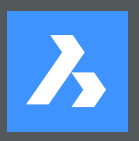

# **BRICSCAD® BEFEHLS REFERENZ**

**V18**

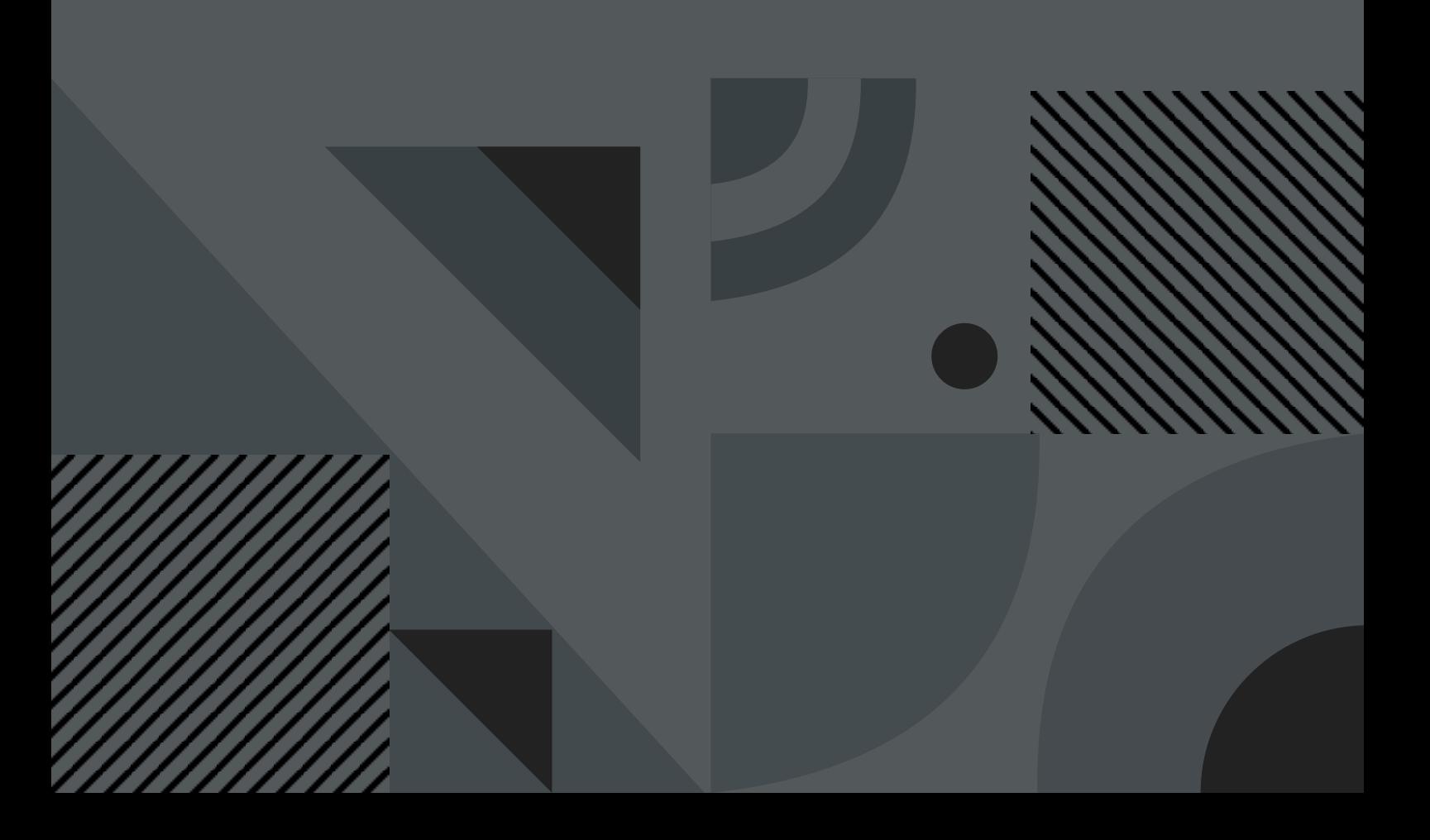

# **Inhaltsverzeichnis**

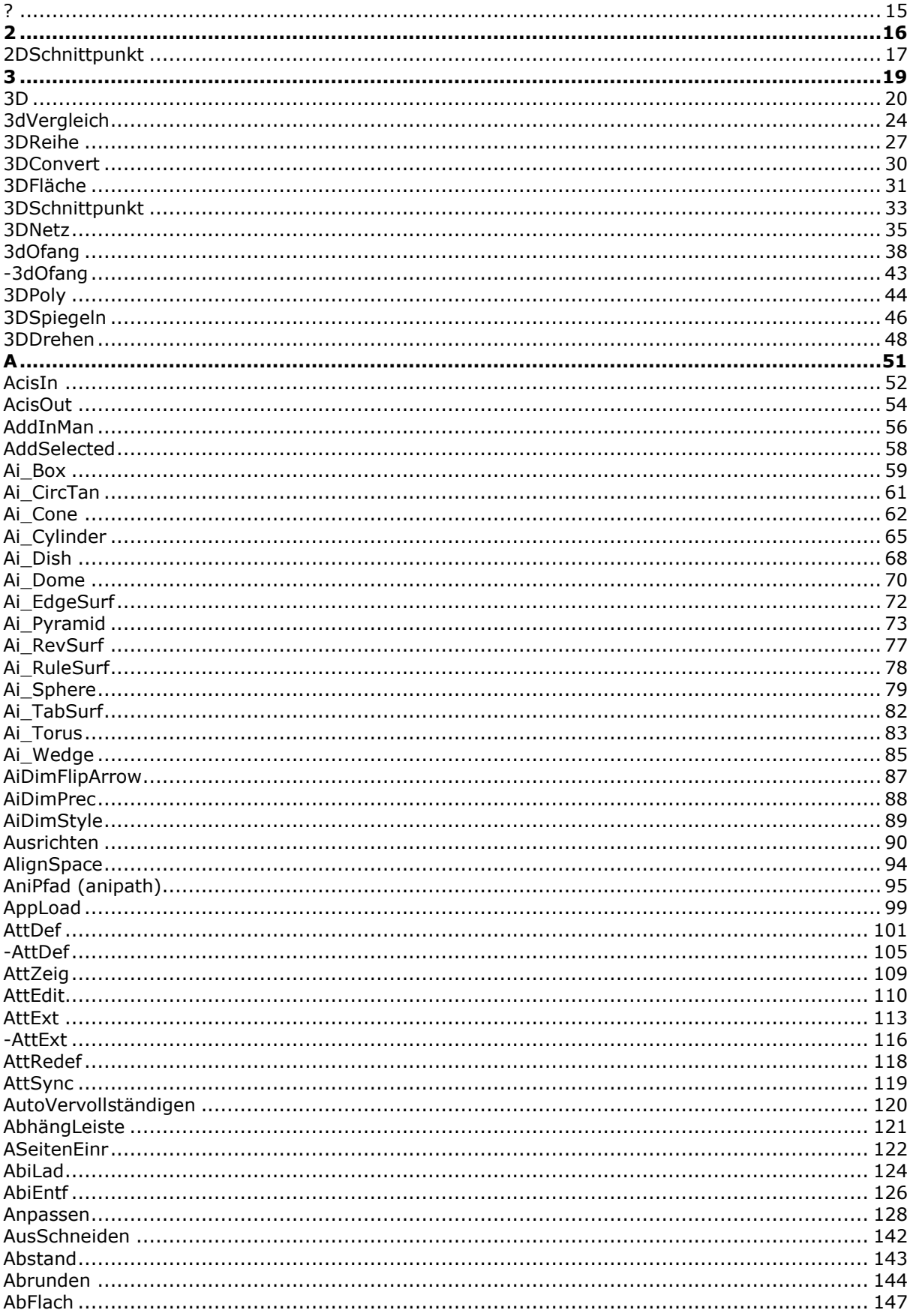

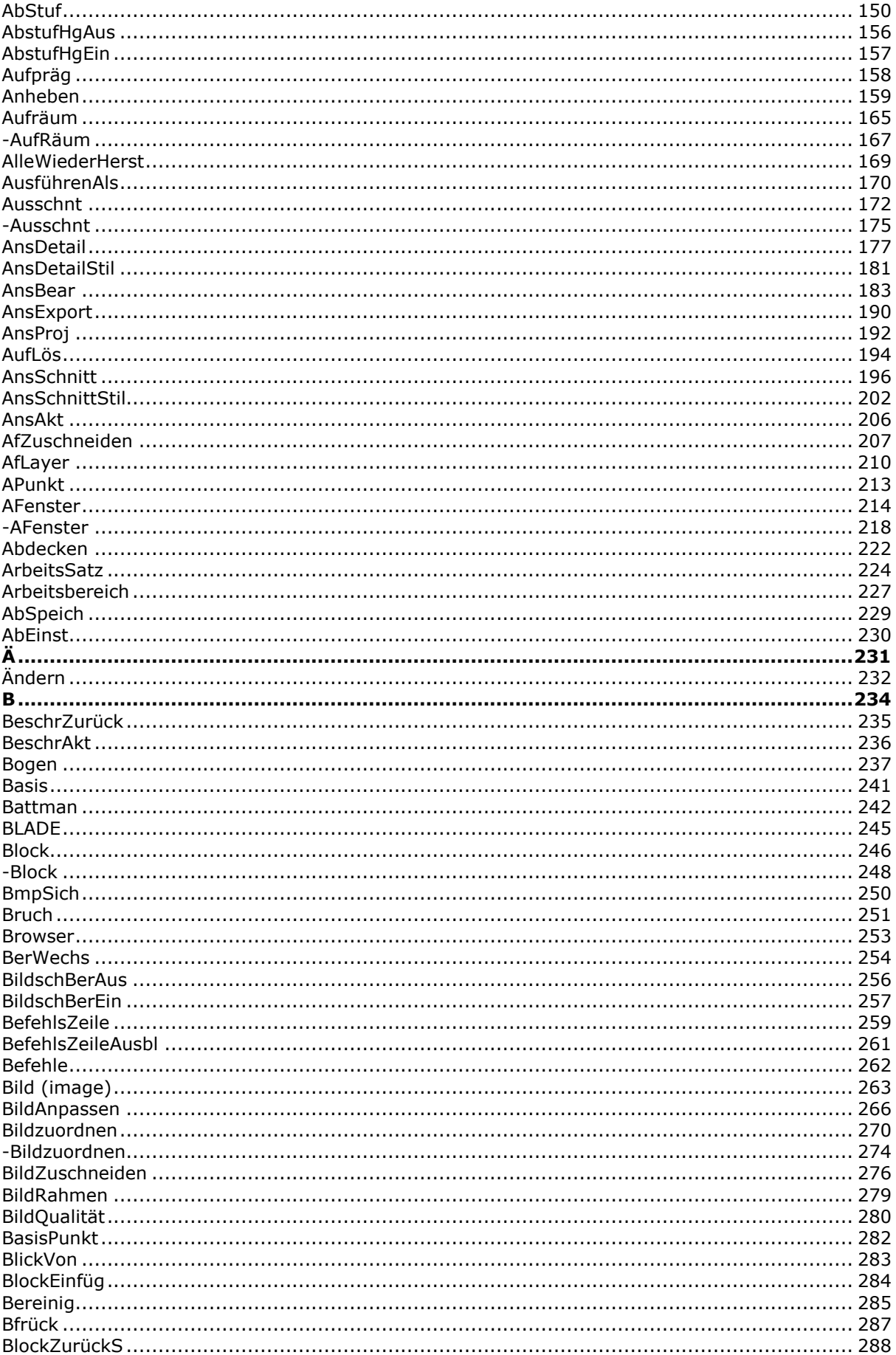

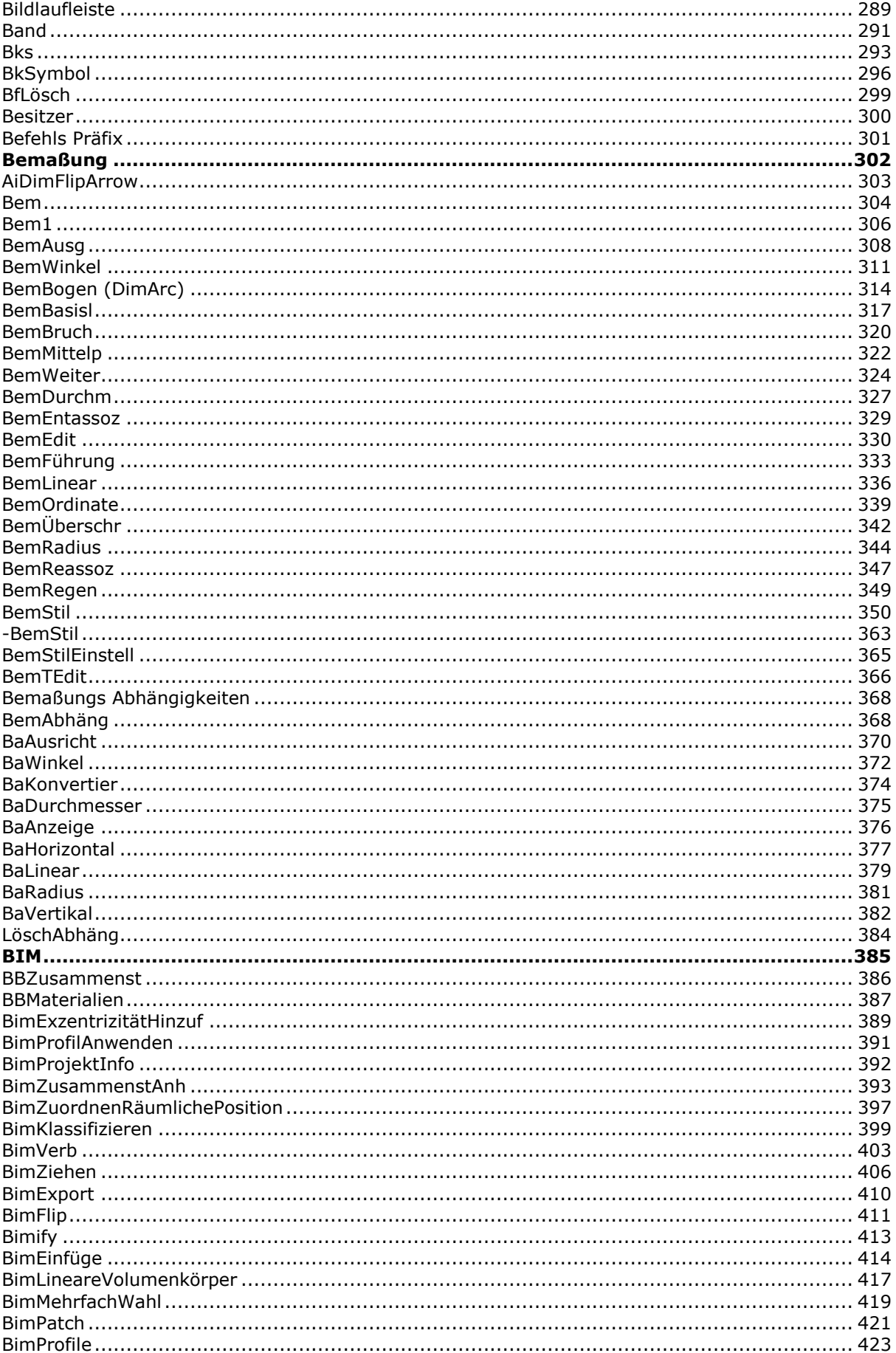

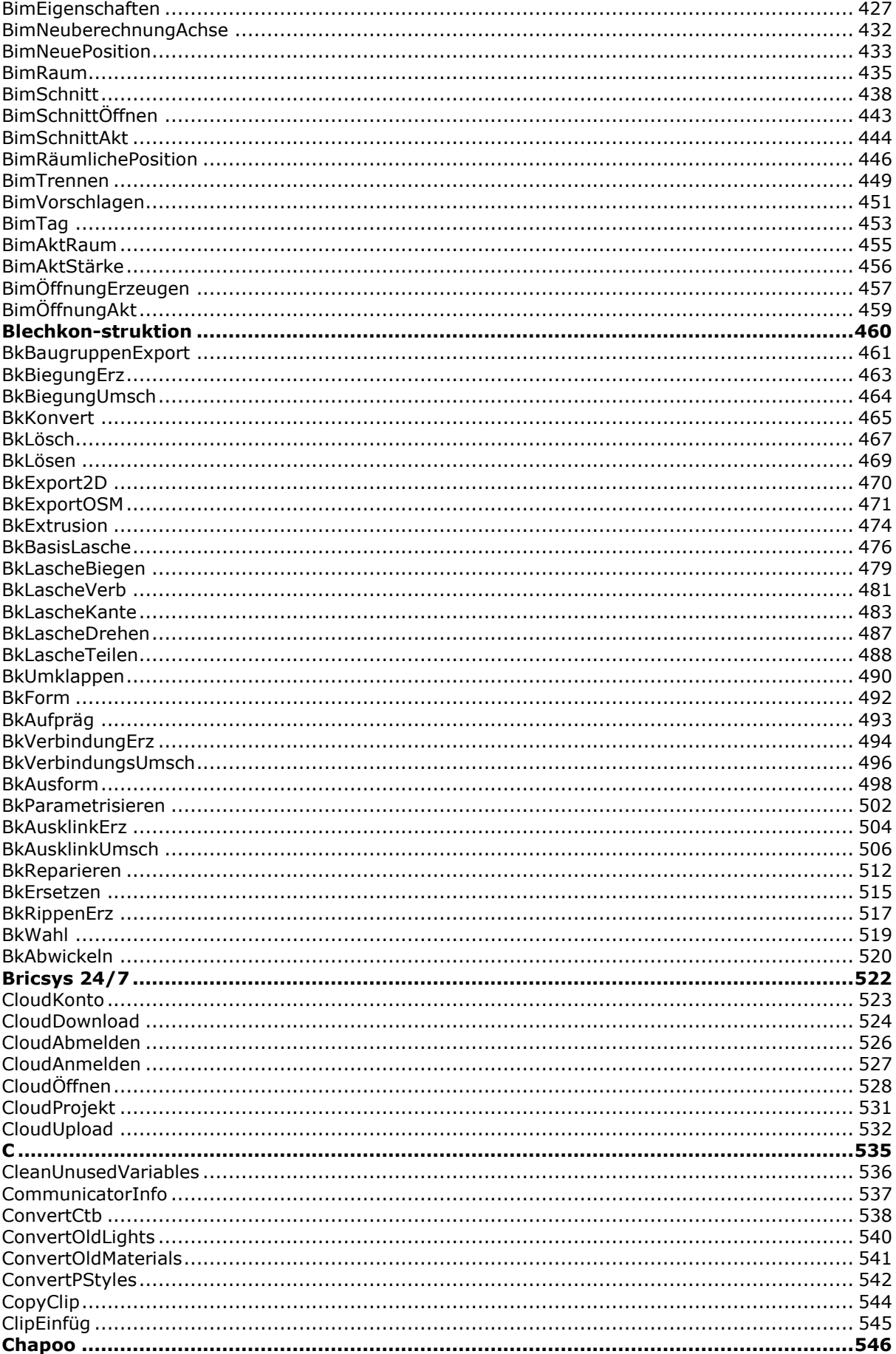

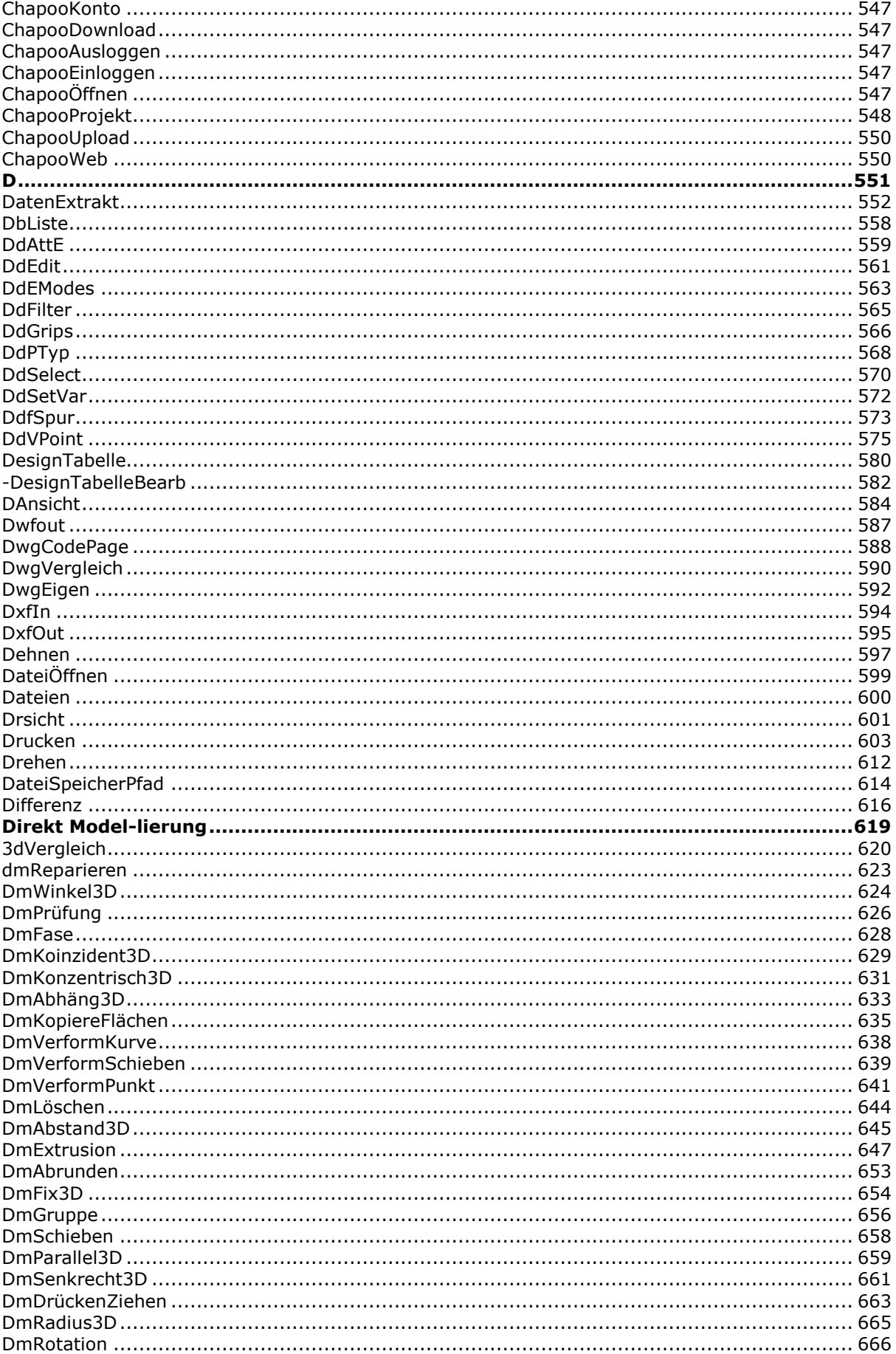

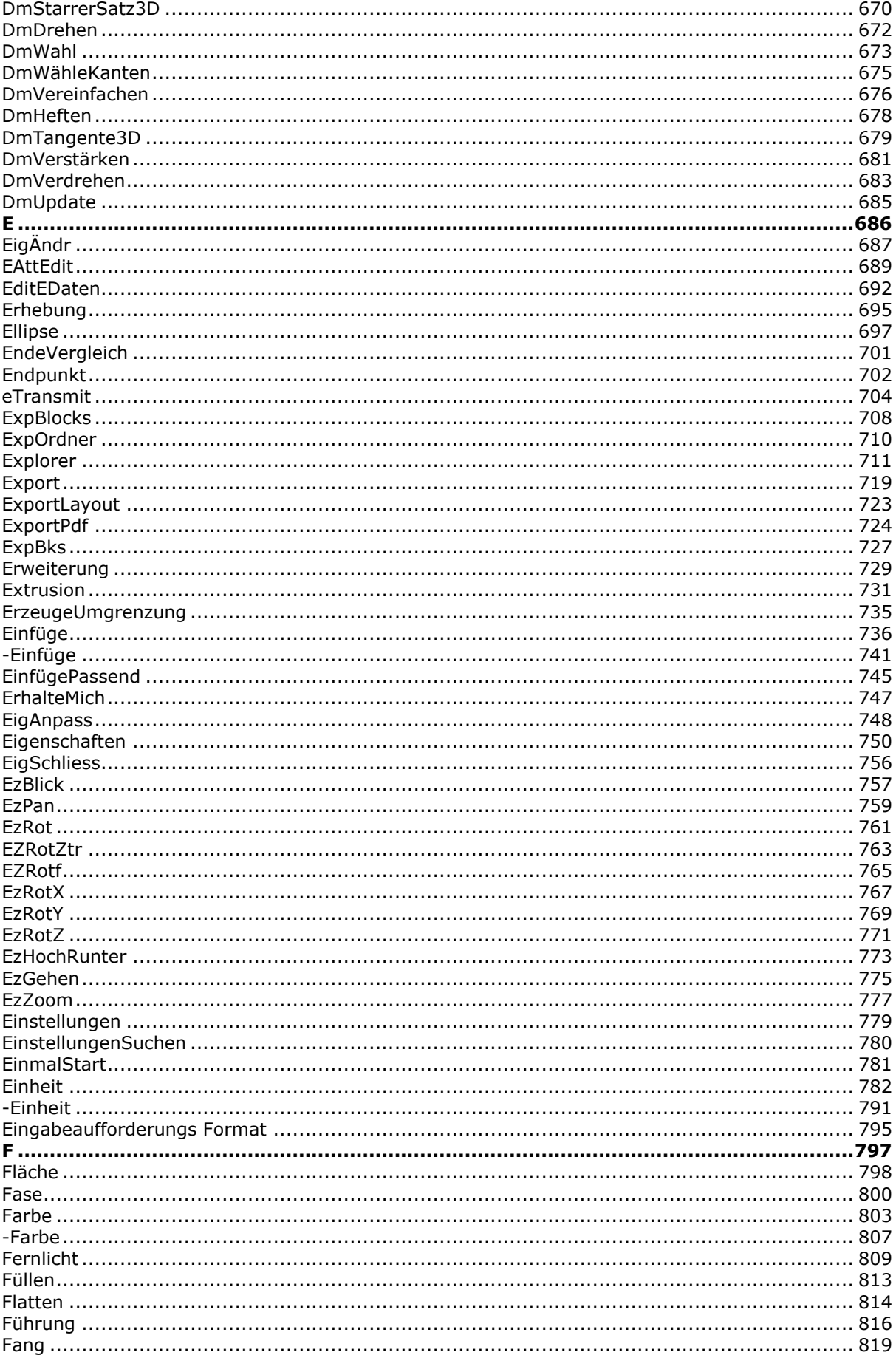

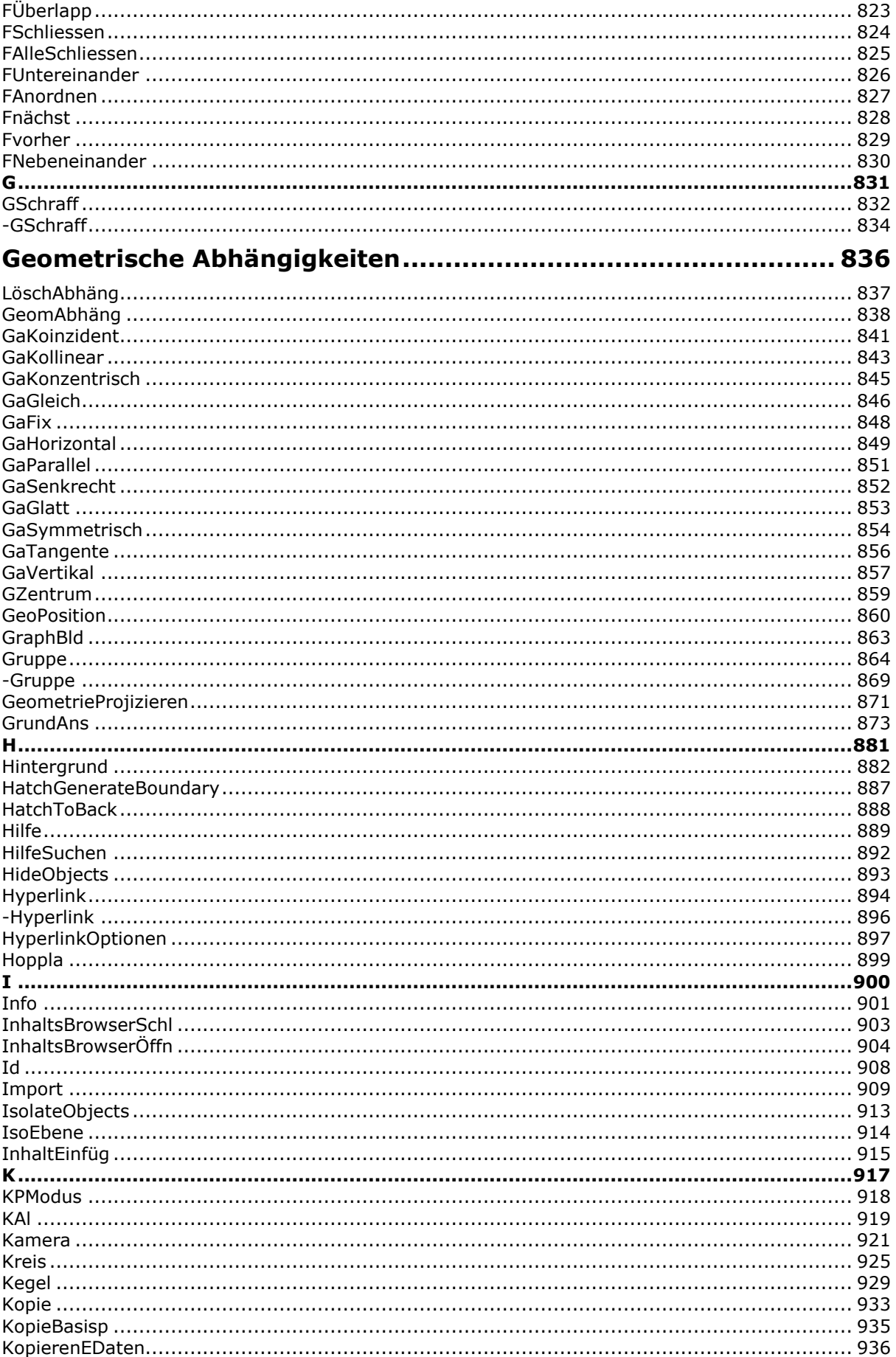

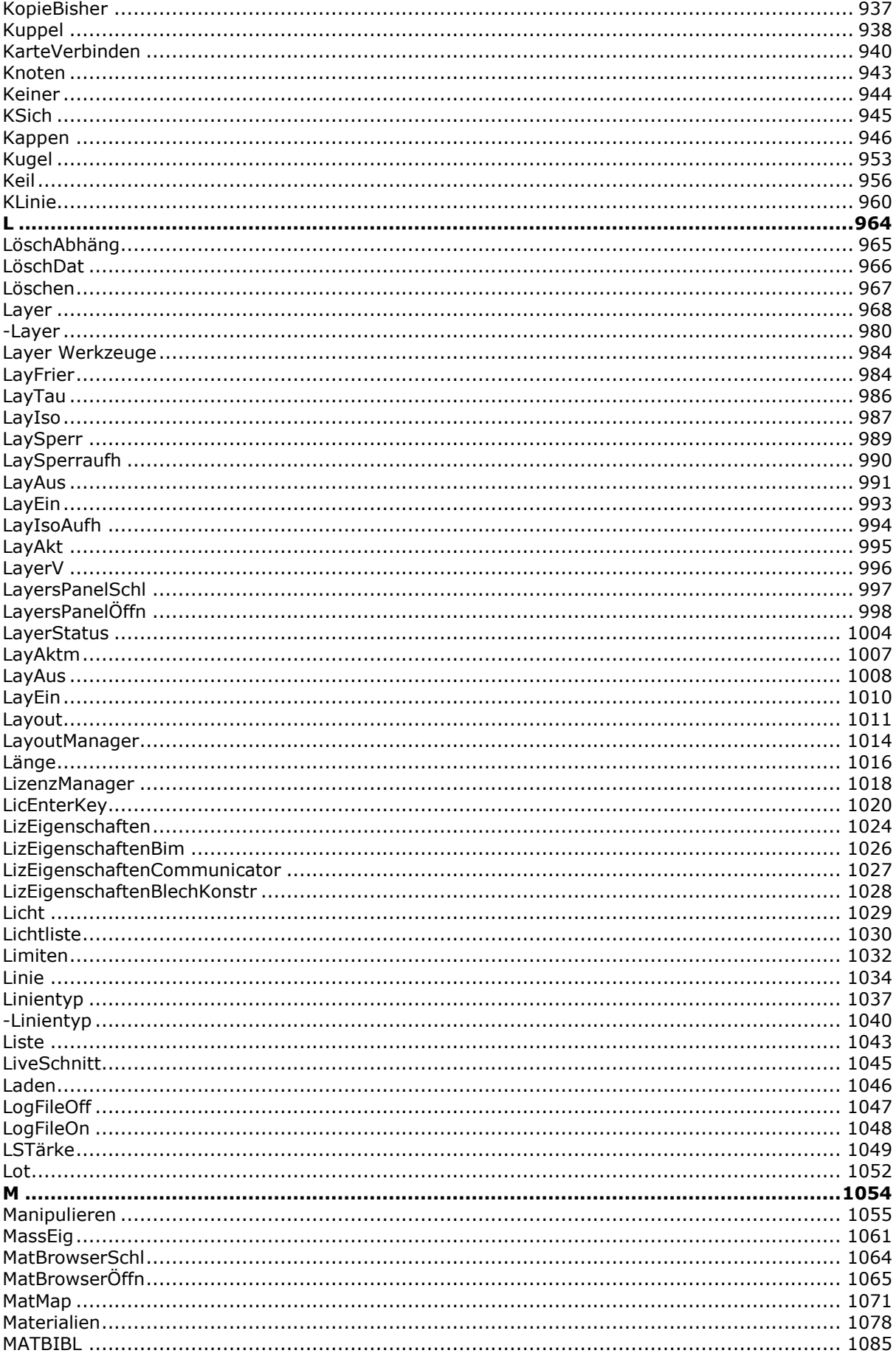

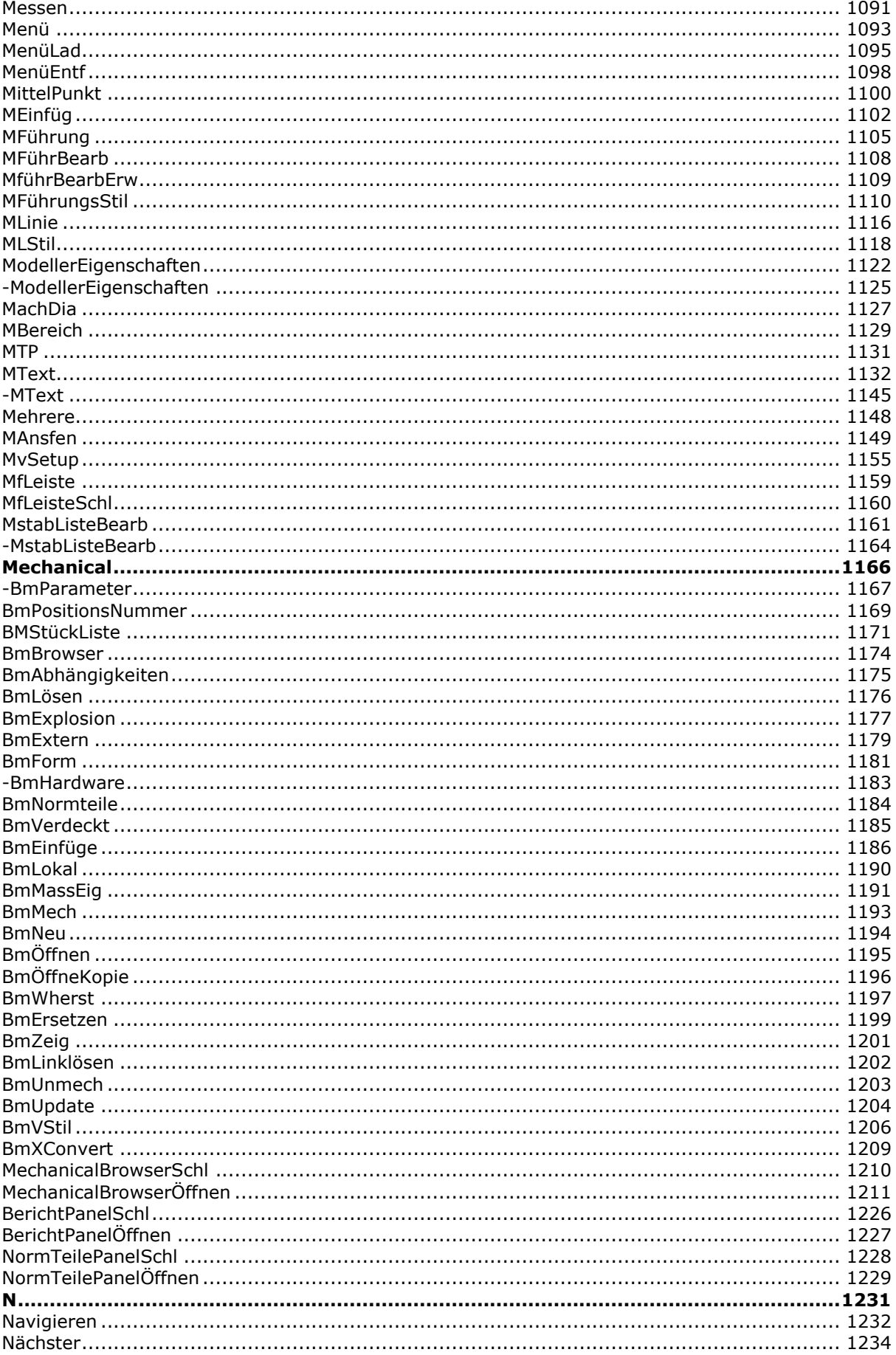

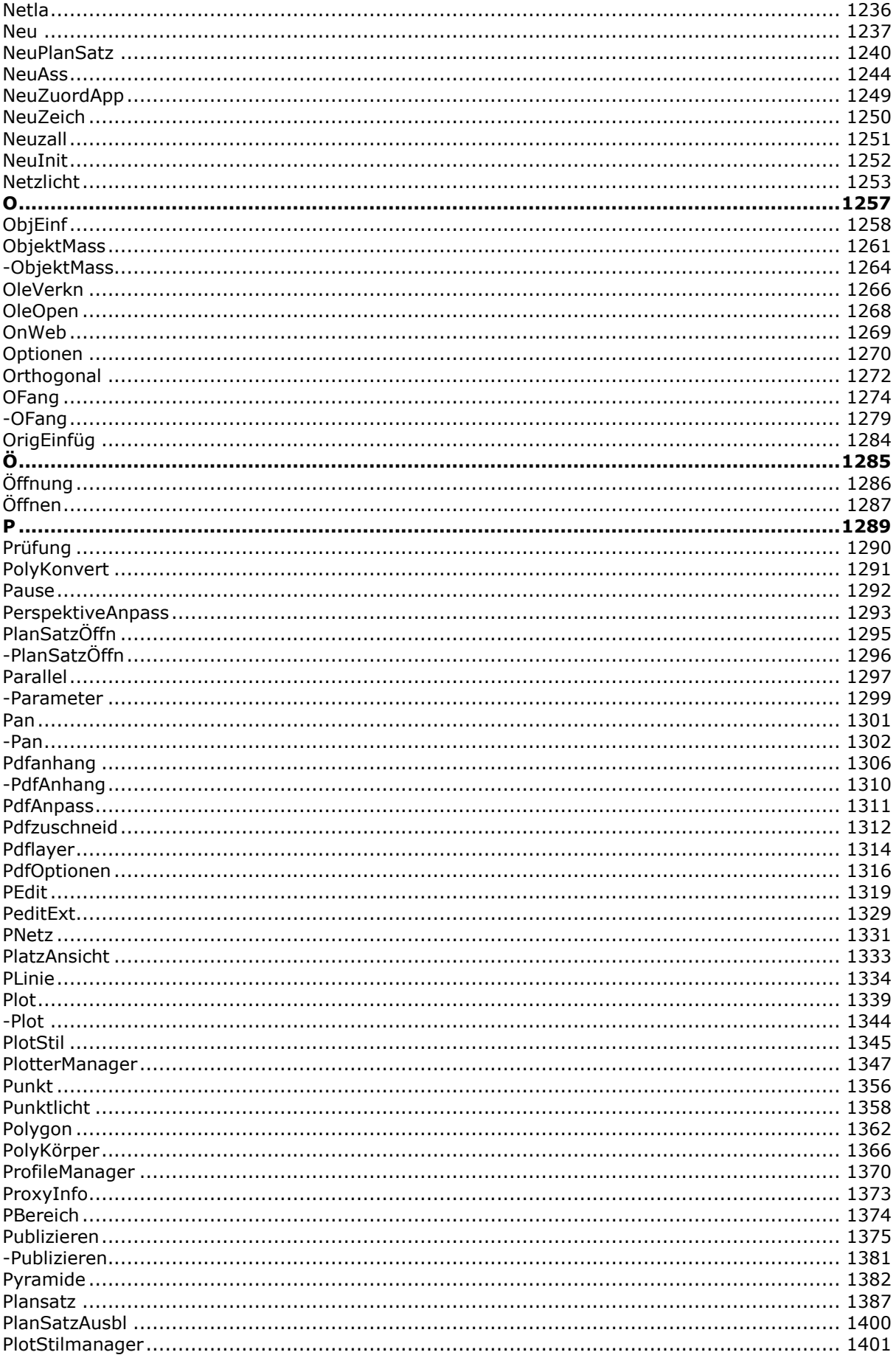

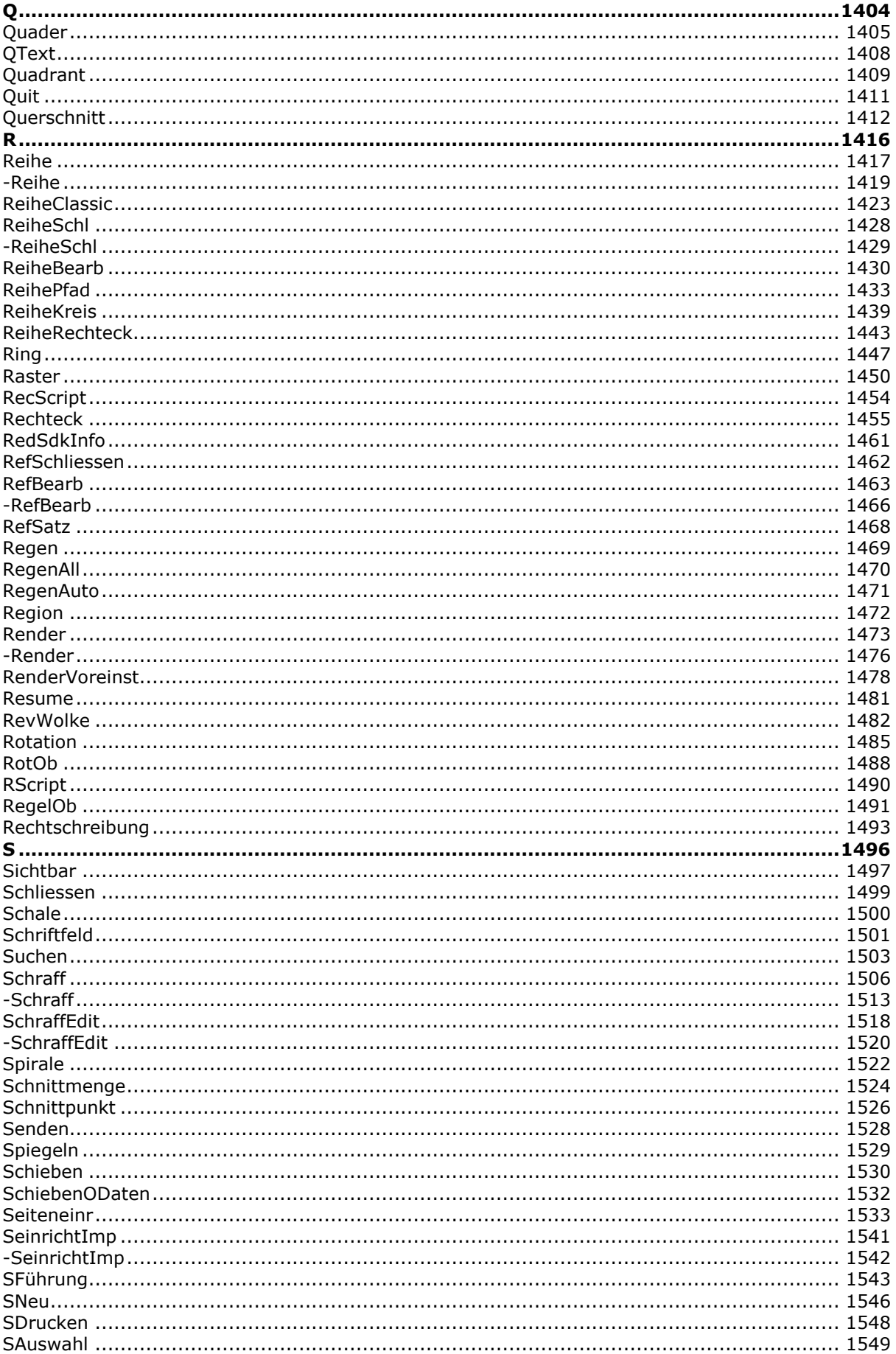

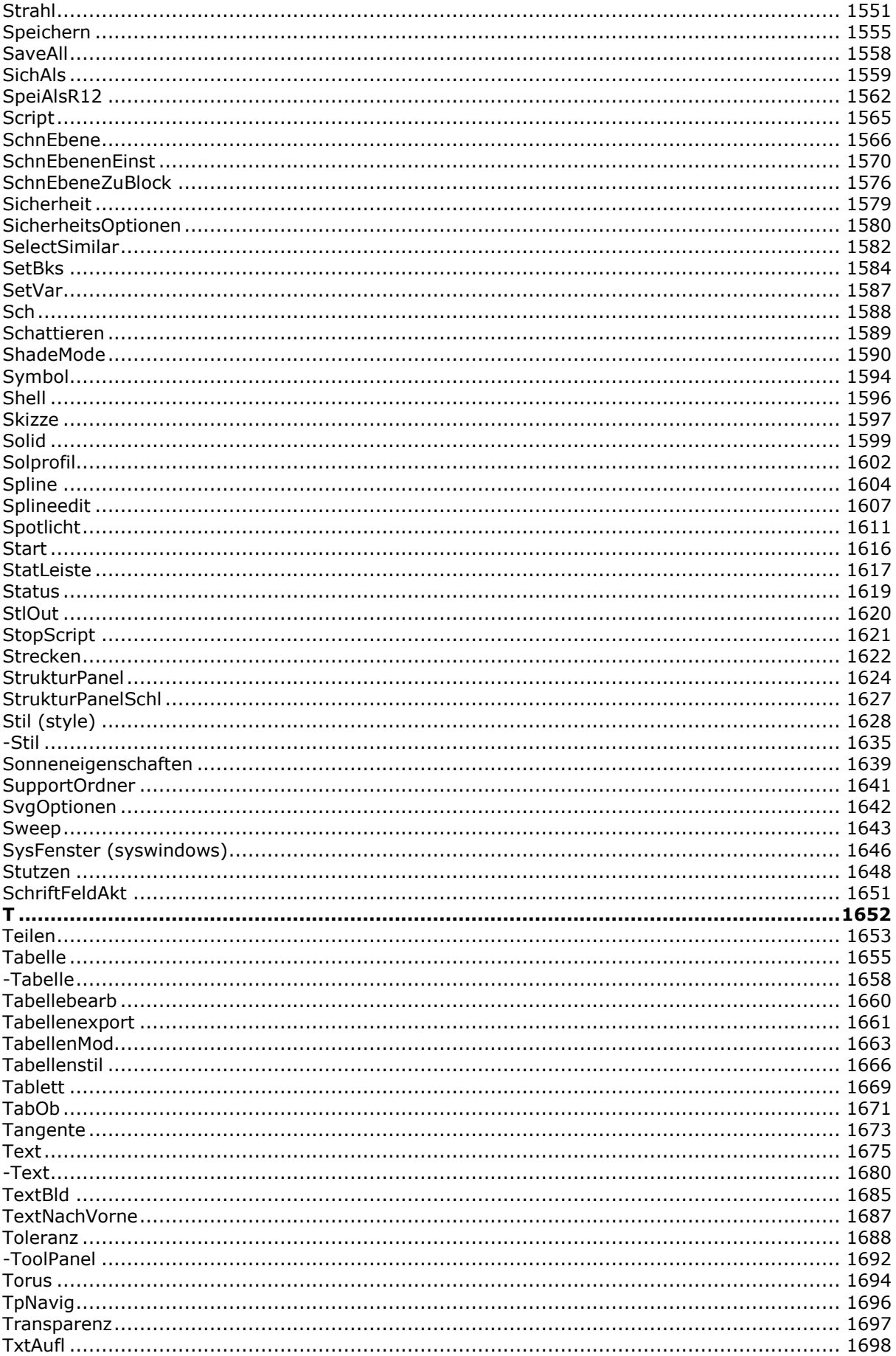

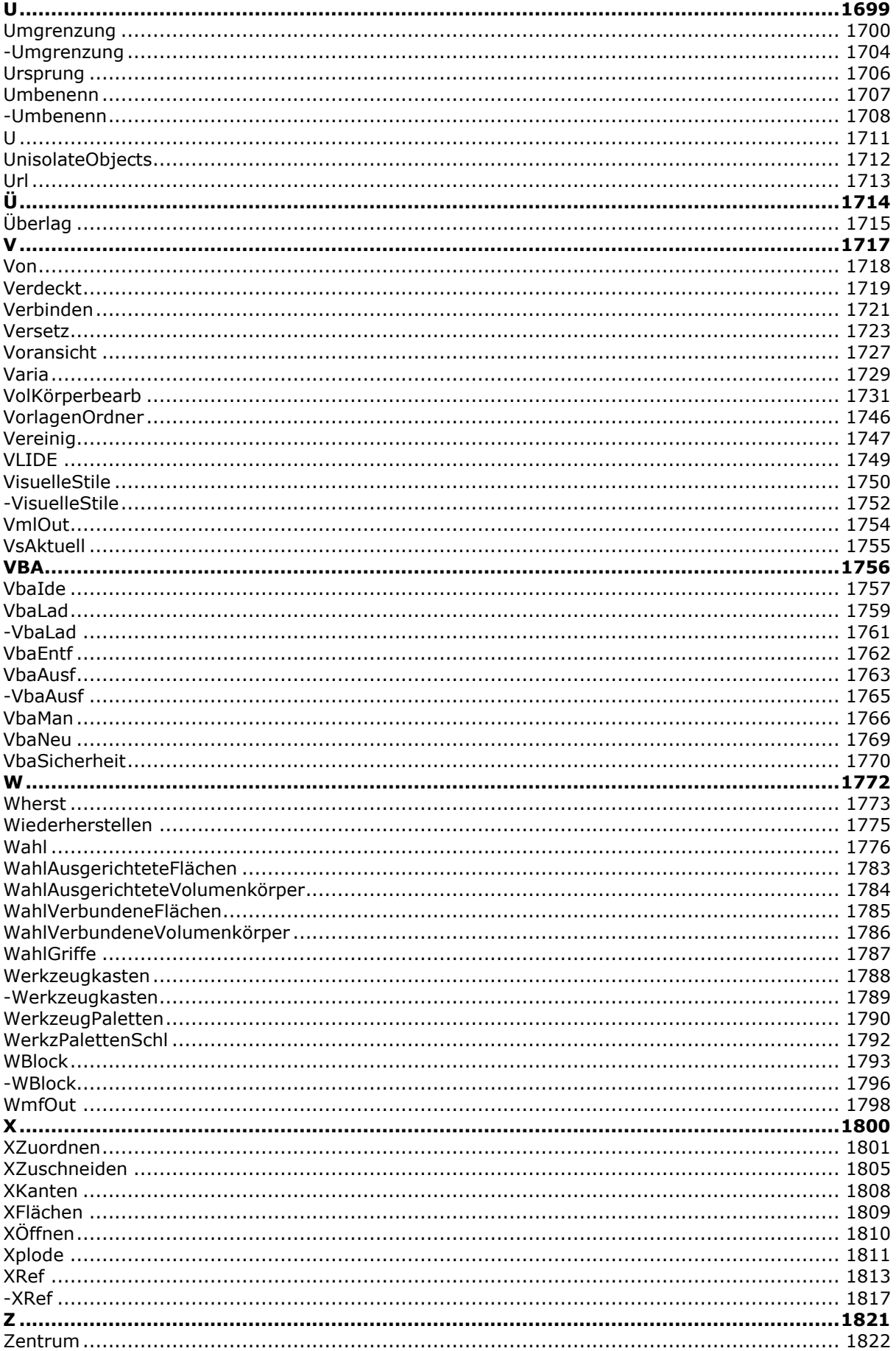

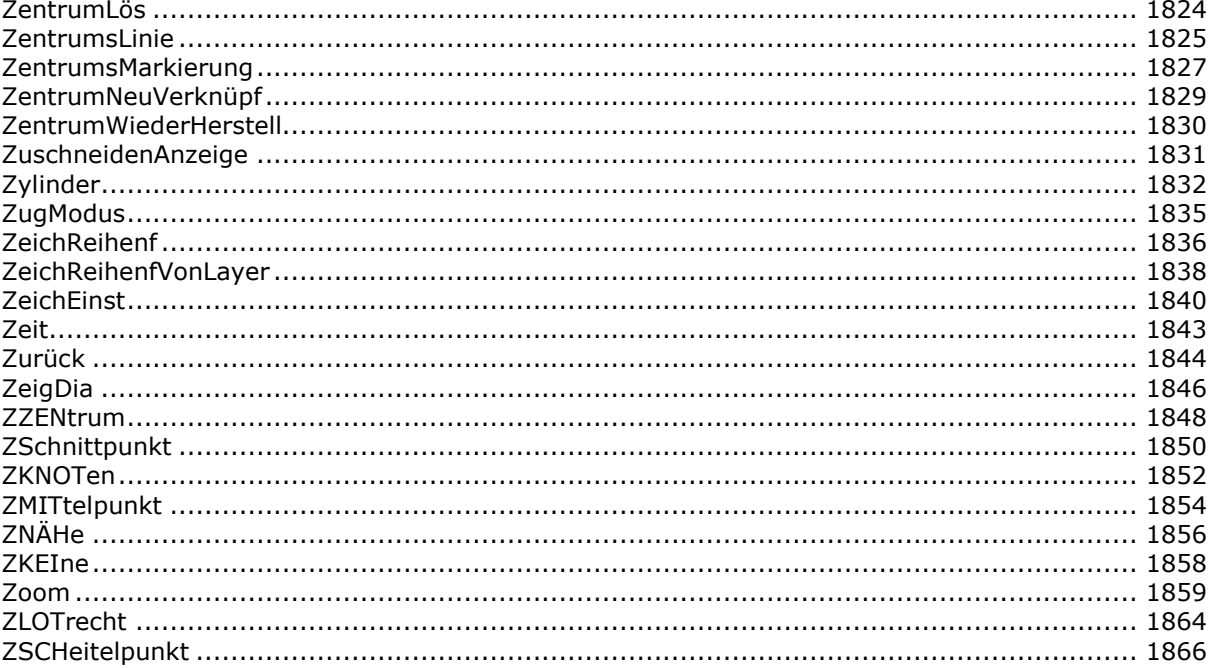

# <span id="page-15-0"></span>**?**

BricsCAD (Windows): Öffnet das BricsCAD-Hilfefenster. BricsCAD (Linux): Öffnet die BricsCAD Online-Hilfe auf der Website von Bricsys. BricsCAD (Mac): Öffnet die BricsCAD Online-Hilfe auf der Website von Bricsys.

## **Zugriff auf den Befehl über**

Befehlszeile: *?* Transparent: *'?* Kurztaste: *F1* Alias: *[hilfe](#page-889-0)* Menü: *Hilfe | Hilfe* Werkzeugkasten: *Standard |* 

: *? Ein Dialog wird angezeigt:* 

#### **Siehe auch beim Befehl [Hilfe.](#page-889-0)**

## **Befehls Optionen**

Siehe auch beim Befehl [Hilfe.](#page-889-0)

## **Ähnliche Befehle**

[Hilfe](#page-889-0) - öffnet die BricsCAD Hilfe.

[HilfeSuchen](#page-892-0) - durchsucht die BricsCAD Hilfe und zeigt eine Liste von passenden Themen in einem Dialog an.

<span id="page-16-0"></span>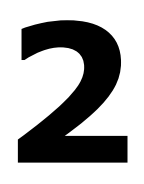

# <span id="page-17-0"></span>**2DSchnittpunkt**

Wechselt den Objektfang Sichtbarer Schnittpunkt fangen; fängt den Schnittpunkt von Objekten, auch wenn sich diese in der 3D-Umgebung nur scheinbar schneiden.

## **Zugriff auf den Befehl über**

Befehlszeile: *2dschnittpunkt* Transparent: *anp* Alias: *Sichtbar* Werkzeugkasten: *Objektfänge |* 

#### : *2dschnittpunkt*

Zeigt keine Aufforderung in der Befehlszeile.

Dieser Objektfang fängt sich schneidende Objekte, auch die, die sich in der 3D-Umgebung nur scheinbar schneiden:

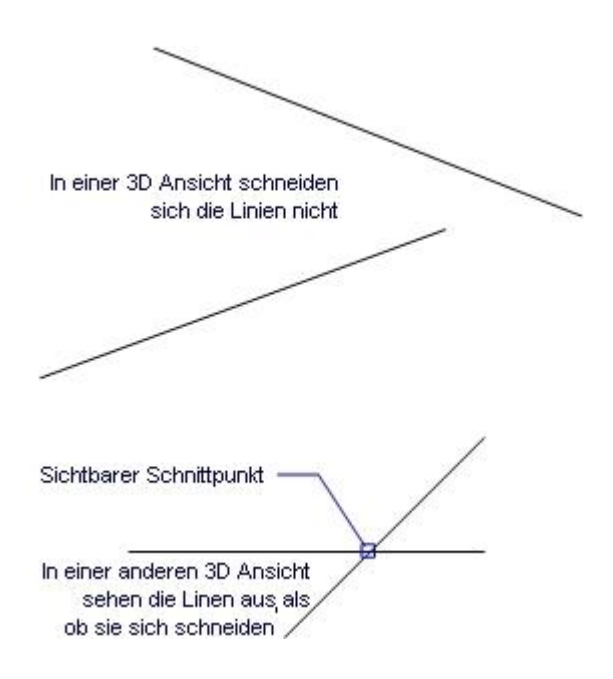

Wenn der Objektfang 2DSCHNITTPUNKT aktiviert ist, fängt der Cursor die wirklichen und die nur scheinbar sich schneidenden Objekte.

#### **Befehlsoptionen**

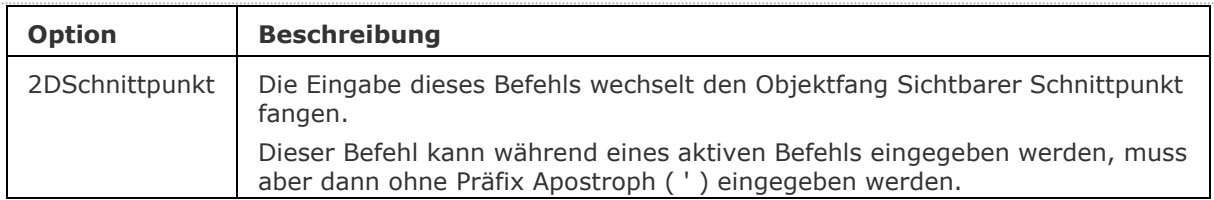

## **Ähnliche Befehle**

OFang - wechselt die Objektfang Modi im Dialog Einstellungen. [-OFang](#page-1279-0) - wechselt Objektfänge über die Befehlszeile.

[Öffnung](#page-1286-0) - größe der Objektfang-Öffnung für den Objektfang.

[3DSchnittpunkt](#page-33-0) - schaltet den Fangmodus Schnittpunkt. [Sichtbar](#page-1497-0) - schaltet den Fangmodus Sichtbarer Schnittpunkt. [Zentrum](#page-1822-0) - wechselt den Objektfang-Modus Mittelpunkt / Zentrum. [Endpunkt](#page-702-0) - wechselt den Objektfang-Modus Endpunkt. [Erweiterung](#page-729-0) - wechselt den Objektfang-Modus Erweiterung. [Von](#page-1718-0) – ermöglicht es relative Koordinaten zu einem Bezugspunkt einzugeben. [GZentrum](#page-859-0) - schaltet den geometrischen Zentrum Objekt Fang um. [BasisPunkt](#page-282-0) - wechselt den Objektfang-Modus Basispunkt. [Schnittpunkt](#page-1526-0) - wechselt den Objektfang-Modus Schnittpunkt. [Mtp](#page-1131-0) - ermöglicht es, den Mittelpunkt zwischen zwei Punkten zu fangen. [MittelPunkt](#page-1100-0) - wechselt den Objektfang-Modus Mittelpunkt. [Nächster](#page-1234-0) - wechselt den Objektfang-Modus Nächster. [Knoten](#page-943-0) - wechselt den Objektfang-Modus Knoten (- punkt). [Keiner](#page-944-0) - schaltet alle Objektfänge aus. [Parallel](#page-1297-0) - wechselt den Objektfang-Modus Parallel. [Lot](#page-1052-0) - wechselt den Objektfang-Modus Lot. [Quadrant](#page-1409-0) - wechselt den Objektfang-Modus Quadrant. [Tangente](#page-1673-0) - wechselt den Objektfang-Modus Tangente.

<span id="page-19-0"></span>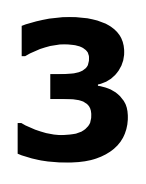

# <span id="page-20-0"></span>**3D**

Zeichnet 3D-Netz-Objekte: Quader, Kegel, Zylinder, Schalen, Kuppeln, Netze, Pyramiden, Kugeln, Tori und Keile (Kurzform für "dreidimensional").

## **Zugriff auf den Befehl über**

Befehlszeile: *3d*

## : *3d*

#### **Aufforderung in der Befehlszeile:**

[[keiL](#page-20-1)/[PYramide](#page-20-2)/[Quader](#page-20-3)/[keGel](#page-21-0)/[Zylinder](#page-21-1)/[Kugel](#page-21-2)/[Schale](#page-22-0)/[kuPpel](#page-22-1)/[Torus](#page-22-2)/[Netz](#page-22-3)]: Geben Sie eine *Otion ein.*

*Dieser Befehl verhält sich wie eine Shell für 3D-Maschen-Modellierungs Befehle.*

<span id="page-20-3"></span><span id="page-20-2"></span><span id="page-20-1"></span>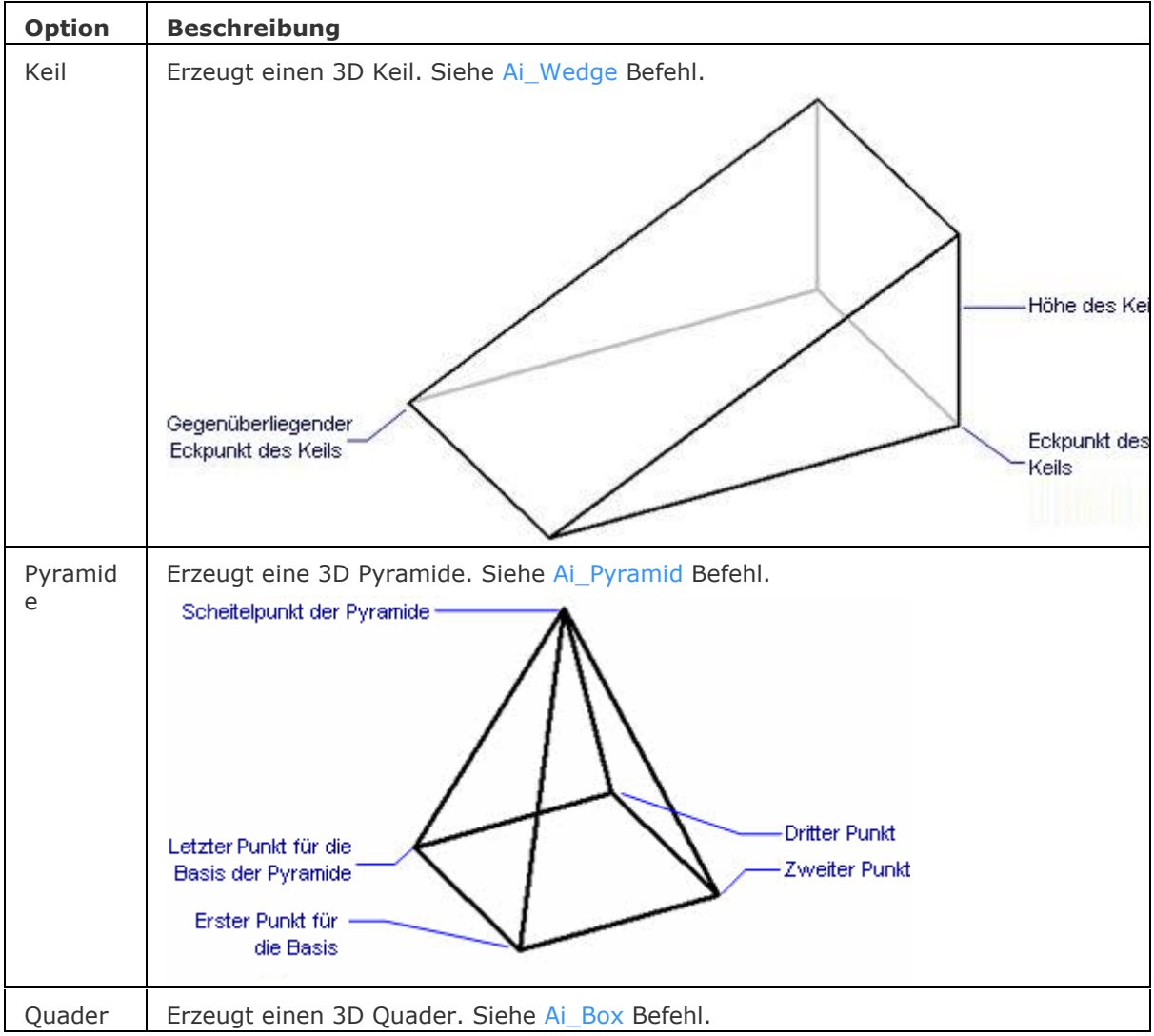

## **Befehls Optionen**

<span id="page-21-2"></span><span id="page-21-1"></span><span id="page-21-0"></span>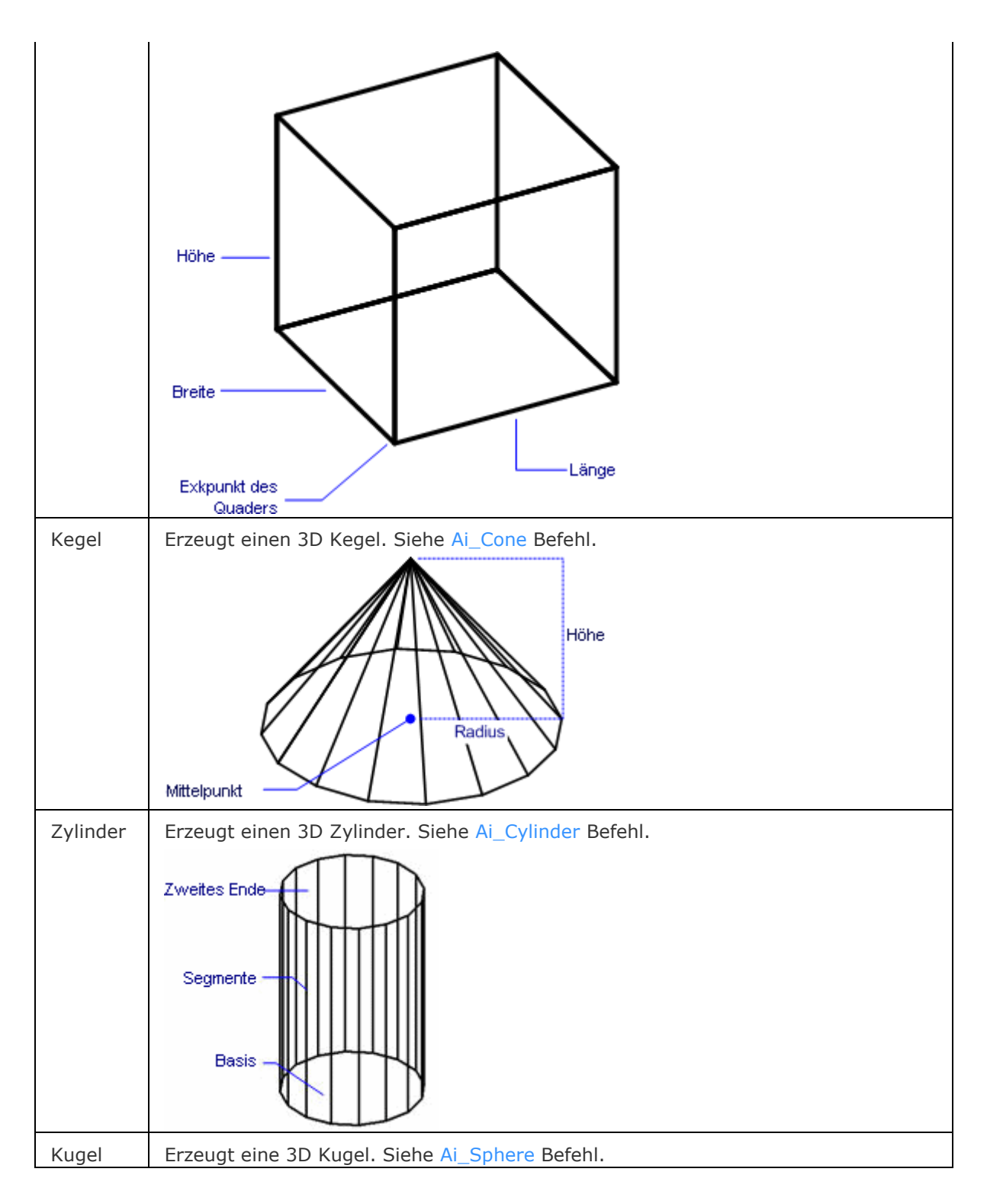

<span id="page-22-3"></span><span id="page-22-2"></span><span id="page-22-1"></span><span id="page-22-0"></span>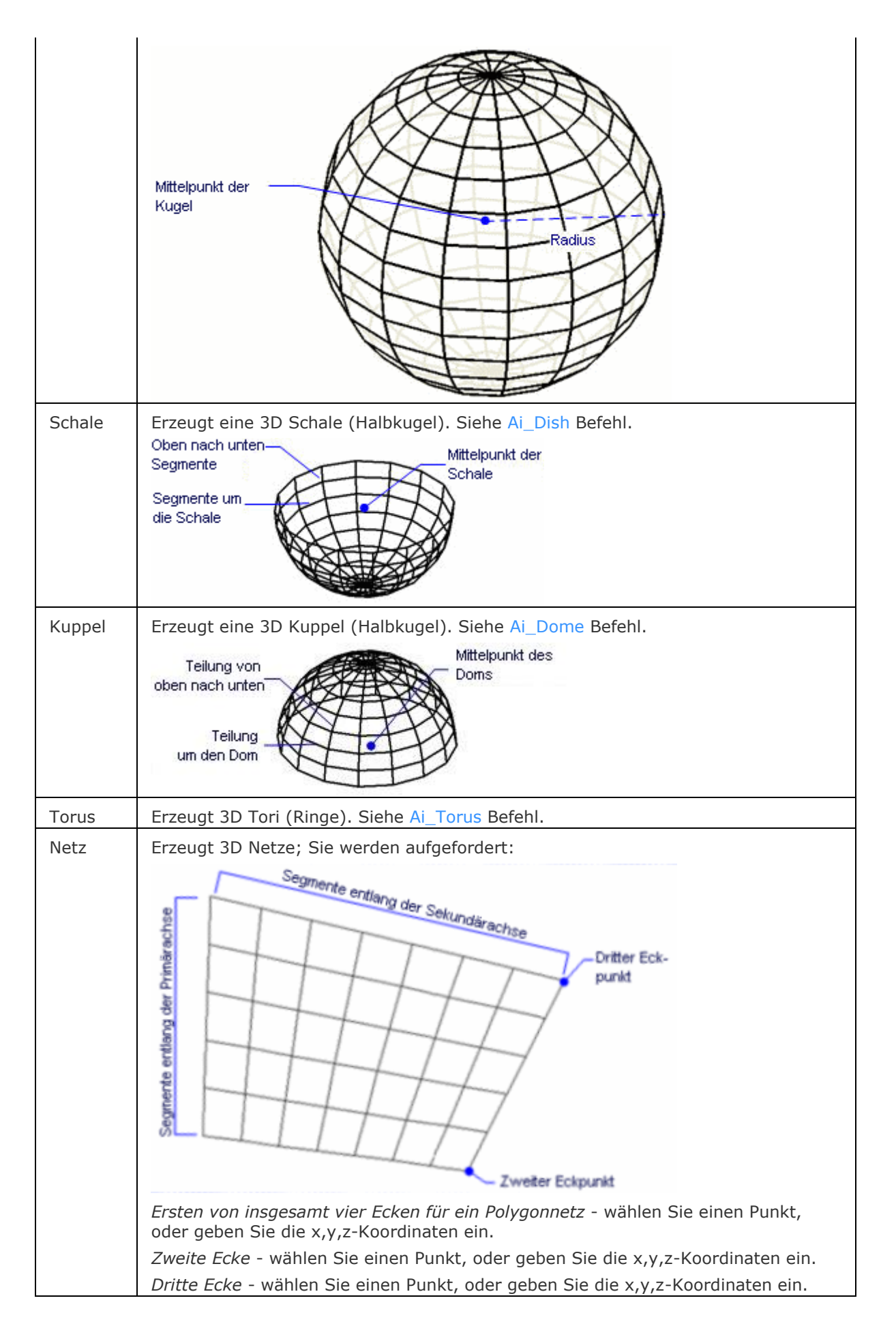

*Letzte Ecke für Netz* - wählen Sie einen Punkt, oder geben Sie die x,y,z-Koordinaten ein. *Anzahl der Segmente entlang der Primärachse (zwischen 2 und 256)* - geben Sie eine Zahl ein. *Anzahl der Segmente entlang der Sekundärachse (zwischen 2 und 256)* - geben Sie eine Zahl ein.

## **Ähnliche Befehle**

[Ai\\_Box](#page-59-0) - erzeugt einen 3D Quader als Oberflächen-Netz.

- [Ai\\_Cone](#page-62-0) erzeugt einen 3D Kegel als Oberflächen-Netz.
- Ai Cylinder erzeugt einen 3D Zylinder als Oberflächen-Netz.

[Ai\\_Dish](#page-68-0) - erzeugt 3D Schalen als Oberflächen-Netz.

- [Ai\\_Dome](#page-70-0) erzeugt 3D Kuppeln als Oberflächen-Netz.
- Ai EdgeSurf und KANTOB erzeugt Kantenflächen als Oberflächen-Netz.
- [Ai\\_Pyramid](#page-73-0) erzeugt eine 3D Pyramide als Oberflächen-Netz.
- [Ai\\_RevSurf](#page-77-0) und [ROTOB](#page-1488-0) erzeugt Rotationsoberflächen als Oberflächen-Netz.
- [Ai\\_RuleSurf](#page-78-0) und [REGELOB](#page-1491-0) erzeugt Regeloberflächen als Oberflächen-Netz.

Ai Sphere - erzeugt eine 3D Kugel als Oberflächen-Netz.

- Ai TabSurf und [TABOB](#page-1671-0) erzeugt eine tabellarische Oberfläche als Oberflächen-Netz.
- [Ai\\_Torus](#page-83-0) erzeugt einen 3D Ring als Oberflächen-Netz.
- [Ai\\_Wedge](#page-85-0) erzeugt einen 3D Keil als Oberflächen-Netz.

# <span id="page-24-0"></span>**3dVergleich**

**H**Platinum

Führt einen geometrischen Vergleich zwischen Volumenkörpern und Flächen in 2 Zeichnungsdateien durch. Das Ergebnis wird in einer neuen Zeichnung dargestellt und im Mechanical Browser Panel gemeldet.

#### **Zugriff auf den Befehl über**

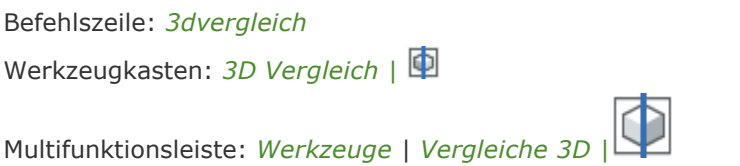

#### : *3dvergleich*

*Ein Dialog wird angezeigt:*

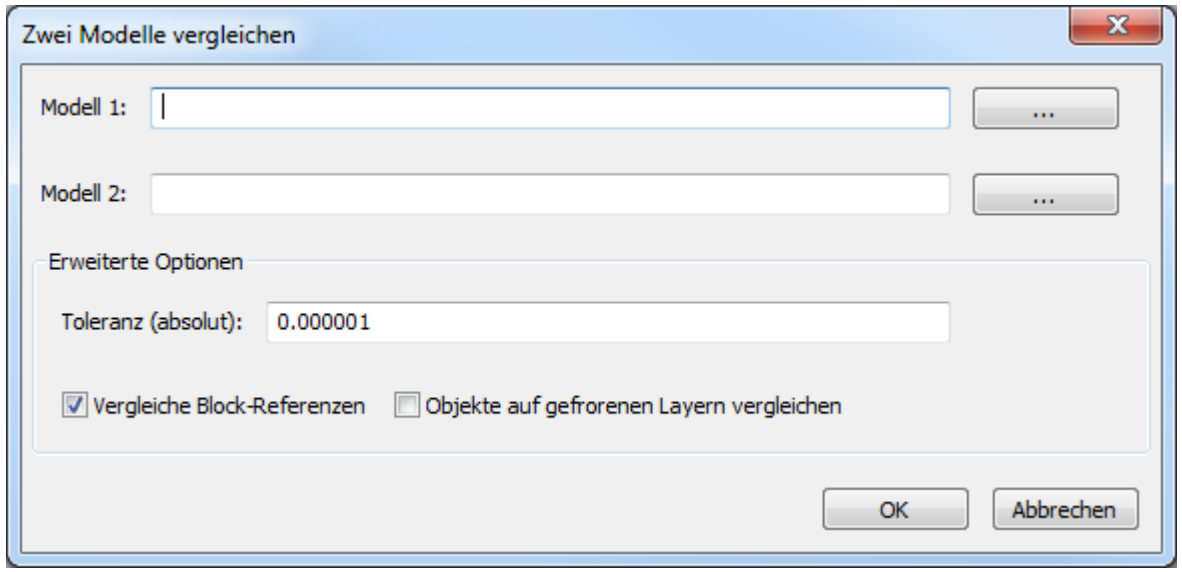

Führen Sie Folgendes aus:

- Klicken Sie auf die Schaltfläche *Durchsuchen* ( ) der Felder *Modell 1* und *Modell 2* und wählen Sie die beiden Modelle aus, die Sie vergleichen möchten.
- Legen Sie die Optionen fest.
- Klicken Sie auf die Schaltfläche *OK*.

Die ausgewählten Dateien werden an eine neue Zeichnung angehängt. Der Datei Name ist: Vergleich <Datei 1> <Datei 3>.dwg.

Ein Layout mit dem Namen *Vergleich*, in dem zwei Ansichtsfenster existieren, eines für jedes der beiden Modelle, wird angelegt.

Unterschiede zwischen den Modellen werden im [Mechanical Browser](#page-1174-0) Panel gemeldet.

Der Wert der [3DCOMPAREMODE](bricscad-sysvar.chm::/00_07_Settings_Manager.htm) Systemvariable steuert die Anzeige in den Ansichtsfenstern des Layouts *Vergleich*.

Die Werkzeuge im Multifunktions Panel auf der Registerkarte *Werkzeuge Vergleich 3D* können zwischen den verschiedenen Ansichtsmodi wechseln.

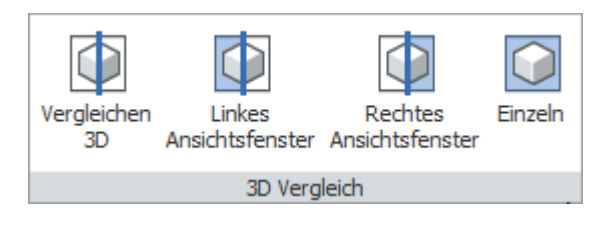

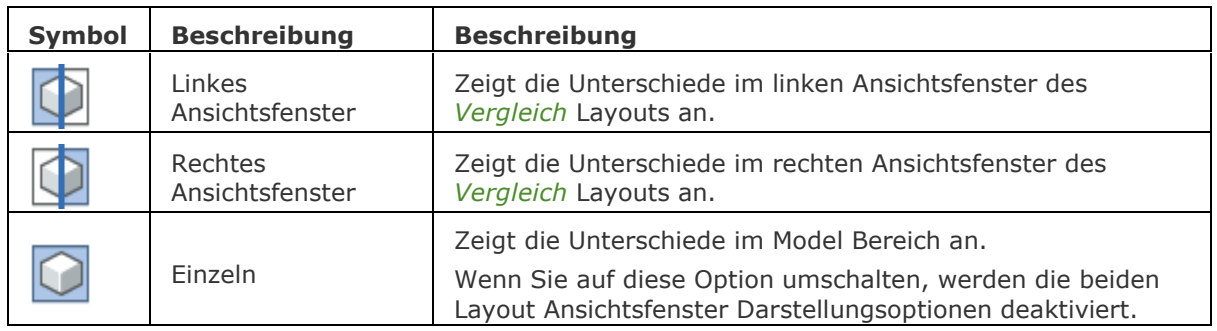

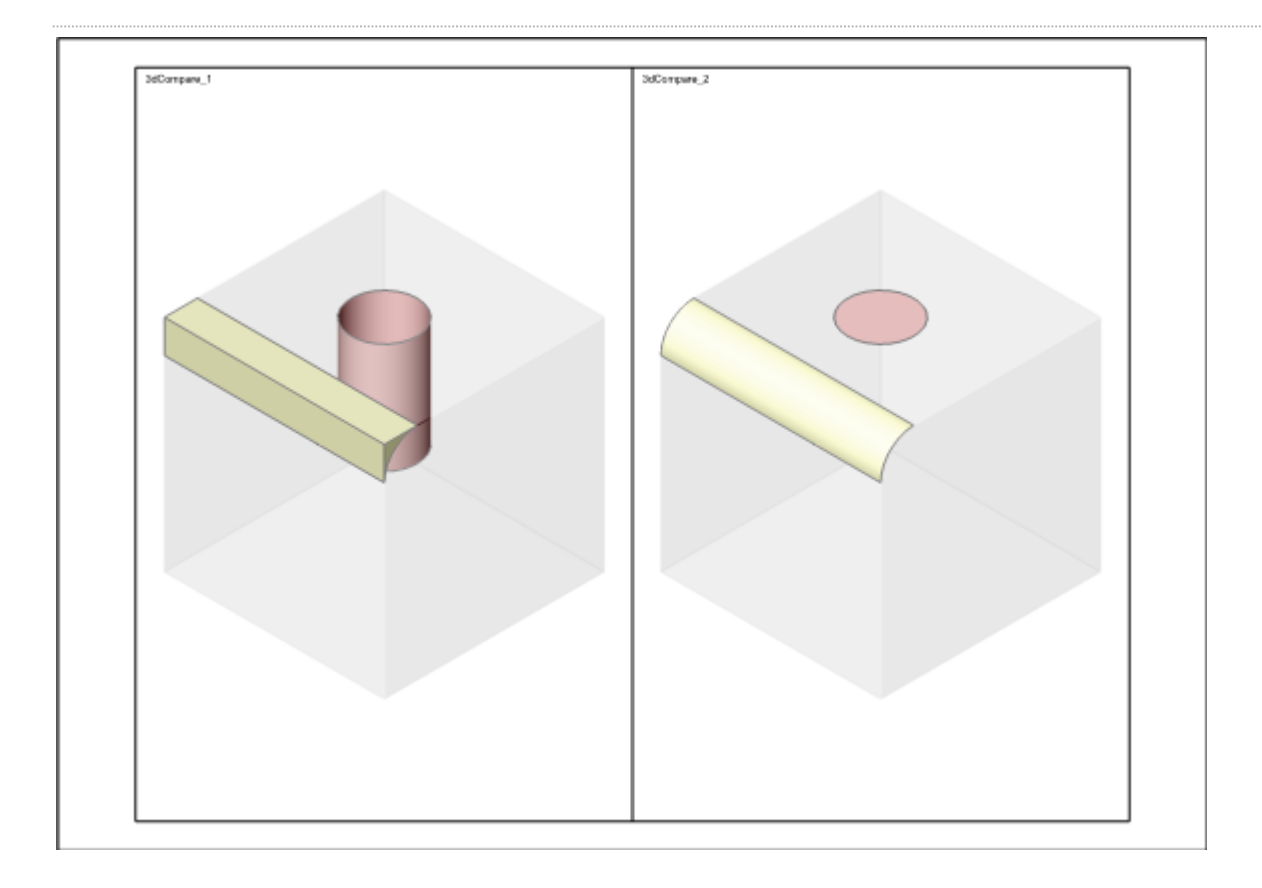

Im Bild oben werden die Unterschiede in beiden Layout Ansichtsfenster angezeigt.

## **Befehls Optionen**

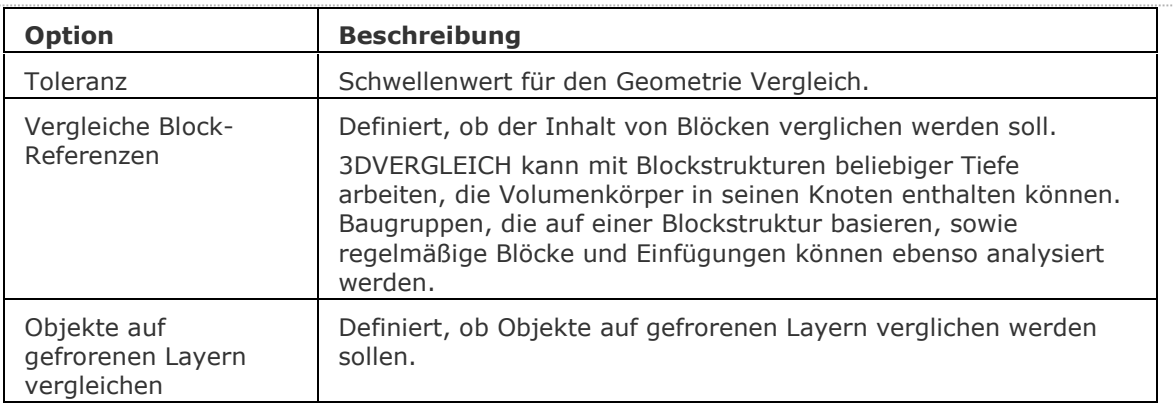

## **Ähnliche Befehle**

[BmBrowser](#page-1174-0) - schaltet die Sichtbarkeit des Mechanical Browser um.

[DwgVergleich](#page-590-0) - vergleicht eine ausgewählte Zeichnung mit der aktuellen Zeichnung während einer Vergleichssitzung.

# <span id="page-27-0"></span>**3DReihe**

Erzeugt 3D von statischen rechteckigen und polaren Reihen (Kurzform für "dreidimensionale Reihen").

#### **Zugriff auf den Befehl über**

Befehlszeile: *3dreihe* Alias: *3dr* Menü: *Ändern | 3D-Reihe*

Werkzeugkasten: *Ändern | Reihen |* 

#### : *3dreihe*

*Aufforderung in der Befehlszeile:*

**[Anzuordnende Objekte wählen:](#page-28-0)** *Wählen Sie ein oder mehrere Objekte.*

#### **Objekte im Satz: 1**

**Anzuordnende Objekte wählen:** *Wählen Sie weitere Objekte, oder drücken Sie die Eingabetaste, um fortzufahren.*

**Reihentyp: [Polar/](#page-28-1)[<Rechteckig>](#page-28-2):** *Geben Sie P oder R ein.*

#### *Rechteckige Reihe:*

**[Anzahl Zeilen in Reihe](#page-28-3) <1>:** *Geben Sie die Anzahl ein, oder drücken Sie die Eingabetaste, um die Voreinstellung zu akzeptieren.*

**[Anzahl Spalten](#page-28-4) <1>:** *Geben Sie die Anzahl ein, oder drücken Sie die Eingabetaste, um die Voreinstellung zu akzeptieren.*

**[Anzahl Ebenen](#page-28-5) <1>:** *Geben Sie die Anzahl ein, oder drücken Sie die Eingabetaste, um die Voreinstellung zu akzeptieren.*

**Vertikaler Abstand zwischen Zeilen:** *Geben Sie die Anzahl ein, oder drücken Sie die Eingabetaste, um die Voreinstellung zu akzeptieren.*

**Horizontaler Abstand zwischen Spalten:** *Geben Sie die Anzahl ein, oder drücken Sie die Eingabetaste, um die Voreinstellung zu akzeptieren.*

**[Tiefe zwischen Ebenen:](#page-28-6)** *Geben Sie die Anzahl ein, oder drücken Sie die Eingabetaste, um die Voreinstellung zu akzeptieren.*

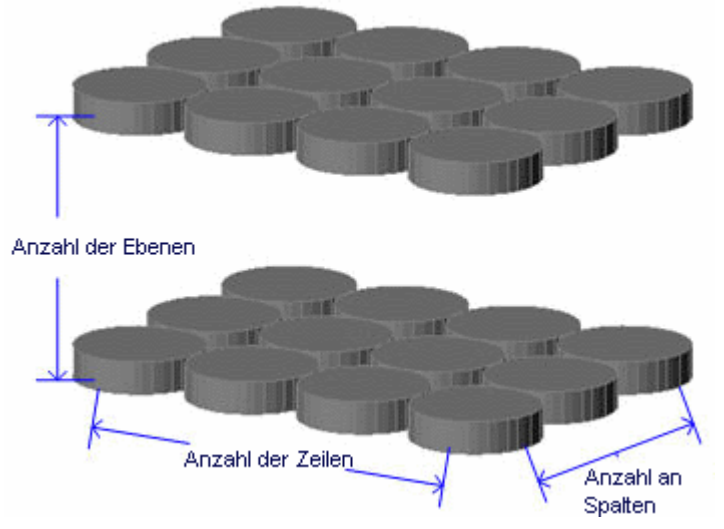

Polare Reihe:

**EINGABETASTE drücken, um Winkel zwischen Objekten festzulegen/[<Anzahl der](#page-29-0)  [anzuordnenden Objekte>](#page-29-0):** *Geben Sie einen Winkel ein, oder drücken Sie die Eingabetaste.* **[Winkel für Reihe](#page-29-1) (+ für GUZ, - für UZ) <360>:** *Geben Sie einen Winkel ein, oder drücken Sie die Eingabetaste, um die Voreinstellung zu akzeptieren.*

**Objekte um die Reihe drehen? Nein/<Ja>:** *Geben Sie J oder N ein.*

**[Mittelpunkt der Reihe:](#page-29-2)** *Wählen Sie einen Punkt, oder geben Sie die x,y,z Koordinaten ein.*

**Zweiten Punkt entlang der zentralen Reihen-Achse festlegen:** *Wählen Sie einen Punkt, oder geben Sie die x,y,z Koordinaten ein.*

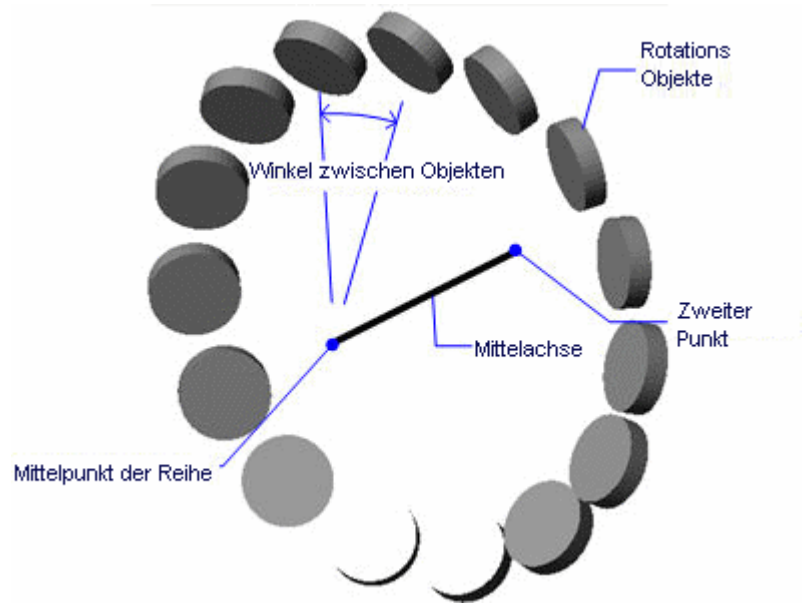

## **Befehls Optionen**

<span id="page-28-0"></span>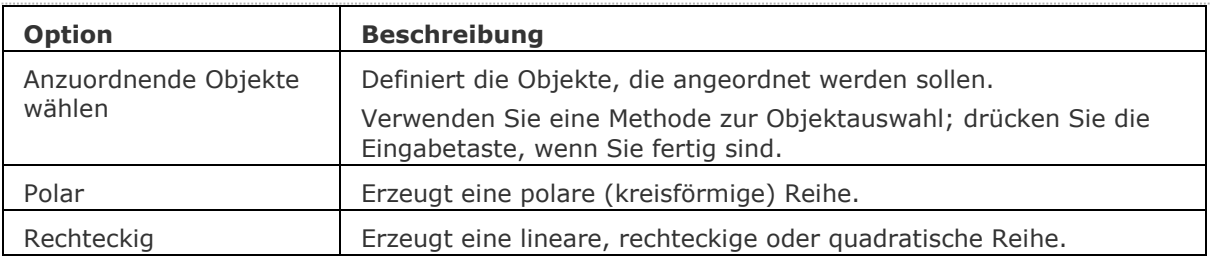

<span id="page-28-6"></span><span id="page-28-5"></span><span id="page-28-4"></span><span id="page-28-3"></span><span id="page-28-2"></span><span id="page-28-1"></span>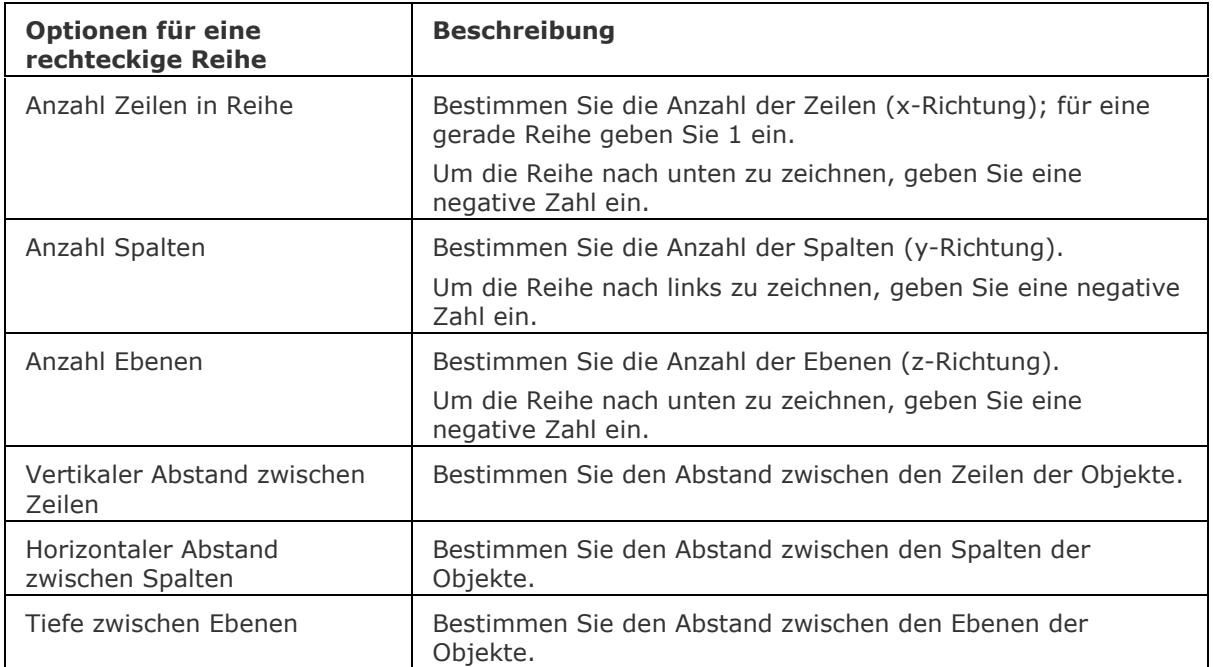

<span id="page-29-1"></span><span id="page-29-0"></span>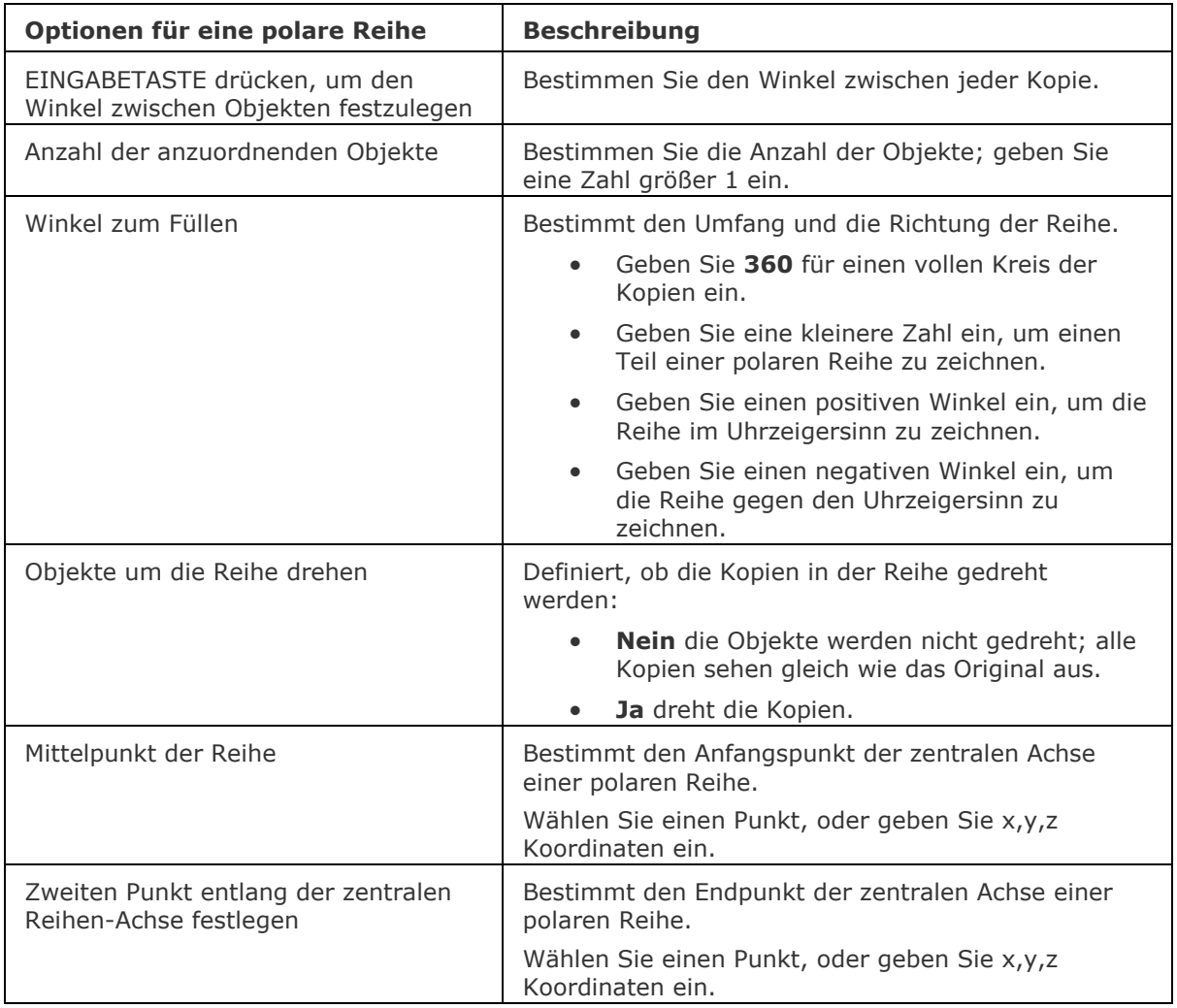

#### <span id="page-29-2"></span>**Verfahren**

[Erzeugen einer rechteckigen 3D Reihe](bricscad-usrgui.chm::/11_Modifying_Entities/03_Copying_Entities/11_03_05_Arraying_Entities.htm#Creating_a_3D_rectangular_array) [Erzeugen einer polaren 3D Reihe](bricscad-usrgui.chm::/11_Modifying_Entities/03_Copying_Entities/11_03_05_Arraying_Entities.htm#Creating_a_3D_polar_array)

#### **Ähnliche Befehle**

[ReiheClassic-](#page-1423-0) erstellt statische polare oder rechteckige Anordnungen eines Objektes über die Eingabe in einem Dialog.

[-Reihe](#page-1419-0) - erzeugt eine statische polare oder rechteckige Anordnung von Objekten über Eingaben in der Befehlszeile.

Reihe - erzeugt eine assoziative polare oder rechteckige Anordnung von Objekten über Eingaben in der Befehlszeile.

[ReihePfad](#page-1433-0) - verteilt Objekt-Kopien assoziativ, gleichmäßig entlang eines Pfades in mehrere Zeilen und Ebenen.

[ReiheKreis](#page-1439-0) - verteilt Objekt-Kopien gleichmäßig in einer assoziativen polaren Anordnung um einen Mittelpunkt oder eine Rotations-Achse bei der mehrere Zeilen und Ebenen angegeben werden können.

[ReiheRechteck](#page-1443-0) - verteilt Objekt-Kopien in eine beliebige Anzahl von assoziativen Zeilen, Spalten und Ebenen.

[ReiheBearb](#page-1430-0) - erlaubt es, assoziative Reihen Objekte und ihre Quell-Objekte zu bearbeiten.

[MEinfüg](#page-1102-0) - fügt eine Reihe von Blöcken ein.

# <span id="page-30-0"></span>**3DConvert**

Konvertiert 3D-Volumenkörper in Polyflächennetze.

## **Zugriff auf den Befehl über**

Befehlszeile: *3dconvert*

#### : *3dconvert*

*Aufforderung in der Befehlszeile:*

**Wählen Sie ACIS Elemente, um sie zu konvertieren:** *Wählen Sie einen oder mehrere 3D-Volumenkörper.*

**Wählen Sie ACIS Elemente, um sie zu konvertieren:***Wählen Sie weitere 3D-Volumenkörper, oder drücken Sie die Eingabetaste um fortzufahren.*

## **Befehls Optionen**

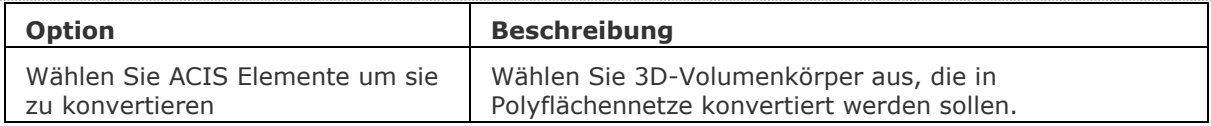

## **Ähnliche Befehle**

[Quader](#page-1405-0) - erzeugt einen 3D-Quader als Volumenkörper-Modell. [Kegel](#page-929-0) - erzeugt einen 3D-Kegel als Volumenkörper Modell. [Zylinder](#page-1832-0) - erzeugt einen 3D-Zylinder als Volumenkörper Modell. [Schale](#page-1500-0) - erzeugt die untere Hälfte von 3D-Kugeln als Volumenkörper Modell. [Kuppel](#page-938-0) - erzeugt die obere Hälfte von 3D-Kugeln als Volumenkörper Modell. [Extrusion](#page-731-0) - extrudiert 2D-Objekte in 3D-Volumenkörper Modelle. [Überlag](#page-1715-0) - erzeugt 3D-Volumenkörper aus sich überlagernden 3D-Volumenkörper Modellen. [Schnittmenge](#page-1524-0) - entfernt die Volumen von zwei Volumenkörper Modellen, die nicht in der Schnittmenge der zwei Volumenkörper Modelle enthalten sind. [Rotation](#page-1485-0) - erzeugt 3D-Volumenkörper Modelle durch die Rotation von 2D-Objekten. [Kappen](#page-946-0) - schneidet 3D-Volumenkörper Modelle in zwei Teile. [Volkörperbearb](#page-1731-0) - bearbeitet Flächen und Kanten an 3D-Modellen. [Kugel](#page-953-0) - erzeugt 3D-Kugeln als 3D-Volumenkörper Modelle. [Differenz.](#page-616-0)- entfernt ein Volumenkörper Modell von einem zweiten. [Torus](#page-1694-0) - erzeugt 3D-Ringe als Volumenkörper Modelle. [Vereinig](#page-1747-0) - vereinigt zwei oder mehrere Volumenkörper Modelle in ein einzelnes Objekt. [Keile](#page-956-0) - erzeugt 3D-Keile als Volumenkörper Modelle.

# <span id="page-31-0"></span>**3DFläche**

Erzeugt eine 3D-Fläche mit vier Kanten, diese sind optional unsichtbar.

#### **Zugriff auf den Befehl über**

Befehlszeile: *3dfläche* Alias: *3f, 3dflaeche* Menü: *Model | Netze | 3D Flächen* Werkzeugkasten: *Netze | 3D Flächen |* 

#### : *3dfläche*

*Aufforderung in der Befehlszeile:*

**[Erster Punkt auf 3D-Fläche \[](#page-32-0)[Unsichtbare kanten wählen\]](#page-32-1):** *Wählen Sie einen Punkt oder geben Sie U ein.*

**[Zweiter Punkt](#page-32-2) [Unsichtbare kanten wählen]:** *Wählen Sie einen Punkt oder geben Sie U ein.* **[Dritter Punkt auf 3D-Fläche](#page-32-3) [Unsichtbare kanten wählen]:** *Wählen Sie einen Punkt oder geben Sie U ein.*

**[Letzter Punkt](#page-32-4) [Unsichtbare kanten wählen]:** *Wählen Sie einen Punkt oder geben Sie U ein.* **Dritter Punkt auf 3D-Fläche [Unsichtbare kanten wählen]:** *Wählen Sie einen Punkt oder geben Sie U ein, oder drücken Sie die Eingabetaste um zu beenden.*

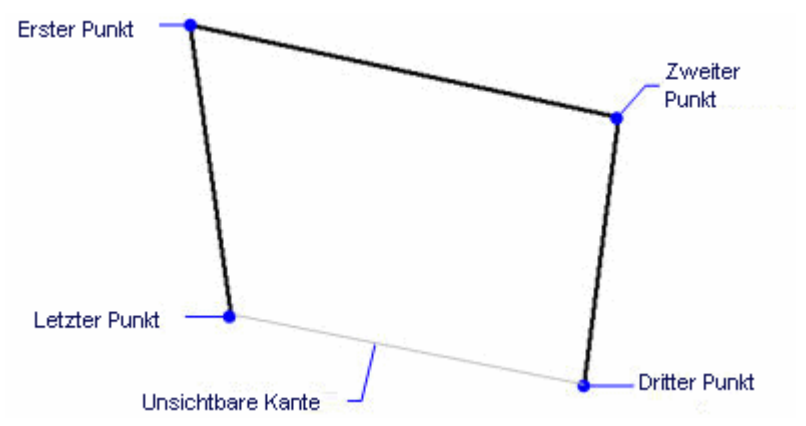

*Der Befehl wiederholt die "Dritter Punkt auf 3D-Fläche [Unsichtbare kanten wählen]:" Eingabeaufforderung, das sofort direkt angrenzende Flächen gezeichnet werden können:*

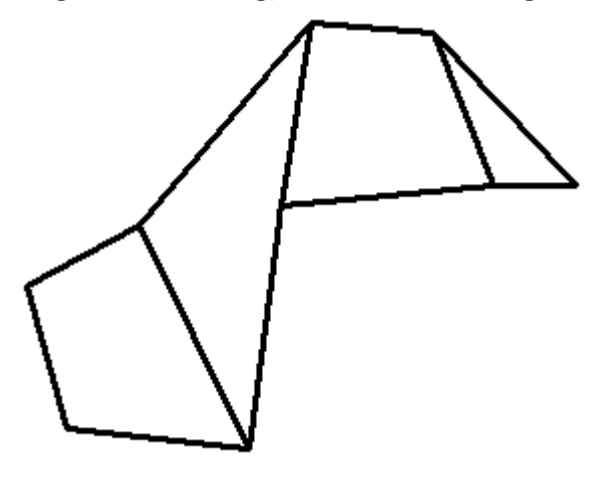

**Befehls Optionen**

<span id="page-32-3"></span><span id="page-32-2"></span><span id="page-32-0"></span>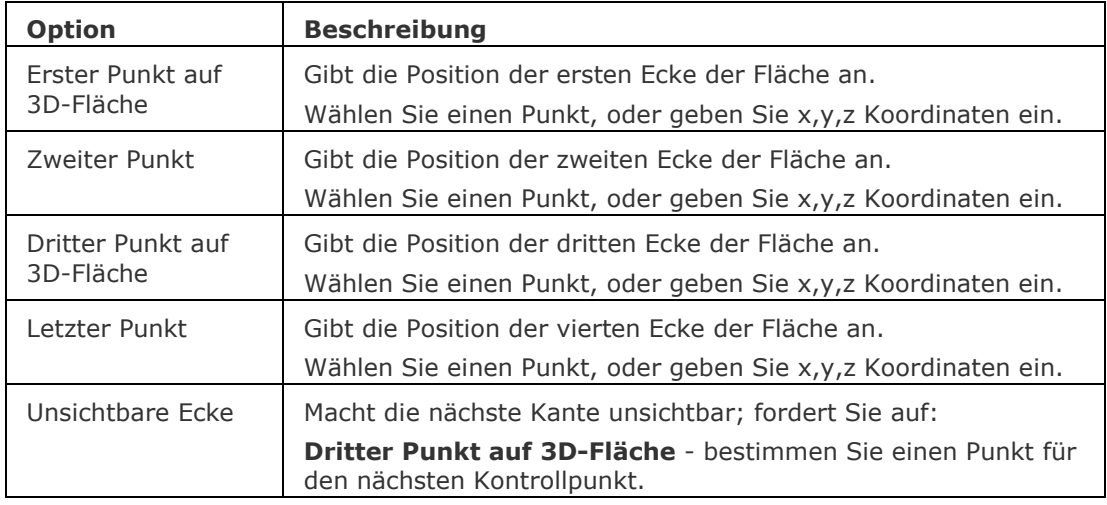

#### <span id="page-32-4"></span><span id="page-32-1"></span>**Bearbeitung mit Griffen**

3D-Flächen können direkt an den Griffen bearbeitet werden:

- 1. Wählen Sie ein 3D-Netz. Es müssen mehrere Griffe vorhanden sein.
- 2. Ziehen Sie einen Griff, um die Fläche zu strecken.

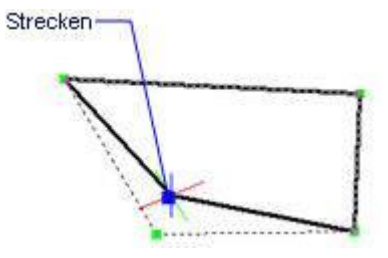

## **Ähnliche Befehle**

[3dNetz](#page-35-0) - erzeugt eine 3D Netzoberfläche mit der Größe m x n.

[PEdit](#page-1319-0) - bearbeitet 3D-Netze.

[PNetz](#page-1331-0) - erzeugt 3D Vielflächen-Netze.

# <span id="page-33-0"></span>**3DSchnittpunkt**

Schaltet den Objektfang Schnittpunkt; fängt den Schnittpunkt von Objekten.

## **Zugriff auf den Befehl über**

Befehlszeile: *3dschnittpunkt T*ransparent: *sch* Alias: *[Schnittpunkt](#page-1526-0)* Werkzeugkasten: *Objektfänge |* 

## : *3dschnittpunkt*

**Zeigt keine Meldungen in der Befehlszeile.**

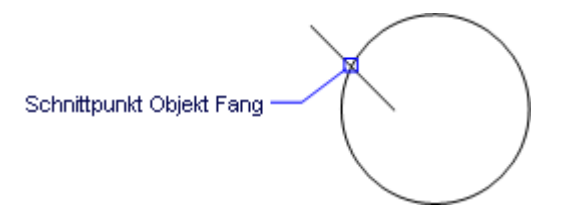

*Dieser Objektfang fängt am Schnittpunkt von zwei Objekten; um einen scheinbaren Schnittpunkt zu fangen, verwenden Sie den Objektfang 2DSCHNITTPUNKT.*

## **Befehls Optionen**

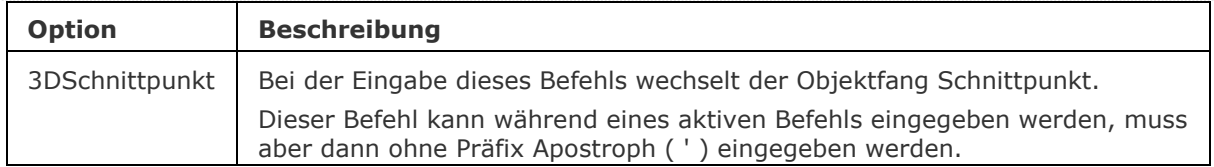

## **Ähnliche Befehle**

OFang - wechselt die Objektfang Modi im Dialog Einstellungen.

[-OFang](#page-1279-0) - wechselt Objektfänge über die Befehlszeile.

[Öffnung](#page-1286-0) - bestimmt die Größe der Cursor-Öffnung für den Objektfang.

[2DSchnittpunkt](#page-17-0) - schaltet den Modus Sichtbarer Schnittpunkt fangen. [Sichtbar](#page-1497-0) - schaltet den Fangmodus Sichtbarer Schnittpunkt. [Zentrum](#page-1822-0) - wechselt den Objektfang-Modus Mittelpunkt / Zentrum. [Endpunkt](#page-702-0) - wechselt den Objektfang-Modus Endpunkt. [Erweiterung](#page-729-0) - wechselt den Objektfang-Modus Erweiterung. [Von](#page-1718-0) – ermöglicht es, relative Koordinaten zu einem Bezugspunkt einzugeben. [GZentrum](#page-859-0) - schaltet den geometrischen Zentrum Objekt Fang um. [BasisPunkt](#page-282-0) - wechselt den Objektfang-Modus Basispunkt. [Schnittpunkt](#page-1526-0) - wechselt den Objektfang-Modus Schnittpunkt. [MittelPunkt](#page-1100-0) - wechselt den Objektfang-Modus Mittelpunkt. [Mtp](#page-1131-0) - ermöglicht es, den Mittelpunkt zwischen zwei Punkten zu fangen. [Nächster](#page-1234-0) - wechselt den Objektfang-Modus Nächster. [Knoten](#page-943-0) - wechselt den Objektfang-Modus Knoten (- punkt). [Keiner](#page-944-0) - schaltet alle Objektfänge aus. [Parallel](#page-1297-0) - wechselt den Objektfang-Modus Parallel. [Lot](#page-1052-0) - wechselt den Objektfang-Modus Lot. [Quadrant](#page-1409-0) - wechselt den Objektfang-Modus Quadrant. [Tangente](#page-1673-0) - wechselt den Objektfang-Modus Tangente.

# <span id="page-35-0"></span>**3DNetz**

Erzeugt ein 3D-Oberflächen-Netz.

## **Zugriff auf den Befehl über**

Befehlszeile: *3dnetz* Alias *3dn* Menü: *Model | Netze | Polygonnetz* Werkzeugkasten: *Netze | 3D Flächen|* 

#### : *3dnetz*

*Aufforderung in der Befehlszeile:*

**Anzahl der Kontrollpunkte entlang primärer Netzachse (zwischen 2 und 256):** *Geben Sie die Anzahl ein.*

**Anzahl der Kontrollpunkte entlang der sekundärer Netzachse (zwischen 2 und 256):**  *Geben Sie die Anzahl ein.*

**[Kontrollpunkt \(0, 0\):](#page-35-1)** *Wählen Sie einen Punkt oder geben Sie die x,y,z- Koordinaten ein.*

**...**

**Kontrollpunkt (3, 4):** *Wählen Sie einen Punkt oder geben Sie die x,y,z- Koordinaten ein.*

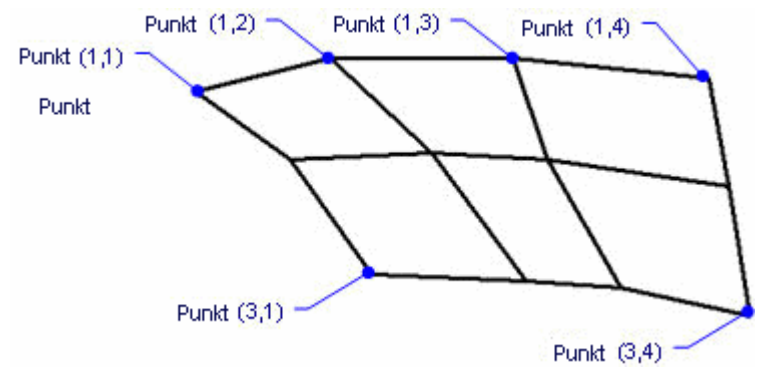

## **Befehls Optionen**

<span id="page-35-1"></span>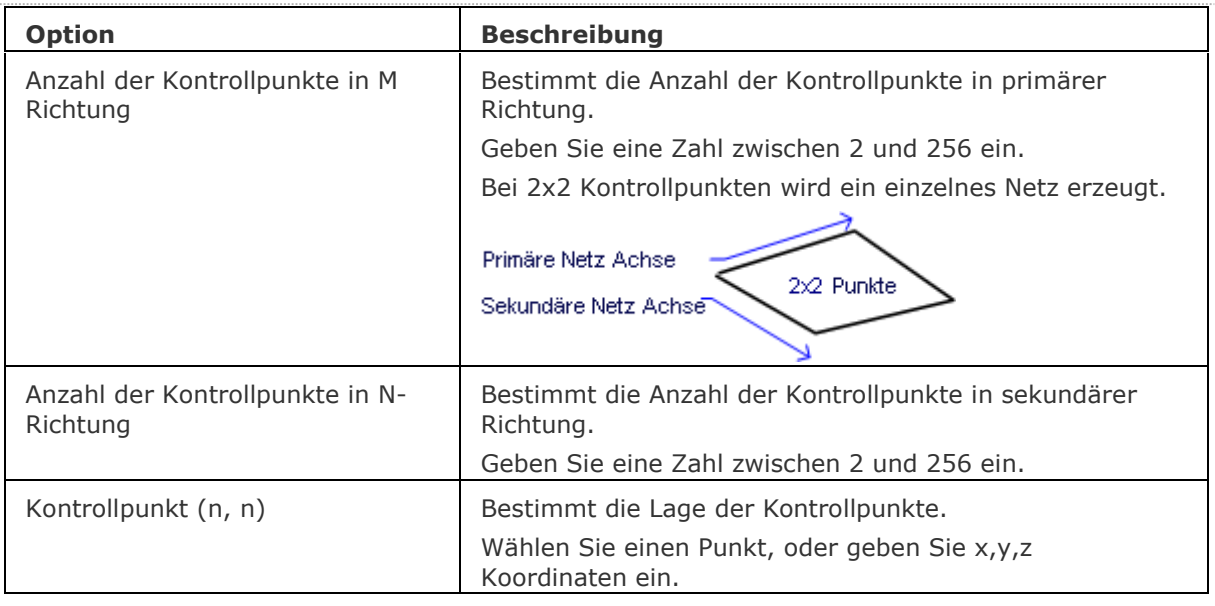
BricsCAD V18 - Befehls Referenz

## **Bearbeitung mit Griffen**

3D-Netze können direkt über die Griffe bearbeitet werden:

- 1. Wählen Sie ein 3D-Netz aus. Es müssen mehrere Griffe vorhanden sein.
- 2. Ziehen Sie einen Griff, um das Netz zu strecken.

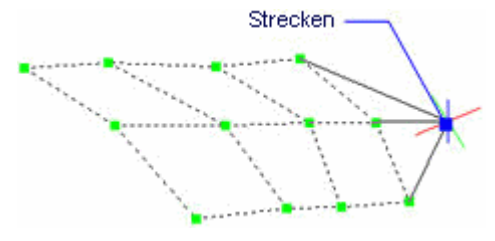

# **Ähnliche Befehle**

[3dFläche](#page-31-0) - erzeugt dreidimensionale vierseitige Flächen mit optional sichtbaren Kanten.

[PEdit](#page-1319-0) - bearbeitet 3D-Netze.

[PNetz](#page-1331-0) - erzeugt 3D Vielflächen-Netze.

# <span id="page-38-0"></span>**3dOfang**

Schaltet den Objekt Fang Modi für 3D Objekte im Dialog Einstellungen (kurz für "3D Objekt Fang").

### **Zugriff auf den Befehl über**

Befehlszeile: *3dofang*

Werkzeugkasten: *3D Objekt Fänge |* 

## : *3dofang*

*Ein Dialog wird angezeigt:*

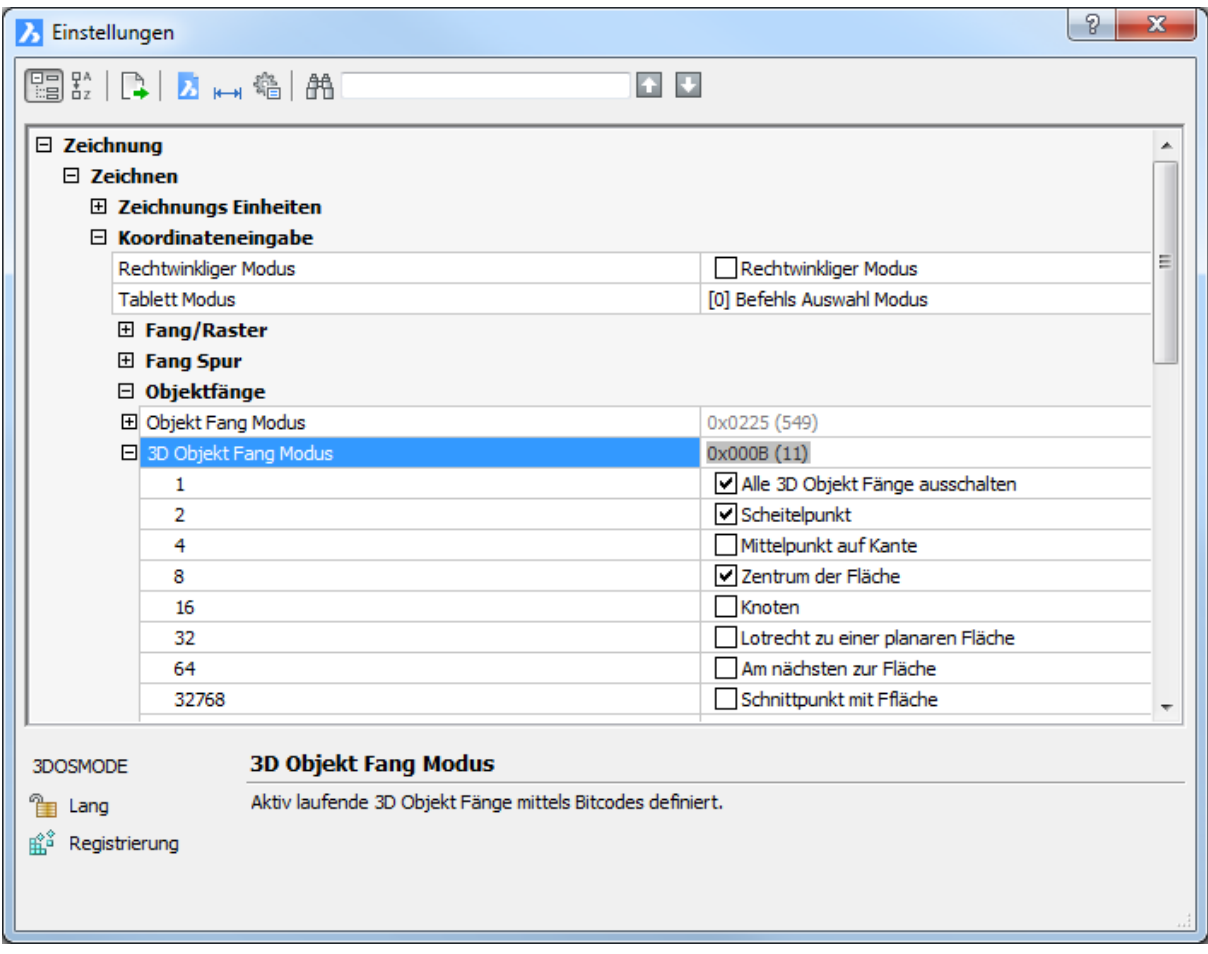

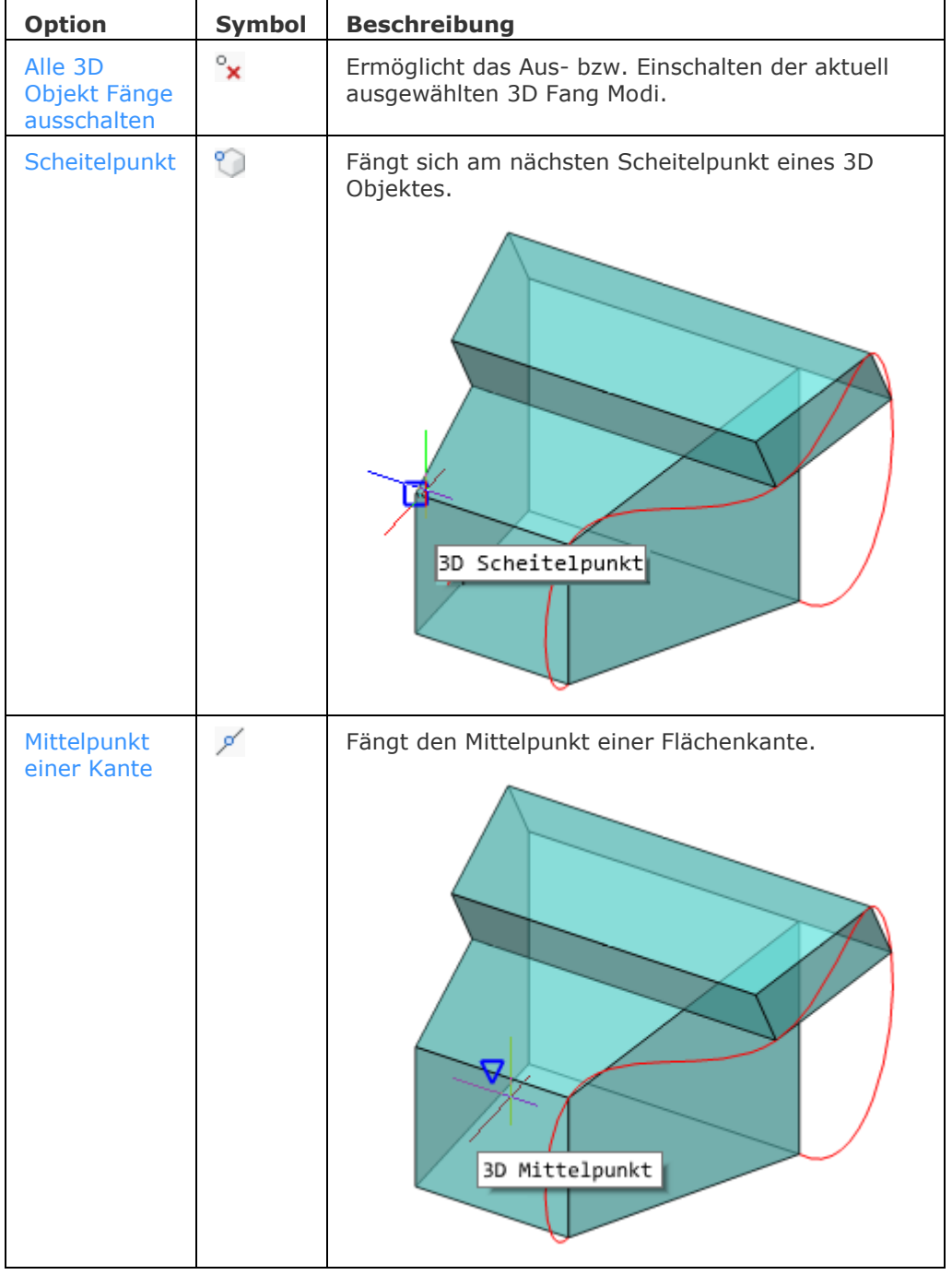

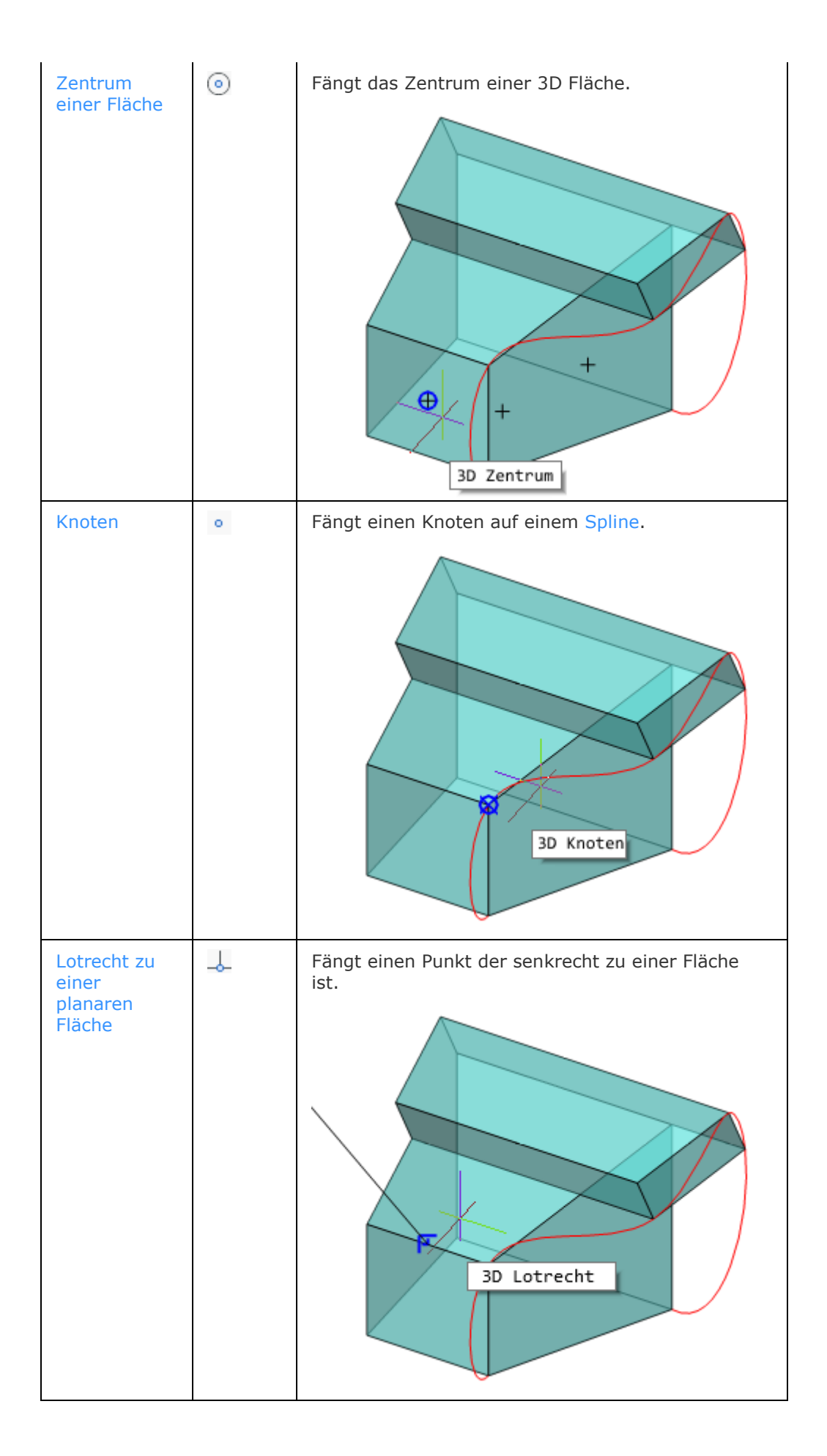

#### BricsCAD V18 - Befehls Referenz

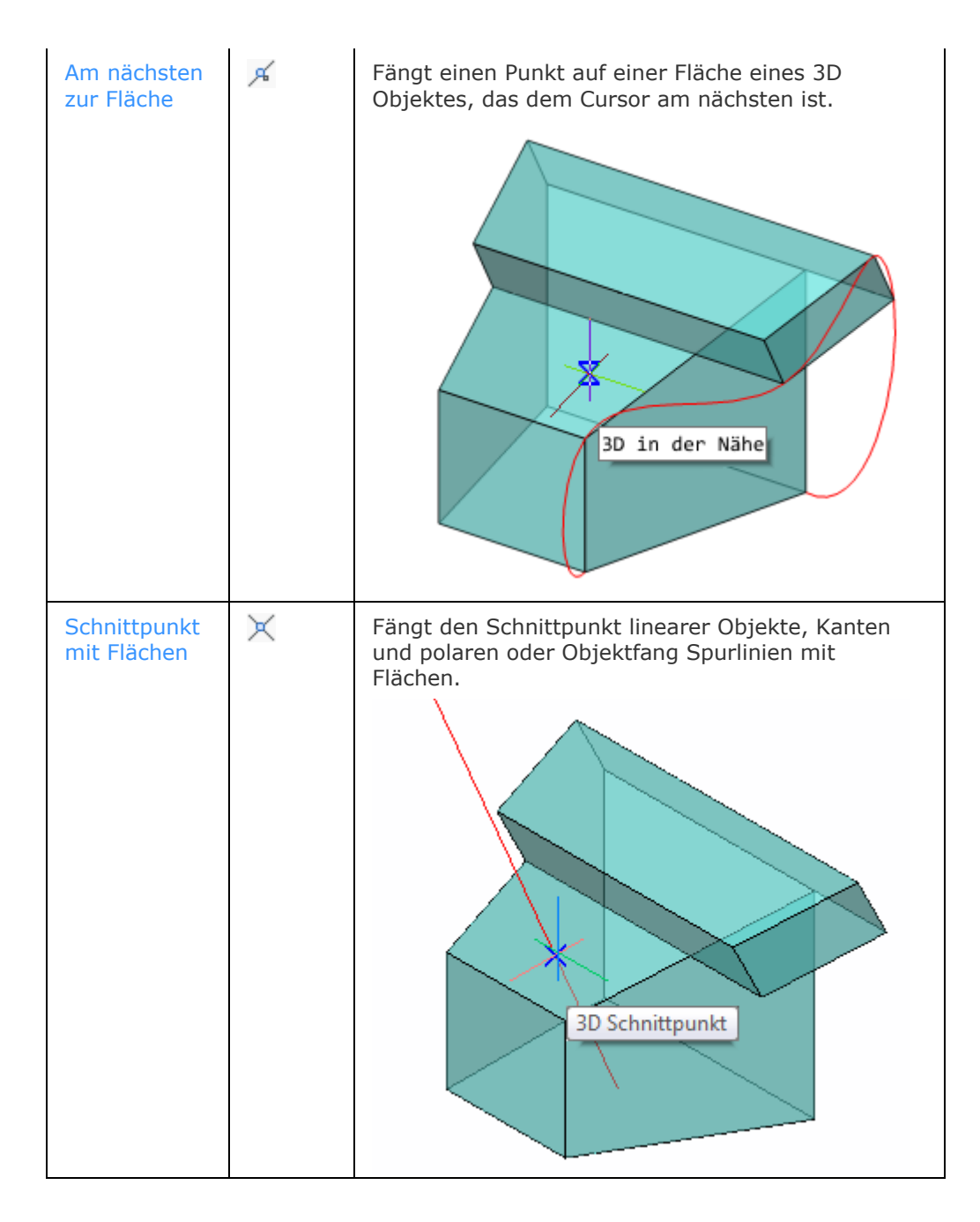

## **Ähnliche Befehle**

[-3dOfang](#page-43-0) - schaltet den Objekt Fang Modi für 3D Objekte in der Befehlszeile um.

OFang - wechselt die Objektfang Modi im Dialog Einstellungen.

[-OFang](#page-1279-0) - wechselt Objektfänge über die Befehlszeile.

[Öffnung](#page-1286-0) - es wird die Größe der Öffnung für den Objektfang Cursor festgelegt.

[ZZENtrum](#page-1848-0) - schaltet den 3D Zentrum Fang um. Fängt den Mittelpunkt von planaren oder gekrümmten 3D Flächen.

[ZSCHnittpunkt](#page-1850-0) - Schaltet den 3D-Schnittpunkt Fang ein. Fängt den Schnittpunkt linearer Objekte, Kanten und polaren oder Objektfang Spurlinien mit Flächen.

[ZKNOTen](#page-1852-0) - schaltet den 3D Knoten Fang um. Fängt einen [Spline-](#page-1604-0)Knoten.

[ZMITtelpunkt](#page-1854-0) - schaltet den 3D Mittelpunkt Fang um. Fängt den Mittelpunkt einer Flächenkante.

[ZNÄHe](#page-1856-0) - schaltet den 3D Nächsten Objekt Fang um. Fängt einen Punkt auf einer Fläche eines 3D Objektes, das dem Cursor am nächsten ist.

[ZKEIne](#page-1858-0) - deaktiviert alle 3D-Objektfänge.

[ZLOTrecht](#page-1864-0) - schaltet den "3D senkrecht Objekt Fang" um. Fängt einen Punkt, der senkrecht zu einer Fläche ist.

[ZSCHeitelpunkt](#page-1866-0) - schaltet den 3D Scheitelpunkt Fang um. Fängt sich am nächsten Scheitelpunkt eines 3D Objektes.

# <span id="page-43-0"></span>**-3dOfang**

Schaltet den Objekt Fang Modi für 3D Objekte in der Befehlszeile um (kurz für "3D Objekt Fang").

### **Zugriff auf den Befehl über**

Befehlszeile: *-3dofang*

#### : *-3dofang*

*Aufforderung in der Befehlszeile:*

#### **3D Fänge:**

**[ZNÄHe](#page-43-1)[/ZSCHeitelpunkt/](#page-43-2)[ZMITtepunkt](#page-43-3)[/ZZENtrum](#page-43-4)[/ZLOTrecht](#page-43-5)[/ZKNOten](#page-43-6)[/ZSchnittPunkt](#page-43-7)[/EI](#page-43-8) [N](#page-43-8)[<AUS>](#page-43-9):** *Geben Sie EIN oder AUS zum Umschalten des 3d Objekt Fang Modi ein oder geben Sie eine oder mehrere Optionen ein.*

Wenn Sie mehr als einen Fang-Modus festlegen möchten, trennen Sie die Namen durch Kommas.

<span id="page-43-5"></span><span id="page-43-4"></span><span id="page-43-3"></span><span id="page-43-2"></span><span id="page-43-1"></span>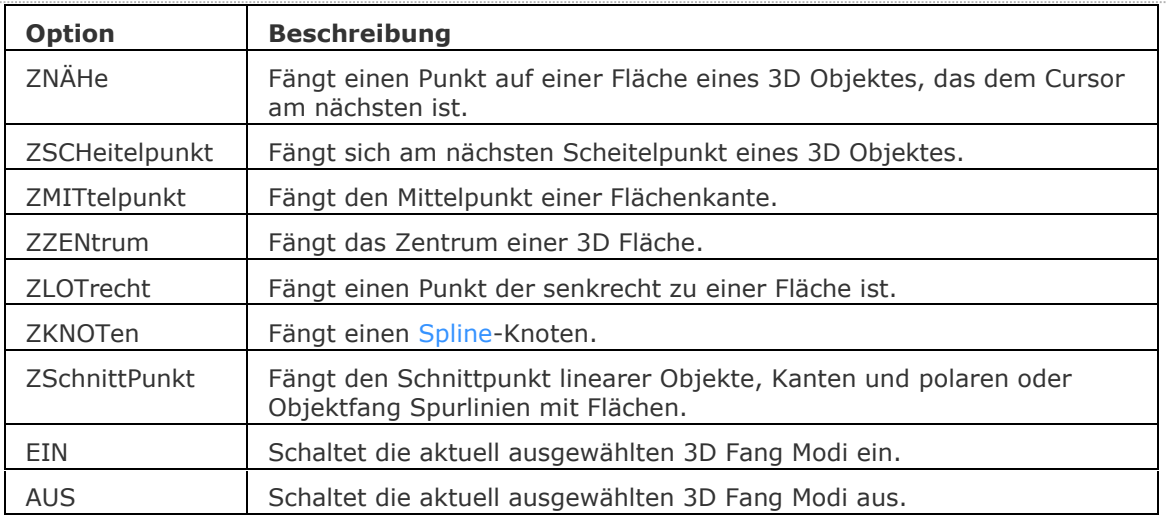

#### **Befehls Optionen**

## <span id="page-43-9"></span><span id="page-43-8"></span><span id="page-43-7"></span><span id="page-43-6"></span>**Ähnliche Befehle**

[3dOfang](#page-38-0) - schaltet den Objekt Fang Modi für 3D Objekte im Dialog Einstellungen.

OFang - wechselt die Objektfang Modi im Dialog Einstellungen.

[-OFang](#page-1279-0) - wechselt Objektfänge über die Befehlszeile.

[Öffnung](#page-1286-0) - es wird die Größe der Öffnung für den Objektfang Cursor festgelegt.

[ZZENtrum](#page-1848-0) - schaltet den 3D Zentrum Fang um. Fängt den Mittelpunkt von planaren oder gekrümmten 3D Flächen.

[ZSCHnittpunkt](#page-1850-0) - Schaltet den 3D-Schnittpunkt Fang ein. Fängt den Schnittpunkt linearer Objekte, Kanten und polaren oder Objektfang Spurlinien mit Flächen.

[ZKNOTen](#page-1852-0) - schaltet den 3D Knoten Fang um. Fängt einen [Spline-](#page-1604-0)Knoten.

[ZMITtelpunkt](#page-1854-0) - schaltet den 3D Mittelpunkt Fang um. Fängt den Mittelpunkt einer Flächenkante.

[ZNÄHe](#page-1856-0) - schaltet den 3D nächsten Objekt Fang um. Fängt einen Punkt auf einer Fläche eines 3D Objektes, das dem Cursor am nächsten ist.

[ZKEIne](#page-1858-0) - deaktiviert alle 3D-Objektfänge.

[ZLOTrecht](#page-1864-0) - schaltet den "3D senkrecht Objekt Fang" um. Fängt einen Punkt, der senkrecht zu einer Fläche ist.

[ZSCHeitelpunkt](#page-1866-0) - schaltet den 3D Scheitelpunkt Fang um. Fängt sich am nächsten Scheitelpunkt eines 3D Objektes.

# **3DPoly**

Erzeugt 3D-Polylinien (Kurzform für "dreidimensionale Polylinien").

### **Zugriff auf den Befehl über**

Befehlszeile: *3dpoly* alias: *3dp* Menü: *Zeichnen | 3D-Polylinie*

Werkzeugkasten: *Zeichnen | Polylinien |* 

### : *3dpoly*

*Aufforderung in der Befehlszeile:*

**[Beginn der Polylinie festlegen](#page-44-0) oder [\[Folgen\]](#page-44-1) [Drücken Sie die Eingabetaste, um zu](#page-44-2)  [folgen>](#page-44-2):** *Wählen Sie einen Punkt, oder geben Sie x,y,z Koordinaten oder drücken Sie die Eingabetaste, um den letzten Punkt auswählen.*

**[Nächster Punkt:](#page-44-3)** *Wählen Sie einen weiteren Punkt, oder geben Sie die x,y,z-Koordinaten ein.*

**Nächsten Punkt definieren oder [\[Zurück\]](#page-44-4):** *Wählen Sie einen Punkt, oder geben Sie eine Option ein.*

**Nächsten Punkt definieren oder [\[Schließen/](#page-44-5)Zurück]:** *Wählen Sie einen Punkt, oder geben Sie eine Option ein.*

**Nächsten Punkt definieren oder [Schließen/Zurück]:** *Wählen Sie einen Punkt, oder geben Sie eine Option ein, oder drücken Sie die Eingabetaste, um zu beenden.*

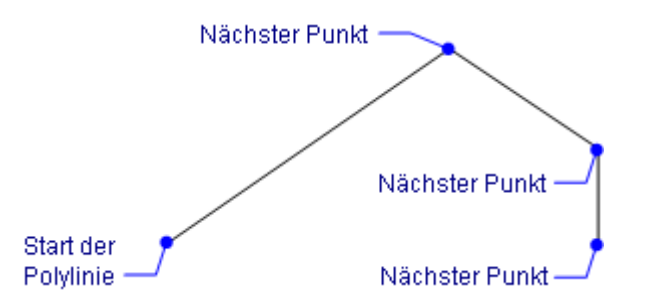

Mit dem Befehl **PEdit** können Sie 3D-Polylinien bearbeiten.

<span id="page-44-5"></span><span id="page-44-4"></span><span id="page-44-3"></span><span id="page-44-2"></span><span id="page-44-1"></span><span id="page-44-0"></span>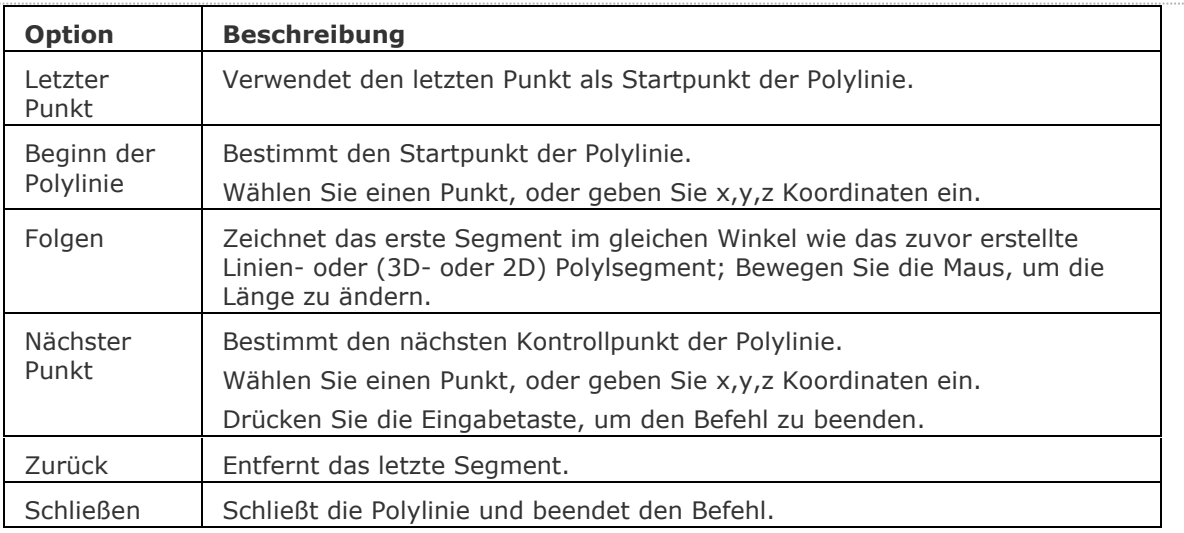

### **Bearbeitung mit Griffen**

3D-Polylinien können an den Griffen direkt bearbeitet werden:

- 1. Wählen Sie eine 3D-Polylinie aus. Beachten Sie, es gibt an jedem Ende eines Segmentes einen Griff.
- 2. Ziehen Sie einen Griff, um ein Segment zu dehnen.

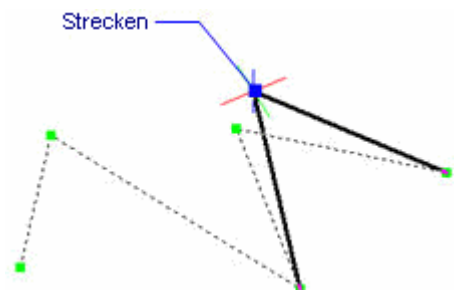

## **Ähnliche Befehle**

[Spirale](#page-1522-0) - erstellt eine 2D Spirale oder eine 3D Helix.

[PLinie](#page-1334-0) - erzeugt eine 2D-Polylinie.

[PEdit](#page-1319-0) - bearbeitet Polylinien.

[Ring](#page-1447-0) - erzeugt fette Kreise aus Polylinien.

[Polygon](#page-1362-0) - erzeugt regelmäßige Polygone aus Polylinien.

[Rechteck](#page-1455-0) - erzeugt Rechtecke aus Polylinien.

# **3DSpiegeln**

Spiegelt Objekt über eine Spiegel Ebene im 3D-Raum.

### **Zugriff auf den Befehl über**

Befehlszeile: *3dspiegeln* Alias: *3s* Menü: *Ändern | 3D-Spiegeln* Werkzeugkasten: *Ändern |* 

### : *3dspiegeln*

*Aufforderung in der Befehlszeile:* **[Objekte wählen:](#page-46-0)** *Wählen Sie ein oder mehrere Objekte.*

#### **Objekte im Satz: 1**

**Objekte wählen:** *Wählen Sie weitere Objekte, oder drücken Sie die Eingabetaste, um fortzufahren.*

**Spiegelebene definieren durch [\[Objekt/](#page-46-1)[Letztes/](#page-46-2)[Ansicht](#page-46-3)[/Zachse](#page-46-4)[/XY/](#page-46-5)[YZ/](#page-46-6)[ZX](#page-47-0)[/3punkte\]](#page-47-1) <3punkte>:** *Geben Sie eine Option ein.*

**[Ursprüngliche Objekte löschen?](#page-47-2) [Ja/Nein] <Nein>** *Geben Sie J oder N ein.*

<span id="page-46-6"></span><span id="page-46-5"></span><span id="page-46-4"></span><span id="page-46-3"></span><span id="page-46-2"></span><span id="page-46-1"></span><span id="page-46-0"></span>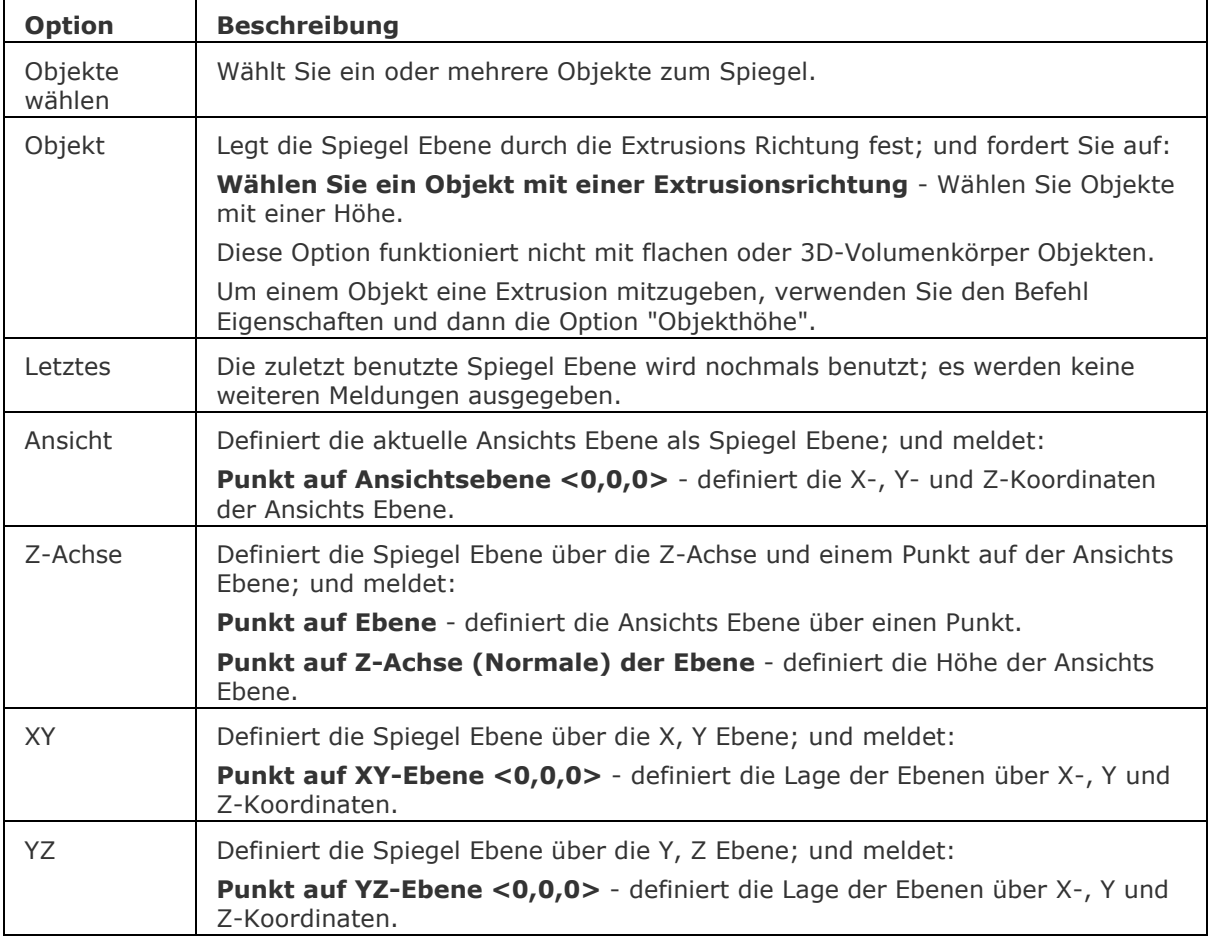

<span id="page-47-1"></span><span id="page-47-0"></span>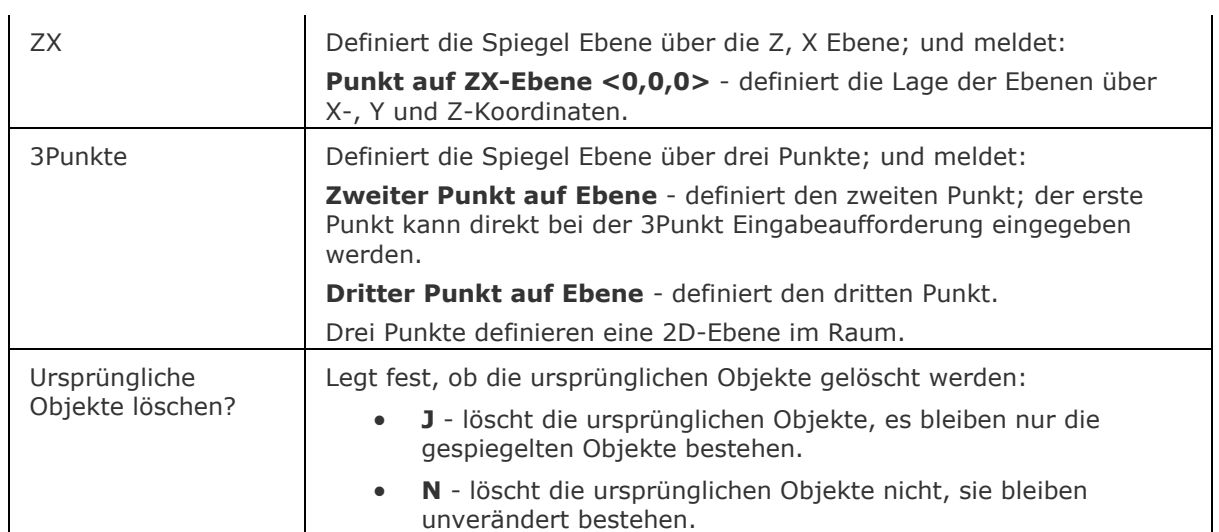

## <span id="page-47-2"></span>**Ähnliche Befehle**

[Spiegeln](#page-1529-0) - spiegelt ein Objekt über eine Linie in einer 2D Ebene. [EinfügePassend](#page-745-0) - fügt gespiegelte Blöcke ein.

# **3DDrehen**

Dreht Objekte über eine Achse im 3D Raum.

### **Zugriff auf den Befehl über**

Befehlszeile: *3ddrehen* Alias: *3dh* Menü: *Ändern | 3D Drehen* Werkzeugkasten: *Ändern |* 

#### : *3ddrehen*

*Aufforderung in der Befehlszeile:*

**[Wählen Sie Objekte, die gedreht werden sollen:](#page-48-0)** *Wählen Sie ein oder mehrere Objekte.*

Objekte im Satz: 1

**Wählen Sie Objekte, die gedreht werden sollen:** *Wählen Sie weitere Objekte, oder drücken Sie die Eingabetaste um fortzufahren.*

**Achse wählen mittels [\[Element](#page-48-1)[/Letztes](#page-49-0)[/Ansicht](#page-49-1)[/X-achse/](#page-49-2)[Y-achse](#page-49-3)[/Z-achse](#page-49-4)[/2punkte\]](#page-48-2) 2punkte***Wählen Sie einen Punkt oder geben Sie eine Option ein.*

**Zweiten Achsendrehpunkt wählen:** *Wählen Sie einen weiteren Punkt.*

**[Drehwinkel](#page-49-5) oder [\[Basis](#page-49-6)[/Kopieren\]](#page-49-7):** *Geben Sie einen Winkel ein, oder drücken Sie die Taste B.*

<span id="page-48-2"></span><span id="page-48-1"></span><span id="page-48-0"></span>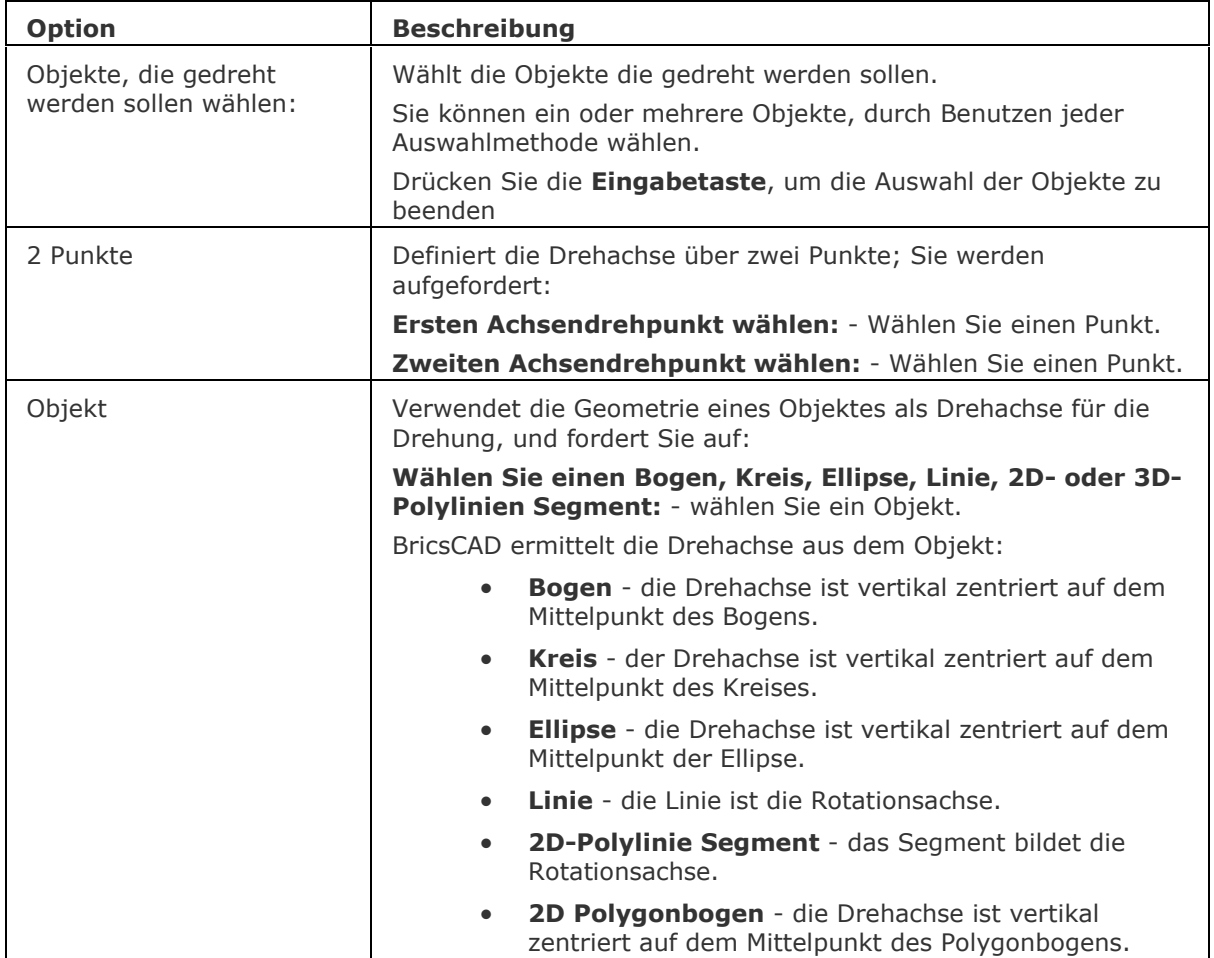

<span id="page-49-7"></span><span id="page-49-6"></span><span id="page-49-5"></span><span id="page-49-4"></span><span id="page-49-3"></span><span id="page-49-2"></span><span id="page-49-1"></span><span id="page-49-0"></span>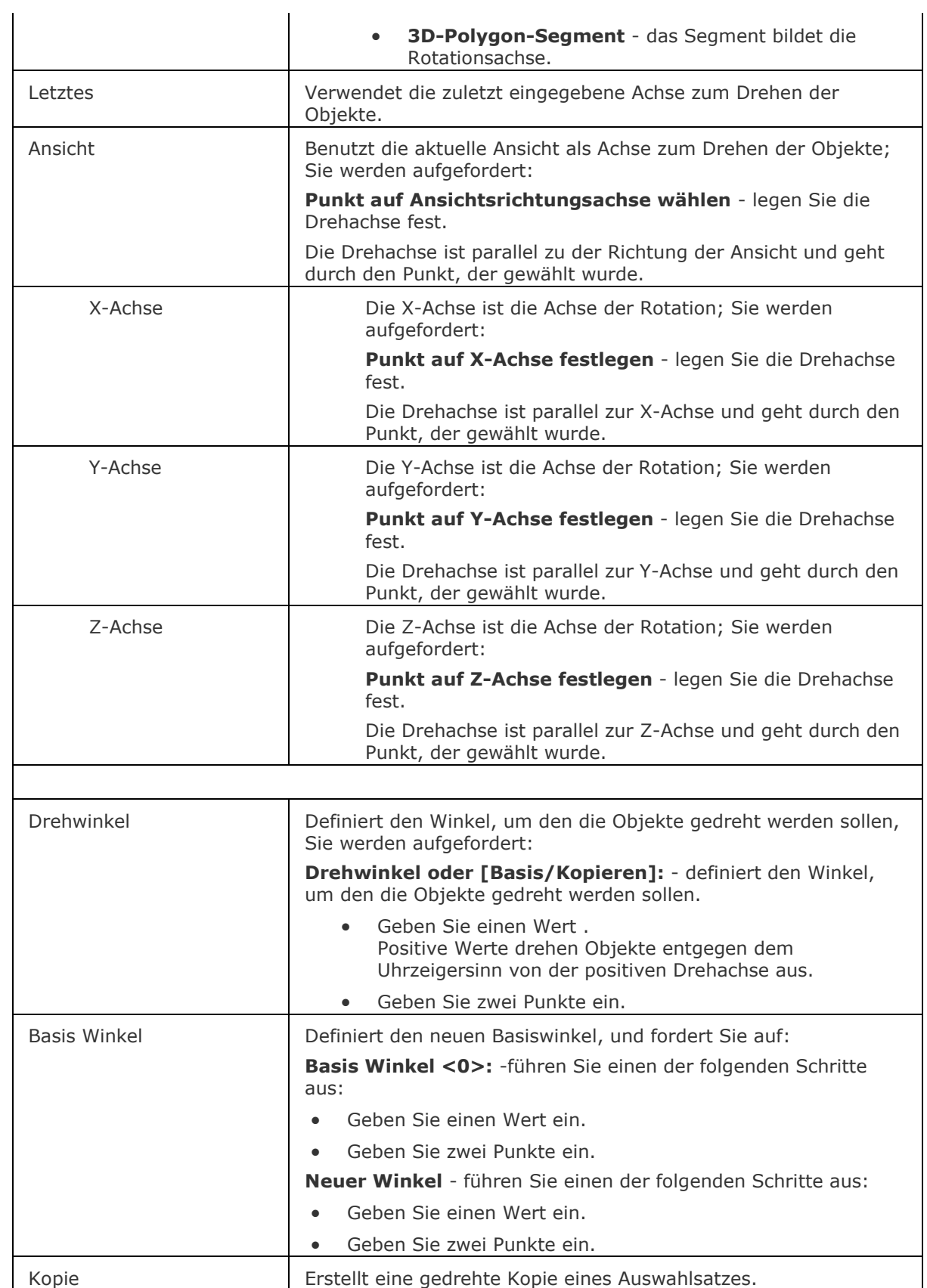

### **Verfahren**

[Drehen im 3D](bricscad-usrgui.chm::/11_Modifying_Entities/02_Rearranging_Entities/11_02_02_Rotating_Entities.htm#Rotating_in_3D)

## **Ähnliche Befehle**

[Drehen](#page-612-0) - dreht Objekte um einen Punkt in der 2D Ebene.

[Ausrichten](#page-90-0) - richtet ein Objekt an einem anderen Objekt aus.

[Fang](#page-819-0) - dreht den Cursor, Ortho Winkel und Raster.

[BKS](#page-293-0) - dreht das Koordinaten System.

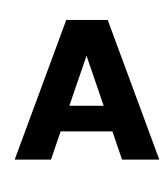

# <span id="page-52-0"></span>**AcisIn**

Importiert 3D-Volumenkörper im Format SAT (SAT steht für "Speichern Als Text").

### **Zugriff auf den Befehl über**

Befehlszeile: *acisin* Menü: *Einfügen | Acis Import...*

### : *acisin*

*Ein Dialog wird angezeigt:*

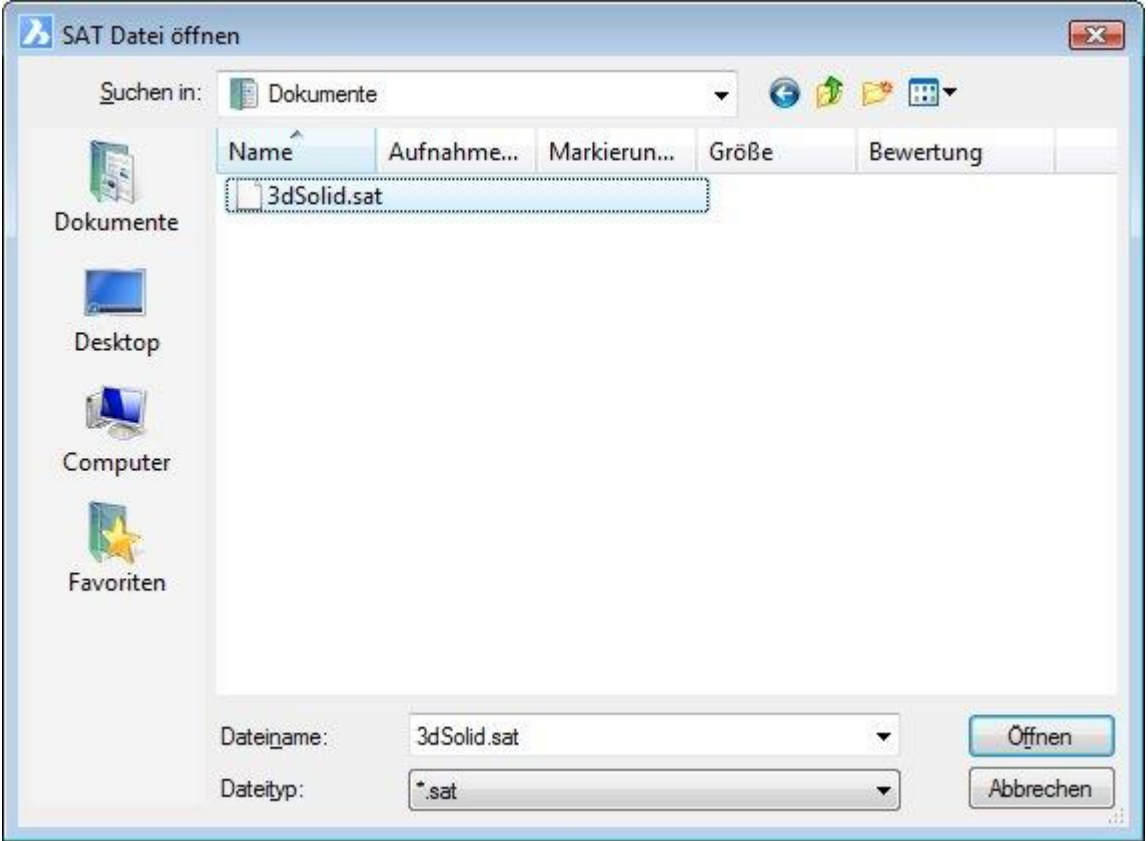

Wählen Sie eine SAT-Datei aus und klicken Sie dann auf *Öffnen*.

Die Daten in der Datei werden zu 3D-Volumenkörper Objekten konvertiert und auf den Layer 0 gesetzt.

Verwenden Sie diesen Befehl, um 3D-Volumenkörper aus anderen CAD-Programmen zu importieren.

Verwenden Sie den Befehl [AcisOut,](#page-54-0) um eine SAT-Datei zu erzeugen.

## **Befehls Optionen**

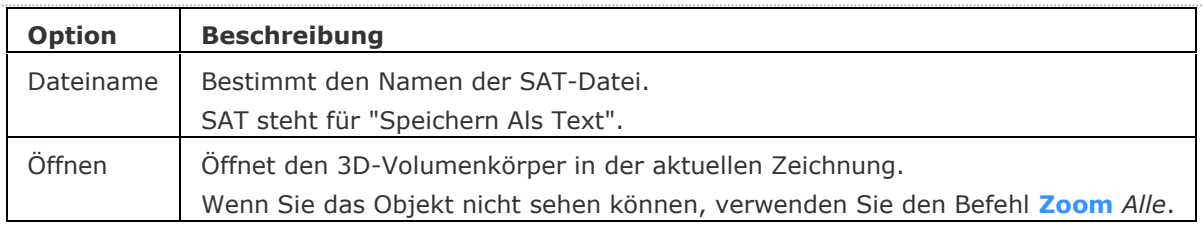

## **Ähnliche Befehle**

[3dConvert](#page-30-0) - Konvertiert 3D-Volumenkörper in Polyflächennetze.

[AcisOut](#page-54-0) - Exportiert 3D-Volumenkörper und Flächen Objekte in das ACIS Format SAT.

# <span id="page-54-0"></span>**AcisOut**

Exportiert 3D-Volumenkörper und Flächen Objekte in das Format SAT (SAT steht für "Speichern Als Text").

### **Zugriff auf den Befehl über**

Befehlszeile: *acisout* Menü: *Einfügen | Acis Export...*

#### : *acisout*

r

Aufforderung in der Befehlszeile:

Wählen Sie ACIS Elemente, um sie zu speichern: Wählen Sie einen oder mehrere 3D-Volumenkörper und/oder Flächen Objekte.

Wählen Sie ACIS Elemente, um sie zu speichern: Drücken Sie die Eingabetaste, um mit dem Befehl fortzufahren.

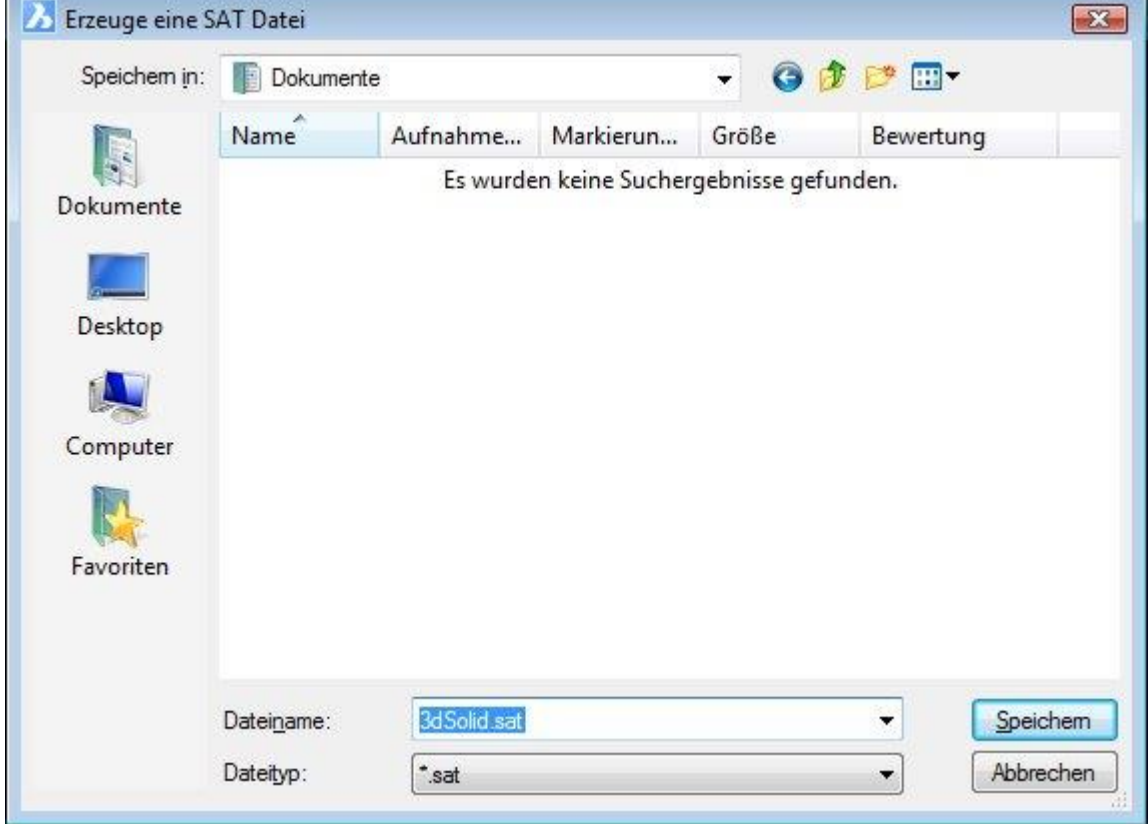

Ein Dialog wird angezeigt:

Geben Sie der SAT-Datei einen Namen und klicken Sie dann auf Speichern. Das 3D-Volumenkörper Element wird als ASCII-Daten in die SAT-Datei konvertiert.

Verwenden Sie diesen Befehl, um 3D-Volumenkörper für andere CAD-Programme zu exportieren. Verwenden Sie den Befehl **[AcisIn](#page-52-0)**, um SAT-Dateien zu importieren.

## **Befehls Optionen**

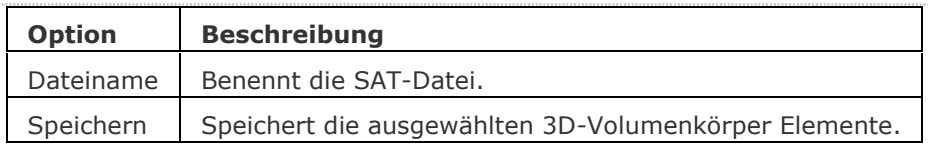

## **Ähnliche Befehle**

[3dConvert](#page-30-0) - Konvertiert 3D-Volumenkörper in Polyflächennetze. [AcisIn](#page-52-0) - Importiert ACIS Volumenkörper in die Zeichnung.

# **AddInMan**

Stellt den VBA COM Add-In Manager dar.

### **Zugriff auf den Befehl über**

Befehlszeile: *addinman* Shortcut: *F11* Alias: *nicht definiert* Menü: *Werkzeuge | VBA | Add-in Manager*

### : *addinman*

*Ein Dialog wird angezeigt:*

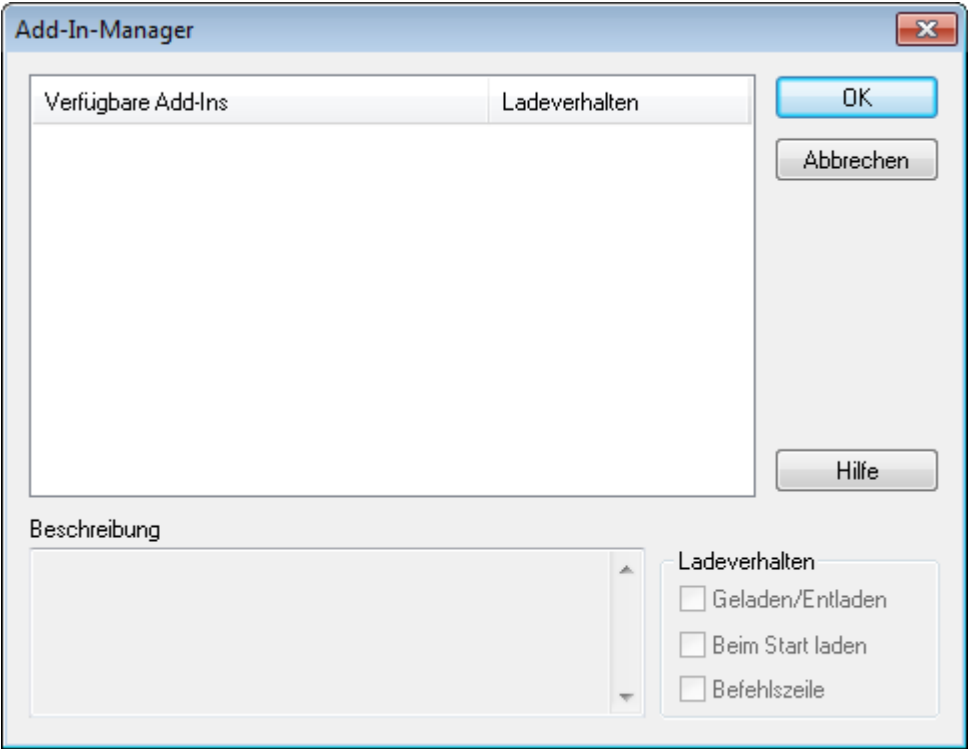

*Ändern Sie das Ladeverhalten der Add-Ins und klicken Sie dann auf OK.*

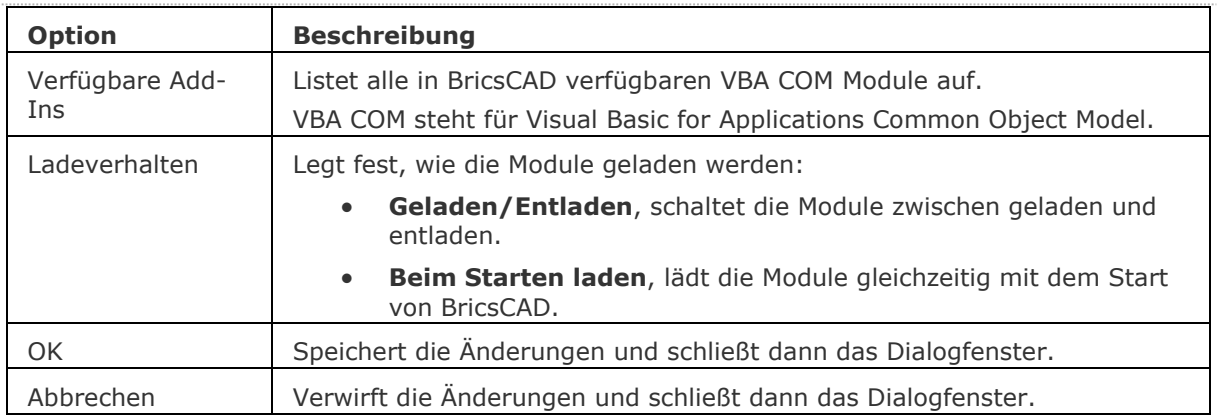

### **Ähnliche Befehle**

[AppLoad](#page-99-0) - wählt externe Routinen, die beim Start von BricsCAD geladen werden.

[Befehle](#page-262-0) - listet die Namen der internen und externen Befehle auf.

[AbiLad](#page-124-0) und [AbiEntf](#page-126-0) - lädt und entlädt Menü-Dateien.

[Anpassen](#page-128-0) - Anpassung von Benutzer-Schnittstellen.

[MenüLad](#page-1095-0) und [MenüEntf](#page-1098-0) - lädt und entlädt Menü-Dateien.

[Netla](#page-1236-0) - lädt eine .NET-Anwendung.

[Sicherheit](#page-1579-0) - abhängig vom gewählten Sicherheitslevel (Niedrig, Mittel, Hoch) ist es erlaubt, VBA-Makros automatisch zu starten oder nicht.

VbaLad und [-VbaLad](#page-1761-0) - lädt VBA-Projekte.

VbaAusf und [-VbaAusf](#page-1765-0) - startet VBA-Makros.

[VbaIde](#page-1757-0) - öffnet die integrierte VBA-Entwicklerumgebung.

[VbaMan](#page-1766-0) - verwaltet VBA Projekte.

[VbaEntf](#page-1762-0) - entlädt VBA-Projekte.

[Sicherheit](#page-1579-0) - abhängig vom gewählten Sicherheitslevel (Niedrig, Mittel, Hoch) ist es erlaubt, VBA-Makros automatisch zu starten oder nicht.

# **AddSelected**

Erstellt ein neues Objekt desselben Typs wie ein vorhandenes Objekt.

### **Zugriff auf den Befehl über**

Befehlszeile: *addselected*

Werkzeugkasten: *Standard |* 

### : *addselected*

*Aufforderung in der Befehlszeile:* **Objekt wählen:** *Wählen Sie ein Objekt in der Zeichnung.* Startet den Befehl zum Erstellen des ausgewählten Objekttyps. Hinweis: Einige Objekte werden noch nicht unterstützt.

### **Befehls Optionen**

Keine Optionen

## **Ähnliche Befehle**

Alle Befehle zur Objekt-Erstellung.

## <span id="page-59-0"></span>**Ai\_Box**

Erzeugt einen 3D-Quader als Polygonnetz-Oberfläche.

### **Zugriff auf den Befehl über**

Befehlszeile: *ai\_box* Menü: *Model | Netze | Quader* Werkzeugkasten: *Netze |* 

### : *ai\_cone*

*Aufforderung in der Befehlszeile:*

[Ecke des Quaders](#page-60-0) <0,0,0>: Wählen Sie einen Punkt, oder geben Sie die Koordinaten ein.

[Länge der Seite des Quaders:](#page-60-1) Wählen Sie einen Punkt, oder geben Sie die Länge ein.

**[Breite des Quaders festlegen](#page-60-2)** oder [**[Würfel](#page-60-3)**]: Wählen Sie einen Punkt, geben Sie die Breite ein oder geben Sie ein W ein.

[Höhe des Quaders:](#page-60-4) Geben Sie die Höhe ein.

**[Drehwinkel für Quader](#page-60-5)**<0>: Geben Sie den Drehwinkel ein oder drücken Sie die Eingabetaste für keinen.

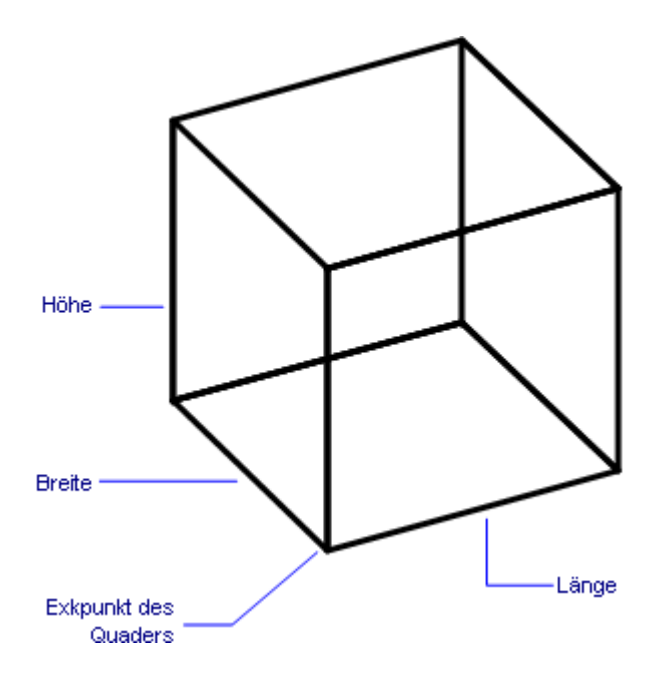

## **Befehls Optionen**

<span id="page-60-2"></span><span id="page-60-1"></span><span id="page-60-0"></span>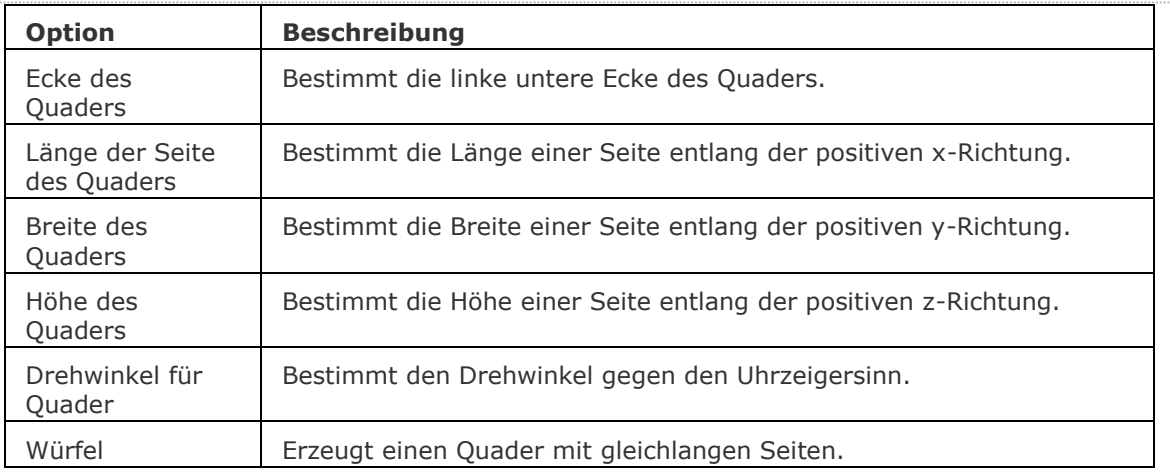

### <span id="page-60-5"></span><span id="page-60-4"></span><span id="page-60-3"></span>**Bearbeitung mit Griffen**

Quader aus Polygonnetz-Oberflächen, können direkt über Griffe bearbeitet werden:

- 1. Wählen Sie einen Quader aus. Es müssen mehrere Griffe vorhanden sein.
- 2. Ziehen Sie einen Griff, um die angrenzenden Flächen zu dehnen.

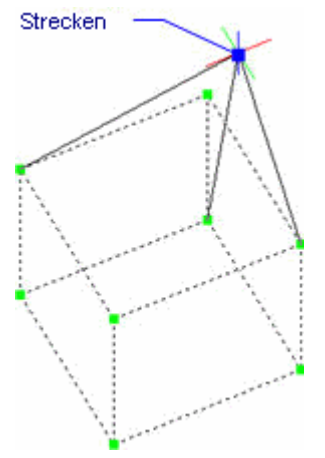

### **Ähnliche Befehle**

- Ai Cone erzeugt einen 3D-Kegel als Polygonnetz-Oberfläche.
- [Ai\\_Cylinder](#page-65-0) erzeugt einen 3D-Zylinder als Polygonnetz-Oberfläche.
- [Ai\\_Dish](#page-68-0) erzeugt eine 3D-Schale als Polygonnetz-Oberfläche.
- [Ai\\_Dome](#page-70-0) erzeugt eine 3D-Kuppel als Polygonnetz-Oberfläche.

Kantob - erzeugt eine Coons-Fläche als Netzoberfläche.

[Ai\\_Pyramid](#page-73-0) - erzeugt eine 3D-Pyramide als Polygonnetz-Oberfläche.

- [RotOb](#page-1488-0) erzeugt eine Rotationsoberfläche als Netzoberfläche.
- [RegelOb](#page-1491-0) erzeugt eine Rotationsoberfläche als Polygonnetz-Oberfläche.
- [Ai\\_Sphere](#page-79-0) erzeugt eine 3D-Kugel als Polygonnetz-Oberfläche.
- [Tabob](#page-1671-0) erzeugt eine extrudierte Oberfläche als Netzoberfläche.
- Ai Torus erzeugt einen 3D-Torus als Polygonnetz-Oberfläche.
- [Ai\\_Wedge](#page-85-0) erzeugt einen 3D-Keil als Polygonnetz-Oberfläche.

# **Ai\_CircTan**

Zeichnet einen tangentialen Kreis zu drei Objekten.

### **Zugriff auf den Befehl über**

Befehlszeile: *ai\_circtan*

#### : *ai\_circtan*

*Aufforderung in der Befehlszeile:*

**Enter Tangent spec:** *Wählen Sie eine Linie, Kreis, Bogen, Polylinien-Segment, KLinie oder einen Strahl aus.*

**Enter second Tangent spec:** *Wählen Sie eine Linie, Kreis, Bogen, Polylinien-Segment, KLinie oder einen Strahl aus.*

**Enter third Tangent spec:** *Wählen Sie eine Linie, Kreis, Bogen, Polylinien-Segment, KLinie oder einen Strahl aus.*

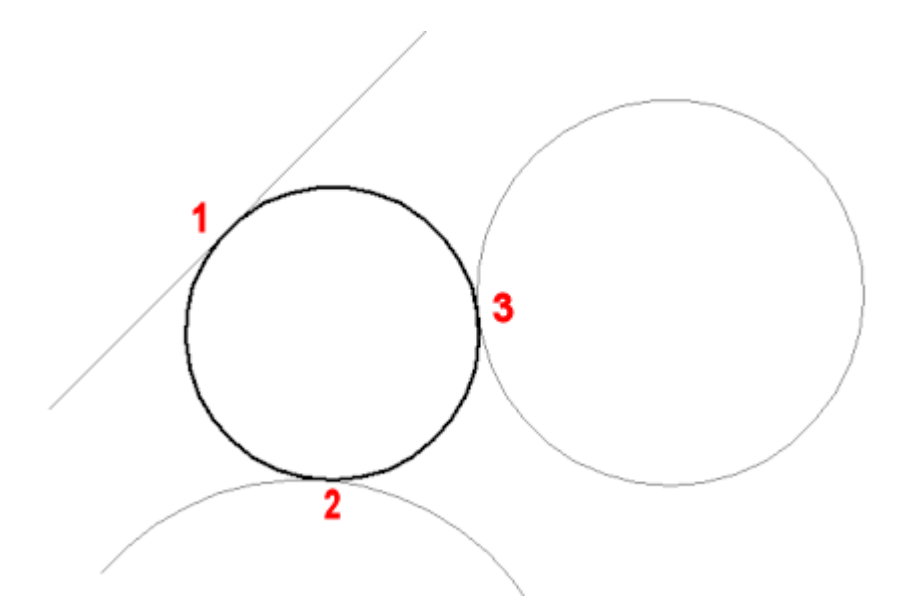

### **Befehls Optionen**

Keine Befehlsoptionen.

### **Ähnliche Befehle**

[Kreis](#page-925-0) - zeichnet Kreise über verschiedene Methoden.

# <span id="page-62-0"></span>**Ai\_Cone**

Erzeugt einen 3D-Kegel als Polygonnetz-Oberfläche mit einer runden oder elliptischen Basis.

### **Zugriff auf den Befehl über**

Befehlszeile: *ai\_cone* Menü: *Model | Netze | Kegel* Werkzeugkasten: *Netze |* 

### : *ai\_cone*

Aufforderung in der Befehlszeile:

[Elliptisch/](#page-63-0)[Segmente/](#page-63-1)[<Basis-Radius>](#page-62-1) <0,0,0>: Wählen Sie einen Punkt, geben Sie Koordinaten ein, oder wählen Sie eine Option.

**[Durchmesser](#page-63-2)**/<**[Basis-Radius](#page-62-2)**>: Wählen Sie einen Punkt, geben Sie Koordinaten ein, oder geben Sie ein D ein.

**[Scheitelpunkt](#page-63-3)**/<**[Höhe des Kegels](#page-62-3)**>: Wählen Sie einen Punkt, geben Sie eine Koordinate ein, oder geben Sie ein K ein.

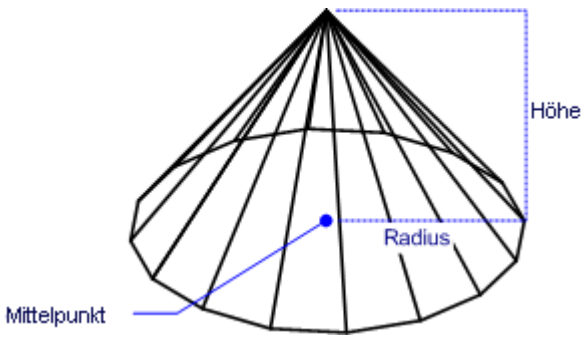

<span id="page-62-2"></span><span id="page-62-1"></span>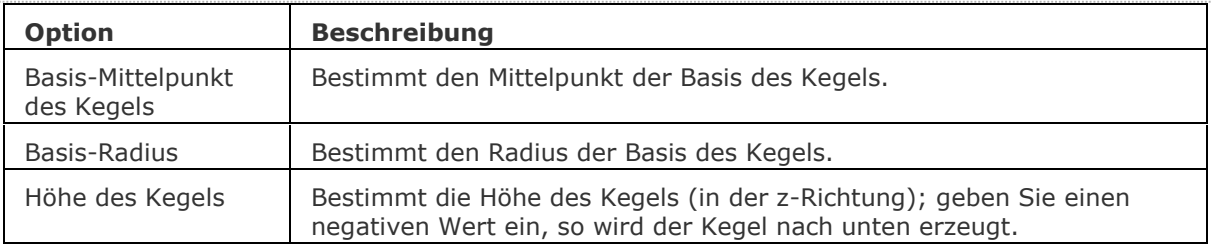

<span id="page-62-3"></span>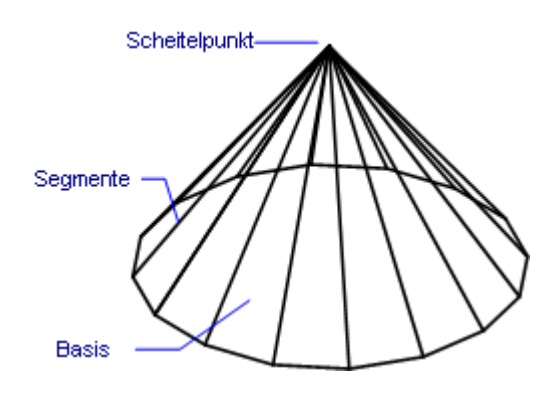

<span id="page-63-3"></span><span id="page-63-2"></span><span id="page-63-1"></span>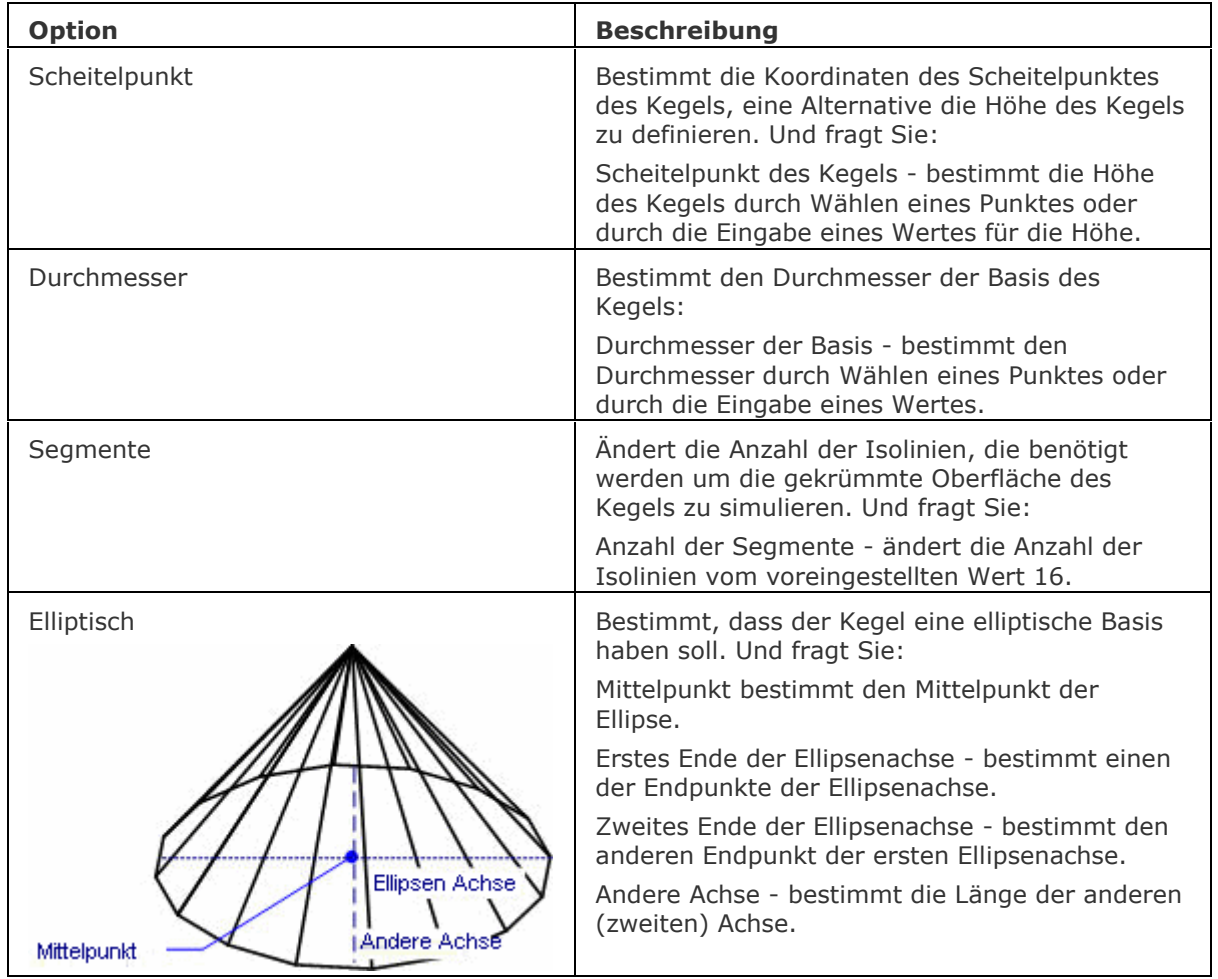

## <span id="page-63-0"></span>**Bearbeitung mit Griffen**

Kegel aus Polygonnetz-Oberflächen können direkt über Griffe bearbeitet werden:

- 1. Wählen Sie einen Kegel aus. Es müssen mehrere Griffe vorhanden sein.
- 2. Ziehen Sie einen Griff, um die angrenzenden Flächen zu dehnen.

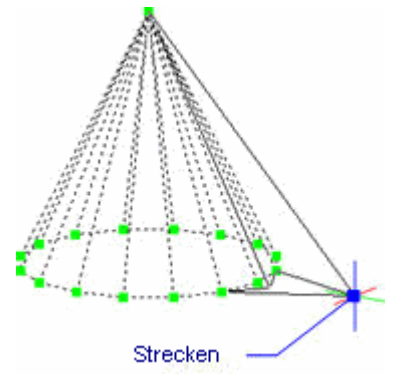

### **Ähnliche Befehle**

[Ai\\_Box](#page-59-0) - erzeugt einen 3D-Quader als Polygonnetz-Oberfläche. [Ai\\_Cylinder](#page-65-0) - erzeugt einen 3D-Zylinder als Polygonnetz-Oberfläche. [Ai\\_Dish](#page-68-0) - erzeugt eine 3D-Schale als Polygonnetz-Oberfläche. [Ai\\_Dome](#page-70-0) - erzeugt eine 3D-Kuppel als Polygonnetz-Oberfläche. Kantob - erzeugt eine Coons-Fläche als Netzoberfläche. [Ai\\_Pyramid](#page-73-0) - erzeugt eine 3D-Pyramide als Polygonnetz-Oberfläche. [RotOb](#page-1488-0) - erzeugt eine Rotationsoberfläche als Netzoberfläche. [RegelOb](#page-1491-0) - erzeugt eine Rotationsoberfläche als Polygonnetz-Oberfläche. [Ai\\_Sphere](#page-79-0) - erzeugt eine 3D-Kugel als Polygonnetz-Oberfläche. [Tabob](#page-1671-0) - erzeugt eine extrudierte Oberfläche als Netzoberfläche. [Ai\\_Torus](#page-83-0) - erzeugt einen 3D-Torus als Polygonnetz-Oberfläche. [Ai\\_Wedge](#page-85-0) - erzeugt einen 3D-Keil als Polygonnetz-Oberfläche.

# <span id="page-65-0"></span>**Ai\_Cylinder**

Erzeugt einen 3D-Zylinder als 3D-Polygonnetz-Oberfläche, mit runder oder elliptischer Basis.

## **Zugriff auf den Befehl über**

Befehlszeile: *ai\_cylinder* Menü: *Model | Netze | Zylinder* Werkzeugkasten: *Netze |* 

### : *ai\_cylinder*

Aufforderung in der Befehlszeile:

**[Elliptisch](#page-66-0)***/***[Segmente](#page-66-1)***/<***[Basis-Mittelpunkt des Zylinders](#page-65-1)***> <0,0,0>:* Wählen Sie einen Punkt, geben Sie die Koordinaten ein, oder wählen Sie eine Option.

**[Durchmesser](#page-66-2)***/<***[Radius des Zylinders](#page-65-2)***>:* Bestimmen Sie den Radius, oder geben Sie ein D ein. **[Mitte des zweiten Endes](#page-66-3)***/<***[Höhe des Zylinders](#page-65-3)***>:* Bestimmen Sie die Höhe, oder geben Sie ein M ein.

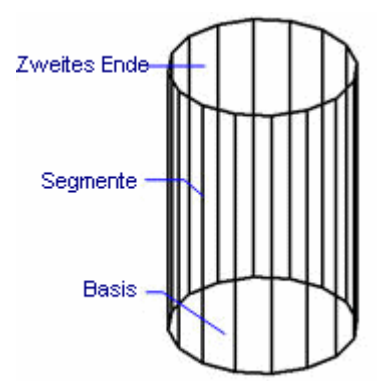

<span id="page-65-2"></span><span id="page-65-1"></span>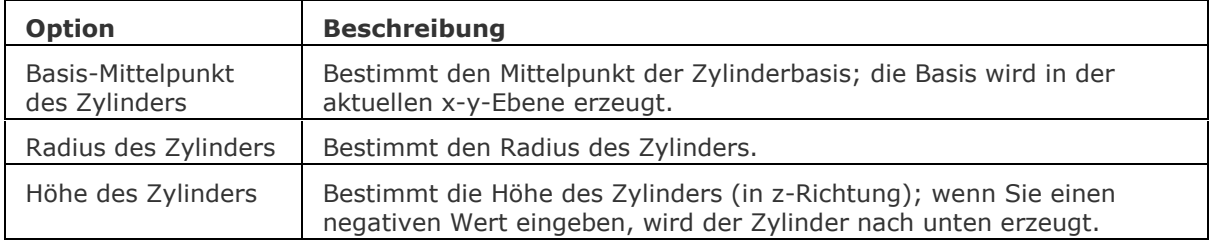

<span id="page-65-3"></span>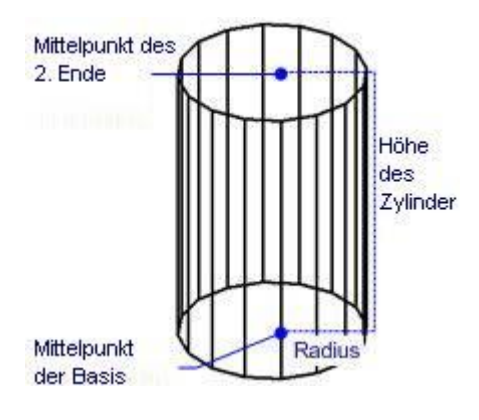

<span id="page-66-3"></span><span id="page-66-2"></span><span id="page-66-1"></span>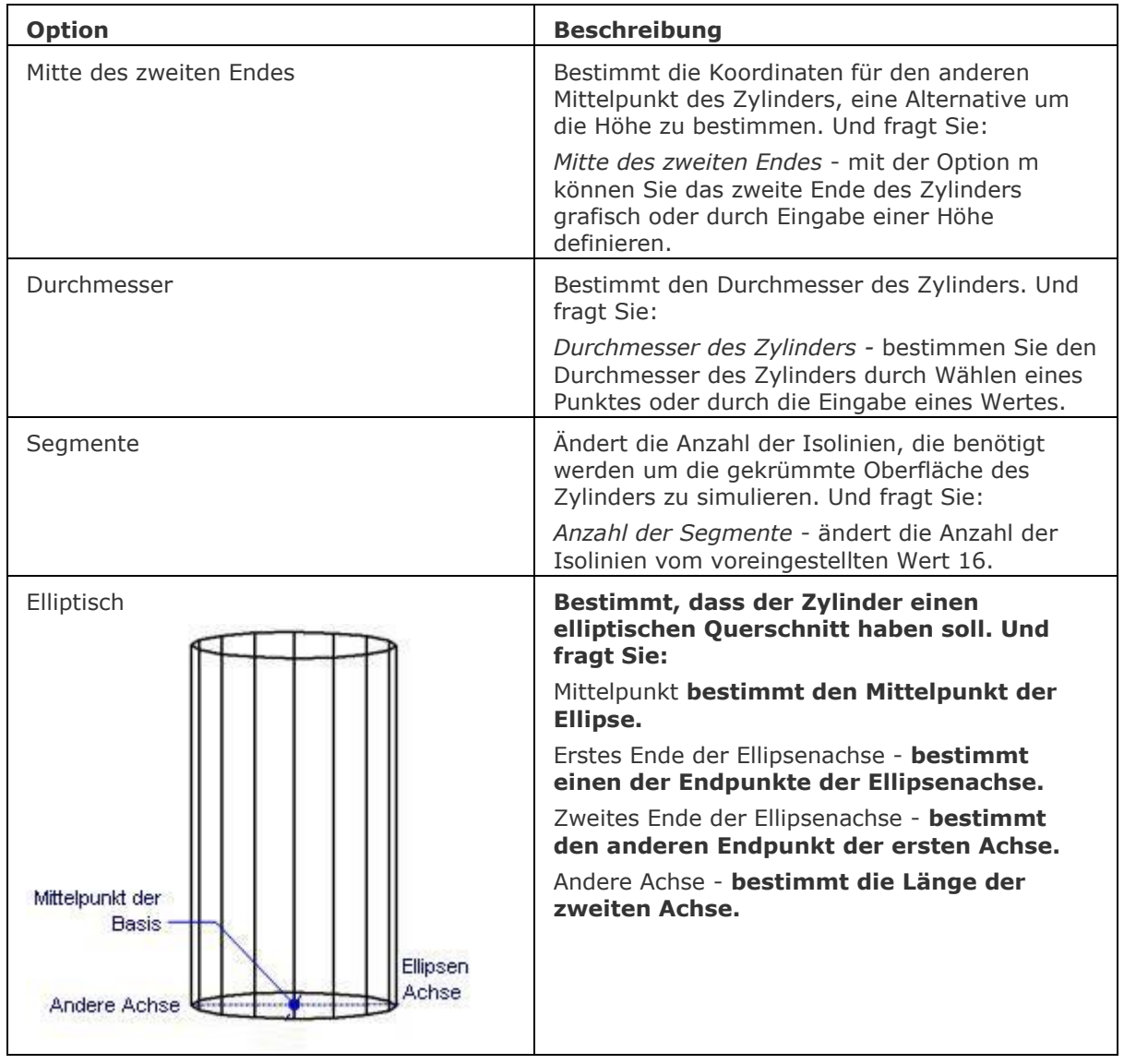

## <span id="page-66-0"></span>**Bearbeitung mit Griffen**

Zylinder aus Polygonnetz-Oberflächen, können direkt über Griffe bearbeitet werden:

- 1. Wählen Sie einen Zylinder aus. Es müssen mehrere Griffe vorhanden sein.
- 2. Ziehen Sie einen Griff, um die angrenzenden Flächen zu dehnen.

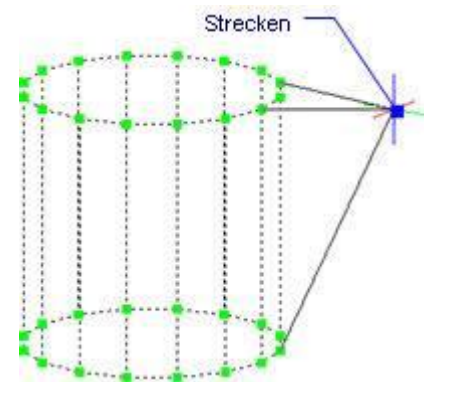

### **Ähnliche Befehle**

[Ai\\_Box](#page-59-0) - erzeugt einen 3D-Quader als Polygonnetz-Oberfläche. [Ai\\_Cone](#page-62-0) - erzeugt einen 3D-Kegel als Polygonnetz-Oberfläche. [Ai\\_Dish](#page-68-0) - erzeugt eine 3D-Schale als Polygonnetz-Oberfläche. [Ai\\_Dome](#page-70-0) - erzeugt eine 3D-Kuppel als Polygonnetz-Oberfläche. Kantob - erzeugt eine Coons-Fläche als Netzoberfläche. Ai Pyramid - erzeugt eine 3D-Pyramide als Polygonnetz-Oberfläche. [RotOb](#page-1488-0) - erzeugt eine Rotationsoberfläche als Netzoberfläche. [RegelOb](#page-1491-0) - erzeugt eine Rotationsoberfläche als Polygonnetz-Oberfläche. [Ai\\_Sphere](#page-79-0) - erzeugt eine 3D-Kugel als Polygonnetz-Oberfläche. [Tabob](#page-1671-0) - erzeugt eine extrudierte Oberfläche als Netzoberfläche. [Ai\\_Torus](#page-83-0) - erzeugt einen 3D-Torus als Polygonnetz-Oberfläche. [Ai\\_Wedge](#page-85-0) - erzeugt einen 3D-Keil als Polygonnetz-Oberfläche.

# <span id="page-68-0"></span>**Ai\_Dish**

Erzeugt die untere Hälfte einer Kugel als 3D-Polygonnetz-Oberfläche.

### **Zugriff auf den Befehl über**

Befehlszeile: *ai\_dish* Menü: *Modell | Netze | Schale* Werkzeugkasten: *Netze |* 

### : *ai\_dish*

Aufforderung in der Befehlszeile:

[Mittelpunkt der Schale:](#page-68-1) Wählen Sie einen Punkt, oder geben Sie die Koordinaten ein.

**[Radius der Schale festlegen](#page-68-2) oder [\[Durchmesser\]](#page-68-3):** Wählen Sie einen Punkt, geben Sie die Koordinaten ein, oder geben Sie ein D ein.

Anzahl der Segmente um die Schale <16>: Geben Sie eine Anzahl ein oder drücken Sie die Eingabetaste, um den voreingestellten Wert zu akzeptieren.

Anzahl der Oben-nach-unten-Segmente <8>: Geben Sie eine Anzahl ein, oder drücken Sie die Eingabetaste, um den voreingestellten Wert zu akzeptieren.

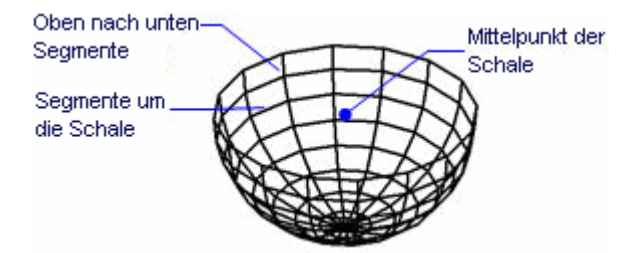

<span id="page-68-3"></span><span id="page-68-2"></span><span id="page-68-1"></span>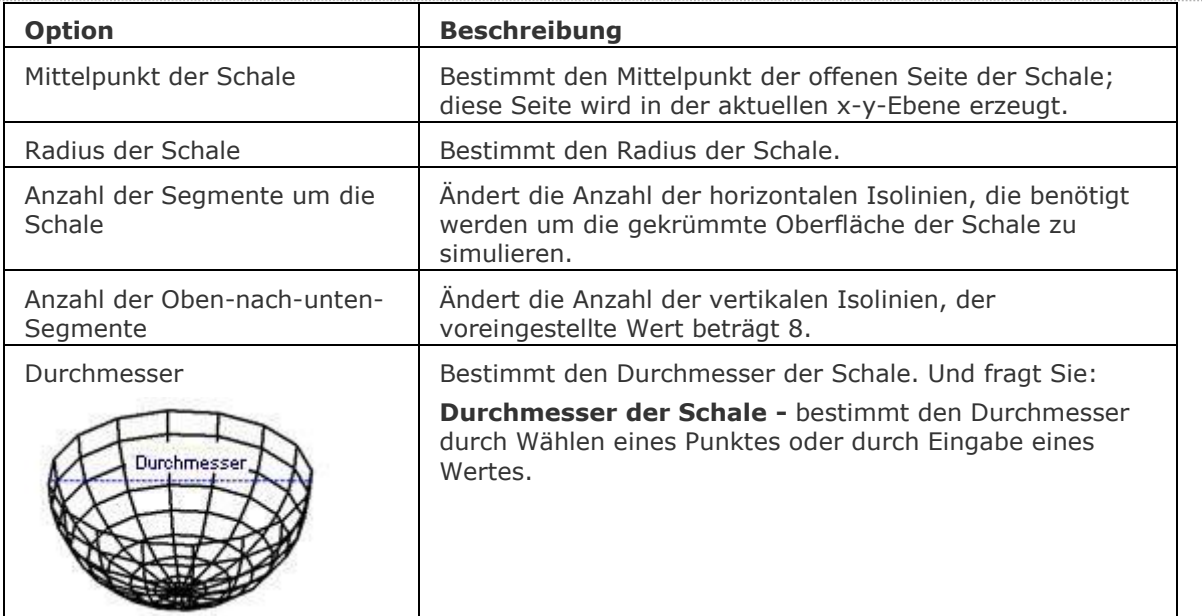

### **Bearbeitung mit Griffen**

Schalen aus Polygonnetz-Oberflächen können direkt über Griffe bearbeitet werden:

- 1. Wählen Sie eine Schale aus. Es müssen mehrere Griffe vorhanden sein.
- 2. Ziehen Sie einen Griff, um die angrenzenden Flächen zu dehnen.

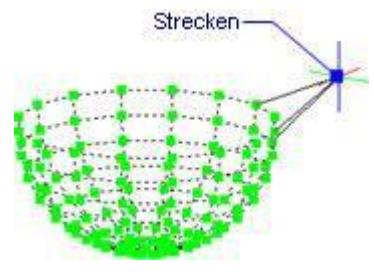

## **Ähnliche Befehle**

[Ai\\_Box](#page-59-0) - erzeugt einen 3D-Quader als Polygonnetz-Oberfläche. Ai Cone - erzeugt einen 3D-Kegel als Polygonnetz-Oberfläche. [Ai\\_Cylinder](#page-65-0) - erzeugt einen 3D-Zylinder als Polygonnetz-Oberfläche. [Ai\\_Dome](#page-70-0) - erzeugt eine 3D-Kuppel als Polygonnetz-Oberfläche. Kantob - erzeugt eine Coons-Fläche als Netzoberfläche. [Ai\\_Pyramid](#page-73-0) - erzeugt eine 3D-Pyramide als Polygonnetz-Oberfläche. [RotOb](#page-1488-0) - erzeugt eine Rotationsoberfläche als Netzoberfläche. [RegelOb](#page-1491-0) - erzeugt eine Rotationsoberfläche als Polygonnetz-Oberfläche. [Ai\\_Sphere](#page-79-0) - erzeugt eine 3D-Kugel als Polygonnetz-Oberfläche. [Tabob](#page-1671-0) - erzeugt eine extrudierte Oberfläche als Netzoberfläche. Ai Torus - erzeugt einen 3D-Torus als Polygonnetz-Oberfläche. [Ai\\_Wedge](#page-85-0) - erzeugt einen 3D-Keil als Polygonnetz-Oberfläche.

# <span id="page-70-0"></span>**Ai\_Dome**

Erzeugt die obere Hälfte einer Kugel als 3D-Polygonnetz-Oberfläche.

### **Zugriff auf den Befehl über**

Befehlszeile: *ai\_dome* Menü: *Model | Netze | Kuppel* Werkzeugkasten: *Netze |* 

### : *ai\_dome*

Aufforderung in der Befehlszeile:

**[Mittelpunkt der Kuppel](#page-70-1)***:* Wählen Sie einen Punkt, oder geben Sie die Koordinaten ein.

*[Radius der Kuppel](#page-70-2) oder [***[Durchmesser](#page-70-3)***]:* Wählen Sie einen Punkt, geben Sie die Koordinaten ein, oder geben Sie ein D ein.

**Anzahl der Segmente um die Kuppel** *<16>:* Geben Sie eine Anzahl ein, oder drücken Sie die Eingabetaste, um den voreingestellten Wert zu akzeptieren.

**Anzahl der Oben-nach-unten-Segmente** *<8>:* Geben Sie eine Anzahl ein, oder drücken Sie die Eingabetaste, um den voreingestellten Wert zu akzeptieren.

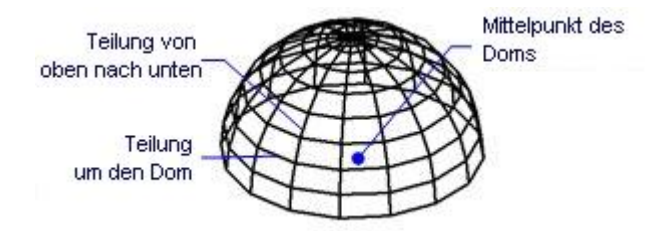

<span id="page-70-3"></span><span id="page-70-2"></span><span id="page-70-1"></span>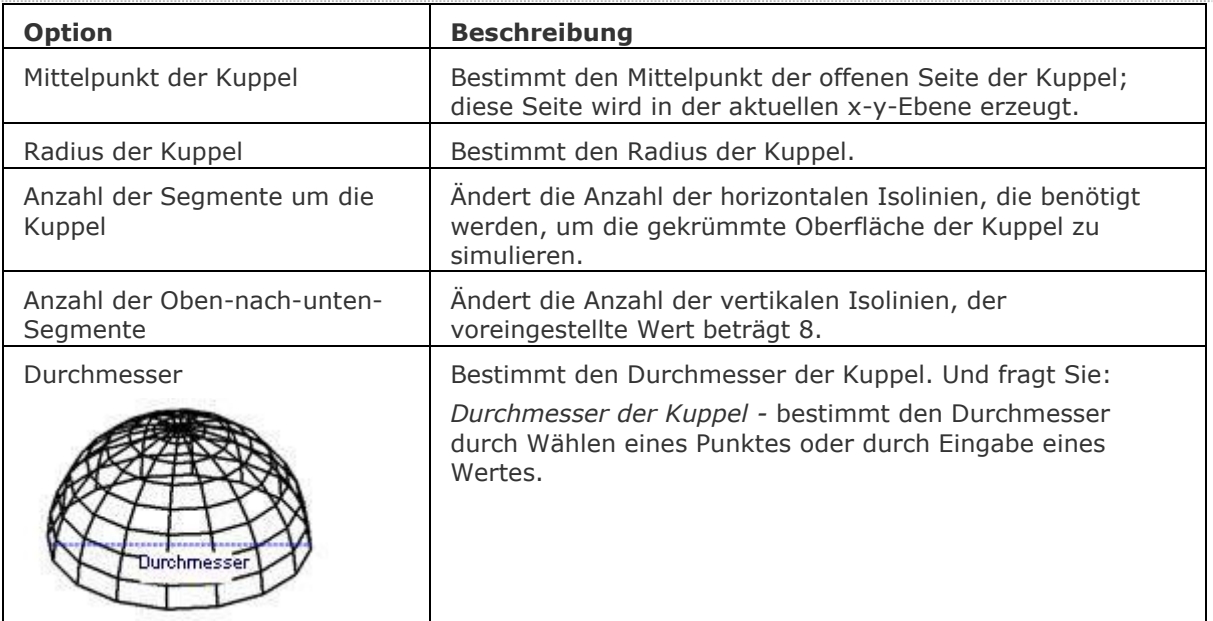

### **Bearbeitung mit Griffen**

Kuppeln aus Polygonnetz-Oberflächen, können direkt über Griffe bearbeitet werden:

- 1. Wählen Sie eine Kuppel aus. Es müssen mehrere Griffe vorhanden sein.
- 2. Ziehen Sie einen Griff, um die angrenzenden Flächen zu dehnen.

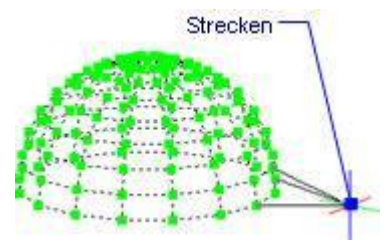

### **Ähnliche Befehle**

[Ai\\_Box](#page-59-0) - erzeugt einen 3D-Quader als Polygonnetz-Oberfläche. [Ai\\_Cone](#page-62-0) - erzeugt einen 3D-Kegel als Polygonnetz-Oberfläche. Ai Cylinder - erzeugt einen 3D-Zylinder als Polygonnetz-Oberfläche. [Ai\\_Dish](#page-68-0) - erzeugt eine 3D-Schale als Polygonnetz-Oberfläche. Kantob - erzeugt eine Coons-Fläche als Netzoberfläche. [Ai\\_Pyramid](#page-73-0) - erzeugt eine 3D-Pyramide als Polygonnetz-Oberfläche. [RotOb](#page-1488-0) - erzeugt eine Rotationsoberfläche als Netzoberfläche. [RegelOb](#page-1491-0) - erzeugt eine Rotationsoberfläche als Polygonnetz-Oberfläche. [Ai\\_Sphere](#page-79-0) - erzeugt eine 3D-Kugel als Polygonnetz-Oberfläche. [Tabob](#page-1671-0) - erzeugt eine extrudierte Oberfläche als Netzoberfläche. [Ai\\_Torus](#page-83-0) - erzeugt einen 3D-Torus als Polygonnetz-Oberfläche. [Ai\\_Wedge](#page-85-0) - erzeugt einen 3D-Keil als Polygonnetz-Oberfläche.
# **Ai\_EdgeSurf**

Dieser Befehl ist veraltet. Er besteht aber weiter, um die Abwärtskompatibilität zu gewährleisten. Bitte benutzen Sie den Befehl Kantob.

## <span id="page-73-0"></span>**Ai\_Pyramid**

Erzeugt eine Pyramide oder Tetraeder als 3D-Polygonnetz-Oberfläche.

### **Zugriff auf den Befehl über**

Befehlszeile: *ai\_pyramid* Menü: *Model | Netze | Pyramide* Werkzeugkasten: *Netze |* 

#### : *ai\_pyramid*

Aufforderung in der Befehlszeile:

**Erster Punkt für Basis der Pyramide**: Wählen Sie einen Punkt, oder geben Sie die Koordinaten ein.

**[Zweiter Punkt](#page-74-0)**: Wählen Sie einen Punkt, oder geben Sie die Koordinaten ein.

**[Dritter Punkt](#page-74-1)**: Wählen Sie einen Punkt, oder geben Sie die Koordinaten ein.

[Letzter Punkt für Basis](#page-74-2) oder [**[Tetraeder](#page-74-3)**]: Wählen Sie den letzten Punkt, geben Sie die Koordinaten ein, oder geben Sie ein T ein.

[Scheitelpunkt der Pyramide](#page-74-4) oder [**[Kante](#page-74-5)**/**[Oberseite](#page-75-0)**]: Wählen Sie einen Option, wählen Sie einen Punkt oder geben Sie die Koordinaten ein.

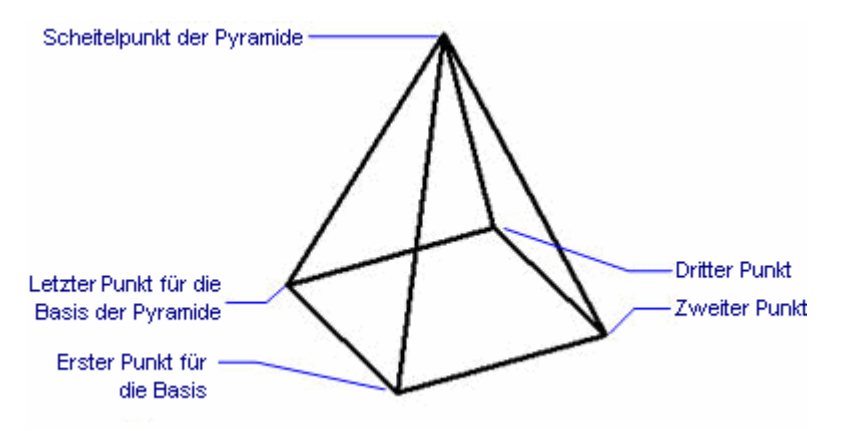

Dieser Befehl erzeugt:

- Pyramiden mir vierseitiger Basis und vier Seiten; die Basis muss nicht gleichseitig sein.
- Tetraeder mit dreiseitiger Basis und drei Seiten; die Basis kann ungleichseitig sein.
- Die Oberseite der Pyramide kann als Punkt, Kante oder als Fläche erzeugt werden.

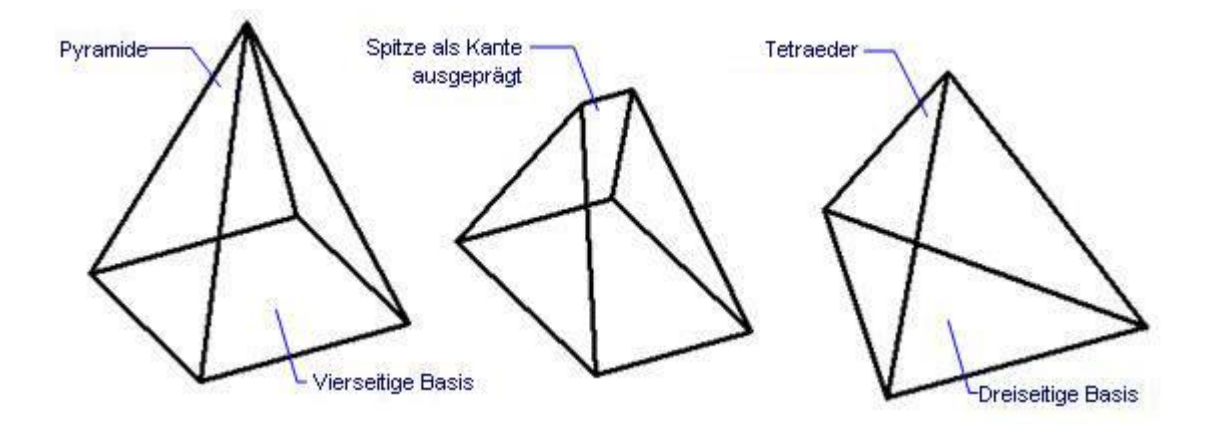

Um eine gedrehte Pyramide zu erzeugen, bestimmen Sie den Winkel durch die Option Scheitelpunkt der Pyramide.

### **Befehls Optionen**

<span id="page-74-5"></span><span id="page-74-4"></span><span id="page-74-3"></span><span id="page-74-2"></span><span id="page-74-1"></span><span id="page-74-0"></span>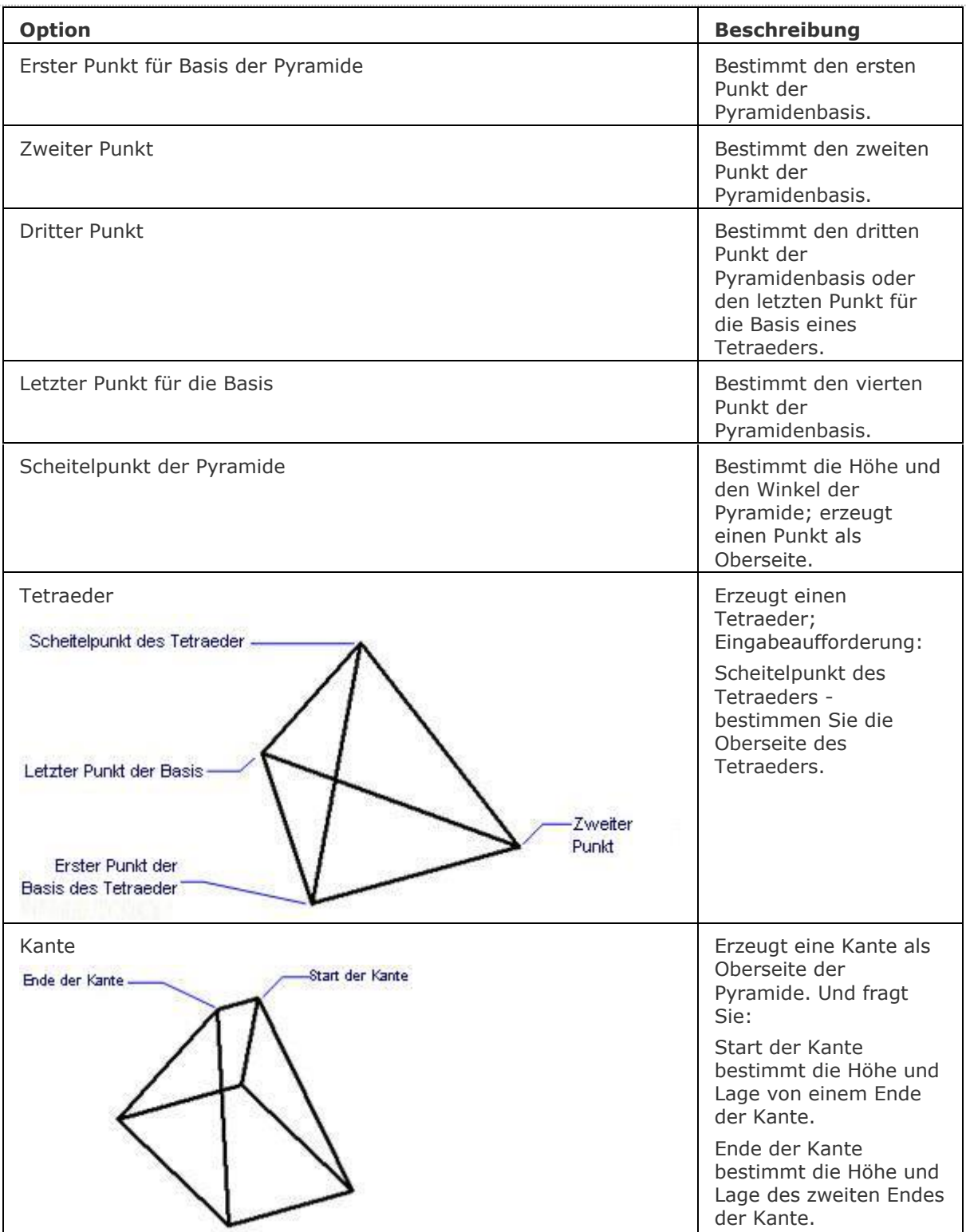

<span id="page-75-0"></span>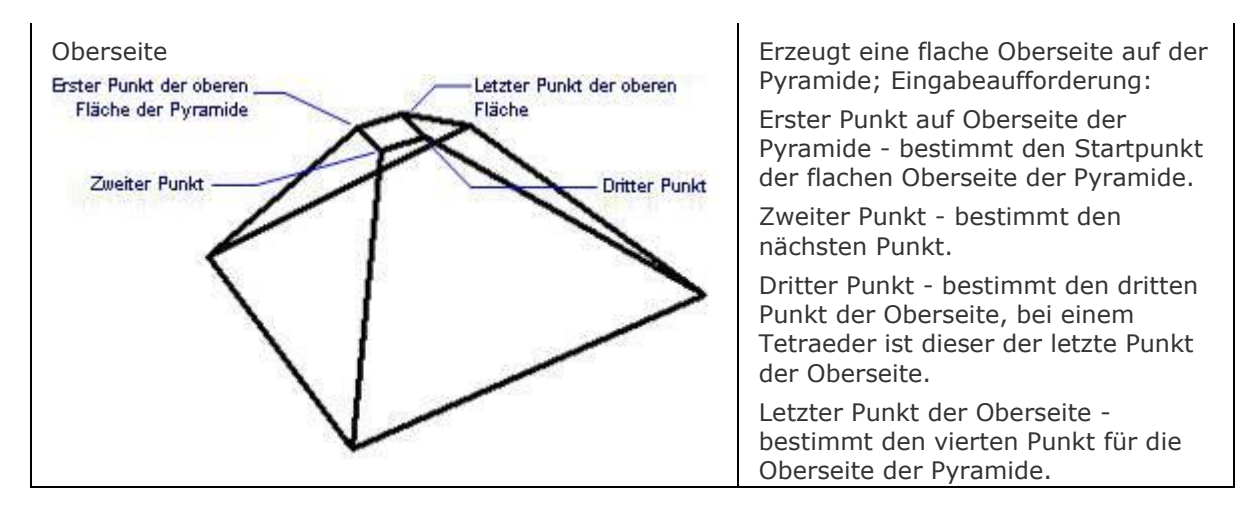

#### **Bearbeitung mit Griffen**

Pyramiden aus Polygonnetz-Oberflächen können direkt über Griffe bearbeitet werden:

- 1. Wählen Sie eine Pyramide aus. Beachten Sie, dass es an jedem Scheitelpunkt einen Griff gibt.
- 2. Ziehen Sie den Griff, um die angrenzenden Flächen zu verschieben.

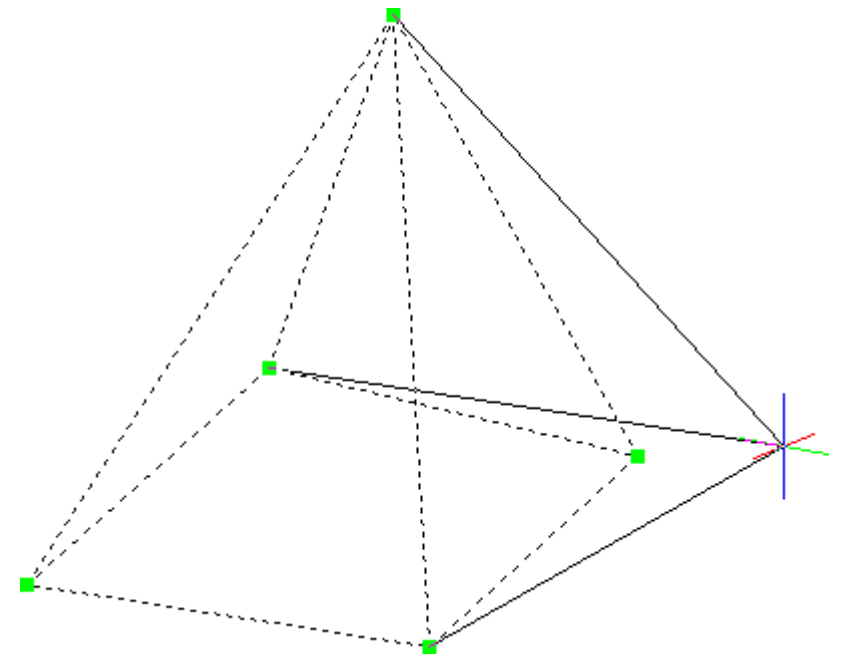

[Ai\\_Box](#page-59-0) - erzeugt einen 3D-Quader als Polygonnetz-Oberfläche. [Ai\\_Cone](#page-62-0) - erzeugt einen 3D-Kegel als Polygonnetz-Oberfläche. Ai Cylinder - erzeugt einen 3D-Zylinder als Polygonnetz-Oberfläche. [Ai\\_Dish](#page-68-0) - erzeugt eine 3D-Schale als Polygonnetz-Oberfläche. [Ai\\_Dome](#page-70-0) - erzeugt eine 3D-Kuppel als Polygonnetz-Oberfläche. Kantob - erzeugt eine Coons-Fläche als Netzoberfläche. [RotOb](#page-1488-0) - erzeugt eine Rotationsoberfläche als Netzoberfläche. [RegelOb](#page-1491-0) - erzeugt eine Rotationsoberfläche als Polygonnetz-Oberfläche. [Ai\\_Sphere](#page-79-0) - erzeugt eine 3D-Kugel als Polygonnetz-Oberfläche. [Tabob](#page-1671-0) - erzeugt eine extrudierte Oberfläche als Netzoberfläche. [Ai\\_Torus](#page-83-0) - erzeugt einen 3D-Torus als Polygonnetz-Oberfläche. [Ai\\_Wedge](#page-85-0) - erzeugt einen 3D-Keil als Polygonnetz-Oberfläche.

## **Ai\_RevSurf**

Dieser Befehl ist veraltet. Er besteht aber weiter, um die Abwärtskompatibilität zu gewährleisten. Bitte benutzen Sie den Befehl [RotOb.](#page-1488-0)

## **Ai\_RuleSurf**

Dieser Befehl ist veraltet. Er besteht aber weiter, um die Abwärtskompatibilität zu gewährleisten. Bitte benutzen Sie den Befehl [RegelOb.](#page-1491-0)

## <span id="page-79-0"></span>**Ai\_Sphere**

Erzeugt eine 3D-Kugel als Polygonnetz-Oberfläche.

### **Zugriff auf den Befehl über**

Befehlszeile: *ai\_sphere* Menü: *Model | Netze | Kugel* Werkzeugkasten: *Netze |* 

#### : *ai\_sphere*

*Aufforderung in der Befehlszeile:*

**[Mittelpunkt der Kugel](#page-80-0)**: Wählen Sie einen Punkt, oder geben Sie die Koordinaten ein.

**[Radius der Kugel](#page-80-1) oder [\[Durchmesser\]](#page-80-2):** *Definieren Sie einen Abstand, oder geben Sie ein D ein.* **[Anzahl der Längenabschnitte](#page-80-3)** <16>: Geben Sie einen Wert ein oder drücken Sie die

Eingabetaste, um die Standardanzahl akzeptieren.

[Anzahl der Breitenabschnitte](#page-80-3) <16>: Geben Sie einen Wert ein oder drücken Sie die Eingabetaste, um den Standardwert zu akzeptieren.

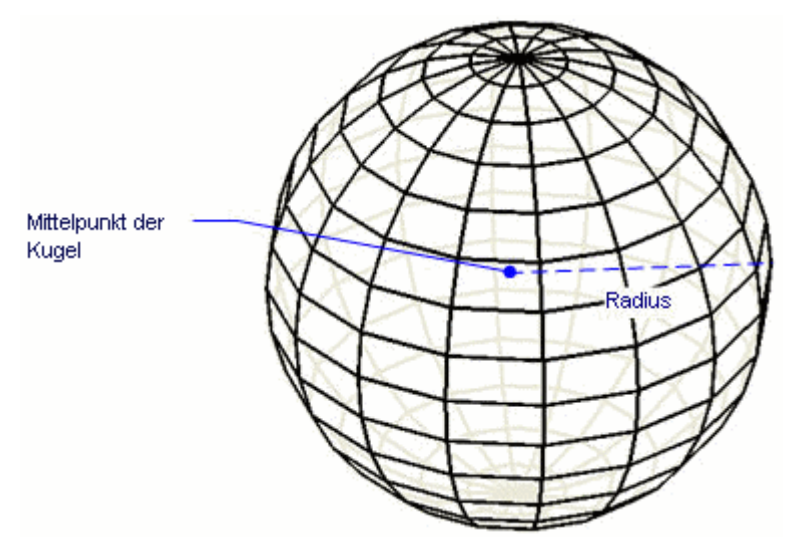

Wenn die [Dynamische Bemaßung](bricscad-usrgui.chm::/03_Drawing_Accurately/03_11_Dynamic_Dimensions.htm) aktiv ist, können Sie den Radius in das Feld dynamischen Bemaßung eingeben.

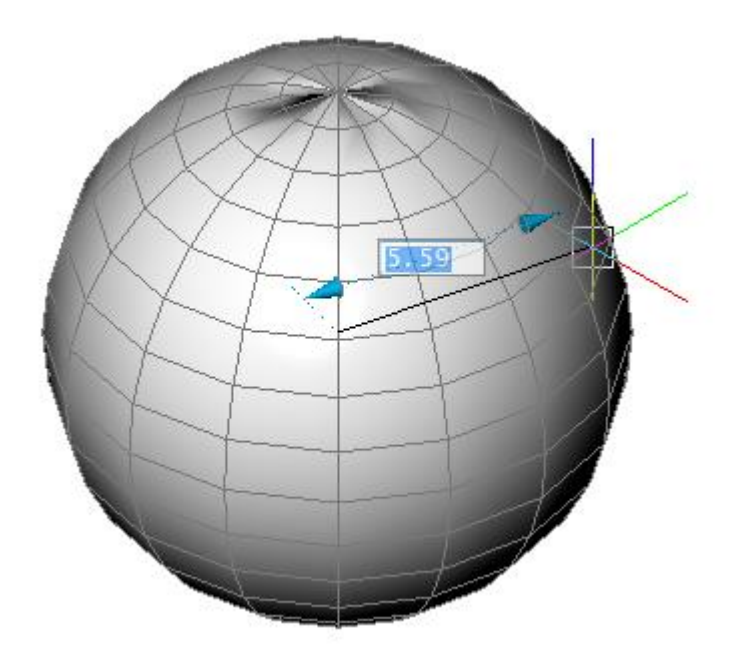

## **Befehls Optionen**

<span id="page-80-2"></span><span id="page-80-1"></span><span id="page-80-0"></span>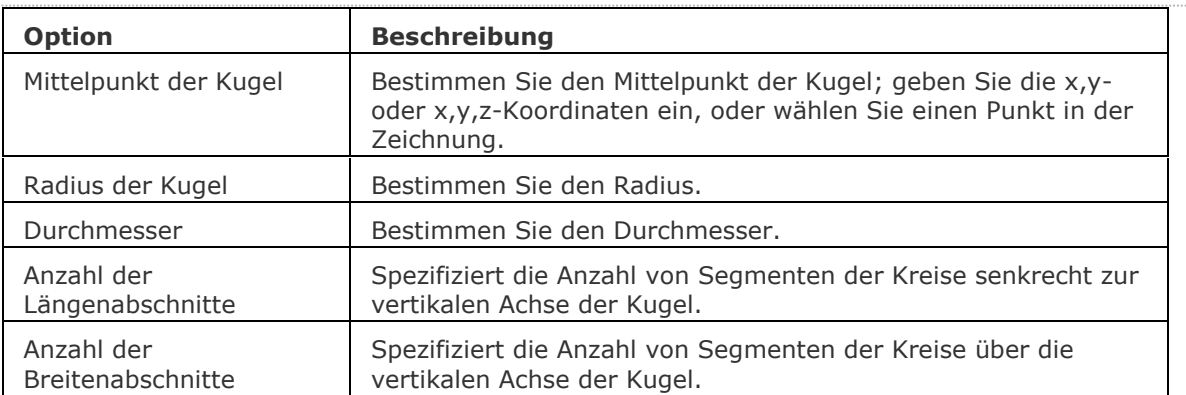

## <span id="page-80-3"></span>**Bearbeitung mit Griffen**

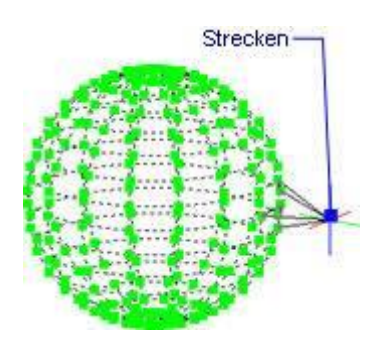

[Ai\\_Box](#page-59-0) - erzeugt einen 3D-Quader als Polygonnetz-Oberfläche. [Ai\\_Cone](#page-62-0) - erzeugt einen 3D-Kegel als Polygonnetz-Oberfläche. Ai Cylinder - erzeugt einen 3D-Zylinder als Polygonnetz-Oberfläche. [Ai\\_Dish](#page-68-0) - erzeugt eine 3D-Schale als Polygonnetz-Oberfläche. [Ai\\_Dome](#page-70-0) - erzeugt eine 3D-Kuppel als Polygonnetz-Oberfläche. Kantob - erzeugt eine Coons-Fläche als Netzoberfläche. [Ai\\_Pyramid](#page-73-0) - erzeugt eine 3D-Pyramide als Polygonnetz-Oberfläche. [RotOb](#page-1488-0) - erzeugt eine Rotationsoberfläche als Netzoberfläche. [RegelOb](#page-1491-0) - erzeugt eine Rotationsoberfläche als Polygonnetz-Oberfläche. [Tabob](#page-1671-0) - erzeugt eine extrudierte Oberfläche als Netzoberfläche. [Ai\\_Torus](#page-83-0) - erzeugt einen 3D-Torus als Polygonnetz-Oberfläche. [Ai\\_Wedge](#page-85-0) - erzeugt einen 3D-Keil als Polygonnetz-Oberfläche.

## <span id="page-82-0"></span>**Ai\_TabSurf**

Dieser Befehl ist veraltet. Er besteht aber weiter, um die Abwärtskompatibilität zu gewährleisten. Bitte benutzen Sie den Befehl [TabOb.](#page-1671-0)

## <span id="page-83-0"></span>**Ai\_Torus**

Erzeugt einen Torus als 3D-Polygonnetz-Oberfläche.

### **Zugriff auf den Befehl über**

Befehlszeile: *ai\_torus* Menü: *Model | Netze | Torus* Werkzeugkasten: *Netze |* 

# : *ai\_torus*

*Aufforderung in der Befehlszeile:*

**[Mittelpunkt des gesamten Torus](#page-83-1)***: <0,0,0>* Wählen Sie einen Punkt, oder geben Sie die Koordinaten ein.

**[Radius des gesamten Torus festlegen](#page-83-2)** *oder [***[Durchmesser](#page-83-3)***]:* Definieren Sie den Radius, oder geben Sie ein D ein.

**[Radius des Körpers des Torus festlegen](#page-83-4)** *oder [***[Durchmesser](#page-83-3)***]:* Definieren Sie den Radius, oder geben Sie ein D ein.

[Segmente um Torus-Körper](#page-80-3) <16>: Geben Sie einen Wert ein oder drücken Sie die Eingabetaste, um die Standardanzahl akzeptieren.

[Segmente um gesamten Torus](#page-80-3) <16>: Geben Sie einen Wert ein oder drücken Sie die Eingabetaste, um die Standardanzahl akzeptieren.

<span id="page-83-4"></span><span id="page-83-3"></span><span id="page-83-2"></span><span id="page-83-1"></span>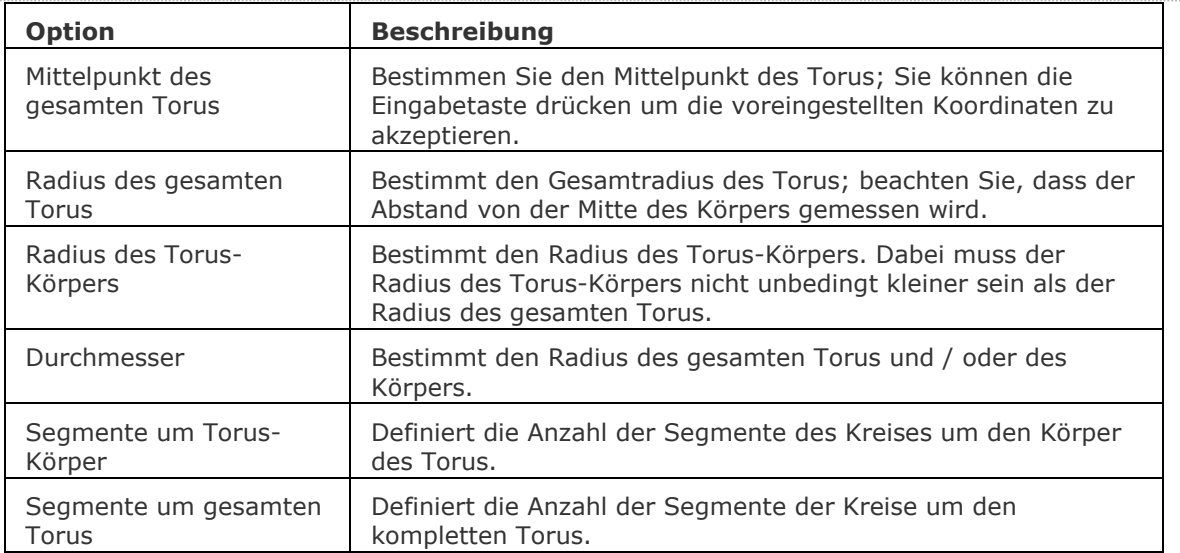

#### **Befehls Optionen**

### **Bearbeitung mit Griffen**

Tori aus Polygonnetz-Oberflächen können direkt über Griffe bearbeitet werden:

- 1. Wählen Sie einen Torus aus. Beachten Sie, dass es an jedem Scheitelpunkt einen Griff gibt.
- 2. Ziehen Sie den Griff, um die angrenzenden Flächen zu verschieben.

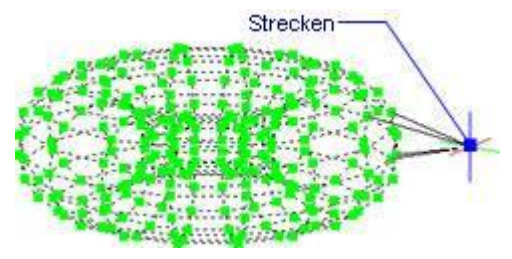

## **Ähnliche Befehle**

- [Ai\\_Box](#page-59-0) erzeugt einen 3D-Quader als Polygonnetz-Oberfläche.
- [Ai\\_Cone](#page-62-0) erzeugt einen 3D-Kegel als Polygonnetz-Oberfläche.

[Ai\\_Cylinder](#page-65-0) - erzeugt einen 3D-Zylinder als Polygonnetz-Oberfläche.

[Ai\\_Dish](#page-68-0) - erzeugt eine 3D-Schale als Polygonnetz-Oberfläche.

[Ai\\_Dome](#page-70-0) - erzeugt eine 3D-Kuppel als Polygonnetz-Oberfläche.

Kantob - erzeugt eine Coons-Fläche als Netzoberfläche.

[Ai\\_Pyramid](#page-73-0) - erzeugt eine 3D-Pyramide als Polygonnetz-Oberfläche.

[RotOb](#page-1488-0) - erzeugt eine Rotationsoberfläche als Netzoberfläche.

[RegelOb](#page-1491-0) - erzeugt eine Rotationsoberfläche als Polygonnetz-Oberfläche.

[Ai\\_Sphere](#page-79-0) - erzeugt eine 3D-Kugel als Polygonnetz-Oberfläche.

[Tabob](#page-1671-0) - erzeugt eine extrudierte Oberfläche als Netzoberfläche.

[Ai\\_Wedge](#page-85-0) - erzeugt einen 3D-Keil als Polygonnetz-Oberfläche.

## <span id="page-85-0"></span>**Ai\_Wedge**

Erzeugt einen Keil als eine 3D-Polygonnetz-Oberfläche.

### **Zugriff auf den Befehl über**

Befehlszeile: *ai\_wedge* Menü: *Model | Netze | Keil* Werkzeugkasten: *Netze |* 

#### : *ai\_wedge*

Aufforderung in der Befehlszeile:

*Ecke des Keils:* Wählen Sie einen Punkt oder geben Sie die Koordinaten ein.) Länge des Keils: Definieren Sie die Länge oder wählen Sie zwei Punkte. Beite des Keils: Definieren Sie die Breite oder wählen Sie zwei Punkte. Höhe des Keils Definieren Sie die Höhe oder wählen Sie zwei Punkte. Drehwinkel für Keil <0>: Wählen Sie einen Punkt oder geben Sie eine Wert ein.)

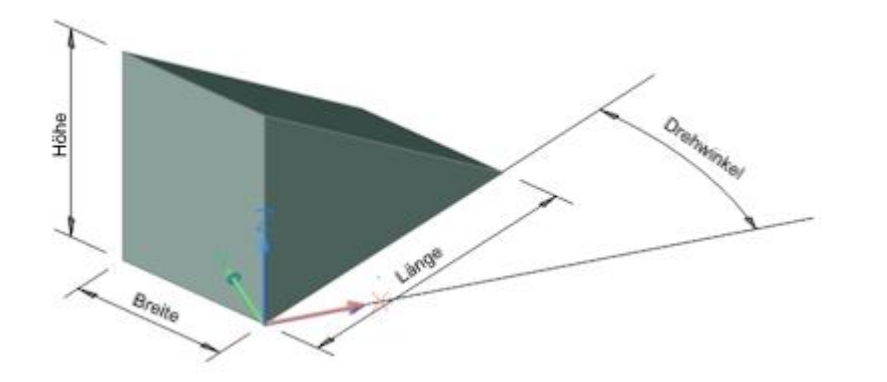

#### **Befehls Optionen**

Keine Optionen.

## **Bearbeitung mit Griffen**

Keile aus Polygonnetz-Oberflächen können direkt über Griffe bearbeitet werden:

- 1. Wählen Sie einen Keil aus. Beachten Sie, dass es an jedem Scheitelpunkt einen Griff gibt.
- 2. Ziehen Sie den Griff, um die angrenzenden Flächen zu verschieben.

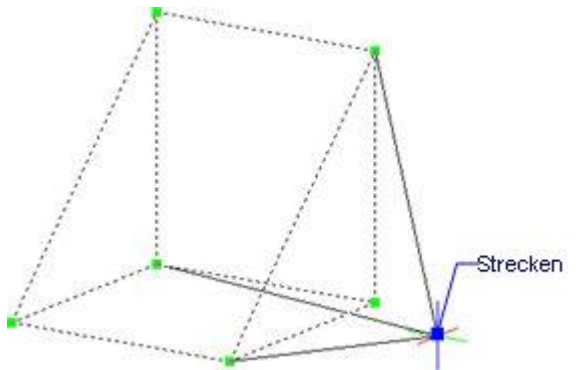

- [Ai\\_Box](#page-59-0) erzeugt einen 3D-Quader als Polygonnetz-Oberfläche.
- [Ai\\_Cone](#page-62-0) erzeugt einen 3D-Kegel als Polygonnetz-Oberfläche.
- Ai Cylinder erzeugt einen 3D-Zylinder als Polygonnetz-Oberfläche.
- [Ai\\_Dish](#page-68-0) erzeugt eine 3D-Schale als Polygonnetz-Oberfläche.
- [Ai\\_Dome](#page-70-0) erzeugt eine 3D-Kuppel als Polygonnetz-Oberfläche.
- Kantob erzeugt eine Coons-Fläche als Netzoberfläche.
- [Ai\\_Pyramid](#page-73-0) erzeugt eine 3D-Pyramide als Polygonnetz-Oberfläche.
- [RotOb](#page-1488-0) erzeugt eine Rotationsoberfläche als Netzoberfläche.
- [RegelOb](#page-1491-0) erzeugt eine Rotationsoberfläche als Polygonnetz-Oberfläche.
- [Ai\\_Sphere](#page-79-0) erzeugt eine 3D-Kugel als Polygonnetz-Oberfläche.
- [Ai\\_TabSurf](#page-82-0) und [TABOB](#page-1671-0) erzeugt eine extrudierte Oberfläche als Netzoberfläche.
- [Ai\\_Torus](#page-83-0) erzeugt einen 3D-Torus als Polygonnetz-Oberfläche.

## <span id="page-87-0"></span>**AiDimFlipArrow**

Kippt einzelne Endsymbole einer Bemaßung.

### **Zugriff auf den Befehl über**

Befehlszeile: *aidimpfliparrow* Menü: *Bemaßung | Bemaßungs Endsymbol umklappen* Werkzeugkasten: *Bemaßungen |*

#### **:** *aidimpfliparrow*

*Aufforderung in der Befehlszeile:* **Objekte wählen:** *Klicken Sie auf die Hilfslinie der Maßlinie, die Sie spiegeln möchten.*

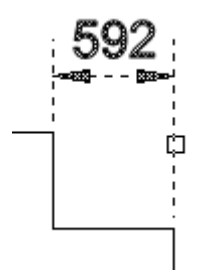

Das Endsymbol dreht sich auf die andere Seite der Hilfslinie.

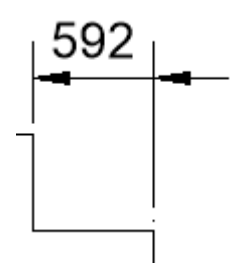

## **Befehls Optionen**

Keine Optionen.

## **Ähnliche Befehle**

[AiDimPrec](#page-88-0) - ändert die angezeigte Genauigkeit der bestehenden Bemaßungen.

[BemLinear](#page-336-0) - platziert lineare Bemaßungen in Zeichnungen horizontal, vertikal und gedreht.

[BemAusg](#page-308-0) - platziert ausgerichtete Bemaßungen.

[BemDurchm](#page-327-0) - platziert eine Durchmesserbemaßung.

[BemRadius](#page-344-0) - platziert Radiusbemaßungen.

[BemWinkel](#page-311-0) - platziert eine Winkelbemaßung.

[BemEdit](file:///D:/BricsCAD%20Training/manuals/BricsCAD_V18_Help/de_DE/Source/DimEdit.htm) - ändert den Wortlaut und den Winkel eines Bemaßungstextes; ändert den Winkel des Bemaßungstextes.

## <span id="page-88-0"></span>**AiDimPrec**

Ändert die angezeigte Genauigkeit der bestehenden Bemaßungen.

### **Zugriff auf den Befehl über**

Befehlszeile: *aidimprec*

#### : *aidimprec*

*Aufforderung in der Befehlszeile:*

**Option eingeben [0/1/2/3/4/5/6] <0>:** *Wählen Sie eine Option oder drücken Sie die Eingabetaste, um den Standardwert zu übernehmen.*

**Objekte wählen:** *Wählen Sie ein Bemaßungs Objekt. Es werden nur Bemaßungs Objekte akzeptiert; andere Objekttypen werden ignoriert.*

Objekte im Satz: 1

**Objekte wählen:** *Wählen Sie weitere Bemaßungs Elemente oder drücken Sie die Eingabetaste.*

#### **Befehls Optionen**

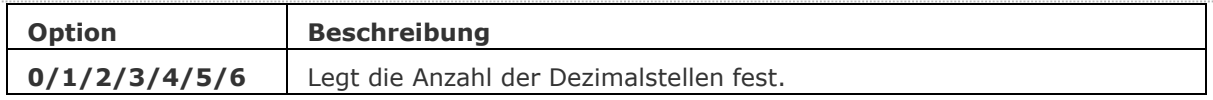

#### **Ähnliche Befehle**

[AiDimFlipArrow](#page-87-0) - kippt einzelne Endsymbole einer Bemaßung.

[BemLinear](#page-336-0) - platziert lineare Bemaßungen in Zeichnungen horizontal, vertikal und gedreht.

[BemAusg](#page-308-0) - platziert ausgerichtete Bemaßungen.

[BemDurchm](#page-327-0) - platziert eine Durchmesserbemaßung.

[BemRadius](#page-344-0) - platziert Radiusbemaßungen.

[BemWinkel](#page-311-0) - platziert eine Winkelbemaßung.

[BemEdit](file:///D:/BricsCAD%20Training/manuals/BricsCAD_V18_Help/de_DE/Source/DimEdit.htm) - ändert den Wortlaut und den Winkel eines Bemaßungstextes; ändert den Winkel des Bemaßungstextes.

## **AiDimStyle**

Befehl erzeugt Bemaßung Stile, basierend auf den Eigenschaften ausgewählter Bemaßungs-, Toleranz- oder Führungsobjekte.

### **Zugriff auf den Befehl über**

Befehlszeile: *aidimstyle*

#### : *aidimstyle*

*Aufforderung in der Befehlszeile:* **Option eingeben [\[Anwenden](#page-89-0)[/Speichern\]](#page-89-1) <Speichern>:** *Wählen Sie eine Option.*

#### **Befehls Optionen**

<span id="page-89-1"></span><span id="page-89-0"></span>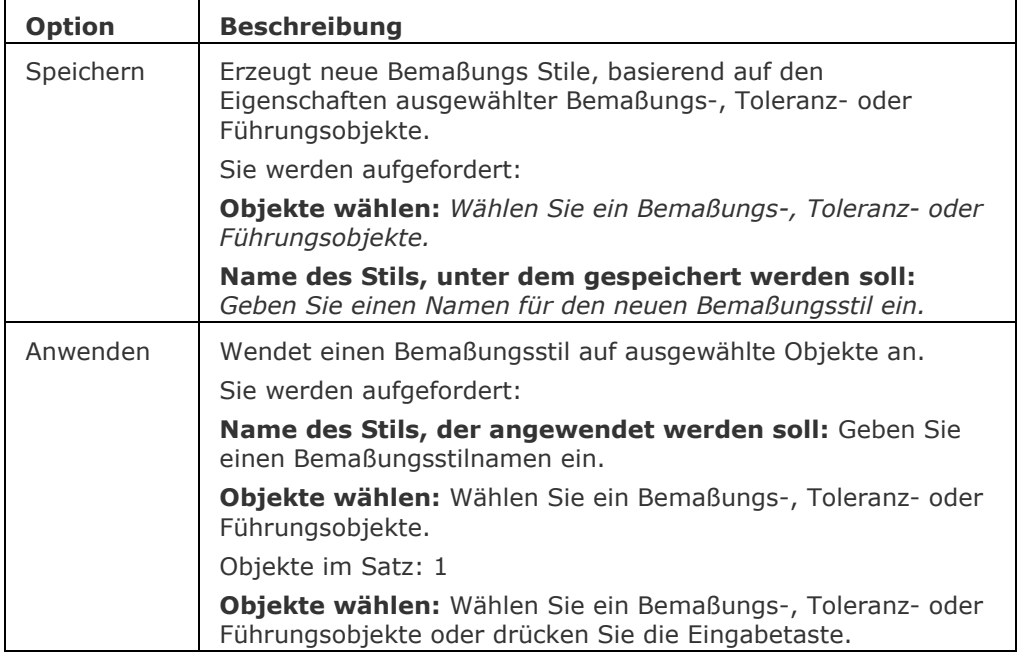

## **Ähnliche Befehle**

[-BemStil](#page-363-0) - erzeugt und ändert Bemaßungsstile in der Befehlszeile.

BemStil - erzeugt und bearbeitet Bemaßungsstile über den Zeichnungs Explorer.

## **Ausrichten**

Richtet ein Objekt an einem anderen Objekt, durch Schieben, Drehen und Skalieren aus.

### **Zugriff auf den Befehl über**

Befehlszeile: *ausrichten* Alias: *aus* Menü: *Ändern | Ausrichten* Werkzeugkasten: Ändern | **ID** 

#### : *ausrichten*

Aufforderung in der Befehlszeile: **[Objekte wählen](#page-90-0)**: Wählen Sie ein oder mehrere Ursprungsobjekte aus; wählen Sie keine Zielobjekte aus. Objekte im Satz: 1 Objekte wählen: Drücken Sie die Eingabetaste, um die Objektauswahl zu beenden.

**[Ersten Ursprungspunkt angeben](#page-91-0)**: Wählen Sie einen Punkt auf oder in der Nähe des Ursprungsobjektes.

**Ersten Zielpunkt angeben**: Wählen Sie einen Punkt auf oder in der Nähe des Zielobjektes.

**[Zweiten Ursprungspunkt angeben](#page-92-0)**: Wählen Sie einen weiteren Punkt auf oder in der Nähe des Ursprungsobjektes.

**Zweiten Zielpunkt angeben**: Wählen Sie an passender Stelle einen Punkt auf oder in der Nähe des Zielobjektes.

**[Dritten Ursprungspunkt angeben](#page-92-1)**: Drücken Sie die Eingabetaste bei 2D-Objekten; bei 3D-Objekten wählen Sie einen weiteren Ursprungspunkt und Zielpunkt.

**Objekte anhand von Ausrichtepunkten skalieren?** [Ja/Nein <Nein>: Geben Sie J oder N ein.

#### **Befehls Optionen**

<span id="page-90-0"></span>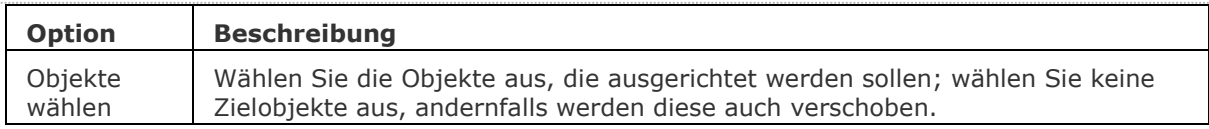

Um Objekte zu verschieben, definieren Sie Punktepaar am Ursprungs- und Zielobjekt.

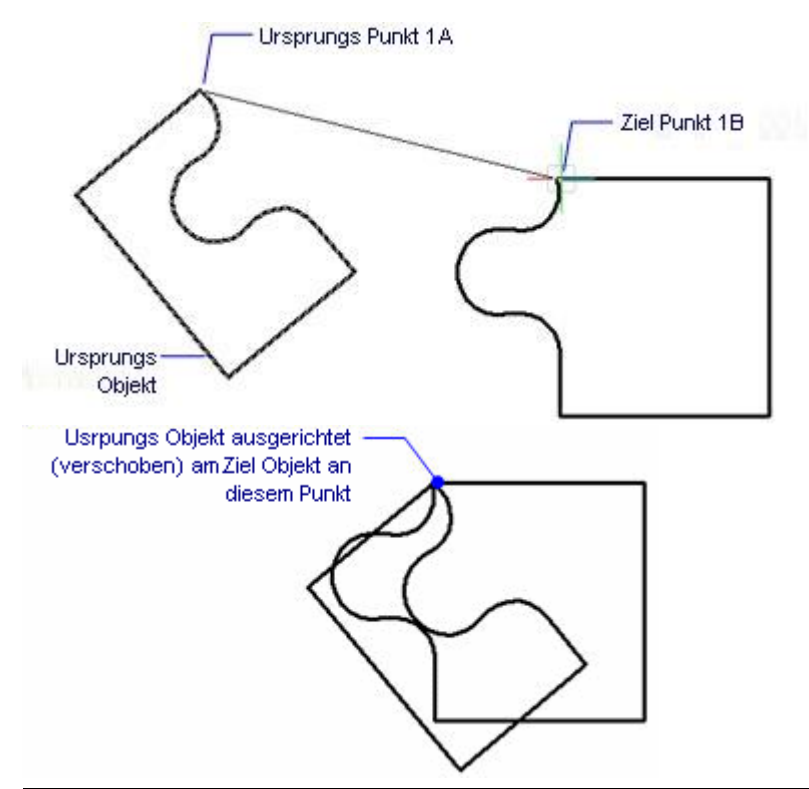

<span id="page-91-0"></span>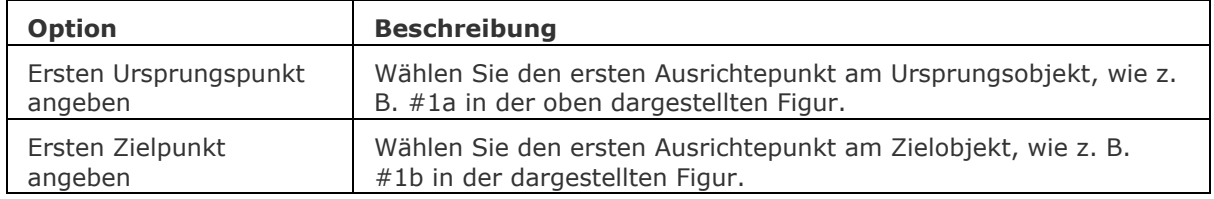

Um Objekte zu verschieben und zu drehen, definieren Sie ein zweites Punktepaar am Ursprungsund Zielobjekt.

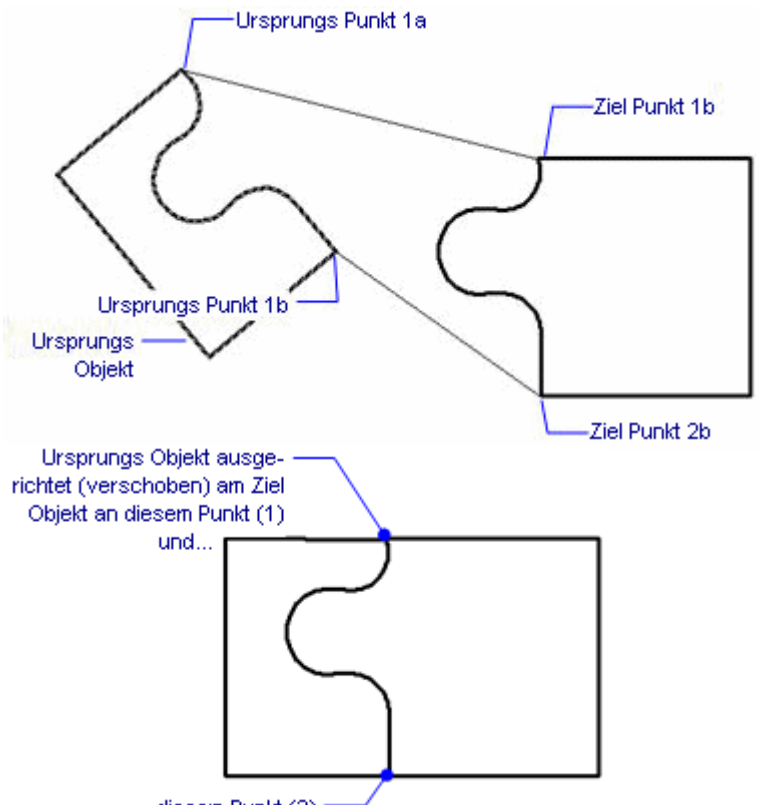

... diesem Punkt (2)

<span id="page-92-0"></span>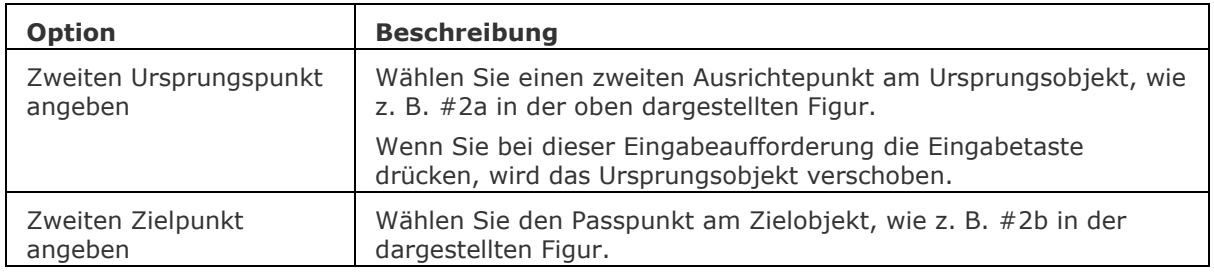

Um 3D-Objekte zu verschieben und zu drehen, bestimmen Sie ein drittes Punktepaar am Ursprungs- und Zielobjekt**.**

<span id="page-92-1"></span>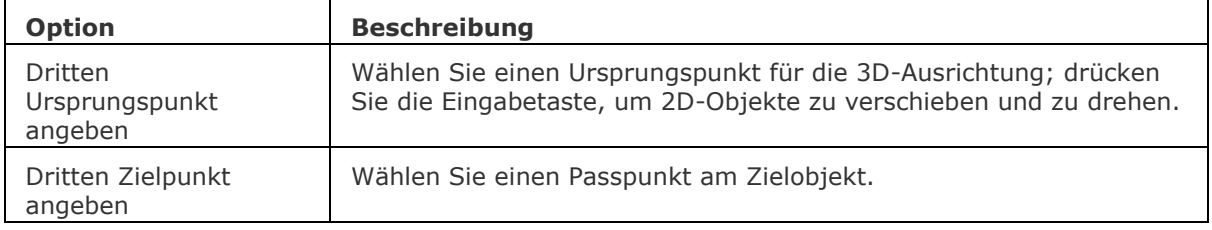

Skalieren des Ursprungsobjektes:

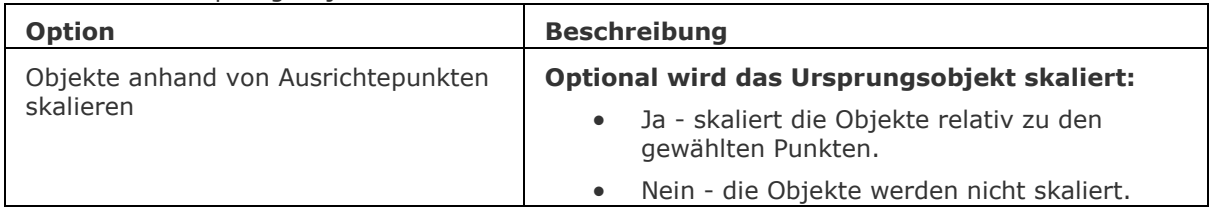

## **Verfahren**

[Ausrichten eines Objektes im 2D](bricscad-usrgui.chm::/11_Modifying_Entities/02_Rearranging_Entities/11_02_04_Aligning_Entities.htm#Aligning_an_entity_in_2D) [Ausrichten eines Objektes im 3D](bricscad-usrgui.chm::/11_Modifying_Entities/02_Rearranging_Entities/11_02_04_Aligning_Entities.htm#Aligning_an_entity_in_3D)

[Schieben](#page-1530-0) - verschiebt Objekte 3-dimensional. [Drehen](#page-612-0) - dreht Objekte um einen Punkt in der 2D Ebene. [3dDrehen](#page-48-0) - dreht Objekte 3-dimensional. [Skalieren](#page-1729-0) - skaliert Objekte.

## **AlignSpace**

Stellt den Ansichtsfenster Winkel, den Zoomfaktor und die Pan-Position auf die Ausrichtungs Punkte, die im Model- und Papier-Bereich angegeben wurden.

Dieser Befehl gilt nur für den Papier Bereich [\(TILEMODE](bricscad-sysvar.chm::/00_07_Settings_Manager.htm) wird auf 0 gesetzt).

### **Zugriff auf den Befehl über**

Befehlszeile: *alignspace*

#### : *alignspace*

#### *Aufforderung in der Befehlszeile:*

**Erster Ausrichtungs Punkt im Model Bereich: Wenn das aktuelle Layout nur aus einem einzigen Ansichtsfenster besteht, geben Sie einen Punkt im Ansichtsfenster ein; ansonsten klicken Sie innerhalb des Ansichtsfensters, das Sie ausrichten möchten und geben Sie dann den ersten Ausrichtungspunkt an.**

**Zweiter Ausrichtungs Punkt im Model Bereich oder [<Keine>:](#page-94-0)** *Geben Sie den zweiten Punkt im gleichen Ansichtsfenster ein.*

**Erster Ausrichtungs Punkt im Papier Bereich:** *Geben Sie einen Punkt im Papier Bereich ein dieser Punkt wird mit dem ersten Ausrichtungspunkt zur Deckung gebracht.*

**Zweiter Ausrichtungs Punkt im Papier Bereich:** *Geben Sie einen Punkt im Papier Bereich ein dieser Punkt wird mit dem zweiten Ausrichtungspunkt zur Deckung gebracht.*

**Aktivieren Sie das Ansichtsfenster, das für die Ausrichtung verwendet wird.** *Drücken Sie die Eingabetaste, um das aktuelle Ansichtsfenster zu akzeptieren, oder klicken Sie in einem anderen Ansichtsfenster, und drücken Sie dann die Eingabetaste.*

#### **Befehls Optionen**

<span id="page-94-0"></span>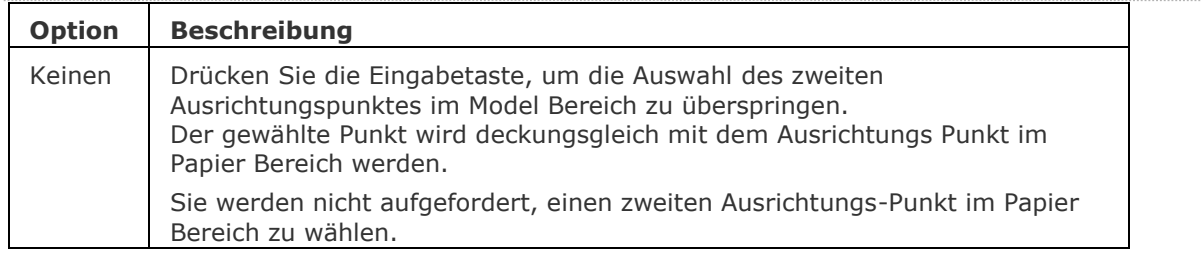

#### **Verfahren**

Model- [und Papier-Bereich Punkte ausrichten.](bricscad-usrgui.chm::/04_Viewing_your_drawing/04_10_Paper_space_viewports.htm#AlignPoints)

#### **Ähnliche Befehle**

[MvSetup](#page-1155-0) - erzeugt mehrere Papier Bereich Ansichtsfenster; passt Papier Bereich Ansichtsfenster an, dreht und skaliert diese.

[MAnsfen](#page-1149-0) - erstellt eines oder mehrere Ansichtsfenster im Papier Bereich.

[MBereich](#page-1129-0) - wechselt in den Model Bereich.

[PBereich](#page-1374-0) - wechselt in den Papier Bereich.

## **AniPfad (anipath)**

Zeichnet die Animation einer Kamera entlang eines Pfads oder Schwenk in einem 3D-Modell auf und speichert sie in einer Filmdatei.

#### **Zugriff auf den Befehl über**

Befehlszeile: *anipfad*

Menü: *Ansicht | Bewegungs Pfad-Animationen*

Multifunktionsleiste: *Ansicht | Animations Bewegungs-Pfad |* 

#### : *anipfad*

Ein Dialog wird angezeigt:

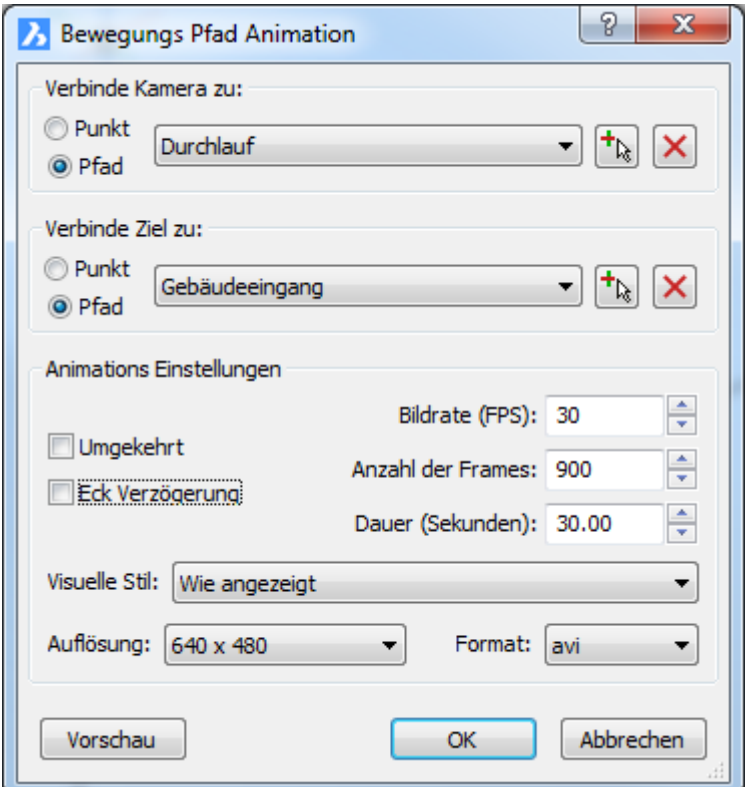

## **Befehls Optionen**

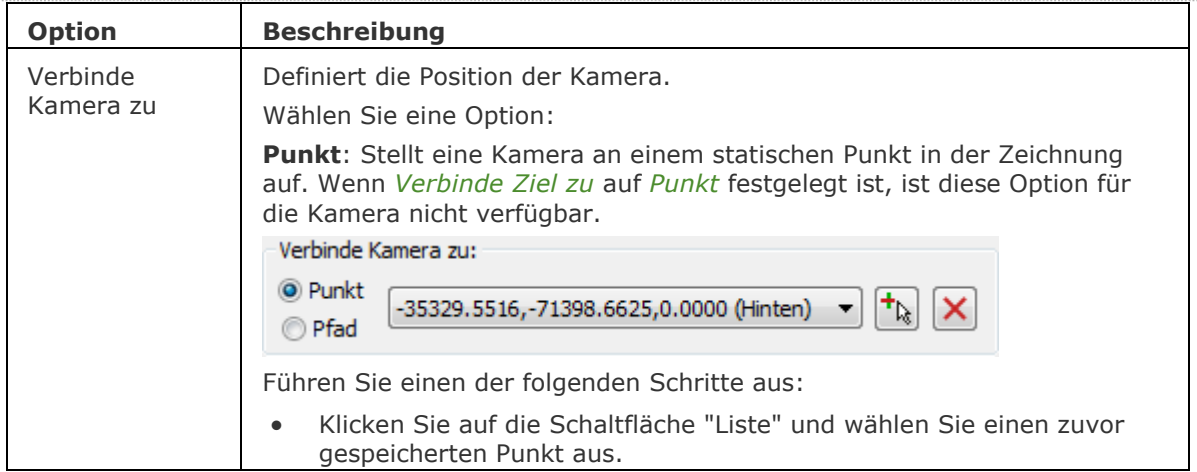

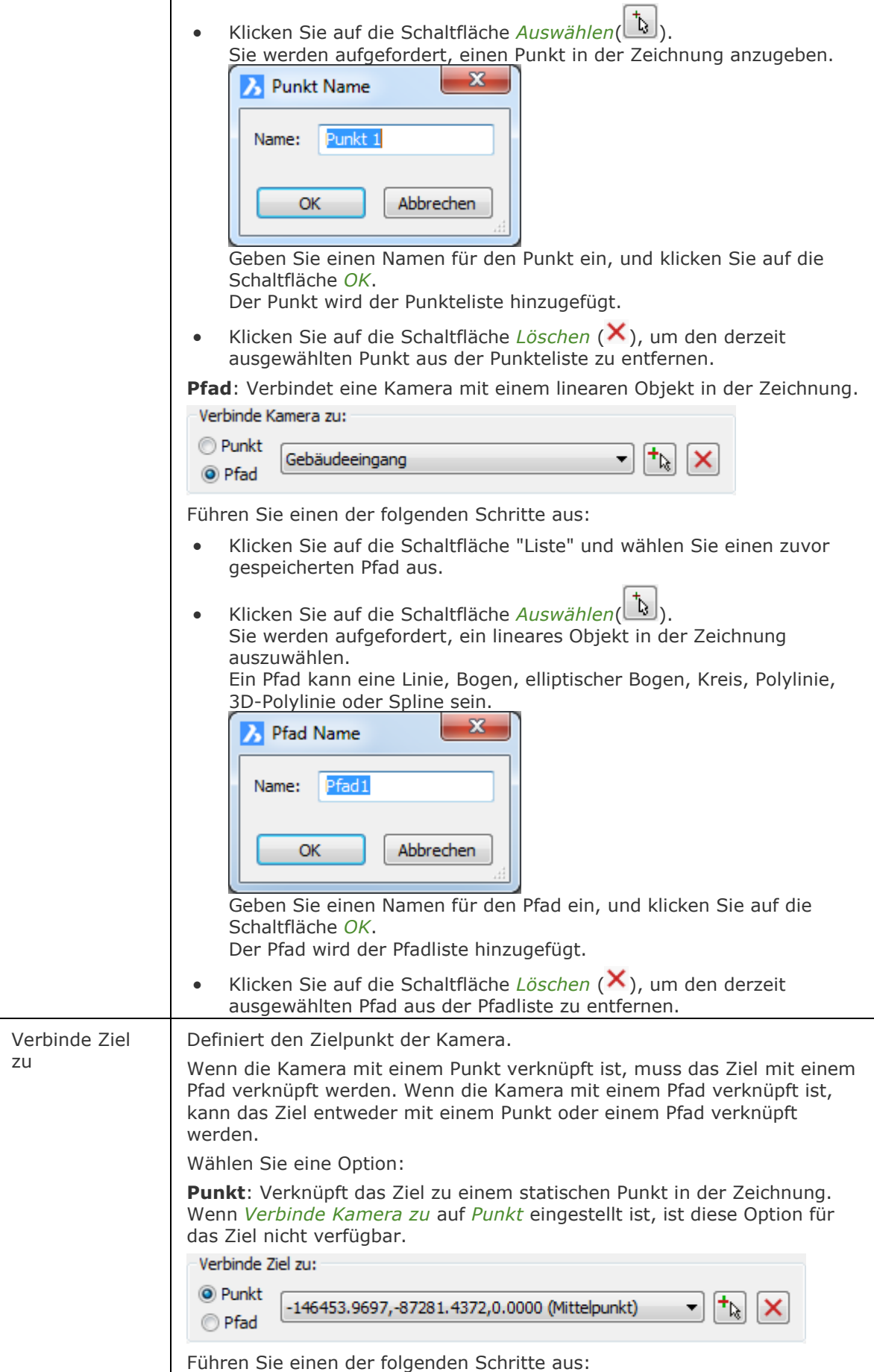

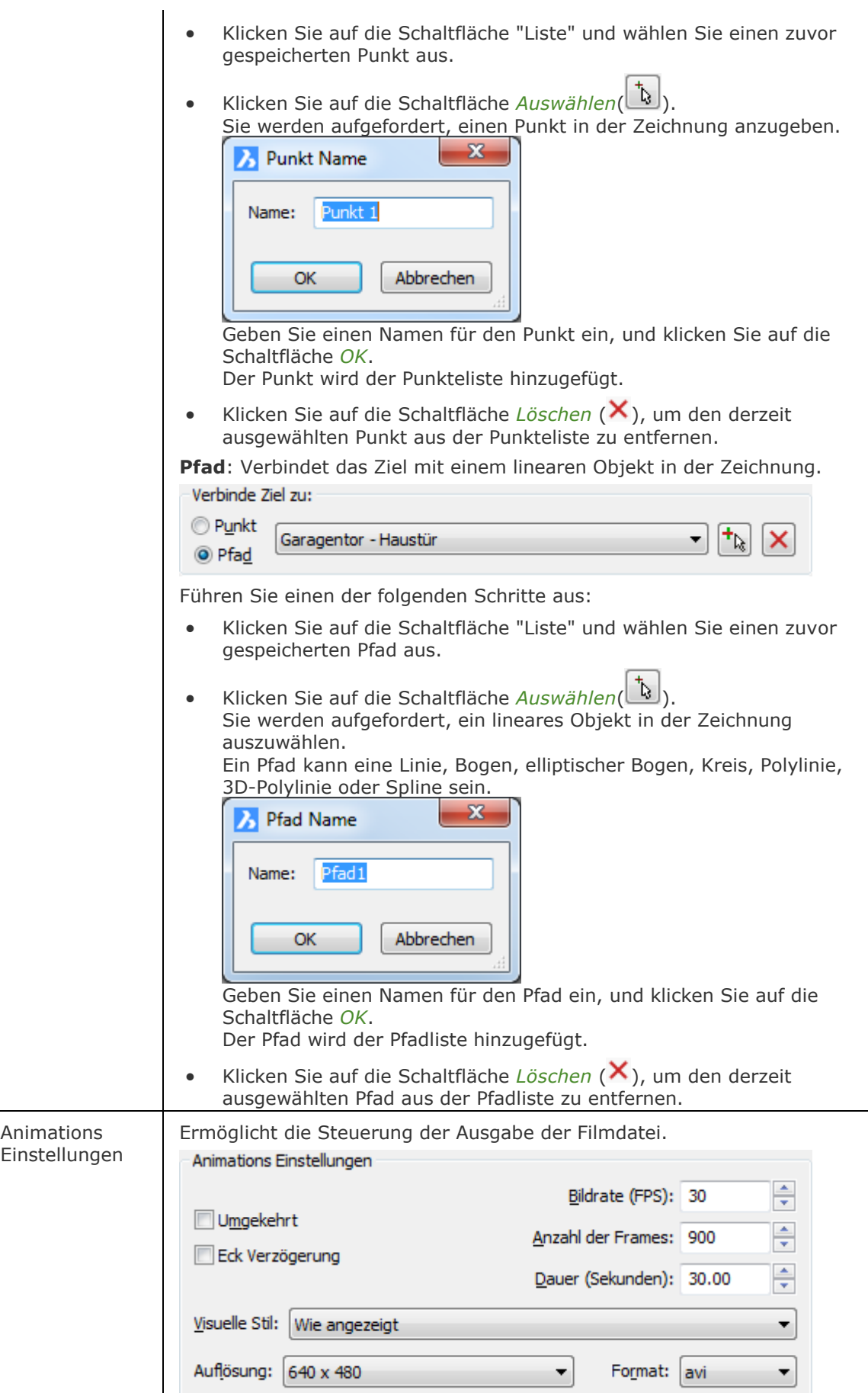

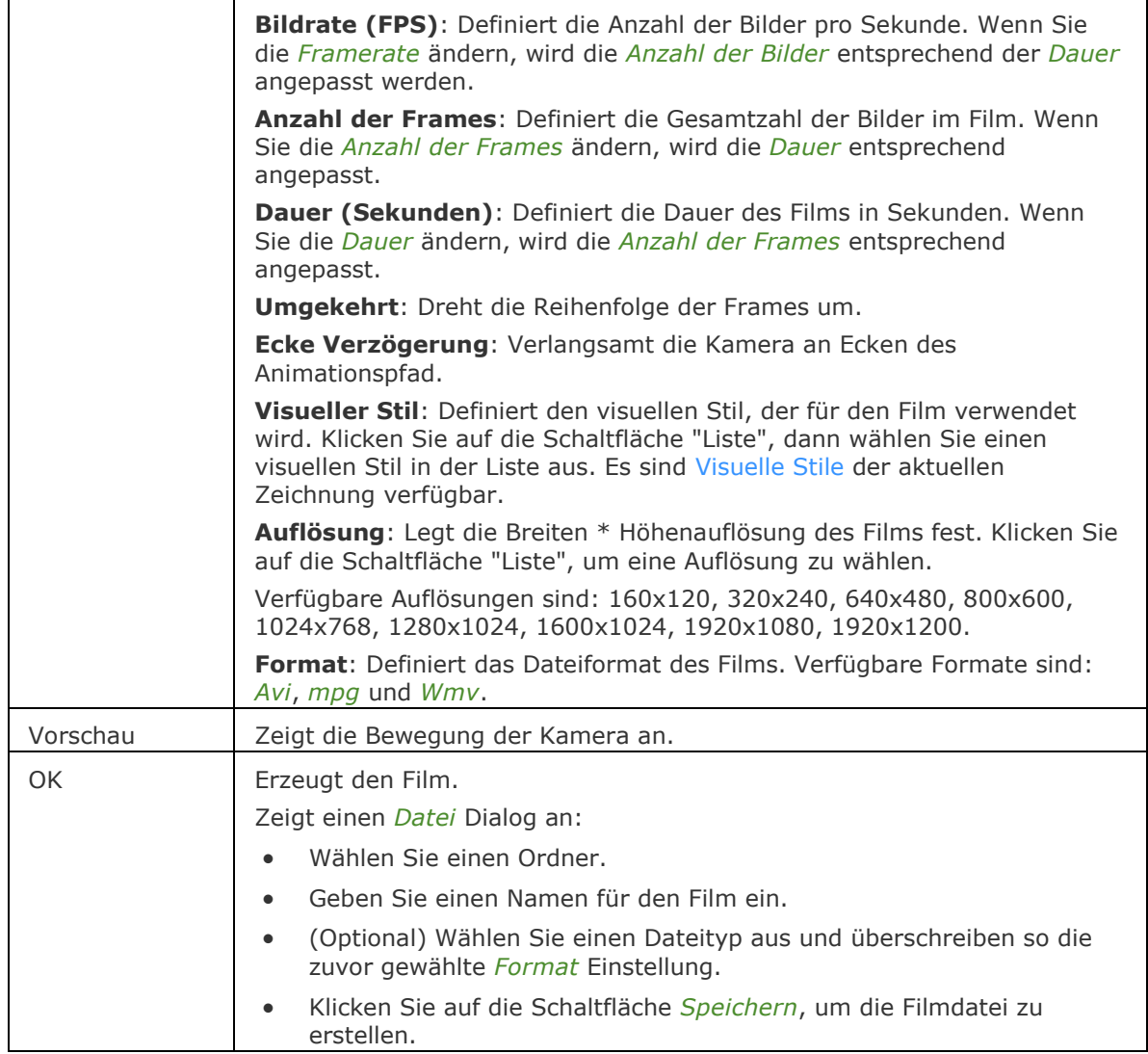

[Kamera](#page-921-0) - erzeugt perspektivische Ansichten.

[-Render](#page-1476-0) - erzeugt ein fotorealistisches Rendering mit Materialen und Lichtern über die Befehlszeile.

Render - erzeugt durch die Benutzung von Materialien und Lichtern eine fotorealistische Darstellung eines 3D-Modells.

[-VisuelleStile](#page-1752-0) - verwaltet visuelle Stil-Definitionen in der Befehlszeile.

VisuelleStile - erstellt und steuert visuelle Stil-Definitionen im Zeichnungs Explorer.

## **AppLoad**

Lädt DRX-, LISP- und SDS-Applikationen für den Start in BricsCAD.

### **Zugriff auf den Befehl über**

Befehlszeile: *appload* Menü: *Werkzeuge | Applikationen laden...*

#### : *appload*

*Ein Dialog wird angezeigt:*

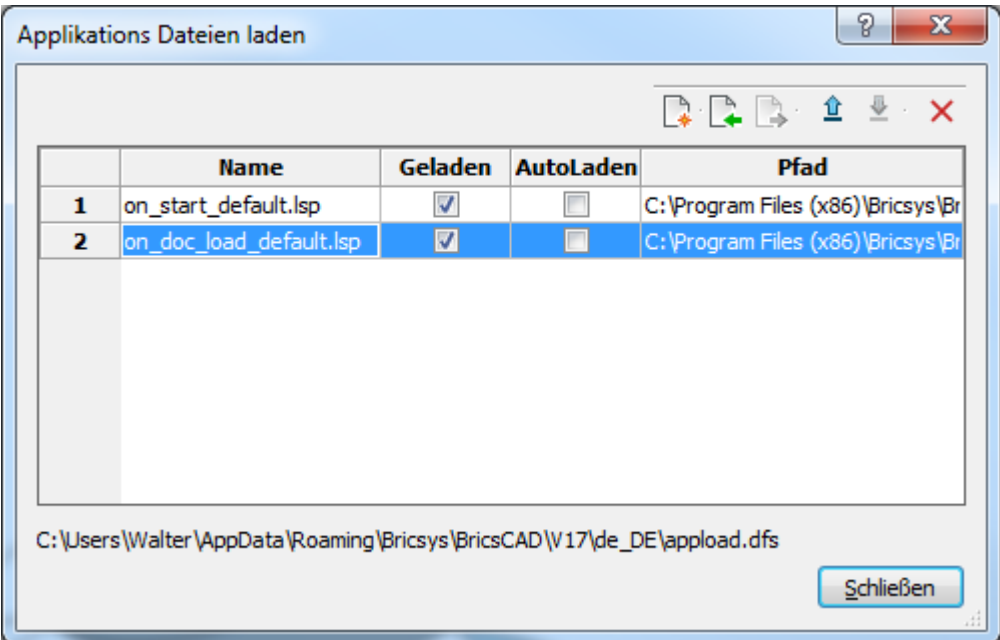

### **Befehls Optionen**

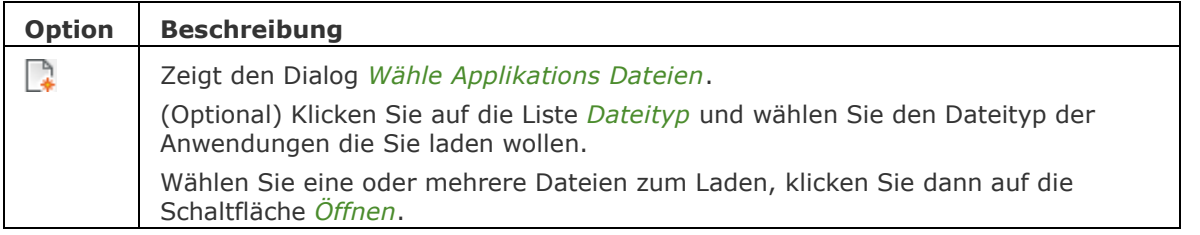

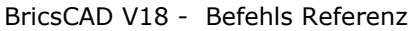

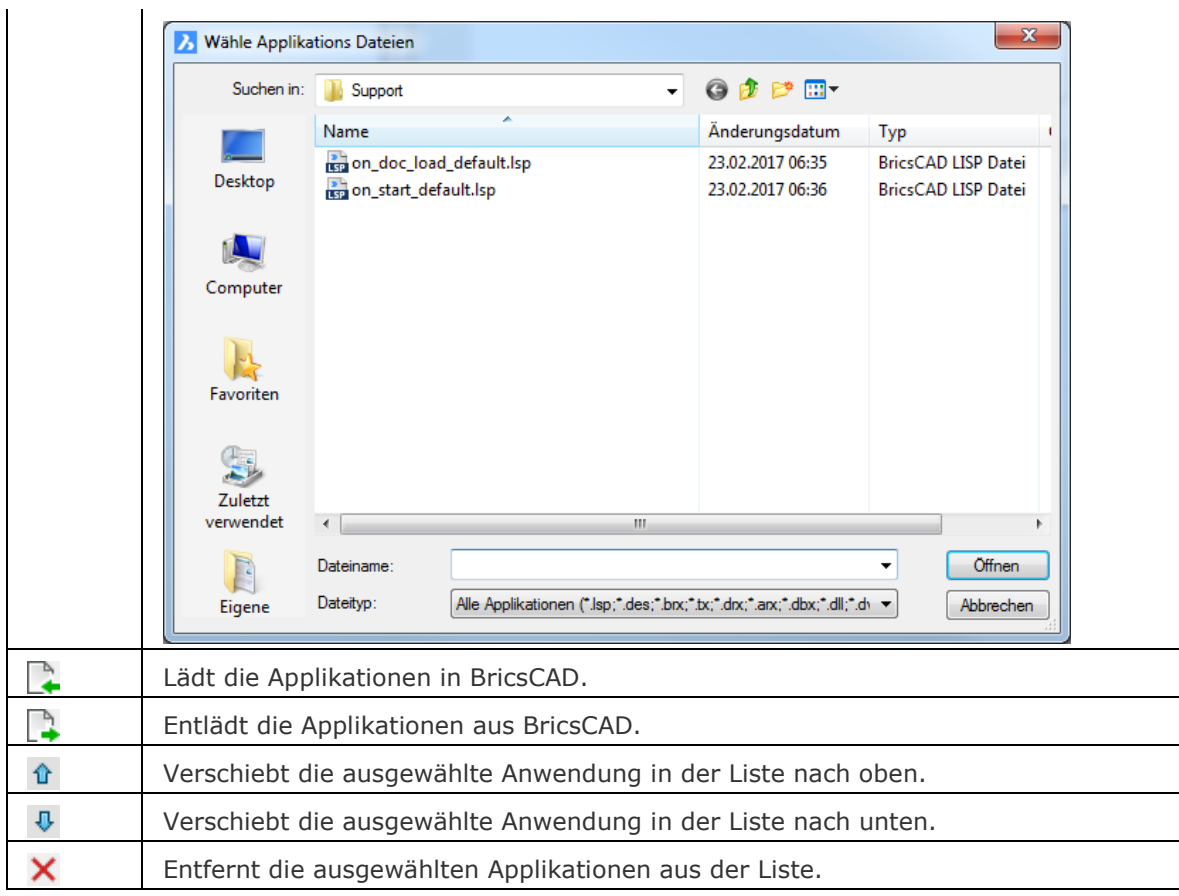

[AddInMan](#page-56-0) - lädt und entlädt VBA-Funktionen durch ein Dialogfenster.

[Befehle](#page-262-0) - listet die Namen der internen und externen Befehle auf.

[AbiLad](#page-124-0) und [AbiEntf](#page-126-0) - lädt und entlädt Menü-Dateien.

[Anpassen](#page-128-0) - passt die Benutzeroberfläche an.

[MenüLad](#page-1095-0) und [MenüEntf](#page-1098-0) - lädt und entlädt Menü-Dateien.

[Netla](#page-1236-0) - lädt ein .NET-Anwendung.

[Sicherheit](#page-1579-0) - abhängig vom gewählten Sicherheitslevel (Niedrig, Mittel, Hoch) ist es erlaubt, VBA-Makros automatisch zu starten oder nicht.

VbaLad und [-VbaLad](#page-1761-0) - lädt VBA-Projekte.

VbaAusf und [-VbaAusf](#page-1765-0) - startet VBA-Makros.

[VbaIde](#page-1757-0) - öffnet die integrierte VBA-Entwicklerumgebung.

[VbaMan](#page-1766-0) - verwaltet VBA Projekte.

[VbaEntf](#page-1762-0) - entlädt VBA Projekte.

## **AttDef**

Definiert, wie Blockattribute über ein Dialogfenster erzeugt werden.

### **Zugriff auf den Befehl über**

Befehlszeile: *attdef* Aliase: *ad, -at* Menü: *Werkzeuge | Attribute | Attribute definieren...* Werkzeugkasten: *Attribute |* 

#### : *attdef*

Ein Dialog wird angezeigt:

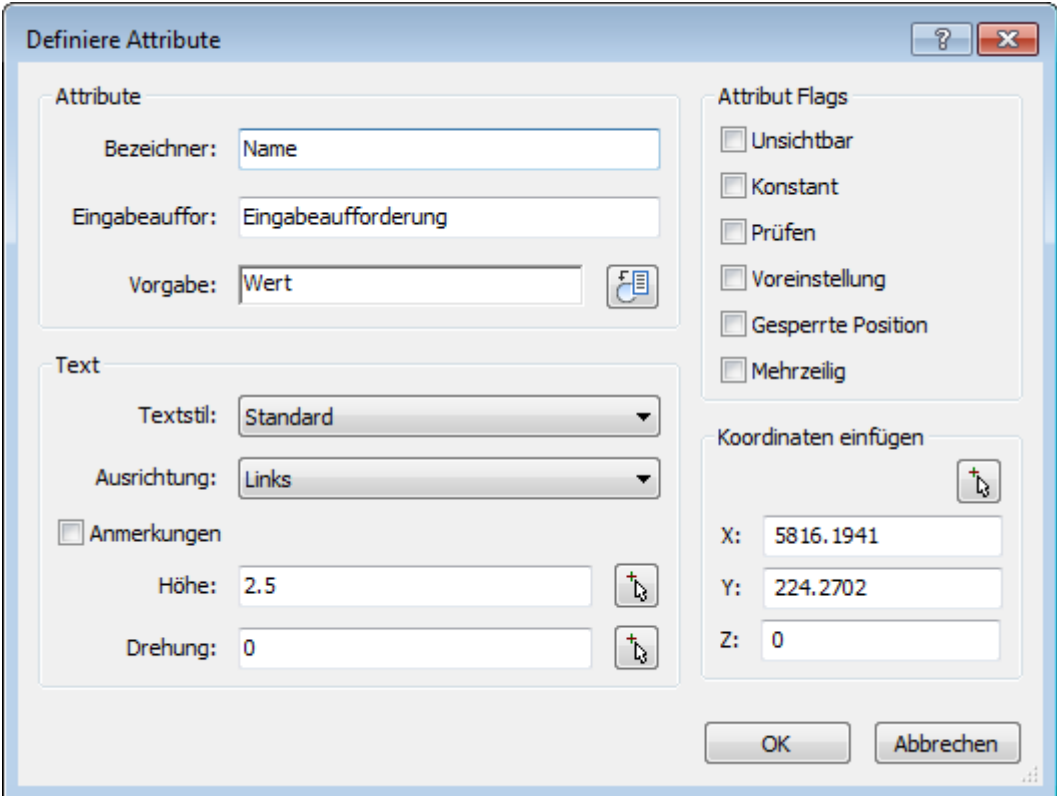

*Definieren Sie die Optionen und klicken Sie dann auf OK.* 

Um Attribute zu erzeugen und zu verwenden, führen Sie die folgenden Schritte aus:

- 1. Verwenden Sie diesen Befehl, um Attribute zu definieren.
- 2. Verwenden Sie den Befehl **Block** für die Kombination von Attributen und Symbole als Block.
- 3. Verwenden Sie den Befehl **Einfüge** für das Einfügen von Blöcken mit Attributen.
- 4. Verwenden Sie den Befehl **[AttEdit](#page-110-0)**, um die Werte von Attributen zu bearbeiten, wenn Sie diese benötigen; verwenden Sie den Befehl **[AttZeig](#page-109-0)**, um die Anzeige der Attribute in einer Zeichnung umzuschalten.
- 5. Verwenden Sie den Befehl **AttExt**, um die Werte von Attributen in eine externe Datei zu extrahieren.

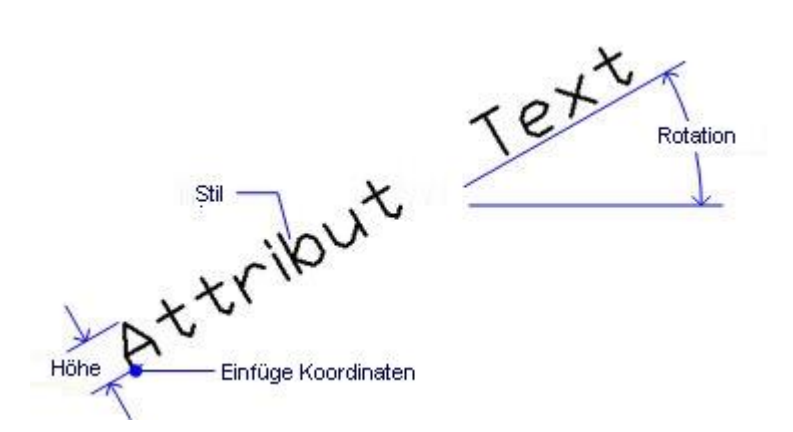

## **Befehls Optionen**

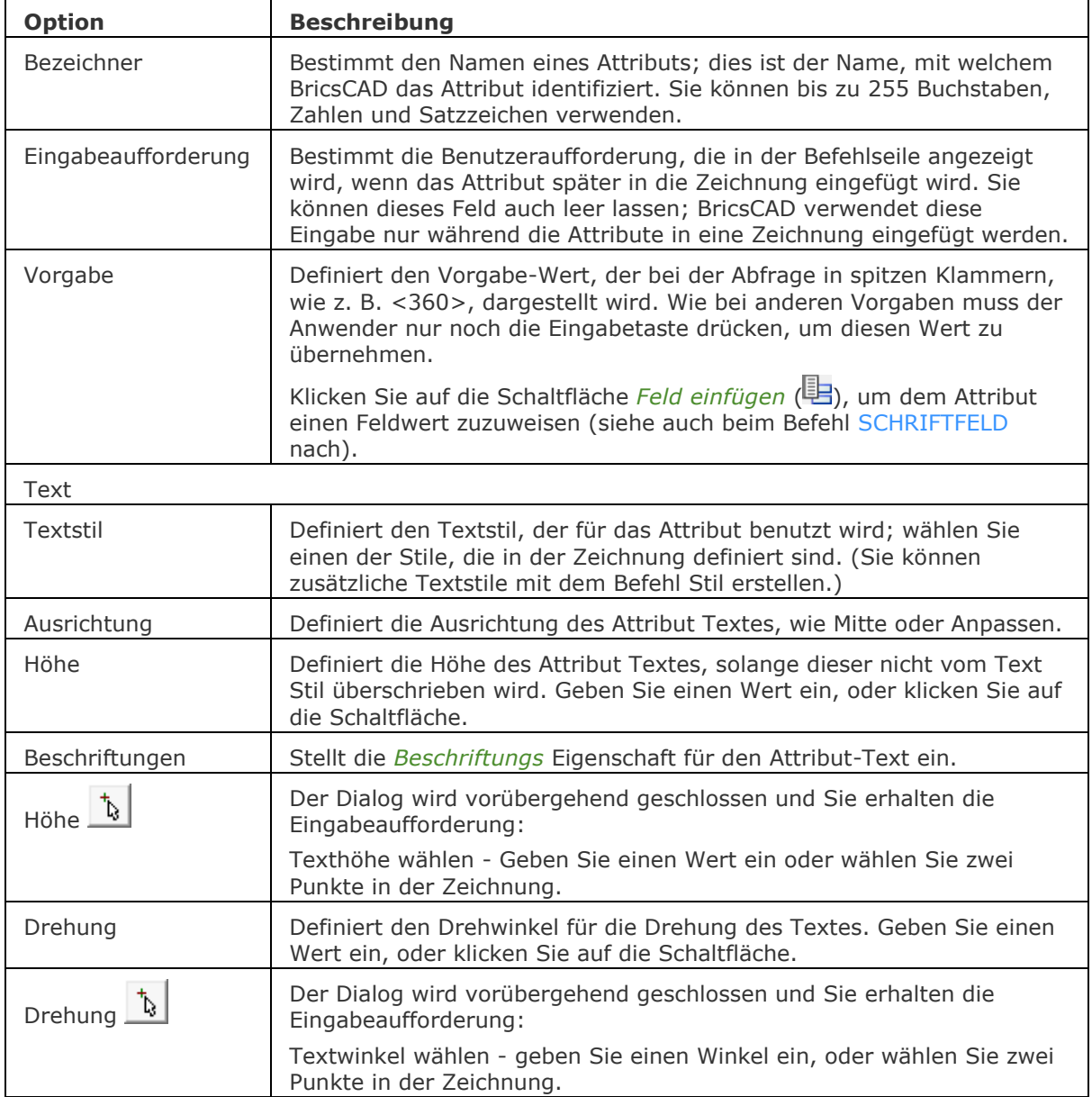

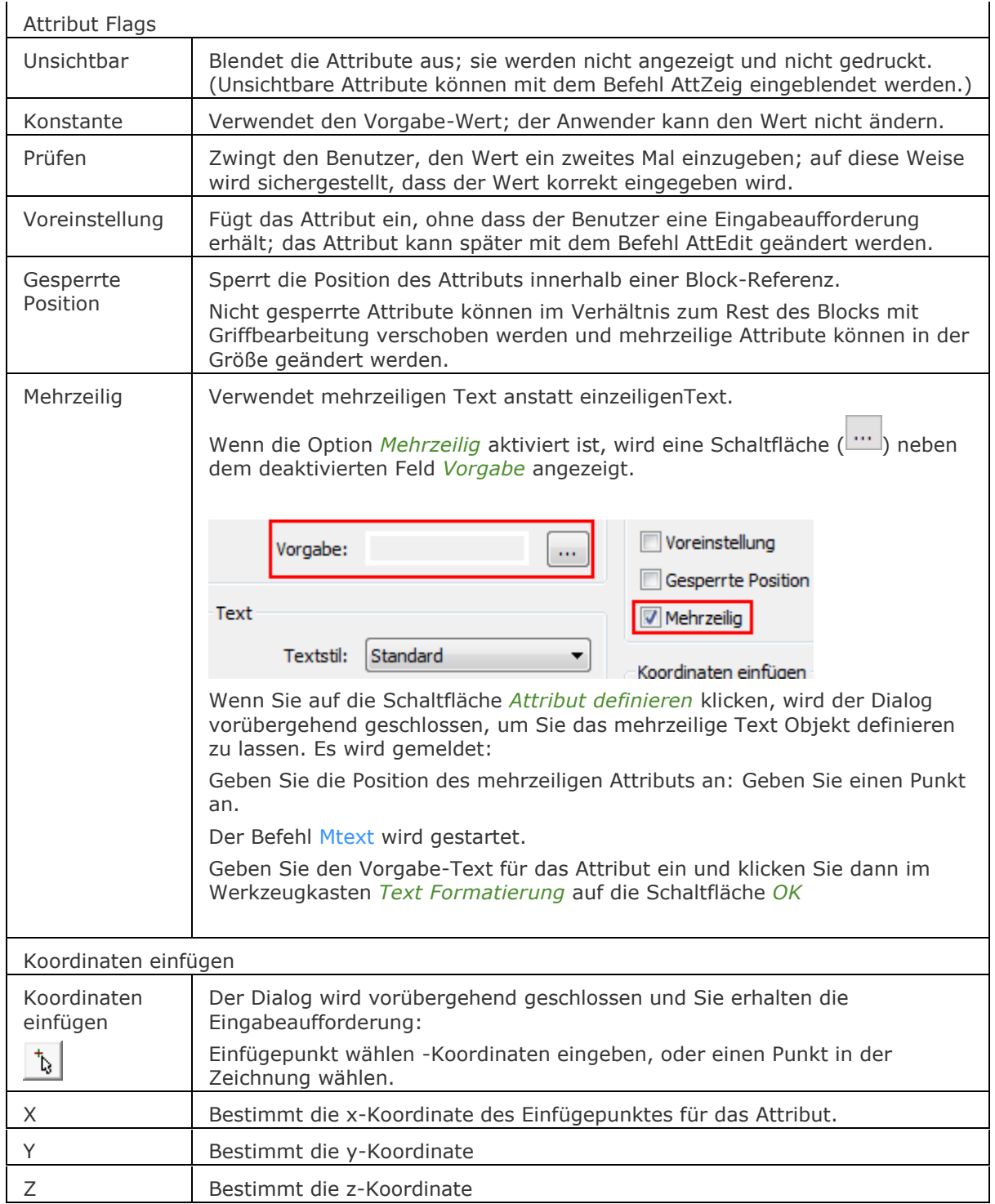

## **Verfahren**

[Attribute definieren](bricscad-usrgui.chm::/12_Blocks_Attributes_External_References/02_Attributes/12_02_01_Defining_Attributes.htm)

[-AttDef](file:///D:/BricsCAD%20Training/manuals/BricsCAD_V18_Help/de_DE/Source/AttDef/AttDef.htm) - definiert Attribute über die Befehlszeile.

[AttZeig](#page-109-0) - schaltet die Anzeige des Attributtextes.

[AttEdit](#page-110-0) - ändert Attributwerte und Eigenschaften.

[-AttExt](#page-116-0) - extrahiert Attribute von einer Zeichnung in eine Datei über die Befehlszeile.

[AttRedef](#page-118-0) - definiert einen vorhandenen Block neu und aktualisiert die assoziierten Attribute.

[AttSync](#page-119-0) - synchronisiert Attributdefinitionen in allen Blockreferenzen einer bestimmten Blockdefinition.

[BattMan](#page-242-0) - verwaltet die Attribute einer Block Definition.

Block und [-Block](#page-248-0) - erzeugt Blöcke aus Attributdefinitionen und Objekten.

[DatenExtrakt](#page-552-0) - exportiert Objekt Eigenschaften, Blockattributen und Zeichnungsinformationen in eine externe Datei.

[DdAtte](#page-559-0) - ändert die Werte von Attributen über ein Dialogfenster.

[EAttEdit](#page-689-0) - ändert die Werte und die meisten Eigenschaften von Attributen.

[Ursprung](#page-1706-0) - löst Attribute in ihre Definitionen auf.

[Schriftfeld](#page-1501-0) - fügt ein Feld in einen mehrzeiligen Text, Tabellenzelle oder Attribut ein.

Einfüge - fügt Blöcke ein, und fordert Sie auf, Attributwerte über einen Dialog einzugeben.

[-Einfüge](#page-741-0) - fügt Blöcke ein, und fordert Sie auf, Attributwerte über die Befehlszeile einzugeben.

[EinfügePassend](#page-745-0) - fügt Blöcke wiederholt ein und fügt gespiegelte Blöcke ein.

[Eigenschaften](file:///D:/BricsCAD%20Training/manuals/BricsCAD_V18_Help/de_DE/P/Properties.htm) - ändert Attributwerte und Eigenschaften.

[RefBearb](file:///D:/BricsCAD%20Training/manuals/BricsCAD_V18_Help/de_DE/R/RefEdit/RefEdit.htm) - ändert Blöcke und Attribute in der Zeichnung.

## **-AttDef**

Definiert, wie Blockattribute über die Befehlszeile erzeugt werden.

### **Zugriff auf den Befehl über**

Befehlszeile: *-attdef*

#### : *-attdef*

#### **Aufforderung in der Befehlszeile:**

*[Wechselt den Attribut Modus:](#page-105-0) Konstant=Aus Unsichtbar=Aus Voreinstellung=Aus Prüfen=Aus Gesperrte Position=Aus Mehrfach Linien=Aus <Fertig>:* Geben Sie eine Option ein, oder drücken Sie die Eingabetaste.

**[Bezeichner Name des Attributs](#page-106-0)***:* Geben Sie bis zu 255 Zeichen ein.

**[Eingabeaufforderung](#page-106-1)***:* Geben Sie bis zu 255 Zeichen ein.

**[Vorgabe Text](#page-106-2)***:* Geben Sie bis zu 255 Zeichen ein.

**[Text](#page-107-0)***: Stil/Ausrichten/Einpassen/Horizontalmittig/Mitte/Rechts/Justieren/<Startpunkt>:* Wählen Sie einen Punkt, oder geben Sie eine Option ein.

**[Höhe des Textes](#page-107-1)** *<0.2000>:* Geben Sie einen Wert ein, oder drücken Sie die Eingabetaste, um den voreingestellten Wert zu akzeptieren.

**[Drehwinkel des Textes](#page-107-2)** *<0>:* Geben Sie einen Wert ein, oder drücken Sie die Eingabetaste, um den voreingestellten Wert zu akzeptieren.

#### **Dieser Befehl ist für die Verwendung in Makros, Skripten in LISP-Routinen.**

#### **Befehls Optionen**

<span id="page-105-0"></span>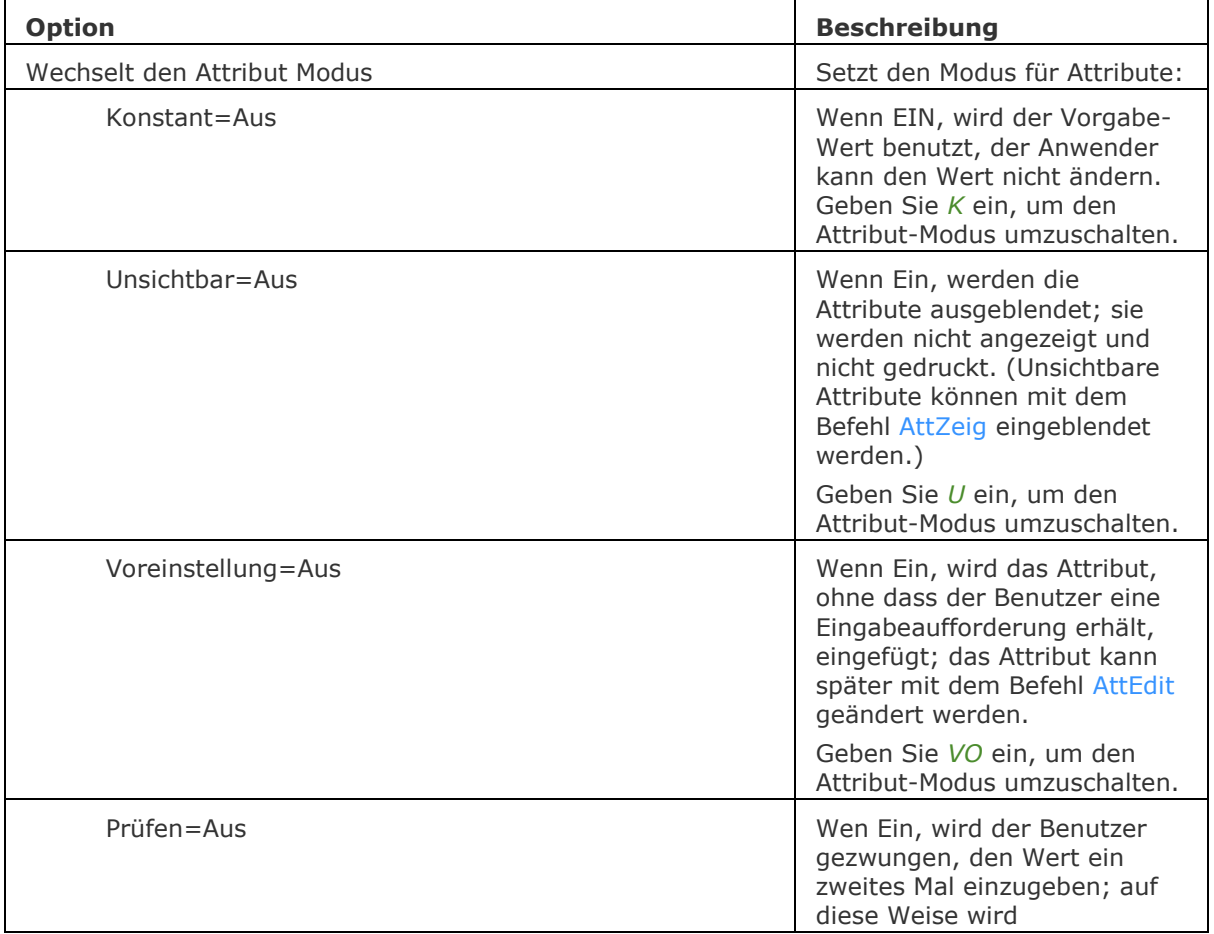

<span id="page-106-2"></span><span id="page-106-1"></span><span id="page-106-0"></span>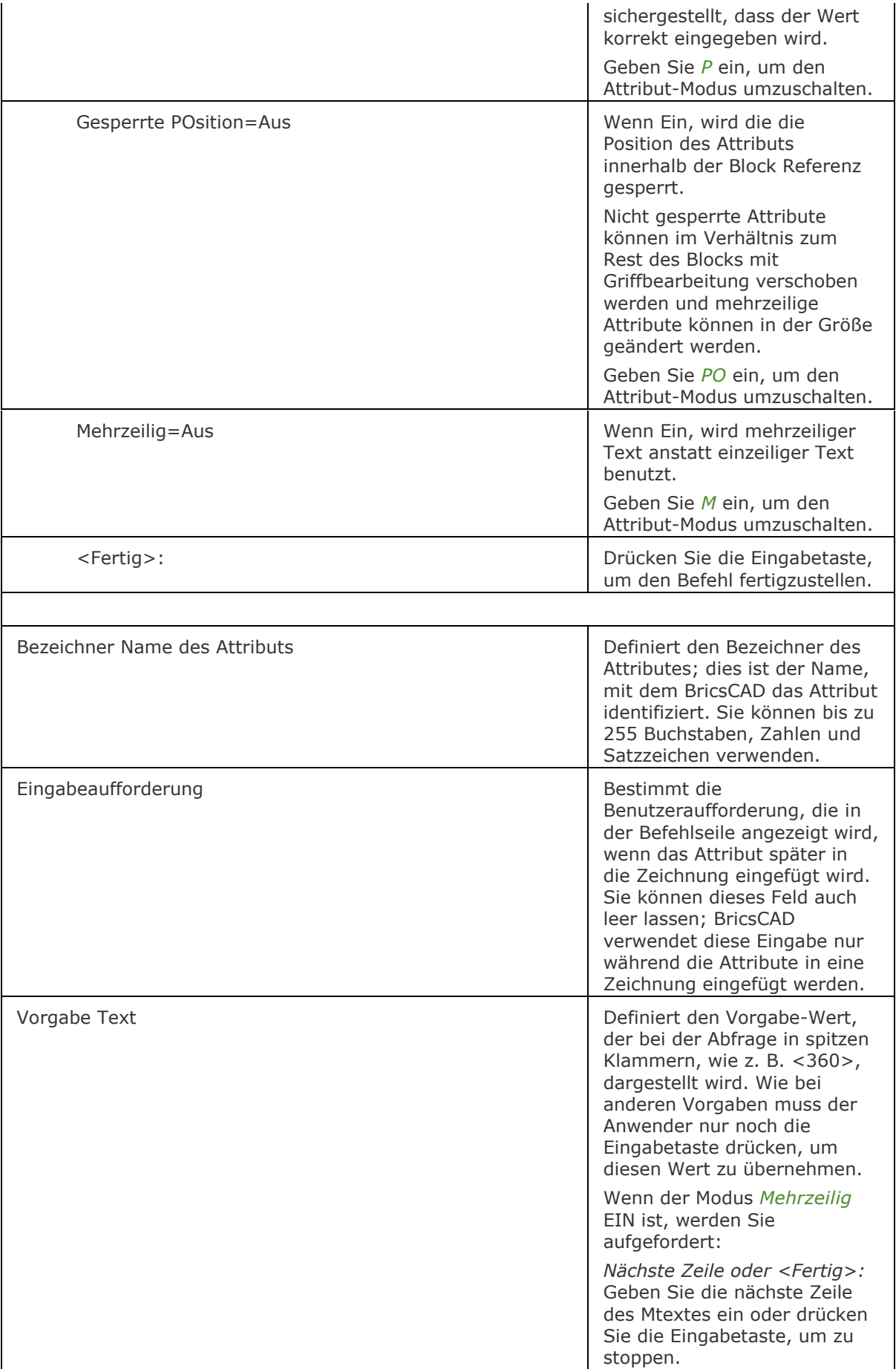

<span id="page-107-2"></span><span id="page-107-1"></span><span id="page-107-0"></span>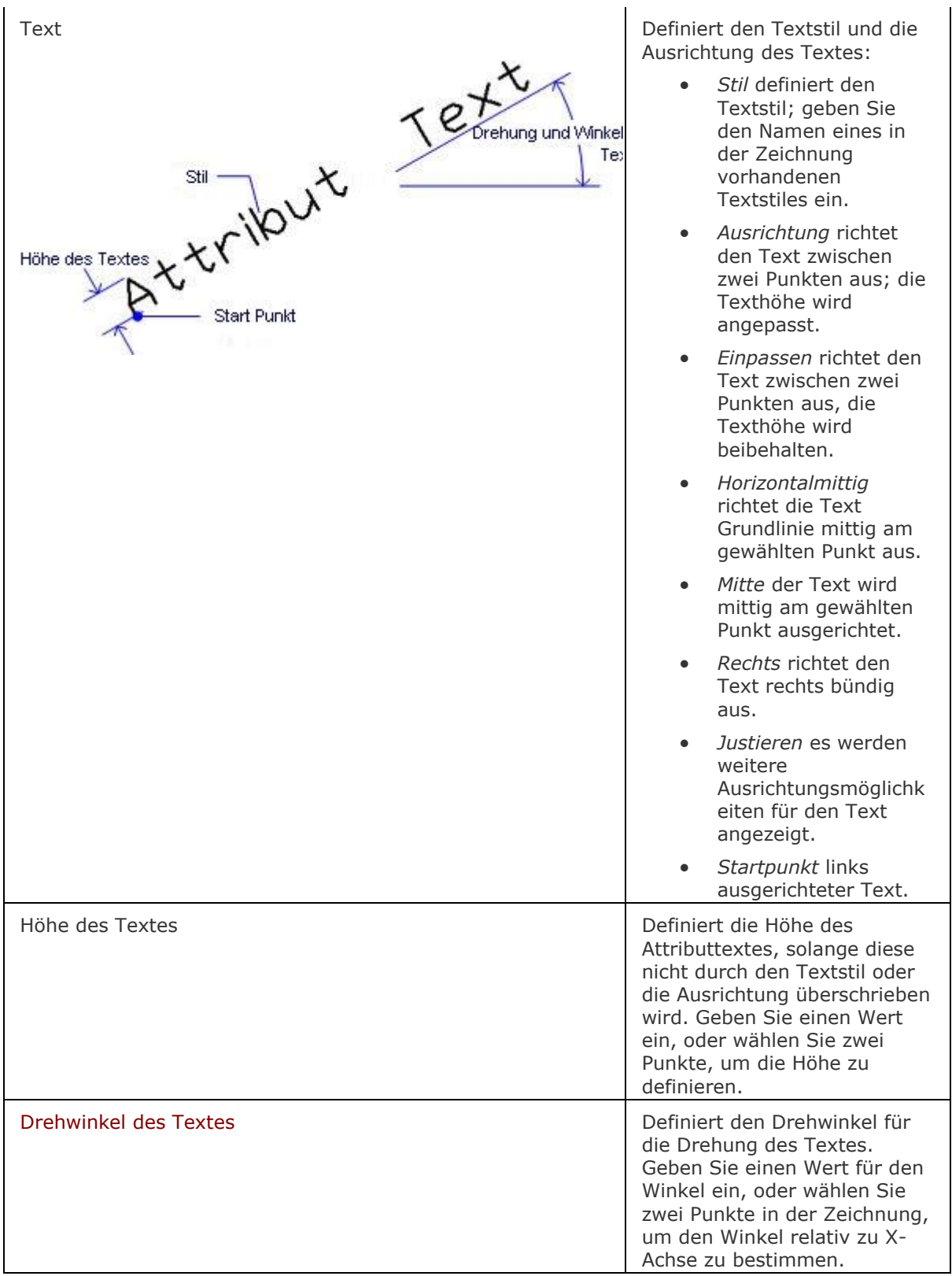
## **Ähnliche Befehle**

[AttDef](file:///D:/BricsCAD%20Training/manuals/BricsCAD_V18_Help/de_DE/Source/AttDef/AttDef.htm) - definiert Attribute über ein Dialogfenster.

[AttZeig](#page-109-0) - schaltet die Anzeige des Attributtextes.

[AttEdit](#page-110-0) - ändert Attributwerte und Eigenschaften.

[-AttExt](#page-116-0) - extrahiert Attribute von einer Zeichnung in eine Datei über die Befehlszeile.

Block und [-Block](#page-248-0) - erzeugt Blöcke aus Attributdefinitionen und Objekten.

[DatenExtrakt](#page-552-0) - exportiert Objekt Eigenschaften, Blockattributen und Zeichnungsinformationen in eine externe Datei.

[EAttEdit](#page-689-0) - ändert die Werte und die meisten Eigenschaften von Attributen.

[Ursprung](#page-1706-0) - löst Attribute in ihre Definitionen auf.

[Einfüge](file:///D:/BricsCAD%20Training/manuals/BricsCAD_V18_Help/de_DE/I/Insert/Insert.htm) - fügt Blöcke ein, und fordert Sie auf, Attributwerte über ein Dialogfenster einzugeben.

[-Einfüge](file:///D:/BricsCAD%20Training/manuals/BricsCAD_V18_Help/de_DE/I/Insert/-Insert.htm) - fügt Blöcke ein, und fordert Sie auf Attributwerte über die Befehlszeile einzugeben.

[EinfügePassend](#page-745-0) - fügt Blöcke wiederholt ein und fügt gespiegelte Blöcke ein.

[Eigenschaften](file:///D:/BricsCAD%20Training/manuals/BricsCAD_V18_Help/de_DE/P/Properties.htm) - ändert Attributwerte und Eigenschaften.

[RefBearb](file:///D:/BricsCAD%20Training/manuals/BricsCAD_V18_Help/de_DE/R/RefEdit/RefEdit.htm) - ändert Blöcke und Attribute in der Zeichnung.

# <span id="page-109-0"></span>**AttZeig**

Zeigt alle Attribute an, verdeckt alle Attribute oder zeigt nur die Attribute an, die normal sichtbar sind.

## **Zugriff auf den Befehl über**

Befehlszeile: *attzeig* Transparent: *'attzeig* Alias: *az* Menü: *Werkzeuge | Attribute | Attribute anzeigen* Werkzeugkasten: *Attribute |* 

### : *attzeig*

*Aufforderung in der Befehlszeile:*

**Attribut-Anzeigemodus: Ein/Aus/Normal/<Normal>:** *Wählen Sie eine Option.* Wenn die Attribute ausgeschaltet sind, werden diese nicht angezeigt und nicht geplottet.

## **Befehls Optionen**

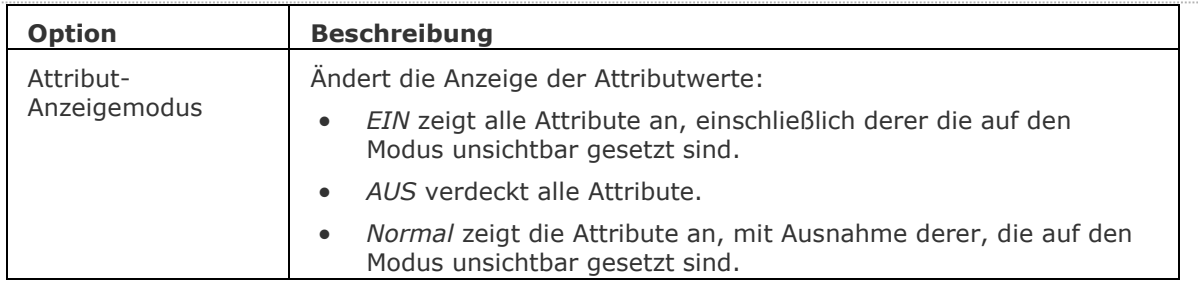

## **Ähnliche Befehle**

AttDef - definiert Attribute über einen Dialog.

[-AttDef](#page-105-0) - definiert Attribute über die Befehlszeile.

[AttRedef](file:///D:/BricsCAD%20Training/manuals/BricsCAD_V18_Help/de_DE/AttRedef.htm) - definiert einen vorhandenen Block neu und aktualisiert die assoziierten Attribute.

[AttSync](#page-119-0) - synchronisiert Attributdefinitionen in allen Blockreferenzen einer bestimmten Blockdefinition.

[BattMan](#page-242-0) - verwaltet die Attribute einer Block Definition.

[DatenExtrakt](#page-552-0) - exportiert Objekt Eigenschaften, Blockattributen und Zeichnungsinformationen in eine externe Datei.

Einfüge - fügt Blöcke ein und fordert Sie auf, Attributwerte über einen Dialog einzugeben.

[-Einfüge](#page-741-0) - fügt Blöcke ein und fordert Sie auf, Attributwerte über die Befehlszeile einzugeben.

[Eigenschaften](#page-750-0) - ändert Attributwerte und Eigenschaften.

RefBearb - ändert Blöcke und Attribute in der Zeichnung.

## <span id="page-110-0"></span>**AttEdit**

Ändert die Werte und Einstellungen der Attribute.

## **Zugriff auf den Befehl über**

Befehlszeile: *attedit* Alias: *-ate* Menü: *Werkzeuge | Attribute | Attribute bearbeiten* Werkzeugkasten: *Attribute |* 

#### : *attedit*

Aufforderung in der Befehlszeile:

*Jeweils nur ein Attribut bearbeiten? [Ja/Nein] <Ja>:* Geben Sie J oder N ein.

- *J* (Ja) bearbeitet immer nur ein Attribut gleichzeitig; dies erlaubt die Änderungen von Werten und Eigenschaften.
- *N* (Nein) bearbeitet Attribute ganzheitlich; hier kann nur der Wert des Attributes bearbeitet werden.

Dieser Befehl ist für die globale Bearbeitung von Attributen und für die Verwendung mit Makros, Skripte und LISP-Routinen.

Für die Bearbeitung einzelner Attribute ist es einfacher, den Befehl *EAttEdit* zu benutzen, der die Attribut Bearbeitung in einem Dialog darstellt.

Wenn Sie das Attribut Text ändern, wird von BricsCAD eine Vorschau angezeigt:

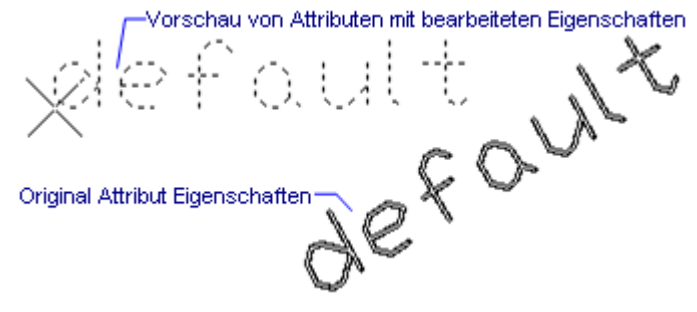

So bearbeiten Sie die Werte und Eigenschaften von Attribut Texten gleichzeitig:

*Jeweils nur ein Attribut bearbeiten? <J>* Drücken Sie für Ja die Eingabetaste.

**Attribute welcher Blöcke bearbeiten***? <\*>:* Drücken Sie die Eingabetaste für alle, oder geben Sie den Namen eines Blockes an.

**Attribute mit diesen Namen bearbeiten** *<\*>:* Drücken Sie die Eingabetaste für alle, oder geben Sie den Namen des Bezeichners an.

**Attribute mit diesem Text bearbeiten** *<\*>:* Drücken Sie die Eingabetaste für alle, oder geben Sie den Attribut Wert an.

**[Attribute wählen:](#page-111-0)***:* Wählen Sie ein oder mehrere Attribute.

Objekte im Satz: 1

*Attribute wählen:* Drücken Sie die Eingabetaste, um die Auswahl der Attribute zu beenden.

Anzahl der ausgewählten Attribute: 4

[\[Position/](#page-111-1)[Winkel](#page-111-2)[/Text](#page-111-3)[/Stil](#page-111-4)[/Farbe/](#page-111-5)[Höhe](#page-111-6)[/Layer](#page-112-0)[/Nächster](#page-112-1)[/Vorherige](#page-112-2)[/Quit\]](#page-112-3) <Nächster>: *Geben Sie eine Option ein, oder drücken Sie die Eingabetaste, um den Befehl zu verlassen.*

So bearbeiten Sie nur die Werte für alle Attribute: *Jeweils nur ein Attribut bearbeiten? <J>:* Geben Sie N ein. Globales Bearbeiten von Attributwerten.

**Nur am Bildschirm sichtbare Attribute bearbeiten?** *<J>* Geben Sie J oder N ein.

**Attribute welcher Blöcke bearbeiten?** *<\*>:* Drücken Sie die Eingabetaste für alle, oder geben Sie den Namen eines Blockes an.

**Attribute mit diesen Namen bearbeiten** *<\*>:* Drücken Sie die Eingabetaste für alle, oder geben Sie den Namen des Bezeichners an.

**Attribute mit diesem Text bearbeiten** *<\*>:* Drücken Sie die Eingabetaste für alle, oder geben Sie den Attribut Wert an.

**[Attribute wählen:](#page-111-0)***:* Wählen Sie ein oder mehrere Attribute.

Objekte im Satz: 1

*Attribute wählen:* Drücken Sie die Eingabetaste, um die Auswahl der Attribute zu beenden. Anzahl der ausgewählten Attribute: 4

**[Zu ändernden Text](#page-112-4)***:* Geben Sie einen bestehenden Attribut Wert ein.

**[Neuer Text](#page-112-5)***:* Geben Sie den geänderten Wert ein.

<span id="page-111-6"></span><span id="page-111-5"></span><span id="page-111-4"></span><span id="page-111-3"></span><span id="page-111-2"></span><span id="page-111-1"></span><span id="page-111-0"></span>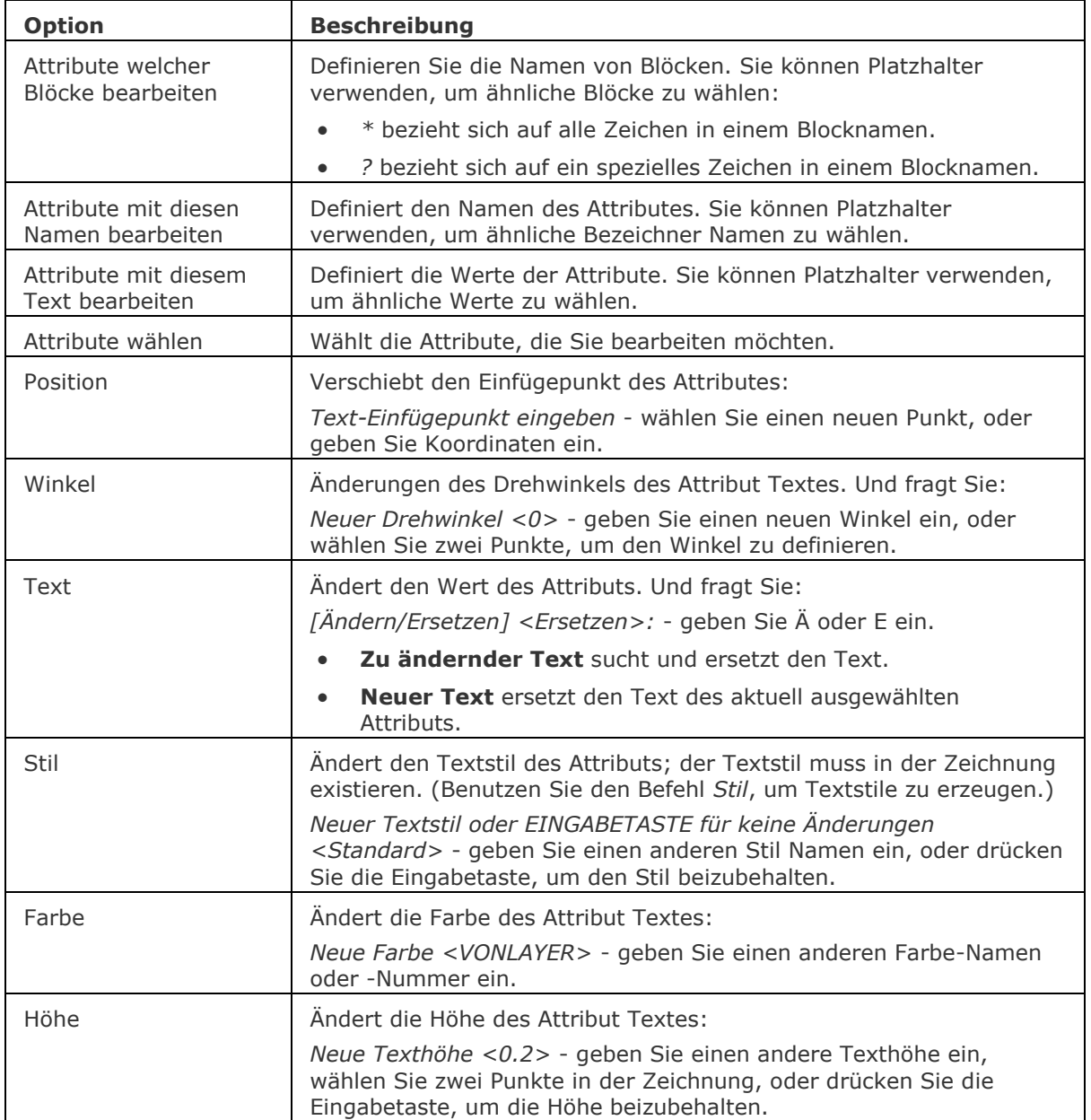

#### **Befehls Optionen**

<span id="page-112-2"></span><span id="page-112-1"></span><span id="page-112-0"></span>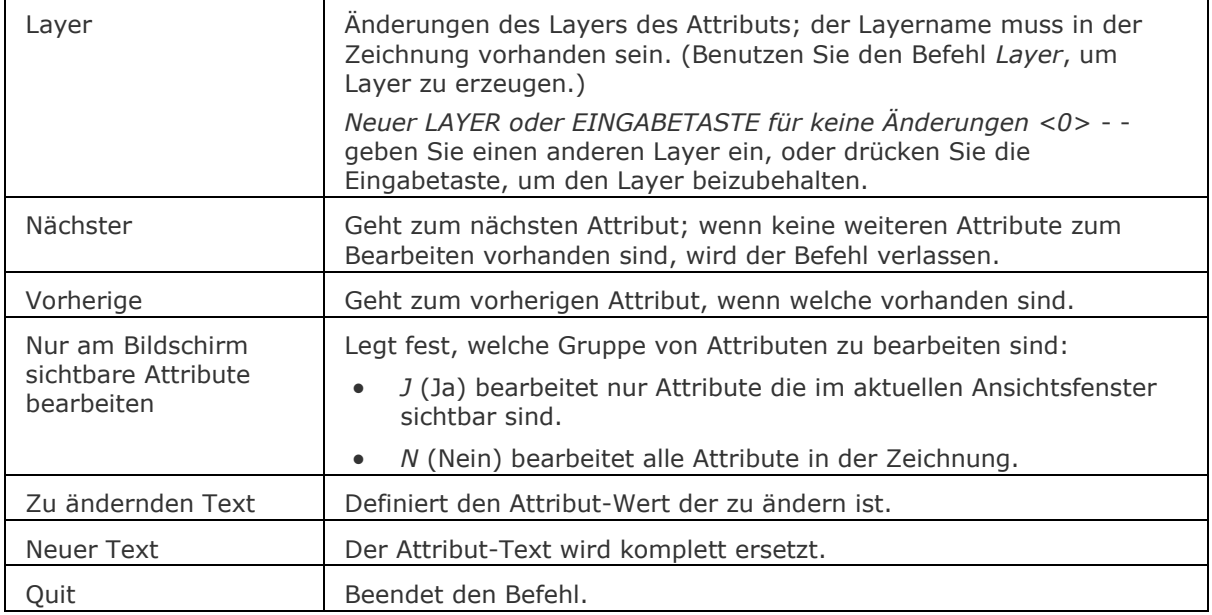

## <span id="page-112-5"></span><span id="page-112-4"></span><span id="page-112-3"></span>**Ähnliche Befehle**

AttDef - definiert Attribute über einen Dialog.

[-AttDef](#page-105-0) - definiert Attribute über die Befehlszeile.

[AttZeig](file:///D:/BricsCAD%20Training/manuals/BricsCAD_V18_Help/de_DE/AttDisp.htm) - schaltet die Anzeige des Attributtextes.

[AttRedef](file:///D:/BricsCAD%20Training/manuals/BricsCAD_V18_Help/de_DE/AttRedef.htm) - definiert einen vorhandenen Block neu und aktualisiert die assoziierten Attribute.

[AttSync](#page-119-0) - synchronisiert Attributdefinitionen in allen Blockreferenzen einer bestimmten Blockdefinition.

[BattMan](#page-242-0) - verwaltet die Attribute einer Block Definition.

Block und [-Block](#page-248-0) - erzeugt Blöcke aus Attributdefinitionen und Objekten.

[DatenExtrakt](#page-552-0) - exportiert Objekt Eigenschaften, Blockattributen und Zeichnungsinformationen in eine externe Datei.

[DdAtte](file:///D:/BricsCAD%20Training/manuals/BricsCAD_V18_Help/de_DE/Source/DdAtte.htm) - ändert die Werte von Attributen über ein Dialogfenster.

[EAttEdit](#page-689-0) - ändert die Werte und die meisten Eigenschaften von Attributen.

[Ursprung](#page-1706-0) - löst Attribute in ihre Definitionen auf.

Einfüge - fügt Blöcke ein und fordert Sie auf, Attributwerte über einen Dialog einzugeben.

[-Einfüge](#page-741-0) - fügt Blöcke ein und fordert Sie auf, Attributwerte über die Befehlszeile einzugeben.

[Eigenschaften](#page-750-0) - ändert Attributwerte und Eigenschaften.

RefBearb - ändert Blöcke und Attribute in der Zeichnung.

## **AttExt**

Kopiert Daten von Attributen über eine Dialog-Abfrage in eine Text-Datei. Veraltet. Verwenden Sie stattdessen [DatenExtrakt.](#page-552-0)

### **Zugriff auf den Befehl über**

Befehlszeile: *attext* Alias: *ax, ddattext*

#### : *attext*

#### **Ein Dialog wird angezeigt:**

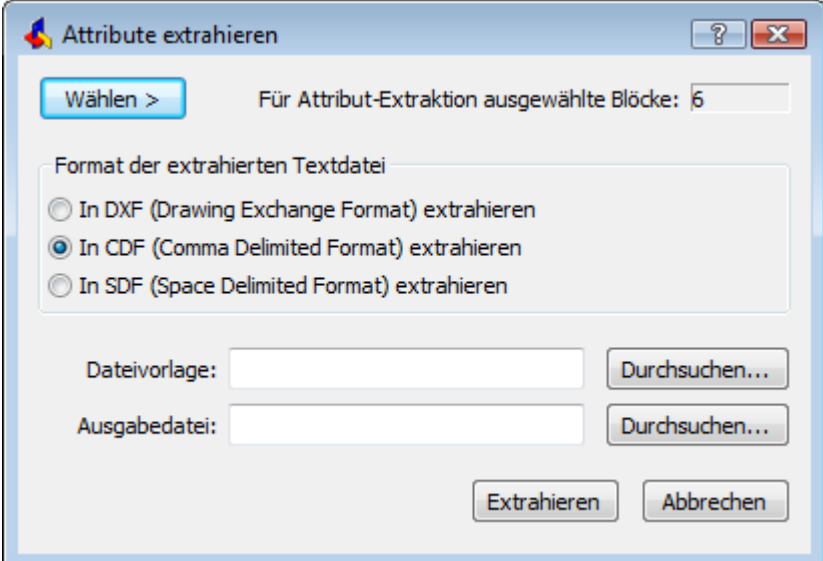

Geben Sie Optionen ein und klicken Sie dann auf Extrahieren.

Wenn Sie Blöcke ohne Attribute und nicht-Block Objekte wählen, werden diese von BricsCAD ignoriert.

### **Die Dateivorlage legt fest, welche Attribute extrahiert werden und das Ausgabe-Format der Daten. Zum Beispiel enthält eine Vorlagendatei.txt Datei die folgenden Felder:**

BL:NAME C008000 BL:NUMBER N003000 PRODUKT C016000 BL:X N016004 BL:Y N016004

**Dies bedeutet, dass der Befehl AttExt die folgenden Werte extrahiert:**

- **Name des Blocks formatiert zu 8 Zeichen.**
- **Anzahl des Blocks formatiert zu einer 3-stelligen Zahl.**
- **Werte des Attributs auf der "Produkt" Registerkarte formatiert zu 16 Zeichen.**
- **Die X- und Y-Koordinaten des Einfügepunktes des Blocks formatiert auf 16 Stellen, mit 4 Dezimalstellen.**

#### **Die folgende Tabelle listet alle verfügbaren Daten Parameter für die Extraktion auf. In der Tabelle werden die folgenden Codes verwandt:**

C = erstellt alphanumerische Felder

N = erstellt numerische Felder

fff = definiert die Breite des Feldes, in Zeichen (max = 999)

ddd = definiert die Anzahl der Dezimalstellen (max = 999)

0 = definiert Null.

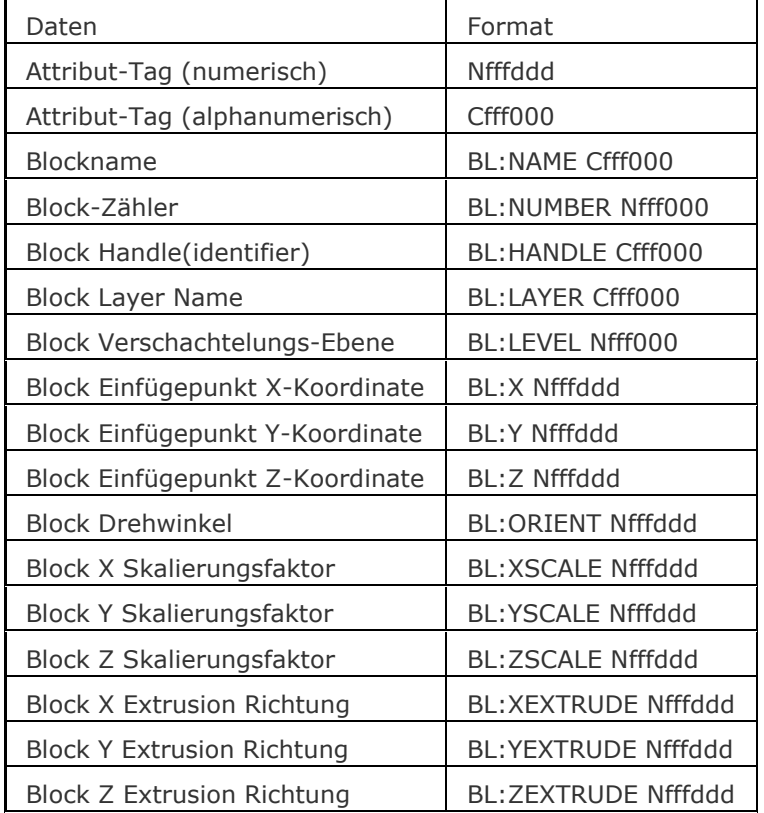

## **Befehls Optionen**

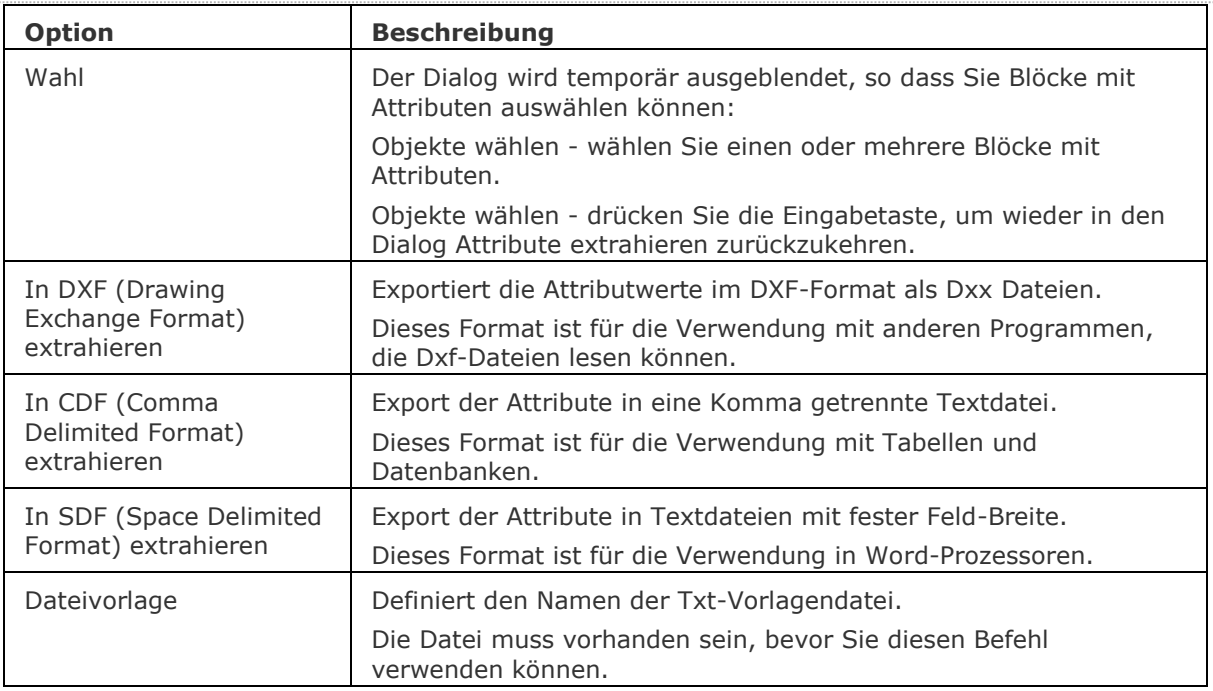

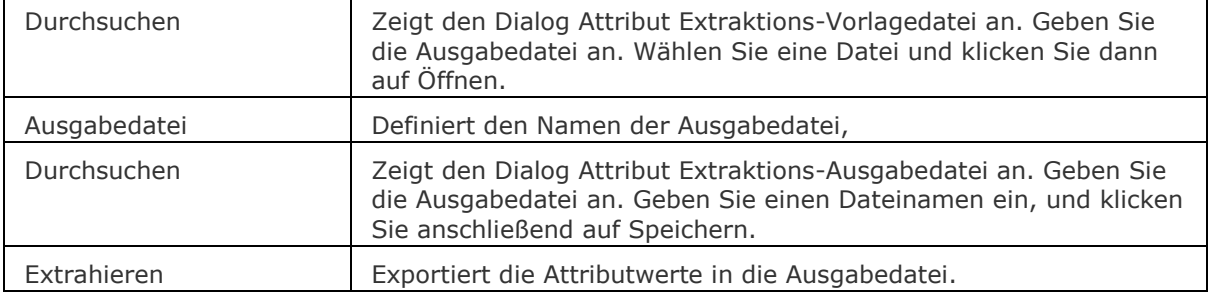

## **Verfahren**

[Extrahieren von Attributinformationen](bricscad-usrgui.chm::/12_Blocks_Attributes_External_References/02_Attributes/12_02_05_Extracting_attribute_information.htm)

#### **Ähnliche Befehle**

[AttDef](file:///D:/BricsCAD%20Training/manuals/BricsCAD_V18_Help/de_DE/Source/AttDef/AttDef.htm) - definiert Attribute über ein Dialogfenster.

[-AttDef](file:///D:/BricsCAD%20Training/manuals/BricsCAD_V18_Help/de_DE/Source/AttDef/AttDef.htm) - definiert Attribute über die Befehlszeile.

[AttZeig](#page-109-0) - schaltet die Anzeige des Attributtextes.

[AttEdit](#page-110-0) - ändert Attributwerte und Eigenschaften.

[-AttExt](#page-116-0) - extrahiert Attribute von einer Zeichnung in eine Datei über die Befehlszeile.

[AttRedef](#page-118-0) - definiert einen vorhandenen Block neu und aktualisiert die assoziierten Attribute.

[AttSync](#page-119-0) - synchronisiert Attributdefinitionen in allen Blockreferenzen einer bestimmten Blockdefinition.

[BattMan](#page-242-0) - verwaltet die Attribute einer Block Definition.

Block und [-Block](#page-248-0) - erzeugt Blöcke aus Attributdefinitionen und Objekten.

[DatenExtrakt](#page-552-0) - exportiert Objekt Eigenschaften, Blockattributen und Zeichnungsinformationen in eine externe Datei.

[EAttEdit](#page-689-0) - ändert die Werte und die meisten Eigenschaften von Attributen.

[Ursprung](#page-1706-0) - löst Attribute in ihre Definitionen auf.

Einfüge - fügt Blöcke ein, und fordert Sie auf, Attributwerte über einen Dialog einzugeben.

[-Einfüge](#page-741-0) - fügt Blöcke ein, und fordert Sie auf, Attributwerte über die Befehlszeile einzugeben.

[Eigenschaften](file:///D:/BricsCAD%20Training/manuals/BricsCAD_V18_Help/de_DE/P/Properties.htm) - ändert Attributwerte und Eigenschaften.

[RefBearb](file:///D:/BricsCAD%20Training/manuals/BricsCAD_V18_Help/de_DE/R/RefEdit/RefEdit.htm) - ändert Blöcke und Attribute in der Zeichnung.

## <span id="page-116-0"></span>**-AttExt**

Kopiert Daten von Attributen über eine Befehlszeilen-Abfrage in eine Text-Datei.

## **Zugriff auf den Befehl über**

Befehlszeile: *-attext* Alias: *-at*

#### : *-attext*

[Objekte wählen](#page-116-1)*, oder* [Attribute extrahieren als](#page-116-2)*: [*[Objekte](#page-116-1)*/Dxf/Cdf/Sdf] <Cdf>: Geben Sie eine Option ein.*

BricsCAD zeigt den Dialog Attribut Extraktions - Vorlage Dialog an.

Wählen Sie eine Txt-Datei und klicken Sie dann auf *Öffnen*.

Die Vorlagedatei.txt muss vorhanden sein, bevor Sie diesen Befehl verwenden können. Sehen Sie auch beim Befehl **AttExt**, um das Format der Datei zu definieren, nach.

BricsCAD zeigt den Dialog Attribut Extraktions - Ausgabedatei an. Geben Sie einen Dateinamen ein, und klicken Sie anschließend auf *Speichern*.

Die Attributwerte und andere Daten werden in die Ausgabedatei extrahiert und gespeichert. BricsCAD zeigt die Anzahl der extrahierten Datensätze an:

15 Datensätze extrahiert.

*Wenn Sie Blöcke ohne Attribute und nicht-Block Objekte wählen, werden diese von BricsCAD ignoriert.* Wenn Sie diese Option ignorieren, indem Sie direkt DXF, SDF, oder CDF wählen, dann wählt BricsCAD alle Attribute in der Zeichnung.

<span id="page-116-2"></span><span id="page-116-1"></span>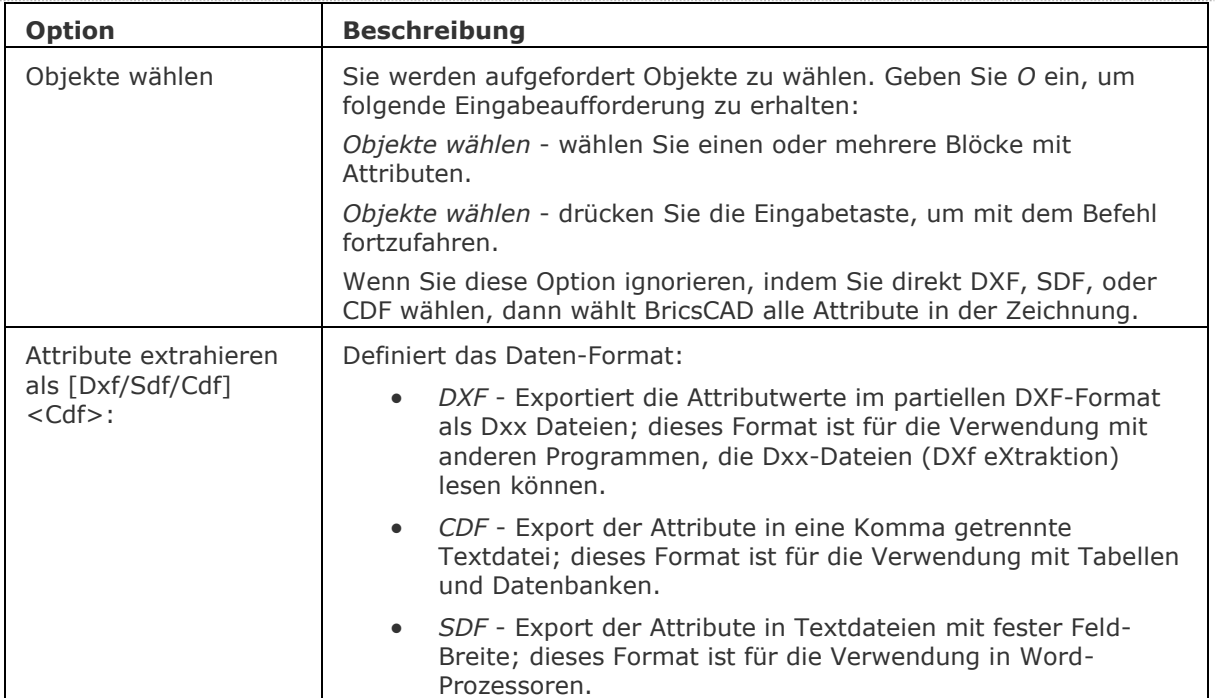

#### **Befehls Optionen**

## **Ähnliche Befehle**

[AttDef](file:///D:/BricsCAD%20Training/manuals/BricsCAD_V18_Help/de_DE/Source/AttDef/AttDef.htm) - definiert Attribute über ein Dialogfenster.

[-AttDef](file:///D:/BricsCAD%20Training/manuals/BricsCAD_V18_Help/de_DE/Source/AttDef/AttDef.htm) - definiert Attribute über die Befehlszeile.

[AttZeig](#page-109-0) - schaltet die Anzeige des Attributtextes.

[AttEdit](#page-110-0) - ändert Attributwerte und Eigenschaften.

AttExt - (veraltet) extrahiert Attribute von einer Zeichnung in eine Datei über ein Dialogfenster. [AttRedef](#page-118-0) - definiert einen vorhandenen Block neu und aktualisiert die assoziierten Attribute.

[AttSync](#page-119-0) - synchronisiert Attributdefinitionen in allen Blockreferenzen einer bestimmten Blockdefinition.

[BattMan](#page-242-0) - verwaltet die Attribute einer Block Definition.

Block und [-Block](#page-248-0) - erzeugt Blöcke aus Attributdefinitionen und Objekten.

[DatenExtrakt](#page-552-0) - exportiert Objekt Eigenschaften, Blockattributen und Zeichnungsinformationen in eine externe Datei.

[EAttEdit](#page-689-0) - ändert die Werte und die meisten Eigenschaften von Attributen.

[Ursprung](#page-1706-0) - löst Attribute in ihre Definitionen auf.

Einfüge - fügt Blöcke ein, und fordert Sie auf, Attributwerte über einen Dialog einzugeben.

[-Einfüge](#page-741-0) - fügt Blöcke ein, und fordert Sie auf, Attributwerte über die Befehlszeile einzugeben.

[Eigenschaften](file:///D:/BricsCAD%20Training/manuals/BricsCAD_V18_Help/de_DE/P/Properties.htm) - ändert Attributwerte und Eigenschaften.

[RefBearb](file:///D:/BricsCAD%20Training/manuals/BricsCAD_V18_Help/de_DE/R/RefEdit/RefEdit.htm) - ändert Blöcke und Attribute in der Zeichnung.

# <span id="page-118-0"></span>**AttRedef**

Definiert einen vorhandenen Block neu und aktualisiert die assoziierten Attribute.

## **Zugriff auf den Befehl über**

Befehlszeile: *attredef*

#### : *attredef*

*Aufforderung in der Befehlszeile:*

**Geben Sie den Namen des Blocks ein, den Sie neu definieren möchten:** *Geben Sie den Namen eines bestehende Blocks ein.*

**Objekte für Block wählen:** *Wählen Sie Objekte und Attribute, die in die Block Definition aufgenommen werden sollen.*

Objekte im Satz: xx

**Objekte für Block wählen:** *Wählen Sie weitere Objekte oder drücken Sie die Eingabetaste, um die Auswahl zu beenden.*

**Neuen Basis Punkt definieren:** *Geben Sie den Basispunkt für den Block an.*

Die folgenden Regeln gelten für bestehende Block Referenzen:

- Neue Attribute verwenden Standardwerte.
- Werte von alten Attributen, die in der neuen Blockdefinition enthalten sind, bleiben erhalten.
- Alte Attribute, die nicht in den neuen Block Definition enthalten sind, werden gelöscht.
- Format oder Eigenschafts Änderungen, die mit den Befehlen [ATTEDIT](#page-110-0) oder [EATTEDIT](#page-689-0) gemacht wurden, werden entfernt.
- Erweiterte Daten, die mit dem Block assoziiert sind, werden gelöscht.

### **Befehls Optionen**

Keine Optionen.

### **Ähnliche Befehle**

AttDef - definiert Attribute über einen Dialog.

-AttDef - definiert Attribute über die Befehlszeile.

[AttZeig](file:///D:/BricsCAD%20Training/manuals/BricsCAD_V18_Help/de_DE/AttDisp.htm) - schaltet die Anzeige des Attributtextes.

[AttEdit](#page-110-0) - bearbeitet Attributwerte und Attributeigenschaften.

[-AttExt](#page-116-0) - extrahiert Attribute einer Zeichnung in eine Datendatei über die Befehlszeile.

[AttSync](#page-119-0) - synchronisiert Attributdefinitionen in allen Blockreferenzen einer bestimmten Blockdefinition.

[BattMan](#page-242-0) - verwaltet die Attribute einer Block Definition.

Block und [-Block](#page-248-0) - erzeugt Blöcke aus Attributdefinitionen und Objekten.

[DatenExtrakt](#page-552-0) - exportiert Objekt Eigenschaften, Blockattributen und Zeichnungsinformationen in eine externe Datei.

[EAttEdit](#page-689-0) - ändert die Werte und die meisten Eigenschaften von Attributen.

[Ursprung](#page-1706-0) - löst Attribute in ihre Definitionen auf.

Einfüge - fügt Blöcke ein und fordert Sie auf, Attributwerte über einen Dialog einzugeben.

[-Einfüge](#page-741-0) - fügt Blöcke ein und fordert Sie auf, Attributwerte über die Befehlszeile einzugeben.

[EinfügePassend](#page-745-0) - fügt Blöcke mehrmals ein und fügt Blöcke gespiegelt ein.

[Eigenschaften](#page-750-0) - ändert Attributwerte und Eigenschaften.

# <span id="page-119-0"></span>**AttSync**

Synchronisiert Attributdefinitionen in allen Blockreferenzen einer spezifizierten Blockdefinition.

## **Zugriff auf den Befehl über**

Befehlszeile: *attsync*

#### : *attsync*

*Aufforderung in der Befehlszeile:*

**Eine Option eingeben [\[Wählen](#page-119-1)[/Name](#page-119-2)[/?\]](#page-119-3) <Wählen>:** *Drücken Sie die Eingabetaste oder wählen Sie eine Option.*

**Wählen Sie einen Block:** *Wählen Sie einen Block in der Zeichnung.*

**ATTSYNC Block test? [Ja/Nein] <Ja>:** *Drücken Sie die Eingabetaste, um alle Instanzen des gewählten Blockes zu synchronisieren.*

## **Befehls Optionen**

<span id="page-119-2"></span><span id="page-119-1"></span>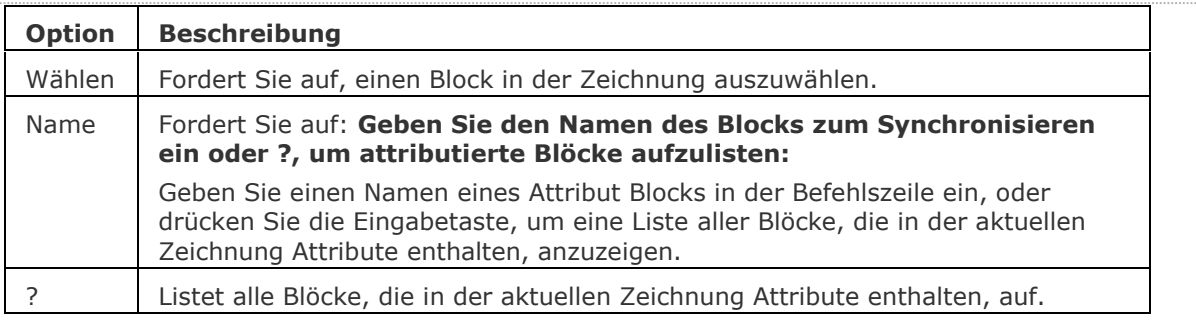

## <span id="page-119-3"></span>**Ähnliche Befehle**

AttDef - definiert Attribute über einen Dialog.

-AttDef - definiert Attribute über die Befehlszeile.

[AttZeig](file:///D:/BricsCAD%20Training/manuals/BricsCAD_V18_Help/de_DE/AttDisp.htm) - schaltet die Anzeige des Attributtextes.

[AttEdit](#page-110-0) - bearbeitet Attributwerte und Attributeigenschaften.

[-AttExt](#page-116-0) - extrahiert Attribute einer Zeichnung in eine Datendatei über die Befehlszeile.

[AttRedef](file:///D:/BricsCAD%20Training/manuals/BricsCAD_V18_Help/de_DE/AttRedef.htm) - definiert einen vorhandenen Block neu und aktualisiert die assoziierten Attribute.

[BattMan](#page-242-0) - verwaltet die Attribute einer Block Definition.

Block und [-Block](#page-248-0) - erzeugt Blöcke aus Attributdefinitionen und Objekten.

[DatenExtrakt](#page-552-0) - exportiert Objekt Eigenschaften, Blockattributen und Zeichnungsinformationen in eine externe Datei.

[EAttEdit](#page-689-0) - ändert die Werte und die meisten Eigenschaften von Attributen.

[Ursprung](#page-1706-0) - löst Attribute in ihre Definitionen auf.

Einfüge - fügt Blöcke ein und fordert Sie auf, Attributwerte über einen Dialog einzugeben.

[-Einfüge](#page-741-0) - fügt Blöcke ein und fordert Sie auf, Attributwerte über die Befehlszeile einzugeben.

[EinfügePassend](#page-745-0) - fügt Blöcke mehrmals ein und fügt Blöcke gespiegelt ein.

[Eigenschaften](#page-750-0) - ändert Attributwerte und Eigenschaften.

# **AutoVervollständigen**

Legt den Befehlszeilen Auto-Vervollständigungs Modus fest.

## **Zugriff auf den Befehl über**

Befehlszeile: *autovervollständigen*

#### : *autovervollständigen*

*Aufforderung in der Befehlszeile:*

**Eine Option für die automatische Vervollständigung eingeben [\[Anhängen/](#page-120-0)[Liste](#page-120-1)[/System](#page-120-2)  [Variablen](#page-120-2)[/Verzögerung](#page-120-3)[/EIN](#page-120-4)[/AUs\]](#page-120-5) <EIN>:** *Wählen Sie eine Option.*

Die AutoVervollständigungs-Einstellungen werden in der Systemvariablen [AUTOCOMPLETEMODE](bricscad-sysvar.chm::/00_07_Settings_Manager.htm) gespeichert.

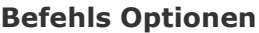

<span id="page-120-2"></span><span id="page-120-1"></span><span id="page-120-0"></span>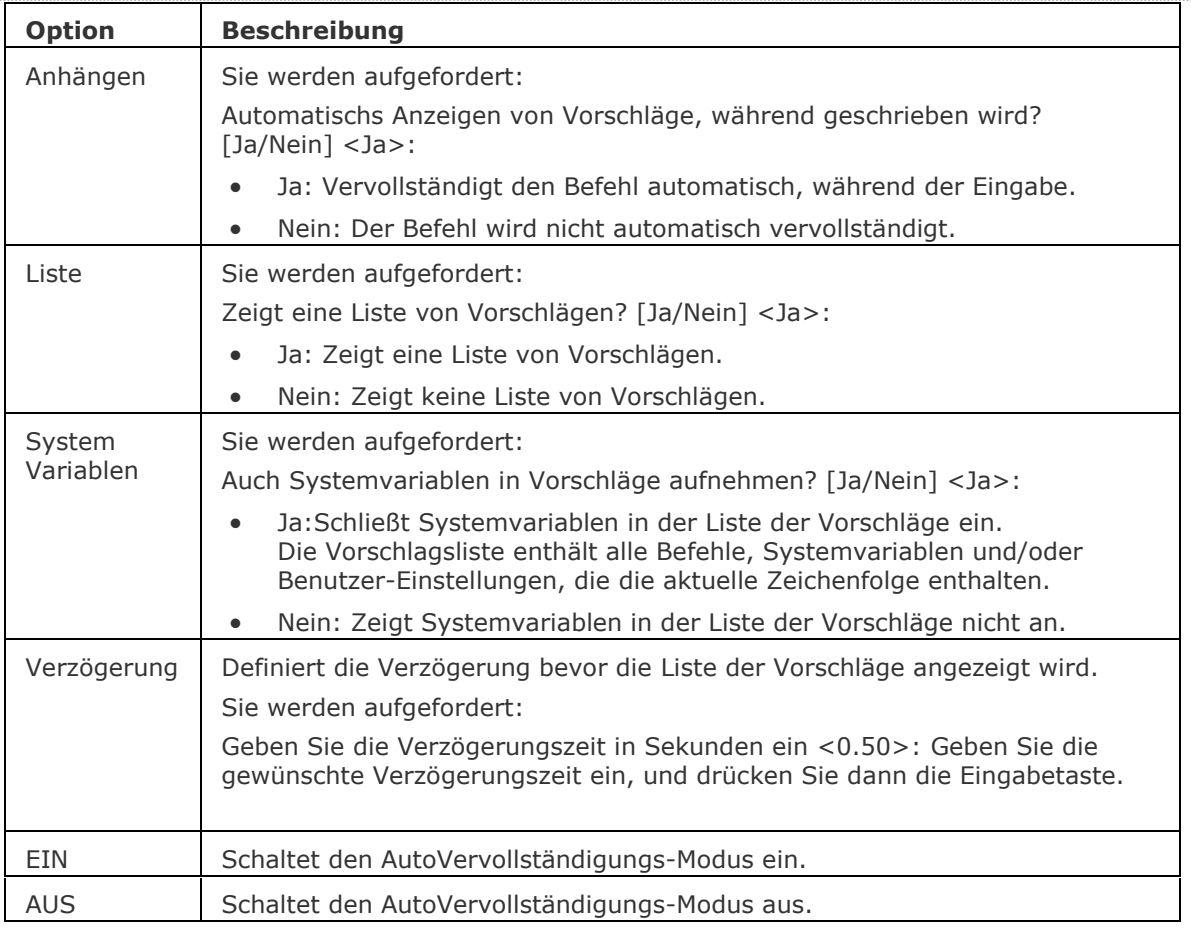

### <span id="page-120-5"></span><span id="page-120-4"></span><span id="page-120-3"></span>**Verfahren**

[Verwenden von AutoVervollständigen in der Befehlszeile](bricscad-usrgui.chm::/01_User_Interface/01_00_The_Bricscad_Application_Window.htm#AutoComplete)

### **Ähnliche Befehle**

Alle Befehle.

# **AbhängLeiste**

Steuert die Anzeige der Abhängigkeits Leiste für Objekte.

## **Zugriff auf den Befehl über**

Befehlszeile: *abhängleiste*

Menü: *Parametrisch | 2D Abhängikeiten ein/ausblenden | Geometrische Abhängigkeiten ein/ausblenden*

Werkzeugkasten: *2D Abhängigkeiten |* 

#### : *abhängleiste*

*Aufforderung in der Befehlszeile:*

**Objekte wählen:** *Wählen Sie Objekte.*

Objekte im Satz: 1

**Objekte wählen:** *Wählen Sie weitere Objekte oder drücken Sie die Eingabetaste.*

**Option für Abhängigkeiten wählen [\[Einblenden/](#page-121-0)[ausBlenden/](#page-121-1)[Zurücksetzen\]](#page-121-2):** *Wählen Sie eine Option*

### **Befehls Optionen**

<span id="page-121-1"></span><span id="page-121-0"></span>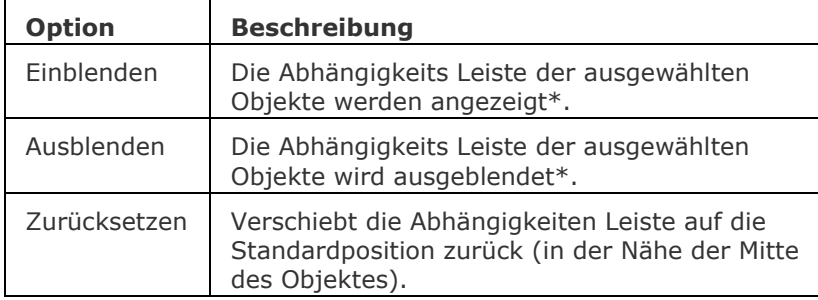

<span id="page-121-2"></span>\* Abhängigkeits Leisten sind nach dem öffnen einer Zeichnung immer verdeckt.

### **Verfahren**

[Einstellung der Anzeige der Abhängigkeits Leisten](bricscad-usrgui.chm::/03_Drawing_Accurately/01_Parametric_Constraints/03_01_01_Using_Geometric_Constraints.htm#DisplayConstraintBars) [Steuern der Position der Abhängikeits Leiste](bricscad-usrgui.chm::/03_Drawing_Accurately/01_Parametric_Constraints/03_01_01_Using_Geometric_Constraints.htm#ResetConstraintBar)

## **Ähnliche Befehle**

[BemAbhäng](#page-368-0) - wendet Bemaßungsabhängigkeiten auf Objekte oder Punkte auf Objekten an und konvertiert assoziative Bemaßungen in Bemaßungsabhängigkeiten.

[GeomAbhäng](#page-838-0) - wendet geometrische Abhängigkeiten zwischen Objekten und/oder gültigen abhängigen Punkten auf Objekten an.

[BaAnzeige](#page-376-0) - ermöglicht Bemaßungs Abhängigkeiten sichtbar oder unsichtbar zu schalten. [Löschabhäng](#page-384-0) - entfernt alle Bemaßungs und geometrischen Abhängigkeiten von einem Objekt.

# **ASeitenEinr**

Bearbeitung der Seiteneinrichtung des aktuellen Layout oder Model Bereichs in einem Dialog.

## **Zugriff auf den Befehl über**

#### Befehlszeile: *aseiteneinr*

Model oder Layout Registerkarte im Kontext Menü (rechte Maustaste):

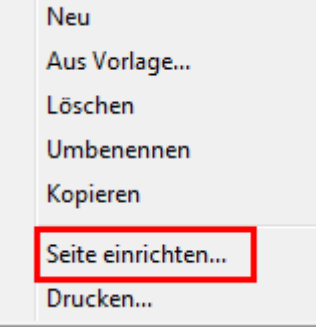

## : *aseiteneinr*

*Ein Dialog wird angezeigt:*

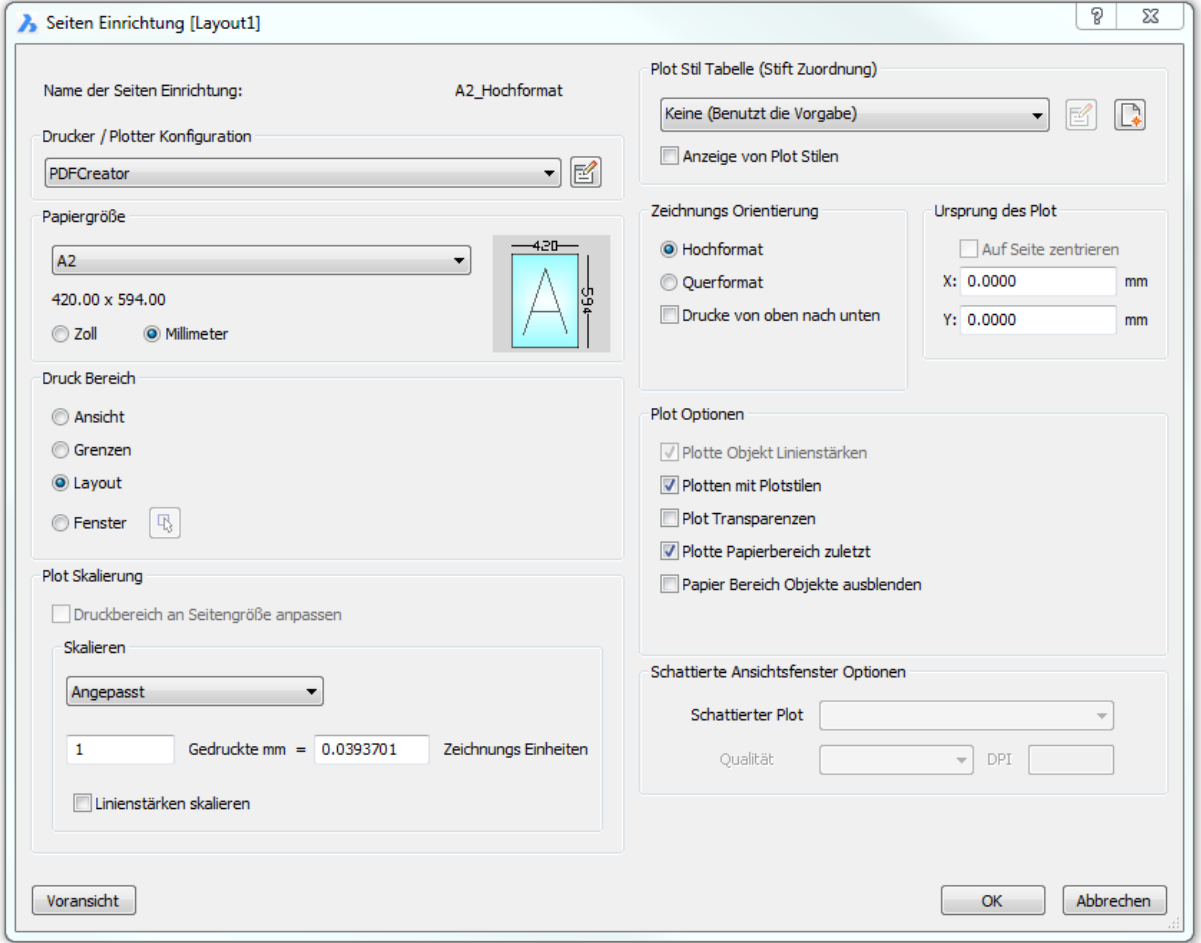

## **Befehls Optionen**

Siehe auch beim Befehl [Seiteneinr.](#page-1533-0)

## **Ähnliche Befehle**

[Seiteneinr](#page-1533-0) - erzeugt und bearbeitet Seiten Einrichtungen zum Plotten von Zeichnungen im Zeichnungs Explorer.

[Drucken](#page-603-0) - druckt Zeichnungen auf Plotter/Drucker und in Dateien über einen Dialog.

## <span id="page-124-0"></span>**AbiLad**

Lädt CUI (customization user interface), MNU (menu), MNS (LISP code), und ICM (IntelliCAD menu) Dateien.

## **Zugriff auf den Befehl über**

Befehlszeile: *abilad* Alias: *[nicht definiert](#page-1095-0)*

## : *abilad*

#### **Ein Dialog wird angezeigt:**

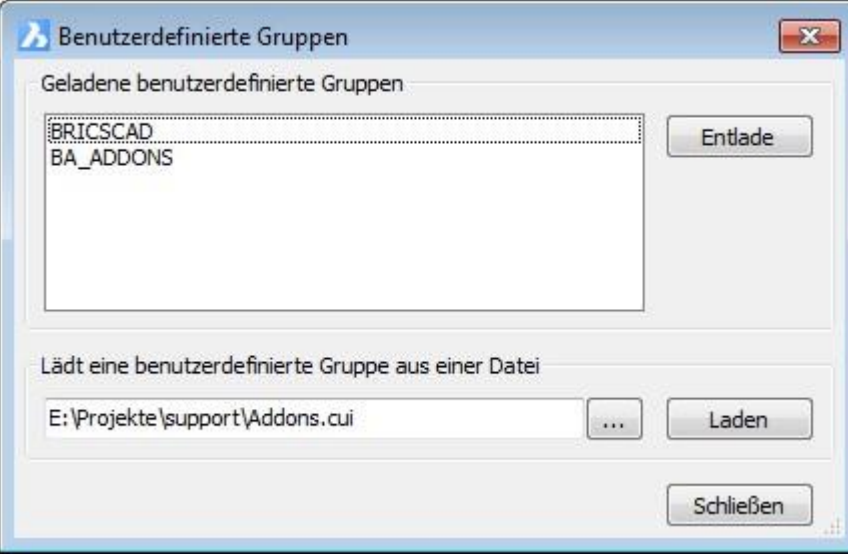

# **Klicken Sie auf die Schaltfläche.**

### **Das nächste Dialogfenster wird angezeigt:**

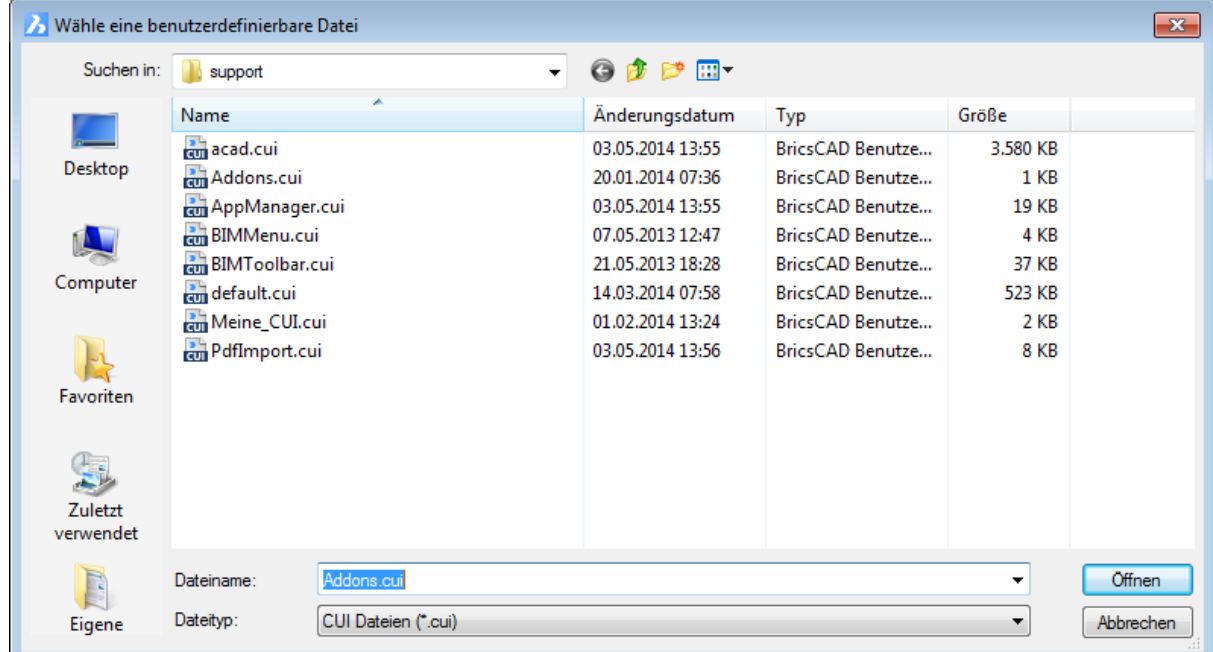

Wählen Sie eine CUI, MNU, MNS, oder ICM Datei aus, und klicken Sie dann auf *Öffnen*.

*Der Dialog Benutzerdefinierte Gruppen wird wieder angezeigt. Klicken Sie auf Laden, um die benutzerdefinierte Datei der Benutzeroberfläche hinzuzufügen.*

## **Befehls Optionen**

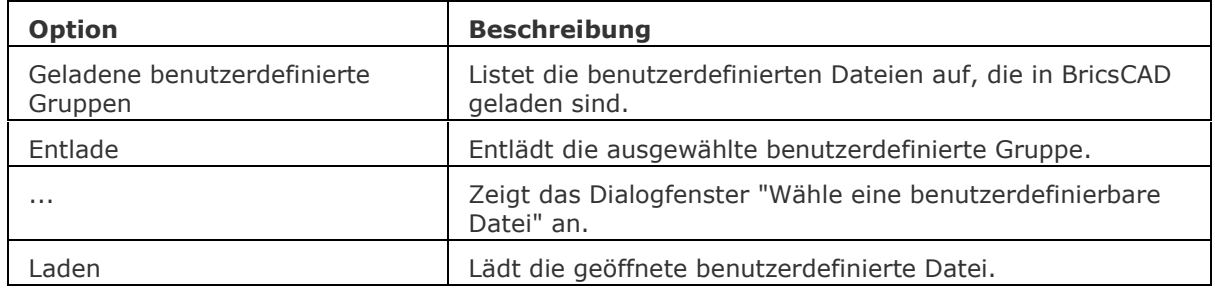

## **Ähnliche Befehle**

[AddInMan](#page-56-0) - lädt und entlädt VBA-Funktionen über einen Dialog.

[AppLoad](#page-99-0) - wählt externe Routinen aus, die beim Start von BricsCAD geladen werden.

[Befehle](#page-262-0) - listet die Namen der internen und externen Befehle auf.

[AbiEntf](#page-126-0) - entlädt Menüdateien.

[Anpassen](#page-128-0) - passt die Benutzeroberfläche an.

[MenüLad](#page-1095-0) und [MenüEntf](#page-1098-0) - lädt und entlädt Menü-Dateien.

[Netla](#page-1236-0) - lädt eine .NET-Anwendung.

VbaLad und [-VbaLad](#page-1761-0) - lädt VBA-Projekte.

VbaAusf und [-VbaAusf](#page-1765-0) - startet VBA-Makros.

[VbaIde](#page-1757-0) - öffnet die integrierte VBA-Entwicklerumgebung.

[VbaMan](#page-1766-0) - verwaltet VBA Projekte.

[VbaEntf](#page-1762-0) - entlädt VBA Projekte.

# <span id="page-126-0"></span>**AbiEntf**

Entlädt benutzerdefinierte Gruppen aus der Benutzeroberfläche.

## **Zugriff auf den Befehl über**

Befehlszeile: *abientf* Alias: *[menüentf](#page-1098-0)*

#### : *abientf*

#### **Ein Dialog wird angezeigt:**

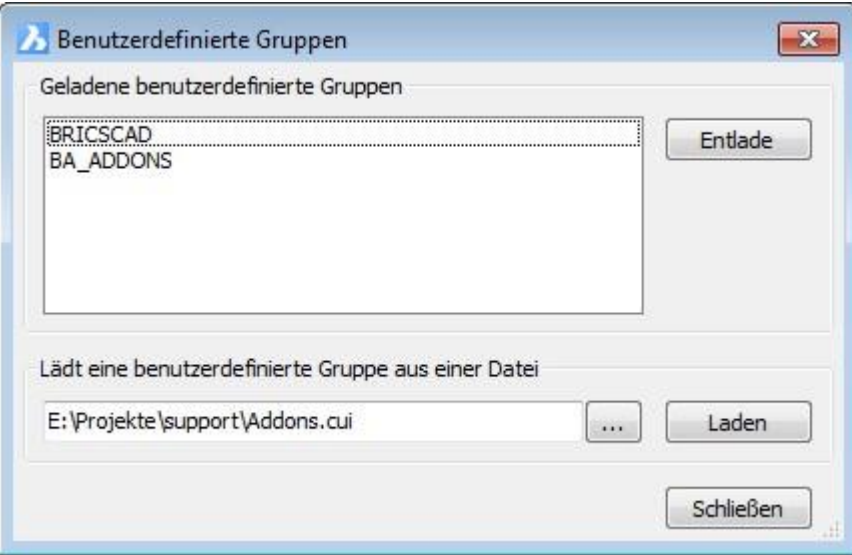

**Wählen Sie eine benutzerdefinierte Gruppe, und klicken Sie dann auf** Entlade**.**

## **Befehls Optionen**

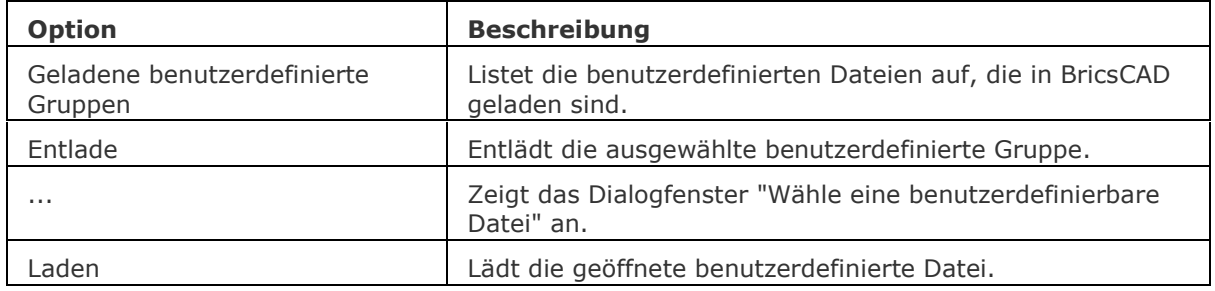

## **Ähnliche Befehle**

[AddInMan](#page-56-0) - lädt und entlädt VBA-Funktionen über einen Dialog.

[AppLoad](#page-99-0) - wählt externe Routinen aus, die beim Start von BricsCAD geladen werden.

[Befehle](#page-262-0) - listet die Namen der internen und externen Befehle auf.

[AbiLad](#page-124-0) - lädt Menüdateien.

[Anpassen](#page-128-0) - passt die Benutzeroberfläche an.

[MenüLad](#page-1095-0) und [MenüEntf](#page-1098-0) - lädt und entlädt Menü-Dateien.

[Netla](#page-1236-0) - lädt eine .NET-Anwendung.

VbaLad und [-VbaLad](#page-1761-0) - lädt VBA-Projekte.

VbaAusf und [-VbaAusf](#page-1765-0) - startet VBA-Makros.

[VbaIde](#page-1757-0) - öffnet die integrierte VBA-Entwicklerumgebung.

[VbaMan](#page-1766-0) - verwaltet VBA Projekte.

[VbaEntf](#page-1762-0) - entlädt VBA Projekte.

## <span id="page-128-0"></span>**Anpassen**

Passt die Benutzeroberfläche von BricsCAD an: Menüs, Werkzeugkästen, Tastenkombinationen, Maus Aktionen, Tablett, Quad Einstellungen, Einstellungen, Arbeitsbereich Einstellungen Alias und Shell-Befehle.

Mehr Details zur Verwendung dieses Befehls finden Sie unter [Anpassen von BricsCAD](bricscad-usrgui.chm::/02_Defining_your_preferences/02_00_Customizing_Bricscad.htm) im Benutzer Handbuch.

## **Zugriff auf den Befehl über**

Befehlszeile: *anpassen* Alias: *cui* Menü: *Werkzeuge | Anpassen...*

#### : *anpassen*

*Ein Dialog wird angezeigt:*

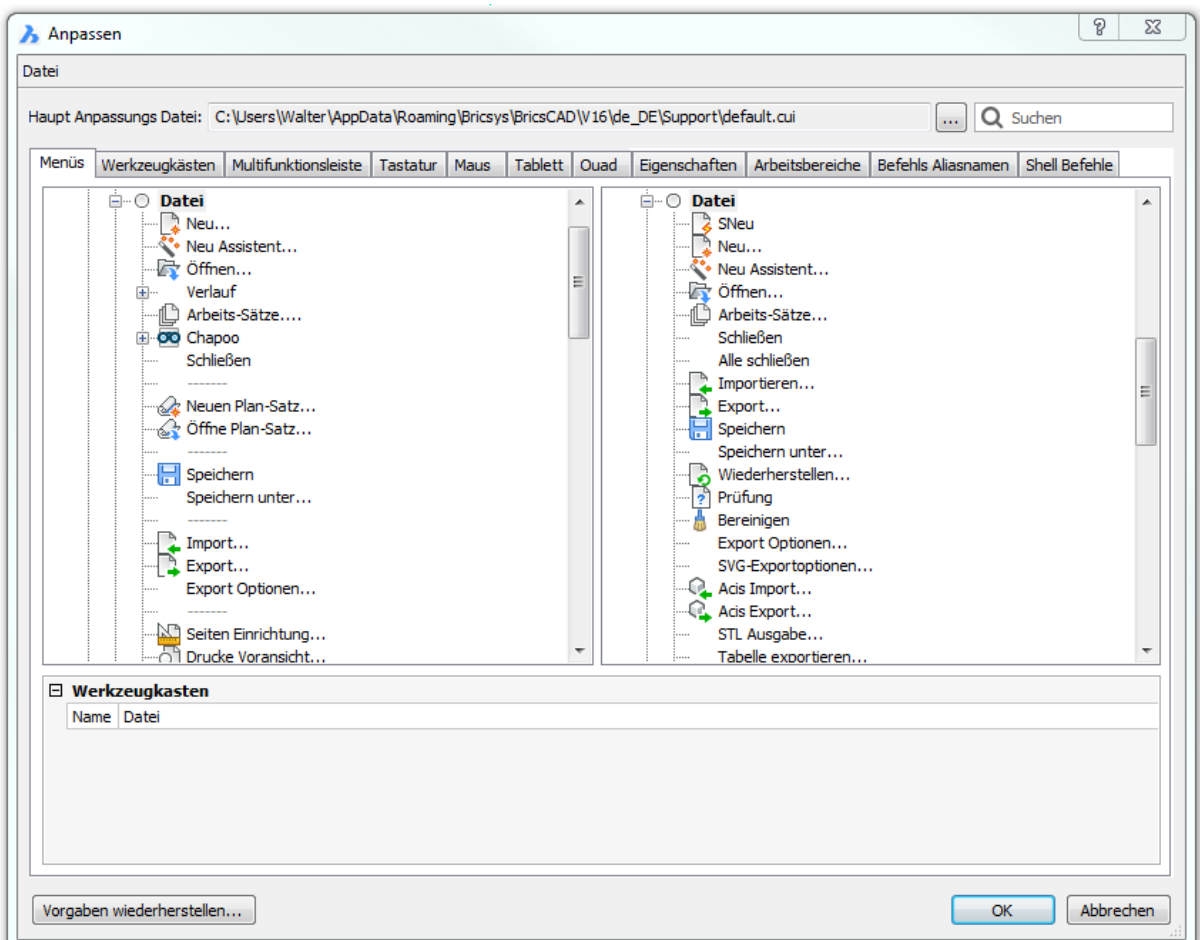

Erzeugen oder bearbeiten Sie Benutzeroberflächen Elemente und klicken Sie dann auf *OK*. Details zur Verwendung dieses Dialogfensters finden Sie unter "Anpassen von BricsCAD".

## **Befehls Optionen**

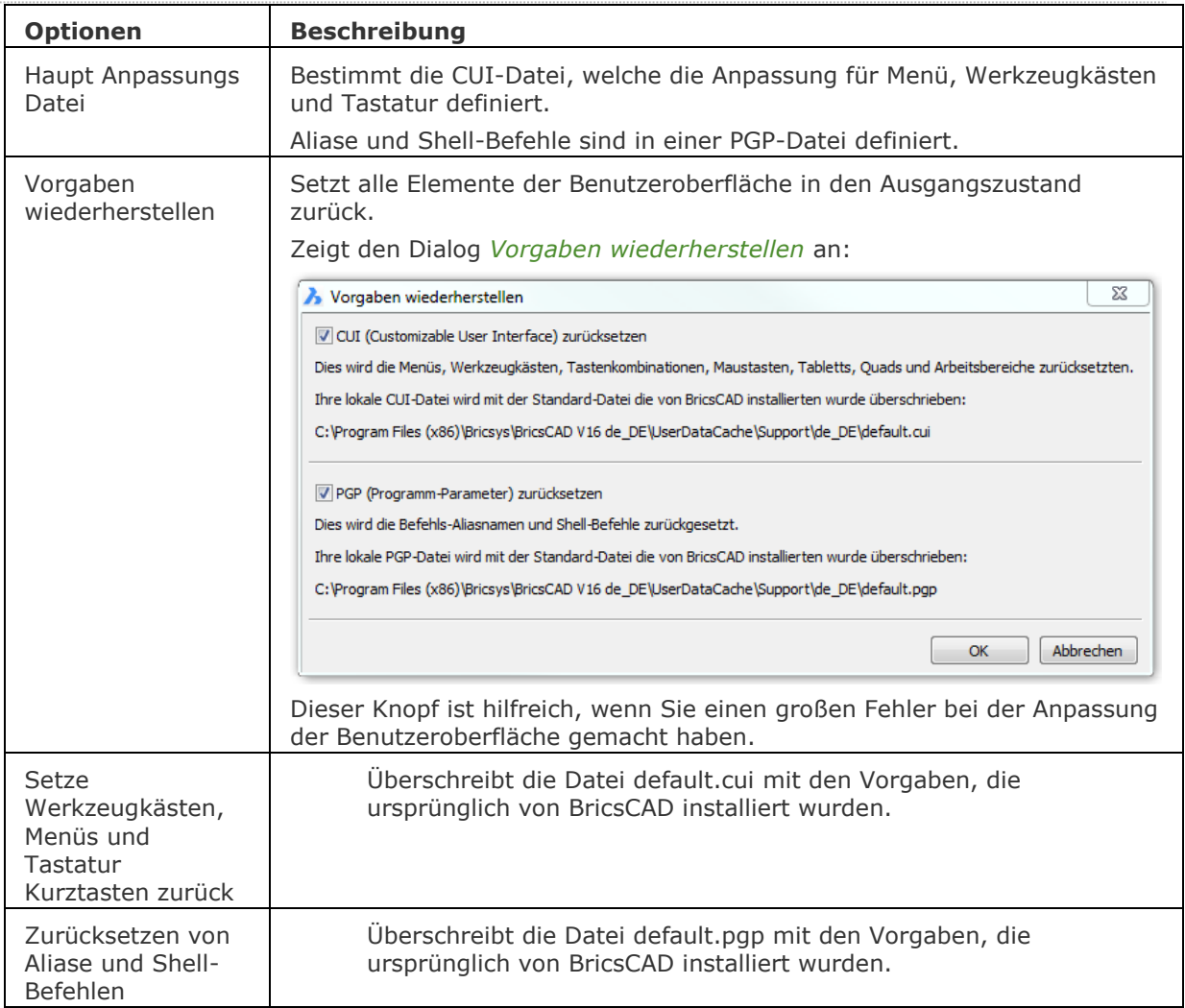

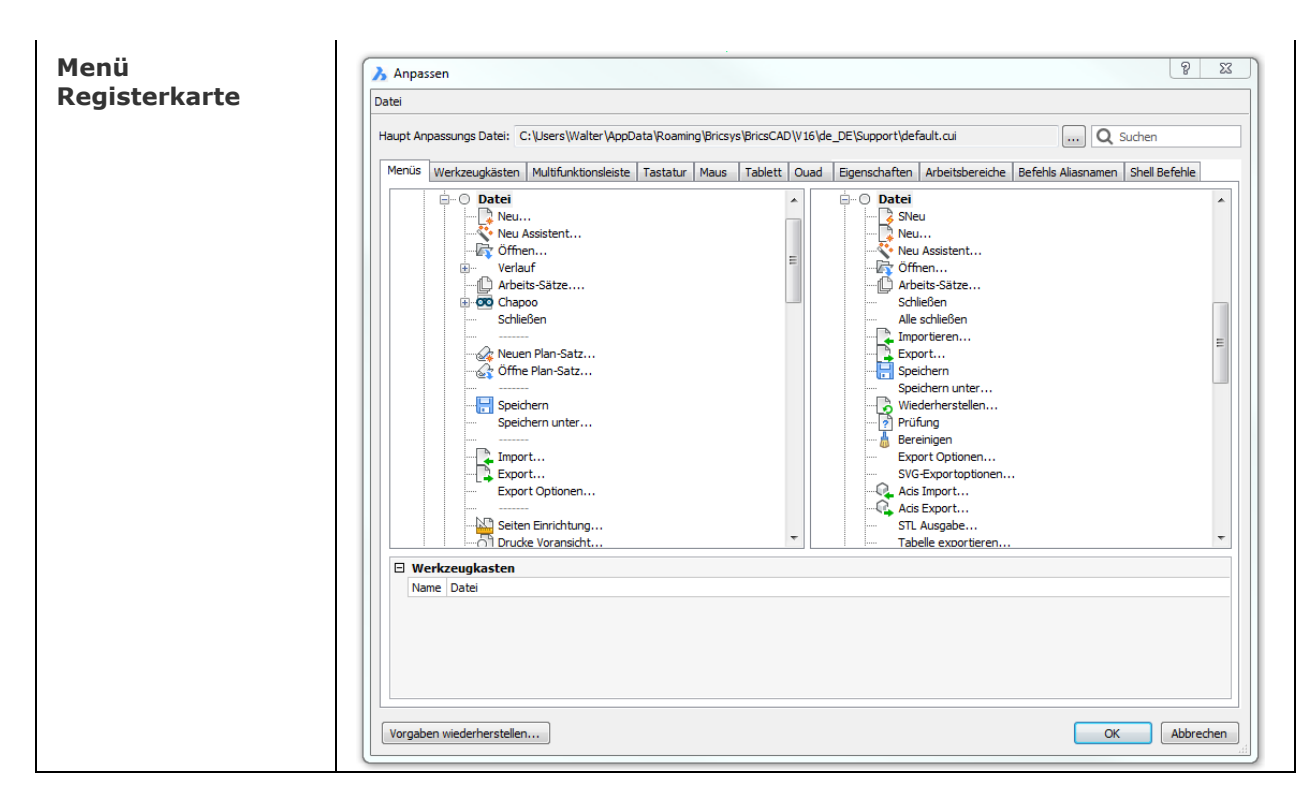

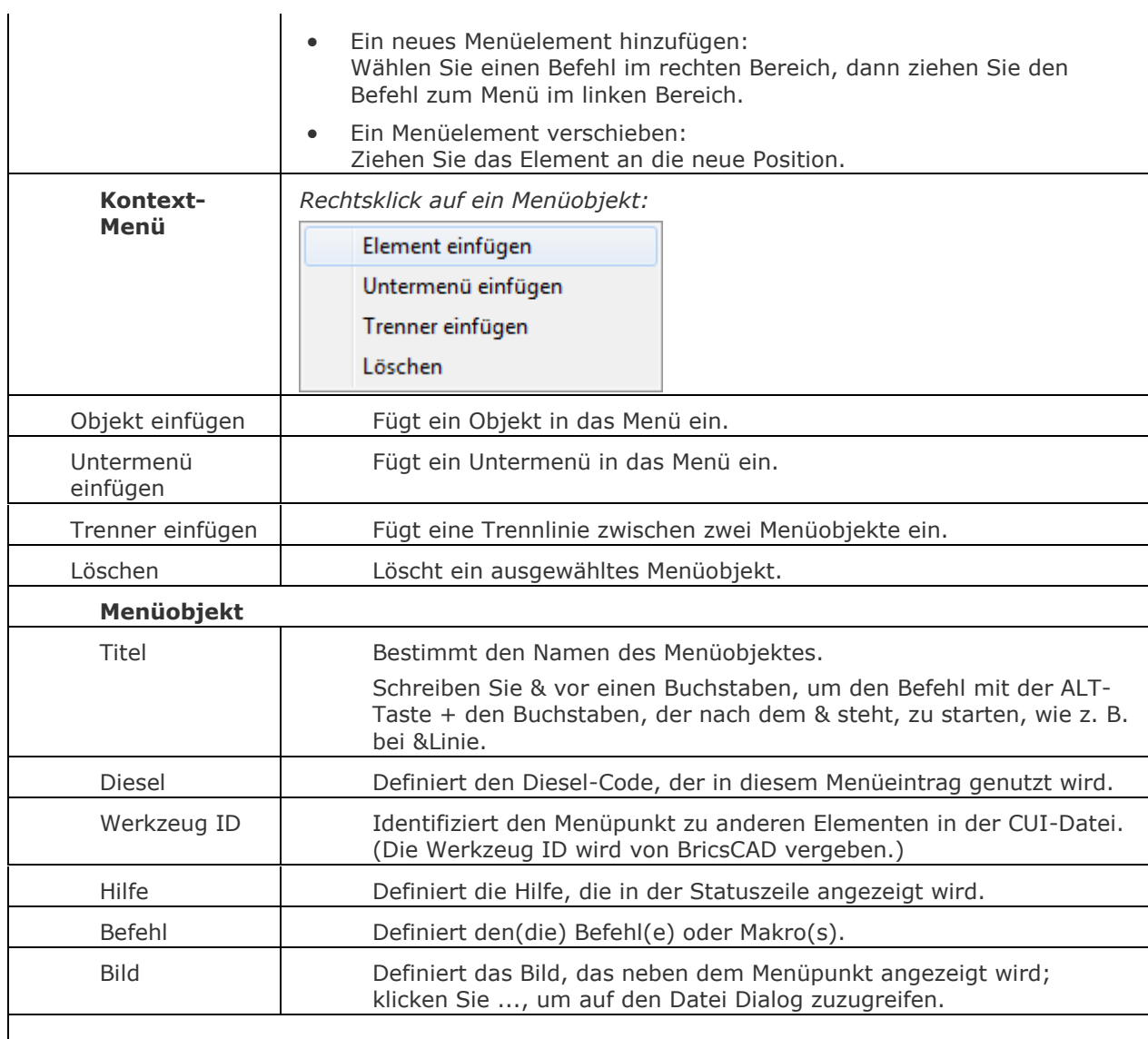

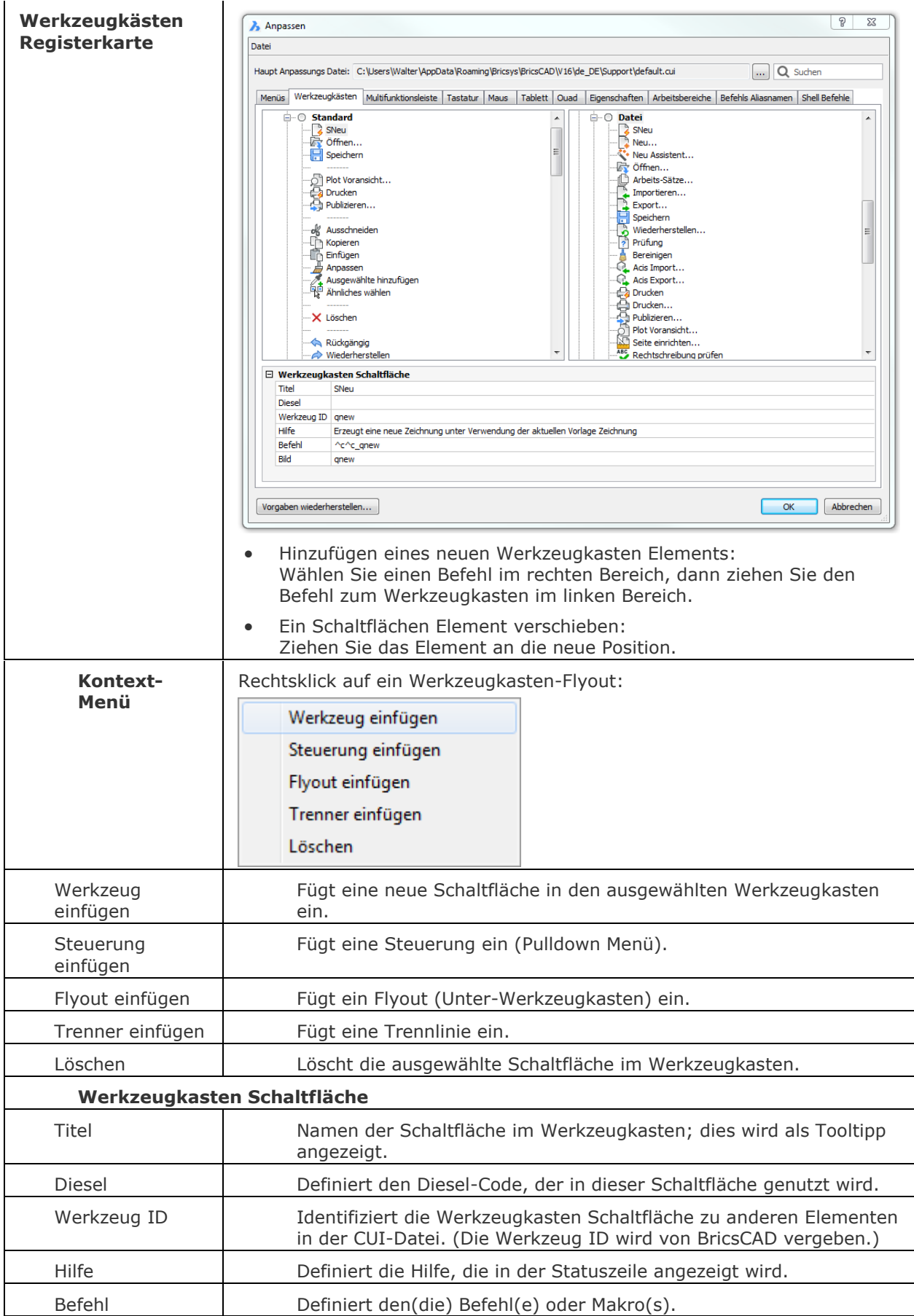

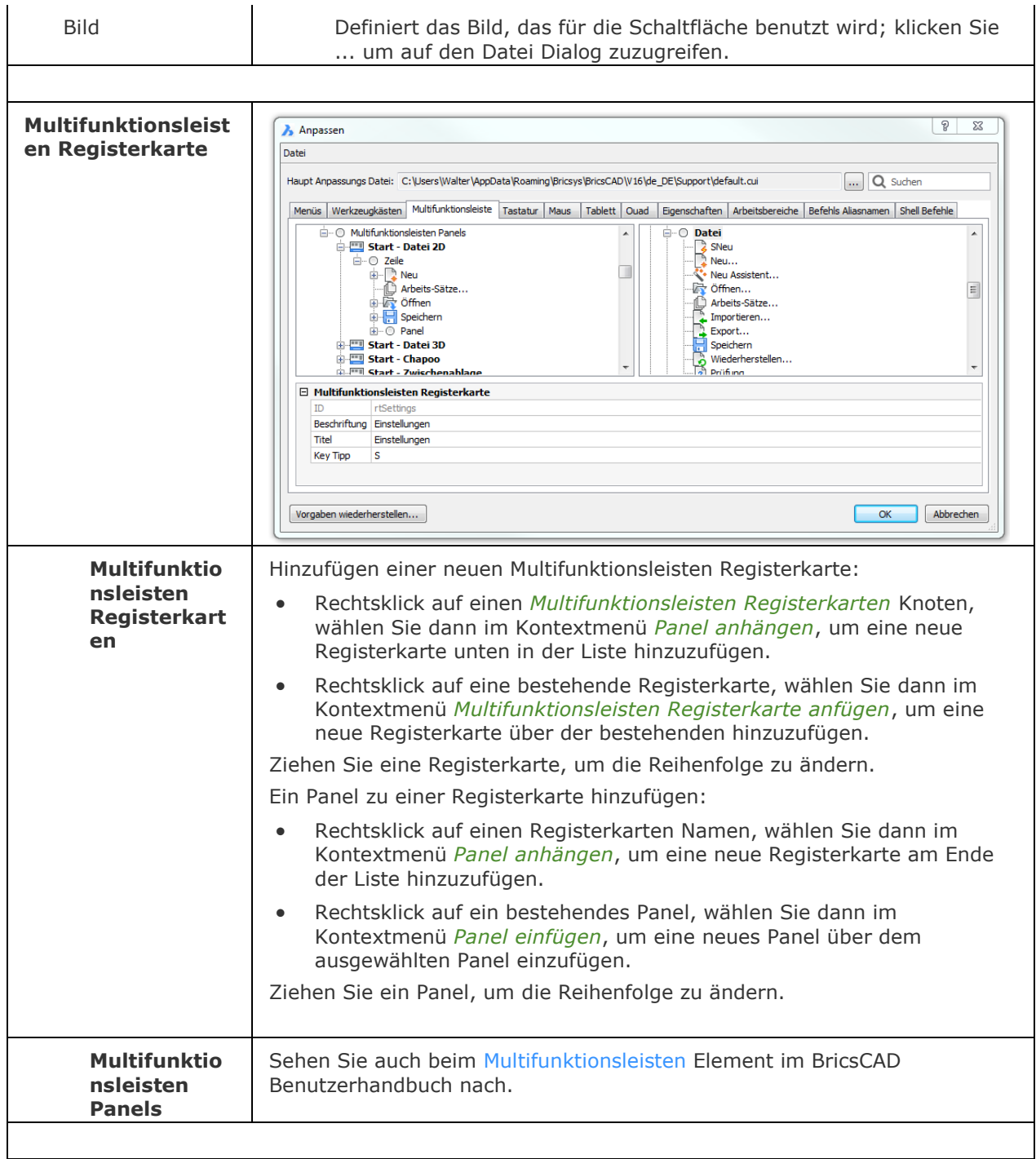

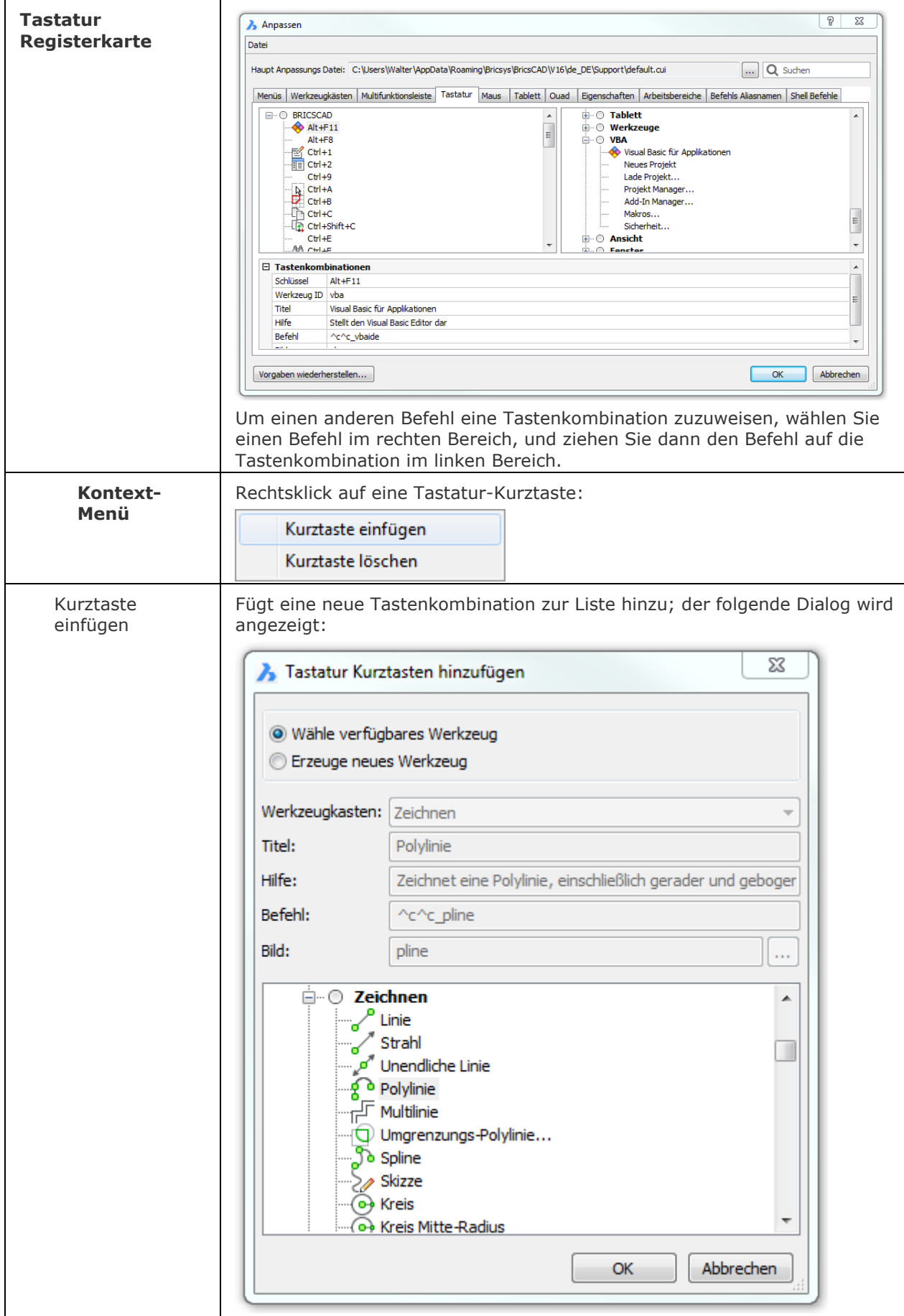

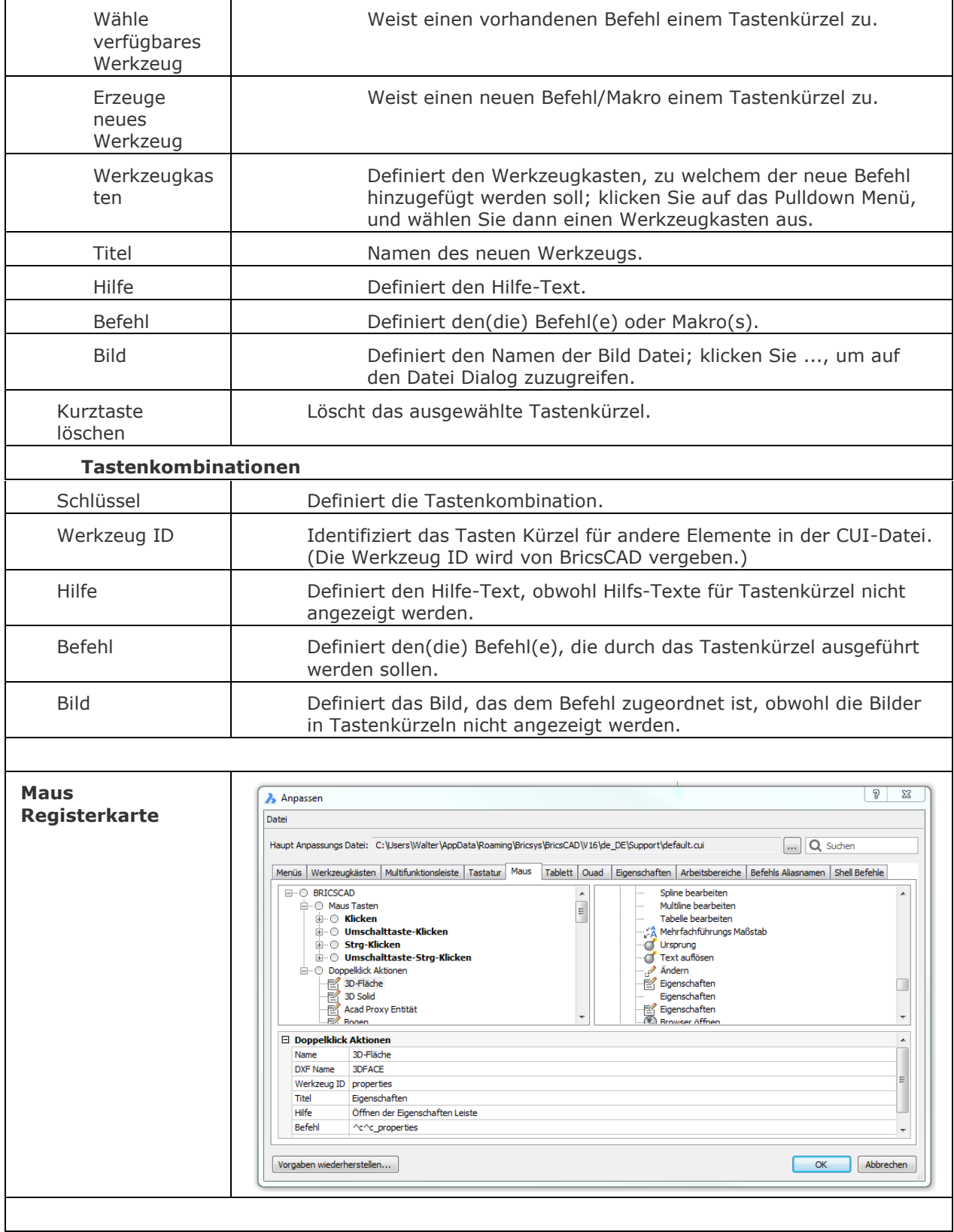

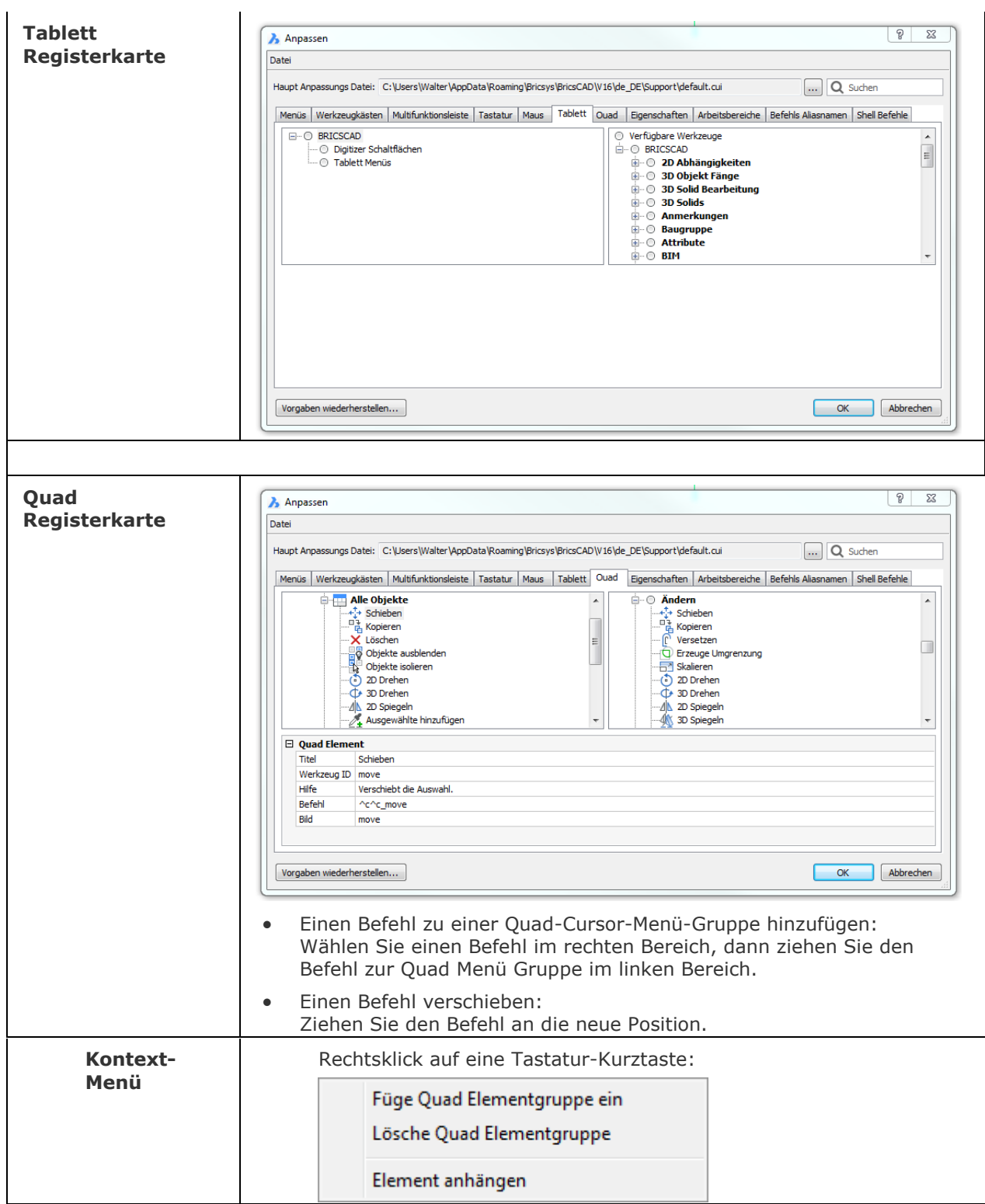

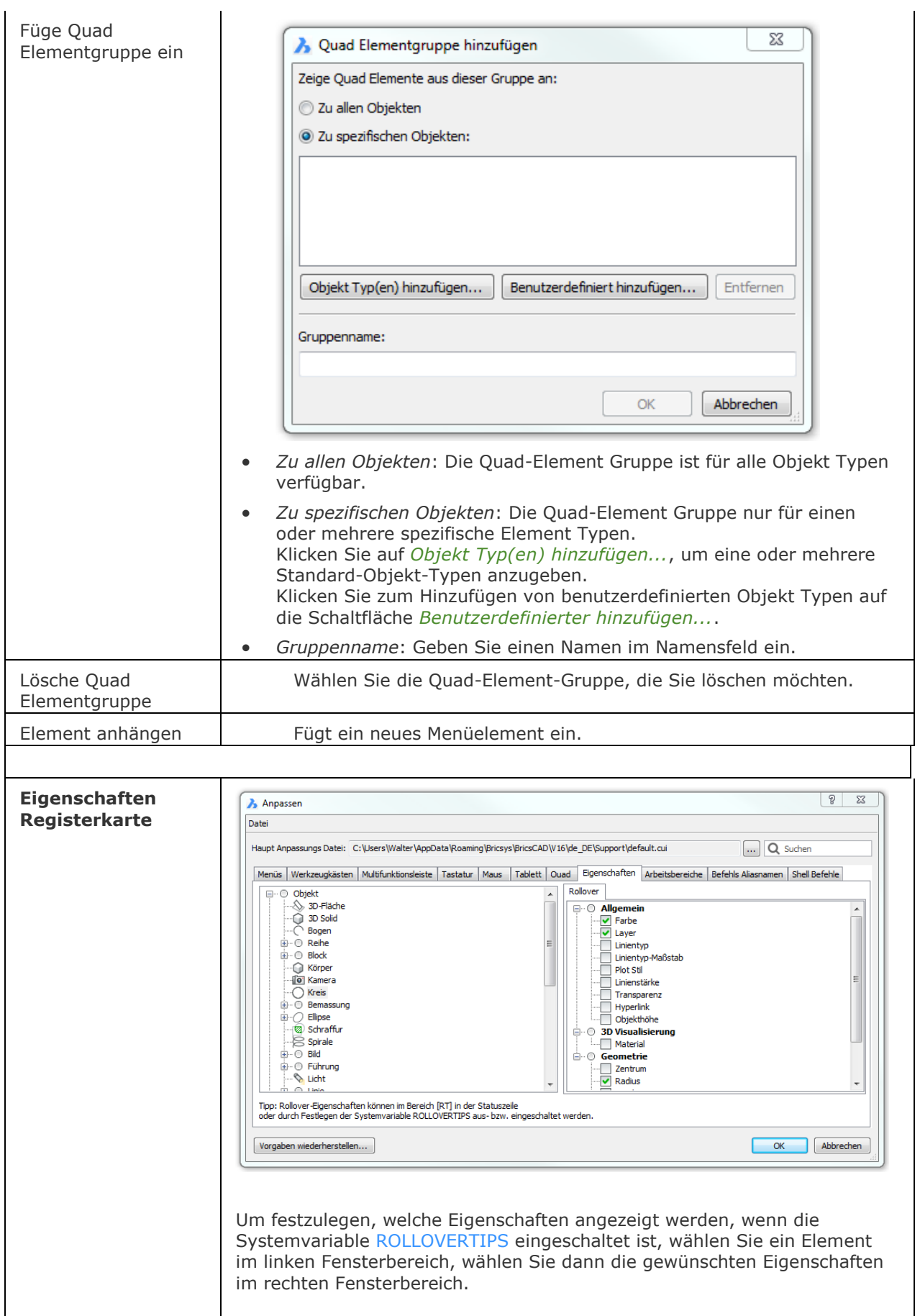

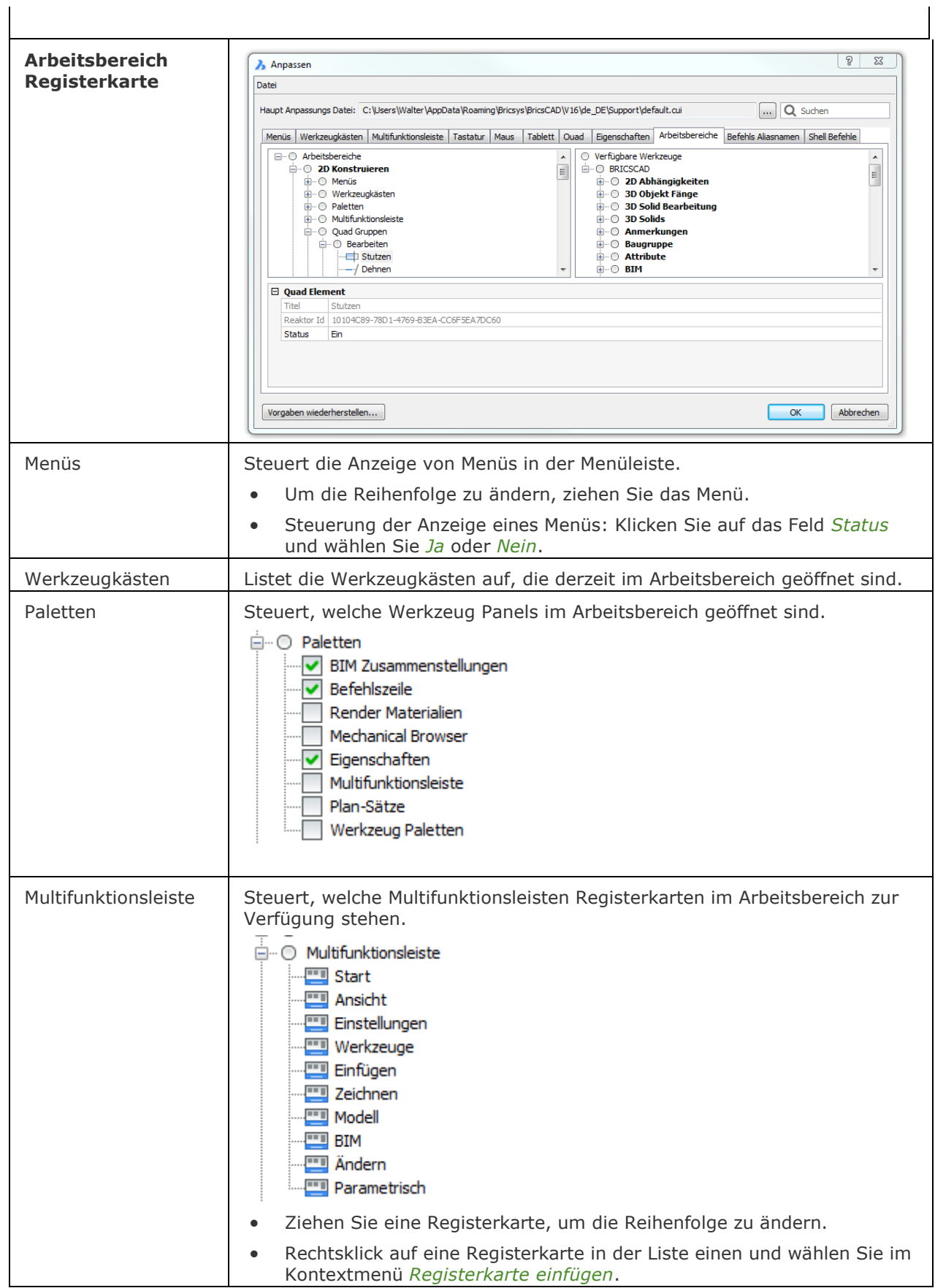

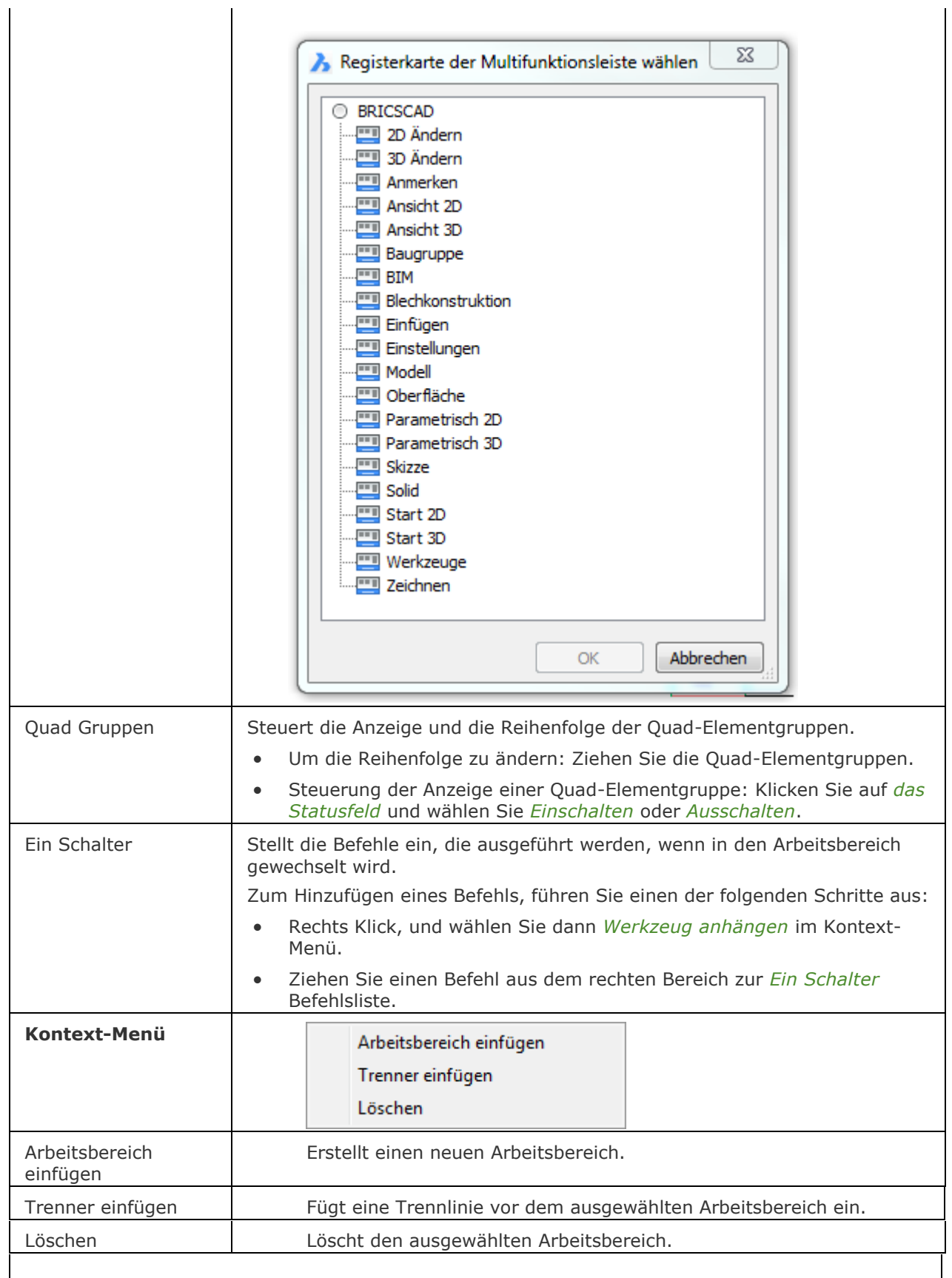

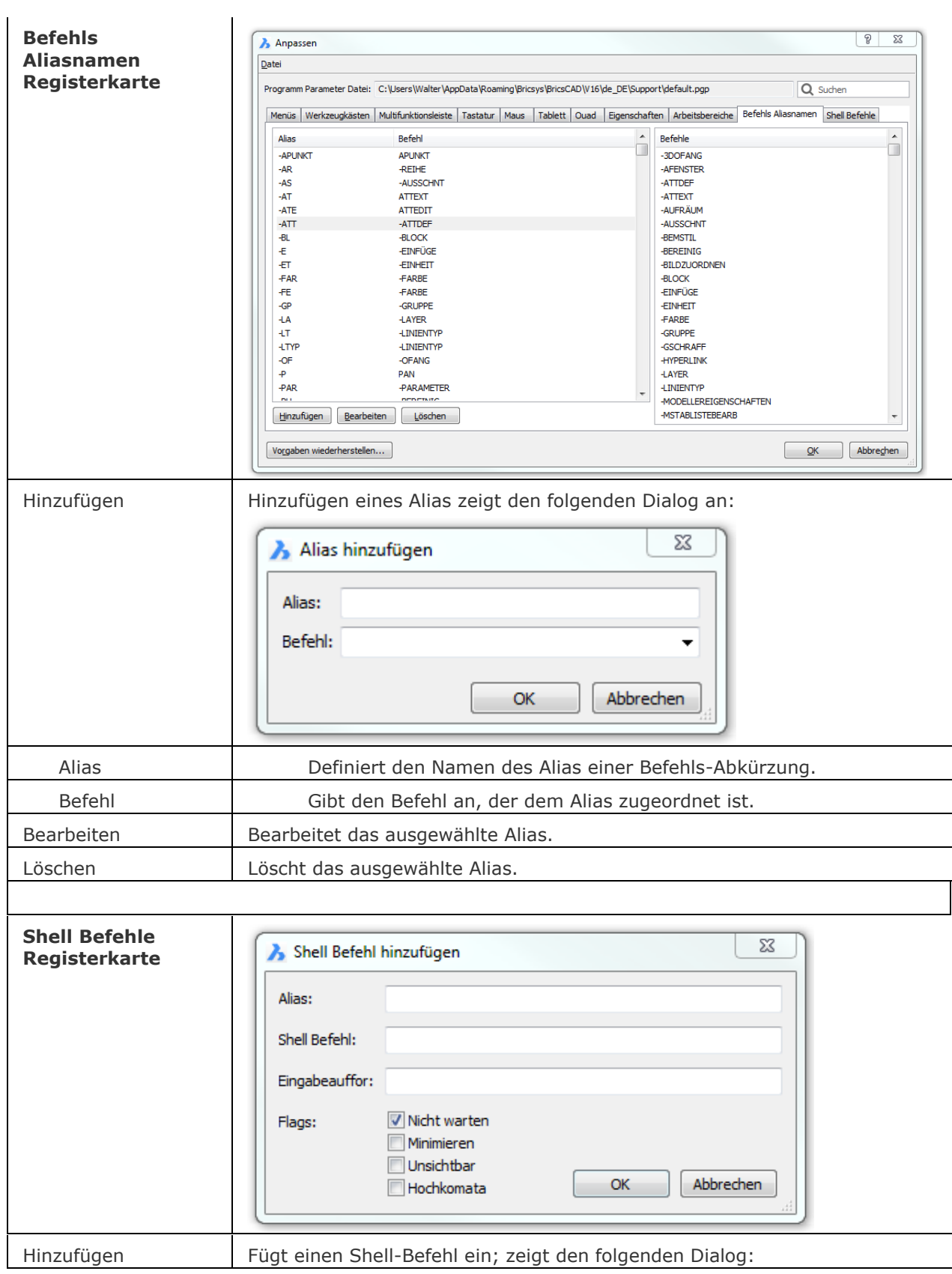

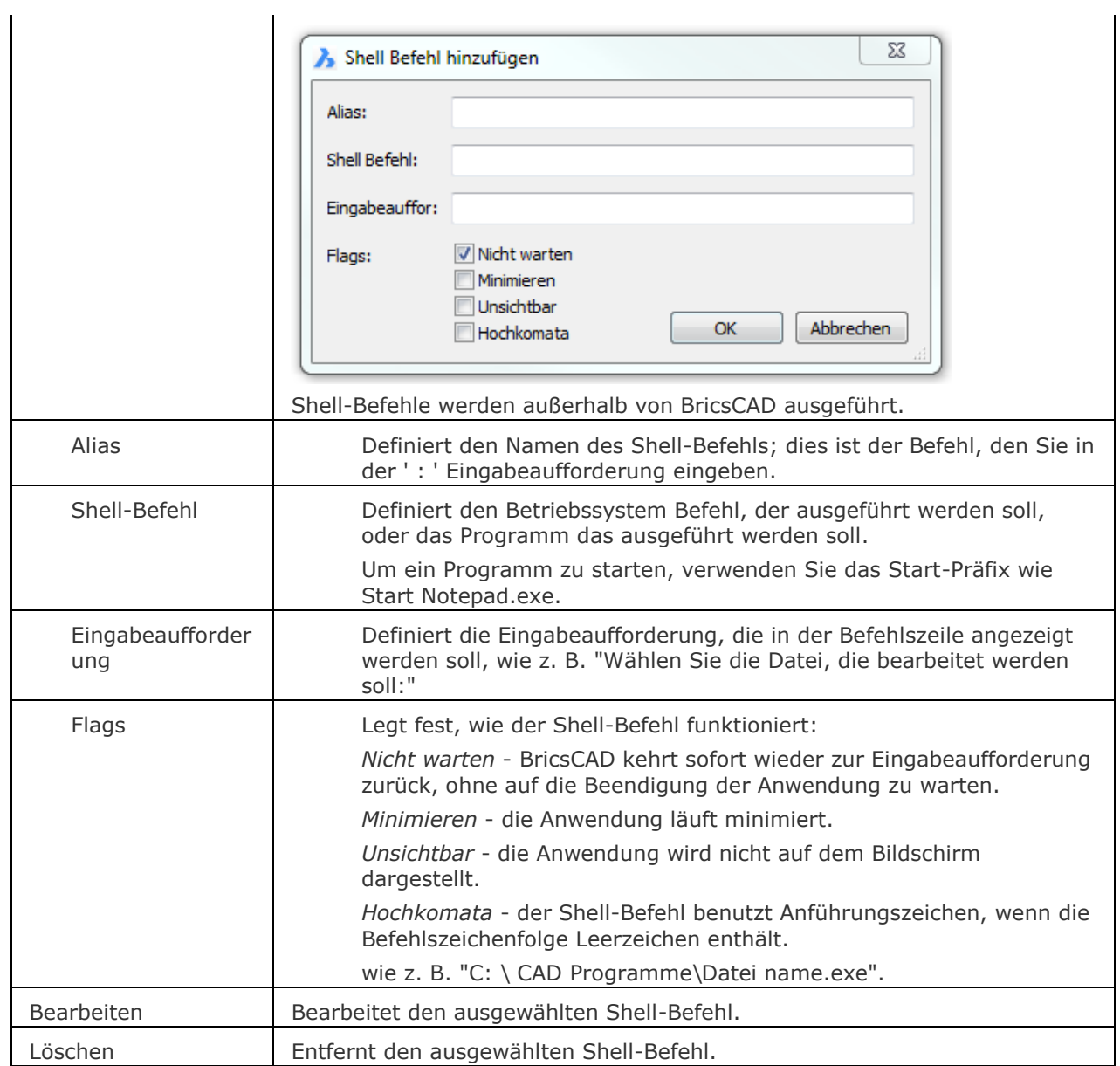

## **Ähnliche Befehle**

[AddInMan](#page-56-0) - lädt und entlädt VBA-Funktionen über ein Dialogfenster.

[AppLoad](#page-99-0) - wählt externe Routinen aus, die beim Start von BricsCAD geladen werden.

[Befehle](#page-262-0) - listet die Namen der internen und externen Befehle auf.

[AbiLad](#page-124-0) und [AbiEntf](#page-126-0) - lädt und entlädt Menüdateien.

[MenüLad](#page-1095-0) und [MenüEntf](#page-1098-0) - lädt und entlädt Menü-Dateien.

[Netla](#page-1236-0) - lädt eine .NET-Anwendung.

[ProfileManager](#page-1347-0) - ermöglicht es, Benutzerprofile über ein Dialog aktuell zu setzen, zu erstellen, zu kopieren, zu löschen, zu importieren und zu exportieren.

[WerkzPaletten](#page-1790-0) - öffnet die Werkzeug Paletten.

VbaLad und [-VbaLad](#page-1761-0) - lädt VBA-Projekte.

VbaAusf und [-VbaAusf](#page-1765-0) - startet VBA-Makros.

[VbaIde](#page-1757-0) - öffnet die integrierte VBA-Entwicklerumgebung.

[VbaMan](#page-1766-0) - verwaltet VBA Projekte.

[VbaEntf](#page-1762-0) - entlädt VBA Projekte.

[Arbeitsber](#page-227-0) - setzt den aktuellen Arbeitsbereich und ermöglicht das Erstellen, Ändern und Speichern von Arbeitsbereichen.

[AbEinst](#page-230-0) - öffnet den Dialog Anpassen mit der geöffneten Registerkarte Arbeitsbereiche.

# **AusSchneiden**

Kopiert Objekte in die Zwischenablage und löscht diese dann in der Zeichnung.

## **Zugriff auf den Befehl über**

Befehlszeile: *ausschneiden* Shortcut: *Strg+X* Menü: *Bearbeiten | Ausschneiden* Werkzeugkasten: *Standard |* 

#### : *ausschneiden*

*Aufforderung in der Befehlszeile:*

**Objekte wählen, die auszuschneiden und in die Zwischenablage einzufügen sind:** *Wählen Sie ein oder mehrere Objekte aus; drücken Sie Tastenkombination Strg+A, um alle Objekte auszuwählen.*

**Objekte wählen, die auszuschneiden und in die Zwischenablage einzufügen sind:** *Wählen Sie weitere Objekte aus, oder drücken Sie die Eingabetaste, um die Objektauswahl zu beenden.*

#### **Befehls Optionen**

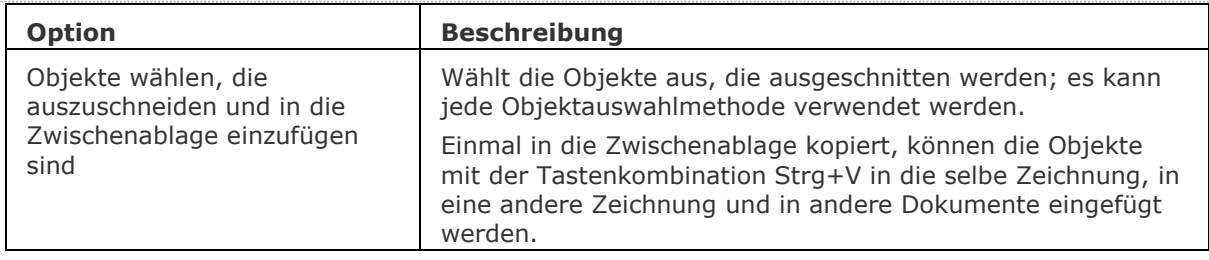

(\*) Die Benutzereinstellung *PictureExportScale* legt die Auflösung des Bildes fest, wenn die exportierte Geometrie in einem Bitmapformat, z. B. in einem Word-Dokument eingefügt wird.

### **Verfahren**

[Benutzung von Ausschneiden und Einfügen, um Objekte zwischen Zeichnungen zu verschieben](bricscad-usrgui.chm::/11_Modifying_Entities/02_Rearranging_Entities/11_02_01_Moving_Entities.htm#Using_Cut_and_Paste_to_move_entities_between_drawings) [Verschieben einer Auswahl als Block](bricscad-usrgui.chm::/11_Modifying_Entities/02_Rearranging_Entities/11_02_01_Moving_Entities.htm#Paste_a_selection_as_a_block_in_the_target_drawing)

### **Ähnliche Befehle**

[BerWechs](#page-254-0) - verschiebt Objekte vom Papier Bereich zum Model Bereich und umgekehrt.

[KopieBasisp-](#page-935-0) kopiert ausgewählte Objekte mit einem Basispunkt in die Zwischenablage.

[CopyClip](#page-544-0) - kopiert ausgewählte Objekte in die Zwischenablage.

[KopieBisher](#page-937-0) - kopiert den gesamten Text aus dem Eingabe-Protokoll-Fenster in die Zwischenablage.

[BlockEinfüg](#page-284-0) - fügt Objekte aus der Zwischenablage als Block an einem Einfügepunkt ein.

[ClipEinfüg](#page-545-0) - fügt Objekte aus der Zwischenablage in die aktuelle Zeichnung ein.

[OrigEinfüg](#page-1284-0) - Fügt Objekte aus der Zwischenablage an den ursprünglichen Koordinaten ein. [InhaltEinfüg](#page-915-0) - öffnet das Dialogfenster.

# **Abstand**

Misst den Abstand und den Winkel zwischen zwei Punkten.

## **Zugriff auf den Befehl über**

Befehlszeile: *abstand* Transparent: *'abstand* Alias: *ab* Menü: *Werkzeuge | Abfrage | Abstand* Werkzeugkasten: *Abfrage |* 

### : *abstand*

*Aufforderung in der Befehlszeile:*

**[Startpunkt für den Abstand:](#page-143-0)** *Wählen Sie einen Punkt, oder geben Sie die Koordinaten ein.* **[Endpunkt:](#page-143-1)** *Wählen Sie einen weiteren Punkt, oder geben Sie die Koordinaten ein. Anzeigebeispiel:*

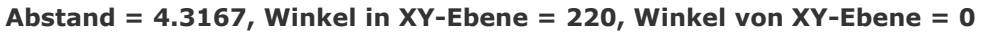

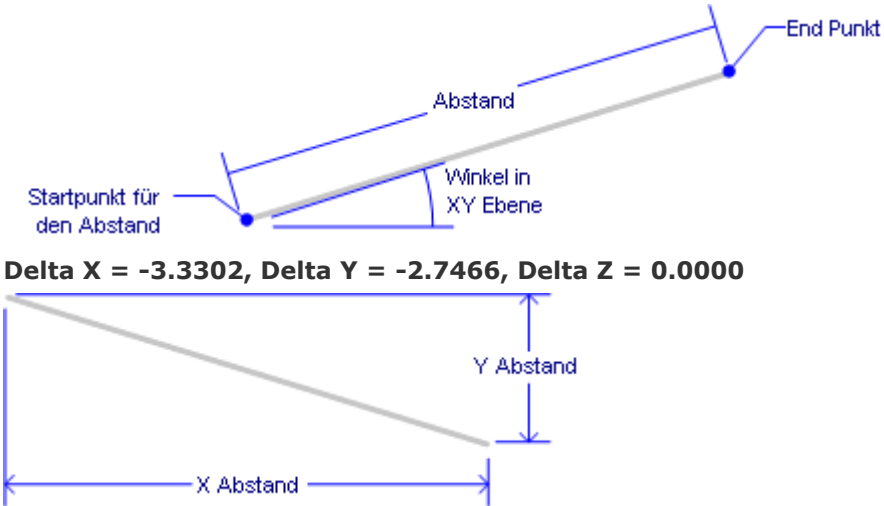

**ANMERKUNG** Wenn DRAGSNAP = EIN ist und die [Dynamische Bemaßungen](bricscad-usrgui.chm::/01_User_Interface/01_00_The_Bricscad_Application_Window.htm#DynamicDimensions:) aktiviert ist, wird die Distanz im dynamischen Eingabefeld angezeigt, wenn sich die Maus über dem zweiten Punkt befindet und ein entsprechender Objekt Fang benutzt wird.

### **Befehls Optionen**

<span id="page-143-0"></span>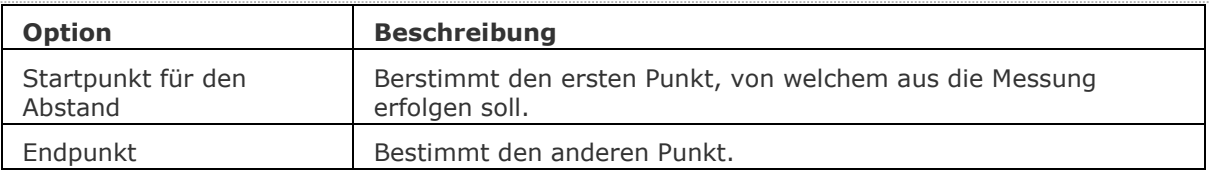

## <span id="page-143-1"></span>**Ähnliche Befehle**

[Fläche](#page-798-0) - berechnet die Fläche, den Umfang und den Durchmesser von Objekten.

[Id](#page-908-0) - listet die x,y,z-Koordinaten eines gewählten Punktes auf.

[Liste](#page-1043-0) - listet die Fläche und weitere Parameter von Objekten in der Befehlszeile auf. [MassEig](#page-1061-0) - listet die Eigenschaften von Volumenkörper Modellen und Regionen auf.

[Eigenschaften](#page-750-0) - listet die Fläche und weitere Parameter von Objekten in einer Palette auf.
# **Abrunden**

Abrunden von Verschneidungen; verbindet sich kreuzender Linien mit einem Bogen, der einen geeigneten Radius besitzt muß.

## **Zugriff auf den Befehl über**

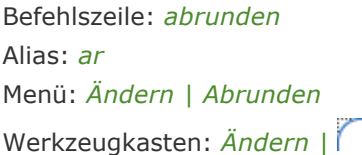

#### : *abrunden*

*Aufforderung in der Befehlszeile:*

Abrunden (Radius=10): [Erstes Objekt auswählen](#page-145-0) oder

[\[Einstellungen](#page-145-1)[/Polylinie](#page-145-2)[/Radius](#page-145-3)[/Stutzen/](#page-146-0)[Zurück/](#page-146-1)[Mehrere\]](#page-146-2): *Wählen Sie ein Objekt, geben Sie eine Option ein, oder geben Sie R ein, um den Radius zu ändern.*

[Zweites Objekt wählen](#page-145-4) (Auswahl mit gedrückter UMSCHALT Taste, um eine Ecke zu erzeugen): *Wählen Sie ein anderes Objekt.*

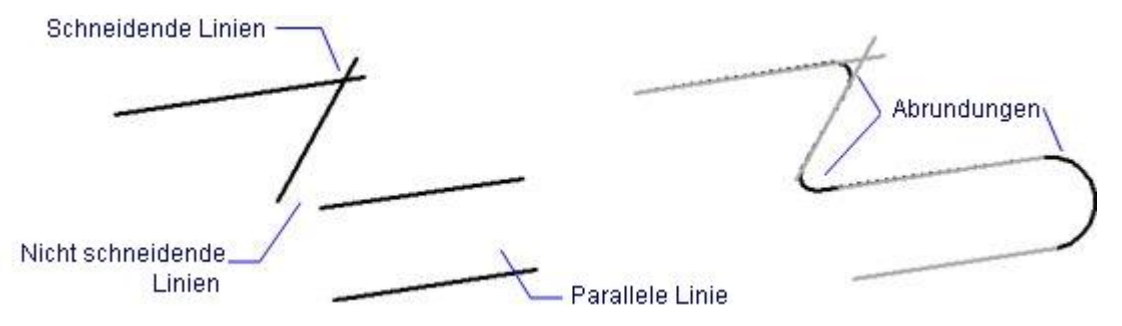

Filets können auf sich kreuzenden, nicht kreuzenden und parallelen Linien angewandt werden.

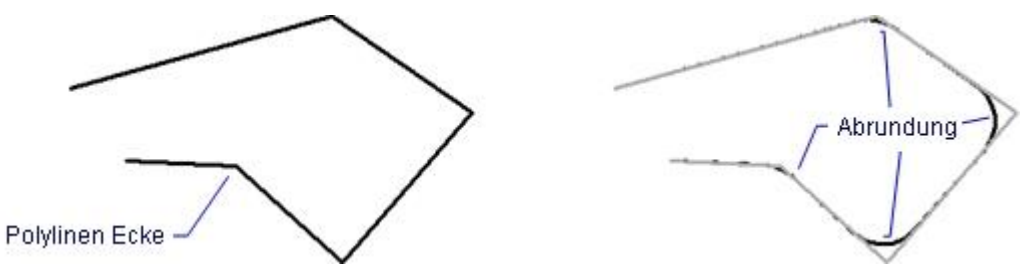

Die Abrundungen werden auf alle Eckpunkte einer Polylinie angewandt.

<span id="page-145-4"></span><span id="page-145-3"></span><span id="page-145-2"></span><span id="page-145-1"></span><span id="page-145-0"></span>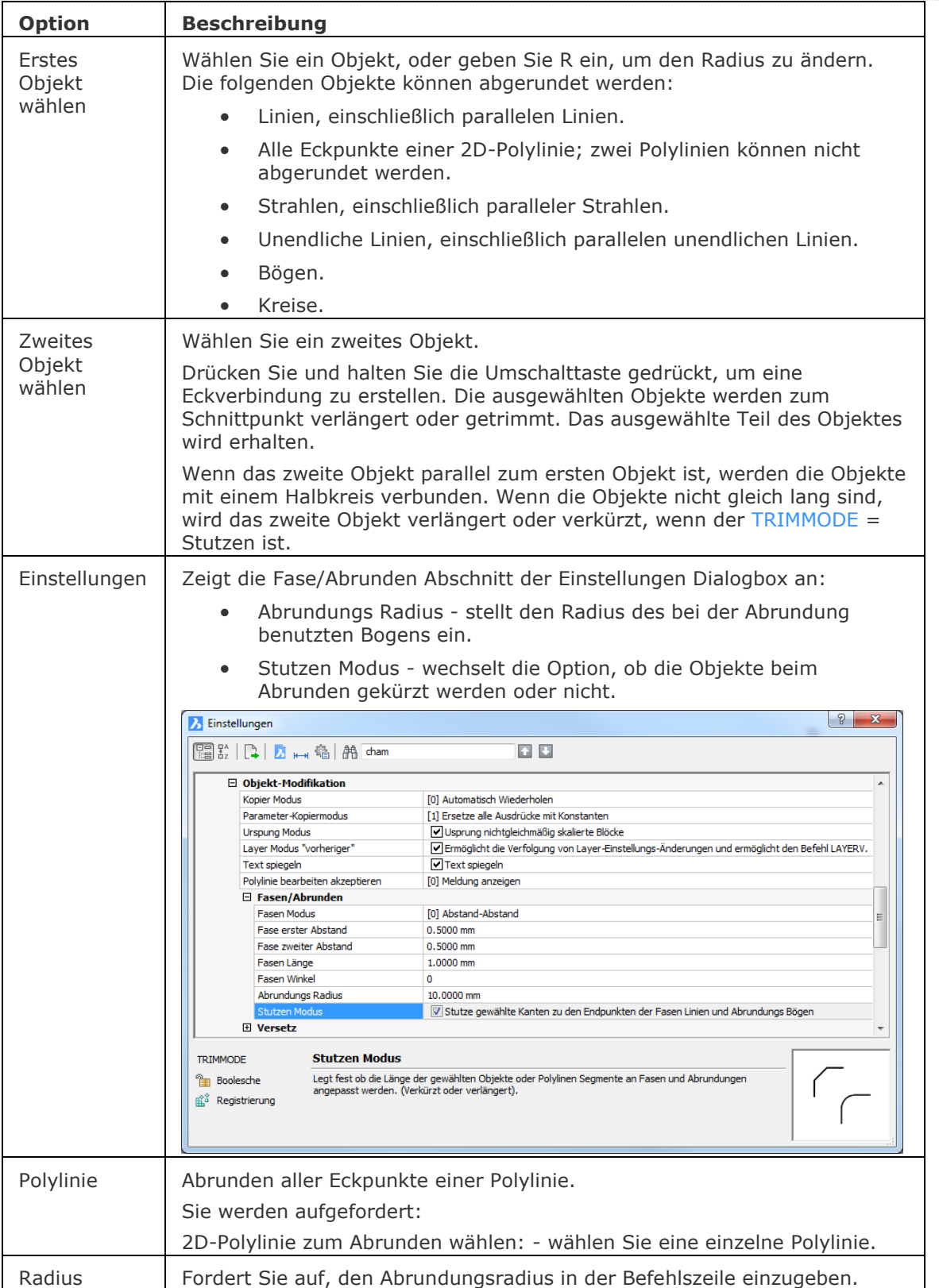

<span id="page-146-0"></span>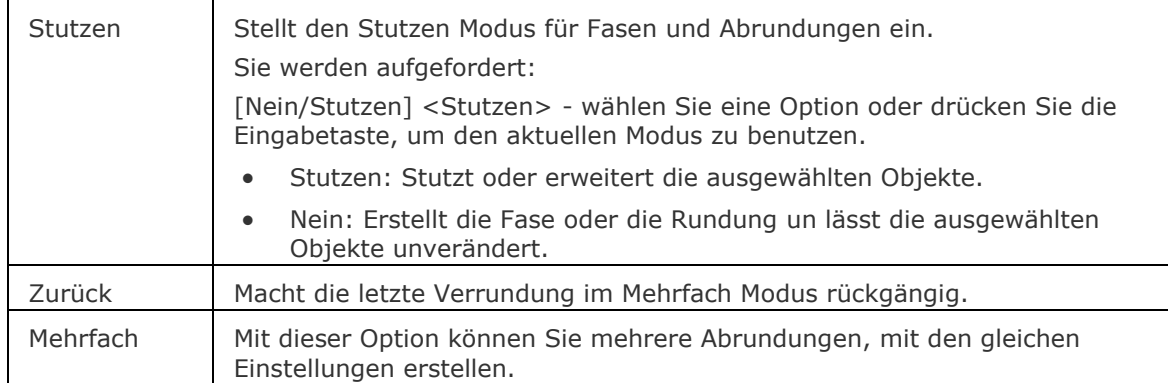

## <span id="page-146-2"></span><span id="page-146-1"></span>**Verfahren**

[Abrunden zweier Objekte oder Polyliniensegmente](bricscad-usrgui.chm::/11_Modifying_Entities/06_Chamfering_and_Filleting/11_06_03_Filleting_Entities.htm#Filleting_two_entities_or_polyline_segments) [Abrunden aller Eckpunkte einer Polylinie](bricscad-usrgui.chm::/11_Modifying_Entities/06_Chamfering_and_Filleting/11_06_03_Filleting_Entities.htm#Filleting_all_vertices_of_a_polyline) [Abrundern zweier paralleler Linien](bricscad-usrgui.chm::/11_Modifying_Entities/06_Chamfering_and_Filleting/11_06_03_Filleting_Entities.htm#Filleting_two_parallel_lines)

## **Ähnliche Befehle**

[Bruch](#page-251-0) - schneidet Teile aus Objekten.

[Fase](#page-800-0) - Verschneidungen werden gefast.

[DMFase](#page-628-0) - erstellt eine Fase mit gleichem Abstand zwischen angrenzenden Flächen, die eine gemeinsame scharfe Kante haben.

[DMAbrunden](#page-653-0) - erstellt eine Übergangs-Verrundung zwischen angrenzenden Flächen, die eine gemeinsame scharfe Kante haben.

[Dehnen](#page-597-0) - Dehnt offene Objekte zu Grenzen.

[Einstellungen](#page-779-0) - legt die Parameter für das Abrunden fest.

[Stutzen](#page-1648-0) - stutzt Objekte an der Schnittstelle mit anderen Elementen.

# **AbFlach**

Erstellt eine verdeckte Kanten Darstellung aller 3D-Volumenkörper im Modellbereich als einen Block oder eine neue Zeichnung.

## **Zugriff auf den Befehl über**

Befehlszeile: *abflach* Menü: *Model | Abflach*

Werkzeugkasten: *Schnitte |*

## : *abflach*

Ein Dialog wird angezeigt:

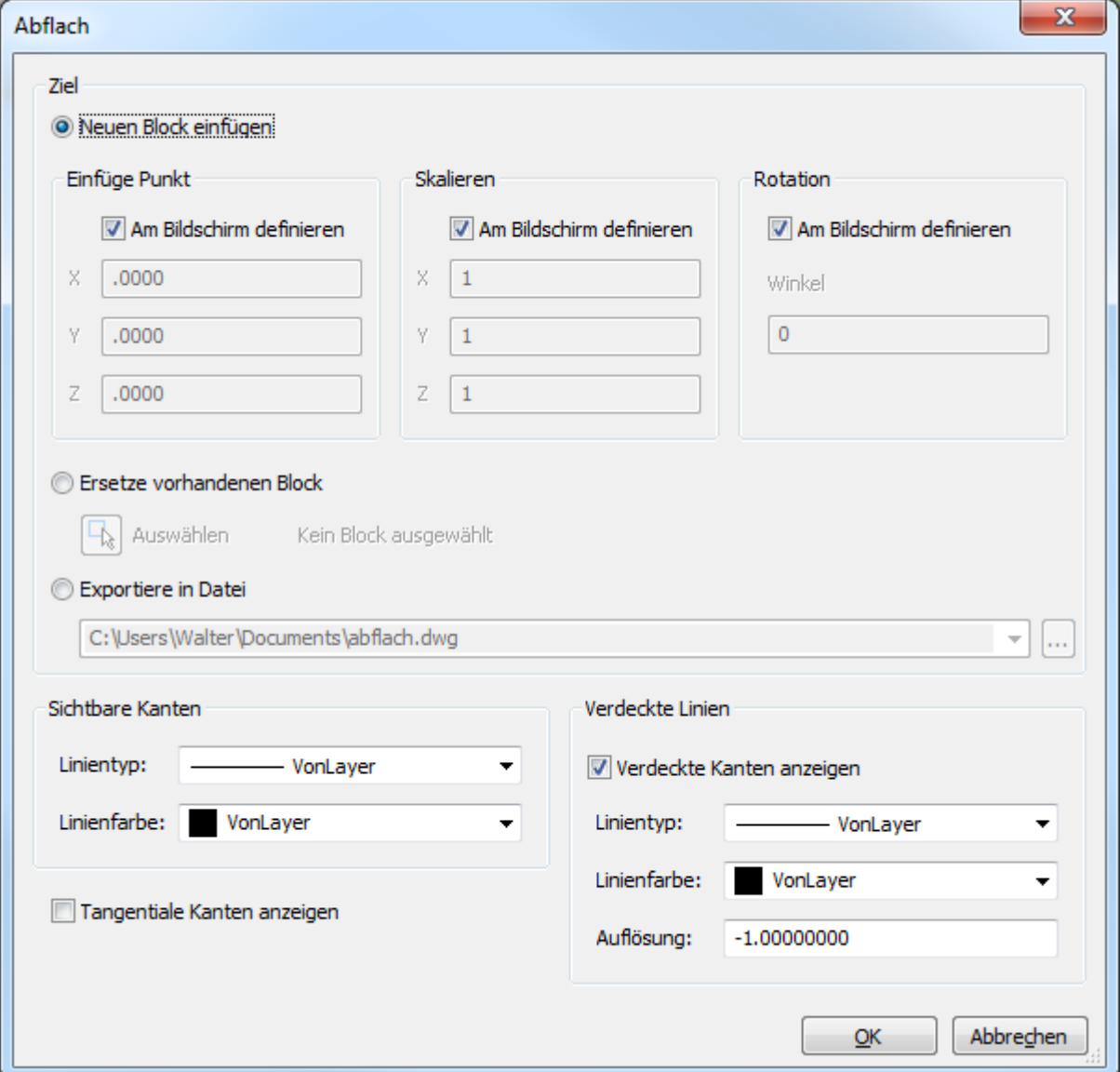

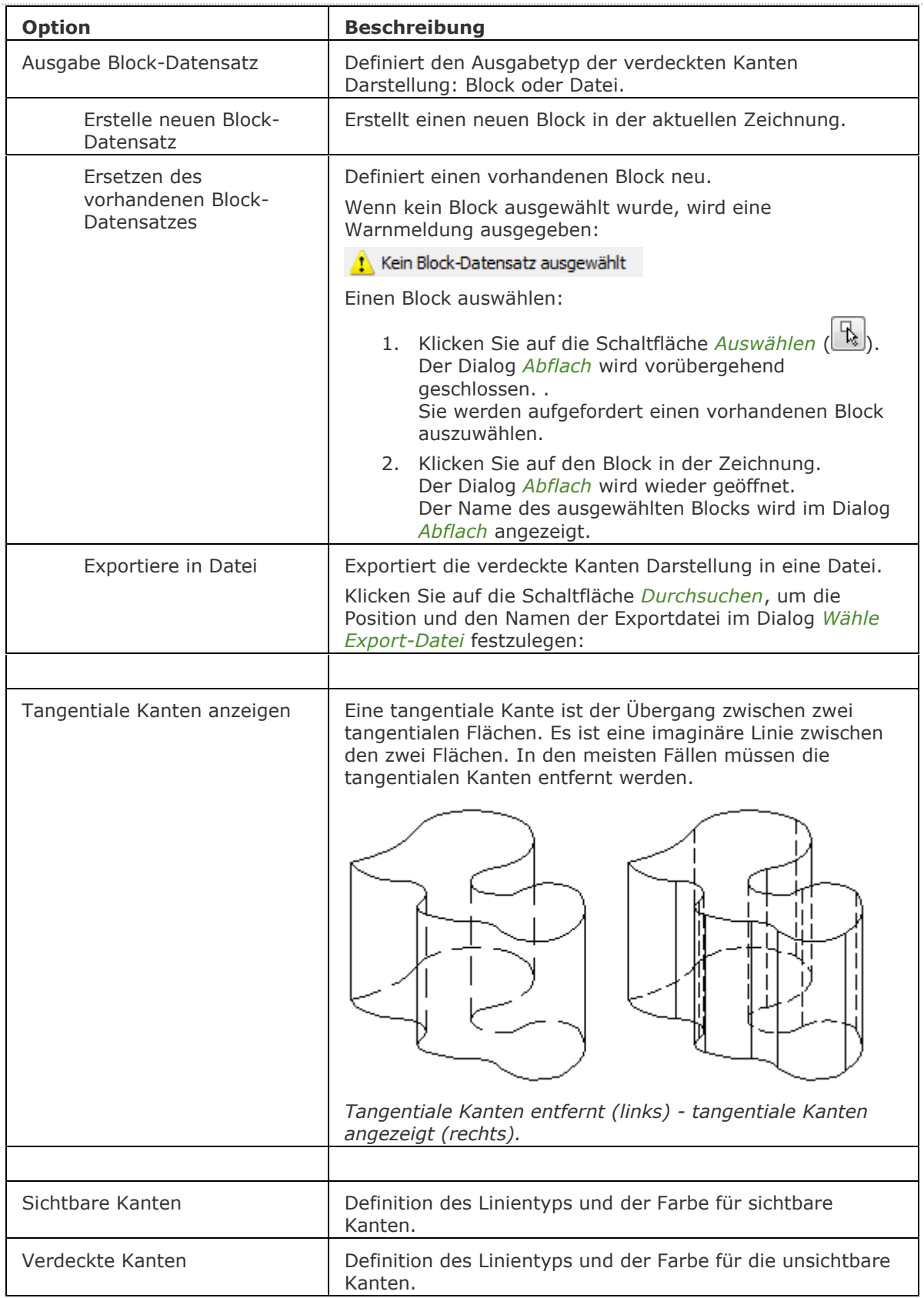

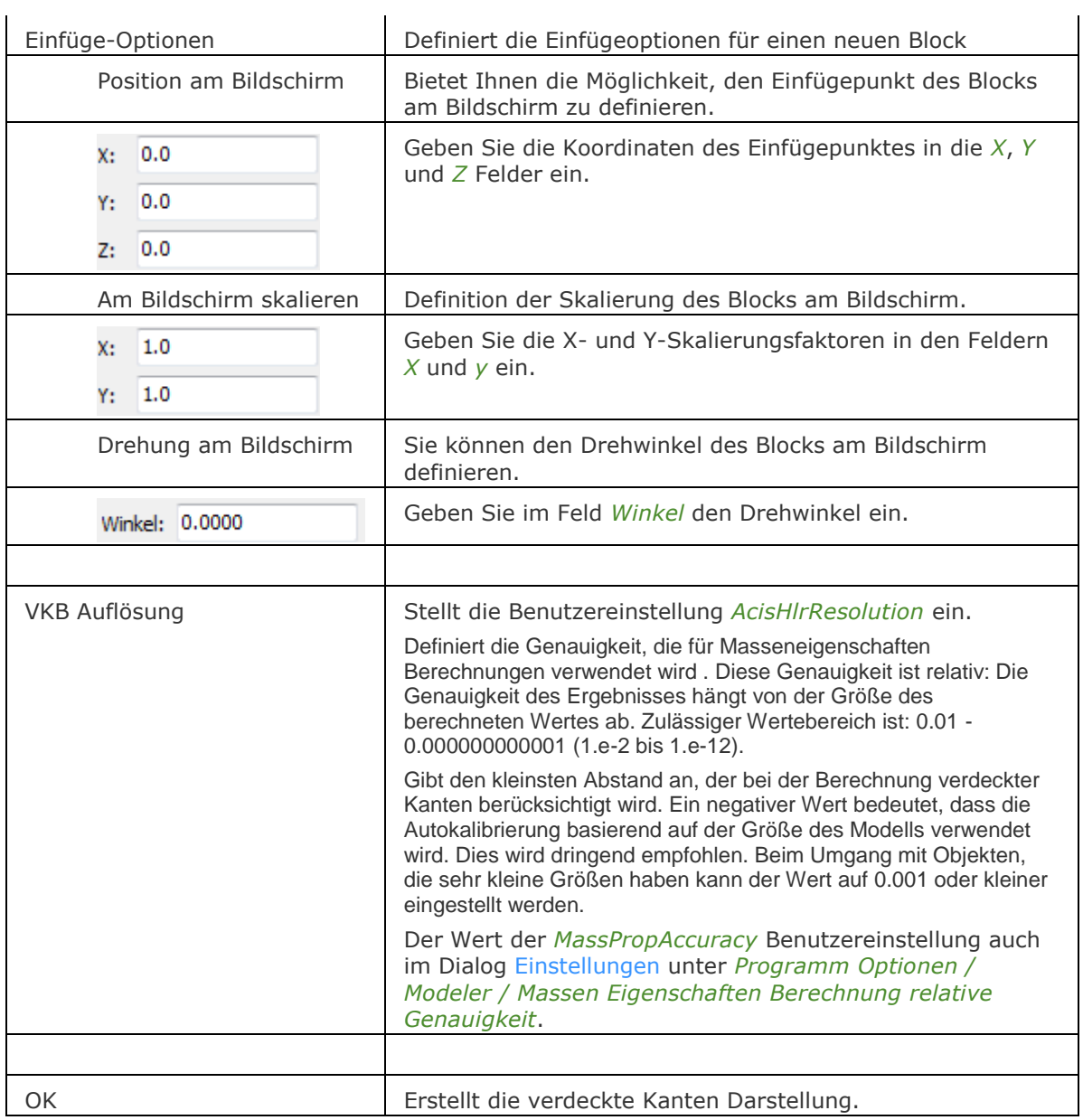

## **Ähnliche Befehle**

[Verdeckt](#page-1719-0) – entfernt verdeckte Kanten von 3D Objekten.

[Solprofil](#page-1602-0) - erstellt eine verdeckte Kanten Darstellung eines 3D-Volumenkörpers im Layout Ansichtsfenster.

[ShadeMode](#page-1590-0) - steuert den Schattierungsstil für 3D Zeichnungen.

[GrundAns](#page-873-0) - erzeugt assoziative orthographische und isometrische Standard Ansichten eines 3D-Volumenmodells in einem Papier Bereich Layout.

[ANSEXPORT](#page-190-0) - exportiert den Inhalt der Zeichnungsansichten und Schnitte, die durch GRUNDANS und ANSSCHNITT aus dem Model Bereich der Zeichnung erzeugt wurden.

[AnsSchnitt](#page-196-0) - erzeugt einen Querschnitt auf der Basis einer Standard-Zeichenansicht, die mit dem Befehl GRUNDANS in einem Papierbereich Layout erzeugt wurde.

## **AbStuf**

Füllt geschlossene Bereiche mit Solid Füllungen in neun verschiedenen Mustern und ein oder zwei Farben; der Dialog Schraffur und Farbverlauf wird angezeigt.

### **Zugriff auf den Befehl über**

Befehlszeile: *abstuf* Aliase: keins Menü: *Zeichnen | Gradient* Werkzeugkasten: *Zeichnen |* 

#### : *abstuf*

Ein Dialog wird angezeigt:

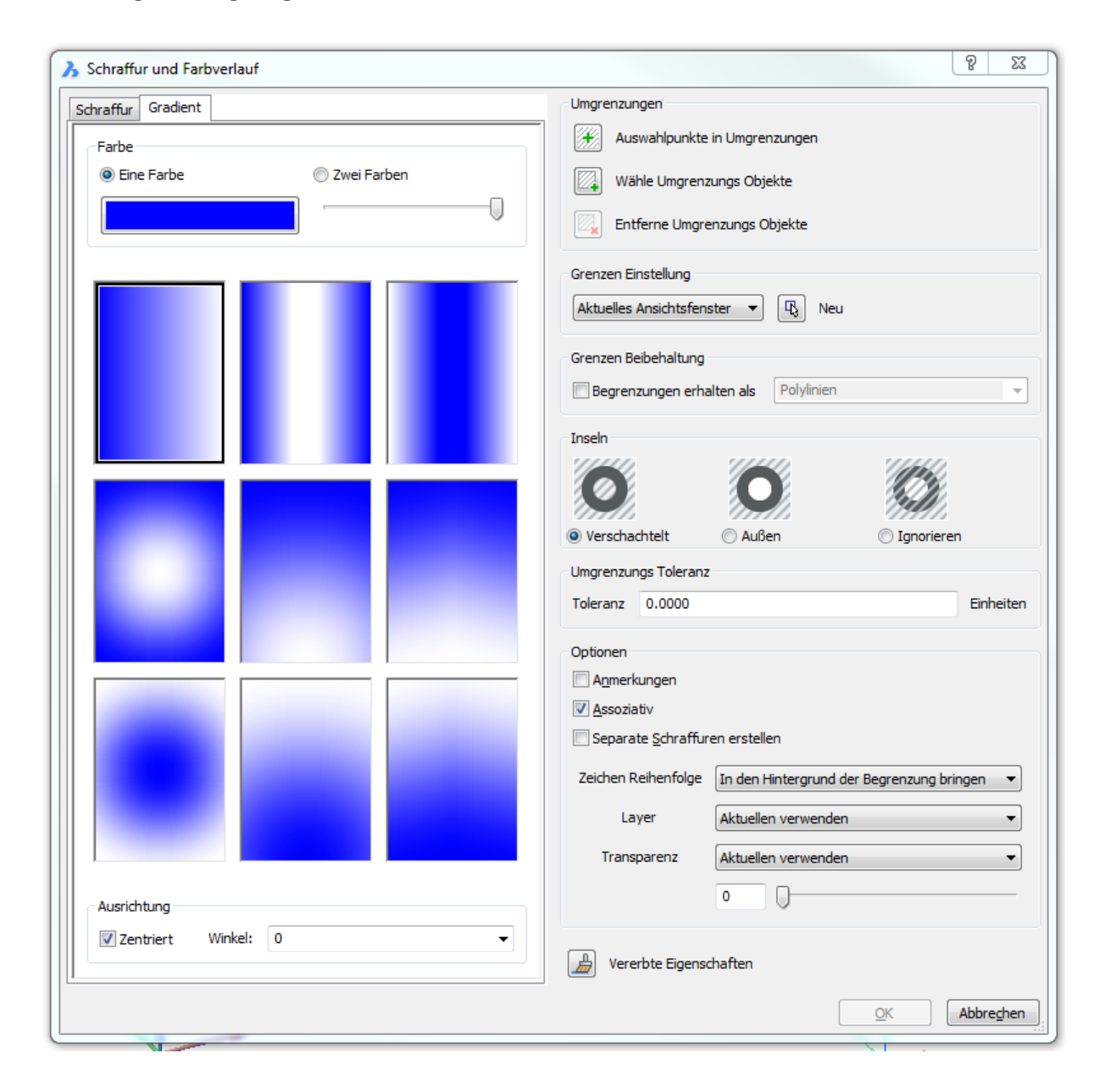

*Wählen Sie die Optionen aus und klicken Sie dann auf OK.*

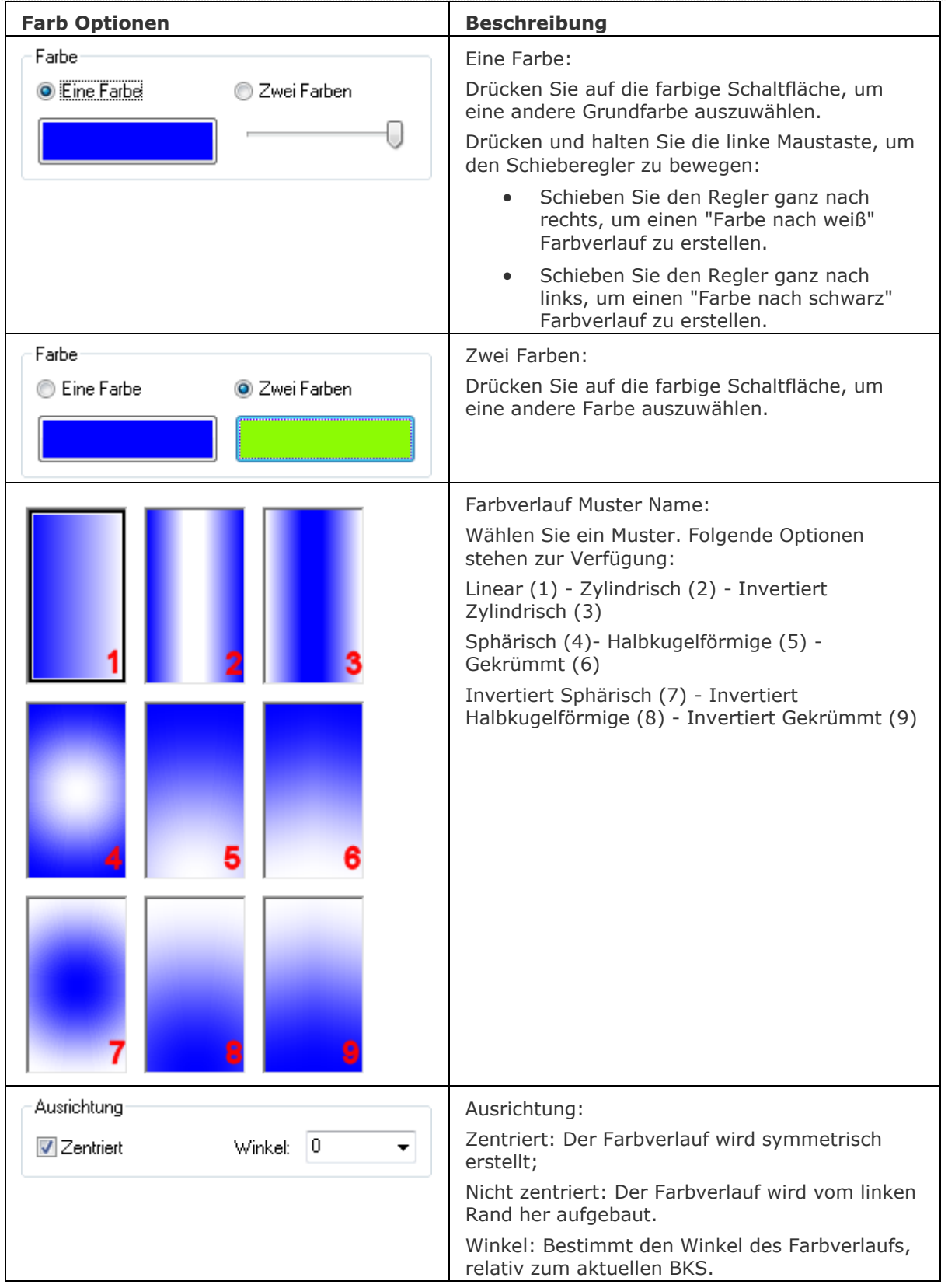

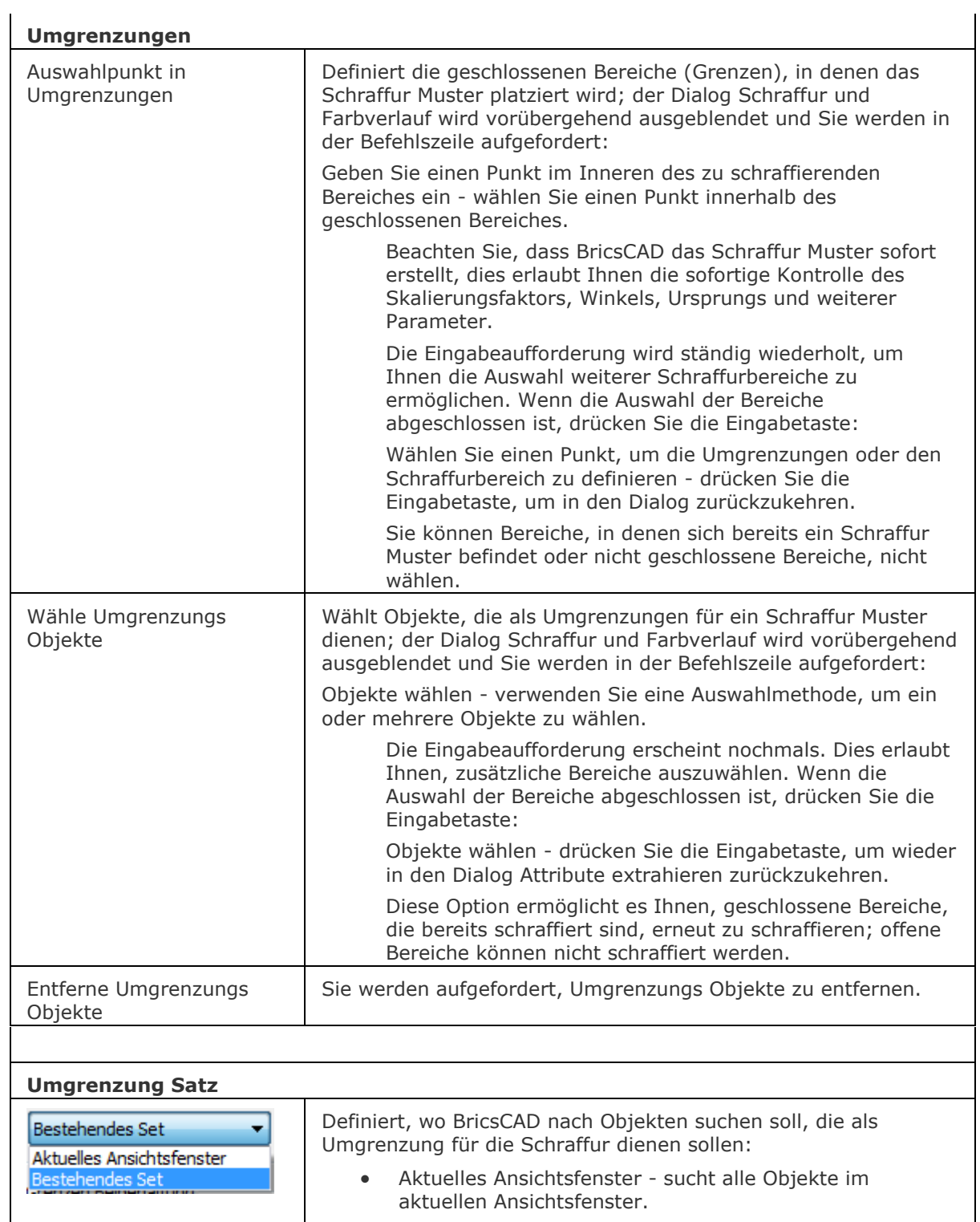

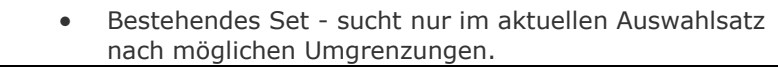

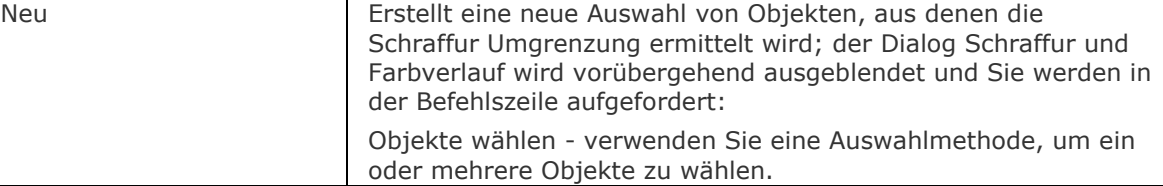

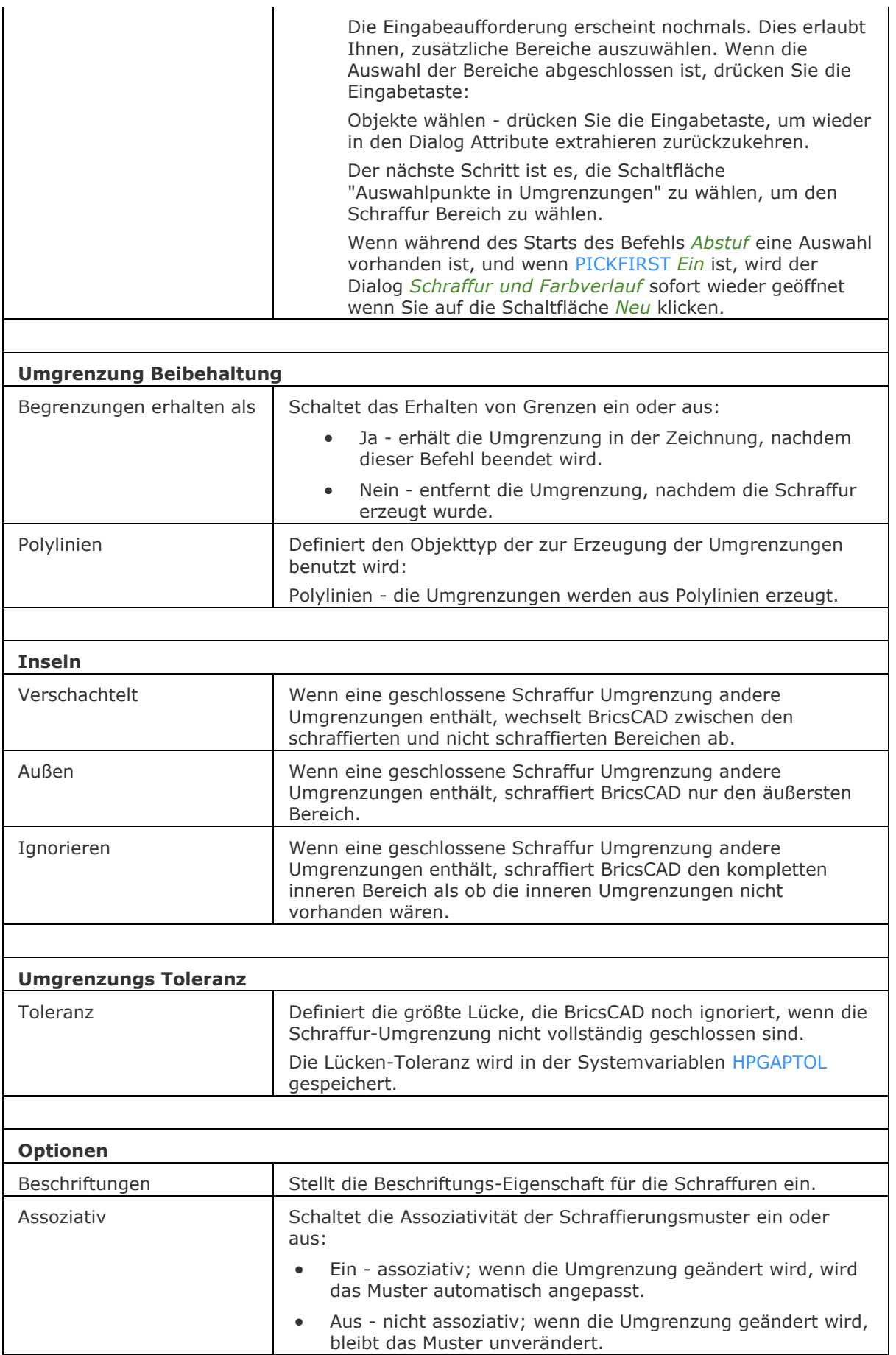

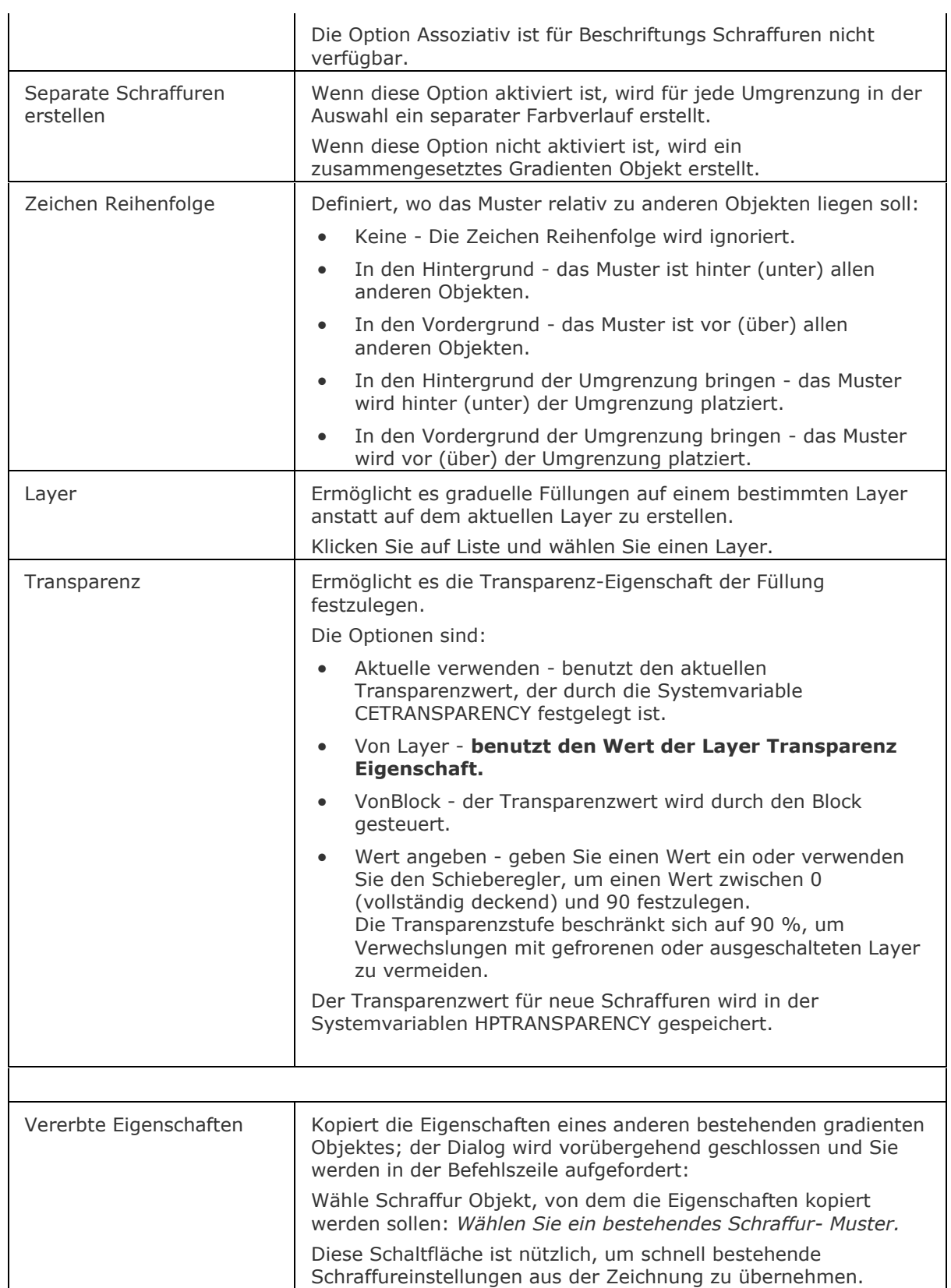

## **Verfahren**

[Definieren der MEASUREMENT Einstellungen](bricscad-usrgui.chm::/10_Drawing_Entities/04_Working_with_Hatches/10_04_00_Hatching_Overview.htm#DefineMeasurement) [Definieren der MAXHATCH Einstellungen](bricscad-usrgui.chm::/10_Drawing_Entities/04_Working_with_Hatches/10_04_00_Hatching_Overview.htm#DefineMaxHatch) [Allgemeines Verfahren, um Schraffuren und Gradienten Füllungen zu erstellen](bricscad-usrgui.chm::/10_Drawing_Entities/04_Working_with_Hatches/10_04_01_Using_Boundary_Hatch.htm#GeneralHatchProcedure) [Einstellen der Gradienten Füllung Eigenschaften](bricscad-usrgui.chm::/10_Drawing_Entities/04_Working_with_Hatches/10_04_01_Using_Boundary_Hatch.htm#DefineGradientProperties) [Definieren der Umgrenzung für Schraffuren oder Farbverläufe](bricscad-usrgui.chm::/10_Drawing_Entities/04_Working_with_Hatches/10_04_01_Using_Boundary_Hatch.htm#DefineBoundary) [So bearbeiten Sie eine Schraffur oder eine Gradienten Füllung](bricscad-usrgui.chm::/10_Drawing_Entities/04_Working_with_Hatches/10_04_03_Editing_a_hatch.htm)

## **Bearbeitung mit Griffen**

Farbverläufe können direkt durch Griffe bearbeitet werden:

- 1. Wählen Sie eine Schraffur. Beachten Sie, dass es nur einen Griff gibt.
- 2. Ziehen Sie den Griff, um die Schraffur zu verschieben.

## **Ähnliche Befehle**

[Schraffur](file:///D:/BricsCAD%20Training/manuals/BricsCAD_V18_Help/de_DE/Source/Hatch.htm) - Platziert Schraffur Muster über ein Dialogfenster.

[-GSchraff](#page-834-0) un[d-Schraff](file:///D:/BricsCAD%20Training/manuals/BricsCAD_V18_Help/de_DE/Source/-Hatch.htm) - platziert Schraffur Muster über Eingaben in der Befehlszeile.

Umgrenzung und [-Umgrenzung](#page-1704-0) platziert eine Polylinien Grenze innerhalb eines geschlossenen Bereiches.

SchraffEdit - Bearbeitungen von Schraffuren und Farbverläufen in einem Dialog.

[-SchraffEdit](#page-1520-0) - Bearbeitungen von Schraffuren und Farbverläufen über Aufforderungen in der Befehlszeile.

[Eigenschaften](file:///D:/BricsCAD%20Training/manuals/BricsCAD_V18_Help/de_DE/Source/Properties.htm) - ändert die Eigenschaften von Schraffur-Mustern.

[Einstellungen](file:///D:/BricsCAD%20Training/manuals/BricsCAD_V18_Help/de_DE/Source/Settings.htm) - definiert die Vorgabe Parameter für Schraffur Muster.

[Solid](file:///D:/BricsCAD%20Training/manuals/BricsCAD_V18_Help/de_DE/Source/Solid.htm) - zeichnet 3- und 4- seitige Solid gefüllte Bereiche.

## <span id="page-156-0"></span>**AbstufHgAus**

Schaltet den Farbverlauf-Hintergrund des aktuellen Ansichtsfensters aus. Stellt den Standardansicht Hintergrund wieder her.

#### **Zugriff auf den Befehl über**

Befehlszeile: *abstufhgaus*

#### : *abstufhgaus*

*Zeigt keine Eingabeaufforderung in der Befehlszeile an.*

#### **Befehls Optionen**

Keine Optionen

## **Ähnliche Befehle**

[Hintergrund](#page-882-0) - definiert den Model Bereich Hintergrund für das aktuelle Ansichtsfenster und gespeicherte Ansichten.

[AbStufHgEin](#page-157-0) - stellt den Standard Gradienten Hintergrund des aktuellen Ansichtsfensters wieder her.

Ausschnt - erzeugt und setzt benannte Ansichten über den Zeichnungs Explorer.

[-Ausschnt](#page-175-0) - erstellt und steuert benannte Ansichten über die Befehlszeile.

# <span id="page-157-0"></span>**AbstufHgEin**

Stellt den Standard Gradienten Hintergrund des aktuellen Ansichtsfensters wieder her.

### **Zugriff auf den Befehl über**

Befehlszeile: *abstufhgein*

#### : *abstufhgein*

*Zeigt keine Eingabeaufforderung in der Befehlszeile an.*

#### **Befehls Optionen**

Keine Optionen.

## **Ähnliche Befehle**

[Hintergrund](#page-882-0) - definiert den Model Bereich Hintergrund für das aktuelle Ansichtsfenster und gespeicherte Ansichten.

[AbstufHgAus](#page-156-0) - schaltet den Farbverlauf-Hintergrund des aktuellen Ansichtsfensters aus. Stellt den Standardansicht Hintergrund wieder her.

Ausschnt - erzeugt und setzt benannte Ansichten über den Zeichnungs Explorer. [-Ausschnt](#page-175-0) - erstellt und steuert benannte Ansichten über die Befehlszeile.

# **Aufpräg**

Prägt 2D-Geometrie auf eine planare Fläche eines 3D Volumenkörpers; ermöglicht es, zusätzliche Kanten auf planaren Flächen zu erstellen.

### **Zugriff auf den Befehl über**

Befehlszeile: *aufpräg* Menü: *Model | 3D Volumenkörper Bearbeitung | Aufdruck*

Werkzeugkasten: *3D Volumenkörper Bearbeitung |* 

#### : *aufpräg*

*Aufforderung in der Befehlszeile:*

3D-Volumenkörper, Oberfläche oder Region wählen: Wählen Sie einen 3D Volumenkörper, eine Oberfläche oder Region.

Wählen Sie ein Objekt, um es zu prägen: Wählen Sie ein 2D Objekt, das auf der planaren Fläche des gewählten Objektes liegt oder dieses schneidet.

Löschen die Quelle Objekt Ja/<Nein>: Wählen Sie eine Option aus.

Wählen Sie ein Objekt, um es zu prägen: Wählen Sie ein anderes 2D Objekt oder drücken Sie die Eingabetaste zum Beenden.

## **Befehls Optionen**

Keine Befehlsoptionen.

## **Ähnliche Befehle**

[GeometrieProjizieren](#page-871-0) - Befehl zum Projizieren von 2D Geometrie auf eine Region, eine Oberfläche oder einen 3D Volumenkörper; dies ermöglicht das Erstellen von zusätzlichen Linien auf den Flächen von Volumenkörpern und Oberflächen.

[Volkörperbearb](#page-1731-0) - bearbeitet 3D Volumenkörper und 2D Regionen.

[XKanten](#page-1808-0) - Erzeugt 2D lineare Elemente (Linien, Bögen, Kreise, Ellipsen, elliptische Bögen und Splines) von den Kanten von 3D-Volumenkörpern, 3D-Volumenkörper Flächen und Regionen.

## **Anheben**

Erstellt 3D-Volumenkörper, die durch zwei oder mehrere Schnitte definiert werden.

### **Zugriff auf den Befehl über**

Befehlszeile: *anheben*

Menü: *Model | 3D Volumenkörper | Ausformung*

Werkzeugkasten: *3D Volumenkörper |* 

#### *anheben*

Aufforderung in der Befehlszeile:

Wähle Schnitte in einer geformten Ordnung [\[Modus\]](#page-161-0): *Wählen Sie ein geschlossenes 2D Objekt oder eine planare Fläche eines 3D Volumenkörpers; oder wählen Sie die Option Modus.*

Wähle Schnitte in einer geformten Ordnung [Modus]: *Wählen Sie ein geschlossenes 2D Objekt oder eine planare Fläche eines 3D Volumenkörpers; oder wählen Sie die Option Modus.*

Der erste Teil des ausgeformten 3D Volumenkörpers wird erstellt.

Wähle Schnitte in einer geformten Ordnung [Modus]: *Wählen Sie weitere geschlossenes 2D Objekte oder planare Flächen eines 3D Volumenkörpers; oder wählen Sie die Option Modus; oder drücken Sie die Eingabetaste, um die Auswahl der Schnitte zu beenden.*

Der ausgeformte 3D Volumenkörper wird erstellt.

3 Schnitte ausgewählt

Eine Option eingeben [\[Führungen/](#page-161-1)[Querschnitte](#page-161-2)[/Einstellungen\]](#page-162-0) <Querschnitte>: Drücken Sie die EINGABETASTE oder wählen Sie eine Option.

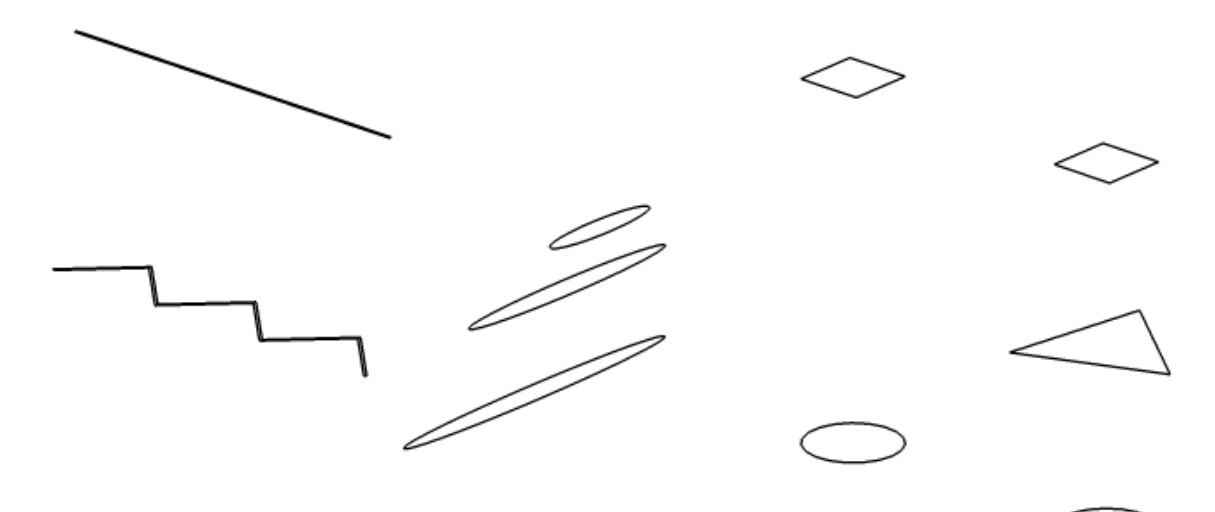

*Querschnitte*

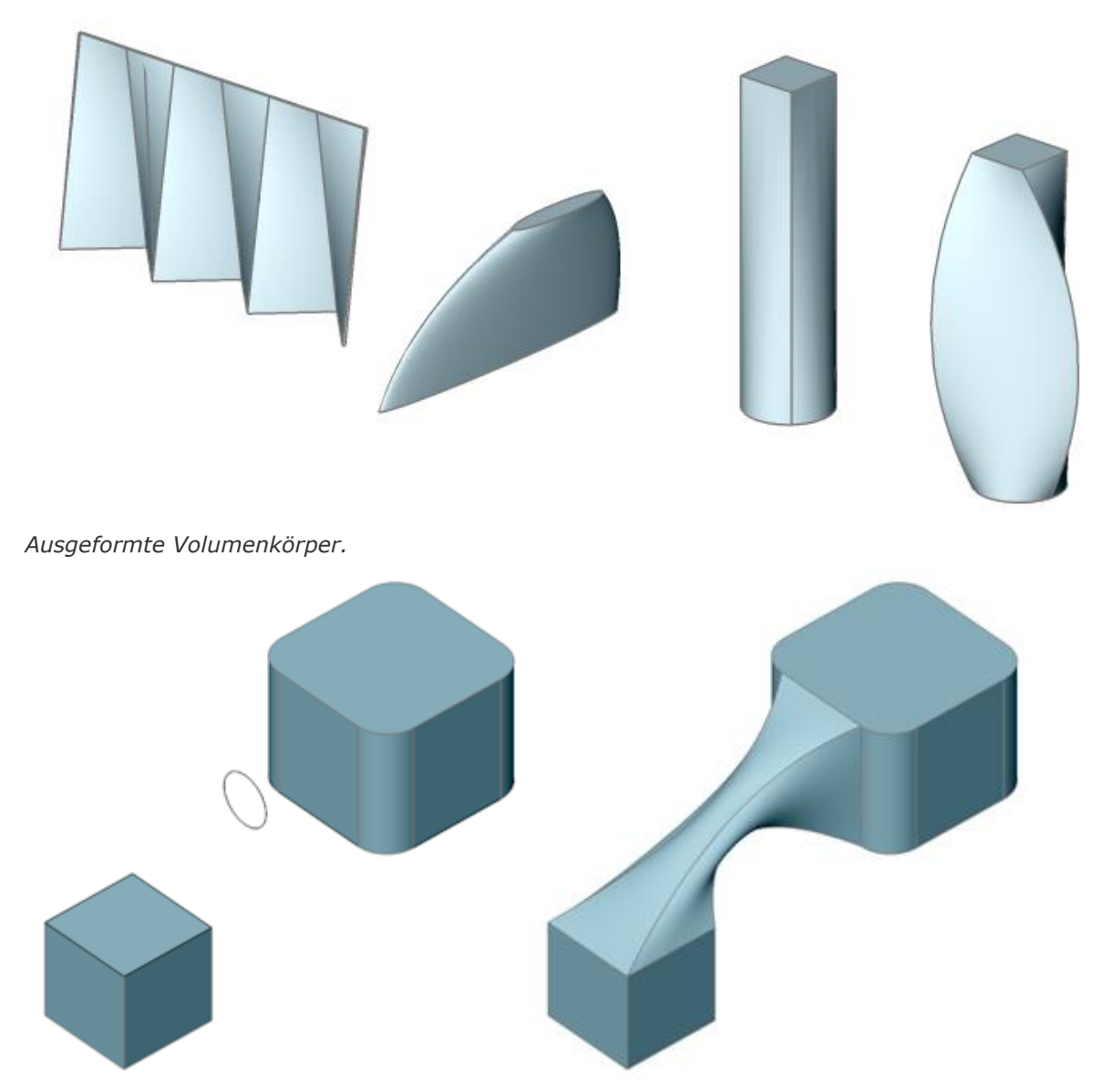

*Ausgeformte Volumenkörper, erstellt aus Flächen von 3D-Objekten und einem Kreis.*

<span id="page-161-2"></span><span id="page-161-1"></span><span id="page-161-0"></span>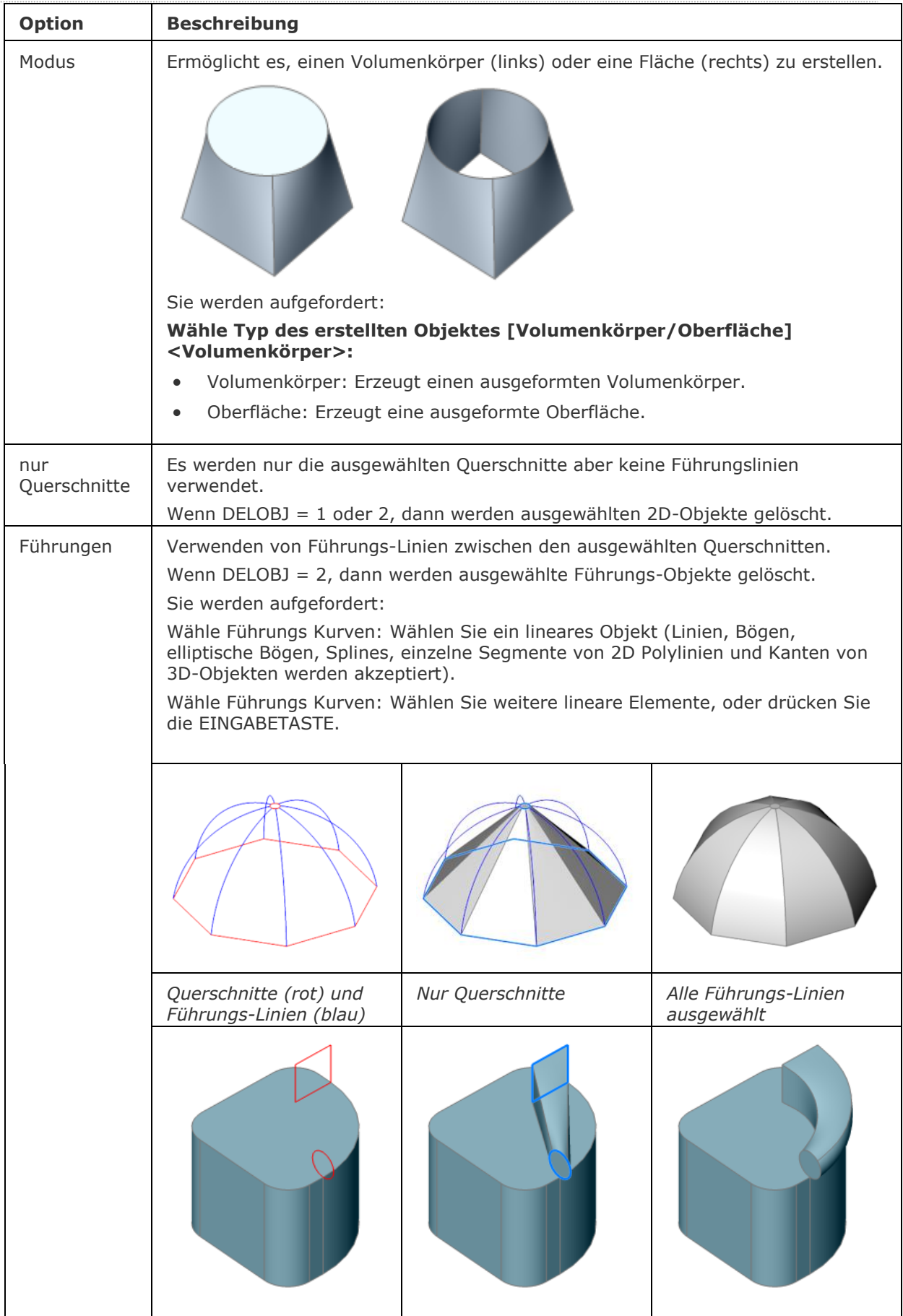

#### BricsCAD V18 - Befehls Referenz

<span id="page-162-0"></span>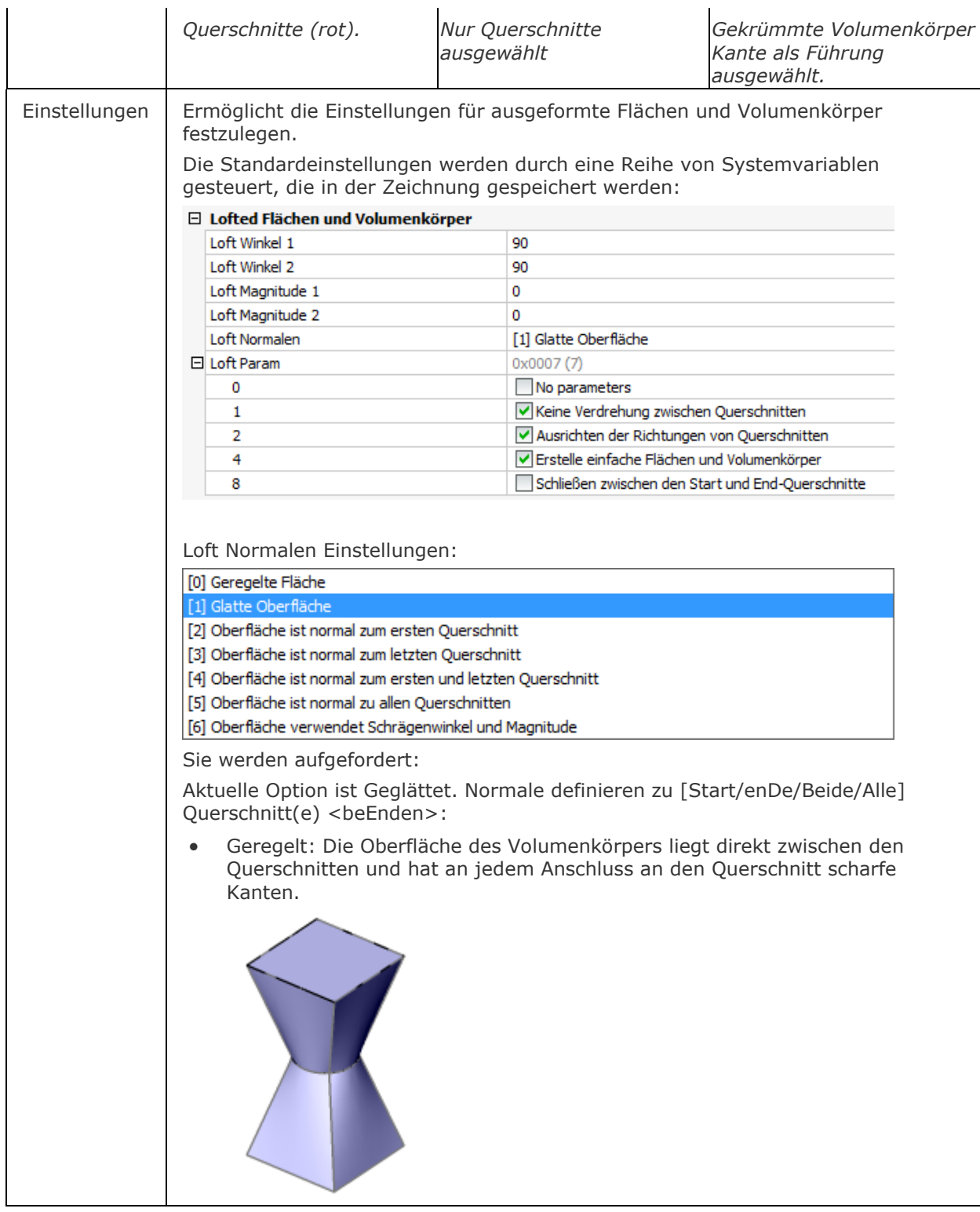

• Angepasst geglättet (Standard): Die Oberfläche des Volumenkörpers wird gleichmäßig zwischen den Querschnitten gezeichnet.

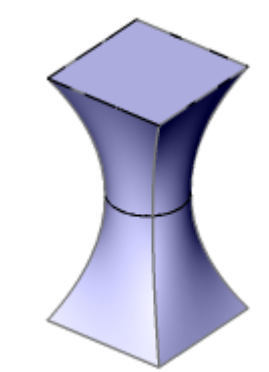

• Normale zu: Hier kann angegeben werden, dass die Oberfläche des Volumenkörpers senkrecht zu den Querschnitten ist. Die Optionen sind Start, enDe, Beide (Start und Ende) und Alle.

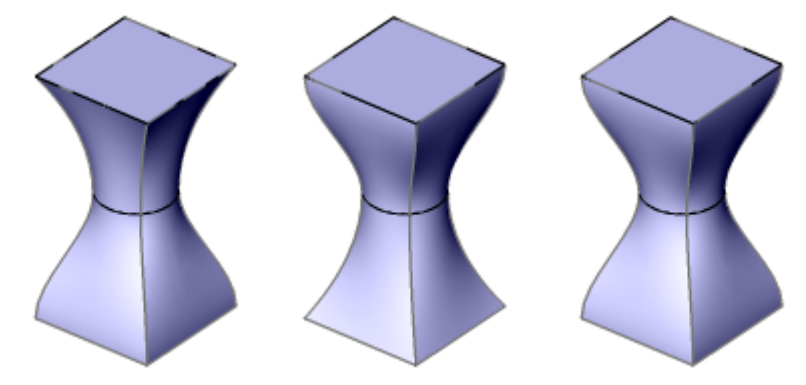

*Die Volumenkörper Oberfläche ist normal (senkrecht) zum Start (links), Ende (Mitte), beiden Querschnitte (rechts)*

• Entwurfs Winkel: Der Entwurfs-Winkel definiert die Start/Ende-Richtung der Oberfläche des ausgeformten Volumenkörpers. Die Größen Einstellung steuert den relativen Abstand der Oberfläche zum Querschnitt in die Richtung des Entwurfs-Winkel bevor die Oberfläche beginnt, sich in Richtung des nächsten Querschnitts zu biegen.

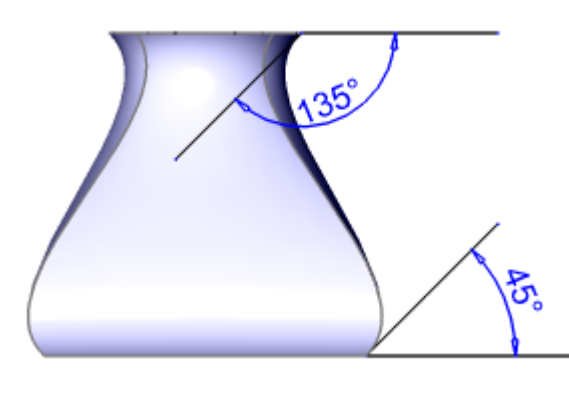

LOFTANG1 =  $45^{\circ}$ , LOFTANG2 =  $135^{\circ}$ 

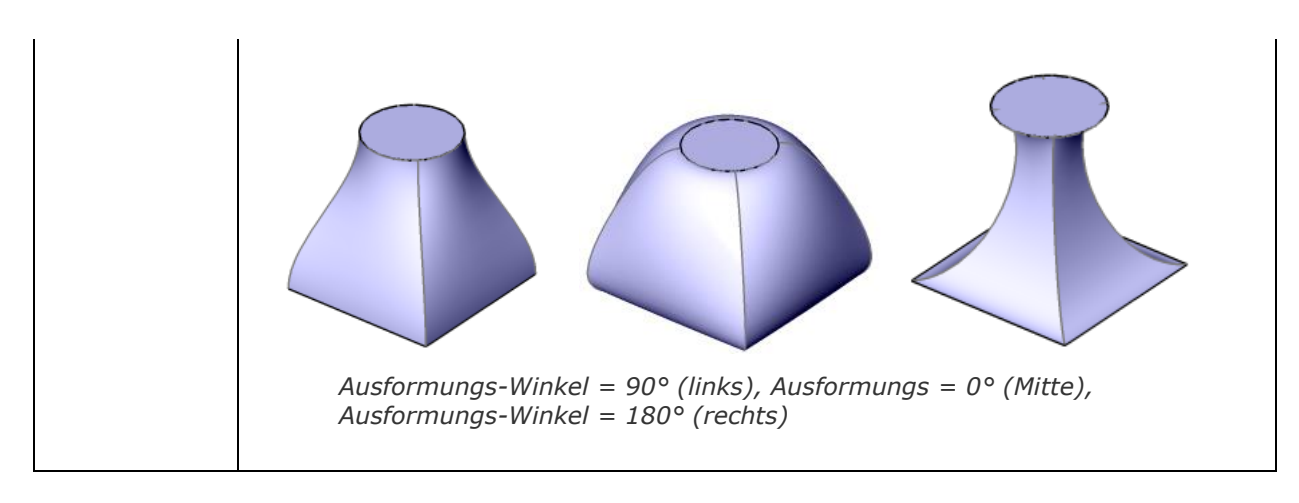

## **Ähnliche Befehle**

[Extrusion](#page-731-0) - extrudiert 2D-Objekte zu 3D-Volumenkörper Modelle.

[DMExtrusion](#page-647-0) - erstellt 3D-Volumenkörper durch Extrudieren von geschlossenen 2D-Objekten oder Regionen.

[DMRotation](#page-666-0) - erzeugt 3D Volumenkörper durch die Rotation von geschlossenen 2D Objekten oder Regionen um eine Achse.

[dmVerdrehen](#page-683-0) - ändert einen 3D-Volumenkörper, Oberfläche oder Region durch das Drehen eines Teiles des Objektes über 2 Punkte und eine Achse

[Rotation](#page-1485-0) - erzeugt 3D-Volumenkörper Modelle durch die Rotation von 2D-Objekten.

[RotOb](#page-1488-0) - erstellt eine 3D Netz-Oberfläche durch ein lineares Element, das um eine Linie gedreht wird.

[Sweep](#page-1643-0) - erstellt einen 3D Volumenkörper durch die Extrusion eines geschlossenen 2D Objektes entlang eines Pfads.

## **Aufräum**

Löscht doppelte Objekte und überlappende Linien, Bögen oder Polylinien und vereint teilweise überlappende oder zusammenhängende Objekte.

#### **Zugriff auf den Befehl über**

Befehlszeile: *aufräum* Menü: *Bearbeiten | Doppelte Objekte löschen*

#### : *aufräum*

*Aufforderung in der Befehlszeile:* **Objekte wählen:** *Stellen Sie einen Auswahl-Satz zusammen und drücken Sie die Eingabetaste.*

#### **Ein Dialog wird angezeigt:**

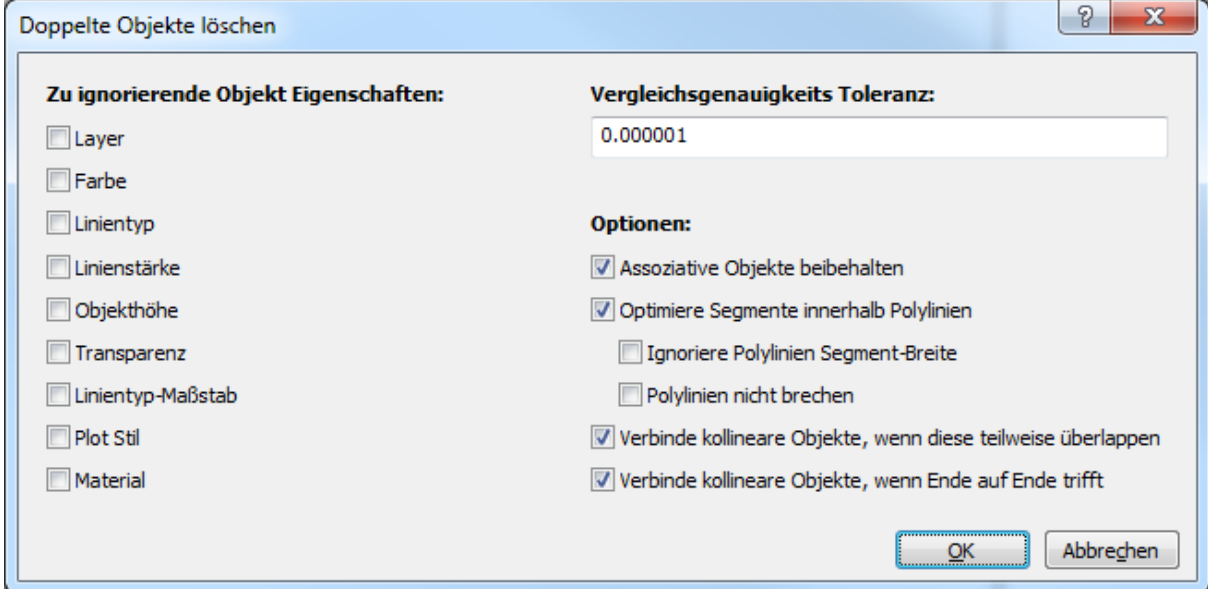

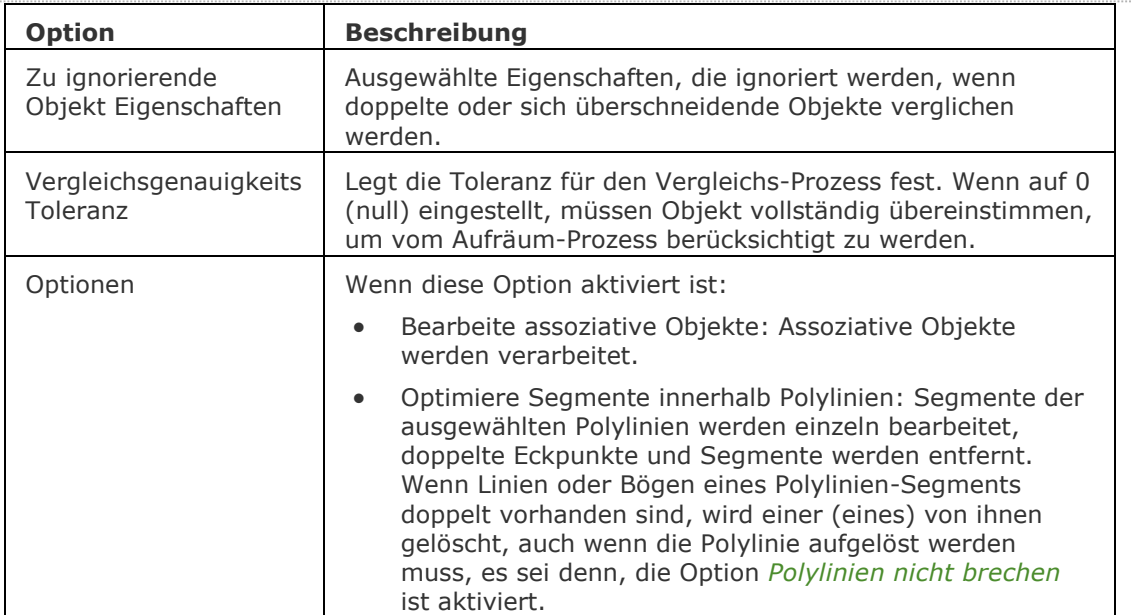

#### BricsCAD V18 - Befehls Referenz

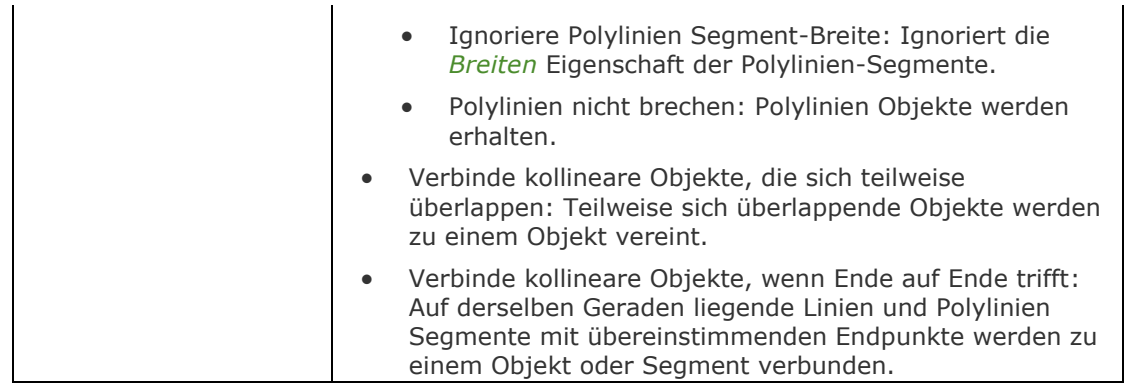

## **Ähnliche Befehle**

[-Aufräum](#page-167-0) - löscht doppelte Objekte und überlappende Linien, Bögen oder Polylinien und vereint teilweise überlappende oder zusammenhängenden Objekte über Eingaben in der Befehlszeile.

[Bruch](#page-251-0) - löscht einen Teil eines Objektes.

[Löschen](#page-967-0) - löscht Objekte aus der Zeichnung.

[Verbinden](#page-1721-0) - verbindet Linien, LW-Polylinien, 2D Polylinien, 3D Polylinien, Kreisbögen, elliptische Bögen, Splines und Spiralen an ihren gemeinsamen Endpunkten.

[Hoppla](#page-899-0) - stellt gelöschte Objekte wieder her.

[Bereinig](#page-285-0) - entfernt ungenutzte benannte Elemente aus den Zeichnungen, z. B. nicht verwendete Layer und Linientypen.

[Stutzen](#page-1648-0) - entfernt einen Teil eines Objektes.

[Z](#page-1711-0) - macht den Befehl Löschen wieder rückgängig.

[Zurück](#page-1844-0) - macht den Befehl Löschen wieder rückgängig.

## <span id="page-167-0"></span>**-AufRäum**

Löscht doppelte Objekte und überlappende Linien, Bögen oder Polylinien und vereint teilweise überlappende oder zusammenhängende Objekte.

## **Zugriff auf den Befehl über**

Befehlszeile: *-aufräum*

#### : *-aufräum*

*Aufforderung in der Befehlszeile:*

Objekte wählen: *Stellen Sie einen Auswahl-Satz zusammen und drücken Sie die Eingabetaste.*

Eine Option zum Ändern angeben

[\[Fertig](#page-167-1)[/Ignorieren/](#page-167-2)[Toleranz/](#page-167-3)[Plinien](#page-167-4)[/Verbinde](#page-168-0)[/](#page-167-1)[Endezuende/](#page-168-1)Assoziativität] <Fertig>: Geben Sie eine Option an oder drücken Sie die Eingabetaste, um die Standardeinstellungen zu übernehmen.

<span id="page-167-4"></span><span id="page-167-3"></span><span id="page-167-2"></span><span id="page-167-1"></span>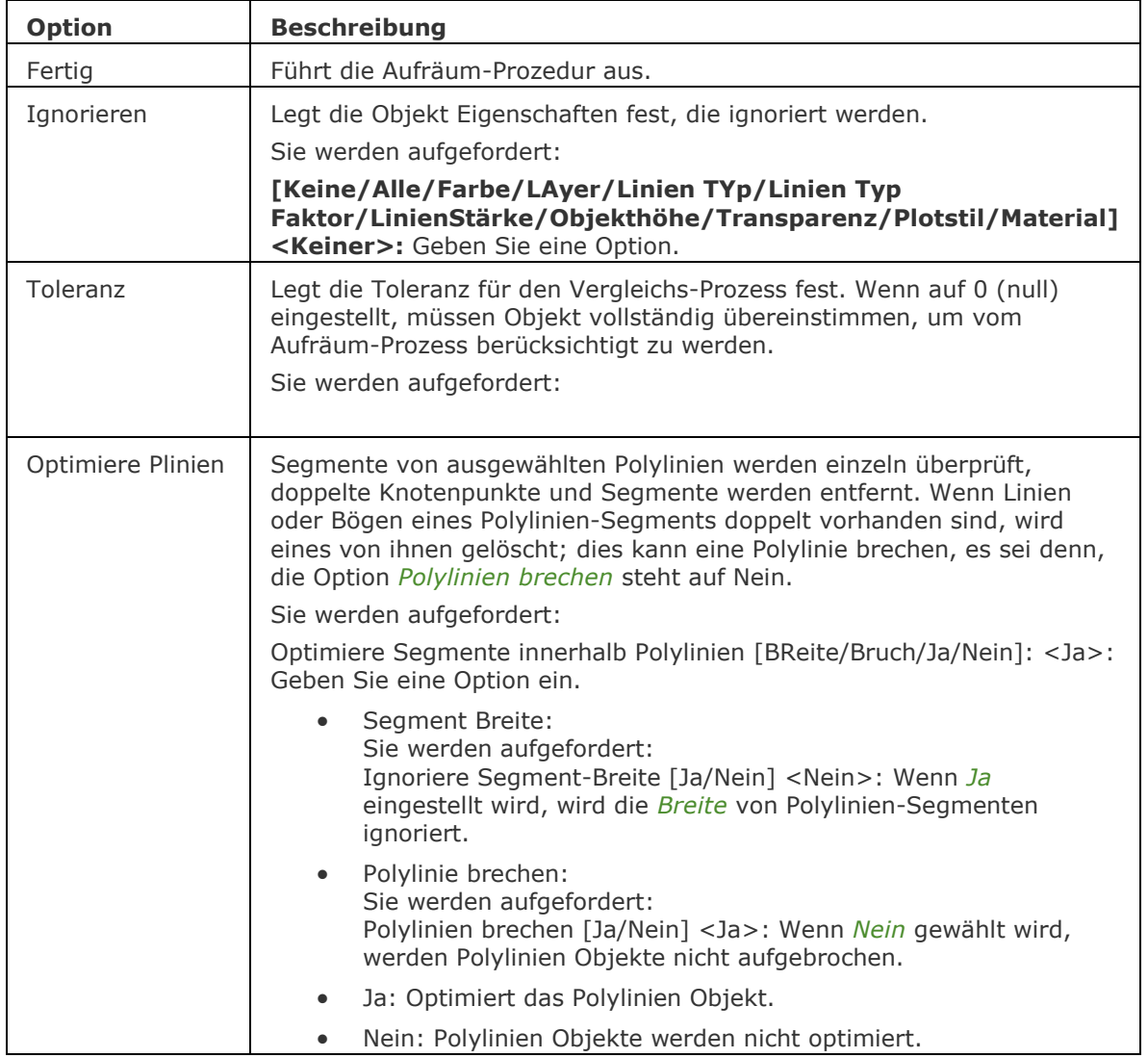

<span id="page-168-0"></span>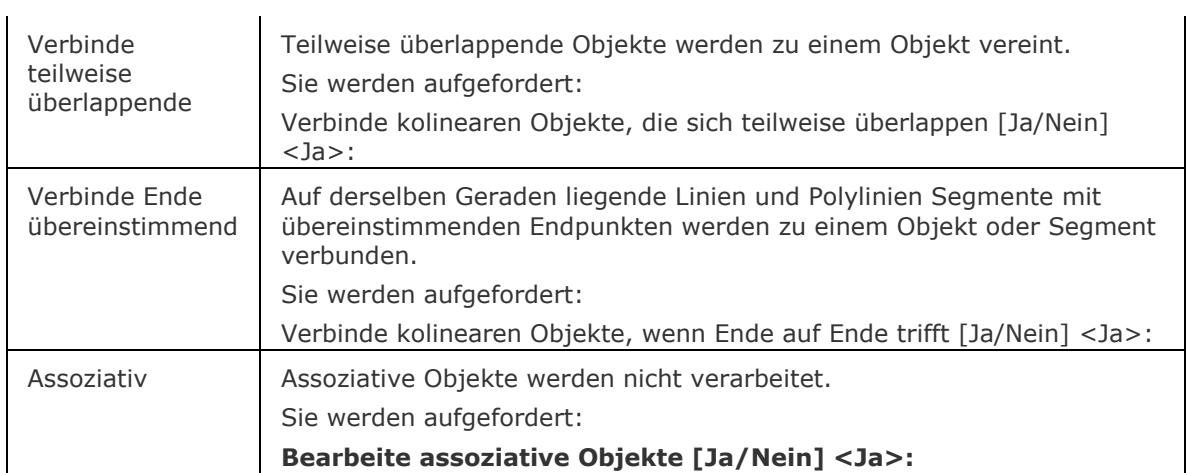

## <span id="page-168-1"></span>**Ähnliche Befehle**

Aufräum - löscht doppelte Objekte und überlappende Linien, Bögen oder Polylinien und vereint teilweise überlappende oder zusammenhängende Objekte über Eingaben in einen Dialog.

[Bruch](#page-251-0) - löscht einen Teil eines Objektes.

[Löschen](#page-967-0) - löscht Objekte aus der Zeichnung.

[Verbinden](#page-1721-0) - verbindet Linien, LW-Polylinien, 2D Polylinien, 3D Polylinien, Kreisbögen, elliptische Bögen, Splines und Spiralen an ihren gemeinsamen Endpunkten.

[Hoppla](#page-899-0) - stellt gelöschte Objekte wieder her.

[Bereinig](#page-285-0) - entfernt ungenutzte benannte Elemente aus der Zeichnung, z. B. nicht verwendete Layer und Linientypen.

[Stutzen](#page-1648-0) - entfernt einen Teil eines Objektes.

[Z](#page-1711-0) - macht den Befehl Löschen wieder rückgängig.

[Zurück](#page-1844-0) - macht den Befehl Löschen wieder rückgängig.

# **AlleWiederHerst**

Stellt eine Zeichnung mit allen verschachtelten XRef Zeichnungen wieder her; jede Zeichnung wird als \*.BAK Kopie und dem .ADT Bericht gespeichert.

#### **Zugriff auf den Befehl über**

Befehlszeile: *allewiederherst*

#### : *allewiederherst*

*Ein Datei Dialog wird angezeigt:*

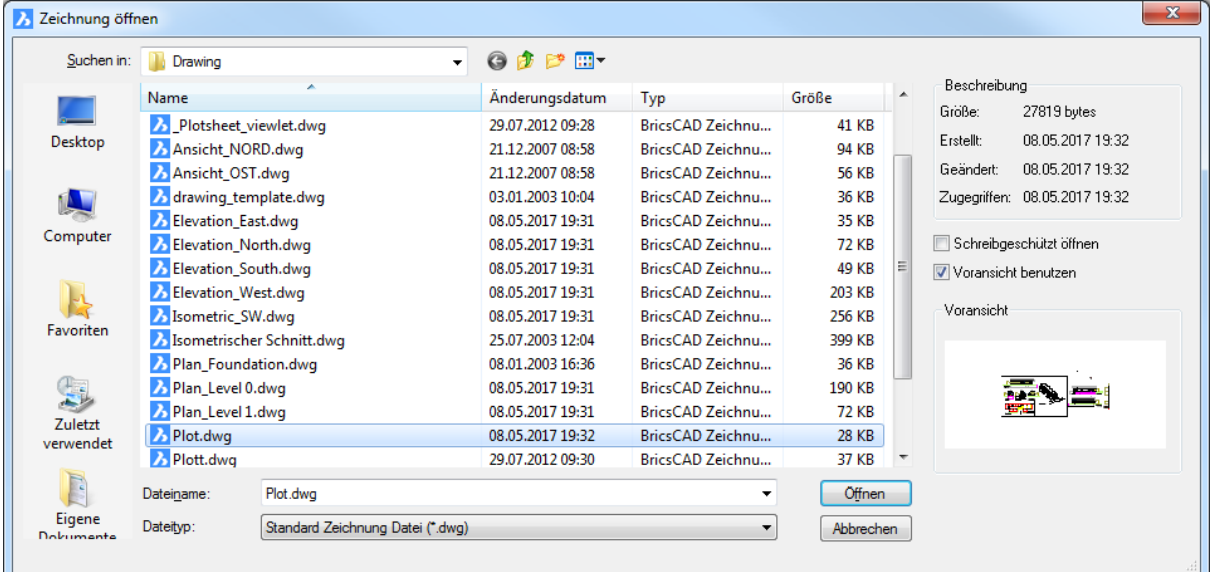

Wählen Sie die Zeichnung, und klicken Sie dann auf die Schaltfläche *Öffnen*.

Die ausgewählte Zeichnungsdatei und alle angehängten Xrefs, einschließlich aller verschachtelten Xrefs, werden geöffnet, repariert, gespeichert und geschlossen.

Der Prüf- und der Reparaturbericht wird in einer \*.adt Datei gespeichert.

#### **Befehls Optionen**

Keine Befehlsoptionen.

#### **Ähnliche Befehle**

[Prüfung](#page-1290-0) - repariert geöffnete Zeichnungen.

[WHerst](#page-1773-0) - stellt Daten von beschädigten DWG-Dateien wieder her.

# **AusführenAls**

Ermöglicht den Betrieb von BricsCAD in einer niedrigeren Lizenzstufe.

### **Zugriff auf den Befehl über**

Befehlszeile: *ausführenals*

#### : *ausführenals*

*Aufforderung in der Befehlszeile:*

**Neuer Wert für RunAsLevel <2>:** *Geben Sie einen Wert ein.*

*Anleitung*

**Produkt spezifizieren [\[BricsCAD/](#page-170-0)[Communicator/](#page-170-1)[BlechKonstruktion/](#page-170-2)[BIM\]](#page-171-0) <BricsCAD>:**  *Wählen Sie eine Option.*

<span id="page-170-2"></span><span id="page-170-1"></span><span id="page-170-0"></span>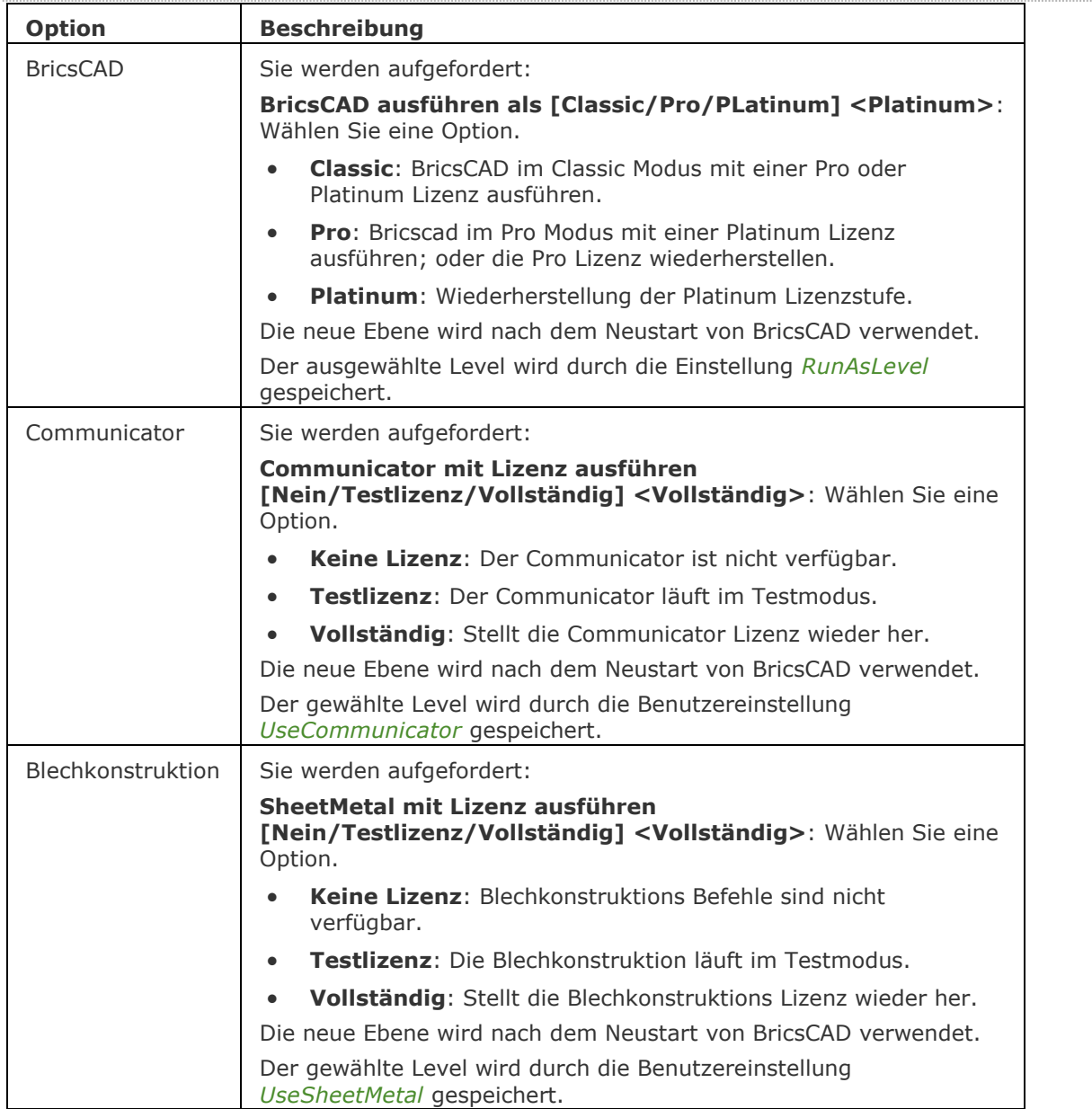

<span id="page-171-0"></span>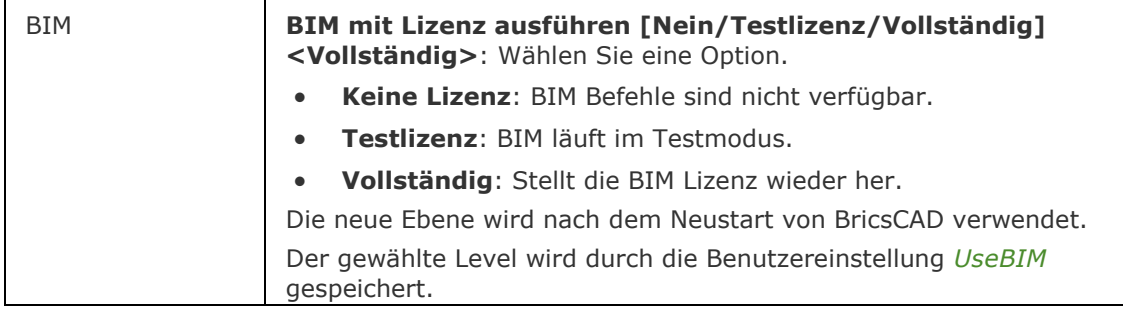

## **Ähnliche Befehle**

[LizenzManager](#page-1018-0) - zeigt den Dialog "BricsysLizenz Manager" an, in dem Ihre verfügbaren Lizenzen zusammengefasst werden (BricsCAD / BIM / Communicator / Blechkonstruktion).

# **Ausschnt**

Erzeugt und setzt benannte Ansichten über den Zeichnungs Explorer.

## **Zugriff auf den Befehl über**

Befehlszeile: *ausschnt*

Alias: *as, ansicht*

Menü: *Werkzeuge | Zeichnungs Explorer | Ansichten...*

#### : *ausschnt*

*Zeigt den Bereich Ansichten im Dialogfenster des Zeichnungs Explorers an:*

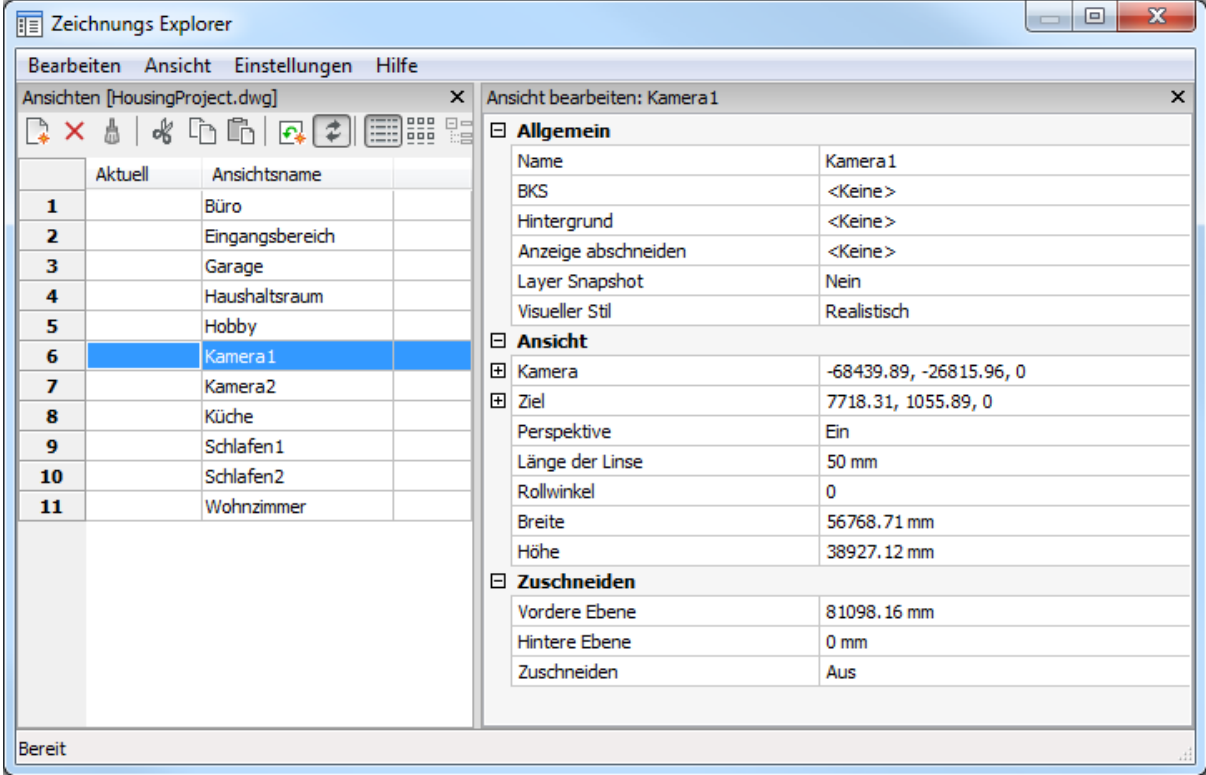

Erzeugen oder wählen Sie eine Ansicht aus, und klicken Sie dann auf *X*. Drücken Sie die Taste *F1*, um die Hilfe aufzurufen.

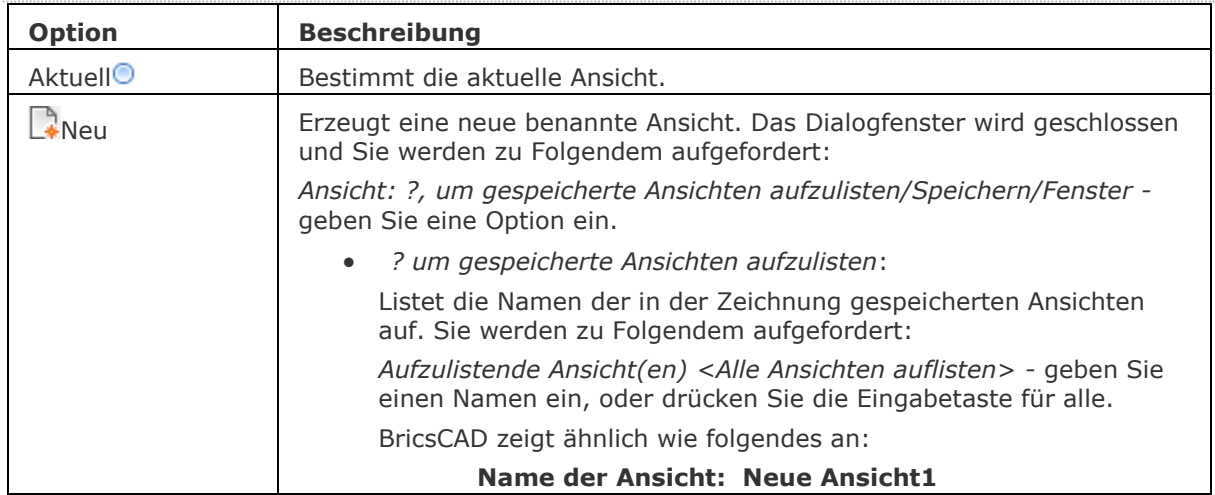

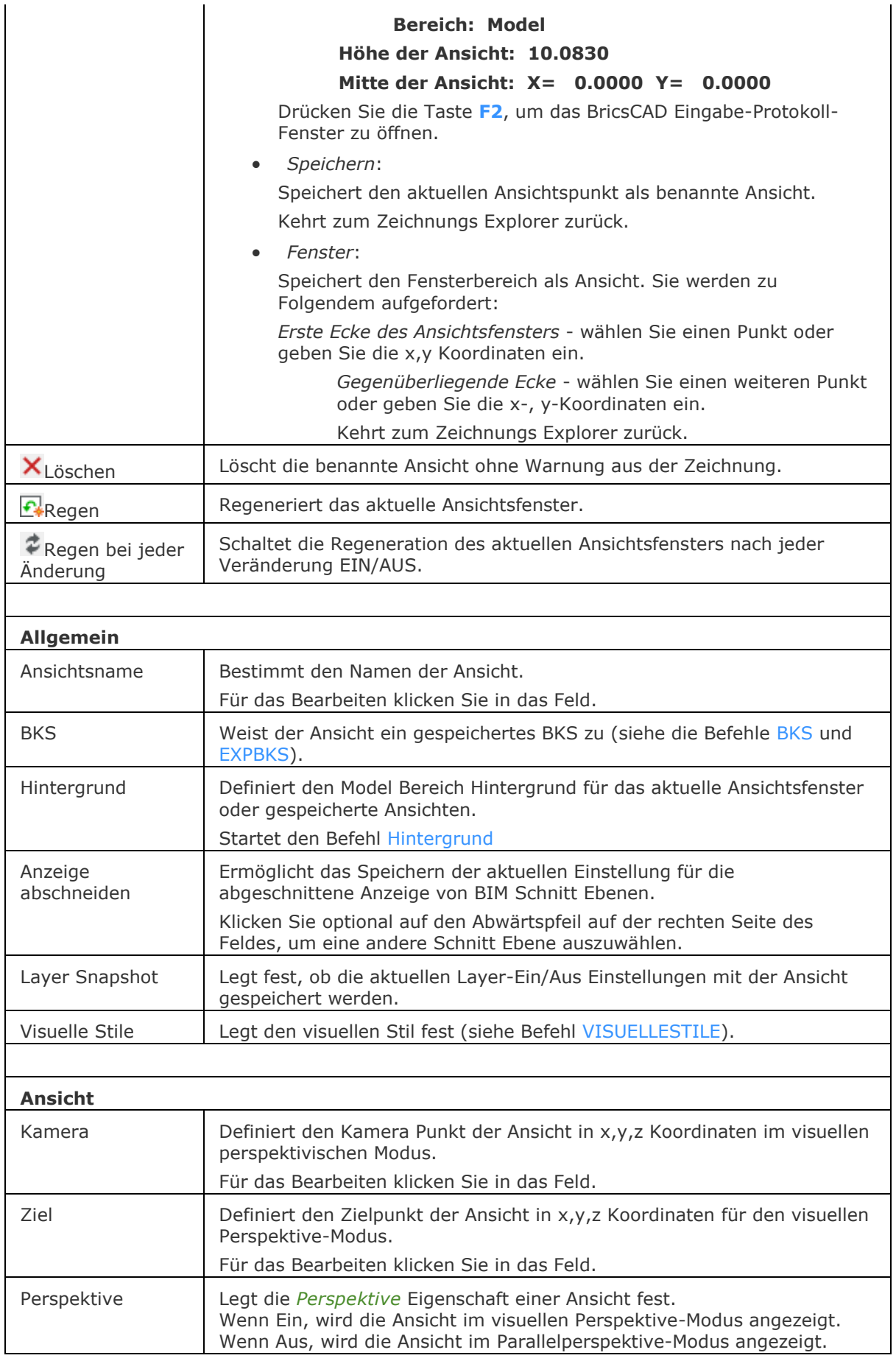

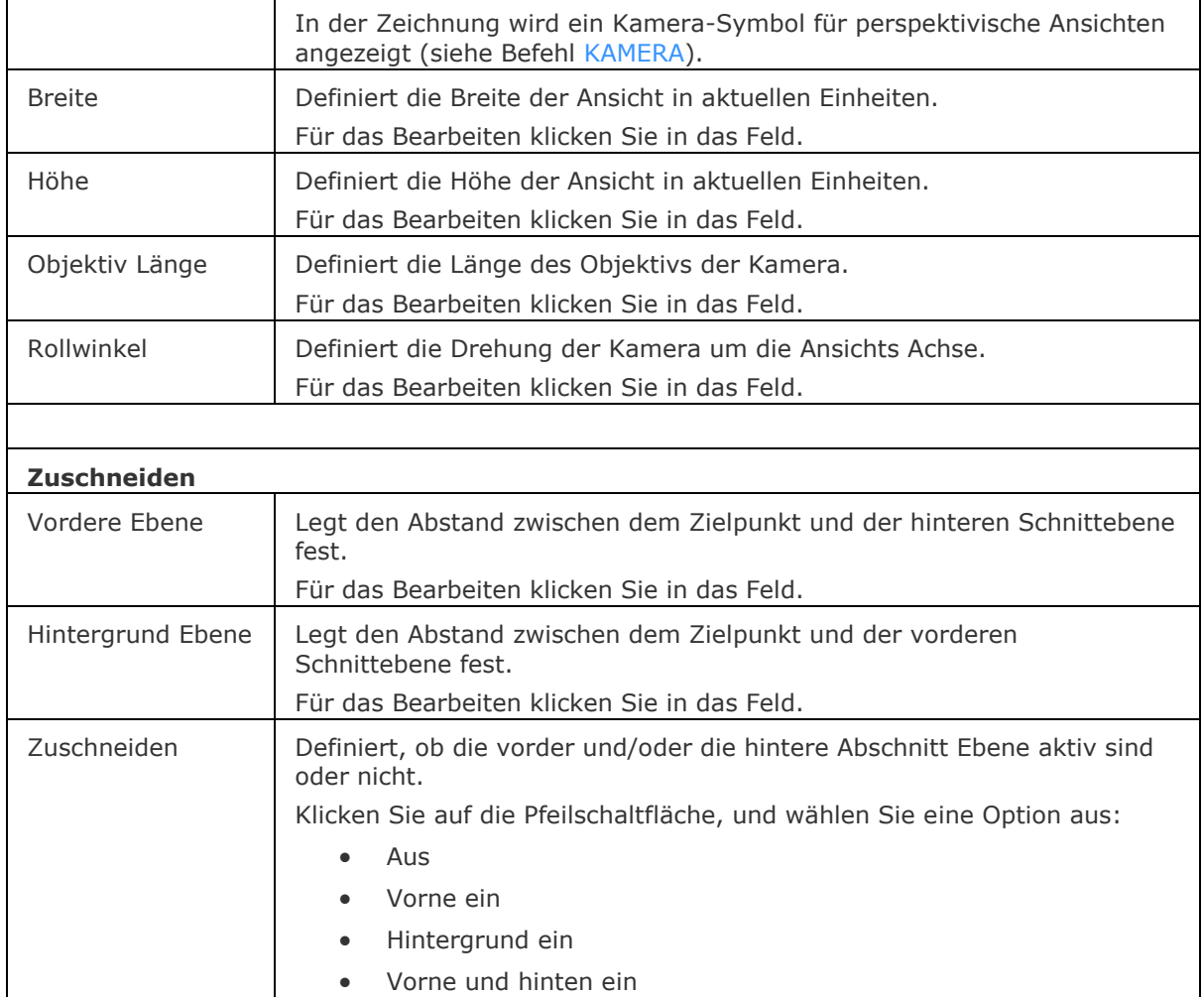

## **Verfahren**

[Ansichts Explorer](bricscad-usrgui.chm::/04_Viewing_your_drawing/04_07_Named_Views.htm#Exploring_views) [Speichern einer Ansicht](bricscad-usrgui.chm::/04_Viewing_your_drawing/04_07_Named_Views.htm#Saving_a_view) [Wiederherstellen einer Ansicht](bricscad-usrgui.chm::/04_Viewing_your_drawing/04_07_Named_Views.htm#Restoring_a_view) [Definieren eines Ansichts-Hintergrundes](bricscad-usrgui.chm::/04_Viewing_your_drawing/04_07_Named_Views.htm#BackgroundDefine) [Bearbeiten eines Ansichts-Hintergrunds](bricscad-usrgui.chm::/04_Viewing_your_drawing/04_07_Named_Views.htm#EditBackground)

## **Ähnliche Befehle**

[-Ausschnt](#page-175-0) - steuert benannte Ansichten über die Befehlszeile.

[Hintergrund](#page-882-0) - definiert den Model Bereich Hintergrund für das aktuelle Ansichtsfenster und gespeicherte Ansichten.

[Kamera](#page-921-0) - erzeugt perspektivische Ansichten.

[PerspektiveAnpass](#page-1293-0) - bringt die aktuelle Model Bereich Ansicht mit einem Hintergrundbild durch Auswahl von 3 oder mehr passenden Punktpaaren zur Deckung.

[Drucken](#page-603-0) - plottet benannte Ansichten.

Umbenenn - benennt Ansichten über den Zeichnungs Explorer um.

[Zoom](#page-1859-0) - verwendet die Option Voransicht, um die vorherige Ansicht anzuzeigen.

[Explorer](#page-711-0) - öffnet den Zeichnungs Explorer Dialog.

# <span id="page-175-0"></span>**-Ausschnt**

Erzeugt und setzt benannte Ansichten über die Befehlszeile.

## **Zugriff auf den Befehl über**

Befehlszeile: *-ausschnt* Alias: *-as* Menü: *Ansicht | Speichern/wiederherstellen* Werkzeugkasten: *Ansicht |* 

#### : *-ausschnt*

*Aufforderung in der Befehlszeile:*

**Ansicht [\[?](#page-175-1)[/LÖschen](#page-175-2)[/Orthogonal](#page-175-3)[/Holen](#page-175-4)[/Speichern](#page-175-5)[/Fenster\]](#page-176-0):** *Geben Sie eine Option ein oder geben Sie eine versteckte orthographische oder isometrische Ansicht ein.*

**Versteckte orthogonale Ansichtsoptionen sind:** *Oben/Unten/Vorne/Hinten/Links/REchts* **Versteckte isometrischen Ansichtsoptionen sind:** *SWiso/SOiso/NOiso/NWiso*

<span id="page-175-5"></span><span id="page-175-4"></span><span id="page-175-3"></span><span id="page-175-2"></span><span id="page-175-1"></span>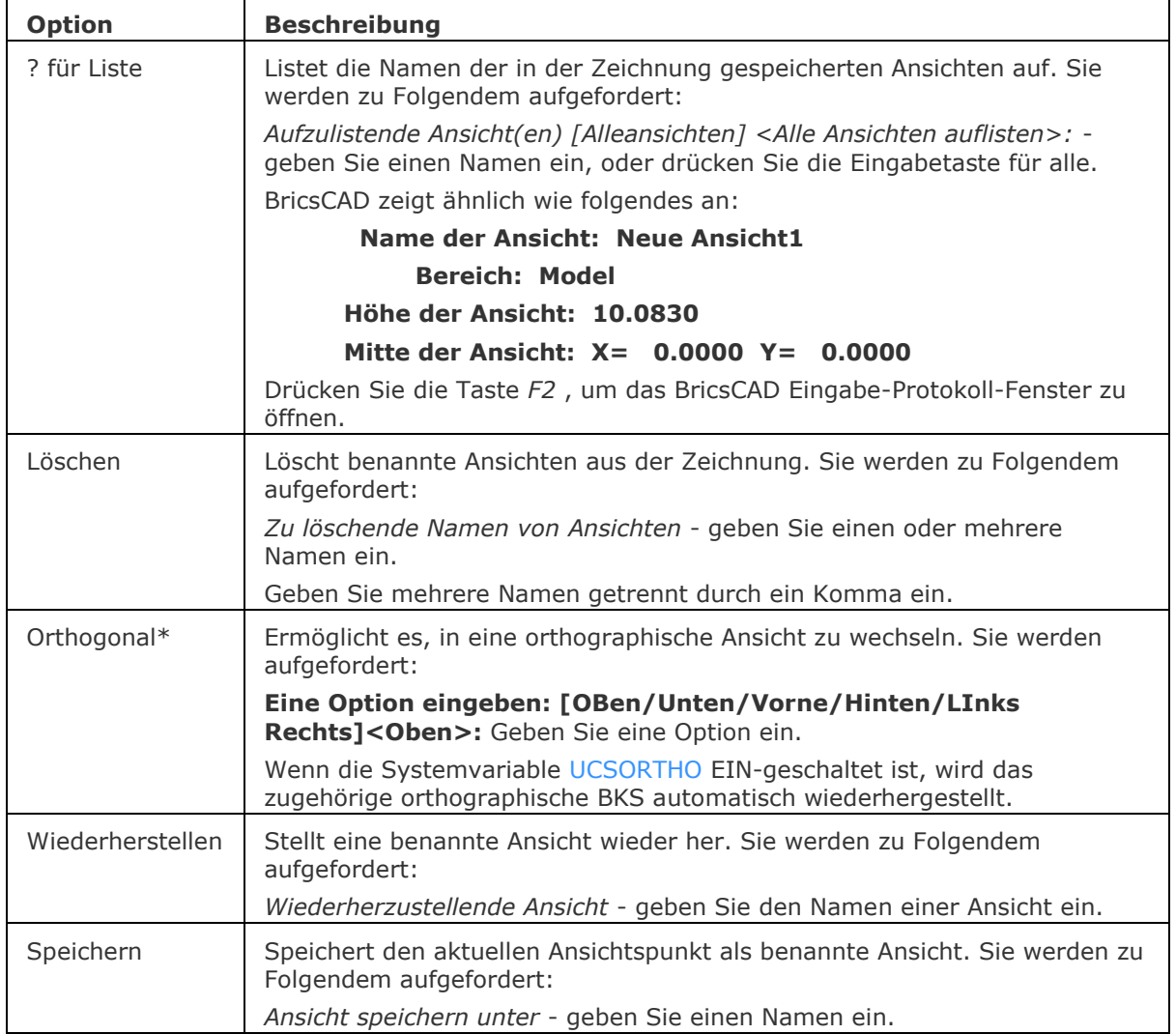

<span id="page-176-0"></span>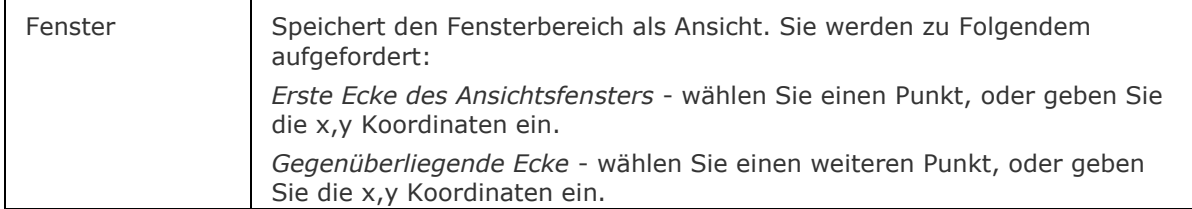

\* Die Ausrichtung der orthographischen und isometrischen Ansichten basiert auf das Koordinatensystem, das durch die Systemvariable [UCSBASE](bricscad-sysvar.chm::/00_07_Settings_Manager.htm) festgelegt ist , das standardmäßig auf das WKS (Weltkoordinatensystem) festgelegt ist. Wenn eine der orthographischen oder isometrischen Ansichten wiederhergestellt wird, zoomt BricsCAD auf die Grenzen im aktuellen Ansichtsfenster.

## **Ähnliche Befehle**

Ausschnt - steuert benannte Ansichten über den Zeichnungs Explorer.

[PerspektiveAnpass](#page-1293-0) - bringt die aktuelle Model Bereich Ansicht mit einem Hintergrundbild durch Auswahl von 3 oder mehr passenden Punktpaaren zur Deckung.

[Drucken](#page-603-0) - plottet benannte Ansichten.

Umbenenn - benennt Ansichten über den Zeichnungs Explorer um.

[Zoom](#page-1859-0) - verwendet die Option Voransicht, um die vorherige Ansicht anzuzeigen.

# **AnsDetail**

Erzeugt eine Detailansicht eines Schnitts einer Standard generierten Zeichnung in einem größeren Maßstab.

## **Zugriff auf den Befehl über**

Befehlszeile: *ansdetail* Menü: *Ansicht | Zeichnungs Ansichten | Detail Ansicht* Werkzeugkästen:

*Zeichnungs Ansichten |*

*Detail Schnitt Typen |*

Multifunktionsleiste: *Beschriften | Zeichnungs Ansichten |* 

#### : *ansdetail*

*Aufforderung in der Befehlszeile:*

*Zeichnungs Ansicht wählen:* Klicken Sie in eine Zeichnungsansicht. Die Ansichtsfenster werden hervorgehoben, wenn sich der Cursor innerhalb ihrer Grenzen bewegen.

*Detail-Zentrum definieren oder wählen Sie den Umgrenzungs Typ [\[Zirkulär](#page-177-0)[/Rechteckig\]](#page-177-1) <Zirkulär>: Geben Sie einen Punkt ein: dieser Punkt ist der Mittelpunkt der Detailansicht.*

*Radius der Detail Ansicht wählen:* Geben Sie einen Punkt ein oder geben Sie einen Wert ein, um den Radius des Ansichtsfenster der Detailansicht zu definieren.

*Position für die Detail Ansicht wählen [\[Skalieren\]](#page-875-0) <Abbrechen>:* Geben Sie einen Punkt ein, um die Detailansicht zu positionieren.

*Wähle Option [\[Skalieren](#page-177-2)[/verdeckteLinien](#page-178-0)[/Tangente](#page-178-1)[/anKer](#page-178-2)[/Beschriftung/](#page-178-3)[Umgrenzung](#page-179-0)[/Modell\]](#page-179-1) <Abbrechen>:* Wählen Sie eine Option oder drücken Sie die Eingabetaste, um den Befehl abzuschließen.)

**ANMERKUNG** Die Systemvariable [GENERATEASSOCVIEWS](bricscad-sysvar.chm::/00_07_Settings_Manager.htm) steuert, ob GRUNDANS 2D-Ansichten erzeugt, die dauerhaft mit dem Quell-3D-Modell verknüpft sind. Wenn GENERATEASSOCIVIEWS eingeschaltet ist, werden assoziative Bemaßungen automatisch aktualisiert, wenn das 3D-Modell geändert wird.

<span id="page-177-2"></span><span id="page-177-1"></span><span id="page-177-0"></span>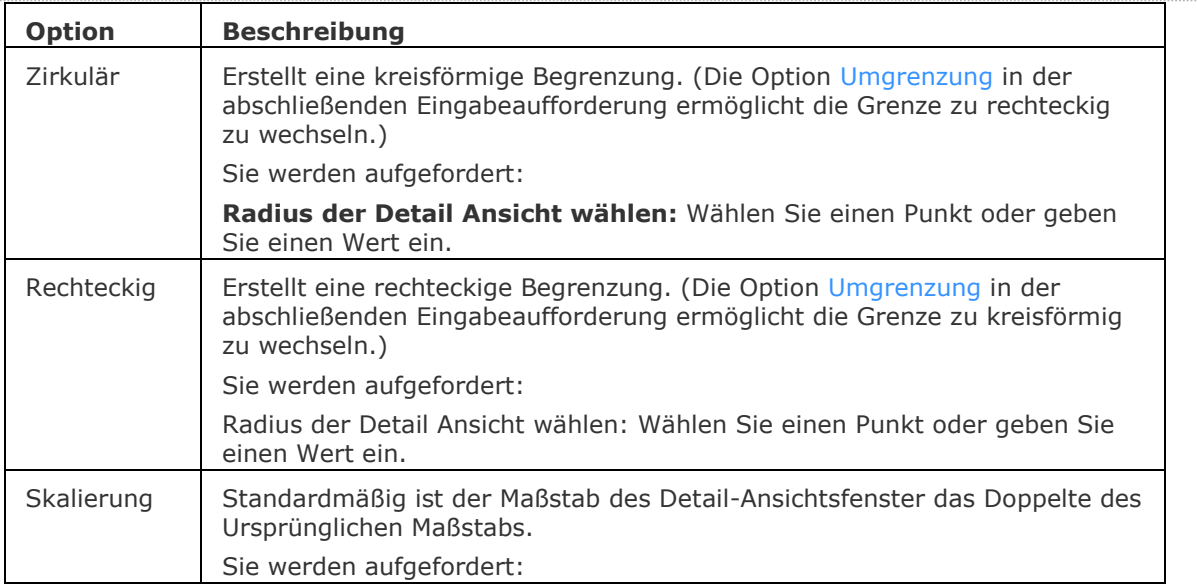

<span id="page-178-3"></span><span id="page-178-2"></span><span id="page-178-1"></span><span id="page-178-0"></span>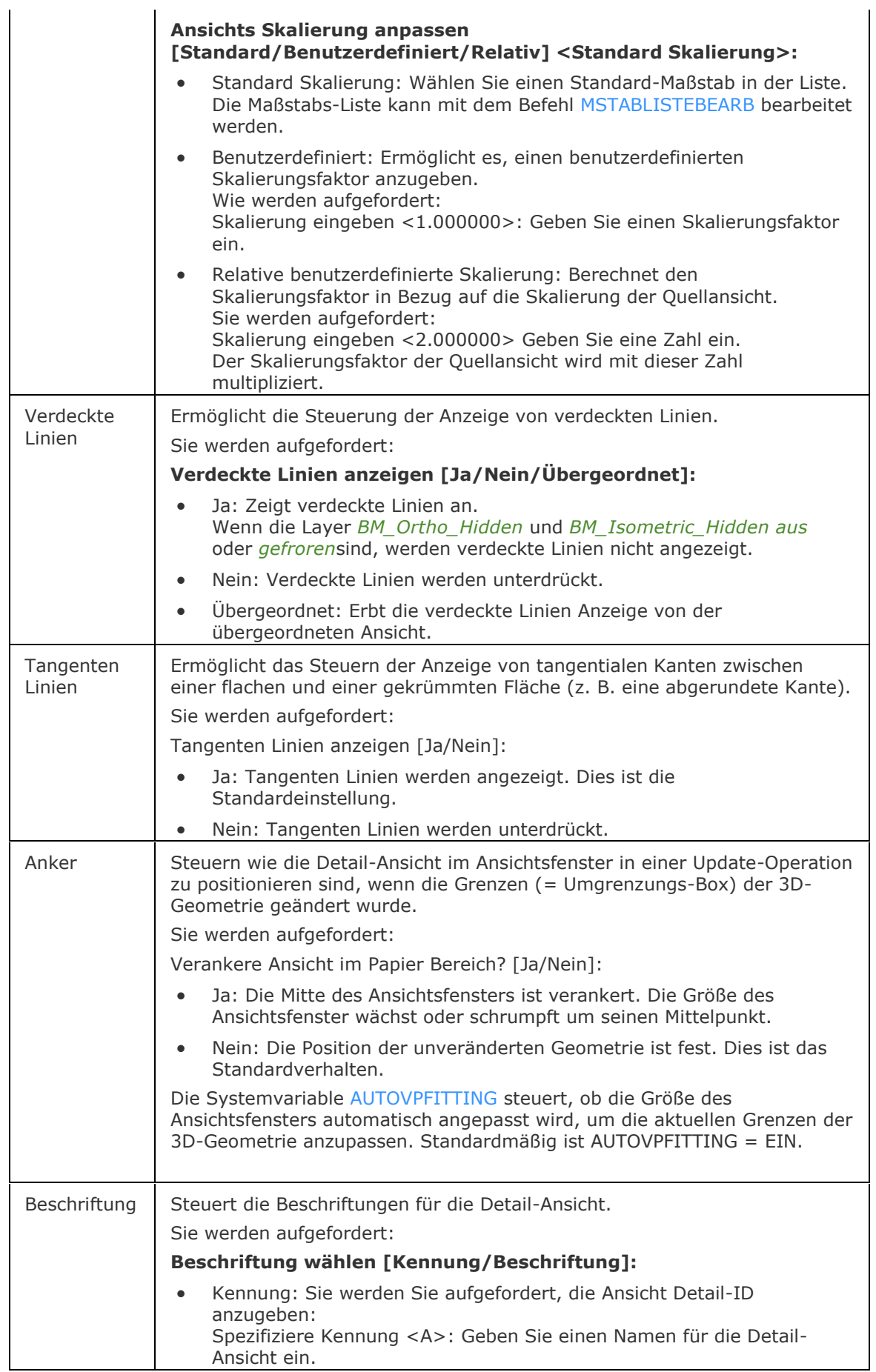

<span id="page-179-0"></span>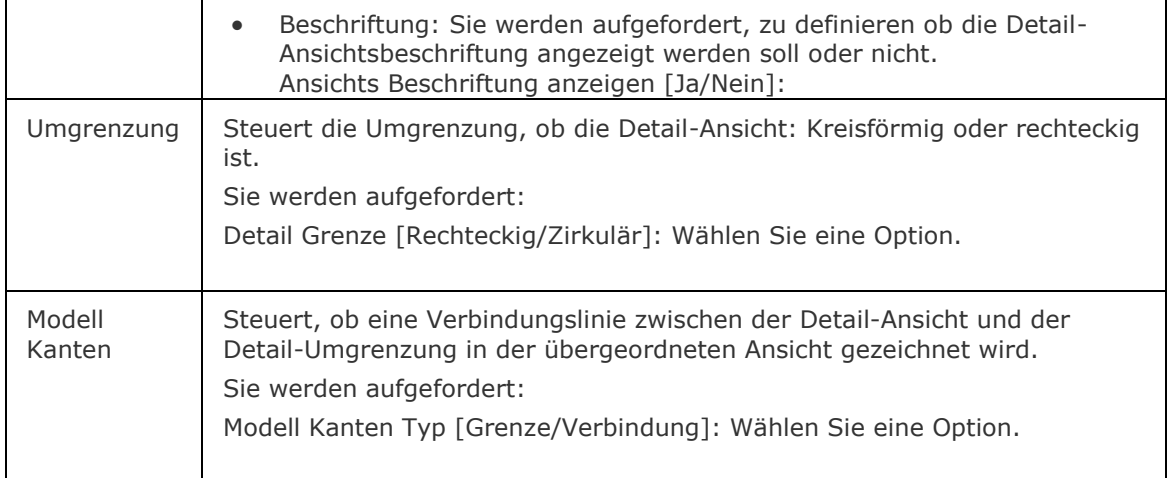

## <span id="page-179-1"></span>**Bearbeitung mit Griffen**

Detailansichten können mit Griffen bearbeitet werden.

6 Griffe werden anzeigen:

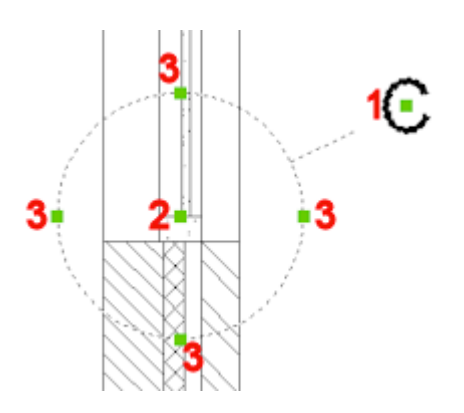

- 1. Steuert die Position des Bezeichners
- 2. Steuert die Position des Schnitt Details.
- 3. 4 Griffe erlauben die Größe der Detail-Umgrenzung zu steuern.
[GrundAns](#page-873-0) - erzeugt assoziative orthographische und isometrische Standard Ansichten eines 3D-Volumenmodells in einem Papier Bereich Layout.

[AnsExport](#page-190-0) - exportiert den Inhalt von generierten Zeichnungsansichten und Schnitten, die durch GRUNDANS und ANSSCHNITT aus dem Model Bereich der Zeichnung erzeugt wurden.

[AnsDetailStil](#page-181-0) - erlaubt es, das visuelle Format von Detailansichten und Detailsymbolen zu definieren.

[AnsBear](#page-183-0) - ermöglicht das Ändern des Maßstabs und die Sichtbarkeit von verdeckten Kanten in Zeichnungsansichten festzulegen.

[AnsExport](#page-190-0) - exportiert den Inhalt von generierten Zeichnungsansichten und Schnitten, die durch [GRUNDANS](#page-873-0) und [ANSSCHNITT](#page-196-0) erstellt wurden, in den Model Bereich der Zeichnung oder in eine neue Zeichnung.

[AnsProj](#page-192-0) - generiert zusätzliche projizierte Ansichten aus einer vorhandenen Zeichnungs Ansicht. [AnsSchnitt](#page-196-0) - erzeugt einen Querschnitt auf der Basis einer Standard-Zeichnungsansicht, die mit dem Befehl GRUNDANS in einem Papierbereich Layout erzeugt wurde.

[AnsSchnittStil](#page-202-0) - ermöglicht es, das visuelle Format von Schnitt Ansichten und Schnittlinien anzugeben.

[AnsAkt](#page-206-0) - aktualisiert eine Auswahl von Zeichnungsansichten oder Schnitten, wenn  $VIFWUPDATFAUTO = 0$  ist.

# <span id="page-181-0"></span>**AnsDetailStil**

Erlaubt es, das visuelle Format von Detailansichten und Detailsymbolen zu definieren.

### **Zugriff auf den Befehl über**

Befehlszeile: *ansdetailstil* Menü: *Ansicht | Zeichnungs Ansichten | Detail Stil* Werkzeugkasten: *Zeichnungs Ansichten |*  Multifunktionsleiste: *Model | Ansichten |* 

### : *ansdetailstil*

Zeigt den Ansichts Detail Stile Abschnitt im Zeichnungs Explorer an:

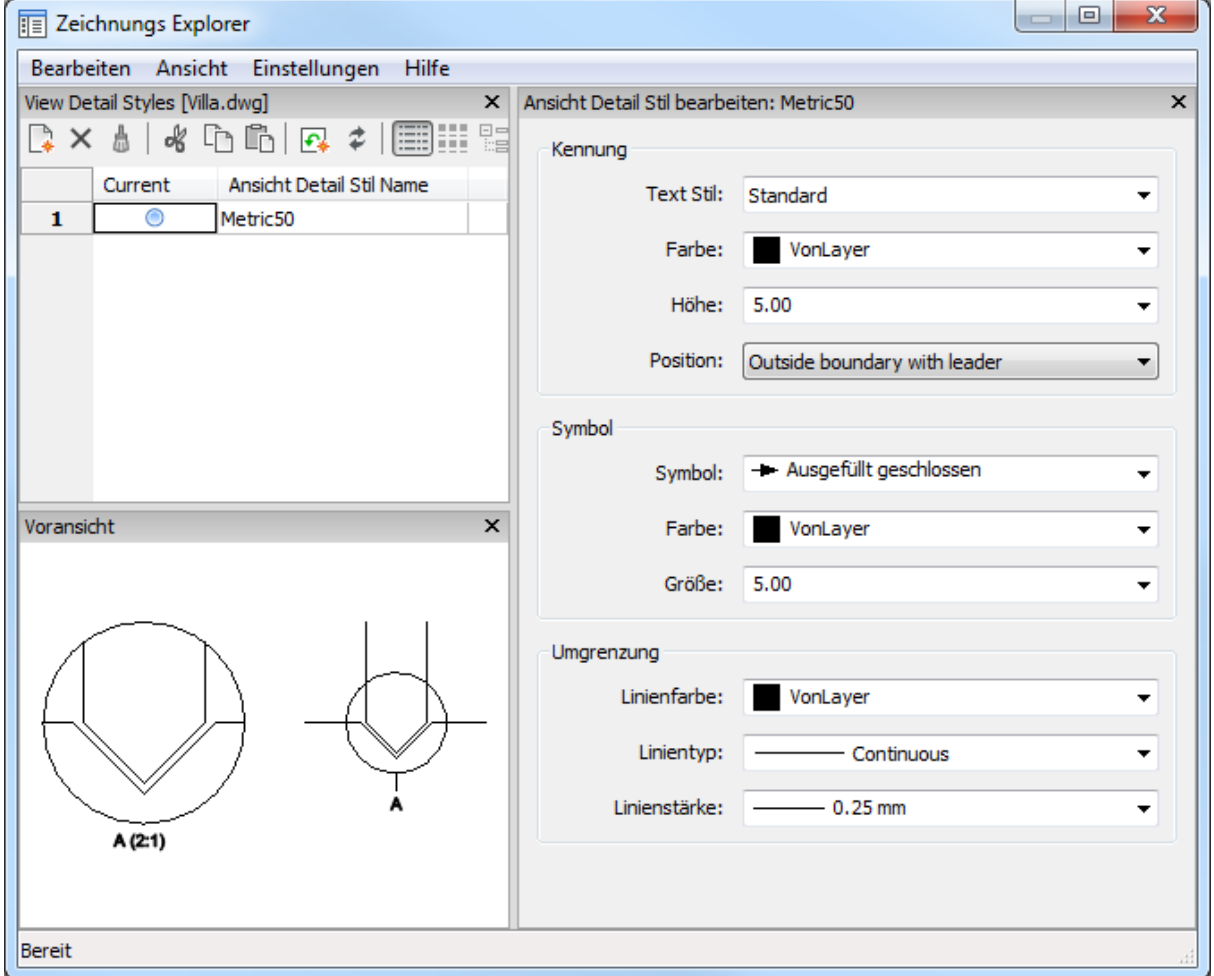

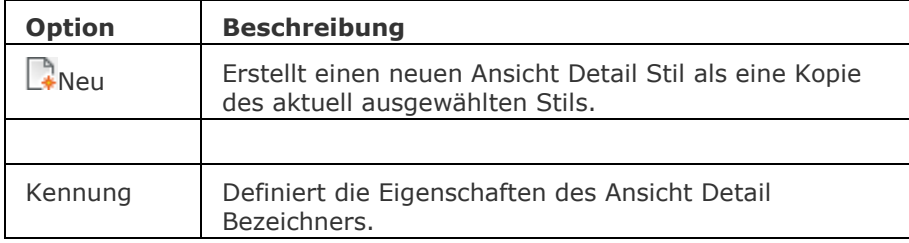

#### BricsCAD V18 - Befehls Referenz

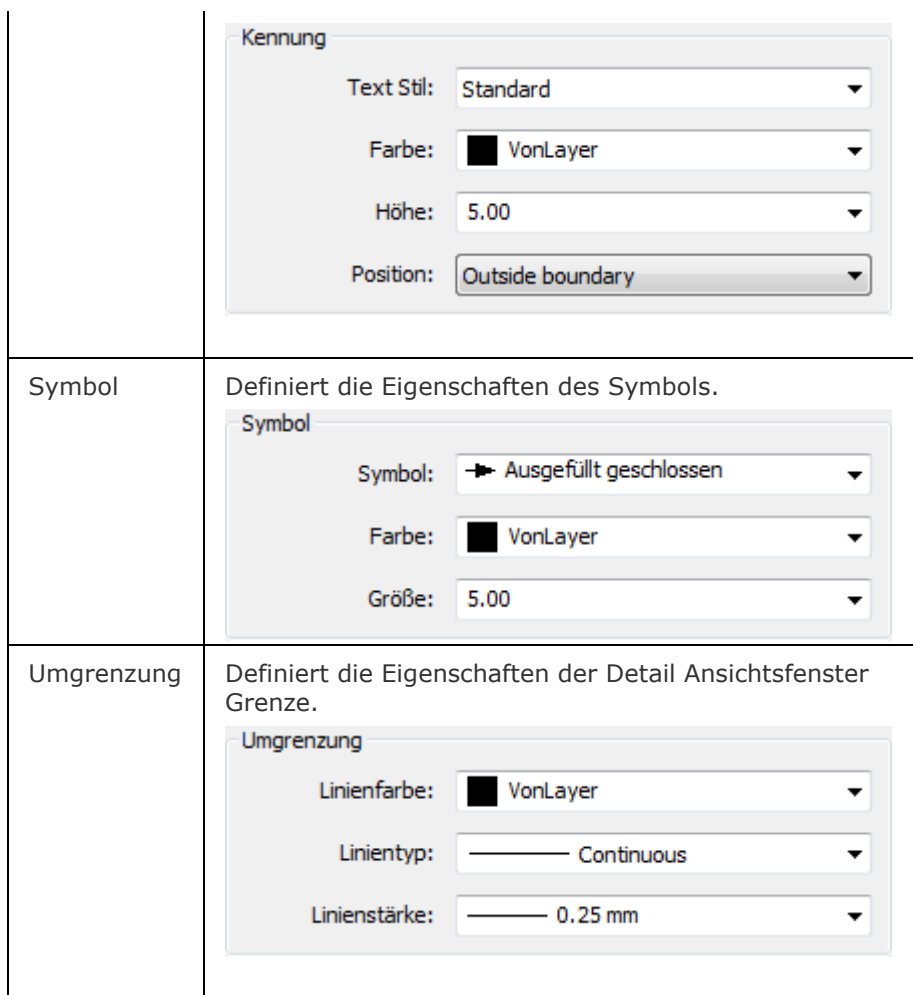

## **Ähnliche Befehle**

[GrundAns](#page-873-0) - erzeugt assoziative orthographische und isometrische Standard Ansichten eines 3D-Volumenmodells in einem Papier Bereich Layout.

[AnsDetail](#page-177-0) - erstellt eine Detail Ansicht einer generierten Ansicht in einem größeren Maßstab.

[AnsSchnitt](#page-196-0) - erzeugt einen Querschnitt auf der Basis einer Standard-Zeichnungsansicht, die mit dem Befehl [GRUNDANS](#page-873-0) in einem Papierbereich Layout erzeugt wurde.

[AnsSchnittStil](#page-202-0) - ermöglicht es, das visuelle Format von Schnitt Ansichten und Schnittlinien anzugeben.

# <span id="page-183-0"></span>**AnsBear**

Erlaubt das Ändern des Maßstabs und die Sichtbarkeit von verdeckten Kanten in Zeichnungsansichten festzulegen. Der Befehl kann nur im Papier Bereich verwendet werden.

## **Zugriff auf den Befehl über**

Befehlszeile: *ansbear* Menü: *Model | Zeichnungs Ansichten | Ansicht bearbeiten*

Werkzeugkasten: *Zeichnungs Ansichten |* 

Multifunktionsleiste: *Beschriftung | Zeichnungs Ansichten | Ansicht bearbeiten*  $\mathbb{P}$ 

#### : *ansbear*

*Aufforderung in der Befehlszeile:*

*Zeichnungs Ansichten wählen [Alle] <Alle>: Klicken Sie in einem oder mehreren Zeichnungs Ansichtenfenster, drücken Sie dann die EINGABETASTE.*

*Die nächste Eingabeaufforderung hängt vom ausgewählten Ansichts Typ ab. Wenn verschiedene Ansichtstypen ausgewählt sind, sind nur die gemeinsamen Optionen verfügbar.*

*Standard Ansichten:*

*Wähle Option [\[Skalieren](#page-183-1)[/verdeckteLinien](#page-183-2)[/Tangente](#page-185-0)[/anKer](#page-186-0)[/Geometrie](#page-186-1)[/Wählen\\*](#page-187-0)] <Abbrechen>:*  Wählen Sie eine Option.

*Schnitt Ansichten:*

*Wähle Option* 

*[\[Skalieren](#page-183-1)[/verdeckteLinien/](#page-183-2)[Tangente](#page-185-0)[/anKer](#page-186-0)[/Geometrie](#page-186-1)[/Beschriftung](#page-188-0)[/TIefe](#page-188-1)[/Projektion\]](#page-188-2) <Abbrechen>:* Wählen Sie eine Option.

*Detail Ansichten:*

*Wähle Option [\[Skalieren](#page-183-1)[/verdeckteLinien](#page-183-2)[/Tangente](#page-185-0)[/anKer](#page-186-0)[/Beschriftung/](#page-188-0)[Umgrenzung](#page-188-3)[/Modell\]](#page-188-4) <Abbrechen>:* Wählen Sie eine Option.

\* Diese Option ist verfügbar, wenn nur eine einzelne Ansicht ausgewählt ist.

<span id="page-183-2"></span><span id="page-183-1"></span>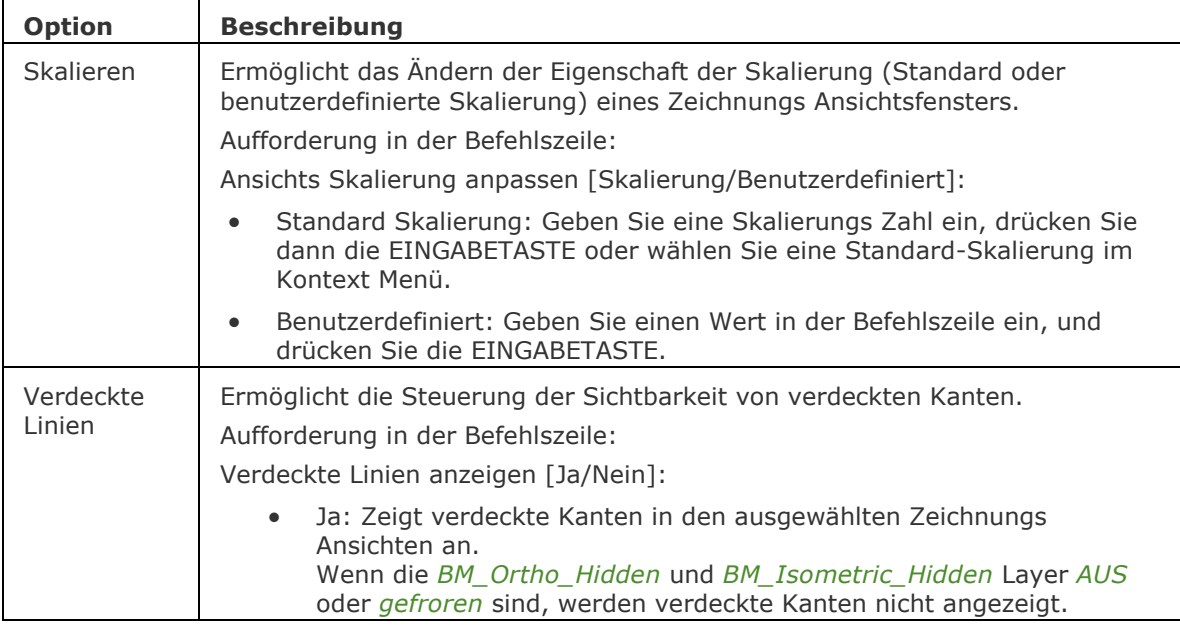

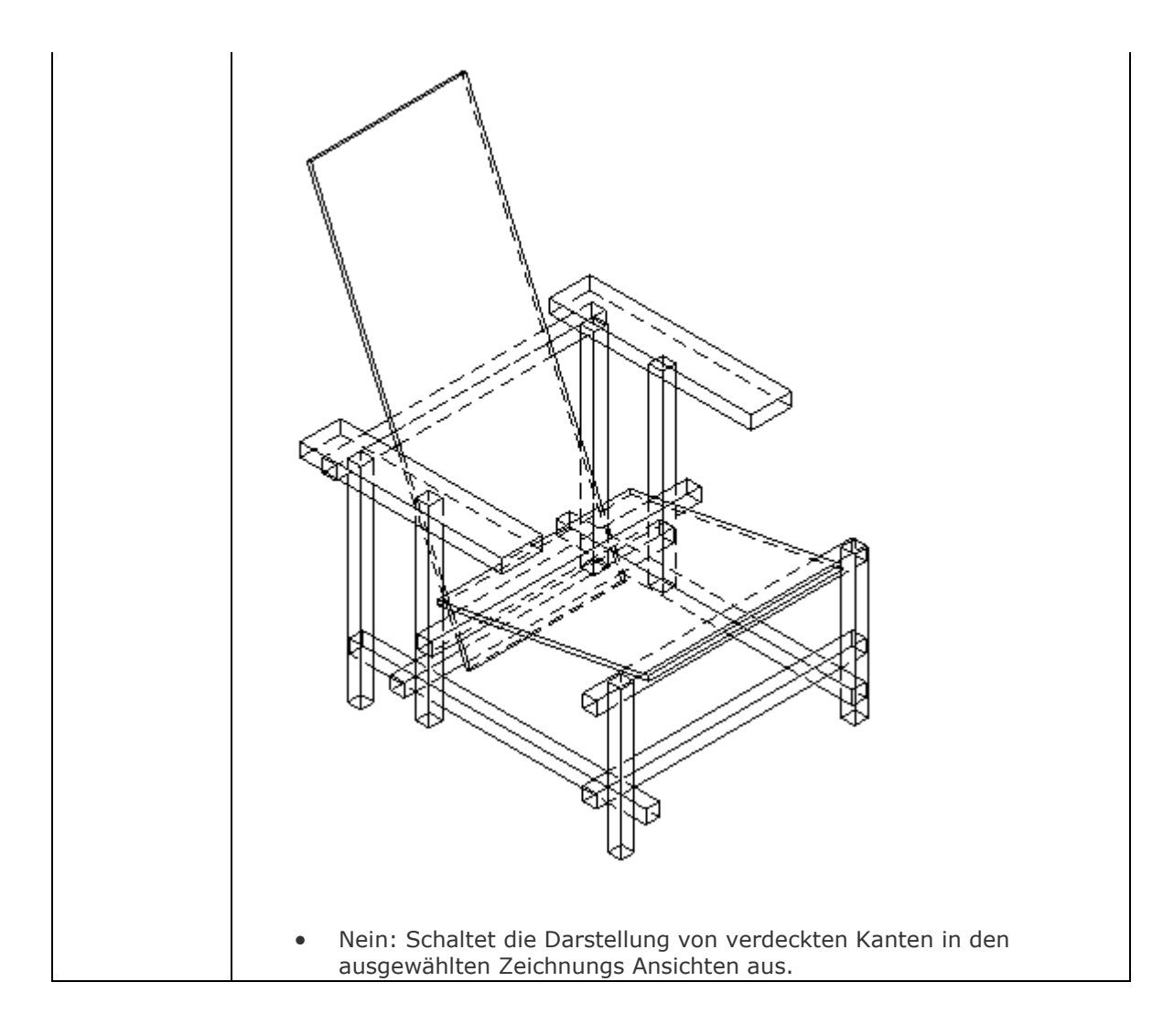

<span id="page-185-0"></span>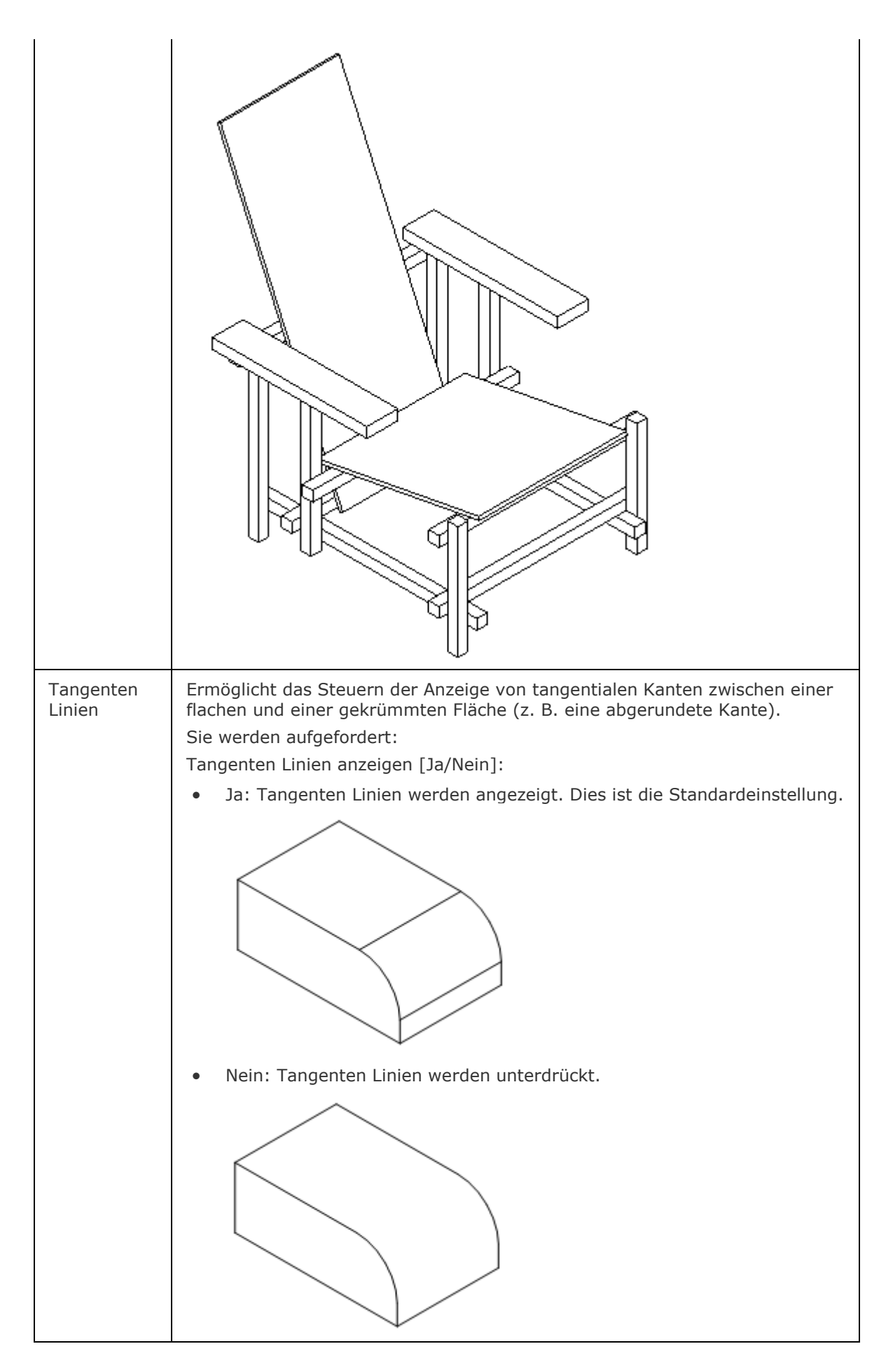

<span id="page-186-1"></span><span id="page-186-0"></span>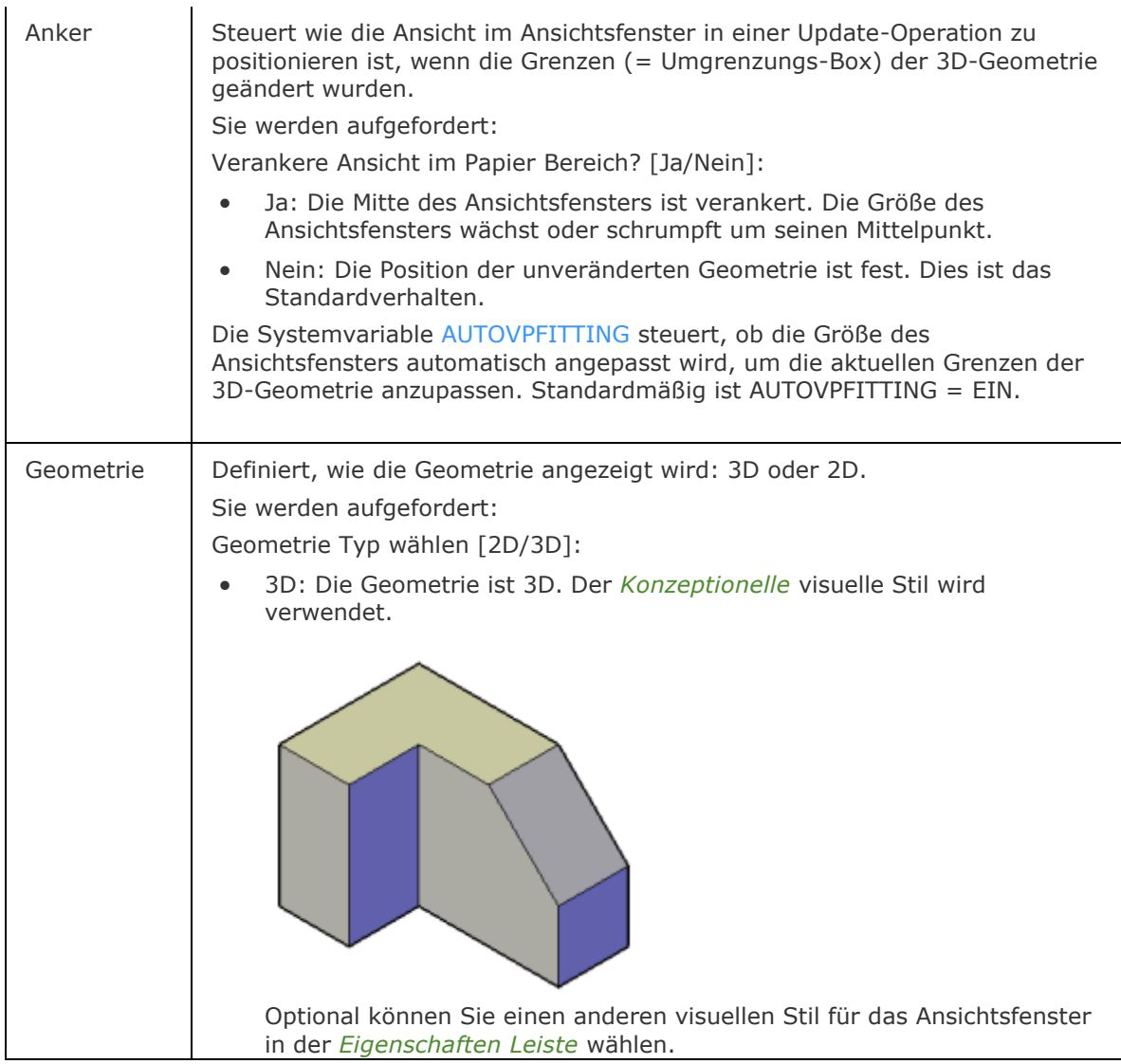

<span id="page-187-0"></span>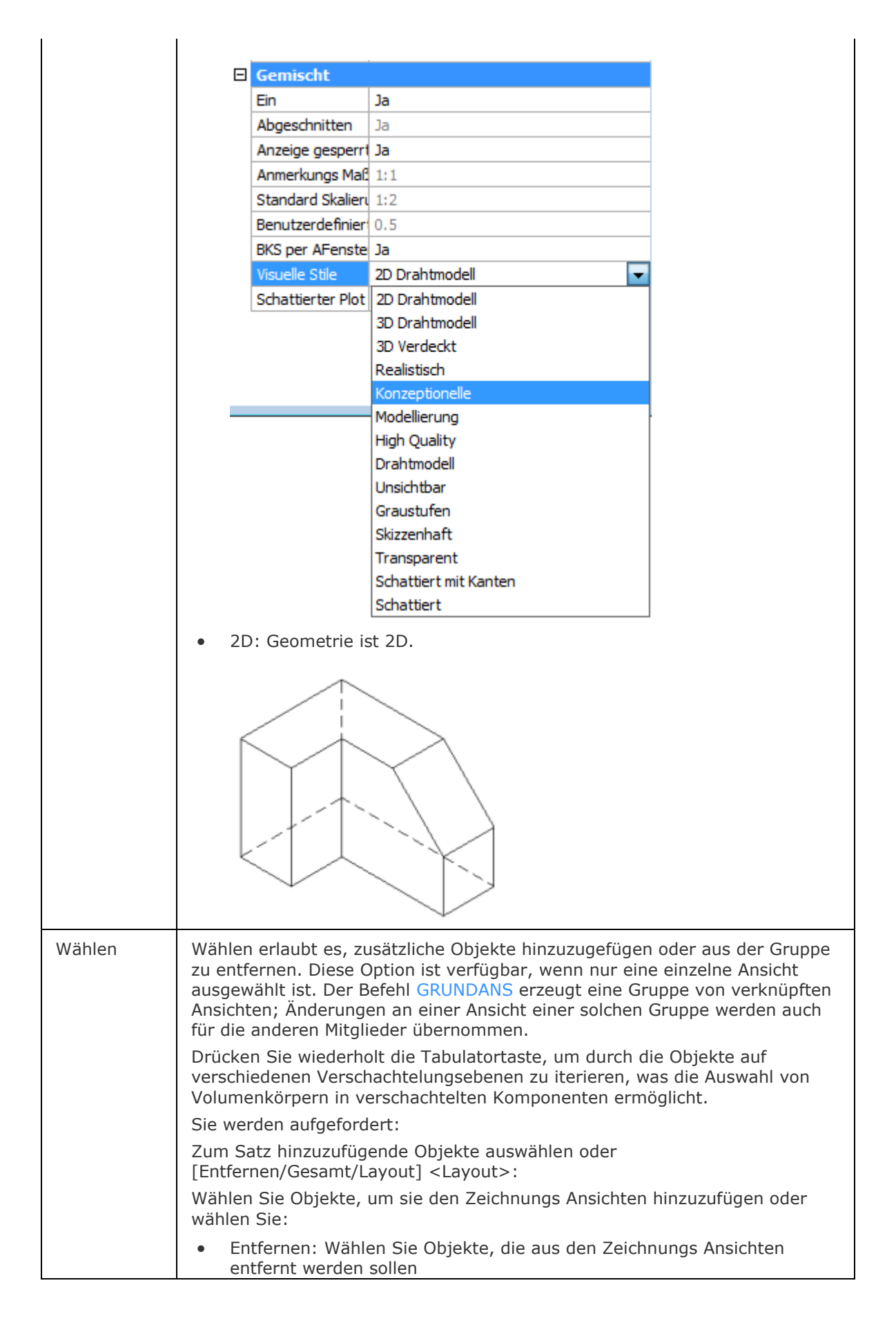

<span id="page-188-4"></span><span id="page-188-3"></span><span id="page-188-2"></span><span id="page-188-1"></span><span id="page-188-0"></span>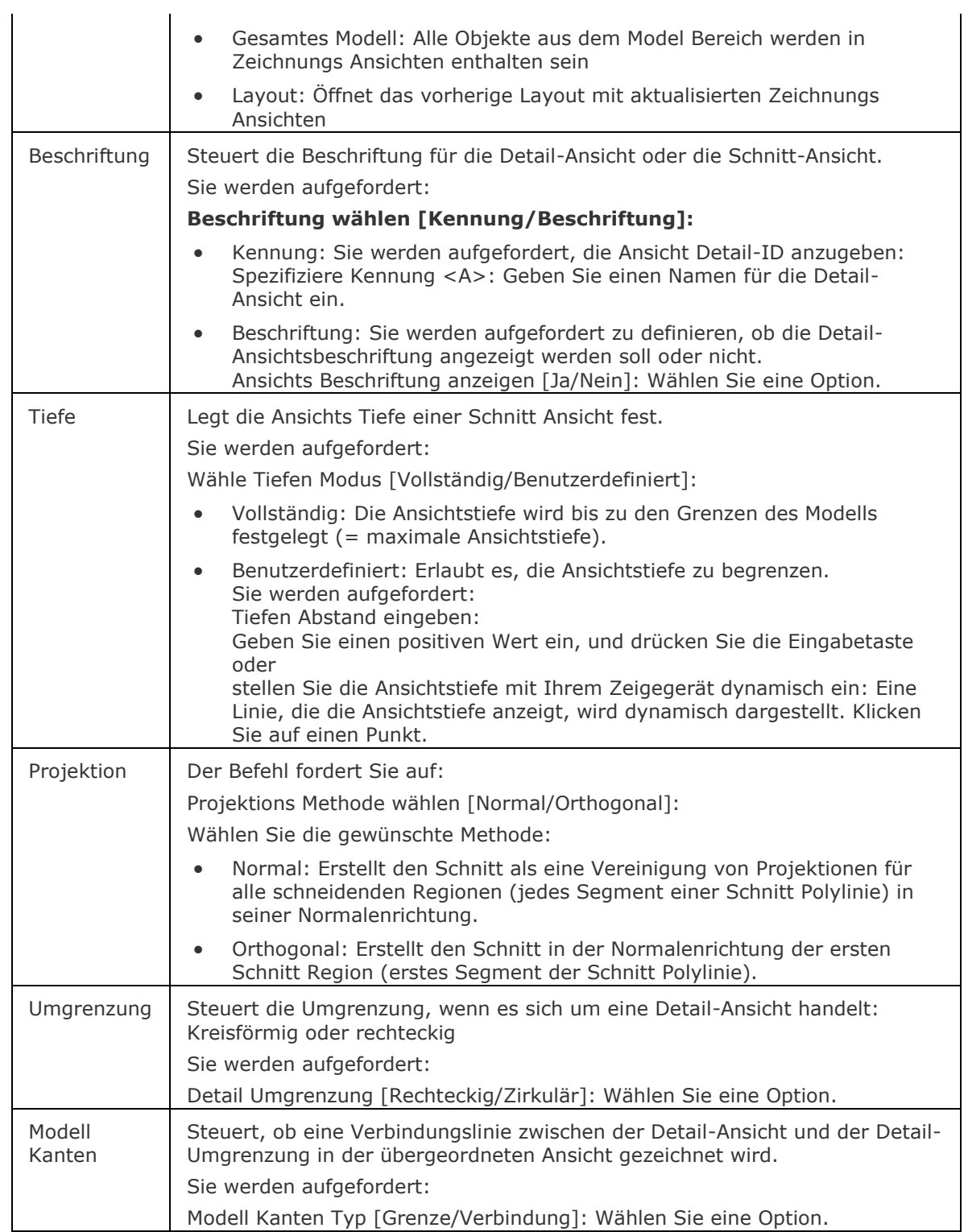

[GrundAns](#page-873-0) - erzeugt assoziative orthographische und isometrische Standard Ansichten eines 3D-Volumenmodells in einem Papier Bereich Layout.

[AnsExport](#page-190-0) - exportiert den Inhalt von generierten Zeichnungsansichten und Schnitten, die durch GRUNDANS und ANSSCHNITT aus dem Model Bereich der Zeichnung erzeugt wurden.

[AnsDetail](#page-177-0) - erstellt eine Detail Ansicht einer generierten Ansicht in einem größeren Maßstab.

[AnsDetailStil](#page-181-0) - erlaubt es, das visuelle Format von Detailansichten und Detailsymbolen zu definieren.

[AnsExport](#page-190-0) - exportiert den Inhalt von generierten Zeichnungsansichten und Schnitten, die durch [GRUNDANS](#page-873-0) und [ANSSCHNITT](#page-196-0) erstellt wurden, in den Model Bereich der Zeichnung oder in eine neue Zeichnung.

[AnsProj](#page-192-0) - generiert zusätzliche projizierte Ansichten aus einer vorhandenen Zeichnungs Ansicht.

[AnsSchnitt](#page-196-0) - erzeugt einen Querschnitt auf der Basis einer Standard-Zeichnungsansicht, die mit dem Befehl GRUNDANS in einem Papierbereich Layout erzeugt wurde.

[AnsSchnittStil](#page-202-0) - ermöglicht es, das visuelle Format von Schnitt Ansichten und Schnittlinien anzugeben.

[AnsAkt](#page-206-0) - aktualisiert eine Auswahl von Zeichnungsansichten oder Schnitten, wenn VIEWUPDATEAUTO = 0 ist.

# <span id="page-190-0"></span>**AnsExport**

Exportiert den Inhalt von Zeichnungsansichten, die durch [GRUNDANS](#page-873-0) und [ANSSCHNITT](#page-196-0) erzeugt wurden, in den Model Bereich der Zeichnung oder in eine neue Zeichnung. Dieser Befehl kann nur im Papier Bereich verwendet werden.

## **Zugriff auf den Befehl über**

Befehlszeile: *ansexport* Menü: *Ansicht | Zeichnungs Ansichten | Exportiere Zeichnungs Ansichten* Werkzeugkasten: *Ansicht | Zeichnungs Ansichten |*  Multifunktionsleiste: *Model | Ansichten |* 

### : *ansexport*

*Aufforderung in der Befehlszeile:*

*[Zeichnungs Ansichten wählen](#page-190-1) [Alle] [<Alle Ansichten>](#page-190-2):* Wählen Sie Ansichten oder drücken Sie die EINGABETASTE, um alle Ansichten zu exportieren.

*[Zeichnungs Ansichten wählen](#page-190-1) [Alle] [<Alle Ansichten>](#page-190-2):* Wählen Sie weitere Ansichten oder drücken Sie die EINGABETASTE, um die Auswahl zu beenden.

*Ziel wählen [\[Zwischenablage](#page-190-3)[/Datei](#page-190-4)[/Model\]](#page-190-5) <Model Bereich>:* Wählen Sie eine Option.

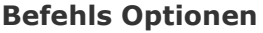

<span id="page-190-5"></span><span id="page-190-4"></span><span id="page-190-3"></span><span id="page-190-2"></span><span id="page-190-1"></span>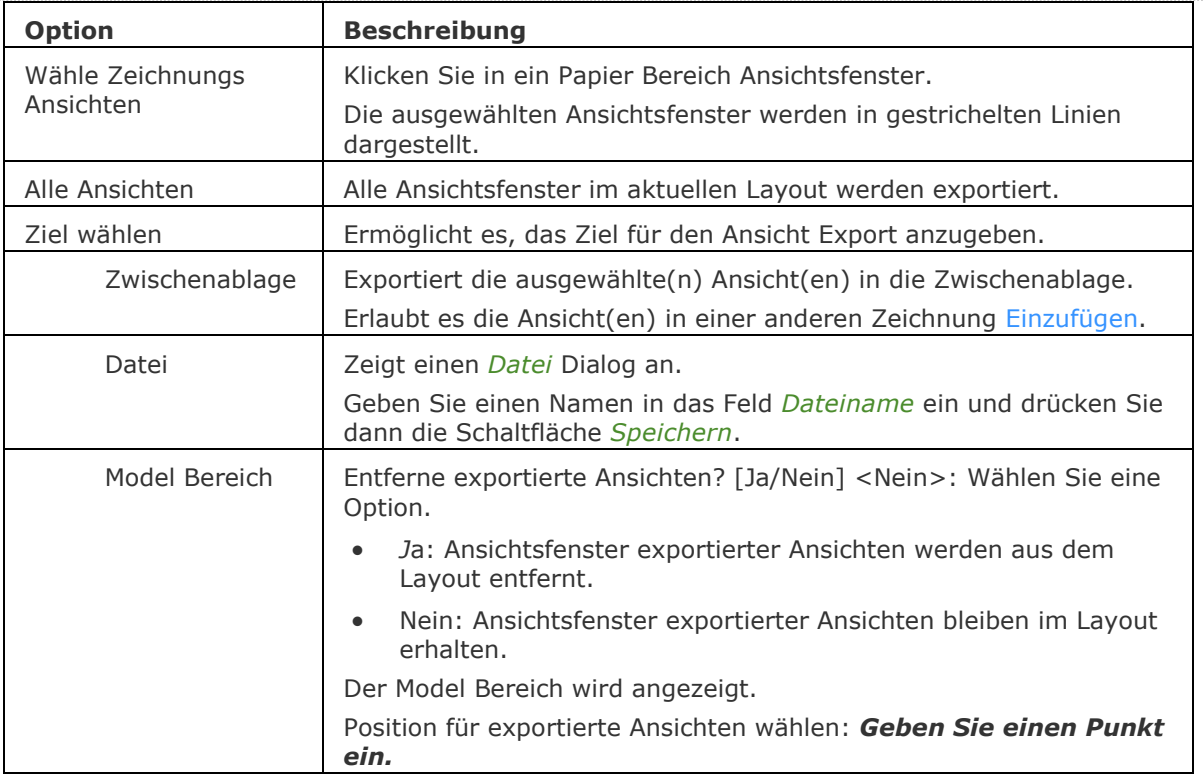

[Abflach](#page-147-0) - erstellt eine verdeckte Kanten Darstellung von 3D-Volumenkörpern im Model Bereich.

[Solprofil](#page-1602-0) - erstellt eine verdeckte Kanten Darstellung eines 3D-Volumenkörpers im Layout Ansichtsfenster.

[GrundAns](#page-873-0) - erzeugt assoziative orthographische und isometrische Standard Ansichten eines 3D-Volumenmodells in einem Papier Bereich Layout.

[GrundAns](#page-873-0) - erzeugt assoziative orthographische und isometrische Standard Ansichten eines 3D-Volumenmodells in einem Papier Bereich Layout.

[AnsExport](#page-190-0) - exportiert den Inhalt von generierten Zeichnungsansichten und Schnitten, die durch GRUNDANS und ANSSCHNITT aus dem Model Bereich der Zeichnung erzeugt wurden.

[AnsBear](#page-183-0) - ermöglicht das Ändern des Maßstabs und die Sichtbarkeit von verdeckten Kanten in Zeichnungsansichten festzulegen.

[AnsDetail](#page-177-0) - erstellt eine Detail Ansicht einer generierten Ansicht in einem größeren Maßstab. [AnsDetailStil](#page-181-0) - erlaubt es, das visuelle Format von Detailansichten und Detailsymbolen zu definieren.

[AnsProj](#page-192-0) - generiert zusätzliche projizierte Ansichten aus einer vorhandenen Zeichnungs Ansicht. [AnsSchnitt](#page-196-0) - erzeugt einen Querschnitt auf der Basis einer Standard-Zeichnungsansicht, die mit dem Befehl GRUNDANS in einem Papierbereich Layout erzeugt wurde.

[AnsSchnittStil](#page-202-0) - ermöglicht es, das visuelle Format von Schnitt Ansichten und Schnittlinien anzugeben.

[AnsAkt](#page-206-0) - aktualisiert eine Auswahl von Zeichnungsansichten oder Schnitten, wenn VIEWUPDATEAUTO = 0 ist.

# <span id="page-192-0"></span>**AnsProj**

Erzeugt zusätzliche projizierte Ansichten aus einer bestehenden Zeichnungs Ansicht.

### **Zugriff auf den Befehl über**

Befehlszeile: *ansproj*

Menü: *Ansicht | Zeichnungs Ansichten | Projiezierte Ansichten*

Werkzeugkasten: *Zeichnungs Ansichten |* 

Multifunktionsleiste: *Model | Ansichten |* 

### : *ansproj*

*Aufforderung in der Befehlszeile:*

*Wähle Zeichnungs Ansicht:* Klicken Sie in eine vorhandene Zeichnung Ansicht.

*Position für projizierte Ansicht wählen [Isometrisch] <Abbrechen>:* Positionieren Sie die Projektionsansichten mit Bezug auf die vorhandene Zeichnungsansicht. Klicken Sie rechts, um das Platzieren weiterer projizierter Ansichten abzubrechen.

*Es können 4 orthogonale und 4 isometrische Ansichten aus einer vorhandenen Zeichnungs Ansicht generiert werden.*

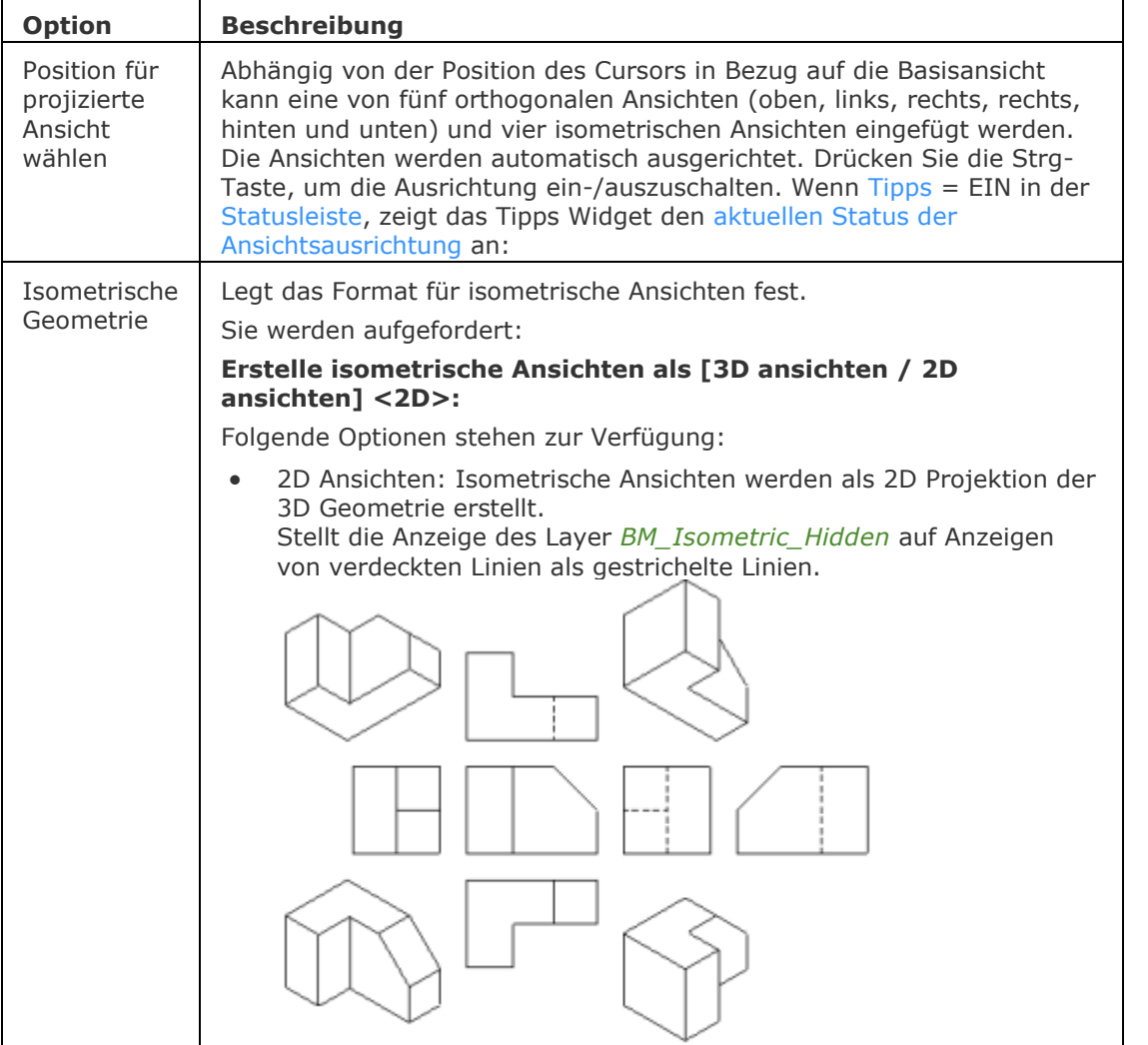

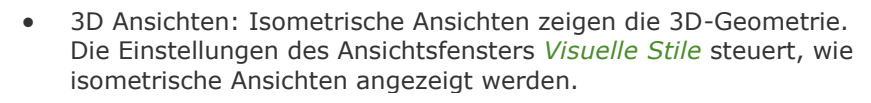

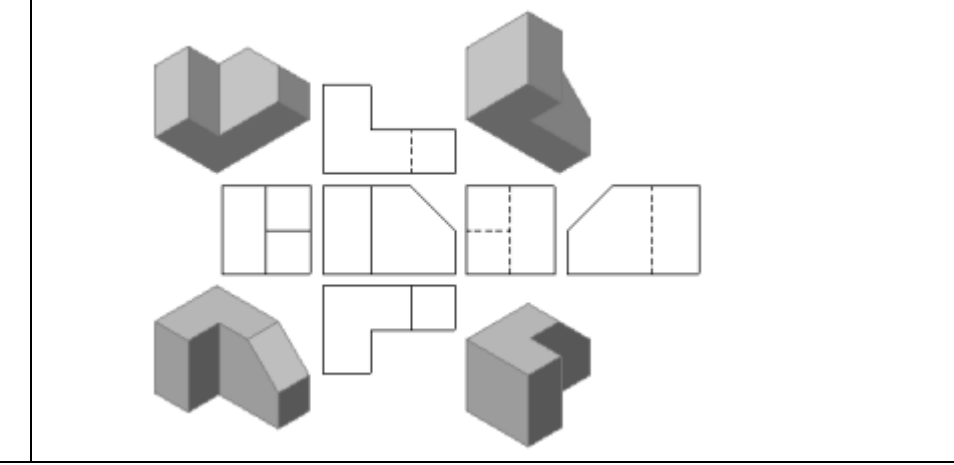

[GrundAns](#page-873-0) - erzeugt assoziative orthographische und isometrische Standard Ansichten eines 3D-Volumenmodells in einem Papier Bereich Layout.

[AnsExport](#page-190-0) - exportiert den Inhalt von generierten Zeichnungsansichten und Schnitten, die durch GRUNDANS und ANSSCHNITT aus dem Model Bereich der Zeichnung erzeugt wurden.

[AnsDetail](#page-177-0) - erstellt eine Detail Ansicht einer generierten Ansicht in einem größeren Maßstab.

[AnsDetailStil](#page-181-0) - erlaubt es, das visuelle Format von Detailansichten und Detailsymbolen zu definieren.

[AnsBear](#page-183-0) - ermöglicht das Ändern des Maßstabs und die Sichtbarkeit von verdeckten Kanten in Zeichnungsansichten festzulegen.

[AnsExport](#page-190-0) - exportiert den Inhalt von generierten Zeichnungsansichten und Schnitten, die durch [GRUNDANS](#page-873-0) und [ANSSCHNITT](#page-196-0) erstellt wurden, in den Model Bereich der Zeichnung oder in eine neue Zeichnung.

[AnsSchnitt](#page-196-0) - erzeugt einen Querschnitt auf der Basis einer Standard-Zeichnungsansicht, die mit dem Befehl GRUNDANS in einem Papierbereich Layout erzeugt wurde.

[AnsSchnittStil](#page-202-0) - ermöglicht es, das visuelle Format von Schnitt Ansichten und Schnittlinien anzugeben.

[AnsAkt](#page-206-0) - aktualisiert eine Auswahl von Zeichnungsansichten oder Schnitten, wenn VIEWUPDATEAUTO = 0 ist.

# **AufLös**

Setzt die Auflösung der Ansicht und schaltet den Modus Schnell zoomen (kurz für "Auflösung der Ansicht").

### **Zugriff auf den Befehl über**

Befehlszeile: *auflös*

### : *auflös*

*Aufforderung in der Befehlszeile:* **[Schnell zoomen?](#page-195-0) <Ja>:** *Geben Sie J oder N ein.*

**[Kurven-Anzeigequalität eingeben](#page-195-1) (Bereich 1-20000) <100>:** *Geben Sie einen Wert ein, oder drücken Sie die Eingabetaste, um den voreingestellten Wert zu akzeptieren.*

Dieser Befehl war hilfreich, als die Computer und Grafikkarten noch langsam waren. Dies erlaubt, dass AutoCAD Zeichnungen schneller angezeigt werden, aber auf Kosten geringerer Auflösung der Anzeige.

Dieser Befehl ist nicht mehr notwendig.

Wenn der Wert für AufLös niedrig gesetzt ist, können gezoomte Kreise wie Polygone aussehen (niedrige Auflösung der Anzeige):

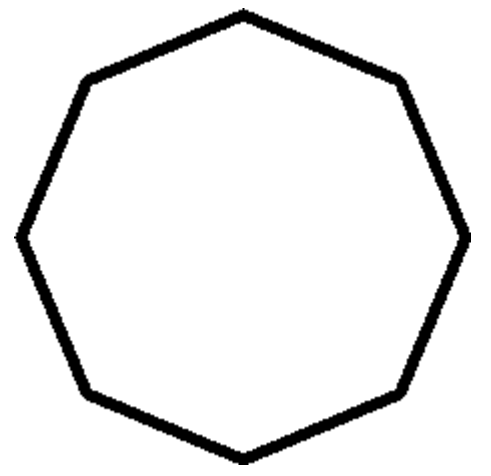

Wenn der Wert für AufLös hoch gesetzt ist, oder wenn der Befehl Regen verwendet wird, sehen Kreise immer rund aus (hohe Auflösung der Anzeige):

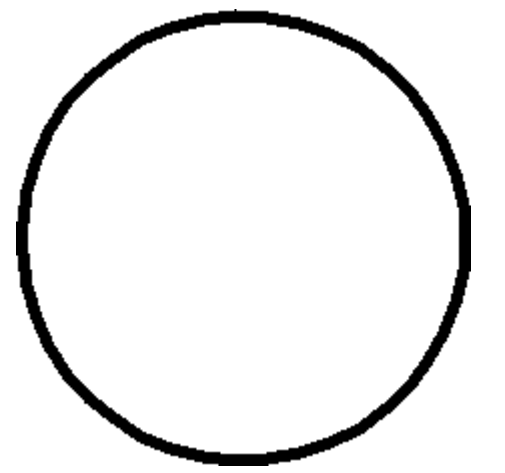

## BricsCAD V18 - Befehls Referenz

# **Befehls Optionen**

<span id="page-195-1"></span><span id="page-195-0"></span>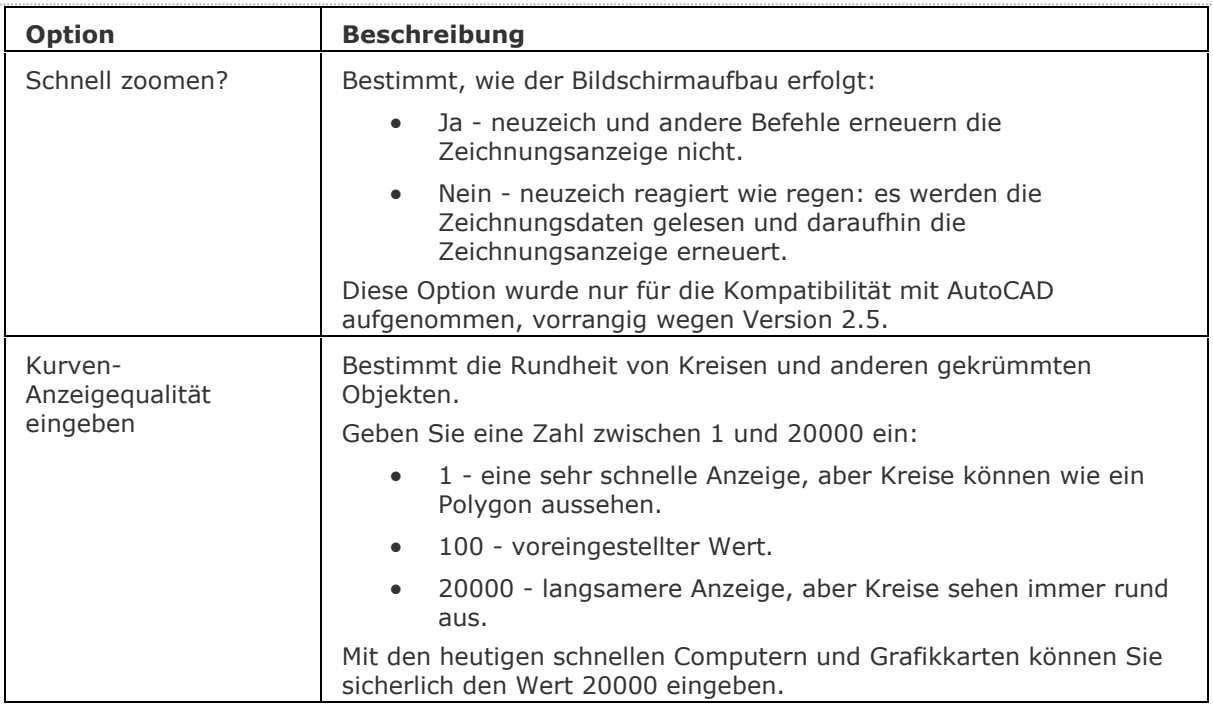

# **Ähnliche Befehle**

[Regen](#page-1469-0) - regeneriert die Zeichnung.

# <span id="page-196-0"></span>**AnsSchnitt**

Erzeugt einen Querschnitt auf der Basis einer Standard-Zeichenansicht, die mit dem Befehl [GRUNDANS](#page-873-0) in einem Papier Bereich Layout erzeugt wurde.

## **Zugriff auf den Befehl über**

Befehlszeile: *ansschnitt* Menü: *Model | Zeichnungs Ansichten | Erzeuge Schnitt Ansicht* Werkzeugkästen: *Zeichnungs Ansichten |* **Schnitt Typen | 中中中** Multifunktionsleiste: *Anmerken | Zeichnungs Ansichten*

### : *ansschnitt*

*Aufforderung in der Befehlszeile:*

Zeichnungs Ansicht wählen: Wählen Sie eine Zeichnungsansicht im aktuellen Paper Bereich Layout aus.

Startpunkt der Schnittlinie definieren oder *[Typ](#page-196-1)* wählen [*[vOllständig](#page-196-2)*/*[Halb](#page-196-3)*/*[Versatz](#page-197-0)*/*[Ausgerichtet](#page-197-1)*] <vOllständig>: Wählen Sie einen Punkt oder eine Option.

Nächsten Punkt der Schnittlinie angeben [Fertig] <Fertig>: Wählen Sie einen Punkt.

Die Schnitt Ansicht wird dynamisch parallel zur Schnittlinie angezeigt. Die Blickrichtung der Schnittansicht wird durch die Position der Schnittansicht in Bezug auf die Schnittlinie definiert.

[Position für die Schnitt-Ansicht wählen:](#page-197-2) *Wählen Sie einen Punkt.*

#### *Wähle Option*

*[*[Skalieren](#page-197-3)*/*[verdeckteLinien](#page-198-0)*/*[Tangente](#page-198-1)*/*[anKer](#page-198-2)*/*[Geometrie](#page-199-0)*/*[Beschriftung](#page-199-1)*/*[TIefe](#page-199-2)*/*[Projektion](#page-200-0)*] <Abbrechen>:* Wählen Sie eine Option.

- **ANMERKUNGEN** Die Systemvariable [GENERATEASSOCVIEWS](bricscad-sysvar.chm::/00_07_Settings_Manager.htm) steuert, ob GRUNDANS 2D-Ansichten erzeugt, die dauerhaft mit dem Quell-3D-Modell verknüpft sind. Wenn GENERATEASSOCIVIEWS eingeschaltet ist, werden assoziative Bemaßungen automatisch aktualisiert, wenn das 3D-Modell geändert wird.
	- Wenn die Eigenschaft [Schneidbar](#page-1222-0) einer mechanical Komponente deaktiviert ist, wird die Komponente in den Schnittansichten des [vollständigen](#page-196-2) Schnitt Typ nicht geschnitten.

<span id="page-196-3"></span><span id="page-196-2"></span><span id="page-196-1"></span>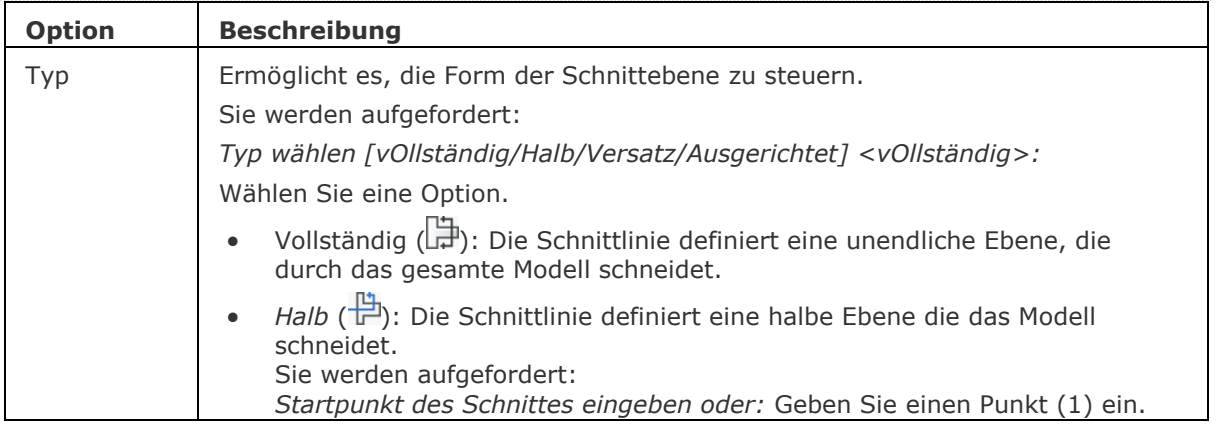

<span id="page-197-3"></span><span id="page-197-2"></span><span id="page-197-1"></span><span id="page-197-0"></span>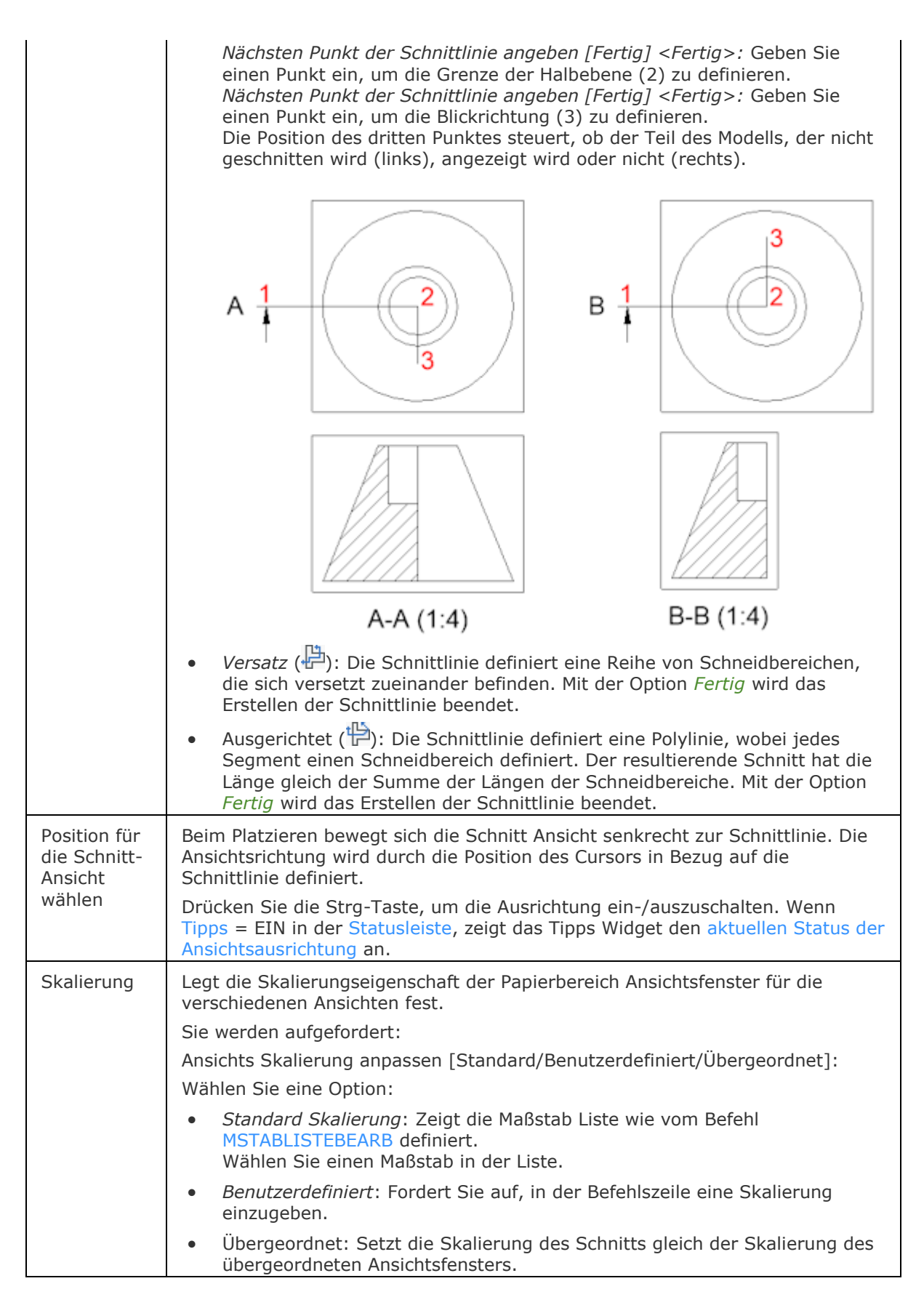

<span id="page-198-2"></span><span id="page-198-1"></span><span id="page-198-0"></span>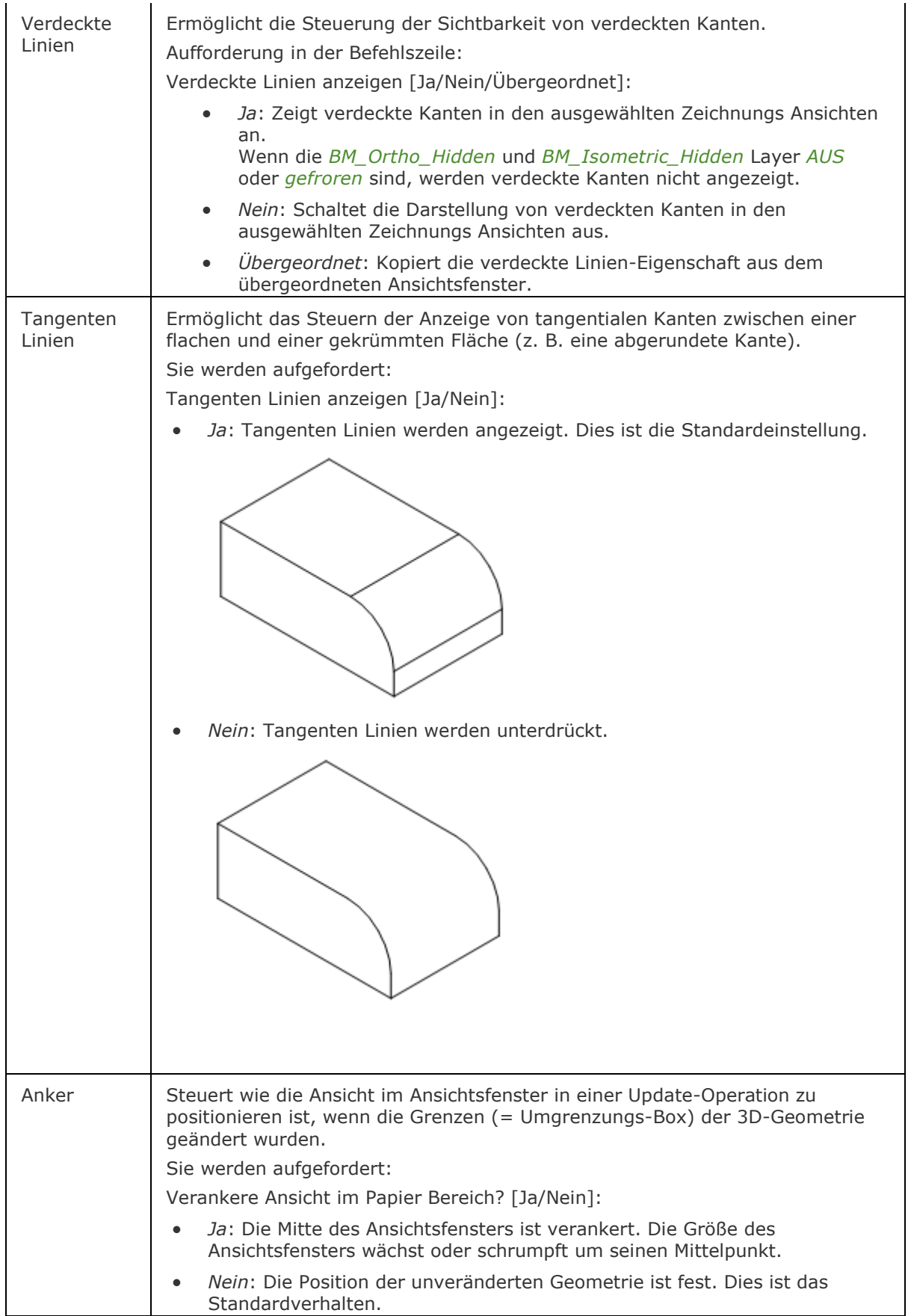

<span id="page-199-2"></span><span id="page-199-1"></span><span id="page-199-0"></span>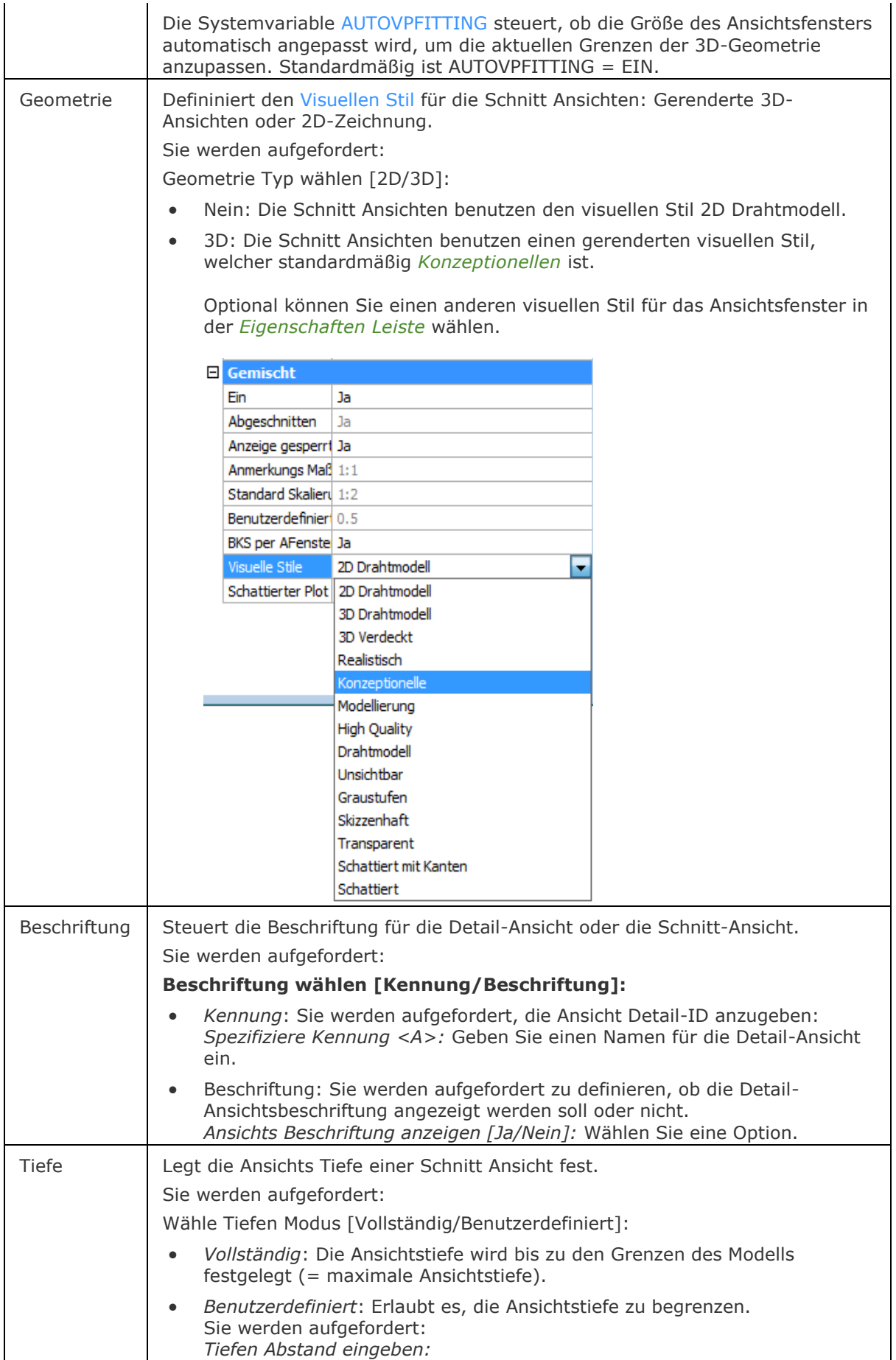

<span id="page-200-0"></span>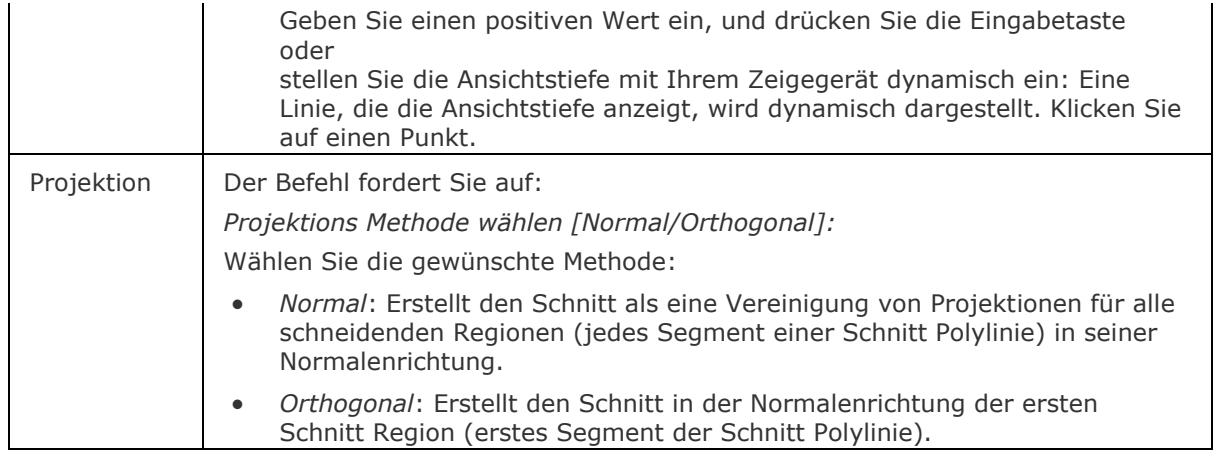

## **Bearbeitung mit Griffen**

Schnittlinien können über Griffe bearbeitet werden.

Wählen Sie entweder die Schnittlinie, die Bezeichner oder einen Pfeil.

Es werden 5 Griffe angezeigt:

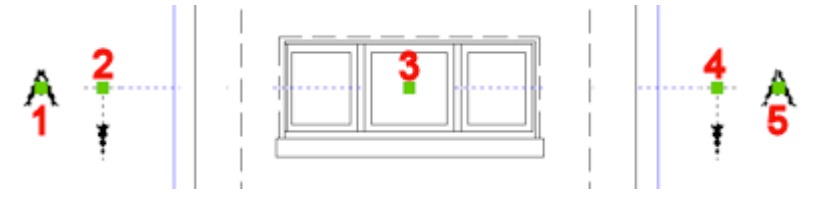

1. Steuert die Position des ersten Bezeichners.

- 2. Definiert den Startpunkt der Schnittlinie.
- 3. Erlaubt es, die Schnittlinie zu verschieben.
- 4. Definiert den Endpunkt der Schnittlinie.
- 5. Steuert die Position des zweiten Bezeichners.

[Abflach](#page-147-0) - erstellt eine verdeckte Kanten Darstellung von 3D-Volumenkörpern im Model Bereich.

[Solprofil](#page-1602-0) - erstellt eine verdeckte Kanten Darstellung eines 3D-Volumenkörpers im Layout Ansichtsfenster.

[MvSetup](#page-1155-0) - erzeugt mehrere Papier Bereich Ansichtsfenster; passt Papier Bereich Ansichtsfenster an, dreht und skaliert diese. Im Modellbereich erstellt der Befehl ein Rechteck, das einem Blatt Papier mit Bezug auf einen festgelegten Maßstab entspricht.

[GrundAns](#page-873-0) - erzeugt assoziative orthographische und isometrische Standard Ansichten eines 3D-Volumenmodells in einem Papier Bereich Layout.

[AnsExport](#page-190-0) - exportiert den Inhalt von generierten Zeichnungsansichten und Schnitten, die durch GRUNDANS und ANSSCHNITT aus dem Model Bereich der Zeichnung erzeugt wurden.

[AnsDetail](#page-177-0) - erstellt eine Detail Ansicht einer generierten Ansicht in einem größeren Maßstab.

[AnsDetailStil](#page-181-0) - erlaubt es, das visuelle Format von Detailansichten und Detailsymbolen zu definieren.

[AnsBear](#page-183-0) - ermöglicht das Ändern des Maßstabs und die Sichtbarkeit von verdeckten Kanten in Zeichnungsansichten festzulegen.

[AnsExport](#page-190-0) - exportiert den Inhalt von generierten Zeichnungsansichten und Schnitten, die durch [GRUNDANS](#page-873-0) und [ANSSCHNITT](#page-196-0) erstellt wurden, in den Model Bereich der Zeichnung oder in eine neue Zeichnung.

[AnsProj](#page-192-0) - generiert zusätzliche projizierte Ansichten aus einer vorhandenen Zeichnungs Ansicht. [AnsSchnittStil](#page-202-0) - ermöglicht es, das visuelle Format von Schnitt Ansichten und Schnittlinien anzugeben.

[AnsAkt](#page-206-0) - aktualisiert eine Auswahl von Zeichnungsansichten oder Schnitten, wenn  $VIFWUPDATFAUTO = 0$  ist.

# <span id="page-202-0"></span>**AnsSchnittStil**

Ermöglicht es, das visuelle Format von Schnitt Ansichten und Schnittlinien anzugeben.

### **Zugriff auf den Befehl über**

Befehlszeile: *ansschnittstil* Menü: *Ansicht | Zeichnungs Ansichten | Schnitt Stil* Werkzeugkasten: *Zeichnungs Ansichten |*  Multifunktionsleiste: *Model | Ansichten |* 

### : *ansschnittstil*

*Zeigt den Ansichts Schnitt Stile Abschnitt im Zeichnungs Explorer an:*

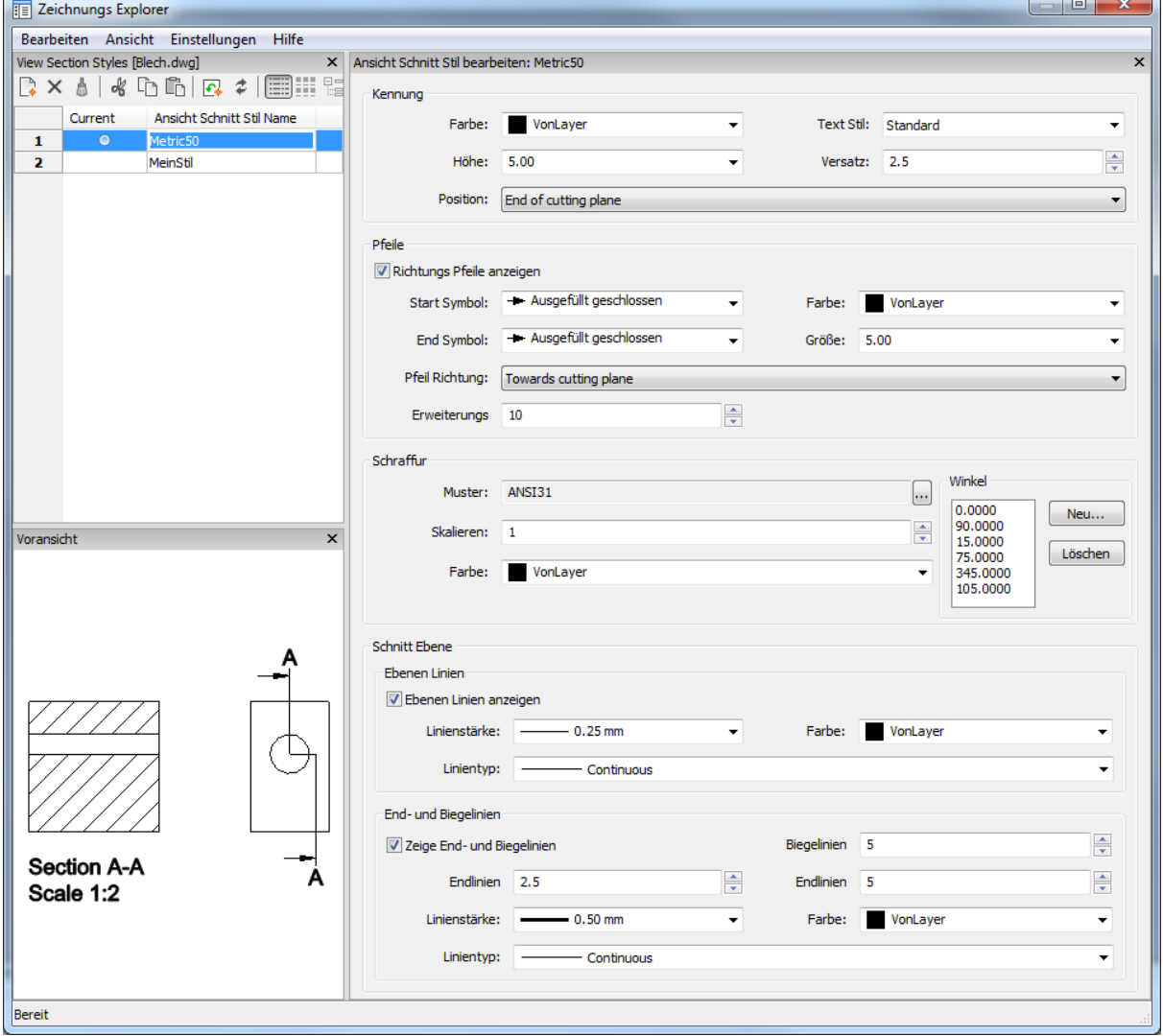

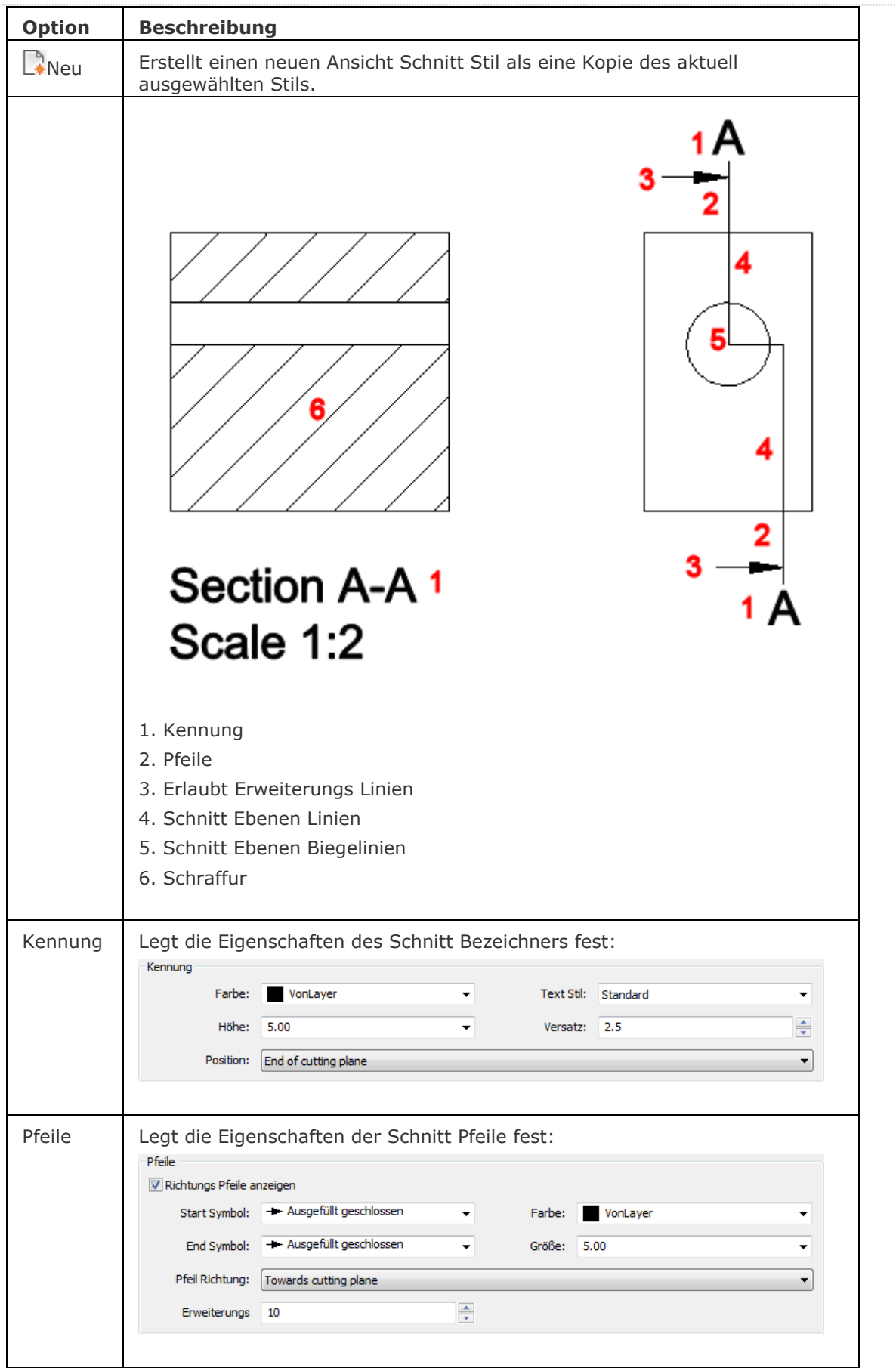

### BricsCAD V18 - Befehls Referenz

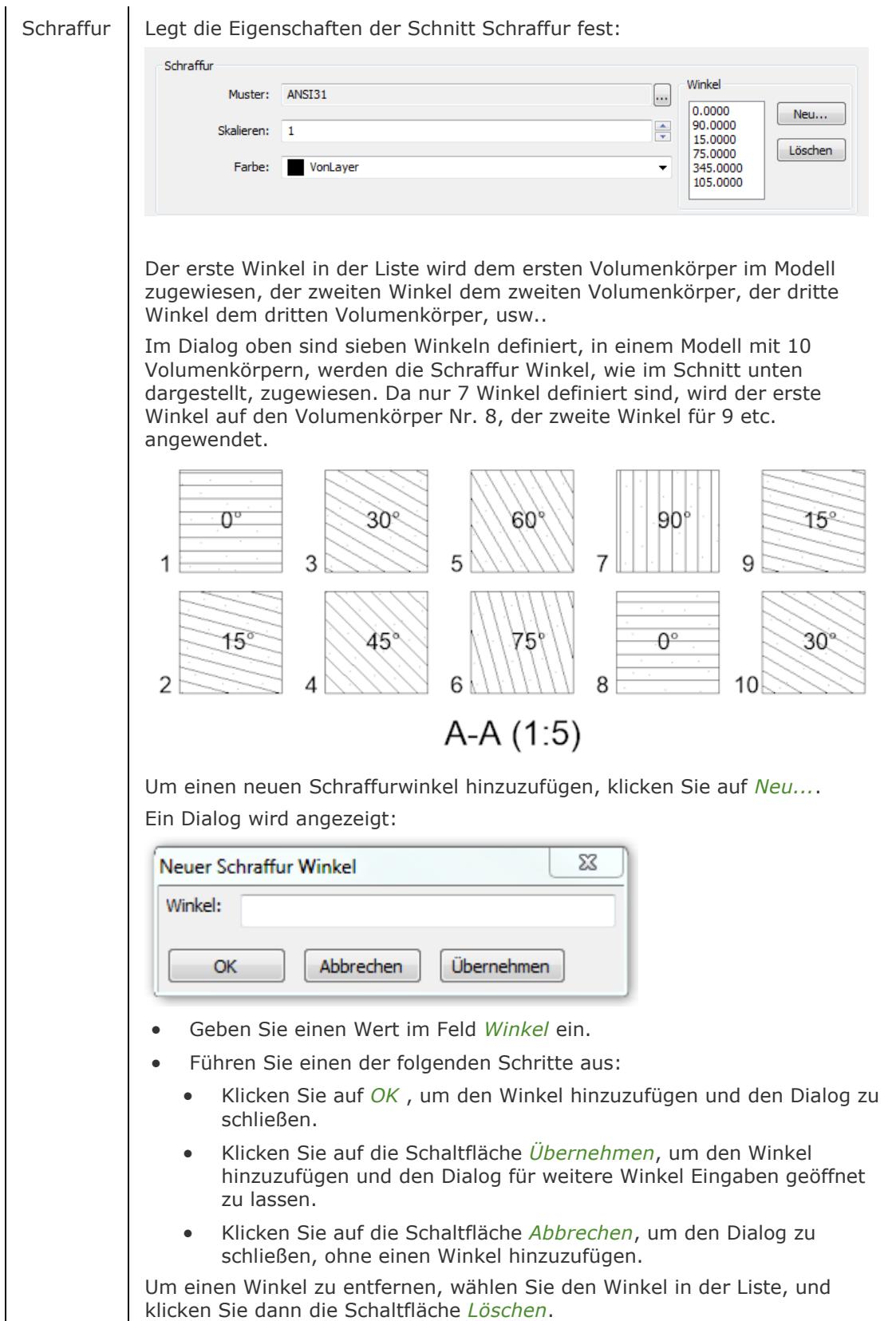

#### BricsCAD V18 - Befehls Referenz

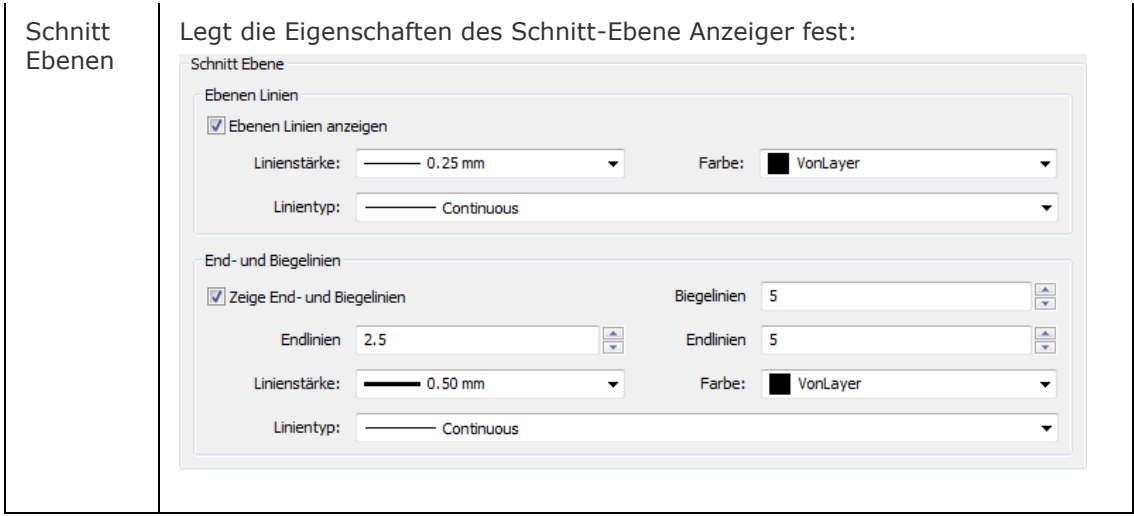

## **Ähnliche Befehle**

[GrundAns](#page-873-0) - erzeugt assoziative orthographische und isometrische Standard Ansichten eines 3D-Volumenmodells in einem Papier Bereich Layout.

[AnsDetail](#page-177-0) - erstellt eine Detail Ansicht einer generierten Ansicht in einem größeren Maßstab.

[AnsDetailStil](#page-181-0) - erlaubt es, das visuelle Format von Detailansichten und Detailsymbolen zu definieren.

[AnsSchnitt](#page-196-0) - erzeugt einen Querschnitt auf der Basis einer Standard-Zeichnungsansicht, die mit dem Befehl [GRUNDANS](#page-873-0) in einem Papierbereich Layout erzeugt wurde.

# <span id="page-206-0"></span>**AnsAkt**

Aktualisiert eine Auswahl von Zeichnungsansichten oder Schnitte, die durch die Befehle [GRUNDANS](#page-873-0) und [ANSSCHNITT](#page-196-0) erzeugt wurden, wenn VIEWUPDATEAUTO = 0 ist.

### **Zugriff auf den Befehl über**

Befehlszeile: *ansakt*

Menü: *Model | Zeichnungs Ansichten | Aktualisiere Zeichnungs Ansichten*

Werkzeugkasten: *Zeichnungs Ansichten |* 

Multifunktionsleiste: *Model | Ansichten |* 

#### : *ansakt*

*Aufforderung in der Befehlszeile:*

Zeichnungs Ansichten wählen [Alle] <Alle Ansichten>: *Klicken Sie innerhalb der Ansicht, die Sie aktualisieren wollen, oder drücken Sie die EINGABETASTE, um alle Ansichten zu aktualisieren.*

Zeichnungs Ansichten wählen [Alle] <Alle Ansichten>:Klicken Sie innerhalb einer weiteren Ansicht, die Sie aktualisieren wollen, oder drücken Sie die EINGABETASTE, um die gewählte(n) Ansicht(en) zu aktualisieren.

**ANMERKUNG** Klicken Sie auf die Schaltfläche *Auto Aktualisierung* ( $\left( \frac{\Box \Box}{\Box} \right)$  auf dem Werkzeugkasten *Zeichnungs Ansichten* oder auf *Anmerken | Zeichnungs Ansichten* im Multifunktionsleisten Panel, um die Systemvariable [VIEWUPDATEAUTO](bricscad-sysvar.chm::/00_07_Settings_Manager.htm) EIN/AUS zu schalten. Der Zustand der Werkzeug-Schaltfläche zeigt den aktuellen Wert der

Systemvariablen VIEWUPDATEAUTO am: EIN (  $\overline{LP_8}$  ) oder AUS ( $\overline{LP_8}$  ).

### **Befehls Optionen**

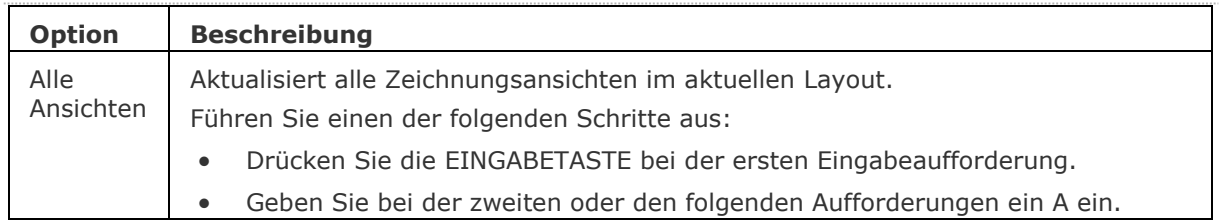

### **Ähnliche Befehle**

[GrundAns](#page-873-0) - erzeugt assoziative orthographische und isometrische Standard Ansichten eines 3D-Volumenmodells in einem Papier Bereich Layout.

[AnsExport](#page-190-0) - exportiert den Inhalt von generierten Zeichnungsansichten und Schnitten, die durch GRUNDANS und ANSSCHNITT aus dem Model Bereich der Zeichnung erzeugt wurden.

[AnsDetail](#page-177-0) - erstellt eine Detail Ansicht einer generierten Ansicht in einem größeren Maßstab.

[AnsDetailStil](#page-181-0) - erlaubt es, das visuelle Format von Detailansichten und Detailsymbolen zu definieren.

[AnsBear](#page-183-0) - ermöglicht das Ändern des Maßstabs und die Sichtbarkeit von verdeckten Kanten in Zeichnungsansichten festzulegen.

[AnsExport](#page-190-0) - exportiert den Inhalt von generierten Zeichnungsansichten und Schnitten, die durch [GRUNDANS](#page-873-0) und [ANSSCHNITT](#page-196-0) erstellt wurden, in den Model Bereich der Zeichnung oder in eine neue Zeichnung.

[AnsProj](#page-192-0) - generiert zusätzliche projizierte Ansichten aus einer vorhandenen Zeichnungs Ansicht.

[AnsSchnitt](#page-196-0) - erzeugt einen Querschnitt auf der Basis einer Standard-Zeichnungsansicht, die mit dem Befehl GRUNDANS in einem Papierbereich Layout erzeugt wurde.

[AnsSchnittStil](#page-202-0) - ermöglicht es, das visuelle Format von Schnitt Ansichten und Schnittlinien anzugeben.

# **AfZuschneiden**

Schneidet Ansichtsfenster in Layouts zu (kurz für "Ansichtsfenster zuschneiden").

## **Zugriff auf den Befehl über**

Befehlszeile: *afzuschneiden*

### : *afzuschneiden*

*Aufforderung in der Befehlszeile:*

**[Wähle Ansichtsfenster zum Beschneiden:](#page-208-0)** *Wählen Sie eine Ansichtsfensterumgrenzung aus.*

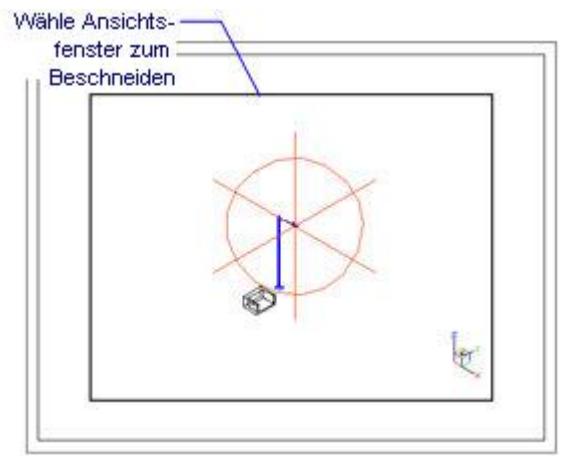

**[Wähle schneide Objekt](#page-208-1) oder [\[Polygonal\]](#page-208-2):** *Wählen Sie ein geschlossenes Objekt, oder geben Sie ein P ein.*

*Polygonal Optionen:*

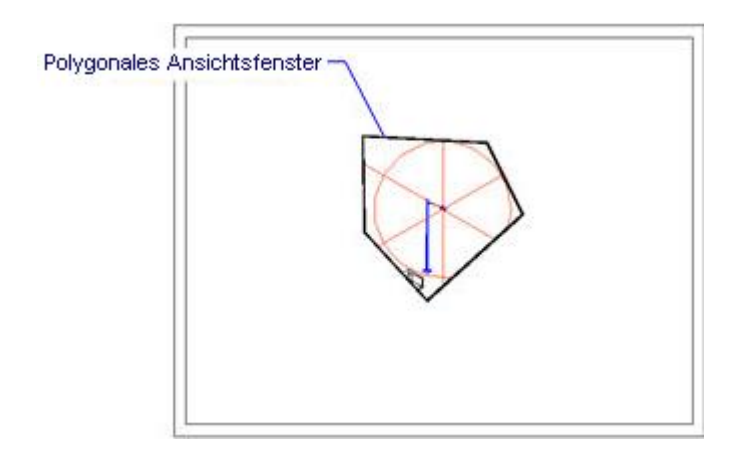

Dieser Befehl kann nur in einer Registerkarte Layout verwendet werden (Papierbereich).

Polygonale Ansichtsfenster müssen mindestens drei Scheitelpunkte besitzen.

Nur geschlossene Objekte, wie z. B. Kreise und geschlossene Polylinien, können als Ansichtsfensterumgrenzung verwendet werden.

<span id="page-208-3"></span><span id="page-208-2"></span><span id="page-208-1"></span><span id="page-208-0"></span>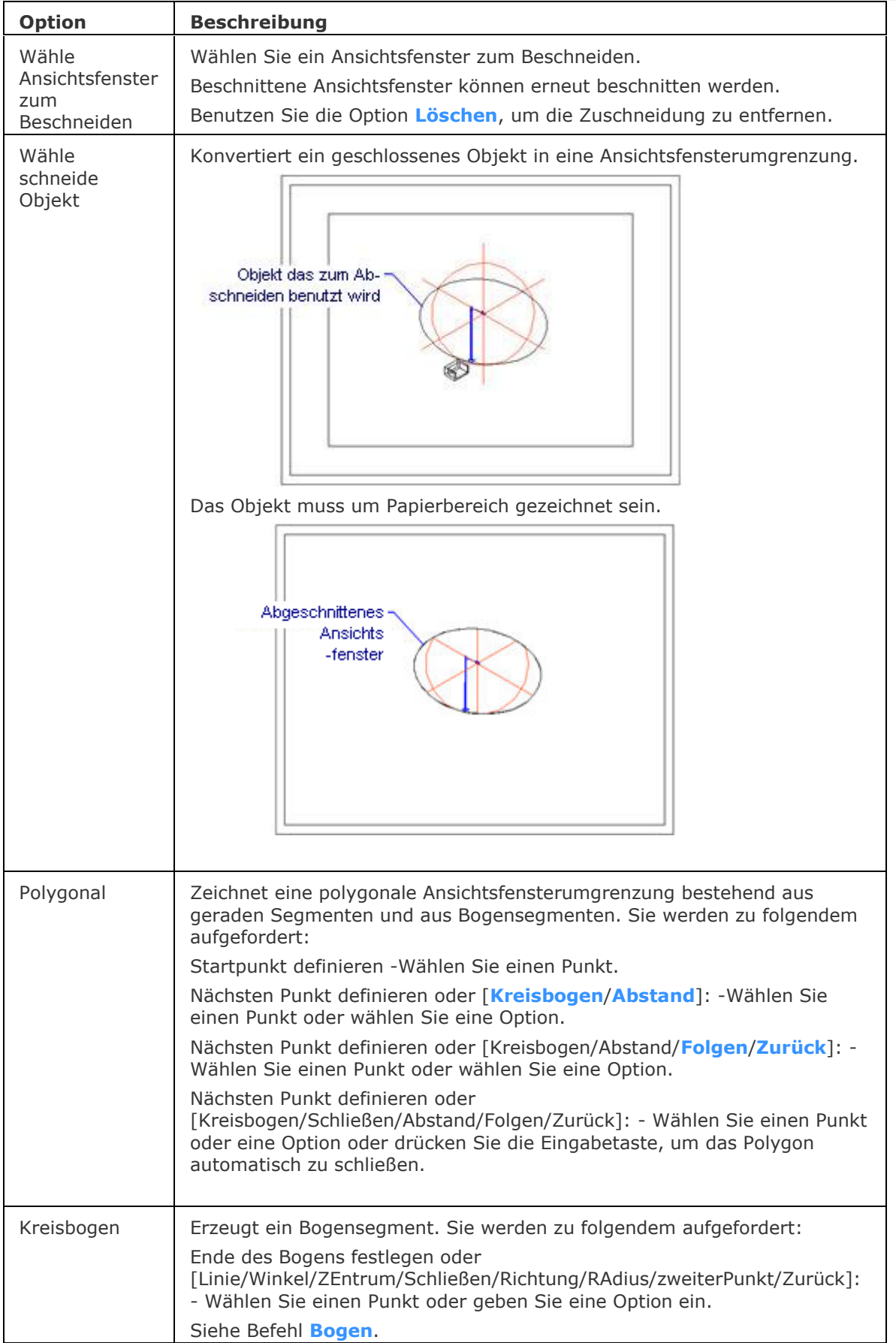

<span id="page-209-2"></span><span id="page-209-1"></span>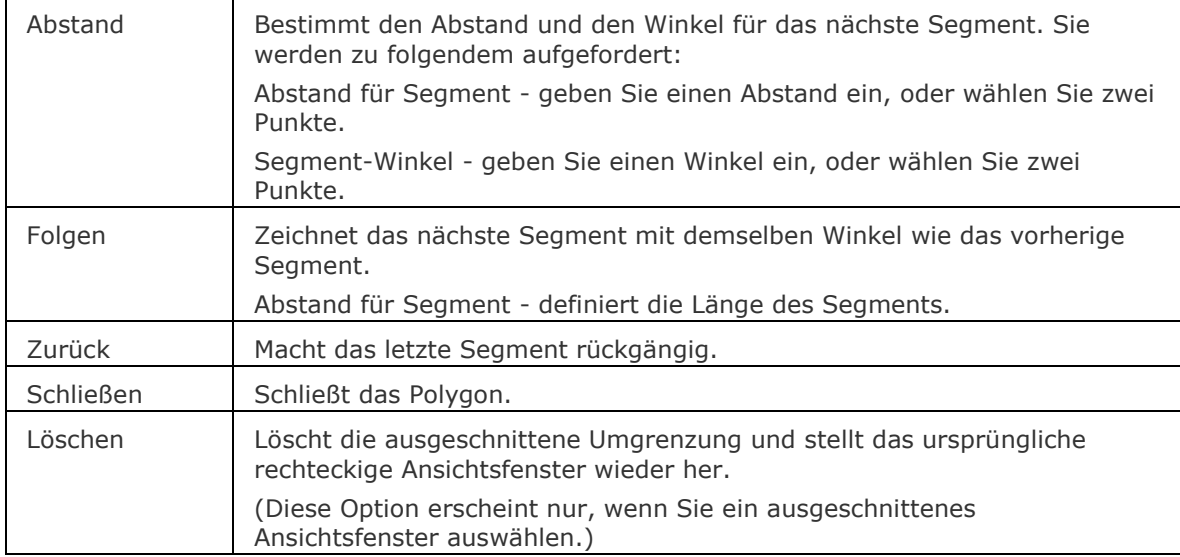

<span id="page-209-3"></span><span id="page-209-0"></span>[XZuschneiden](#page-1805-0) - schneidet extern referenzierte Zeichnungen zu.

[BildZuschneiden](#page-276-0) - schneidet Bilder zu.

[MAnsfen](#page-1149-0) - erstellt Ansichtsfenster im Papier Bereich.

AFenster - erzeugt Ansichtsfenster im Model Bereich.

[MBereich](#page-1129-0) - wechselt in den Model Bereich.

[PBereich](#page-1374-0) - wechselt in den Papier Bereich.

# **AfLayer**

Ändert die Eigenschaften der Layer im aktuellen Ansichtsfenster des Papierbereichs (kurz für "Ansichtsfenster Layer").

## **Zugriff auf den Befehl über**

Befehlszeile: *aflayer* Alias: *af*

## : *aflayer*

Dieser Befehl arbeitet nur im Layout-Modus.

Im Modell-Bereich wird folgendes angezeigt: "Dieser Befehl kann nur im Layout (Papier Bereich) benutzt werden".

Aufforderung in der Befehlszeile:

[\[Liste](#page-210-0)[/Farbe](#page-210-1)[/LTyp](#page-211-0)[/LStärke](#page-211-1)[/TRansparenz/](#page-211-2)[FRieren](#page-212-0)[/Tauen/](#page-212-1)[Zurücksetzen](#page-212-2)[/Neugefroren](#page-212-3)[/Vorgabe\]](#page-212-4): Geben Sie eine Option ein, oder drücken Sie die Eingabetaste, um die Eigenschaften unverändert zu verlassen.

<span id="page-210-1"></span><span id="page-210-0"></span>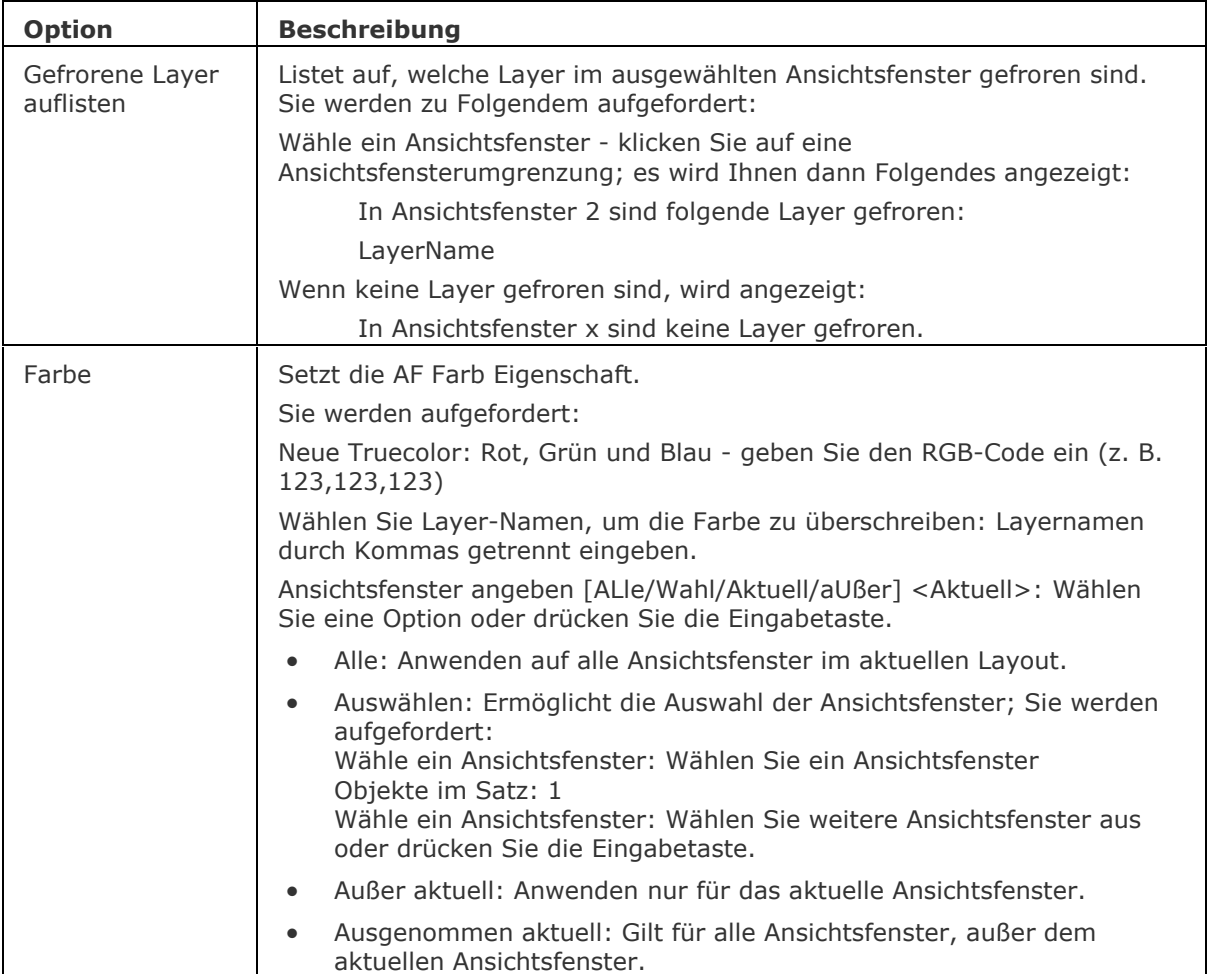

<span id="page-211-2"></span><span id="page-211-1"></span><span id="page-211-0"></span>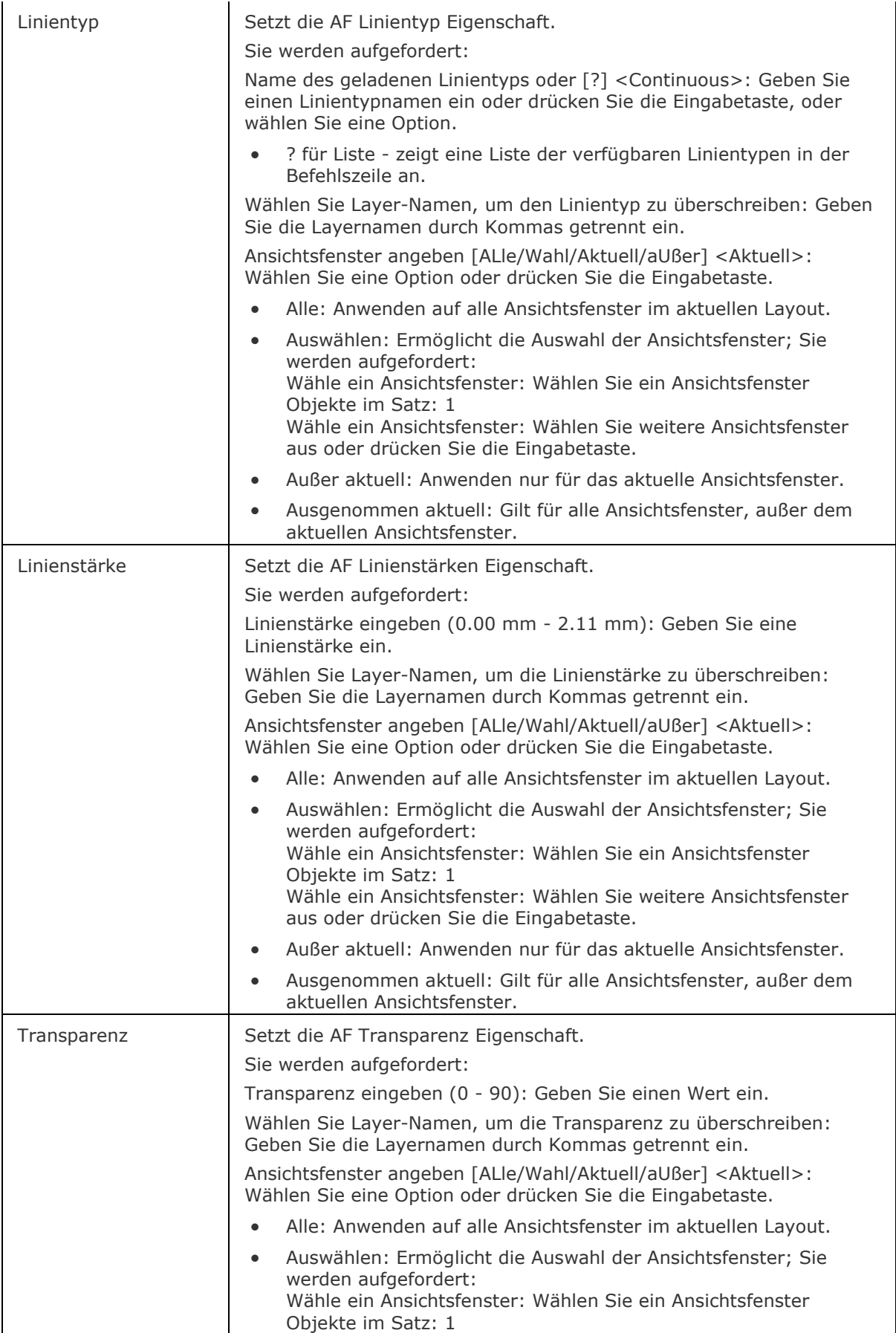

### BricsCAD V18 - Befehls Referenz

<span id="page-212-2"></span><span id="page-212-1"></span><span id="page-212-0"></span>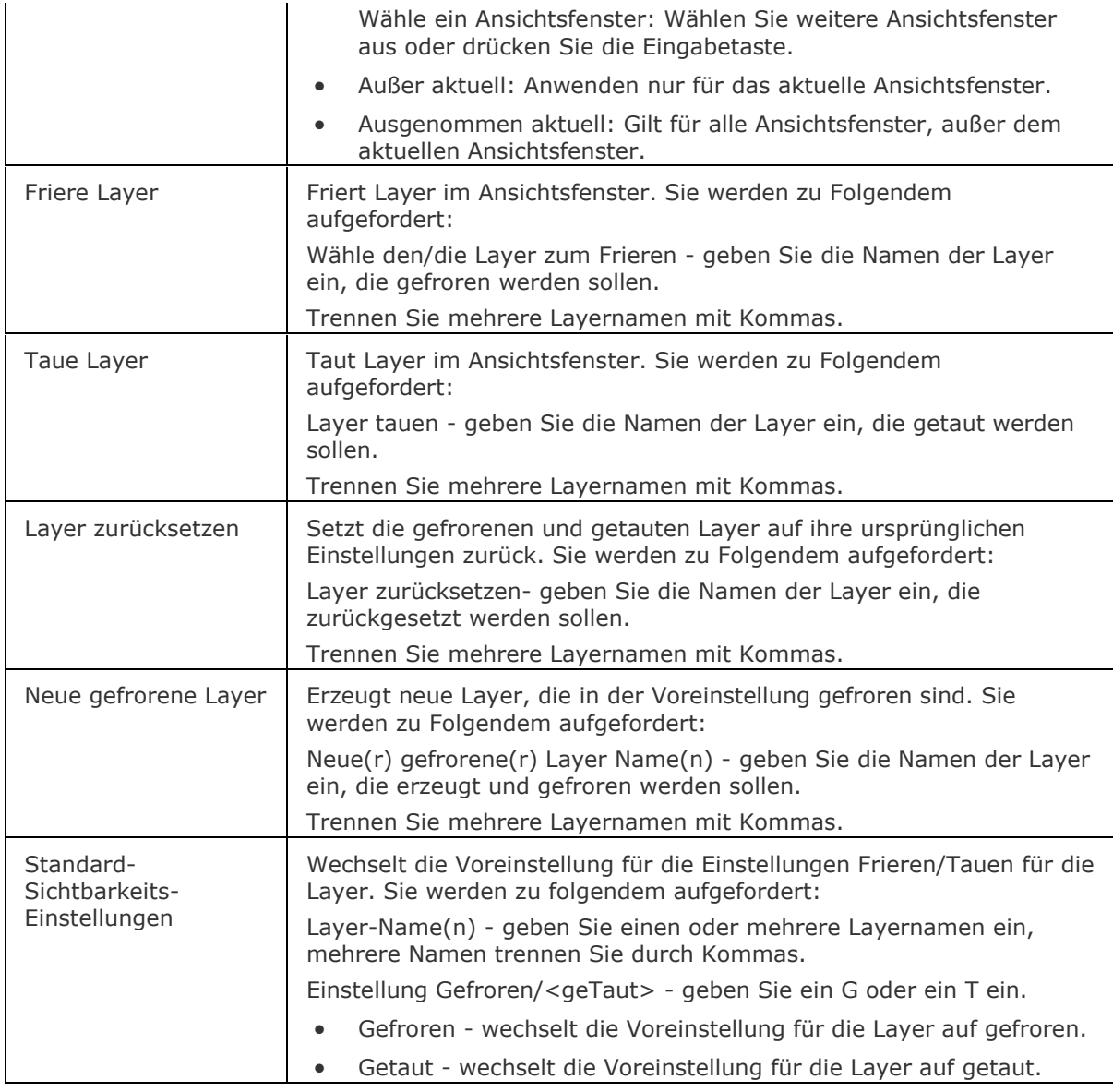

# <span id="page-212-4"></span><span id="page-212-3"></span>**Ähnliche Befehle**

[-Layer](#page-980-0) - erzeugt Layer und ändert die Eigenschaften bestehender Layer durch Eingaben in die Befehlszeile.

[Layer](#page-968-0) - erzeugt Layer, ändert deren Eigenschaften und löscht Layer im Zeichnungs Explorer.

[LayersPanelÖffn](#page-998-0) - öffnet das Layer Panel, das es erlaubt, die Layer in der aktuellen Zeichnung zu bearbeiten, den Layer-Status und die Layer-Filter anzuwenden.

# **APunkt**

Ändert den 3D Ansichtspunkt.

## **Zugriff auf den Befehl über**

Befehlszeile: *apunkt* Transparent: *'apunkt* Aliase: *Ansichtspunkt, -APunkt, AP*

### : *APunkt*

*Aufforderung in der Befehlszeile:*

**[Ansichtspunkt festgelegt](#page-213-0) oder [\[Drehen/](#page-213-1)[drAufsicht/](#page-213-2)Perspektive] <0, 0, 1>:** *Geben Sie x,y,z-Koordinaten ein, eine Option oder drücken Sie die Eingabetaste für das Dialogfenster.*

<span id="page-213-1"></span><span id="page-213-0"></span>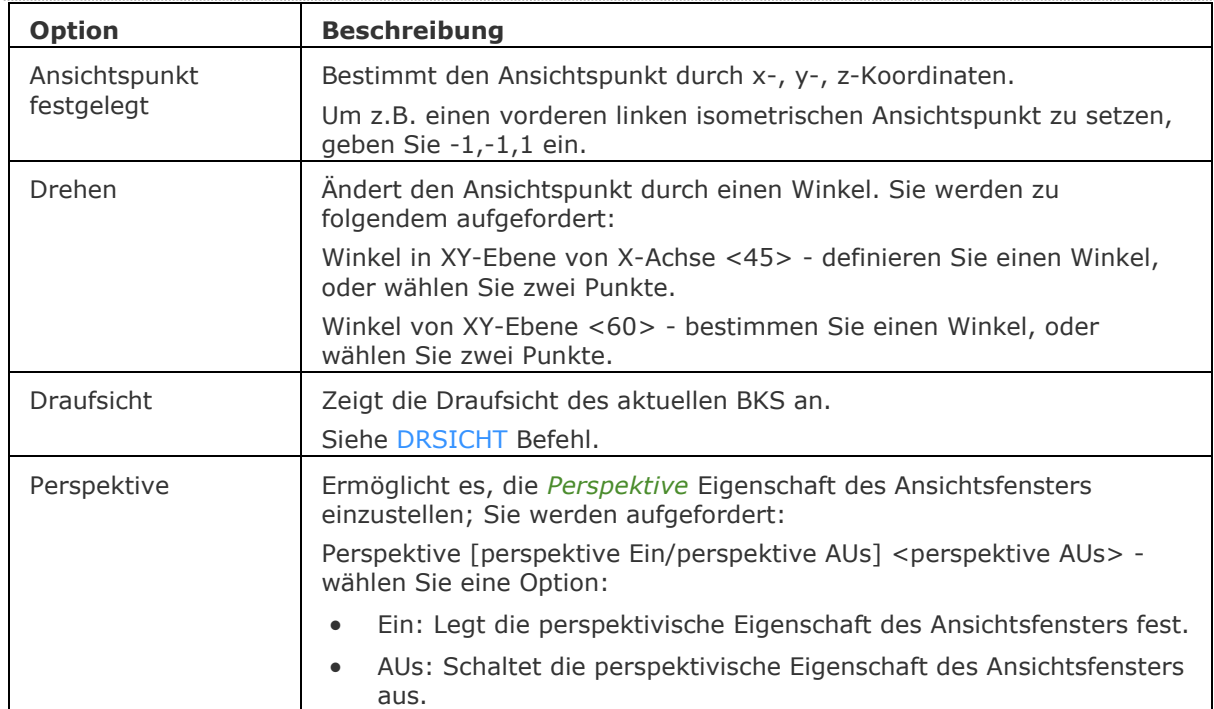

### **Befehls Optionen**

#### <span id="page-213-2"></span>**Blickvon Steuerung**

Die [Blickvon Steuerung](bricscad-usrgui.chm::/04_Viewing_your_drawing/04_05_View_Rotation.htm#LookFrom) ermöglicht eine Reihe von voreingestellten Ansichten wie orthographischen Ansichten und isometrischen Ansichten auszuwählen.

### **Optionen des Dialogfensters**

Siehe [DdVpoint](#page-575-0) Befehl.

### **Ähnliche Befehle**

[DdVPoint](#page-575-0) - ändert den 3D-Ansichtspunkt der Zeichnung über ein Dialogfenster. [DAnsicht](#page-584-0) - verändert den 3D-Ansichtspunkt interaktiv und schaltet den Perspektive-Modus ein. [RtRot](#page-761-0) - dreht eine 3D-Zeichnung in Echtzeit.

# **AFenster**

Erstellt ein oder mehrere Ansichtsfenster in der Model Registerkarte (kurz für "Ansichtsfenster").

### **Zugriff auf den Befehl über**

Befehlszeile: *afenster* Alias: *ansichtsfenster, ausschnt, -ausschnt* Menü: *Ansicht | Ansichtsfenster* Werkzeugkasten: Ansicht | **Ellund Layout** | **Ell** 

#### : *afenster*

(Dieser Befehl ist nur in der Model-Registerkarte verfügbar. Um Ansichtsfenster in den Layout Registerkarten zu erzeugen, benutzen Sie bitte den Befehl [MAnsfen.](#page-1149-0))

Aufforderung in der Befehlszeile:

Ansichtsfenster: [\[?](#page-214-0)[/Speichern](#page-214-1)[/Wiederherstellen](#page-214-2)[/Löschen/](#page-215-0)[Verbinden](#page-215-1)[/Einzeln/](#page-215-2)[2](#page-215-3)[/3](#page-215-4)[/4\]](#page-217-0) <3>: *Geben Sie eine Option ein oder drücken Sie die Eingabetaste, um 3 Ansichtsfenster zu erstellen.*

Mit Ansichtsfenster können Sie verschiedene Sichtweisen der gleichen Zeichnung darstellen.

<span id="page-214-2"></span><span id="page-214-1"></span><span id="page-214-0"></span>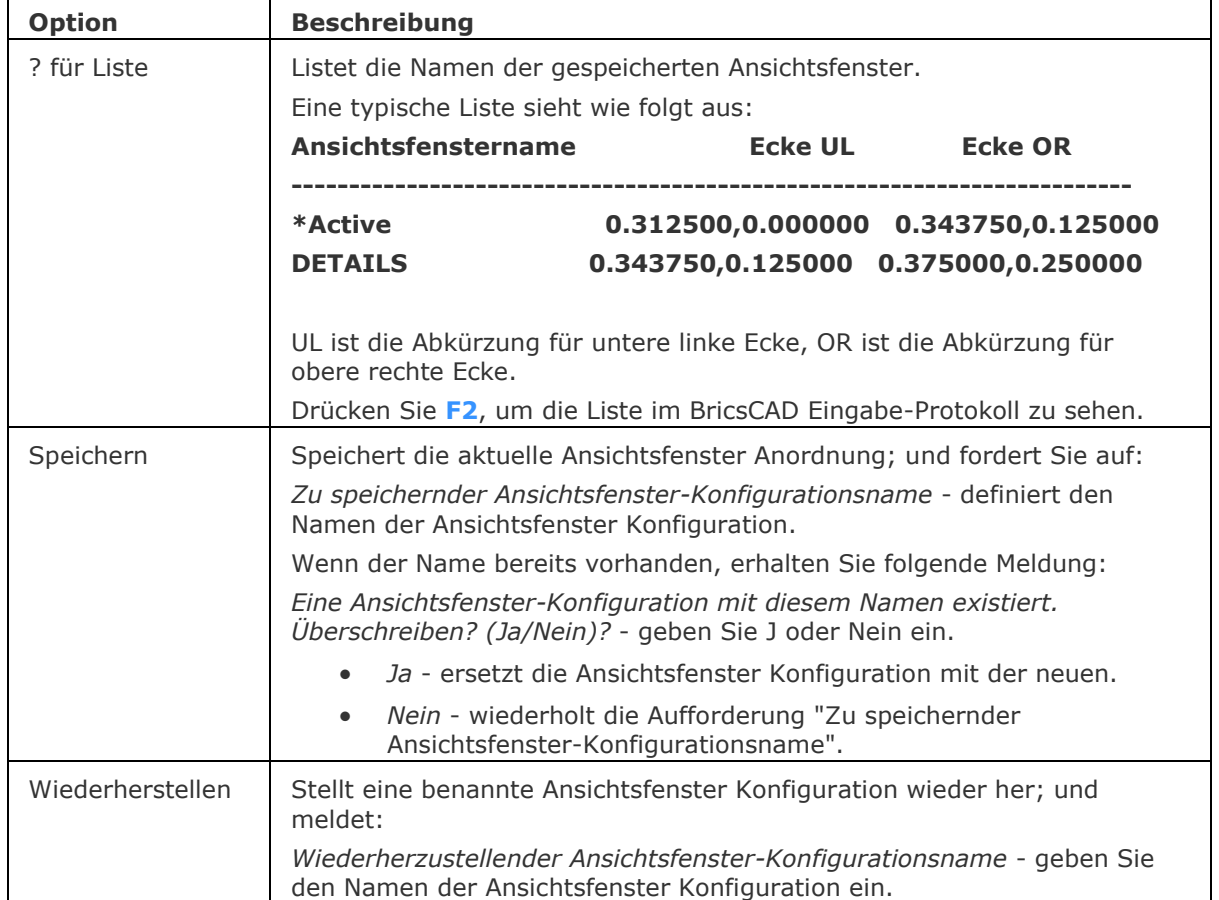

<span id="page-215-4"></span><span id="page-215-3"></span><span id="page-215-2"></span><span id="page-215-1"></span><span id="page-215-0"></span>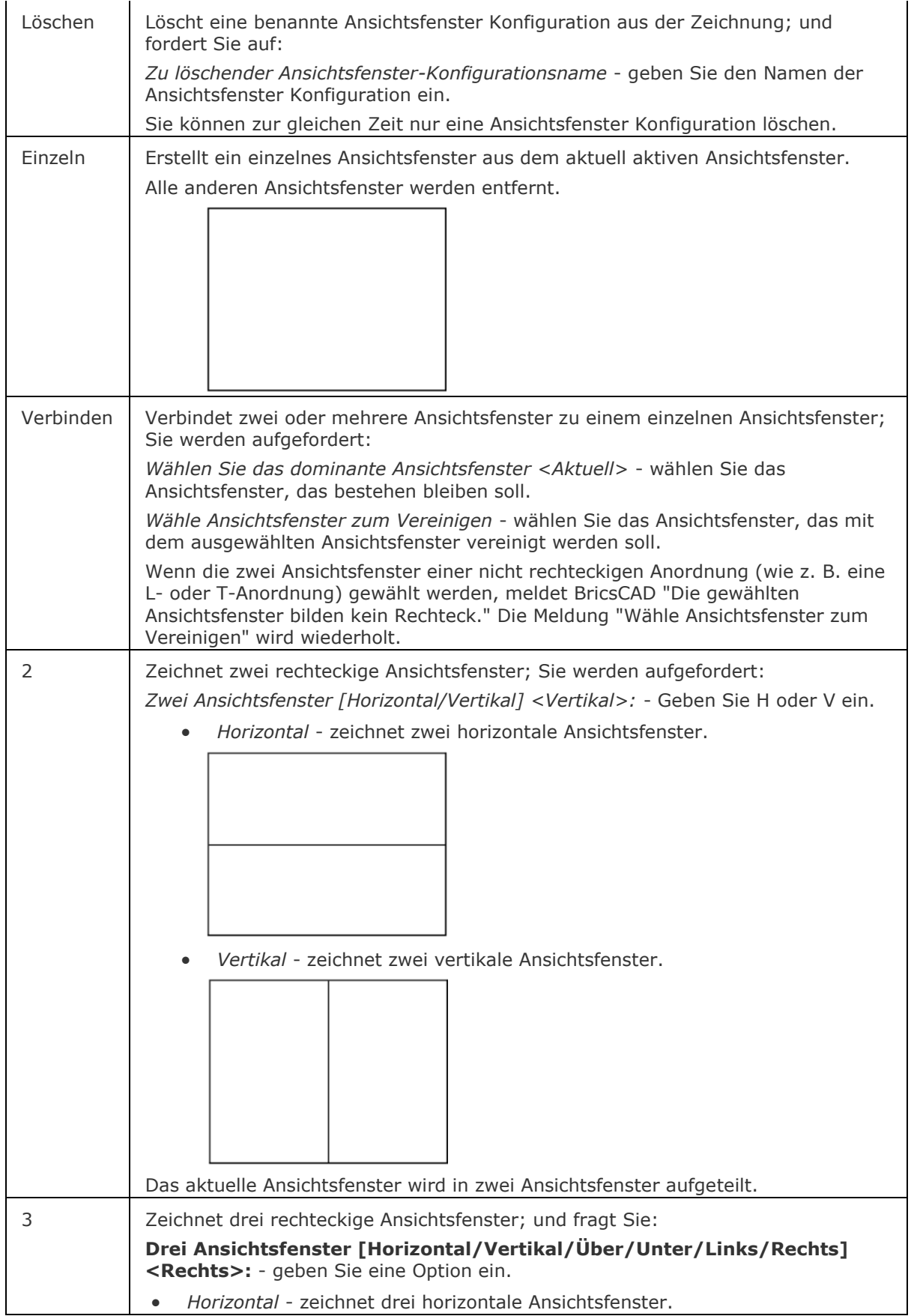
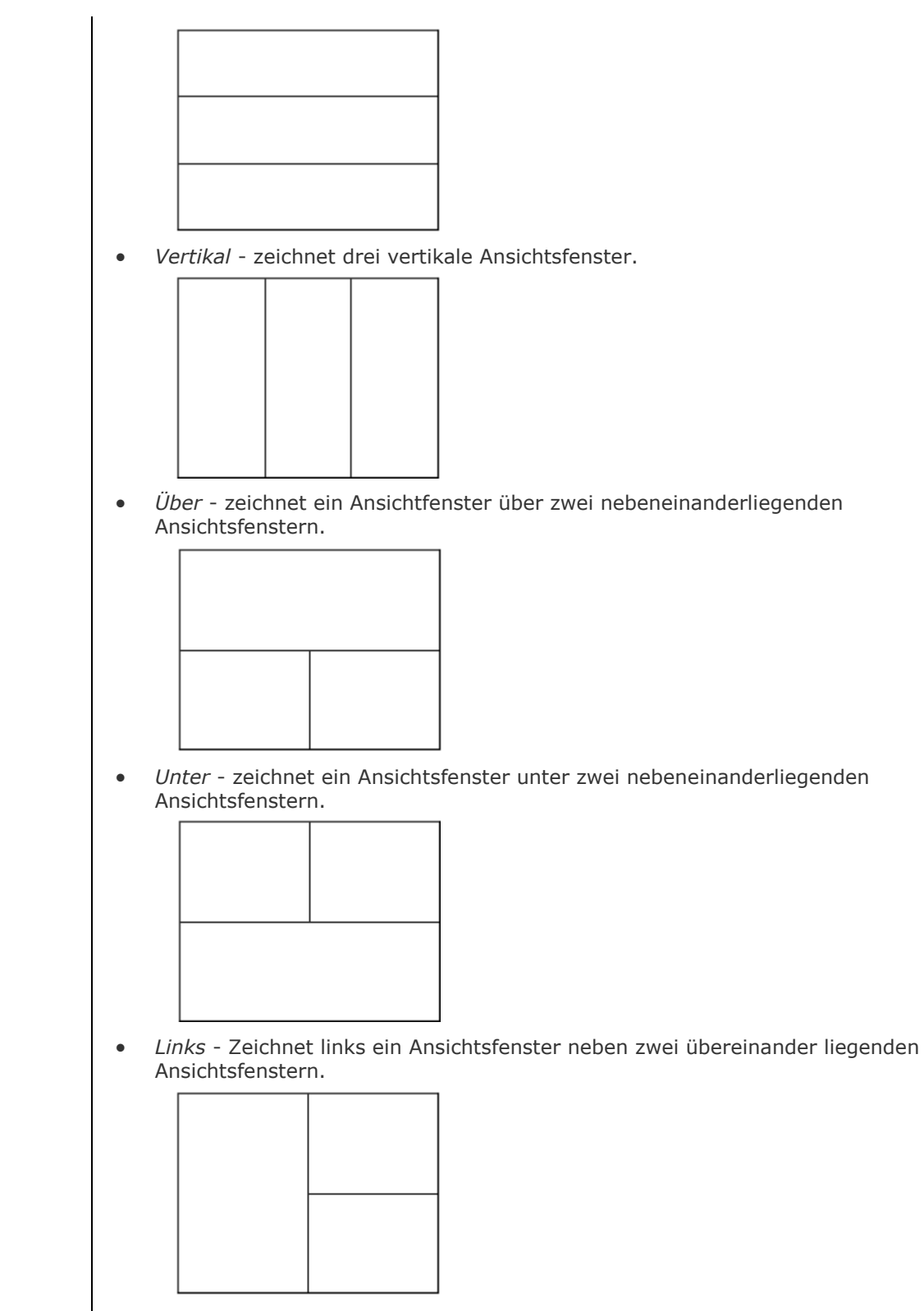

• *Rechts* - Zeichnet rechts ein Ansichtsfenster neben zwei übereinander liegenden Ansichtsfenstern.

<span id="page-217-0"></span>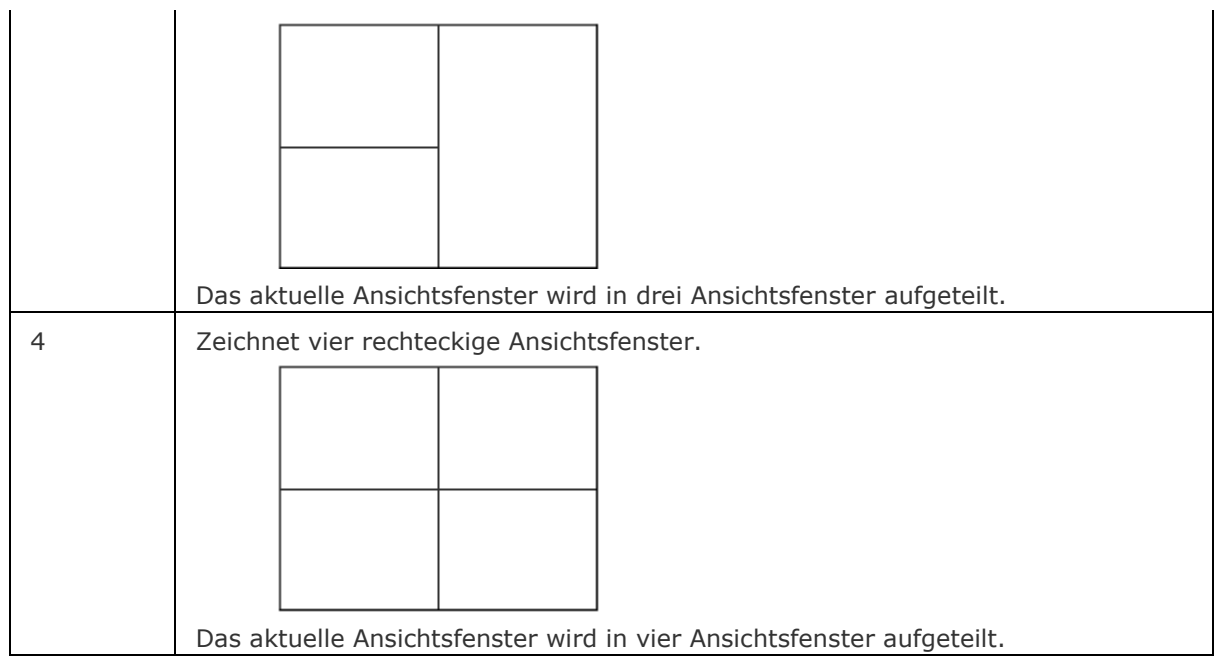

### **Verfahren**

[Erzeugung von Ansichtsfenstern im Model Bereich](Bricscad-UsrGui.chm::/04_Viewing_your_drawing/04_09_Model_Space_Viewports.htm#CreateModelspaceVports) [Zeichnen in mehreren Ansichtsfenstern](Bricscad-UsrGui.chm::/04_Viewing_your_drawing/04_09_Model_Space_Viewports.htm#DrawInMultipleVports) [Verbinden zweier benachbarten Ansichtsfenster](Bricscad-UsrGui.chm::/04_Viewing_your_drawing/04_09_Model_Space_Viewports.htm#JoinVports)

### **Ähnliche Befehle**

[AfZuschneiden](#page-207-0) - schneidet Ansichtsfenster zu.

[MAnsfen](#page-1149-0) - erstellt Ansichtsfenster im Papier Bereich.

[MBEREICH](#page-1129-0) - wechselt in den Model Bereich.

[PBereich](#page-1374-0) - wechselt in den Papier Bereich.

[Neuzall](#page-1251-0) - alle Ansichtsfenster werden neu gezeichnet.

[RegenAll](#page-1470-0) - regeneriert die Zeichnung in allen Ansichtsfenstern.

[Zoom](#page-1859-0) - nutzt die XP-Option, um den Zoom-Faktor im Papier Bereich relativ zum Model Bereich zu zoomen.

## **-AFenster**

Erstellt ein oder mehrere Ansichtsfenster in der Model Registerkarte (kurz für "Ansichtsfenster").

### **Zugriff auf den Befehl über**

Befehlszeile: *afenster* Alias: *ansichtsfenster, ausschnt, -ausschnt* Menü: *Ansicht | Ansichtsfenster* Werkzeugkasten: Ansicht | **Ellund Layout** | **Ell** 

#### : *afenster*

(Dieser Befehl ist nur in der Model-Registerkarte verfügbar. Um Ansichtsfenster in den Layout Registerkarten zu erzeugen, benutzen Sie bitte den Befehl **[MAnsfen](#page-1149-0)**.)

Aufforderung in der Befehlszeile:

Ansichtsfenster: [\[?](#page-214-0)[/Speichern](#page-214-1)[/Wiederherstellen](#page-214-2)[/Löschen/](#page-215-0)[Verbinden](#page-215-1)[/Einzeln/](#page-215-2)[2](#page-215-3)[/3](#page-215-4)[/4\]](#page-217-0) <3>: *Geben Sie eine Option ein oder drücken Sie die Eingabetaste, um 3 Ansichtsfenster zu erstellen.*

Mit Ansichtsfenster können Sie verschiedene Sichtweisen der gleichen Zeichnung darstellen.

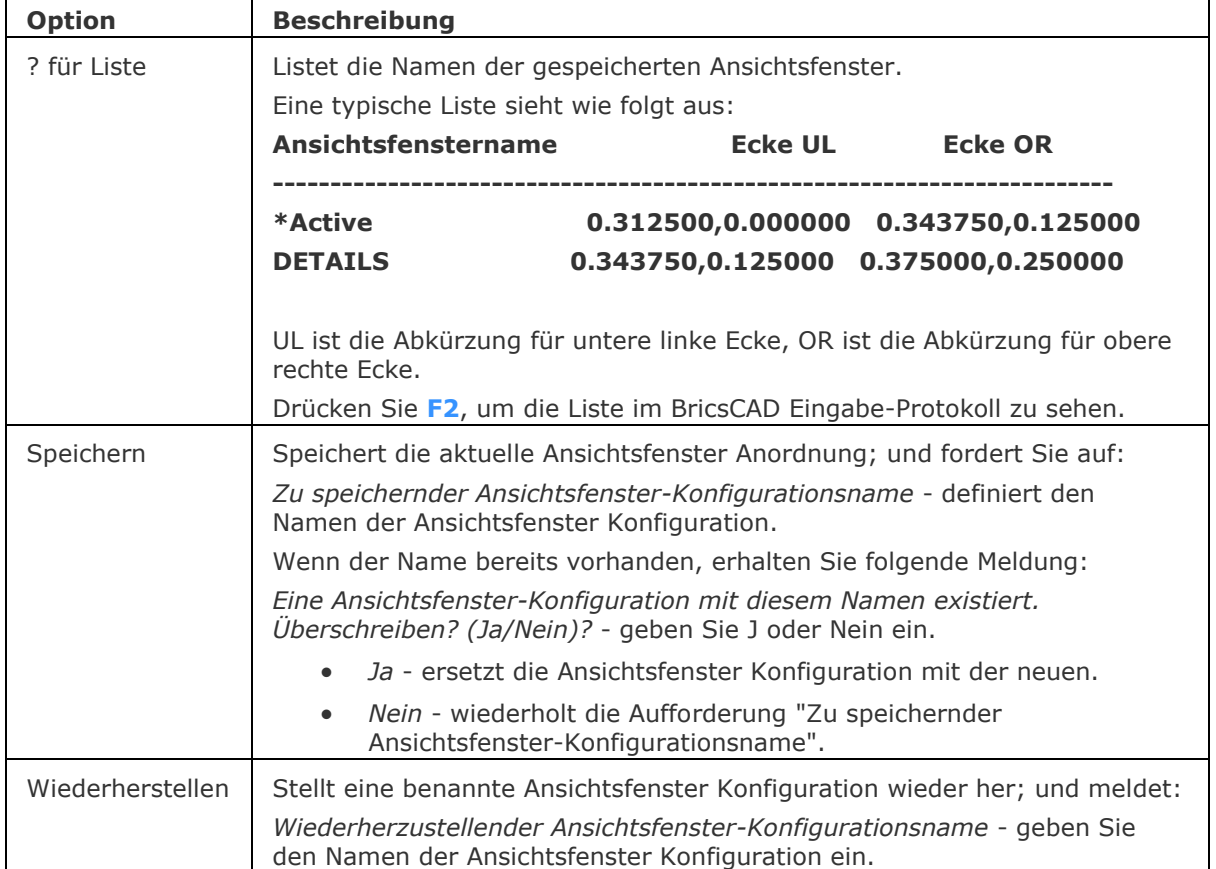

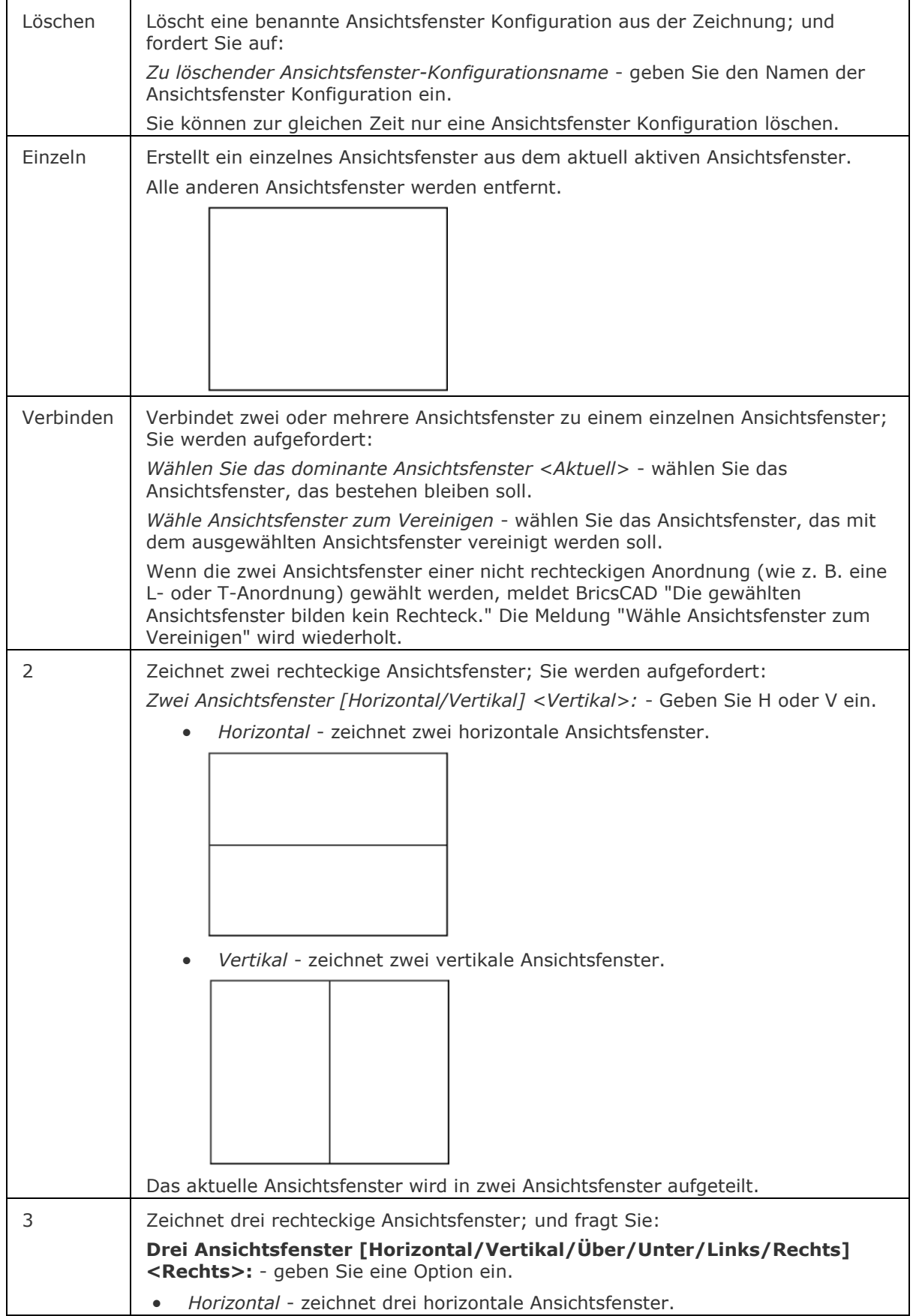

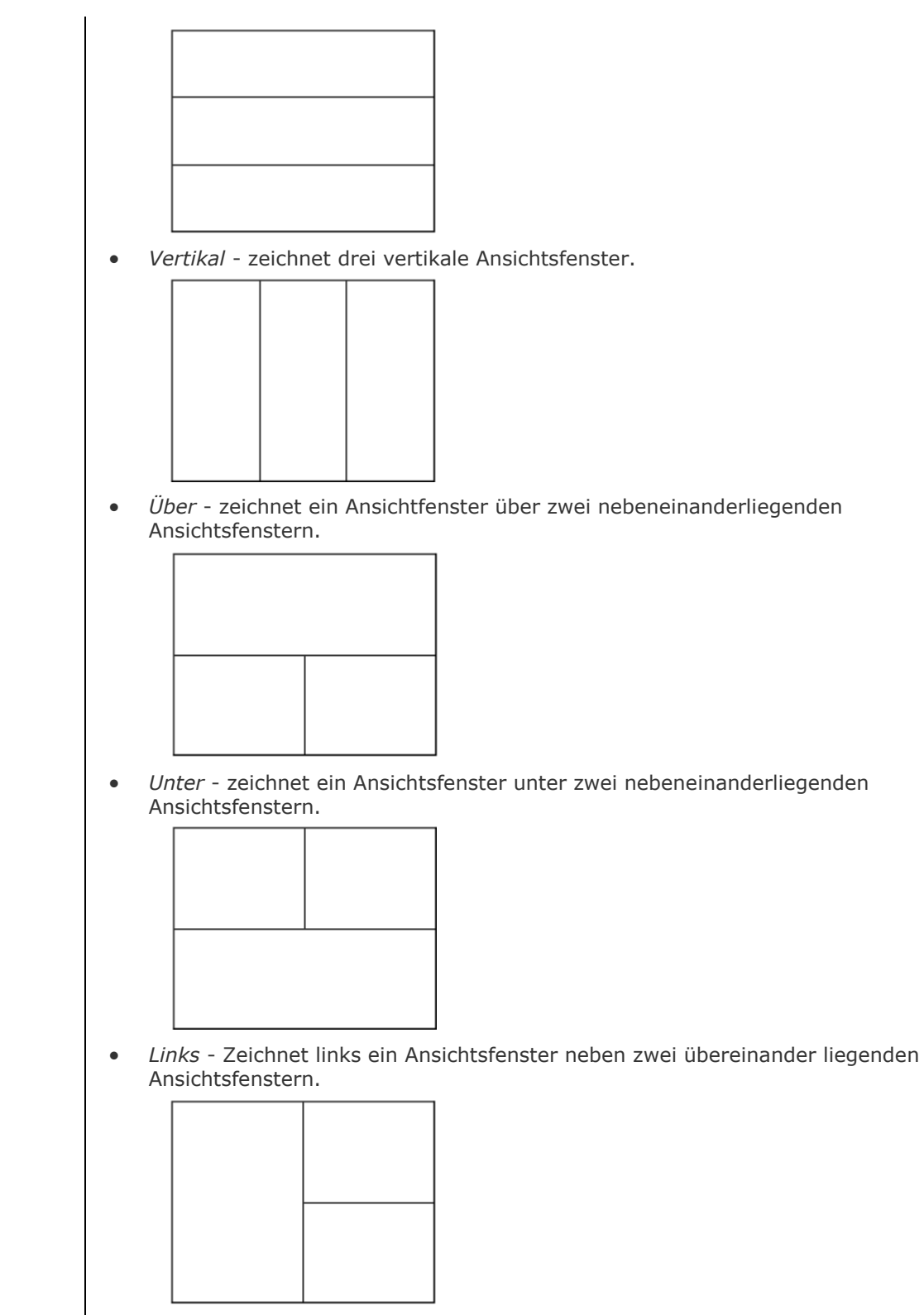

• *Rechts* - Zeichnet rechts ein Ansichtsfenster neben zwei übereinander liegenden Ansichtsfenstern.

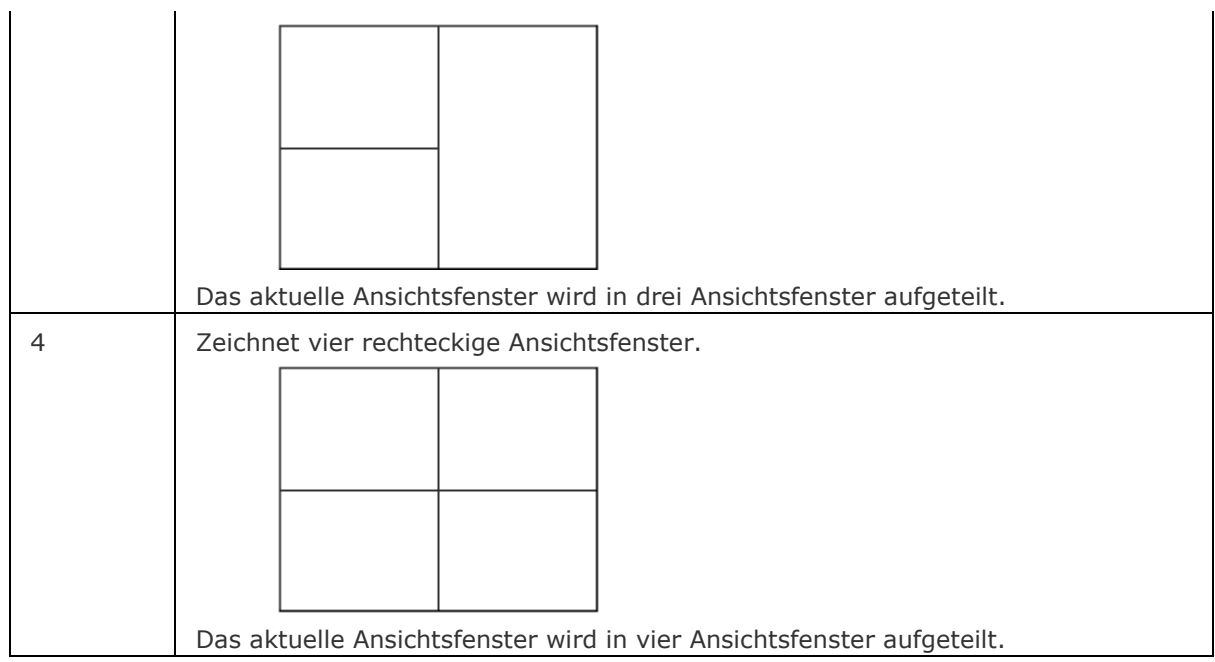

### **Verfahren**

[Erzeugung von Ansichtsfenstern im Model Bereich](Bricscad-UsrGui.chm::/04_Viewing_your_drawing/04_09_Model_Space_Viewports.htm#CreateModelspaceVports) [Zeichnen in mehreren Ansichtsfenstern](Bricscad-UsrGui.chm::/04_Viewing_your_drawing/04_09_Model_Space_Viewports.htm#DrawInMultipleVports) [Verbinden zweier benachbarten Ansichtsfenster](Bricscad-UsrGui.chm::/04_Viewing_your_drawing/04_09_Model_Space_Viewports.htm#JoinVports)

### **Ähnliche Befehle**

[AfZuschneiden](#page-207-0) - schneidet Ansichtsfenster zu.

[MAnsfen](#page-1149-0) - erstellt Ansichtsfenster im Papier Bereich.

[MBEREICH](#page-1129-0) - wechselt in den Model Bereich.

[PBereich](#page-1374-0) - wechselt in den Papier Bereich.

[Neuzall](#page-1251-0) - alle Ansichtsfenster werden neu gezeichnet.

[RegenAll](#page-1470-0) - regeneriert die Zeichnung in allen Ansichtsfenstern.

[Zoom](#page-1859-0) - nutzt die XP-Option, um den Zoom-Faktor im Papier Bereich relativ zum Model Bereich zu zoomen.

## **Abdecken**

Erstellt Abdeckungen, um Teile einer Zeichnung zu maskieren, und steuert die Anzeige von Abdeckungens-Rahmen in der Zeichnung.

#### **Zugriff auf den Befehl über**

Befehlszeile: *abdecken* Menü: *Zeichnen | Abdecken* Werkzeugkasten: *Zeichnen |* 

#### : *abdecken*

*Aufforderung in der Befehlszeile:*

**Startpunkt eingeben oder [\[Polylinie](#page-223-0)[/Rahmen\]](#page-223-1):** *Wählen Sie einen Punkt, oder geben Sie eine Option ein.*

**Definiere den nächsten Punkt:** *Wählen Sie einen weiteren Punkt.*

**Nächsten Punkt angeben oder [\[Zurück\]](#page-223-2):** *Wählen Sie einen Punkt, oder geben Sie Z ein.*

**Nächsten Punkt angeben oder [Zurück[/Schließen\]](#page-223-3):** *Wählen Sie einen weiteren Punkt, oder geben Sie Z ein, oder geben Sie S ein, um den Befehl abzuschließen.*

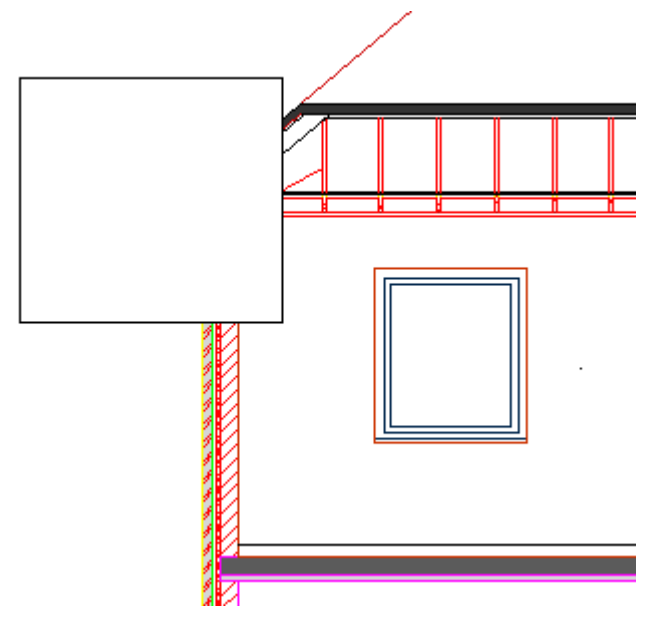

*Verwenden Sie den Befehl [ZeichReihenf](#page-1836-0), um die Abdeckung vor oder hinter andere Objekte zu schieben.*

### **Befehls Optionen**

<span id="page-223-3"></span><span id="page-223-2"></span><span id="page-223-1"></span>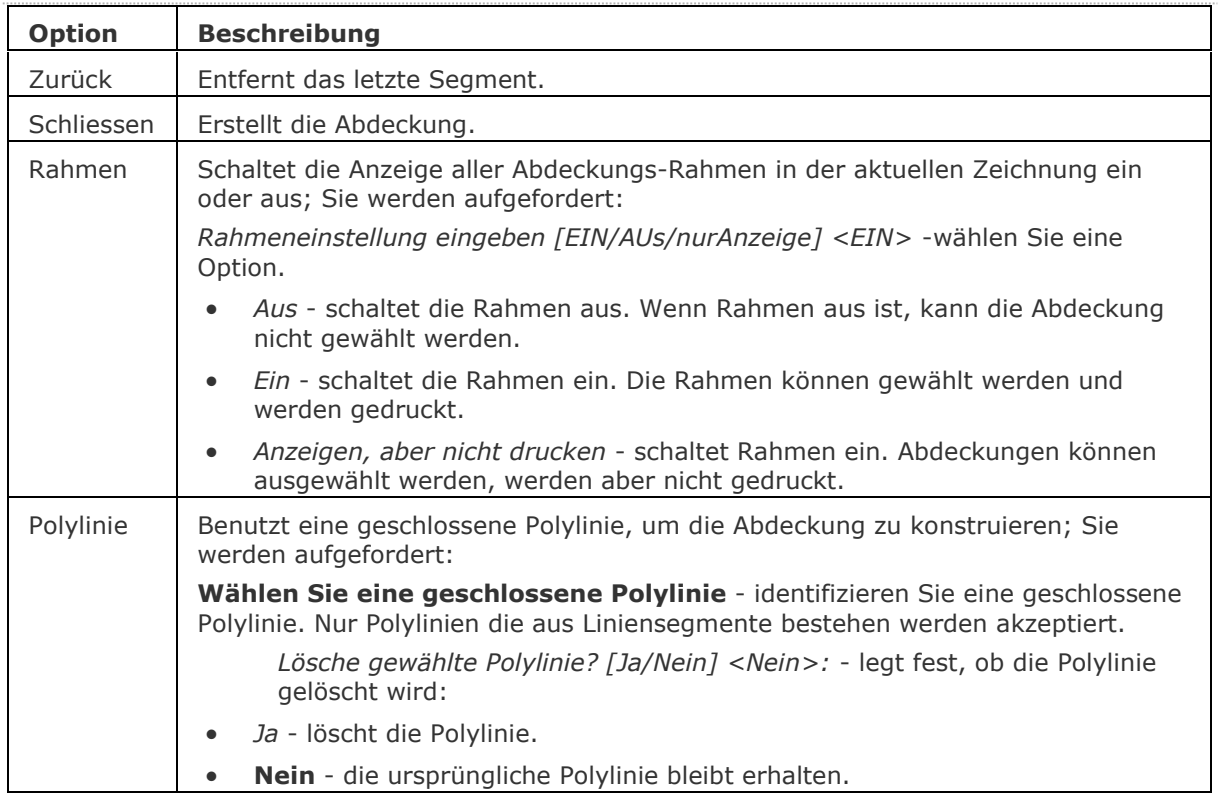

### <span id="page-223-0"></span>**Verfahren**

[So erstellen Sie eine Abdeckung durch Punkte](bricscad-usrgui.chm::/10_Drawing_Entities/01_Drawing_2D_Entities/10_01_18_Wipeouts.htm#To_create_a_wipeout_using_points)

[So erzeugen Sie eine Abdeckung aus einer Polylinie](bricscad-usrgui.chm::/10_Drawing_Entities/01_Drawing_2D_Entities/10_01_18_Wipeouts.htm#To_create_a_wipeout_from_a_polyline)

[So steuern Sie die Anzeige der Kanten einer Abdeckung](bricscad-usrgui.chm::/10_Drawing_Entities/01_Drawing_2D_Entities/10_01_18_Wipeouts.htm#To_control_the_display_of_the_edges_of_wipeouts)

### **Bearbeitung mit Griffen**

Abdeckungen können direkt über Griffe bearbeitet werden:

- 1. Wählen Sie die Abdeckung. Beachten Sie, dass sich an jedem Eckpunkt einen Griff befindet.
- 2. Ziehen Sie einen Griff um einen Scheitelpunkt zu dehnen.

## **Ähnliche Befehle**

[ZeichReihenf](#page-1836-0) - ändert die Anzeigereihenfolge von sich überdeckenden Objekten.

[PLinie](#page-1334-0) - zeichnet Polylinien.

[RevWolke](#page-1482-0) - zeichnet Revisionswolken.

## **ArbeitsSatz**

Erstellt und lädt einen Satz von Zeichnungsdateien. Erlaubt es mit einer benannten Gruppe von Zeichnungen zu arbeiten.

#### **Zugriff auf den Befehl über**

Befehlszeile: *arbeitssatz* Menü: *Datei | Arbeits-Sätze...*

#### : *arbeitssatz*

*Ein Dialog wird angezeigt:*

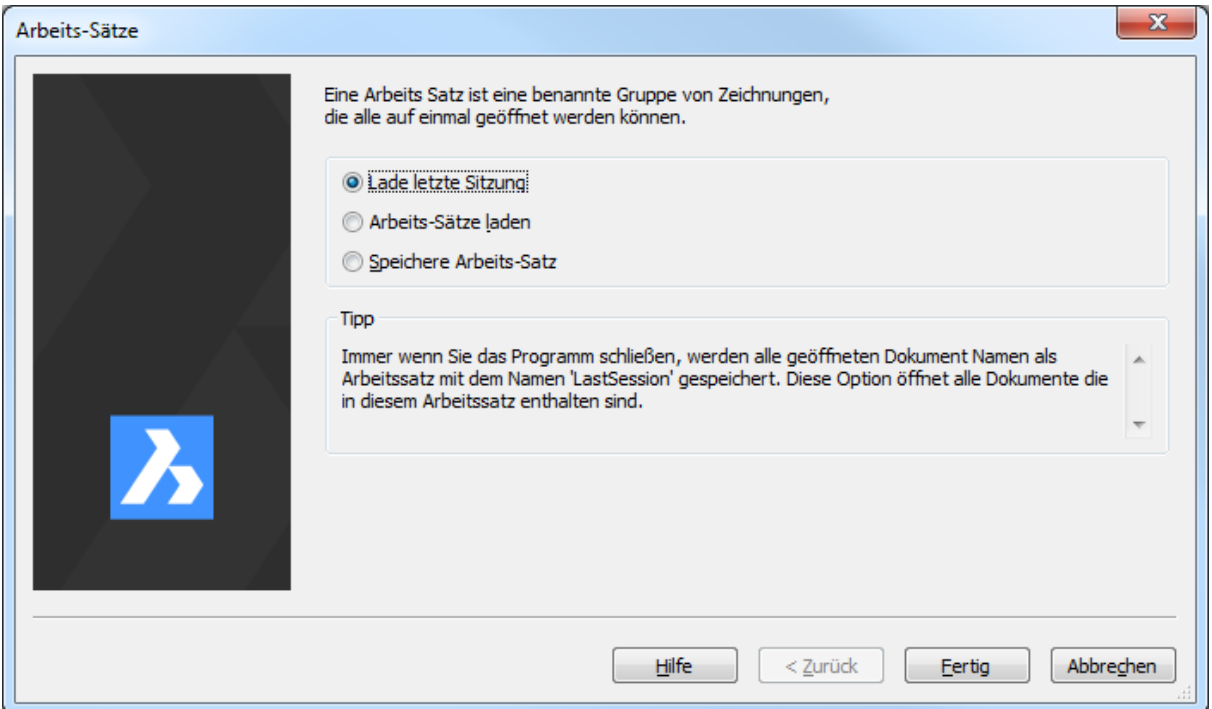

Wählen Sie eine Option, und klicken Sie dann auf die Schaltfläche *Weiter* oder *Fertig*.

**ANMERKUNG** Da Arbeitssätze in der Registrierung gespeichert werden, sind sie in jedem Benutzerprofil anders definiert. Sehen Sie auch beim Befehl [ProfileManager](#page-1370-0) nach, um mehr über Benutzer Profile zu erfahren.

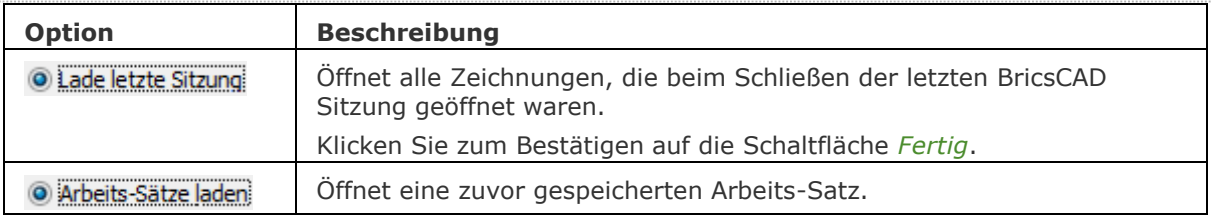

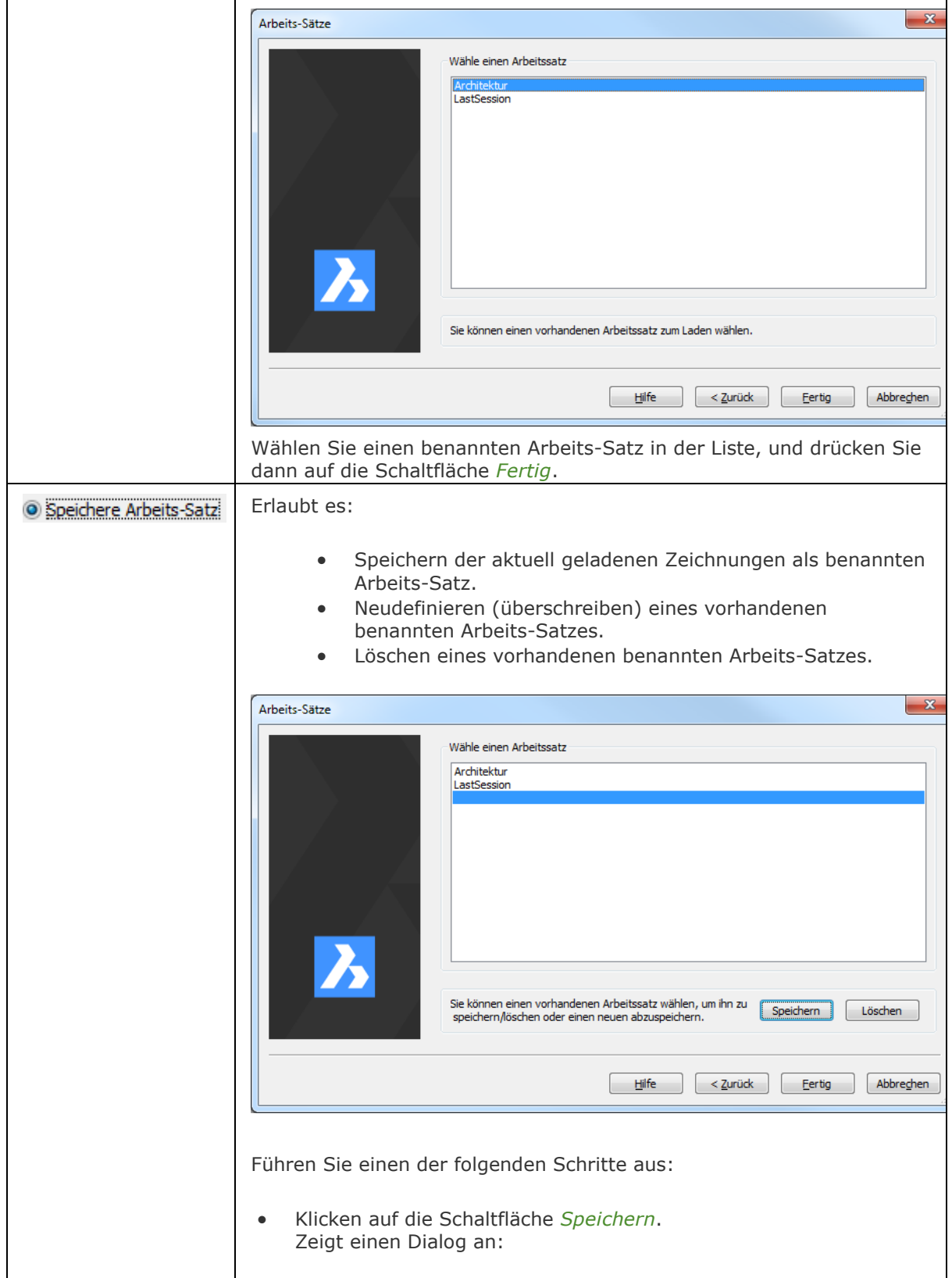

### BricsCAD V18 - Befehls Referenz

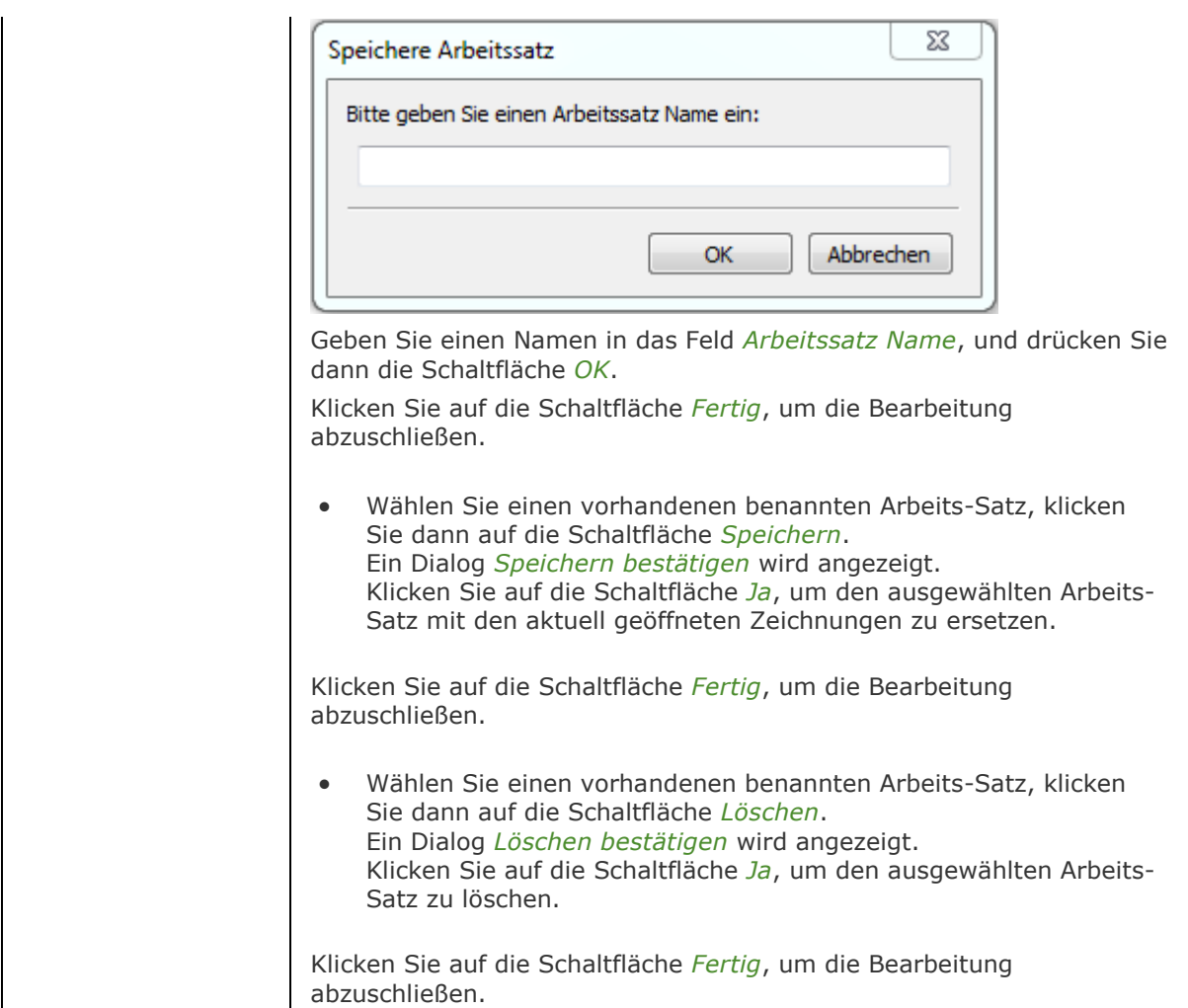

## **Ähnliche Befehle**

[Öffnen](#page-1287-0) - öffnet Zeichnungen (DWG), Vorlagen DWT und Austausch DXF Dateien.

## <span id="page-227-3"></span>**Arbeitsbereich**

*Aufforderung in der Befehlszeile:*

**Arbeitsbereich [\[Aktuell](#page-227-0)[/Sichals](#page-227-1)[/Umbenennen](#page-227-2)[/Löschen/](#page-228-0)[Einstellungen/](#page-228-1)[?\]](#page-228-2) <Aktuell>:**  *Wählen Sie eine Option.*

<span id="page-227-2"></span><span id="page-227-1"></span><span id="page-227-0"></span>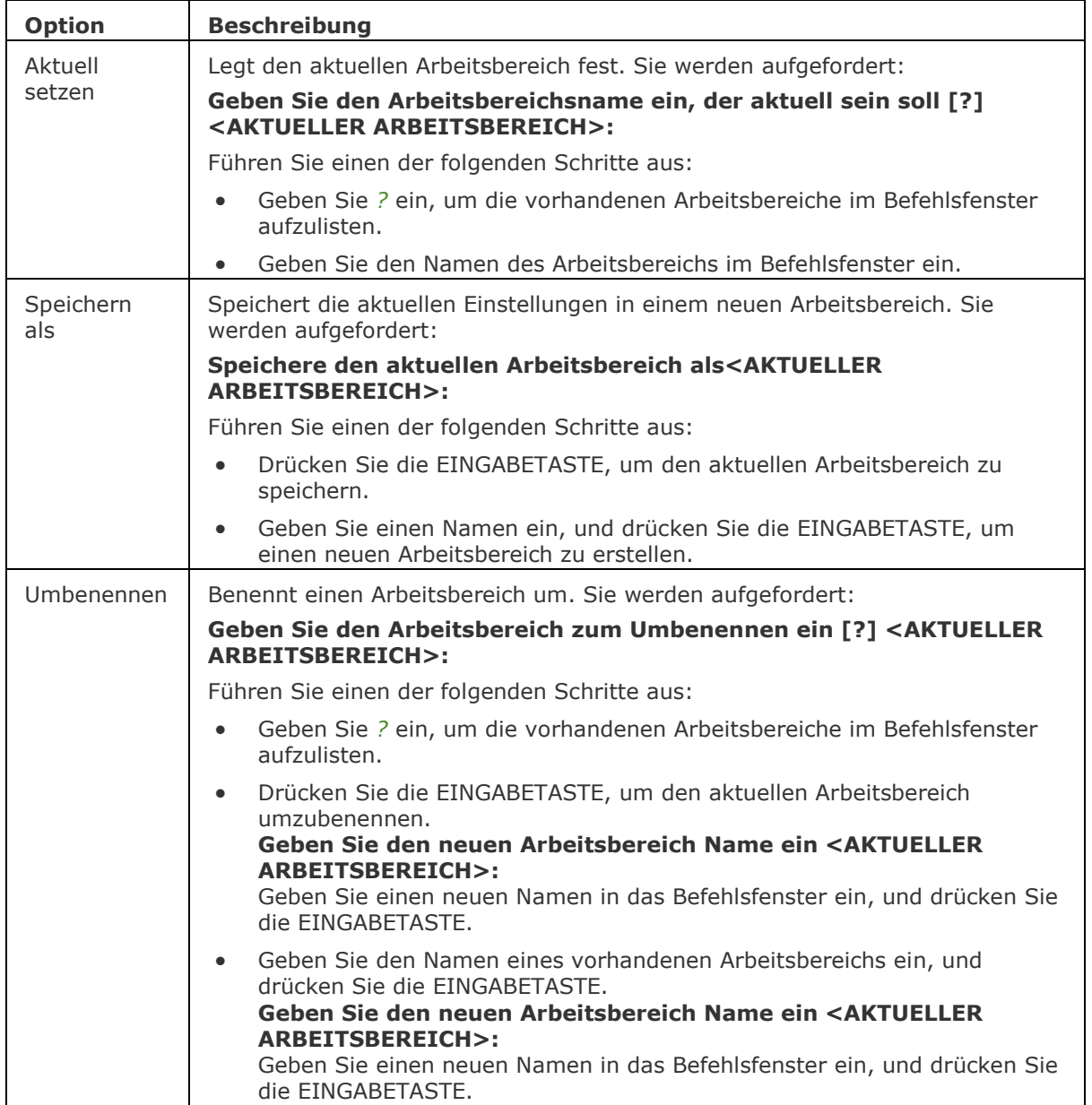

<span id="page-228-0"></span>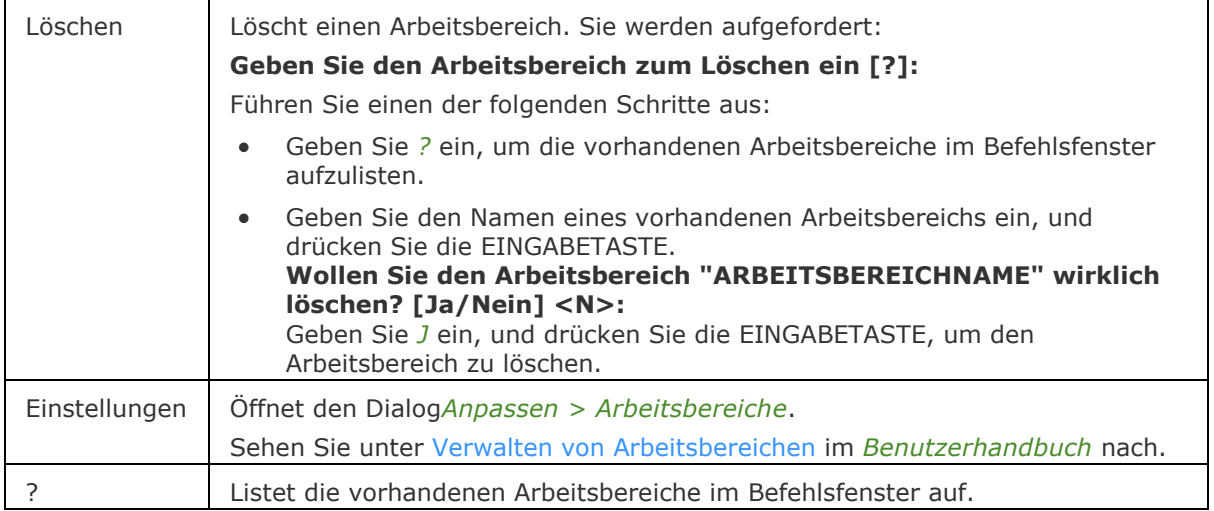

### <span id="page-228-2"></span><span id="page-228-1"></span>**Verfahren**

[Verwalten von Arbeitsbereichen](bricscad-usrgui.chm::/02_Defining_your_preferences/04_13_Workspaces.htm#ManageWorkspaces) [Festlegen des aktuellen Arbeitsbereichs](bricscad-usrgui.chm::/02_Defining_your_preferences/04_13_Workspaces.htm#SetWorkspace)  [Erstellen eines Arbeitsbereichs](bricscad-usrgui.chm::/02_Defining_your_preferences/04_13_Workspaces.htm#CreateWorkspace) [Bearbeiten eines Arbeitsbereichs](bricscad-usrgui.chm::/02_Defining_your_preferences/04_13_Workspaces.htm#EditWorkspace) [Löschen eines Arbeitsbereichs](bricscad-usrgui.chm::/02_Defining_your_preferences/04_13_Workspaces.htm#DeleteWorkspace)

### **Ähnliche Befehle**

[Anpassen](#page-128-0) - passt die Benutzeroberfläche von BricsCAD an: Menüs, Werkzeugkästen, Tastenkombinationen, Mausaktionen, Tablett, Quad-Einstellungen, Arbeitsbereiche, Aliase und Shell-Befehle.

[AbSpeich](#page-229-0) - speichert den aktuellen Arbeitsbereich unter einem anderen Namen, wodurch einen neuen Arbeitsbereich erzeugt wird.

## <span id="page-229-0"></span>**AbSpeich**

Speichert den aktuellen Arbeitsbereich unter einem anderen Namen, wodurch ein neuer Arbeitsbereich erzeugt wird.

#### **Zugriff auf den Befehl über**

Befehlszeile: *abspeich* Menü: *Werkzeuge | Arbeitsbereich speichern...*

#### : *abspeich*

Ein Dialog wird angezeigt:

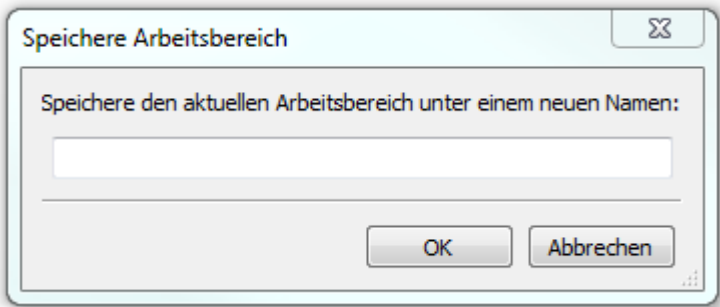

Geben Sie einen Namen ein und drücken Sie dann die Taste OK.

### **Befehls Optionen**

Keine Befehlsoptionen.

#### **Ähnliche Befehle**

[Anpassen](#page-128-0) - passt die Benutzeroberfläche von BricsCAD an: Menüs, Werkzeugkästen, Tastenkombinationen, Mausaktionen, Tablett, Quad-Einstellungen, Arbeitsbereiche, Aliase und Shell-Befehle.

[Arbeitsber](#page-227-3) - setzt den aktuellen Arbeitsbereich und ermöglicht das Erstellen, Ändern und Speichern von Arbeitsbereichen.

## **AbEinst**

Öffnet den Dialog Anpassen mit der geöffneten Registerkarte Arbeitsbereiche.

### **Zugriff auf den Befehl über**

Befehlszeile: *abeinst*

#### : *abeinst*

*Ein Dialog wird angezeigt:*

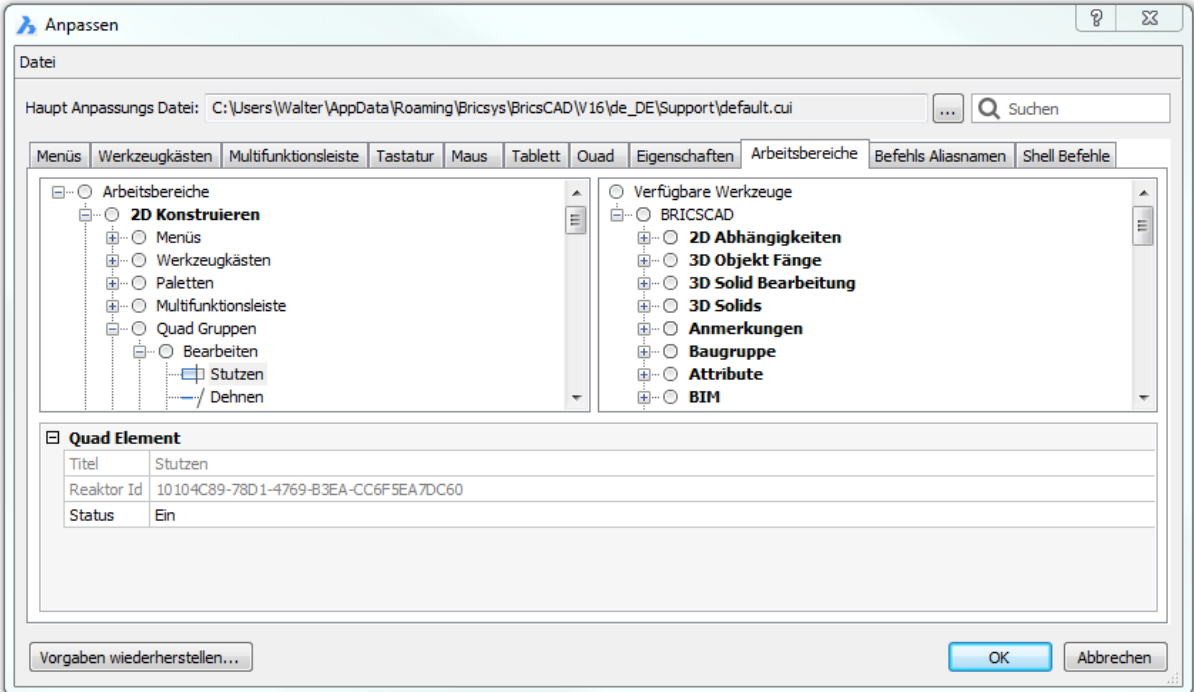

### **Befehls Optionen**

Siehe [Arbeitsbereiche anpassen.](#page-137-0)

### **Ähnliche Befehle**

[Anpassen](#page-128-0) - passt die Benutzeroberfläche von BricsCAD an: Menüs, Werkzeugkästen, Tastenkombinationen, Mausaktionen, Tablett, Quad-Einstellungen, Arbeitsbereiche, Aliase und Shell-Befehle.

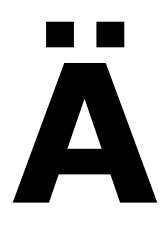

# <span id="page-232-7"></span>**Ändern**

Ändert die Eigenschaften von Objekten über die Befehlszeile.

### **Zugriff auf den Befehl über**

Befehlszeile: *ändern* Alias: *an*

#### : *ändern*

*Aufforderung in der Befehlszeile:*

**[Objekte wählen, die geändert werden sollen:](#page-232-0)** *Wählen Sie ein oder mehrere Objekte.*

Objekte im Satz: xx

**Objekte wählen, die geändert werden sollen:** *Drücken Sie die Eingabetaste, um die Objektauswahl zu beenden.*

**[Modifikationspunkt](#page-233-0) [\[Objekte](#page-232-1)[/Eigenschaften\]](#page-232-2):** *Geben Sie eine Option ein, oder definieren Sie einen neuen Endpunkt.*

*Wenn Sie ein "E" in die Befehlszeile eingeben:*

#### **Eigenschaft zum Ändern**

**[\[Farbe](#page-232-3)[/Erhebung](#page-232-4)[/Layer](#page-232-5)[/LTYp](#page-232-6)[/LTFaktor](#page-233-1)[/LStärke](#page-233-2)[/Objekthöhe](#page-233-3)[/Transparenz](#page-233-4)[/Material](#page-233-5)[/Be](#page-233-6) [schriftung\]](#page-233-6):** *Geben Sie eine Option ein.*

<span id="page-232-6"></span><span id="page-232-5"></span><span id="page-232-4"></span><span id="page-232-3"></span><span id="page-232-2"></span><span id="page-232-1"></span><span id="page-232-0"></span>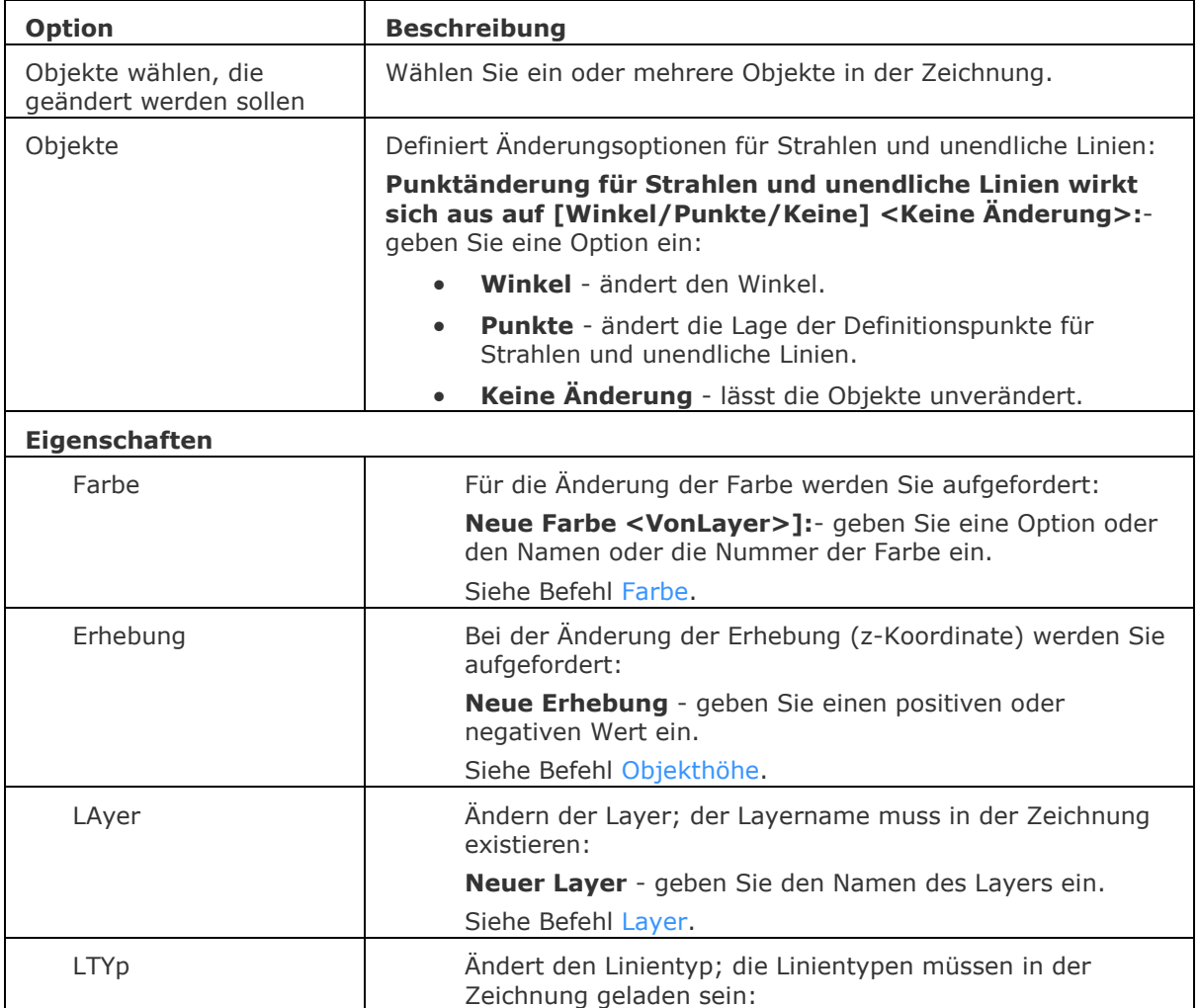

<span id="page-233-4"></span><span id="page-233-3"></span><span id="page-233-2"></span><span id="page-233-1"></span>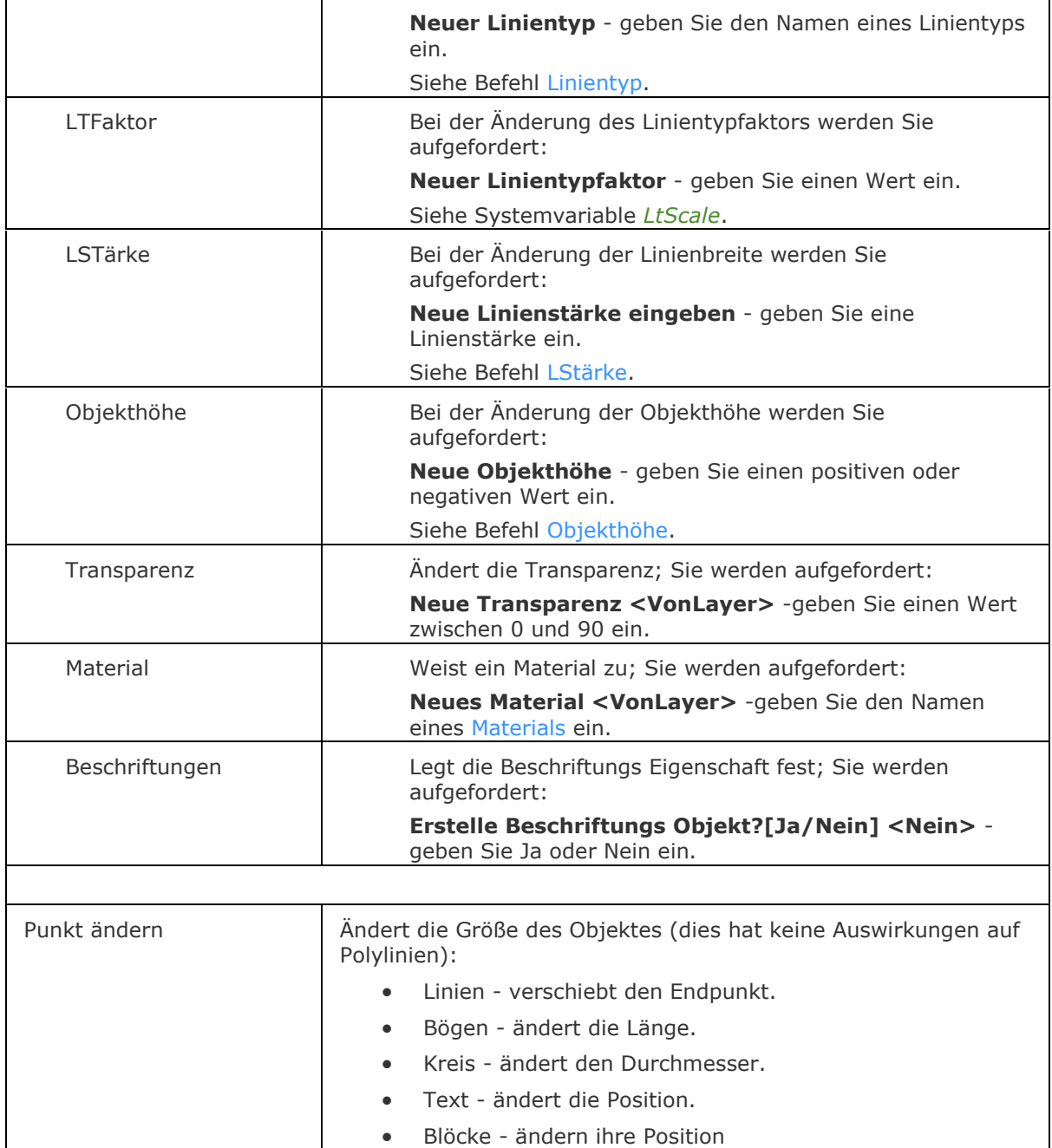

### <span id="page-233-6"></span><span id="page-233-5"></span><span id="page-233-0"></span>**Verfahren**

[Ändern von Text Objekten](bricscad-usrgui.chm::/11_Modifying_Entities/02_Rearranging_Entities/11_02_05_Changing_Entities.htm#To_change_text_entities) [Neupositionierung von Blöcken](bricscad-usrgui.chm::/11_Modifying_Entities/02_Rearranging_Entities/11_02_05_Changing_Entities.htm#To_relocate_blocks)

### **Ähnliche Befehle**

[EigÄndr](#page-687-0) - ändert die Eigenschaften von Objekten in der Befehlszeile. [LayAkt](#page-995-0) - verschiebt die selektierten Objekte auf den aktuellen Layer. [Eigenschaften](#page-750-0) - ändert die Eigenschaften und Größe von Objekten in der Eigenschaften Leiste.

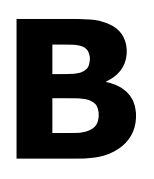

## <span id="page-235-0"></span>**BeschrZurück**

Setzt die Positionen für alle anderen Maßstabsdarstellungen der ausgewählten Beschriftungs Objekte auf ihre aktuelle Darstellung zurück.

#### **Zugriff auf den Befehl über**

Befehlszeile: *beschrzurück*

#### : *beschrzurück*

*Aufforderung in der Befehlszeile:*

**Wähle Beschriftungs Objekte:** *Wählen Sie Objekte.*

Objekte im Satz: 1

**Wähle Beschriftungs Objekte:** *Wählen Sie weitere Objekte oder rechts Klick***.**

Alle Maßstabs Darstellungen der selektierten Beschriftungs Objekte werden auf die aktuell eingestellte Maßstabs-Darstellung zurückgesetzt.

#### **Befehls Optionen**

Keine Optionen.

#### **Ähnliche Befehle**

[BeschrAkt](#page-236-0) - aktualisiert die selektierten Beschriftungs Objekte entsprechend ihrer aktuellen Stil-Definition.

## <span id="page-236-0"></span>**BeschrAkt**

Aktualisiert die selektierten Beschriftungs Objekte entsprechend ihrer aktuellen Stil-Definition.

### **Zugriff auf den Befehl über**

Befehlszeile: *beschrakt*

#### : *beschrakt*

Aufforderung in der Befehlszeile: Objekte wählen: *Wählen Sie Objekte*. Objekte im Satz: 1 Objekte wählen: *Wählen Sie weitere Objekte oder rechts Klick*. <x> gefunden <y> wurden aktualisiert

#### **Befehls Optionen**

Keine Optionen

### **Ähnliche Befehle**

[BeschrZurück](#page-235-0) - setzt die Positionen für alle anderen Maßstabsdarstellungen der ausgewählten Beschriftungs Objekte auf ihre aktuelle Darstellung zurück.

## **Bogen**

Erzeugt einen Bogen mit verschiedenen Methoden.

### **Zugriff auf den Befehl über**

Befehlszeile: *bogen* Alias: *b* Menü: *Zeichnen | Bogen* Werkzeugkasten: *Zeichnen |* 

#### : *bogen*

Aufforderung in der Befehlszeile:

[Start des Bogens eingeben](#page-238-0) oder [\[Zentrum\]](#page-238-1): Wählen Sie einen Punkt, geben Sie die Koordinaten ein, oder wählen Sie eine Option.

[Zweiten Punkt eingeben](#page-239-0) oder [\[Winkel](#page-238-2)[/Zentrum](#page-238-1)[/Startrichtung](#page-239-1)[/Ende](#page-239-2)[/Radius\]](#page-239-3): Wählen Sie einen Punkt, geben Sie die Koordinaten ein, oder wählen Sie eine Option.

[Endpunkt:](#page-239-2) Wählen Sie einen Punkt, oder geben Sie die Koordinaten ein.

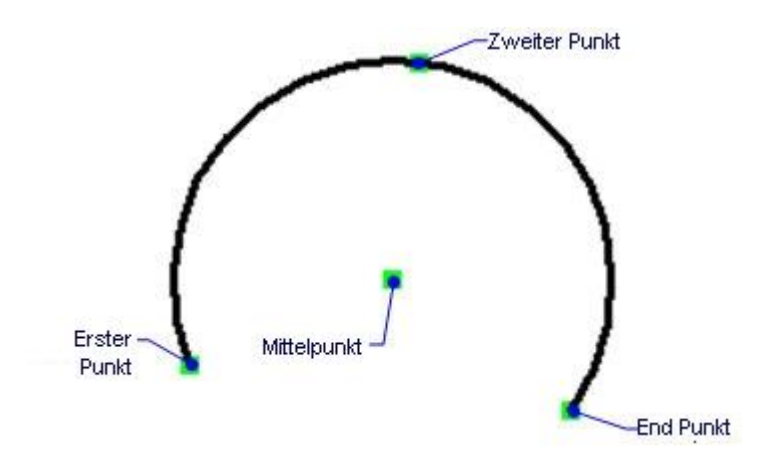

Bei nachfolgender Verwendung dieses Befehls ändert sich die Eingabeaufforderung zu: [Start des Bogens eingeben](#page-238-0) oder [Zentrum](#page-238-1)[/Folgen/](#page-238-3)<Letzter Punkt>: Wählen Sie einen Punkt, geben Sie die Koordinaten ein, oder wählen Sie eine Option.

Dieser Befehl erzeugt Bögen auf 17 verschiedene Arten. Die vollständige Liste sehen Sie im Menü Zeichnen | Bogen:

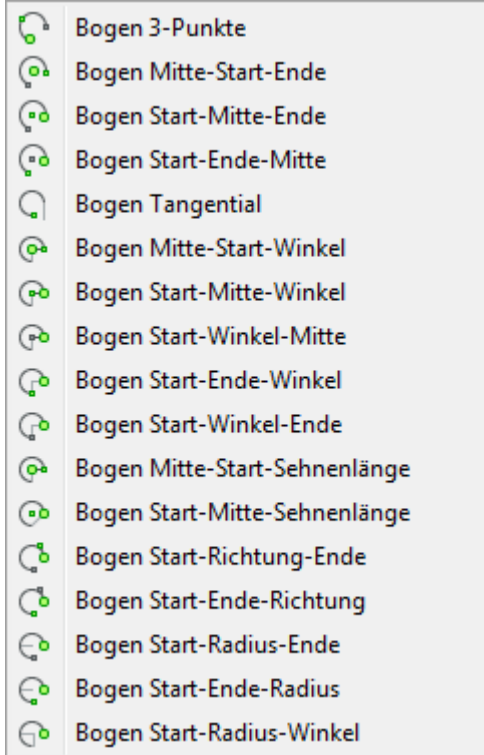

#### **und im Werkzeugkasten** Bögen:

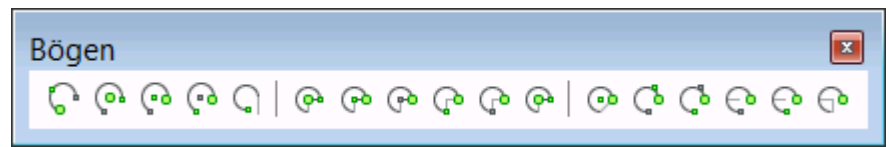

Auf jedem Bogen zeigt ein großer grünen Punkt (<sup>o</sup>) den ersten Punkt an, einen kleiner grüner Punkt (o) zeigt den zweiten Punkt an und ein kleiner weißer Punkt (o) zeigt den letzten Punkt an.

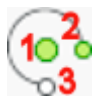

<span id="page-238-3"></span><span id="page-238-2"></span><span id="page-238-1"></span><span id="page-238-0"></span>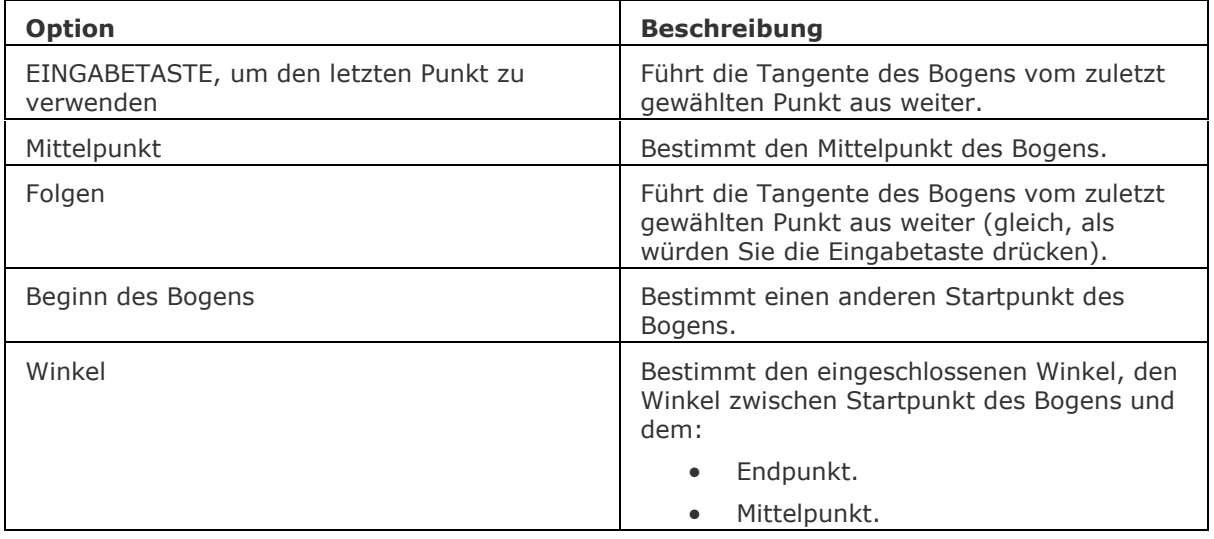

<span id="page-239-3"></span><span id="page-239-2"></span><span id="page-239-1"></span><span id="page-239-0"></span>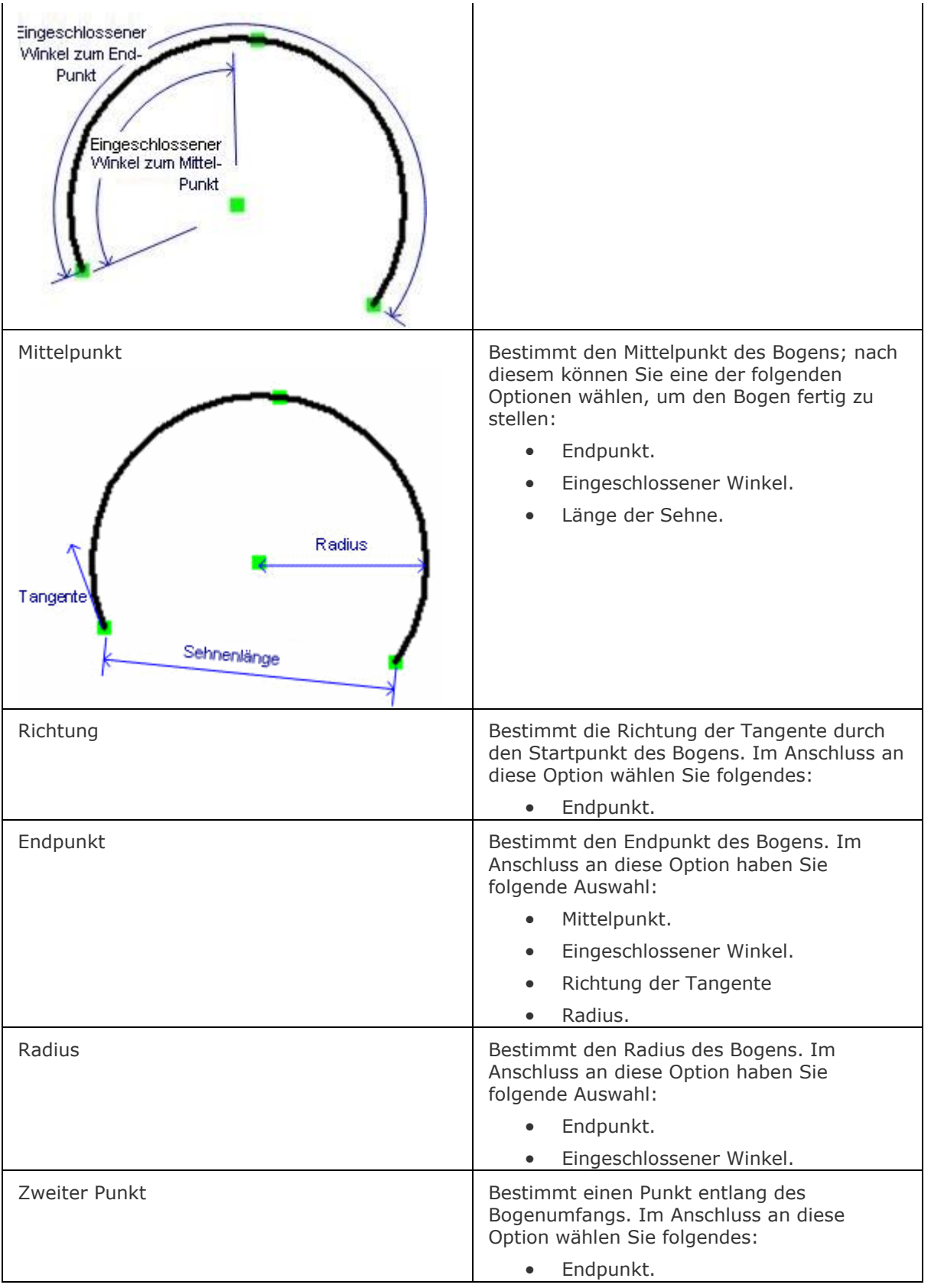

### **Verfahren**

[Allgemeines Verfahren einen Bogen zu zeichnen](bricscad-usrgui.chm::/10_Drawing_Entities/01_Drawing_2D_Entities/10_01_08_Arcs.htm#General_procedure_to_draw_an_arc) [Bearbeiten eines Bogens](bricscad-usrgui.chm::/10_Drawing_Entities/01_Drawing_2D_Entities/10_01_08_Arcs.htm#Editing_an_arc)

#### **Bearbeitung mit Griffen**

Bögen können direkt durch die Griffe bearbeitet werden.

- 1. Wählen Sie einen Bogen aus. Beachten Sie, dass jeder Bogen vier Griffe besitzt.
- 2. Ziehen Sie an den Griffen, um folgende Aktionen auszuführen:
	- Ziehen Sie am Griff des Endpunktes und des mittleren Punktes, um den Bogen zu dehnen.
	- Ziehen Sie am Griff des Zentrumspunktes, um den Bogen zu verschieben. Strecken<sup>®</sup>

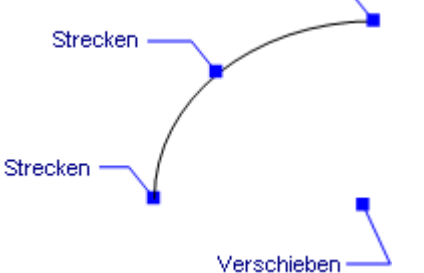

## **Ähnliche Befehle**

[Kreis](#page-925-0) - erzeugt Bögen und Kreise.

[Ellipse](#page-697-0) - erzeugt elliptische Bögen.

[Verbinden](#page-1721-0) - verbindet Bögen.

[PEdit](#page-1319-0) - konvertiert Bögen zu Polylinien.

[PLinie](#page-1334-0) - erzeugt verbundene Polylinien-Bögen.

[BemRadius](#page-344-0) und [Bem Durchmesser](#page-327-0) - bemaßt Bögen.

[Ändern](#page-232-7) - ändert den Endpunkt von Bögen.

[Zentrum](#page-1822-0) - fängt den Zentrumspunkt von Bögen.

[Endpunkt](#page-702-0) - fängt den Endpunkt von Bögen.

[Quadrant](#page-1409-0) - fängt die 90-Grad-Punkte auf dem Umfang von Bogen.

[Tangente](#page-1673-0) - fängt die Tangente von Bögen.

## **Basis**

Bestimmt den Einfügepunkt einer Zeichnung, wenn diese in eine andere Zeichnung eingefügt wird.

### **Zugriff auf den Befehl über**

Befehlszeile: *basis* Transparent: *'basis* Alias: *ba* Menü: *Einstellungen | Basispunkt* Werkzeugkasten: *Einstellungen |* 

### : *basis*

*Aufforderung in der Befehlszeile:* **Basispunkt zu Einfügen dieser Zeichnung <0.0000,0.0000,0.0000>:** *(Geben Sie die x,y,z Koordinaten ein.)*

### **Befehls Optionen**

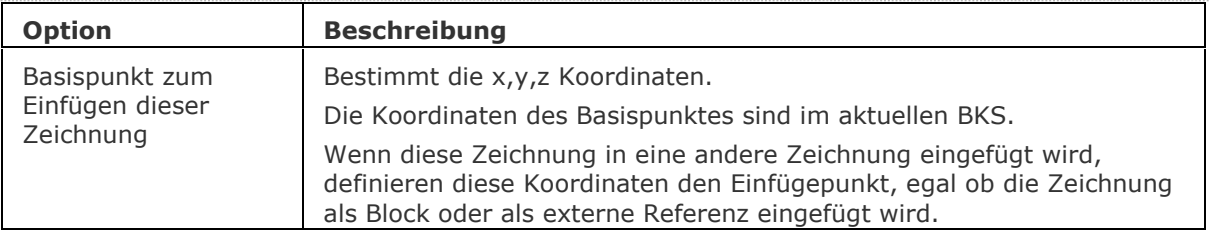

### **Ähnliche Befehle**

[-Einfüge](#page-741-0) - fügt DWG Zeichnungs Dateien über die Befehlszeile in die aktuelle Zeichnung ein. Einfüge - fügt DWG Zeichnungs Dateien über einen Dialog in die aktuelle Zeichnung ein. [WBlock](file:///D:/BricsCAD%20Training/manuals/BricsCAD_V18_Help/de_DE/W/WBlock.htm) - schreibt alles oder nur einen Teil einer Zeichnung in eine DWG-Datei. XRef - fügt DWG-Dateien als externe Referenzen ein.

## <span id="page-242-0"></span>**Battman**

Verwaltet die Attribute einer Blockdefinition. Kurz für Block Attribute Manager.

### **Zugriff auf den Befehl über**

Befehlszeile: *battman*

Menü: *Werkzeuge | Attribute | Block Attribut Manager...*

Werkzeugkasten: *Attribute |* 

#### : *battman*

Ein Dialog wird angezeigt.

Wenn die aktuelle Zeichnung keine Attribute enthält, wird eine Meldung in der Befehlszeile angezeigt.

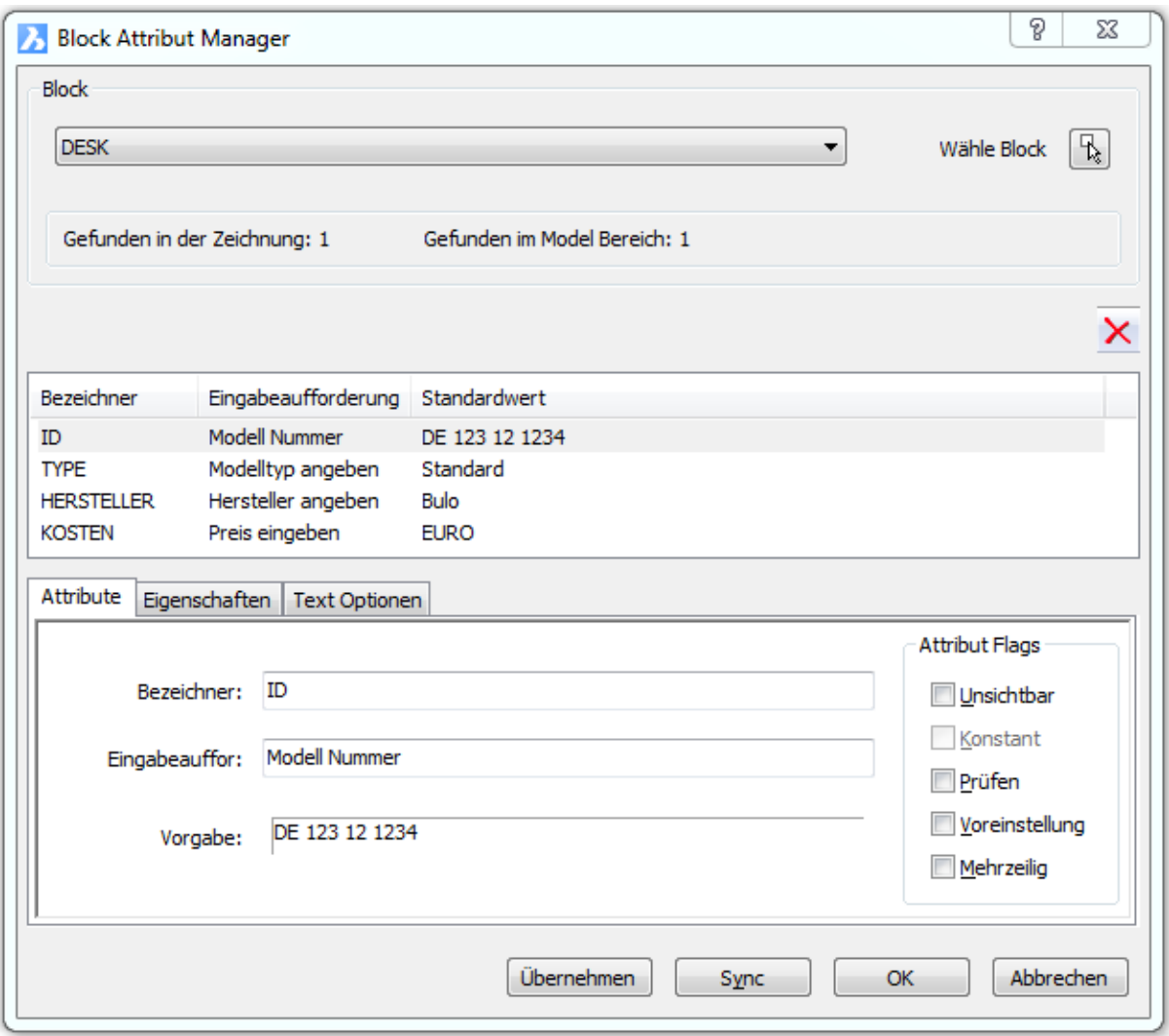

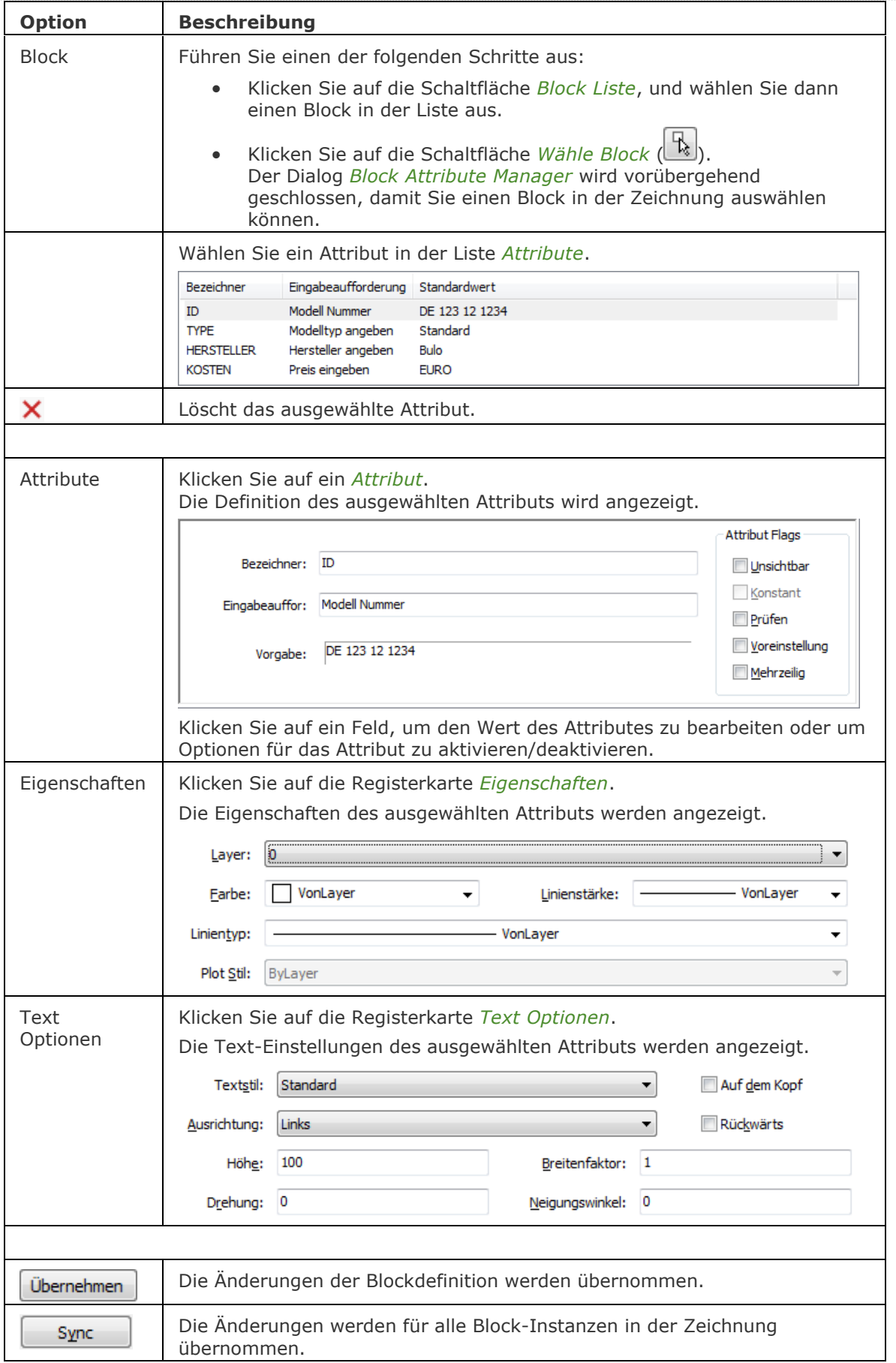

#### BricsCAD V18 - Befehls Referenz

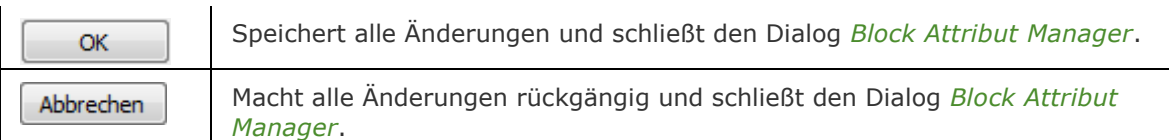

## **Ähnliche Befehle**

AttDef - definiert Attribute über ein Dialogfenster.

[-AttDef](file:///D:/BricsCAD%20Training/manuals/BricsCAD_V18_Help/de_DE/Source/AttDef/AttDef.htm) - definiert Attribute über die Befehlszeile.

[AttZeig](#page-109-0) - schaltet die Anzeige der Attributtexte.

[AttEdit](#page-110-0) - bearbeitet Attributwerte und Attributeigenschaften.

[-AttExt](#page-116-0) - extrahiert Attribute einer Zeichnung in eine Datendatei über die Befehlszeile.

[AttRedef](file:///D:/BricsCAD%20Training/manuals/BricsCAD_V18_Help/de_DE/AttRedef.htm) - definiert einen vorhandenen Block neu und aktualisiert die assoziierten Attribute.

[AttSync](file:///D:/BricsCAD%20Training/manuals/BricsCAD_V18_Help/de_DE/AttSync.htm) - synchronisiert Attributdefinitionen in allen Blockreferenzen einer bestimmten Blockdefinition.

Block und [-Block](#page-248-0) - erzeugt Blöcke aus Attributdefinitionen und Objekten.

[DatenExtrakt](#page-552-0) - exportiert Objekt Eigenschaften, Blockattributen und Zeichnungsinformationen in eine externe Datei.

[EAttEdit](#page-689-0) - ändert die Werte und die meisten Eigenschaften von Attributen.

[Ursprung](#page-1706-0) - löst Attribute in ihre Definitionen auf.

Einfüge - fügt Blöcke ein und fordert Sie auf, Attributwerte über einen Dialog einzugeben.

[-Einfüge](#page-741-0) - fügt Blöcke ein und fordert Sie auf, Attributwerte über die Befehlszeile einzugeben.

[EinfügePassend](#page-745-0) - fügt Blöcke mehrmals ein und fügt Blöcke gespiegelt ein.

[Eigenschaften](#page-750-0) - ändert Attributwerte und Eigenschaften.

## **BLADE**

Öffnet die erweiterte Umgebung zum Bearbeiten und Debuggen von LISP-Anwendungen. Abkürzung für BricsCAD LISP Advanced Development Environment.

### **Zugriff auf den Befehl über**

Befehlszeile: *blade*

#### : *blade*

*Zeigt den Dialog BLADE - BricsCAD LISP Advanced Development Environment an:*

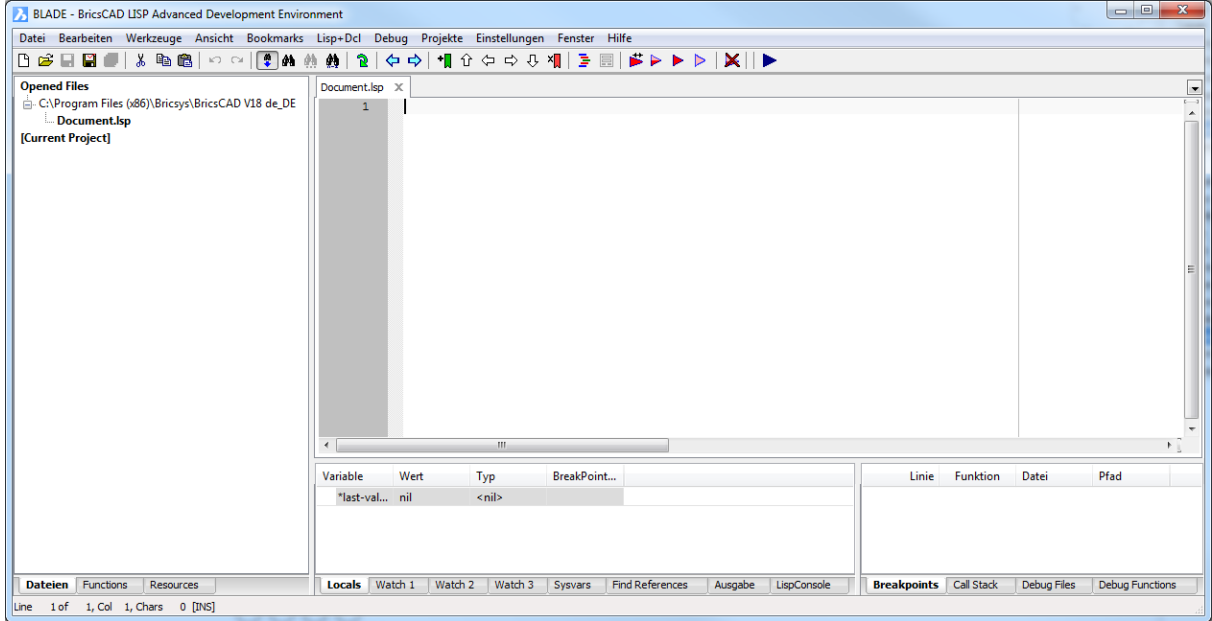

#### **Befehls Optionen**

Keine Befehlsoptionen.

#### **Ähnliche Befehle**

[AddInMan](#page-56-0) - lädt und entlädt VBA-Funktionen über einen Dialog.

[AppLoad](#page-99-0) - wählt externe Routinen aus, die beim Start von BricsCAD geladen werden.

[Netla](#page-1236-0) - lädt eine .NET-Anwendung.

VbaLad - lädt VBA- Projekte.

[VbaMan](#page-1766-0) - verwaltet VBA Projekte.

[VbaNeu](#page-1769-0) - startet ein neues VBA Projekt.

VbaAusf und [-VbaAusf](#page-1765-0) - startet VBA-Makros.

[VbaIde](#page-1757-0) - öffnet die integrierte VBA-Entwicklerumgebung.

[VbaEntf](#page-1762-0) - entlädt VBA Projekte.

[Sicherheit](#page-1579-0) - abhängig vom gewählten Sicherheitslevel (Niedrig, Mittel, Hoch) ist es erlaubt, VBA-Makros automatisch zu starten oder nicht.

## **Block**

Gruppiert Objekte zu einem Block (Symbol).

### **Zugriff auf den Befehl über**

Befehlszeile: *block* Alias: *bl* Menü: *Werkzeuge | Block erstellen* Werkzeugkasten: *Werkzeuge |* 

### : *block*

Ein Dialog wird angezeigt:

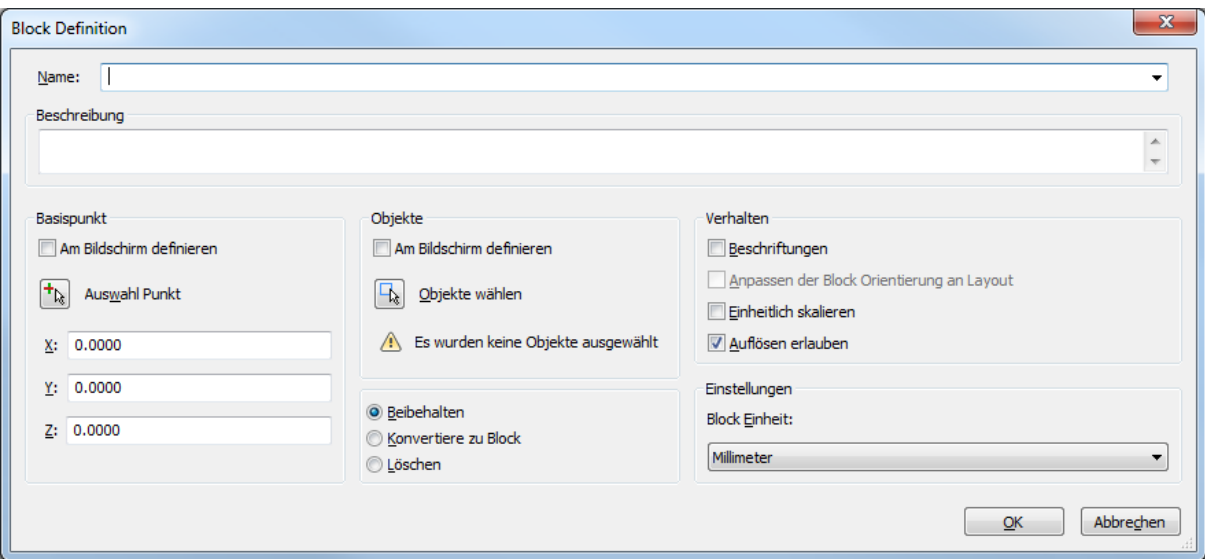

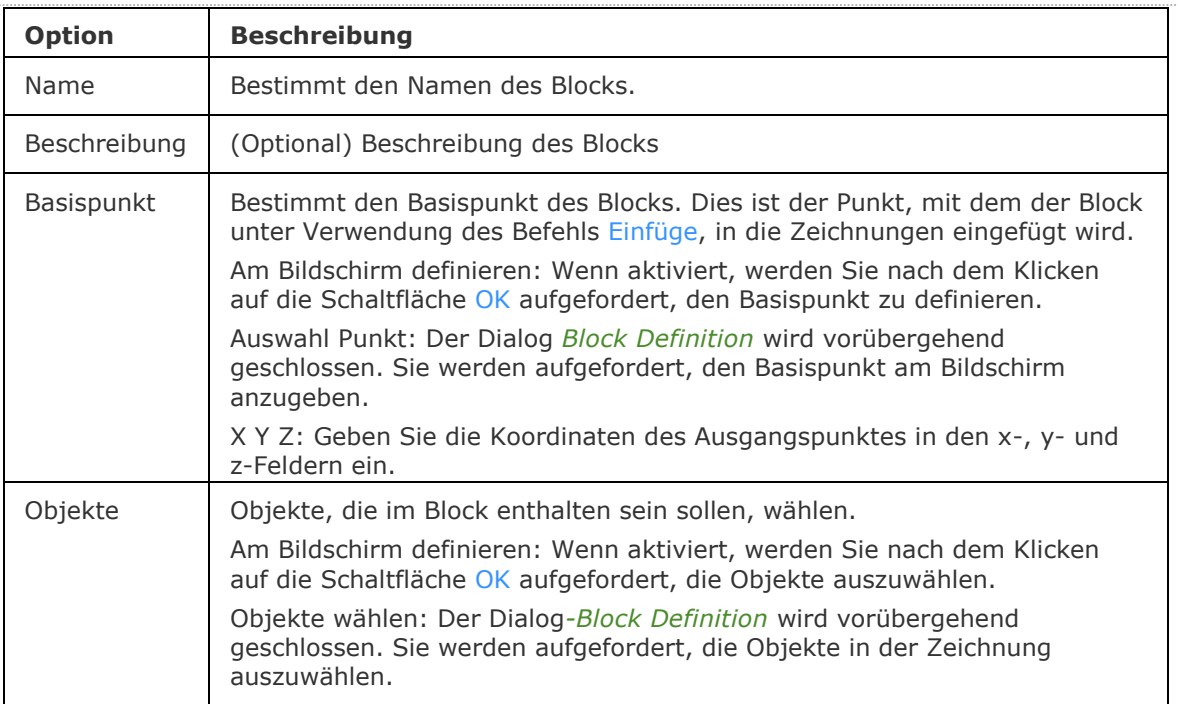

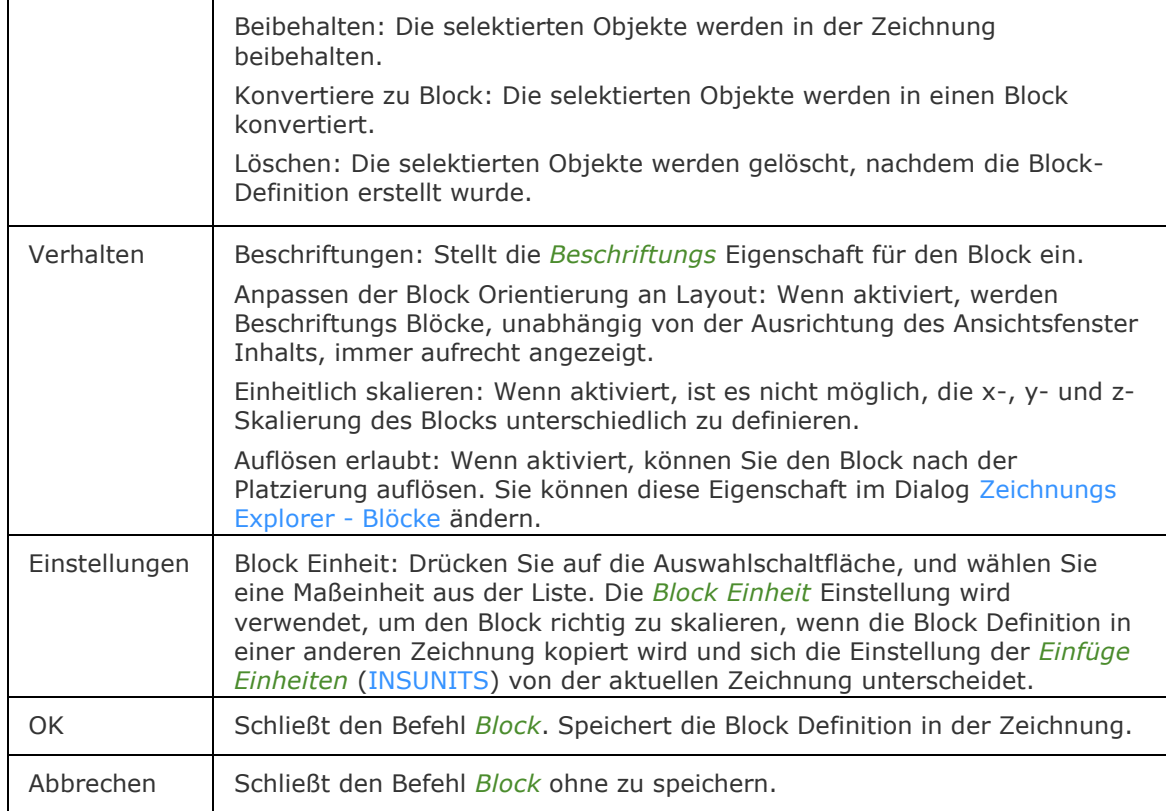

## <span id="page-247-0"></span>**Verfahren**

[Allgemeine Verfahren zur Erzeugung eines Blocks](bricscad-usrgui.chm::/12_Blocks_Attributes_External_References/01_Blocks/12_01_01_Creating_Blocks.htm#GeneralProcedureCreateBlock) [Einen Block in der aktuellen Zeichnung erzeugen](bricscad-usrgui.chm::/12_Blocks_Attributes_External_References/01_Blocks/12_01_01_Creating_Blocks.htm#To_create_a_block_in_a_drawing) [Einen Block mit dem Block Explorer erzeugen](bricscad-usrgui.chm::/12_Blocks_Attributes_External_References/01_Blocks/12_01_01_Creating_Blocks.htm#To_create_a_block_using_the_Blocks_Explorer) [Einen Block in einer separaten Zeichnung speichern](bricscad-usrgui.chm::/12_Blocks_Attributes_External_References/01_Blocks/12_01_01_Creating_Blocks.htm#To_save_a_block_to_a_separate_file)

## **Ähnliche Befehle**

AttDef - definiert Attribute über ein Dialogfenster.

[-AttDef](#page-105-0) - definiert Attribute über die Befehlszeile.

[AttRedef](file:///D:/BricsCAD%20Training/manuals/BricsCAD_V18_Help/de_DE/AttRedef.htm) - definiert einen vorhandenen Block neu und aktualisiert die assoziierten Attribute. [AttSync](#page-119-0) - synchronisiert Attributdefinitionen in allen Blockreferenzen einer bestimmten Blockdefinition.

[BattMan](#page-242-0) - verwaltet die Attribute einer Block Definition.

[KopieBasisp](#page-935-0) - kopiert Objekte in die Zwischenablage mit einem Basispunkt.

[ExpBlocks](#page-708-0) - öffnet den Abschnitt Blöcke im Dialog Zeichnungs Explorer.

Einfüge - fügt Blöcke ein, und fordert Sie auf, Attributwerte über einen Dialog einzugeben.

[-Einfüge](#page-741-0) - fügt Blöcke ein, und fordert Sie auf, Attributwerte über die Befehlszeile einzugeben. [EinfügePassend](#page-745-0) - fügt Blöcke wiederholt ein und fügt gespiegelte Blöcke ein.

WBlock - schreibt Blöcke und andere Zeichnungs Teile über einen Dialog in Dateien auf der Festplatte.

-WBlock - schreibt Blöcke und andere Zeichnungs Teile über einen Dialog in Dateien auf der Festplatte.

## <span id="page-248-0"></span>**-Block**

Gruppiert Objekte zu einem Block (Symbol).

### **Zugriff auf den Befehl über**

Befehlszeile: -*Block* Alias: *-bl*

#### : -*block*

*Aufforderung in der Befehlszeile:*

[Name für neuen Block](#page-248-1) oder [\[? um vorhandene Blöcke aufzulisten\]](#page-248-2): Geben Sie einen Namen oder ein ? ein.

Einfügepunkt für neuen Block oder [Beschriftungen]: Wählen Sie einen Punkt, oder geben Sie die x,y-Koordinaten ein.

[Objekte für Block wählen:](#page-248-3) Wählen Sie ein oder mehrere Objekte aus.

Objekte für Block wählen: Wählen Sie weitere Objekte aus, oder drücken Sie die Eingabetaste, um den Befehl zu beenden.

#### **Befehls Optionen**

<span id="page-248-2"></span><span id="page-248-1"></span>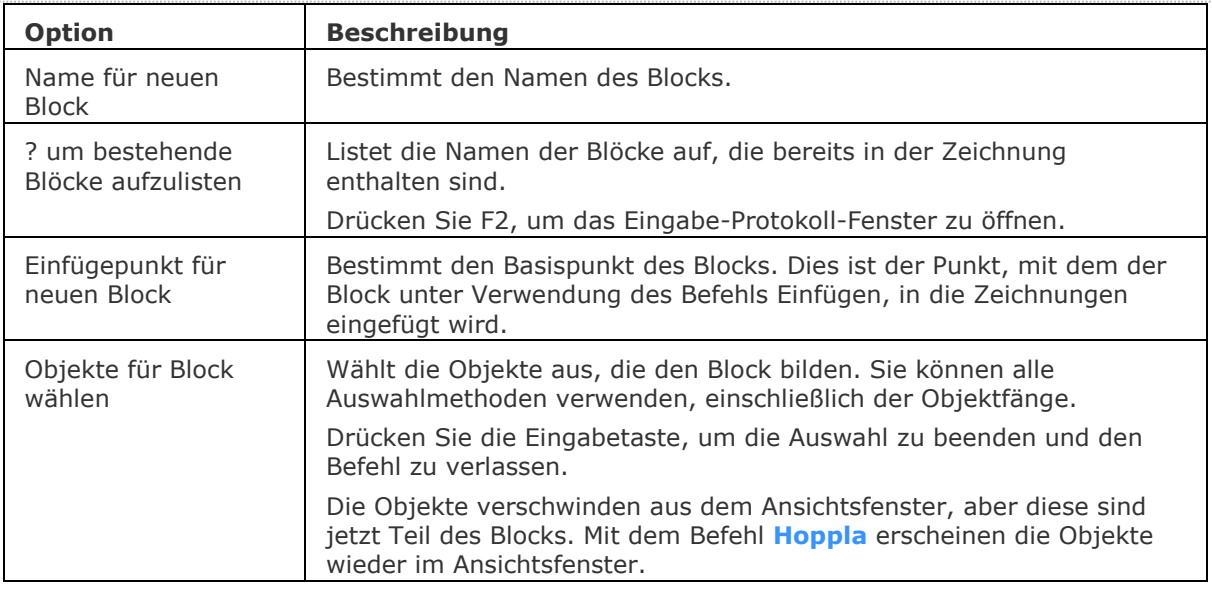

### <span id="page-248-3"></span>**Verfahren**

[Allgemeine Verfahren zur Erzeugung eines Blocks](bricscad-usrgui.chm::/12_Blocks_Attributes_External_References/01_Blocks/12_01_01_Creating_Blocks.htm#GeneralProcedureCreateBlock) [Einen Block in der aktuellen Zeichnung erzeugen](bricscad-usrgui.chm::/12_Blocks_Attributes_External_References/01_Blocks/12_01_01_Creating_Blocks.htm#To_create_a_block_in_a_drawing) [Einen Block mit dem Block Explorer erzeugen](bricscad-usrgui.chm::/12_Blocks_Attributes_External_References/01_Blocks/12_01_01_Creating_Blocks.htm#To_create_a_block_using_the_Blocks_Explorer) [Einen Block in einer separaten Zeichnung speichern](bricscad-usrgui.chm::/12_Blocks_Attributes_External_References/01_Blocks/12_01_01_Creating_Blocks.htm#To_save_a_block_to_a_separate_file)

### **Ähnliche Befehle**

[KopieBasisp](#page-935-0) - kopiert Objekte in die Zwischenablage mit einem Basispunkt.

Einfüge - fügt Blöcke ein, und fordert Sie auf, Attributwerte über einen Dialog einzugeben.

[-Einfüge](#page-741-0) - fügt Blöcke ein, und fordert Sie auf, Attributwerte über die Befehlszeile einzugeben.

[EinfügePassend](#page-745-0) - fügt Blöcke wiederholt ein, und fügt gespiegelte Blöcke ein.

AttDef - definiert Attribute über ein Dialogfenster.

[-AttDef](#page-105-0) - definiert Attribute über die Befehlszeile.

[AttRedef](file:///D:/BricsCAD%20Training/manuals/BricsCAD_V18_Help/de_DE/AttRedef.htm) - definiert einen vorhandenen Block neu und aktualisiert die assoziierten Attribute. [AttSync](#page-119-0) - synchronisiert Attributdefinitionen in allen Blockreferenzen einer bestimmten Blockdefinition.

[BattMan](#page-242-0) - verwaltet die Attribute einer Block Definition.

WBlock - schreibt Blöcke und andere Zeichnungs Teile über einen Dialog in Dateien auf der Festplatte.

-WBlock - schreibt Blöcke und andere Zeichnungs Teile über einen Dialog in Dateien auf der Festplatte.

## **BmpSich**

Exportiert das aktuelle Ansichtsfenster als BMP (bitmap) Datei.

### **Zugriff auf den Befehl über**

Befehlszeile: *bmpsich* Menü: *Datei | Export*

#### : *bmpsich*

*Ein Datei Dialog wird angezeigt:*

### **Befehls Optionen**

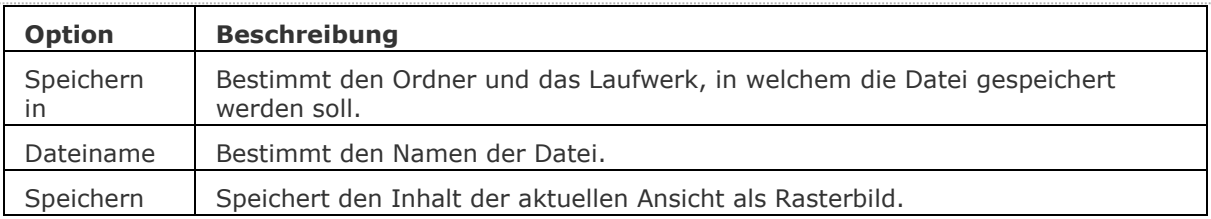

### **Ähnliche Befehle**

[Export](#page-719-0) - exportiert Zeichnungen in die Formate BMP, DWF, DXF, DWT, PDF, WMF, EMF, SLD und ältere DWG Formate.

[MachDia](#page-1127-0) - exportiert Zeichnungen in die Formate WMF, EMF und SLD.

[WmfOut](#page-1798-0) - exportiert Zeichnungen in die Formate WMF, EMF, und SLD.

## **Bruch**

Entfernt einen Teil eines Objektes.

### **Zugriff auf den Befehl über**

Befehlszeile: *bruch* Alias: *br* Menü: *Ändern | Bruch* Werkzeugkasten: *Ändern |* 

### : *bruch*

*Aufforderung in der Befehlszeile:* [Zu brechendes Objekt wählen:](#page-251-0) Wählen Sie ein Objekt. [Zweiten Bruchpunkt wählen](#page-251-1) oder [\[Erste](#page-251-2)[/@\]](#page-251-3): Wählen Sie einen Punkt auf em Objekt.

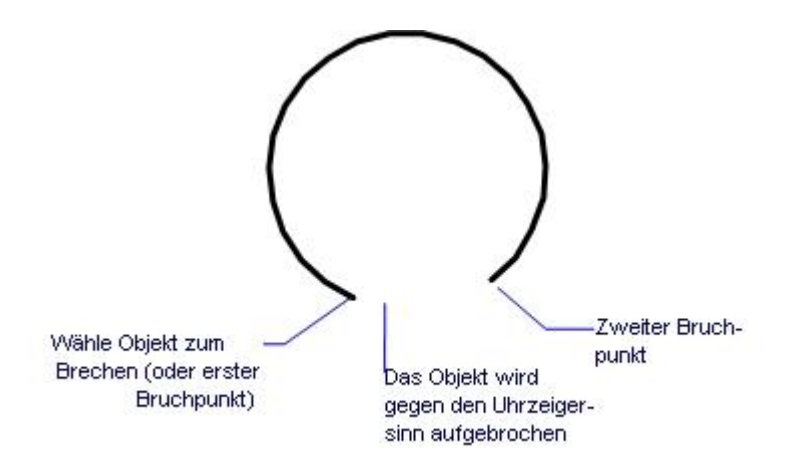

<span id="page-251-3"></span><span id="page-251-2"></span><span id="page-251-1"></span><span id="page-251-0"></span>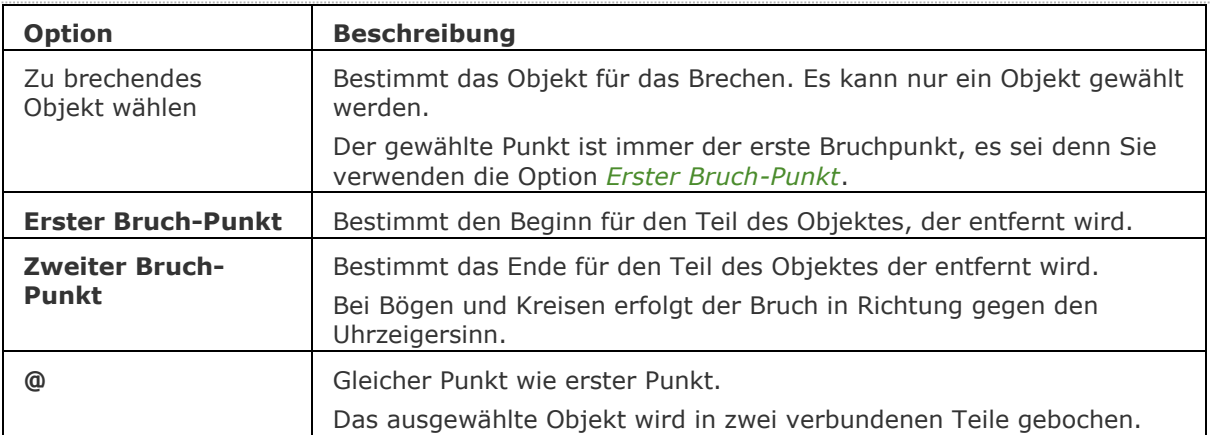
## **Verfahren**

[Bruch eines Objektes](bricscad-usrgui.chm::/11_Modifying_Entities/05_Breaking_and_Joining_Entities/11_05_01_Breaking_Entities.htm)

#### **Ähnliche Befehle**

[BemBruch](#page-320-0) - unterbricht Bemaßungen, Erweiterungs Linien und Führungslinien an Stellen, wo sie andere Objekte kreuzen.

[Verbinden](#page-1721-0) - verbindet Linien, LW-Polylinien, 2D Polylinien, 3D Polylinien, Kreisbögen, elliptische Bögen, Splines und Spiralen an ihren gemeinsamen Endpunkten.

[PEdit](#page-1319-0) - verbindet Linien und Bögen zu einer einzelnen Polylinie.

[Stutzen](#page-1648-0) - stutzt Objekte am Kreuzungspunkt mit anderen Objekten.

## **Browser**

Öffnet den voreingestellten Web-Browser.

#### **Zugriff auf den Befehl über**

Befehlszeile: *browser* Alias: *[url](#page-1713-0)*

: *browser*

*Aufforderung in der Befehlszeile:*

**[Geben Sie die URL ein](#page-253-0) - <http://bricsys.com>:** *Geben Sie die Adresse einer Web-Seite ein oder drücken Sie die Eingabetaste um die Bricsys Webseite zu öffnen.*

#### **Befehls Optionen**

<span id="page-253-0"></span>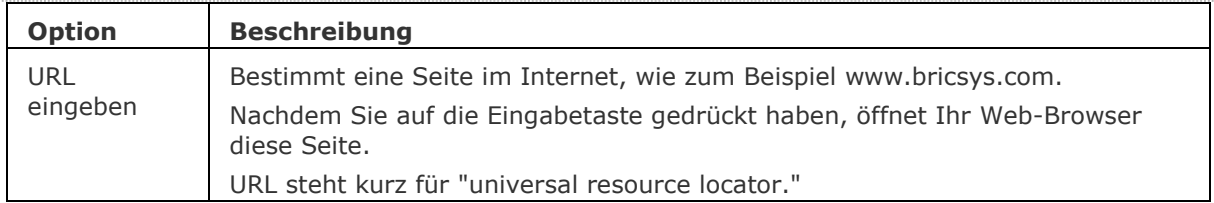

## **Ähnliche Befehle**

[Url](#page-1713-0) - öffnet den voreingestellten Web-Browser.

[OnWeb](#page-1269-0) - öffnet die Bricsys Home-Page in Ihrem Web-Browser.

[Senden](#page-1528-0) - öffnet den voreingestellten e-Mail-Client und hängt die aktuelle Zeichnung an die neue Nachricht an.

## **BerWechs**

Verschiebt Objekte vom Papier Bereich zum Model Bereich und umgekehrt.

#### **Zugriff auf den Befehl über**

Der Befehl gilt nur für Layouts.

Wenn der Befehl im Model Bereich ausgeführt wird, wird eine Meldung in der Befehlszeile ausgegeben: Dieser Befehl kann nur in einem Layout benutzt werden ('Papier Bereich').

#### **Verschieben von Objekten vom Papier Bereich zum Model Bereich.**

Wählen Sie das Layout, das die zu verschiebenden Objekte enthält.

Befehlszeile: *berwechs* Menü: *Ändern | Bereich ändern*

#### : *berwechs*

#### **Aufforderung in der Befehlszeile:**

Objekte wählen: Wählen Sie ein Objekt.

Objekte im Satz: 1

Objekte wählen: Wählen Sie weitere Objekte oder drücken Sie die Eingabetaste.

ZIEL-Ansichtsfenster wählen, drücken Sie dann die EINGABETASTE, um fortzufahren: Klicken Sie in einem Ansichtsfenster oder drücken Sie die Eingabetaste, um das aktuell ausgewählte Ansichtsfenster zu akzeptieren.

<Anzahl der Objekte> Objekte wurden aus dem PAPIER Bereich in den MODEL Bereich verschoben. Die Objekte wurden, um das Erscheinungsbild beizubehalten, um den Faktor skaliert <Skalierungsfaktor>

Der Skalierungsfaktor ist der Kehrwert des benutzerdefinierten Maßstabs im ausgewählten Zielfenster. Z. B. wenn die benutzerdefinierte Skalierung = 1/2 (0,5), ist der Skalierungsfaktor = 2.

#### **Verschieben von Objekten vom Model Bereich zum Papier Bereich.**

Wenn in einem Layout, in dem die Objekte verschoben werden sollen, doppelt geklickt wird, wird angezeigt.

Befehlszeile: *berwechs*

#### : *berwechs*

#### **Aufforderung in der Befehlszeile:**

Objekte wählen: Wählen Sie ein Objekt.

Objekte im Satz: 1

Objekte wählen: Wählen Sie weitere Objekte oder drücken Sie die Eingabetaste.

QUELL-Ansichtsfenster wählen, drücken Sie dann die EINGABETASTE, um fortzufahren: Klicken Sie in einem Ansichtsfenster oder drücken Sie die Eingabetaste, um das aktuell ausgewählte Ansichtsfenster zu akzeptieren.

<Anzahl der Objekte> Objekte wurden aus dem MODEL Bereich in den PAPIER Bereich verschoben. Die Objekte wurden, um das Erscheinungsbild beizubehalten, um den Faktor skaliert <Skalierungsfaktor>

Der Skalierungsfaktor ist gleich dem benutzerdefinierten Maßstab im ausgewählten Zielfenster.

## **Befehls Optionen**

Keine Optionen.

#### **Ähnliche Befehle**

[CopyClip](#page-544-0) - kopiert ausgewählte Objekte in die Zwischenablage.

[AusSchneiden](#page-142-0) - verschiebt die ausgewählten Objekte in die Zwischenablage, Objekte werden in der Zeichnung gelöscht.

[MBereich](#page-1129-0) - wechselt in den Model Bereich.

[ClipEinfüg](#page-545-0) - fügt Objekte aus der Zwischenablage in die aktuelle Zeichnung ein.

[PBereich](#page-1374-0) - wechselt in den Papier Bereich.

# <span id="page-256-0"></span>**BildschBerAus**

Zeigt Elemente der Benutzeroberfläche an, die durch den Befehl [CleanScreenOn](#page-257-0) ausgeblendet wurden.

#### **Zugriff auf den Befehl über**

Befehlszeile: *bildschberaus* Quad: *Allgemein | Bildschirm bereinigen*  Tastatur: *Strg + 0* (Null)\*

Verwenden Sie nicht den Ziffernblock. Auf AZERTY-Tastaturen: Drücken Sie nicht die Umschalt-Taste, wenn Sie die Zifferntaste drücken.

#### : *bildschberaus*

*Zeigt keine Meldungen in der Befehlszeile.*

### **Ähnliche Befehle**

[BildschBerEin](#page-257-0) - blendet Elemente der Benutzeroberfläche aus. [BefehlsZeile](#page-259-0) - zeigt die Befehlszeile an. [BefehlsZeileAusbl](#page-261-0) - blendet die Befehlszeile aus. [MfLeiste](#page-1159-0) - zeigt die Multifunktionsleiste an. [MfLeisteSchl](#page-1160-0) - blendet die Multifunktionsleiste aus. [StatLeiste](#page-1617-0) - schaltet die Anzeige der Statuszeile um.

# <span id="page-257-0"></span>**BildschBerEin**

Blendet Elemente der Benutzeroberfläche aus.

### **Zugriff auf den Befehl über**

Befehlszeile: *bildschberein* Menü: Ansicht | Bildschirm bereinigen Werkzeugkasten: *Standard |*  Quad: *Allgemein | Bildschirm bereinigen*  Tastatur: *Strg + 0* (Null)\*

\* Verwenden Sie nicht die numerische Tastatur. Auf QWERTZ Tastaturen: Drücken Sie nicht die Umschalttaste, wenn Sie die Zifferntaste drücken.

#### *: bildschberein*

*Zeigt keine Meldungen in der Befehlszeile:*

Elemente in der Benutzeroberfläche werden entsprechend dem aktuellen Wert der Systemvariablen [CLEANSCREENOPTIONS](bricscad-sysvar.chm::/00_07_Settings_Manager.htm) ausgeblendet.

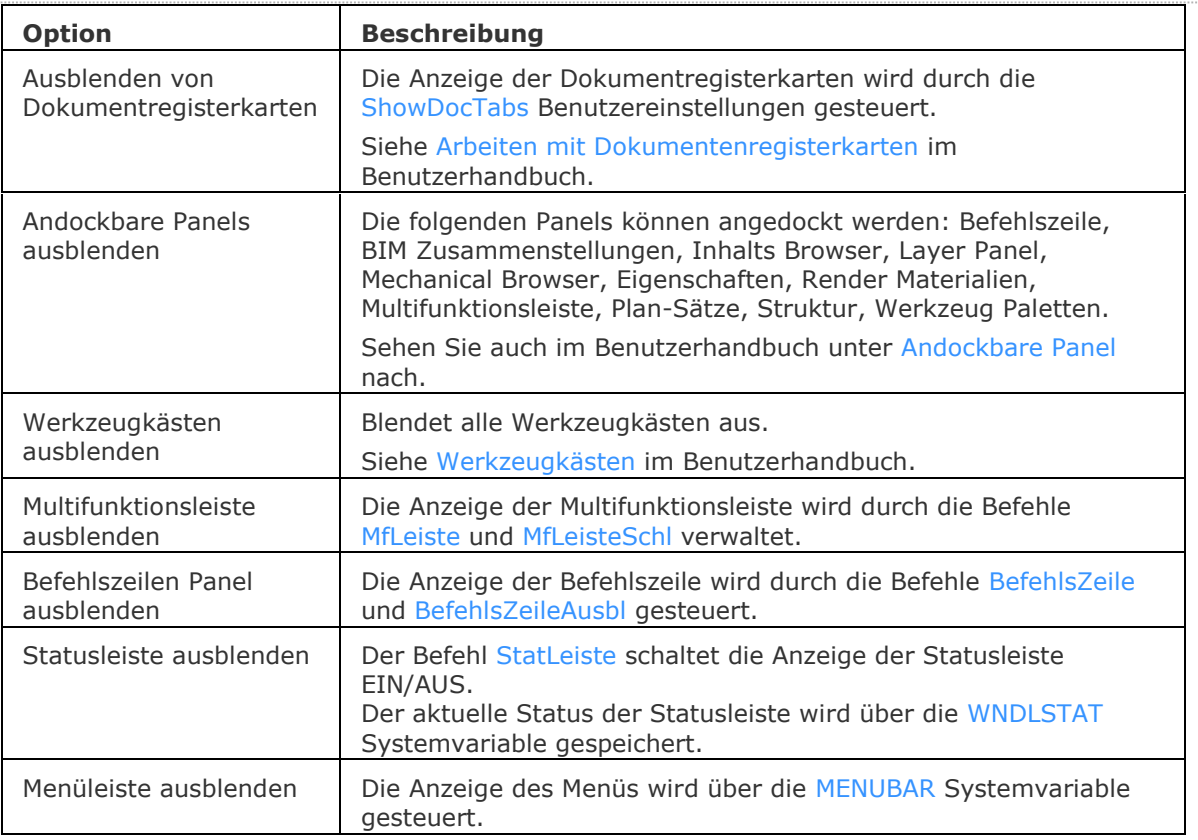

## **Ähnliche Befehle**

[BildschBerAus](#page-256-0) - zeigt die Elemente der Benutzeroberfläche wieder an, die durch den Befehl [BildschBerEin](#page-257-0) ausgeblendet wurden.

[BefehlsZeile](#page-259-0) - zeigt die Befehlszeile an.

[BefehlsZeileAusbl](#page-261-0) - blendet die Befehlszeile aus.

[MfLeiste](#page-1159-0) - zeigt die Multifunktionsleiste an.

[MfLeisteSchl](#page-1160-0) - blendet die Multifunktionsleiste aus.

[StatLeiste](#page-1617-0) - schaltet die Anzeige der Statuszeile um.

# <span id="page-259-0"></span>**BefehlsZeile**

Zeigt die Befehlszeile an.

#### **Zugriff auf den Befehl über**

Befehlszeile: *befehlszeile*

Transparent: *'befehlszeile*

Menü: *Ansicht | Befehlszeile*

Maus: Ein Doppelklick auf der linken Seite der Statuszeile schaltet die Anzeige der Befehlszeile ein oder aus:

#### : *Befehlszeile*

#### **Zeigt die Befehlszeile an:**

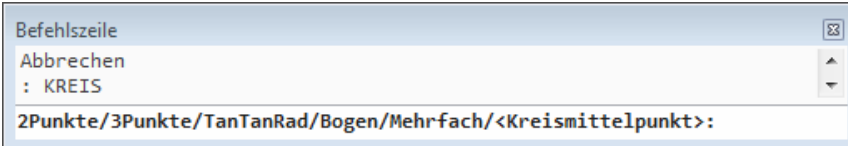

#### **Schnellzugriff-Menü Optionen**

#### **Rechts-Klick in der Befehlszeile öffnet das folgende Kontext Menü:**

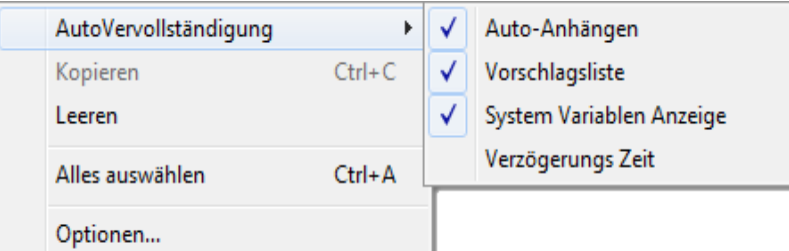

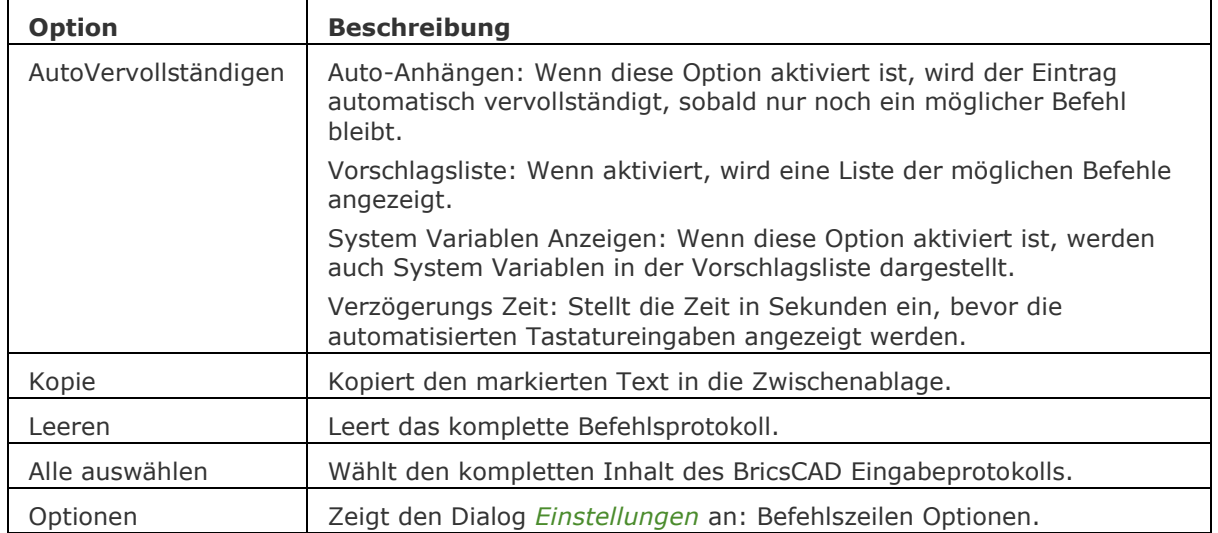

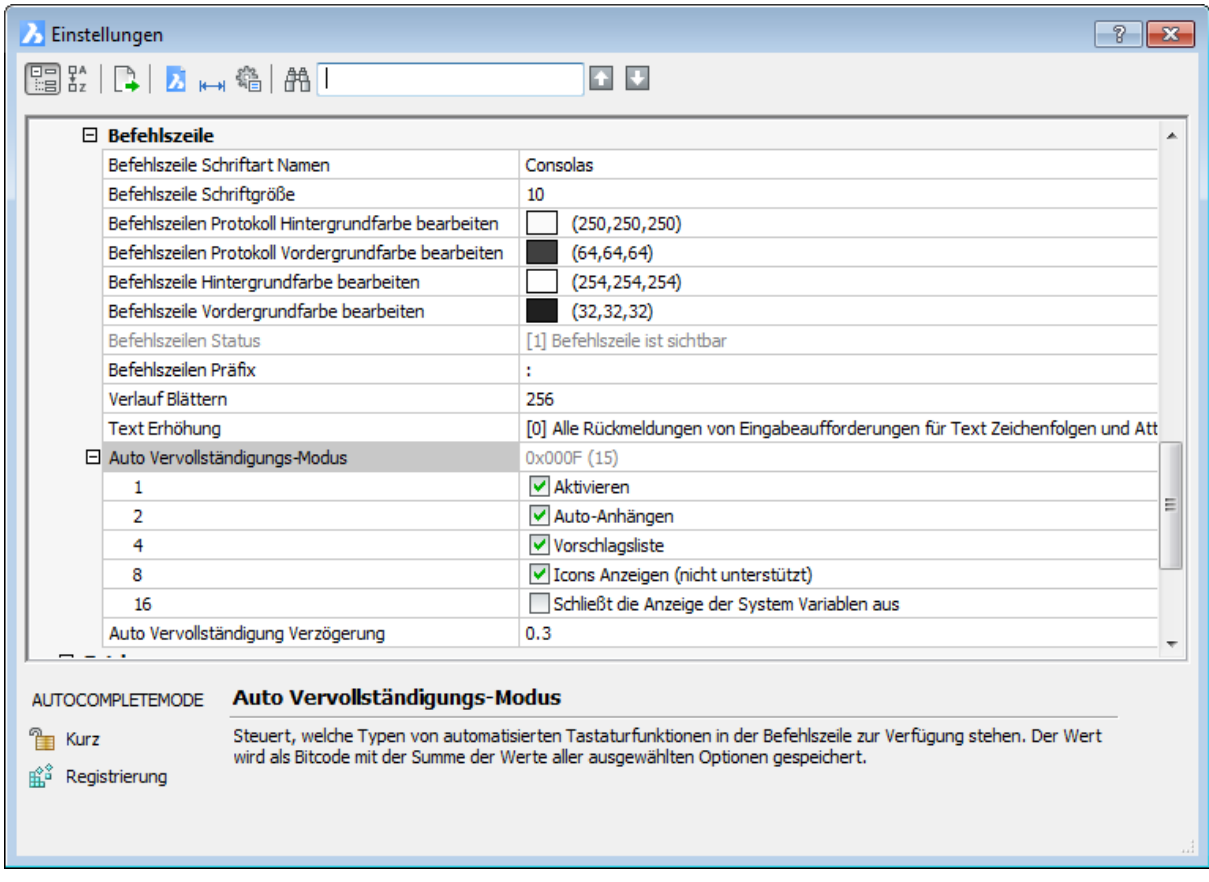

#### **Befehlszeilen-Optionen Dialog:**

### **Ähnliche Befehle**

[BildschBerAus](#page-256-0) - zeigt die Elemente der Benutzeroberfläche wieder an, die durch den Befehl [BildschBerEin](#page-257-0) ausgeblendet wurden.

[BildschBerEin](#page-257-0) - blendet Elemente der Benutzeroberfläche aus.

[BefehlsZeileAusbl](#page-261-0) - blendet die Befehlszeile aus.

[GraphBld](#page-863-0) - setzt das Grafikfenster in den Vordergrund.

[Bildlaufleiste](#page-289-0) - schaltet die Anzeige der Bildlaufleisten.

[StatLeiste](#page-1617-0) - schaltet die Anzeige der Statuszeile um.

[TextBld](#page-1685-0) - bringt das Text-Fenster in den Vordergrund.

Werkzeugkasten und [-Werkzeugkasten](#page-1789-0) - schaltet die Anzeige der Werkzeugkästen.

# <span id="page-261-0"></span>**BefehlsZeileAusbl**

Blendet die Befehlszeile aus.

### **Zugriff auf den Befehl über**

Befehlszeile: *befehlszeileausbl*

Transparent: *'befehlszeileausbl*

Menü: *Ansicht | Befehlszeile*

Ein Doppelklick auf der linken Seite der Statuszeile schaltet die Anzeige der Befehlszeile ein oder aus.

### : **befehlszeileausbl**

*Blendet die Befehlszeile aus. Befehlsaufforderungen werden in der Statuszeile angezeigt.*

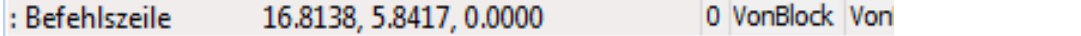

## **Befehls Optionen**

Keine Optionen.

## **Ähnliche Befehle**

[BildschBerAus](#page-256-0) - zeigt die Elemente der Benutzeroberfläche wieder an, die durch den Befehl [BildschBerEin](#page-257-0) ausgeblendet wurden.

[BildschBerEin](#page-257-0) - blendet Elemente der Benutzeroberfläche aus.

[BefehlsZeile](#page-259-0) - zeigt die Befehlszeile an.

[GraphBld](#page-863-0) - setzt das Grafikfenster in den Vordergrund.

[Bildlaufleiste](#page-289-0) - schaltet die Anzeige der Bildlaufleisten.

[StatLeiste](#page-1617-0) - schaltet die Anzeige der Statuszeile um.

[TextBld](#page-1685-0) - bringt das Text-Fenster in den Vordergrund.

Werkzeugkasten und [-Werkzeugkasten](#page-1789-0) - schaltet die Anzeige der Werkzeugkästen.

# <span id="page-262-3"></span>**Befehle**

Listet die Namen der Befehle auf. Jeder Befehl wird als Original-Befehl (englisch), gefolgt vom übersetzten Befehl, in Listenform dargestellt.

## **Zugriff auf den Befehl über**

Befehlszeile: *befehle*

#### : *b***efehle**

*Aufforderung in der Befehlszeile:*

**Befehle auflisten [\[Interne/](#page-262-0)[Externe/](#page-262-1)[Beide:](#page-262-2) <Interne>:** *Drücken Sie die Eingabetaste, um nur Interne Befehle aufzulisten oder geben Sie eine Option ein.*

### **Befehls Optionen**

<span id="page-262-1"></span><span id="page-262-0"></span>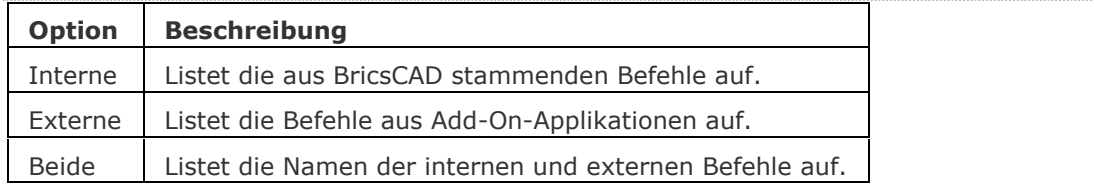

## <span id="page-262-2"></span>**Ähnliche Befehle**

[AddInMan](#page-56-0) - lädt und entlädt VBA-Funktionen über einen Dialog.

[AppLoad](#page-99-0) - wählt externe Routinen aus, die beim Start von BricsCAD geladen werden.

[AbiLad](#page-124-0) und [AbiEntf](#page-126-0) - lädt und entlädt Menüdateien.

[Anpassen](#page-128-0) - passt die Benutzeroberfläche an.

[MenüLad](#page-1095-0) und [MenüEntf](#page-1098-0) - lädt und entlädt Menü-Dateien.

[Netla](#page-1236-0) - lädt eine .NET-Anwendung.

VbaLad und [-VbaLad](#page-1761-0) - lädt VBA-Projekte.

VbaAusf und [-VbaAusf](#page-1765-0) - startet VBA-Makros.

[VbaIde](#page-1757-0) - öffnet die integrierte VBA-Entwicklerumgebung.

[VbaMan](#page-1766-0) - verwaltet VBA Projekte.

[VbaEntf](#page-1762-0) - entlädt VBA Projekte.

# **Bild (image)**

Fügt Bilder über den Zeichnungs Explorer in die Zeichnung ein.

## **Zugriff auf den Befehl über**

Befehlszeile: *bild* Alias: *bi* Menü: *Werkzeuge | Zeichnungs Explorer | Bilder...* Werkzeugkasten: *Bilder |* 

### : *bild*

Öffnet den Zeichnungs Explorer im Verzeichnis Bilder:

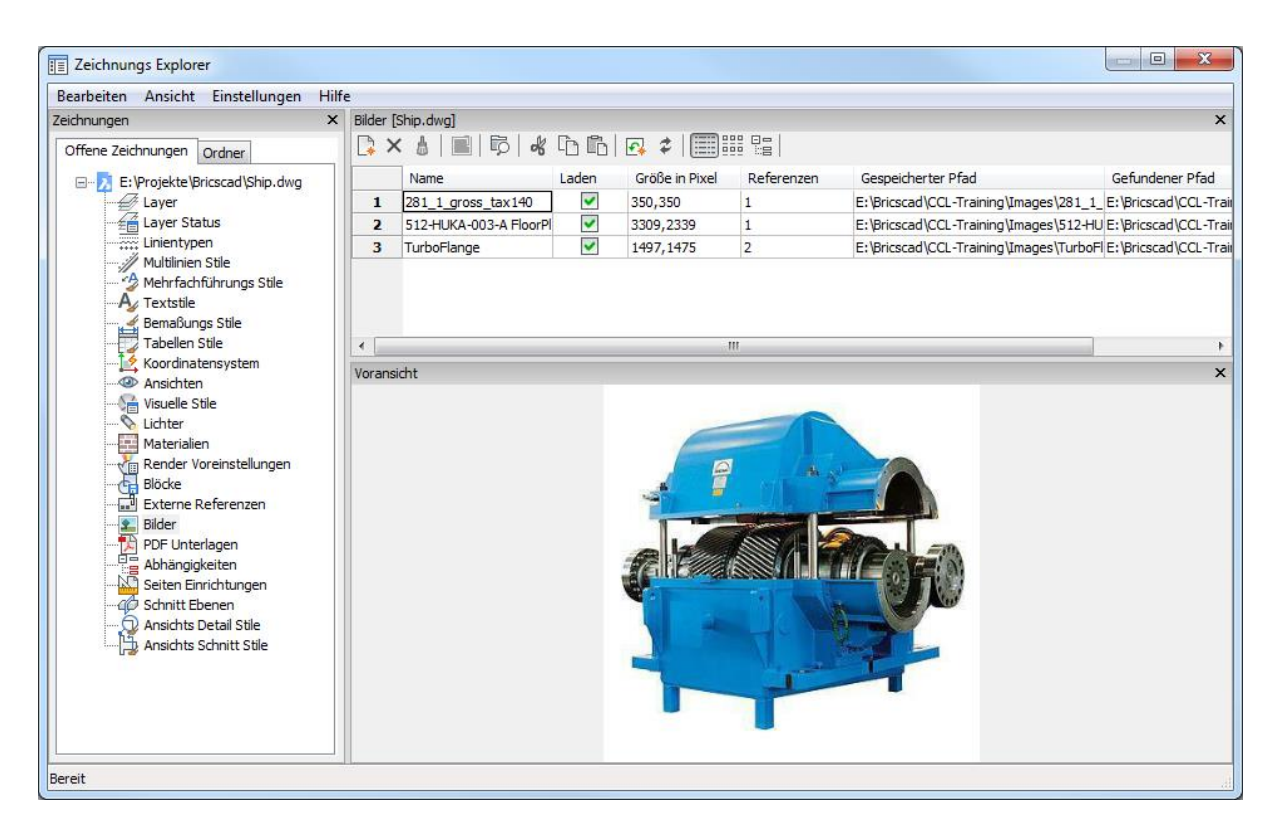

Hängen Sie Bilddateien an oder ändern Sie deren Eigenschaften und klicken Sie dann auf *X*. *Drücken Sie die Taste F1, um die Hilfe aufzurufen.*

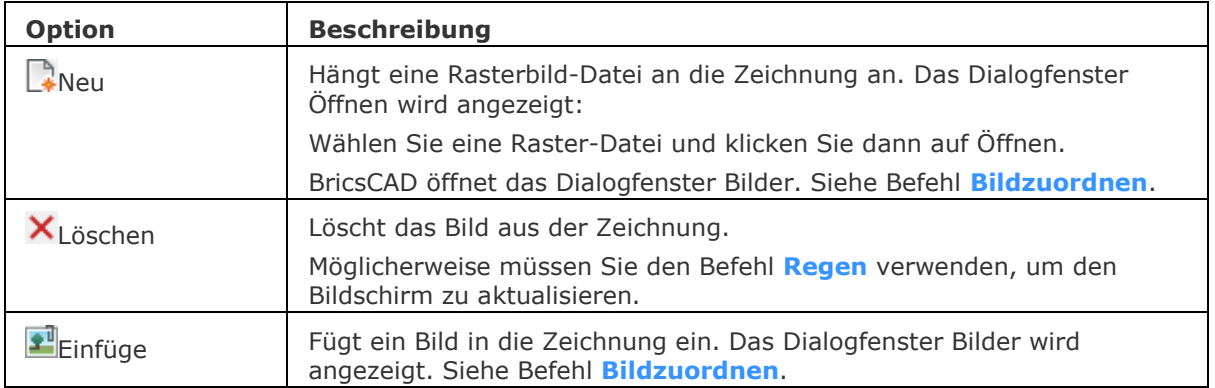

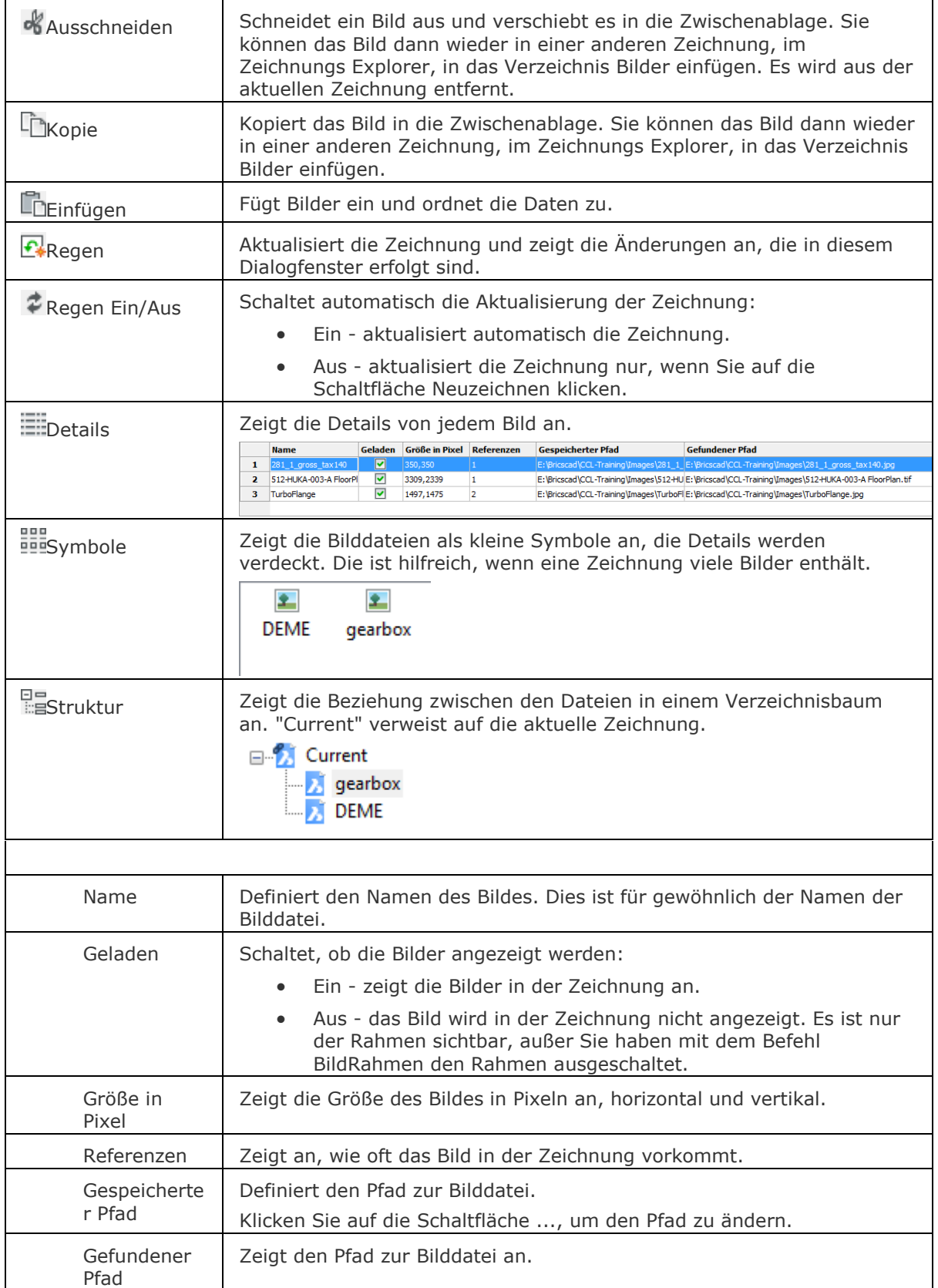

## **Bearbeitung mit Griffen**

Sie können Bilder direkt über die Griffe bearbeiten:

- 1. Wählen Sie das Bild aus. Beachten Sie, dass der Rahmen vier Griffe besitzt.
- 2. Ziehen Sie einen Griff, um das Bild zu vergrößern (verkleinern).

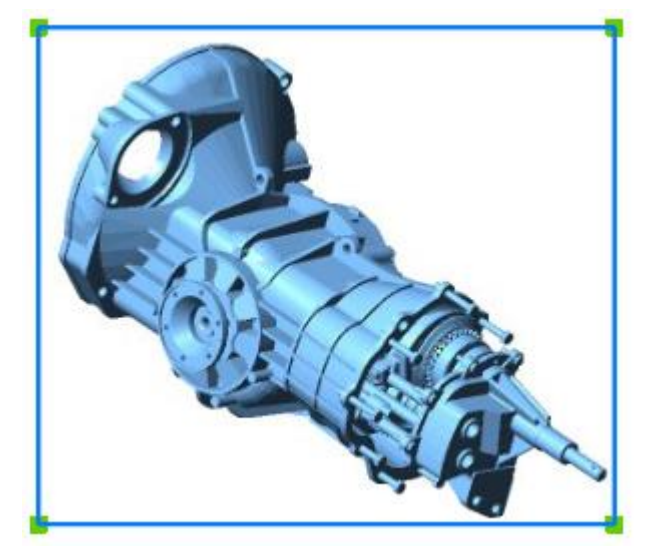

## **Verfahren**

[Öffnen des Bild Explorers](bricscad-usrgui.chm::/13_Images/00_05_Managing_Images.htm#OpenImagesExplorer) [Bild Explorer Darstellungs-Optionen](bricscad-usrgui.chm::/13_Images/00_05_Managing_Images.htm#Images_Display_Options) [Bilder in einer Zeichnung platzieren](bricscad-usrgui.chm::/13_Images/00_05_Managing_Images.htm#Placing_images_in_a_drawing) [Laden / entladen von Bildern](bricscad-usrgui.chm::/13_Images/00_05_Managing_Images.htm#Load___Unload_Images) [Abhängen von Bildern](bricscad-usrgui.chm::/13_Images/00_05_Managing_Images.htm#Detach_Images)

## **Ähnliche Befehle**

Bildzuordnen - hängt ein Rasterbild in der Zeichnung an; zeigt einen Dialog an.

[-Bildzuordnen](#page-274-0) - hängt ein Rasterbild in der Zeichnung an; zeigt Eingabeaufforderungen in der Befehlszeile.

[BildAnpassen](#page-266-0) - ändert die Eigenschaften von Bildern über die Eigenschaften Leiste.

[BildZuschneiden](#page-276-0) - schneidet Bilder zu.

[BildRahmen](#page-279-0) - schaltet die Anzeige des Rahmens um das Bild.

[BildQualität](#page-280-0) - schaltet die Bildqualität.

[Transparenz](#page-1697-0) - schaltet die Transparenz von Bildern.

[Explorer](#page-711-0) - öffnet den Zeichnungs Explorer Dialog.

# <span id="page-266-0"></span>**BildAnpassen**

Passt die Eigenschaften von Bildern über die Eigenschaften Leiste an.

### **Zugriff auf den Befehl über**

Befehlszeiler: *bildanpassen* Transparent: *'bildanpassen K*urztaste: *Machen Sie einen Doppelklick auf den Bildrahmen* Alias: *bia* Werkzeugkasten: *Bilder |* 

#### : *bildanpassen*

Aufforderung in der Befehlszeile: [Wähle Bild\(er\):](#page-267-0) Wählen Sie ein oder mehrere Bilder aus. Wähle Bild(er): Drücken Sie die Eingabetaste.

Zeigt die Eigenschaften Leiste an:

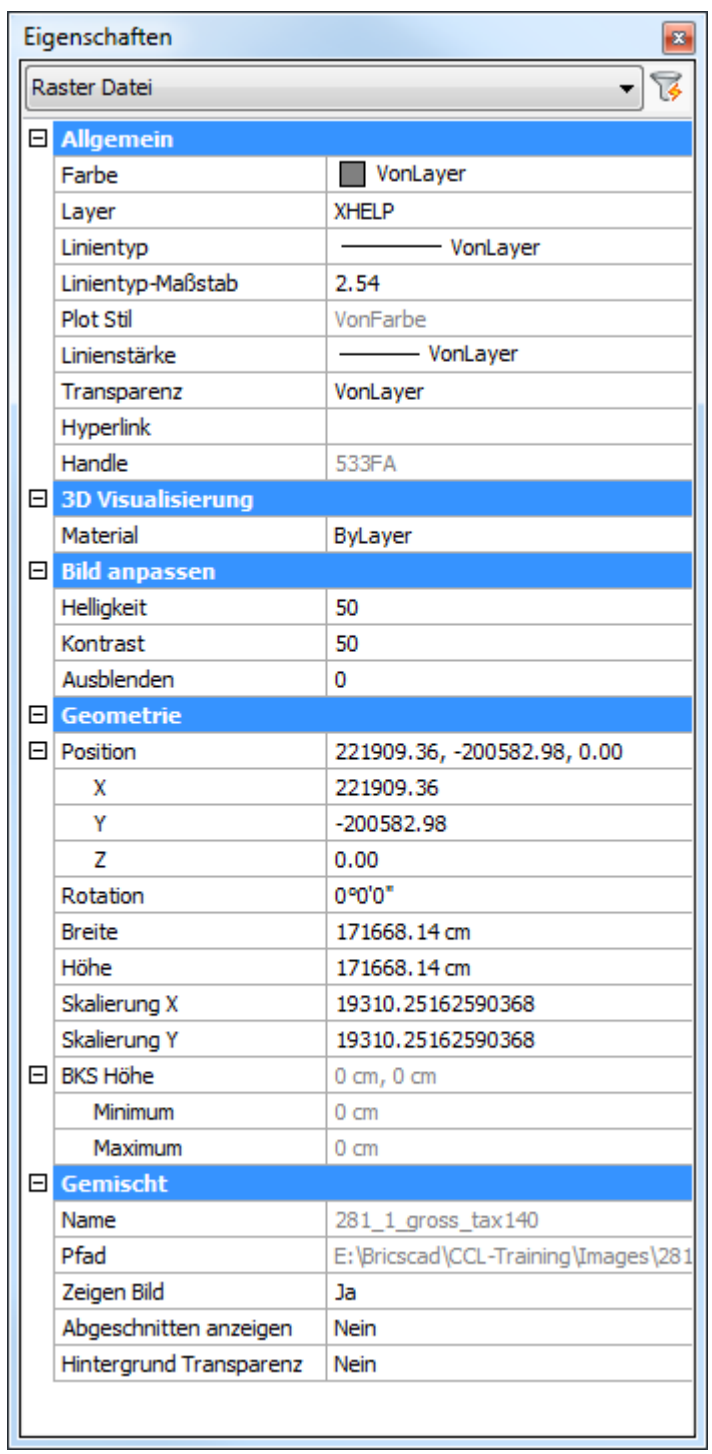

Ändern Sie die Eigenschaften.

<span id="page-267-0"></span>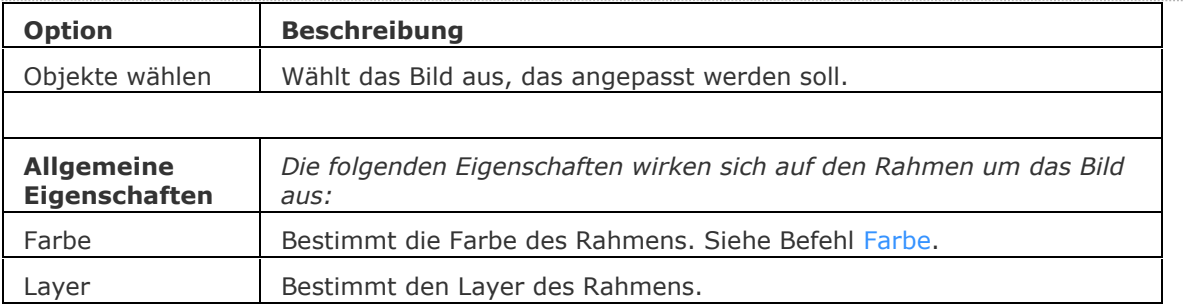

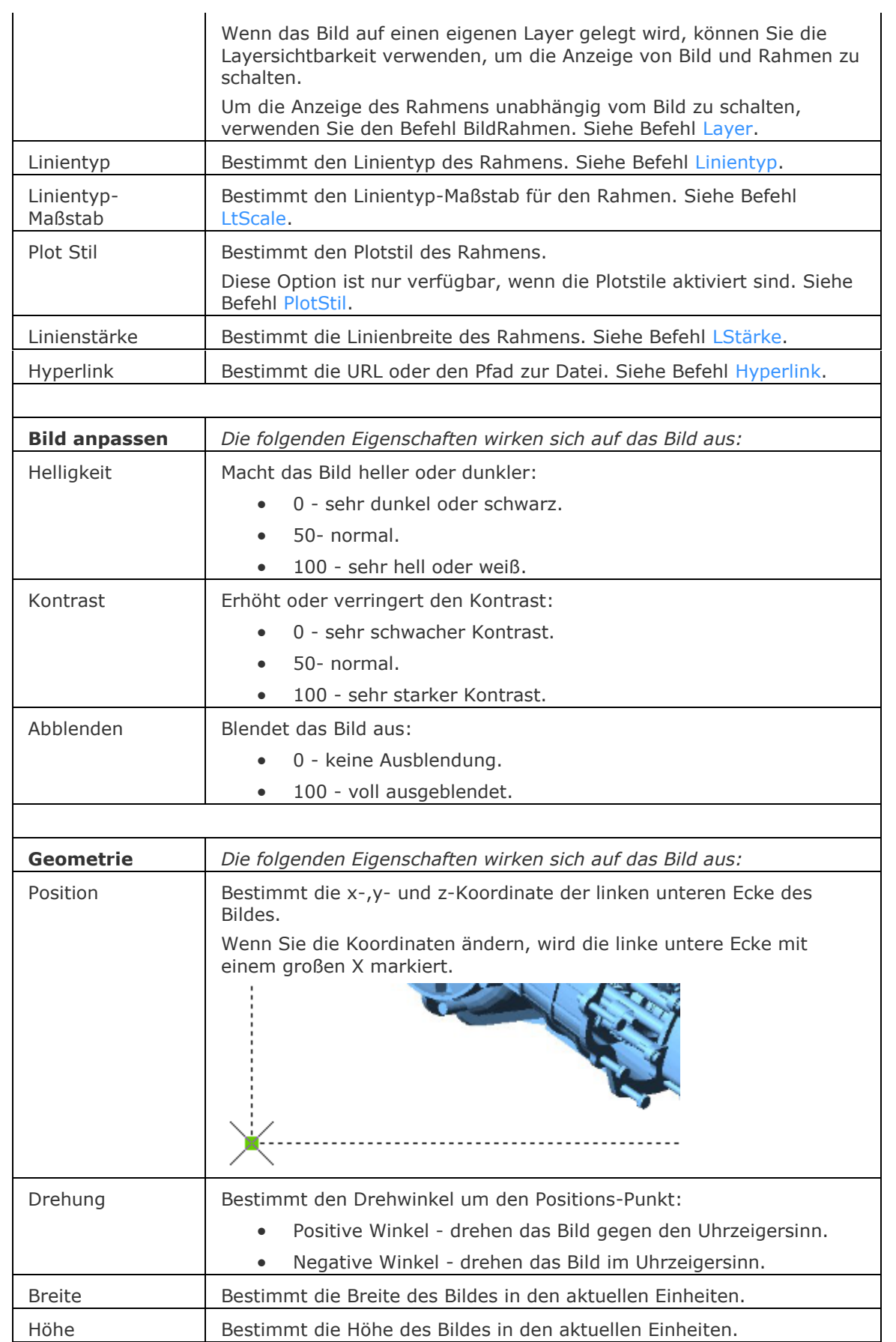

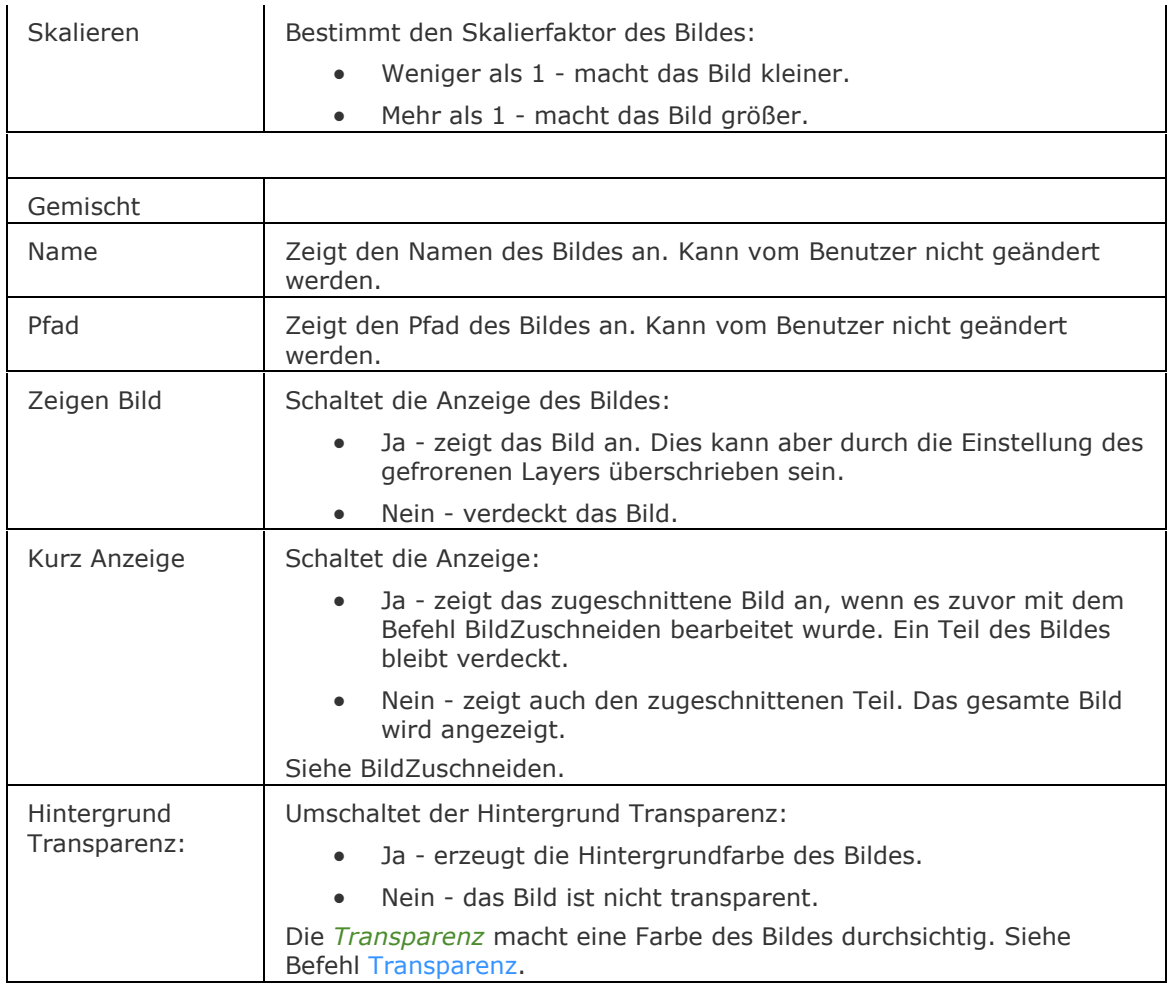

# **Ähnliche Befehle**

Bild - steuert die Parameter einer Bilddatei.

Bildzuordnen - hängt ein Rasterbild in der Zeichnung an; zeigt einen Dialog an.

[-Bildzuordnen](#page-274-0) - hängt ein Rasterbilder an die Zeichnung an; zeigt Eingabeaufforderungen in der Befehlszeile.

[BildZuschneiden](#page-276-0) - schneidet Bilder zu.

[BildRahmen](#page-279-0) - schaltet die Anzeige des Rahmens um das Bild.

[BildQualität](#page-280-0) - schaltet die Bildqualität.

[Transparenz](#page-1697-0) - schaltet die Transparenz von Bildern.

# **Bildzuordnen**

Hängt ein Rasterbild in der Zeichnung an; zeigt einen Dialog an.

#### **Zugriff auf den Befehl über**

Befehlszeile: *bildzuordnen* Transparent: *'bildzuordnen* Alias: *biz* Werkzeugkasten: *Bilder* | <sup>1</sup>und *Einfügungen* | <sup>1</sup>

## : *bildzuordnen*

Ein Dialog wird angezeigt:

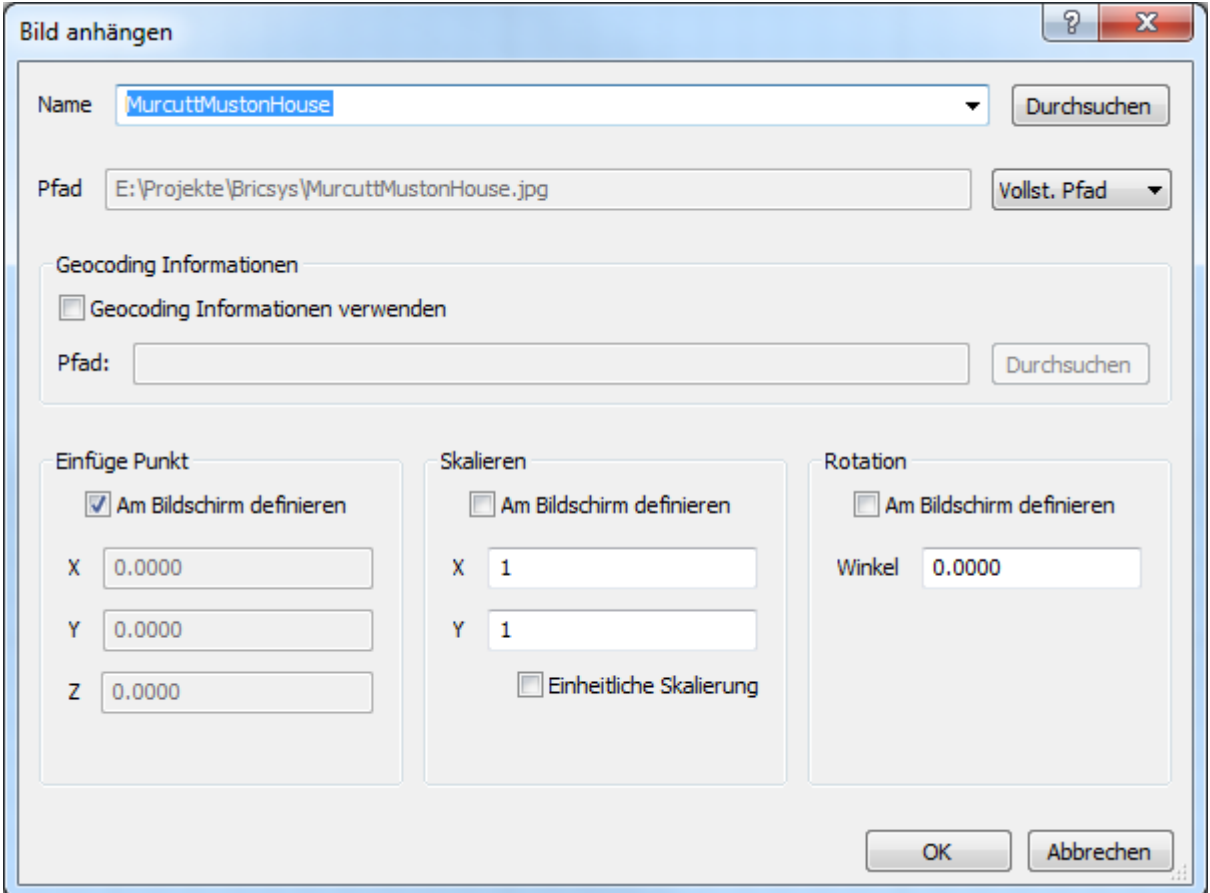

*Geben Sie die Optionen ein und klicken Sie dann auf OK.*

*Mit diesem Befehl können folgende Dateiformate in eine Zeichnung eingefügt werden:*

**BMP** - Windows Bitmap.

**JPG**, **JPEG** und **JPEG2000 (JP2, j2k)** - Joint Photographic Experts Group (Format von Digitalkameras).

**PCX** - PC Paintbrush.

- **PNG** Portable Network Graphics.
- **GIF** CompuServe Graphic Image Format.
- **TGA** Targa.

**TIF** - Tagged Image Format (im Allgemeinen für Desktop Publishing verwendet).

**ECW** - Enhanced Compressed Wavelet Format.

**SID** - MrSID ist ein Akronym für Multi-resolution Seamless Bilddatenbank.

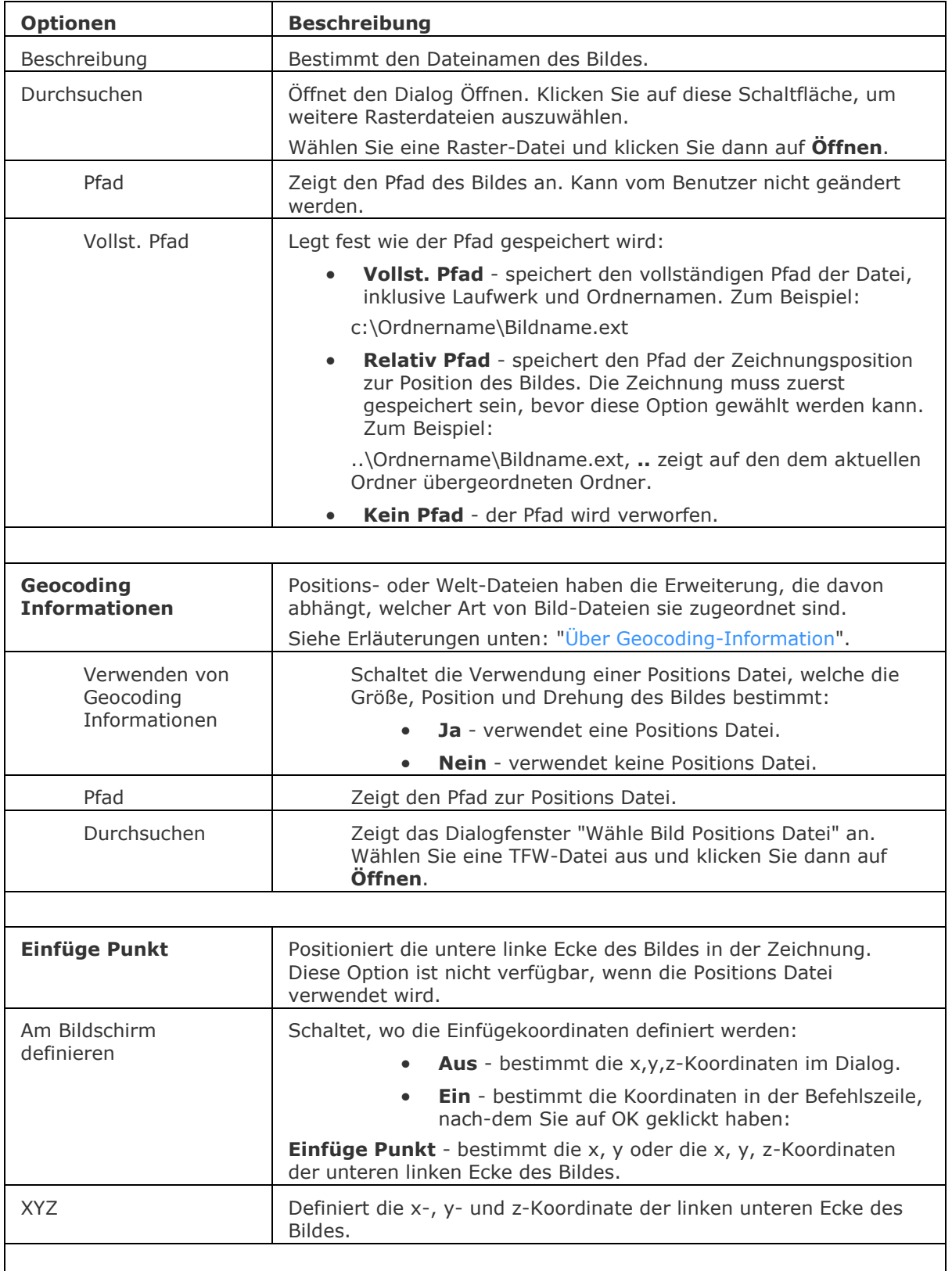

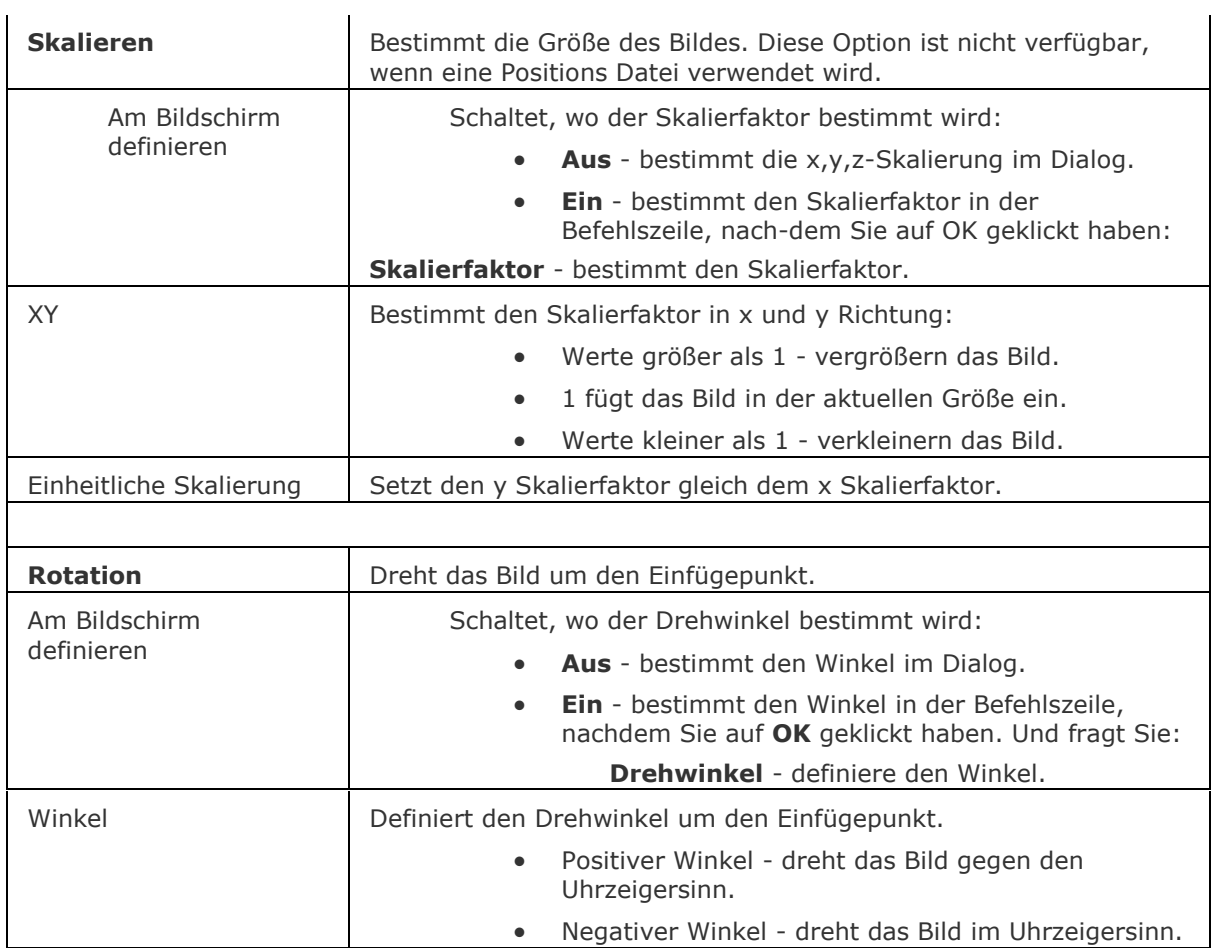

## <span id="page-272-0"></span>**Über Geocoding-Information**

Positions Dateien (oder Welt-Dateien) sind einfache ASCII-Text-Dateien, welche die Rasterdateien in der Zeichnung positionieren. Sie sind nützlich für die Positionierung von Bildern an geografischen Koordinaten, wie geografische Breite und Länge. Diese können mit *Notepad* oder anderen Texteditoren erstellt werden.

Das Format ist eine Liste mit sechs Zahlen, die die Lage, Skalierung und Orientierung des oberen linken Pixels der einzufügenden Datei vollständig beschreiben.

Wenn *U* der Vektor entlang der Breite und *V* der Vektor entlang der Höhe ist, und *O* der Mittelpunkt des Pixels ist. (siehe Bild unten):

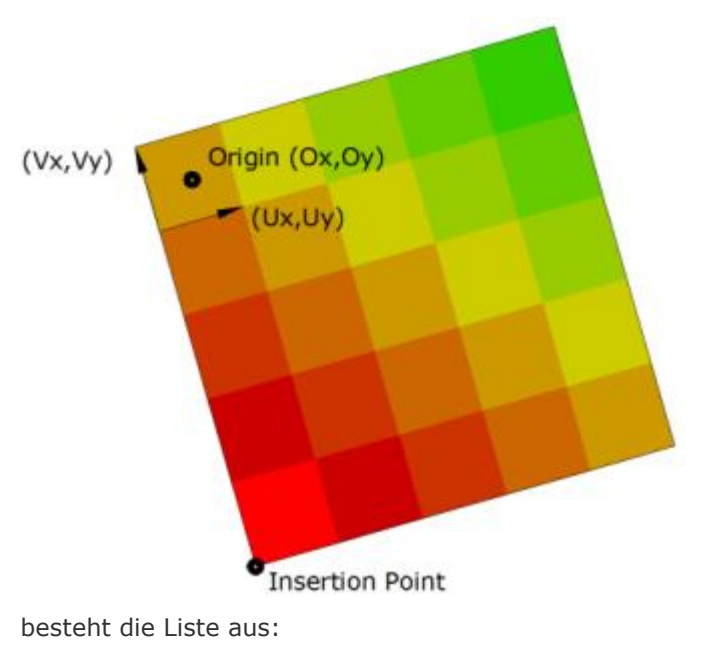

Ux Uy Vx Vy Ox

Oy

Normalerweise werden die ersten und letzten Buchstaben der Bild-Erweiterung mit einem "w" am Ende verwendet. Manchmal wird auch die Vollbild-Erweiterung mit einem "w" am Ende verwendet. Die folgenden Position-Datei-Formate werden unterstützt:

- \*.BPW (für BMP- Bilder)
- \*.JGW (für JPG- Bilder)
- \*.GFW (für GIF- Bilder)
- \*.TFW (für TIFF- Bilder)
- \*.j2w (für JPEG2000 Bilder)
- \*.sdw (für SID Bilder)
- \*.pgw (für PNG Bilder)

#### **Verfahren**

[Bilder in einer Zeichnung platzieren](file:///D:/BricsCAD%20Training/manuals/BricsCAD_V18_Help/de_DE/BricsCAD-UsrGui.chm::/13_Images/00_05_Managing_Images.htm%23Placing_images_in_a_drawing)

#### **Ähnliche Befehle**

[-Bildzuordnen](#page-274-0) - hängt Rasterbilder an die Zeichnung an; zeigt Eingabeaufforderungen in der Befehlszeile.

Bild - steuert die Parameter einer Bilddatei. [BildAnpassen](#page-266-0) - ändert die Eigenschaften von Bildern über die Eigenschaften Leiste. [BildZuschneiden](#page-276-0) - schneidet Bilder zu. [BildRahmen](#page-279-0) - schaltet die Anzeige des Rahmens um das Bild. [BildQualität](#page-280-0) - schaltet die Bildqualität um. [Transparenz](#page-1697-0) - schaltet die Transparenz von Bildern.

# <span id="page-274-0"></span>**-Bildzuordnen**

Hängt Rasterbilder an die Zeichnung an; zeigt Eingabeaufforderungen in der Befehlszeile.

## **Zugriff auf den Befehl über**

Befehlszeile: *-bildzuordnen*

#### : *-bildzuordnen*

Aufforderung in der Befehlszeile:

Der Bildpfad wird als Vollpfad gespeichert.

Bild Pfad Modus einstellen [\[Vollständig](#page-274-1)[/Relativ](#page-274-2)[/Nein\]](#page-274-3) <Bild Pfad>: Geben Sie den Pfad und den Namen der Bilddatei in die Befehlsleiste ein oder wählen Sie eine Pfadoption.

[Geocoding Informationen verwenden](#page-274-4) [Geo] <Einfüge Punkt>: Wählen Sie einen Punkt oder wählen Sie eine Option.

Skalieren [\[Größe](#page-274-5)[/XY\]](#page-274-6) <1.000000>: Wählen Sie einen Punkt, drücken Sie die Eingabetaste, um die Standardskalierung zu übernehmen; geben Sie einen Wert ein oder wählen Sie eine Option.

[Drehwinkel](#page-275-0) <0.000>: Drücken Sie die Eingabetaste, um die Standard 0° Drehung zu übernehmen, oder wählen Sie einen Punkt oder geben Sie einen Wert ein.

<span id="page-274-6"></span><span id="page-274-5"></span><span id="page-274-4"></span><span id="page-274-3"></span><span id="page-274-2"></span><span id="page-274-1"></span>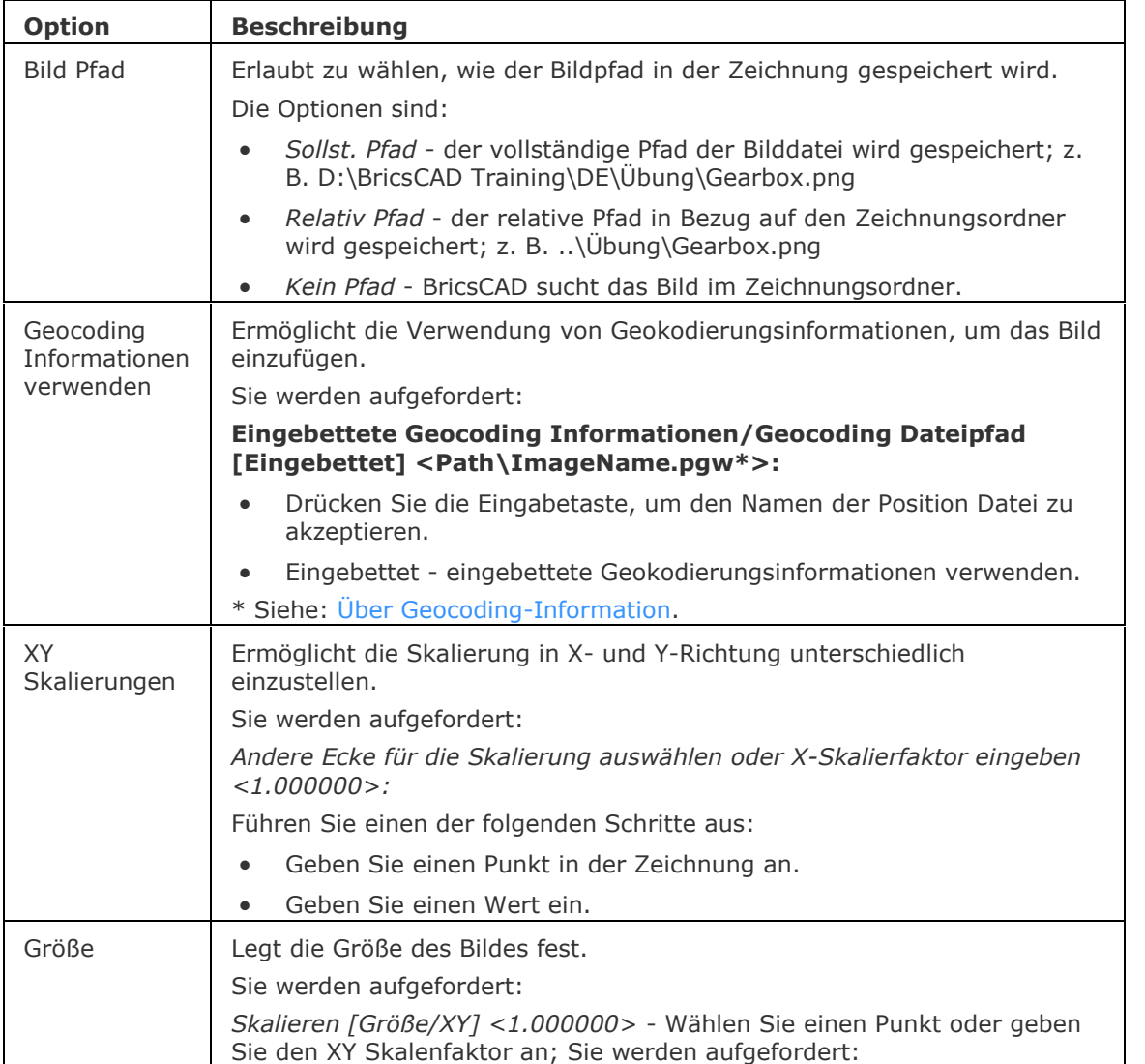

<span id="page-275-0"></span>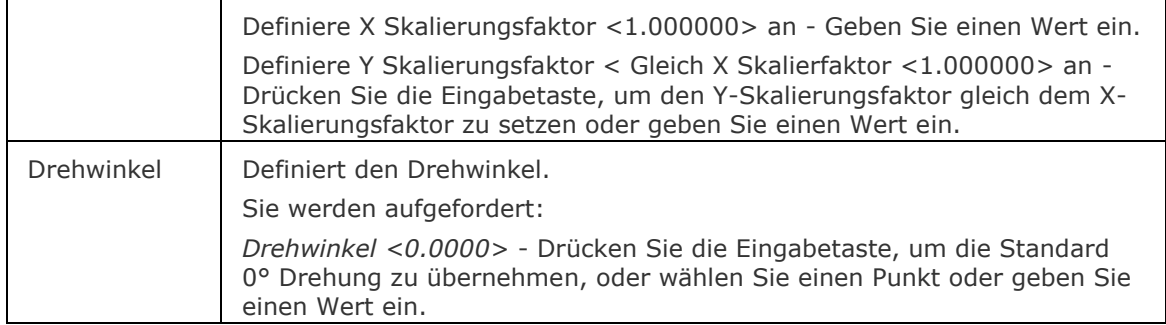

## **Ähnliche Befehle**

Bildzuordnen - hängt Rasterbilder an die Zeichnung an; zeigt einen Dialog an.

Bild - steuert die Parameter einer Bilddatei.

[BildAnpassen](#page-266-0) - ändert die Eigenschaften von Bildern über die Eigenschaften Leiste.

[BildZuschneiden](#page-276-0) - schneidet Bilder zu.

[BildRahmen](#page-279-0) - schaltet die Anzeige des Rahmens um das Bild.

[BildQualität](#page-280-0) - schaltet die Bildqualität um.

[Transparenz](#page-1697-0) - schaltet die Transparenz von Bildern.

# <span id="page-276-0"></span>**BildZuschneiden**

Schneidet ein Bild zu.

### **Zugriff auf den Befehl über**

Befehlszeile: *bildzuschneiden* Transparent: *'bildzuschneiden* Alias: *biu* Menü: *Ändern | Raster Bild | Bild zuschneiden* Werkzeugkasten: *Bilder |* 

#### : *bildzuschneiden*

*Aufforderung in der Befehlszeile:* **Wähle Bild:** *Wählen Sie ein Bild*

#### **[Geben Sie eine Bild Abschneide-Option an](#page-277-0) [EIN/AUs/Invertieren/Löschen/Neu] <Neu>:**  *Geben Sie eine Option an oder drücken Sie die Eingabetaste um eine neue abschneide*

*Umgrenzung zu erzeugen.*

*Bild Abschneidetyp angeben [[Vieleckig](#page-277-1)/[Rechteckig](#page-277-2)] <Rechteckig>:* Drücken Sie die Eingabetaste, um eine rechteckige Abschneide-Umgrenzung zu erstellen oder wählen Sie Vieleckig.

**Erste Ecke festlegen:** *Wählen Sie eine Ecke des Abschneide-Rechtecks.*

*Gegenüberliegende Ecke festlegen:* Wählen Sie die andere Ecke des Rechtecks.

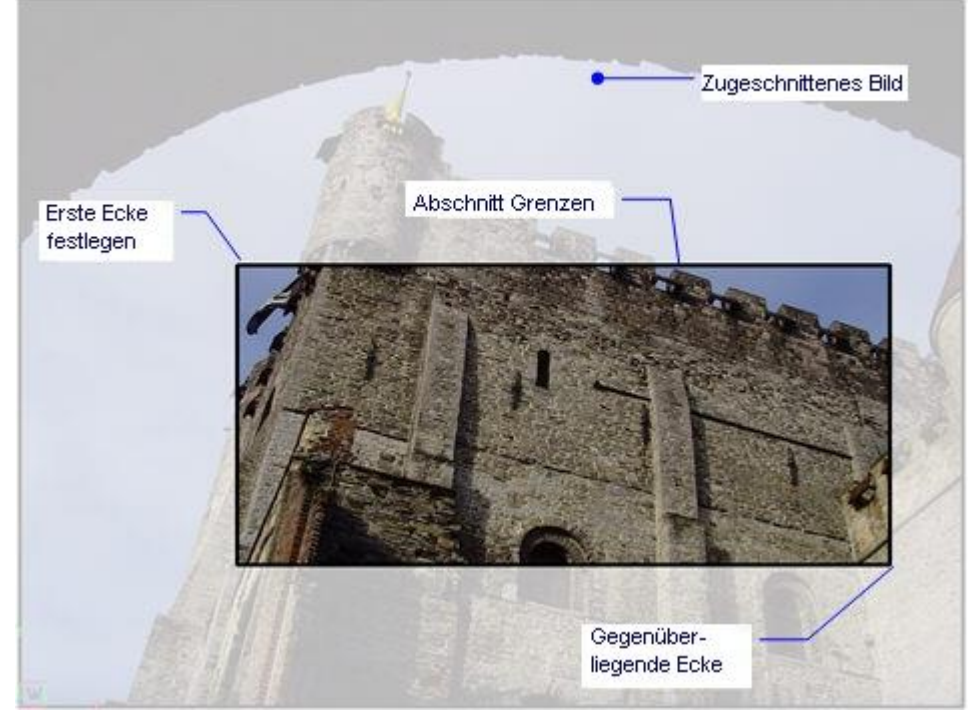

Die Abbildung zeigt den abgeschnittenen Teil, zu Illustrationszwecken, heller dargestellt, normalerweise ist der abgeschnittene Teil nicht sichtbar.

Ein Bild kann nur eine Abschneideumgrenzung haben, wird eine neue erzeugt, so wird die alte gelöscht.

<span id="page-277-2"></span><span id="page-277-1"></span><span id="page-277-0"></span>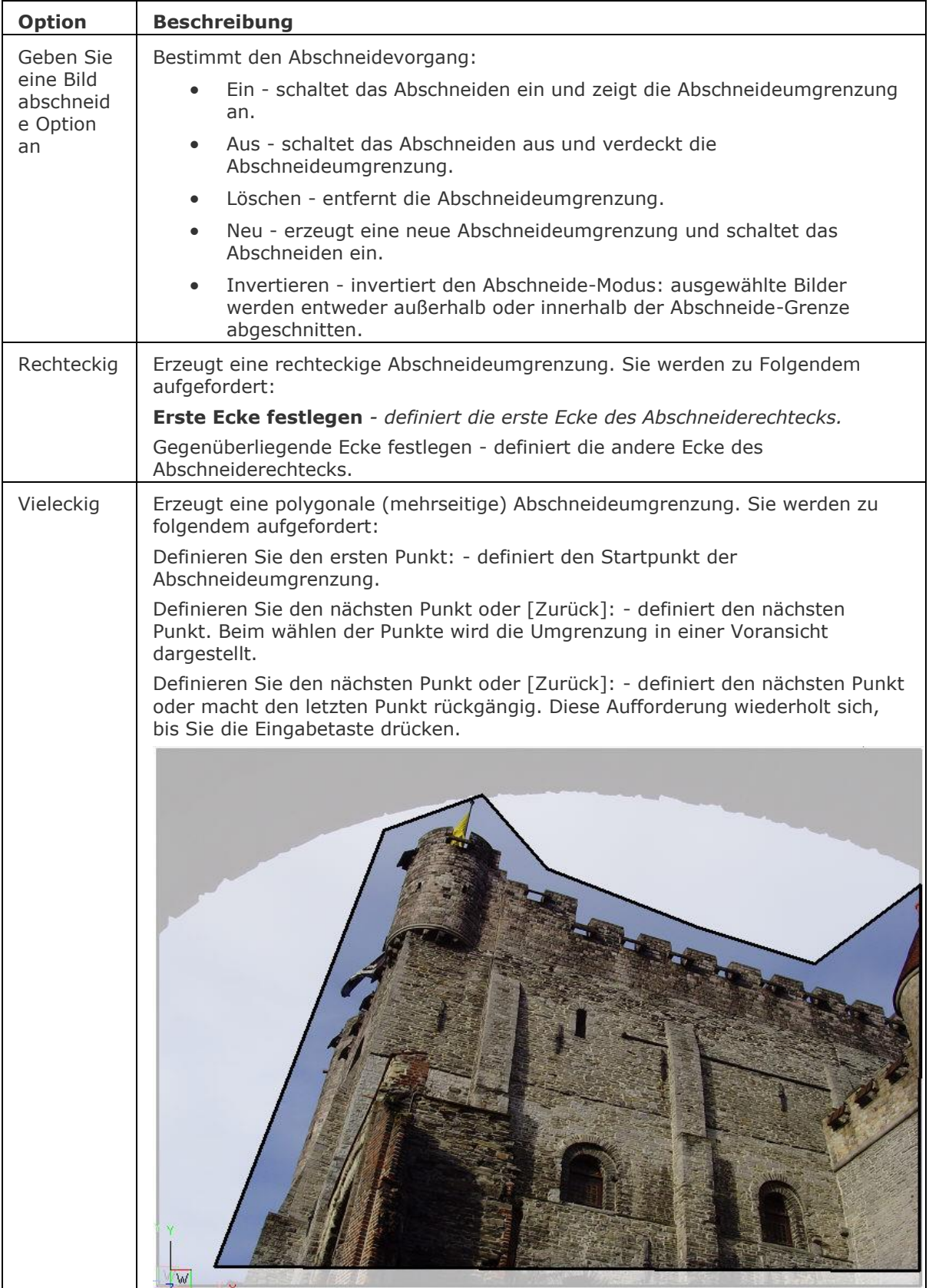

## **Bearbeitung mit Griffen**

Zugeschnittene Bilder können direkt über die Griffe bearbeitet werden:

- 1. Wählen Sie einen Bildrahmen aus. Es sind mehrere Griffe vorhanden sein.
- 2. Ziehen Sie einen Griff, um den Rahmen zu dehnen, der die Abschneideumgrenzung ändert.

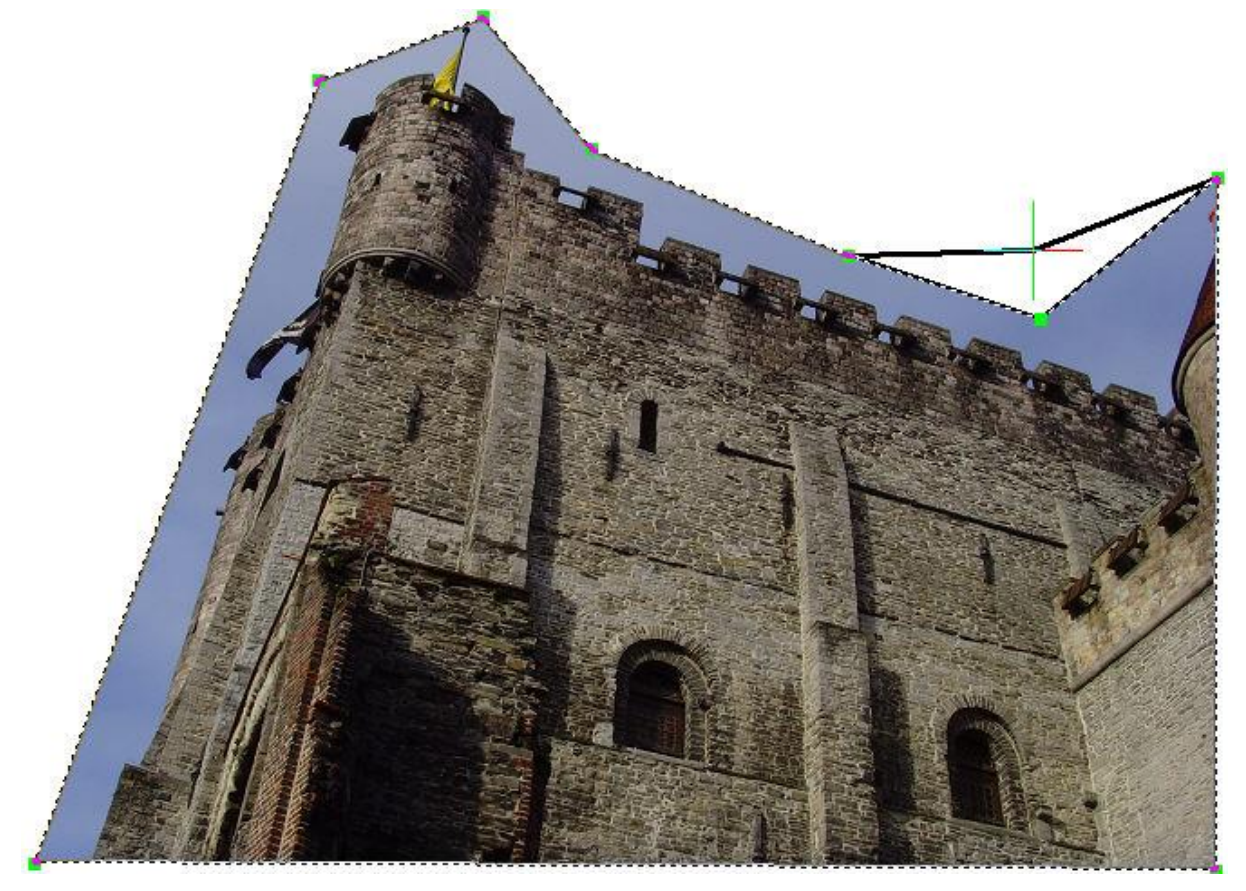

### **Verfahren**

[Ein Bild beschneiden](bricscad-usrgui.chm::/13_Images/13_01_Image_Utilities.htm#ClipImage) [Die Abschneideumgrenzungen eines Bildes umschalten](bricscad-usrgui.chm::/13_Images/13_01_Image_Utilities.htm#ToggleClip)

# **Ähnliche Befehle**

Bild - steuert die Parameter einer Bilddatei.

Bildzuordnen - hängt ein Rasterbild in der Zeichnung an; zeigt einen Dialog an.

[-Bildzuordnen](#page-274-0) - hängt ein Rasterbilder an die Zeichnung an; zeigt Eingabeaufforderungen in der Befehlszeile.

[BildAnpassen](#page-266-0) - ändert die Eigenschaften von Bildern über die Eigenschaften Leiste.

[BildRahmen](#page-279-0) - schaltet die Anzeige des Rahmens um das Bild.

[BildQualität](#page-280-0) - schaltet die Bildqualität.

[Transparenz](#page-1697-0) - schaltet die Transparenz von Bildern.

# <span id="page-279-0"></span>**BildRahmen**

Schaltet den Rahmen um das Bild.

#### **Zugriff auf den Befehl über**

Befehlszeile: *bildrahmen* Transparent: *'bildrahmen* Menü: *Ändern | Raster Bild | Bild Rahmen anzeigen* Werkzeugkasten: *Bilder |* 

#### : *bildrahmen*

*Aufforderung in der Befehlszeile:* [Bild-Rahmen Einstellung eingeben <0>:](#page-279-1) *Geben Sie 0 oder 1 ein.*

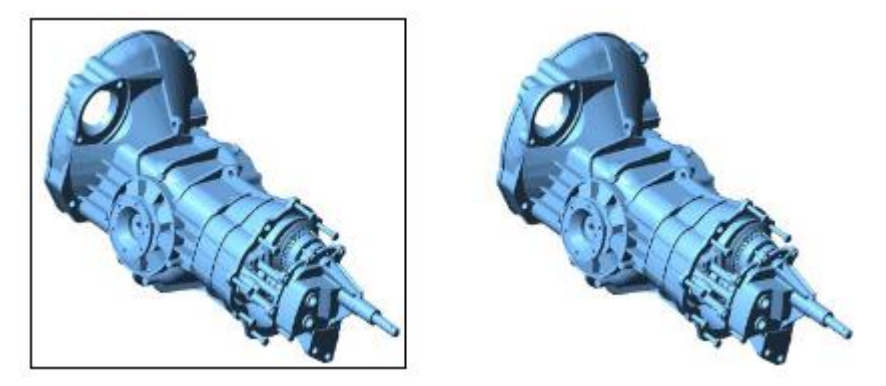

*Links: Bild mit eingeschaltetem Rahmen; Rechts: Bild mit ausgeschaltetem Rahmen.*

Dieser Befehl wird auf alle Bilder in der Zeichnung angewendet, Rahmen können nicht für einzelne Bilder geschaltet werden.

Es wird ebenso auf rechteckige oder polygonale Umgrenzungen angewendet.

Wenn Rahmen ausgeschaltet sind, können Bilder nur über die [Fenster Auswahl](bricscad-usrgui.chm::/11_Modifying_Entities/01_Selecting_Entities/11_01_01_Selection_Methods.htm#WindowSelection:) selektiert werden.

#### **Befehls Optionen**

<span id="page-279-1"></span>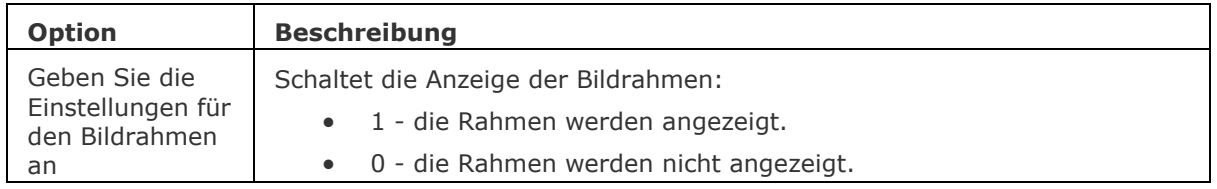

#### **Ähnliche Befehle**

Bild - steuert die Parameter einer Bilddatei.

Bildzuordnen - hängt ein Rasterbild in der Zeichnung an; zeigt einen Dialog an.

[-Bildzuordnen](#page-274-0) - hängt ein Rasterbilder an die Zeichnung an; zeigt Eingabeaufforderungen in der Befehlszeile.

[BildAnpassen](#page-266-0) - ändert die Eigenschaften von Bildern über die Eigenschaften Leiste.

[BildZuschneiden](#page-276-0) - schneidet Bilder zu.

[BildQualität](#page-280-0) - schaltet die Bildqualität.

[Transparenz](#page-1697-0) - schaltet die Transparenz von Bildern.

# <span id="page-280-0"></span>**BildQualität**

Schaltet die Qualität des Bildes zwischen Entwurf und Hoch.

### **Zugriff auf den Befehl über**

Befehlszeile: *bildqualität* Transparent: *'bildqualität* Menü: *Ändern | Raster Bild | Bild Qualität* Werkzeugkasten: *Bilder |* 

#### : *bildqualität*

*Aufforderung in der Befehlszeile:* **[Geben Sie die Einstellungen für die Bildqualität an](#page-280-1) [Entwurf/Hoch] <Hoch>:** *(Geben Sie ein E oder H ein.)*

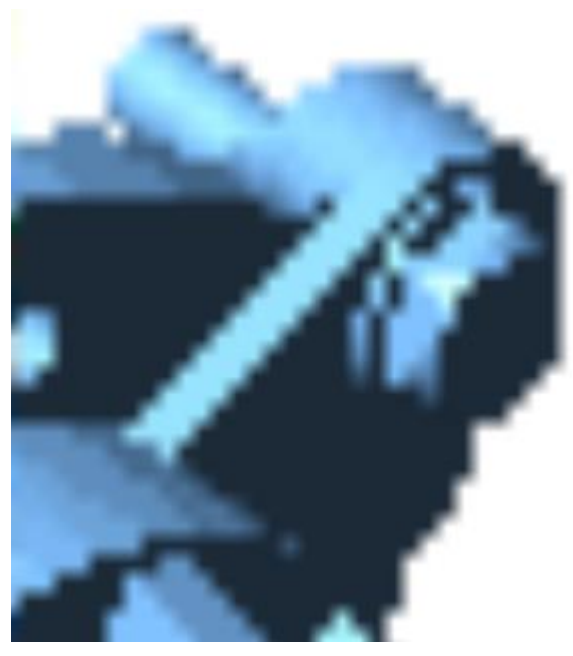

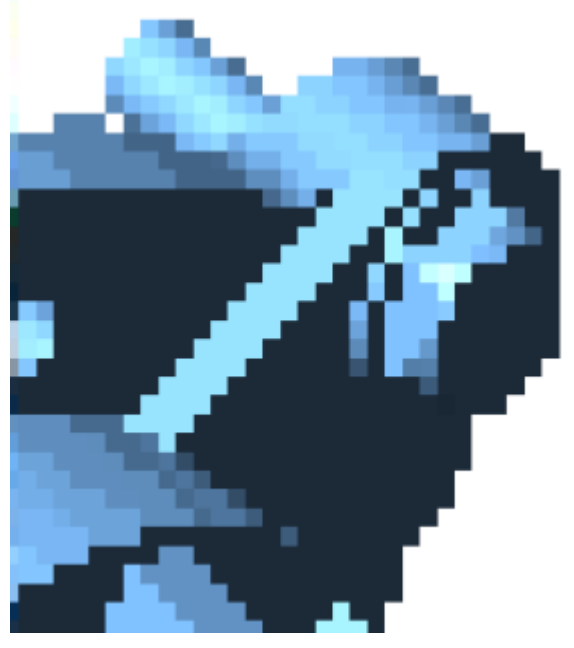

*Bildqualität = hoch Bildqualität = Entwurf*

Verwenden Sie diesen Befehl, um den Speicherplatz für sehr große Bilder zu reduzieren. Wenn Sie Entwurf wählen:

- Wird die Farbauflösung reduziert.
- Skaliert Bilder mit hoher Pixelanzahl, um die Auflösung und den Speicherbedarf zu reduzieren.

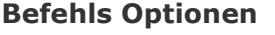

<span id="page-280-1"></span>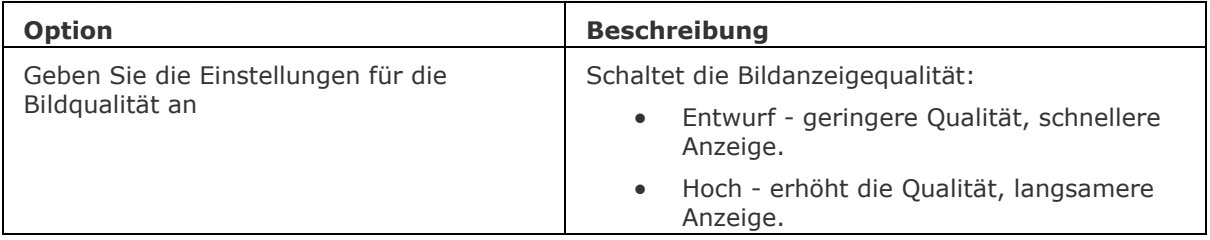

## **Ähnliche Befehle**

Bild - steuert die Parameter einer Bilddatei.

Bildzuordnen - hängt ein Rasterbild in der Zeichnung an; zeigt einen Dialog an.

[-Bildzuordnen](#page-274-0) - hängt ein Rasterbilder an die Zeichnung an; zeigt Eingabeaufforderungen in der Befehlszeile.

[BildAnpassen](#page-266-0) - ändert die Eigenschaften von Bildern über die Eigenschaften Leiste.

[BildZuschneiden](#page-276-0) - schneidet Bilder zu.

[BildRahmen](#page-279-0) - schaltet die Anzeige des Rahmens um das Bild.

[Transparenz](#page-1697-0) - schaltet die Transparenz von Bildern.

# **BasisPunkt**

Schaltet den Objektfang Basispunkt; fängt den Basispunkt von Blöcken und Texten.

#### **Zugriff auf den Befehl über**

Befehlszeile: *basispunkt* Transparent: *bas* Werkzeugkasten: *Objektfänge |* 

#### : *basispunkt*

*Zeigt keine Meldungen in der Befehlszeile.*

**Bricscad** 

**Basispunkt** Objekt Fang

*Wenn der Fangmodus Basispunkt aktiv ist, fängt der Cursor den Basispunkt von Texten und Blöcken.*

### **Befehls Optionen**

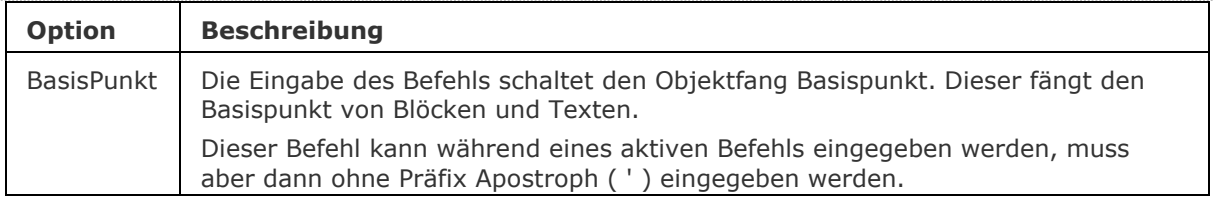

## **Ähnliche Befehle**

OFang - wechselt die Objektfang Modi im Dialog Einstellungen.

[-OFang](#page-1279-0) - wechselt Objektfänge über die Befehlszeile.

[Öffnung](#page-1286-0) - bestimmt die Größe der Cursor-Öffnung für den Objektfang.

[2DSchnittpunkt](#page-17-0) - schaltet den Modus Sichtbarer Schnittpunkt fangen. [3DSchnittpunkt](#page-33-0) - schaltet den Fangmodus Schnittpunkt. [Sichtbar](#page-1497-0) - schaltet den Fangmodus Sichtbarer Schnittpunkt. [Zentrum](#page-1822-0) - wechselt den Objektfang-Modus Mittelpunkt / Zentrum. [Endpunkt](#page-702-0) - wechselt den Objektfang-Modus Endpunkt. [Erweiterung](#page-729-0) - wechselt den Objektfang-Modus Erweiterung. [Von](#page-1718-0) – ermöglicht es, relative Koordinaten zu einem Bezugspunkt einzugeben. [GZentrum](#page-859-0) - schaltet den geometrischen Zentrum Objekt Fang um. [Schnittpunkt](#page-1526-0) - schaltet den Fangmodus Schnittpunkt. [MittelPunkt](#page-1100-0) - wechselt den Objektfang-Modus Mittelpunkt. [Mtp](#page-1131-0) - ermöglicht es, den Mittelpunkt zwischen zwei Punkten zu fangen. [Nächster](#page-1234-0) - wechselt den Objektfang-Modus Nächster. [Knoten](#page-943-0) - wechselt den Objektfang-Modus Knoten (- punkt). [Keiner](#page-944-0) - schaltet alle Objektfänge aus. [Parallel](#page-1297-0) - wechselt den Objektfang-Modus Parallel. [Lot](#page-1052-0) - wechselt den Objektfang-Modus Lot. [Quadrant](#page-1409-0) - wechselt den Objektfang-Modus Quadrant. [Tangente](#page-1673-0) - wechselt den Objektfang-Modus Tangente.

# **BlickVon**

Steuert die Anzeige des Steuerelements BlickVon und ermöglicht den Zugriff auf die entsprechenden Einstellungen.

### **Zugriff auf den Befehl über**

Befehlszeile: *blickvon*

#### : *blickvon*

#### **Aufforderung in der Befehlszeile:**

**BlickVon [\[EIN](#page-283-0)[/AUs](#page-283-1)[/Einstellungen\]](#page-283-2) <EIN>:** *Wählen Sie eine Option.*

#### **Befehls Optionen**

<span id="page-283-0"></span>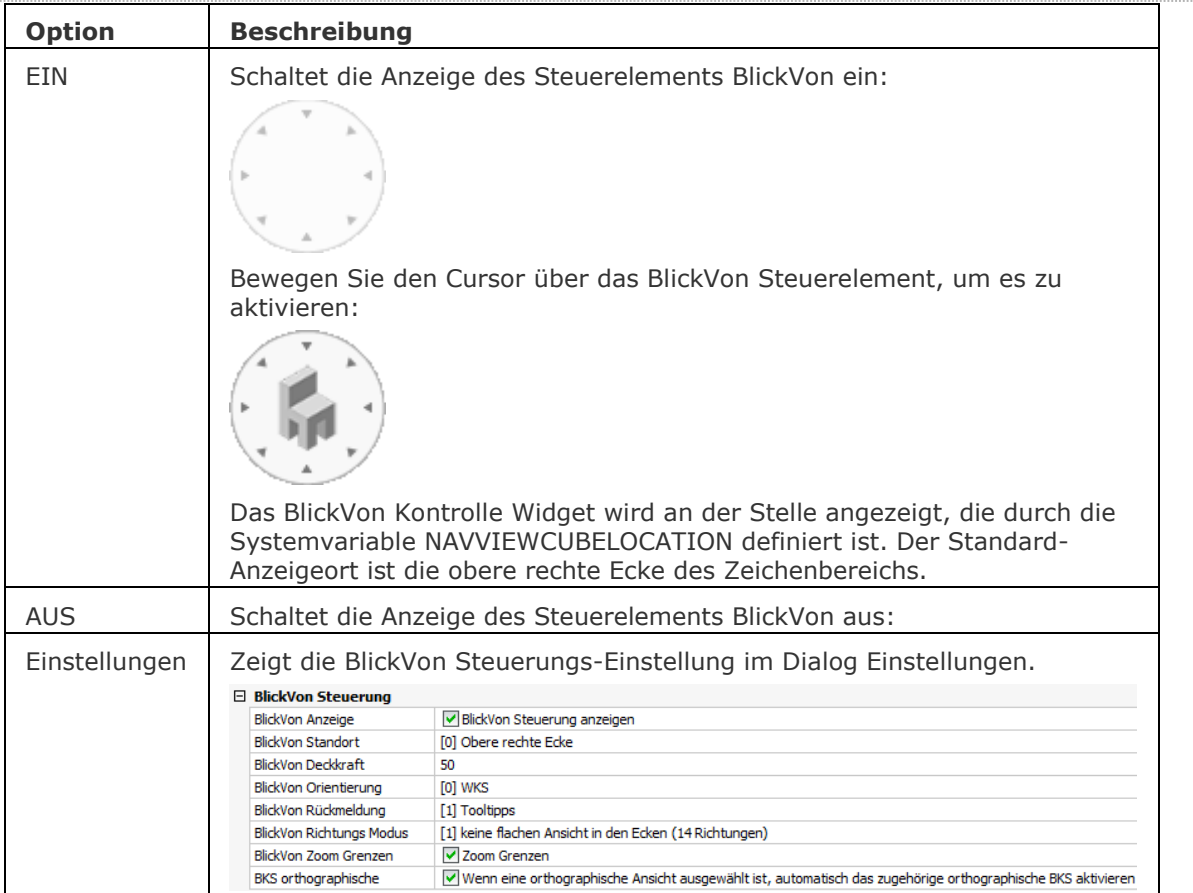

## <span id="page-283-2"></span><span id="page-283-1"></span>**Verfahren**

[Einstellung der Systemvariablen und Benutzereinstellungen für die BlickVon Steuerung](bricscad-usrgui.chm::/04_Viewing_your_drawing/04_05_View_Rotation.htm#LookFrom) [Einstellen des BlickVon Modus](bricscad-usrgui.chm::/04_Viewing_your_drawing/04_05_View_Rotation.htm#LookFromMode) [Benutzung der BlickVon Steuerung im Isometrischen Modus](bricscad-usrgui.chm::/04_Viewing_your_drawing/04_05_View_Rotation.htm#UseLookFromIsometric) [Benutzung des BlickVon Steuerelements im Dreh-Modus](bricscad-usrgui.chm::/04_Viewing_your_drawing/04_05_View_Rotation.htm#UseLookFromTwist)

## **Ähnliche Befehle**

Keine ähnlichen Befehle

# **BlockEinfüg**

Fügt Objekte aus der Zwischenablage als Block ein.

### **Zugriff auf den Befehl über**

Befehlszeile: *blockeinfüg* Kurztaste: *Strg+Umschalt+V* Menü: *Bearbeiten | Einfügen als Block*

#### : *blockeinfüg*

Wenn die Zwischenablage Objekte enthält, die mit dem Befehl [KopieBasisp](#page-935-0) kopiert wurden, werden die Objekte an ihrem Basispunkt eingefügt; in der Befehlszeile wird gemeldet:

Wenn die Zwischenablage Objekte enthält, die mit dem Befehl [CopyClip](#page-544-0) kopiert wurden, dann wird in der Befehlszeile gemeldet:

[Einfügepunkt wählen:](#page-284-0) (Wählen Sie einen Punkt, oder geben Sie x, y-Koordinaten ein.)

#### **Befehls Optionen**

<span id="page-284-0"></span>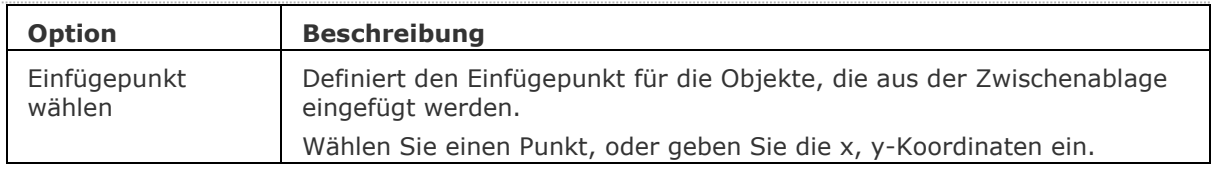

## **Verfahren**

[Die Auswahl als Block einfügen](bricscad-usrgui.chm::/11_Modifying_Entities/03_Copying_Entities/11_03_00_Copying_Entities.htm#To_paste_a_selection_set_as_a_block) [Einfügen der Auswahl als Block in die Ziel-Zeichnung](bricscad-usrgui.chm::/11_Modifying_Entities/03_Copying_Entities/11_03_02_Copying_Entities_Between_Drawings.htm#PasteBlock) [Verschieben einer Auswahl als Block](bricscad-usrgui.chm::/11_Modifying_Entities/02_Rearranging_Entities/11_02_01_Moving_Entities.htm#Paste_a_selection_as_a_block_in_the_target_drawing)

## **Ähnliche Befehle**

[KopieBasisp](#page-935-0) - kopiert gewählte Objekte mit einem Basispunkt in die Zwischenablage.

[CopyClip](#page-544-0) - kopiert ausgewählte Objekte in die Zwischenablage.

[KopieBisher](#page-937-0) - kopiert den gesamten Text aus dem Eingabe-Protokoll-Fenster in die Zwischenablage.

[AusSchneiden](#page-142-0) - verschiebt die ausgewählten Objekte in die Zwischenablage.

[ClipEinfüg](#page-545-0) - fügt Objekte aus der Zwischenablage in die aktuelle Zeichnung ein.

[OrigEinfüg](#page-1284-0) - Fügt Objekte aus der Zwischenablage in eine andere Zeichnung, unter Berücksichtigung der Koordinaten der Quellzeichnung, ein.

[InhaltEinfüg](#page-915-0) - zeigt den Dialog Inhalte einfügen an, in dem das Format für die einzufügenden Objekte definiert werden kann.

# **Bereinig**

Entfernt nicht verwendete benannte Objekte aus Zeichnungen, z. B. ungenutzte Layer und Linientypen.

#### **Zugriff auf den Befehl über**

Befehlszeile: *bereinig* Alias: *be, -bereinig* Menü: *Datei | Bereinigen*

#### : *bereinig*

Aufforderung in der Befehlszeile:

Bereinigen

[\[Stapel](#page-285-0)[/Alle](#page-285-1)[/Blöcke/](#page-285-2)[BEmstile](#page-285-3)[/Layer](#page-285-4)[/LTypen](#page-285-5)[/MAterialien](#page-286-0)[/Mlinienstile](#page-286-1)[/Plotstile](#page-286-2)[/Regappl](#page-286-3)[/Textstile](#page-286-4)[/tabe](#page-286-5) [llENstile](#page-286-5)[/Visuellestile](#page-286-6)[/teXtobjekte/](#page-286-7)[Orphaned data\]](#page-286-8): Geben Sie eine Option ein.

<span id="page-285-5"></span><span id="page-285-4"></span><span id="page-285-3"></span><span id="page-285-2"></span><span id="page-285-1"></span><span id="page-285-0"></span>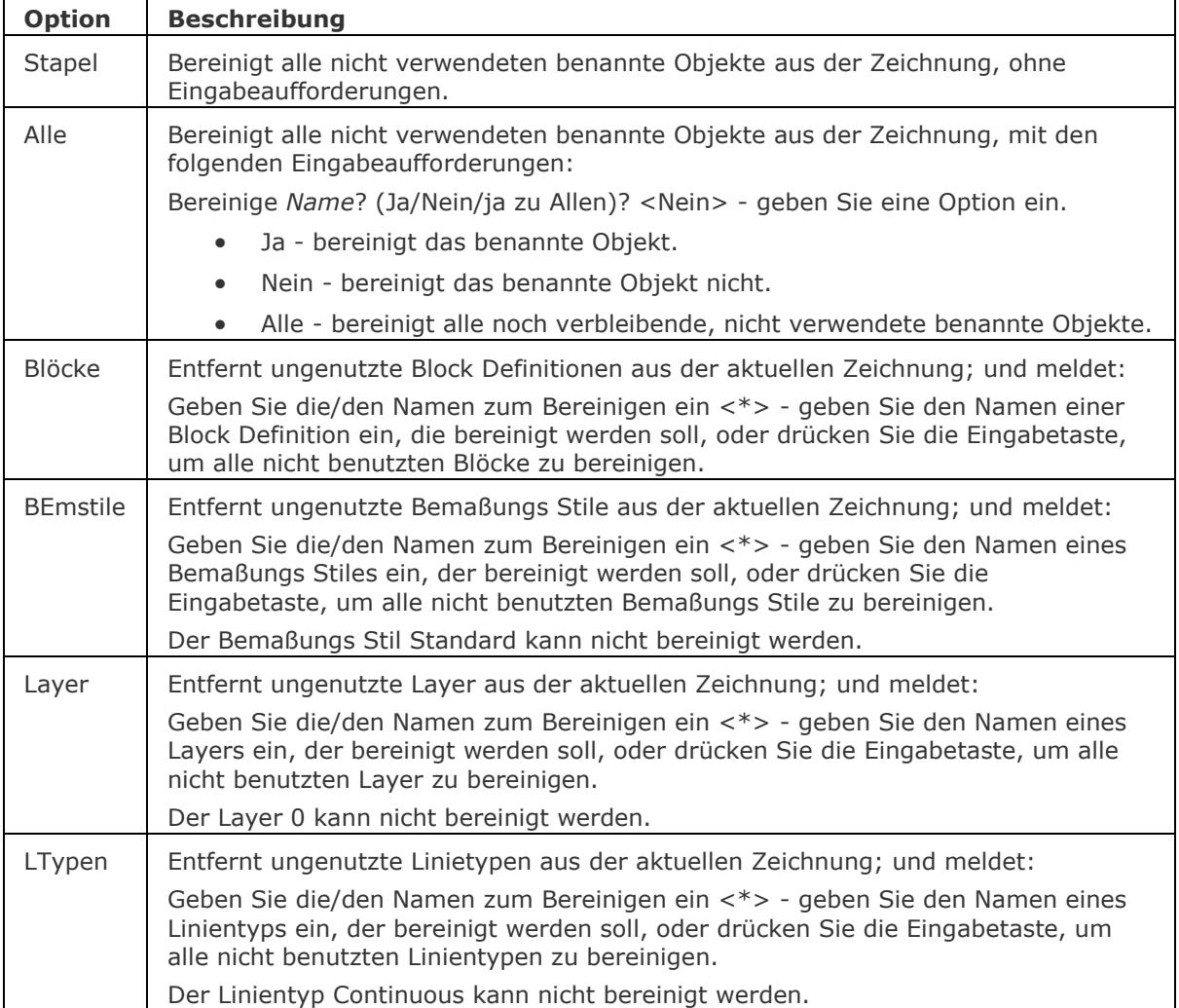

<span id="page-286-4"></span><span id="page-286-3"></span><span id="page-286-2"></span><span id="page-286-1"></span><span id="page-286-0"></span>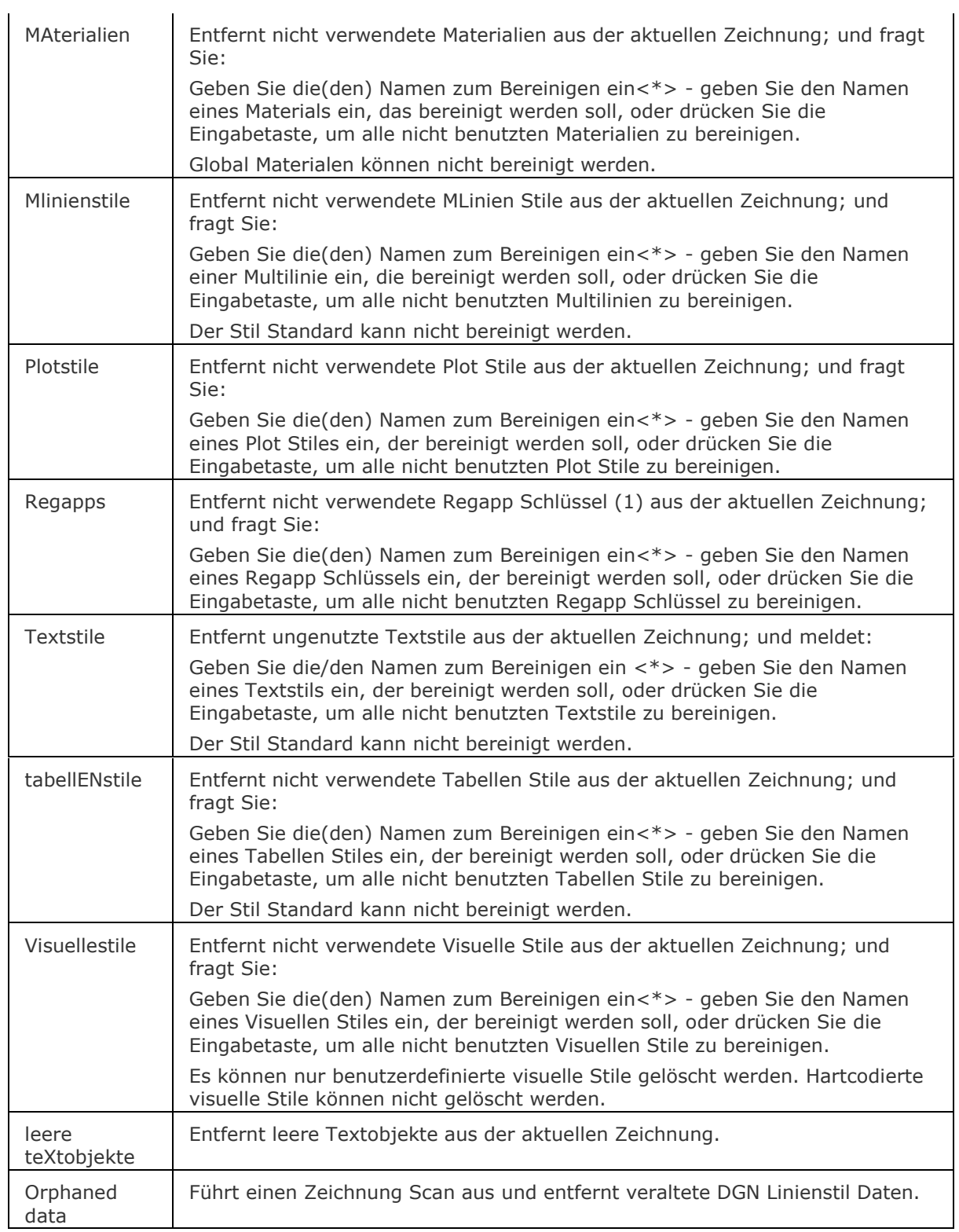

<span id="page-286-8"></span><span id="page-286-7"></span><span id="page-286-6"></span><span id="page-286-5"></span>(1) Regapp Schlüssel werden verwendet, um zusätzliche Informationen an Objekte in einer Zeichnung anzuhängen; zum Beispiel von 3rd-Party-Anwendungen, die mit der Zeichnung gespeichert werden. Regapp ist die Abkürzung für "Registrierte Applikationen".

## **Ähnliche Befehle**

[Explorer](#page-711-0) - bereinigt ungenutzte benannte Objekte mit Hilfe des Zeichnungs Explorers.

# <span id="page-287-0"></span>**Bfrück**

Aktiviert Befehle, die mit dem Befehl Bflösch deaktiviert wurden.

#### **Zugriff auf den Befehl über**

Befehlszeile: *bfrück*

### : *bfrück*

*Aufforderung in der Befehlszeile:*

**Befehl neu definieren:** Geben Sie den Namen des Befehls ein, der mit dem Befehl *[Bflösch](#page-299-0)* deaktiviert wurde.

### **Befehls Optionen**

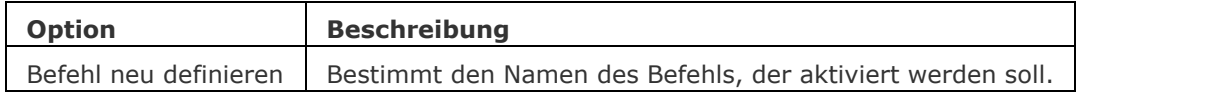

## **Ähnliche Befehle**

[Befehle](#page-262-3) - listet die Namen der Befehle auf.

[Anpassen](#page-128-0) - erzeugt neue Befehle über Makros und LISP-Routinen.

[Bflösch](#page-287-0) - deaktiviert temporär BricsCAD Befehle.
# **BlockZurückS**

Setzt dynamische Blöcke auf Standardwerte zurück.

#### **Zugriff auf den Befehl über**

Befehlszeile: *blockzurücks*

#### : *blockzurücks*

Aufforderung in der Befehlszeile: Objekte wählen: Wählen Sie dynamische Blöcke aus. Objekte im Satz: 1 Objekte wählen: Wählen Sie weitere dynamische Blöcke aus oder drücken Sie die Eingabetaste.

#### **Befehls Optionen**

Keine Optionen.

## **Ähnliche Befehle**

[-Einfüge](#page-741-0) - fügt Blöcke ein und fordert Sie auf, Attributwerte über die Befehlszeile oder einen Dialog einzugeben.

Einfüge - fügt Blöcke ein und fordert Sie auf, Attributwerte über einen Dialog einzugeben.

# **Bildlaufleiste**

Schaltet die Anzeige der Bildlaufleisten.

#### **Zugriff auf den Befehl über**

Befehlszeile: *bildlaufleiste* Transparent: *'bildlaufleiste* Menü: *Ansicht | Bildlaufleisten*

#### : *Bildlaufleiste*

*Aufforderung in der Befehlszeile:*

**WNDLSCRL ist zur Zeit aktiviert: [Aus/](#page-290-0)[Wechseln/](#page-290-1)[<Ein>](#page-290-2):** *(Geben Sie eine Option ein.)*

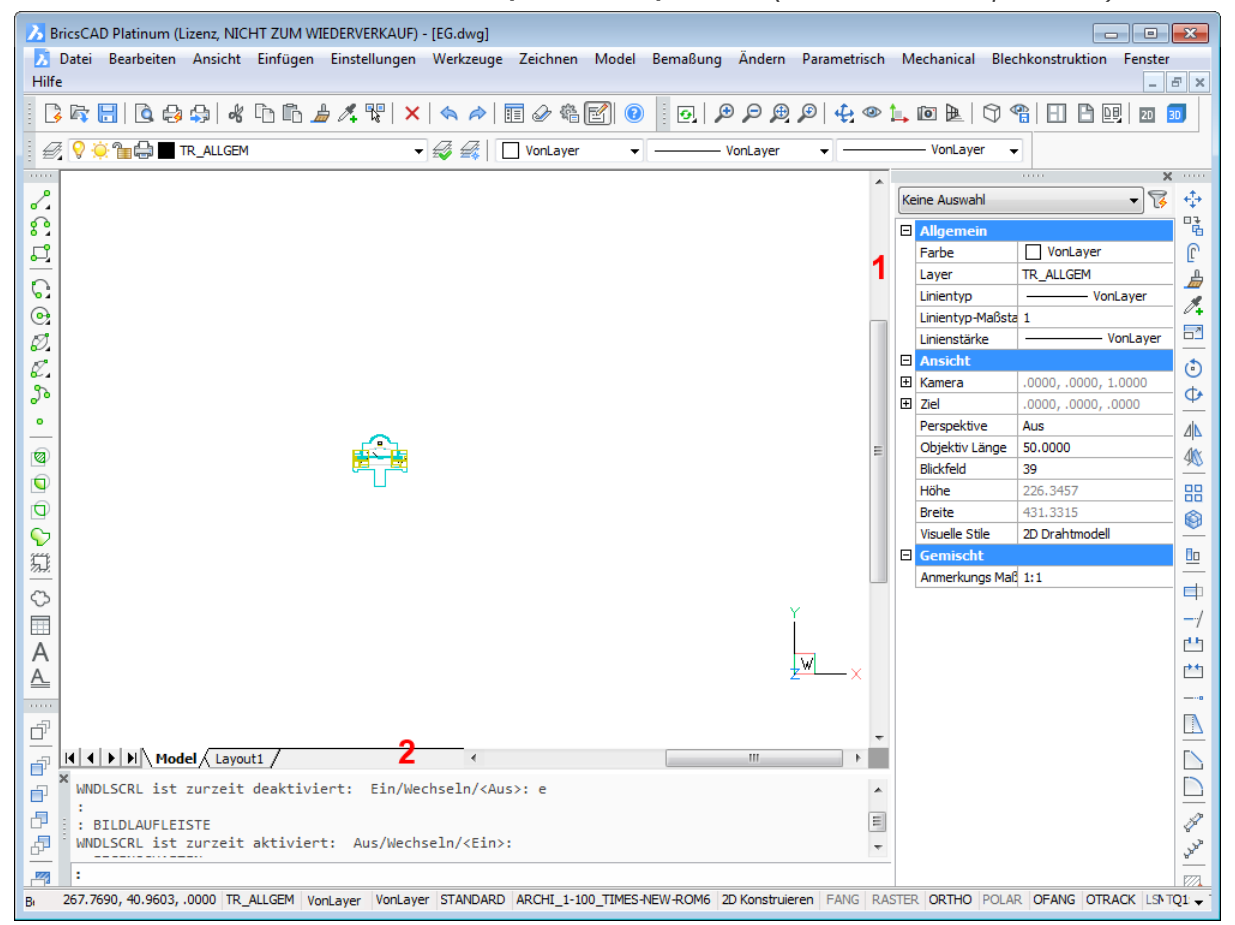

# Vertikale Bildlaufleiste

Horizontale Bildlaufleiste

Bildlaufleisten sind hilfreich zum Panen einer Zeichnung, ohne den Befehl **Pan** zu verwenden:

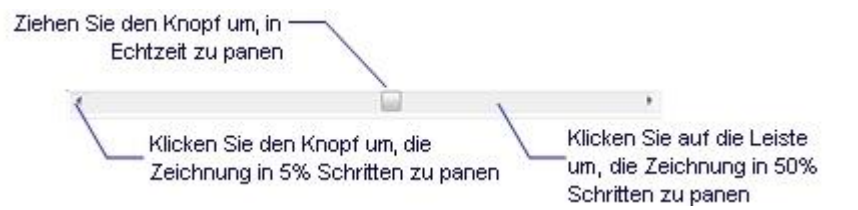

Der einzige Grund die Bildlaufleisten auszuschalten ist, dass Sie dadurch das Zeichnungsfenster etwas vergrößern.

# **Befehls Optionen**

<span id="page-290-1"></span><span id="page-290-0"></span>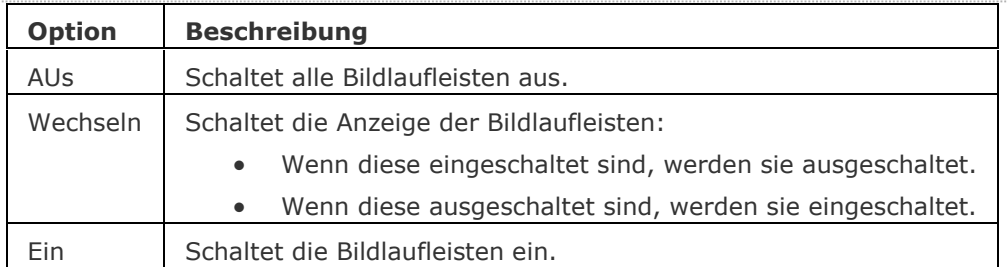

# <span id="page-290-2"></span>**Ähnliche Befehle**

[BefehlsZeile](#page-259-0) - zeigt die Befehlszeile an.

[BefehlsZeileAusbl](#page-261-0) - blendet die Befehlszeile aus.

[GraphBld](#page-863-0) - setzt das Grafikfenster in den Vordergrund.

[StatLeiste](#page-1617-0) - schaltet die Anzeige der Statuszeile um.

[TextBld](#page-1685-0) - bringt das Text-Fenster in den Vordergrund.

Werkzeugkasten und [-Werkzeugkasten](#page-1789-0) - schaltet die Anzeige der Werkzeugkästen.

# **Band**

Zeichnet breite Linien mit gegehrten Eckpunkten.

## **Zugriff auf den Befehl über**

Befehlszeile: *Band* Menü: *Zeichnen | Band* Werkzeugkasten: *Zeichnen | Polygone |* 

#### : *Band*

*Aufforderung in der Befehlszeile:*

**[Bandbreite](#page-291-0) <0.5000>:** *Geben Sie eine Zahl ein, oder wählen Sie zwei Punkt, oder drücken Sie die Eingabetaste, um den vorgegebenen Wert zu übernehmen.* **[Bandbeginn:](#page-291-1)** *Wählen Sie einen Punkt, oder geben Sie x, y Koordinaten ein.* **[Nächster Punkt:](#page-291-2)** *Wählen Sie einen weiteren Punkt.* **Nächster Punkt:** *Drücken Sie die Eingabetaste, um den Befehl zu beenden.*

Dieser Befehl zeichnet Liniensegmente in eine ungewöhnliche Art und Weise. Das Band wird erst nach Eingabe des zweiten Punktes der zweiten Line dargestellt. Diese Verzögerung erlaubt es BricsCAD die Gehrung an den Eckpunkten zu berechnen.

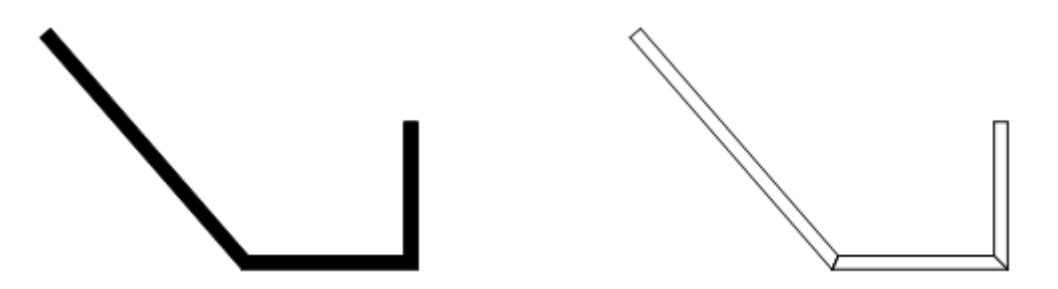

*Drei verbundene Band Objekte mit FILLMODE = EIN (links) und FILLMODE = AUS (rechts).*

Dieser Befehl wird heutzutage selten verwendet, da der Befehl [PLinie](#page-1334-0) viel bequemer ist.

<span id="page-291-1"></span><span id="page-291-0"></span>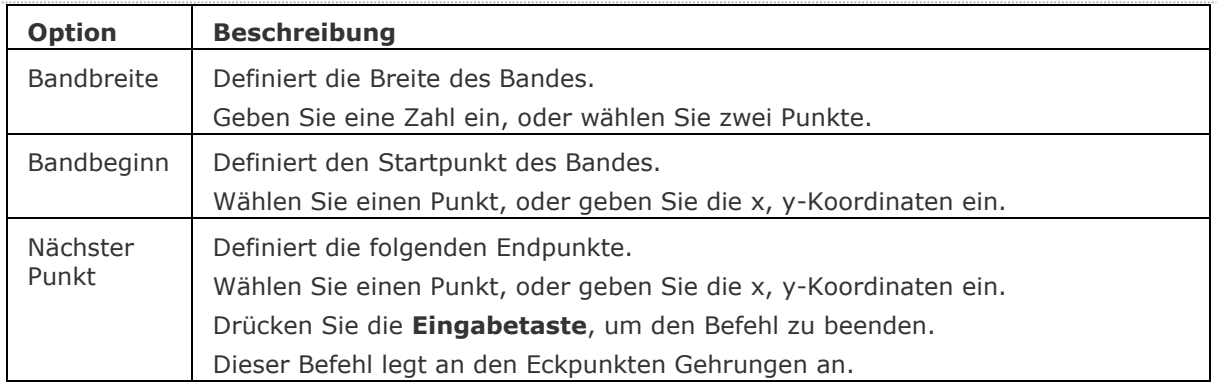

#### **Befehls Optionen**

#### <span id="page-291-2"></span>**Verfahren**

[Erzeugen von Bändern](bricscad-usrgui.chm::/10_Drawing_Entities/01_Drawing_2D_Entities/10_01_13_Traces.htm)

[Linie](#page-1034-0) - zeichnet Linien-Segmente.

[PLinie](#page-1334-0) - zeichnet Polylinien Segmente und Bögen mit konstanter oder variabler Breite.

[Solid](#page-1599-0) - zeichnet 3- und 4-seitige gefüllte Bereiche.

[Ring](#page-1447-0) - zeichnet breite und gefüllte Kreise.

[LSTärke](#page-1049-0) - definiert für die meisten Objekte eine visuelle Breite.

# <span id="page-293-2"></span>**Bks**

Erzeugt und zeigt BKSe durch Eingaben in die Befehlszeile (kurz für "benutzerdefiniertes Koordinatensystem")-.

## **Zugriff auf den Befehl über**

Befehlszeile: *bks*

## : *bks*

Aufforderung in der Befehlszeile:

[Ursprung des BKS definieren](#page-293-0) oder

[\[Fläche/](#page-293-0)[Benannte](#page-294-0)[/Objekt](#page-294-1)[/Vorherige](#page-294-2)[/Ansicht](#page-294-3)[/X](#page-295-0)[/Y/](#page-295-1)[Z](#page-295-2)[/ZAchse/Schieben](#page-295-3)[/Welt\]](#page-293-1) <Welt>: Wählen Sie einen Punkt, um den Ursprung zu definieren, oder geben Sie eine Option ein, oder drücken Sie die Eingabetaste für WKS.

#### **Befehls Optionen**

<span id="page-293-1"></span><span id="page-293-0"></span>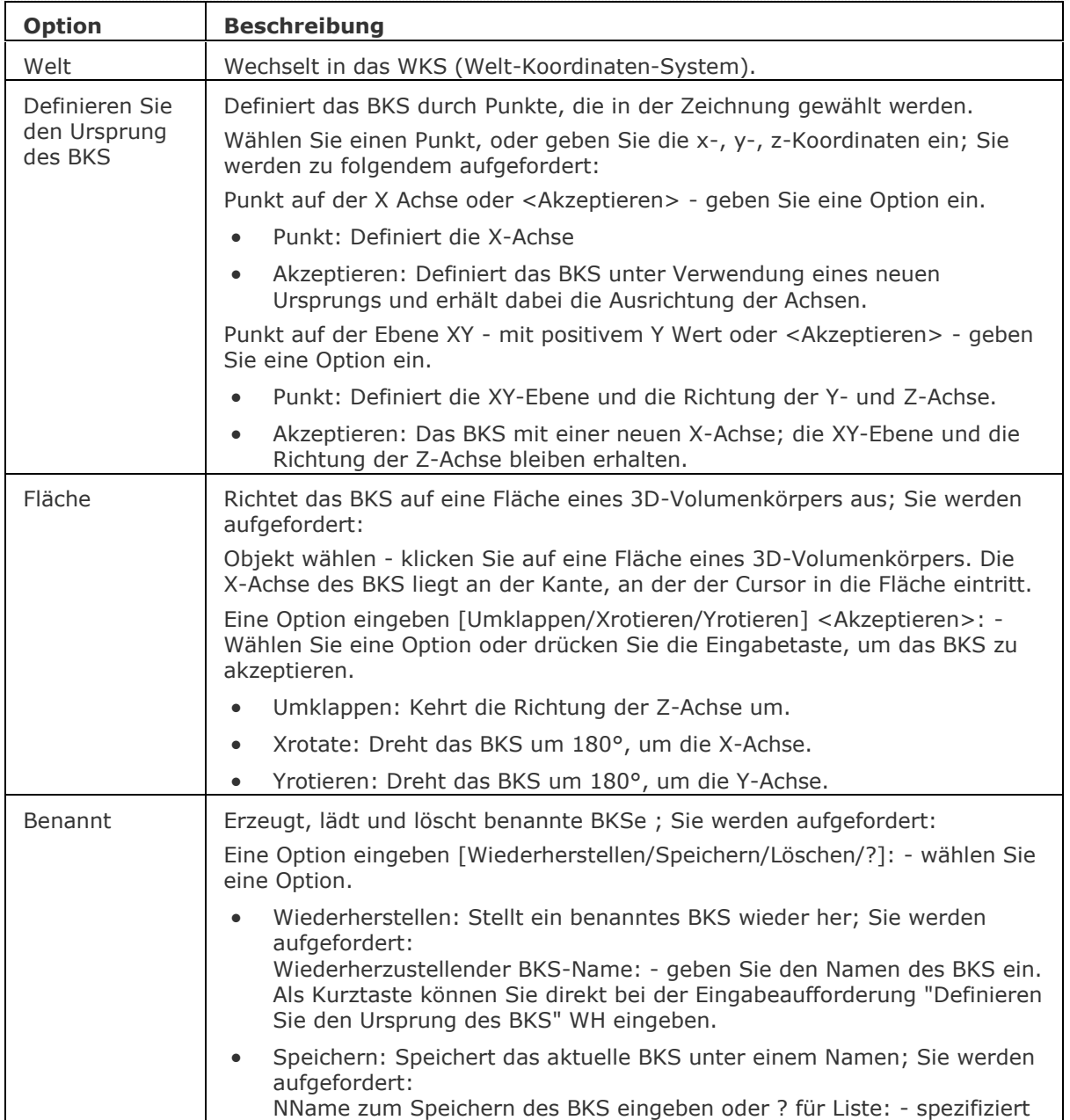

<span id="page-294-3"></span><span id="page-294-2"></span><span id="page-294-1"></span><span id="page-294-0"></span>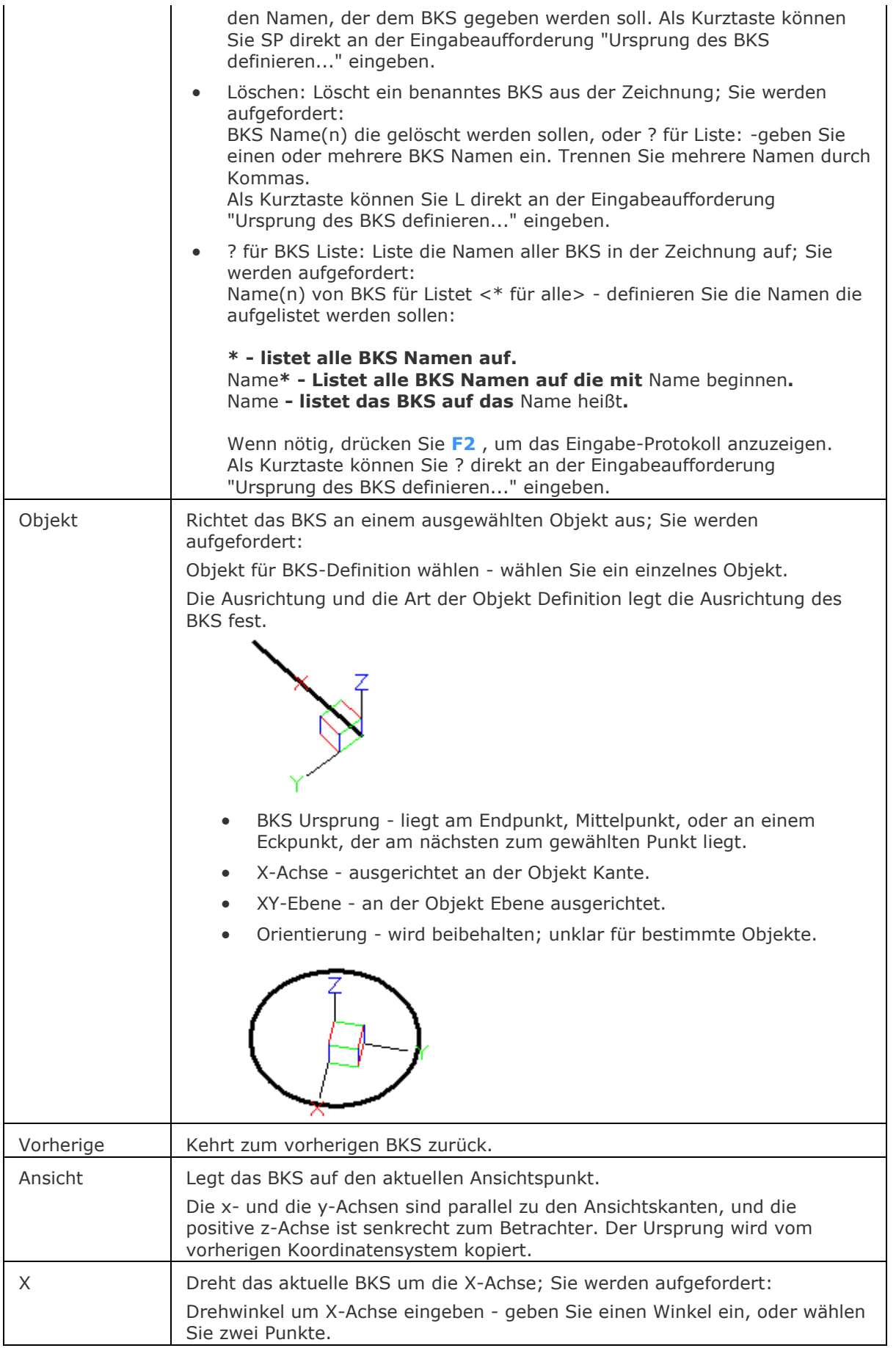

<span id="page-295-2"></span><span id="page-295-1"></span><span id="page-295-0"></span>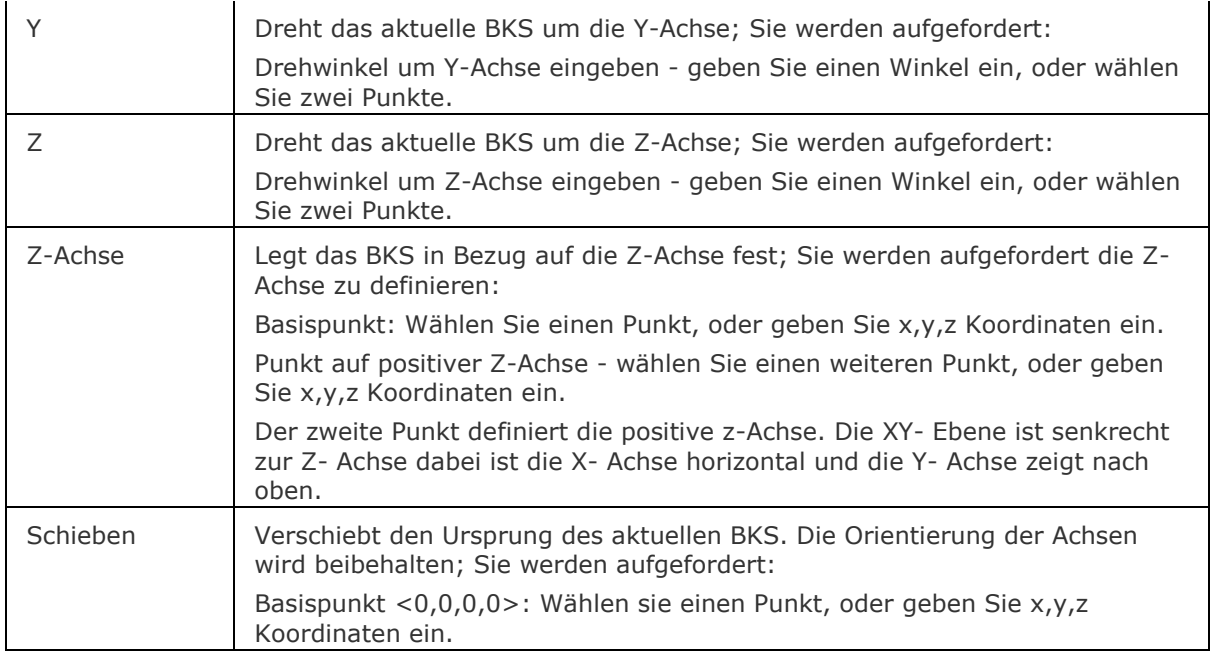

<span id="page-295-3"></span>[ExpBks](#page-727-0) - erzeugt, bearbeitet und löscht benannte BKSe durch den Zeichnungs Explorer.

[BksSymbol](#page-296-0) - steuert die Sichtbarkeit des BKS- Symbols.

[SetBks](#page-1584-0) - setzt das BKS, um einen Ansichtspunkt zu definieren.

[DRSicht](#page-601-0) - ändert den Ansichtspunkt zur Draufsicht im WKS oder aktuellen BKS.

[DdVPoint](#page-575-0) - ändert den 3D-Ansichtspunkt der Zeichnung über ein Dialogfenster.

[APunkt](#page-213-0) - ändert den 3D-Ansichtspunkt in der Zeichnung über die Befehlszeile.

[Einstellungen](#page-779-0) - setzt die Parameter für die BKS.

# <span id="page-296-0"></span>**BkSymbol**

Steuert die Anzeige des BKS-Symbols (kurz für "benutzerdefinierte Koordinatensystem-Symbol").

#### **Zugriff auf den Befehl über**

Befehlszeile: *bksymbol*

#### : *bksymbol*

*Aufforderung in der Befehlszeile:* **[\[EIn/](#page-296-1)[AUs](#page-296-2)[/Alle](#page-297-0)[/Ursprung/](#page-297-1)[Ecke\]](#page-297-2) <Ein>:** *Geben Sie eine Option ein.*

Sie können die Eigenschaften des BKS-Symbols im Bereich *Benutzerkoordinatensystem* auch im Dialog **[Einstellungen](#page-779-0)** ändern.

### **Befehls Optionen**

<span id="page-296-2"></span><span id="page-296-1"></span>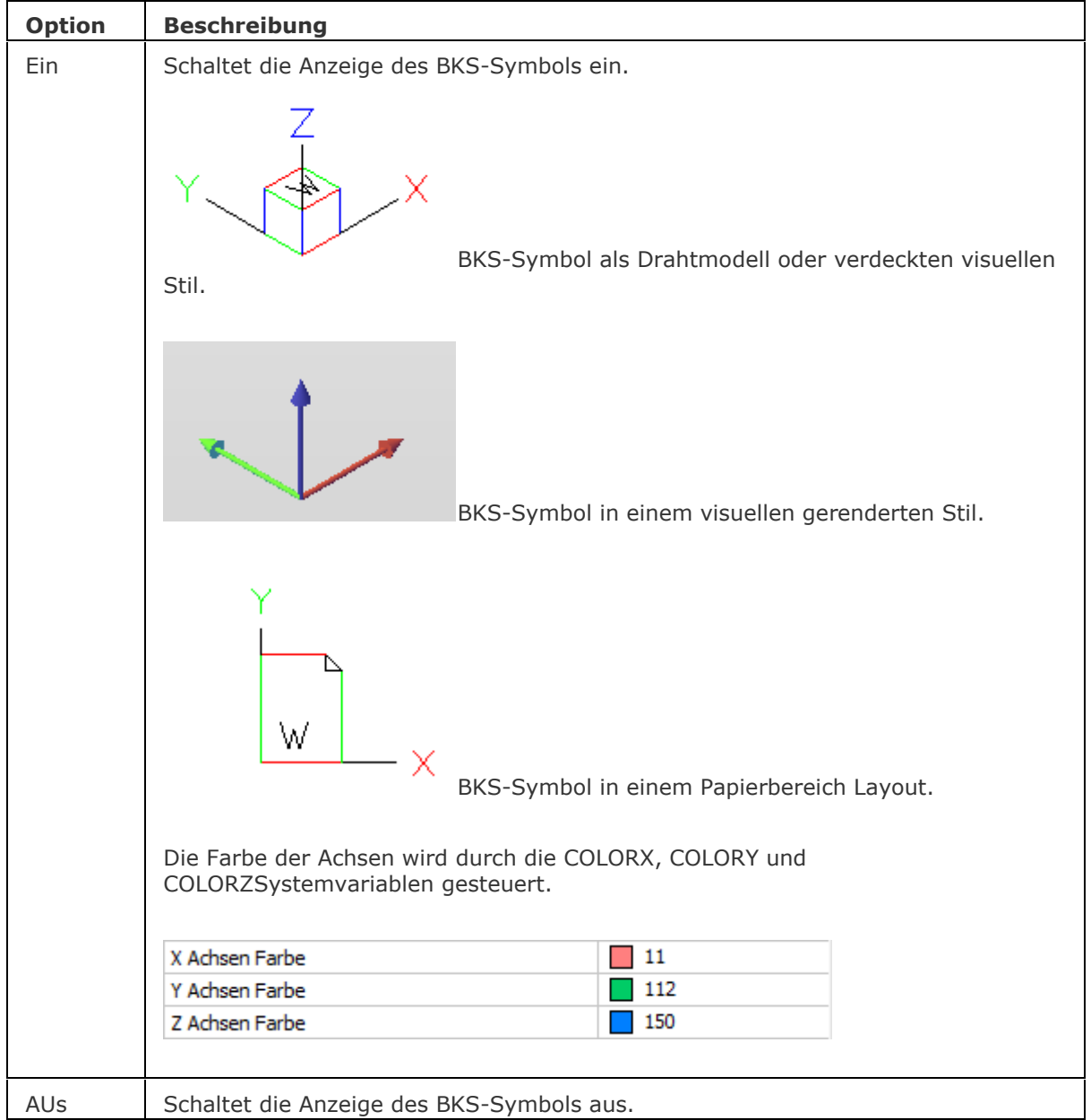

<span id="page-297-2"></span><span id="page-297-1"></span><span id="page-297-0"></span>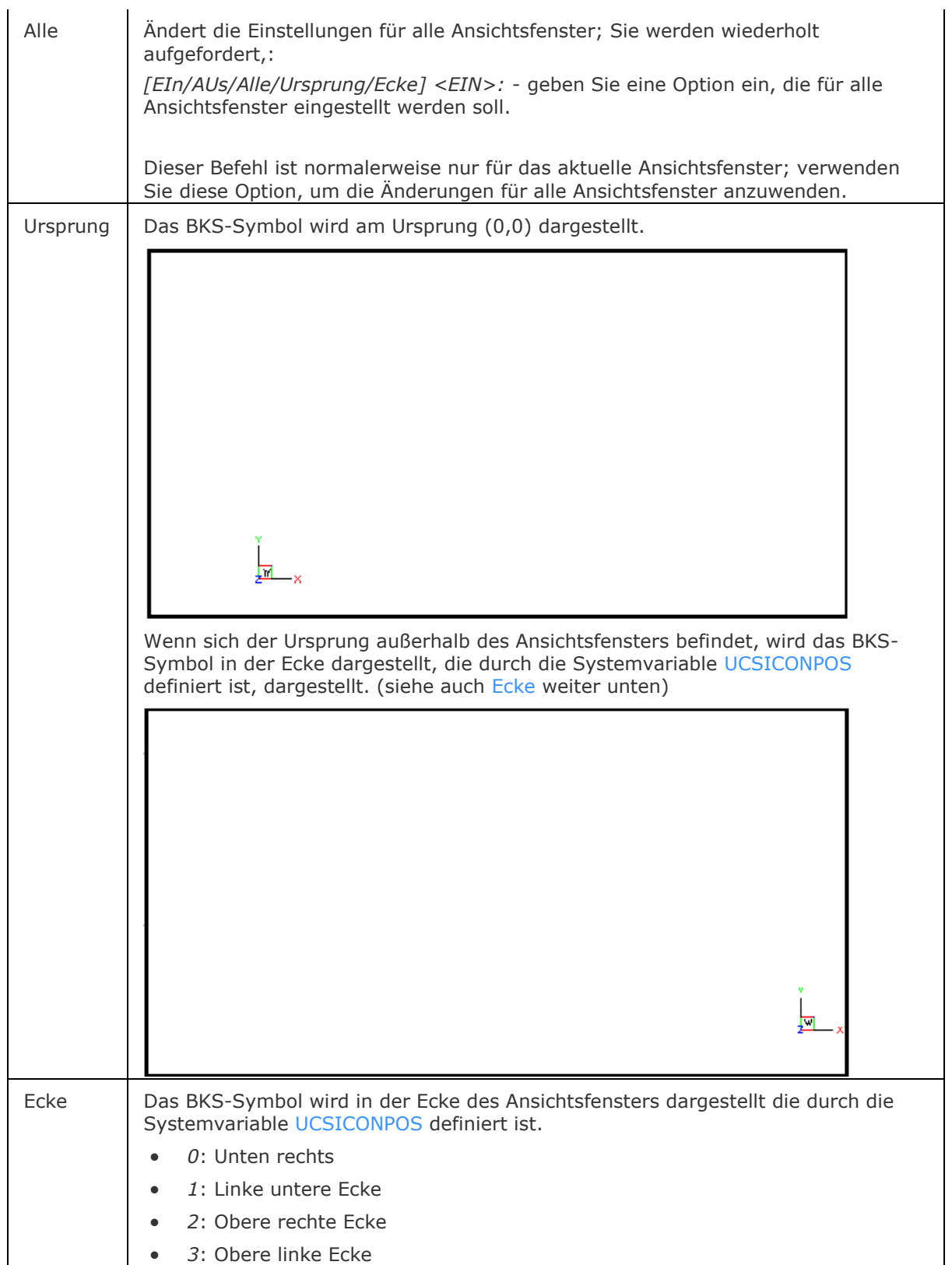

[Bks](#page-293-2) - erzeugt und bearbeitet Benutzerdefinierte-Koordinaten-Systeme. [ExpBks](#page-727-0) - erzeugt, bearbeitet und löscht benannte BKSe durch den Zeichnungs Explorer. [SetBks](#page-1584-0) - setzt das BKS, um einen Ansichtspunkt zu definieren. [DRSicht](#page-601-0) - ändert den Ansichtspunkt zur Draufsicht im WKS oder aktuellen BKS. [DdVPoint](#page-575-0) - ändert den 3D-Ansichtspunkt der Zeichnung über ein Dialogfenster. [APunkt](#page-213-0) - ändert den 3D-Ansichtspunkt in der Zeichnung über die Befehlszeile. [Einstellungen](#page-779-0) - setzt die Parameter für die BKS.

# <span id="page-299-1"></span>**BfLösch**

Entfernt vorübergehend Befehle von BricsCAD.

#### **Zugriff auf den Befehl über**

Befehlszeile: *bflösch*

#### : *bflösch*

*Aufforderung in der Befehlszeile:* **[Befehl zum Entfernen:](#page-299-0)** *(Geben Sie den Namen eines Befehls ein.)*

*Wenn Sie den Namen eines bereits gelöschten Befehls eingeben, meldet BricsCAD:* Der Befehl wurde nicht erkannt. Bitte versuchen Sie es erneut.

Benutzen Sie den Befehl **[Bfrück](#page-287-0)**, um den Befehl wiederherzustellen. Entfernte Befehle können gestartet werden, wenn ihnen ein Punkt (.BefehlsName) vorangestellt wird.

#### **Befehls Optionen**

<span id="page-299-0"></span>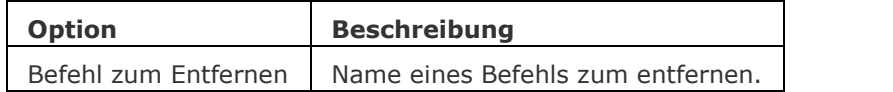

## **Ähnliche Befehle**

[Befehle](#page-262-0) - listet die Namen der Befehle auf.

[Anpassen](#page-128-0) - erzeugt neue Befehle über Makros und LISP-Routinen.

[Bfrück](#page-287-0) - aktiviert Befehle, die mit dem Befehl Bflösch deaktiviert wurden.

# **Besitzer**

Meldet den Besitzer einer Zeichnungsdatei.

## **Zugriff auf den Befehl über**

Befehlszeile: *besitzer*

#### : *besitzer*

*Zeigt ein Meldungsfeld an:*

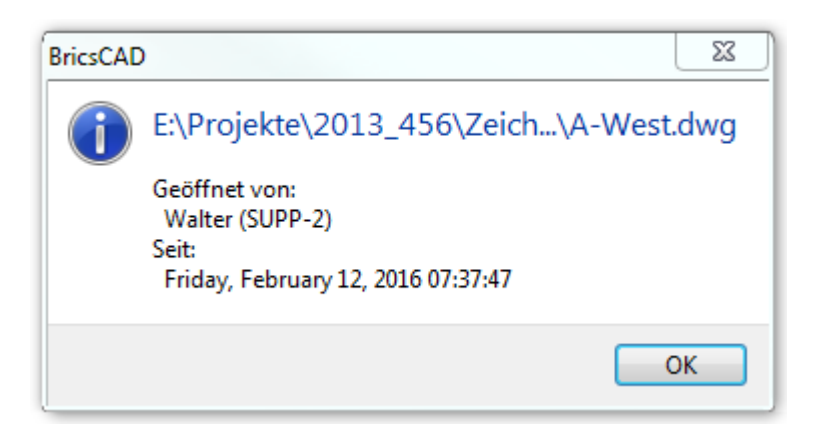

Die Informationen im Meldungsfeld wird in einer Temporärdatei DWL (Drawing Lock) gespeichert, die gelöscht wird, wenn die Zeichnung geschlossen wird.

#### **Befehls Optionen**

Keine Optionen.

#### **Ähnliche Befehle**

[DwgEigen](#page-592-0) - Öffnet den Dialog Zeichnungs Eigenschaften, der allgemeine Informationen und benutzerdefinierte Eigenschaften die in einer Zeichnung gespeichert wurden anzeigt. [Öffnen](#page-1287-0) - öffnet Zeichnungen (DWG), Vorlagen DWT und Austausch DXF Dateien. [SicherheitsOptionen](#page-1580-0) - Eingabe eines Passworts, um eine Zeichnung zu schützen

# **Befehls Präfix**

Die folgenden Präfixe können mit BricsCAD Befehlen verwendet werden:

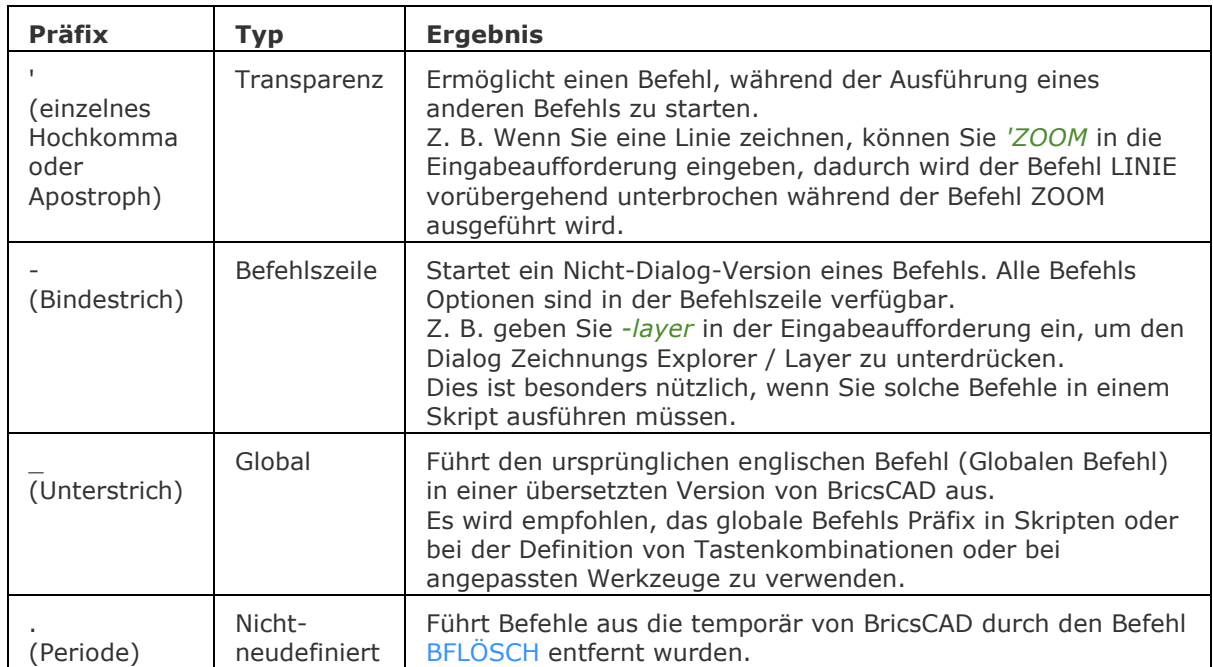

Befehls Präfixe können kombiniert werden. z:B. wenn der Befehl ZOOM vorübergehend nicht definiert ist ; führt *.Zoom* führt den Befehl transparent aus.

# **Bemaßung**

# **AiDimFlipArrow**

Kippt einzelne Endsymbole einer Bemaßung.

## **Zugriff auf den Befehl über**

Befehlszeile: *aidimpfliparrow* Menü: *Bemaßung | Bemaßungs Endsymbol umklappen* Werkzeugkasten: *Bemaßungen |*

#### **:** *aidimpfliparrow*

*Aufforderung in der Befehlszeile:* **Objekte wählen:** *Klicken Sie auf die Hilfslinie der Maßlinie, die Sie spiegeln möchten.*

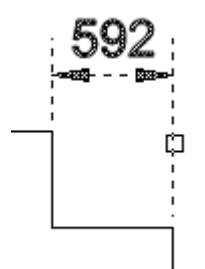

Das Endsymbol dreht sich auf die andere Seite der Hilfslinie.

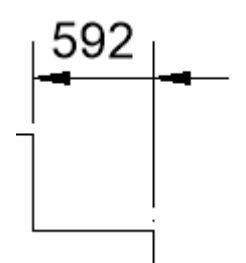

## **Befehls Optionen**

Keine Optionen.

## **Ähnliche Befehle**

[AiDimPrec](#page-88-0) - ändert die angezeigte Genauigkeit der bestehenden Bemaßungen.

[BemLinear](#page-336-0) - platziert lineare Bemaßungen in Zeichnungen horizontal, vertikal und gedreht.

[BemAusg](#page-308-0) - platziert ausgerichtete Bemaßungen.

[BemDurchm](#page-327-0) - platziert eine Durchmesserbemaßung.

[BemRadius](#page-344-0) - platziert Radiusbemaßungen.

[BemWinkel](#page-311-0) - platziert eine Winkelbemaßung.

[BemEdit](file:///D:/BricsCAD%20Training/manuals/BricsCAD_V18_Help/de_DE/Source/DimEdit.htm) - ändert den Wortlaut und den Winkel eines Bemaßungstextes; ändert den Winkel des Bemaßungstextes.

# <span id="page-304-0"></span>**Bem**

Platziert und bearbeitet Bemaßungen mit der Aufforderung "Bemaßungsbefehl:".

#### **Zugriff auf den Befehl über**

Befehlszeile: *bem* Alias: *bemassung*

#### : *bem*

Aufforderung in der Befehlszeile:

Bemaßungs Befehl

[HOrizontal/VErtikal/Ausgerichtet/ABgewinkelt/Führung/Schräg/GEdreht/Zentrum/Durchmesser/Ra dius/Basislinie/FOrtfahren/Ordinate/Position/AKtualisieren/STatus/UEberschreiben/Einstellungen]: Geben Sie einen Bemaßungsbefehl ein.

Bemaßungsbefehl: Drücken Sie die Eingabetaste, um den Befehl zu beenden.

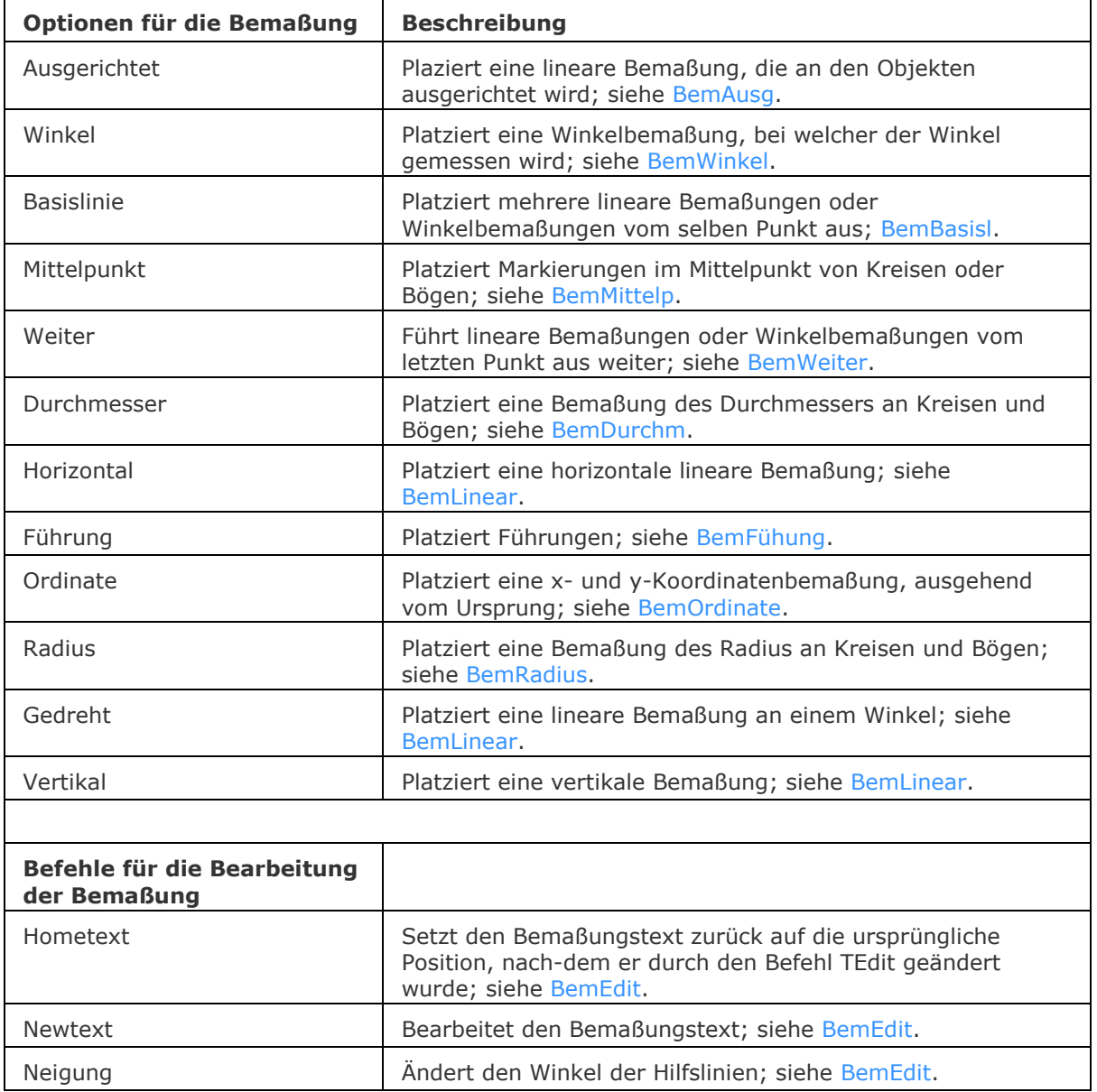

## **Befehls Optionen**

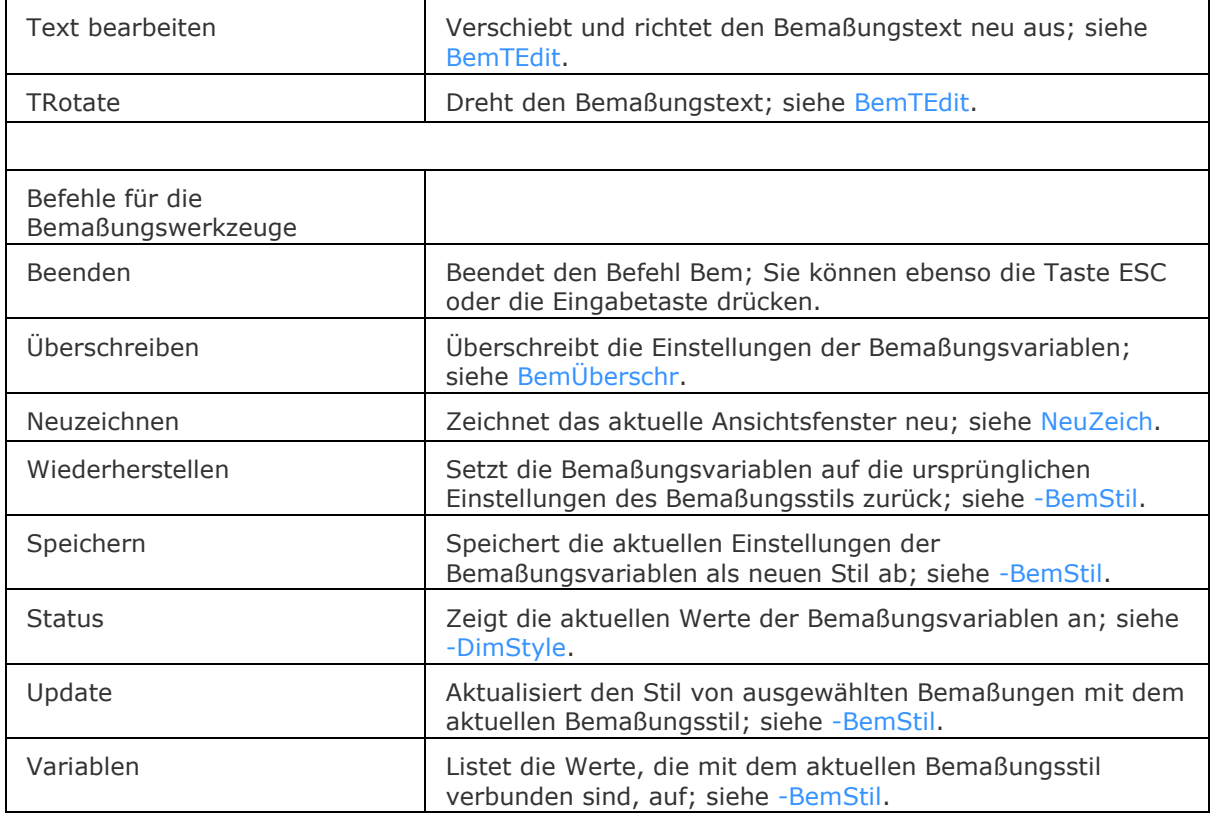

BemStil - erzeugt und bearbeitet Bemaßungsstile durch den Zeichnungs Explorer.

[-BemStil](#page-363-0) - speichert und setzt Bemaßungsstile in der Befehlszeile.

Stil - setzt den Textstil, der für die Bemaßung verwendet wird.

[BemÜberschr](#page-342-0) - überschreibt die Werte des aktuellen Bemaßungsstils.

[Bem1](#page-306-0) - platziert und bearbeitet eine einzelne Bemaßung mit der Aufforderung "Bemaßungsbefehl:".

[BemLinear](#page-336-0) - platziert lineare Bemaßungen in Zeichnungen horizontal, vertikal und gedreht.

[BemAusg](#page-308-0) - platziert ausgerichtete Bemaßungen.

[BemArc](#page-314-0) - platziert Bogen Längenmaße.

[BemBasisl](#page-317-0) - platziert weitere Bemaßungen ausgehend von einer gemeinsamen Basislinie.

[BemWeiter](#page-324-0) - führt die Bemaßung von der letzten Bemaßung weiter.

[BemDurchm](#page-327-0) - platziert Durchmesserbemaßungen.

[BemRadius](#page-344-0) - platziert Radiusbemaßungen.

[BemMittelp](#page-322-0) - platziert Markierungen im Mittelpunkt.

[BemWinkel](#page-311-0) - platziert Winkelbemaßungen.

[BemFührung](#page-333-0) und [Führung](#page-816-0) - platziert Führungen mit Texten, einem Block, einem Objekt oder einer Toleranz..

[BemOrdinate](#page-339-0) - platziert x- und y-Koordinatenbemaßungen.

[Toleranz](#page-1688-0) - platziert Toleranz-Kennzeichen in Zeichnungen.

[DimEdit](#page-330-0) - ändert den Wortlaut und den Winkel eines Bemaßungstextes; ändert den Winkel des Bemaßungstextes.

[BemTEdit](#page-366-0) - ändert die Position des Bemaßungstextes.

[DdEdit](#page-561-0) - bearbeitet einen Bemaßungstext.

[Eigenschaften](#page-750-0) - bearbeitet die Eigenschaften von Bemaßungen über eine Palette.

# <span id="page-306-0"></span>**Bem1**

Führt einen einzigen Befehl im Bem Befehl aus: Eingabeaufforderung.

#### **Zugriff auf den Befehl über**

Befehlszeile: *bem1*

#### : *bem1*

Aufforderung in der Befehlszeile:

#### Bemaßungs Befehl

[HOrizontal/VErtikal/Ausgerichtet/ABgewinkelt/Führung/Schräg/GEdreht/Zentrum/Durchmesser/Ra dius/Basislinie/FOrtfahren/Ordinate/Position/AKtualisieren/STatus/UEberschreiben/Einstellungen]: Geben Sie einen Bemaßungsbefehl ein.

## **Befehls Optionen**

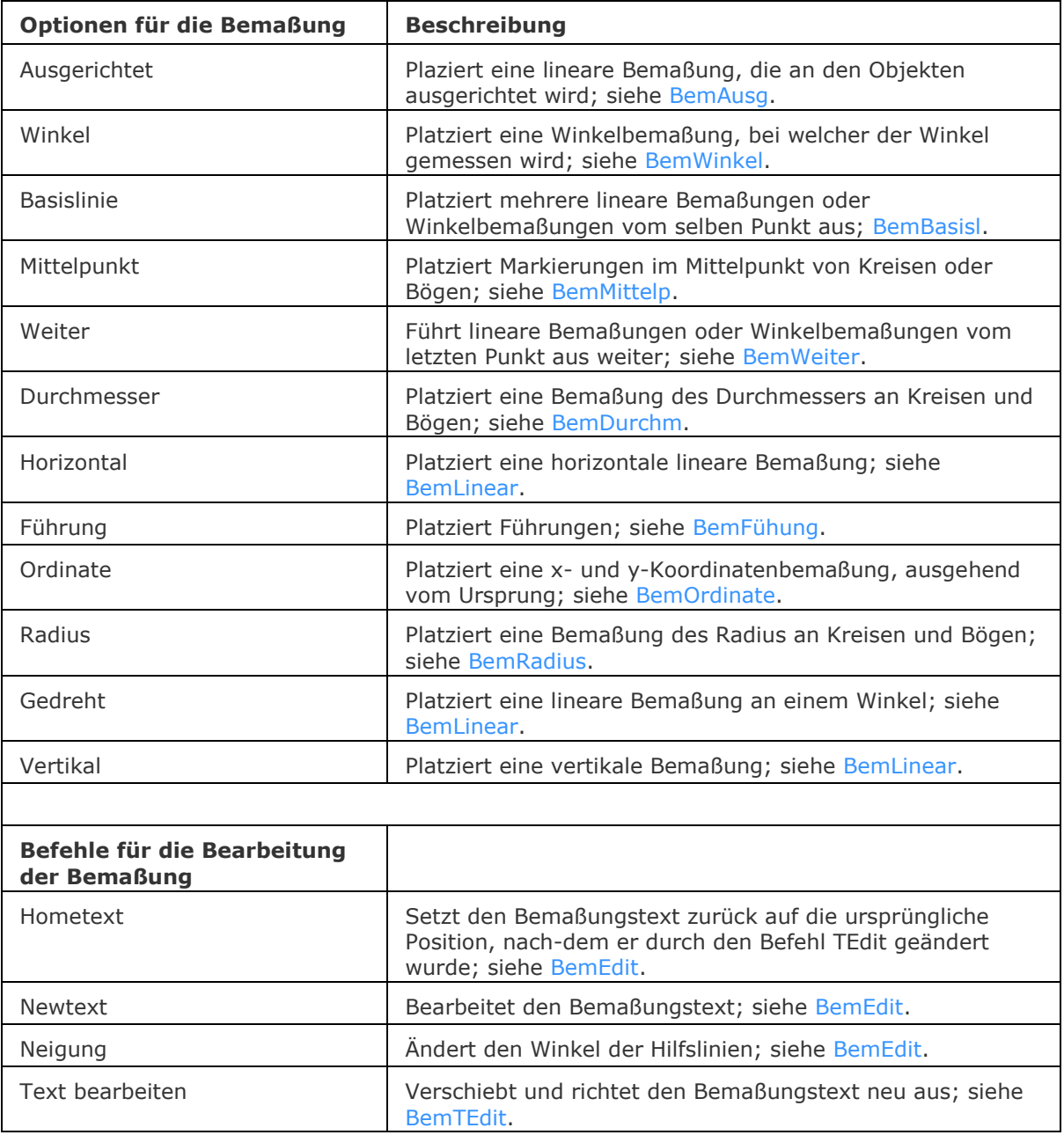

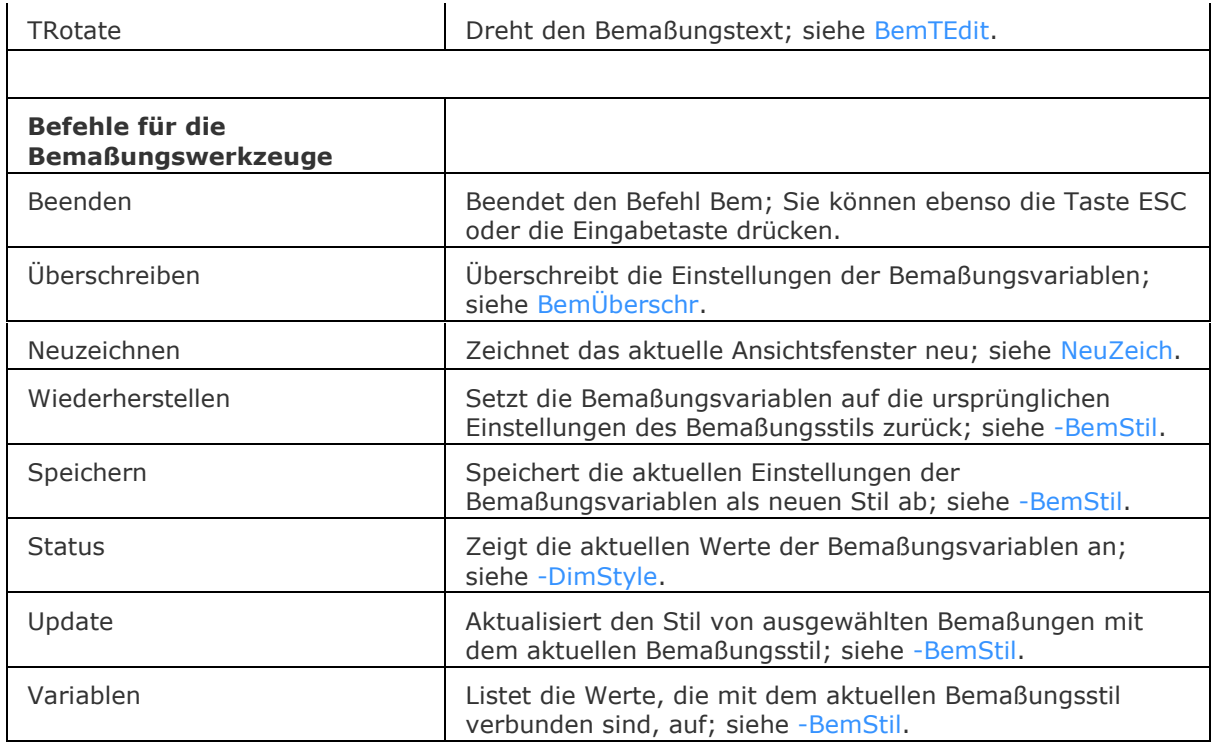

BemStil - erzeugt und bearbeitet Bemaßungsstile über den Zeichnungs Explorer.

[-BemStil](#page-363-0) - speichert und setzt Bemaßungsstile in der Befehlszeile.

Stil - setzt den Textstil, der für die Bemaßung verwendet wird.

[BemÜberschr](#page-342-0) - überschreibt die Werte des aktuellen Bemaßungsstils.

[Bem](#page-304-0) - platziert und bearbeitet Bemaßungen mit der Aufforderung "Bemaßungsbefehl:". [BemArc](#page-314-0) - platziert Bogen Längenmaße.

[BemLinear](#page-336-0) - platziert lineare Bemaßungen in Zeichnungen horizontal, vertikal und gedreht. [BemAusg](#page-308-0) - platziert ausgerichtete Bemaßungen.

[BemBasisl](#page-317-0) - platziert weitere Bemaßungen ausgehend von einer gemeinsamen Basislinie.

[BemWeiter](#page-324-0) - führt die Bemaßung von der letzten Bemaßung weiter.

[BemDurchm](#page-327-0) - platziert Durchmesserbemaßungen.

[BemRadius](#page-344-0) - platziert Radiusbemaßungen.

[BemMittelp](#page-322-0) - platziert Markierungen im Mittelpunkt.

[BemWinkel](#page-311-0) - platziert Winkelbemaßungen.

[BemFührung](#page-333-0) und [Führung](#page-816-0) - platziert Führungen mit Texten, Blöcken, Objekten oder Toleranzen. [BemOrdinate](#page-339-0) - platziert x- und y-Koordinatenbemaßungen.

[Toleranz](#page-1688-0) - platziert Toleranz-Kennzeichen in Zeichnungen.

[BemEdit](#page-330-0) - ändert den Wortlaut und den Winkel eines Bemaßungstextes; ändert den Winkel des Bemaßungstextes.

[BemTEdit](#page-366-0) - ändert die Position des Bemaßungstextes.

[DdEdit](#page-561-0) - bearbeitet einen Bemaßungstext.

[Eigenschaften](#page-750-0) - bearbeitet die Eigenschaften von Bemaßungen über eine Palette.

# <span id="page-308-0"></span>**BemAusg**

Erzeugt eine Bemaßung parallel (ausgerichtet) zu einem gewählten Objekt; arbeitet mit Linien, Polylinien, Bögen und Kreisen.

#### **Zugriff auf den Befehl über**

Befehlszeile: *bemausg* Alias: *bal, bma* Menü: *Bemaßung | Ausgerichtet* Werkzeugkasten: *Bemaßungen |* 

#### : *bemausg*

*Aufforderung in der Befehlszeile:*

**Ursprung der ersten Hilfslinie [<Objekt wählen>](#page-308-1):** *Wählen Sie einen Punkt oder drücken Sie die Eingabetaste, um ein Objekt zu bemaßen.*

**Ursprung der zweiten Hilfslinie:** *Wählen Sie einen Punkt.*

**Position der Maßlinie [\[Winkel](#page-308-2)[/Text\]](#page-308-3):** *Wählen Sie einen Punkt oder wählen Sie eine Option.*

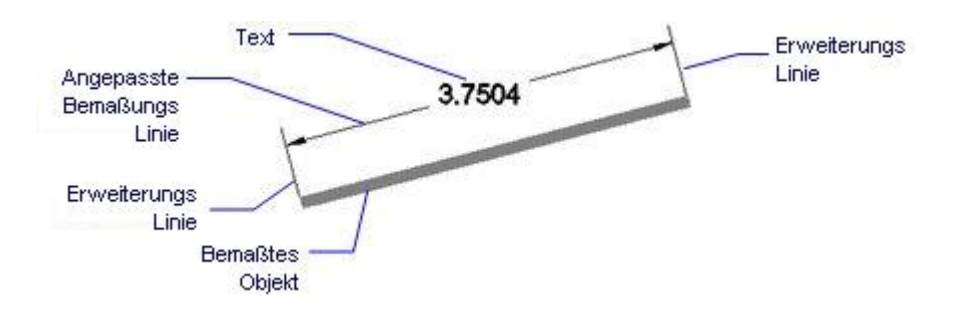

#### **Befehls Optionen**

<span id="page-308-3"></span><span id="page-308-2"></span><span id="page-308-1"></span>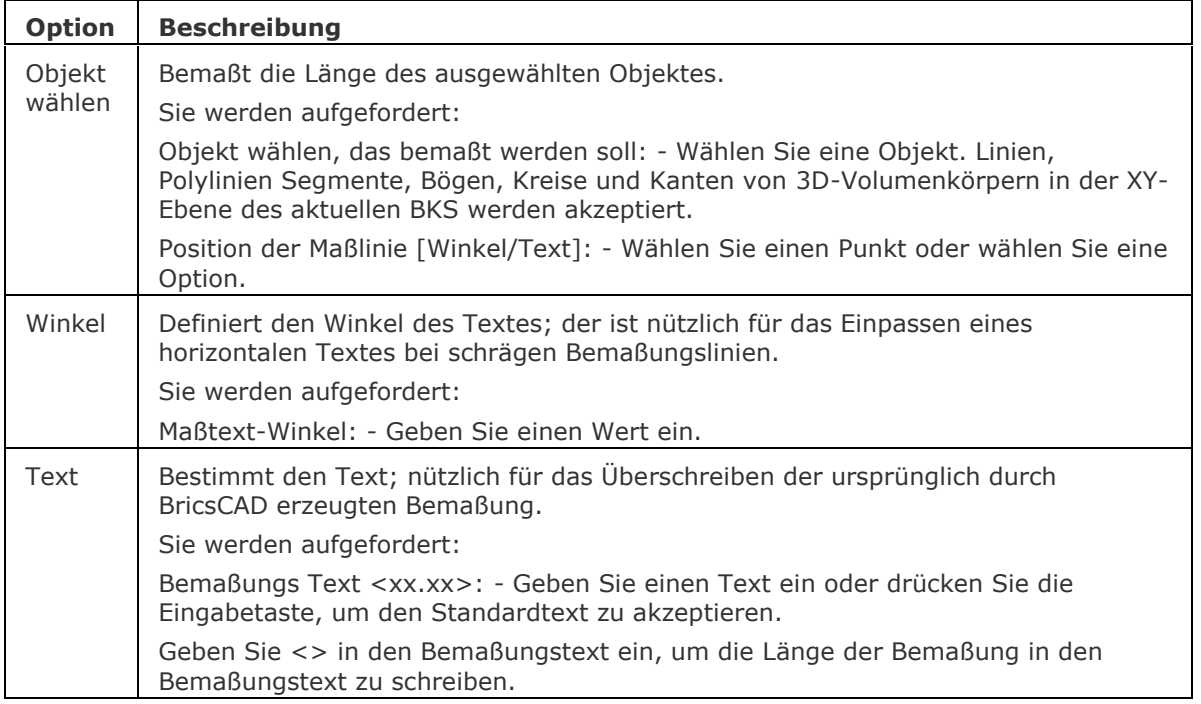

#### **Verfahren**

[So erzeugen Sie eine ausgerichtete Linearbemaßung](bricscad-usrgui.chm::/10_Drawing_Entities/06_Working_with_Dimensions/10_06_05_Creating_linear_dimensions.htm#To_create_an_aligned_linear_dimension) [So erzeugen Sie eine horizontale oder vertikale Linearbemaßung](bricscad-usrgui.chm::/10_Drawing_Entities/06_Working_with_Dimensions/10_06_05_Creating_linear_dimensions.htm#To_create_a_horizontal_or_vertical_linear_dimension) [So erzeugen Sie eine gedrehte Linearbemaßung](bricscad-usrgui.chm::/10_Drawing_Entities/06_Working_with_Dimensions/10_06_05_Creating_linear_dimensions.htm#To_create_a_rotated_linear_dimension)

#### **Bearbeitung mit Griffen**

Eine ausgerichtete Bemaßung kann direkt über die Griffe bearbeitet werden:

- 1. Wählen Sie die ausgerichtete Bemaßung. Beachten Sie die Griffe.
- 2. Ziehen Sie an den Griffen, um folgende Aktionen auszuführen:
	- Ziehen einer der beiden Griffe an der Bemaßungslinie, um die Bemaßungslinie zu verschieben.
	- Ziehen des Griffes am Text, um diesen zu verschieben.
	- Ziehen einer der beiden Griffe an den Hilfslinien, um die Bemaßung zu drehen und zu dehnen.

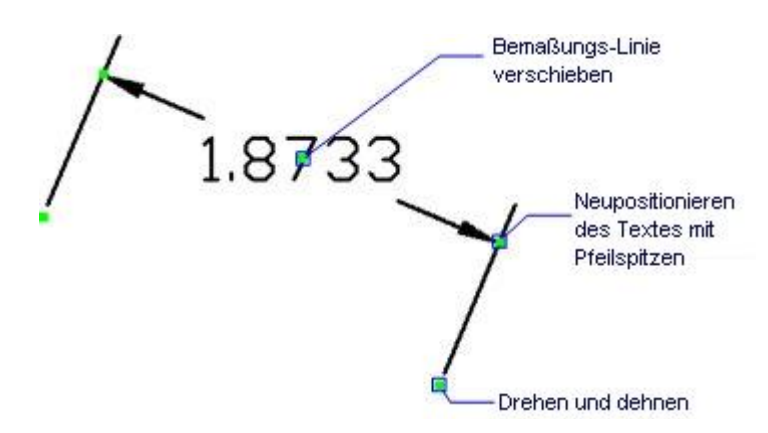

Verschieben der Bemaßungslinie durch Ziehen einer der beiden Griffe an den Endsymbolen.

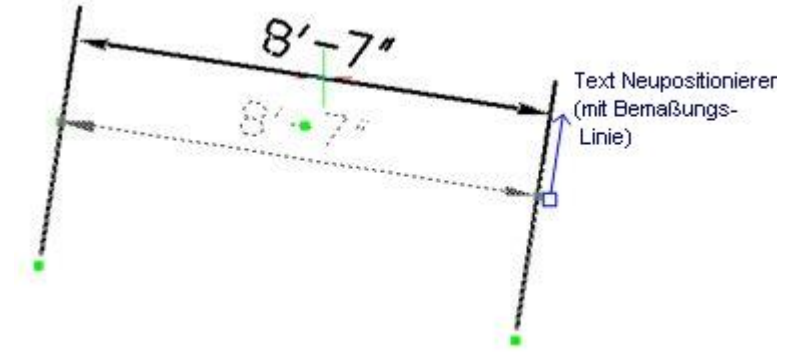

Verschieben des Textes und der Bemaßung durch Ziehen des Griffes in der Mitte der Bemaßungslinie (wenn notwendig, wird eine Führung automatisch hinzugefügt).

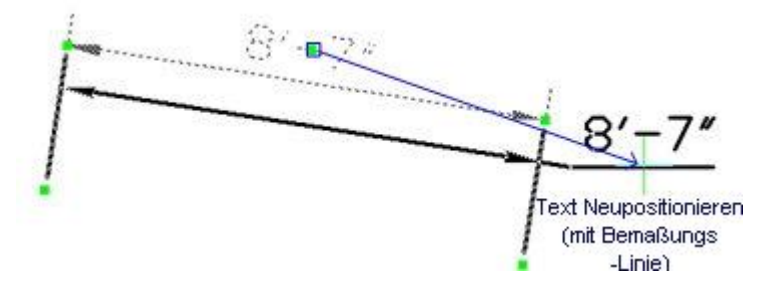

Drehen und Dehnen der Bemaßung, durch Ziehen eines Griffes an der Basis der Hilfslinien:

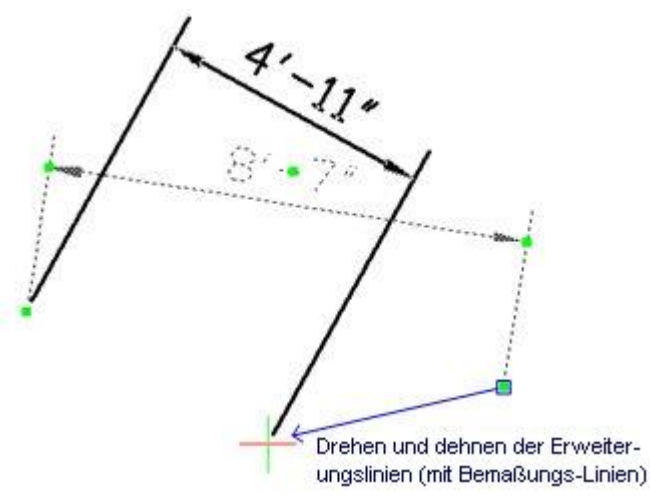

## **Ähnliche Befehle**

[BemArc](#page-314-0) - platziert Bogen Längenmaße.

[BemLinear](#page-336-0) - platziert lineare Bemaßungen in Zeichnungen horizontal, vertikal und gedreht.

[BemBasisl](#page-317-0) - platziert weitere Bemaßungen ausgehend von einer gemeinsamen Basislinie.

[BemWeiter](#page-324-0) - führt die Bemaßung von der letzten Bemaßung weiter.

[BemDurchm](#page-327-0) - platziert Durchmesserbemaßungen.

[BemRadius](#page-344-0) - platziert Radiusbemaßungen.

[BemMittelp](#page-322-0) - platziert Markierungen im Mittelpunkt.

[BemWinkel](#page-311-0) - platziert Winkelbemaßungen.

[BemFührung](#page-333-0) und [Führung](#page-816-0) - platziert Führungen mit Texten, Blöcken, Objekten oder Toleranzen. [BemOrdinate](#page-339-0) - platziert x- und y-Koordinatenbemaßungen.

[Toleranz](#page-1688-0) - platziert Toleranz-Kennzeichen in Zeichnungen.

[Bem](#page-304-0) - platziert und bearbeitet Bemaßungen mit der Aufforderung "Bemaßungsbefehl:".

[Bem1](#page-306-0) - platziert und bearbeitet eine einzelne Bemaßung mit der Aufforderung "Bemaßungsbefehl:".

[AiDimFlipArrow](#page-87-0) - kippt einzelne Endsymbole einer Bemaßung.

[AiDimPrec](#page-88-0) - ändert die angezeigte Genauigkeit der vorhandenen Bemaßungen.

[BemEdit](#page-330-0) - ändert den Wortlaut und den Winkel eines Bemaßungstextes; ändert den Winkel des Bemaßungstextes.

[BemTEdit](#page-366-0) - ändert die Position des Bemaßungstextes.

[DdEdit](#page-561-0) - bearbeitet einen Bemaßungstext.

[Eigenschaften](#page-750-0) - bearbeitet die Eigenschaften von Bemaßungen über eine Palette.

BemStil - erzeugt und bearbeitet Bemaßungsstile über den Zeichnungs Explorer.

[-BemStil](#page-363-0) - speichert und setzt Bemaßungsstile in der Befehlszeile.

Stil - setzt den Textstil, der für die Bemaßung verwendet wird.

[BemÜberschr](#page-342-0) - überschreibt die Werte des aktuellen Bemaßungsstils.

# <span id="page-311-0"></span>**BemWinkel**

Bemaßt Winkel.

## **Zugriff auf den Befehl über**

Befehlszeile: *bemwinkel* Alias: *bmwin, bemwin* Menü: *Bemaßung | Winkel* Werkzeugkasten: *Bemaßungen |* 

#### : *bemwinkel*

Aufforderung in der Befehlszeile:

[Linie, Bogen oder Kreis wählen](#page-312-0) [<EINGABETASTE drücken, um den Winkel festzulegen>](#page-312-1): Wählen Sie eine Linie, Bogen oder Kreis; oder drücken Sie die Eingabetaste, um den Scheitelpunkt des Winkels anzugeben.

[Winkel-Scheitelpunkt:](#page-312-2) Wählen Sie den Scheitelpunkt.

[Erste Seite des Winkels:](#page-312-3) Wählen Sie den Anfangspunkt des Winkels.

[Andere Seite des Winkels:](#page-312-4) Wählen Sie den Endpunkt des Winkels.

[Winkel](#page-312-5)[/Text/](#page-312-6)[<Position des Maßbogens>](#page-312-7): Bestimmen Sie die Position des Maßbogens, oder geben Sie eine Option ein.

Bemaßungs Text =  $\A1;142\%$ %d

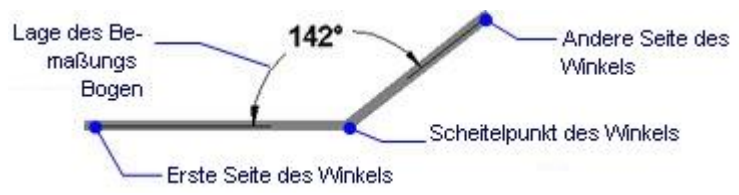

Winkelbemaßung zwischen zwei Linien oder ein Paar von Polyliniensegmenten.

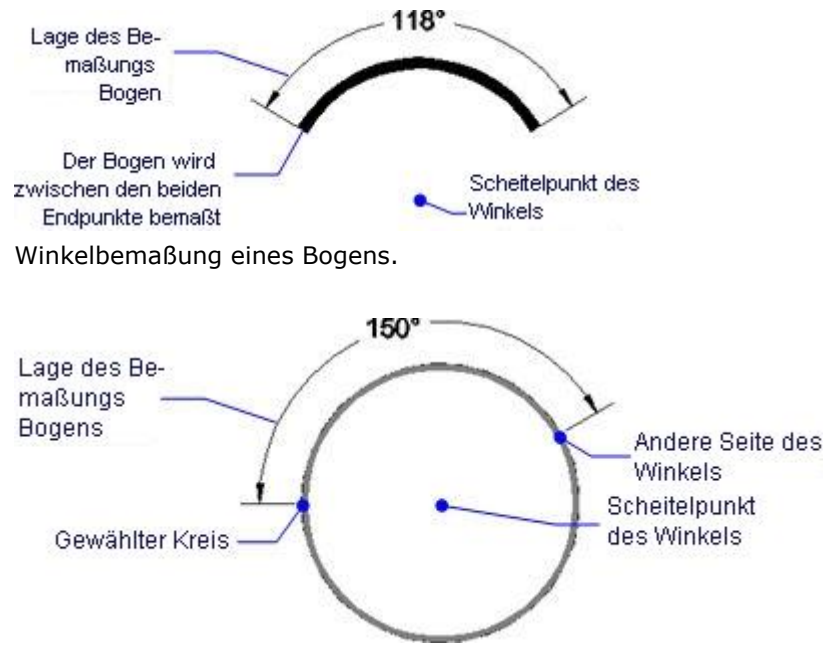

Winkelbemaßung von zwei Punkten auf einem Kreis

## **Befehls Optionen**

<span id="page-312-7"></span><span id="page-312-6"></span><span id="page-312-5"></span><span id="page-312-4"></span><span id="page-312-3"></span><span id="page-312-2"></span><span id="page-312-1"></span>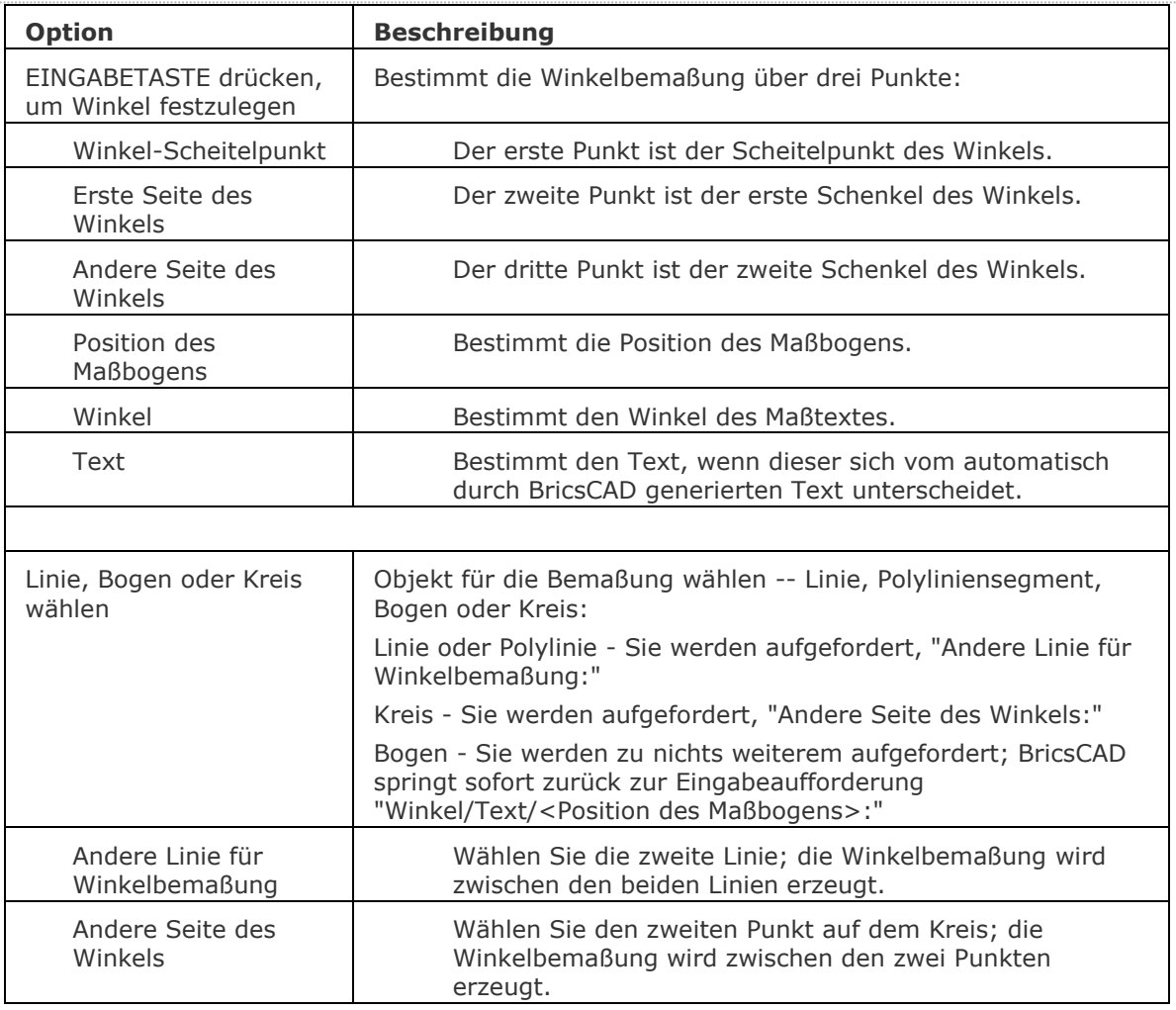

## <span id="page-312-0"></span>**Verfahren**

[So erzeugen Sie eine Bemaßung eines Winkels zwischen zwei Linien](bricscad-usrgui.chm::/10_Drawing_Entities/06_Working_with_Dimensions/10_06_06_Creating_angular_dimensions.htm#To_dimension_an_angle_between_two_lines)

[So bemaßen Sie einen Winkel der einen Bogen umfaßt](bricscad-usrgui.chm::/10_Drawing_Entities/06_Working_with_Dimensions/10_06_06_Creating_angular_dimensions.htm#To_dimension_an_angle_encompassed_by_an_arc)

[So erzeugen Sie eine Winkelbemaßung definiert durch einen Kontrollpunkt und zwei Endpunkten](bricscad-usrgui.chm::/10_Drawing_Entities/06_Working_with_Dimensions/10_06_06_Creating_angular_dimensions.htm#To_create_an_angular_dimension_defined_by_a_vertex_and_two_endpoints)

## **Bearbeitung mit Griffen**

Winkelbemaßungen können direkt über Griffe bearbeitet werden.

- 1. Wählen Sie eine Winkelbemaßung aus. Beachten Sie die Griffe.
- 2. Ziehen Sie an den Griffen, um folgende Aktionen auszuführen:
	- Ziehen des Griffes am Text, um diesen zu verschieben.
	- Ziehen Sie den Griff am Maßbogen, um diesen zu verschieben.
	- Ziehen Sie einen der beiden Griffe an den Hilfslinien, um die Bemaßung zu schieben und zu dehnen.
	- Ziehen Sie den Griff am Scheitelpunkt, um diesen zu schieben.

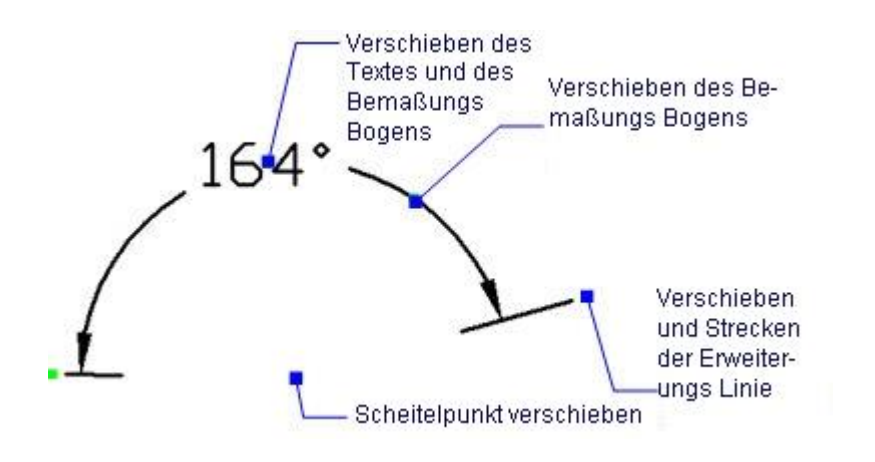

[BemArc](#page-314-0) - platziert Bogen Längenmaße.

[BemLinear](#page-336-0) - platziert lineare Bemaßungen in Zeichnungen horizontal, vertikal und gedreht.

[BemAusg](#page-308-0) - platziert ausgerichtete Bemaßungen.

[BemBasisl](#page-317-0) - platziert weitere Bemaßungen ausgehend von einer gemeinsamen Basislinie.

[BemWeiter](#page-324-0) - führt die Bemaßung von der letzten Bemaßung weiter.

[BemDurchm](#page-327-0) - platziert Durchmesserbemaßungen.

[BemRadius](#page-344-0) - platziert Radiusbemaßungen.

[BemMittelp](#page-322-0) - platziert Markierungen im Mittelpunkt.

[BemFührung](#page-333-0) und [Führung](#page-816-0) - platziert Führungen mit Texten, Blöcken, Objekten oder Toleranzen. [BemOrdinate](#page-339-0) - platziert x- und y-Koordinatenbemaßungen.

[Toleranz](#page-1688-0) - platziert Toleranz-Kennzeichen in Zeichnungen.

[Bem](#page-304-0) - platziert und bearbeitet Bemaßungen mit der Aufforderung "Bemaßungsbefehl:".

[Bem1](#page-306-0) - platziert und bearbeitet eine einzelne Bemaßung mit der Aufforderung "Bemaßungsbefehl:".

[AiDimFlipArrow](#page-87-0) - kippt einzelne Endsymbole einer Bemaßung.

[AiDimPrec](#page-88-0) - ändert die angezeigte Genauigkeit der vorhandenen Bemaßungen.

[BemEdit](#page-330-0) - ändert den Wortlaut und den Winkel eines Bemaßungstextes; ändert den Winkel des Bemaßungstextes.

[BemTEdit](#page-366-0) - ändert die Position des Bemaßungstextes.

[DdEdit](#page-561-0) - bearbeitet einen Bemaßungstext.

[Eigenschaften](#page-750-0) - bearbeitet die Eigenschaften von Bemaßungen über eine Palette.

BemStil - erzeugt und bearbeitet Bemaßungsstile über den Zeichnungs Explorer.

[-BemStil](#page-363-0) - speichert und setzt Bemaßungsstile in der Befehlszeile.

Stil - setzt den Textstil, der für die Bemaßung verwendet wird.

[BemÜberschr](#page-342-0) - überschreibt die Werte des aktuellen Bemaßungsstils.

# <span id="page-314-0"></span>**BemBogen (DimArc)**

Plaziert Bogenlängenmaße.

## **Zugriff auf den Befehl über**

Befehlszeile: *bembogen* Aliase: keins Menü: *Bemaßung | Bogen* Werkzeugkasten: *Bemaßungen |* 

#### : *bembogen*

Aufforderung in der Befehlszeile:

Wählen Sie ein Bogen oder Polylinien-Bogen Segmente: Klicken Sie auf einen Bogen oder ein Polylinien-Bogen Segment.

Position des Bemaßungs Bogens [\[Winkel/](#page-314-1)[Text](#page-314-2)[/Partiell/](#page-314-3)[Führung\]](#page-314-4): Wählen Sie einen Punkt, um die Bemaßungslinie entfernt vom Objekt zu platzieren.

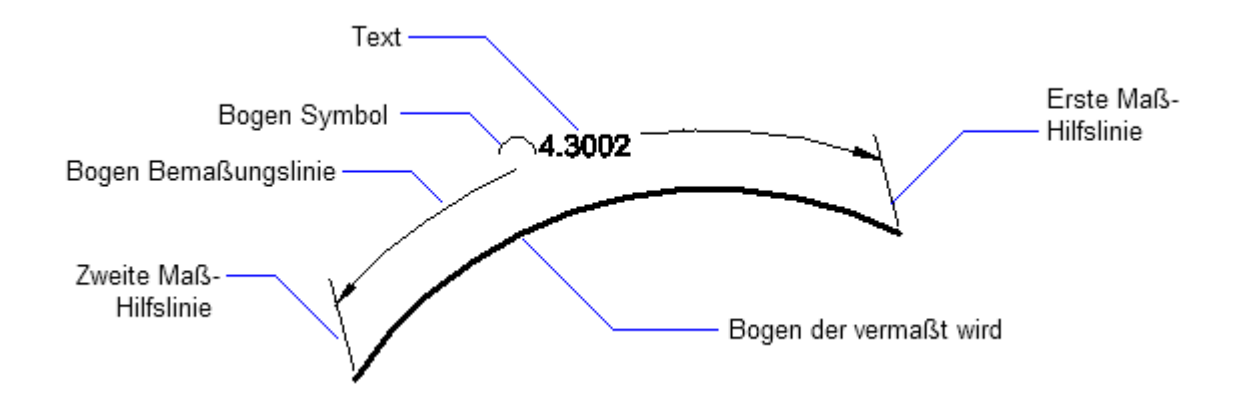

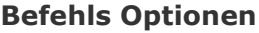

<span id="page-314-4"></span><span id="page-314-3"></span><span id="page-314-2"></span><span id="page-314-1"></span>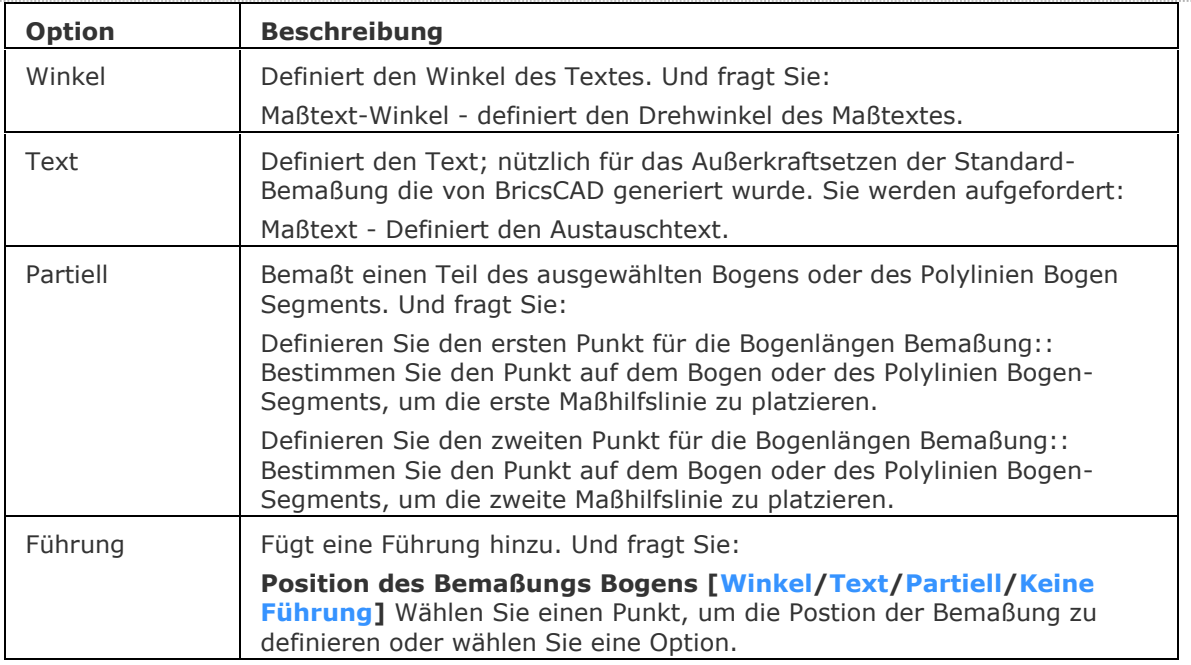

<span id="page-315-0"></span>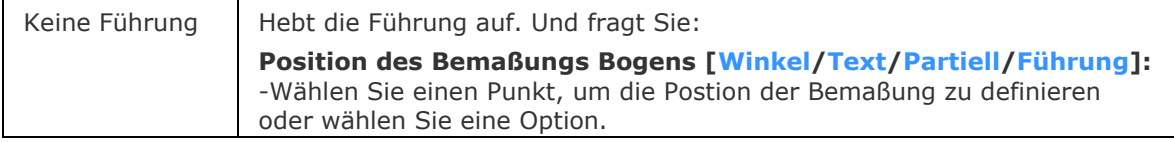

## **Verfahren**

[So erstellen Sie eine Bogenlänge Bemaßung](bricscad-usrgui.chm::/10_Drawing_Entities/06_Working_with_Dimensions/10_06_05_Creating_linear_dimensions.htm#CreateArcLengthDimension)

#### **Bearbeitung mit Griffen**

Bogenlängen Bemaßungen können direkt durch Griffe bearbeitet werden.

- 1. Wählen Sie die Bogenlängen Bemaßung. Beachten Sie die Griffe.
- 2. Ziehen Sie an den Griffen, um folgende Aktionen auszuführen:

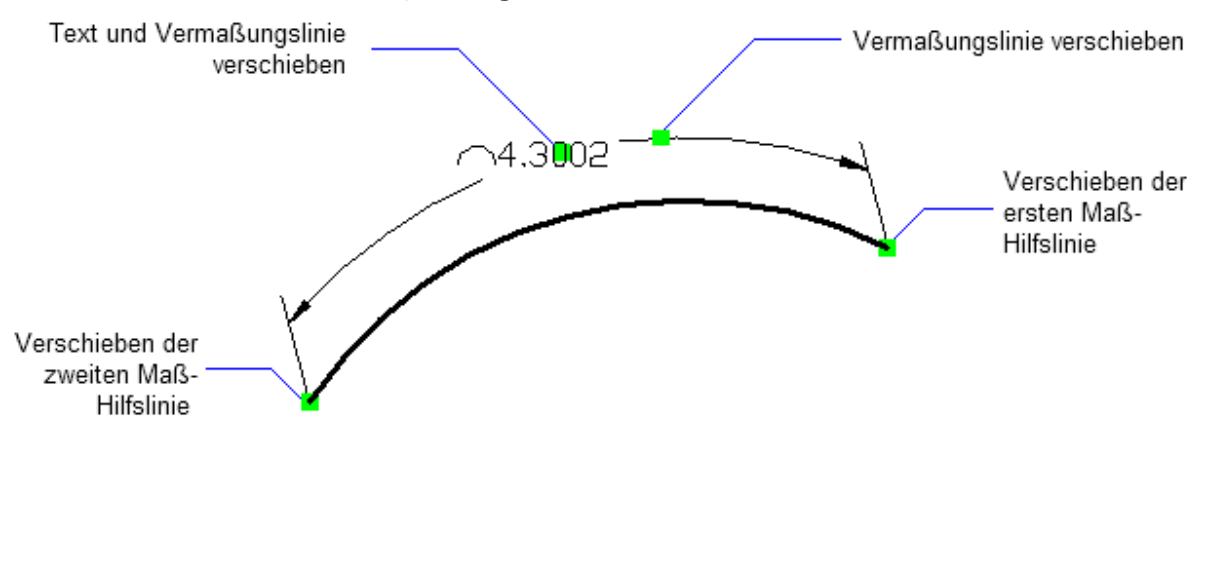

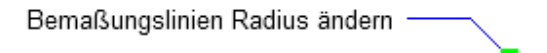

[BemLinear](#page-336-0) - platziert lineare Bemaßungen in Zeichnungen horizontal, vertikal und gedreht. [BemAusg](#page-308-0) - platziert ausgerichtete Bemaßungen. [BemBasisl](#page-317-0) - platziert weitere Bemaßungen ausgehend von einer gemeinsamen Basislinie. [BemWeiter](#page-324-0) - führt die Bemaßung von der letzten Bemaßung weiter. [BemDurchm](#page-327-0) - platziert Durchmesserbemaßungen. [BemRadius](#page-344-0) - platziert Radiusbemaßungen. [BemMittelp](#page-322-0) - platziert Markierungen im Mittelpunkt. [BemWinkel](#page-311-0) - platziert Winkelbemaßungen. [BemFührung](#page-333-0) und [Führung](#page-816-0) - platziert Führungen mit Texten, Blöcken, Objekten oder Toleranzen. [BemOrdinate](#page-339-0) - platziert x- und y- Koordinatenbemaßungen. [Toleranz](#page-1688-0) - platziert Toleranz-Kennzeichen in Zeichnungen. [Bem](#page-304-0) - platziert und bearbeitet Bemaßungen mit der Aufforderung "Bemaßungsbefehl:". [Bem1](#page-306-0) - platziert und bearbeitet eine einzelne Bemaßung mit der Aufforderung "Bemaßungsbefehl:". [AiDimFlipArrow](#page-87-0) - kippt einzelne Endsymbole einer Bemaßung. [BemEdit](#page-330-0) - ändert den Wortlaut und den Winkel eines Bemaßungstextes; ändert den Winkel des Bemaßungstextes.

[BemTEdit](#page-366-0) - ändert die Position des Bemaßungstextes.

[DdEdit](#page-561-0) - bearbeitet einen Bemaßungstext.

[Eigenschaften](#page-750-0) - bearbeitet die Eigenschaften von Bemaßungen über eine Palette.

BemStil - erzeugt und bearbeitet Bemaßungsstile über den Zeichnungs Explorer.

- [BemStil](#page-363-0) - speichert und setzt Bemaßungsstile über die Befehlszeile.

Stil - setzt den Textstil, der für die Bemaßung verwendet wird.

[BemÜberschr](#page-342-0) - überschreibt die Werte des aktuellen Bemaßungsstils.

# <span id="page-317-0"></span>**BemBasisl**

Platziert mehrere lineare Bemaßungen und Winkelbemaßungen, beginnend am gleichen Basispunkt; dieser Befehl kann nur verwendet werden, wenn sich mindestens eine weitere Bemaßung in der Zeichnung befindet.

## **Zugriff auf den Befehl über**

Befehlszeile: *bembasisl* Alias: *bba, bmd* Menü: *Bemaßung | Basislinie* Werkzeugkasten: *Bemaßungen |* 

#### : *bembasisl*

Aufforderung in der Befehlszeile:

Baselinie: [EINGABETASTE, um Beginn der Bemaßung auszuwählen/](#page-318-0)[<Ursprung der nächsten](#page-318-1)  [Hilfslinie>](#page-318-1): Wählen Sie einen Punkt, um die zweite Hilfslinie zu positionieren.

Bemaßungs Text =  $\Delta$ 1;2.5472

Baselinie: EINGABETASTE, um Beginn der Bemaßung auszuwählen/<Ursprung der nächsten Hilfslinie>: Wählen Sie einen weiteren Punkt, oder drücken Sie die Eingabetaste, um den Befehl zu beenden.

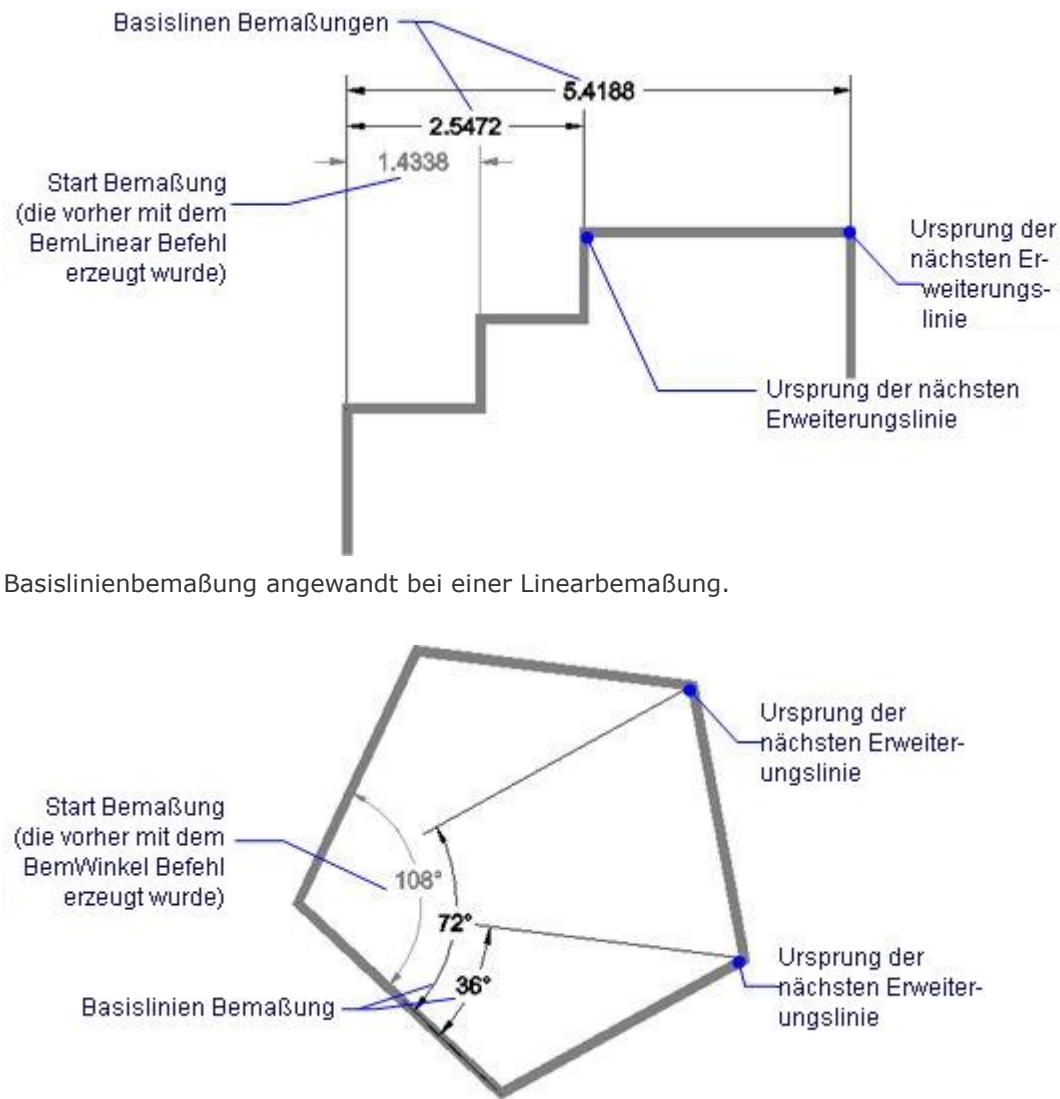

Basislinienbemaßung angewandt bei einer Winkelbemaßung.

#### **Befehls Optionen**

<span id="page-318-0"></span>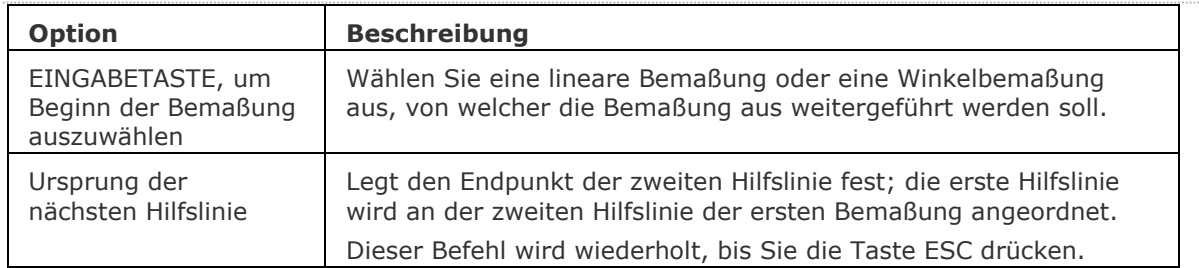

#### <span id="page-318-1"></span>**Verfahren**

[So erzeugen Sie eine Basislinienbemaßung](bricscad-usrgui.chm::/10_Drawing_Entities/06_Working_with_Dimensions/10_06_05_Creating_linear_dimensions.htm#To_create_baseline_dimensions)

## **Bearbeitung mit Griffen**

Basislinienbemaßungen können direkt über Griffe bearbeitet werden.

- 1. Wählen Sie eine Basislinienbemaßung. Beachten Sie die Griffe.
- 2. Ziehen Sie an den Griffen, um folgende Aktionen auszuführen:
	- Ziehen Sie einen der beiden Griffe an der Bemaßungslinie, um die Bemaßungslinie zu verschieben; die Hilfslinien ändern ihre Länge.
	- Ziehen Sie den Griff am Text, um diesen zu verschieben; die Bemaßungslinie wird mit verschogen und wenn nötig wird eine Führung hinzugefügt.
	- Ziehen Sie einen der beiden Griffe an der Hilfslinie, um die Hilfslinie zu verschieben; die Bemaßungslinie ändert ihre Länge.

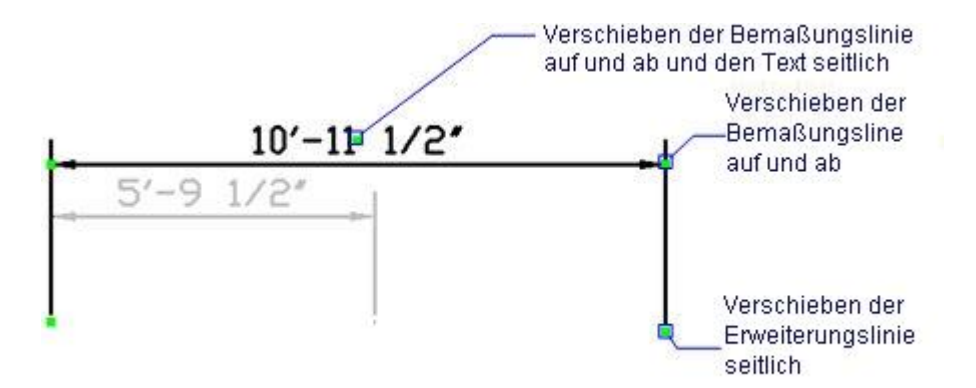

[BemLinear](#page-336-0) - platziert lineare Bemaßungen in Zeichnungen horizontal, vertikal und gedreht.

[BemAusg](#page-308-0) - platziert ausgerichtete Bemaßungen.

[BemWeiter](#page-324-0) - führt die Bemaßung von der letzten Bemaßung weiter.

[BemDurchm](#page-327-0) - platziert Durchmesserbemaßungen.

[BemRadius](#page-344-0) - platziert Radiusbemaßungen.

[BemMittelp](#page-322-0) - platziert Markierungen im Mittelpunkt.

[BemWinkel](#page-311-0) - platziert Winkelbemaßungen.

[BemFührung](#page-333-0) und [Führung](#page-816-0) - platziert Führungen mit Texten, Blöcken, Objekten oder Toleranzen. [BemOrdinate](#page-339-0) - platziert x- und y-Koordinatenbemaßungen.

[Toleranz](#page-1688-0) - platziert Toleranz-Kennzeichen in Zeichnungen.

[Bem](#page-304-0) - platziert und bearbeitet Bemaßungen mit der Aufforderung "Bemaßungsbefehl:".

[Bem1](#page-306-0) - platziert und bearbeitet eine einzelne Bemaßung mit der Aufforderung "Bemaßungsbefehl:".

[BemEdit](#page-330-0) - ändert den Wortlaut und den Winkel eines Bemaßungstextes; ändert den Winkel des Bemaßungstextes.

[BemTEdit](#page-366-0) - ändert die Position des Bemaßungstextes.

[DdEdit](#page-561-0) - bearbeitet einen Bemaßungstext.

[Eigenschaften](#page-750-0) - bearbeitet die Eigenschaften von Bemaßungen über eine Palette.

BemStil - erzeugt und bearbeitet Bemaßungsstile über den Zeichnungs Explorer.

[-BemStil](#page-363-0) - speichert und setzt Bemaßungsstile in der Befehlszeile.

Stil - setzt den Textstil, der für die Bemaßung verwendet wird.

[BemÜberschr](#page-342-0) - überschreibt die Werte des aktuellen Bemaßungsstils.

# **BemBruch**

Unterbricht Bemaßungen, Erweiterungs Linien und Führungslinien an Stellen, wo sie andere Objekte kreuzen.

#### **Zugriff auf den Befehl über**

Befehlszeile: *bembruch* Menü: *Bemaßung brechen*

Werkzeugkasten: *Bemaßungen |*

#### : *bembruch*

Aufforderung in der Befehlszeile:

Wähle Bemaßung, um einen Bruch hinzufügen/entfernen oder [\[Mehrerebem\]](#page-321-0): Wählen Sie ein Bemaßungselement.

Wähle Objekt, um die Bemaßung zu brechen oder[\[Autobruch/](#page-321-1)[Manuell](#page-321-2)[/Entfernebruch\]](#page-321-3): Wählen Sie ein Objekt.

Wähle Objekt, um die Bemaßung zu brechen: Wählen Sie ein Objekt oder drücken Sie die Eingabetaste.

Die Maßlinie und die Maßhilfslinien der ausgewählten Bemaßung werden am ausgewählten Objekt oder an den ausgewählten Objekten unterbrochen. Die Größe der Lücke wird durch die Eigenschaft [Bemaßungs Bruch Größe d](#page-351-0)es aktuellen Bemaßungsstils definiert.

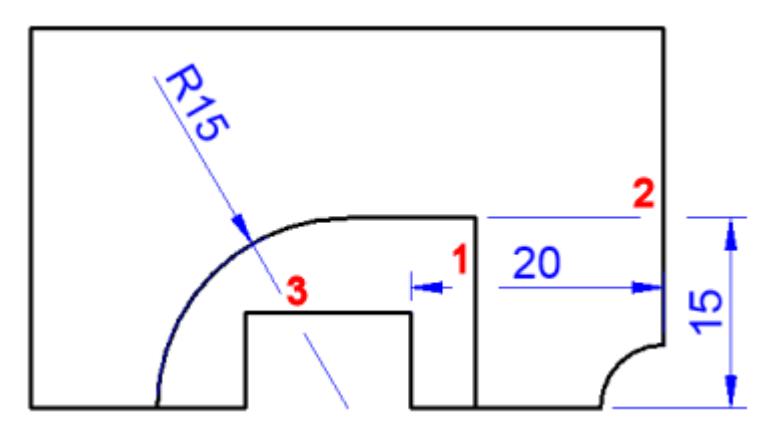

- 1. Bemaßungs Unterbrechung an der Maßlinie
- 1. Bemaßungs Unterbrechung an der Maßhilfslinie
- 1. Bemaßungs Unterbrechung an einem Führungsobjekt

# **Befehls Optionen**

<span id="page-321-0"></span>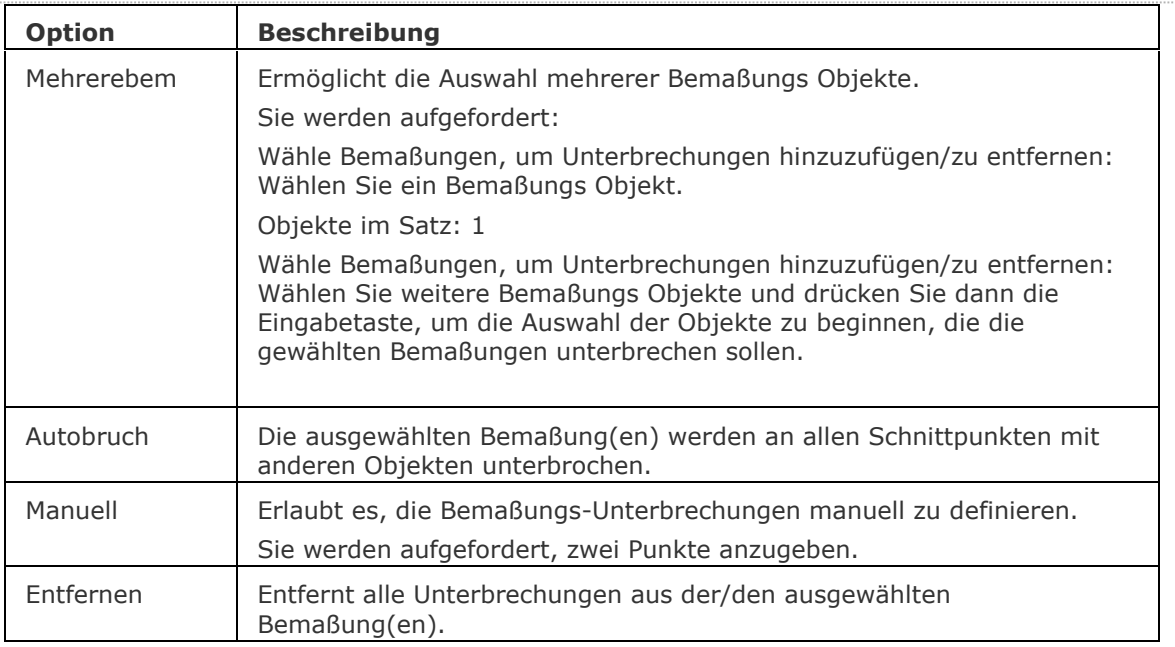

# <span id="page-321-3"></span><span id="page-321-2"></span><span id="page-321-1"></span>**Ähnliche Befehle**

[Bruch](#page-251-0) - entfernt einen Teil eines Objektes.

# <span id="page-322-0"></span>**BemMittelp**

Platziert eine Mittelpunktsmarkierung am Mittelpunkt von Kreisen und Bögen.

## **Zugriff auf den Befehl über**

Befehlszeile: *BemMittelp* Alias: *bmm, bdu* Menü: *Bemaßung | Mittelpunkts Markierung* Werkzeugkasten: *Bemaßungen | Kreise |* 

#### : *bemmittelp*

*Aufforderung in der Befehlszeile:*

**Wähle Bogen oder Kreis zum Bemaßen:** *Wählen Sie einen Bogen, eine gebogene Polylinie oder einen Kreis.*

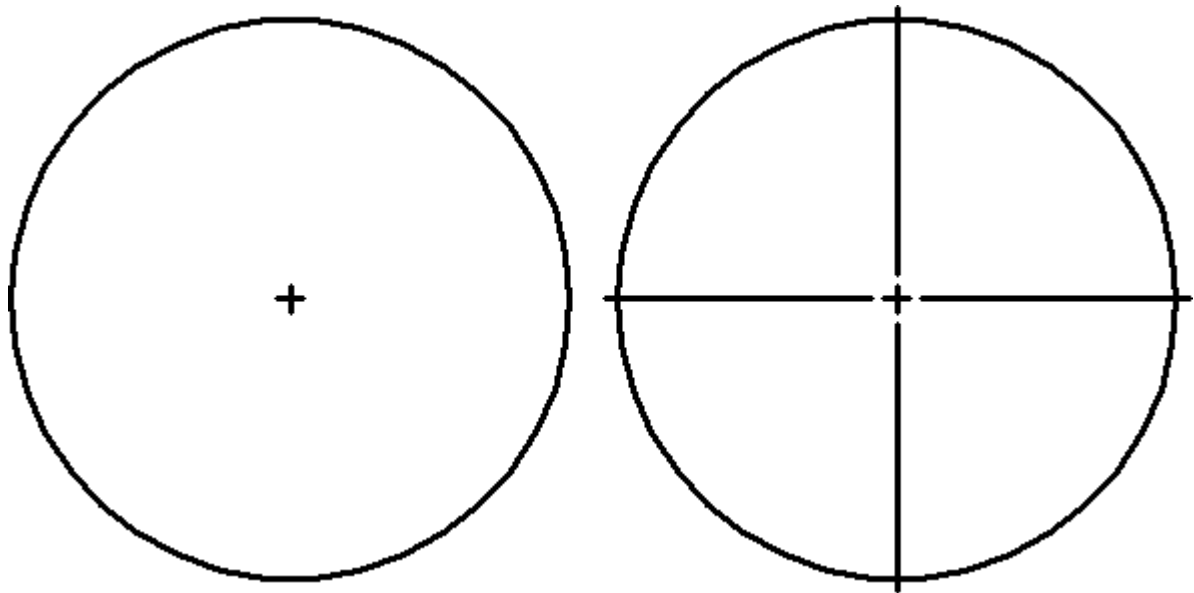

**Die Systemvariable [DIMCEN](bricscad-sysvar.chm::/00_07_Settings_Manager.htm) steuert die Länge der Markierungslinien. Links: DimCen = 0.09; Rechts: DimCen = -0.09**

#### **Befehls Optionen**

Keine Optionen.

#### **Verfahren**

[So erzeugen Sie Zentrumsmarkierungen und Mittellinien in Bögen und Kreisen](bricscad-usrgui.chm::/10_Drawing_Entities/06_Working_with_Dimensions/10_06_07_Creating_diametrical_and_radial_dimensions.htm#Creating_center_marks_in_arcs_and_circles)

[ZentrumsMarkierung](#page-1827-0) - erzeugt eine Mittenmarkierungs Objekt, das mit einem ausgewählten Kreis oder Bogen assoziiert ist.

[BemLinear](#page-336-0) - platziert lineare Bemaßungen in Zeichnungen horizontal, vertikal und gedreht.

[BemAusg](#page-308-0) - platziert ausgerichtete Bemaßungen.

[BemBasisl](#page-317-0) - platziert weitere Bemaßungen ausgehend von einer gemeinsamen Basislinie.

[BemWeiter](#page-324-0) - führt die Bemaßung von der letzten Bemaßung weiter.

[BemDurchm](#page-327-0) - platziert Durchmesserbemaßungen.

[BemRadius](#page-344-0) - platziert Radiusbemaßungen.

[BemWinkel](#page-311-0) - platziert Winkelbemaßungen.

[BemFührung](#page-333-0) und [Führung](#page-816-0) - platziert Führungen mit Texten, Blöcken, Objekten oder Toleranzen. [BemOrdinate](#page-339-0) - platziert x- und y-Koordinatenbemaßungen.

[Toleranz](#page-1688-0) - platziert Toleranz-Kennzeichen in Zeichnungen.

[Bem](#page-304-0) - platziert und bearbeitet Bemaßungen mit der Aufforderung "Bemaßungsbefehl:".

[Bem1](#page-306-0) - platziert und bearbeitet eine einzelne Bemaßung mit der Aufforderung "Bemaßungsbefehl:".

[BemEdit](#page-330-0) - ändert den Wortlaut und den Winkel eines Bemaßungstextes; ändert den Winkel des Bemaßungstextes.

[BemTEdit](#page-366-0) - ändert die Position des Bemaßungstextes.

[DdEdit](#page-561-0) - bearbeitet einen Bemaßungstext.

[Eigenschaften](#page-750-0) - bearbeitet die Eigenschaften von Bemaßungen über eine Palette.

BemStil - erzeugt und bearbeitet Bemaßungsstile über den Zeichnungs Explorer.

[-BemStil](#page-363-0) - speichert und setzt Bemaßungsstile in der Befehlszeile.

Stil - setzt den Textstil, der für die Bemaßung verwendet wird.

[BemÜberschr](#page-342-0) - überschreibt die Werte des aktuellen Bemaßungsstils.
# <span id="page-324-0"></span>**BemWeiter**

Führt eine lineare Bemaßung und eine Winkelbemaßung vom Endpunkt der vorherigen Bemaßung weiter.

#### **Zugriff auf den Befehl über**

Befehlszeile: *bemweiter* Alias: *bmwt, bemwt* Menü: *Bemaßung | Weiter*

Werkzeugkasten: *Bemaßungen |* 

#### : *bemweiter*

Aufforderung in der Befehlszeile:

Weiter: [EINGABETASTE, um Beginn der Bemaßung auszuwählen/](#page-325-0)[<Ursprung der nächsten](#page-325-1)  [Hilfslinie>](#page-325-1): Wählen Sie einen Punkt für den Endpunkt der zweiten Hilfslinie.

#### Bemaßungs Text =  $\A1;1.1135$

Weiter: EINGABETASTE, um Beginn der Bemaßung auszuwählen/<Ursprung der nächsten Hilfslinie>: Wählen Sie einen weiteren Punkt, oder drücken Sie die Eingabetaste, um den Befehl zu beenden.

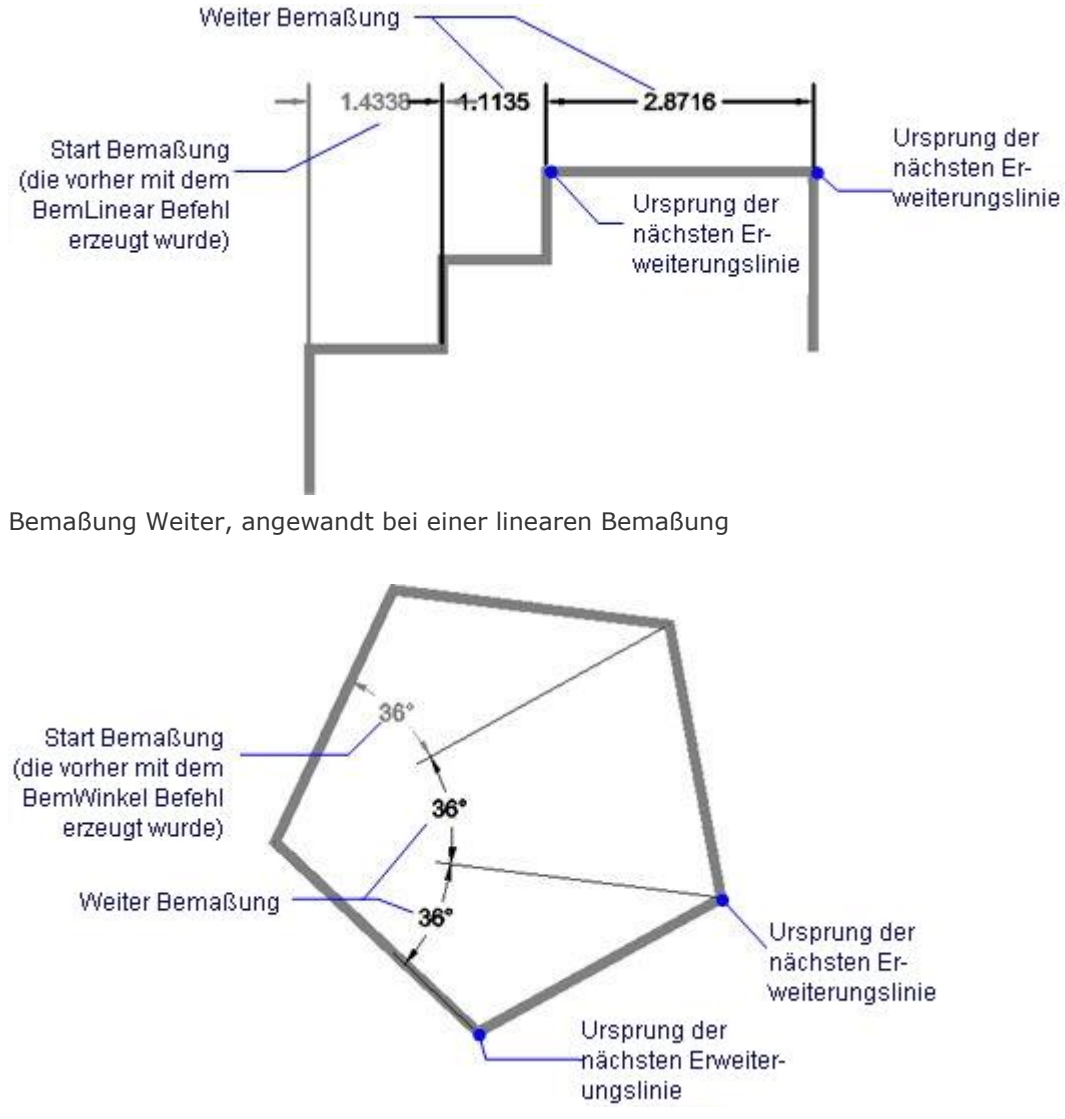

Bemaßung Weiter, angewandt bei einer Winkelbemaßung

<span id="page-325-1"></span><span id="page-325-0"></span>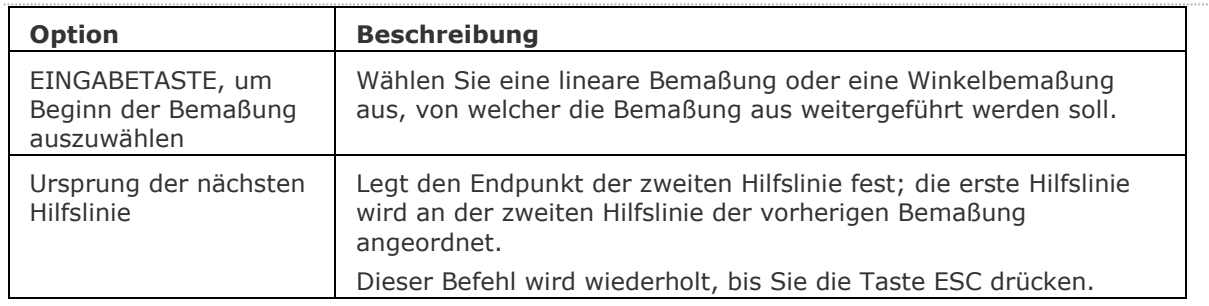

#### **Befehls Optionen**

### **Verfahren**

#### [So erzeugen Sie eine weiterführende Bemaßung](bricscad-usrgui.chm::/10_Drawing_Entities/06_Working_with_Dimensions/10_06_05_Creating_linear_dimensions.htm#To_create_continued_dimensions)

#### **Bearbeitung mit Griffen**

Bemaßung Weiter kann direkt über Griffe bearbeitet werden:

- 1. Wählen Sie eine weitergeführte Bemaßung. Beachten Sie die Griffe.
- 2. Ziehen Sie an den Griffen, um folgende Aktionen auszuführen:
	- Ziehen Sie einen der beiden Griffe an der Bemaßungslinie, um die Bemaßungslinie zu verschieben; die Hilfslinien ändern ihre Länge.
	- Ziehen Sie den Griff am Text, um diesen zu verschieben; die Bemaßungslinie wird mit verschogen und wenn nötig wird eine Führung hinzugefügt.
	- Ziehen Sie einen der beiden Griffe an der Hilfslinie, um die Hilfslinie zu verschieben; die Bemaßungslinie ändert ihre Länge.

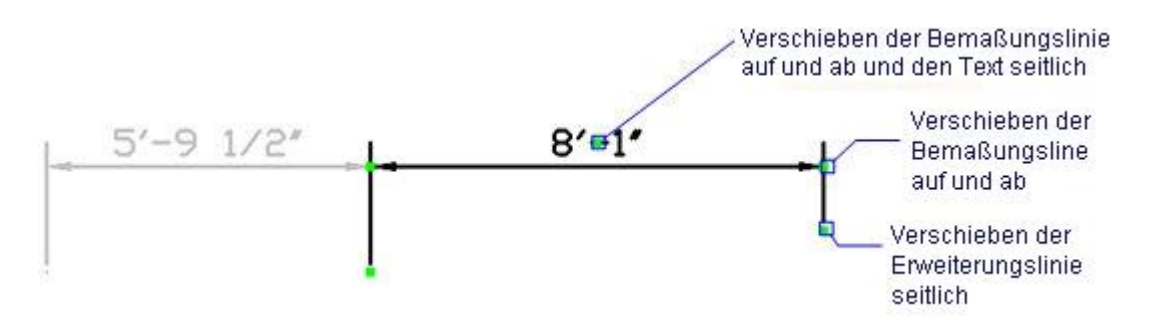

## **Ähnliche Befehle**

[BemLinear](#page-336-0) - platziert lineare Bemaßungen in Zeichnungen horizontal, vertikal und gedreht.

[BemAusg](#page-308-0) - platziert ausgerichtete Bemaßungen.

[BemBasisl](#page-317-0) - platziert weitere Bemaßungen ausgehend von einer gemeinsamen Basislinie.

[BemDurchm](#page-327-0) - platziert Durchmesserbemaßungen.

[BemRadius](#page-344-0) - platziert Radiusbemaßungen.

[BemMittelp](#page-322-0) - platziert Markierungen im Mittelpunkt.

[BemWinkel](#page-311-0) - platziert Winkelbemaßungen.

[BemFührung](#page-333-0) und [Führung](#page-816-0) - platziert Führungen mit Texten, Blöcken, Objekten oder Toleranzen. [BemOrdinate](#page-339-0) - platziert x- und y-Koordinatenbemaßungen.

[Toleranz](#page-1688-0) - platziert Toleranz-Kennzeichen in Zeichnungen.

[Bem](#page-304-0) - platziert und bearbeitet Bemaßungen mit der Aufforderung "Bemaßungsbefehl:".

[Bem1](#page-306-0) - platziert und bearbeitet eine einzelne Bemaßung mit der Aufforderung "Bemaßungsbefehl:".

[BemEdit](#page-330-0) - ändert den Wortlaut und den Winkel eines Bemaßungstextes; ändert den Winkel des Bemaßungstextes.

[BemTEdit](#page-366-0) - ändert die Position des Bemaßungstextes.

[DdEdit](#page-561-0) - bearbeitet einen Bemaßungstext.

[Eigenschaften](#page-750-0) - bearbeitet die Eigenschaften von Bemaßungen über eine Palette.

BemStil - erzeugt und bearbeitet Bemaßungsstile über den Zeichnungs Explorer.

[-BemStil](#page-363-0) - speichert und setzt Bemaßungsstile in der Befehlszeile.

Stil - setzt den Textstil, der für die Bemaßung verwendet wird.

# <span id="page-327-0"></span>**BemDurchm**

Bemaßt den Durchmesser von Kreisen und Bögen und platziert eine Mittelpunktsmarkierung.

### **Zugriff auf den Befehl über**

Befehlszeile: *bemdurchm* Alias: *bmd, bdu* Menü: *Bemaßung | Durchmesser* Werkzeugkasten: *Bemaßungen |* 

#### : *bemdurchm*

*Aufforderung in der Befehlszeile:*

**Wähle Bogen oder Kreis zum Bemaßen:** *Wählen Sie einen Bogen, eine gebogene Polylinie oder einen Kreis.*

Bemaßungs Text = xx.xx

**Position der Maßlinie [\[Winkel](#page-327-1)[/Text\]](#page-327-2):** *Positionieren Sie die Bemaßung, oder wählen Sie eine Option.*

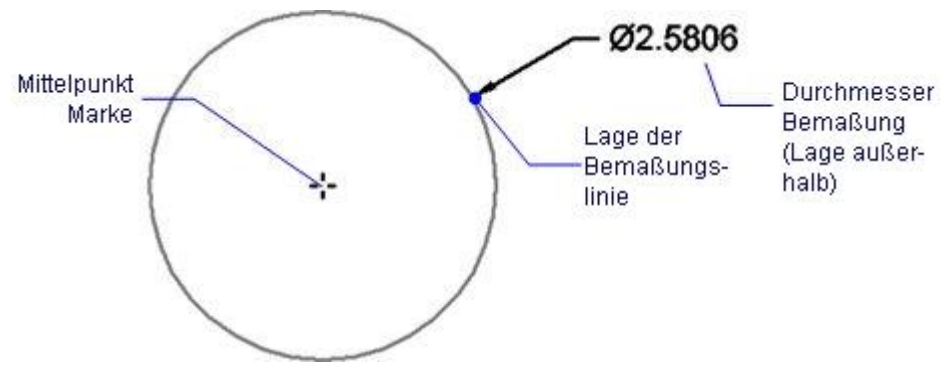

Ein Kreis mit einer außerhalb platzierten Durchmesserbemaßung.

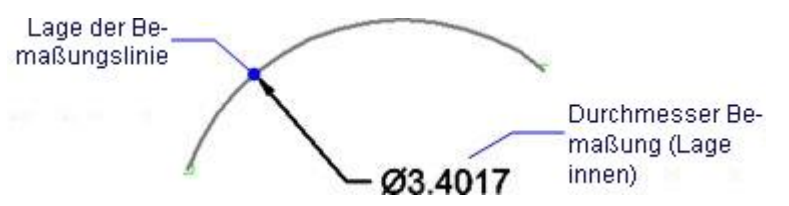

Ein Bogen mit einer innerhalb platzierten Durchmesserbemaßung.

### **Befehls Optionen**

<span id="page-327-1"></span>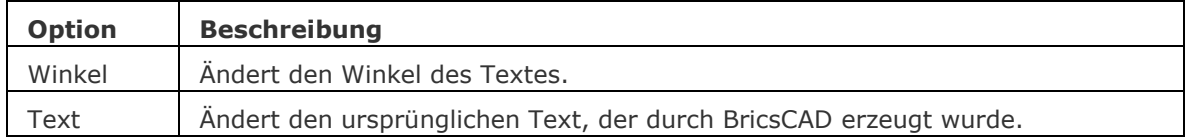

### <span id="page-327-2"></span>**Verfahren**

[So erzeugen Sie eine Durchmesserbemaßung](bricscad-usrgui.chm::/10_Drawing_Entities/06_Working_with_Dimensions/10_06_07_Creating_diametrical_and_radial_dimensions.htm#To_create_a_diametrical_dimension)

[So erzeugen Sie Zentrumsmarkierungen und Mittellinien in Bögen und Kreisen](bricscad-usrgui.chm::/10_Drawing_Entities/06_Working_with_Dimensions/10_06_07_Creating_diametrical_and_radial_dimensions.htm#Creating_center_marks_in_arcs_and_circles)

[So erzeugen Sie eine Radiusbemaßung](bricscad-usrgui.chm::/10_Drawing_Entities/06_Working_with_Dimensions/10_06_07_Creating_diametrical_and_radial_dimensions.htm#To_create_a_radial_dimension)

### **Bearbeitung mit Griffen**

Durchmesserbemaßungen können direkt über die Griffe bearbeitet werden:

- 1. Wählen Sie eine Durchmesserbemaßung aus. Beachten Sie die Griffe.
- 2. Ziehen Sie an den Griffen, um folgende Aktionen auszuführen:
	- Ziehen Sie einen der beiden Griffe auf dem Kreis, um die Bemaßung um den Kreis zu drehen.
	- Ziehen Sie den Griff an der Führung, um diese und den zugehörigen Text neu anzuordnen.

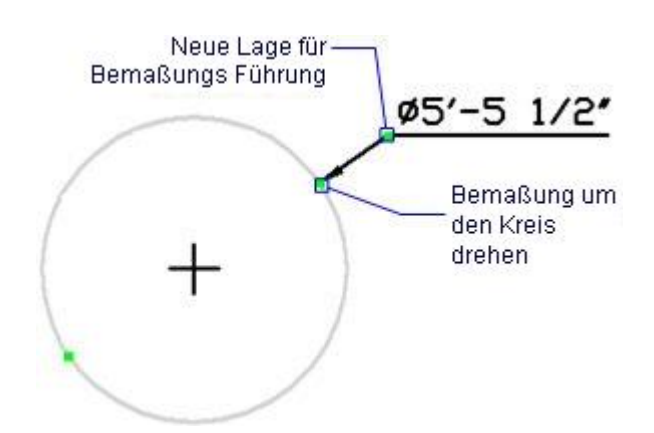

## **Ähnliche Befehle**

[BemArc](#page-314-0) - platziert Bogen Längenmaße.

[BemLinear](#page-336-0) - platziert lineare Bemaßungen in Zeichnungen horizontal, vertikal und gedreht.

[BemAusg](#page-308-0) - platziert ausgerichtete Bemaßungen.

[BemBasisl](#page-317-0) - platziert weitere Bemaßungen ausgehend von einer gemeinsamen Basislinie.

[BemWeiter](#page-324-0) - führt die Bemaßung von der letzten Bemaßung weiter.

[BemRadius](#page-344-0) - platziert Radiusbemaßungen.

[BemMittelp](#page-322-0) - platziert Markierungen im Mittelpunkt.

[BemWinkel](#page-311-0) - platziert Winkelbemaßungen.

[BemFührung](#page-333-0) und [Führung](#page-816-0) - platziert Führungen mit Texten, Blöcken, Objekten oder Toleranzen. [BemOrdinate](#page-339-0) - platziert x- und y-Koordinatenbemaßungen.

[Toleranz](#page-1688-0) - platziert Toleranz-Kennzeichen in Zeichnungen.

[Bem](#page-304-0) - platziert und bearbeitet Bemaßungen mit der Aufforderung "Bemaßungsbefehl:".

[Bem1](#page-306-0) - platziert und bearbeitet eine einzelne Bemaßung mit der Aufforderung "Bemaßungsbefehl:".

[AiDimFlipArrow](#page-87-0) - kippt einzelne Endsymbole einer Bemaßung.

[AiDimPrec](#page-88-0) - ändert die angezeigte Genauigkeit der vorhandenen Bemaßungen.

[BemEdit](#page-330-0) - ändert den Wortlaut und den Winkel eines Bemaßungstextes; ändert den Winkel des Bemaßungstextes.

[BemTEdit](#page-366-0) - ändert die Position des Bemaßungstextes.

[DdEdit](#page-561-0) - bearbeitet einen Bemaßungstext.

[Eigenschaften](#page-750-0) - bearbeitet die Eigenschaften von Bemaßungen über eine Palette.

BemStil - erzeugt und bearbeitet Bemaßungsstile über den Zeichnungs Explorer.

[-BemStil](#page-363-0) - speichert und setzt Bemaßungsstile in der Befehlszeile.

Stil - setzt den Textstil, der für die Bemaßung verwendet wird.

# <span id="page-329-0"></span>**BemEntassoz**

Entfernt die Assoziativität von den ausgewählten Bemaßungen.

### **Zugriff auf den Befehl über**

Befehlszeile: *bementassoz* Menü: *Bemaßung | Bemaßungs Assoziation entfernen*

#### : *bementassoz*

*Aufforderung in der Befehlszeile:*

**Wählen Sie die Bemaßung, von der die Assoziativität entfernt werden soll:** *Wählen Sie eine Bemaßung.*

Objekte im Satz: 1

**Wählen Sie die Bemaßung, von der die Assoziativität entfernt werden soll:** *Wählen Sie weitere Bemaßungen oder klicken Sie rechts, um die Auswahl zu beenden.*

: bementassoz

### **Befehls Optionen**

Keine Optionen.

### **Ähnliche Befehle**

[BemReassoz](#page-347-0) - reassoziiert oder assoziiert Bemaßungen zu Objekten oder Punkte auf Objekten.

# <span id="page-330-0"></span>**BemEdit**

Ändert den Wortlaut und den Winkel eines Bemaßungstextes; ändert den Winkel der Hilfslinien.

### **Zugriff auf den Befehl über**

Befehlszeile: *bemedit* Aliase: *ded, bmed* Menü: *Bemaßung | Text Position Wiederherstellen* Werkzeugkasten: *Bemaßungen |* 

### : *bemedit*

*Aufforderung in der Befehlszeile:*

**Bemaßung bearbeiten: [\[Bearbeiten/Schräge/Drehen/<Wiederherstellen\]](#page-330-0): <Text wiederherstellen>:***Wählen Sie eine Option, oder drücken Sie die Eingabetaste, um die Bemaßung wiederherzustellen.*

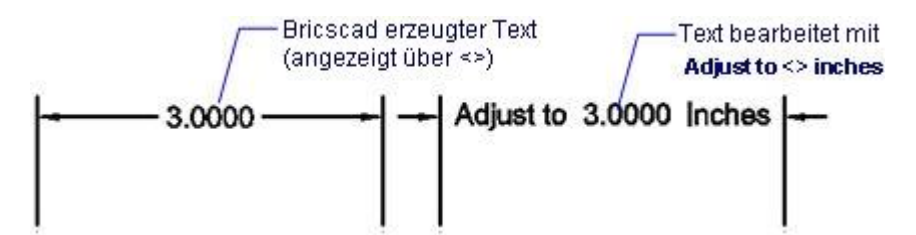

Links: Ursprünglicher Bemaßungstext; rechts: Bemaßungstext bearbeitet mit der Option Text bearbeiten.

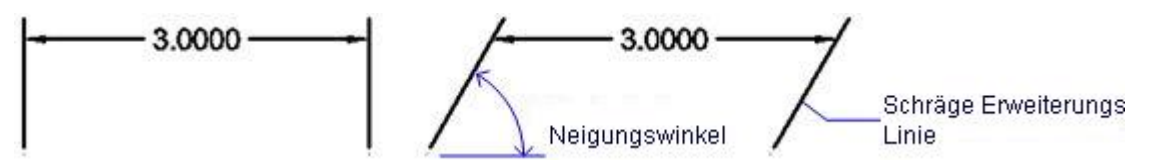

Links: Ursprüngliche Hilfslinien; rechts: Hilfslinien mit einem geänderten Winkel mit der Option Schräge linien.

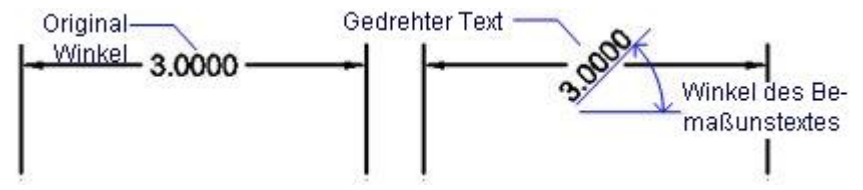

Links: Bemaßungstext mit ursprünglichem Winkel; rechts: gedrehter Bemaßungstext mit der Option text Drehen.

## **Befehls Optionen**

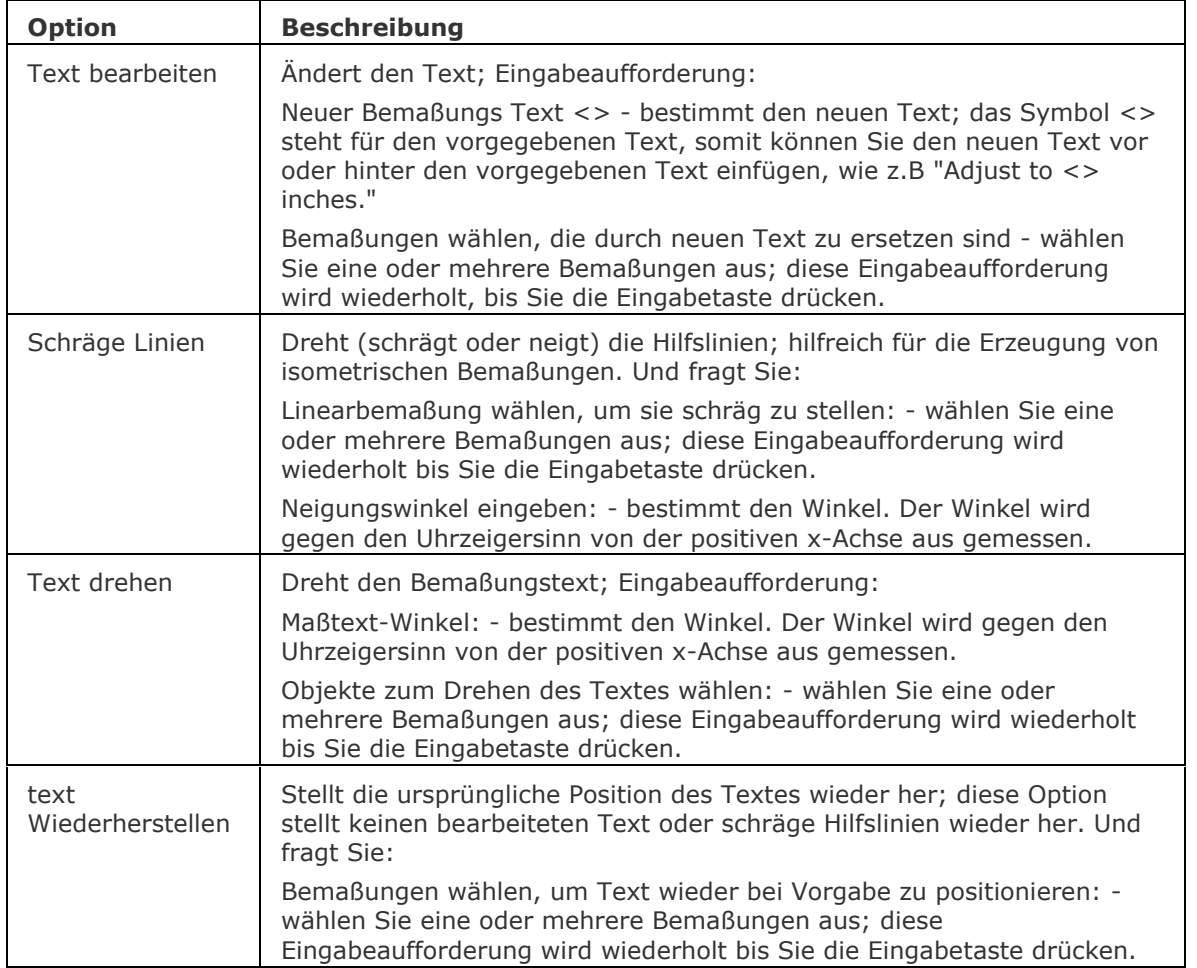

## **Verfahren**

[Verwendung von Griffen für das Bearbeiten einer Linearbemaßung](bricscad-usrgui.chm::/10_Drawing_Entities/06_Working_with_Dimensions/10_06_10_Editing_dimensions.htm#Using_grips_to_edit_a_linear_dimension)

[Bearbeitung des Bemaßungstextes](bricscad-usrgui.chm::/10_Drawing_Entities/06_Working_with_Dimensions/10_06_10_Editing_dimensions.htm#Editing_the_dimension_text)

[So drehen Sie einen Bemaßungstext](bricscad-usrgui.chm::/10_Drawing_Entities/06_Working_with_Dimensions/10_06_10_Editing_dimensions.htm#To_rotate_the_dimension_text)

[So verschieben Sie die Position des Maßtextes](bricscad-usrgui.chm::/10_Drawing_Entities/06_Working_with_Dimensions/10_06_10_Editing_dimensions.htm#To_reposition_the_dimension_text)

[So stellen Sie die ursprüngliche Position des Maßtextes wieder her.](bricscad-usrgui.chm::/10_Drawing_Entities/06_Working_with_Dimensions/10_06_10_Editing_dimensions.htm#To_restore_the_text_position)

[So stellen Sie die Maßhilfslinien schräg dar](bricscad-usrgui.chm::/10_Drawing_Entities/06_Working_with_Dimensions/10_06_10_Editing_dimensions.htm#To_make_the_extension_lines_oblique)

### **Ähnliche Befehle**

[AiDimFlipArrow](#page-87-0) - kippt einzelne Endsymbole einer Bemaßung.

[AiDimPrec](#page-88-0) - ändert die angezeigte Genauigkeit der vorhandenen Bemaßungen.

[BemTEdit](#page-366-0) - ändert die Position des Bemaßungstextes.

[DdEdit](#page-561-0) - bearbeitet einen Bemaßungstext.

[Eigenschaften](#page-750-0) - bearbeitet die Eigenschaften von Bemaßungen über eine Palette.

[BemLinear](#page-336-0) - platziert lineare Bemaßungen in Zeichnungen horizontal, vertikal und gedreht. [BemAusg](#page-308-0) - platziert ausgerichtete Bemaßungen.

[BemBasisl](#page-317-0) - platziert weitere Bemaßungen ausgehend von einer gemeinsamen Basislinie.

[BemWeiter](#page-324-0) - führt die Bemaßung von der letzten Bemaßung weiter.

[BemDurchm](#page-327-0) - platziert Durchmesserbemaßungen.

[BemRadius](#page-344-0) - platziert Radiusbemaßungen.

[BemMittelp](#page-322-0) - platziert Markierungen im Mittelpunkt.

[BemWinkel](#page-311-0) - platziert Winkelbemaßungen.

[BemFührung](#page-333-0) und [Führung](#page-816-0) - platziert Führungen mit Texten, Blöcken, Objekten oder Toleranzen. [BemOrdinate](#page-339-0) - platziert x- und y-Koordinatenbemaßungen.

[Toleranz](#page-1688-0) - platziert Toleranz-Kennzeichen in Zeichnungen.

[Bem](#page-304-0) - platziert und bearbeitet Bemaßungen mit der Aufforderung "Bemaßungsbefehl:".

[Bem1](#page-306-0) - platziert und bearbeitet eine einzelne Bemaßung mit der Aufforderung "Bemaßungsbefehl:".

BemStil - erzeugt und bearbeitet Bemaßungsstile über den Zeichnungs Explorer.

[-BemStil](#page-363-0) - speichert und setzt Bemaßungsstile in der Befehlszeile.

Stil - setzt den Textstil, der für die Bemaßung verwendet wird.

# <span id="page-333-0"></span>**BemFührung**

Zeichnet Führungen.

### **Zugriff auf den Befehl über**

Befehlszeile: *bemführung* Alias: *nicht definiert* Menü: *Bemaßung | Führung* Werkzeugkasten: *Bemaßungen |* 

#### : *bemführung*

Aufforderung in der Befehlszeile:

[Beginn der Führungslinie:](#page-334-0) Wählen Sie den Anfangspunkt für die Führung.

[Nächster Punkt:](#page-334-1) Wählen Sie die Position des ersten Scheitepunktes.

[Nach Punkt:](#page-334-2) [\[Format](#page-334-3)[/Zurück](#page-334-4)[/Beschriftung\]](#page-334-5) <Beschriftung>: Wählen Sie einen weiteren Scheitelpunkt, geben Sie eine Option ein, oder drücken Sie die Eingabetaste, um den Text einzugeben.

Erste Zeile des Beschriftungstextes [<Optionen>](#page-334-6): Geben Sie einen Text ein, oder drücken Sie die Eingabetaste für Optionen des Beschriftungstextes.

Nächste Zeile des Beschriftungstextes: Geben Sie einen zusätzlichen Text ein, oder drücken Sie die Eingabetaste, um den Befehl zu beenden.

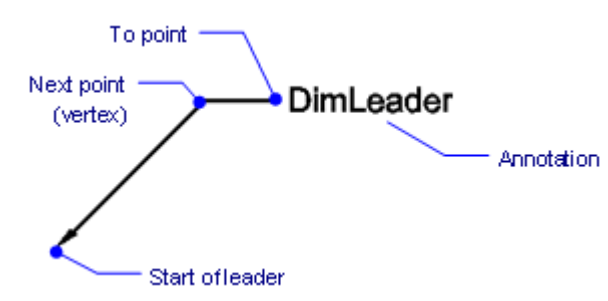

Führung erzeugt mit Pfeilspitze als Endsymbol, geradem Liniensegment als Führungslinie und Textbeschriftung.

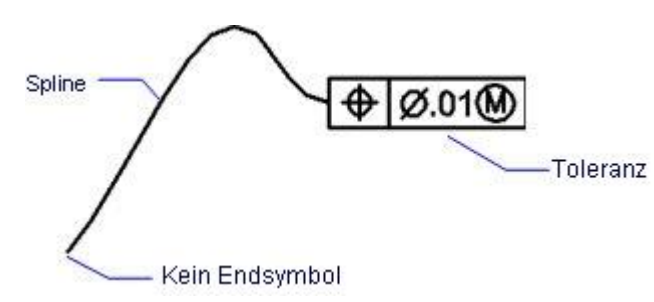

Führung erzeugt ohne Endsymbol, aber mit einem Spline als Führungslinie und einer Toleranzbeschriftung.

## **Befehls Optionen**

<span id="page-334-6"></span><span id="page-334-5"></span><span id="page-334-4"></span><span id="page-334-3"></span><span id="page-334-2"></span><span id="page-334-1"></span><span id="page-334-0"></span>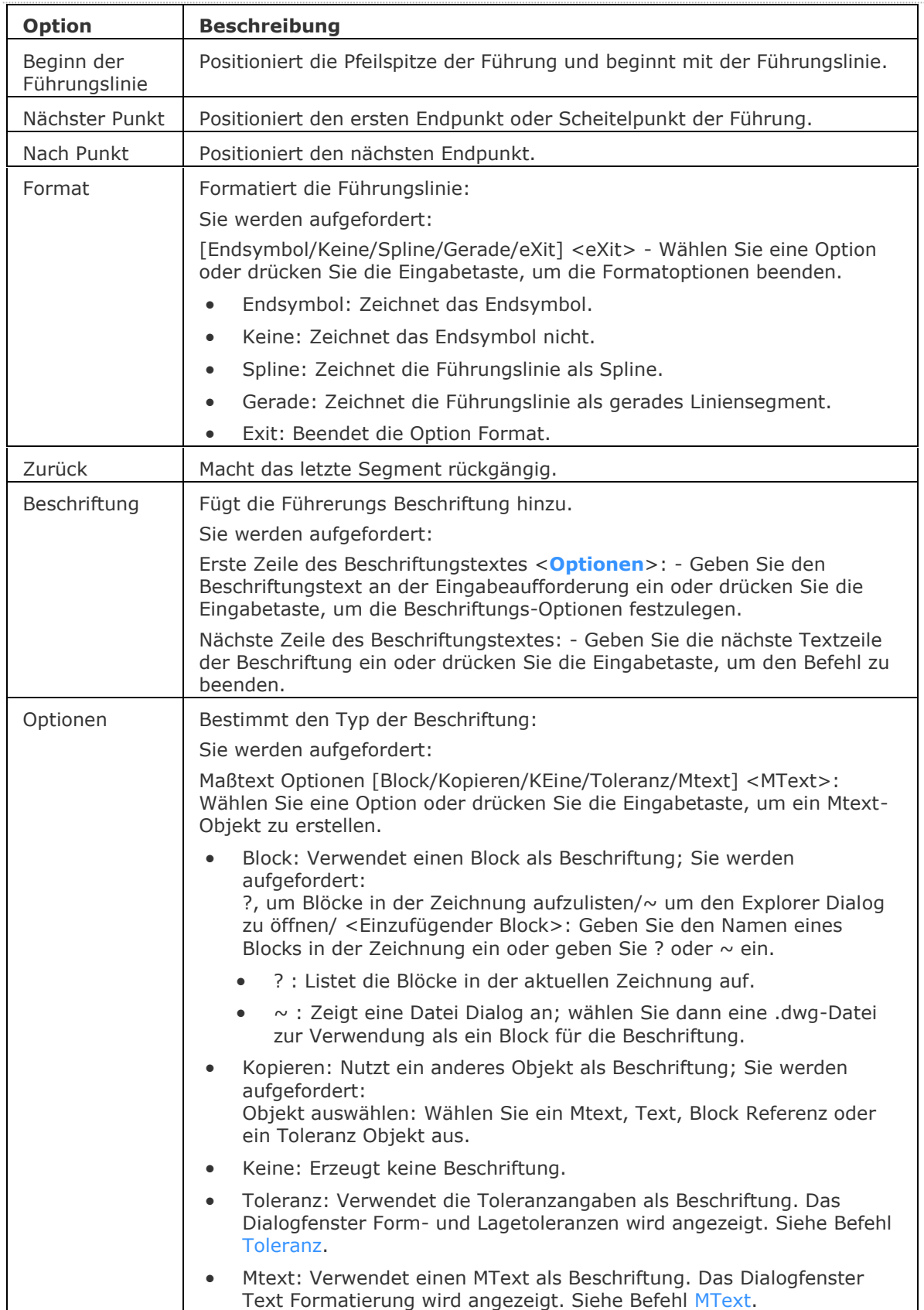

### **Verfahren**

[So erzeugen Sie eine Führung und eine Beschriftung](bricscad-usrgui.chm::/10_Drawing_Entities/06_Working_with_Dimensions/10_06_09_Creating_leaders_and_annotations.htm#LeaderAnnotation) [Sp erstellen Sie eine Führung](bricscad-usrgui.chm::/10_Drawing_Entities/06_Working_with_Dimensions/10_06_09_Creating_leaders_and_annotations.htm#LeaderOnly)

#### **Bearbeitung mit Griffen**

Führungen können direckt über Griffe bearbeitet werden:

- 1. Wählen Sie eine Führung aus. Beachten Sie die Griffe.
- 2. Ziehen Sie an den Griffen, um folgende Aktionen auszuführen:
	- Ziehen Sie den Griff am Scheiterpunkt der Führungslinie, um das Liniensegment zu dehnen.
	- Ziehen Sie den Griff an der Pfeilspitze, um die Führung an eine beliebige Stelle in der Zeichnung zu verschieben. (Der Text ist unabhängig von der Führungslinie.)

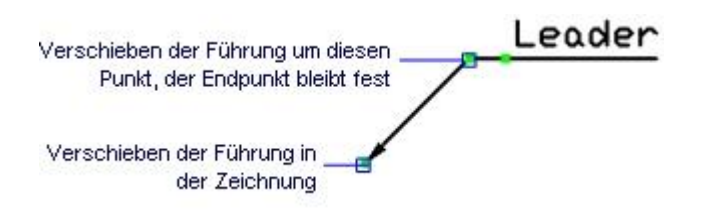

### **Ähnliche Befehle**

[Führung](#page-816-0) - platziert eine Führung mit einem Text, einem Block, einem Objekt oder einer Toleranz. [SFührung](#page-1543-0) - zeichnet Führungen. Sie können die Eigenschaften der Führung über einen Dialog einstellen und diese Einstellungen für eine Serie von Führungen wieder benutzen.

[MFührung](#page-1105-0) - erstellt Mehrfach Führungs Objekte, mit dem aktuellen Mehrfach Führungs Stil.

[BemLinear](#page-336-0) - platziert lineare Bemaßungen in Zeichnungen horizontal, vertikal und gedreht.

[BemAusg](#page-308-0) - platziert ausgerichtete Bemaßungen.

[BemBasisl](#page-317-0) - platziert weitere Bemaßungen ausgehend von einer gemeinsamen Basislinie.

[BemWeiter](#page-324-0) - führt die Bemaßung von der letzten Bemaßung weiter.

[BemDurchm](#page-327-0) - platziert Durchmesserbemaßungen.

[BemRadius](#page-344-0) - platziert Radiusbemaßungen.

[BemMittelp](#page-322-0) - platziert Markierungen im Mittelpunkt.

[BemWinkel](#page-311-0) - platziert Winkelbemaßungen.

[BemOrdinate](#page-339-0) - platziert x- und y-Koordinatenbemaßungen.

[Toleranz](#page-1688-0) - platziert Toleranz-Kennzeichen in Zeichnungen.

[Bem](#page-304-0) - platziert und bearbeitet Bemaßungen mit der Aufforderung "Bemaßungsbefehl:".

[Bem1](#page-306-0) - platziert und bearbeitet eine einzelne Bemaßung mit der Aufforderung

"Bemaßungsbefehl:".

[BemEdit](#page-330-0) - ändert den Wortlaut und den Winkel eines Bemaßungstextes; ändert den Winkel des Bemaßungstextes.

[BemTEdit](#page-366-0) - ändert die Position des Bemaßungstextes.

[DdEdit](#page-561-0) - bearbeitet einen Bemaßungstext.

[Eigenschaften](#page-750-0) - bearbeitet die Eigenschaften von Bemaßungen über eine Palette.

BemStil - erzeugt und bearbeitet Bemaßungsstile über den Zeichnungs Explorer.

[-BemStil](#page-363-0) - speichert und setzt Bemaßungsstile in der Befehlszeile.

Stil - setzt den Textstil, der für die Bemaßung verwendet wird.

# <span id="page-336-0"></span>**BemLinear**

Platziert eine lineare Bemaßung, horzontal, vertikal oder gedreht.

## **Zugriff auf den Befehl über**

Befehlszeile: *bemführung* Aliase: *bmlin, dli* Menü: *Bemaßung | Linear*  Werkzeugkasten: *Bemaßung |* 

### : *bemlinear*

Aufforderung in der Befehlszeile:

Ursprung der ersten Hilfslinie < Objekt wählen>: Wählen Sie einen Punkt; oder drücken Sie die Eingabetaste, um eine Objekt zu bemaßen.

Ursprung der zweiten Hilfslinie: Wählen Sie den Endpunkt.

[\[Winkel/](#page-336-2)[Text](#page-337-0)[/Horizontal](#page-337-1)[/Vertikal](#page-337-2)[/Drehen\]](#page-337-3): Positionieren Sie die Bemaßungslinie, oder geben Sie eine Option ein.

Bemaßungs Text = xx.xx

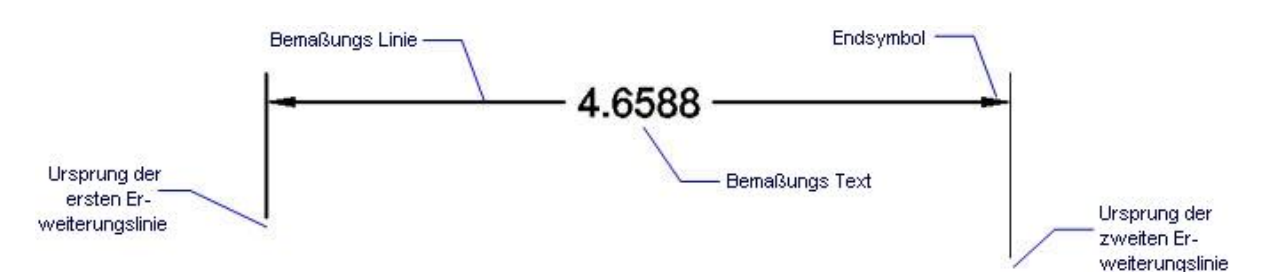

### **Befehls Optionen**

<span id="page-336-2"></span><span id="page-336-1"></span>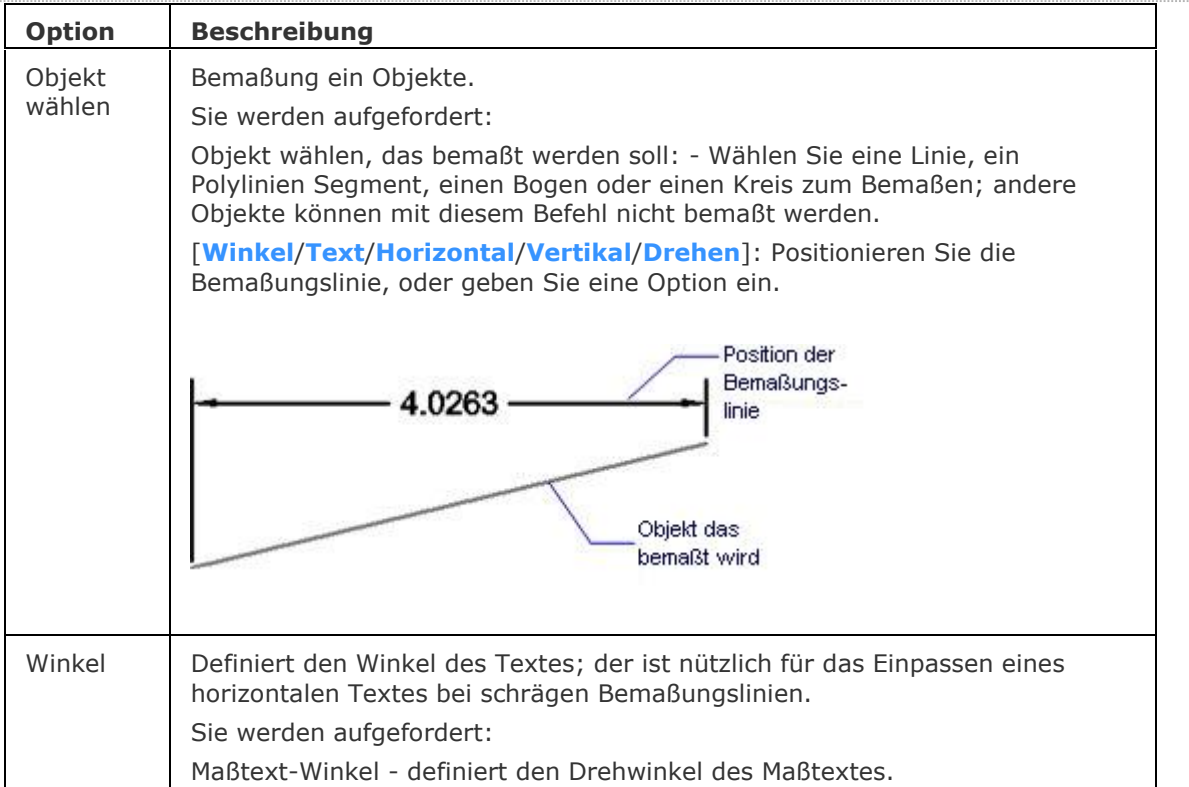

<span id="page-337-2"></span><span id="page-337-1"></span><span id="page-337-0"></span>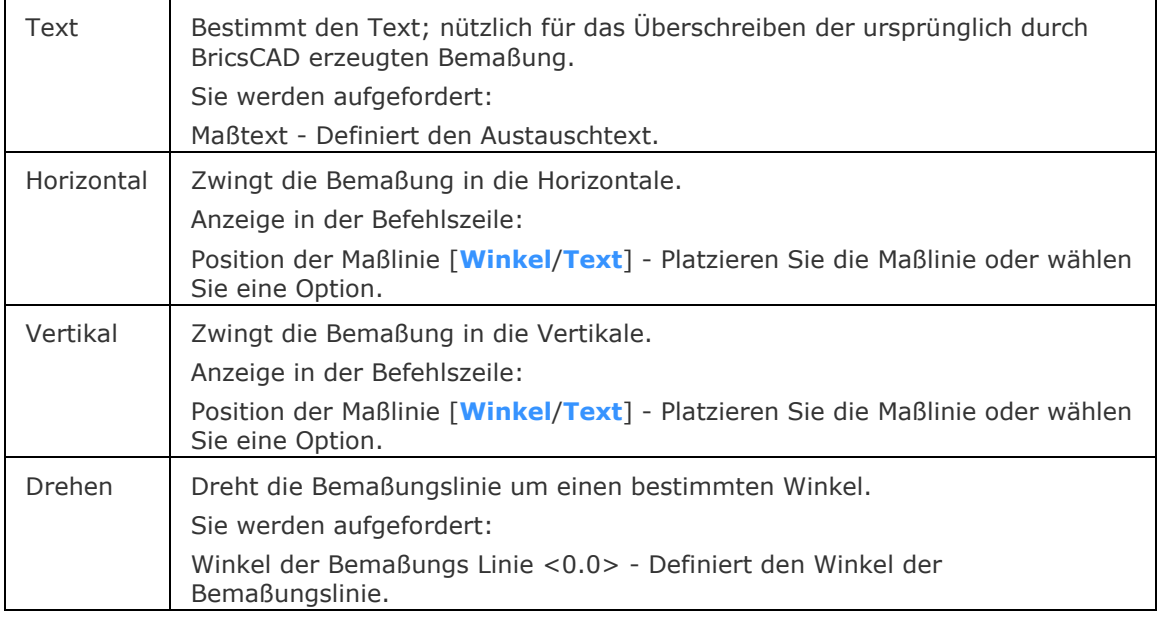

### <span id="page-337-3"></span>**Verfahren**

So [erzeugen Sie eine horizontale oder vertikale Linearbemaßung](bricscad-usrgui.chm::/10_Drawing_Entities/06_Working_with_Dimensions/10_06_05_Creating_linear_dimensions.htm#To_create_a_horizontal_or_vertical_linear_dimension) [So erzeugen Sie eine ausgerichtete Linearbemaßung](bricscad-usrgui.chm::/10_Drawing_Entities/06_Working_with_Dimensions/10_06_05_Creating_linear_dimensions.htm#To_create_an_aligned_linear_dimension) [So erzeugen Sie eine gedrehte Linearbemaßung](bricscad-usrgui.chm::/10_Drawing_Entities/06_Working_with_Dimensions/10_06_05_Creating_linear_dimensions.htm#To_create_a_rotated_linear_dimension)

### **Bearbeitung mit Griffen**

Lineare Bemaßungen können direkt über die Griffe bearbeitet werden:

- 1. Wählen Sie eine lineare Bemaßung aus. Beachten Sie die Griffe.
- 2. Ziehen Sie an den Griffen, um folgende Aktionen auszuführen:
	- Ziehen Sie einen der beiden Griffe an der Bemaßungslinie, um die Bemaßungslinie zu verschieben; die Hilfslinien ändern ihre Länge.
	- Ziehen Sie den Griff am Text, um diesen zu verschieben; die Bemaßungslinie wird mit verschogen und wenn nötig wird eine Führung hinzugefügt.
	- Ziehen Sie einen der beiden Griffe an der Hilfslinie, um die Hilfslinie zu verschieben; die Bemaßungslinie ändert ihre Länge.

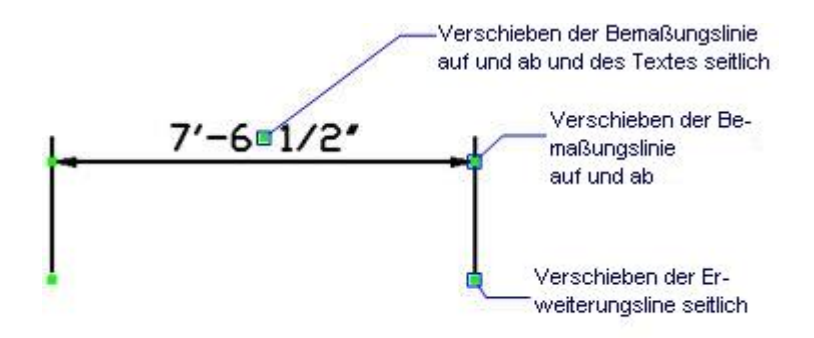

## **Ähnliche Befehle**

[BemAusg](#page-308-0) - platziert ausgerichtete Bemaßungen. [BemArc](#page-314-0) - platziert Bogen Längenmaße. [BemBasisl](#page-317-0) - platziert weitere Bemaßungen ausgehend von einer gemeinsamen Basislinie. [BemWeiter](#page-324-0) - führt die Bemaßung von der letzten Bemaßung weiter. [BemDurchm](#page-327-0) - platziert Durchmesserbemaßungen. [BemRadius](#page-344-0) - platziert Radiusbemaßungen. [BemMittelp](#page-322-0) - platziert Markierungen im Mittelpunkt. [BemWinkel](#page-311-0) - platziert Winkelbemaßungen. [BemFührung](#page-333-0) und [Führung](#page-816-0) - platziert Führungen mit Texten, Blöcken, Objekten oder Toleranzen. [BemOrdinate](#page-339-0) - platziert x- und y-Koordinatenbemaßungen. [Toleranz](#page-1688-0) - platziert Toleranz-Kennzeichen in Zeichnungen. [Bem](#page-304-0) - platziert und bearbeitet Bemaßungen mit der Aufforderung "Bemaßungsbefehl:". [Bem1](#page-306-0) - platziert und bearbeitet eine einzelne Bemaßung mit der Aufforderung "Bemaßungsbefehl:". [AiDimFlipArrow](#page-87-0) - kippt einzelne Endsymbole einer Bemaßung. [AiDimFlipArrow](#page-88-0) - kippt einzelne Endsymbole einer Bemaßung. [BemEdit](#page-330-0) - ändert den Wortlaut und den Winkel eines Bemaßungstextes; ändert den Winkel des Bemaßungstextes.

[BemTEdit](#page-366-0) - ändert die Position des Bemaßungstextes.

[DdEdit](#page-561-0) - bearbeitet einen Bemaßungstext.

[Eigenschaften](#page-750-0) - bearbeitet die Eigenschaften von Bemaßungen über eine Palette.

BemStil - erzeugt und bearbeitet Bemaßungsstile über den Zeichnungs Explorer.

[-BemStil](#page-363-0) - speichert und setzt Bemaßungsstile in der Befehlszeile.

Stil - setzt den Textstil, der für die Bemaßung verwendet wird.

# <span id="page-339-0"></span>**BemOrdinate**

Mißt den Abstand der x- und y-Koordinaten von dem gemeinsamen Punkt im Ursprung des aktuellen BKS.

#### **Zugriff auf den Befehl über**

Befehlszeile: *bemordinate* Aliase: *bemord, bues* Menü: *Bemaßung | Ordinate* Werkzeugkasten: *Bemaßungen |* 

#### : *bemordinate*

*Aufforderung in der Befehlszeile:*

**Punkt für Koordinatenbemaßung wählen:** *Wählen Sie einen Punkt.*

**Führungs Endpunkt [\[Xbezug](#page-339-1)[/Ybezug](#page-339-2)[/Text/](#page-340-0)[Winkel\]](#page-339-3):** *Wählen Sie den Endpunkt der Führung, oder geben Sie eine Option ein.*

Bemaßungs Text = xx.xx

Der Abstand wird vom Ursprung des aktuellen BKS gemessen.

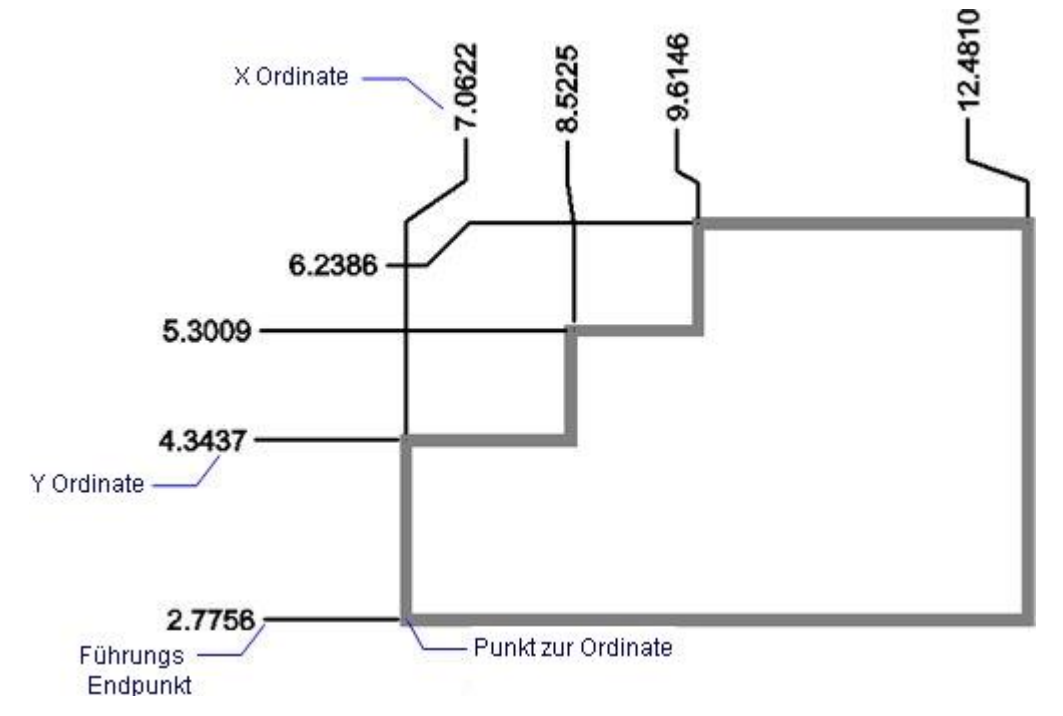

### **Befehls Optionen**

<span id="page-339-3"></span><span id="page-339-2"></span><span id="page-339-1"></span>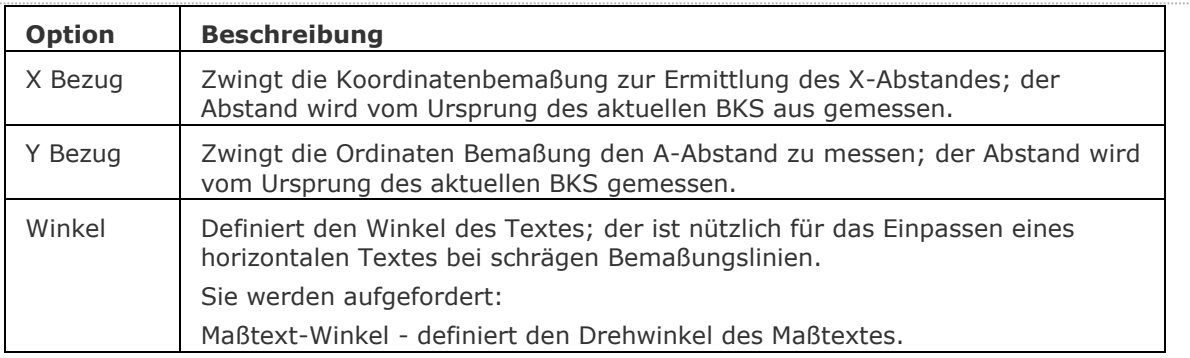

<span id="page-340-0"></span>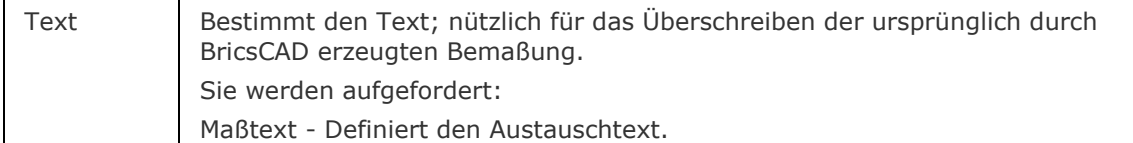

### **Verfahren**

[So erzeugen Sie eine Ordinatenbemaßung](bricscad-usrgui.chm::/10_Drawing_Entities/06_Working_with_Dimensions/10_06_08_Creating_ordinate_dimensions.htm)

### **Bearbeitung mit Griffen**

Koordinatenbemaßungen können direkt über die Griffe bearbeitet werden:

- 1. Wählen Sie eine Koordinatenbemaßung aus. Beachten Sie die Griffe.
- 2. Ziehen Sie an den Griffen, um folgende Aktionen auszuführen:
	- Ziehen Sie den Griff am Endpunkt, um den Endpunkt zu verschieben; die Führung und der Text bleiben fest.
	- Ziehen Sie den Griff an der Führung, um diese und den zugehörigen Text neu anzuordnen.
	- Ziehen Sie den Griff in der Mitte des Textes, um diesen zu verschieben; die gesamte Bemaßung wird in der Zeichnung verschoben.

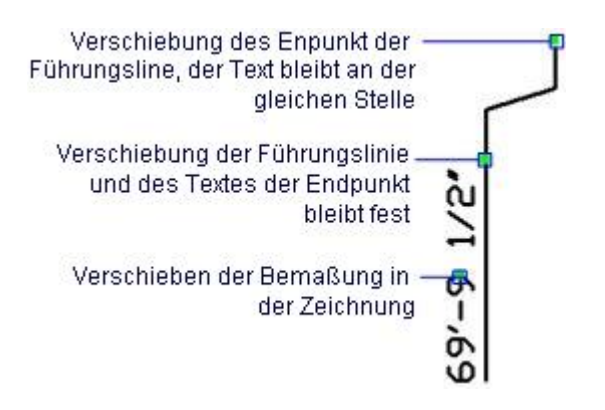

## **Ähnliche Befehle**

[BemLinear](#page-336-0) - platziert lineare Bemaßungen in Zeichnungen horizontal, vertikal und gedreht.

[BemAusg](#page-308-0) - platziert ausgerichtete Bemaßungen.

[BemBasisl](#page-317-0) - platziert weitere Bemaßungen ausgehend von einer gemeinsamen Basislinie.

[BemWeiter](#page-324-0) - führt die Bemaßung von der letzten Bemaßung weiter.

[BemDurchm](#page-327-0) - platziert Durchmesserbemaßungen.

[BemRadius](#page-344-0) - platziert Radiusbemaßungen.

[BemMittelp](#page-322-0) - platziert Markierungen im Mittelpunkt.

[BemWinkel](#page-311-0) - platziert Winkelbemaßungen.

[BemFührung](#page-333-0) und [Führung-](#page-816-0) platziert eine Führung mit einem Text, einem Block, einem Objekt oder einer Toleranz.

[Toleranz](#page-1688-0) - platziert Toleranz-Kennzeichen in Zeichnungen.

[Bem](#page-304-0) - platziert und bearbeitet Bemaßungen mit der Aufforderung "Bemaßungsbefehl:".

[Bem1](#page-306-0) - platziert und bearbeitet eine einzelne Bemaßung mit der Aufforderung "Bemaßungsbefehl:".

[BemEdit](#page-330-0) - ändert den Wortlaut und den Winkel eines Bemaßungstextes; ändert den Winkel des Bemaßungstextes.

[BemTEdit](#page-366-0) - ändert die Position des Bemaßungstextes.

[DdEdit](#page-561-0) - bearbeitet einen Bemaßungstext.

[Eigenschaften](#page-750-0) - bearbeitet die Eigenschaften von Bemaßungen über eine Palette.

BemStil - erzeugt und bearbeitet Bemaßungsstile über den Zeichnungs Explorer.

[-BemStil](#page-363-0) - speichert und setzt Bemaßungsstile in der Befehlszeile.

Stil - setzt den Textstil, der für die Bemaßung verwendet wird.

# <span id="page-342-0"></span>**BemÜberschr**

Überschreibt die Werte des aktuellen Bemaßungsstils.

### **Zugriff auf den Befehl über**

Befehlszeile: *bemüberschr* Alias: *bmü*

#### : *bemüberschr*

*Aufforderung in der Befehlszeile:*

**Bemaßungs Variable zum Überschreiben wählen oder [Löschen]:***Geben Sie den Namen einer Bemaßungsvariablen ein, oder geben Sie L ein.*

**dimvar ist jetzt <"xx.xx">. Neuer Wert:** *Geben Sie einen neuen Wert ein.*

**Zu überschreibende Bemaßungsvariable:** *Geben Sie einen Namen einer anderen Variablen ein, oder drücken Sie die Eingabetaste, um fortzufahren.*

**Bemaßungen wählen für neue(n) Wert(e):***Wählen Sie eine oder mehrere Bemaßungen.*

Objekte im Satz: 1

**Bemaßungen wählen für neue(n) Wert(e):** *Wählen Sie eine oder mehrere Bemaßungen oder drücken Sie die Eingabetaste, um den Befehl zu beenden.*

### **Befehls Optionen**

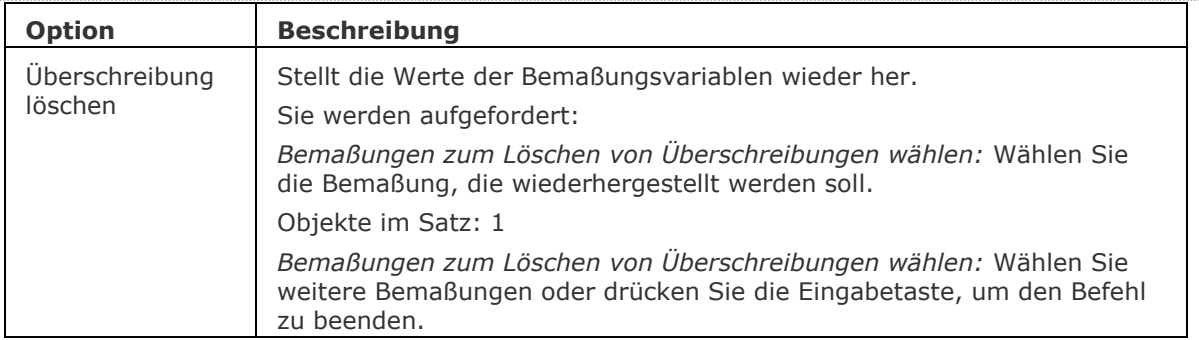

### **Ähnliche Befehle**

BemStil - erzeugt und bearbeitet Bemaßungsstile über den Zeichnungs Explorer.

[-BemStil](#page-363-0) - speichert und setzt Bemaßungsstile in der Befehlszeile.

Stil - setzt den Textstil, der für die Bemaßung verwendet wird.

[BemLinear](#page-336-0) - platziert lineare Bemaßungen in Zeichnungen horizontal, vertikal und gedreht. [BemAusg](#page-308-0) - platziert ausgerichtete Bemaßungen.

[BemBasisl](#page-317-0) - platziert weitere Bemaßungen ausgehend von einer gemeinsamen Basislinie.

[BemWeiter](#page-324-0) - führt die Bemaßung von der letzten Bemaßung weiter.

[BemDurchm](#page-327-0) - platziert Durchmesserbemaßungen.

[BemRadius](#page-344-0) - platziert Radiusbemaßungen.

[BemMittelp](#page-322-0) - platziert Markierungen im Mittelpunkt.

[BemWinkel](#page-311-0) - platziert Winkelbemaßungen.

[BemFührung](#page-333-0) und [Führung](#page-816-0) - platziert Führungen mit Texten, Blöcken, Objekten oder Toleranzen.

[BemOrdinate](#page-339-0) - platziert x- und y-Koordinatenbemaßungen.

[Toleranz](#page-1688-0) - platziert Toleranz-Kennzeichen in Zeichnungen.

[Bem](#page-304-0) - platziert und bearbeitet Bemaßungen mit der Aufforderung "Bemaßungsbefehl:".

[Bem1](#page-306-0) - platziert und bearbeitet eine einzelne Bemaßung mit der Aufforderung "Bemaßungsbefehl:".

[BemEdit](#page-330-0) - ändert den Wortlaut und den Winkel eines Bemaßungstextes; ändert den Winkel des Bemaßungstextes.

[BemTEdit](#page-366-0) - ändert die Position des Bemaßungstextes.

[DdEdit](#page-561-0) - bearbeitet einen Bemaßungstext.

[Eigenschaften](#page-750-0) - bearbeitet die Eigenschaften von Bemaßungen über eine Palette.

# <span id="page-344-0"></span>**BemRadius**

Bemaßt den Radius von Kreisen und Bögen.

### **Zugriff auf den Befehl über**

Befehlszeile: *bemradius* Alias: *bmrad* Menü: *Bemaßung | Radius* Werkzeugkasten: *Bemaßungen |* 

#### : *bemradius*

*Aufforderung in der Befehlszeile:*

**Wähle Bogen oder Kreis zum Bemaßen:**Wählen Sie einen Bogen, eine gebogene Polylinie oder einen Kreis.

Bemaßungs Text = xx.xx

**Position der Maßlinie [\[Winkel](#page-345-0)[/Text\]](#page-345-1)***Positionieren Sie die Bemaßung, oder wählen Sie eine Option.*

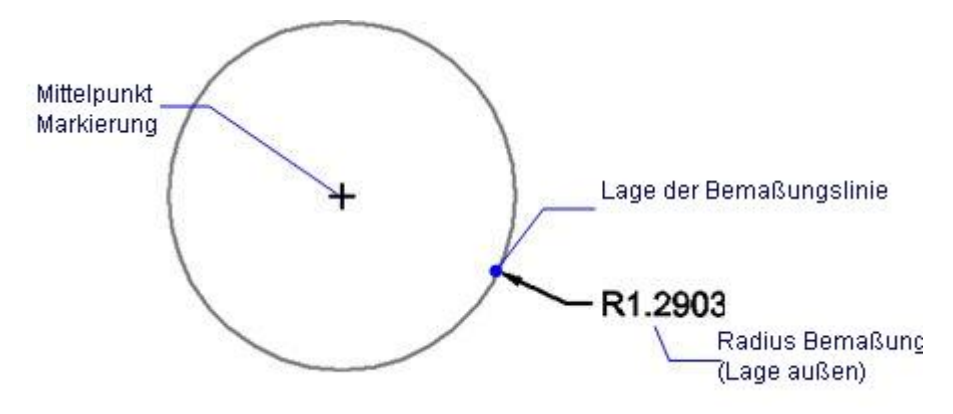

Ein Kreis mit einer außerhalb platzierten Radiusbemaßung

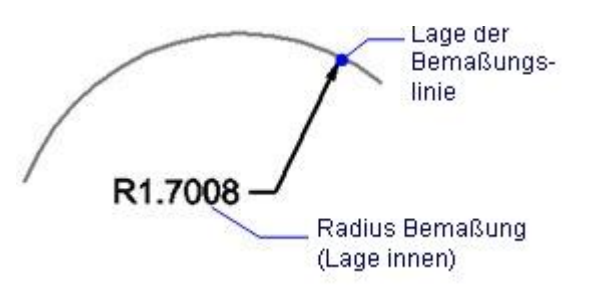

Ein Bogen mit einer innerhalb platzierten Radiusbemaßung.

## **Befehls Optionen**

<span id="page-345-1"></span><span id="page-345-0"></span>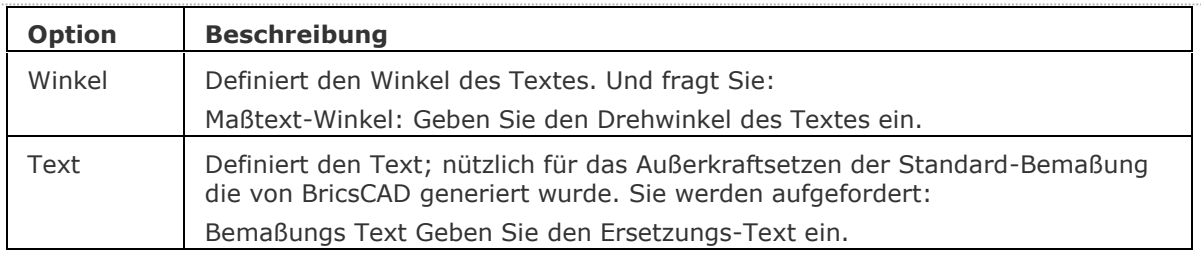

### **Verfahren**

[So erzeugen Sie eine Radiusbemaßung](bricscad-usrgui.chm::/10_Drawing_Entities/06_Working_with_Dimensions/10_06_07_Creating_diametrical_and_radial_dimensions.htm#To_create_a_radial_dimension)

[So erzeugen Sie Zentrumsmarkierungen und Mittellinien in Bögen und Kreisen](bricscad-usrgui.chm::/10_Drawing_Entities/06_Working_with_Dimensions/10_06_07_Creating_diametrical_and_radial_dimensions.htm#Creating_center_marks_in_arcs_and_circles)

[So erzeugen Sie eine Durchmesserbemaßung](bricscad-usrgui.chm::/10_Drawing_Entities/06_Working_with_Dimensions/10_06_07_Creating_diametrical_and_radial_dimensions.htm#To_create_a_diametrical_dimension)

### **Bearbeitung mit Griffen**

Radiusbemaßungen können direkt über Griffe bearbeitet werden:

- 1. Wählen Sie eine Radiusbemaßung aus. Beachten Sie die Griffe.
- 2. Ziehen Sie an den Griffen, um folgende Aktionen auszuführen:
	- Ziehen Sie den Griff auf dem Kreis, um die Führung und den Text um den Kreis zu ziehen.
	- Ziehen Sie den Griff an der Führung, um diese und den zugehörigen Text neu anzuordnen.
	- Ziehen Sie den Griff am Mittelpunkt des Kreises, um die Bemaßung irgendwo in der Zeichnung neu anzuordnen.

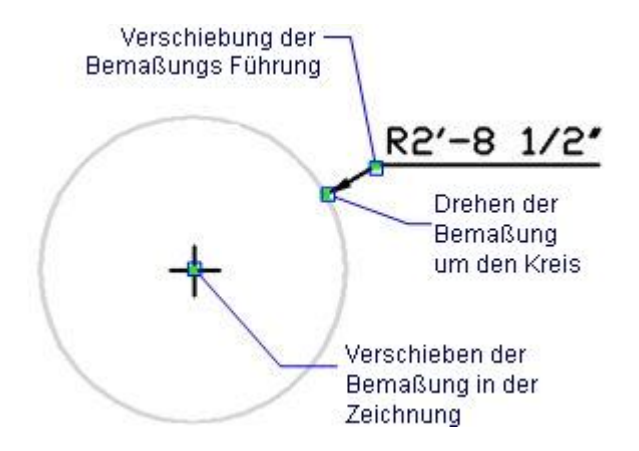

## **Ähnliche Befehle**

[BemArc](#page-314-0) - platziert Bogen Längenmaße. [BemDurchm](#page-327-0) - platziert Durchmesserbemaßungen. [BemMittelp](#page-322-0) - platziert Markierungen im Mittelpunkt. [BemLinear](#page-336-0) - platziert lineare Bemaßungen in Zeichnungen horizontal, vertikal und gedreht. [BemAusg](#page-308-0) - platziert ausgerichtete Bemaßungen. [BemBasisl](#page-317-0) - platziert weitere Bemaßungen ausgehend von einer gemeinsamen Basislinie. [BemWeiter](#page-324-0) - führt die Bemaßung von der letzten Bemaßung weiter. [BemWinkel](#page-311-0) - platziert Winkelbemaßungen. [BemFührung](#page-333-0) und [Führung](#page-816-0) - platziert Führungen mit Texten, Blöcken, Objekten oder Toleranzen. [BemOrdinate](#page-339-0) - platziert x- und y-Koordinatenbemaßungen. [Toleranz](#page-1688-0) - platziert Toleranz-Kennzeichen in Zeichnungen. [Bem](#page-304-0) - platziert und bearbeitet Bemaßungen mit der Aufforderung "Bemaßungsbefehl:". [Bem1](#page-306-0) - platziert und bearbeitet eine einzelne Bemaßung mit der Aufforderung "Bemaßungsbefehl:". [AiDimFlipArrow](#page-87-0) - kippt einzelne Endsymbole einer Bemaßung. [AiDimPrec](#page-88-0) - ändert die angezeigte Genauigkeit der vorhandenen Bemaßungen. [BemEdit](#page-330-0) - ändert den Wortlaut und den Winkel eines Bemaßungstextes; ändert den Winkel des Bemaßungstextes.

[BemTEdit](#page-366-0) - ändert die Position des Bemaßungstextes.

[DdEdit](#page-561-0) - bearbeitet einen Bemaßungstext.

[Eigenschaften](#page-750-0) - bearbeitet die Eigenschaften von Bemaßungen über eine Palette.

BemStil - erzeugt und bearbeitet Bemaßungsstile über den Zeichnungs Explorer.

[-BemStil](#page-363-0) - speichert und setzt Bemaßungsstile in der Befehlszeile.

Stil - setzt den Textstil, der für die Bemaßung verwendet wird.

## <span id="page-347-0"></span>**BemReassoz**

Reassoziiert oder assoziiert Bemaßungs Objekte oder Punkte auf Elementen.

#### **Zugriff auf den Befehl über**

Befehlszeile: *bemreassoz*

Menü: *Bemaßung | Bemaßungen neu assoziieren*

#### : *bemreassoz*

*Aufforderung in der Befehlszeile:*

**Objekte wählen oder [\[Entassoz\]](#page-348-0):** *Wählen Sie ein oder mehrere Bemaßungsobjekte oder geben Sie N ein, drücken Sie dann die Eingabetaste.*

Objekte im Satz: 1

**Objekte wählen oder [Entassoz]:** *Wählen Sie weitere Bemaßungsobjekte oder geben Sie N ein, drücken Sie die Eingabetaste, um die Auswahl zu beenden.*

Bemaßungs Objekte in der Auswahl werden eins nach dem anderen hervorgehoben dargestellt und Sie werden aufgefordert, die Assoziationspunkte oder das Objekt für das aktuell markierte Bemaßungsobjekt zu definieren.

Es wird eine Markierung an der aktuellen Position des bearbeiteten Bemaßungspunktes angezeigt:

- Kennzeichnet einen nicht-assoziativen Bemaßungs Punkt.
- Kennzeichnet einen assoziativen Bemaßungs Punkt.

Abhängig vom Bemaßungs Objekttyp im Auswahlsatz werden Sie zu Folgendem aufgefordert:

#### **Linear (gedrehte und ausgerichtete Bemaßung):**

**Ersten Hilfslinien Ursprung definieren [Wählen] <Nächste>:** Verwenden Sie einen geeigneten Objektfang, um den Ursprung der ersten Maßhilfslinie zu definieren, geben Sie w ein und drücken Sie dann die Eingabetaste, um ein Objekt auszuwählen oder drücken Sie die Eingabetaste, um zur nächsten Eingabeaufforderung zu springen.

**Ursprung der zweiten Hilfslinie definieren <Nächste>:** Verwenden Sie einen geeigneten Objektfang, um den Ursprung der zweiten Maßhilfslinie zu definieren oder drücken Sie die Eingabetaste, um zur nächsten Eingabeaufforderung zu springen.

#### **Durchmesser**

**Wähle Bogen, Kreis oder Polylinien-Bogen <Nächstes>:** Wählen Sie einen Bogen, Kreis oder ein Polylinien Bogensegment oder drücken Sie die Eingabetaste, um zur nächsten Eingabeaufforderung zu springen.

#### **Radius**

**Wähle Bogen, Kreis oder Polylinien-Bogen <Nächstes>:** Wählen Sie einen Bogen, Kreis oder ein Polylinien Bogensegment oder drücken Sie die Eingabetaste, um zur nächsten Eingabeaufforderung zu springen.

#### **Winkel**

2 Linien:

**Ersten Linie wählen <Nächste>:** Wählen Sie eine Linie oder drücken Sie die Eingabetaste, um zur nächsten Eingabeaufforderung zu springen.

**Zweite Linie wählen <Nächste>:** Wählen Sie eine Linie oder drücken Sie die Eingabetaste, um zur nächsten Eingabeaufforderung zu springen.

#### 3 Punkte:

**Winkel-Eckpunkt definieren oder [Wählen] <Nächste>:** Verwenden Sie einen geeigneten Objektfang, um den Scheitelpunkt des Winkels festzulegen oder drücken Sie die Eingabetaste, um zur nächsten Eingabeaufforderung zu springen.

**Ersten Winkel-Endpunkt wählen <Nächste>:** Verwenden Sie einen geeigneten Objektfang, um den ersten Endpunkt des Winkels festzulegen oder drücken Sie die Eingabetaste, um zur nächsten Eingabeaufforderung zu springen.

**Zweiten Winkel-Endpunkt wählen <Nächste>:** Verwenden Sie einen geeigneten Objektfang, um den zweiten Endpunkt des Winkels festzulegen oder drücken Sie die Eingabetaste, um zur nächsten Eingabeaufforderung zu springen.

#### Bogen oder Kreis:

**Winkel-Eckpunkt definieren oder [Wählen] <Nächste>:** Geben Sie w ein und drücken Sie dann die Eingabetaste, um ein Objekt auszuwählen oder drücken Sie die Eingabetaste, um zur nächsten Eingabeaufforderung zu springen.

**Wähle Bogen oder Polylinien-Bogen <Nächste>:** Wählen Sie einen Bogen, Kreis oder ein Polylinien Bogensegment oder drücken Sie die Eingabetaste, um zur nächsten Eingabeaufforderung zu springen.

#### Ordinate

**Feature Position angeben <Nächste>:** Verwenden Sie einen geeigneten Objektfang, um den neuen Bemaßungspunkt festzulegen oder drücken Sie die Eingabetaste, um zur nächsten Eingabeaufforderung zu springen.

#### Führung

**Definiere Führungs Assoziations Punkt <Nächste>:** Verwenden Sie einen geeigneten Objektfang, um den neuen Führungs Assoziations Punkt festzulegen oder drücken Sie die Eingabetaste, um zur nächsten Eingabeaufforderung zu springen.

### **Befehls Optionen**

<span id="page-348-0"></span>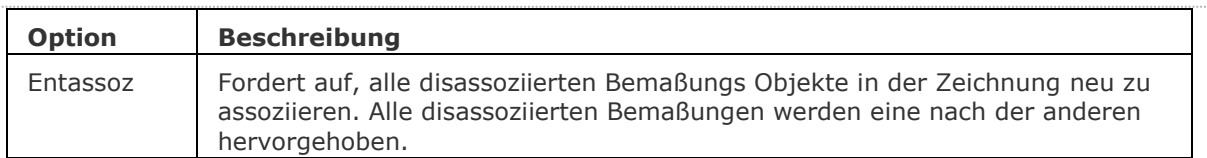

### **Ähnliche Befehle**

[BemEntassoz](#page-329-0) - entfernt die Assoziativität von den ausgewählten Bemaßungen.

[BemLinear](#page-336-0) - platziert lineare Bemaßungen in Zeichnungen horizontal, vertikal und gedreht.

[BemAusg](#page-308-0) - platziert ausgerichtete Bemaßungen.

[BemDurchm](#page-327-0) - platziert Durchmesserbemaßungen.

[BemRadius](#page-344-0) - platziert Radiusbemaßungen.

[BemWinkel](#page-311-0) - platziert Winkelbemaßungen.

[BemOrdinate](#page-339-0) - platziert x- und y-Koordinatenbemaßungen.

[BemFührung](#page-333-0) und [Führung](#page-816-0) - platziert Führungen mit Texten, Blöcken, Objekten oder Toleranzen.

[BmPositionsNummer](bricscad-cmdref.chm::/Mechanical/BmBalloon.htm) - erstellt assoziative Positionsnummer Objekte für Baugruppen-Komponenten im Model Bereich und für ihre generierten Ansichten in Papier Bereich Layouts.

[BemEdit](#page-330-0) - ändert den Wortlaut und den Winkel eines Bemaßungstextes; ändert den Winkel des Bemaßungstextes.

[BemTEdit](#page-366-0) - ändert die Position des Bemaßungstextes.

[DdEdit](#page-561-0) - bearbeitet einen Bemaßungstext.

[Eigenschaften](#page-750-0) - bearbeitet die Eigenschaften von Bemaßungen über eine Palette.

# **BemRegen**

Aktualisiert Assoziative Bemaßungen (kurz für "Bemaßungs Regeneration").

### **Zugriff auf den Befehl über**

Befehlszeile: *bemregen*

#### : *bemregen*

*Es erscheint keine Eingabeaufforderung in der Befehlszeile.*

### **Befehls Optionen**

Keine Optionen.

# **BemStil**

Erzeugt oder ändert Bemaßungsstile über den Zeichnungs Explorer.

### **Zugriff auf den Befehl über**

Befehlszeile: *bemstil* Aliase: *bms, bst, expbem* Menü: *Werkzeuge | Zeichnungs Explorer | Bemaßungs Stile...* Statuszeile: *[Standard](#page-361-0) (oder Name des aktuellen Bemaßungsstils)*

#### : *bemstil*

*Öffnet den Zeichnungs Explorer im Bereich Bemaßungs Stile:*

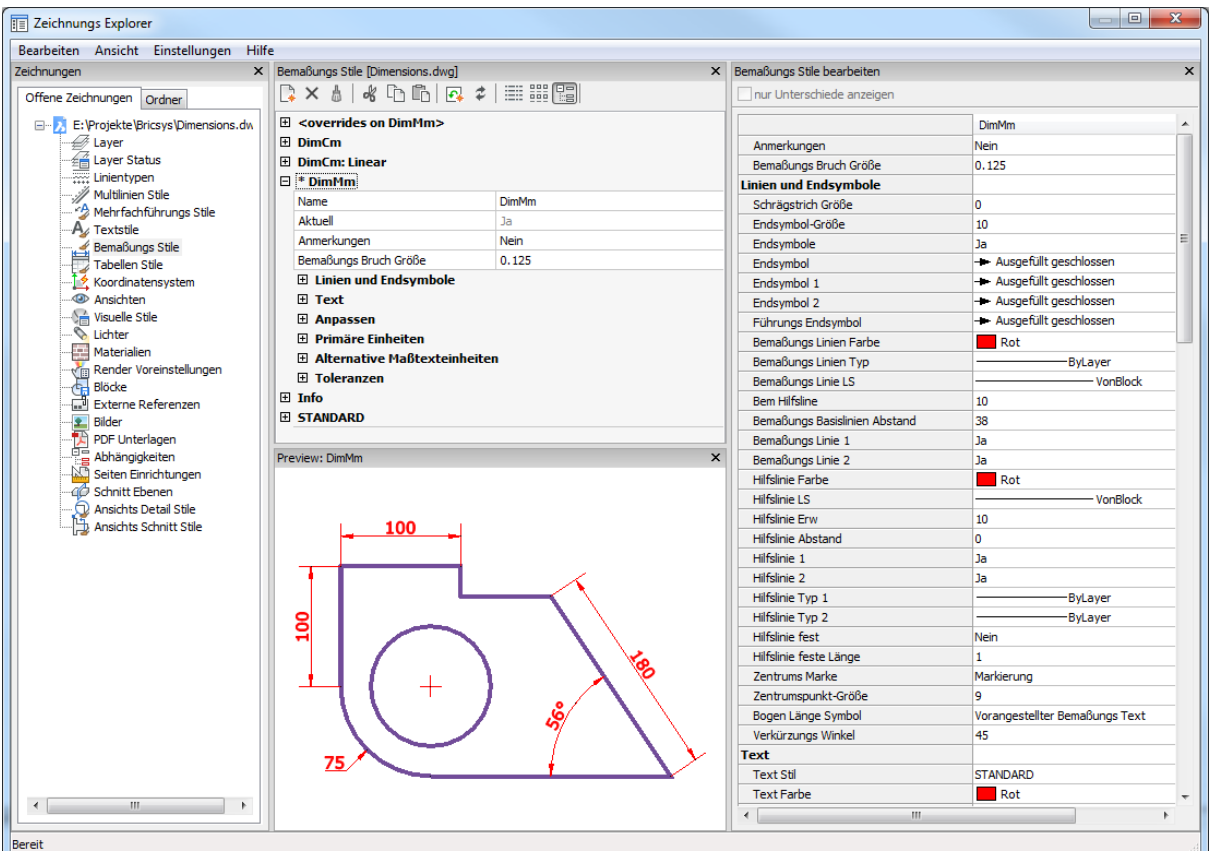

Erzeugen oder bearbeiten Sie einen Bemaßungs Stil und klicken Sie dann auf X. Drücken Sie F1 um die Hilfe aufzurufen.

<Overrides> - Bemaßungseinstellungen können überschrieben werden, ohne einen neuen Stil zu erzeugen.

\*Standard - listet die Bemaßungseinstellungen für den Bemaßungsstil "Standard" auf; das \* Sternchen zeigt an, dass dies der aktuelle Stil ist.

## **Befehls Optionen**

<span id="page-351-0"></span>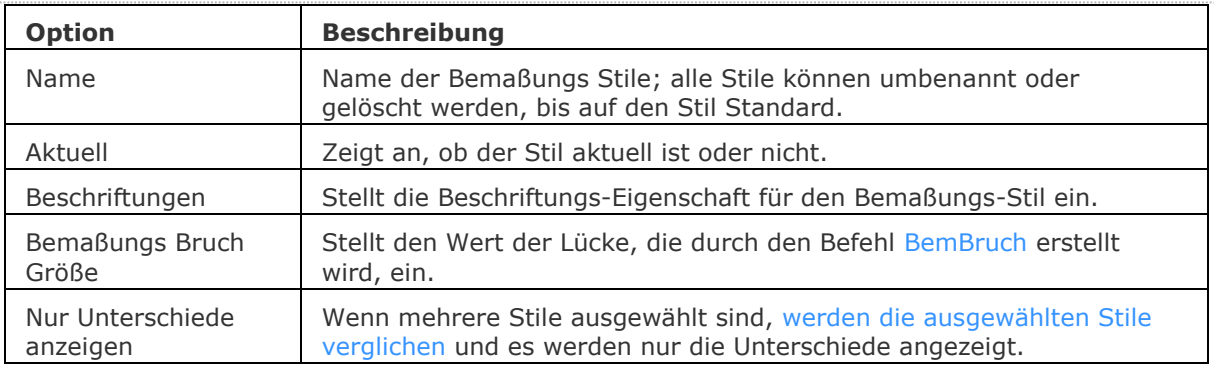

### **Untergeordnete Bemaßungs Stile**

Ein Bemaßungs Stil kann bis zu 6 untergeordnete Stile haben: *Linear*, *Winkel*, *Radius*, *Durchmesser*, *Ordinate* und *Führung*. Wenn der untergeordnete Bemaßungs Stil definiert ist, wird dieser für die entsprechenden Bemaßungstypen verwendet werden.

Klicken Sie mit der rechten Maustaste auf den Bemaßungs Stil Namen und wählen Sie im Kontextmenü die Option Neuen untergeordneten Stil und den gewünschten Typ aus.

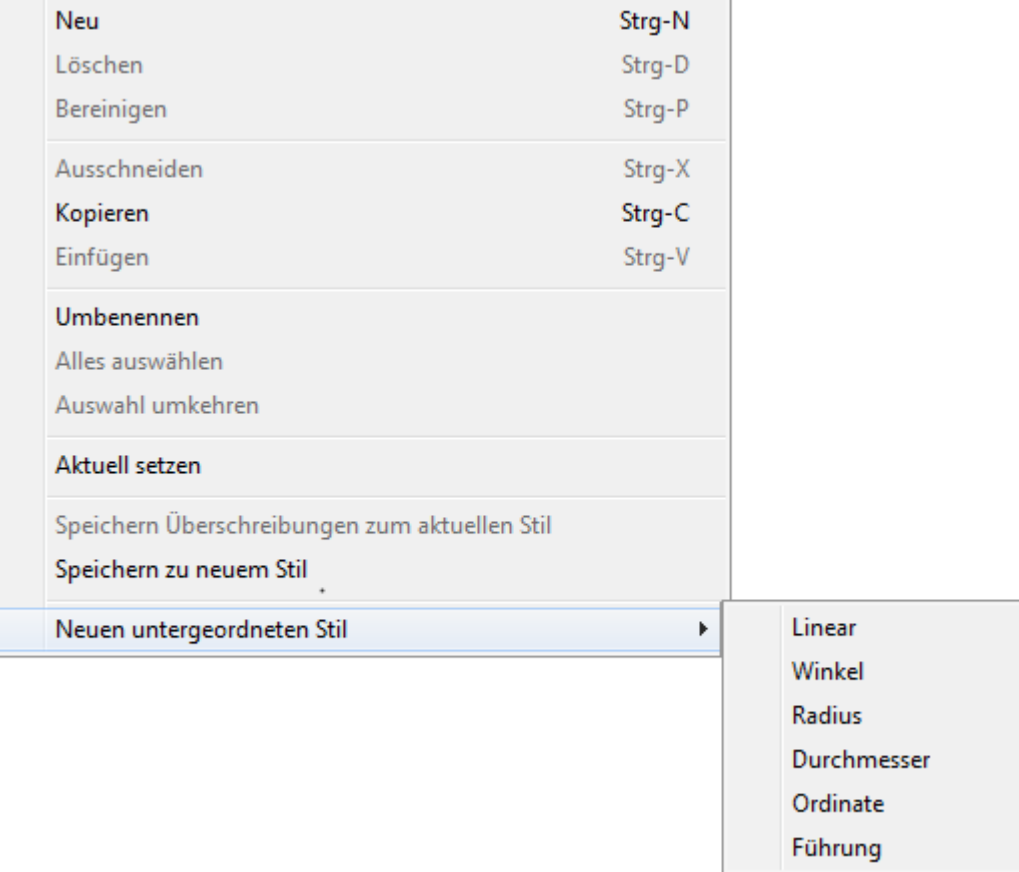

Untergeordnete Bemaßungs Stile teilen alle Einstellungen mit dem übergeordneten Stil, mit Ausnahme der explizit anders definierten Eigenschaften.

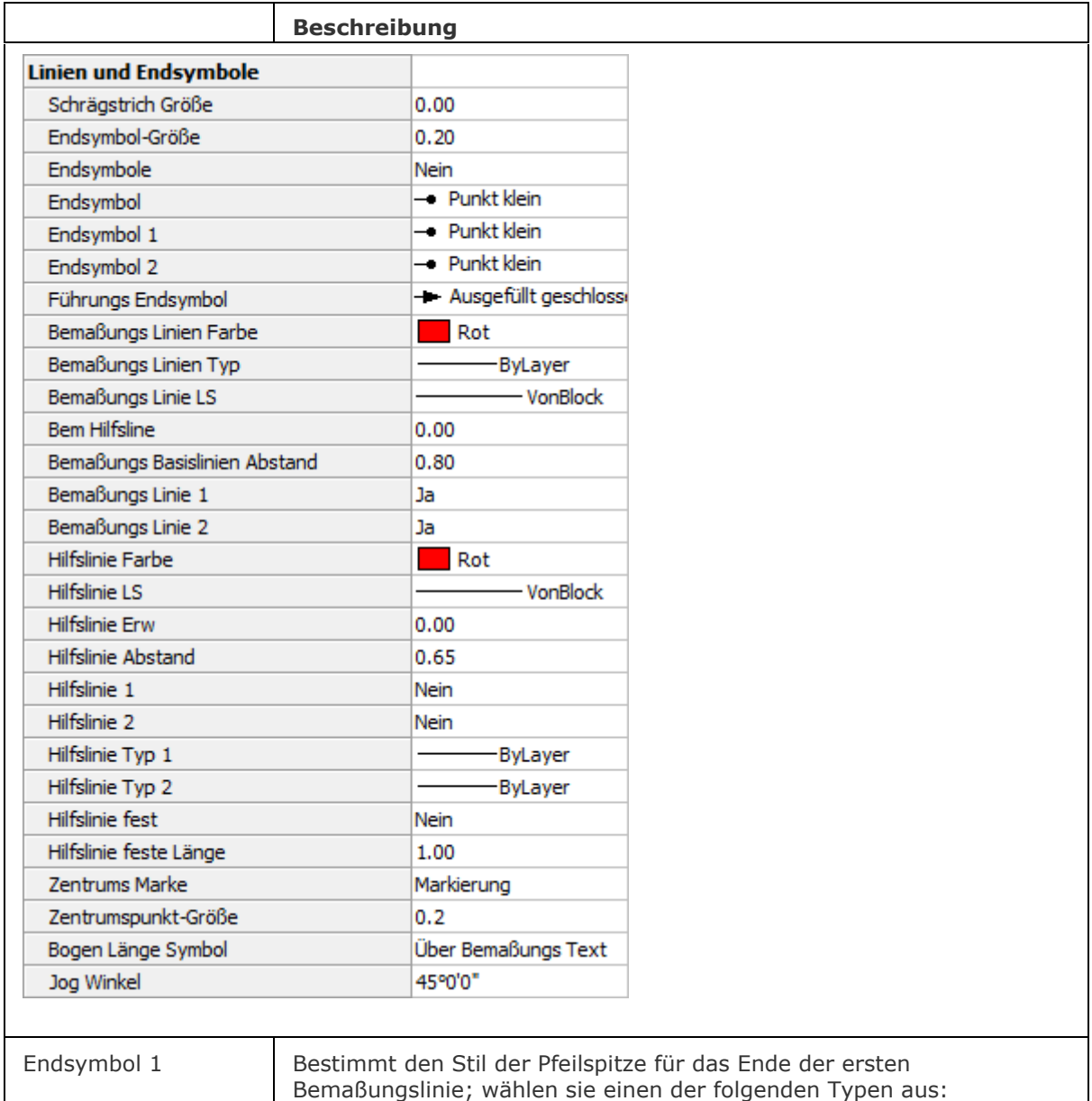

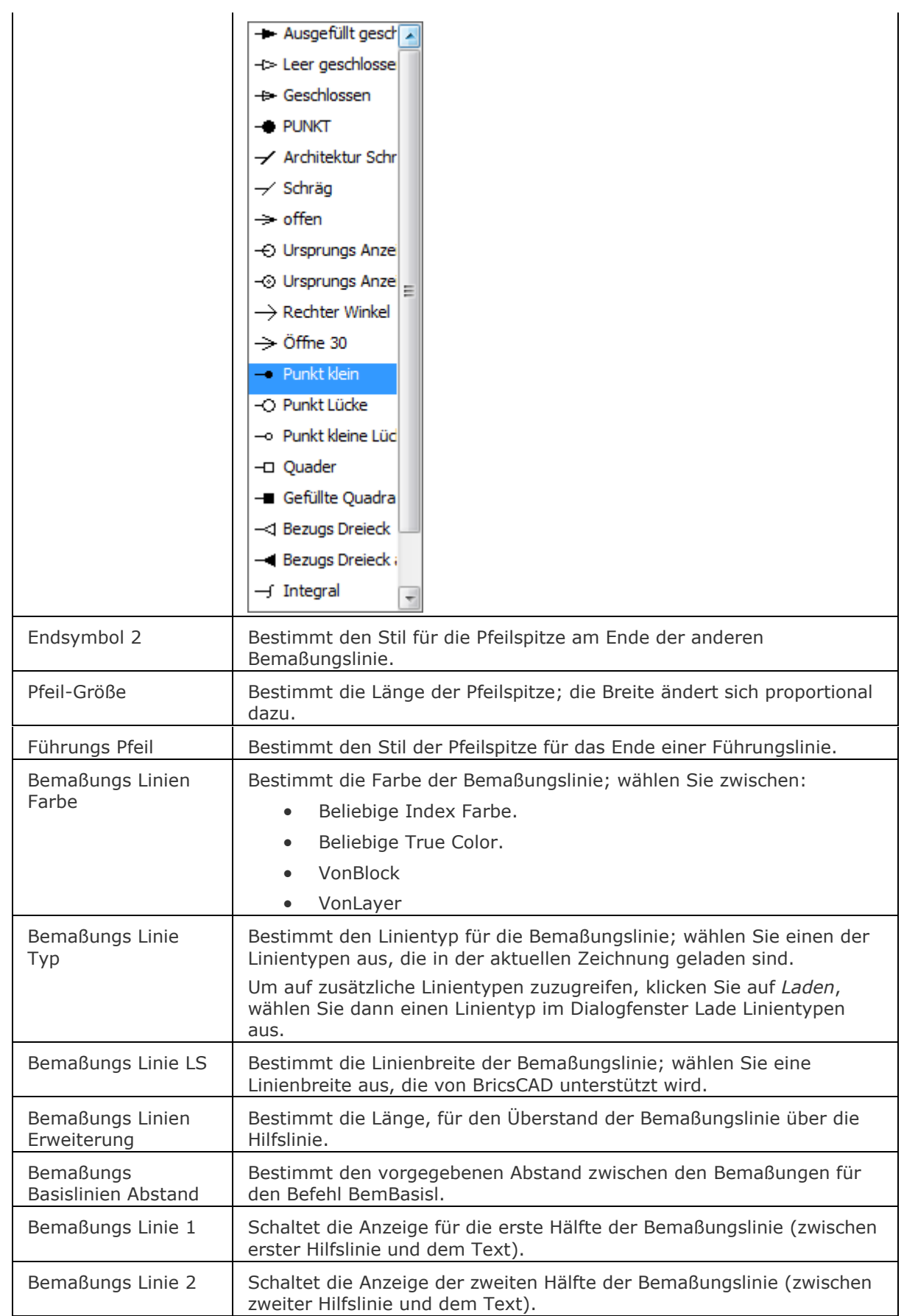

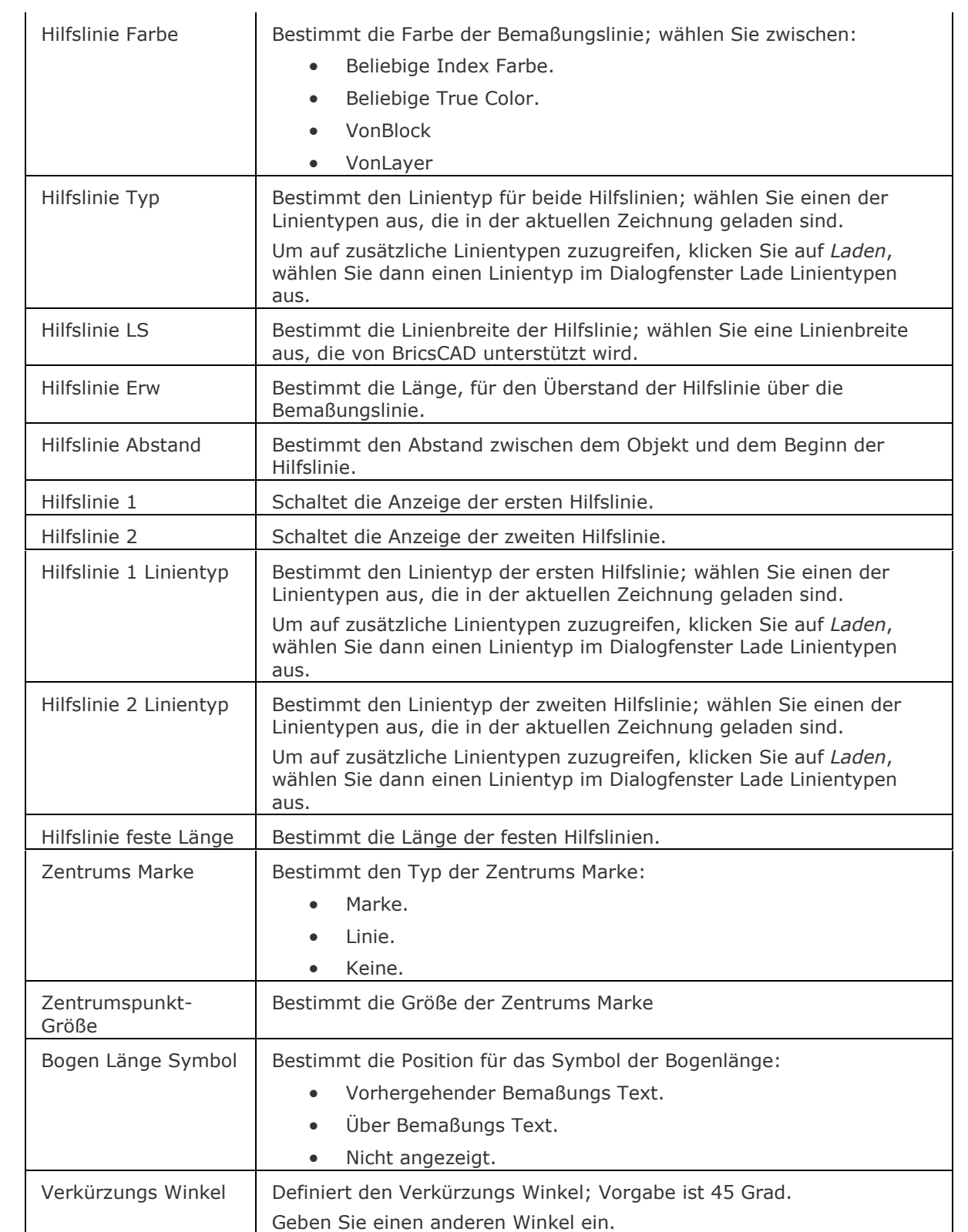

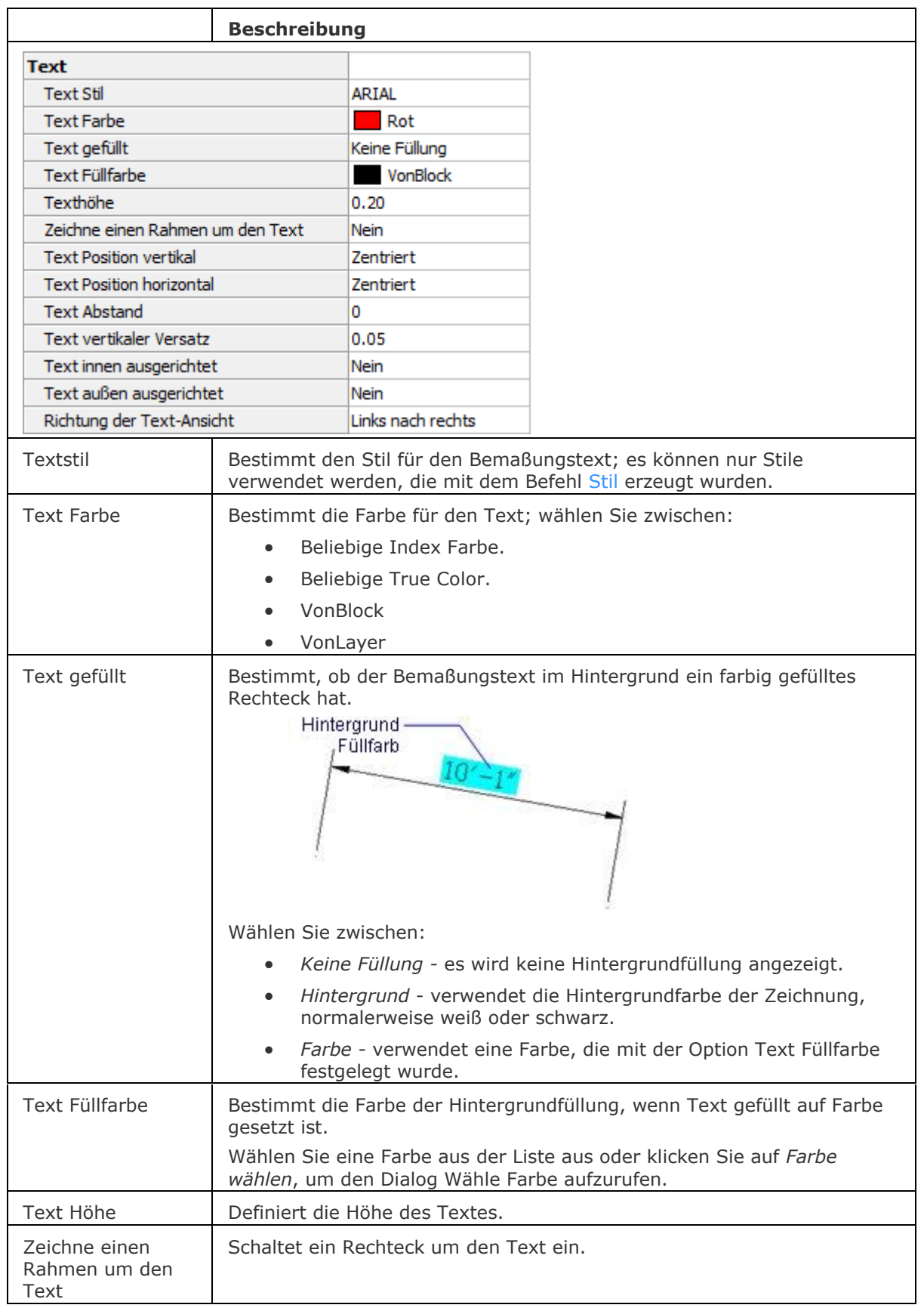

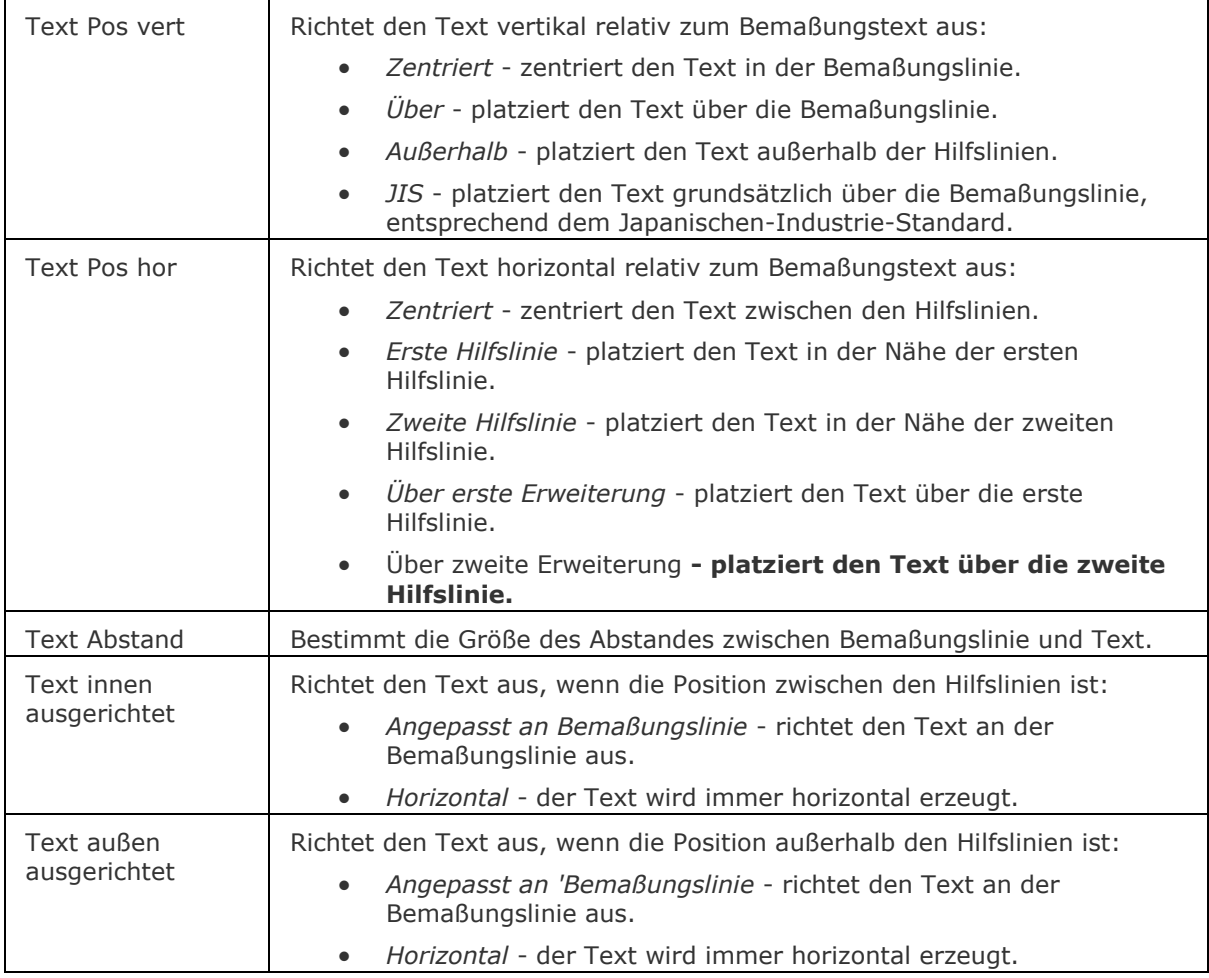

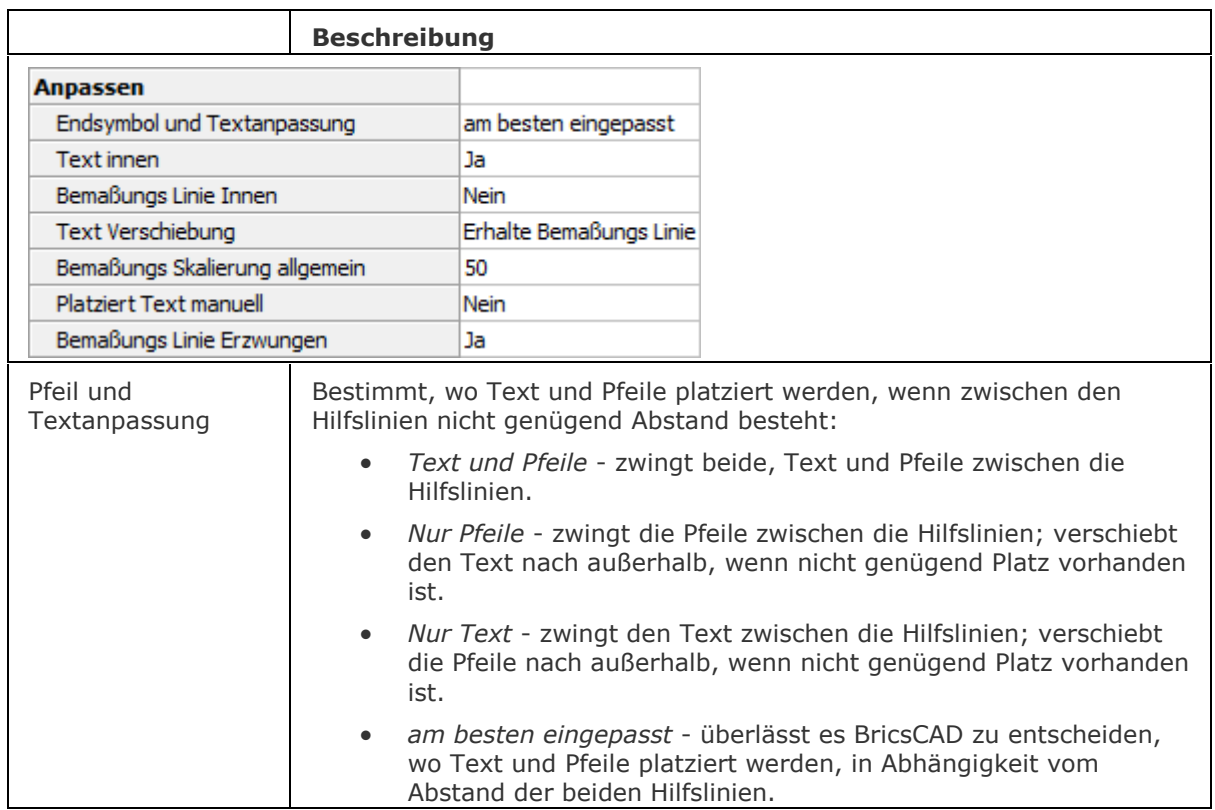

#### BricsCAD V18 - Befehls Referenz

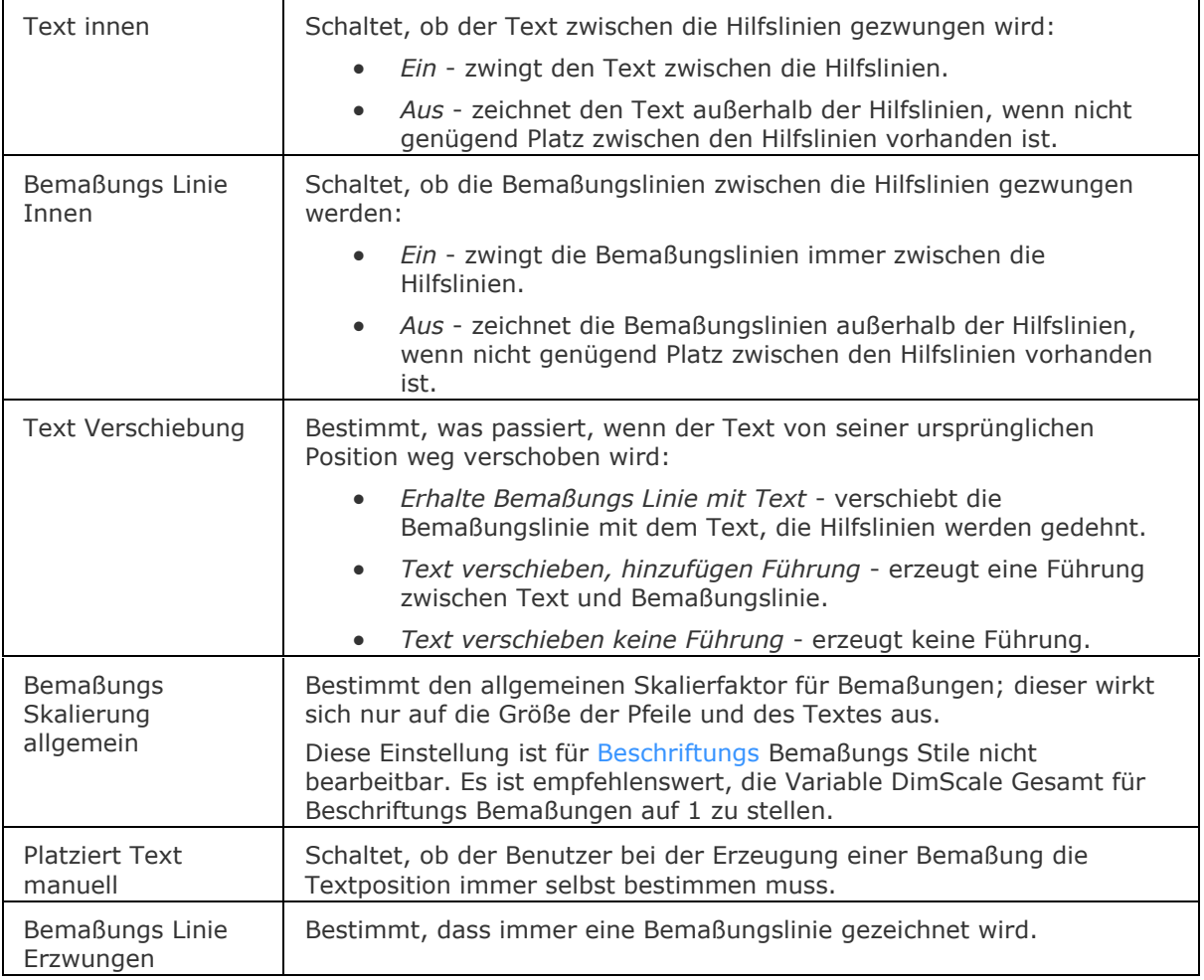

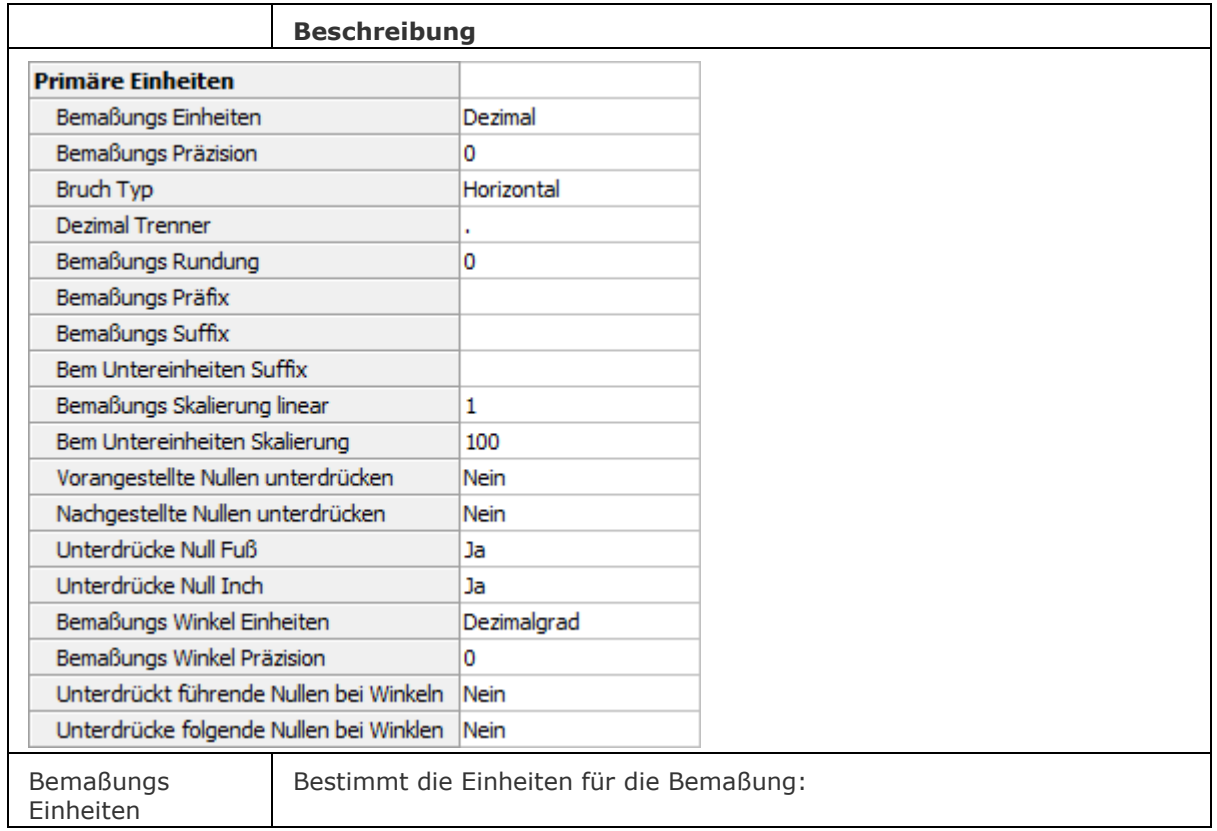

### BricsCAD V18 - Befehls Referenz

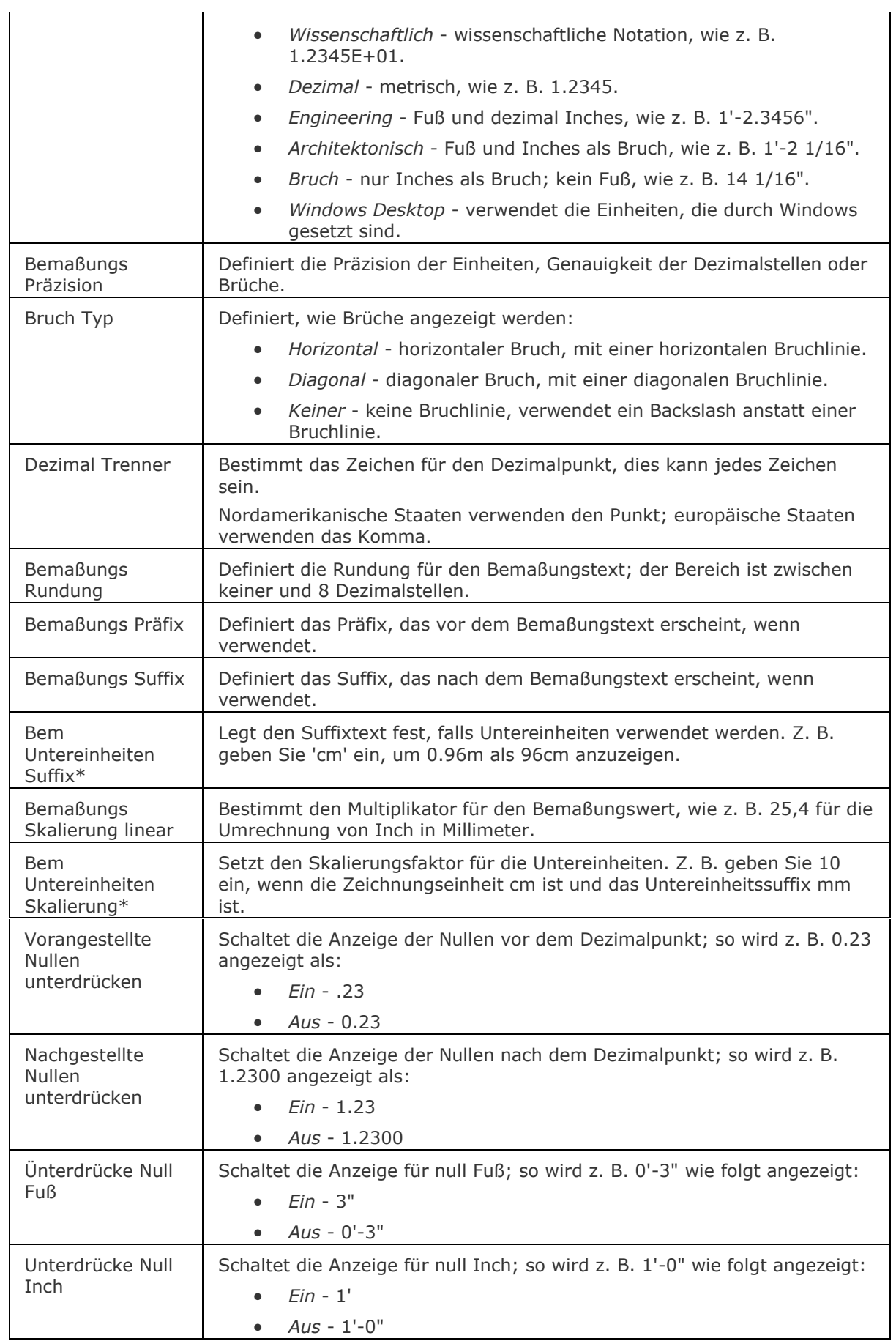

#### BricsCAD V18 - Befehls Referenz

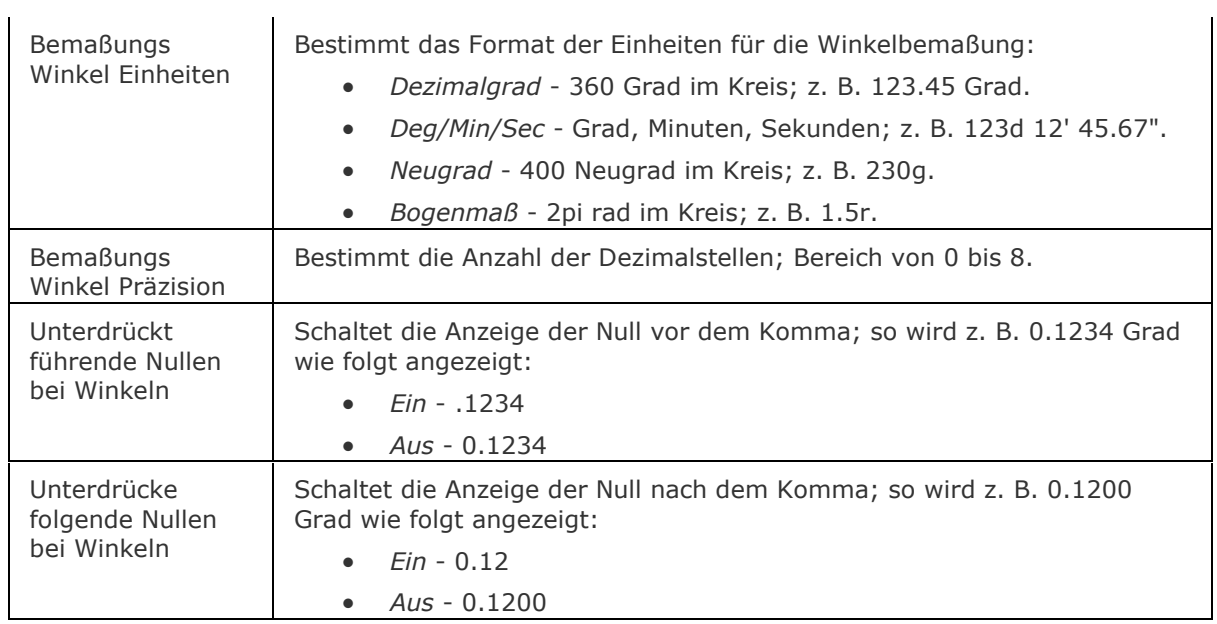

\* Vorangestellte Nullen unterdrücken muss auf *Ja* festgelegt werden, um Bemaßungen, die kleiner einer Haupteinheit sind, in Untereinheiten anzuzeigen.

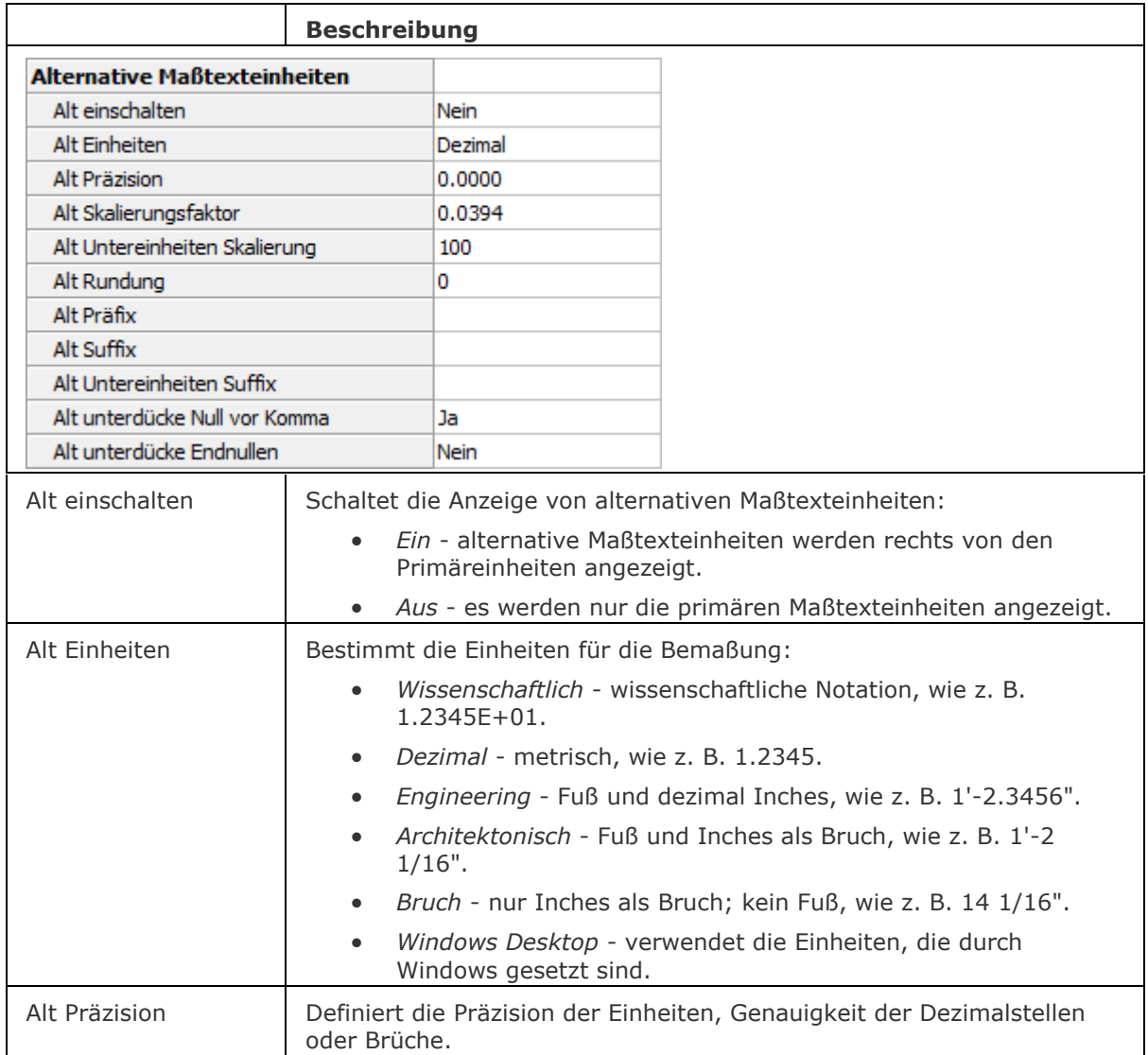
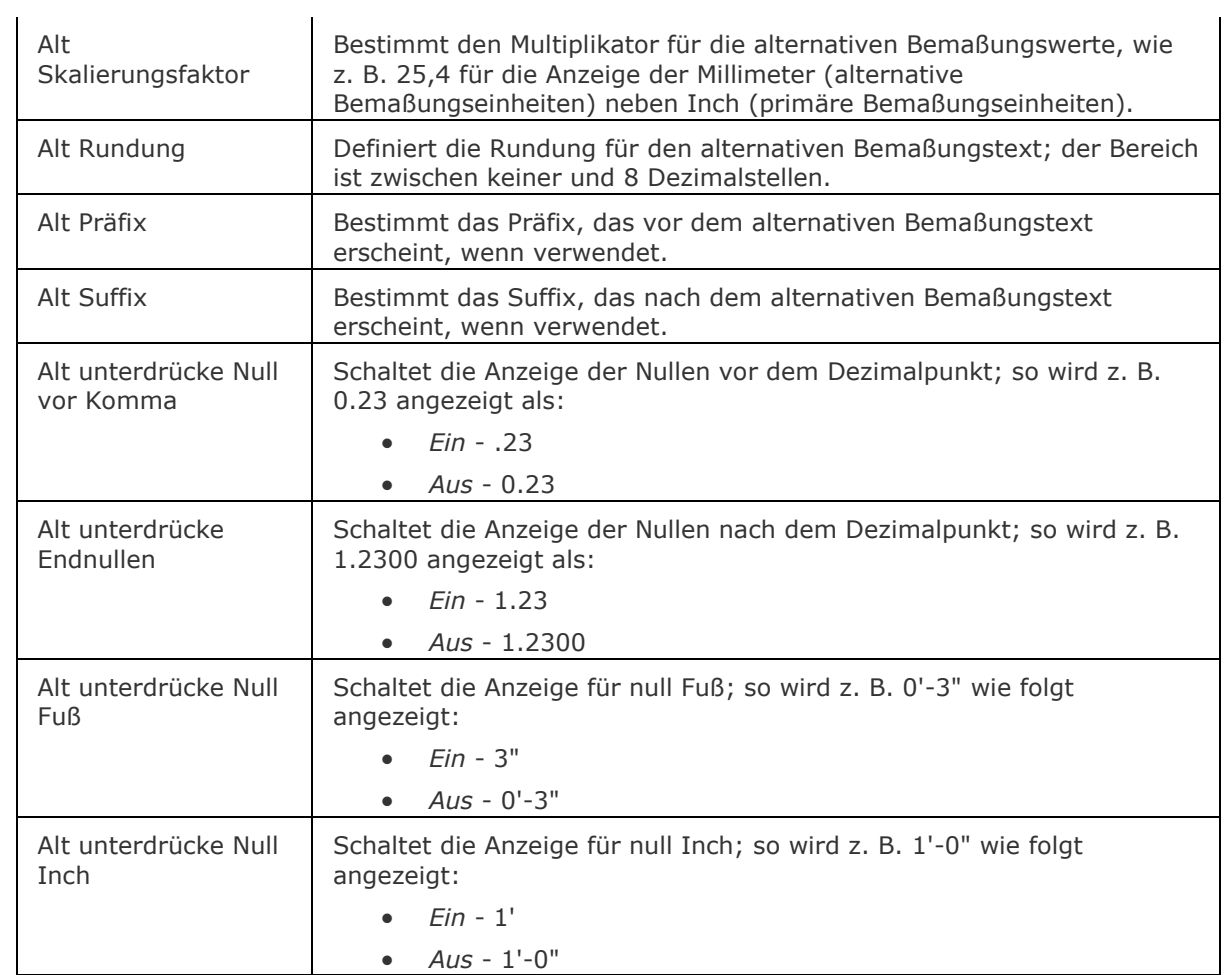

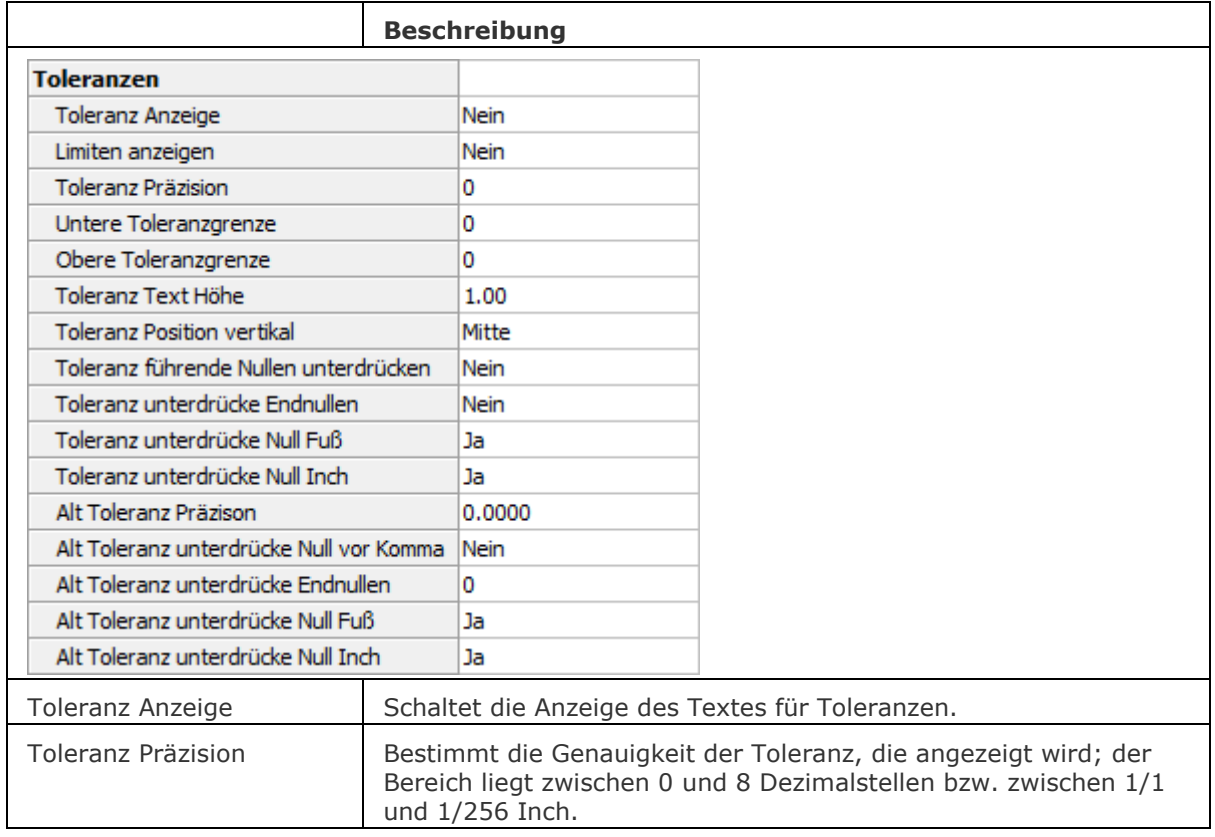

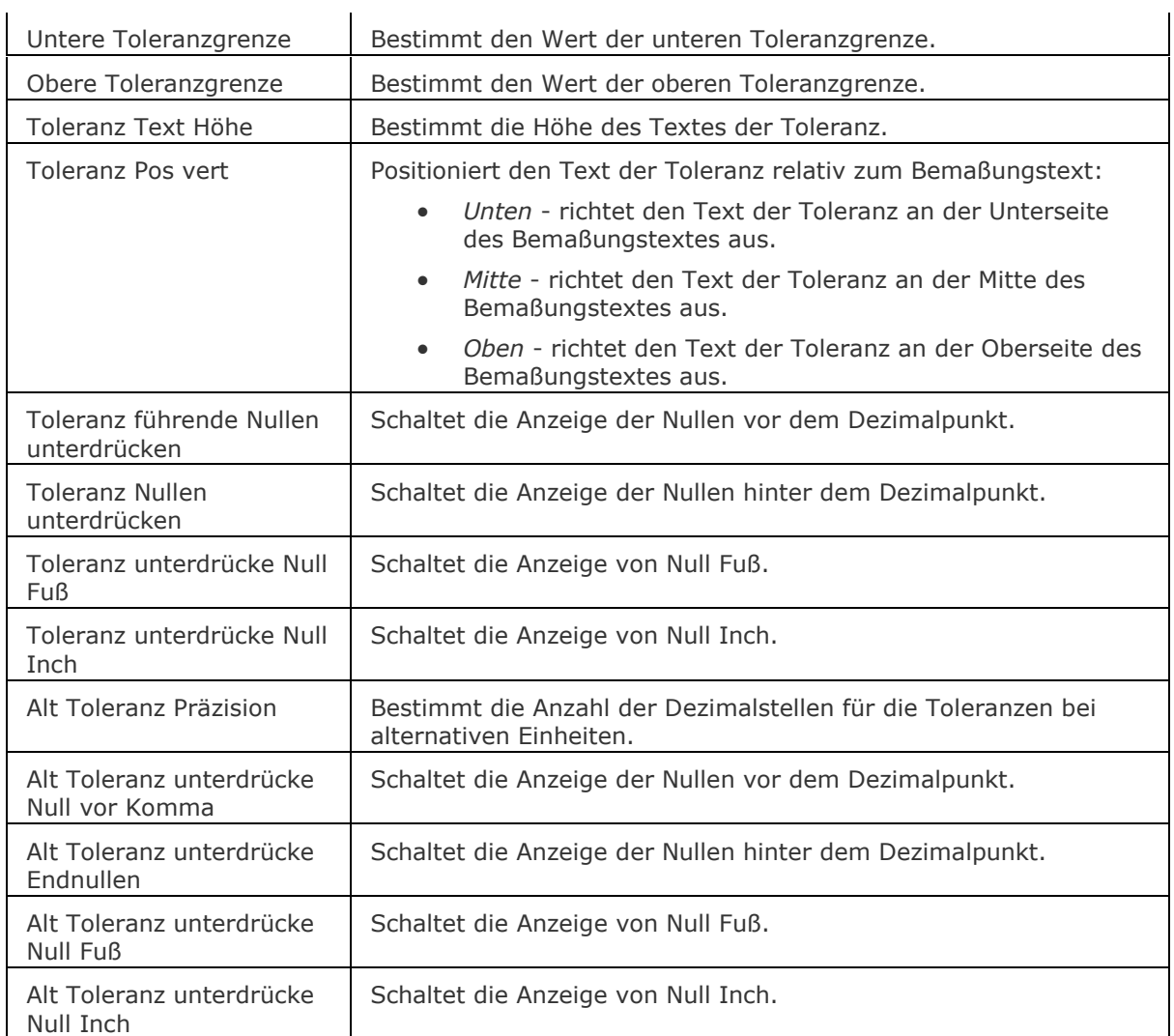

# **Statuszeile Menü**

Ein Rechtsklick auf Standard (oder den Namen eines anderen Bemaßungsstils) in der Statuszeile öffnet das Kurzmenü:

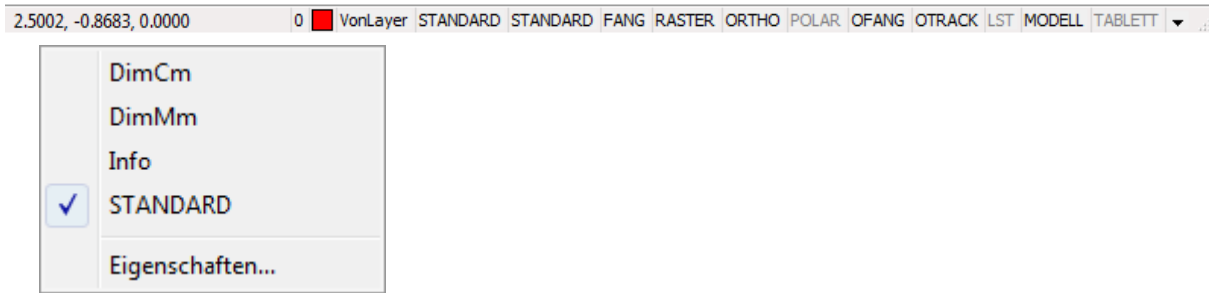

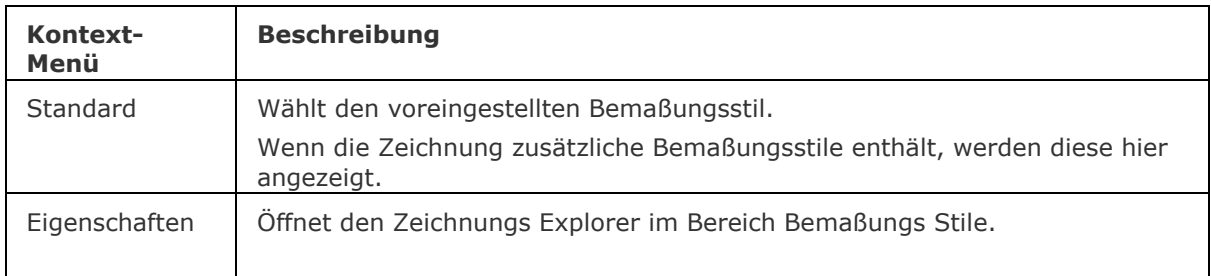

## **Verfahren**

[Bemaßungsstil Explorer](bricscad-usrgui.chm::/10_Drawing_Entities/06_Working_with_Dimensions/10_06_01_Dimension_Styles_Explorerhtm.htm) [Vergleich von Bemaßungs Stilen](bricscad-usrgui.chm::/10_Drawing_Entities/06_Working_with_Dimensions/10_06_01_Dimension_Styles_Explorerhtm.htm#CompareDimStyles) [Um die Liste des aktuellen Status der Bemaßungs Variablen darzustellen](bricscad-usrgui.chm::/10_Drawing_Entities/06_Working_with_Dimensions/10_06_02_Dimension_Settings.htm) [So erzeugen Sie einen neuen Bemaßungsstil](bricscad-usrgui.chm::/10_Drawing_Entities/06_Working_with_Dimensions/10_06_03_Working_with_dimension_styles.htm#To_create_a_new_dimension_style) [So ändern Sie einen Bemaßungsstil](bricscad-usrgui.chm::/10_Drawing_Entities/06_Working_with_Dimensions/10_06_03_Working_with_dimension_styles.htm#To_edit_a_dimension_style) [So definieren Sie eine Bemaßungsstilüberschreibung](bricscad-usrgui.chm::/10_Drawing_Entities/06_Working_with_Dimensions/10_06_03_Working_with_dimension_styles.htm#To_define_dimension_style_overrides) [So können Sie einen Bemaßungsstil umbenennen](bricscad-usrgui.chm::/10_Drawing_Entities/06_Working_with_Dimensions/10_06_03_Working_with_dimension_styles.htm#To_rename_a_dimension_style) [So können Sie einen Bemaßungsstil zum aktuellen Bemaßungsstil machen](bricscad-usrgui.chm::/10_Drawing_Entities/06_Working_with_Dimensions/10_06_03_Working_with_dimension_styles.htm#To_set_a_dimension_style_current) [So setzen Sie mit Hilfe der Statuszeile einen Bemaßungsstil aktuell](bricscad-usrgui.chm::/10_Drawing_Entities/06_Working_with_Dimensions/10_06_03_Working_with_dimension_styles.htm#Using_the_status_bar_to_set_a_dimension_style_current) [So kopieren Sie einen Bemaßungsstil zwischen verschiedenen Zeichnungen](bricscad-usrgui.chm::/10_Drawing_Entities/06_Working_with_Dimensions/10_06_03_Working_with_dimension_styles.htm#To_copy_dimension_styles_between_drawings) [So verschieben Sie einen Bemaßungsstil zwischen verschiedenen Zeichnungen](bricscad-usrgui.chm::/10_Drawing_Entities/06_Working_with_Dimensions/10_06_03_Working_with_dimension_styles.htm#To_move_a_dimension_style_between_drawings) [So löschen Sie einen Bemaßungsstil](bricscad-usrgui.chm::/10_Drawing_Entities/06_Working_with_Dimensions/10_06_03_Working_with_dimension_styles.htm#To_delete_a_dimension_style)

# **Ähnliche Befehle**

[AIDIMSTYLE](#page-89-0) Befehl erzeugt neue Bemaßung Stile, basierend auf den Eigenschaften ausgewählter Bemaßungs-, Toleranz- oder Führungsobjekte.

[-BemStil](#page-363-0) - erzeugt und ändert Bemaßungsstile in der Befehlszeile.

[Explorer](#page-711-0) - öffnet den Zeichnungs Explorer Dialog.

# <span id="page-363-0"></span>**-BemStil**

Erzeugt und bearbeitet Bemaßungsstile über die Befehlszeile.

#### **Zugriff auf den Befehl über**

Befehlszeile: *-bemstil* Alias: *nicht definiert* Statuszeile: *[Standard](#page-364-0)*

#### : *-bemstil*

*Aufforderung in der Befehlszeile:* Aktueller Bemaßungs Stil: Standard Beschriftung: Nein **Bemaßungs Stile oder [\[?](#page-363-1) [Beschriftungen/](#page-363-2)[Anwenden/](#page-363-3)[Speichenr/](#page-363-4)[STatus](#page-363-5)[/Variablen/](#page-363-6)[Wiederherstellen\]](#page-364-1): <Wiederherstellen>** *Geben Sie eine Option ein.*

#### **Befehls Optionen**

<span id="page-363-6"></span><span id="page-363-5"></span><span id="page-363-4"></span><span id="page-363-3"></span><span id="page-363-2"></span><span id="page-363-1"></span>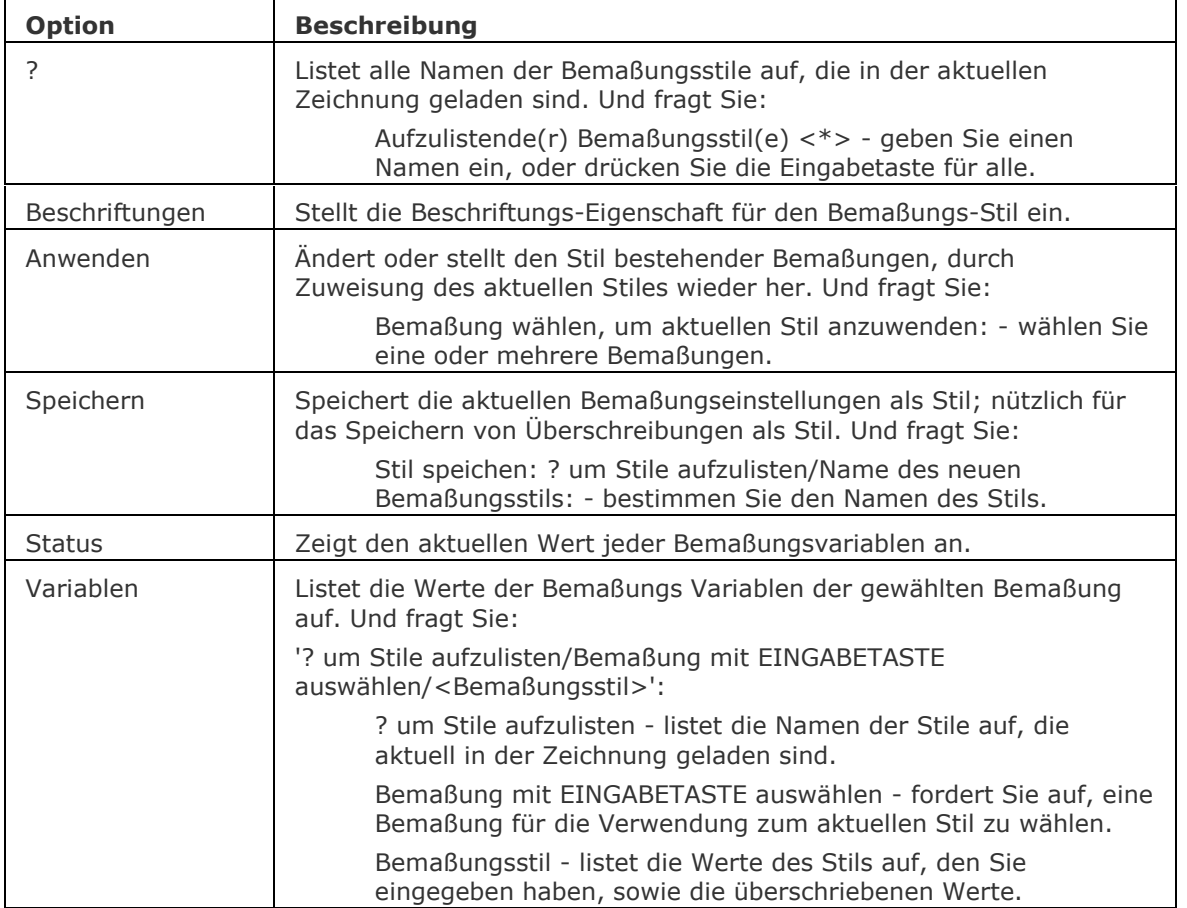

<span id="page-364-1"></span>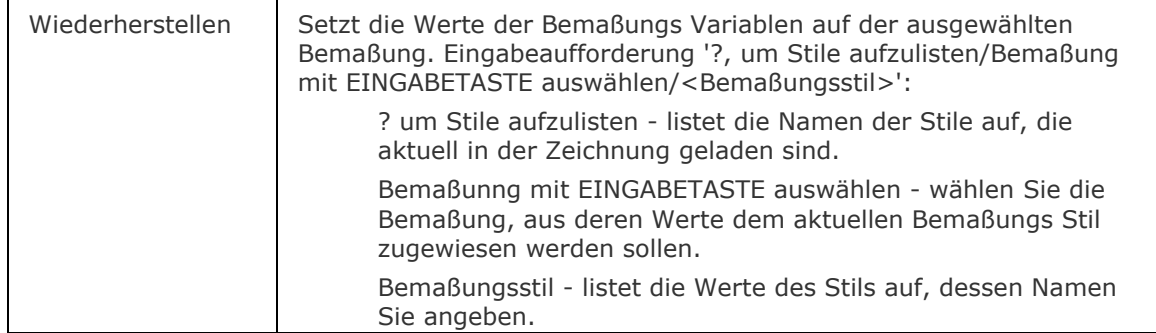

#### <span id="page-364-0"></span>**Statuszeile Menü**

Ein Rechtsklick auf Standard (oder den Namen eines anderen Bemaßungsstils) in der Statuszeile öffnet das Kurzmenü:

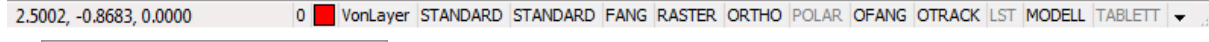

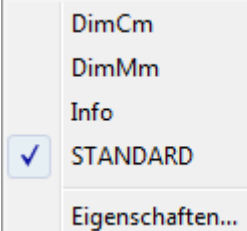

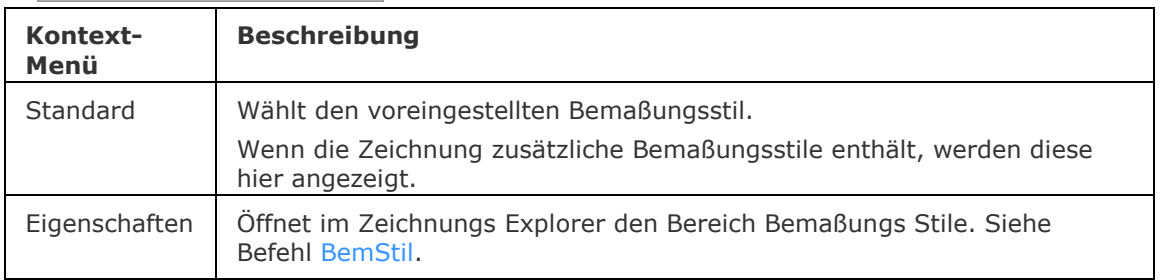

## **Verfahren**

[So verwenden Sie den aktuellen Bemaßungsstil](bricscad-usrgui.chm::/10_Drawing_Entities/06_Working_with_Dimensions/10_06_12_Using_the_dimension_style_tools.htm#To_apply_the_current_dimension_style)

[So speichern Sie einen neuen Bemaßungsstil](bricscad-usrgui.chm::/10_Drawing_Entities/06_Working_with_Dimensions/10_06_12_Using_the_dimension_style_tools.htm#To_create_a_new_dimension_style)

[So stellen Sie einen Bemaßungsstil wieder her](bricscad-usrgui.chm::/10_Drawing_Entities/06_Working_with_Dimensions/10_06_12_Using_the_dimension_style_tools.htm#To_restore_a_dimension_style)

[So können Sie die Einstellungen des aktuellen Bemaßungsstils auflisten](bricscad-usrgui.chm::/10_Drawing_Entities/06_Working_with_Dimensions/10_06_12_Using_the_dimension_style_tools.htm#To_list_the_settings_in_the_current_dimension_style)

## **Ähnliche Befehle**

[AIDIMSTYLE](#page-89-0) Befehl erzeugt neue Bemaßung Stile, basierend auf den Eigenschaften ausgewählter Bemaßungs-, Toleranz- oder Führungsobjekte.

[-BemStil](file:///D:/BricsCAD%20Training/manuals/BricsCAD_V18_Help/de_DE/Source/DimStyle/-DimStyle.htm) - erzeugt und ändert Bemaßungsstile in der Befehlszeile.

# **BemStilEinstell**

Zeigt den aktuellen Bemaßungs Stil in der Befehlszeile an.

#### **Zugriff auf den Befehl über**

Befehlszeile: *bemstileinstell*

#### : *bemstileinstell*

Aktueller Bemaßungsstil ist <aktuell eingestellter Bemaßungsstil>.

Der Name des aktuellen Bemaßungs Stils wird auch Feld [Aktueller Bemaßungs Stil](bricscad-usrgui.chm::/01_User_Interface/01_00_The_Bricscad_Application_Window.htm#DimStyle) in der Statuszeile angezeigt.

#### **Befehls Optionen**

Keine Optionen

## **Ähnliche Befehle**

BemStil - erzeugt und ändert Bemaßungsstile über den Zeichnungs Explorer. [-BemStil](#page-363-0) - erzeugt und ändert Bemaßungsstile in der Befehlszeile.

# **BemTEdit**

Ändert die Position des Bemaßungstextes.

## **Zugriff auf den Befehl über**

Befehlszeile: *bemtedit* Alias: *nicht definiert* Menü: *Bemaßung | Maßtext neu positionieren* Werkzeugkasten: *Bemaßungen |* 

#### : *bemtedit*

Aufforderung in der Befehlszeile:

Bemaßung wählen, um Text neu zu positionieren: Wählen Sie eine Bemaßung aus.

Textposition angeben oder definieren [\[Winkel](#page-366-0)[/Links](#page-366-1)[/Zentrum](#page-366-2)[/Rechts/](#page-366-3)[Holen\]](#page-366-4): Ziehen Sie den Text auf seine neue Position, oder geben Sie eine Option ein.

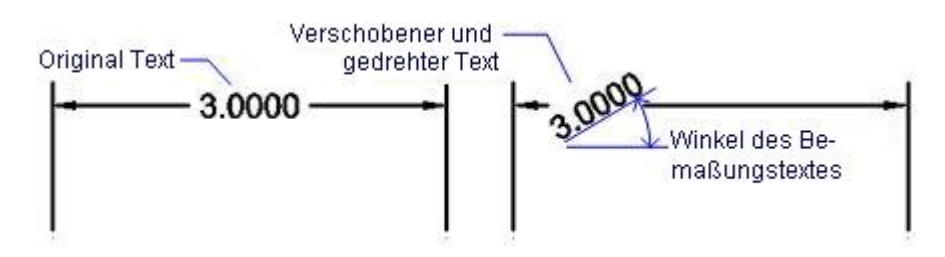

## **Befehls Optionen**

<span id="page-366-4"></span><span id="page-366-0"></span>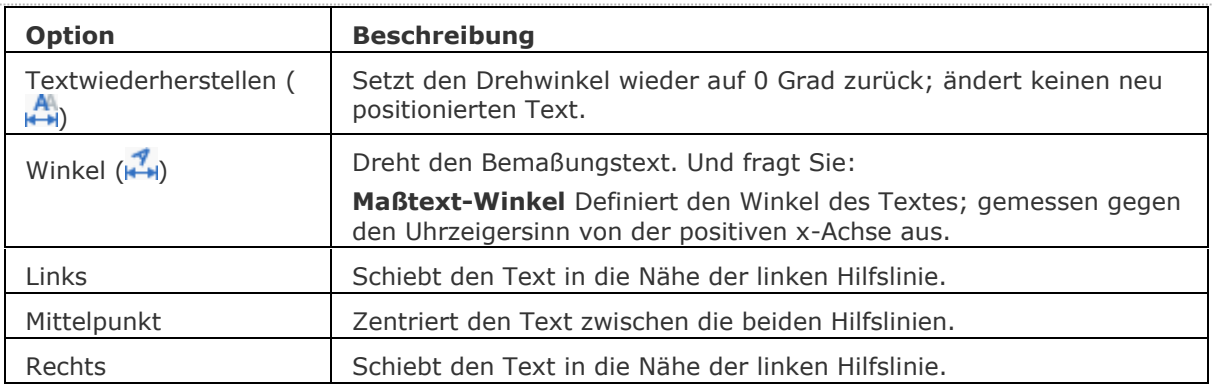

#### <span id="page-366-3"></span><span id="page-366-2"></span><span id="page-366-1"></span>**Verfahren**

[Bearbeitung des Bemaßungstextes](bricscad-usrgui.chm::/10_Drawing_Entities/06_Working_with_Dimensions/10_06_10_Editing_dimensions.htm#Editing_the_dimension_text)

[So drehen Sie einen Bemaßungstext](bricscad-usrgui.chm::/10_Drawing_Entities/06_Working_with_Dimensions/10_06_10_Editing_dimensions.htm#To_rotate_the_dimension_text)

[So verschieben Sie die Position des Maßtextes](bricscad-usrgui.chm::/10_Drawing_Entities/06_Working_with_Dimensions/10_06_10_Editing_dimensions.htm#To_reposition_the_dimension_text)

[So stellen Sie die ursprüngliche Position des Maßtextes wieder her.](bricscad-usrgui.chm::/10_Drawing_Entities/06_Working_with_Dimensions/10_06_10_Editing_dimensions.htm#To_restore_the_text_position)

[BemEdit](#page-330-0) - ändert den Wortlaut und den Winkel eines Bemaßungstextes; ändert den Winkel des Bemaßungstextes.

[DdEdit](#page-561-0) - bearbeitet einen Bemaßungstext.

[Eigenschaften](#page-750-0) - bearbeitet die Eigenschaften von Bemaßungen über eine Palette.

[BemLinear](#page-336-0) - platziert lineare Bemaßungen in Zeichnungen horizontal, vertikal und gedreht.

[BemAusg](#page-308-0) - platziert ausgerichtete Bemaßungen.

[BemBasisl](#page-317-0) - platziert weitere Bemaßungen ausgehend von einer gemeinsamen Basislinie.

[BemWeiter](#page-324-0) - führt die Bemaßung von der letzten Bemaßung weiter.

[BemDurchm](#page-327-0) - platziert Durchmesserbemaßungen.

[BemRadius](#page-344-0) - platziert Radiusbemaßungen.

[BemMittelp](#page-322-0) - platziert Markierungen im Mittelpunkt.

[BemWinkel](#page-311-0) - platziert Winkelbemaßungen.

[BemFührung](#page-333-0) und [Führung](#page-816-0) - platziert Führungen mit Texten, Blöcken, Objekten oder Toleranzen.

[BemOrdinate](#page-339-0) - platziert x- und y-Koordinatenbemaßungen.

[Toleranz](#page-1688-0) - platziert Toleranz-Kennzeichen in Zeichnungen.

[Bem](#page-304-0) - platziert und bearbeitet Bemaßungen mit der Aufforderung "Bemaßungsbefehl:".

[Bem1](#page-306-0) - platziert und bearbeitet eine einzelne Bemaßung mit der Aufforderung "Bemaßungsbefehl:".

BemStil - erzeugt und bearbeitet Bemaßungsstile über den Zeichnungs Explorer.

[-BemStil](#page-363-0) - speichert und setzt Bemaßungsstile in der Befehlszeile.

Stil - setzt den Textstil, der für die Bemaßung verwendet wird.

[BemÜberschr](#page-342-0) - überschreibt die Werte des aktuellen Bemaßungsstils.

# **Bemaßungs Abhängigkeiten**

# <span id="page-368-8"></span>**BemAbhäng**

Wendet Bemaßungsabhängigkeiten auf ausgewählte Objekte oder Punkte auf Objekten an und konvertiert assoziative Bemaßungen in Bemaßungsabhängigkeiten.

# **Zugriff auf den Befehl über**

Befehlszeile: *bemabhäng* Menü: *Parametrisch | 2D Abhängigkeiten | Bemaßungs Abhängigkeitstyp*

Werkzeugkasten: *2D Abhängigkeiten* | **'김** 1a 태*소* 요 요 경 남

#### : *bemabhäng*

Aufforderung in der Befehlszeile:

[Assoziative Bemaßung zum Konvertieren wählen](#page-368-0) oder [\[Linear](#page-368-1) / [Horizontal](#page-368-2) / [Vertikal](#page-368-3) / [Ausgerichtet](#page-368-4) / [Winkel](#page-368-5) / [Radial](#page-368-6) / [Durchmesser\]](#page-368-7) <Ausgerichtet>:

Wählen Sie eine assoziative Bemaßung oder wählen Sie eine Option aus.

#### **Befehls Optionen**

<span id="page-368-7"></span><span id="page-368-6"></span><span id="page-368-5"></span><span id="page-368-4"></span><span id="page-368-3"></span><span id="page-368-2"></span><span id="page-368-1"></span><span id="page-368-0"></span>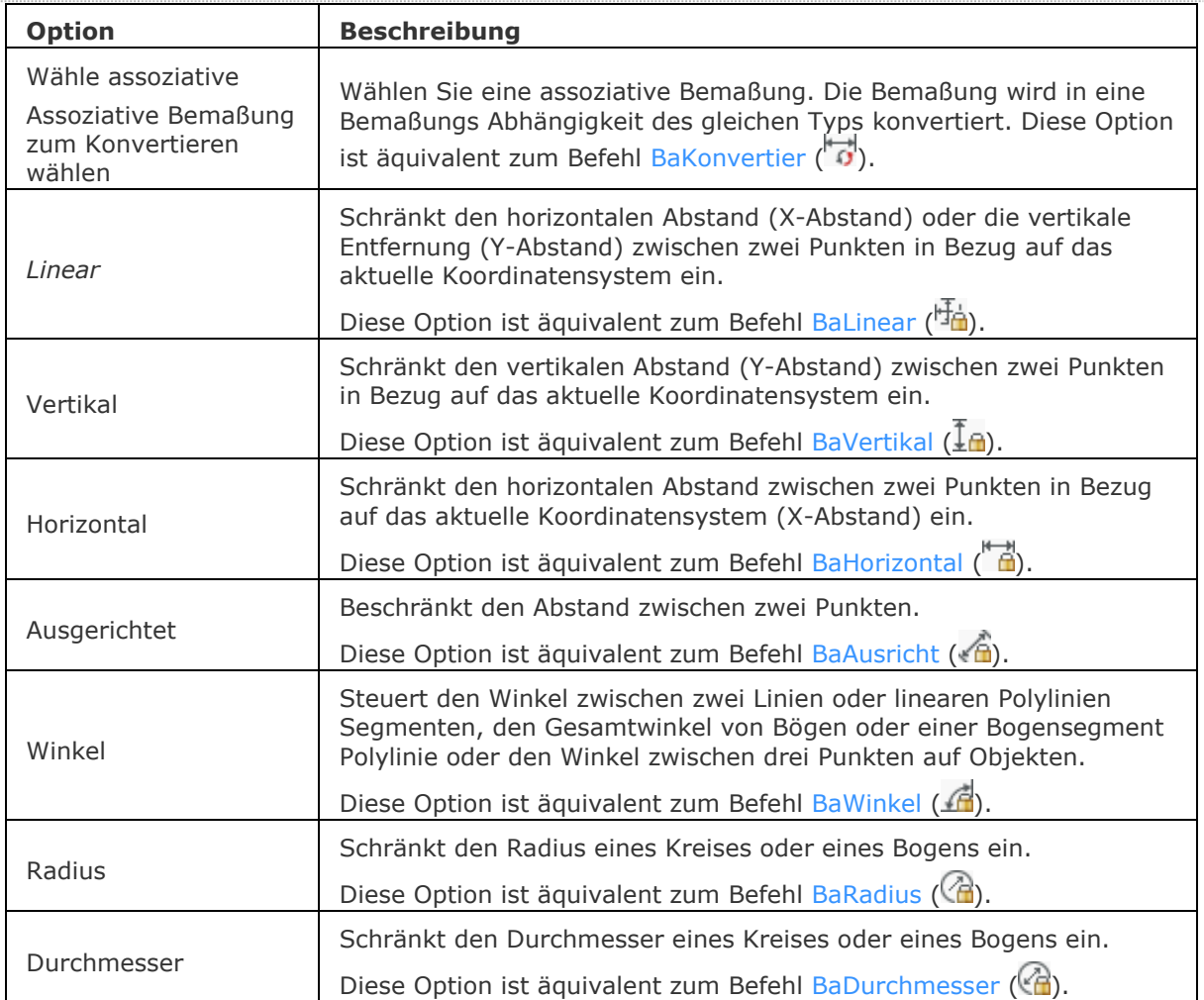

#### **Verfahren**

[Bemaßungs Abhängigkeiten bearbeiten](bricscad-usrgui.chm::/03_Drawing_Accurately/01_Parametric_Constraints/03_01_02_Using_Dimensional_Constraints.htm#EditDimConstraint) [Mit Ausdrücken Bemaßungsabhängigkeiten definieren](bricscad-usrgui.chm::/03_Drawing_Accurately/01_Parametric_Constraints/03_01_02_Using_Dimensional_Constraints.htm#Expressions)

#### **Ähnliche Befehle**

[BaAusricht](#page-370-0) - beschränkt den Abstand zwischen zwei Punkten.

[BaWinkel](#page-372-0) - steuert den Winkel zwischen zwei Linien oder linearen Polylinien Segmenten, den Gesamtwinkel von Bögen oder eines Bogensegments einer Polylinie oder den Winkel zwischen drei Punkten auf Objekten.

[BaDurchmesser](#page-375-0) - schränkt den Durchmesser eines Kreises oder eines Bogens ein.

[BaHorizontal](#page-377-0) - schränkt den horizontalen Abstand zwischen zwei Punkten in Bezug auf das aktuelle Koordinatensystem (X-Abstand) ein.

[BaLinear](#page-379-0) - schränkt die horizontalen Entfernung (X-Abstand) oder die vertikale Entfernung (Y-Abstand) zwischen zwei Punkten in Bezug auf das aktuelle Koordinatensystem ein.

[BaRadius](#page-381-0) - schränkt den Radius eines Kreises oder eines Bogens ein.

[BaVertikal](#page-382-0) - schränkt den vertikalen Abstand (Y-Abstand) zwischen zwei Punkten in Bezug auf das aktuelle Koordinatensystem ein.

[GeomAbhäng](#page-838-0) - wendet geometrische Abhängigkeiten zwischen Objekten und/oder gültigen abhängigen Punkten auf Objekten an.

[CleanUnusedVariables](#page-536-0) - bereinigt Variablen, die nicht in Abhängigkeits-Ausdrücken vorkommen und die nicht mit Bemaßungen verlinkt sind.

# <span id="page-370-0"></span>**BaAusricht**

Beschränkt den Abstand zwischen zwei Punkten oder die Länge einer Linie oder eines Polyliniensegmentes.

Dieser Befehl entspricht der Option [Ausgerichtet](#page-368-4) im Befehl [BEMABHÄNG.](#page-368-8)

#### **Zugriff auf den Befehl über**

Befehlszeile: *baausricht* Menü: *Parametrisch | 2D Abhängigkeiten | Ausgerichtet* Werkzeugkasten: *2D Abhängigkeiten |* 

#### : *baausricht*

Aufforderung in der Befehlszeile:

Ersten abhängigen Punkt eingeben oder [\[Objekt](#page-370-1)[/Punkt](#page-370-2)[/2linien\]](#page-371-0) <Objekt>: Wählen Sie einen gültigen [abhängigen Punkt](#page-838-1) , oder wählen Sie eine Option aus.

Definiere zweiten abhängigen Punkt: Wählen Sie einen gültigen [abhängigen Punkt.](#page-838-1)

Bemaßungs Position festlegen: Wählen Sie die Position der Bemaßungslinie.

Bemaßungs Text <xx.xx>: Geben Sie den Bemaßungstext ein oder drücken Sie die EINGABETASTE, um den aktuellen Bemaßungstext zu akzeptieren.

Der Abstand zwischen den ausgewählten Punkten ist jetzt bemaßungsabhängig.

#### **Befehls Optionen**

<span id="page-370-2"></span><span id="page-370-1"></span>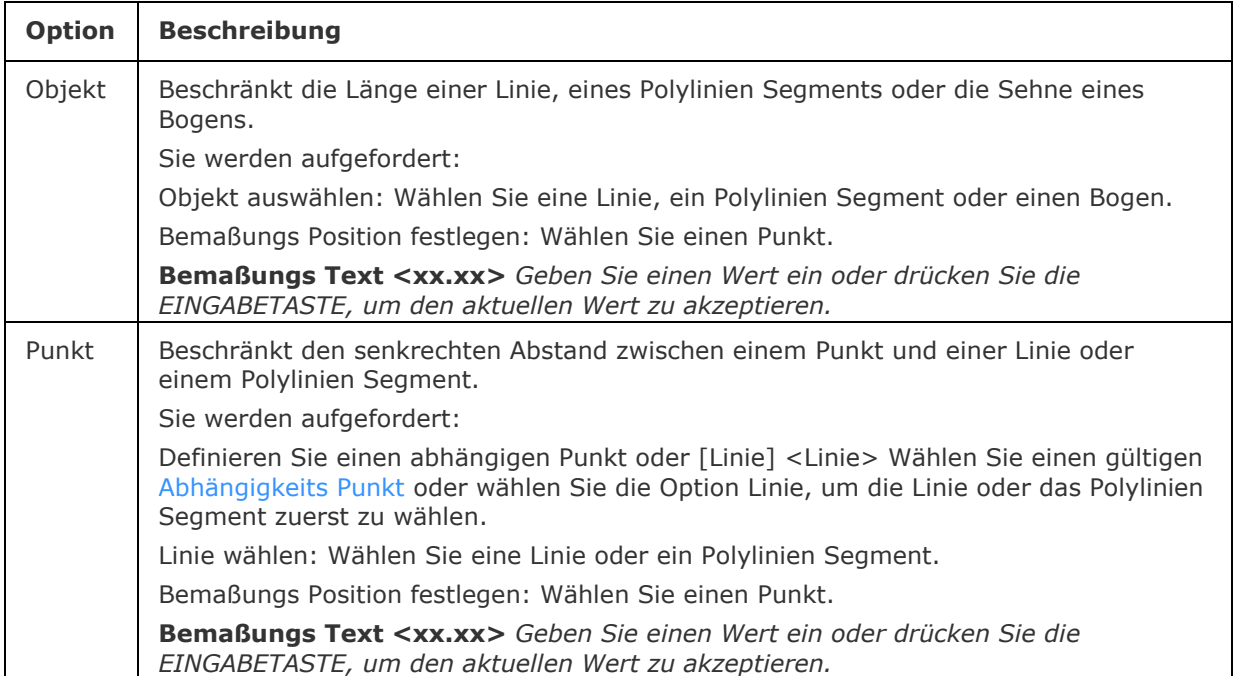

<span id="page-371-0"></span>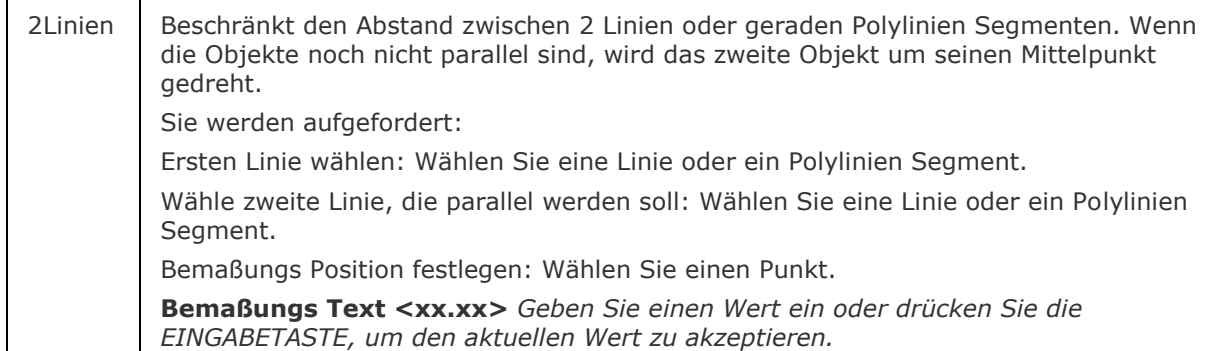

#### **Verfahren**

[Bemaßungs Abhängigkeiten bearbeiten](bricscad-usrgui.chm::/03_Drawing_Accurately/01_Parametric_Constraints/03_01_02_Using_Dimensional_Constraints.htm#EditDimConstraint) [Mit Ausdrücken Bemaßungsabhängigkeiten definieren](bricscad-usrgui.chm::/03_Drawing_Accurately/01_Parametric_Constraints/03_01_02_Using_Dimensional_Constraints.htm#Expressions)

## **Ähnliche Befehle**

[BemAbhäng](#page-368-8) - wendet Bemaßungsabhängigkeiten auf Objekte oder Punkte auf Objekten an und konvertiert assoziative Bemaßungen in Bemaßungsabhängigkeiten.

[GeomAbhäng](#page-838-0) - wendet geometrische Abhängigkeiten zwischen Objekten und/oder gültigen abhängigen Punkten auf Objekten an.

[BaWinkel](#page-372-0) - steuert den Winkel zwischen zwei Linien oder linearen Polylinien Segmenten, den Gesamtwinkel von Bögen oder eines Bogensegments einer Polylinie oder den Winkel zwischen drei Punkten auf Objekten.

[BaKonvertier](#page-374-0) - konvertiert assoziative Bemaßungen in Bemaßungsabhängigkeiten.

[BaDurchmesser](#page-375-0) - schränkt den Durchmesser eines Kreises oder eines Bogens ein.

[BaHorizontal](#page-377-0) - schränkt den horizontalen Abstand zwischen zwei Punkten in Bezug auf das aktuelle Koordinatensystem (X-Abstand) ein.

[BaLinear](#page-379-0) - schränkt den horizontalen Abstand (X-Abstand) oder die vertikale Entfernung (Y-Abstand) zwischen zwei Punkten in Bezug auf das aktuelle Koordinatensystem ein.

[BaRadius](#page-381-0) - schränkt den Radius eines Kreises oder eines Bogens ein.

[BaVertikal](#page-382-0) - schränkt den vertikalen Abstand (Y-Abstand) zwischen zwei Punkten in Bezug auf das aktuelle Koordinatensystem ein.

[AbhängLeiste](#page-121-0) - steuert die Anzeige der Abhängigkeitsleiste für Objekte.

[BaAnzeige](#page-376-0) - ermöglicht Bemaßungs Abhängigkeiten sichtbar oder unsichtbar zu schalten.

[Löschabhäng](#page-384-0) - entfernt alle Bemaßungs- und geometrischen Abhängigkeiten von einem Objekt. [CleanUnusedVariables](#page-536-0) - bereinigt Variablen, die nicht in Abhängigkeits-Ausdrücken vorkommen und die nicht mit Bemaßungen verlinkt sind.

# <span id="page-372-0"></span>**BaWinkel**

Steuert den Winkel zwischen zwei Linien oder geraden Polylinien Segmenten, den Gesamtwinkel von Bögen oder einer Bogensegment Polylinie oder den Winkel zwischen drei Punkten auf Objekten.

Dieser Befehl entspricht der Option [Winkel](#page-368-5) des Befehls [BEMABHÄNG.](#page-368-8)

## **Zugriff auf den Befehl über**

Befehlszeile: *bawinkel* Menü: *Parametrisch | 2D Abhängigkeiten | Winkel* Werkzeugkasten: *2D Abhängigkeiten |* 

#### : *bawinkel*

*Aufforderung in der Befehlszeile:*

**Erste Linie oder Bogen wählen, oder [\[3punkte\]](#page-372-1)<3punkte>:** *Wählen Sie eine Linie, Bogen oder drücken Sie die Eingabetaste, um die 3Punkt Option zu wählen.*

Wenn eine Linie oder ein gerades Polylinie Segment ausgewählt ist:

Zweite Linie wählen: Wählen Sie eine Linie oder ein gerades Polylinien Segment.

Bemaßungs Position festlegen: *Wählen Sie die Position der Bemaßungslinie.*

**Bemaßungs Text <xx.xx>:** *Geben Sie den Bemaßungstext ein oder drücken Sie die EINGABETASTE, um den aktuellen Bemaßungstext zu akzeptieren.*

Wenn ein Bogen oder ein Polylinien Bogensegment ausgewählt ist:

Bemaßungs Position festlegen: *Wählen Sie die Position der Bemaßungslinie.*

**Bemaßungs Text <xx.xx>:** *Geben Sie den Bemaßungstext ein oder drücken Sie die EINGABETASTE, um den aktuellen Bemaßungstext zu akzeptieren.*

#### **Befehls Optionen**

<span id="page-372-1"></span>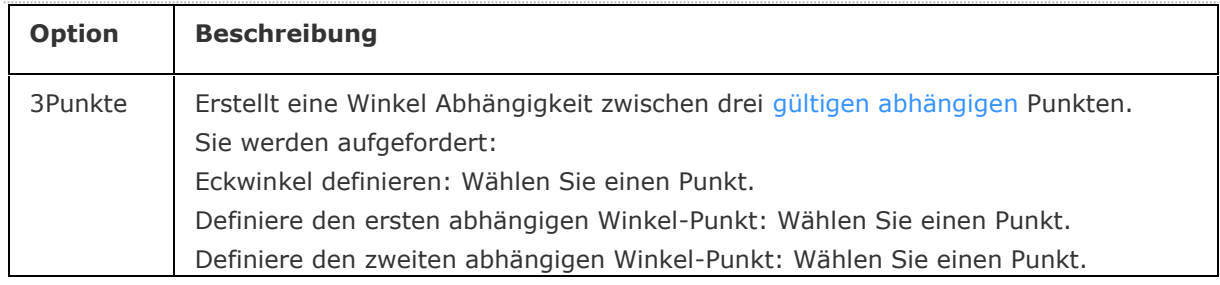

## **Verfahren**

[Bemaßungs Abhängigkeiten bearbeiten](bricscad-usrgui.chm::/03_Drawing_Accurately/01_Parametric_Constraints/03_01_02_Using_Dimensional_Constraints.htm#EditDimConstraint) [Mit Ausdrücken Bemaßungsabhängigkeiten definieren](bricscad-usrgui.chm::/03_Drawing_Accurately/01_Parametric_Constraints/03_01_02_Using_Dimensional_Constraints.htm#Expressions)

[BemAbhäng](#page-368-8) - wendet Bemaßungsabhängigkeiten auf Objekte oder Punkte auf Objekten an und konvertiert assoziative Bemaßungen in Bemaßungsabhängigkeiten.

[GeomAbhäng](#page-838-0) - wendet geometrische Abhängigkeiten zwischen Objekten und/oder gültigen abhängigen Punkten auf Objekten an.

[BaAusricht](#page-370-0) - beschränkt den Abstand zwischen zwei Punkten.

[BaKonvertier](#page-374-0) - konvertiert assoziative Bemaßungen in Bemaßungsabhängigkeiten.

[BaDurchmesser](#page-375-0) - schränkt den Durchmesser eines Kreises oder eines Bogens ein.

[BaHorizontal](#page-377-0) - schränkt den horizontalen Abstand zwischen zwei Punkten in Bezug auf das aktuelle Koordinatensystem (X-Abstand) ein.

[BaLinear](#page-379-0) - schränkt den horizontalen Abstand (X-Abstand) oder die vertikale Entfernung (Y-Abstand) zwischen zwei Punkten in Bezug auf das aktuelle Koordinatensystem ein.

[BaRadius](#page-381-0) - schränkt den Radius eines Kreises oder eines Bogens ein.

[BaVertikal](#page-382-0) - schränkt den vertikalen Abstand (Y-Abstand) zwischen zwei Punkten in Bezug auf das aktuelle Koordinatensystem ein.

[AbhängLeiste](#page-121-0) - steuert die Anzeige der Abhängigkeitsleiste für Objekte.

[BaAnzeige](#page-376-0) - ermöglicht Bemaßungs Abhängigkeiten sichtbar oder unsichtbar zu schalten.

[Löschabhäng](#page-384-0) - entfernt alle Bemaßungs- und geometrischen Abhängigkeiten von einem Objekt.

[CleanUnusedVariables](#page-536-0) - bereinigt Variablen, die nicht in Abhängigkeits-Ausdrücken vorkommen und die nicht mit Bemaßungen verlinkt sind.

# <span id="page-374-0"></span>**BaKonvertier**

Konvertiert assoziative Bemaßungen in Bemaßungsabhängigkeiten.

#### **Zugriff auf den Befehl über**

Befehlszeile: *bakonvertier* Menü: *Parametrisch | 2D Abhängigkeiten | Konvertieren* Werkzeugkasten: *2D Abhängigkeiten |* 

#### : *bakonvertier*

*Aufforderung in der Befehlszeile:*

**Assoziative Bemaßung zum Konvertieren wählen:** *(Wählen Sie die assoziative Bemaßung, die Sie in Bemaßungsabhängigkeiten umwandeln möchten)*

#### **Befehls Optionen**

Keine Optionen.

#### **Verfahren**

[Bemaßungs Abhängigkeiten bearbeiten](bricscad-usrgui.chm::/03_Drawing_Accurately/01_Parametric_Constraints/03_01_02_Using_Dimensional_Constraints.htm#EditDimConstraint) [Mit Ausdrücken Bemaßungsabhängigkeiten definieren](bricscad-usrgui.chm::/03_Drawing_Accurately/01_Parametric_Constraints/03_01_02_Using_Dimensional_Constraints.htm#Expressions)

## **Ähnliche Befehle**

[BemAbhäng](#page-368-8) - wendet Bemaßungsabhängigkeiten auf Objekte oder Punkte auf Objekten an und konvertiert assoziative Bemaßungen in Bemaßungsabhängigkeiten.

[GeomAbhäng](#page-838-0) - wendet geometrische Abhängigkeiten zwischen Objekten und/oder gültigen abhängigen Punkten auf Objekten an.

[BaAusricht](#page-370-0) - beschränkt den Abstand zwischen zwei Punkten.

[BaWinkel](#page-372-0) - steuert den Winkel zwischen zwei Linien oder linearen Polylinien Segmenten, den Gesamtwinkel von Bögen oder eines Bogensegments einer Polylinie oder den Winkel zwischen drei Punkten auf Objekten.

[BaDurchmesser](#page-375-0) - schränkt den Durchmesser eines Kreises oder eines Bogens ein.

[BaHorizontal](#page-377-0) - schränkt den horizontalen Abstand zwischen zwei Punkten in Bezug auf das aktuelle Koordinatensystem (X-Abstand) ein.

[BaLinear](#page-379-0) - schränkt den horizontalen Abstand (X-Abstand) oder die vertikale Entfernung (Y-Abstand) zwischen zwei Punkten in Bezug auf das aktuelle Koordinatensystem ein.

[BaRadius](#page-381-0) - schränkt den Radius eines Kreises oder eines Bogens ein.

[BaVertikal](#page-382-0) - schränkt den vertikalen Abstand (Y-Abstand) zwischen zwei Punkten in Bezug auf das aktuelle Koordinatensystem ein.

[AbhängLeiste](#page-121-0) - steuert die Anzeige der Abhängigkeitsleiste für Objekte.

[BaAnzeige](#page-376-0) - ermöglicht Bemaßungs Abhängigkeiten sichtbar oder unsichtbar zu schalten.

[Löschabhäng](#page-384-0) - entfernt alle Bemaßungs- und geometrischen Abhängigkeiten von einem Objekt. [CleanUnusedVariables](#page-536-0) - bereinigt Variablen, die nicht in Abhängigkeits-Ausdrücken vorkommen und die nicht mit Bemaßungen verlinkt sind.

# <span id="page-375-0"></span>**BaDurchmesser**

Schränkt den Durchmesser eines Kreises oder eines Bogens oder eines Polylinienbogen Segmentes ein.

Dieser Befehl entspricht der Option [Durchmesser](#page-368-7) des Befehls [BEMABHÄNG.](#page-368-8)

## **Zugriff auf den Befehl über**

Befehlszeile: *badurchmesser* Menü: *Parametrisch | 2D Abhängigkeiten | Durchmesser* Werkzeugkasten: *2D Abhängigkeiten |* 

#### : *badurchmesser*

*Aufforderung in der Befehlszeile:*

**Wählen Sie einen Bogen, Kreis oder ein gekrümmtes Polylinien Segment.** *Wählen Sie einen Bogen, Kreis oder ein Bogen Polylinien Segment.*

**Bemaßungs Position festlegen:** *Wählen Sie die Position der Bemaßungslinie.*

**Bemaßungs Text <xx.xx>:** *Geben Sie den Bemaßungstext ein oder drücken Sie die EINGABETASTE, um den aktuellen Bemaßungstext zu akzeptieren.*

#### **Befehls Optionen**

Keine Optionen.

#### **Verfahren**

[Bemaßungs Abhängigkeiten bearbeiten](bricscad-usrgui.chm::/03_Drawing_Accurately/01_Parametric_Constraints/03_01_02_Using_Dimensional_Constraints.htm#EditDimConstraint) [Mit Ausdrücken Bemaßungsabhängigkeiten definieren](bricscad-usrgui.chm::/03_Drawing_Accurately/01_Parametric_Constraints/03_01_02_Using_Dimensional_Constraints.htm#Expressions)

## **Ähnliche Befehle**

[BemAbhäng](#page-368-8) - wendet Bemaßungsabhängigkeiten auf Objekte oder Punkte auf Objekten an und konvertiert assoziative Bemaßungen in Bemaßungsabhängigkeiten.

[GeomAbhäng](#page-838-0) - wendet geometrische Abhängigkeiten zwischen Objekten und/oder gültigen abhängigen Punkten auf Objekten an.

[BaAusricht](#page-370-0) - beschränkt den Abstand zwischen zwei Punkten.

[BaWinkel](#page-372-0) - steuert den Winkel zwischen zwei Linien oder linearen Polylinien Segmenten, den Gesamtwinkel von Bögen oder eines Bogensegments einer Polylinie oder den Winkel zwischen drei Punkten auf Objekten.

[BaKonvertier](#page-374-0) - konvertiert assoziative Bemaßungen in Bemaßungsabhängigkeiten.

[BaHorizontal](#page-377-0) - schränkt den horizontalen Abstand zwischen zwei Punkten in Bezug auf das aktuelle Koordinatensystem (X-Abstand) ein.

[BaLinear](#page-379-0) - schränkt den horizontalen Abstand (X-Abstand) oder die vertikale Entfernung (Y-Abstand) zwischen zwei Punkten in Bezug auf das aktuelle Koordinatensystem ein.

[BaRadius](#page-381-0) - schränkt den Radius eines Kreises oder eines Bogens ein.

[BaVertikal](#page-382-0) - schränkt den vertikalen Abstand (Y-Abstand) zwischen zwei Punkten in Bezug auf das aktuelle Koordinatensystem ein.

[AbhängLeiste](#page-121-0) - steuert die Anzeige der Abhängigkeitsleiste für Objekte.

[BaAnzeige](#page-376-0) - ermöglicht Bemaßungs Abhängigkeiten sichtbar oder unsichtbar zu schalten.

[Löschabhäng](#page-384-0) - entfernt alle Bemaßungs- und geometrischen Abhängigkeiten von einem Objekt.

[CleanUnusedVariables](#page-536-0) - bereinigt Variablen, die nicht in Abhängigkeits-Ausdrücken vorkommen und die nicht mit Bemaßungen verlinkt sind.

# <span id="page-376-0"></span>**BaAnzeige**

Ermöglicht es Bemaßungs-Abhängigkeiten anzuzeigen oder auszublenden. Bemaßungs Abhängigkeiten sind beim Öffnen einer Zeichnung immer ausgeblendet.

## **Zugriff auf den Befehl über**

Befehlszeile: *baanzeige* Menü: *Parametrisch | 2D Abhängigkeiten ein/ausblenden | Bemaßungs Abhängigkeiten ein/ausblenden*

Werkzeugkasten: *Bemaßungs Abhängigkeiten |*

#### : *baanzeige*

*Aufforderung in der Befehlszeile:*

**Objekte wählen:** *Wählen Sie ein oder mehrere Objekt(e).*

Objekte im Satz: 1

**Objekte wählen:** *Wählen Sie weitere Objekte oder drücken Sie die EINGABETASTE, um die Auswahl zu beenden.*

**Geben Sie eine Option an [Zeigen/Ausblenden]<Zeigen>:** *Geben Sie eine Option ein.*

#### **Befehls Optionen**

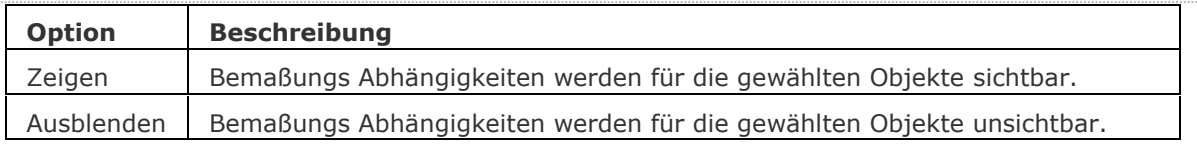

## **Verfahren**

[Die Anzeige der Bemaßungs Abhängigkeiten einer Auswahl von Objekten festlegen](bricscad-usrgui.chm::/03_Drawing_Accurately/01_Parametric_Constraints/03_01_02_Using_Dimensional_Constraints.htm#SetDisplayOfSelection) [Die Sichtbarkeit von Bemaßungs Abhängigkeiten aller Objekte festlegen](bricscad-usrgui.chm::/03_Drawing_Accurately/01_Parametric_Constraints/03_01_02_Using_Dimensional_Constraints.htm#SetDisplayOfAll)

#### **Ähnliche Befehle**

[AbhängLeiste](#page-121-0) - steuert die Anzeige der Abhängigkeitsleiste für Objekte. [Löschabhäng](#page-384-0) - entfernt alle Bemaßungs- und geometrischen Abhängigkeiten von einem Objekt.

# <span id="page-377-0"></span>**BaHorizontal**

Schränkt den horizontalen Abstand zwischen zwei Punkten in Bezug auf das aktuelle Koordinatensystem (X-Abstand) ein. Dieser Befehl entspricht der Option [Horizontal](#page-368-2) des Befehls [BEMABHÄNG.](#page-368-8)

## **Zugriff auf den Befehl über**

Befehlszeile: *bahorizontal* Menü: *Parametrisch | 2D Abhängigkeiten | Horizontal* Werkzeugkasten: *2D Abhängigkeiten |* 

#### : *bahorizontal*

*Aufforderung in der Befehlszeile:*

**Wähle ersten Abhängigkeits Punkt oder [\[Objekt\]](#page-377-1) <Objekt>:** *Wählen Sie einen gültigen [abhängigen Punkt](#page-838-1) , oder drücken Sie die Eingabetaste, um ein Objekt zu wählen.*

**Definiere zweiten abhängigen Punkt:** *Wählen Sie einen gültigen [abhängigen Punkt.](#page-838-1)*

**Bemaßungs Position festlegen:** *Wählen Sie einen Punkt, um die Position der Bemaßungslinie festzulegen.*

**Bemaßungs Text <xx.xx>:** *Geben Sie den Bemaßungstext ein oder drücken Sie die EINGABETASTE, um den aktuellen Bemaßungstext zu akzeptieren.*

Der horizontale Abstand zwischen den beiden Punkten (parallel zur X-Achse des aktuellen Koordinatensystems) ist jetzt bemaßungsabhängig.

#### **Befehls Optionen**

<span id="page-377-1"></span>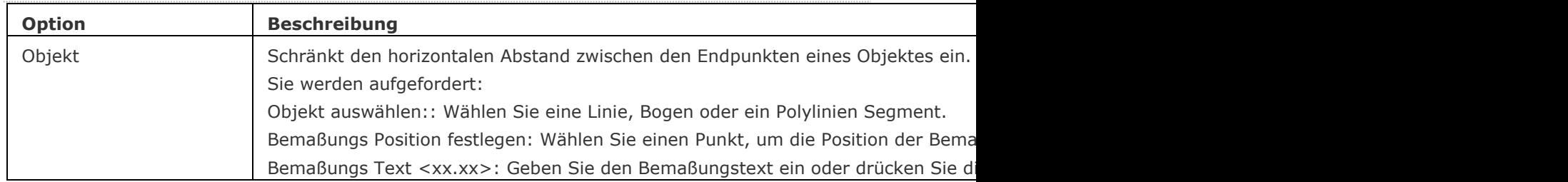

## **Verfahren**

[Bemaßungs Abhängigkeiten bearbeiten](bricscad-usrgui.chm::/03_Drawing_Accurately/01_Parametric_Constraints/03_01_02_Using_Dimensional_Constraints.htm#EditDimConstraint) [Mit Ausdrücken Bemaßungsabhängigkeiten definieren](bricscad-usrgui.chm::/03_Drawing_Accurately/01_Parametric_Constraints/03_01_02_Using_Dimensional_Constraints.htm#Expressions)

[BemAbhäng](#page-368-8) - wendet Bemaßungsabhängigkeiten auf Objekte oder Punkte auf Objekten an und konvertiert assoziative Bemaßungen in Bemaßungsabhängigkeiten.

[GeomAbhäng](#page-838-0) - wendet geometrische Abhängigkeiten zwischen Objekten und/oder gültigen abhängigen Punkten auf Objekten an.

[BaAusricht](#page-370-0) - beschränkt den Abstand zwischen zwei Punkten.

[BaWinkel](#page-372-0) - steuert den Winkel zwischen zwei Linien oder linearen Polylinien Segmenten, den Gesamtwinkel von Bögen oder eines Bogensegments einer Polylinie oder den Winkel zwischen drei Punkten auf Objekten.

[BaKonvertier](#page-374-0) - konvertiert assoziative Bemaßungen in Bemaßungsabhängigkeiten.

[BaDurchmesser](#page-375-0) - schränkt den Durchmesser eines Kreises oder eines Bogens ein.

[BaLinear](#page-379-0) - schränkt den horizontalen Abstand (X-Abstand) oder die vertikale Entfernung (Y-Abstand) zwischen zwei Punkten in Bezug auf das aktuelle Koordinatensystem ein.

[BaRadius](#page-381-0) - schränkt den Radius eines Kreises oder eines Bogens ein.

[BaVertikal](#page-382-0) - schränkt den vertikalen Abstand (Y-Abstand) zwischen zwei Punkten in Bezug auf das aktuelle Koordinatensystem ein.

[AbhängLeiste](#page-121-0) - steuert die Anzeige der Abhängigkeitsleiste für Objekte.

[BaAnzeige](#page-376-0) - ermöglicht Bemaßungs Abhängigkeiten sichtbar oder unsichtbar zu schalten.

[Löschabhäng](#page-384-0) - entfernt alle Bemaßungs- und geometrischen Abhängigkeiten von einem Objekt. [CleanUnusedVariables](#page-536-0) - bereinigt Variablen, die nicht in Abhängigkeits-Ausdrücken vorkommen und die nicht mit Bemaßungen verlinkt sind.

# <span id="page-379-0"></span>**BaLinear**

Schränkt den horizontalen Abstand (X-Abstand) oder die vertikale Entfernung (Y-Abstand) zwischen zwei Punkten in Bezug auf das aktuelle Koordinatensystem ein. Dieser Befehl entspricht der Option [Linear](#page-368-1) des Befehls [BEMABHÄNG.](#page-368-8)

## **Zugriff auf den Befehl über**

Befehlszeile: *balinear* Menü: *Parametrisch | 2D Abhängigkeiten | Linear* Werkzeugkasten: *2D Abhängigkeiten |* 

#### : *balinear*

*Aufforderung in der Befehlszeile:*

**Wähle ersten Abhängigkeits Punkt oder [\[Objekt\]](#page-379-1) <Objekt>** *Wählen Sie einen [gültigen](#page-838-1)  [abhängigen Punkt](#page-838-1) oder drücken Sie die Eingabetaste, um ein Objekt zu wählen.*

**Definiere zweiten abhängigen Punkt:** *Wählen Sie einen gültigen [abhängigen Punkt.](#page-838-1)*

**Bemaßungs Position festlegen:** *Abhängig von der Position des Cursors wird entweder eine horizontale oder vertikale Bemaßung angezeigt. Wählen Sie einen Punkt, um die Position der Bemaßungslinie festzulegen.*

**Bemaßungs Text <xx.xx>:** *Geben Sie den Bemaßungstext ein oder drücken Sie die EINGABETASTE, um den aktuellen Bemaßungstext zu akzeptieren.*

Die horizontale oder vertikale Entfernung (parallel zur X- oder Y-Achse des aktuellen Koordinatensystems) zwischen den zwei Punkten ist jetzt bemaßungsabhängig.

#### **Befehls Optionen**

<span id="page-379-1"></span>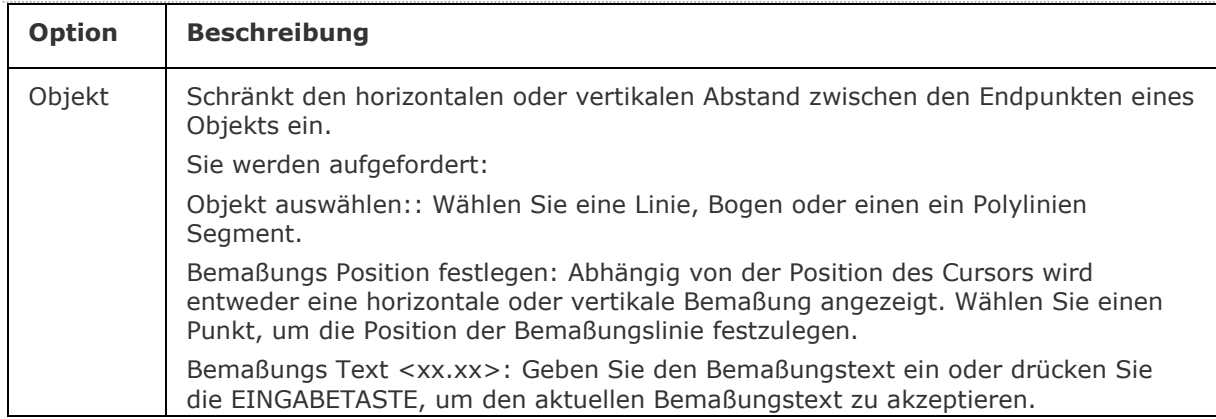

#### **Verfahren**

[Bemaßungs Abhängigkeiten bearbeiten](bricscad-usrgui.chm::/03_Drawing_Accurately/01_Parametric_Constraints/03_01_02_Using_Dimensional_Constraints.htm#EditDimConstraint) [Mit Ausdrücken Bemaßungsabhängigkeiten definieren](bricscad-usrgui.chm::/03_Drawing_Accurately/01_Parametric_Constraints/03_01_02_Using_Dimensional_Constraints.htm#Expressions)

[BemAbhäng](#page-368-8) - wendet Bemaßungsabhängigkeiten auf Objekte oder Punkte auf Objekten an und konvertiert assoziative Bemaßungen in Bemaßungsabhängigkeiten.

[GeomAbhäng](#page-838-0) - wendet geometrische Abhängigkeiten zwischen Objekten und/oder gültigen abhängigen Punkten auf Objekten an.

[BaAusricht](#page-370-0) - beschränkt den Abstand zwischen zwei Punkten.

[BaWinkel](#page-372-0) - steuert den Winkel zwischen zwei Linien oder linearen Polylinien Segmenten, den Gesamtwinkel von Bögen oder eines Bogensegments einer Polylinie oder den Winkel zwischen drei Punkten auf Objekten.

[BaKonvertier](#page-374-0) - konvertiert assoziative Bemaßungen in Bemaßungsabhängigkeiten.

[BaDurchmesser](#page-375-0) - schränkt den Durchmesser eines Kreises oder eines Bogens ein.

[BaHorizontal](#page-377-0) - schränkt den horizontalen Abstand zwischen zwei Punkten in Bezug auf das aktuelle Koordinatensystem (X-Abstand) ein.

[BaRadius](#page-381-0) - schränkt den Radius eines Kreises oder eines Bogens ein.

[BaVertikal](#page-382-0) - schränkt den vertikalen Abstand (Y-Abstand) zwischen zwei Punkten in Bezug auf das aktuelle Koordinatensystem ein.

[AbhängLeiste](#page-121-0) - steuert die Anzeige der Abhängigkeitsleiste für Objekte.

[BaAnzeige](#page-376-0) - ermöglicht Bemaßungs Abhängigkeiten sichtbar oder unsichtbar zu schalten.

[Löschabhäng](#page-384-0) - entfernt alle Bemaßungs- und geometrischen Abhängigkeiten von einem Objekt. [CleanUnusedVariables](#page-536-0) - bereinigt Variablen, die nicht in Abhängigkeits-Ausdrücken vorkommen und die nicht mit Bemaßungen verlinkt sind.

# <span id="page-381-0"></span>**BaRadius**

Schränkt den Radius eines Kreises, eines Bogens oder eines Bogen Polyliniensegmentes ein. Dieser Befehl entspricht der Option [Radius](#page-368-6) des Befehls [BEMABHÄNG.](#page-368-8)

#### **Zugriff auf den Befehl über**

Befehlszeile: *baradius* Menü: *Parametrisch | 2D Abhängigkeiten | Radius* Werkzeugkasten: *2D Abhängigkeiten |* 

#### : *baradius*

*Aufforderung in der Befehlszeile:*

**Bogen, Kreis oder gekrümmtes Polylinien Segment wählen:** *Wählen Sie einen Bogen, Kreis oder ein gekrümmtes Polylinien Segment.*

**Bemaßungs Position festlegen:** *Wählen Sie die Position der Bemaßungslinie.*

**Bemaßungs Text <xx.xx>:** *Geben Sie den Bemaßungstext ein oder drücken Sie die EINGABETASTE, um den aktuellen Bemaßungstext zu akzeptieren.*

## **Befehls Optionen**

Keine Optionen.

#### **Verfahren**

[Bemaßungs Abhängigkeiten bearbeiten](bricscad-usrgui.chm::/03_Drawing_Accurately/01_Parametric_Constraints/03_01_02_Using_Dimensional_Constraints.htm#EditDimConstraint) [Mit Ausdrücken Bemaßungsabhängigkeiten definieren](bricscad-usrgui.chm::/03_Drawing_Accurately/01_Parametric_Constraints/03_01_02_Using_Dimensional_Constraints.htm#Expressions)

## **Ähnliche Befehle**

[BemAbhäng](#page-368-8) - wendet Bemaßungsabhängigkeiten auf Objekte oder Punkte auf Objekten an und konvertiert assoziative Bemaßungen in Bemaßungsabhängigkeiten.

[GeomAbhäng](#page-838-0) - wendet geometrische Abhängigkeiten zwischen Objekten und/oder gültigen abhängigen Punkten auf Objekten an.

[BaAusricht](#page-370-0) - beschränkt den Abstand zwischen zwei Punkten.

[BaWinkel](#page-372-0) - steuert den Winkel zwischen zwei Linien oder linearen Polylinien Segmenten, den Gesamtwinkel von Bögen oder eines Bogensegments einer Polylinie oder den Winkel zwischen drei Punkten auf Objekten.

[BaKonvertier](#page-374-0) - konvertiert assoziative Bemaßungen in Bemaßungsabhängigkeiten.

[BaDurchmesser](#page-375-0) - schränkt den Durchmesser eines Kreises oder eines Bogens ein.

[BaHorizontal](#page-377-0) - schränkt den horizontalen Abstand zwischen zwei Punkten in Bezug auf das aktuelle Koordinatensystem (X-Abstand) ein.

[BaLinear](#page-379-0) - schränkt den horizontalen Abstand (X-Abstand) oder die vertikale Entfernung (Y-Abstand) zwischen zwei Punkten in Bezug auf das aktuelle Koordinatensystem ein.

[BaVertikal](#page-382-0) - schränkt den vertikalen Abstand (Y-Abstand) zwischen zwei Punkten in Bezug auf das aktuelle Koordinatensystem ein.

[AbhängLeiste](#page-121-0) - steuert die Anzeige der Abhängigkeitsleiste für Objekte.

[BaAnzeige](#page-376-0) - ermöglicht Bemaßungs Abhängigkeiten sichtbar oder unsichtbar zu schalten.

[Löschabhäng](#page-384-0) - entfernt alle Bemaßungs- und geometrischen Abhängigkeiten von einem Objekt.

[CleanUnusedVariables](#page-536-0) - bereinigt Variablen, die nicht in Abhängigkeits-Ausdrücken vorkommen und die nicht mit Bemaßungen verlinkt sind.

# <span id="page-382-0"></span>**BaVertikal**

Schränkt den vertikalen Abstand (Y-Abstand) zwischen zwei Punkten in Bezug auf das aktuelle Koordinatensystem ein.

Dieser Befehl entspricht der Option [Vertikal](#page-368-3) des Befehls [BEMABHÄNG.](#page-368-8)

#### **Zugriff auf den Befehl über**

Befehlszeile: *bavertikal* Menü: *Parametrisch | 2D Abhängigkeiten | Vertikal* Werkzeugkasten: *2D Abhängigkeiten |* 

#### : *bavertikal*

**Wähle ersten Abhängigkeits Punkt oder [\[Objekt\]](#page-382-1) <Objekt>:** *Wählen Sie einen gültigen [abhängigen Punkt](#page-838-1) , oder drücken Sie die Eingabetaste, um ein Objekt zu wählen.*

**Definiere zweiten abhängigen Punkt:** *Wählen Sie einen gültigen [abhängigen Punkt.](#page-838-1)*

**Bemaßungs Position festlegen:** *Wählen Sie einen Punkt, um die Position der Bemaßungslinie festzulegen.*

**Bemaßungs Text <xx.xx>:** *Geben Sie den Bemaßungstext ein oder drücken Sie die EINGABETASTE, um den aktuellen Bemaßungstext zu akzeptieren.*

Die vertikale Entfernung (parallel zur Y-Achse des aktuellen Koordinatensystems) zwischen den zwei Punkten ist jetzt bemaßungsabhängig.

#### **Befehls Optionen**

<span id="page-382-1"></span>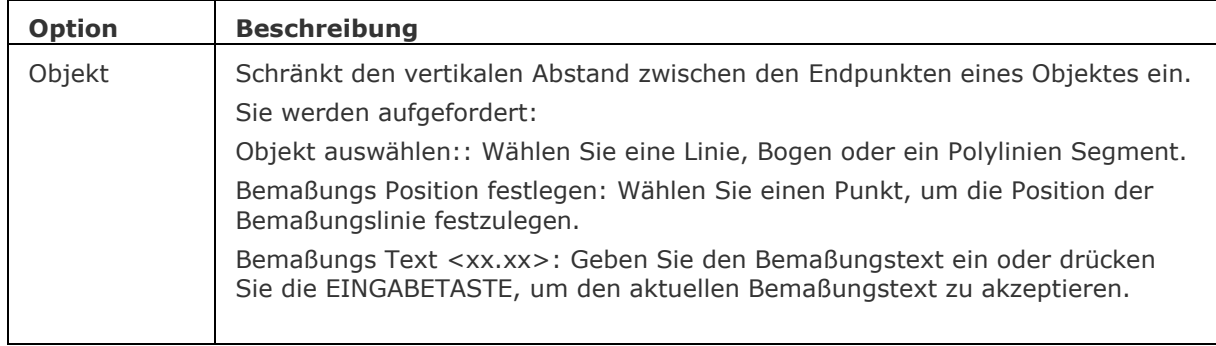

## **Verfahren**

[Bemaßungs Abhängigkeiten bearbeiten](bricscad-usrgui.chm::/03_Drawing_Accurately/01_Parametric_Constraints/03_01_02_Using_Dimensional_Constraints.htm#EditDimConstraint) [Mit Ausdrücken Bemaßungsabhängigkeiten definieren](bricscad-usrgui.chm::/03_Drawing_Accurately/01_Parametric_Constraints/03_01_02_Using_Dimensional_Constraints.htm#Expressions)

[BemAbhäng](#page-368-8) - wendet Bemaßungsabhängigkeiten auf Objekte oder Punkte auf Objekten an und konvertiert assoziative Bemaßungen in Bemaßungsabhängigkeiten.

[GeomAbhäng](#page-838-0) - wendet geometrische Abhängigkeiten zwischen Objekten und/oder gültigen abhängigen Punkten auf Objekten an.

[BaAusricht](#page-370-0) - beschränkt den Abstand zwischen zwei Punkten.

[BaWinkel](#page-372-0) - steuert den Winkel zwischen zwei Linien oder linearen Polylinien Segmenten, den Gesamtwinkel von Bögen oder eines Bogensegments einer Polylinie oder den Winkel zwischen drei Punkten auf Objekten.

[BaKonvertier](#page-374-0) - konvertiert assoziative Bemaßungen in Bemaßungsabhängigkeiten.

[BaDurchmesser](#page-375-0) - schränkt den Durchmesser eines Kreises oder eines Bogens ein.

[BaHorizontal](#page-377-0) - schränkt den horizontalen Abstand zwischen zwei Punkten in Bezug auf das aktuelle Koordinatensystem (X-Abstand) ein.

[BaLinear](#page-379-0) - schränkt den horizontalen Abstand (X-Abstand) oder die vertikale Entfernung (Y-Abstand) zwischen zwei Punkten in Bezug auf das aktuelle Koordinatensystem ein. [BaRadius](#page-381-0) - schränkt den Radius eines Kreises oder eines Bogens ein.

[AbhängLeiste](#page-121-0) - steuert die Anzeige der Abhängigkeitsleiste für Objekte.

[BaAnzeige](#page-376-0) - ermöglicht Bemaßungs Abhängigkeiten sichtbar oder unsichtbar zu schalten.

[Löschabhäng](#page-384-0) - entfernt alle Bemaßungs- und geometrischen Abhängigkeiten von einem Objekt. [CleanUnusedVariables](#page-536-0) - bereinigt Variablen, die nicht in Abhängigkeits-Ausdrücken vorkommen und die nicht mit Bemaßungen verlinkt sind.

# <span id="page-384-0"></span>**LöschAbhäng**

Entfernt alle geometrischen und Bemaßungsabhängigkeiten aus einem Auswahlsatz von Objekten.

## **Zugriff auf den Befehl über**

Befehlszeile: *löschabhäng* Menü: *Parametrisch | Lösche 2D Abhängigkeiten* Werkzeugkasten: *2D Abhängigkeiten |* 

#### : *löschabhäng*

*Aufforderung in der Befehlszeile:*

**Objekte wählen, bei denen alle Abhängigkeiten gelöscht werden sollen:** *Wählen Sie ein Objekt oder Objekte.*

Objekte im Satz: 1

**Objekte wählen, bei denen alle Abhängigkeiten gelöscht werden sollen:** *Wählen Sie weitere Objekte oder drücken Sie die Eingabetaste, um alle Abhängigkeiten im Auswahlsatz zu löschen.*

Die Bemaßungs- und geometrischen Abhängigkeiten der ausgewählten Objekte werden gelöscht.

## **Befehls Optionen**

Keine Optionen

#### **Ähnliche Befehle**

[-Parameter](#page-1299-0) - verwaltet 2D Bemaßungsabhängigkeits Parameter und Benutzer-Variablen in der aktuellen Zeichnung.

[BemAbhäng](#page-368-8) - wendet Bemaßungsabhängigkeiten auf Objekte oder Punkte auf Objekten an und konvertiert assoziative Bemaßungen in Bemaßungsabhängigkeiten.

[GeomAbhäng](#page-838-0) - wendet geometrische Abhängigkeiten zwischen Objekten und/oder gültigen abhängigen Punkten auf Objekten an.

[AbhängLeiste](#page-121-0) - steuert die Anzeige der Abhängigkeitsleiste für Objekte. [BaAnzeige](#page-376-0) - ermöglicht Bemaßungs Abhängigkeiten sichtbar oder unsichtbar zu schalten.

# **BIM**

# <span id="page-386-0"></span>**BBZusammenst**

Öffnet die Zusammenstellungs Bibliothek im aktuellen Projekt und die referenzierte Bibliothek.

#### **Zugriff auf den Befehl über**

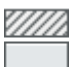

Befehlzeile: *bbzusammenst*

#### : *bbzusammenst*

Ein Dialog wird angezeigt:

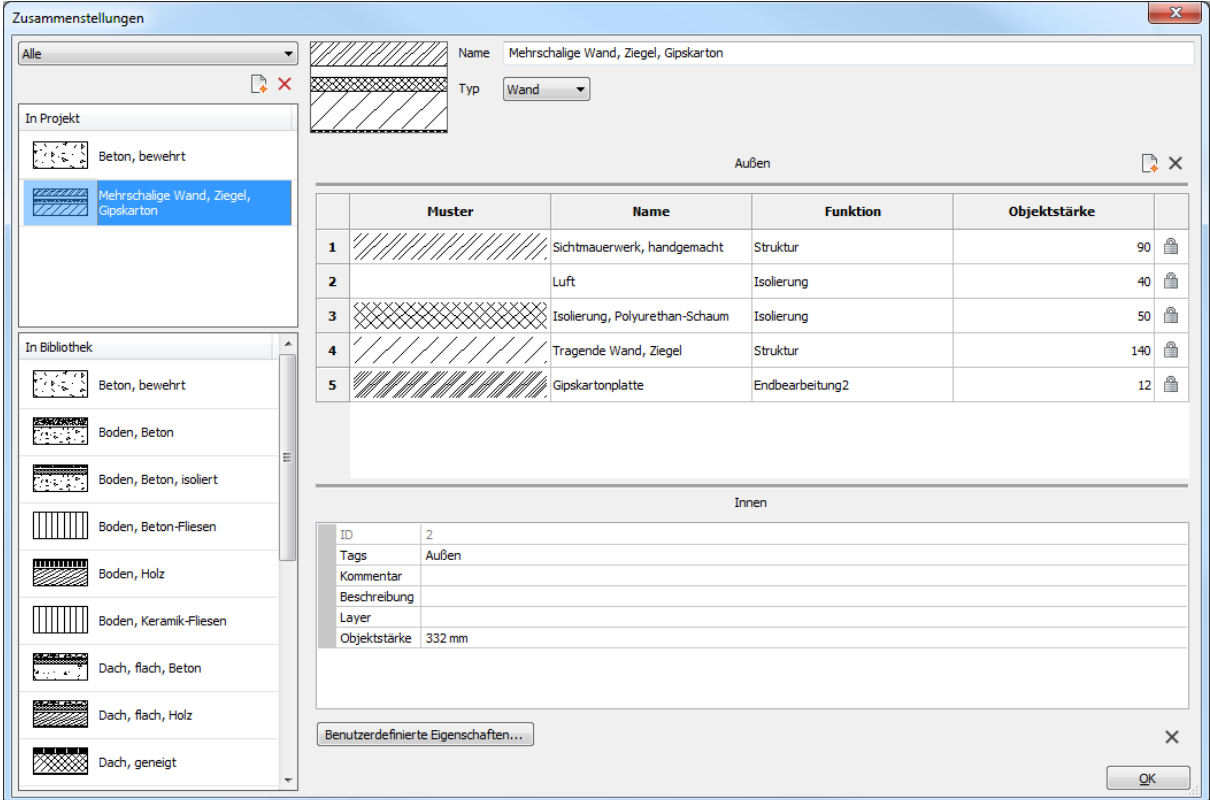

#### **Verfahren**

[Über die Stärke der Zusammenstellung](bricscad-usrgui.chm::/10_Drawing_Entities/03_Drawing_Solids/BIM/Database/Compositions_Editor.htm#Thickness) [Hinzufügen von Zusammenstellungen](bricscad-usrgui.chm::/10_Drawing_Entities/03_Drawing_Solids/BIM/Database/Compositions_Editor.htm#AddComposition) [Bearbeitung einer Zusammenstellung](bricscad-usrgui.chm::/10_Drawing_Entities/03_Drawing_Solids/BIM/Database/Compositions_Editor.htm#EditComposition) [Kopieren einer Zusammenstellung zwischen Projekt-](bricscad-usrgui.chm::/10_Drawing_Entities/03_Drawing_Solids/BIM/Database/Compositions_Editor.htm#CopyCompsBetweenDatabases) und Bibliothek-Datenbanken [Löschen von Zusammenstellungen](bricscad-usrgui.chm::/10_Drawing_Entities/03_Drawing_Solids/BIM/Database/Compositions_Editor.htm#DeleteComposition) [Anhängen einer Zusammenstellung an einen Volumenkörper](bricscad-usrgui.chm::/10_Drawing_Entities/03_Drawing_Solids/BIM/Database/Compositions_Editor.htm#AttachComposition) [Anzeigen der Zusammenstellungs Schalen](bricscad-usrgui.chm::/10_Drawing_Entities/03_Drawing_Solids/BIM/Database/Compositions_Editor.htm#DisplayComposition)

#### **Ähnliche Befehle**

[BimZusammenstAnh](#page-393-0) - fügt eine BIM-Zusammenstellung an Volumenkörper an.

[BimProfile](#page-423-0) - öffnet die Profilbibliothek im aktuellen Projekt und die referenzierte Bibliothek. [BimProjektInfo](#page-392-0) - öffnet den Dialog BIM Projekt Info.

[BBMaterialien](#page-387-0) - öffnet die technische Materialbibliothek im aktuellen Projekt und die referenzierte Bibliothek.

# <span id="page-387-0"></span>**BBMaterialien**

Öffnet die Bibliothek der technischen Materialien im aktuellen Projekt und die referenzierte Bibliothek.

## **Zugriff auf den Befehl über**

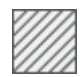

Befehlszeile: *bbmaterialien*

#### : *bbmaterialien*

*Ein Dialog wird angezeigt:*

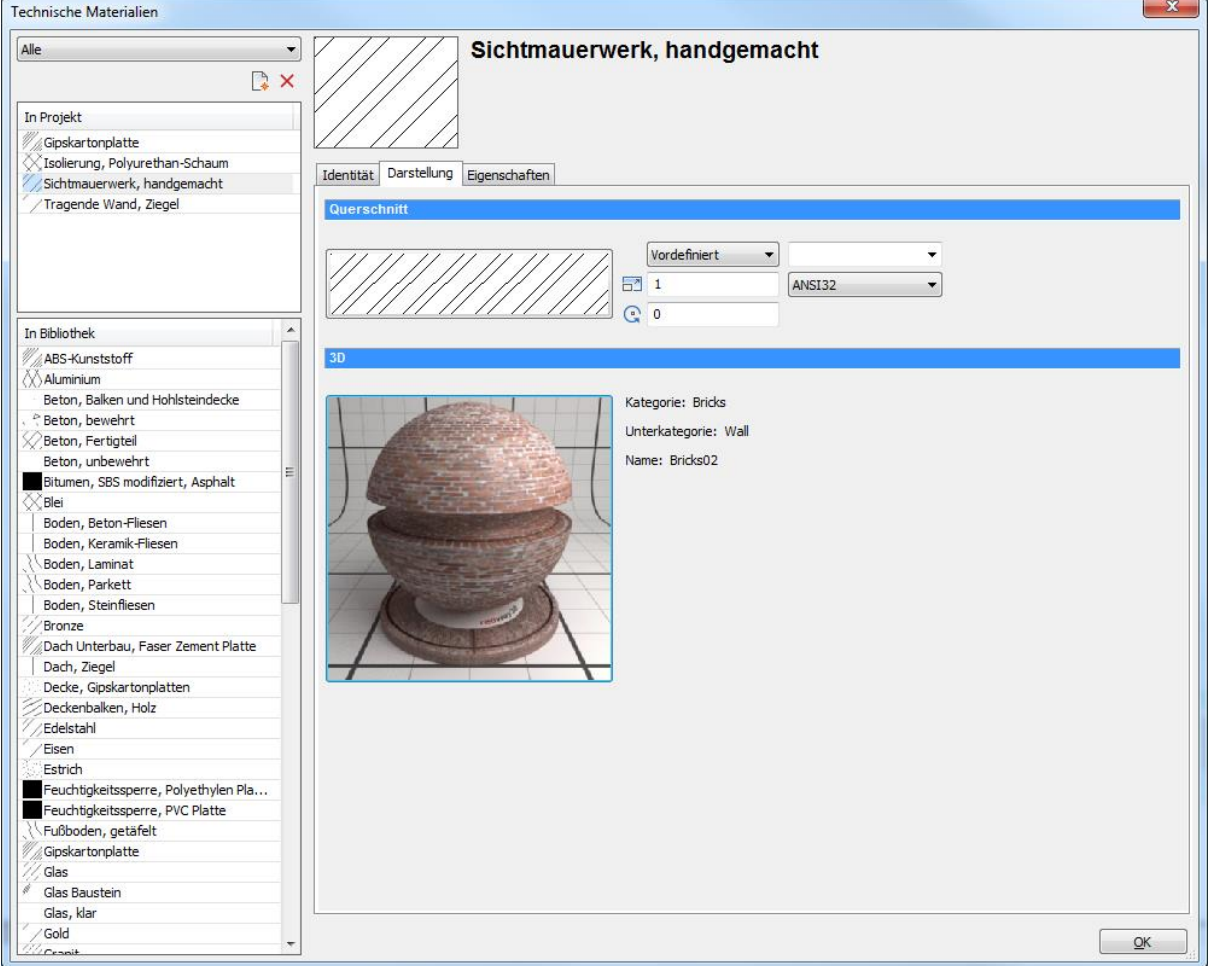

#### **Verfahren**

[Hinzufügen von technischen Materialien](bricscad-usrgui.chm::/10_Drawing_Entities/03_Drawing_Solids/BIM/Database/Materials.htm#AddMaterial) [Bearbeiten eines technischen Materials](bricscad-usrgui.chm::/10_Drawing_Entities/03_Drawing_Solids/BIM/Database/Materials.htm#EditMaterials) Materialien zwischen Projekt- [und Bibliothek-Datenbanken kopieren](bricscad-usrgui.chm::/10_Drawing_Entities/03_Drawing_Solids/BIM/Database/Materials.htm#CopyMaterials) [Löschen von technischen Materialien](bricscad-usrgui.chm::/10_Drawing_Entities/03_Drawing_Solids/BIM/Database/Materials.htm#DeleteMaterials)

[BimProfile](#page-423-0) - öffnet die Profilbibliothek im aktuellen Projekt und die referenzierte Bibliothek. [BimProjektInfo](#page-392-0) - öffnet den Dialog BIM Projekt Info.

[BBZusammenst](#page-386-0) - öffnet die Zusammenstellungs Bibliothek im aktuellen Projekt und die referenzierte Bibliothek.

# <span id="page-389-0"></span>**BimExzentrizitätHinzuf**

Ermöglicht die Steuerung der relativen Position der Achse eines linearen Volumenkörpers.

#### **Zugriff auf den Befehl über**

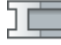

Befehlszeile: *bimexzentrizitäthinzuf* Quad: *Modell*

#### : *bimexzentrizitäthinzuf*

*Aufforderung in der Befehlszeile:*

**Mehrere Objekte/Unterobjekte wählen:** *Wählen Sie einen linearen Volumenkörper.* Objekte im Satz: 1

**Mehrere Objekte/Unterobjekte wählen:** *Wählen Sie weitere lineare Volumenkörper.*

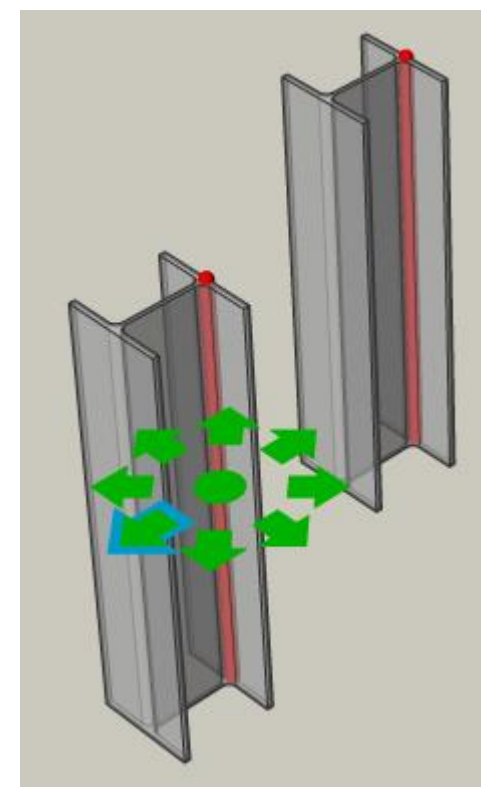

**Wählen Sie die Basisposition [Akzeptieren] <Akzeptieren>:** *Klicken Sie auf eine neue Position; geben Sie eine Position ein oder drücken Sie die Eingabetaste.*

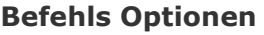

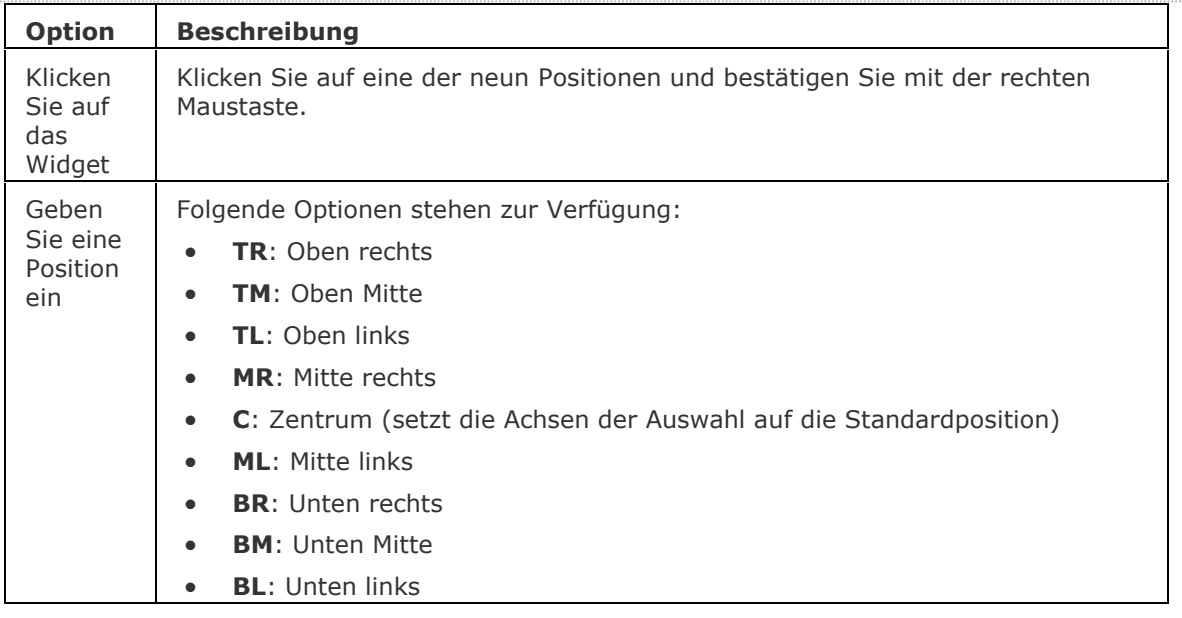

[BimProfilAnwenden](#page-391-0) - wendet ein Profil auf lineare Objekte und lineare Volumenkörper an. [BimLineareVolumenkörper](#page-417-0) - erzeugt lineare Volumenkörper.

[BimProfile](#page-423-0) - öffnet die Profilbibliothek im aktuellen Projekt und die referenzierte Bibliothek.

[BimNeuberechnungAchse](#page-432-0) - berechnet die Achse von linearen Bauelementen neu und positioniert sie wieder auf die Mittellinie eines linearen Objekts.

# <span id="page-391-0"></span>**BimProfilAnwenden**

Wendet ein Profil auf lineare Objekte und lineare Volumenkörper an.

## **Zugriff auf den Befehl über**

Befehlszeile: *bimprofilanwenden* Menü: *BIM | Profil anwenden* Werkzeugkasten: *BIM |* 

#### : *bimprofilanwenden*

Aufforderung in der Befehlszeile:

Pfad(e) wählen: Wählen Sie ein lineares Objekt\* oder einen linearen Volumenkörper.

Objekte im Satz: 1

Pfad(e) wählen: Wählen Sie weitere lineare Objekte oder einen lineare Volumenkörper oder drücken Sie die Eingabetaste.

Profil wählen [im Dialog] <im Dialog>: Wählen Sie ein Profilobjekt in der Zeichnung aus oder drücken Sie die Eingabetaste, um den Dialog Profile anzuzeigen.

Profil verwenden? [OK/Viertel umdrehung/Drehen/schnitte Löschen] <OK>: Drücken Sie die Eingabetaste, um das Profil anzuwenden oder wählen Sie eine Option.

\*Linien, Polylinien, Bögen, Kreise, elliptische Bögen und Ellipsen werden akzeptiert. Offene und geschlossene Splines werden nur akzeptiert, wenn sie Standardtangenten haben und sich nicht selbst schneiden.

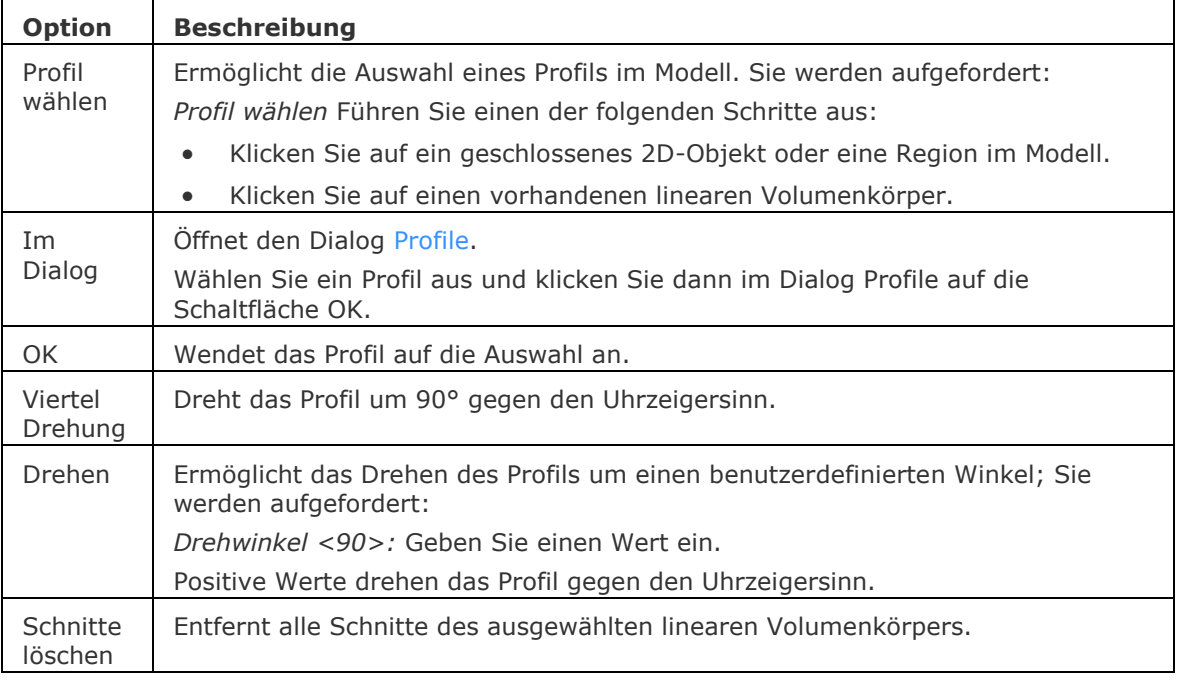

#### **Befehls Optionen**

#### **Ähnliche Befehle**

[BimExzentrizitätHinzuf](#page-389-0) - ermöglicht die Steuerung der relativen Position der Achse eines linearen Volumenkörpers.

[BimLineareVolumenkörper](#page-417-0) - erzeugt lineare Volumenkörper.

[BimProfile](#page-423-0) - öffnet die Profilbibliothek im aktuellen Projekt und die referenzierte Bibliothek.

# <span id="page-392-0"></span>**BimProjektInfo**

Öffnet den Dialog BIM Projekt Info.

#### **Zugriff auf den Befehl über**

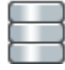

Befehlszeile: *bimprojektinfo*

#### : *bimprojektinfo*

Ein Dialog wird angezeigt:

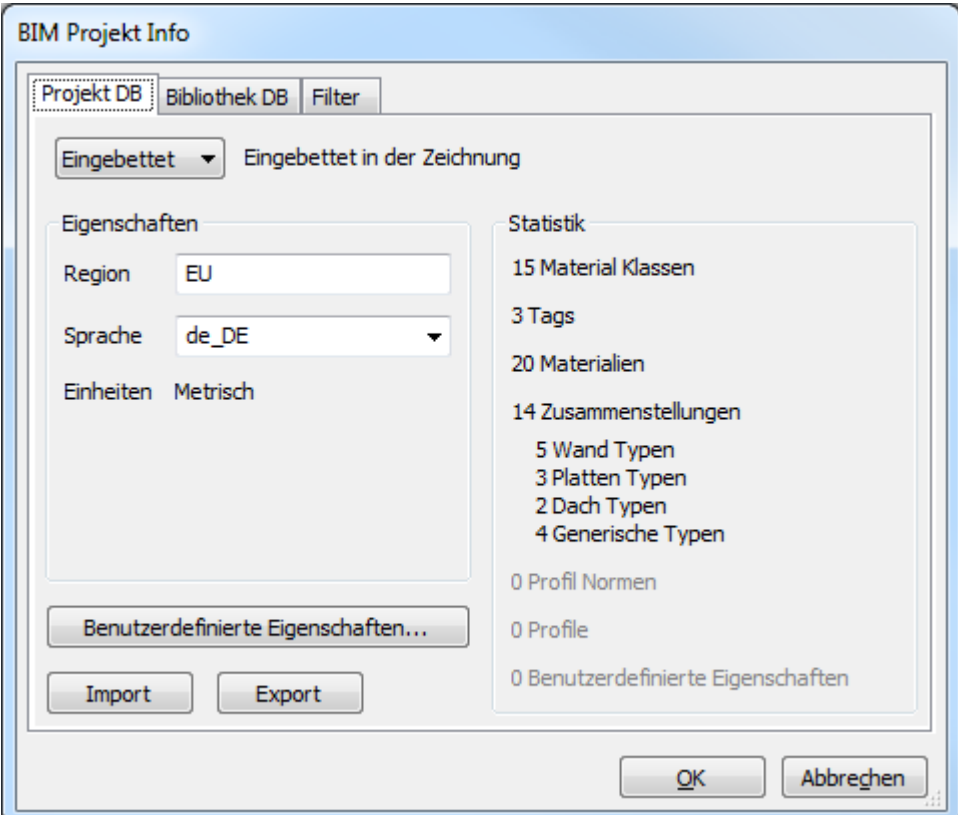

#### **Verfahren**

[Festlegen der Bibliothek Datenbank](bricscad-usrgui.chm::/10_Drawing_Entities/03_Drawing_Solids/BIM/Database/Project_Info.htm#SetLibraryDB) [Festlegen der Projekt Datenbank](bricscad-usrgui.chm::/10_Drawing_Entities/03_Drawing_Solids/BIM/Database/Project_Info.htm#SetProjectDB) [Einstellen des Projekt Filters](bricscad-usrgui.chm::/10_Drawing_Entities/03_Drawing_Solids/BIM/Database/Project_Info.htm#Filter)

Ähnliche Befehle

[BimProfile](#page-423-0) - öffnet die Profilbibliothek im aktuellen Projekt und die referenzierte Bibliothek. [BBZusammenst](#page-386-0) - öffnet die Zusammenstellungs Bibliothek im aktuellen Projekt und die referenzierte Bibliothek.

[BBMaterialien](#page-387-0) - öffnet die technische Materialbibliothek im aktuellen Projekt und die referenzierte Bibliothek.

# <span id="page-393-0"></span>**BimZusammenstAnh**

Anhängen einer BIM Zusammenstellung an einen Volumenkörper.

## **Zugriff auf den Befehl über**

Befehlszeile: *bimzusammenstanh* Menü: *Bim | Zusammenstellung anhängen* Werkzeugkasten: *Bim |* 

#### : *bimzusammenstanh*

Aufforderung in der Befehlszeile:

Geben Sie einen Zusammenstellungsnamen ein oder [\[Dialog\]](#page-394-0) <Dialog>: Geben Sie einen Zusammenstellungsnamen ein oder drücken Sie die Eingabetaste, um einen Dialog anzuzeigen.

Wählen Sie Objekte, an die die Zusammenstellung angehängt werden soll: Wählen Sie Elemente in der Zeichnung.

Objekte im Satz: 1

Wählen Sie Objekte, an die die Zusammenstellung angehängt werden soll: Wählen Sie weitere Objekte oder drücken Sie die Eingabetaste zum Beenden.

Die Außenflächen\* der ausgewählten Volumenkörper werden hervorgehoben.

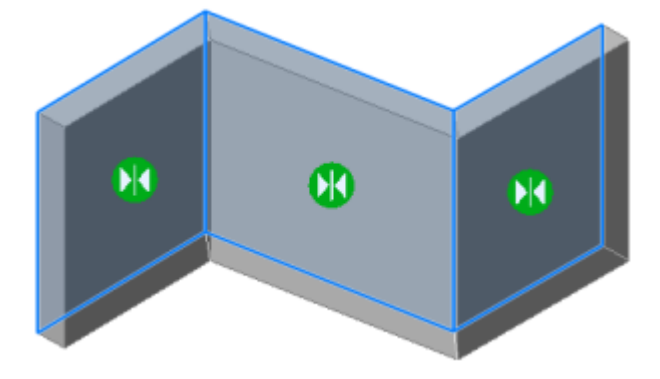

Außenseiten wählen [Akzeptieren] : Zum akzeptieren drücken Sie die Eingabetaste oder *klicken Sie* 

auf die Fläche umkehren Symbol ( ) bei einem oder mehreren Volumenkörpern, die Außenfläche zu wechseln.

Die Zusammenstellung wurde für xx Element(e) zugewiesen.

\*Bei Platten ist die Oberseite die Außenseite.

## **Befehls Optionen**

<span id="page-394-0"></span>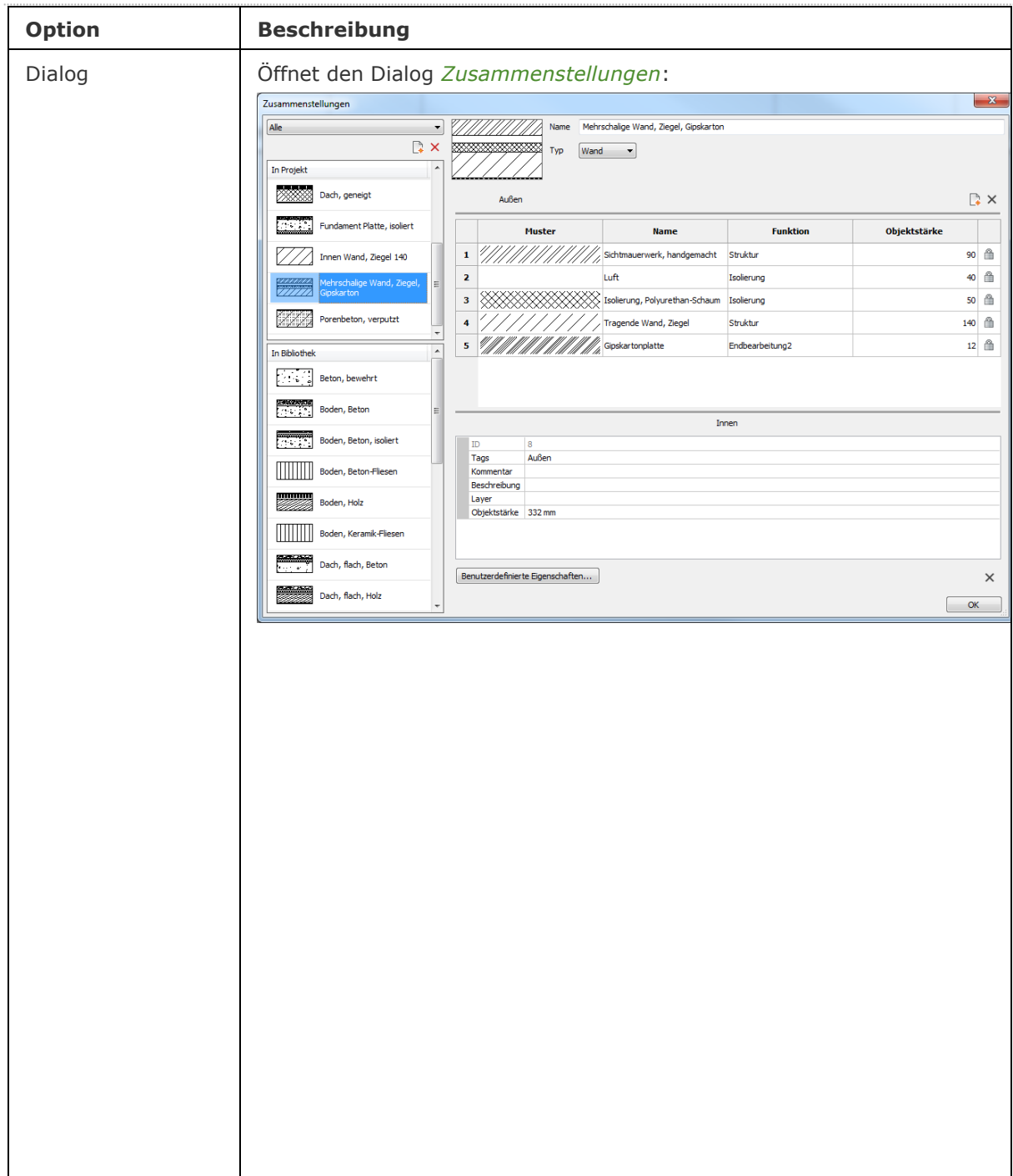

#### BricsCAD V18 - Befehls Referenz

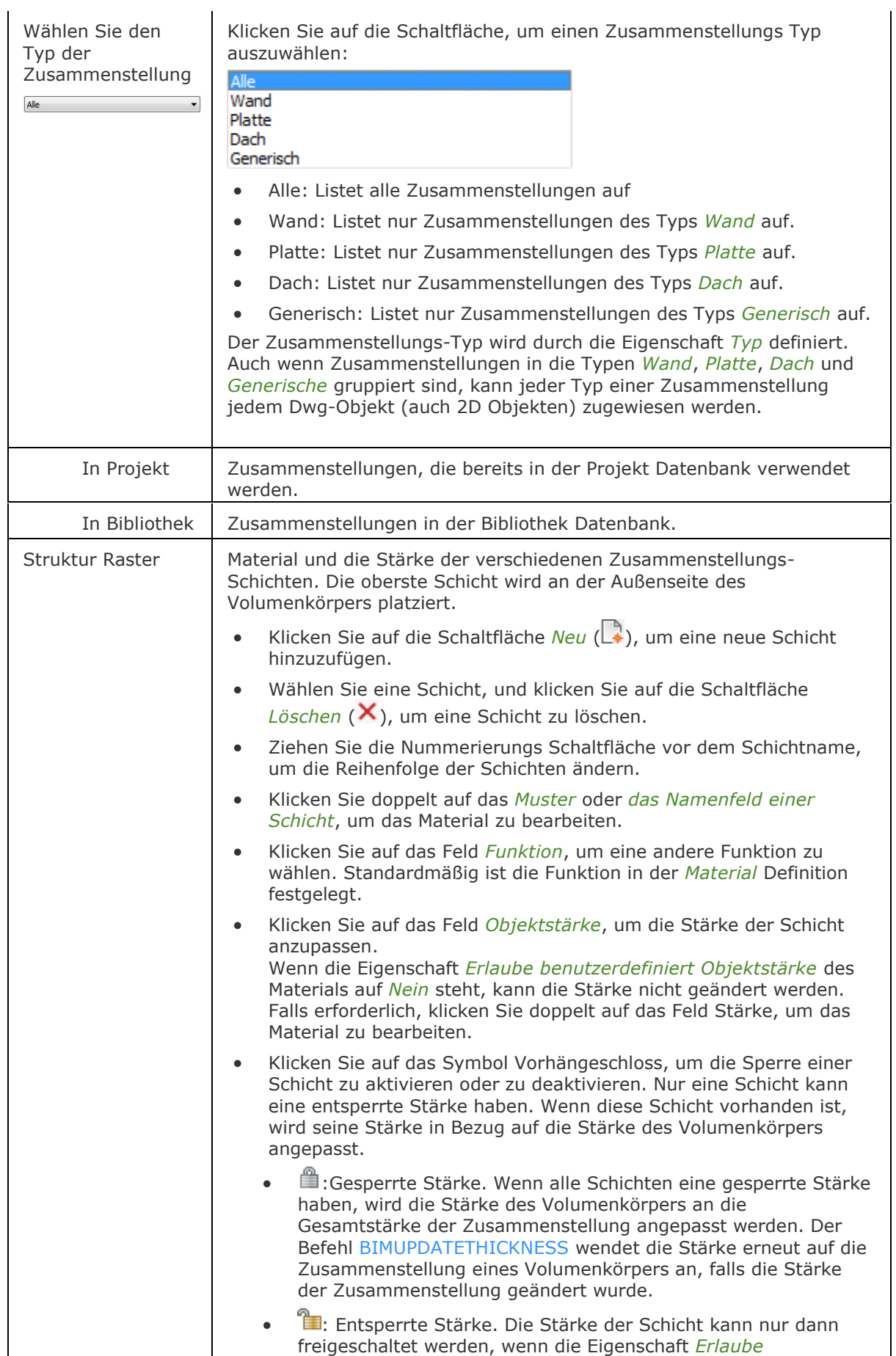
#### BricsCAD V18 - Befehls Referenz

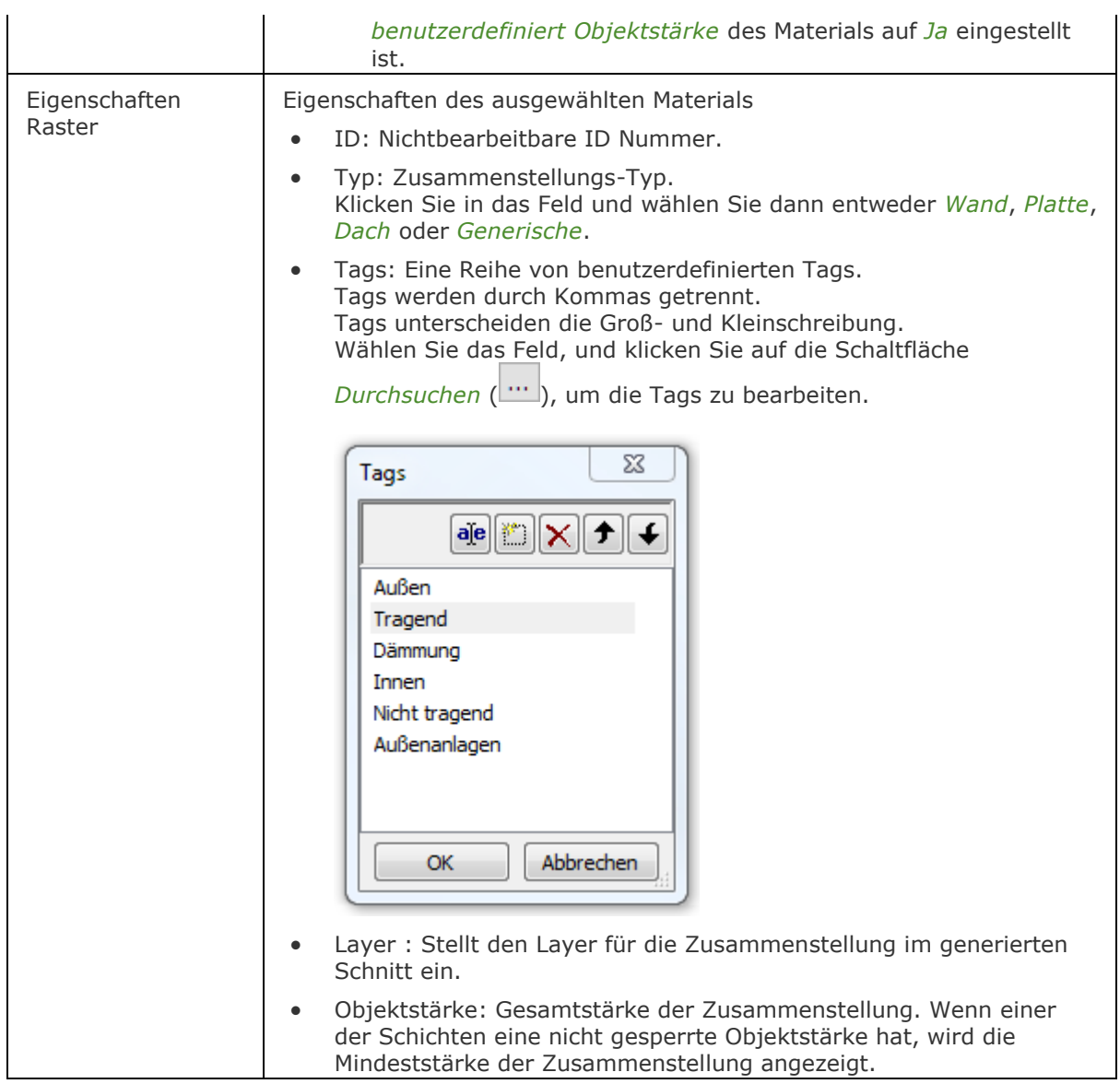

#### **Verfahren**

[Anhängen einer Zusammenstellung an einen Volumenkörper](bricscad-usrgui.chm::/10_Drawing_Entities/03_Drawing_Solids/BIM/Database/Compositions.htm#AttachComposition)

#### **Ähnliche Befehle**

[BimUmklappen](#page-411-0) - wechselt die Seite der Start-Fläche, von der aus die Schichten einer Zusammenstellung festgelegt werden.

[BimProjektInfo](#page-392-0) - öffnet den Dialog BIM Projekt Info.

[BimAktStärke](#page-456-0) - weist die Gesamtstärke einer Zusammenstellung dem Volumenkörper erneut zu. [BBZusammenst](#page-386-0) - öffnet die Zusammenstellungs Bibliothek im aktuellen Projekt und die referenzierte Bibliothek.

[BBMaterialien](#page-387-0) - öffnet die technische Materialbibliothek im aktuellen Projekt und die referenzierte Bibliothek.

## <span id="page-397-0"></span>**BimZuordnenRäumlichePosition**

Ermöglicht das Anhängen oder Entfernen einer räumlichen Position an eine Auswahl von Objekten.

#### **Zugriff auf den Befehl über**

Befehlszeile: *bimzuordnenräumlicheposition* Quad: *BIM |* 

#### : *bimzuordnenräumlicheposition*

Aufforderung in der Befehlszeile\*: Standorte 1 Gebäude-2

2. Gebäude-2 - Erdgeschoss

3 Gebäude-2 - 1. Geschoss

...

\*Eventuell muss die Funktionstaste F2 gedrückt werden, um das Fenster [Eingabe Protokoll](#page-1685-0) zu öffnen.

Standort-Nummer eingeben oder [AUto/Abhängen] <AUto>: Geben Sie eine Standort-Nummer ein oder wählen Sie eine Option.

Objekte zum Aktualisieren wählen: Wählen Sie die Objekte aus, an die Sie eine räumliche Position anhängen wollen.

Objekte im Satz: xx

Objekte zum Aktualisieren wählen: Weitere Objekte wählen oder drücken Sie die Eingabetaste.

Die räumliche Position wurde für xx Element(e) zugewiesen.

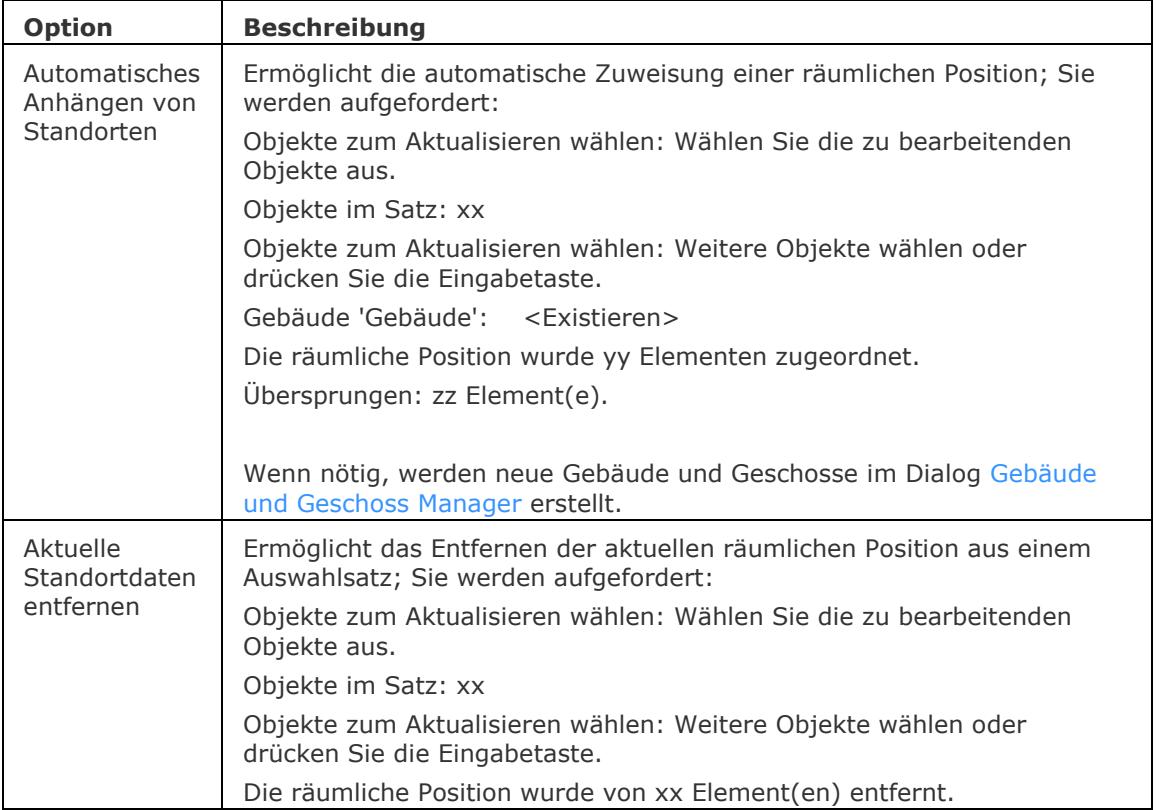

#### **Ähnliche Befehle**

[BimKlassifizieren](#page-399-0) - klassifiziert ein Objekt als Gebäude Element und vergibt einen Namen und eine interne GUID (globale eindeutige Kennung).

[Bimify](#page-413-0) - analysiert das Modell und führt eine automatische Klassifizierung und räumliche Zuordnung für das gesamte Modell durch.

[BimRäumlichePosition](#page-446-0) - öffnet den Gebäude & Geschoss Manager. Der Dialog ermöglicht das Erstellen und Bearbeiten von Standorten, Gebäuden und Geschossen.

## <span id="page-399-0"></span>**BimKlassifizieren**

Klassifiziert ein Objekt als Gebäude Element und vergibt einen Namen und eine interne GUID (globale eindeutige Kennung).

Beliebige DWG Objekte können als Gebäude Element klassifiziert werden.

#### **Zugriff auf den Befehl über**

Befehlszeile: *bimklassifizieren* Menü: *BIM | BIM Klassifizierung* Werkzeugkasten: *BIM |*  Quad: *BIM* | **<sup>8</sup>** *CCCCCCCC* 

#### : *bimklassifizieren*

Aufforderung in der Befehlszeile:

Klassifiziere Objekte als: [\[Wand/](#page-399-1)[Stütze/](#page-399-2)[Platte](#page-399-3)[/Träger/](#page-399-4)[Fenster](#page-399-5)[/tüR/](#page-399-6)[Gebäudeelement](#page-399-7)[/anDere](#page-399-8)[/Auto](#page-400-0)[/Klassifizierung entfernen\]](#page-400-1): Wählen Sie eine Option.

Objekte zum Klassifizieren wählen [<Zeichnung>](#page-401-0): Wählen Sie ein oder mehrere Objekte oder drücken Sie die Eingabetaste, um die Zeichnung als ein Gebäudeelement zu klassifizieren.

<span id="page-399-8"></span><span id="page-399-7"></span><span id="page-399-6"></span><span id="page-399-5"></span><span id="page-399-4"></span><span id="page-399-3"></span><span id="page-399-2"></span><span id="page-399-1"></span>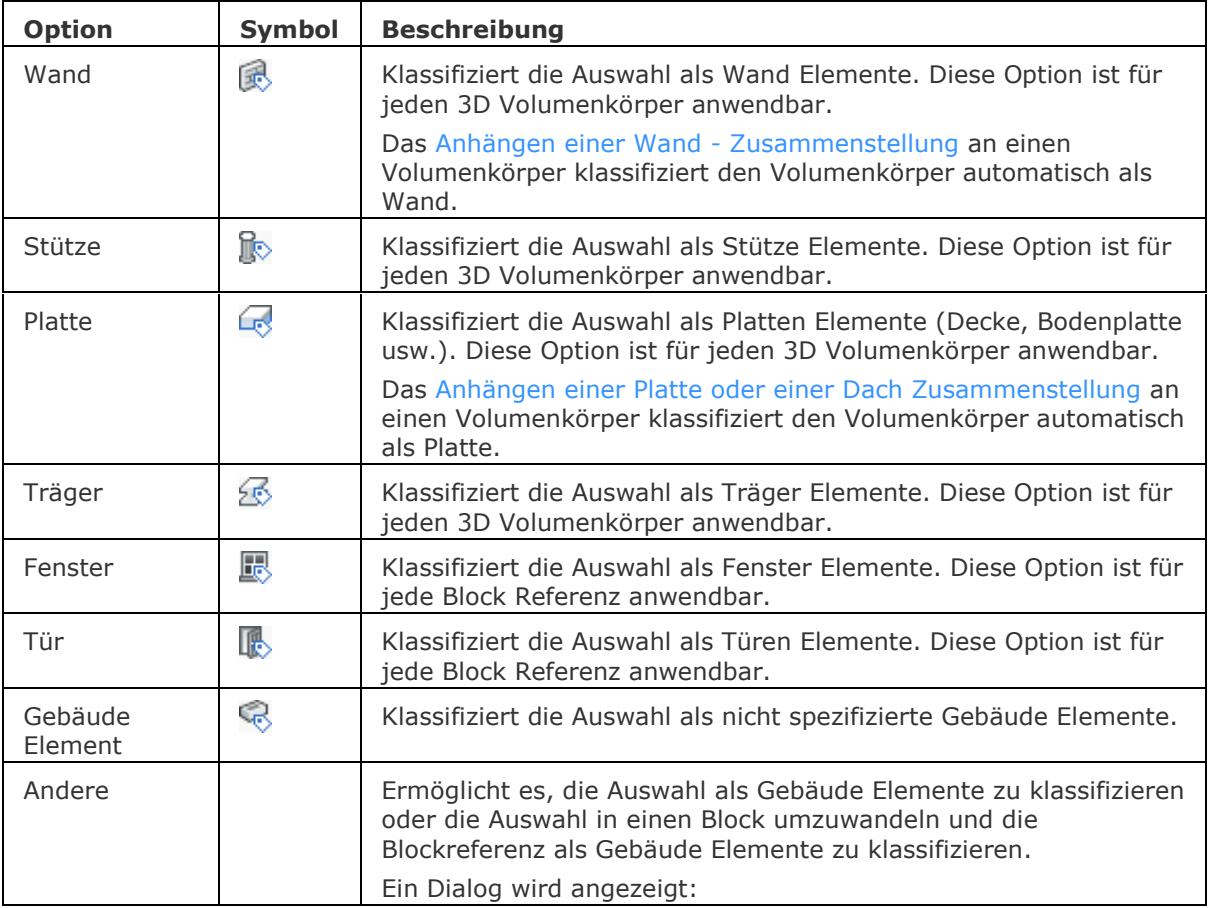

<span id="page-400-1"></span><span id="page-400-0"></span>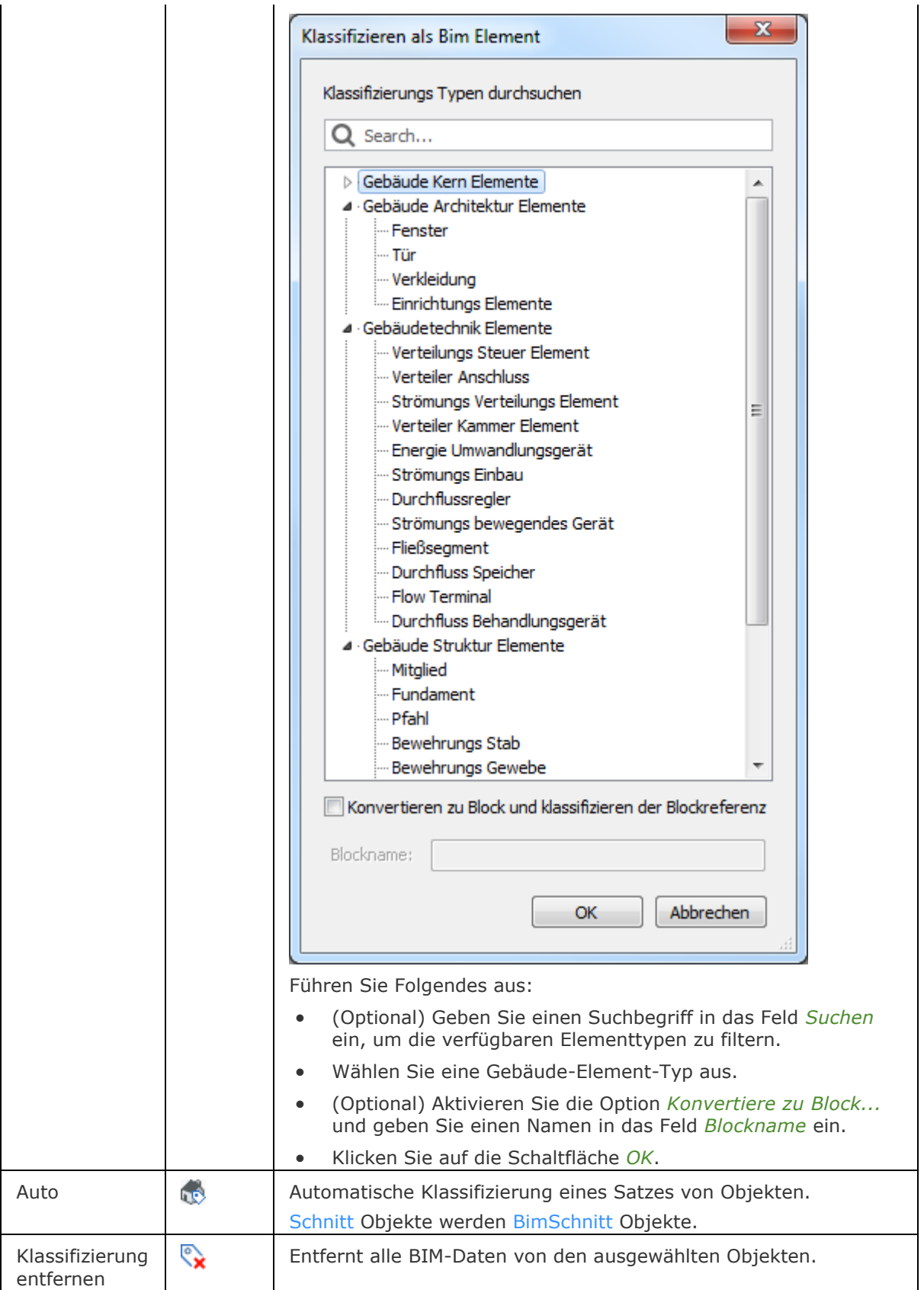

<span id="page-401-0"></span>Zeichnung Klassifiziert die gesamte Zeichnung als Gebäudeelement, z. B. ein Fenster, eine Tür oder eine Fassade.

> Wenn die gesamte Zeichnung klassifiziert wird, können eine Reihe von entsprechenden Eigenschaften in der [Eigenschaften Leiste](#page-750-0) definiert werden.

Die folgenden Eigenschaften sind für Fenster verfügbar:

|  | $\Box$ BIM                        |                |                        |  |
|--|-----------------------------------|----------------|------------------------|--|
|  | Typ                               |                | Fenster                |  |
|  | Name                              |                | $W_3x1_L$              |  |
|  | Beschreibung                      |                |                        |  |
|  | Gebäude                           |                |                        |  |
|  | Geschoss                          |                |                        |  |
|  | Zusammenstellung                  |                |                        |  |
|  | Zusammenstellung anzeigen         |                | Aus                    |  |
|  | <b>GUID</b>                       |                | 0O2LAZ8bb4ivK5h0Sz_ZBB |  |
|  | Konstruktions Typ                 |                | <b>NOTDEFINED</b>      |  |
|  | <b>Betriebs Typ</b>               |                | SINGLE PANEL           |  |
|  | Panel mitte                       |                | <b>NOTDEFINED</b>      |  |
|  | Fenster Einfügung                 |                |                        |  |
|  | Gesamt Höhe                       |                | 1200 mm                |  |
|  | <b>Gesamt Breite</b>              |                | 1500 mm                |  |
|  | Brüstungshöhe                     |                | 800 mm                 |  |
|  | Kopfhöhe                          | $0 \text{ mm}$ |                        |  |
|  | Baugruppen Code                   |                |                        |  |
|  | Baugruppen Subtyp                 |                |                        |  |
|  | <b>E</b> IFC Verglasung           |                |                        |  |
|  | Glas Schichten                    |                | 3                      |  |
|  | Glas Farbe                        |                |                        |  |
|  | Ist angelassen                    |                | Aus                    |  |
|  | <b>Ist laminiert</b>              |                | Aus                    |  |
|  | <b>Ist beschichtet</b>            |                | Aus                    |  |
|  | Ist verdrahtet                    |                | Aus                    |  |
|  | Gas Füllung                       |                |                        |  |
|  | Lichtdurchlässigkeit              |                | 1                      |  |
|  | Reflexionsvermögen                |                | 0                      |  |
|  | Strahlungs Durchlässigkeit        |                | 0                      |  |
|  | Sonnenwärme Durchlässigkeit       |                | 0                      |  |
|  | Thermische Durchlässigkeit Sommer |                | 0                      |  |
|  | Thermische Durchlässigkeit Winter |                | 0                      |  |

#### BricsCAD V18 - Befehls Referenz

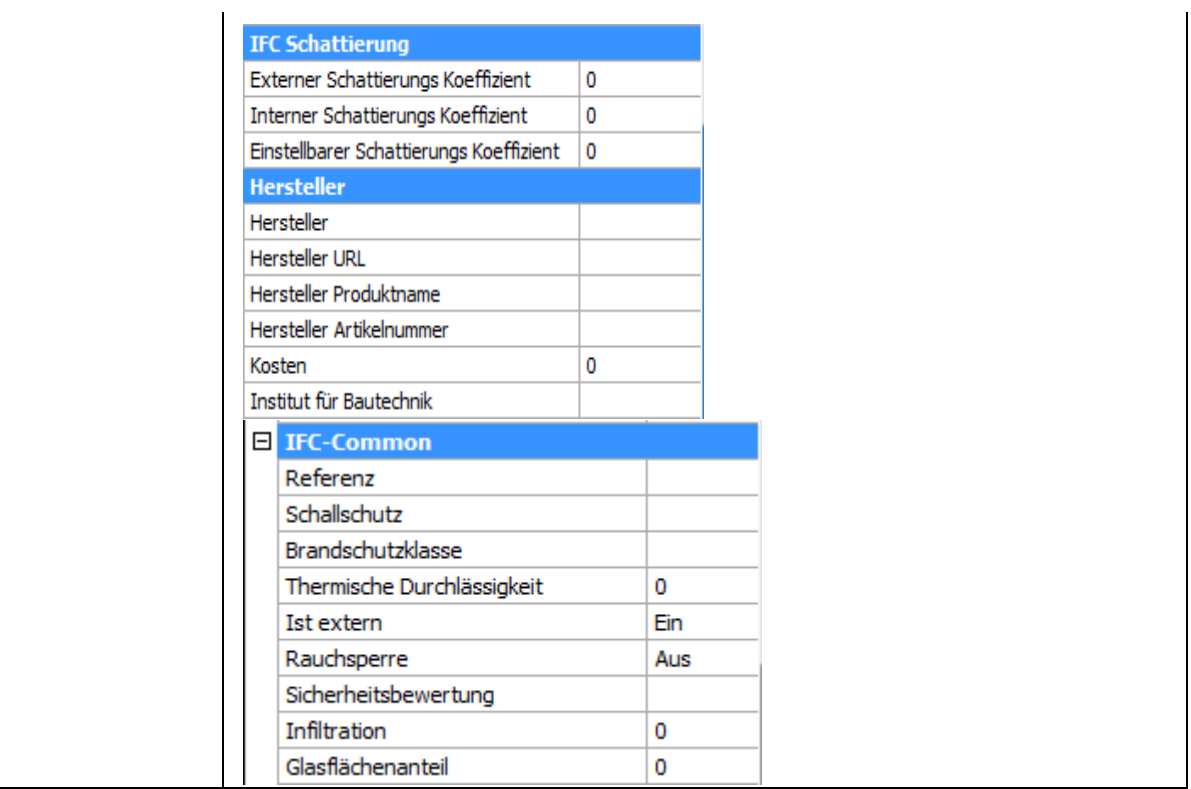

#### **Ähnliche Befehle**

[BimZusammenstAnh](#page-393-0) - fügt eine BIM-Zusammenstellung an Volumenkörper an.

[BimEigenschaften](#page-427-0) - ermöglicht das Erstellen, Bearbeiten und Löschen von Eigenschaftsdefinitionen in einem Dialog und das Organisieren von Eigenschaften in Eigenschaftssätzen.

[BimRäumlichePosition](#page-446-0) - öffnet den Gebäude & Geschoss Manager. Der Dialog ermöglicht das Erstellen und Bearbeiten von Standorten, Gebäuden und Geschossen.

[Bimify](#page-413-0) - analysiert das Modell und führt eine automatische Klassifizierung und räumliche Zuordnung für das gesamte Modell durch.

[Export](#page-719-0) - exportiert das Model in eine Vielzahl an Vektor- und Rasterformaten, inklusive \*.ifc.

## **BimVerb**

Erstellt eine L-Verbindung zwischen untergeordneten Flächen zweier Volumenkörper.

#### **Zugriff auf den Befehl über**

Befehlszeile: *bimverb* Menü: *BIM | Verbinden* Werkzeugkasten: *BIM |*  Quad: *BIM |* 

#### : *bimverb*

Aufforderung in der Befehlszeile:

Volumenkörper zum Verbinden wählen: Wählen Sie zwei Volumenkörper.

Akzeptiere Verbindung <Ok>[/Nächste:](#page-404-0) Drücken Sie die Eingabetaste, um eine winkelhalbierende L-Verbindung zu erstellen, oder wählen Sie eine Option.

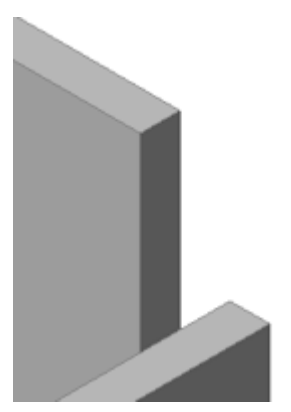

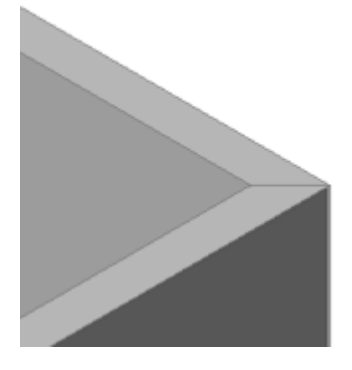

L-Verbundene Wände

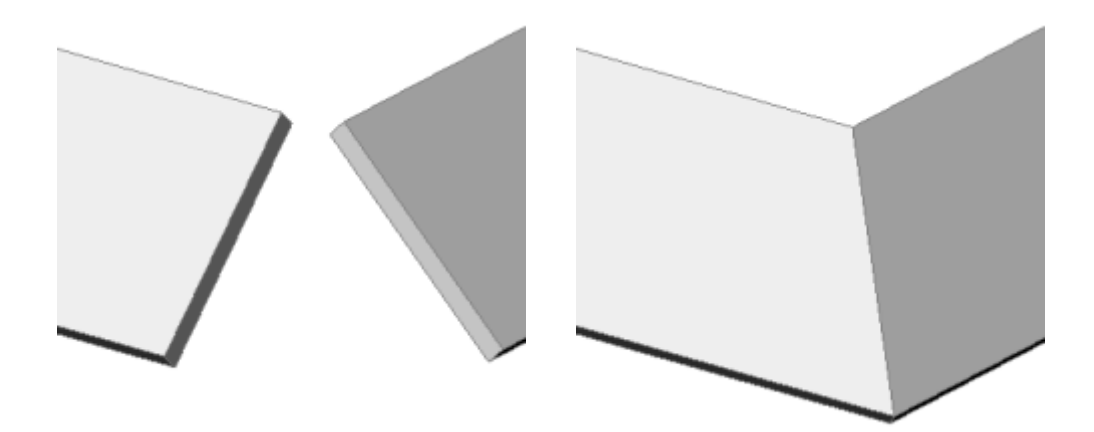

L-Verbundene Dachelemente

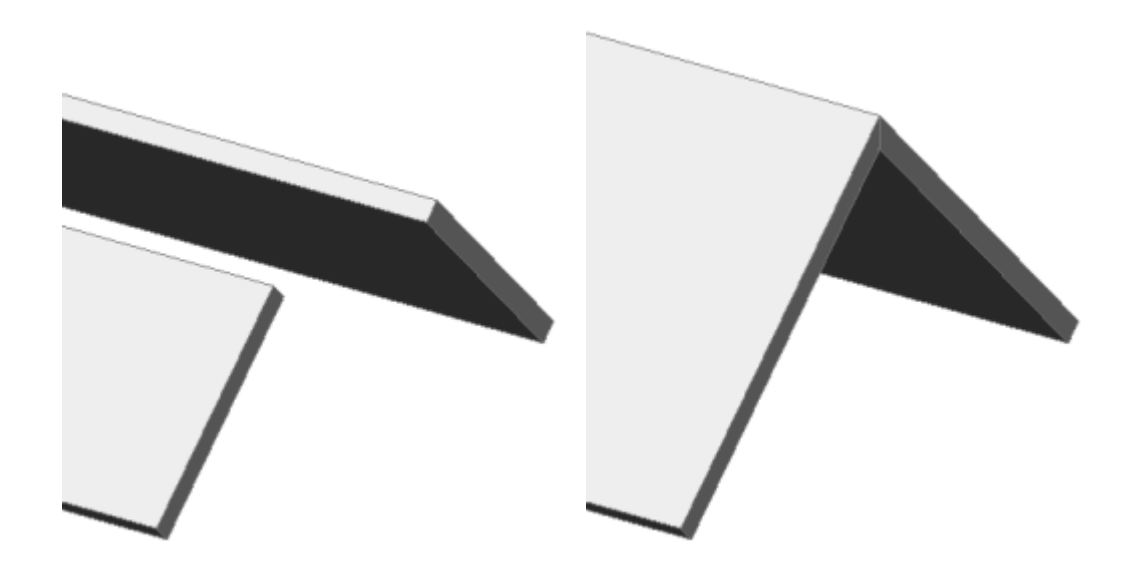

Verbinden des Firstes von Dachelementen

<span id="page-404-0"></span>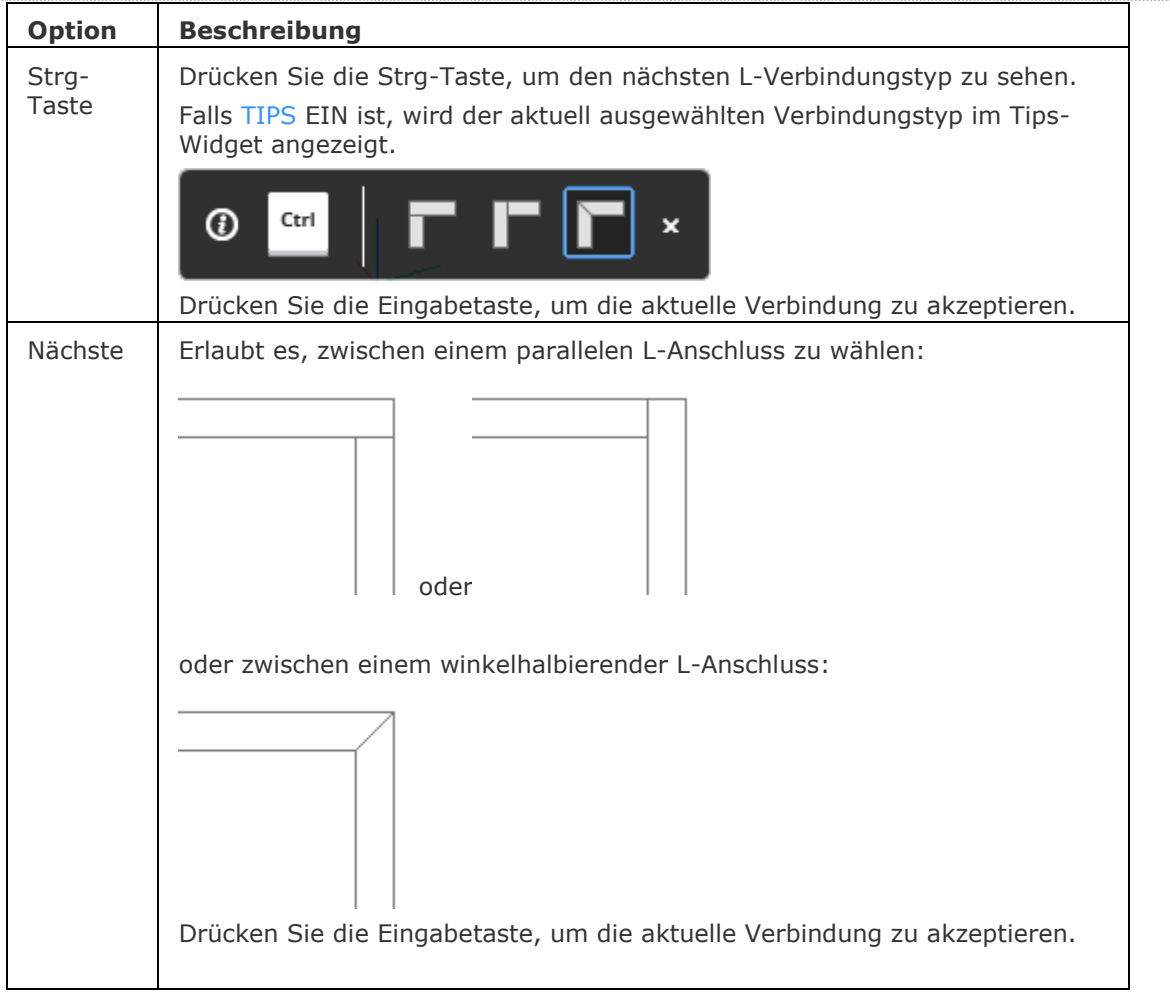

#### **Verfahren**

[Erstellen von L-Verbindungen](bricscad-usrgui.chm::/10_Drawing_Entities/03_Drawing_Solids/BIM/Working_with_walls.htm#L-Connect)

#### **Ähnliche Befehle**

[BimZiehen](#page-406-0) - zieht die Haupt Flächen eines Volumenkörpers unter Beibehaltung der Verbindung zu untergeordneten Flächen. Das Ziehen von untergeordneten Flächen verbindet optional untergeordnete Flächen mit den Haupt Flächen von anderen Volumenkörpern.

## <span id="page-406-0"></span>**BimZiehen**

Zieht die Haupt Flächen von Volumenkörpern: Verschiebt den Volumenkörper unter Beibehaltung der Verbindung zu untergeordneten Flächen und erstellt optional einen Volumenkörper. Zieht untergeordnete Flächen und ändert die Stärke oder verbindet optional untergeordnete Flächen mit den Haupt Flächen von anderen Volumenkörpern. Ermöglicht die Neupositionierung eines BIM-Schnittes.

#### **Zugriff auf den Befehl über**

Befehlszeile: *bimziehen* Menü: *BIM | Ziehen*

Werkzeugkasten: *BIM* |  $\mathbf{\oplus}$ 

Quad: *BIM |* 

#### : *bimziehen*

Aufforderung in der Befehlszeile:

Mehrere Objekte/Unterobjekte wählen: Wählen Sie eine Fläche eines Volumenkörpers.

Objekte im Satz: 1

Mehrere Objekte/Unterobjekte wählen: Wählen Sie weitere Flächen oder klicken Sie rechts oder drücken Sie die Eingabetaste, um die Auswahl zu beenden.

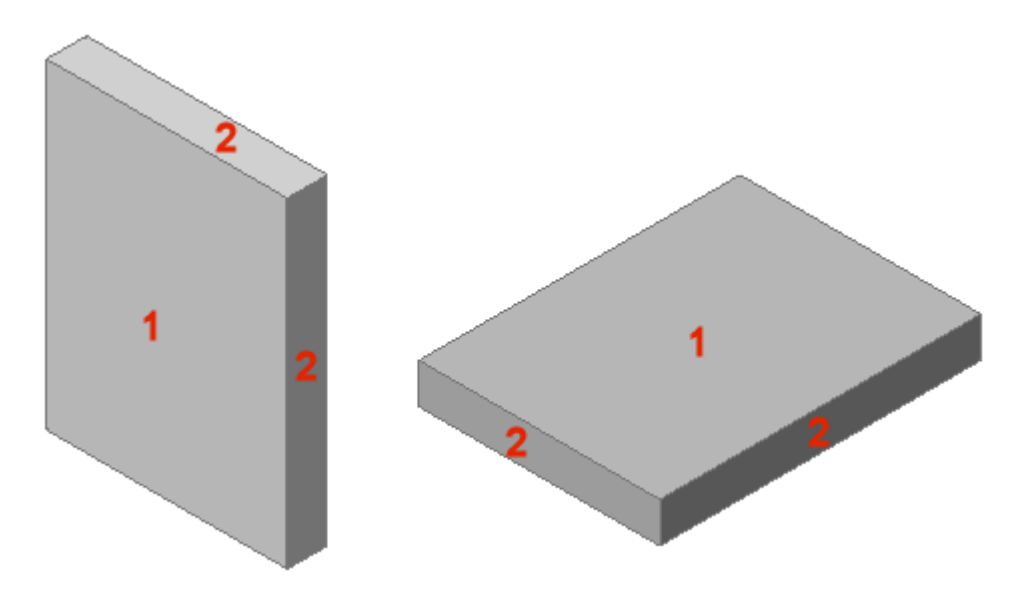

Haupt Flächen (1) und untergeordnete Flächen (2).

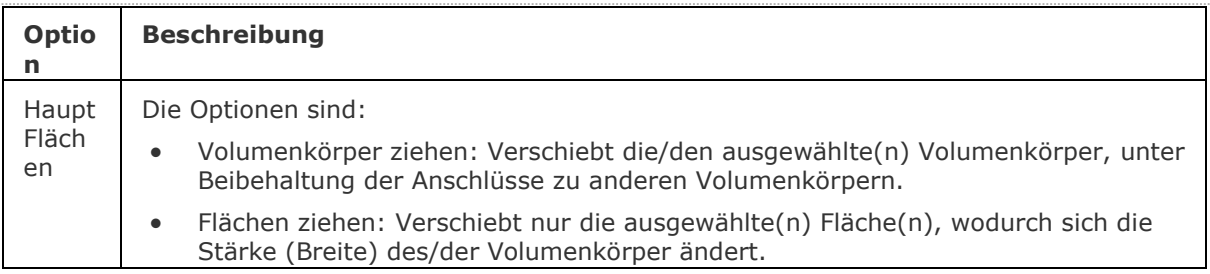

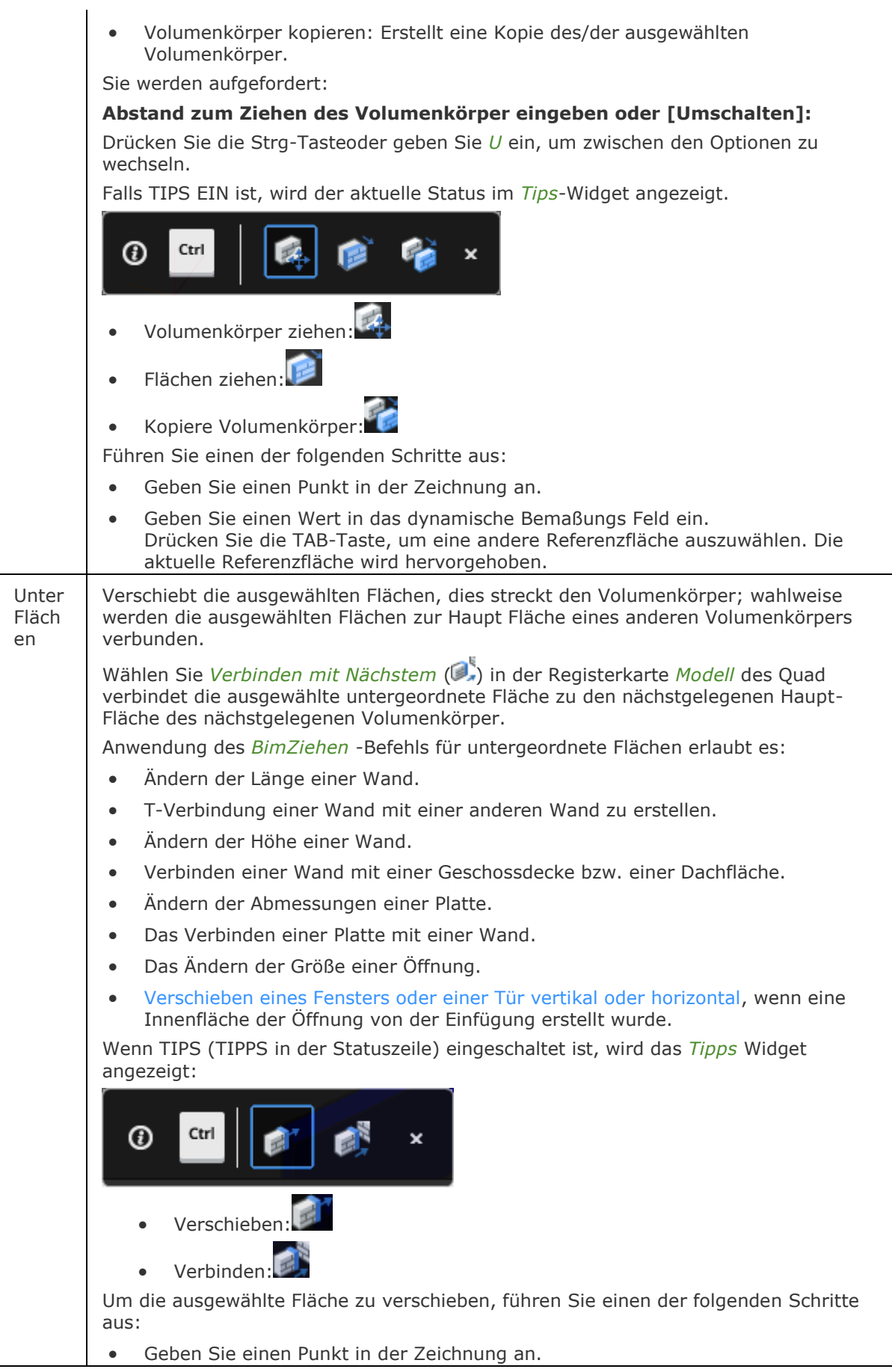

- Geben Sie einen Wert in das dynamische Bemaßungs Feld ein, um die Fläche um einen bestimmten Abstand zu bewegen.
- Drücken Sie wiederholt die TAB-Taste, um eine andere Referenzfläche auszuwählen, , um die Fläche in Bezug auf eine parallele Fläche zu positionieren. Die aktuelle Referenzfläche wird hervorgehoben. Alle Flächen, die parallel zu der Fläche gezogen werden, werden erkannt, die nächste zuerst. Halten Sie die Umschalt-Taste fest, wenn Sie die TAB-Taste drücken, um die Referenzflächen in umgekehrter Reihenfolge zu durchlaufen.

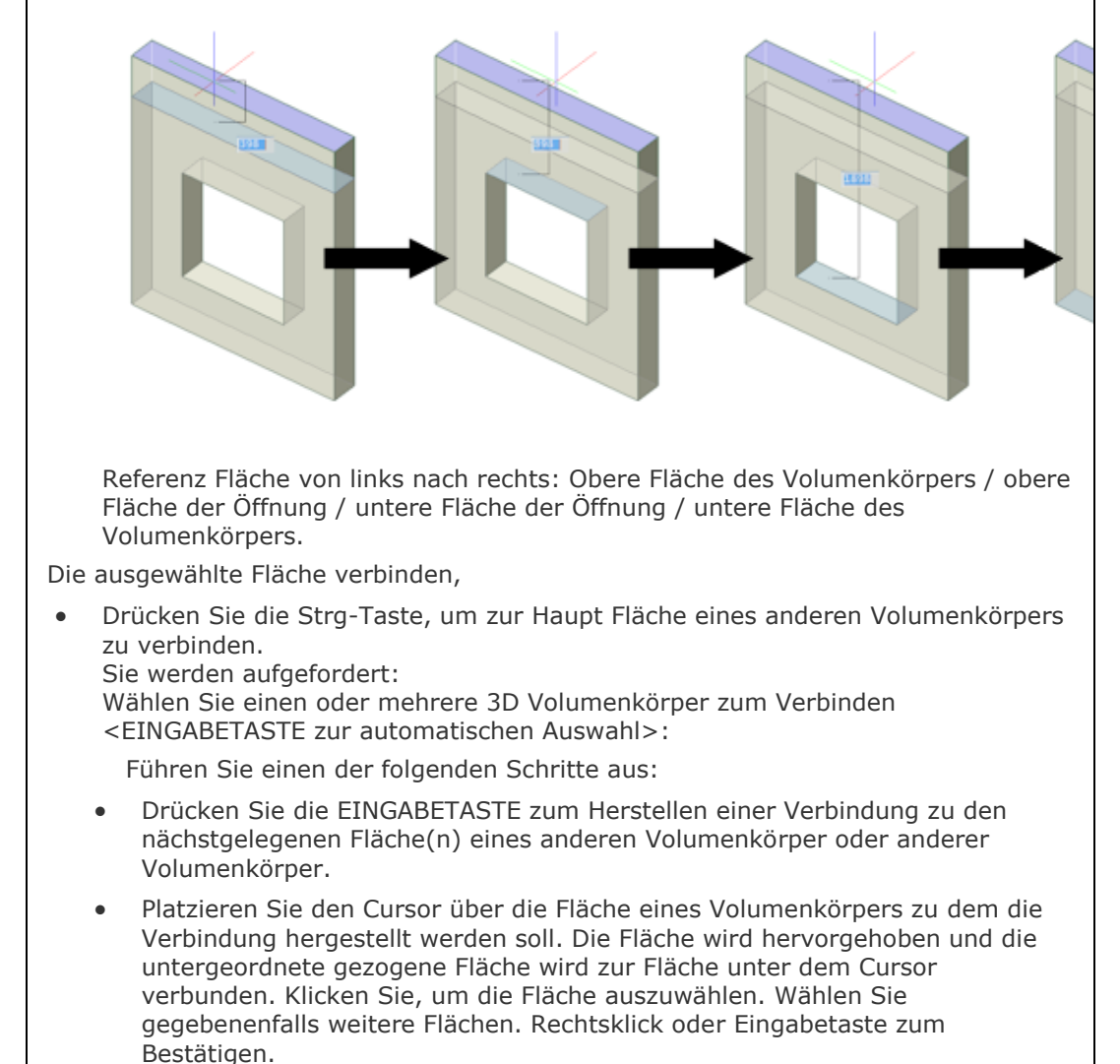

#### **Verfahren**

[Erstellen von T-Verbindungen](bricscad-usrgui.chm::/10_Drawing_Entities/03_Drawing_Solids/BIM/Working_with_walls.htm#T-Connect) [Erstellen von T-Verbindungen Schale-für-Schale](bricscad-usrgui.chm::/10_Drawing_Entities/03_Drawing_Solids/BIM/Working_with_walls.htm#T-Connect_Ply) [Ändern der Stärke eines Volumenkörpers](bricscad-usrgui.chm::/10_Drawing_Entities/03_Drawing_Solids/BIM/Working_with_walls.htm#ModifyThickness)  [Ändern der Höhe eines Wand](bricscad-usrgui.chm::/10_Drawing_Entities/03_Drawing_Solids/BIM/Working_with_walls.htm#ModifyHeight) [Ändern der Höhe eines Wand, Schale-für-Schale](bricscad-usrgui.chm::/10_Drawing_Entities/03_Drawing_Solids/BIM/Working_with_walls.htm#ModifyHeightPly) [Einstellen des Abstands zwischen parallelen Wänden](bricscad-usrgui.chm::/10_Drawing_Entities/03_Drawing_Solids/BIM/Working_with_walls.htm#SetDistance) [Erstellen eine parallelen Kopie einer Wand](bricscad-usrgui.chm::/10_Drawing_Entities/03_Drawing_Solids/BIM/Working_with_walls.htm#CopyWall) [Erstellen einer Teilkopie einer Wand](bricscad-usrgui.chm::/10_Drawing_Entities/03_Drawing_Solids/BIM/Working_with_walls.htm#CopyWallPartial) [Vertikales Verschieben einer Einfügung](bricscad-usrgui.chm::/10_Drawing_Entities/03_Drawing_Solids/BIM/Windows_and_Doors.htm#MoveInsertVertical) [Horizontales Verschieben einer Einfügung](bricscad-usrgui.chm::/10_Drawing_Entities/03_Drawing_Solids/BIM/Windows_and_Doors.htm#MoveInsertHorizontal)

### **Ähnliche Befehle**

[DMDrückenZiehen](#page-663-0) - erweitert oder verringert das Volumen eines Volumenkörpers durch das Verschieben einer Fläche oder Oberfläche.

[DMSchieben](#page-658-0) - verschiebt die ausgewählten Volumenkörper, oder Flächen oder Kanten eines Volumenkörpers unter Benutzung eines Vektors.

# <span id="page-410-0"></span>**BimExport**

Veraltet. Verwenden Sie stattdessen [Export](#page-719-0) und wählen Sie den Dateityp \*.ifc.

## <span id="page-411-0"></span>**BimFlip**

Wechselt die Seite der Start-Fläche, von der aus die Schichten einer Zusammenstellung festgelegt werden.

Spiegelt eine Einfügung (z. B. ein Fenster oder eine Tür) links/rechts oder kippt es innen/außen.

#### **Zugriff auf den Befehl über**

Befehlszeile: *bimumklappen* Menü: *BIM | Umklappen* Werkzeugkasten: *BIM |*  Quad: *BIM Klassifizierung* | <sup>D:</sup> (Volumenkörper) Quad: *BIM* |  $\bigoplus$  (Einfügungen)

#### : *bimumklappen*

Aufforderung in der Befehlszeile:

[Wähle BIM Objekt zum Klappen:](#page-412-0) Wählen Sie eine Wand, eine Platte oder eine Einfügung.

Objekte im Satz: 1

Wählen BIM Objekt zum Klappen: Wählen Sie weitere Wände, Platten oder Einfügungen oder drücken Sie die Eingabetaste.

Wenn die Auswahl keine Einfügungen enthält:

Ausgeführt für xx Objekt(e)

Das Ergebnis wird in Zeichnungen, die durch den Befehl [BimSchnittAkt](#page-444-0) generiert werden, sichtbar, wenn dem geschnittenen Volumenkörper eine mehrschalige Zusammenstellung zugewiesen ist.

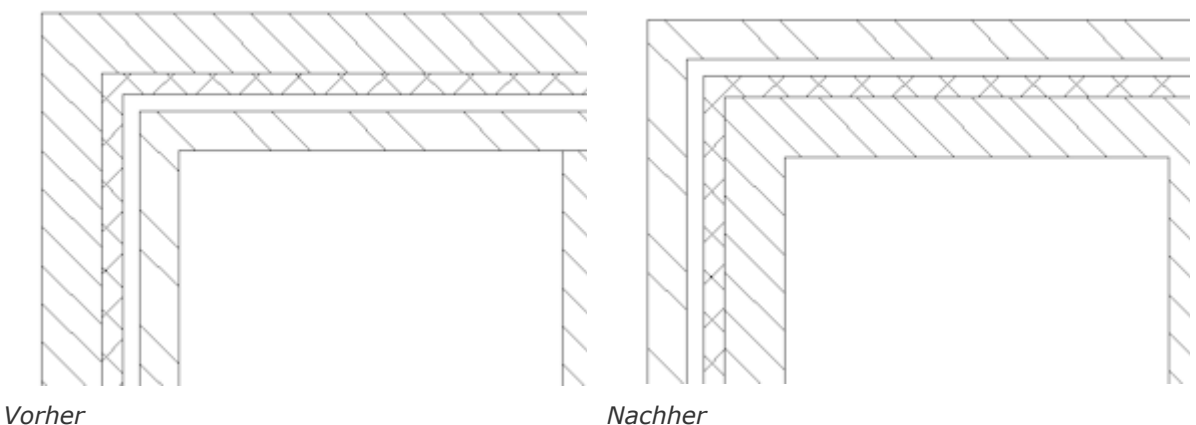

Wenn die Auswahl mindestens eine Einfügung enthält:

Einfügung(en) umklappen [Links-rechts](#page-412-1)[/Innen-außen](#page-412-2) <Links-rechts>: Drücken Sie die Eingabetaste um von Links nach rechts zu klappen oder geben Sie I ein, und drücken die Eingabetaste, um innen nach außen zu klappen.

#### **Befehls Optionen**

<span id="page-412-0"></span>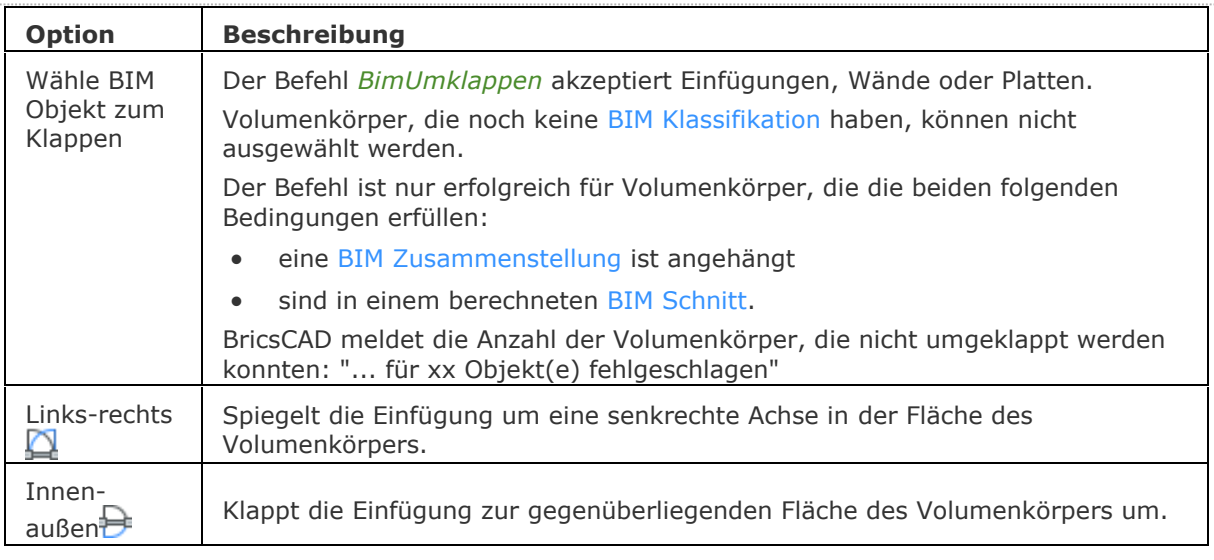

## <span id="page-412-2"></span><span id="page-412-1"></span>**Ähnliche Befehle**

[BimZusammenstAnh](#page-393-0) - fügt eine BIM-Zusammenstellung an Volumenkörper an.

[BimKlassifizieren](#page-399-0) - klassifiziert ein Objekt als Gebäude Element und vergibt einen Namen und eine interne GUID (globale eindeutige Kennung).

[BimAktStärke](#page-456-0) - weist die Gesamtstärke einer Zusammenstellung dem Volumenkörper erneut zu. [BimSchnitt](#page-438-0) - erzeugt ein BIM Schnitt Objekt.

[BimSchnittAkt](#page-444-0) - exportiert oder aktualisiert das Ergebnis eines BIM-Schnitts in einer Zeichnung.

## <span id="page-413-0"></span>**Bimify**

Analysiert das Modell und führt eine automatische Klassifizierung und räumliche Zuordnung für das gesamte Modell durch. Erstellt bei Bedarf neue Gebäude und/oder Geschosse. [Schnitt](#page-1566-0) Objekte werden zu [BimSchnitt](#page-438-0) Objekten konvertiert.

#### **Zugriff auf den Befehl über**

Befehlszeile: *bimify* Quad: *BIM | Bimify* 

#### : *bimify*

Zeigt keine Eingabeaufforderungen oder Dialoge an. Berichte im [Eingabe-Protokoll](#page-1685-0) Panel:

BIM-Daten zugewiesen für 84 von 84 Objekt(en), übersprungen 0 vorzugeordnete Objekt(e) CB6 klassifiziert als Wand CB7 klassifiziert als Wand CB8 klassifiziert als Wand ... CC1 klassifiziert als Fenster CC8 klassifiziert als Fenster CC9 klassifiziert als Tür CCA klassifiziert als Fenster ... CEC als Platte klassifiziert CED als Platte klassifiziert ... Gebäude 'Gebäude': <Erzeugt> Die [räumliche Position](#page-446-0) wurde für 84 Element(e) zugewiesen.

#### **Befehls Optionen**

Keine Befehlsoptionen.

#### **Ähnliche Befehle**

[BimZuordnenRäumlichePosition](#page-397-0) - erlaubt das Anhängen oder Entfernen einer räumlichen Position an eine Auswahl von Objekten.

[BimKlassifizieren](#page-399-0) - klassifiziert ein Objekt als Gebäude Element und vergibt einen Namen und eine interne GUID (globale eindeutige Kennung).

[BimRäumlichePosition](#page-446-0) - öffnet den Gebäude & Geschoss Manager. Der Dialog ermöglicht das Erstellen und Bearbeiten von Standorten, Gebäuden und Geschossen.

## **BimEinfüge**

Fügt ein Fenster oder eine Tür in einen Volumenkörper ein. Fügt eine Kopie eines Fensters oder einer Tür in einen Volumenkörper ein.

Stellen Sie sicher, dass das dynamische BKS [\(DBKS\)](bricscad-usrgui.chm::/01_User_Interface/01_00_The_Bricscad_Application_Window.htm#DynamicUCS) und die dynamische Bemaßung [\(DYN\)](bricscad-usrgui.chm::/01_User_Interface/01_00_The_Bricscad_Application_Window.htm#DynamicDimensions:) aktiv ist.

#### **Zugriff auf den Befehl über**

Befehlszeile: *bimeinfüge* Menü: *BIM | BIM Einfügung* Werkzeugkasten: *BIM* | **国** 

Qaud:  $BIM$  |  $\blacksquare$ 

#### : *bimeinfüge*

Ein Datei Dialog wird angezeigt:

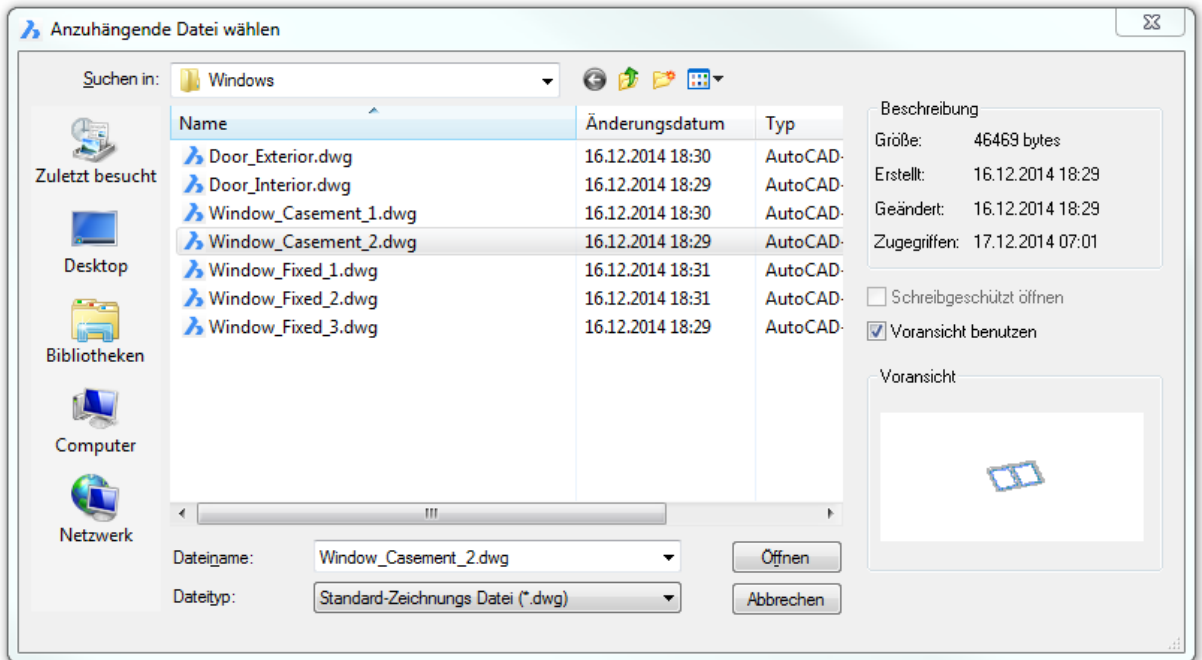

Wählen Sie ein Fenster oder eine Tür aus, und doppelklicken Sie diese oder klicken Sie auf Öffnen.

Wählen Einfügepunkt oder [Bearbeite eingefügtes Objekt]: Bewegen Sie den Mauszeiger über einen Volumenkörper, die Fläche wird hervorgehoben dargestellt. Das BKS wird dynamisch an der ausgewählten Fläche ausgerichtet; wenn die Fläche an der die Maus auf die Fläche geführt wurde horizontal oder vertikal ist, ist die X-Achse des BKS horizontal anderenfalls wird die X-Achse an der Kante ausgerichtet; die Z-Achse ist senkrecht zur Fläche des Volumenkörpers. Geben Sie den Einfügepunkt an.

Drücken Sie die STRG-Taste, um zwischen den Modis [Einfügepunkt wählen](#page-415-0) und [Bearbeite](#page-415-1)  [einzufügendes Objekt](#page-415-1) umzuschalten.

<span id="page-415-1"></span><span id="page-415-0"></span>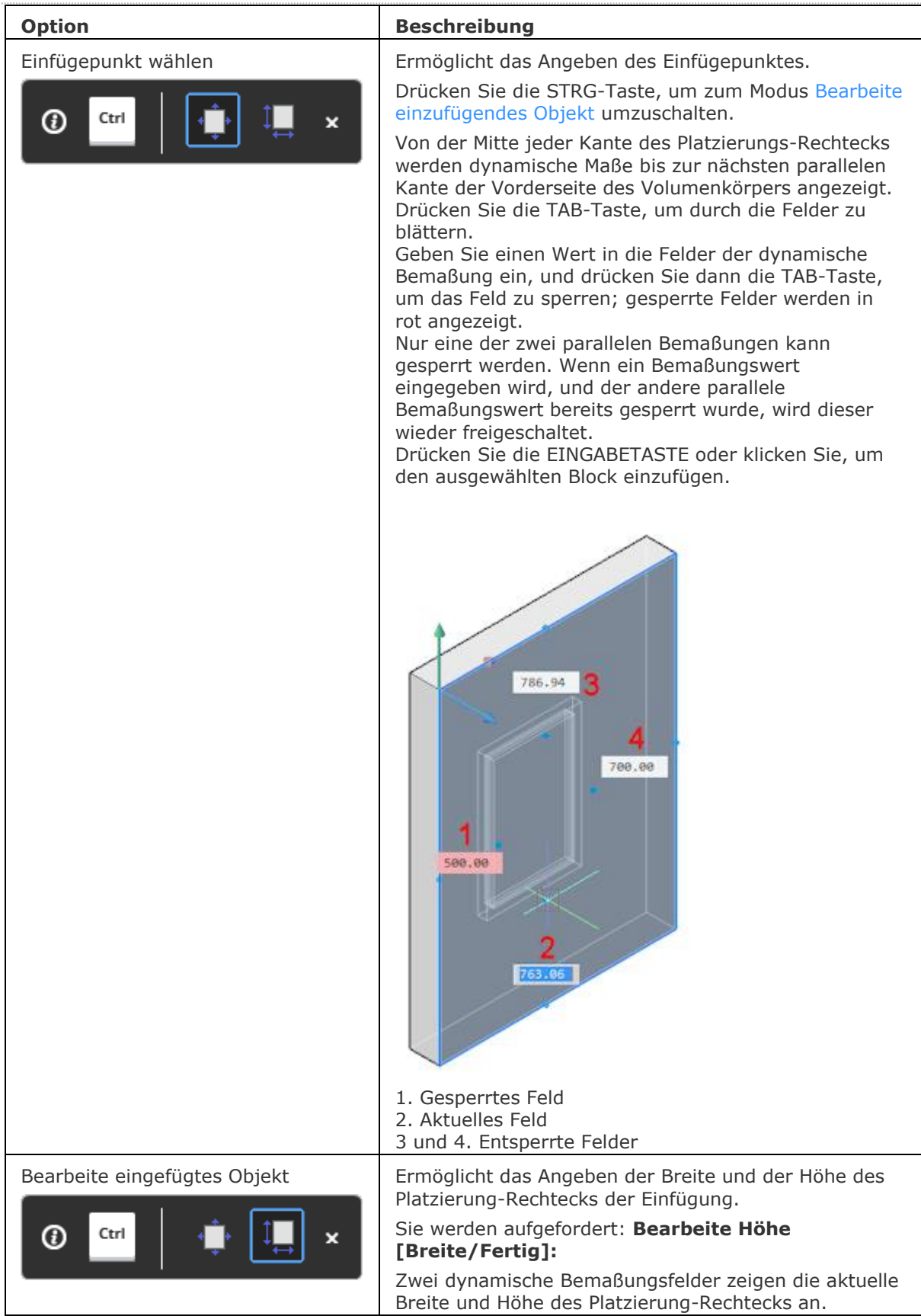

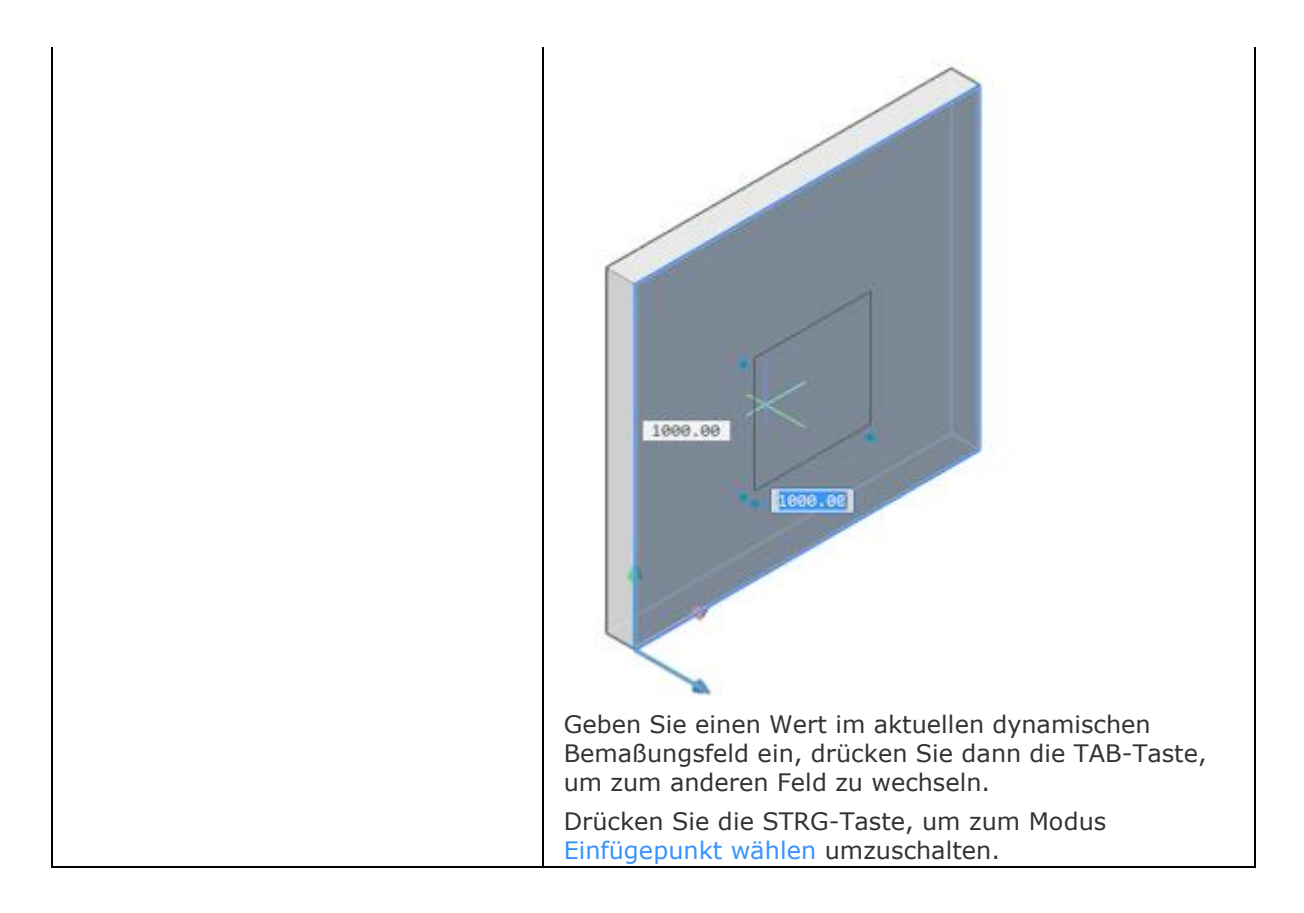

#### **Verfahren**

[Einfügen von Fenstern oder Türen](bricscad-usrgui.chm::/10_Drawing_Entities/03_Drawing_Solids/BIM/Windows_and_Doors.htm#InsertWindow) [Eine Kopie einer Einfügung platzieren](bricscad-usrgui.chm::/10_Drawing_Entities/03_Drawing_Solids/BIM/Windows_and_Doors.htm#InsertCopy)

#### **Ähnliche Befehle**

[BmLinklösen](file:///D:/BricsCAD%20Training/manuals/BricsCAD_V18_Help/de_DE/Source/BmUnlink.htm) - trennt die Verbindung zwischen einer Komponenten-Einfügung (z. B. einem Fenster) und einem 3D-Volumenkörper (z. B. eine Wand), der die Öffnung hält.

[BimÖffnungErzeugen](#page-457-0) - erzeugt ein vollparametrisches Öffnungselement basierend auf einer geschlossenen Kontur.

[BimÖffnungAkt](#page-459-0) - aktualisiert die Öffnung, die durch eine Einfügung in einen Volumenkörper gebrochen wurde, für den Fall, dass die Definition so geändert wurde, dass die Öffnung automatisch korrekt aktualisiert wurde.

## <span id="page-417-1"></span>**BimLineareVolumenkörper**

Erzeugt eine Kette von linearen Volumenkörpern.

#### **Zugriff auf den Befehl über**

Befehlszeile: *bimlinearevolumenkörper* Menü: *BIM | Linearer Volumenkörper* Werkzeugkasten: *BIM |* 

Qaud: *Modell | Linearer Volumenkörper* 

#### : *bimlinearevolumenkörper*

Aufforderung in der Befehlszeile:

Startpunkt setzen oder [\[Folgen](#page-417-0)[/Rechteckig/Kreisförmig](#page-417-1)[/Dialog](#page-417-2)[/Model](#page-417-3)[/Anpassen\]](#page-417-4) [<Letzter Punkt>](#page-417-5): Wählen Sie einen Punkt aus oder wählen Sie eine Option.

Nächsten Punkt definieren oder [\[Winkel](#page-418-0)[/Länge/](#page-418-1)Folgen[/Zurück/](#page-418-2)[Viertel](#page-418-3)[/Drehen](#page-418-4)[/Profil](#page-417-1)[/Anpassen\]](#page-418-5): Wählen Sie einen Punkt oder wählen Sie eine Option.

Nächsten Punkt definieren oder

[Winkel/Länge/Folgen/Schließen/Zurück/Viertel/Drehen/Profil/Anpassen]: Wählen Sie weitere Punkte, oder wählen Sie eine Option, oder drücken Sie die Eingabetaste, um den Vorgang zu stoppen.

<span id="page-417-7"></span><span id="page-417-6"></span><span id="page-417-5"></span><span id="page-417-4"></span><span id="page-417-3"></span><span id="page-417-2"></span><span id="page-417-0"></span>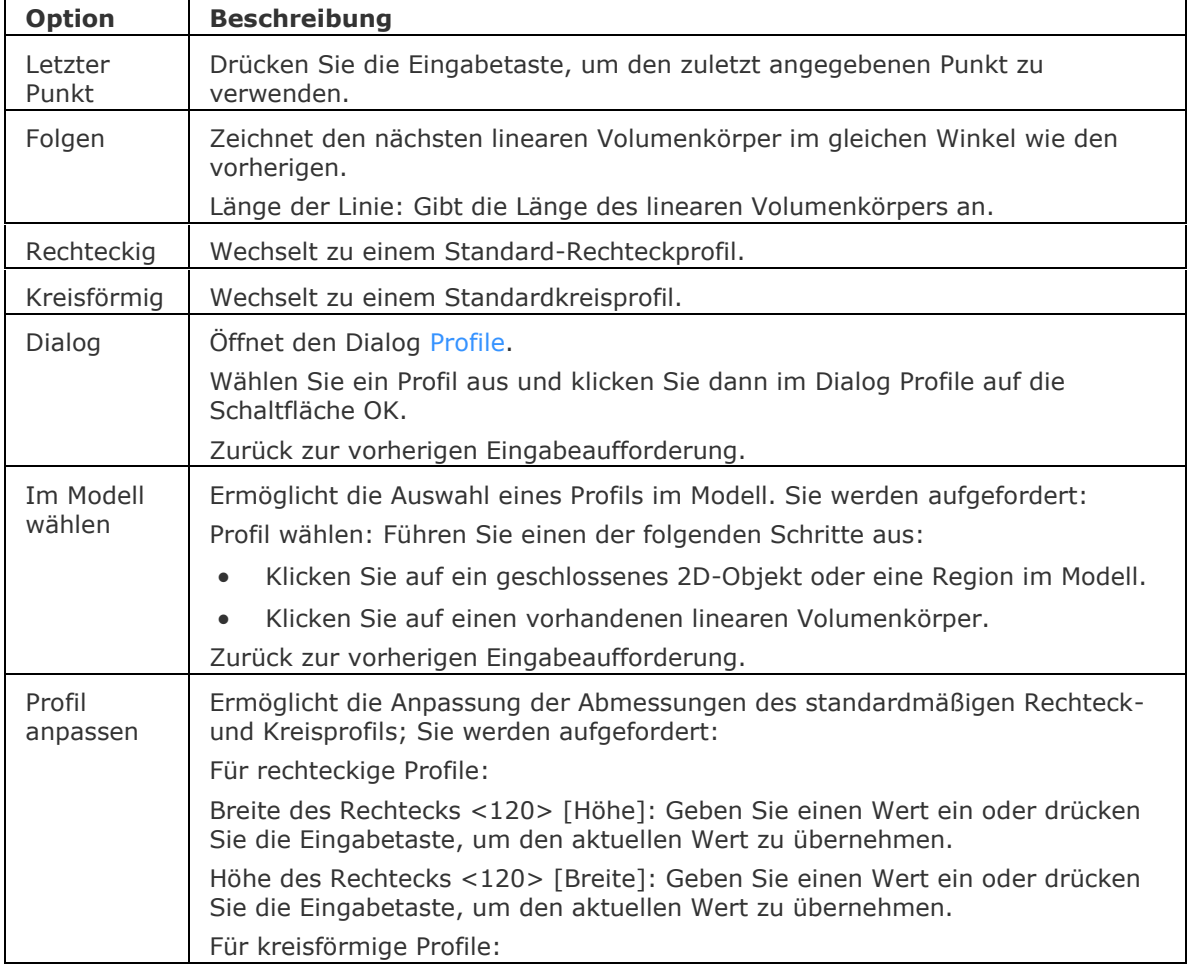

<span id="page-418-3"></span><span id="page-418-2"></span><span id="page-418-1"></span><span id="page-418-0"></span>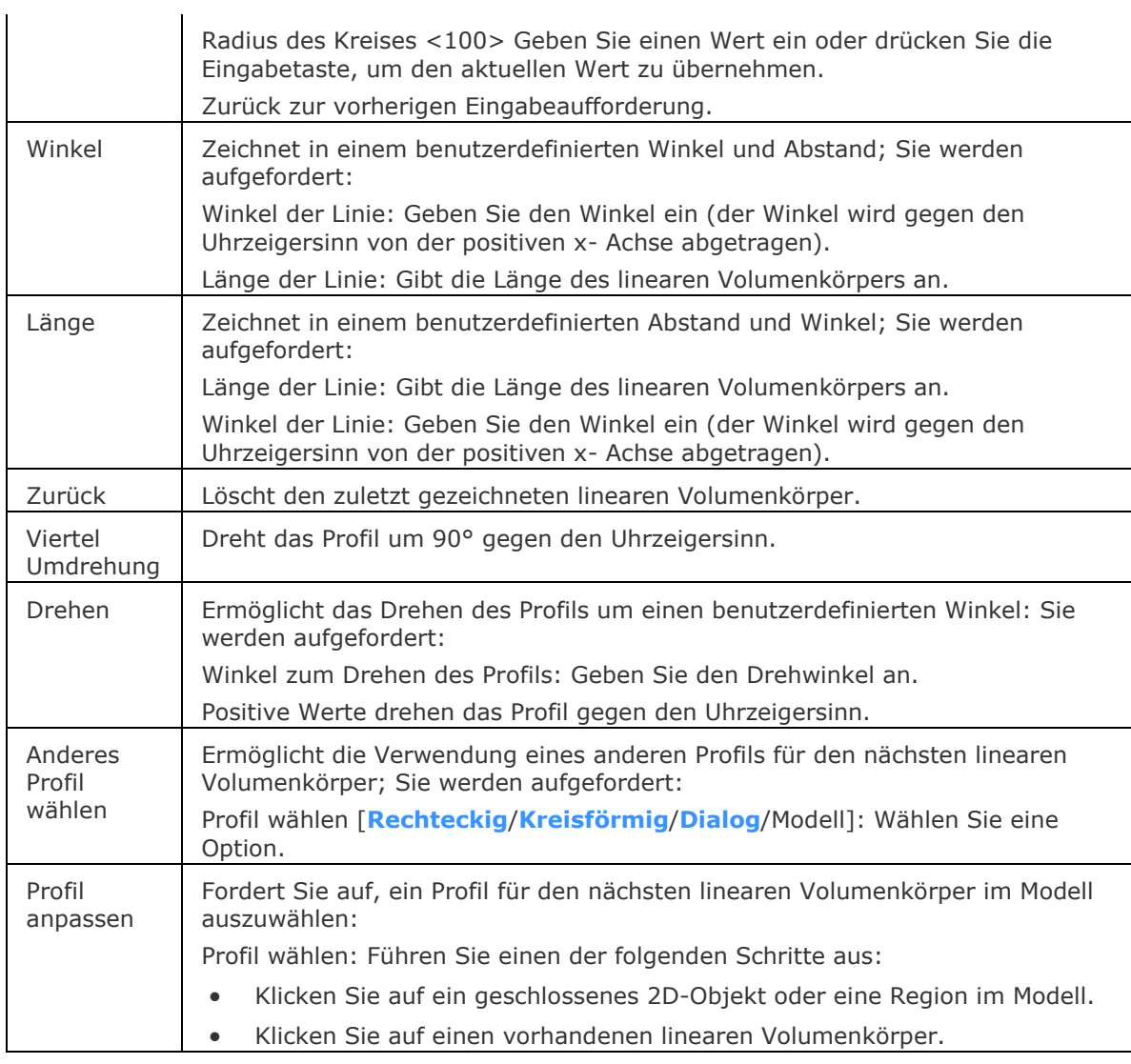

### <span id="page-418-5"></span><span id="page-418-4"></span>**Ähnliche Befehle**

[BimExzentrizitätHinzuf](#page-389-0) - ermöglicht die Steuerung der relativen Position der Achse eines linearen Volumenkörpers.

[BimProfilAnwenden](#page-391-0) - wendet ein Profil auf lineare Objekte und lineare Volumenkörper an. [BimProfile](#page-423-0) - öffnet die Profilbibliothek im aktuellen Projekt und die referenzierte Bibliothek.

## **BimMehrfachWahl**

Wählt lineare Volumenkörper mit koplanaren und/oder parallelen Achsen.

#### **Zugriff auf den Befehl über**

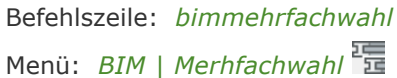

#### : *bimmehrfachwahl*

Aufforderung in der Befehlszeile:

Einzelnes Objekt/Unterobjekt wählen: Wählen Sie einen Volumenkörper oder eine Volumenkörperfläche aus.

Art der Auswahl wählen [Koplanare/Alle/Parallele] <Akzeptieren>: Wählen Sie eine Option oder drücken Sie die Eingabetaste, um die Auswahl der markierten linearen Volumenkörper zu übernehmen.

Wenn eine Fläche eines linearen Volumenkörpers ausgewählt ist, werden die entsprechenden Flächen der linearen Volumenkörper mit koplanaren/parallelen Achsen ausgewählt.

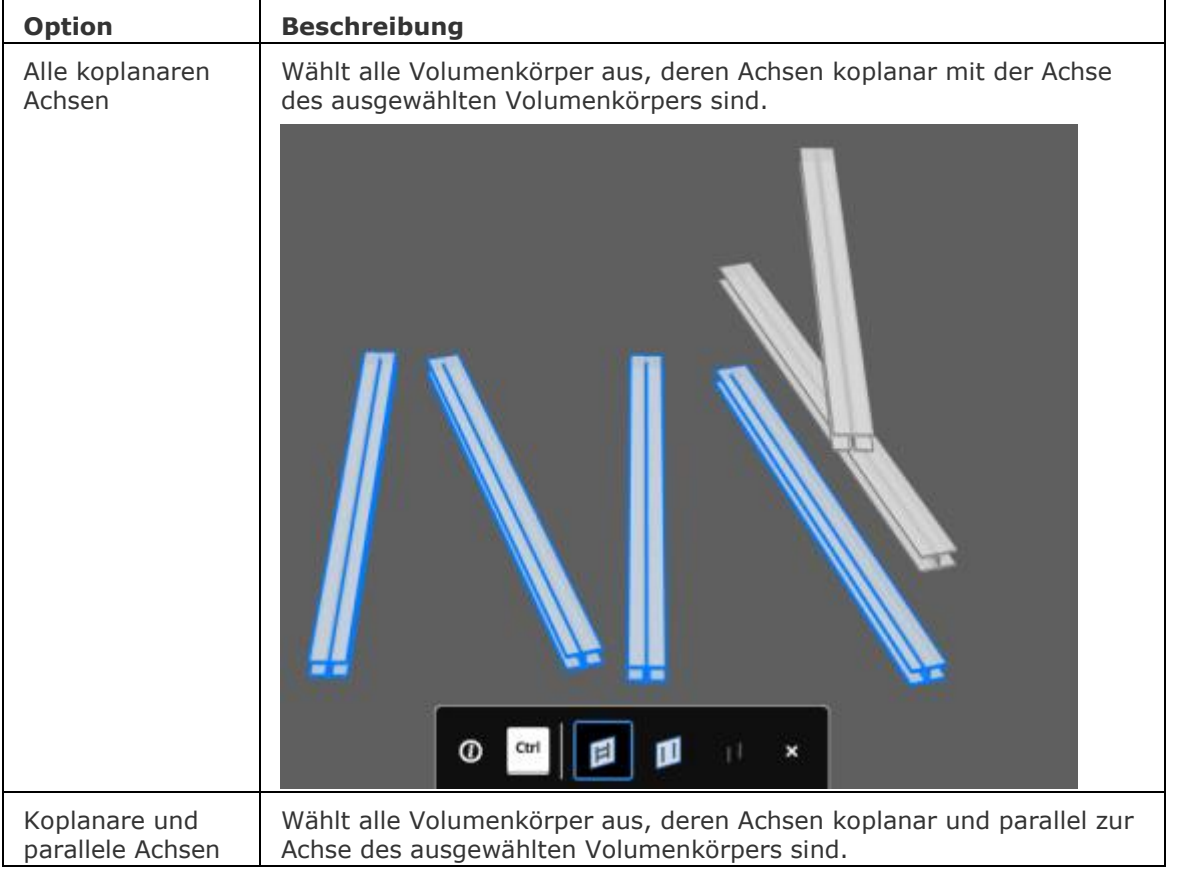

#### BricsCAD V18 - Befehls Referenz

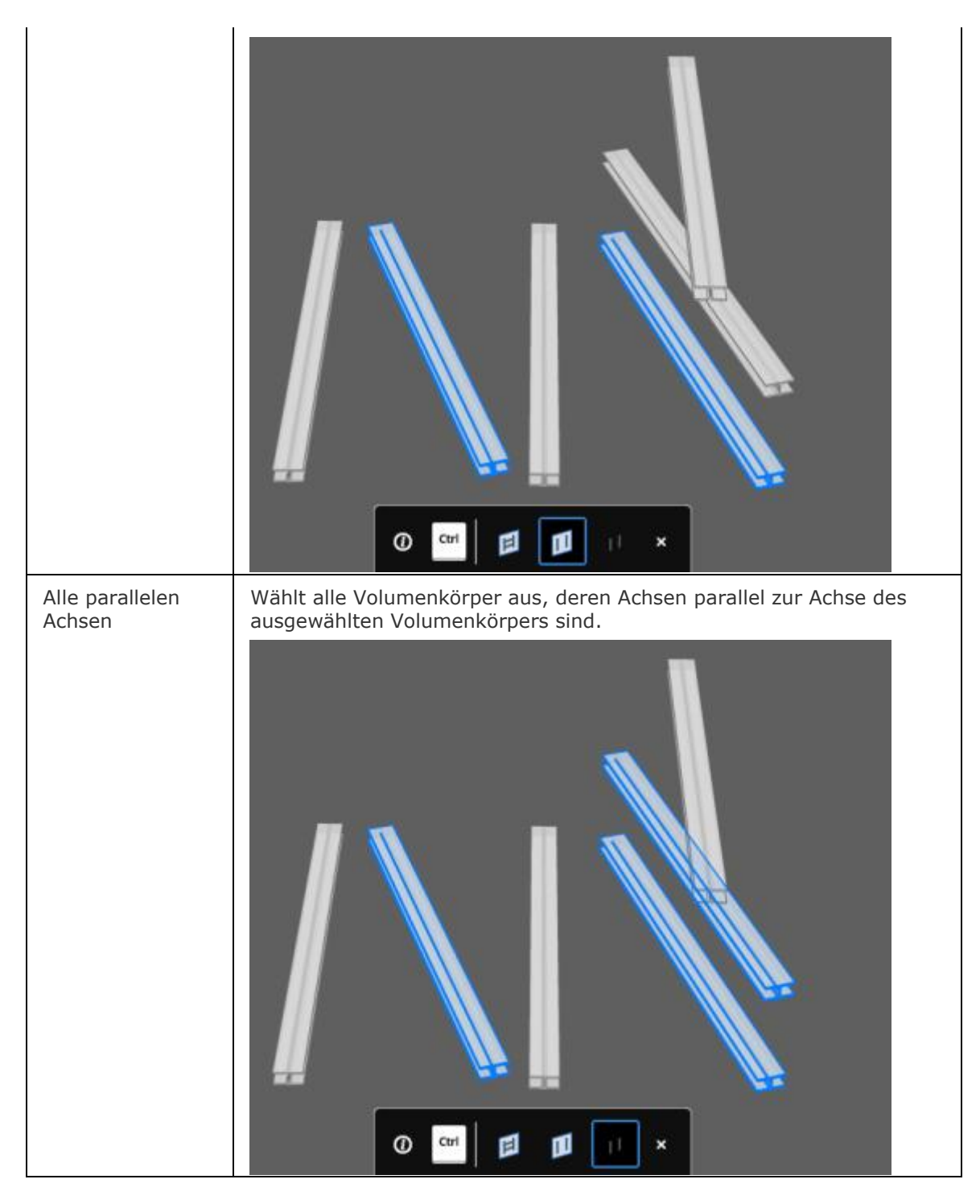

#### **Ähnliche Befehle**

[DmWahl](#page-673-0) - wählt Kanten und Flächen von 3D-Volumenkörpern oder Flächen auf der Grundlage ihrer geometrischen Eigenschaften.

[WahlAusgerichteteFlächen](#page-1783-0) - wählt alle Flächen in einem Model, die mit einer ausgewählten Fläche koplanar sind.

[WahlAusgerichteteVolumenkörper](#page-1784-0) - wählt alle Volumenkörper in einem Model, die eine Fläche besitzen, die mit einer ausgewählten Fläche koplanar sind.

[WahlVerbundeneFlächen](#page-1785-0) - wählt alle Flächen in einem Model, die mit einer ausgewählten Fläche verbunden sind.

[WahlVerbundeneVolumenkörper](#page-1786-0) - wählt alle Volumenkörper in einem Model, die mit einer ausgewählten Fläche verbunden sind.

## **BimPatch**

Ermöglicht es, einen Teil eines generierten Schnittes zu ersetzen. Der Befehl ist nur im Model Bereich gültig.

#### **Zugriff auf den Befehl über**

Befehlszeile: *bimpatch*

#### : *BIMPATCH*

Aufforderung in der Befehlszeile:

Anfangspunkt des Rechtecks angeben (im Model Bereich): Geben Sie einen Punkt an.

Endpunkt des Rechtecks angeben: Geben Sie einen Punkt an oder verwenden Sie die dynamischen Bemaßungsfelder, um die Abmessungen des Rechtecks anzugeben.

**ANMERKUNG** Wenn BricsCAD antwortet: "Der Patch kann nicht angewandt werden: Keine Schnittpunkte gefunden" schalten Sie die Systemvariable GENERATEASSOCVIEWS EIN. Suche die Variable im Dialog [Einstellungen](bricscad-sysvar.chm::/00_07_Settings_Manager.htm) unter **Bemaßungen** oder geben GENERATEASSOCVIEWS in der Befehlszeile ein und wählen Sie EIN.

Ein Ausschnitt wird als ein verschachtelter Block im BIM Schnitt generiert. BIM-Patch-Blöcken werden Patch1, Patch2 genannt,...

Die rechteckige Umgrenzung eines BIM-Patch wird auf dem Layer BIMPATCH\_BOUNDARY platziert. Doppelklicken Sie auf den BIM Schnitt, um RefBearb zu starten.

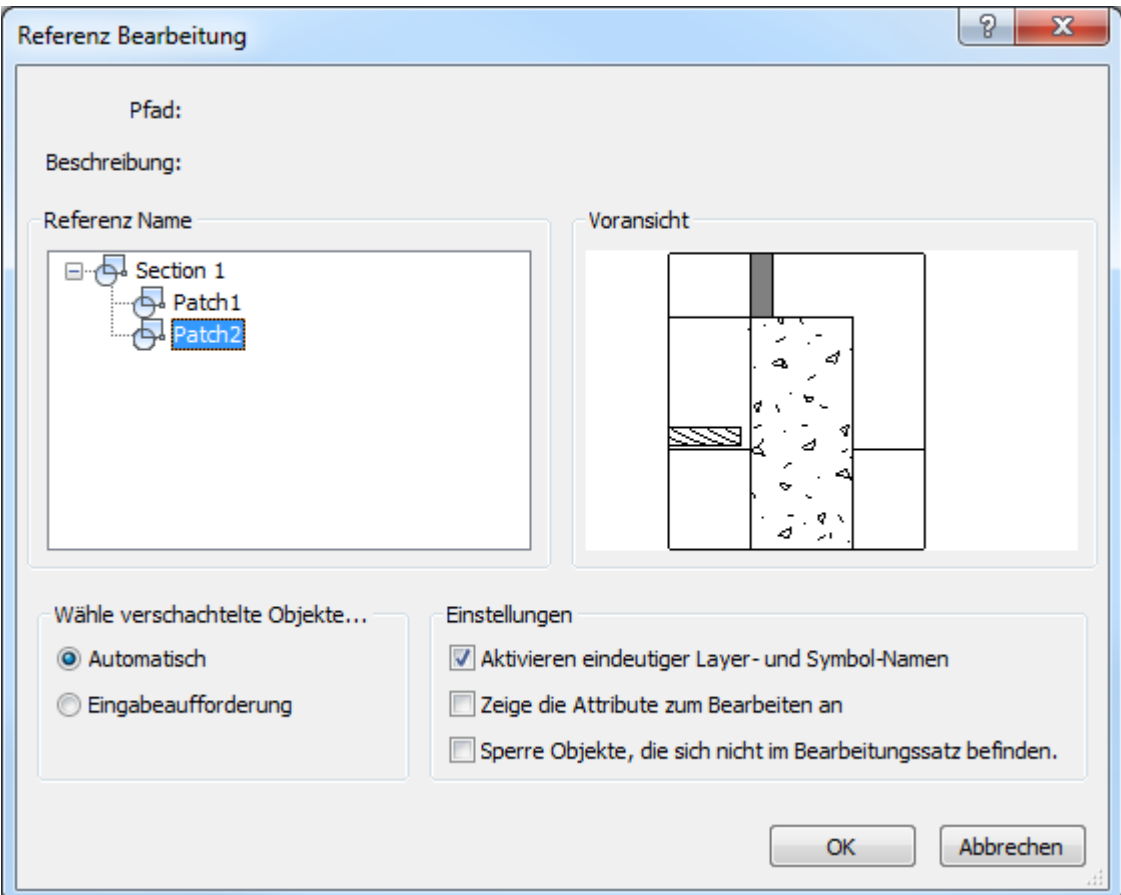

Wählen Sie den BIM Patch in der Struktur der *Referenznamen* und klicken Sie dann auf die Schaltfläche *OK*.

Der Dialog *Referenz Bearbeitung* wird geschlossen.

Bearbeiten Sie den BIM Patch.

Verwenden Sie [RefSchliessen](#page-1462-0) zum Speichern der Änderungen im BIM Patch.

Wenn der entsprechende BIM-Schnitt aktualisiert wird, prüft BricsCAD, ob der generierte Schnitt mit dem Ergebnis, das zum Zeitpunkt der Erstellung des BIM Patches erzeugt wurde, innerhalb dieses Rechtecks identisch ist.

- Wenn nicht identisch, werden die Benutzer-Änderungen des BIM Patch beibehalten, aber die Umgrenzung wird rot gefärbt.
- Wenn identisch, werden die Benutzer-Änderungen des BIM Patch beibehalten.

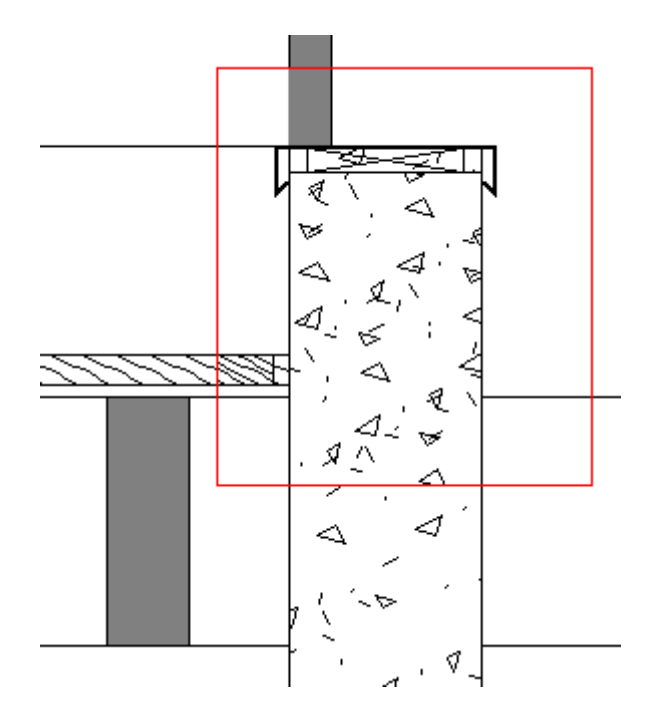

Schnittpunkte und Endpunkte von Kurven, die aus 3D-Objekten stammen, werden verwendet, um die Position eines BIM-Patch Rechteckes zu finden. Wenn Objekte im 3D-Modell so modifiziert oder verschoben wurden, dass sich die Position dieser Schnittpunkte ändert, aber die Geometrie innerhalb des BIM-Patch Rechtecks nicht betroffen ist, wird BricsCAD den vom Benutzer bearbeiteten BIM-Patch verlagern.

#### **Befehls Optionen**

Keine Befehlsoptionen

#### **Ähnliche Befehle**

[BimSchnitt](#page-438-0) - erzeugt ein BIM Schnitt Objekt.

[BimSchnittÖffnen](#page-443-0) - öffnet die Zeichnungsdatei, die mit einem BIM Schnitt Objekt assoziiert ist; oder öffnet das 3D BIM-Modell, das mit der BIM Schnitt Zeichnung assoziiert ist.

[BimSchnittAkt](#page-444-0) - exportiert oder aktualisiert das Ergebnis eines BIM-Schnitts in einer Zeichnung. RefBearb - direkte Änderungen in Referenzen durch Eingaben in einen Dialog.

## <span id="page-423-0"></span>**BimProfile**

Öffnet die Profilbibliothek im aktuellen Projekt und der referenzierten Bibliothek.

#### **Zugriff auf den Befehl über**

Befehlszeile: *bimprofile*

BIM Bibliotheks Panel: *Profile Werkzeugkasten |* 

#### : *bimprofile*

*Ein Dialog wird angezeigt:*

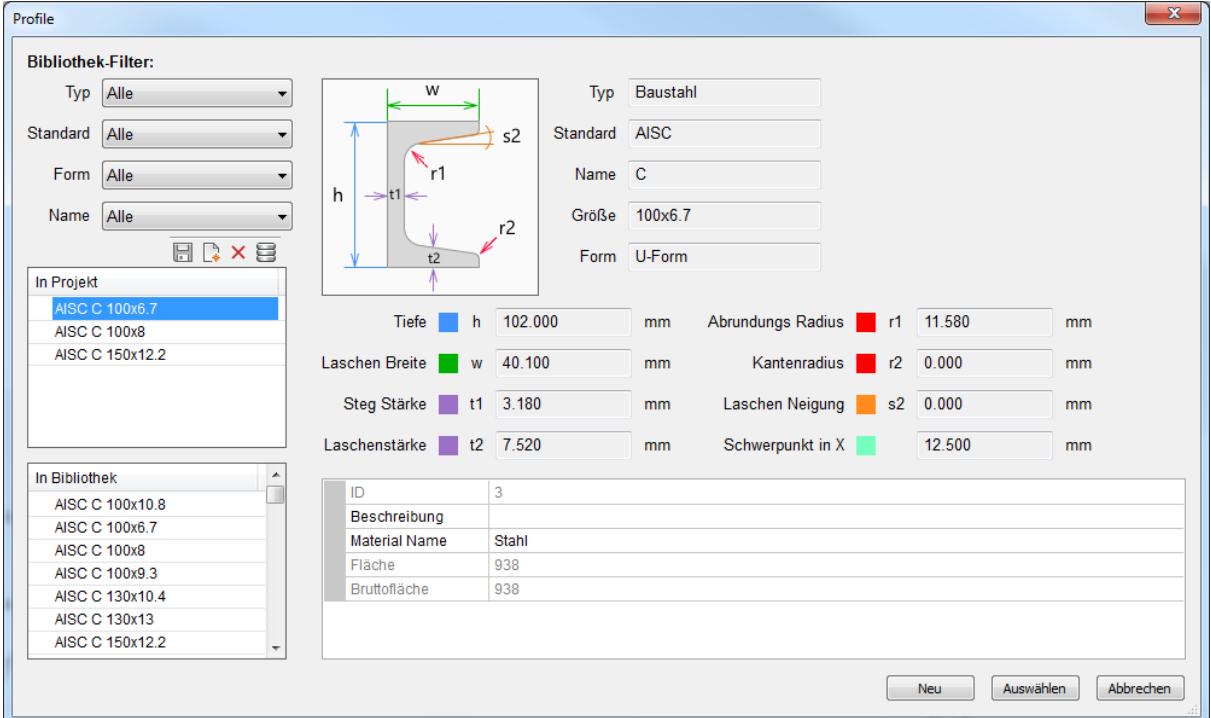

Wählen Sie ein Profil in der Liste "In Projekt" oder "In Bibliothek", um dessen Eigenschaften zu bearbeiten.

#### **Mit Drag & Drop können Sie Profile aus der Bibliothek in das Projekt kopieren und umgekehrt.**

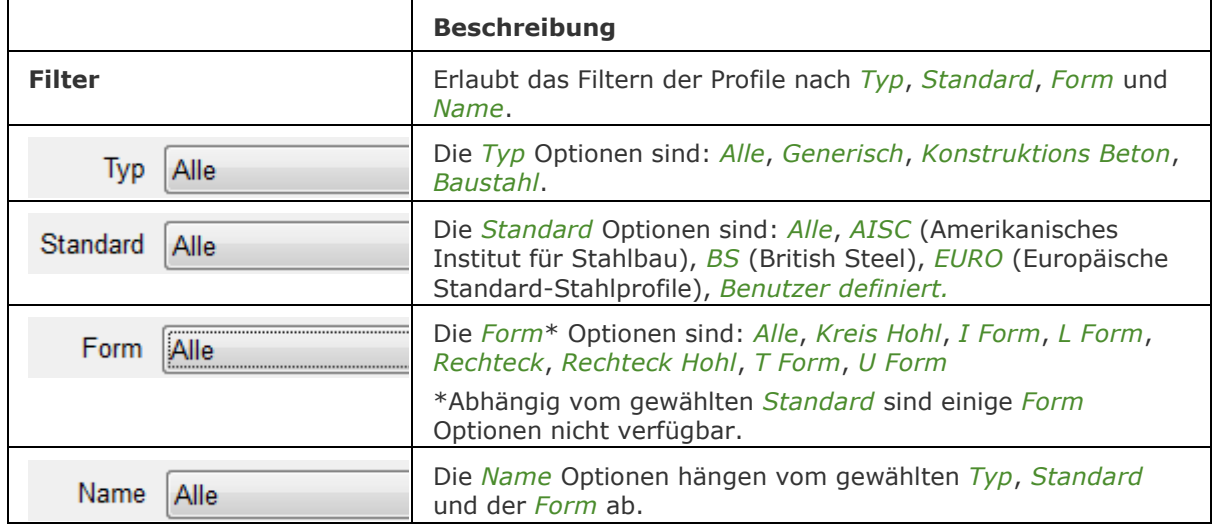

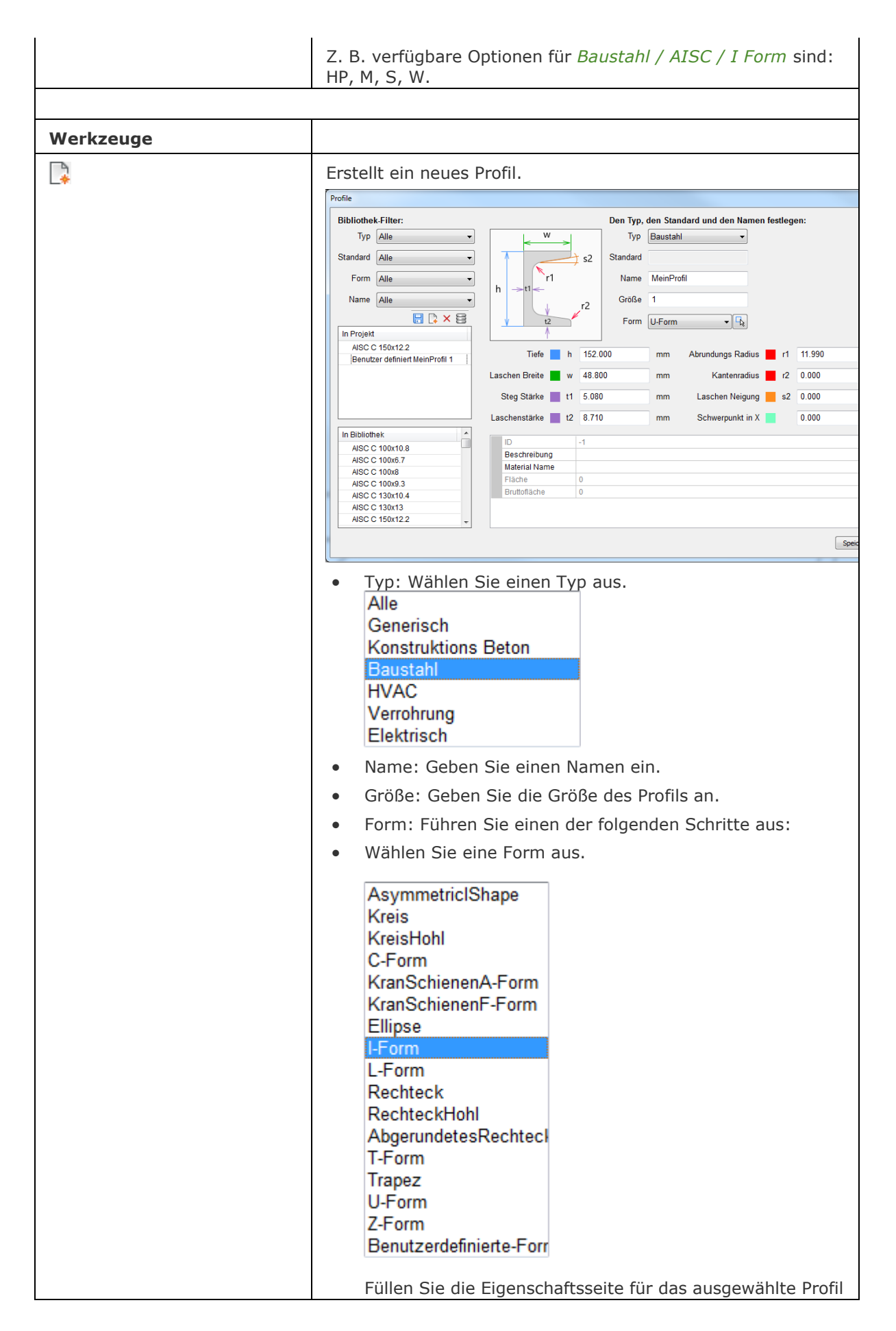

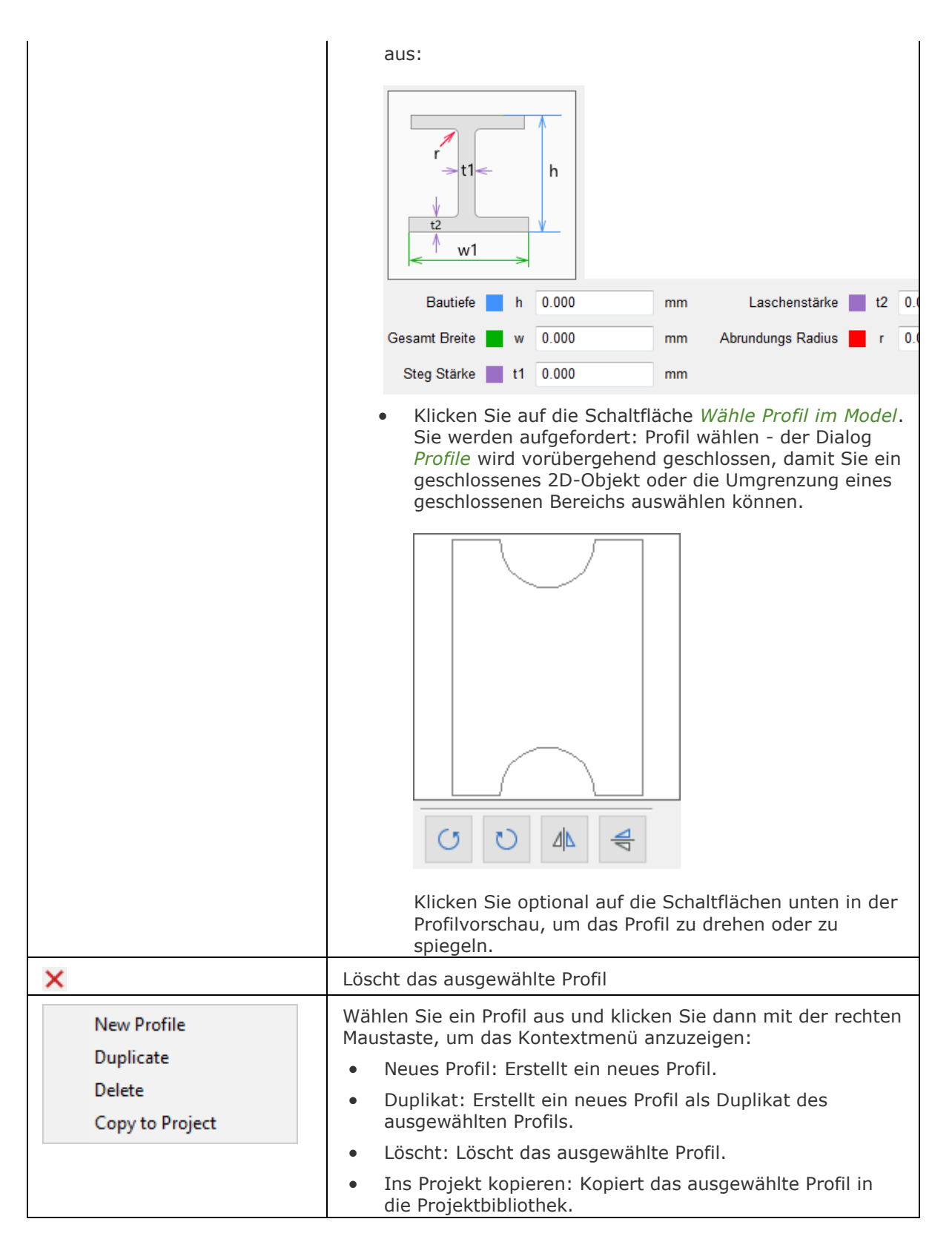

#### **Ähnliche Befehle**

[BimExzentrizitätHinzuf](#page-389-0) - ermöglicht die Steuerung der relativen Position der Achse eines linearen Volumenkörpers.

[BimProfilAnwenden](#page-391-0) - wendet ein Profil auf lineare Objekte und lineare Volumenkörper an.

[BimLineareVolumenkörper](#page-417-1) - erzeugt lineare Volumenkörper.

[BimNeuberechnungAchse](#page-432-0) - berechnet die Achse von linearen Bauelementen neu und positioniert sie wieder auf die Mittellinie eines linearen Objekts.

## <span id="page-427-0"></span>**BimEigenschaften**

Ermöglicht das Erstellen, Bearbeiten und Löschen von Eigenschaftsdefinitionen in einem Dialog und das Organisieren von Eigenschaften in Eigenschaftssätzen.

BIM-Eigenschaften sind im [IFC-Export](#page-410-0) enthalten.

#### **Zugriff auf den Befehl über**

Befehlszeile: *bimeigenschaften*

#### : *bimeigenschaften*

*Ein Dialog wird angezeigt:*

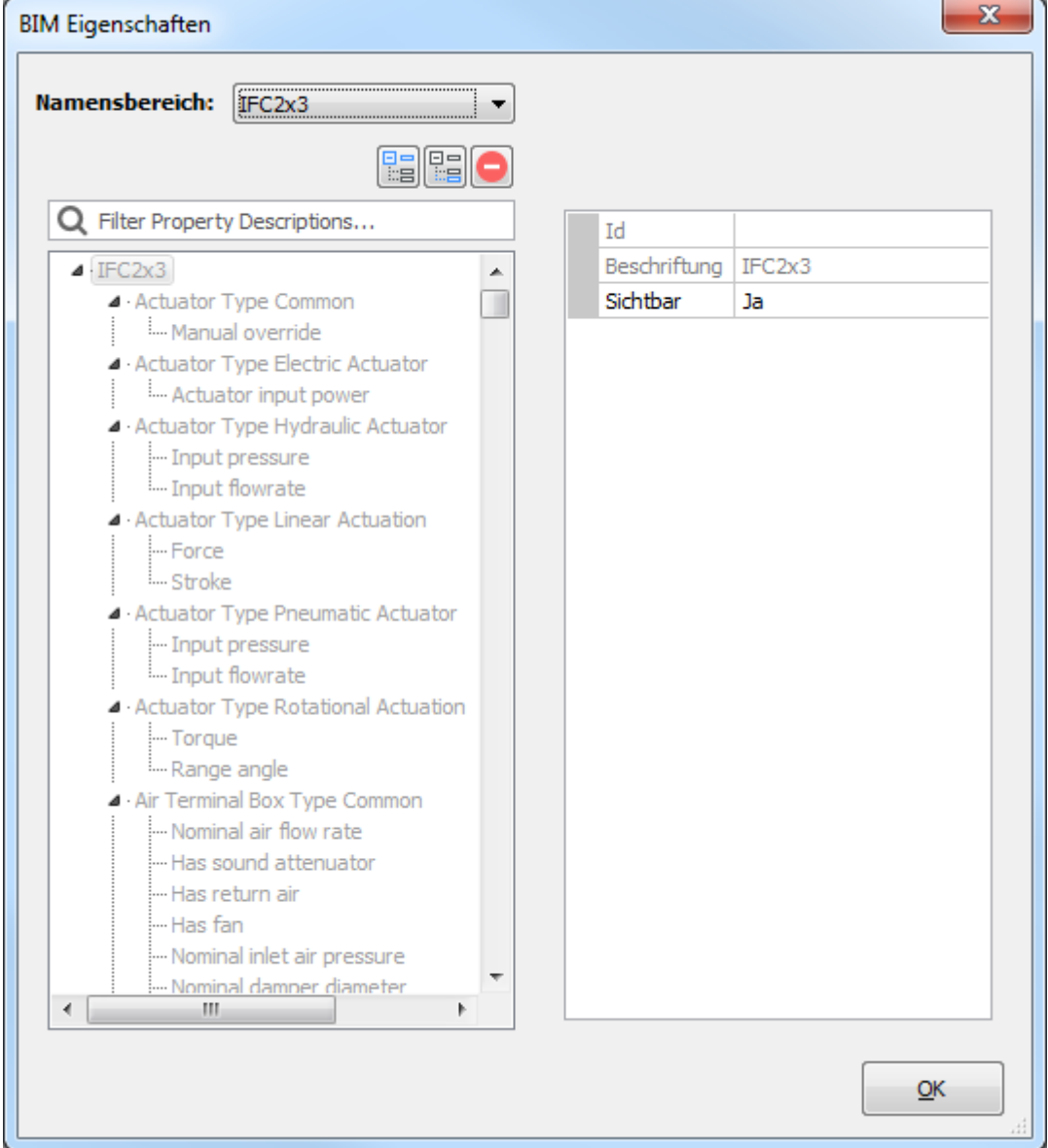

Die BIM Eigenschaften werden in der Projektdatenbank *\*.bsyslib* gespeichert. Siehe [Projekt Info](bricscad-usrgui.chm::/10_Drawing_Entities/03_Drawing_Solids/BIM/Database/Project_Info.htm) im Benutzerhandbuch.

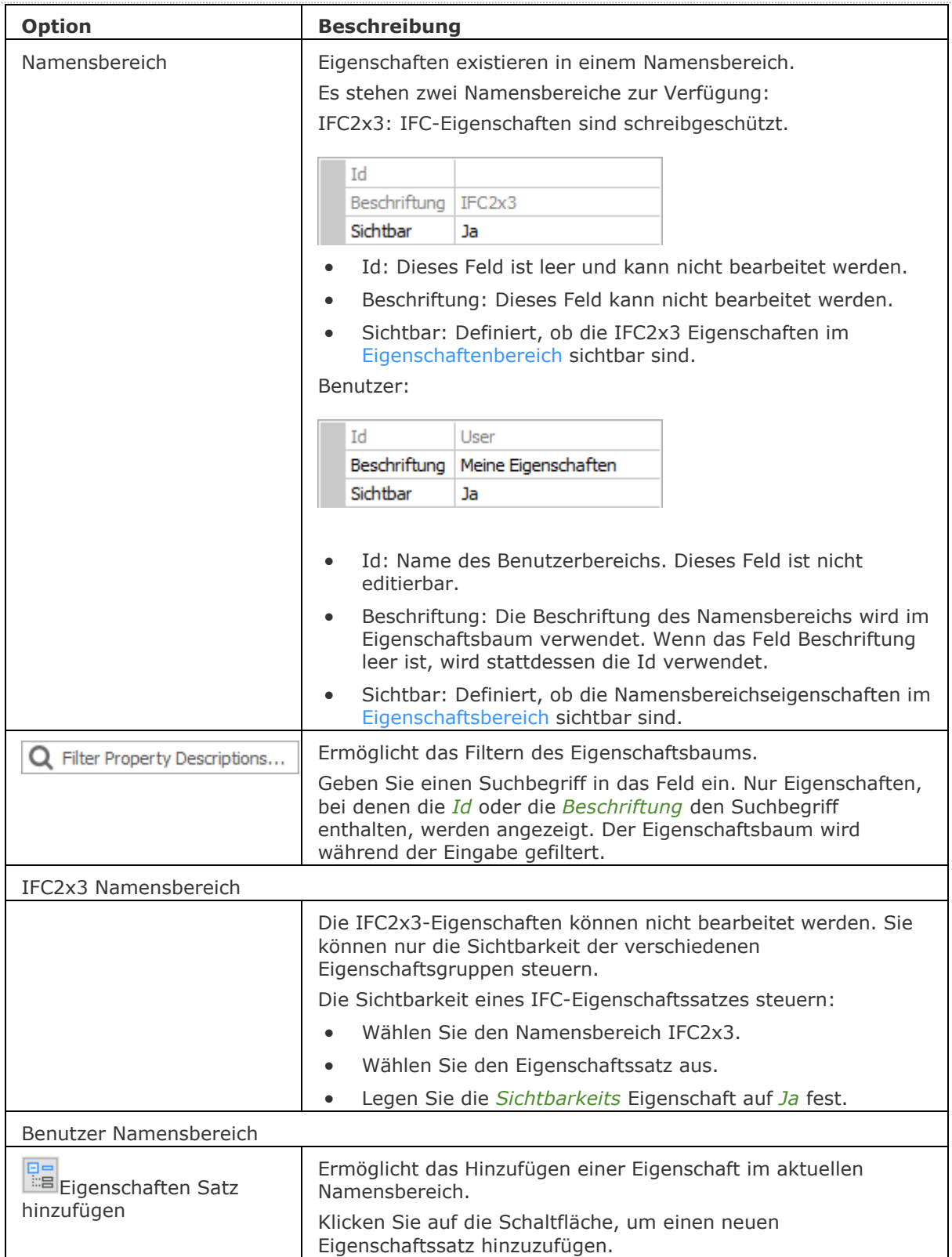

#### BricsCAD V18 - Befehls Referenz

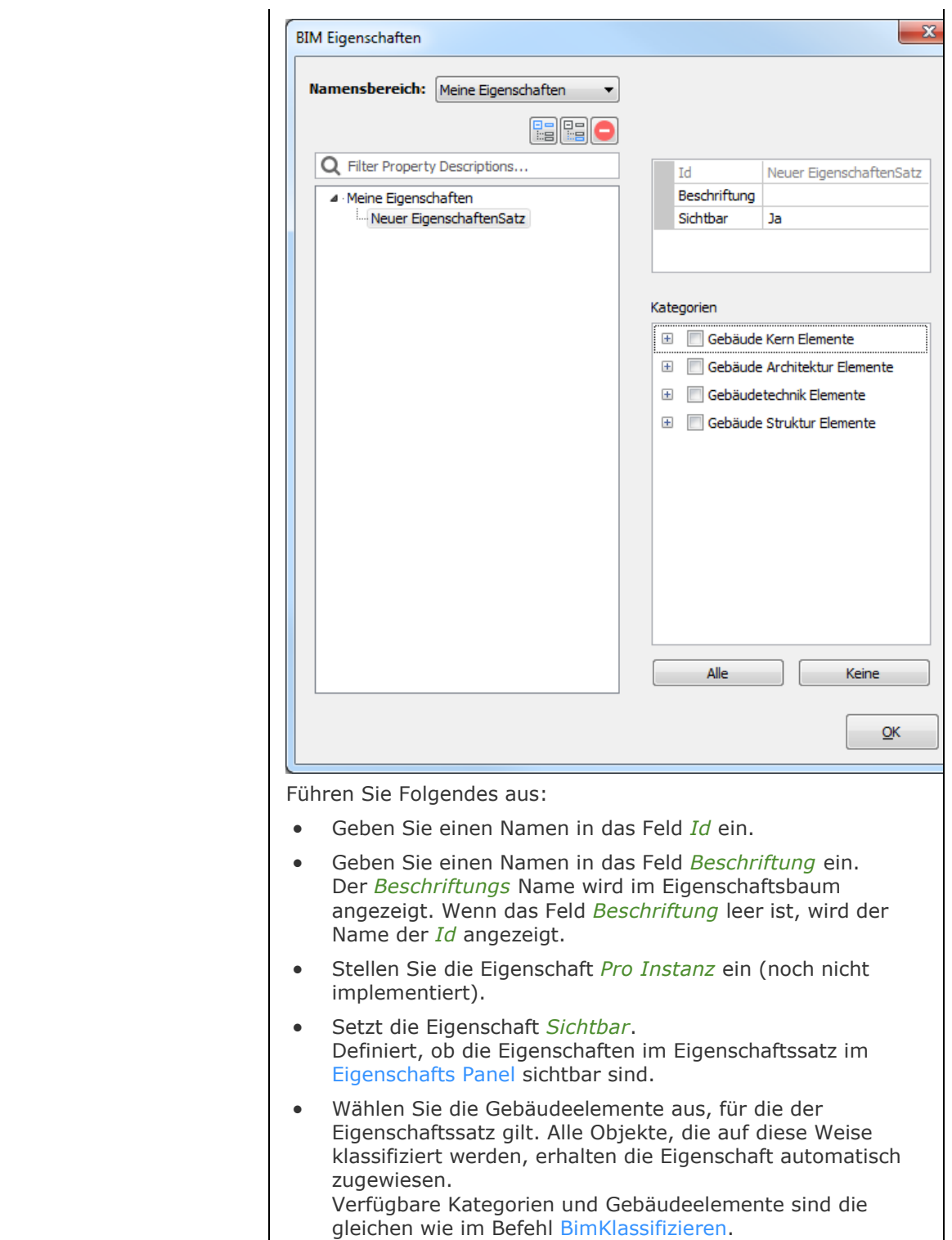

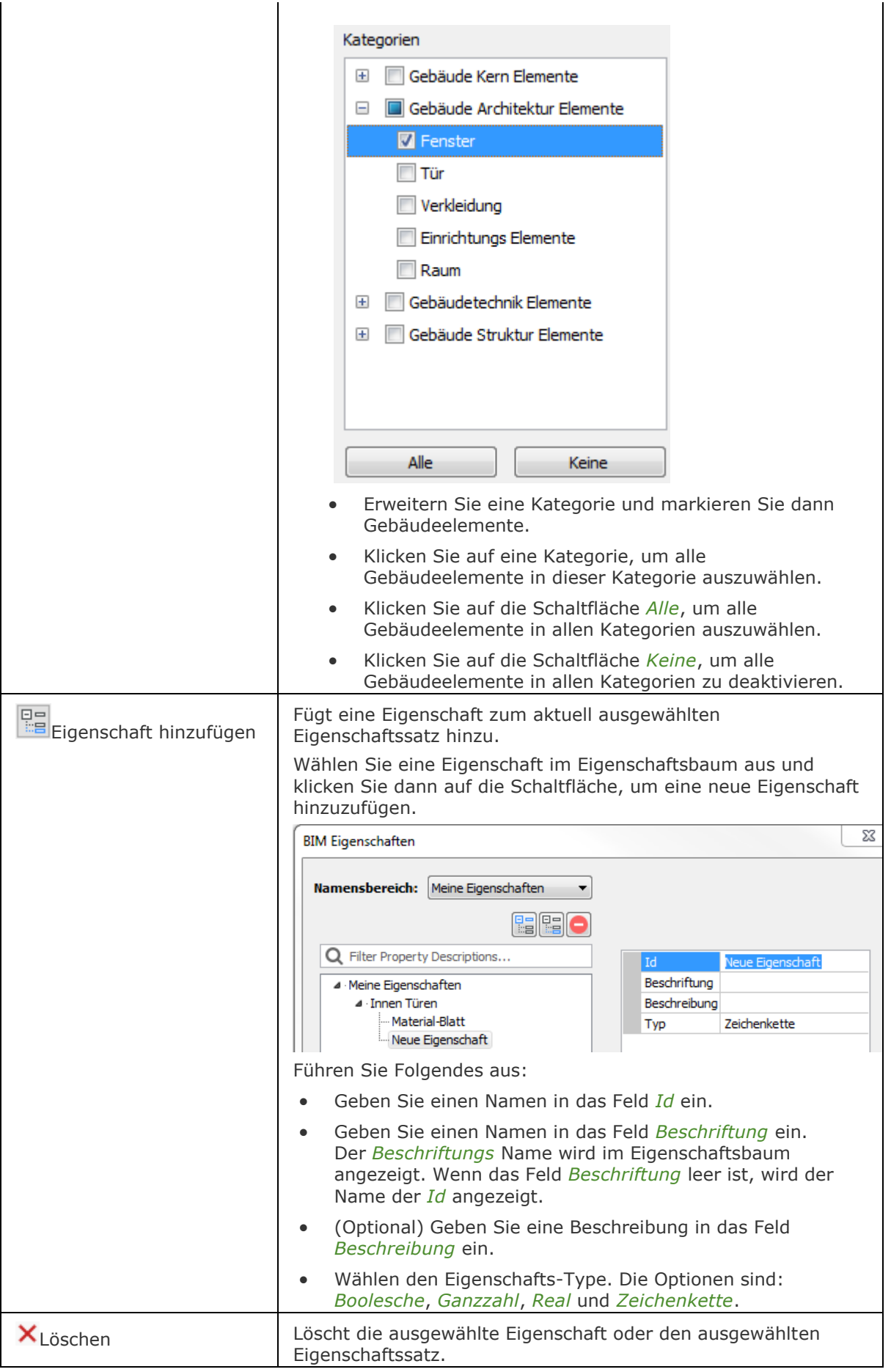

### **Ähnliche Befehle**

[BimExport](#page-410-0) - speichert ein BIM-Modell als IFC-Datei für die Verwendung mit IFC-zertifizierten Anwendungen.

[BimKlassifizieren](#page-399-0) - klassifiziert ein Objekt als Gebäude Element und vergibt einen Namen und eine interne GUID (globale eindeutige Kennung).
# **BimNeuberechnungAchse**

Berechnet die Achse von linearen Bauelementen neu und positioniert sie wieder auf die Mittellinie eines linearen Objekts.

### **Zugriff auf den Befehl über**

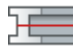

Befehlszeile: *bimneuberechnungachse* Quad: *Modell*

### : *bimneuberechnungachse*

*Aufforderung in der Befehlszeile:*

**Mehrere Objekte/Unterobjekte wählen:** *Wählen Sie einen linearen Volumenkörper.* Objekte im Satz: 1

**Mehrere Objekte/Unterobjekte wählen:** *Wählen Sie weitere lineare Volumenkörper.*

### **Befehls Optionen**

Keine Befehlsoptionen.

### **Ähnliche Befehle**

[BimExzentrizitätHinzuf](#page-389-0) - ermöglicht die Steuerung der relativen Position der Achse eines linearen Volumenkörpers.

# **BimNeuePosition**

Verschiebt eine Einfügung in der Fläche eines Volumenkörpers.

### **Zugriff auf den Befehl über**

Befehlszeile: *bimneueposition* Menü: *BIM | BIM neu Positionieren* Werkzeugkasten: *BIM |*   $Oaud: *BIM*$  |  $\blacksquare$ 

### : *bimneueposition*

Aufforderung in der Befehlszeile:

Wähle eine Einfügung zum Verschieben: Wählen Sie eine Einfügung.

Die ausgewählte Einfügung wird in der Fläche des Volumenkörpers dynamisch verschoben. An der Mitte jeder Kante des Platzierungs-Rechtecks werden dynamische Bemaßungen zur nächsten parallelen Kante der Fläche des Volumenkörpers angezeigt.

Einfügepunkt wählen: Definieren Sie den Einfüge-Punkt oder geben Sie einen Wert in die Felder der dynamischen Bemaßung ein; drücken Sie die TAB-Taste, um zwischen den dynamischen Bemaßungsfeldern zu wechseln.

Drücken Sie die STRG-Taste, um zwischen den Modi [Einfügepunkt wählen](#page-433-0) und [Bearbeite](#page-434-0)  [einzufügendes Objekt](#page-434-0) umzuschalten.

<span id="page-433-0"></span>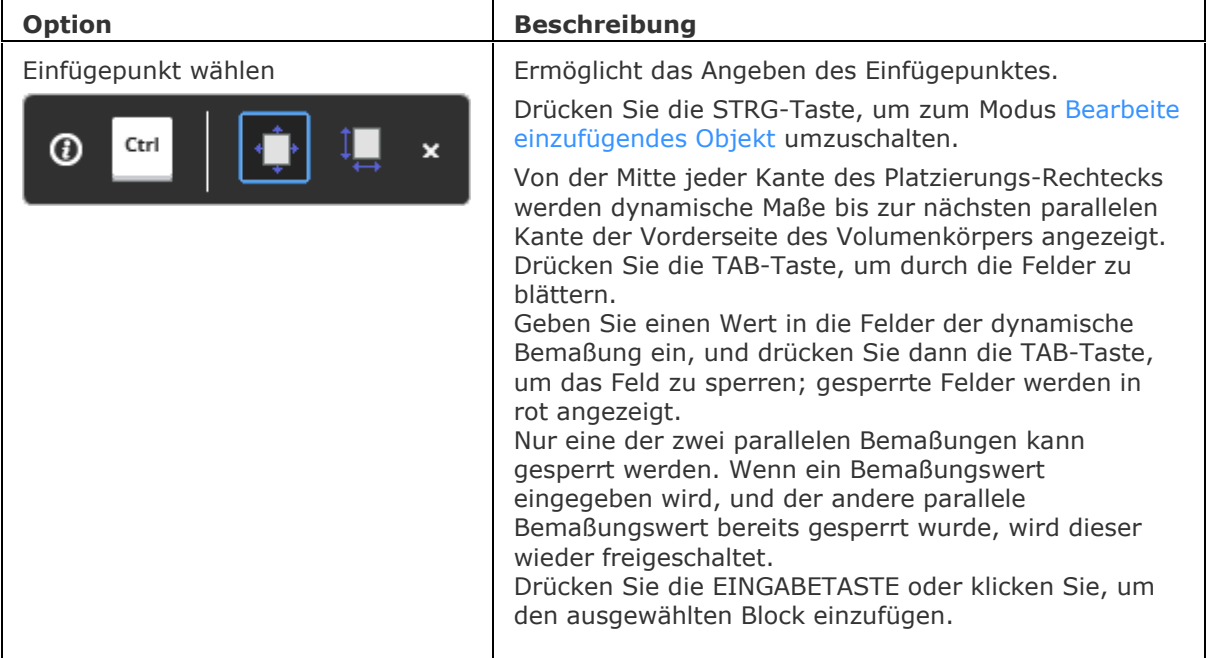

<span id="page-434-0"></span>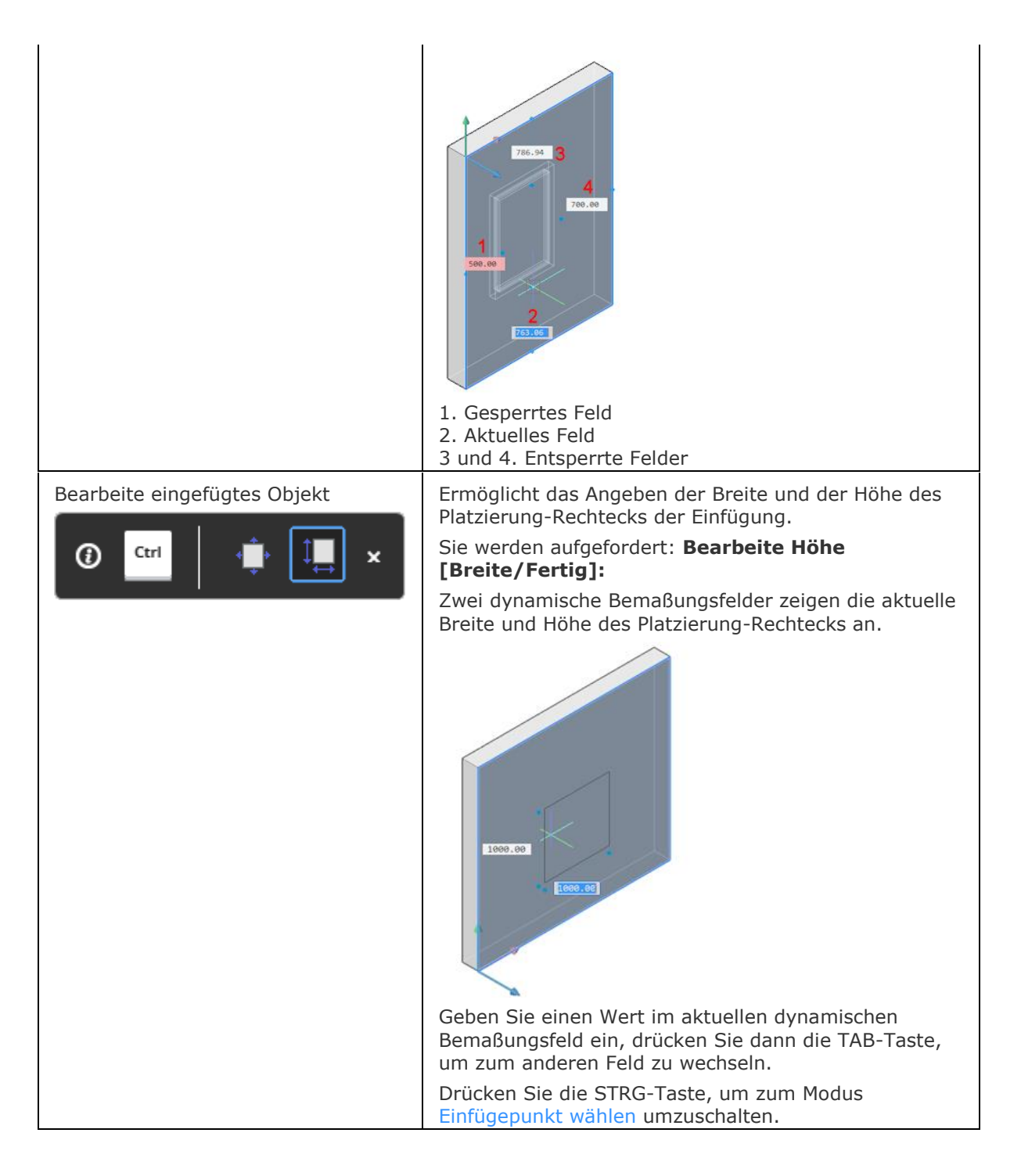

### **Verfahren**

[Neupositionierung einer Einfügung](bricscad-usrgui.chm::/10_Drawing_Entities/03_Drawing_Solids/BIM/Windows_and_Doors.htm#Reposition)

### **Ähnliche Befehle**

[BimEinfüge](#page-414-0) - fügt Fenster oder Türen in einen Volumenkörper ein. Fügt eine Kopie eines Fensters oder einer Tür in einen Volumenkörper ein.

[DMSchieben](#page-658-0) - verschiebt die ausgewählten Volumenkörper, oder Flächen oder Kanten eines Volumenkörpers unter Benutzung eines Vektors.

[BimÖffnungAkt](#page-459-0) - aktualisiert die Öffnung, die durch eine Einfügung in einen Volumenkörper gebrochen wurde, für den Fall, dass die Definition so geändert wurde, dass die Öffnung automatisch korrekt aktualisiert wurde.

# <span id="page-435-1"></span>**BimRaum**

Erstellt BIM Raum Objekte.

### **Zugriff auf den Befehl über**

Befehlszeile: *bimraum* Menü: *BIM | Raum*

Werkzeugkasten: *Bim |* 

### : *bimraum*

### Aufforderung in der Befehlszeile:

[Einen Punkt im Raum wählen](#page-435-0) oder [\[wählen\]](#page-435-1): Wählen Sie einen Punkt in einem Raum, der von Volumenkörper umgeben ist. Die umschließenden Volumenkörper müssen als Wände klassifiziert sein. Siehe [BimKlassifizieren.](#page-399-0)

In der geometrischen Mitte des Raumes wird eine Beschriftung erstellt. Verwenden Sie den Befehl [BimTag,](#page-453-0) um die Raumbeschriftung zu einem Planschnitt hinzuzufügen.

<span id="page-435-0"></span>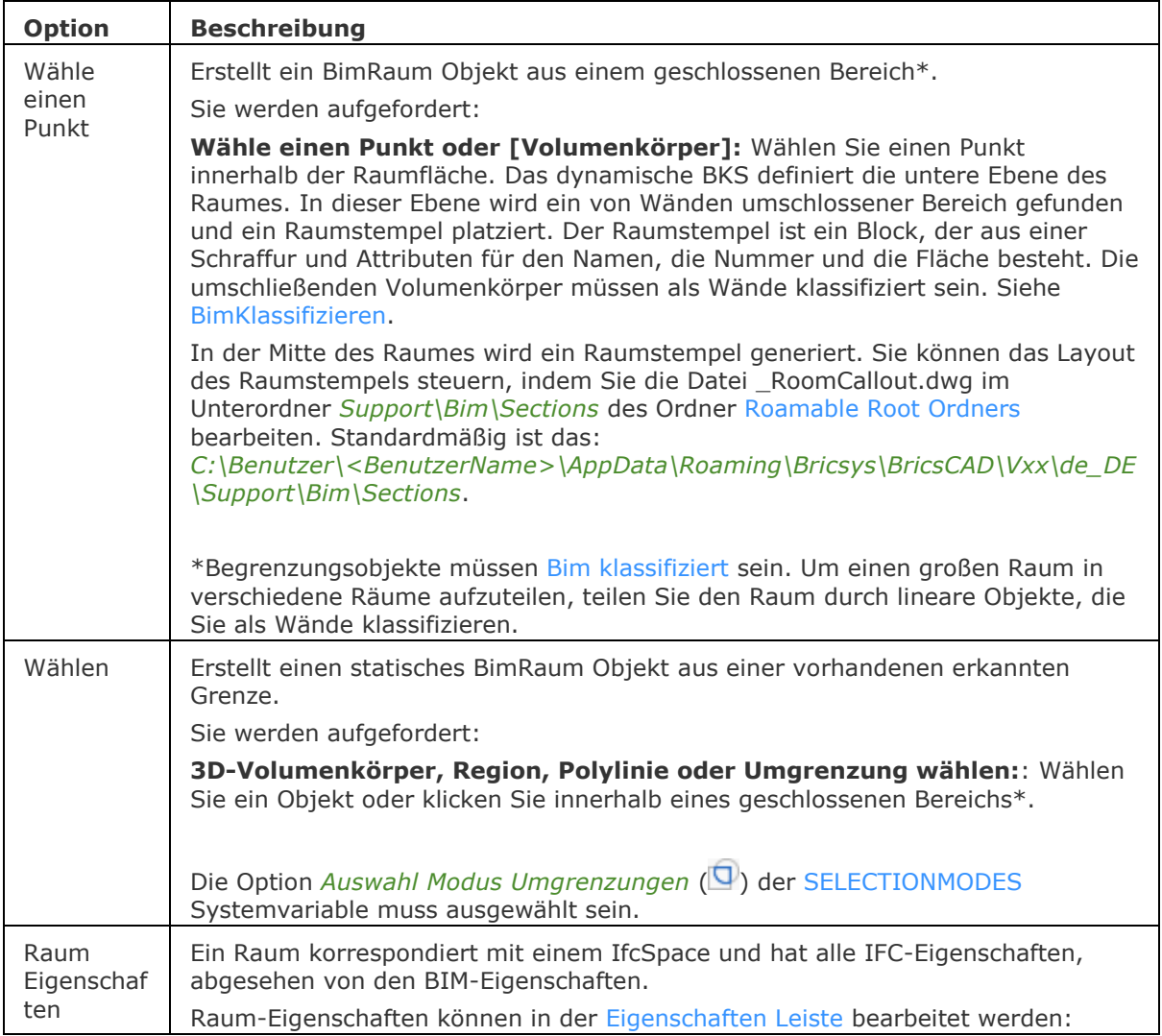

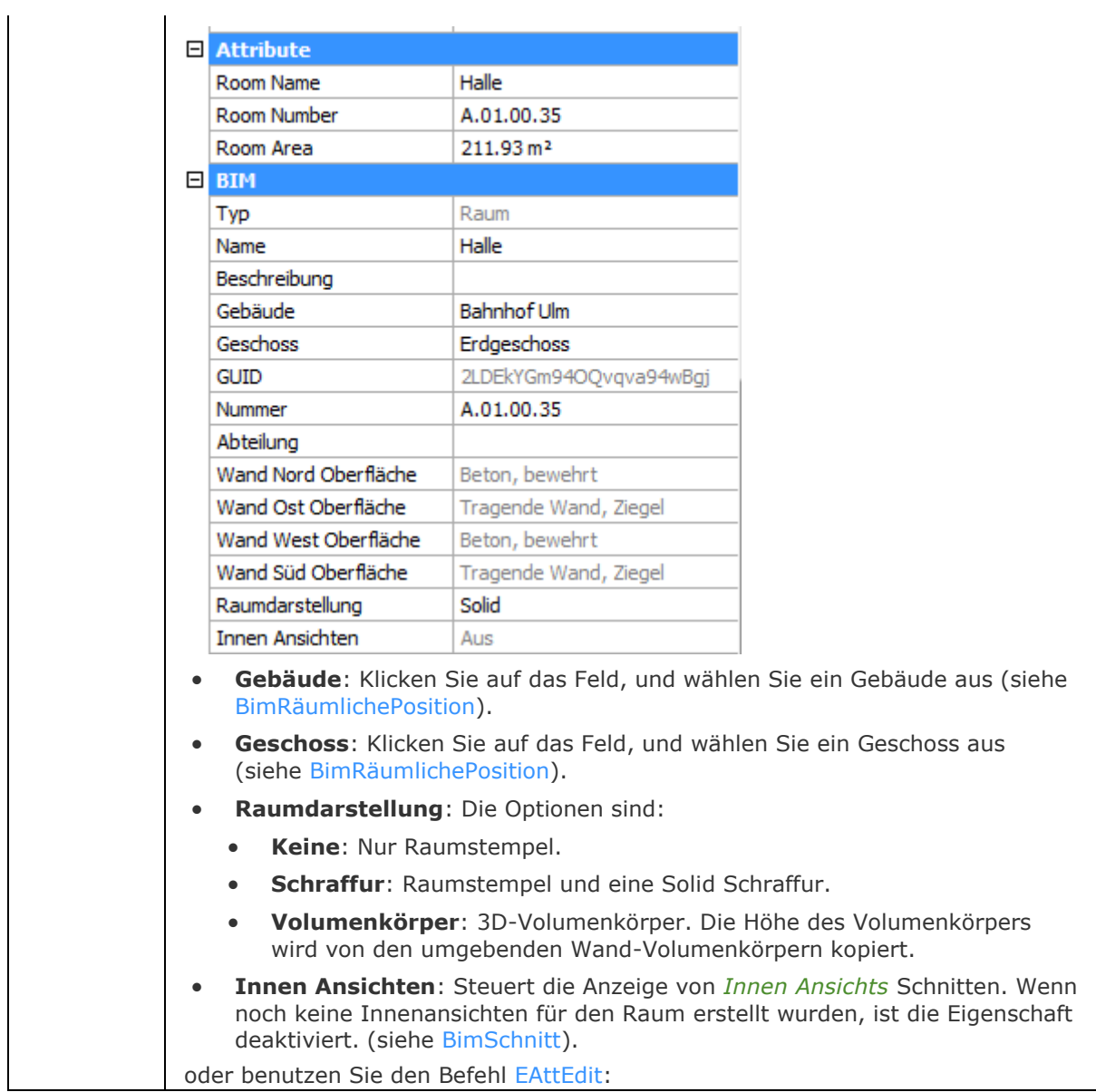

### BricsCAD V18 - Befehls Referenz

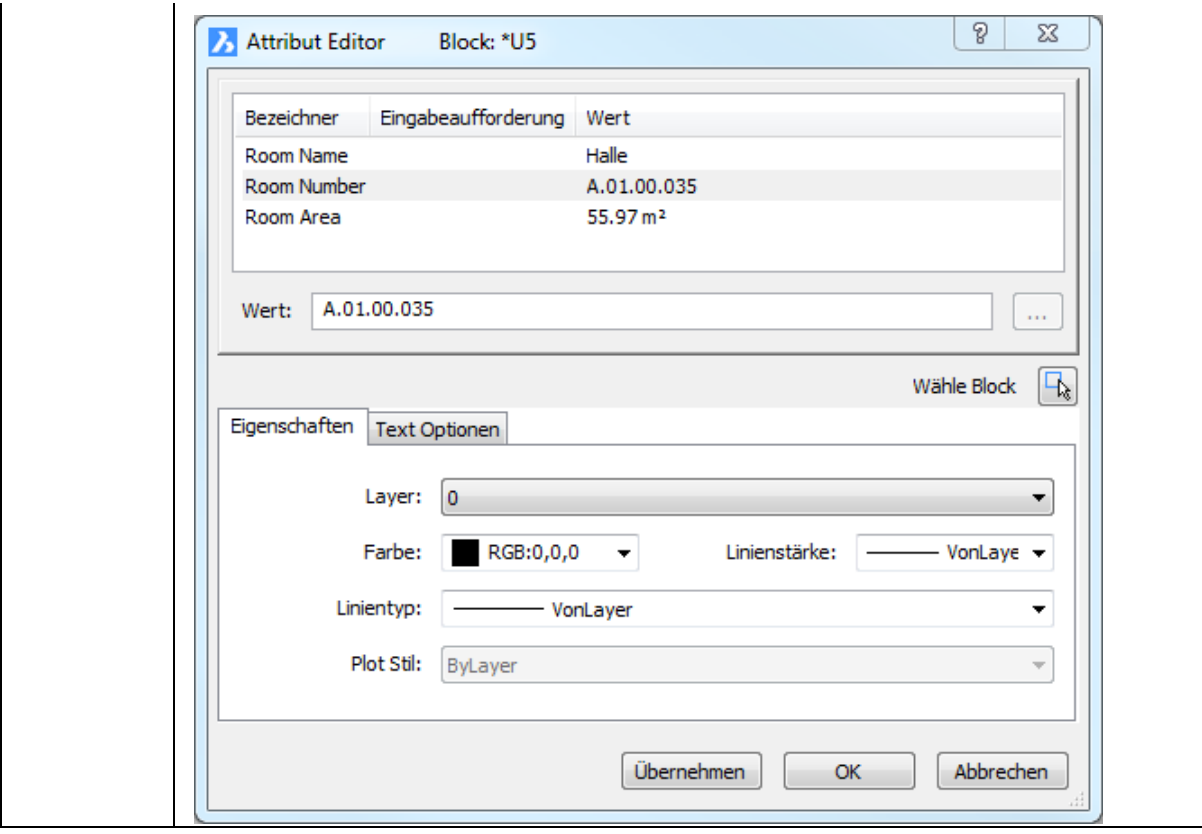

# **Ähnliche Befehle**

[BimAktRaum](#page-455-0) - aktualisiert die Geometrie eines Raum Objektes.

[BimTag](#page-453-0) - erzeugt assoziative Tags in generierten BIM-Schnittzeichnungen für die korrespondierenden Gebäudeteile in einem 3D-BIM-Modell.

# <span id="page-438-0"></span>**BimSchnitt**

Erstellt ein BIM Schnitt Objekt.

### **Zugriff auf den Befehl über**

Befehlszeile: *bimschnitt* Menü: *BIM | Definiere Schnitt* Werkzeugkasten: *BIM* | Coder **(D**(Detail Schnitt)

### : *bimschnitt*

Der Schnitt Bezeichner wird an den Cursor angehängt.

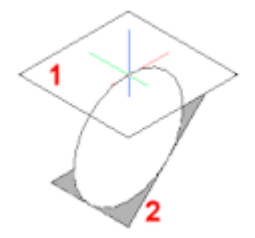

Die Schnittebene (1) liegt in der XY-Ebene des aktuellen Koordinatensystems (WKS oder BKS). Die Blickrichtung (2) ist in negativer Z-Richtung des aktuellen Koordinatensystems.

Wenn das dynamische BKS [\(UCSDETECT\)](bricscad-sysvar.chm::/00_07_Settings_Manager.htm) eingeschaltet ist, richtet sich die Schnittebene auf die Fläche eines Volumenkörpers, der sich unter dem Cursor befindet, aus.

### Aufforderung in der Befehlszeile:

Punkt wählen, um den Schnitt zu platzieren oder [\[Detail/](#page-439-0)Innen[/Skalieren\]](#page-439-1): Geben Sie einen Punkt an.

Die Schnittebene wird dynamisch parallel zur BKS XY-Ebene an der Cursor-Position angezeigt. Die Eigenschaft [Anzeige abschneiden](bricscad-usrgui.chm::/10_Drawing_Entities/03_Drawing_Solids/BIM/Sections/SectionPlanes.htm#ClipDisplay) der neu erstellten Schnittebene ist standardmäßig eingeschaltet.

Entfernung angeben: Geben Sie eine Entfernung\* ein oder geben Sie einen Punkt an.

Die Schnittebene wird durch den Punkt oder am angegebenen Abstand vom ersten Punkt definiert.

\* Es wird empfohlen, die [Dynamische Bemaßungen](bricscad-usrgui.chm::/03_Drawing_Accurately/03_11_Dynamic_Dimensions.htm) (DYN) aktiv zu haben, die es erlaubt, den Abstand im dynamischen Eingabefeld einzugeben.

Die Schnittlinie ist parallel zur X-Achse des BKS oder des dynamischen BKS und durch den Punkt am angegebenen Abstand vom ersten Punkt.

Es werden nur die Schnittlinie und die Schnitt Bezeichner eines BIM Schnitt Objektes angezeigt. Wenn hervorgehoben oder die Schnittebene ausgewählt ist, werden die Schnitt Umgrenzung und/oder das Schnittvolumen angezeigt.

Die *Abgeschnittene Anzeigen* -Eigenschaft des BIM Schnitt Objektes wird standardmäßig aktiviert. Doppelklicken Sie die Schnittlinie oder einen Schnitt Bezeichner eines Schnitts, um die *Abgeschnittene Anzeige* ein-/auszuschalten. Die *Abgeschnittene Anzeige* kann für mehrere Schnitte gleichzeitig ein sein.

Die Eigenschaft *Abgeschnittene Anzeigen* kann in einer Modell-Ansicht gespeichert werden (siehe Befehl [Ausschnt\)](#page-173-0).

BIM Schnitt Objekte werden auf dem aktuellen Layer erstellt. Es empfiehlt sich, einen speziellen Layer für BIM Schnitte. Der Layer *BIM\_Sections* wird für das ersten BIM Schnitt Objekt automatisch erstellt.

Horizontale Schnitte erhalten den Schnitt-Typ *Plan*, andere Schnitte erhalten den Schnitt-Typ *Querschnitt*; wenn keine Geometrie durch die Schnittebene geschnitten wird, dann ist der Schnitt-Typ *Ansicht*.

Der Schnitt-Typ kann im Feld *Schnitt Typ* in der *Eigenschaften Leiste* bearbeitet werden.

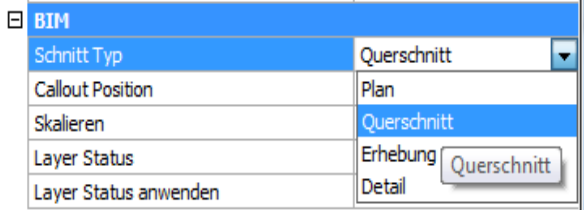

**ANMERKUNG** Die [GENERATEASSOCVIEWS](bricscad-sysvar.chm::/00_07_Settings_Manager.htm) Systemvariable steuert, ob ANSSCHNITT 2D-Zeichnungen erzeugt, die dauerhaft mit dem Quell-3D-Modell assoziiert sind. Wenn GENERATEASSOCIVIEWS eingeschaltet ist, werden assoziative Bemaßungen automatisch aktualisiert, wenn das 3D-Modell geändert wird und [BIMSCHNITTAKT](#page-444-0) ausgeführt wird.

<span id="page-439-1"></span><span id="page-439-0"></span>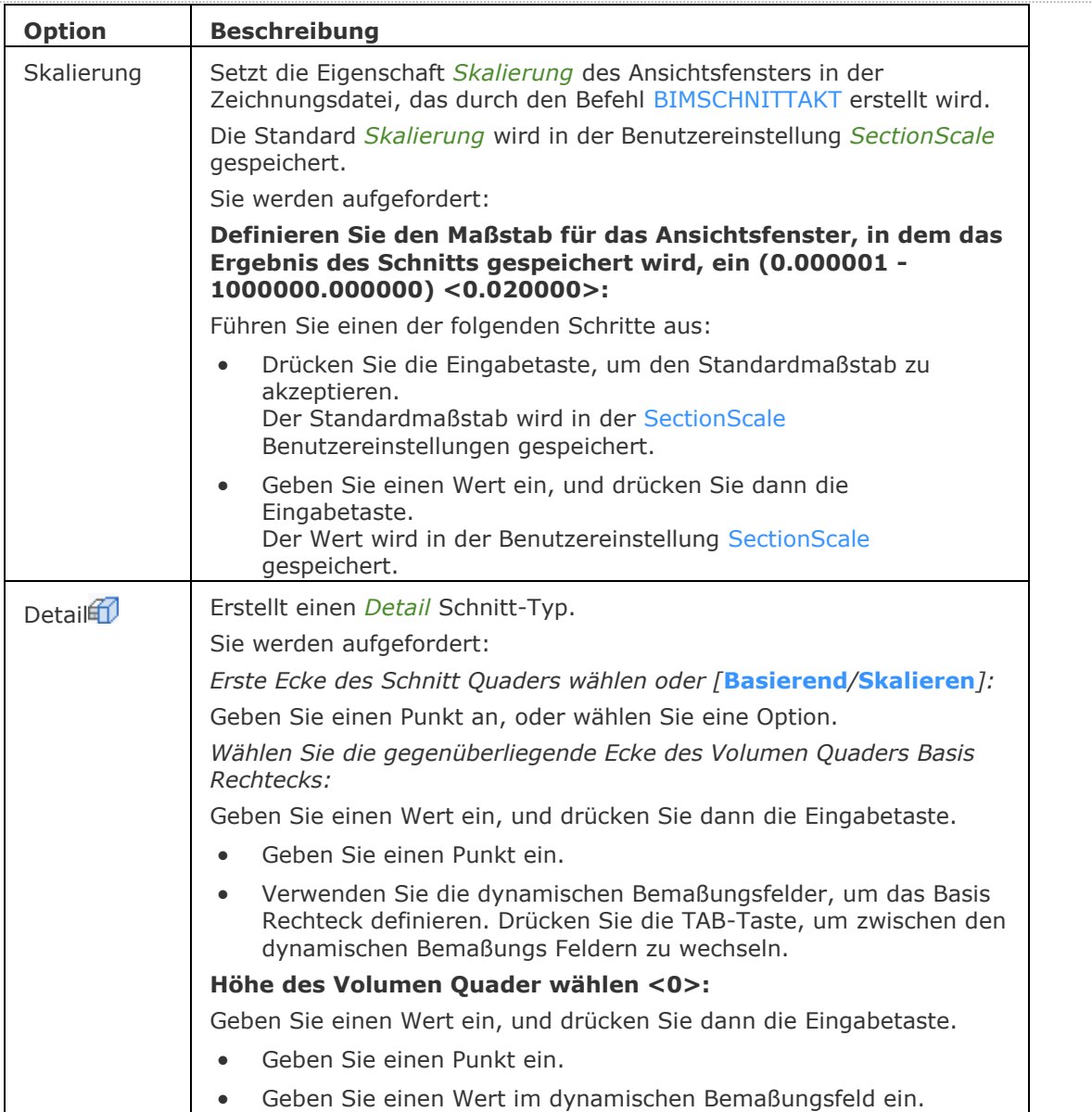

<span id="page-440-1"></span>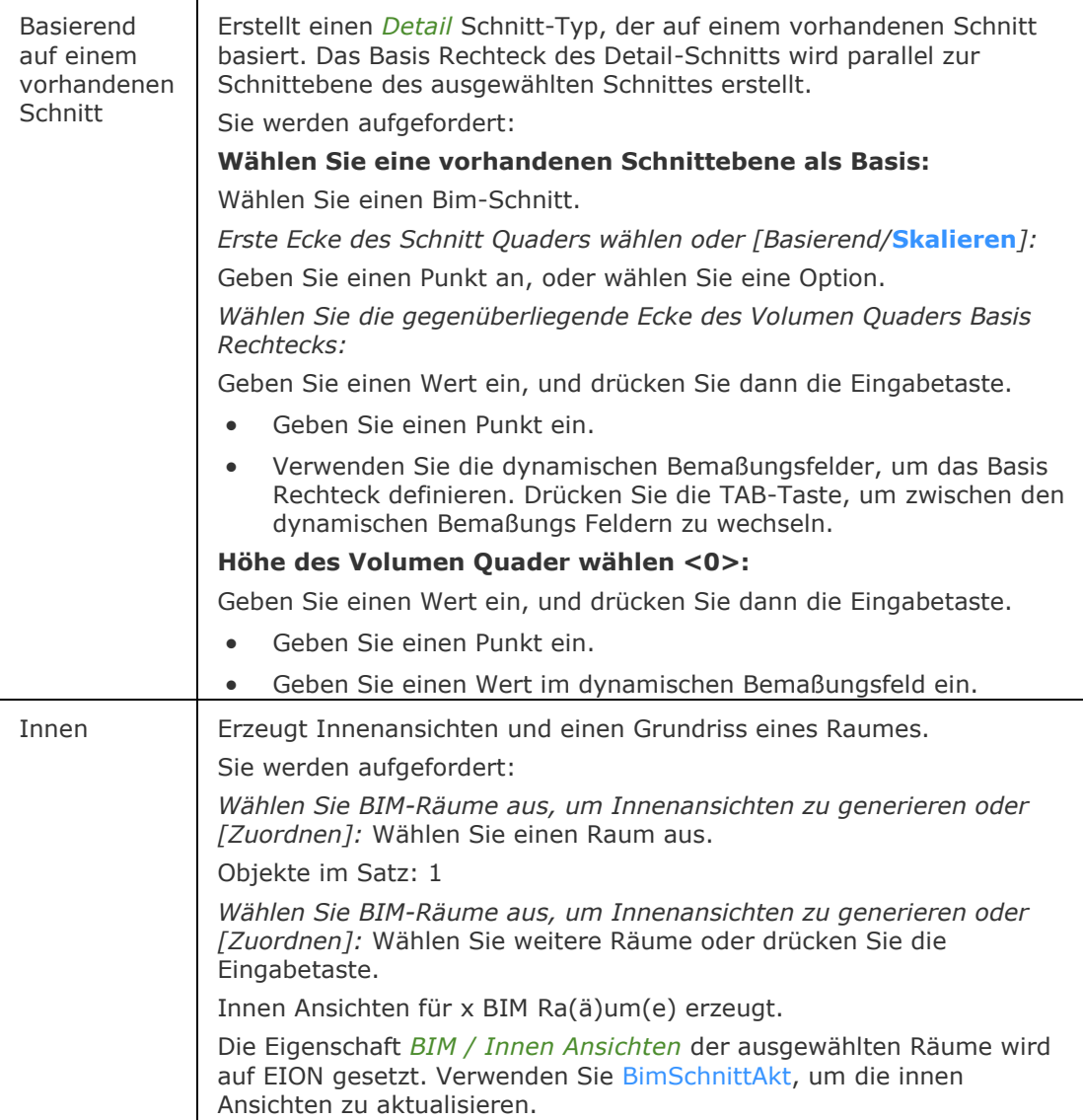

# <span id="page-440-0"></span>**Verfahren**

[Allgemeines Verfahren zum Erstellen eines BIM Schnitt Objektes](bricscad-usrgui.chm::/10_Drawing_Entities/03_Drawing_Solids/BIM/Sections/SectionPlanes.htm#GeneralProcedure)

[Definieren der BIM Schnitt Objekteigenschaften](bricscad-usrgui.chm::/10_Drawing_Entities/03_Drawing_Solids/BIM/Sections/SectionPlanes.htm#Properties)

[Definieren eines Plan Schnitts](bricscad-usrgui.chm::/10_Drawing_Entities/03_Drawing_Solids/BIM/Sections/SectionPlanes.htm#PlanSection)

[Definieren eines Querschnitts](bricscad-usrgui.chm::/10_Drawing_Entities/03_Drawing_Solids/BIM/Sections/SectionPlanes.htm#CrossSection)

[Definieren eines Detail Schnitts](bricscad-usrgui.chm::/10_Drawing_Entities/03_Drawing_Solids/BIM/Sections/SectionPlanes.htm#DetailSection)

[Erstellen einer 2D isometrischen Zeichnung](bricscad-usrgui.chm::/10_Drawing_Entities/03_Drawing_Solids/BIM/Sections/SectionPlanes.htm#Isometric)

[Eine Ansicht definieren](bricscad-usrgui.chm::/10_Drawing_Entities/03_Drawing_Solids/BIM/Sections/SectionPlanes.htm#Elevation) 

[Umschalten einer Schnittebene in ein BIM Schnitt Objekt](bricscad-usrgui.chm::/10_Drawing_Entities/03_Drawing_Solids/BIM/Sections/SectionPlanes.htm#TurnSectionIntoBimSection) 

[Versetztes BIM Schnitt Objekt erstellen](bricscad-usrgui.chm::/10_Drawing_Entities/03_Drawing_Solids/BIM/Sections/SectionPlanes.htm#JoggedSection) 

### **Bearbeitung mit Griffen**

BIM Schnitt Objekte können über Griffe bearbeitet werden. Wählen Sie das Objekt. Ein Schnitt Objekt Typ *Plan* besitzt 3 Griffe.

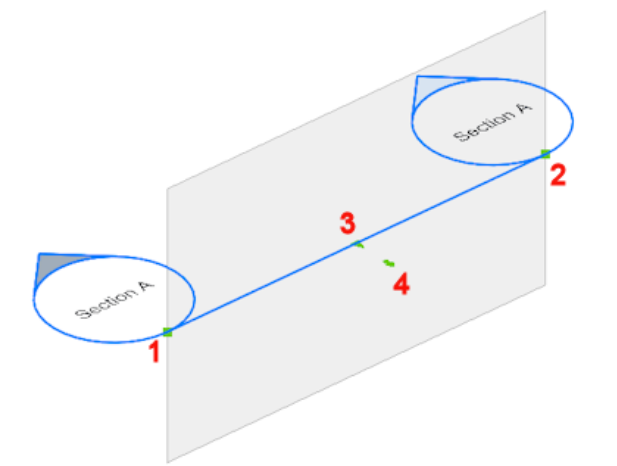

- 1. Start Griff: Erlaubt es, den Schnitt und die Position der *Start* Beschreibung zu verschieben.
- 2. End Griff: Ermöglicht das Ändern der Orientierung des Schnitts und das Verschieben der Position der *End* Beschreibung.
- 3. Mitte Griff: Erlaubt es, den Schnitt und die Position der *Mittleren* Beschreibung zu verschieben.
- 4. Klicken Sie auf den Pfeil, um die Blickrichtung zu wechseln.

Im Status *Umgrenzung* hat ein Schnitt Objekt fünf weitere Griffe.

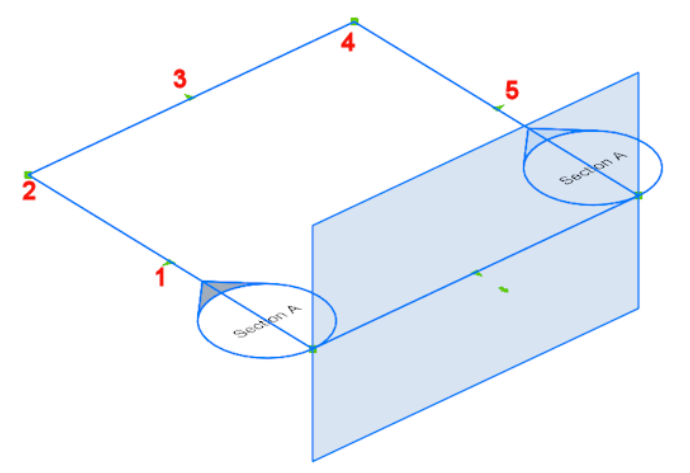

- 1. Mittelpunkt Griff: Erlaubt das Verschieben des Schnitt Objektes.
- 2. Ecke Griff: Ermöglicht es, die/das Schnitt Umgrenzung/Volumen zu verformen.
- 3. Mittelpunkt Griff: Ermöglicht es, die/das Schnitt Umgrenzung/Volumen zu dehnen.
- 4. Ecke Griff: Ermöglicht es, die/das Schnitt Umgrenzung/Volumen zu verformen.
- 5. Mittelpunkt Griff: Ermöglicht es, die/das Schnitt Umgrenzung/Volumen zu dehnen.

Der Status *Volumen* hat zwei weitere Griffe gegenüber dem Umgrenzungs Status.

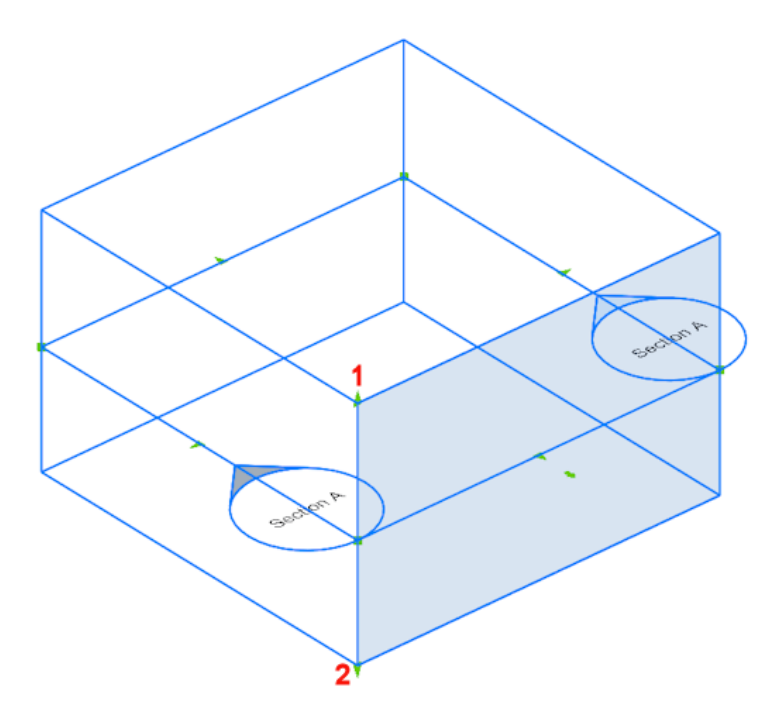

- 1. Ermöglicht es, die obere Ebene des Schnitt Ojektes zu verschieben.
- 2. Ermöglicht es, die obere Ebene des Schnitt Ojektes zu verschieben.

### **Ähnliche Befehle**

[BimPatch](#page-421-0) - ermöglicht es, einen Teil eines generierten Schnittes zu ersetzen.

[BimSchnittAkt](#page-444-0) - exportiert oder aktualisiert das Ergebnis eines BIM-Schnitts in einer Zeichnung.

[ZuschneidenAnzeige](#page-1831-0) - schaltet die *Zuschneiden-Anzeige* Eigenschaft einer Schnittebene oder eines BIM-Schnittelements.

[QuerSchnitt](#page-1412-0) - erstellt Schnitt-Ebenen von 3D-Volumenkörpern; es werden Regionen Objekte erzeugt.

[SchnEbene](#page-1566-0) - erstellt ein Schnittebenen Objekt, das Schnitte aus 3D Volumenkörpern erzeugt.

[SchnEbeneEinst](#page-1570-0) - definiert die Eigenschaften eines Schnittebenen Objekts im Dialog Zeichnungs Explorer - Schnitt Ebenen.

# **BimSchnittÖffnen**

Öffnet die Zeichnungsdatei, die mit einem BIM Schnitt Objekt assoziiert ist; oder öffnet das 3D BIM-Modell, das mit der BIM Schnitt Zeichnung assoziierte ist.

### **Zugriff auf den Befehl über**

Befehlszeile: *bimschnittöffnen* Menü: *BIM | Öffne Schnitt Model*

Werkzeugkasten: *BIM* | <sup>02</sup> Quad:  $BIN \mid \overline{\mathbb{P}}$ h

### : *bimschnittöffnen*

# **Öffnen eines 3D BIM Modeld das mit der BIM Schnitt Zeichnung assoziiert ist**

Aufforderung in der Befehlszeile:

Wählen Sie ein BIM Schnitt Objekt oder ein BIM Schnitt Ergebnis: Wählen Sie entweder einen Schnitt-Block im Model Bereich oder ein Ansichtsfenster im Papier Bereich Layout.

Objekte im Satz: 1

Wählen Sie ein BIM Schnitt Objekt oder ein BIM Schnitt Ergebnis: Drücken Sie die Eingabetaste, um das 3D-Model zu öffnen.

### **Öffnen von BIM Schnitt Zeichnung(en), die mit einem BIM Schnitt Objekt assoziiert ist/sind.**

Aufforderung in der Befehlszeile:

Wählen Sie ein BIM Schnitt Objekt oder ein BIM Schnitt Ergebnisse: Wählen Sie ein BIM Schnitt Objekt.

Objekte im Satz: 1

Wählen Sie ein BIM Schnitt Objekt oder ein BIM Schnitt Ergebnis:Wählen Sie weitere BIM Schnitt Objekte, oder drücken Sie die Eingabetaste.

### **Befehls Optionen**

Keine Optionen.

### **Ähnliche Befehle**

[BimPatch](#page-421-0) - ermöglicht es, einen Teil eines generierten Schnittes zu ersetzen.

[BimSchnitt](#page-438-0) - erzeugt ein BIM Schnitt Objekt.

[BimSchnittAkt](#page-444-0) - exportiert oder aktualisiert das Ergebnis eines BIM-Schnitts in einer Zeichnung.

# <span id="page-444-0"></span>**BimSchnittAkt**

Exportiert oder aktualisiert das Ergebnis eines BIM-Schnitts in einer Zeichnung.

### **Zugriff auf den Befehl über**

Befehlszeile: *bimschnittakt* Menü: *BIM | Aktualisiere Schnitt* Werkzeugkasten: *BIM |* 

### : *bimschnittakt*

# **Erstellen oder Aktualisieren von BIM Schnitten aus einem BIM 3D Model**

Öffnen Sie das BIM 3D Model.

Starten Sie den Befehl BimSchnittAkt.

Aufforderung in der Befehlszeile:

Wählen Sie ein BIM Schnitt Objekt oder ein BIM Schnitt Ergebnis, um den Schnitt zu generieren oder zu aktualisieren: Wählen Sie eine BIM Schnitt Objekt oder einen BIM Raum\*.

Objekte im Satz: 1

Wählen Sie ein BIM Schnitt Objekt oder ein BIM Schnitt Ergebnis, um den Schnitt zu generieren oder zu aktualisieren: Wählen Sie weitere BIM Schnitt Objekte oder BIM Räume oder drücken Sie die Eingabetaste.

Bricsys meldet:

```
xx Schnitt(e) wurde(n) generiert.
C:\BricsCAD\Villa\Section Plane (1)
```
...

C:\BricsCAD\Villa\Section Plane (xx)

\*BIM-Räume können ausgewählt werden, wenn die Innenansichten durch die Option [Innen](#page-440-0) des Befehls [BimSchnitt](#page-438-0) erzeugt wurden.

### **Aktualisieren einer BIM Schnitt Zeichnung**

Öffnen Sie die BIM Schnitt Zeichnung.

Starten Sie den Befehl BimSchnittAkt.

Aufforderung in der Befehlszeile:

Wählen Sie ein BIM Schnitt Objekt oder ein BIM Schnitt Ergebnis, um den Schnitt zu generieren oder zu aktualisieren: Wählen Sie entweder einen Schnitt-Block im Model Bereich oder ein Ansichtsfenster im Papier Bereich Layout.

Objekte im Satz: 1

Wählen Sie ein BIM Schnitt Objekt oder ein BIM Schnitt Ergebnis, um den Schnitt zu generieren oder zu aktualisieren: Wählen Sie entweder einen Schnitt-Block im Model Bereich oder ein Ansichtsfenster im Papier Bereich Layout oder drücken Sie die Eingabetaste.

### **Befehls Optionen**

Keine Optionen

### **Ähnliche Befehle**

[BimPatch](#page-421-0) - ermöglicht es, einen Teil eines generierten Schnittes zu ersetzen.

[BimSchnitt](#page-438-0) - erzeugt ein BIM Schnitt Objekt.

[SchnEbene](#page-1566-0) - erstellt ein Schnittebenen Objekt, das Schnitte aus 3D Volumenkörpern erzeugt.

[SchnEbeneEinst](#page-1570-0) - definiert die Eigenschaften eines Schnittebenen Objekts im Dialog Zeichnungs Explorer - Schnitt Ebenen.

[SchnEbeneZuBlock](#page-1576-0) - speichert die ausgewählte Schnitt Ebene in einen 2D Schnitt / Ansichts Block oder einen 3D Abschnittsblock.

# <span id="page-446-0"></span>**BimRäumlichePosition**

Öffnet den Gebäude & Geschoss Manager. Der Dialog ermöglicht das Erstellen und Bearbeiten von Standorten, Gebäuden und Geschoßen.

### **Zugriff auf den Befehl über**

Befehlszeile: *bimräumlicheposition* Menü: *BIM | Räumliche Postion*

Werkzeugkasten: *BIM |* 

### : *bimräumlicheposition*

*Ein Dialog wird angezeigt:*

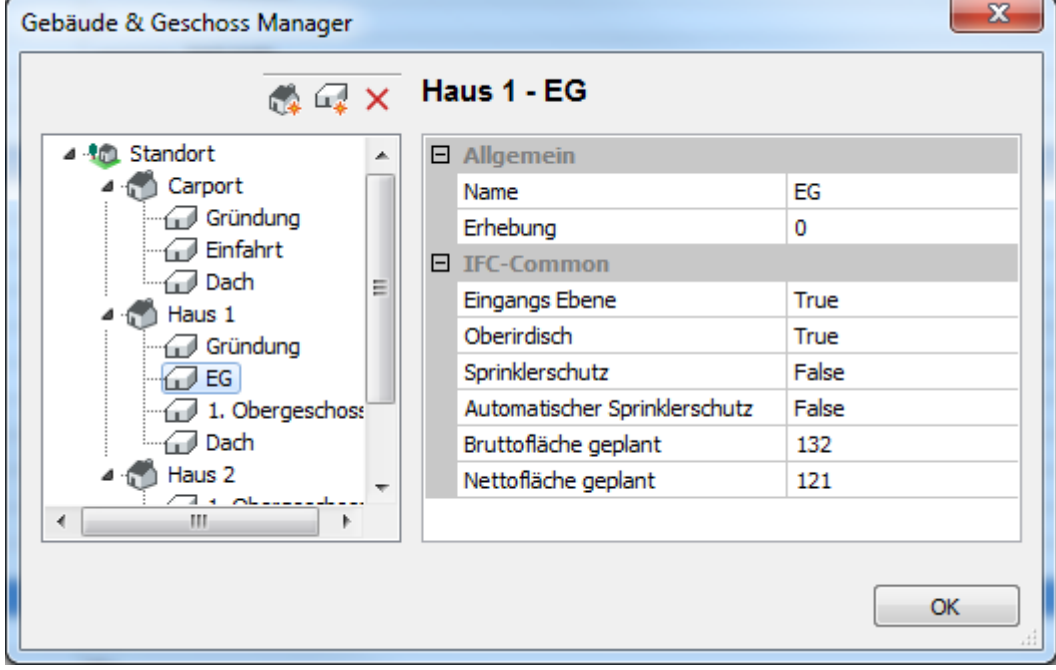

Klicken Sie auf die Schaltfläche *Schließen* (X) oder die Taste *OK*, um den Dialog zu schließen.

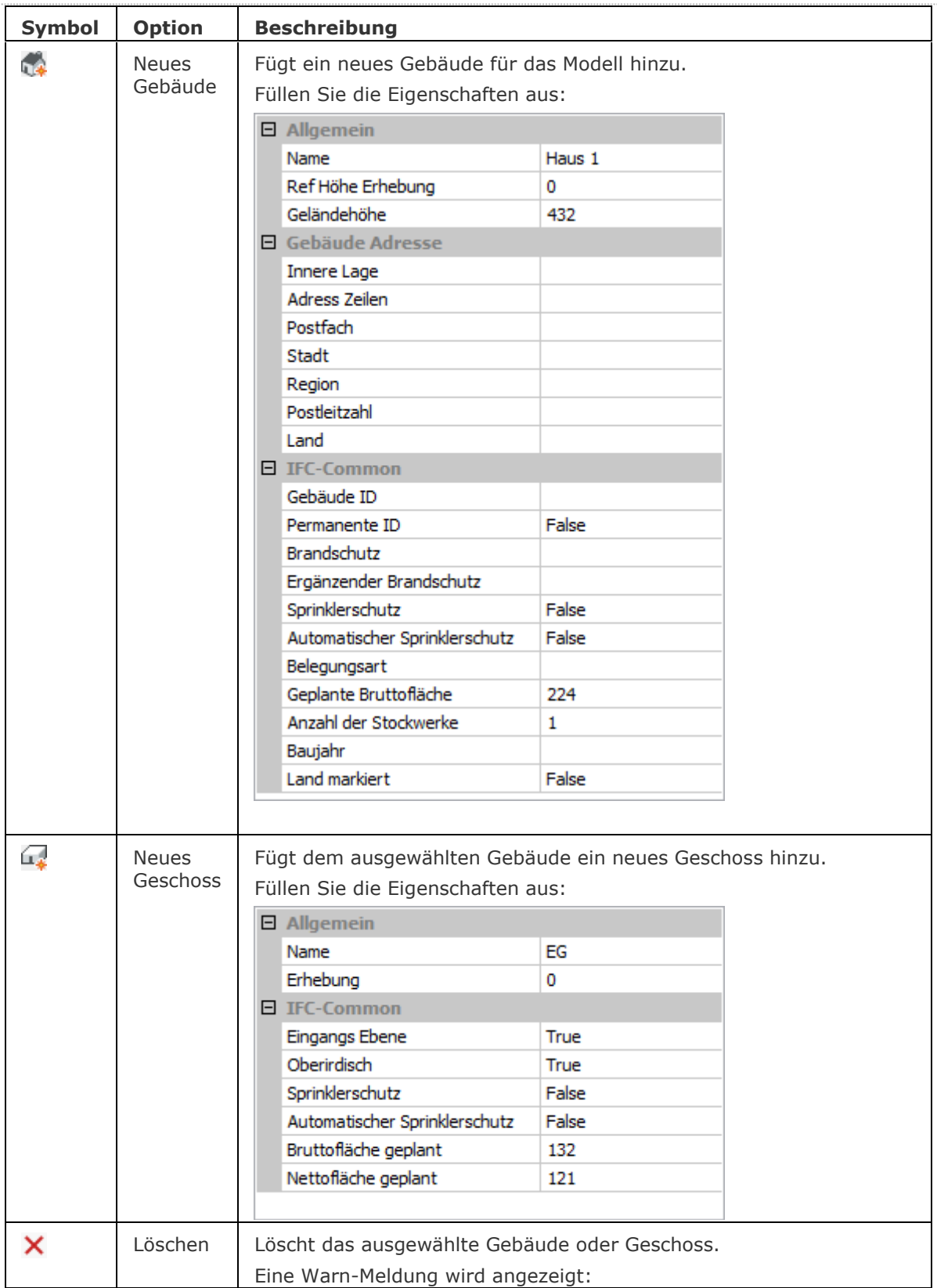

### BricsCAD V18 - Befehls Referenz

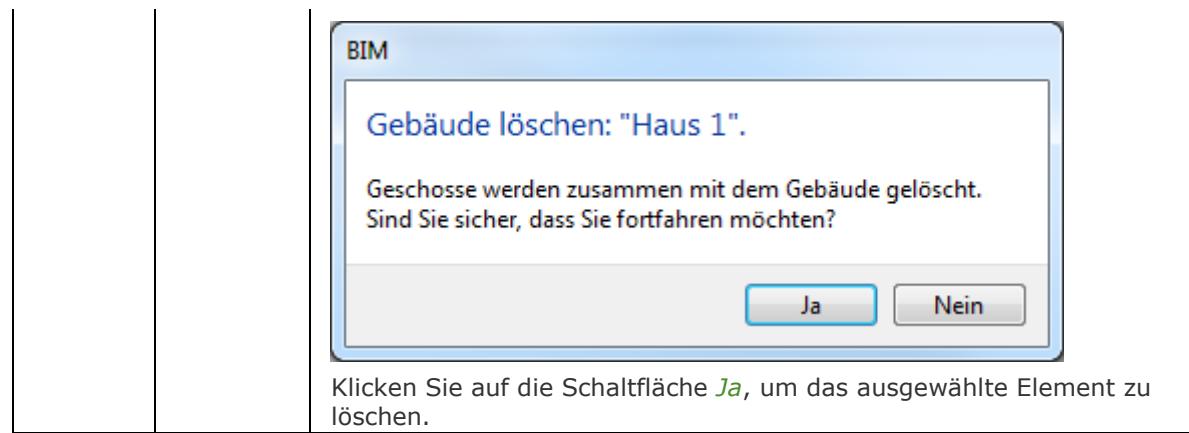

### **Verfahren**

[Zuweisen eines Gebäudes und Geschosses zu einem Gebäude Element](bricscad-usrgui.chm::/10_Drawing_Entities/03_Drawing_Solids/BIM/SpatialLocations.htm) [Das Modell im Struktur Panel untersuchen](bricscad-usrgui.chm::/10_Drawing_Entities/03_Drawing_Solids/BIM/SpatialLocations.htm#ExamineModelStructurePanel)

### **Ähnliche Befehle**

[BimZuordnenRäumlichePosition](#page-397-0) - erlaubt das Anhängen oder Entfernen einer räumlichen Position an eine Auswahl von Objekten.

[BimKlassifizieren](#page-399-0) - klassifiziert ein Objekt als Gebäude Element und vergibt einen Namen und eine interne GUID (globale eindeutige Kennung).

[Bimify](#page-413-0) - analysiert das Modell und führt eine automatische Klassifizierung und räumliche Zuordnung für das gesamte Modell durch.

[BimRaum](#page-435-1) - erstellt Raum Objekte.

# **BimTrennen**

Teilt segmentierte Volumenkörper automatisch in getrennte Volumenkörper und ermöglicht es, Volumenkörper mit Hilfe von Schneid-Flächen aufzuteilen.

### **Zugriff auf den Befehl über**

Befehlszeile: *bimtrennen* Menü: *BIM | Teilen*

Werkzeugkasten: *Bim |* 

### : *bimtrennen*

Aufforderung in der Befehlszeile:

Wählen Sie einen Volumenkörper für die automatische Teilung oder wählen Sie Schneide-Flächen, um manuell aufzuteilen: Wählen Sie einen 3D Volumenkörper\* oder eine oder mehrere Flächen\*\*.

Objekte im Satz: 1

Wählen Sie einen Volumenkörper für die automatische Teilung oder wählen Sie Schneide-Flächen, um manuell aufzuteilen: Wählen Sie weitere 3D Volumenkörper oder Flächen oder drücken Sie die Eingabetaste.

Das Objekt wurde in 6 Teile gesplittet.

(\*) Stellen Sie sicher, dass der Wert der Variablen SELECTIONPREVIEW 2 oder 3 ist, um einen Volumenkörper zu wählen. Gehen Sie mit dem Mauszeiger über den Volumenkörper, dann drücken Sie die TAB-Taste, bis der komplette Volumenkörper hervorgehoben wird, drücken Sie dann die linke Maustaste.

(\*\*) Um eine Fläche zu wählen, bewegen Sie den Mauszeiger über eine Fläche und klicken Sie auf diese. Die Flächen werden eine nach der anderen markiert, unabhängig vom Wert der SELECTIONPREVIEW oder der SELECTIONMODES Variablen.

**ANMERKUNG** Einfügungen, wie z. B. Fenster und Türen, die im geteilten Volumenkörper vorhanden waren, werden entfernt.

### **Befehls Optionen**

Wähle Volumenkörper:

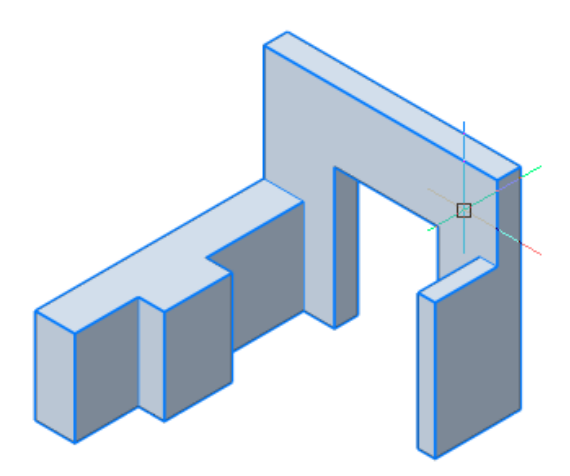

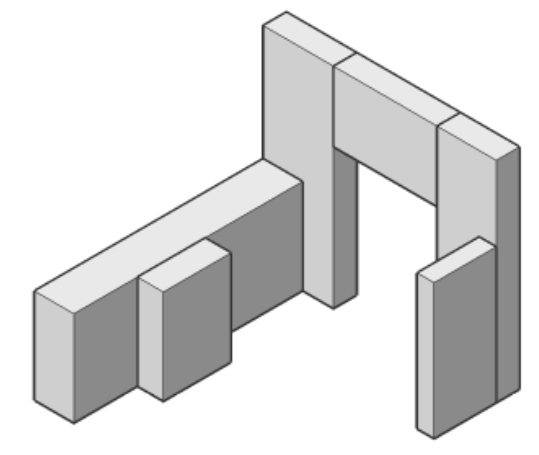

Gewählter Volumenkörper ... aufgeteilt in 6 getrennte Volumenkörper

Wähle schneide Flächen:

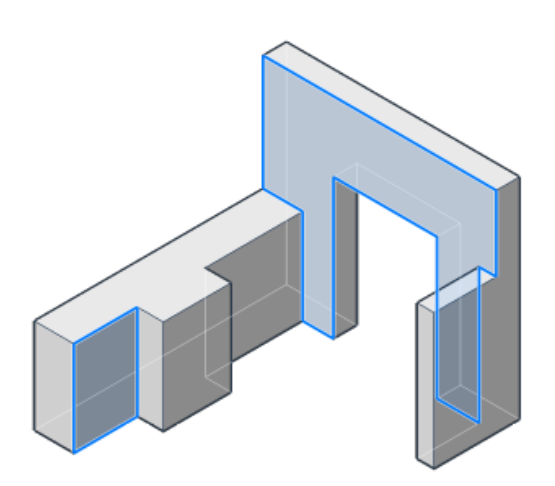

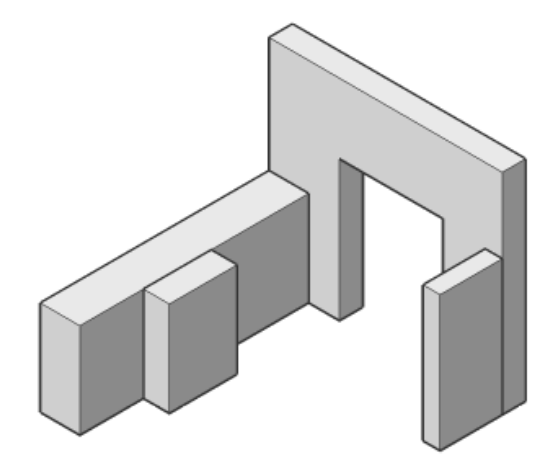

Zwei Schneide-Flächen ausgewählt ... .... in 4 separate Volumenkörper aufgeteilt

# **Verfahren**

[Einen Volumenkörper automatisch aufteilen](bricscad-usrgui.chm::/10_Drawing_Entities/03_Drawing_Solids/BIM/Edit_Solids/Split_Solids.htm#AutoSplit) [Teilen eines Volumenkörpers mithilfe von Schnitt-Flächen](bricscad-usrgui.chm::/10_Drawing_Entities/03_Drawing_Solids/BIM/Edit_Solids/Split_Solids.htm#CuttingFaces)

# **Ähnliche Befehle**

[BimVerb](#page-403-0) - erstellt eine L-Verbindung zwischen untergeordneten Flächen zweier Volumenkörper. [Vereinig](#page-1747-0) - führt Boolesche Vereinigen Operationen für 3D-Volumenkörper und 2D Regionen aus; fügt eins zum anderen, um ein einzelnes Objekt zu erhalten.

[Volkörperbearb](#page-1731-0) - bearbeitet 3D Volumenkörper und 2D Regionen.

# **BimVorschlagen**

Analysiert die Verbindung zwischen Volumenkörpern, findet und präsentiert dann ähnliche Situationen im Modell, in denen die gleiche Verbindung angewendet werden kann.

### **Zugriff auf den Befehl über**

Befehlszeile: *bimvorschlagen* Quad: *Modell |* 

### : *bimvorschlagen*

Aufforderung in der Befehlszeile:

Volumenkörper mit gewünschtem Detail auswählen: Wählen Sie den ersten Volumenkörper\*.

Objekte im Satz: 1

Volumenkörper mit gewünschtem Detail auswählen: Wählen Sie den zweiten Volumenkörper und klicken Sie dann mit der rechten Maustaste.

Nächste Aktion wählen [Alle/Abbrechen] <Alle>: Drücken Sie die Eingabetaste, um die Verbindung auf alle ähnlichen Situationen anzuwenden.

Die Auswahl der Volumenkörper erfolgt am besten in einer [Abgeschnittenen Schnitt](bricscad-usrgui.chm::/10_Drawing_Entities/03_Drawing_Solids/BIM/Sections/SectionPlanes.htm#ClipDisplay) Ansicht.

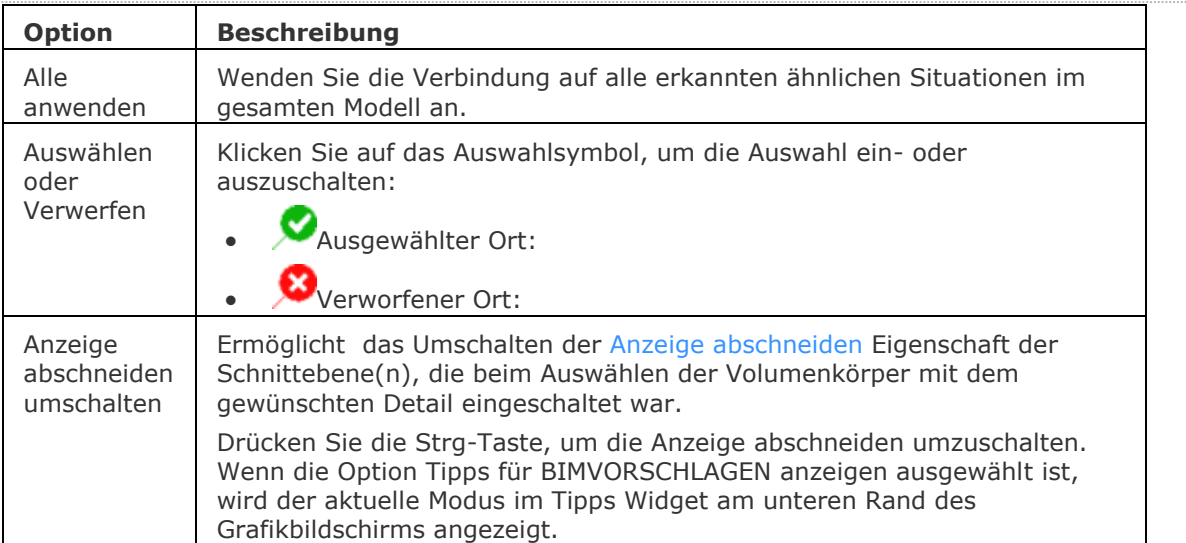

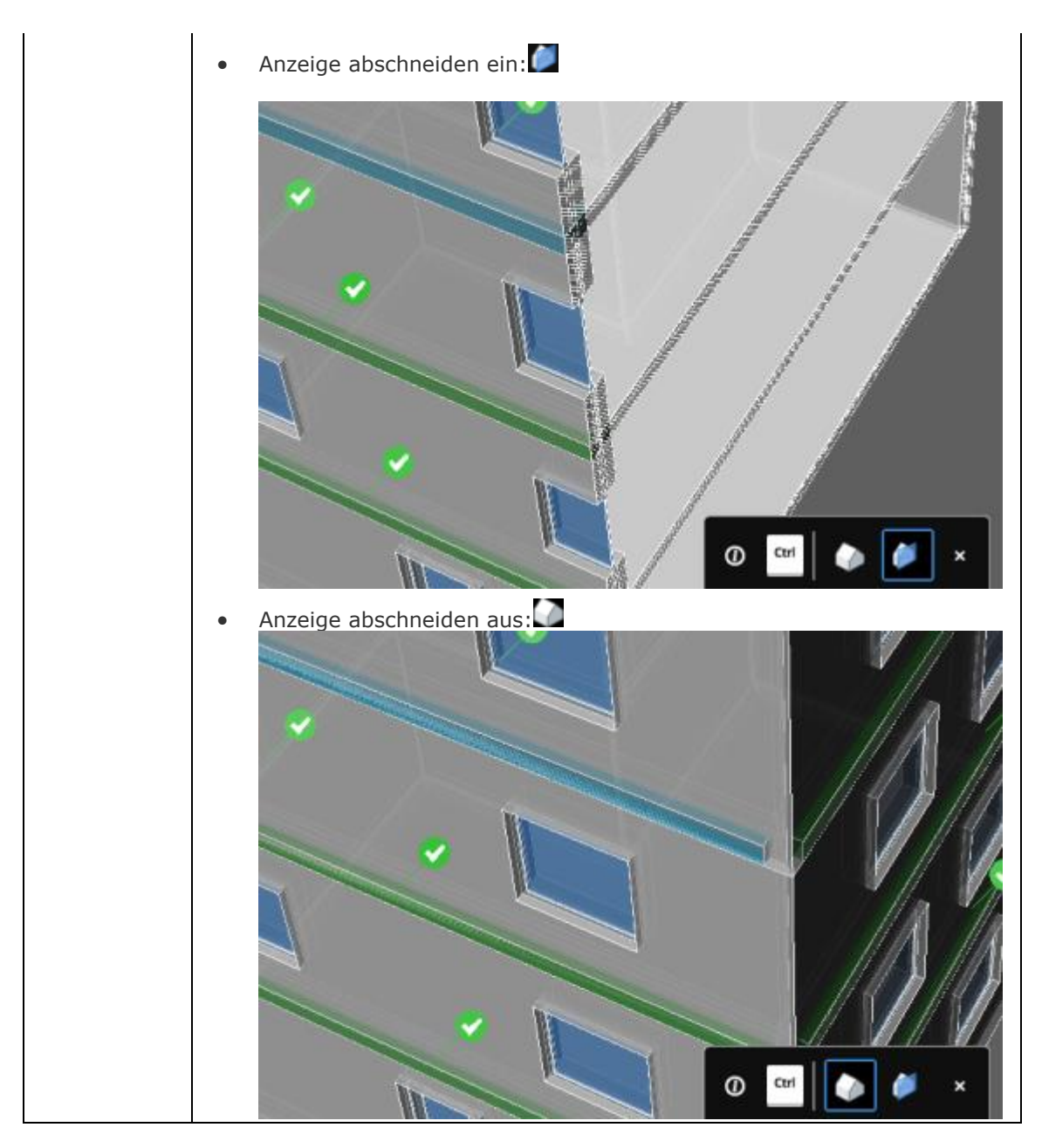

# **Ähnliche Befehle**

[BimZusammenstAnh](#page-393-0) - fügt eine BIM-Zusammenstellung an Volumenkörper an.

[BimZiehen](#page-406-0) - zieht untergeordneten Flächen und verbindet optional untergeordnete Flächen mit den Hauptflächen eines Volumenkörpers.

[BimSchnitt](#page-438-0) - erzeugt ein BIM Schnitt Objekt.

# <span id="page-453-0"></span>**BimTag**

Erstellt assoziative Tags in generierten BIM-Schnittzeichnungen für die entsprechenden Gebäudeobjekte in einem 3D-BIM-Modell.

Der Befehl kann nur in Schnitt Ansichtsfenstern verwendet werden.

### **Zugriff auf den Befehl über**

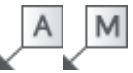

Befehlszeile: *bimtag* Multifunktionsleiste: *Beschriften | Bezeichner |* 

### : *bimtag*

Aufforderung in der Befehlszeile:

BIM Schnitt Ansichtsfenster auswählen [\[Manuell\]](#page-453-1): Klicken Sie auf die Umrandung eines Bim Schnitt Ansichtsfensters.

Tags werden automatisch für alle geschnittenen Gebäudeobjekte im ausgewählten Ansichtsfenster erstellt.

Die Tags werden als [MFührungs](#page-1105-0) Objekte erzeugt; sie verwenden die Blöcke in der Zeichnung *\_ Section Tag.dwg* im *Bim/Sections* Ordner des [support Ordners,](#page-1641-0) z. B.: *C:\Benutzer\<Benutzername>\AppData\Roaming\Bricsys\BricsCAD\V18x64\de\_DE\Support\Bim \Sections.*

Wenn im ausgewählten Ansichtsfenster bereits Tags vorhanden sind, werden Sie dazu aufgefordert:

**Dem Schnitt wurden bereits Tags zugewiesen. Wählen Sie eine Aktualisierungsoption [\[Aktualisiere/Neu/](#page-453-2)[Regenerieren\]](#page-453-3) <Regenerieren>:** *Drücken Sie die Eingabetaste, um alle Tags (neu) zu generieren oder wählen Sie eine Option aus.*

<span id="page-453-4"></span><span id="page-453-3"></span><span id="page-453-2"></span><span id="page-453-1"></span>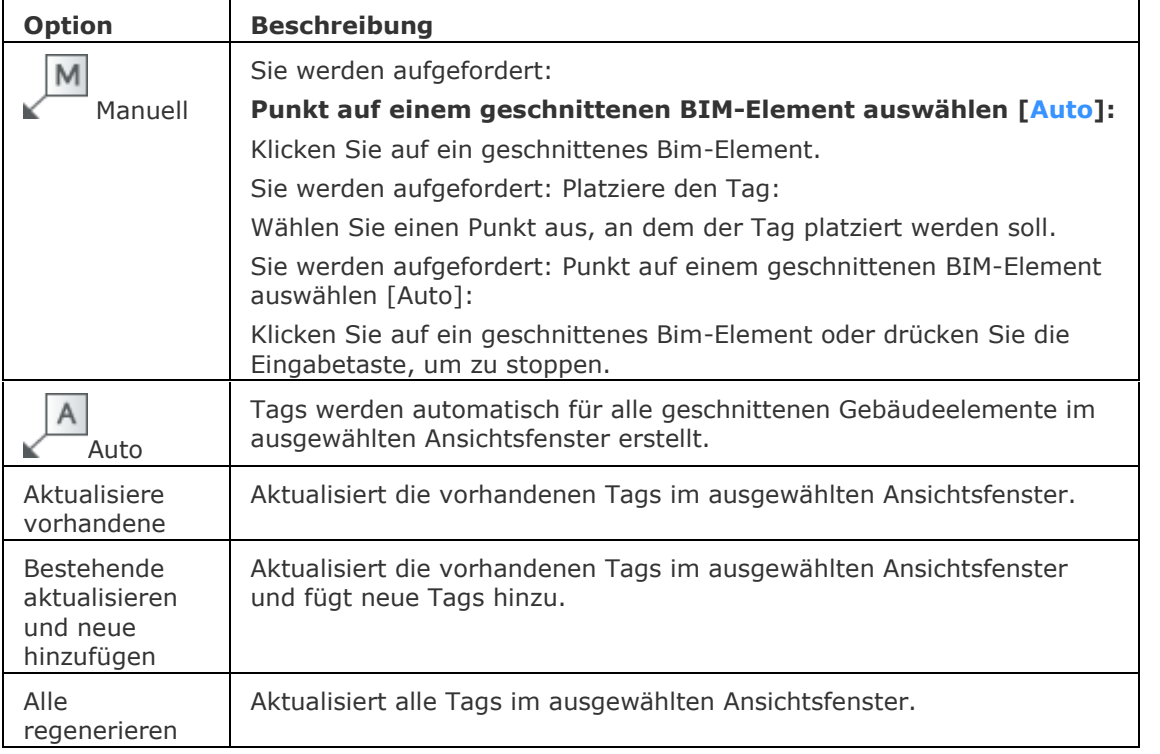

### **Ähnliche Befehle**

[BimSchnittAkt](#page-444-0) - exportiert oder aktualisiert das Ergebnis eines BIM-Schnitts in einer Zeichnung.

[BmPositionsNummer](#page-1169-0) - erstellt assoziative Positionsnummer Objekte für Baugruppen-Komponenten im Model Bereich und für ihre generierten Ansichten in Papier Bereich Layouts.

[BimRaum](#page-435-1) - erstellt BIM Raum Objekte.

[MFührung](#page-1105-0) - erstellt Mehrfach Führungs Objekte, mit dem aktuellen Mehrfach Führungs Stil. [MFührBearb](#page-1108-0) - fügt Führungs-Linien hinzu und entfernt Führungs-Linien von einem Mehrfach-Führungs-Objekt.

# <span id="page-455-0"></span>**BimAktRaum**

Aktualisiert die Geometrie eines Raum Objektes.

### **Zugriff auf den Befehl über**

Befehlszeile: *bimaktraum* Menü: *BIM | Raum aktualisieren* Werkzeugkasten: *Bim |* 

### : *bimaktraum*

*Aufforderung in der Befehlszeile:* **Raum wählen:** *Wählen Sie ein Raum Objekt.*

### **Befehls Optionen**

Keine Befehlsoptionen.

### **Ähnliche Befehle**

[BimRaum](#page-435-1) - erstellt Raum Objekte.

# **BimAktStärke**

Weist die Gesamtstärke einer Zusammenstellung dem Volumenkörper erneut zu.

### **Zugriff auf den Befehl über**

Befehlslzeile: *bimaktstärke* Menü: *BIM | Stärke aktualisieren* Werkzeugkasten: *BIM |* 

### : *bimaktstärke*

Aufforderung in der Befehlszeile:

Elemente wählen, bei denen die Objektstärke aktualisiert werden soll: Wählen Sie ein Objekt. Objekte im Satz: 1

Elemente wählen, bei denen die Objektstärke aktualisiert werden soll: Wählen Sie ein Objekt oder drücken Sie die EINGABETASTE.

Die Objektstärke von 1 Element(en) wurde aktualisiert.

Die Objektstärke von x Element(en) wurde aktualisiert. Übersprungen: y Element(e).

### **Befehls Optionen**

Keine Optionen.

### **Verfahren**

[Bearbeitung einer Zusammenstellung](bricscad-usrgui.chm::/10_Drawing_Entities/03_Drawing_Solids/BIM/Database/Compositions.htm#EditComposition)

### **Ähnliche Befehle**

[BimZusammenstAnh](#page-393-0) - fügt eine BIM-Zusammenstellung an Volumenkörper an.

[Bimflip](#page-411-0) - wechselt die Seite der Start-Fläche, von der aus die Schichten einer Zusammenstellung festgelegt werden.

# <span id="page-457-0"></span>**BimÖffnungErzeugen**

Erzeugt eine vollparametrische Öffnung (z. B. Fenster...) basierend auf einer geschlossenen Kontur.

### **Zugriff auf den Befehl über**

Befehlszeile: *bimöffnungerzeugen* Menü: *Bim | Erzeuge Öffnung* Wérkzeugkasten: *Bim | Öffnung erzeugen*  Quad: *Modell | Öffnung erzeugen*

### : *bimöffnungerzeugen*

*Aufforderung in der Befehlszeile:*

*Wählen Sie das Öffnungs Profil:* Wählen Sie ein geschlossenes 2D-Objekt oder eine Begrenzung aus.

Objekte im Satz: 1

*Wählen Sie das Öffnungs Profil:* Wählen Sie ein geschlossenes 2D-Objekt oder eine Begrenzung aus, oder drücken Sie die Eingabetaste.

Ein Dialog wird angezeigt:

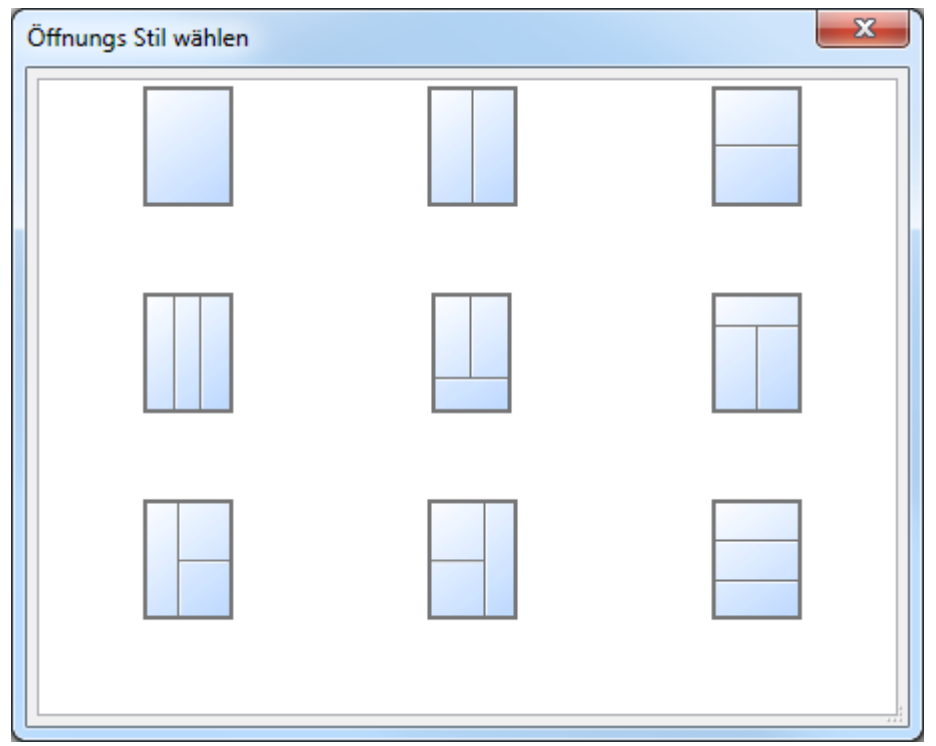

Wählen Sie einen Öffnungs-Stil.

Die Öffnungen werden mit dem gewählten Stil erstellt.

### **Befehls Optionen**

Keine Befehlsoptionen.

### **Verfahren**

[Eine Öffnung mit einem geschlossenen 2D-Objekt erzeugen](bricscad-usrgui.chm::/10_Drawing_Entities/03_Drawing_Solids/BIM/Creating_WindowsAndDoors.htm#CreateWindow2dEntity) [Erstellen einer Öffnung mit einer Umgrenzung](bricscad-usrgui.chm::/10_Drawing_Entities/03_Drawing_Solids/BIM/Creating_WindowsAndDoors.htm#CreateWindowFromBoundary) [Eine Öffnung in einem vorhandenen Durchbruch erstellen](bricscad-usrgui.chm::/10_Drawing_Entities/03_Drawing_Solids/BIM/Creating_WindowsAndDoors.htm#CreateWindowInOpening)

# **Ähnliche Befehle**

[BimEinfüge](#page-414-0) - fügt Fenster oder Türen in einen Volumenkörper ein. Fügt eine Kopie eines Fensters oder einer Tür in einen Volumenkörper ein.

[BimÖffnungAkt](#page-459-0) - aktualisiert die Öffnung, die durch eine Einfügung in einen Volumenkörper gebrochen wurde, für den Fall, dass die Definition so geändert wurde, dass die Öffnung automatisch korrekt aktualisiert wurde.

# <span id="page-459-0"></span>**BimÖffnungAkt**

Aktualisiert die Öffnung, die durch ein Fenster oder eine Tür in einen Volumenkörper gebrochen wurde, für den Fall, dass die Definition so geändert wurde, dass die Öffnung nicht automatisch korrekt aktualisiert wurde.

### **Zugriff auf den Befehl über**

Befehlszeile: *bimöffnungakt* Menü: *BIM | BIM aktualisieren* Werkzeugkasten: *BIM* | *b* 

### : *bimöffnungakt*

Aufforderung in der Befehlszeile: Wähle Öffnungselement zum Aktualisieren: Wählen Sie ein Fenster oder eine Tür. Objekte im Satz: 1 Wähle Öffnungselement zum Aktualisieren: Wählen Sie weitere Fenster oder Türen.

### **Befehls Optionen**

Keine Optionen.

### **Ähnliche Befehle**

[BimEinfüge](#page-414-0) - fügt Fenster oder Türen in einen Volumenkörper ein. Fügt eine Kopie eines Fensters oder einer Tür in einen Volumenkörper ein.

[BimÖffnungErzeugen](#page-457-0) - erzeugt ein vollparametrisches Öffnungselement basierend auf einer geschlossenen Kontur.

# **Blechkonstruktion**

# <span id="page-461-0"></span>**BkBaugruppenExport**

Durchläuft die Baugruppenstruktur der aktuellen Zeichnung, sucht nach 3D-Volumenkörpern in seinen Komponenten und wendet die Befehle [BkKonvert](#page-465-0) und [BkExport2D](#page-470-0) an. Die resultierenden .dxf-Dateien mit den Abwicklungsinformationen werden in einem benutzerdefinierten Ausgabeordner gespeichert und nach Stärke sortiert. Bauteile, die mit Befehlswarnungen oder Fehler bearbeitet wurden, werden in speziellen Ordnern abgelegt. Es wird ein HTML-Bericht erstellt, der alle Solids in der Baugruppe auflistet und deren Status und Links zu .dwg- und .dxf-Dateien anzeigt.

Jeder Volumenkörper wird klassifiziert:

- "Sheet Metal"; der Volumenkörper ist ein Blechbauteil;
- "Poor Sheet Metal"; der Volumenkörper sieht aus wie eine Blechkonstruktion, Benutzerhilfe und Nacharbeiten sind notwendig;
- "Not Sheet Metal"; der Volumenkörper wird nicht als Blechkonstruktion anerkannt.

Der Befehl ermöglicht das schnelle Aussortieren von Nicht-Blechbauteilen, daher kann er für gemischte Baugruppen angewendet werden, die sowohl Blech- als auch Nicht-Blechbauteile enthalten.

Der Befehl kann auf einfache Zeichnungen mit Volumenkörpern, auf in BricsCAD erstellte Baugruppen und auf mit [Communicator](bricscad-usrgui.chm::/10_Drawing_Entities/03_Drawing_Solids/Mechanical/BricsCAD_Communicator.htm) importierte Zeichnungen angewendet werden. Es wird empfohlen, die [BkBaugruppenExport](bricscad-sysvar.chm::/00_07_Settings_Manager%20zu%20setzen.htm) Communicator Benutzerpräferenz auf 2 (= als mechanische Komponenten) einzustellen, ansonsten werden mechanical Komponenten zu Volumenkörpern aufgelöst, was die Anzahl der von BkBaugruppenExport verarbeiteten Objekte erhöht; dies führt zu einer steigenden Verarbeitungszeit und mehreren Wiederholungen in der Ausgabe.

Um die Performance zu verbessern, wird empfohlen, den Visuellen Stil des aktiven Ansichtsfensters am besten auf *2D Drahtmodell* einzustellen.

### **Zugriff auf den Befehl über**

Befehlszeile: *bkbaugruppenexport* Menü: *Blechkonstruktion | Entfalten | Export Baugruppe nach DXF* Werkzeugkasten: *Blechkonstruktion | Multifunktionsleiste*: *Blechkonstruktion | Flach* |

### : *bkbaugruppenexport*

Aufforderung in der Befehlszeile:

Wähle Volumenkörper, Block Einfügungen oder [Einstellungen] <Gesamtes Model>: Wählen Sie das zu bearbeitende Objekt aus oder drücken Sie die Eingabetaste, um alle Objekte in die Baugruppe aufzunehmen. Beachten Sie, dass eine Komponente nur dann übersprungen wird, wenn sie von keiner Instanz referenziert wird.

Sofern in den Befehlseinstellungen nicht anders definiert ist, werden die Ergebnisse im Ordner der bearbeiteten Zeichnung gespeichert.

### **Befehls Optionen**

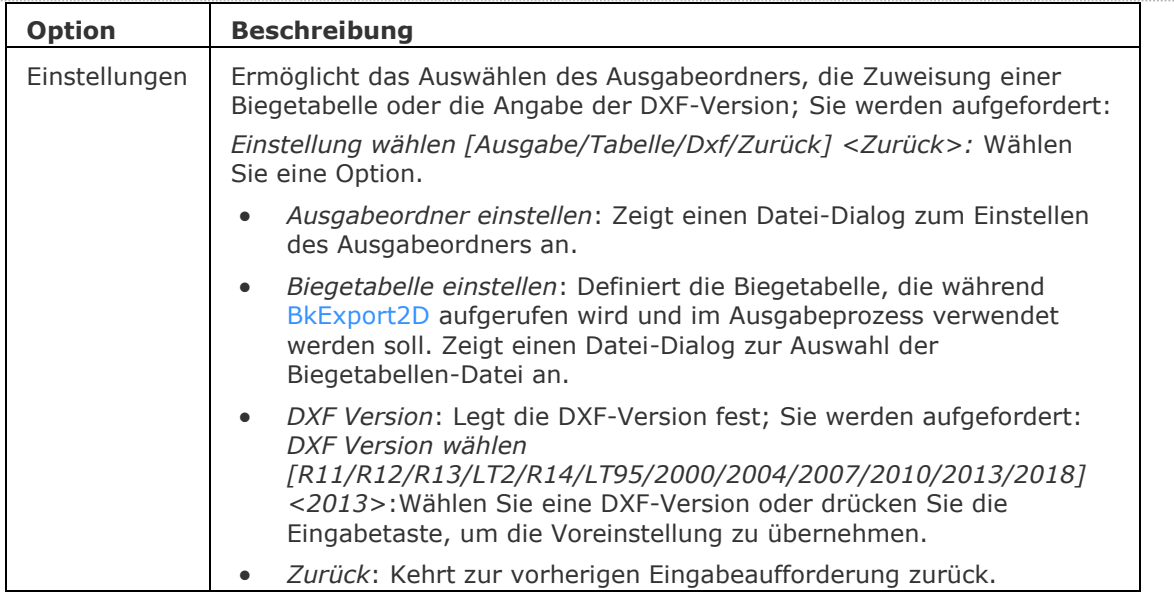

# **Ähnliche Befehle**

[BKKonvert](#page-465-0) - automatische Erkennung von Laschen und Biegungen in einem 3D Volumenkörper. [BKExport2D](#page-470-0) - exportiert die entfaltete Darstellung eines Blechkörpers als 2D Profil im .dxf / .dwg Format.

# <span id="page-463-0"></span>**BkBiegungErz**

Konvertiert harte Kanten (scharfe Kanten zwischen Laschen-Flächen) in Biegungen.

### **Zugriff auf den Befehl über**

Befehlszeile: *bkbiegungerz* Menü: *Blechkonstruktion | Biegung | Erzeuge Biegung* Werkzeugkasten: *Blechkonstruktion |*  Multifunktionsleiste: *Blechkonstruktion | Ändern |* 

### : *bkbiegungerz*

Aufforderung in der Befehlszeile:

Harte Kanten, Verbindungen, Laschen oder 3D Volumenkörper wählen oder [Gesamt] <Gesamtes Model>: Wählen Sie eine Fläche oder eine harte Kante oder einen 3D-Volumenkörper oder drücken Sie die Eingabetaste, um alle Blechbauteile einzuschließen.

Objekte im Satz: 1

Harte Kanten, Verbindungen, Laschen oder 3D Volumenkörper wählen oder [Gesamt] <Gesamtes Model>: Wählen Sie weitere Flächen oder harte Kanten oder 3D-Volumenkörper oder drücken Sie die Eingabetaste.

\* Alle ausgewählten Elemente müssen von der gleichen Art sein: Flächen oder harte Kanten.

### **Befehls Optionen**

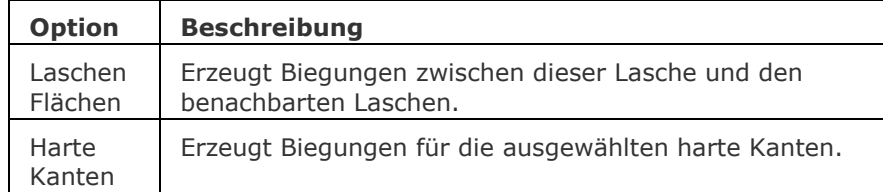

### **Verfahren**

[Konvertierung harter Kanten zu Biegungen](file:///D:/BricsCAD%20Training/manuals/BricsCAD_V18_Help/de_DE/mechanical/Bricscad-UsrGui.chm::/10_Drawing_Entities/03_Drawing_Solids/Mechanical/SheetMetal.htm%23CreateBends) [Konvertieren von harten Kanten zu Verbindungen](file:///D:/BricsCAD%20Training/manuals/BricsCAD_V18_Help/de_DE/mechanical/Bricscad-UsrGui.chm::/10_Drawing_Entities/03_Drawing_Solids/Mechanical/SheetMetal.htm%23CreateJunctions)

### **Ähnliche Befehle**

[BKKonvert](#page-465-0) - automatische Erkennung von Laschen und Biegungen in einem 3D Volumenkörper.

[BKLösch](#page-467-0) - löscht eine Biegung oder Eckverbindung zwischen zwei Laschen durch die Wiederherstellung einer "harten" Kante; löscht eine Lasche mit allen benachbarten Biegungen. Die angrenzenden Laschen werden bis zu einer Verschneidungs-Konfiguration mit der gelöschten Lasche erweitert. Entfernt Gehrung durch Wiederherstellung der Geometrie, die durch das Feature geschnitten wird.

[BKLösen](#page-469-0) - entfernt Blechkonstruktions-Daten von den ausgewählten Flächen.

[BKLascheVerb](#page-481-0) - schließt Lücken zwischen zwei willkürlich ausgerichteten Laschen.

[BKVerbindungErz](#page-494-0) - konvertiert "harte" Kanten (scharfe Ecken zwischen Laschen Flächen) und Biegungen in Eckverbindungen.

[BKAusklinkErz](#page-504-0) - erstellt gültige Eck- und Biege-Ausklinkungen. Eck-Ausklinkungen basieren auf Ecken, bei denen drei oder mehr Laschen aufeinandertreffen. Biege-Ausklinkungen werden am Anfang und Ende einer Lasche erzeugt.

# **BkBiegungUmsch**

Konvertiert Biegungen zu ausgeformten Biegungen.

### **Zugriff auf den Befehl über**

Befehlszeile: *bkbiegungumsch* Menü: *Blechkonstruktion | Biegung | Biegung umschalten* Werkzeugkasten: *Blechkonstruktion |*  Multifunktionsleiste: *Blechkonstruktion | Ändern |* 

### : *bkbiegungumsch*

Aufforderung in der Befehlszeile:

Wählen Biege-Flächen/<Gesamtes model>: Wählen Sie eine Biegung oder drücken Sie die Eingabetaste, um alle Biegungen im Modell auszuwählen.

Objekte im Satz: 1

Wählen Biege-Flächen/<Gesamtes model>: Wählen Sie eine Biegung oder drücken Sie die Eingabetaste, um die ausgewählten Biegungen zu konvertieren.

Wenn FEATURECOLORS = EIN ist, werden die konvertierten Biegungen in der Farbe SMCOLORLOFTEDBEND angezeigt.

### **Befehls Optionen**

Keine Optionen.

### **Ähnliche Befehle**

[BKBiegungErz](#page-463-0) - konvertiert Kanten (scharfe Kanten zwischen Laschen-Flächen) in Biegungen.

[BkAusform](#page-498-0) - erstellt ein Blechbauteil mit ausgeformten Biegungen und Laschen aus zwei nichtkoplanaren Kurven.

[BkReparieren](#page-512-0) - stellt das 3D Volumenkörper Modell eines Blechteiles durch Verstärkung einer seiner Seiten wieder her: Alle Stärken Flächen werden senkrecht zur Laschen Fläche. Behebt Probleme, die bei ausgeformten Biege-Features auftreten können: Vereinigt angrenzende Biegungen und stellt tangentiale Verbindungen mit Laschen her.

# <span id="page-465-0"></span>**BkKonvert**

Erkennt automatisch Laschen, Biegungen und ausgeformte Biegungen für ausgewählte 3D-Volumenkörper.

### **Zugriff auf den Befehl über**

Befehlszeile: *bkkonvert* Menü: *Blechkonstruktion | Konvertiere zu Blechbauteil* Werkzeugkasten: *Blechkonstruktion |*  Multifunktionsleiste: *Blechkonstruktion | Erstellen |* 

### : *bkkonvert*

Aufforderung in der Befehlszeile:

3D-Volumenkörper wählen oder [\[Optionen](#page-465-1)[/Gesamt\]](#page-465-2) <Gesamtes model>: Wählen Sie einen 3D Volumenkörper oder drücken Sie die Eingabetaste, um das gesamte Modell einzuschließen..

Objekte im Satz: 1

3D-Volumenkörper wählen oder [Optionen/Gesamt] <Gesamtes model>: Wählen Sie weitere 3D-Volumenkörper oder rechte Maustaste.

<span id="page-465-2"></span><span id="page-465-1"></span>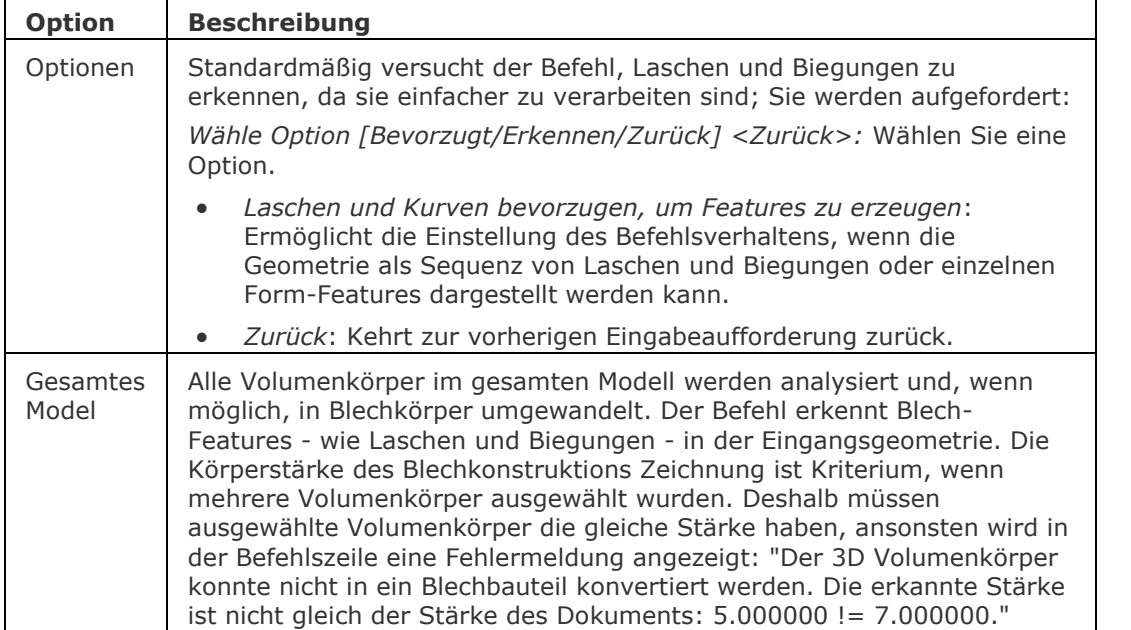

### **Ähnliche Befehle**

[BkBaugrupppenExport](#page-461-0) - analysiert die Baugruppenstruktur der aktuellen Zeichnung, führt die Befehle [BkKonvert](#page-465-0) und [BKExport2D](#page-470-0) Befehle aus, und speichert die resultierenden .dxf-Dateien mit den Abwicklungsinformatione in einem Ausgabeordner.

[BKLösch](#page-467-0) - löscht eine Biegung oder Eckverbindung zwischen zwei Laschen durch die Wiederherstellung einer "harten" Kante; löscht eine Lasche mit allen benachbarten Biegungen. Die angrenzenden Laschen werden bis zu einer Verschneidungs-Konfiguration mit der gelöschten Lasche erweitert.

[BKLösen](#page-469-0) - entfernt Blechkonstruktions-Daten von den ausgewählten Flächen.

[BKBasisLasche](#page-476-0) - erzeugt aus einem geschlossenen ebenen Profil einen Basis-Lasche (intitial) eines Blechbauteils.

[BkForm](#page-492-0) - konvertiert eine ausgewählte Gruppe von Flächen in Form Feature.

[BkParametrisieren](#page-502-0) - erstellt einen konsistenten Satz von 3D-Abhängigkeiten für ein ausgewähltes Blechbauteil.

BKNeuVerstärken - stellt das 3D Volumen Modell eines Blechbauteils durch Verstärken einer seiner Seiten wieder her (alle Stärken Flächen werden senkrecht zu den Laschen Flächen ausgerichtet).

# <span id="page-467-0"></span>**BkLösch**

Entfernt eine Biegung oder eine Verbindung durch die Wiederherstellung einer harten Kante zwischen zwei Laschen; entfernt eine Lasche mit allen benachbarten Biegungen. Die angrenzenden Laschen werden wieder bis zur Lasche, die gelöscht wird, erweitert. Entfernt Gehrung durch Wiederherstellung der Geometrie, die durch das Feature geschnitten wird.

### **Zugriff auf den Befehl über**

Befehlszeile: *bklösch* Menü: *Blechkonstruktion | Lösche Feature* Werkzeugkasten: *Blechkonstruktion |*  Multifunktionsleiste: *Blechkonstruktion | Bearbeiten |* 

### : *bklösch*

Aufforderung in der Befehlszeile: Wähle Feature Flächen oder Stärken Flächen: Wählen Sie ein Element. Objekte im Satz: 1 Wähle Feature Flächen oder Stärken Flächen: Wählen Sie ein anderes Element oder Rechtsklick.

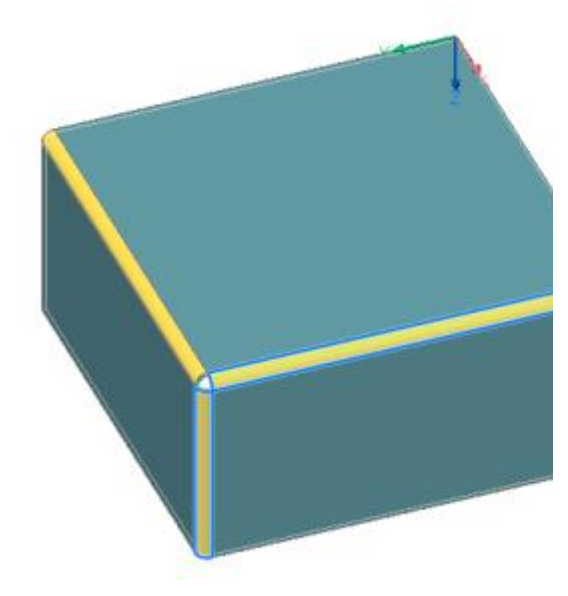

*Ausgewählte Biegungs Flächen Die ausgewählten Biegungen werden durch harte Kanten ersetzt*

### **Befehls Optionen**

Keine Optionen.
# **Ähnliche Befehle**

[BKBiegungErz](#page-463-0) - konvertiert Kanten (scharfe Kanten zwischen Laschen-Flächen) und Eckverbindungen in Biegungen.

[BKKonvert](#page-465-0) - automatische Erkennung von Laschen, Biegungen und ausgeformten Biegungen in einem 3D Volumenkörper.

[BKLösen](#page-469-0) - entfernt Blechkonstruktions-Daten von den ausgewählten Flächen oder Objekten.

[BkExtrusion](#page-474-0) - erzeugt ein Blechbauteil aus einer planaren Polylinie, indem sie orthogonal zur Ebene der Polylinie extrudiert wird.

[BKLascheVerb](#page-481-0) - schließt Lücken zwischen zwei willkürlich ausgerichteten Laschen.

[BKLascheKante](#page-483-0) - erstellt durch Ziehen einer oder mehrerer Kanten einer vorhandenen Lasche, eine oder mehrere Laschen für ein Blechbauteil.

[BKLascheTeilen](#page-488-0) - teilt eine Lasche entlang einer Polylinie, die auf ihrer Fläche gezeichnet wurde.

[BKVerbindungErz](#page-494-0) - konvertiert "harte" Kanten (scharfe Ecken zwischen Laschen Flächen) und Biegungen in Eckverbindungen.

[BKAusklinkErz](#page-504-0) - erstellt gültige Eck- und Biege-Ausklinkungen. Eck-Ausklinkungen basieren auf Ecken, bei denen drei oder mehr Laschen aufeinandertreffen. Biege-Ausklinkungen werden am Anfang und Ende einer Lasche erzeugt.

# <span id="page-469-0"></span>**BkLösen**

Entfernt Blech-Daten von den ausgewählten Features.

Der Befehl kann Blec´hkonstruktions Features auf 3D Volumenkörperflächen auflösen. Aufgelöste Features werden nicht mehr im Mechanical-Browser aufgelistet. Flächen der aufgelösten Features können frei verschoben, gedreht oder durch Drücken/Ziehen bearbeitet werden.

# **Zugriff auf den Befehl über**

Befehlszeile: *bklösen* Menü: *Blechkonstruktion | Auflösen*

Werkzeugkasten: *Blechkonstruktion |* 

Multifunktionsleiste: *Blechkonstruktion | Ändern |* 

#### : *bklösen*

Aufforderung in der Befehlszeile:

Flächen auf den Modellen wählen oder [Gesamt] <Gesamtes Model>: Wählen Sie eine Fläche, oder Objekt, oder drücken Sie die rechte Maustaste, um das gesamte Model zu wählen.

Objekte im Satz: 1

Wähle Flächen auf den Modellen/Gesamtes model>: Wählen Sie eine Fläche oder drücken Sie die rechte Maustaste, um den Befehl zu beenden.

# **Befehls Optionen**

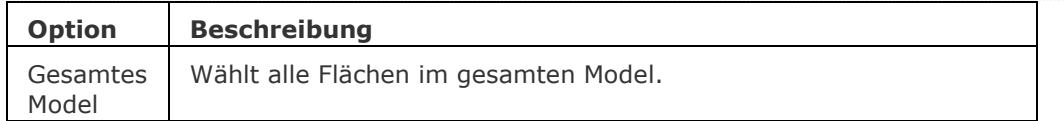

# **Ähnliche Befehle**

[BKKonvert](#page-465-0) - automatische Erkennung von Laschen, Biegungen und ausgeformten Biegungen in einem 3D Volumenkörper.

[BKLösch](#page-467-0) - löscht eine Biegung oder Eckverbindung zwischen zwei Laschen durch die Wiederherstellung einer "harten" Kante; löscht eine Lasche mit allen benachbarten Biegungen. Die angrenzenden Laschen werden bis zu einer Verschneidungs-Konfiguration mit der gelöschten Lasche erweitert. Entfernt Gehrung durch Wiederherstellung der Geometrie, die durch das Feature geschnitten wird.

[BkExtrusion](#page-474-0) - erzeugt ein Blechbauteil aus einer planaren Polylinie, indem sie orthogonal zur Ebene der Polylinie extrudiert wird.

[BKBasisLasche](#page-476-0) - erzeugt aus einem geschlossenen ebenen Profil einen Basis-Lasche (intitial) eines Blechbauteils.

[BkForm](#page-492-0) - konvertiert eine ausgewählte Gruppe von Flächen in Form Feature.

[BkAusform](#page-498-0) - erstellt ein Blechbauteil mit ausgeformten Biegungen und Laschen aus zwei nichtkoplanaren Kurven.

# <span id="page-470-0"></span>**BkExport2D**

Exportiert die entfaltete Darstellung eines Blechkörpers als 2D Profil im .dxf / .dwg Format.

## **Zugriff auf den Befehl über**

Befehlszeile: *bkexport2d* Menü: *Blechkonstruktion | Entfalten | Export nach DXF* Werkzeugkasten: *Blechkonstruktion |*  Multifunktionsleiste: *Blechkonstruktion | Flach |* 

### : *bkexport2d*

Aufforderung in der Befehlszeile: Wähle eine Laschen Fläche, um den Export zu starten: Identifizieren Sie die Start Fläche. Es wird ein Datei Dialog angezeigt:

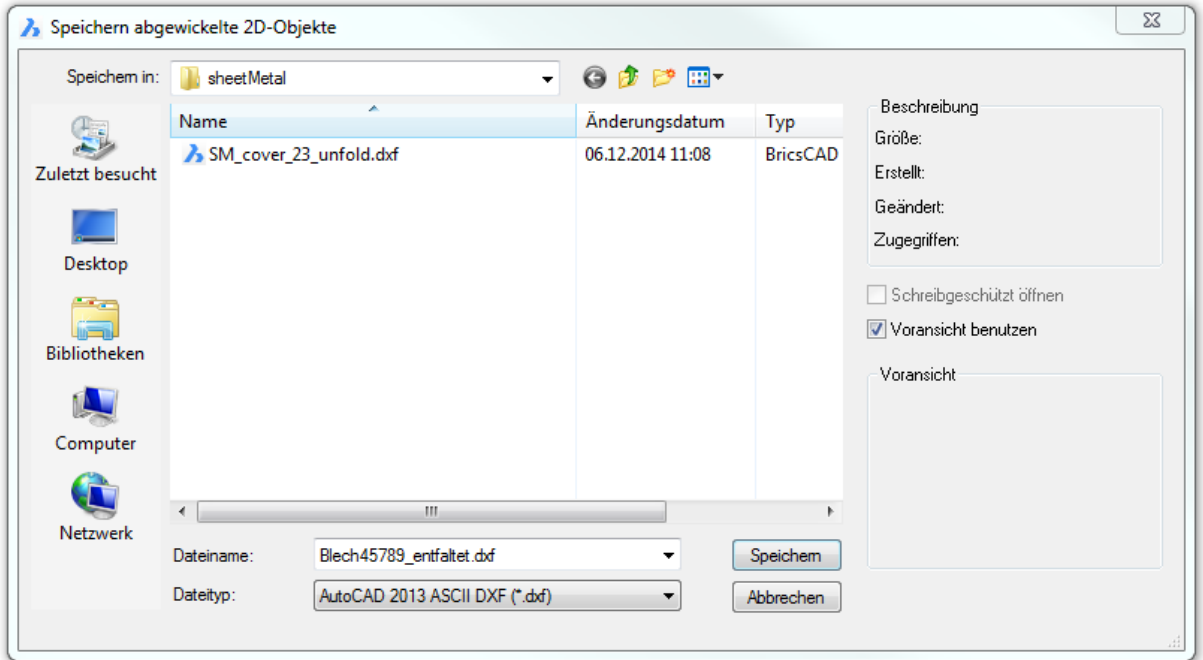

Wählen Sie das Dateiformat: dwg oder dxf

### **Befehls Optionen**

Keine Optionen.

## **Ähnliche Befehle**

[BkBaugrupppenExport](#page-461-0) - analysiert die Baugruppenstruktur der aktuellen Zeichnung, führt die Befehle [BkKonvert](#page-465-0) und [BKExport2D](#page-470-0) aus, und speichert die resultierenden .dxf-Dateien mit den Abwicklungsinformatione in einem Ausgabeordner.

[BKExportOSM](#page-471-0) - exportiert einen Blechkonstruktions Volumenkörper ins .osm (Open Sheet Metal) Dateiformat (native für CADMAN®-B CAM-System).

[BKAbwickeln](#page-520-0) - erstellt eine entfaltete 2D- oder 3D-Repräsentation eines Blechbauteils.

# <span id="page-471-0"></span>**BkExportOSM**

Exportiert einen Blechkonstruktions Volumenkörper ins .osm (Open Sheet Metal) Dateiformat (native für CADMAN®-B CAM-System).

### **Zugriff auf den Befehl über**

Befehlszeile: *bkexportosm* Menü: *Blechkonstruktion | Entfalten | Export nach OSM* Werkzeugkasten: *Blechkonstruktion |*  Multifunktionsleiste: *Blechkonstruktion | Flach |* 

#### : *bkexportosm*

Aufforderung in der Befehlszeile:

Einen Blech Körper wählen oder [Genauigkeit/Länge]: Wählen Sie einen Blechkörper oder wählen Sie eine Option.

Zeigt einen Datei Dialog an:

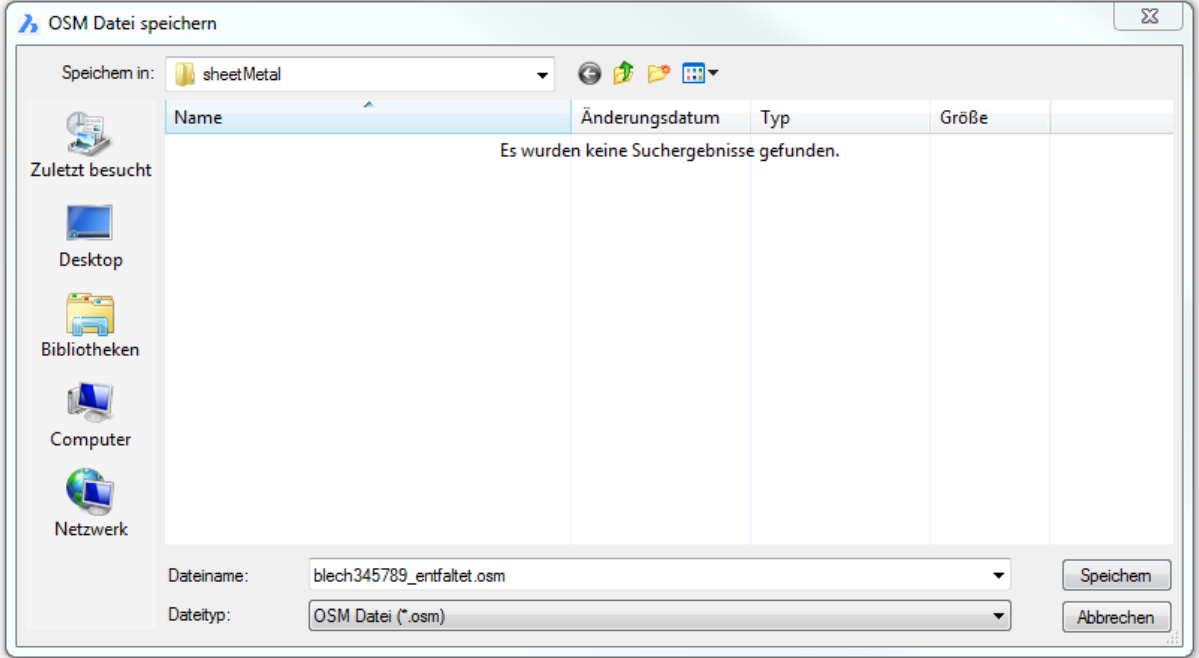

#### **Befehls Optionen**

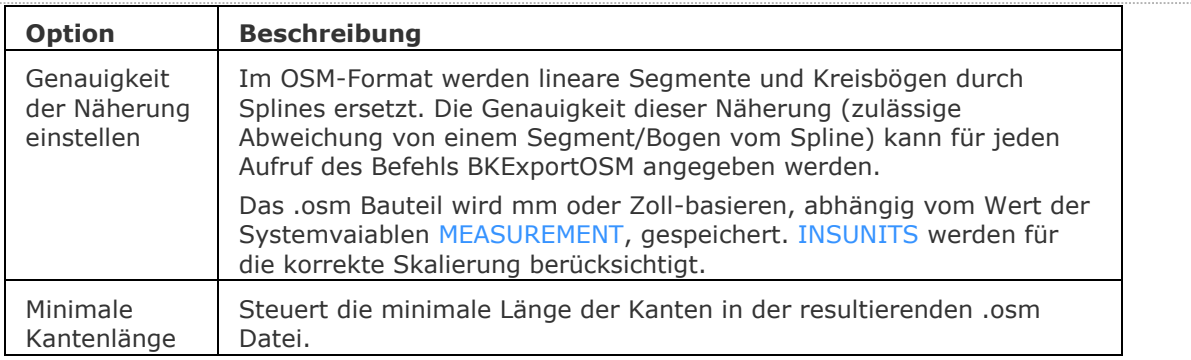

# **Ähnliche Befehle**

[BkBaugrupppenExport](#page-461-0) - analysiert die Baugruppenstruktur der aktuellen Zeichnung, führt die Befehle [BkKonvert](#page-465-0) und [BKExport2D](#page-470-0) aus, und speichert die resultierenden .dxf-Dateien mit den Abwicklungsinformatione in einem Ausgabeordner.

[BKExport2D](#page-470-0) - exportiert die entfaltete Darstellung eines Blechkörpers als 2D Profil im .dxf / .dwg Format.

[BKAbwickeln](#page-520-0) - erstellt eine entfaltete 2D- oder 3D-Repräsentation eines Blechbauteils.

# <span id="page-474-0"></span>**BkExtrusion**

Erzeugt ein Blechbauteil aus einer planaren Polylinie, indem sie orthogonal zur Ebene der Polylinie extrudiert wird.

## **Zugriff auf den Befehl über**

Befehlszeile: *bkextrusion* Menü: Blechkonstruktion | Biegung | Erzeuge Biegung Werkzeugkasten: *Blechkonstruktion |*  Multifunktionsleiste: *Blechkonstruktion | Erstellen |*

#### : *bkextrusion*

*Aufforderung in der Befehlszeile: Polylinie wählen:* Wählen Sie eine Polylinie. Die Polylinie wird dynamisch extrudiert. *Höhe der Extrusion wählen:* Wählen Sie einen Punkt oder geben Sie einen Wert ein.

Die Verstärkungsrichtung der extrudierten Oberfläche wird für jede Lasche separat festgelegt, um die Gesamtabmessungen der Polylinie zu erhalten:

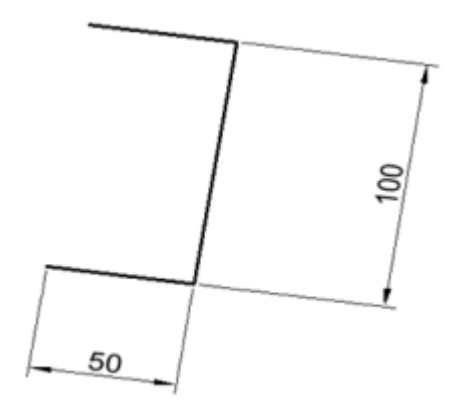

*Ausgewählte Polylinie*

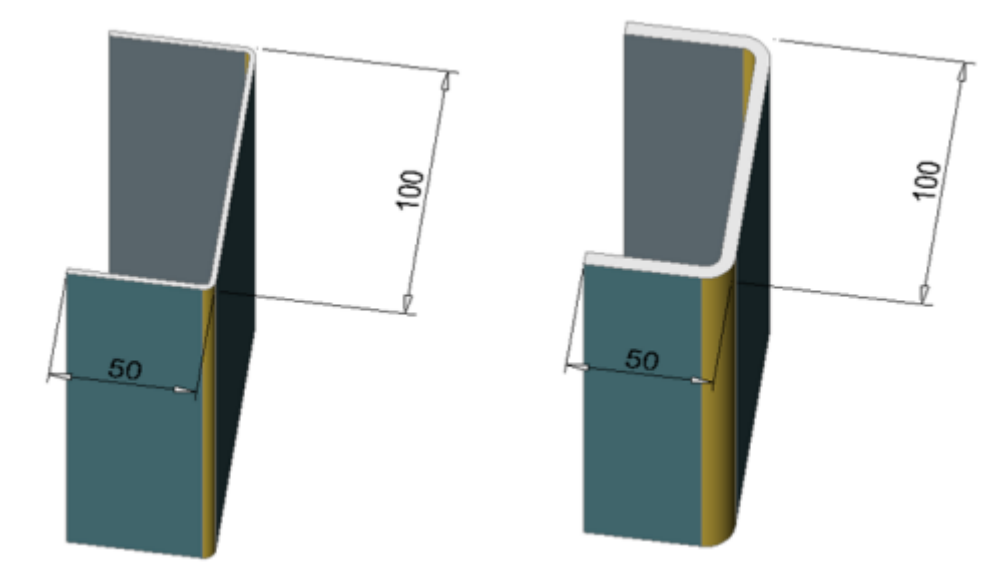

*Die Abmessungen des Blechbauteils entsprechen den Abmessungen der extrudierten Polylinie.*

# **Befehls Optionen**

Keine Befehlsoptionen.

# **Ähnliche Befehle**

[BKKonvert](#page-465-0) - automatische Erkennung von Laschen, Biegungen und ausgeformten Biegungen in einem 3D Volumenkörper.

[BKBasisLasche](#page-476-0) - erzeugt aus einem geschlossenen ebenen Profil eine Basis-Lasche (intitial) eines Blechbauteils.

[BkLascheBiegen](#page-479-0) - ermöglicht es eine bestehende Lasche, unter Beachtung des k-Faktors, entlang einer Linie, mit einem vorgegebenen Biegeradius, zu biegen.

[BkUmklappen](#page-490-0) - tauscht die Seiten einer ausgewählten Lasche so, dass die Referenzflächen auf der anderen geometrischen Seite der Lasche liegen. Verschiebt optional die Lasche um die Blechstärke. [BkParametrisieren](#page-502-0) - erstellt einen konsistenten Satz von 3D-Abhängigkeiten für ein ausgewähltes Blechbauteil.

# <span id="page-476-0"></span>**BkBasisLasche**

Erstellt einen Basislasche (Anfangslasche) eines Blechbauteils aus einem geschlossenen planaren Profil.

### **Zugriff auf den Befehl über**

Befehlszeile: *bkbasislasche* Menü: *Blechkonstruktion | Erzeuge Basis Blech* Werkzeugkasten: *Blechkonstruktion |*  Multifunktionsleiste: *Blechkonstruktion | Erstellen |* 

#### : *bkbasislasche*

Aufforderung in der Befehlszeile:

Geschlossene Polylinie oder eine Region wählen: Wählen Sie eine geschlossene Polylinie oder Region.

Objekte im Satz: 1

Geschlossene Polylinie oder eine Region wählen: Wählen Sie weitere geschlossene Polylinien oder Regionen.

Laschen Basis festlegen [\[Oben](#page-478-0)[/Mitte](#page-478-1)[/Unten/](#page-478-2)Akzeptieren] <Akzeptiere Model>: Wählen Sie eine Option oder drücken Sie die STRG-Taste, um zyklisch durch die verschiedenen Optionen zu laufen; drücken Sie die EINGABETASTE oder klicken Sie Rechts, um die ausgewählte Option zu akzeptieren.

Für jede ausgewählte geschlossene Polylinie oder Region wird eine Basislasche erstellt. Im Mechanical Browser wird für jedes Objekt ein Körper und eine Lasche aufgenommen:

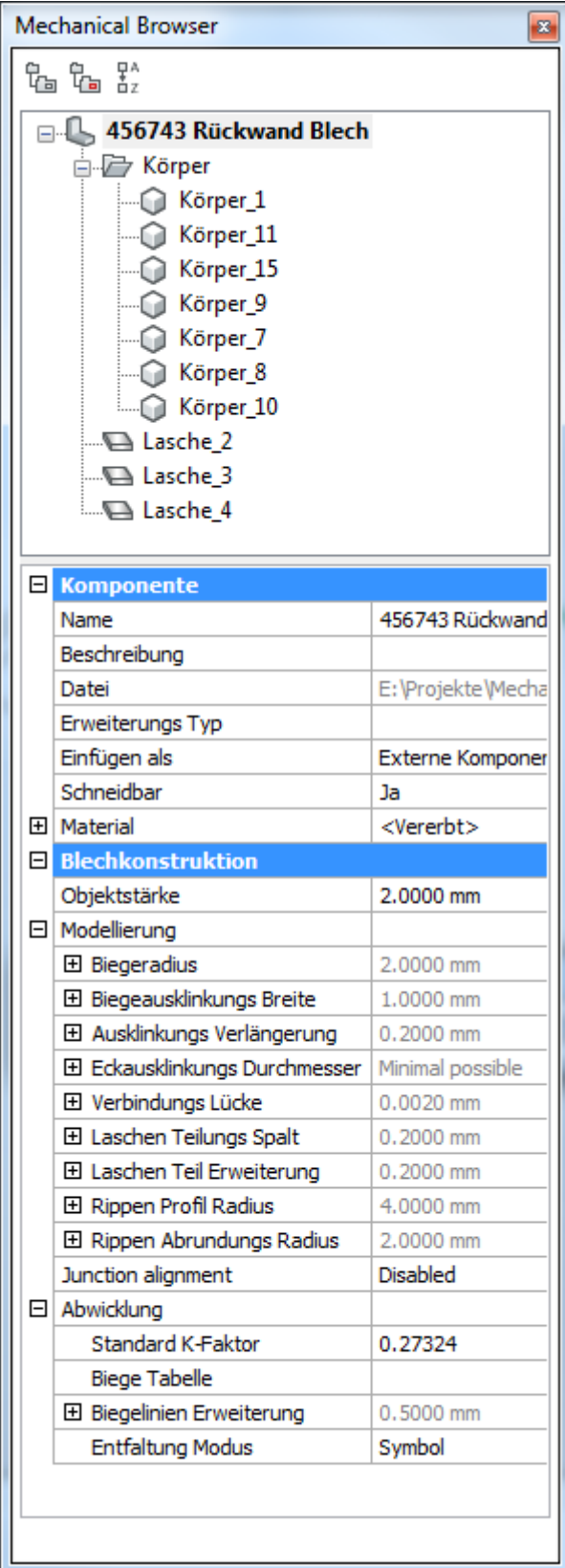

### **Befehls Optionen**

<span id="page-478-1"></span><span id="page-478-0"></span>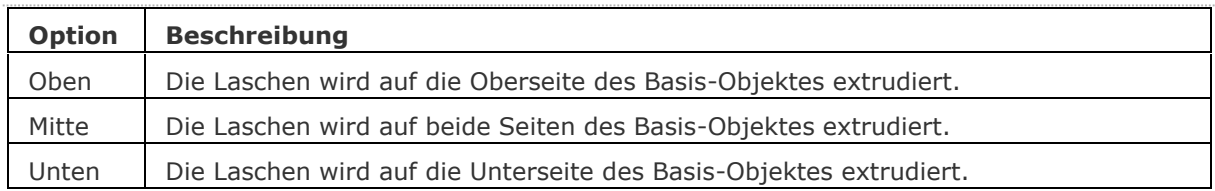

#### <span id="page-478-2"></span>**Verfahren**

[Ändern der Laschen Höhe](file:///D:/BricsCAD%20Training/manuals/BricsCAD_V18_Help/de_DE/mechanical/Bricscad-UsrGui.chm::/10_Drawing_Entities/03_Drawing_Solids/Mechanical/SheetMetal.htm%23ChangeThickness)

### **Ähnliche Befehle**

[BKKonvert](#page-465-0) - automatische Erkennung von Laschen, Biegungen und ausgeformten Biegungen in einem 3D Volumenkörper.

[BKLösen](#page-469-0) - entfernt Blechkonstruktions-Daten von den ausgewählten Flächen oder Objekten.

[BkExtrusion](#page-474-0) - erzeugt ein Blechbauteil aus einer planaren Polylinie, indem sie orthogonal zur Ebene der Polylinie extrudiert wird.

[BKLascheKante](#page-483-0) - erstellt durch Ziehen einer oder mehrerer Kanten einer vorhandenen Lasche, eine oder mehrere Laschen für ein Blechbauteil.

[BkUmklappen](#page-490-0) - tauscht die Seiten einer ausgewählten Lasche so, dass die Referenzflächen auf der anderen geometrischen Seite der Lasche liegen. Verschiebt optional den Lasche um die Blechstärke.

[BkAusform](#page-498-0) - erstellt ein Blechbauteil mit ausgeformten Biegungen und Laschen aus zwei nichtkoplanaren Kurven.

[BkParametrisieren](#page-502-0) - erstellt einen konsistenten Satz von 3D-Abhängigkeiten für ein ausgewähltes Blechbauteil.

[BkReparieren](#page-512-0) - stellt das 3D Volumenkörper Modell eines Blechteiles durch Verstärkung einer seiner Seiten wieder her: Alle Stärken Flächen werden senkrecht zur Laschen Fläche. Behebt Probleme, die bei ausgeformten Biege-Features auftreten können: Vereinigt angrenzende Biegungen und stellt tangentiale Verbindungen mit Laschen her.

# <span id="page-479-0"></span>**BkLascheBiegen**

Ermöglicht es, eine bestehende Lasche unter Beachtung des k-Faktors entlang einer Linie mit einem vorgegebenen Biegeradius zu biegen.

## **Zugriff auf den Befehl über**

Befehlszeile: *bklaschebiegen* Menü: *Blechkonstruktion | Biegung | Laschen Biegung* Werkzeugkasten: *Blechkonstruktion |*  Multifunktionsleiste: *Blechkonstruktion | Ändern | Laschen Biegung* Quad: *Blechkonstruktion |*

### : *bklaschebiegen*

Aufforderung in der Befehlszeile:

Wähle eine Laschen Fläche: Wählen Sie eine Haupt-Fläche einer Lasche.

Linie oder Kante zum Biegen des Volumenkörpers wählen oder zeichne eine [\[Neu\]](#page-479-1) <Neue Linie>: Wählen Sie eine Linie oder eine Kante.

Punkt auf der Seite wählen, die verschoben werden soll: Wählen Sie einen Punkt auf der Seite der Linie, die verschoben werden soll.

Position der Lasche [\[Winkel/](#page-479-2)[Radius](#page-479-3)[/Seite/](#page-479-4)Akzeptieren]: <Akzeptieren>: Geben Sie einen Wert ein, um den Biegewinkel zu definieren.

<span id="page-479-4"></span><span id="page-479-3"></span><span id="page-479-2"></span><span id="page-479-1"></span>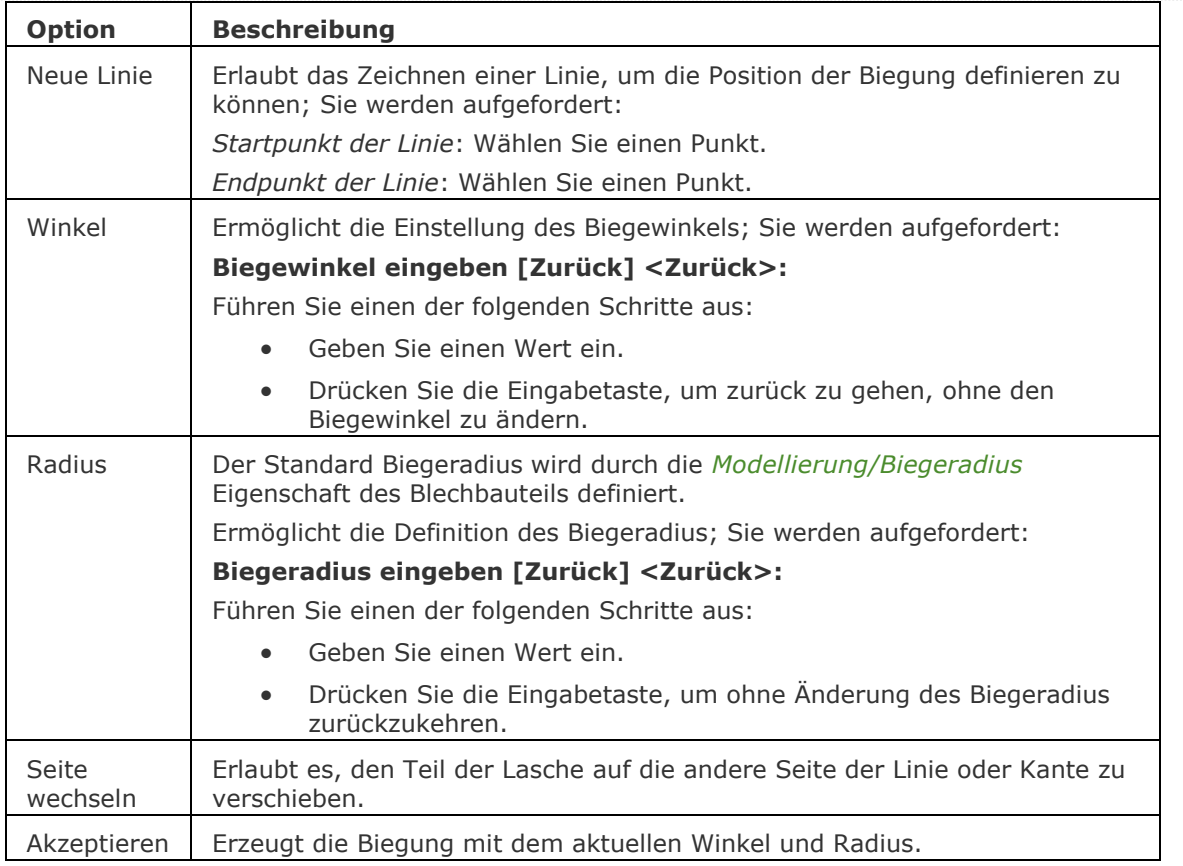

# **Befehls Optionen**

# **Verfahren**

[Mehrere Laschen gleichzeitig biegen](bricscad-usrgui.chm::/10_Drawing_Entities/03_Drawing_Solids/SheetMetal/SheetMetal_Operations.htm#BendFlange)

#### **Ähnliche Befehle**

[BkExtrusion](#page-474-0) - erzeugt ein Blechbauteil aus einer planaren Polylinie, indem sie orthogonal zur Ebene der Polylinie extrudiert wird.

[BKBasisLasche](#page-476-0) - erzeugt aus einem geschlossenen ebenen Profil eine Basis-Lasche (intitial) eines Blechbauteils.

[BKLascheKante](#page-483-0) - erstellt durch Ziehen einer oder mehrerer Kanten einer vorhandenen Lasche, eine oder mehrere Laschen für ein Blechbauteil.

[BKLascheDrehen](#page-487-0) - dreht eine ausgewählte Lasche eines Blechbauteils mit automatischer Auswahl der Rotationsachse abhängig von der Konstruktionsabsicht.

# <span id="page-481-0"></span>**BkLascheVerb**

Schließt Lücken zwischen zwei willkürlich ausgerichteten Laschen.

# **Zugriff auf den Befehl über**

Befehlszeile: *bklascheverb* Menü: *Blechkonstruktion | Verbinde Laschen* Werkzeugkasten: *Blechkonstruktion |*  Multifunktionsleiste: *Blechkonstruktion | Ändern |* 

### : *bklascheverb*

Aufforderung in der Befehlszeile:

Wählen planare Stärken Flächen der beiden Laschen: Wählen Sie die zu verbindende Fläche der ersten Lasche.

Objekte/Unterobjekte im Satz 1

Wählen planare Stärken Flächen der beiden Laschen: Wählen Sie die zu verbindende Fläche der zweiten Lasche.

Die Laschen werden verbunden.

Wenn SELECTIONPREVIEW auf 2 oder 3 eingestellt ist, werden die Flächen der Laschen hervorgehoben dargestellt. Drücken Sie die TAB-Taste, um verdeckte Flächen auszuwählen.

# **Quad Cursor Menü**

Wählen Sie die planaren Stärken Flächen der zwei Laschen und wählen Sie dann *Verbinde Laschen* ( ) in der Befehlsgruppe *Blechkonstruktion*.

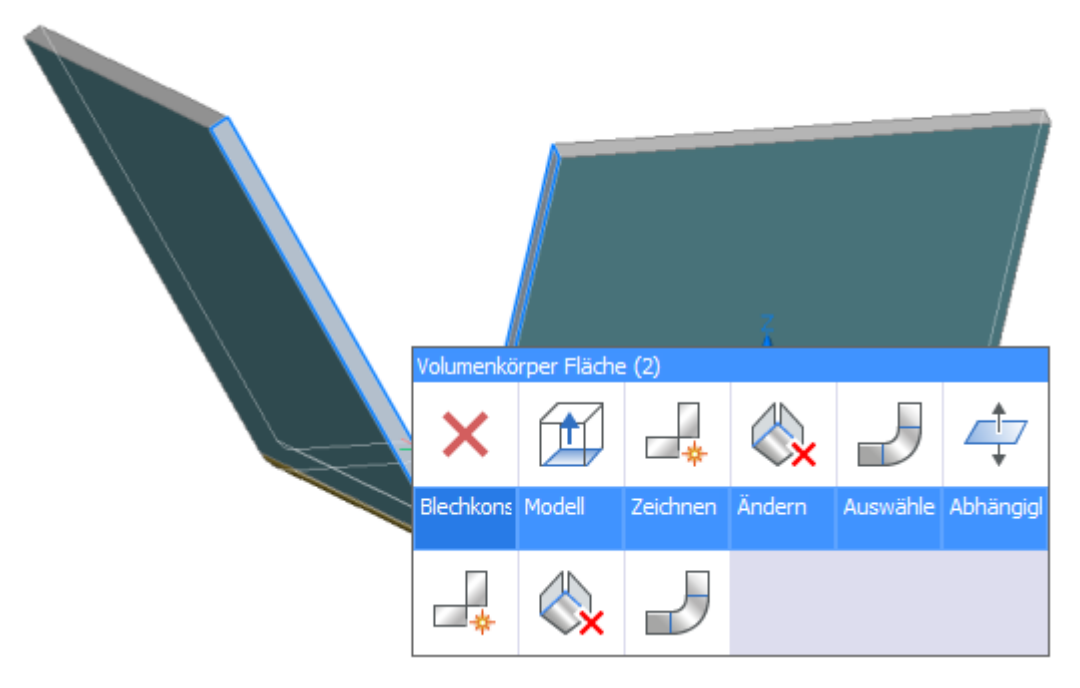

*Wählen Sie die Stärken Flächen*

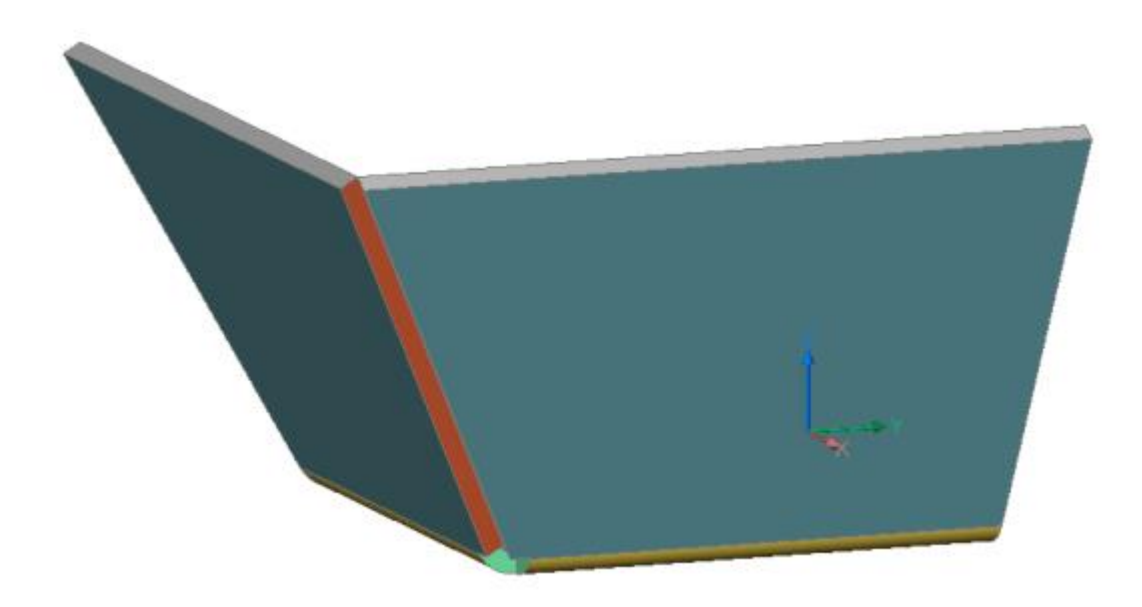

*Eine Verbindung wird erstellt.*

### **Befehls Optionen**

Keine Befehlsoptionen.

#### **Verfahren**

[Verbinden von Laschen.](file:///D:/BricsCAD%20Training/manuals/BricsCAD_V18_Help/de_DE/mechanical/Bricscad-UsrGui.chm::/10_Drawing_Entities/03_Drawing_Solids/Mechanical/SheetMetal.htm%23ConnectFlanges)

### **Ähnliche Befehle**

[BKLösch](#page-467-0) - löscht eine Biegung oder Eckverbindung zwischen zwei Laschen durch die Wiederherstellung einer "harten" Kante; löscht eine Lasche mit allen benachbarten Biegungen. Die angrenzenden Laschen werden bis zu einer Verschneidungs-Konfiguration mit der gelöschten Lasche erweitert. Entfernt Gehrung durch Wiederherstellung der Geometrie, die durch das Feature geschnitten wird.

[BKLascheKante](#page-483-0) - erstellt durch Ziehen einer oder mehrerer Kanten einer vorhandenen Lasche, eine oder mehrere Laschen für ein Blechbauteil.

[BKLascheDrehen](#page-487-0) - dreht eine ausgewählte Lasche eines Blechbauteils mit automatischer Auswahl der Rotationsachse abhängig von der Konstruktionsabsicht.

[BKLascheTeilen](#page-488-0) - teilt eine Lasche entlang einer Linie, die auf ihrer Fläche gezeichnet wurde.

[BKVerbindungErz](#page-494-0) - konvertiert "harte" Kanten (scharfe Ecken zwischen Laschen Flächen) und Biegungen in Eckverbindungen.

[BkParametrisieren](#page-502-0) - erstellt einen konsistenten Satz von 3D-Abhängigkeiten für ein ausgewähltes Blechbauteil.

[BKAusklinkErz](#page-504-0) - erstellt gültige Eck- und Biege-Ausklinkungen. Eck-Ausklinkungen basieren auf Ecken, bei denen drei oder mehr Laschen aufeinandertreffen. Biege-Ausklinkungen werden am Anfang und Ende einer Lasche erzeugt.

# <span id="page-483-0"></span>**BkLascheKante**

Erstellt, durch Ziehen einer oder mehrerer Kanten einer vorhandenen Lasche, eine oder mehrere Laschen für ein Blechbauteil.

## **Zugriff auf den Befehl über**

Befehlszeile: *smflangeedge* Menü: *Blechkonstruktion | Neue Kanten Lasche* Werkzeugkasten: *Blechkonstruktion |*  Multifunktionsleiste: *Blechkonstruktion | Ändern |* 

#### : *bklaschekante*

Aufforderung in der Befehlszeile:

Wähle Kanten auf Laschen: Wählen Sie die Kanten, dann Rechtsklick, um fortzufahren.

Objekte/Unterobjekte im Satz 1

Position des Endes der Lasche [\[Winkel/](#page-484-0)[Länge/](#page-484-1)[Verjüngungswinkel/](#page-484-2)[Breite\]](#page-485-0): Geben Sie einen Punkt im dreidimensionalen Raum ein oder geben Sie einen Wert im dynamischen Bereich Länge und Winkel ein.

# **Befehls Optionen**

<span id="page-483-1"></span>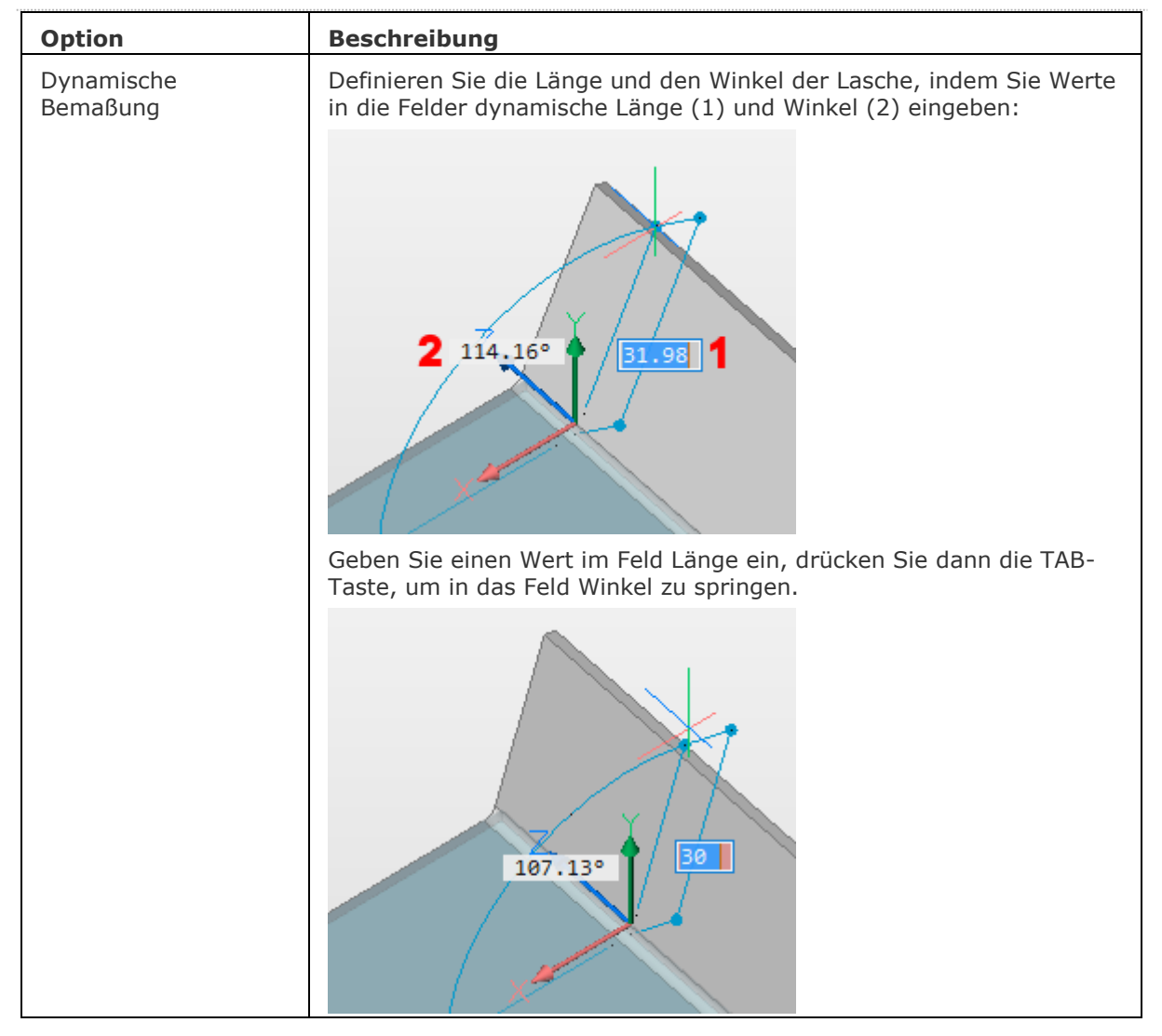

Geben Sie einen Wert im Feld Winkel ein und führen Sie Folgendens aus:

- Drücken Sie die Eingabetaste, um die aktuellen Werte zu akzeptieren.
- Drücken Sie die TAB-Taste, geben Sie einen anderen Wert im jeweiligen Feld ein , dann drücken Sie die Eingabetaste, um die aktuellen Werte zu akzeptieren.
- Drücken Sie die TAB-Taste, um zwischen den Feldern Länge und Winkel zu wechseln. Geben Sie im gewünschten Feld einen anderen Wert ein, drücken Sie dann die Eingabetaste, um die aktuellen Werte zu akzeptieren.

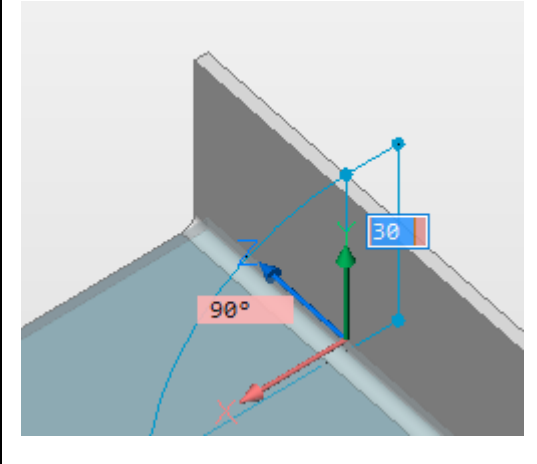

<span id="page-484-2"></span><span id="page-484-1"></span><span id="page-484-0"></span>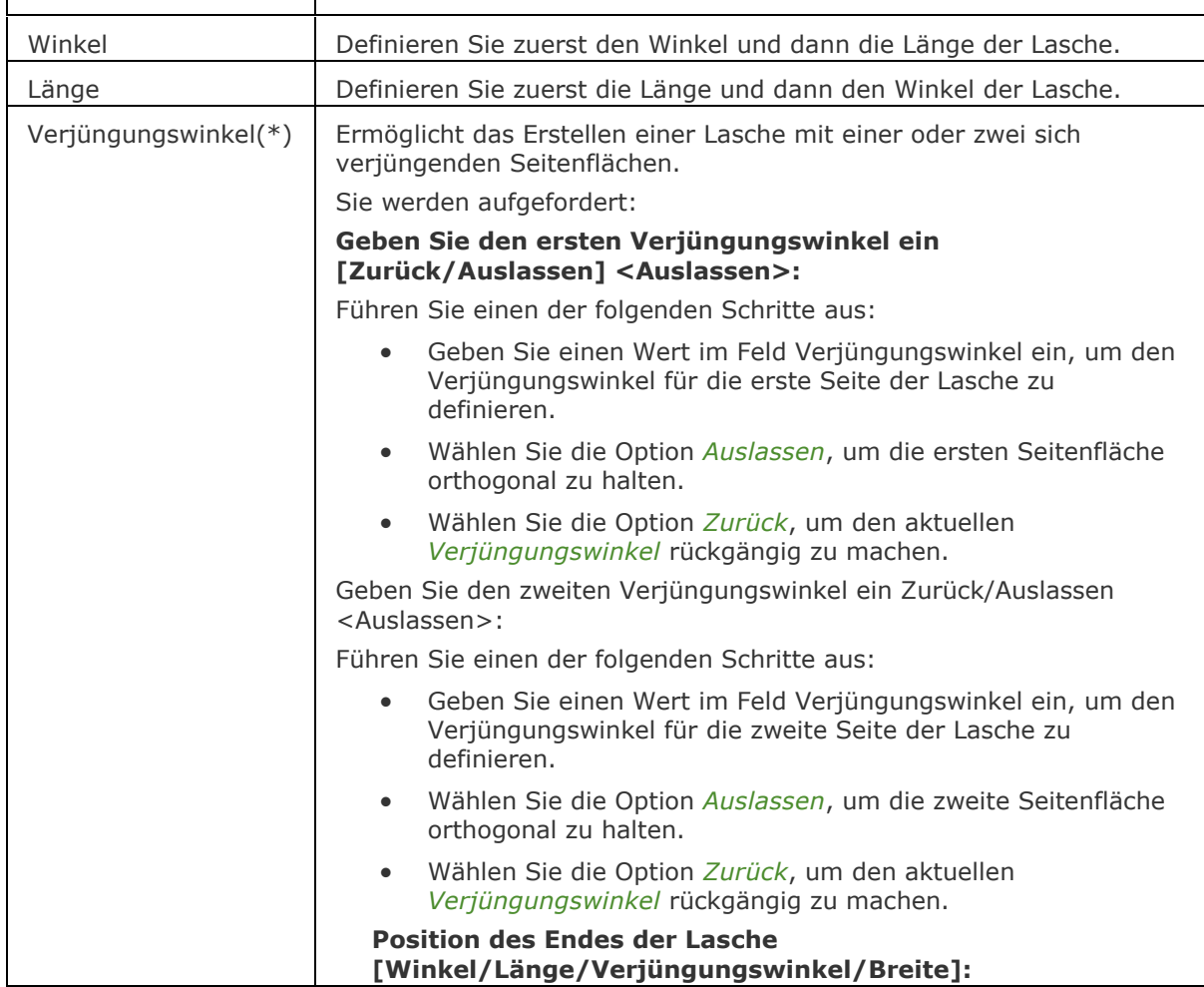

### BricsCAD V18 - Befehls Referenz

<span id="page-485-0"></span>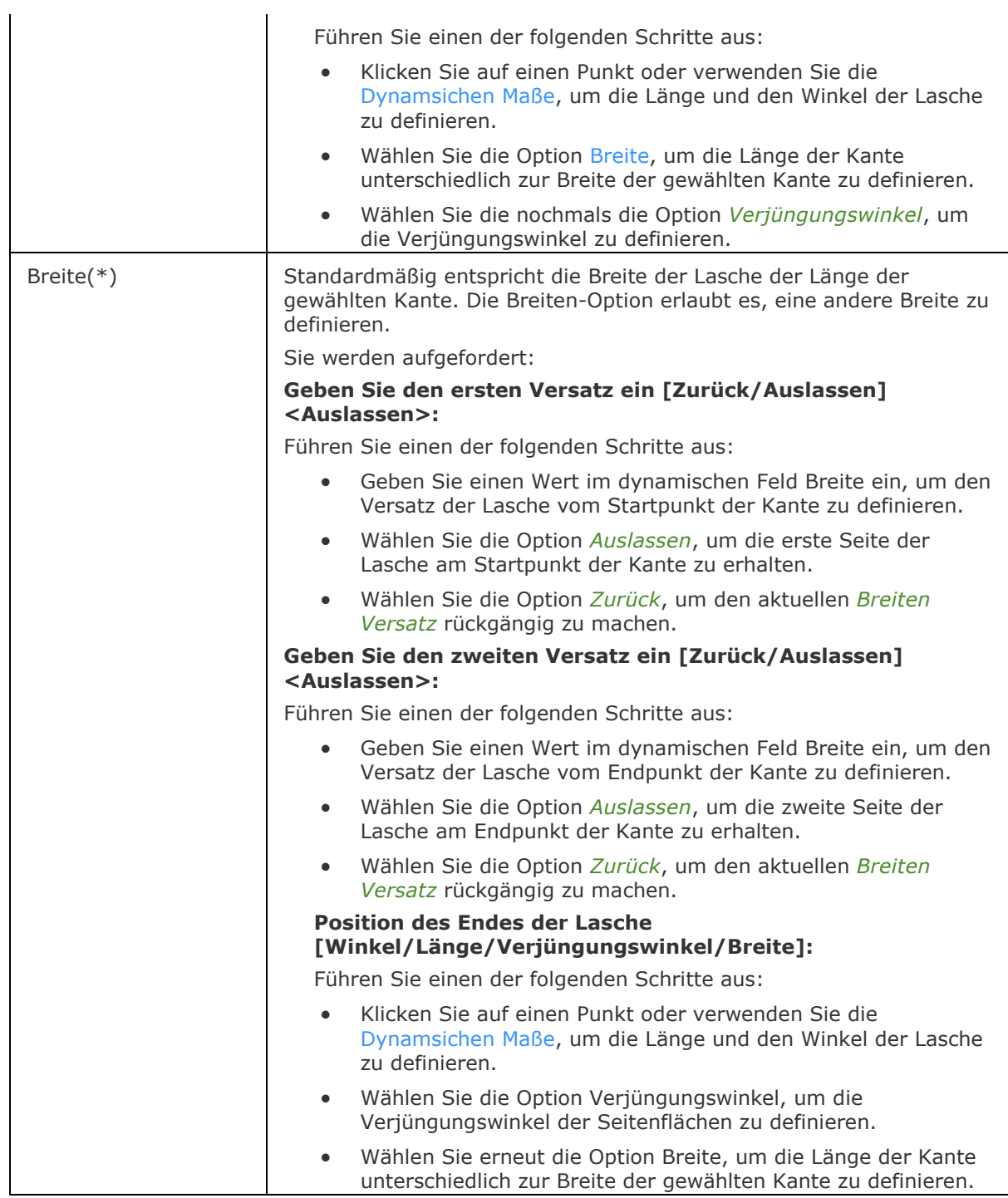

(\*) Die Optionen *Verjüngungswinkel* und *Breite* sind nicht verfügbar, wenn mehrere Kanten ausgewählt werden.

## **Ähnliche Befehle**

[BKBiegungErz](#page-463-0) - konvertiert Kanten (scharfe Kanten zwischen Laschen-Flächen) und Eckverbindungen in Biegungen.

[BKKonvert](#page-465-0) - automatische Erkennung von Laschen, Biegungen und ausgeformten Biegungen in einem 3D Volumenkörper.

[BKLösch](#page-467-0) - löscht eine Biegung oder Eckverbindung zwischen zwei Laschen durch die Wiederherstellung einer "harten" Kante; löscht eine Lasche mit allen benachbarten Biegungen. Die angrenzenden Laschen werden bis zu einer Verschneidungs-Konfiguration mit der gelöschten Lasche erweitert. Entfernt Gehrung durch Wiederherstellung der Geometrie, die durch das Feature geschnitten wird.

[BKLösen](#page-469-0) - entfernt Blechkonstruktions-Daten von den ausgewählten Flächen.

[BKBasisLasche](#page-476-0) - erzeugt aus einem geschlossenen ebenen Profil einen Basis-Lasche (intitial) eines Blechbauteils.

[BkLascheBiegen](#page-479-0) - ermöglicht es, eine bestehende Lasche, unter Beachtung des k-Faktors, entlang einer Linie, mit einem vorgegebenen Biegeradius, zu biegen.

[BKLascheVerb](#page-481-0) - schließt Lücken zwischen zwei willkürlich ausgerichteten Laschen.

[BKLascheDrehen](#page-487-0) - dreht eine ausgewählte Lasche eines Blechbauteils mit automatischer Auswahl der Rotationsachse abhängig von der Konstruktionsabsicht.

[BKLascheTeilen](#page-488-0) - teilt eine Lasche entlang einer Polylinie, die auf ihrer Fläche gezeichnet wurde.

[BkUmklappen](#page-490-0) - tauscht die Seiten einer ausgewählten Lasche so, dass die Referenzflächen auf der anderen geometrischen Seite der Lasche liegen. Verschiebt optional den Lasche um die Blechstärke.

[BKVerbindungErz](#page-494-0) - konvertiert "harte" Kanten (scharfe Ecken zwischen Laschen Flächen) und Biegungen in Eckverbindungen.

[BkParametrisieren](#page-502-0) - erstellt einen konsistenten Satz von 3D-Abhängigkeiten für ein ausgewähltes Blechbauteil.

[BKAusklinkErz](#page-504-0) - erstellt gültige Eck- und Biege-Ausklinkungen. Eck-Ausklinkungen basieren auf Ecken, bei denen drei oder mehr Laschen aufeinandertreffen. Biege-Ausklinkungen werden am Anfang und Ende einer Lasche erzeugt.

[BkReparieren](#page-512-0) - stellt das 3D Volumenkörper Modell eines Blechteiles durch Verstärkung einer seiner Seiten wieder her: Alle Stärken Flächen werden senkrecht zur Laschen Fläche. Behebt Probleme, die bei ausgeformten Biege-Features auftreten können: Vereinigt angrenzende Biegungen und stellt tangentiale Verbindungen mit Laschen her.

# <span id="page-487-0"></span>**BkLascheDrehen**

Dreht eine ausgewählte Lasche eines Blechbauteils mit automatischer Auswahl der Rotationsachse abhängig von der Konstruktionsabsicht.

### **Zugriff auf den Befehl über**

Befehlszeile: *bklaschedrehen* Menü: *Blechkonstruktion | Lasche drehen* Werkzeugkasten: *Blechkonstruktion |*  Multifunktionsleiste: *Blechkonstruktion | Ändern |* 

#### : *bklaschedrehen*

#### Aufforderung in der Befehlszeile:

Wähle eine Laschen Fläche zum Drehen: Wählen Sie eine Fläche einer Lasche.

Das Feld dynamischer Winkel zeigt den Winkel zwischen der ausgewählten Lasche und der Basis-Lasche an.

Drücken Sie die TAB-Taste, um den absoluten Drehwinkel anzuzeigen.

Geben Sie einen Wert im Feld dynamischer Winkel ein und drücken Sie zur Bestätigung die Eingabetaste

# **Befehls Optionen**

Keine Optionen.

# **Ähnliche Befehle**

[BKKonvert](#page-465-0) - automatische Erkennung von Laschen, Biegungen und ausgeformten Biegungen in einem 3D Volumenkörper.

[BkExtrusion](#page-474-0) - erzeugt ein Blechbauteil aus einer planaren Polylinie, indem sie orthogonal zur Ebene der Polylinie extrudiert wird.

[BKLascheVerb](#page-481-0) - schließt Lücken zwischen zwei willkürlich ausgerichteten Laschen.

[BkLascheBiegen](#page-479-0) - ermöglicht es, eine bestehende Lasche, unter Beachtung des k-Faktors, entlang einer Linie, mit einem vorgegebenen Biegeradius, zu biegen.

[BKLascheKante](#page-483-0) - erstellt durch Ziehen einer oder mehrerer Kanten einer vorhandenen Lasche, eine oder mehrere Laschen für ein Blechbauteil.

[BkUmklappen](#page-490-0) - tauscht die Seiten einer ausgewählten Lasche so, dass die Referenzflächen auf der anderen geometrischen Seite der Lasche liegen. Verschiebt optional den Lasche um die Blechstärke.

# <span id="page-488-0"></span>**BkLascheTeilen**

Teilt eine Lasche entlang einer Polylinie, die auf ihrer Fläche gezeichnet ist.

# **Zugriff auf den Befehl über**

Befehlszeile: *bklascheteilen*

Menü: *Blechkonstruktion | Teilen | Teile Lasche* und *Smart Teilung für Laschen* Werkzeugkasten: *Blechkonstruktion* |  $\mathbb{R}^2$ und Multifunktionsleiste: *Blechkonstruktion* | Ändern | 28 und 28

#### : *bklascheteilen*

Aufforderung in der Befehlszeile:

Wähle eine Laschen Fläche: Wählen Sie eine Fläche der Lasche.

Linien, Kanten zum Teilen der Lasche wählen oder [\[SMart](#page-488-1)[/Neu/](#page-488-2)[Einstellungen\]](#page-488-3) <Zeichne eine neue Linie>: Wählen Sie eine Linie auf der Lasche.

#### **Befehls Optionen**

<span id="page-488-3"></span><span id="page-488-2"></span><span id="page-488-1"></span>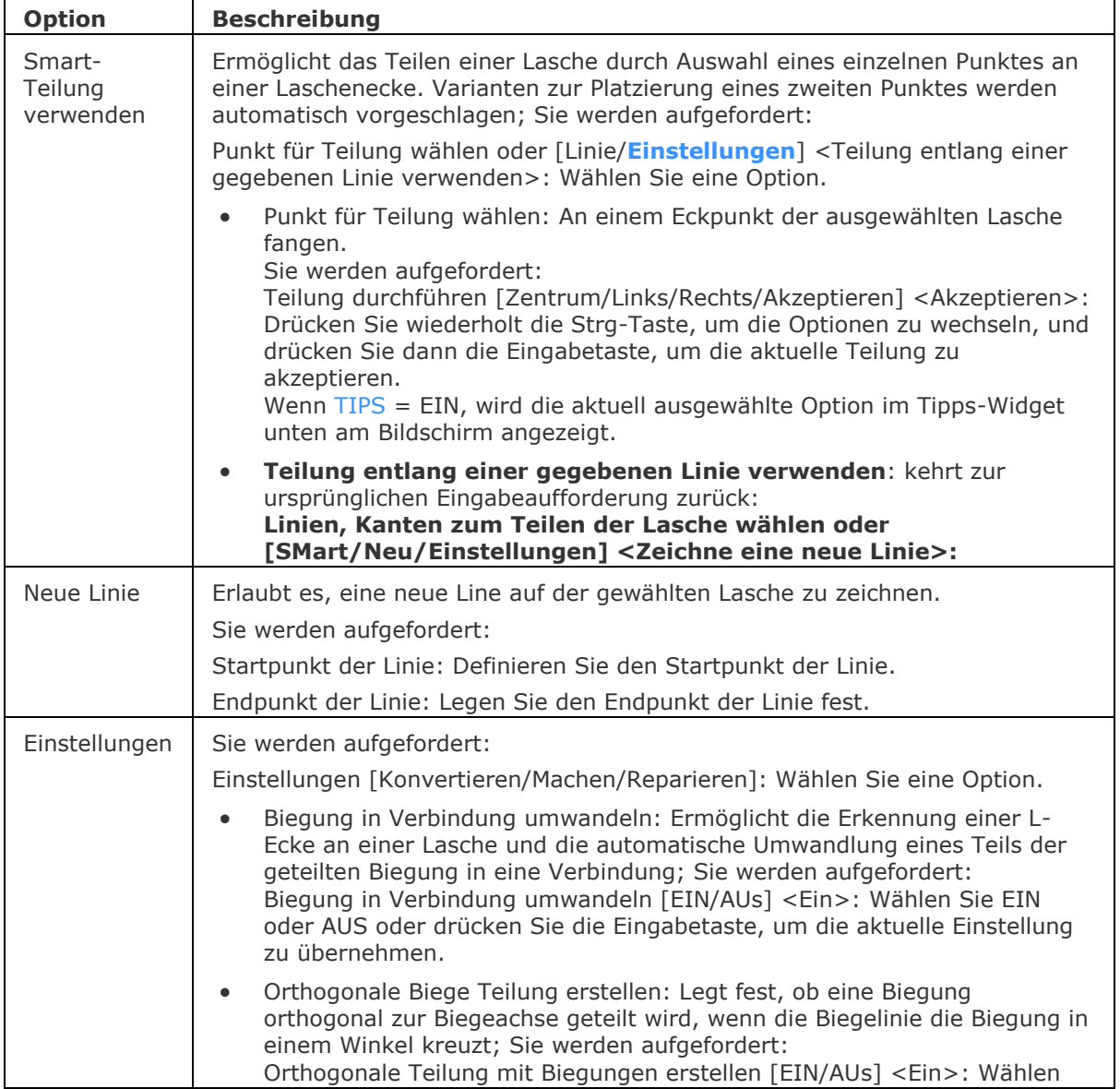

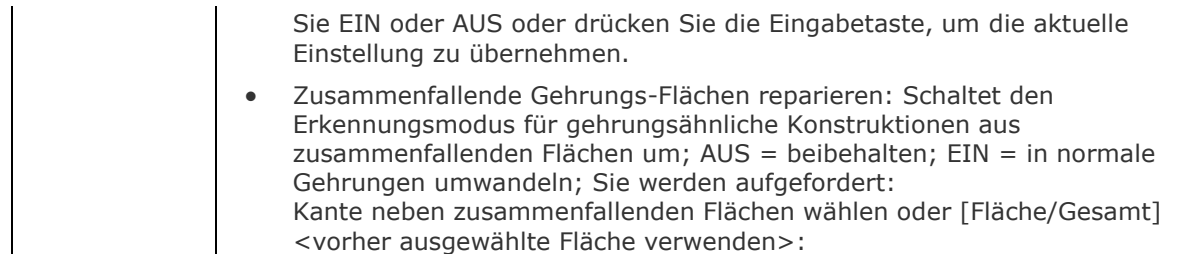

### **Verfahren**

[Eine Lasche teilen](file:///D:/BricsCAD%20Training/manuals/BricsCAD_V18_Help/de_DE/mechanical/Bricscad-UsrGui.chm::/10_Drawing_Entities/03_Drawing_Solids/Mechanical/SheetMetal.htm%23SplitFlange)

## **Ähnliche Befehle**

[BKKonvert](#page-465-0) - automatische Erkennung von Laschen, Biegungen und ausgeformten Biegungen in einem 3D Volumenkörper.

[BKLösch](#page-467-0) - löscht eine Biegung oder Eckverbindung zwischen zwei Laschen durch die Wiederherstellung einer "harten" Kante; löscht eine Lasche mit allen benachbarten Biegungen. Die angrenzenden Laschen werden bis zu einer Verschneidungs-Konfiguration mit der gelöschten Lasche erweitert. Entfernt Gehrung durch Wiederherstellung der Geometrie, die durch das Feature geschnitten wird.

[BKLascheVerb](#page-481-0) - schließt Lücken zwischen zwei willkürlich ausgerichteten Laschen.

[BKLascheKante](#page-483-0) - erstellt durch Ziehen einer oder mehrerer Kanten einer vorhandenen Lasche, eine oder mehrere Laschen für ein Blechbauteil.

[BKAusklinkErz](#page-504-0) - erstellt gültige Eck- und Biege-Ausklinkungen. Eck-Ausklinkungen basieren auf Ecken, bei denen drei oder mehr Laschen aufeinandertreffen. Biege-Ausklinkungen werden am Anfang und Ende einer Lasche erzeugt.

# <span id="page-490-0"></span>**BkUmklappen**

Tauscht die Seiten einer ausgewählten Lasche so, dass die Referenzflächen auf der anderen geometrischen Seite der Lasche liegen. Verschiebt optional die Lasche um die Blechstärke.

### **Zugriff auf den Befehl über**

Befehlszeile: *bkumklappen*

Werkzeugkasten: *Lasche |* 

Multifunktionsleiste: *Blechkonstruktion | Ändern | Lasche umklappen*

#### : *bkumklappen*

Aufforderung in der Befehlszeile:

Volumenkörper auswählen, Laschen Flächen auswählen, und erlauben Sie die Wiederherstellung der Geometrie [\[Verbieten/](#page-490-1)[Gesamt\]](#page-490-2) <Gesamtes Model>: Wählen Sie eine Fläche aus oder drücken Sie die Eingabetaste, um die Seiten für alle Laschen zu bearbeiten.)

Objekte im Satz: 1

Volumenkörper auswählen, Laschen Flächen auswählen, und erlauben Sie die Wiederherstellung der Geometrie [Verbieten/Gesamt] <Gesamtes Model>: Wählen Sie weitere Flächen oder drücken Sie die Eingabetaste.

#### **Befehls Optionen**

<span id="page-490-1"></span>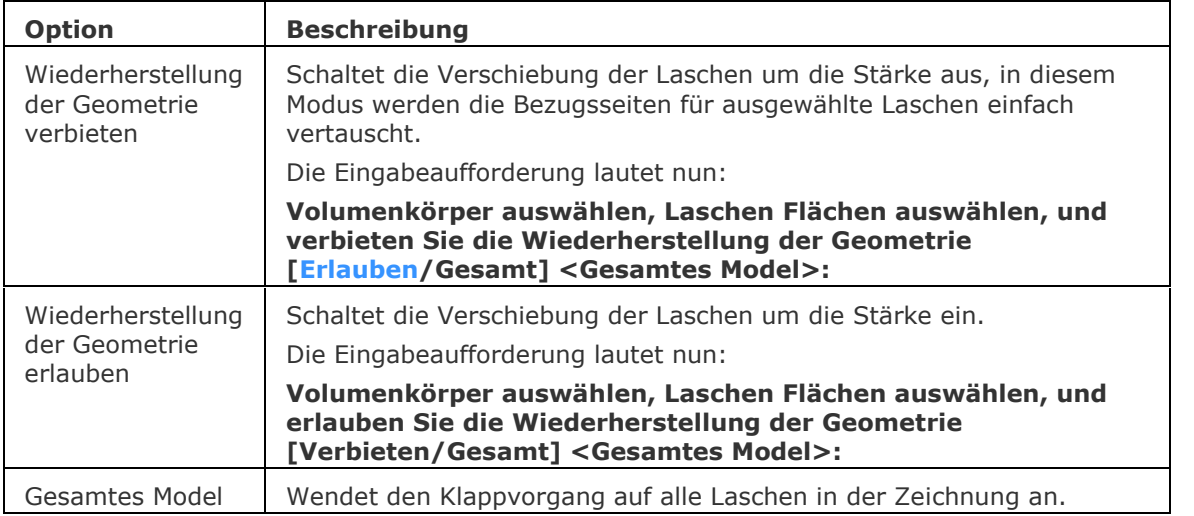

<span id="page-490-3"></span><span id="page-490-2"></span>Wenn [BkExtrusion](#page-474-0) Laschen erzeugt, die mit einem anderen Bauteil kollidieren, kann eine Änderung der Referenzflächen mit Stärkenverschiebung notwendig sein:

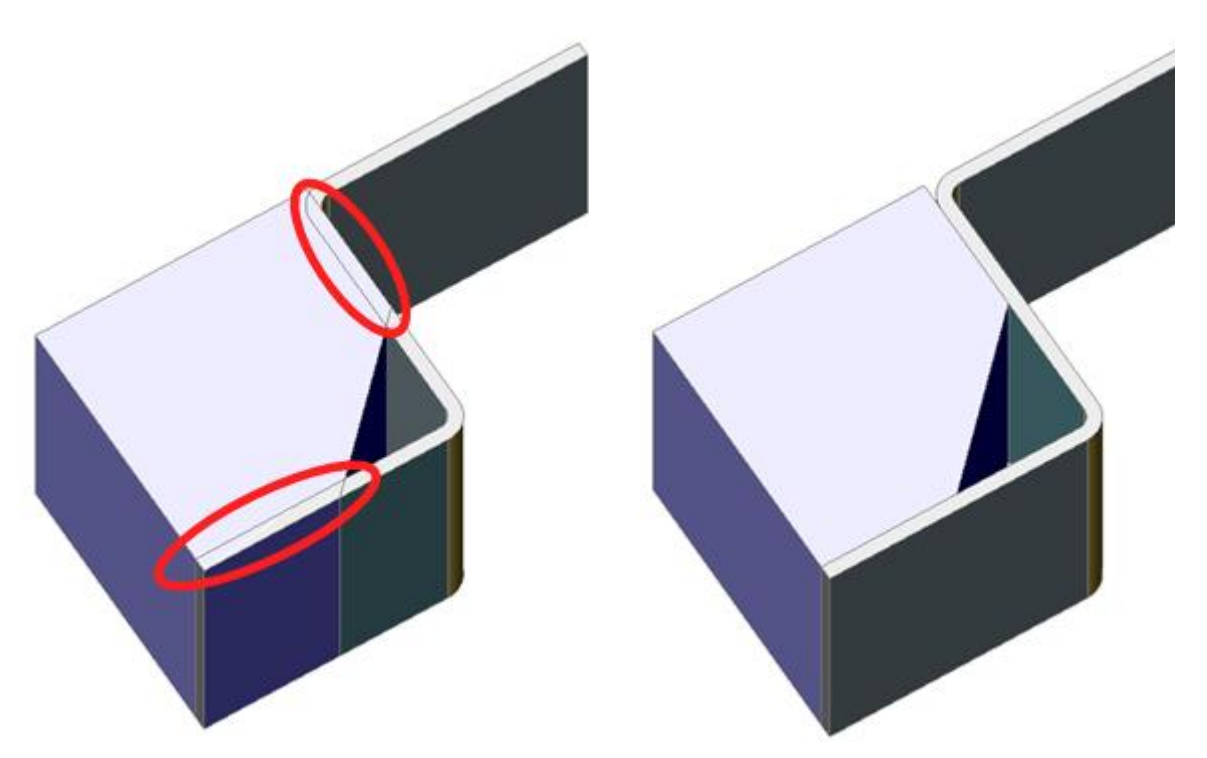

*Kollisionen zwischen einem Volumenkörper und einer Blechbauteil Lasche*

*Die Kollisionen wurden nach der Anwendung von BkUmklappen gelöst.*

# **Ähnliche Befehle**

[BKKonvert](#page-465-0) - automatische Erkennung von Laschen und Biegungen in einem 3D Volumenkörper. [BKBasisLasche](#page-476-0) - erzeugt aus einem geschlossenen ebenen Profil eine Basis-Lasche (intitial) eines Blechbauteils.

[BKLascheKante](#page-483-0) - erstellt durch Ziehen einer oder mehrerer Kanten einer vorhandenen Lasche, eine oder mehrere Laschen für ein Blechbauteil.

[BkParametrisieren](#page-502-0) - erstellt einen konsistenten Satz von 3D-Abhängigkeiten für ein ausgewähltes Blechbauteil.

# <span id="page-492-0"></span>**BkForm**

Wandelt eine ausgewählte Gruppe von Flächen in Form Feature um, oder löst Form Features in Laschen und Biegungen auf.

Erlaubt es, eine Form Feature durch die Auswahl von Flächen manuell zu definieren. Dies kann erforderlich sein, wenn die automatische Erkennung durch [BkKonvert](#page-465-0) nicht das erwartete Ergebnis produziert.Z. B.: Wenn Sie das *Cardguide* Form Feature aus der Bibliothek einfügen und auflösen, erkennt [BkKonvert](#page-465-0) zwei Form Features, da ihre Geometrie getrennt ist. Die manuelle Auswahl der Form Feature Flächen beim Ausführen von BkForm löst das Problem.

Form Features die durch BkForm erstellt wurden, haben dieselben grundlegenden Operationen, als ob sie von von [BmEinfüge](#page-1186-0) erstellt oder von [BkKonvert](#page-465-0) erkannt wurden.

Im *Ursprung* Modus löst der Befehl Form Features auf und versucht, seine Geometrie als Laschen und Kanten zu erkennen. Dies kann hilfreich sein, wenn [BKKONVERT](#page-465-0) das Design nicht richtig als Form Feature erkennt.

## **Zugriff auf den Befehl über**

Befehlszeile: *bkform*

#### : *bkform*

Aufforderung in der Befehlszeile:

Form Features-Flächen wählen [\[Erstellen](#page-492-1)[/Ursprung\]](#page-492-2) <Neues Form Feature erstellen>: Wählen Sie Flächen oder wählen Sie eine Option, um den Befehls Modus auf Erstellen oder Ursprung einzustellen.

<span id="page-492-1"></span>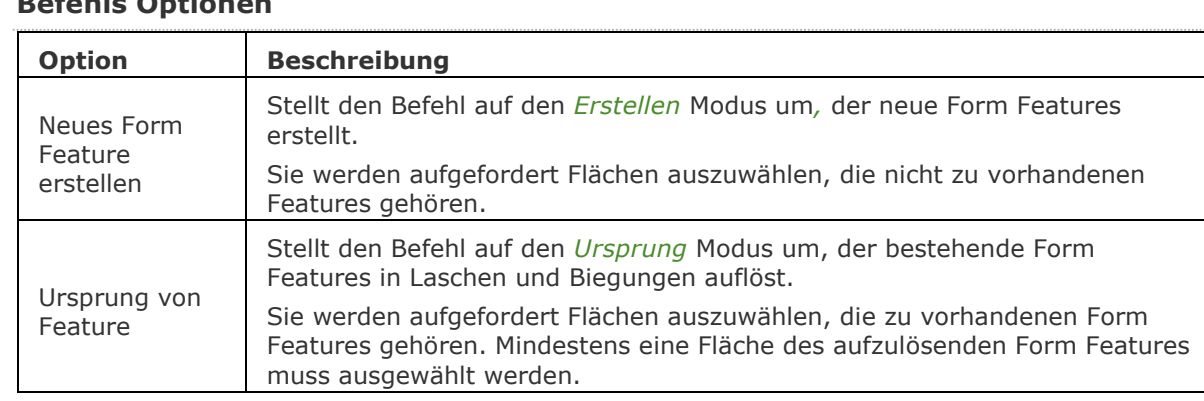

# **Befehls Optionen**

### <span id="page-492-2"></span>**Verfahren**

[Arbeiten mit Form Features](bricscad-usrgui.chm::/10_Drawing_Entities/03_Drawing_Solids/SheetMetal/SheetMetal_FormFeatures.htm)

### **Ähnliche Befehle**

[BmEinfüge](#page-1186-0) - fügt eine vorhandene mechanical Komponente oder ein Blechkonstruktions Form-Feature in die aktuelle Zeichnung ein.

[BKKonvert](#page-465-0) - automatische Erkennung von Laschen und Biegungen in einem 3D Volumenkörper.

[BKLösch](#page-467-0) - löscht eine Biegung oder Eckverbindung zwischen zwei Laschen durch die Wiederherstellung einer "harten" Kante; löscht eine Lasche mit allen benachbarten Biegungen. Die angrenzenden Laschen werden bis zu einer Verschneidungs-Konfiguration mit der gelöschten Lasche erweitert. Entfernt Gehrung durch Wiederherstellung der Geometrie, die durch das Feature geschnitten wird.

[BKLösen](#page-469-0) - entfernt Blechkonstruktions-Daten von den ausgewählten Flächen.

# <span id="page-493-0"></span>**BkAufpräg**

Teilt Stärken Flächen eines Blechbauteils durch Einprägen von Kanten, die mit benachbarten Laschen und Biegungen übereinstimmen.

### **Zugriff auf den Befehl über**

Befehlszeile: *bkaufpräg* Menü: *Blechkonstruktion | Teile Stärken-Fläche* Werkzeugkasten: *Blechkonstruktion |*  Multifunktionsleiste: *Blechkonstruktion | Ändern |* 

#### : *bkaufpräg*

*Aufforderung in der Befehlszeile:* **Stärken-Fläche wählen:** *Wählen Sie eine Stärken-Fläche* Objekte im Satz: 1 4 Kante(n) wurden aufgeprägt.

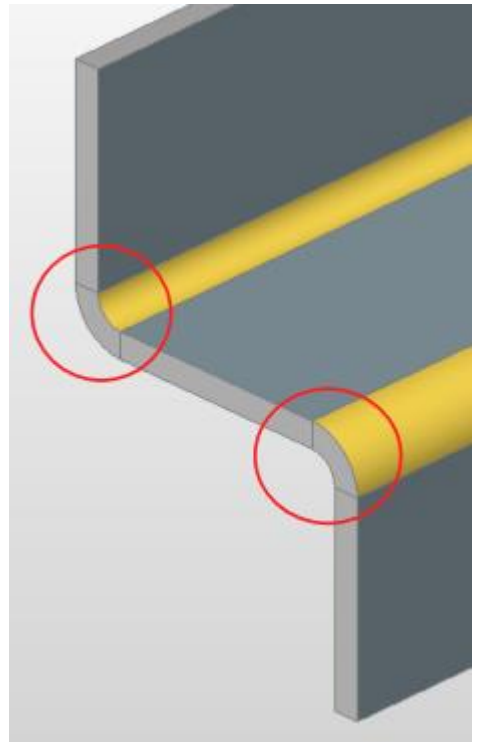

### **Befehls Optionen**

Keine Optionen.

#### **Verfahren**

[Eine Stärken Fläche trennen.](bricscad-usrgui.chm::/10_Drawing_Entities/03_Drawing_Solids/SheetMetal/SheetMetal_Operations.htm#SplitThicknessFace)

#### **Ähnliche Befehle**

[BKVerbindungErz](#page-494-0) - konvertiert "harte" Kanten (scharfe Ecken zwischen Laschen Flächen) und Biegungen in Eckverbindungen.

[BkVerbindungsUmsch](#page-496-0) - erlaubt das Ändern eines symmetrischen Verbindungs-Features in ein Feature mit überlappenden Flächen.

# <span id="page-494-0"></span>**BkVerbindungErz**

Konvertiert "harte" Kanten (scharfe Ecken zwischen Laschen Flächen) und Biegungen in eine Eckverbindung.

## **Zugriff auf den Befehl über**

Befehlszeile: *bkverbindungerz* Menü: *Blechkonstruktion | Verbindung | Eckberbindung erstellen* Werkzeugkasten: *Blechkonstruktion |*  Multifunktionsleiste: *Blechkonstruktion | Ändern |* 

#### : *bkverbindungerz*

Aufforderung in der Befehlszeile:

Wähle harte Kanten oder Biegungen oder Laschen oder 3D Volumenkörper [\[Gesamt](#page-494-1)[/Einstellungen\]](#page-494-2) <Gesamtes Model>: Wählen Sie eine Lasche oder eine harte Kante, oder eine Biegung, oder einen Volumenkörper, oder wählen Sie eine Option.

Objekte im Satz: 1

Wähle harte Kanten oder Biegungen oder Laschen oder 3D Volumenkörper [Gesamt/Einstellungen] <Gesamtes Model>: Wählen Sie ein anderes Element oder Rechtsklick.

# **Befehls Optionen**

<span id="page-494-2"></span><span id="page-494-1"></span>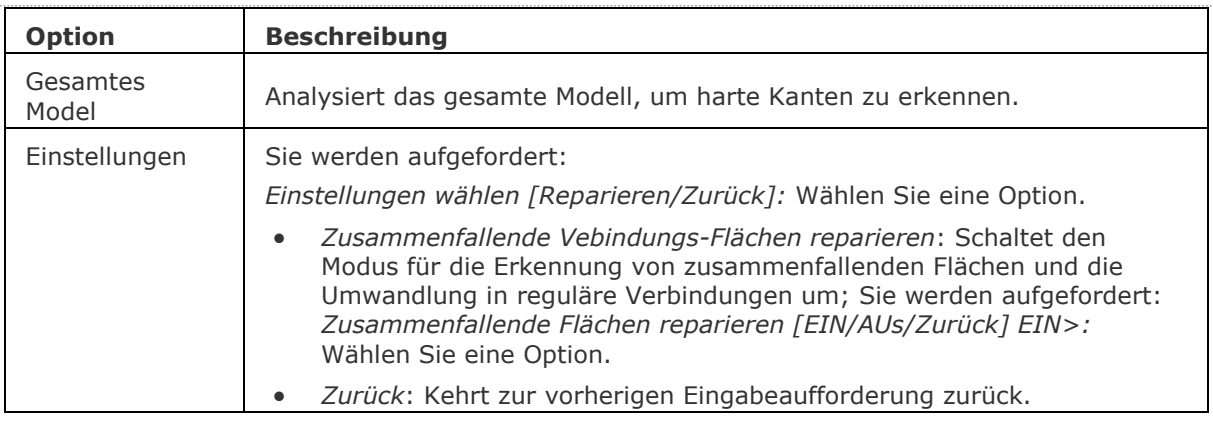

# **Verfahren**

[Konvertieren von harten Kanten zu Verbindungen](file:///D:/BricsCAD%20Training/manuals/BricsCAD_V18_Help/de_DE/mechanical/Bricscad-UsrGui.chm::/10_Drawing_Entities/03_Drawing_Solids/Mechanical/SheetMetal.htm%23CreateJunctions) [Konvertierung harter Kanten zu Biegungen](file:///D:/BricsCAD%20Training/manuals/BricsCAD_V18_Help/de_DE/mechanical/Bricscad-UsrGui.chm::/10_Drawing_Entities/03_Drawing_Solids/Mechanical/SheetMetal.htm%23CreateBends)

# **Ähnliche Befehle**

[BKBiegungErz](#page-463-0) - konvertiert Kanten (scharfe Kanten zwischen Laschen-Flächen) und Eckverbindungen in Biegungen.

[BKLösch](#page-467-0) - löscht eine Biegung oder Eckverbindung zwischen zwei Laschen durch die Wiederherstellung einer "harten" Kante; löscht eine Lasche mit allen benachbarten Biegungen. Die angrenzenden Laschen werden bis zu einer Verschneidungs-Konfiguration mit der gelöschten Lasche erweitert. Entfernt Gehrung durch Wiederherstellung der Geometrie, die durch das Feature geschnitten wird.

[BKLösen](#page-469-0) - entfernt Blechkonstruktions-Daten von den ausgewählten Flächen oder Objekten.

[BKLascheVerb](#page-481-0) - schließt Lücken zwischen zwei willkürlich ausgerichteten Laschen.

[BkAufpräg](#page-493-0) - teilt Stärken Flächen eines Blechbauteils durch Einprägen von Kanten, die mit benachbarten Laschen und Biegungen übereinstimmen.

[BkVerbindungsUmsch](#page-496-0) - erlaubt das Ändern eines symmetrischen Verbindungs-Features in ein Feature mit überlappenden Flächen.

[BKAusklinkErz](#page-504-0) - erstellt gültige Eck- und Biege-Ausklinkungen. Eck-Ausklinkungen basieren auf Ecken, bei denen drei oder mehr Laschen aufeinandertreffen. Biege-Ausklinkungen werden am Anfang und Ende einer Lasche erzeugt.

# <span id="page-496-0"></span>**BkVerbindungsUmsch**

Erlaubt das Ändern eines symmetrischen Verbindungs-Features in ein Feature mit überlappenden Flächen.

# **Zugriff auf den Befehl über**

Befehlszeile: *bkverbindungsumsch* Menü: *Blechkonstruktion | Verbindungs Typ umschalten* Werkzeugkasten: *Blechkonstruktion |*  Multifunktionsleiste: *Blechkonstruktion | Ändern |* 

#### : *bkverbindungsumsch*

Aufforderung in der Befehlszeile:

Wähle Verbindungs Fläche(n):Wählen Sie die Verbindungs Fläche der ersten Lasche.

Objekte im Satz: 1

Wähle Verbindungs Fläche(n): Wählen Sie die Verbindungs Fläche der zweiten Lasche und klicken Sie dann mit der rechten Maustaste.

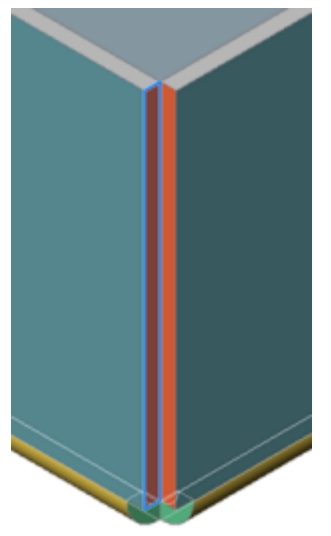

Die Verbindungs Fläche der ersten Lasche überlappt mit der Verbindungs Fläche der zweiten Lasche.

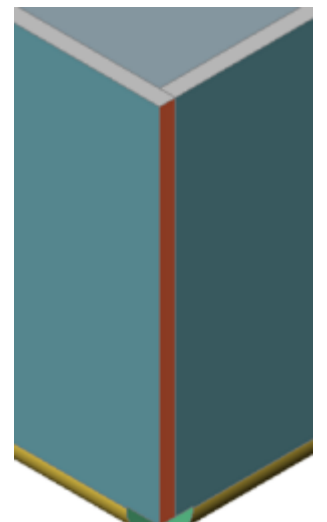

## **Befehls Optionen**

Keine Befehlsoptionen.

# **Verfahren**

[Ändern des Verbindungs Typs](file:///D:/BricsCAD%20Training/manuals/BricsCAD_V18_Help/de_DE/mechanical/Bricscad-UsrGui.chm::/10_Drawing_Entities/03_Drawing_Solids/Mechanical/SheetMetal.htm%23ChangeJunctionType)

# **Ähnliche Befehle**

[BkAufpräg](#page-493-0) - teilt Stärken Flächen eines Blechbauteils durch Einprägen von Kanten, die mit benachbarten Laschen und Biegungen übereinstimmen.

[BKVerbindungErz](#page-494-0) - konvertiert "harte" Kanten (scharfe Ecken zwischen Laschen Flächen) und Biegungen in Eckverbindungen.

# <span id="page-498-0"></span>**BkAusform**

Erstellt ein Blechbauteil mit ausgeformten Biegungen und Laschen aus zwei nicht-koplanaren Kurven.

#### **Zugriff auf den Befehl über**

Befehlszeile: *bkausform* Menü: *Blechkonstruktion | Erzeuge Blechkonstruktions Ausformung* Werkzeugkasten: *Blechkonstruktion |*  Multifunktionsleiste: *Blechkonstruktion | Erstellen |* 

#### : *bkausform*

Aufforderung in der Befehlszeile:

Wählen Sie zwei Querschnitte: Wählen Sie zwei nicht-koplanare offene oder geschlossene 2D-Elemente.

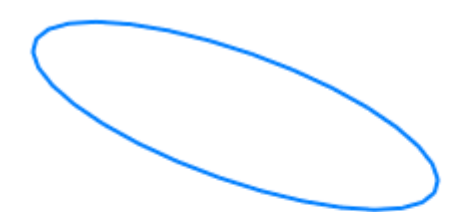

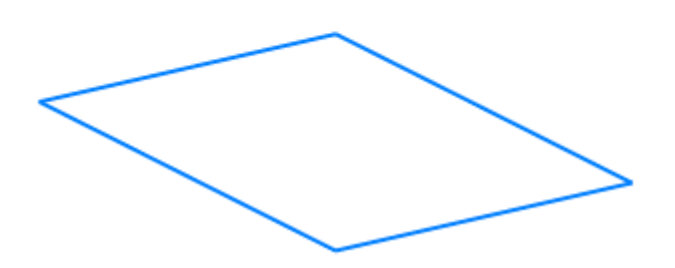

Setze [Radius/Objekthöhe/Einzeln/Laschen] <Laschen mit Biegungen>: Drücken Sie die Eingabetaste oder wählen Sie eine Option.

Setze [Radius/Objekthöhe/Einzeln/Laschen/Innen/Beide/Außen] <Innen>: Drücken Sie die Eingabetaste oder wählen Sie eine Option.

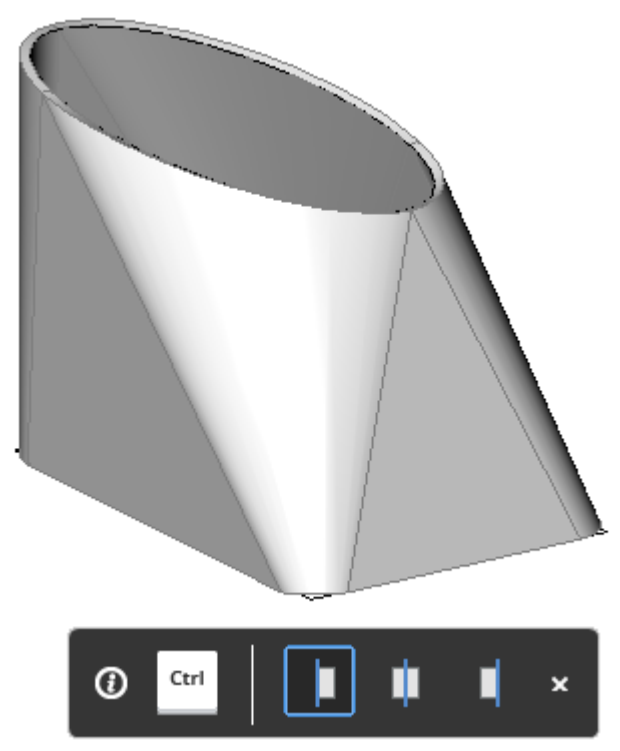

Drücken Sie die STRG-Taste, um die Ausrichtung anzupassen: Außen, Beidseitig oder Innen

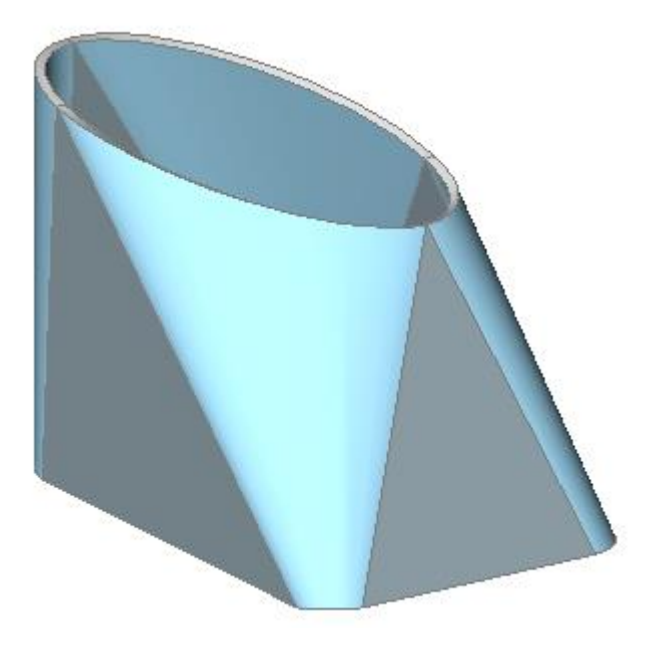

# **Befehls Optionen**

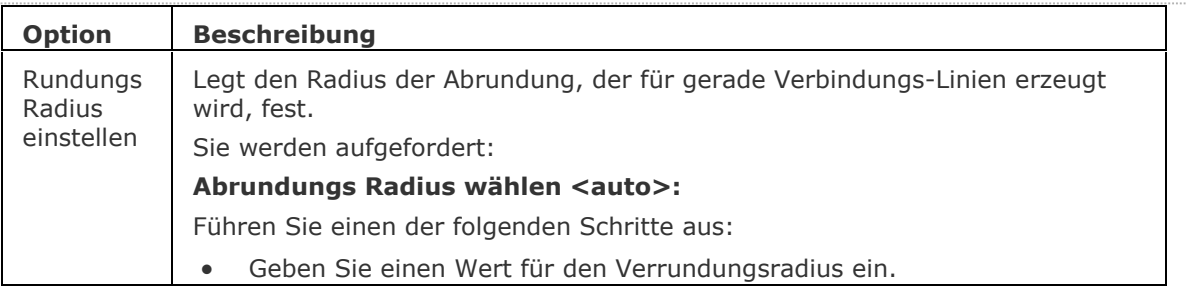

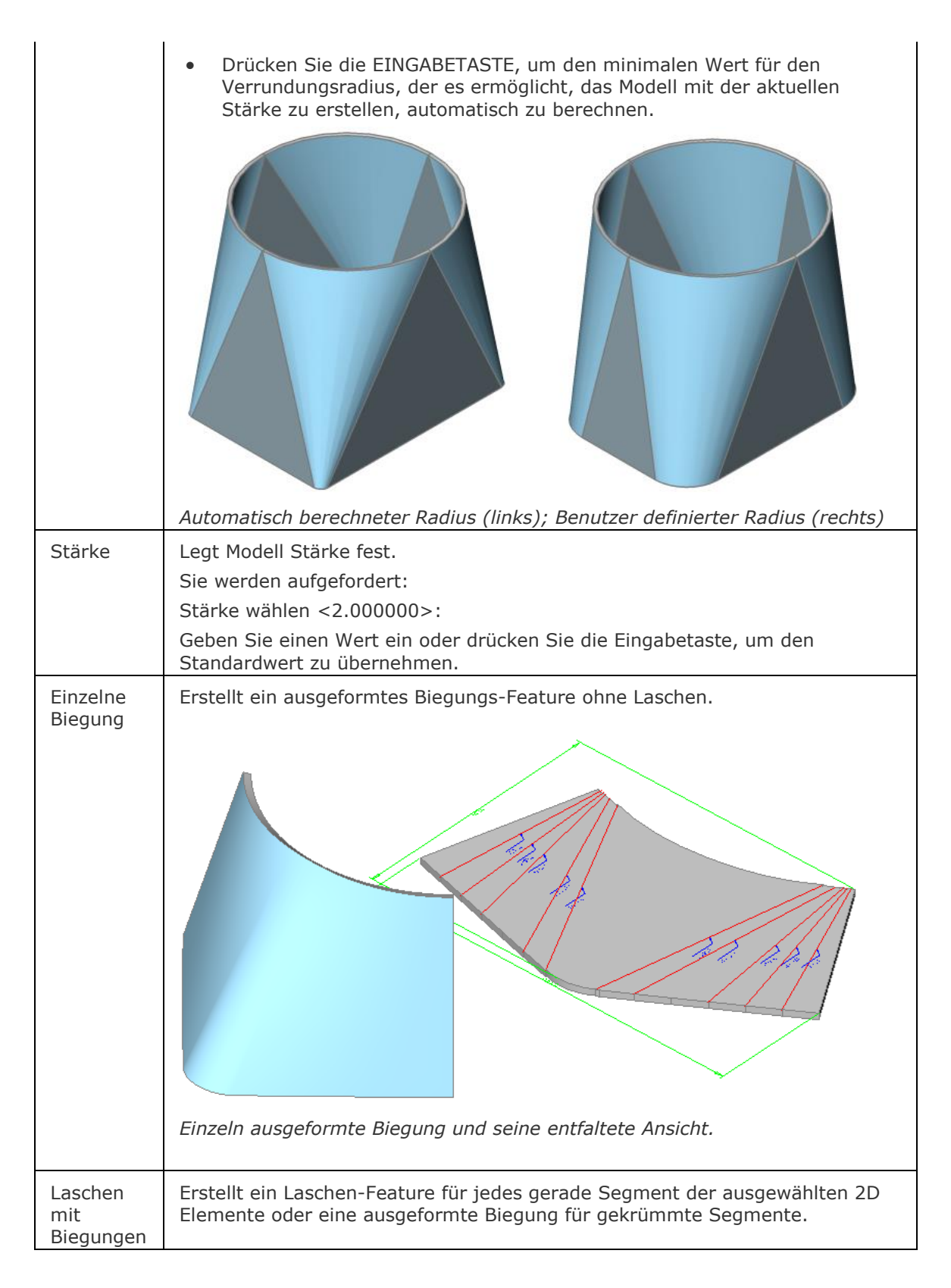

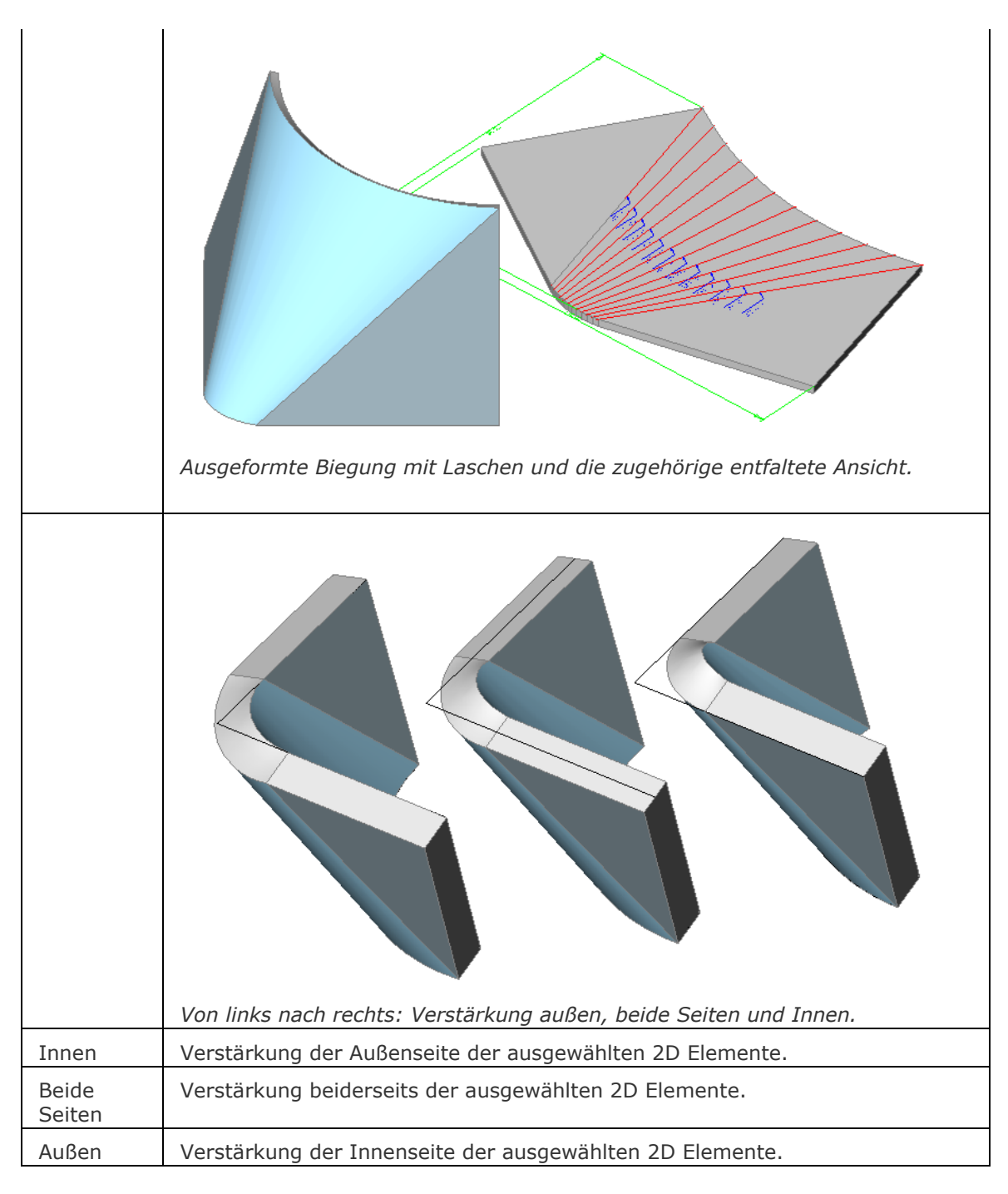

# **Ähnliche Befehle**

[BKKonvert](#page-465-0) - automatische Erkennung von Laschen, Biegungen und ausgeformten Biegungen in einem 3D Volumenkörper.

[BkExtrusion](#page-474-0) - erzeugt ein Blechbauteil aus einer planaren Polylinie, indem sie orthogonal zur Ebene der Polylinie extrudiert wird.

[BKBasisLasche](#page-476-0) - erzeugt aus einem geschlossenen ebenen Profil einen Basis-Lasche (intitial) eines Blechbauteils.

[BKLascheKante](#page-483-0) - erstellt durch Ziehen einer oder mehrerer Kanten einer vorhandenen Lasche, eine oder mehrere Laschen für ein Blechbauteil.

# <span id="page-502-0"></span>**BkParametrisieren**

Erstellt einen konsistenten Satz von 3D-Abhängigkeiten für ein ausgewähltes Blechbauteil.

Der Befehl berücksichtigt implizite Abhängigkeiten von den Blechkonstruktíons Features und sorgt dafür, dass das Abhängigkeits-System nicht überbestimmt ist. Die Bearbeitung des Parameters ermöglicht eine Reihe von ähnlichen Blechbauteilen mit verschiedenen Abmessungen zu definieren. Bitte beachten Sie, dass für die besten Ergebnisse das Blechbauteil einen kompletten Satz von Features wie Laschen, Biegungen, Verbindungen und Biege- und Eckausklinkungen haben sollte.

Beispiel für ein vollständig parametrisiertes Blechbauteil (links) und das gleiche Blechbauteil mit unterschiedlichen Parametern (Mitte und rechts):

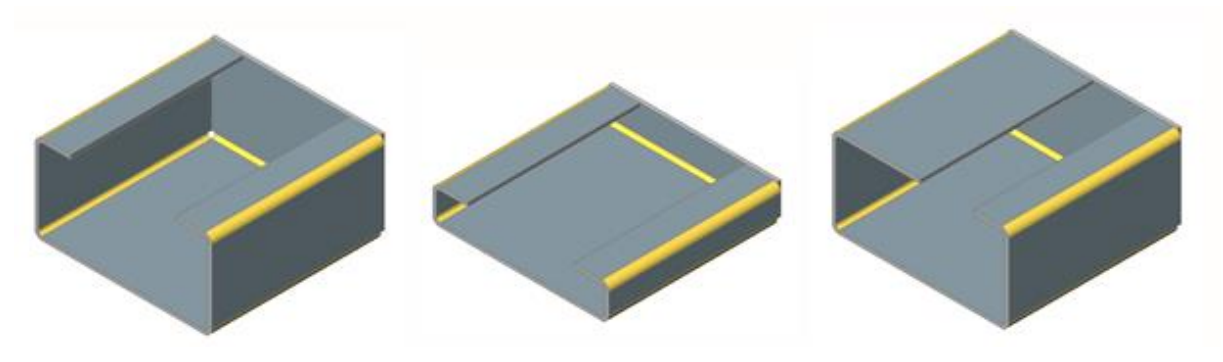

# **Zugriff auf den Befehl über**

Befehlszeile: *bkparametrisieren* Menü: *Blechkonstruktion | Parametrieren* Werkzeugkasten: *Blechkonstruktion |*  Multifunktionsleiste: *Blechkonstruktion | 3D Abhängigkeiten |* 

#### : *bkparametrisieren*

Aufforderung in der Befehlszeile:

Wählen Sie 3D-Volumenkörper zum Parametrisieren oder [Gesamtmodell/SEttings] <Gesamtmodell>: Wählen Sie ein Blechbauteil aus oder drücken Sie die Eingabetaste, um alle Blechbauteile in der Zeichnung zu parametrisieren.

4 Entfernungs Abhängigkeiten, 1 deckungsgleiche Abhängigkeiten, 0 tangentialen Abhängigkeiten und 0 Starrer Sätze für Löcher wurden erstellt.

Die Abhängigkeiten können im [Mechanical Browser](#page-1174-0) bearbeitet werden.

### **Befehls Optionen**

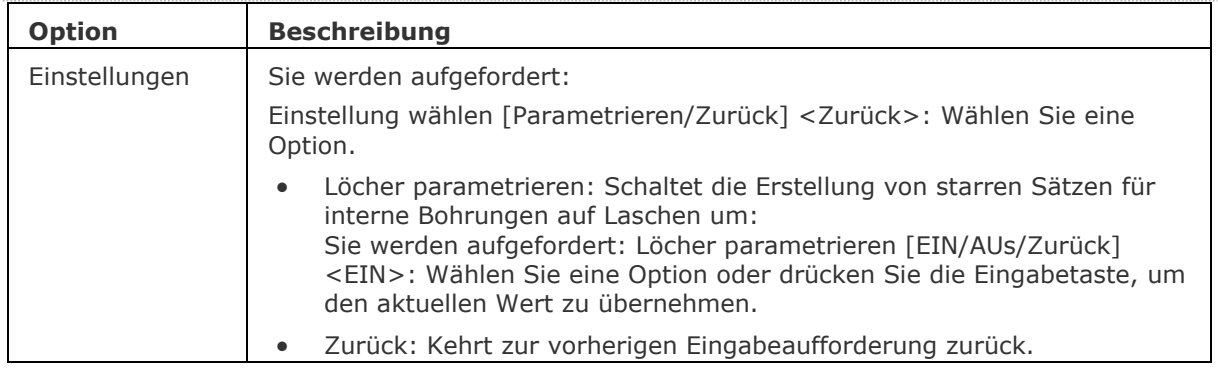

# **Ähnliche Befehle**

[MechanicalBrowserÖffnen](#page-1211-0) - öffnet das Mechanical Browser Panel.

[BKKonvert](#page-465-0) - automatische Erkennung von Laschen, Biegungen und ausgeformten Biegungen in einem 3D Volumenkörper.

[BkExtrusion](#page-474-0) - erzeugt ein Blechbauteil aus einer planaren Polylinie, indem sie orthogonal zur Ebene der Polylinie extrudiert wird.

[BKBasisLasche](#page-476-0) - erzeugt aus einem geschlossenen ebenen Profil einen Basis-Lasche (intitial) eines Blechbauteils.

[BKLascheVerb](#page-481-0) - schließt Lücken zwischen zwei willkürlich ausgerichteten Laschen.

[BKLascheKante](#page-483-0) - erstellt durch Ziehen einer oder mehrerer Kanten einer vorhandenen Lasche, eine oder mehrere Laschen für ein Blechbauteil.

[BkUmklappen](#page-490-0) - tauscht die Seiten einer ausgewählten Lasche so, dass die Referenzflächen auf der anderen geometrischen Seite der Lasche liegen. Verschiebt optional den Lasche um die Blechstärke.

[BKAusklinkErz](#page-504-0) - erstellt gültige Eck- und Biege-Ausklinkungen.
# <span id="page-504-0"></span>**BkAusklinkErz**

Erstellt gültige Eck- und Biege-Ausklinkungen.

Eck-Ausklinkungen basieren auf Ecken, bei denen drei oder mehr Laschen aufeinandertreffen. Biege-Ausklinkungen werden am Anfang und Ende einer Laschen Kante erzeugt.

Der Befehl entscheidet automatisch, ob für eine gegebene Biegung eine Ausklinkung erzeugt werden muss. Die Größe wird entweder automatisch von den Blechbauteil Einstellungen in der Zeichnung ausgewählt oder kann vom Benutzer eingegeben werden. Um die Erstellung einer Biege-Ausklinkung für die gegebene Biegung zu erzwingen, muss der Benutzer die Fläche der betroffenen Biegung auswählen. In diesem Fall wird eine Biege-Ausklinkung erstellt, auch wenn der Befehl entscheidet, dass eine Biege-Ausklinkung nicht erforderlich ist (d.h. der Befehl erkennt, dass es keine Kollisionen oder Dehnungen des Materials gibt).

Seit V18 unterstützt der Befehl die Erzeugung von Ausklinkungen bei falschen Biegungen.

# **Zugriff auf den Befehl über**

Befehlszeile: *bkausklinkerz* Menü: *Blechkonstruktion | Erstelle Ausklinkung* Werkzeugkasten: *Blechkonstruktion |*  Multifunktionsleiste: *Blechkonstruktion | Ändern |* 

# : *bkausklinkerz*

Aufforderung in der Befehlszeile:

Wähle eine harte Kante oder Biege Fläche, Laschen Fläche, 3D-Volumenkörper [Gesamt]: Wählen Sie ein Element.

Wähle eine andere harte Kante oder Biege Fläche für die Eckausklinkung: Wählen Sie ein weiteres Element oder drücken Sie die rechte Maustaste, um den Befehl mit der aktuellen Auswahl auszuführen.

Ausklinkungs Größe durch Biegungs Radius Verhältnis angeben [Einstellungen/Auto] <Auto>: Geben Sie einen Wert ein oder wählen Sie eine Option.

# **Befehls Optionen**

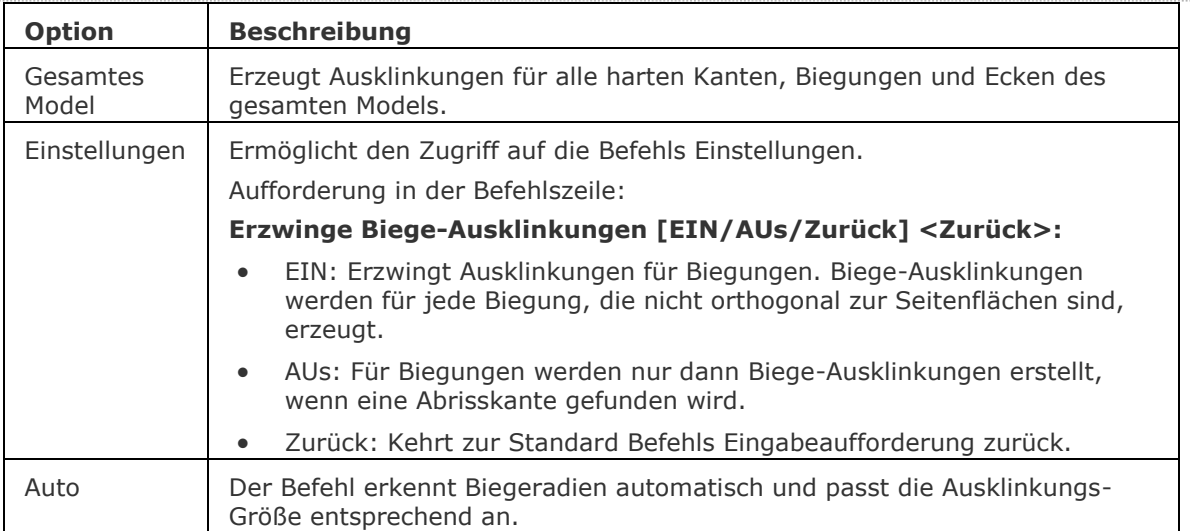

# **Verfahren**

[Erstellen fehlender Ausklinkungen](file:///D:/BricsCAD%20Training/manuals/BricsCAD_V18_Help/de_DE/mechanical/Bricscad-UsrGui.chm::/10_Drawing_Entities/03_Drawing_Solids/Mechanical/SheetMetal.htm%23CreateReliefs)

# **Ähnliche Befehle**

[BKBiegungErz](#page-463-0) - konvertiert Kanten (scharfe Kanten zwischen Laschen-Flächen) und Eckverbindungen in Biegungen.

[BKKonvert](#page-465-0) - automatische Erkennung von Laschen, Biegungen und ausgeformten Biegungen in einem 3D Volumenkörper.

[BKLösch](#page-467-0) - löscht eine Biegung oder Eckverbindung zwischen zwei Laschen durch die Wiederherstellung einer "harten" Kante; löscht eine Lasche mit allen benachbarten Biegungen. Die angrenzenden Laschen werden bis zu einer Verschneidungs-Konfiguration mit der gelöschten Lasche erweitert. Entfernt Gehrung durch Wiederherstellung der Geometrie, die durch das Feature geschnitten wird.

[BKLösen](#page-469-0) - entfernt Blechkonstruktions-Daten von den ausgewählten Flächen oder Objekten.

[BKLascheKante](#page-483-0) - erstellt durch Ziehen einer oder mehrerer Kanten einer vorhandenen Lasche, eine oder mehrere Laschen für ein Blechbauteil.

[BKLascheTeilen](#page-488-0) - teilt eine Lasche entlang einer Linie, die auf ihrer Fläche gezeichnet wurde.

[BKVerbindungErz](#page-494-0) - konvertiert "harte" Kanten (scharfe Ecken zwischen Laschen Flächen) und Biegungen in Eckverbindungen.

# **BkAusklinkUmsch**

Konvertiert Ecke Ausklinkungen zum Typ kreisförmig, rechteckig oder V-Typ. Erlaubt das Ändern von Parametern der vorhandenen Eck-Ausklinkungen.

# **Zugriff auf den Befehl über**

Befehlszeile: *bkausklinkumsch* Menü: *Blechkonstruktion | Ausklinkung | Umschalten* Werkzeugkasten: *Blechkonstruktion | Ausklinkung*  Multifunktionsleiste: *Blechkonstruktion | Ändern |* 

### : *bkausklinkumsch*

Aufforderung in der Befehlszeile:

Wähle Fläche(n), 3D Volumenkörper, um Ausklinkung(en) auf V-Typ umzustellen [\[Rechteckig](#page-506-0)[/Kreisförmig](#page-507-0)[/Vtyp/](#page-507-1)[GLätten](#page-508-0)[/Schlitz/](#page-509-0)[RUnd](#page-509-1)[/Einstellungen](#page-509-2)[/Gesamt\]](#page-511-0) <Gesamtes Model>: Wählen Sie eine Ausklinkungs Fläche, eine Biegungs Fläche, eine Laschen Fläche oder einen 3D Volumenkörper oder drücken Sie die Eingabetaste, um die V-Typ Ausklinkung für das gesamte Model anzuwenden. Wählen Sie alternativ eine Option.

Objekte im Satz: 1

Wähle Fläche(n), 3D Volumenkörper, um Ausklinkung(en) auf V-Typ umzustellen [Rechteckig/Kreisförmig/Vtyp/GLätten/Schlitz/RUnd/Einstellungen/Gesamt] <Gesamtes Model>: Wählen Sie eine Ausklinkungs Fläche, eine Biegungs Fläche, eine Laschen Fläche oder einen 3D Volumenkörper oder wählen Sie eine Option oder drücken Sie die Eingabetaste.

<span id="page-506-1"></span><span id="page-506-0"></span>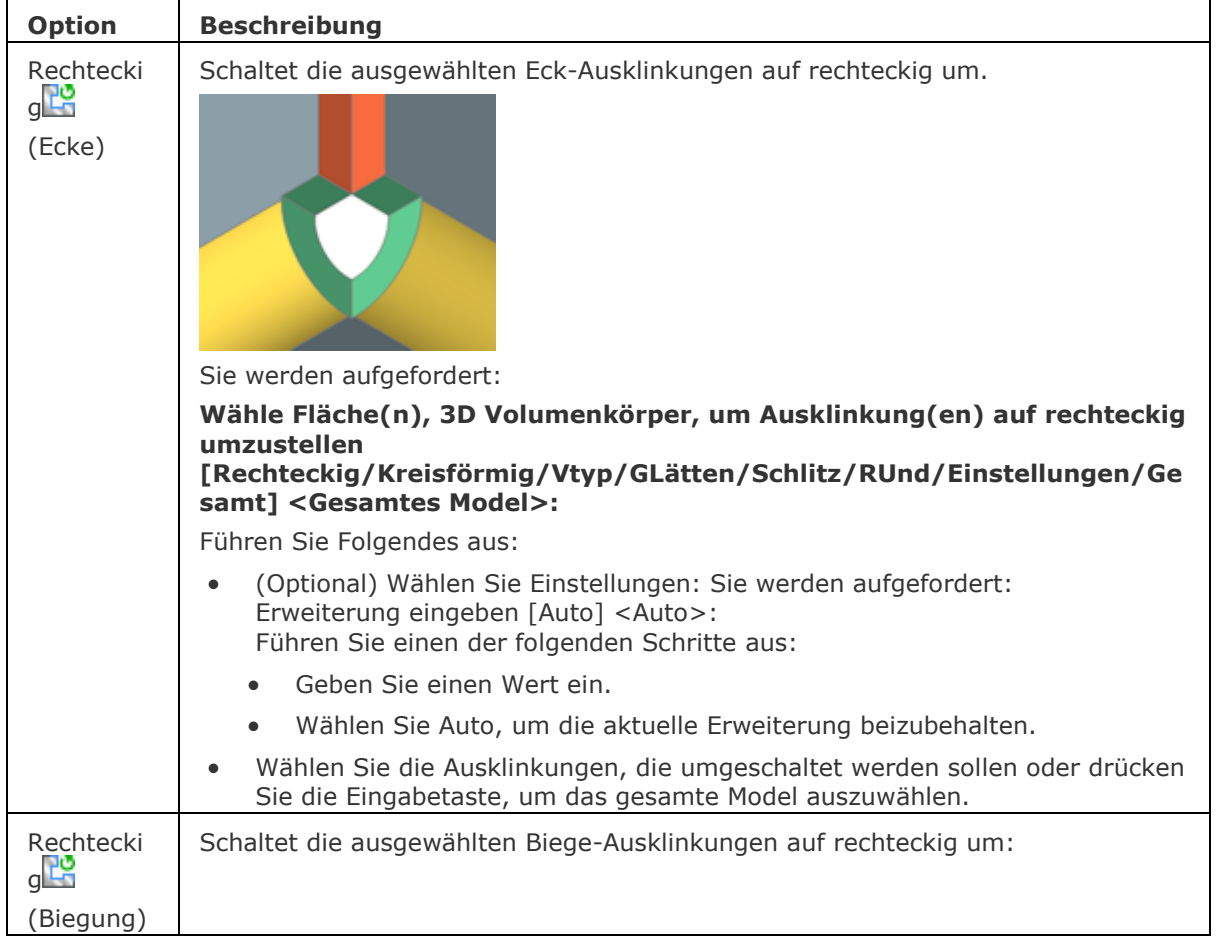

<span id="page-507-1"></span><span id="page-507-0"></span>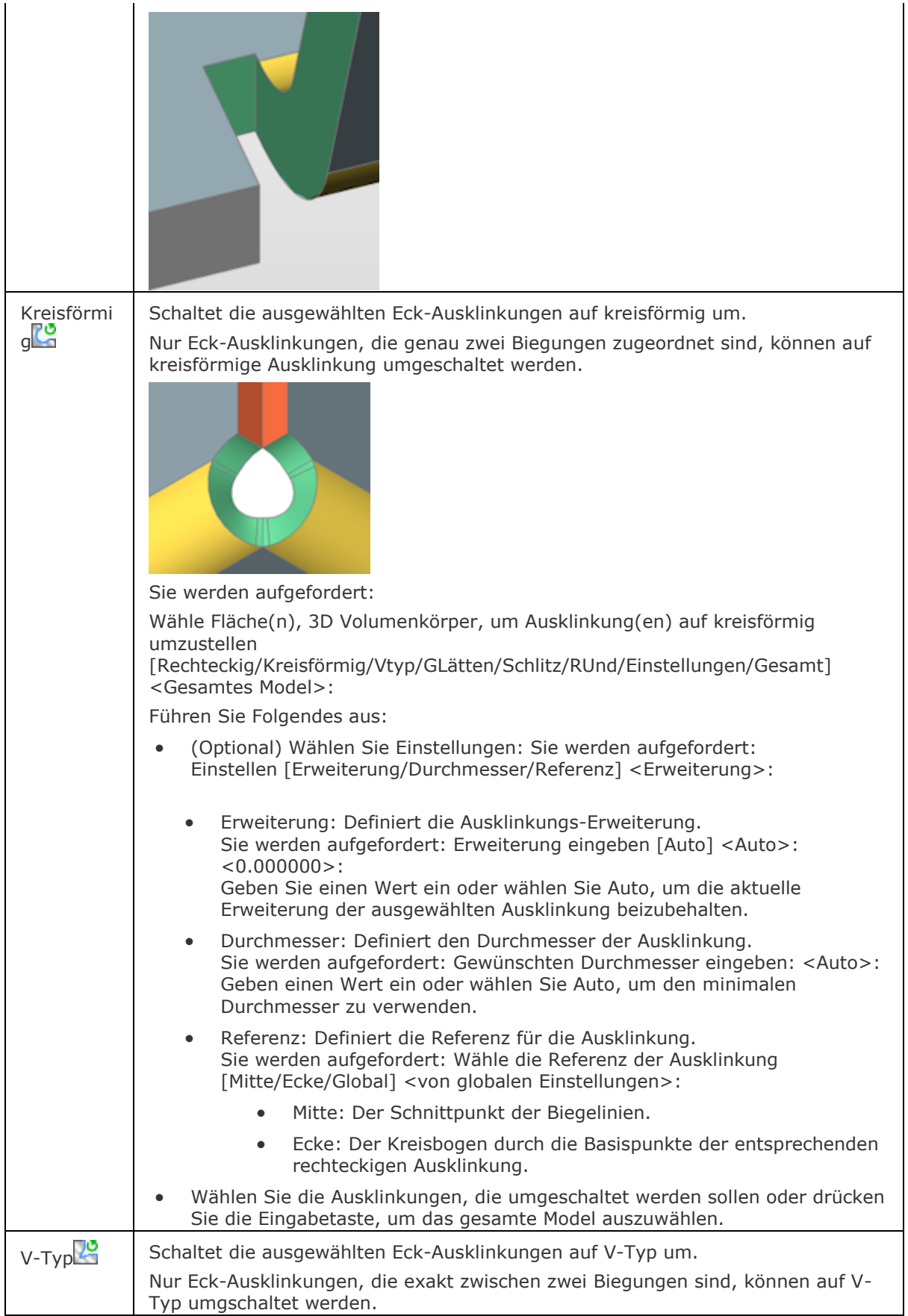

<span id="page-508-0"></span>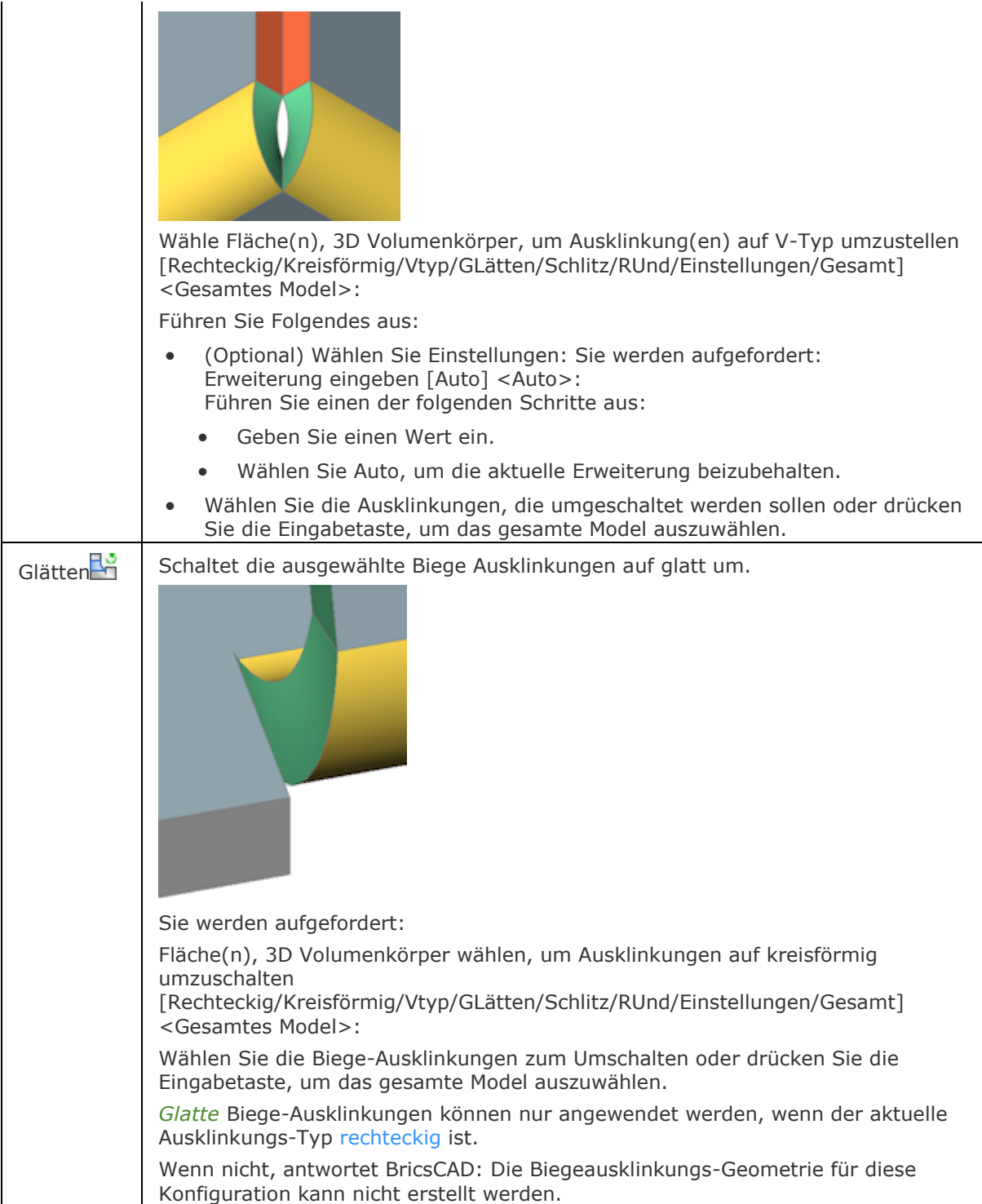

### BricsCAD V18 - Befehls Referenz

<span id="page-509-2"></span><span id="page-509-1"></span><span id="page-509-0"></span>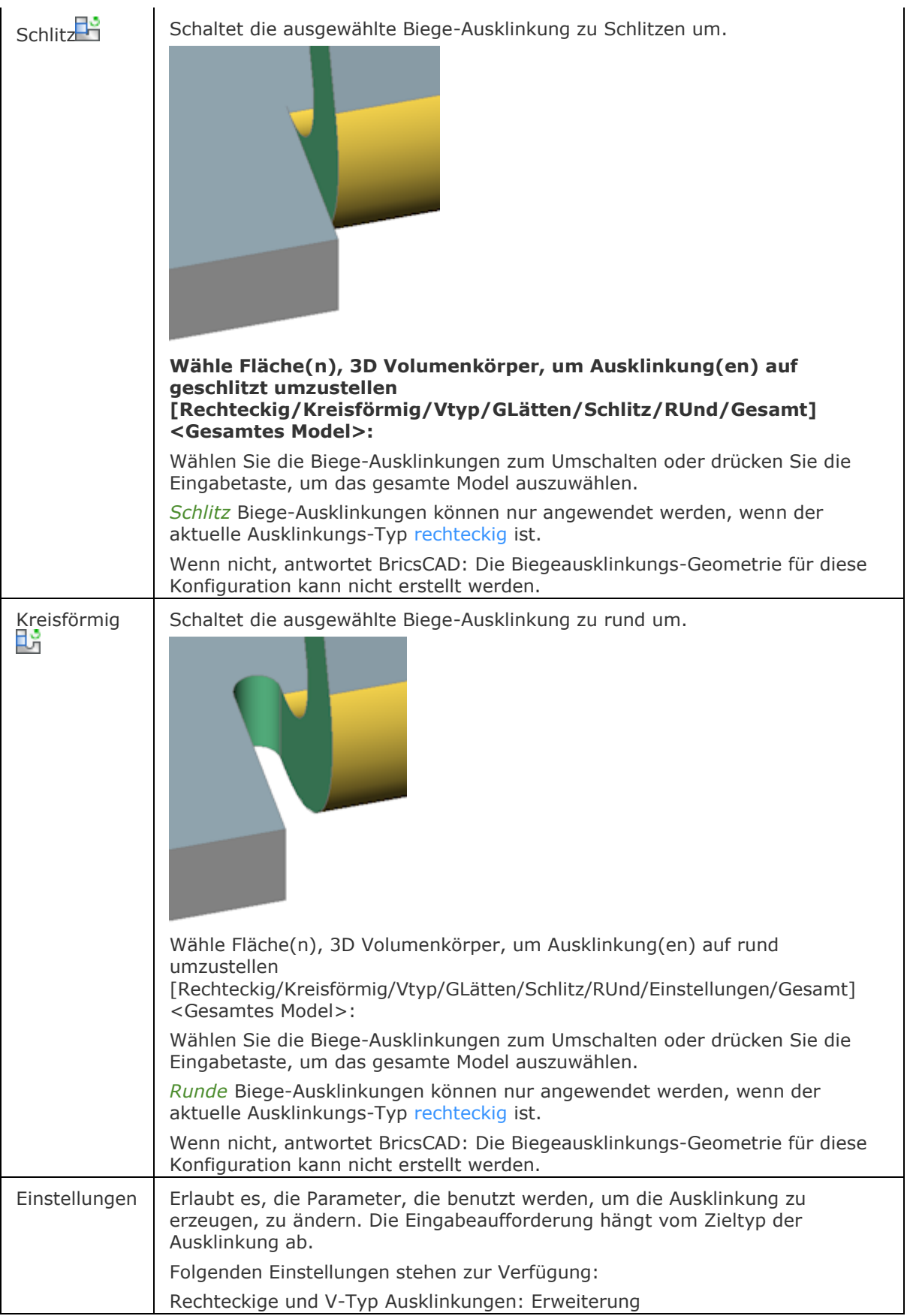

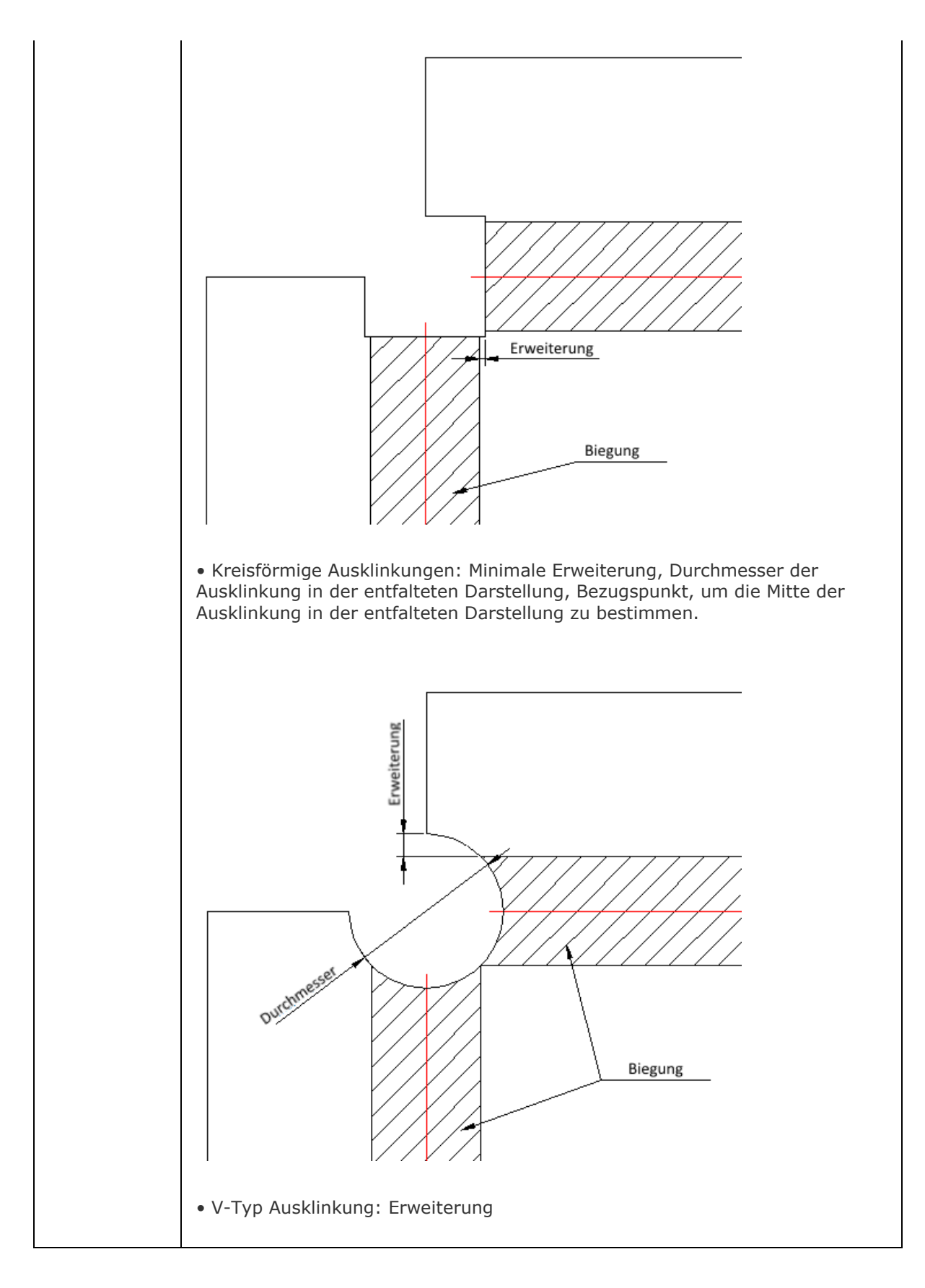

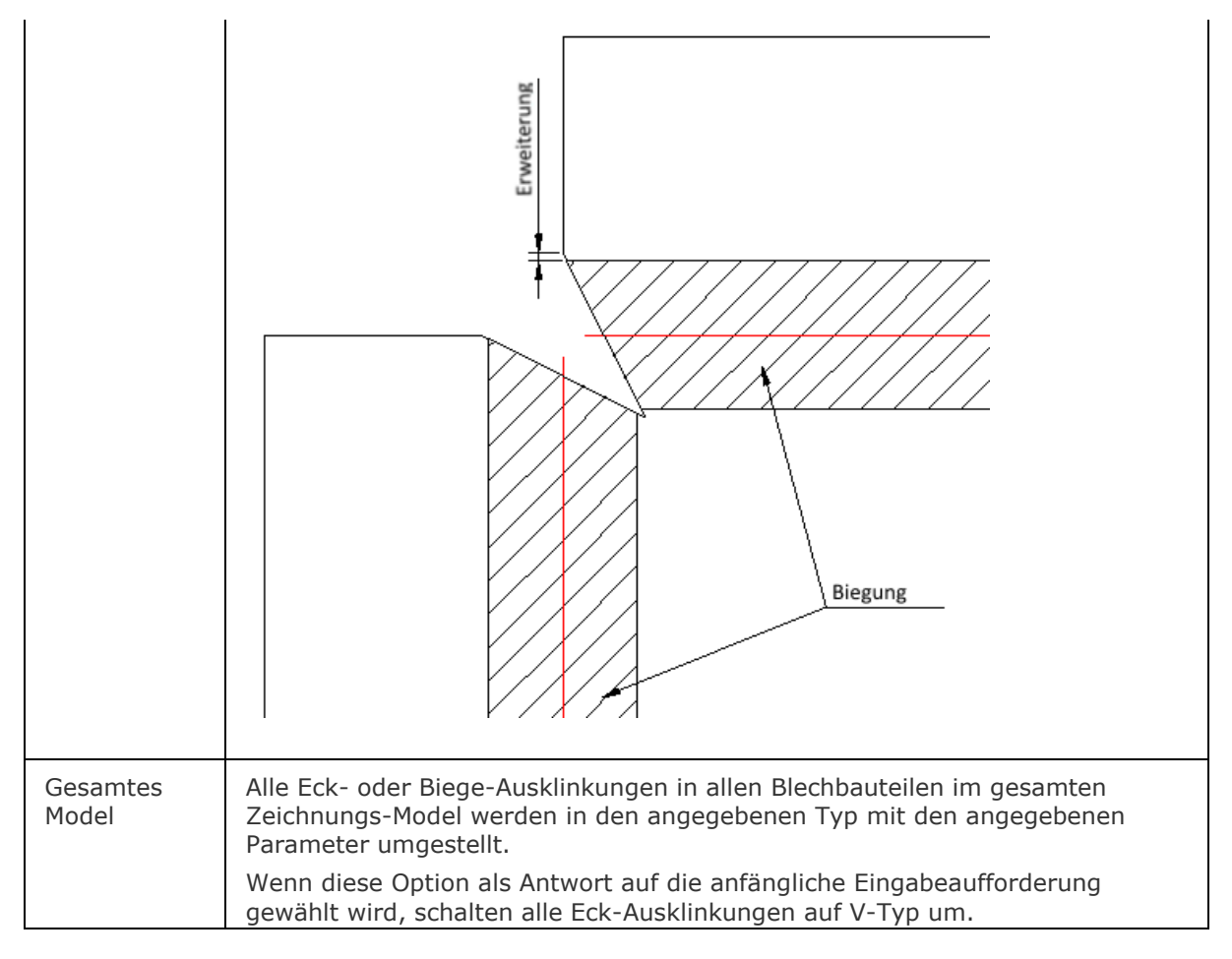

# <span id="page-511-0"></span>**Verfahren**

[Wechsel des Biege Ausklinkungs Typs](usrgui.chm::/10_Drawing_Entities/03_Drawing_Solids/SheetMetal/SheetMetal_Operations.htm#SwitchBendRelief) [Umschalten des Eck Ausklinkungs Typ](bricscad-usrgui.chm::/10_Drawing_Entities/03_Drawing_Solids/SheetMetal/SheetMetal_Operations.htm#SwitchCornerRelief)

# **Ähnliche Befehle**

[BKLösch](#page-467-0) - löscht eine Biegung oder Eckverbindung zwischen zwei Laschen durch die Wiederherstellung einer "harten" Kante; löscht eine Lasche mit allen benachbarten Biegungen. Die angrenzenden Laschen werden bis zu einer Verschneidungs-Konfiguration mit der gelöschten Lasche erweitert. Entfernt Gehrung durch Wiederherstellung der Geometrie, die durch das Feature geschnitten wird.

[BKLascheKante](#page-483-0) - erstellt durch Ziehen einer oder mehrerer Kanten einer vorhandenen Lasche, eine oder mehrere Laschen für ein Blechbauteil.

[BkVerbindungsUmsch](#page-496-0) - erlaubt das Ändern eines symmetrischen Verbindungs-Features in ein Feature mit überlappenden Flächen.

[BKAusklinkErz](#page-504-0) - erstellt gültige Eck- und Biege-Ausklinkungen. Eck-Ausklinkungen basieren auf Ecken, bei denen drei oder mehr Laschen aufeinandertreffen. Biege-Ausklinkungen werden am Anfang und Ende einer Lasche erzeugt.

# **BkReparieren**

Stellt das 3D Volumenkörper Modell eines Blechbauteiles durch Verstärkung einer seiner Seiten wieder her: Alle Stärken Flächen werden senkrecht zur Laschen Fläche.

Behebt Probleme, die bei ausgeformten Biege-Features auftreten können: Vereinigt angrenzende Biegungen und stellt tangentiale Verbindungen mit Laschen her.

Der Befehl ist in der Lage, falsche Biegungen in reguläre Biegungen umzuwandeln. Wenn eine einzige falsche Biegung, wird sie repariert. Wenn ein 3D-Volumenkörper ausgewählt wird, werden alle falschen Biegungen in reguläre Biegungen umgewandelt.

# **Zugriff auf den Befehl über**

Befehlszeile: *bkreparieren* Menü: *Blechkonstruktion | Blechkonstruktion reparieren* Werkzeugkasten: *Blechkonstruktion |* 

Multifunktionsleiste: *Blechkonstruktion | Reparieren |* 

### : *bkreparieren*

Aufforderung in der Befehlszeile:

Eine Fläche zum Reparieren wählen: Wählen Sie eine Fläche.

[Scan nach verlorenen Details](#page-512-0) (dies kann etwas dauern)? [Ja/Nein[/Einstellungen\]](#page-513-0) <Nein>: drücken Sie die EINGABETASTE oder wählen Sie eine Option.

Ein Körper mit Stärken-Flächen wird senkrecht zur ausgewählten Fläche, ohne angrenzende ausgeformte Kurven, erstellt.

Beachten Sie, dass die Größe und Position der Öffnung auf der ausgewählten Fläche beibehalten wird; die Größe und Position der Öffnung auf der gegenüberliegenden Fläche wird angepasst.

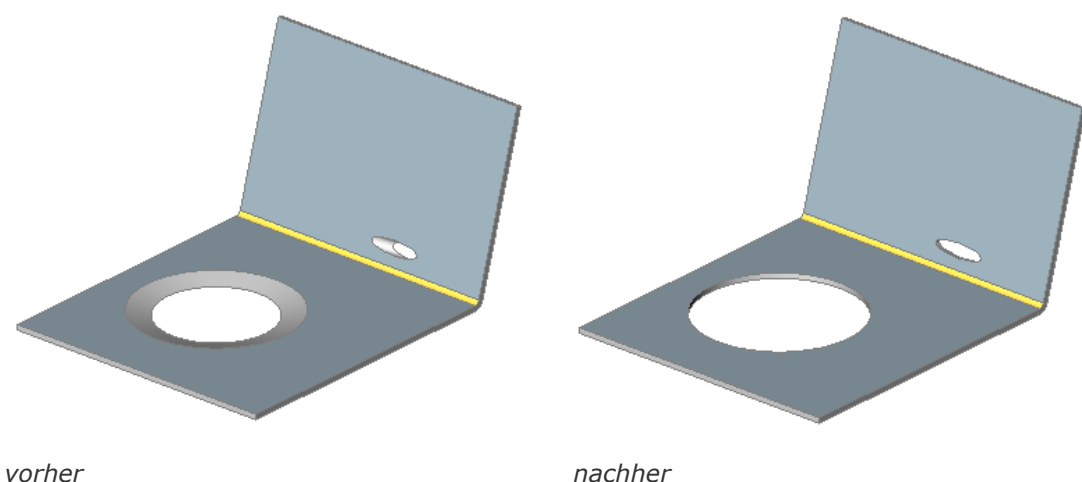

<span id="page-512-0"></span>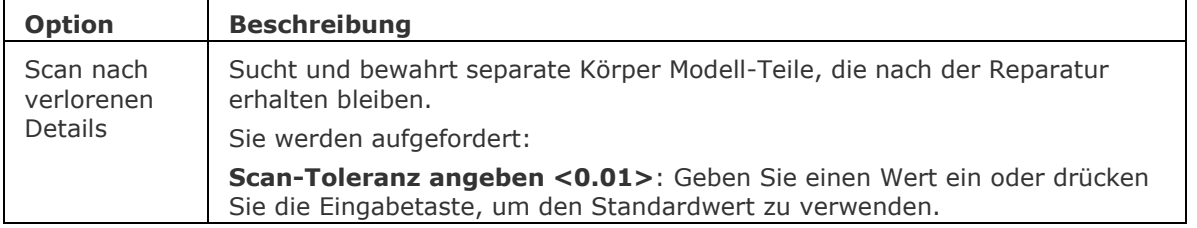

<span id="page-513-0"></span>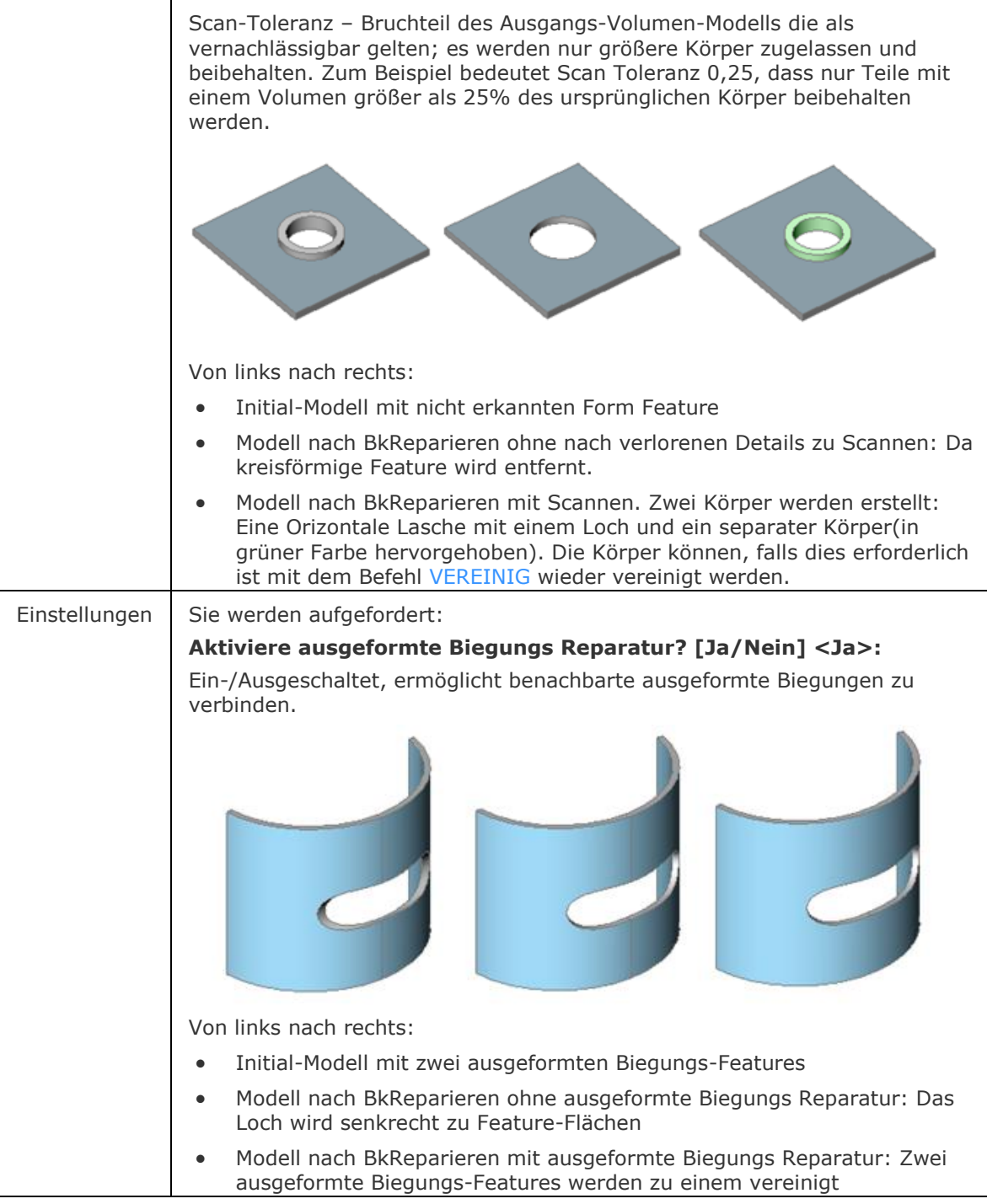

# **Verfahren**

[Ein Blechbauteil reparieren](file:///D:/BricsCAD%20Training/manuals/BricsCAD_V18_Help/de_DE/mechanical/Bricscad-UsrGui.chm::/10_Drawing_Entities/03_Drawing_Solids/Mechanical/SheetMetal.htm%23RethickenBody)

[Reparieren einer Blechkonstruktion mit ausgeformten Biegungen](bricscad-usrgui.chm::/../mechanical/10_Drawing_Entities/03_Drawing_Solids/Mechanical/SheetMetal.htm#RepairLofted)

# **Ähnliche Befehle**

[BKKonvert](#page-465-0) - automatische Erkennung von Laschen, Biegungen und ausgeformten Biegungen in einem 3D Volumenkörper.

[BKLösch](#page-467-0) - löscht eine Biegung oder Eckverbindung zwischen zwei Laschen durch die Wiederherstellung einer "harten" Kante; löscht eine Lasche mit allen benachbarten Biegungen. Die angrenzenden Laschen werden bis zu einer Verschneidungs-Konfiguration mit der gelöschten Lasche erweitert. Entfernt Gehrung durch Wiederherstellung der Geometrie, die durch das Feature geschnitten wird.

[BKLösen](#page-469-0) - entfernt Blechkonstruktions-Daten von den ausgewählten Flächen oder Objekten.

# **BkErsetzen**

Ersetzt Form Features (auch anerkannte) in Blechbauteilen mit Form Features aus der eingebauten oder Benutzer-Bibliothek.

# **Zugriff auf den Befehl über**

Befehlszeile: *bkersetzen* Menü: *Blechkonstuktion | Ersetze Form Features* Werkzeugkasten: *Blechkonstruktion |*  Multifunktionsleiste: *Blechkonstruktion | Ändern |* 

### : *bkersetzen*

Aufforderung in der Befehlszeile:

Mehrere Objekte/Unterobjekte wählen: Wählen Sie ein Form Feature.

Objekte im Satz: 1

Mehrere Objekte/Unterobjekte wählen: Wählen Sie weitere Form Features oder drücken Sie die Eingabetaste, um die Auswahl zu beenden.

Ein Dialog wird angezeigt:

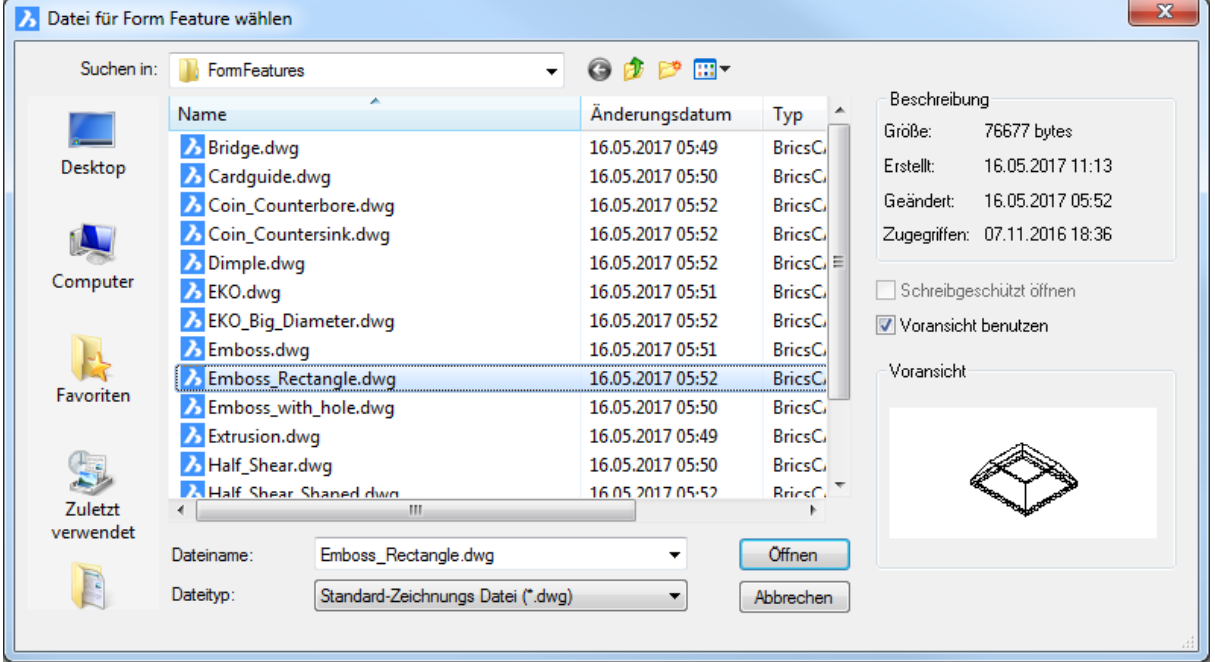

*Wählen Sie ein Form Feature, und drücken Sie dann die Schaltfläche Öffnen .*

Sie werden aufgefordert:

Ersetze alle ähnliche Form Features [**[Ja](#page-516-0)**/**[Nein](#page-516-1)**/**[Modus](#page-516-2)**] <Ja>: *Drücken Sie die Eingabetaste, um alle ähnlichen Form Features im Modell zu ersetzen oder wählen Sie eine Option.*

# **Befehls Optionen**

<span id="page-516-2"></span><span id="page-516-1"></span><span id="page-516-0"></span>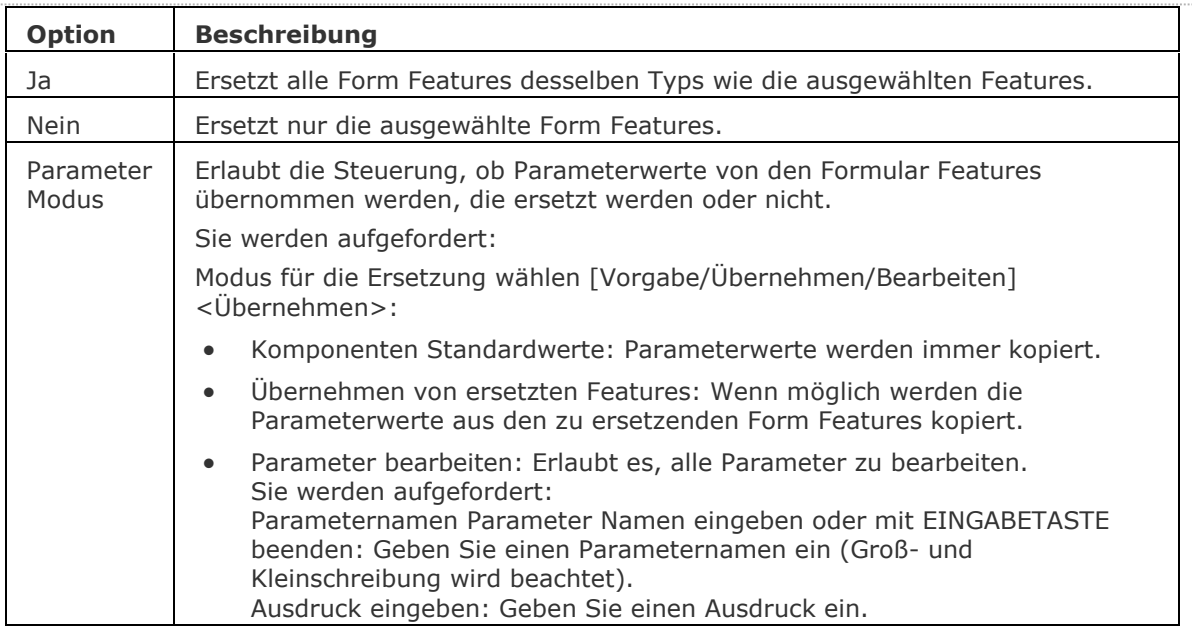

# **Ähnliche Befehle**

[BmEinfüge](#page-1186-0) - fügt eine vorhandene mechanical Komponente oder ein Blechkonstruktions Form-Feature in die aktuelle Zeichnung ein.

# **BkRippenErz**

Erzeugt assoziative Rippenform-Features auf Blechbauteilen aus 2D-Profilen. Das Feature wird automatisch aktualisiert, wenn sein definierendes Profil geändert wird.

Der Unterschied zu linearen Rippen-Features, die aus der Bibliothek durch [BmEinfüge](#page-1186-0) eingefügt werden, besteht darin, dass von BkRippenErz erzeugte Rippen-Features eine beliebige Verlaufskurve haben können.

# **Zugriff auf den Befehl über**

Befehlszeile: *bkrippenerz*

Werkzeugkasten: *Blechkonstruktion |* 

Multifunktionsleiste: *Blechkonstruktion | Ändern |* 

# : *bkrippenerz*

Aufforderung in der Befehlszeile:

Laschen Flächen wählen: Wählen Sie eine Laschen Fläche.

[Kurve auswählen](#page-517-0) oder [\[Profil](#page-517-1)[/Rund\]](#page-518-0): Wählen Sie ein Kurven-Objekt aus oder wählen Sie eine Option.

Objekte im Satz: 1

Kurve auswählen oder [Profil/Rund]: Wählen Sie weitere Kurven-Objekte aus oder drücken Sie die Eingabetaste.

<span id="page-517-1"></span><span id="page-517-0"></span>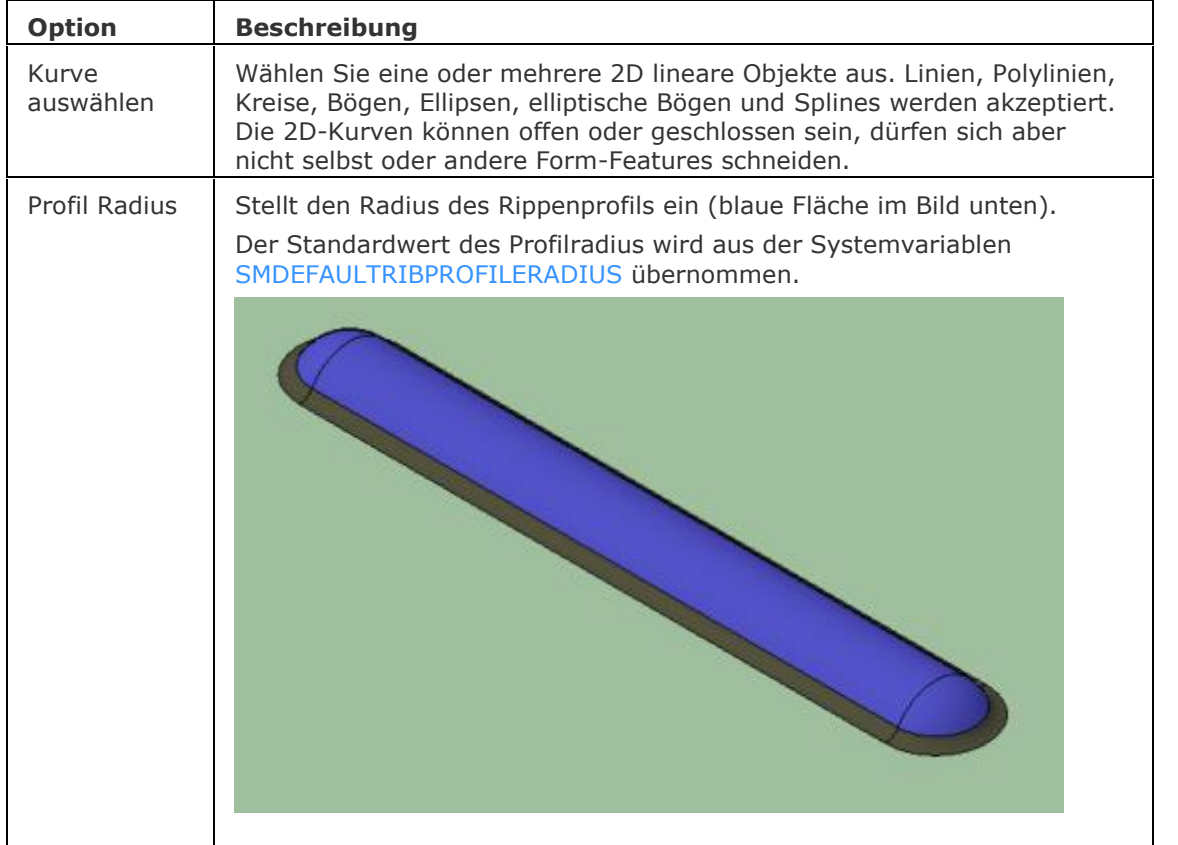

<span id="page-518-0"></span>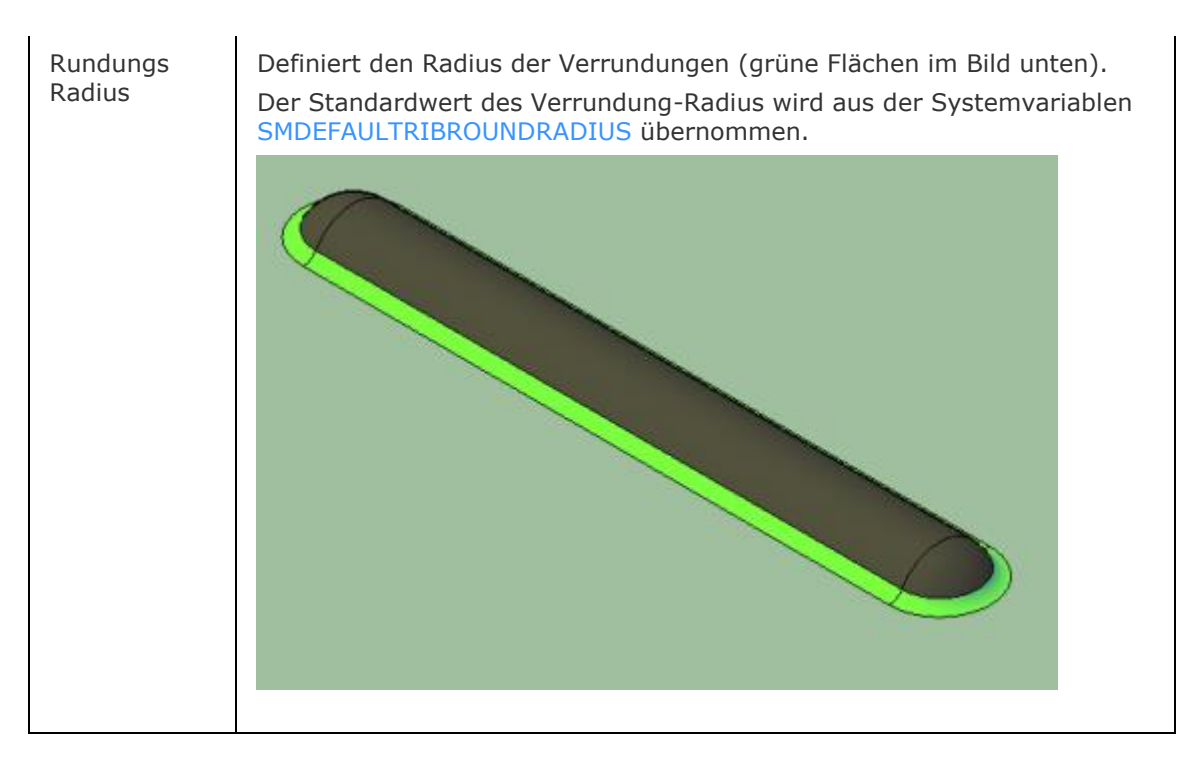

# **Ähnliche Befehle**

[BmEinfüge](#page-1186-0) - fügt eine vorhandene mechanical Komponente oder ein Blechkonstruktions Form-Feature in die aktuelle Zeichnung ein.

[BKKonvert](#page-465-0) - automatische Erkennung von Laschen und Biegungen in einem 3D Volumenkörper.

# **BkWahl**

Wählen Sie harte Kanten oder Form Features.

# **Zugriff auf den Befehl über**

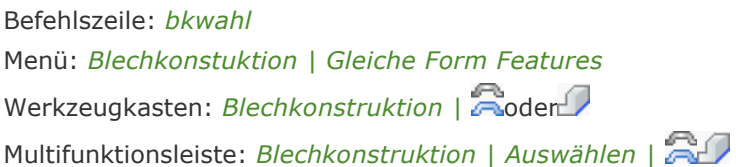

### : *bkwahl*

Sie werden aufgefordert: Wählen die Option [\[Hart](#page-519-0)[/Gleich/](#page-519-1)[Ähnliche\]](#page-519-2): Wählen Sie eine Option.

### **Befehls Optionen**

<span id="page-519-1"></span><span id="page-519-0"></span>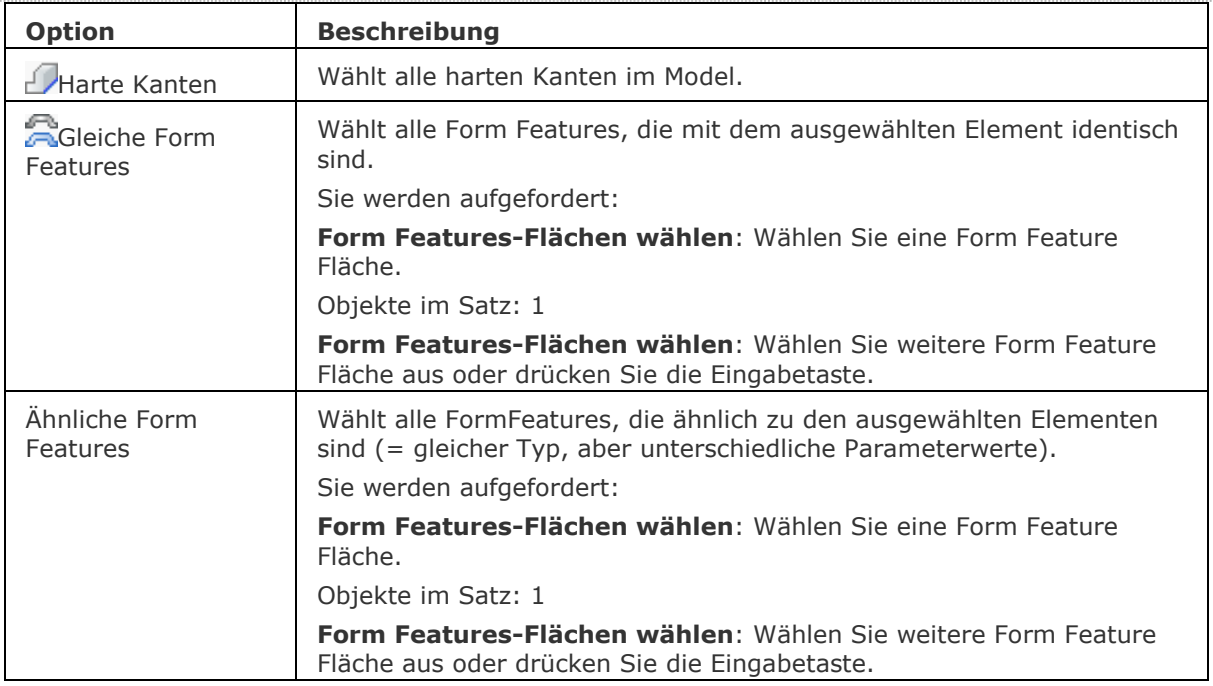

# <span id="page-519-2"></span>**Ähnliche Befehle**

[DmWahl](#page-673-0) - wählt Kanten und Flächen von 3D-Volumenkörpern oder Flächen auf der Grundlage ihrer geometrischen Eigenschaften.

[DmWähleKanten](#page-675-0) - wählt die Kanten von Flächen und Volumenkörpern.

[BKBiegungErz](#page-463-0) - konvertiert Kanten (scharfe Kanten zwischen Laschen-Flächen) und Eckverbindungen in Biegungen.

[BKLösch](#page-467-0) - löscht eine Biegung oder Eckverbindung zwischen zwei Laschen durch die Wiederherstellung einer "harten" Kante; löscht eine Lasche mit allen benachbarten Biegungen. Die angrenzenden Laschen werden bis zu einer Verschneidungs-Konfiguration mit der gelöschten Lasche erweitert. Entfernt Gehrung durch Wiederherstellung der Geometrie, die durch das Feature geschnitten wird.

[BKVerbindungErz](#page-494-0) - konvertiert "harte" Kanten (scharfe Ecken zwischen Laschen Flächen) und Biegungen in Eckverbindungen.

# **BkAbwickeln**

Erstellt eine entfaltete 2D- oder 3D-Repräsentation eines Blechbauteils.

# **Zugriff auf den Befehl über**

Befehlszeile: *bkabwickeln*

Menü: *Blechkonstruktion | Körper entfalten*

Werkzeugkasten: *Blechkonstruktion |* 

Multifunktionsleiste: *Blechkonstruktion | Flach |* 

# : *bkabwickeln*

Aufforderung in der Befehlszeile:

Wählen Sie eine Lasche oder eine ausgeformte Biegungs Fläche, um die Entfaltung zu starten [\[Einstellungen\]](#page-520-0): Wählen Sie die Basis Lasche eines Belechbauteils.

Wähle Position des entfalteten Körper: Geben Sie einen Punkt in der Zeichnung an.

Überprüfen Sie den Abwicklungs-Körper und wähle Sie eine Option [\[2D](#page-521-0)[/3D](#page-521-1)[/Optimiere](#page-521-2)[/Erhalten\]](#page-520-1) <Erhalten>: Drücken Sie die Eingabetaste, um den entfalten Körper in der Zeichnung zu erhalten oder wählen Sie eine Option.

<span id="page-520-1"></span><span id="page-520-0"></span>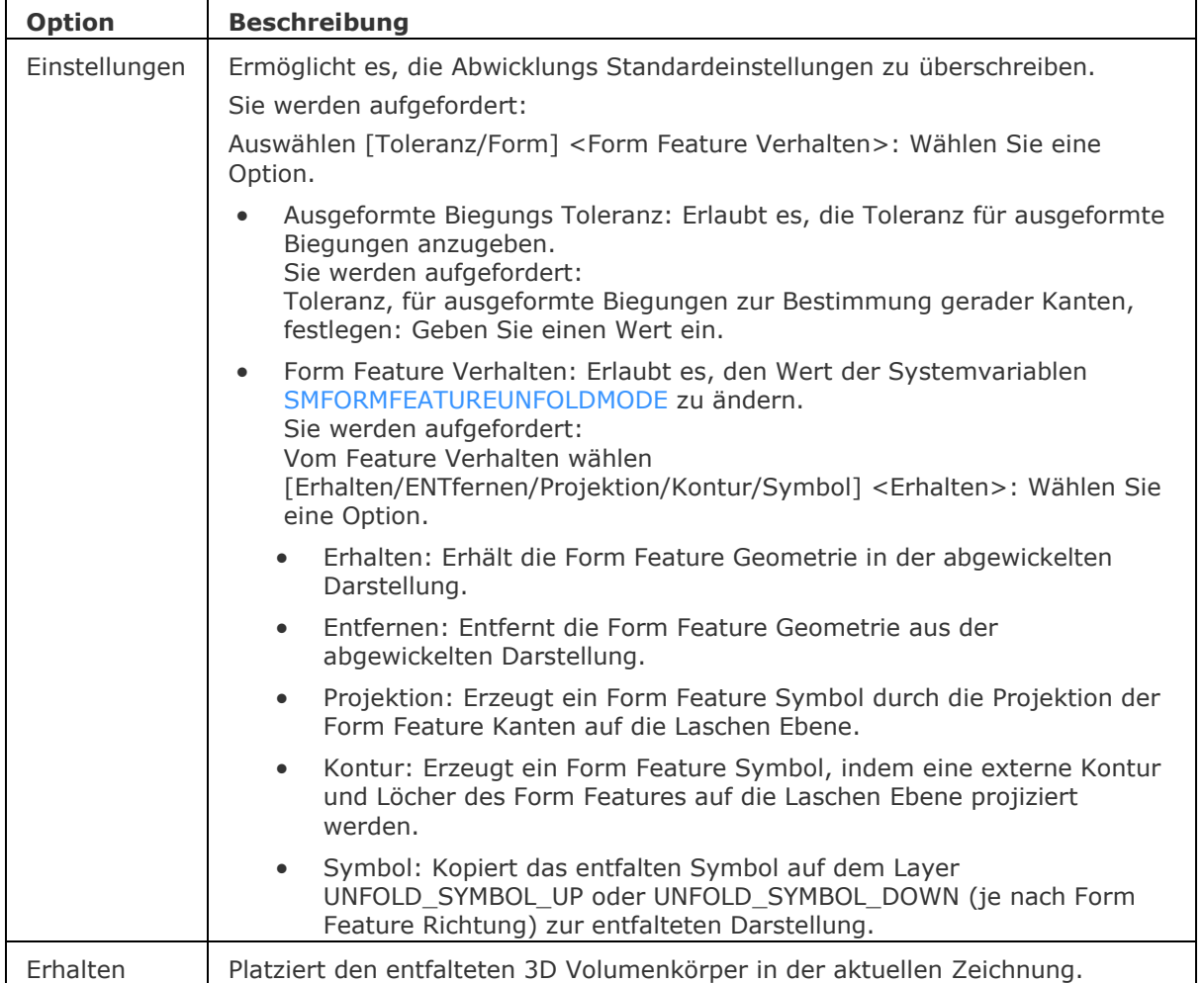

# BricsCAD V18 - Befehls Referenz

<span id="page-521-1"></span><span id="page-521-0"></span>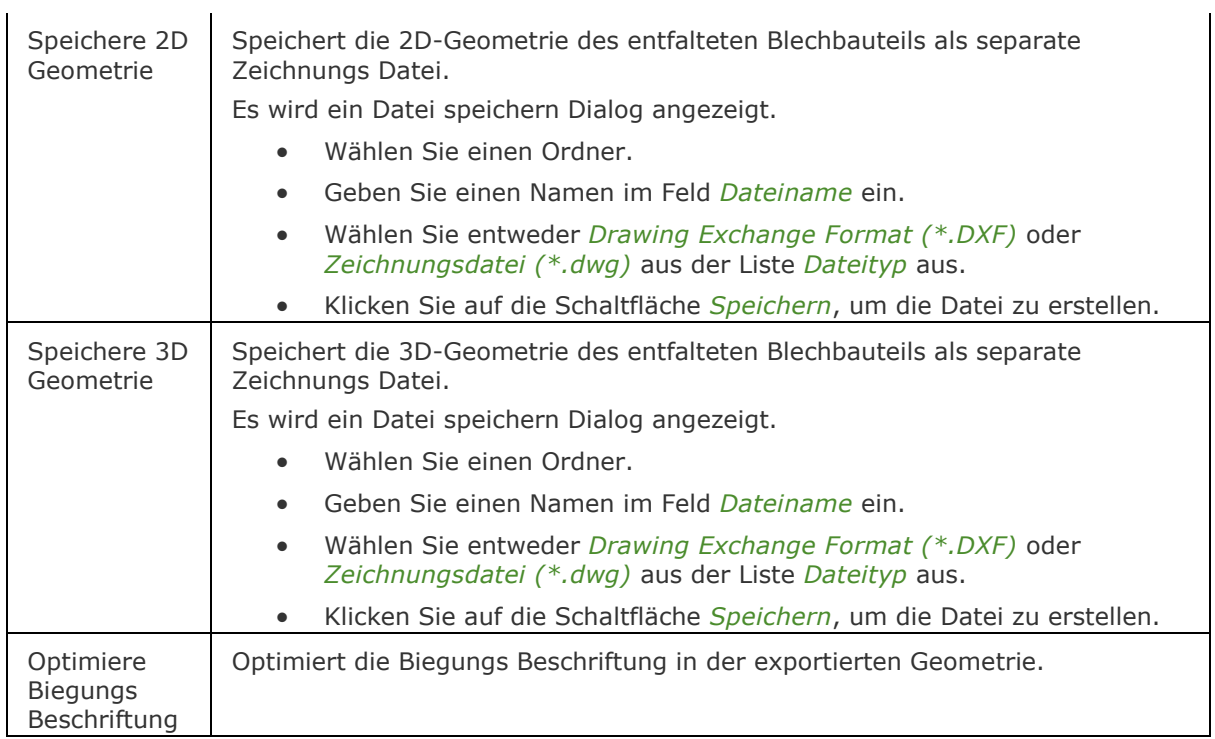

# <span id="page-521-2"></span>**Verfahren**

[Ein Blechbauteil entfalten](bricscad-usrgui.chm::/10_Drawing_Entities/03_Drawing_Solids/SheetMetal/SheetMetal_Operations.htm#UnfoldBody)

 $\overline{1}$ 

# **Ähnliche Befehle**

[BkBaugrupppenExport](#page-461-0) - analysiert die Baugruppenstruktur der aktuellen Zeichnung, führt die Befehle [BkKonvert](#page-465-0) und [BKExport2D](#page-470-0) aus, und speichert die resultierenden .dxf-Dateien mit den Abwicklungsinformatione in einem Ausgabeordner.

[BKExport2D](#page-470-0) - exportiert die entfaltete Darstellung eines Blechkörpers als 2D Profil im .dxf / .dwg Format.

[BKExportOSM](#page-471-0) - exportiert einen Blechkonstruktions Volumenkörper ins .osm (Open Sheet Metal) Dateiformat (native für CADMAN®-B CAM-System).

# **Bricsys 24/7**

# <span id="page-523-0"></span>**CloudKonto**

Berichtet den aktuellen Status Ihres Bricsys 24/7 Kontos in der Befehlszeile.

# **Zugriff auf den Befehl über**

Befehlszeile: *cloudkonto*

### : *cloudkonto*

Zeigt in der Befehlszeile an: Wenn Sie eingeloggt sind: Server: https://my.bricsys247.com Benutzername: ihr.name@email.com

Wenn Sie ausgeloggt sind: Bricsys 24/7: nicht eingeloggt.

# **Befehls Optionen**

Keine Optionen.

# **Ähnliche Befehle**

[CloudDownload](#page-524-0) - lädt eine Zeichnung aus Ihrem Bricsys 24/7 Projekt in einen lokalen Ordner herunter.

[CloudAbmelden](#page-526-0) - Meldet sich von Ihrem Bricsys 24/7 Projekt ab.

[CloudAnmelden](#page-527-0) - meldet Sie bei Bricsys 24/7 an.

[CloudÖffnen](#page-528-0) - herunterladen und öffnen einer Zeichnung von Bricsys 24/7.

[CloudProjekt](#page-531-0) - öffnet Ihr Bricsys 24/7 Konto in einem Browser.

[CloudUpload](#page-532-0) - lädt die aktuelle Zeichnung auf Bricsys 24/7.

# <span id="page-524-0"></span>**CloudDownload**

Lädt eine Zeichnung aus Ihrem Bricsys 24/7 Projekt in einen lokalen Ordner herunter.

# **Zugriff auf den Befehl über**

Befehlszeile: *clouddownload* Menü: *Datei | Bricsys 24/7 | Herunterladen...* Werkzeugkasten: *Bricsys 24/7 |*

### : *clouddownload*

Wenn Sie noch nicht in der Cloud angemeldet sind, wird zuerst der Befehl [CloudAnmelden](#page-527-0) gestartet.

Ein Dialog wird angezeigt:

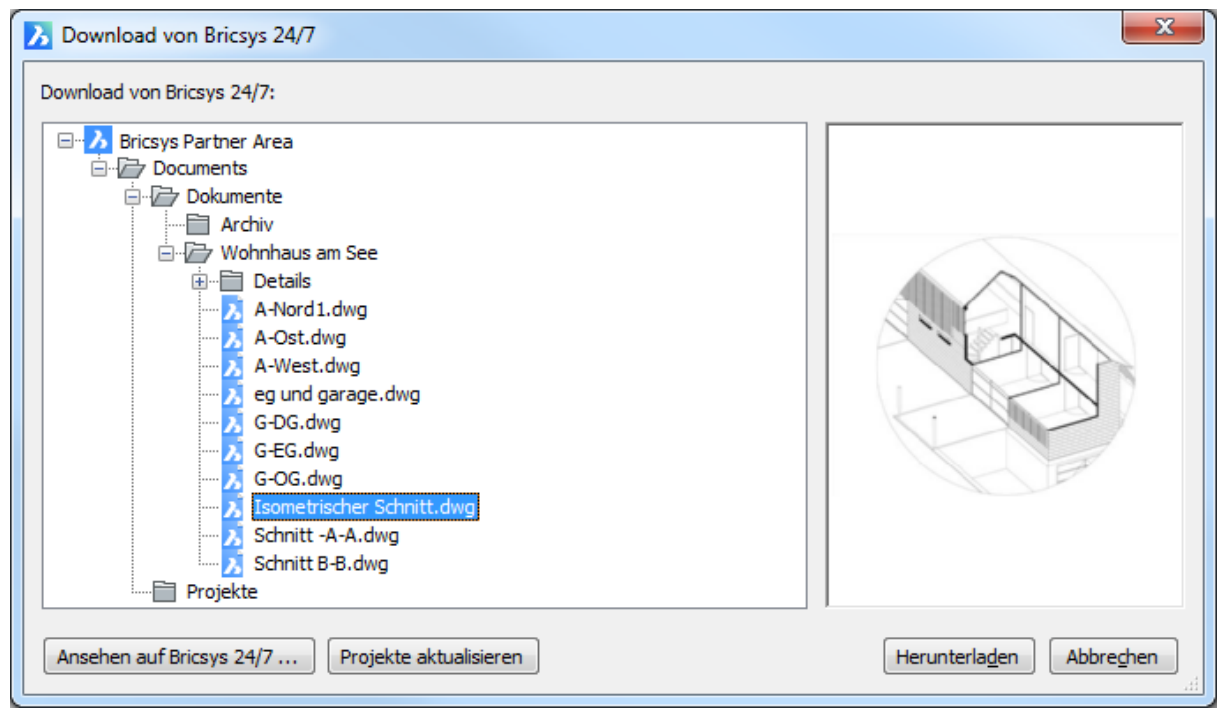

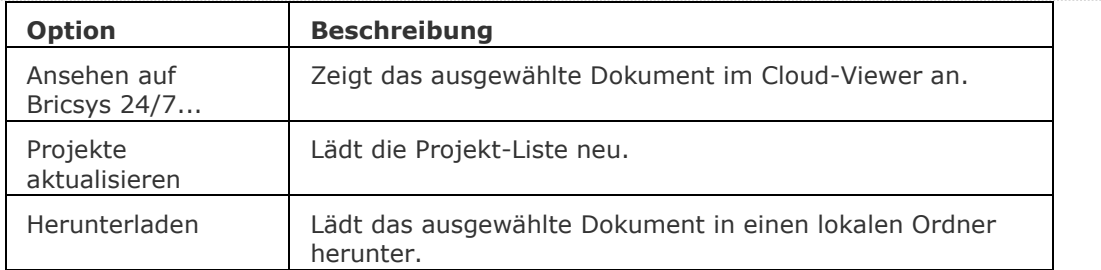

# **Ähnliche Befehle**

[CloudKonto](#page-523-0) - berichtet den aktuellen Status Ihres Bricsys 24/7 Kontos in der Befehlszeile. [CloudAbmelden](#page-526-0) - meldet sich von Ihrem Bricsys 24/7 Projekt ab. [CloudAnmelden](#page-527-0) - meldet Sie bei Bricsys 24/7 an. [CloudÖffnen](#page-528-0) - herunterladen und öffnen einer Zeichnung von Bricsys 24/7. [CloudProjekt](#page-531-0) - öffnet Ihr Bricsys 24/7 Konto in einem Browser. [CloudUpload](#page-532-0) - lädt die aktuelle Zeichnung auf Bricsys 24/7.

# <span id="page-526-0"></span>**CloudAbmelden**

Meldet sich von Ihrem Bricsys 24/7 Projekt ab.

# **Zugriff auf den Befehl über**

Befehlszeile: *cloudabmelden*

### : *cloudabmelden*

Abgemeldet.

# **Befehls Optionen**

Keine Optionen

# **Ähnliche Befehle**

[CloudKonto](#page-523-0) - berichtet den aktuellen Status Ihres Bricsys 24/7 Kontos in der Befehlszeile.

[CloudDownload](#page-524-0) - lädt eine Zeichnung aus Ihrem Bricsys 24/7 Projekt in einen lokalen Ordner herunter.

[CloudAnmelden](#page-527-0) - meldet Sie bei Bricsys 24/7 an.

[CloudÖffnen](#page-528-0) - herunterladen und öffnen einer Zeichnung von Bricsys 24/7.

[CloudProjekt](#page-531-0) - öffnet Ihr Bricsys 24/7 Konto in einem Browser.

[CloudUpload](#page-532-0) - lädt die aktuelle Zeichnung auf Bricsys 24/7.

# <span id="page-527-0"></span>**CloudAnmelden**

Meldet Sie bei Bricsys 24/7 an.

# **Zugriff auf den Befehl über**

Befehlszeile: *cloudanmelden*

### : *cloudanmelden*

Zeigt den Bricsys 24/7 Anmeldung Dialog an:

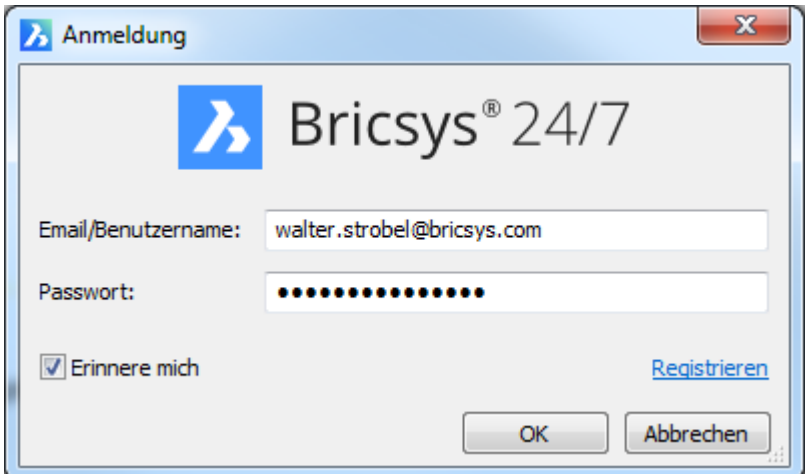

Füllen Sie die Felder Email/Benutzername und Passwort aus und drücken Sie dann die Schaltfläche OK.

Optional können Sie die Option Erinnere mich auswählen.

# **Befehls Optionen**

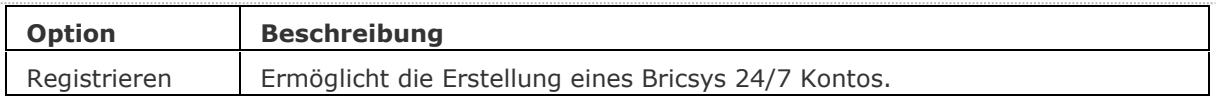

# **Ähnliche Befehle**

[CloudKonto](#page-523-0) - berichtet den aktuellen Status Ihres Bricsys 24/7 Kontos in der Befehlszeile.

[CloudDownload](#page-524-0) - lädt eine Zeichnung aus Ihrem Bricsys 24/7 Projekt in einen lokalen Ordner herunter.

[CloudAbmelden](#page-526-0) - meldet sich von Ihrem Bricsys 24/7 Projekt ab.

[CloudÖffnen](#page-528-0) - herunterladen und öffnen einer Zeichnung von Bricsys 24/7.

[CloudProjekt](#page-531-0) - öffnet Ihr Bricsys 24/7 Konto in einem Browser.

[CloudUpload](#page-532-0) - lädt die aktuelle Zeichnung auf Bricsys 24/7.

# <span id="page-528-0"></span>**CloudÖffnen**

Herunterladen und öffnen einer Zeichnung von Bricsys 24/7.

# **Zugriff auf den Befehl über**

Befehlszeile: *cloudöffnen* Menü: *Datei | Bricsys 24/7 | Öffnen...* Werkzeugkasten: *Bricsys 24/7 |*

### : *cloudöffnen*

Wenn Sie noch nicht in Bricsys 24/7 angemeldet sind, wird zuerst der Befehl [CloudAnmelden](#page-527-0) gestartet.

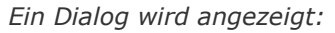

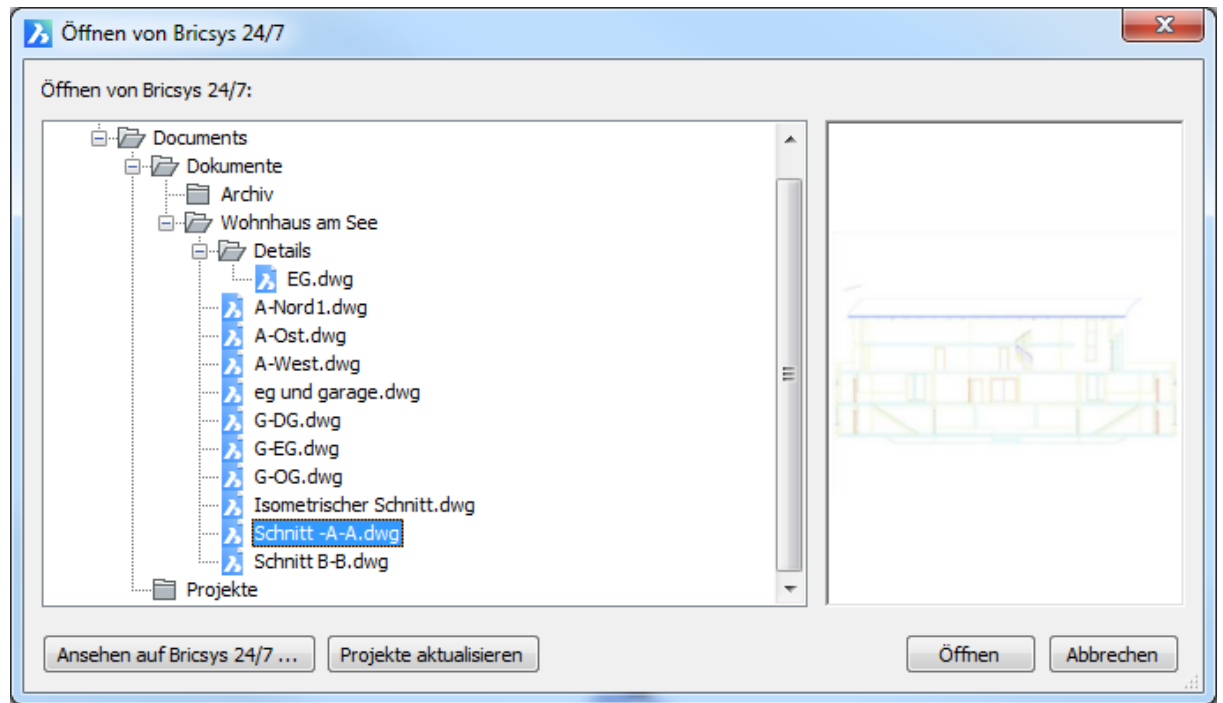

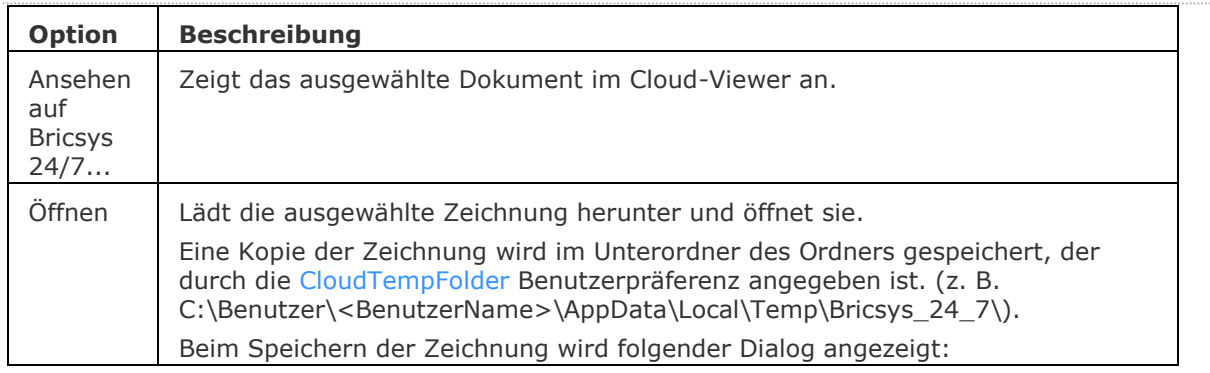

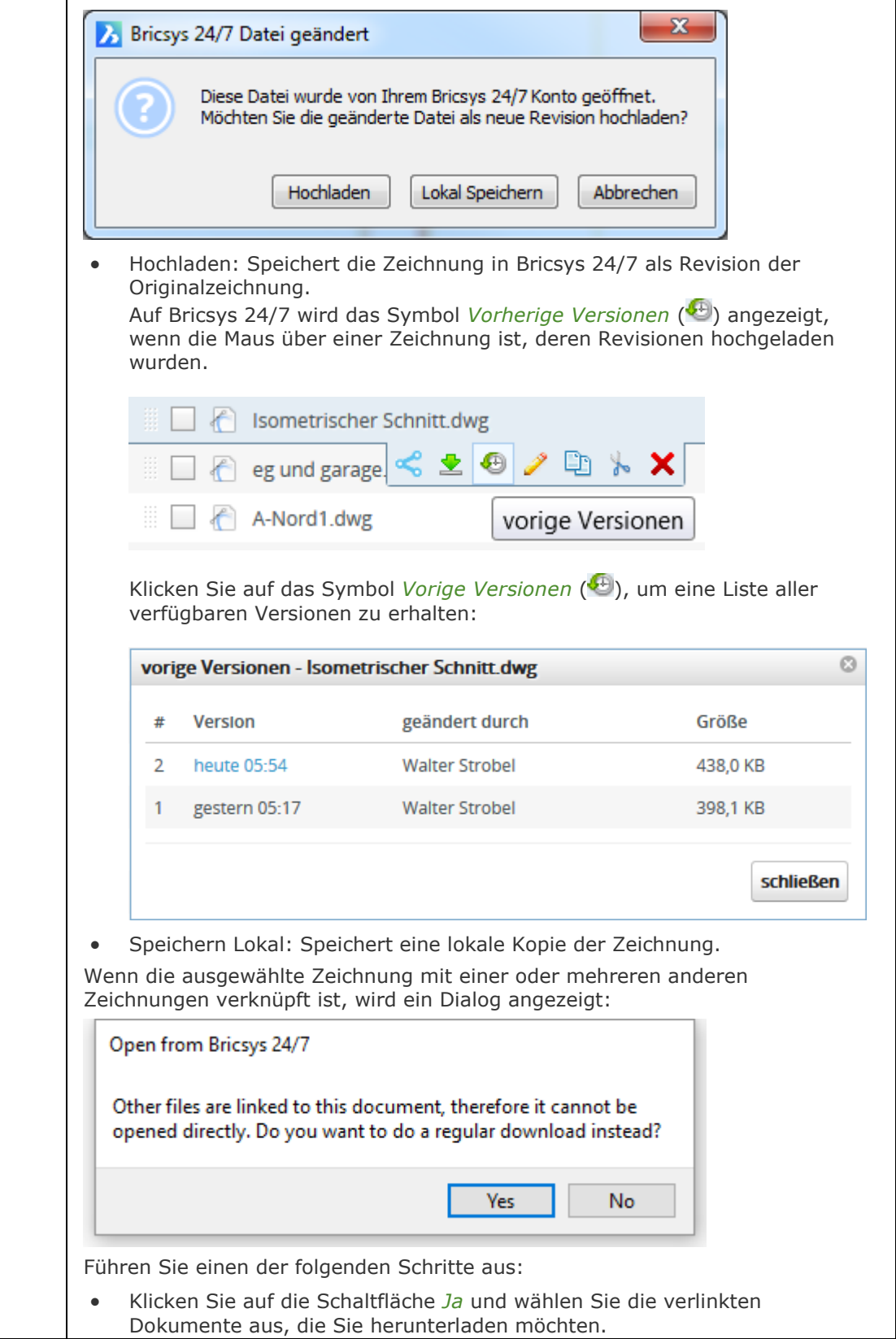

 $\overline{\phantom{a}}$ 

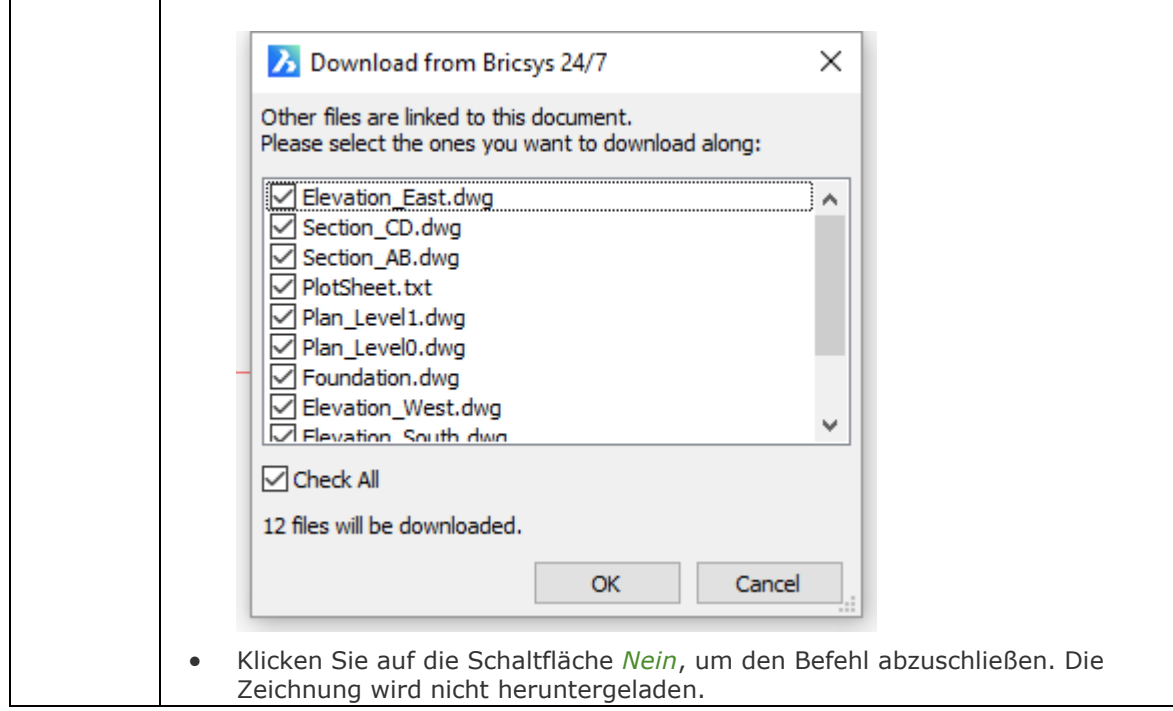

# **Ähnliche Befehle**

[CloudKonto](#page-523-0) - berichtet den aktuellen Status Ihres Bricsys 24/7 Kontos in der Befehlszeile. [CloudDownload](#page-524-0) - lädt eine Zeichnung aus Ihrem Bricsys 24/7 Projekt in einen lokalen Ordner herunter.

[CloudAbmelden](#page-526-0) - meldet sich von Ihrem Bricsys 24/7 Projekt ab.

[CloudAnmelden](#page-527-0) - meldet Sie bei Bricsys 24/7 an.

[CloudProjekt](#page-531-0) - öffnet Ihr Bricsys 24/7 Konto in einem Browser.

[CloudUpload](#page-532-0) - lädt die aktuelle Zeichnung auf Bricsys 24/7.

# <span id="page-531-0"></span>**CloudProjekt**

Öffnet Ihr Bricsys 24/7 Konto in einem Browser.

# **Zugriff auf den Befehl über**

Befehlszeile: *cloudprojekt* Menü: *Datei | Bricsys 24/7 | Mein Bricsys 24/7...* Werkzeugkasten: *Bricsys 24/7|* 

### : *cloudprojekt*

Zeigt die Anmeldeseite zu Bricsys 24/7 in einem Browser an:

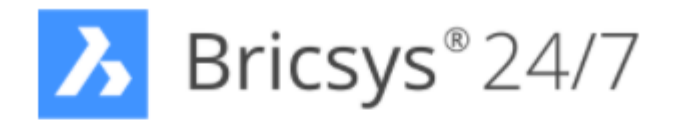

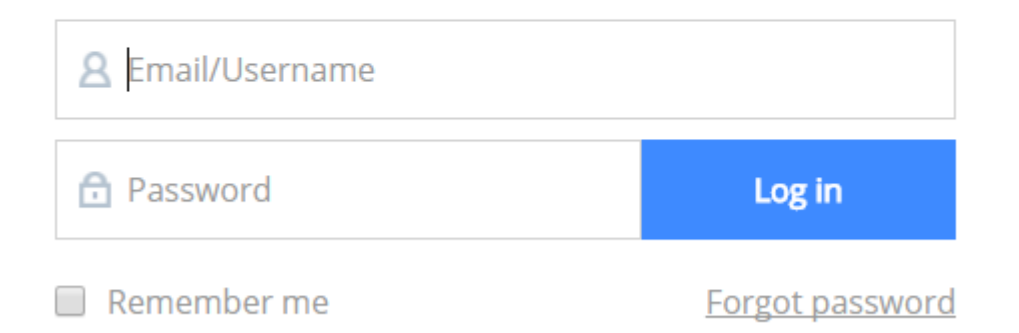

# **Befehls Optionen**

Keine Befehlsoptionen.

# **Ähnliche Befehle**

[CloudKonto](#page-523-0) - berichtet den aktuellen Status Ihres Bricsys 24/7 Kontos in der Befehlszeile. [CloudDownload](#page-524-0) - lädt eine Zeichnung aus Ihrem Bricsys 24/7 Projekt in einen lokalen Ordner herunter.

[CloudAbmelden](#page-526-0) - meldet sich von Ihrem Bricsys 24/7 Projekt ab.

[CloudAnmelden](#page-527-0) - meldet Sie bei Bricsys 24/7 an.

[CloudÖffnen](#page-528-0) - herunterladen und öffnen einer Zeichnung von Bricsys 24/7.

[CloudUpload](#page-532-0) - lädt die aktuelle Zeichnung auf Bricsys 24/7.

# <span id="page-532-0"></span>**CloudUpload**

Lädt die aktuelle Zeichnung zu Bricsys 24/7 hoch.

# **Zugriff auf den Befehl über**

Befehlszeile: *cloudupload* Menü: *Datei | Bricsys 24/7 | Hochladen...* Werkzeugkasten: *Bricsys 24/7 |*

### : *cloudupload*

Wenn Sie noch nicht in Bricsys 24/7 angemeldet sind, wird zuerst der Befehl [CloudAnmelden](#page-527-0) gestartet.

Ein Dialog wird angezeigt:

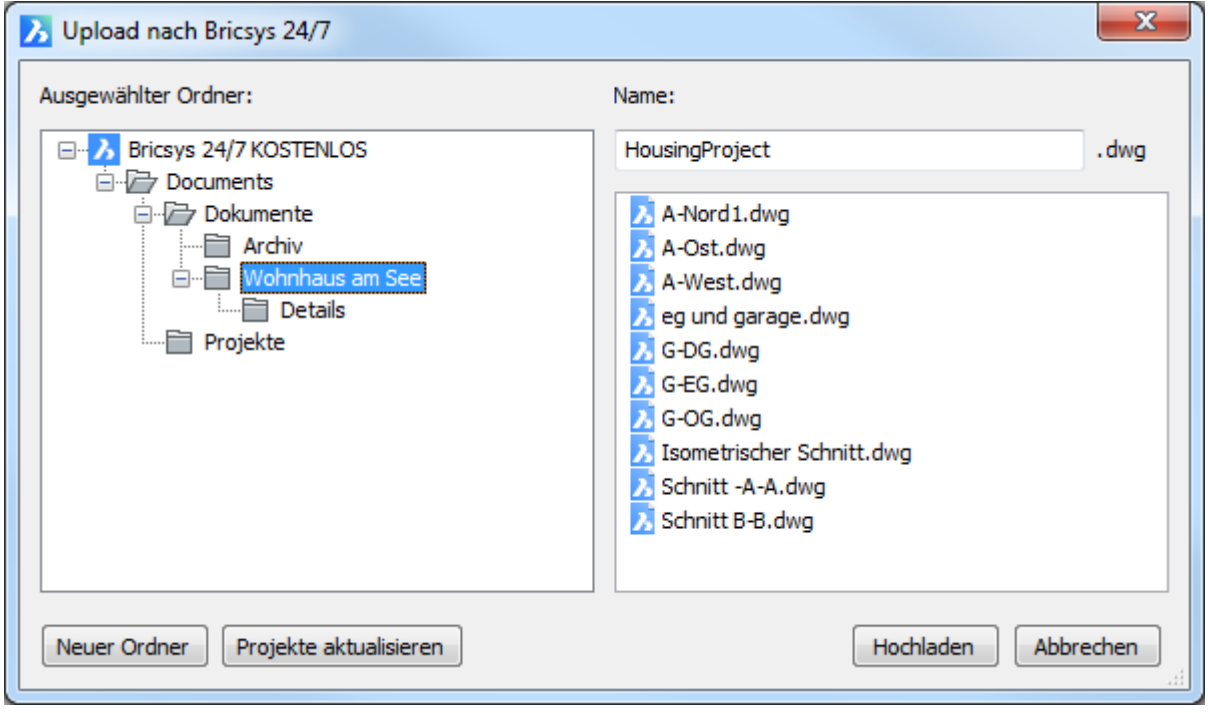

Klappen Sie ein Projekt auf und wählen Sie dann einen Ordner aus. Klicken Sie auf die Schaltfläche Hochladen.

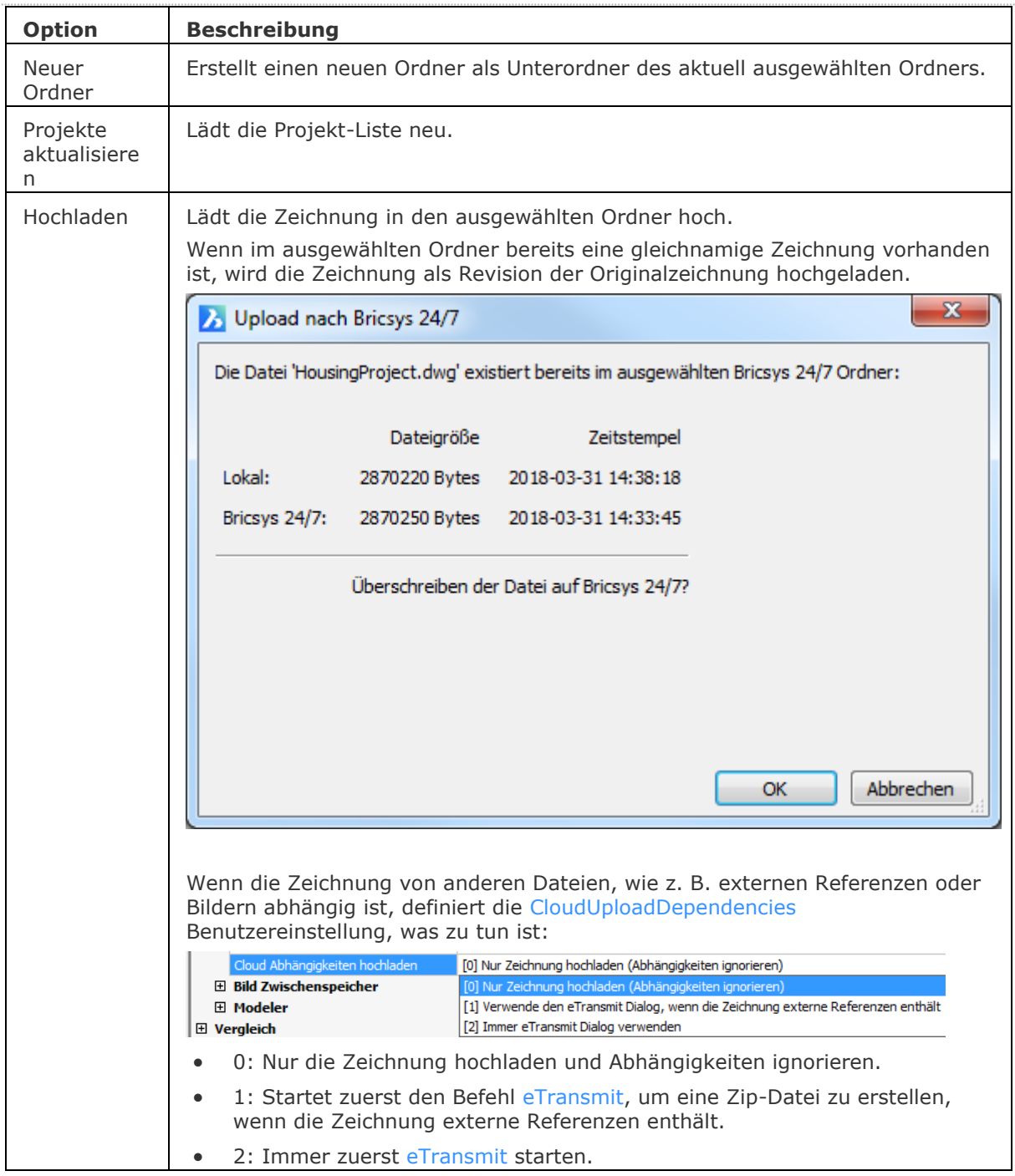

# **Ähnliche Befehle**

[CloudKonto](#page-523-0) - berichtet den aktuellen Status Ihres Bricsys 24/7 Kontos in der Befehlszeile.

[CloudDownload](#page-524-0) - lädt eine Zeichnung aus Ihrem Bricsys 24/7 Projekt in einen lokalen Ordner herunter.

[CloudAbmelden](#page-526-0) - meldet sich von Ihrem Bricsys 24/7 Projekt ab.

[CloudAnmelden](#page-527-0) - meldet Sie bei Bricsys 24/7 an.

[CloudÖffnen](#page-528-0) - herunterladen und öffnen einer Zeichnung von Bricsys 24/7.

[CloudProjekt](#page-531-0) - öffnet Ihr Bricsys 24/7 Konto in einem Browser.

[eTransmit](#page-704-0) - erstellt ein Paket einer Zeichnungsdatei und aller ihrer Abhängigkeiten, wie z. B. externe Referenzen, Bilder, Schriftdateien, Plot Konfigurationsdateien, Plot Stil Tabellen und Schriftartendateien.

# **C**

# **CleanUnusedVariables**

Bereinigt Variablen, die nicht in Abhängigkeitsausdrücken verwendet werden und nicht mit Bemaßungen verknüpft sind.

### **Zugriff auf den Befehl über**

Befehlszeile: *cleanunusedvariables* Werkzeugkasten: *Parameter |*

### : *cleanunusedvariables*

Wenn es in der Zeichnung keine unbenutzten Variablen gibt, wird folgende Meldung angezeigt: \*\* Es wurden keine unbenutzten Variablen erkannt

# **Befehls Optionen**

Keine Optionen.

# **Ähnliche Befehle**

[-Parameter](#page-1299-0) - verwaltet 2D Bemaßungsabhängigkeits Parameter und Benutzer-Variablen in der aktuellen Zeichnung.

[BemAbhäng](#page-368-0) - wendet Bemaßungsabhängigkeiten auf Objekte oder Punkte auf Objekten an und konvertiert assoziative Bemaßungen in Bemaßungsabhängigkeiten.

[BaAusricht](file:///D:/BricsCAD%20Training/manuals/BricsCAD_V18_Help/de_DE/Source/DcAligned.htm) - beschränkt den Abstand zwischen zwei Punkten.

[BaWinkel](file:///D:/BricsCAD%20Training/manuals/BricsCAD_V18_Help/de_DE/Source/DcAngular.htm) - steuert den Winkel zwischen zwei Linien oder linearen Polylinien Segmenten, den Gesamtwinkel von Bögen oder eines Bogensegments einer Polylinie oder den Winkel zwischen drei Punkten auf Objekten.

[BaKonvertier](#page-374-0) - konvertiert assoziative Bemaßungen in Bemaßungsabhängigkeiten.

[BaDurchmesser](#page-375-0) - schränkt den Durchmesser eines Kreises oder eines Bogens ein.

[BaHorizontal](#page-377-0) - schränkt den horizontalen Abstand zwischen zwei Punkten in Bezug auf das aktuelle Koordinatensystem (X-Abstand) ein.

[BaLinear](#page-379-0) - schränkt den horizontalen Abstand (X-Abstand) oder die vertikale Entfernung (Y-Abstand) zwischen zwei Punkten in Bezug auf das aktuelle Koordinatensystem ein.

[BaRadius](#page-381-0) - schränkt den Radius eines Kreises oder eines Bogens ein.

[BaVertikal](#page-382-0) - schränkt den vertikalen Abstand (Y-Abstand) zwischen zwei Punkten in Bezug auf das aktuelle Koordinatensystem ein.

[Löschabhäng](#page-384-0) - entfernt alle Bemaßungs- und geometrische Abhängigkeiten von einem Objekt.

# **CommunicatorInfo**

Überprüft, ob das [Communicator](bricscad-usrgui.chm::/10_Drawing_Entities/03_Drawing_Solids/Mechanical/BricsCAD_Communicator.htm) Produkt korrekt installiert ist und druckt eine Fehlerdiagnose, falls dies nicht der Fall ist.

Der Befehl ist nur unter Windows verfügbar. Die Communicator-Version muss mit der Hauptversion von BricsCAD übereinstimmen.

# **Zugriff auf den Befehl über**

Befehlszeile: *communicatorinfo*

### : *communicatorinfo*

*Druckt einen Diagnosebericht im [BricsCAD Eingabe-Protokoll](#page-1685-0) Fenster:*

```
: COMMUNICATORINFO
```

```
MSVC-Runtime-Version 10: OK.
MSVC-Runtime-Version 11: OK.
MSVC-Runtime-Version 12: OK.
BricsCAD path: 'C:\Program Files (x86)\Bricsys\BricsCAD V17 de_DE\'.
ACIS: OK.
ACIS: DLL-Version des Produkts "20171.0.1.17023".
Communicator Installations Pfad: "C:\Program Files (x86)\Bricsys\BricsCAD Communicator V17\".
Communicator InterOp Prüfung: OK.
Communicator Connect-Lizenzprüfung: OK.
Communicator UConnect Lizenzprüfung: OK.
Verwenden des PS-Direkt-Übersetzungsmodus.
```
# **Befehls Optionen**

Keine Optionen.

### **Ähnliche Befehle**

[Import](#page-909-0) - importiert Geometrie aus externen Dateien in die aktuelle Zeichnung.

[Export](#page-719-0) - exportiert das Model in eine Vielzahl an Vektor- und Rasterformaten, inklusive \*.ifc.

# **ConvertCtb**

Konvertiert ältere CBT-Dateien (color-based plot tables) in neuere STB-Dateien (style-based plot tables).

# **Zugriff auf den Befehl über**

Befehlszeile: *convertctb*

### : *convertctb*

*Ein Dialog wird angezeigt:*

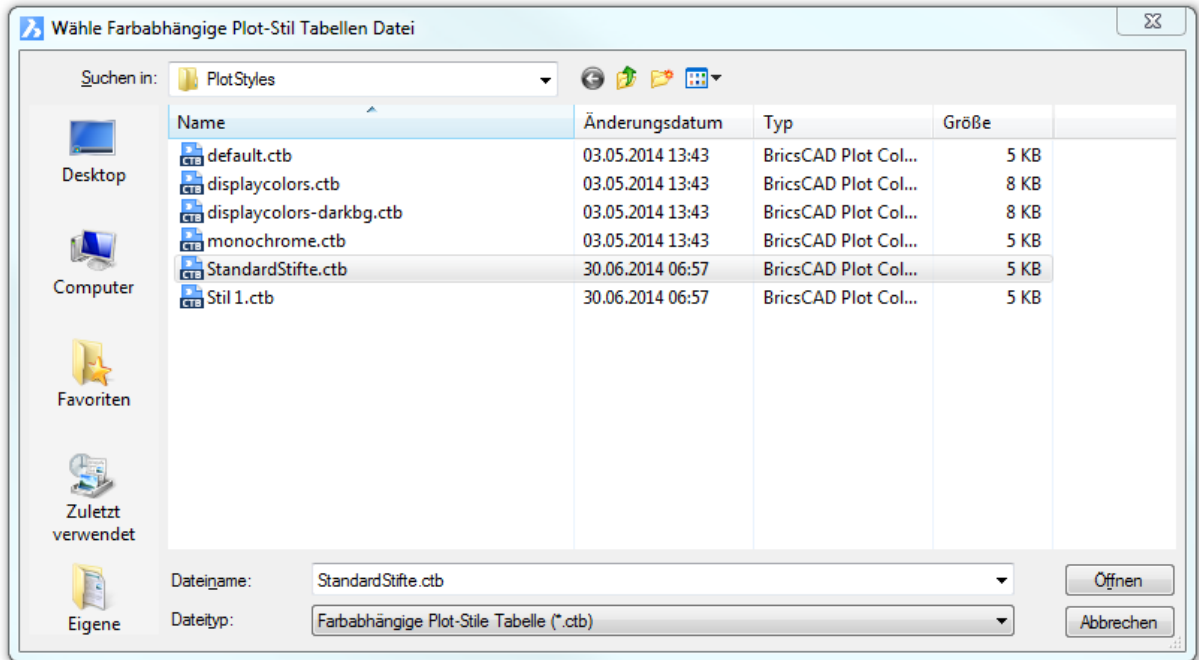

Wählen Sie eine CTB-Datei und klicken Sie dann auf *Öffnen*.

 $\Sigma\!$ Sichere Stil Tabellen Datei  $0$   $0$   $0$   $0$   $0$ Speichem in: **No Plot Styles**  $\mathbf{r}$ ü Änderungsdatum Typ Größe Name **DA** default.stb 03.05.2014 13:42 BricsCAD Plot Styl... 1 KB Desktop 30.06.2014 06:58 BricsCAD Plot Styl... displaycolors.stb **8 KB** 03.05.2014 13:43 BricsCAD Plot Styl... 1 KB **Rem** monochrome.stb 30.06.2014 07:03 **Dig** StandardStifte.stb BricsCAD Plot Styl...  $2$  KB **RALL** 30.06.2014 06:58 Stil 1.stb BricsCAD Plot Styl...  $2$  KB Computer  $\frac{1}{518}$  Stil 2.stb 30.06.2014 06:58 BricsCAD Plot Styl...  $2$  KB Stil 3.stb 30.06.2014 06:58 BricsCAD Plot Styl... 2 KB **R** Favoriten 里 **Zuletzt** verwendet Dateiname: Stifte4.stb  $\overline{\phantom{a}}$ Speichem  $\sqrt{1}$ Dateityp: Stil Tabellen Dateien (\*.stb)  $\overline{\phantom{0}}$ Abbrechen Eigene

Das nächste Dialogfenster erscheint:

Geben Sie einen Namen für die STB-Datei ein und klicken Sie dann auf *Speichern*.

### Das nächste Dialogfenster erscheint:

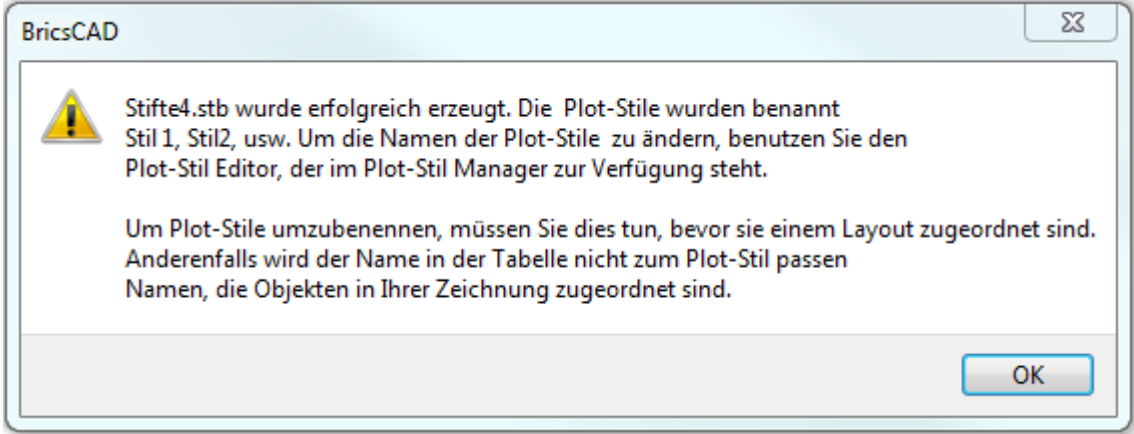

# Klicken Sie auf *OK*.

### **Befehls Optionen**

Keine Optionen.

### **Verfahren**

[So konvertieren Sie eine farbabhängige Plot Stil Tabelle \(CTB\) zu einer benannten Plot Stil Tabelle](bricscad-usrgui.chm::/15_Printing/15_02_Plot_Style_Tabels.htm#To_convert_a_CTB_to_a_STB)  [\(STB\)](bricscad-usrgui.chm::/15_Printing/15_02_Plot_Style_Tabels.htm#To_convert_a_CTB_to_a_STB) [Bearbeiten einer Plot Stil Tabelle](bricscad-usrgui.chm::/15_Printing/15_04_The_Plot_Style_Table_editor.htm)

[Verwalten von Plot-Stilen](bricscad-usrgui.chm::/15_Printing/15_03_The_Plot_styles_manager.htm)

# **Ähnliche Befehle**

[ConvertPStyles](#page-542-0) - konvertiert Zeichnungen von CTB in STB Plot Stile. Layer - weist Layern Plot Stile zu. [Seiteneinr](#page-1533-0) - definiert die Standard-Einstellungen für das Plotten von Zeichnungen. [PlotStil](#page-1345-0) - stellt den aktuellen Plot Stil ein. [Drucken](#page-603-0) - plottet Zeichnungen mit Plot Stilen. [Eigenschaften](#page-750-0) - ändert dem Objekt zugewiesenen Plot Stil. [PlotStilmanager](#page-1401-0) - erzeugt und hängt Plot-Stile an Zeichnungen an.
# **ConvertOldLights**

Alte Lichtdefinitionen werden in das neue Format konvertiert.

#### **Zugriff auf den Befehl über**

Befehlszeile: *convertoldlights*

#### : *convertoldlights*

Die Zeichnung wird nach alten Licht-Definitionen durchsucht, die dann automatisch in das aktuelle Format konvertiert werden.

Es ist möglicherweise erforderlich, die konvertierten Lichter zu bearbeiten, um ihre Einstellungen zu überprüfen.

#### **Befehls Optionen**

Keine Optionen.

#### **Ähnliche Befehle**

[Licht](#page-1029-0) - erstellt ein neues Licht in der Zeichnung.

[Lichtliste](#page-1030-0) - zeigt den Dialog Zeichnungs-Explorer - Lichter an.

# **ConvertOldMaterials**

Alte Materialdefinitionen werden in das neue Format konvertiert.

#### **Zugriff auf den Befehl über**

Befehlszeile: *convertoldmaterials*

#### : *convertoldmaterials*

Die Zeichnung wird nach alten Material-Definitionen durchsucht, die dann automatisch in das aktuelle Format konvertiert werden.

Es ist möglicherweise erforderlich, die konvertierten Materialien zu bearbeiten, um ihre Einstellungen zu überprüfen.

#### **Befehls Optionen**

Keine Optionen

#### **Ähnliche Befehle**

[Materialien](#page-1078-0) - erzeugt Material und ändert die Eigenschaften bestehender Materialien im Zeichnungs Explorer.

# **ConvertPStyles**

Konvertiert CTB's (color-based plotting) von Zeichnungen in STB's (plot styles).

#### **Zugriff auf den Befehl über**

Befehlszeile: *convertpstyles*

#### : *convertpstyles*

Ein Dialog wird angezeigt:

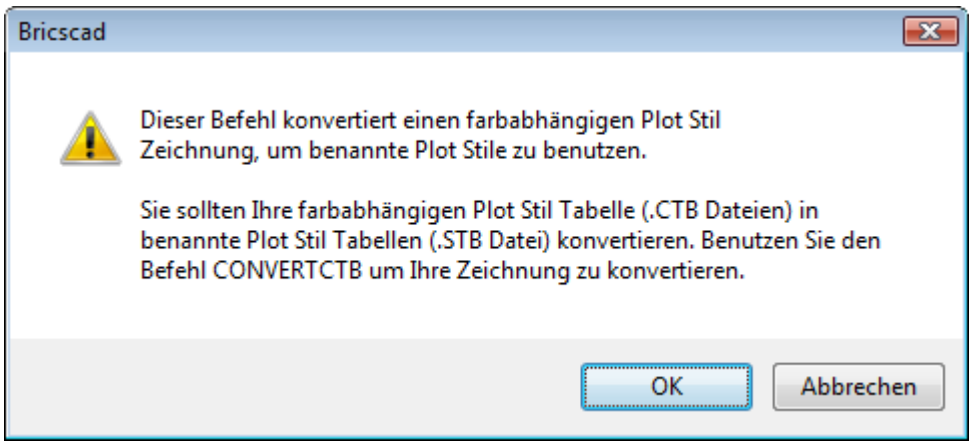

Klicken Sie auf OK.

*Das nächste Dialogfenster wird angezeigt:*

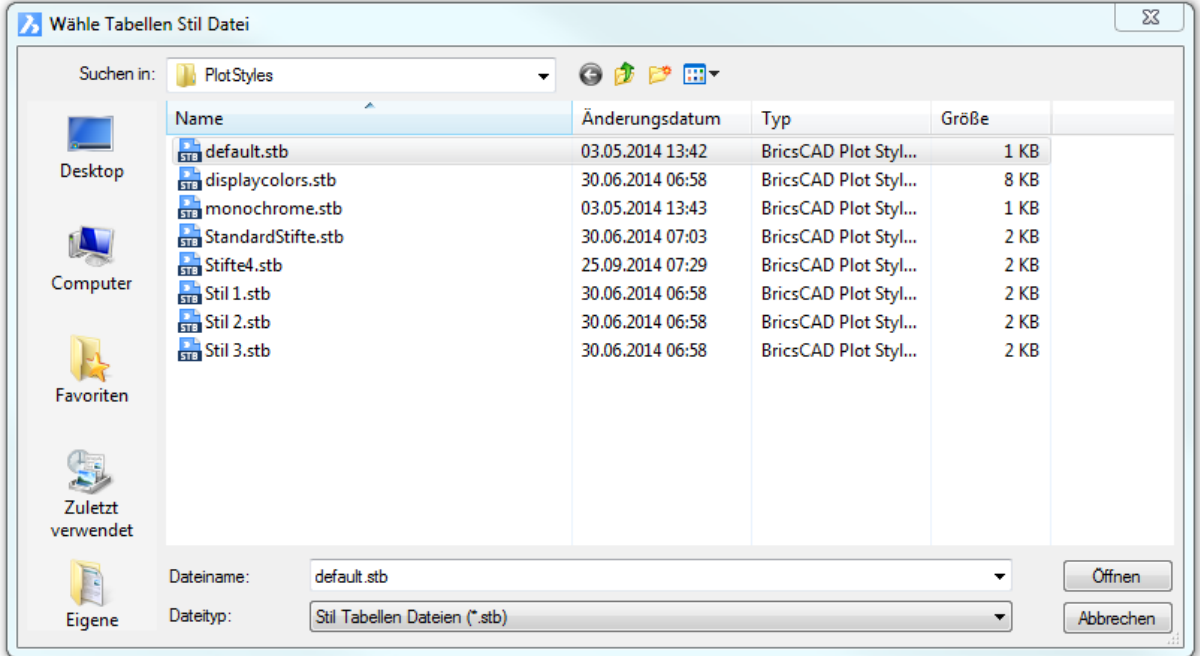

Wählen Sie eine STB-Datei und klicken Sie dann auf **Öffnen**.

BricsCAD zeigt in der Befehlszeile folgendes an:

**Zeichnung konvertiert vom farbabhängigen Modus in benannten Plot Stil Modus.**

#### **Befehls Optionen**

Keine Optionen.

#### **Verfahren**

[So konvertieren Sie eine Zeichnung von einem STB-Dateityp zu einem CTB-Dateityp](bricscad-usrgui.chm::/15_Printing/15_02_Plot_Style_Tabels.htm#To_convert_a_drawing_from_STB_to_CTB_file_type) [So konvertieren Sie eine Zeichnung von einem CTB-Dateityp zu einem STB-Dateityp](bricscad-usrgui.chm::/15_Printing/15_02_Plot_Style_Tabels.htm#To_convert_a_drawing_from_CTB_to_STB_file_type) [Bearbeiten einer Plot Stil Tabelle](bricscad-usrgui.chm::/15_Printing/15_04_The_Plot_Style_Table_editor.htm) [Verwalten von Plot-Stilen](bricscad-usrgui.chm::/15_Printing/15_03_The_Plot_styles_manager.htm)

#### **Ähnliche Befehle**

[ConvertCtb](#page-538-0) - konvertiert CTB Plot Stil Dateien in STB Dateien. Layer - weist Layern Plot Stile zu. [Seiteneinr](#page-1533-0) - definiert die Standard-Einstellungen für das Plotten von Zeichnungen. [PlotStil](#page-1345-0) - stellt den aktuellen Plot Stil ein. [Drucken](#page-603-0) - plottet Zeichnungen mit Plot Stilen. [Eigenschaften](#page-750-0) - ändert dem Objekt zugewiesenen Plot Stil. [PlotStilmanager](#page-1401-0) - erzeugt und hängt Plot-Stile an Zeichnungen an.

# <span id="page-544-0"></span>**CopyClip**

Kopiert Objekte in die Zwischenablage.

#### **Zugriff auf den Befehl über**

Befehlszeile: *copyclip* Tastatur: *Strg+C* Menü: *Bearbeiten | Kopieren* Werkzeugkasten: *Standard |* 

#### : *copyclip*

*Aufforderung in der Befehlszeile:*

**Objekte wählen, die in die Zwischenablage kopiert werden sollen:** *(Wählen Sie ein oder mehrere Objekte aus, drücken Sie die Tastenkombination Strg+A, um alle Objekte zu wählen.*

**Objekte wählen, die in die Zwischenablage kopiert werden sollen:** *Wählen Sie ein oder mehrere Objekte aus, oder drücken Sie die Eingabetaste, um die Objektauswahl zu beenden.*

#### **Befehls Optionen**

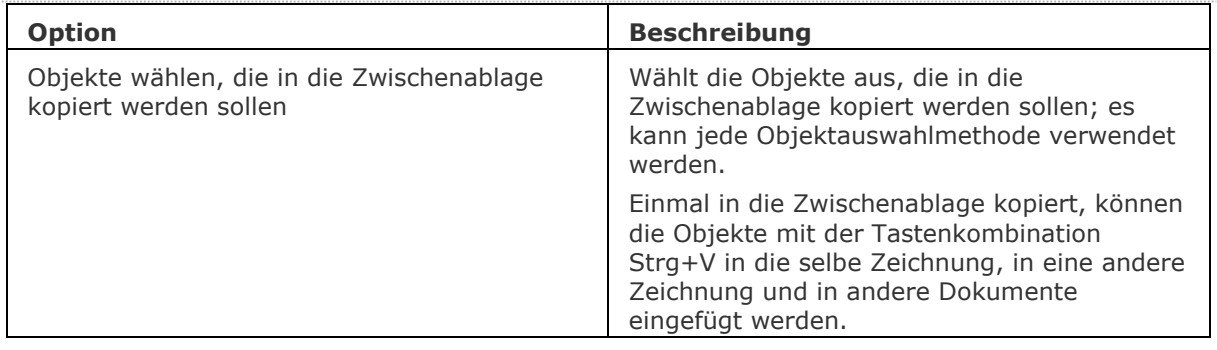

(\*) Die Benutzereinstellung *PictureExportScale* legt die Auflösung des Bildes fest, wenn die exportierte Geometrie in einem Bitmapformat, z. B. in einem Word-Dokument eingefügt wird.

#### **Verfahren**

[Benutzung von Kopieren und Einfügen um Objekte zwischen Zeichnungen zu kopieren](bricscad-usrgui.chm::/11_Modifying_Entities/03_Copying_Entities/11_03_02_Copying_Entities_Between_Drawings.htm#CopyPaste) [Benutzung des Kopieren und Origeinfüg Befehls, um Objekte zwischen Zeichnungen zu kopieren](bricscad-usrgui.chm::/11_Modifying_Entities/03_Copying_Entities/11_03_02_Copying_Entities_Between_Drawings.htm#CopyPasteorig)

#### **Ähnliche Befehle**

[BerWechs](#page-254-0) - verschiebt Objekte vom Papier Bereich zum Model Bereich und umgekehrt. [KopieBasisp-](#page-935-0) kopiert ausgewählte Objekte mit einem Basispunkt in die Zwischenablage.

[CopyClip](#page-544-0) - kopiert ausgewählte Objekte in die Zwischenablage.

[KopieBisher](#page-937-0) - kopiert den gesamten Text aus dem Eingabe-Protokoll-Fenster in die Zwischenablage.

[AusSchneiden](#page-142-0) - verschiebt die ausgewählten Objekte in die Zwischenablage.

[BlockEinfüg](#page-284-0) - fügt Objekte aus der Zwischenablage als Block an einem Einfügepunkt ein.

[ClipEinfüg](#page-545-0) - fügt Objekte aus der Zwischenablage in die aktuelle Zeichnung ein.

[OrigEinfüg](#page-1284-0) - Fügt Objekte aus der Zwischenablage an den ursprünglichen Koordinaten ein. [InhaltEinfüg](#page-915-0) - öffnet das Dialogfenster.

# <span id="page-545-0"></span>**ClipEinfüg**

Fügt Objekte aus der Zwischenablage in die Zeichnung ein (kurz für "Zwischenablage einfügen").

#### **Zugriff auf den Befehl über**

Befehlszeile: *clipeinfüg* Kurztaste: *Strg+V* Menü: *Bearbeiten | Einfügen* Werkzeugkasten: *Standard |* 

#### : *clipeinfüg*

Wenn die Zwischenablage enthält:

BricsCAD Objekte (einschließlich BricsCAD Text), werden Sie in der Befehlszeile gefragt:

[Einfügepunkt wählen:](#page-545-1) (Wählen Sie einen Punkt, oder geben Sie x, y Koordinaten ein.)

Kein-BricsCAD Text, der Text wird sofort in die Befehlszeile eingefügt, und BricsCAD versucht, den Text als Befehl auszuführen.

Keine-BricsCAD Objekte (z. B. Rasterbilder), diese werden als OLE Objekte in der oberen linken Ecke des Ansichtsfensters eingefügt.

#### **Befehls Optionen**

<span id="page-545-1"></span>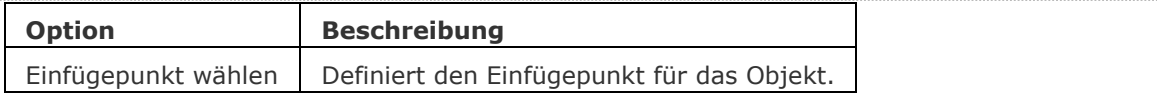

#### **Verfahren**

[Benutzung von Kopieren und Einfügen um Objekte zwischen Zeichnungen zu kopieren](bricscad-usrgui.chm::/11_Modifying_Entities/03_Copying_Entities/11_03_02_Copying_Entities_Between_Drawings.htm#CopyPaste) [Benutzung von Kopieren mit Basispunkt und Einfügen, um Objekte zwischen Zeichnungen zu](bricscad-usrgui.chm::/11_Modifying_Entities/03_Copying_Entities/11_03_02_Copying_Entities_Between_Drawings.htm#CopybasePaste)  [kopieren](bricscad-usrgui.chm::/11_Modifying_Entities/03_Copying_Entities/11_03_02_Copying_Entities_Between_Drawings.htm#CopybasePaste)

[Benutzung von Ausschneiden und Einfügen, um Objekte zwischen Zeichnungen zu verschieben](bricscad-usrgui.chm::/11_Modifying_Entities/02_Rearranging_Entities/11_02_01_Moving_Entities.htm#Using_Cut_and_Paste_to_move_entities_between_drawings)

#### **Ähnliche Befehle**

[BerWechs](#page-254-0) - verschiebt Objekte vom Papier Bereich zum Model Bereich und umgekehrt.

[KopieBasisp](#page-935-0) - kopiert gewählte Objekte mit einem Basispunkt in die Zwischenablage.

[CopyClip](#page-544-0) - kopiert ausgewählte Objekte in die Zwischenablage.

[KopieBisher](#page-937-0) - kopiert den gesamten Text aus dem Eingabe-Protokoll-Fenster in die Zwischenablage.

[AusSchneiden](#page-142-0) - verschiebt die ausgewählten Objekte in die Zwischenablage.

[BlockEinfüg](#page-284-0) - fügt Objekte aus der Zwischenablage als Block an einem Einfügepunkt ein.

[OrigEinfüg](#page-1284-0) - Fügt Objekte aus der Zwischenablage in eine andere Zeichnung, unter Berücksichtigung der Koordinaten der Quellzeichnung, ein.

[InhaltEinfüg](#page-915-0) - zeigt den Dialog Inhalte einfügen an, in dem das Format für die einzufügenden Objekte definiert werden kann.

# **Chapoo**

# <span id="page-547-0"></span>**ChapooKonto**

Veraltet. Ersetzt durch den Befehl [CloudKonto.](#page-523-0)

# <span id="page-547-1"></span>**ChapooDownload**

<span id="page-547-2"></span>Veraltet. Ersetzt durch den Befehl [CloudDownload.](#page-524-0)

# **ChapooAusloggen**

<span id="page-547-3"></span>Veraltet. Ersetzt durch den Befehl [CloudAbmelden.](#page-526-0)

# **ChapooEinloggen**

Veraltet. Ersetzt durch den Befehl [CloudAnmelden.](#page-527-0)

# <span id="page-547-4"></span>**ChapooÖffnen**

Veraltet. Ersetzt durch den Befehl [CloudÖffnen.](#page-528-0)

# **ChapooProjekt**

Öffnet Ihr Chapoo Projekt in einem Browser.

#### **Zugriff auf den Befehl über**

Befehlszeile: *chapooprojekt* Menü: *Datei | Chapoo | Mein Chapoo...* Werkzeugkasten: *Chapoo |*

#### : *chapooprojekt*

*Zeigt die Anmeldeseite von Chapoo in einem Browser an.*

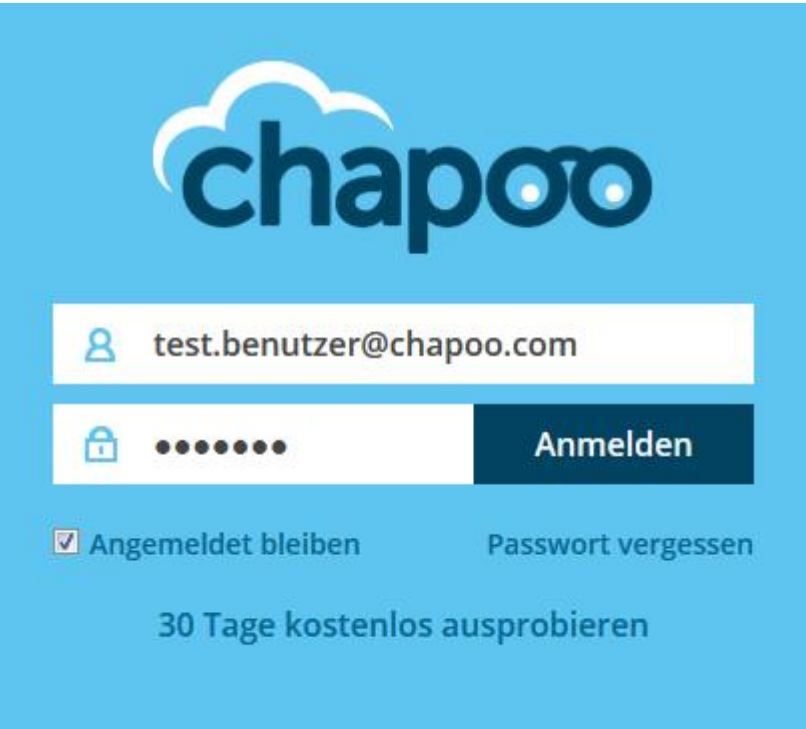

#### BricsCAD V18 - Befehls Referenz

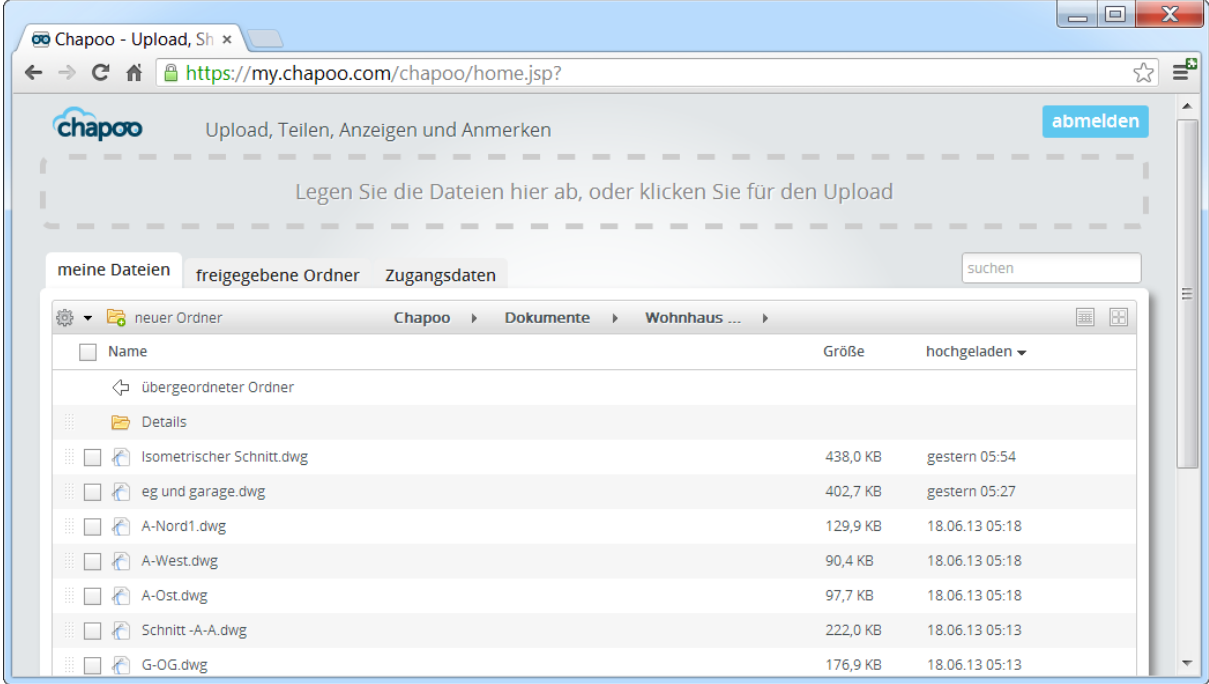

#### **Befehls Optionen**

Keine Optionen

#### **Ähnliche Befehle**

[ChapooKonto](#page-547-0) - meldet den aktuellen Status Ihres Chapoo Kontos in der Befehlszeile.

[ChapooDownload](#page-547-1) - lädt eine Zeichnung von Ihrem Chapoo Projekt in einen lokalen Ordner herunter.

[ChapooAusloggen](#page-547-2) - bei Chapoo abmelden.

[ChapooEinloggen](#page-547-3) - bei Chapoo anmelden.

[ChapooÖffnen](#page-547-4) - lädt eine Zeichnung von Chapoo herunter und öffnet diese.

[ChapooUpload](#page-550-0) - lädt die aktuelle Zeichnung zu Chapoo hoch.

[ChapooWeb](file:///D:/BricsCAD%20Training/manuals/BricsCAD_V18_Help/de_DE/Source/ChapooHome.htm) - öffnet die Chapoo Homepage in einem Browser.

# <span id="page-550-0"></span>**ChapooUpload**

Veraltet. Wurde ersetzt durch den Befehl [CloudUpload.](#page-532-0)

# **ChapooWeb**

Veraltet

# **D**

# **DatenExtrakt**

Exportiert Objekt-Eigenschaften, Blockattributen und Zeichnungs Informationen in eine externe Datei.

#### **Zugriff auf den Befehl über**

Befehlszeile: *datenextrakt* Menü *Werkzeuge | Daten Extraktion*

#### : *datenextrakt*

Ein Dialog wird angezeigt:

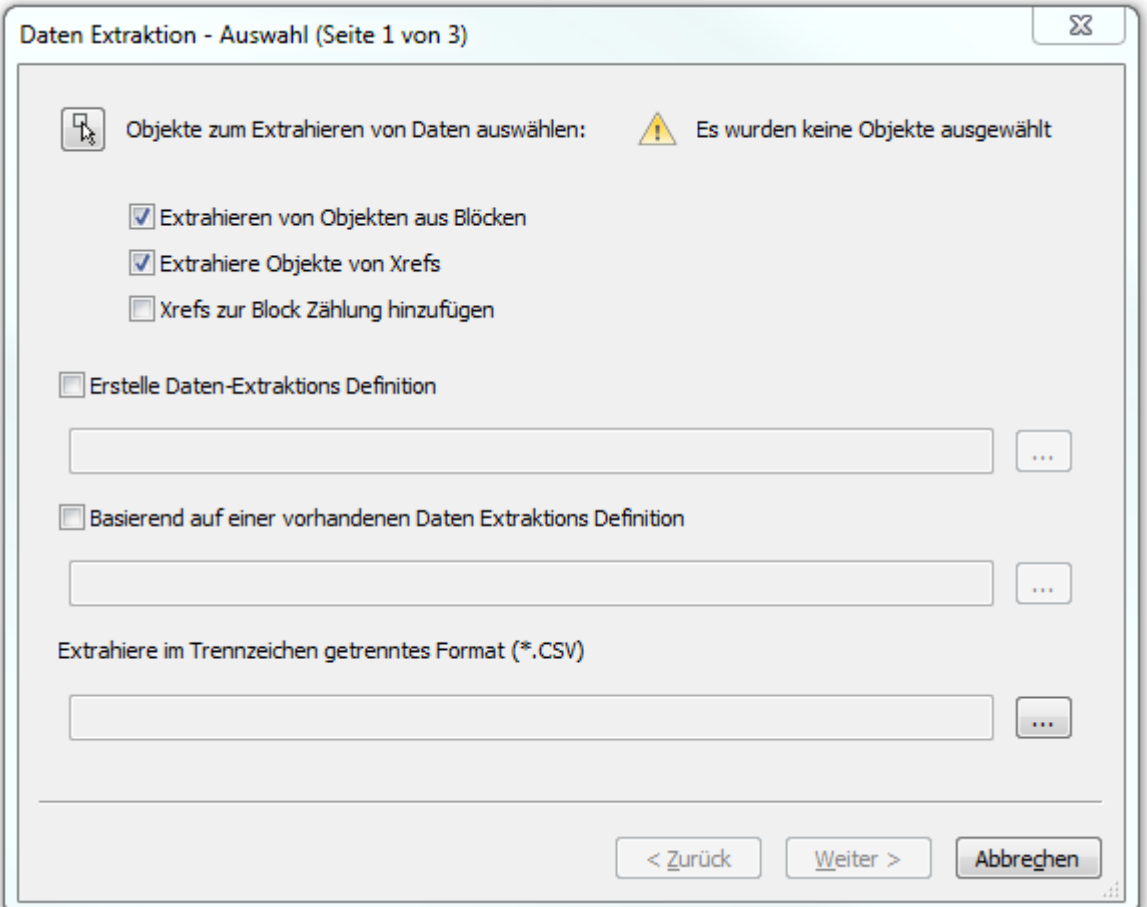

# **Befehls Optionen**

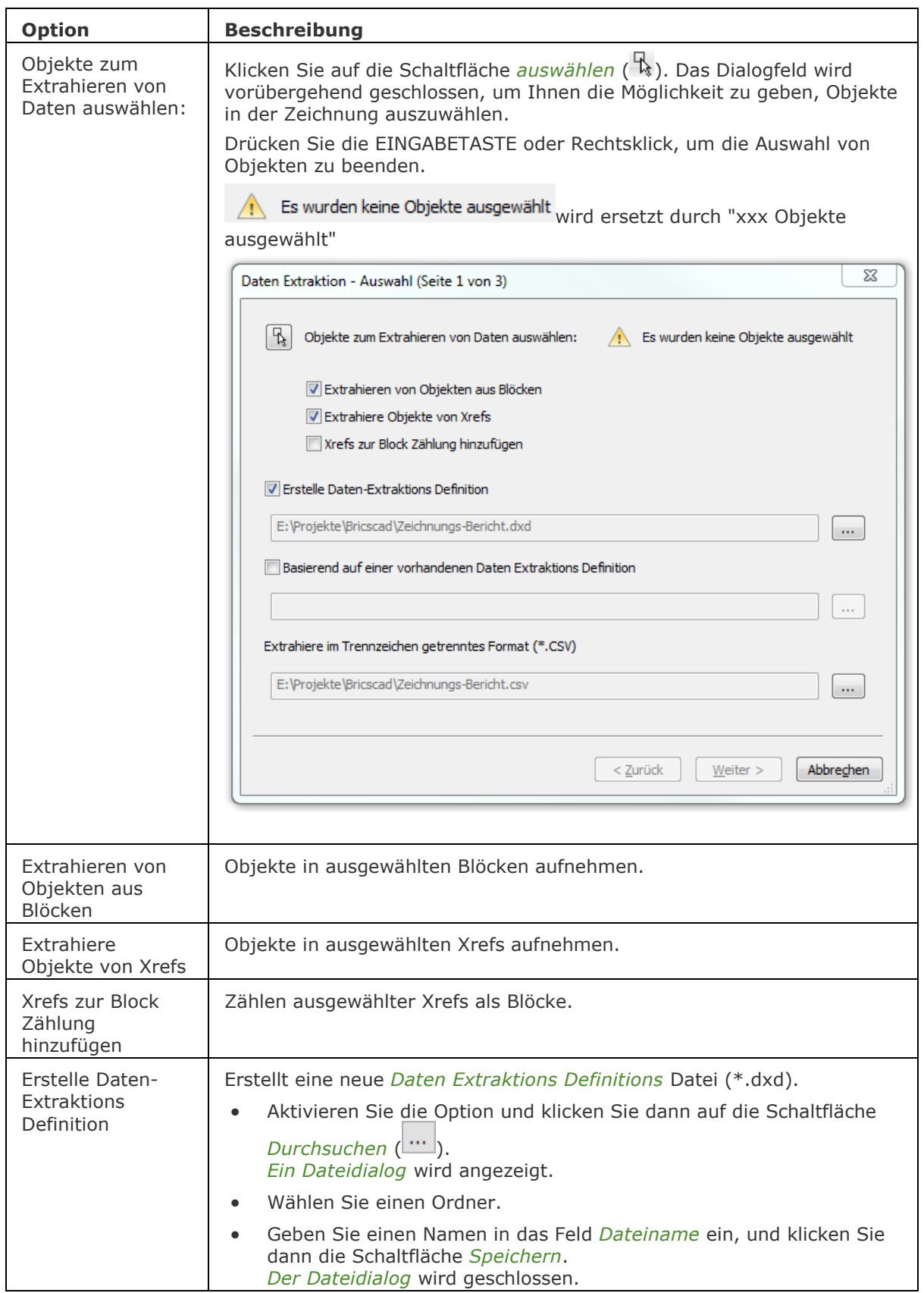

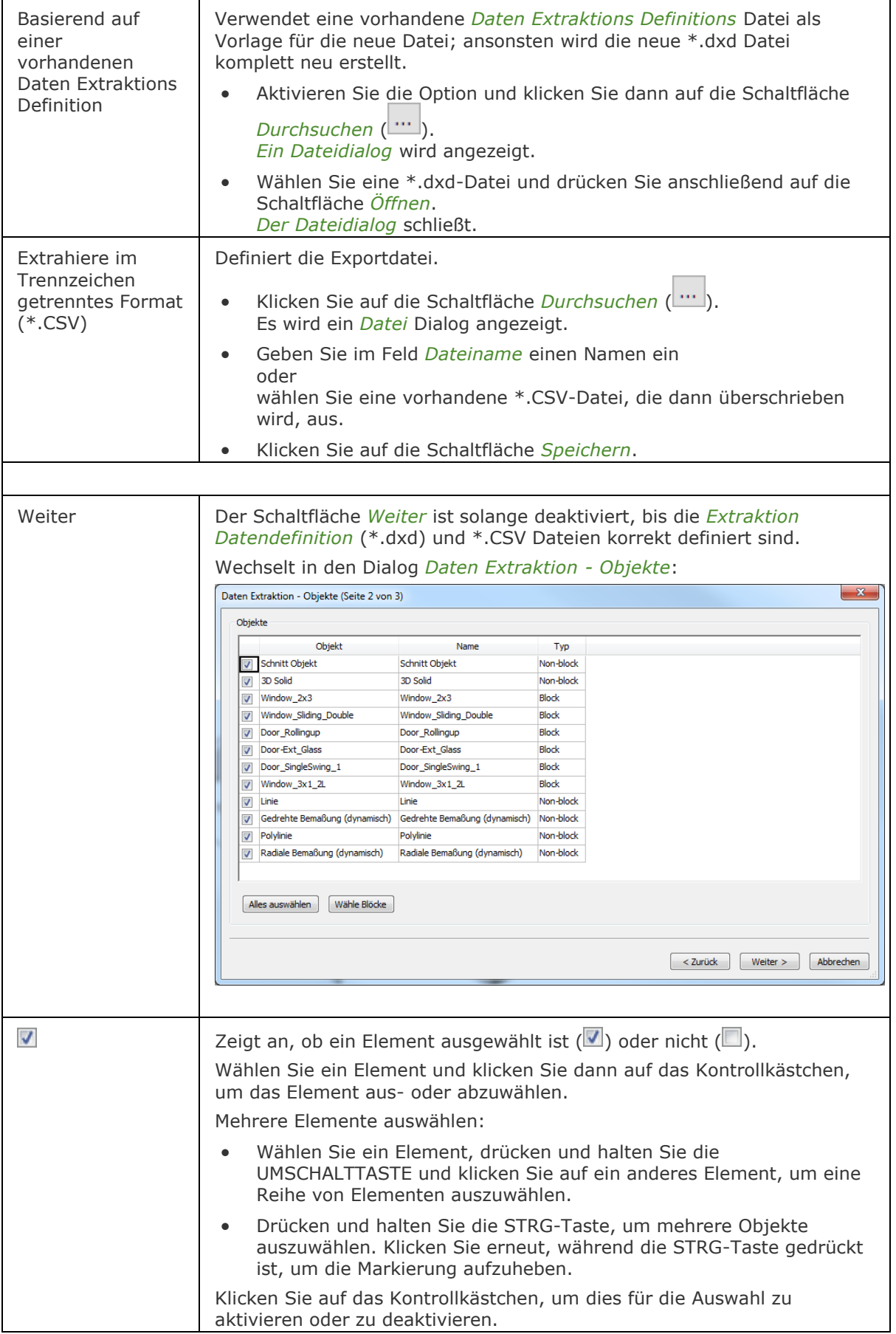

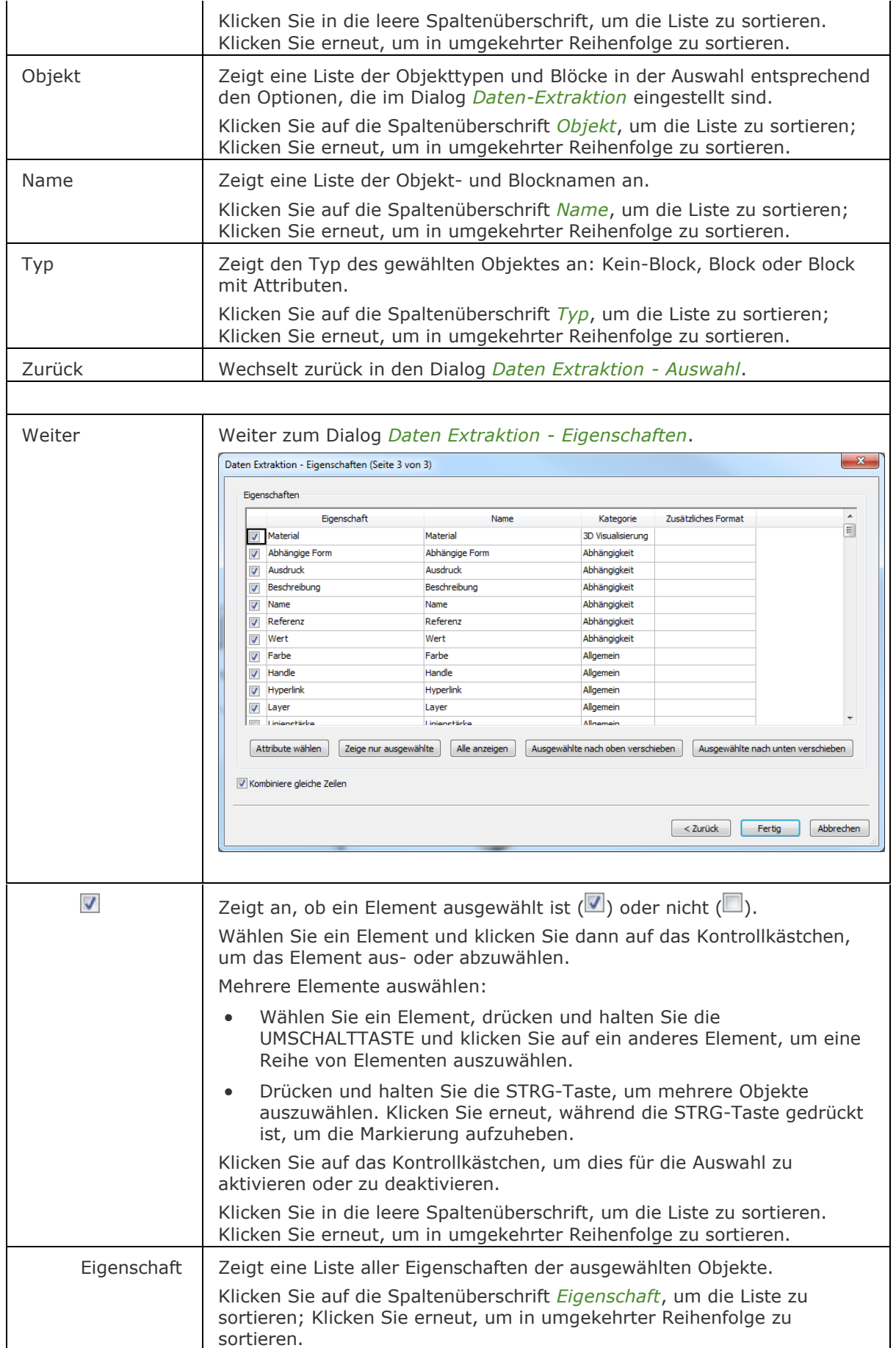

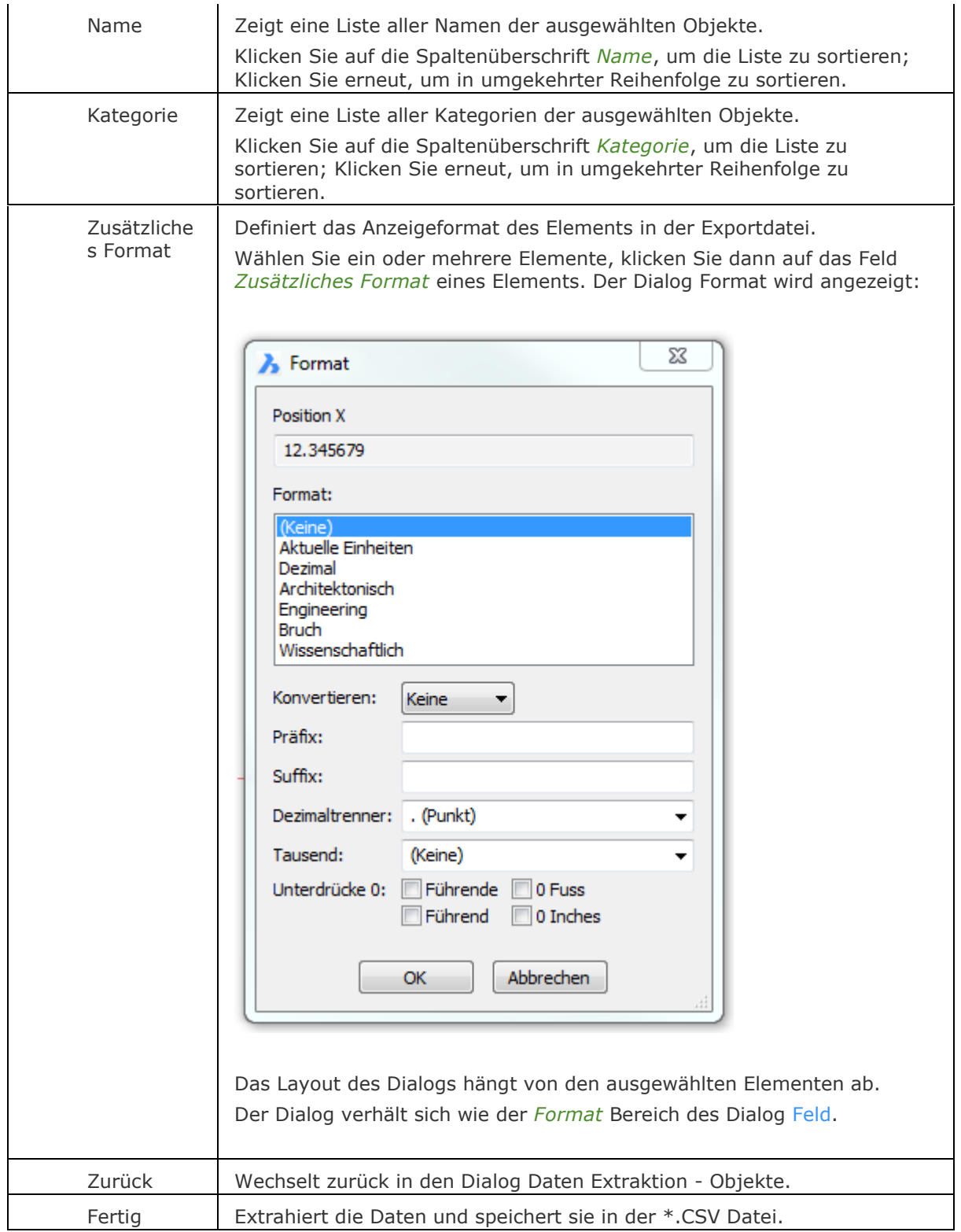

#### **Ähnliche Befehle**

AttDef - definiert Attribute über ein Dialogfenster.

[-AttDef](#page-105-0) - bestimmt Attribute über die Befehlszeile.

[AttZeig](#page-109-0) - schaltet die Anzeige der Attributtexte.

[AttEdit](#page-110-0) - bearbeitet Attributwerte und Attributeigenschaften.

[-AttExt](#page-116-0) - extrahiert Attribute einer Zeichnung in eine Datendatei über die Befehlszeile.

[AttRedef](#page-118-0) - definiert einen vorhandenen Block neu und aktualisiert die assoziierten Attribute.

[AttSync](#page-119-0) - synchronisiert Attributdefinitionen in allen Blockreferenzen einer bestimmten Blockdefinition.

[BattMan](#page-242-0) - verwaltet die Attribute einer Block Definition.

Block und [-Block](#page-248-0) - erzeugt Blöcke aus Attributdefinitionen und Objekten.

[EAttEdit](#page-689-0) - ändert die Werte und die meisten Eigenschaften von Attributen.

[Ursprung](#page-1706-0) - löst Attribute in ihre Definitionen auf.

Einfüge - fügt Blöcke ein und fordert Sie auf, Attributwerte über einen Dialog einzugeben.

[-Einfüge](#page-741-0) - fügt Blöcke ein und fordert Sie auf, Attributwerte über die Befehlszeile einzugeben.

[Eigenschaften](#page-750-0) - ändert Attributwerte und Eigenschaften.

RefBearb - ändert Blöcke und Attribute in der Zeichnung.

# **DbListe**

Listet Informationen über alle Objekte in der Zeichnung auf (kurz für "Database Listing").

#### **Zugriff auf den Befehl über**

Befehlszeile: *dbliste*

#### : *dbliste*

Zeigt Objektdaten in der Befehlszeile an. Drücken Sie die Esc-Taste um den Befehl zu beenden.

#### **Befehls Optionen**

Keine Optionen.

#### **Ähnliche Befehle**

[Liste](#page-1043-0) - listet die Eigenschaften von bestimmten Objekten in der Befehlszeile auf. [Eigenschaften](#page-750-0) - listet die Eigenschaften von Objekten in der Eigenschaften Leiste auf. [Status](#page-1619-0) - zeigt den aktuellen Status einer Zeichnung an.

# <span id="page-559-0"></span>**DdAttE**

Bearbeitet die Werte von Attributen über ein Dialogfenster (kurz für "dynamic dialog attribute editor").

#### **Zugriff auf den Befehl über**

Befehlszeile: *ddatte*

#### : *ddatte*

Aufforderung in der Befehlszeile:

Wählen Sie einen Block: Wählen Sie einen Block.

Ein Dialog wird angezeigt:

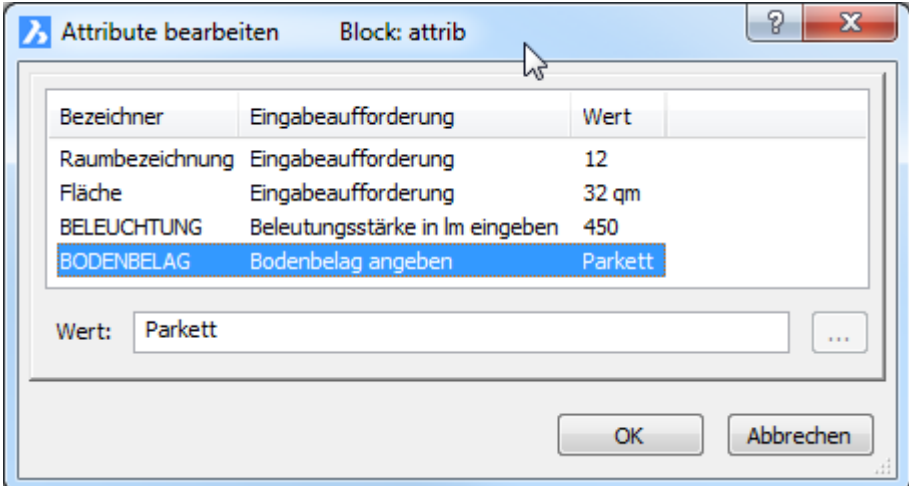

Ändern Sie die Attributwerte und klicken Sie dann auf OK.

#### **Befehls Optionen**

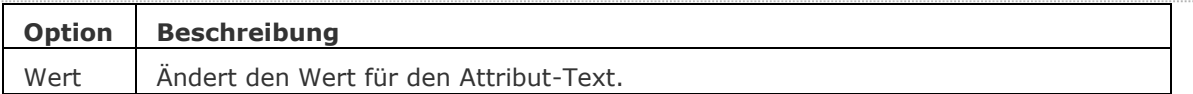

#### **Ähnliche Befehle**

[-AttDef](#page-105-0) - bestimmt Attribute über die Befehlszeile.

[AttZeig](#page-109-0) - schaltet die Anzeige der Attributtexte.

[AttEdit](#page-110-0) - bearbeitet Attributwerte und Attributeigenschaften.

AttExt - extrahiert Attribute aus einer Zeichnung in eine Datendatei über ein Dialogfenster.

[-AttExt](#page-116-0) - extrahiert Attribute einer Zeichnung in eine Datendatei über die Befehlszeile.

[AttRedef](#page-118-0) - definiert einen vorhandenen Block neu und aktualisiert die assoziierten Attribute.

[AttSync](#page-119-0) - synchronisiert Attributdefinitionen in allen Blockreferenzen einer bestimmten Blockdefinition.

[BattMan](#page-242-0) - verwaltet die Attribute einer Block Definition.

Block und [-Block](#page-248-0) - erzeugt Blöcke aus Attributdefinitionen und Objekten.

[EAttEdit](#page-689-0) - ändert die Werte und die meisten Eigenschaften von Attributen.

[Ursprung](#page-1706-0) - löst Attribute in ihre Definitionen auf.

Einfüge - fügt Blöcke ein und fordert Sie auf, Attributwerte über einen Dialog einzugeben.

[-Einfüge](#page-741-0) - fügt Blöcke ein und fordert Sie auf, Attributwerte über die Befehlszeile einzugeben.

[EinfügePassend](#page-745-0) - fügt Blöcke mehrmals ein und fügt Blöcke gespiegelt ein.

[Eigenschaften](#page-750-0) - ändert Attributwerte und Eigenschaften.

RefBearb - ändert Blöcke und Attribute in der Zeichnung.

# **DdEdit**

Editiert einzeilige Texte, mehrzeilige Texte, Attributdefinitionen und Attributtexte (kurz für "Dynamic Dialog Editor").

#### **Zugriff auf den Befehl über**

Befehlszeile: *ddedit*

Alias: *ed*

Maus Doppelklick: Einzeiliger Text, mehrzeiliger Text, Attribut-Definitionen oder Attribut-Text.

#### : *ddedit*

Aufforderung in der Befehlszeile:

Zu änderndes Objekt wählen: Wählen Sie ein Textobjekt aus.

Wenn Sie einen einzeiligen Text auswählen (erzeugt mit dem Befehl Text), wird das Dialogfenster Text bearbeiten geöffnet:

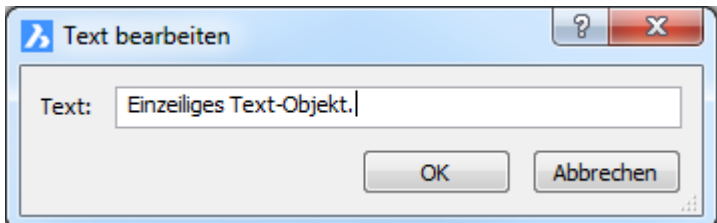

Bearbeiten Sie den Text und klicken Sie dann auf OK.

Ziehen Sie den linken oder rechten Rand des Dialog Text bearbeiten, um ihn zu erweitern. Die neue Breite wird beim nächsten Öffnen des Dialogs wiederhergestellt.

Wenn Sie einen mehrzeiligen Text auswählen (erzeugt mit dem Befehl MText), wird das Dialogfenster Text Formatierung geöffnet.

Die System Variable MTEXTFIXED steuert ob die Ansicht gezoomt, rotiert und/oder gepannt wird, um den Text einzupassen.

Wenn Sie einen Text einer Attribut-Definition auswählen (erzeugt mit dem Befehl AttDef), wird das Dialogfenster Attribut Definition bearbeiten geöffnet:

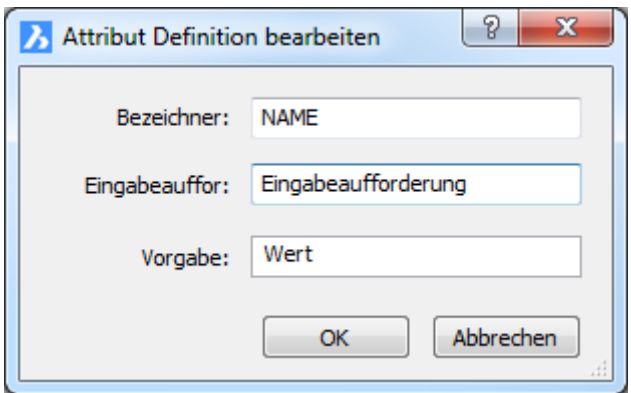

Bearbeiten Sie die Attribut-Definition und klicken Sie dann auf OK.

• **Wenn Sie einen Attribut-Text in einem Block auswählen (platziert durch den Befehl** Einfüge**), wird das Dialogfenster Attribut Editor geöffnet; mehr unter Befehl**  [EAttEdit](#page-689-0)**.** 

Nach dem Verlassen des Dialogs steuert der Wert der Systemvariablen [TEXTEDITMODE](bricscad-sysvar.chm::/00_07_Settings_Manager.htm) ob der Befehl automatisch wiederholt wird oder nicht.

- *0*: Wiederholt den Befehl, bis die Esc-Taste gedrückt wird.
- *1*: Wiederholt den Befehl nicht. Der Befehl endet, wenn eine einzelnes Textobjekt bearbeitet wurde.
- *2*: Automatischer Bearbeitungsmodus. Einzelbearbeitung wenn ein Text vorgewählt wird; mehrfach wenn kein Text vorgewählt wird.

#### **Befehls Optionen**

Keine Optionen.

#### **Verfahren**

[Ein Textobjekt ändern](bricscad-usrgui.chm::/10_Drawing_Entities/05_Working_with_Text/10_05_04_Editing_text.htm#EditText) [Eine Auswahl von Mtext-Objekten bearbeiten](bricscad-usrgui.chm::/10_Drawing_Entities/05_Working_with_Text/10_05_04_Editing_text.htm#EditMtext) [Einen anderen Editor für mehrzeiligen Text wählen](bricscad-usrgui.chm::/10_Drawing_Entities/05_Working_with_Text/10_05_04_Editing_text.htm#SelectMtextEditor) [Bezeichner, Eingabeaufforderung oder Vorgabe Text eines Attributs bearbeiten](bricscad-usrgui.chm::/12_Blocks_Attributes_External_References/02_Attributes/12_02_02_Editing_attribute_definitions.htm#EditAttribTag) [Bearbeiten einer Attribut Definition](bricscad-usrgui.chm::/12_Blocks_Attributes_External_References/02_Attributes/12_02_02_Editing_attribute_definitions.htm#EditAttribDef)

#### **Ähnliche Befehle**

Text - platziert einzelne Zeilen von Texten in Zeichnungen.

[-Text](#page-1680-0) - platziert Text und wertet LISP Ausdrücke aus.

MText und [-MText](#page-1145-0) - platziert Absatz Text.

[DdAtte](#page-559-0) - bearbeitet Attributwerte.

Stil - erzeugt und ändert einen Textstil über den Zeichnungs Explorer.

[-Stil](#page-1635-0) - erzeugt und ändert einen Textstil über die Befehlszeile.

[BmPositionsNummer](bricscad-cmdref.chm::/Mechanical/BmBalloon.htm) - erstellt assoziative Positionsnummer Objekte für Baugruppen-Komponenten im Model Bereich und für ihre generierten Ansichten in Papier Bereich Layouts.

[Ändern](#page-232-0) - ändert die Textposition.

[TxtAufl](#page-1698-0) - löst einen Text in Polylinien auf.

[Rechtschreibung](#page-1493-0) - überprüft den Text einer Zeichnung auf Rechtschreibung.

[Eigenschaften](#page-750-0) - ändert die Eigenschaften des Textes.

[Suchen](#page-1503-0) - sucht und ersetzt Texte.

# **DdEModes**

Setzt die Werte der Voreinstellung für das Erzeugen von Objekten (kurz für "Dynamic Dialog Entity Modes").

#### **Zugriff auf den Befehl über**

Befehlszeile: *ddemodes* Alias: *[Einstellungen](#page-779-0)*

#### : *ddemodes*

*Zeigt das Dialogfenster Einstellungen in der Ebene Objekte an:*

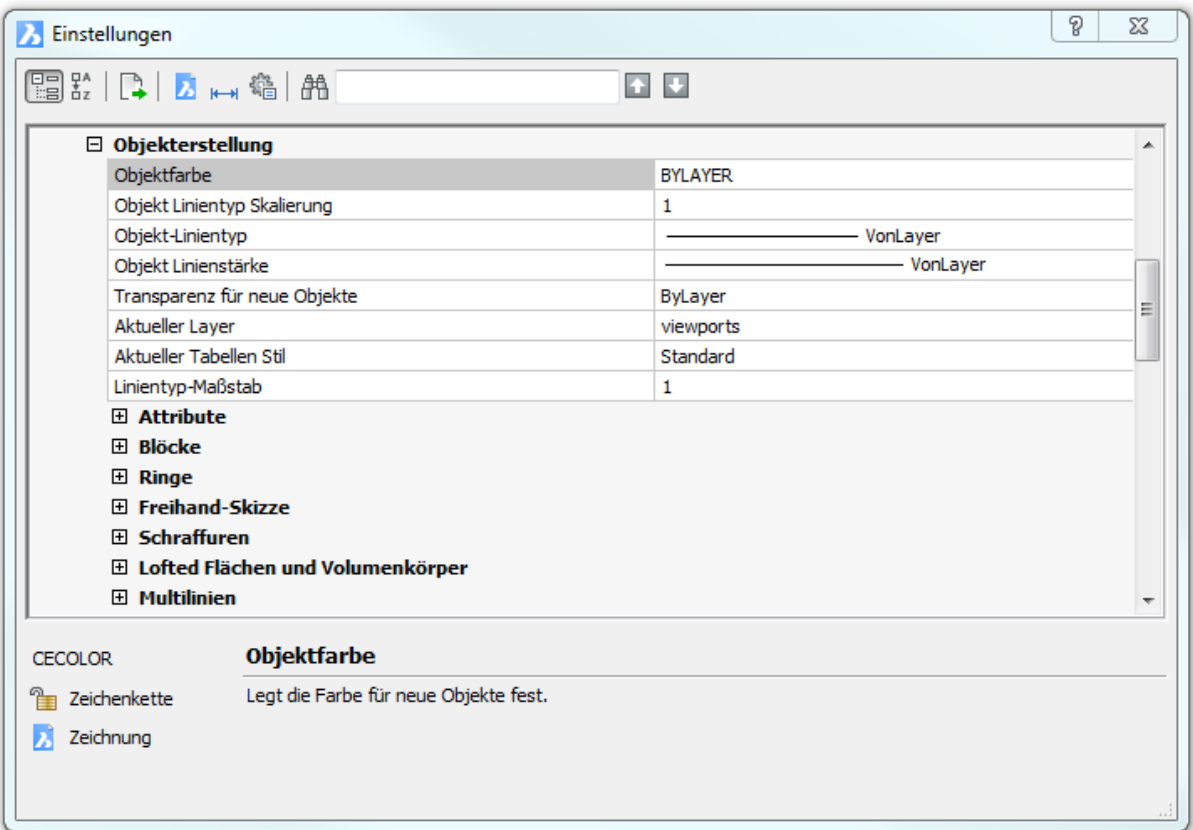

*Ändern Sie die Einstellungen und klicken Sie dann auf X.*

#### **Befehls Optionen**

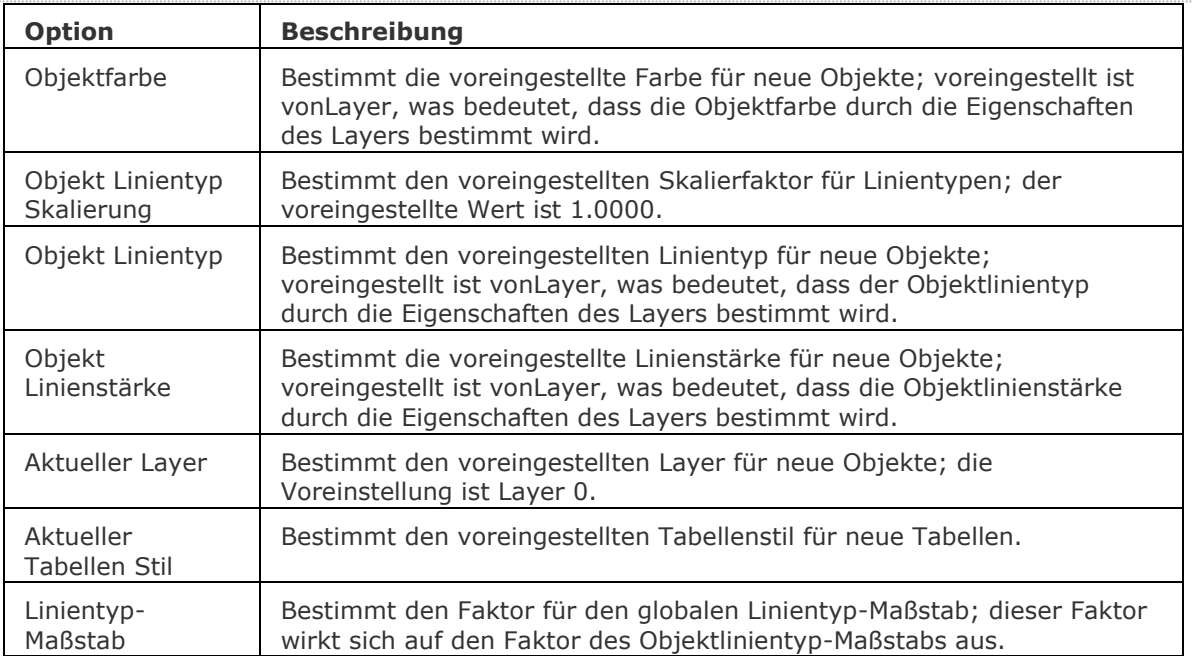

#### **Ähnliche Befehle**

Farbe und [-Farbe](#page-807-0) - setzt die aktuelle Farbe.

Linientyp und [-Linientyp](#page-1040-0) - lädt Linientypdefinitionen und setzt den aktuellen Linientyp.

[LStärke](#page-1049-0) - setzt die aktuelle Linienstärke.

Layer und [-Layer](#page-980-0) - erzeugt Layer und deren Eigenschaften.

[Eigenschaften](#page-750-0) - listet die Eigenschaften auf und ändert die Eigenschaften über die Eigenschaften Leiste.

# **DdFilter**

Erzeugt einen Auswahlsatz der von Ihnen gewählten Objekte (kurz für "Dynamic Dialog Filter").

#### **Zugriff auf den Befehl über**

Befehlszeile: *ddfilter* Alias: *[wahl](#page-1776-0)*

#### : *ddfilter*

*Aufforderung in der Befehlszeile:*

**Wählen Sie Objekte, die im Satz aufgenommen werden sollen:** *Wählen Sie ein oder mehrere Objekte aus, verwenden Sie eine Auswahlmethode.*

*W***ählen Sie Objekte die im Satz aufgenommen werden sollen:** *Drücken Sie die Eingabetaste, um den Befehl zu verlassen.*

*Sie können auf diese Auswahl durch die Eingabe von "V" (Vorherige) zurückgreifen, wenn Sie ein Befehl das nächste mal fragt "Wählen Sie Objekte".* 

#### **Befehls Optionen**

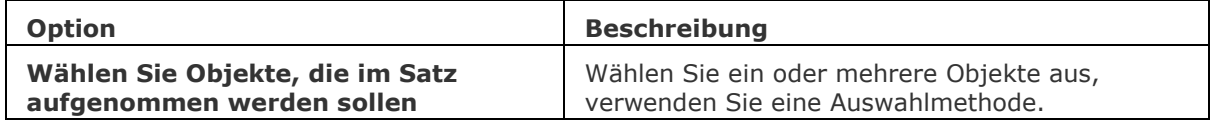

#### **Ähnliche Befehle**

[Eigenschaften](#page-750-0) - filtert Objekte mit der Schaltfläche Schnell-Auswahl.

[Wahl](#page-1776-0) - trifft eine Vorauswahl von Objekten auf Grund ihrer Position.

# **DdGrips**

Bestimmt die Eigenschaften der Griffe durch das Dialogfenster Einstellungen (kurz für "Dynamic Dialog Grip Settings").

#### **Zugriff auf den Befehl über**

Befehlszeile: *ddgrips* Transparent: *'ddgrips* Aliase: *ddgriffe, gr, opt, [Einstellungen](#page-779-0)*

#### : *ddgrips*

*Öffnet das Dialogfenster Einstellungen in der Ebene Griffe:*

| P<br>$\Sigma$<br>Einstellungen |                                                     |   |  |  |  |  |
|--------------------------------|-----------------------------------------------------|---|--|--|--|--|
| <b>国验 日 2 → 名 A</b><br>⊡⊡      |                                                     |   |  |  |  |  |
| $\boxminus$ Anzeige/Sichtweise |                                                     | ┻ |  |  |  |  |
| Koordinaten                    | [1] Koordinaten zeigen immer die Zeiger-Position an |   |  |  |  |  |
| 田 Zeichnungs Anzeige           |                                                     |   |  |  |  |  |
| $\Box$ Griffe                  |                                                     |   |  |  |  |  |
| Griffe                         | Griffe einschalten                                  |   |  |  |  |  |
| Griffe in Blöcken              | Weist den Objekten im Block Griffe zu               |   |  |  |  |  |
| Griff-Farbe                    | 72                                                  |   |  |  |  |  |
| Dynamische Griff Farbe         | 140                                                 |   |  |  |  |  |
| Ausgewählte Griff Farbe        | 240                                                 | 티 |  |  |  |  |
| <b>Hover Griff Farbe</b>       | 150                                                 |   |  |  |  |  |
| Griff-Größe                    | 3                                                   |   |  |  |  |  |
| Griff Objekt Grenzen           | 100                                                 |   |  |  |  |  |
| Griff-Tipps                    | Griff-Tipps anzeigen                                |   |  |  |  |  |
| Sensibilisierung der Griffe    | Griff Anziehung einschalten                         |   |  |  |  |  |
| Griff Anziehungs Entfernung    | 3                                                   |   |  |  |  |  |
| 田 Linienstärke                 |                                                     |   |  |  |  |  |
|                                |                                                     |   |  |  |  |  |
|                                |                                                     |   |  |  |  |  |
|                                |                                                     |   |  |  |  |  |
|                                |                                                     |   |  |  |  |  |
|                                |                                                     |   |  |  |  |  |
|                                |                                                     |   |  |  |  |  |
|                                |                                                     |   |  |  |  |  |

*Ändern Sie die Einstellungen und klicken Sie dann auf X.*

# **Befehls Optionen**

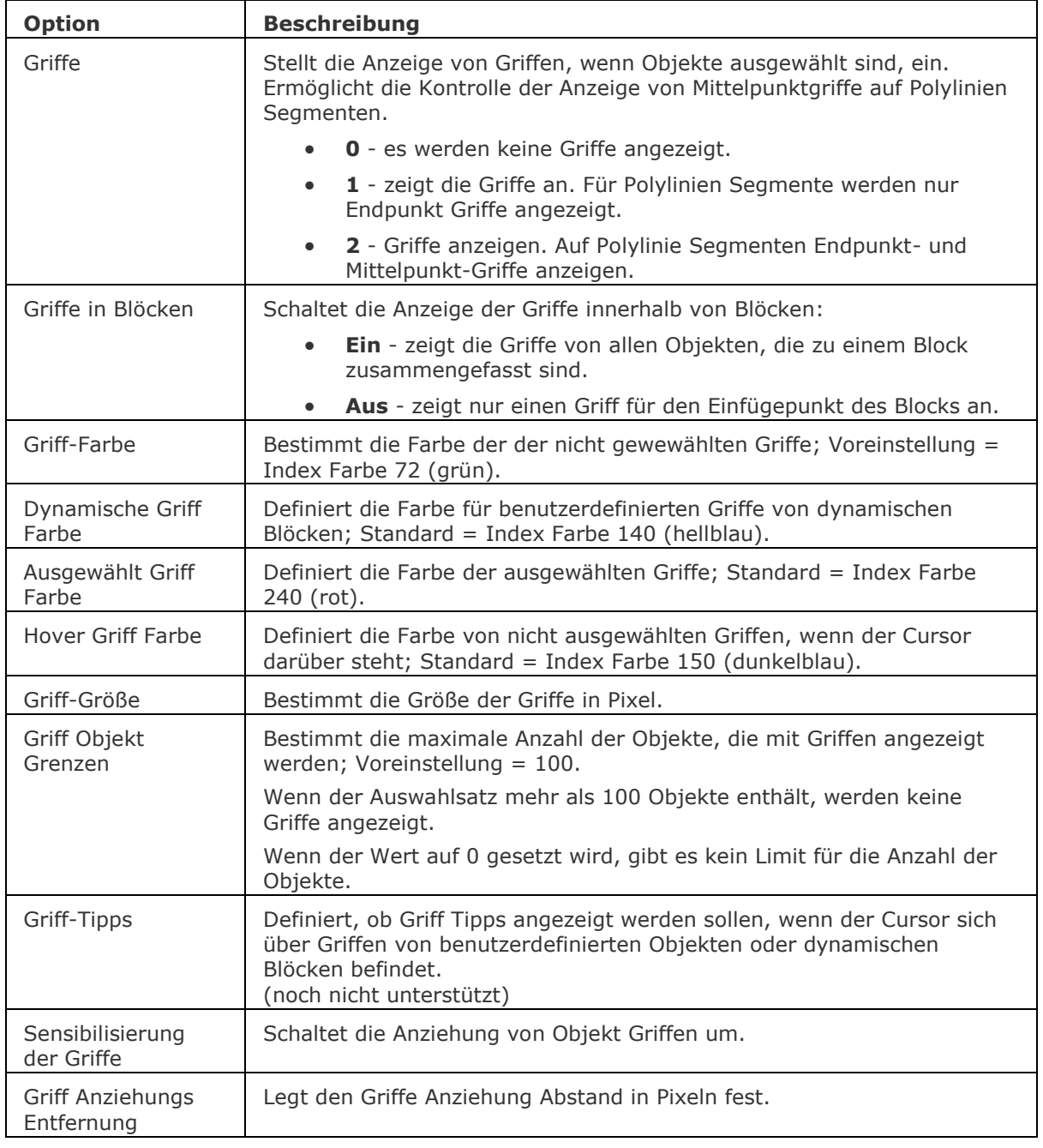

# **Ähnliche Befehle**

[Wahl](#page-1776-0) - wählt Objekte. [WahlGriffe](#page-1787-0) - wählt die Objekte und zeigt die Griffe an.

# **DdPTyp**

Bestimmt die Darstellung und Größe von Punktobjekten über das Dialogfenster Einstellungen (kurz für "Dynamic Dialog Point Type").

#### **Zugriff auf den Befehl über**

Befehlszeile: *ddptype* Transparent: *'ddptype* Alias: *[Einstellungen](#page-779-0)*

#### : *ddptype*

*Öffnet das Dialogfenster Einstellungen in der Ebene Punkte:*

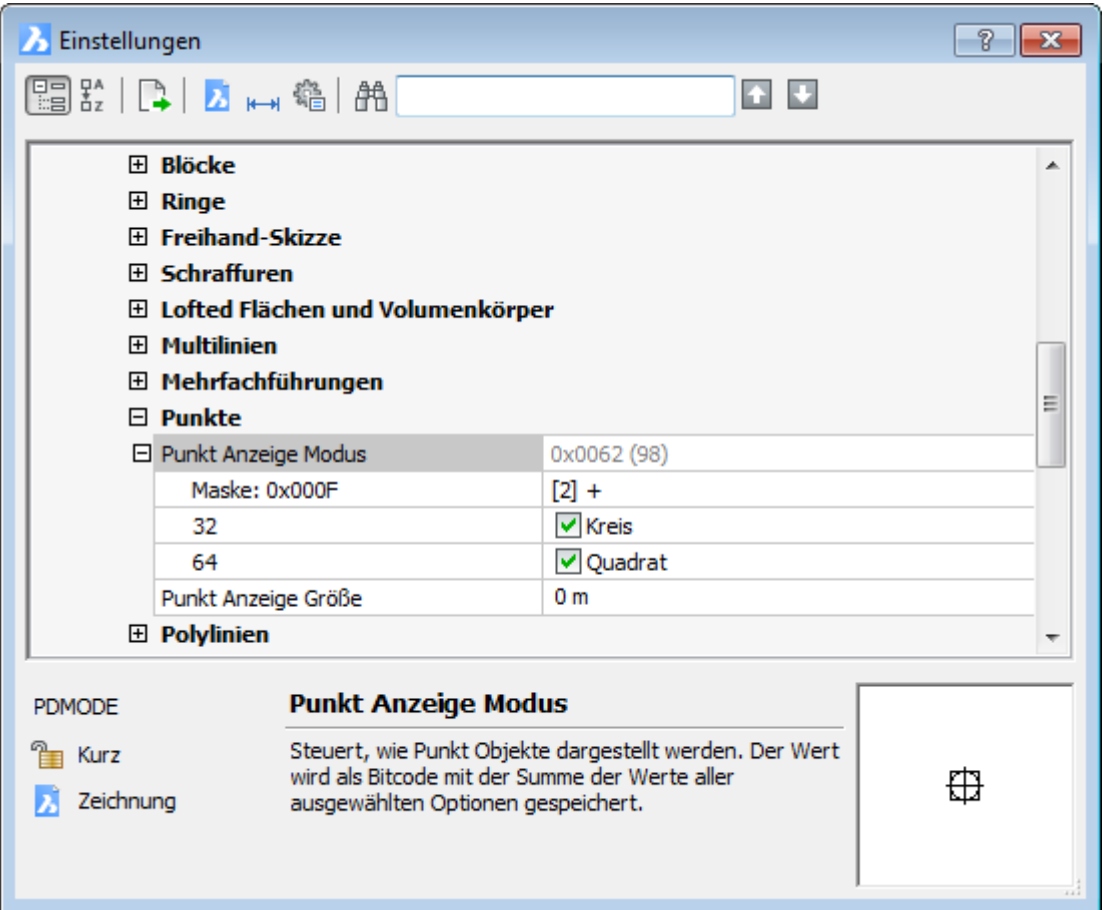

*Ändern Sie die Einstellungen und klicken Sie dann auf X.* 

#### BricsCAD V18 - Befehls Referenz

#### **Befehls Optionen**

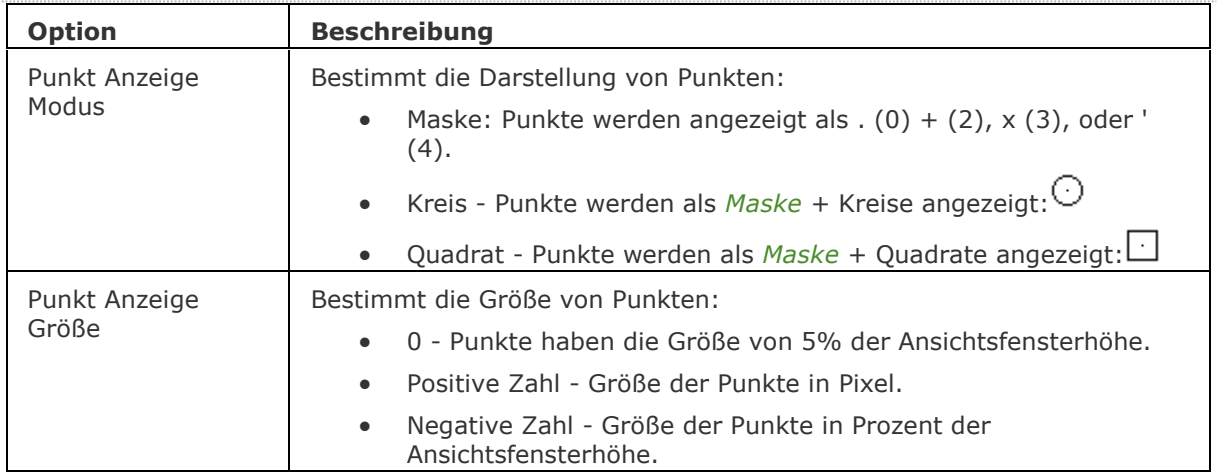

# **Ähnliche Befehle**

[Punkt](#page-1356-0) - platziert Punkte in einer Zeichnung.

[Teilen](#page-1653-0) - platziert gleichmäßig verteilte Punkte auf einem Objekt.

[Messen](#page-1091-0) - platziert Punkte in gleichem Abstand auf einem Objekt.

# **DdSelect**

Bestimmt die Eigenschaften für die Objektauswahl über das Dialogfenster Einstellungen (kurz für "dynamic dialog selection").

#### **Zugriff auf den Befehl über**

Befehlszeile: *ddselect* Transparent: *'ddselect* Alias: *[Einstellungen](#page-779-0)*

#### : *ddselect*

*Öffnet das Dialogfenster Einstellungen in der Ebene Objektauswahl:*

|                                  | P<br>Einstellungen                                                                    |                                                                                                    |   |  |  |  |  |  |  |
|----------------------------------|---------------------------------------------------------------------------------------|----------------------------------------------------------------------------------------------------|---|--|--|--|--|--|--|
| FB #   D   D   H &   A<br>ы<br>ы |                                                                                       |                                                                                                    |   |  |  |  |  |  |  |
|                                  | $\boxminus$ Objektauswahl                                                             |                                                                                                    |   |  |  |  |  |  |  |
|                                  | $\Box$ Pick automatisch                                                               | 0x0003 (3)                                                                                                    |   |  |  |  |  |  |  |
|                                  | Deaktiviert die Fenster-Auswahl, speichert früheren Wert<br>negativ                   |                                                                                                    |   |  |  |  |  |  |  |
|                                  | Zeichnet ein Auswahlfenster, wenn die Maus nicht über einem Objekt geklickt wird<br>1 |                                                                                                    |   |  |  |  |  |  |  |
| 2                                |                                                                                       | V Zeichnet ein Auswahlfenster, wenn die Maus über einem Objekt geklickt wird und gezogen wird                                                                                            |   |  |  |  |  |  |  |
|                                  | Pick Box                                                                              | 4                                                                                                    |   |  |  |  |  |  |  |
|                                  | Pick ziehen                                                                           | [0] Zeichne Auswahl Fenster durch Benutzung von zwei Punkten                                                                                                    | Ξ |  |  |  |  |  |  |
|                                  | Pick erstes                                                                           | [1] Zunächst die Objekte wählen, und dann den Befehl starten                                                                                                    |   |  |  |  |  |  |  |
|                                  | $H$ 3D                                                                                |                                                                                                    |   |  |  |  |  |  |  |
| 田 Kollision                      |                                                                                       |                                                                                                    |   |  |  |  |  |  |  |
|                                  | <b>田</b> Referenzen                                                                   |                                                                                                    |   |  |  |  |  |  |  |
|                                  | $\boxplus$ Ansichtsfenster, Layouts und Registerkarten                                |                                                                                                    |   |  |  |  |  |  |  |
|                                  | 田 Datei Eigenschaften                                                                 |                                                                                                    |   |  |  |  |  |  |  |
| PICKAUTO                         |                                                                                       | <b>Pick automatisch</b>                                                                                                    |   |  |  |  |  |  |  |
| Kurz<br>Registrierung            |                                                                                       | Steuert die automatische Fenster-Auswahl (Innen oder Kreuzen) beim Auswählen von Objekten.<br>Der Wert wird als Bitcode mit der Summe der Werte aller ausgewählten Optionen gespeichert. |   |  |  |  |  |  |  |

*Ändern Sie die Einstellungen und klicken Sie dann auf X.*

# **Befehls Optionen**

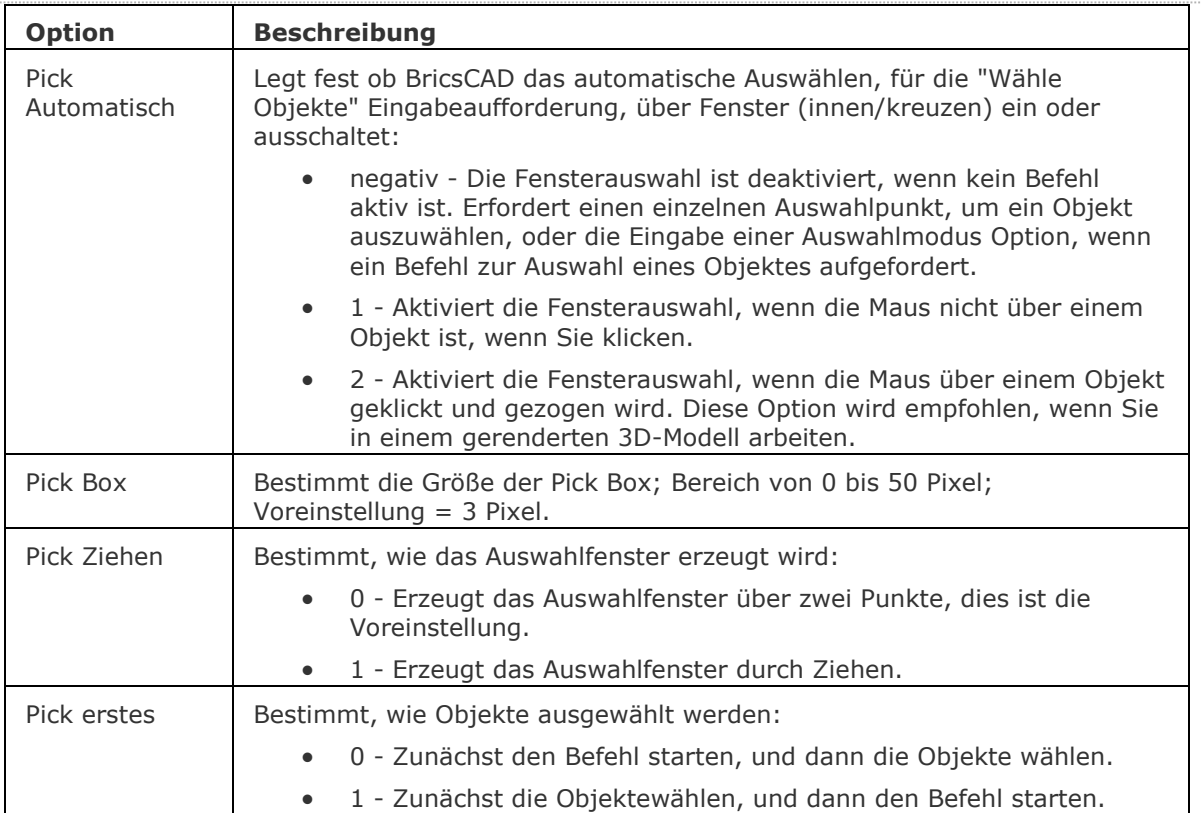

# **Ähnliche Befehle**

[WahlGriffe](#page-1787-0) - wählt Objekte und zeigt die Griffe an. [Wahl](#page-1776-0) - wählt Objekte.

# **DdSetVar**

Zeigt das Dialogfenster Einstellungen an (kurz für "Dynamic Dialog Set Variables").

#### **Zugriff auf den Befehl über**

Befehlszeile: *ddsetvar* Transparent: *'info* Alias: *Einstellungen*

: *ddsetvar*

Siehe Befehl [Einstellungen.](#page-779-0)

#### **Ähnliche Befehle**

[SetVar](#page-1587-0) - ändert die Werte von Systemvariablen über die Befehlszeile.

[Einstellungen](#page-779-0) - ändert die Werte von Systemvariablen in einem Dialog.

[EinstellungenSuchen](#page-780-0) - öffnet den Dialog Einstellungen in der angegebenen Kategorie, mit der angegebenen Systemvariablen oder Benutzervoreinstellung.

# **DdfSpur**

Setzt die Eigenschaften für die Fang Spur über das Dialogfenster Einstellungen.

#### **Zugriff auf den Befehl über**

Befehlszeile: *ddfspur* Transparent: *'ddfspur* Alias: *[Einstellungen](#page-779-0)* Statuszeile: *OTRACK*

#### : *ddfspur*

*Öffnet das Dialogfenster Einstellungen in der Ebene Fang Spur:*

| Einstellungen                                 |                       |                                                                                                    | P<br>$\mathbf{x}$                              |
|-----------------------------------------------|-----------------------|----------------------------------------------------------------------------------------------------|------------------------------------------------|
|                                               |                       |                                                                                                    | $\blacksquare$                                 |
|                                               | <b>田 Fang/Raster</b>  |                                                                                                    |                                                |
|                                               | $\boxminus$ Fang Spur |                                                                                                    |                                                |
|                                               | □ AutoFang            |                                                                                                    | 0x007F (127)                                   |
|                                               | 1                     |                                                                                                    | AutoFang Markierung                            |
|                                               | 2                     |                                                                                                    | AutoFang Tooltipps                             |
|                                               | 4                     |                                                                                                    | AutoFang Magnet                                |
|                                               | 8                     |                                                                                                    | Ξ<br>Polare Spur                               |
|                                               | 16                    |                                                                                                    | Objekt Fang Spurverfolgung                     |
|                                               | 32                    |                                                                                                    | Tooltipps für polare Spuren und Objekt Fan     |
|                                               | 64                    |                                                                                                    | Spur Linie von LASTPOINT                       |
|                                               | Polarer Winkel        |                                                                                                    | 90                                             |
|                                               |                       | Polaren Winkel hinzufügen                                                                                                    |                                                |
|                                               | FL Polar Modus        |                                                                                                    | 0x0002 (2)                                     |
|                                               | 1                     |                                                                                                    | Relativ                                        |
|                                               | 2                     |                                                                                                    | Benutze polare Spur Einstellungen bei Obje     |
|                                               | 4                     |                                                                                                    | Benutze zusätzlich polare Spur Winkel          |
|                                               | 8                     |                                                                                                    | Drücken Sie UMSCHALT um Objekt-Fang Sp         |
|                                               | Spur Pfad             |                                                                                                    | [0] Zeigt die Objekt Fang Spur am kompletten B |
| <b>AUTOSNAP</b><br>Kurz<br>畷<br>Registrierung |                       | <b>AutoFang</b><br>Wechselt Polare und Objekt Fang Spur und steuert die Anzeige der Fangmarkierung, Tooltipps und<br>Magnet. Der Wert wird als Bitcode mit der Summe der Werte aller ausgewählten Optionen gespeichert. |                                                |

*Ändern Sie die Einstellungen und klicken Sie dann auf X.*

#### **Befehls Optionen**

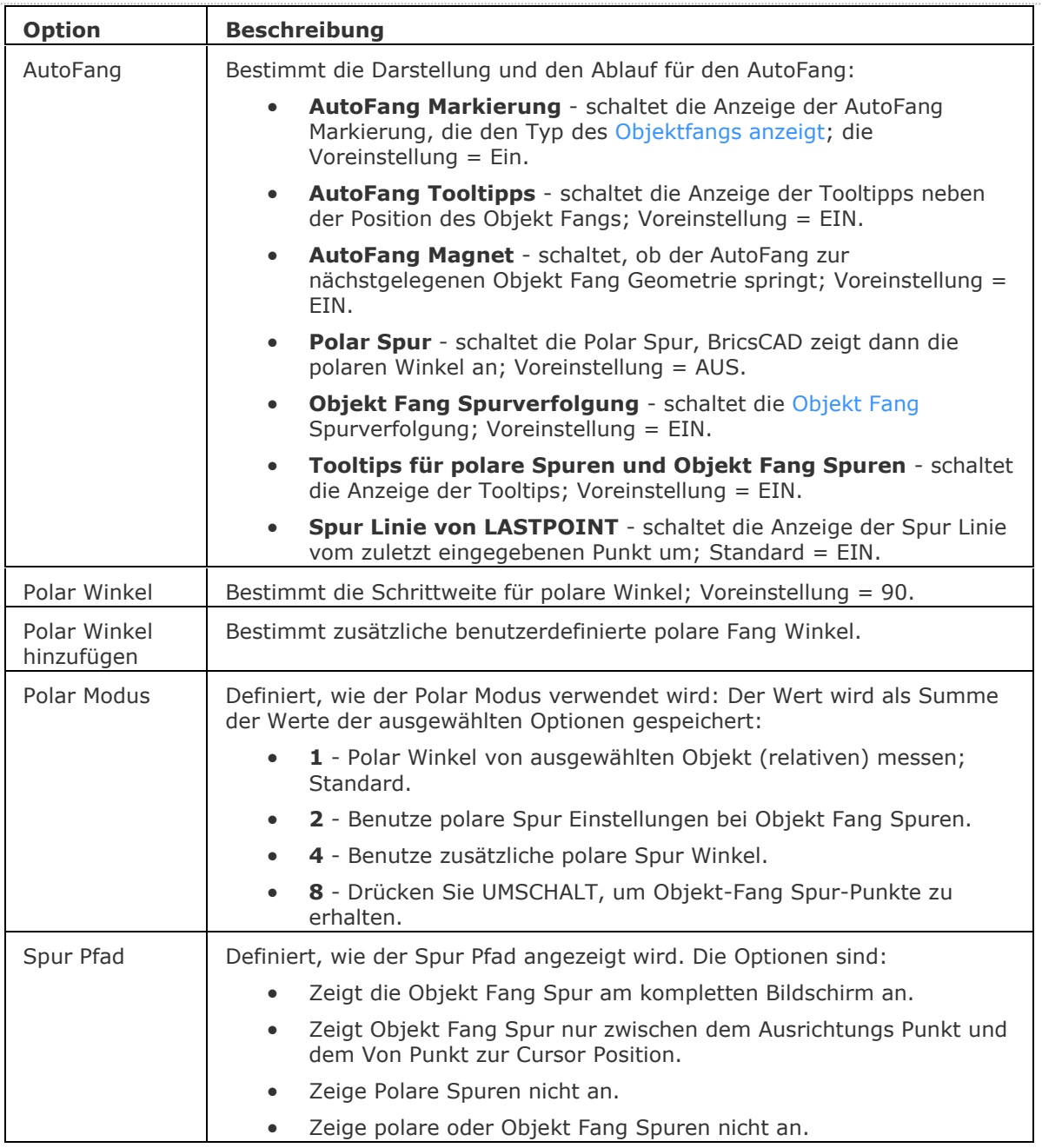

# **Ähnliche Befehle**

[-OFang](#page-1279-0) - wechselt Objektfänge über die Befehlszeile.

OFang - wechselt die Objektfang Modi im Dialog Einstellungen.

# **DdVPoint**

Setzt einen 3D-Ansichtspunkt oder einen planare Ansicht über ein Dialogfenster (kurz für "Dynamic Dialog View Point").

#### **Zugriff auf den Befehl über**

Befehlszeile: *ddvpoint* Alias: *ddapunkt* Menü: *Ansicht | Ansichtspunkte einstellen ...* Werkzeugkasten: *Ansicht |* 

#### : *ddvpoint*

*Ein Dialog wird angezeigt:*

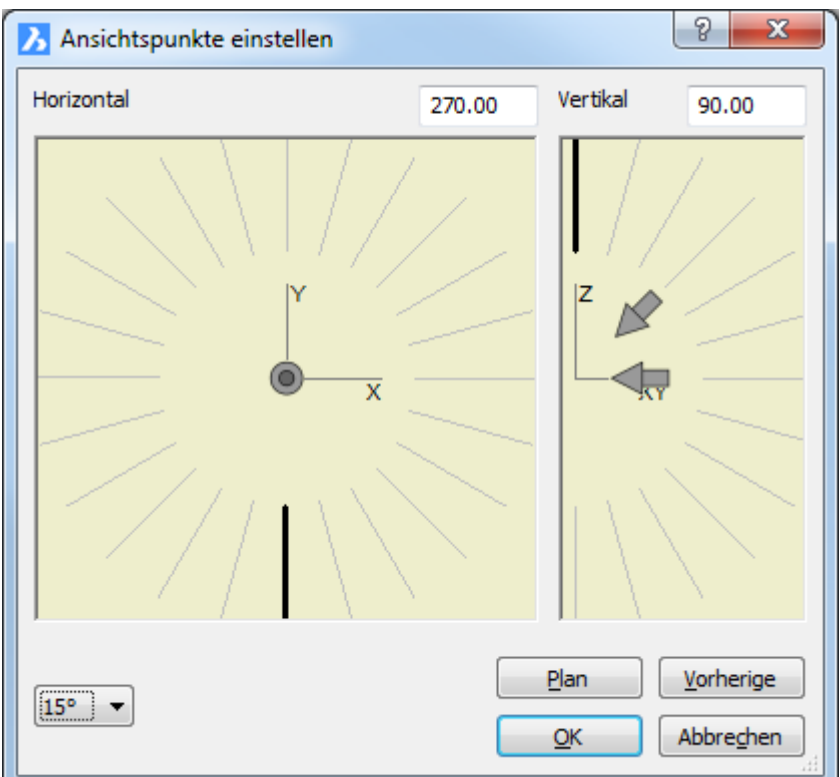

Wählen Sie einen Ansichtswinkel und klicken Sie dann auf *X*.

#### **Befehls Optionen**

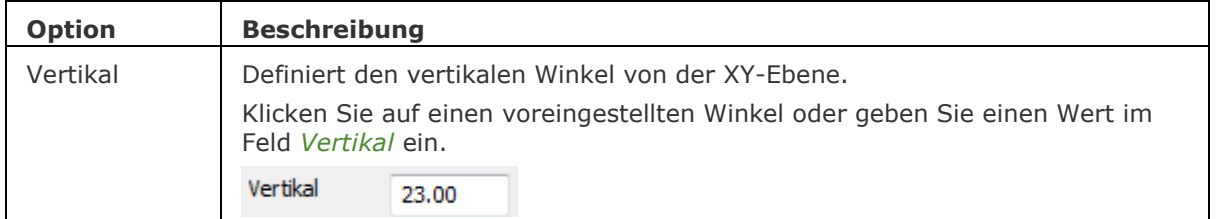
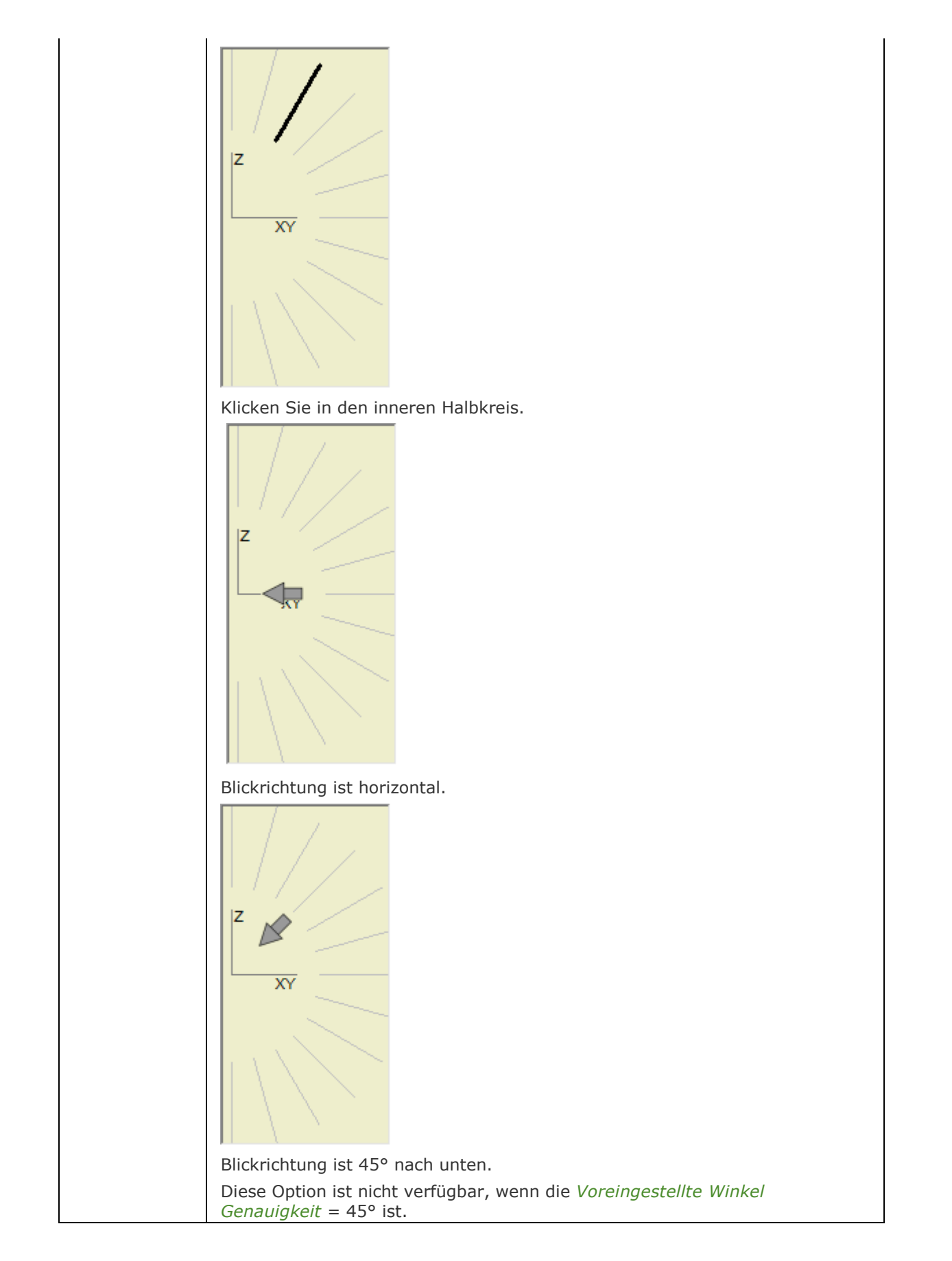

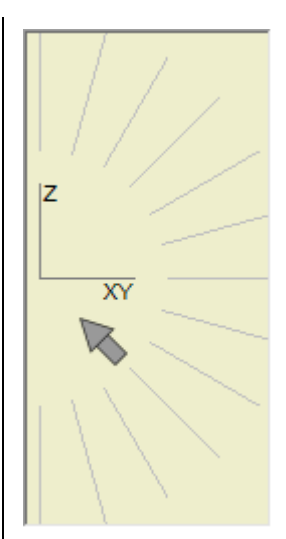

Blickrichtung ist 45° nach oben.

Diese Option ist nicht verfügbar, wenn die *Voreingestellte Winkel Genauigkeit* = 45° ist.

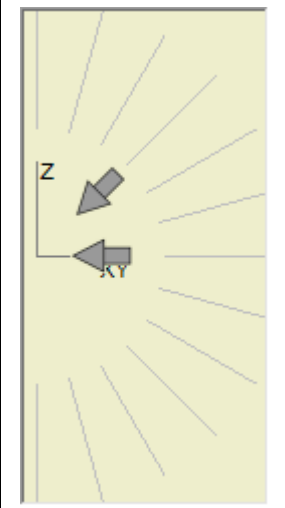

Blickrichtung ist 45° nach unten, mit Ausnahme der 0°, 90°, 180° und 270° Horizontalwinkel, die die orthografischen Ansichten erzeugen: Vorn, Hinten, Links und Rechts.

Zunächst wählen Sie den horizontalen Pfeil, und klicken dann den Pfeil 45° nach unten.

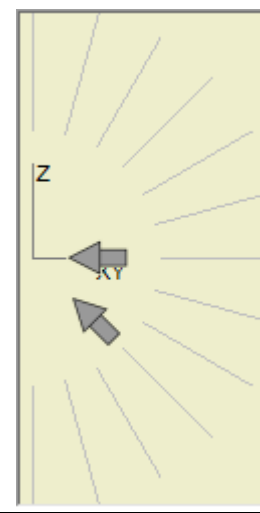

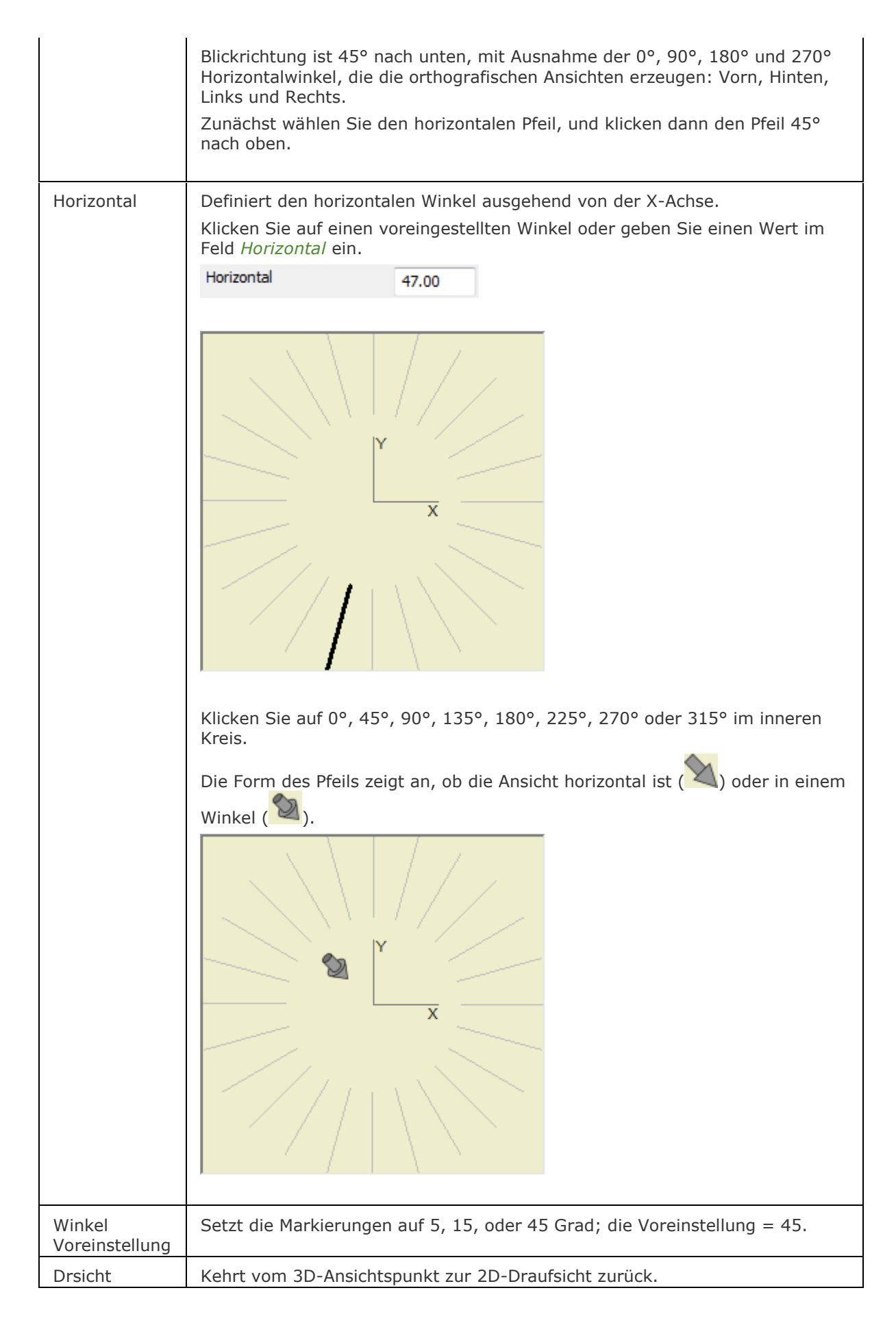

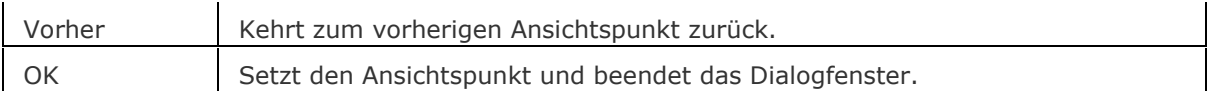

## **Blickvon Steuerung**

Die [Blickvon Steuerung](bricscad-usrgui.chm::/04_Viewing_your_drawing/04_05_View_Rotation.htm#LookFrom) ermöglicht eine Reihe von voreingestellten Ansichten wie orthographischen Ansichten und isometrischen Ansichten auszuwählen.

## **Ähnliche Befehle**

[APunkt](#page-213-0) - ändert den 3D-Ansichtspunkt in der Zeichnung über die Befehlszeile.

[DAnsicht](#page-584-0) - Verändert den 3D-Ansichtspunkt interaktiv und schaltet den Perspektive-Modus ein. [RtRot](#page-761-0) - dreht eine 3D-Zeichnung in Echtzeit.

# <span id="page-580-2"></span>**DesignTabelle**

Erstellt oder importiert .csv-Dateien, die Sätze von Parameterwerten enthalten. Dropdown-Listen mit den Parameterwerten aus den Tabellen werden dem Mechanical Browser und den parametrischen Komponenten Eigenschaften hinzugefügt.

### **Zugriff auf den Befehl über**

Befehlszeile: *designtabelle* Menü: *Parametrisch | Design-Tabelle von Datei* und *Leere Design-Tabelle*

Werkzeugkästen:

*Parameter |*

*Design-Tabelle* | **E**und **FL** 

Multifunktionsleiste: *Volumenkörper | 3D Abhängigkeiten* (Blechkonstruktions Arbeitsbereich: *Blechkonstruktion* und *Baugruppe* - Mechanical Arbeitsbereich: *Volumenkörper*, *Oberflächen* und *Baugruppe* Registerkarten)

#### : *designtabelle*

*Aufforderung in der Befehlszeile:*

**Design-Tabelle erstellen: [\[aus Datei](#page-580-0)[/Leer\]](#page-580-1) <aus Datei>:** *Wählen Sie eine Option.*

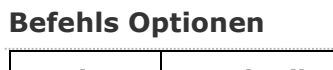

<span id="page-580-1"></span><span id="page-580-0"></span>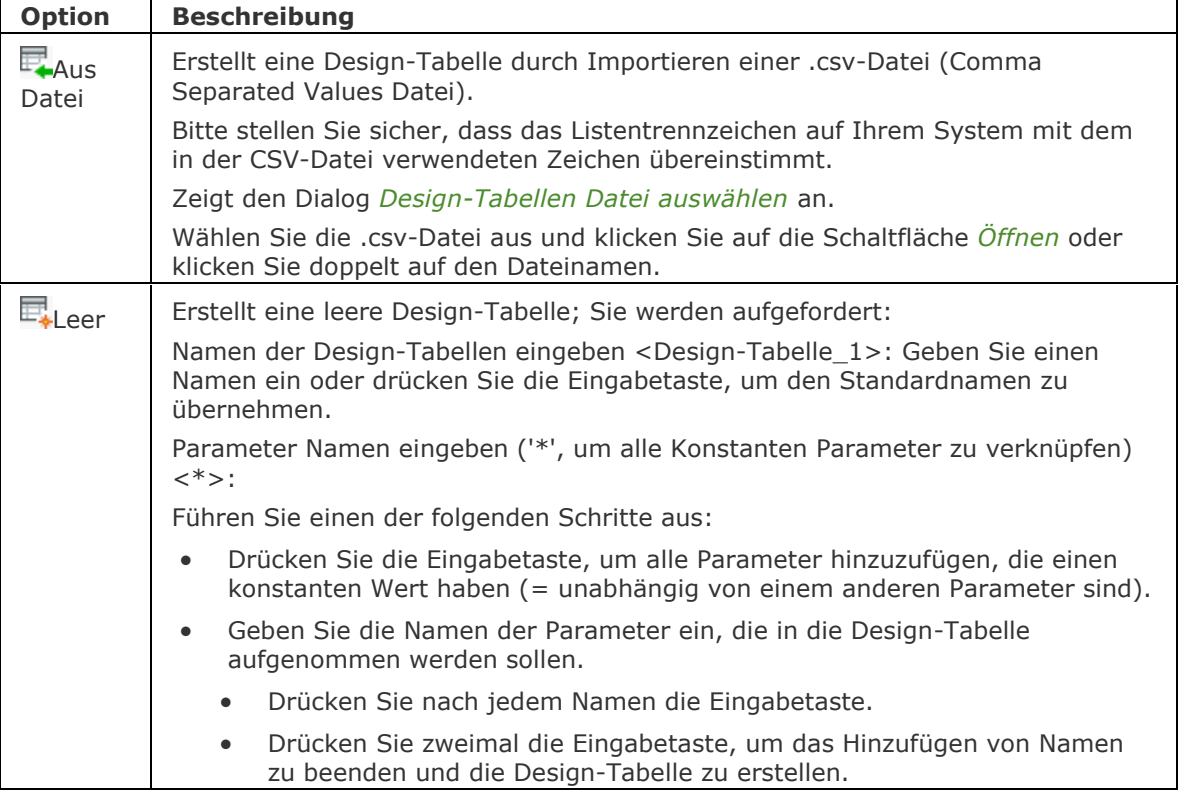

## **Verfahren**

Erstellen einer [Design-Tabelle aus einer csv-Datei](bricscad-usrgui.chm::/10_Drawing_Entities/03_Drawing_Solids/Parametric_Modeling.htm#DesignTableCSV) [Direkte Suche in einer Design-Tabelle](bricscad-usrgui.chm::/10_Drawing_Entities/03_Drawing_Solids/Parametric_Modeling.htm#DirectLookup) [Rückwärtssuche in einer Design-Tabelle](bricscad-usrgui.chm::/10_Drawing_Entities/03_Drawing_Solids/Parametric_Modeling.htm#ReverseLookup) [Hinzufügen einer neuen Konfiguration zu einer Design-Tabelle](bricscad-usrgui.chm::/10_Drawing_Entities/03_Drawing_Solids/Parametric_Modeling.htm#AddNewConfiguration) [Erstellen einer leeren Design-Tabelle](bricscad-usrgui.chm::/10_Drawing_Entities/03_Drawing_Solids/Parametric_Modeling.htm#CreateEmptyDesignTable) [Verwendung einer parametrischen Komponente in Verbindung mit Design-Tabellen](bricscad-usrgui.chm::/10_Drawing_Entities/03_Drawing_Solids/Parametric_Modeling.htm#ParametricComponent)

### **Ähnliche Befehle**

[-DesignTabelleBearb](#page-582-0) - ermöglicht es, Design-Tabellen zu bearbeiten.

[-BmParameter](#page-1167-0) - ermöglicht es, Parameter der eingefügten Komponenten und assoziativen Reihen aufzulisten und zu bearbeiten.

[-Parameter](#page-1299-0) - verwaltet Bemaßungsabhängigkeits Parameter in der aktuellen Zeichnung.

[MechanicalBrowserÖffnen](#page-1211-0) - öffnet das Mechanical Browser Panel.

# <span id="page-582-0"></span>**-DesignTabelleBearb**

Erlaubt das Bearbeiten von Design-Tabellen.

### **Zugriff auf den Befehl über**

Befehlszeile: *-designtabellebearb*

#### : *-designtabellebearb*

Aufforderung in der Befehlszeile:

Design-Tabellen [eXport/Ersetzen/Löschen/Konfigurationen/Parameter/konfiguration Anwenden/? für liste] <? für liste>: Wählen Sie eine Option.

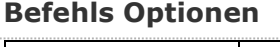

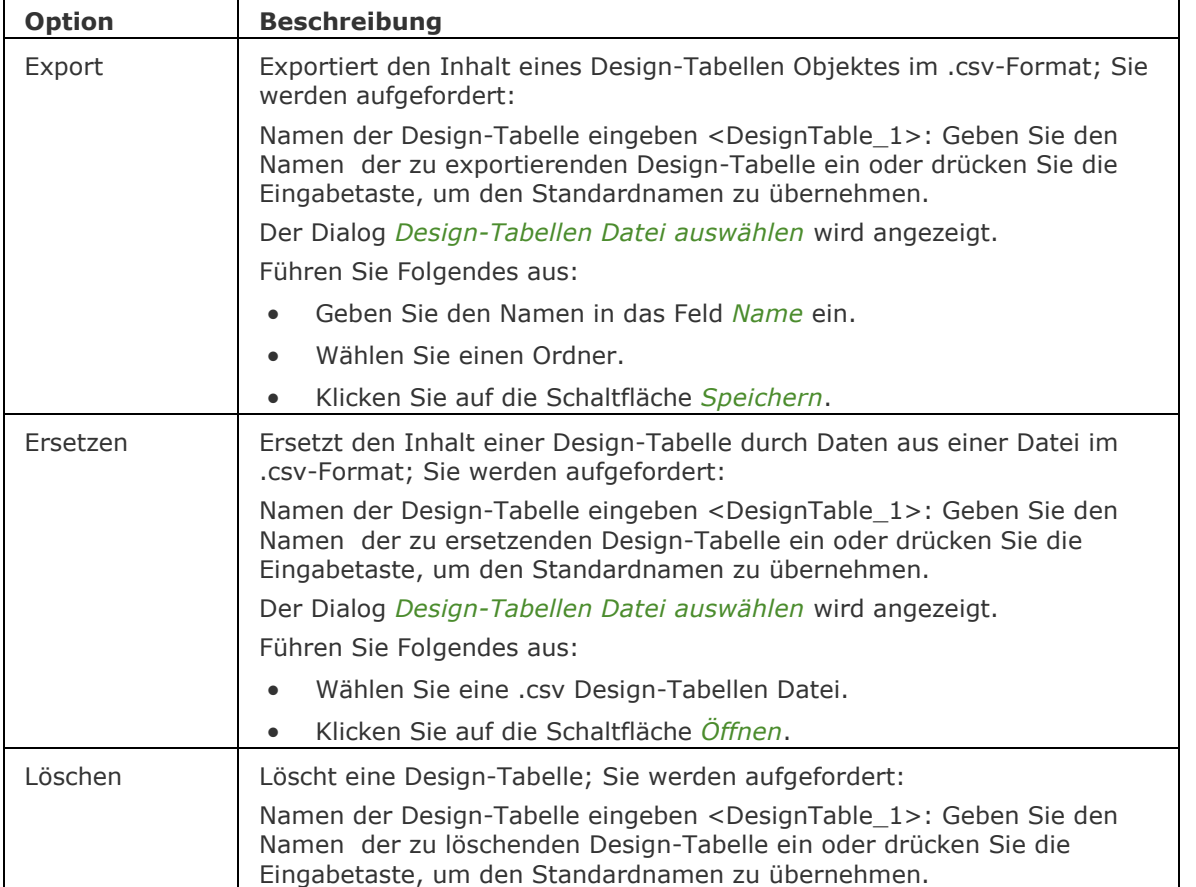

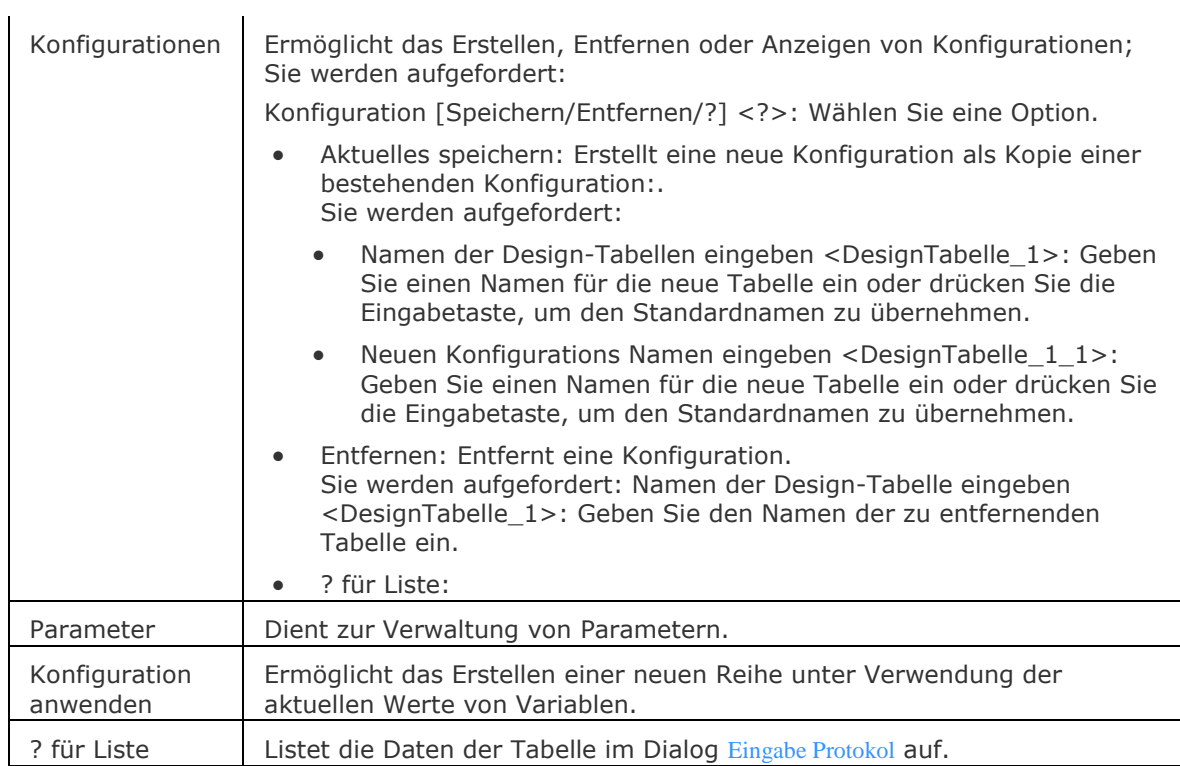

## **Ähnliche Befehle**

[-BmParameter](#page-1167-0) - ermöglicht es, Parameter der eingefügten Komponenten und assoziativen Reihen aufzulisten und zu bearbeiten.

[-Parameter](#page-1299-0) - verwaltet Bemaßungsabhängigkeits Parameter in der aktuellen Zeichnung.

[DesignTabelle](#page-580-2) - erstellt oder importiert .csv-Dateien, die Sätze von Parameterwerten enthalten. Dropdown-Listen mit den Parameterwerten aus den Tabellen werden dem Mechanical Browser und den parametrischen Komponenten Eigenschaften hinzugefügt.

[MechanicalBrowserÖffnen](#page-1211-0) - öffnet das Mechanical Browser Panel.

# <span id="page-584-0"></span>**DAnsicht**

Verändert den 3D-Ansichtspunkt interaktiv und schaltet den Perspektive-Modus ein (kurz für "Dynamische Ansicht").

### **Zugriff auf den Befehl über**

Befehlszeile: *dansicht* Transparent: nicht verfügbar Alias: *da* Menü: *Ansicht | Ansicht definieren* Werkzeugkasten: *Ansicht |* 

#### : *dansicht*

Aufforderung in der Befehlszeile:

[Wählen Sie Objekte oder <benutzen Sie DVIEWBLOCK>: D](#page-584-1)rücken Sie die Eingabetaste, um das DVIEWBLOCK anzuzeigen, oder wählen Sie die Objekte aus.

DAnsicht: [Kamera/](#page-584-2)[ZIel](#page-585-0)[/Drehen](#page-585-1)[/Entfernung](#page-585-2)[/PUnkte](#page-585-3)[/Schneiden](#page-585-4)[/Aus/](#page-585-5)[Verdecken](#page-585-6)[/PAn](#page-585-7)[/ZOom](#page-585-8)[/ZUrück/](#page-585-9) [<Beenden>](#page-585-10): Wählen Sie eine Option aus, oder drücken Sie die Eingabetaste um den Befehl zu verlassen.

#### **Befehls Optionen**

<span id="page-584-2"></span><span id="page-584-1"></span>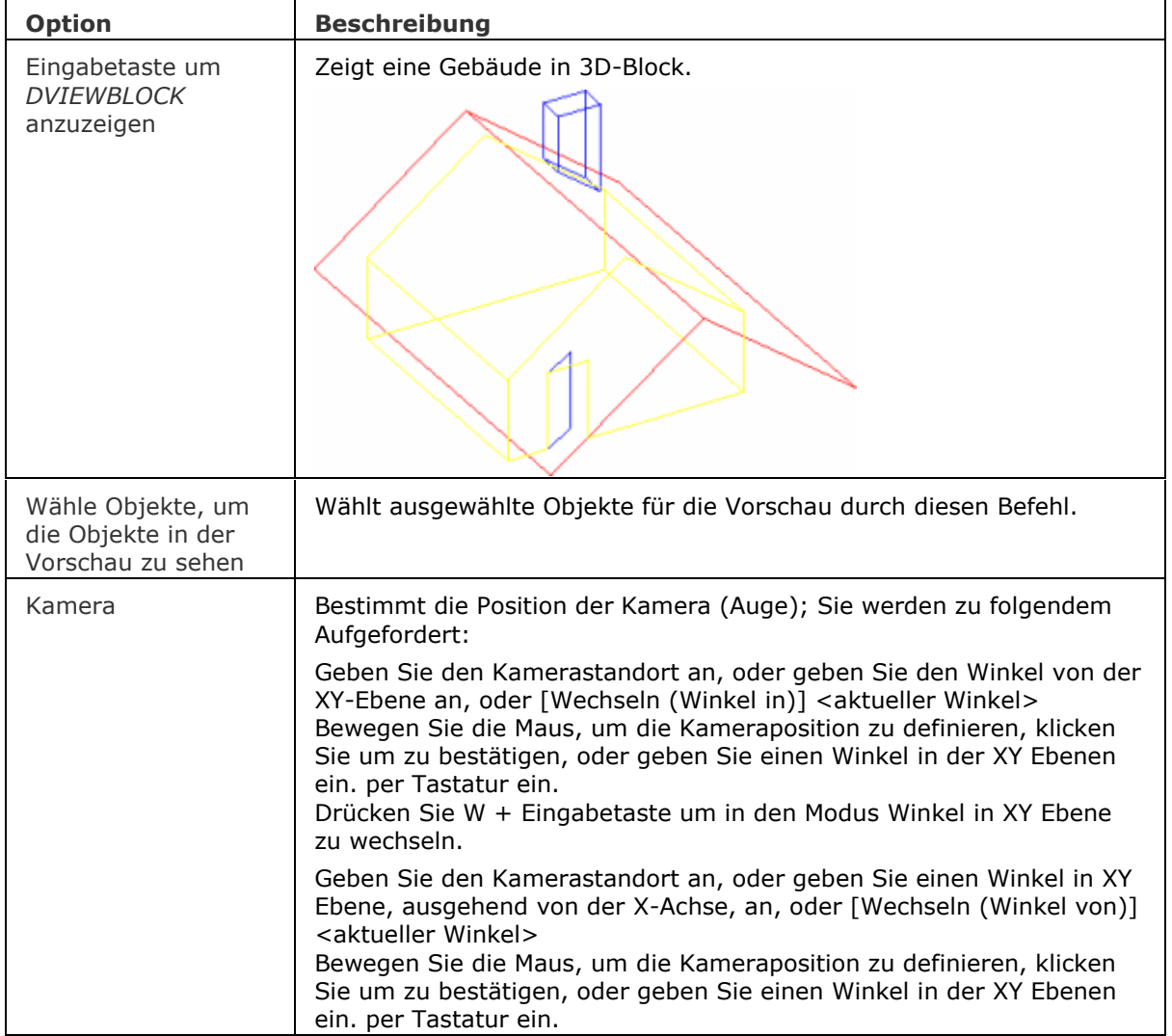

<span id="page-585-10"></span><span id="page-585-9"></span><span id="page-585-8"></span><span id="page-585-7"></span><span id="page-585-6"></span><span id="page-585-5"></span><span id="page-585-4"></span><span id="page-585-3"></span><span id="page-585-2"></span><span id="page-585-1"></span><span id="page-585-0"></span>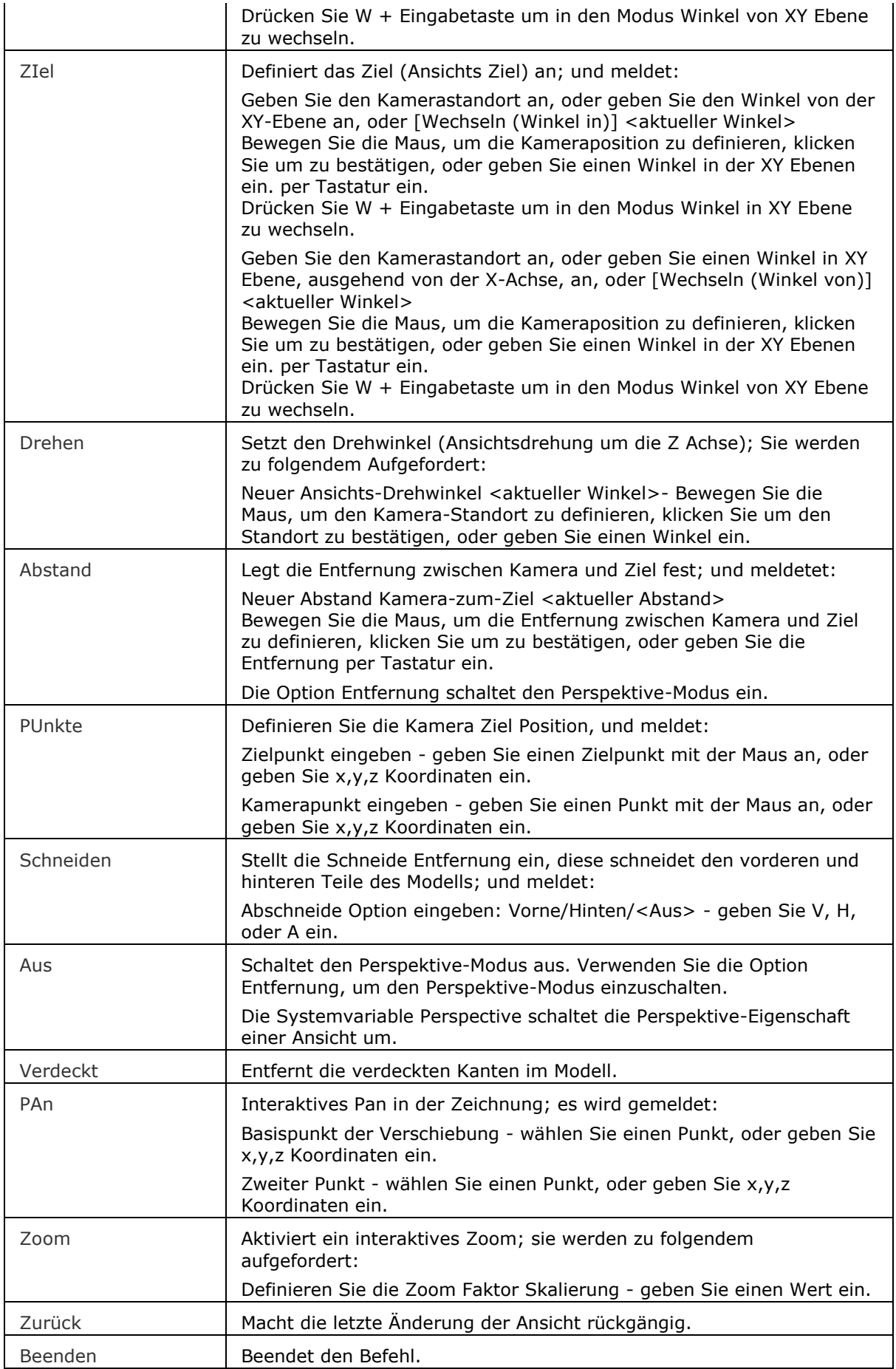

## **Ähnliche Befehle**

[Kamera](#page-921-0) - erzeugt perspektivische Ansichten.

[DdVPoint](#page-575-0) - ändert den 3D-Ansichtspunkt in einer Zeichnung über ein Dialogfenster.

[APunkt](#page-213-0) - ändert den 3D-Ansichtspunkt in der Zeichnung über die Befehlszeile.

[RtRot](#page-761-0) - dreht eine 3D-Zeichnung in Echtzeit.

# <span id="page-587-0"></span>**Dwfout**

Speichert die Zeichnung im Format DWF und anderen Formaten (kurz für "Drawing Web Format Output").

DwfOut ist ein Alias für den Befehl [Export.](#page-719-0)

### **Zugriff auf den Befehl über**

Befehlszeile: *dwfout* Menü: *Datei | Export* Alias: *Export*

: *dwfout*

Sehen Sie auch beim Befehl [Export](#page-719-0) nach.

DWF-Dateien können mit der Software DesignReview betrachtet werden, verfügbar unter [www.autodesk.de/designreview.](http://www.autodesk.com/designreview)

### **Ähnliche Befehle**

[Export](#page-719-0) - exportiert Zeichnungen in verschiedene Formate. [DxfOut](#page-595-0) - exportiert Zeichnungen im Format DXF.

# **DwgCodePage**

Ändert die Codepages für Texte in einer Zeichnung.

#### **Zugriff auf den Befehl über**

Befehlszeile: *dwgcodepage* Transparent: *'dwgcodepage*

#### : *dwgcodepage*

Aufforderung in der Befehlszeile:

Dieser Befehl setzt DWGCODEPAGE auf einen neuen Wert. Schriftzeichen werden nicht in den Unicode umgewandelt.

[?=Liste](#page-589-0)[/Neue Codepage](#page-589-1) <ANSI\_1252> : (Geben Sie eine Codepage-Nummer ein, oder geben Sie ein ? ein.)

In BricsCAD enthaltene Codepages:

#### **Für Unix:**

- 0: undefined
- 1: ascii \$20-\$7F,%%c,%%d,%%p Only
- 2: iso8859\_1 Western Europe (Unix) \$20-\$FF,%%c,%%d,%%p
- 3: iso8859\_2 Central Europe (Unix)
- 4: iso8859\_3 Eastern Europe (Unix)
- 5: iso8859\_4 Baltic (Unix)
- 6: iso8859\_5 Cyrillic (Unix)
- 7: iso8859\_6 Arabic (Unix)
- 8: iso8859\_7 Greek (Unix)
- 9: iso8859\_8 Hebrew (Unix)
- 10: iso8859\_9 Turkish (Unix)

#### **Für DOS/Mac:**

- 11: dos437 DOS USA
- 12: dos850 DOS Western Europe
- 13: dos852 DOS Eastern Europe
- 14: dos855 IBM Russian
- 15: dos857 IBM Turkish
- 16: dos860 DOS Portuguese
- 17: dos861 DOS Icelandic
- 18: dos863 DOS Canadian French
- 19: dos864 DOS Arabic
- 20: dos865 DOS Norwegian
- 21: dos869 DOS Greek
- 22: dos932 DOS Japanese
- 23: mac-roman Mac
- 24: big5 DOS Traditional Chinese
- 25: ksc5601 Korean Wansung
- 26: johab Korean Johab
- 27: dos866 DOS Russian
- 31: gb2312 DOS Simplified Chinese

#### **Für Windows:**

- 28: ansi\_1250 Win Eastern Europe
- 29: ansi\_1251 Win Russian
- 30: ansi\_1252 Win Western Europe (ANSI)
- 32: ansi\_1253 Win Greek
- 33: ansi\_1254 Win Turkish
- 34: ansi\_1255 Win Hebrew
- 35: ansi\_1256 Win Arabic
- 36: ansi\_1257 Win Baltic
- 37: ansi\_874 Win Thai
- 38: ansi\_932 Win Japanese
- 39: ansi\_936 Win Simplified Chinese GB
- 40: ansi\_949 Win Korean Wansung
- 41: ansi\_950 Win Tradissional Chinese big5
- 42: ansi\_1361 Win Korean Johab
- 43: ansi\_1200 Unicode (reserved)
- --: ansi\_1258 Win Vietnamese (reserved)

#### **Befehls Optionen**

<span id="page-589-1"></span><span id="page-589-0"></span>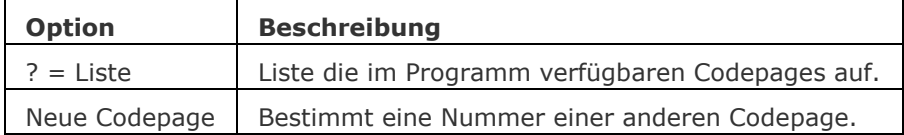

# **DwgVergleich**

Vergleicht eine ausgewählte Zeichnung mit der aktuellen Zeichnung während einer Vergleichssitzung.

#### **Zugriff auf den Befehl über**

Befehlszeile: *dwgvergleich* Menü: *Werkzeuge | DWG Vergleich* Werkzeugkasten: *Vergleich |* 

#### : *dwgvergleich*

Aufforderung in der Befehlszeile:

Ein Datei Dialog wird angezeigt:

CMPDIFFLIMIT =10000000. Zu vergleichende Datei auswählen oder [Limit]: Drücken Sie die Eingabetaste, um einen Datei Dialog zu öffnen oder wählen Sie die Option Limit.

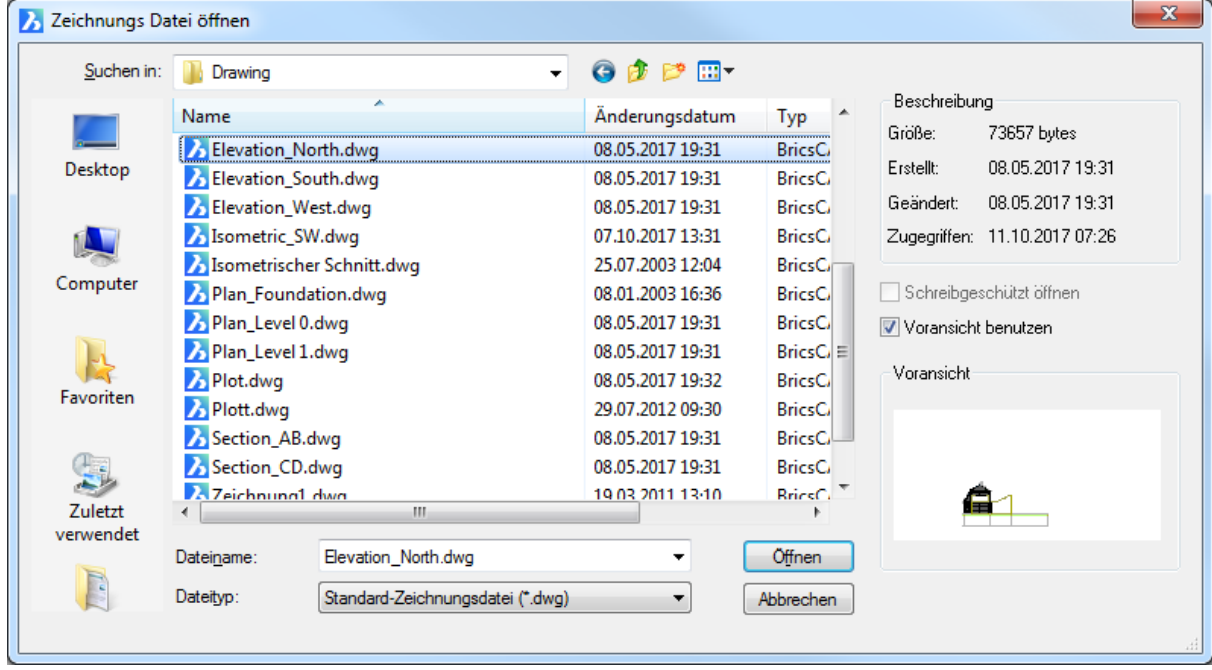

Wählen Sie die Zeichnung aus, die mit der aktuellen Zeichnung verglichen werden soll, und klicken Sie dann auf die Schaltfläche Öffnen.

Laden Sie im [Struktur](#page-1624-0) Panel die Konfigurationsdatei Default. Siehe [Laden einer Konfigurationsdatei.](bricscad-usrgui.chm::/11_Modifying_Entities/01_Selecting_Entities/11_01_04_Structure_Panel.htm#LoadConfiguration) Erweitern Sie den Knoten Vergleich im Struktur Panel:

## House.dwg ⊿ · © Vergleich  $\triangleright$   $\cdot \odot$  Fehlende (13)  $\phi \cdot \mathcal{O}$  Modifiziert (Original) (4)  $\triangleright$   $\odot$  Neu (6) D · · © Modifiziert (Verglichene) (4)

**ANMERKUNG** Sie müssen den Befehl [ENDEVERGLEICH](#page-701-0) ausführen, um die Vergleichssitzung zu beenden.

## **Befehls Optionen**

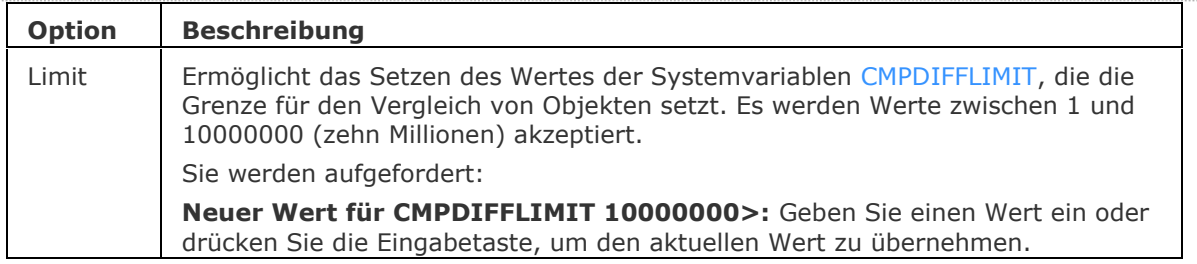

## **Verfahren**

[Setzen der Vergleich Systemvariablen](bricscad-usrgui.chm::/20_Managing_Drawings/20_10_Comparing_Drawings.htm#ComparisonSystemVariables) [Ausführen einer Vergleichssitzung](bricscad-usrgui.chm::/20_Managing_Drawings/20_10_Comparing_Drawings.htm#ExecutingDwgCompare) [Analyse des Vergleichs im Struktur Panel](bricscad-usrgui.chm::/20_Managing_Drawings/20_10_Comparing_Drawings.htm#AnalyseDwgComparison) [Zusammenführen der verglichenen Zeichnungen](bricscad-usrgui.chm::/20_Managing_Drawings/20_10_Comparing_Drawings.htm#MergeComparedDrawings)

## **Ähnliche Befehle**

[3dVergleich](#page-24-0) - führt einen geometrischen Vergleich zwischen Volumenkörpern und Flächen in 2 Zeichnungsdateien durch. Das Ergebnis wird in einer neuen Zeichnung dargestellt und im Mechanical Browser Panel gemeldet.

[EndeVergleich](#page-701-0) - beendet eine Zeichnungsvergleichs Sitzung, die mit dem Befehl DwgVergleich gestartet wurde.

[ErhalteMich](#page-747-0) - erlaubt es, verglichenen Zeichnungen visuell zusammenzuführen.

[StrukturePanel](#page-1624-0) - öffnet das Struktur Panel.

# **DwgEigen**

Öffnet den Dialog "Zeichnungs-Eigenschaften", in dem allgemeine Informationen und benutzerdefinierte Eigenschaften der Zeichnung gespeichert werden.

## **Zugriff auf den Befehl über**

Befehlszeile: *dwgeigen* Alias: keins Menü *Datei| Zeichnungs Eigenschaften...*

## : *dwgeigen*

Ein Dialog wird angezeigt:

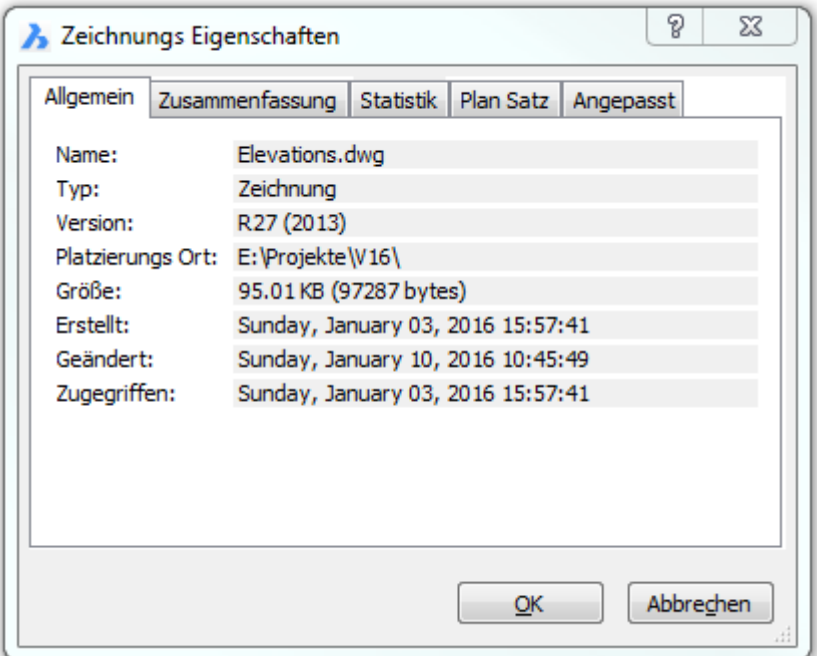

### **Befehls Optionen**

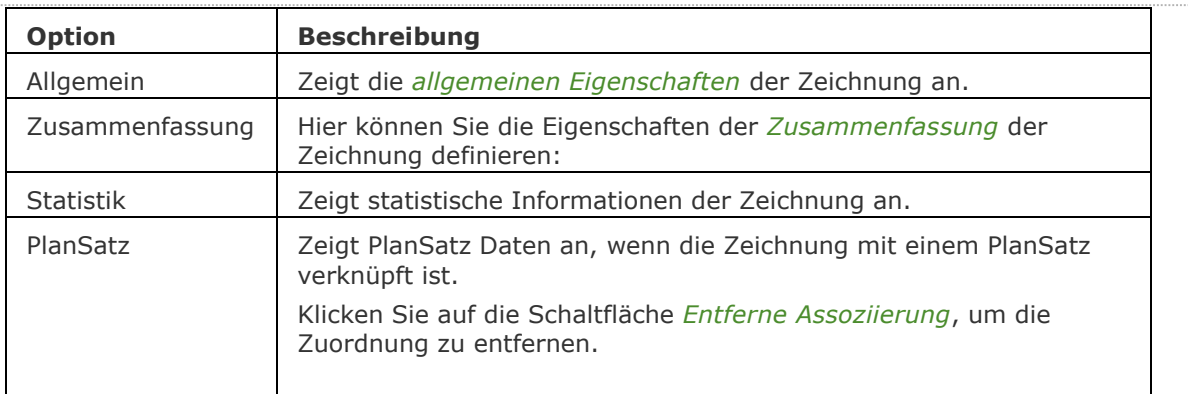

#### BricsCAD V18 - Befehls Referenz

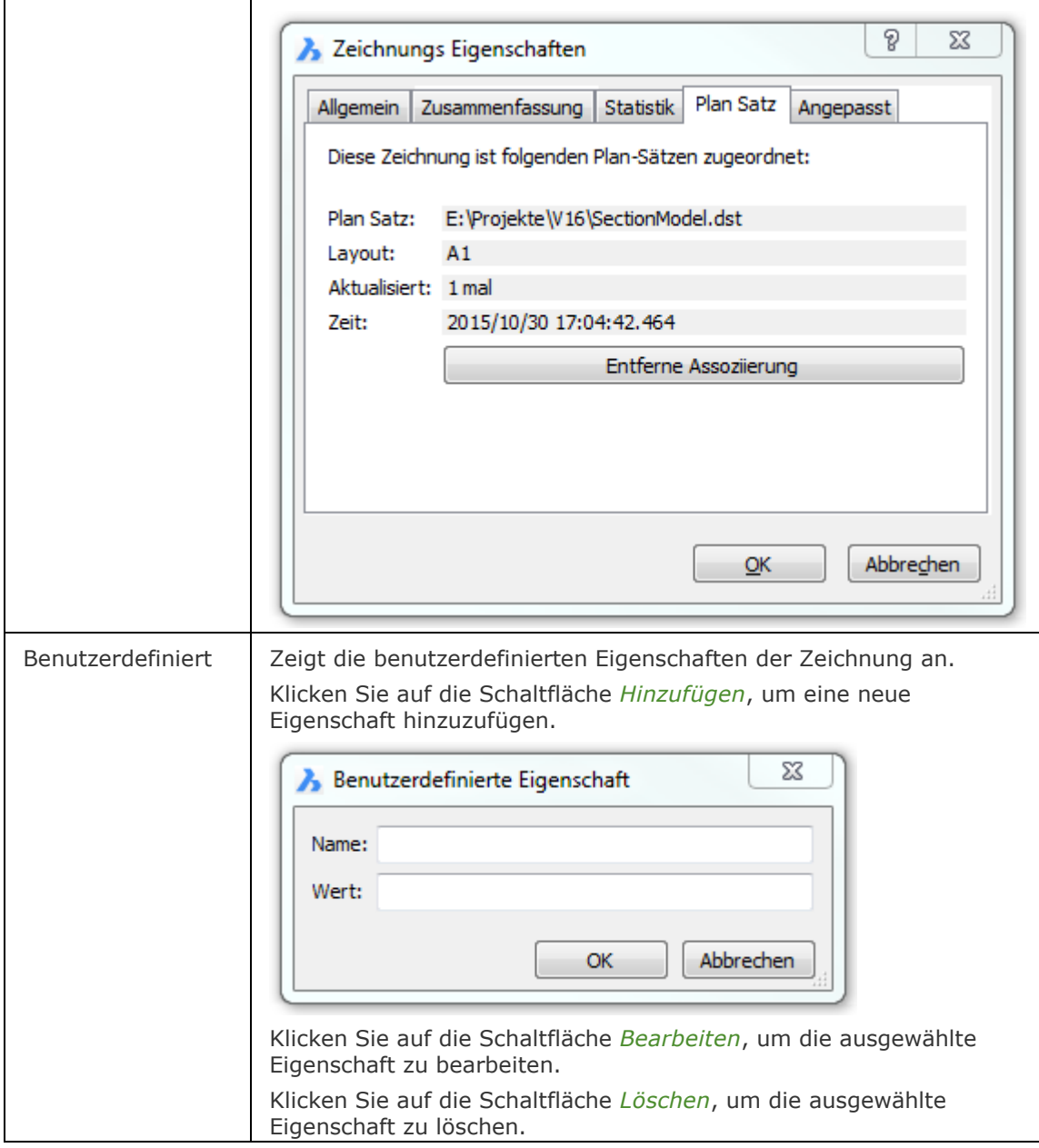

## **Verfahren**

[Öffnen des Dialog Zeichnungs Eigenschaften](bricscad-usrgui.chm::/20_Managing_Drawings/20_2_Drawing_Properties.htm#OpenDrawingPropertiesDialog) [Definieren von Standard-Eigenschaften](bricscad-usrgui.chm::/20_Managing_Drawings/20_2_Drawing_Properties.htm#DefineDefaultProperties) [Benutzerdefinierte Einstellungen hinzufügen](bricscad-usrgui.chm::/20_Managing_Drawings/20_2_Drawing_Properties.htm#AddCustomProperties)

## **Ähnliche Befehle**

[Schriftfeld](file:///D:/BricsCAD%20Training/manuals/BricsCAD_V18_Help/de_DE/Source/Field.htm) - Fügt ein Schriftfeld ein.

[SicherheitsOptionen](#page-1580-0) - Eingabe eines Passworts, um eine Zeichnung zu schützen [PlanSatz](#page-1387-0) - verwaltet Plan-Sätze. Öffnet das Panel *Plan-Sätze*. [Besitzer](#page-300-0) - meldet den Besitzer einer Zeichnungsdatei.

# **DxfIn**

Importiert DXF-Dateien (kurz für "Drawing Exchange Format Input").

### **Zugriff auf den Befehl über**

Befehlszeile: *dxfin*

#### : *dxfin*

*Ein Dialog wird angezeigt:*

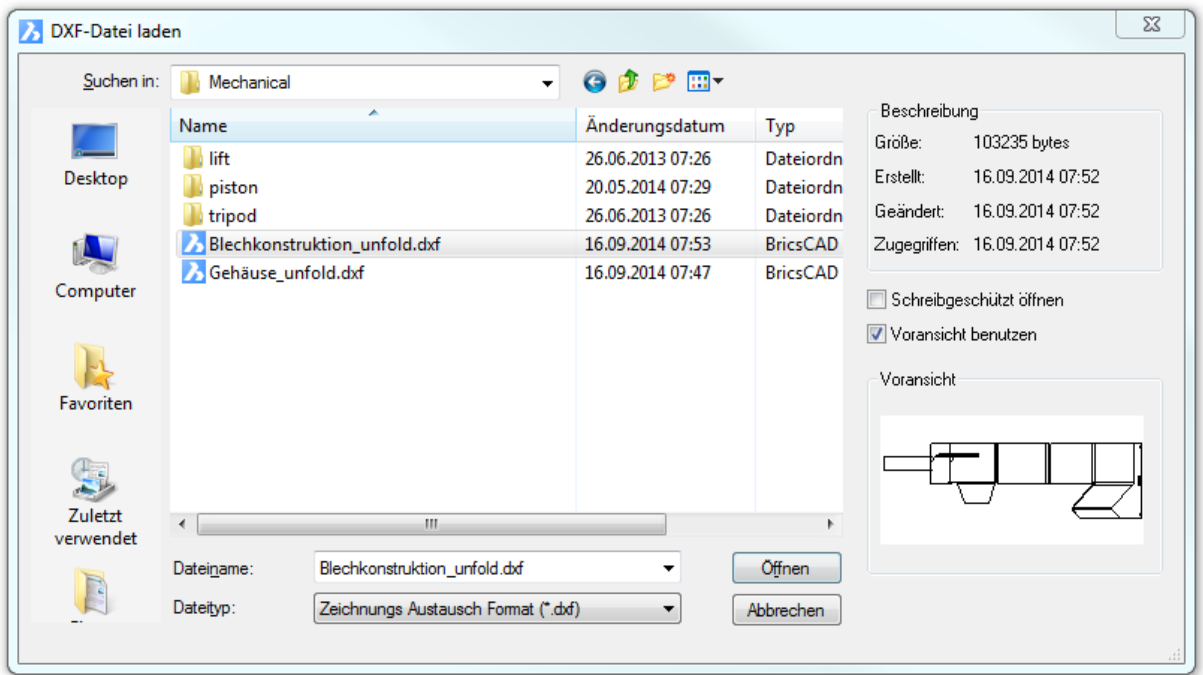

Wählen Sie eine DXF-Datei und klicken Sie dann auf *Öffnen*.

### **Befehls Optionen**

*Keine Optionen***.**

#### **Ähnliche Befehle**

[Export](#page-719-0) - exportiert Zeichnungen in verschiedene Formate. [DxfOut](#page-595-0) - exportiert Zeichnungen im Format DXF.

# <span id="page-595-0"></span>**DxfOut**

Exportiert eine Zeichnung im Format DXF (kurz für "Drawing Interchange Format Output").

### **Zugriff auf den Befehl über**

Befehlszeile: *dxfout* Alias: *dx*

#### : *dxfout*

*Ein Dialog wird angezeigt:*

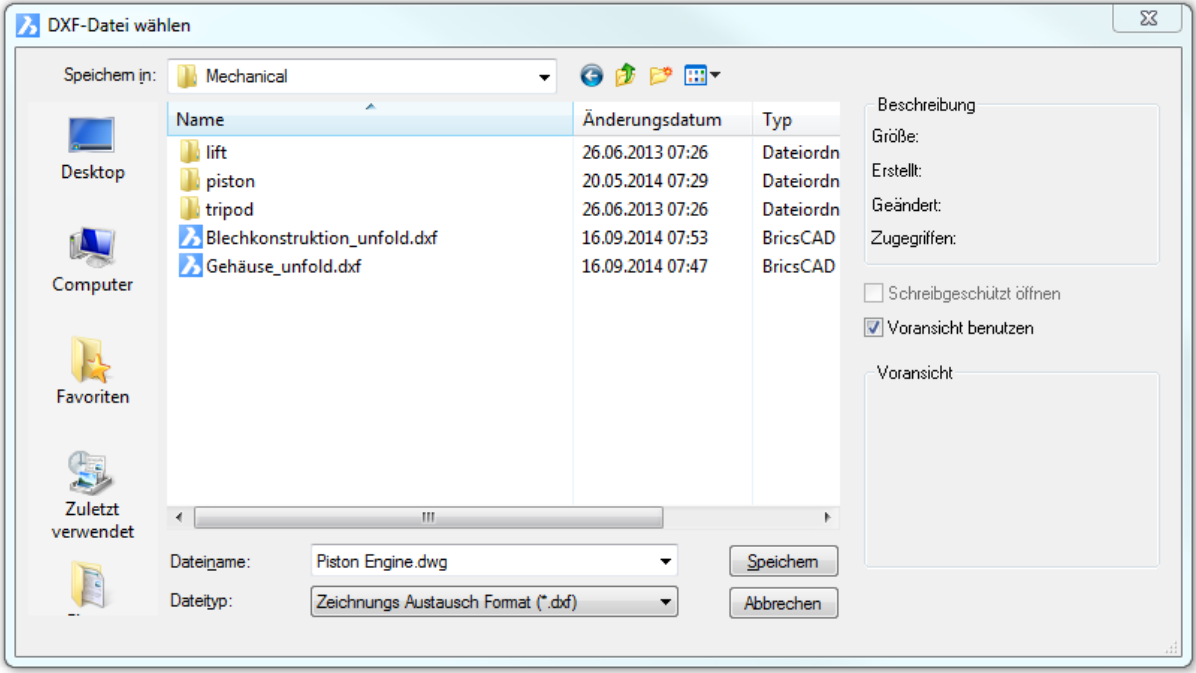

Geben Sie einen Dateinamen ein und klicken Sie dann auf *Speichern*.

Aufforderung in der Befehlszeile:

**[Objekte/](#page-596-0)[Binär/](#page-596-1)[Version/](#page-596-2)Dezimalstellen-Genauigkeit eingeben (0-16) <6>:** *(Geben Sie eine Option ein).)*

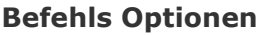

<span id="page-596-2"></span><span id="page-596-1"></span><span id="page-596-0"></span>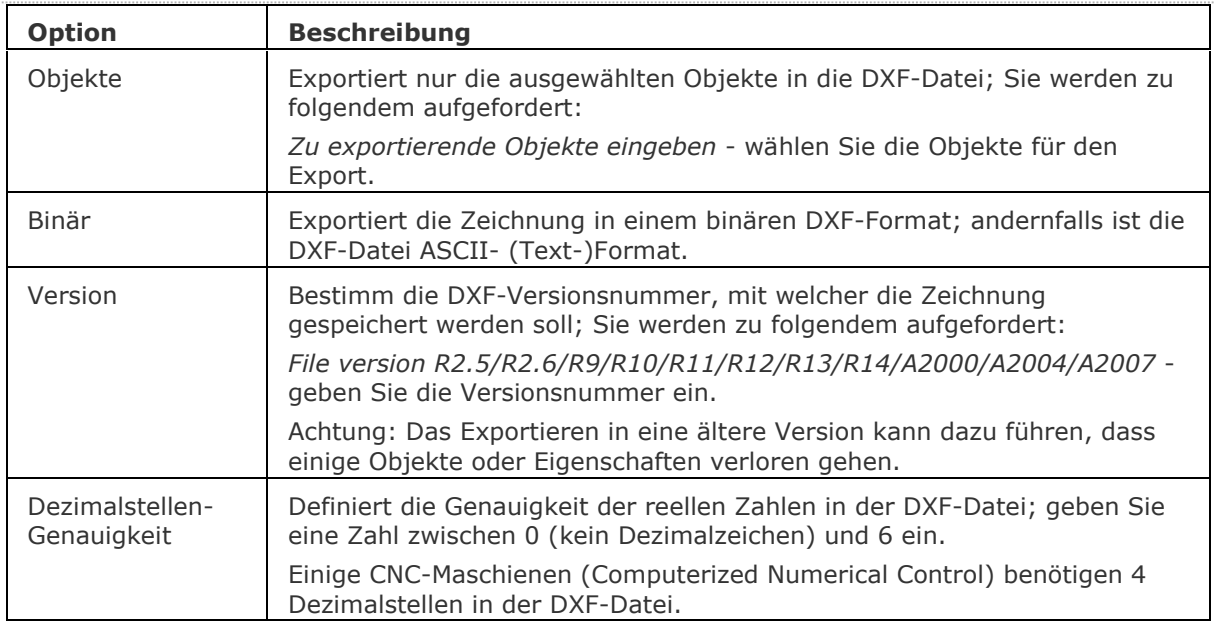

## **Ähnliche Befehle**

[Export](#page-719-0) - exportiert Zeichnungen in verschiedene Formate. [DwfOut](#page-587-0) - exportiert eine Zeichnung im Format DWF.

# **Dehnen**

Dehnt offene Objekte bis zu einer Grenzlinie.

### **Zugriff auf den Befehl über**

Befehlszeile: *dehnen* Alias: *de* Menü: *Ändern | Dehnen* Werkzeugkasten: *Ändern |* 

#### : *dehnen*

Aufforderung in der Befehlszeile:

Grenzobjekt für das Dehnen wählen [<EINGABETASTE für alle>](#page-597-0): Wählen Sie ein oder mehrere Objekte aus, oder drücken Sie die Eingabetaste, um alle zu wählen.

Objekte im Satz: 1

Grenzobjekt für das Dehnen wählen <EINGABETASTE für alle>: Wählen Sie weitere Objekte, oder drücken Sie die Eingabetaste, um die Objektauswahl zu beenden.

Wähle Objekt zum Dehnen, oder [Umschalt-Auswahl zum Stutzen](#page-598-0) oder

[\[ZAun/](#page-598-1)[Kreuzen/](#page-598-2)[KanteModus](#page-597-1)[/Projektion](#page-598-3)[/Löschen\]](#page-598-4): Wählen Sie ein Objekt das gedehnt werden soll oder geben Sie eine Option ein, oder drücken Sie die Umschalt-Taste, und wählen dann ein Objekt, um es zu stutzen.

Wähle Objekt zum Dehnen, oder Umschalt-Auswahl zum Stutzen oder

[ZAun/Kreuzen/KanteModus/Projektion/Löschen]: Wählen Sie weitere Objekte, geben Sie eine Option ein oder drücken Sie die Eingabetaste, um den Befehl zu beenden, oder drücken Sie die Umschalt-Taste, und wählen dann ein Objekt, um es zu stutzen.

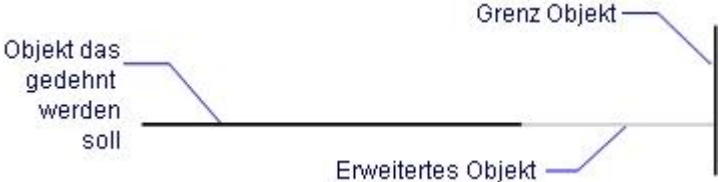

## **Befehls Optionen**

<span id="page-597-1"></span><span id="page-597-0"></span>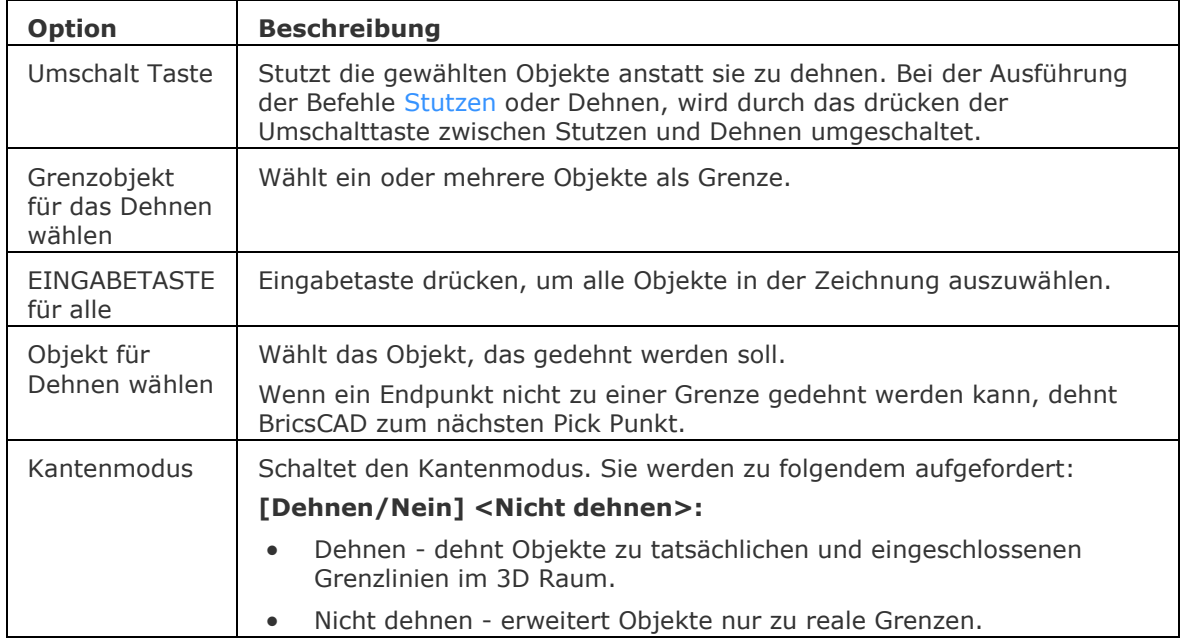

<span id="page-598-3"></span><span id="page-598-2"></span><span id="page-598-1"></span>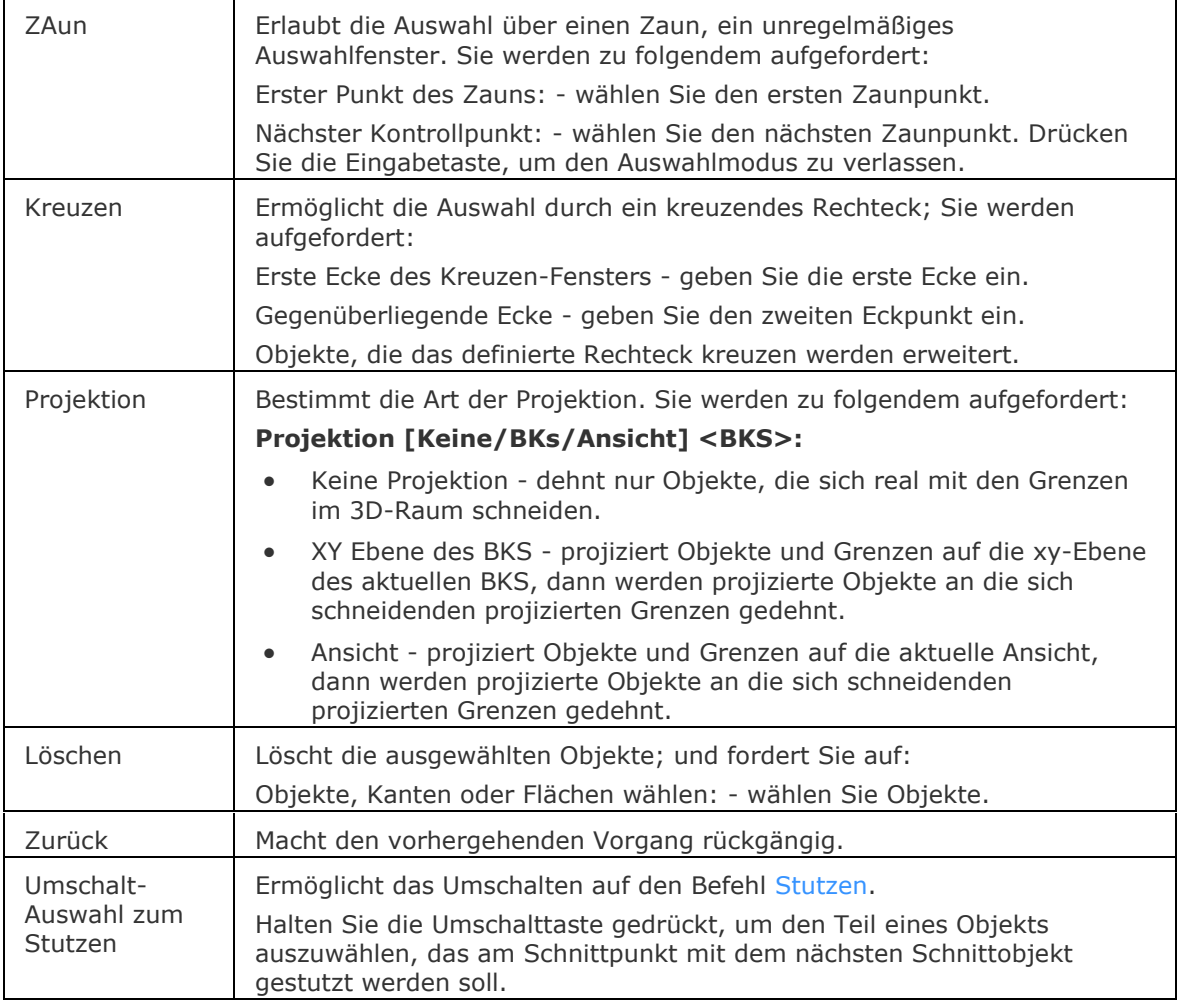

## <span id="page-598-4"></span><span id="page-598-0"></span>**Verfahren**

#### [Dehnen von Objekten](bricscad-usrgui.chm::/11_Modifying_Entities/04_Resizing_Entities/11_04_01_Extending_Entities.htm)

### **Ähnliche Befehle**

[Ändern](#page-232-0) - ändert die Länge von Linien. [Länge](#page-1016-0) - ändert die Länge von offenen Objekten. [Strecken](#page-1622-0) - streckt Objekte länger oder kürzer. [Stutzen](#page-1648-0) - kürzt Objekte zu einer Schnittlinie.

# **DateiÖffnen**

Öffnet Zeichnungen (DWG), Vorlagen (DWT) und Austausch (DXF) Dateien durch Eingaben in die Befehlszeile.

### **Zugriff auf den Befehl über**

Befehlszeile: *dateiöffnen*

#### *dateiöffnen*

*Aufforderung in der Befehlszeile:*

**Name der Zeichnung:** *Geben Sie den Namen einer Zeichnung, inklusive Pfad ein. Wenn die Dateierweiterung nicht angegeben wird, sucht BricsCAD nach einer Zeichnung (DWG) Datei.*

#### **Befehls Optionen**

Keine Optionen.

#### **Ähnliche Befehle**

[Öffnen](#page-1287-0) - öffnet Zeichnungen (DWG), Vorlagen DWT und Austausch DXF Dateien.

# **Dateien**

Öffnet den Windows-Explorer für den Zugriff auf Dateien.

### **Zugriff auf den Befehl über**

Befehlszeile: *dateien*

# Transparent: *'Dateien*

## : *dateien*

#### Ein Dialog wird angezeigt:

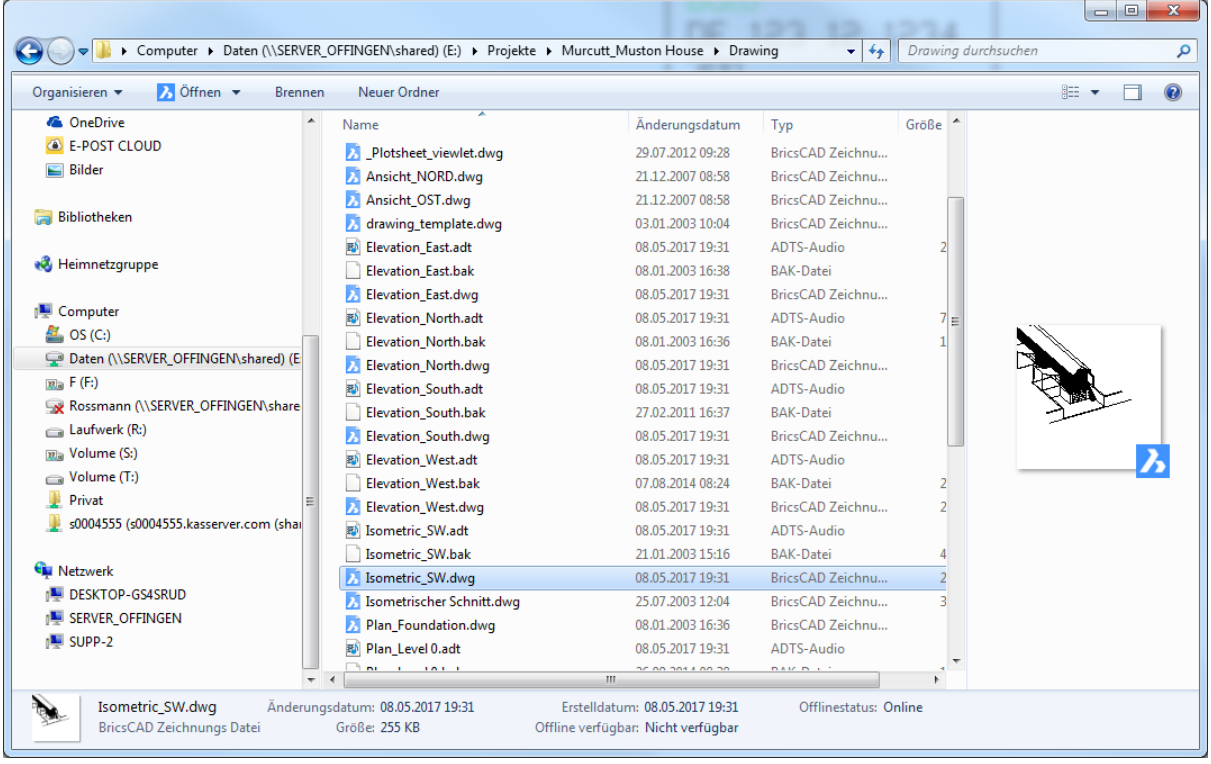

#### **Befehls Optionen**

Sehen Sie bitte in die Windows-Dokumentation.

## **Ähnliche Befehle**

[Kal](#page-919-0) - die Kalkulator Applikation wird gestartet.

[Start](#page-1616-0) - startet andere Applikationen.

[Shell](#page-1596-0) - z. B. öffnet das Betriebssystem Eingabeaufforderungsfenster; andere Anwendungen starten.

# **Drsicht**

Die Zeichnung wird im Draufsicht Modus angezeigt.

### **Zugriff auf den Befehl über**

Befehlszeile: *drsicht* Menü: *Ansicht | Draufsicht* Werkzeugkasten: *Ansicht |* 

#### : *drsicht*

*Aufforderung in der Befehlszeile:*

**Draufsicht von [\[Aktuel](#page-602-0)[/BKs](#page-602-1)[/Welt\]](#page-602-2) <Aktuellem BKS>:** *Geben Sie eine Option eine, oder drücken Sie die Eingabetaste.*

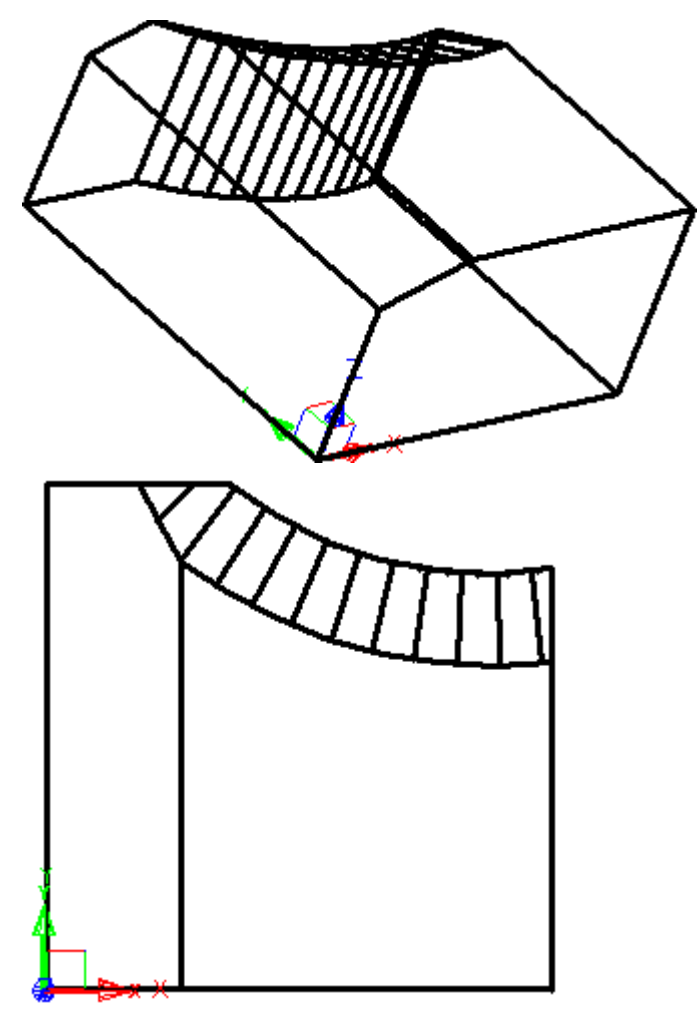

Links ist das 3D-Modell in der 3D-Ansicht; rechts ist das 3D-Modell in der Draufsicht.

## **Befehls Optionen**

<span id="page-602-1"></span>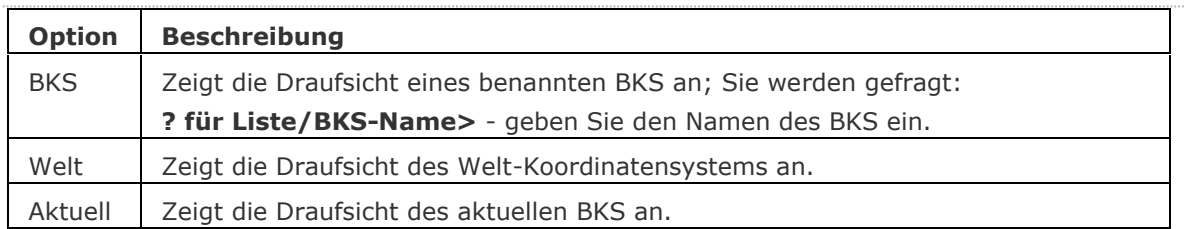

## <span id="page-602-2"></span><span id="page-602-0"></span>**Ähnliche Befehle**

[SetBks](#page-1584-0) - setzt das BKS, um einen Ansichtspunkt zu definieren.

[BksSymbol](#page-296-0) - steuert die Sichtbarkeit des BKS-Symbols.

[Bks](#page-293-0) - erzeugt und bearbeitet Benutzerdefinierte-Koordinaten-Systeme.

[DdVPoint](#page-575-0) - ändert den 3D-Ansichtspunkt der Zeichnung über ein Dialogfenster.

[APunkt](#page-213-0) - ändert den 3D-Ansichtspunkt in der Zeichnung über die Befehlszeile.

[Einstellungen](#page-779-0) - setzt die Parameter für die BKS.

## **Drucken**

Druckt Zeichnungen an Drucker oder in Dateien über eine Dialog Abfrage.

#### **Zugriff auf den Befehl über**

Befehlszeile: *drucken* Kurztaste: *Strg+P* Menü: *Datei | Drucken*

#### : *drucken*

### **Ein Dialog wird angezeigt:**

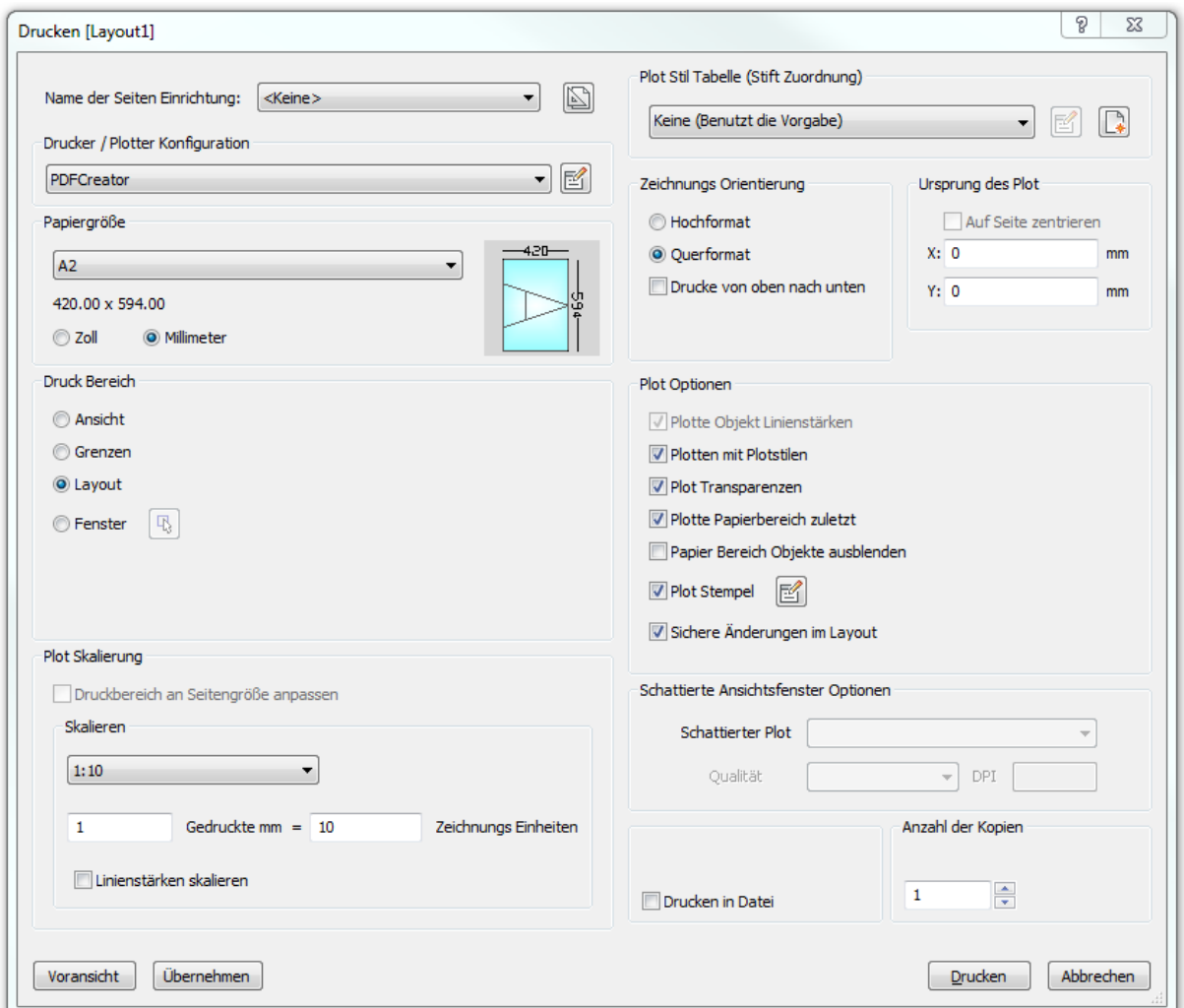

Wählen Sie ein Optionen, und dann:

klicken Sie auf Voransicht, um die Voransicht auf einem simulierten Papier anzusehen.

klicken Sie auf Übernehmen, um die Änderungen zu übernehmen.

klicken Sie auf Drucken, um die Zeichnung zu drucken.

klicken Sie auf Abbrechen, um den Dialog Drucken zu schließen.

## **Befehls Optionen**

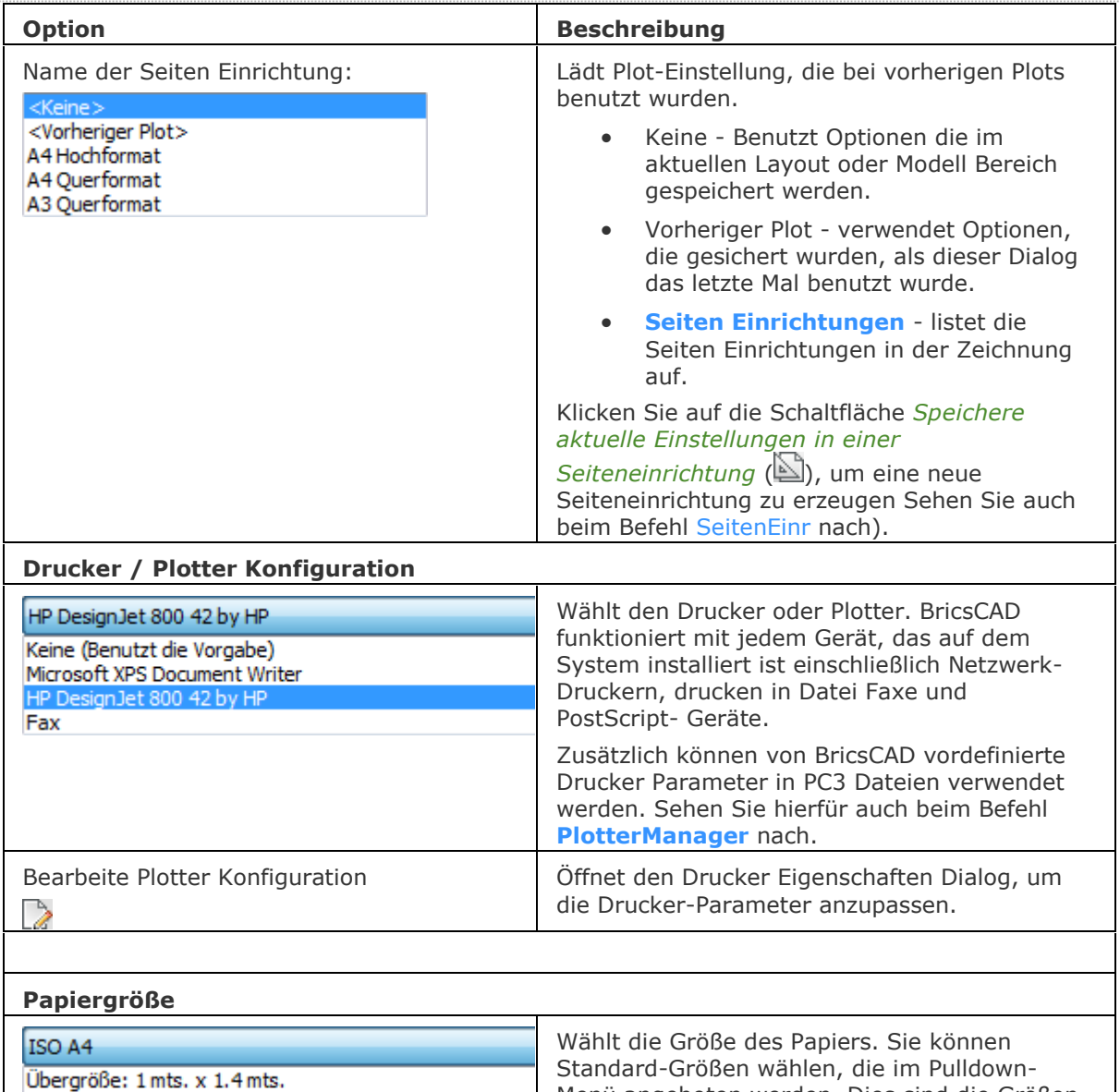

<span id="page-604-0"></span>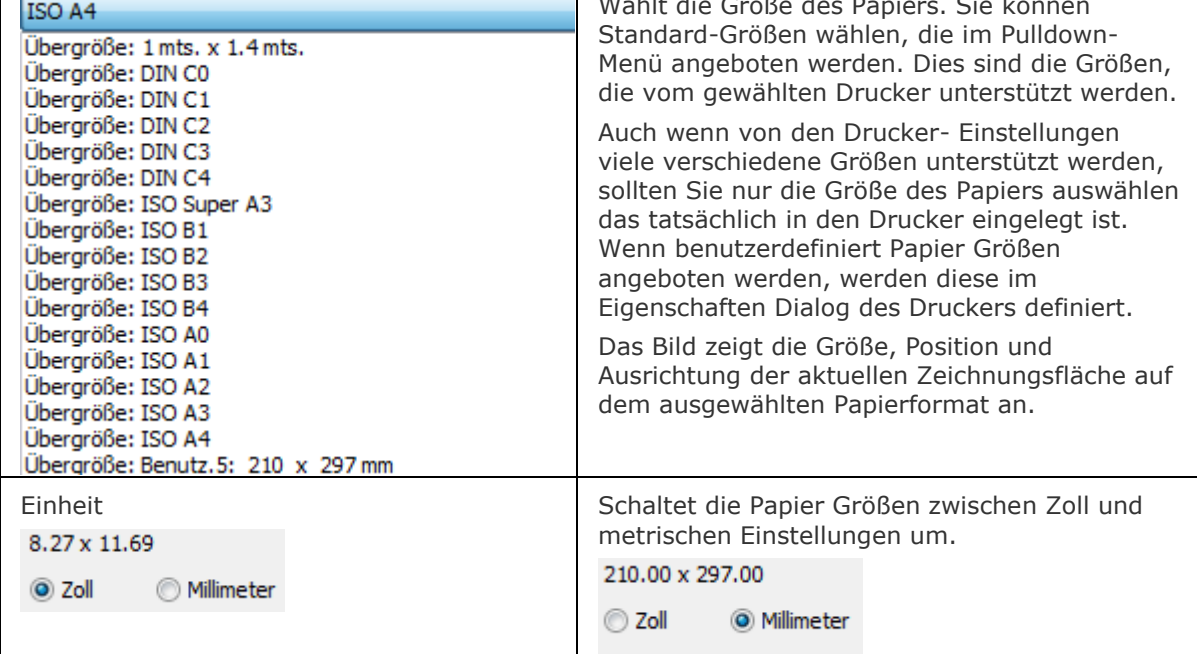

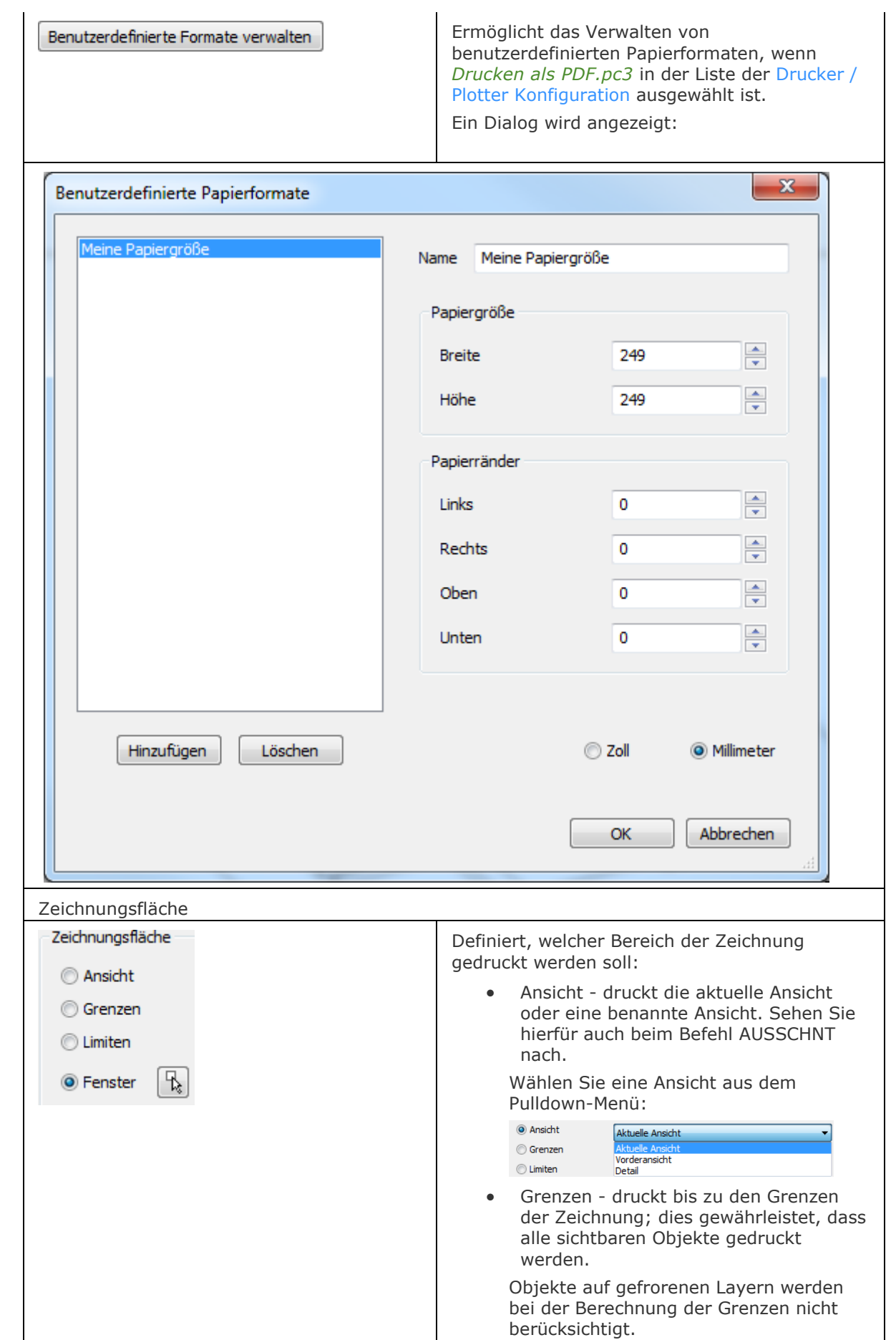

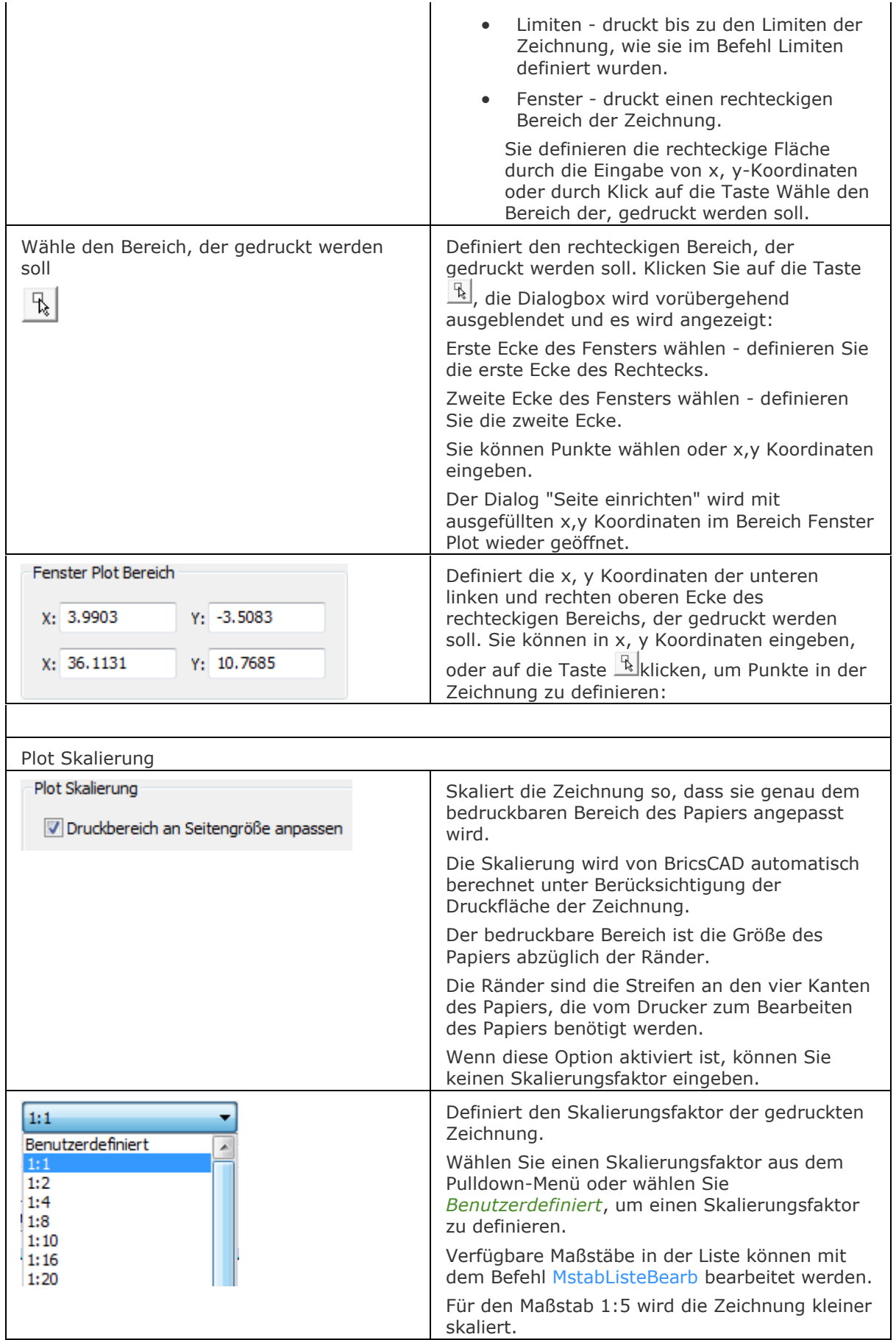

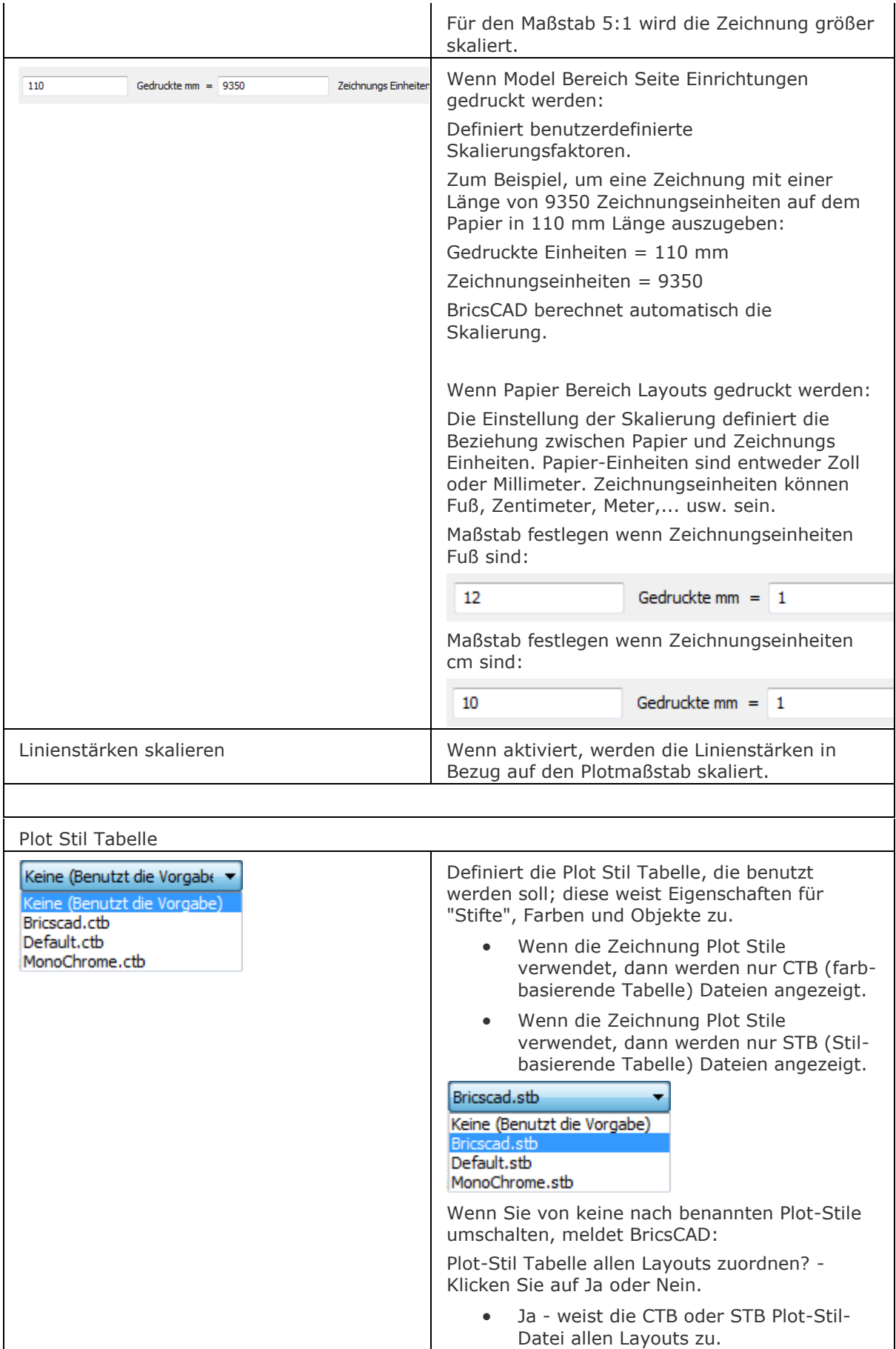

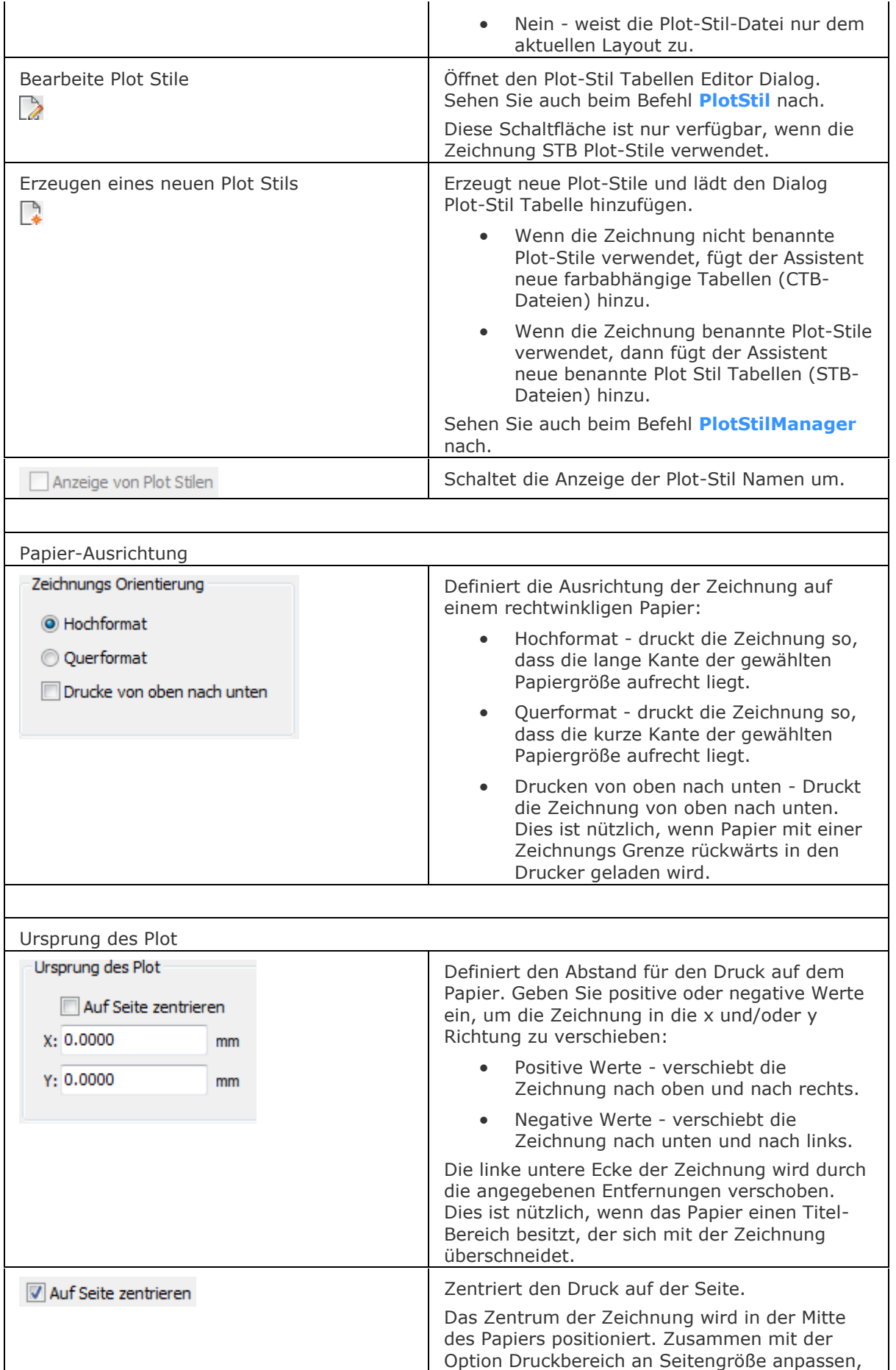

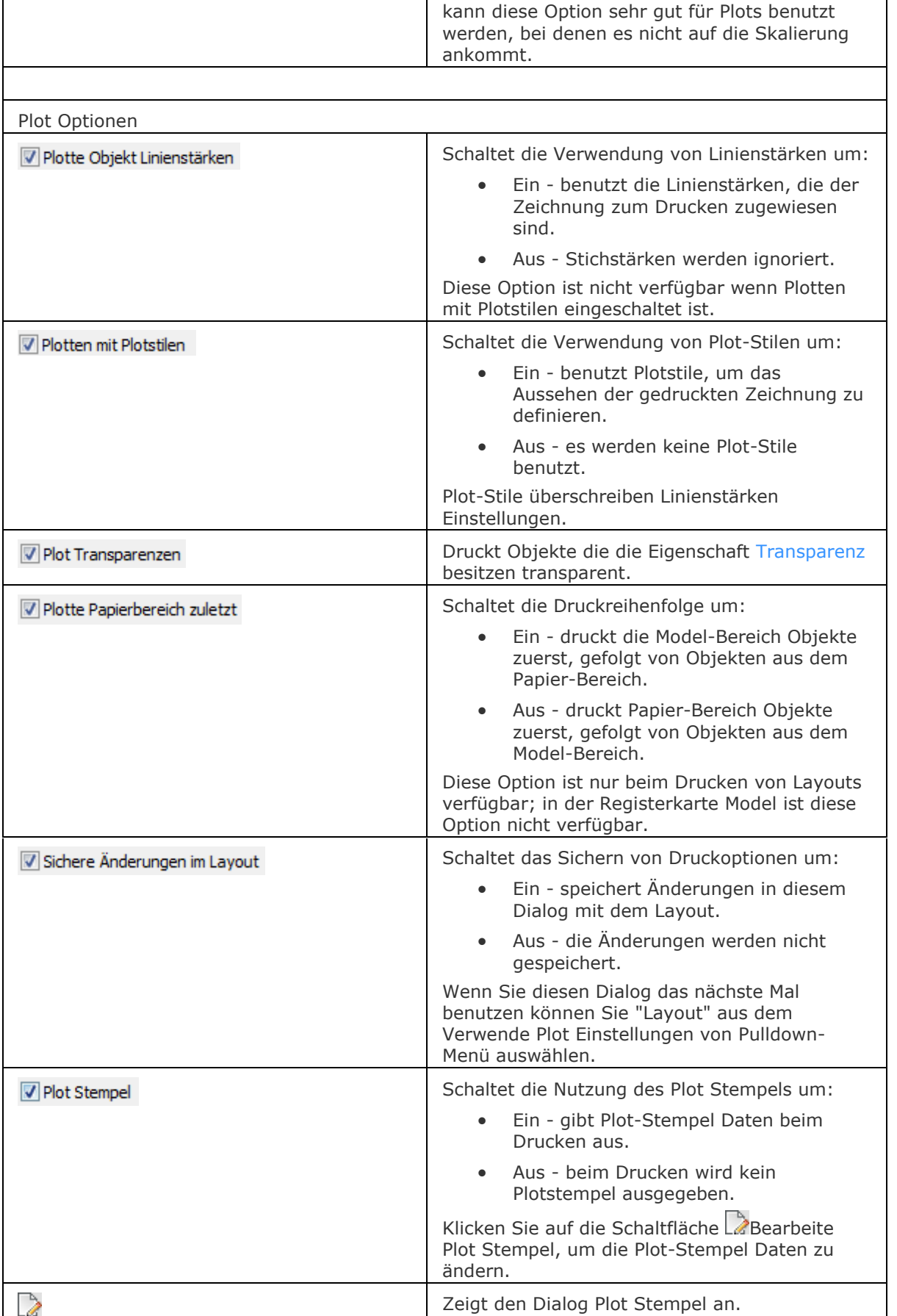

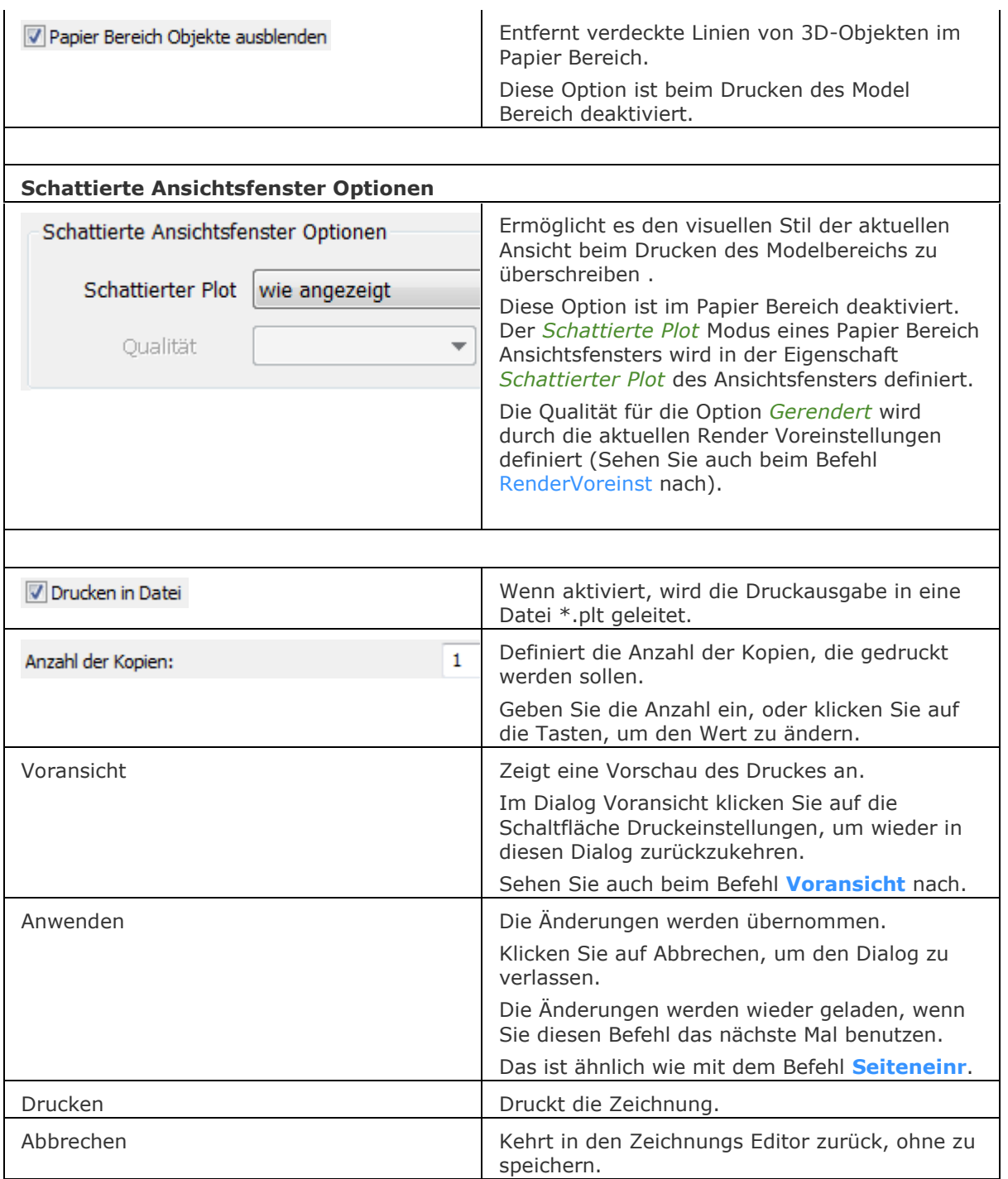

### **Verfahren**

[Grundsätzliche Vorgehensweise für das Drucken](bricscad-usrgui.chm::/15_Printing/15_00_General_procedure_for_printing.htm) [So öffnen Sie das Dialogfenster Drucken](bricscad-usrgui.chm::/15_Printing/15_00_General_procedure_for_printing.htm#To_open_the_Print_dialog) [So wählen Sie die Papiergröße aus](bricscad-usrgui.chm::/15_Printing/15_00_General_procedure_for_printing.htm#To_choose_the_paper_size) [So wählen Sie die Papiereinheiten aus](bricscad-usrgui.chm::/15_Printing/15_00_General_procedure_for_printing.htm#To_choose_the_paper_units) [So wählen Sie die Papier-](bricscad-usrgui.chm::/15_Printing/15_00_General_procedure_for_printing.htm#To_choose_the_paper_orientation) Ausrichtung aus [So definieren Sie den Plot Ursprung](bricscad-usrgui.chm::/15_Printing/15_00_General_procedure_for_printing.htm#To_define_the_plot_offset) [So legen Sie die Zeichnungsfläche fest](bricscad-usrgui.chm::/15_Printing/15_00_General_procedure_for_printing.htm#To_specify_the_area_to_plot) [Die Plot Skalierung definieren](bricscad-usrgui.chm::/15_Printing/15_00_General_procedure_for_printing.htm#To_define_the_plot_scale) [So setzen Sie die Plot Optionen](bricscad-usrgui.chm::/15_Printing/15_00_General_procedure_for_printing.htm#To_check_the_Plot_Options) [Definieren eines Plot Stempels](bricscad-usrgui.chm::/15_Printing/15_00_General_procedure_for_printing.htm#To_define_the_plot_stamp) [So definieren Sie die Anzahl der Kopien](bricscad-usrgui.chm::/15_Printing/15_00_General_procedure_for_printing.htm#To_specify_the_number_of_copies) [So können Sie eine Voransicht der](bricscad-usrgui.chm::/15_Printing/15_00_General_procedure_for_printing.htm#To_see_a_preview_of_the_plot_output) Plotausgabe ansehen

## **Ähnliche Befehle**

Plot - plottet Zeichnungen auf Drucker und in Dateien über Eingabeaufforderungen in der Befehlszeile.

[SDrucken](#page-1548-0) - druckt Zeichnungen mit den aktuellen Einstellungen.

[Voransicht](#page-1727-0) - für die Zeichnung wird eine Plot-Voransicht angezeigt.

[ConvertCtb](#page-538-0) - konvertiert CBT-Dateien in neuere STB-Dateien.

[ConvertPStyles](#page-542-0) - konvertiert Zeichnungen von CTB in STB.

[ExportPdf](#page-724-0) - exportiert Layouts einer Zeichnung in ein PDF Dokument.

Layer - weist Layern Plot Stile zu.

[Seiteneinr](#page-1533-0) - definiert die Standard-Einstellungen für das Plotten von Zeichnungen.

[PlotStil](#page-1345-0) - stellt den aktuellen Plot-Stil ein.

[Eigenschaften](#page-750-0) - ändert Plot-Stil Zuweisungen für Objekte.

[PlotStilmanager](#page-1401-0) - erzeugt und hängt Plot-Stile an Zeichnungen an.

MStabListeBearb - bearbeitet die Maßstab Liste einer Zeichnung, die im Abschnitt *Skalieren* der *Drucken* und *Seite einrichten* Dialoge und der Eigenschaft *Standard Skalierung* eines Papier Bereich Ansichtsfensters gewählt werden kann.

Publizieren - ermöglicht es, eine Planliste (= eine Liste von Modell Bereichs oder Papier Bereichs Layouts) auf einem Drucker zu drucken. Speichert eine Plan-Liste in einer Datei.

[-Publizieren](#page-1381-0) - erlaubt es, eine gespeicherte Plan Liste (= eine Liste von Modell Bereich oder Papier Bereich Layouts) zu drucken.
# **Drehen**

Dreht Objekte um einen Punkt in der 2D Ebene.

# **Zugriff auf den Befehl über**

Befehlszeile: *drehen* Alias: *dh* Menü: *Ändern | 2D Drehen* Werkzeugkasten: *Ändern |* 

#### : *Drehen*

*Aufforderung in der Befehlszeile:*

**[Wählen Sie Objekte die gedreht werden sollen:](#page-612-0)** *Wählen Sie ein oder mehrere Objekte.*

Objekte im Satz: 1

**Wählen Sie Objekte, die gedreht werden sollen:** *Wählen Sie weitere Objekte, oder drücken Sie die Eingabetaste um fortzufahren.*

**[Drehpunkt:](#page-612-1)** *Wählen Sie einen Punkt, oder geben Sie x, y Koordinaten ein.*

**[Drehwinkel o](#page-612-2)der [\[Basis](#page-613-0)[/Kopieren\]](#page-613-1) <0>:** *Geben Sie einen Winkel ein, oder drücken Sie K oder B.*

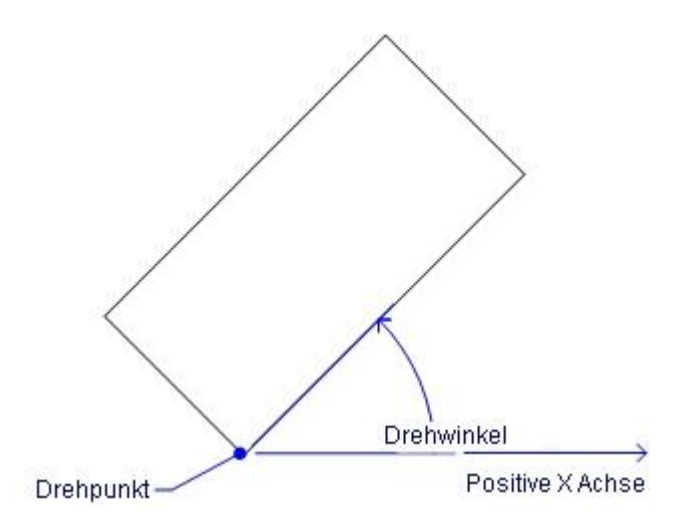

<span id="page-612-2"></span><span id="page-612-1"></span><span id="page-612-0"></span>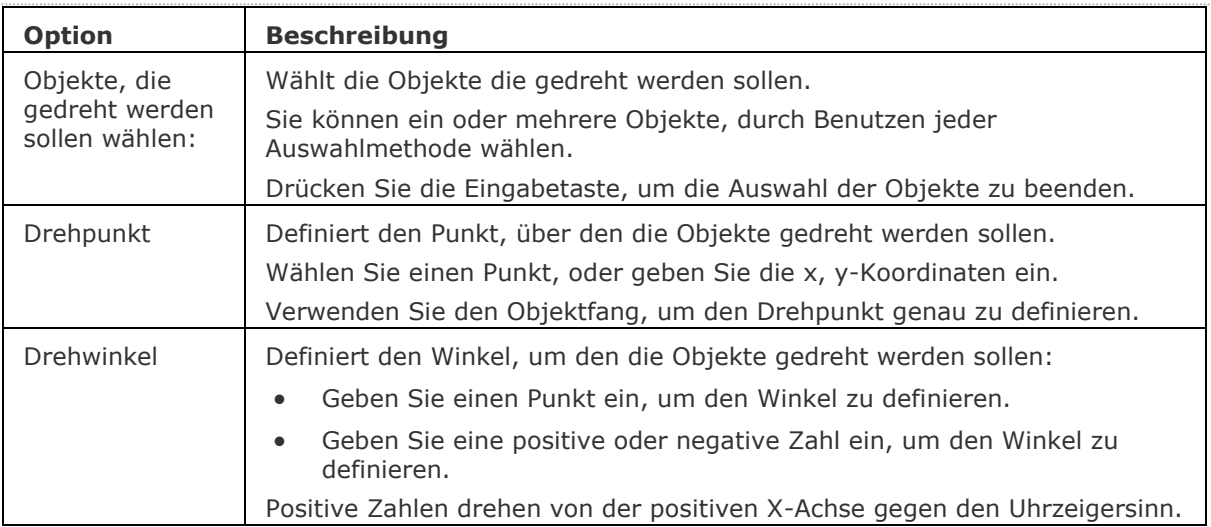

## BricsCAD V18 - Befehls Referenz

<span id="page-613-1"></span><span id="page-613-0"></span>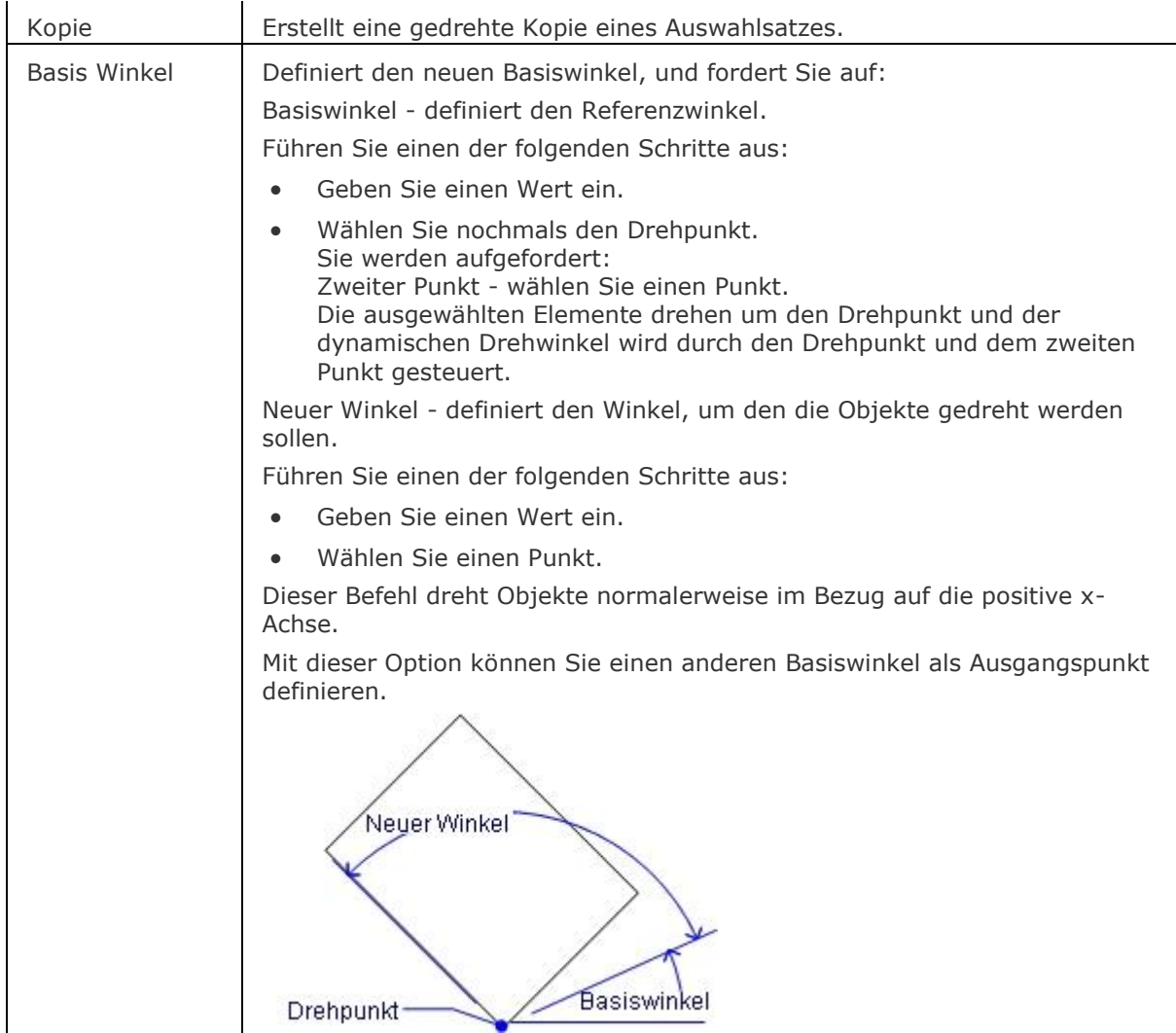

## **Verfahren**

[Rotieren eines Auswahlsatzes](bricscad-usrgui.chm::/11_Modifying_Entities/02_Rearranging_Entities/11_02_02_Rotating_Entities.htm#Rotating_a_selection_set) [Drehen einer Auswahl in Bezug auf den Basiswinkel](bricscad-usrgui.chm::/11_Modifying_Entities/02_Rearranging_Entities/11_02_02_Rotating_Entities.htm#Rotating_a_selection_set_in_reference_to_a_base_angle) [So drehen Sie mit Griffen](bricscad-usrgui.chm::/11_Modifying_Entities/11_10_00_Grips_editing.htm#GripsRotate) [Drehen der Anzeige in einem Ansichtsfenster](bricscad-usrgui.chm::/04_Viewing_your_drawing/04_10_Paper_space_viewports.htm#RotatePSViewportDisplay)

# **Ähnliche Befehle**

[3DDrehen](#page-48-0) - dreht Objekte über eine Achse im 3D Raum. [Ausrichten](#page-90-0) - richtet ein Objekt an einem anderen Objekt aus. [Fang](#page-819-0) - dreht den Cursor, Ortho Winkel und Raster. [BKS](#page-293-0) - dreht das Koordinaten System.

# **DateiSpeicherPfad**

Öffnet die SAVEFILEPATH Speicherort im Systemdateibrowser.

## **Zugriff auf den Befehl über**

Befehlszeile: *dateispeicherpfad*

## : *dateispeicherpfad*

*Öffnet einen Datei Dialog:*

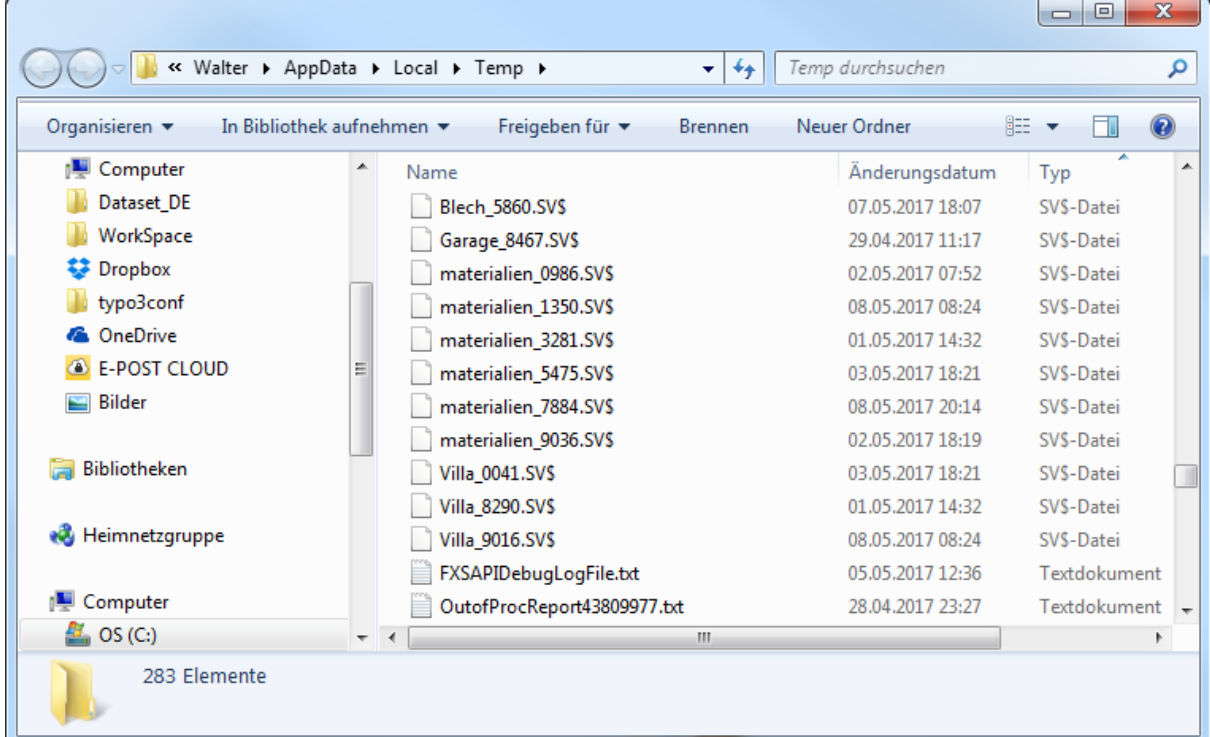

Es wir für jede geöffnete Zeichnung eine \*.SV\$ backup-Datei am SAVEFILEPATH Speicherort gespeichert. Das Speicherintervall wird durch die Systemvariable SAVETIME definiert. Die Position wird durch die SAVEFILEPATH Einstellung definiert:

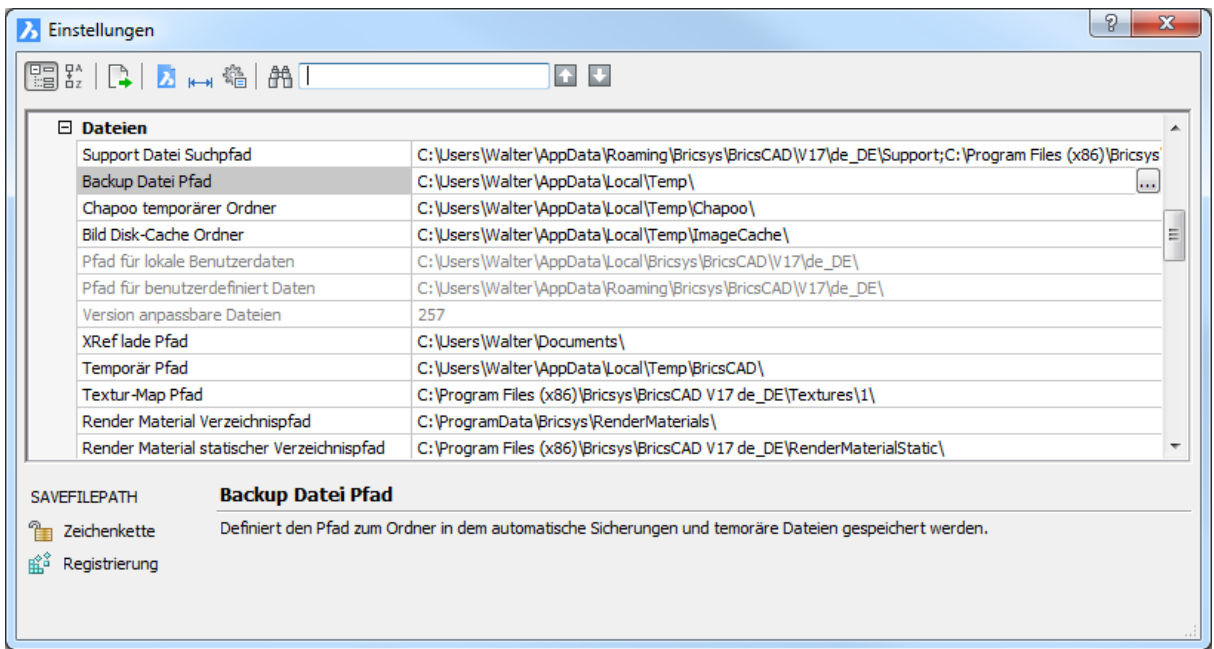

Klicken Sie auf die Schaltfläche Durchsuchen der Systemvariablen Dateipfad speichern, um einen anderen Ordner auszuwählen.

## **Befehls Optionen**

Keine Befehlsoptionen.

# **Ähnliche Befehle**

[Speichern](#page-1555-0) - speichert eine Zeichnung als DWG-Zeichnung, als DWT-Vorlagedatei und im DXF-Austauschformat ab.

# **Differenz**

Führt Boolsche Differenz Operationen für 3D-Volumenkörper und 2D-Regionen aus; eines wird vom anderen abgezogen.

## **Zugriff auf den Befehl über**

Befehlszeile: *differenz* Alias: *di* Menü: *Modell | 3D Volumenkörper Bearbeitung | Differenz*

Werkzeugkasten: *3D Volumenkörper Bearbeitung |* 

#### : *differenz*

Aufforderung in der Befehlszeile:

ACIS-Objekt wählen, von dem entfernt werden soll: Wählen Sie den ersten Satz von einem oder mehreren 3D-Volumenkörpern und/oder 2D-Regionen.

Objekte im Satz: 1

ACIS-Objekt wählen, von dem entfernt werden soll Wählen Sie weitere ACIS Objekte, oder drücken Sie die Eingabetaste, um fortzufahren.

Wähle ACIS Objekte, die abgezogen werden sollen: Wählen Sie den zweiten Satz von einem oder mehreren 3D-Volumenkörpern und/oder 2D-Regionen.

Objekte im Satz: 1

Wähle ACIS Objekte, die abgezogen werden sollen: Wählen Sie weitere ACIS Objekte, oder drücken Sie die Eingabetaste, um fortzufahren.

Die Systemvariable [DELETETOOL](bricscad-sysvar.chm::/00_07_Settings_Manager.htm) steuert, ob Werkzeuge die Objekte subtrahierten, die subtrahierten Objekte erhalten oder löschen sollen.

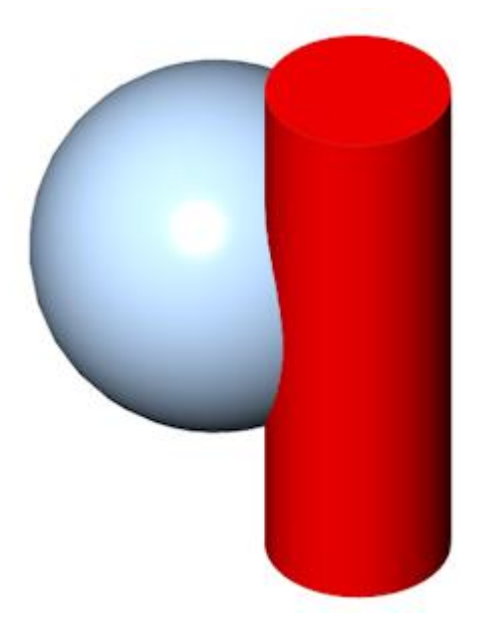

Das Ergebnis hängt von der Reihenfolge ab, in der die ACIS Objekte ausgewählt wurden.

• Wählen Sie die Kugel, und ziehen Sie dann den Zylinder ab:

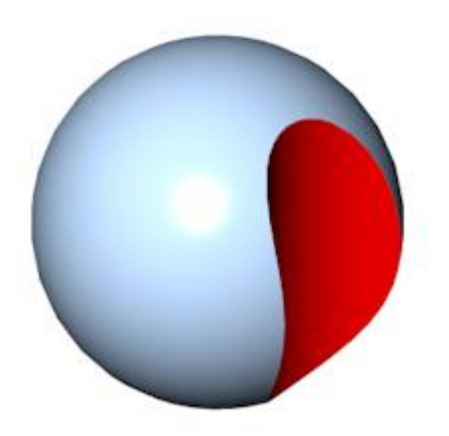

• Wählen Sie den Zylinder, und ziehen Sie dann die Kugel ab:

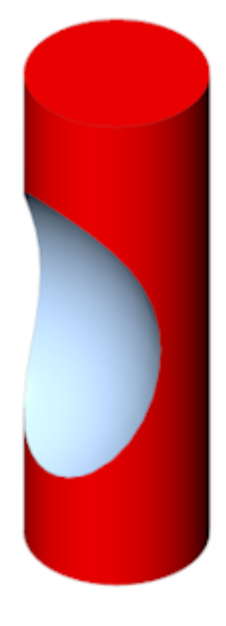

Dieser Befehl ist auch für Regionen verfügbar:

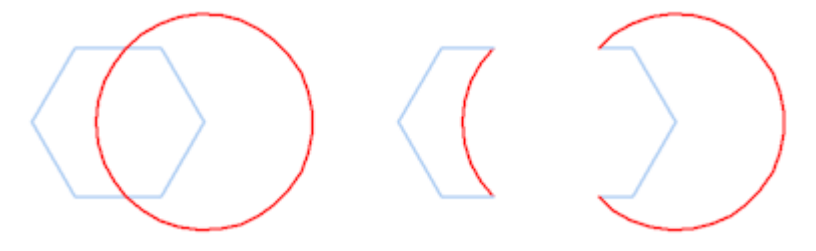

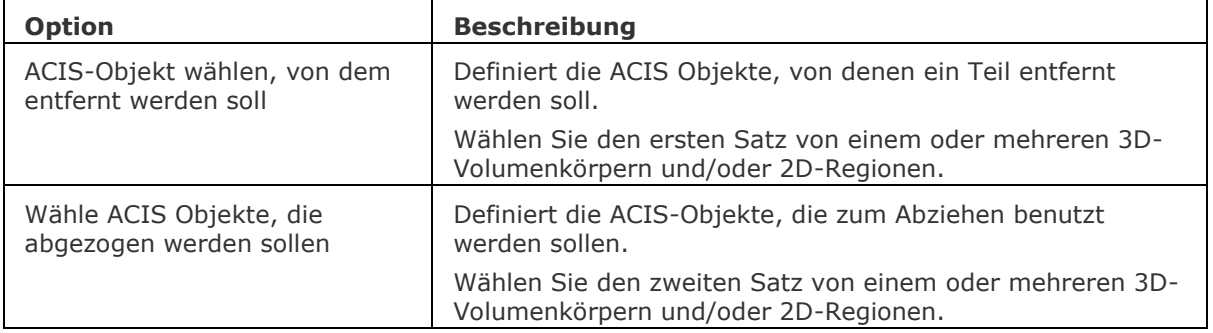

# **Ähnliche Befehle**

[Extrusion](#page-731-0) - extrudiert 2D-Objekte in 3D-Volumenkörper Modelle.

[Überlag](#page-1715-0) - erzeugt 3D-Volumenkörper aus sich überlagernden 3D-Volumenkörper Modellen.

[Schnittmenge](#page-1524-0) - entfernt die Volumen von zwei Volumenkörper Modellen, die nicht in der Schnittmenge der zwei Volumenkörper Modelle enthalten sind.

[Rotation](#page-1485-0) - erzeugt 3D-Volumenkörper Modelle durch die Rotation von 2D-Objekten.

[Kappen](#page-946-0) - schneidet 3D-Volumenkörper Modelle in zwei Teile.

[Volkörperbearb](#page-1731-0) - bearbeitet Flächen und Kanten an 3D-Modellen.

[Vereinig](#page-1747-0) - führt Boolesche Vereinigen Operationen für 3D-Volumenkörper und 2D Regionen aus; fügt eins zum anderen, um ein einzelnes Objekt zu erhalten.

# **Direkt Modellierung**

# **3dVergleich**

Führt einen geometrischen Vergleich zwischen Volumenkörpern und Flächen in 2 Zeichnungsdateien durch. Das Ergebnis wird in einer neuen Zeichnung dargestellt und im Mechanical Browser Panel gemeldet.

## **Zugriff auf den Befehl über**

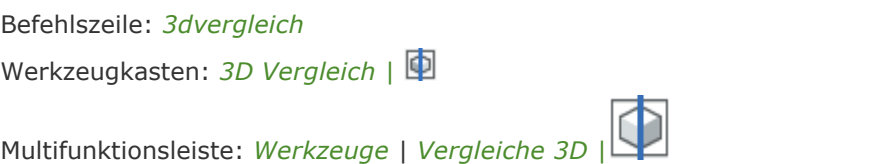

## : *3dvergleich*

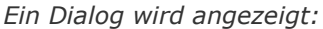

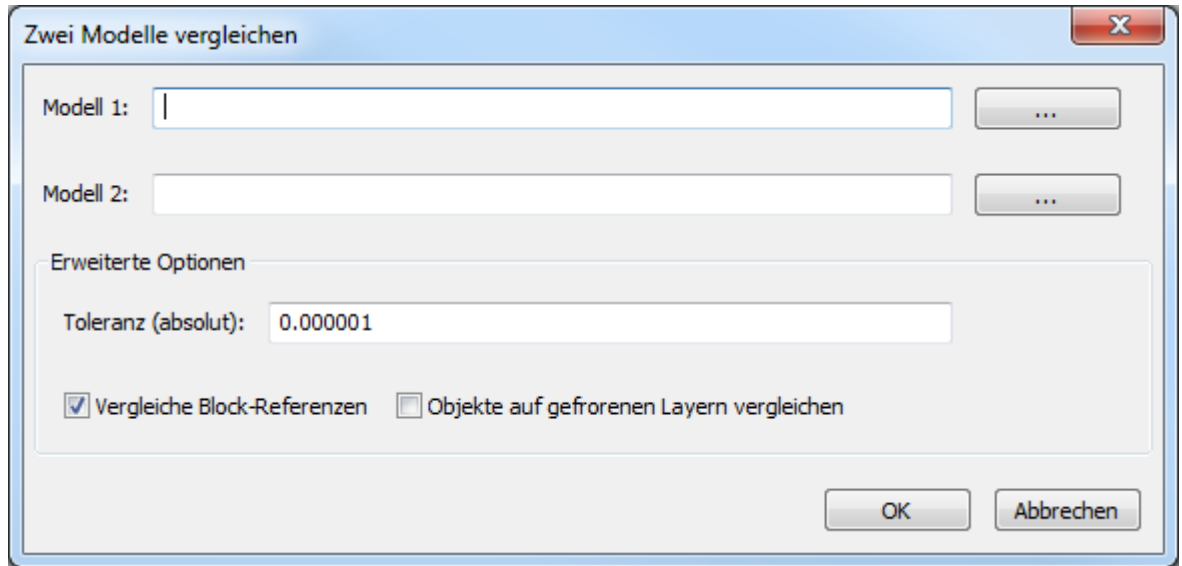

Führen Sie Folgendes aus:

- Klicken Sie auf die Schaltfläche *Durchsuchen* ( ) der Felder *Modell 1* und *Modell 2* und wählen Sie die beiden Modelle aus, die Sie vergleichen möchten.
- Legen Sie die Optionen fest.
- Klicken Sie auf die Schaltfläche *OK*.

Die ausgewählten Dateien werden an eine neue Zeichnung angehängt. Der Datei Name ist: Vergleich\_<Datei\_1>\_<Datei\_3>.dwg.

Ein Layout mit dem Namen *Vergleich*, in dem zwei Ansichtsfenster existieren, eines für jedes der beiden Modelle, wird angelegt.

Unterschiede zwischen den Modellen werden im [Mechanical Browser](#page-1174-0) Panel gemeldet.

Der Wert der [3DCOMPAREMODE](bricscad-sysvar.chm::/00_07_Settings_Manager.htm) Systemvariable steuert die Anzeige in den Ansichtsfenstern des Layouts *Vergleich*.

Die Werkzeuge im Multifunktions Panel auf der Registerkarte *Werkzeuge Vergleich 3D* können zwischen den verschiedenen Ansichtsmodi wechseln.

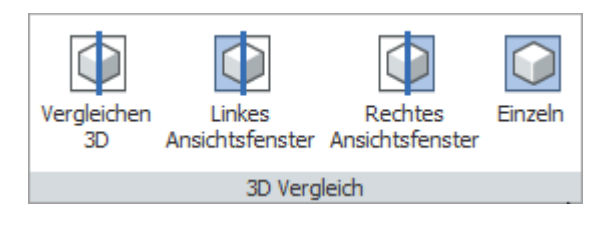

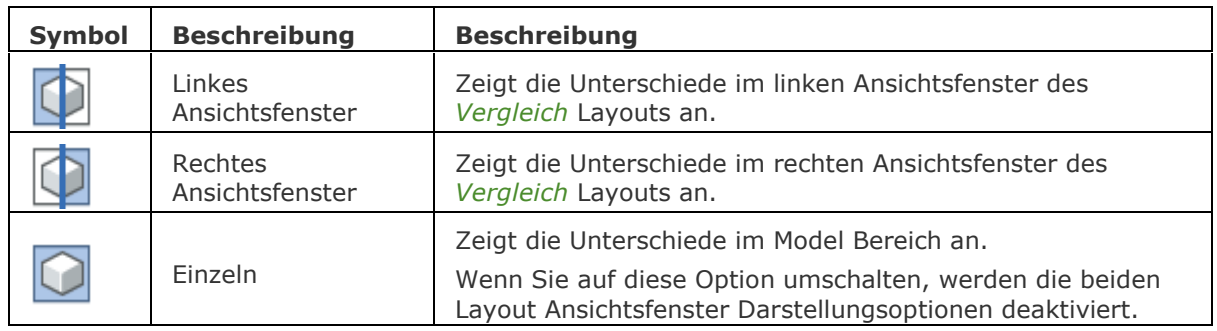

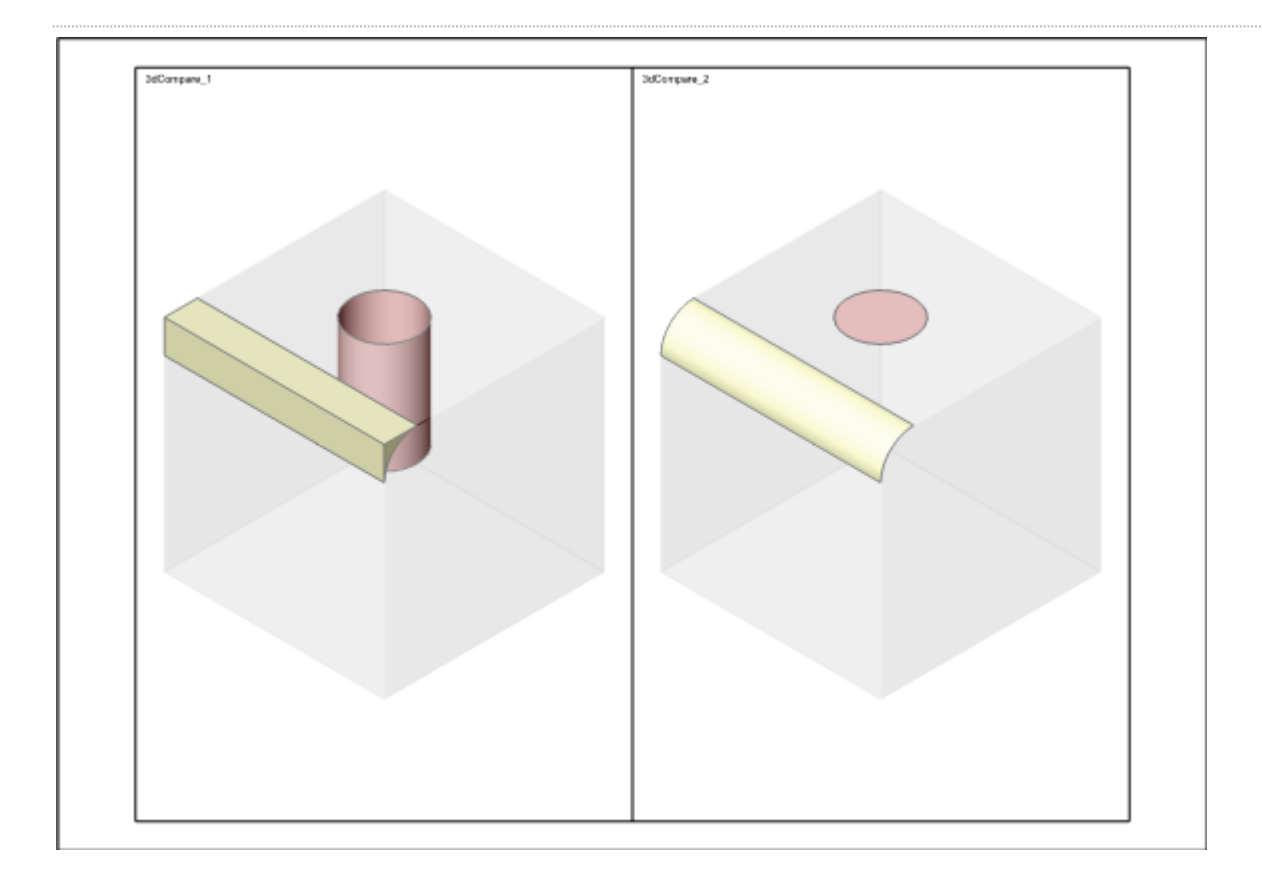

Im Bild oben werden die Unterschiede in beiden Layout Ansichtsfenster angezeigt.

# **Befehls Optionen**

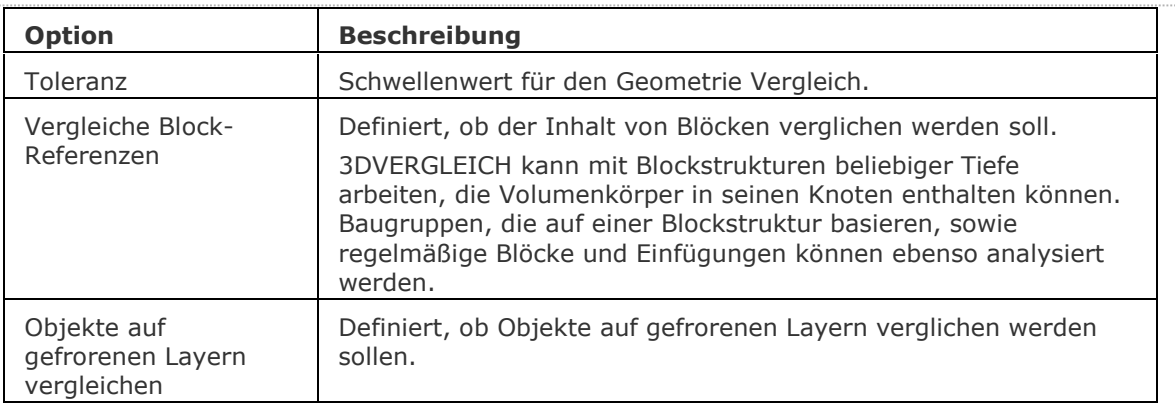

# **Ähnliche Befehle**

[BmBrowser](#page-1174-0) - schaltet die Sichtbarkeit des Mechanical Browser um.

[DwgVergleich](#page-590-0) - vergleicht eine ausgewählte Zeichnung mit der aktuellen Zeichnung während einer Vergleichssitzung.

# **dmReparieren**

Veraltet: Der Befehl wurde umbenannt in [DmPrüfung.](#page-626-0)

# <span id="page-624-3"></span>**DmWinkel3D**

Wendet Winkel-Abhängigkeiten zwischen Flächen bzw. Kanten von 3D Volumenkörpern an. Ermöglicht es, den oberen Winkel eines Kegels zu steuern.

## **Zugriff auf den Befehl über**

Befehlszeile: *dmwinkel3d* Menü: *Parametrisch | 3D Abhängigkeiten | Winkel* Werkzeugkasten: *3D Abhängigkeiten* | *Moder* Quad: Abhängigkeit | **Changighe** 

## : *dmwinkel3D*

Aufforderung in der Befehlszeile:

Erstes Objekt auswählen oder spezifizieren Sie [\[WInkel](#page-624-0)[/WElt](#page-624-1)[/BLock\]](#page-625-0):Wählen Sie eine Fläche oder eine Kante.

Objekte/Unterobjekte im Satz: 1

Zweites Objekt wählen: Wählen Sie eine Fläche oder Kante.

Winkel Wert angeben oder festlegen [\[Rotationsachse\]](#page-624-2) <90.00>: Drücken Sie die Eingabetaste, um den aktuellen Wert zu akzeptieren oder geben Sie einen neuen Wert ein.

Drücken Sie die TAB-Taste, um verdeckte Geometrie auszuwählen.

<span id="page-624-2"></span><span id="page-624-1"></span><span id="page-624-0"></span>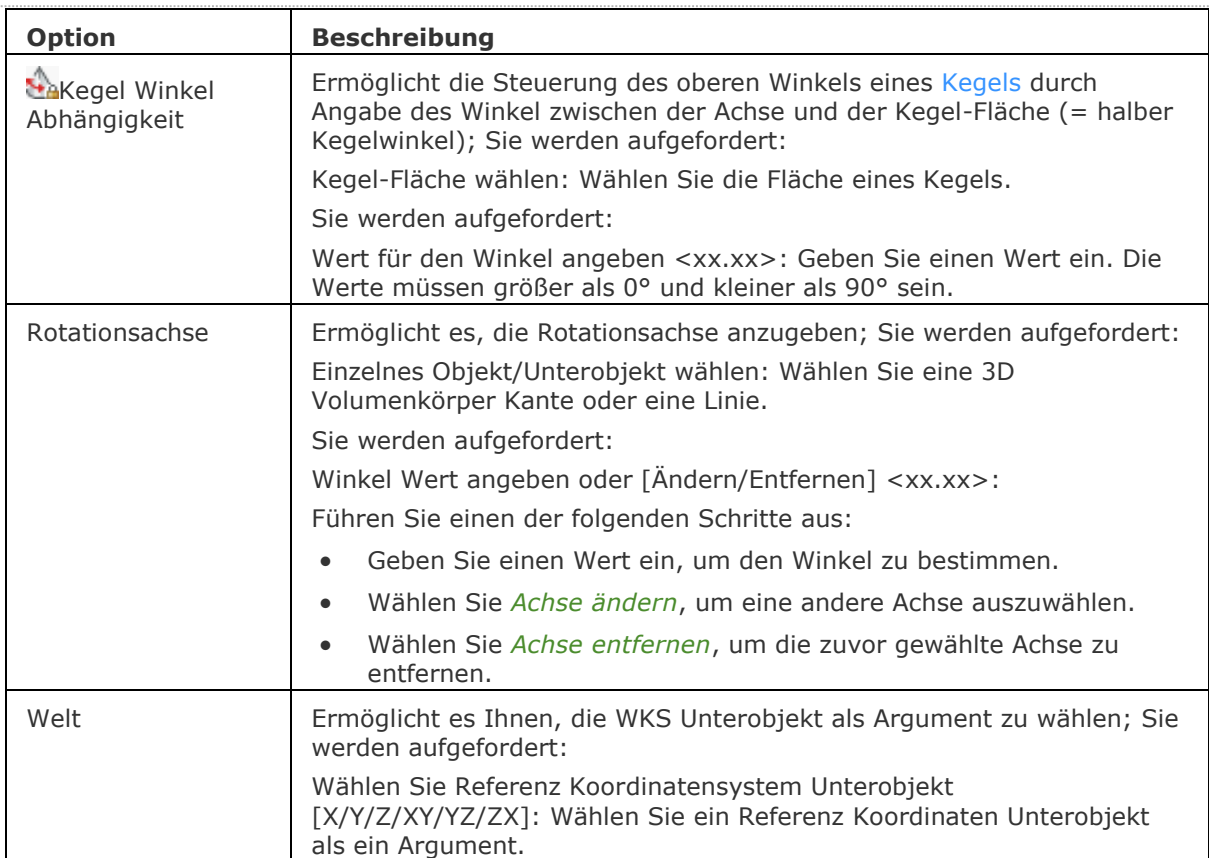

<span id="page-625-0"></span>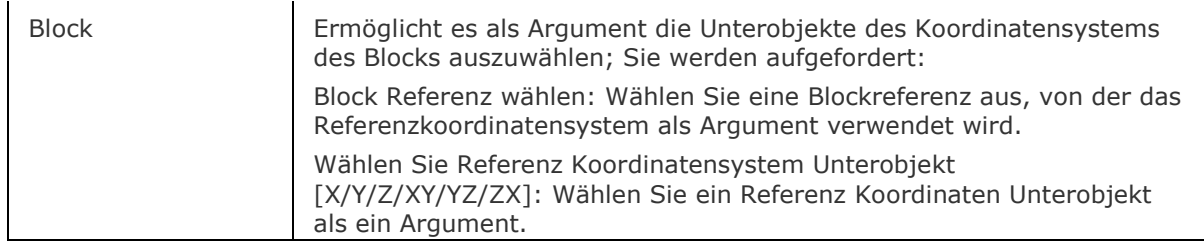

## **Ähnliche Befehle**

[BmBrowser](#page-1174-0) - zeigt den Mechanical Browser an.

[DmAbhäng3D](#page-633-0) - wendet geometrische Beziehungen und Bemaßungs Abhängigkeiten zwischen Unterobjekten (Flächen, Oberflächen, Kanten,...) von 3D Objekten an.

[DmUpdate](#page-685-0) - erzwingt eine Aktualisierung der 3D Abhängigkeiten.

[DmKoinzident3D](#page-629-0) - wendet die zusammenfallende Abhängigkeit zwischen zwei Kanten, zwei Flächen oder einer Kante und einer Fläche unterschiedlicher Volumenkörper an.

[DmKonzentrisch3D](#page-631-0) - wendet die konzentrische Abhängigkeit zwischen zwei zylindrischen, sphärischen oder konischen Flächen an.

[DmFix3d](#page-654-0) - wendet die Fest-Abhängigkeit auf einen Volumenkörper oder eine Kante oder Fläche eines Volumenkörpers an.

[DmParallel3d](#page-659-0) - wendet die Parallel-Abhängigkeit zwischen zwei Flächen eines Volumenkörpers oder unterschiedlicher Volumenkörper an.

[DmSenkrecht3D](#page-661-0) - wendet die Senkrecht-Abhängigkeit zwischen zwei Flächen eines Volumenkörpers oder unterschiedlicher Volumenkörper an.

[DmStarrerSatz3D](#page-670-0) - erlaubt es, einen Satz von Objekten oder Unterobjekten als starren Körper zu definieren.

[DmTangente3D](#page-679-0) - wendet die Tangential-Abhängigkeit zwischen einer Fläche und einer gekrümmten Fläche unterschiedlicher Volumenkörper an.

[DmAbstand3D](#page-645-0) - wendet die Abstand-Abhängigkeit zwischen zwei Unterobjekten eines Volumenkörpers oder unterschiedlicher Volumenkörper an.

[DmRadius3D](#page-665-0) - wendet die Radius-Abhängigkeit bei zylindrischen Oberflächen oder abgerundeten Kanten an.

# <span id="page-626-0"></span>**DmPrüfung**

Behebt Ungereimtheiten in 3D-Geometrie, die von ACIS Kernel unterstützt wird (3D-Volumenkörper, Oberflächen).

DmPrüfung ist ein leistungsfähiges Werkzeug zur automatischen Analyse und Korrektur von Probleme in 3D-Geometrie, die durch falsche Operationen oder durch den Import von Geometrie aus anderen CAD-Paketen mit dem Befehl [Import](#page-909-0) verursacht werden. Es wird empfohlen, DmPrüfung auszuführen, wenn 3D Geometrie importiert wird und beim Befehl [Import](#page-909-0) nicht eingestellt ist, dies automatisch zu tun. Nach der Behebung von Problemen mit DmPrüfung, sind Operationen wie Boolesche Operationen, direkte Modellierung und Erstellung von abgeleiteten Zeichnungsansichten möglich.

[DMAUDITLEVEL](bricscad-sysvar.chm::/00_07_Settings_Manager.htm) Systemvariable: Definiert, ob bestimmte Fehler von DmPrüfung gemeldet werden oder nicht. Wenn auf 1 gesetzt, werden Modellierungskernel-Dynamikbereichsfehler ignoriert. Wenn [DMREPORTPANEL=](bricscad-sysvar.chm::/00_07_Settings_Manager.htm)EIN, werden BricsCAD Meldungen im [Mechanical Browser / Bericht](#page-1227-0) Panel ausgegeben anstatt in der Befehlszeile.

## **Zugriff auf den Befehl über**

Befehlszeile: *dmprüfung*

Befehlszeile: *dmprüfung*

*Aufforderung in der Befehlszeile:*

**Objekte zum Prüfen wählen [Gesamt] <Gesamtes Model>:** *Wählen Sie ein Objekt aus, das in die Prüfung aufgenommen werden soll, oder drücken Sie die Eingabetaste, um das gesamte Modell zu analysieren.*

Objekte im Satz: 1

Objekte zum Prüfen wählen [Gesamt] <Gesamtes Model>: *Wählen Sie weitere Objekte oder drücken Sie die Eingabetaste.*

Objekte im Satz: xx

**Aktion wählen [\[Prüfen](#page-627-0)[/Beheben/](#page-627-1)[Optionen\]](#page-627-2) <Beheben>:** *Wählen Sie eine Option oder drücken Sie die Eingabetaste.*

<span id="page-627-2"></span><span id="page-627-1"></span><span id="page-627-0"></span>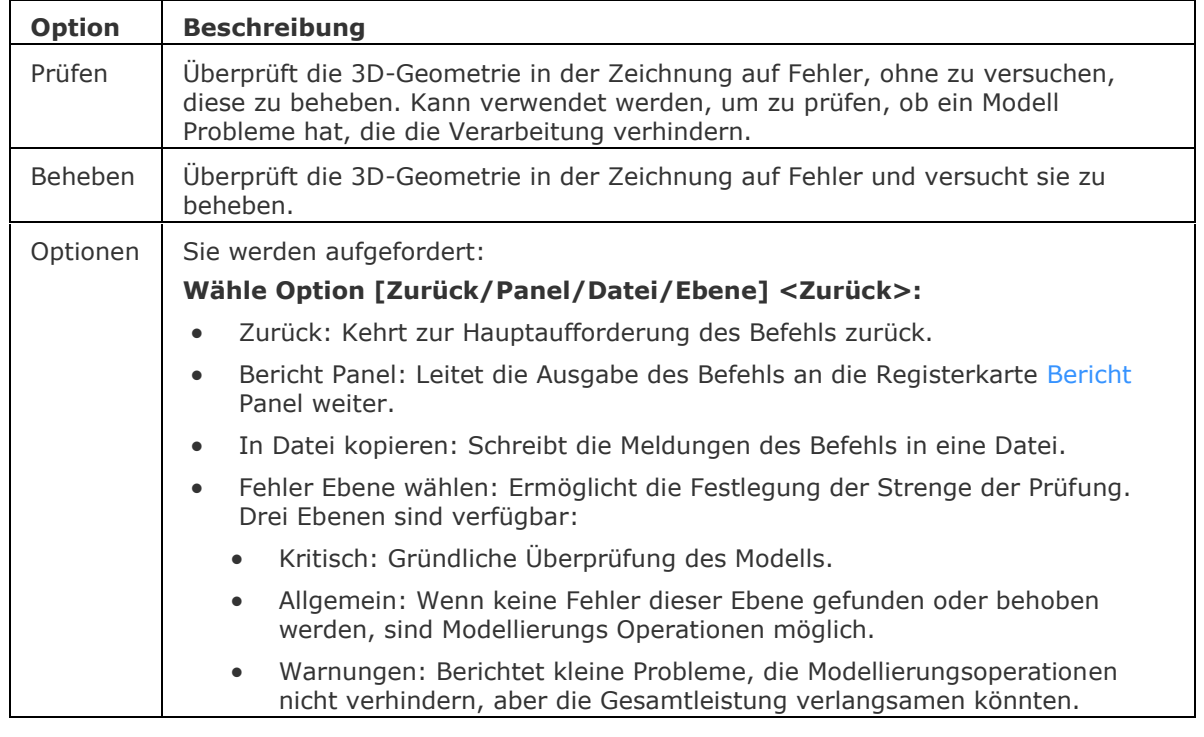

# **Befehls Optionen**

# **Ähnliche Befehle**

[DmVereinfachen](#page-676-0) - vereinfacht die Geometrie und Topologie von 3D Volumenkörpern.

[DmHeften](#page-678-0) - der Befehl heftet eine Reihe von Flächen oder Regionen zu einem 3D-Volumenkörper zusammen.

[Import](#page-909-0) - importiert Geometrie aus externen Dateien in die aktuelle Zeichnung.

# **DmFase**

Erstellt eine Fase mit gleichem Abstand zwischen angrenzenden Flächen, die eine gemeinsame scharfe Kante haben.

#### **Zugriff auf den Befehl über**

Befehlszeile: *dmfase* Menü: *Model | Direkt Modellierung | Fasen* Werkzeugkasten: *Direkt Modellierung |* 

#### : *dmfase*

Aufforderung in der Befehlszeile:

Kanten zum Fasen wählen: Wählen Sie die Kanten, die Sie fasen möchten. Drücken und halten Sie die STRG-Taste, um verdeckte Geometrie auszuwählen. Drücken Sie die EINGABETASTE, um die Auswahl zu stoppen.

Die Fase wird dynamisch angezeigt. Um den Fasenabstand zu definieren, führen Sie einen der folgenden Schritte aus:

Klicken Sie mit der linken Maustaste.

Geben Sie einen Wert in das dynamische Eingabefeld ein.

## **Befehls Optionen**

Keine Optionen

# **Ähnliche Befehle**

[DMLöschen](#page-644-0) - löscht Flächen und Volumenkörper.

[DMExtrusion](#page-647-0) - erstellt 3D-Volumenkörper durch Extrudieren von geschlossenen 2D-Objekten oder Regionen.

[DMAbrunden](#page-653-0) - erstellt eine Übergangs-Verrundung zwischen angrenzenden Flächen, die eine gemeinsame scharfe Kante haben.

[DMSchieben](#page-658-0) - verschiebt die ausgewählten Flächen oder Kanten eines Volumenkörpers unter Benutzung eines Vektors.

[DMDrückenZiehen](#page-663-0) - erweitert oder verringert das Volumen eines Volumenkörpers durch das Verschieben einer Fläche oder Oberfläche.

[DMRotation](#page-666-0) - erzeugt 3D Volumenkörper durch die Rotation von geschlossenen 2D Objekten oder Regionen um eine Achse.

[DMDrehen](#page-672-0) - dreht Flächen eines Volumenkörpers um eine Achse.

[Fase](#page-800-0) - erstellt Fasen; fügt einen Winkel am Schnittpunkt ein.

[Abrunden](#page-144-0) - rundet Verschneidungen ab; verknüpft sich kreuzenden Linien mit einem Bogen jedes geeigneten Radius.

# <span id="page-629-0"></span>**DmKoinzident3D**

Wendet die zusammenfallende Abhängigkeit zwischen zwei Kanten, zwei Flächen oder einer Kante und einer Fläche unterschiedlicher Volumenkörper an.

## **Zugriff auf den Befehl über**

Befehlszeile: *Dmkoinzident3d* Menü: *Parametrisch | 3D Abhängigkeiten | Koinzident* Werkzeugkasten: *3D Abhängigkeiten |*  Quad: *Abhängigkeiten* | ooderso

#### : *dmkoinzident3d*

Aufforderung in der Befehlszeile:

Wähle ein Paar Unterobjekte [\[Autoabhängigkeit](#page-629-1)[/WElt/](#page-629-2)[BLock\]](#page-629-3) <Autoabhängigkeit>: Wählen Sie die erste Kante oder Fläche oder drücken Sie die Eingabetaste.

Zweites Unterobjekt wählen [WElt/BLock]: Wählen Sie die zweite Kante oder Fläche.

Drücken Sie die TAB-Taste, um verdeckte Geometrie auszuwählen.

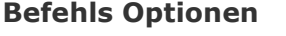

<span id="page-629-3"></span><span id="page-629-2"></span><span id="page-629-1"></span>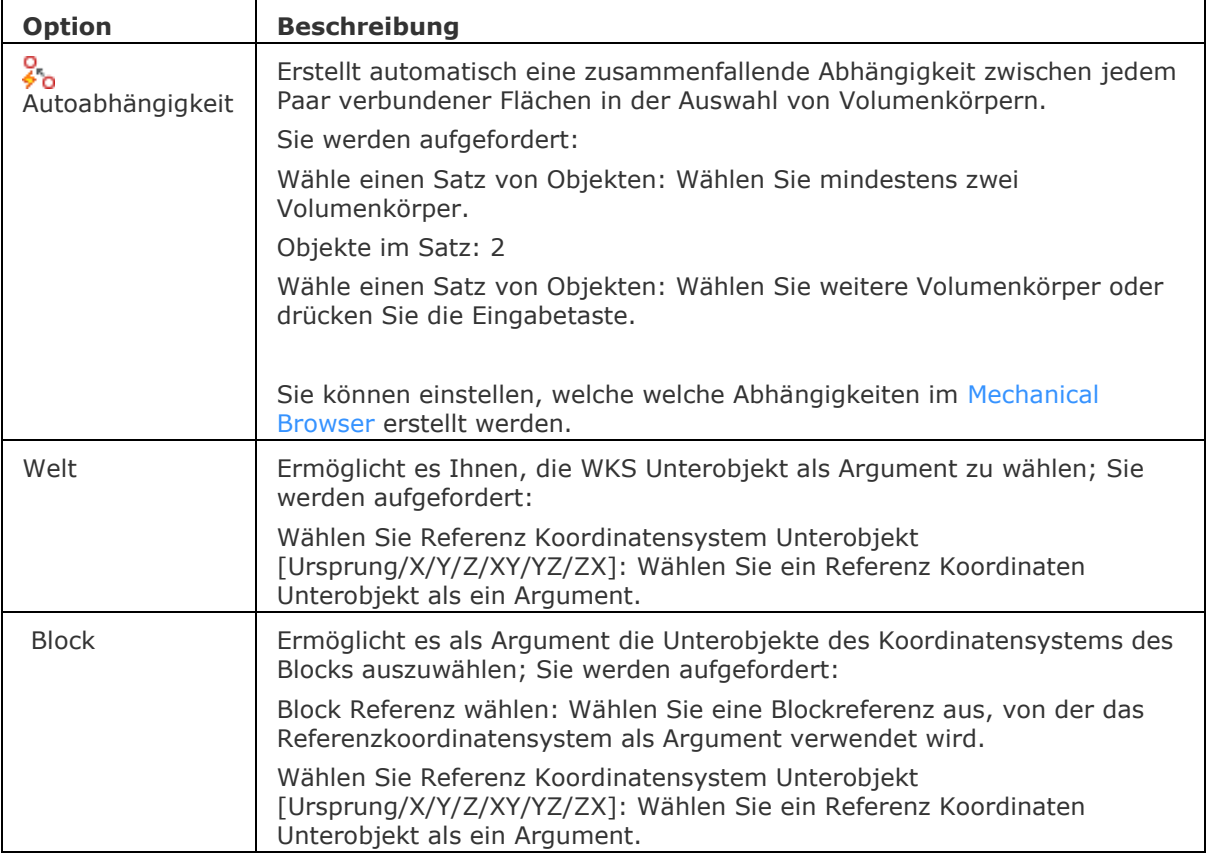

# **Ähnliche Befehle**

[DmAbhäng3D](#page-633-0) - wendet geometrische Beziehungen und Bemaßungs Abhängigkeiten zwischen Unterobjekten (Flächen, Oberflächen, Kanten,...) von 3D Objekten an.

[DmUpdate](#page-685-0) - erzwingt eine Aktualisierung der 3D Abhängigkeiten.

[BmBrowser](#page-1174-0) - schaltet die Sichtbarkeit des Mechanical Browser um.

[DmKonzentrisch3D](#page-631-0) - wendet die konzentrische Abhängigkeit zwischen zwei zylindrischen, sphärischen oder konischen Flächen an.

[DmFix3d](#page-654-0) - wendet die Fest-Abhängigkeit auf einen Volumenkörper oder eine Kante oder Fläche eines Volumenkörpers an.

[DmParallel3d](#page-659-0) - wendet die Parallel-Abhängigkeit zwischen zwei Flächen eines Volumenkörpers oder unterschiedlicher Volumenkörper an.

[DmSenkrecht3D](#page-661-0) - wendet die Senkrecht-Abhängigkeit zwischen zwei Flächen eines Volumenkörpers oder unterschiedlicher Volumenkörper an.

[DmStarrerSatz3D](#page-670-0) - erlaubt es, einen Satz von Objekten oder Unterobjekten als starren Körper zu definieren.

[DmTangente3D](#page-679-0) - wendet die Tangential-Abhängigkeit zwischen einer Fläche und einer gekrümmten Fläche unterschiedlicher Volumenkörper an.

[DmWinkel3D](#page-624-3) - wendet die Winkel-Abhängigkeit zwischen zwei Flächen eines Volumenkörpers oder unterschiedlicher Volumenkörper an.

[DmAbstand3D](#page-645-0) - wendet die Abstand-Abhängigkeit zwischen zwei Unterobjekten eines Volumenkörpers oder unterschiedlicher Volumenkörper an.

[DmRadius3D](#page-665-0) - wendet die Radius-Abhängigkeit bei zylindrischen Oberflächen oder abgerundeten Kanten an.

# <span id="page-631-0"></span>**DmKonzentrisch3D**

Wendet die konzentrische Abhängigkeit zwischen zwei zylindrischen, sphärischen oder konischen Flächen an.

## **Zugriff auf den Befehl über**

Befehlszeile: *dmkonzentrisch3d* Menü: *Parametrisch | 3D Abhängigkeiten | Konzentrisch* Werkzeugkasten: *3D Abhängigkeiten |* 

#### : *dmkonzentrisch3d*

*Aufforderung in der Befehlszeile:*

**Erstes Unterobjekt wählen [\[WElt](#page-631-1)[/BLock\]](#page-631-2):** *Wählen Sie die erste zylindrische (kreisförmig oder elliptisch), sphärische oder konische Fläche oder wählen Sie eine Option.*

**Zweites Unterobjekt wählen [WElt/BLock]:** *Wählen Sie die zweite zylindrische (kreisförmig oder elliptisch), sphärische oder konische Fläche oder wählen Sie eine Option.*

Drücken Sie die TAB-Taste, um verdeckte Geometrie auszuwählen.

<span id="page-631-2"></span><span id="page-631-1"></span>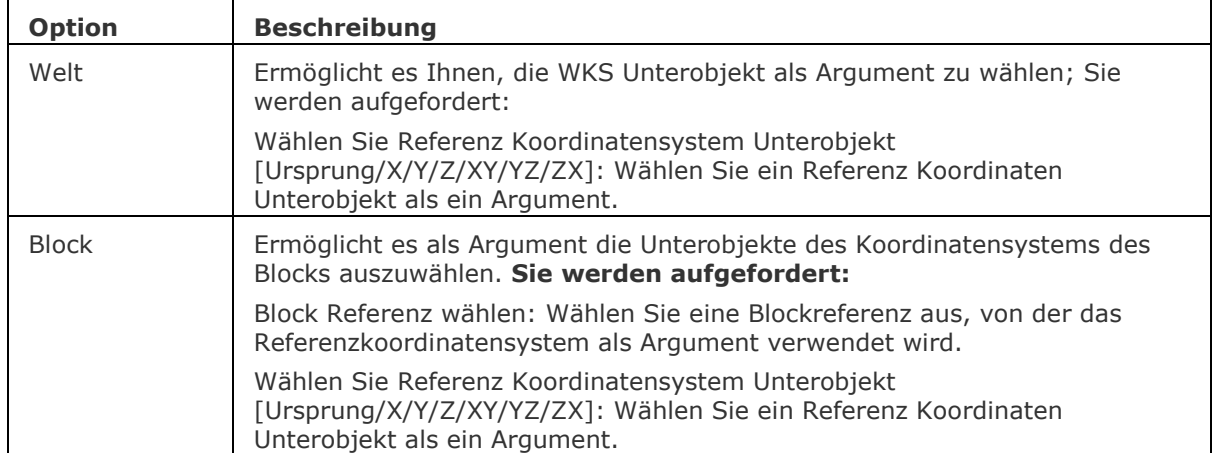

# **Ähnliche Befehle**

[BmBrowser](#page-1174-0) - zeigt den Mechanical Browser an.

[DmAbhäng3D](#page-633-0) - wendet geometrische Beziehungen und Bemaßungs Abhängigkeiten zwischen Unterobjekten (Flächen, Oberflächen, Kanten,...) von 3D Objekten an.

[DmUpdate](#page-685-0) - erzwingt eine Aktualisierung der 3D Abhängigkeiten.

[DmKoinzident3D](#page-629-0) - wendet die zusammenfallende Abhängigkeit zwischen zwei Kanten, zwei Flächen oder einer Kante und einer Fläche unterschiedlicher Volumenkörper an.

[DmFix3d](#page-654-0) - wendet die Fest-Abhängigkeit auf einen Volumenkörper oder eine Kante oder Fläche eines Volumenkörpers an.

[DmParallel3d](#page-659-0) - wendet die Parallel-Abhängigkeit zwischen zwei Flächen eines Volumenkörpers oder unterschiedlicher Volumenkörper an.

[DmSenkrecht3D](#page-661-0) - wendet die Senkrecht-Abhängigkeit zwischen zwei Flächen eines Volumenkörpers oder unterschiedlicher Volumenkörper an.

[DmStarrerSatz3D](#page-670-0) - erlaubt es, einen Satz von Objekten oder Unterobjekten als starren Körper zu definieren.

[DmTangente3D](#page-679-0) - wendet die Tangential-Abhängigkeit zwischen einer Fläche und einer gekrümmten Fläche unterschiedlicher Volumenkörper an.

[DmWinkel3D](#page-624-3) - wendet die Winkel-Abhängigkeit zwischen zwei Flächen eines Volumenkörpers oder unterschiedlicher Volumenkörper an.

[DmAbstand3D](#page-645-0) - wendet die Abstand-Abhängigkeit zwischen zwei Unterobjekten eines Volumenkörpers oder unterschiedlicher Volumenkörper an.

[DmRadius3D](#page-665-0) - wendet die Radius-Abhängigkeit bei zylindrischen Oberflächen oder abgerundeten Kanten an.

# <span id="page-633-0"></span>**DmAbhäng3D**

Wendet geometrische Beziehungen und Bemaßungs Abhängigkeiten zwischen Unterobjekten (Flächen, Oberflächen, Kanten,...) von 3D Objekten an.

## **Zugriff auf den Befehl über**

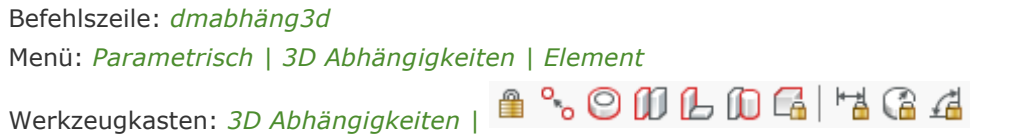

#### : *dmabhäng3d*

*Aufforderung in der Befehlszeile:*

## *3D-Abhängigkeits Typ angeben*

*[\[Fest](#page-633-1)[/Zusammenfallend](#page-633-2)[/KONzentrisch/](#page-633-3)[Parallel](#page-633-4)[/Lot](#page-634-0)[/Tangente/](#page-634-1)[Starrersatz](#page-634-2)[/Abstand](#page-634-3)[/Ra](#page-634-4) [dius](#page-634-4)[/Winkel\]](#page-634-5):* Geben Sie einen 3D Abhängigkeits-Typ an.

Ein Kontext Menü wird angezeigt:

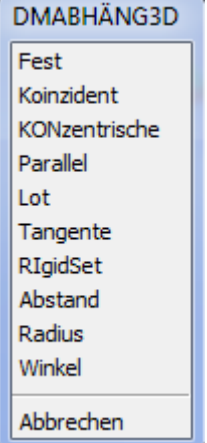

Wählen Sie einen 3D Abhängigkeits-Typ im Kontext Menü

<span id="page-633-4"></span><span id="page-633-3"></span><span id="page-633-2"></span><span id="page-633-1"></span>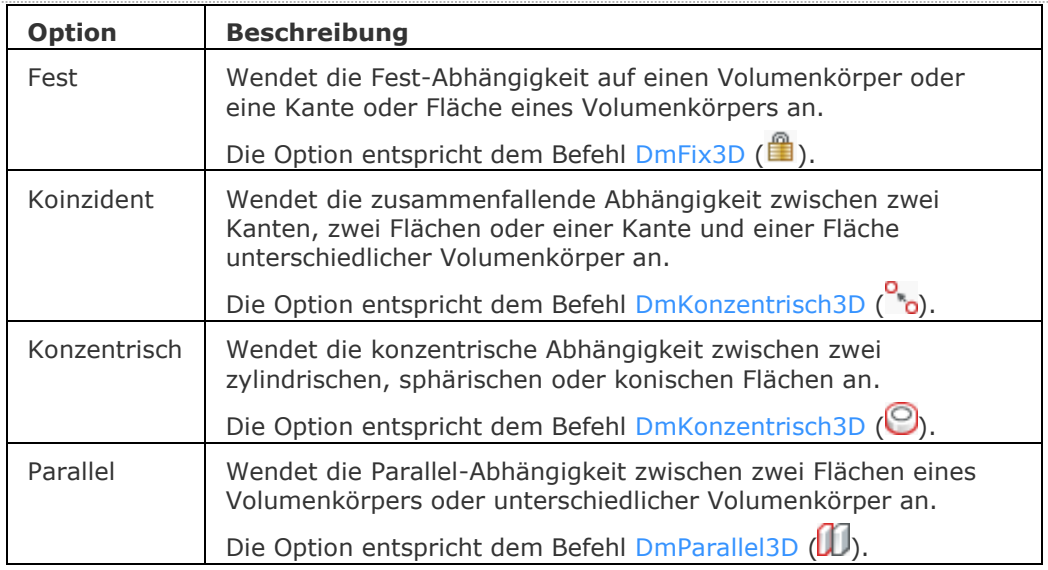

<span id="page-634-4"></span><span id="page-634-3"></span><span id="page-634-1"></span><span id="page-634-0"></span>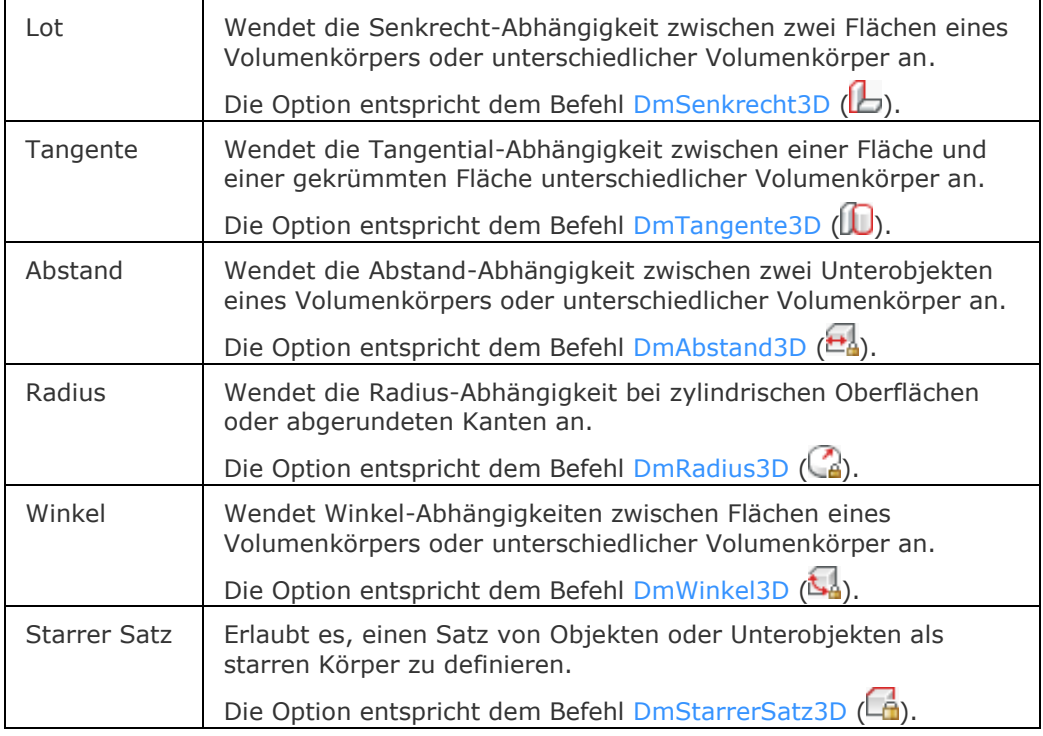

# <span id="page-634-5"></span><span id="page-634-2"></span>**Ähnliche Befehle**

[BmBrowser](#page-1174-0) - zeigt den mechanical Browser an

[DmUpdate](#page-685-0) - erzwingt eine Aktualisierung der 3D Abhängigkeiten.

[DmKoinzident3D](#page-629-0) - wendet die zusammenfallende Abhängigkeit zwischen zwei Kanten, zwei Flächen oder einer Kante und einer Fläche unterschiedlicher Volumenkörper an.

[DmKonzentrisch3D](#page-631-0) - wendet die konzentrische Abhängigkeit zwischen zwei zylindrischen, sphärischen oder konischen Flächen an.

[DmFix3d](#page-654-0) - wendet die Fest-Abhängigkeit auf einen Volumenkörper oder eine Kante oder Fläche eines Volumenkörpers an.

[DmParallel3d](#page-659-0) - wendet die Parallel-Abhängigkeit zwischen zwei Flächen eines Volumenkörpers oder unterschiedlicher Volumenkörper an.

[DmSenkrecht3D](#page-661-0) - wendet die Senkrecht-Abhängigkeit zwischen zwei Flächen eines Volumenkörpers oder unterschiedlicher Volumenkörper an.

[DmStarrerSatz3D](#page-670-0) - erlaubt es, einen Satz von Objekten oder Unterobjekten als starren Körper zu definieren.

[DmTangente3D](#page-679-0) - wendet die Tangential-Abhängigkeit zwischen einer Fläche und einer gekrümmten Fläche unterschiedlicher Volumenkörper an.

[DmWinkel3D](#page-624-3) - wendet die Winkel-Abhängigkeit zwischen zwei Flächen eines Volumenkörpers oder unterschiedlicher Volumenkörper an.

[DmAbstand3D](#page-645-0) - wendet die Abstand-Abhängigkeit zwischen zwei Unterobjekten eines Volumenkörpers oder unterschiedlicher Volumenkörper an.

[DmRadius3D](#page-665-0) - wendet die Radius-Abhängigkeit bei zylindrischen Oberflächen oder abgerundeten Kanten an.

# **DmKopiereFlächen**

Kopiert einen Satz von 3D-Volumenkörper Flächen, die ein Feature (z.B. Bohrung, Rippe oder Vorsprung) bilden, an eine neue Position auf demselben oder einem anderen Volumenkörper.

# **Zugriff auf den Befehl über**

Befehlszeile: *dmkopiereflächen* Menü: *Modell | Direkt Modellierung | Flächen kopieren*

Werkzeugkasten: *Direkt Modellierung |* 

Multifunktionsleiste: *Volumenkörper | Bearbeiten | Flächen kopieren*

#### : *dmkopiereflächen*

Aufforderung in der Befehlszeile:

Mehrere Objekte/Unterobjekte wählen: Ein oder mehrere Objekte auswählen.

Objekte im Satz: 1

Mehrere Objekte/Unterobjekte wählen: Wählen Sie weitere Objekte aus oder drücken Sie die Eingabetaste, um die Auswahl der Objekte zu beenden.

Basispunkt eingeben: Wählen Sie einen Punkt aus.

Einfügepunkt wählen oder [Drehen/Mehrere/MOdus]: Wählen Sie einen anderen Punkt oder geben Sie eine Option ein.

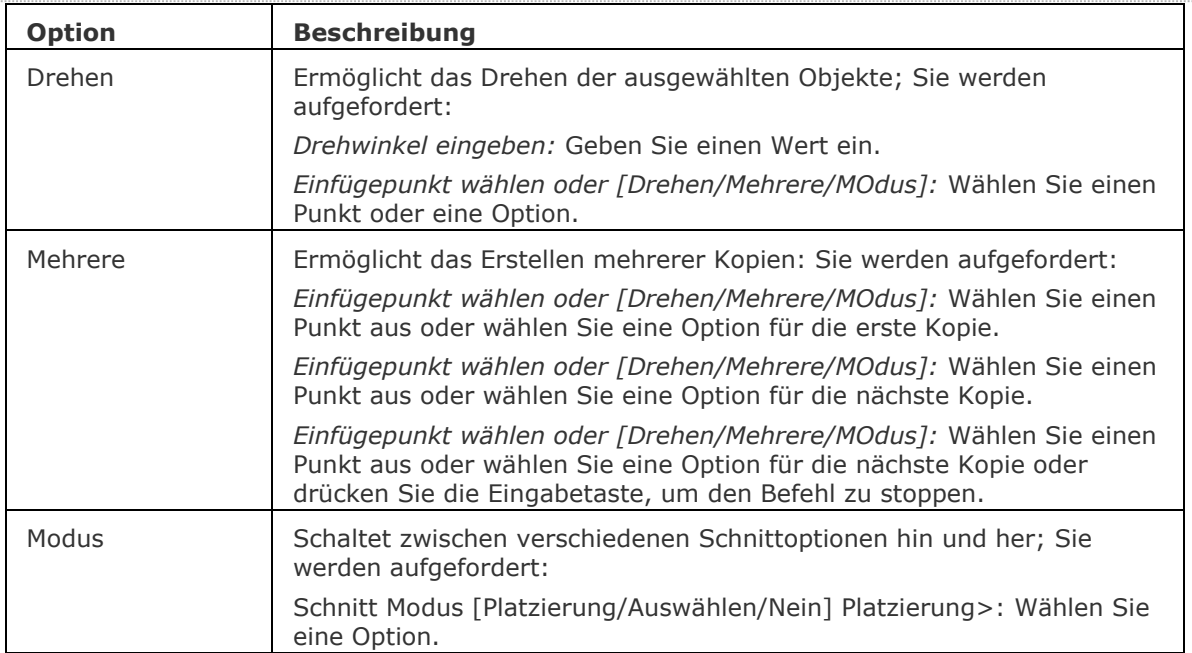

# BricsCAD V18 - Befehls Referenz

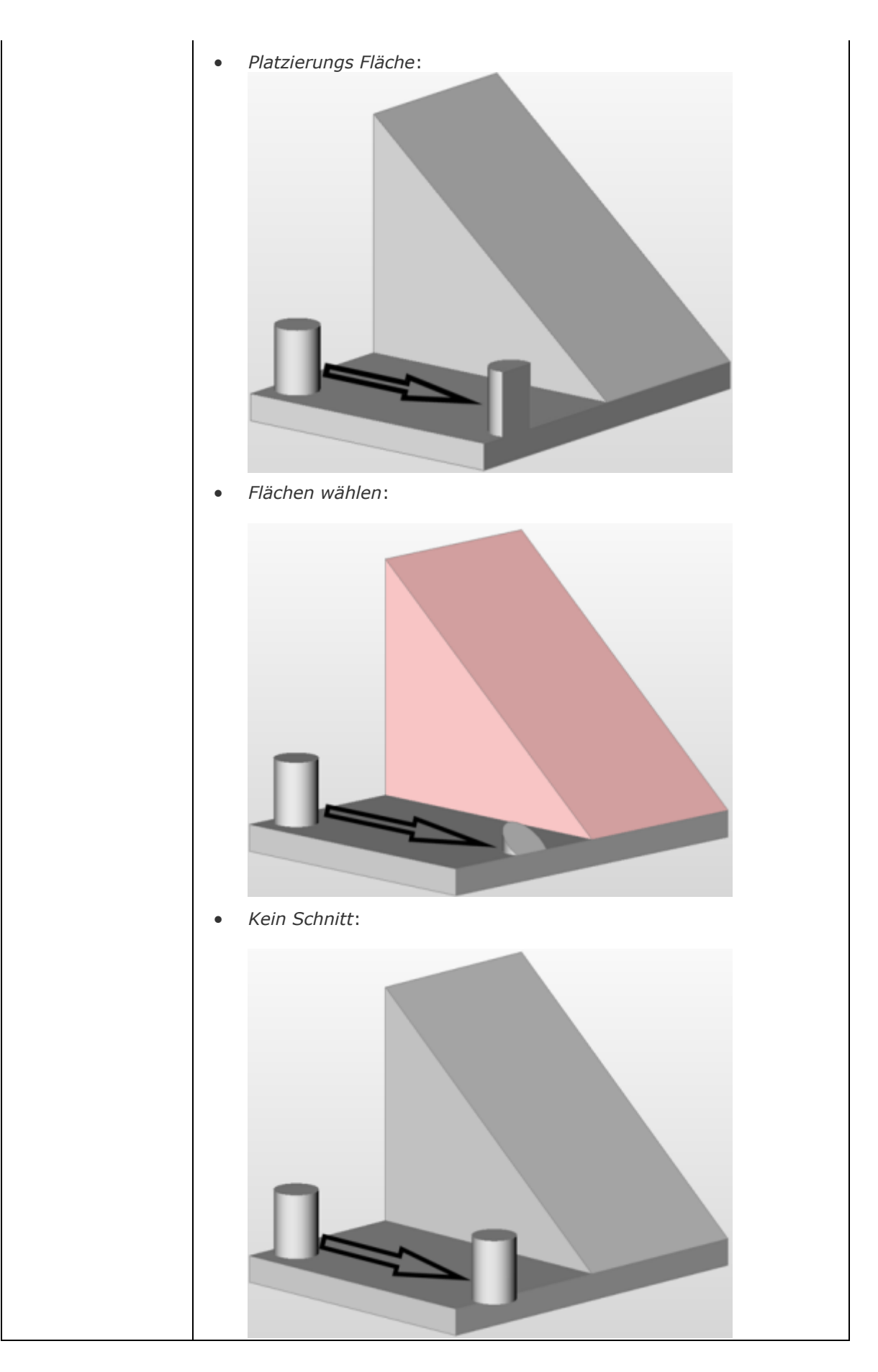

## **Verfahren**

[Features kopieren](bricscad-usrgui.chm::/10_Drawing_Entities/03_Drawing_Solids/10_03_03_Direct_modeling_operations.htm#CopyingFeatures)

# **Ähnliche Befehle**

[BmEinfüge](#page-1186-0) - fügt eine vorhandene mechanical Komponente oder ein Blechkonstruktions Form-Feature in die aktuelle Zeichnung ein.

# <span id="page-638-0"></span>**DmVerformKurve**

Verformt eine oder mehrere verbundene Flächen eines 3D Volumenkörpers/Oberfläche durch das Ersetzen ihrer Kanten mit einer vorgegebenen Kurven.

#### **Zugriff auf den Befehl über**

Befehlszeile: *dmverformkurve* Menü: *Model | Direkt Modellierung | Verformen | Kurve transformieren* Werkzeugkasten: *Direkt Modellierung |* 

#### : *dmverformkurve*

Aufforderung in der Befehlszeile:

Wähle Kante zum Deformieren oder [Fläche hinzufügen] <Fertig>: Wählen Sie eine Kante. Wähle Zielkurve: Wählen Sie eine geschwungene Kontur mit der die gewählte Kante(n) ersetzt werden sollen.

Wähle Kante zum Deformieren oder [Fläche hinzufügen] <Fertig>: Wählen Sie eine Kante oder drücken Sie die EINGABETASTE, um den Befehl abzuschließen.

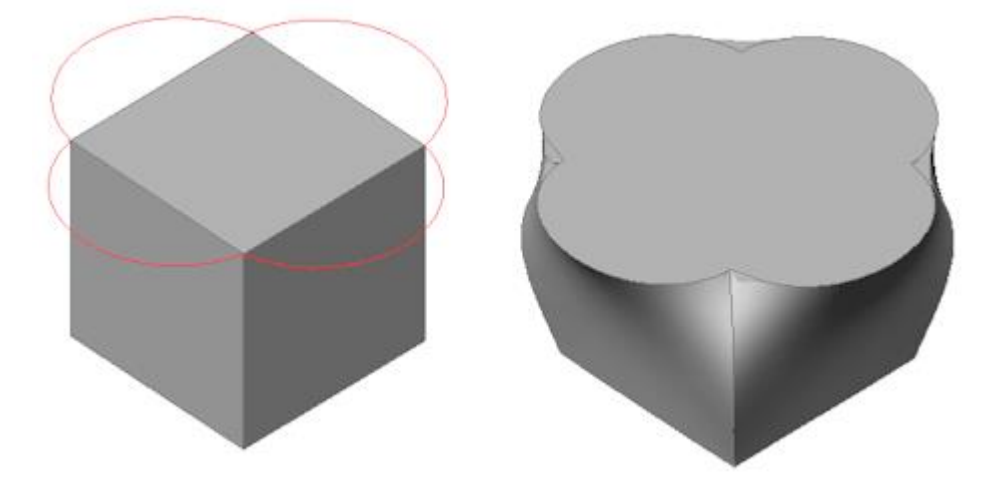

## **Befehls Optionen**

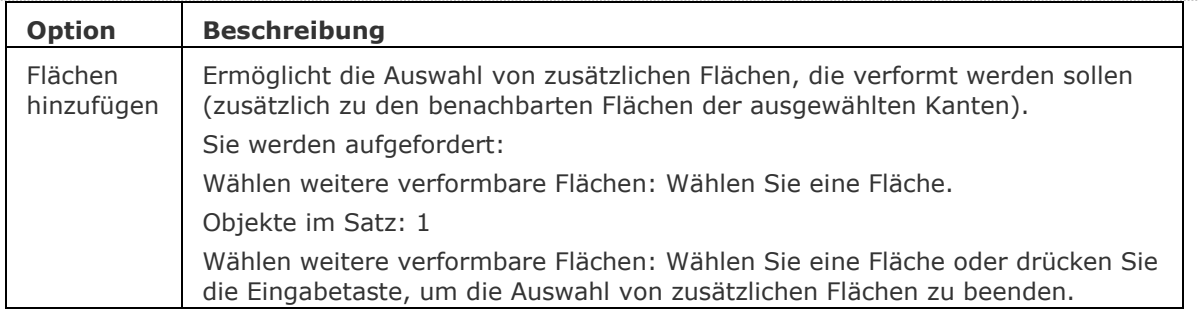

# **Ähnliche Befehle**

[dmVerformSchieben](#page-639-0) - verformt eine oder mehrere verbundene Flächen eines 3D Volumenkörpers/Oberfläche durch Verschieben und Drehen ihrer Kanten.

[dmVerformPunkt](#page-641-0) - verformt eine Region, eine oder mehrere verbundene Flächen eines 3D Volumenkörpers oder einer Oberfläche, durch das Verschieben eines auf den Flächen liegenden Punktes in eine beliebige 3D Richtung.

[dmVerdrehen](#page-683-0) - ändert einen 3D-Volumenkörper, Oberfläche oder Region durch das Drehen eines Teiles des Objektes über 2 Punkte und eine Achse

# <span id="page-639-0"></span>**DmVerformSchieben**

Verformt eine oder mehrere verbundene Flächen eines 3D Volumenkörpers/Oberfläche durch Verschieben und Drehen ihrer Kanten.

# **Zugriff auf den Befehl über**

Befehlszeile: *dmverformschieben* Menü: *Model | Direkt Modellierung | Verformen | Kurve verschieben*

Werkzeugkasten: *Direkt Modellierung |* 

#### : *dmverformschieben*

Aufforderung in der Befehlszeile:

Kanten eines 3D Volumenkörpers, Oberfläche oder Region auswählen: Wählen Sie eine Kante.

Objekte im Satz: 1

Kanten eines 3D Volumenkörpers, Oberfläche oder Region auswählen: Wählen Sie weitere Kanten oder drücken Sie die EINGABETASTE.

Die ausgewählten Kanten werden dynamisch verschoben und dadurch die Verformung der angrenzenden Flächen erzwungen.

[Verformungs Wert definieren](#page-639-1) oder [\[Basis](#page-640-0)[/Richtung](#page-640-1)[/Flächen\]](#page-640-2): Definieren Sie die Verformung oder wählen Sie eine Option.

<span id="page-639-1"></span>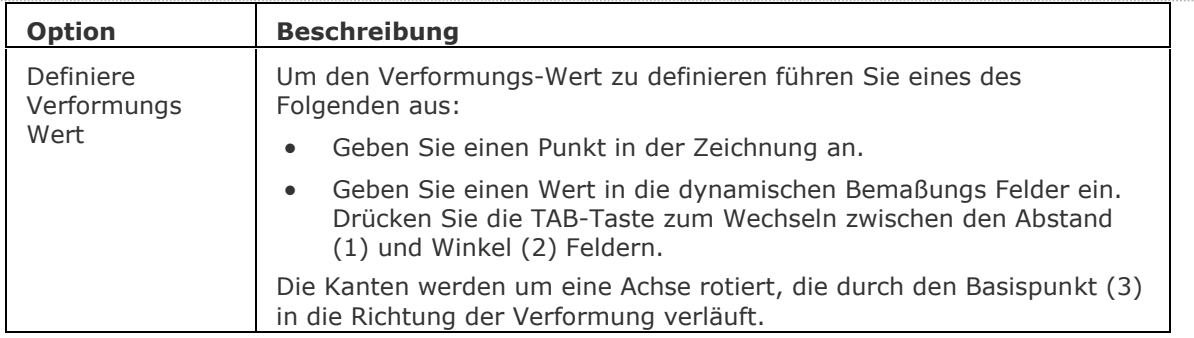

 $\mathbf{r}$ 

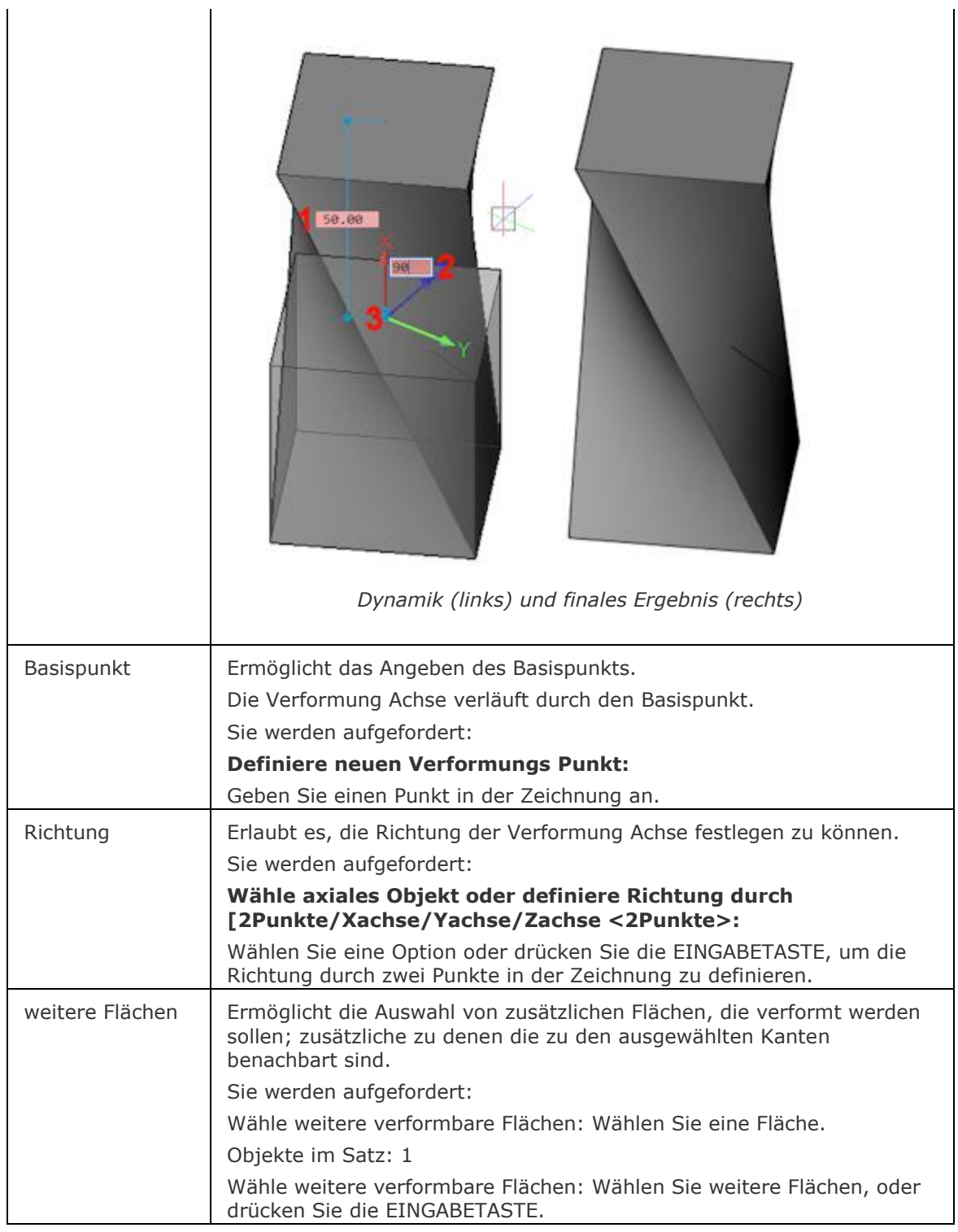

# <span id="page-640-2"></span><span id="page-640-1"></span><span id="page-640-0"></span>**Ähnliche Befehle**

[DmVerformKurve](#page-638-0) - verformt eine oder mehrere verbundene Flächen eines 3D Volumenkörpers/Oberfläche durch das Ersetzen ihrer Kanten mit einer vorgegebenen Kurven.

[dmVerformPunkt](#page-641-0) - verformt eine Region, eine oder mehrere verbundene Flächen eines 3D Volumenkörpers oder einer Oberfläche, durch das Verschieben eines auf den Flächen liegenden Punktes in eine beliebige 3D Richtung.

[dmVerdrehen](#page-683-0) - ändert einen 3D-Volumenkörper, Oberfläche oder Region durch das Drehen eines Teiles des Objektes über 2 Punkte und eine Achse

# <span id="page-641-0"></span>**DmVerformPunkt**

Verformt eine Region, eine oder mehrere verbundene Flächen eines 3D Volumenkörpers oder einer Oberfläche, durch das Verschieben eines auf deb Flächen liegenden Punktes in eine beliebige 3D Richtung. Die ausgewählten Flächen werden so glatt wie möglich verformt. Wenn eine G1 oder G2 Kontinuität zwischen den Flächen besteht, wird diese bei der Verformung erhalten.

# **Zugriff auf den Befehl über**

Befehlszeile: *dmverformpunkt* Menü: *Model | Direkt Modellierung | Verformen | Punkt transformieren*

Werkzeugkasten: *Direkt Modellierung |* 

## : *dmverformpunkt*

Aufforderung in der Befehlszeile:

Wähle Flächen eines 3D Volumenkörpers oder einer Oberfläche: Wählen Sie eine Fläche eines 3D Volumenkörpers, einer Oberfläche oder einer Region.

Objekte im Satz: 1

Wähle Flächen eines 3D Volumenkörpers oder einer Oberfläche: Wählen Sie eine verbundene Fläche des gleichen 3D Volumenkörpers oder drücken Sie die Eingabetaste.

Verformungs Punkt definieren oder [\[Parameter ändern\]](#page-642-0) < Standard Punkt verwenden>: Geben Sie einen Punkt an oder drücken Sie die Eingabetaste, um den Standard Punkt zu akzeptieren.

Die selektierten Objekte werden dynamisch in Normalenrichtung der gewählten Oberfläche, am Verformungs-Punkt, verformt.

Definiere Verformungs Wert oder [\[Zielpunkt eingeben](#page-642-1)[/Richtung eingeben/](#page-642-2)[Basispunkt ändern\]](#page-642-1): Definieren Sie einen Punkt oder geben Sie einen Wert ein.

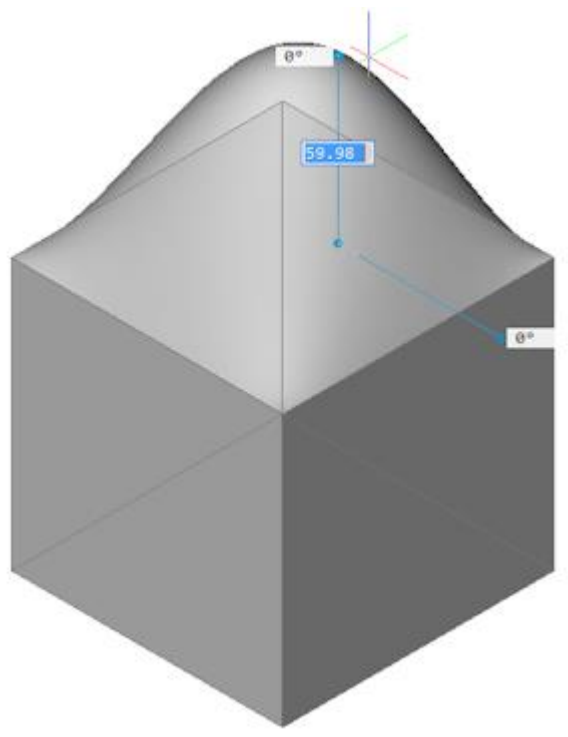

<span id="page-642-3"></span><span id="page-642-2"></span><span id="page-642-1"></span><span id="page-642-0"></span>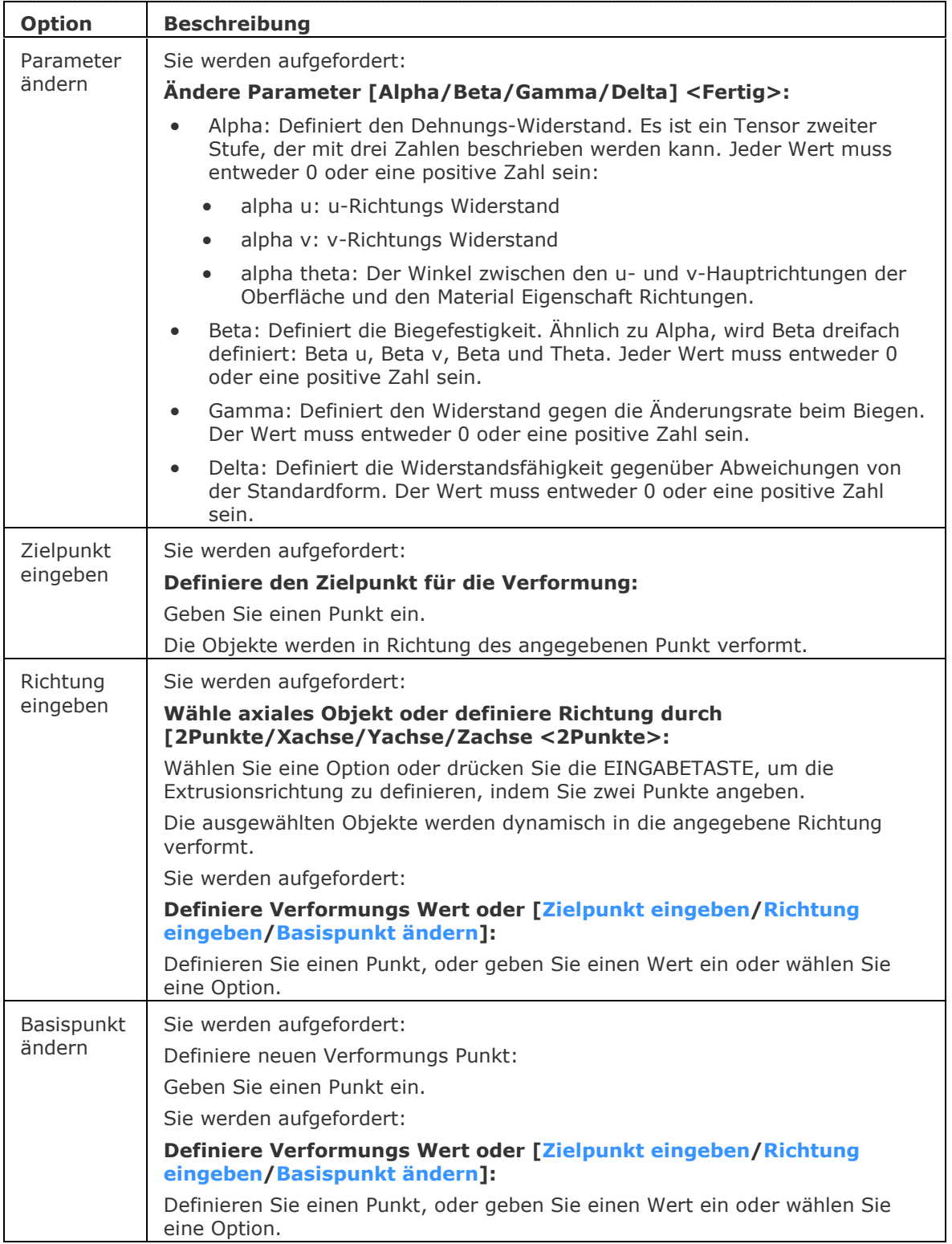

# **Ähnliche Befehle**

[DmVerformKurve](#page-638-0) - verformt eine oder mehrere verbundene Flächen eines 3D Volumenkörpers/Oberfläche durch das Ersetzen ihrer Kanten mit einer vorgegebenen Kurve.

[dmVerformSchieben](#page-639-0) - verformt eine oder mehrere verbundene Flächen eines 3D Volumenkörpers/Oberfläche durch Verschieben und Drehen ihrer Kanten.

[dmVerdrehen](#page-683-0) - ändert einen 3D-Volumenkörper, Oberfläche oder Region durch das Drehen eines Teiles des Objektes über 2 Punkte und eine Achse

# <span id="page-644-0"></span>**DmLöschen**

Der Befehl ist veraltet. Die Funktionalitäten des Befehls DmLöschen wurde in den Befehl [Löschen](#page-967-0) integriert.

# <span id="page-645-0"></span>**DmAbstand3D**

Wendet die Abstand-Abhängigkeit zwischen zwei Unterobjekten eines Volumenkörpers oder unterschiedlicher Volumenkörper an.

## **Zugriff auf den Befehl über**

Befehlszeile: *dmabstand3d* Menü: *Parametrisch | 3D Abhängigkeiten | Abstand*

Werkzeugkasten: *3D Abhängigkeiten |* 

Quad: Abhängigkeiten |

#### : *dmabstand3d*

Erstes Objekt auswählen oder angeben [\[Modus/](#page-645-1)WElt/BLock]: Wählen Sie die erste Kante, Fläche oder Oberfläche oder wählen Sie Meßmodus.

Zweites Objekt auswählen oder angeben [Modus/WElt/BLock]: Wählen Sie die zweite Kante, Fläche oder Oberfläche oder wählen Sie Meßmodus.

Drücken Sie die TAB-Taste, um verdeckte Geometrie auszuwählen.

Abstand-Wert angeben: <xxx.xx>: Geben Sie den gewünschten Abstand ein.

<span id="page-645-1"></span>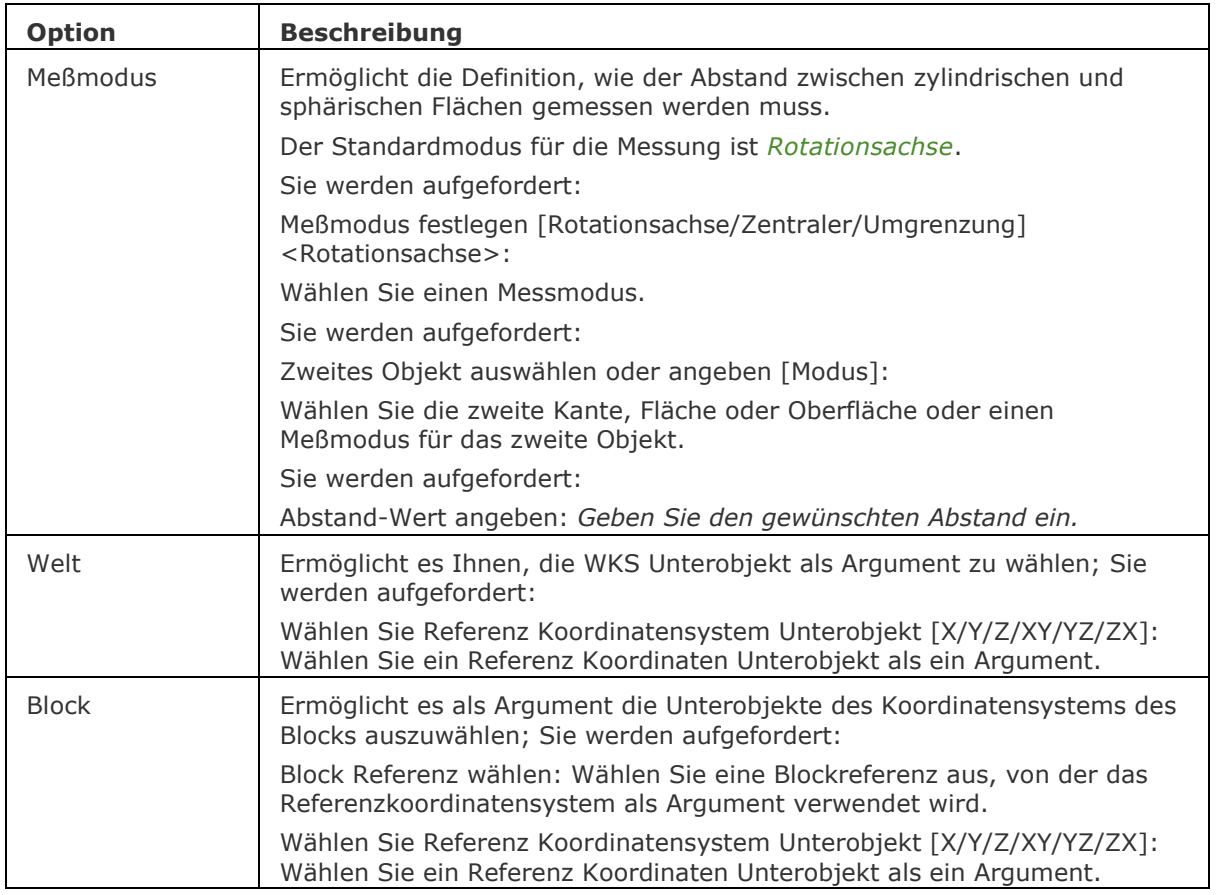

# **Ähnliche Befehle**

[BmBrowser](#page-1174-0) - zeigt den Mechanical Browser an.

[DmAbhäng3D](#page-633-0) - wendet geometrische Beziehungen und Bemaßungs Abhängigkeiten zwischen Unterobjekten (Flächen, Oberflächen, Kanten,...) von 3D Objekten an.

[DmUpdate](#page-685-0) - erzwingt eine Aktualisierung der 3D Abhängigkeiten.

[DmKoinzident3D](#page-629-0) - wendet die zusammenfallende Abhängigkeit zwischen zwei Kanten, zwei Flächen oder einer Kante und einer Fläche unterschiedlicher Volumenkörper an.

[DmKonzentrisch3D](#page-631-0) - wendet die konzentrische Abhängigkeit zwischen zwei zylindrischen, sphärischen oder konischen Flächen an.

[DmFix3d](#page-654-0) - wendet die Fest-Abhängigkeit auf einen Volumenkörper oder eine Kante oder Fläche eines Volumenkörpers an.

[DmParallel3d](#page-659-0) - wendet die Parallel-Abhängigkeit zwischen zwei Flächen eines Volumenkörpers oder unterschiedlicher Volumenkörper an.

[DmSenkrecht3D](#page-661-0) - wendet die Senkrecht-Abhängigkeit zwischen zwei Flächen eines Volumenkörpers oder unterschiedlicher Volumenkörper an.

[DmStarrerSatz3D](#page-670-0) - erlaubt es, einen Satz von Objekten oder Unterobjekten als starren Körper zu definieren.

[DmTangente3D](#page-679-0) - wendet die Tangential-Abhängigkeit zwischen einer Fläche und einer gekrümmten Fläche unterschiedlicher Volumenkörper an.

[DmWinkel3D](#page-624-3) - wendet die Winkel-Abhängigkeit zwischen zwei Flächen eines Volumenkörpers oder unterschiedlicher Volumenkörper an.

[DmRadius3D](#page-665-0) - wendet die Radius-Abhängigkeit bei zylindrischen Oberflächen oder abgerundeten Kanten an.

# <span id="page-647-0"></span>**DmExtrusion**

Erstellt 3D-Volumenkörper oder 3D Oberflächen durch Extrudieren von geschlossenen 2D-Objekten, Flächen von 3D Volumenkörpern, Regionen oder geschlossenen Umgrenzungen. Optional wird Volumen zum Volumenkörper hinzugefügt oder entfernt.

# **Zugriff auf den Befehl über**

Befehlszeile: *dmextrusion* Menü: *Model | Direkt Modellierung | Extrudieren* Werkzeugkasten: *Direkt Modellierung | (Volumenkörper) (Oberfläche)* Quad Cursor Menü: *Direkt Modellierung | (Volumenkörper) (Oberfläche)*

#### : *dmextrusion*

Wenn aus der Befehlszeile, dem Menü, dem Werkzeugkasten oder der Multifunktionsleiste gestartet wird:

Aufforderung in der Befehlszeile:

[Wähle Objekte/Unterobjekte zum Extrudieren oder einstellen](#page-649-0) [\[Modus\]](#page-649-1): Wählen Sie eine Region oder ein geschlossenes 2D Objekt (geschlossene Polylinien, Kreise und Ellipsen werden akzeptiert) oder Flächen eines Volumenkörpers.

Objekte im Satz: 1

Wähle planare Objekte/Unterobjekte zum Extrudieren oder einstellen [Modus]: Wählen Sie ein weiteres Objekt oder Unter-Objekt oder drücken Sie die EINGABETASTE, um die Auswahl zu stoppen.

Wenn vom Quad Cursor Menü gestartet wird:

Wählen Sie zuerst das Objekt, die Objekte oder Umgrenzungen, die extrudiert werden sollen. Geschlossene 2D Objekte (1) (2) und Regionen (3) werden akzeptiert. Geschlossene Umgrenzungen der XY-Ebene des aktuellen Koordinatensystems (4) oder auf der Fläche des Volumenkörpers (5) werden automatisch erkannt, wenn der Modus Grenzen Erkennung aktivieren ( ) des Werkzeugkastens Auswahl-Modi aktiv ist.

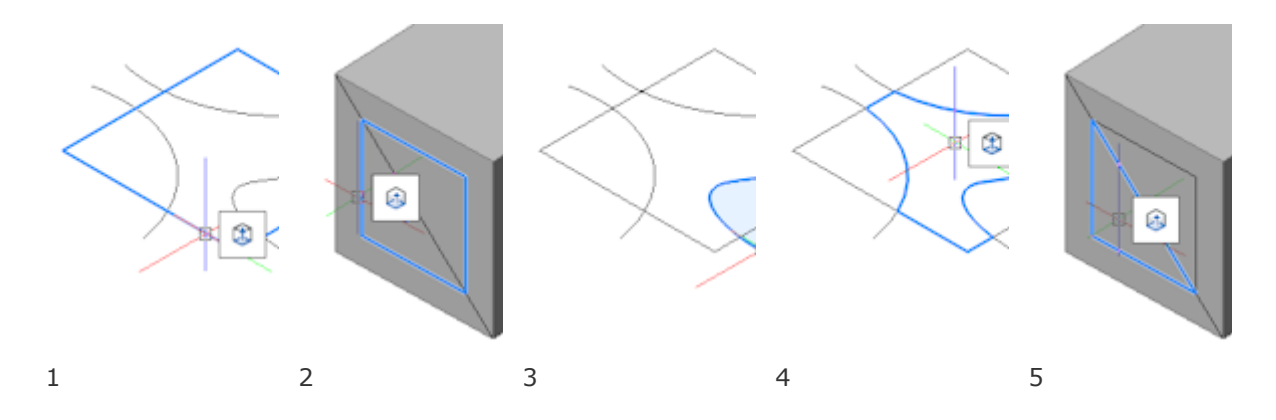

Führen Sie einen der folgenden Schritte aus:

- Starten Sie den Befehl, wenn das gewünschte Objekt oder die Umgrenzung markiert ist.
- Zum Extrudieren von mehreren Objekten: Erstellen Sie einen Auswahlsatz, und starten Sie dann den Befehl.

Klicken Sie, um das markierte Objekt der Auswahl hinzuzufügen.
## **Volumenkörper Modus:**

Geben Sie die Höhe der Extrusion an oder [\[Auto\(](#page-651-0)abziehen oder vereinigen)[/Erstellen](#page-651-1)[/abZiehen/](#page-651-2)[Vereinigen](#page-651-3)[/Beide](#page-651-4)[/verJüngungs winkel/](#page-649-0)[Richtung](#page-650-0)[/Grenzen\]](#page-650-1) [<Auto>](#page-651-0):

Die selektierten Objekte werden dynamisch extrudiert. *Bewegen Sie die Maus zur Angabe der Extrusions-Richtung.*

Die Extrusionsrichtung ist senkrecht zum ausgewählten Objekt oder den ausgewählten Objekten. Führen Sie eine der folgenden Optionen aus, um die Höhe der Extrusion zu definieren:

- Geben Sie einen Punkt in der Zeichnung an.
- Geben Sie einen Wert in das dynamische Eingabefeld ein.
- Wählen Sie die Option [Grenzen.](#page-650-1)

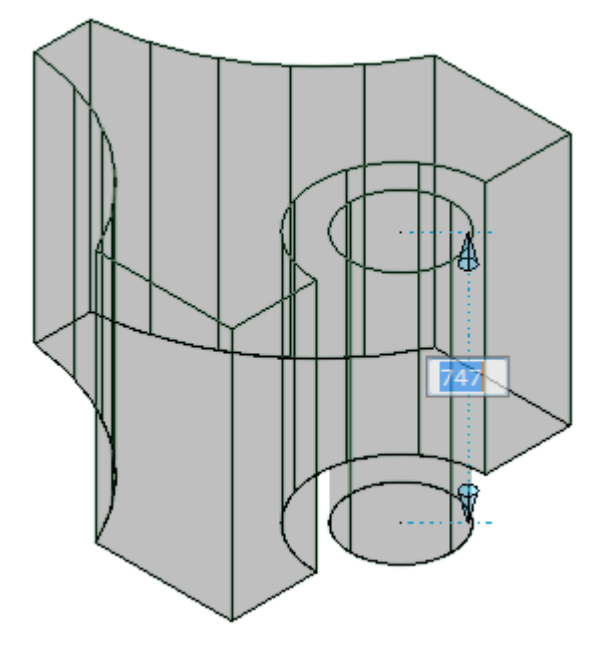

### **Oberflächen Modus:**

Höhe der Extrusion angeben oder [\[AUto](#page-651-0)[/Erstellen/](#page-651-1)Kappen[/Beide](#page-651-4)[/verJüngung](#page-649-0)[/Richtung\]](#page-650-0) <Auto>:

Die selektierten Objekte werden dynamisch extrudiert. Bewegen Sie die Maus zur Angabe der Extrusions-Richtung.

Die Extrusionsrichtung ist senkrecht zum ausgewählten Objekt oder den ausgewählten Objekten, bis die Option *Richtung* gewählt wird.

Führen Sie eine der folgenden Optionen aus, um die Höhe der Extrusion zu definieren:

- Geben Sie einen Punkt in der Zeichnung an.
- Geben Sie einen Wert in das dynamische Eingabefeld ein.

<span id="page-649-0"></span>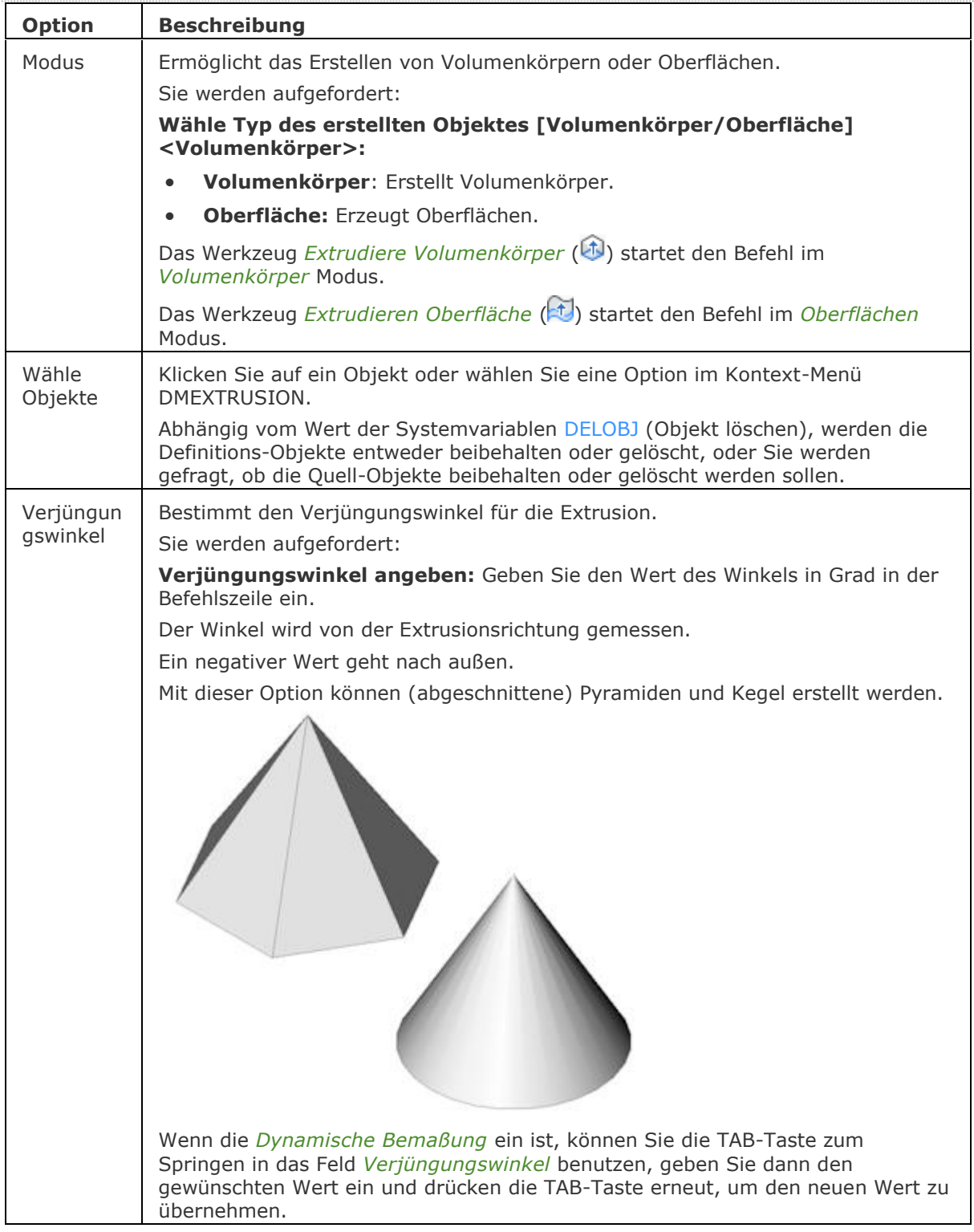

<span id="page-650-1"></span><span id="page-650-0"></span>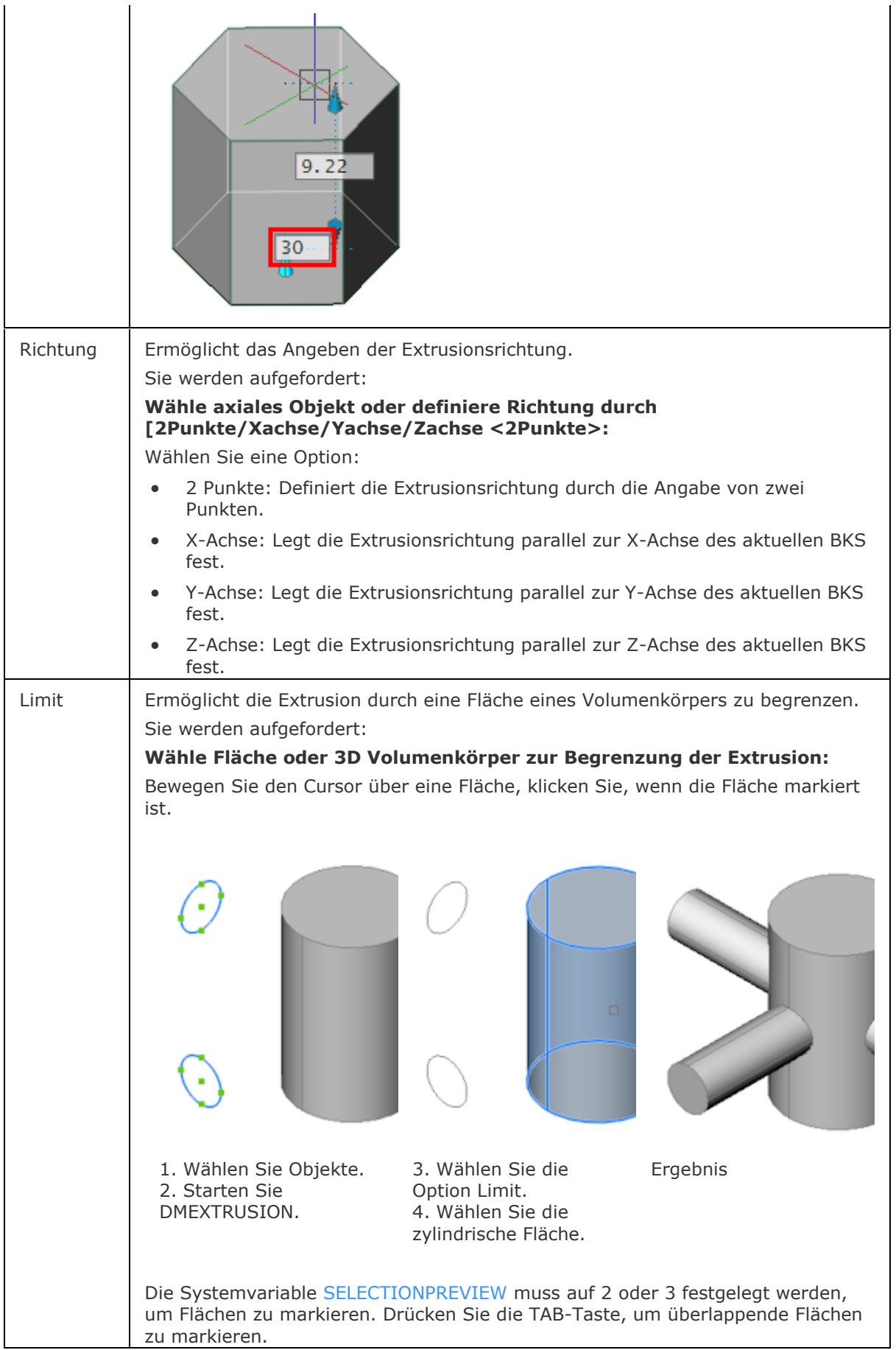

### BricsCAD V18 - Befehls Referenz

<span id="page-651-0"></span>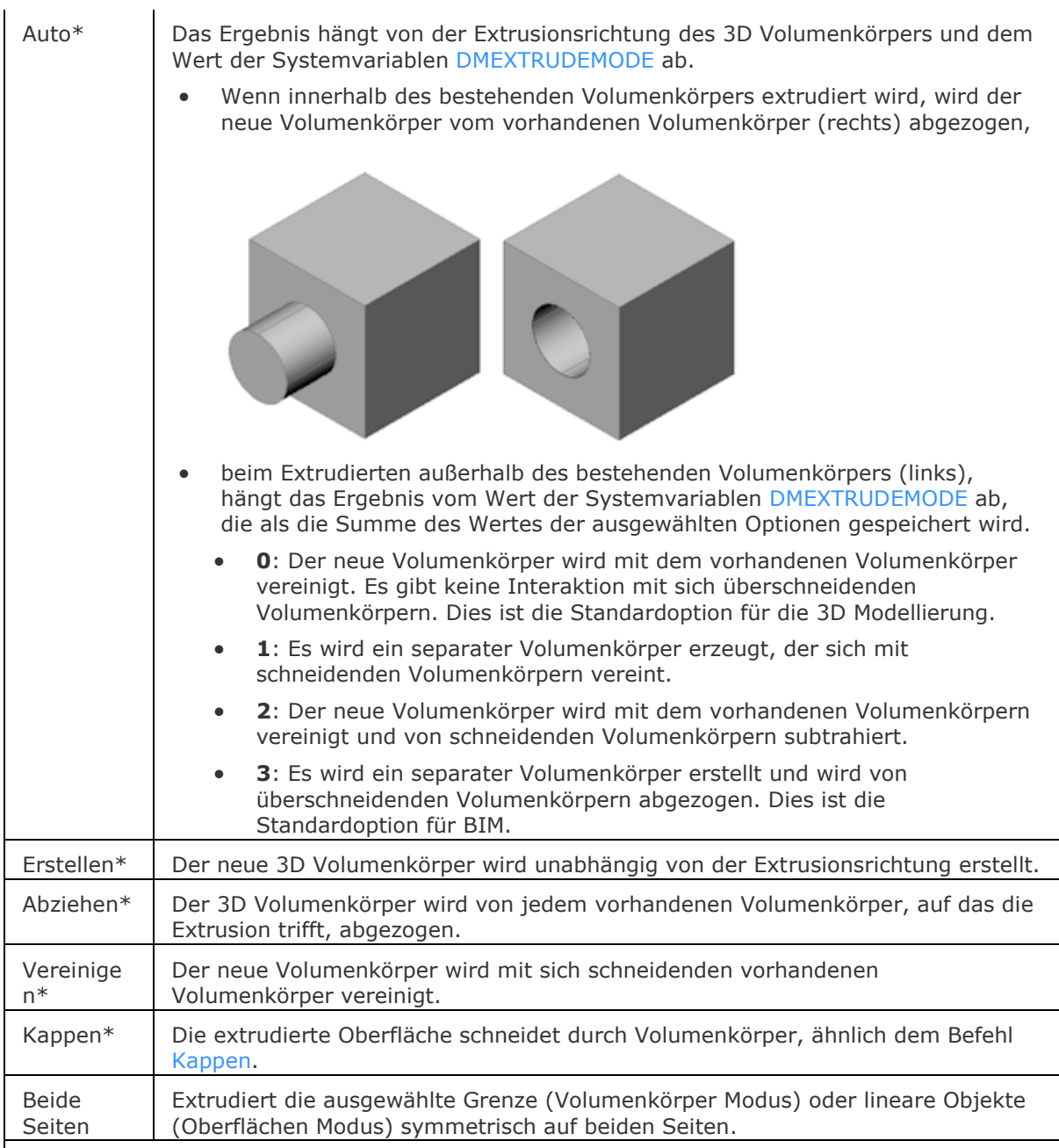

<span id="page-651-4"></span><span id="page-651-3"></span><span id="page-651-2"></span><span id="page-651-1"></span>\* Drücken Sie wiederholt die STRG-Taste, um während der dynamischen Anzeige der Extrusion zwischen den verschiedenen Optionen zu wechseln: Auto / Erstellen / Abziehen / Vereinigen. Wenn TIPS (TIPPS in der Statuszeile) eingeschaltet ist, wird das *Tipps* Widget angezeigt: Volumenkörper Modus:

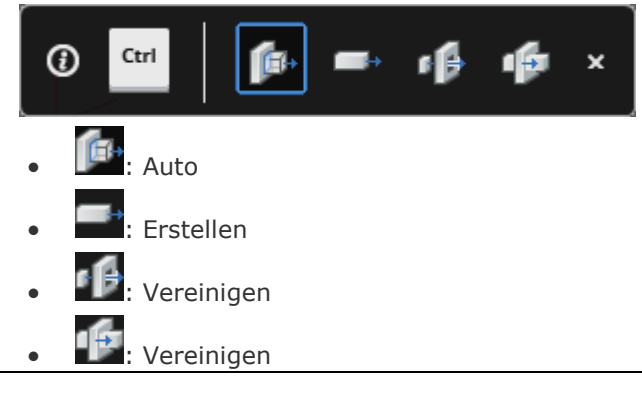

Oberflächen Modus:

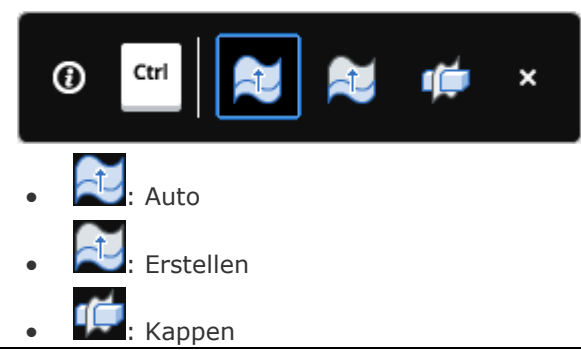

### **Ähnliche Befehle**

[Extrusion](#page-731-0) - extrudiert 2D-Objekte in 3D-Volumenkörper Modelle.

[Anheben](#page-159-0) - erstellt 3D Soilds, die durch zwei oder mehrere Schnitte definiert werden.

[Sweep](#page-1643-0) - erstellt einen 3D Volumenkörper durch die Extrusion eines geschlossenen 2D Objektes entlang eines Pfads.

[DMFase](#page-628-0) - erstellt eine Fase mit gleichem Abstand zwischen angrenzenden Flächen, die eine gemeinsame scharfe Kante haben.

[DMLöschen](#page-644-0) - löscht Flächen und Volumenkörper.

[DMAbrunden](#page-653-0) - erstellt eine Übergangs-Verrundung zwischen angrenzenden Flächen, die eine gemeinsame scharfe Kante haben.

[DMSchieben](#page-658-0) - verschiebt die ausgewählten Flächen oder Kanten eines Volumenkörpers unter Benutzung eines Vektors.

[DMDrückenZiehen](#page-663-0) - erweitert oder verringert das Volumen eines Volumenkörpers durch das Verschieben einer Fläche oder Oberfläche.

[DMRotation](#page-666-0) - erzeugt 3D Volumenkörper durch die Rotation von geschlossenen 2D Objekten oder Regionen um eine Achse.

[DMDrehen](#page-672-0) - dreht Flächen eines Volumenkörpers um eine Achse.

[DmHeften](#page-678-0) - der Befehl heftet eine Reihe von Flächen oder Regionen zu einem 3D-Volumenkörper zusammen.

[DmVerstärken](#page-681-0) - erstellt 3D Volumenkörper durch die Verstärkung (z. B. Hinzufügen von Stärken zu) Oberflächen, ihren Flächen und Flächen von 3D Volumenkörpern.

## <span id="page-653-0"></span>**DmAbrunden**

Erstellt eine Übergangs-Verrundung zwischen angrenzenden Flächen, die eine gemeinsame scharfe Kante haben.

### **Zugriff auf den Befehl über**

Befehlszeile: *dmabrunden* Menü: *Model | Direkt Modellierung | Abrunden* Werkzeugkasten: *Direkt Modellierung |* 

#### : *dmabrunden*

Aufforderung in der Befehlszeile:

Kanten zum Abrunden wählen: Wählen Sie die Kanten, die Sie abrunden möchten. Drücken und halten Sie die TAB-Taste, um verdeckte Geometrie zu wählen. Drücken Sie die EINGABETASTE, um die Auswahl zu stoppen.

Die Abrundung wird dynamisch angezeigt. Um den Abrundungsradius zu definieren, führen Sie einen der folgenden Schritte aus:

Klicken Sie mit der linken Maustaste.

Geben Sie einen Wert in das dynamische Eingabefeld ein.

### **Befehls Optionen**

Keine Optionen.

## **Ähnliche Befehle**

[DMFase](#page-628-0) - erstellt eine Fase mit gleichem Abstand zwischen angrenzenden Flächen, die eine gemeinsame scharfe Kante haben.

[DMLöschen](#page-644-0) - löscht Flächen und Volumenkörper.

[DMExtrusion](#page-647-0) - erstellt 3D-Volumenkörper durch Extrudieren von geschlossenen 2D-Objekten oder Regionen.

[DMSchieben](#page-658-0) - verschiebt die ausgewählten Flächen oder Kanten eines Volumenkörpers unter Benutzung eines Vektors.

[DMDrückenZiehen](#page-663-0) - erweitert oder verringert das Volumen eines Volumenkörpers durch das Verschieben einer Fläche oder Oberfläche.

[DMRotation](#page-666-0) - erzeugt 3D Volumenkörper durch die Rotation von geschlossenen 2D Objekten oder Regionen um eine Achse.

[DMDrehen](#page-672-0) - dreht Flächen eines Volumenkörpers um eine Achse.

[Fase](#page-800-0) - erstellt Fasen; fügt einen Winkel am Schnittpunkt ein.

[Abrunden](#page-144-0) - rundet Verschneidungen ab; verknüpft sich kreuzenden Linien mit einem Bogen jedes geeigneten Radius.

## <span id="page-654-5"></span>**DmFix3D**

Wendet die Fest-Abhängigkeit auf einen Volumenkörper oder eine Kante oder Fläche eines Volumenkörpers an.

### **Zugriff auf den Befehl über**

Befehlszeile: *dmfix3d* Menü: *Parametrisch | 3D Abhängigkeiten | Fest* Werkzeugkasten: *3D Abhängigkeiten |* 

### : *dmfix3d*

Aufforderung in der Befehlszeile:

Wähle eine [Kante,](#page-654-0) [eine Fläche,](#page-654-1) ein [3D Objekt](#page-654-2) oder [\[Mehrere](#page-654-3)[/BLock\]](#page-654-4): Wählen Sie einen Volumenkörper, eine Kante oder die Fläche eines Volumenkörpers.

Drücken Sie die TAB-Taste, um verdeckte Geometrie auszuwählen.

<span id="page-654-4"></span><span id="page-654-3"></span><span id="page-654-2"></span><span id="page-654-1"></span><span id="page-654-0"></span>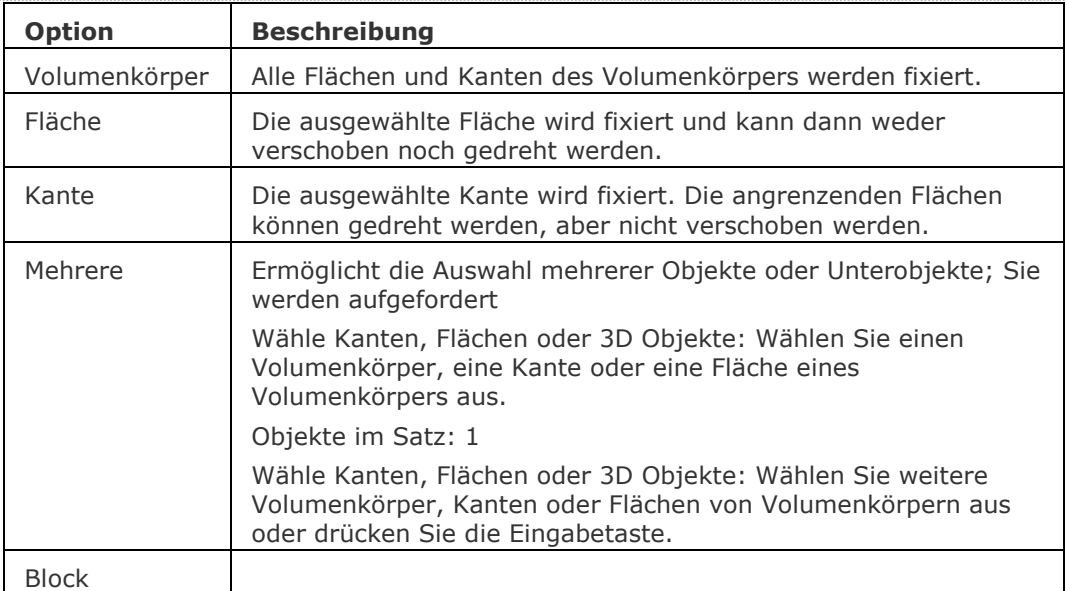

[BmBrowser](#page-1174-0) - zeigt den Mechanical Browser an.

[DmAbhäng3D](#page-633-0) - wendet geometrische Beziehungen und Bemaßungs Abhängigkeiten zwischen Unterobjekten (Flächen, Oberflächen, Kanten,...) von 3D Objekten an.

[DmUpdate](#page-685-0) - erzwingt eine Aktualisierung der 3D Abhängigkeiten.

[DmKoinzident3D](#page-629-0) - wendet die zusammenfallende Abhängigkeit zwischen zwei Kanten, zwei Flächen oder einer Kante und einer Fläche unterschiedlicher Volumenkörper an.

[DmKonzentrisch3D](#page-631-0) - wendet die konzentrische Abhängigkeit zwischen zwei zylindrischen, sphärischen oder konischen Flächen an.

[DmParallel3d](#page-659-0) - wendet die Parallel-Abhängigkeit zwischen zwei Flächen eines Volumenkörpers oder unterschiedlicher Volumenkörper an.

[DmSenkrecht3D](#page-661-0) - wendet die Senkrecht-Abhängigkeit zwischen zwei Flächen eines Volumenkörpers oder unterschiedlicher Volumenkörper an.

[DmStarrerSatz3D](#page-670-0) - erlaubt es, einen Satz von Objekten oder Unterobjekten als starren Körper zu definieren.

[DmTangente3D](#page-679-0) - wendet die Tangential-Abhängigkeit zwischen einer Fläche und einer gekrümmten Fläche unterschiedlicher Volumenkörper an.

[DmWinkel3D](#page-624-0) - wendet die Winkel-Abhängigkeit zwischen zwei Flächen eines Volumenkörpers oder unterschiedlicher Volumenkörper an.

[DmAbstand3D](#page-645-0) - wendet die Abstand-Abhängigkeit zwischen zwei Unterobjekten eines Volumenkörpers oder unterschiedlicher Volumenkörper an.

[DmRadius3D](#page-665-0) - wendet die Radius-Abhängigkeit bei zylindrischen Oberflächen oder abgerundeten Kanten an.

## **DmGruppe**

Erstellt Gruppen-Features, die als persistente Sammlungen von Flächen und Kanten von 3D Volumenkörpern und Oberflächen bezeichnet werden.

Ein Gruppen-Feature kann mit einer Beschreibung gekoppelt werden, die zum Speichern von Fertigungsanweisungen oder sonstigen Informationen mit Ihrem Modell verwendet werden kann. Gruppen-Features bleiben in der Regel nach der Änderung von 3D-Volumenkörpern/Oberflächen erhalten und können in Lisp-Scripts und BRX-Anwendungen abgerufen oder erstellt werden.

## **Zugriff auf den Befehl über**

Befehlszeile: *dmgruppe*

#### : *dmgruppe*

Aufforderung in der Befehlszeile:

Parameteroption eingeben: [Neu[/Bearbeiten](#page-656-0)[/Auflösen\]](#page-656-1) <Neu>: Drücken Sie die Eingabetaste, um eine neue Gruppe zu erstellen oder wählen Sie eine Option.

Namen für die neue Gruppe eingeben <Gruppe\_1>: Geben Sie den Name\* des neue Gruppen-Features ein oder drücken Sie die Eingabetaste, um den Standardnamen Gruppe\_xx zu akzeptieren.

Objekte wählen: Wählen Sie Flächen oder Kanten von Volumenkörpern.

Objekte im Satz: 1

Objekte wählen: Wählen Sie weitere Flächen oder Kanten von 3D-Volumenkörpern oder drücken Sie die Eingabetaste, um die Auswahl zu beenden.

Beschreibung für die neue Gruppe eingeben: Geben Sie eine Beschreibung, die im Feld "Beschreibung" des Features im [Mechanical Browser](#page-1174-0) angezeigt wird oder drücken Sie die Eingabetaste, um das Feld "Beschreibung" leer zu lassen.

<span id="page-656-0"></span>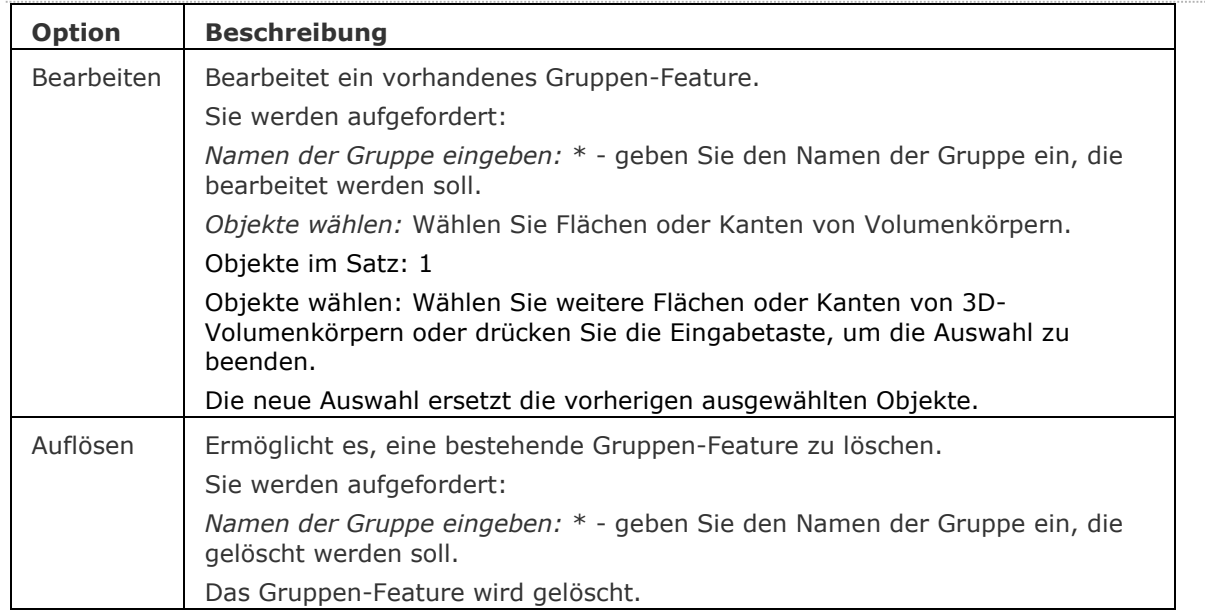

#### **Befehls Optionen**

<span id="page-656-1"></span>\* Gruppen-Feature Namen beachten Groß-/Kleinschreibung.

Gruppe - erzeugt und bearbeitet benannte Gruppen von Objekten über einen Dialog.

[DmWahl](#page-673-0) - wählt Kanten und Flächen von 3D-Volumenkörpern oder Flächen auf der Grundlage ihrer geometrischen Eigenschaften.

[DmWähleKanten](#page-675-0) - wählt die Kanten von Flächen und Volumenkörpern.

[BkWahl](#page-519-0) - wählt harte Kanten oder Form Features.

## <span id="page-658-0"></span>**DmSchieben**

Verschiebt die ausgewählten Flächen oder Kanten eines Volumenkörpers oder Einfügungen unter Benutzung eines Vektors.

### **Zugriff auf den Befehl über**

Befehlszeile: *dmschieben* Menü: *Model | Direkt Modellierung | Schieben*

Werkzeugkasten: *Direkt Modellierung |* 

### : *dmschieben*

Aufforderung in der Befehlszeile:

Mehrere Objekte/Unterobjekte wählen: Wählen Sie die Geometrie, die Sie schieben möchten. Drücken und halten Sie die TAB-Taste, um verdeckte Geometrie zu wählen. Drücken Sie die EINGABETASTE, um die Auswahl zu stoppen.

Basispunkt eingeben <0,0,0>: Legen Sie den Basispunkt für die Verschiebeoperation fest.

Die Verschiebung wird dynamisch angezeigt. Um den Verschiebeabstand zu definieren, führen Sie einen der folgenden Schritte aus:

Klicken Sie mit der linken Maustaste.

Geben Sie einen Wert in das dynamische Eingabefeld ein.

### **Befehls Optionen**

Keine Optionen.

## **Ähnliche Befehle**

[Ausrichten](#page-90-0) - richtet ein Objekt an einem anderen Objekt, durch Schieben, Drehen und Skalieren aus.

[DMFase](#page-628-0) - erstellt eine Fase mit gleichem Abstand zwischen angrenzenden Flächen, die eine gemeinsame scharfe Kante haben.

[DMLöschen](#page-644-0) - löscht Flächen und Volumenkörper.

[DMExtrusion](#page-647-0) - erstellt 3D-Volumenkörper durch Extrudieren von geschlossenen 2D-Objekten oder Regionen.

[DMAbrunden](#page-653-0) - erstellt eine Übergangs-Verrundung zwischen angrenzenden Flächen, die eine gemeinsame scharfe Kante haben.

[DMDrückenZiehen](#page-663-0) - erweitert oder verringert das Volumen eines Volumenkörpers durch das Verschieben einer Fläche oder Oberfläche.

[DMRotation](#page-666-0) - erzeugt 3D Volumenkörper durch die Rotation von geschlossenen 2D Objekten oder Regionen um eine Achse.

[DMDrehen](#page-672-0) - dreht Flächen eines Volumenkörpers um eine Achse.

## <span id="page-659-0"></span>**DmParallel3D**

Wendet die Parallel-Abhängigkeit zwischen zwei Flächen eines Volumenkörpers oder unterschiedlicher Volumenkörper an.

### **Zugriff auf den Befehl über**

Befehlszeile: *dmparallel3d* Menü: *Parametrisch | 3D Abhängigkeiten | Parallel* Werkzeugkasten: *3D Abhängigkeiten |* 

### : *dmparallel3d*

Aufforderung in der Befehlszeile:

Erstes Unterobjekt wählen [WElt/BLock/]: Wählen Sie die erste Fläche oder wählen Sie eine Option.

Zweites Unterobjekt wählen [WElt/BLock]: Wählen Sie die zweite Fläche oder wählen Sie eine Option.

Drücken Sie die TAB-Taste, um verdeckte Geometrie auszuwählen.

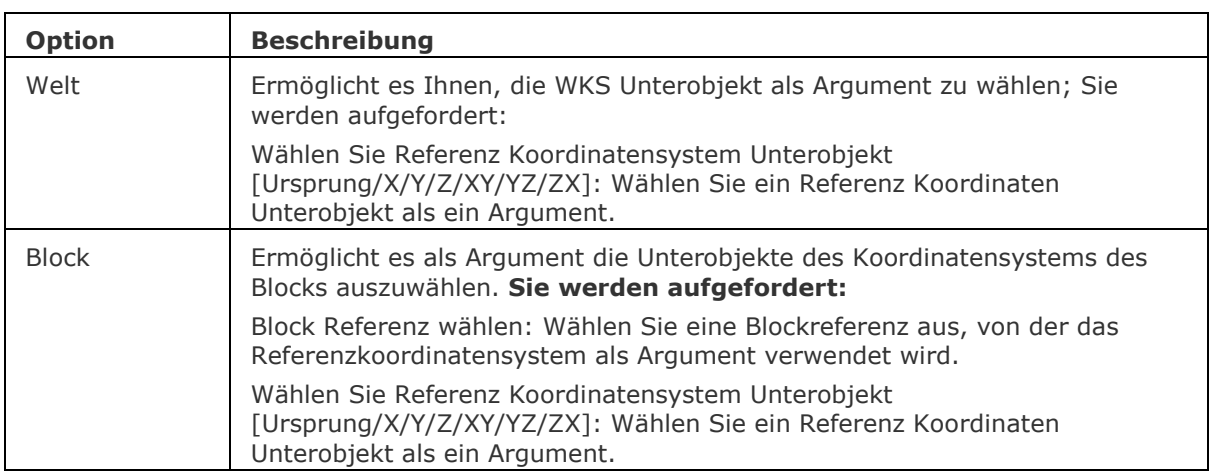

[BmBrowser](#page-1174-0) - zeigt den Mechanical Browser an.

[DmAbhäng3D](#page-633-0) - wendet geometrische Beziehungen und Bemaßungs Abhängigkeiten zwischen Unterobjekten (Flächen, Oberflächen, Kanten,...) von 3D Objekten an.

[DmUpdate](#page-685-0) - erzwingt eine Aktualisierung der 3D Abhängigkeiten.

[DmKoinzident3D](#page-629-0) - wendet die zusammenfallende Abhängigkeit zwischen zwei Kanten, zwei Flächen oder einer Kante und einer Fläche unterschiedlicher Volumenkörper an.

[DmKonzentrisch3D](#page-631-0) - wendet die konzentrische Abhängigkeit zwischen zwei zylindrischen, sphärischen oder konischen Flächen an.

[DmFix3d](#page-654-5) - wendet die Fest-Abhängigkeit auf einen Volumenkörper oder eine Kante oder Fläche eines Volumenkörpers an.

[DmSenkrecht3D](#page-661-0) - wendet die Senkrecht-Abhängigkeit zwischen zwei Flächen eines Volumenkörpers oder unterschiedlicher Volumenkörper an.

[DmStarrerSatz3D](#page-670-0) - erlaubt es, einen Satz von Objekten oder Unterobjekten als starren Körper zu definieren.

[DmTangente3D](#page-679-0) - wendet die Tangential-Abhängigkeit zwischen einer Fläche und einer gekrümmten Fläche unterschiedlicher Volumenkörper an.

[DmWinkel3D](#page-624-0) - wendet die Winkel-Abhängigkeit zwischen zwei Flächen eines Volumenkörpers oder unterschiedlicher Volumenkörper an.

[DmAbstand3D](#page-645-0) - wendet die Abstand-Abhängigkeit zwischen zwei Unterobjekten eines Volumenkörpers oder unterschiedlicher Volumenkörper an.

[DmRadius3D](#page-665-0) - wendet die Radius-Abhängigkeit bei zylindrischen Oberflächen oder abgerundeten Kanten an.

## <span id="page-661-0"></span>**DmSenkrecht3D**

Wendet die Senkrecht-Abhängigkeit zwischen zwei Flächen eines Volumenkörpers oder unterschiedlicher Volumenkörper an.

### **Zugriff auf den Befehl über**

Befehlszeile: *dmsenkrecht3d* Menü: *Parametrisch | 3D Abhängigkeiten | Senkrecht* Werkzeugkasten: *3D Abhängigkeiten |* 

### *: dmsenkrecht3d*

### Aufforderung in der Befehlszeile:

Erstes Unterobjekt wählen [\[WElt](#page-661-1)[/BLock\]](#page-661-2): Wählen Sie die erste Fläche oder eine Option aus. Zweites Unterobjekt wählen [WElt/BLock]: Wählen Sie die zweite Fläche oder wählen Sie eine Option.

Drücken Sie die TAB-Taste, um verdeckte Geometrie auszuwählen.

<span id="page-661-2"></span><span id="page-661-1"></span>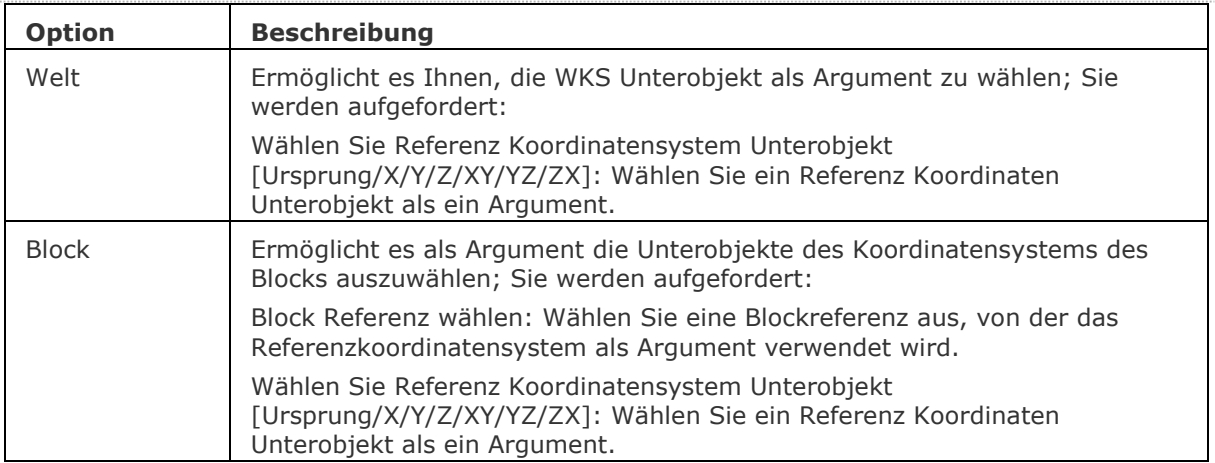

[BmBrowser](#page-1174-0) - zeigt den Mechanical Browser an.

[DmAbhäng3D](#page-633-0) - wendet geometrische Beziehungen und Bemaßungs Abhängigkeiten zwischen Unterobjekten (Flächen, Oberflächen, Kanten,...) von 3D Objekten an.

[DmUpdate](#page-685-0) - erzwingt eine Aktualisierung der 3D Abhängigkeiten.

[DmKoinzident3D](#page-629-0) - wendet die zusammenfallende Abhängigkeit zwischen zwei Kanten, zwei Flächen oder einer Kante und einer Fläche unterschiedlicher Volumenkörper an.

[DmKonzentrisch3D](#page-631-0) - wendet die konzentrische Abhängigkeit zwischen zwei zylindrischen, sphärischen oder konischen Flächen an.

[DmFix3d](#page-654-5) - wendet die Fest-Abhängigkeit auf einen Volumenkörper oder eine Kante oder Fläche eines Volumenkörpers an.

[DmParallel3d](#page-659-0) - wendet die Parallel-Abhängigkeit zwischen zwei Flächen eines Volumenkörpers oder unterschiedlicher Volumenkörper an.

[DmStarrerSatz3D](#page-670-0) - erlaubt es, einen Satz von Objekten oder Unterobjekten als starren Körper zu definieren.

[DmTangente3D](#page-679-0) - wendet die Tangential-Abhängigkeit zwischen einer Fläche und einer gekrümmten Fläche unterschiedlicher Volumenkörper an.

[DmWinkel3D](#page-624-0) - wendet die Winkel-Abhängigkeit zwischen zwei Flächen eines Volumenkörpers oder unterschiedlicher Volumenkörper an.

[DmAbstand3D](#page-645-0) - wendet die Abstand-Abhängigkeit zwischen zwei Unterobjekten eines Volumenkörpers oder unterschiedlicher Volumenkörper an.

[DmRadius3D](#page-665-0) - wendet die Radius-Abhängigkeit bei zylindrischen Oberflächen oder abgerundeten Kanten an.

## <span id="page-663-0"></span>**DmDrückenZiehen**

Erweitert oder verringert das Volumen eines Volumenkörpers durch das Verschieben einer Fläche.

## **Zugriff auf den Befehl über**

Befehlszeile: *dmdrückenziehen* Menü: *Model | Direkt Modellierung | Drücken/Ziehen* Werkzeugkasten: *Direkt Modellierung |* 

### : *dmdrückenziehen*

Aufforderung in der Befehlszeile:

Fläche zum Drücken/Ziehen wählen: Wählen Sie eine oder mehrere Flächen oder erkannte Umgrenzungen desselben oder eines anderen Volumenkörpers. Drücken und halten Sie die TAB-Taste, um verdeckte Geometrie zu wählen. Drücken Sie die EINGABETASTE, um die Auswahl zu stoppen.

Objekte im Satz 2

Entfernung angeben: Geben Sie einen Punkt an oder geben Sie einen Abstand ein.

Die gewählte Geometrie wird dynamisch bearbeitet.

Führen Sie einen der folgenden Schritte aus:

- Geben Sie einen Punkt ein.
- Geben Sie einen Wert im dynamischen Eingabefeld ein.
	- Drücken Sie die TAB-Taste, um eine andere Referenz-Fläche zu wählen. Die aktuelle Referenz-Fläche wird hervorgehoben dargestellt. Alle Flächen, die parallel zur Fläche die gedrückt/gezogen wird, werden erkannt, die nächste zuerst. Drücken und halten Sie die UMSCHALTTASTE während Sie die TAB-Taste drücken, um die Referenz-Flächen in umgekehrter Reihenfolge zu durchlaufen.

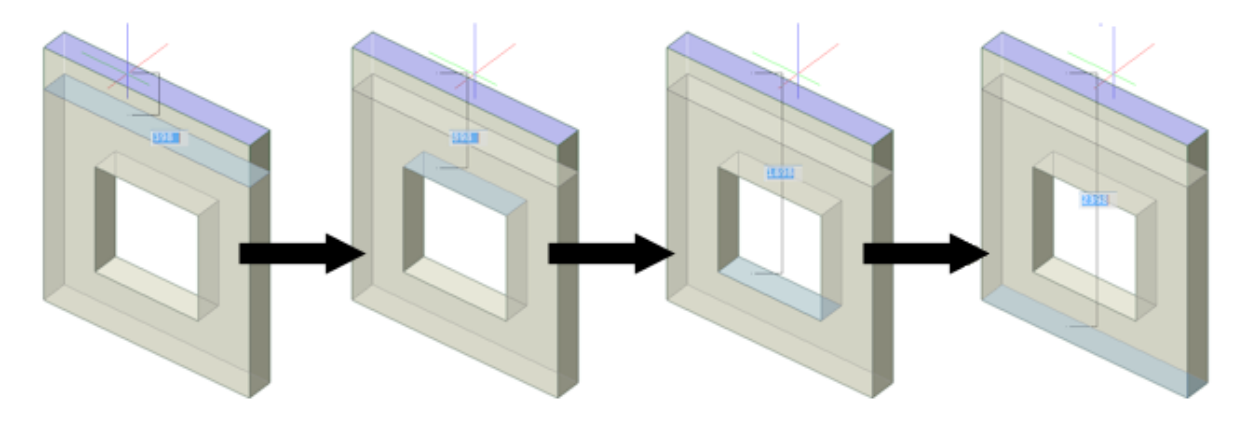

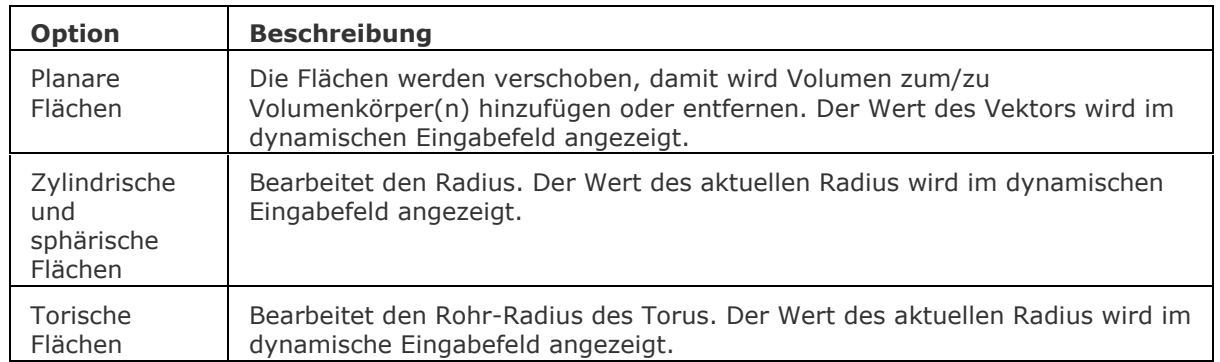

### **Operationen**

[So steuern Sie Bemaßungen](bricscad-usrgui.chm::/10_Drawing_Entities/03_Drawing_Solids/10_03_03_Direct_modeling_operations.htm#ControlDimensions)

### **Ähnliche Befehle**

[DMFase](#page-628-0) - erstellt eine Fase mit gleichem Abstand zwischen angrenzenden Flächen, die eine gemeinsame scharfe Kante haben.

[DMLöschen](#page-644-0) - löscht Flächen und Volumenkörper.

[DMExtrusion](#page-647-0) - erstellt 3D-Volumenkörper durch Extrudieren von geschlossenen 2D-Objekten oder Regionen.

[DMAbrunden](#page-653-0) - erstellt eine Übergangs-Verrundung zwischen angrenzenden Flächen, die eine gemeinsame scharfe Kante haben.

[DMSchieben](#page-658-0) - verschiebt die ausgewählten Flächen oder Kanten eines Volumenkörpers unter Benutzung eines Vektors.

[DMRotation](#page-666-0) - erzeugt 3D Volumenkörper durch die Rotation von geschlossenen 2D Objekten oder Regionen um eine Achse.

[DMDrehen](#page-672-0) - dreht Flächen eines Volumenkörpers um eine Achse.

[BimZiehen](#page-406-0) - zieht die Hauptflächen eines Volumenkörpers unter Beibehaltung der Verbindung zu untergeordneten Flächen. Das Ziehen von untergeordneten Flächen verbindet optional untergeordnete Flächen mit den Hauptflächen eines Volumenkörpers.

## <span id="page-665-0"></span>**DmRadius3D**

Wendet die Radius-Abhängigkeit bei zylindrischen Oberflächen oder abgerundeten Kanten an.

### **Zugriff auf den Befehl über**

Befehlszeile: *dmradius3d*

Menü: *Parametrisch | 3D Abhängigkeiten | Radius*

Werkzeugkasten: *3D Abhängigkeiten |* 

### : *dmradius3d*

Wähle eine Fläche oder eine kreisförmige Kante: Wählen Sie eine zylindrische Oberfläche oder eine kreisförmige Kante.

Radiuswert eingeben <aktueller Wert>: Drücken Sie die Eingabetaste, um den aktuellen Wert zu akzeptieren oder geben Sie einen neuen Wert ein.

Drücken Sie die TAB-Taste, um verdeckte Geometrie auszuwählen.

Für den Fall, dass die Oberfläche eines elliptischen Zylinders ausgewählt wird, wird die Oberfläche in einem kreisförmigen Zylinder konvertiert.

### **Befehls Optionen**

Keine Optionen.

## **Ähnliche Befehle**

[BmBrowser](#page-1174-0) - zeigt den Mechanical Browser an.

[DmAbhäng3D](#page-633-0) - wendet geometrische Beziehungen und Bemaßungs Abhängigkeiten zwischen Unterobjekten (Flächen, Oberflächen, Kanten,...) von 3D Objekten an.

[DmUpdate](#page-685-0) - erzwingt eine Aktualisierung der 3D Abhängigkeiten.

[DmKoinzident3D](#page-629-0) - wendet die zusammenfallende Abhängigkeit zwischen zwei Kanten, zwei Flächen oder einer Kante und einer Fläche unterschiedlicher Volumenkörper an.

[DmKonzentrisch3D](#page-631-0) - wendet die konzentrische Abhängigkeit zwischen zwei zylindrischen, sphärischen oder konischen Flächen an.

[DmFix3d](#page-654-5) - wendet die Fest-Abhängigkeit auf einen Volumenkörper oder eine Kante oder Fläche eines Volumenkörpers an.

[DmParallel3d](#page-659-0) - wendet die Parallel-Abhängigkeit zwischen zwei Flächen eines Volumenkörpers oder unterschiedlicher Volumenkörper an.

[DmSenkrecht3D](#page-661-0) - wendet die Senkrecht-Abhängigkeit zwischen zwei Flächen eines Volumenkörpers oder unterschiedlicher Volumenkörper an.

[DmStarrerSatz3D](#page-670-0) - erlaubt es, einen Satz von Objekten oder Unterobjekten als starren Körper zu definieren.

[DmTangente3D](#page-679-0) - wendet die Tangential-Abhängigkeit zwischen einer Fläche und einer gekrümmten Fläche unterschiedlicher Volumenkörper an.

[DmWinkel3D](#page-624-0) - wendet die Winkel-Abhängigkeit zwischen zwei Flächen eines Volumenkörpers oder unterschiedlicher Volumenkörper an.

[DmAbstand3D](#page-645-0) - wendet die Abstand-Abhängigkeit zwischen zwei Unterobjekten eines Volumenkörpers oder unterschiedlicher Volumenkörper an.

## <span id="page-666-0"></span>**DmRotation**

Erzeugt 3D Volumenkörper durch die Rotation von geschlossenen 2D Objekten oder Regionen um eine Achse.

## **Zugriff auf den Befehl über**

Befehlszeile: *dmrotation* Menü: *Model | Direkt Modellierung | Rotieren* Werkzeugkasten: *Direkt Modellierung | (Volumenkörper) (Oberfläche) Q*uad Cursor Menü: *Direkt Modellierung | (Volumenkörper) (Oberfläche)*

# : *dmrotation*

Wenn aus der Befehlszeile, dem Menü, dem Werkzeugkasten oder der Multifunktionsleiste gestartet wird:

#### Aufforderung in der Befehlszeile:

Wähle Objekte/Unterobjekte zum Rotieren oder einstellen [Modus]:

[Geschlossene 2D Konturen zum Rotieren wählen](#page-667-0) oder einstellen [\[Modus\]](#page-667-1): Wählen Sie eine Region oder ein geschlossenes 2D Objekt (geschlossene Polylinien, Kreise und Ellipsen werden akzeptiert) oder Flächen eines Volumenkörpers.

Objekte/Unterobjekte im Satz: 1

Wähle Objekte/Unterobjekte zum Rotieren oder einstellen [Modus]: Wählen Sie ein weiteres Objekt oder Unter-Objekt oder drücken Sie die EINGABETASTE, um die Auswahl zu stoppen.

Wenn vom Quad Cursor Menü gestartet wird:

Wählen Sie zuerst das Objekt, die Objekte oder Umgrenzungen, die extrudiert werden sollen.

Geschlossene 2D Objekte (1) (2) und Regionen (3) werden akzeptiert. Geschlossene Umgrenzungen der XY-Ebene des aktuellen Koordinatensystems (4) oder auf der Fläche des Volumenkörpers (5) werden automatisch erkannt, wenn der Modus *Grenzen Erkennung aktivieren* ( ) des Werkzeugkastens *Auswahl-Modi* aktiv ist.

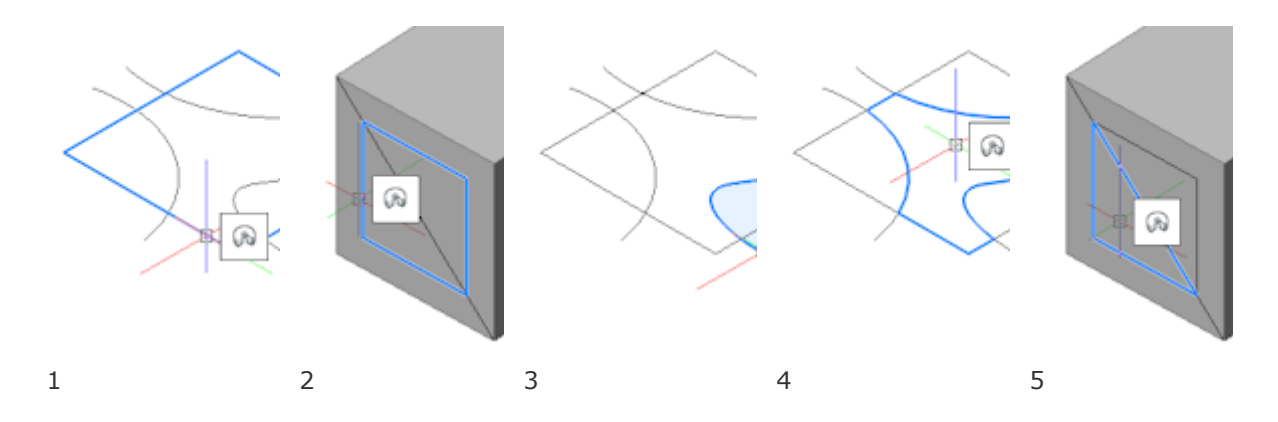

Führen Sie einen der folgenden Schritte aus:

- Starten Sie den Befehl, wenn das gewünschte Objekt oder die Umgrenzung markiert ist.
- Zum Rotieren von mehreren Objekten: Erstellen Sie einen Auswahlsatz, und starten Sie dann den Befehl.

## **Volumenkörper Modus:**

[Wähle axiales Objekt oder definiere Achse durch \[2Punkte/Xachse/Yachse/Zachse](#page-667-2) <2Punkte>: Wählen Sie ein lineares Element, oder wählen Sie eine Option oder klicken Sie mit Rechts zum Definieren der Achse durch 2 Punkte.

Die selektierten Objekte werden dynamisch rotiert. Zur Angabe der Winkel-Richtung bewegen Sie die Maus.

Winkel der Rotation angeben oder [\[Auto\(](#page-668-0)abziehen oder vereinigen)

[/Erstellen](#page-668-1)[/abZiehen](#page-668-2)[/Vereinigen\]](#page-668-3) [<Auto>](#page-668-0): Wählen Sie eine Option, und geben Sie dann den Winkel ein.

## **Oberflächen Modus:**

[Wähle axiales Objekt oder definiere Achse durch \[2Punkte/Xachse/Yachse/Zachse](#page-667-2)

<2Punkte>: Wählen Sie ein lineares Element, oder wählen Sie eine Option oder klicken Sie mit Rechts zum Definieren der Achse durch 2 Punkte.

Die selektierten Objekte werden dynamisch rotiert. Zur Angabe der Winkel-Richtung bewegen Sie die Maus.

Definiere Rotations Winkel oder [Auto/Erstellen] <Erstellen>:

<span id="page-667-2"></span><span id="page-667-1"></span><span id="page-667-0"></span>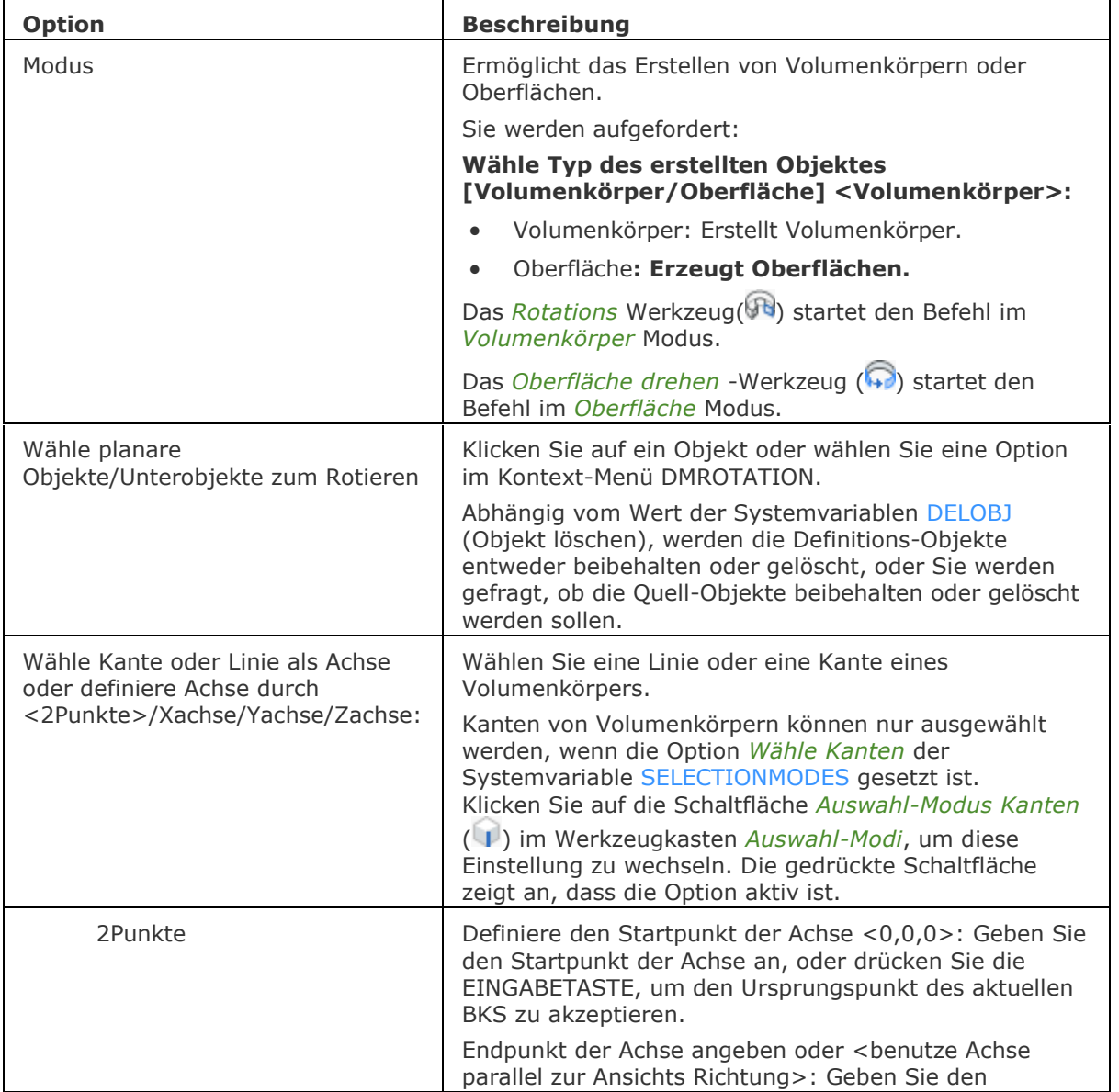

<span id="page-668-3"></span><span id="page-668-2"></span><span id="page-668-1"></span><span id="page-668-0"></span>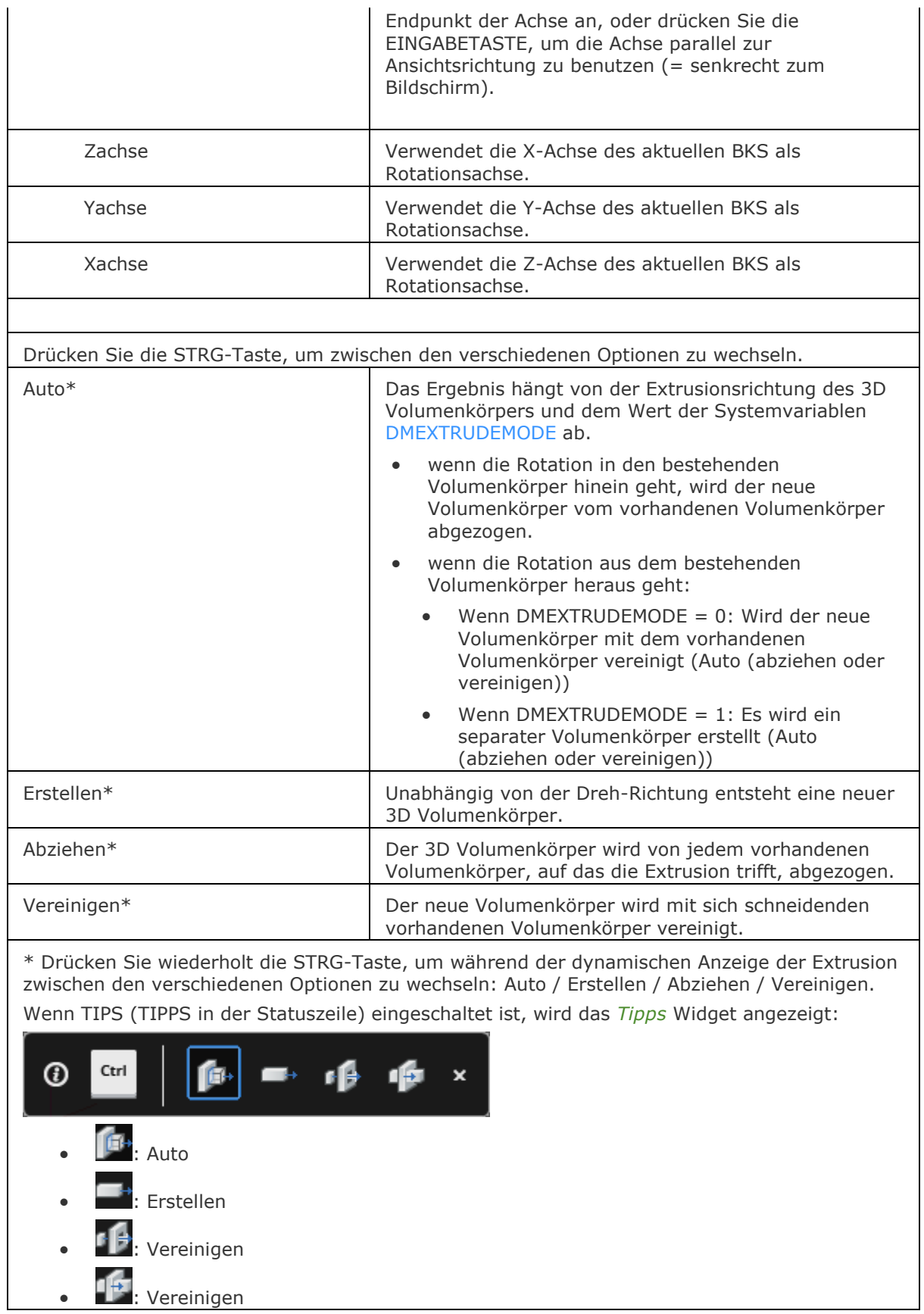

[Anheben](#page-159-0) - erstellt 3D Soilds, die durch zwei oder mehrere Schnitte definiert werden.

[Rotation](#page-1485-0) - erzeugt 3D-Volumenkörper oder Oberflächen Objekte durch die Rotation von offenen oder geschlossenen 2D-Objekten und Kanten von Volumenkörpern und Flächen.

[Sweep](#page-1643-0) - erstellt ein 3D Volumenkörper durch die Extrusion eines geschlossenen 2D Objektes entlang eines Pfads.

[DMFase](#page-628-0) - erstellt eine Fase mit gleichem Abstand zwischen angrenzenden Flächen, die eine gemeinsame scharfe Kante haben.

[DMLöschen](#page-644-0) - löscht Flächen und Volumenkörper.

[DMExtrusion](#page-647-0) - erstellt 3D-Volumenkörper durch Extrudieren von geschlossenen 2D-Objekten oder Regionen.

[DMAbrunden](#page-653-0) - erstellt eine Übergangs-Verrundung zwischen angrenzenden Flächen, die eine gemeinsame scharfe Kante haben.

[DMSchieben](#page-658-0) - verschiebt die ausgewählten Flächen oder Kanten eines Volumenkörpers unter Benutzung eines Vektors.

[DMDrückenZiehen](#page-663-0) - erweitert oder verringert das Volumen eines Volumenkörpers durch das Verschieben einer Fläche oder Oberfläche.

[DMDrehen](#page-672-0) - dreht Flächen eines Volumenkörpers um eine Achse.

## <span id="page-670-0"></span>**DmStarrerSatz3D**

Erlaubt es, einen Satz von Objekten oder Unterobjekten als starren Körper zu definieren.

## **Zugriff auf den Befehl über**

Befehlszeile: *dmstarrersatz3D* Menü: *Parametrisch | 3D Abhängigkeiten | Rigid Set* Werkzeugkasten: *3D Abhängigkeiten |* 

### : *dmstarrersatz3D*

Aufforderung in der Befehlszeile:

Wähle Kanten, Flächen, 3D Objekte oder [\[WElt/](#page-670-1)[BLock\]](#page-670-2): (Weitere Objekte oder Unterobjekte auswählen oder eine Option auswählen oder die Eingabetaste drücken.)

Objekte im Satz: 1

Wähle Kanten, Flächen, 3D Objekte oder [WElt/BLock]: Wählen Sie weitere Objekte oder Unterobjekte aus oder geben Sie eine Option ein oder drücken Sie die Eingabetaste.

Drücken Sie die TAB-Taste, um verdeckte Geometrie auszuwählen.

Alle Elemente eines Rigid Set werden zusammen verschoben (Befehl [DmSchieben\)](#page-658-0) und gedrehte (Befehl [DmDrehen\)](#page-672-0); ihre relativen Position innerhalb des Rigid Set wird bewahrt.

<span id="page-670-2"></span><span id="page-670-1"></span>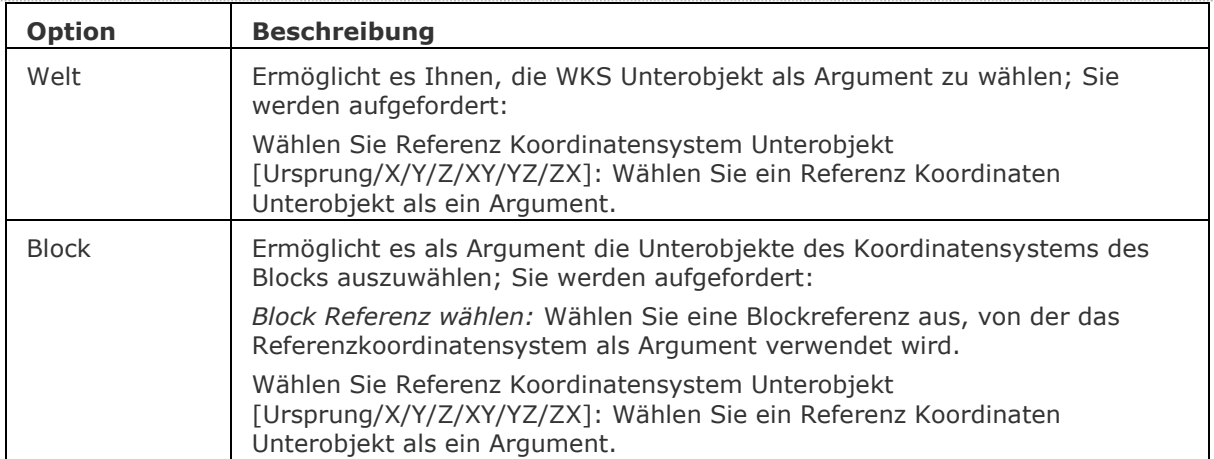

[BmBrowser](#page-1174-0) - zeigt den Mechanical Browser an.

[DmAbhäng3D](#page-633-0) - wendet geometrische Beziehungen und Bemaßungs Abhängigkeiten zwischen Unterobjekten (Flächen, Oberfllächen, Kanten,...) von 3D Objekten an.

[DmUpdate](#page-685-0) - erzwingt eine Aktualisierung der 3D Abhängigkeiten.

[DmKoinzident3D](#page-629-0) - wendet die zusammenfallende Abhängigkeit zwischen zwei Kanten, zwei Flächen oder einer Kante und einer Fläche unterschiedlicher Volumenkörper an.

[DmKonzentrisch3D](#page-631-0) - wendet die konzentrische Abhängigkeit zwischen zwei zylindrischen, sphärischen oder konischen Flächen an.

[DmFix3d](#page-654-5) - wendet die Fest-Abhängigkeit auf einen Volumenkörper oder eine Kante oder Fläche eines Volumenkörpers an.

[DmParallel3d](#page-659-0) - wendet die Parallel-Abhängigkeit zwischen zwei Flächen eines Volumenkörpers oder unterschiedlicher Volumenkörper an.

[DmSenkrecht3D](#page-661-0) - wendet die Senkrecht-Abhängigkeit zwischen zwei Flächen eines Volumenkörpers oder unterschiedlicher Volumenkörper an.

[DmTangente3D](#page-679-0) - wendet die Tangential-Abhängigkeit zwischen einer Fläche und einer gekrümmten Fläche unterschiedlicher Volumenkörper an.

[DmWinkel3D](#page-624-0) - wendet die Winkel-Abhängigkeit zwischen zwei Flächen eines Volumenkörpers oder unterschiedlicher Volumenkörper an.

[DmAbstand3D](#page-645-0) - wendet die Abstand-Abhängigkeit zwischen zwei Unterobjekten eines Volumenkörpers oder unterschiedlicher Volumenkörper an.

[DmRadius3D](#page-665-0) - wendet die Radius-Abhängigkeit bei zylindrischen Oberflächen oder abgerundeten Kanten an.

## <span id="page-672-0"></span>**DmDrehen**

Dreht Flächen eines Volumenkörpers um eine Achse.

## **Zugriff auf den Befehl über**

Befehlszeile: *dmdrehen* Menü: *Model | Direkt Modellierung | Drehen* Werkzeugkasten: *Direkt Modellierung |* 

### : *dmdrehen*

Aufforderung in der Befehlszeile:

Mehrere Objekte/Unterobjekte wählen: Wählen Sie die Flächen oder erkannte Umgrenzungen, die Sie drehen möchten. Drücken und halten Sie die TAB-Taste, um verdeckte Geometrie zu wählen. Drücken Sie die EINGABETASTE, um die Auswahl zu stoppen.

Wähle Kante oder Linie als Achse oder definieren der Achse durch <2Punkte>/Xachse/Yachse/Zachse: Wählen Sie eine Option oder klicken Sie mit Rechts zum Definieren der Achse durch zwei Punkte.

### **Befehls Optionen**

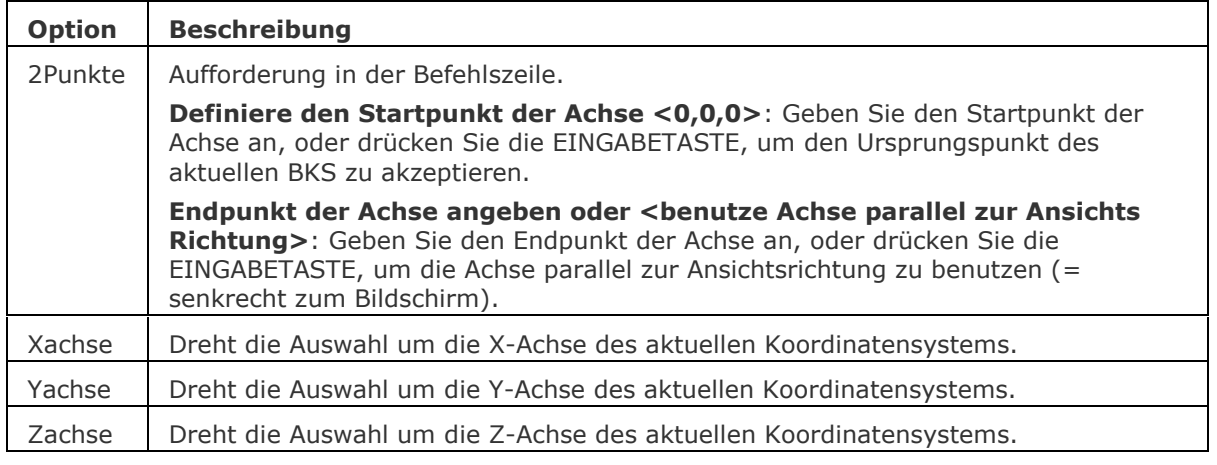

## **Ähnliche Befehle**

[DMFase](#page-628-0) - erstellt eine Fase mit gleichem Abstand zwischen angrenzenden Flächen, die eine gemeinsame scharfe Kante haben.

[DMLöschen](#page-644-0) - löscht Flächen und Volumenkörper.

[DMExtrusion](#page-647-0) - erstellt 3D-Volumenkörper durch Extrudieren von geschlossenen 2D-Objekten oder Regionen.

[DMAbrunden](#page-653-0) - erstellt eine Übergangs-Verrundung zwischen angrenzenden Flächen, die eine gemeinsame scharfe Kante haben.

[DMSchieben](#page-658-0) - verschiebt die ausgewählten Flächen oder Kanten eines Volumenkörpers unter Benutzung eines Vektors.

[DMDrückenZiehen](#page-663-0) - erweitert oder verringert das Volumen eines Volumenkörpers durch das Verschieben einer Fläche oder Oberfläche.

[DMRotation](#page-666-0) - erzeugt 3D Volumenkörper durch die Rotation von geschlossenen 2D Objekten oder Regionen um eine Achse.

## <span id="page-673-0"></span>**DmWahl**

Wählt Kanten und Flächen von 3D-Volumenkörpern oder Flächen auf der Grundlage ihrer geometrischen Eigenschaften.

Der Befehl erlaubt es, eine Gruppe von Flächen auszuwählen, die ein geometrisches Feature, wie einen Vorsprung, eine Vertiefung, Mischungen oder ein Mischungs-Netzwerk bilden. Sie können unterschiedliche Optionen des Befehls kombinieren, z. B. alle Mischungen wählen, die einen Radius kleiner als den vorgegeben Wert haben.

## **Zugriff auf den Befehl über**

Befehlszeile: *dmwahl* Menü: *Model | Intelligente Auswahl* Quad Befehlsgruppe: *Auswählen*

### : *dmWahl*

Aufforderung in der Befehlszeile: Wähle [\[Wahl](#page-673-1)[/Attribut](#page-673-2)[/Beziehung](#page-674-0)[/Primitive](#page-674-1)[/feaTure](#page-674-2)[/Fertig stellen\]](#page-674-3) <Fertig>: Wählen Sie eine Option.

Wenn ein Auswahlsatz von Flächen oder Kanten vorhanden ist, ist die erste Eingabeaufforderung: Vorauswahl verwenden als [\[Teilsatz](#page-673-3)[/Muster](#page-673-4)[/Saat\]](#page-673-5) <Muster>: Wählen Sie eine Option.

Wenn Sie Abbrechen im Kontextmenü auswählen oder die Esc-Taste drücken, kehren Sie zur Haupteingabeaufforderung zurück.

<span id="page-673-5"></span><span id="page-673-4"></span><span id="page-673-3"></span><span id="page-673-2"></span><span id="page-673-1"></span>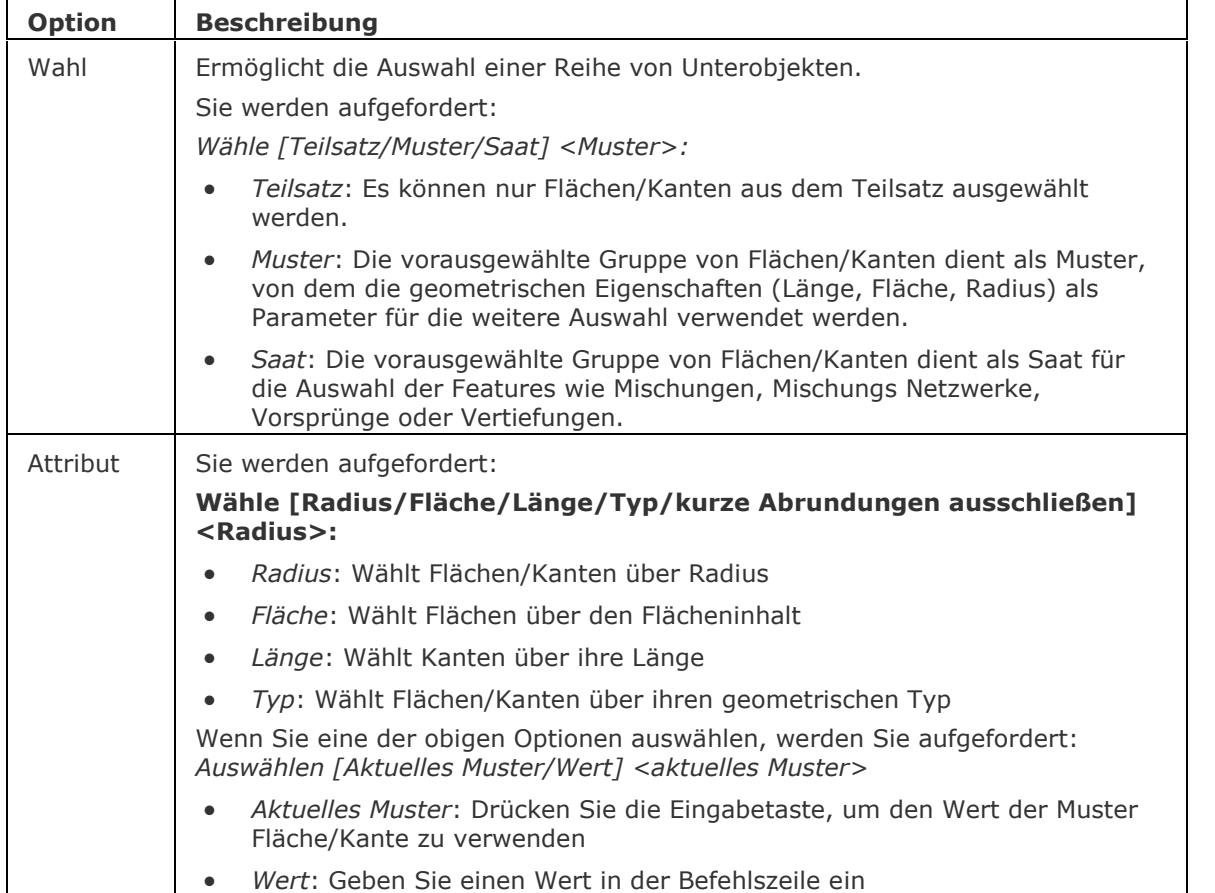

### BricsCAD V18 - Befehls Referenz

<span id="page-674-1"></span><span id="page-674-0"></span>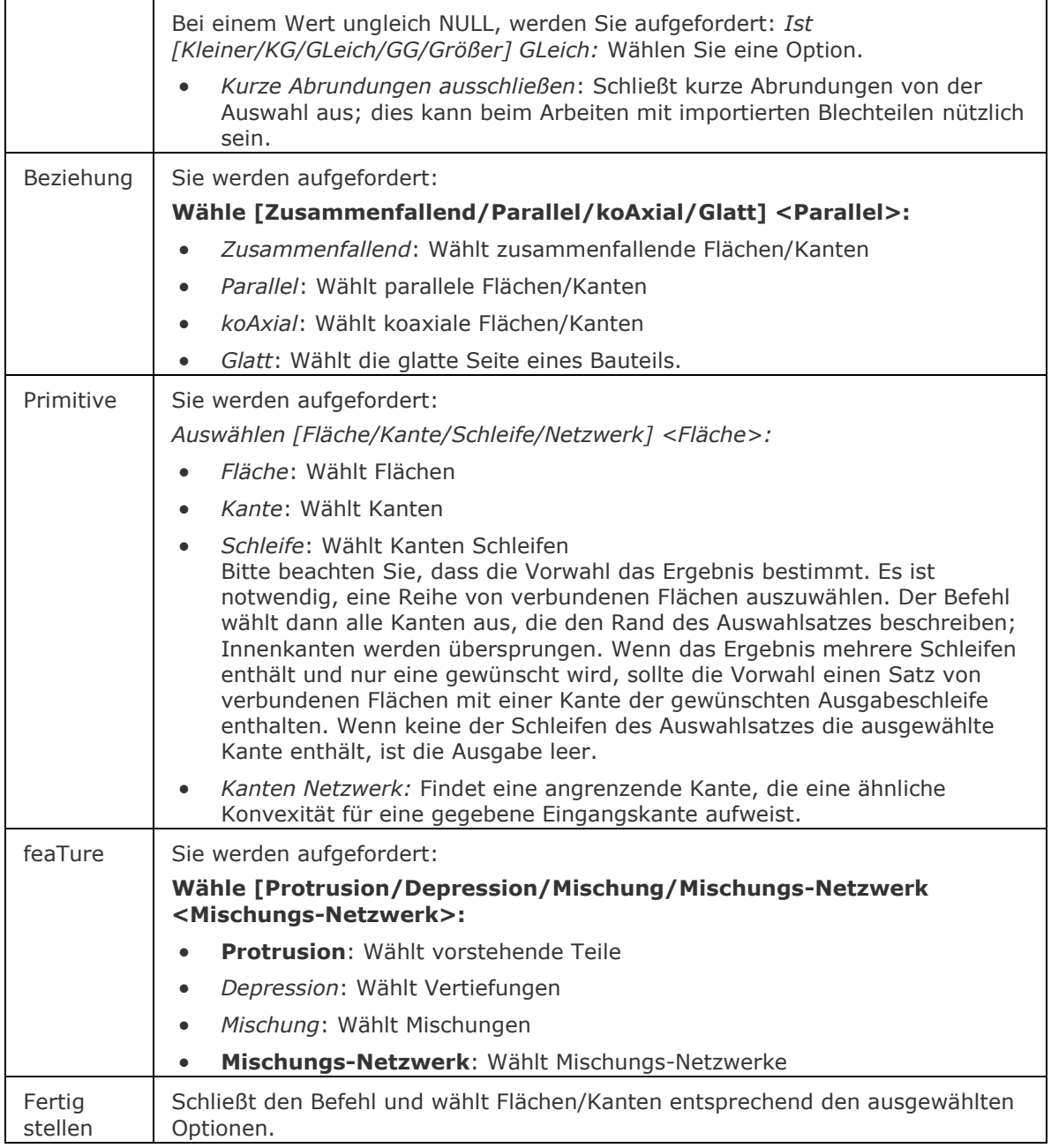

## <span id="page-674-3"></span><span id="page-674-2"></span>**Ähnliche Befehle**

[SAuswahl](#page-1549-0) - erzeugt einen Auswahlsatz über Filter.

[Wahl](#page-1776-0) - wählt ein oder mehrere Objekte; diese Auswahl kann später mit der Option Vorherige wieder aufgerufen werden.

[WahlAusgerichteteFlächen](#page-1783-0) - wählt alle Flächen in einem Model, die mit einer ausgewählten Fläche koplanar sind.

[WahlAusgerichteteVolumenkörper](#page-1784-0) - wählt alle Volumenkörper in einem Model, die eine Fläche besitzen, die mit einer ausgewählten Fläche koplanar sind.

[WahlVerbundeneVolumenkörper](#page-1786-0) - wählt alle Volumenkörper in einem Model, die mit einer ausgewählten Fläche verbunden sind.

[SelectSimilar](#page-1582-0) - wählt alle Objekte vom gleichen Typ wie die aktuelle Auswahl, basierend auf einer Reihe von ausgewählten Eigenschaften, die in der Systemvariablen [SELECTSIMILARMODE](bricscad-sysvar.chm::/00_07_Settings_Manager.htm) gespeichert werden.

## <span id="page-675-0"></span>**DmWähleKanten**

Wählt die Kanten von Flächen und Volumenkörpern.

## **Zugriff auf den Befehl über**

Befehlszeile: *dmwählekanten*

Quad Cursor Menü: *Direkt Modellierung |*

### : *dmwählekanten*

Aufforderung in der Befehlszeile:

Wähle Flächen oder Volumenkörper: Wählen Sie Flächen oder Volumenkörper.

Objekte/Unterobjekte im Satz: 2

Wähle Flächen oder Volumenkörper: Wählen Sie weitere Flächen und/oder Volumenkörper oder drücken Sie die Eingabetaste, um die Auswahl zu beenden.

Die Kanen alle ausgewählten Flächen und Volumenkörper werden ausgewählt.

Starten Sie einen Befehl, um diesen auf die Auswahl anzuwenden, z. B. [DmAbrunden](#page-653-0) oder [DmFase.](#page-628-0)

### **Befehls Optionen**

Drücken und halten Sie die UMSCHALTTASTE gedrückt, und klicken Sie dann auf die Kanten die aus dem Auswahlsatz entfernt werden sollen.

### **Verfahren**

[Auswahl von Kanten von Flächen oder Volumenkörpern](bricscad-usrgui.chm::/03_Drawing_Accurately/03_12_Quad.htm#SelectEdges)

## **Ähnliche Befehle**

[DmWahl](#page-519-0) - wählt Kanten und Flächen von 3D-Volumenkörpern oder Flächen auf der Grundlage ihrer geometrischen Eigenschaften.

[BkWahl](#page-519-0) - wählt harte Kanten oder Form Features.

## <span id="page-676-0"></span>**DmVereinfachen**

Vereinfacht die Geometrie und die Topologie von 3D Volumenkörper Objekten.

DmVereinfachen entfernt unnötige Kanten und Eckpunkte, verschmilzt Nahtkanten und ersetzt die Geometrie der Flächen und Kanten durch analytische Flächen und Kurven, wenn dies innerhalb der vom Benutzer angegebenen Toleranz möglich ist.

Es wird empfohlen, diesen Befehl immer für importierte 3D Volumenkörper Geometrie auszuführen.

## **Zugriff auf den Befehl über**

Befehlszeile: *dmvereinfachen*

### : *dmvereinfachen*

Aufforderung in der Befehlszeile:

Objekt zum Vereinfachen wählen oder [geSamtes model/EinStellungen] <Gesamtes Model>: Wählen Sie Objekte oder drücken Sie die EINGABETASTE, um das gesamte Modell auszuwählen. Geometrie vereinfacht

Topologie vereinfacht

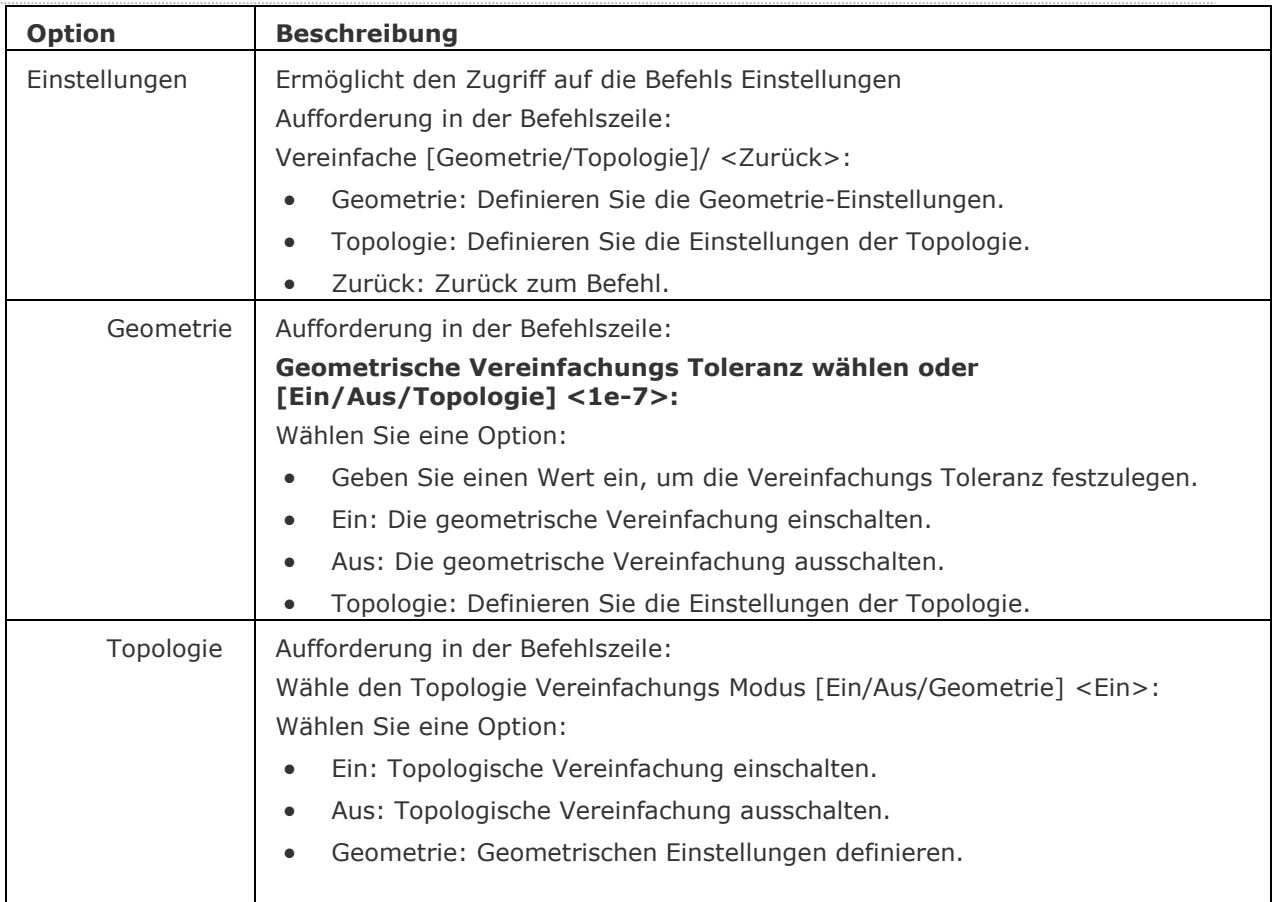

[Import](#page-909-0) - importiert Geometrie aus externen Dateien in die aktuelle Zeichnung.

[DmHeften](#page-678-0) - der Befehl heftet eine Reihe von Flächen oder Regionen zu einem 3D-Volumenkörper zusammen.

[DmPrüfen](#page-623-0) - behebt Inkonsistenzen in 3D-Geometrie die vom ACIS Kernel unterstützt (3D-Volumenkörper, Oberflächen) wird.

[Löschen](#page-967-0) - löscht Objekte aus der Zeichnung. Löscht 3D Volumenkörper Flächen und Flächen Kanten.

## <span id="page-678-0"></span>**DmHeften**

Konvertiert einen Satz von Region und Oberflächen Objekten, die komplett geschlossen sind, in ein 3D Volumenkörper.

Wenn [DMREPORTPANEL=](bricscad-sysvar.chm::/00_07_Settings_Manager.htm)EIN, werden BricsCAD Meldungen im [Bericht](#page-1227-0) Panel ausgegeben anstatt in der Befehlszeile.

## **Zugriff auf den Befehl über**

Befehlszeile: *dmheften* Menü: *Model | Direkt Modellierung | Heften* Werkzeugkasten: *Direkt Modellierung |* 

### : *dmheften*

Aufforderung in der Befehlszeile:

Wähle Flächen zum Heften oder wähle [Validierungs MOdus] <Auto>: Wählen Sie Regionen oder Oberflächen.

Objekte im Satz: xx

Wähle Flächen zum Heften oder wähle [Validierungs MOdus] <Auto>: Wählen Sie weitere Regionen/Oberflächen oder Rechtsklick.

Gültiger 3D Volumenkörper erzeugt.

## **Befehls Optionen**

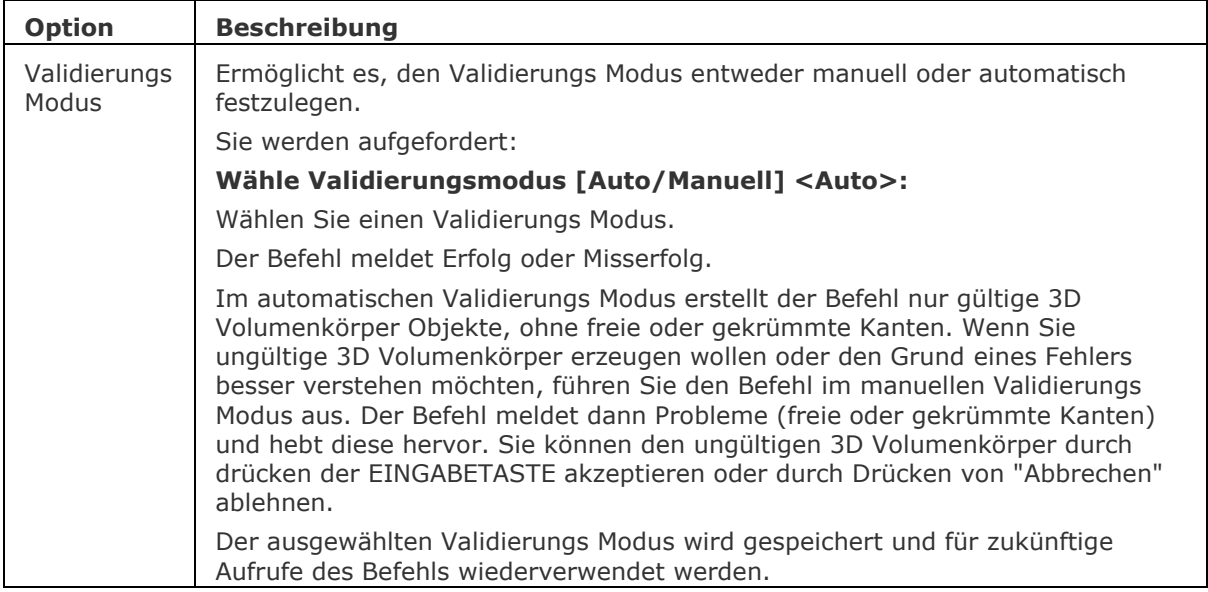

### **Ähnliche Befehle**

[DMExtrusion](#page-647-0) - erstellt 3D-Volumenkörper durch Extrudieren von geschlossenen 2D-Objekten, Regionen oder geschlossenen Grenzen.

[DmVereinfachen](#page-676-0) - vereinfacht die Geometrie und Topologie von 3D Volumenkörpern. [DmPrüfen](#page-623-0) - behebt Inkonsistenzen in 3D-Geometrie die vom ACIS Kernel unterstützt (3D-Volumenkörper, Oberflächen) wird.

## <span id="page-679-0"></span>**DmTangente3D**

Wendet die Tangential-Abhängigkeit zwischen einer Fläche und einer gekrümmten Fläche unterschiedlicher Volumenkörper an.

### **Zugriff auf den Befehl über**

Befehlszeile: *dmtangente3d* Menü: *Parametrisch | 3D Abhängigkeiten | Tangential* Werkzeugkasten: *3D Abhängigkeiten |* 

#### : *dmtangente3d*

#### Aufforderung in der Befehlszeile:

Erstes Unterobjekt wählen [\[WElt](#page-631-1)[/BLock\]](#page-631-2): Wählen Sie die erste zylindrische (kreisförmig oder elliptisch), sphärische oder konische Fläche oder wählen Sie eine Option.

Zweites Unterobjekt wählen [WElt/BLock]: Wählen Sie die zweite zylindrische (kreisförmig oder elliptisch), sphärische oder konische Fläche oder wählen Sie eine Option.

Drücken Sie die TAB-Taste, um verdeckte Geometrie auszuwählen.

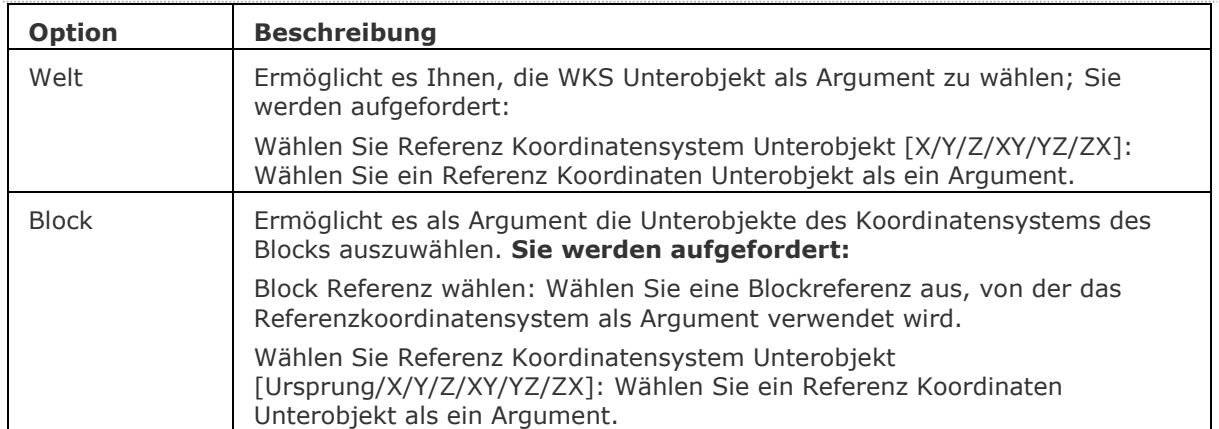

[BmBrowser](#page-1174-0) - zeigt den Mechanical Browser an.

[DmAbhäng3D](#page-633-0) - wendet geometrische Beziehungen und Bemaßungs Abhängigkeiten zwischen Unterobjekten (Flächen, Oberflächen, Kanten,...) von 3D Objekten an.

[DmUpdate](#page-685-0) - erzwingt eine Aktualisierung der 3D Abhängigkeiten.

[DmKoinzident3D](#page-629-0) - wendet die zusammenfallende Abhängigkeit zwischen zwei Kanten, zwei Flächen oder einer Kante und einer Fläche unterschiedlicher Volumenkörper an.

[DmKonzentrisch3D](#page-631-0) - wendet die konzentrische Abhängigkeit zwischen zwei zylindrischen, sphärischen oder konischen Flächen an.

[DmFix3d](#page-654-5) - wendet die Fest-Abhängigkeit auf einen Volumenkörper oder eine Kante oder Fläche eines Volumenkörpers an.

[DmParallel3d](#page-659-0) - wendet die Parallel-Abhängigkeit zwischen zwei Flächen eines Volumenkörpers oder unterschiedlicher Volumenkörper an.

[DmSenkrecht3D](#page-661-0) - wendet die Senkrecht-Abhängigkeit zwischen zwei Flächen eines Volumenkörpers oder unterschiedlicher Volumenkörper an.

[DmStarrerSatz3D](#page-670-0) - erlaubt es, einen Satz von Objekten oder Unterobjekten als starren Körper zu definieren.

[DmWinkel3D](#page-624-0) - wendet die Winkel-Abhängigkeit zwischen zwei Flächen eines Volumenkörpers oder unterschiedlicher Volumenkörper an.

[DmAbstand3D](#page-645-0) - wendet die Abstand-Abhängigkeit zwischen zwei Unterobjekten eines Volumenkörpers oder unterschiedlicher Volumenkörper an.

[DmRadius3D](#page-665-0) - wendet die Radius-Abhängigkeit bei zylindrischen Oberflächen oder abgerundeten Kanten an.

## <span id="page-681-0"></span>**DmVerstärken**

Erstellt 3D Volumenkörper durch Verstärkung, z. B. durch Hinzufügen von Stärke zu Oberflächen, ihren Flächen und Flächen von 3D Volumenkörpern, Regionen oder Draht Objekte.

Die folgenden Draht-Objekte werden akzeptiert: Linien, Polylinien, Kreise, Ellipsen, Bögen, Spiralen und Splines.

## **Zugriff auf den Befehl über**

Befehlszeile: *dmverstärken* Menü: *Model | Direkt Modellierung | Verstärken*

Werkzeugkasten: *Direkt Modellierung |* 

### : *dmverstärken*

Aufforderung in der Befehlszeile:

Wähle Objekt/Unterobjekt zum Verstärken: Wählen Sie eine Flächen eines Volumenkörpers, eine Oberfläche oder ein Draht Objekt.

Objekte im Satz: 1

Wähle Objekt/Unterobjekt zum Verstärken: Wählen Sie weitere Fläche des Volumenkörpers oder der Oberfläche oder drücken Sie die EINGABETASTE.

Stärken Wert angeben: Geben Sie einen Punkt an oder geben Sie einen Wert ein.

Die Verstärkungs-Richtung ist an jedem Punkt senkrecht zum ausgewählten Objekt oder senkrecht zu den ausgewählten Objekten. Wenn Sie eine mehrflächige Oberfläche von mehreren benachbarten Flächen eines/einer 3D Volumenkörper/Oberfläche verstärken, bleiben die entsprechenden Flächen auf der gegenüberliegenden Seite des neuen 3D Volumenkörper benachbart. Dies unterscheidet den Befehl DmVerstärken vom Befehl [dmExtrusion.](#page-647-0)

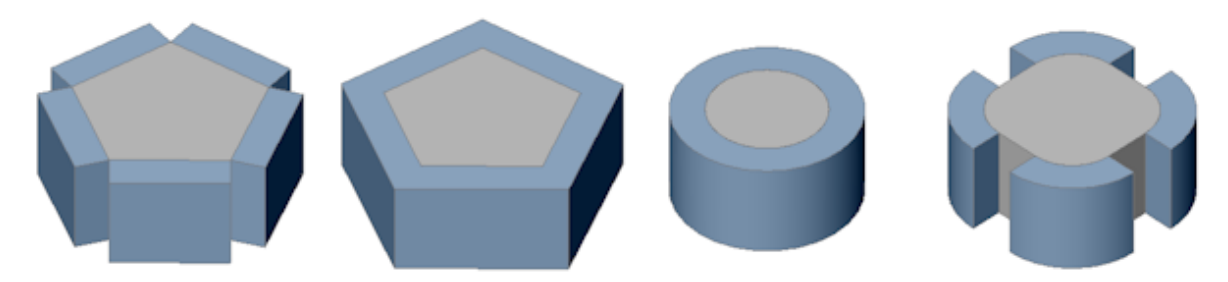

Von links nach rechts: Extrudierte Flächen eines Prisma - verstärkte Flächen eines Prisma verstärkte Flächen eines Zylinders - verstärkte Abrundungen.

Wenn ein Draht-Element ausgewählt wird, wird ein Kreis mit dem Radius des angegebenen Stärkenwertes entlang des Drahtes gelegt:

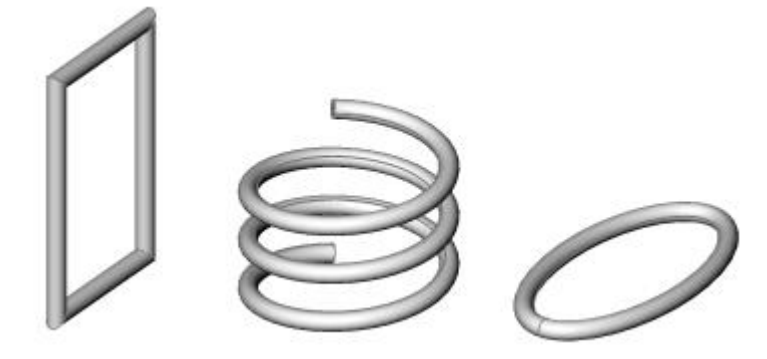

## **Befehls Optionen**

Keine Befehlsoptionen.

### **Ähnliche Befehle**

[DMExtrusion](#page-647-0) - erstellt 3D-Volumenkörper durch Extrudieren von geschlossenen 2D-Objekten, Flächen von 3D Volumenkörpern, Regionen oder geschlossenen Grenzen. Optional wird Volumen zum 3D Volumenkörper hinzugefügt oder entfernt.

[Sweep](#page-1643-0) - erstellt ein 3D Volumenkörper durch die Extrusion eines geschlossenen 2D Objektes entlang eines Pfads.

## **DmVerdrehen**

Der Befehl ändert einen 3D-Volumenkörper, Oberfläche oder Region durch das Drehen eines Teiles des Objektes über 2 Punkte und eine Achse.

### **Zugriff auf den Befehl über**

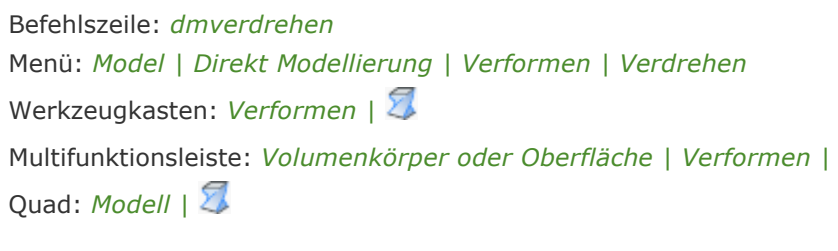

### : *dmverdrehen*

Aufforderung in der Befehlszeile:

Objekt zum Verdrehen wählen: Wählen Sie einen Volumenkörper, eine Fläche oder eine Region. Objekte im Satz: 1

Objekt zum Verdrehen wählen: Wählen Sie weitere Objekte oder Rechtsklick.

Startpunkt der Verdrehungs-Achse eingeben: Geben Sie einen Punkt an, an dem die Verdrehung beginnen soll.

Endpunkt der Verdrehungs-Achse eingeben: Geben Sie einen Punkt an, an dem die Verdrehung enden soll.

Startpunkt des Verdrehens wählen: Geben Sie einen Punkt an.

Drehwinkel angeben oder festlegen [Kontinuität]: Geben Sie dynamisch einen Winkel an oder geben Sie einen Wert ein oder geben Sie K ein, um die Kontinuität zu setzen.

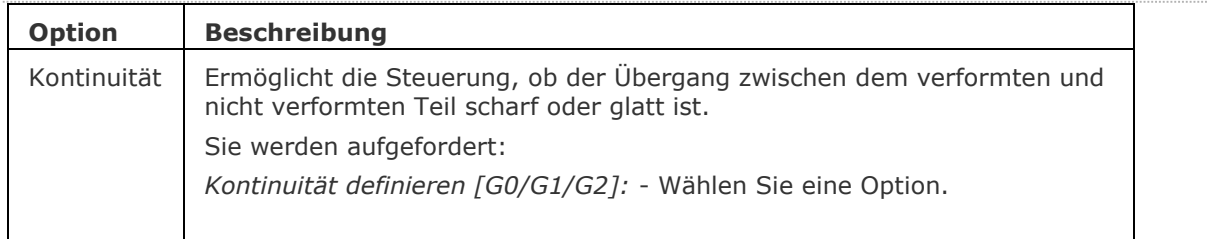
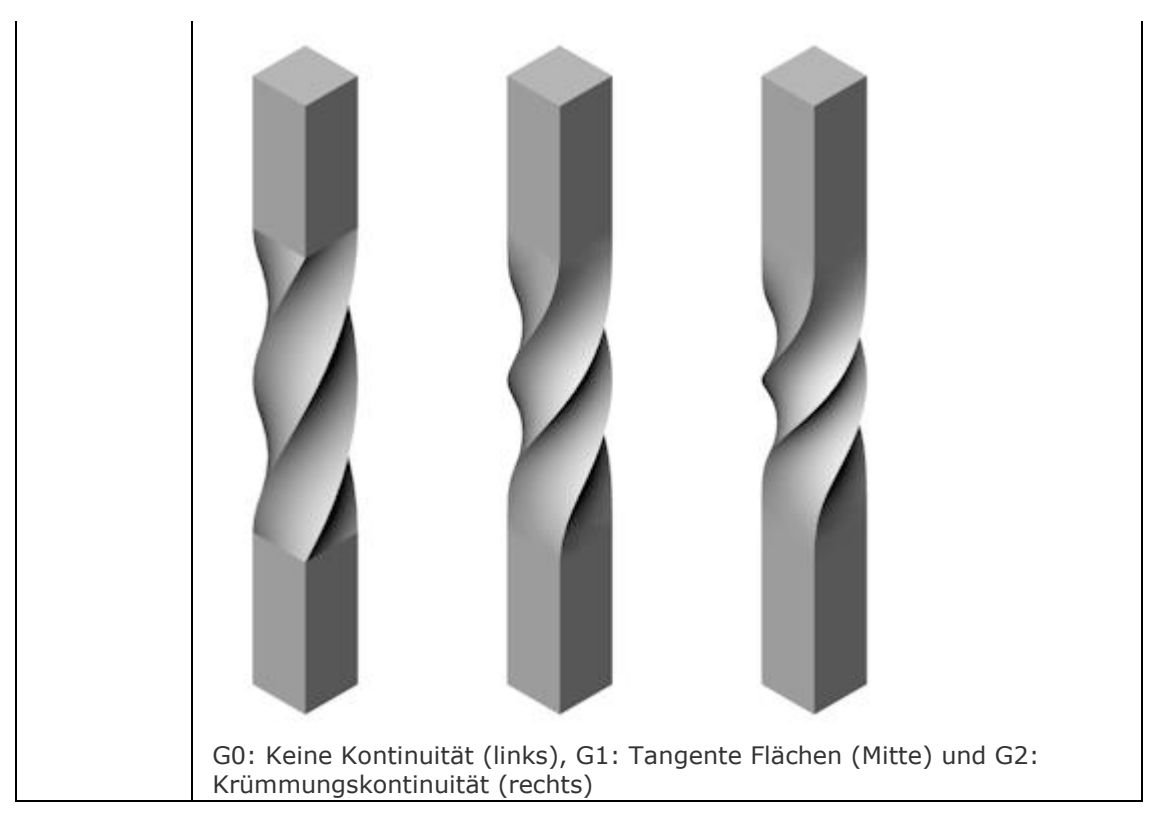

[DmVerformKurve](#page-638-0) - verformt eine oder mehrere verbundene Flächen eines 3D Volumenkörpers/Oberfläche durch das Ersetzen ihrer Kanten mit einer vorgegebenen Kurve.

[dmVerformSchieben](#page-639-0) - verformt eine oder mehrere verbundene Flächen eines 3D Volumenkörpers/Oberfläche durch Verschieben und Drehen ihrer Kanten.

[dmVerformPunkt](#page-641-0) - verformt eine Region, eine oder mehrere verbundene Flächen eines 3D Volumenkörpers oder einer Oberfläche, durch das Verschieben eines auf den Flächen liegenden Punktes in eine beliebige 3D Richtung.

[Anheben](#page-159-0) - erstellt 3D Soilds, die durch zwei oder mehrere Schnitte definiert werden.

# **DmUpdate**

Erzwingt eine Aktualisierung der 3D Abhängigkeiten.

#### **Zugriff auf den Befehl über**

Befehlszeile: *dmupdate* Menü: Kein Menü Werkzeugkasten: *3D Abhängigkeiten |* 

: *dmupdate*

# **Befehls Optionen**

Keine Optionen

#### **Ähnliche Befehle**

[BmBrowser](#page-1174-0) - zeigt den Mechanical Browser an.

[DmAbhäng3D](#page-633-0) - wendet geometrische Beziehungen und Bemaßungs Abhängigkeiten zwischen Unterobjekten (Flächen, Oberflächen, Kanten,...) von 3D Objekten an.

[DmKoinzident3D](#page-629-0) - wendet die zusammenfallende Abhängigkeit zwischen zwei Kanten, zwei Flächen oder einer Kante und einer Fläche unterschiedlicher Volumenkörper an.

[DmKonzentrisch3D](#page-631-0) - wendet die konzentrische Abhängigkeit zwischen zwei zylindrischen, sphärischen oder konischen Flächen an.

[DmFix3d](#page-654-0) - wendet die Fest-Abhängigkeit auf einen Volumenkörper oder eine Kante oder Fläche eines Volumenkörpers an.

[DmParallel3d](#page-659-0) - wendet die Parallel-Abhängigkeit zwischen zwei Flächen eines Volumenkörpers oder unterschiedlicher Volumenkörper an.

[DmSenkrecht3D](#page-661-0) - wendet die Senkrecht-Abhängigkeit zwischen zwei Flächen eines Volumenkörpers oder unterschiedlicher Volumenkörper an.

[DmStarrerSatz3D](#page-670-0) - erlaubt es, einen Satz von Objekten oder Unterobjekten als starren Körper zu definieren.

[DmTangente3D](#page-679-0) - wendet die Tangential-Abhängigkeit zwischen einer Fläche und einer gekrümmten Fläche unterschiedlicher Volumenkörper an.

[DmWinkel3D](#page-624-0) - wendet die Winkel-Abhängigkeit zwischen zwei Flächen eines Volumenkörpers oder unterschiedlicher Volumenkörper an.

[DmAbstand3D](#page-645-0) - wendet die Abstand-Abhängigkeit zwischen zwei Unterobjekten eines Volumenkörpers oder unterschiedlicher Volumenkörper an.

[DmRadius3D](#page-665-0) - wendet die Radius-Abhängigkeit bei zylindrischen Oberflächen oder abgerundeten Kanten an.

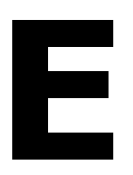

# **EigÄndr**

Ändert die Eigenschaften von Objekten mit weniger Optionen als der Befehl Ändern (kurz für "Eigenschaften ändern")

## **Zugriff auf den Befehl über**

Befehlszeile: *eigändr*

#### : *eigändr*

Aufforderung in der Befehlszeile:

[Objekte wählen, die geändert werden sollen:](#page-687-0) Wählen Sie ein oder mehrere Objekte aus.

Objekte wählen, die geändert werden sollen: Drücken Sie die Eingabetaste, um die Objektauswahl zu beenden.

Eigenschaft zum Ändern

[\[Farbe](#page-687-1)[/LAyer/](#page-687-2)[LTYp](#page-687-3)[/LTFaktor](#page-687-4)[/LStärke](#page-687-5)[/Objekthöhe](#page-687-6)[/Transparenz/](#page-687-7)[Material](#page-687-8)[/Beschriftung\]](#page-688-0): Geben Sie eine Option ein.

<span id="page-687-8"></span><span id="page-687-7"></span><span id="page-687-6"></span><span id="page-687-5"></span><span id="page-687-4"></span><span id="page-687-3"></span><span id="page-687-2"></span><span id="page-687-1"></span><span id="page-687-0"></span>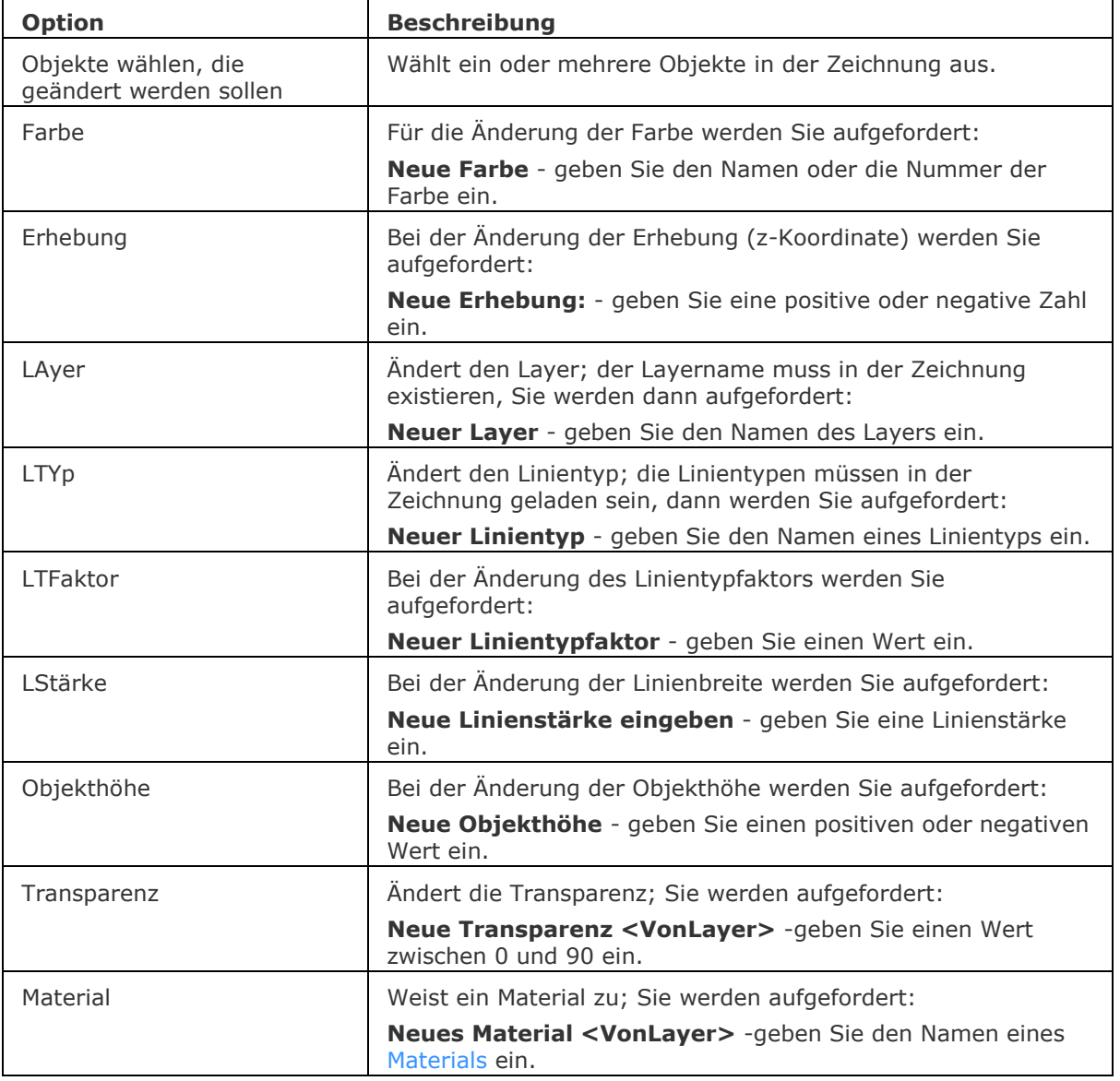

<span id="page-688-0"></span>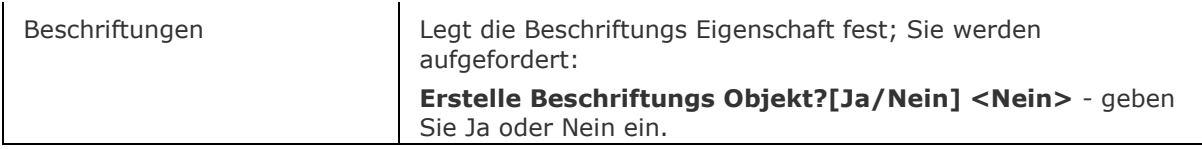

[Ändern](#page-232-0) - ändert die Eigenschaften und Größe von Objekten in der Befehlszeile.

[LayAkt](#page-995-0) - verschiebt die selektierten Objekte auf den aktuellen Layer.

[Eigenschaften](#page-750-0) - ändert die Eigenschaften und Größe von Objekten in der Eigenschaften Leiste.

# **EAttEdit**

Ändert den Wert und die meisten Eigenschaften von Attributen über ein Dialogfenster.

#### **Zugriff auf den Befehl über**

Befehlszeile: *eattedit* Alias: *ae* Menü: *Werkzeuge |Attribute | Blockattribute bearbeiten* Werkzeugkasten: *Attribute |* 

### : *eattedit*

Aufforderung in der Befehlszeile: Einen Block Wählen: (Wählen Sie einen Block aus, der Attributdaten enthält.) Ein Dialog wird angezeigt:

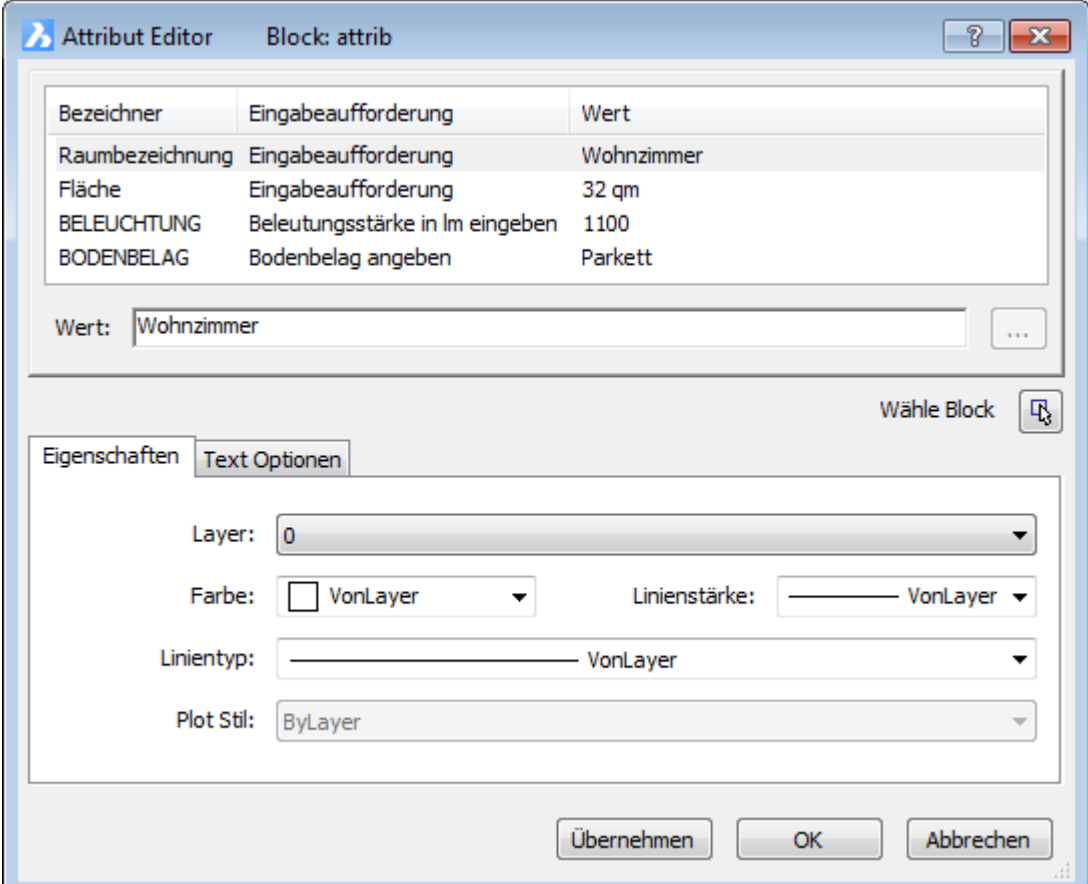

Ändern Sie die Eigenschaften und klicken Sie dann auf **OK**.

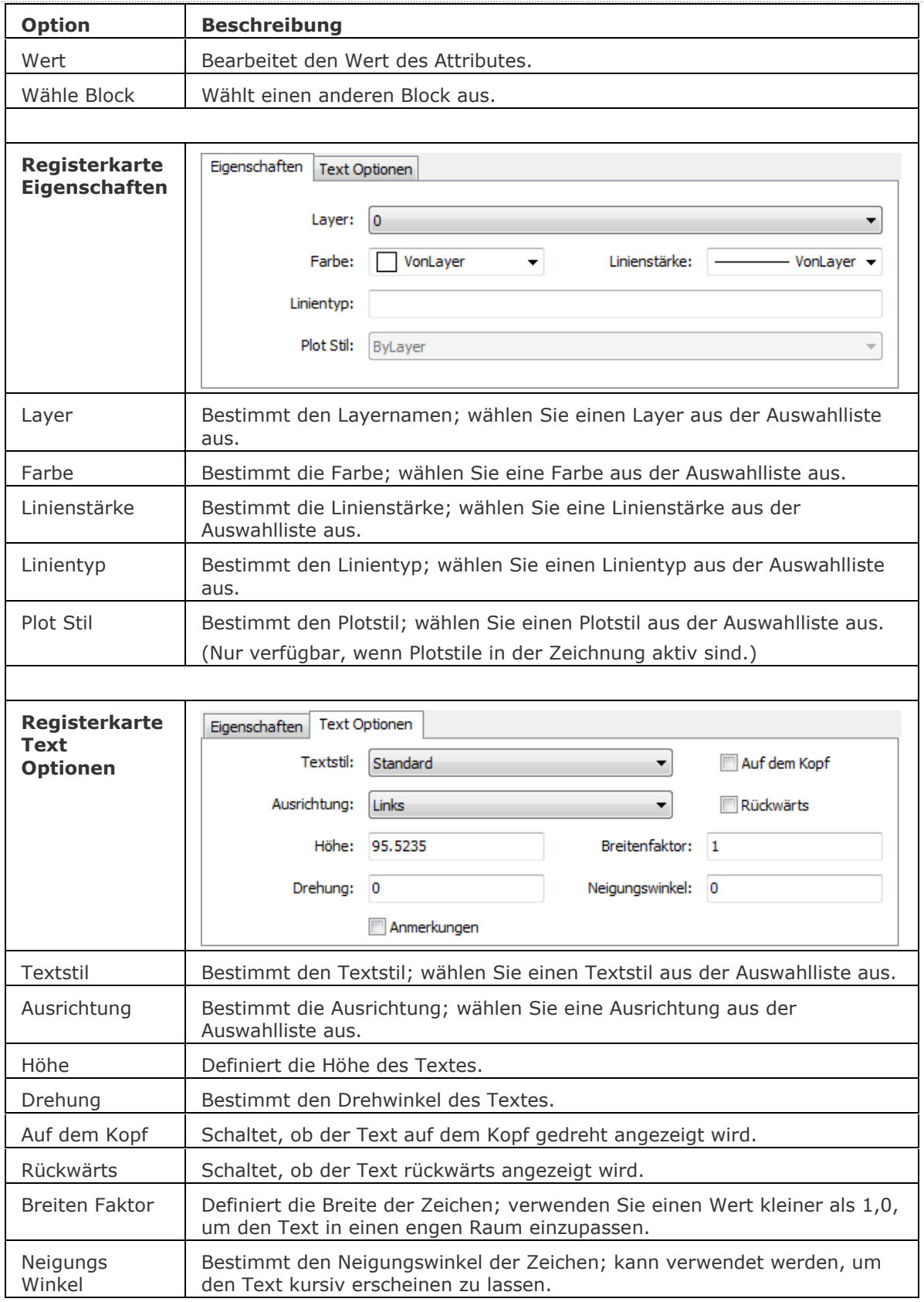

#### **Verfahren**

[Den Attribut Editor benutzen](bricscad-usrgui.chm::/12_Blocks_Attributes_External_References/02_Attributes/12_02_04_Editing_attributes_attached_to_blocks.htm#AttributeEditor) [Bearbeiten der Block Attribute in der Eigenschaften Leiste](bricscad-usrgui.chm::/12_Blocks_Attributes_External_References/02_Attributes/12_02_04_Editing_attributes_attached_to_blocks.htm#EditAttributesPropertiesBar)

#### **Ähnliche Befehle**

[DdAtte](file:///D:/BricsCAD%20Training/manuals/BricsCAD_V18_Help/de_DE/Source/DdAtte.htm) - ändert die Werte von Attributen über ein Dialogfenster.

AttDef - definiert Attribute über ein Dialogfenster.

[-AttDef](#page-105-0) - bestimmt Attribute über die Befehlszeile.

[AttZeig](#page-109-0) - schaltet die Anzeige der Attributtexte.

[AttEdit](#page-110-0) - bearbeitet Attributwerte und Attributeigenschaften.

[-AttExt](#page-116-0) - extrahiert Attribute einer Zeichnung in eine Datendatei über die Befehlszeile.

[AttRedef](#page-118-0) - definiert einen vorhandenen Block neu und aktualisiert die assoziierten Attribute.

[AttSync](#page-119-0) - synchronisiert Attributdefinitionen in allen Blockreferenzen einer bestimmten Blockdefinition.

[BattMan](#page-242-0) - verwaltet die Attribute einer Block Definition.

Block und [-Block](#page-248-0) - erzeugt Blöcke aus Attributdefinitionen und Objekten.

[DatenExtrakt](#page-552-0) - exportiert Objekt Eigenschaften, Blockattributen und Zeichnungsinformationen in eine externe Datei.

[Ursprung](#page-1706-0) - löst Attribute auf.

Einfüge - fügt Blöcke ein und fordert Sie auf, Attributwerte über einen Dialog einzugeben.

[-Einfüge](#page-741-0) - fügt Blöcke ein und fordert Sie auf, Attributwerte über die Befehlszeile einzugeben.

[Eigenschaften](#page-750-0) - ändert Attributwerte und Eigenschaften.

RefBearb - ändert Blöcke und Attribute in der Zeichnung.

# **EditEDaten**

Erzeugt und bearbeitet erweiterte Objektdaten (kurz für "Edit Entity Daten").

#### **Zugriff auf den Befehl über**

Befehlszeile: *editedaten* Transparent: *'editedaten* Menü: *Werkzeuge | Objektdaten | Objektdaten erstellen oder bearbeiten* Werkzeugkasten: *Objektdaten |* 

### : *editedaten*

Aufforderung in der Befehlszeile:

Objekt wählen, um Objektdaten zu erstellen oder zu bearbeiten: Wählen Sie ein Objekt in der Zeichnung.

Ein Dialog wird angezeigt:

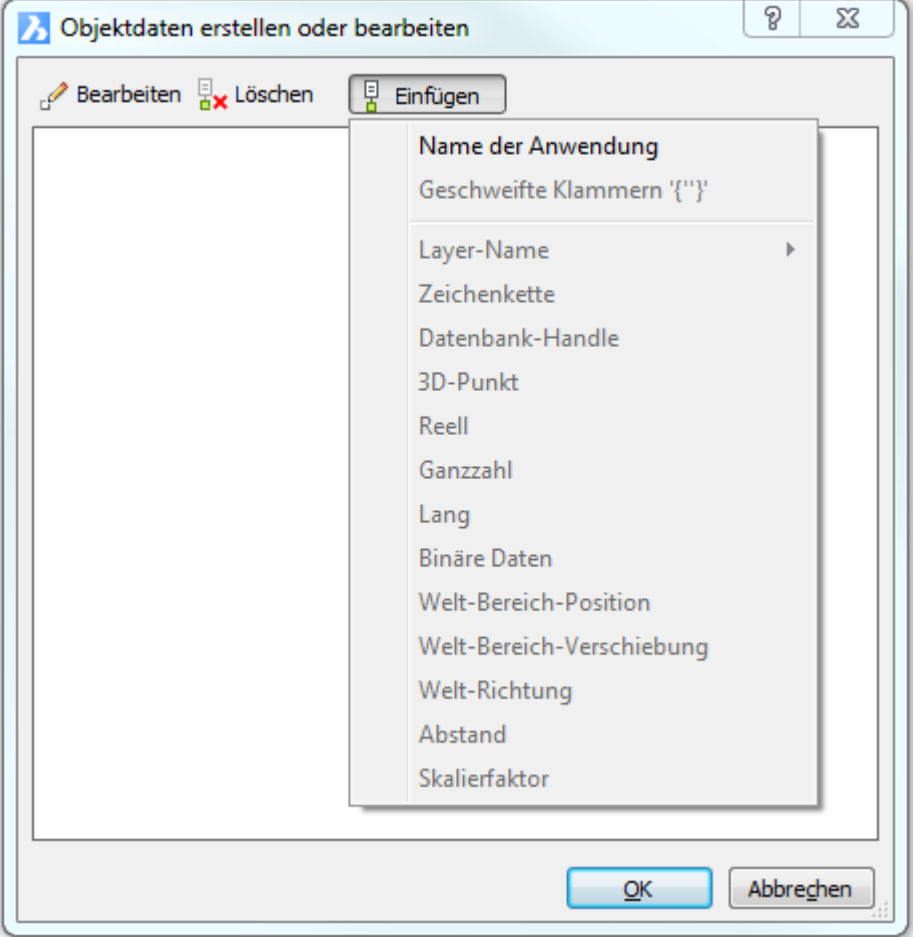

Klicken Sie auf *Einfügen* und dann auf das Menü Name der Anwendung.

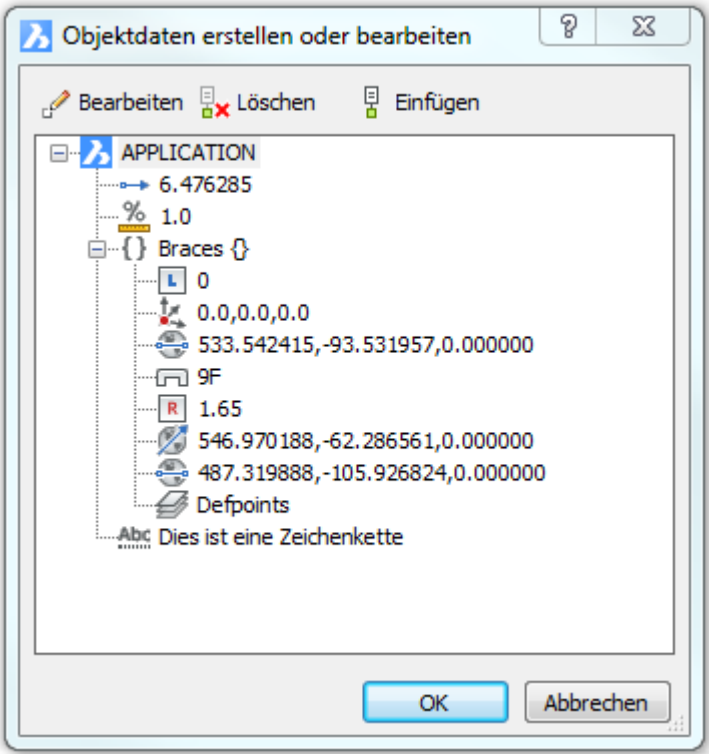

Dialogfenster nach-dem Einfügen von Objektdaten.

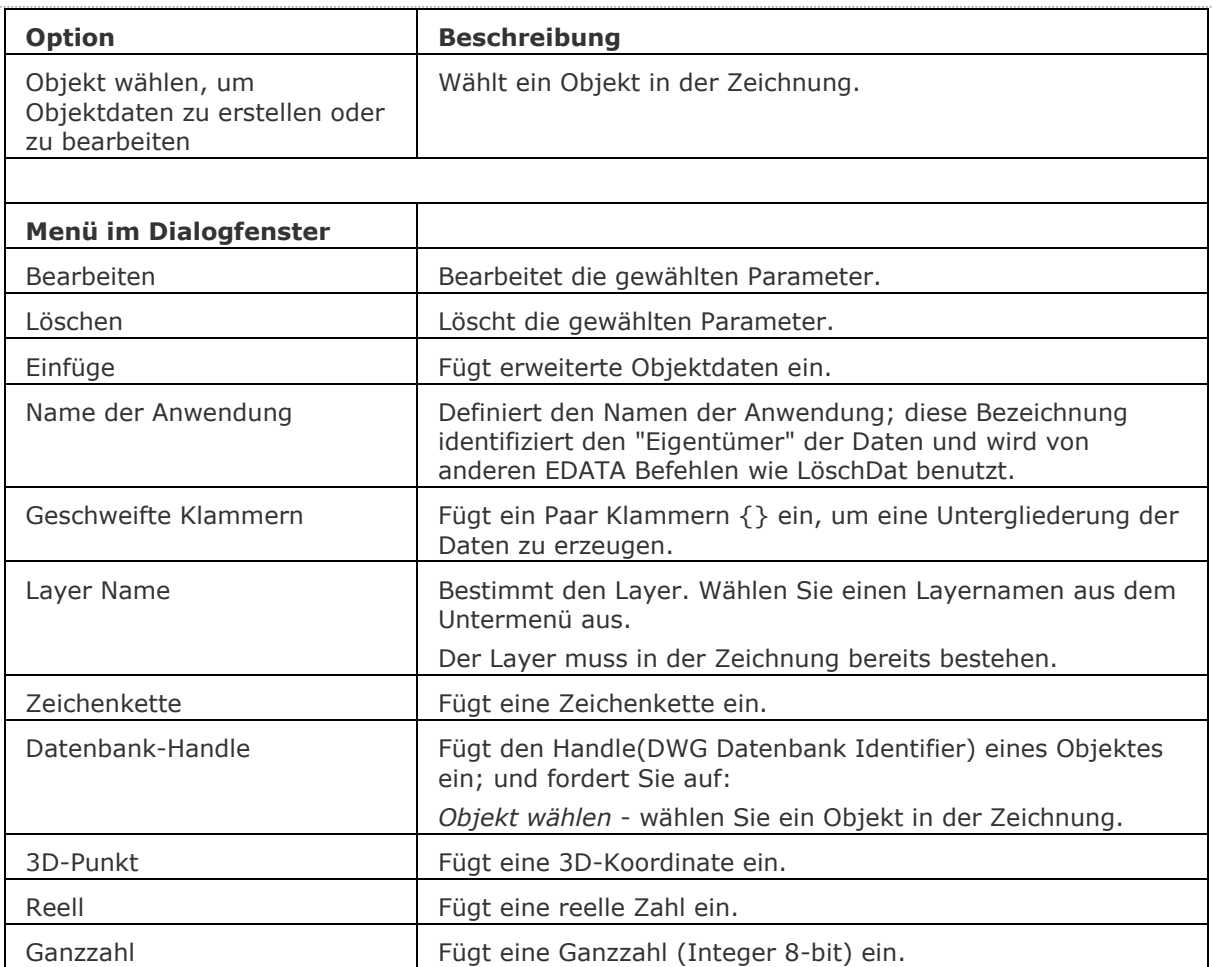

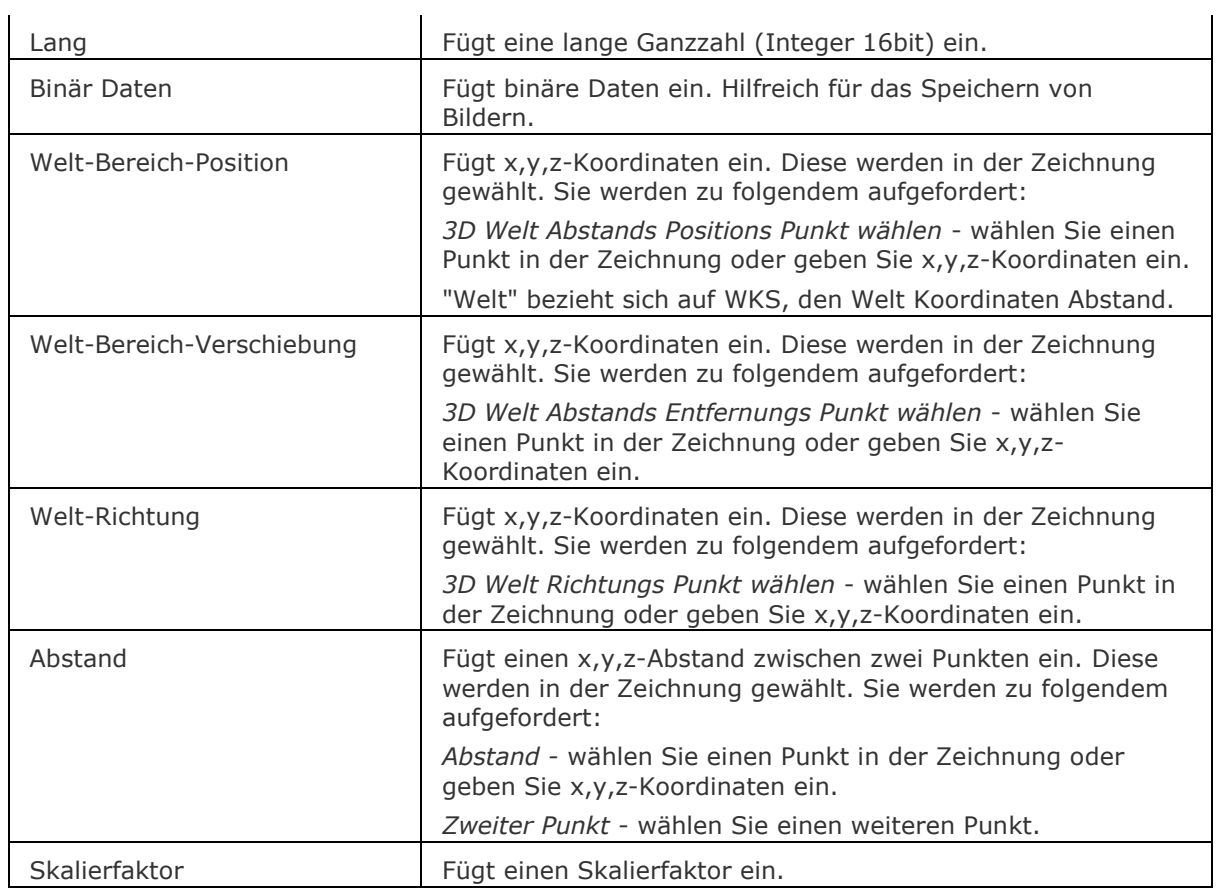

[KopierenEDaten](#page-936-0) - kopiert erweiterte Objektdaten von einem Objekt zu einem anderen Objekt. [LöschDat](#page-966-0) - löscht erweiterte Objektdaten von einem Objekt.

[SchiebenODaten](#page-1532-0) - verschiebt erweiterte Objektdaten zu einem anderen Objekt. [NeuZuordApp](#page-1249-0) - verbindet Anwendungen mit Objekten.

# **Erhebung**

Ändert die Erhebung und die Dicke.

### **Zugriff auf den Befehl über**

Befehlszeile: *erhebung*

#### : *erhebung*

*Aufforderung in der Befehlszeile:*

**[Neue aktuelle Erhebung](#page-695-0) <0.0000>:** *Geben Sie einen neuen Wert ein, oder drücken Sie die Eingabetaste, um den aktuellen Wert beizubehalten.*

**[Neue aktuelle Objekthöhe](#page-695-1) <0.0000>:** *Geben Sie einen neuen Wert ein, oder drücken Sie die Eingabetaste, um den aktuellen Wert beizubehalten.*

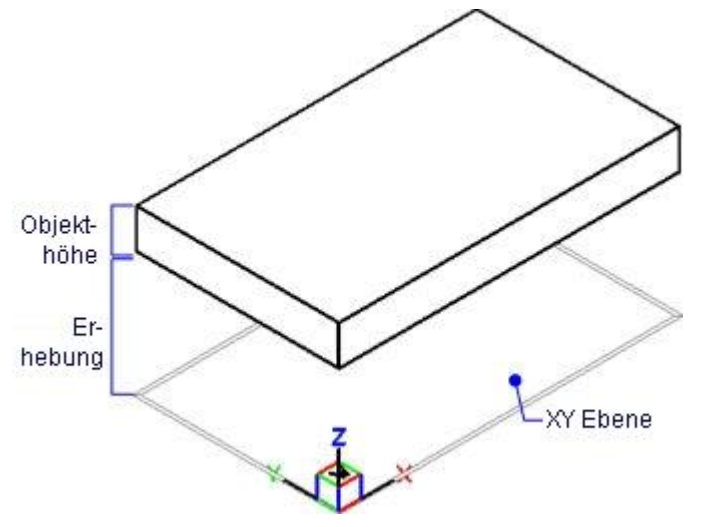

<span id="page-695-1"></span><span id="page-695-0"></span>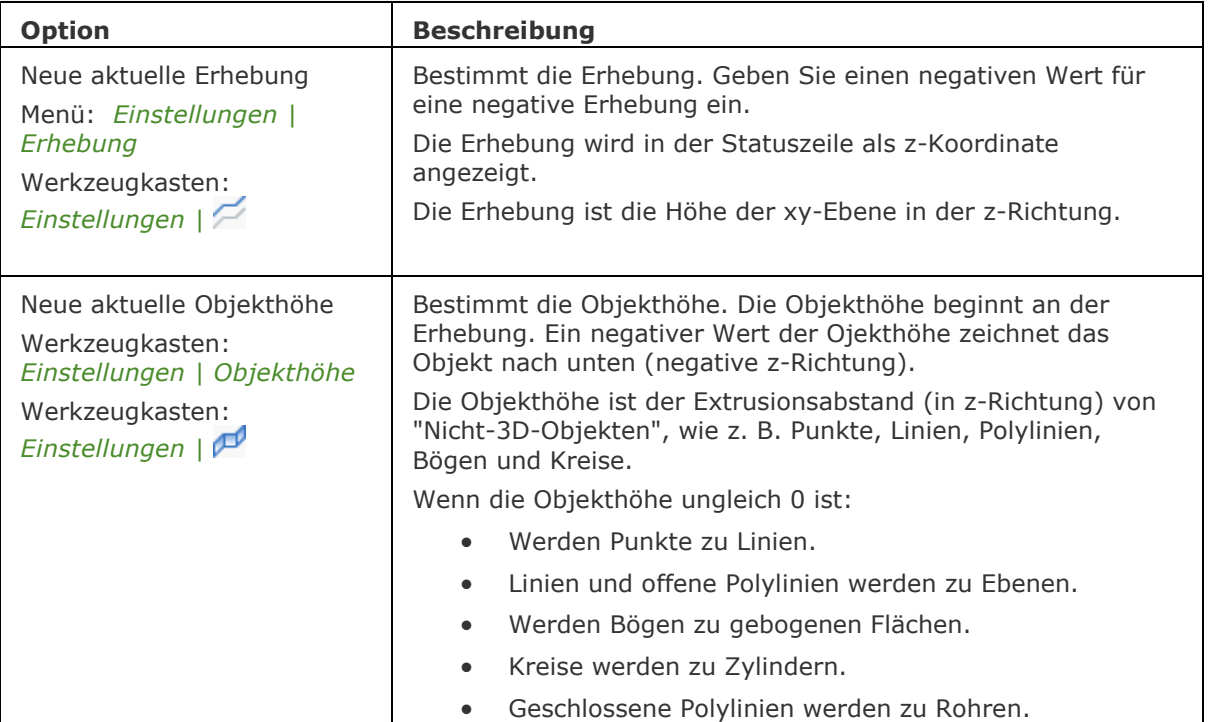

[Flatten](#page-814-0) - flacht 2D- und 3D-Objekte ab: Projiziert die Objekte auf die XY-Ebene der aktuellen Ansicht.

[Ändern](#page-232-0) - ändert die Erhebung und Objekthöhe von Objekten über die Befehlszeile.

[Eigenschaften](#page-750-0) - ändert die Erhebung (z-Koordinate) und die Objekthöhe über die Eigenschaften Leiste.

[Einstellungen](#page-779-0) - setzt die voreingestellte Erhebung und Objekthöhe über das Dialogfenster Einstellungen im Abschitt 3D.

# **Ellipse**

Erzeugt Ellipsen und elliptische Bögen.

### **Zugriff auf den Befehl über**

Befehlszeile: *ellipse* Alias: *el* Menü: *Zeichnen | Ellipse* oder *Zeichnen | Elliptischer Bogen* Werkzeugkasten *Zeichnen* | Øoder *Zeichnen* | Ø

#### : *ellipse*

Aufforderung in der Befehlszeile:

[Erstes Ende der Ellipsenachse](#page-698-0) oder [\[Bogen/](#page-698-1)[Zentrum\]](#page-699-0): Wählen Sie einen Punkt, oder geben Sie eine Option ein.

[Zweites Ende der Achse:](#page-698-2) Wählen Sie einen weiteren Punkt.

[Andere Achse festlegen](#page-698-3) oder [\[Drehung\]](#page-699-1): Wählen Sie einen dritten Punkt, oder geben Sie ein D ein.

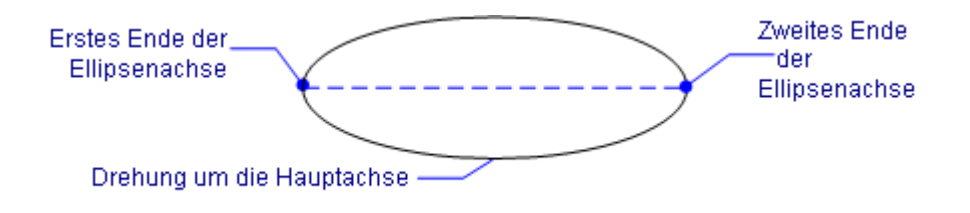

Alle Methoden, um Ellipsen zu zeichnen, finden Sie im Menü **Zeichnen | Ellipsen**:

Ø **Ellipse Achse-Achse** 

Ø Ellipse Achse-Drehung

- ඟි **Ellipse Mitte-Achse**
- ග **Ellipse Mitte-Drehung**

#### und dem Werkzeugkasten **Ellipsen**:

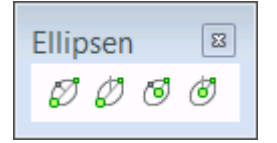

Alle Methoden, um elliptische Bögen zu zeichnen, finden Sie im Menü **Zeichnen | Elliptischer Bogen**:

- ¢ Elliptischer Bogen Achse-Achse
- ¢ Elliptischer Bogen Achse-Drehung
- 78 Elliptischer Bogen Mitte-Achse
- È Elliptischer Bogen Mitte-Drehung

und dem Werkzeugkasten **Elliptische Bögen**: r

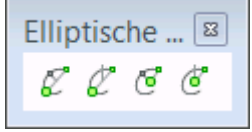

<span id="page-698-3"></span><span id="page-698-2"></span><span id="page-698-1"></span><span id="page-698-0"></span>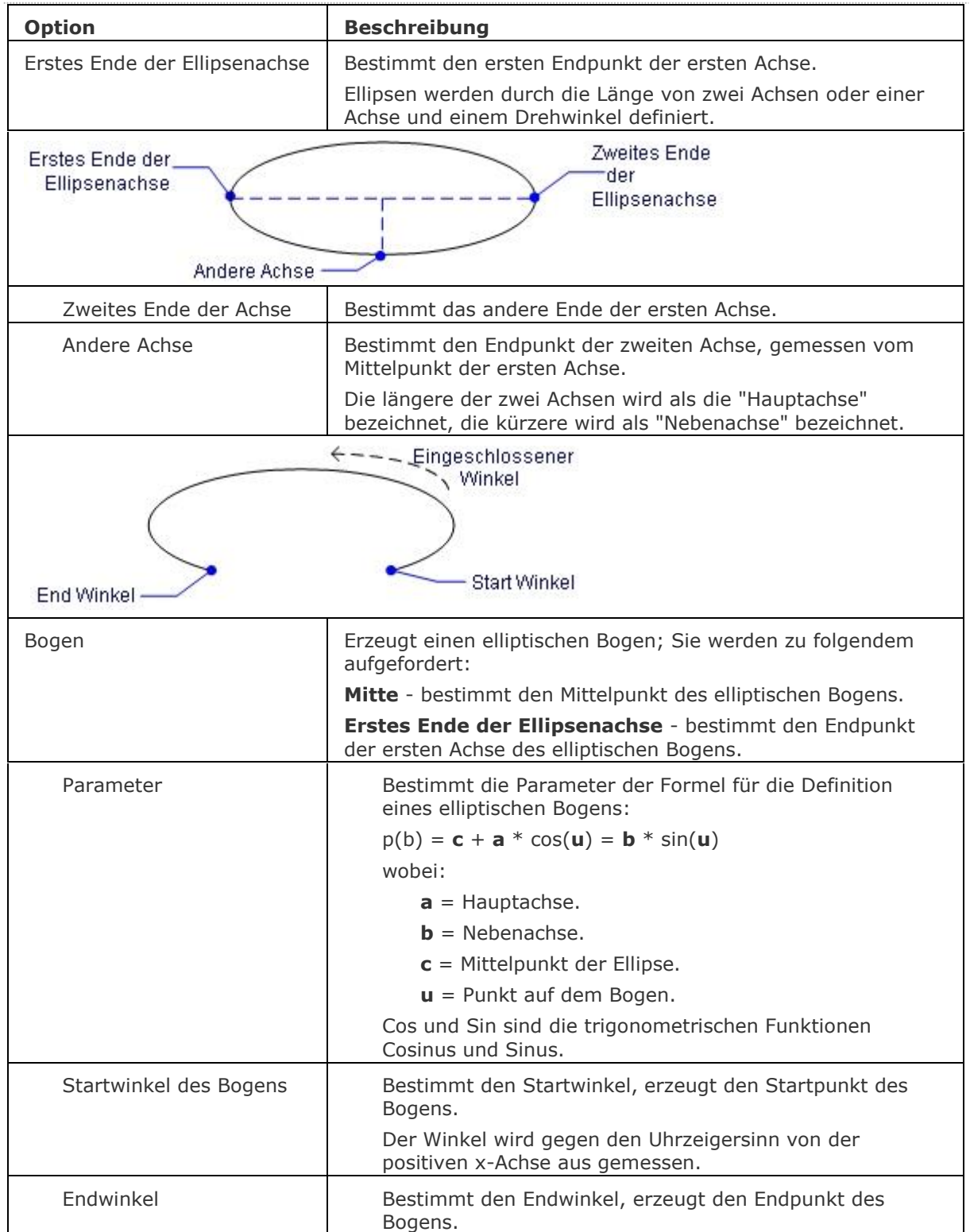

<span id="page-699-0"></span>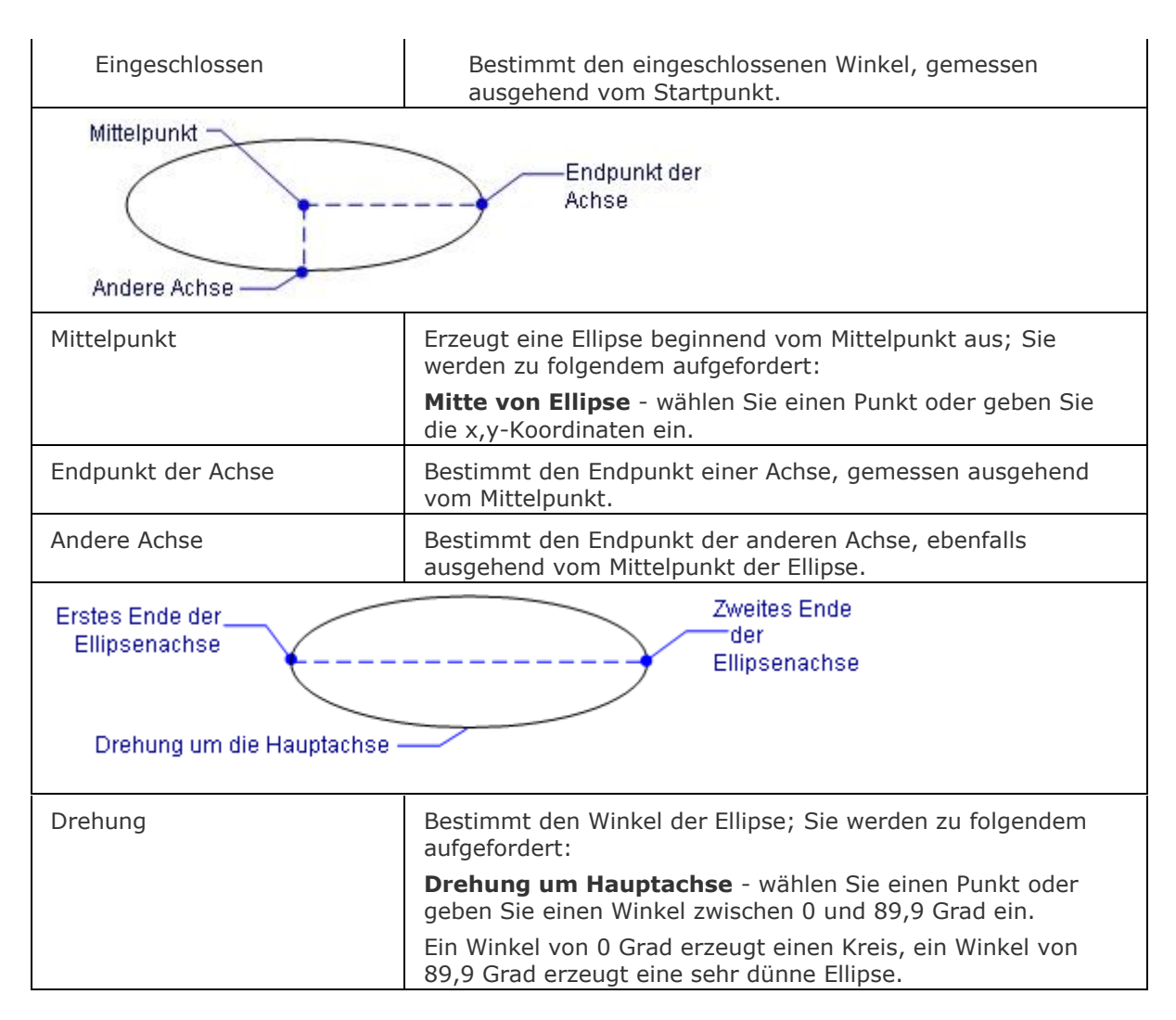

## <span id="page-699-1"></span>**Verfahren**

[Einstellen der Variablen für Polylinien Ellipsen \(PELLIPSE\)](bricscad-usrgui.chm::/10_Drawing_Entities/01_Drawing_2D_Entities/10_01_09_Ellipses.htm#Setting_the_Polyline_Ellipse_variable) [Allgemeines Verfahren eine Ellipse zu zeichnen](bricscad-usrgui.chm::/10_Drawing_Entities/01_Drawing_2D_Entities/10_01_09_Ellipses.htmGeneral_procedure_to_draw_an_ellipse) Allgemeines Verfahren [einen elliptischen Bogen zu zeichnen](bricscad-usrgui.chm::/10_Drawing_Entities/01_Drawing_2D_Entities/10_01_10_Elliptical_Arcs.htm#General_procedure_to_draw_an_elliptical_arc) [Bearbeiten einer Ellipse](bricscad-usrgui.chm::/10_Drawing_Entities/01_Drawing_2D_Entities/10_01_09_Ellipses.htm#Editing_an_ellipse) [Bearbeiten eines elliptischen Bogens](bricscad-usrgui.chm::/10_Drawing_Entities/01_Drawing_2D_Entities/10_01_10_Elliptical_Arcs.htm#Editing_an_elliptical_arc)

## **Bearbeitung mit Griffen**

Ellipsen können direkt über die Griffe bearbeitet werden:

- 1. Wählen Sie eine Ellipse aus. Beachten Sie, dass ein Kreis fünf Griffe hat.
- 2. Ziehen Sie an den Griffen, um folgende Aktionen auszuführen:
	- Ziehen am Griff des Quadranten, dehnt die Ellipse (Verkleinern oder Vergrößern des Durchmessers).
	- Ziehen am Griff im Mittelpunkt, verschiebt die Ellipse.

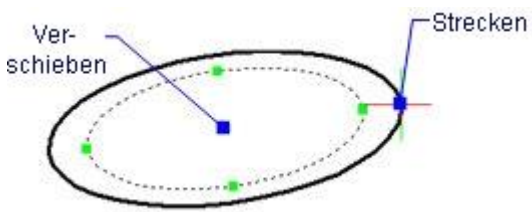

[Bogen](#page-237-0) - erzeugt Kreisbögen.

[IsoEbene](#page-914-0) - ändert die Arbeitsebene in isometrisch, um isometrische Objekte inkl. IsoKreise zu erzeugen.

[Eigenschaften](#page-750-0) - ändert die Eigenschaften von Ellipsen über die Eigenschaften Leiste.

# **EndeVergleich**

Beendet eine Zeichnungsvergleichs Sitzung, die mit dem Befehl DwgVergleich gestartet wurde.

#### **Zugriff auf den Befehl über**

Befehlszeile: *endevergleich*

Werkzeugkasten: *Vergleich |* 

#### : *endevergleich*

*Zeigt keine Eingabeaufforderung in der Befehlszeile an.*

### **Befehls Optionen**

Keine Befehlsoptionen.

### **Ähnliche Befehle**

[DwgVergleich](#page-590-0) - vergleicht eine ausgewählte Zeichnung mit der aktuellen Zeichnung während einer Vergleichssitzung.

[ErhalteMich](#page-747-0) - erlaubt es, verglichene Zeichnungen visuell zusammenzuführen.

# **Endpunkt**

Schaltet den Objektfang Endpunkt. Fängt das Ende von offenen Objekten, wie z. B. Linien, Bögen, und offenen Polylinien und Ecken von 3D-Volumenkörpern.

## **Zugriff auf den Befehl über**

Befehlszeile: *endpunkt* Transparent: *end*

Werkzeugkasten: *Objektfänge |* 

#### : *endpunkt*

Zeigt keine Meldungen in der Befehlszeile.

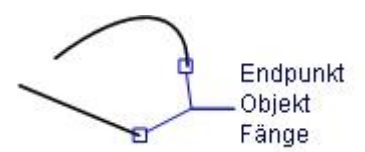

Wenn der Endpunkt Fang aktiviert ist, fängt der Cursor die Endpunkte von offenen Objekten, wie Linien und Bögen.

Dieser Objekt Fang funktioniert in 3D-Volumenkörper Modellen.

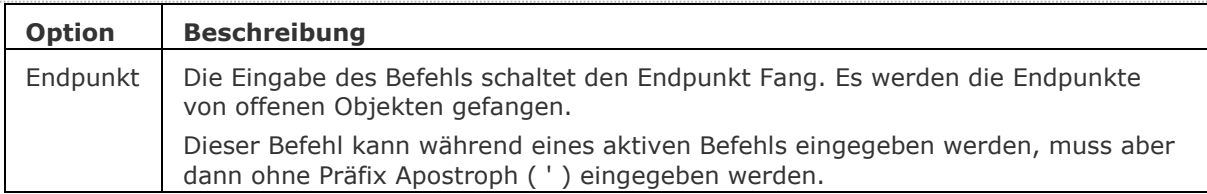

OFang - wechselt die Objektfang Modi im Dialog Einstellungen. [-OFang](#page-1279-0) - wechselt Objektfänge über die Befehlszeile. [Öffnung](#page-1286-0) - bestimmt die Größe der Cursor-Öffnung für den Objektfang. [2DSchnittpunkt](#page-17-0) - schaltet den Modus Sichtbarer Schnittpunkt fangen. [3DSchnittpunkt](#page-33-0) - schaltet den Fangmodus Schnittpunkt. [Sichtbar](#page-1497-0) - schaltet den Fangmodus Sichtbarer Schnittpunkt. [Zentrum](#page-1822-0) - wechselt den Objektfang-Modus Mittelpunkt / Zentrum. [Erweiterung](#page-729-0) - schaltet den Fang Modus Erweiterter Schnittpunkt Fang. [Von](#page-1718-0) – ermöglicht es, relative Koordinaten zu einem Bezugspunkt einzugeben. [GZentrum](#page-859-0) - schaltet den geometrischen Zentrum Objekt Fang um. [BasisPunkt](#page-282-0) - wechselt den Objektfang-Modus Basispunkt. [Schnittpunkt](#page-1526-0) - wechselt den Objektfang-Modus Schnittpunkt.

[MittelPunkt](#page-1100-0) - wechselt den Objektfang-Modus Mittelpunkt.

[Mtp](#page-1131-0) - ermöglicht es, den Mittelpunkt zwischen zwei Punkten zu fangen.

[Nächster](#page-1234-0) - wechselt den Objektfang-Modus Nächster.

[Knoten](#page-943-0) - wechselt den Objektfang-Modus Knoten (- punkt).

[Keiner](#page-944-0) - schaltet alle Objektfänge aus.

[Parallel](#page-1297-0) - wechselt zum Objektfang-Modus Parallel.

[Lot](#page-1052-0) - wechselt den Objektfang-Modus Lot.

[Quadrant](#page-1409-0) - wechselt den Objektfang-Modus Quadrant.

[Tangente](#page-1673-0) - wechselt den Objektfang-Modus Tangente.

[ZSCHeitelpunkt](#page-1866-0) - schaltet den 3D Scheitelpunkt Fang um. Fängt sich am nächsten Scheitelpunkt eines 3D Objektes.

# <span id="page-704-0"></span>**eTransmit**

Erstellt ein Paket einer Zeichnungsdatei und aller ihrer Abhängigkeiten, wie z. B. externe Referenzen, Bilder, Schriftdateien, Plot Konfigurationsdateien, Plot Stil Tabellen und Schriftartendateien.

### **Zugriff auf den Befehl über**

Befehlszeile: *etransmit* Aliase: keins Menü: *Datei | eTransmit/Upload* und *Werkzeuge | Zeichnungs Explorer | Abhängigkeiten*

#### : *etransmit*

#### **Ein Dialog wird angezeigt:**

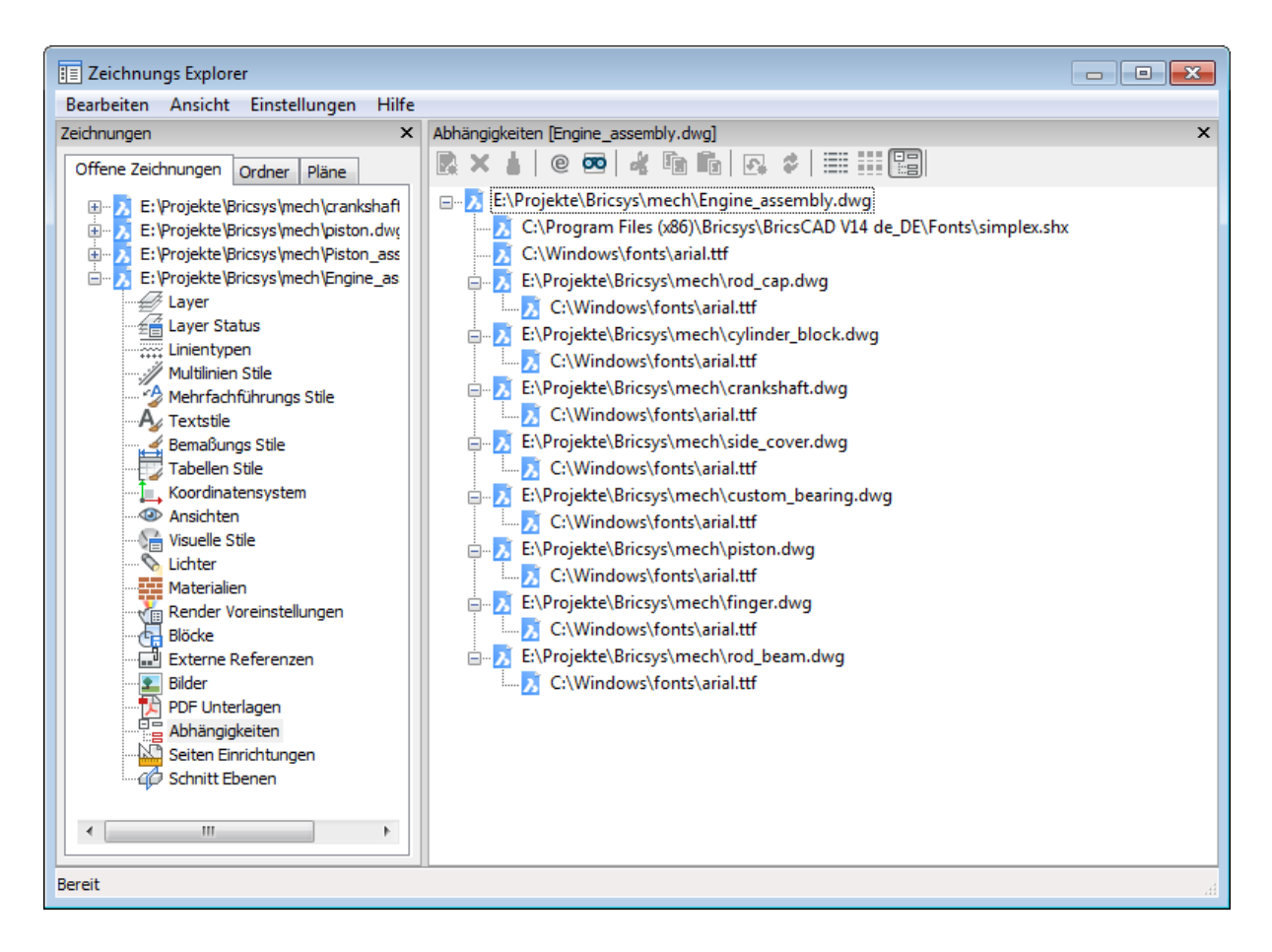

<span id="page-704-1"></span>Drücken Sie eTransmit ( $\mathcal{P}$ ) im Werkzeugkasten Details, um den eTransmit Vorgang zu starten. Ein Dialog wird angezeigt:

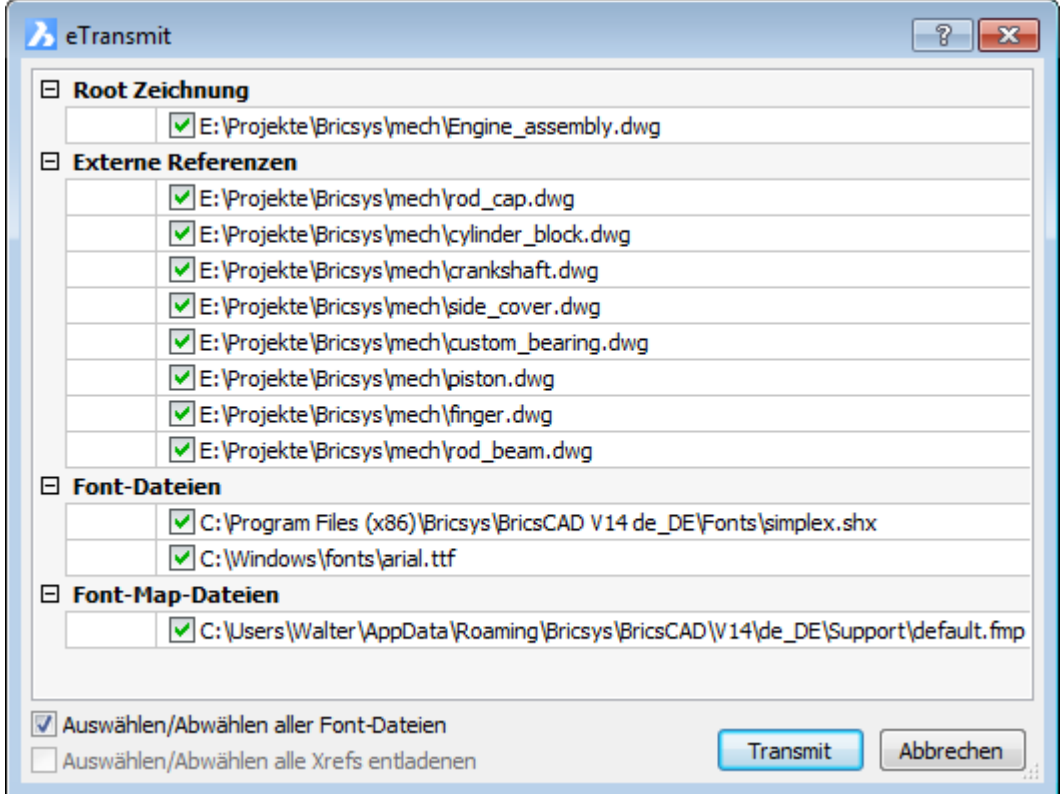

Wählen Sie die im eTransmit Paket einzubeziehenden Dateien, dann drücken Sie die Schaltfläche Transmit.

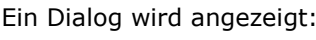

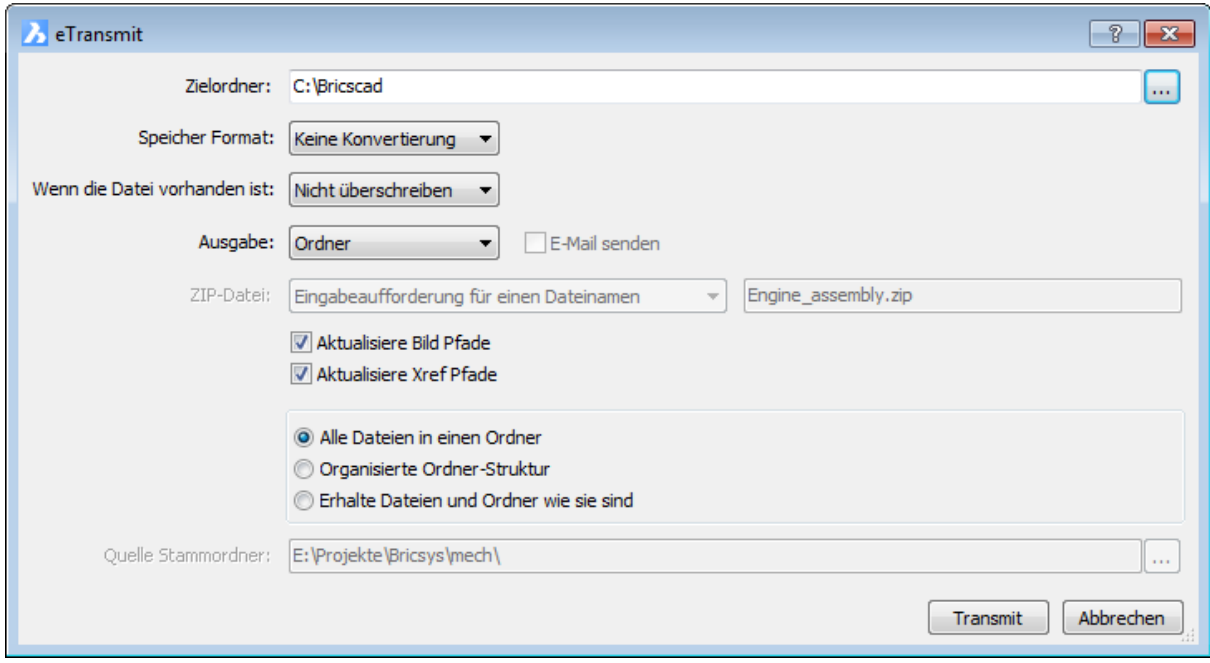

Passen Sie die Einstellungen an, dann drücken Sie die Schaltfläche Transmit. Ein Berichtfenster wird angezeigt:

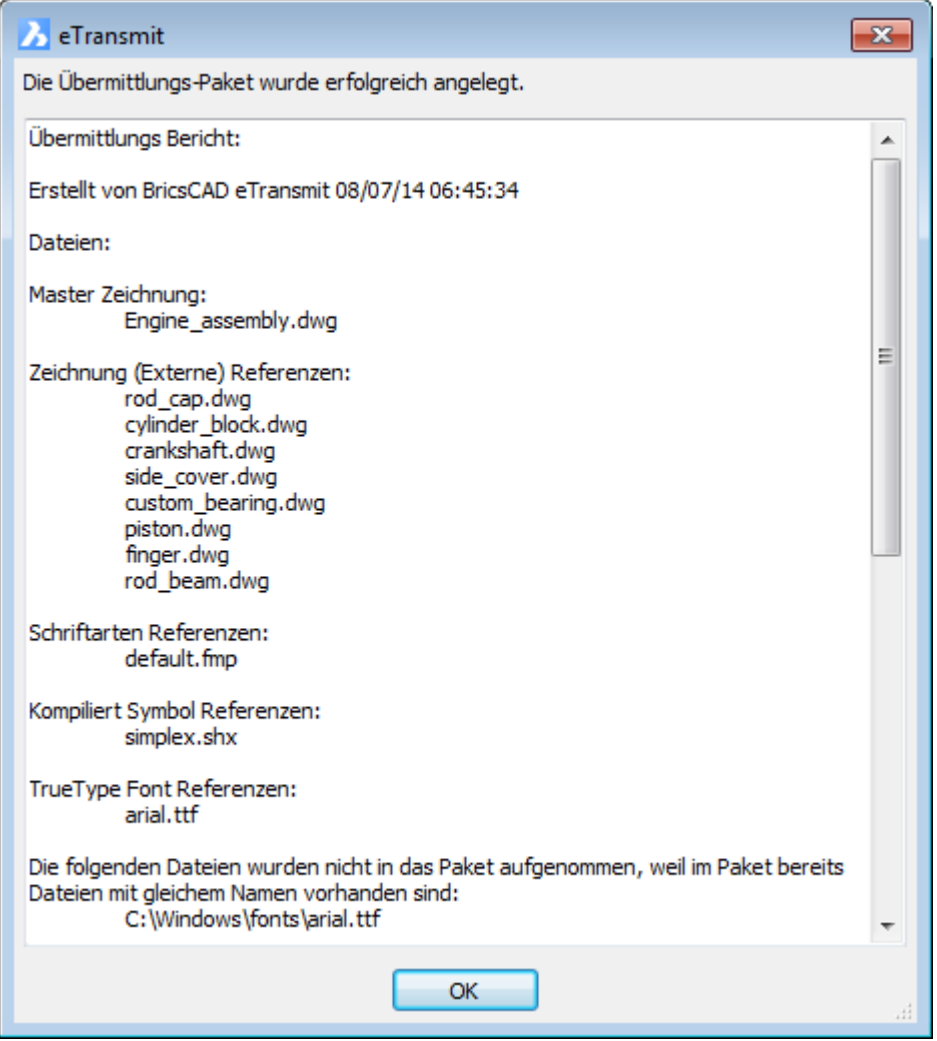

# **eTransmit Befehlsoptionen**

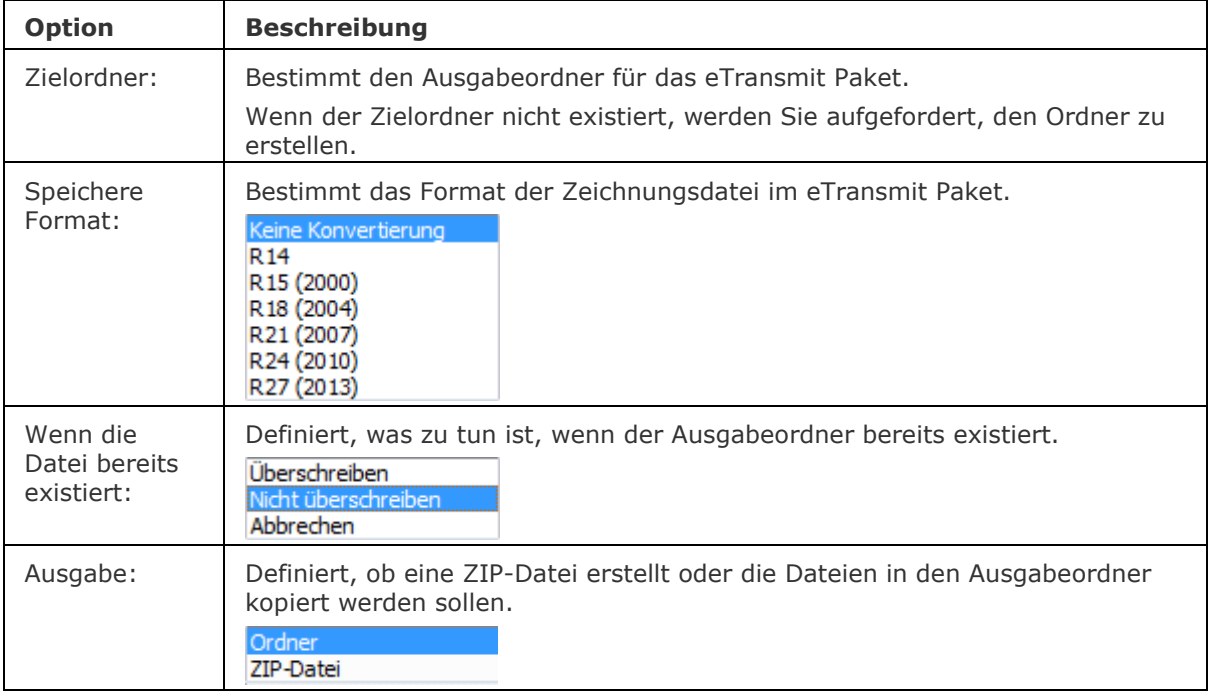

#### BricsCAD V18 - Befehls Referenz

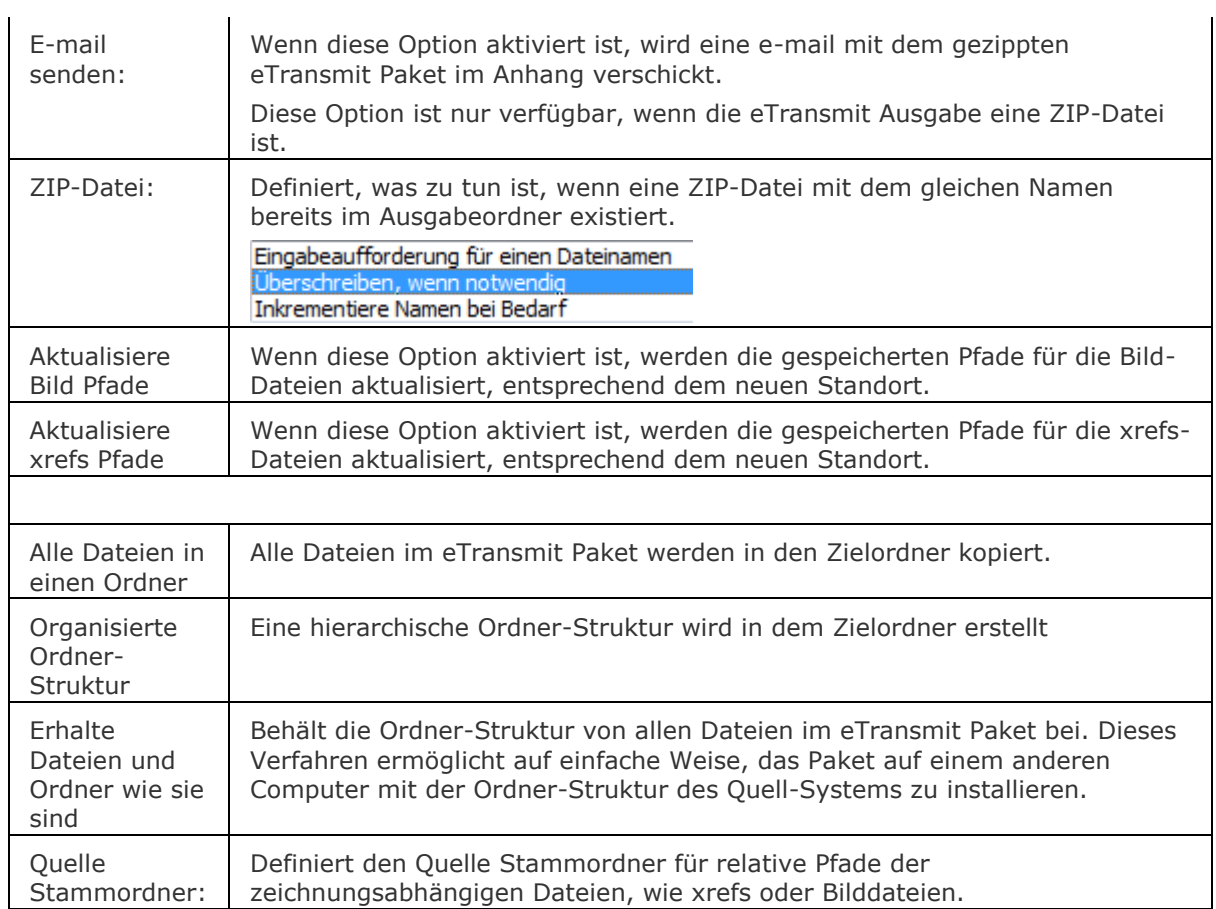

#### **Verfahren**

[Etransmit verwenden](bricscad-usrgui.chm::/20_Managing_Drawings/20_06_Etransmit.htm)

# **Ähnliche Befehle**

[CloudUpload](#page-532-0) - lädt die aktuelle Zeichnung auf Bricsys 24/7. [Explorer](#page-711-0) - öffnet den Zeichnungs Explorer Dialog.

# <span id="page-708-0"></span>**ExpBlocks**

Öffnet den Bereich Blöcke im Zeichnungs Explorer (kurz für "explorer blocks").

## **Zugriff auf den Befehl über**

Befehlszeile: *expblocks* Alias: *xb, explorer* Menü: *Werkzeuge | Zeichnungs Explorer | Blöcke...*

### : *expblocks*

*Zeigt das Dialogfenster Zeichnungs Explorer im Abschnitt Blöcke an:*

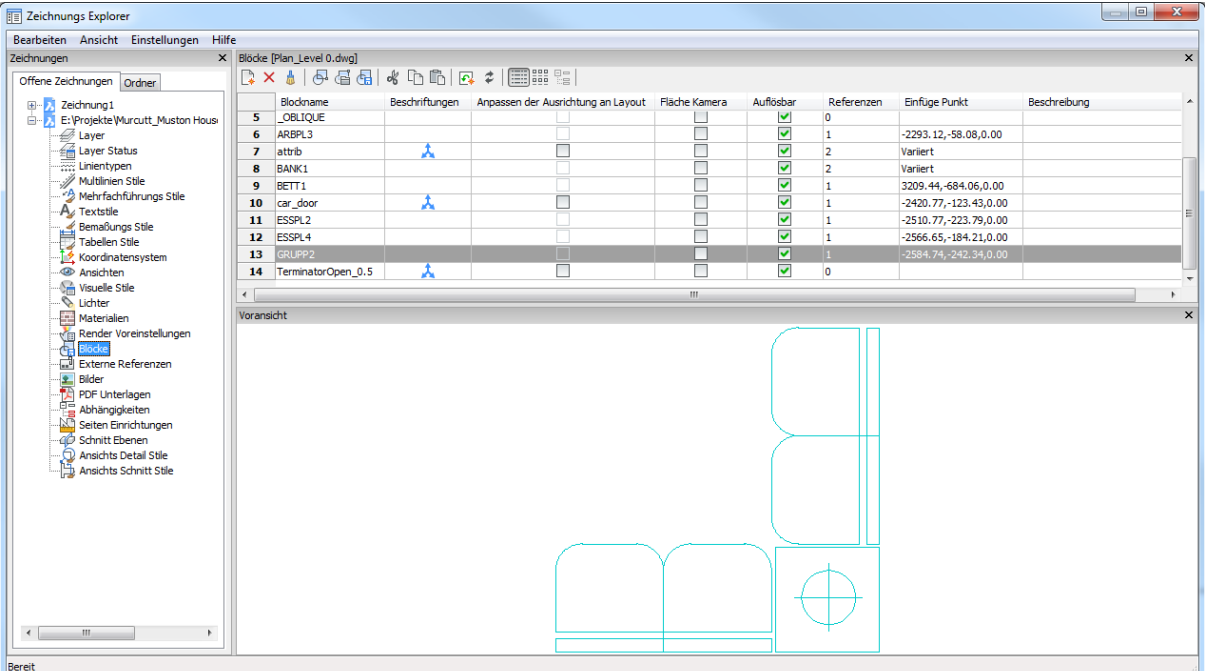

Erzeugen oder bearbeiten Sie Blöcke und klicken Sie dann auf **X**. Drücken Sie **F1**, um die Hilfe zu öffnen.

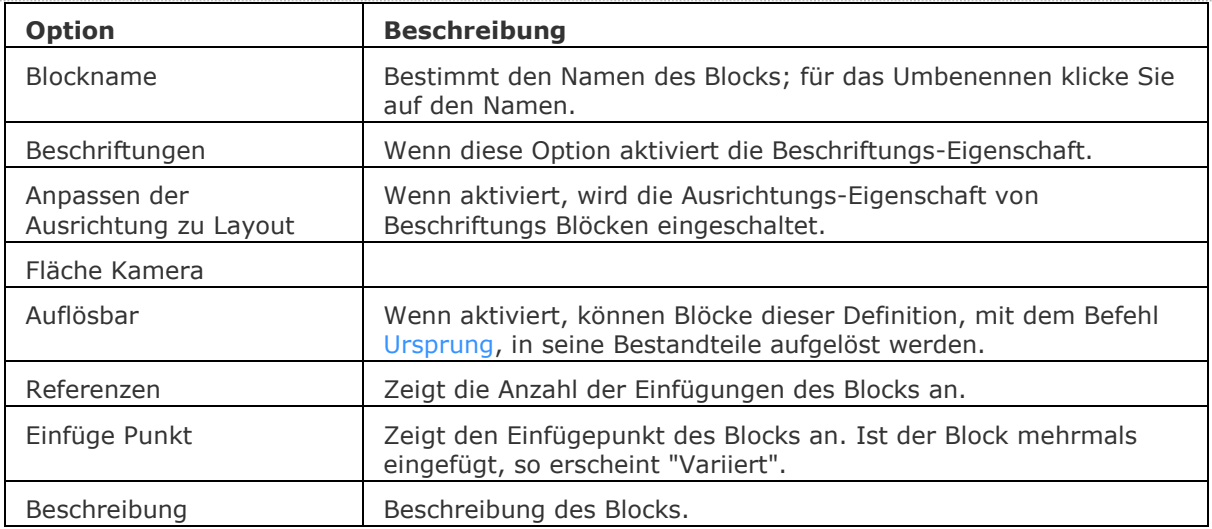

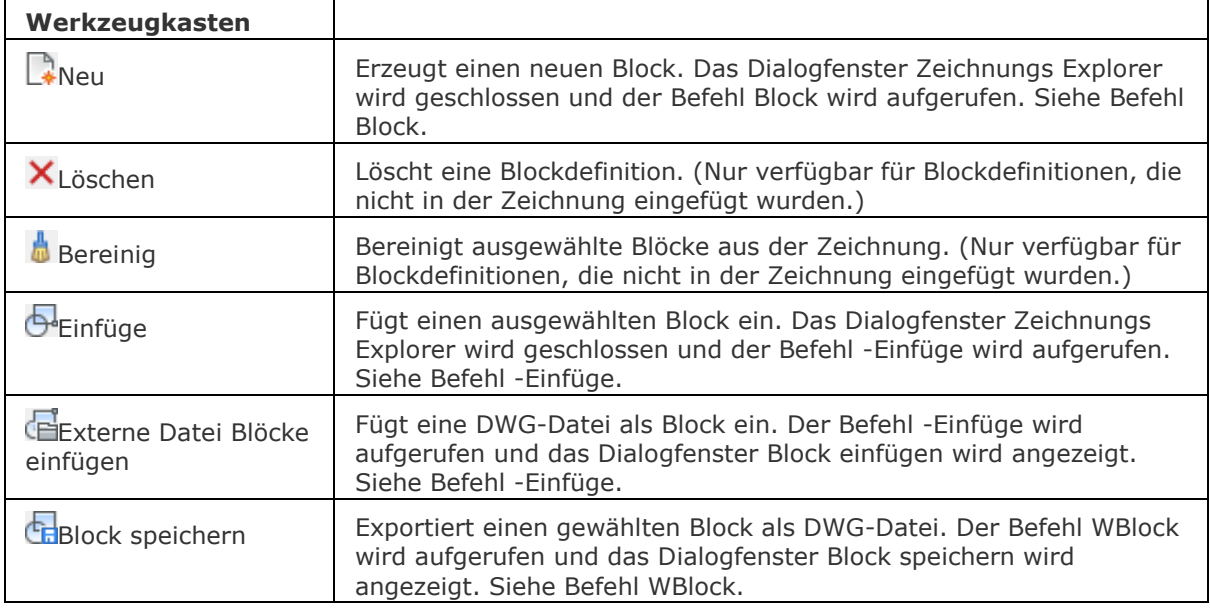

#### **Bearbeitung mit Griffen**

Blöcke können direkt über die Griffe bearbeitet werden:

- 1. Wählen Sie einen Block aus. Beachten Sie, es gibt nur einen Griff am Einfügepunkt des Blocks.
- 2. Ziehen Sie den Griff, um den Block zu verschieben.

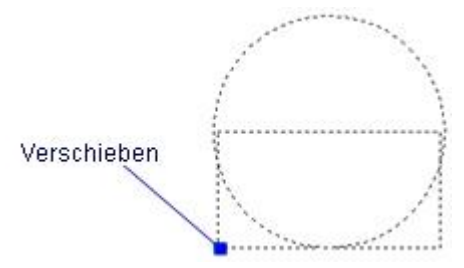

## **Verfahren**

[Öffnen des Block Explorers](bricscad-usrgui.chm::/12_Blocks_Attributes_External_References/01_Blocks/00_03_Managing_Blocks.htm#Open_the_Blocks_Explorer) [Öffnen der Detail Ansicht im Zeichnungs Explorer](bricscad-usrgui.chm::/12_Blocks_Attributes_External_References/01_Blocks/00_03_Managing_Blocks.htm#Open_the_Detail_View_of_the_Blocks_Explorer) [Öffnen der Symbolansicht im Block Explorer](bricscad-usrgui.chm::/12_Blocks_Attributes_External_References/01_Blocks/00_03_Managing_Blocks.htm#Open_the_Icon_View_of_the_Blocks_Explorer) [Umbenennen eines Blocks](bricscad-usrgui.chm::/12_Blocks_Attributes_External_References/01_Blocks/00_03_Managing_Blocks.htm#RenameBlock) [Einen Block aus einer ungeöffneten Zeichnung einfügen](bricscad-usrgui.chm::/12_Blocks_Attributes_External_References/01_Blocks/12_01_02_Inserting_Blocks.htm#BlockManager)

## **Ähnliche Befehle**

Einfüge - fügt einen Block über ein Dialogfenster ein. [-Einfüge](#page-741-0) - fügt einen Block über die Befehlszeile ein. Block und [-Block](#page-248-0) - erzeugt einen Block über die Befehlszeile.

[Explorer](#page-711-0) - öffnet den Zeichnungs Explorer Dialog.

# <span id="page-710-0"></span>**ExpOrdner**

Öffnet den Zeichnungs Explorer mit geöffneter Registerkarte Ordner.

#### **Zugriff auf den Befehl über**

Befehlszeile: *expordner*

#### : *expordner*

*Zeigt die Registerkarte Ordner des Dialogs Zeichnungs Explorer:*

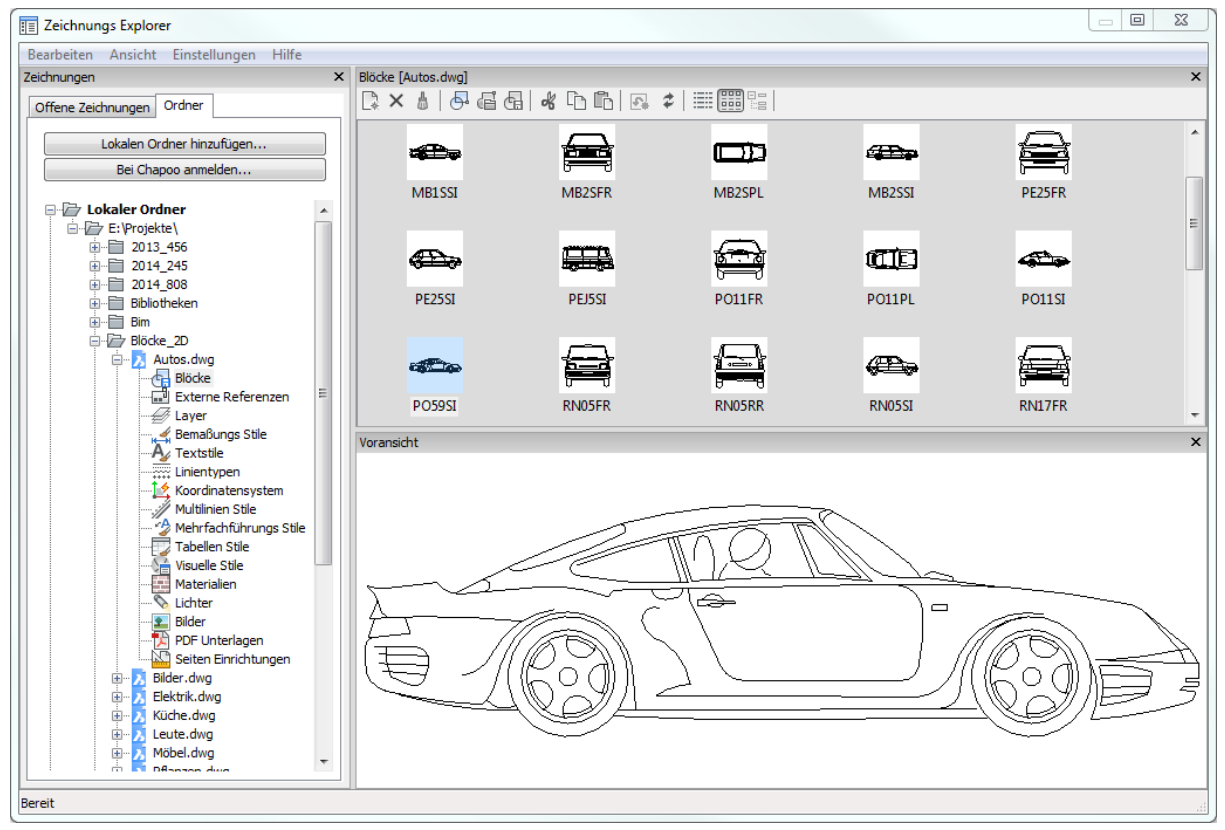

#### **Befehls Optionen**

Keine Optionen

#### **Verfahren**

[Hinzufügen eines Zeichnungsordners](bricscad-usrgui.chm::/20_Managing_Drawings/00_02_Drawing_Explorer.htm#Adding_a_drawing_folder) [Einen Block aus einer ungeöffneten Zeichnung einfügen](bricscad-usrgui.chm::/20_Managing_Drawings/00_02_Drawing_Explorer.htm#InsertBlockFromUnopenedDrawing)

### **Ähnliche Befehle**

[Explorer](#page-711-0) - öffnet den Zeichnungs Explorer Dialog. [ChapooEinloggen](#page-547-0) - bei Chapoo anmelden. [ChapooÖffnen](#page-547-1) - lädt eine Zeichnung von Chapoo herunter und öffnet diese.

# <span id="page-711-0"></span>**Explorer**  $\pm$   $\Delta$

Öffnet den Dialog Zeichnungs Explorer. Steuert Layer, [Layerstatus,](#page-1004-0) Linientypen, [Multilinien Stile,](#page-1118-0) Textstile, Bemaßungsstile, [Tabellen-Stile,](#page-1666-0) [Koordinatensysteme,](#page-727-0) Ansichten, [Visuelle Stile,](file:///D:/BricsCAD%20Training/manuals/BricsCAD_V18_Help/de_DE/V/VisualStyles.htm) [Lichter,](#page-1030-0) [Materialien,](#page-708-0) [Render Voreinstellungen,](#page-1478-0) [Blöcke,](#page-708-0) Externe Referenzen, Bilder, PDF Unterlagen, [Abhängigkeiten,](#page-704-0) [Seiten Einrichtungen](#page-1533-0) und [Schnitt Ebenen.](#page-1570-0)

#### **Zugriff auf den Befehl über**

Befehlszeile: *explorer* Menü: *Werkzeuge | Zeichnungs Explorer | (wählen Sie eine Kategorie)* Werkzeugkasten: Standard | **i** 

#### : *explorer*

Ein Dialog wird angezeigt:

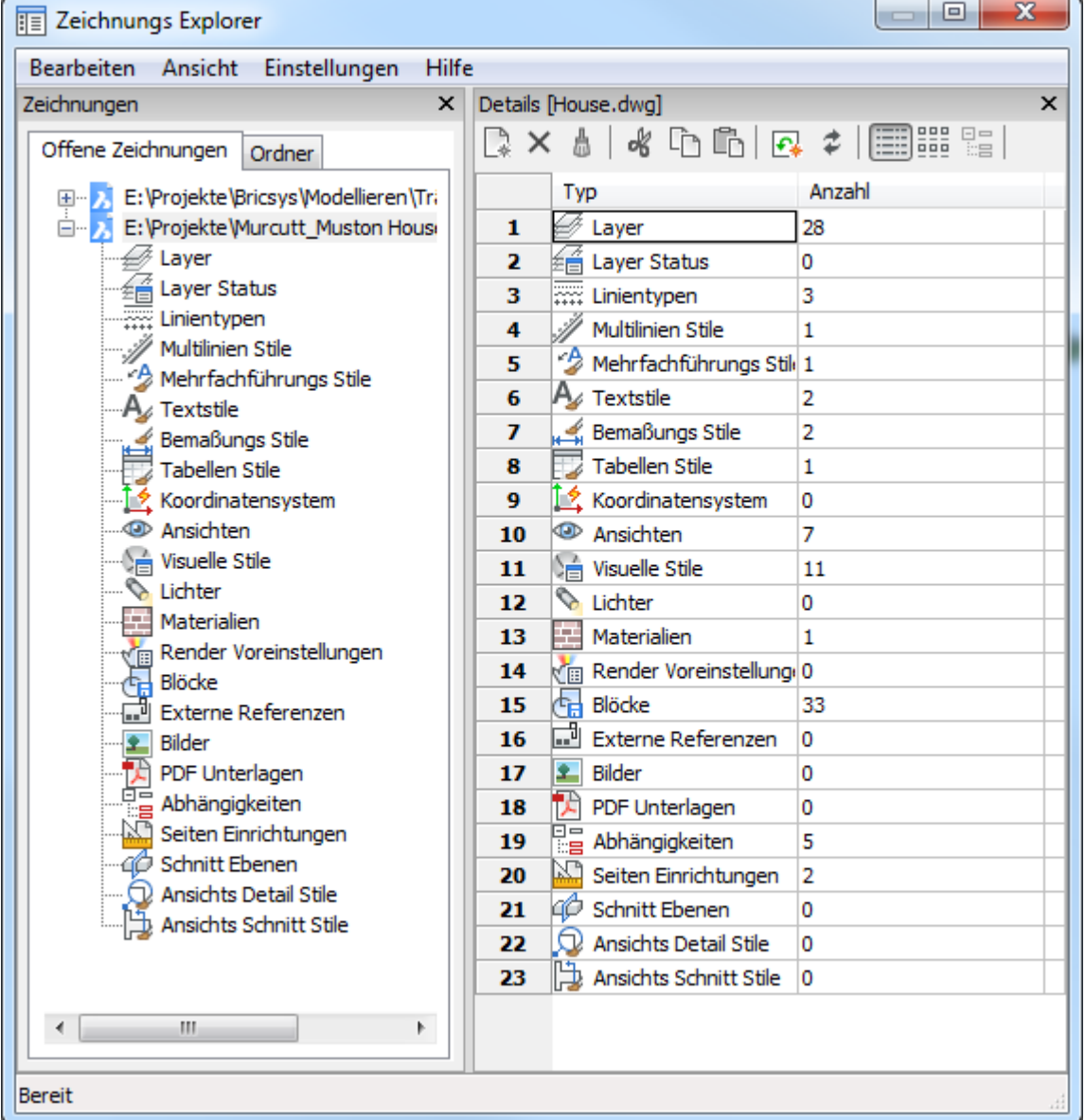

Drücken Sie die Taste F1, um die Hilfe aufzurufen.

Klicken Sie auf X, um das Fenster zu schließen.

#### **Befehls Optionen**

Spalten der Detail Ansichten, wie die Layer-Explorer Detailansicht, können Ein/Aus geschaltet werden und per Drag&Drop verschoben werden.

So steuern Sie die Anzeige von Spalten:

• Wählen Sie eine Spalte, dann rechte Maustaste. Es wird ein Kontextmenü angezeigt:

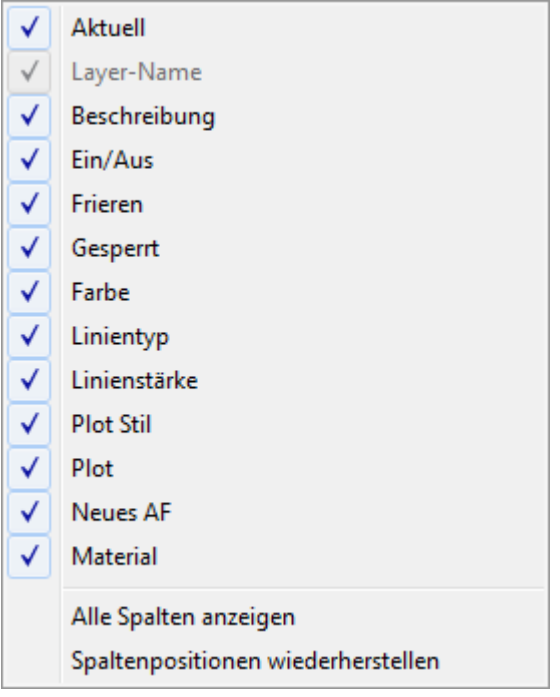

- Klicken Sie auf ein Kontrollkästchen zum Anzeigen/Ausblenden einer Spalte.
- Klicken Sie auf die Option *Alle Spalten anzeigen*, um gegenwärtig ausgeblendete Spalten anzuzeigen.
- Klicken Sie auf die Option *Spaltenpositionen wiederherstellen*, um alle Spalten auf ihre Standardposition zu setzen.

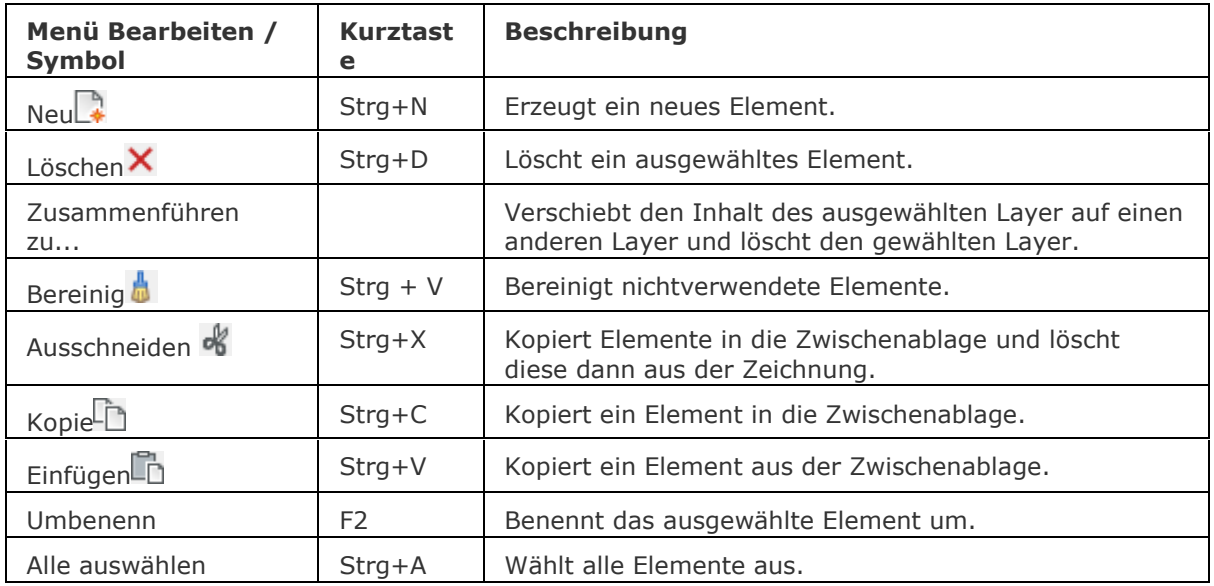

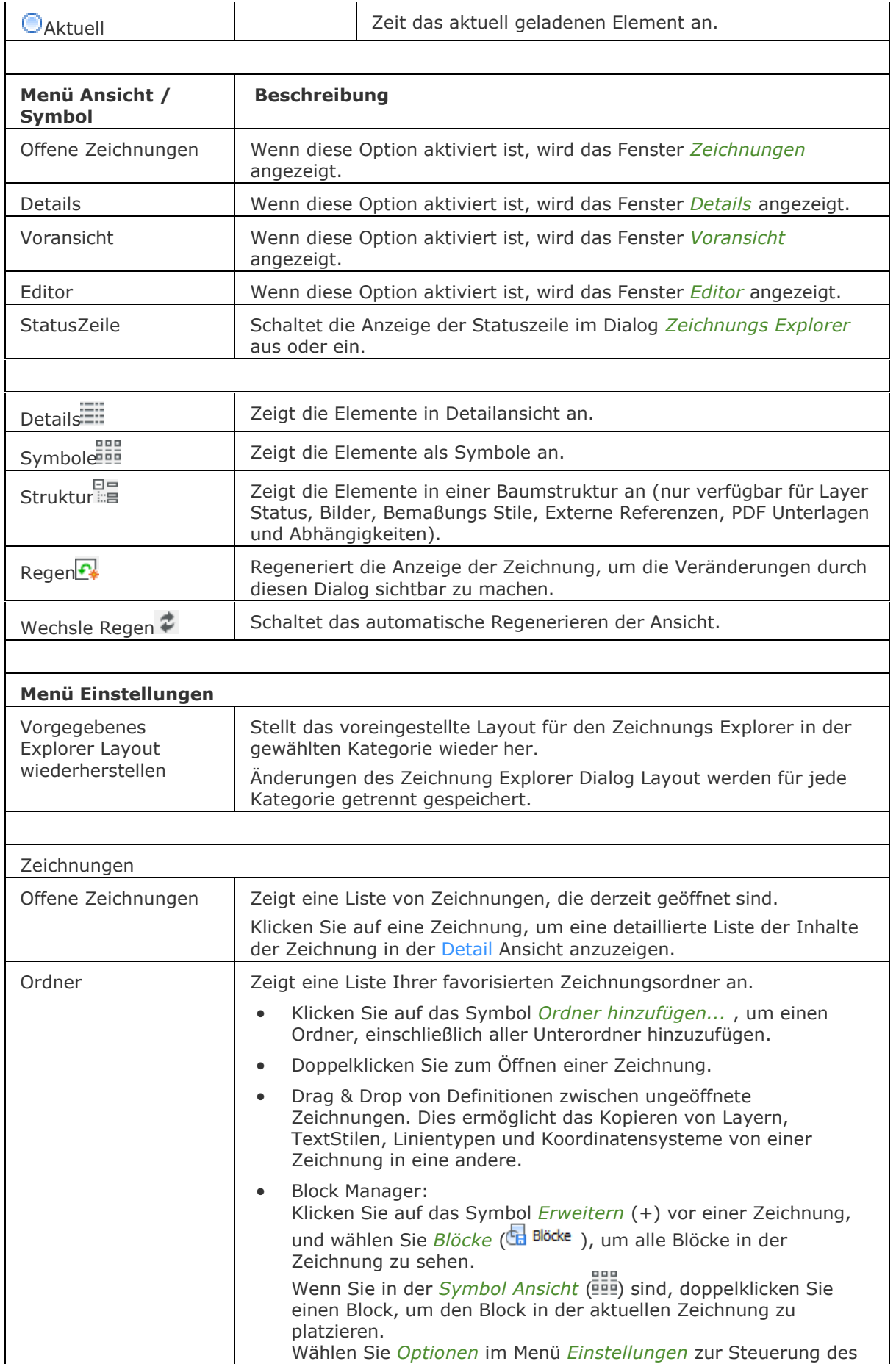

#### BricsCAD V18 - Befehls Referenz

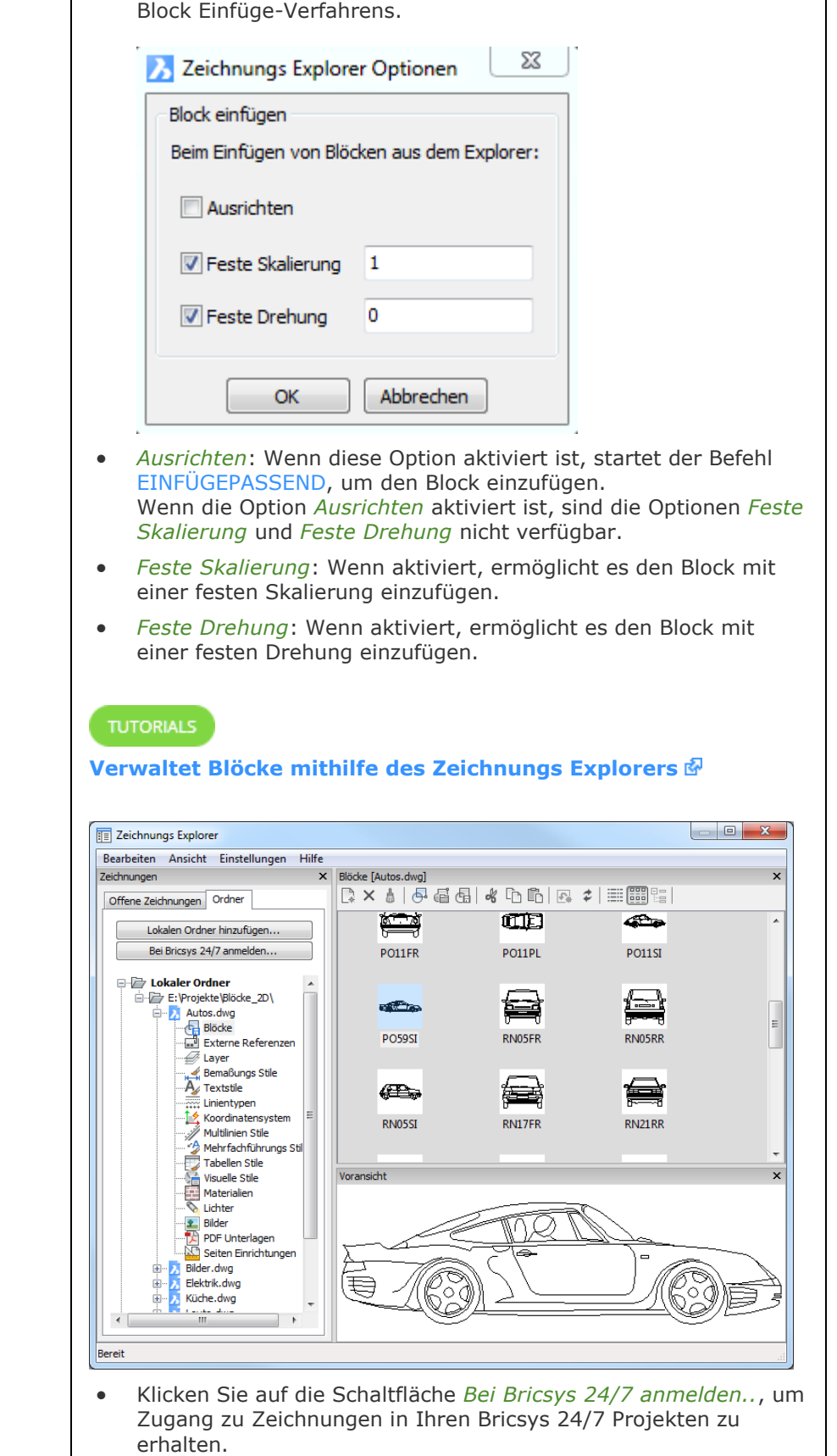

<span id="page-715-0"></span>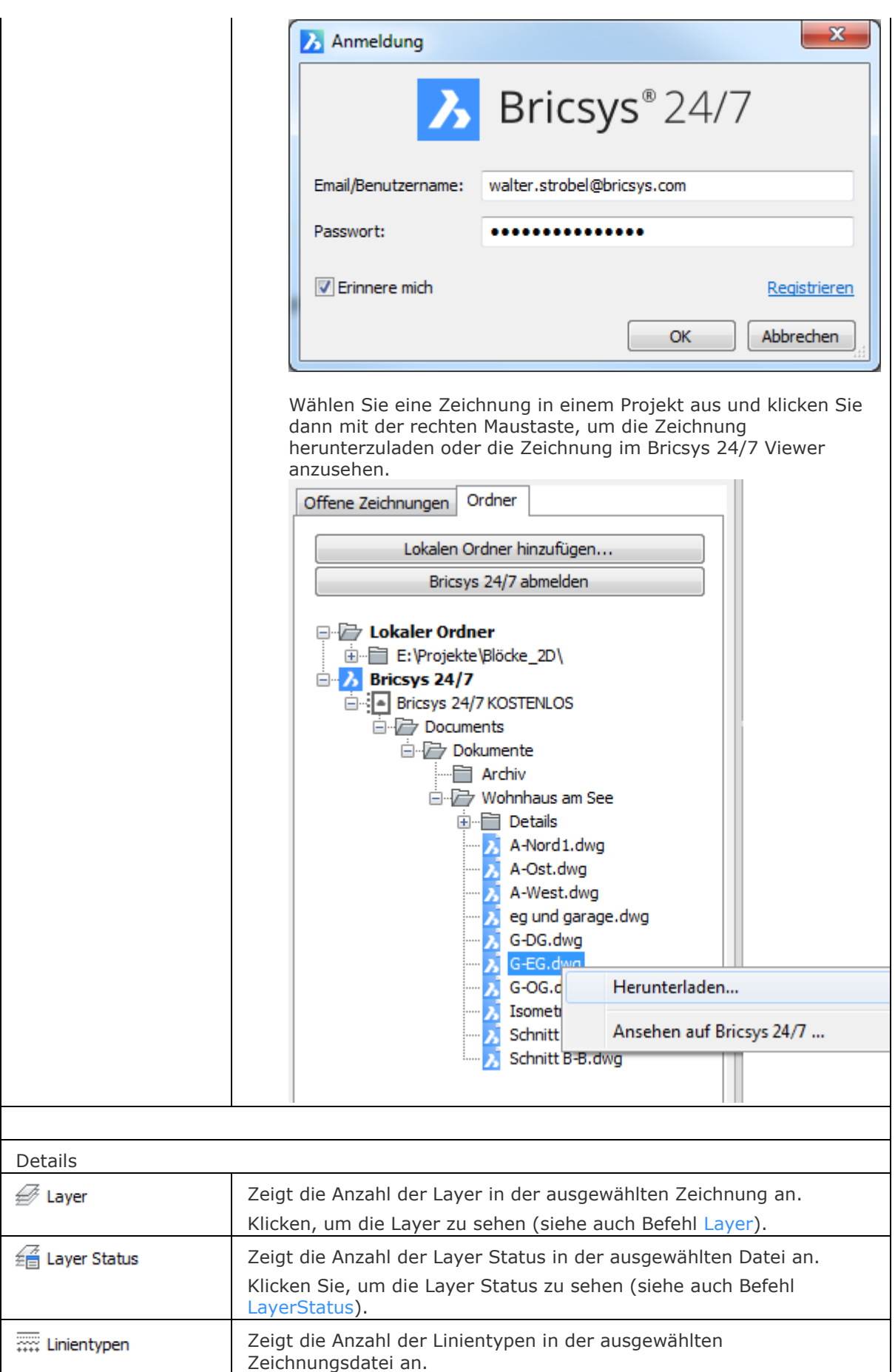

#### BricsCAD V18 - Befehls Referenz

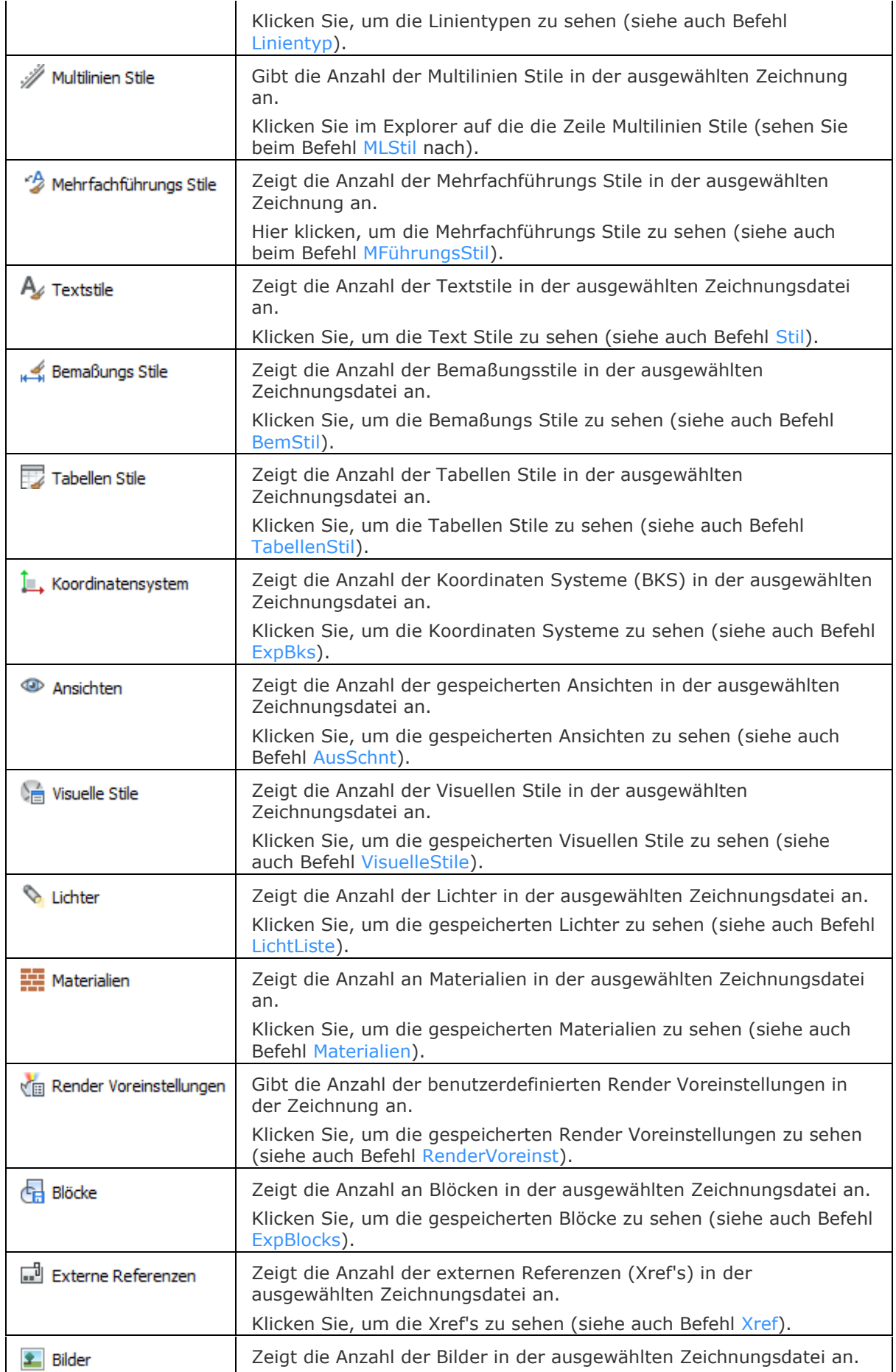

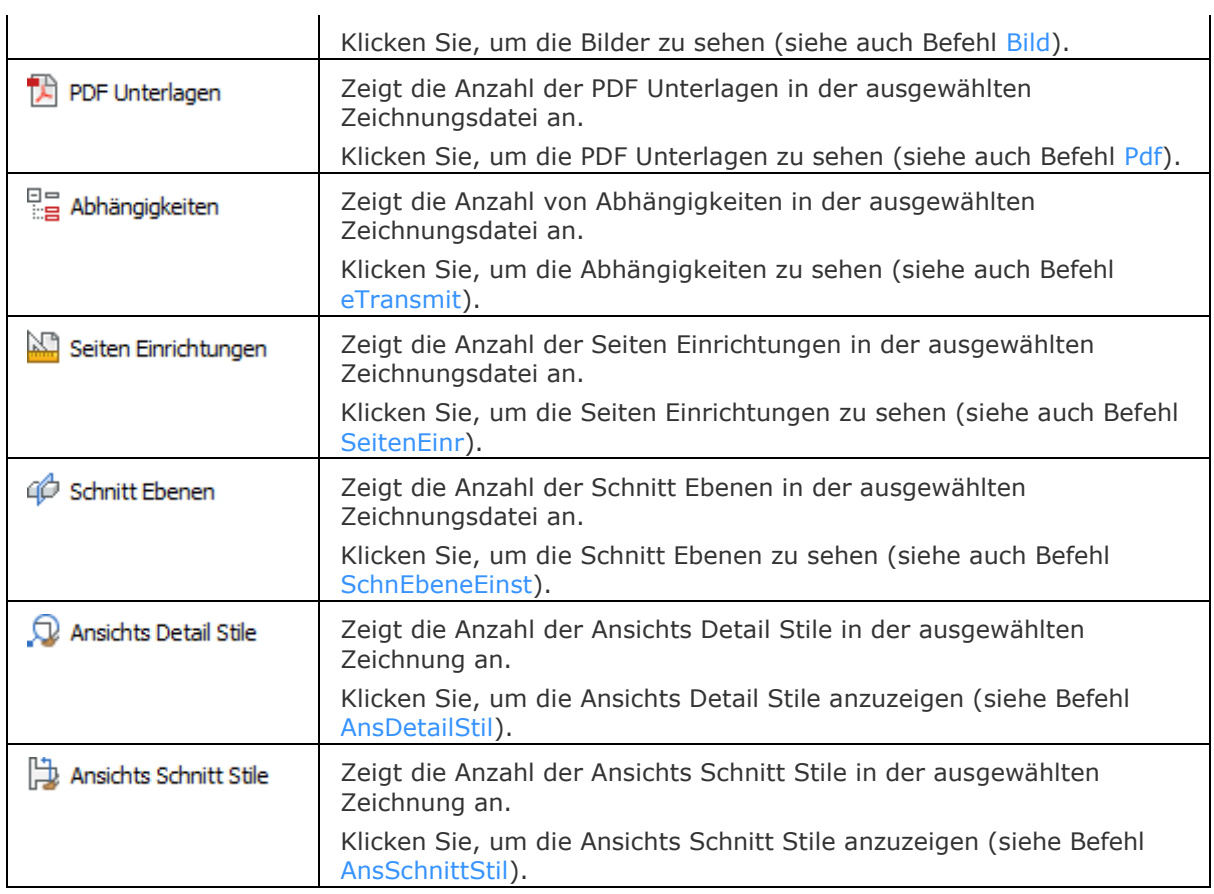

# **Verfahren**

[Öffnen des Zeichnungs Explorers](bricscad-usrgui.chm::/20_Managing_Drawings/00_02_Drawing_Explorer.htm#How_to_open_the_drawing_explorer) [Steuern des Zeichnungs Explorer Layouts](bricscad-usrgui.chm::/20_Managing_Drawings/00_02_Drawing_Explorer.htm#To_control_the_drawing_explorer_layout) [Öffnen einer Zeichnung](bricscad-usrgui.chm::/20_Managing_Drawings/00_02_Drawing_Explorer.htm#Opening_a_drawing)  [Hinzufügen eines Zeichnungsordners](bricscad-usrgui.chm::/20_Managing_Drawings/00_02_Drawing_Explorer.htm#Adding_a_drawing_folder) [Einen Block aus einer ungeöffneten Zeichnung einfügen](bricscad-usrgui.chm::/20_Managing_Drawings/00_02_Drawing_Explorer.htm#InsertBlockFromUnopenedDrawing) [Den Inhalt zwischen Zeichnungen zu kopieren](bricscad-usrgui.chm::/20_Managing_Drawings/00_02_Drawing_Explorer.htm#To_copy_content_between_drawings) [Zusammenführen des Inhalts von zwei Layern](bricscad-usrgui.chm::/20_Managing_Drawings/00_02_Drawing_Explorer.htm#MergeLayers)

BemStil - erzeugt und bearbeitet Bemaßungsstile über den Zeichnungs Explorer.

[eTransmit](#page-704-1) - erstellt ein Paket einer Zeichnungsdatei und aller ihrer Abhängigkeiten, wie z. B. externe Referenzen, Bilder, Schriftdateien, Plot Konfigurationsdateien, Plot Stil Tabellen und Schriftartendateien.

[ExpBlocks](#page-708-0) - öffnet die Block Auswahl im Zeichnungs Explorer.

[ExpOrdner](#page-710-0) - öffnet den Zeichnungs Explorer mit geöffneter Ordner Registerkarte.

[ExpBks](#page-727-0) - erzeugt, bearbeitet und löscht benannte BKS'e über den Zeichnungs Explorer.

Bild - fügt Bilder in Zeichnungen durch die Benutzung des Zeichnungs Explorer ein.

LinienTyp - lädt, aktiviert und erzeugt Linientypen durch die Benutzung des Zeichnungs Explorer.

Layer - erzeugt Layer, ändert deren Eigenschaften und löscht Layer durch die Benutzung des Zeichnungs Explorer.

[LayerStatus](#page-1004-0) - erstellt und steuert Layer Status im Zeichnung-Explorer.

[Lichtliste](#page-1030-0) - zeigt den Dialog Zeichnungs-Explorer - Lichter an.

[Materialien](#page-1078-0) - erzeugt Material und ändert die Eigenschaften bestehender Materialien im Zeichnungs Explorer.

[MFührungsStil](#page-1110-0) - erstellt und verwaltet Mehrfachführungs Stile im Zeichnungs Explorer.

[MLStil](#page-1118-0) - erzeugt und bearbeitet Multilinien Stile.

[Seiteneinr](#page-1533-0) - erzeugt und bearbeitet Seiten Einrichtungen zum Plotten von Zeichnungen im Zeichnungs Explorer.

Pdf - hängt PDF Dateien mithilfe des Zeichnungs Explorers an die aktuelle Zeichnung an.

[RenderVoreinst](#page-1478-0) - öffnet den Render-Voreinstellungen Explorer, der zum Erstellen und Bearbeiten von Render-Voreinstellungen dient und die Möglichkeit bietet, die aktuellen Render-Voreinstellungen auszuwählen.

[SchnEbeneEinst](#page-1570-0) - definiert die Eigenschaften eines Schnittebenen Elements im Dialog Zeichnungs Explorer - Schnitt Ebenen.

[PlanSatz](#page-1387-0) - verwaltet Plan-Sätze.

Stil - erstellt und bearbeitet Text Stile über den Dialog Zeichnungs Explorer - Textstile.

[Tabellenstil](#page-1666-0) - erstellt und bearbeitet Tabellen Stile über den Dialog Zeichnungs Explorer - Tabellen Stile.

Ausschnt - erzeugt und setzt benannte Ansichten über den Zeichnungs Explorer.

VisuelleStile - erstellt und steuert visuelle Stil-Definitionen im Zeichnungs Explorer.

Xref - hängt DWG Dateien mithilfe des Zeichnungs Explorers an die aktuelle Zeichnung an.

# **Export**

Exportiert eine Zeichnung in einer Vielzahl von Vektor- und Rasterformaten. *Wmf* und *emf* exportieren wird nicht unter Linux unterstützt.

#### **Zugriff auf den Befehl über**

Befehlszeile: *export* Aliase: *exp, dwfout* Menü: *Datei | Export...*

#### : *export*

*Ein Dialog wird angezeigt:*

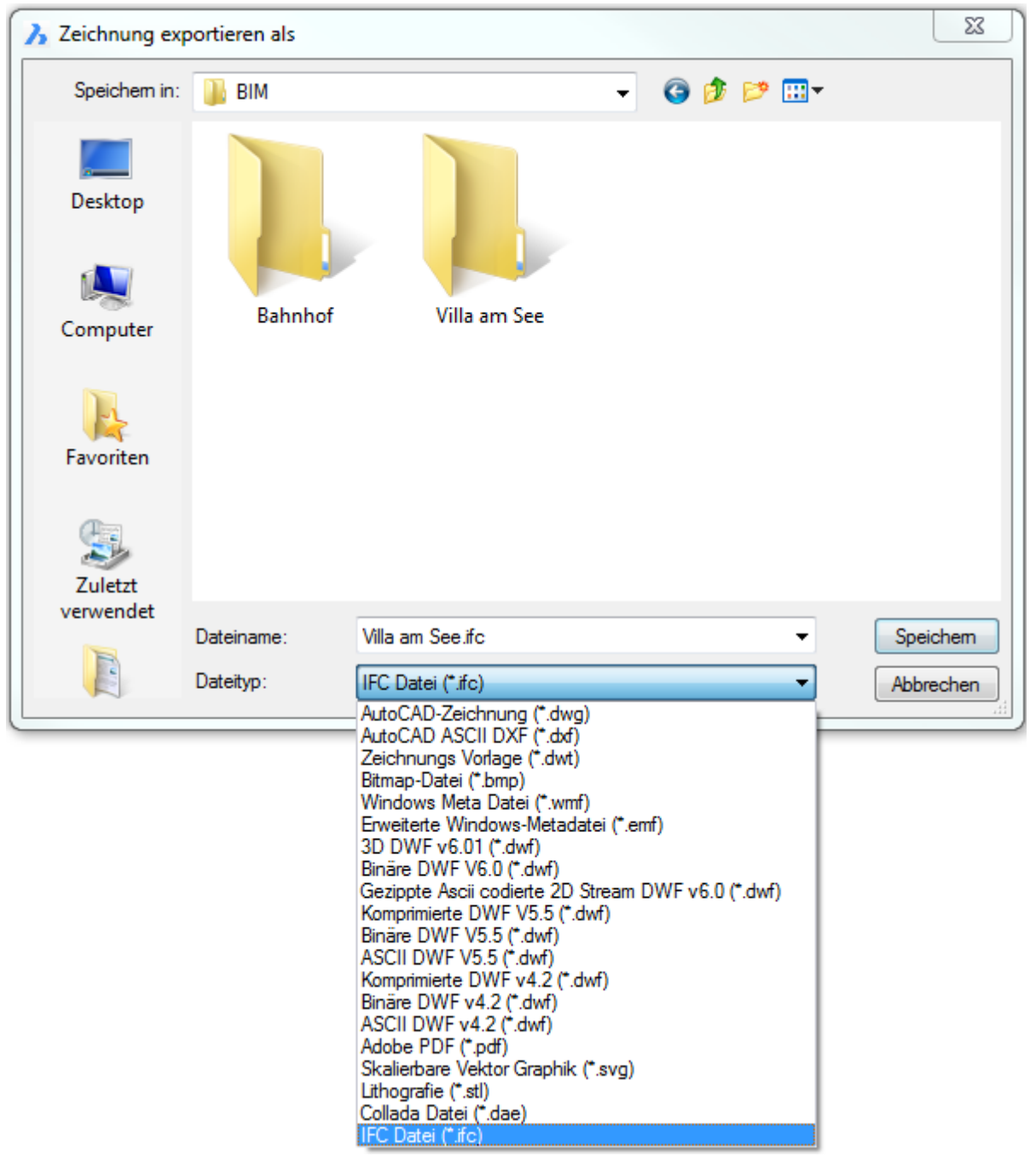
*Wählen Sie ein Exportformat aus der Auswahlliste Dateityp aus und klicken Sie dann auf*  Speichern*.* 

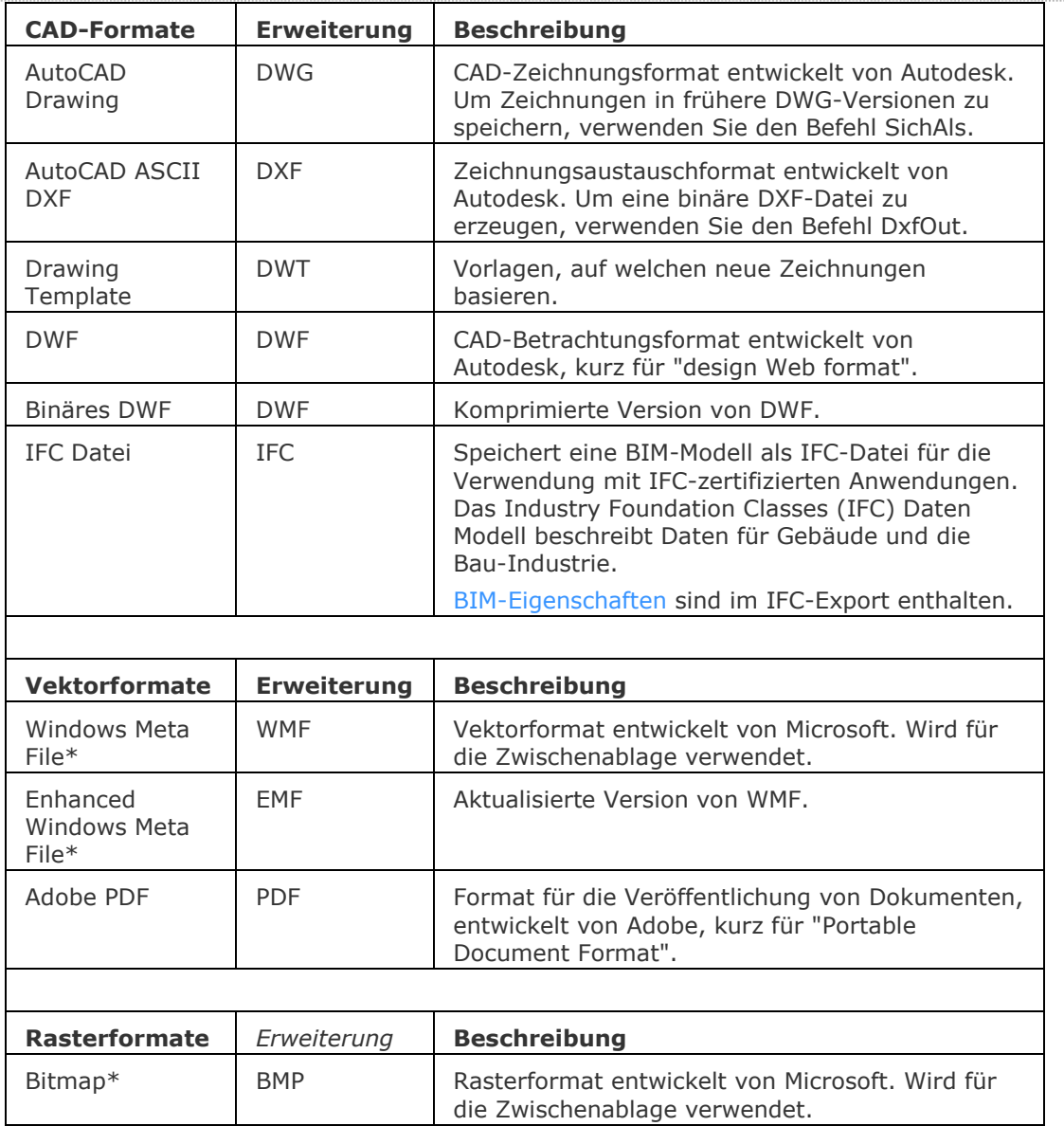

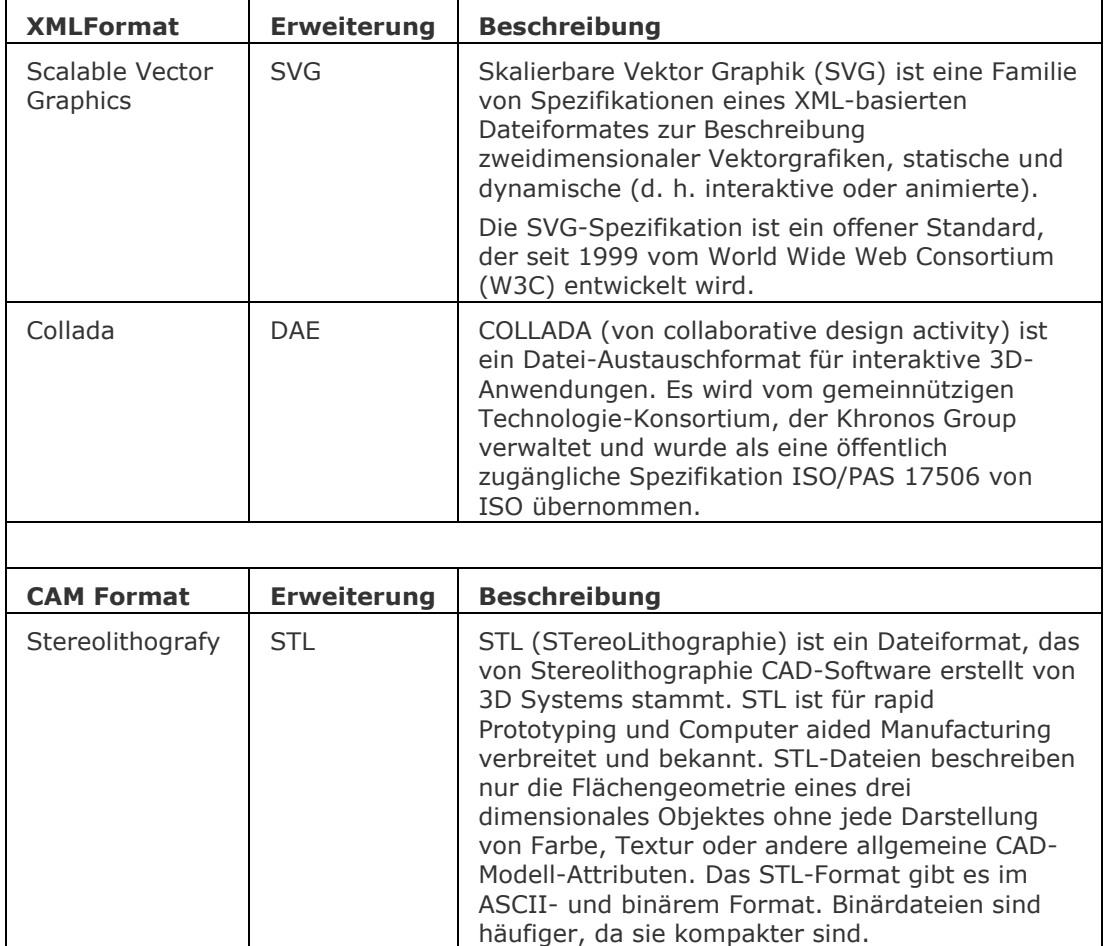

(\*) Die Benutzereinstellung *PictureExportScale* legt die Ansichtsgröße beim Exportieren in Bildformate (WMF, EMF, BMP) fest.

Siehe auch beim Befehl [StlOut.](#page-1620-0)

Die folgenden 3D-Formate stehen über das separate Modul, *BricsCAD Communicator* zur Verfügung.

Das *Communicator* Installationsprogramm von der Bricsys Webseite herunterladen.

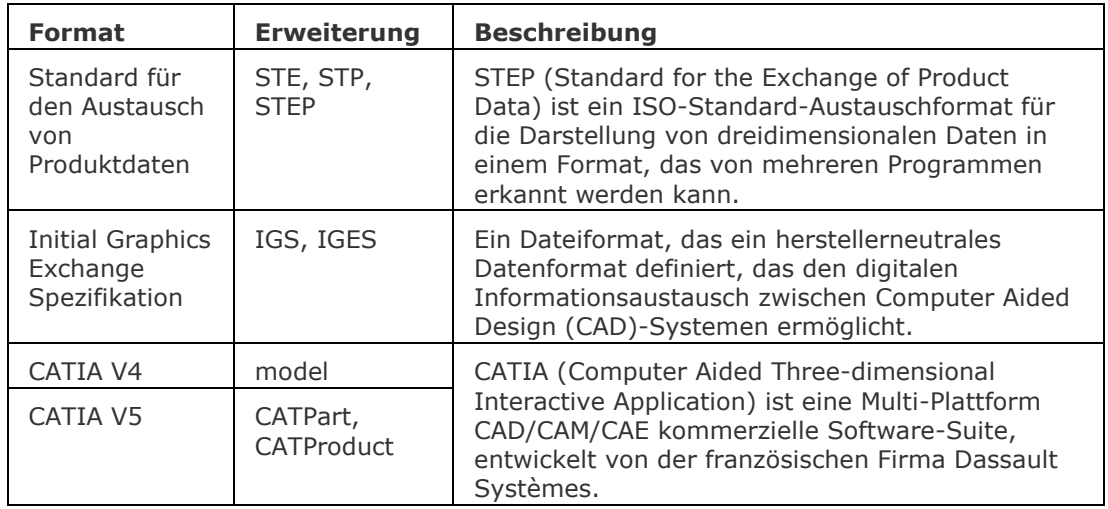

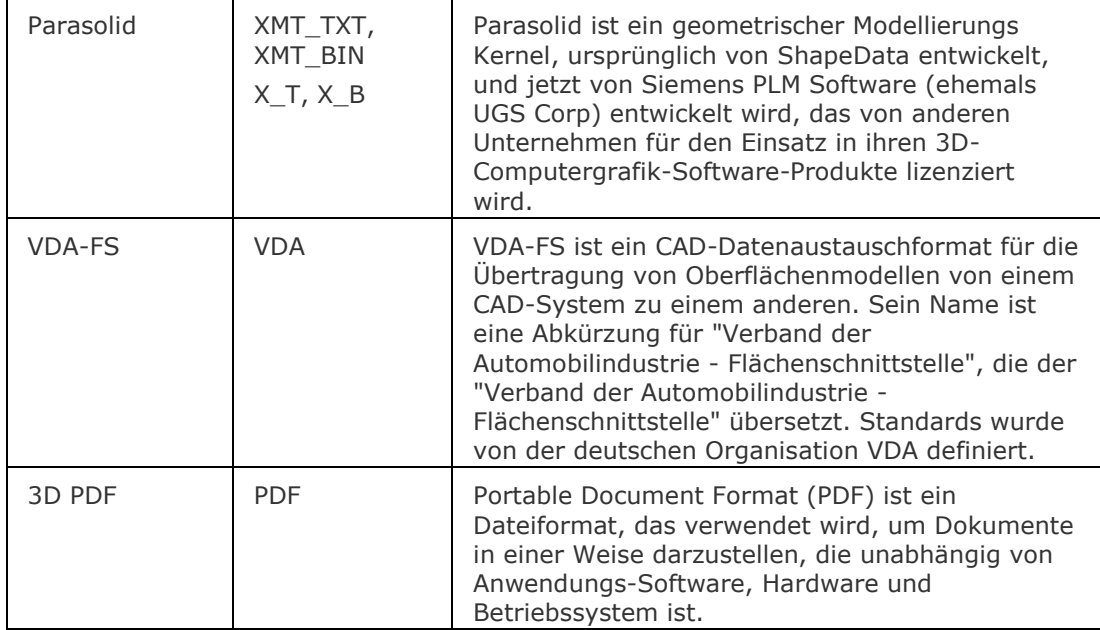

## **Verfahren**

[PDF Exporteinstellungen](bricscad-usrgui.chm::/20_Managing_Drawings/20_04_Export_to_pdf.htm#ExportPDFSettings) [Exportieren einer Zeichnung in PDF](bricscad-usrgui.chm::/20_Managing_Drawings/20_04_Export_to_pdf.htm#ExportToPDF)

## **Ähnliche Befehle**

[AcisOut](#page-54-0) - exportiert 3D-Volumenkörper und Oberflächen Objekte in das SAT Format.

[BimExport](#page-410-0) - speichert eine BIM-Modell als IFC-Datei für die Verwendung mit IFC-zertifizierten Anwendungen.

[BmpSich](#page-250-0) - exportiert Zeichnungen im Format BMP.

[CommunicatorInfo](#page-537-0) - überprüft, ob das Communicator Produkt korrekt installiert ist und druckt eine Fehlerdiagnose im BricsCAD Protokoll Fenster, falls dies nicht der Fall ist.

[DwfOut](#page-587-0) - exportiert Zeichnungen im Format DWF.

[ExportLayout](#page-723-0) - exportiert alle sichtbaren Objekte aus dem aktuellen Layout in den Model Bereich einer neuen Zeichnung.

[ExportPdf](#page-724-0) - exportiert Layouts einer Zeichnung in ein PDF Dokument.

[Import](#page-909-0) - importiert CAD-Dateien in verschiedenen Formaten.

[MachDia](#page-1127-0) - exportiert Zeichnungen in die Formate WMF, EMF und SLD.

[StlOut](#page-1620-0) - exportiert 3D-Volumenkörper und geschlossene Netze in ein Format, das für Stereolithographie (3D-Druck) verwendet werden kann.

[VmlOut](#page-1754-0) - exportiert Zeichnungen im Format VML.

[ZeigDia](#page-1846-0) - Zeigt Dateien der Formate WMF, EMF und SLD an.

[WmfOut](#page-1798-0) - exportiert Zeichnungen in die Formate WMF, EMF, und SLD.

# <span id="page-723-0"></span>**ExportLayout**

Exportiert alle sichtbaren Objekte aus dem aktuellen Layout in den Model Bereich einer neuen Zeichnung.

Der Befehl kann nur in einem Layout verwendet werden.

## **Zugriff auf den Befehl über**

Befehlszeile: *exportlayout* Menü: *Datei | Layout nach Modell exportieren...*

### : *exportlayout*

*Ein Datei Dialog wird angezeigt:*

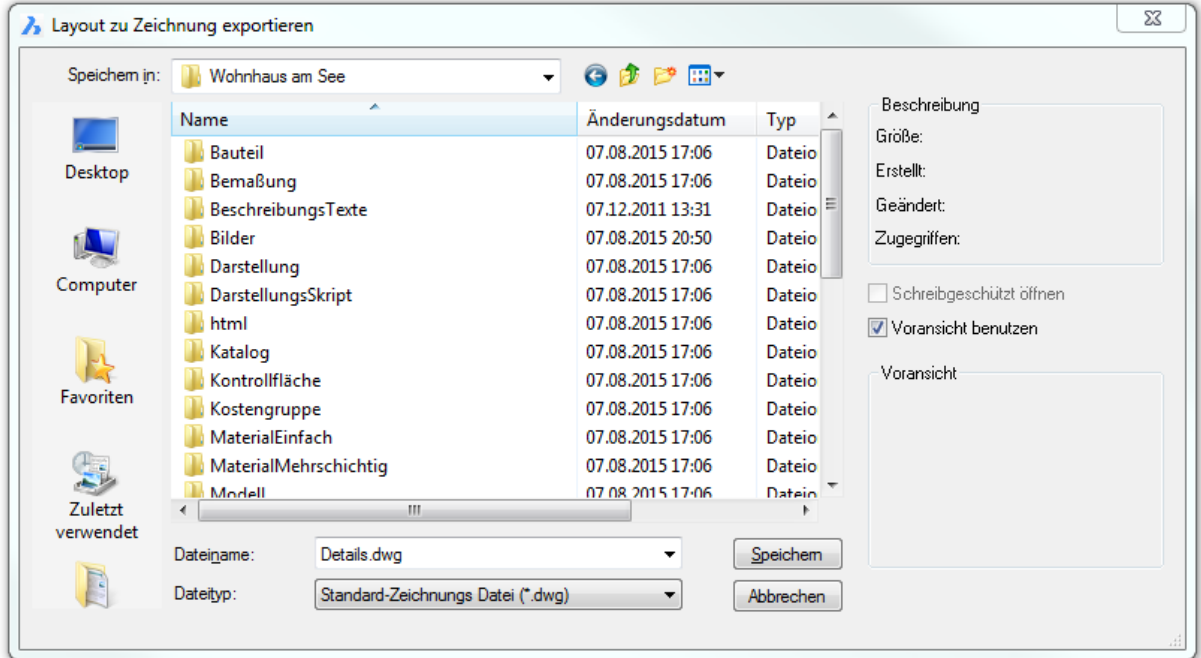

*Geben Sie einen Namen in das Feld Dateiname ein, und drücken Sie dann die Speichern Schaltfläche.*

Ansichtsfenster werden in Polylinien umgewandelt.

Objekte werden durch die Ansichtsfenster-Grenze abgeschnitten.

# **Ähnliche Befehle**

[Export](#page-719-0) - exportiert eine Zeichnung in einer Vielzahl von Vektor- und Rasterformaten.

WBlock - schreibt Blöcke und andere Zeichnungs Teile über einen Dialog in Dateien auf der Festplatte.

[-WBlock](#page-1796-0) - schreibt Blöcke und andere Zeichnungs Teile über einen Dialog in Dateien auf der Festplatte.

# <span id="page-724-0"></span>**ExportPdf**

Exportiert Layouts einer Zeichnung in ein PDF Dokument.

### **Zugriff auf den Befehl über**

Befehlszeile: *exportpdf* Menü: *Datei | PDF Export...*

#### : *exportpdf*

*Es wird ein Datei Dialog angezeigt:*

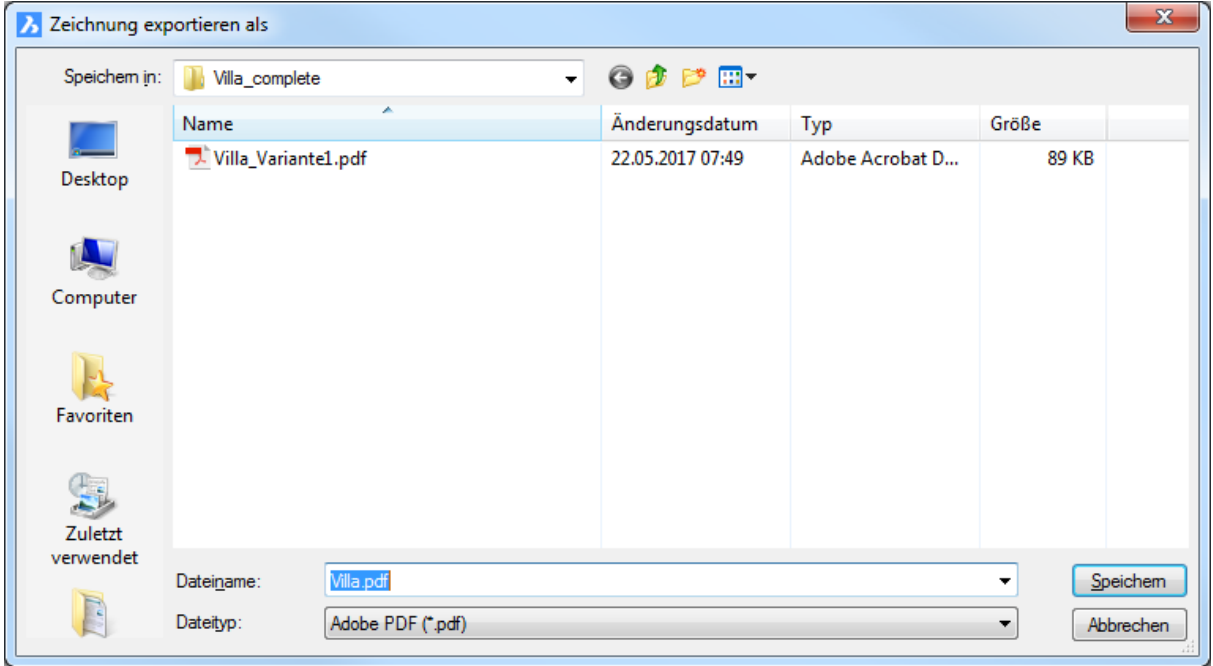

Geben Sie einen Namen in das Feld *Dateiname* ein oder übernehmen Sie den Standardnamen (*<ZeichnungsName>.pdf*), drücken Sie anschließend die Schaltfläche " *Speichern* ".

## **Befehls Optionen**

Die Optionen für den PDF-Export finden Sie in der Gruppe PDF Export im Dialog [Einstellungen](#page-779-0) oder in den [PDF-Optionen](#page-1378-0) im Dialog Publizieren.

# **E** PDF Export

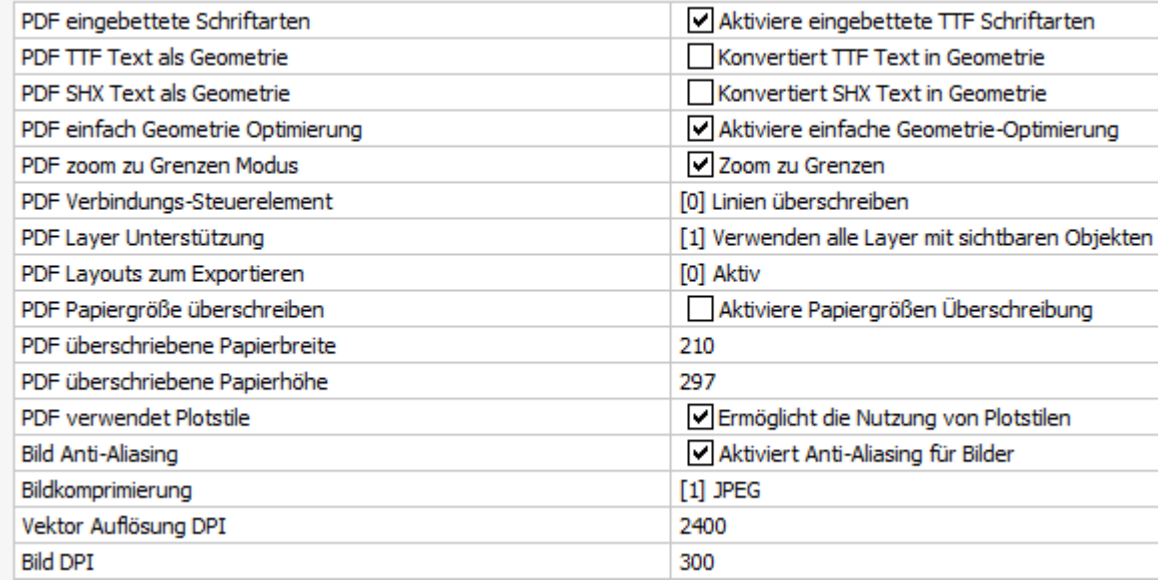

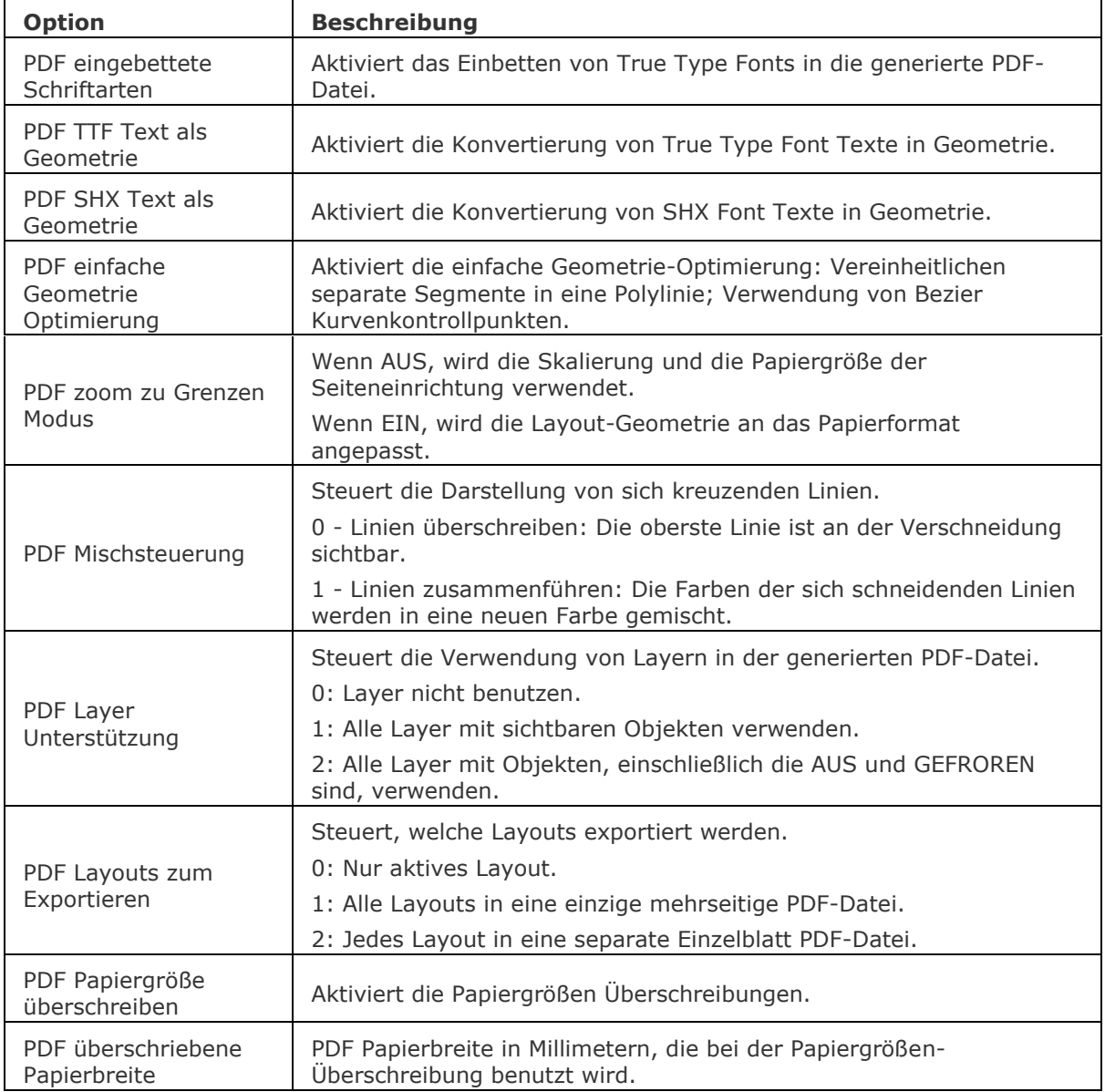

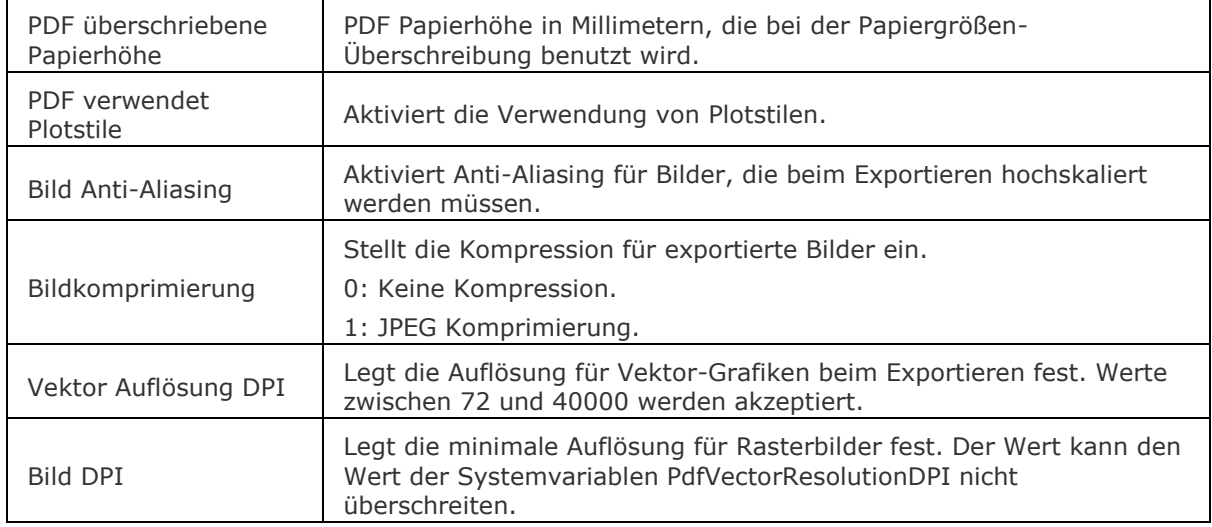

[Export](#page-719-0) - exportiert eine Zeichnung in einer Vielzahl von Vektor- und Rasterformaten.

[Seiteneinr](#page-1533-0) - erzeugt und bearbeitet Seiten Einrichtungen zum Plotten von Zeichnungen im Zeichnungs Explorer.

Plot - plottet Zeichnungen auf Drucker und in Dateien über Eingabeaufforderungen in der Befehlszeile; dieser Befehl ist für Skripte und Routinen gedacht.

[Drucken](#page-603-0) - druckt Zeichnungen auf Plotter/Drucker und in Dateien über einen Dialog.

[-Publizieren](#page-1381-0) - erlaubt es, eine gespeicherte Plan Liste (= eine Liste von Modell Bereich oder Papier Bereich Layouts) zu drucken.

Publizieren - ermöglicht es, eine Planliste (= eine Liste von Modell Bereichs oder Papier Bereichs Layouts) auf einem Drucker zu drucken. Speichert eine Plan-Liste in einer Datei.

# **ExpBks**

Erzeugt, bearbeitet und löscht benannte BKS über den Zeichnungs Explorer (kurz für "Explore Benutzerdefinierte Koordinaten Systeme").

### **Zugriff auf den Befehl über**

Befehlszeile: *expbks*

Aliase: *bk, ddbks, [explorer](#page-711-0)*

Menü: *Werkzeuge | Zeichnungs Explorer | Koordinatensystem...*

### : *expbks*

*Zeigt das Dialogfenster Zeichnungs Explorer im Abschnitt Koordinatensystem an:*

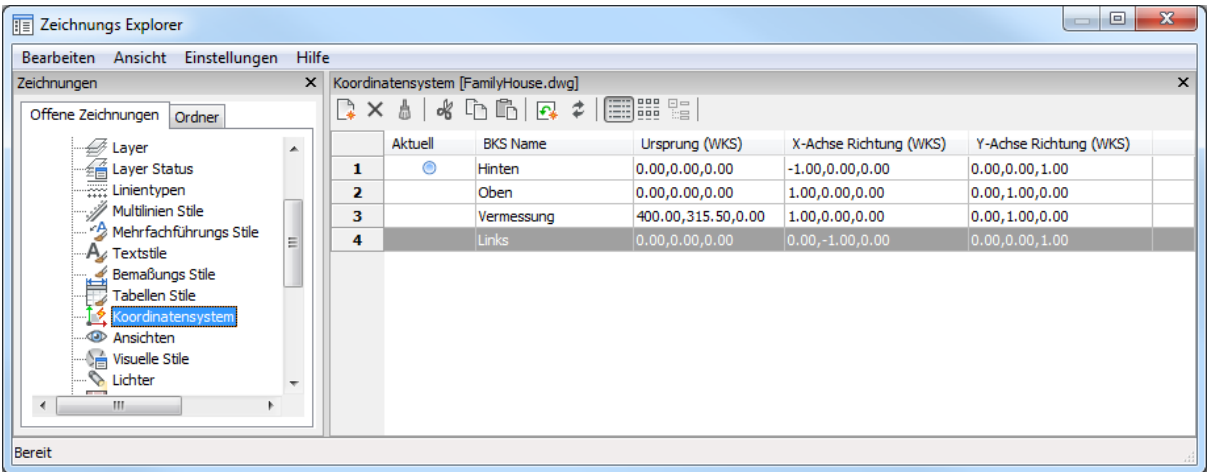

Erzeugen oder ändern Sie benannte Benutzerkoordinatensysteme und klicken Sie dann auf *X*. *Klicken Sie auf die Taste F1, um die Hilfe aufzurufen.*

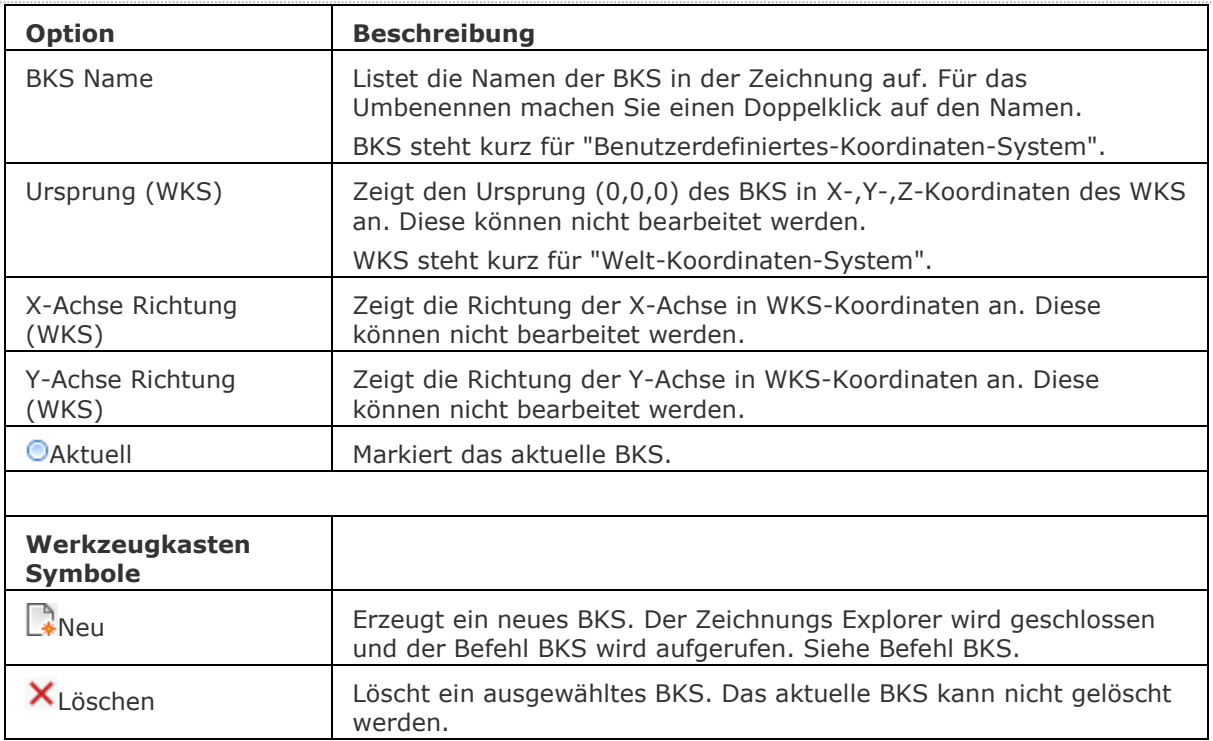

[Bks](#page-293-0) - erzeugt und bearbeitet Benutzerdefinierte-Koordinaten-Systeme. [BksSymbol](#page-296-0) - steuert die Sichtbarkeit des BKS-Symbols. [SetBks](#page-1584-0) - setzt das BKS, um einen Ansichtspunkt zu definieren. [DRSicht](#page-601-0) - ändert den Ansichtspunkt zur Draufsicht im WKS oder aktuellen BKS. [DdVPoint](#page-575-0) - ändert den 3D-Ansichtspunkt der Zeichnung über ein Dialogfenster. [APunkt](#page-213-0) - ändert den 3D-Ansichtspunkt in der Zeichnung über die Befehlszeile. [Einstellungen](#page-779-0) - setzt die Parameter für die BKS.

[Explorer](#page-711-0) - öffnet den Zeichnungs Explorer Dialog.

# **Erweiterung**

Schaltet den Objektfang Erweiterter Schnittpunkt Fang.

### **Zugriff auf den Befehl über**

Befehlszeile: *erweiterung* Transparent: *erw* Werkzeugkasten: *Objektfänge |* 

#### : *erweiterung*

Keine Aufforderung in der Befehlszeile.

Wenn der Objektfang Erweiterter Schnittpunkt Fang deaktiviert ist. geben Sie den Befehl ein im diesen zu aktivieren, und umgekehrt.

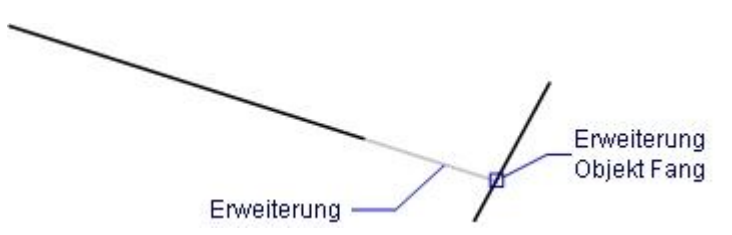

*Wenn der Objektfang Erweiterter Schnittpunkt Fang aktiviert ist, fängt der Cursor ein oder zwei erweiterte Objekte.*

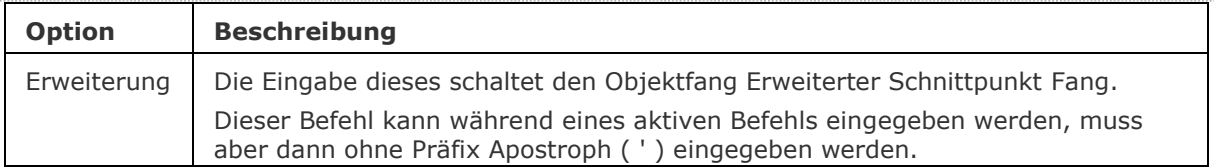

OFang - wechselt die Objektfang Modi im Dialog Einstellungen. [-OFang](#page-1279-0) - wechselt Objektfänge über die Befehlszeile. [Öffnung](#page-1286-0) - bestimmt die Größe der Cursor-Öffnung für den Objektfang. [2DSchnittpunkt](#page-17-0) - schaltet den Modus Sichtbarer Schnittpunkt fangen. [3DSchnittpunkt](#page-33-0) - schaltet den Fangmodus Schnittpunkt. [Sichtbar](#page-1497-0) - schaltet den Fangmodus Sichtbarer Schnittpunkt. [Zentrum](#page-1822-0) - wechselt den Objektfang-Modus Mittelpunkt / Zentrum. [Endpunkt](#page-702-0) - schaltet den Fangmodus Endpunkt Fang. [Von](#page-1718-0) – ermöglicht es, relative Koordinaten zu einem Bezugspunkt einzugeben. [GZentrum](#page-859-0) - schaltet den geometrischen Zentrum Objekt Fang um. [BasisPunkt](#page-282-0) - wechselt den Objektfang-Modus Basispunkt. [Schnittpunkt](#page-1526-0) - wechselt den Objektfang-Modus Schnittpunkt. [MittelPunkt](#page-1100-0) - wechselt den Objektfang-Modus Mittelpunkt. [Mtp](#page-1131-0) - ermöglicht es, den Mittelpunkt zwischen zwei Punkten zu fangen. [Nächster](#page-1234-0) - wechselt den Objektfang-Modus Nächster. [Knoten](#page-943-0) - wechselt den Objektfang-Modus Knoten (- punkt). [Keiner](#page-944-0) - schaltet alle Objektfänge aus. [Parallel](#page-1297-0) - wechselt den Objektfang-Modus Parallel. [Lot](#page-1052-0) - wechselt den Objektfang-Modus Lot. [Quadrant](#page-1409-0) - wechselt den Objektfang-Modus Quadrant. [Tangente](#page-1673-0) - wechselt den Objektfang-Modus Tangente.

# **Extrusion**

Extrudiert 2D-Objekte zu 3D-Volumenkörpern.

## **Zugriff auf den Befehl über**

Befehlszeile: *extrusion* Alias: *ex* Menü: *Model | 3D Volumenkörper | Extrudieren* Werkzeugkasten: *3D Volumenkörper |* 

#### : *extrusion*

Aufforderung in der Befehlszeile:

[Wähle Objekte/Unterobjekte zum Extrudieren](#page-731-0) oder einstellen [\[Modus\]](#page-732-0): Wählen Sie ein oder mehrere geschlossene 2D-Objekte oder Flächen von 3D Volumenkörpern.

Objekte im Satz: 1

Wähle Objekte/Unterobjekte zum Extrudieren oder einstellen [Modus]: Wählen Sie weitere Objekte, oder drücken Sie die Eingabetaste, um fortzufahren.

[Geben Sie Höhe der Extrusion](#page-732-1) oder[\[Richtung](#page-732-2)[/Pfad](#page-732-3)[/verJüngung\]](#page-733-0): Geben Sie eine Zahl ein, wählen Sie zwei Punkte in der Zeichnung oder geben Sie ein P ein.

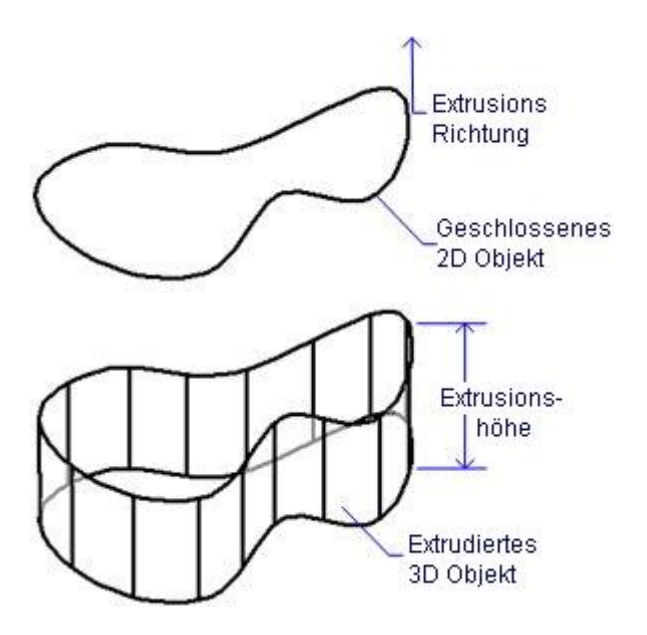

Abhängig vom Wert der Systemvariablen [DELOBJ](bricscad-usrgui.chm::/10_Drawing_Entities/03_Drawing_Solids/10_03_01_Direct_Modeling_Overview.htm#DELOBJ) (Objekt löschen), werden die definierenden Objekte entweder beibehalten oder gelöscht, oder Sie werden gefragt, ob die Quell-Objekte beibehalten oder gelöscht werden sollen.

<span id="page-731-0"></span>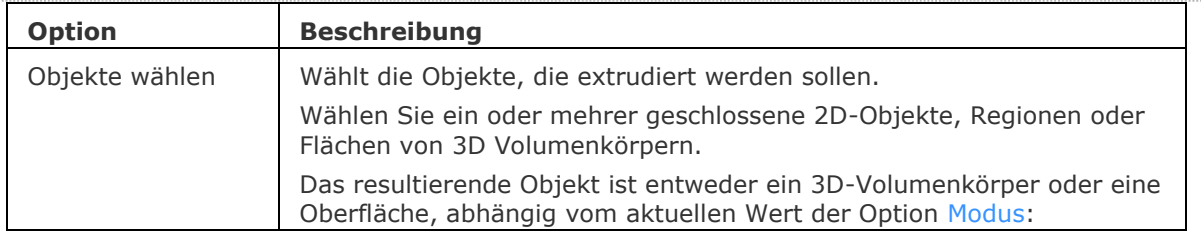

<span id="page-732-3"></span><span id="page-732-2"></span><span id="page-732-1"></span><span id="page-732-0"></span>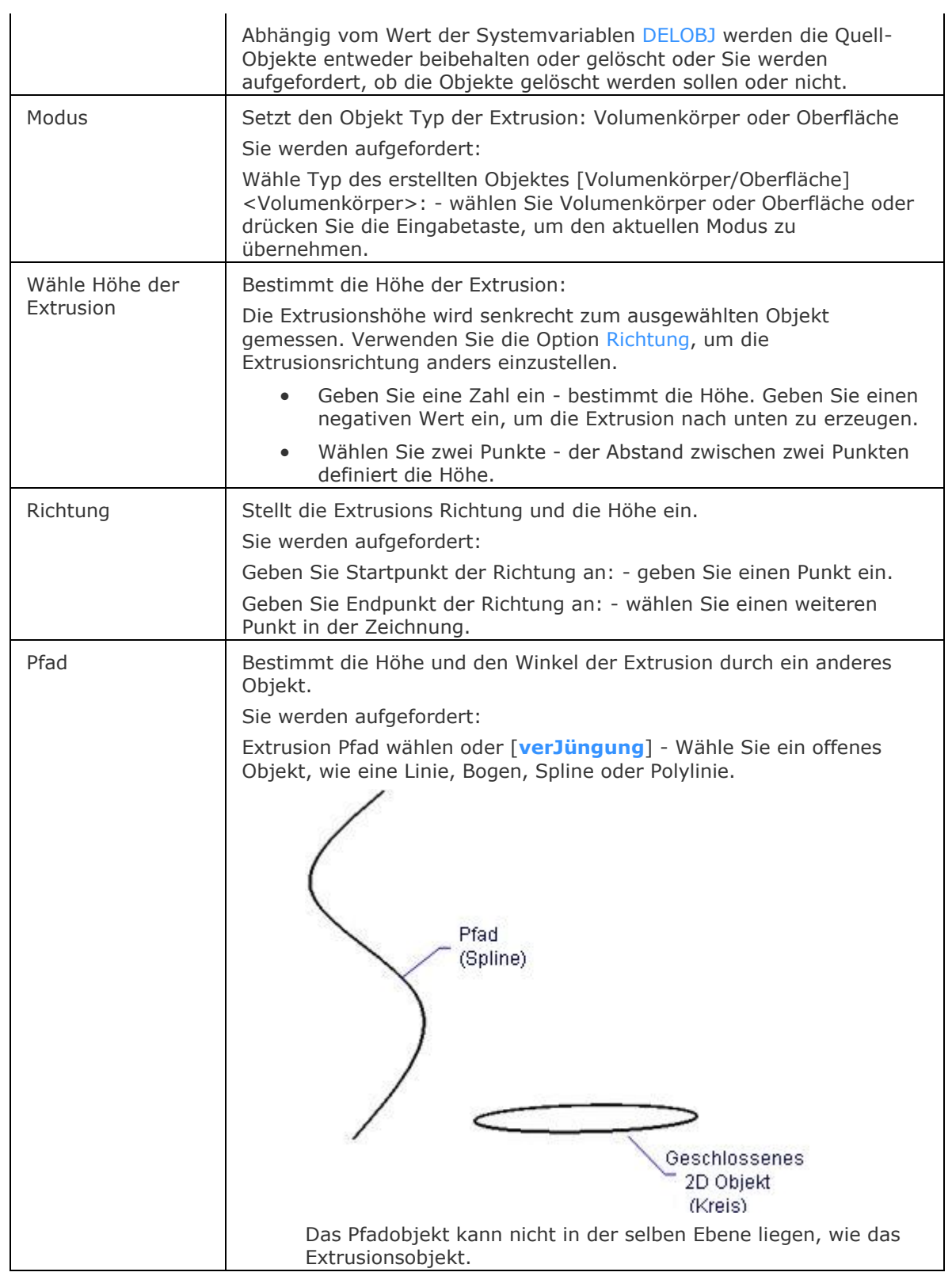

<span id="page-733-0"></span>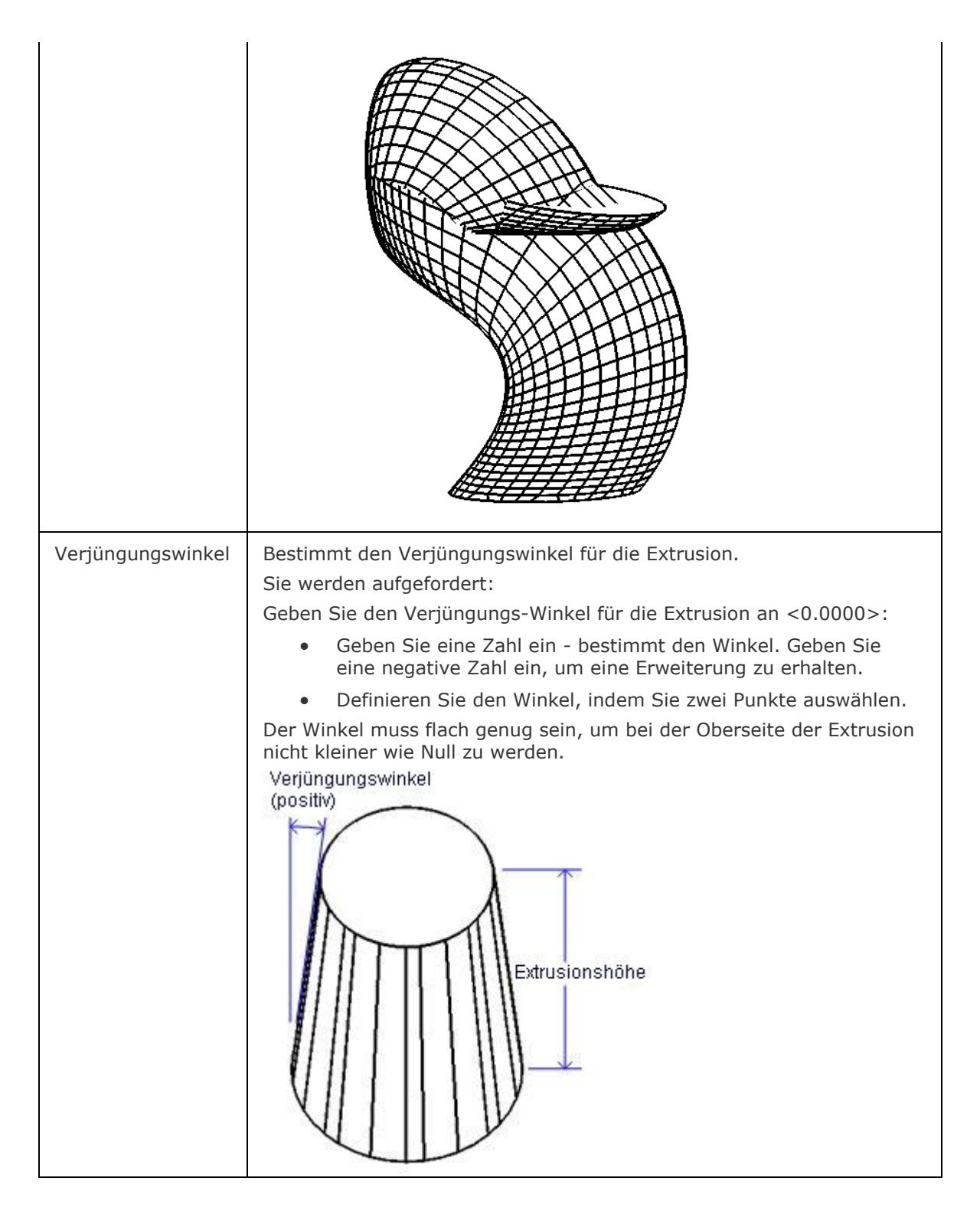

# **Bearbeitung mit Griffen**

Eine Extrusion kann direkt über Griffe bearbeitet werden:

- 1. Wählen Sie den extrudierte Volumenkörper. Beachten Sie, dass es zwei Griffe gibt.
- 2. Ziehen Sie am Griff, um die extrusion zu verschieben. (Beide Griffe führen die selbe Funktion aus: verschieben.)

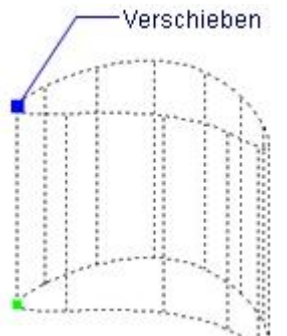

# **Ähnliche Befehle**

[DmExtrusion](#page-647-0) - erstellt 3D-Volumenkörper durch Extrudieren von geschlossenen 2D-Objekten oder Regionen.

[Anheben](#page-159-0) - erstellt 3D Soilds, die durch zwei oder mehrere Schnitte definiert werden.

[Sweep](#page-1643-0) - erstellt ein 3D Volumenkörper durch die Extrusion eines geschlossenen 2D Objektes entlang eines Pfads.

[Überlag](#page-1715-0) - erzeugt 3D-Volumenkörper aus sich überlagernden 3D-Volumenkörper Modellen. [Schnittmenge](#page-1524-0) - entfernt die Volumen von zwei Volumenkörper Modellen, die nicht in der Schnittmenge der zwei Volumenkörper Modelle enthalten sind.

[Rotation](#page-1485-0) - erzeugt 3D-Volumenkörper Modelle durch die Rotation von 2D-Objekten. [QuerSchnitt](#page-1412-0) - erstellt Schnitt-Ebenen von 3D-Volumenkörpern; es werden Regionen Objekte erzeugt.

[Kappen](#page-946-0) - schneidet 3D-Volumenkörper Modelle in zwei Teile.

[Volkörperbearb](#page-1731-0) - bearbeitet Flächen und Kanten an 3D-Modellen.

[Differenz.](#page-616-0)- entfernt ein Volumenkörper Modell von einem zweiten.

[Vereinig](#page-1747-0) - vereinigt zwei oder mehrere Volumenkörper Modelle in ein einzelnes Objekt.

# **ErzeugeUmgrenzung**

Erzeugt geschlossene Polylinien aus Flächen von 3D Volumenkörpern sowie aus erkannten Umgrenzungen, wenn die Option "Erkannte Umgrenzungen wählen" der Variablen SELECTIONMODES aktiviert ist.

## **Zugriff auf den Befehl über**

Befehlszeile: *erzeugeumgrenzung* Menü: *Zeichnen | Grenzen | Umgrenzungen erzeugen* Werkzeugkasten: *Zeichnen | Umgrenzungen* 

Quad: *2D Konstruieren |* 

#### : *erzeugeumgrenzung*

*Aufforderung in der Befehlszeile:*

**Wählen Sie eine planar eingeschlossene Position, eine planare Fläche oder eine Schraffur, um eine Umgrenzung zu generieren:** *Klicken Sie in eine geschlossenen Regionen, wählen Sie Flächen eines 3D-Volumenkörpers oder Schraffuren, klicken Sie dann mit der dann rechten Maustaste.*

Generierte Grenzen für X Objekt(e)

Splines oder elliptische Segmente der Grenzen werden in Multi-segmentierte Polylinien Kanten konvertiert.

### **Befehls Optionen**

Keine Befehlsoptionen.

## **Ähnliche Befehle**

Umgrenzung - platziert eine Polylinien Grenze innerhalb eines geschlossenen Bereiches über eine Dialogeingabe.

[-Umgrenzung](#page-1704-0) - erzeugt eine Polylinien Grenze innerhalb eines geschlossenen Bereiches über die Befehlszeile.

[HatchGenerateBoundary](#page-887-0) - erzeugt eine Umgrenzung um eine Schraffur oder einen Farbverlauf.

# **Einfüge**

Fügt Blöcke über einen Dialog ein und fordert Sie in der Befehlszeile oder in einem Dialog zur Eingabe der Werte auf.

# **Zugriff auf den Befehl über**

Befehlszeile: *einfüge* Alias: *ein* Menü: *Einfügung | Block einfügen...* Werkzeugkasten: *Einfügen |* 

#### : *einfüge*

Ein Dialog wird angezeigt:

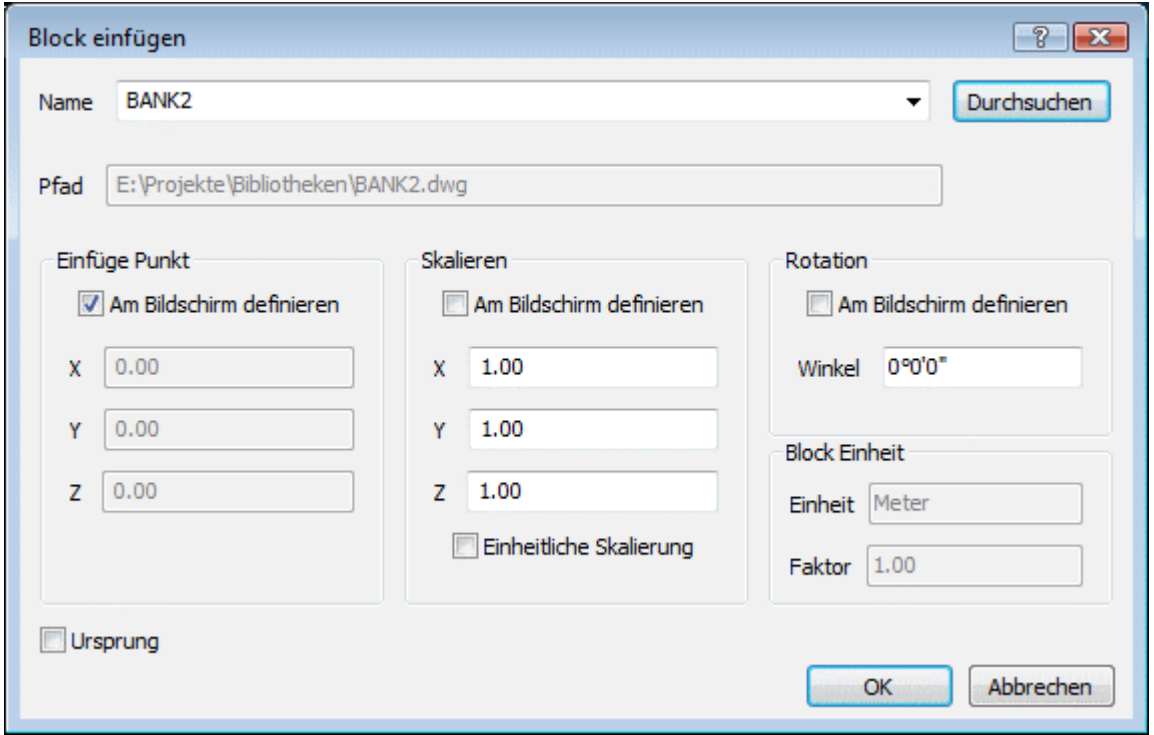

*Definieren Sie die Optionen und klicken Sie dann auf* OK*.*

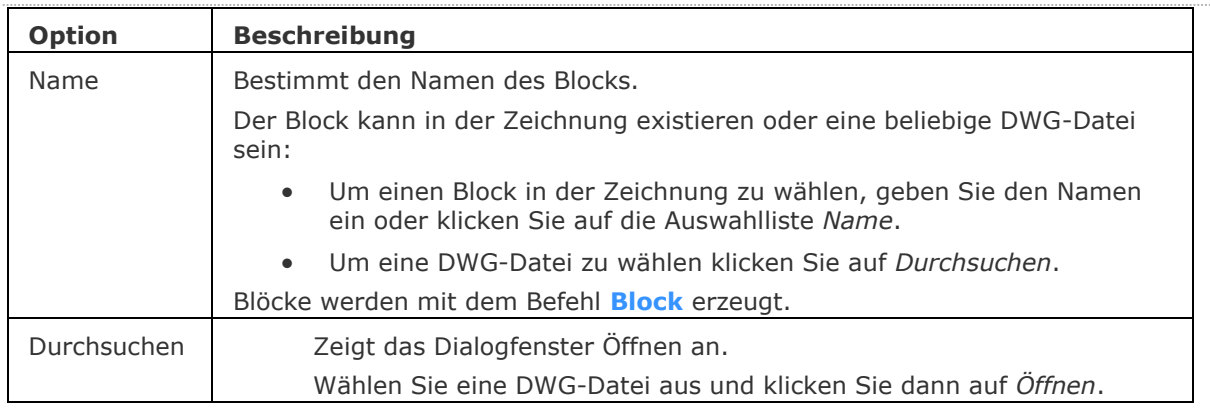

# BricsCAD V18 - Befehls Referenz

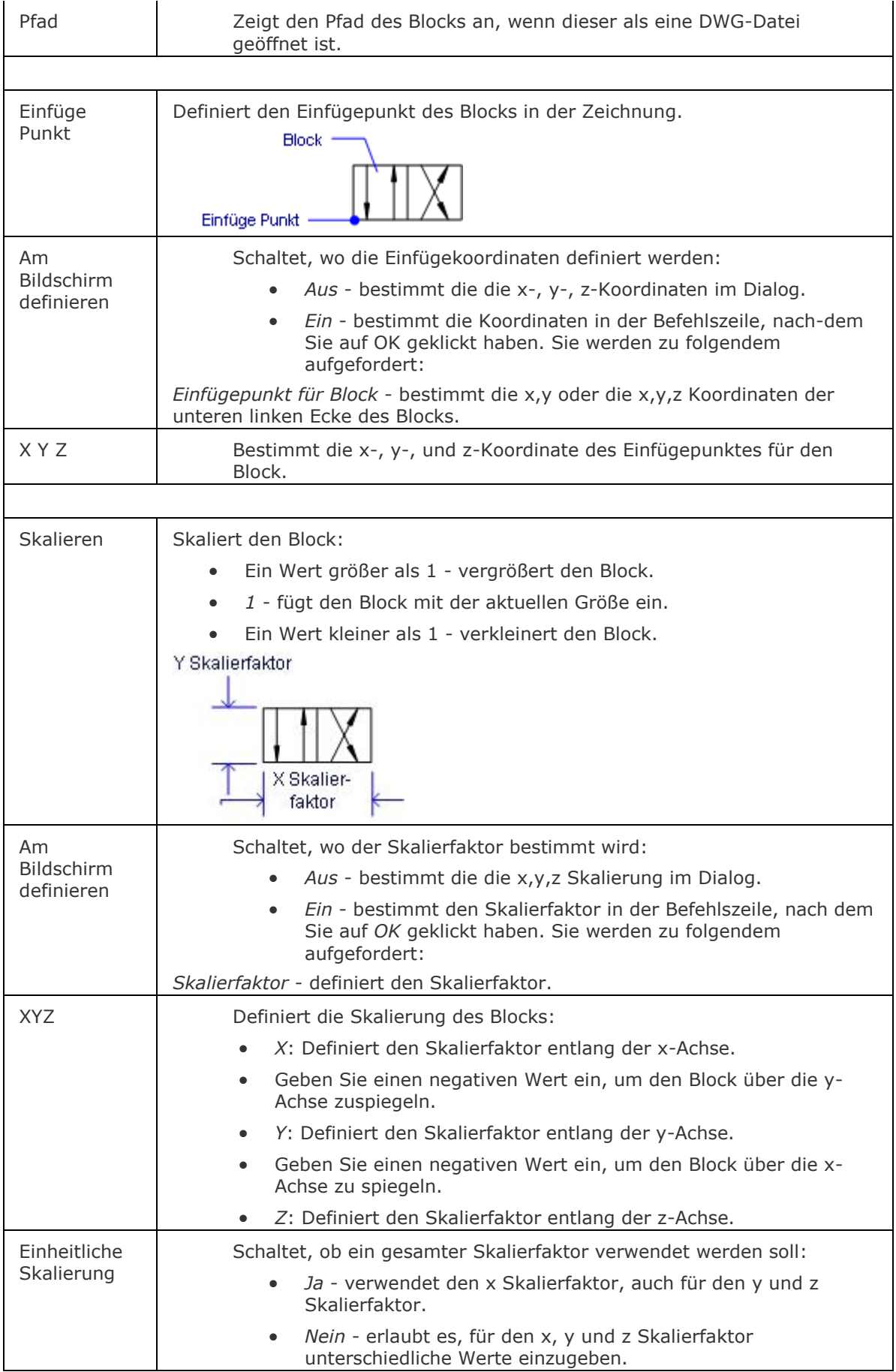

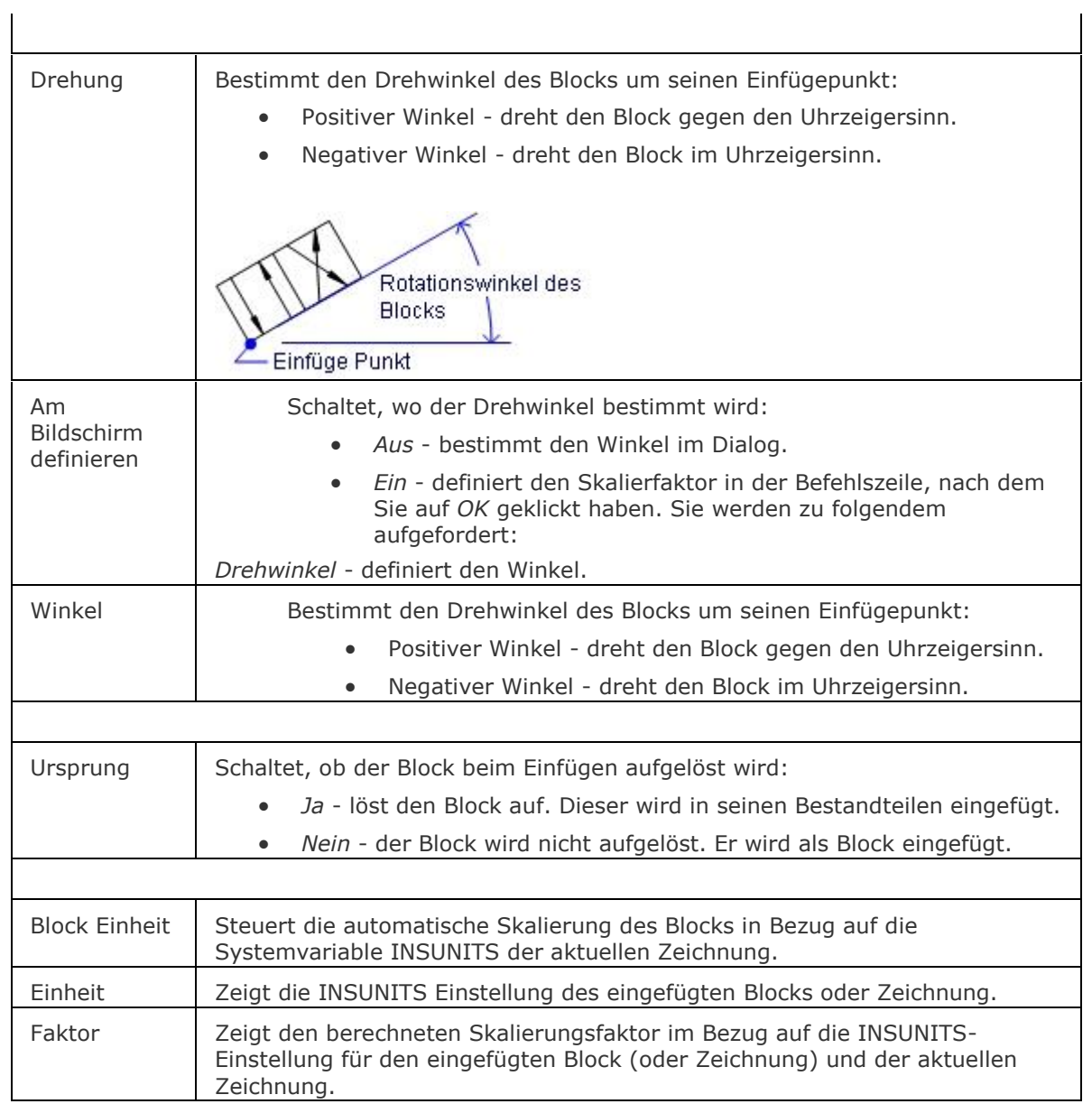

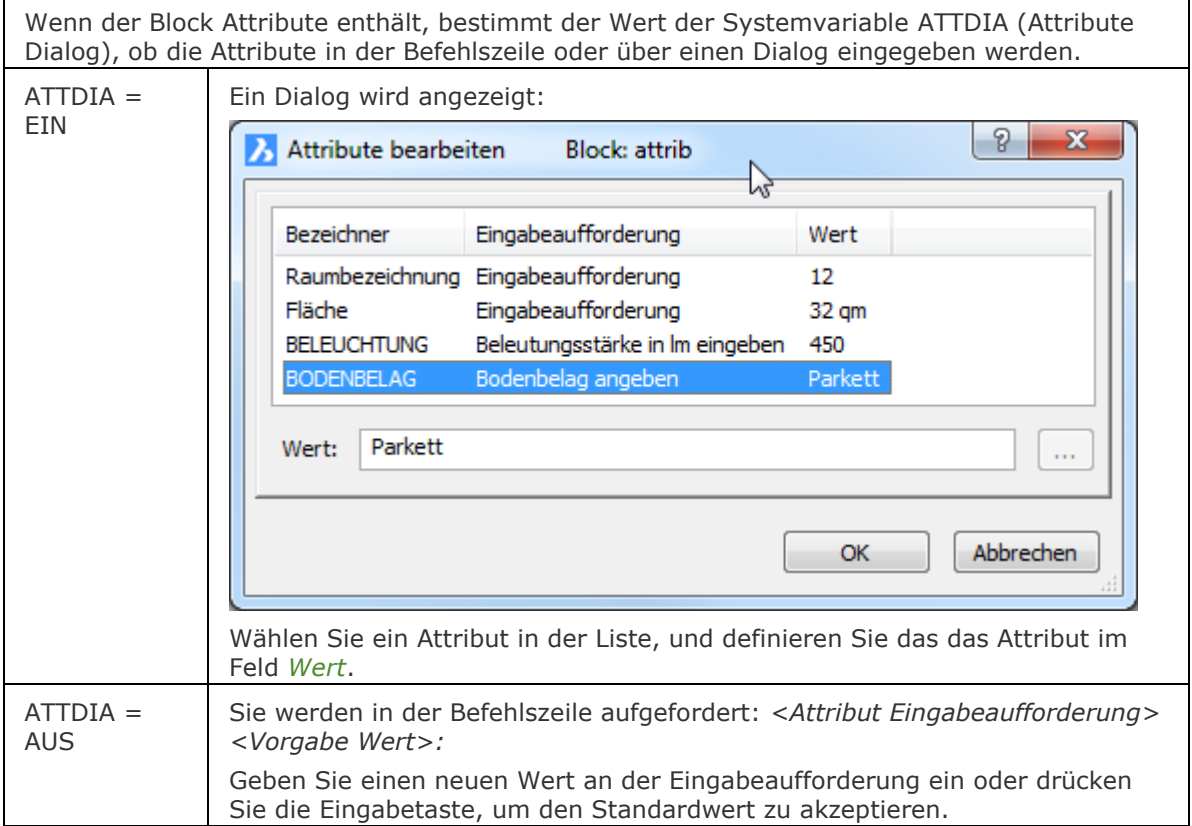

# **Bearbeitung mit Griffen**

Blöcke können direkt über die Griffe bearbeitet werden:

- 1. Wählen Sie einen Block aus. Beachten Sie, es gibt nur einen Griff am Einfügepunkt des Blocks.
- 2. Ziehen Sie den Griff, um den Block zu verschieben.

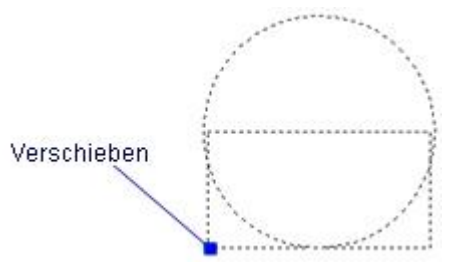

# **Verfahren**

[Allgemeine Verfahren um einen Block einzufügen](bricscad-usrgui.chm::/12_Blocks_Attributes_External_References/01_Blocks/12_01_02_Inserting_Blocks.htm#GeneralProcedureInsertBlock) [Einfügen eines Blocks](bricscad-usrgui.chm::/12_Blocks_Attributes_External_References/01_Blocks/12_01_02_Inserting_Blocks.htm#To_insert_a_block) [Einen Block über den Zeichnungs](bricscad-usrgui.chm::/12_Blocks_Attributes_External_References/01_Blocks/12_01_02_Inserting_Blocks.htm#To_insert_a_block_using_the_Blocks_Explorer) Explorer einfügen [Einfügen eines Blocks angepasst an ein bestehendes Objekt](bricscad-usrgui.chm::/12_Blocks_Attributes_External_References/01_Blocks/12_01_02_Inserting_Blocks.htm#To_insert_a_block_aligned_with_an_entity) [Platzieren von Blöcken mit Attributen](bricscad-usrgui.chm::/12_Blocks_Attributes_External_References/02_Attributes/12_02_03_Placing_blocks_with_attributes.htm)

[-Einfüge](#page-741-0) - fügt Blöcke ein. Die Aufforderung zur Eingabe der Attributwerte erfolgt über die Befehlszeile.

[EinfügePassend](#page-745-0) - fügt Blöcke mehrfach und gespiegelt ein.

[MEinfüg](#page-1102-0) - Fügt einen Block als eine rechteckige Reihe ein.

[BlockEinfüg](#page-284-0) - fügt Objekte aus der Zwischenablage als Block ein.

WBlock - schreibt Blöcke und andere Zeichnungs Teile in Dateien auf der Festplatte.

[XZuordnen](#page-1801-0) - hängt extern Referenz-Zeichnungen über eine Dialog Eingabe an.

AttDef - definiert Attribute über ein Dialogfenster.

[-AttDef](#page-105-0) - definiert Attribute über die Befehlszeile.

[AttRedef](file:///D:/BricsCAD%20Training/manuals/BricsCAD_V18_Help/de_DE/AttRedef.htm) - definiert einen vorhandenen Block neu und aktualisiert die assoziierten Attribute.

[AttSync](#page-119-0) - synchronisiert Attributdefinitionen in allen Blockreferenzen einer bestimmten Blockdefinition.

[BattMan](#page-242-0) - verwaltet die Attribute einer Block Definition.

Block und [-Block](#page-248-0) - erzeugt Blöcke aus Attributdefinitionen und Objekten.

[EAttEdit](#page-689-0) - ändert die Werte und die meisten Eigenschaften von Attributen.

[Ursprung](#page-1706-0) - löst Blöcke und Attribute in einzelne Objekte.

PdfAnhang - fügt eine PDF-Datei als Unterlage in die aktuelle Zeichnung ein; zeigt einen Dialog an. [-PdfAnhang](#page-1310-0) - fügt eine PDF-Datei als Unterlage in die aktuelle Zeichnung ein; zeigt Eingabeaufforderungen in der Befehlszeile an.

[Eigenschaften](#page-750-0) - bearbeitet die Attributwerte und Eigenschaften von Blöcken.

[RefBearb](file:///D:/BricsCAD%20Training/manuals/BricsCAD_V18_Help/de_DE/R/RefEdit/RefEdit.htm) - ändert Blöcke und Attribute in der Zeichnung.

[BlockZurücks](#page-288-0) - setzt dynamische Blöcke auf Standardwerte zurück.

# <span id="page-741-0"></span>**-Einfüge**

Fügt Blöcke über die Aufforderung in der Befehlszeile ein oder durch Eingabe in einem Dialog ein.

### **Zugriff auf den Befehl über**

Befehlszeile: *-einfüge*

Alias: *-e*

#### : *-einfüge*

*Aufforderung in der Befehlszeile:*

**[?, um Blöcke in der Zeichnung aufzulisten](#page-741-1)[/~ um den Explorer Dialog zu](#page-741-2)  [öffnen/](#page-741-2)[<Einzufügender Block>](#page-741-3):** *Geben Sie den Namen des zu ladenden Blocks ein, drücken Sie die Eingabetaste, um den Namen des zuvor eingefügten Blocks zu übernehmen oder wählen Sie eine Option.*

**[Einfügepunkt für Block oder](#page-742-0) [\[Mehrere](#page-742-1)[/Skalieren\]](#page-742-2):** *Geben Sie den Einfügepunkt an oder wählen Sie eine Option.*

**[Ecke](#page-742-3) <1.0000>:** *Geben Sie einen Punkt an oder geben Sie einen Wert ein, um den X-Skalenfaktor anzugeben.*

**[Y-Skalierfaktor:](#page-742-4) <Entspricht X-Skalierfaktor (1.0000)>:** *Drücken Sie die Eingabetaste, um den Y-Skalierungsfaktor gleich dem X-Skalierungsfaktor zu setzen, oder geben Sie einen Wert ein, um den Y-Skalierungsfaktor anzugeben.*

**[Drehwinkel für Block](#page-742-5) <0>:** *Drücken Sie die Eingabetaste, um den voreingestellten 0° Drehwinkel zu wählen, wählen Sie einen Punkt oder geben Sie einen Wert ein.*

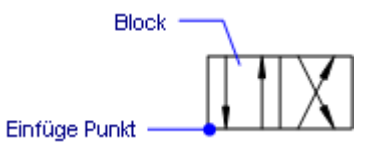

<span id="page-741-3"></span><span id="page-741-2"></span><span id="page-741-1"></span>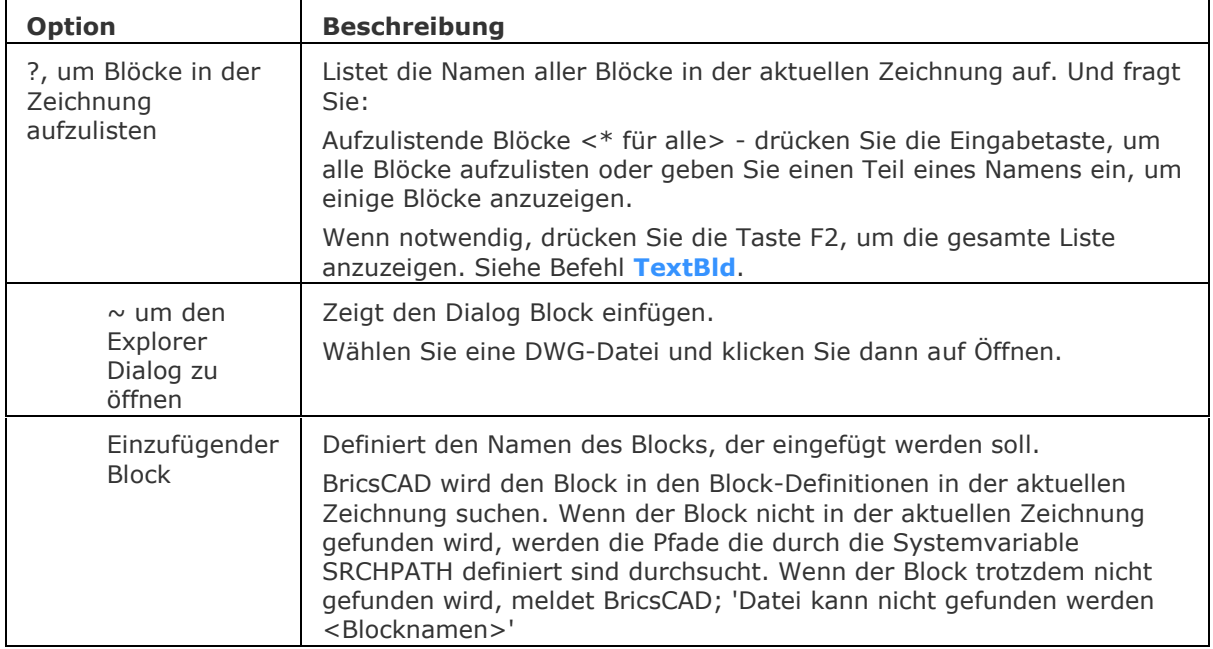

<span id="page-742-5"></span><span id="page-742-4"></span><span id="page-742-3"></span><span id="page-742-2"></span><span id="page-742-1"></span><span id="page-742-0"></span>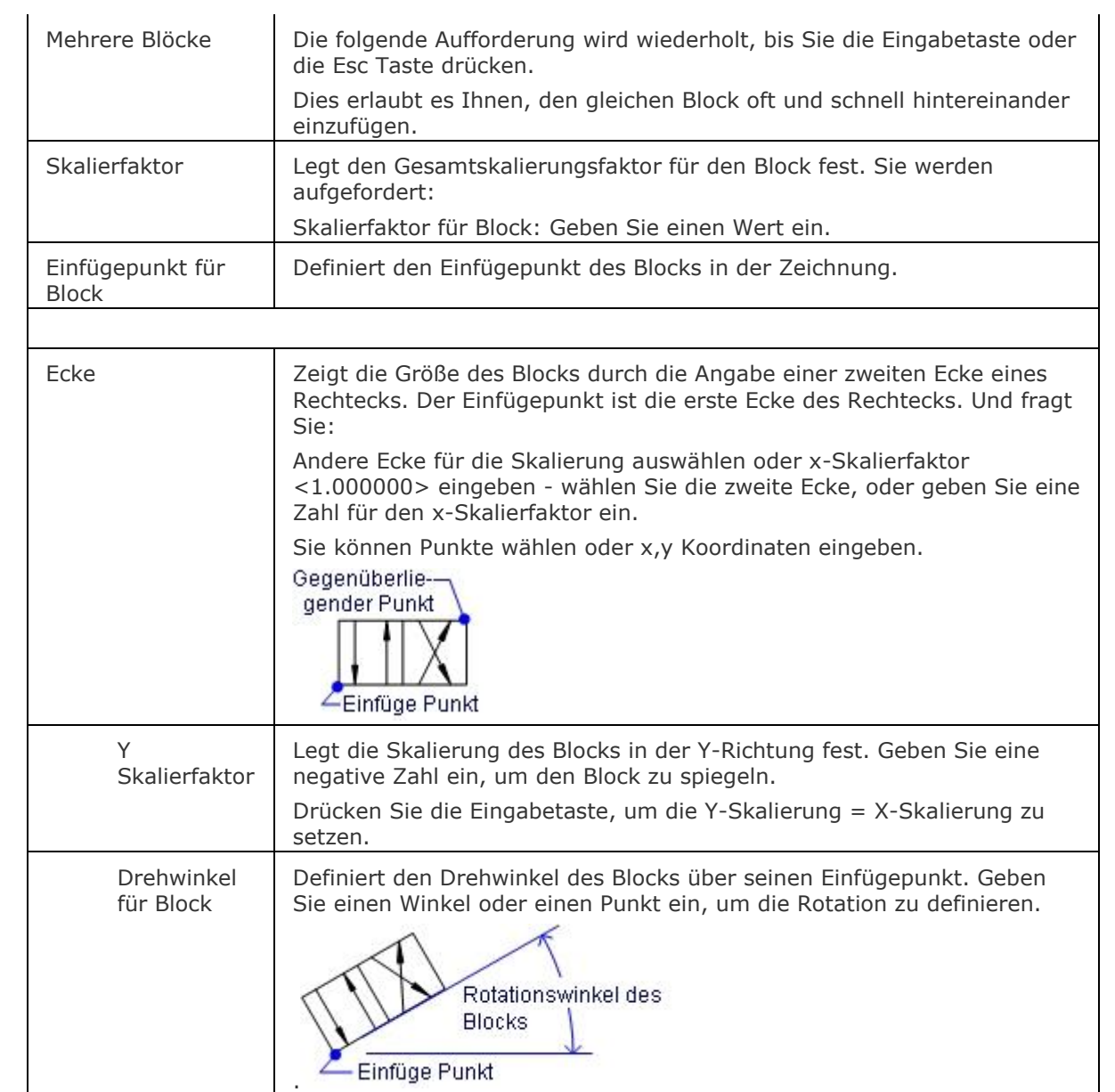

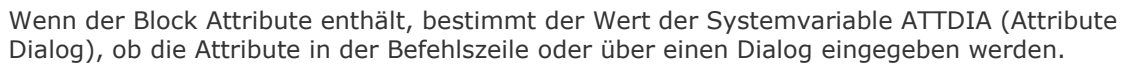

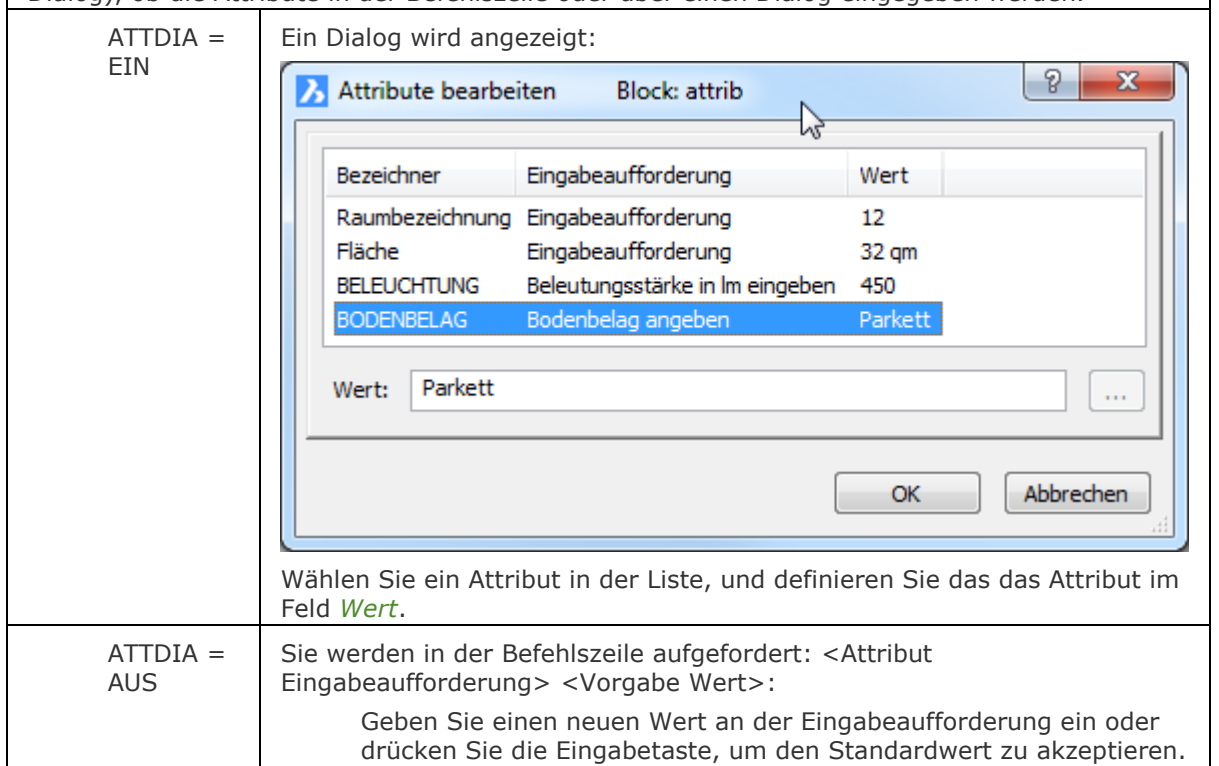

## **Bearbeitung mit Griffen**

Blöcke können direkt über die Griffe bearbeitet werden:

- 1. Wählen Sie einen Block aus. Beachten Sie, es gibt nur einen Griff am Einfügepunkt des Blocks.
- 2. Ziehen Sie den Griff, um den Block zu verschieben.

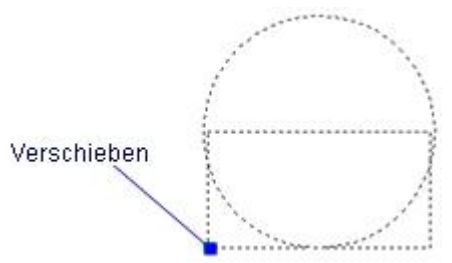

[EinfügePassend](#page-745-0) - fügt Blöcke mehrfach und gespiegelt ein.

[-Einfüge](#page-741-0) - fügt Blöcke ein. Die Aufforderung zur Eingabe der Attributwerte erfolgt über die Befehlszeile.

[BlockEinfüg](#page-284-0) - fügt Objekte aus der Zwischenablage als Block ein.

AttDef - definiert Attribute über ein Dialogfenster.

[-AttDef](#page-105-0) - definiert Attribute über die Befehlszeile.

[AttRedef](file:///D:/BricsCAD%20Training/manuals/BricsCAD_V18_Help/de_DE/AttRedef.htm) - definiert einen vorhandenen Block neu und aktualisiert die assoziierten Attribute.

[AttSync](#page-119-0) - synchronisiert Attributdefinitionen in allen Blockreferenzen einer bestimmten Blockdefinition.

[BattMan](#page-242-0) - verwaltet die Attribute einer Block Definition.

Block und [-Block](#page-248-0) - erzeugt Blöcke aus Attributdefinitionen und Objekten.

[EAttEdit](#page-689-0) - ändert die Werte und die meisten Eigenschaften von Attributen.

[Ursprung](#page-1706-0) - löst Blöcke und Attribute in einzelne Objekte.

PdfAnhang - fügt eine PDF-Datei als Unterlage in die aktuelle Zeichnung ein; zeigt einen Dialog an.

[-PdfAnhang](#page-1310-0) - fügt eine PDF-Datei als Unterlage in die aktuelle Zeichnung ein; zeigt Eingabeaufforderungen in der Befehlszeile an.

[Eigenschaften](#page-750-0) - bearbeitet die Attributwerte und Eigenschaften von Blöcken.

[RefBearb](file:///D:/BricsCAD%20Training/manuals/BricsCAD_V18_Help/de_DE/R/RefEdit/RefEdit.htm) - ändert Blöcke und Attribute in der Zeichnung.

[BlockZurücks](#page-288-0) - setzt dynamische Blöcke auf Standardwerte zurück.

# <span id="page-745-0"></span>**EinfügePassend**

Fügt Blöcke mehrfach und gespiegelt ein.

### **Zugriff auf den Befehl über**

Befehlszeile: *einfügepassend*

Menü: *Einfügen | Ausgerichteten Block einfügen* Alias: *einpas*

#### : *einfügepassend*

*Aufforderung in der Befehlszeile:*

**[? um Blöcke in der Zeichnung aufzulisten](#page-745-1)[/~ um den Explorer Dialog zu](#page-745-2)  [öffnen/](#page-745-2)[<Einzufügender Block>](#page-745-3) <***Vorgabenamen***>:** *Geben Sie ? oder ~ ein, oder geben Sie den Namen eines Blockes ein.*

**[Einfügepunkt für Block](#page-745-4) oder [\[Mehrere](#page-745-5)[/Skalieren\]](#page-745-6):** *Geben Sie ein M ein, um den Block mehrfach einzufügen oder wählen Sie einen Punkt, um den Block einmal einzufügen.*

**Block Spiegelungs Kontroll Punkt eingeben: :** *Wählen Sie einen Punkt, um den Block zu spiegeln.*

<span id="page-745-6"></span><span id="page-745-5"></span><span id="page-745-4"></span><span id="page-745-3"></span><span id="page-745-2"></span><span id="page-745-1"></span>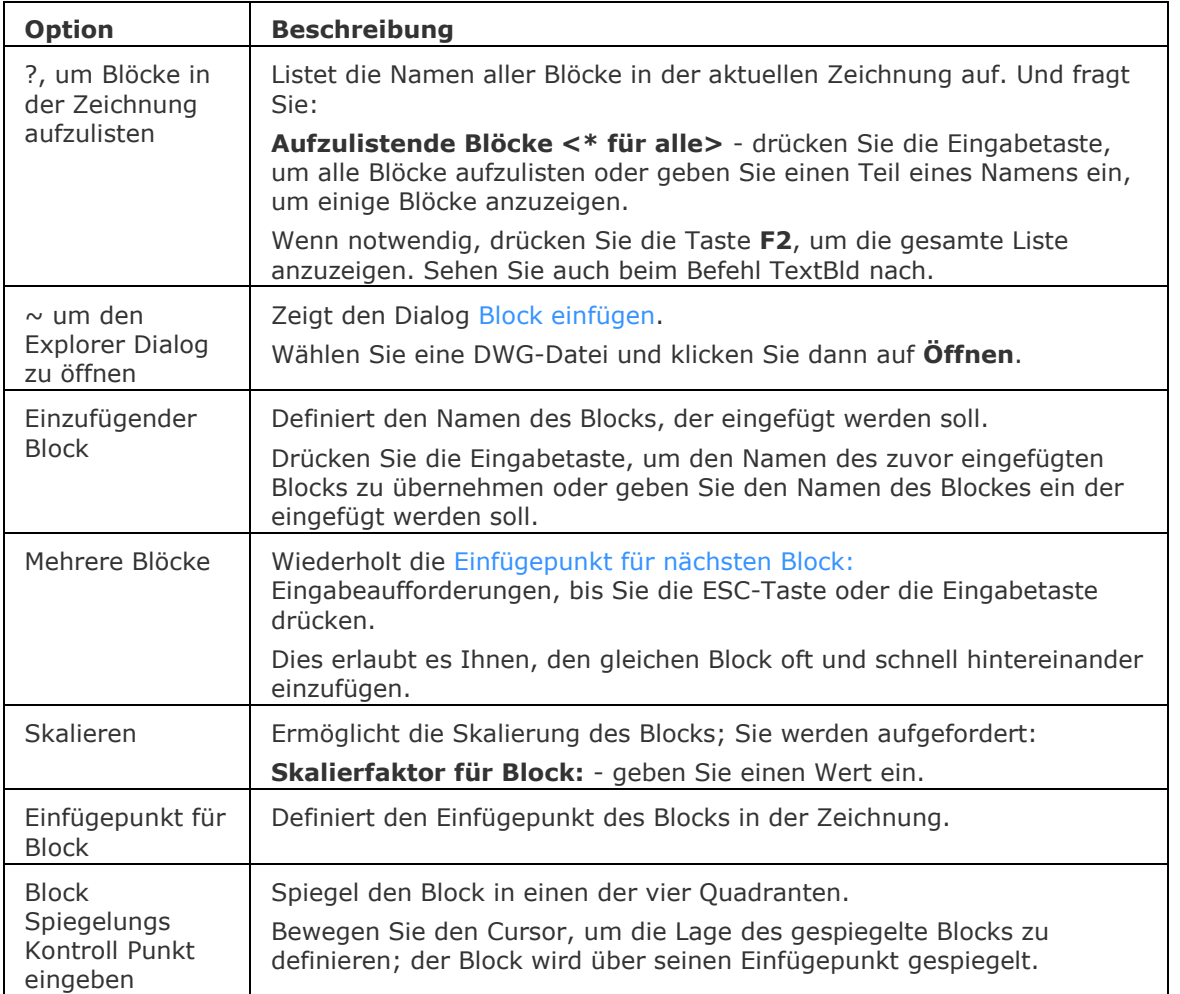

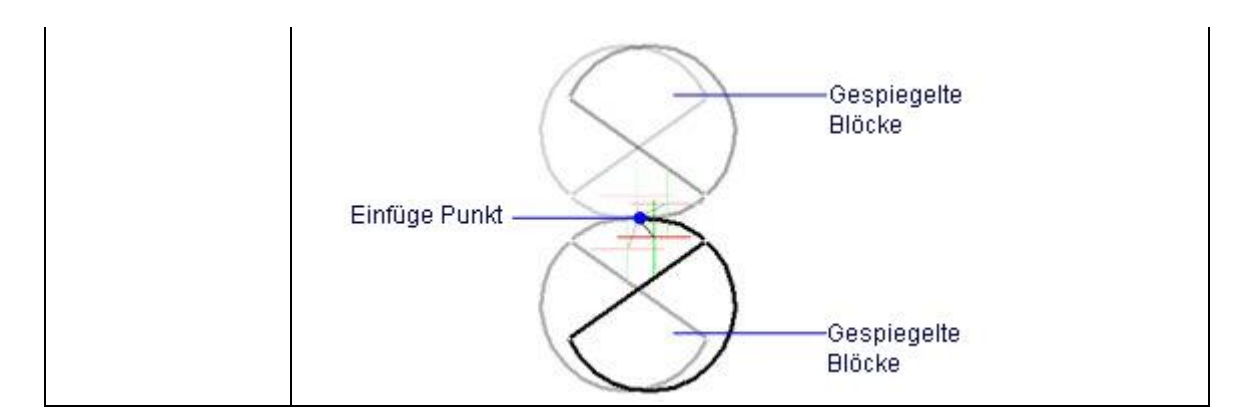

Einfüge - fügt Blöcke in Zeichnungen ein.

[-Einfüge](#page-741-0) - fügt Blöcke ein und fordert in der Befehlszeile zur Eingabe von Attributwerten auf.

AttDef - definiert Attribute über ein Dialogfenster.

[-AttDef](#page-105-0) - bestimmt Attribute über die Befehlszeile.

[AttRedef](#page-118-0) - definiert einen vorhandenen Block neu und aktualisiert die assoziierten Attribute. [AttSync](#page-119-0) - synchronisiert Attributdefinitionen in allen Blockreferenzen einer bestimmten Blockdefinition.

[BattMan](#page-242-0) - verwaltet die Attribute einer Block Definition.

Block und [-Block](#page-248-0) - erzeugt Blöcke aus Attributdefinitionen und Objekten.

[EAttEdit](#page-689-0) - ändert die Werte und die meisten Eigenschaften von Attributen.

[Ursprung](#page-1706-0) - löst Blöcke und Attribute in einzelne Objekte.

[Eigenschaften](#page-750-0) - bearbeitet den Block, seine Attributwerte und seine Eigenschaften.

RefBearb - ändert Blöcke und Attribute in der Zeichnung.

# **ErhalteMich**

Ermöglicht das visuelle Zusammenführen der verglichenen Zeichnungen. Der Befehl ist nur während einer Vergleichssitzung verfügbar.

### **Zugriff auf den Befehl über**

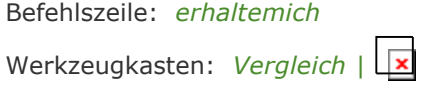

## : *erhaltemich*

*Zeigt keine Eingabeaufforderung in der Befehlszeile an.*

# **Befehls Optionen**

Keine Befehlsoptionen.

### **Verfahren**

[Zusammenführen der verglichenen Zeichnungen](bricscad-usrgui.chm::/20_Managing_Drawings/20_10_Comparing_Drawings.htm#MergeComparedDrawings)

### **Ähnliche Befehle**

[DwgVergleich](#page-590-0) - vergleicht eine ausgewählte Zeichnung mit der aktuellen Zeichnung während einer Vergleichssitzung.

[EndeVergleich](#page-701-0) - beendet eine Zeichnungsvergleichs Sitzung, die mit dem Befehl DwgVergleich gestartet wurde.

# **EigAnpass**

Weist die Eigenschaften eines Objektes einem oder mehreren anderen Objekten zu (kurz für "Eigenschaften anpassen").

### **Zugriff auf den Befehl über**

Befehlszeile: *eiganpass* Transparent: *'eiganpass* Alias: *eg*

Werkzeugkasten: Standard | *品* 

#### : *eiganpass*

Aufforderung in der Befehlszeile:

Objekt wählen, um davon Eigenschaften zu kopieren: Wählen Sie ein Objekt.

Aktive Einstellungen: 'Farbe' 'Layer' 'Linientyp' 'Linientyp-Maßstab' 'Linienstärke' 'Objekthöhe' 'Plot Stil' 'Bemassung' 'Polylinie' 'Material' 'Text' 'Schatten Darstellung' 'Schraffur' 'Mehrfach Führungen'

Objekte wählen, zu denen die Eigenschaften kopiert werden sollen oder[\[Einstellungen\]](#page-748-0): Wählen Sie ein oder mehrere Objekte.

Objekte wählen, zu denen Eigenschaften zu kopieren sind oder [\[Einstellungen\]](#page-748-0): Wählen Sie weitere Objekte, oder drücken Sie die Eingabetaste, um den Befehl zu beenden.

<span id="page-748-0"></span>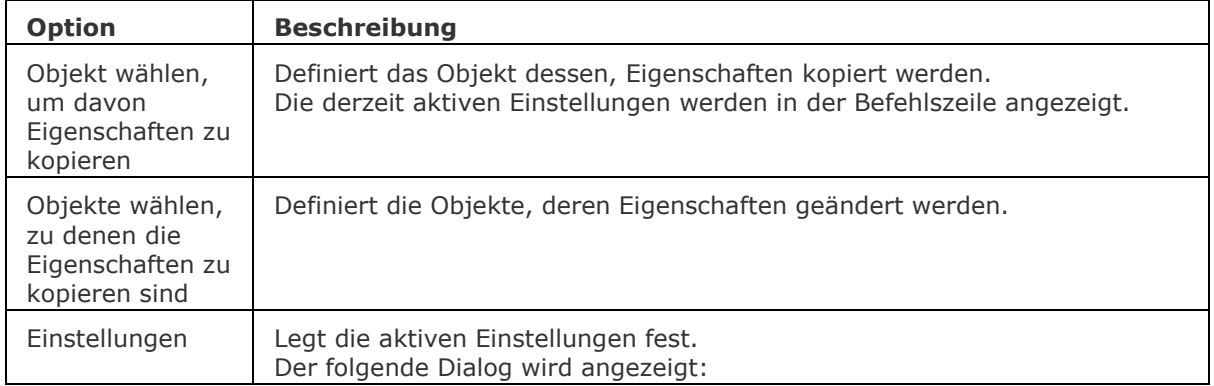

#### BricsCAD V18 - Befehls Referenz

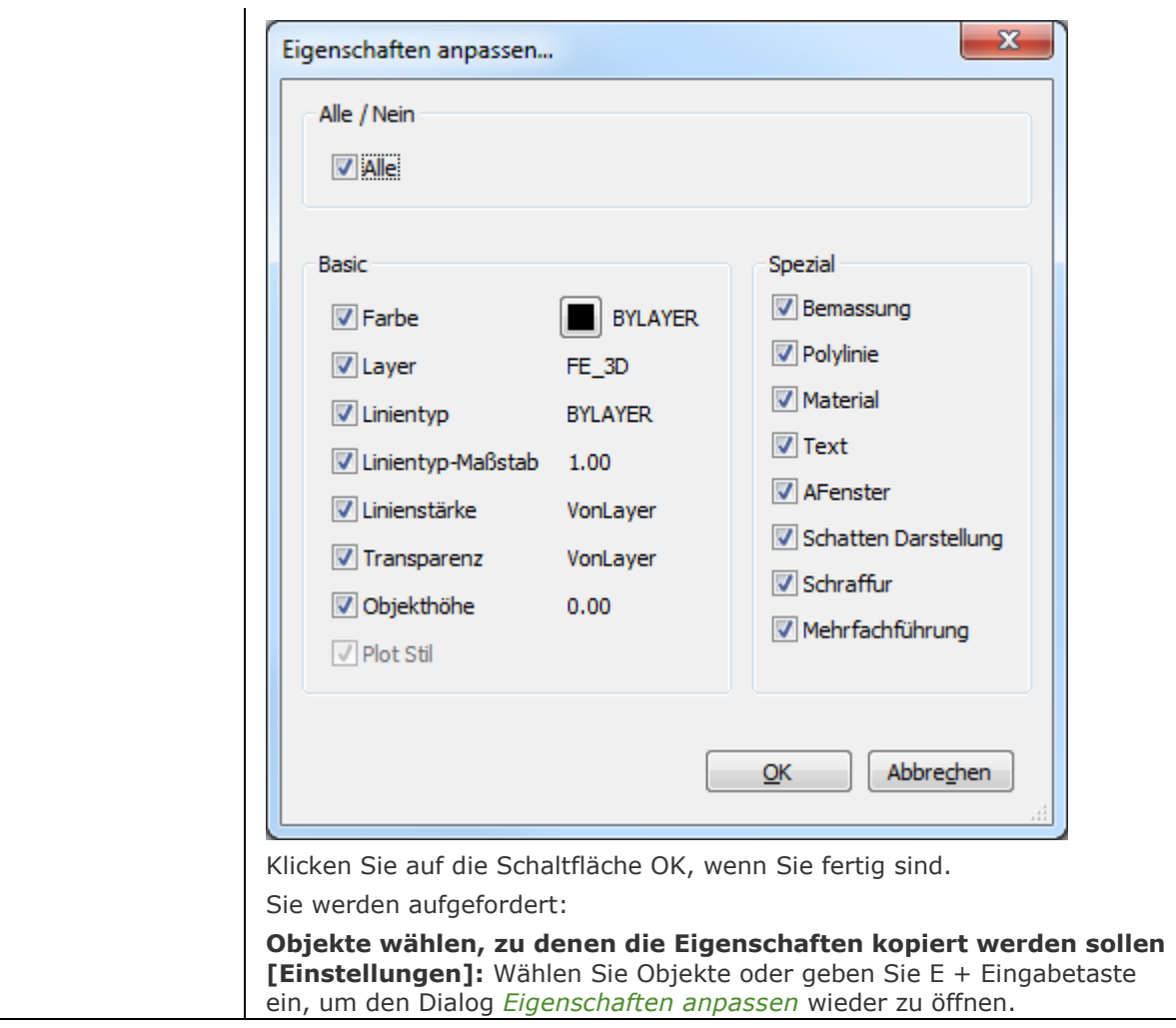

# **Verfahren**

[Um Eigenschaften zwischen Objekten zu kopieren](bricscad-usrgui.chm::/11_Modifying_Entities/11_00_02_Match_Properties.htm)

# **Ähnliche Befehle**

[Kopieren](#page-933-0) - kopiert Objekte.

[Eigenschaften](#page-750-0) - ändert die Eigenschaften eines Objektes.

Layer - weist Layern Eigenschaften zu.

Farbe - weist die Arbeits-Farbe zu.

Linientyp - weist den Arbeits-Linientyp zu.

[LSTärke](#page-1049-0) - weist die Arbeits-Linienstärke zu.

# <span id="page-750-0"></span>**Eigenschaften**

Zeigt die Eigenschaften Leiste mit den Eigenschaften der ausgewählten Objekte.

### **Zugriff auf den Befehl über**

Befehlszeile: *eigenschaften* Alias: *e, schaft, ddmodify, ddchprop* Menü: *Ändern | Eigenschaften* Werkzeugkasten: *Standard |* 

#### : *Eigenschaften*

Zeigt eine Palette mit unterschiedlichem Inhalt:

• Wenn keine Objekte ausgewählt sind[:](#page-752-0) **[Allgemeine](#page-752-0)**: zeigt die aktuellen Objekt Einstellungen für die Erstellung von Objekten an[.](#page-754-0) **[Ansicht](#page-754-0)**: zeigt die aktuellen Ansicht-Eigenschaften an (siehe Ausschnt Befehl). **[Gemischt](#page-755-0)**: zeigt den aktuellen Beschriftungs-Maßstab an.

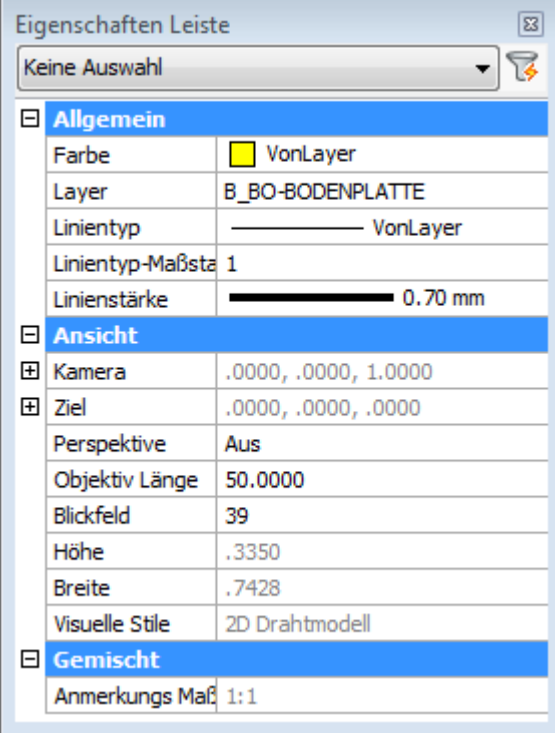

• Wenn ein Objekte ausgewählt ist: Die Eigenschaften des gewählten Elementes werden angezeigt.

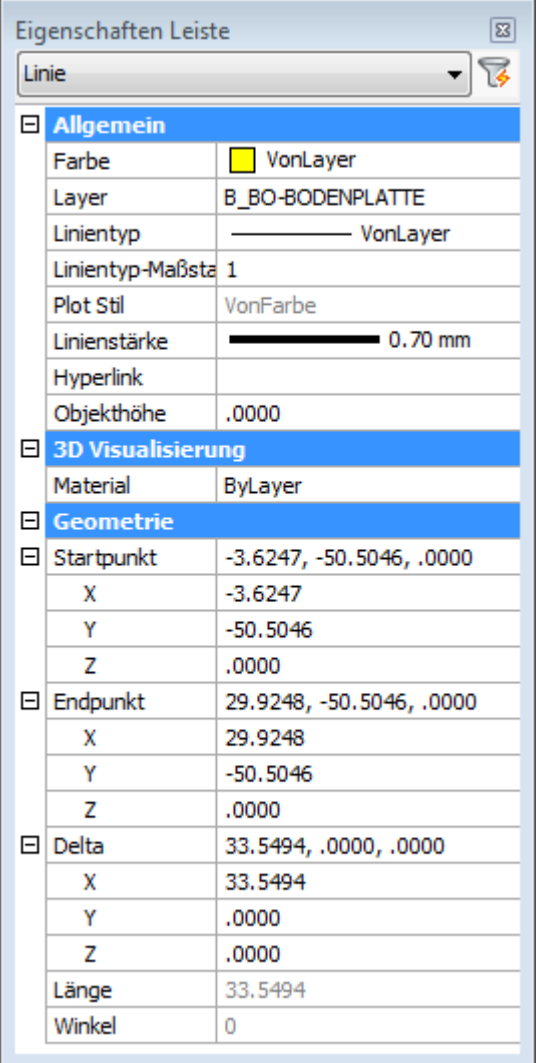

• Wenn zwei oder mehr Objekte ausgewählt sind: Die gemeinsamen Eigenschaften der gewählten Objekte werden angezeigt.

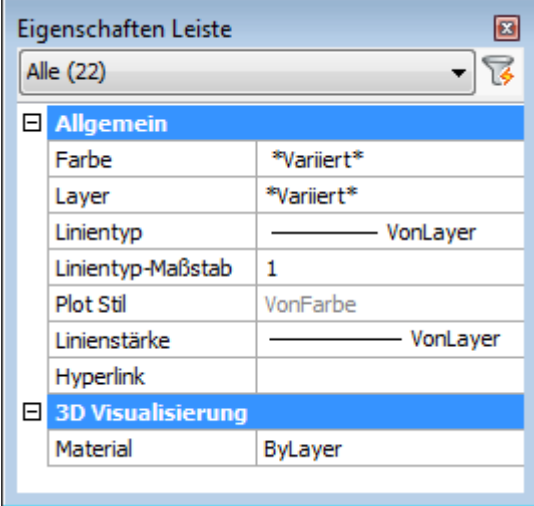

<span id="page-752-0"></span>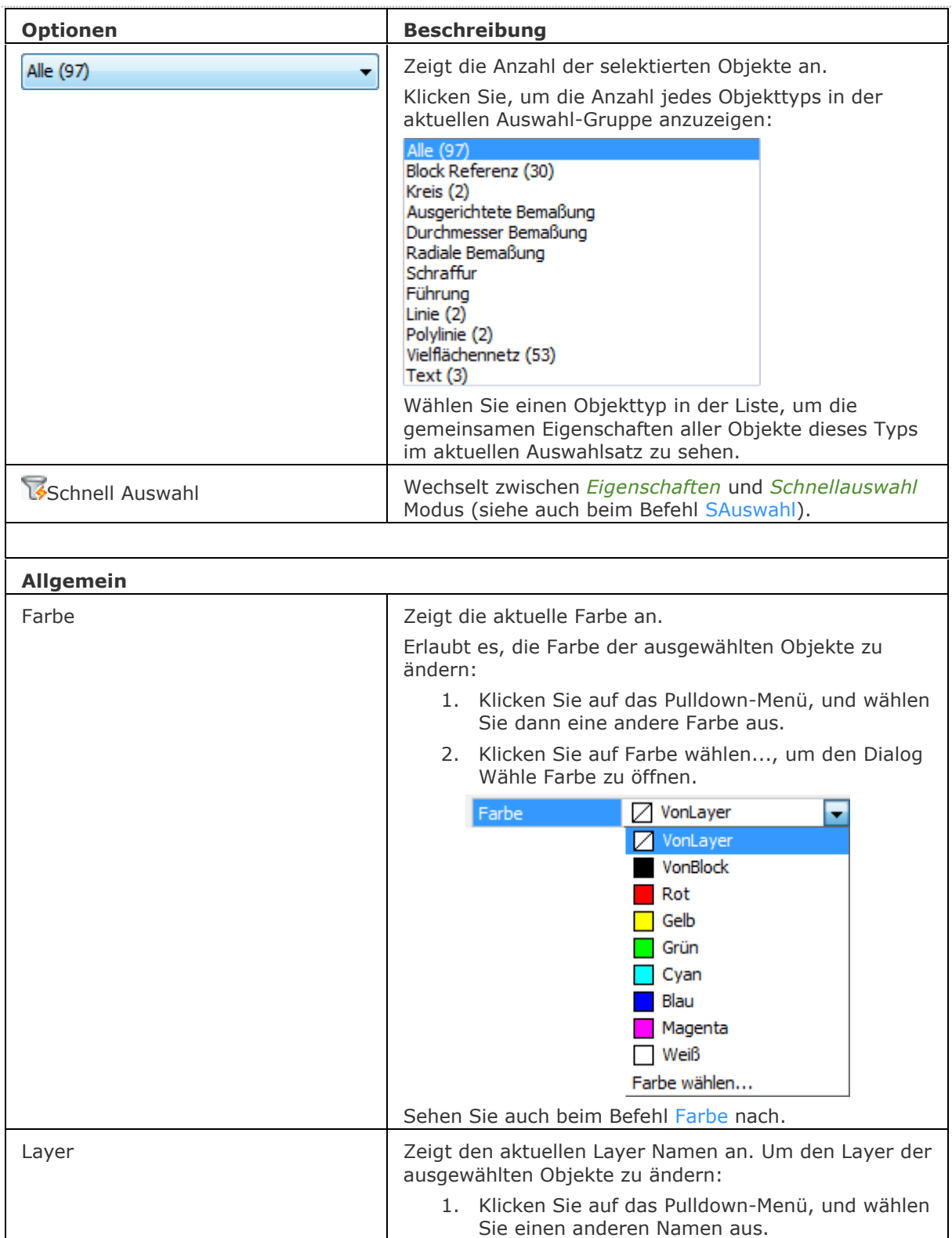

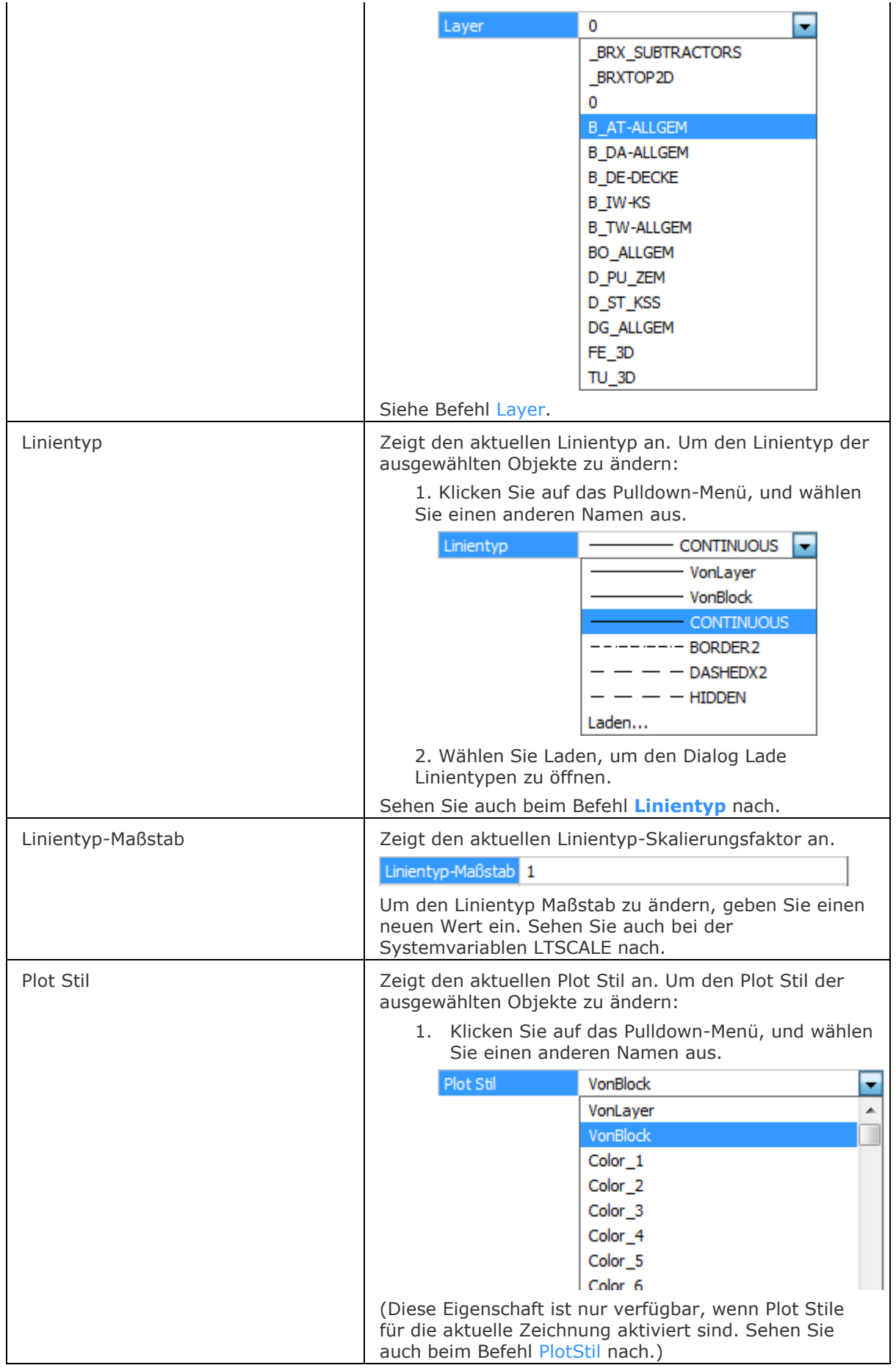

<span id="page-754-0"></span>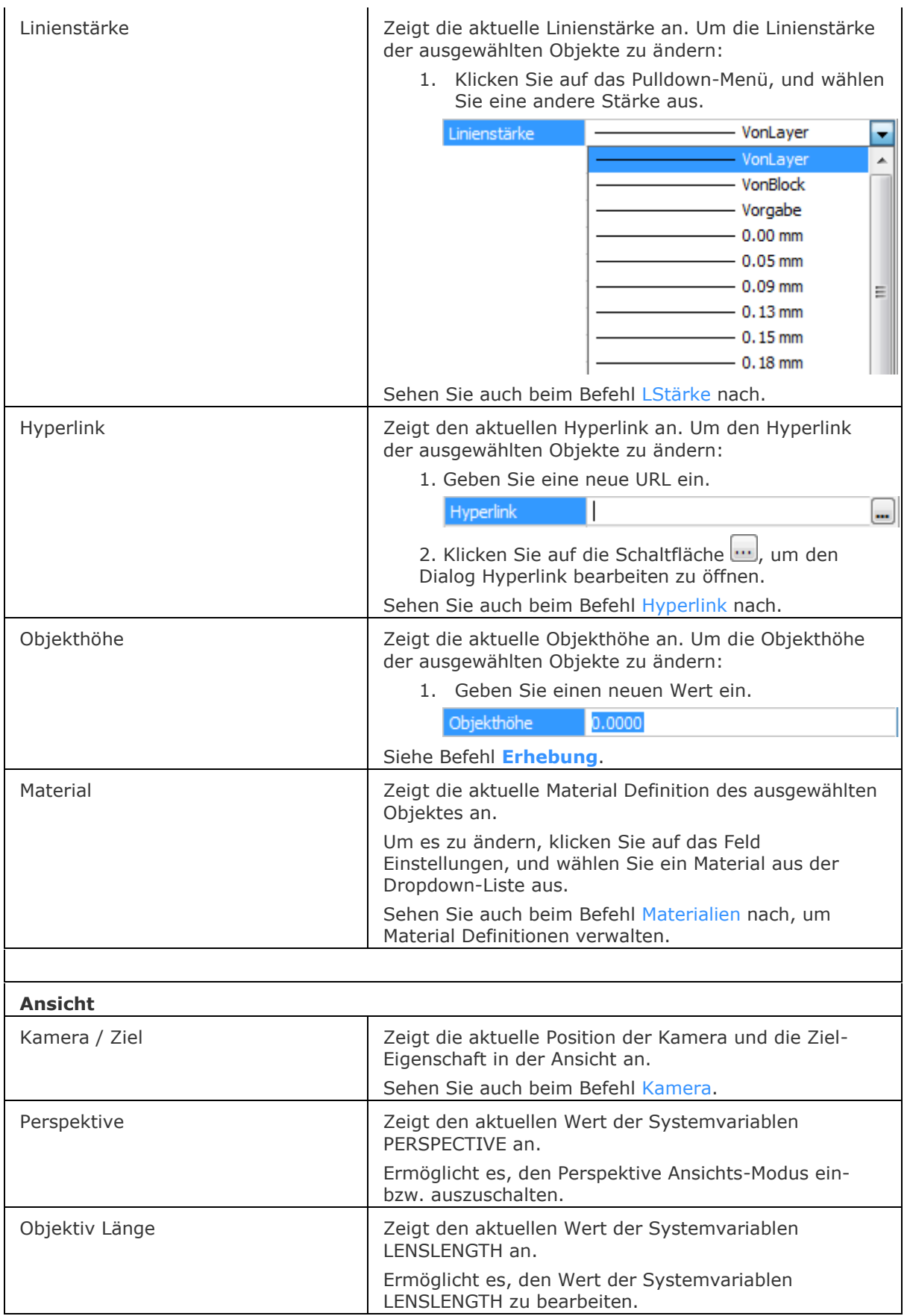

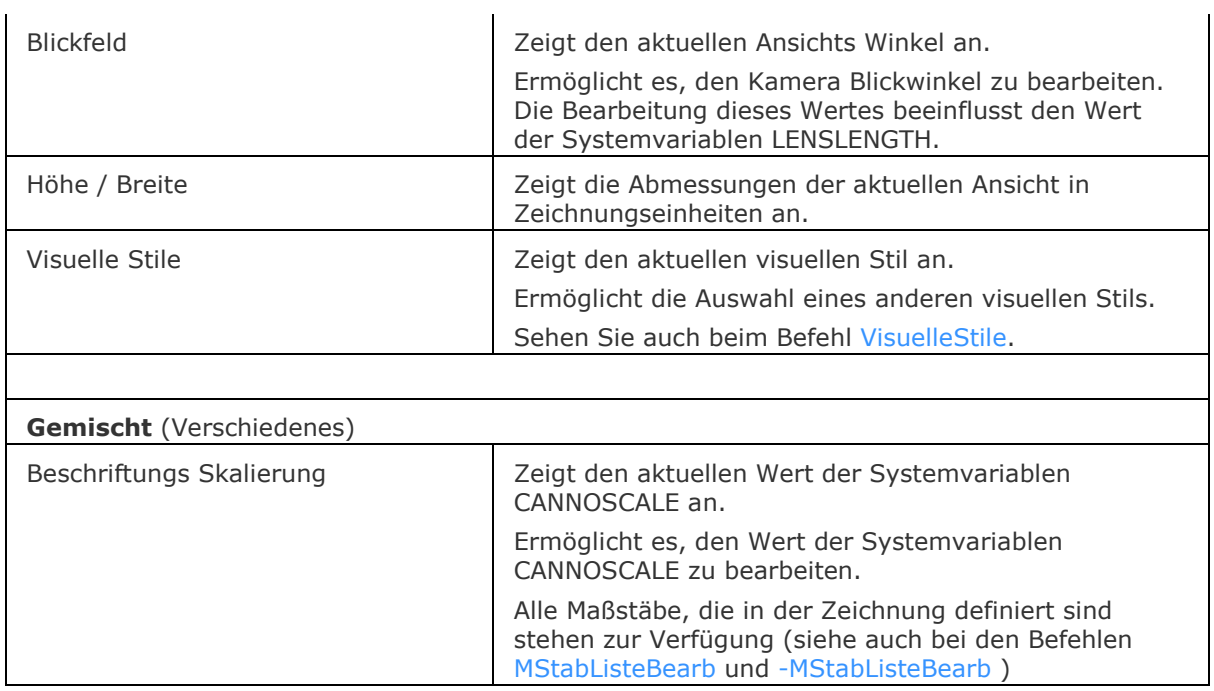

<span id="page-755-0"></span>Andere Eigenschaften variieren in Abhängigkeit von den gewählten Objekten.

### **Verfahren**

[So öffnen oder schließen Sie ein Panel](bricscad-usrgui.chm::/01_User_Interface/01_05_DockablePanels.htm#OpenPanel) [Andocken eines Panels](bricscad-usrgui.chm::/01_User_Interface/01_05_DockablePanels.htm#DockPanel) [So docken Sie ein Panel in Abhängigkeit zu einem anderen gedockten Panel an](bricscad-usrgui.chm::/01_User_Interface/01_05_DockablePanels.htm#DockPanelRelative) [So stapeln Sie Panels in Registerkarten](bricscad-usrgui.chm::/01_User_Interface/01_05_DockablePanels.htm#StackPanels)

# **Ähnliche Befehle**

[Fläche](#page-798-0) - berechnet die Fläche, den Umfang und den Durchmesser von Objekten.

[AttEdit](#page-110-0) - bearbeitet Attributwerte und Attributeigenschaften.

[AttRedef](#page-118-0) - definiert einen vorhandenen Block neu und aktualisiert die assoziierten Attribute. [AttSync](#page-119-0) - synchronisiert Attributdefinitionen in allen Blockreferenzen einer bestimmten Blockdefinition.

[BattMan](#page-242-0) - verwaltet die Attribute einer Block Definition.

[Abstand](#page-143-0) - listet die 2D- und 3D-Abstände zwischen zwei Punkten auf.

[EAttEdit](#page-689-0) - ändert die Werte und die meisten Eigenschaften von Attributen.

[Id](#page-908-0) - listet die x,y,z-Koordinaten eines gewählten Punktes auf.

Layer - weist Layern Eigenschaften zu.

[Liste](#page-1043-0) - listet die Fläche und weitere Parameter von Objekten in der Befehlszeile auf.

[MassEig](#page-1061-0) - listet die Eigenschaften von Volumenkörper Modellen und Regionen auf.

[EigSchliess](#page-756-0) - schließt die Eigenschaften Leiste.

[-ToolPanel](#page-1692-0) - ermöglicht die Steuerung der Anzeige von Werkzeug Panels, wie z. B. die Eigenschaften Leiste der Multifunktionsleiste oder des Plan Sätze Panel von der Befehlszeile aus.
## **EigSchliess**

Schließt das Eigenschaften Panel.

## **Zugriff auf den Befehl über**

Befehlszeile: *eigschliess* Alias: *eigs*

### : *eigschliess*

Schließt das Eigenschaften Panel. Um die Eigenschaften Leiste zu öffnen, verwenden Sie den Befehl [Eigenschaften](#page-750-0)

### **Befehls Optionen**

Keine Optionen.

### **Ähnliche Befehle**

[Eigenschaften](#page-750-0) - öffnet die Eigenschaften Leiste.

[-ToolPanel](#page-1692-0) - ermöglicht die Steuerung der Anzeige von Werkzeug Panels, wie z. B. die Eigenschaften Leiste der Multifunktionsleiste oder des Plan Sätze Panel von der Befehlszeile aus.

# <span id="page-757-0"></span>**EzBlick**

Schauen Sie sich in einer 3D-Szene um.

## **Zugriff auf den Befehl über**

Befehlszeile: *ezblick* Maus: STRG + Mitteltaste

#### : *ezblick*

Aufforderung in der Befehlszeile:

>>Drücken Sie die EINGABE- oder Esc-Taste zur Vervollständigung, oder drücken Sie die rechte Maustaste, um ein Kontext-Menü anzuzeigen. Halten Sie die linke Maustaste gedrückt und verschieben Sie dann die Maus, um sich in Echtzeit umzusehen; drücken Sie die EINGABETASTE, um den Befehl zu beenden.

BricsCAD zeigt während der Echtzeit-Rotation den Cursor "Umherschauen":

#### **Befehls Optionen**

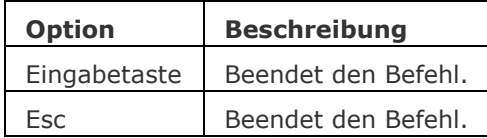

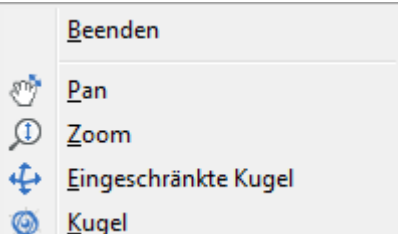

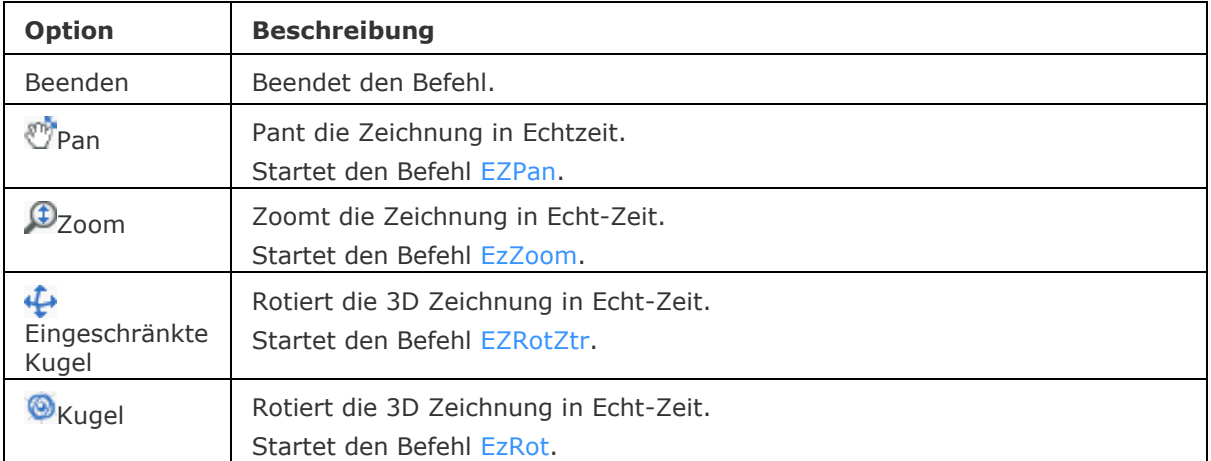

[EZRotF](#page-765-0) - dreht den 3D Ansichtspunkt in Echtzeit. [EZRotZtr](#page-763-0) - dreht den 3D Ansichtspunkt in Echtzeit über einen benutzerdefinierten Mittelpunkt. [EzRotX](#page-767-0) - rotiert einen 3D-Ansichtspunkt um die X-Achse in Echtzeit. [EzRotY](#page-769-0) - rotiert einen 3D-Ansichtspunkt um die Y-Achse in Echtzeit. [EzRotZ](#page-771-0) - rotiert einen 3D-Ansichtspunkt um die Z-Achse in Echtzeit. [EZHochRunter](#page-773-0) - Bewegung nach oben / unten und nach links / rechts in einer 3D-Szene. [EZGehen](#page-775-0) - gehen links / rechts und vorwärts / rückwärts in einer 3D-Szene. [DdVPoint](#page-575-0) - ändert den 3D-Ansichtspunkt der Zeichnung über ein Dialogfenster. [APunkt](#page-213-0) - ändert den 3D-Ansichtspunkt in der Zeichnung über die Befehlszeile.

Pan und [-Pan](#page-1302-0) - verschiebt den Zeichnungsausschnitt im aktuellen Ansichtsfenster.

[EzPan](#page-759-0) - pant die Zeichnung in Echtzeit.

# <span id="page-759-0"></span>**EzPan**

Pant die Zeichnung in Echtzeit.

### **Zugriff auf den Befehl über**

Befehlszeile: *ezpan* Transparent: *'ezpan* Menü: *Ansicht | Echt-Zeit Bewegung | Echt-Zeit Verschiebung* Werkzeugkasten: *Echt-Zeit Bewegung |* 

#### : *ezpan*

Aufforderung in der Befehlszeile:

>>Drücken Sie die Eingabetaste oder Esc, um abzuschließen, oder rechte Maustaste, um das Kontext Menü anzuzeigen.... Halten Sie die linke Maustaste fest, und bewegen Sie dann die Maus, um die Zeichnung in Echt-Zeit zu verschieben; drücken Sie die Eingabe- oder die ESC-Taste, um den Befehl zu verlassen.

BricsCAD zeigt den Pan-Cursor während des Echt-Zeit panens:

#### **Befehls Optionen**

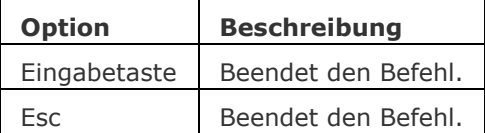

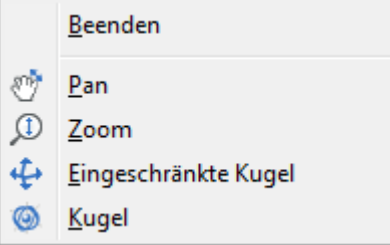

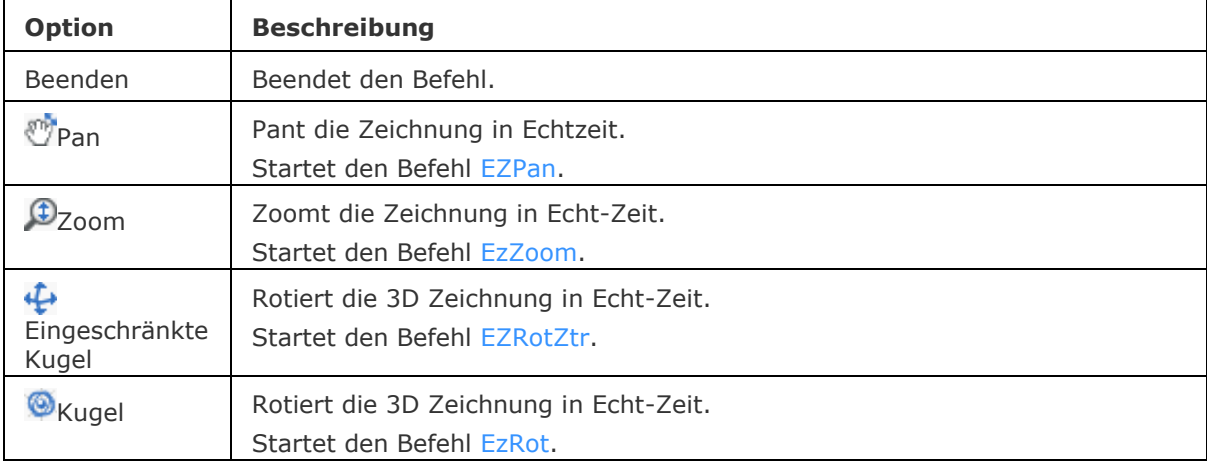

Pan und [-Pan](#page-1302-0) - verschiebt den Zeichnungsausschnitt im aktuellen Ansichtsfenster.

AusSchnt und [-AusSchnt](#page-175-0) - stellt benannte Ansichten in Zeichnungen her. [DdVPoint](#page-575-0) - ändert den 3D-Ansichtspunkt der Zeichnung über ein Dialogfenster. [APunkt](#page-213-0) - ändert den 3D-Ansichtspunkt in der Zeichnung über die Befehlszeile. [EZBlick](#page-757-0) - sich in einer 3D-Szene umsehen. [EzRot](#page-761-0) - rotiert einen 3D Ansichtspunkt in Echtzeit. [EZRotTtr](#page-763-0) - dreht den 3D Ansichtspunkt in Echtzeit über einen benutzerdefinierten Mittelpunkt. [EZRotF](#page-765-0) - dreht den 3D Ansichtspunkt in Echtzeit. [EzRotX](#page-767-0) - rotiert einen 3D-Ansichtspunkt um die X-Achse in Echtzeit. [EzRotY](#page-769-0) - rotiert einen 3D-Ansichtspunkt um die Y-Achse in Echtzeit. [EzRotZ](#page-771-0) - rotiert einen 3D-Ansichtspunkt um die Z-Achse in Echtzeit. [EZHochRunter](#page-773-0) - Bewegung nach oben / unten und nach links / rechts in einer 3D-Szene. [EZGehen](#page-775-0) - gehen links / rechts und vorwärts / rückwärts in einer 3D-Szene.

# <span id="page-761-0"></span>**EzRot**

Rotiert 3D-Zeichnungen in Echt-Zeit (kurz für "Echt-Zeit-Rotation").

## **Zugriff auf den Befehl über**

Befehlszeile: *ezrot* Transparent: *'ezrot* Menü: *Ansicht | Echt-Zeit Bewegung | Echt-Zeit eingeschränkte Kugel* Werkzeugkasten: *Echt-Zeit Bewegung |* 

#### : *ezrot*

Aufforderung in der Befehlszeile:

>>Drücken Sie die Eingabetaste oder Esc, um abzuschließen, oder rechte Maustaste, um das Kontext Menü anzuzeigen.... Halten Sie die linke Maustaste fest, und bewegen Sie dann die Maus, um die Zeichnung in Echt-Zeit zu rotieren; drücken Sie die Eingabe- oder die ESC-Taste, um den Befehl zu verlassen.

BricsCAD zeigt den eingeschränkten Kugel Rotations-Cursor während des Echt-Zeit Rotierens:

### **Befehls Optionen**

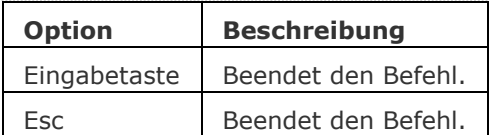

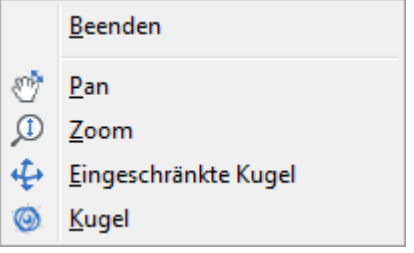

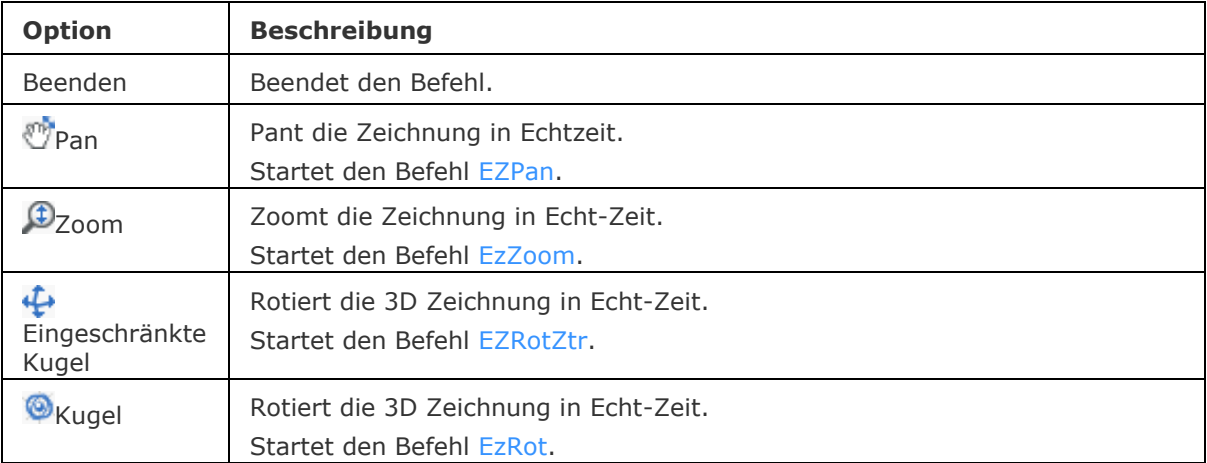

[Navigieren](#page-1232-0) - erlaubt es, mit bekannten Verfahren aus Computerspielen durch Modelle zu gehen oder zu fliegen.

[EZBlick](#page-757-0) - sich in einer 3D-Szene umsehen.

[EZRotF](#page-765-0) - dreht den 3D Ansichtspunkt in Echtzeit.

[EZRotZtr](#page-763-0) - dreht den 3D-Ansichtspunkt in Echtzeit über einen benutzerdefinierten Mittelpunkt.

[EzRotX](#page-767-0) - rotiert einen 3D-Ansichtspunkt um die X-Achse in Echtzeit.

[EzRotY](#page-769-0) - rotiert einen 3D-Ansichtspunkt um die Y-Achse in Echtzeit.

[EzRotZ](#page-771-0) - rotiert einen 3D-Ansichtspunkt um die Z-Achse in Echtzeit.

[EZHochRunter](#page-773-0) - Bewegung nach oben / unten und nach links / rechts in einer 3D-Szene.

[EZGehen](#page-775-0) - gehen links / rechts und vorwärts / rückwärts in einer 3D-Szene.

[DdVPoint](#page-575-0) - ändert den 3D-Ansichtspunkt der Zeichnung über ein Dialogfenster.

[APunkt](#page-213-0) - ändert den 3D-Ansichtspunkt in der Zeichnung über die Befehlszeile.

Pan und [-Pan](#page-1302-0) - verschiebt den Zeichnungsausschnitt im aktuellen Ansichtsfenster.

[EzPan](#page-759-0) - pant die Zeichnung in Echtzeit.

# <span id="page-763-0"></span>**EZRotZtr**

Rotiert 3D-Zeichnungen in Echt-Zeit (kurz für "Echt-Zeit-Rotation").

### **Zugriff auf den Befehl über**

Werkzeugkasten: *ezrotztr* Transparent: *'ezrotztr*

#### : *ezrotztr*

Aufforderung in der Befehlszeile:

Rotations Zentrum angeben:

Geben Sie den Mittelpunkt für die Rotation ein: Klicken Sie entweder auf einen Punkt in der Zeichnung, oder geben Sie die Koordinaten in der Befehlszeile ein, und drücken Sie dann die EINGABETASTE.

>>Drücken Sie die Eingabetaste oder Esc, um abzuschließen, oder rechte Maustaste, um das Kontext Menü anzuzeigen.... Halten Sie die linke Maustaste fest, und bewegen Sie dann die Maus, um die Zeichnung in Echt-Zeit zu rotieren; drücken Sie die Eingabe- oder die ESC-Taste, um den Befehl zu verlassen.

BricsCAD zeigt den eingeschränkten Kugel Rotations-Cursor während des Echt-Zeit Rotierens:

#### **Befehls Optionen**

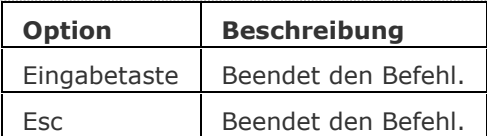

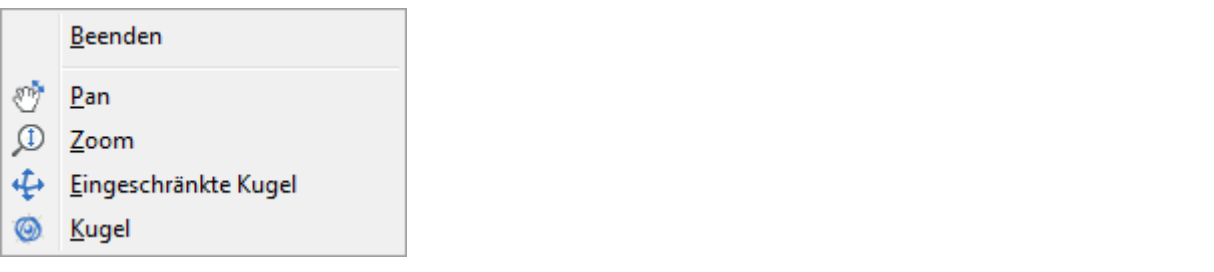

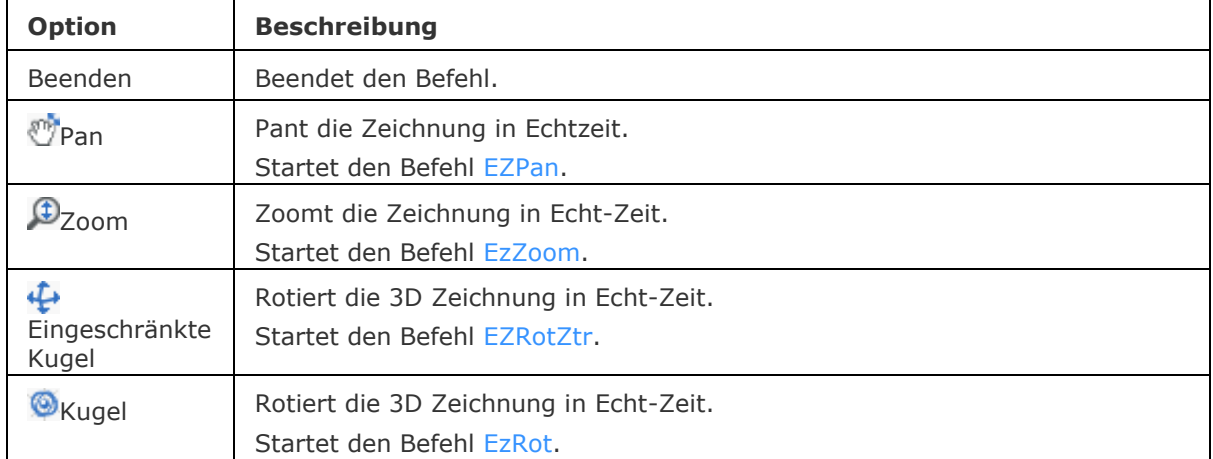

[EZBlick](#page-757-0) - sich in einer 3D-Szene umsehen. [EZRot](#page-761-0) - dreht den 3D-Ansichtspunkt in Echtzeit. [EZRotF](#page-765-0) - dreht den 3D-Ansichtspunkt in Echtzeit. [EzRotX](#page-767-0) - rotiert einen 3D-Ansichtspunkt um die X-Achse in Echtzeit. [EzRotY](#page-769-0) - rotiert einen 3D-Ansichtspunkt um die Y-Achse in Echtzeit. [EzRotZ](#page-771-0) - rotiert einen 3D-Ansichtspunkt um die Z-Achse in Echtzeit. [EZHochRunter](#page-773-0) - Bewegung nach oben / unten und nach links / rechts in einer 3D-Szene. [EZGehen](#page-775-0) - gehen links / rechts und vorwärts / rückwärts in einer 3D-Szene. [DdVPoint](#page-575-0) - ändert den 3D-Ansichtspunkt der Zeichnung über ein Dialogfenster. [APunkt](#page-213-0) - ändert den 3D-Ansichtspunkt in der Zeichnung über die Befehlszeile.

Pan und [-Pan](#page-1302-0) - verschiebt den Zeichnungsausschnitt im aktuellen Ansichtsfenster. [EzPan](#page-759-0) - pant die Zeichnung in Echtzeit.

# <span id="page-765-0"></span>**EZRotf**

Rotiert 3D-Zeichnungen in Echt-Zeit (kurz für "Echt-Zeit-Rotation").

## **Zugriff auf den Befehl über**

Befehlszeile: *ezrotf* Transparent: *'ezrotf* Menü: *Ansicht | Echt-Zeit Bewegung | Echt-Zeit Rotation* Werkzeugkasten: *Echt-Zeit Bewegung |* 

#### : *ezrotf*

Aufforderung in der Befehlszeile:

>>Drücken Sie die Eingabetaste oder Esc, um abzuschließen, oder rechte Maustaste, um das Kontext Menü anzuzeigen.... Halten Sie die linke Maustaste fest, und bewegen Sie dann die Maus, um die Zeichnung in Echt-Zeit zu rotieren; drücken Sie die Eingabe- oder die ESC-Taste, um den Befehl zu verlassen.

BricsCAD zeigt während des Echt-Zeit Rotierens den Rotations-Cursor an:

### **Befehls Optionen**

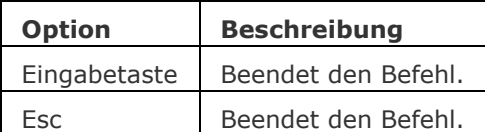

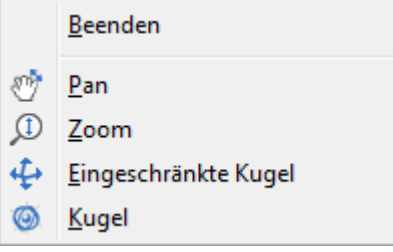

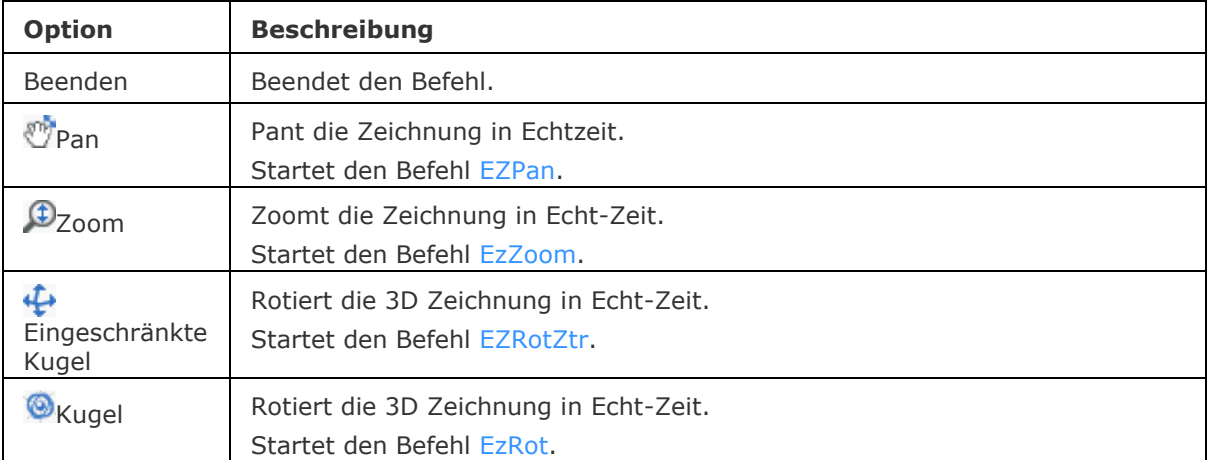

[EZBlick](#page-757-0) - sich in einer 3D-Szene umsehen. [EZRot](#page-761-0) - dreht den 3D-Ansichtspunkt in Echtzeit. [EZRotZtr](#page-763-0) - dreht den 3D-Ansichtspunkt in Echtzeit über einen benutzerdefinierten Mittelpunkt. [EzRotX](#page-767-0) - rotiert einen 3D-Ansichtspunkt um die X-Achse in Echtzeit. [EzRotY](#page-769-0) - rotiert einen 3D-Ansichtspunkt um die Y-Achse in Echtzeit. [EzRotZ](#page-771-0) - rotiert einen 3D-Ansichtspunkt um die Z-Achse in Echtzeit. [EZHochRunter](#page-773-0) - Bewegung nach oben / unten und nach links / rechts in einer 3D-Szene. [EZGehen](#page-775-0) - gehen links / rechts und vorwärts / rückwärts in einer 3D-Szene. [DdVPoint](#page-575-0) - ändert den 3D-Ansichtspunkt der Zeichnung über ein Dialogfenster. [APunkt](#page-213-0) - ändert den 3D-Ansichtspunkt in der Zeichnung über die Befehlszeile. Pan und [-Pan](#page-1302-0) - verschiebt den Zeichnungsausschnitt im aktuellen Ansichtsfenster.

[EzPan](#page-759-0) - pant die Zeichnung in Echtzeit.

# <span id="page-767-0"></span>**EzRotX**

Rotiert 3D-Zeichnungen in Echt-Zeit um die X-Achse (kurz für "Echt-Zeit-Rotation X-Achse").

## **Zugriff auf den Befehl über**

Befehlszeile: *ezrotx* Transparent: *'ezrotx* Menü: *Ansicht | Echt-Zeit Bewegung | Echt-Zeit X* Werkzeugkasten: *Echt-Zeit Bewegung |* 

## : *EzRotX*

Aufforderung in der Befehlszeile:

>>Drücken Sie die Eingabetaste oder Esc, um abzuschließen, oder rechte Maustaste, um das Kontext Menü anzuzeigen.... Halten Sie die linke Maustaste fest, und bewegen Sie dann die Maus, um die Zeichnung in Echt-Zeit zu rotieren; drücken Sie die Eingabe- oder die ESC-Taste, um den Befehl zu verlassen.

BricsCAD zeigt während des Echt-Zeit Rotierens den Rotations-Cursor an:

## **Befehls Optionen**

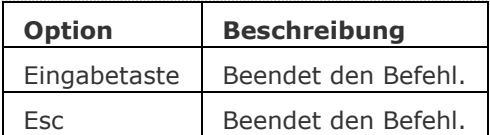

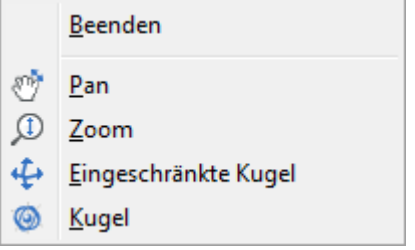

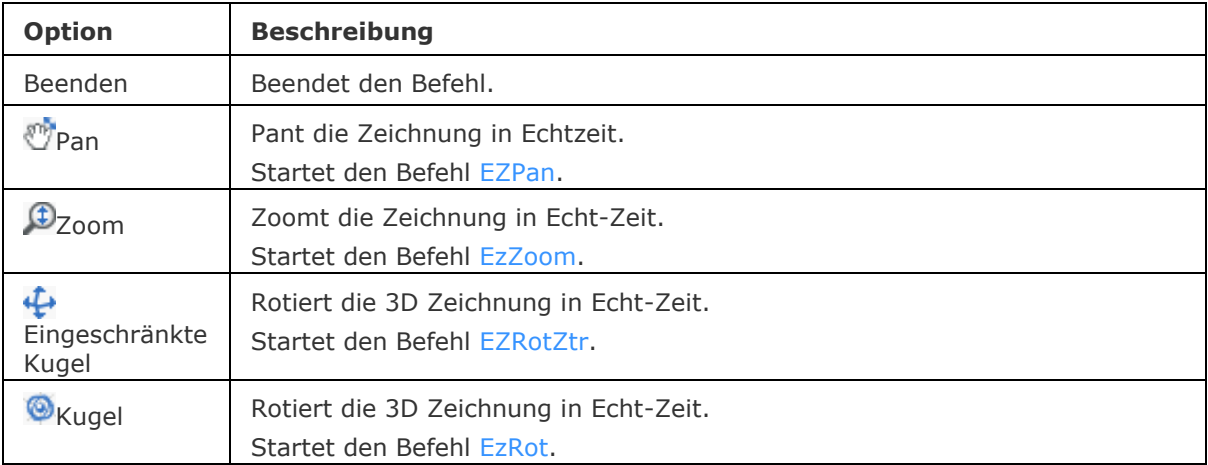

[EZBlick](#page-757-0) - sich in einer 3D-Szene umsehen. [EzRot](#page-761-0) - rotiert einen 3D Ansichtspunkt in Echtzeit. [EZRotF](#page-765-0) - dreht den 3D Ansichtspunkt in Echtzeit. [EZRotZtr](#page-763-0) - dreht den 3D Ansichtspunkt in Echtzeit über einen benutzerdefinierten Mittelpunkt. [EzRotY](#page-769-0) - rotiert einen 3D-Ansichtspunkt um die Y-Achse in Echtzeit. [EzRotZ](#page-771-0) - rotiert einen 3D-Ansichtspunkt um die Z-Achse in Echtzeit. [EZHochRunter](#page-773-0) - Bewegung nach oben / unten und nach links / rechts in einer 3D-Szene. [EZGehen](#page-775-0) - gehen links / rechts und vorwärts / rückwärts in einer 3D-Szene. [DdVPoint](#page-575-0) - ändert den 3D-Ansichtspunkt der Zeichnung über ein Dialogfenster. [APunkt](#page-213-0) - ändert den 3D-Ansichtspunkt in der Zeichnung über die Befehlszeile.

Pan und [-Pan](#page-1302-0) - verschiebt den Zeichnungsausschnitt im aktuellen Ansichtsfenster. [EzPan](#page-759-0) - pant die Zeichnung in Echtzeit.

# <span id="page-769-0"></span>**EzRotY**

Rotiert 3D-Zeichnungen in Echt-Zeit um die Y-Achse (kurz für "Echt-Zeit-Rotation Y-Achse").

## **Zugriff auf den Befehl über**

Befehlszeile: *ezroty* Transparent: *'ezroty* Menü: *Ansicht | Echt-Zeit Bewegung | Echt-Zeit Y* Werkzeugkasten: *Echt-Zeit Bewegung |* 

#### : *EzRotY*

Aufforderung in der Befehlszeile:

>>Drücken Sie die Eingabetaste oder Esc, um abzuschließen, oder rechte Maustaste, um das Kontext Menü anzuzeigen.... Halten Sie die linke Maustaste fest, und bewegen Sie dann die Maus, um die Zeichnung in Echt-Zeit zu rotieren; drücken Sie die Eingabe- oder die ESC-Taste, um den Befehl zu verlassen.

BricsCAD zeigt während des Echt-Zeit Rotierens den Rotations-Cursor an:

#### **Befehls Optionen**

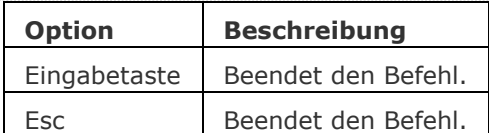

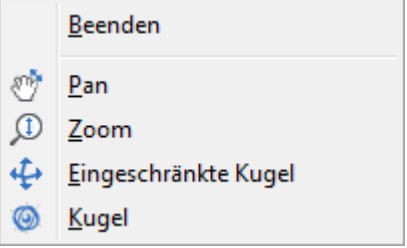

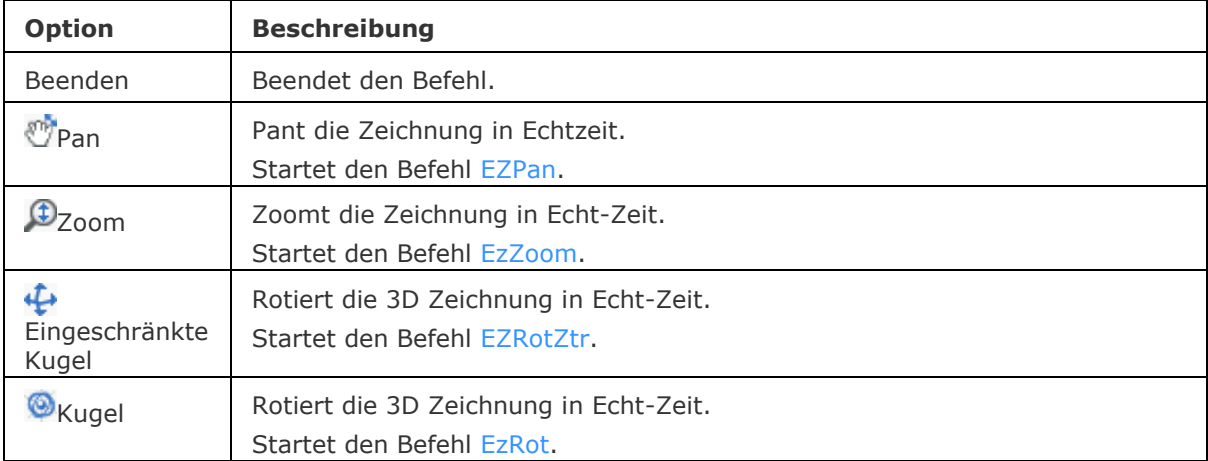

[EZBlick](#page-757-0) - sich in einer 3D-Szene umsehen. [EzRot](#page-761-0) - rotiert einen 3D Ansichtspunkt in Echtzeit. [EZRotF](#page-765-0) - dreht den 3D Ansichtspunkt in Echtzeit. [EZRotZtr](#page-763-0) - dreht den 3D Ansichtspunkt in Echtzeit über einen benutzerdefinierten Mittelpunkt. [EzRotX](#page-767-0) - rotiert einen 3D-Ansichtspunkt um die X-Achse in Echtzeit. [EzRotZ](#page-771-0) - rotiert einen 3D-Ansichtspunkt um die Z-Achse in Echtzeit. [EZHochRunter](#page-773-0) - Bewegung nach oben / unten und nach links / rechts in einer 3D-Szene. [EZGehen](#page-775-0) - gehen links / rechts und vorwärts / rückwärts in einer 3D-Szene. [DdVPoint](#page-575-0) - ändert den 3D-Ansichtspunkt der Zeichnung über ein Dialogfenster. [APunkt](#page-213-0) - ändert den 3D-Ansichtspunkt in der Zeichnung über die Befehlszeile.

Pan und [-Pan](#page-1302-0) - verschiebt den Zeichnungsausschnitt im aktuellen Ansichtsfenster. [EzPan](#page-759-0) - pant die Zeichnung in Echtzeit.

# <span id="page-771-0"></span>**EzRotZ**

Rotiert 3D-Zeichnungen in Echt-Zeit um die Z-Achse (kurz für "Echt-Zeit-Rotation Z-Achse").

## **Zugriff auf den Befehl über**

Befehlszeile: *ezrotz* Transparent: *'ezrotz* Menü: *Ansicht | Echt-Zeit Bewegung | Echt-Zeit Z* Werkzeugkasten: *Echt-Zeit Bewegung |* 

#### : *ezrotz*

Aufforderung in der Befehlszeile:

>>Drücken Sie die Eingabetaste oder Esc, um abzuschließen, oder rechte Maustaste, um das Kontext Menü anzuzeigen.... Halten Sie die linke Maustaste fest, und bewegen Sie dann die Maus, um die Zeichnung in Echt-Zeit zu rotieren; drücken Sie die Eingabe- oder die ESC-Taste, um den Befehl zu verlassen.

BricsCAD zeigt während des Echt-Zeit Rotierens den Rotations-Cursor an:

### **Befehls Optionen**

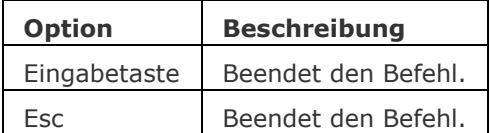

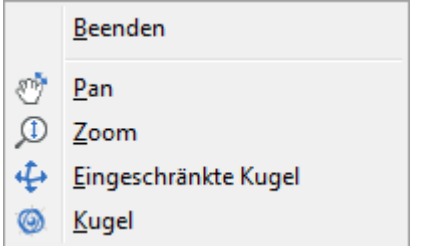

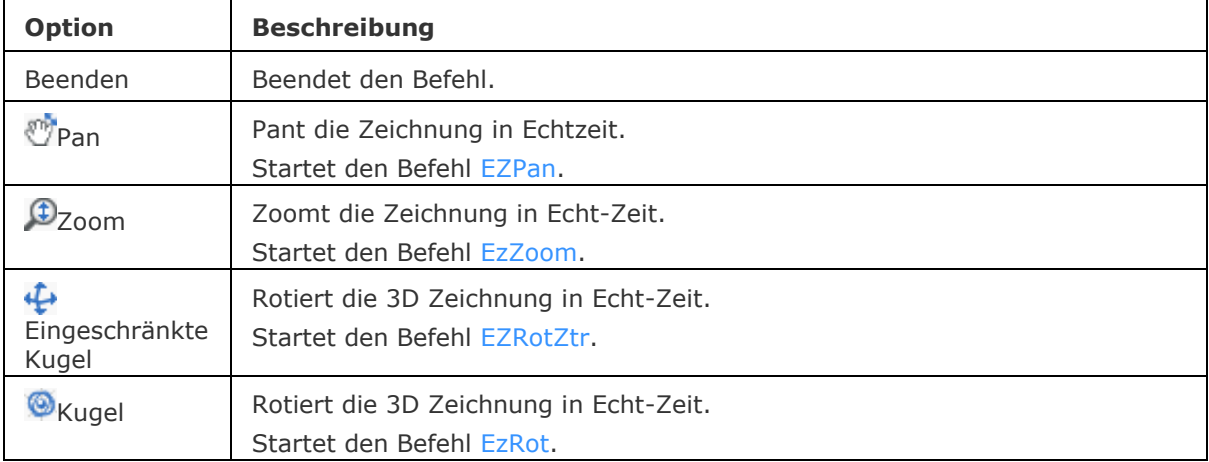

[EZBlick](#page-757-0) - sich in einer 3D-Szene umsehen. [EzRot](#page-761-0) - rotiert einen 3D Ansichtspunkt in Echtzeit. [EZRotF](#page-765-0) - dreht den 3D Ansichtspunkt in Echtzeit. [EZRotZtr](#page-763-0) - dreht den 3D Ansichtspunkt in Echtzeit über einen benutzerdefinierten Mittelpunkt. [EzRotX](#page-767-0) - rotiert einen 3D-Ansichtspunkt um die X-Achse in Echtzeit. [EzRotY](#page-769-0) - rotiert einen 3D-Ansichtspunkt um die Y-Achse in Echtzeit. [EZHochRunter](#page-773-0) - Bewegung nach oben / unten und nach links / rechts in einer 3D-Szene. [EZGehen](#page-775-0) - gehen links / rechts und vorwärts / rückwärts in einer 3D-Szene. [DdVPoint](#page-575-0) - ändert den 3D-Ansichtspunkt der Zeichnung über ein Dialogfenster. [APunkt](#page-213-0) - ändert den 3D-Ansichtspunkt in der Zeichnung über die Befehlszeile.

Pan und [-Pan](#page-1302-0) - verschiebt den Zeichnungsausschnitt im aktuellen Ansichtsfenster. [EzPan](#page-759-0) - pant die Zeichnung in Echtzeit.

# <span id="page-773-0"></span>**EzHochRunter**

In einer 3D-Szene nach oben / unten und links / rechts bewegen.

## **Zugriff auf den Befehl über**

Befehlszeile: *ezhochrunter* Maus: Alt + Mitteltaste

#### : *ezhochrunter*

Aufforderung in der Befehlszeile:

>>Drücken Sie die EINGABE- oder Esc-Taste zur Vervollständigung, oder drücken Sie die rechte Maustaste, um ein Kontext-Menü anzuzeigen. Halten Sie die linke Maustaste gedrückt und verschieben Sie dann die Maus, um sich in Echtzeit nach oben / unten und nach links / rechts zu bewegen; drücken Sie die EINGABETASTE, um den Befehl zu beenden.

BricsCAD zeigt während der Echtzeit-Bewegung den nach oben-nach-unten Cursor:

#### **Befehls Optionen**

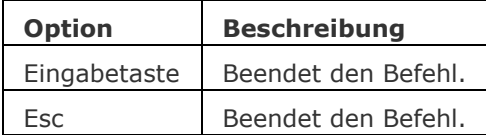

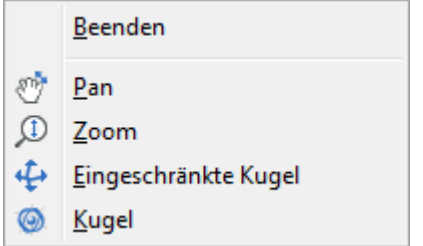

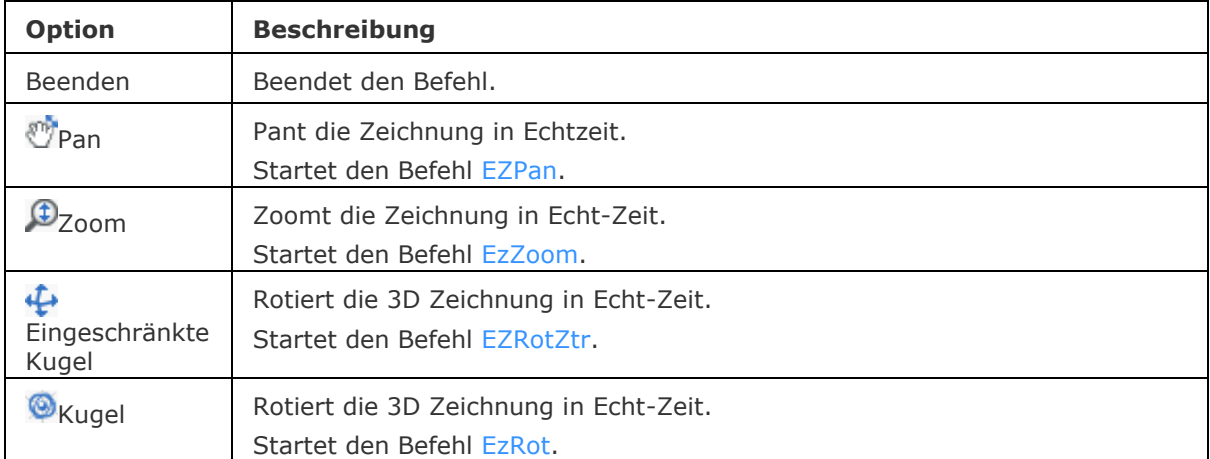

[EZBlick](#page-757-0) - sich in einer 3D-Szene umsehen.

[EZRotF](#page-765-0) - dreht den 3D Ansichtspunkt in Echtzeit.

[EZRotZtr](#page-763-0) - dreht den 3D Ansichtspunkt in Echtzeit über einen benutzerdefinierten Mittelpunkt.

[EzRotX](#page-767-0) - rotiert einen 3D-Ansichtspunkt um die X-Achse in Echtzeit.

[EzRotY](#page-769-0) - rotiert einen 3D-Ansichtspunkt um die Y-Achse in Echtzeit.

[EzRotZ](#page-771-0) - rotiert einen 3D-Ansichtspunkt um die Z-Achse in Echtzeit.

[EZGehen](#page-775-0) - gehen links / rechts und vorwärts / rückwärts in einer 3D-Szene.

[DdVPoint](#page-575-0) - ändert den 3D-Ansichtspunkt der Zeichnung über ein Dialogfenster.

[APunkt](#page-213-0) - ändert den 3D-Ansichtspunkt in der Zeichnung über die Befehlszeile.

Pan und [-Pan](#page-1302-0) - verschiebt den Zeichnungsausschnitt im aktuellen Ansichtsfenster.

[EzPan](#page-759-0) - pant die Zeichnung in Echtzeit.

[Zoom](#page-1859-0) - erhöht und verringert die Größe des Zeichnungsausschnitts im aktuellen Ansichtsfenster.

[EzZoom](#page-777-0) - führt das Echt-Zeit-Zoomen in der Zeichnung aus.

# <span id="page-775-0"></span>**EzGehen**

In einer 3D-Szene nach links / rechts und vorwärts / rückwärts gehen.

## **Zugriff auf den Befehl über**

Befehlszeile: *ezgehen* Maus: Alt + linke Maustaste

#### : *ezgehen*

Aufforderung in der Befehlszeile:

>>Drücken Sie die EINGABE- oder Esc-Taste zur Vervollständigung, oder drücken Sie die rechte Maustaste, um ein Kontext-Menü anzuzeigen. Halten Sie die linke Maustaste gedrückt und verschieben Sie dann die Maus, um in Echtzeit nach links / rechts und nach vorwärts / rückwärts zu gehen; drücken Sie die EINGABETASTE, um den Befehl zu beenden.

BricsCAD zeigt während der Echtzeit-Bewegung den Gehen Cursor:

#### **Befehls Optionen**

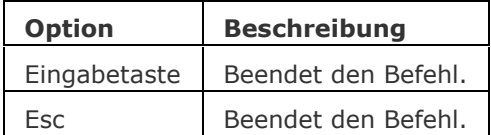

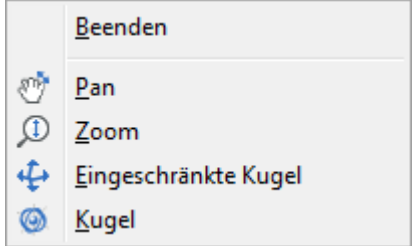

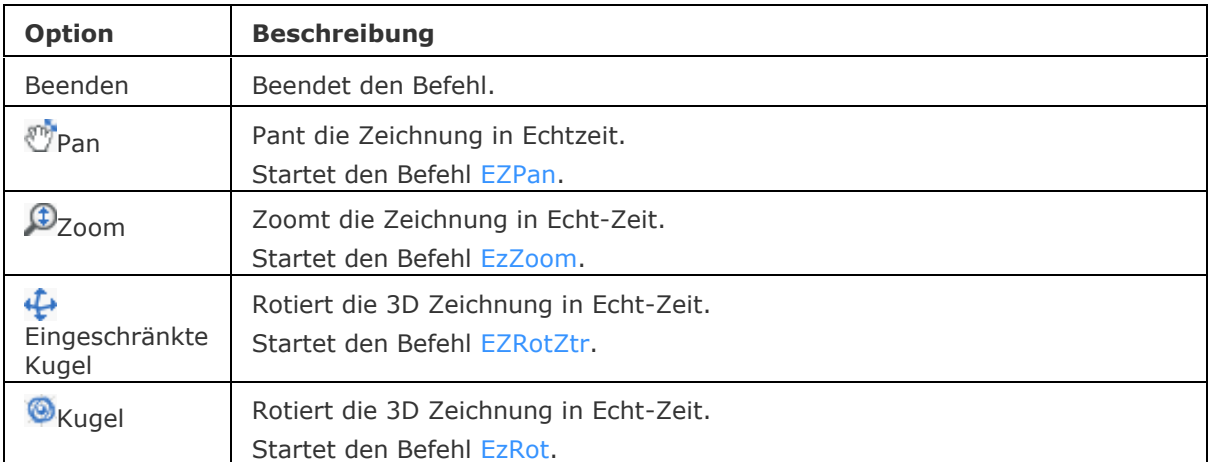

[Navigieren](#page-1232-0) - erlaubt es, mit bekannten Verfahren aus Computerspielen durch Modelle zu gehen oder zu fliegen.

[EZBlick](#page-757-0) - sich in einer 3D-Szene umsehen.

[EZRotF](#page-765-0) - dreht den 3D Ansichtspunkt in Echtzeit.

[EZRotZtr](#page-763-0) - dreht den 3D Ansichtspunkt in Echtzeit über einen benutzerdefinierten Mittelpunkt.

[EzRotX](#page-767-0) - rotiert einen 3D-Ansichtspunkt um die X-Achse in Echtzeit.

[EzRotY](#page-769-0) - rotiert einen 3D-Ansichtspunkt um die Y-Achse in Echtzeit.

[EzRotZ](#page-771-0) - rotiert einen 3D-Ansichtspunkt um die Z-Achse in Echtzeit.

[EZHochRunter](#page-773-0) - Bewegung nach oben / unten und nach links / rechts in einer 3D-Szene.

[DdVPoint](#page-575-0) - ändert den 3D-Ansichtspunkt der Zeichnung über ein Dialogfenster.

[APunkt](#page-213-0) - ändert den 3D-Ansichtspunkt in der Zeichnung über die Befehlszeile.

Pan und [-Pan](#page-1302-0) - verschiebt den Zeichnungsausschnitt im aktuellen Ansichtsfenster.

[EzPan](#page-759-0) - pant die Zeichnung in Echtzeit.

## <span id="page-777-0"></span>**EzZoom**

Zoomt die Zeichnung in Echt-Zeit.

## **Zugriff auf den Befehl über**

Befehlszeile: *ezzoom* Transparent: *'ezzoom* Menü: *Ansicht | Echt-Zeit Bewegung | Echt-Zeit Zoom* Werkzeugkasten: *Echt-Zeit Bewegung |* 

## : *EzZoom*

Aufforderung in der Befehlszeile:

>>Drücken Sie die Eingabetaste oder Esc, um abzuschließen, oder rechte Maustaste, um das Kontext Menü anzuzeigen.... Halten Sie die linke Maustaste fest, und bewegen Sie dann die Maus, um die Zeichnung in Echt-Zeit zu zoomen; drücken Sie die Eingabe- oder die ESC-Taste, um den Befehl zu verlassen.

BricsCAD zeigt den Zoom-Cursor während des Echt-Zeit zoomens:

### **Befehls Optionen**

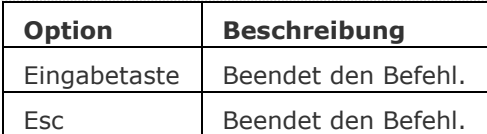

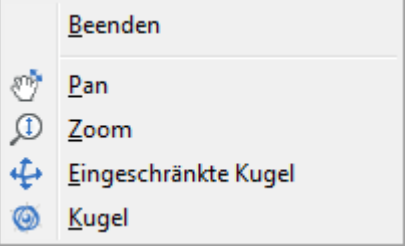

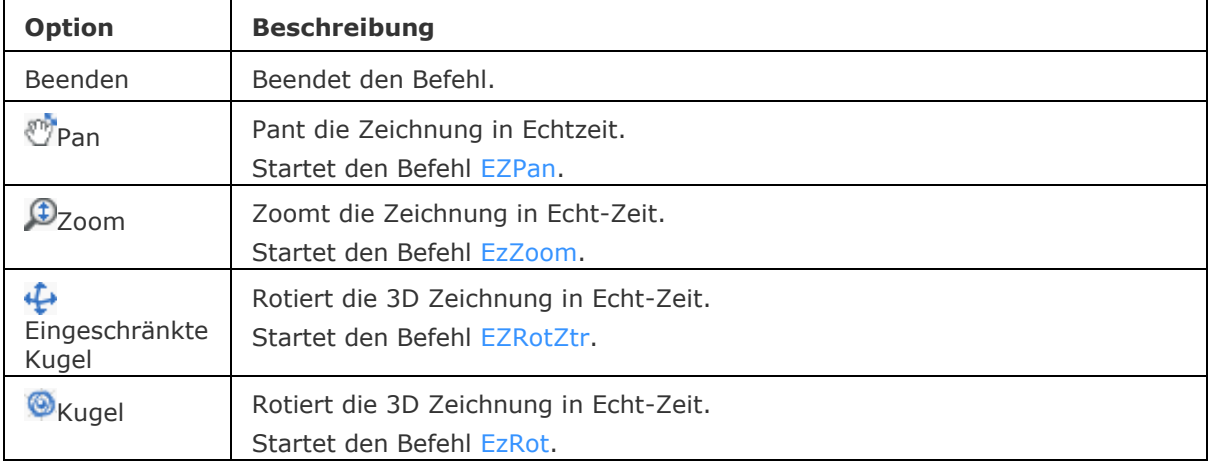

[Zoom](#page-1859-0) - erhöht und verringert die Größe des Zeichnungsausschnitts im aktuellen Ansichtsfenster. Pan und [-Pan](#page-1302-0) - verschiebt den Zeichnungsausschnitt im aktuellen Ansichtsfenster. [EzPan](#page-759-0) - pant die Zeichnung in Echtzeit.

AusSchnt und [-AusSchnt](#page-175-0) - stellt benannte Ansichten in Zeichnungen her. [DdVPoint](#page-575-0) - ändert den 3D-Ansichtspunkt der Zeichnung über ein Dialogfenster. [APunkt](#page-213-0) - ändert den 3D-Ansichtspunkt in der Zeichnung über die Befehlszeile. [EZBlick](#page-757-0) - sich in einer 3D-Szene umsehen. [EzRot](#page-761-0) - rotiert einen 3D Ansichtspunkt in Echtzeit. [EZRotTtr](#page-763-0) - dreht den 3D Ansichtspunkt in Echtzeit über einen benutzerdefinierten Mittelpunkt. [EZRotF](#page-765-0) - dreht den 3D Ansichtspunkt in Echtzeit. [EzRotX](#page-767-0) - rotiert einen 3D-Ansichtspunkt um die X-Achse in Echtzeit. [EzRotY](#page-769-0) - rotiert einen 3D-Ansichtspunkt um die Y-Achse in Echtzeit. [EzRotZ](#page-771-0) - rotiert einen 3D-Ansichtspunkt um die Z-Achse in Echtzeit. [EZHochRunter](#page-773-0) - Bewegung nach oben / unten und nach links / rechts in einer 3D-Szene. [EZGehen](#page-775-0) - gehen links / rechts und vorwärts / rückwärts in einer 3D-Szene.

# <span id="page-779-0"></span>**Einstellungen**

Ändert die Werte der Systemvariablen und Benutzereinstellungen über ein Dialogfenster.

### **Zugriff auf den Befehl über**

Befehlszeile: *einstellungen* Alias: *es, [zeicheinst,](#page-1840-0) [ddsetvar](#page-572-0)* Menü: *Einstellungen | Einstellungen* Werkzeugkasten: *Einstellungen |* 

## : *einstellungen*

Zeigt den Dialog [Einstellungen](bricscad-sysvar.chm::/00_07_Settings_Manager.htm) an.

## **Ähnliche Befehle**

[Optionen](#page-1270-0) - stellt die Programm-Optionen über den Dialog Einstellungen ein.

[SetVar](#page-1587-0) - ändert die Systemvariablen über die Befehlszeile.

[EinstellungenSuchen](#page-780-0) - öffnet den Dialog Einstellungen in der angegebenen Kategorie mit der angegebenen Systemvariablen oder Benutzervoreinstellung.

# <span id="page-780-0"></span>**EinstellungenSuchen**

Öffnet den Dialog "Einstellungen" in der angegebenen Kategorie, Variable oder Benutzer Systemeinstellung.

#### **Zugriff auf den Befehl über**

Befehlszeile: *einstellungensuchen*

#### : *einstellungensuchen*

*Aufforderung in der Befehlszeile:*

**Suche Einstellung/Kategorie:** *Geben Sie den Namen einer Einstellungs Kategorie, Variable oder Benutzer Systemeinstellung ein.*

Bitte beachten Sie, dass bei der Suche die Groß-/Kleinschreibung beachtet wird: Die Namen der System-Variablen werden immer groß geschrieben (z.B. INSUNITS). Benutzereinstellungen werden gemischt geschrieben (z.B. SnapMarkerSize).

#### **Befehls Optionen**

Keine Optionen

### **Ähnliche Befehle**

[Einstellungen](#page-779-0) und [DdSetVar](#page-572-0) - ändert die Werte von Systemvariablen über einen Dialog. [SetVar](#page-1587-0) - ändert die Systemvariablen über die Befehlszeile.

## **EinmalStart**

Bestimmt, ob mehrere Kopien von BricsCAD zur gleichen Zeit verwendet werden können.

### **Zugriff auf den Befehl über**

Befehlszeile: *einmalstart* Transparent: *'einmalstart*

### : *einmalstart*

*Aufforderung in der Befehlszeile:*

**Erlaube es BricsCAD nur mit einer Instanz zu starten? [Ja/Nein] <Nein>:** *(Geben Sie J oder N ein.)*

Wenn nein gesetzt wurde, kann nur eine einzige Instanz gestartet werden. *Wenn Nein gesetzt wurde können zwei oder mehrere Kopien von BricsCAD gestartet werden.*

**ANMERKUNGEN** • Einige Third-Party-Applikationen laufen nur im Modus EinmalStart.

• Um mehrere Instanzen von BricsCAD in der *Metro* Oberfläche von *Windows 8* auzuführen, müssen Sie das BricsCAD Verknüpfungssymbol rechtsklicken, und dann im Kontextmenü *Neues Fenster öffnen* auswählen.

### **Befehls Optionen**

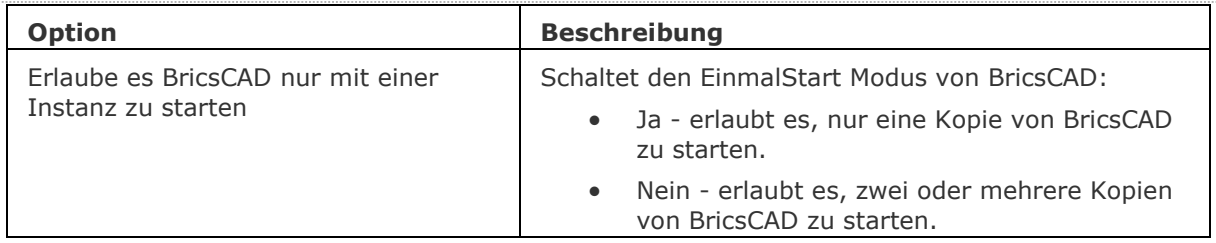

## **Ähnliche Befehle**

Keine.

## **Einheit**

Stellt Einheiten für Linear- und Winkel-Einheiten im Dialog Einstellungen ein.

## **Zugriff auf den Befehl über**

Befehlszeile: *einheit* Transparent: *'einheit* Alias: *et* Statuszeile: *[x,y,z-Koordinaten](#page-789-0)*

## : *Einheit*

*Öffnet den Zeichnungs Einheiten Bereich des Dialogs Einstellungen.*

| <b>A</b> Einstellungen           |                                |                                                                                                    | $\mathcal{P}$<br>$\mathbf{x}$ |  |
|----------------------------------|--------------------------------|----------------------------------------------------------------------------------------------------|-------------------------------|--|
|                                  | <b>图 &amp;   D   Z ← 名   A</b> | $+$ $+$                                                                                                    |                               |  |
| □ Zeichnung                      |                                |                                                                                                    |                               |  |
| $\boxminus$ Zeichnen             |                                |                                                                                                    |                               |  |
|                                  | □ Zeichnungs Einheiten         |                                                                                                    |                               |  |
|                                  | Einfüge Einheiten              | [4] Millimeter                                                                                                    | ۰                             |  |
|                                  | Einheiten                      | [1] Metrisch (benutze ISO Schraffur und ISO Linientyp)                                                                                                    |                               |  |
|                                  | E Einheiten Eigenschaft        | 0x0067 (103)                                                                                                    |                               |  |
|                                  | 1                              | Längen Format Eigenschaften                                                                                                    |                               |  |
|                                  | 2                              | Flächen Format Eigenschaften                                                                                                    |                               |  |
|                                  | 4                              | Volumen Format Eigenschaften                                                                                                    | Ξ                             |  |
|                                  | 16                             | Dynamische Bemaßung Format Eigenschaften                                                                                                    |                               |  |
|                                  | 32                             | Massen Eigenschaften Format                                                                                                    |                               |  |
|                                  | Lineare Finheiten Präzision    | [4] 0.0000                                                                                                    |                               |  |
|                                  | Flächen Präzision              | [4] 0.0000                                                                                                    |                               |  |
|                                  | Volume Präzision               | [5] 0.00000                                                                                                    |                               |  |
|                                  | Massen Präzision               | [6] 0.000000                                                                                                    |                               |  |
|                                  | Längen Einheiten               | mm cm m                                                                                                    |                               |  |
|                                  | <b>Elächen Einheiten</b>       | mm cm m                                                                                                    |                               |  |
|                                  | Volumen Einheiten              | mm cm m                                                                                                    |                               |  |
|                                  | Massene Einheiten              | mg g kg t                                                                                                    |                               |  |
|                                  | <b>Einheiten Modus</b>         | Leerzeichen entfernen, wenn Abstände oder Winkel zu Text konvertiert werden                                                                                                    |                               |  |
|                                  | El Unterdrückt Null Bemaßungen | 0x0008(8)                                                                                                    |                               |  |
|                                  | $\boxminus$ Lineare Einheiten  |                                                                                                    |                               |  |
|                                  | Linearer Einheiten Typ         | [2] Dezimal                                                                                                    |                               |  |
|                                  | Lineare Einheiten Präzision    | [4] 0.0000                                                                                                    |                               |  |
|                                  | $\boxminus$ Winkeleinheiten    |                                                                                                    |                               |  |
|                                  | Winkel Einheits Typ            | [0] Dezimalgrad                                                                                                    |                               |  |
|                                  | Winkel Einheits Präzision      | $\overline{2}$                                                                                                    |                               |  |
|                                  | Winkelbasis                    | $\Omega$                                                                                                    |                               |  |
|                                  | Winkelrichtung                 | Im Uhrzeigersinn                                                                                                    |                               |  |
| <b>INSUNITS</b>                  | <b>Einfüge Einheiten</b>       |                                                                                                    |                               |  |
| <b>Example Kurz</b><br>Zeichnung | Einheit formatiert.            | Definiert einen Zeichnung-Einheiten Wert für die automatische Skalierung beim Einfügen oder Anhängen von Blöcken, Bilder, oder<br>Xrefs. Wenn INSUNITS und PROPUNITS aktiviert sind, werden Längen, Flächen, Volumen und/oder Trägheits Eigenschaften mit ihren |                               |  |

*Ändern Sie die Einstellungen und klicken Sie dann auf* X*.* 

## **Befehls Optionen**

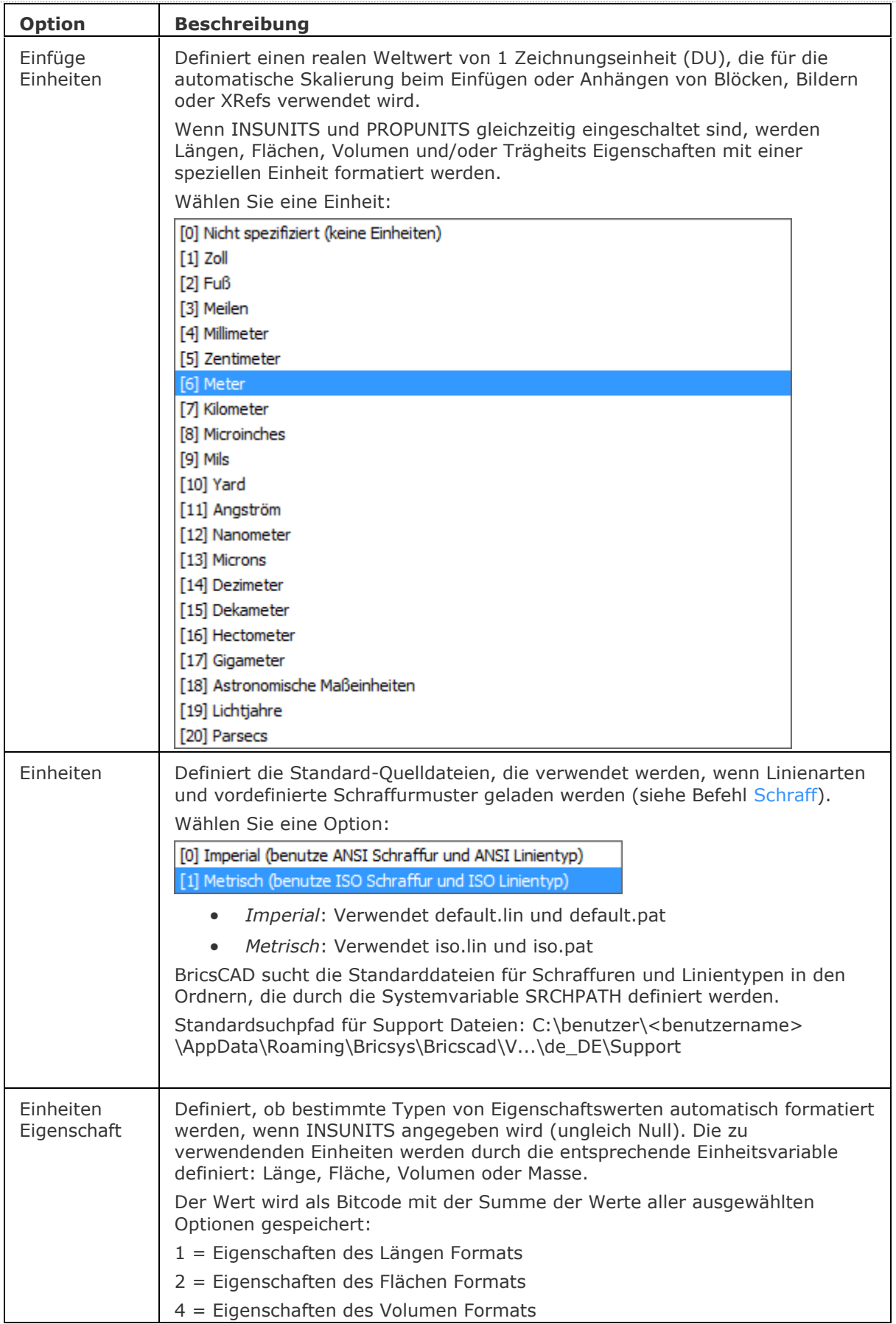

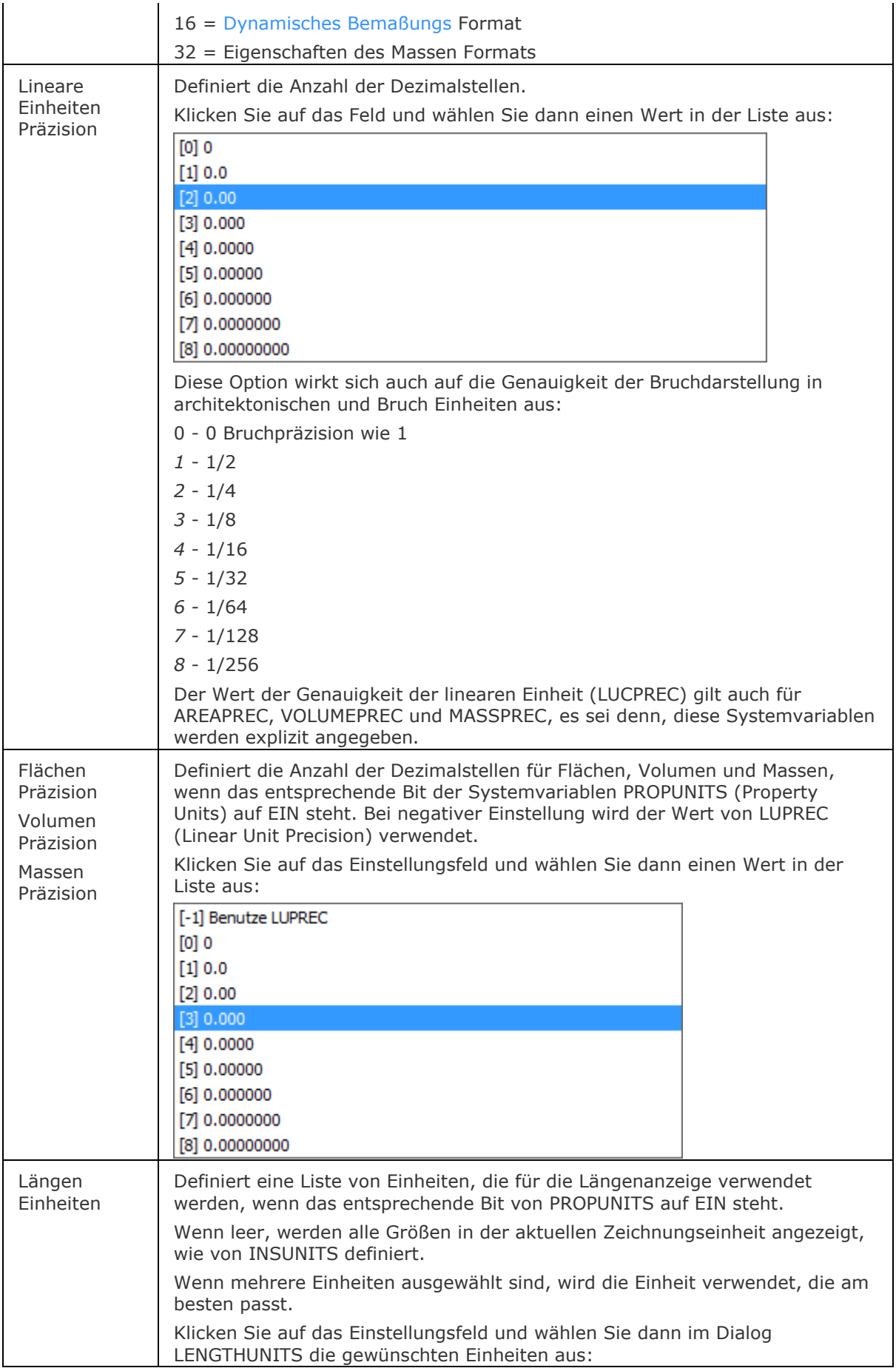

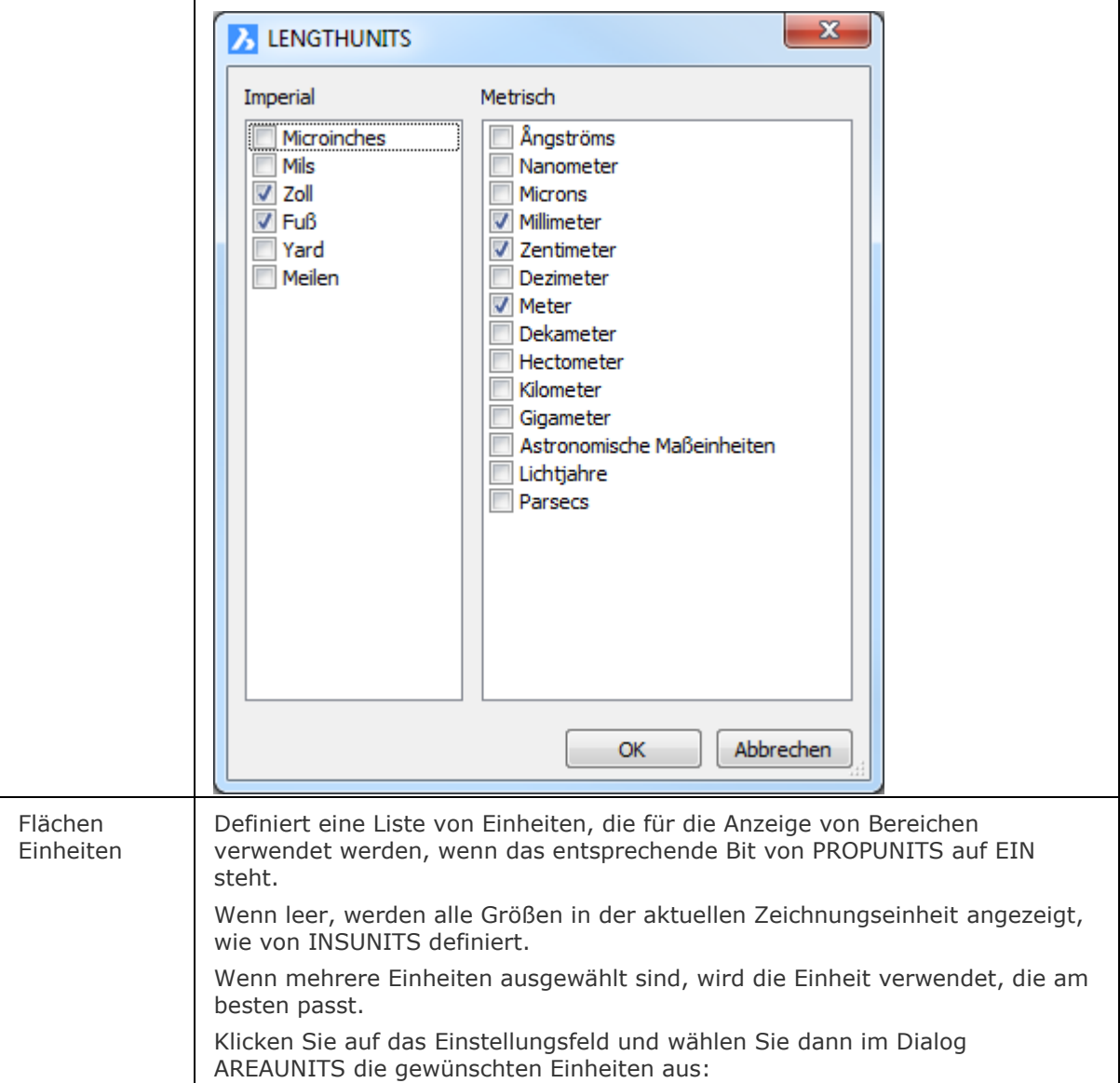

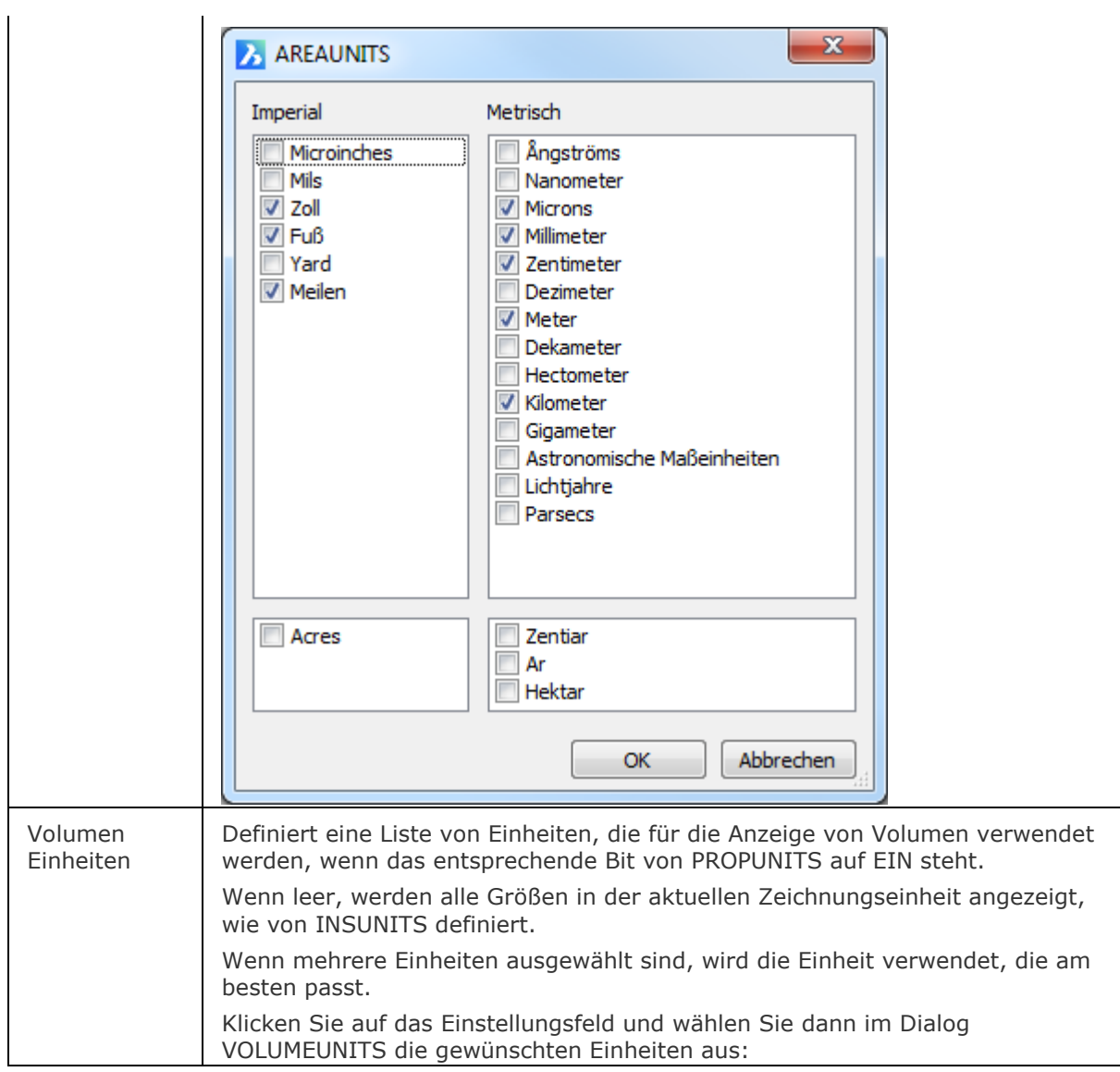

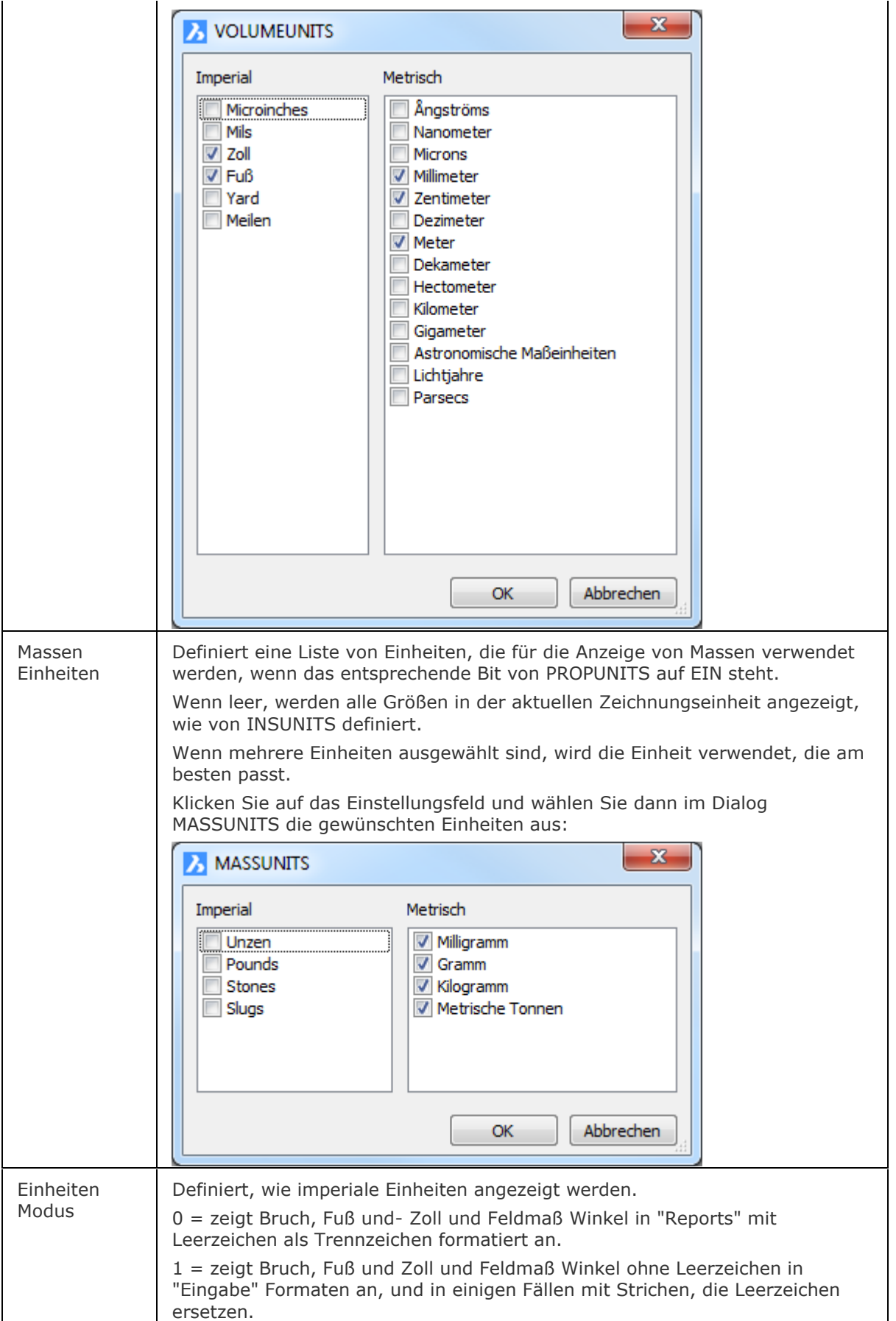

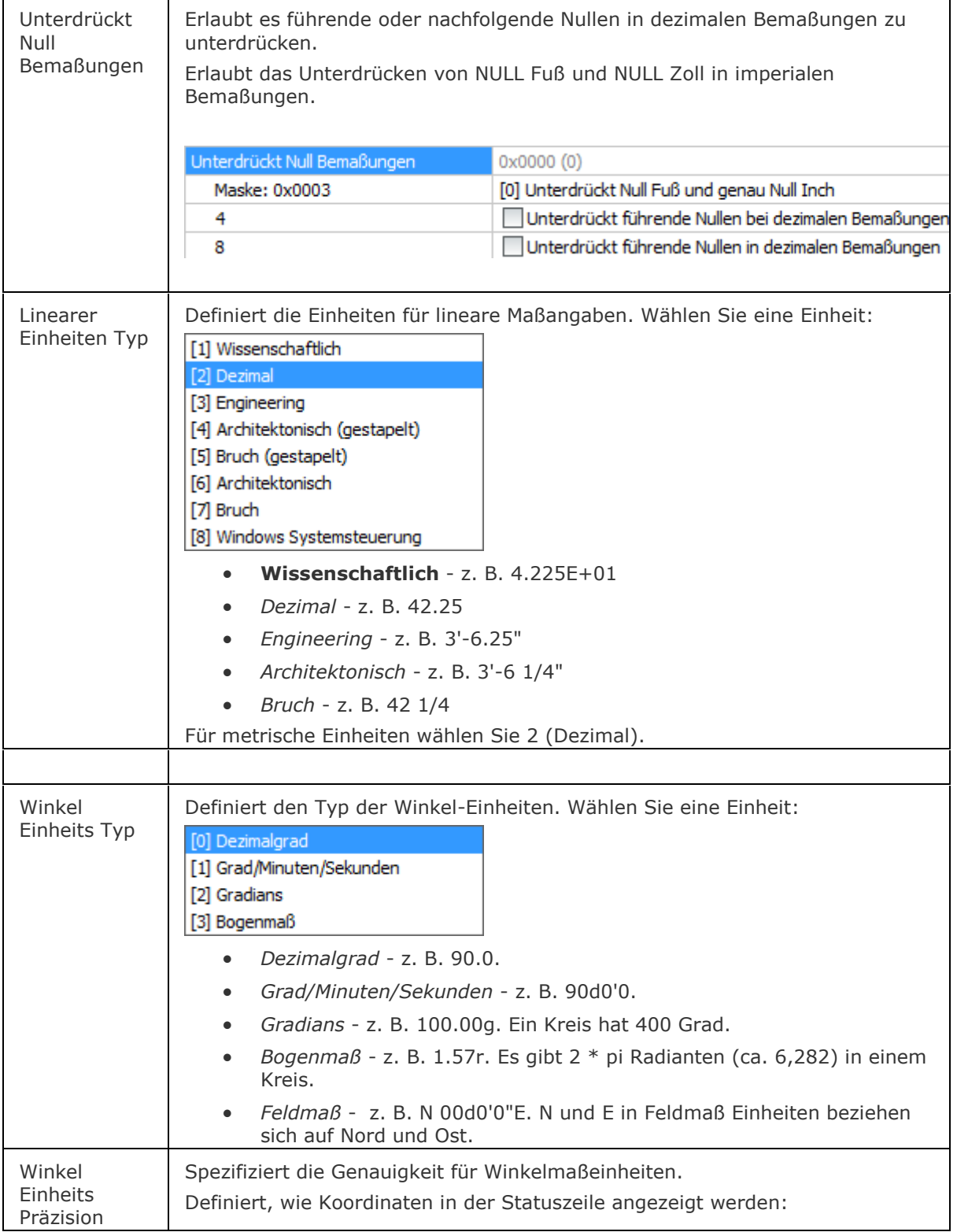

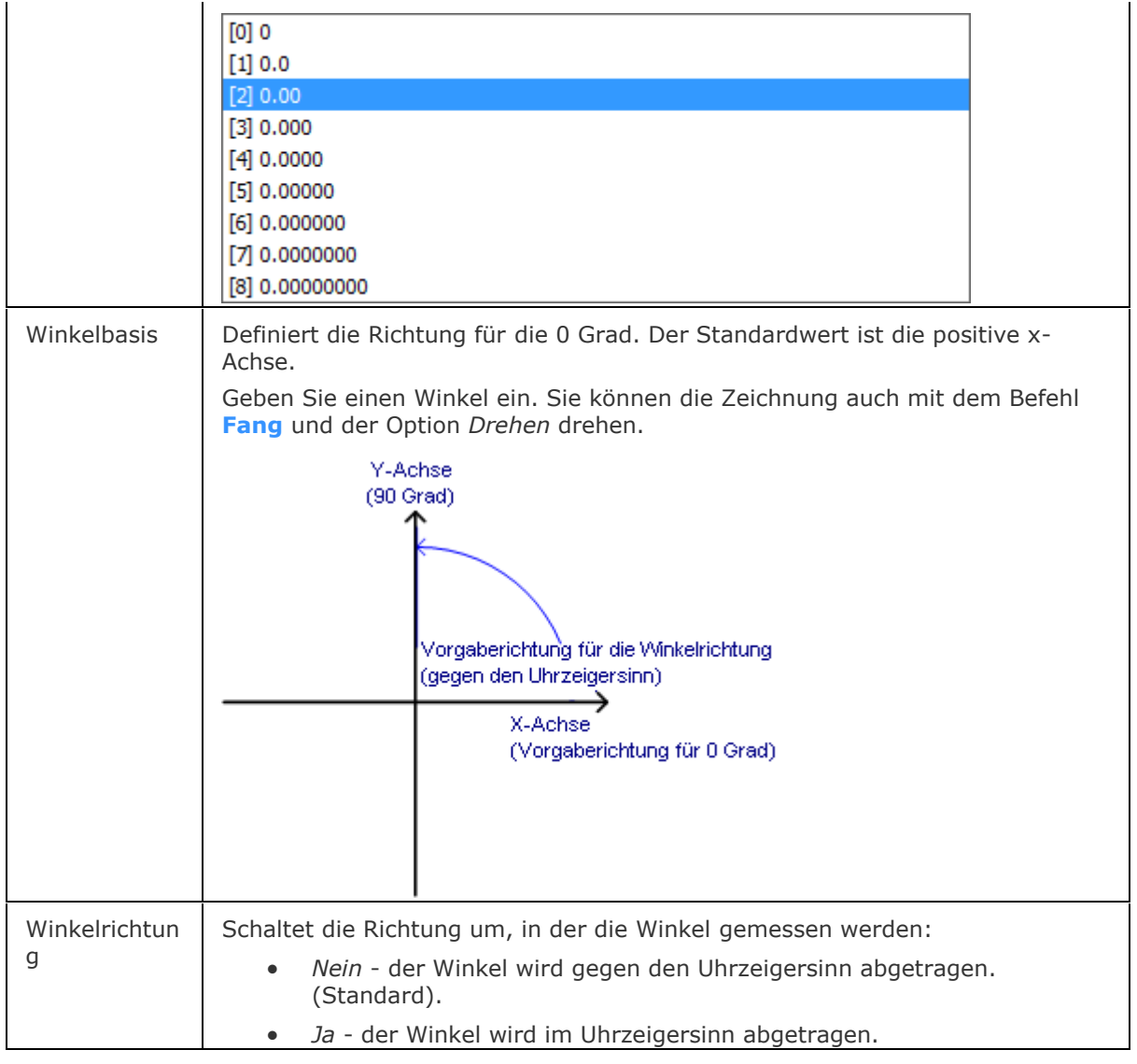

## <span id="page-789-0"></span>**Statuszeile Menü**

Rechter Mausklick auf 2.502, -0.8683, 0.0000 (oder andere x, y, z-Koordinaten) in die Statuszeile öffnet das folgende Kontext-Menü:

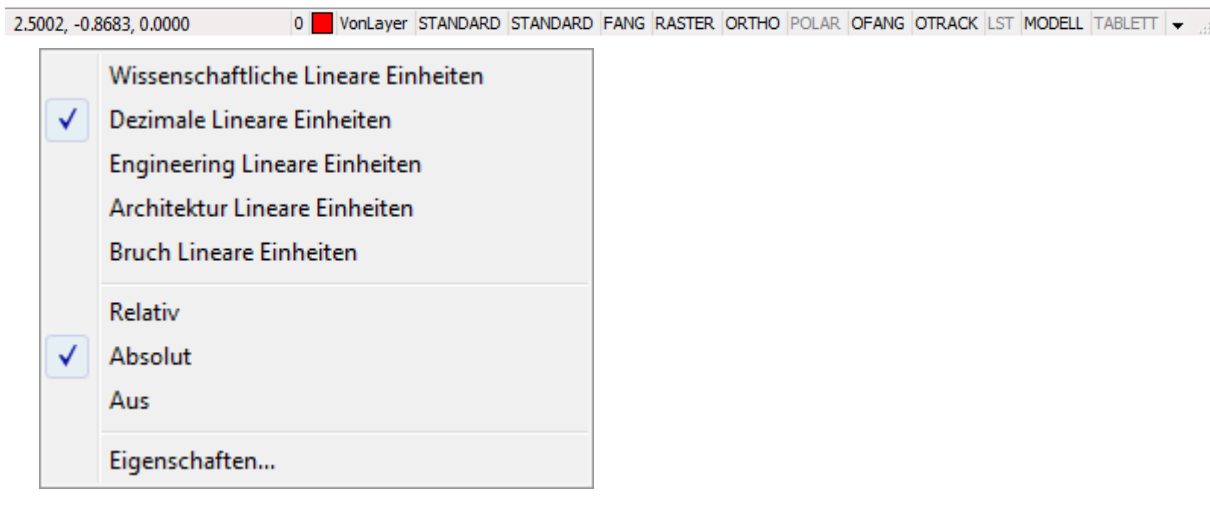

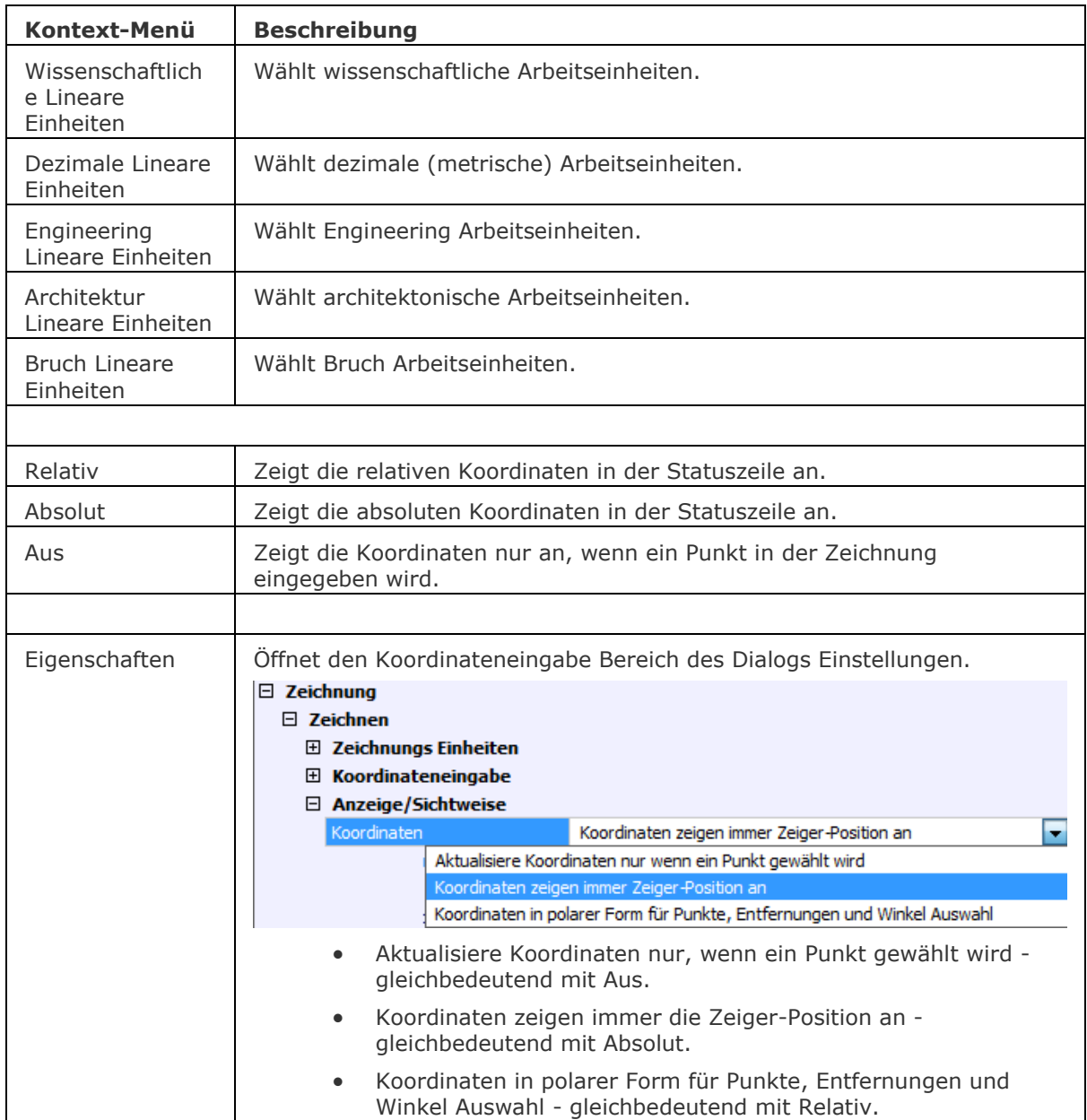

[-Einheit](#page-791-0) - die Einheiten werden mit Hilfe der Befehlszeile eingestellt.

[NeuAss](#page-1244-0) - stellt Einheiten und andere Parameter für neue Zeichnungen über einen Assistenten ein. [Neu](#page-1237-0) - erzeugt eine neue Zeichnung in imperialen oder metrischen Einheiten.

# <span id="page-791-0"></span>**-Einheit**

Stellt Einheiten für Linear- und Winkel-Einheiten über Eingaben in der Befehlszeile ein.

## **Zugriff auf den Befehl über**

```
Befehlszeile: -einheit
Transparent: '-einheit
Alias: -et
Statuszeile:: x,y,z-Koordinaten
```
## : *Einheit*

*Aufforderung in der Befehlszeile:* Einheiten-Modus (LUNITS): 1. Wissenschaftlich 4.225E+01

- 2. Dezimal 42.25
- 3. Engineering 3'-6.25"
- 4. Architektonisch 3'-6 1/4"
- 5. Bruch 42 1/4

[Einheiten-Modus](#page-791-1) 1-5 <2>: Geben Sie eine Zahl ein.

Anzahl der Dezimalstellen für LUNITS 0-8 <4>: Geben Sie eine Zahl ein.

Winkel-Einheiten-Modus (AUNITS):

- 1. Dezimalgrad 90.0 2. Grad/Minuten/Sekunden 90d0'0 3. Gradians 100.00g 4. Bogenmaß 1.57r
- 5. Feldmaß N 00d0'0"E

[Winkel-Einheiten-Modus](#page-792-0) 1-5 <1>: Geben Sie eine Zahl ein.

Anzahl Dezimalstellen für Winkeleinheiten 0-8 <0>: Geben Sie eine Zahl ein.

[Winkel 0 Richtung](#page-792-1) <0>: Geben Sie einen Winkel ein.

Sollen Winkel im Uhrzeigersinn gemessen werden? <N>: Geben Sie J oder N ein.

## **Befehls Optionen**

<span id="page-791-1"></span>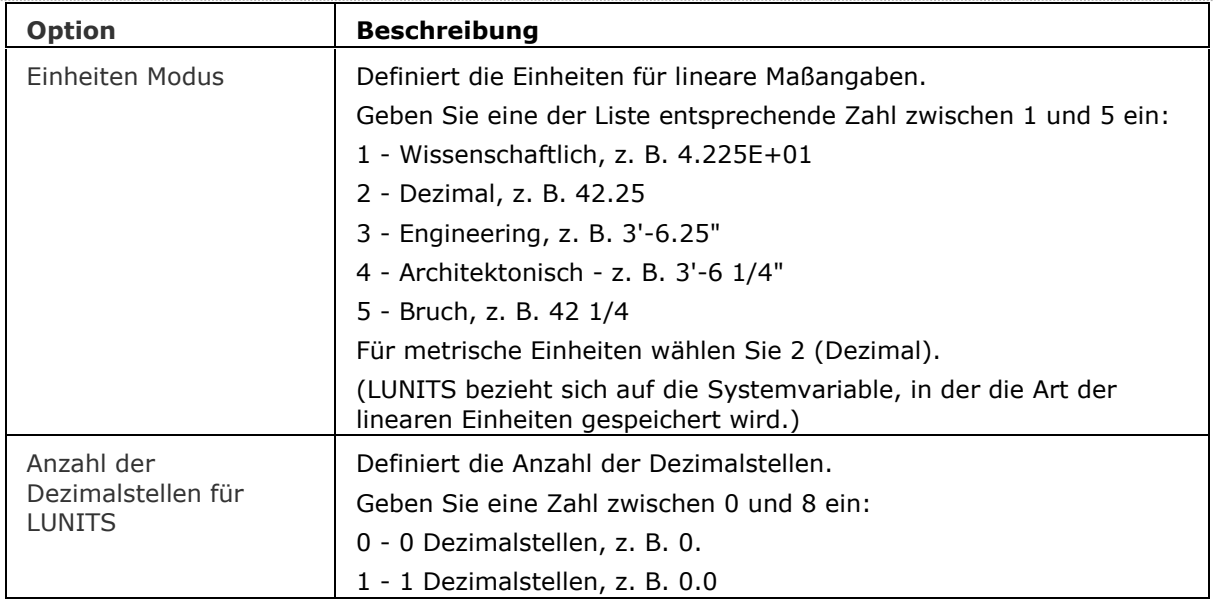
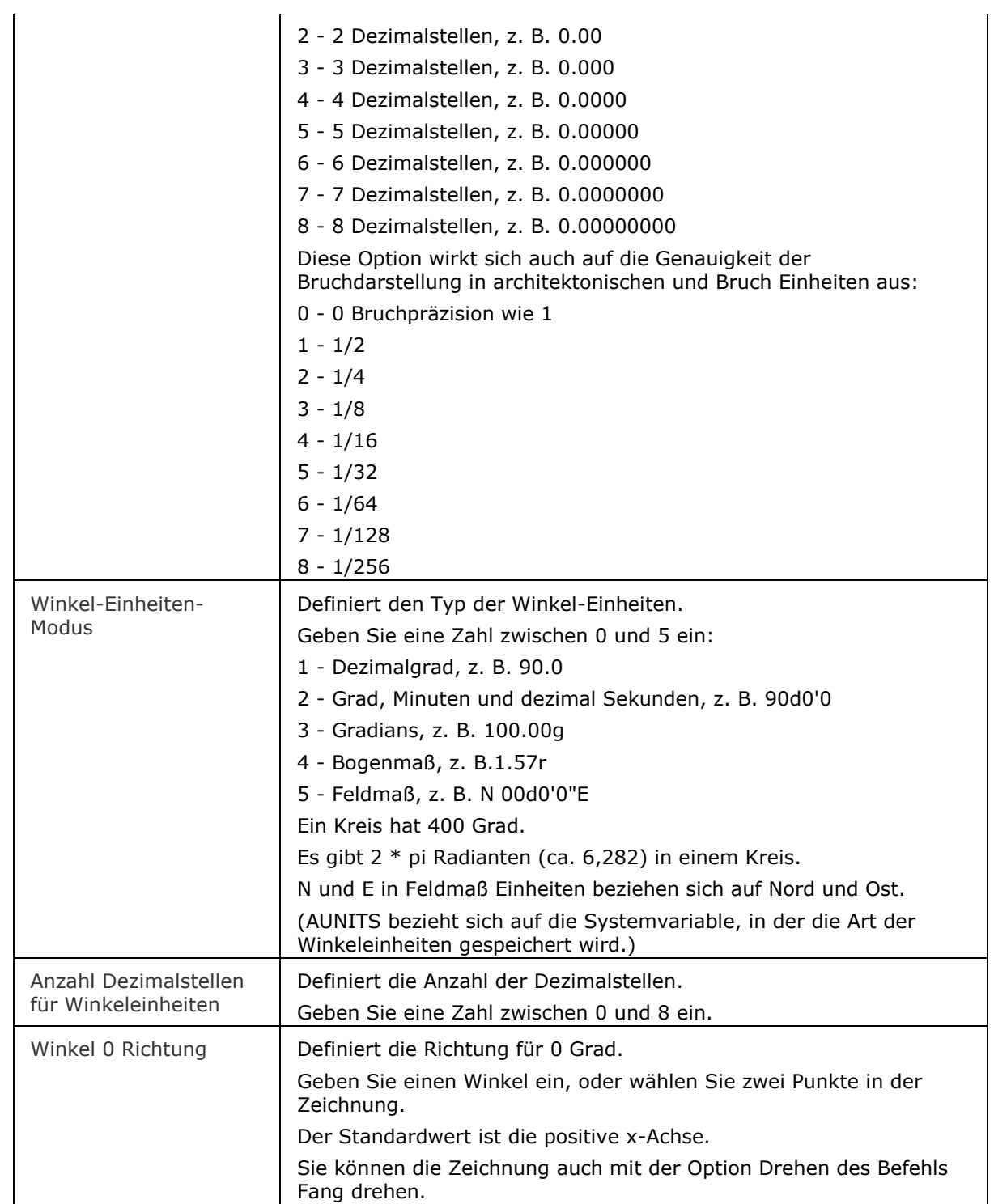

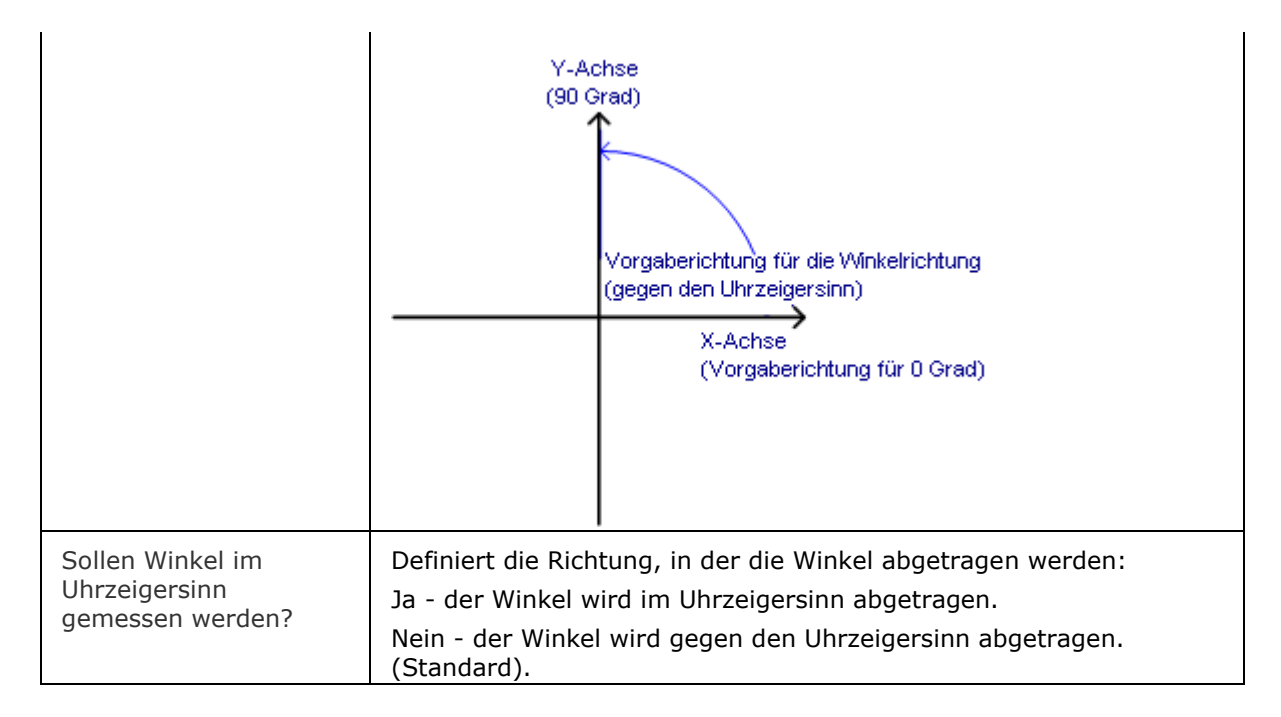

#### **Statuszeile Menü**

Rechter Mausklick auf *2.502, -0.8683, 0.0000* (oder andere x, y, z-Koordinaten) in die Statuszeile öffnet das folgende Kontext-Menü:<br>25002-08683.00000

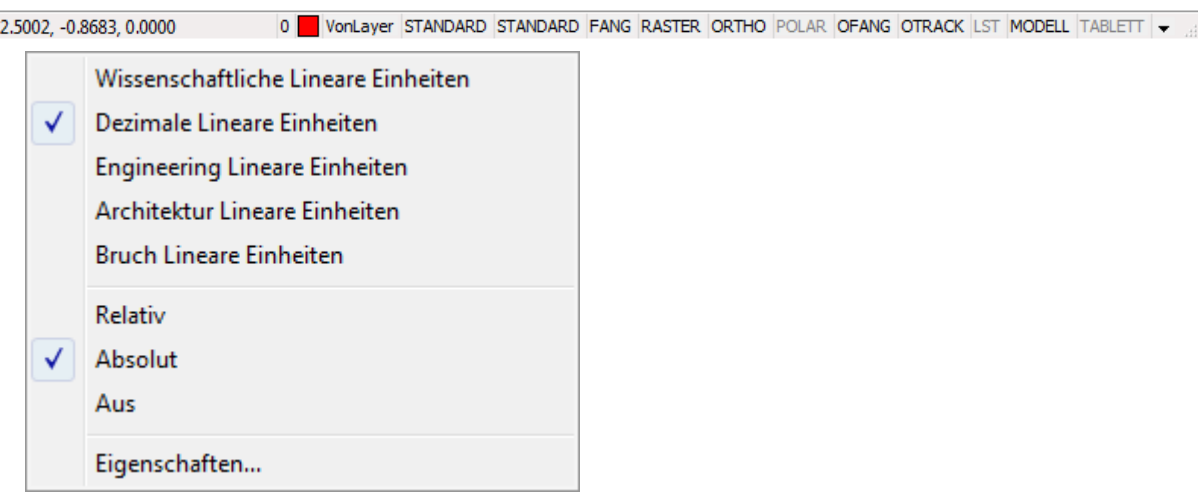

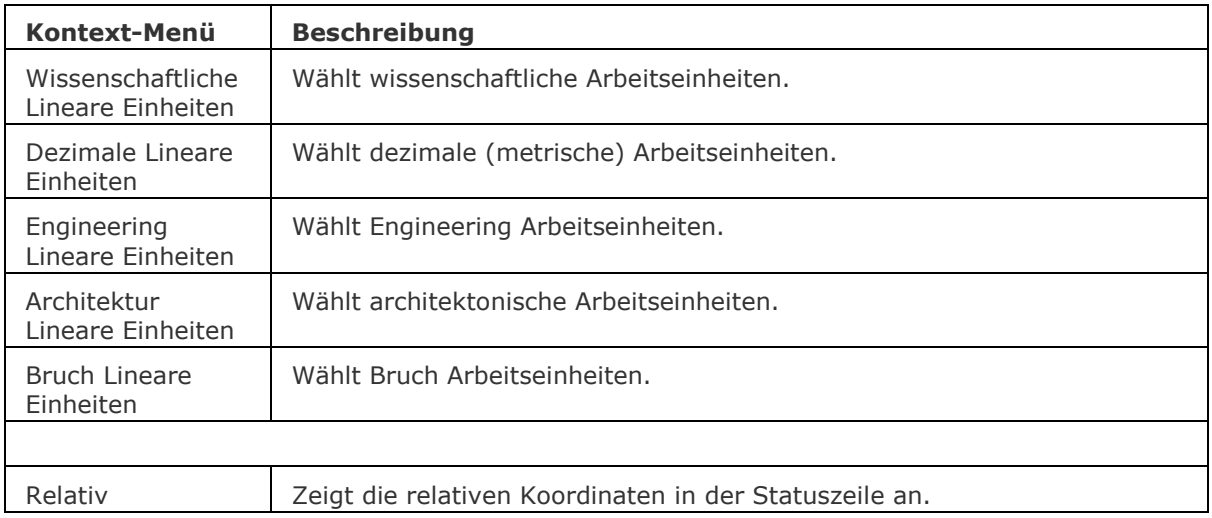

### BricsCAD V18 - Befehls Referenz

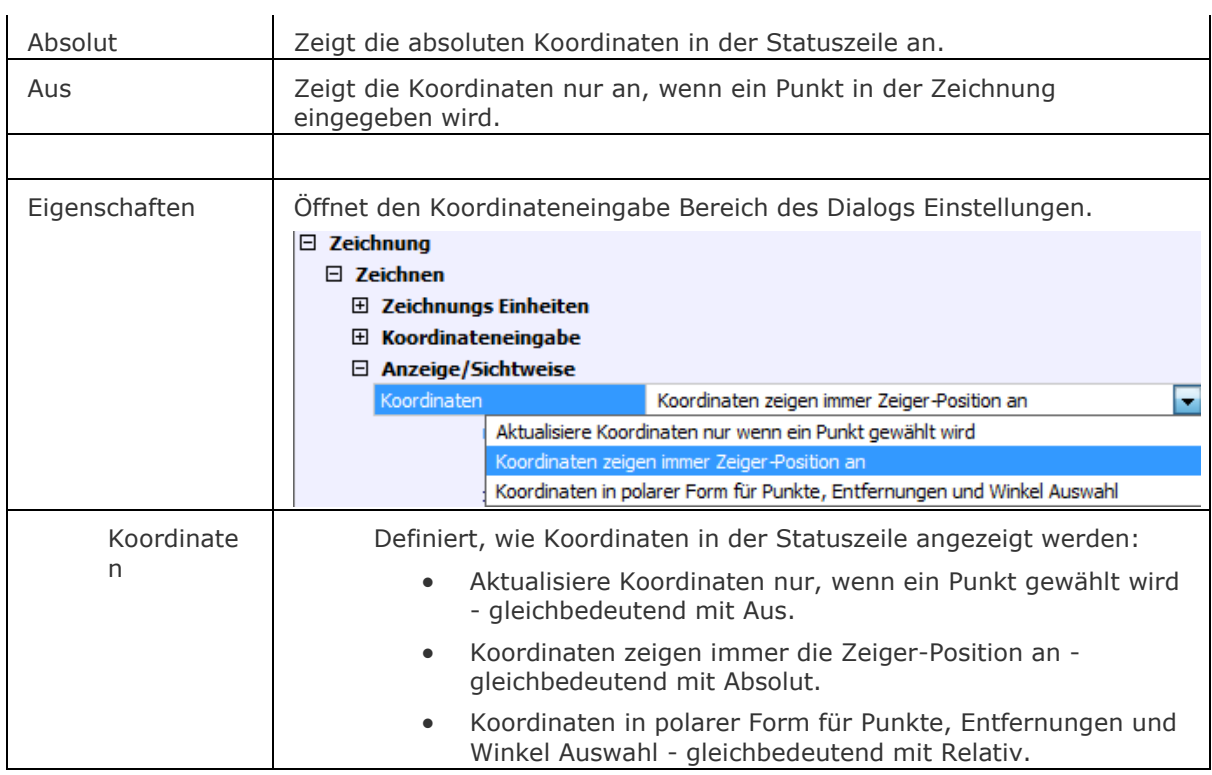

## **Ähnliche Befehle**

Einheit - die Einheiten werden über einen Dialog eingestellt.

[NeuAss](#page-1244-0) - stellt Einheiten und andere Parameter für neue Zeichnungen über einen Assistenten ein.

[Neu](#page-1237-0) - erzeugt eine neue Zeichnung in imperialen oder metrischen Einheiten.

# **Eingabeaufforderungs Format**

Eingabe erforderlich *[ErsteOption/ZweiteOption/DritteOption] <was passiert, wenn Sie nur die Eingabetaste drücken>*:

Z. B. die erste Eingabeaufforderung des Befehls [Kopieren:](#page-933-0)

Basispunkt eingeben [*Verschiebung/mOdus*] <*Verschiebung*>:

#### **Zugriff auf die Präferenz**

Befehlszeile: *promptoptionformat* Einstellungs Dialog: *Programm Optionen / Anzeigen / Eingabeaufforderung Options-Format*

#### : *promptoptionformat*

*Aufforderung in der Befehlszeile:* Neuer Wert für PromptOptionFormat <0>: *Geben Sie 0, 1, 2, 3 oder 4 ein.*

### **Optionen**

Eine Befehlsoption hat ein Schlüsselwort, eine Beschreibung und eine Kurztaste. Die Kurztaste ist das Schlüsselwort, ohne seine Kleinbuchstaben.

Z. B. die dritte Option des Befehls [Kreis:](#page-925-0)

Schlüsselwort = TanTanRad

Beschreibung = Tangente-Tangente-Radius

Kurztaste = TTR

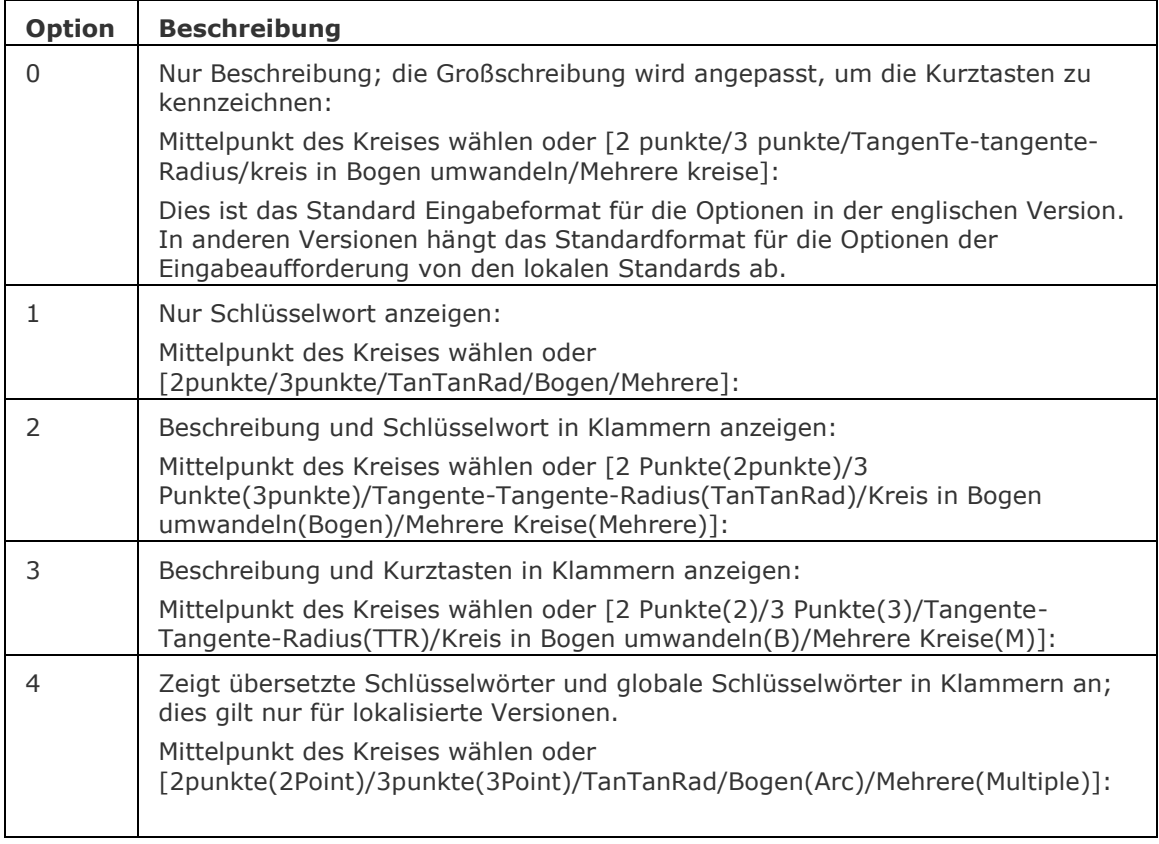

**ANMERKUNG** Die Benutzereinstellung [PromptOptionTranslateKeywords](bricscad-sysvar.chm::/00_07_Settings_Manager.htm) steuert, ob Übersetzungen von Befehl Options Schlüsselwörtern geladen werden oder nicht. Wenn deaktiviert, werden die lokalen Schlüsselwörter durch eine Kopie der globalen (Englisch) Schlüsselwörter ersetzt. Als Ergebnis können globale Verknüpfungen ohne Unterstrich verwendet werden.

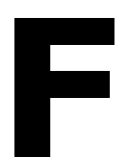

# **Fläche**

Ermittelt die Fläche und den Umfang von zweidimensionalen Objekten an.

#### **Zugriff auf den Befehl über**

Befehlszeile: *fläche* Alias: *nicht definiert* Menü: *Werkzeuge | Abfrage | Fläche* Werkzeugkasten: *Abfrage |* 

#### : *fläche*

Aufforderung in der Befehlszeile:

[Ersten Punkt wählen](#page-799-0) [\[Bereich eines objektes suchen](#page-799-1)[/bereicHe addieren](#page-799-2)[/bereiche Abziehen\]](#page-799-3): Wählen Sie einen Punkt, oder geben Sie eine Option ein.

<Nächster Punkt>: Wählen Sie einen Punkt.

<Nächster Punkt>: Wählen Sie einen Punkt.

<Nächster Punkt>: Wählen Sie einen Punkt oder drücken Sie die Eingabetaste zum Beenden.

Wenn Sie Punkte wählen, erzeugt BricsCAD eine Vorschau für die Fläche als gestricheltes Polygon.

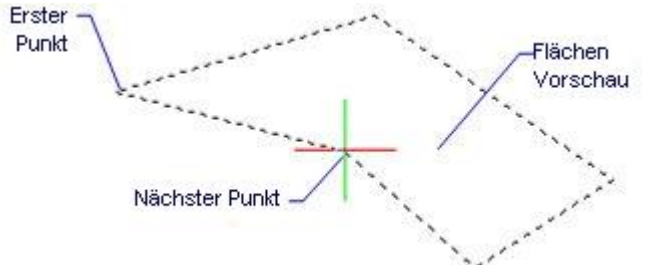

Für eine genaue Auswahl der Punkte verwenden Sie den Objektfang.

Wenn Sie alle Punkte gewählt haben, drücken Sie die Eingabetaste. BricsCAD zeigt Ihnen nun die Fläche und den Umfang:

#### **Fläche = 6.1836, Umfang = 11.2968**

*Dieser Befehl funktioniert nicht bei Solids (2D), Bändern, Strahlen und unendlichen Linien. Um die Fläche von Schraffuren zu ermitteln, verwenden Sie den Befehl* Eigenschaften*.*

### **Befehls Optionen**

<span id="page-799-2"></span><span id="page-799-1"></span>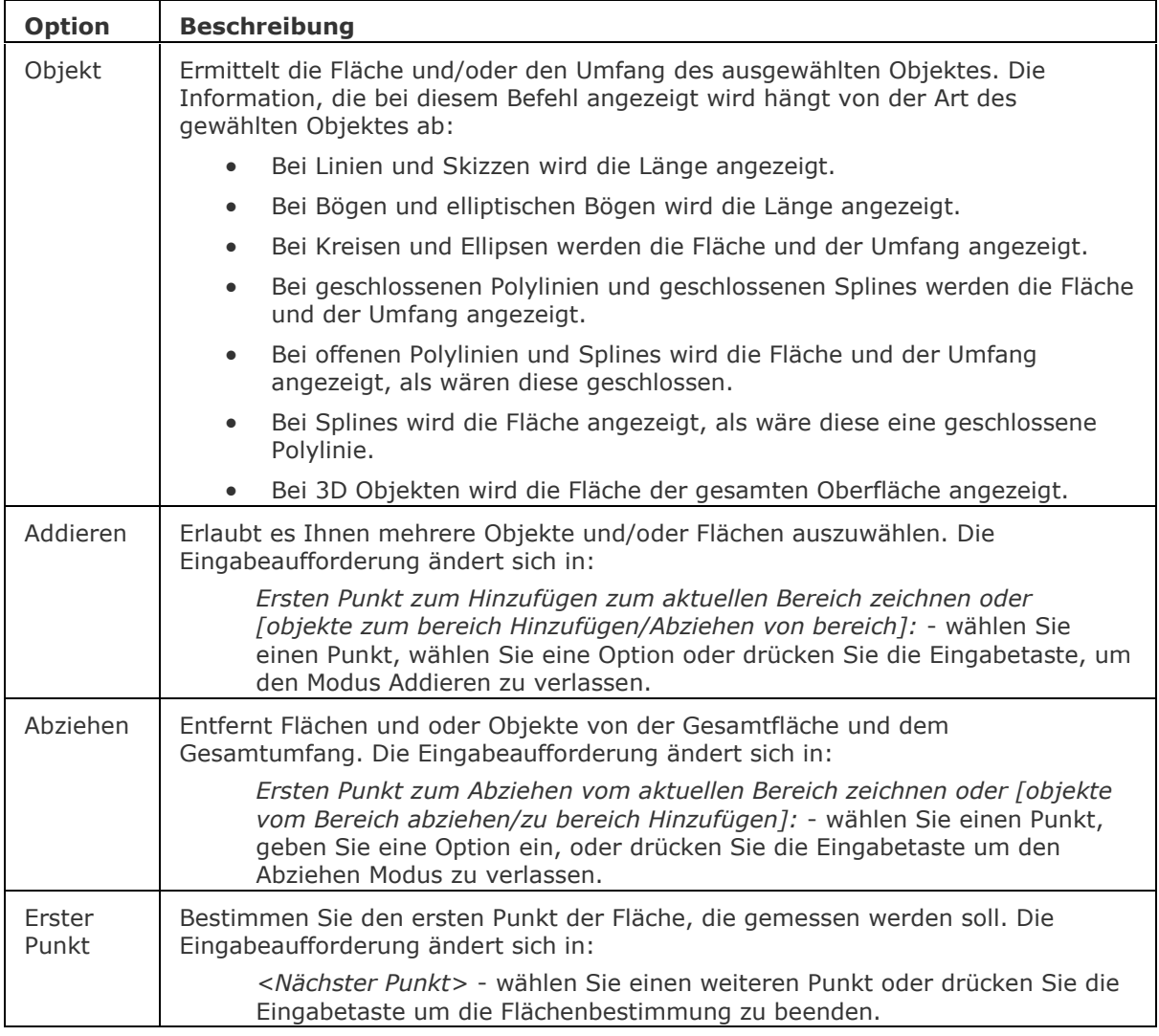

## <span id="page-799-3"></span><span id="page-799-0"></span>**Ähnliche Befehle**

[Abstand](#page-143-0) - listet die 2D- und 3D-Abstände zwischen zwei Punkten auf.

[Id](#page-908-0) - listet die x,y,z-Koordinaten eines gewählten Punktes auf.

[Liste](#page-1043-0) - listet die Fläche und weitere Parameter von Objekten in der Befehlszeile auf.

[MassEig](#page-1061-0) - gibt die Massen-Eigenschaften von 3D-Volumenkörpern und 2D-Regionen aus.

[Eigenschaften](#page-750-0) - listet die Fläche und weitere Parameter von Objekten in einer Palette auf.

# **Fase**

Erzeugt Fasen; fügt Schnittpunkten einen Winkel hinzu.

### **Zugriff auf den Befehl über**

Befehlszeile: *fase* Alias: *fa* Menü: *Ändern | Fasen* Werkzeugkasten: *Ändern |* 

#### : *fase*

Aufforderung in der Befehlszeile:

Fase (Abst1=0.5000, Abst2=0.5000) [Erstes Objekt wählen](#page-800-0) [\[Einstellungen](#page-800-1)[/Polylinie](#page-801-0)[//Winkel](#page-801-1)[/Abstand](#page-801-2)[/Methode](#page-801-3)[/Stutzen](#page-801-4)[/Zurück](#page-801-5)[/mehrFach\]](#page-801-6): Wählen Sie ein Objekt, oder geben Sie eine Option ein.

[Zweites Objekt wählen:](#page-800-2) (Auswahl mit gedrückter UMSCHALT-Taste, um eine Ecke zu erzeugen): Wählen Sie ein weiteres Objekt.

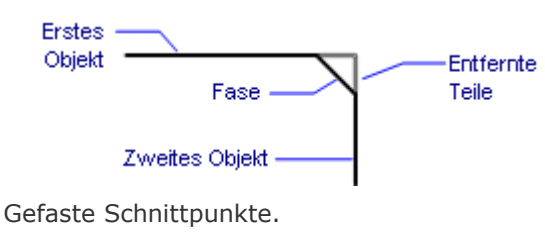

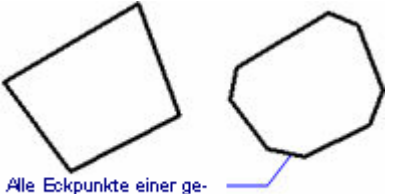

schlossenen Polylinie werden gefast

*Gefaste Polylinie.*

### **Befehls Optionen**

<span id="page-800-2"></span><span id="page-800-1"></span><span id="page-800-0"></span>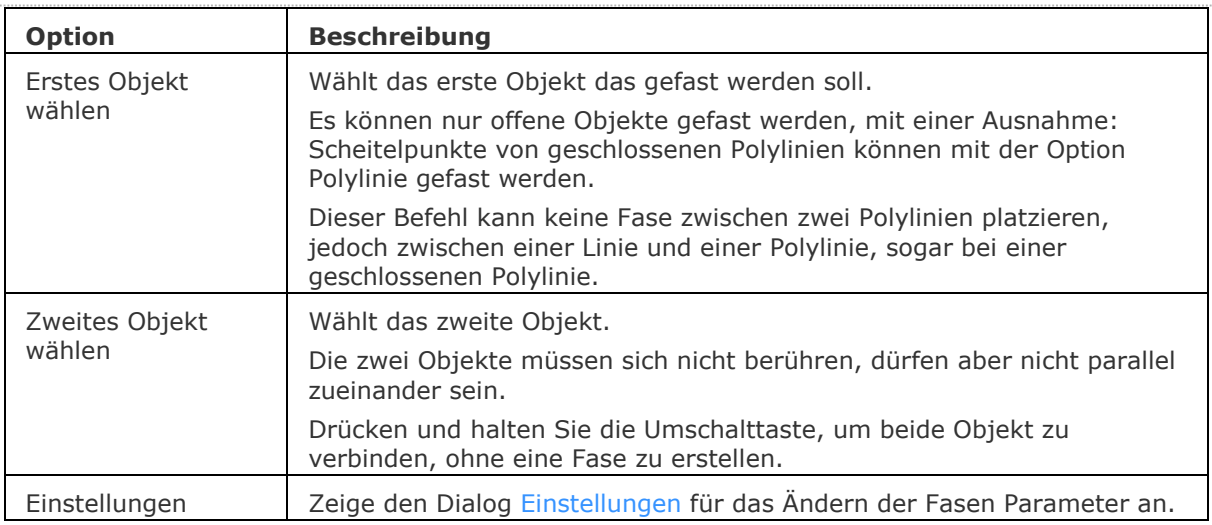

<span id="page-801-4"></span><span id="page-801-3"></span><span id="page-801-2"></span><span id="page-801-1"></span><span id="page-801-0"></span>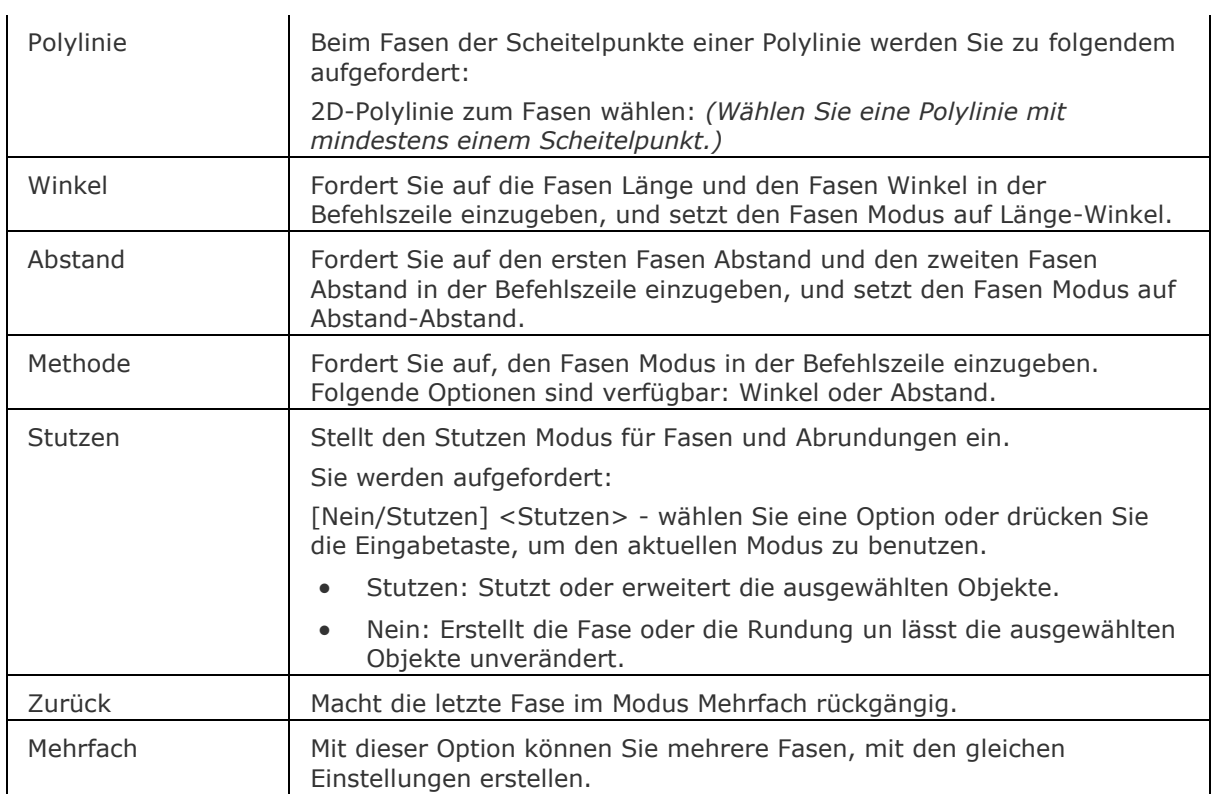

# <span id="page-801-6"></span><span id="page-801-5"></span>**Einstellungen**

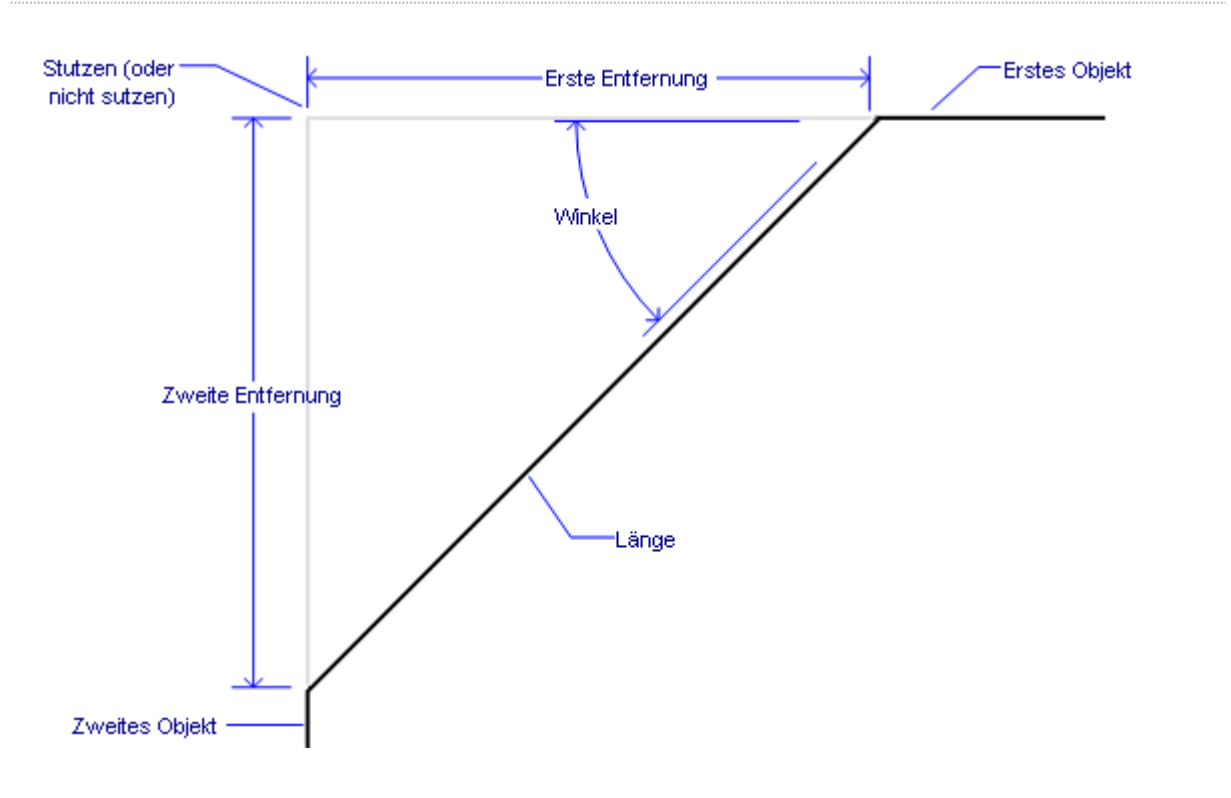

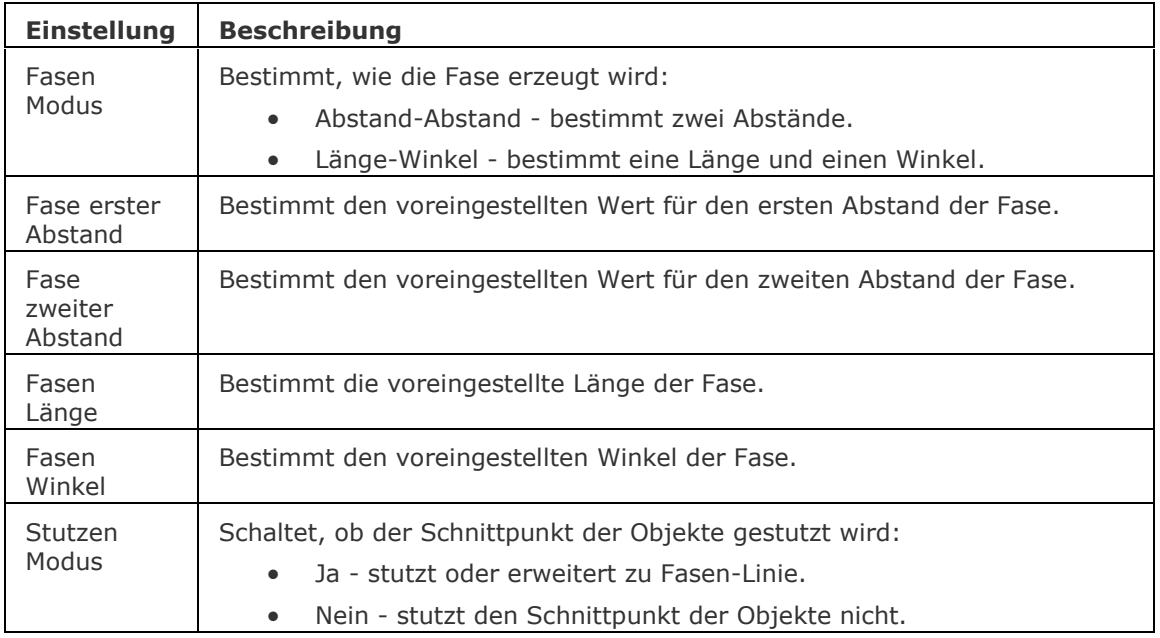

### **Verfahren**

[Fasen mit der Methode Abstand-](bricscad-usrgui.chm::/11_Modifying_Entities/06_Chamfering_and_Filleting/11_06_02_Chamfering_Entities.htm#Chamfering_using_the_distance_distance_method) Abstand [Fasen mit der Methode Länge-](bricscad-usrgui.chm::/11_Modifying_Entities/06_Chamfering_and_Filleting/11_06_02_Chamfering_Entities.htm#Chamfering_using_the_length_angle_method) Winkel [Fasen aller Kontrollpunkte einer Polylinie](bricscad-usrgui.chm::/11_Modifying_Entities/06_Chamfering_and_Filleting/11_06_02_Chamfering_Entities.htm#Chamfering_all_vertices_of_a_polyline)

### **Ähnliche Befehle**

[Bruch](#page-251-0) - schneidet Teile aus Objekten.

[DMFase](#page-628-0) - erstellt eine Fase mit gleichem Abstand zwischen angrenzenden Flächen, die eine gemeinsame scharfe Kante haben.

[DMAbrunden](#page-653-0) - erstellt eine Übergangs-Verrundung zwischen angrenzenden Flächen, die eine gemeinsame scharfe Kante haben.

[Dehnen](#page-597-0) - Dehnt offene Objekte zu Grenzen.

[Abrunden](#page-144-0) - verbindet sich kreuzende Linien mit einem Bogen.

[Einstellungen](#page-779-0) - definiert Parameter für Fasen.

[Volkörperbearb](#page-1731-0) - bearbeitet Flächen, Kanten und Volumen von Volumenkörper Modellen.

[Stutzen](#page-1648-0) - stutzt Objekte an der Schnittstelle mit anderen Elementen.

# **Farbe**

Definiert die aktuelle Farbe über einen Dialog.

### **Zugriff auf den Befehl über**

Befehlszeile: *farbe* Transparent: *'farbe* Aliase: *far, fe* Menü: *Einstellungen | Farbe | Farbe wählen* Werkzeugkasten: *Einstellungen |*  Statuszeile: Feld *Farbe* (*[ByLayer](#page-805-0) oder* )

### : *farbe*

*Ein Dialog wird angezeigt:*

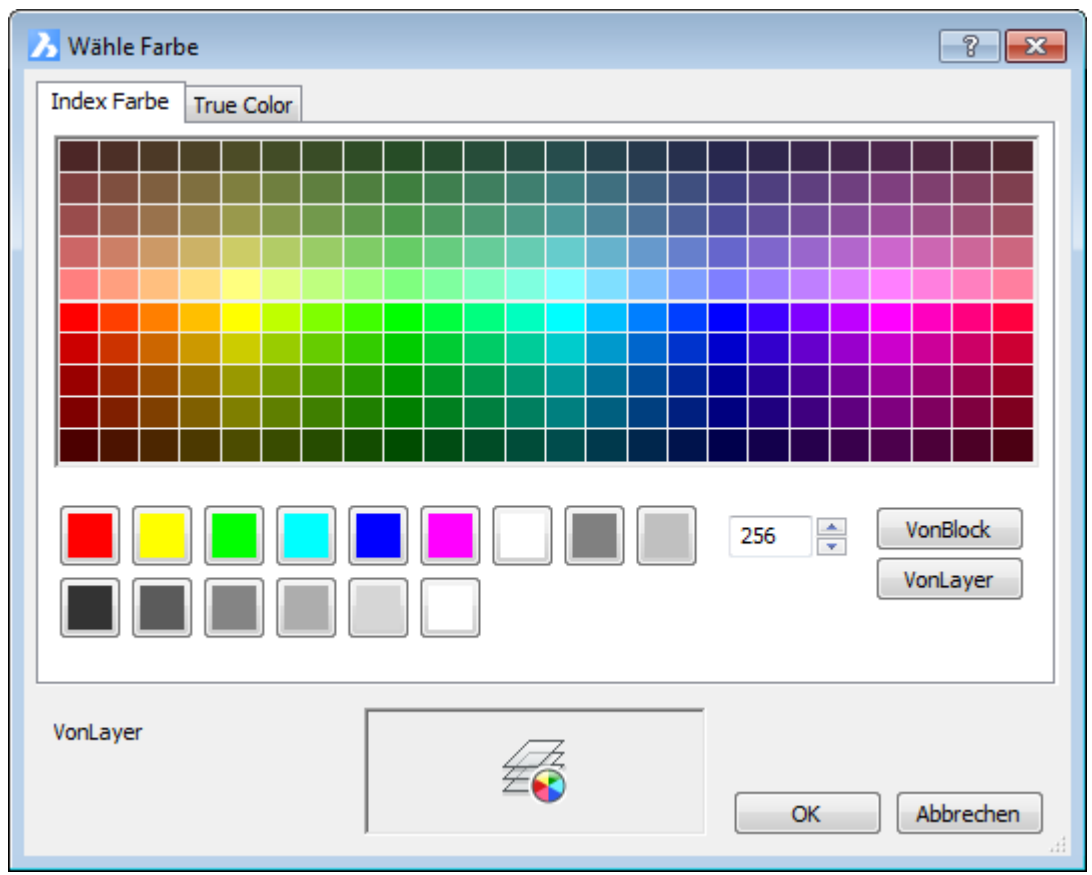

Wählen Sie eine Farbe und klicken Sie dann auf OK..

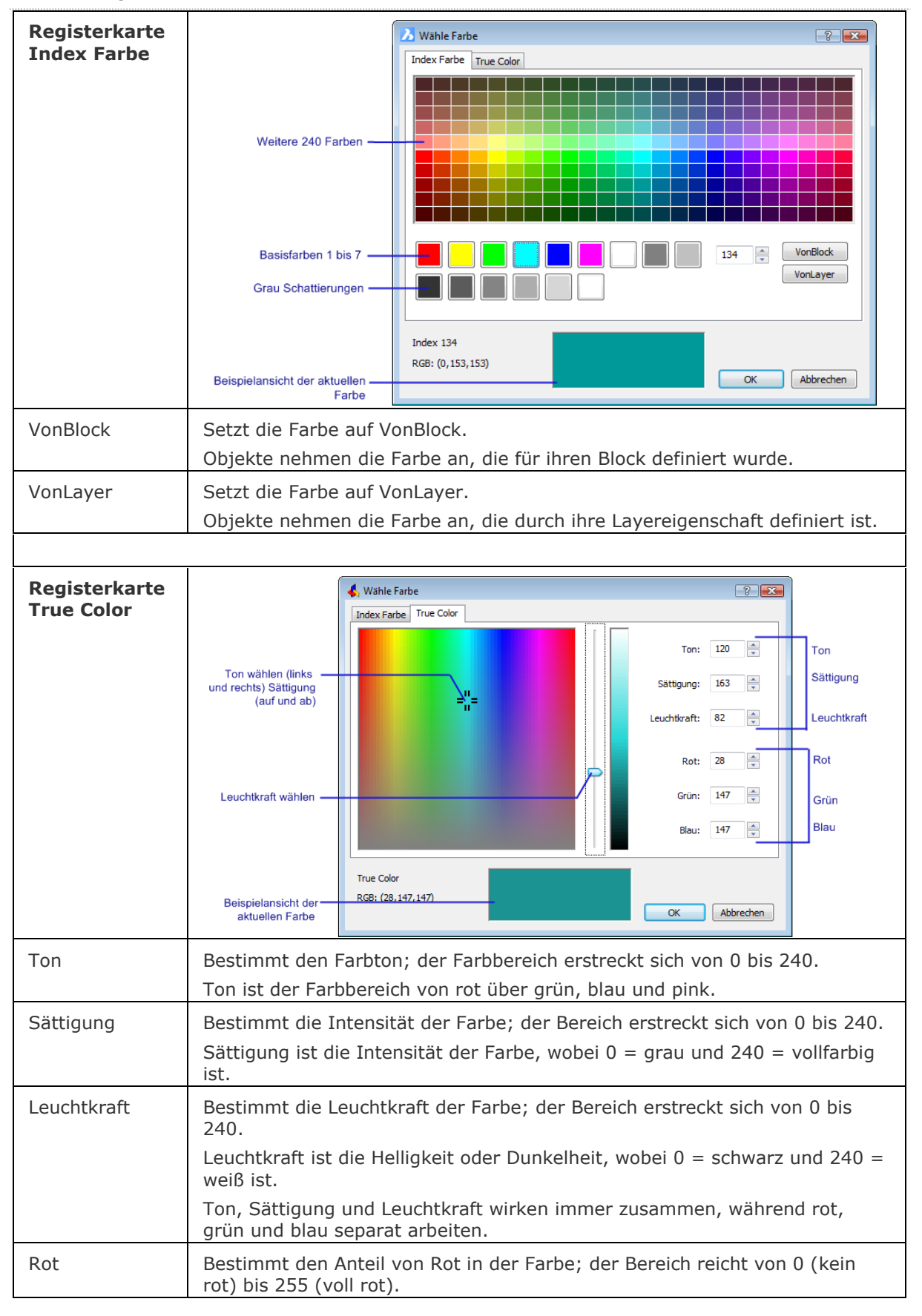

#### **Befehls Optionen**

#### BricsCAD V18 - Befehls Referenz

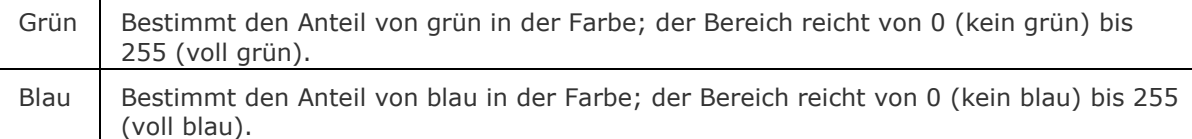

#### <span id="page-805-0"></span>**Statuszeile Menü**

Rechtsklick auf *VonLayer* (oder einer anderen Farbe) in der Statuszeile öffnet ein Schnellzugriff-Menü:

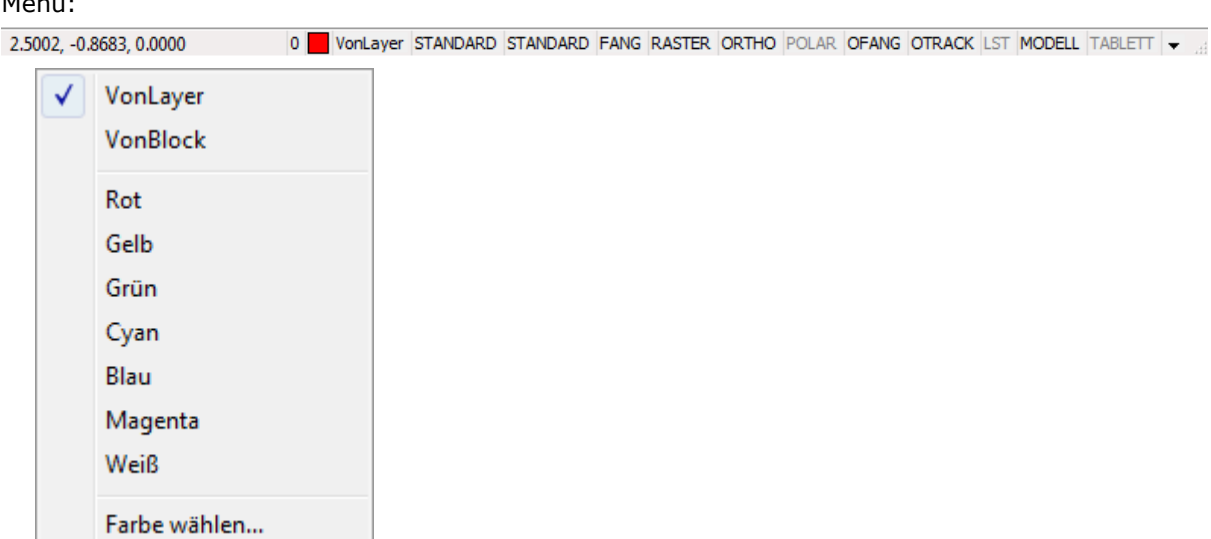

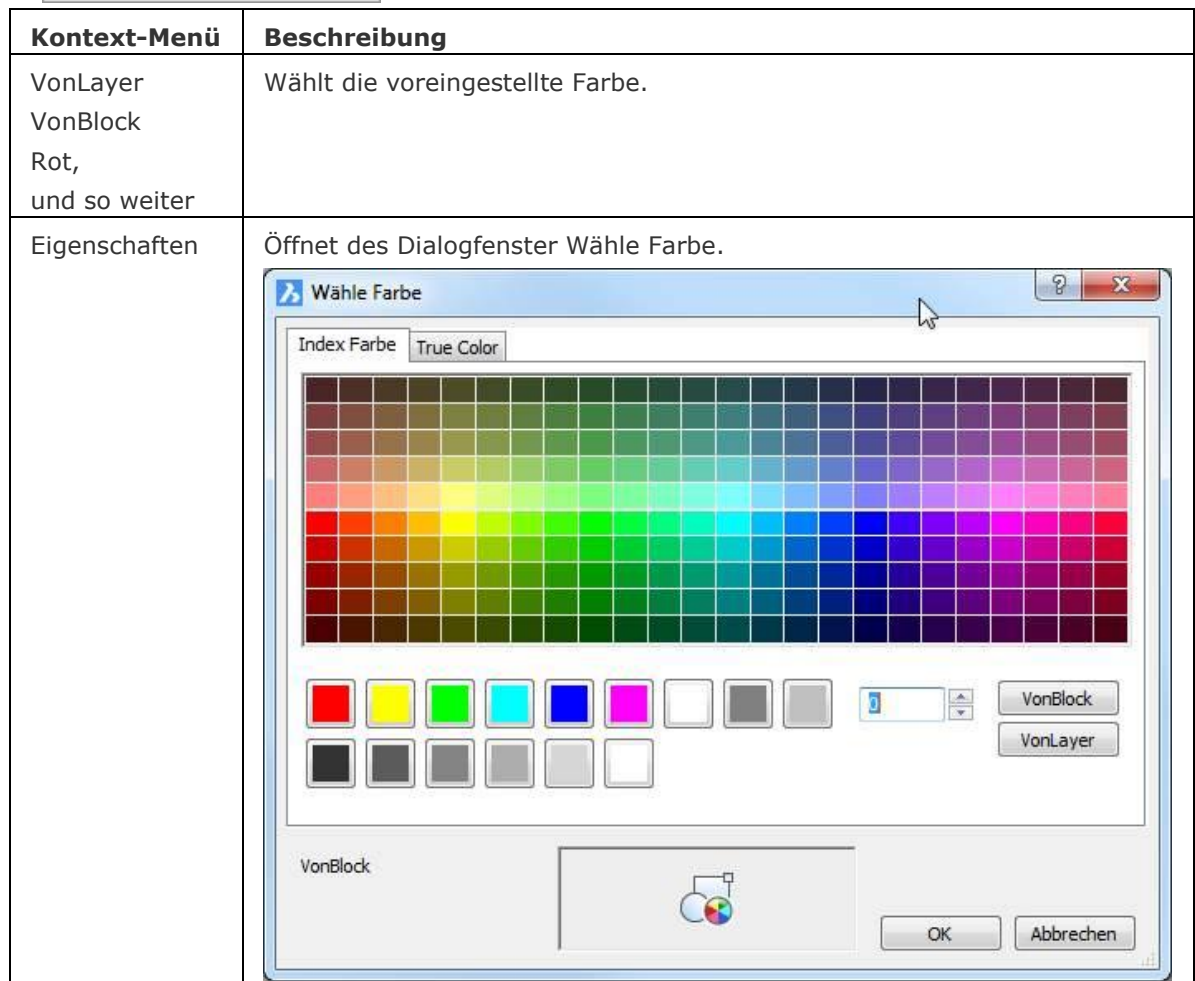

### **Ähnliche Befehle**

[-Farbe](#page-807-0) - setzt die aktive Farbe über die Befehlszeile.

BemStil und [-BemStil](#page-363-0) - definiert die Farbe für die Bemaßung.

Layer und [-Layer](#page-980-0) - definiert die Farbe für den Layer.

[PlotStil](#page-1345-0) - definiert, wie eine Farbe in der Ausgabe geplottet wird.

[Einstellungen](#page-779-0) - definiert farbabhängige Parameter, wie z. B. Farbe der Griffe, Hintergrund, BKS und Cursorachsen, Fangmarkierung und weitere.

## <span id="page-807-0"></span>**-Farbe**

Setzt die aktuelle Farbe über die Befehlszeile.

### **Zugriff auf den Befehl über**

Befehlszeile: *-farbe* Aliase: *-far, -fe* Statuszeile: *[VonLayer](#page-807-1)*

#### : *-farbe*

*Aufforderung in der Befehlszeile:*

**Farbe zum Zeichnen neuer Objekte <weiß>:** (Geben Sie einen Farbnamen, eine Nummer, *oder einen RGB-Wert ein.)*

### **Befehlsoptionen**

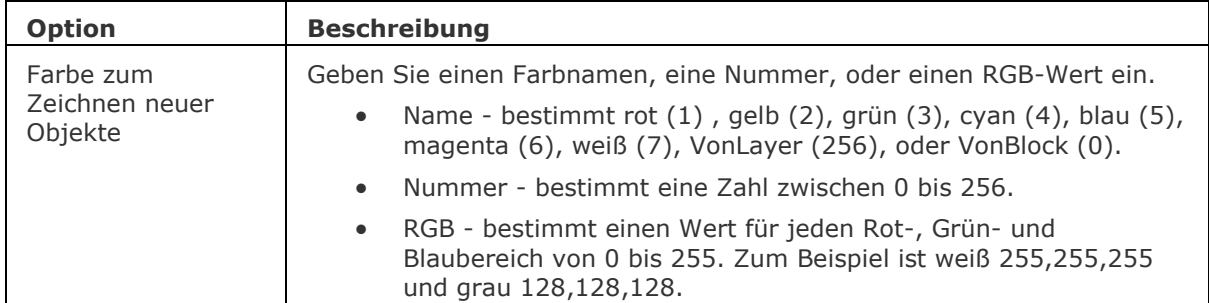

#### <span id="page-807-1"></span>**Statuszeile Menü**

Rechtsklick auf VonLayer (oder einer anderen Farbe) in der Statuszeile öffnet ein Schnellzugriff-Menü:

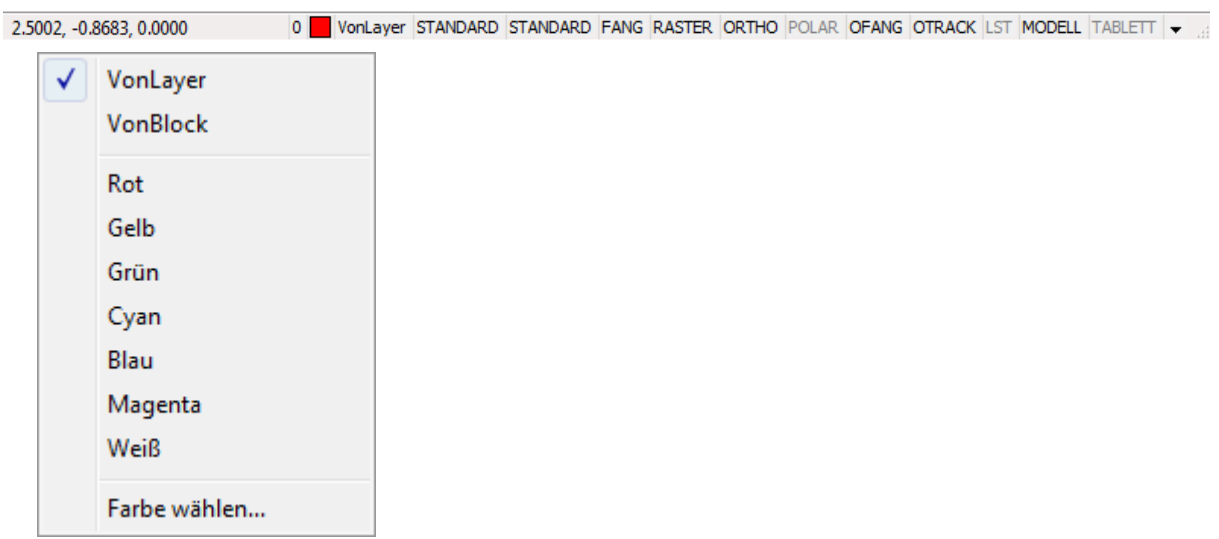

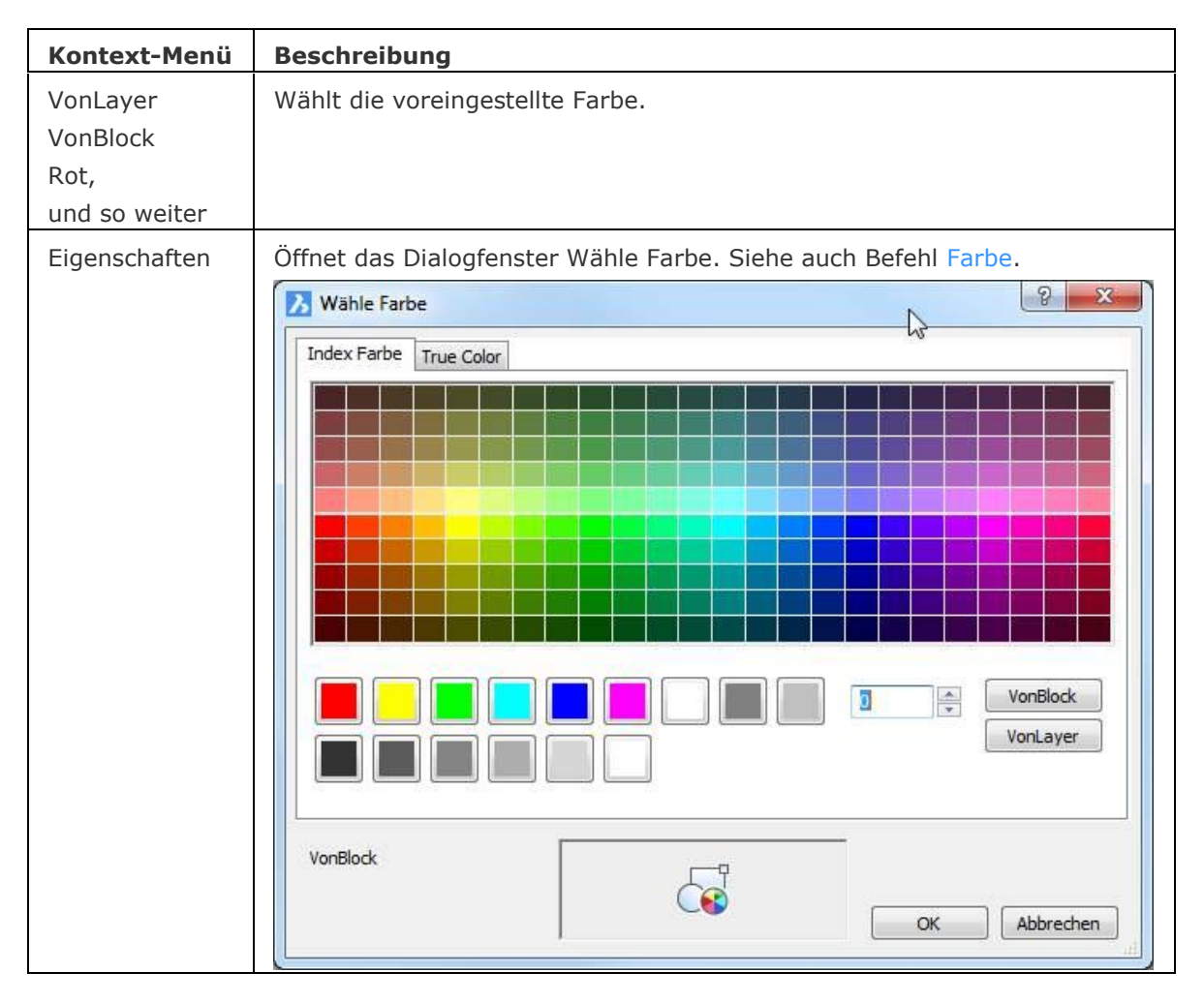

## **Ähnliche Befehle**

Farbe - setzt die aktuelle Farbe über ein Dialogfenster.

BemStil und [-BemStil](#page-363-0) - definiert die Farbe für die Bemaßung.

Layer und [-Layer](#page-980-0) - definiert die Farbe für den Layer.

[PlotStil](#page-1345-0) - definiert, wie eine Farbe in der Ausgabe geplottet wird.

[Einstellungen](#page-779-0) - definiert farbabhängige Parameter, wie z. B. Farbe der Griffe, Hintergrund, BKS und Cursorachsen, Fangmarkierung und weitere.

# **Fernlicht**

Erstellt ein Fernlicht.

### **Zugriff auf den Befehl über**

Befehlszeile: *Fernlicht*

Menü: *Ansicht | Rendern | Lichter | Neues Fernlicht*

Werkzeugkasten: *Lichter |* 

#### : *fernlicht*

Aufforderung in der Befehlszeile:

Lichtrichtung angeben oder [Vektor] <0,0,0>: oder [Vektor]: Geben Sie V ein, dann drücken Sie die Eingabetaste, um den Vektor zu wählen; definieren Sie einen Punkt oder drücken Sie die Eingabetaste, um die Lichtrichtung von 0,0,0 zu akzeptieren.

Vektorrichtung angeben <0.0000,-0.0100,1.0000>: Geben Sie die Vektorrichtung in der Befehlszeile ein und drücken Sie die Eingabetaste zur Bestätigung.

Die Lichtrichtung angeben <1,1,1>: Definieren Sie einen Punkt oder drücken Sie die Eingabetaste, um den Punkt 1,1,1 zu akzeptieren

Wenn die System Variable LIGHTINGUNITS 0 ist (Keine Lichteinheiten), wird das Folgende angezeigt:

Geben Sie die Option zum Ändern an: [\[Name](#page-809-0)[/Intensität](#page-809-1)[/Status](#page-809-2)[/sChatten/](#page-811-0)[Farbe](#page-811-1)[/beenden X\]](#page-812-0) <Beenden>: Geben Sie eine Option ein oder drücken Sie die Eingabetaste zum Beenden.

Wenn die System Variable LIGHTINGUNITS 1 ist (Amerikanische Lichteinheiten) oder 2 (Internationale Lichteinheiten), wird die folgende Aufforderung angezeigt:

Geben Sie die Option zum Ändern an

[\]Name/](#page-809-0)[Intensitätsfaktor](#page-809-3)[/Status/](#page-809-2)[Fotometrie](#page-809-4)[/sChatten/](#page-811-0)beenden X] <Beenden>: Geben Sie eine Option ein oder drücken Sie die Eingabetaste zum Beenden.

<span id="page-809-4"></span><span id="page-809-3"></span><span id="page-809-2"></span><span id="page-809-1"></span><span id="page-809-0"></span>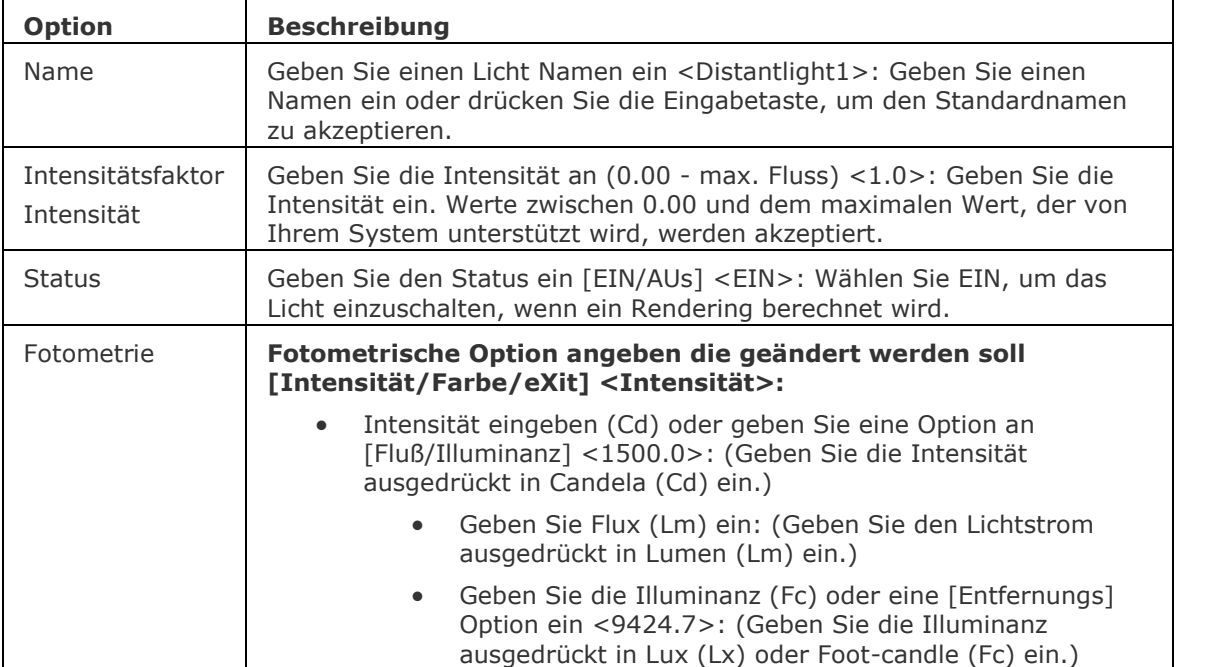

#### **Befehls Optionen**

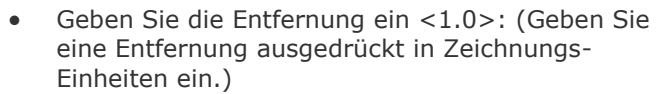

- Geben Sie einen Farb-Namen oder eine Option an [?/Kelvin] <D65>:
	- Geben Sie Farb-Name(n) zum Listen ein <\*>: (Geben Sie einen Farb-Namen von der Liste ein. Geben Sie \* ein, um die Liste zu sehen)
		- D65
		- Fluoreszent
		- Kaltweiß
		- Weißfluoreszent
		- Tageslichtfluoreszent
		- Glühend
		- Xenon
		- Halogen
		- Quarz
		- **Metalhaloid**
		- Quecksilber
		- Phosphorquecksilber
		- hochDrucknatrium
		- Niederdrucknatrium
	- Geben Sie die Temperatur in Kelvin ein <3600.0>: (Geben Sie eine Temperatur ausgedrückt in Grad Kelvin (K) ein.)

Candela: Candela (Symbol: cd) ist die Basis-SI-Einheit der Lichtstärke; das heißt, die Leuchtkraft, die von einer Lichtquelle in eine bestimmte Richtung abgestrahlt wird, gewichtet mit der Leuchtkraft-Funktion (ein standardisiertes Modell der Empfindlichkeit des menschlichen Auges um Wellenlängen zu unterscheiden, auch bekannt als die Lichtausbeute-Funktion). Eine gewöhnliche Kerze strahlt Licht mit einer Lichtstärke von etwa einer Candela ab.

Lumen: Das Lumen (Symbol: LM) ist die SI-Einheit des Lichtstroms, ein Maß für die Kraft des Lichts, wahrgenommen vom menschlichen Auge. Lichtstrom unterscheidet sich von Radiant Flux insofern, dass Lichtstrom-Messungen (z. B. Lumen) dazu bestimmt sind die unterschiedliche Empfindlichkeit des menschlichen Auges für verschiedene Wellenlängen des Lichts, zu reflektieren. Während Radiant Flux Messungen (z. B. Watt) die gesamte Leistung des abgestrahlten Lichts angibt. Das Lumen ist in Bezug auf Candela definiert als:  $1 \text{ Im} = 1$ Cd·sr

Wie eine volle Kugel mit einem Raumwinkel von 4·pi Steradianten, ein Lichtquelle hat, die einheitlich eine Candela in alle Richtungen strahlt, insgesamt einen Lichtstrom von 1 cd·4pi sr = 4pi  $\degree$  12,57 Lumen. Beispielsweise wenn eine Kerze Licht mit einer Lichtstärke von etwa 1 Candela abstrahlt, hat das gesamte abgestrahlte Licht einen Wert von rund 12,6 Lumen.

Beleuchtung: In der Fotometrie ist die Beleuchtungsstärke der gesamte Lichtstrom der auf eine Oberfläche pro Flächeneinheit einfällt. Es ist ein Maß für die Intensität des einfallenden Lichts, Wellenlänge gewichtet mit der Leuchtkraft-Funktion, um mit der menschlichen Helligkeits-Wahrnehmung zu korrelieren.

<span id="page-811-1"></span><span id="page-811-0"></span>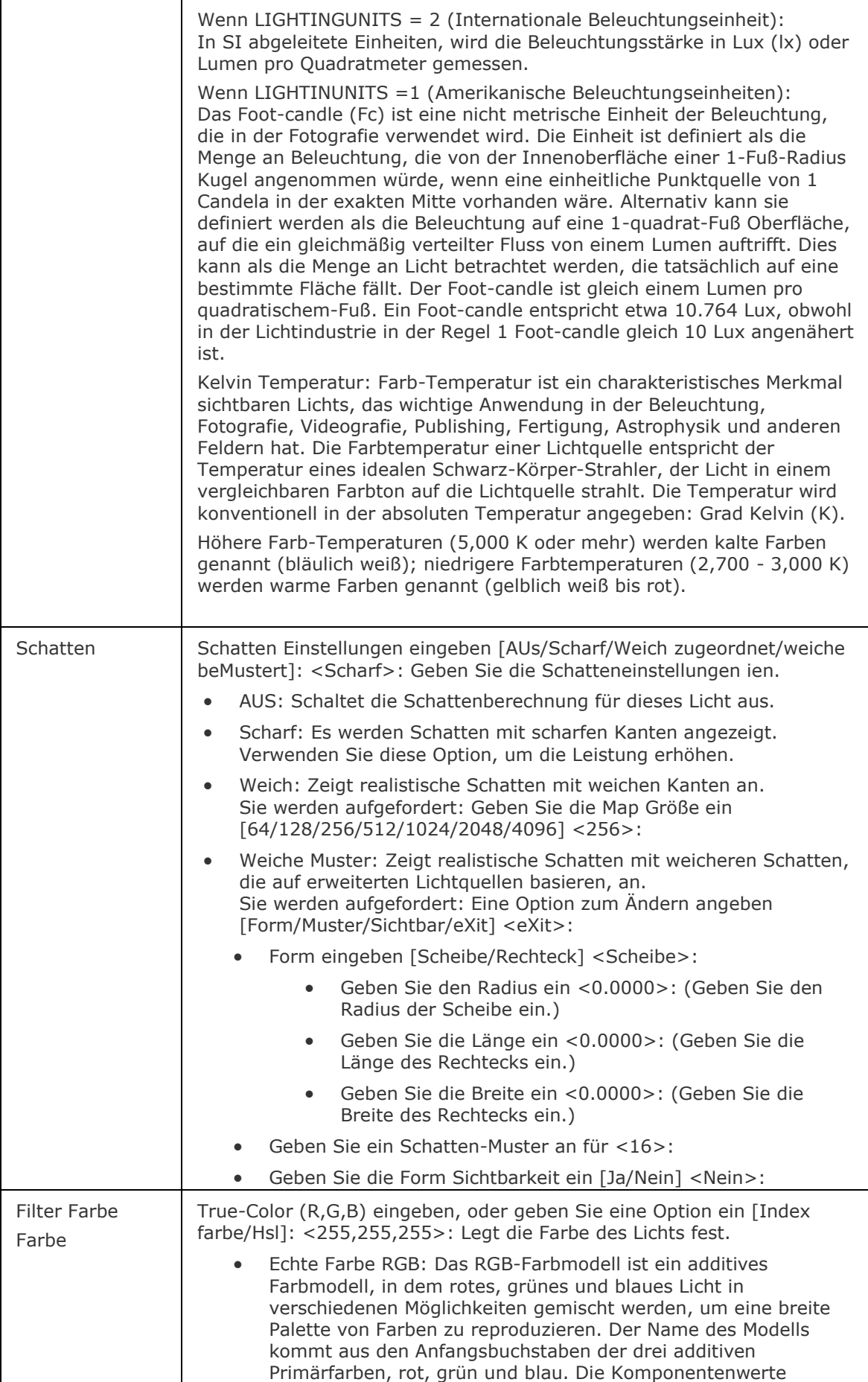

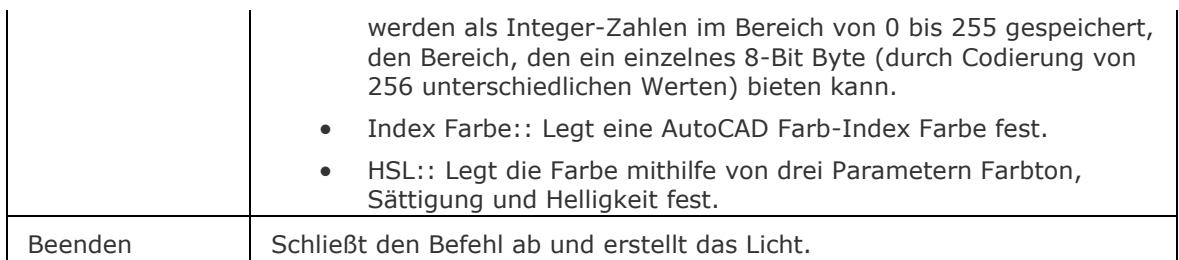

## <span id="page-812-0"></span>**Ähnliche Befehle**

[Licht](#page-1029-0) - erstellt ein neues Licht in der Zeichnung.

[Lichtliste](#page-1030-0) - zeigt den Dialog "Zeichnungs-Explorer - Lichter" an

[Punktlicht](#page-1358-0) - erstellt ein Punktlicht.

Render - berechnet ein fotorealistisches Bild eines 3D-Modells.

[Spotlicht](#page-1611-0) - erstellt ein Spotlicht.

[Sonneneigensch](#page-1639-0) - zeigt die Sonneneigenschaften des aktiven Ansichtfensters im Dialog "Zeichnungs-Explorer - Lichter" an.

[Netzlicht](#page-1253-0) - erstellt ein Netzlicht.

# **Füllen**

Wechselt die Anzeige von gefüllten und schraffierten Bereichen, wie z. B. bei breiten Polylinien und 2D-Solids.

### **Zugriff auf den Befehl über**

Befehlszeile: *Füllen* Transparent: *'füllen*

### : *füllen*

Aufforderung in der Befehlszeile: FILLMODE ist zurzeit aktiviert: [\[Ein/](#page-813-0)[AUs/](#page-813-1)[Wechseln\]](#page-813-2) <Ein>: Geben Sie eine Option ein.

*Um die Effekte dieses Befehls zu sehen muß ihm ein [Regen](#page-1469-0) Befehl folgen:*

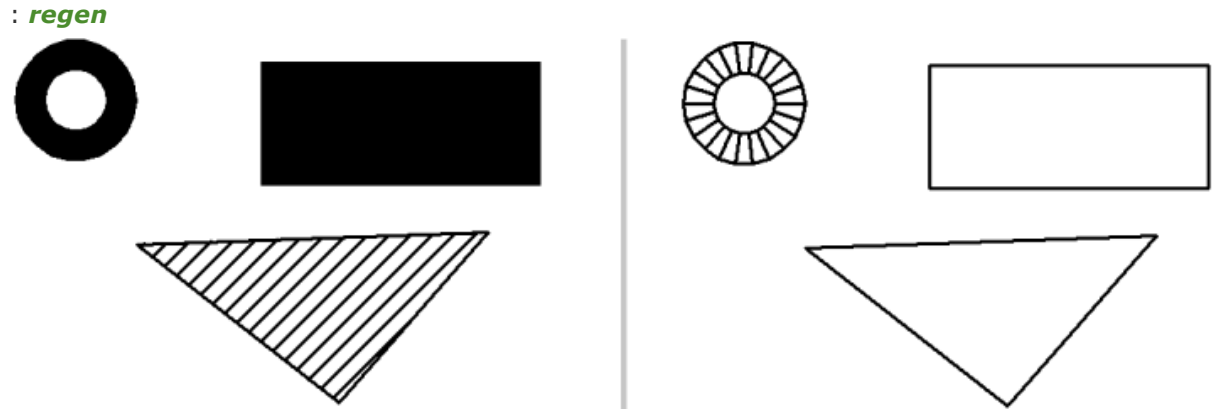

**Ring, Rechteck, und schraffierte Fläche. Links: Füllen ein, Rechts: Füllen aus.**

### **Befehls Optionen**

<span id="page-813-2"></span><span id="page-813-1"></span>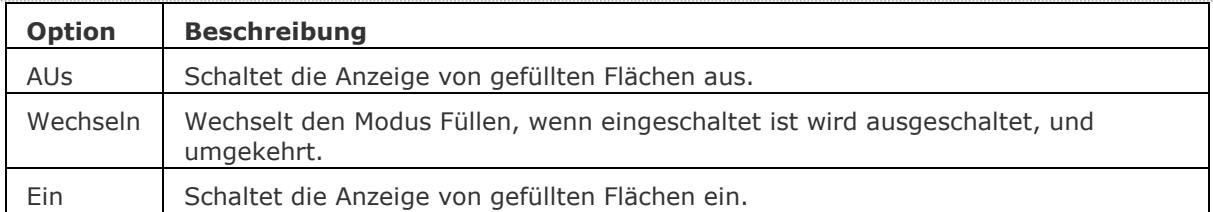

## <span id="page-813-0"></span>**Ähnliche Befehle**

[Einstellungen](#page-779-0) - Änderungen der FillMode Variable über ein Dialogfenster.

### **Diese Einstellung wirkt sich auf die Objekte aus, die durch die folgenden Befehle erstellt werden:**

[PLinie](#page-1334-0) - zeichnet Polylinien mit Breite.

[Ring](#page-1447-0) - erzeugt fette Kreise aus Polylinien.

[Polygon](#page-1362-0) - erzeugt regelmäßige Polygone aus Polylinien.

[Rechteck](#page-1455-0) - erzeugt Rechtecke aus Polylinien.

[Solid](#page-1599-0) - zeichnet Solid-gefüllte Objekte mit 3 und 4 Seiten.

[BAND](#page-291-0) - zeichnet breite Linien.

# **Flatten**

Flacht 2D- und 3D-Objekte ab: Projiziert die Objekte auf die XY-Ebene der aktuellen Ansicht. Obwohl der Befehl in jeder Ansichtsausrichtung ausgeführt werden kann, ist das Ergebnis nur in einer Draufsicht sinnvoll.

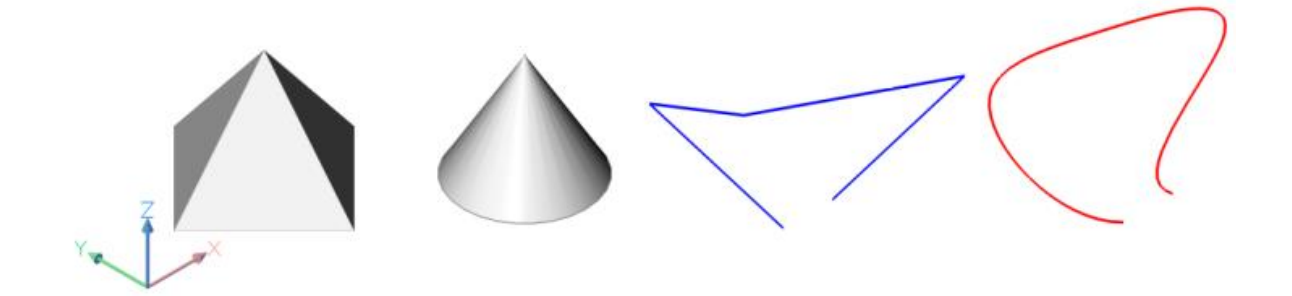

Von links nach rechts: Pyramide, Kegel, 3D-Polylinie, Spline

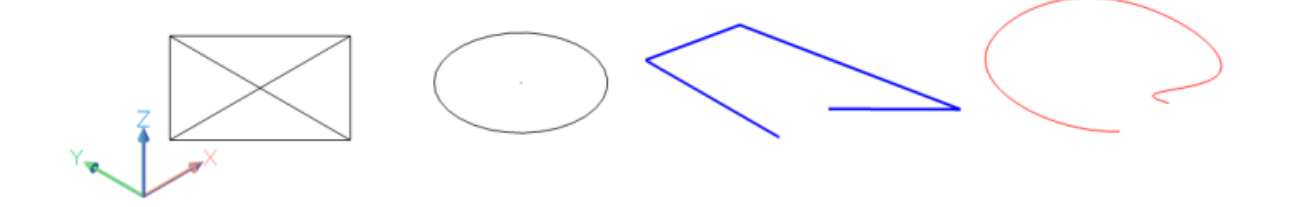

Isometrische Ansicht der Objekte nach Ausführung des Flatten Befehls in der Draufsicht.

Die Pyramide wird mit ihren Diagonalen zu einem Quadrat umgewandelt; Der Kegel wird ein Kreis, mit einem Punkt in der Mitte; Die 3D-Polylinie und der Spline werden in eine 2D-Polylinie umgewandelt.

### **Zugriff auf den Befehl über**

Befehlszeile: *flatten* Menü: *Ändern | Flach* Werkzeugkasten: *Ändern |* 

#### : *flatten*

*Aufforderung in der Befehlszeile:*

[Objekte wählen](#page-815-0) [\[Erhebung](#page-815-1)[/Ursprung\]](#page-815-2): Wählen Sie ein oder mehrere Objekte.

#### **Objekte im Satz: 1**

Objekte wählen [Erhebung/Ursprung]: Wählen Sie weitere Objekte, oder drücken Sie die Eingabetaste, um die Auswahl von Objekten zu beenden.

#### **Die selektierten Objekte werden abgeflacht.**

### **Befehls Optionen**

<span id="page-815-1"></span><span id="page-815-0"></span>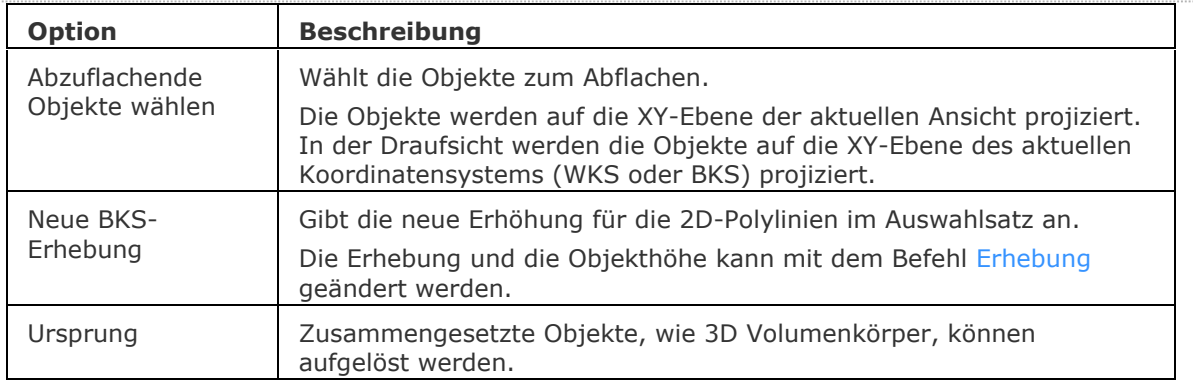

### <span id="page-815-2"></span>**Ähnliche Befehle**

[Erhebung](#page-695-0) - stellt die Objekthöhe und die Erhebung von Objekten ein.

[Abflach](#page-147-0) - erstellt eine verdeckte Kanten Darstellung von 3D-Volumenkörpern im Model Bereich als Block oder als neue Zeichnung.

[QuerSchnitt](file:///D:/BricsCAD%20Training/manuals/BricsCAD_V18_Help/de_DE/Source/section.htm) - erstellt Schnittebenen von 3D-Volumenkörpern; es werden Regionen Objekte erzeugt.

[Volkörperbearb](#page-1731-0) - erzeugt 2D Objekte aus 3D Volumenkörper Modellen.

[Solprofil](#page-1602-0) - erstellt eine verdeckte Kanten Darstellung eines 3D-Volumenkörpers im Layout Ansichtsfenster.

# **Führung**

Zeichnet Führungen.

### **Zugriff auf den Befehl über**

Befehlszeile: *führungen* Alias: *frg, fuehren*

#### : *führung*

Aufforderung in der Befehlszeile:

Beginn der Führungslinie: Wählen Sie einen Punkt.

Nächster Punkt: Wählen Sie einen weiteren Punkt.

[Nach Punkt](#page-816-0) [\[Format/](#page-816-1)[Zurück/](#page-816-2)[Beschriftung\]](#page-817-0) <Beschriftung>: Wählen Sie einen weiteren Punkt oder geben Sie eine Option ein.

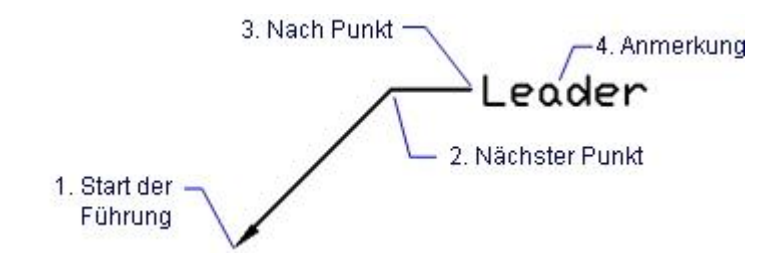

Die Führung besteht aus den folgenden Teilen:

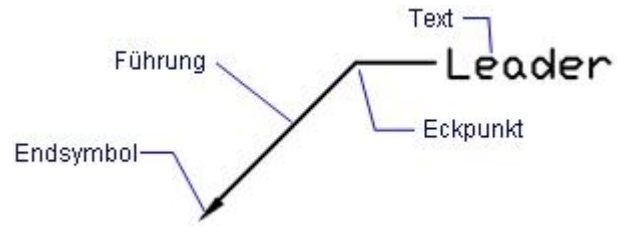

### **Befehls Optionen**

<span id="page-816-2"></span><span id="page-816-1"></span><span id="page-816-0"></span>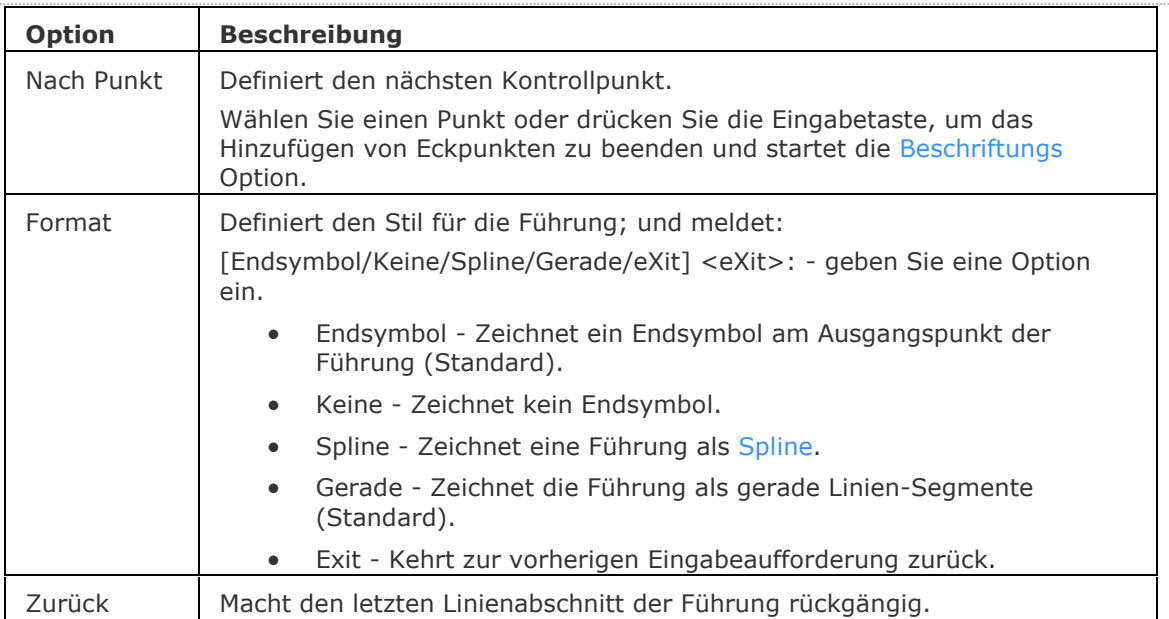

<span id="page-817-1"></span><span id="page-817-0"></span>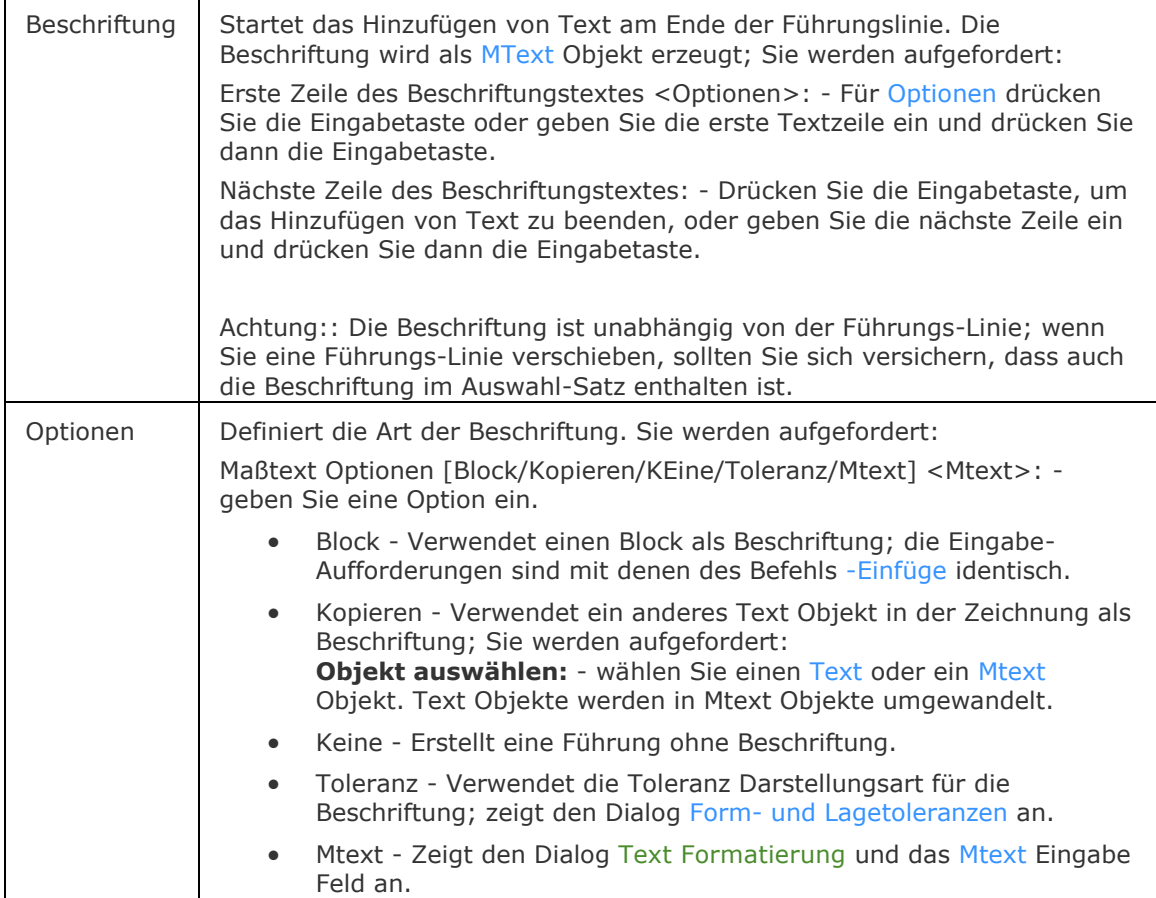

### **Ähnliche Befehle**

[BemFührung](#page-333-0) platziert eine Führung mit einem Text, einem Block, einem Objekt oder einer Toleranz.

[SFührung](#page-1543-0) - zeichnet Führungen. Sie können die Eigenschaften der Führung über einen Dialog einstellen und diese Einstellungen für eine Serie von Führungen wieder benutzen.

[MFührung](#page-1105-0) - erstellt Mehrfach Führungs Objekte, mit dem aktuellen Mehrfach Führungs Stil.

[BemLinear](#page-336-0) - platziert lineare Bemaßungen in Zeichnungen horizontal, vertikal und gedreht. [BemAusg](#page-308-0) - platziert ausgerichtete Bemaßungen.

[BemBasisl](#page-317-0) - platziert weitere Bemaßungen, ausgehend von einer gemeinsamen Basislinie.

[BemWeiter](#page-324-0) - führt die Bemaßung von der letzten Bemaßung weiter.

[BemDurchm](#page-327-0) - platziert eine Durchmesserbemaßung.

[BemRadius](#page-344-0) - platziert Radiusbemaßungen.

[BemMittelp](#page-322-0) - platziert eine Markierung im Mittelpunkt.

[BemWinkel](#page-311-0) - platziert eine Winkelbemaßung.

[BemOrdinate](#page-339-0) - platziert eine x- und y- Koordinatenbemaßung.

[Toleranz](#page-1688-0) - platziert Toleranz-Kennzeichen in Zeichnungen.

[Bem](#page-304-0) - platziert und bearbeitet Bemaßungen mit der Aufforderung "Bemaßungsbefehl:".

[Bem1](#page-306-0) - platziert und bearbeitet eine einzelne Bemaßung mit der Aufforderung "Bemaßungsbefehl:".

[DimEdit](#page-330-0) - ändert den Wortlaut und den Winkel eines Bemaßungstextes, ändert den Winkel des Bemaßungstextes.

[BemTEdit](#page-366-0) - ändert die Position des Bemaßungstextes.

[DdEdit](#page-561-0) - bearbeitet einen Bemaßungstext.

[Eigenschaften](#page-750-0) - bearbeitet die Eigenschaften von Bemaßungen über eine Palette.

BemStil - erzeugt und bearbeitet Bemaßungsstile durch den Zeichnungs Explorer.

[-BemStil](#page-363-0) - speichert und setzt Bemaßungsstile in der Befehlszeile.

Stil - setzt den Textstil, der für die Bemaßung verwendet wird.

[BemÜberschr](#page-342-0) - überschreibt die Werte des aktuellen Bemaßungsstils.

# **Fang**

Setzt die Fangeigenschaften. Schaltet den Fangmodus.

### **Zugriff auf den Befehl über**

Befehlszeile: *fang* Transparent: *'fang* Kurztaste: *F9* Alias: *f* Menü: *Einstellungen | Fang* Werkzeugkasten: *Einstellungen |*  Statuszeile: *FANG*

#### : *fang*

*Aufforderung in der Befehlszeile:*

**Fang ist aus (x und y = 0.50): [Fang Abstand festlegen](#page-819-0) oder [\[Ein](#page-819-1)[/Drehen/](#page-819-2)[Stil/](#page-819-3)[ASpekt\]](#page-820-0):**  *Geben Sie eine Zahl für den Fangwert oder eine Option ein.*

*Fang agiert als Cursor Auflösung; die Cursorbewegungen werden eingeschränkt, z. B. auf einen Abstand von 0,5 cm.*

### **Befehls Optionen**

<span id="page-819-3"></span><span id="page-819-2"></span><span id="page-819-1"></span><span id="page-819-0"></span>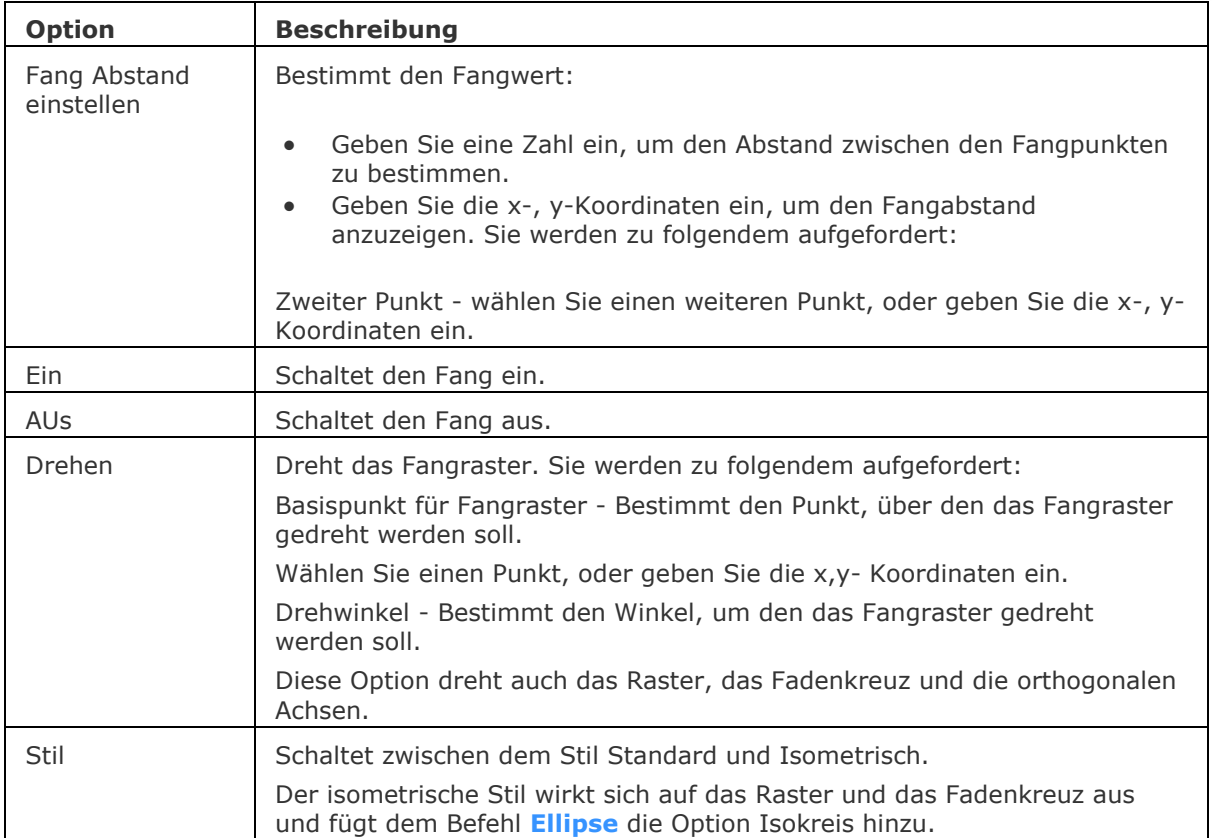

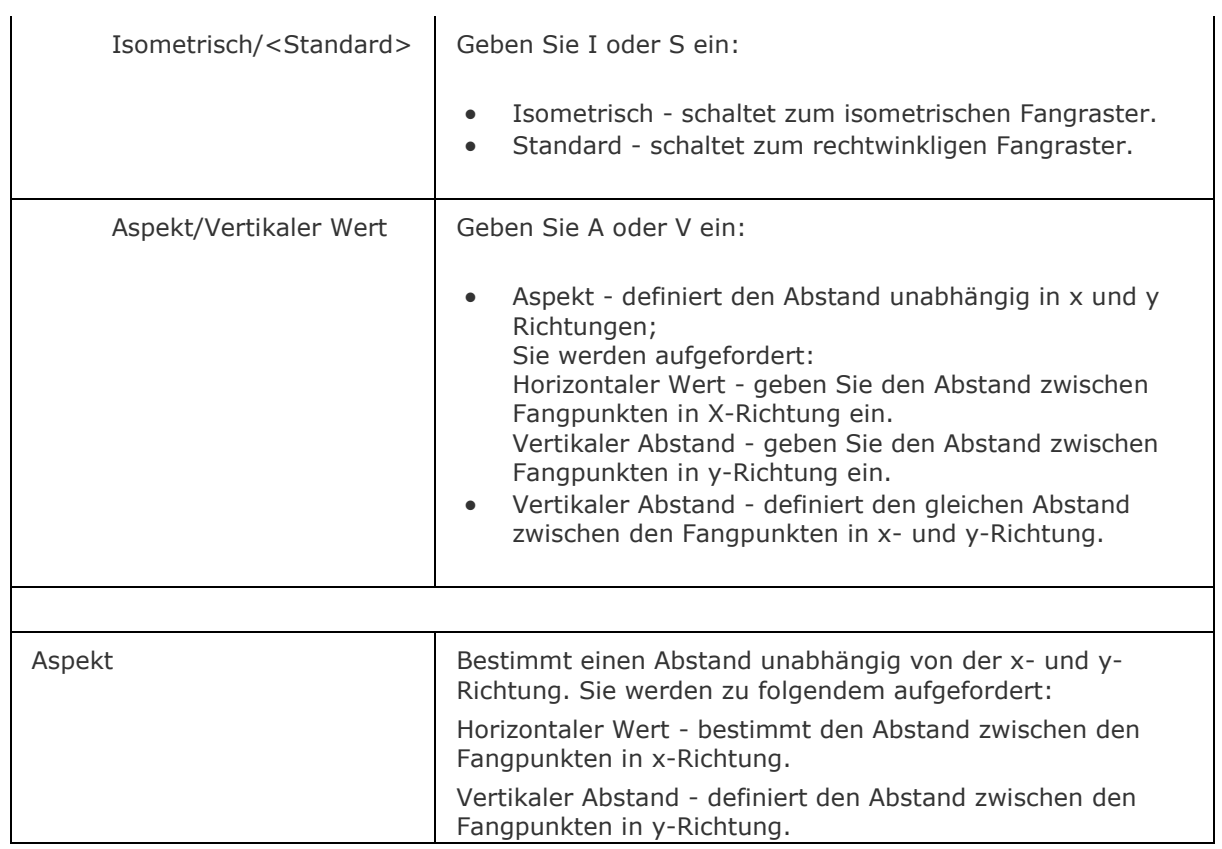

## <span id="page-820-0"></span>**Statuszeile Menü**

Für das Kontextmenü in der Statuszeile machen Sie einen Rechtsklick auf FANG:

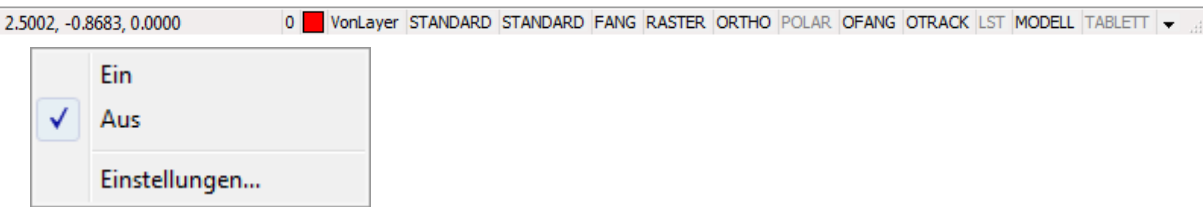

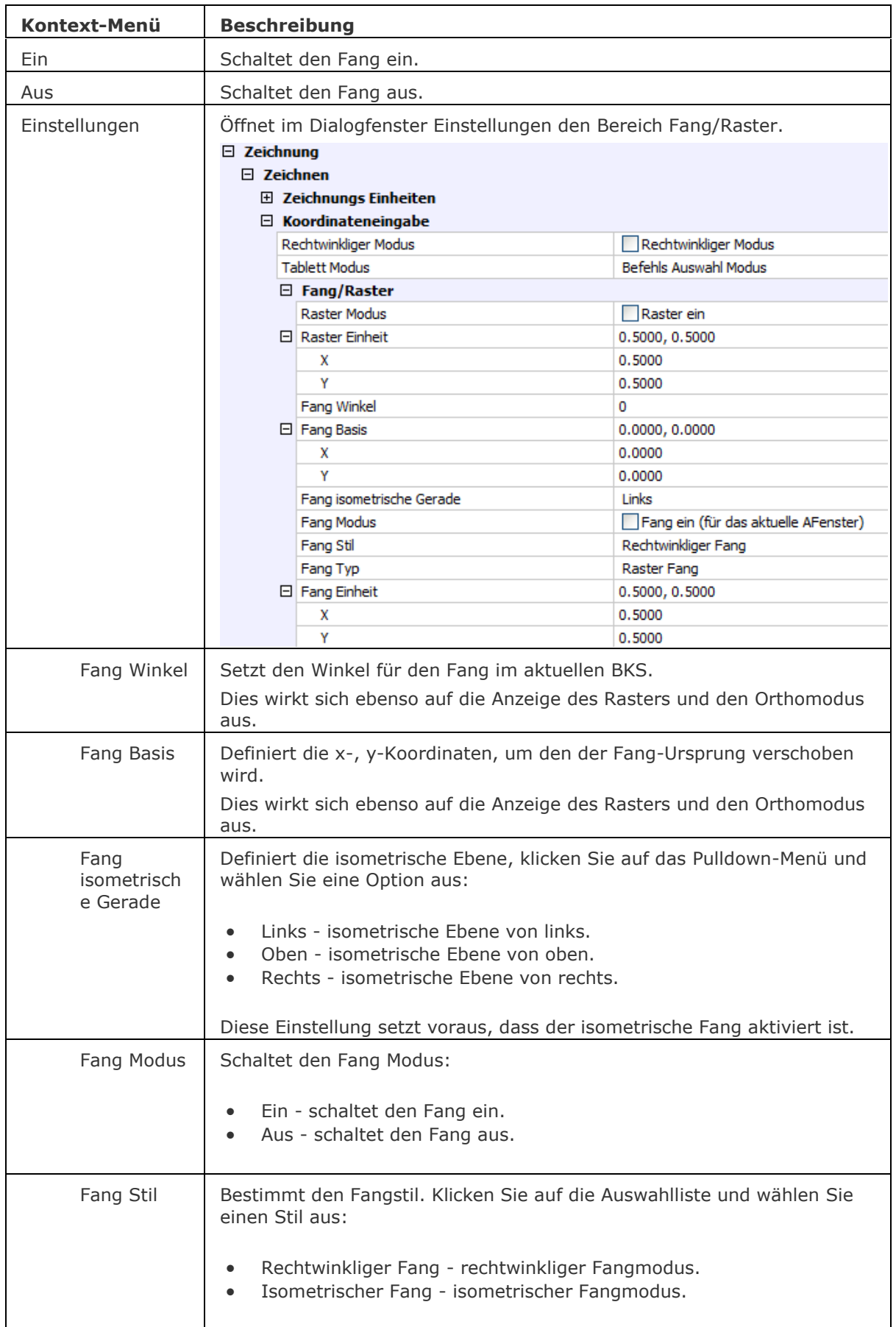

#### BricsCAD V18 - Befehls Referenz

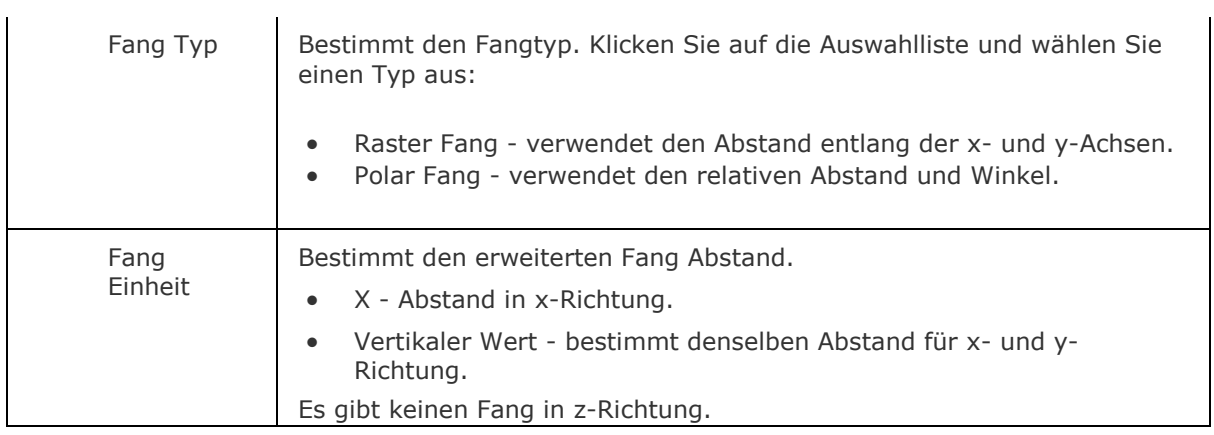

## **Ähnliche Befehle**

[Einstellungen](#page-779-0) - definiert die Fang bezogenen Parameter. [Raster](#page-1450-0) - steuert die Anzeige des Rasters.

[IsoEbene](#page-914-0) - schaltet die isometrische Arbeitsebene ein.

# <span id="page-823-0"></span>**FÜberlapp**

Ordnet Fenster überlappend an (kurz für "Fenster-Überlappend").

### **Zugriff auf den Befehl über**

Befehlszeile: *füberlapp* Menü: *Fenster | Überlappend*

#### : *füberlapp*

Es erscheint keine Eingabeaufforderung in der Befehlszeile.

Die Fenster werden kaskadiert angeordnet (überlappend).

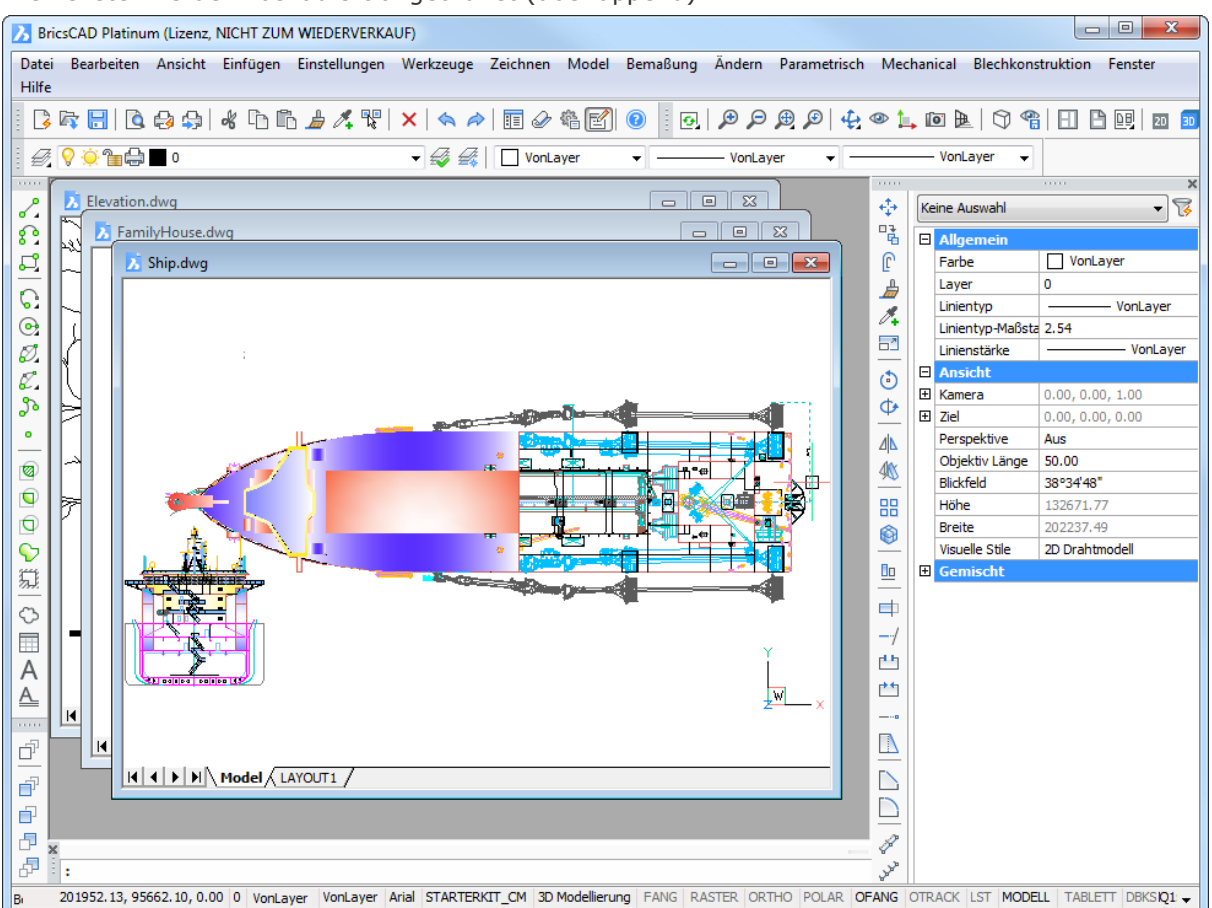

### **Befehls Optionen**

Keine Optionen.

### **Ähnliche Befehle**

[SysFenster](#page-1646-0) - ordnet Fenster an.

[FSchliessen](#page-824-0) - schließt das aktuelle Ansichtsfenster.

[AlleSchliessen](#page-825-0) - schließt alle Fenster.

[FUntereinander](#page-826-0) - ordnet Fenster horizontal an.

[FAnordnen](#page-827-0) - ordnet verkleinerte Fenster an.

[FNebeneinander](#page-830-0) - ordnet Fenster vertikal an.

# <span id="page-824-0"></span>**FSchliessen**

Schließt das aktuelle Fenster.

#### **Zugriff auf den Befehl über**

Befehlszeile: *fschliessen* Shortcut: *Ctrl+F4 Alias*: *Schliessen* Menü: *Fenster| Schließen*

#### : *fschliessen*

*Wenn die Zeichnung nicht gespeichert wurde, wird folgender Dialog geöffnet:*

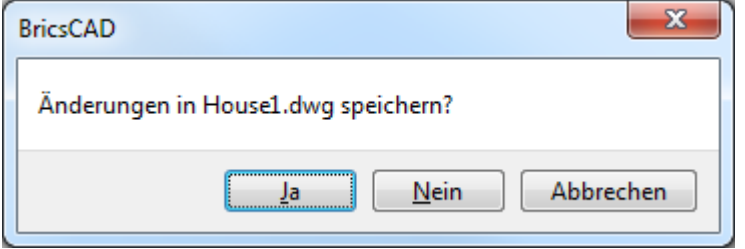

*Drücken Sie die entsprechende Taste*

#### **Befehls Optionen**

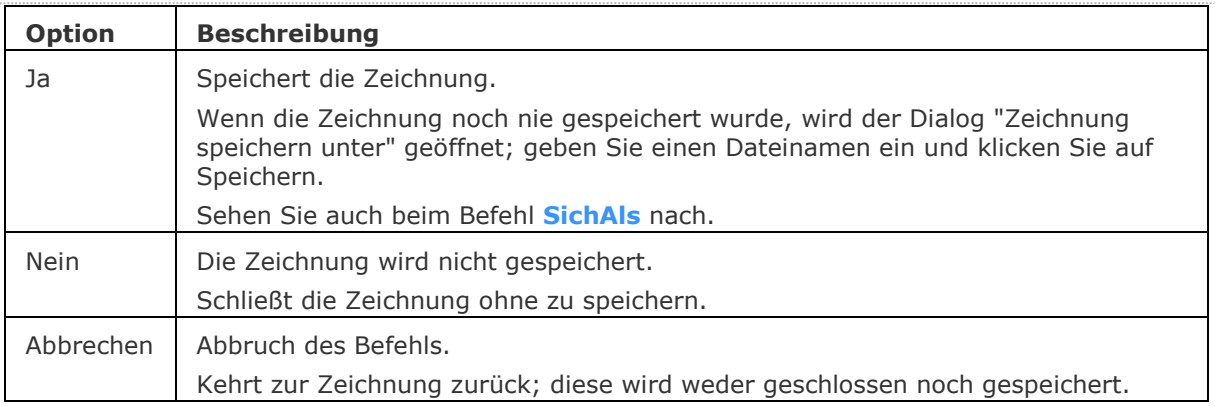

## **Ähnliche Befehle**

[FÜberlapp](#page-823-0) - ordnet Fenster überlappend an. [Schliessen](#page-1499-0) - schließt die aktuelle Zeichnung. [AlleSchliessen](#page-825-0) - schließt alle Fenster. [FUntereinander](#page-826-0) - ordnet Fenster horizontal an. [FAnordnen](#page-827-0) - ordnet verkleinerte Fenster an. [FNebeneinander](#page-830-0) - ordnet Fenster vertikal an.

[SysFenster](#page-1646-0) - ordnet Fenster an.

# <span id="page-825-0"></span>**FAlleSchliessen**

Schließt alle Fenster (kurz für "Alle Fenster schließen").

### **Zugriff auf den Befehl über**

Befehlszeile: *FAlleSchliessen* Alias: *alleschliessen* Menü: *Fenster | Alle schließen*

#### : *alleschliessen*

Dieses Dialogfeld wird für alle nicht gespeicherten Zeichnungen wiederholt.

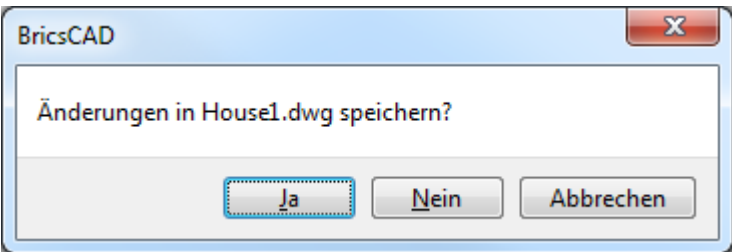

Drücken Sie die entsprechende Taste

Dieses Dialogfeld wird für alle nicht gespeicherten Zeichnungen wiederholt.

### **Befehls Optionen**

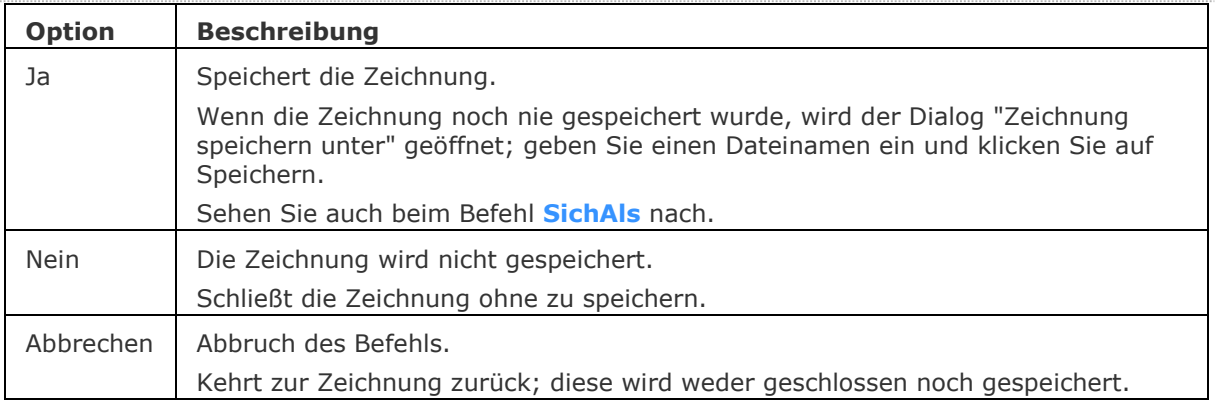

## **Ähnliche Befehle**

[FÜberlapp](#page-823-0) - ordnet Fenster überlappend an. [FSchliessen](#page-824-0) - schließt das aktuelle Fenster. [FUntereinander](#page-826-0) - ordnet Fenster horizontal an. [FAnordnen](#page-827-0) - ordnet verkleinerte Fenster an. [FNebeneinander](#page-830-0) - ordnet Fenster vertikal an. [SysFenster](#page-1646-0) - ordnet Fenster an.

# <span id="page-826-0"></span>**FUntereinander**

Fenster horizontal anordnen (kurz für "Fenster horizontal anordnen").

#### **Zugriff auf den Befehl über**

Befehlszeile: *funtereinander* Menü: *Fenster | Horizontal anordnen*

#### : *funtereinander*

Es erscheint keine Eingabeaufforderung in der Befehlszeile. Die Fenster werden horizontal angeordnet.

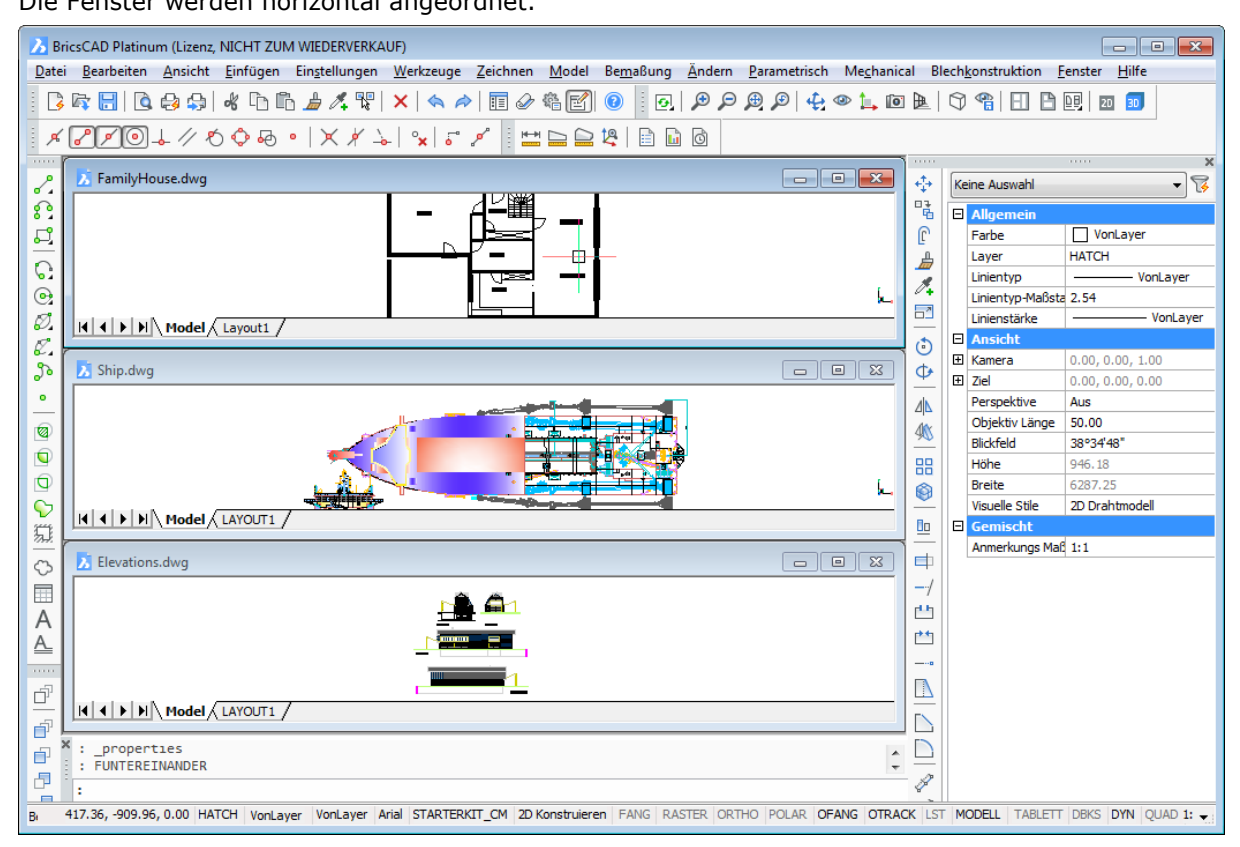

### **Befehls Optionen**

Keine Optionen.

### **Ähnliche Befehle**

[FÜberlapp](#page-823-0) - ordnet Fenster überlappend an. [FSchliessen](#page-824-0) - schließt das aktuelle Ansichtsfenster. [AlleSchliessen](#page-825-0) - schließt alle Fenster. [FAnordnen](#page-827-0) - ordnet verkleinerte Fenster an. [FNebeneinander](#page-830-0) - ordnet Fenster vertikal an. [SysFenster](#page-1646-0) - ordnet Fenster an.

# <span id="page-827-0"></span>**FAnordnen**

Ordnet symbolisierte Fenster in einer Zeile an (kurz für "Fenster-Symbol ordnen").

#### **Zugriff auf den Befehl über**

Befehlszeile: *fanordnen*

#### : *fanordnen*

Es erscheint keine Eingabeaufforderung in der Befehlszeile. Ordnet die Symbole der verkleinerten Fenster am unteren Rand des Grafikbildschirms an. Dieser Befehl funktioniert nur, wenn die Fenster minimiert als Symbole dargestellt sind.

#### **Befehls Optionen**

Keine Optionen.

### **Ähnliche Befehle**

[FÜberlapp](#page-823-0) - ordnet Fenster überlappend an. [FSchliessen](#page-824-0) - schließt das aktuelle Ansichtsfenster. [AlleSchliessen](#page-825-0) - schließt alle Fenster. [FUntereinander](#page-826-0) - ordnet Fenster horizontal an. [FNebeneinander](#page-830-0) - ordnet Fenster vertikal an. [SysFenster](#page-1646-0) - ordnet Fenster an.
## <span id="page-828-0"></span>**Fnächst**

Zeigt das nächste Zeichnungsfenster, wenn mehrere Zeichnungen gleichzeitig geöffnet sind. Abkürzung für 'nächstes Fenster'.

#### **Zugriff auf den Befehl über**

Befehlszeile: *fnächst* Tastatur: Strg + Tab

#### : *fnächst*

#### **Befehls Optionen**

Keine Befehlsoptionen.

#### **Ähnliche Befehle**

[Fvorher](#page-829-0) - zeigt das vorherige Zeichnungsfenster, wenn mehrere Zeichnungen gleichzeitig geöffnet sind.

## <span id="page-829-0"></span>**Fvorher**

Zeigt das vorherige Zeichnungsfenster, wenn mehrere Zeichnungen gleichzeitig geöffnet sind. Abkürzung für 'vorheriges Fenster'.

#### **Zugriff auf den Befehl über**

Befehlszeile: *fvorher* Tastatur: Strg + Umschalt + Tab

#### : *fnächst*

#### **Befehls Optionen**

Keine Befehlsoptionen.

#### **Ähnliche Befehle**

[Fnächst](#page-828-0) - zeigt das nächste Zeichnungsfenster, wenn mehrere Zeichnungen gleichzeitig geöffnet sind.

## **FNebeneinander**

Fenster vertikal anordnen (kurz für "Fenster vertikal anordnen").

#### **Zugriff auf den Befehl über**

Befehlszeile: *fnebeneinander* Menü: *Fenster | Vertikal anordnen*

#### : *fnebeneinander*

Es erscheint keine Eingabeaufforderung in der Befehlszeile.

Die Fenster werden vertikal nebeneinander angeordnet.

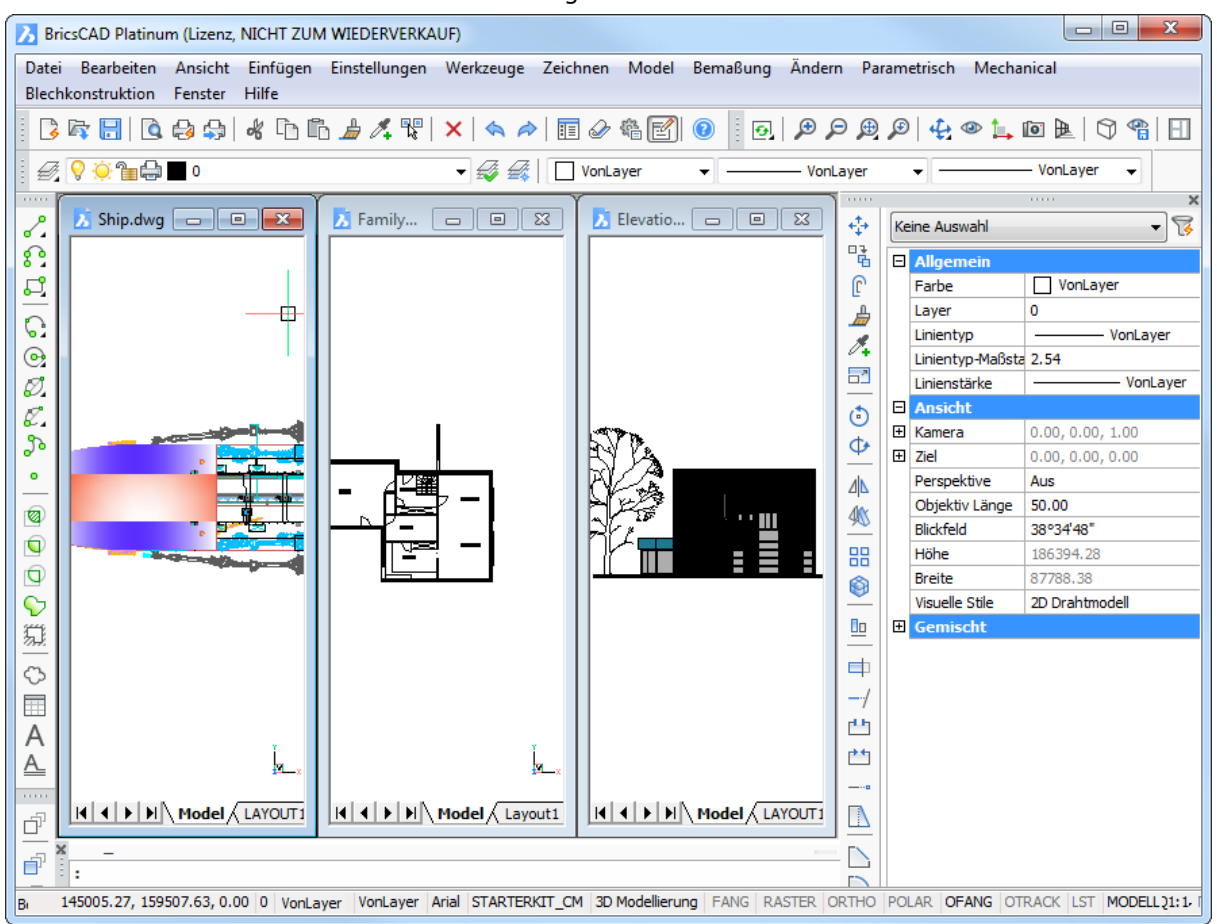

#### **Befehls Optionen**

Keine Optionen.

#### **Ähnliche Befehle**

[FÜberlapp](#page-823-0) - ordnet Fenster überlappend an. [FSchliessen](#page-824-0) - schließt das aktuelle Ansichtsfenster. [AlleSchliessen](#page-825-0) - schließt alle Fenster. [FUntereinander](#page-826-0) - ordnet Fenster horizontal an. [FAnordnen](#page-827-0) - ordnet verkleinerte Fenster an. [SysFenster](#page-1646-0) - ordnet Fenster an.

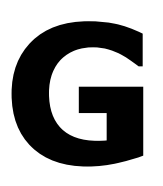

## **GSchraff**

Füllt geschlossene Flächen mit sich wiederholenden Mustern; das Dialogfenster Schraffur und Farbverlauf wird angezeigt.

#### **Zugriff auf den Befehl über**

Befehlszeile: *gschraff* Alias: *sch, h, schraff* Menü: *Zeichnen | Grenzschraffur...* Werkzeugkasten: *2D Zeichnen |* 

*: gschraff*

Siehe auch Befehle Schraff und [Abstuf.](#page-150-0)

#### **Bearbeitung mit Griffen**

Schraffur-Muster können direkt über Griffe bearbeitet werden:

- 1. Wählen Sie die Schraffur. Beachten Sie, dass es einen zentralen Griff (1), Griffe an jedem Umgrenzungs Scheitelpunkt (2) und Griffe in den Mittelpunkt jedes Segments jeder Umgrenzung (3 und 4) gibt.
- 2. Ziehen Sie den Zentrum Griff (1), um die Schraffur zu verschieben.
- 3. Ziehen Sie einen Scheitelpunktgriff (2) oder ein Mittelpunkt-Griff (3 und 4), um die Schraffurumgrenzung zu ändern.

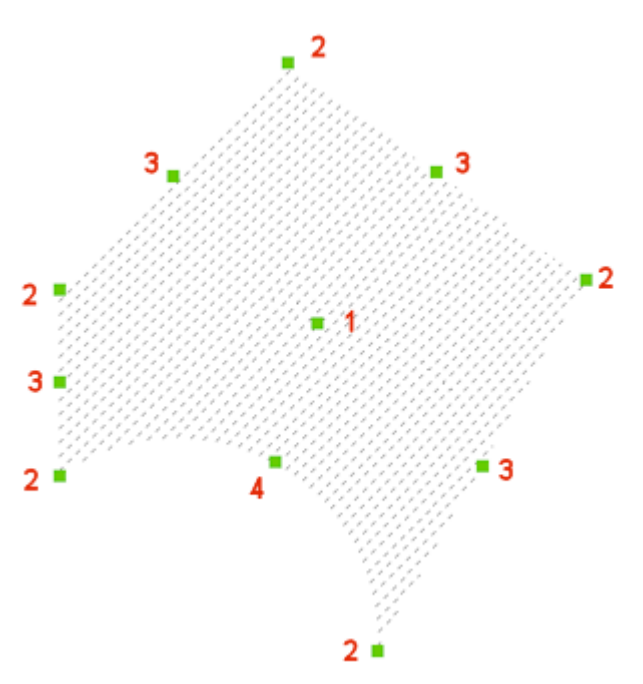

- 1. Zentrum Griff: Verschiebt die Schraffur
- 2. Eckpunkt Griff: Verschiebt den Eckpunkt
- 3. Mittelpunkt Griff: Verschiebt das Umgrenzungssegment
- 4. Bogen Mittelpunkt Griff: Ändert den Bogenradius

## **Ähnliche Befehle**

Umgrenzung und [-Umgrenzung](#page-1704-0) platziert eine Polylinien Umgrenzung innerhalb geschlossener Bereiche

Schraff - platziert Schraffur-Muster über eine Dialogeingabe.

[-GSchraff](#page-834-0) und [-Schraff](#page-1513-0) - platziert Schraffur-Muster über Eingaben in der Befehlszeile.

[HatchGenerateBoundary](#page-887-0) - erzeugt eine Umgrenzung um eine Schraffur oder einen Farbverlauf. [Eigenschaften](#page-750-0) - ändert die Eigenschaften von Schraffur-Mustern.

[Einstellungen](#page-779-0) - definiert die Vorgabe Parameter für Schraffur-Muster.

[Solid](#page-1599-0) - zeichnet 3- und 4-seitige Solid gefüllte Bereiche.

## <span id="page-834-0"></span>**-GSchraff**

Füllt geschlossene Flächen mit sich wiederholenden Mustern; Einstellungen werden über Eingabeaufforderungen in der Befehlszeile erstellt.

#### **Zugriff auf den Befehl über**

Befehlszeile: *-gschraff* Alias: *-sch, [-schraff](#page-1513-0)*

#### : *-GSchraff:*

Siehe Befehl [-Schraff.](#page-1513-0)

#### **Bearbeitung mit Griffen**

Schraffur-Muster können direkt über Griffe bearbeitet werden:

- 1. Wählen Sie die Schraffur. Beachten Sie, dass es einen zentralen Griff (1), Griffe an jedem Umgrenzungs Scheitelpunkt (2) und Griffe in den Mittelpunkt jedes Segments jeder Umgrenzung (3 und 4) gibt.
- 2. Ziehen Sie den Zentrum Griff (1), um die Schraffur zu verschieben.
- 3. Ziehen Sie einen Scheitelpunktgriff (2) oder ein Mittelpunkt-Griff (3 und 4), um die Schraffurumgrenzung zu ändern.

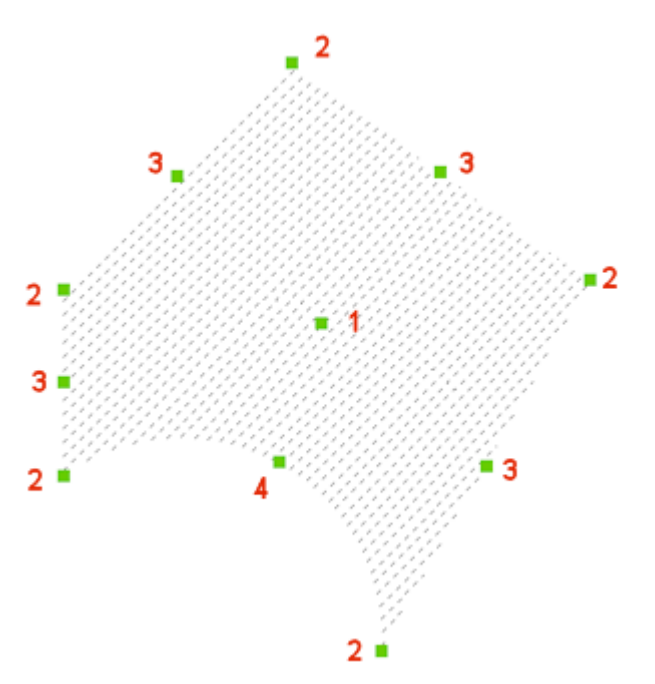

- 1. Zentrum Griff: Verschiebt die Schraffur
- 2. Eckpunkt Griff: Verschiebt den Eckpunkt
- 3. Mittelpunkt Griff: Verschiebt das Umgrenzungssegment
- 4. Bogen Mittelpunkt Griff: Ändert den Bogenradius

## **Ähnliche Befehle**

Umgrenzung und [-Umgrenzung](#page-1704-0) platziert eine Polylinien Umgrenzung innerhalb geschlossener Bereiche

GSchraff und Schraff - platziert Schraffur Muster über eine Dialogeingabe.

[-Schraff](#page-1513-0) - platziert Schraffur Muster über Eingaben in der Befehlszeile.

[HatchGenerateBoundary](#page-887-0) - erzeugt eine Umgrenzung um eine Schraffur oder einen Farbverlauf. [Eigenschaften](#page-750-0) - ändert die Eigenschaften von Schraffur-Mustern.

[Einstellungen](#page-779-0) - definiert die Vorgabe Parameter für Schraffur-Muster.

[Solid](#page-1599-0) - zeichnet 3- und 4-seitige Solid gefüllte Bereiche.

# **Geometrische Abhängigkeiten**

# **LöschAbhäng**

Entfernt alle geometrischen und Bemaßungsabhängigkeiten aus einem Auswahlsatz von Objekten.

#### **Zugriff auf den Befehl über**

Befehlszeile: *löschabhäng*

Menü: *Parametrisch | Lösche 2D Abhängigkeiten* Werkzeugkasten: *2D Abhängigkeiten |* 

#### : *löschabhäng*

*Aufforderung in der Befehlszeile:*

**Objekte wählen, bei denen alle Abhängigkeiten gelöscht werden sollen:** *Wählen Sie ein Objekt oder Objekte.*

Objekte im Satz: 1

**Objekte wählen, bei denen alle Abhängigkeiten gelöscht werden sollen:** *Wählen Sie weitere Objekte oder drücken Sie die Eingabetaste, um alle Abhängigkeiten im Auswahlsatz zu löschen.*

Die Bemaßungs- und geometrischen Abhängigkeiten der ausgewählten Objekte werden gelöscht.

#### **Befehls Optionen**

Keine Optionen

#### **Ähnliche Befehle**

[-Parameter](#page-1299-0) - verwaltet 2D Bemaßungsabhängigkeits Parameter und Benutzer-Variablen in der aktuellen Zeichnung.

[BemAbhäng](#page-368-0) - wendet Bemaßungsabhängigkeiten auf Objekte oder Punkte auf Objekten an und konvertiert assoziative Bemaßungen in Bemaßungsabhängigkeiten.

[GeomAbhäng](#page-838-0) - wendet geometrische Abhängigkeiten zwischen Objekten und/oder gültigen abhängigen Punkten auf Objekten an.

[AbhängLeiste](#page-121-0) - steuert die Anzeige der Abhängigkeitsleiste für Objekte. [BaAnzeige](#page-376-0) - ermöglicht Bemaßungs Abhängigkeiten sichtbar oder unsichtbar zu schalten.

# <span id="page-838-0"></span>**GeomAbhäng**

Wendet geometrische Abhängigkeiten zwischen Objekten und/oder gültigen abhängigen Punkten auf Objekten an.

<span id="page-838-1"></span>Gültige abhängige Punkte auf Objekten:

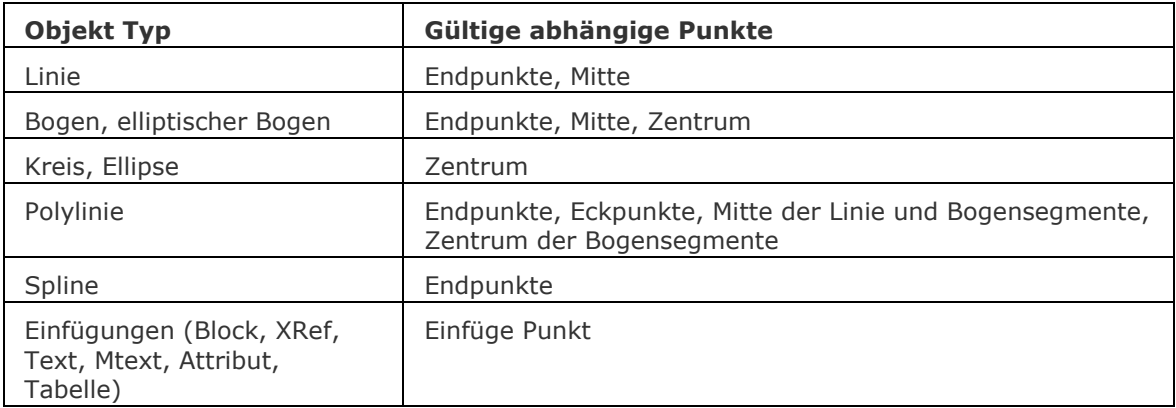

<span id="page-838-2"></span>Gültige abhängige Objekte:

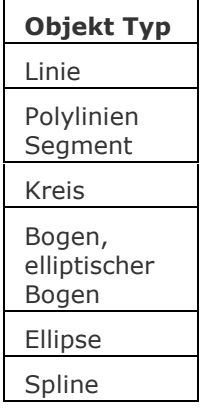

#### **Zugriff auf den Befehl über**

Befehlszeile: *geomabhäng*

Menü: *Parametrisch | 2D Abhängigkeiten | "Abhängigkeitstyp"*

**A : 0 / / √ 9 = 1 ← M =** Werkzeugkasten: *2D Abhängigkeiten |* 

#### : *geomabhäng*

Aufforderung in der Befehlszeile:

Abhängigkeitstyp eingeben [\[Horizontal](#page-839-0) / [Vertikal](#page-839-1) / [Lotrecht](#page-839-2) / [Parallel](#page-839-3) / [Tangential](#page-839-4) / [GLAtt](#page-839-5) / [Zusammenfallend](#page-839-6) / [KONzentrisch](#page-839-7) / [kOLlinear](#page-839-8) / [Symmetrisch](#page-839-9) / [GLEich](#page-839-10) / [Fest\]](#page-839-11) [<Zusammenfallend>](#page-839-6): Geben Sie eine Option ein.

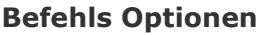

<span id="page-839-11"></span><span id="page-839-10"></span><span id="page-839-9"></span><span id="page-839-8"></span><span id="page-839-7"></span><span id="page-839-6"></span><span id="page-839-5"></span><span id="page-839-4"></span><span id="page-839-3"></span><span id="page-839-2"></span><span id="page-839-1"></span><span id="page-839-0"></span>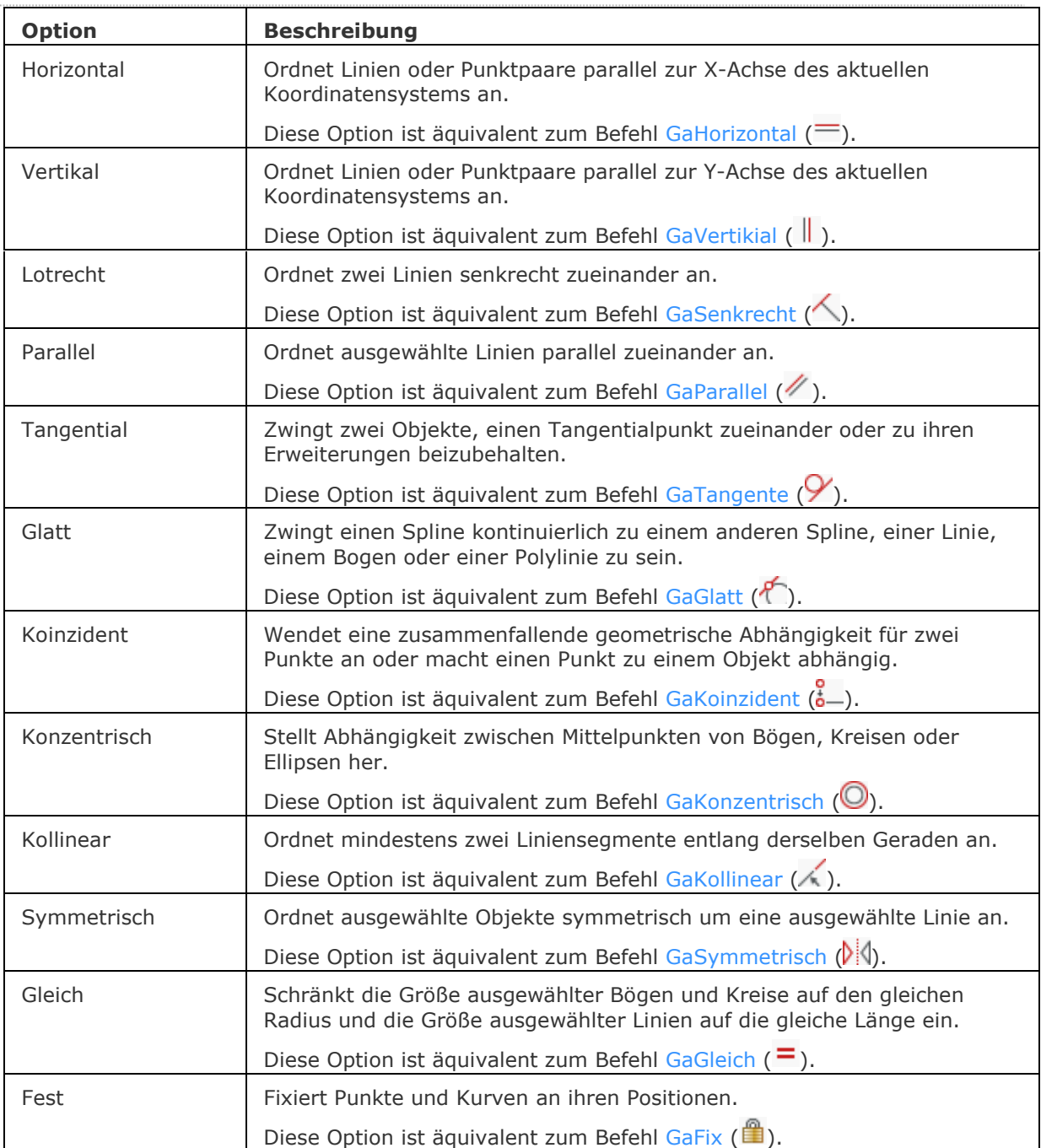

#### **Ähnliche Befehle**

[GaKoinzident](#page-841-0) - wendet eine zusammenfallende geometrische Abhängigkeit für zwei Punkte an oder macht einen Punkt zu einem Objekt abhängig.

[GaKollinear](#page-843-0) - ordnet mindestens zwei Liniensegmente entlang derselben Geraden.

[GaKonzentrisch](#page-845-0) - stellt Abhängigkeit von zwei Bögen, Kreisen oder Ellipsen mit demselben Mittelpunkt her.

[GaGleich](#page-846-0) - schränkt die Größe ausgewählter Bögen und Kreise auf den gleichen Radius und die Größe ausgewählter Linien auf die gleiche Länge ein.

[GaFix](#page-848-0) - fixiert Punkte und Kurven an ihren Positionen.

[GaHorizontal](#page-849-0) - ordnet Linien oder Punktpaare parallel zur X-Achse des aktuellen Koordinatensystems an.

[GaParallel](#page-851-0) - ordnet ausgewählte Linien parallel zueinander an.

[GaSenkrecht](#page-852-0) - ordnet zwei Linien senkrecht zueinander an.

[GaGlatt](#page-853-0) - zwingt einen Spline kontinuierlich zu einem anderen Spline, einer Linie, einem Bogen oder einer Polylinie zu sein.

[GaSymmetrisch](#page-854-0) - ordnet ausgewählte Objekte symmetrisch um eine ausgewählte Linie an.

[GaTangente](#page-856-0) - zwingt zwei Objekte, einen Tangentialpunkt zueinander oder zu ihren Erweiterungen beizubehalten.

[GaVertikal](#page-857-0) - ordnet Linen oder Punktpaare parallel zur Y-Achse des aktuellen Koordinatensystems an.

[BemAbhäng](#page-368-0) - wendet Bemaßungsabhängigkeiten auf Objekte oder Punkte auf Objekten an und konvertiert assoziative Bemaßungen in Bemaßungsabhängigkeiten.

# <span id="page-841-0"></span>**GaKoinzident**

Wendet eine zusammenfallende geometrische Abhängigkeit für zwei Punkte an oder macht einen Punkt zu einem Objekt abhängig.

Dieser Befehl entspricht der Option [Zusammenfallend](#page-839-6) des Befehls [GEOMABHÄNG.](#page-838-0)

#### **Zugriff auf den Befehl über**

Befehlszeile: *gakoinzident* Menü: *Parametrisch | 2D Abhängigkeiten | Koinzident* Werkzeugkasten: *2D Abhängigkeiten |* 

#### : *gakoinzident*

Aufforderung in der Befehlszeile:

Ersten Punkt wählen oder [Objekt/Autoabhängigkeit]<Objekt>: Wählen Sie einen Punkt auf einem Objekt oder drücken Sie die EINGABETASTE und wählen Sie dann ein Objekt.

Zweiten Punkt wählen oder [Objekt]<Objekt>: Wählen Sie einen Punkt oder geben Sie O ein, um ein Objekt zu wählen

Zweiten Punkt wählen oder [Objekt]<Objekt>: Wählen Sie einen Punkt auf einem Objekt oder drücken Sie die EINGABETASTE und wählen Sie dann ein Objekt.

#### **Befehls Optionen**

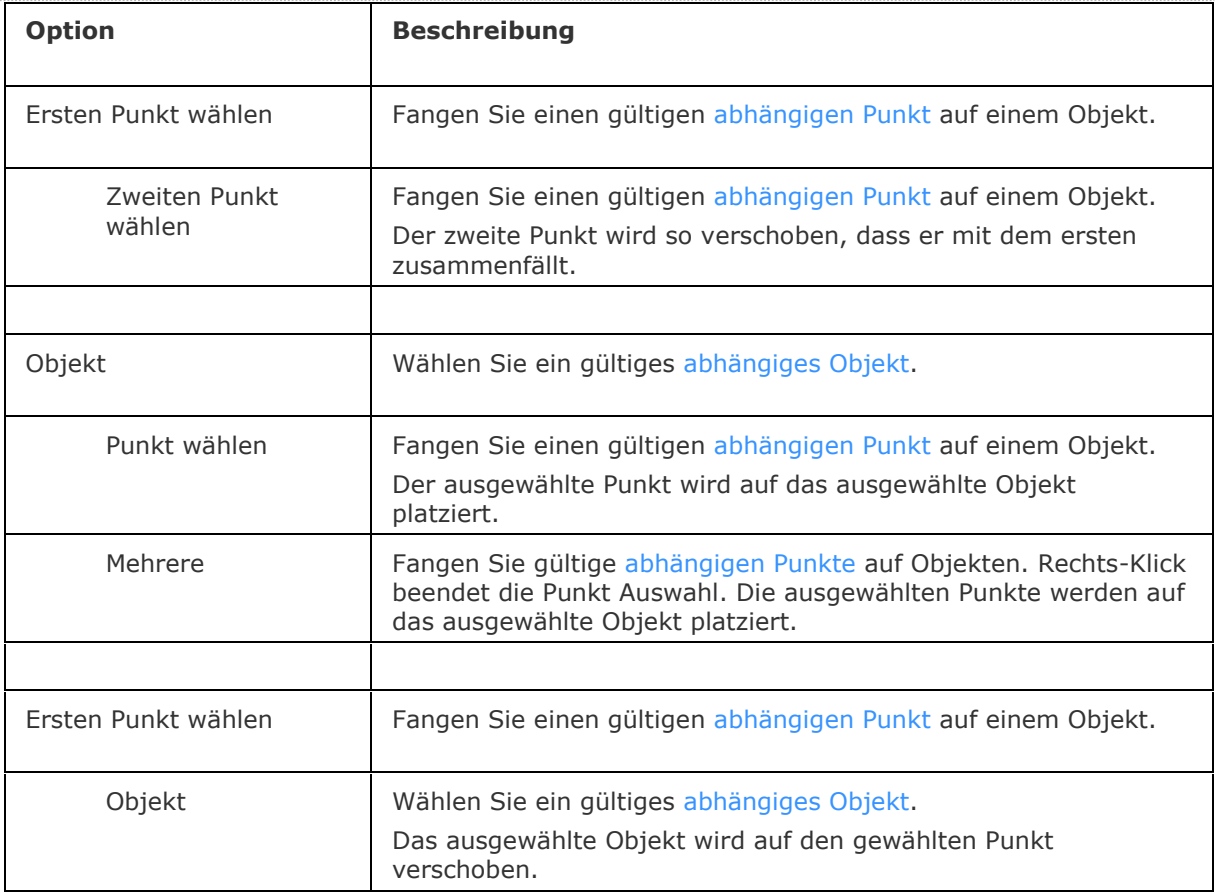

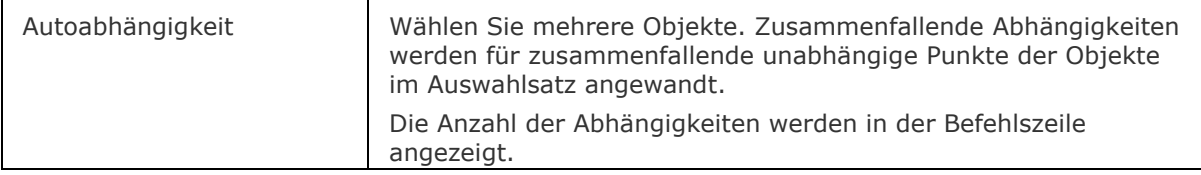

#### **Ähnliche Befehle**

[GeomAbhäng](#page-838-0) - wendet geometrische Abhängigkeiten zwischen Objekten und/oder gültigen abhängigen Punkten auf Objekten an.

[BemAbhäng](#page-368-0) - wendet Bemaßungsabhängigkeiten auf Objekte oder Punkte auf Objekten an und konvertiert assoziative Bemaßungen in Bemaßungsabhängigkeiten.

[GaKollinear](#page-843-0) - ordnet mindestens zwei Liniensegmente entlang derselben Geraden.

[GaKonzentrisch](#page-845-0) - stellt Abhängigkeit von zwei Bögen, Kreisen oder Ellipsen mit demselben Mittelpunkt her.

[GaGleich](#page-846-0) - schränkt die Größe ausgewählter Bögen und Kreise auf den gleichen Radius und die Größe ausgewählter Linien auf die gleiche Länge ein.

[GaFix](#page-848-0) - fixiert Punkte und Kurven an ihren Positionen.

[GaHorizontal](#page-849-0) - ordnet Linen oder Punktpaare parallel zur X-Achse des aktuellen Koordinatensystems an.

[GaParallel](#page-851-0) - ordnet ausgewählte Linien parallel zueinander an.

[GaSenkrecht](#page-852-0) - ordnet zwei Linien senkrecht zueinander an.

[GaGlatt](#page-853-0) - zwingt einen Spline kontinuierlich zu einem anderen Spline, einer Linie, einem Bogen oder einer Polylinie zu sein.

[GaSymmetrisch](#page-854-0) - ordnet ausgewählte Objekte symmetrisch um eine ausgewählte Linie an.

[GaTangente](#page-856-0) - zwingt zwei Objekte, einen Tangentialpunkt zueinander oder zu ihren Erweiterungen beizubehalten.

[GaVertikal](#page-857-0) - ordnet Linen oder Punktpaare parallel zur Y-Achse des aktuellen Koordinatensystems an.

[AbhängLeiste](#page-121-0) - steuert die Anzeige der Abhängigkeitsleiste für Objekte.

## <span id="page-843-0"></span>**GaKollinear**

Ordnet mindestens zwei Linien oder Polyliniensegmente entlang derselben Geraden an. Dieser Befehl entspricht der Option [Kollinear](#page-839-8) des Befehls [GEOMABHÄNG.](#page-838-0)

#### **Zugriff auf den Befehl über**

Befehlszeile: *gakollinear* Menü: *Parametrisch | 2D Abhängigkeiten | Kolinear* Werkzeugkasten: *2D Abhängigkeiten |* 

#### : *gakollinear*

Aufforderung in der Befehlszeile:

Erstes Objekt wählen oder [Mehrere]: Wählen Sie eine Linie oder ein Polylinien Segment. Zweites Objekt wählen: Wählen Sie eine Linie oder ein Polylinien Segment. Dias zweite Objekt wird kollinear zum ersten positioniert.

#### **Befehls Optionen**

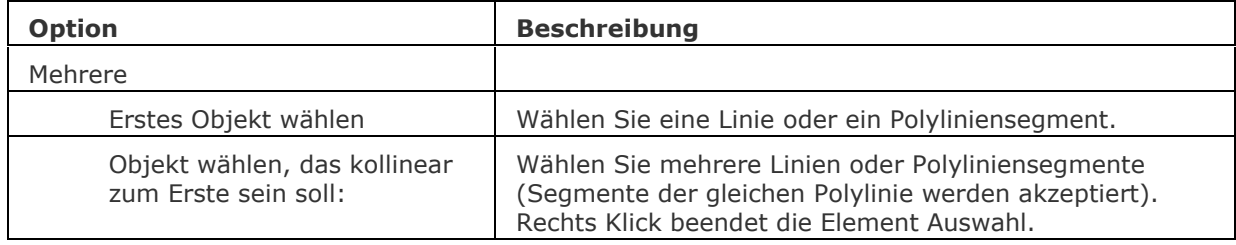

#### **Ähnliche Befehle**

[GeomAbhäng](#page-838-0) - wendet geometrische Abhängigkeiten zwischen Objekten und/oder gültigen abhängigen Punkten auf Objekten an.

[BemAbhäng](#page-368-0) - wendet Bemaßungsabhängigkeiten auf Objekte oder Punkte auf Objekten an und konvertiert assoziative Bemaßungen in Bemaßungsabhängigkeiten.

[GaKoinzident](#page-841-0) - wendet eine zusammenfallende geometrische Abhängigkeit für zwei Punkte an oder macht einen Punkt zu einem Objekt abhängig.

[GaKonzentrisch](#page-845-0) - stellt Abhängigkeit von zwei Bögen, Kreisen oder Ellipsen mit demselben Mittelpunkt her.

[GaGleich](#page-846-0) - schränkt die Größe ausgewählter Bögen und Kreise auf den gleichen Radius und die Größe ausgewählter Linien auf die gleiche Länge ein.

[GaFix](#page-848-0) - fixiert Punkte und Kurven an ihren Positionen.

[GaHorizontal](#page-849-0) - ordnet Linien oder Punktpaare parallel zur X-Achse des aktuellen Koordinatensystems an.

[GaParallel](#page-851-0) - ordnet ausgewählte Linien parallel zueinander an.

[GaSenkrecht](#page-852-0) - ordnet zwei Linien senkrecht zueinander an.

[GaGlatt](#page-853-0) - zwingt einen Spline kontinuierlich zu einem anderen Spline, einer Linie, einem Bogen oder einer Polylinie zu sein.

[GaSymmetrisch](#page-854-0) - ordnet ausgewählte Objekte symmetrisch um eine ausgewählte Linie an.

[GaTangente](#page-856-0) - zwingt zwei Objekte, einen Tangentialpunkt zueinander oder zu ihren Erweiterungen beizubehalten.

[GaVertikal](#page-857-0) - ordnet Linen oder Punktpaare parallel zur Y-Achse des aktuellen Koordinatensystems an.

[AbhängLeiste](#page-121-0) - steuert die Anzeige der Abhängigkeitsleiste für Objekte.

## <span id="page-845-0"></span>**GaKonzentrisch**

Stellt Abhängigkeit zwischen Mittelpunkten von Bögen, Kreisen oder Ellipsen her. Dieser Befehl entspricht der Option [Konzentrisch](#page-839-7) des Befehls [GEOMABHÄNG.](#page-838-0)

#### **Zugriff auf den Befehl über**

Befehlszeile: *gakonzentrisch* Menü: *Parametrisch | 2D Abhängigkeiten | Konzentrisch* Werkzeugkasten: *2D Abhängigkeiten |* 

#### : *gakonzentrisch*

Aufforderung in der Befehlszeile:

Erstes Objekt wählen: Wählen Sie einen Kreis, Bogen, eine Ellipse oder einen elliptischen Bogen. Zweites Objekt wählen: Wählen Sie einen Kreis, Bogen, eine Ellipse oder einen elliptischen Bogen. Das zweite Objekt wird konzentrisch zum ersten verschoben.

#### **Befehls Optionen**

Keine Optionen.

#### **Ähnliche Befehle**

[GeomAbhäng](#page-838-0) - wendet geometrische Abhängigkeiten zwischen Objekten und/oder gültigen abhängigen Punkten auf Objekten an.

[BemAbhäng](#page-368-0) - wendet Bemaßungsabhängigkeiten auf Objekte oder Punkte auf Objekten an und konvertiert assoziative Bemaßungen in Bemaßungsabhängigkeiten.

[GaKoinzident](#page-841-0) - wendet eine zusammenfallende geometrische Abhängigkeit für zwei Punkte an oder macht einen Punkt zu einem Objekt abhängig.

[GaKollinear](#page-843-0) - ordnet mindestens zwei Liniensegmente entlang derselben Geraden.

[GaGleich](#page-846-0) - schränkt die Größe ausgewählter Bögen und Kreise auf den gleichen Radius und die Größe ausgewählter Linien auf die gleiche Länge ein.

[GaFix](#page-848-0) - fixiert Punkte und Kurven an ihren Positionen.

[GaHorizontal](#page-849-0) - ordnet Linien oder Punktpaare parallel zur X-Achse des aktuellen Koordinatensystems an.

[GaParallel](#page-851-0) - ordnet ausgewählte Linien parallel zueinander an.

[GaSenkrecht](#page-852-0) - ordnet zwei Linien senkrecht zueinander an.

[GaGlatt](#page-853-0) - zwingt einen Spline kontinuierlich zu einem anderen Spline, einer Linie, einem Bogen oder einer Polylinie zu sein.

[GaSymmetrisch](#page-854-0) - ordnet ausgewählte Objekte symmetrisch um eine ausgewählte Linie an.

[GaTangente](#page-856-0) - zwingt zwei Objekte, einen Tangentialpunkt zueinander oder zu ihren Erweiterungen beizubehalten.

[GaVertikal](#page-857-0) - ordnet Linen oder Punktpaare parallel zur Y-Achse des aktuellen Koordinatensystems an.

[AbhängLeiste](#page-121-0) - steuert die Anzeige der Abhängigkeitsleiste für Objekte.

# <span id="page-846-0"></span>**GaGleich**

Schränkt die Größe ausgewählter Bögen und Kreise auf den gleichen Radius und die Größe ausgewählter Linien oder Polyliniensegmente auf die gleiche Länge ein. Dieser Befehl entspricht der Option [Gleich](#page-839-10) des Befehls [GEOMABHÄNG.](#page-838-0)

#### **Zugriff auf den Befehl über**

Befehlszeile: *gagleich* Menü: *Parametrisch | 2D Abhängigkeiten | Gleich* Werkzeugkasten: *2D Abhängigkeiten |* 

## : *gagleich*

Aufforderung in der Befehlszeile:

Erstes Objekt wählen oder [Mehrere]: Wählen Sie eine Linie, einen Bogen, einen Kreis oder ein Polylinien Segment.

Zweites Objekt wählen: Wählen Sie ein zweites Element derselben Art wie das erste Objekt (gerade oder gebogen).

Die Abmessungen der beiden Objekte werden voneinander abhängig: Linien und lineare Polylinien Segmente werden auf die gleiche Länge angepasst; Kreise, Bögen und Bogen Polylinien Segmente werden auf den gleichen Radius angepasst.

#### **Befehls Optionen**

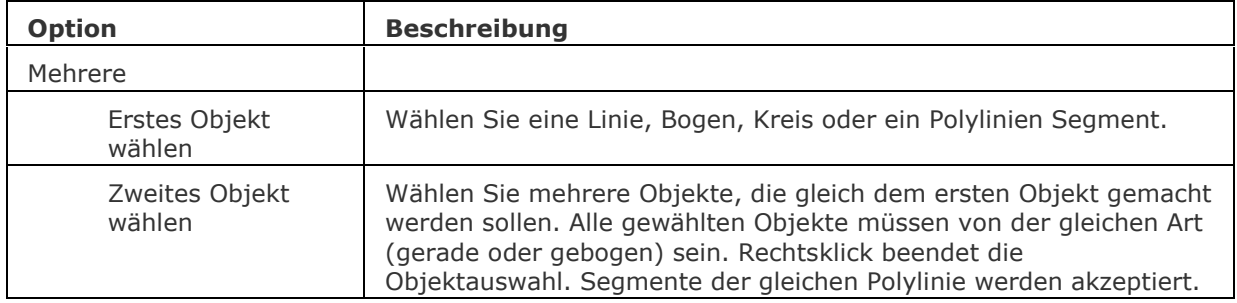

#### **Ähnliche Befehle**

[GeomAbhäng](#page-838-0) - wendet geometrische Abhängigkeiten zwischen Objekten und/oder gültigen abhängigen Punkten auf Objekten an.

[BemAbhäng](#page-368-0) - wendet Bemaßungsabhängigkeiten auf Objekte oder Punkte auf Objekten an und konvertiert assoziative Bemaßungen in Bemaßungsabhängigkeiten.

[GaKoinzident](#page-841-0) - wendet eine zusammenfallende geometrische Abhängigkeit für zwei Punkte an oder macht einen Punkt zu einem Objekt abhängig.

[GaKollinear](#page-843-0) - ordnet mindestens zwei Liniensegmente entlang derselben Geraden.

[GaKonzentrisch](#page-845-0) - stellt Abhängigkeit von zwei Bögen, Kreisen oder Ellipsen mit demselben Mittelpunkt her.

[GaFix](#page-848-0) - fixiert Punkte und Kurven an ihren Positionen.

[GaHorizontal](#page-849-0) - ordnet Linien oder Punktpaare parallel zur X-Achse des aktuellen Koordinatensystems an.

[GaParallel](#page-851-0) - ordnet ausgewählte Linien parallel zueinander an.

[GaSenkrecht](#page-852-0) - ordnet zwei Linien senkrecht zueinander an.

[GaGlatt](#page-853-0) - zwingt einen Spline kontinuierlich zu einem anderen Spline, einer Linie, einem Bogen oder einer Polylinie zu sein.

[GaSymmetrisch](#page-854-0) - ordnet ausgewählte Objekte symmetrisch um eine ausgewählte Linie an.

[GaTangente](#page-856-0) - zwingt zwei Objekte, einen Tangentialpunkt zueinander oder zu ihren Erweiterungen beizubehalten.

[GaVertikal](#page-857-0) - ordnet Linen oder Punktpaare parallel zur Y-Achse des aktuellen Koordinatensystems an.

[AbhängLeiste](#page-121-0) - steuert die Anzeige der Abhängigkeitsleiste für Objekte.

## <span id="page-848-0"></span>**GaFix**

Fixiert Punkte und Kurven an ihren Positionen. Dieser Befehl entspricht der Option [Fest](#page-839-11) des Befehls [GEOMABHÄNG.](#page-838-0)

#### **Zugriff auf den Befehl über**

Befehlszeile: *gafix* Menü: *Parametrisch | 2D Abhängigkeiten | Fest* Werkzeugkasten: *2D Abhängigkeiten |* 

#### : *gafix*

Aufforderung in der Befehlszeile: Punkt wählen oder [Objekt]: Wählen Sie einen gültigen abhängigen Punkt in der Zeichnung.

#### **Befehls Optionen**

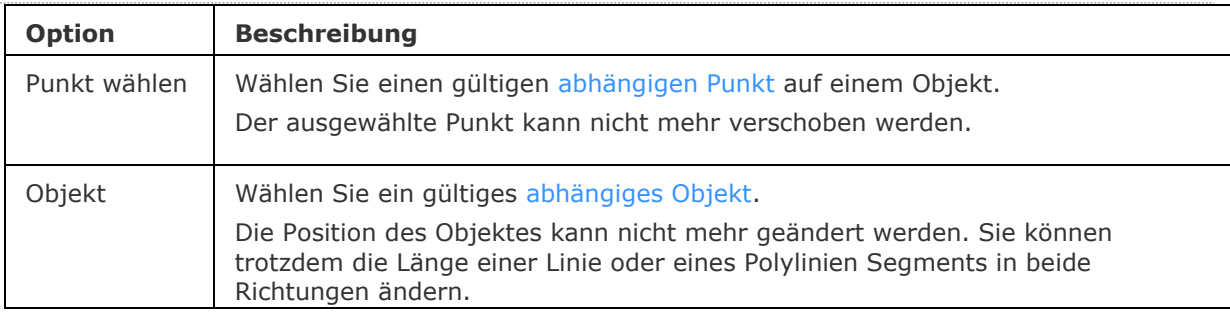

#### **Ähnliche Befehle**

[GeomAbhäng](#page-838-0) - wendet geometrische Abhängigkeiten zwischen Objekten und/oder gültigen abhängigen Punkten auf Objekten an.

[BemAbhäng](#page-368-0) - wendet Bemaßungsabhängigkeiten auf Objekte oder Punkte auf Objekten an und konvertiert assoziative Bemaßungen in Bemaßungsabhängigkeiten.

[GaKoinzident](#page-841-0) - wendet eine zusammenfallende geometrische Abhängigkeit für zwei Punkte an oder macht einen Punkt zu einem Objekt abhängig.

[GaKollinear](#page-843-0) - ordnet mindestens zwei Liniensegmente entlang derselben Geraden.

[GaKonzentrisch](#page-845-0) - stellt Abhängigkeit von zwei Bögen, Kreisen oder Ellipsen mit demselben Mittelpunkt her.

[GaGleich](#page-846-0) - schränkt die Größe ausgewählter Bögen und Kreise auf den gleichen Radius und die Größe ausgewählter Linien auf die gleiche Länge ein.

[GaHorizontal](#page-849-0) - ordnet Linien oder Punktpaare parallel zur X-Achse des aktuellen Koordinatensystems an.

[GaParallel](#page-851-0) - ordnet ausgewählte Linien parallel zueinander an.

[GaSenkrecht](#page-852-0) - ordnet zwei Linien senkrecht zueinander an.

[GaGlatt](#page-853-0) - zwingt einen Spline kontinuierlich zu einem anderen Spline, einer Linie, einem Bogen oder einer Polylinie zu sein.

[GaSymmetrisch](#page-854-0) - ordnet ausgewählte Objekte symmetrisch um eine ausgewählte Linie an.

[GaTangente](#page-856-0) - zwingt zwei Objekte, einen Tangentialpunkt zueinander oder zu ihren Erweiterungen beizubehalten.

[GaVertikal](#page-857-0) - ordnet Linen oder Punktpaare parallel zur Y-Achse des aktuellen Koordinatensystems an.

[AbhängLeiste](#page-121-0) - steuert die Anzeige der Abhängigkeitsleiste für Objekte.

# <span id="page-849-0"></span>**GaHorizontal**

Ordnet Linien, lineare Polylinien oder Punktpaare parallel zur X-Achse des aktuellen Koordinatensystems an.

Dieser Befehl entspricht der Option [Gleich](#page-839-0) des Befehls [GEOMABHÄNG.](#page-838-0)

#### **Zugriff auf den Befehl über**

Befehlszeile: *gahorizontal* Menü: *Parametrisch | 2D Abhängigkeiten | Horizontal* Werkzeugkasten: *2D Abhängigkeiten |* 

#### : *gahorizontal*

Aufforderung in der Befehlszeile:

Objekt wählen oder [2Punkte]<2Punkte>: Wählen Sie eine Linie oder ein Polylinien Segment.

#### **Befehls Optionen**

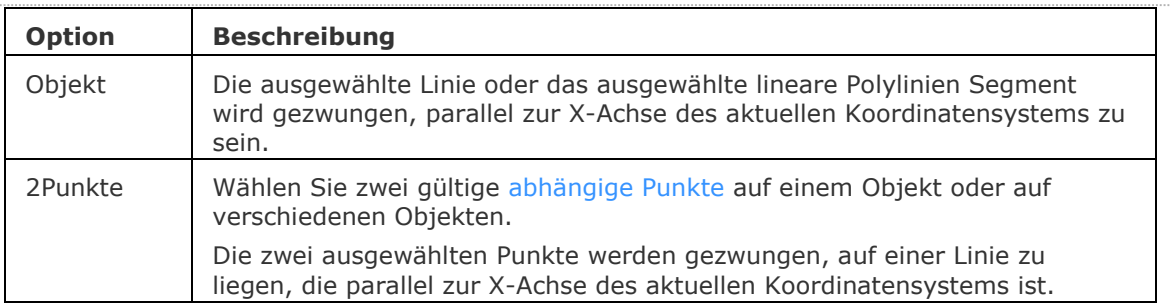

#### **Ähnliche Befehle**

[GeomAbhäng](#page-838-0) - wendet geometrische Abhängigkeiten zwischen Objekten und/oder gültigen abhängigen Punkten auf Objekten an.

[BemAbhäng](#page-368-0) - wendet Bemaßungsabhängigkeiten auf Objekte oder Punkte auf Objekten an und konvertiert assoziative Bemaßungen in Bemaßungsabhängigkeiten.

[GaKoinzident](#page-841-0) - wendet eine zusammenfallende geometrische Abhängigkeit für zwei Punkte an oder macht einen Punkt zu einem Objekt abhängig.

[GaKollinear](#page-843-0) - ordnet mindestens zwei Liniensegmente entlang derselben Geraden.

[GaKonzentrisch](#page-845-0) - stellt Abhängigkeit von zwei Bögen, Kreisen oder Ellipsen mit demselben Mittelpunkt her.

[GaGleich](#page-846-0) - schränkt die Größe ausgewählter Bögen und Kreise auf den gleichen Radius und die Größe ausgewählter Linien auf die gleiche Länge ein.

[GaFix](#page-848-0) - fixiert Punkte und Kurven an ihren Positionen.

[GaParallel](#page-851-0) - ordnet ausgewählte Linien parallel zueinander an.

[GaSenkrecht](#page-852-0) - ordnet zwei Linien senkrecht zueinander an.

[GaGlatt](#page-853-0) - zwingt einen Spline kontinuierlich zu einem anderen Spline, einer Linie, einem Bogen oder einer Polylinie zu sein.

[GaSymmetrisch](#page-854-0) - ordnet ausgewählte Objekte symmetrisch um eine ausgewählte Linie an.

[GaTangente](#page-856-0) - zwingt zwei Objekte, einen Tangentialpunkt zueinander oder zu ihren Erweiterungen beizubehalten.

[GaVertikal](#page-857-0) - ordnet Linen oder Punktpaare parallel zur Y-Achse des aktuellen Koordinatensystems an.

[AbhängLeiste](#page-121-0) - steuert die Anzeige der Abhängigkeitsleiste für Objekte.

## <span id="page-851-0"></span>**GaParallel**

Ordnet ausgewählte Linien oder lineare Polylinien parallel zueinander an. Dieser Befehl entspricht der Option [Parallel](#page-839-3) des Befehls [GEOMABHÄNG.](#page-838-0)

#### **Zugriff auf den Befehl über**

Befehlszeile: *gaparallel* Menü: *Parametrisch | 2D Abhängigkeiten | Parallel* Werkzeugkasten: *2D Abhängigkeiten |* 

#### : *gaparallel*

Aufforderung in der Befehlszeile: Erstes Objekt wählen: Wählen Sie eine Linie oder ein Polylinien Segment. Zweites Objekt wählen: Wählen Sie eine Linie oder ein Polylinien Segment. Das zweite Objekt wird parallel zum ersten positioniert.

#### **Befehls Optionen**

Keine Optionen.

#### **Ähnliche Befehle**

[GeomAbhäng](#page-838-0) - wendet geometrische Abhängigkeiten zwischen Objekten und/oder gültigen abhängigen Punkten auf Objekten an.

[BemAbhäng](#page-368-0) - wendet Bemaßungsabhängigkeiten auf Objekte oder Punkte auf Objekten an und konvertiert assoziative Bemaßungen in Bemaßungsabhängigkeiten.

[GaKoinzident](#page-841-0) - wendet eine zusammenfallende geometrische Abhängigkeit für zwei Punkte an oder macht einen Punkt zu einem Objekt abhängig.

[GaKollinear](#page-843-0) - ordnet mindestens zwei Liniensegmente entlang derselben Geraden.

[GaKonzentrisch](#page-845-0) - stellt Abhängigkeit von zwei Bögen, Kreisen oder Ellipsen mit demselben Mittelpunkt her.

[GaGleich](#page-846-0) - schränkt die Größe ausgewählter Bögen und Kreise auf den gleichen Radius und die Größe ausgewählter Linien auf die gleiche Länge ein.

[GaFix](#page-848-0) - fixiert Punkte und Kurven an ihren Positionen.

[GaHorizontal](#page-849-0) - ordnet Linien oder Punktpaare parallel zur X-Achse des aktuellen Koordinatensystems an.

[GaSenkrecht](#page-852-0) - ordnet zwei Linien senkrecht zueinander an.

[GaGlatt](#page-853-0) - zwingt einen Spline kontinuierlich zu einem anderen Spline, einer Linie, einem Bogen oder einer Polylinie zu sein.

[GaSymmetrisch](#page-854-0) - ordnet ausgewählte Objekte symmetrisch um eine ausgewählte Linie an.

[GaTangente](#page-856-0) - zwingt zwei Objekte, einen Tangentialpunkt zueinander oder zu ihren Erweiterungen beizubehalten.

[GaVertikal](#page-857-0) - ordnet Linen oder Punktpaare parallel zur Y-Achse des aktuellen Koordinatensystems an.

[AbhängLeiste](#page-121-0) - steuert die Anzeige der Abhängigkeitsleiste für Objekte.

## <span id="page-852-0"></span>**GaSenkrecht**

Ordnet zwei Linien oder Polyliniensegmente senkrecht zueinander an. Dieser Befehl entspricht der Option [Lotrecht](#page-839-3) des Befehls [GEOMABHÄNG.](#page-838-0)

#### **Zugriff auf den Befehl über**

Befehlszeile: *gasenkrecht* Menü: *Parametrisch | 2D Abhängigkeiten | Senkrecht* Werkzeugkasten: *2D Abhängigkeiten |* 

#### : *gasenkrecht*

Aufforderung in der Befehlszeile: Erstes Objekt wählen: Wählen Sie eine Linie oder ein Polylinien Segment. Zweites Objekt wählen: Wählen Sie eine Linie oder ein Polylinien Segment. Das zweite Objekt wird senkrecht zum ersten positioniert. Segmente der gleichen Polylinie werden akzeptiert.

#### **Befehls Optionen**

Keine Optionen.

#### **Ähnliche Befehle**

[GeomAbhäng](#page-838-0) - wendet geometrische Abhängigkeiten zwischen Objekten und/oder gültigen abhängigen Punkten auf Objekten an.

[BemAbhäng](#page-368-0) - wendet Bemaßungsabhängigkeiten auf Objekte oder Punkte auf Objekten an und konvertiert assoziative Bemaßungen in Bemaßungsabhängigkeiten.

[GaKoinzident](#page-841-0) - wendet eine zusammenfallende geometrische Abhängigkeit für zwei Punkte an oder macht einen Punkt zu einem Objekt abhängig.

[GaKollinear](#page-843-0) - ordnet mindestens zwei Liniensegmente entlang derselben Geraden.

[GaKonzentrisch](#page-845-0) - stellt Abhängigkeit von zwei Bögen, Kreisen oder Ellipsen mit demselben Mittelpunkt her.

[GaGleich](#page-846-0) - schränkt die Größe ausgewählter Bögen und Kreise auf den gleichen Radius und die Größe ausgewählter Linien auf die gleiche Länge ein.

[GaFix](#page-848-0) - fixiert Punkte und Kurven an ihren Positionen.

[GaHorizontal](#page-849-0) - ordnet Linien oder Punktpaare parallel zur X-Achse des aktuellen Koordinatensystems an.

[GaParallel](#page-851-0) - ordnet ausgewählte Linien parallel zueinander an.

[GaGlatt](#page-853-0) - zwingt einen Spline kontinuierlich zu einem anderen Spline, einer Linie, einem Bogen oder einer Polylinie zu sein.

[GaSymmetrisch](#page-854-0) - ordnet ausgewählte Objekte symmetrisch um eine ausgewählte Linie an.

[GaTangente](#page-856-0) - zwingt zwei Objekte, einen Tangentialpunkt zueinander oder zu ihren Erweiterungen beizubehalten.

[GaVertikal](#page-857-0) - ordnet Linen oder Punktpaare parallel zur Y-Achse des aktuellen Koordinatensystems an.

[AbhängLeiste](#page-121-0) - steuert die Anzeige der Abhängigkeitsleiste für Objekte. [Löschabhäng](#page-384-0) - entfernt alle Bemaßungs- und geometrische Abhängigkeiten von einem Objekt.

## <span id="page-853-0"></span>**GaGlatt**

Zwingt einen Spline kontinuierlich zu einem anderen Spline, einer Linie, einem Bogen oder einer Polylinie zu sein.

Dieser Befehl entspricht der Option [Glatt](#page-839-5) des Befehls [GEOMABHÄNG.](#page-838-0)

#### **Zugriff auf den Befehl über**

Befehlszeile: *gaglatt* Menü: *Parametrisch | 2D Abhängigkeiten | Glatt* Werkzeugkasten: *2D Abhängigkeiten |* 

#### : *gaglatt*

Aufforderung in der Befehlszeile:

Erstes Objekt wählen: Wählen Sie einen Spline.

Zweites Objekt wählen: Wählen Sie einen Spline, eine Linie, einen Bogen oder eine Polylinie. Der Spline wird aktualisiert, um mit dem zweiten ausgewählten Objekt gleich zu werden.

#### **Befehls Optionen**

Keine Optionen.

#### **Ähnliche Befehle**

[GeomAbhäng](#page-838-0) - wendet geometrische Abhängigkeiten zwischen Objekten und/oder gültigen abhängigen Punkten auf Objekten an.

[BemAbhäng](#page-368-0) - wendet Bemaßungsabhängigkeiten auf Objekte oder Punkte auf Objekten an und konvertiert assoziative Bemaßungen in Bemaßungsabhängigkeiten.

[GaKoinzident](#page-841-0) - wendet eine zusammenfallende geometrische Abhängigkeit für zwei Punkte an oder macht einen Punkt zu einem Objekt abhängig.

[GaKollinear](#page-843-0) - ordnet mindestens zwei Liniensegmente entlang derselben Geraden.

[GaKonzentrisch](#page-845-0) - stellt Abhängigkeit von zwei Bögen, Kreisen oder Ellipsen mit demselben Mittelpunkt her.

[GaGleich](#page-846-0) - schränkt die Größe ausgewählter Bögen und Kreise auf den gleichen Radius und die Größe ausgewählter Linien auf die gleiche Länge ein.

[GaFix](#page-848-0) - fixiert Punkte und Kurven an ihren Positionen.

[GaHorizontal](#page-849-0) - ordnet Linien oder Punktpaare parallel zur X-Achse des aktuellen Koordinatensystems an.

[GaParallel](#page-851-0) - ordnet ausgewählte Linien parallel zueinander an.

[GaSenkrecht](#page-852-0) - ordnet zwei Linien senkrecht zueinander an.

[GaSymmetrisch](#page-854-0) - ordnet ausgewählte Objekte symmetrisch um eine ausgewählte Linie an.

[GaTangente](#page-856-0) - zwingt zwei Objekte, einen Tangentialpunkt zueinander oder zu ihren Erweiterungen beizubehalten.

[GaVertikal](#page-857-0) - ordnet Linen oder Punktpaare parallel zur Y-Achse des aktuellen Koordinatensystems an.

[AbhängLeiste](#page-121-0) - steuert die Anzeige der Abhängigkeitsleiste für Objekte.

## <span id="page-854-0"></span>**GaSymmetrisch**

Ordnet ausgewählte Objekte symmetrisch um eine ausgewählte Linie an. Dieser Befehl entspricht der Option [Symmetrisch](#page-839-9) des Befehls [GEOMABHÄNG.](#page-838-0)

#### **Zugriff auf den Befehl über**

Befehlszeile: *gasymmetrisch* Menü: *Parametrisch | 2D Abhängigkeiten | Symmetrisch* Werkzeugkasten: *2D Abhängigkeiten |* 

#### : *gasymmetrisch*

Aufforderung in der Befehlszeile:

Erstes Objekt wählen oder [2Punkte]<2Punkte>: Wählen Sie das erste Objekt, oder drücken Sie die EINGABETASTE, und wählen Sie zwei Punkte.

Zweites Objekt wählen: Wählen Sie das zweite Objekt.

Symmetrielinie wählen: Wählen Sie eine Linie.

#### **Befehls Optionen**

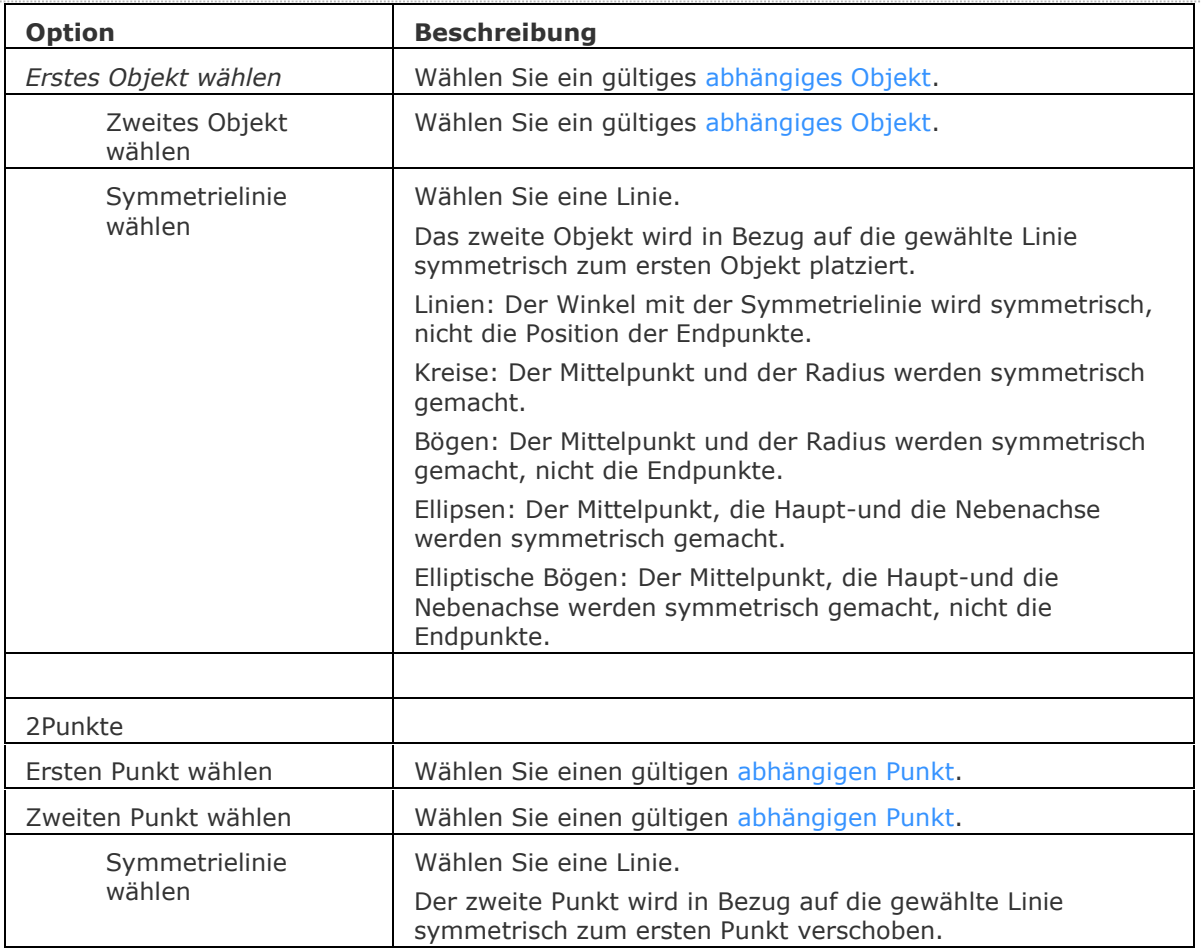

#### **Ähnliche Befehle**

[GeomAbhäng](#page-838-0) - wendet geometrische Abhängigkeiten zwischen Objekten und/oder gültigen abhängigen Punkten auf Objekten an.

[BemAbhäng](#page-368-0) - wendet Bemaßungsabhängigkeiten auf Objekte oder Punkte auf Objekten an und konvertiert assoziative Bemaßungen in Bemaßungsabhängigkeiten.

[GaKoinzident](#page-841-0) - wendet eine zusammenfallende geometrische Abhängigkeit für zwei Punkte an oder macht einen Punkt zu einem Objekt abhängig.

[GaKollinear](#page-843-0) - ordnet mindestens zwei Liniensegmente entlang derselben Geraden.

[GaKonzentrisch](#page-845-0) - stellt Abhängigkeit von zwei Bögen, Kreisen oder Ellipsen mit demselben Mittelpunkt her.

[GaGleich](#page-846-0) - schränkt die Größe ausgewählter Bögen und Kreise auf den gleichen Radius und die Größe ausgewählter Linien auf die gleiche Länge ein.

[GaFix](#page-848-0) - fixiert Punkte und Kurven an ihren Positionen.

[GaHorizontal](#page-849-0) - ordnet Linien oder Punktpaare parallel zur X-Achse des aktuellen Koordinatensystems an.

[GaParallel](#page-851-0) - ordnet ausgewählte Linien parallel zueinander an.

[GaSenkrecht](#page-852-0) - ordnet zwei Linien senkrecht zueinander an.

[GaGlatt](#page-853-0) - zwingt einen Spline kontinuierlich zu einem anderen Spline, einer Linie, einem Bogen oder einer Polylinie zu sein.

[GaTangente](#page-856-0) - zwingt zwei Objekte, einen Tangentialpunkt zueinander oder zu ihren Erweiterungen beizubehalten.

[GaVertikal](#page-857-0) - ordnet Linen oder Punktpaare parallel zur Y-Achse des aktuellen Koordinatensystems an.

[AbhängLeiste](#page-121-0) - steuert die Anzeige der Abhängigkeitsleiste für Objekte.

## <span id="page-856-0"></span>**GaTangente**

Zwingt zwei Objekte, einen Tangentialpunkt zueinander oder zu ihren Erweiterungen beizubehalten.

Dieser Befehl entspricht der Option [Tangential](#page-839-4) des Befehls [GEOMABHÄNG.](#page-838-0)

#### **Zugriff auf den Befehl über**

Befehlszeile: *gatangente* Menü: *Parametrisch | 2D Abhängigkeiten | Tangential* Werkzeugkasten: *2D Abhängigkeiten |* 

#### : *gatangente*

Aufforderung in der Befehlszeile:

Erstes Objekt wählen: Wählen Sie eine Linie, ein Polyliniensegment, einen Kreis, einen Bogen, eine Ellipse oder einen elliptischen Bogen.

Zweites Objekt wählen: Wählen Sie einen Kreis, einen Bogen, eine Ellipse oder einen elliptischen Bogen; oder eine Linie, oder eine lineares Polyliniensegment wenn das erste Objekt keine Linie oder Polylinie war.

Die gewählten Objekte werden tangential zueinander platziert.

Objekte können tangential sein, auch wenn sie sich nicht physisch berühren.

#### **Befehls Optionen**

Keine Optionen.

#### **Ähnliche Befehle**

[GeomAbhäng](#page-838-0) - wendet geometrische Abhängigkeiten zwischen Objekten und/oder gültigen abhängigen Punkten auf Objekten an.

[BemAbhäng](#page-368-0) - wendet Bemaßungsabhängigkeiten auf Objekte oder Punkte auf Objekten an und konvertiert assoziative Bemaßungen in Bemaßungsabhängigkeiten.

[GaKoinzident](#page-841-0) - wendet eine zusammenfallende geometrische Abhängigkeit für zwei Punkte an oder macht einen Punkt zu einem Objekt abhängig.

[GaKollinear](#page-843-0) - ordnet mindestens zwei Liniensegmente entlang derselben Geraden.

[GaKonzentrisch](#page-845-0) - stellt Abhängigkeit von zwei Bögen, Kreisen oder Ellipsen mit demselben Mittelpunkt her.

[GaGleich](#page-846-0) - schränkt die Größe ausgewählter Bögen und Kreise auf den gleichen Radius und die Größe ausgewählter Linien auf die gleiche Länge ein.

[GaFix](#page-848-0) - fixiert Punkte und Kurven an ihren Positionen.

[GaHorizontal](#page-849-0) - ordnet Linien oder Punktpaare parallel zur X-Achse des aktuellen Koordinatensystems an.

[GaParallel](#page-851-0) - ordnet ausgewählte Linien parallel zueinander an.

[GaSenkrecht](#page-852-0) - ordnet zwei Linien senkrecht zueinander an.

[GaGlatt](#page-853-0) - zwingt einen Spline kontinuierlich zu einem anderen Spline, einer Linie, einem Bogen oder einer Polylinie zu sein.

[GaSymmetrisch](#page-854-0) - ordnet ausgewählte Objekte symmetrisch um eine ausgewählte Linie an.

[GaVertikal](#page-857-0) - ordnet Linen oder Punktpaare parallel zur Y-Achse des aktuellen Koordinatensystems an.

[AbhängLeiste](#page-121-0) - steuert die Anzeige der Abhängigkeitsleiste für Objekte.

# <span id="page-857-0"></span>**GaVertikal**

Ordnet Linien, lineare Polyliniensegmente oder Punktpaare parallel zur Y-Achse des aktuellen Koordinatensystems an.

Dieser Befehl entspricht der Option [Vertikal](#page-839-1) des Befehls [GEOMABHÄNG.](#page-838-0)

#### **Zugriff auf den Befehl über**

Befehlszeile: *gavertikal* Menü: *Parametrisch | 2D Abhängigkeiten | Vertikal* Werkzeugkasten: *2D Abhängigkeiten |* 

#### : *gavertikal*

Aufforderung in der Befehlszeile: Objekt wählen oder [2Punkte]<2Punkte>: Wählen Sie eine Linie oder ein Polylinien Segment.

#### **Befehls Optionen**

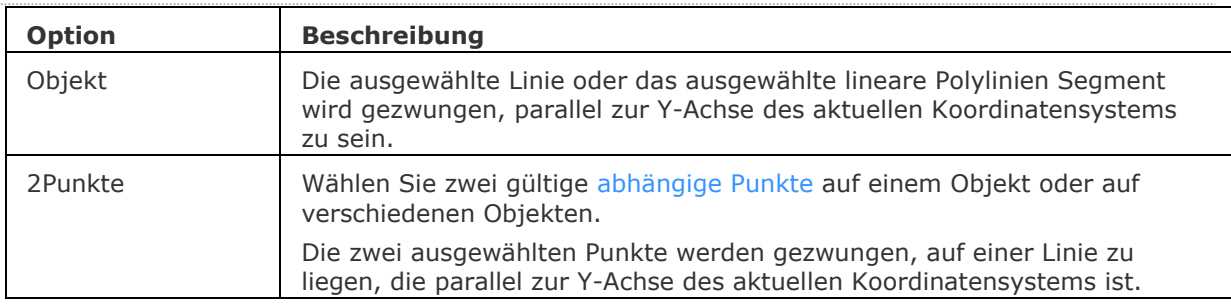

#### **Ähnliche Befehle**

[GeomAbhäng](#page-838-0) - wendet geometrische Abhängigkeiten zwischen Objekten und/oder gültigen abhängigen Punkten auf Objekten an.

[BemAbhäng](#page-368-0) - wendet Bemaßungsabhängigkeiten auf Objekte oder Punkte auf Objekten an und konvertiert assoziative Bemaßungen in Bemaßungsabhängigkeiten.

[GaKoinzident](#page-841-0) - wendet eine zusammenfallende geometrische Abhängigkeit für zwei Punkte an oder macht einen Punkt zu einem Objekt abhängig.

[GaKollinear](#page-843-0) - ordnet mindestens zwei Liniensegmente entlang derselben Geraden.

[GaKonzentrisch](#page-845-0) - stellt Abhängigkeit von zwei Bögen, Kreisen oder Ellipsen mit demselben Mittelpunkt her.

[GaGleich](#page-846-0) - schränkt die Größe ausgewählter Bögen und Kreise auf den gleichen Radius und die Größe ausgewählter Linien auf die gleiche Länge ein.

[GaFix](#page-848-0) - fixiert Punkte und Kurven an ihren Positionen.

[GaHorizontal](#page-849-0) - ordnet Linien oder Punktpaare parallel zur X-Achse des aktuellen Koordinatensystems an.

[GaParallel](#page-851-0) - ordnet ausgewählte Linien parallel zueinander an.

[GaSenkrecht](#page-852-0) - ordnet zwei Linien senkrecht zueinander an.

[GaGlatt](#page-853-0) - zwingt einen Spline kontinuierlich zu einem anderen Spline, einer Linie, einem Bogen oder einer Polylinie zu sein.

[GaSymmetrisch](#page-854-0) - ordnet ausgewählte Objekte symmetrisch um eine ausgewählte Linie an.

[GaTangente](#page-856-0) - zwingt zwei Objekte, einen Tangentialpunkt zueinander oder zu ihren Erweiterungen beizubehalten.

[AbhängLeiste](#page-121-0) - steuert die Anzeige der Abhängigkeitsleiste für Objekte.

## **GZentrum**

Schaltet den geometrischen Zentrums Objekt Fang um; fängt sich am Schwerpunkt von geschlossenen Polylinien und Splines, planaren 3D Polylinien, Regionen und planaren Flächen von 3D-Objekten.

#### **Zugriff auf den Befehl über**

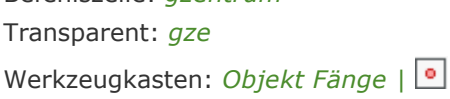

#### : *gzentrum*

Zeigt keine Meldungen in der Befehlszeile.

#### **Befehls Optionen**

Befehlszeile: *gzentrum*

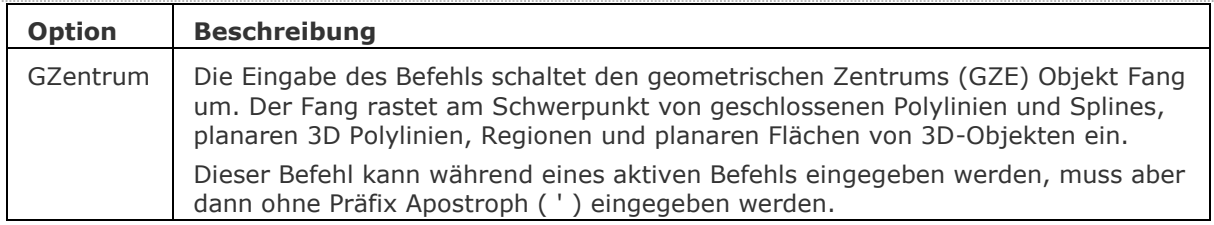

#### **Ähnliche Befehle**

OFang - wechselt die Objektfang Modi im Dialog Einstellungen. [-OFang](#page-1279-0) - wechselt Objektfänge über die Befehlszeile. [Öffnung](#page-1286-0) - bestimmt die Größe der Cursor-Öffnung für den Objektfang.

[2DSchnittpunkt](#page-17-0) - schaltet den Modus Sichtbarer Schnittpunkt fangen. [3DSchnittpunkt](#page-33-0) - schaltet den Fangmodus Schnittpunkt. [Sichtbar](#page-1497-0) - schaltet den Fangmodus Sichtbarer Schnittpunkt. [Zentrum](#page-1822-0) - wechselt den Objektfang-Modus Mittelpunkt / Zentrum. [Endpunkt](#page-702-0) - wechselt den Objektfang-Modus Endpunkt. [Erweiterung](#page-729-0) - wechselt den Objektfang-Modus Erweiterung. [Von](#page-1718-0) – ermöglicht es, relative Koordinaten zu einem Bezugspunkt einzugeben. [BasisPunkt](#page-282-0) - wechselt den Objektfang-Modus Basispunkt. [Schnittpunkt](#page-1526-0) - wechselt den Objektfang-Modus Schnittpunkt. [MittelPunkt](#page-1100-0) - wechselt den Objektfang-Modus Mittelpunkt. [Mtp](#page-1131-0) - ermöglicht es, den Mittelpunkt zwischen zwei Punkten zu fangen. [Nächster](#page-1234-0) - wechselt den Objektfang-Modus Nächster. [Knoten](#page-943-0) - wechselt den Objektfang-Modus Knoten (- punkt). [Keiner](#page-944-0) - schaltet alle Objektfänge aus. [Parallel](#page-1297-0) - wechselt den Objektfang-Modus Parallel. [Lot](#page-1052-0) - wechselt den Objektfang-Modus Lot. [Quadrant](#page-1409-0) - wechselt den Objektfang-Modus Quadrant. [Tangente](#page-1673-0) - wechselt den Objektfang-Modus Tangente. [ZZENtrum](#page-1848-0) - schaltet den 3D Zentrum Fang um. Fängt den Mittelpunkt von planaren oder gekrümmten 3D Flächen.

# **GeoPosition**

Legt die geographische Lage der Zeichnung fest.

#### **Zugriff auf den Befehl über**

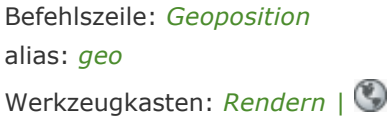

#### *: Geoposition*

*Ein Dialog wird angezeigt:*

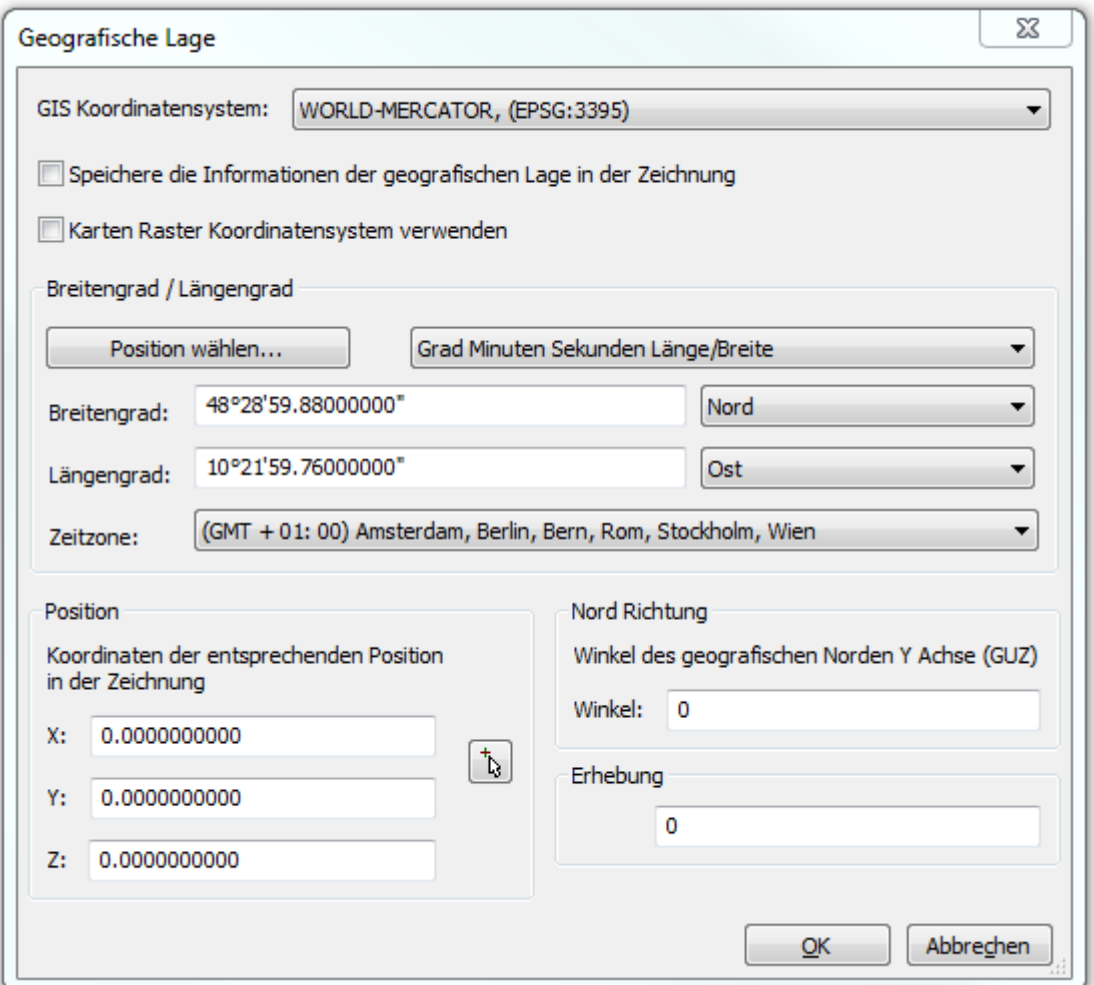

## **Einstellungen**

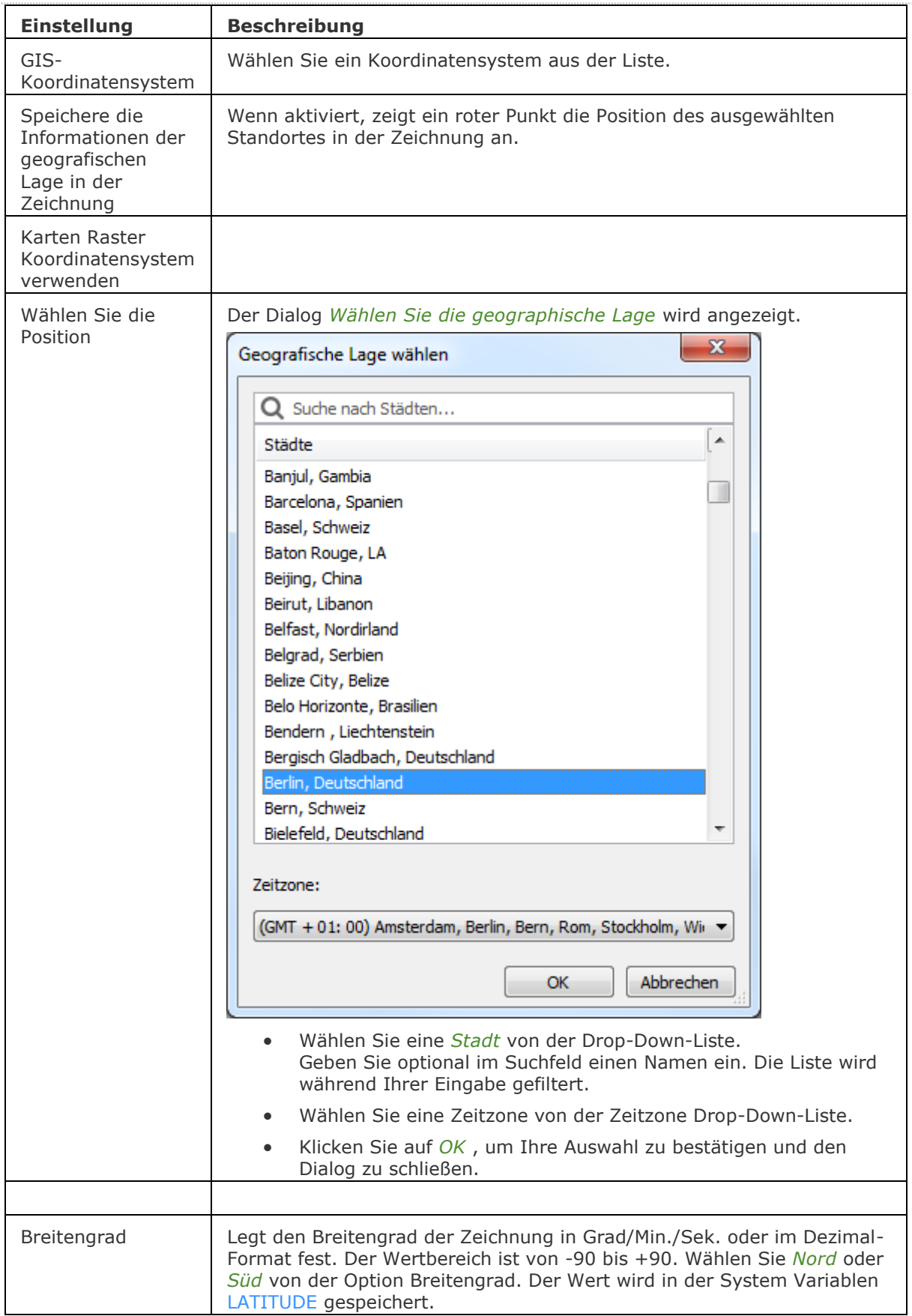

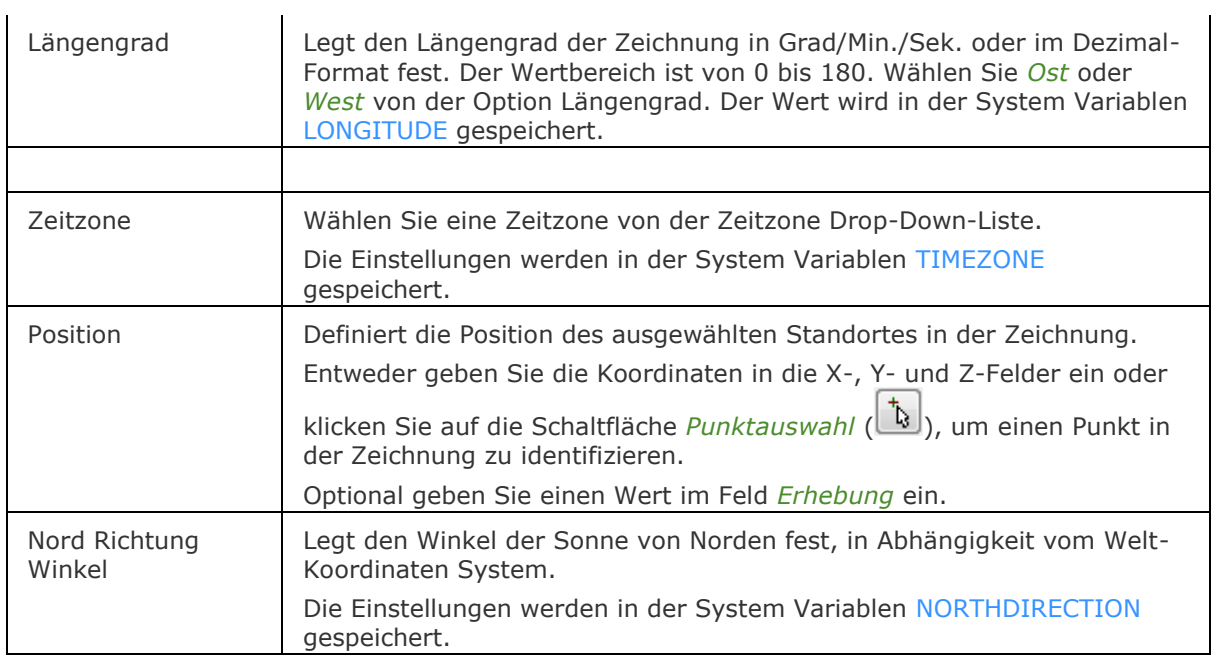

#### **Verfahren**

[Verwalten von geografischen Datensätzen](bricscad-usrgui.chm::/03_Drawing_Accurately/03_13_Coordinate_Reference_System.htm)

#### **Ähnliche Befehle**

Render - Berechnet eine fotorealistische Darstellung eines 3D-Modells.

[Sonneneigensch](#page-1639-0) - Zeigt die Sonneneigenschaften des aktiven Ansichtsfensters im Dialog "Zeichnungs-Explorer - Lichter" an.

[KarteVerbinden](#page-940-0) - Stellt eine Verbindung mit einem Web Karten Service über einen Dialog ein.

## **GraphBld**

Wechselt vom Text-Fenster in das Grafik-Fenster.

#### **Zugriff auf den Befehl über**

Befehlszeile: *graphbld* Transparent: *'graphbld* Kurztaste: *F2*

#### : *graphbld*

Keine Eingabeaufforderung in der Befehlszeile, bringt das Zeichnungs Fenster (Grafik Bildschirm) in den Vordergrund.

#### **Befehls Optionen**

**Keine Optionen.**

#### **Ähnliche Befehle**

**[TextBld](#page-1685-0) - bringt das Text-Fenster in den Vordergrund.**
# **Gruppe**

Erzeugt und bearbeitet benannte Gruppen von Objekten.

## **Zugriff auf den Befehl über**

Befehlszeile: *gruppe* Menü: *Werkzeuge | Gruppe* Werkzeugkasten: *Werkzeuge |* 

#### : *gruppe*

*Ein Dialog wird angezeigt:*

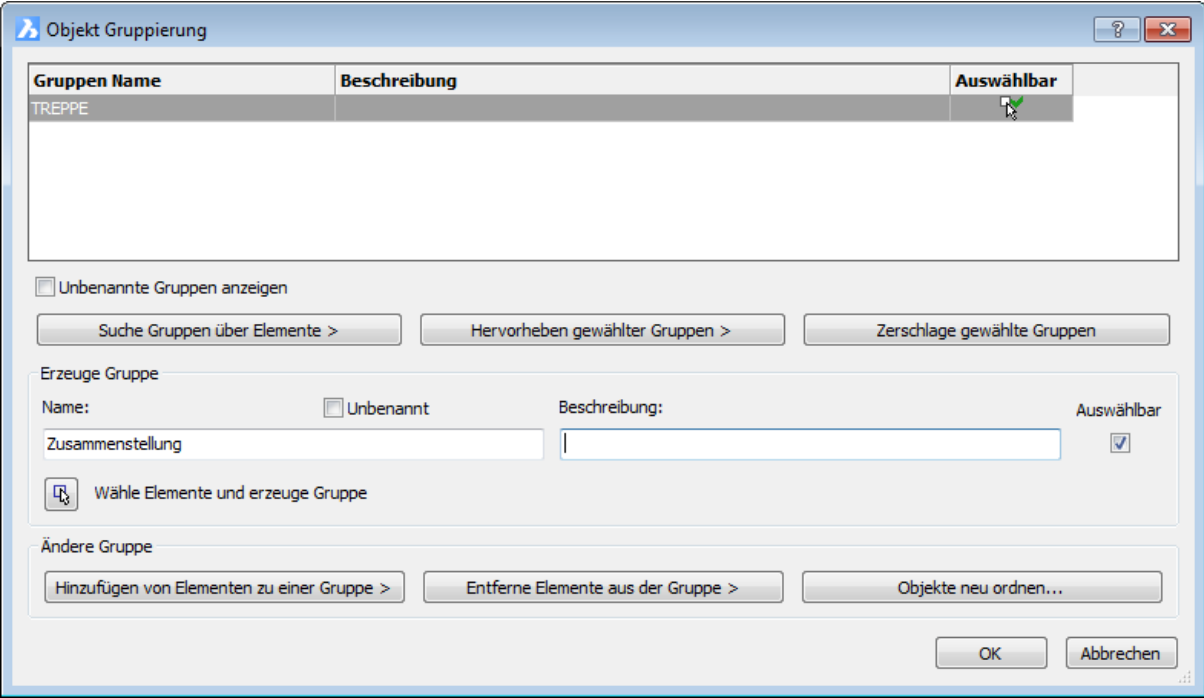

Erzeugen oder bearbeiten Sie eine benannte Gruppe und klicken Sie dann auf *OK*.

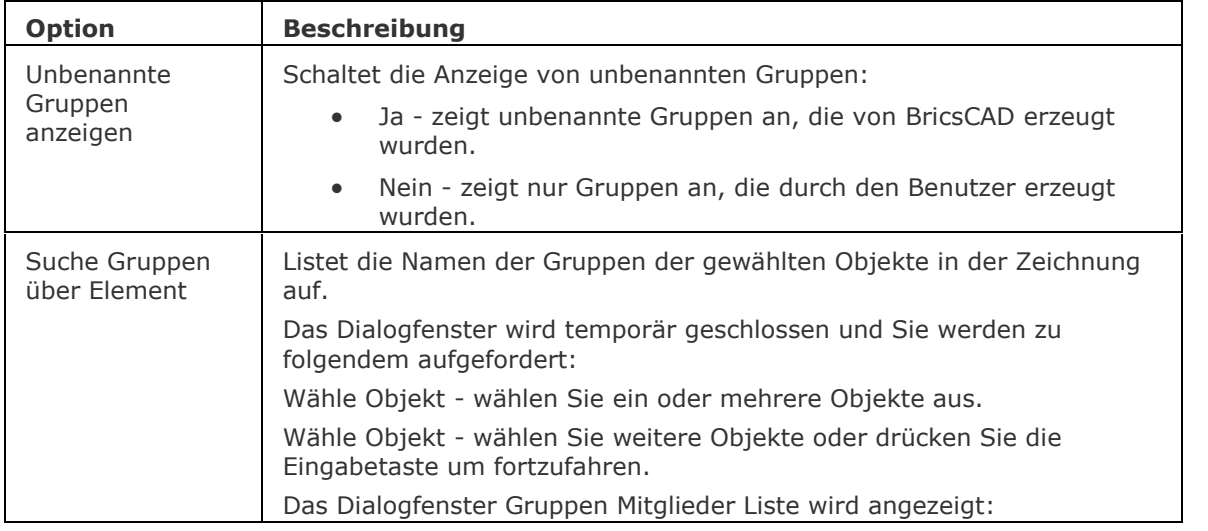

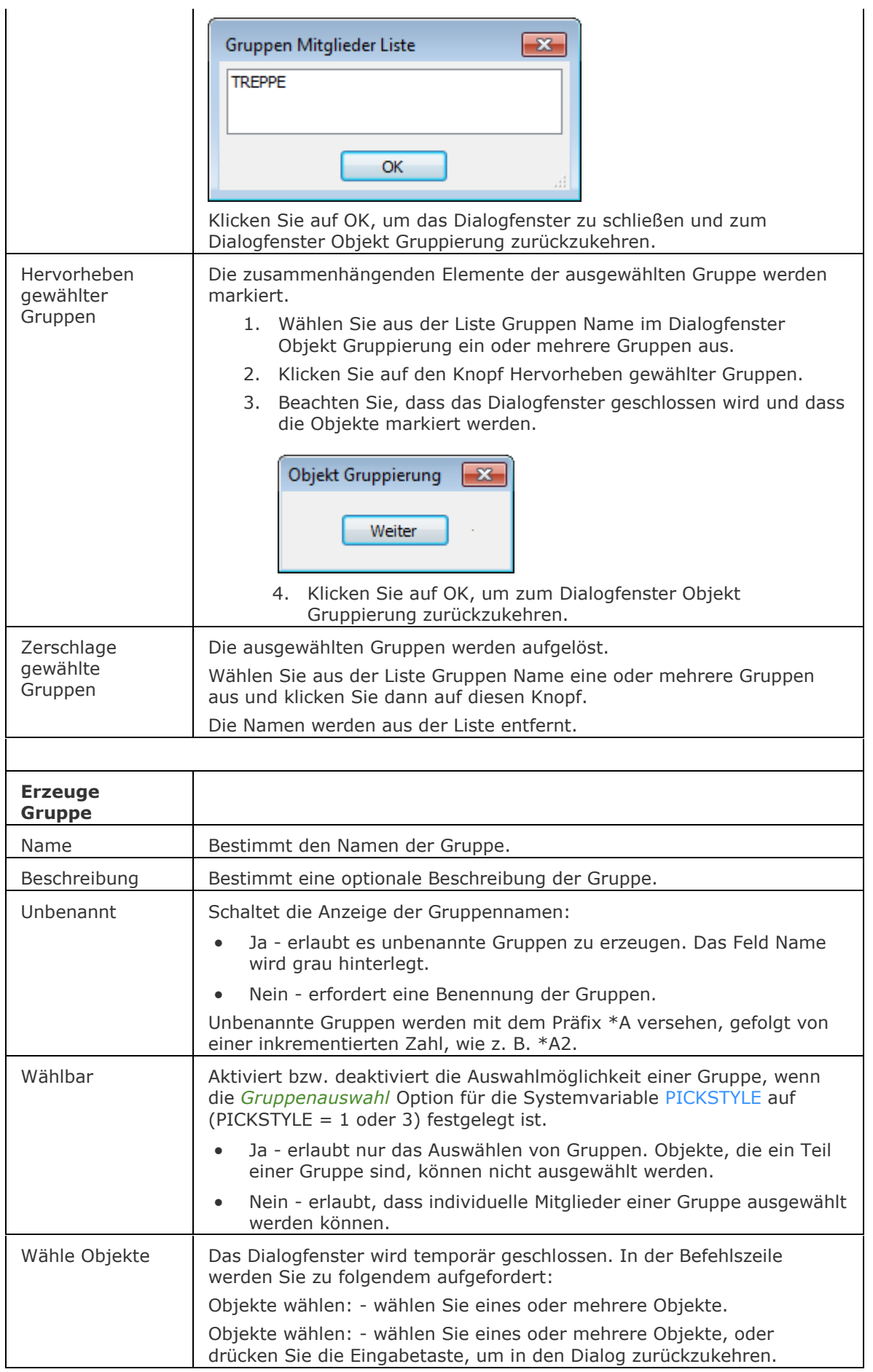

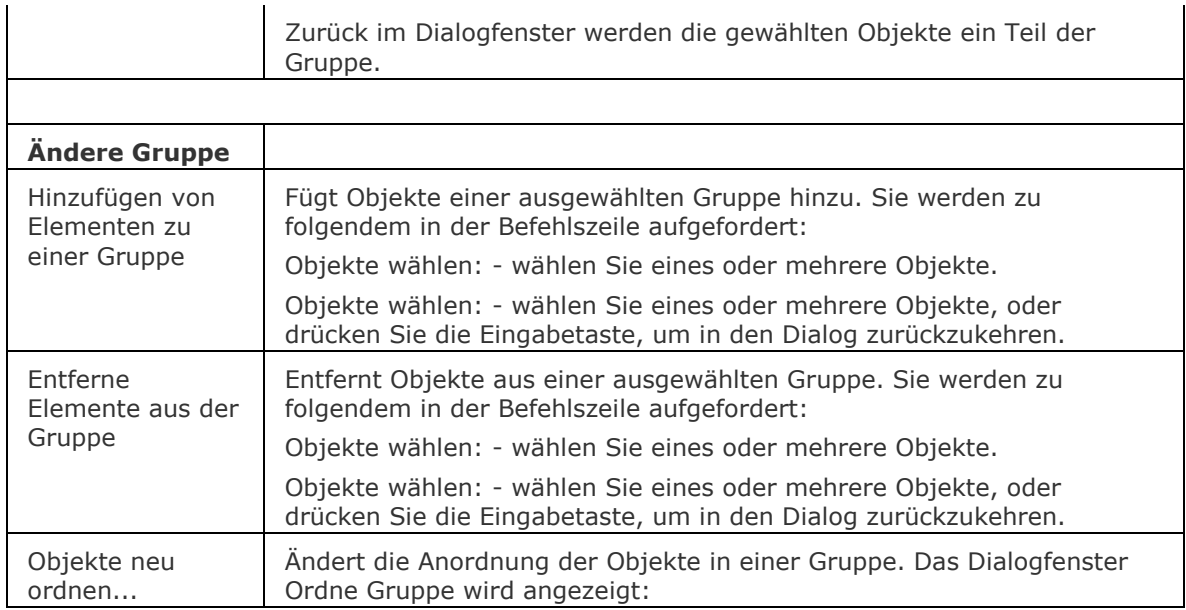

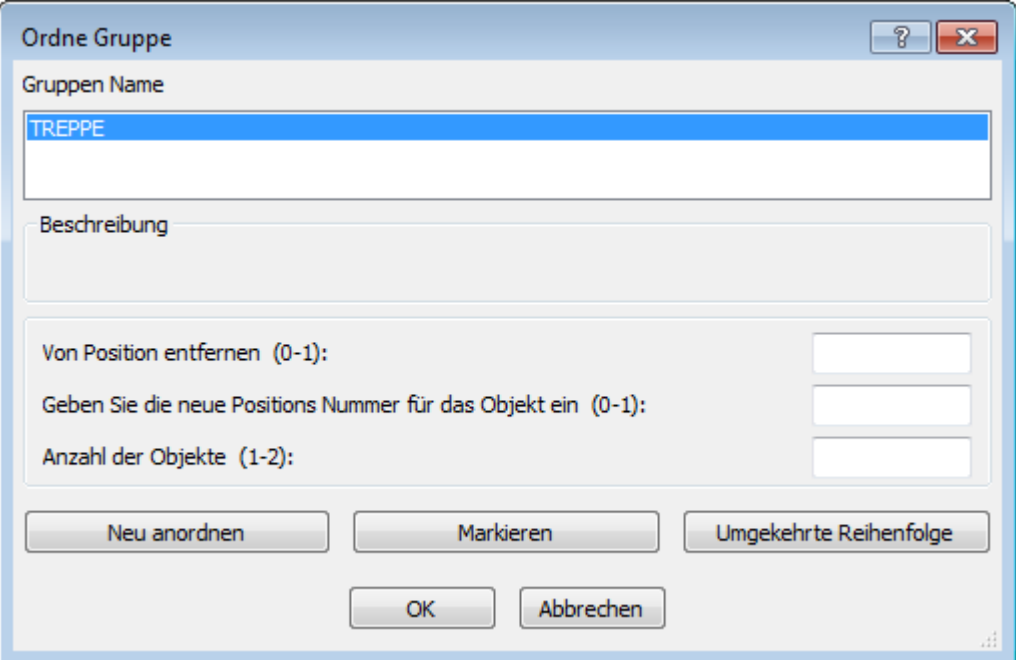

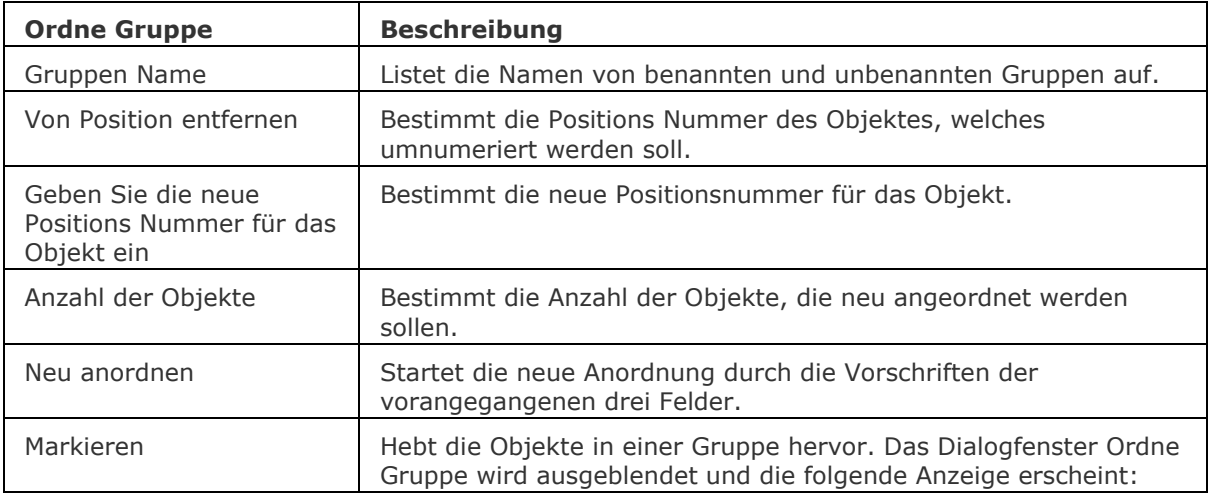

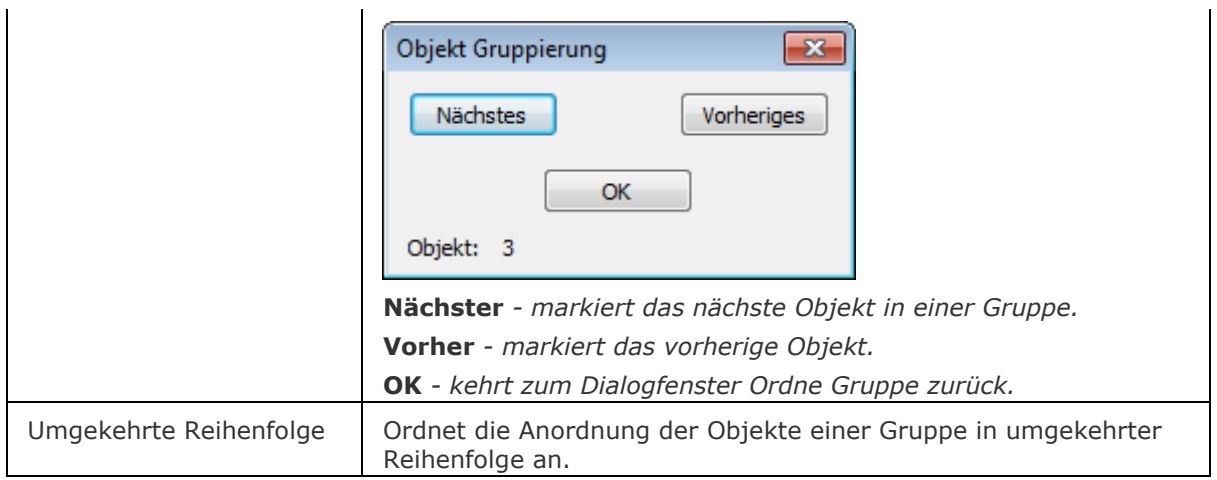

## **Bearbeitung mit Griffen**

Gruppen können auf zwei Arten direkt über Griffe bearbeitet werden:

Auswählbar - wird ein Objekt in der Gruppe ausgewählt, so werden alle Objekte dieser Gruppe ausgewählt (zeigt Markierung und Griffe).

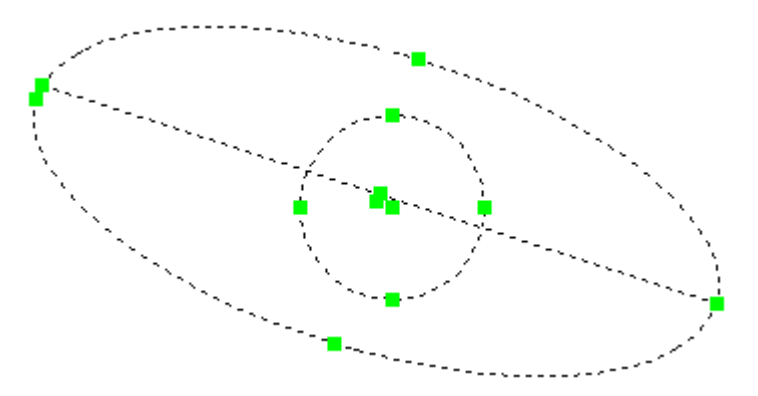

Nicht Auswählbar - die Objekte in einer Gruppe können einzeln ausgewählt werden, wie dies bei der unten gezeigten Ellipse gezeigt wird.

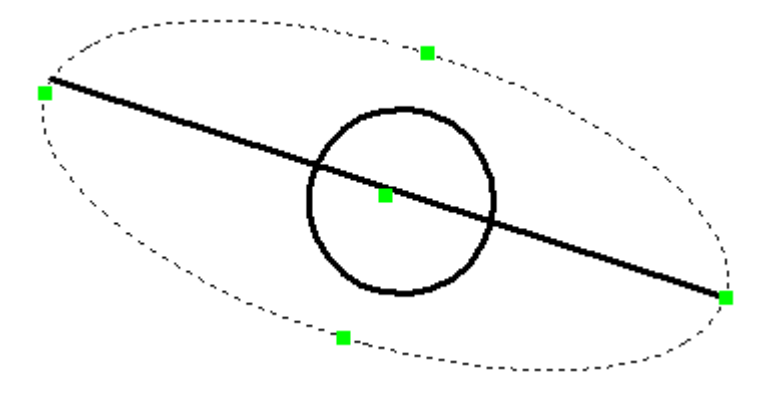

# **Verfahren**

[Erzeugen einer Gruppe](bricscad-usrgui.chm::/12_Blocks_Attributes_External_References/03_Groups/12_03_01_Working_with_groups.htm#To_create_a_group)

[Ändern einer Gruppe](bricscad-usrgui.chm::/12_Blocks_Attributes_External_References/03_Groups/12_03_01_Working_with_groups.htm#To_modify_a_group)

[Gruppierungen aufheben](bricscad-usrgui.chm::/12_Blocks_Attributes_External_References/03_Groups/12_03_01_Working_with_groups.htm#To_ungroup_entities)

[Ändern der Zeichenreihenfolge von Objekten](bricscad-usrgui.chm::/12_Blocks_Attributes_External_References/03_Groups/12_03_01_Working_with_groups.htm#To_change_the_order_of_entities)

# **Ähnliche Befehle**

-Gruppe - erzeugt und bearbeitet benannte Gruppen von Objekten über Eingaben in der Befehlszeile.

Block - gruppiert Objekte, über einen Dialog, zu einem Block (Symbol).

[-Block](#page-248-0) - gruppiert Objekte, über Eingaben in der Befehlszeile, zu einem Block (Symbol).

# **-Gruppe**

Erzeugt und bearbeitet benannte Gruppen von Objekten über die Befehlszeile.

### **Zugriff auf den Befehl über**

Befehlszeile: *-gruppe*

#### : *-gruppe*

*Aufforderung in der Befehlszeile:*

Gruppenoption angeben [\[? für Liste](#page-869-0)

[/ANordnen](#page-869-1)[/Hinzufügen](#page-869-2)[/ENtfernen/](#page-869-3)[Ursprung/](#page-869-4)[Umbenennen/](#page-869-5)[Auswählbar/](#page-869-6)[Erstellen\]](#page-870-0) <Erstellen>: (Wählen Sie eine Option.)

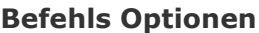

<span id="page-869-6"></span><span id="page-869-5"></span><span id="page-869-4"></span><span id="page-869-3"></span><span id="page-869-2"></span><span id="page-869-1"></span><span id="page-869-0"></span>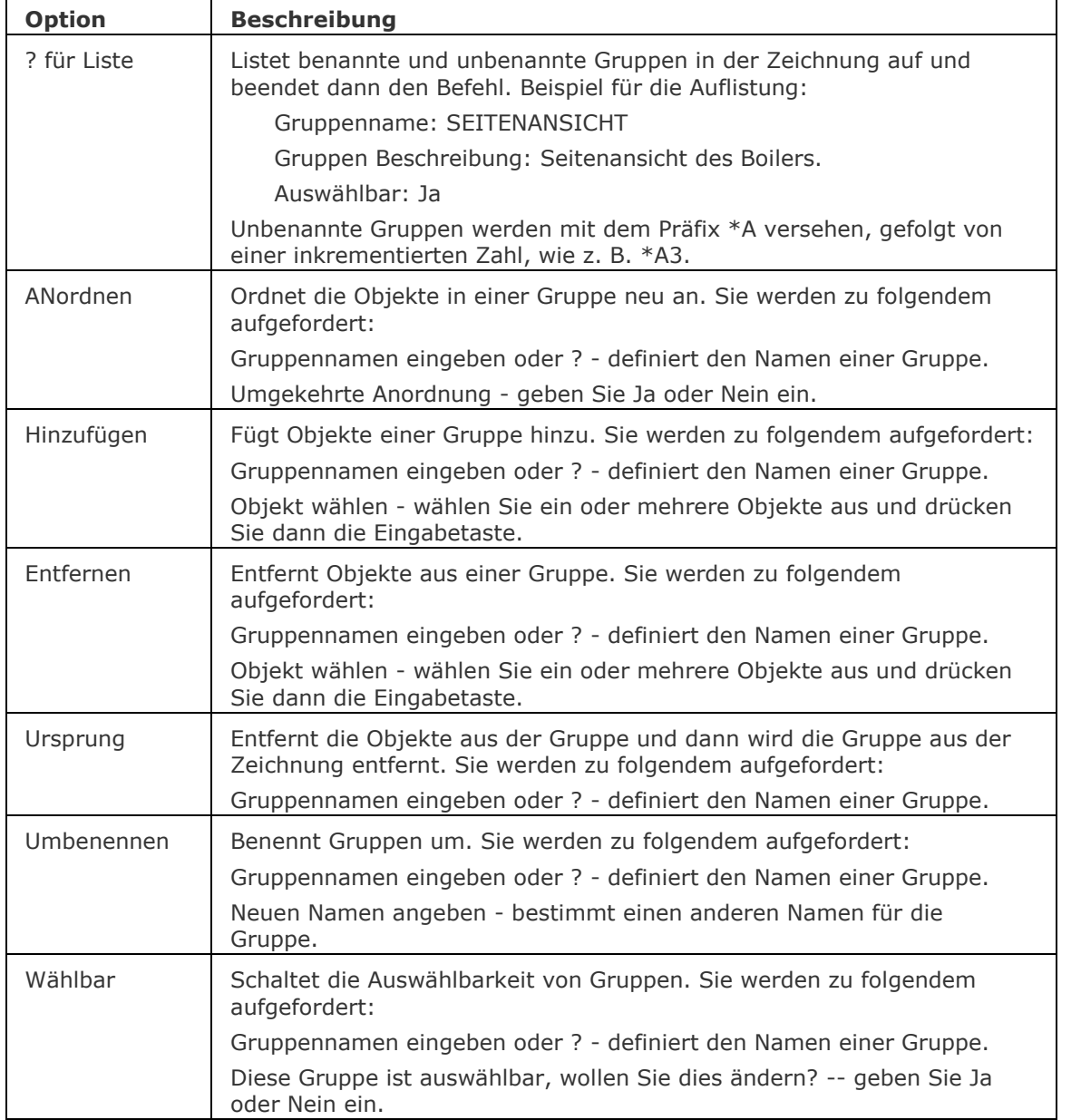

<span id="page-870-0"></span>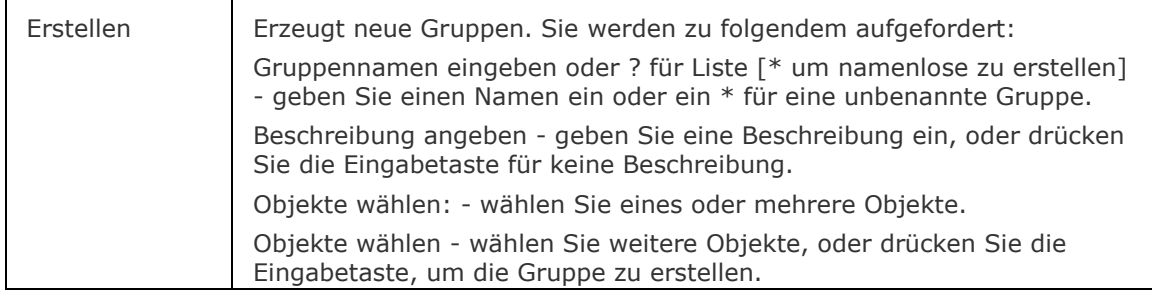

# **Ähnliche Befehle**

Gruppe - erzeugt und bearbeitet benannte Gruppen von Objekten über einen Dialog. Block - gruppiert Objekte, über einen Dialog, zu einem Block (Symbol).

[-Block](#page-248-0) - gruppiert Objekte, über Eingaben in der Befehlszeile, zu einem Block (Symbol).

# **GeometrieProjizieren**

Projiziert 2D Geometrie auf eine Region, eine Oberfläche oder einen 3D Volumenkörper; ermöglicht das Erstellen von zusätzlichen Liniengrafiken auf Flächen von Volumenkörpern und Oberflächen.

### **Zugriff auf den Befehl über**

Befehlszeile: *geometrieprojizieren* Menü: *Zeichnen | Projiziere Geometrie* Werkzeugkasten: *Zeichnen |* 

#### : *geometrieprojizieren*

Aufforderung in der Befehlszeile:

Wähle 2D-Objekte, die projiziert werden oder [\[PROjektionsrichtung\]](#page-871-0): Wählen Sie ein 2D Objekt oder wählen Sie eine Option.

Objekte im Satz: 1

Wähle 2D-Objekte, die projiziert werden oder [PROjektionsrichtung]: Wählen Sie weitere 2D Objekte oder drücken Sie die Eingabetaste.

Wählen Sie eine Region, Oberfläche oder einen 3D Volumenkörper, um darauf zu projizieren: Wählen Sie eine Region, Oberfläche oder einen 3D Volumenkörper.

1 Objekt(e) erfolgreich projiziert.

Die schneidenden Linien des projizierten Objekts und das 3D Volumenkörpers, Oberfläche oder Region werden auf dem aktuellen Layer erstellt.

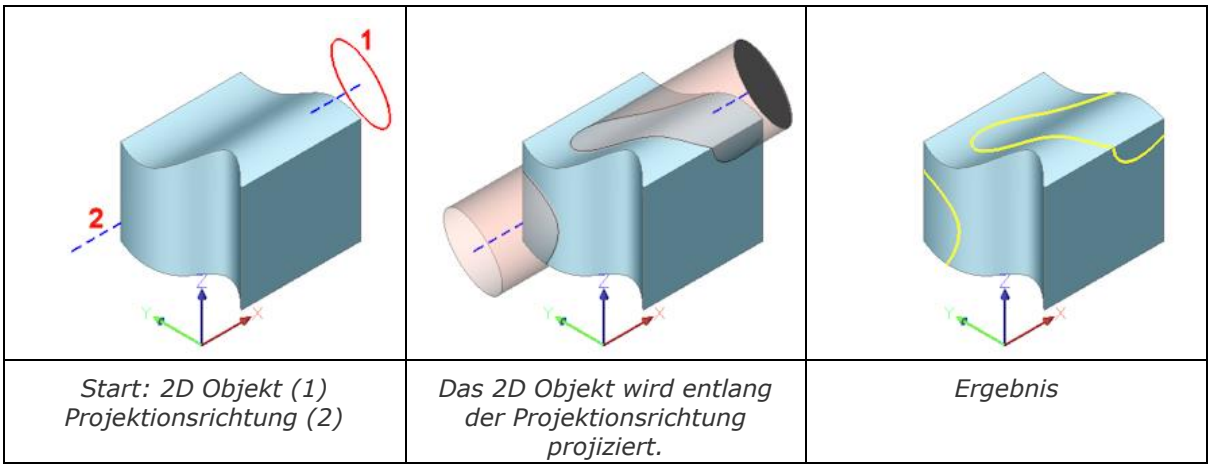

<span id="page-871-0"></span>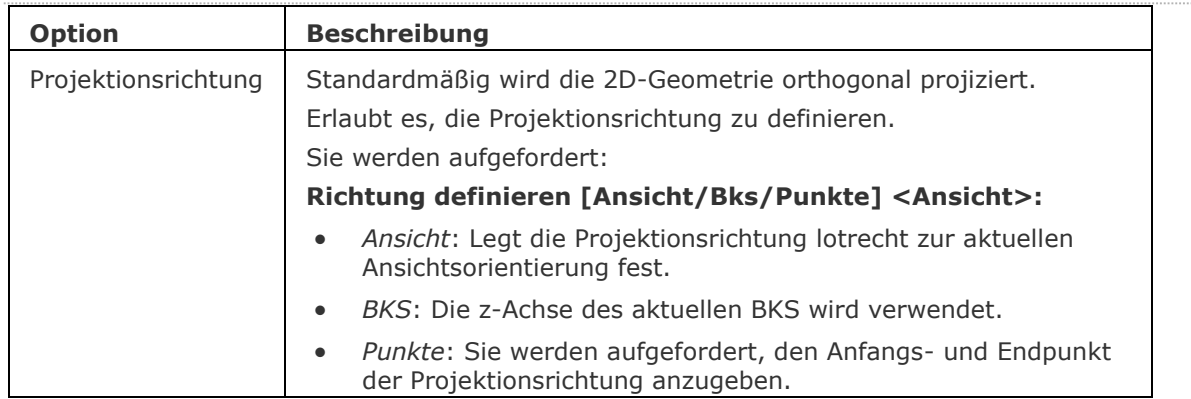

# **Ähnliche Befehle**

[Aufpräg](#page-158-0) - prägt 2D-Geometrie auf eine planare Fläche eines 3D Volumenkörpers; ermöglicht es, zusätzliche Kanten auf planaren Flächen zu erstellen.

[XKanten](#page-1808-0) - erzeugt 2D lineare Elemente (Linien, Bögen, Kreise, Ellipsen, elliptische Bögen und Splines) von den Kanten von 3D-Volumenkörpern, 3D-Volumenkörper Flächen und Regionen.

# <span id="page-873-2"></span>**GrundAns**

Erzeugt assoziative orthographische und isometrische Standard Ansichten eines 3D-Volumenmodells in einem Papier Bereich Layout.

#### **Zugriff auf den Befehl über**

Befehlszeile: *grundans* Menü: *Model | Zeichnungs Ansichten | Erzeuge Zeichnungs Ansichten*

Werkzeugkasten: *Zeichnungs Ansichten |* 

Multifunktionsleiste: *Beschriften | Zeichnungs Ansichten | Erzeuge Zeichnungs Ansichten* 

#### : *grundans*

Aufforderung in der Befehlszeile:

[Objekte wählen](#page-873-0) oder [Gesamt[/Voreinstellungen\]](#page-873-1) <Gesamt>: Wählen Sie einen oder mehrere 3D Volumenkörper oder drücken Sie die Eingabetaste, um das gesamte Modell zu wählen oder wählen Sie die Option Voreinstellungen.

Neuen oder bestehenden Layout Namen eingeben, um ihn aktuell zu setzen <LayoutName>: Drücken Sie die Eingabetaste, um das aktuelle Layout zu akzeptieren, oder geben Sie den Namen eines neuen oder bestehenden Layouts ein.

Wähle Position für Basisansicht

[\[Skalierung/](#page-875-0)Unsichtba[rTangente](#page-875-1)[/Ausrichtung](#page-875-2)[/Projektion/](#page-876-0)[Isometrisch](#page-877-0)[/Wählen\]](#page-878-0) <Abbrechen>: Klicken Sie, um die Hauptansicht zu positionieren oder rechte Maustaste, um den Befehl abzubrechen.

[Position für projizierte Ansicht wählen](#page-880-0) [\[Fertig\]](#page-880-1) <Fertig>: Bewegen Sie den Cursor nach links, rechts, über oder unter die Basisansicht, um eine orthographische Ansicht zu erstellen; bewegen Sie den Cursor diagonal in Bezug auf die Basis Ansicht, um eine isometrische Ansicht zu erstellen; klicken Sie, um die Ansichten zu positionieren oder klicken Sie mit der rechten Maustaste, um das Positionieren von Ansichten zu beenden.

**ANMERKUNG** Die Systemvariable [GENERATEASSOCVIEWS](bricscad-sysvar.chm::/00_07_Settings_Manager.htm) steuert, ob GRUNDANS 2D-Ansichten erzeugt, die dauerhaft mit dem Quell-3D-Modell verknüpft sind. Wenn GENERATEASSOCIVIEWS eingeschaltet ist, werden assoziative Bemaßungen automatisch aktualisiert, wenn das 3D-Modell geändert wird.

<span id="page-873-1"></span><span id="page-873-0"></span>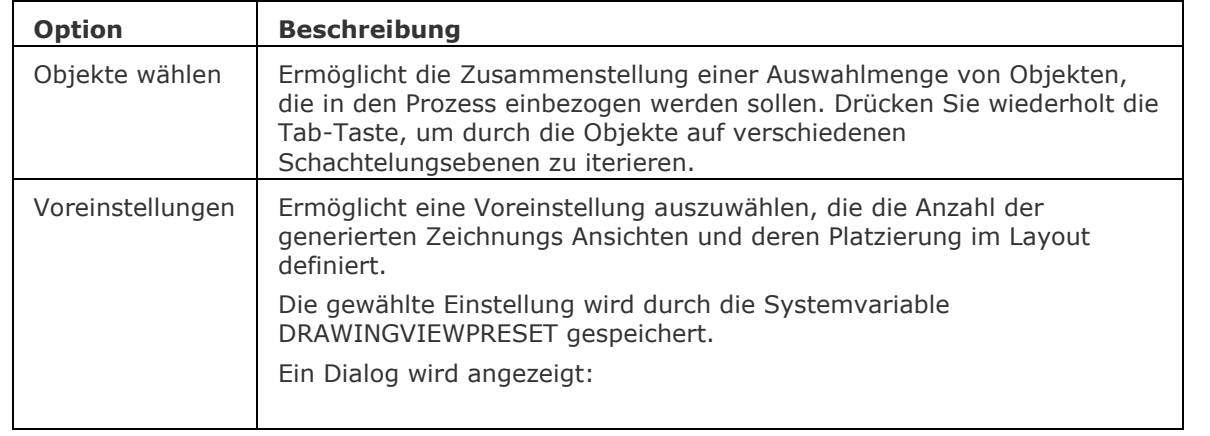

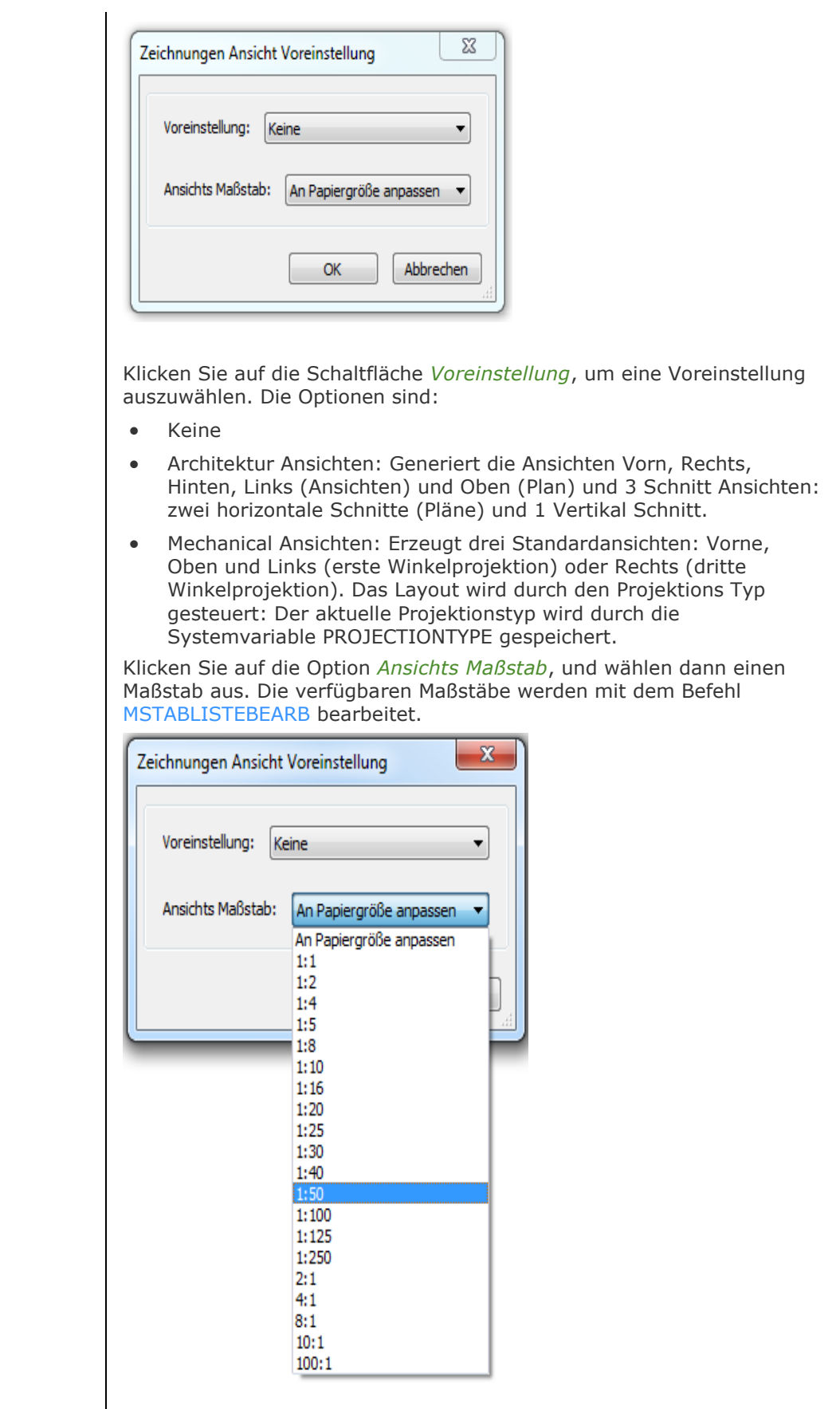

<span id="page-875-2"></span><span id="page-875-1"></span><span id="page-875-0"></span>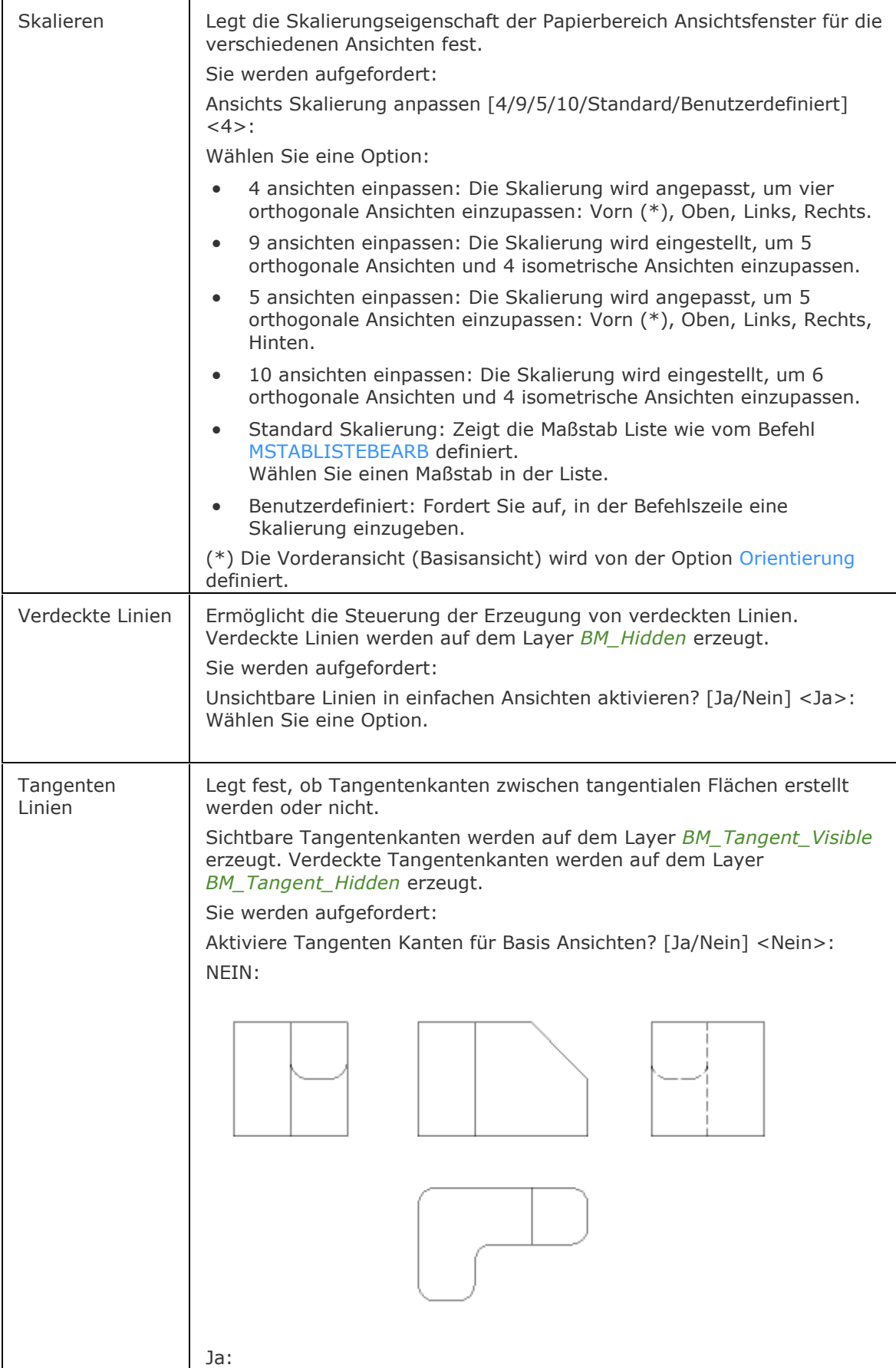

<span id="page-876-0"></span>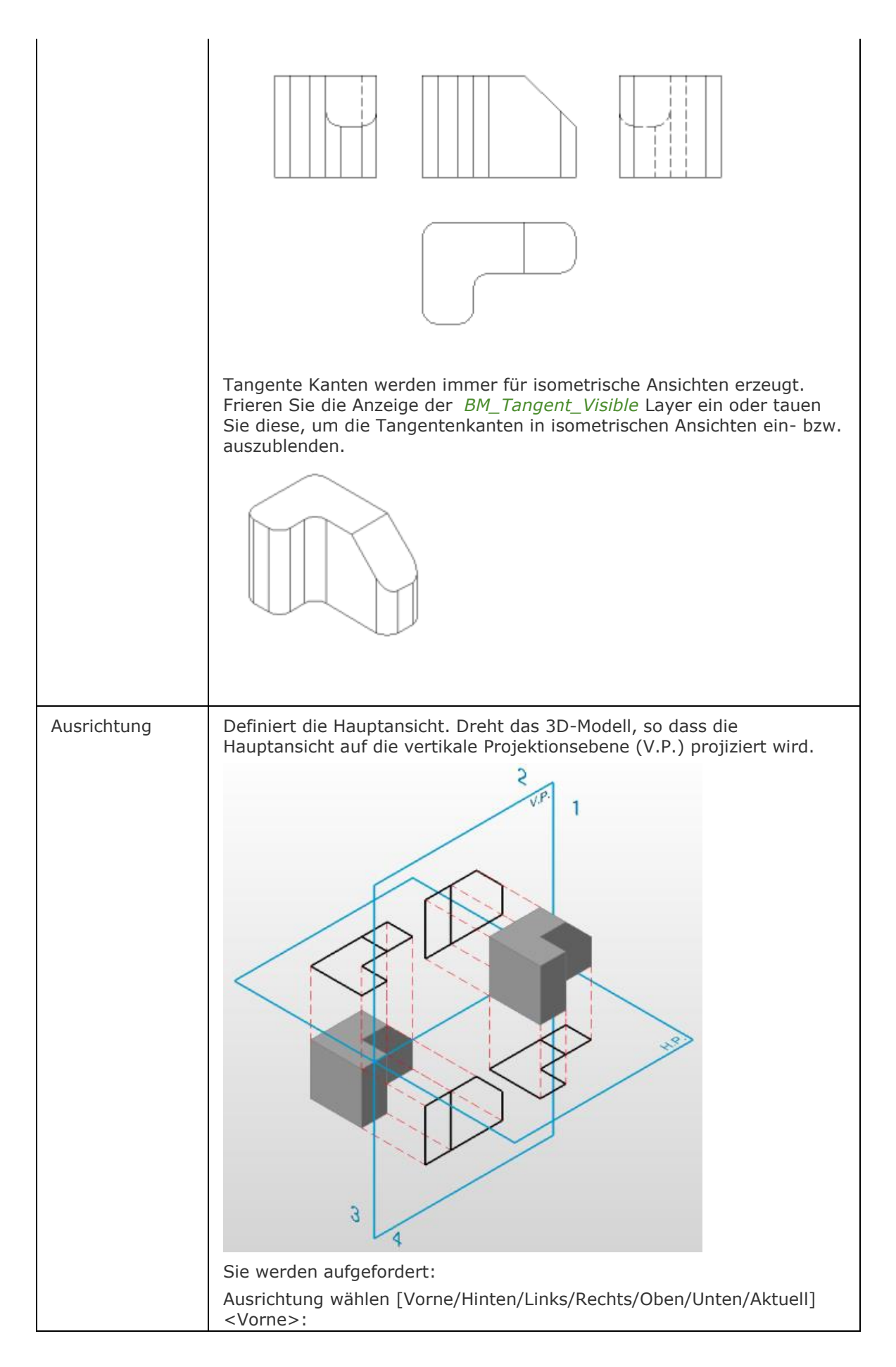

<span id="page-877-0"></span>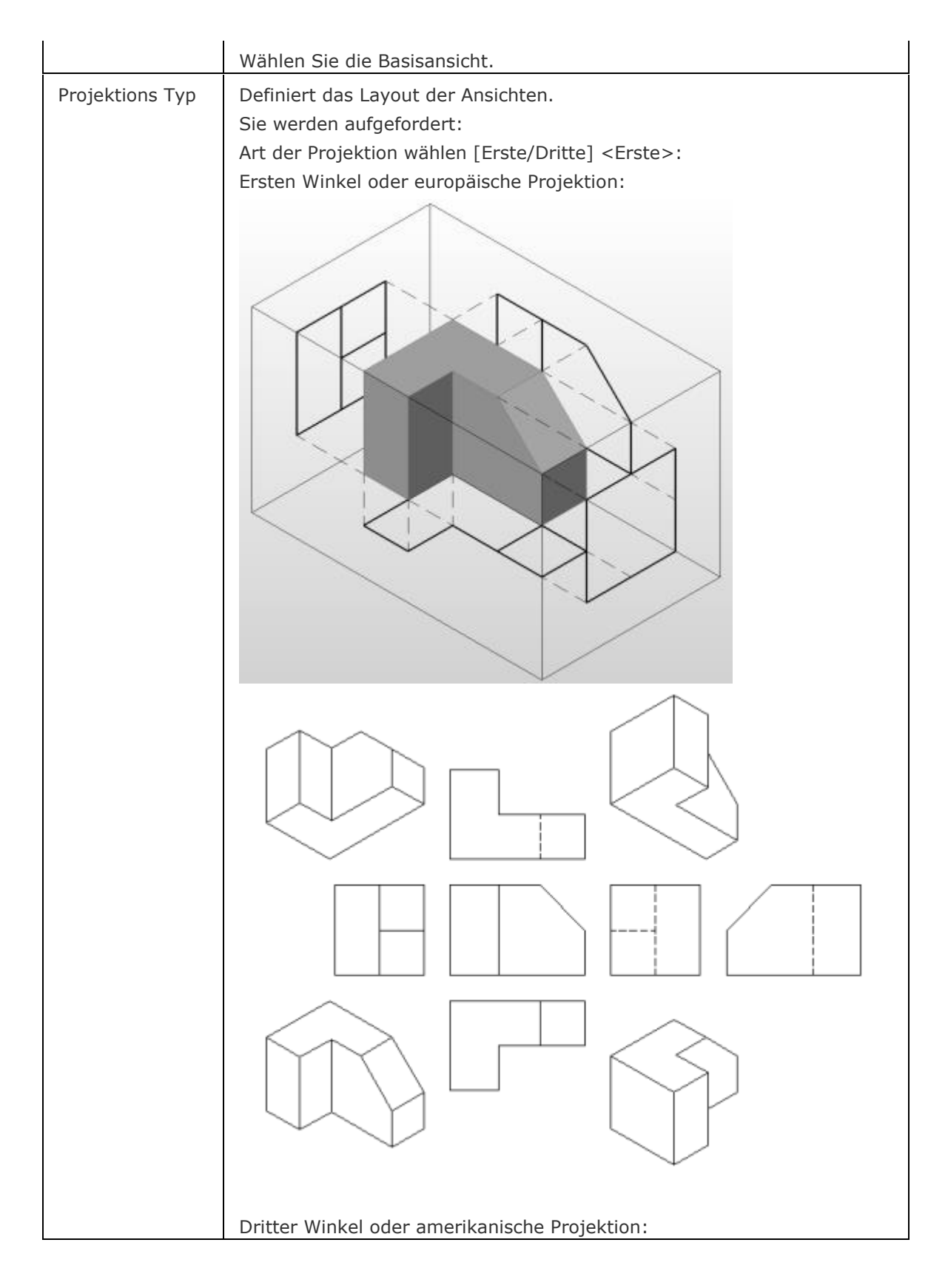

<span id="page-878-0"></span>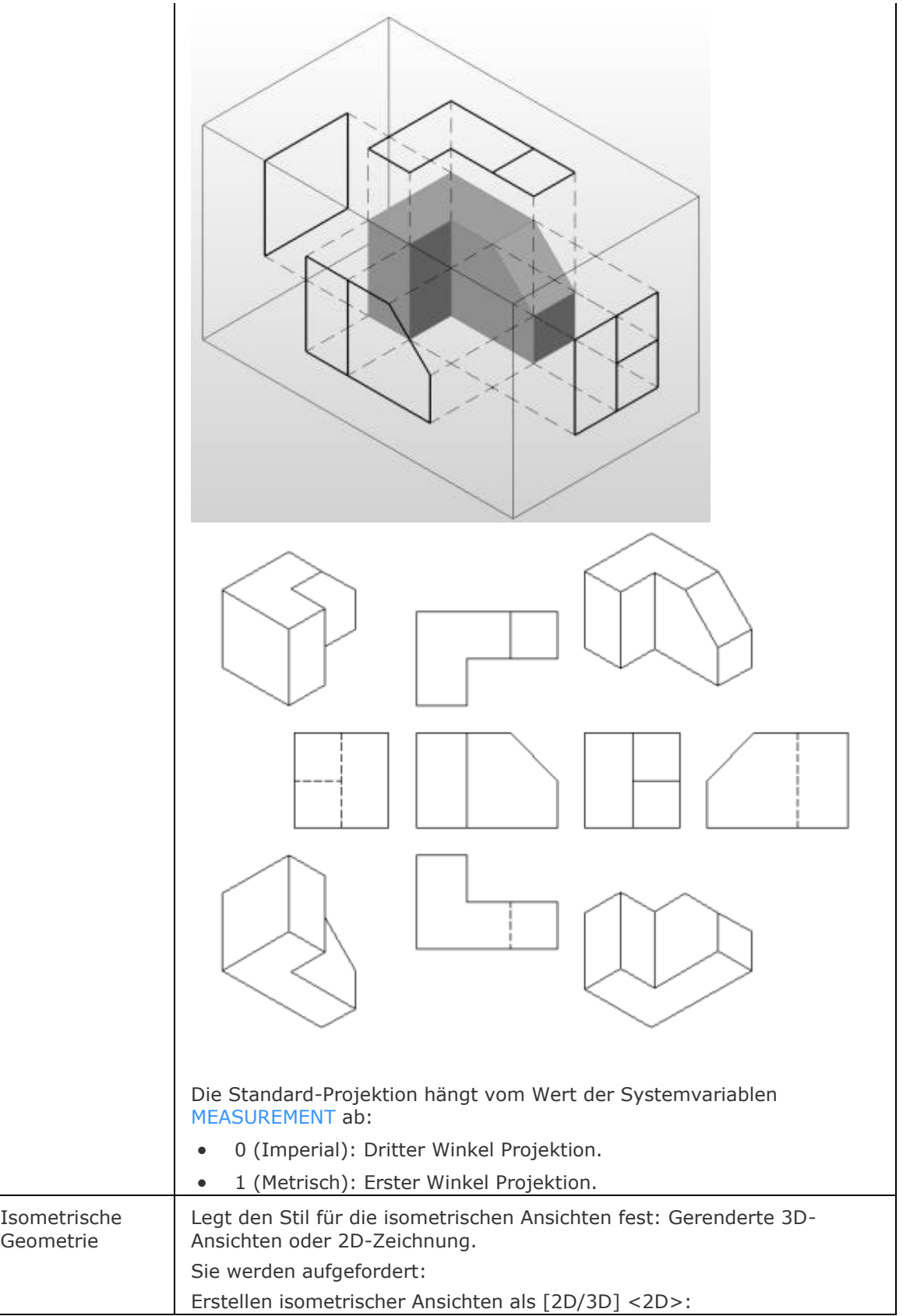

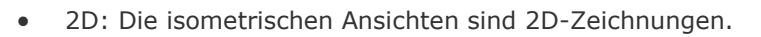

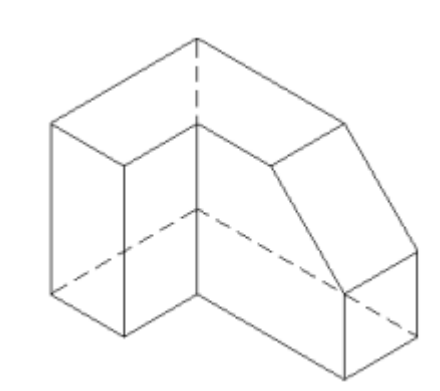

• 3D: Die isometrischen Ansichten sind 3D Volumenkörper. Die Ansichtsfenster verwenden den *Konzeptionellen* visuellen Stil.

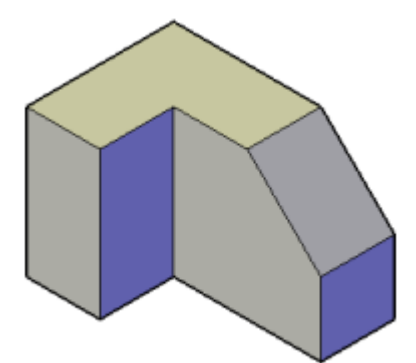

Optional können Sie einen anderen visuellen Stil für das Ansichtsfenster in der *Eigenschaften Leiste* wählen.

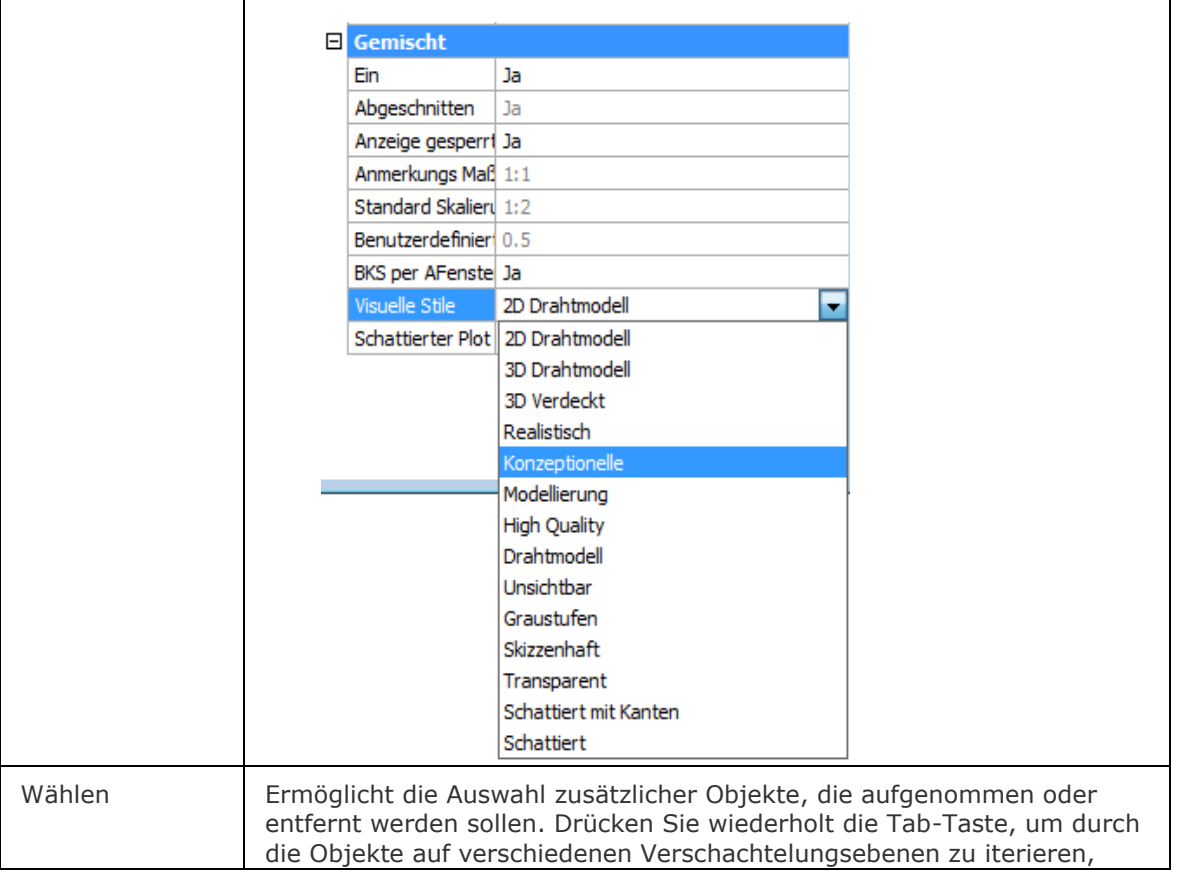

<span id="page-880-0"></span>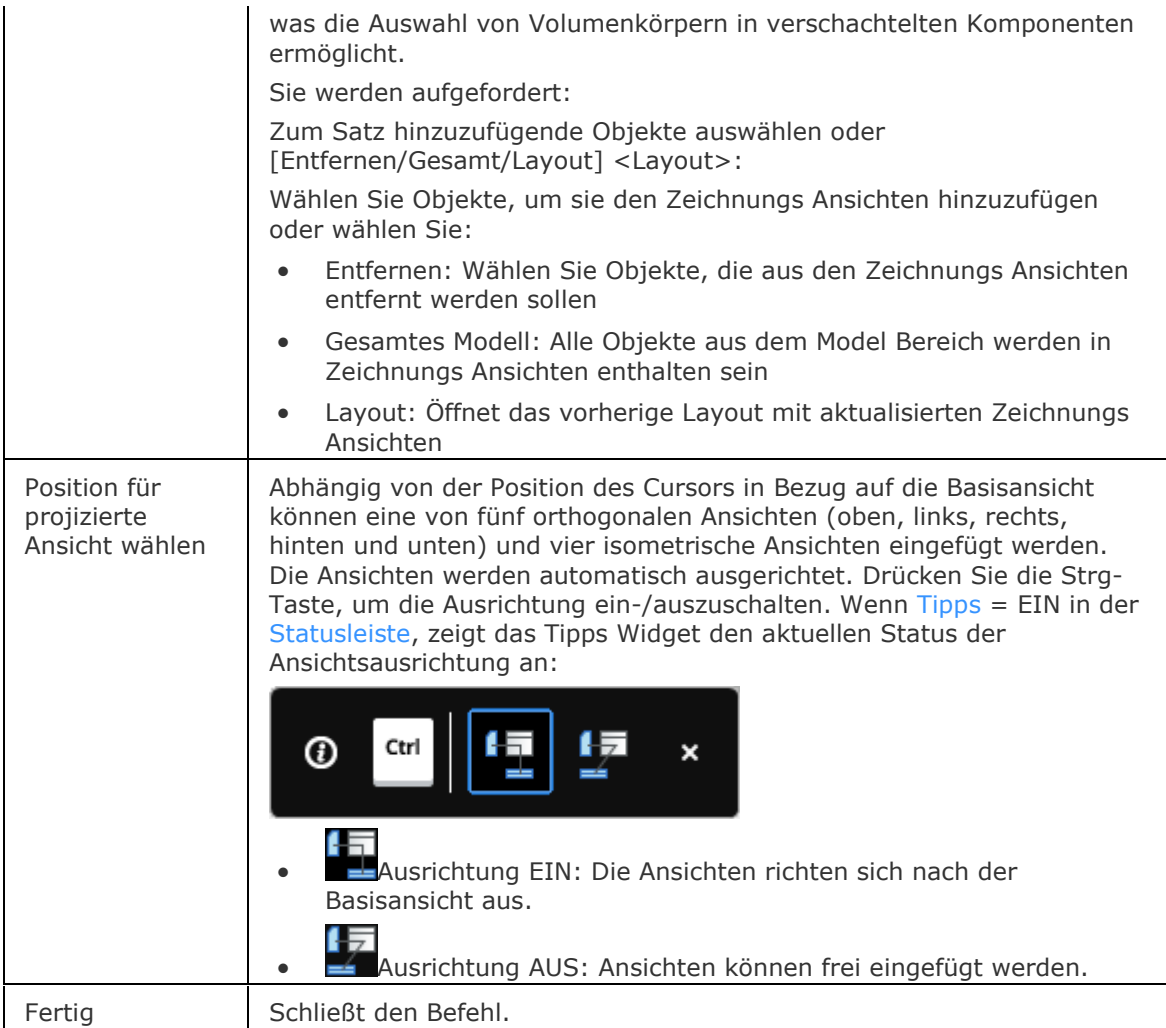

# <span id="page-880-1"></span>**Ähnliche Befehle**

[Abflach](#page-147-0) - erstellt eine verdeckte Kanten Darstellung von 3D-Volumenkörpern im Model Bereich.

[MvSetup](#page-1155-0) - erzeugt mehrere Papier Bereich Ansichtsfenster; passt Papier Bereich Ansichtsfenster an, dreht und skaliert diese. Im Modellbereich erstellt der Befehl ein Rechteck, das einem Blatt Papier mit Bezug auf einen festgelegten Maßstab entspricht.

[Solprofil](#page-1602-0) - erstellt eine verdeckte Kanten Darstellung eines 3D-Volumenkörpers im Layout Ansichtsfenster.

[AnsDetail](#page-177-0) - erstellt eine Detail Ansicht einer generierten Ansicht in einem größeren Maßstab.

[AnsDetailStil](#page-181-0) - erlaubt es, das visuelle Format von Detailansichten und Detailsymbolen zu definieren.

[AnsBear](#page-183-0) - ermöglich das Ändern des Maßstabs und die Sichtbarkeit von verdeckten Kanten in Zeichnungsansichten festzulegen.

[AnsExport](#page-190-0) - exportiert den Inhalt von generierten Zeichnungsansichten und Schnitten, die durch [GRUNDANS](#page-873-2) und [ANSSCHNITT](#page-196-0) erstellt wurden, in den Model Bereich der Zeichnung oder in eine neue Zeichnung.

[AnsProj](#page-192-0) - generiert zusätzliche projizierte Ansichten aus einer vorhandenen Zeichnungs Ansicht.

[AnsSchnitt](#page-196-0) - erzeugt einen Querschnitt auf der Basis einer Standard-Zeichnungsansicht, die mit dem Befehl GRUNDANS in einem Papierbereich Layout erzeugt wurde.

[AnsSchnittStil](#page-202-0) - ermöglicht es, das visuelle Format von Schnitt Ansichten und Schnittlinien anzugeben.

[AnsAkt](#page-206-0) - aktualisiert eine Auswahl von Zeichnungsansichten oder Schnitten, wenn VIEWUPDATEAUTO = 0 ist.

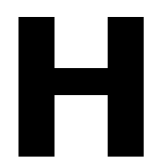

# **Hintergrund**

Definiert den Model Bereich Hintergrund für das aktuelle Ansichtsfenster und gespeicherte Ansichten.

## **Zugriff auf den Befehl über**

Befehlszeile: *hintergrund*

#### : *hintergrund*

## Ein Dialog wird angezeigt:

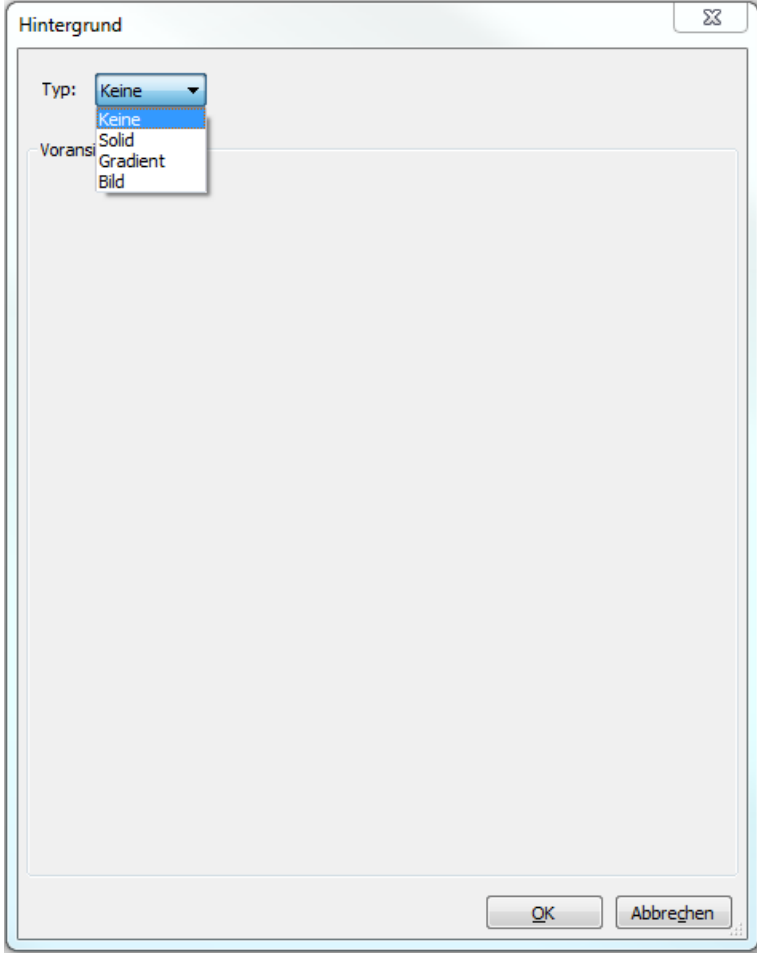

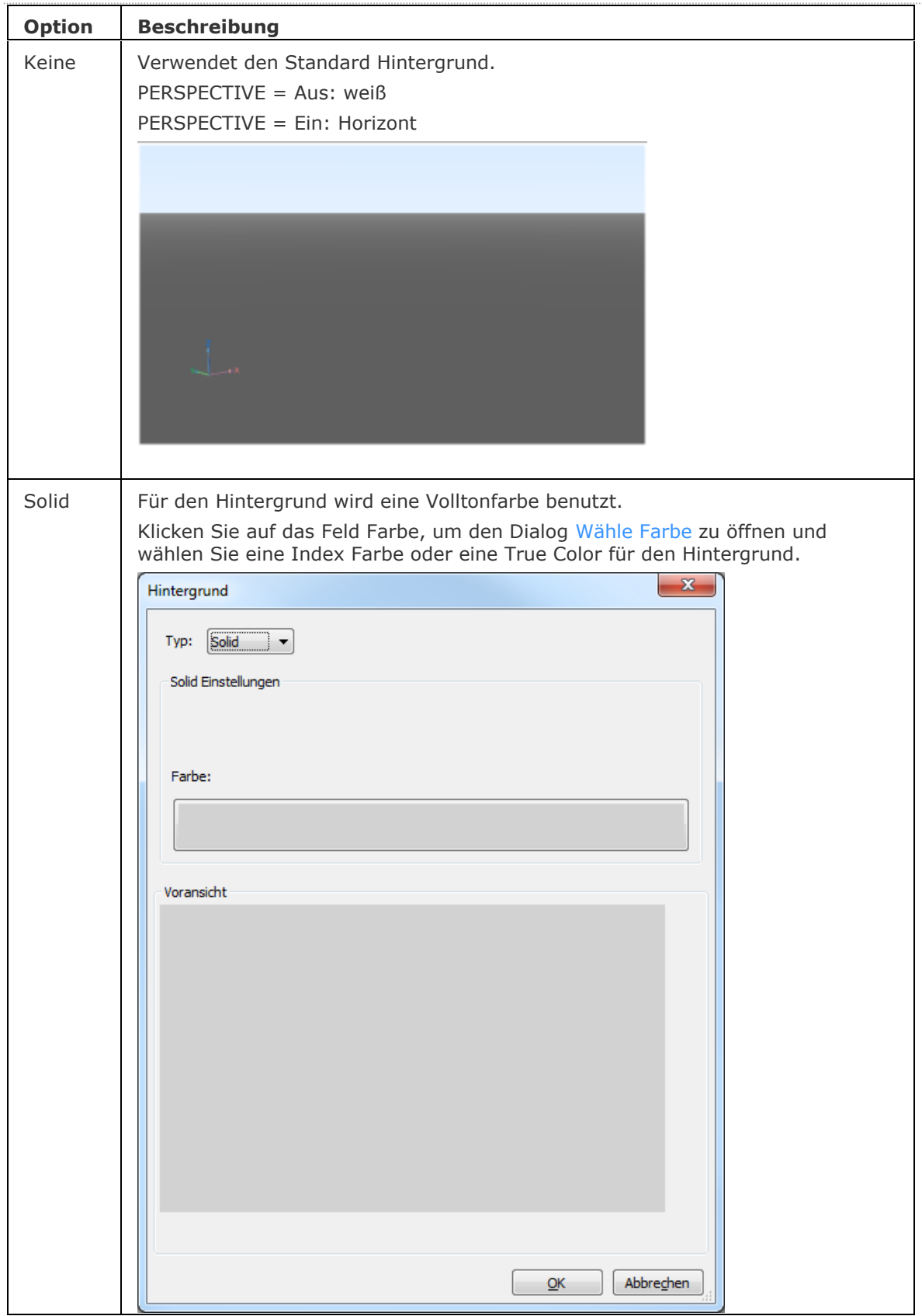

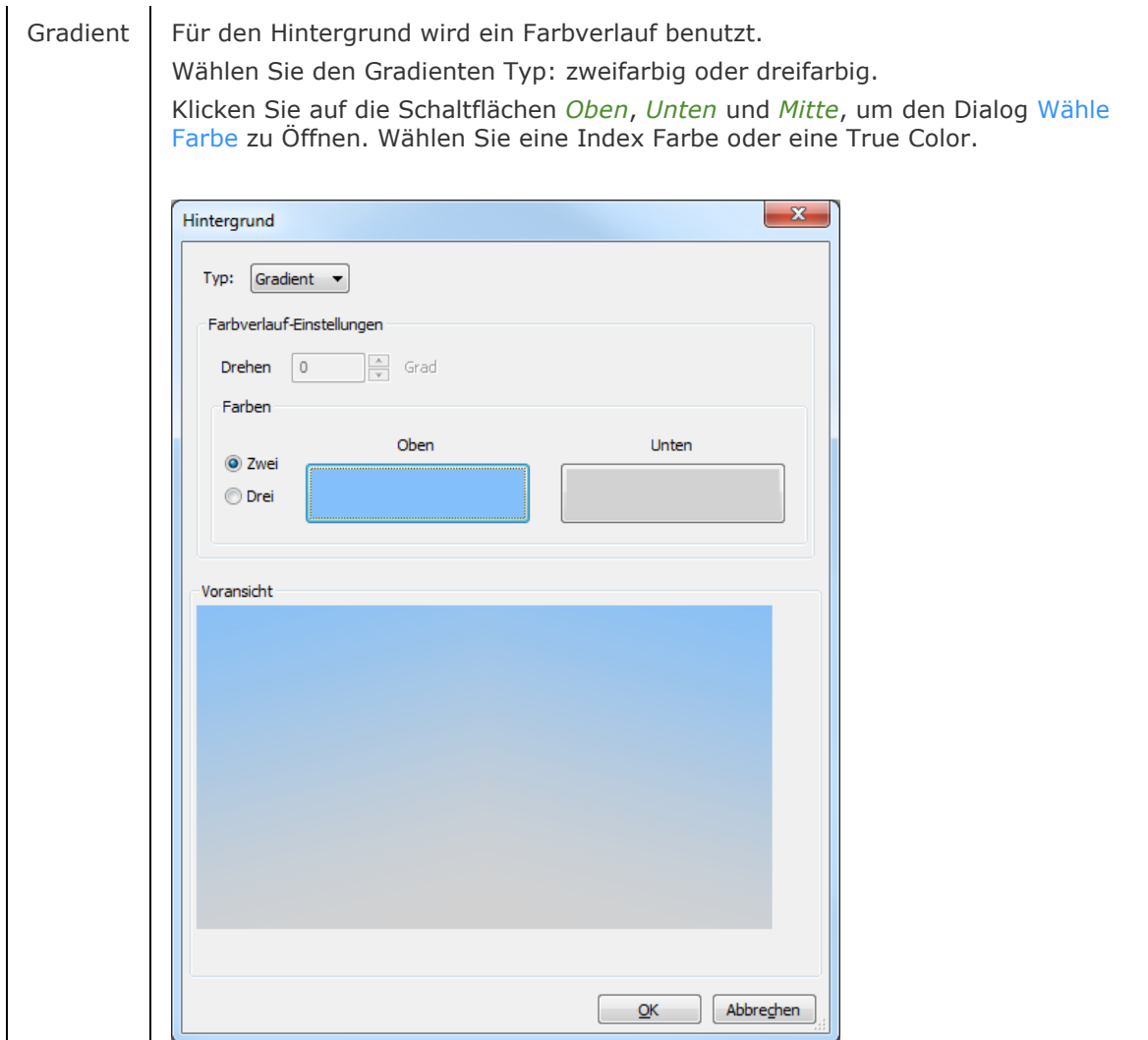

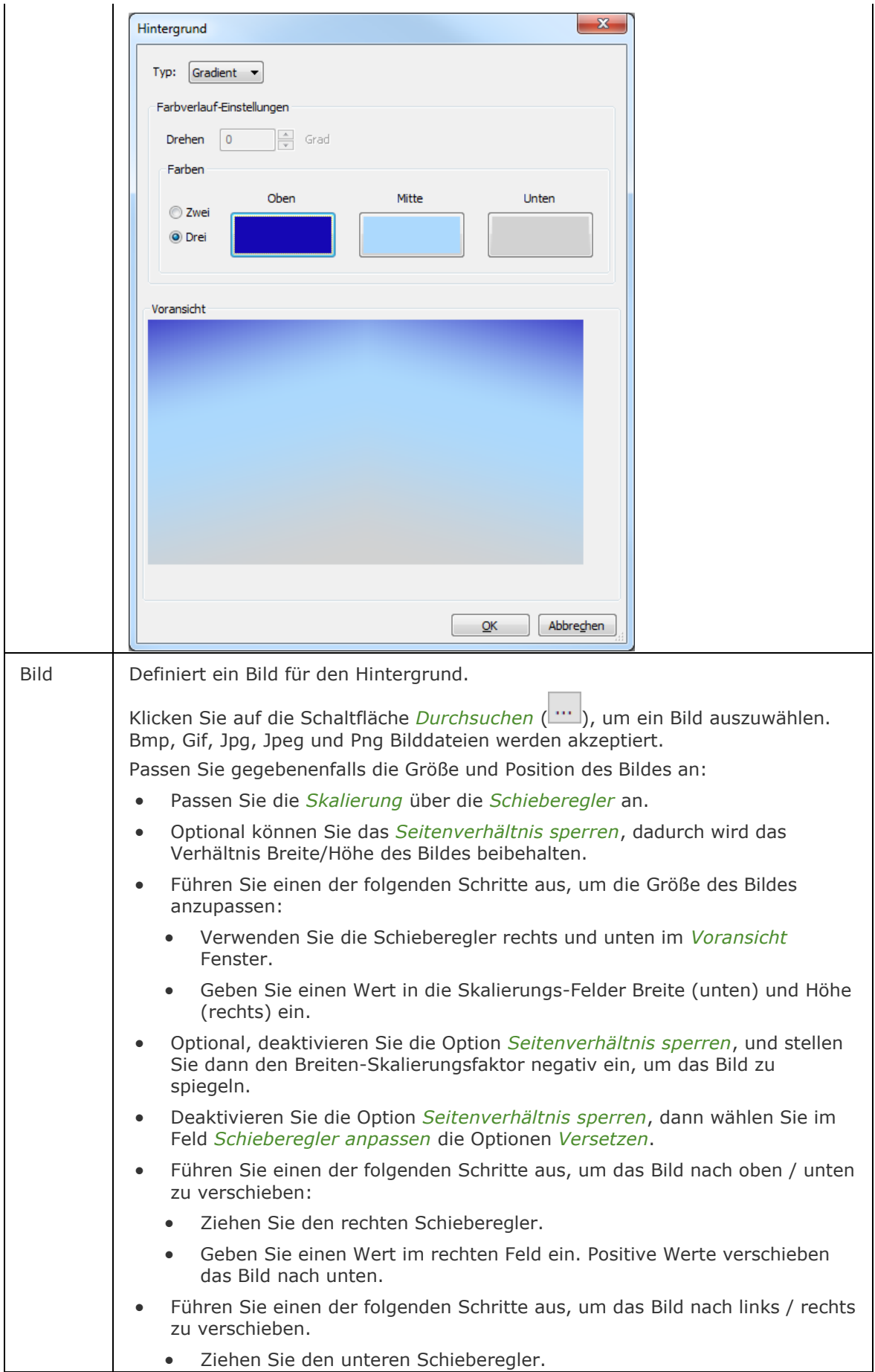

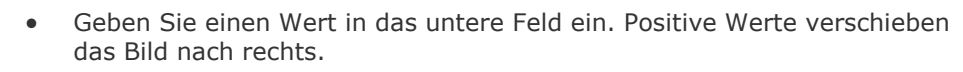

• Geben Sie 0 (Null) in beiden Feldern ein, um das Bild zu zentrieren.

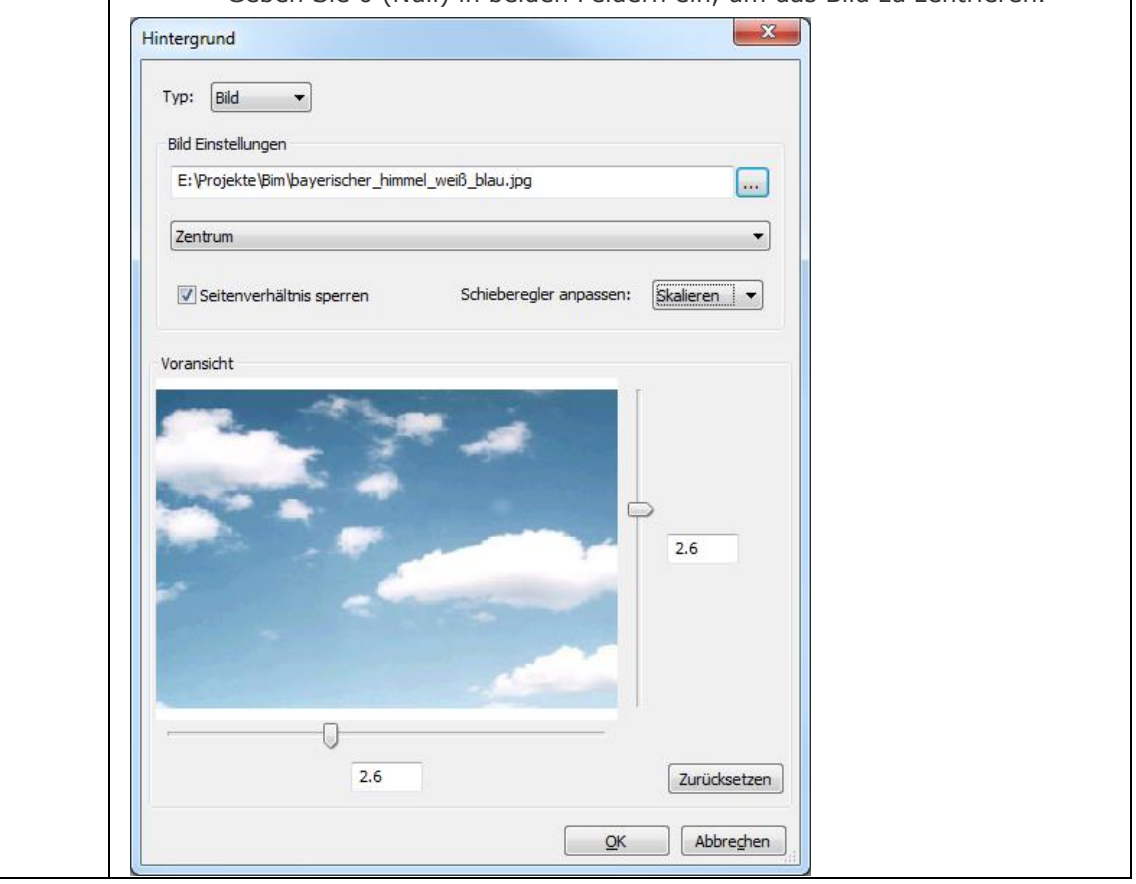

# **Ähnliche Befehle**

[AbStufHgAus](#page-156-0) - schaltet die Gradienten Hintergrundfarbe für das aktuelle Ansichtsfenster aus. Stellt den Standardhintergrund der Ansicht wieder her.

[AbStufHgEin](#page-157-0) - stellt den Farbverlauf Standardhintergrund des aktuellen Ansichtsfensters wieder her.

[PerspektiveAnpass](#page-1293-0) - bringt die aktuelle Model Bereich Ansicht mit einem Hintergrundbild durch Auswahl von 3 oder mehr passenden Punktpaaren zur Deckung.

Render - erzeugt durch die Benutzung von Materialien und Lichtern eine fotorealistische Darstellung eines 3D-Modells.

[-Render](#page-1476-0) - erzeugt ein fotorealistisches Rendering mit Materialen und Lichtern über die Befehlszeile.

Ausschnt - erzeugt und setzt benannte Ansichten über den Zeichnungs Explorer.

# **HatchGenerateBoundary**

Generiert eine Umgrenzung um eine Schraffur oder eine Farbverlauf Füllung.

### **Zugriff auf den Befehl über**

Befehlszeile: *hatchgenerateboundary* Menü: *Zeichen | Grenzen | Schraffur generierte Umgrenzung* Quad Cursor-Menü: *2D Bearbeitung |* 

#### : *hatchgenerateboundary*

*Aufforderung in der Befehlszeile:*

**Wähle Schraffuren, um die Umgrenzung zu erzeugen:** *Wählen Sie eine Schraffur oder Füllung.*

Objekte im Satz: 1

**Wähle Schraffuren, um die Umgrenzung zu erzeugen:** *Wählen Sie weitere Schraffuren oder Füllungen oder drücken Sie die EINGABETASTE, um die Auswahl von Objekten zu beenden.* Generierte Grenzen für # Schraffur(en)

Es wird eine Umgrenzungs-Polylinie um die ausgewählten Schraffuren oder Farbverläufe erstellt.

## **Befehls Optionen**

Keine Optionen.

## **Ähnliche Befehle**

GSchraff - platziert Schraffur Muster über eine Dialogeingabe.

Umgrenzung und [-Umgrenzung](#page-1704-0) platziert eine Polylinien Grenze innerhalb eines geschlossenen Bereiches.

[ErzeugeUmgrenzung](#page-735-0) - Erstellt geschlossene Polylinien aus Flächen von 3D-Objekten sowie erkannten Grenzen, wenn die Option "Erkannte Grenzen wählen" der Variablen SELECTIONMODES aktiviert ist.

[AbStuf](#page-150-0) - platziert eine Gradienten Füllung über einen Dialog.

[-Schraff](#page-1513-0) - platziert Schraffur Muster über Eingaben in der Befehlszeile.

SchraffEdit - Bearbeitungen von Schraffuren und Farbverläufen in einem Dialog.

[-SchraffEdit](#page-1520-0) - Bearbeitungen von Schraffuren und Farbverläufen über Aufforderungen in der Befehlszeile.

# **HatchToBack**

Setzt die Zeichnungsreihenfolge für alle Schraffuren in der Zeichnung hinter alle anderen Objekte.

# **Zugriff auf den Befehl über**

Befehlszeile: *hatchtoback*

Menü: *Werkzeuge | Zeichen Reihenfolge | Schraffur in den Hintergrund bringen* Menü: *Zeichen Reihenfolge |* 

#### : *hatchtoback*

# Schraffur Objekt(e), in den Hintergrund gestellt.

## **Befehls Optionen**

Keine Optionen.

# **Ähnliche Befehle**

[ZeichReihenf](#page-1836-0) - ändert die Anzeigereihenfolge von sich überdeckenden Objekten.

[ZeichReihenfVonLayer](#page-1838-0) - setzt die Zeichnungsreihenfolge für die Überlappung von Objekten durch den Layernamen.

[TextNachVorne](#page-1687-0) - legt die Zeichnungsreihenfolge für Text und Bemaßungs Objekte in der Zeichnung vor alle anderen Objekte.

# <span id="page-889-0"></span>**Hilfe**

BricsCAD (Windows): Öffnet das BricsCAD-Hilfefenster. BricsCAD (Linux): Öffnet die BricsCAD Online-Hilfeauf der Website von Bricsys. BricsCAD (Mac): Öffnet die BricsCAD Online-Hilfe auf der Website von Bricsys.

## **Zugriff auf den Befehl über**

Befehlszeile: *hilfe* Transparent: *'hilfe* Kurztaste: *F1* Alias: *[?](#page-15-0)* Menü: *Hilfe | Hilfe* Werkzeugkasten: *Standard |* 

#### : *hilfe*

*Ein Dialog wird angezeigt:*

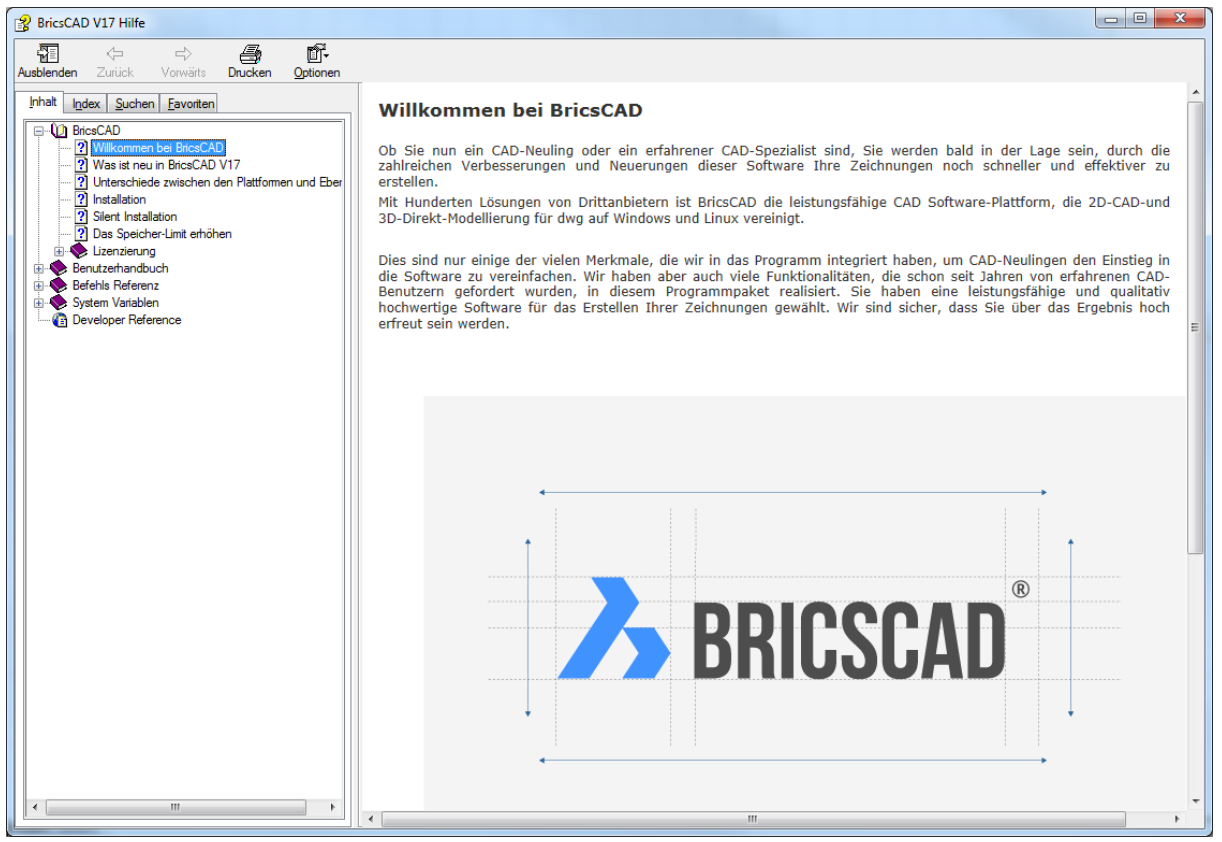

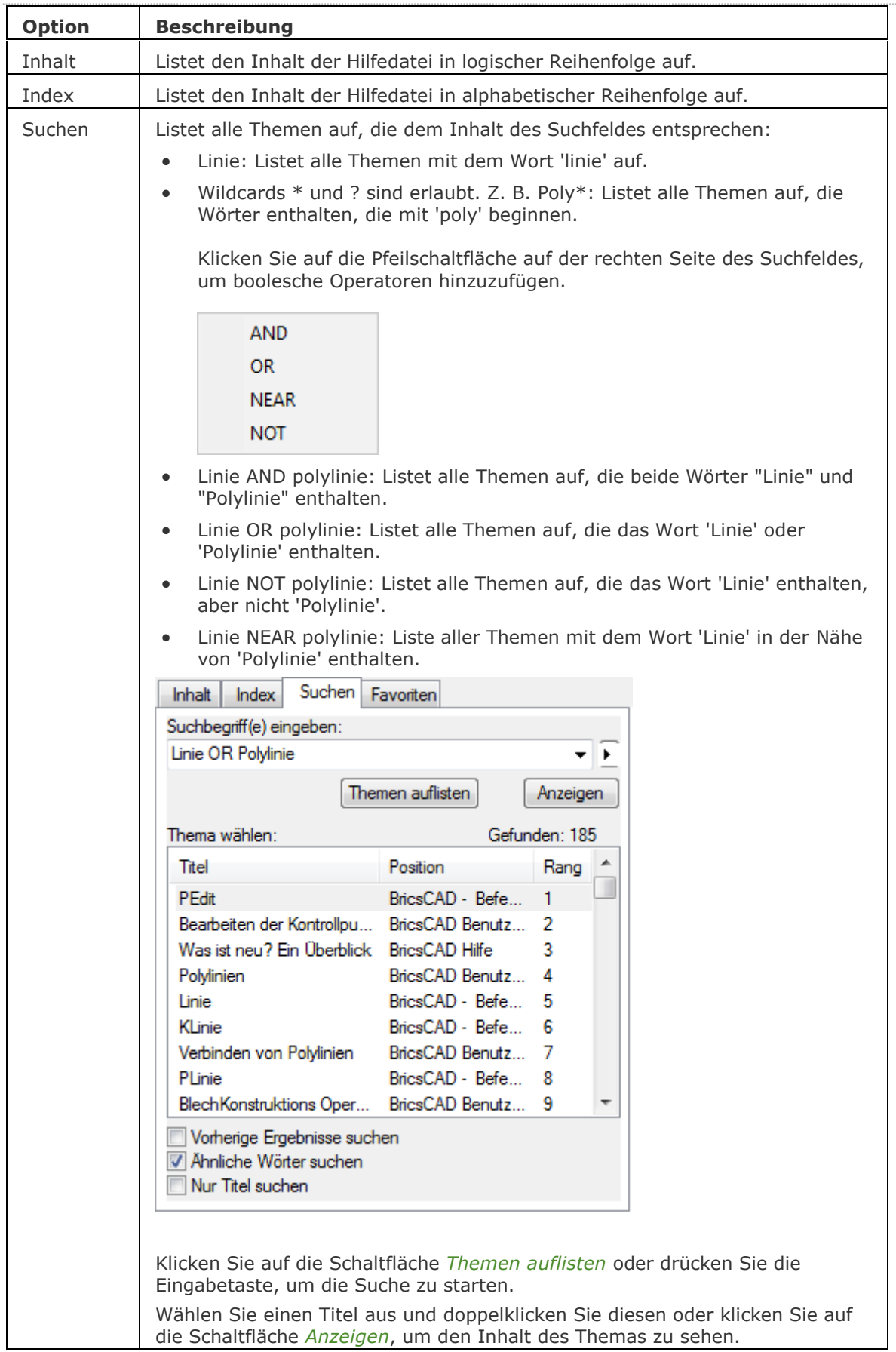

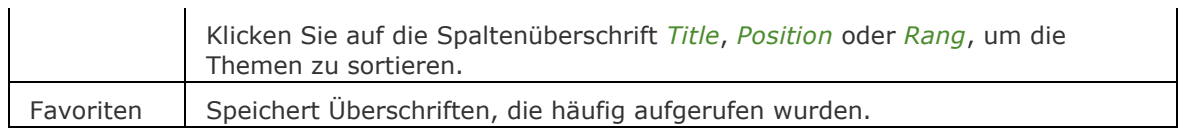

# **Ähnliche Befehle**

[?](#page-15-0) - öffnet das Dialogfenster Hilfe.

[HilfeSuchen](#page-892-0) - durchsucht die BricsCAD Hilfe und zeigt eine Liste von passenden Themen in einem Dialog an.

# <span id="page-892-0"></span>**HilfeSuchen**

Durchsucht die BricsCAD Hilfe und zeigt eine Liste von passenden Themen in einem Dialog an.

#### **Zugriff auf den Befehl über**

Befehlszeile: *hilfesuchen*

#### : *hilfesuchen*

*Aufforderung in der Befehlszeile:* **Suchen in der Hilfe:** *Geben Sie einen Suchbegriff ein.*

Zeigt das Ergebnis in einem Dialog an:

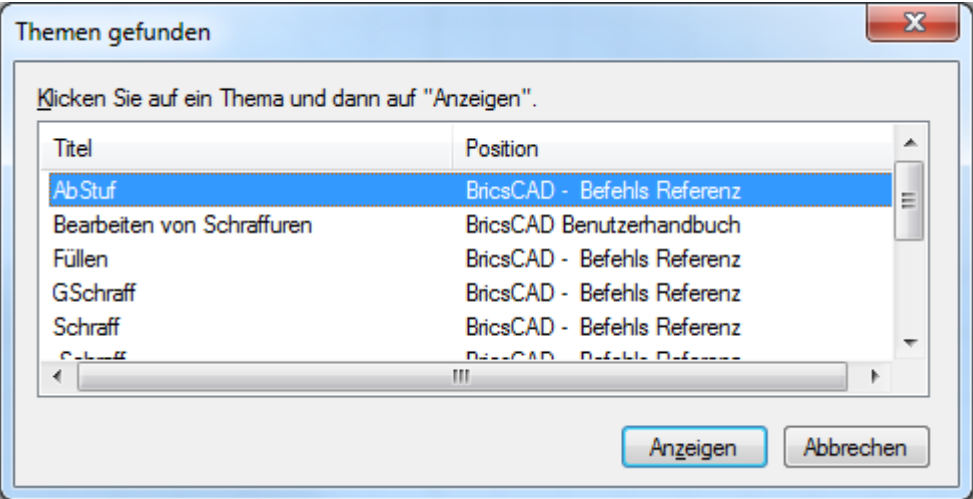

Wählen Sie ein Thema in der Liste aus, und klicken Sie dann auf die Schaltfläche *Anzeigen*, um das ausgewählte Thema in der [BricsCAD Help](#page-889-0) zu lesen.

#### **Befehls Optionen**

Keine Optionen

## **Ähnliche Befehle**

[Hilfe](#page-889-0) - öffnet die BricsCAD Hilfe. [?](#page-15-0) - öffnet die BricsCAD Hilfe.

# **HideObjects**

Blendet die markierten Objekte aus.

### **Zugriff auf den Befehl über**

Befehlszeile: *hideobjects*

Werkzeugkasten: *Objekte ausblenden/anzeigen |* 

Quad: *Benutzerdefiniert |* 

#### : *hideobjects*

Aufforderung in der Befehlszeile: Wähle Objekte zum Ausblenden: Wählen Sie ein oder mehrere Objekte. Objekte im Satz: 1 Wähle Objekte zum Ausblenden: Wählen Sie weitere Objekte oder drücken Sie die Eingabetaste.

Die Systemvariable [OBJECTISOLATIONMODE](bricscad-sysvar.chm::/00_07_Settings_Manager.htm) steuert, ob der ausgeblendet Status gespeichert wird oder nicht:

[0] Objekte werden temporär für die aktuelle Sitzung ausgeblendet. Überlagernde Volumenkörper werden zusammen mit den Interferenz Volumenkörper ausgewählt.

[1] Objekte bleiben zwischen den Sitzungen ausgeblendet. Überlagernde Volumenkörper werden zusammen mit den Interferenz Volumenkörper ausgewählt.

[2] Objekte werden temporär für die aktuelle Sitzung ausgeblendet. Überlagernde Volumenkörper werden nicht zusammen mit den Interferenz Volumenkörper ausgewählt.

[3] Objekte bleiben zwischen den Sitzungen ausgeblendet. Überlagernde Volumenkörper werden nicht zusammen mit den Interferenz Volumenkörper ausgewählt.

# **Befehls Optionen**

Keine Optionen.

## **Ähnliche Befehle**

[LayFrier](#page-984-0) - friert die Layer, die mit den aktuell gewählten Objekten in der Zeichnung verknüpft sind, ein.

[LayAus](#page-991-0) - schaltet die Layer, die mit den aktuell gewählten Objekten in der Zeichnung verknüpft sind, aus.

[IsolateObjects](#page-913-0) - blendet alle, aber nicht die ausgewählten Objekte, aus.

[UnisolateObjects](#page-1712-0) - blendet Objekte, die ausgeblendet waren, wieder ein.

# **Hyperlink**

### **Zugriff auf den Befehl über**

Befehlszeile: *hyperlink*

Kurztaste: *Strg+K*

## : *hyperlink*

*Aufforderung in der Befehlszeile:*

**Objekte wählen:** *Wählen Sie ein oder mehrere Objekte aus.*

## **Objekte im Satz: 1**

**Objekte wählen:** *Wählen Sie eine oder mehrere Objekte aus, oder drücken Sie die Eingabetaste, um im Befehl fortzufahren.*

#### **Ein Dialog wird angezeigt:**

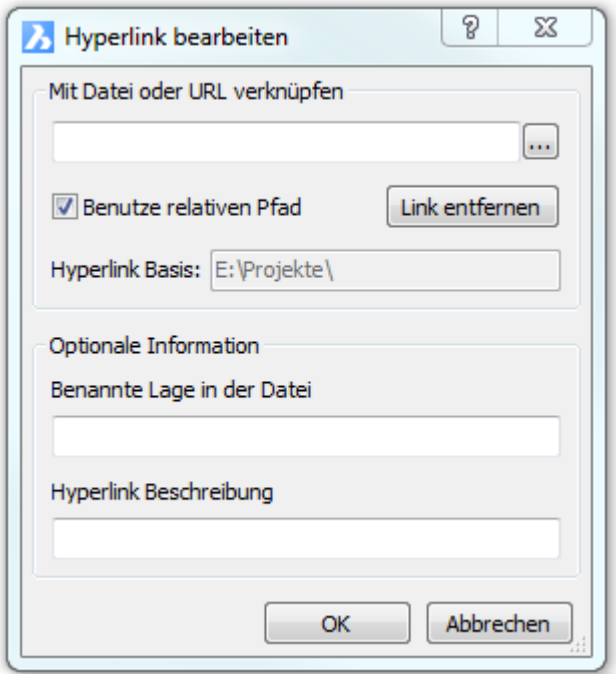

**Ändern Sie die Optionen für den Hyperlink und klicken Sie dann auf** OK**.**

*Jedes Objekt kann nur einen Hyperlink enthalten.*

## **Befehls Optionen**

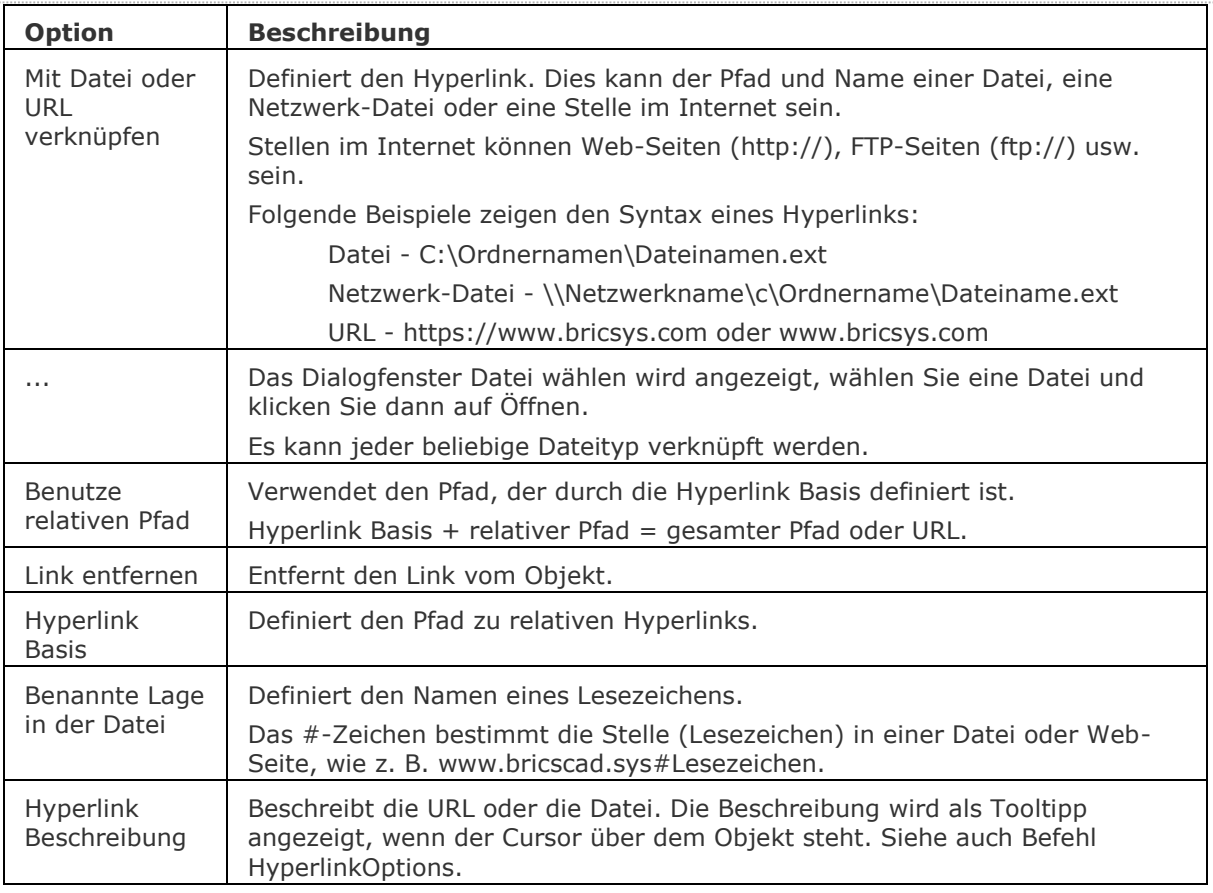

# **Ähnliche Befehle**

[-Hyperlink](#page-896-0) - hängt Hyperlinks über die Befehlszeile an.

[HyperlinkOptions](#page-897-0) - setzt die Optionen für Hyperlinks.

[Einstellungen](#page-779-0) - setzt die Optionen für Hyperlinks im Bereich Dateien des Dialogfensters Einstellungen.

[Browser](#page-253-0) und [Url](#page-1713-0) - öffnet den Standard Web-Browser.

[OnWeb](#page-1269-0) - öffnet die Bricsys Home-Page in Ihrem Web-Browser.

[Senden](#page-1528-0) - öffnet den voreingestellten e-Mail-Client und hängt die aktuelle Zeichnung an die neue Nachricht an.

# <span id="page-896-0"></span>**-Hyperlink**

Verknüpft Objekte mit Dateien und Web-Seiten über die Befehlszeile.

### **Zugriff auf den Befehl über**

Befehlszeile: *-hyperlink*

#### : *-hyperlink*

Aufforderung in der Befehlszeile: Geben Sie eine Option an [\[ENTfernen/](#page-896-1)[EINfügen\]](#page-896-2) <EINfügen>: (Geben Sie ENT oder EIN ein.)

Objekte können immer nur einen Hyperlink enthalten. Wenn Sie versuchen einen anderen Hyperlink einzufügen, werden Sie von BricsCAD folgendes gefragt: Überschreiben vorhandener Hyperlinks? [\[Ja](#page-896-3)[/Nein\]](#page-896-4) <Ja>: (Geben Sie J oder N ein.)

Dieser Befehl ist für die Verwendung von Makros und LISP-Routinen.

#### **Befehls Optionen**

<span id="page-896-2"></span><span id="page-896-1"></span>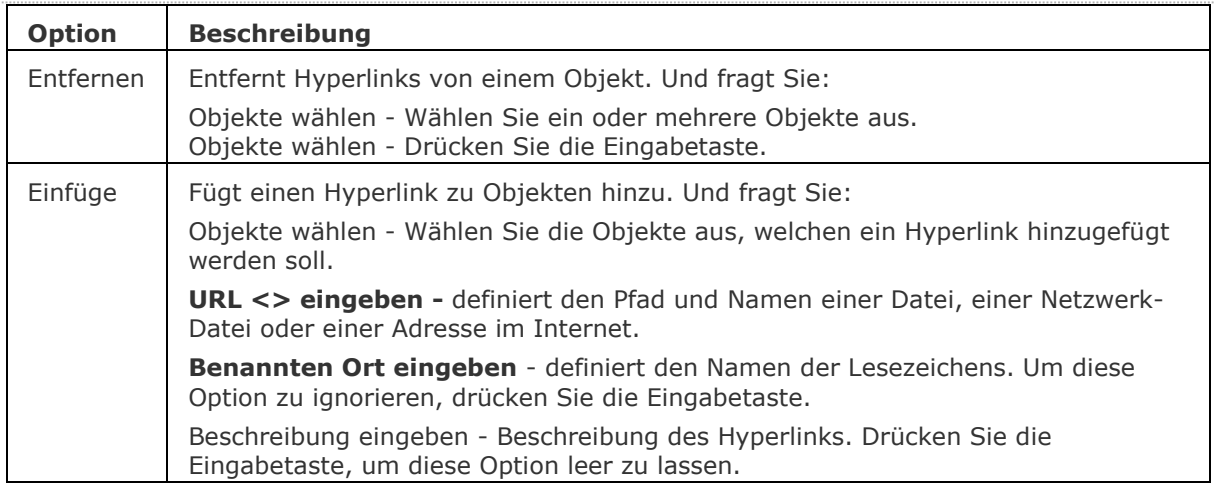

<span id="page-896-3"></span>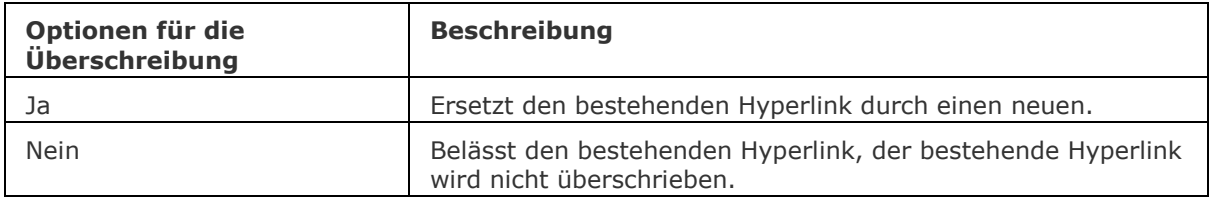

<span id="page-896-4"></span>Siehe auch z. B. unter URL im Befehl **Hyperlink**.

#### **Ähnliche Befehle**

Hyperlink - hängt Hyperlinks über ein Dialogfenster an.

[HyperlinkOptions](#page-897-0) - setzt die Optionen für Hyperlinks.

[Einstellungen](#page-779-0) - setzt die Optionen für Hyperlinks im Bereich Dateien des Dialogfensters Einstellungen.

[Browser](#page-253-0) und [Url](#page-1713-0) - öffnet den Standard Web-Browser.

[OnWeb](#page-1269-0) - öffnet die Bricsys Home-Page in Ihrem Web-Browser.

[Senden](#page-1528-0) - öffnet den voreingestellten e-Mail-Client und hängt die aktuelle Zeichnung an die neue Nachricht an.

# <span id="page-897-0"></span>**HyperlinkOptionen**

Schaltet die Anzeige für den Hyperlink-Cursor, das Kontext Menü und die Tooltipps.

### **Zugriff auf den Befehl über**

Befehlszeile: *hyperlinkoptionen* Transparent: *'hyperlinkoptionen*

#### : *hyperlinkoptionen*

*Aufforderung in der Befehlszeile:*

**Hyperlink Cursor und Kontext Menü anzeigen? [Ja/Nein] <Ja>:** *Geben Sie J oder N ein.* **[Hyperlink Tooltipps anzeigen?](#page-897-1) [Ja/Nein] <Ja>:** *Geben Sie J oder N ein.*

<span id="page-897-1"></span>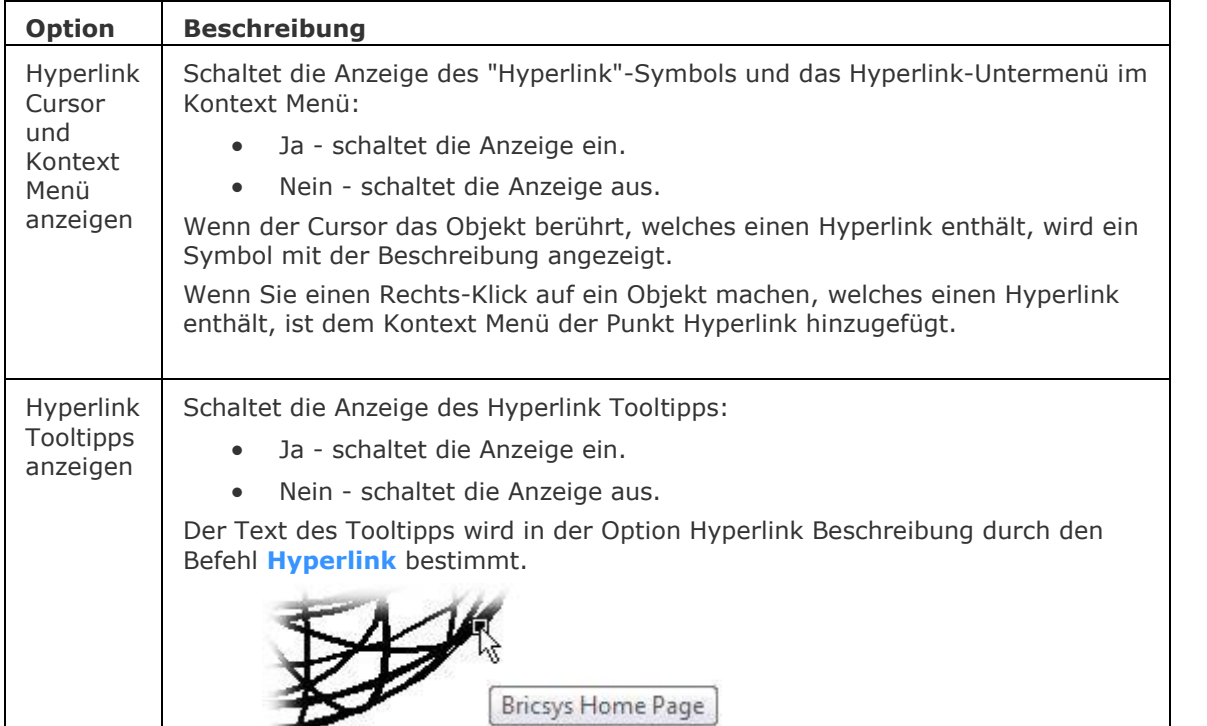

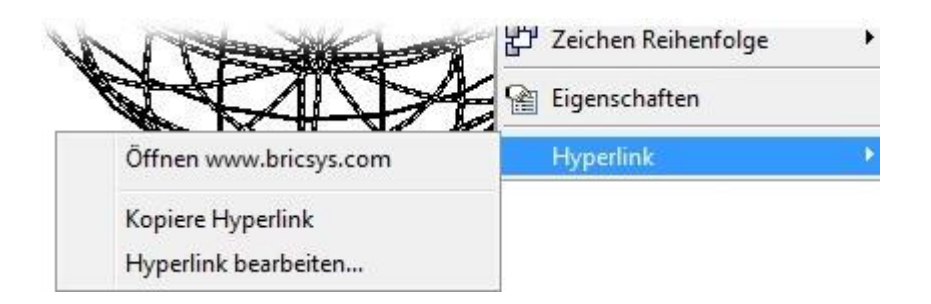

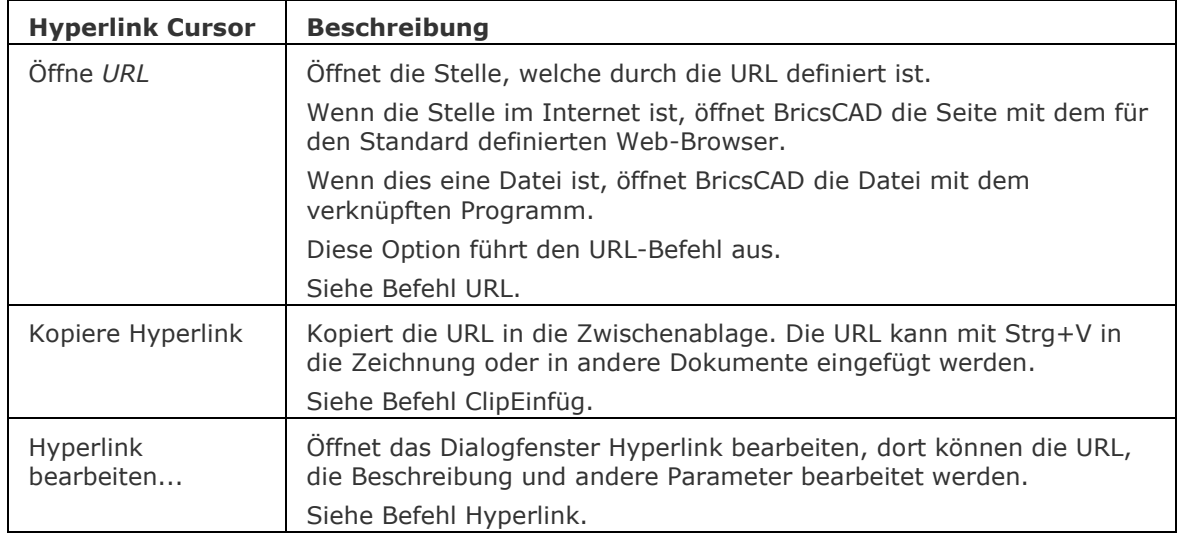

# **Ähnliche Befehle**

[-Hyperlink](#page-896-0) - hängt Hyperlinks über die Befehlszeile an.

Hyperlink - hängt Hyperlinks über ein Dialogfenster an.

[Einstellungen](#page-779-0) - setzt die Optionen für Hyperlinks im Bereich Dateien des Dialogfensters Einstellungen.

[Browser](#page-253-0) und [Url](#page-1713-0) - öffnet den Standard Web-Browser.

[OnWeb](#page-1269-0) - öffnet die Bricsys Home-Page in Ihrem Web-Browser.

[Senden](#page-1528-0) - öffnet den voreingestellten e-Mail-Client und hängt die aktuelle Zeichnung an die neue Nachricht an.

# **Hoppla**

Stellt das zuletzt gelöschte Objekt einschließlich derjenigen, die durch den Befehl **Block** gelöscht wurden, wieder her.

## **Zugriff auf den Befehl über**

Befehlszeile: *hoppla* Alias: *oo*

#### : *hoppla*

Keine Meldungen in der Befehlszeile.

Wenn die Zeichnung keine gelöschten Objekte enthält, meldet BricsCAD "Löschen rückgängig nicht möglich".

### **Befehls Optionen**

Keine Optionen.

## **Ähnliche Befehle**

[Z](#page-1711-0) - macht den letzten Befehl rückgängig.

[Zurück](#page-1844-0) - macht einen oder mehrere Befehle rückgängig.

[ZLösch](#page-1775-0) - macht die letzte Aktion der Befehle Z oder Zurück rückgängig.

[Zoom](#page-1859-0) - stellt mit der Option Vorher die vorherige Ansicht wieder her.
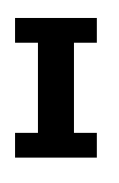

# **Info**

Öffnet das Dialogfenster Über BricsCAD, mit Informationen zu Version und Copyright.

## **Zugriff auf den Befehl über**

Befehlszeile: *info* Transparent: *'info* Menü: *Hilfe | Über BricsCAD...*

## : *info*

Ein Dialog wird angezeigt:

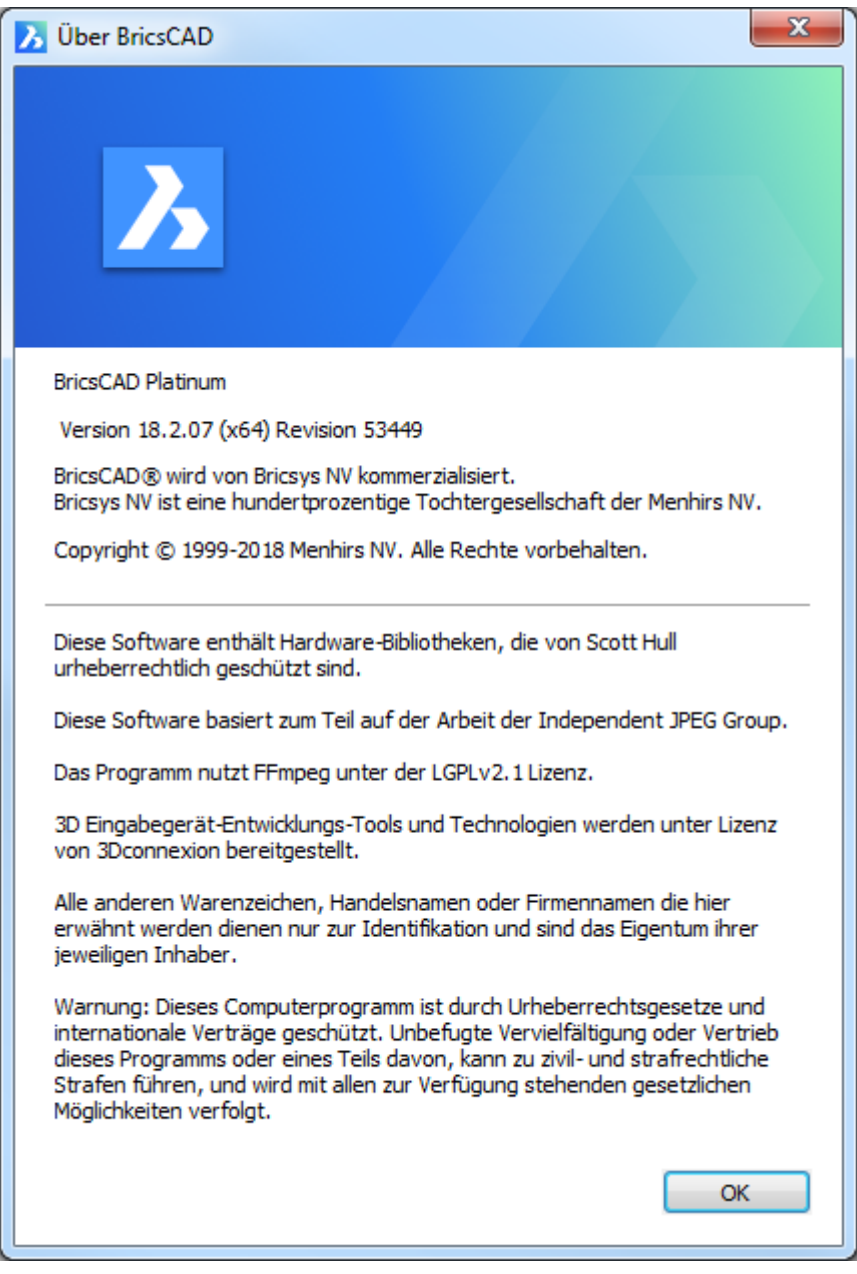

*Klicken Sie auf OK.*

## **Befehls Optionen**

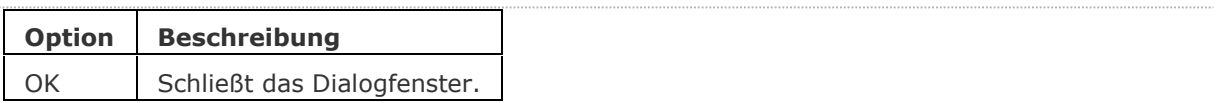

# **Ähnliche Befehle**

[Status](#page-1619-0) - Bericht über den Status der Zeichnung.

[LizEigenschaften](#page-1024-0) - Bericht über die Lizenz-Nummer und den Besitzer.

# <span id="page-903-0"></span>**InhaltsBrowserSchl**

Schließt das Inhalts Browser Panel.

## **Zugriff auf den Befehl über**

Befehlszeile: *inhaltsbrowserschl*

## : *inhaltsbrowserschl*

# **Befehls Optionen**

Keine Optionen.

## **Ähnliche Befehle**

[InhaltsBrowserÖffn](#page-904-0) - öffnet das Inhalts Browser Panel.

# <span id="page-904-0"></span>**InhaltsBrowserÖffn**

Öffnet das Inhalts Browser Panel.

## **Zugriff auf den Befehl über**

Befehlszeile: *inhaltsbrowseröffn* Kontextmenü\*: *Inhalts Browser*

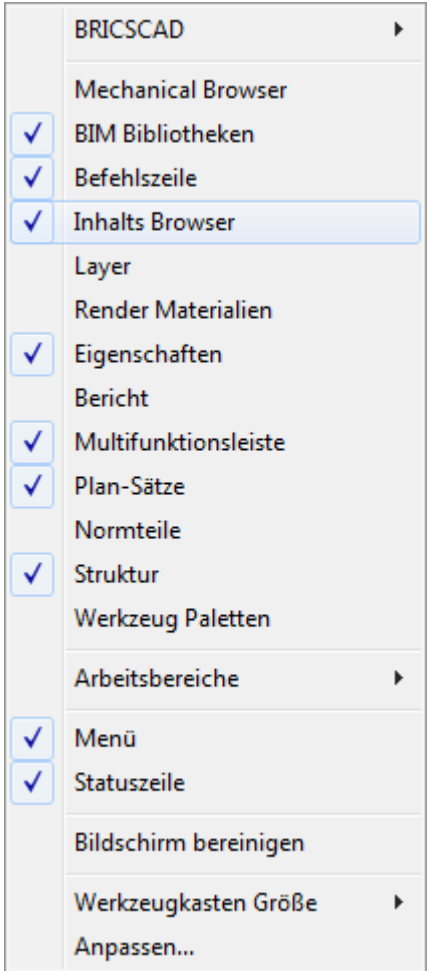

**\* Halten Sie den Mauszeiger über einen Werkzeugkasten oder ein Multifunktionsleisten Panel und klicken Sie dann rechts.**

#### : *inhaltsbrowseröffn*

*Das Inhalts Browser Panel wird angezeigt:*

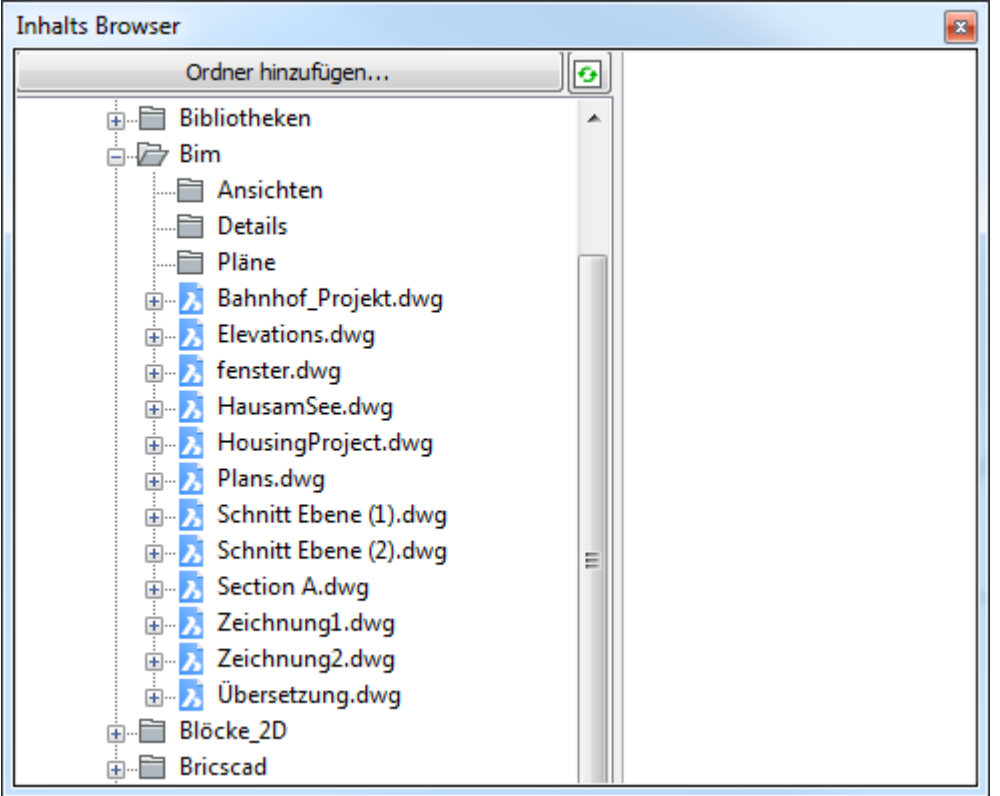

# **Befehls Optionen**

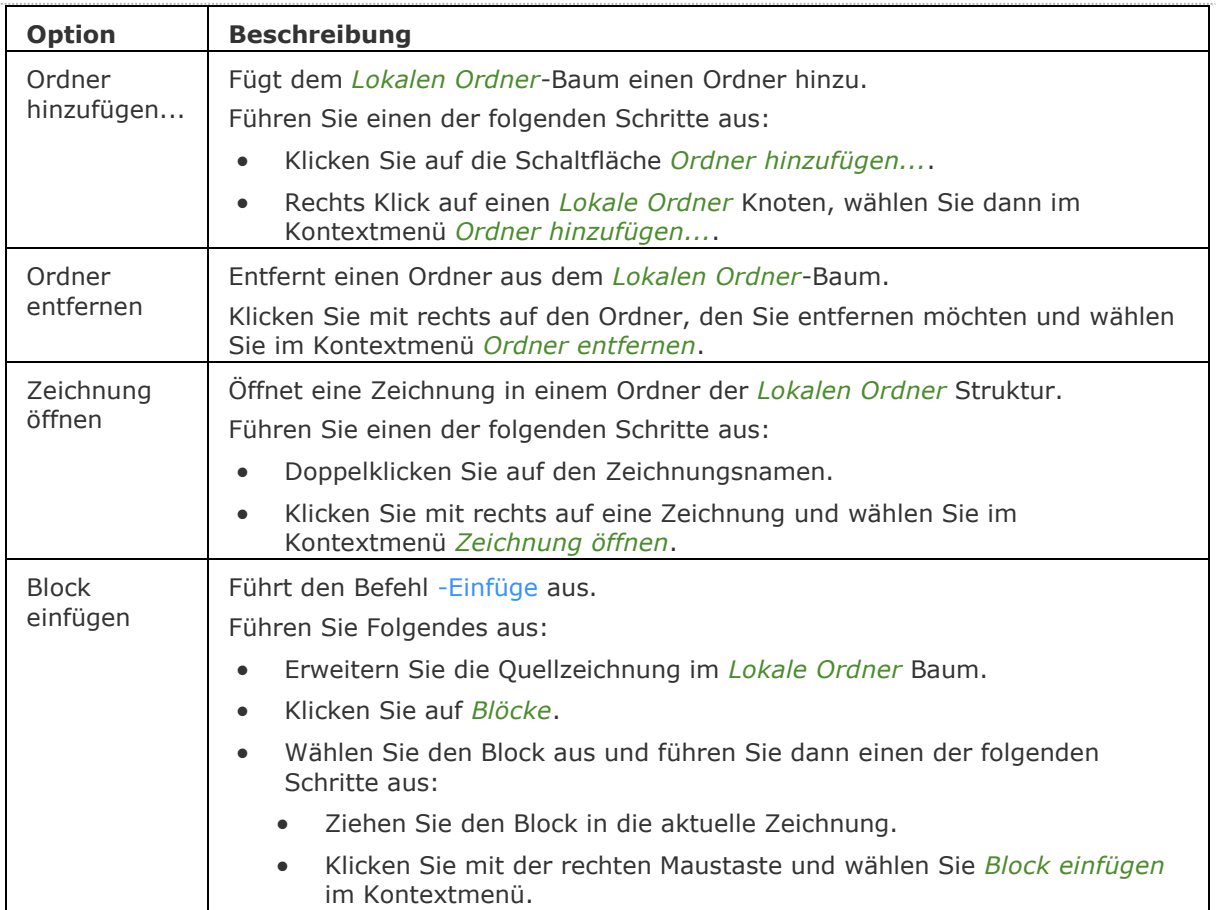

#### BricsCAD V18 - Befehls Referenz

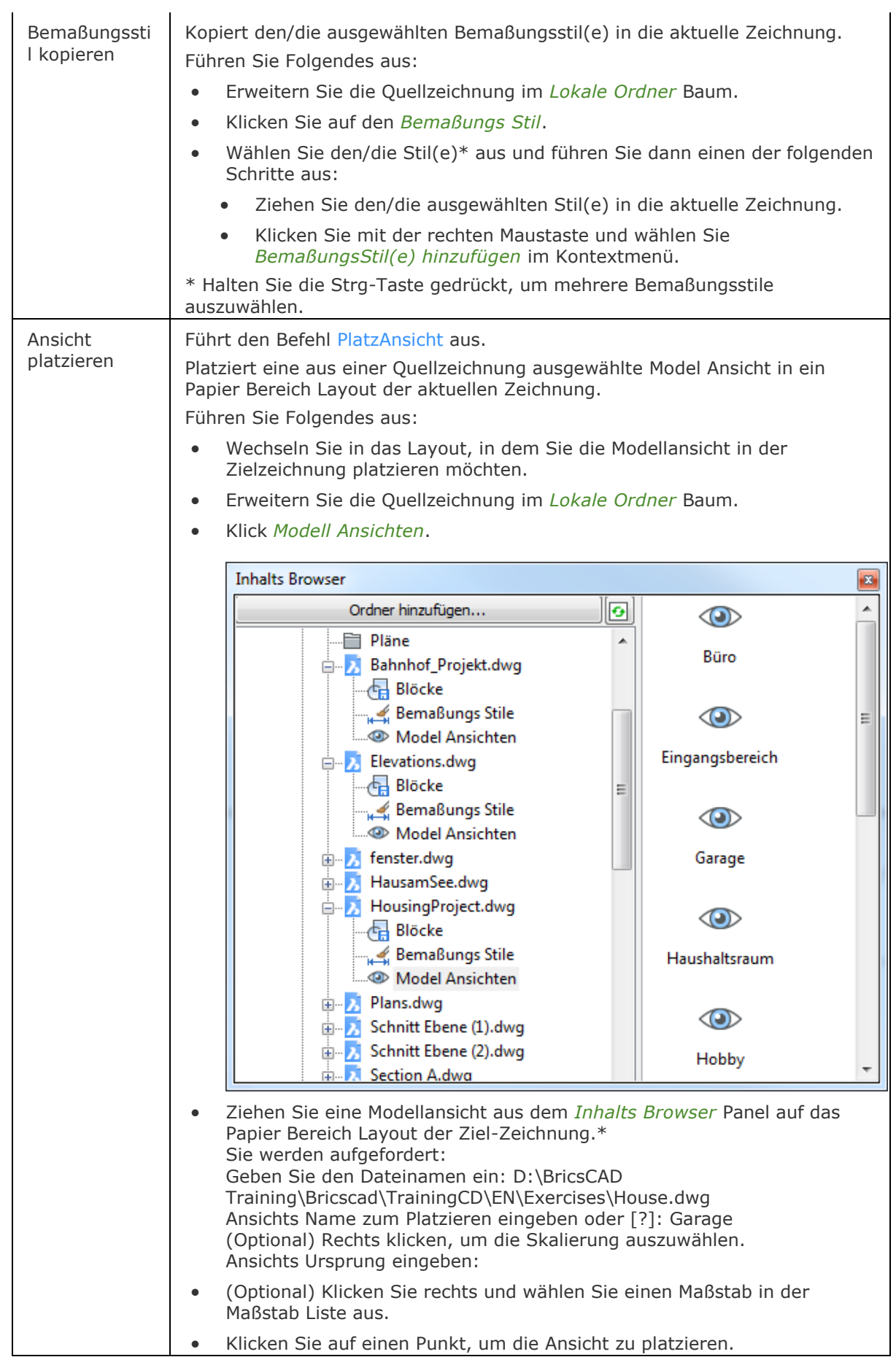

Die Quellzeichnung wird als Xref-Zeichnung im Model Bereich der aktuellen Zeichnung auf einem Layer mit demselben Namen wie die Quellzeichnung eingefügt. Ein Papier Bereich Ansichtsfenster wird hinzugefügt mit Blick auf die Xref der neuen eingefügten Ansicht, das der Quellansicht entspricht. In diesem neuen Ansichtsfenster werden nur die Layer der Xref sichtbar geschaltet, so dass die Ansicht nicht durch andere Zeichnungsinhalte gestört wird. Wenn die aktuelle Zeichnung zu einem Plansatz gehört, wird eine passende Plansatzansicht erstellt und ein Ansichts Beschriftungs Block hinzugefügt. \* Wenn das aktuelle Layout nicht zu einem geöffneten Plansatz gehört, wird eine Warnmeldung angezeigt: **BricsCAD** Das aktuelle Layout gehört nicht zu irgend einem offenen Plansatz. Möchten Sie trotzdem fortfahren? Ja Nein

## **Verfahren**

[So öffnen oder schließen Sie ein Panel](bricscad-usrgui.chm::/01_User_Interface/01_05_DockablePanels.htm#OpenPanel) [Andocken eines Panels](bricscad-usrgui.chm::/01_User_Interface/01_05_DockablePanels.htm#DockPanel) [So docken Sie ein Panel in Abhängigkeit zu einem anderen gedockten Panel an](bricscad-usrgui.chm::/01_User_Interface/01_05_DockablePanels.htm#DockPanelRelative) [So stapeln Sie Panels in Registerkarten](bricscad-usrgui.chm::/01_User_Interface/01_05_DockablePanels.htm#StackPanels)

## **Ähnliche Befehle**

[InhaltsBrowserSchl](#page-903-0) - schließt das Inhalts Browser Panel.

[-Einfüge](#page-741-0) - fügt Blöcke ein und fordert Sie auf, Attributwerte über die Befehlszeile oder einen Dialog einzugeben.

[MAnsfen](#page-1149-0) - erstellt eines oder mehrere Ansichtsfenster im Papier Bereich.

[PlatzAnsicht](#page-1333-0) - platziert eine Modellansicht aus einer Quell-Zeichnung in einem Papier-Layout der aktuellen Zeichnung.

# **Id**

Zeigt die x,y,z-Koordinaten eines gewählten Punktes im aktuellen Koordinatensystem an an.

## **Zugriff auf den Befehl über**

Befehlszeile: *id* Transparent: *'id* Kurztaste: *Ctrl* Alias: *nicht definiert* Menü: *Werkzeuge | Abfrage | ID-Koordinaten* Werkzeugkasten: *Abfrage |* 

#### : *id*

#### Aufforderung in der Befehlszeile:

Punkt wählen, um Koordinaten zu identifizieren: (Wählen Sie einen Punkt in der Zeichnung.) X=17.9824 Y=2.7442 Z=0.0000

Verwenden Sie Objektfänge, , um Punkte genau auf geometrische Features zu platzieren.

#### **Befehls Optionen**

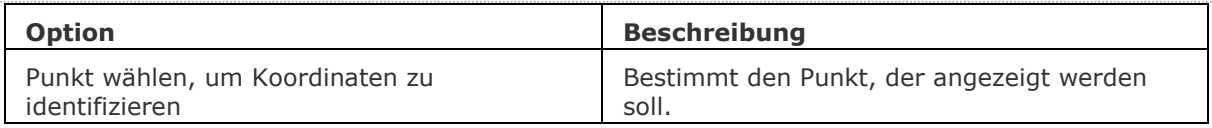

## **Ähnliche Befehle**

[Fläche](#page-798-0) - berechnet die Fläche, den Umfang und den Durchmesser von Objekten.

[Abstand](#page-143-0) - listet die 2D- und 3D-Abstände zwischen zwei Punkten auf.

[Liste](#page-1043-0) - listet die Fläche und weitere Parameter von Objekten in der Befehlszeile auf.

[MassEig](#page-1061-0) - listet die Eigenschaften von Volumenkörper Modellen und Regionen auf.

[Eigenschaften](#page-750-0) - listet die Fläche und weitere Parameter von Objekten in einer Palette auf.

# **Import**

Importiert Geometrie aus externen Dateien in die aktuelle Zeichnung.

## **Zugriff auf den Befehl über**

Befehlszeile: *import* Menü: *Datei | Import...*

#### : *import*

Ein Dialog wird angezeigt:

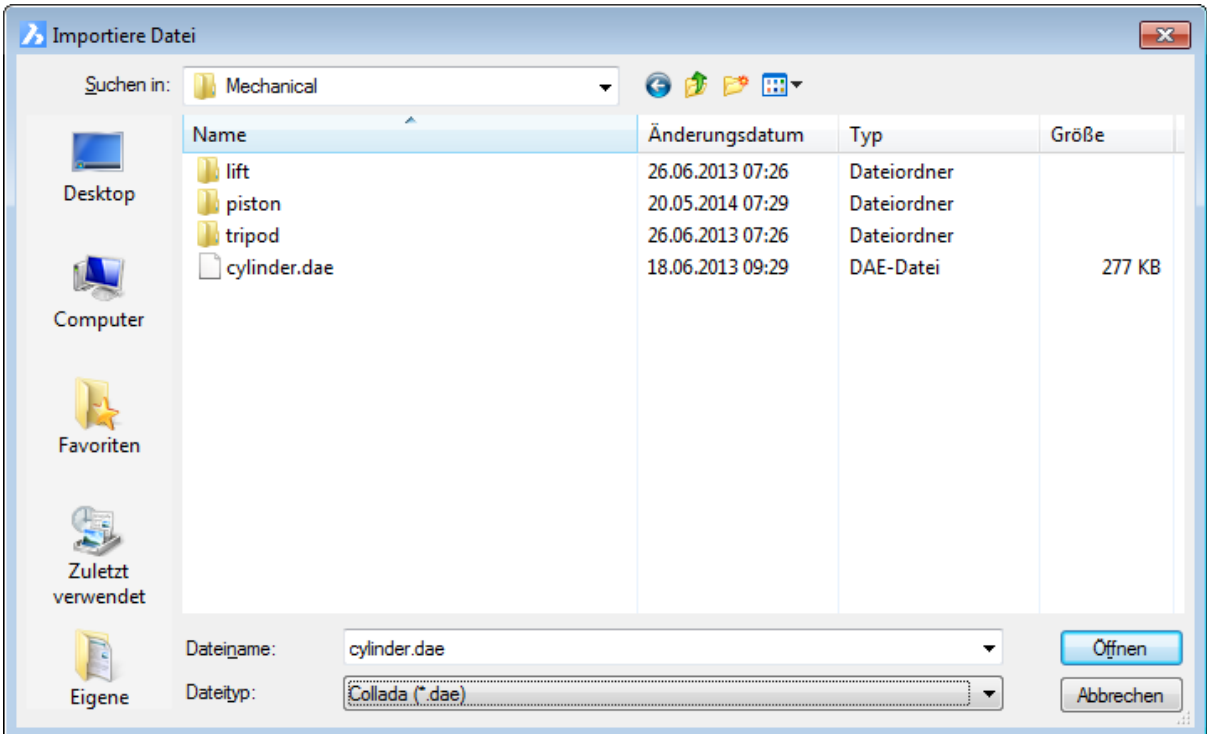

*Wählen Sie eine Datei und klicken Sie dann auf Öffnen.*

## **Befehls Optionen**

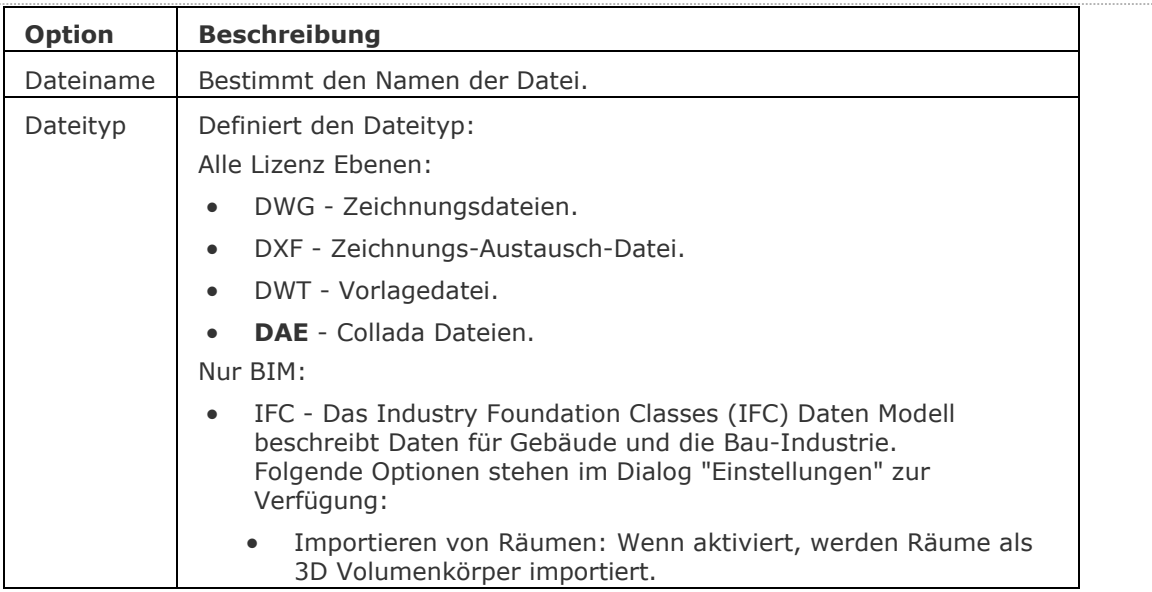

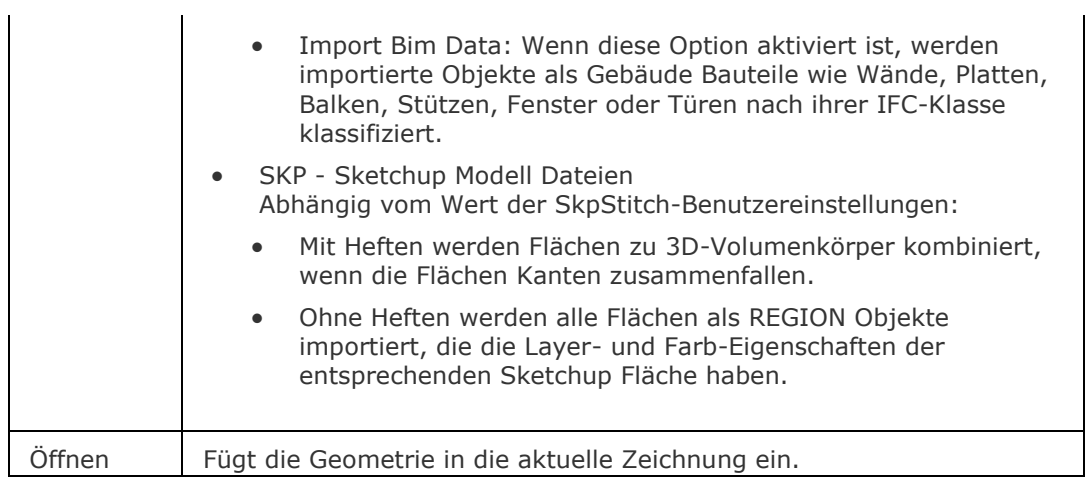

Die folgenden 3D-Formate stehen über das separate Modul BricsCAD Communicator zur Verfügung.

Die Benutzereinstellung [ImportProductStructure](bricscad-sysvar.chm::/00_07_Settings_Manager.htm) steuert, ob die Struktur als normale Blöcke oder als lokale mechanische Bauteile (Platinum Lizenz erforderlich) importiert wird.

Die [ImportRepair, ImportStitch](bricscad-sysvar.chm::/00_07_Settings_Manager.htm) und [ImportSimplify](bricscad-sysvar.chm::/00_07_Settings_Manager.htm) Benutzereinstellungen steuern ob importiert Geometrie automatisch repariert, geheftet und vereinfachte werden soll.

Das *Communicator* Installationsprogramm von der Bricsys Webseite herunterladen.

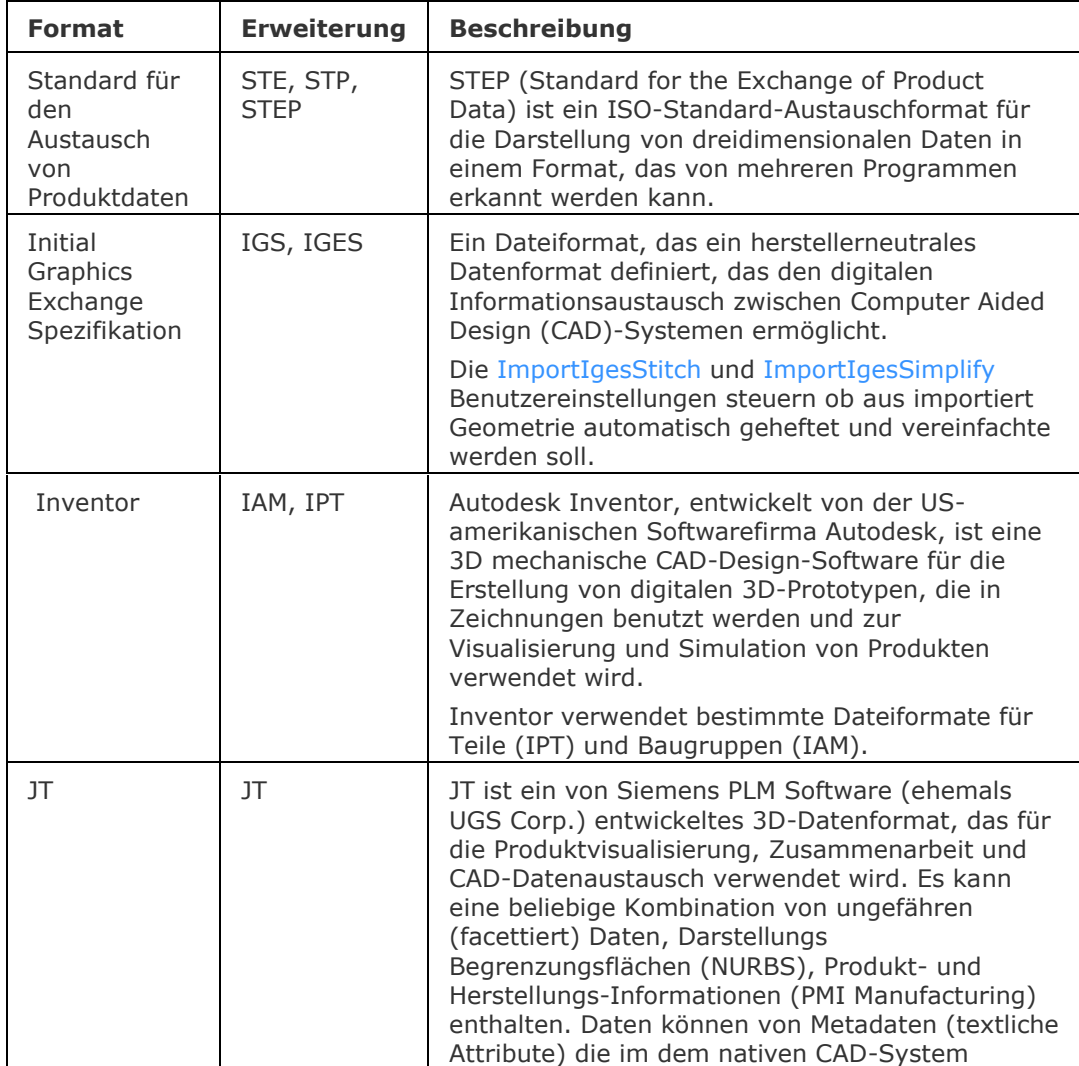

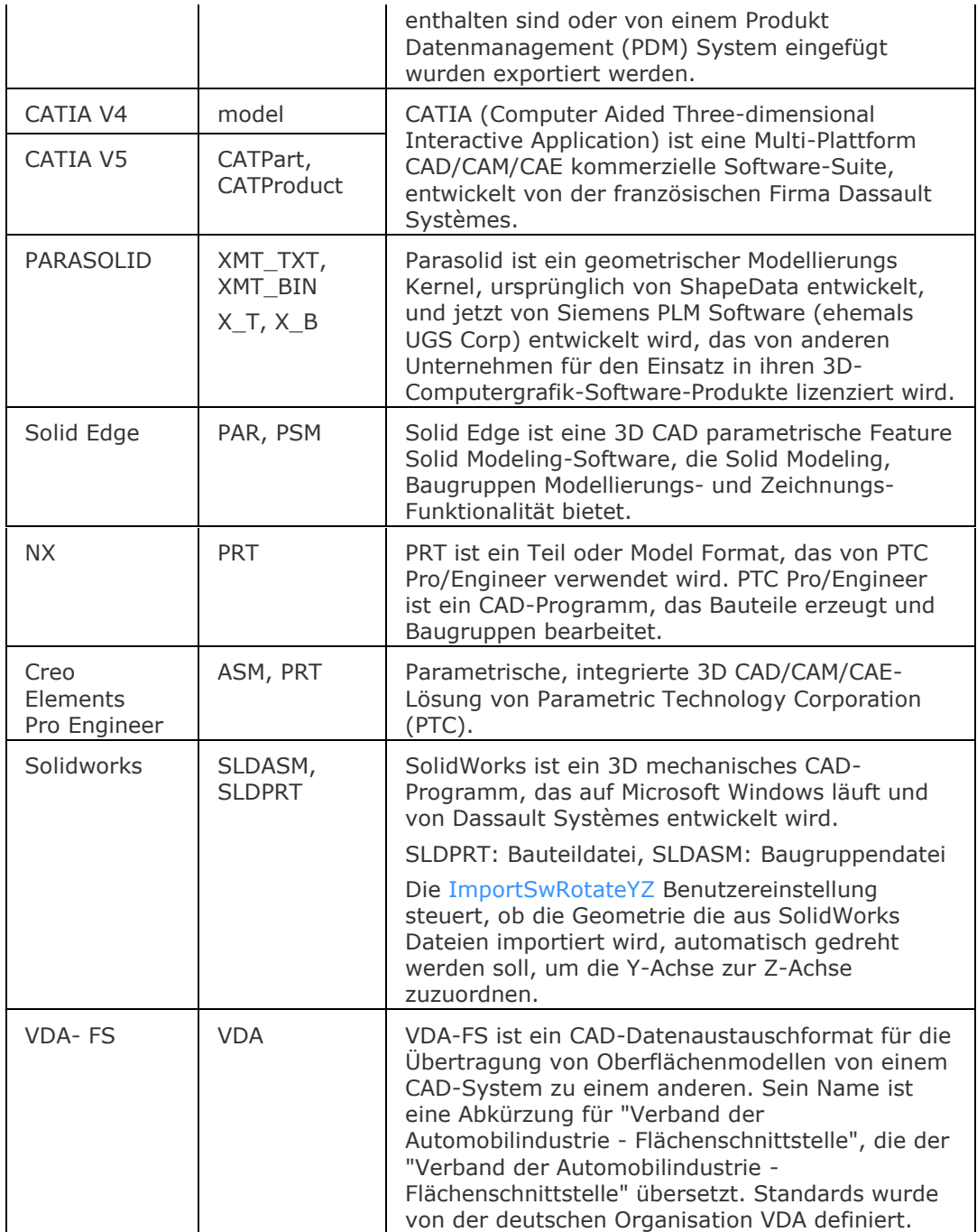

#### **[Technische Materialien](bricscad-usrgui.chm::/10_Drawing_Entities/03_Drawing_Solids/BIM/Database/Materials.htm)**

Wenn die importierte Baugruppe technische Materialien für ihre Bauteile zugewiesen hat, können die Materialien zusammen mit der Baugruppenstruktur importiert werden. Für jedes Material in der importierten Datei wird ein entsprechendes Material in der Materialbibliothek des Ziel-Dokument erstellt werden. Der Name, Dichte, Wärmekapazität, Wärmeleitfähigkeit werden vom Ausgangsmaterial kopiert. Wenn die importierte Datei mehrere Materialien mit dem gleichen Namen enthält, wird das erste verwendet. Wenn das Dokument bereits ein Material mit dem gleichen Namen in der Materialbibliothek enthält, wird dieses Material stattdessen verwendet werden.

Materialien, die in die Materialbibliothek kopiert werden, können nicht durch rückgängig-Operationen gelöscht werden.

## **Ähnliche Befehle**

[CommunicatorInfo](#page-537-0) - überprüft, ob das Communicator Produkt korrekt installiert ist und druckt eine Fehlerdiagnose im BricsCAD Protokoll Fenster, falls dies nicht der Fall ist.

[DmVereinfachen](#page-676-0) - vereinfacht die Geometrie und Topologie von 3D Volumenkörpern.

[DmHeften](#page-678-0) - der Befehl heftet eine Reihe von Flächen oder Regionen zu einem 3D-Volumenkörper zusammen.

[DmPrüfung](#page-626-0) - behebt Inkonsistenzen in 3D-Geometrie die vom ACIS Kernel unterstützt (3D-Volumenkörper, Oberflächen) wird.

[Export](#page-719-0) - exportiert die aktuelle Zeichnung in einer Vielzahl von Raster- und Vektorformaten.

Einfüge - fügt DWG-, DXF- und DWT-Dateien ein.

[ObjEinf](#page-1258-0) - fügt Objekte aus anderen Applikationen ein.

[Laden](#page-1045-0) - lädt SHX-Dateien.

[ZeigDia](#page-1846-0) - zeigt SLD- WMF- und EMF-Dateien an.

# **IsolateObjects**

Blendet alle, aber nicht die ausgewählten Objekte, aus.

## **Zugriff auf den Befehl über**

Befehlszeile: *isolateobjects* Alias: *isolieren* Werkzeugkasten: *Objekte ausblenden/anzeigen |*  Quad: *Benutzerdefiniert |* 

#### : *isolateobjects*

Aufforderung in der Befehlszeile:

Wähle Objekte zum Isolieren: Wählen Sie ein oder mehrere Objekte.

Objekte im Satz: 1

Wähle Objekte zum Isolieren: Wählen Sie weitere Objekte oder drücken Sie die Eingabetaste.

Es werden nur die ausgewählte Objekte angezeigt. Andere Objekte sind verborgen.

Die Systemvariable [OBJECTISOLATIONMODE](bricscad-sysvar.chm::/00_07_Settings_Manager.htm) steuert, ob der Status der nicht gewählten Objekte gespeichert wird oder nicht:

[0] Objekte werden temporär für die aktuelle Sitzung ausgeblendet. Überlagernde Volumenkörper werden zusammen mit den Interferenz Volumenkörper ausgewählt.

[1] Objekte bleiben zwischen den Sitzungen ausgeblendet. Überlagernde Volumenkörper werden zusammen mit den Interferenz Volumenkörper ausgewählt.

[2] Objekte werden temporär für die aktuelle Sitzung ausgeblendet. Überlagernde Volumenkörper werden nicht zusammen mit den Interferenz Volumenkörper ausgewählt.

[3] Objekte bleiben zwischen den Sitzungen ausgeblendet. Überlagernde Volumenkörper werden nicht zusammen mit den Interferenz Volumenkörper ausgewählt.

## **Befehls Optionen**

Keine Optionen.

## **Ähnliche Befehle**

[LayIso](#page-987-0) - isoliert die Layer, die mit den aktuell gewählten Objekten in der Zeichnung verknüpft sind; sperrt oder schaltet alle anderen Layer aus.

[HideObjects](#page-893-0) - blendet die markierten Objekte aus.

[UnisolateObjects](#page-1712-0) - blendet Objekte, die ausgeblendet waren, wieder ein.

# **IsoEbene**

Schaltet die isometrische Arbeitsebene ein, und das Raster von links nach oben nach rechts. Wir benutzt wenn SNAPSTYL = Ein ist.

#### **Zugriff auf den Befehl über**

Befehlszeile: *isoebene* Transparent: *'isoebene* Kurztaste: *Strg+E, F5* Alias: *is*

#### : *isoebene*

Aufforderung in der Befehlszeile:

Isoebene [\(Links\)](#page-914-0) [\[Wechseln](#page-914-1)[/Links](#page-914-2)[/Rechts](#page-914-3)[/Oben\]](#page-914-4) <Zu Oben wechseln>: Geben Sie L, R oder O ein, oder drücken Sie die Eingabetaste.

Schaltet das isometrische Zeichnen durch die Einstellung des Befehls [Fang](#page-819-0) mit der Option Fang Stil ein.

Schaltet das isometrische Raster durch den Befehl [Raster](#page-1450-0) mit der Option Ein an.

Erzeugt isometrische Kreise durch den Befehl [Ellipse](#page-697-0) mit der Option Isokreise.

#### **Befehls Optionen**

<span id="page-914-4"></span><span id="page-914-3"></span><span id="page-914-0"></span>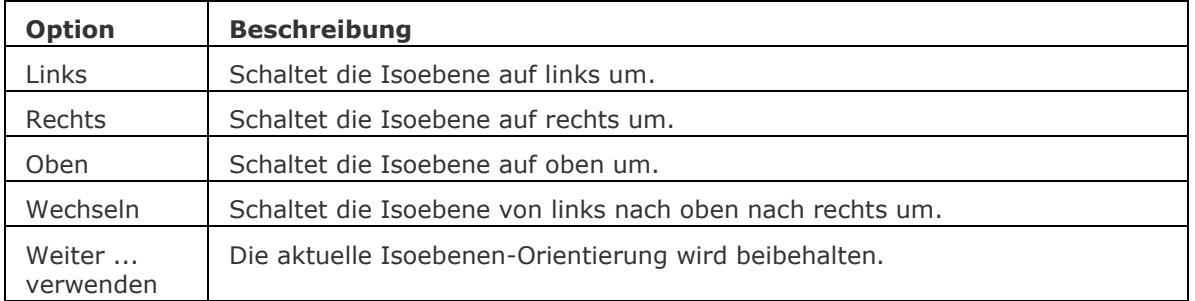

## <span id="page-914-2"></span><span id="page-914-1"></span>**Ähnliche Befehle**

[Fang](#page-819-0) - schaltet in den isometrischen Zeichenmodus um. [Ellipse](#page-697-0) - erzeugt isometrische Kreise.

# <span id="page-915-0"></span>**InhaltEinfüg**

Fügt Objekte aus der Zwischenablage über einen Dialog ein (kurz für "Einfügen spezial").

## **Zugriff auf den Befehl über**

Befehlszeile: *inhalteinfüg* Alias: *ie* Menü: *Bearbeiten | Inhalt einfügen*

## : *inhalteinfüg*

Ein Dialog wird angezeigt:

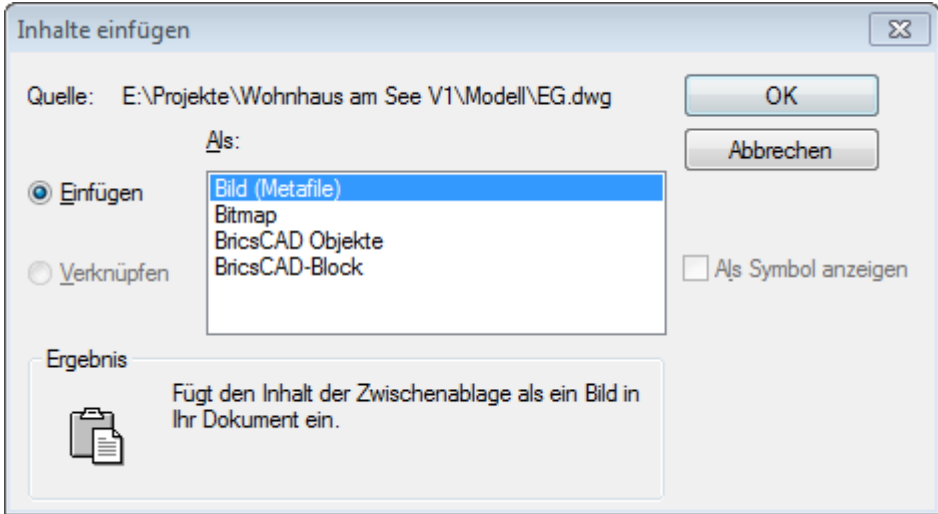

*Dialog Inhalt einfügen, beim Einfügen von Zeichnungs Objekten*

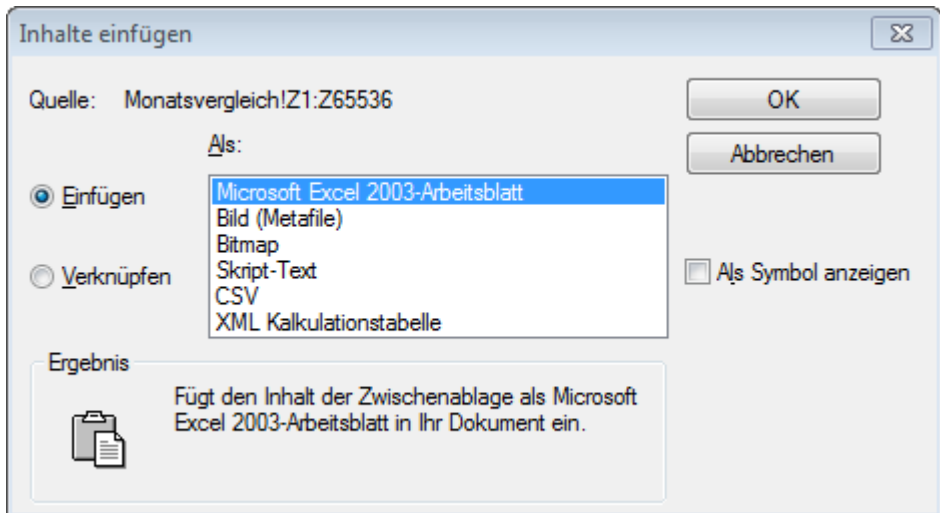

*Dialog Inhalt einfügen, beim Einfügen von Daten aus einer Excel-Kalkulationstabelle*

*Wählen Sie ein Format und klicken Sie dann auf OK.*

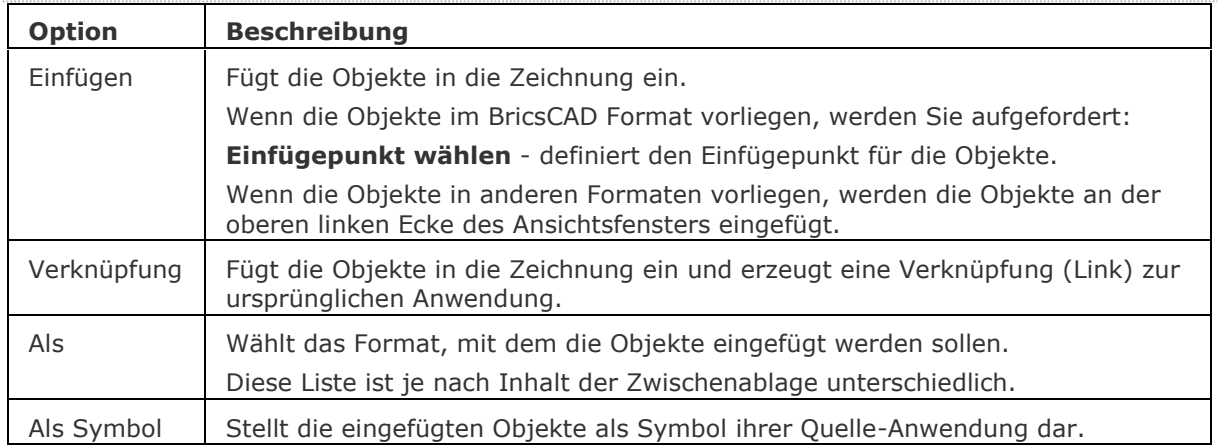

#### **Befehls Optionen**

## **Ähnliche Befehle**

[KopieBasisp](#page-935-0) - kopiert gewählte Objekte mit einem Basispunkt in die Zwischenablage.

[CopyClip](#page-544-0) - kopiert ausgewählte Objekte in die Zwischenablage.

[KopieBisher](#page-937-0) - kopiert den gesamten Text aus dem Eingabe-Protokoll-Fenster in die Zwischenablage.

[AusSchneiden](#page-142-0) - verschiebt die ausgewählten Objekte in die Zwischenablage.

[BlockEinfüg](#page-284-0) - fügt Objekte aus der Zwischenablage als Block an einem Einfügepunkt ein.

[ClipEinfüg](#page-545-0) - fügt Objekte aus der Zwischenablage in die aktuelle Zeichnung ein.

[OrigEinfüg](#page-1284-0) - Fügt Objekte aus der Zwischenablage in eine andere Zeichnung, unter Berücksichtigung der Koordinaten der Quellzeichnung, ein.

Tabelle - erstellt ein Tabellen Objekt in der Zeichnung über einen Dialog.

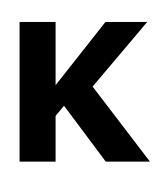

# **KPModus**

Schaltet die Markierungspunkte (Blips), wenn Sie in der Zeichnung einen Punkt wählen.

## **Zugriff auf den Befehl über**

 $\ddot{}$ 

 $\ddot{+}$ 

Befehlszeile: *kpmodus* Transparent: *'kpmodus* Alias: *bm*

#### : *kpmodus*

 $\ddot{}$ 

Aufforderung in der Befehlszeile: Blipmode ist zurzeit deaktiviert: [Ein](#page-918-0)[/Wechseln/](#page-918-1)[<Aus>](#page-918-2): (Geben Sie eine Option ein.)  $\ddot{+}$ 

Beispiel für die Markierungspunkte (Blips), wenn der Benutzer Punkte in der Zeichnung wählt.

## **Befehls Optionen**

<span id="page-918-0"></span>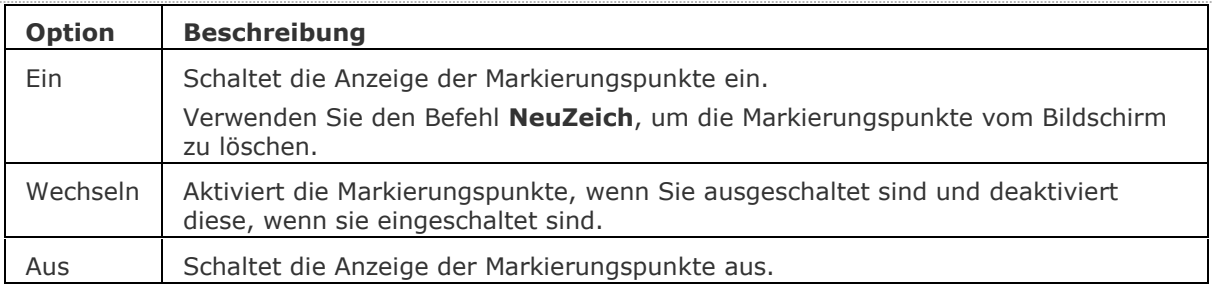

## <span id="page-918-2"></span><span id="page-918-1"></span>**Ähnliche Befehle**

[NeuZeich](#page-1250-0) - löscht die Markierungspunkte vom Bildschirm.

[Einstellungen](#page-779-0) - bestimmt die voreingestellten Parameter für die Markierungspunkte.

# **KAl**

Zeigt den Windows-System-Kalkulator an.

## **Zugriff auf den Befehl über**

Befehlszeile: *kal* Transparent: *'kal*

## : *kal*

Ein Dialog wird angezeigt (Windows):

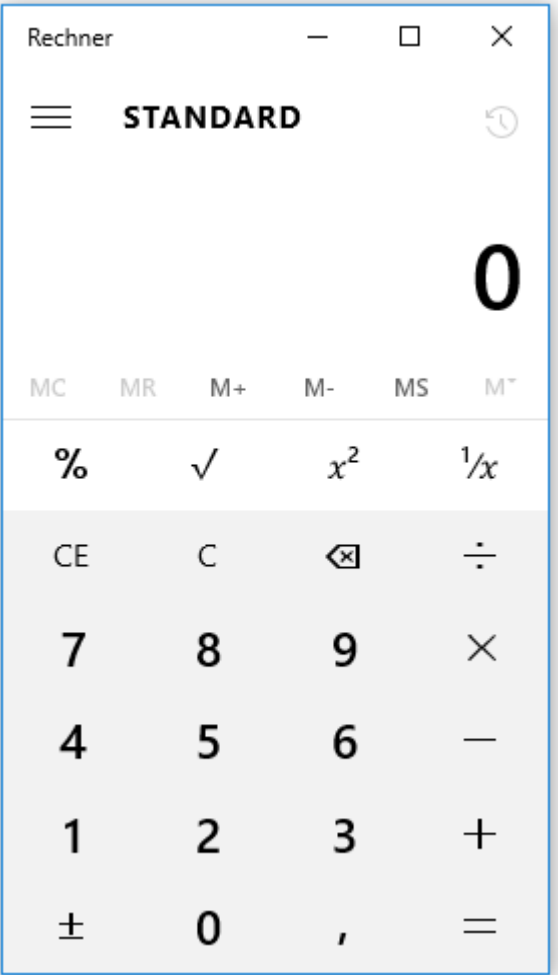

Geben Sie Zahlen und Operationen ein und drücken Sie dann die Taste =. Für wissenschaftliche Berechnungen wählen Sie Ansicht | Wissenschaftlich. Um den Kalkulator zu schließen, drücken Sie auf X.

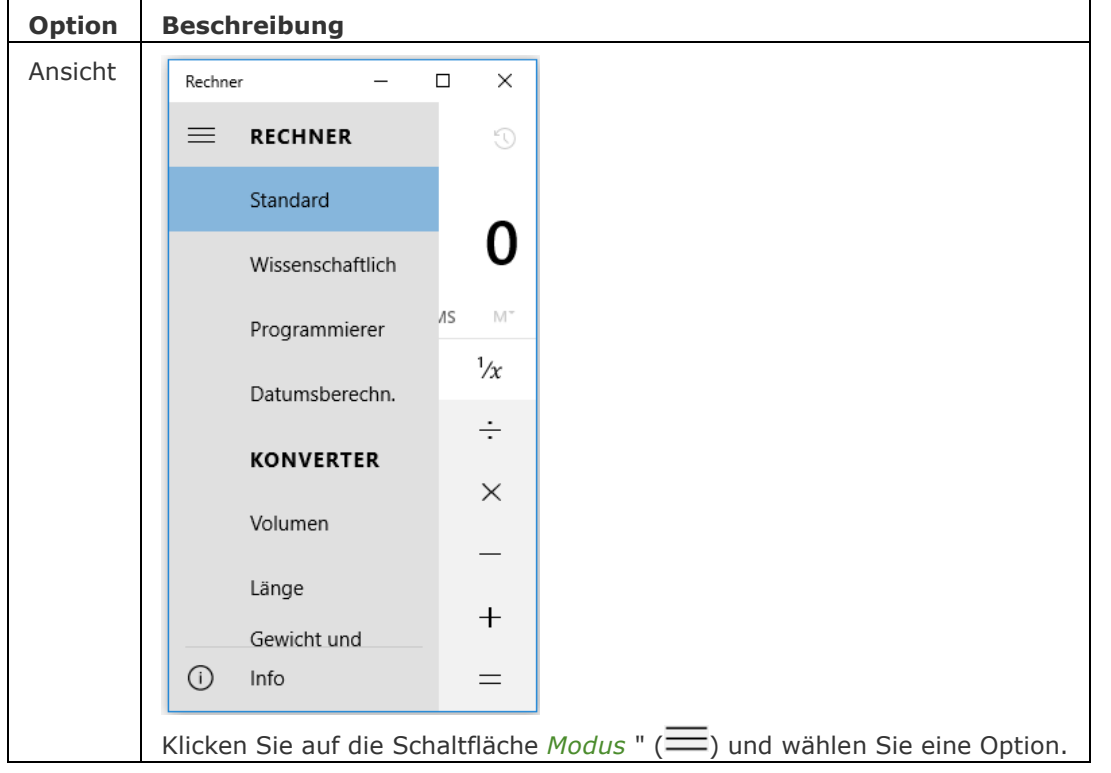

## **Befehls Optionen**

# **Ähnliche Befehle**

[Shell](#page-1596-0) - Zugriff auf die Eingabeaufforderung des Betriebssystems; führt Windows Programme aus. [Dateien](#page-600-0) - öffnet den Dateimanager des Betriebssystems.

## **Kamera**

Erstellt perspektivische Ansichten.

## **Zugriff auf den Befehl über**

Befehlszeile: *kamera* Menü: *Ansicht | Kamera* Werkzeugkasten: *Ansicht |* 

#### : *kamera*

#### Aufforderung in der Befehlszeile:

Definiere Standort der Kamera: Geben Sie einen Punkt zur Definition der Position der Kamera an. Definiere Zielort: Geben Sie einen Punkt ein, um den Standort des Ziels anzugeben.

Eine Option eingeben [\[?/](#page-921-0)[Name](#page-921-1)[/Position](#page-921-2)[/Höhe/](#page-921-3)[Ziel](#page-922-0)[/Brennweite/](#page-922-1)[Schneiden](#page-922-2)[/Ansicht](#page-922-3)[/eXit\]](#page-922-4) <eXit>: Geben Sie eine Option an oder drücken Sie die EINGABETASTE, um den Befehl abzuschließen. In der Zeichnung wird ein Kamera-Symbol platziert, um die Position der Kamera anzuzeigen. In der Zeichnung wird eine gespeicherte Ansicht erstellt.

#### **Befehls Optionen**

<span id="page-921-3"></span><span id="page-921-2"></span><span id="page-921-1"></span><span id="page-921-0"></span>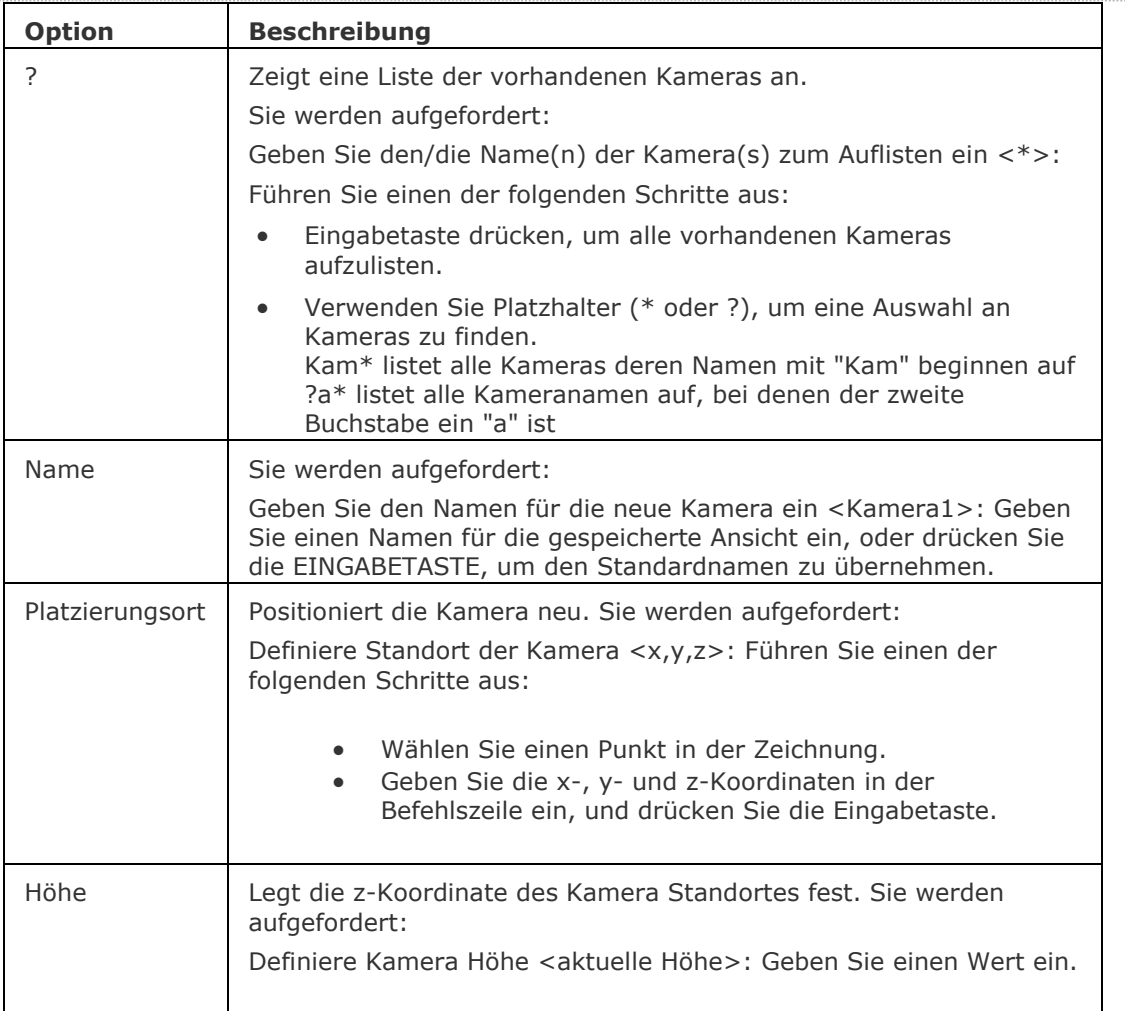

<span id="page-922-4"></span><span id="page-922-3"></span><span id="page-922-2"></span><span id="page-922-1"></span><span id="page-922-0"></span>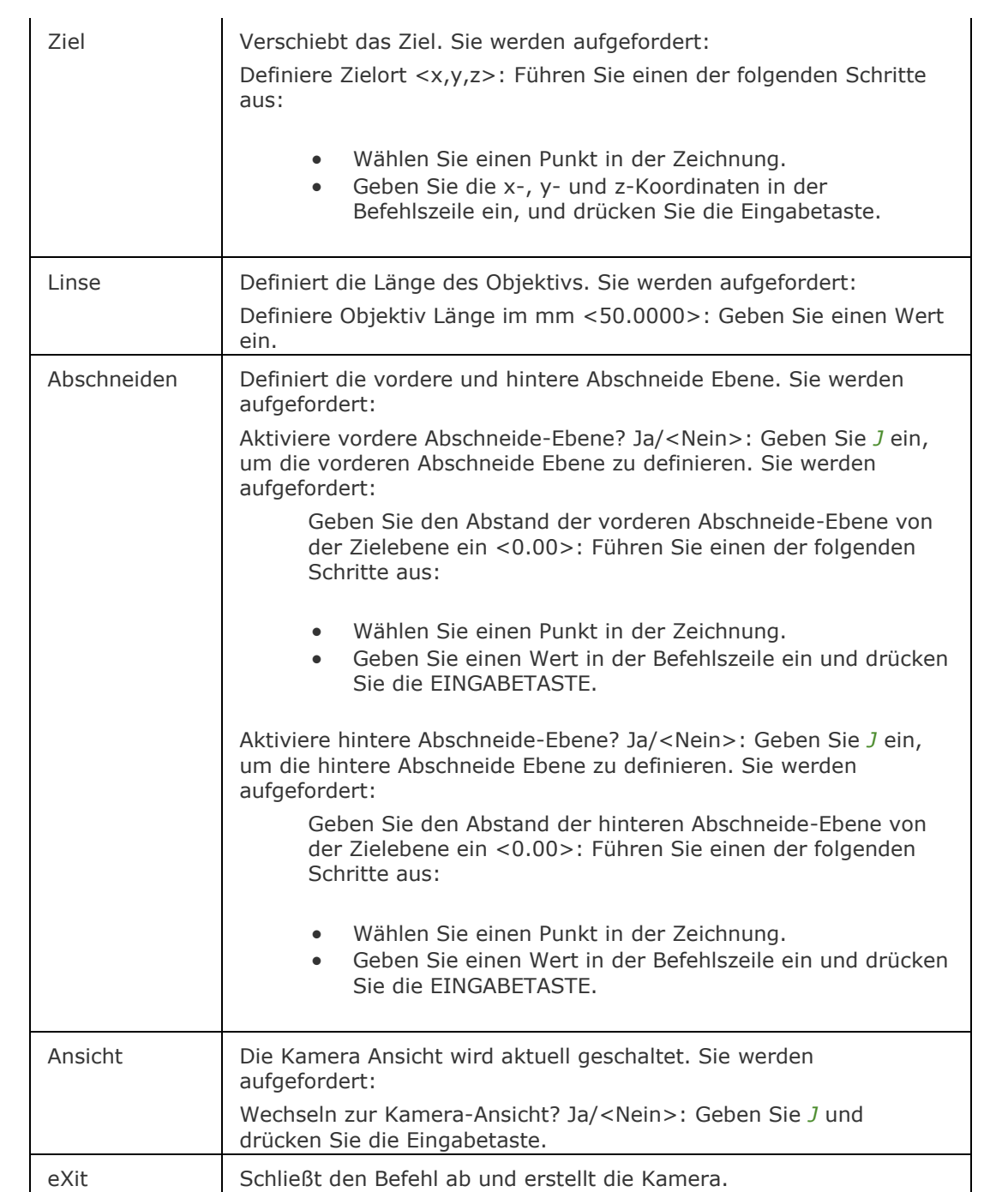

## **Bearbeiten einer Kamera**

Eigenschaften einer Kamera Ansicht können bearbeitet werden:

• Im Dialog Zeichnungs Explorer - Ansichten.

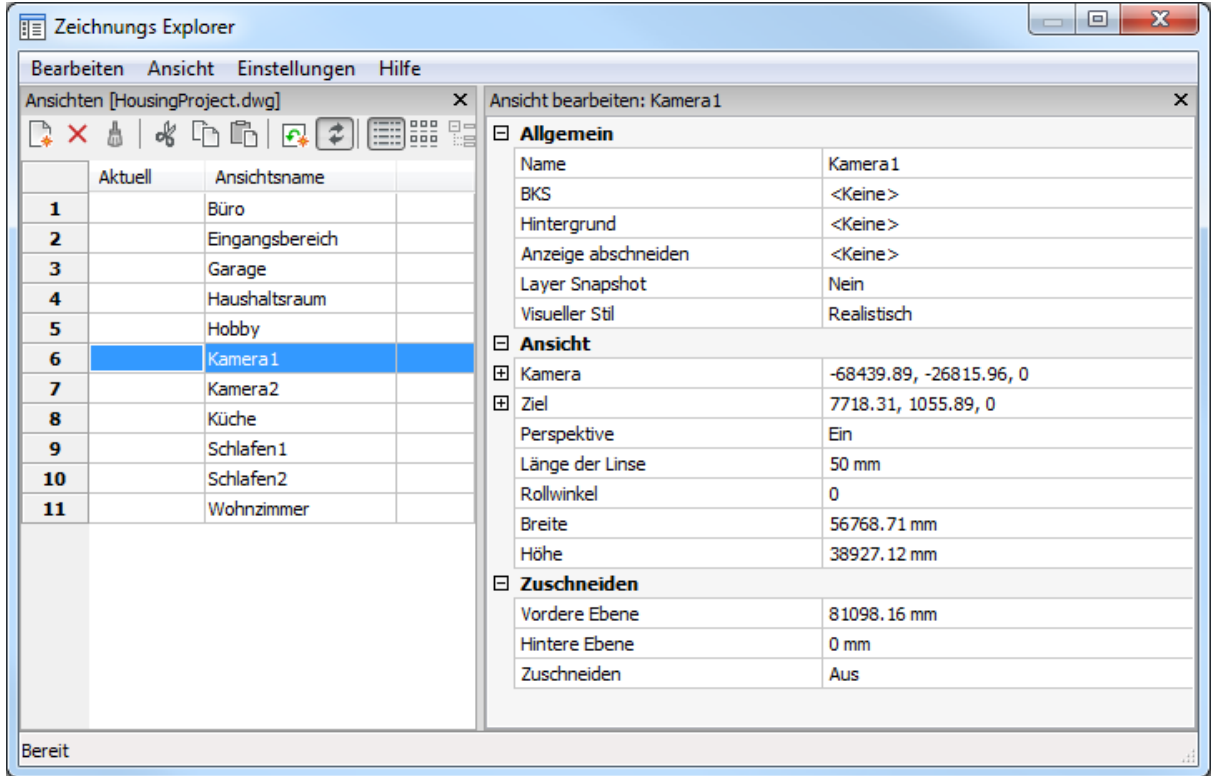

• In der [Eigenschaften Leiste:](#page-750-0) Wählen Sie das Kamera-Symbol in der Zeichnung.

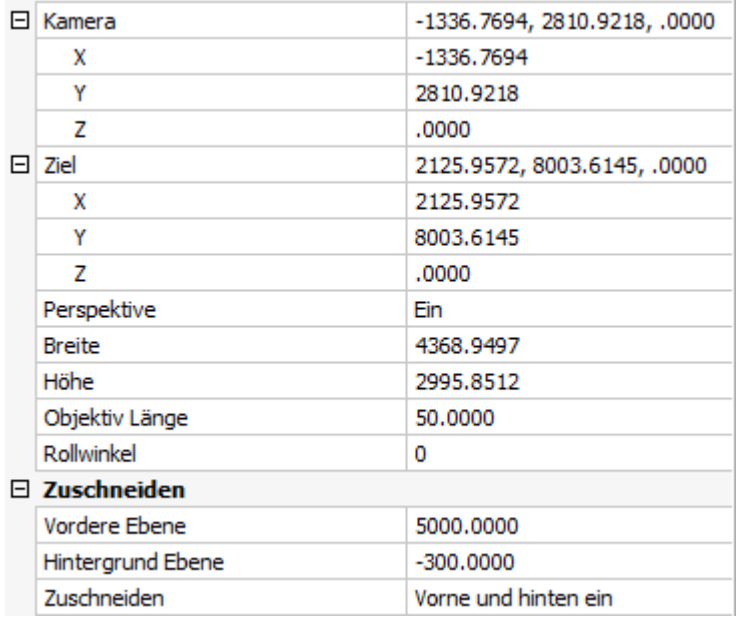

#### **Bearbeitung mit Griffen**

Kameras können direkt über Griffe bearbeitet werden:

- 1. Wählen Sie das Kamera-Symbol in der Zeichnung. Beachten Sie, dass es drei Griffe gibt. Vordere (F) und hintere (B) Abschneide Ebenen werden als blaue gepunktete Linie dargestellt.
- 2. Ziehen Sie an den Griffen, um folgende Aktionen auszuführen:
	- Positionieren Sie die Kamera (1).
	- Bewegen Sie die Kamera-Definition als Ganzes (2).
	- Positionieren Sie das Ziel (3).

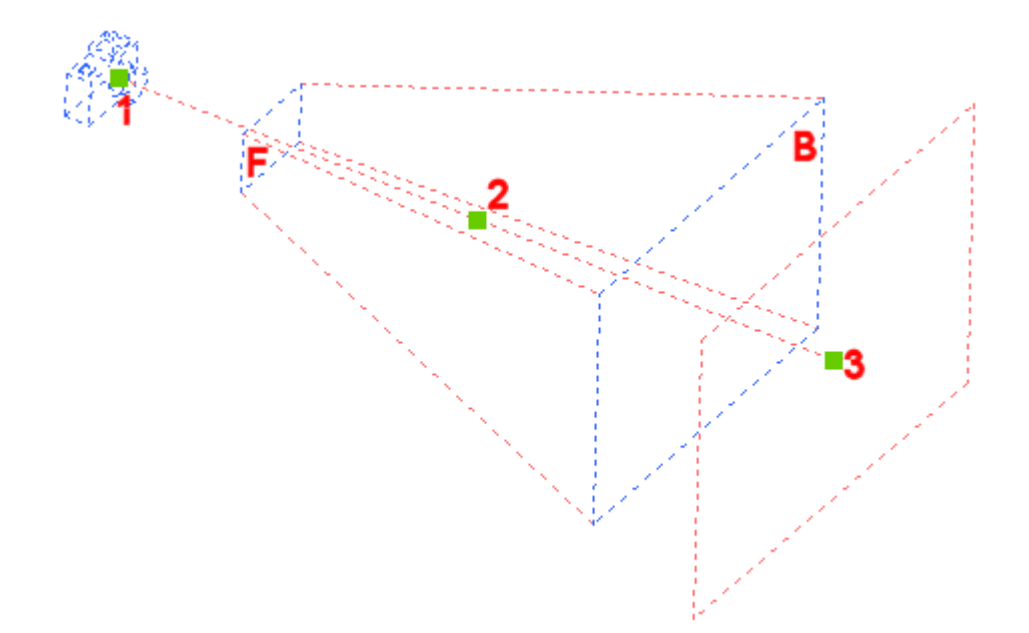

## **Ähnliche Befehle**

AniPfad - zeichnet die Animation der Kamera Verschiebung entlang einer Strecke oder das Schwenken der Kamera in einem 3D-Modell auf und speichert das Ergebnis in einer Filmdatei. [DAnsicht](#page-584-0) - verändert den 3D-Ansichtspunkt interaktiv und schaltet den Perspektive-Modus ein.

[PerspektiveAnpass](#page-1293-0) - bringt die aktuelle Model Bereich Ansicht mit einem Hintergrundbild durch Auswahl von 3 oder mehr passenden Punktpaaren zur Deckung.

Ausschnt - erzeugt und setzt benannte Ansichten über den Zeichnungs Explorer.

## **Kreis**

Erzeugt einen Kreis mit unterschiedlichen Methoden.

## **Zugriff auf den Befehl über**

Befehlszeile: *kreis* Alias: *k* Menü: *Zeichnen | Kreis* Werkzeugkasten: *Zeichnen |* 

#### : *kreis*

Aufforderung in der Befehlszeile:

Mittelpunkt des Kreises wählen oder [\[2punkte/](#page-926-0)[3punkte](#page-926-1)[/TanTanRad/](#page-927-0)[Bogen](#page-927-1)[/Mehrere\]](#page-927-2): Wählen Sie einen Punkt, oder geben Sie eine Option ein.

Radius festlegen oder [\[Durchmesser\]](#page-926-2) <x.xx>: Wählen Sie einen Punkt, geben Sie einen Abstand ein, oder geben Sie ein D ein um den Durchmesser zu definieren.

Mittelpunkt

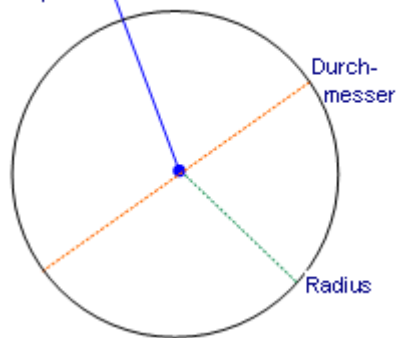

Kreis mittels Mittelpunkt und Durchmesser oder Radius.

Dieser Befehl erzeugt ebenso Kreise über zwei Punkte, über drei Punkte, sowie über den Radius und zwei Tangenten.

Darüber hinaus werden Bögen in Kreise konvertiert.

Sie können die vollständige Liste im Menü Zeichnen | *Kreis* sehen:

 $\odot$ Kreis Mitte-Radius 6 Kreis Mitte-Durchmesser + Kreis 2-Punkte Kreis 3-Punkte **。** Kreis Tangenten-Radius Konvertiert Bogen zu Kreis  $\bigcap$ 

und im Werkzeugkasten *Kreise*:

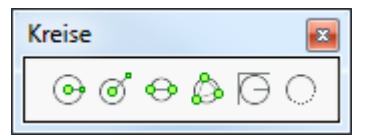

## **Befehls Optionen**

<span id="page-926-2"></span><span id="page-926-1"></span><span id="page-926-0"></span>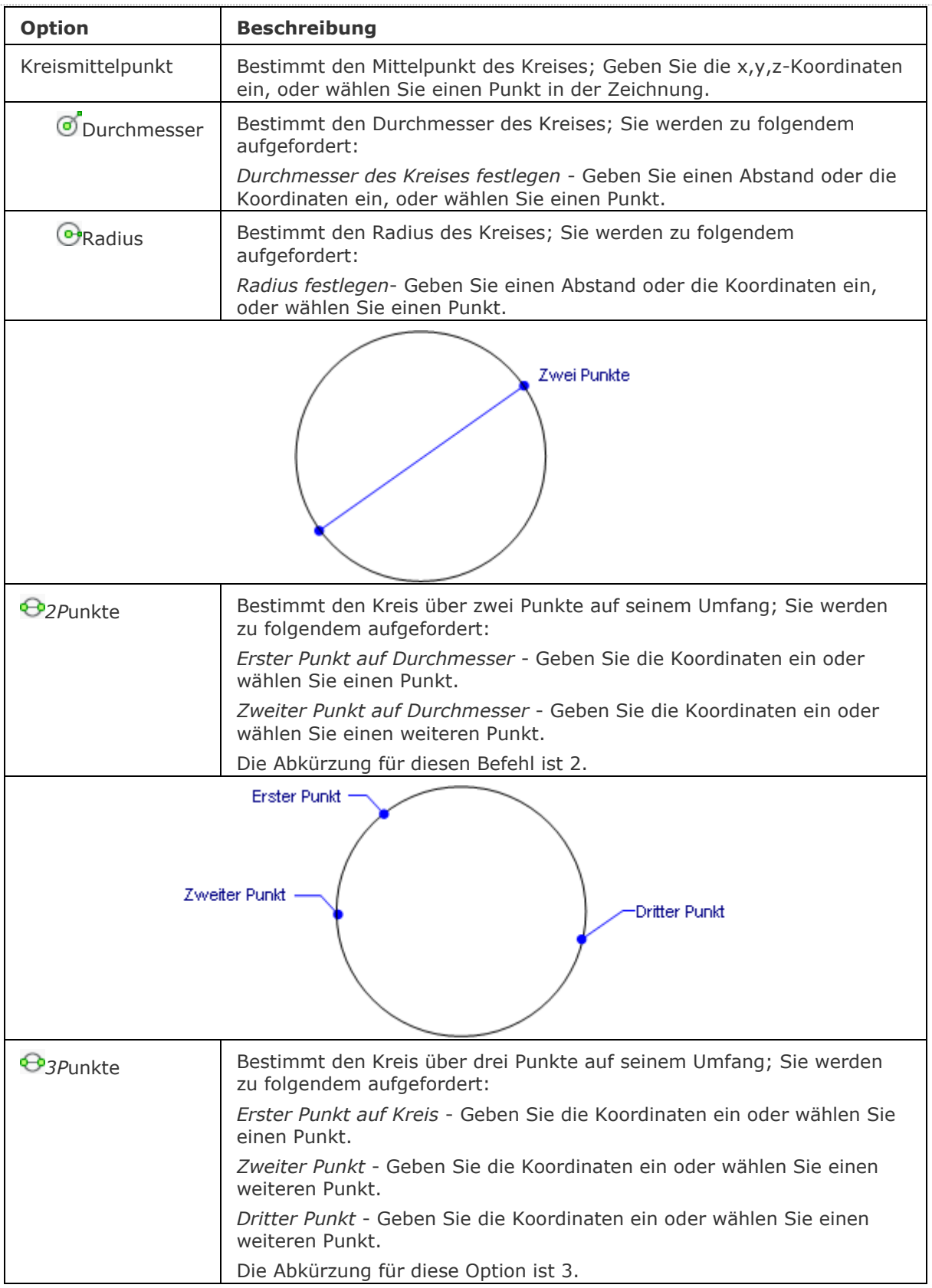

<span id="page-927-0"></span>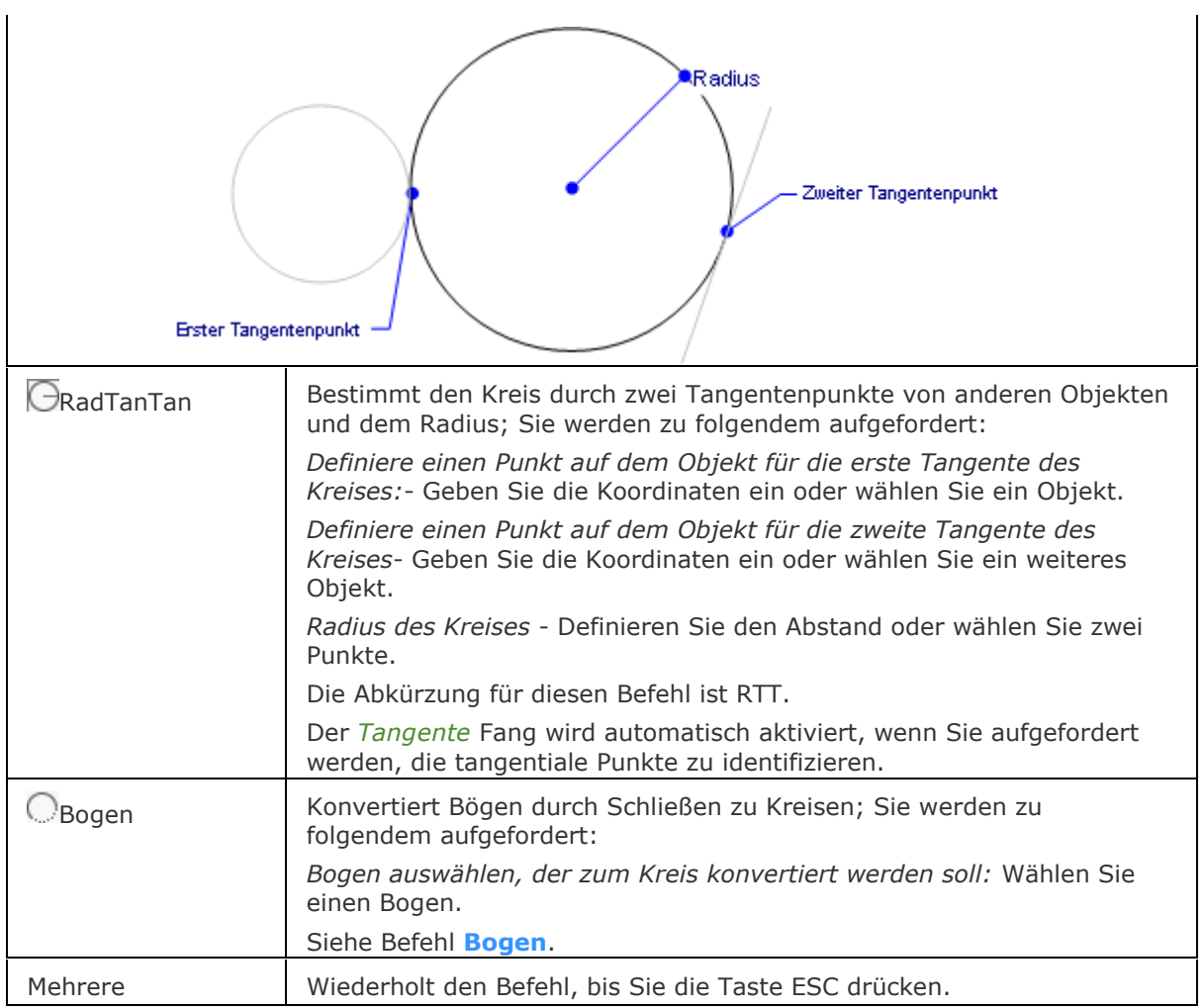

# <span id="page-927-2"></span><span id="page-927-1"></span>**Verfahren**

[Allgemeines Verfahren einen Kreis zu zeichnen](bricscad-usrgui.chm::/10_Drawing_Entities/01_Drawing_2D_Entities/10_01_07_Circles.htm#General_procedure_to_draw_a_circle) [Bearbeiten eines Kreises](bricscad-usrgui.chm::/10_Drawing_Entities/01_Drawing_2D_Entities/10_01_07_Circles.htm#Editing_a_circle)

## **Bearbeitung mit Griffen**

Kreise können direkt durch Griffe bearbeitet werden:

- 1. Wählen Sie einen Kreis aus. Beachten Sie, dass ein Kreis fünf Griffe hat.
- 2. Ziehen Sie an den Griffen, um folgende Aktionen auszuführen:
	- Ziehen der Griffe an den Quadranten streckt den Kreis (vergrößert oder verkleinert den Radius).
	- Ziehen des Griffes am Mittelpunkt verschiebt der Kreis.

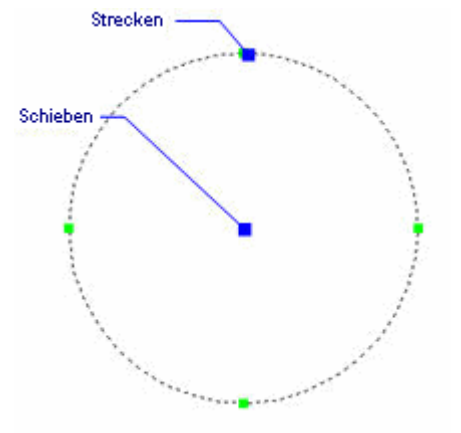

## **Ähnliche Befehle**

[Ai\\_CircTan](#page-61-0) - zeichnet einen tangentialen Kreis zu drei Objekten.

[Bogen](#page-237-0) - erzeugt Bögen.

[Ändern](#page-232-0) - ändert den Durchmesser des Kreises.

[Ellipse](#page-697-0) - erzeugt eine Ellipse.

[Verbinden](#page-1721-0) - verbindet Bögen zu einem Kreis.

[Ring](#page-1447-0) - erzeugt dicke Kreise aus Polylinienbögen.

[BemRadius](#page-344-0) und [BemDurchmesser](#page-327-0) - Bemaßt Kreise.

[Mittelpunkt](#page-1822-0) - fängt den Mittelpunkt von Kreisen. [Quadrant](#page-1409-0) - fängt die 90°-Punkte auf dem Umfang des Kreises. [Tangent](#page-1673-0) - fängt den Tangentenpunkt des Kreises .

# **Kegel**

Erzeugt 3D Kegel als Volumenkörper Modelle in der Pro und Platinum Version und als Oberflächen Modelle in der Classic Version.

#### **Zugriff auf den Befehl über**

Befehlszeile: *kegel* Menü: *Model | 3D Volumenkörper | Kegel* Werkzeugkasten: *3D Volumenkörper |* 

#### : *kegel*

Aufforderung in der Befehlszeile:

Mittelpunkt wählen oder [\[3punkte](#page-930-0)[/2punkte/](#page-930-1)[Ttr/](#page-930-2)[Elliptisch\]](#page-931-0):Wählen Sie einen Punkt oder wählen Sie eine Option.

Radius der Basis des Kegels oder Durchmesser: Drücken Sie die Eingabetaste, um den Standardwert zu akzeptieren oder wählen Sie einen Punkt oder geben Sie die Koordinaten ein oder geben Sie ein D ein, um den Durchmesser zu definieren.

Höhe definieren oder [\[2punkte](#page-931-1)[/Achse/](#page-931-2)[Oben\]](#page-931-3) <xx.xx>: Drücken Sie die Eingabetaste, um den Standardwert zu akzeptieren, geben Sie einen Wert ein oder wählen Sie einen Punkt, oder wählen Sie eine Option.)

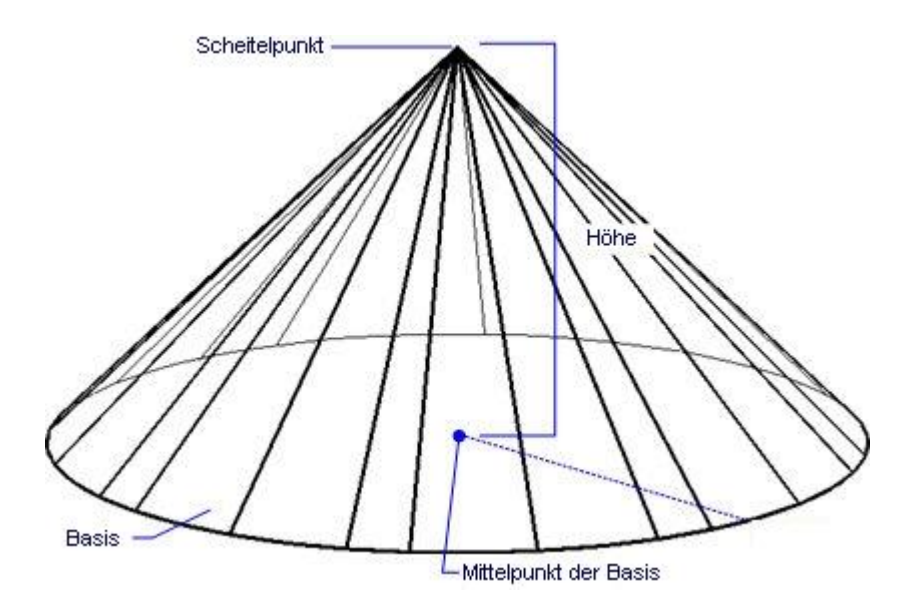

Wenn die [Dynamische Bemaßung](bricscad-usrgui.chm::/03_Drawing_Accurately/03_11_Dynamic_Dimensions.htm) aktiv ist, können Sie die Maße in den dynamischen Bemaßungs Eingabefeldern eingeben.

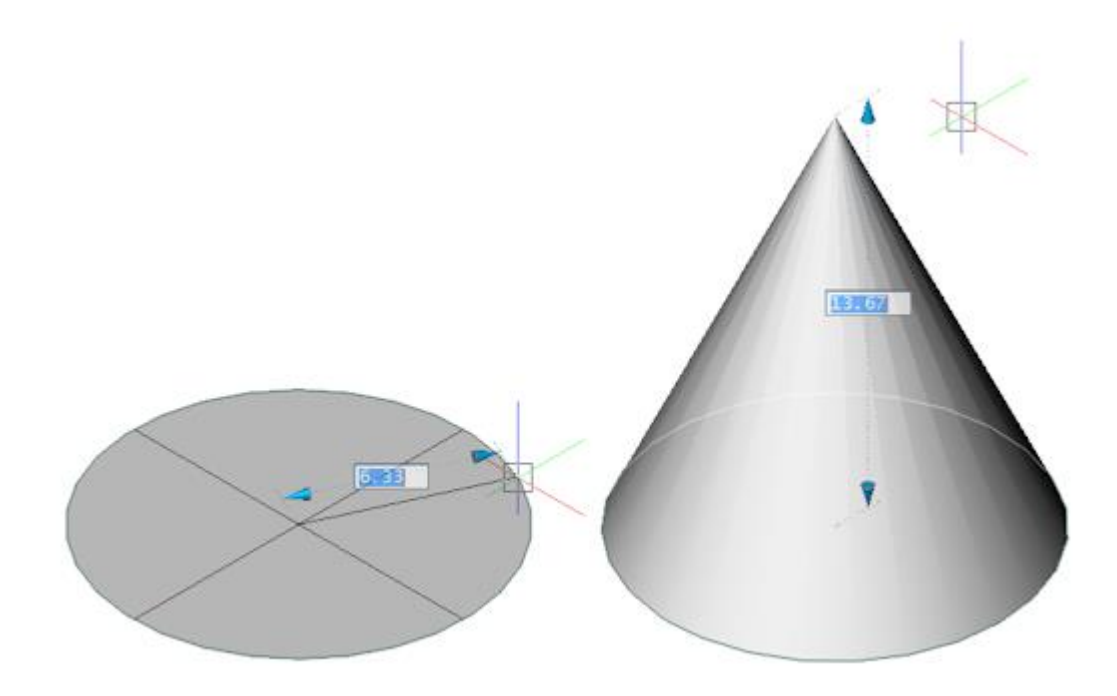

# **Befehls Optionen**

<span id="page-930-2"></span><span id="page-930-1"></span><span id="page-930-0"></span>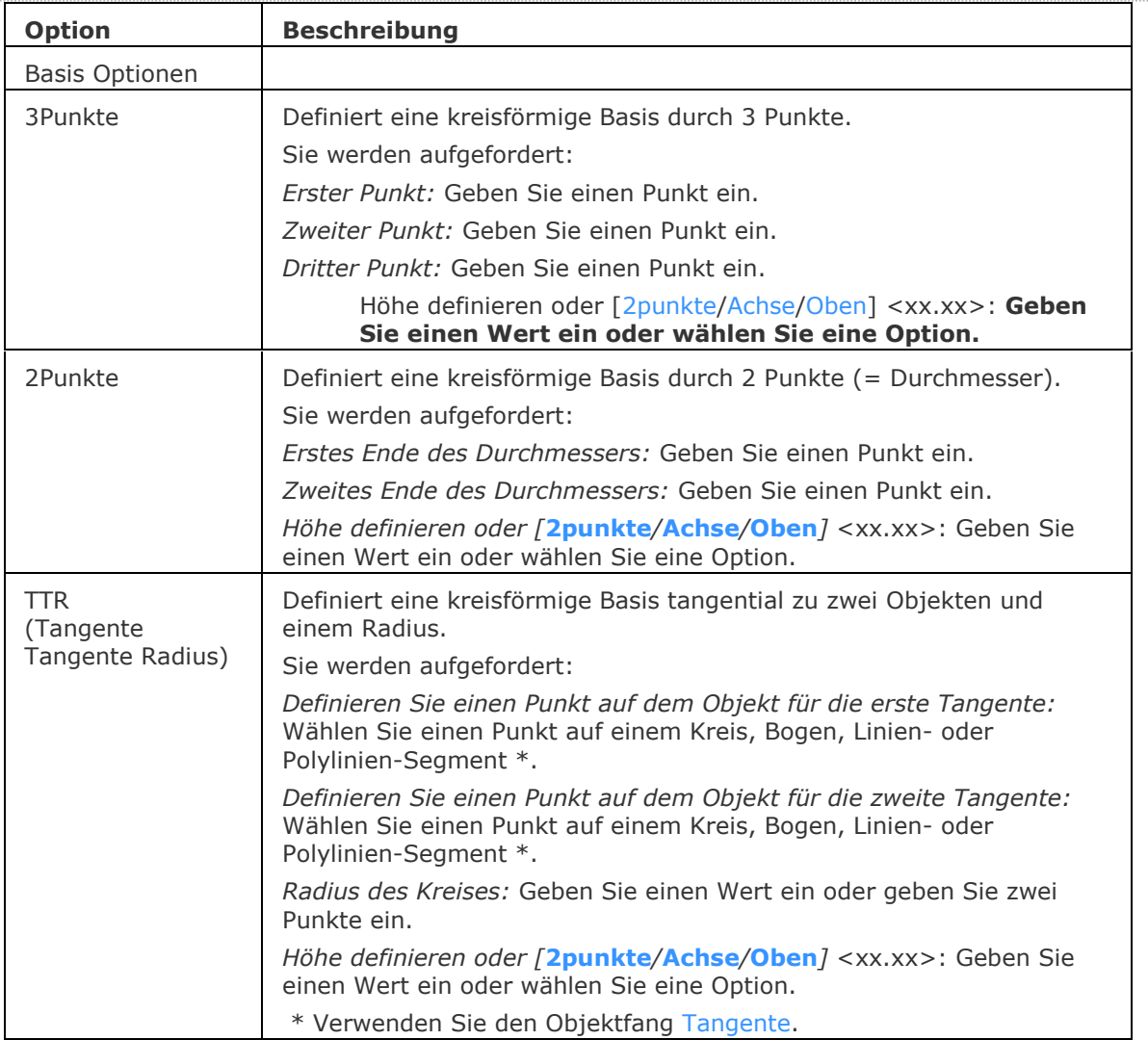

#### BricsCAD V18 - Befehls Referenz

<span id="page-931-2"></span><span id="page-931-1"></span><span id="page-931-0"></span>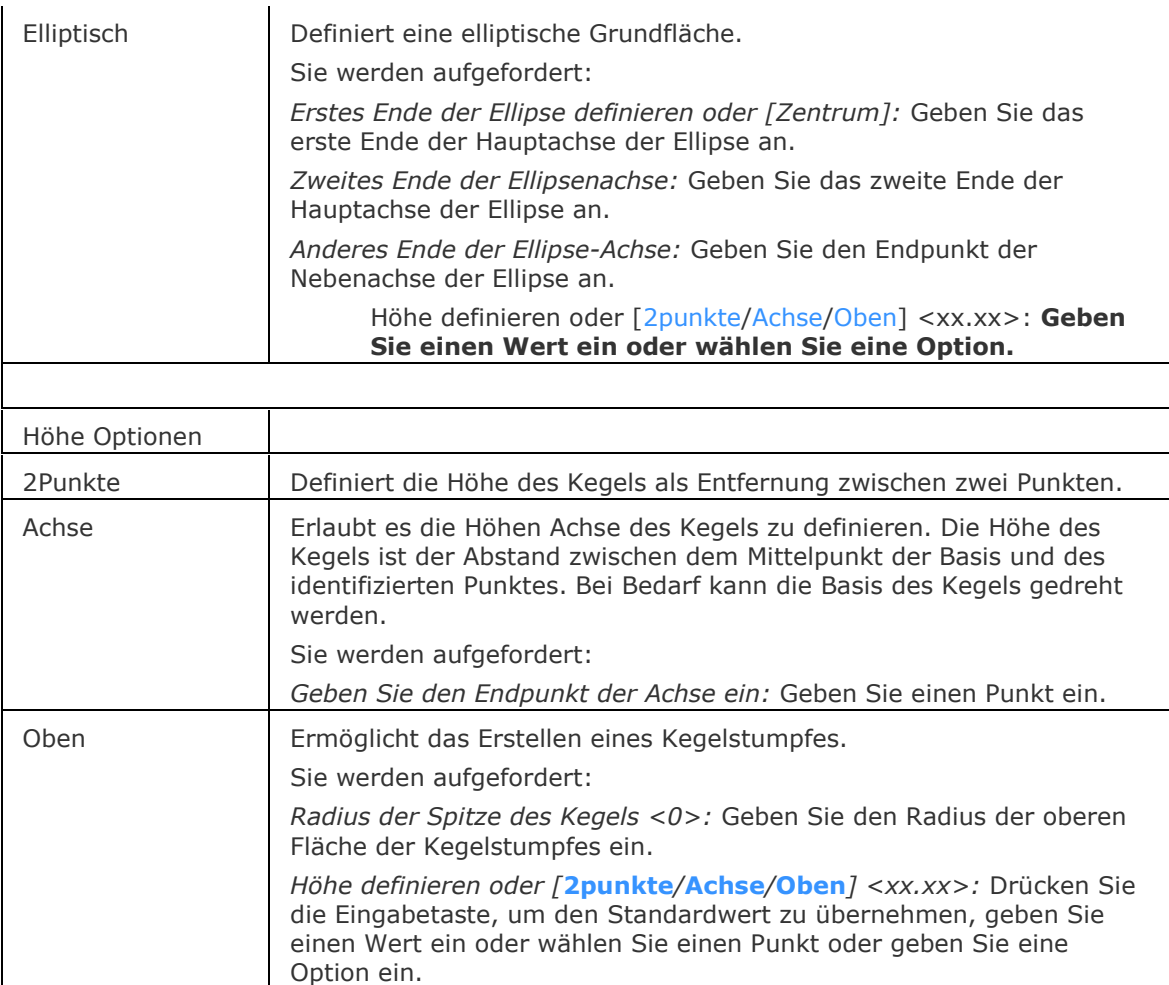

## <span id="page-931-3"></span>**Bearbeitung mit Griffen**

Ein Kegel kann direkt über die Griffe bearbeitet werden:

- 1. Wählen Sie einen Kegel. Beachten Sie, dass es nur einen Griff gibt.
- 2. Ziehen Sie den Griff, um den Kegel zu verschieben.

Verschieben

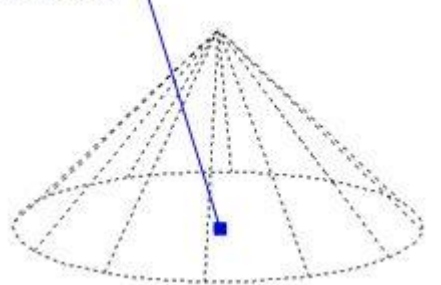

## **Ähnliche Befehle**

[Quader](#page-1405-0) - erzeugt einen 3D-Quader als Volumenkörper-Modell. [Zylinder](#page-1832-0) - erzeugt einen 3D-Zylinder als Volumenkörper Modell. [Schale](#page-1500-0) - erzeugt die untere Hälfte von 3D-Kugeln als Volumenkörper Modell. [Kuppel](#page-938-0) - erzeugt die obere Hälfte von 3D-Kugeln als Volumenkörper Modell. [Extrusion](#page-731-0) - extrudiert 2D-Objekte in 3D-Volumenkörper Modelle. [Überlag](#page-1715-0) - erzeugt 3D-Volumenkörper aus sich überlagernden 3D-Volumenkörper Modellen. [Schnittmenge](#page-1524-0) - entfernt die Volumen von zwei Volumenkörper Modellen, die nicht in der Schnittmenge der zwei Volumenkörper Modelle enthalten sind. [MassEig](#page-1061-0) - gibt die Massen-Eigenschaften von 3D-Volumenkörpern und 2D-Regionen aus. [Pyramide](#page-1382-0) - zeichnet eine Pyramide als Volumenkörper Modell in der Pro und Platinum Version und als 3D-Polygonnetz-Oberfläche in der Classic Version. [Rotation](#page-1485-0) - erzeugt 3D-Volumenkörper Modelle durch die Rotation von 2D-Objekten. [QuerSchnitt](#page-1412-0) - erstellt Schnitt-Ebenen von 3D-Volumenkörpern; es werden Regionen Objekte erzeugt. [Kappen](#page-946-0) - schneidet 3D-Volumenkörper Modelle in zwei Teile. [Volkörperbearb](#page-1731-0) - bearbeitet Flächen und Kanten an 3D-Modellen.

[Kugel](#page-953-0) - erzeugt 3D-Kugeln als 3D-Volumenkörper Modelle.

[Differenz.](#page-616-0)- entfernt ein Volumenkörper Modell von einem zweiten.

[Torus](#page-1694-0) - erzeugt 3D-Ringe als Volumenkörper Modelle.

[Vereinig](#page-1747-0) - vereinigt zwei oder mehrere Volumenkörper Modelle in ein einzelnes Objekt.

[Keile](#page-956-0) - erzeugt 3D-Keile als Volumenkörper Modelle.

# **Kopie**

Kopiert Objekte.

## **Zugriff auf den Befehl über**

Befehlszeile: *kopieren* Alias: *ko, cp* Menü: *Ändern | Kopieren* Werkzeugkasten: *Ändern |*  Quad Cursor Menü: *Benutzerdefiniert |*

#### : *kopieren*

Aufforderung in der Befehlszeile:

[Objekte wählen, die kopiert werden sollen:](#page-933-0) Wählen Sie ein oder mehrere Objekte.

Objekte wählen, die kopiert werden sollen: Wählen Sie weitere Objekte, oder drücken Sie die Eingabetaste, um die Objektauswahl zu beenden.

Aktueller kopier Modus: Mehrfach

[Basispunkt eingeben](#page-933-1) [\[Verschiebung/](#page-933-2)[mOdus\]](#page-933-3) <Verschiebung>: Wählen Sie einen Punkt.

[Zweiten Punkt eingeben:](#page-934-0) [<Basispunkt zur Verschiebung benutzen>](#page-934-1): Wählen Sie einen weiteren Punkt, oder drücken Sie die Eingabetaste.

[Zweiten Punkt eingeben:](#page-934-0) [\[Zurück/](#page-934-2)[Wiederholen](#page-934-3)[/eXit\]](#page-934-4): Wählen Sie einen weiteren Punkt, oder wählen Sie eine Option.

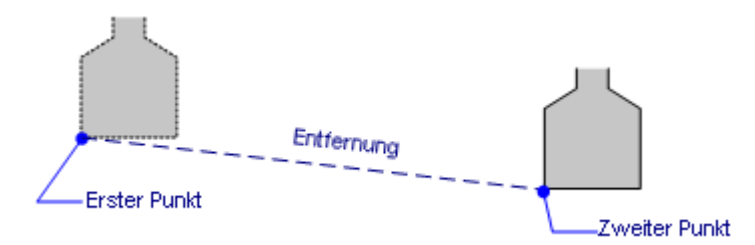

## **Befehls Optionen**

<span id="page-933-3"></span><span id="page-933-2"></span><span id="page-933-1"></span><span id="page-933-0"></span>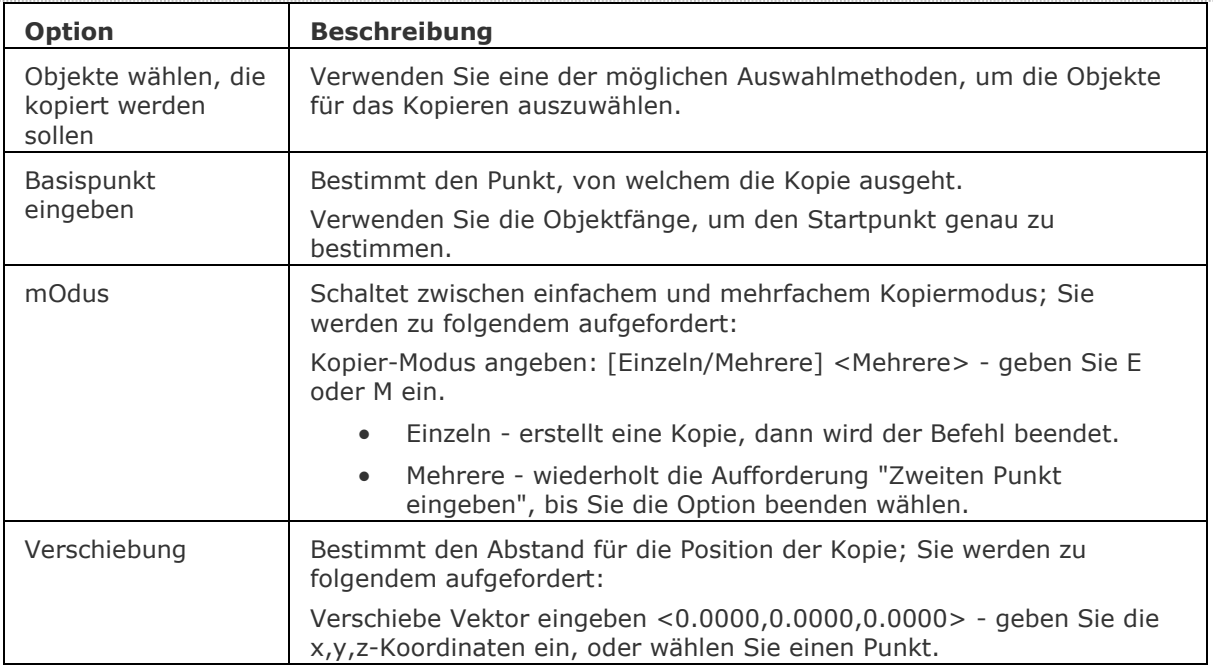

<span id="page-934-3"></span><span id="page-934-2"></span><span id="page-934-1"></span><span id="page-934-0"></span>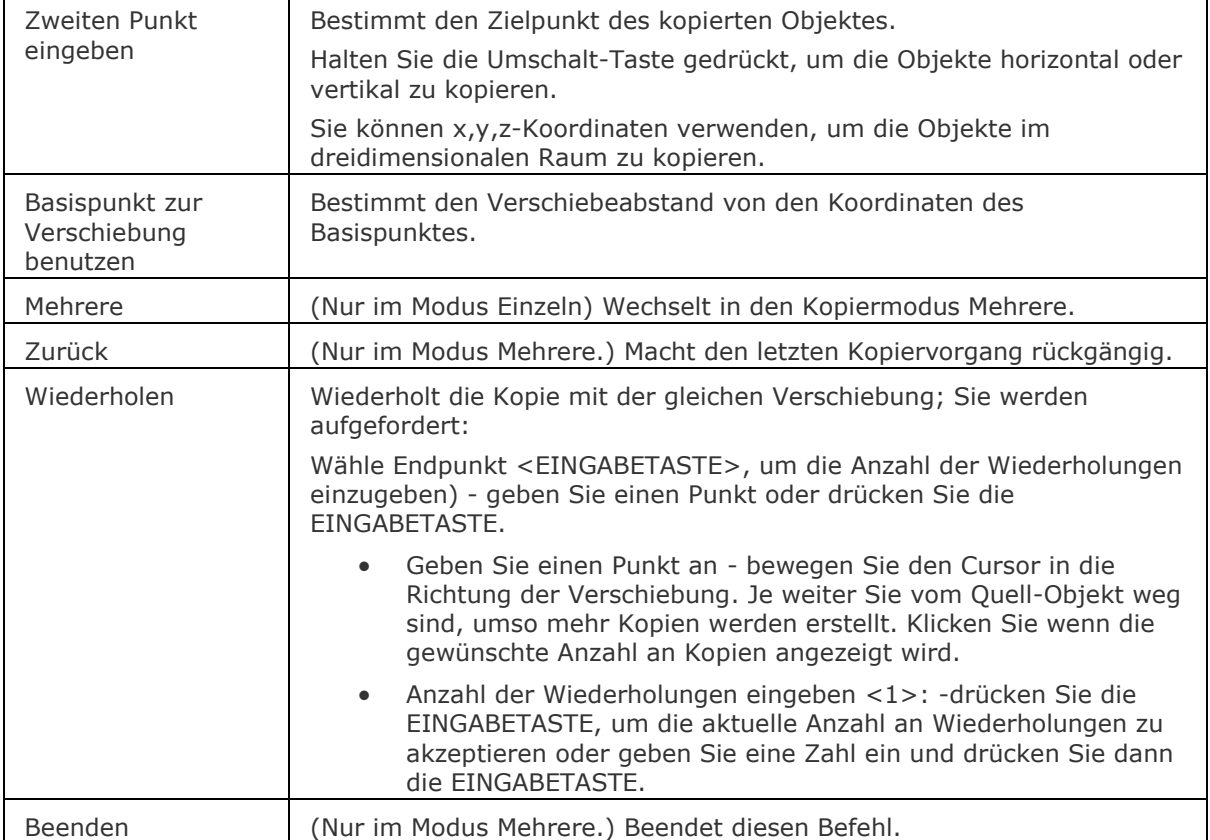

## <span id="page-934-4"></span>**Verfahren**

[So kopieren Sie einen Auswahlsatz](bricscad-usrgui.chm::/11_Modifying_Entities/03_Copying_Entities/11_03_00_Copying_Entities.htm#To_copy_a_selection_set)

[Erzeugen von mehrfach Kopien](bricscad-usrgui.chm::/11_Modifying_Entities/03_Copying_Entities/11_03_00_Copying_Entities.htm#To_make_multiple_copies)

[Die Auswahl als Block einfügen](bricscad-usrgui.chm::/11_Modifying_Entities/03_Copying_Entities/11_03_00_Copying_Entities.htm#To_paste_a_selection_set_as_a_block)

[Benutzung von Kopieren und Einfügen um Objekte zwischen Zeichnungen zu kopieren](bricscad-usrgui.chm::/11_Modifying_Entities/03_Copying_Entities/11_03_02_Copying_Entities_Between_Drawings.htm#CopyPaste)

[Benutzung des Kopieren und Origeinfüg Befehls, um Objekte zwischen Zeichnungen zu kopieren](bricscad-usrgui.chm::/11_Modifying_Entities/03_Copying_Entities/11_03_02_Copying_Entities_Between_Drawings.htm#CopyPasteorig) [Benutzung von Kopieren mit Basispunkt und Einfügen, um Objekte zwischen Zeichnungen zu](bricscad-usrgui.chm::/11_Modifying_Entities/03_Copying_Entities/11_03_02_Copying_Entities_Between_Drawings.htm#CopybasePaste)  [kopieren](bricscad-usrgui.chm::/11_Modifying_Entities/03_Copying_Entities/11_03_02_Copying_Entities_Between_Drawings.htm#CopybasePaste)

[Einfügen der Auswahl als Block in die Ziel-Zeichnung](bricscad-usrgui.chm::/11_Modifying_Entities/03_Copying_Entities/11_03_02_Copying_Entities_Between_Drawings.htm#PasteBlock)

[Objekte mit Griffen kopieren](bricscad-usrgui.chm::/11_Modifying_Entities/11_10_00_Grips_editing.htm#GripsCopy)

## **Ähnliche Befehle**

[CopyClip](#page-544-0) - kopiert ausgewählte Objekte in die Zwischenablage, die dann in die gleiche oder eine andere Zeichnung eingefügt werden können.

[KopieBasisp-](#page-935-0) kopiert Objekte mit einem Basispunkt in die Zwischenablage, um Sie später wieder über diesen Basispunkt einfügen zu können.

[Reihe](file:///D:/BricsCAD%20Training/manuals/BricsCAD_V18_Help/de_DE/A/Array.htm) - erstellt eine 2D lineare, polare oder rechteckige Reihe von Objekten.

[3dReihen](#page-27-0) - erzeugt 3D rechteckige und gedrehte polare Reihen

[MEinfüg](#page-1102-0) - Fügt einen Block als eine rechteckige Reihe ein.

[Versetz](#page-1723-0) - erzeugt parallele Kopien von Objekten.

# <span id="page-935-0"></span>**KopieBasisp**

Kopiert Objekte mit einem Basispunkt in die Zwischenablage.

## **Zugriff auf den Befehl über**

Befehlszeile: *kopiebasisp*

Tastatur: *Strg+Umschalt+C* Menü: *Bearbeiten | Kopieren mit Basispunkt*

#### : *kopiebasisp*

Aufforderung in der Befehlszeile:

[Basispunkt wählen:](#page-935-1) Wählen Sie einen Punkt, oder geben Sie die x,y-Koordinaten ein.

Objekte wählen, die in die Zwischenablage kopiert werden sollen: Wählen Sie ein oder mehrere Objekte.

Objekte wählen, die in die Zwischenablage kopiert werden sollen: Wählen Sie weitere Objekte, oder drücken Sie die Eingabetaste um fortzufahren.

Verwenden Sie den Befehl [BlockEinfüg,](#page-284-0) um die kopierten Objekte in die selbe oder eine andere Zeichnung einzufügen.

#### **Befehls Optionen**

<span id="page-935-1"></span>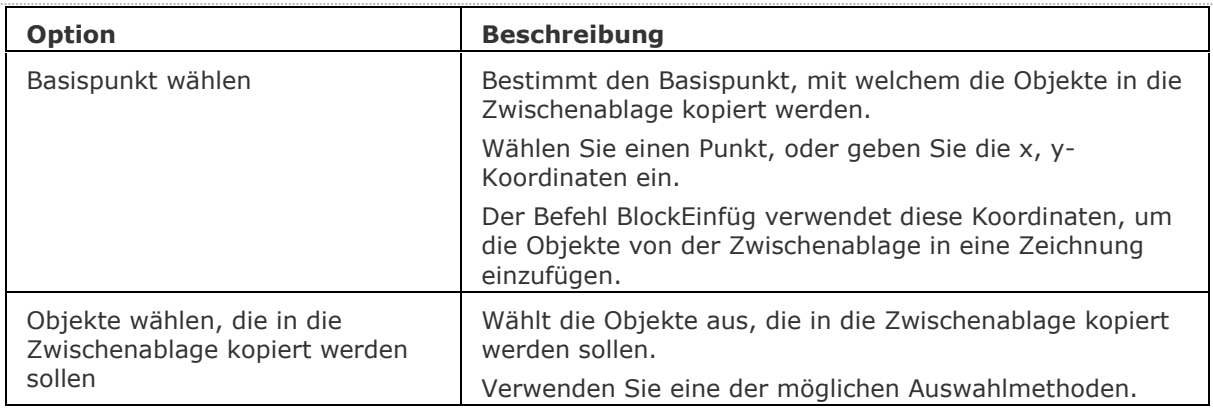

#### **Verfahren**

[Benutzung von Kopieren mit Basispunkt und Einfügen, um Objekte zwischen Zeichnungen zu](bricscad-usrgui.chm::/11_Modifying_Entities/03_Copying_Entities/11_03_02_Copying_Entities_Between_Drawings.htm#CopybasePaste)  [kopieren](bricscad-usrgui.chm::/11_Modifying_Entities/03_Copying_Entities/11_03_02_Copying_Entities_Between_Drawings.htm#CopybasePaste)

[Einfügen der Auswahl als Block in die Ziel-Zeichnung](bricscad-usrgui.chm::/11_Modifying_Entities/03_Copying_Entities/11_03_02_Copying_Entities_Between_Drawings.htm#PasteBlock)

#### **Ähnliche Befehle**

[CopyClip](#page-544-0) - kopiert ausgewählte Objekte in die Zwischenablage.

[KopieBisher](#page-937-0) - kopiert den gesamten Text aus dem Eingabe-Protokoll-Fenster in die Zwischenablage.

[AusSchneiden](#page-142-0) - verschiebt die ausgewählten Objekte in die Zwischenablage.

[BlockEinfüg](#page-284-0) - fügt Objekte aus der Zwischenablage als Block an einem Einfügepunkt ein.

[ClipEinfüg](#page-545-0) - fügt Objekte aus der Zwischenablage in die aktuelle Zeichnung ein.

[OrigEinfüg](#page-1284-0) - Fügt Objekte aus der Zwischenablage an den ursprünglichen Koordinaten ein. [InhaltEinfüg](#page-915-0) - öffnet das Dialogfenster.
# <span id="page-936-2"></span>**KopierenEDaten**

Kopiert erweiterte Objektdaten von einem Objekt zu anderen Objekten.

## **Zugriff auf den Befehl über**

Befehlszeile: *kopierenedaten* Transparent: *'kopierenedaten* Menü: *Werkzeuge | Objektdaten | Objektdaten kopieren* Werkzeugkasten: Objektdaten | <sup>1</sup>

### : *kopierenedaten*

Aufforderung in der Befehlszeile:

Objekt Daten kopieren: [Name der Anwendung](#page-936-0) oder [\[?\]](#page-936-1): Geben Sie den Namen der Anwendung ein, oder ein ?, um die Applikations Namen aufzulisten.

Objekt wählen, von dem Objektdaten kopiert werden: Wählen Sie ein Objekt aus.

Objekt wählen, von dem Objektdaten kopiert werden: Wählen Sie ein weiteres Objekt aus.

Objekte wählen, zu denen Objektdaten kopiert werden: (Wählen Sie ein weiteres Objekt, oder drücken Sie die Eingabetaste, um den Befehl zu beenden.)

### **Befehls Optionen**

<span id="page-936-1"></span><span id="page-936-0"></span>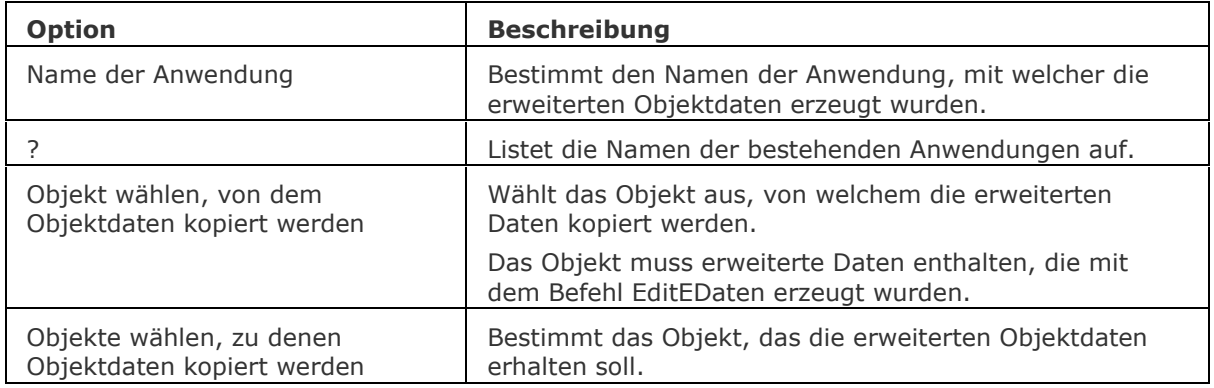

## **Ähnliche Befehle**

[LöschDat](#page-966-0) - löscht erweiterte Objektdaten von einem Objekt.

[EditEDaten](#page-692-0) - erzeugt und bearbeitet erweiterte Objektdaten.

[SchiebenODaten](#page-1532-0) - verschiebt erweiterte Objektdaten zu einem anderen Objekt.

[NeuZuordApp](#page-1249-0) - verbindet Anwendungen mit Objekten.

# <span id="page-937-0"></span>**KopieBisher**

Kopiert den Text aus dem Eingabe-Protokoll-Fenster in die Zwischenablage.

### **Zugriff auf den Befehl über**

command bar: *kopiebisher*

#### : *kopiebisher*

Es erscheint keine Eingabeaufforderung in der Befehlszeile.

Der gesamte Text aus dem Eingabe-Protokoll-Fenster wird in die Zwischenablage kopiert; mit der Tastenkombination Strg+V können Sie den Text in andere Applikationen einfügen.

### **Befehls Optionen**

Keine Optionen.

## **Ähnliche Befehle**

[CopyClip](#page-544-0) - kopiert ausgewählte Objekte in die Zwischenablage.

[KopieBisher](#page-937-0) - kopiert den gesamten Text aus dem Eingabe-Protokoll-Fenster in die Zwischenablage.

[AusSchneiden](#page-142-0) - verschiebt die ausgewählten Objekte in die Zwischenablage.

[ClipEinfüg](#page-545-0) - fügt Objekte aus der Zwischenablage in die aktuelle Zeichnung ein.

[OrigEinfüg](#page-1284-0) - Fügt Objekte aus der Zwischenablage an den ursprünglichen Koordinaten ein.

[InhaltEinfüg](#page-915-0) - öffnet das Dialogfenster.

# <span id="page-938-0"></span>**Kuppel**

Dieser Befehl ist veraltet. Er besteht aber weiter, um die Abwärtskompatibilität zu gewährleisten. Bitte benutzen Sie stattdessen [ai\\_dome.](#page-70-0)

## **Zugriff auf den Befehl über**

Befehlszeile: *kantob* Menü: *Model | Netze | Coons-Fläche* Werkzeugkasten: *Netze | 3D Flächen |* 

## : *kantob*

Aufforderung in der Befehlszeile:

Wähle das erste von vier verbundenen linearen Objekten für die Kanten Fläche: Wählen Sie ein Objekt.

Zweite Kante wählen: Wählen Sie ein zweites Objekt.

Dritte Kante wählen: Wählen Sie ein drittes Objekt.

Letzte Kante wählen: Wählen Sie ein viertes Objekt.

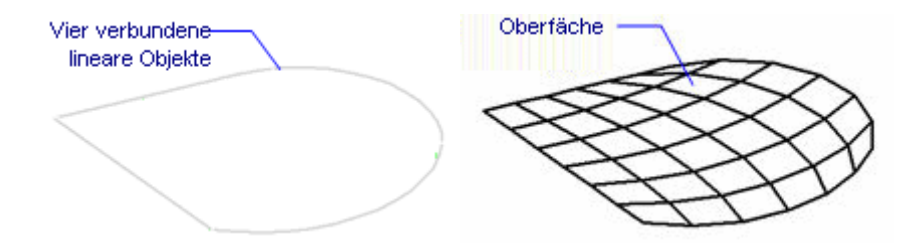

## **Befehls Optionen**

Keine Optionen.

## **Bearbeitung mit Griffen**

Coons-Flächen können direkt über Griffe bearbeitet werden:

- 1. Wählen Sie das Netz aus. Es sind mehrere Griffe vorhanden sein.
- 2. Ziehen Sie einen Griff, um die angrenzenden Flächen zu dehnen.

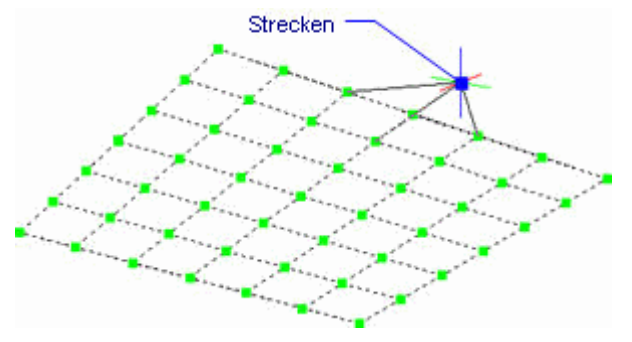

## **Ähnliche Befehle**

- [Ai\\_Box](#page-59-0) erzeugt einen 3D Quader als Oberflächen-Netz.
- [Ai\\_Cone](#page-62-0) erzeugt einen 3D Kegel als Oberflächen-Netz.
- Ai Cylinder erzeugt einen 3D Zylinder als Oberflächen-Netz.
- [Ai\\_Dish](#page-68-0) erzeugt 3D Schalen als Oberflächen-Netz.
- [Ai\\_Dome](#page-70-0) erzeugt 3D Kuppeln als Oberflächen-Netz.
- [Ai\\_Pyramid](#page-73-0) erzeugt eine 3D Pyramide als Oberflächen-Netz.
- [RotOb](#page-1488-0) erzeugt eine Rotationsoberfläche als Netzoberfläche.
- [RegelOb](#page-1491-0) erzeugt eine Rotationsoberfläche als Polygonnetz-Oberfläche.
- [Ai\\_Sphere](#page-79-0) erzeugt eine 3D Kugel als Oberflächen-Netz.
- [Tabob](#page-1671-0) erzeugt eine extrudierte Oberfläche als Netzoberfläche.
- [Ai\\_Torus](#page-83-0) erzeugt einen 3D Ring als Oberflächen-Netz.
- [Ai\\_Wedge](#page-85-0) erzeugt einen 3D Keil als Oberflächen-Netz.

# **KarteVerbinden**

Ermöglicht es, über einen Dialog eine Verbindung mit einem Web Map Service einzurichten.

Bevor in eine Zeichnung Karten Daten hinzugefügt werden können, muss der Befehl [GEOPOSITION](#page-860-0) ausgeführt werden, um die entsprechenden geografischen Standort-Daten in der Zeichnung zu definieren und zu speichern.

## **Zugriff auf den Befehl über**

Befehlszeile: *karteverbinden*

#### : *karteverbinden*

Ein Dialog wird angezeigt:

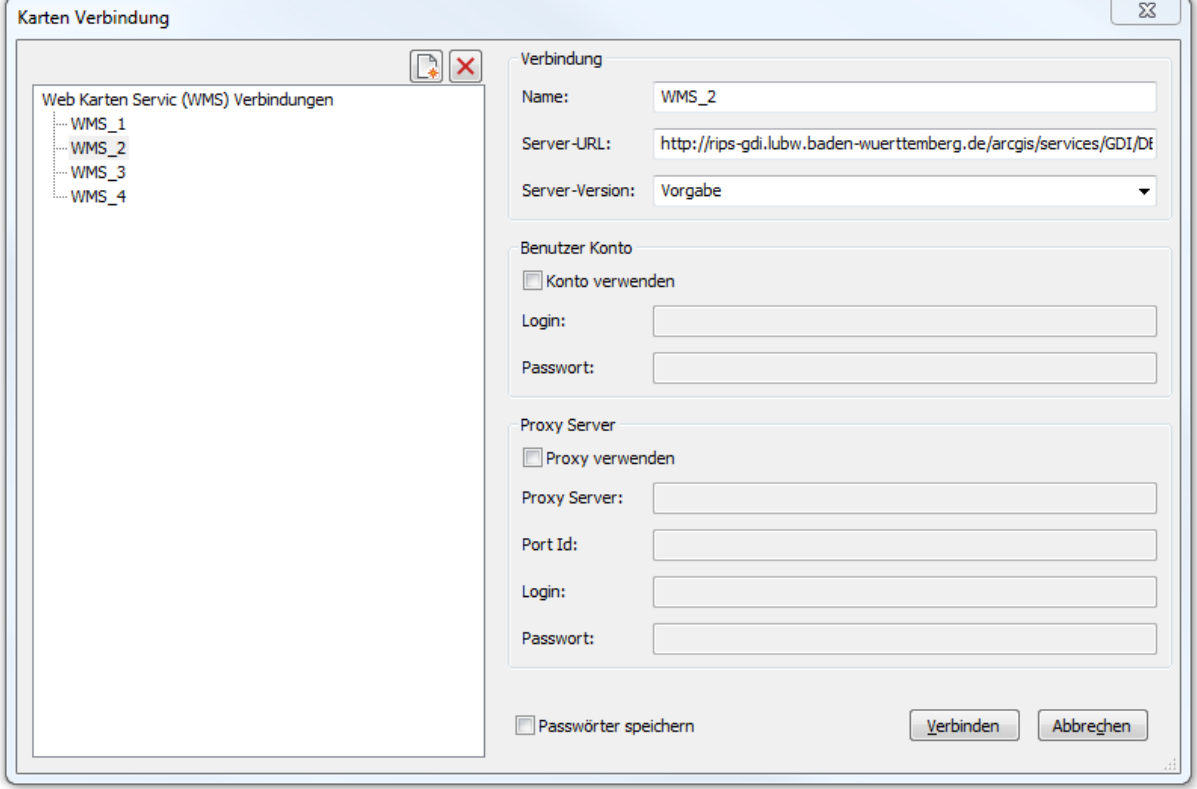

## **Befehls Optionen**

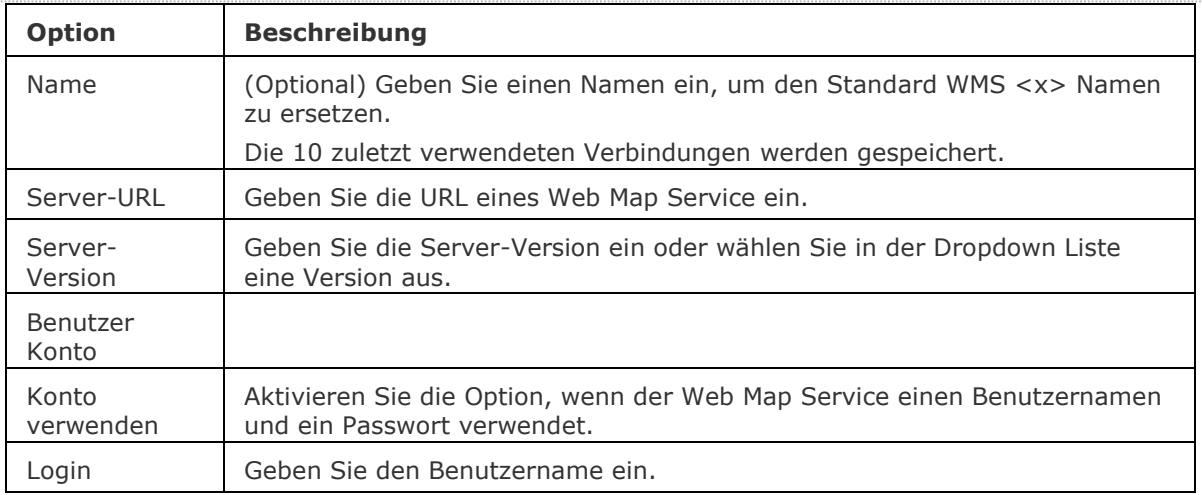

#### BricsCAD V18 - Befehls Referenz

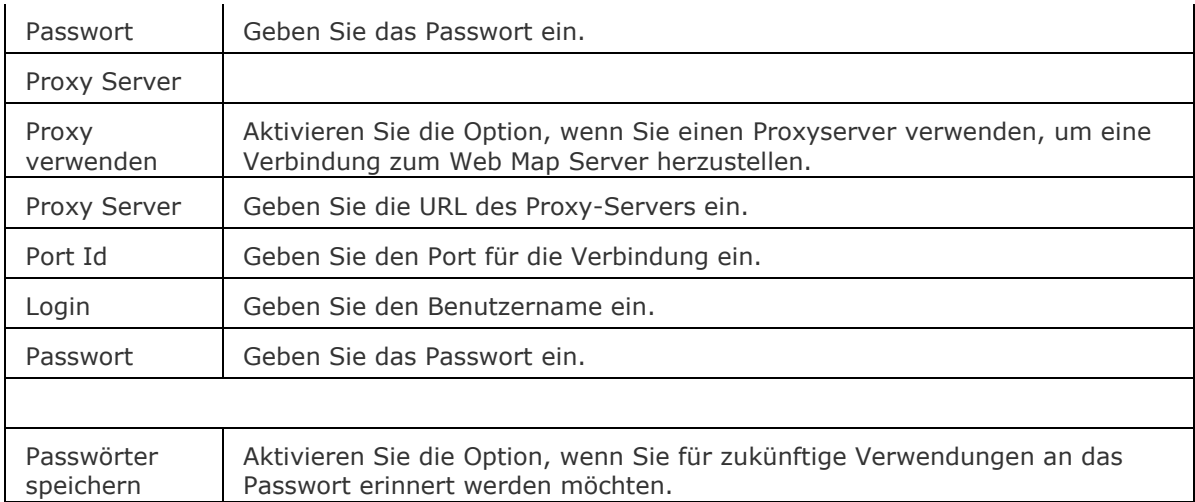

Führen Sie einen der folgenden Schritte aus:

- Wählen Sie aus einen zuvor verwendeten Web Map Service aus.
- Füllen Sie die erforderlichen Felder aus, und klicken Sie auf die Schaltfläche *Verbinden*.
- Ein Dialog wird angezeigt:

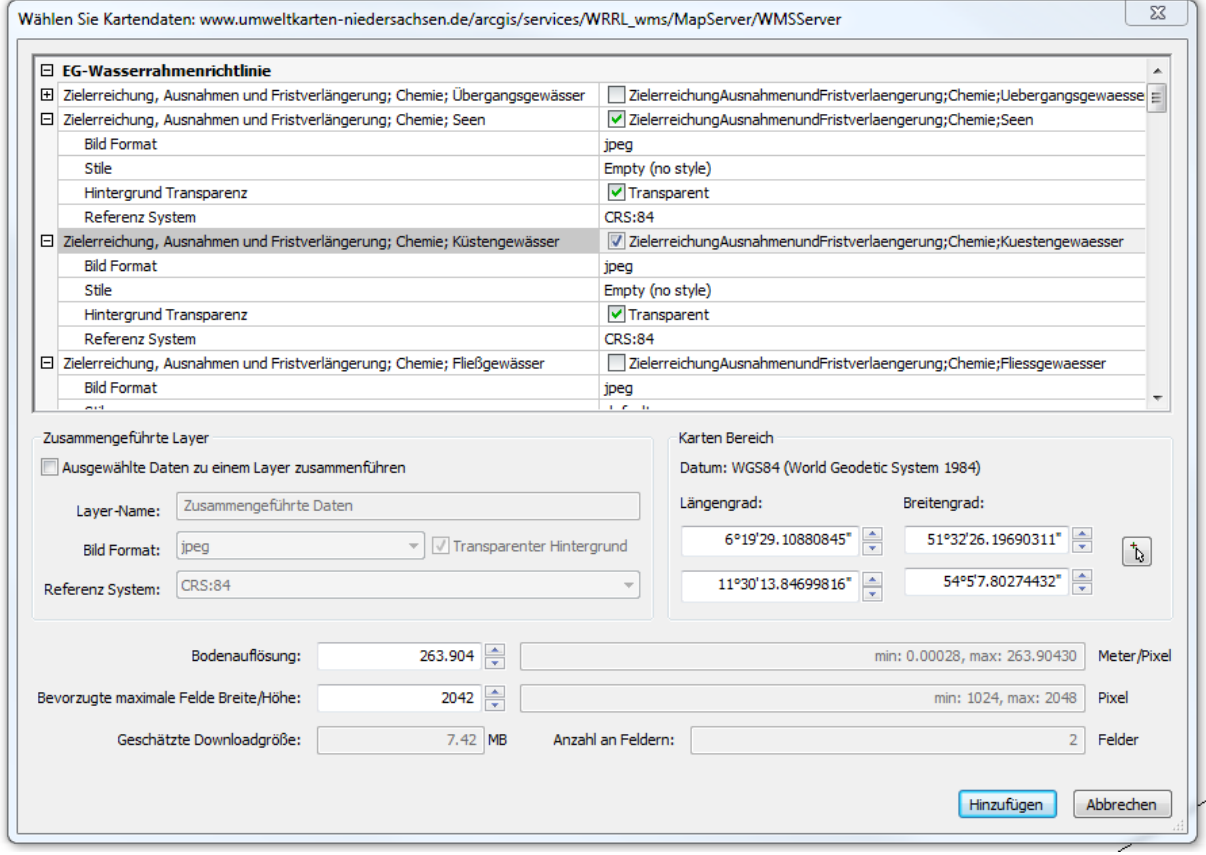

Führen Sie Folgendes aus:

- Wählen Sie eine oder mehrere Daten Layer
- Geben Sie die gewünschte Auflösung und die bevorzugte maximale Größe eines Feldes ein.
- Eine Schätzung der zu herunterladenden Daten-Größe wird im Feld *Geschätzte Downloadgröße* angezeigt.
- Drücken Sie die Schaltfläche *Hinzufügen*.

Die heruntergeladenen Karten Felder werden als normale Bilddateien im Order, in dem die Zeichnung liegt, gespeichert.

Die Definition der unterstützten Koordinaten Referenz Systeme CRS wird in der neuen Datei *geodatabase.xml* gespeichert. Sie befindet sich im Ordner auf den die Variable [ROAMABLEROOTPREFIX](bricscad-sysvar.chm::/00_07_Settings_Manager.htm) zeigt, z. B.

*C:\Benutzer\Walter\AppData\Roaming\Bricsys\BricsCAD\V15x64\de\_DE\Support*

Die Datei *geodatabase.xml* enthält auch eine Liste von Städten und ihrer WGS84- Geo-Koordinaten. Diese Liste wird während der Auswahl "Position wählen..." im Dialog [Geografische](#page-860-0)  [Lage](#page-860-0) verwendet.

## **Ähnliche Befehle**

[Geoposition](#page-860-0) - legt die geographische Lage der Zeichnung fest.

Bild - fügt Bilder in Zeichnungen durch die Benutzung des Zeichnungs Explorer ein.

# <span id="page-943-0"></span>**Knoten**

Schaltet den Knoten Objektfang-Modus ein oder aus; es werden Punkt Objekte gefangen.

## **Zugriff auf den Befehl über**

```
Befehlszeile: Knoten
Transparent: kno
Werkzeugkasten: Objektfänge |
```
#### : *knoten*

Zeigt keine Meldungen in der Befehlszeile.

Knoten Objekt- $\blacksquare$ Fang  $-Punkt$ 

*Wenn der Knoten Objektfang ein ist, werden Punkt Objekte gefangen.*

### **Befehls Optionen**

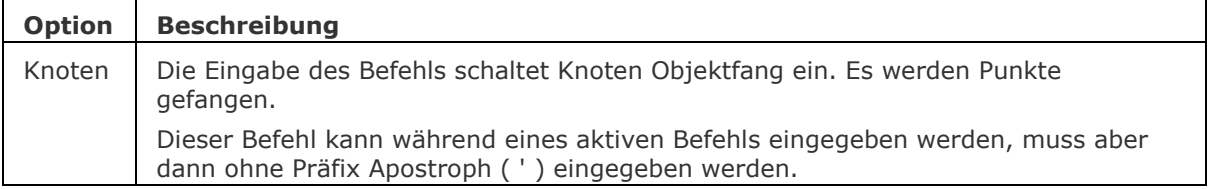

## **Ähnliche Befehle**

OFang - wechselt die Objektfang Modi im Dialog Einstellungen. [-OFang](#page-1279-0) - wechselt Objektfänge über die Befehlszeile.

[Öffnung](#page-1286-0) - bestimmt die Größe der Cursor-Öffnung für den Objektfang.

[2DSchnittpunkt](#page-17-0) - schaltet den Modus Sichtbarer Schnittpunkt fangen. [3DSchnittpunkt](#page-33-0) - schaltet den Fangmodus Schnittpunkt. [Sichtbar](#page-1497-0) - schaltet den Fangmodus Sichtbarer Schnittpunkt. [Zentrum](#page-1822-0) - wechselt den Objektfang-Modus Mittelpunkt / Zentrum. [Endpunkt](#page-702-0) - wechselt den Objektfang-Modus Endpunkt. [Erweiterung](#page-729-0) - wechselt den Objektfang-Modus Erweiterung. [Von](#page-1718-0) – ermöglicht es, relative Koordinaten zu einem Bezugspunkt einzugeben. [GZentrum](#page-859-0) - schaltet den geometrischen Zentrum Objekt Fang um. [BasisPunkt](#page-282-0) - wechselt den Objektfang-Modus Basispunkt. [Schnittpunkt](#page-1526-0) - wechselt den Objektfang-Modus Schnittpunkt. [MittelPunkt](#page-1100-0) - wechselt den Objektfang-Modus Mittelpunkt. [Mtp](#page-1131-0) - ermöglicht es, den Mittelpunkt zwischen zwei Punkten zu fangen. [Nächster](#page-1234-0) - wechselt den Objektfang Modus Nächster. [Keiner](#page-944-0) - schaltet alle Objektfänge aus. [Parallel](#page-1297-0) - wechselt den Objektfang-Modus Parallel. [Lot](#page-1052-0) - wechselt den Objektfang-Modus Lot. [Quadrant](#page-1409-0) - wechselt den Objektfang-Modus Quadrant. [Tangente](#page-1673-0) - wechselt den Objektfang-Modus Tangente.

## <span id="page-944-0"></span>**Keiner**

Schaltet alle Objektfänge aus.

## **Zugriff auf den Befehl über**

Befehlszeile: *Keiner* Transparent: *kei* Werkzeugkasten: *Objektfänge |* 

#### : *keiner*

Zeigt keine Meldungen in der Befehlszeile.

## **Befehls Optionen**

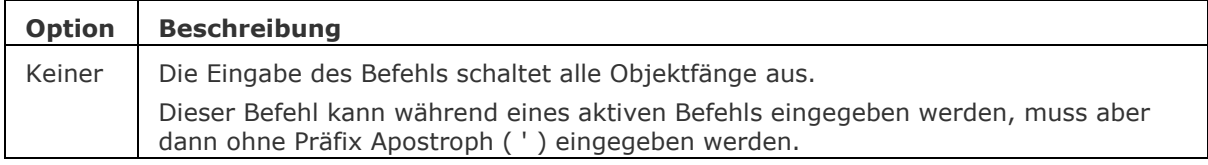

## **Ähnliche Befehle**

OFang - wechselt die Objektfang Modi im Dialog Einstellungen. [-OFang](#page-1279-0) - wechselt Objektfänge über die Befehlszeile. [Öffnung](#page-1286-0) - bestimmt die Größe der Cursor-Öffnung für den Objektfang. [2DSchnittpunkt](#page-17-0) - schaltet den Modus Sichtbarer Schnittpunkt fangen.

[3DSchnittpunkt](#page-33-0) - schaltet den Fangmodus Schnittpunkt. [Sichtbar](#page-1497-0) - schaltet den Fangmodus Sichtbarer Schnittpunkt. [Zentrum](#page-1822-0) - wechselt den Objektfang-Modus Mittelpunkt / Zentrum. [Endpunkt](#page-702-0) - wechselt den Objektfang-Modus Endpunkt. [Erweiterung](#page-729-0) - wechselt den Objektfang-Modus Erweiterung. [Von](#page-1718-0) – ermöglicht es, relative Koordinaten zu einem Bezugspunkt einzugeben. [GZentrum](#page-859-0) - schaltet den geometrischen Zentrum Objekt Fang um. [BasisPunkt](#page-282-0) - wechselt den Objektfang-Modus Basispunkt. [Schnittpunkt](#page-1526-0) - wechselt den Objektfang-Modus Schnittpunkt. [MittelPunkt](#page-1100-0) - wechselt den Objektfang-Modus Mittelpunkt. [Mtp](#page-1131-0) - ermöglicht es, den Mittelpunkt zwischen zwei Punkten zu fangen. [Nächster](#page-1234-0) - wechselt den Objektfang Modus Nächster. [Knoten](#page-943-0) - wechselt den Knoten (Punkt) Objektfang Modus. [Parallel](#page-1297-0) - wechselt den Objektfang-Modus Parallel. [Lot](#page-1052-0) - wechselt den Objektfang-Modus Lot. [Quadrant](#page-1409-0) - wechselt den Objektfang-Modus Quadrant. [Tangente](#page-1673-0) - wechselt den Objektfang-Modus Tangente.

# **KSich**

Speichert die Zeichnung, ohne dass der Dialog "Speichern" angezeigt wird (kurz für "Kurz sichern").

#### **Zugriff auf den Befehl über**

Befehlszeile: *ksich* Menü: *Datei | Speichern* Werkzeugkasten: *Standard |* 

#### : *ksich*

Wenn die Zeichnung vorher noch nie gespeichert wurde, wird folgender Dialog angezeigt:

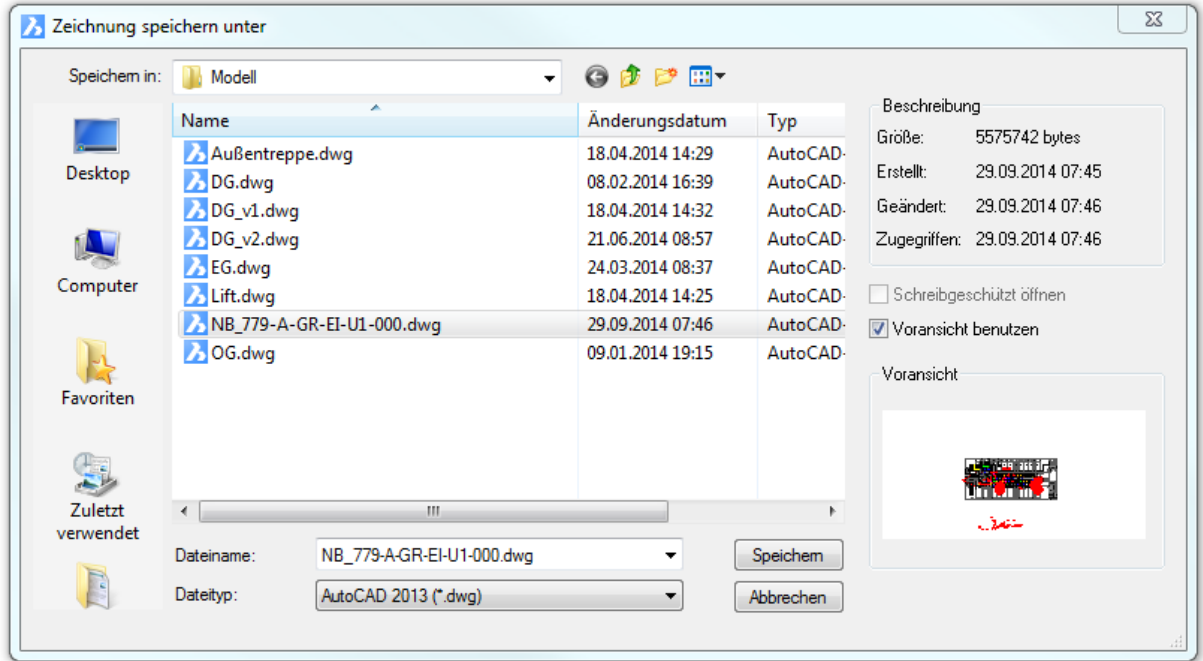

Sehen Sie auch beim Befehl **[Speichern](#page-1555-0)** nach.

Wenn die Zeichnung bereits einmal gespeichert wurde, wird kein Dialog oder keine Eingabeaufforderung in der Befehlszeile angezeigt.

Wenn Sie die Zeichnung unter einem anderen Namen speichern wollen, verwenden Sie den Befehl *Speichern*.

### **Befehls Optionen**

Keine Optionen.

### **Ähnliche Befehle**

[Speichern](#page-1555-0) - speichert die Zeichnung mit Abfragen über einen Dialog.

[SaveAll](#page-1558-0) - speichert alle geöffneten Zeichnungen.

[SichAls](#page-1559-0) - sichert die Zeichnung unter einem anderen Namen.

[SpeiAlsR12](#page-1562-0) - speichert die Zeichnung in älteren Formaten.

[Export](#page-719-0) - exportiert das Model in eine Vielzahl an Vektor- und Rasterformaten, inklusive \*.ifc.

# <span id="page-946-0"></span>**Kappen**

Schneidet einen 3D-Volumenkörper mit einer Ebene. Das Ergebnis ist ein Schnitt eines 3D-Volumenkörpers in zwei Teile.

## **Zugriff auf den Befehl über**

Befehlszeile: *kappen* Alias: *ka* Menü: *Model | 3D Volumenkörper | Kappen*

Werkzeugkasten: *3D Volumenkörper |* 

: *kappen*

Aufforderung in der Befehlszeile:

[Objekte wählen:](#page-947-0) Wählen Sie ein oder mehrere 3D Volumenkörper.

Objekte im Satz: 1

Objekte wählen: Wählen Sie weitere 3D Volumenkörper, oder drücken Sie die Eingabetaste, um fortzufahren.

Geben Sie den ersten Punkt auf Schnittebene an oder

[\[OBjekt/](#page-947-1)[OberFläche](#page-948-0)[/Zachse](#page-948-1)[/Ansicht](#page-949-0)[/XY/](#page-949-1)[YZ](#page-950-0)[/ZX](#page-950-1)[/Linien-punkte](#page-951-0)[/3punkte\]](#page-947-2) <3punkte>: Wählen Sie einen Punkt (1) oder geben Sie eine Option ein.

Geben Sie den zweiten Punkt der Schnittebene an: Wählen Sie einen Punkt (2), oder geben Sie die x,y,z Koordinaten ein.

Wählen Sie einen Punkt auf der gewünschten Seite der Ebene oder [Beide] <Beide>: Wählen Sie einen Teil aus, der andere wird gelöscht. oder geben Sie ein B ein, um beide zu erhalten.

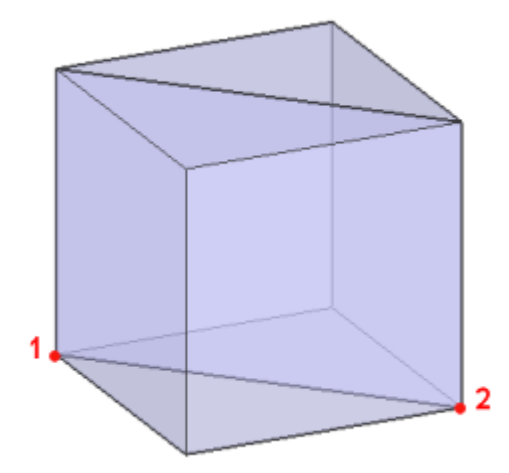

Die Schnittebene ist senkrecht zur XY-Ebene des Weltkoordinatensystems (WKS). Der gekappte Volumenkörper kann getrennt werden, dadurch können die zwei Teile als unabhängige Objekte bearbeitet werden.

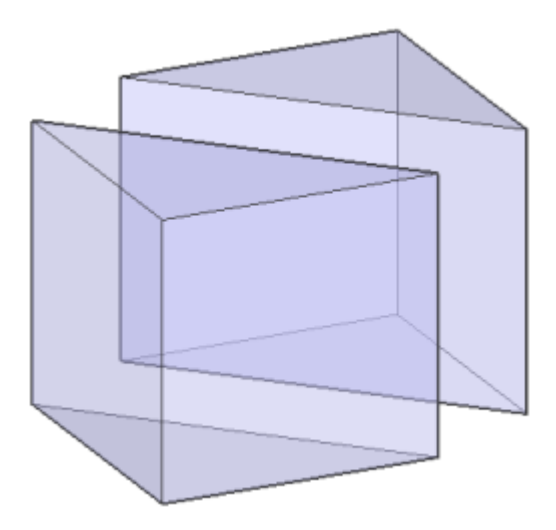

# **Befehls Optionen**

<span id="page-947-2"></span><span id="page-947-1"></span><span id="page-947-0"></span>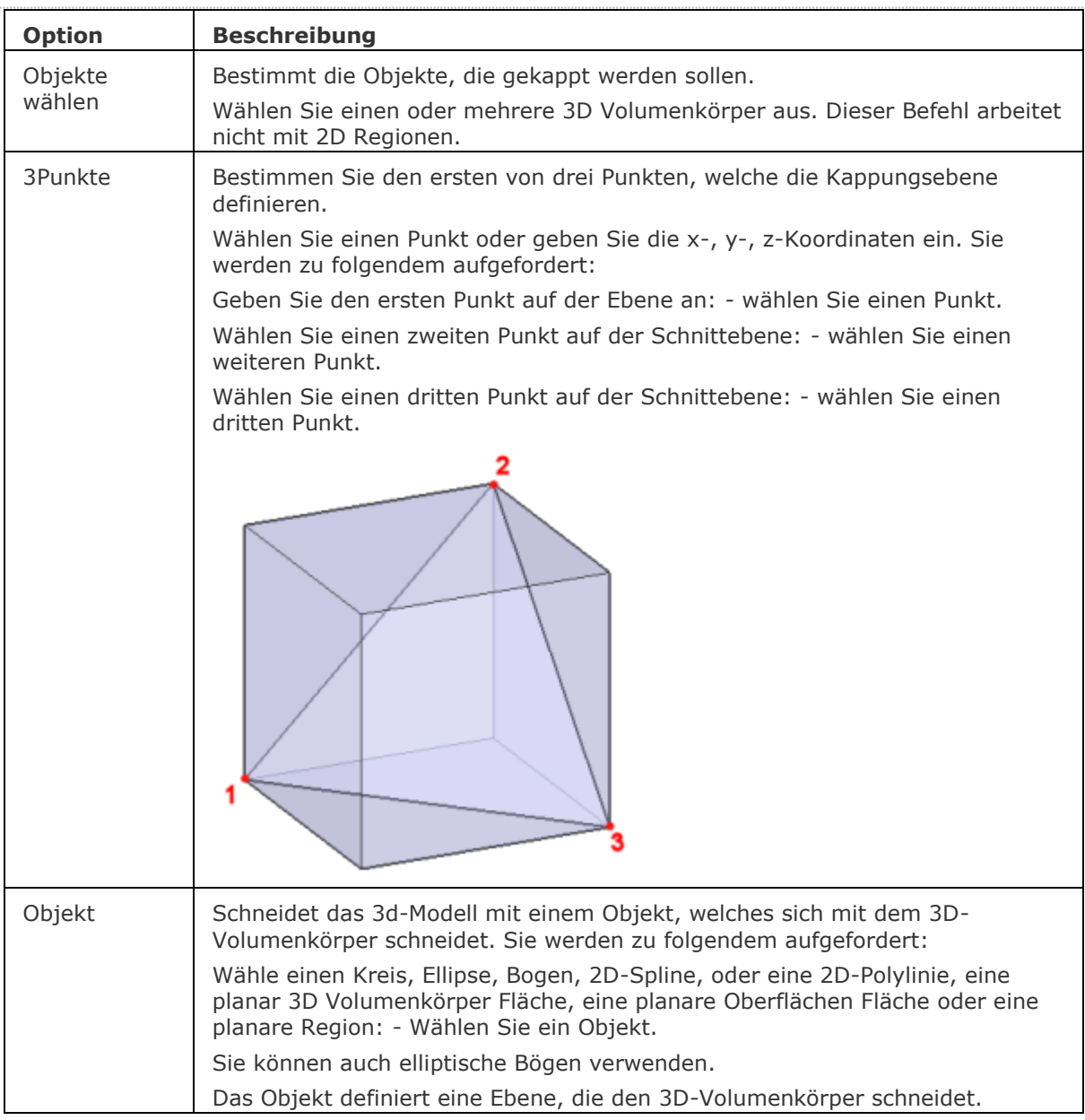

<span id="page-948-1"></span><span id="page-948-0"></span>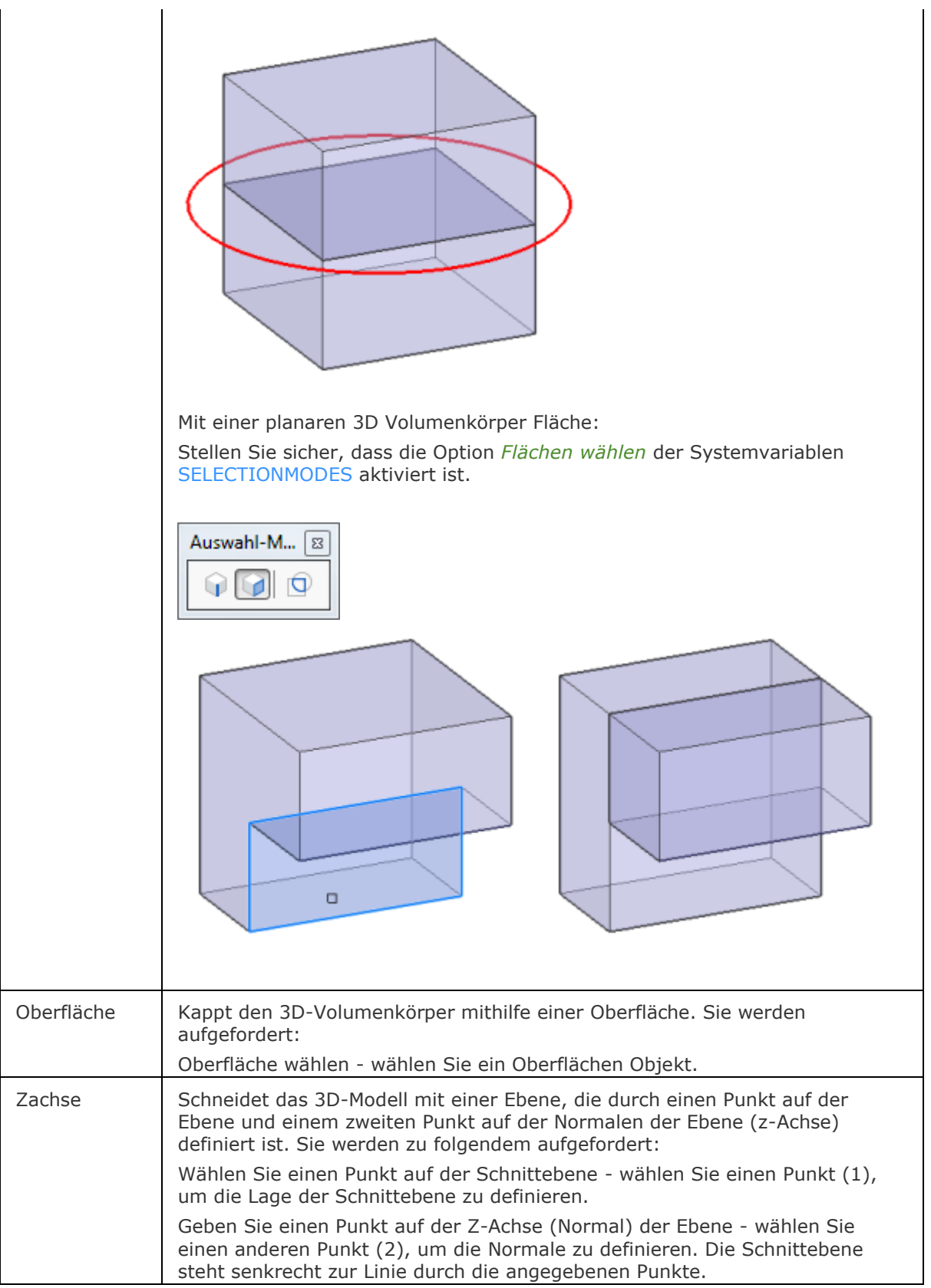

<span id="page-949-1"></span><span id="page-949-0"></span>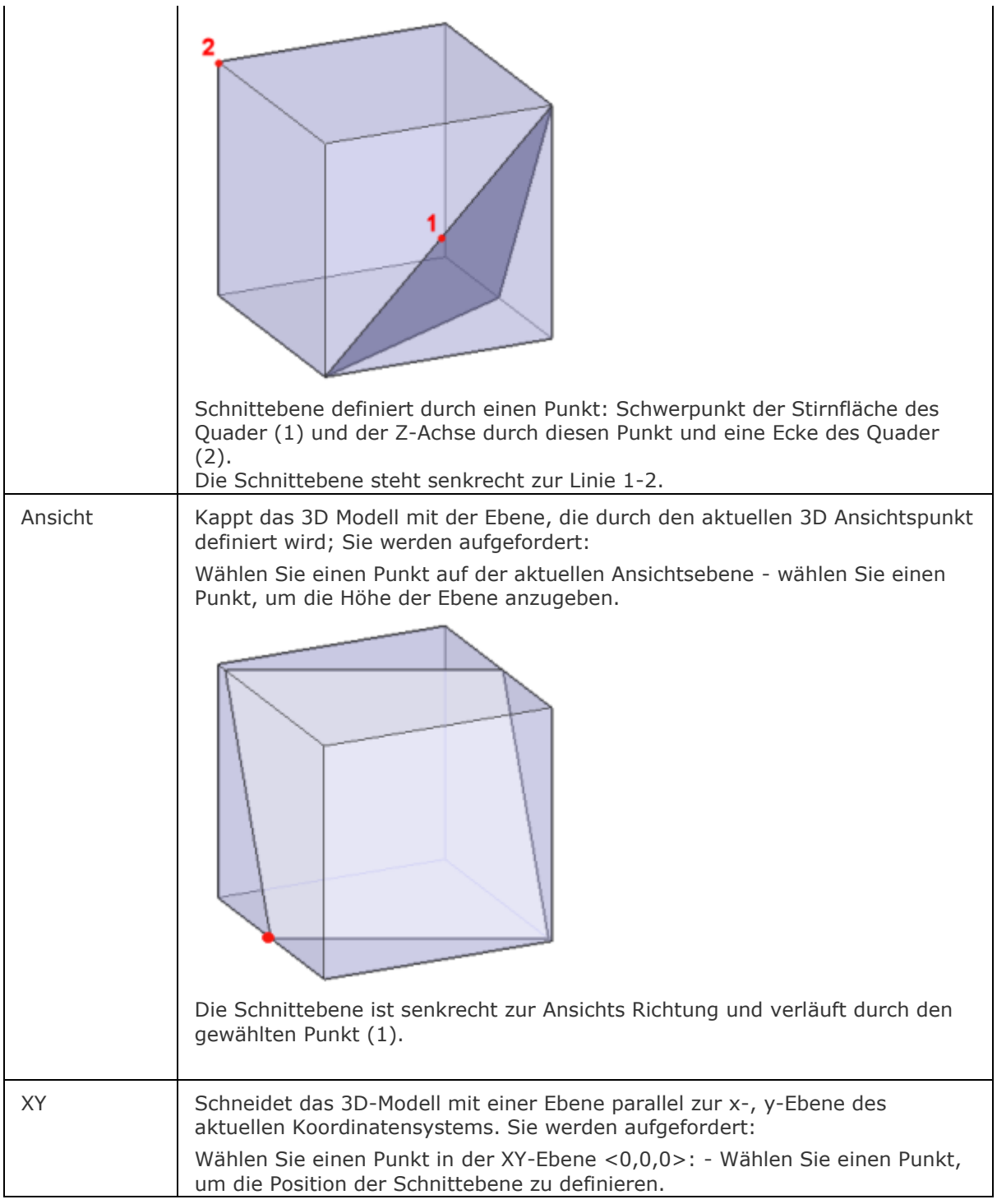

<span id="page-950-1"></span><span id="page-950-0"></span>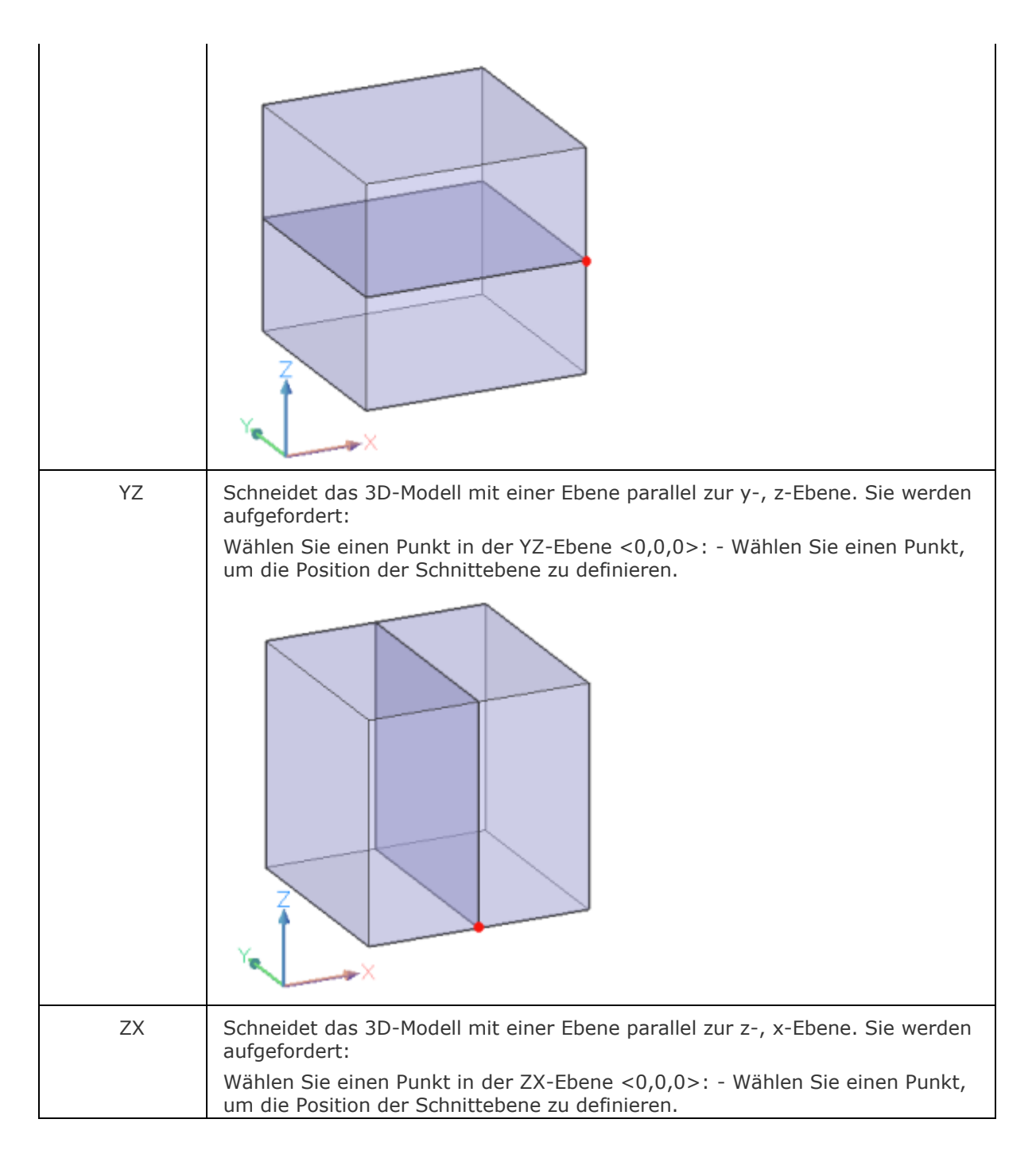

<span id="page-951-0"></span>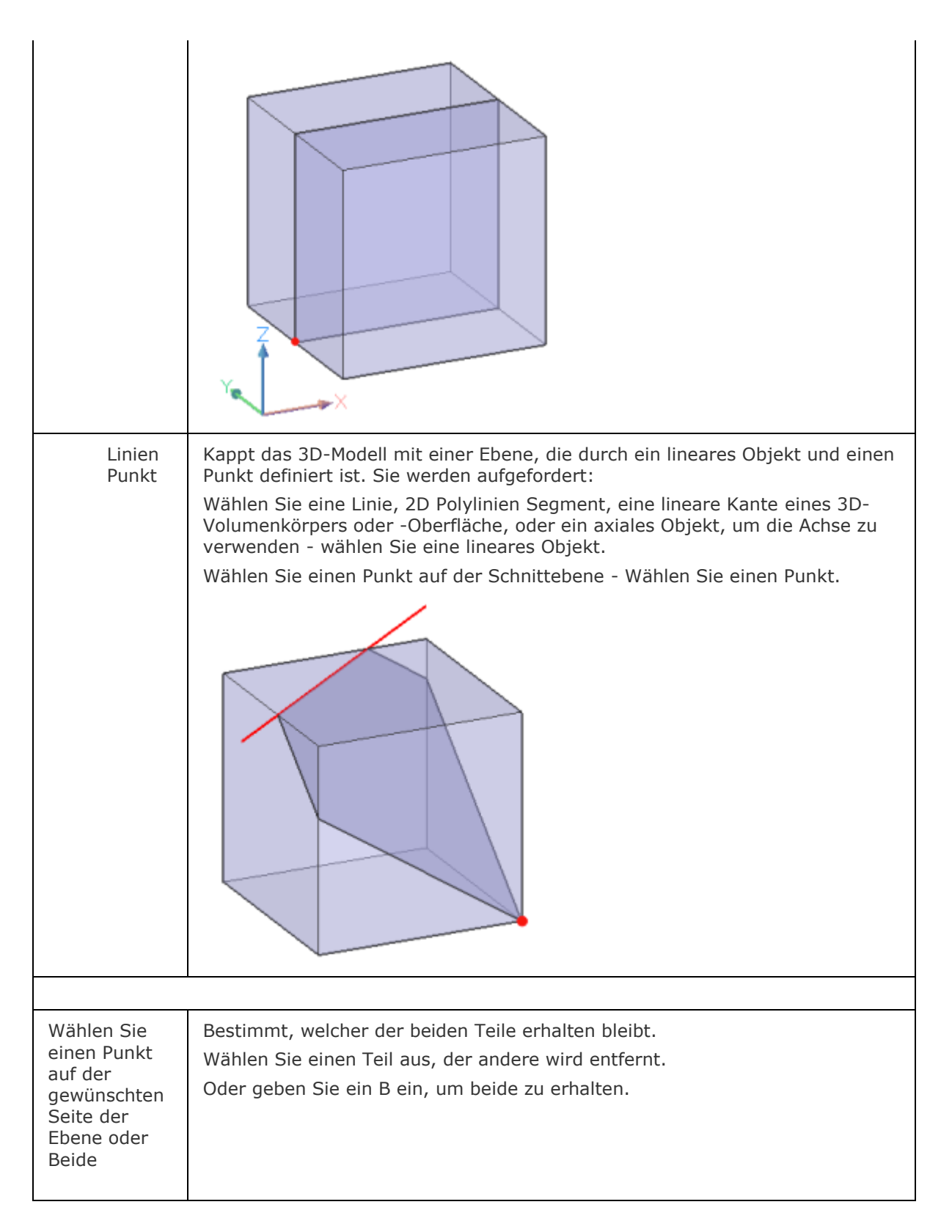

## **Ähnliche Befehle**

[Überlag](#page-1715-0) - erzeugt 3D-Volumenkörper aus sich überlagernden 3D-Volumenkörper Modellen.

[Schnittmenge](#page-1524-0) - entfernt die Volumen von zwei Volumenkörper Modellen, die nicht in der Schnittmenge der zwei Volumenkörper Modelle enthalten sind.

[Region](#page-1472-0) - erzeugt Regionen aus 2D-Objekten.

[QuerSchnitt](#page-1412-0) - erstellt Schnittebenen von 3D-Modellen; es werden Regionen Objekte erzeugt. [Differenz](#page-616-0) - entfernt ein Volumenkörper Modell von einem zweiten.

[Vereinig](#page-1747-0) - vereinigt zwei oder mehrere Volumenkörper Modelle in ein einzelnes Objekt.

# <span id="page-953-0"></span>**Kugel**

Erzeugt eine 3D-Kugel als Polygonnetz-Oberfläche (Classic), als 3D Volumenkörper (Pro und Platinum).

### **Zugriff auf den Befehl über**

Befehlszeile: *kugel* Menü: *Model | 3D Volumenkörper | Kugel* Werkzeugkasten: *3D Volumenkörper |* 

#### : *Kugel*

#### Aufforderung in der Befehlszeile:

[Mittelpunkt der Kugel:](#page-954-0) Wählen Sie einen Punkt, oder geben Sie die Koordinaten ein.

[Radius der Kugel festlegen](#page-954-1) oder [\[Durchmesser\]](#page-954-2): Definieren Sie einen Abstand, oder geben Sie ein D ein.

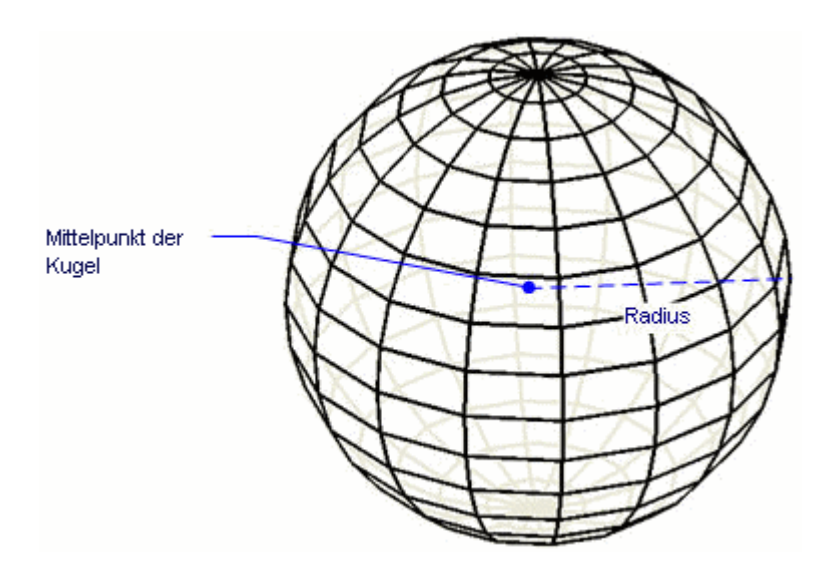

Wenn die [Dynamische Bemaßung](bricscad-usrgui.chm::/03_Drawing_Accurately/03_11_Dynamic_Dimensions.htm) aktiv ist, können Sie den Radius in das Feld dynamischen Bemaßung eingeben.

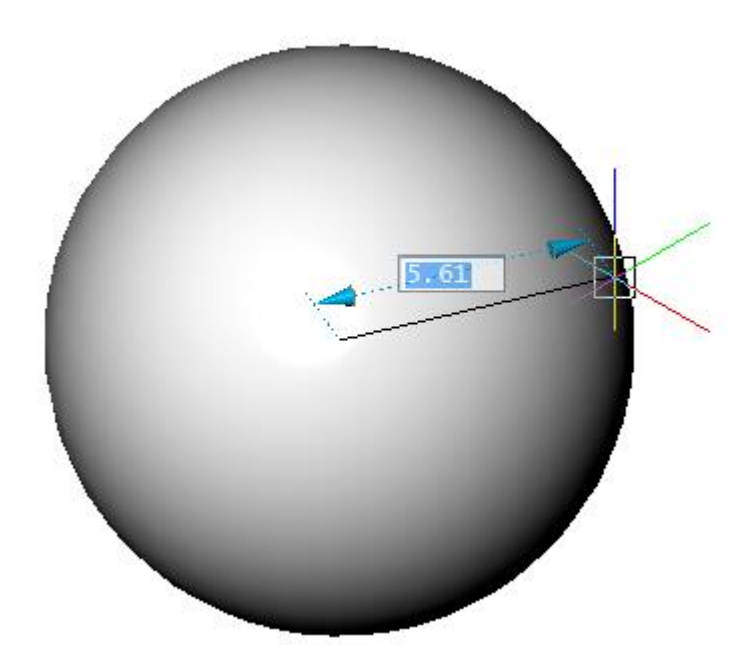

## **Befehls Optionen**

<span id="page-954-1"></span><span id="page-954-0"></span>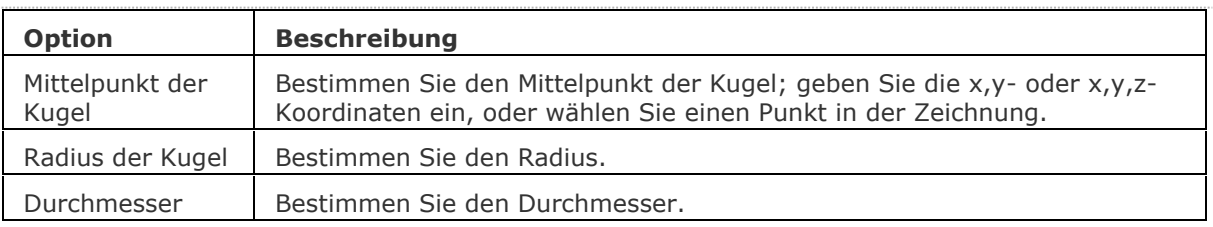

## <span id="page-954-2"></span>**Bearbeitung mit Griffen**

**Kugeln können direkt über die Griffe bearbeitet werden:**

- **1. Wählen Sie eine Kugel aus. Beachten Sie, dass es nur einen Griff gibt.**
- **2. Ziehen Sie am Griff, um die Kugel zu verschieben.**

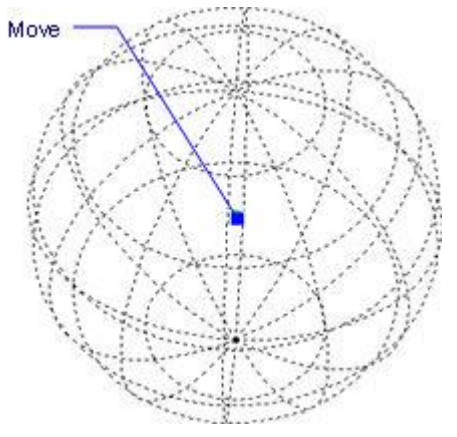

## **Ähnliche Befehle**

[Quader](#page-1405-0) - erzeugt einen 3D-Quader als Volumenkörper-Modell. [Kegel](#page-929-0) - erzeugt einen 3D-Kegel als Volumenkörper Modell. [Zylinder](#page-1832-0) - erzeugt einen 3D-Zylinder als Volumenkörper Modell. [Schale](#page-1500-0) - erzeugt die untere Hälfte von 3D-Kugeln als Volumenkörper Modell. [Kuppel](#page-938-0) - erzeugt die obere Hälfte von 3D-Kugeln als Volumenkörper Modell. [Extrusion](#page-731-0) - extrudiert 2D-Objekte in 3D-Volumenkörper Modelle. [Überlag](#page-1715-0) - erzeugt 3D-Volumenkörper aus sich überlagernden 3D-Volumenkörper Modellen. [Schnittmenge](#page-1524-0) - entfernt die Volumen von zwei Volumenkörper Modellen, die nicht in der Schnittmenge der zwei Volumenkörper Modelle enthalten sind. [MassEig](#page-1061-0) - gibt die Massen-Eigenschaften von 3D-Volumenkörpern und 2D-Regionen aus. [Pyramide](#page-1382-0) - zeichnet eine Pyramide als Volumenkörper Modell in der Pro und Platinum Version und als 3D-Polygonnetz-Oberfläche in der Classic Version. [Rotation](#page-1485-0) - erzeugt 3D-Volumenkörper Modelle durch die Rotation von 2D-Objekten. [Kappen](#page-946-0) - schneidet 3D-Volumenkörper Modelle in zwei Teile. [Volkörperbearb](#page-1731-0) - bearbeitet Flächen und Kanten an 3D- Modellen. [Differenz](#page-616-0) - entfernt ein Volumenkörper Modell von einem zweiten. [Torus](#page-1694-0) - erzeugt 3D-Ringe als Volumenkörper Modelle.

[Vereinig](#page-1747-0) - vereinigt zwei oder mehrere Volumenkörper Modelle in ein einzelnes Objekt.

[Keile](#page-956-0) - erzeugt 3D-Keile als Volumenkörper Modelle.

# <span id="page-956-0"></span>**Keil**

Zeichnet einen Keil als 3D-Polygonnetz-Oberfläche. (Classic und Linux); erzeugt einen Torus als 3D-Volumenkörper (Pro und Platinum).

### **Zugriff auf den Befehl über**

Befehlszeile: *keil* Alias: *ke* Menü: *Modell | 3D Volumenkörper | Keil*

Werkzeugkasten: *3D Volumenkörper |* 

#### : *Keil*

#### Aufforderung in der Befehlszeile:

[Ecke des Keils festlegen](#page-957-0) oder [\[Zentrum\]](#page-957-1) <4.25,0.00,1.84>: Wählen Sie einen Punkt oder geben Sie Koordinaten ein.

[Gegenüberliegende Ecke festlegen](#page-957-2) oder [\[Würfel](#page-957-3)[/Länge\]](#page-958-0): Wählen Sie einen anderen Punkt, oder geben Sie eine Option.

[Höhe des Keils](#page-957-4) [\[2punkte\]](#page-957-5): Geben Sie die Höhe an oder geben Sie eine Option ein.

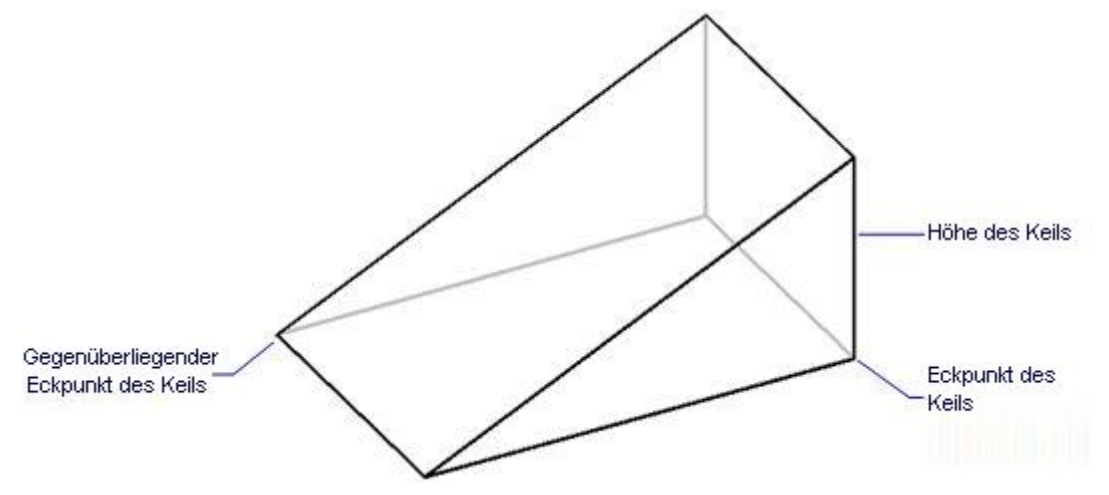

Wenn die [Dynamische Bemaßung](bricscad-usrgui.chm::/03_Drawing_Accurately/03_11_Dynamic_Dimensions.htm) aktiv ist, können Sie die Maße in den dynamischen Bemaßungs Eingabefeldern eingeben.

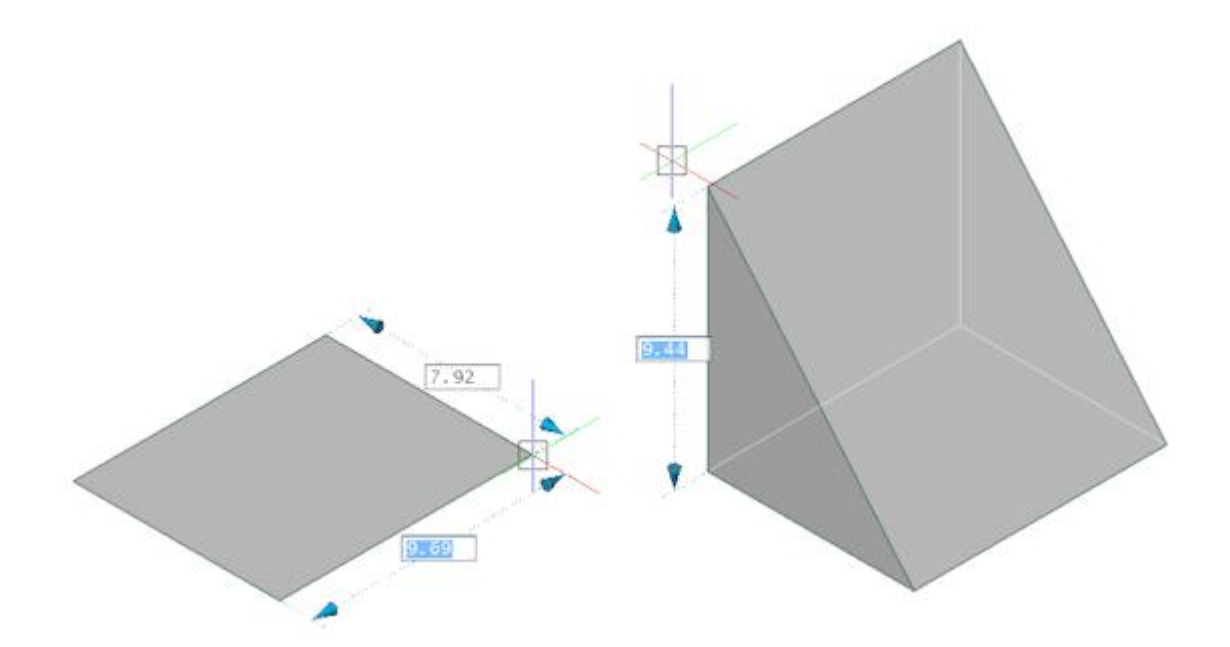

# **Befehls Optionen**

<span id="page-957-5"></span><span id="page-957-4"></span><span id="page-957-3"></span><span id="page-957-2"></span><span id="page-957-1"></span><span id="page-957-0"></span>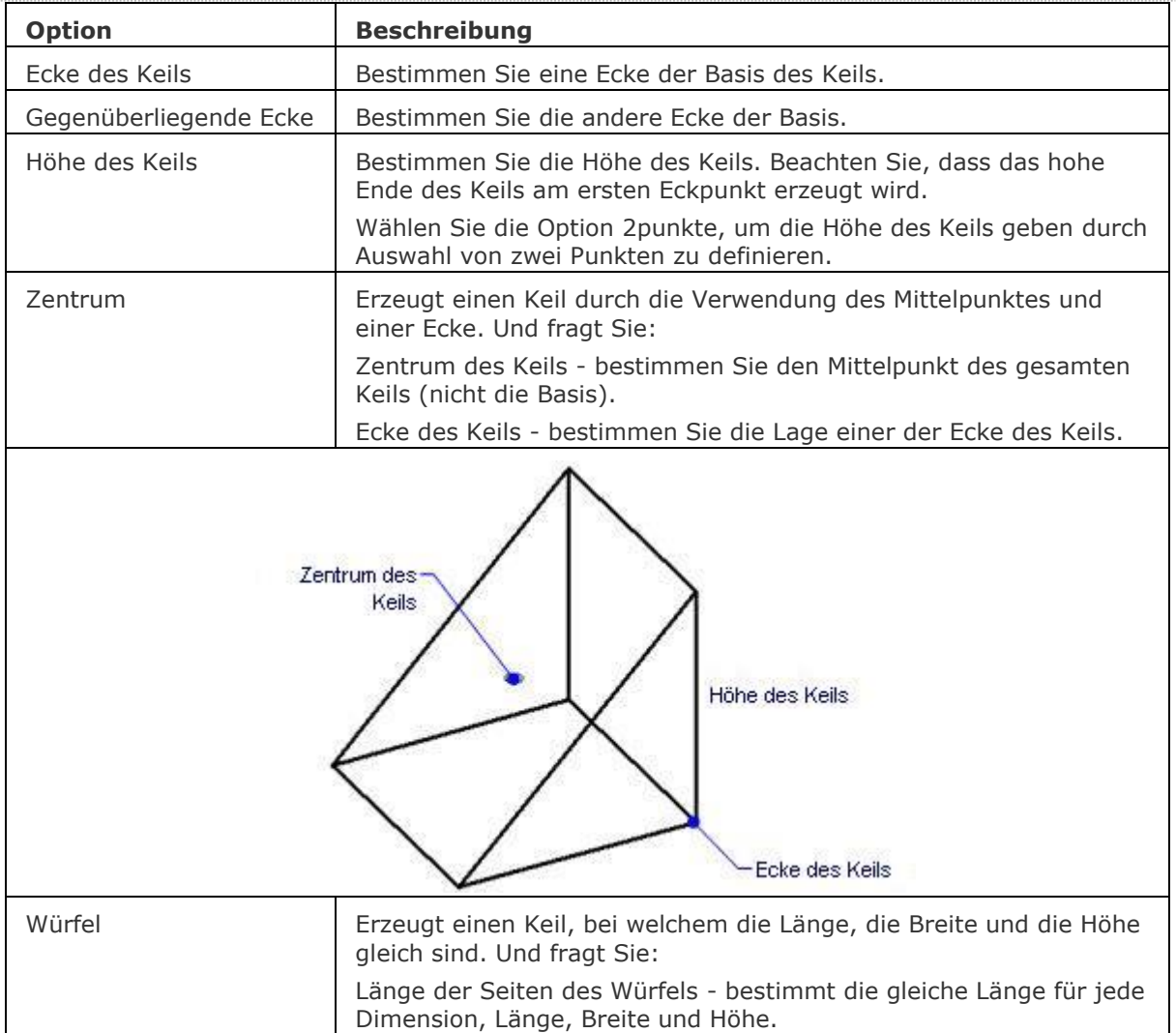

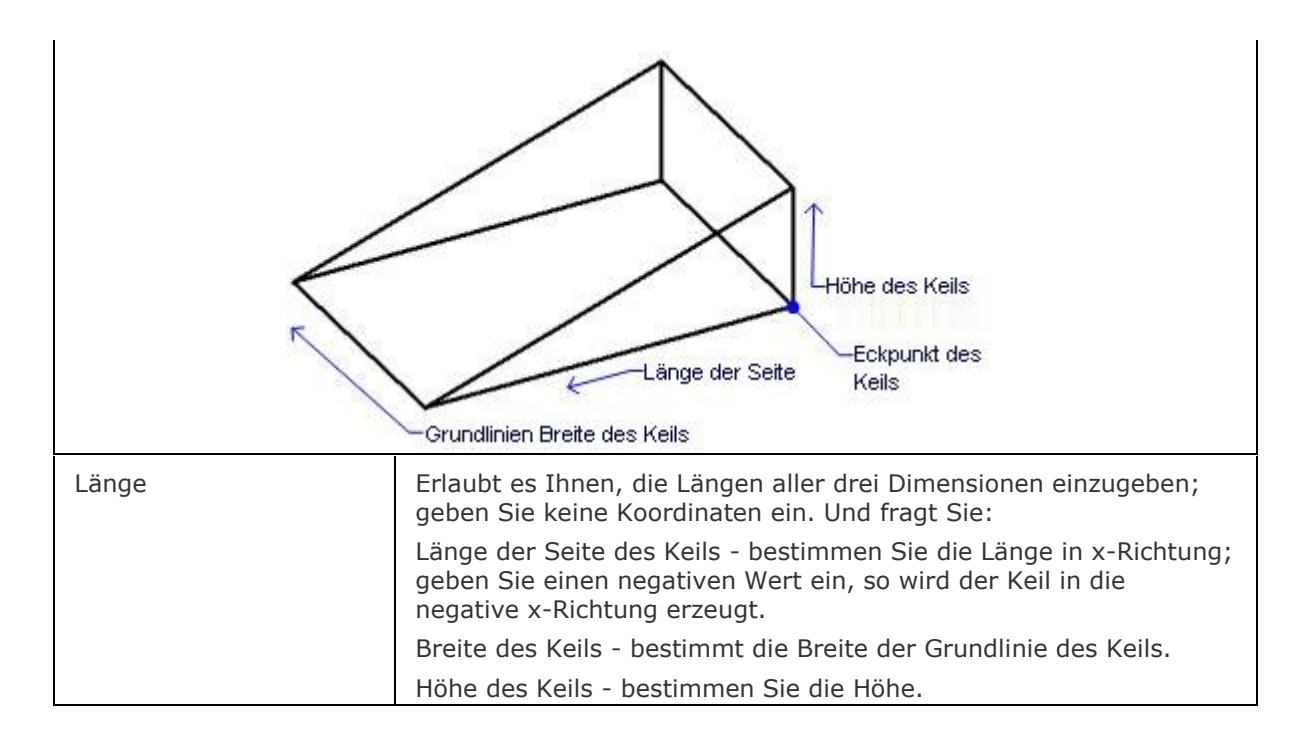

## <span id="page-958-0"></span>**Bearbeitung mit Griffen**

Keile können direkt über Griffe bearbeitet werden:

- 1. Wählen Sie einen Keil aus. Es werden mehrere Griffe angezeigt.
- 2. Ziehen Sie einen Griff, um den Keil zu verschieben. (Alle Griffe haben die gleiche Funktion: Verschieben):

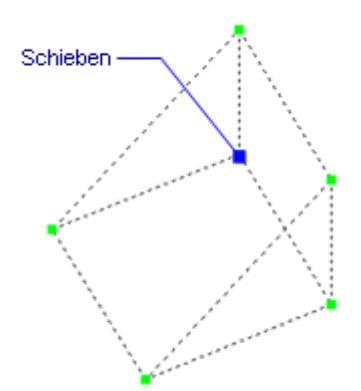

## **Ähnliche Befehle**

[Quader](#page-1405-0) - erzeugt einen 3D-Quader als Volumenkörper-Modell. [Kegel](#page-929-0) - erzeugt einen 3D-Kegel als Volumenkörper Modell. [Zylinder](#page-1832-0) - erzeugt einen 3D-Zylinder als Volumenkörper Modell. [Schale](#page-1500-0) - erzeugt die untere Hälfte von 3D-Kugeln als Volumenkörper Modell. [Kuppel](#page-938-0) - erzeugt die obere Hälfte von 3D-Kugeln als Volumenkörper Modell. [Extrusion](#page-731-0) - extrudiert 2D-Objekte in 3D-Volumenkörper Modelle. [Überlag](#page-1715-0) - erzeugt 3D-Volumenkörper aus sich überlagernden 3D-Volumenkörper Modellen. [Schnittmenge](#page-1524-0) - entfernt die Volumen von zwei Volumenkörper Modellen, die nicht in der Schnittmenge der zwei Volumenkörper Modelle enthalten sind. [MassEig](#page-1061-0) - gibt die Massen-Eigenschaften von 3D-Volumenkörpern und 2D-Regionen aus. [Pyramide](#page-1382-0) - zeichnet eine Pyramide als Volumenkörper Modell in der Pro und Platinum Version und als 3D-Polygonnetz-Oberfläche in der Classic Version. [Rotation](#page-1485-0) - erzeugt 3D-Volumenkörper Modelle durch die Rotation von 2D-Objekten. [Kappen](#page-946-0) - schneidet 3D-Volumenkörper Modelle in zwei Teile. [Volkörperbearb](#page-1731-0) - bearbeitet Flächen und Kanten an 3D-Modellen. [Kugel](#page-953-0) - erzeugt 3D-Kugeln als 3D-Volumenkörper Modelle. [Differenz.](#page-616-0)- entfernt ein Volumenkörper Modell von einem zweiten. [Torus](#page-1694-0) - erzeugt 3D-Ringe als Volumenkörper Modelle. [Vereinig](#page-1747-0) - vereinigt zwei oder mehrere Volumenkörper Modelle in ein einzelnes Objekt. [Keil](#page-956-0) - erzeugt 3D-Keile als Volumenkörper Modelle.

# **KLinie**

Zeichnet Linien mit der Länge unendlich.

## **Zugriff auf den Befehl über**

Befehlszeile: *klinie* Alias: *kl* Menü: *Zeichnen | Unendliche Linie* Werkzeugkasten: *Zeichnen | Linien |* 

## : *klinie*

Aufforderung in der Befehlszeile:

Unendliche Linie: [Punkt auf Linie festlegen](#page-960-0) oder [\[Horizontal/](#page-961-0)[verTikal](#page-961-1)[/Winkel](#page-961-2)[/WH](#page-960-1)[/Parallel\]](#page-962-0): Wählen Sie einen Punkt, oder geben Sie eine Option ein.

[Richtung:](#page-963-0) Wählen Sie einen Punkt, oder geben Sie die x,y-Koordinaten ein. Richtung: Wählen Sie einen Punkt, oder drücken Sie die Eingabetaste, um den Befehl zu beenden.

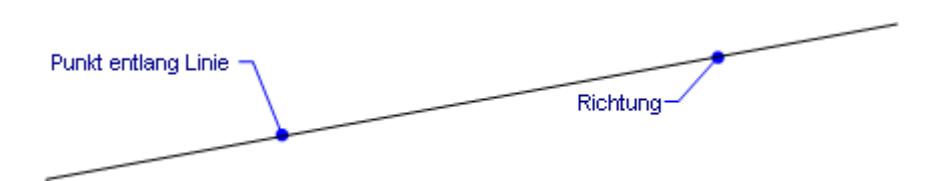

Ein Klinie hat keinen Ausgangs- und Endpunkt, beide Enden gehen ins Unendliche. Klinien werden von BricsCAD bei der Berechnung der Zeichnungs-Grenzen ignoriert.

<span id="page-960-1"></span><span id="page-960-0"></span>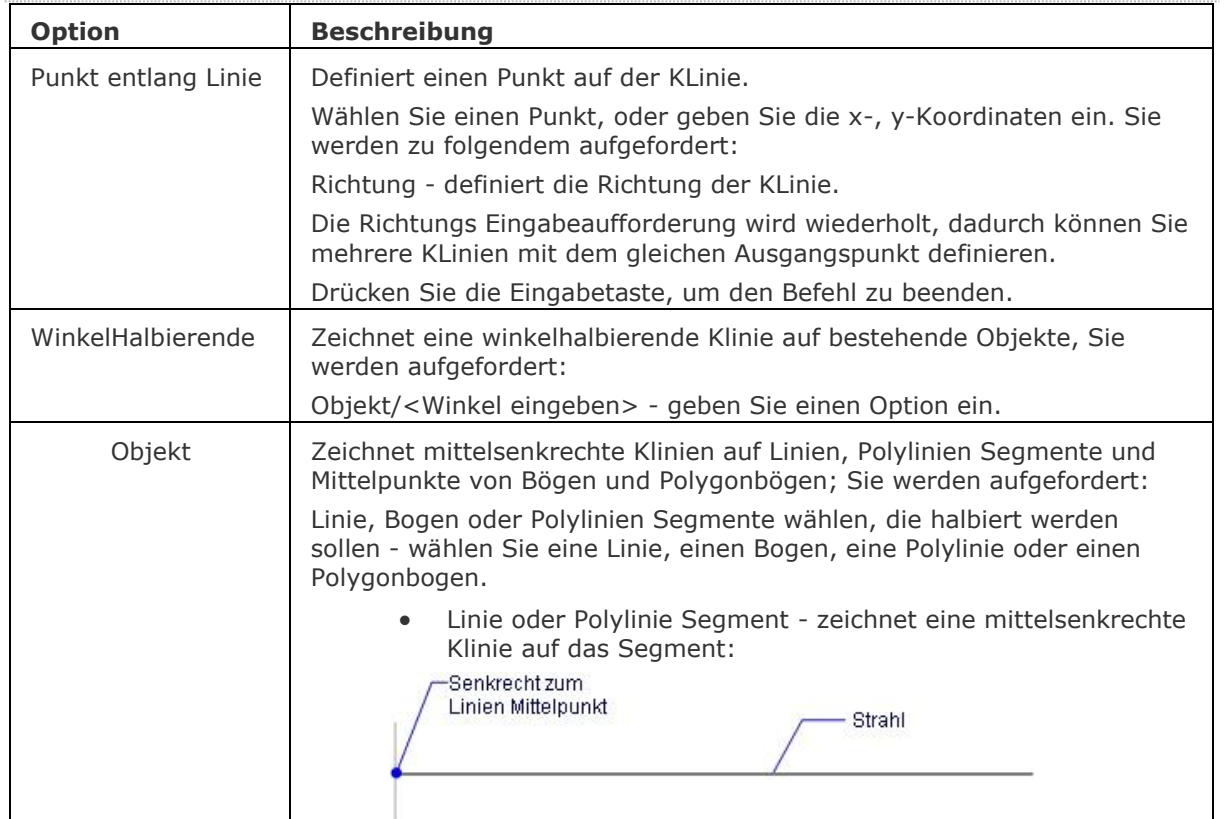

### **Befehls Optionen**

<span id="page-961-2"></span><span id="page-961-1"></span><span id="page-961-0"></span>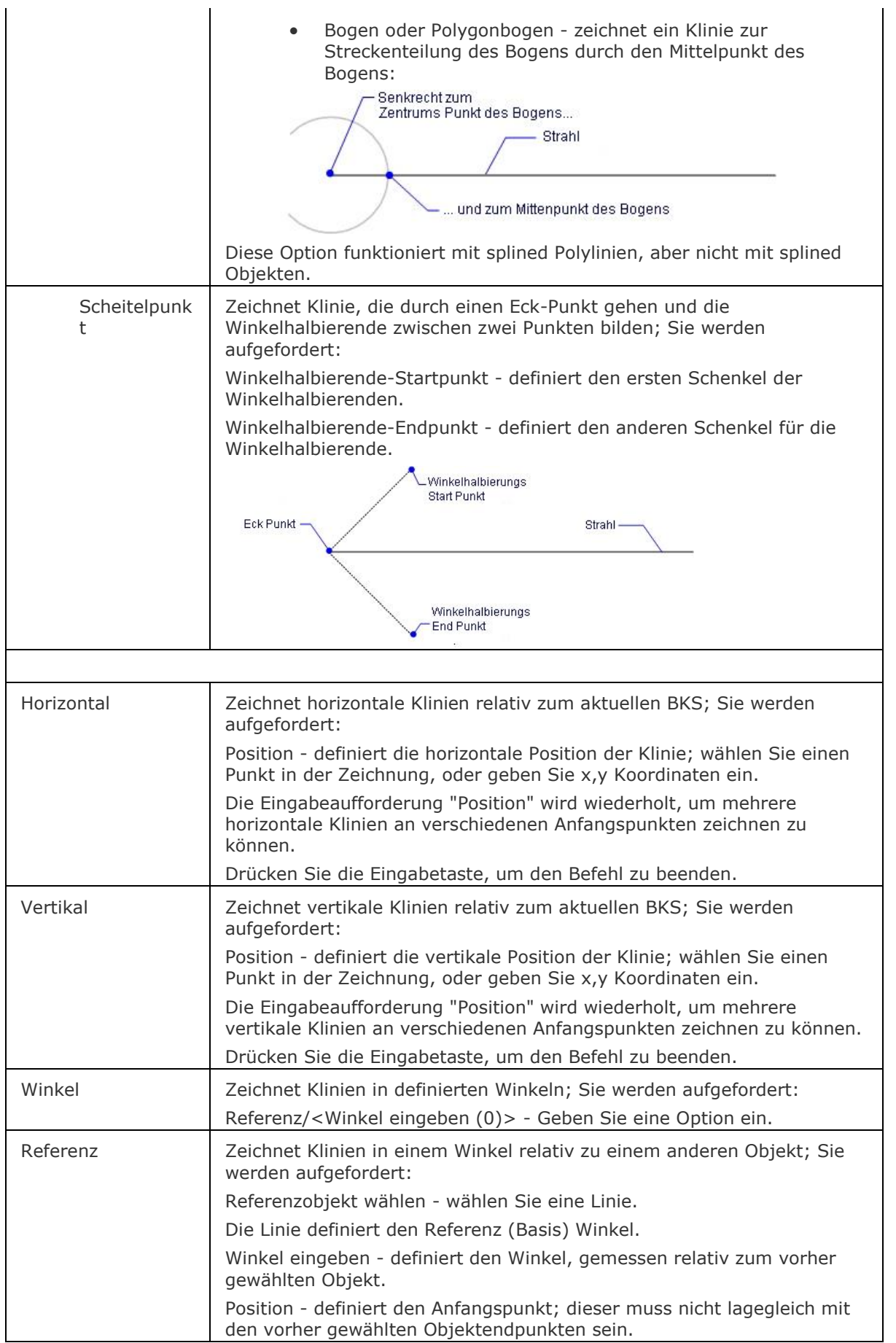

<span id="page-962-0"></span>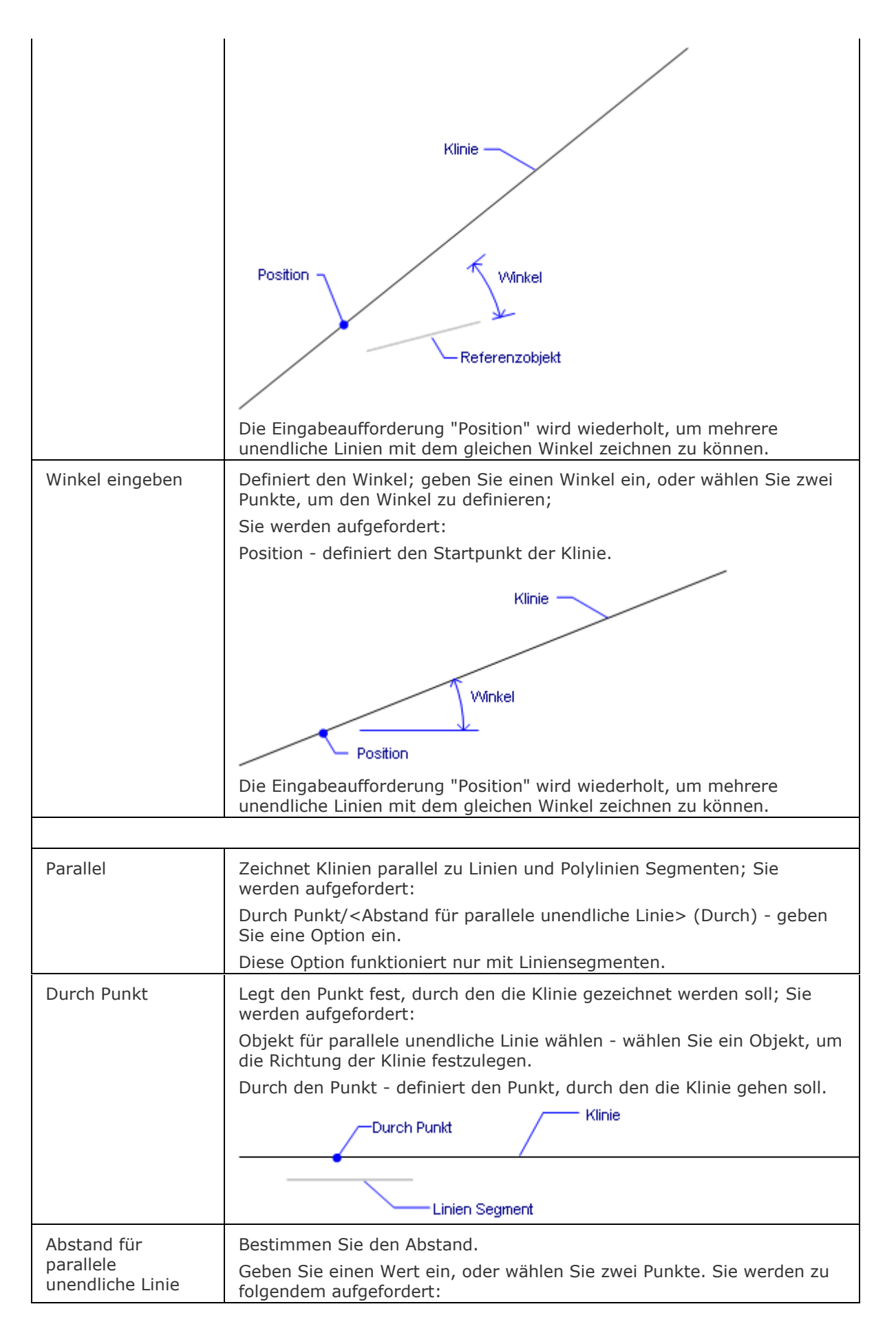

#### BricsCAD V18 - Befehls Referenz

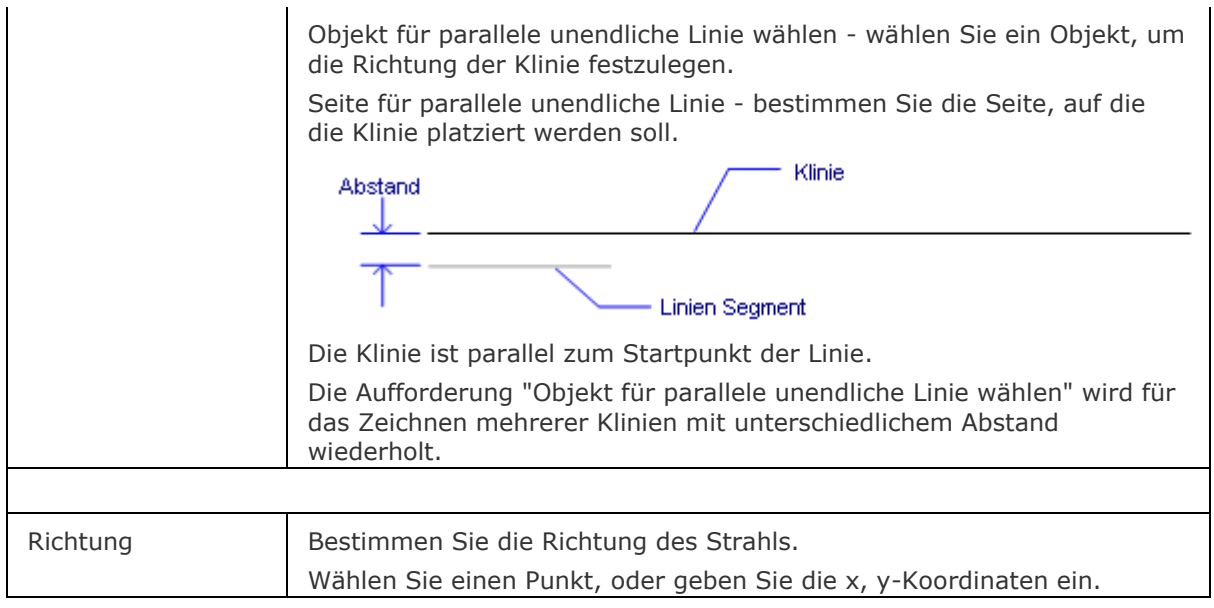

### <span id="page-963-0"></span>**Verfahren**

[Zeichnen von unendlichen Linien](bricscad-usrgui.chm::/10_Drawing_Entities/01_Drawing_2D_Entities/10_01_03_Infinite_Lines.htm)

## **Bearbeitung mit Griffen**

Klinien können direkt über Griffe bearbeitet werden:

- 1. Wählen Sie eine Klinie aus. Beachten Sie die drei Griffe des Objektes.
- 2. Ziehen Sie an den Griffen, um folgende Aktionen auszuführen:
	- Ziehen Sie am Mittelpunktgriff, um die Klinie zu verschieben.
	- Ziehen Sie den anderen Griff, um die Klinie zu drehen.

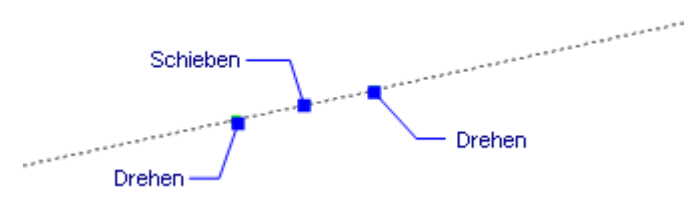

## **Ähnliche Befehle**

[Strahl](#page-1551-0) - zieht semi-infinite Linien.

[Eigenschaften](#page-750-0) - ändert die Eigenschaften von Strahlen und unendlichen Linien (Klinien).

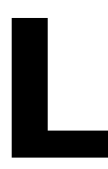

# **LöschAbhäng**

Entfernt alle geometrischen und Bemaßungsabhängigkeiten aus einem Auswahlsatz von Objekten.

## **Zugriff auf den Befehl über**

Befehlszeile: *löschabhäng*

Menü: *Parametrisch | Lösche 2D Abhängigkeiten* Werkzeugkasten: *2D Abhängigkeiten |* 

#### : *löschabhäng*

Aufforderung in der Befehlszeile:

Objekte wählen, bei denen alle Abhängigkeiten gelöscht werden sollen: Wählen Sie ein Objekt oder Objekte.

Objekte im Satz: 1

Objekte wählen, bei denen alle Abhängigkeiten gelöscht werden sollen: Wählen Sie weitere Objekte oder drücken Sie die Eingabetaste, um alle Abhängigkeiten im Auswahlsatz zu löschen. Die Bemaßungs- und geometrischen Abhängigkeiten der ausgewählten Objekte werden gelöscht.

## **Befehls Optionen**

Keine Optionen

## **Ähnliche Befehle**

[-Parameter](#page-1299-0) - verwaltet 2D Bemaßungsabhängigkeits Parameter und Benutzer-Variablen in der aktuellen Zeichnung.

[BemAbhäng](#page-368-0) - wendet Bemaßungsabhängigkeiten auf Objekte oder Punkte auf Objekten an und konvertiert assoziative Bemaßungen in Bemaßungsabhängigkeiten.

[GeomAbhäng](#page-838-0) - wendet geometrische Abhängigkeiten zwischen Objekten und/oder gültigen abhängigen Punkten auf Objekten an.

[AbhängLeiste](#page-121-0) - steuert die Anzeige der Abhängigkeitsleiste für Objekte.

[BaAnzeige](#page-376-0) - ermöglicht Bemaßungs Abhängigkeiten sichtbar oder unsichtbar zu schalten.

# <span id="page-966-0"></span>**LöschDat**

Löscht erweitete Objektdaten von einem ausgewählten Objekt (kurz für "Delete Entity Data").

## **Zugriff auf den Befehl über**

Befehlszeile: *löschdat*

Transparent: *'*löschdat

Menü: *Werkzeuge | Objektdaten | Objektdaten löschen* Werkzeugkasten: *Objektdaten |* 

### : *l***öschdat**

Aufforderung in der Befehlszeile:

Objekt Daten löschen: [Name der Anwendung oder](#page-966-1) [\[?\]](#page-966-2): Geben Sie einen Anwendungsnamen ein, oder geben Sie ein ? ein.

Objekte wählen, um Objektdaten zu löschen: (Wählen Sie ein oder mehrere Objekte aus.)

Objekte im Satz: 1

Objekte wählen, um Objektdaten zu löschen: Wählen Sie weitere Objekte oder rücken Sie die Eingabetaste, um den Befehl zu beenden.

### **Befehls Optionen**

<span id="page-966-2"></span><span id="page-966-1"></span>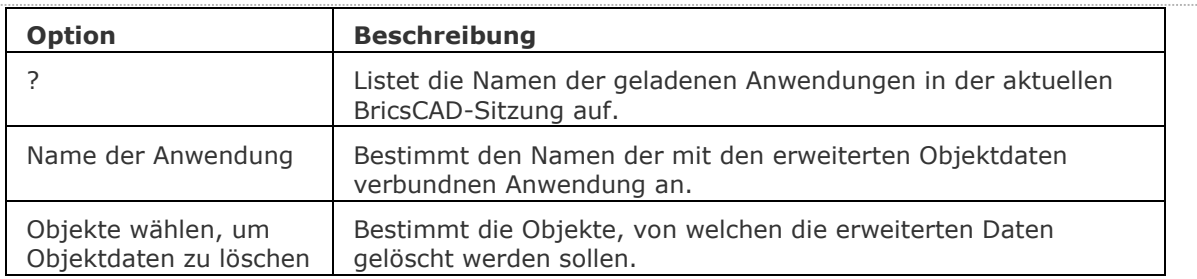

## **Ähnliche Befehle**

[KopierenEDaten](#page-936-2) - kopiert erweiterte Objektdaten von einem Objekt zu einem anderen Objekt. [EditEDaten](#page-692-0) - erzeugt und bearbeitet erweiterte Objektdaten.

[SchiebenODaten](#page-1532-0) - verschiebt erweiterte Objektdaten zu einem anderen Objekt.

[NeuZuordApp](#page-1249-0) - verbindet Anwendungen mit Objekten.

# **Löschen**

Löscht Objekte aus der Zeichnung. Löscht 3D Volumenkörper Flächen und Flächenkanten.

## **Zugriff auf den Befehl über**

Befehlszeile: *löschen* Kurztaste: *Entf* Aliase: *loe, lö* Menü: *Bearbeiten | Löschen* Werkzeugkasten: *Standard |*  Ouad: *Modell* X

#### : *löschen*

Aufforderung in der Befehlszeile:

[Objekte,](#page-967-0) [Kanten](#page-967-1) oder [Flächen](#page-967-2) wählen: Wählen Sie ein oder mehrere Objekte.

Objekte im Satz: 1

Objekte, Kanten oder Flächen wählen: Wählen Sie weitere Objekte aus oder drücken Sie die Eingabetaste, um den Befehl zu beenden.

#### **Befehls Optionen**

<span id="page-967-1"></span><span id="page-967-0"></span>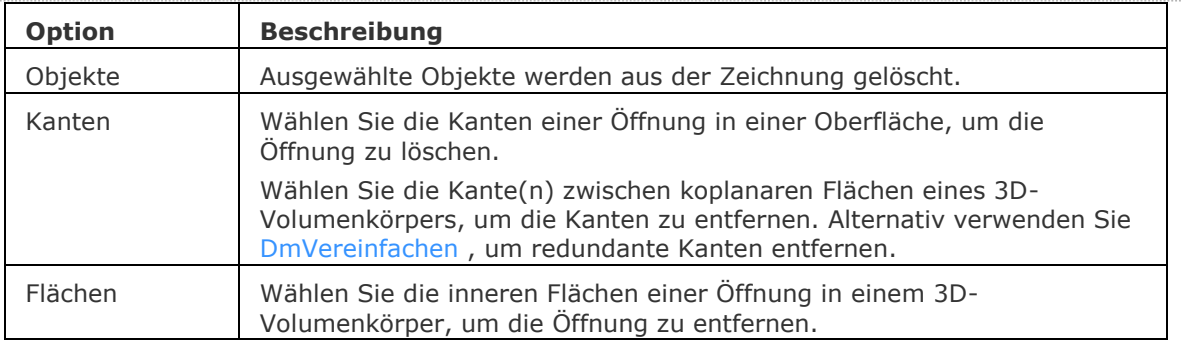

### <span id="page-967-2"></span>**Verfahren**

[Löcher löschen](bricscad-usrgui.chm::/10_Drawing_Entities/03_Drawing_Solids/10_03_03_Direct_modeling_operations.htm#DeletingHoles)

[Entfernen der Kanten zwischen koplanaren Flächen.](bricscad-usrgui.chm::/10_Drawing_Entities/03_Drawing_Solids/10_03_03_Direct_modeling_operations.htm#RemoveEdgesCoplanarFaces)

### **Ähnliche Befehle**

[Bruch](#page-251-0) - löscht einen Teil eines Objektes.

[DmVereinfachen](#page-676-0) - vereinfacht die Geometrie und Topologie von 3D Volumenkörpern.

[Hoppla](#page-899-0) - stellt gelöschte Objekte wieder her.

Aufräum - löscht doppelte Objekte, überlappende Linien, Bögen oder Polylinien und vereinheitlicht teilweise überlappende oder angrenzende.

[Bereinig](#page-285-0) - entfernt ungenutzte benannte Elemente aus den Zeichnungen, z. B. nicht verwendete Layer und Linientypen.

[Stutzen](#page-1648-0) - entfernt einen Teil eines Objektes.

[Z](#page-1711-0) - macht den Befehl Löschen wieder rückgängig.

[Zurück](#page-1844-0) - macht den Befehl Löschen wieder rückgängig.

# **Layer**

Erstellt Layer, Änderungen ihrer Eigenschaften, und entfernt Layer mit Hilfe des Zeichnungs Explorers.

## **Zugriff auf den Befehl über**

Befehlszeile: *layer* Aliase: *la* Menü: *Einstellungen | Layer | Layer* und *Werkzeuge | Zeichnungs Explorer | Layer* Werkzeugkasten: Objekteigenschaften | *w***und Layer** |  $\mathcal{D}$ Statuszeile: *Layer* Feld ( *[0](#page-978-0)* )

### : *layer*

Zeigt den Layerbereich des Zeichnungs Explorer Dialogs:

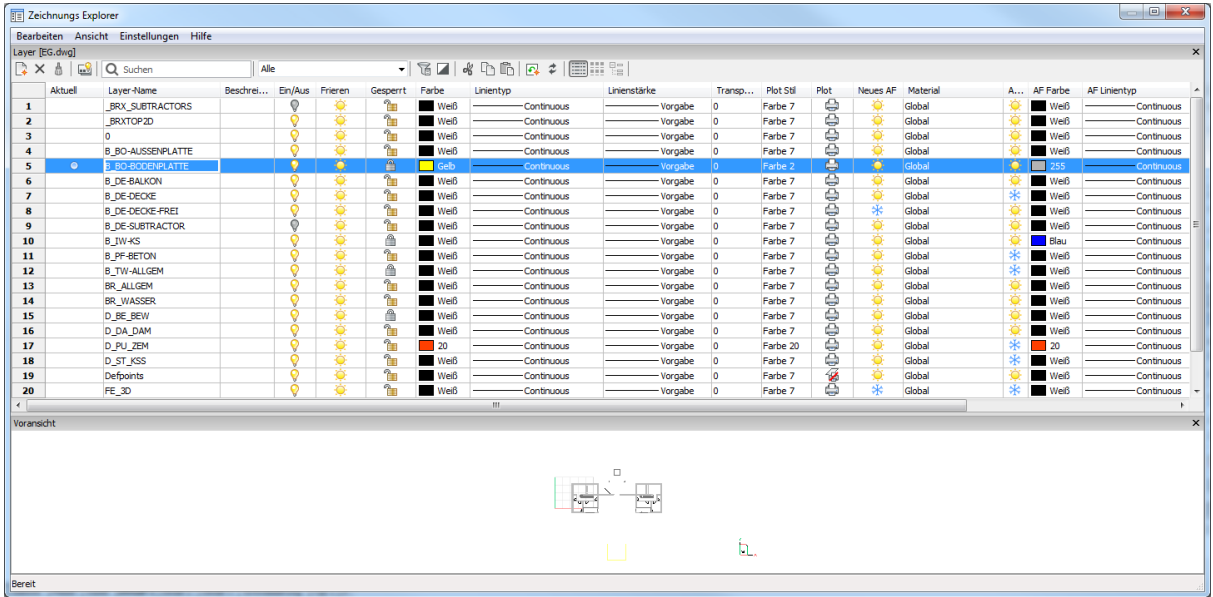

Erstellt Layer oder ändert Layer Eigenschaften, klicken Sie auf **X**, um den Dialog zu schließen. *Drücken Sie F1, um die Hilfe zu öffnen.*

### **Ansichtsfenster Layer Eigenschaften**

In einer geöffneten Zeichnung, im Papierbereich, werden im Dialog *Zeichnungs Explorer - Layer* - zusätzliche Spalten angezeigt: *Neues AF*, *AF Frieren*, *AF Farbe*, *AF Linientyp*, *AF Linienstärke* und *AF Plot Stil* (AF ist die Abkürzung für AnsichtsFenster). Standardmäßig stimmen diese Spalten mit dem Model Bereich überein. *AF* Layer Eigenschaften können für jedes Layout und jedes Papier Bereich Ansichtsfenster unterschiedlich eingestellt werden. Wenn [SHOWLAYERUSAGE](#page-974-0) aktiviert ist, werden die Symbole *Layer-Nutzung* angezeigt, welche anzeigen, ob die *AF* Einstellungen für das aktuelle Layout oder das Papier Bereich Ansichtsfenster sich vom Model Bereich unterscheiden.

- **für.** Aktueller Layer mit AF Überschreibungen.
- $\overline{\mathbb{P}}$  Layer mit AF Überschreibungen.
- $\sqrt{2}$ : Leere Layer mit AF Überschreibungen.

#### BricsCAD V18 - Befehls Referenz

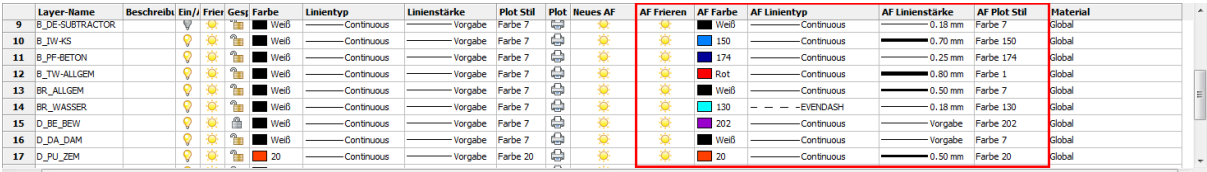

- Wenn kein Papier Bereich Ansichtsfenster aktiv ist, gelten die *AF* Einstellungen für die Objekte im aktuellen Layout.
- Wenn ein Ansichtsfenster aktiv ist, überschreiben die *AF* -Einstellungen die *VONLAYER* Eigenschaften im aktuellen Ansichtsfenster.
- Die *AF Frieren* Einstellung (**\*** oder ○) erlaubt es, die Sichtbarkeit der Model Bereichs Objekte im aktuellen Ansichtsfenster zu steuern.
- Die Einstellung Neues AF legt fest, ob ein Layer in einem neuen Papier Bereich Ansichtfenster Gefroren  $(*\bullet)$  oder Getaut  $(\bullet)$  ist.

**Erstellt oder ändert Layer Eigenschaften, klicken Sie auf** X, um den Dialog zu schließen.

Drücken Sie **F1**, um die Hilfe aufzurufen.

#### **Entfernen von AF Layer Eigenschaften Überschreibungen:**

Wählen Sie den Layer, dann einen Rechtsklick und wählen Sie im Kontextmenü Ansichtsfenster Überschreibungen entfernen.

Folgende Optionen stehen zur Verfügung:

- 1. Von ausgewähltem Layer
	- Für das aktuelle Ansichtsfenster
	- Für alle Ansichtsfenster
- 2. Von allen Layern
	- Für das aktuelle Ansichtsfenster
	- Für alle Ansichtsfenster

### **Menü Ansicht**

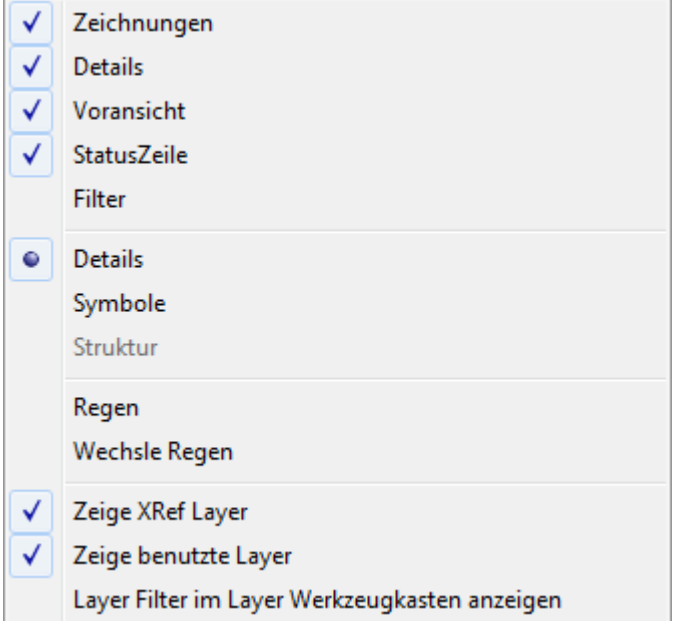

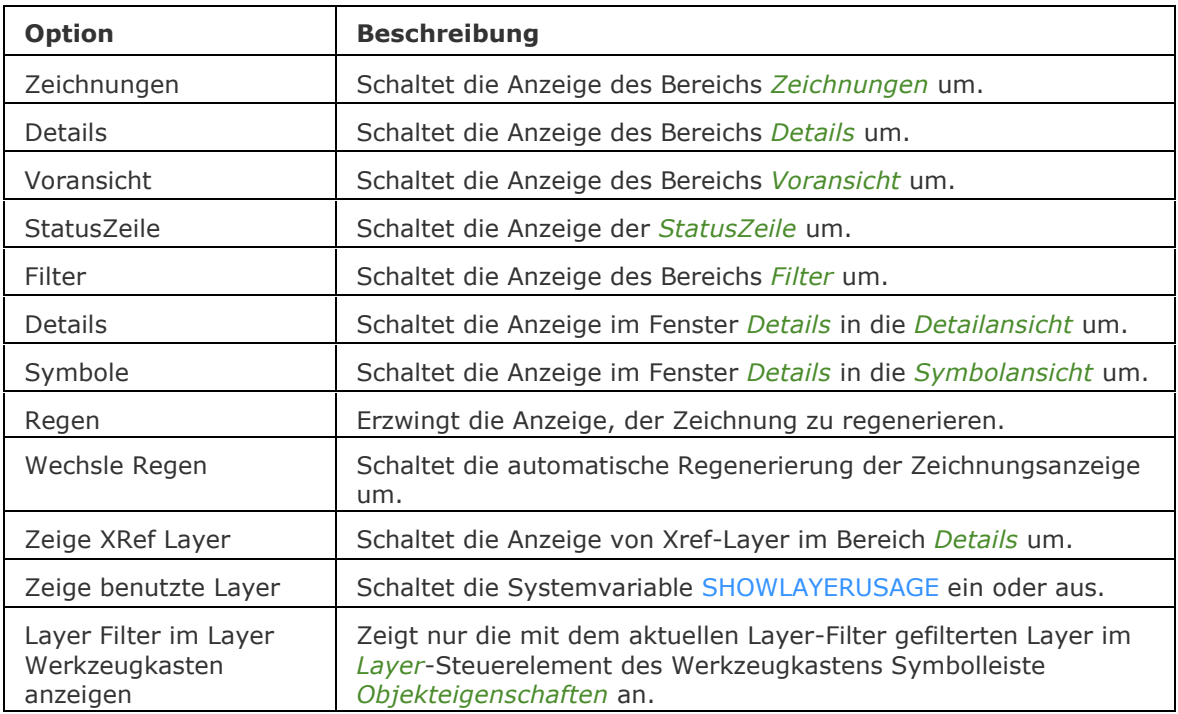

# <span id="page-970-0"></span>**Befehls Optionen**

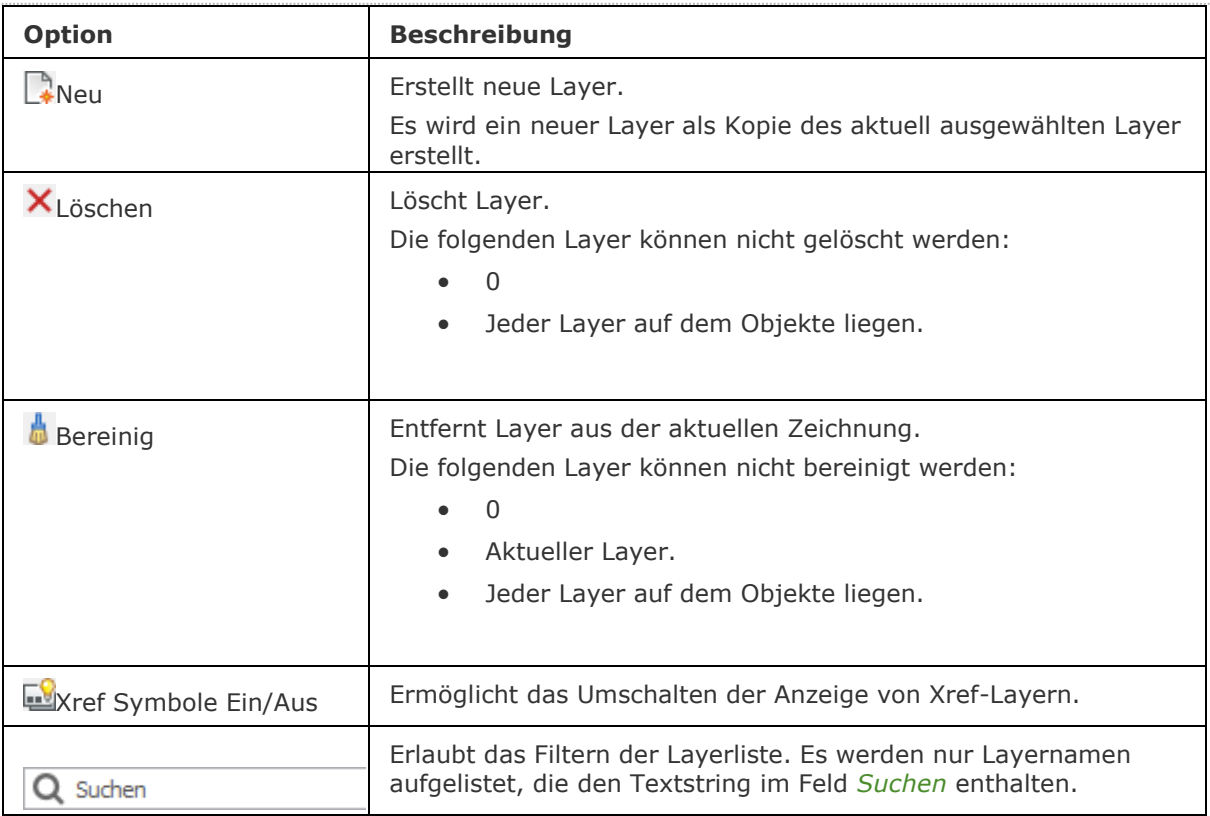

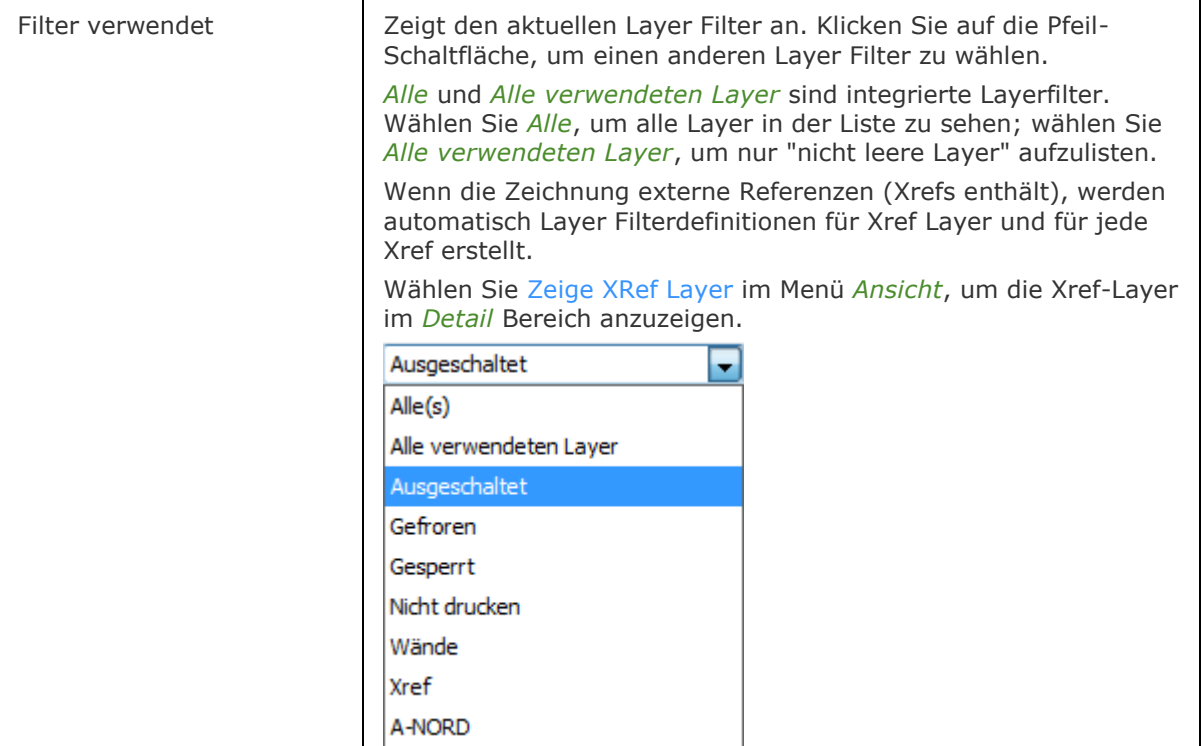
<span id="page-972-0"></span>Filter Bereich anzeigen Um die Anzeige des *Filter* Bereich ein- oder auszuschalten, führen Sie eine der folgenden Schritte aus: • Klicken Sie auf das Symbol *Filter Bereich anzeigen* ( ). • Selektieren oder deselektieren Sie die Option *Filter* im Menü *Ansicht*. Filter  $\mathbf{x}$  $\mathbb{R} \times$ ⊟-<del>@</del> Alle Ansichtsfensterüberschreibungen …∠ Architektur ⊹∠∯ Medien ⊹∉ Möbel Wenn die Zeichnung externe Referenzen (Xrefs enthält), werden automatisch Layer Filterdefinitionen für Xref Layer und für jede Xref erstellt. Wählen Sie [Zeige XRef Layer](#page-970-0) im Menü *Ansicht*, um die Xref-Layer im *Detail* Bereich anzuzeigen. Filter  $\mathbf{x}$  $\mathbb{R} \times$ ⊟-<del>Ø</del> Alle …∉ Architektur ⊹∠ Medien <sub>™</sub>∉ Möbel **A** Xref <sup>4</sup> A-Nord <sup>4</sup> A-Ost <sup>m</sup> A-Süd <sup>4</sup> A-West <sup>fh</sup>]Schnitt A-A <sup>n</sup> Schnitt B-B Im *Filter Bereich*: • Wählen Sie einen Filter in der Liste, um den Filter anzuwenden. Die Anzeige auf der Schaltfläche *Filter verwendet* zeigt den ausgewählten Filter an. • Klicken Sie auf die Schaltfläche *Neu* ( ), um eine neue Layer FilterDefinition zu erstellen. • Klicken Sie auf die Schaltfläche *Löschen* (X), um den/die ausgewählten Filter zu löschen. Der vorgegebene Filter *Alle verwendeten Layer* kann nicht gelöscht werden. Erstellen einer neuen Layer Filter Definition: 1. Klicken Sie auf die Schaltfläche *Neu* ( ) auf dem Werkzeugkasten im *Layer Filter Bereich*.

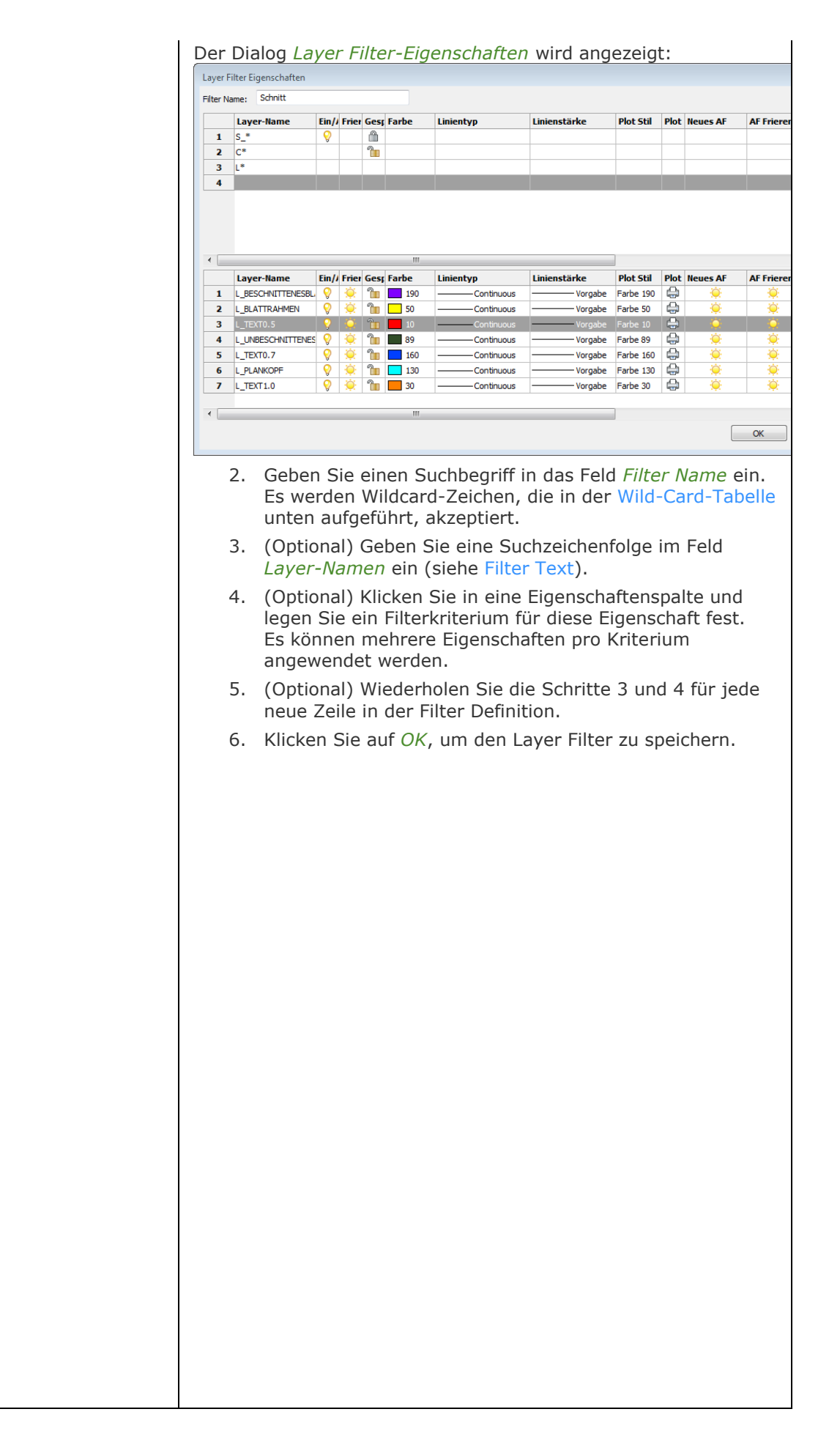

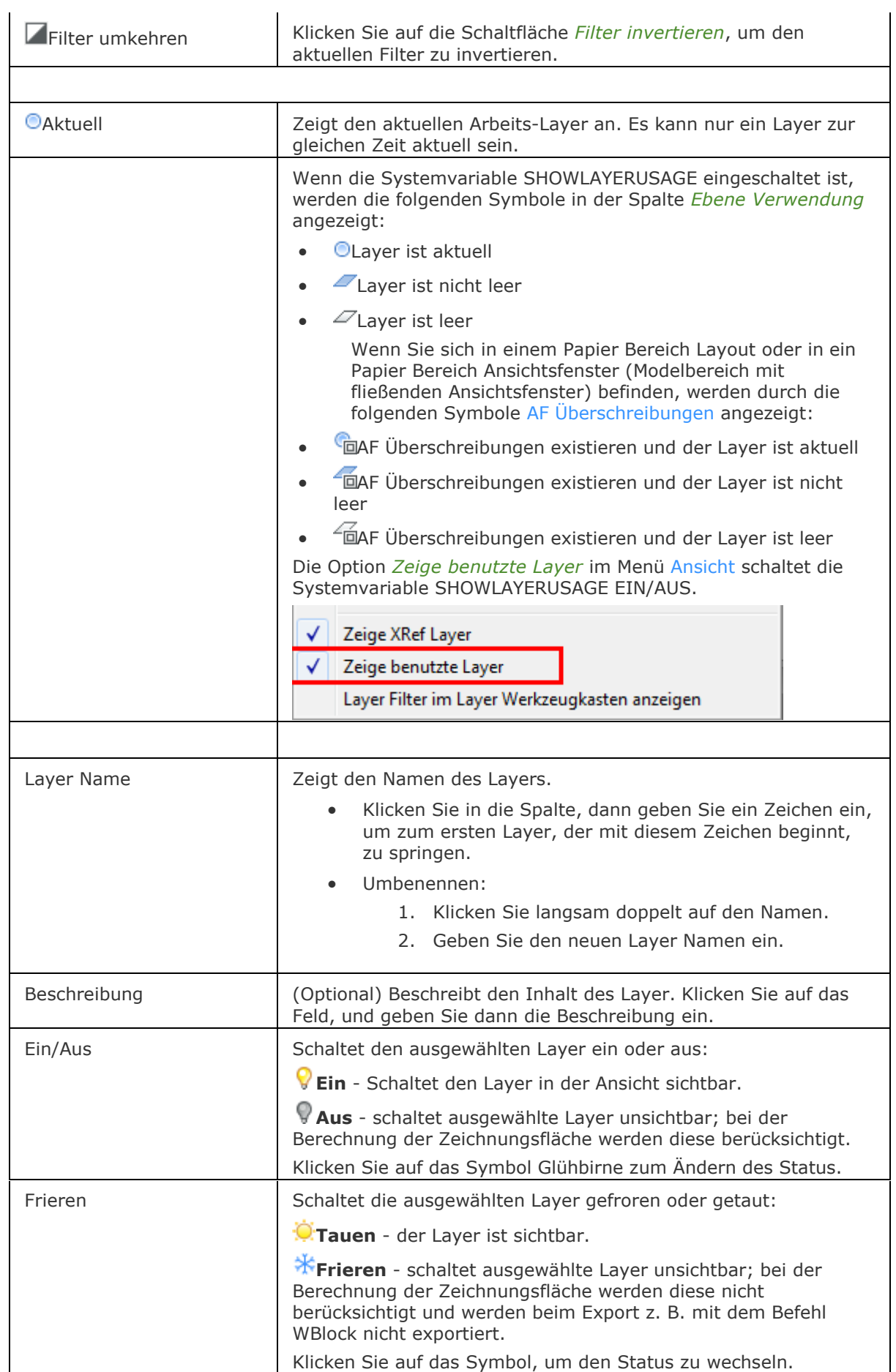

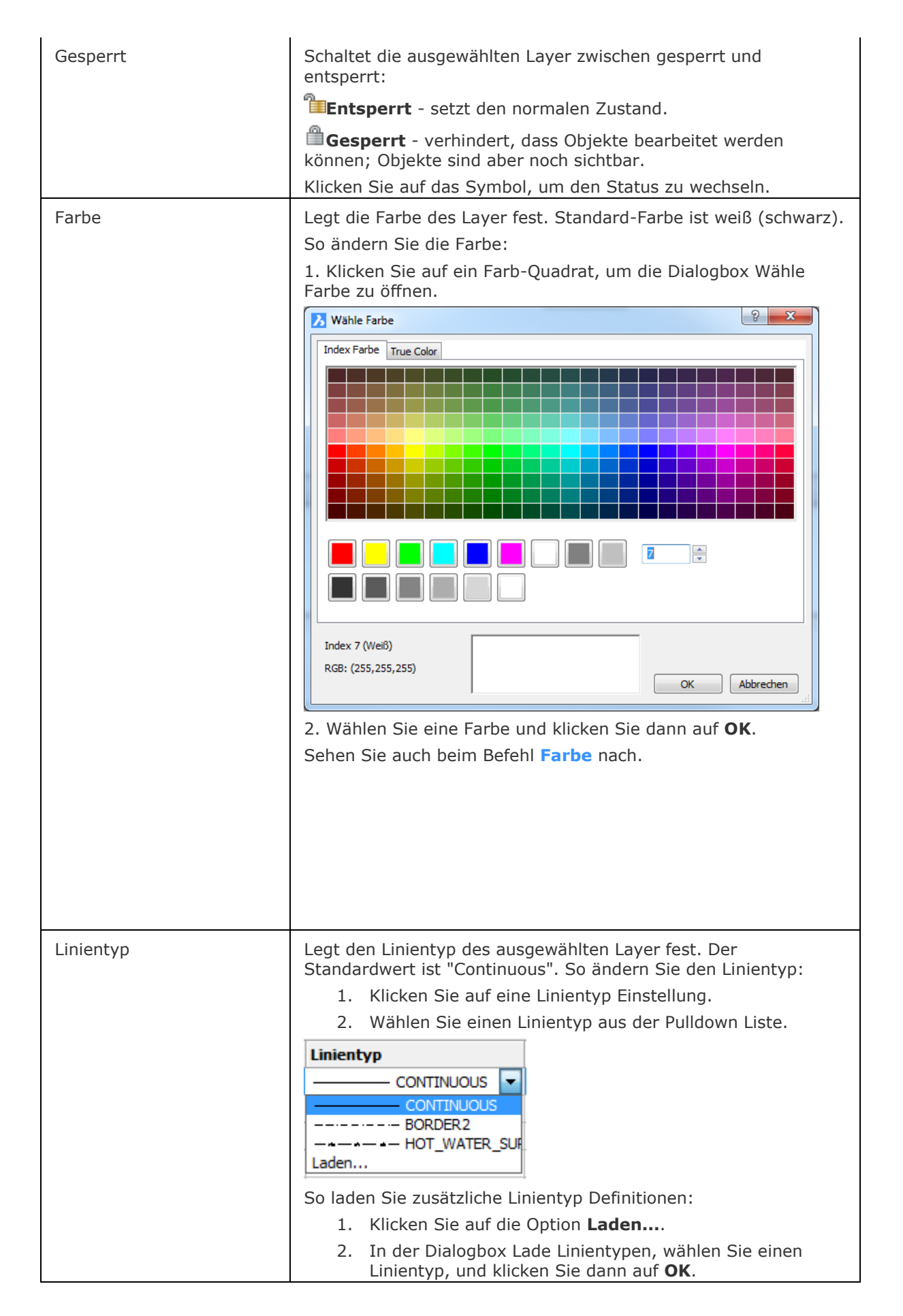

<span id="page-976-0"></span>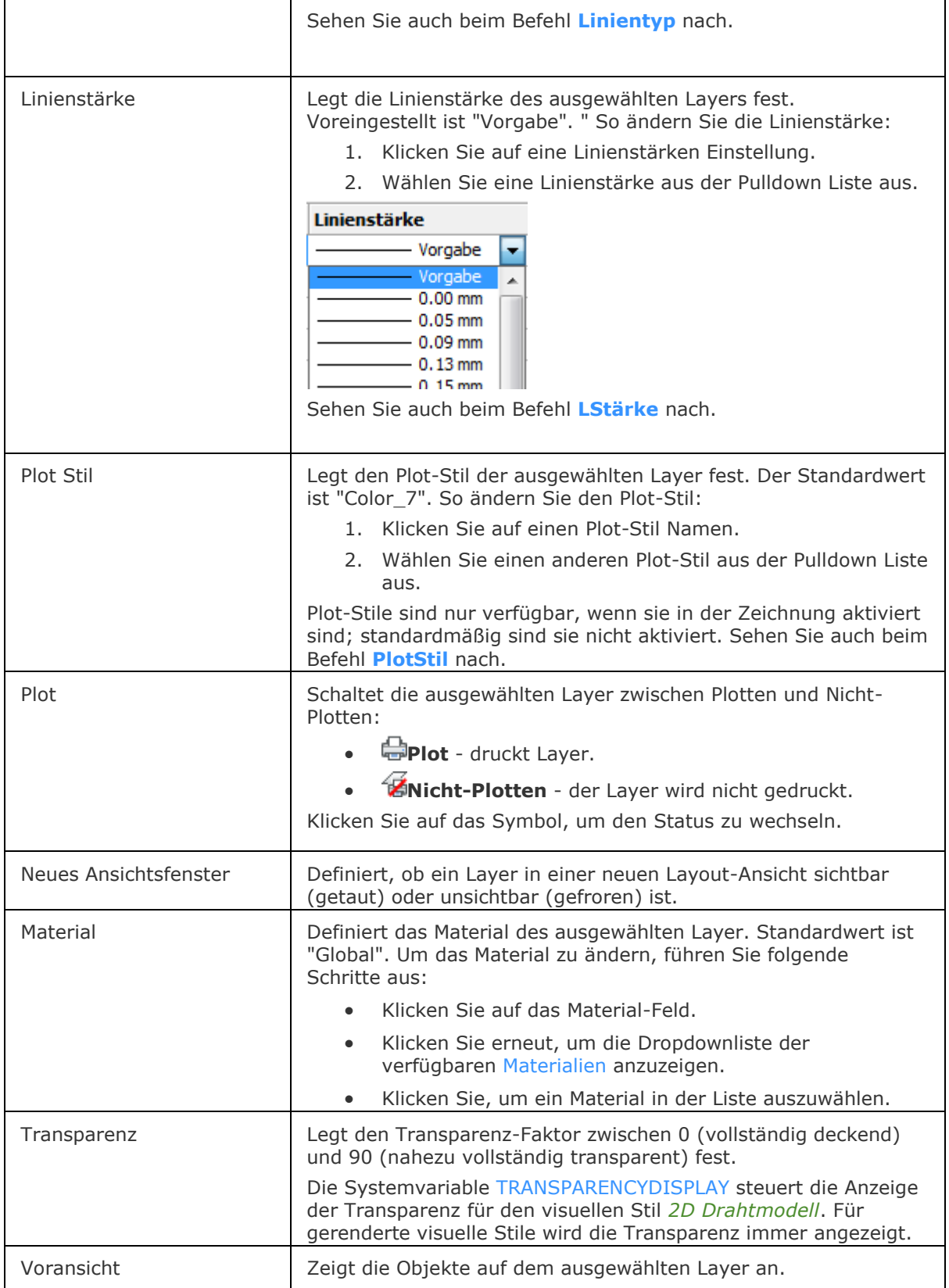

## **Wildcard Zeichen**

Wildcard Zeichen können im Feld [Filtertext](#page-970-1) und in den [Filter-Definitionen](#page-972-0) eingesetzt werden, um Layer zu Filtern.

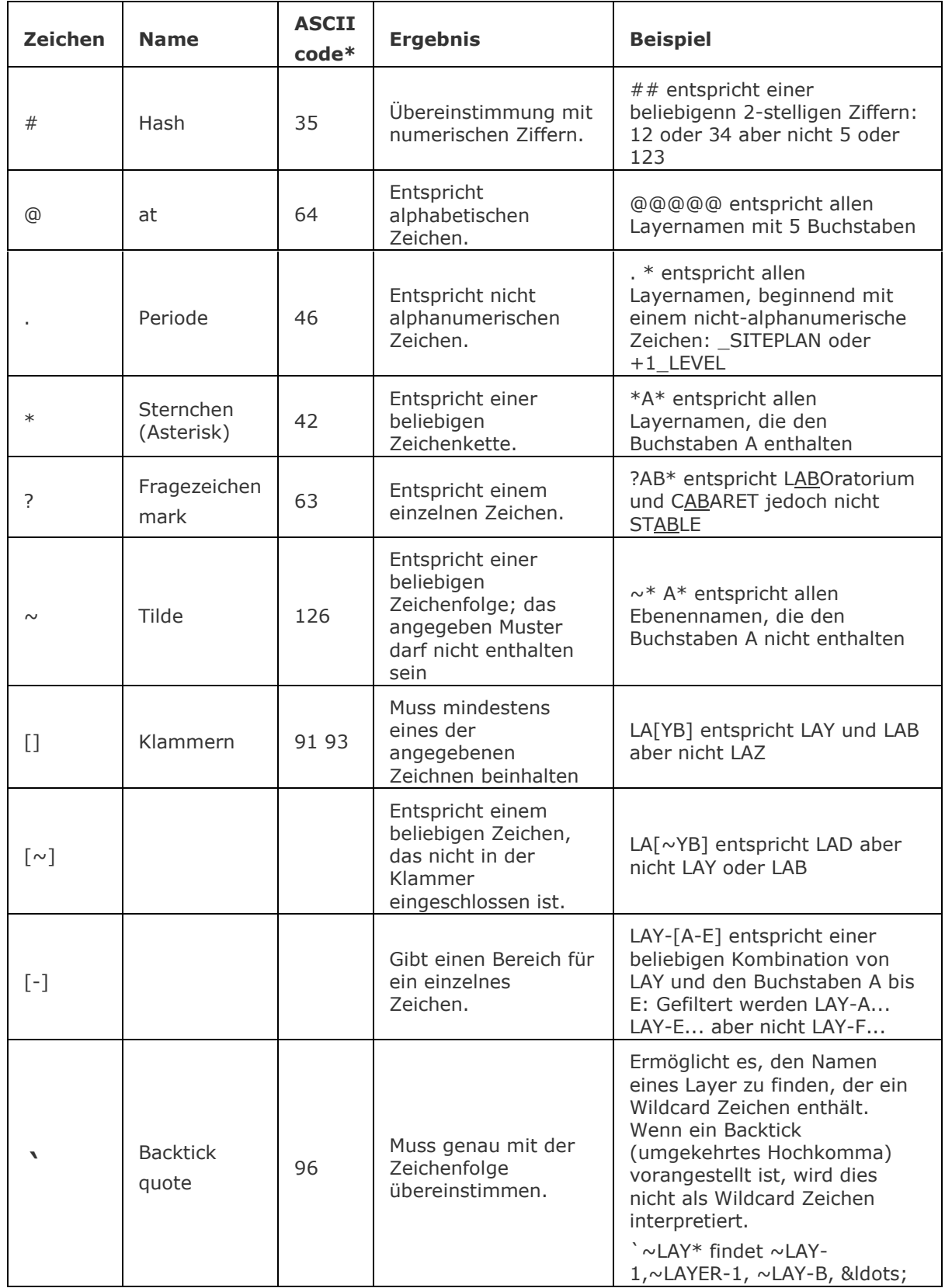

\* ASCII-Code: Wenn ein Zeichen nicht auf der Tastatur verfügbar ist, halten Sie die Alt-Taste fest und geben Sie den ASCII-Code auf der Zehnertastatur ein.

## **Schnellzugriff-Menü Optionen**

Rechter Mausklick auf den Layer-Namen im Zeichnungs Explorer zeigt folgendes Menü:

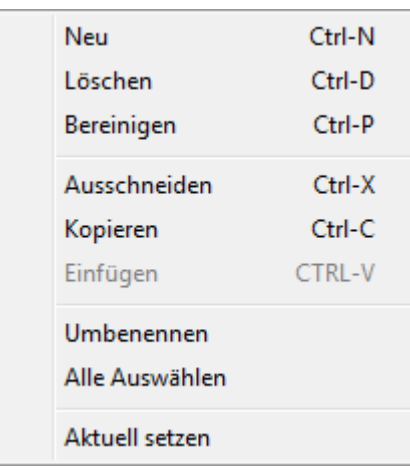

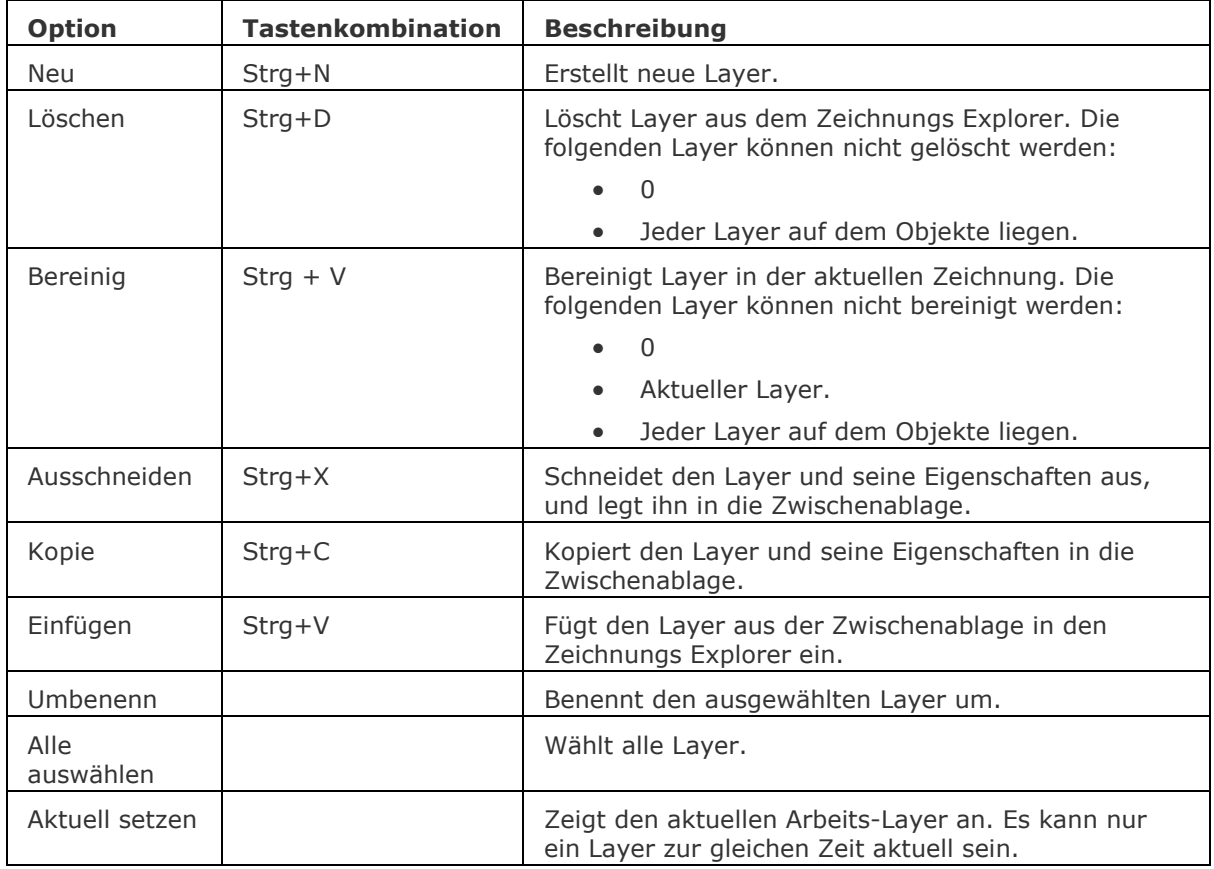

#### Statuszeile Menü

Rechter Mausklick auf *0* (oder einen anderen Layernamen) auf der Statuszeile, um das Schnellzugriff-Menü zu öffnen:

0 VonLayer STANDARD STANDARD FANG RASTER ORTHO POLAR OFANG OTRACK LST MODELL TABLETT 2.5002, -0.8683, 0.0000

 $\checkmark$  $\mathbf{0}$ Defpoints Eigenschaften...

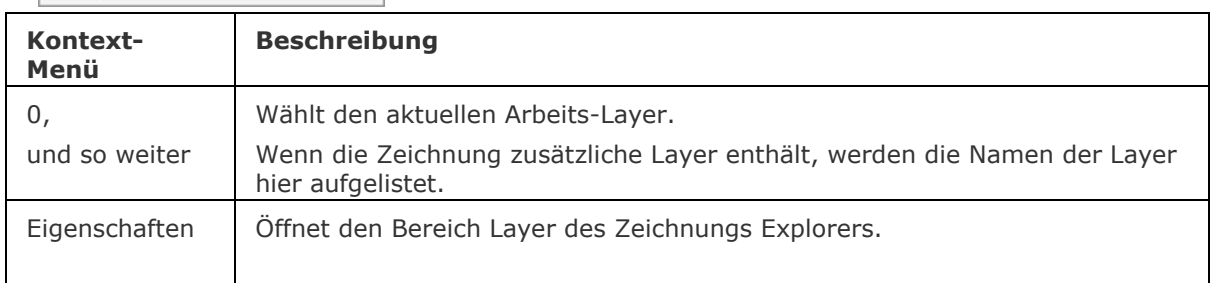

## **Verfahren**

[Zusammenführen des Inhalts von zwei Layern](bricscad-usrgui.chm::/20_Managing_Drawings/00_02_Drawing_Explorer.htm#MergeLayers)

## **Ähnliche Befehle**

[-Layer](#page-980-0) - erzeugt Layer und ändert die Eigenschaften bestehender Layer durch die Eingabe in die Befehlszeile.

[LayersPanelÖffn](file:///D:/BricsCAD%20Training/manuals/BricsCAD_V18_Help/de_DE/L/LayersPanelOpen.htm) - öffnet das Layer Panel, das es erlaubt, die Layer in der aktuellen Zeichnung zu bearbeiten, den Layer-Status und die Layer-Filter anzuwenden.

[LayersPanelSchl](#page-997-0) - schließt das Layer Panel.

[LayerStatus](#page-1004-0) - speichert und stellt den Layerstatus wieder her.

[LayAktM](#page-1007-0) - ändert den Arbeits-Layer auf den des aktuell gewählten Objektes.

[LayFrier](#page-984-0) - friert die Layer, die mit den aktuell gewählten Objekten verknüpft sind.

[LayTau](#page-986-0) .- Taut alle gefrorenen Layer.

[LayIso](#page-987-0) - isoliert die Layer, die mit den aktuell gewählten Objekten verknüpft sind.

[LaySperr](#page-989-0) - sperrt die Layer, die mit den aktuell gewählten Objekten verknüpft sind.

[LaySperrAufh](#page-990-0) - entsperrt die Layer, die mit den aktuell gewählten Objekten verknüpft sind.

[LayAus](#page-991-0) - schaltet die Layer, die mit den aktuell gewählten Objekten verknüpft sind, aus.

[LayEin](#page-993-0) - schaltet alle Layer, die ausgeschaltet waren, wieder ein.

[Materialien](file:///D:/BricsCAD%20Training/manuals/BricsCAD_V18_Help/de_DE/M/Materials.htm) - erzeugt Material und ändert die Eigenschaften bestehender Materialien im Zeichnungs Explorer.

[AfLayer](#page-210-0) - ändert die Eigenschaften der Layer im aktuellen Ansichtsfenster des Papierbereichs (kurz für "Ansichtsfenster Layer").

[Explorer](#page-711-0) - Öffnet den Zeichnungs Explorer Dialog.

## <span id="page-980-0"></span>**-Layer**

Erstellt Layer, ändert ihre Eigenschaften und entfernt Layer durch Eingabeaufforderungen in der Befehlszeile.

### **Zugriff auf den Befehl über**

Befehlszeile: *-layer* Alias: *-la* Statuszeile: *[0](#page-983-0)*

### : *-layer*

#### Aufforderung in der Befehlszeile:

Layer:

[\[?](#page-980-1)[/Neu/](#page-980-2)[Machen/](#page-980-3)[Setzen/](#page-980-4)[Farbe](#page-980-5)[/LTyp](#page-980-6)[/LStärke](#page-981-0)[/TRansparenz/](#page-981-1)MATerial[/Plot](#page-981-2)[/STatus](#page-981-3)[/EIN/](#page-982-0)[AUs/](#page-982-1)[FRieren](#page-982-2)[/T](#page-983-1) [auen](#page-983-1)[/SPerren/](#page-983-2)[Entsperren\]](#page-983-3):

*Dieser Befehl wiederholt sich, bis Sie auf die Eingabetaste drücken.*

<span id="page-980-6"></span><span id="page-980-5"></span><span id="page-980-4"></span><span id="page-980-3"></span><span id="page-980-2"></span><span id="page-980-1"></span>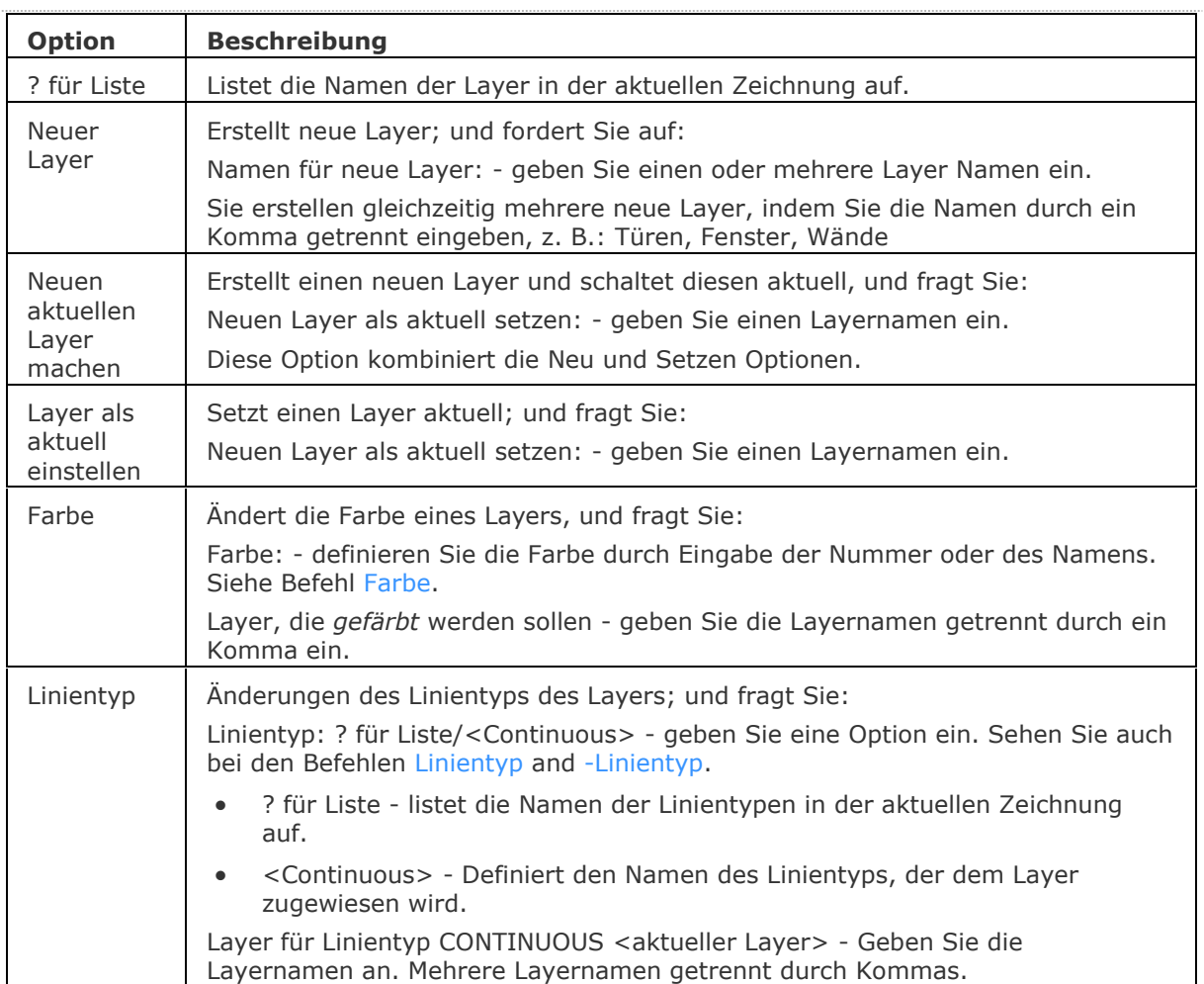

### **Befehls Optionen**

<span id="page-981-3"></span><span id="page-981-2"></span><span id="page-981-1"></span><span id="page-981-0"></span>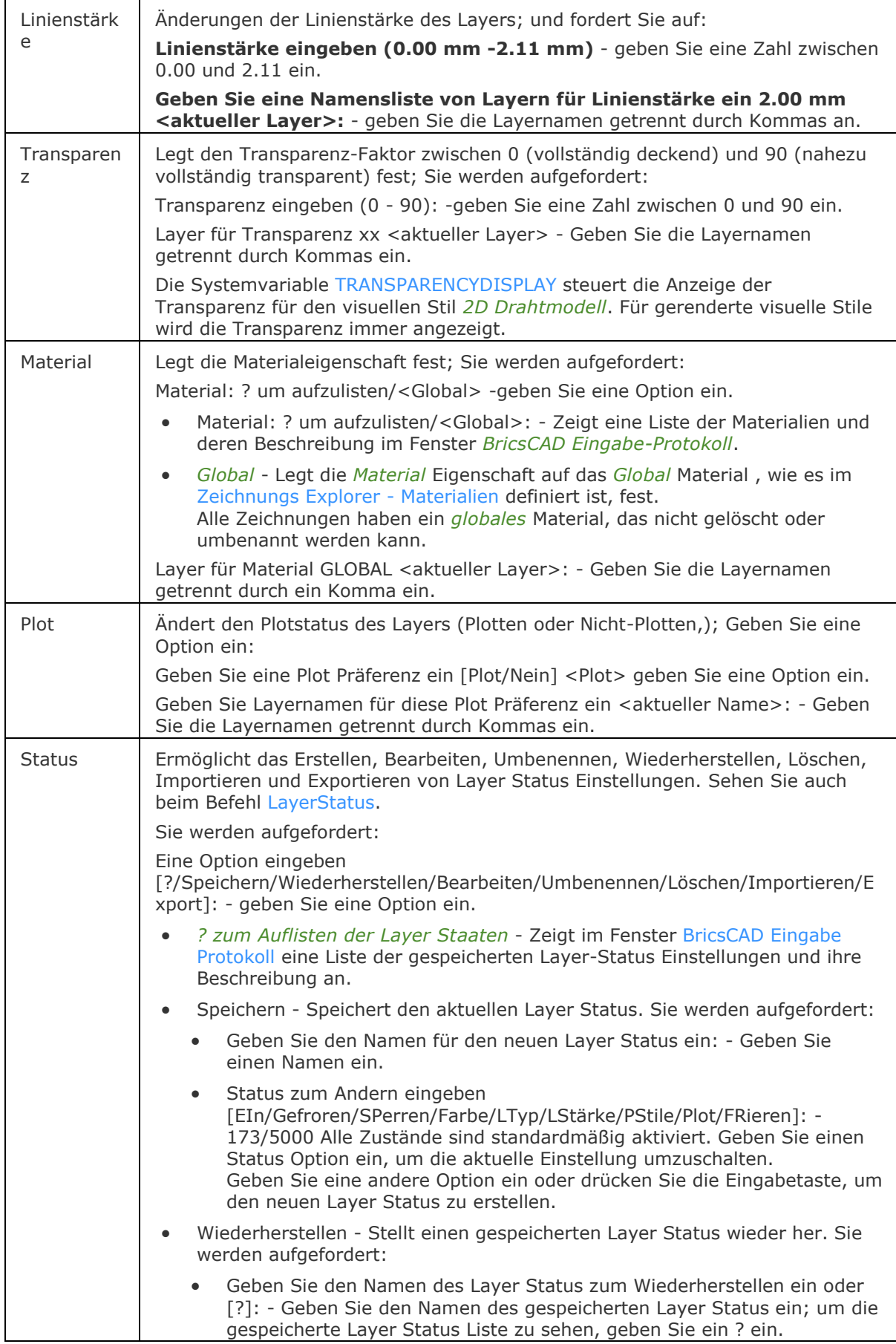

<span id="page-982-2"></span><span id="page-982-1"></span><span id="page-982-0"></span>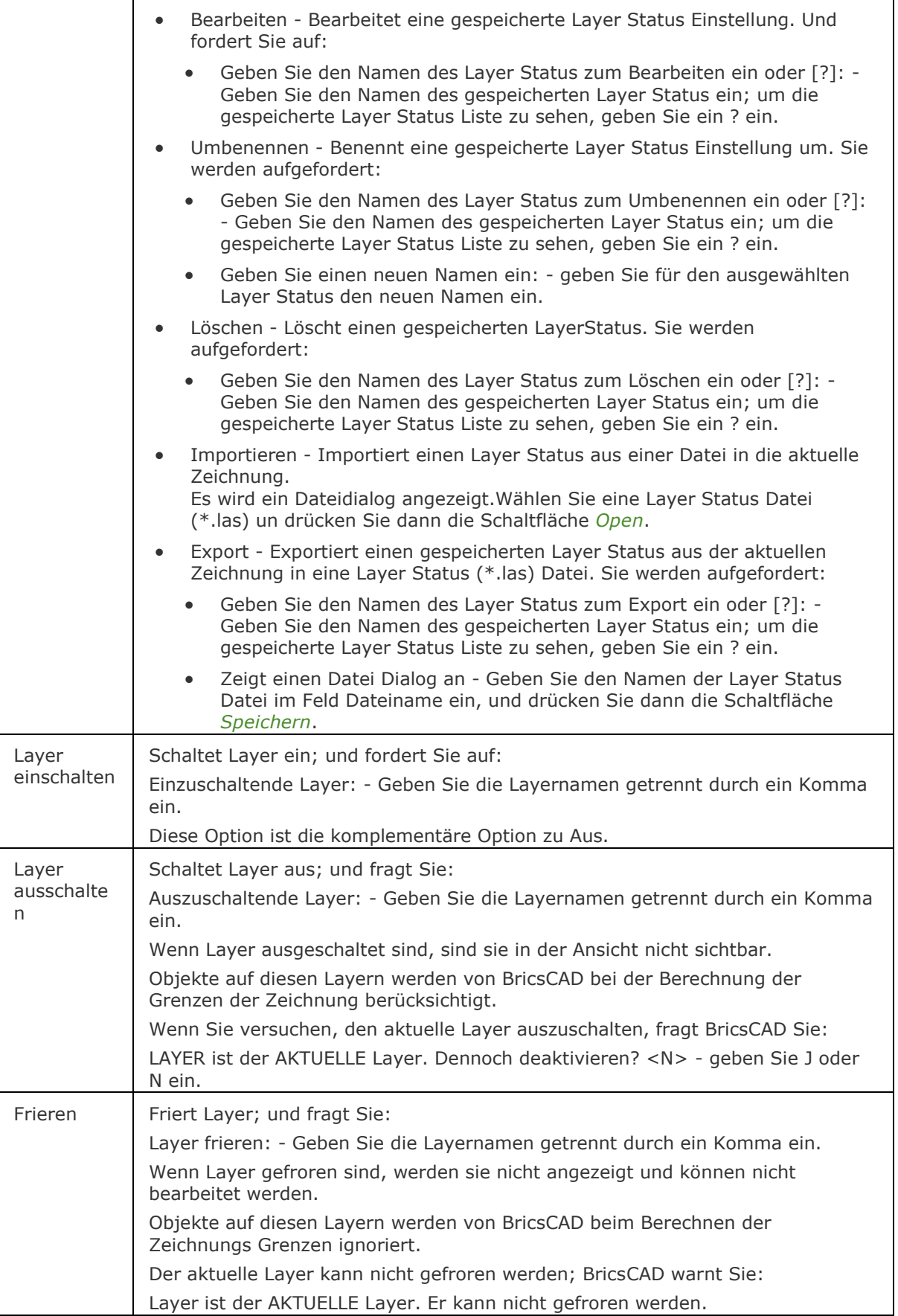

<span id="page-983-2"></span><span id="page-983-1"></span>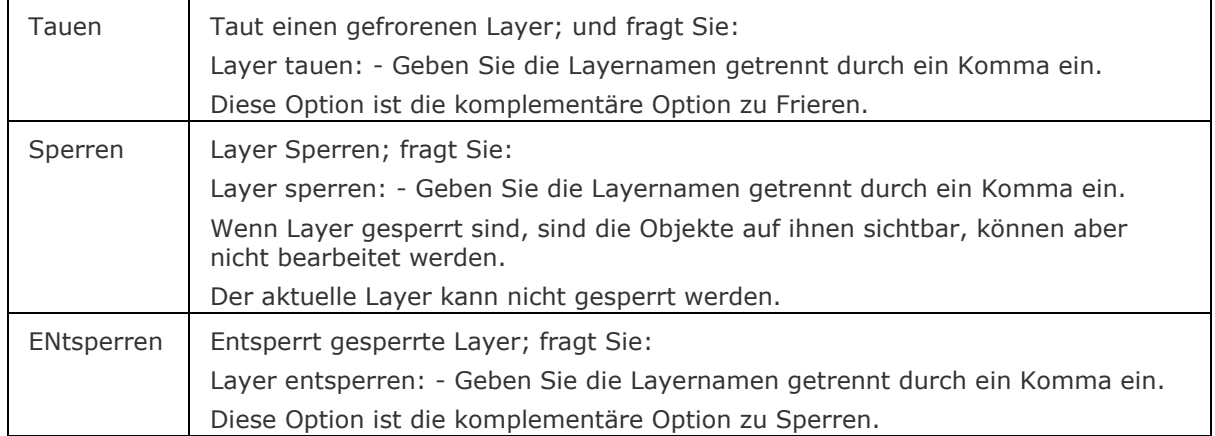

## <span id="page-983-3"></span><span id="page-983-0"></span>**Statuszeile Menü**

Rechter Mausklick auf den *aktuellen Layer* in der Statuszeile, um das Schnellzugriff- Menü zu öffnen:

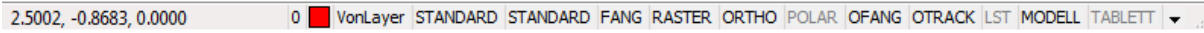

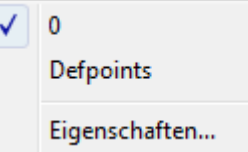

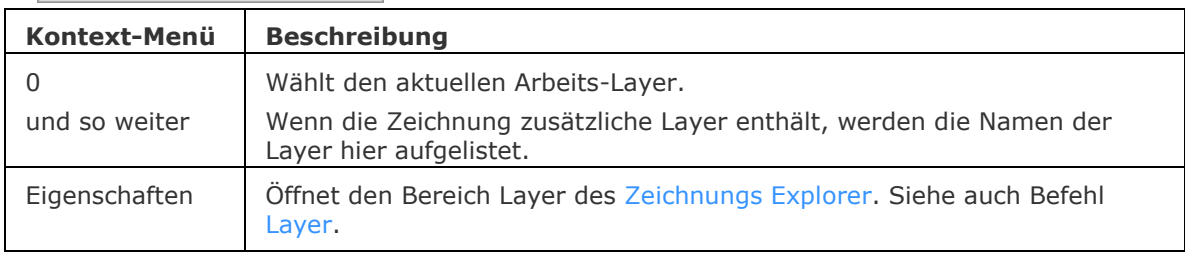

## **Ähnliche Befehle**

Layer - erzeugt Layer und ändert die Eigenschaften bestehender Layer im Zeichnungs Explorer. [LayersPanelÖffn](#page-998-0) - öffnet das Layer Panel, das die Bearbeitung von Layern in der aktuellen Zeichnung ermöglicht.

[LayersPanelSchl](#page-997-0) - schließt das Layer Panel.

[LayerStatus](#page-1004-0) - speichert und stellt den Layerstatus wieder her.

[LayAktM](#page-1007-0) - ändert den Arbeits-Layer auf den des aktuell gewählten Objektes.

[LayFrier](#page-984-0) - friert die Layer, die mit den aktuell gewählten Objekten verknüpft sind.

[LayTau](#page-986-0) .- Taut alle gefrorenen Layer.

[LayIso](#page-987-0) - isoliert die Layer, die mit den aktuell gewählten Objekten verknüpft sind.

[LaySperr](#page-989-0) - sperrt die Layer, die mit den aktuell gewählten Objekten verknüpft sind.

[LaySperrAufh](#page-990-0) - entsperrt die Layer, die mit den aktuell gewählten Objekten verknüpft sind.

[LayAus](#page-991-0) - schaltet die Layer, die mit den aktuell gewählten Objekten verknüpft sind, aus.

## **Layer Werkzeuge**

## <span id="page-984-0"></span>**LayFrier**

Friert die Layer, die mit den gewählten Objekten in der Zeichnung assoziiert sind (kurz für Layer frieren).

## **Zugriff auf den Befehl über**

Befehlszeile: *layfrier* Menü: *Einstellungen | Layer | Friere Layer* Werkzeugkasten: *Layer |* 

### : *layfrier*

Aufforderung in der Befehlszeile:

Aktuelle Einstellung: Ansichtsfenster = Frieren, Block Verschachtelungs-Ebene= Block

Wähle ein Objekt auf dem Layer der gefroren werden soll oder [\[Einstellungen\]](#page-984-1): Wählen Sie ein Objekt, oder geben Sie Ein E ein.

Dieser Layer wurde gefroren: LAYERNAME.

Wähle ein Objekt auf dem Layer der gefroren werden soll oder [Einstellungen]:Wählen Sie weitere Objekte, oder drücken Sie die Eingabetaste, um den Befehl zu verlassen.

*Der aktuelle Layer kann nicht gefroren werden BricsCAD warnt Sie:*

Layer kann nicht gefroren werden. Dies ist der aktuelle Layer.

### **Befehls Optionen**

<span id="page-984-1"></span>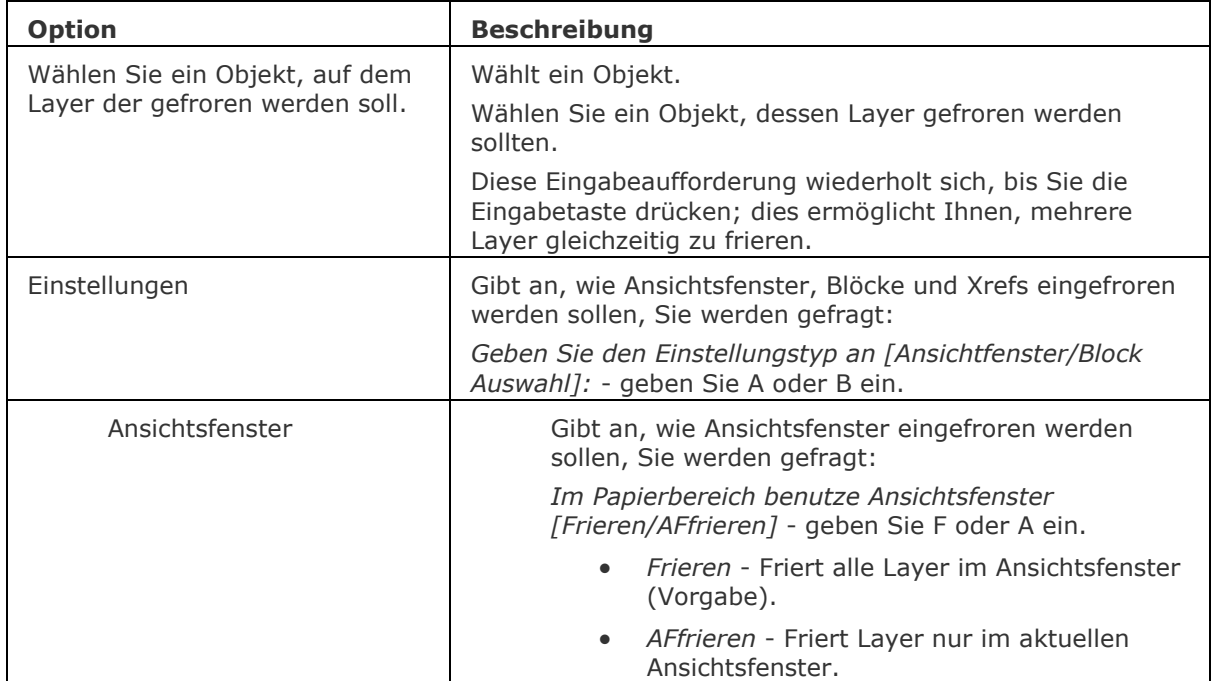

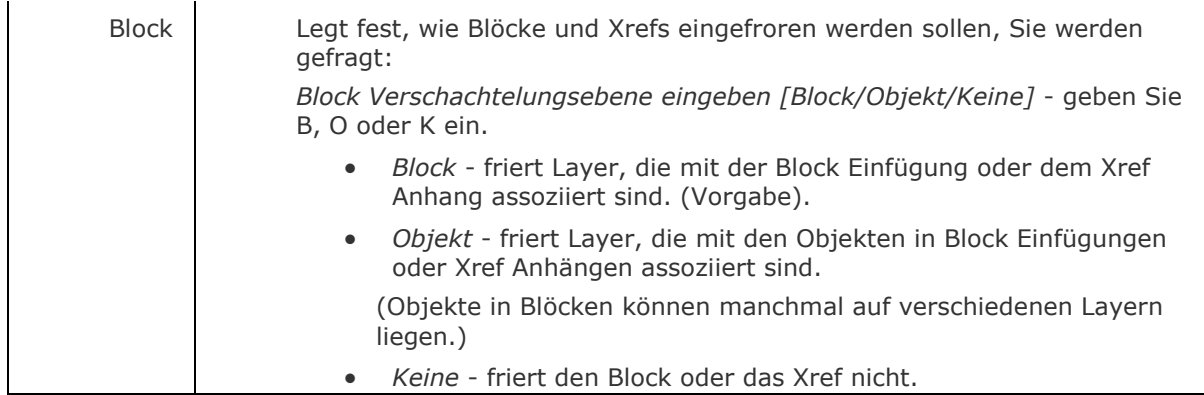

## **Ähnliche Befehle**

[Layer](file:///D:/BricsCAD%20Training/manuals/BricsCAD_V18_Help/de_DE/Source/Layer.htm) - erzeugt Layer und ändert die Eigenschaften bestehender Layer im Zeichnungs Explorer. - [Layer](#page-980-0) - erzeugt Layer und ändert die Eigenschaften bestehender Layer durch die Eingabe in die Befehlszeile.

[LayerStatus](#page-1004-0) - speichert und stellt den Layerstatus wieder her.

[LayTau](#page-986-0) - Taut alle gefrorenen Layer.

[LayIso](#page-987-0) - isoliert die Layer, die mit den aktuell gewählten Objekten verknüpft sind.

[LaySperr](#page-989-0) - sperrt die Layer, die mit den aktuell gewählten Objekten verknüpft sind.

[LaySperrAufh](#page-990-0) - entsperrt die Layer, die mit den aktuell gewählten Objekten verknüpft sind.

[LayAus](#page-991-0) - schaltet die Layer, die mit den aktuell gewählten Objekten verknüpft sind, aus.

## <span id="page-986-0"></span>**LayTau**

Taut alle gefrorenen Layer (kurz für "Layer tauen").

## **Zugriff auf den Befehl über**

Befehlszeile: *laytau* Menü: *Einstellungen | Layer | Taue alle Layer*  Werkzeugkasten: *Layer |* 

### : *laytau*

*BricsCAD antwortet in der Befehlszeile:* **Alle Layer wurden getaut.**

*Aufforderung in der Befehlszeile:*

#### **Befehls Optionen**

Keine Optionen.

## **Ähnliche Befehle**

[LayFrier](#page-984-0) - friert die Layer, die mit den aktuell gewählten Objekten verknüpft sind.

Layer - erzeugt Layer und ändert deren Eigenschaften im Zeichnungs Explorer.

[-Layer](#page-980-0) - erzeugt Layer und ändert die Eigenschaften bestehender Layer durch Eingaben in die Befehlszeile.

[LayerStatus](#page-1004-0) - speichert und stellt den Layerstatus wieder her.

[LayIso](#page-987-0) - isoliert die Layer, die mit den aktuell gewählten Objekten verknüpft sind.

[LaySperr](#page-989-0) - sperrt die Layer, die mit den aktuell gewählten Objekten verknüpft sind.

[LaySperrAufh](#page-990-0) - entsperrt die Layer, die mit den aktuell gewählten Objekten verknüpft sind.

[LayAus](#page-991-0) - schaltet die Layer aus, die mit den aktuell gewählten Objekten verknüpft sind.

## <span id="page-987-0"></span>**LayIso**

Isoliert Layer, die mit Objekten in der Zeichnung assoziiert sind; sperrt oder schaltet alle anderen Layer aus (kurz für "Layer isolieren").

## **Zugriff auf den Befehl über**

Befehlszeile: *layiso* Menü: *Einstellungen | Layer | Isoliere Layer*  Werkzeugkasten: *Layer |* 

### : *layiso*

Aufforderung in der Befehlszeile:

Aktuelle Einstellungen: Sperre Layer

Wähle Objekte, deren Layern isoliert werden soll oder [\[Einstellungen\]](#page-987-1): Wählen Sie ein oder mehrere Objekte, oder geben Sie Ein E ein.

Anzahl der gefunden Objekte: 1, Anzahl der gewählten Objekte: 1

Wähle Objekte, deren Layer isoliert werden sollen oder [Einstellungen]: Wählen Sie weitere Objekte, oder drücken Sie die Eingabetaste, um den Befehl abzuschließen. Anzahl der isolierten Layer: xx.

Wenn kein Objekt auf dem aktuellen Layer ausgewählt ist, wird der Layer des ausgewählten Objektes vorübergehend der aktuelle Layer, bis der Befehl [LAYISOAUFH](bricscad-cmdref.chm::/L/LayUnIso.htm) ausgeführt wird.

BricsCAD zeigt in der Befehlszeile folgendes an:

Anzahl der isolierten Layer: xx. Dieser Layer ist aktuell: LAYER\_NAME.

Der Befehl [LAYISOAUFH](#page-994-0) stellt den Layer Stauts der vor dem Befehl LAYISO aktuell war wieder her.

<span id="page-987-1"></span>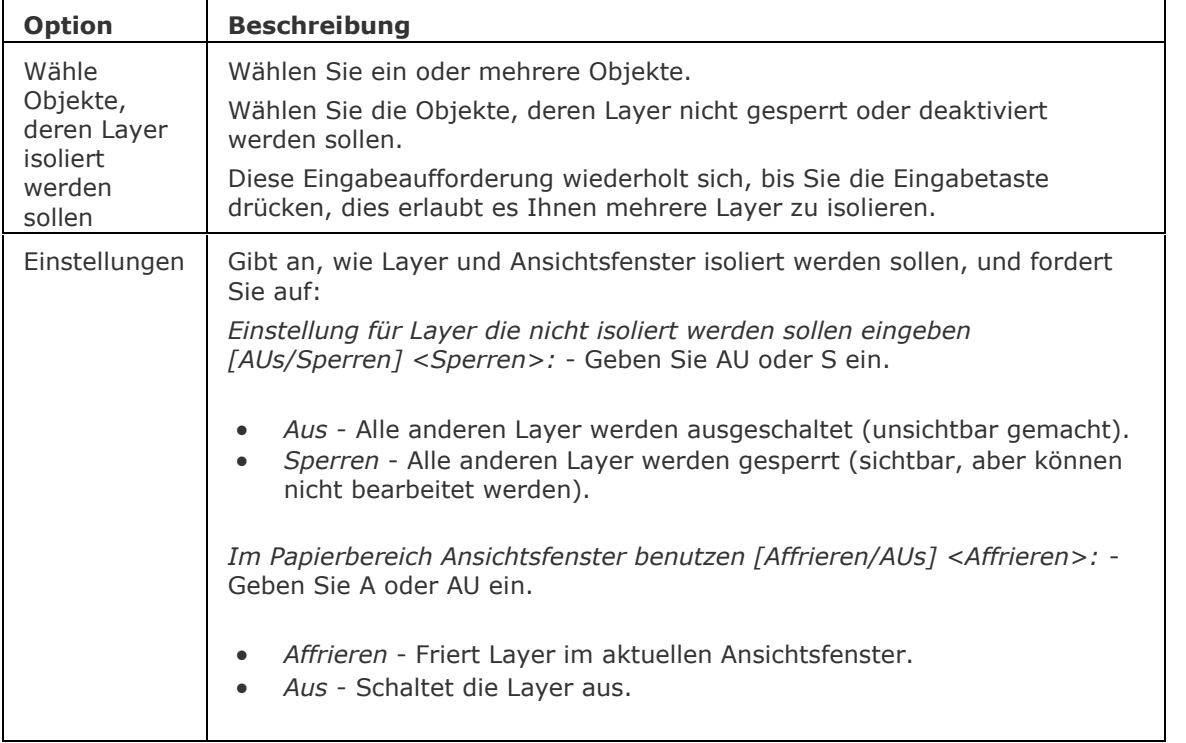

## **Befehls Optionen**

## **Ähnliche Befehle**

Layer - erzeugt Layer und ändert deren Eigenschaften im Zeichnungs Explorer.

[-Layer](#page-980-0) - erzeugt Layer und ändert die Eigenschaften bestehender Layer durch Eingaben in die Befehlszeile.

[LayerStatus](#page-1004-0) - speichert und stellt den Layerstatus wieder her.

[LayFrier](#page-984-0) - friert die Layer, die mit den aktuell gewählten Objekten verknüpft sind.

[LayTau](#page-986-0) - taut alle gefrorenen Layer.

[LaySperr](#page-989-0) - sperrt die Layer, die mit den aktuell gewählten Objekten verknüpft sind.

[LaySperrAufh](#page-990-0) - entsperrt die Layer, die mit den aktuell gewählten Objekten verknüpft sind.

[LayAus](#page-991-0) - schaltet die Layer aus, die mit den aktuell gewählten Objekten verknüpft sind.

## <span id="page-989-0"></span>**LaySperr**

Sperrt alle Layer, die mit den gewählten Objekten in der Zeichnung assoziiert sind; gesperrte Layer können gesehen werden, aber nicht bearbeitet werden (kurz für "Layer-Sperren").

#### **Zugriff auf den Befehl über**

Befehlszeile: *laysperr* Menü: *Einstellungen | Layer | Sperre Layer*  Werkzeugkasten: *Layer |* 

#### : *laysperr*

Aufforderung in der Befehlszeile: Wähle ein Objekt auf dem Layer der gesperrt werden soll: Wählen Sie ein Objekt. Dieser Layer wurde gesperrt: <LayerName>

Wenn Sie ein Objekt auf einem bereits gesperrten Layer wählen, gibt BricsCAD die folgende Meldung aus:

Dieser Layer ist bereits gesperrt:

Die Systemvariable [LAYERLOCKFADECTL](bricscad-sysvar.chm::/00_07_Settings_Manager.htm) legt das Fading für gesperrten Layer fest. Werte zwischen 0 (kein Fading) und 90 werden akzeptiert.

### **Befehls Optionen**

Keine Optionen.

## **Ähnliche Befehle**

[LaySperrAufh](#page-990-0) - entsperrt die Layer, die mit den aktuell gewählten Objekten verknüpft sind.

Layer - erzeugt Layer und ändert deren Eigenschaften im Zeichnungs Explorer.

[-Layer](#page-980-0) - erzeugt Layer und ändert die Eigenschaften bestehender Layer durch Eingaben in die Befehlszeile.

[LayerStatus](#page-1004-0) - speichert und stellt den Layerstatus wieder her.

[LayFrier](#page-984-0) - friert die Layer, die mit den aktuell gewählten Objekten verknüpft sind.

[LayTau](#page-986-0) - taut alle gefrorenen Layer.

[LayIso](#page-987-0) - isoliert die Layer, die mit den aktuell gewählten Objekten verknüpft sind.

[LayAus](#page-991-0) - schaltet die Layer aus, die mit den aktuell gewählten Objekten verknüpft sind.

## <span id="page-990-0"></span>**LaySperraufh**

Entsperrt die Layer, die mit dem gewählten Element in der Zeichnung assoziiert sind (kurz für "Layer entsperren").

#### **Zugriff auf den Befehl über**

Befehlszeile: *laysperraufh* Menü: *Einstellungen | Layer | Entsperre Layer*  Werkzeugkasten: *Layer |* 

: *laysperraufh*

Aufforderung in der Befehlszeile:

Wählen Sie ein Objekt auf dem Layer der entsperrt werden soll: (Wählen Sie ein Objekt.) Dieser Layer wurde entsperrt: <LayerName>

*Wenn Sie ein Objekt wählen, das keinen gesperrten Layer enthält, meldet BricsCAD:* Dieser Layer ist bereits entsperrt: LAYER-NAME

### **Befehls Optionen**

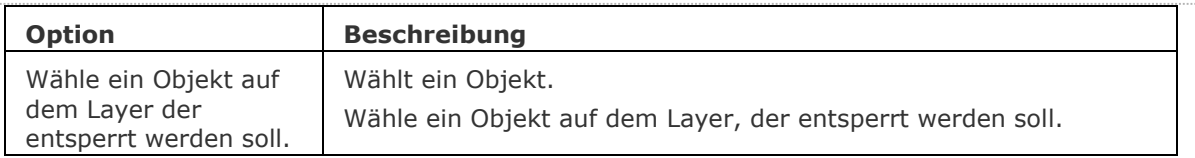

## **Ähnliche Befehle**

[LaySperr](#page-989-0) - sperrt die Layer, die mit den aktuell gewählten Objekten verknüpft sind.

Layer - erzeugt Layer und ändert deren Eigenschaften im Zeichnungs Explorer.

[-Layer](#page-980-0) - erzeugt Layer und ändert die Eigenschaften bestehender Layer durch Eingaben in die Befehlszeile.

[LayerStatus](#page-1004-0) - speichert und stellt den Layerstatus wieder her.

[LayFrier](#page-984-0) - friert die Layer, die mit den aktuell gewählten Objekten verknüpft sind.

[LayTau](#page-986-0) - taut alle gefrorenen Layer.

[LayIso](#page-987-0) - isoliert die Layer, die mit den aktuell gewählten Objekten verknüpft sind.

[LayAus](#page-991-0) - schaltet die Layer aus, die mit den aktuell gewählten Objekten verknüpft sind.

## <span id="page-991-0"></span>**LayAus**

Schaltet Layer aus, die mit den gewählten Objekten in der Zeichnung assoziiert sind; ausgeschaltete Layer können nicht gesehen werden (kurz für "Layer aus").

### **Zugriff auf den Befehl über**

Befehlszeile: *Layaus* Menü: *Einstellungen | Layer | Layer Aus Werkzeugkasten*: *Layer |* 

### : *layaus*

Aufforderung in der Befehlszeile:

Aktuelle Einstellungen: Ansichtsfenster=Aus, Block Verschachtelungs Ebene=Block

Wähle ein Objekt auf dem Layer der ausgeschaltet werden soll oder [\[Einstellungen\]](#page-991-1): (Wählen Sie ein Objekt, oder geben Sie E ein.)

Dieser Layer wurde ausgeschaltet: <LayerName>.

Wähle ein Objekt auf dem Layer der ausgeschaltet werden soll oder [Einstellungen]: (Wählen Sie ein weiteres Objekt, oder drücken Sie die Eingabetaste, um den Befehl abzuschließen.)

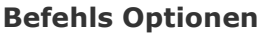

<span id="page-991-1"></span>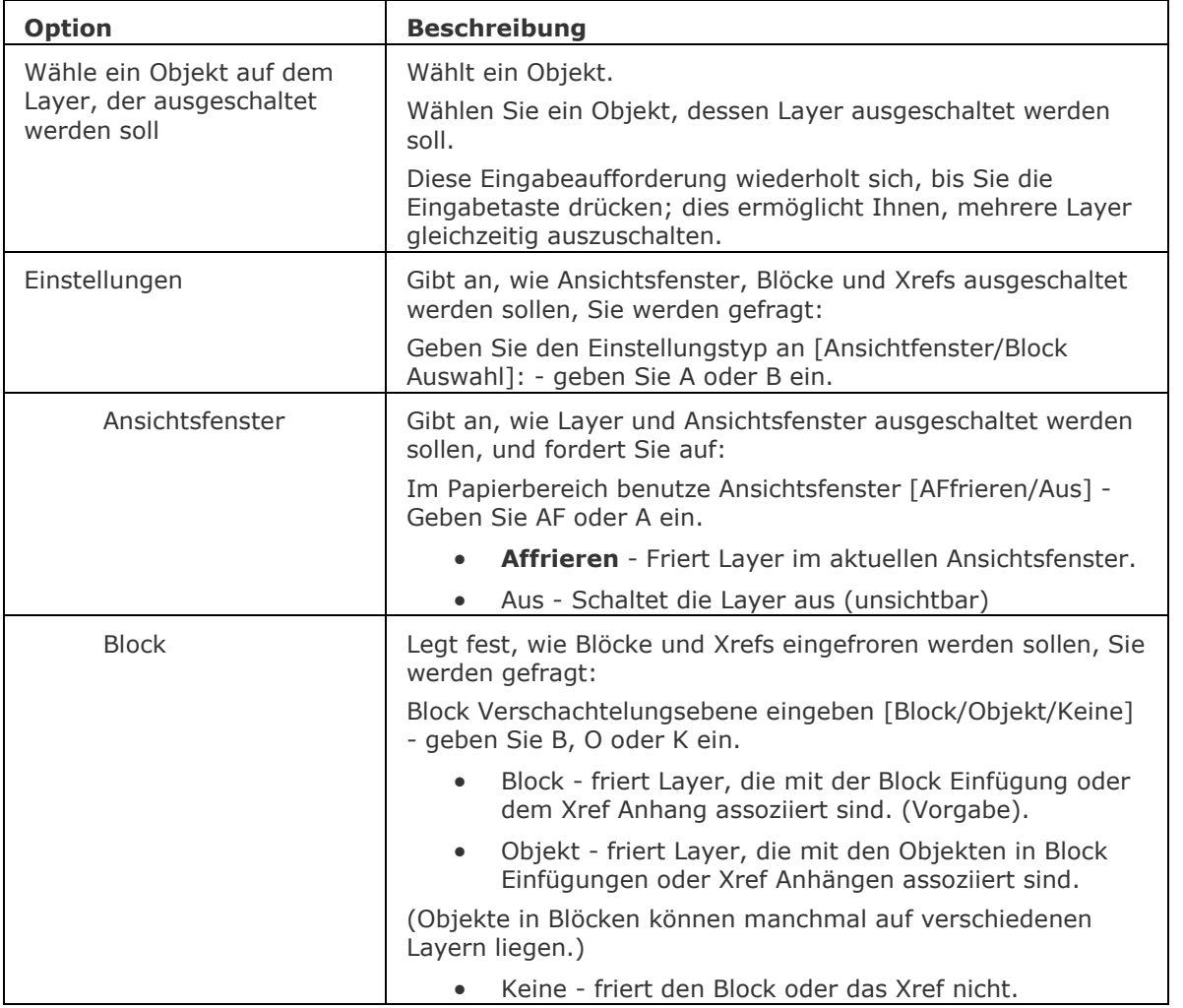

## **Ähnliche Befehle**

[LayEin](#page-993-0) - schaltet alle Layer, die ausgeschaltet waren, wieder ein.

Layer - erzeugt Layer und ändert deren Eigenschaften im Zeichnungs Explorer.

[-Layer](#page-980-0) - erzeugt Layer und ändert die Eigenschaften bestehender Layer durch Eingaben in die Befehlszeile.

[LayerStatus](#page-1004-0) - speichert und stellt den Layerstatus wieder her.

[LayFrier](#page-984-0) - friert die Layer, die mit den aktuell gewählten Objekten verknüpft sind.

[LayTau](#page-986-0) - taut alle gefrorenen Layer.

[LayIso](#page-987-0) - isoliert die Layer, die mit den aktuell gewählten Objekten verknüpft sind.

[LaySperr](#page-989-0) - sperrt die Layer, die mit den aktuell gewählten Objekten verknüpft sind.

[LaySperrAufh](#page-990-0) - entsperrt die Layer, die mit den aktuell gewählten Objekten verknüpft sind.

## <span id="page-993-0"></span>**LayEin**

Schaltet alle ausgeschalteten Layer ein (kurz für "Layer ein").

### **Zugriff auf den Befehl über**

Befehlszeile: *layein* Menü: *Einstellungen | Layer | Layer Ein* Werkzeugkasten: *Layer |* 

### : *layein*

BricsCAD antwortet in der Befehlszeile: Alle Layer wurden eingeschaltet.

Dieser Befehl schaltet alle Layer EIN, unabhängig davon, ob sie durch den Befehl LayAus oder durch andere Befehle ausgeschaltet wurden. Gefrorene Layer sind nicht betroffen.

#### **Befehls Optionen**

Keine Optionen.

## **Ähnliche Befehle**

[LayAus](#page-991-0) - schaltet die Layer aus, die mit den aktuell gewählten Objekten verknüpft sind.

Layer - erzeugt Layer und ändert deren Eigenschaften im Zeichnungs Explorer.

[-Layer](#page-980-0) - erzeugt Layer und ändert die Eigenschaften bestehender Layer durch Eingaben in die Befehlszeile.

[LayerStatus](#page-1004-0) - speichert und stellt den Layerstatus wieder her.

[LayFrier](#page-984-0) - friert die Layer, die mit den aktuell gewählten Objekten verknüpft sind.

[LayTau](#page-986-0) - taut alle gefrorenen Layer.

[LayIso](#page-987-0) - isoliert die Layer, die mit den aktuell gewählten Objekten verknüpft sind.

[LaySperr](#page-989-0) - sperrt die Layer, die mit den aktuell gewählten Objekten verknüpft sind.

[LaySperrAufh](#page-990-0) - entsperrt die Layer, die mit den aktuell gewählten Objekten verknüpft sind.

## <span id="page-994-0"></span>**LayIsoAufh**

Stellt Layer die mit dem Befehl LayIso isoliert wurden wiederher (kurz für "Layer Isolierung aufheben").

## **Zugriff auf den Befehl über**

Befehlszeile: *laylsoaufh* Menü: *Einstellungen | Layer | Layer Isolierung aufheben*  Werkzeugkasten: *Layer |* 

#### : *laylsoaufh*

BricsCAD antwortet in der Befehlszeile: Layer die mit dem Befehl LAYISO isoliert wurden, wurden wiederhergestellt.

### **Befehls Optionen**

Keine Optionen.

## **Ähnliche Befehle**

[LayAus](#page-991-0) - schaltet die Layer aus, die mit den aktuell gewählten Objekten verknüpft sind.

Layer - erzeugt Layer und ändert deren Eigenschaften im Zeichnungs Explorer.

[-Layer](#page-980-0) - erzeugt Layer und ändert die Eigenschaften bestehender Layer durch Eingaben in die Befehlszeile.

[LayerStatus](#page-1004-0) - speichert und stellt den Layerstatus wieder her.

[LayFrier](#page-984-0) - friert die Layer, die mit den aktuell gewählten Objekten verknüpft sind.

[LayTau](#page-986-0) - taut alle gefrorenen Layer.

[LayIso](#page-987-0) - isoliert die Layer, die mit den aktuell gewählten Objekten verknüpft sind.

[LaySperr](#page-989-0) - sperrt die Layer, die mit den aktuell gewählten Objekten verknüpft sind.

[LaySperrAufh](#page-990-0) - entsperrt die Layer, die mit den aktuell gewählten Objekten verknüpft sind.

## **LayAkt**

Verschiebt die ausgewählten Objekte auf den aktuellen Layer.

## **Zugriff auf den Befehl über**

Befehlszeile: *layakt*

Werkzeugkasten: *Objekteigenschaften |* 

#### : *layakt*

Aufforderung in der Befehlszeile:

Objekte wählen, die auf den aktuellen Layer verschoben werden sollen: Wählen Sie Objekte. Objekte im Satz: xx

Objekte wählen, die auf den aktuellen Layer verschoben werden sollen: Wählen Sie weitere Objekte oder Rechtsklick zum Verschieben der Auswahl auf den aktuellen Layer.

xx Objekte wurden auf den aktuellen Layer <"Layernamen"> verschoben.

## **Befehls Optionen**

Keine Optionen.

## **Ähnliche Befehle**

[Ändern](#page-232-0) - ändert die Eigenschaften von Objekten in der Befehlszeile.

[EigÄndr](#page-687-0) - ändert die Eigenschaften von Objekten, mit weniger Optionen wie "Ändern", in der Befehlszeile.

## **LayerV**

Widerruft die jüngsten Änderungen oder eine Reihe von Änderungen der Layer Einstellungen, wenn LAYERPMODE EIN ist.

### **Zugriff auf den Befehl über**

Befehlszeile: *layerv*

#### : *layerv*

Vorherige Layereinstellungen wurden wiederhergestellt.

Die folgenden Änderungen können nicht mit dem Befehl LayerV rückgängig gemacht werden:

- Änderungen an den Layer Namen.
- Gelöschte oder bereinigte Layer werden nicht wiederhergestellt.
- Hinzugefügte Layer: Neue Layer werden nicht entfernt.

### **Befehls Optionen**

Keine Optionen.

### **Ähnliche Befehle**

Layer - erzeugt Layer, ändert deren Eigenschaften und löscht Layer durch die Benutzung des Zeichnungs Explorer.

- [Layer](#page-980-0) - erzeugt Layer, ändert die Eigenschaften bestehender Layer und entfernt Layer durch Eingaben in die Befehlszeile.

## <span id="page-997-0"></span>**LayersPanelSchl**

Schließt das Layer Panel.

### **Zugriff auf den Befehl über**

Befehlszeile: *layerspanelschl*

### : *layerspanelschl*

*Das Layer Panel wird geschlossen.*

## **Befehls Optionen**

Keine Befehlsoptionen.

## **Ähnliche Befehle**

[LayersPanelÖffn](#page-998-0) - öffnet das Layer Panel, das die Bearbeitung von Layern in der aktuellen Zeichnung ermöglicht.

[-ToolPanel](#page-1692-0) - ermöglicht die Steuerung der Anzeige von Werkzeug Panels, wie z. B. die Eigenschaften Leiste der Multifunktionsleiste oder des Plan Sätze Panel von der Befehlszeile aus.

# <span id="page-998-0"></span>**LayersPanelÖffn**

Öffnet das Layer Panel, das die Bearbeitung von Layern in der aktuellen Zeichnung ermöglicht und Layer-Statis und Layer-Filter zuweist.

### **Zugriff auf den Befehl über**

Befehlszeile: *layerspanelöffn*

#### : *layerspanelöffn*

## **Ein Dialog wird angezeigt:**

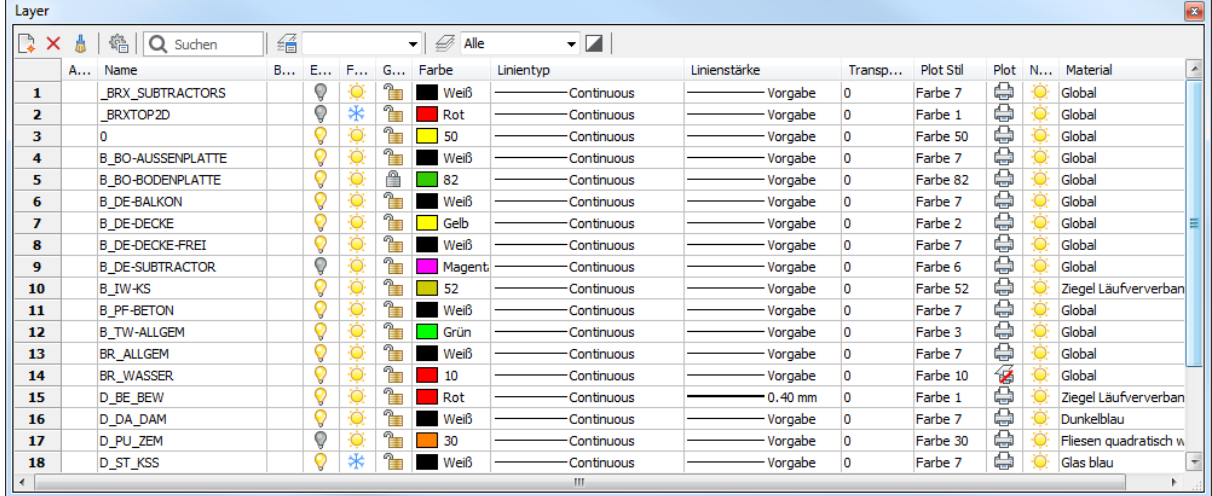

### Layer Panel im Model Bereich

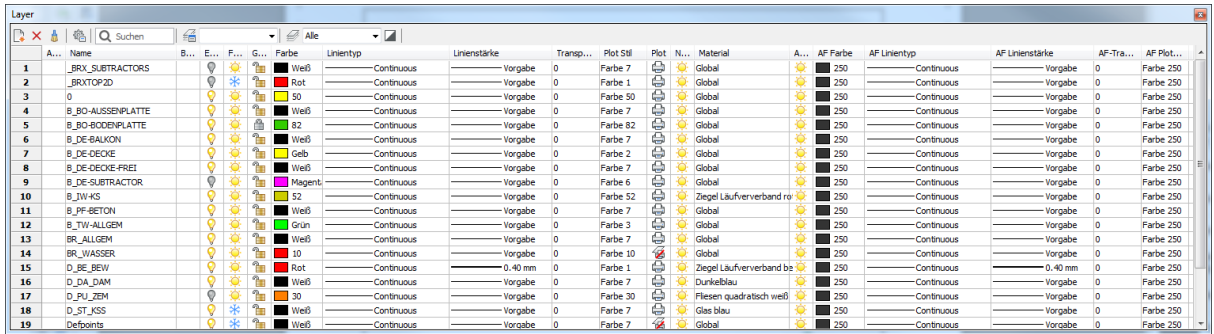

Layer Panel im Papier Bereich mit den zusätzlichen [AF-Layer Eigenschaften](#page-968-0) , die für das aktuelle Papier Bereich Layout gelten oder für ein Ansichtsfenster im aktuellen Layout.

### Befehls Optionen

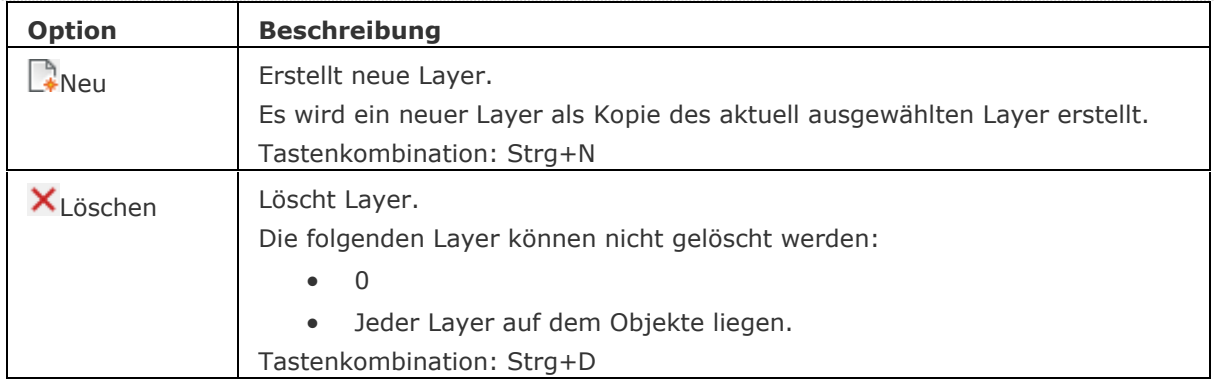

<span id="page-999-0"></span>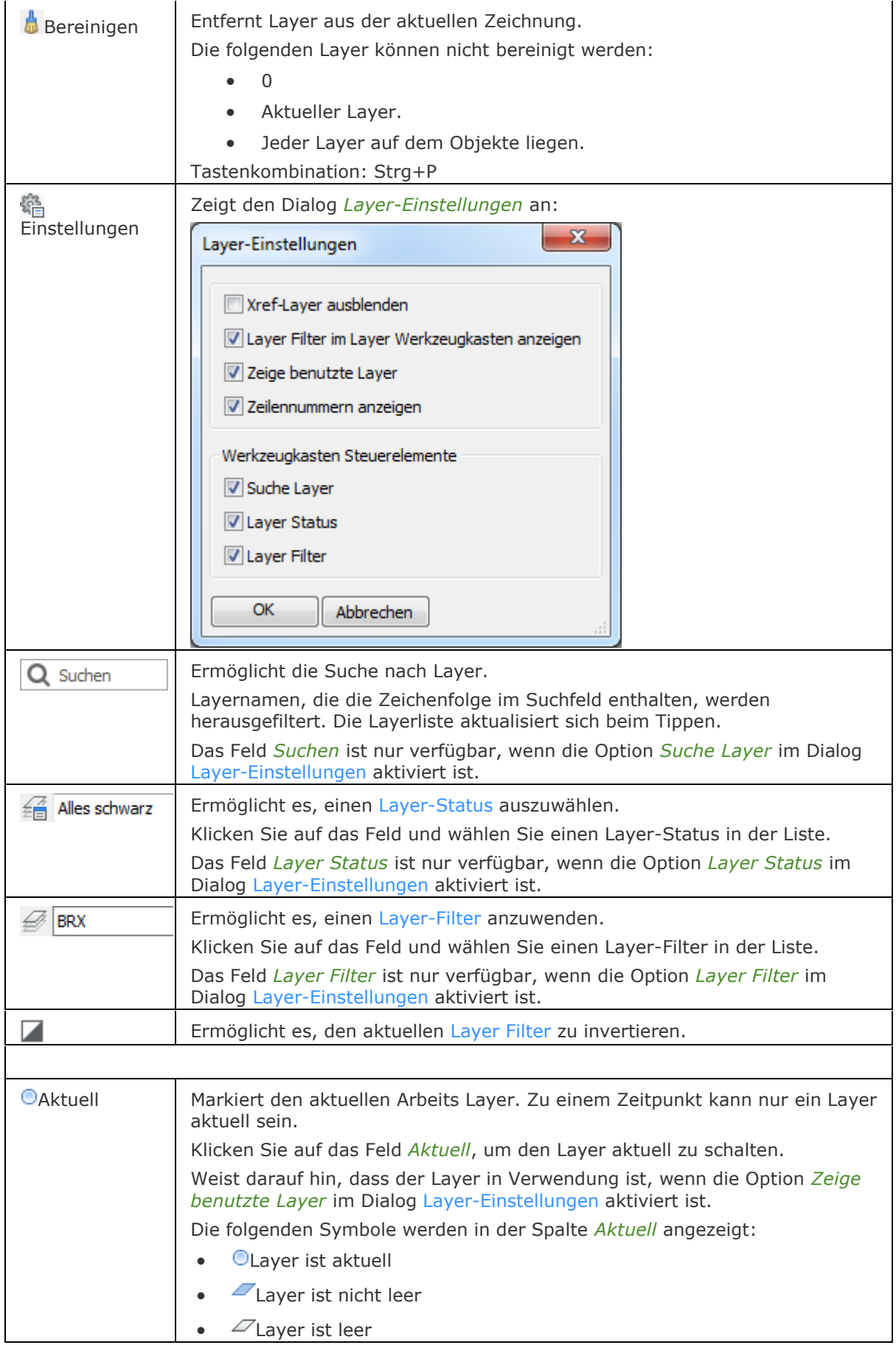

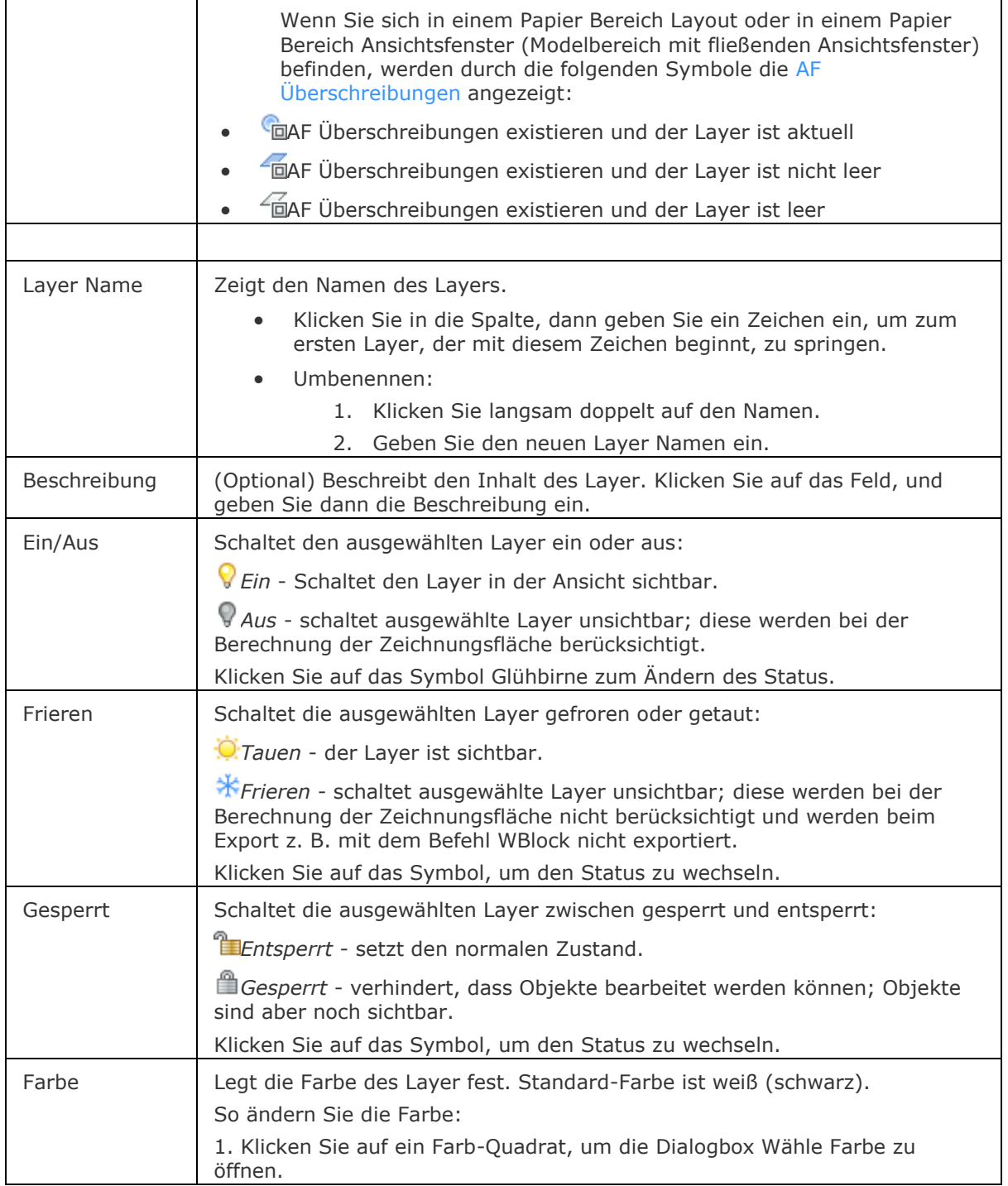

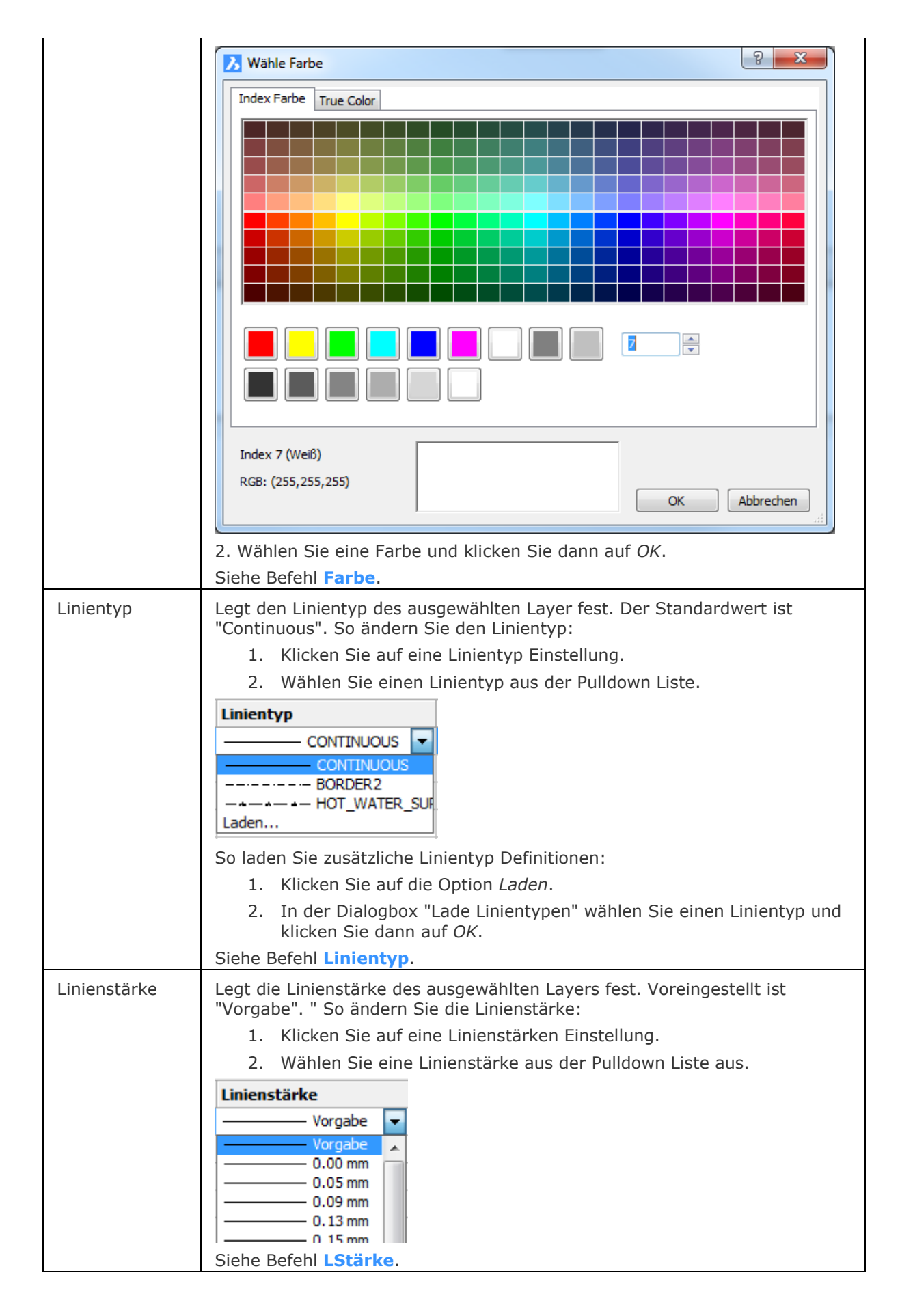

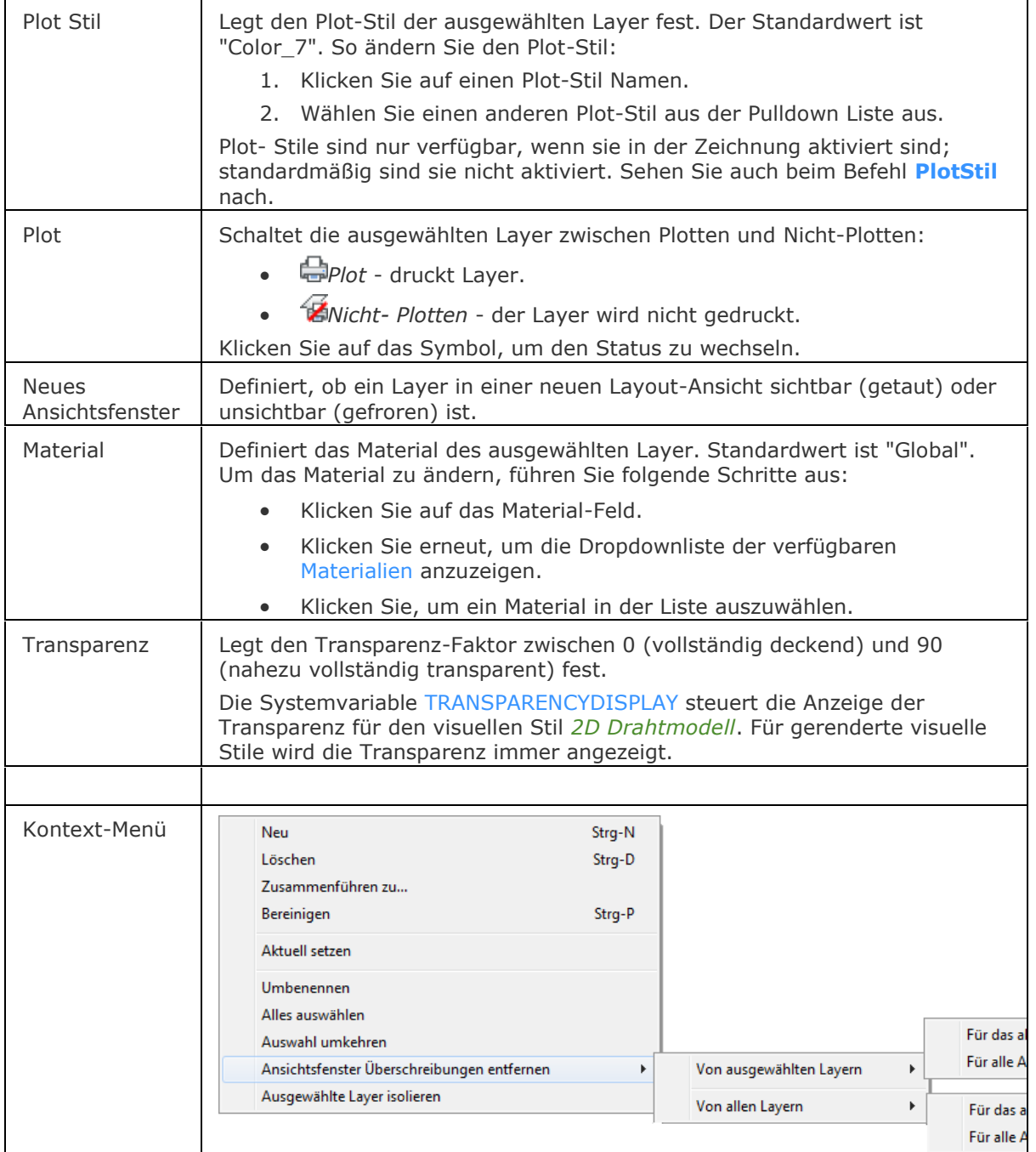

## **Verfahren**

[So öffnen oder schließen Sie ein Panel](bricscad-usrgui.chm::/01_User_Interface/01_05_DockablePanels.htm#OpenPanel) [Andocken eines Panels](bricscad-usrgui.chm::/01_User_Interface/01_05_DockablePanels.htm#DockPanel) [So docken Sie ein Panel in Abhängigkeit zu einem anderen gedockten Panel an](bricscad-usrgui.chm::/01_User_Interface/01_05_DockablePanels.htm#DockPanelRelative) [So stapeln Sie Panels in Registerkarten](bricscad-usrgui.chm::/01_User_Interface/01_05_DockablePanels.htm#StackPanels)

## **Ähnliche Befehle**

[-Layer](#page-980-0) - erzeugt Layer und ändert die Eigenschaften bestehender Layer durch Eingaben in die Befehlszeile.

Layer - erzeugt Layer und ändert deren Eigenschaften im Zeichnungs Explorer.

[LayersPanelSchl](#page-997-0) - schließt das Layer Panel.

[LayerStatus](#page-1004-0) - speichert und stellt den Layerstatus wieder her.

[LayAktM](#page-1007-0) - ändert den Arbeits-Layer auf den des aktuell gewählten Objektes.

[LayFrier](#page-984-0) - friert die Layer, die mit den aktuell gewählten Objekten verknüpft sind.

[LayTau](#page-986-0) - taut alle gefrorenen Layer.

[LayIso](#page-987-0) - isoliert die Layer, die mit den aktuell gewählten Objekten verknüpft sind.

[LaySperr](#page-989-0) - sperrt die Layer, die mit den aktuell gewählten Objekten verknüpft sind.

[LaySperrAufh](#page-990-0) - entsperrt die Layer, die mit den aktuell gewählten Objekten verknüpft sind.

[LayAus](#page-991-0) - schaltet die Layer aus, die mit den aktuell gewählten Objekten verknüpft sind.

[LayEin](#page-993-0) - schaltet alle Layer, die ausgeschaltet waren, wieder ein.

[Materialien](#page-1078-0) - erzeugt Material und ändert die Eigenschaften bestehender Materialien im Zeichnungs Explorer.

[-ToolPanel](#page-1692-0) - ermöglicht die Steuerung der Anzeige von Werkzeug Panels, wie z. B. die Eigenschaften Leiste der Multifunktionsleiste oder des Plan Sätze Panel von der Befehlszeile aus.

[AfLayer](#page-210-0) - ändert die Eigenschaften der Layer im aktuellen Ansichtsfenster des Papierbereichs (kurz für "Ansichtsfenster Layer").

[Explorer](#page-711-0) - öffnet den Zeichnungs Explorer Dialog.

## <span id="page-1004-0"></span>**LayerStatus**

Erstellt und steuert den Layer Status im Zeichnungs Explorer.

### **Zugriff auf den Befehl über**

Menü: *Einstellungen | Layer | Layer Status...* und *Werkzeuge | Zeichnungs Explorer | Layer Status...*

Werkzeugkasten: *Layer |* 

Befehlszeile: *layerstatus*

### : *layerstatus*

*Ein Dialog wird angezeigt:*

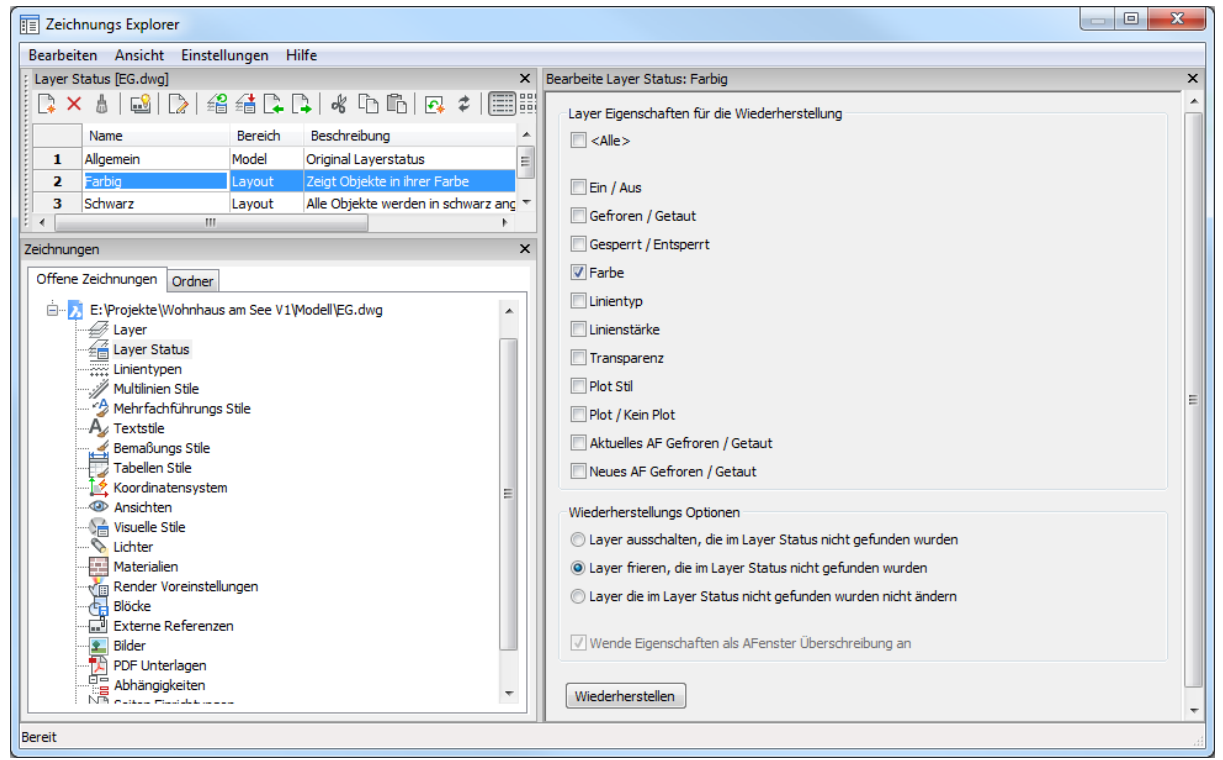

Erzeugen oder wählen Sie einen Layerstatus und klicken dann auf *X*. *Drücken Sie* **F1***, um die Hilfe zu öffnen.*

### **Befehls Optionen**

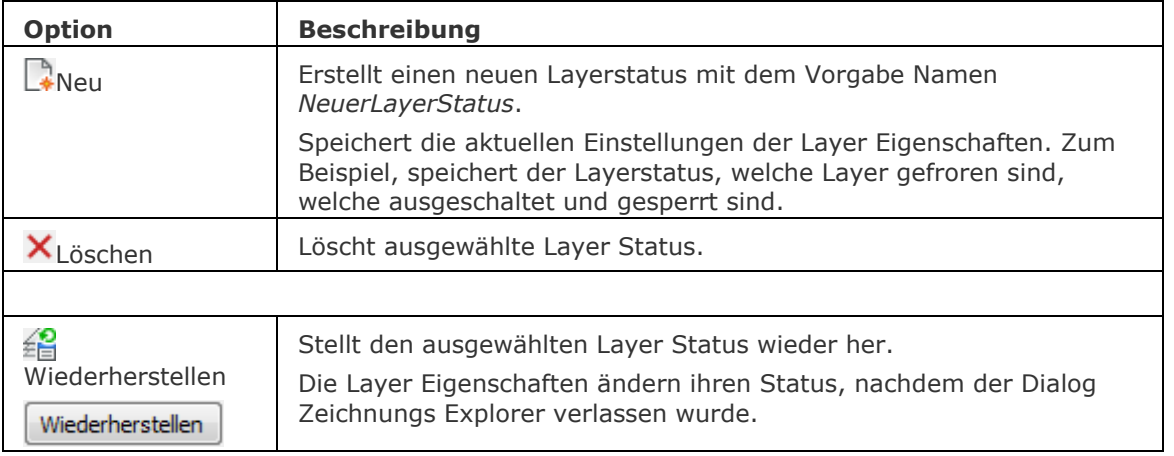

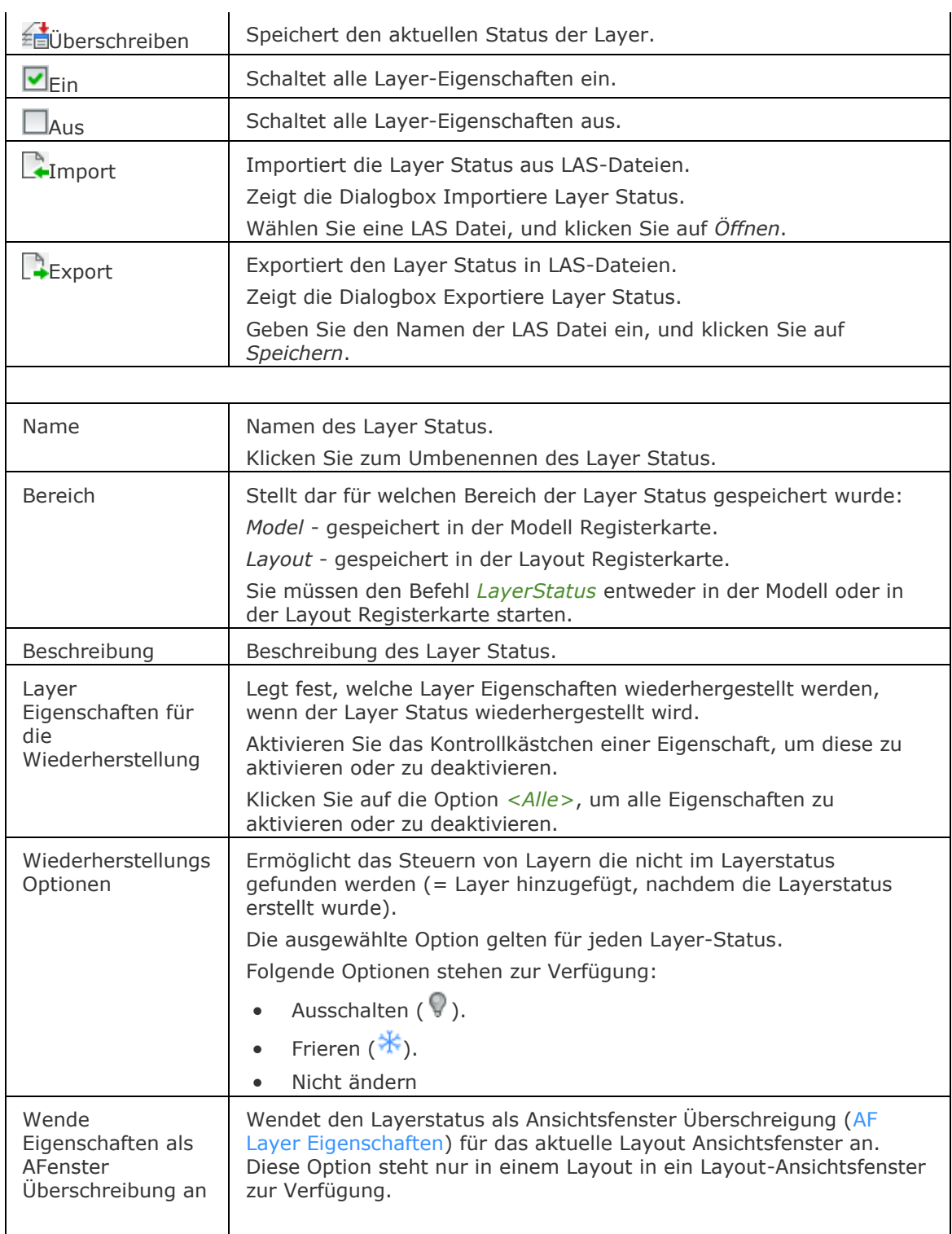

## **Verfahren**

[Speichern des Layer Status](bricscad-usrgui.chm::/04_Viewing_your_drawing/00_08_Layer_States.htm#Save_a_Layer_State) [Bearbeiten eines Layer Status](bricscad-usrgui.chm::/04_Viewing_your_drawing/00_08_Layer_States.htm#To_edit_a_layer_state)

[Wiederherstellung eines Layer Status](bricscad-usrgui.chm::/04_Viewing_your_drawing/00_08_Layer_States.htm#Restore_a_Layer_State)

Kopieren eines Layer- [Status in eine andere Zeichnung](bricscad-usrgui.chm::/04_Viewing_your_drawing/00_08_Layer_States.htm#To_copy_layer_states_to_another_drawing)

[Exportieren eines Layer Status](bricscad-usrgui.chm::/04_Viewing_your_drawing/00_08_Layer_States.htm#To_export_a_layer_state)

[Importieren eines Layer Status](bricscad-usrgui.chm::/04_Viewing_your_drawing/00_08_Layer_States.htm#To_import_a_layer_state)

## **Ähnliche Befehle**

Layer - erzeugt Layer und ändert deren Eigenschaften im Zeichnungs Explorer.

[-Layer](#page-980-0) - erzeugt Layer und ändert die Eigenschaften bestehender Layer durch Eingaben in die Befehlszeile.

[LayFrier](#page-984-0) - friert die Layer, die mit den aktuell gewählten Objekten verknüpft sind. [LayTau](#page-986-0) - taut alle gefrorenen Layer.

[LayIso](#page-987-0) - isoliert die Layer, die mit den aktuell gewählten Objekten verknüpft sind.

[LaySperr](#page-989-0) - sperrt die Layer, die mit den aktuell gewählten Objekten verknüpft sind.

[LaySperrAufh](#page-990-0) - entsperrt die Layer, die mit den aktuell gewählten Objekten verknüpft sind.

[LayAus](#page-991-0) - schaltet die Layer aus, die mit den aktuell gewählten Objekten verknüpft sind.

[LayEin](#page-993-0) - schaltet alle Layer, die ausgeschaltet waren, wieder ein.

[Explorer](#page-711-0) - öffnet den Zeichnungs Explorer Dialog.

## <span id="page-1007-0"></span>**LayAktm**

Ändert den Arbeitslayer auf den des ausgewählten Objektes (kurz für "Layer aktuell machen").

## **Zugriff auf den Befehl über**

Befehlszeile: *LayAktm* Alias: *setzelayer* Menü: *Einstellungen | Layer | Layer von Objekt setzen*  Werkzeugkasten: *Objekteigenschaften |* 

### : *layaktm*

Aufforderung in der Befehlszeile: Objekt wählen, um den aktuellen Layer einzurichten: Wählen Sie ein Objekt.

### **Befehls Optionen**

Keine Optionen.

## **Ähnliche Befehle**

Layer - erzeugt Layer und verändert deren Eigenschaften durch Benutzung eines Dialogfensters. [-Layer](#page-980-0) - erzeugt Layer und verändert deren Eigenschaften durch Benutzung der Befehlszeile. [LayerStatus](#page-1004-0) - speichert und stellt den Layerstatus wieder her.

[LayFrier](#page-984-0) - friert die Layer, die mit den aktuell gewählten Objekten verknüpft sind.

[LayTau](#page-986-0) - taut alle gefrorenen Layer.

[LayIso](#page-987-0) - isoliert die Layer, die mit den aktuell gewählten Objekten verknüpft sind.

[LaySperr](#page-989-0) - sperrt die Layer, die mit den aktuell gewählten Objekten verknüpft sind.

[LaySperrAufh](#page-990-0) - entsperrt die Layer, die mit den aktuell gewählten Objekten verknüpft sind.

[LayAus](#page-991-0) - schaltet die Layer aus, die mit den aktuell gewählten Objekten verknüpft sind.
# **LayAus**

Schaltet Layer aus, die mit den gewählten Objekten in der Zeichnung assoziiert sind; ausgeschaltete Layer können nicht gesehen werden (kurz für "Layer aus").

## **Zugriff auf den Befehl über**

Befehlszeile: *Layaus* Menü: *Einstellungen | Layer | Layer Aus Werkzeugkasten*: *Layer |* 

## : *layaus*

Aufforderung in der Befehlszeile:

Aktuelle Einstellungen: Ansichtsfenster=Aus, Block Verschachtelungs Ebene=Block

Wähle ein Objekt auf dem Layer der ausgeschaltet werden soll oder [\[Einstellungen\]](#page-991-0): (Wählen Sie ein Objekt, oder geben Sie E ein.)

Dieser Layer wurde ausgeschaltet: <LayerName>.

Wähle ein Objekt auf dem Layer der ausgeschaltet werden soll oder [Einstellungen]: (Wählen Sie ein weiteres Objekt, oder drücken Sie die Eingabetaste, um den Befehl abzuschließen.)

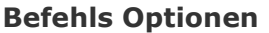

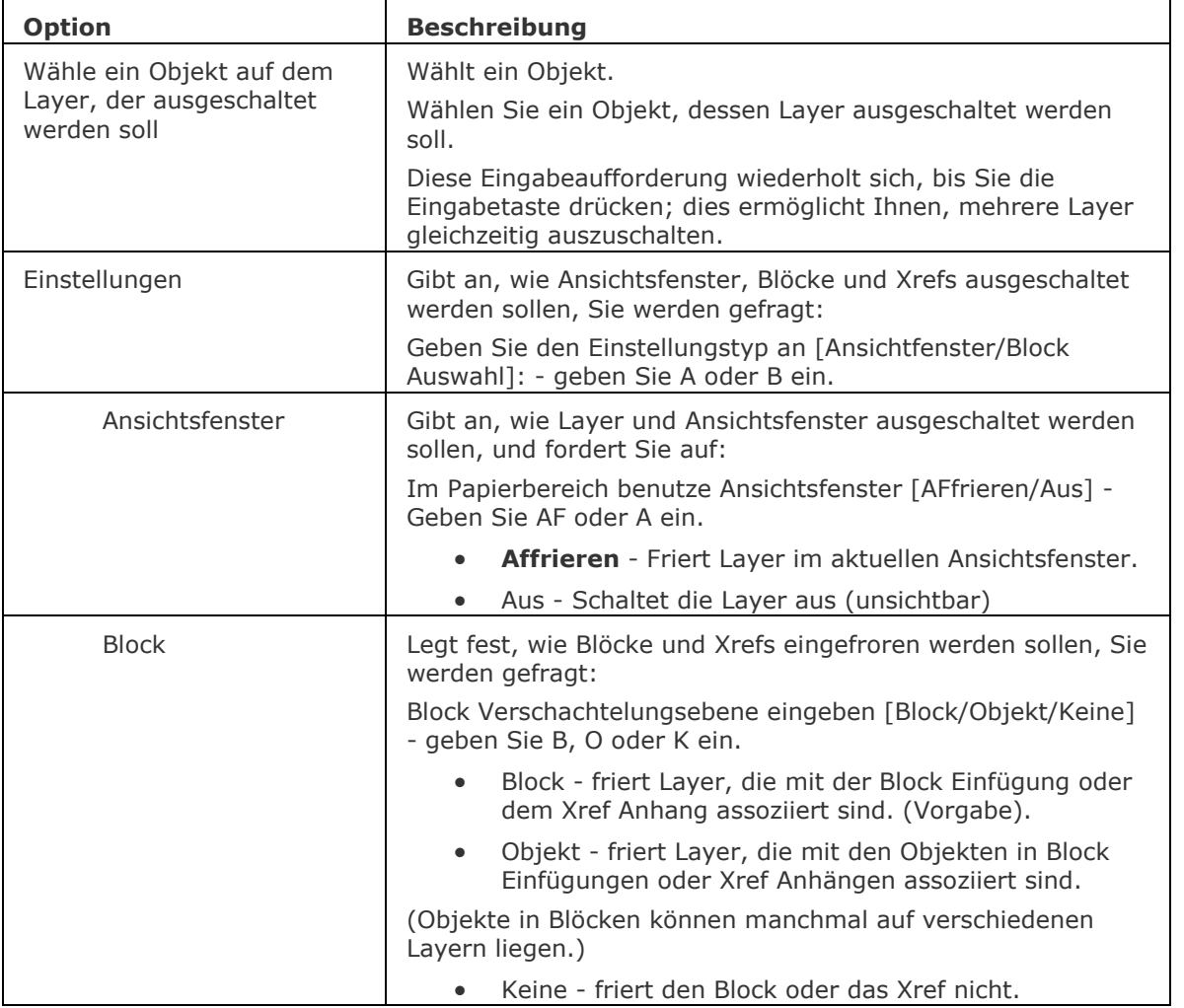

# **Ähnliche Befehle**

[LayEin](#page-993-0) - schaltet alle Layer, die ausgeschaltet waren, wieder ein.

Layer - erzeugt Layer und ändert deren Eigenschaften im Zeichnungs Explorer.

[-Layer](#page-980-0) - erzeugt Layer und ändert die Eigenschaften bestehender Layer durch Eingaben in die Befehlszeile.

[LayerStatus](#page-1004-0) - speichert und stellt den Layerstatus wieder her.

[LayFrier](#page-984-0) - friert die Layer, die mit den aktuell gewählten Objekten verknüpft sind.

[LayTau](#page-986-0) - taut alle gefrorenen Layer.

[LayIso](#page-987-0) - isoliert die Layer, die mit den aktuell gewählten Objekten verknüpft sind.

[LaySperr](#page-989-0) - sperrt die Layer, die mit den aktuell gewählten Objekten verknüpft sind.

[LaySperrAufh](#page-990-0) - entsperrt die Layer, die mit den aktuell gewählten Objekten verknüpft sind.

# **LayEin**

Schaltet alle ausgeschalteten Layer ein (kurz für "Layer ein").

# **Zugriff auf den Befehl über**

Befehlszeile: *layein* Menü: *Einstellungen | Layer | Layer Ein* Werkzeugkasten: *Layer |* 

### : *layein*

BricsCAD antwortet in der Befehlszeile: Alle Layer wurden eingeschaltet.

Dieser Befehl schaltet alle Layer EIN, unabhängig davon, ob sie durch den Befehl LayAus oder durch andere Befehle ausgeschaltet wurden. Gefrorene Layer sind nicht betroffen.

#### **Befehls Optionen**

Keine Optionen.

# **Ähnliche Befehle**

[LayAus](#page-991-1) - schaltet die Layer aus, die mit den aktuell gewählten Objekten verknüpft sind.

Layer - erzeugt Layer und ändert deren Eigenschaften im Zeichnungs Explorer.

[-Layer](#page-980-0) - erzeugt Layer und ändert die Eigenschaften bestehender Layer durch Eingaben in die Befehlszeile.

[LayerStatus](#page-1004-0) - speichert und stellt den Layerstatus wieder her.

[LayFrier](#page-984-0) - friert die Layer, die mit den aktuell gewählten Objekten verknüpft sind.

[LayTau](#page-986-0) - taut alle gefrorenen Layer.

[LayIso](#page-987-0) - isoliert die Layer, die mit den aktuell gewählten Objekten verknüpft sind.

[LaySperr](#page-989-0) - sperrt die Layer, die mit den aktuell gewählten Objekten verknüpft sind.

[LaySperrAufh](#page-990-0) - entsperrt die Layer, die mit den aktuell gewählten Objekten verknüpft sind.

# <span id="page-1011-6"></span>**Layout**

Erstellt, kopiert, benennt Layouts um, oder löscht Layouts.

# **Zugriff auf den Befehl über**

Befehlszeile: *layout* Menü: *Einfügen | Layout* Werkzeugkasten: *Einfügen* | **N**und *Layout* | **N** 

## : *layout*

## Aufforderung in der Befehlszeile:

Layoutoption eingeben

[\[?](#page-1011-0)[/Setze](#page-1011-1)[/Neu](#page-1011-2)[/Kopieren](#page-1011-3)[/Löschen/](#page-1011-4)[Umbenennen/](#page-1011-5)[SPeichern](#page-1012-0)[/Vorlage](#page-1012-1)[/nÄchster/VorHerige\]](#page-1012-2) <Setzt>: Geben Sie eine Option ein.

<span id="page-1011-5"></span><span id="page-1011-4"></span><span id="page-1011-3"></span><span id="page-1011-2"></span><span id="page-1011-1"></span><span id="page-1011-0"></span>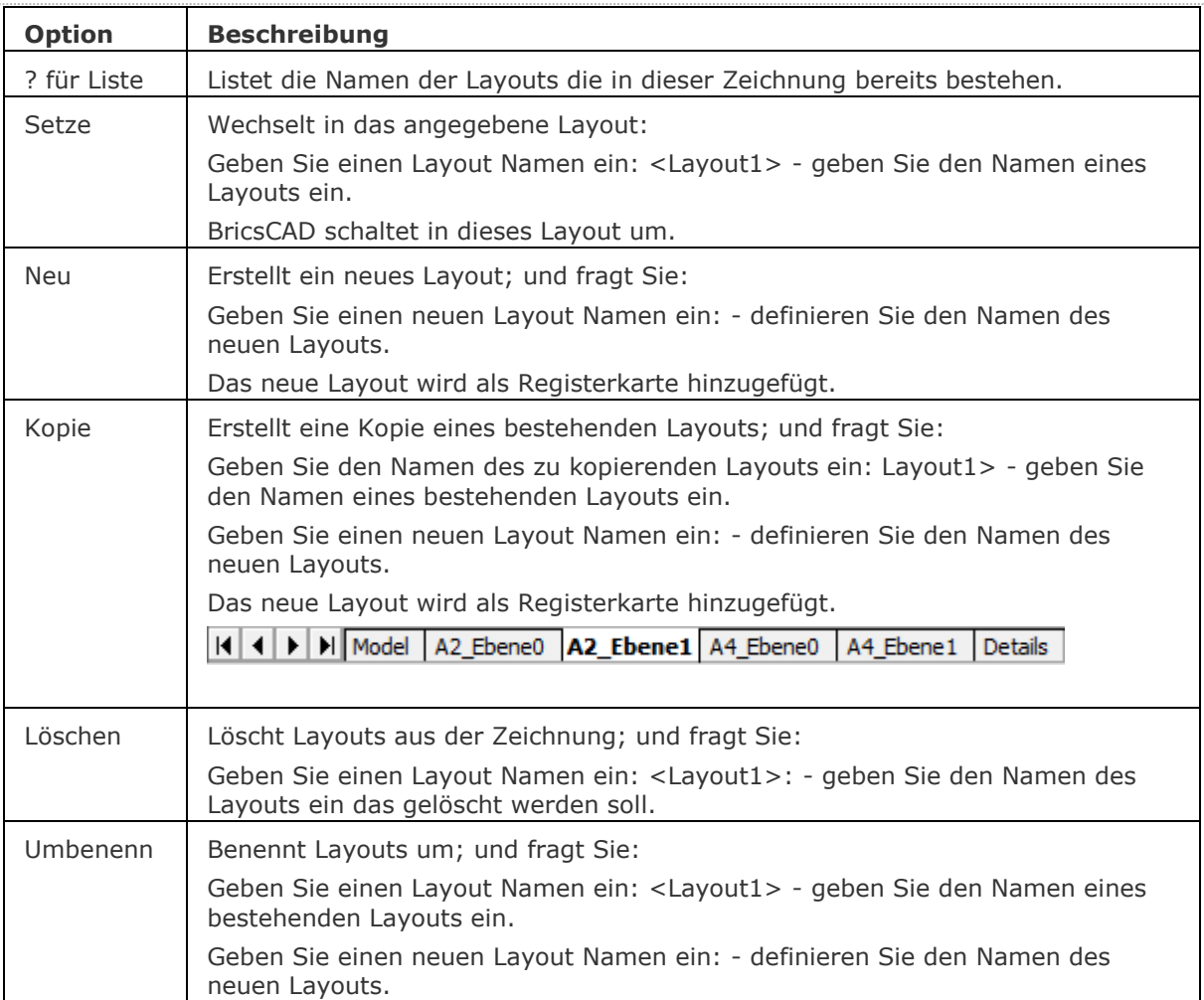

<span id="page-1012-1"></span><span id="page-1012-0"></span>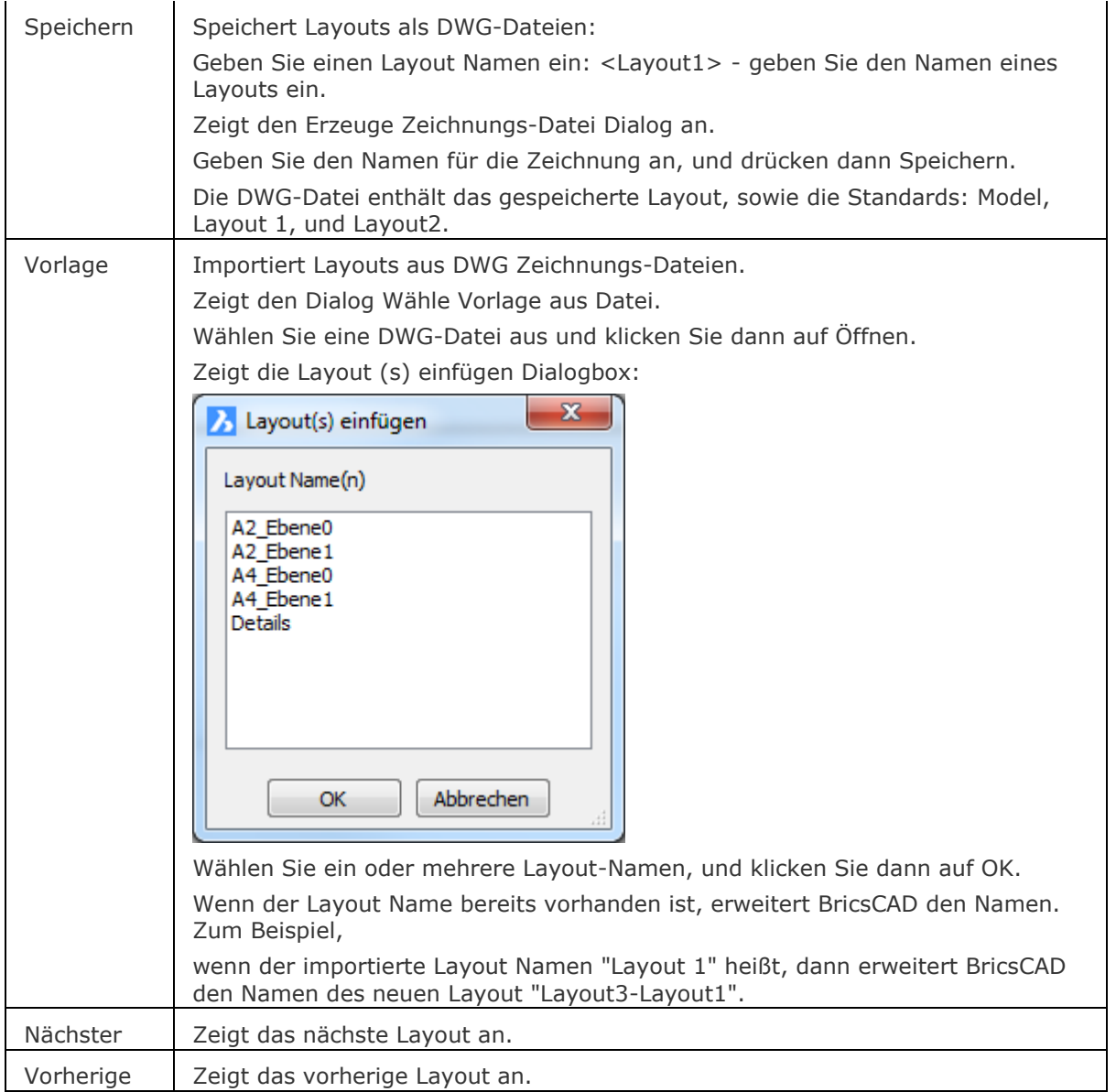

# <span id="page-1012-2"></span>**Statuszeile Menü**

Rechter Mausklick auf die Registerkarte in der Status-Zeile um das Kontext-Menü zu öffnen:

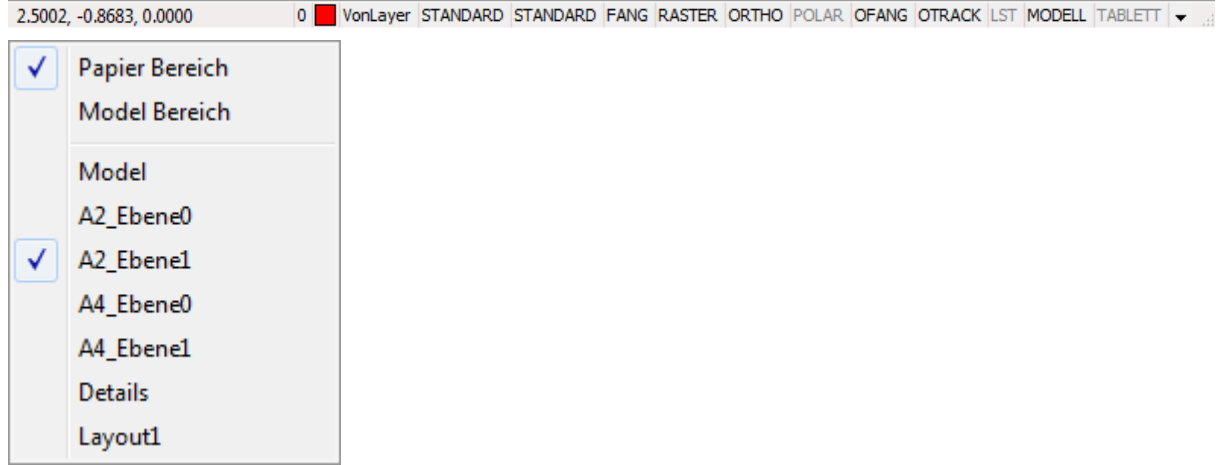

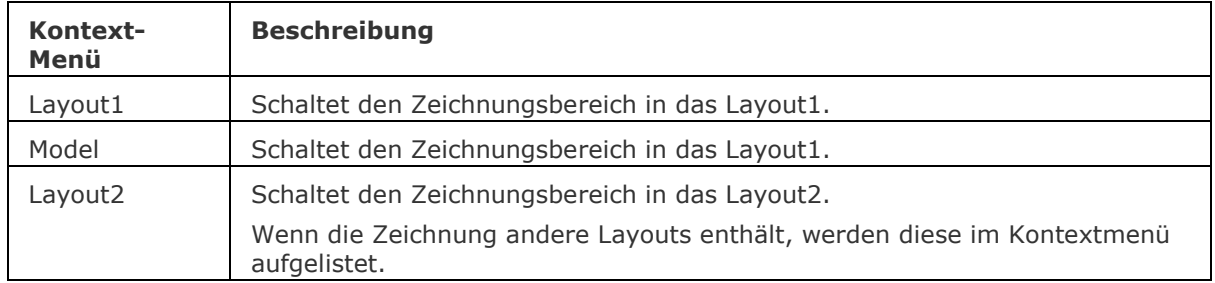

## **Verfahren**

[Erstellen eines neuen Layouts](bricscad-usrgui.chm::/04_Viewing_your_drawing/04_11_Layouts.htm#Creating_a_new_layout) Kopieren [von Layouts](bricscad-usrgui.chm::/04_Viewing_your_drawing/04_11_Layouts.htm#Copying_layouts) [Importieren von Layouts](bricscad-usrgui.chm::/04_Viewing_your_drawing/04_11_Layouts.htm#Importing_layouts) [Umbenennen von](bricscad-usrgui.chm::/04_Viewing_your_drawing/04_11_Layouts.htm#Renaming_layouts) Layouts [Anordnen der Layout Registerkarten](bricscad-usrgui.chm::/04_Viewing_your_drawing/04_11_Layouts.htm#Arranging_layout_tabs) [Löschen eines Layouts](bricscad-usrgui.chm::/04_Viewing_your_drawing/04_11_Layouts.htm#Deleting_a_layout)

#### **Ähnliche Befehle**

[LayoutManager](#page-1014-0) - verwaltet Layouts über einen Dialog.

[MBEREICH](#page-1129-0) - wechselt in den Model Bereich.

SeinrichtImp - importiert die Seiteeinrichtungs Definitionen aus einer anderen Zeichnung über einen Dialog.

[-SeinrichtImp](#page-1542-0) - importiert die Seiteeinrichtungs Definitionen aus einer anderen Zeichnung über die Befehlszeile.

[PBereich](#page-1374-0) - wechselt in den Papier Bereich.

[MansFen](#page-1149-0) - erzeugt mehrere Ansichtsfenster im Papier Bereich.

AFenster - erzeugt mehrere Ansichtsfenster im Model Bereich.

# <span id="page-1014-0"></span>**LayoutManager**

Verwaltet Layouts über einen Dialog.

# **Zugriff auf den Befehl über**

Befehlszeile: *layoutmanager*

Grafik Bildschirm: **H | 4 | 1 | H | E | Model** 

## : *layoutmanager*

*Ein Dialog wird angezeigt:*

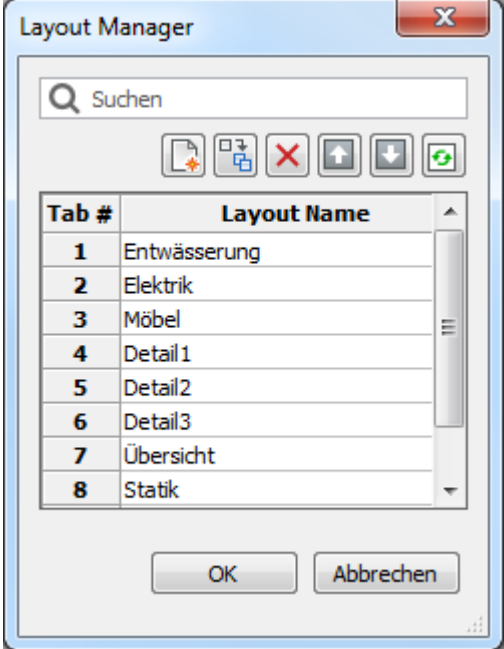

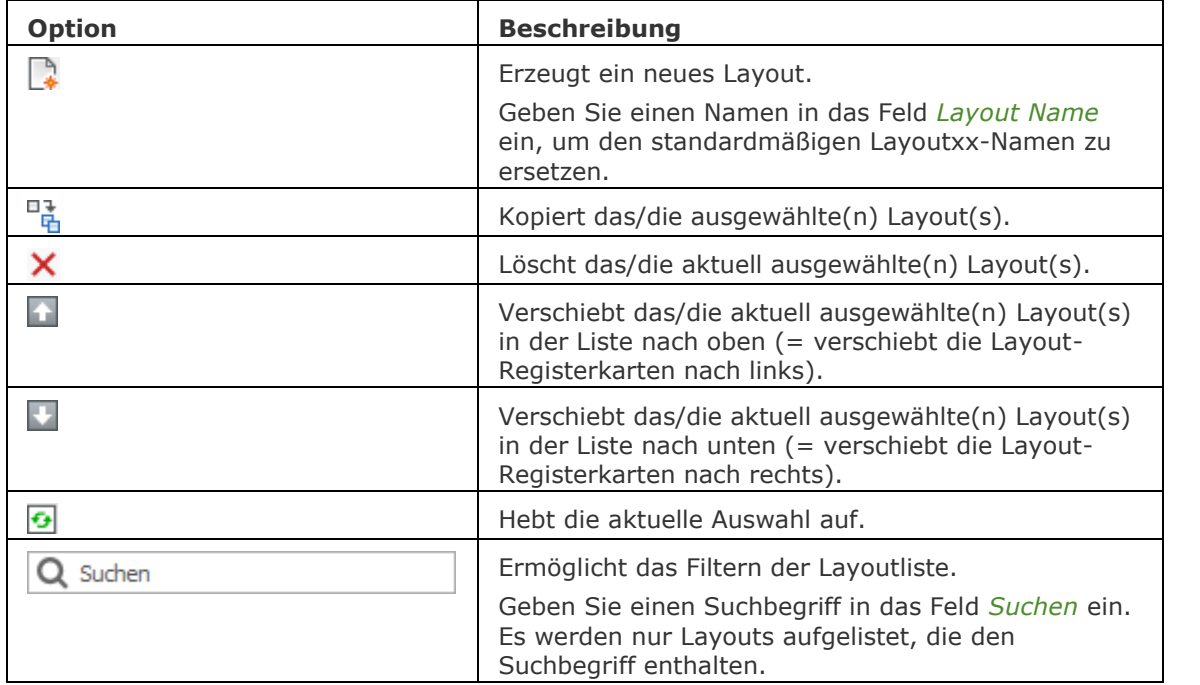

# **Ähnliche Befehle**

[Layout](#page-1011-6) - erstellt, kopiert, löscht und benennt Layouts um.

# **Länge**

Ändert die Länge von offenen Objekten, wie Linien und Bögen.

# **Zugriff auf den Befehl über**

Befehlszeile: *länge* Alias: *lä* Menü: *Ändern | Länge bearbeiten* Werkzeugkasten: *Ändern |* 

## : *länge*

*Aufforderung in der Befehlszeile:*

**Länge bearbeiten: [Dynamisch](#page-1016-0)[/Inkremental/](#page-1016-1)[Prozent/](#page-1016-2)[Gesamt/](#page-1017-0)<Objekt wählen, um die Länge anzuzeigen>:** *(Geben Sie eine Option ein, oder wählen Sie ein Objekt.)*

<span id="page-1016-2"></span><span id="page-1016-1"></span><span id="page-1016-0"></span>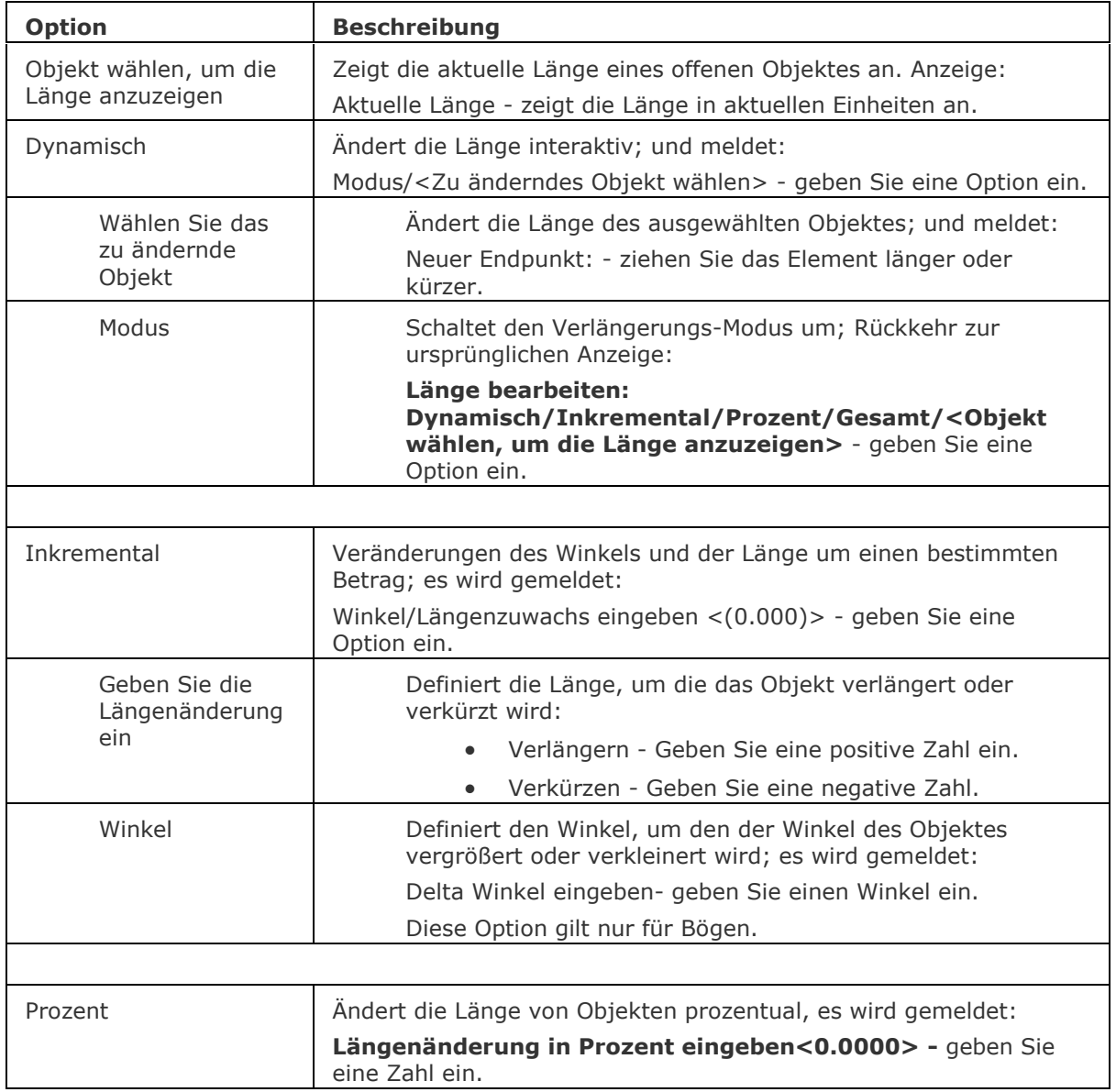

<span id="page-1017-0"></span>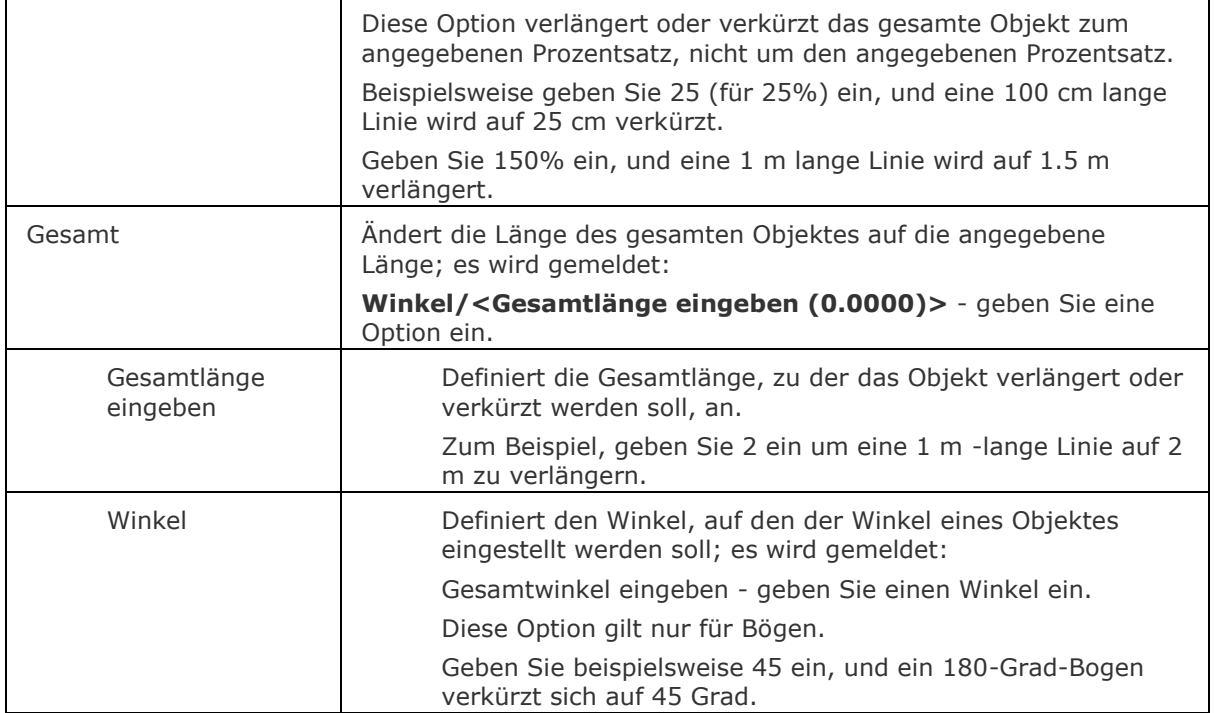

# **Verfahren**

[Dynamisches Andern der Länge eines Objektes](bricscad-usrgui.chm::/11_Modifying_Entities/04_Resizing_Entities/11_04_02_Changing_the_length_of_an_entity.htm#Change_the_length_of_an_entity_dynamically) [Ändern des eingeschlossenen Winkels eines Bogens](bricscad-usrgui.chm::/11_Modifying_Entities/04_Resizing_Entities/11_04_02_Changing_the_length_of_an_entity.htm#Modify_the_included_angle_of_an_arc)

# **Ähnliche Befehle**

[Dehnen](#page-597-0) - verlängert offene Objekte.

[Strecken](#page-1622-0) - streckt Objekte länger oder kürzer.

[Ändern](#page-232-0) - ändert die Länge von Linien.

[Stutzen](#page-1648-0) - kürzt Objekte.

# <span id="page-1018-0"></span>**LizenzManager**

Zeigt den Dialog "BricsysLizenz Manager" an, in dem Ihre verfügbaren Lizenzen zusammengefasst werden (BricsCAD / BIM / Blechkonstruktion / Communicator)

### **Zugriff auf den Befehl über**

Befehlszeile: *lizenzmanager* Menü: *Hilfe | Lizenz Manager...*

#### *lizenzmanager*

*Zeigt den Dialog "BricsysLizenz Manager" an.*

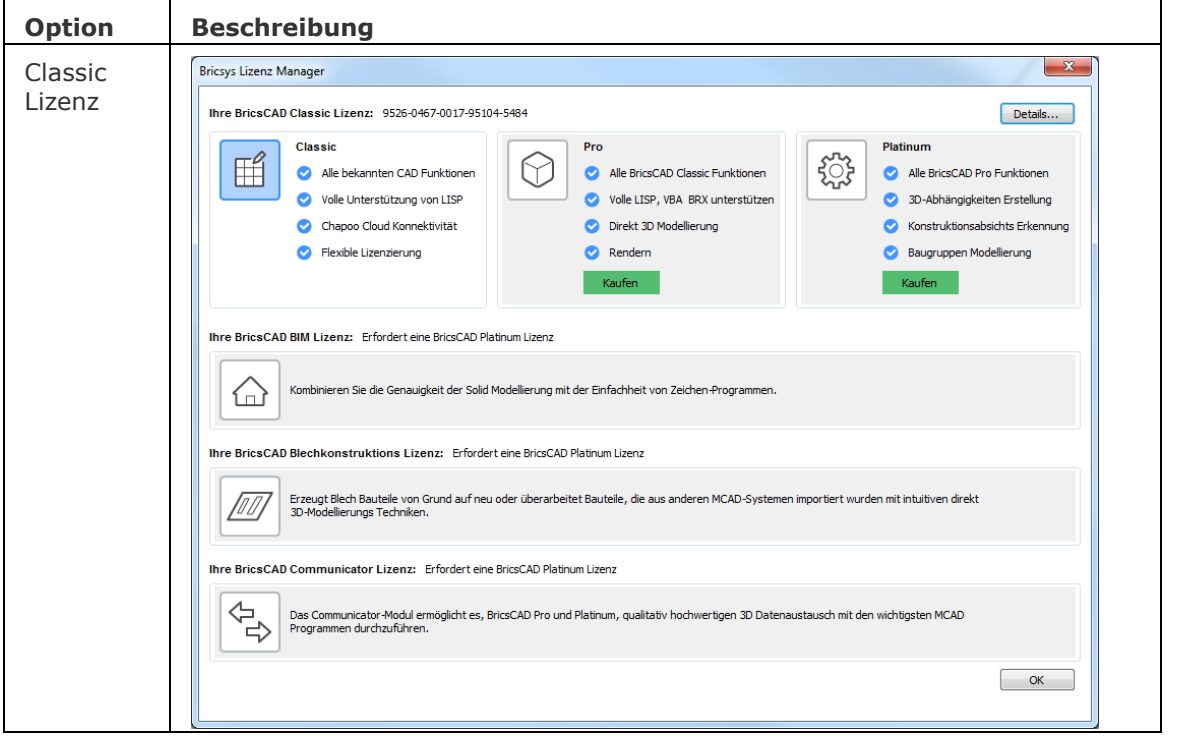

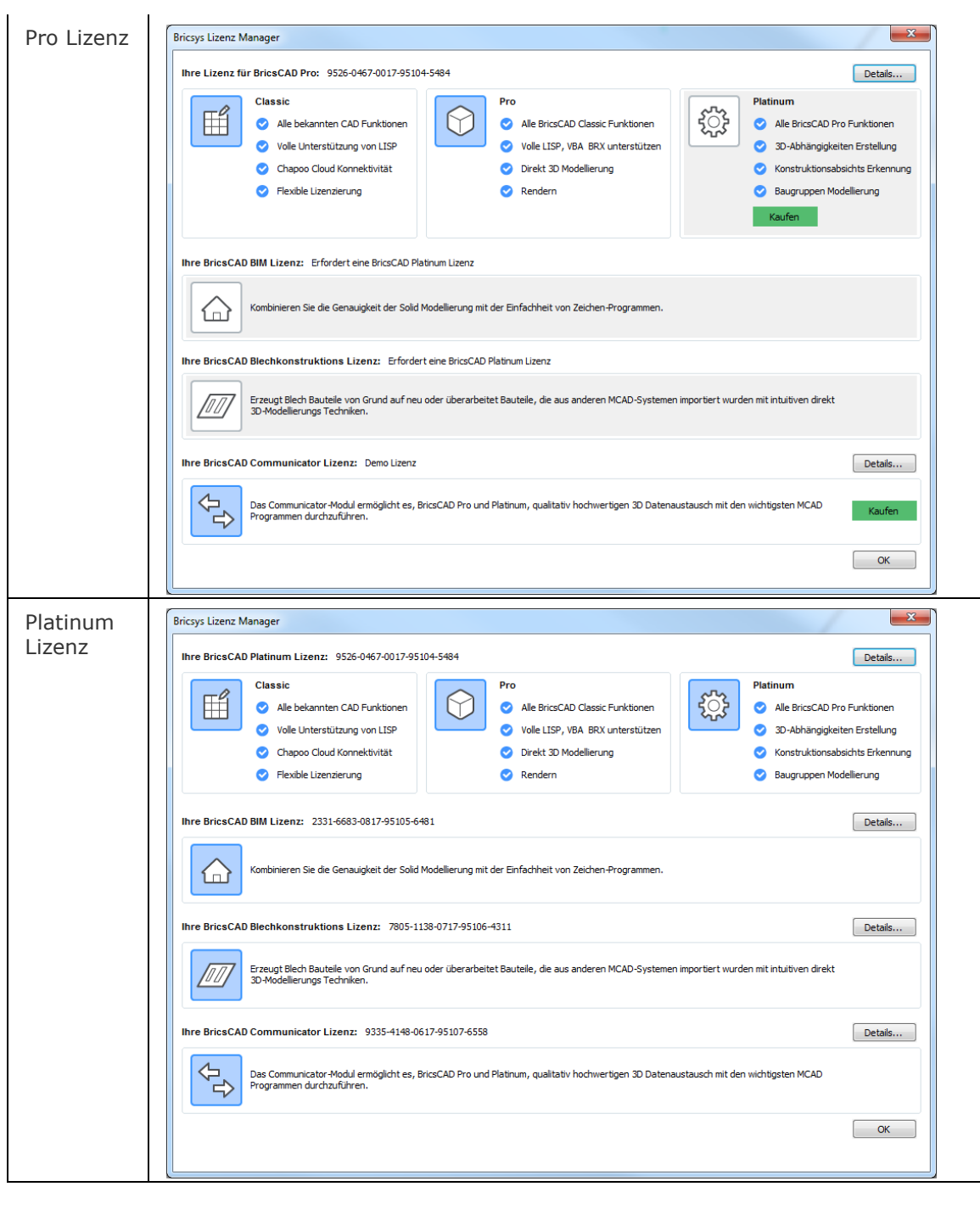

# **Ähnliche Befehle**

[LicEnterKey](#page-1020-0) - Eingabe des Lizenzschlüssels.

[LizEigenschaften](#page-1024-0) - zeigt BricsCAD-Lizenz-Informationen in einem Dialog an. Erlaubt das Ändern oder Deaktivieren eines BricsCAD Einzel-Benutzer oder Volume Lizenz Schlüssels.

[LizEigenschaftenBim](#page-1026-0) - zeigt BricsCAD BIM Lizenz-Informationen in einem Dialog an. Erlaubt das Ändern oder Deaktivieren eines BricsCAD BIM Einzel-Benutzer oder Volume Lizenz Schlüssels.

[LizEigenschaftenCommunicator](#page-1027-0) - zeigt BricsCAD Communicator Lizenz-Informationen in einem Dialog an. Erlaubt das Ändern oder Deaktivieren eines BricsCAD Communicator Einzel-Benutzer oder Volume Lizenz Schlüssels.

[LizEigenschaftenBlechKonstr](#page-1028-0) - zeigt BricsCAD Blechkonstruktion Lizenz-Informationen in einem Dialog an. Erlaubt das Ändern oder Deaktivieren eines BricsCAD Blechkonstruktion Einzel-Benutzer oder Volume Lizenz Schlüssels.

[AusführenAls](#page-170-0) - ermöglicht den Betrieb von BricsCAD in einer niedrigeren Lizenzstufe.

# <span id="page-1020-0"></span>**LicEnterKey**

Gibt den Lizenzschlüssel ein (kurz für Lizenzschlüssel eingeben).

# **Zugriff auf den Befehl über**

Befehlszeile: *licenterkey* Transparent: *'licenterkey*

## : *licenterkey*

*Ein Dialog wird angezeigt:*

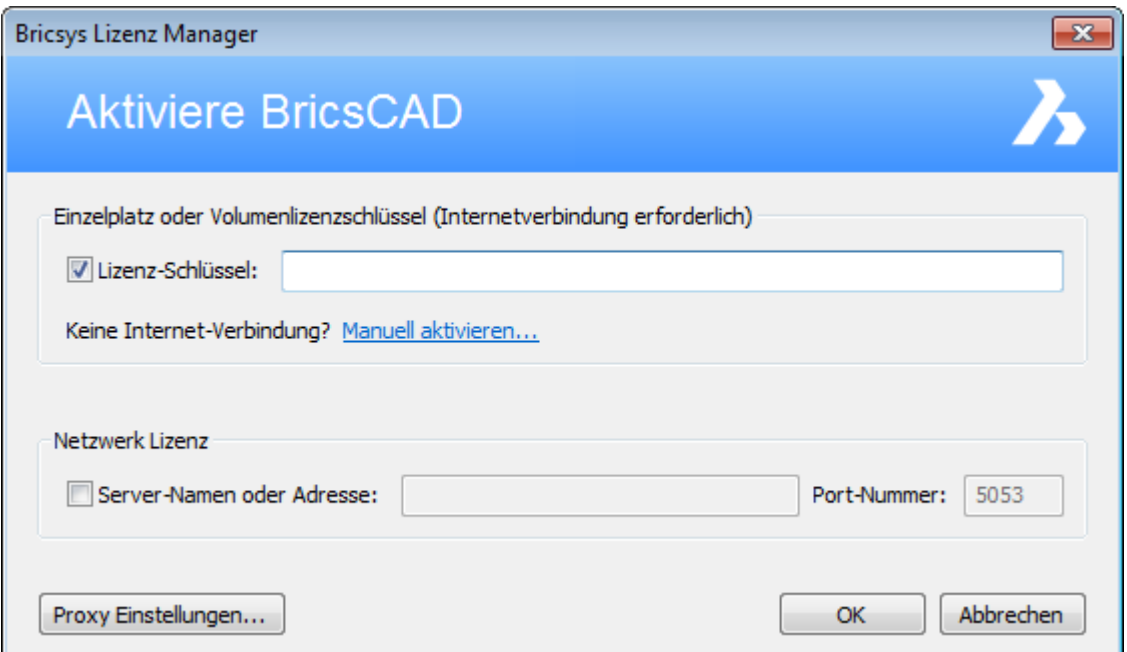

**Geben Sie Ihre Lizenzinformationen ein und klicken Sie dann** *OK***.**

**Verwenden Sie diesen Befehl nur um die Lizenz-Nummer zu ändern. Um die Lizenz-Nummer nur anzuzeigen, verwenden Sie den Befehl** [LizEigenschaften](#page-1024-0)**.**

**Für die Classic, Pro und Platinum Versionen von BricsCAD wird jeweils eine unterschiedliche Lizenz benötigt.** 

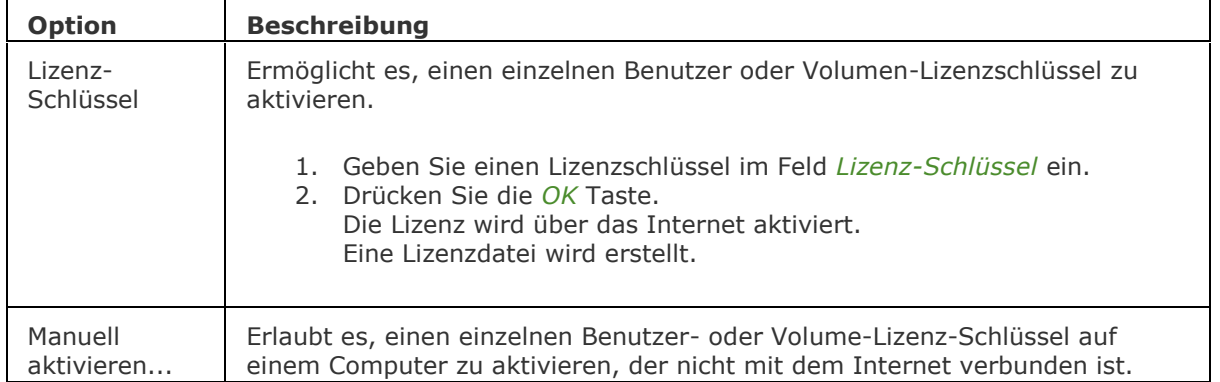

Es ist ein anderer Computer, der über einen Internet-Anschluss verfügt, erforderlich, um eine gültige Lizenzdatei vom BricsCAD-Lizenzserver abzurufen.

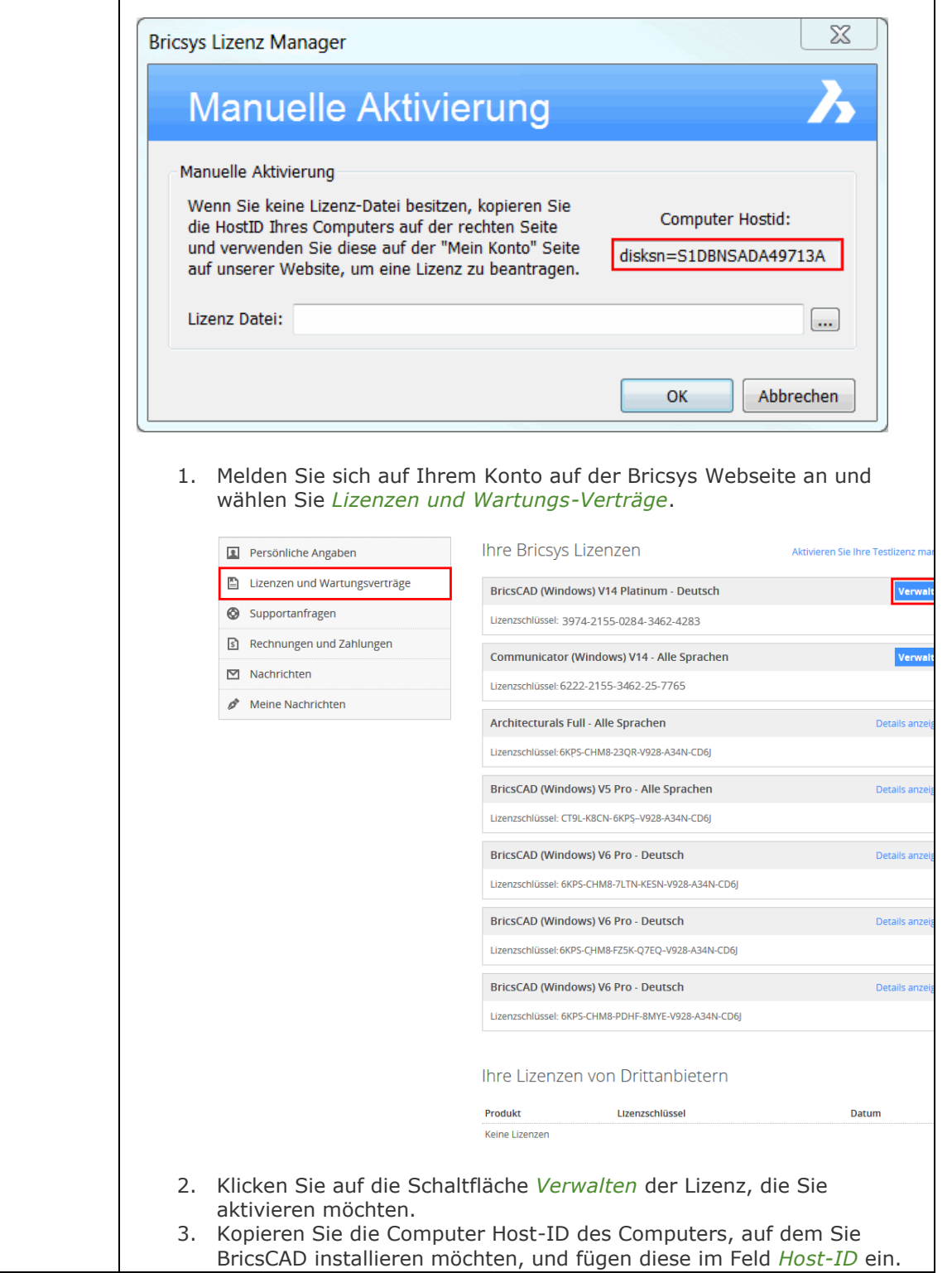

## BricsCAD V18 - Befehls Referenz

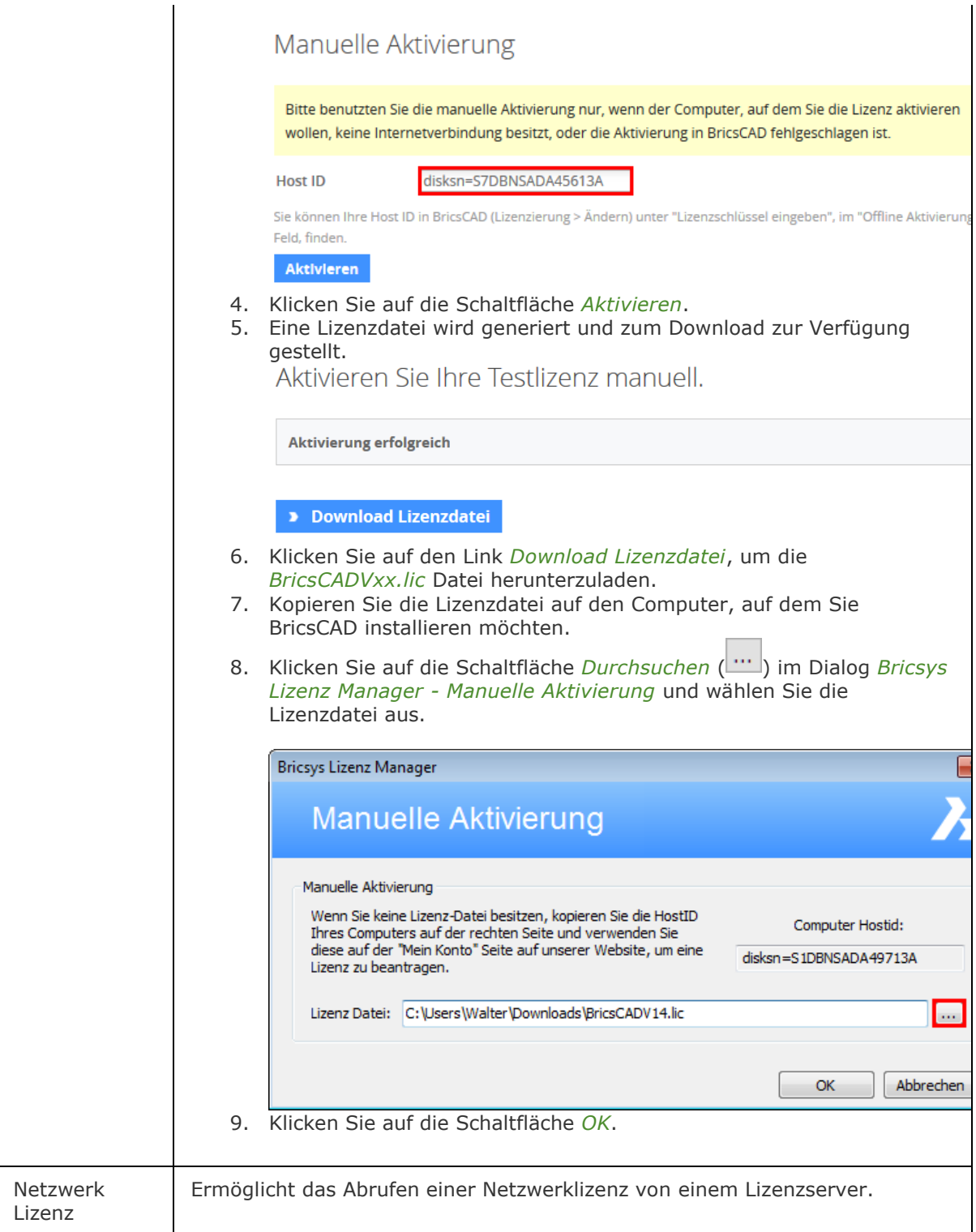

#### BricsCAD V18 - Befehls Referenz

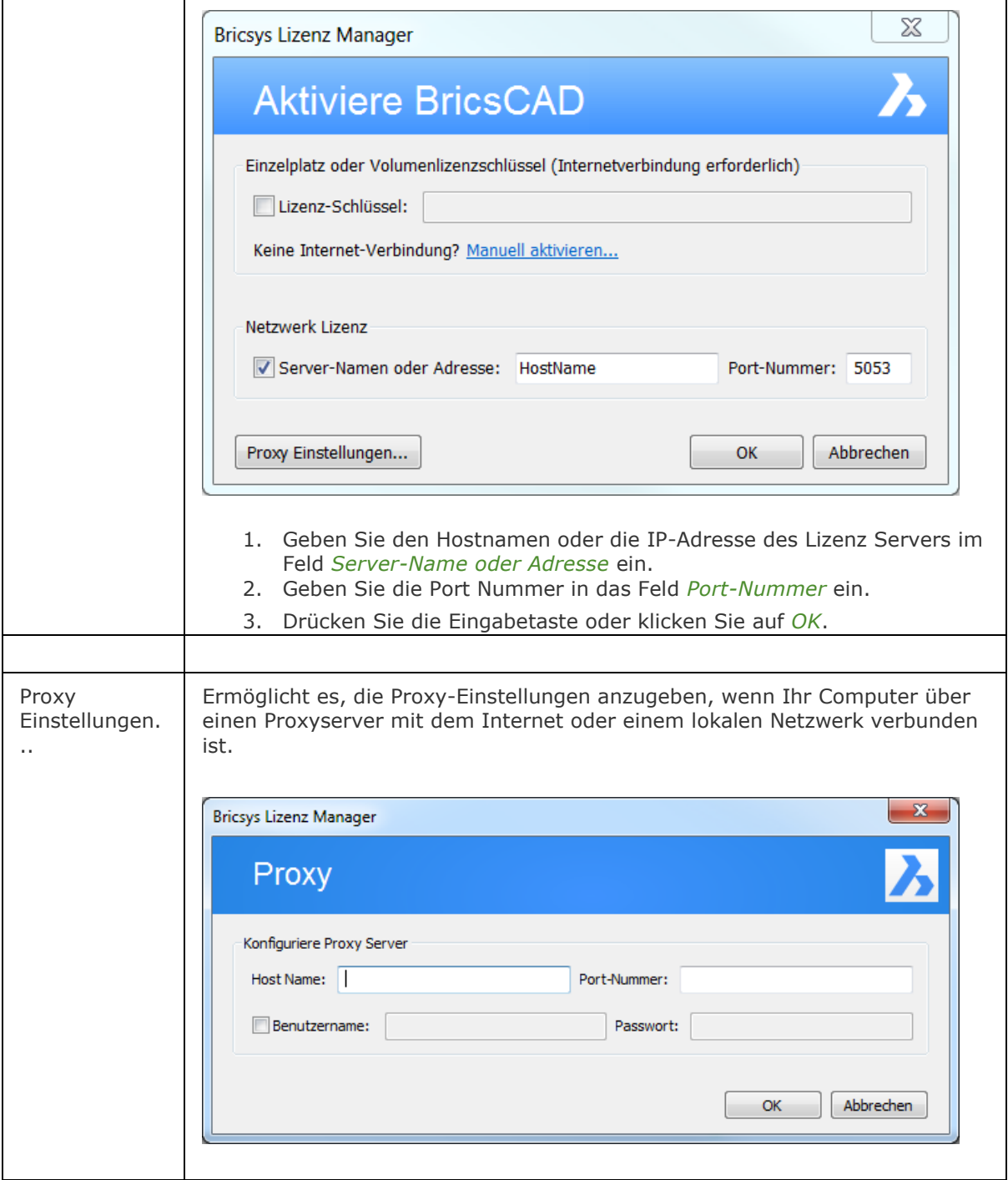

# **Ähnliche Befehle**

[Status](#page-1619-0) - Bericht über den Status der Zeichnung.

[LizEigenschaften](#page-1024-0) - Zeigt die Lizenz-Nummer und den Eigentümer an.

[LizenzManager](#page-1018-0) - zeigt den Dialog "BricsysLizenz Manager" an, in dem Ihre verfügbaren Lizenzen zusammengefasst werden (BricsCAD/Communicator/Blechkonstruktion)

# <span id="page-1024-0"></span>**LizEigenschaften**

Zeigt die BricsCAD Lizenz Informationen in einem Dialog an. Ermöglicht das Ändern oder Deaktivieren von BricsCAD Einzel-Benutzer oder Volumenlizenzschlüssel.

## **Zugriff auf den Befehl über**

Befehlszeile: *lizeigenschaften*

## : *lizeigenschaften*

*Ein Dialog wird angezeigt:*

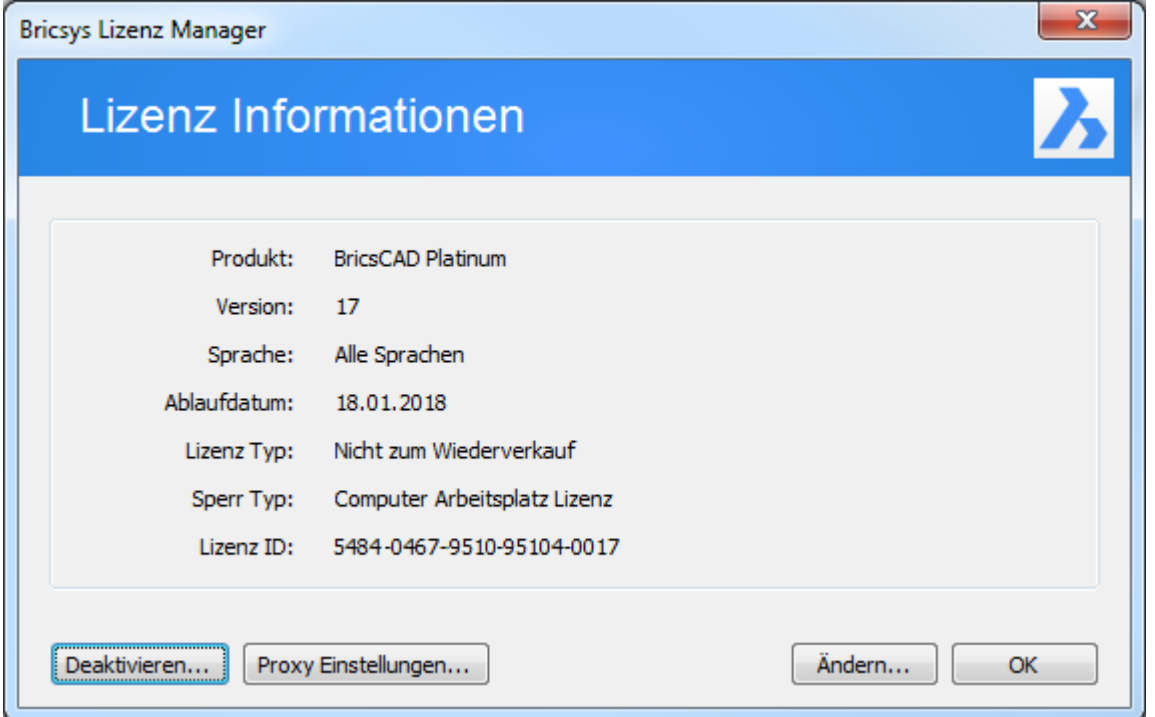

Sehen Sie sich die Lizenz Information an, und klicken Sie dann auf OK*.* 

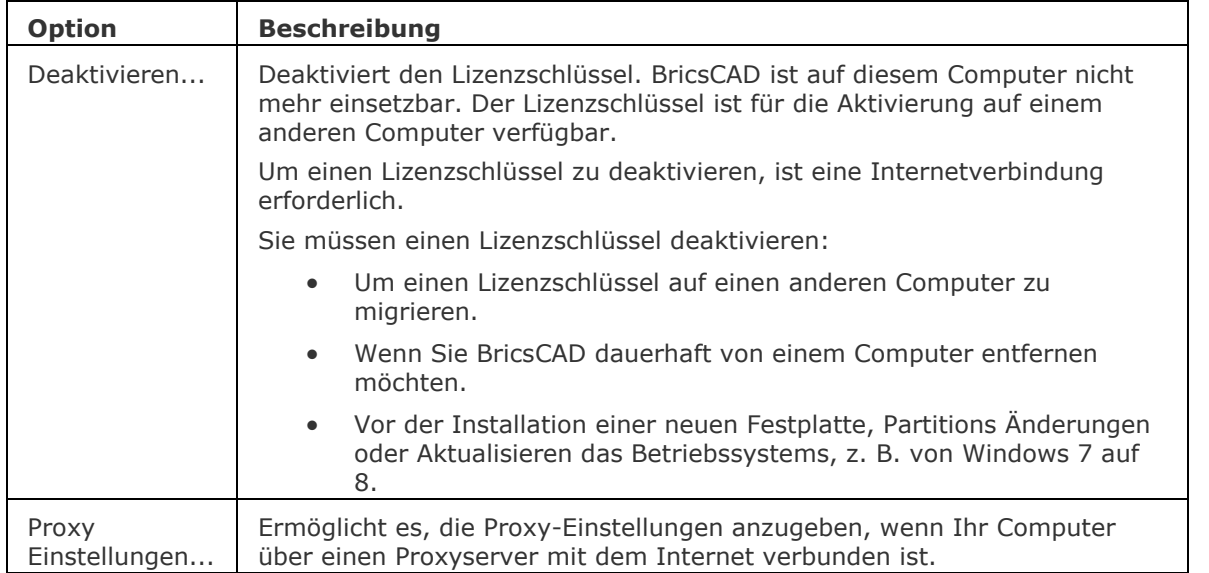

#### BricsCAD V18 - Befehls Referenz

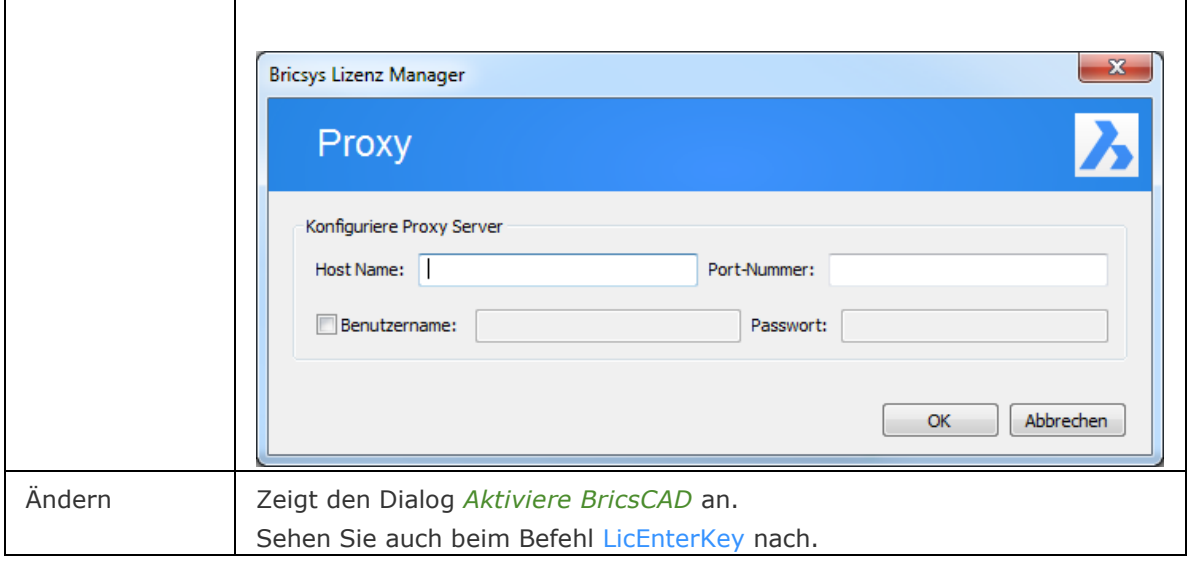

# **Ähnliche Befehle**

[Status](#page-1619-0) - Bericht über den Status der Zeichnung.

[LicEnterKey](#page-1020-0) - ändert den Lizenzschlüssel und den Besitzer.

[LizenzManager](#page-1018-0) - zeigt den Dialog "BricsysLizenz Manager" an, in dem Ihre verfügbaren Lizenzen zusammengefasst werden (BricsCAD / BIM / Communicator / Blechkonstruktion).

[LizEigenschaftenBim](#page-1026-0) - zeigt BricsCAD BIM Lizenz-Informationen in einem Dialog an. Erlaubt das Ändern oder Deaktivieren eines BricsCAD BIM Einzel-Benutzer oder Volume Lizenz Schlüssels.

[LizEigenschaftenCommunicator](#page-1027-0) - zeigt BricsCAD Communicator Lizenz-Informationen in einem Dialog an. Erlaubt das Ändern oder Deaktivieren eines BricsCAD Communicator Einzel-Benutzer oder Volume Lizenz Schlüssels.

[LizEigenschaftenBlechKonstr](#page-1028-0) - zeigt BricsCAD Blechkonstruktion Lizenz-Informationen in einem Dialog an. Erlaubt das Ändern oder Deaktivieren eines BricsCAD Blechkonstruktion Einzel-Benutzer oder Volume Lizenz Schlüssels.

# <span id="page-1026-0"></span>**LizEigenschaftenBim**

Meldet die BricsCAD BIM Lizenzinformationen in einem Dialog.

Ermöglicht das Ändern oder Deaktivieren eines BricsCAD BIM Einzel Benutzer- oder Volume-Lizenzschlüssels.

## **Zugriff auf den Befehl über**

Befehlszeile: *lizeigenschaftenbim*

### : *lizeigenschaftenbim*

*Ein Dialog wird angezeigt:*

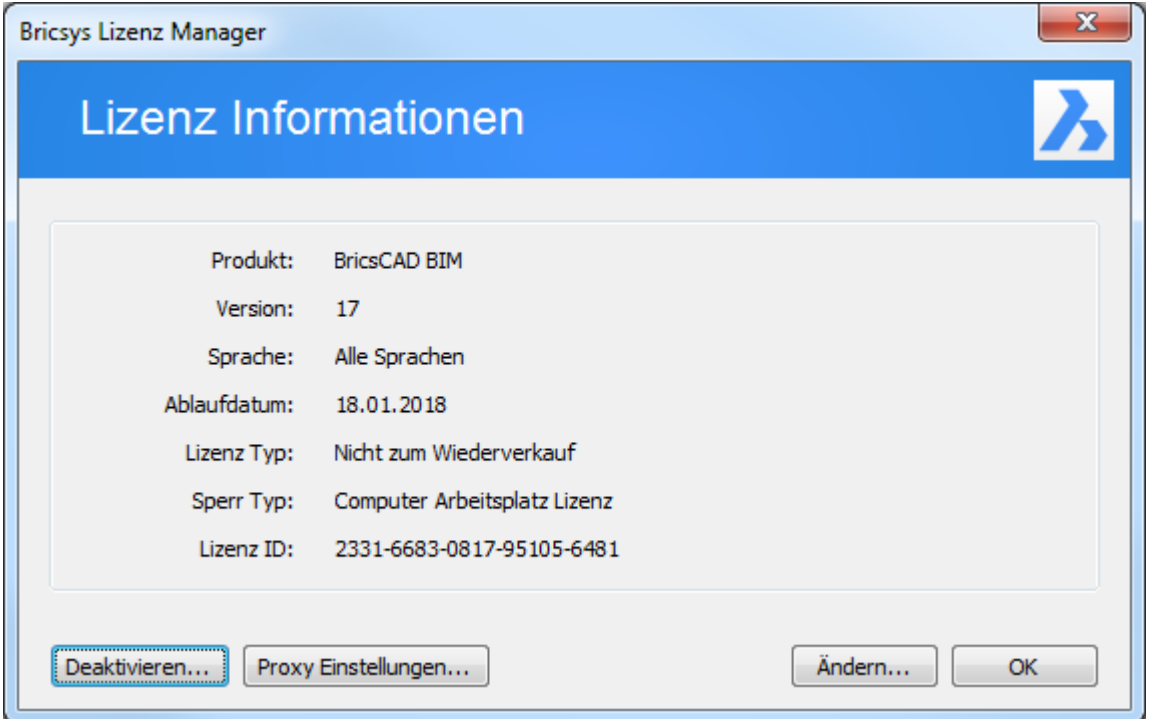

*Überprüfen Sie die Lizenzinformationen und klicken Sie dann auf OK.*

## **Befehls Optionen**

Siehe beim Befehl [LizEigenschaften.](#page-1024-0)

## **Ähnliche Befehle**

[Status](#page-1619-0) - Bericht über den Status der Zeichnung.

[LicEnterKey](#page-1020-0) - ändert den Lizenzschlüssel und den Besitzer.

[LizenzManager](#page-1018-0) - zeigt den Dialog "BricsysLizenz Manager" an, in dem Ihre verfügbaren Lizenzen zusammengefasst werden (BricsCAD / BIM / Communicator / Blechkonstruktion).

[LizEigenschaften](#page-1024-0) - zeigt BricsCAD-Lizenz-Informationen in einem Dialog an. Erlaubt das Ändern oder Deaktivieren eines BricsCAD Einzel-Benutzer oder Volume Lizenz Schlüssels.

[LizEigenschaftenCommunicator](#page-1027-0) - zeigt BricsCAD Communicator Lizenz-Informationen in einem Dialog an. Erlaubt das Ändern oder Deaktivieren eines BricsCAD Communicator Einzel-Benutzer oder Volume Lizenz Schlüssels.

[LizEigenschaftenBlechKonstr](#page-1028-0) - zeigt BricsCAD Blechkonstruktion Lizenz-Informationen in einem Dialog an. Erlaubt das Ändern oder Deaktivieren eines BricsCAD Blechkonstruktion Einzel-Benutzer oder Volume Lizenz Schlüssels.

# <span id="page-1027-0"></span>**LizEigenschaftenCommunicator**

Meldet die BricsCAD Communicator Lizenzinformationen in einem Dialog.

Ermöglicht das Ändern oder Deaktivieren eines BricsCAD Communicator Einzel Benutzer- oder Volume-Lizenzschlüssels.

## **Zugriff auf den Befehl über**

Befehlszeile: *lizeigenschaftencommunicator*

### : *lizeigenschaftencommunicator*

*Ein Dialog wird angezeigt:*

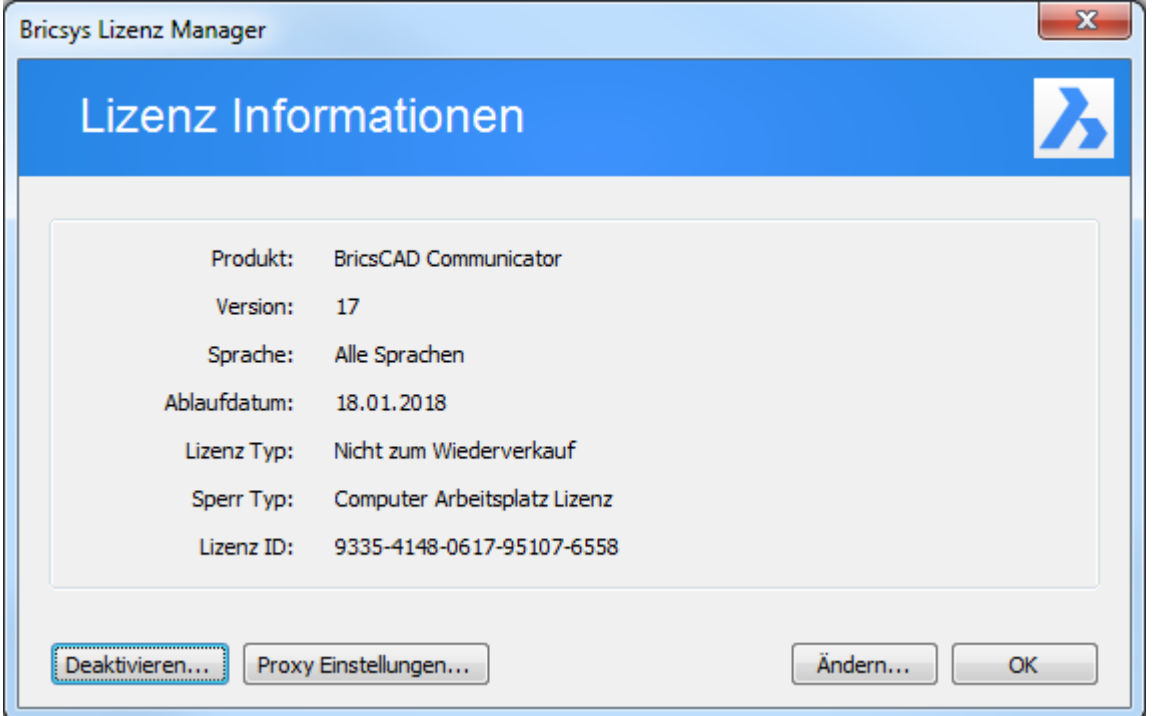

*Überprüfen Sie die Lizenzinformationen und klicken Sie dann auf OK.*

## **Befehls Optionen**

Siehe beim Befehl [LizEigenschaften.](#page-1024-0)

## **Ähnliche Befehle**

[Status](#page-1619-0) - Bericht über den Status der Zeichnung.

[LicEnterKey](#page-1020-0) - ändert den Lizenzschlüssel und den Besitzer.

[LizenzManager](#page-1018-0) - zeigt den Dialog "BricsysLizenz Manager" an, in dem Ihre verfügbaren Lizenzen zusammengefasst werden (BricsCAD / BIM / Communicator / Blechkonstruktion).

[LizEigenschaften](#page-1024-0) - zeigt BricsCAD-Lizenz-Informationen in einem Dialog an. Erlaubt das Ändern oder Deaktivieren eines BricsCAD Einzel-Benutzer oder Volume Lizenz Schlüssels.

[LizEigenschaftenBim](#page-1026-0) - zeigt BricsCAD BIM Lizenz-Informationen in einem Dialog an. Erlaubt das Ändern oder Deaktivieren eines BricsCAD BIM Einzel-Benutzer oder Volume Lizenz Schlüssels.

[LizEigenschaftenBlechKonstr](#page-1028-0) - zeigt BricsCAD Blechkonstruktion Lizenz-Informationen in einem Dialog an. Erlaubt das Ändern oder Deaktivieren eines BricsCAD Blechkonstruktion Einzel-Benutzer oder Volume Lizenz Schlüssels.

# <span id="page-1028-0"></span>**LizEigenschaftenBlechKonstr**

Meldet die BricsCAD Blechkonstruktions Lizenzinformationen in einem Dialog.

Ermöglicht das Ändern oder Deaktivieren eines BricsCAD Blechkonstruktions Einzel Benutzer- oder Volume-Lizenzschlüssels.

## **Zugriff auf den Befehl über**

Befehlszeile: *lizeigenschaftenblechkonstr*

### : *lizeigenschaftenblechkonstr*

*Ein Dialog wird angezeigt:*

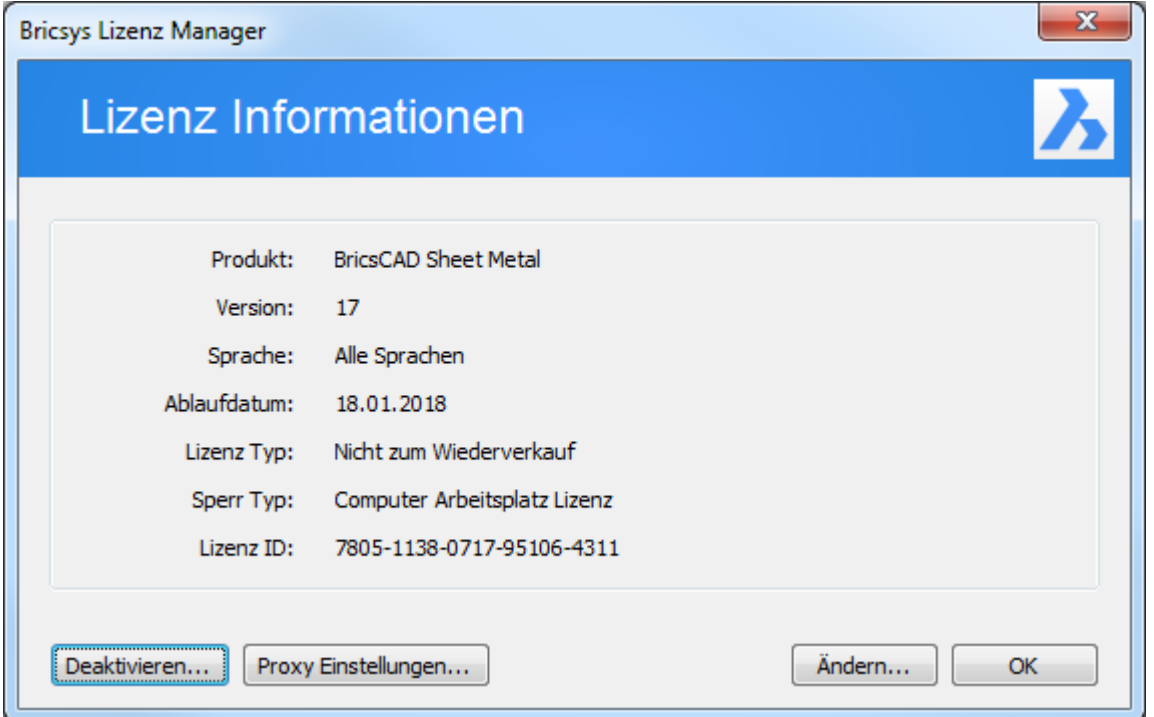

*Überprüfen Sie die Lizenzinformationen und klicken Sie dann auf OK.*

## **Befehls Optionen**

Siehe beim Befehl [LizEigenschaften.](#page-1024-0)

## **Ähnliche Befehle**

[Status](#page-1619-0) - Bericht über den Status der Zeichnung.

[LicEnterKey](#page-1020-0) - ändert den Lizenzschlüssel und den Besitzer.

[LizenzManager](#page-1018-0) - zeigt den Dialog "BricsysLizenz Manager" an, in dem Ihre verfügbaren Lizenzen zusammengefasst werden (BricsCAD / BIM / Communicator / Blechkonstruktion).

[LizEigenschaften](#page-1024-0) - zeigt BricsCAD-Lizenz-Informationen in einem Dialog an. Erlaubt das Ändern oder Deaktivieren eines BricsCAD Einzel-Benutzer oder Volume Lizenz Schlüssels.

[LizEigenschaftenBim](#page-1026-0) - zeigt BricsCAD BIM Lizenz-Informationen in einem Dialog an. Erlaubt das Ändern oder Deaktivieren eines BricsCAD BIM Einzel-Benutzer oder Volume Lizenz Schlüssels.

[LizEigenschaftenCommunicator](#page-1027-0) - zeigt BricsCAD Communicator Lizenz-Informationen in einem Dialog an. Erlaubt das Ändern oder Deaktivieren eines BricsCAD Communicator Einzel-Benutzer oder Volume Lizenz Schlüssels.

# <span id="page-1029-0"></span>**Licht**

Erstellt ein neues Licht in der Zeichnung.

# **Zugriff auf den Befehl über**

Befehlszeile: *Licht*

Werkzeugkasten: *Zeichnungs-Explorer - Lichter |* 

### : *licht*

*Aufforderung in der Befehlszeile:*

**Lichttyp eingeben [Punkt/Spot/Netz/Fernlicht] <Spot>:** *(Geben Sie eine Option ein oder drücken Sie die Eingabetaste, um ein Spotlicht zu erstellen).*

## **Befehls Optionen**

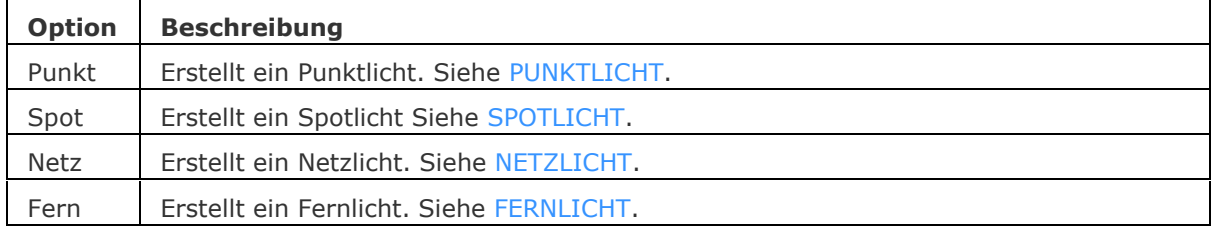

# **Ähnliche Befehle**

[Fernlicht](#page-809-0) - Erstellt ein Fernlicht

[Lichtliste](#page-1030-0) - Zeigt den Dialog Zeichnungs-Explorer - Lichter an.

[Materialien](#page-1078-0) - erzeugt Material und ändert die Eigenschaften bestehender Materialien im Zeichnungs Explorer.

[Punktlicht](#page-1358-0) - Erstellt ein Punktlicht.

Render - berechnet ein fotorealistisches Bild eines 3D-Modells.

[Spotlicht](#page-1611-0) - erstellt ein Spotlicht.

[Sonneneigensch](#page-1639-0) - zeigt die Sonneneigenschaften des aktiven Ansichtfensters im Dialog "Zeichnungs-Explorer - Lichter" an.

[Netzlicht](#page-1253-0) - erstellt ein Netzlicht.

# <span id="page-1030-0"></span>**Lichtliste**

Zeigt den Dialog Zeichnungs-Explorer - Lichter an.

# **Zugriff auf den Befehl über**

Befehlszeile: *Lichtliste* alias: *LL* Menü: *Werkzeuge | Zeichnungs Explorer | Lichter...* Werkzeugkasten: *Lichter* | **部** 

# : *lichtliste*

Ein Dialog wird angezeigt:

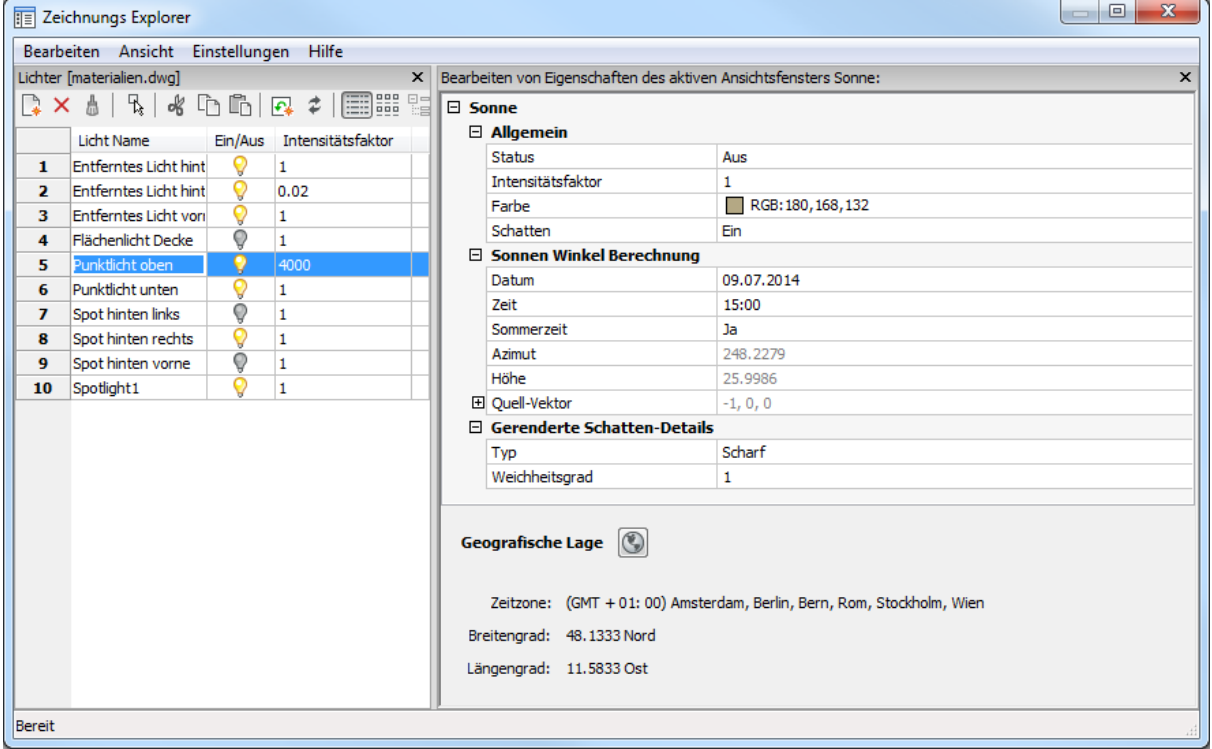

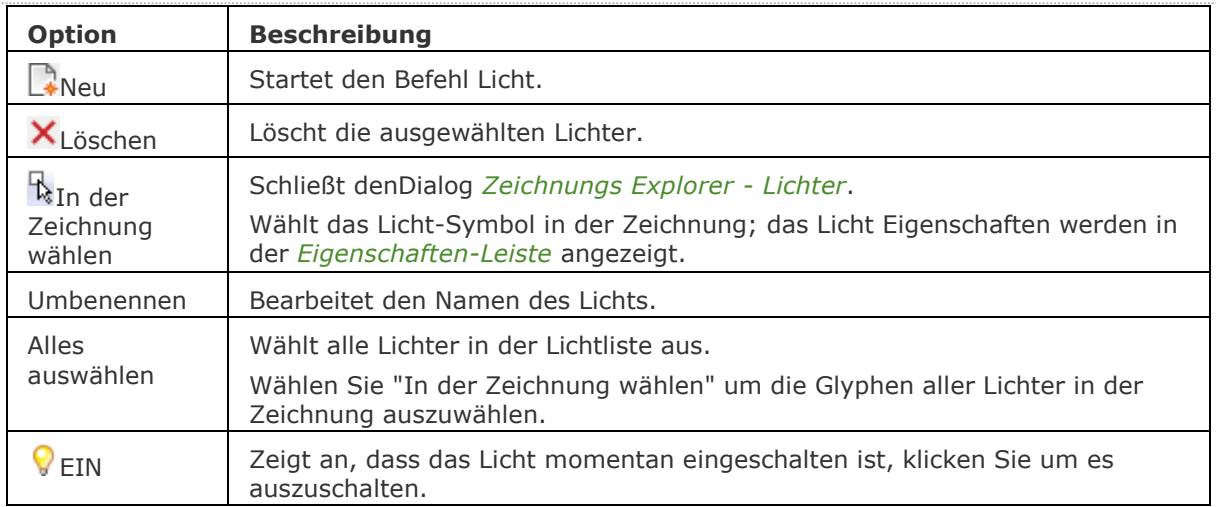

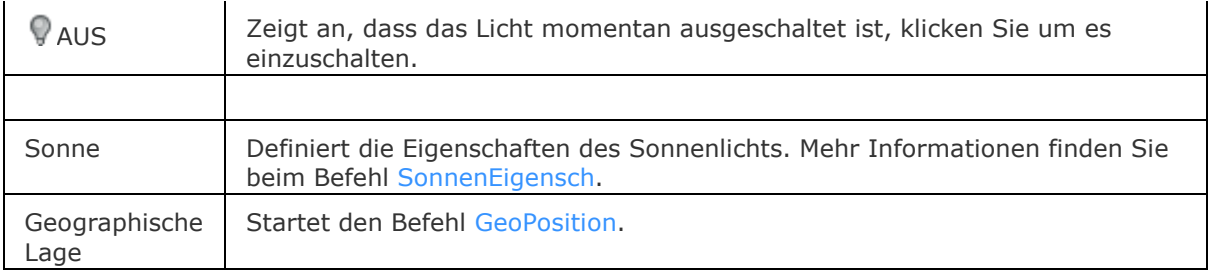

# **Ähnliche Befehle**

[Licht](#page-1029-0) - Erstellt ein neues Licht.

Render - Berechnet ein fotorealistisches Bild eines 3D-Modells.

[Sonneneigensch](#page-1639-0) - Zeigt die Sonneneigenschaften des aktiven Ansichtsfensters im Dialog "Zeichnungs-Explorer - Lichter" an.

[Geoposition](#page-860-0) - legt die geographische Lage der Zeichnung fest.

[Explorer](#page-711-0) - öffnet den Zeichnungs Explorer Dialog.

# **Limiten**

Limitiert die Grenzen der Zeichnung und des Rasters.

### **Zugriff auf den Befehl über**

Befehlszeile: *limiten* Transparent: *'limiten* Menü: *Einstellungen | Zeichnungsgrenzen*

#### : *limiten*

Aufforderung in der Befehlszeile:

Limiten sind deaktiviert: [Untere linke Ecke festlegen](#page-1032-0) oder [\[Ein\]](#page-1032-1) <0,0>:

oder

Limiten sind aktiviert: [Untere linke Ecke festlegen](#page-1032-0) oder [\[AUs\]](#page-1032-2) <0,0>: Geben Sie die x,y Koordinaten ein, oder wählen Sie einen Punkt oder wählen Sie eine Option

[Obere rechte Ecke](#page-1032-3) <12.0000,9.0000>: Geben Sie die x,y Koordinaten ein, oder wählen Sie einen Punkt

Wenn die Limiten eingeschaltet sind, ist es nicht möglich, außerhalb des durch diesen Befehl definierten Bereichs zu zeichnen.

BricsCAD zeigt dann folgendes an, "Gewählter Punkt liegt außerhalb der Limiten. Bitte wählen Sie einen anderen Punkt."

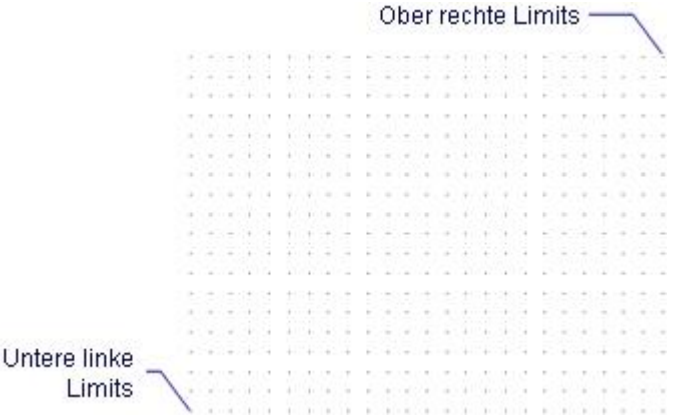

Der Befehl definiert auch den Bereich, in dem das Raster angezeigt wird, abhängig davon ob die Limiten ein- oder ausgeschaltet sind, wenn die Einstellung *Über LIMITEN Bereich anzeigen* der Systemvariablen [GRIDDISPLAY](#page-1452-0) nicht aktiviert ist.

<span id="page-1032-3"></span><span id="page-1032-2"></span><span id="page-1032-1"></span><span id="page-1032-0"></span>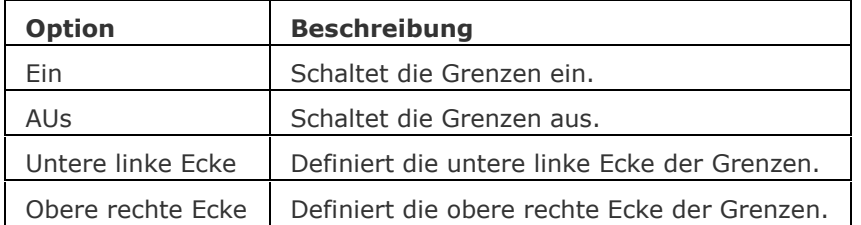

# **Ähnliche Befehle**

[Raster](#page-1450-0) - die Limiten werden benutzt, um die Darstellung des Rasters zu begrenzen. Plot und [Drucken](#page-603-0) - Plottet bis zu den Limiten einer Zeichnung. [Zoom](#page-1859-0) - zoomt an die Limiten (oder Grenzen) mit der Option Alle.

# **Linie**

Zeichnet Linien-Segmente.

## **Zugriff auf den Befehl über**

Befehlszeile: *linie* Alias: *l, 3dlinie* Menü: *Zeichnen | Linie* Werkzeugkasten: *Zeichnen |* 

## : *linie*

Aufforderung in der Befehlszeile:

[Beginn der Linie](#page-1034-0) oder [\[Folgen\]](#page-1035-0) [<Letzter Punkt>](#page-1034-1): Wählen Sie einen Punkt in der Zeichnung, geben Sie x,y,z Koordinaten ein oder geben Sie eine Option ein.

[Endpunkt festlegen](#page-1034-2) oder [\[Winkel](#page-1034-3)[/Länge](#page-1035-1)[/Zurück\]](#page-1035-2): Wählen Sie einen Punkt in der Zeichnung, geben Sie x,y,z Koordinaten ein oder geben Sie eine Option ein.

Endpunkt festlegen oder [Winkel/Länge[/Folgen/](#page-1035-0)Zurück]: Wählen Sie einen Punkt in der Zeichnung, geben Sie x,y,z Koordinaten ein oder geben Sie eine Option ein.

Endpunkt festlegen oder [Winkel/Länge/Folgen[/Schließen/](#page-1035-3)Zurück]: Wählen Sie einen Punkt in der Zeichnung, geben Sie x,y,z Koordinaten ein oder geben Sie eine Option ein, oder drücken Sie die Eingabetaste, um den Befehl zu verlassen.

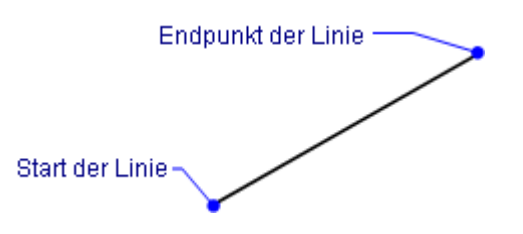

<span id="page-1034-3"></span><span id="page-1034-2"></span><span id="page-1034-1"></span><span id="page-1034-0"></span>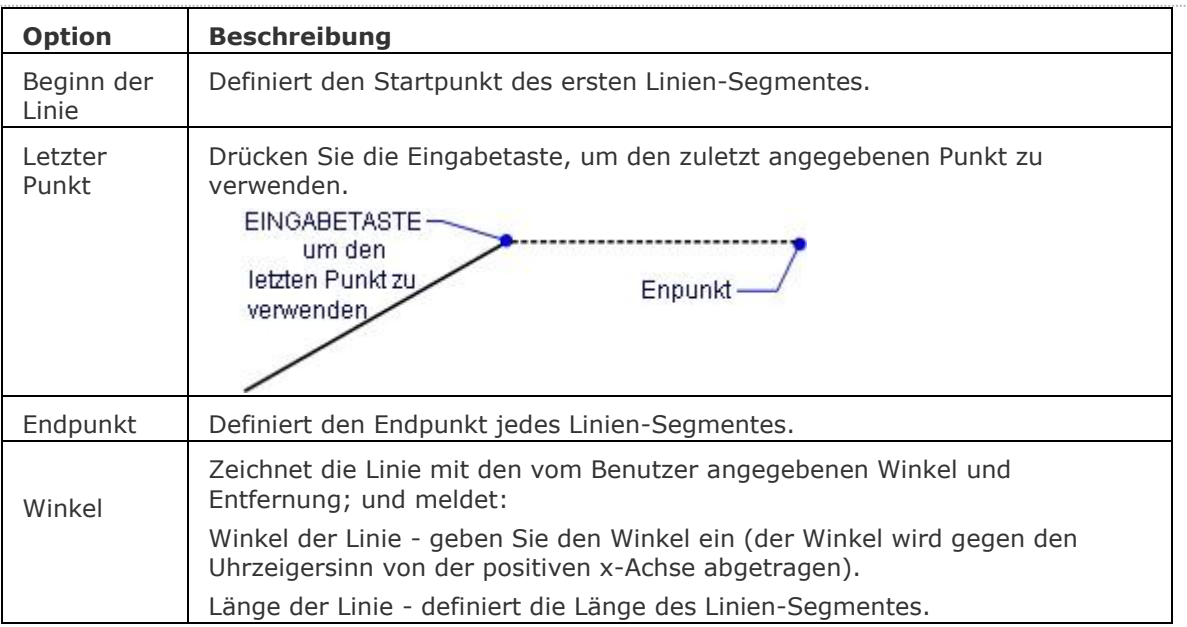

<span id="page-1035-2"></span><span id="page-1035-1"></span><span id="page-1035-0"></span>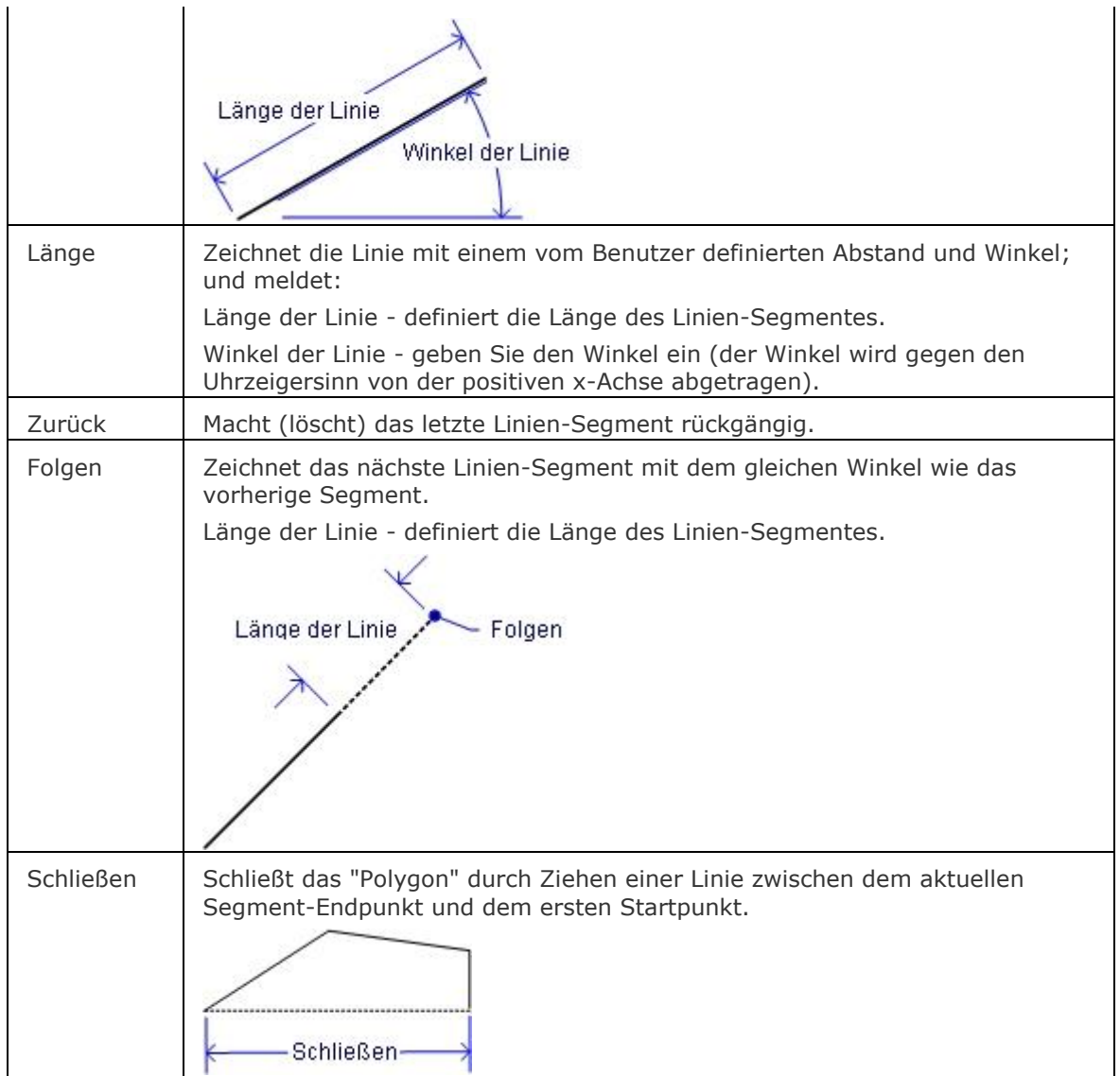

# <span id="page-1035-3"></span>**Verfahren**

# [Zeichnen von Linien](bricscad-usrgui.chm::/10_Drawing_Entities/01_Drawing_2D_Entities/10_01_01_Lines.htm)

## **Bearbeitung mit Griffen**

Linien können direkt mit Griffen bearbeitet werden:

- 1. Wählen Sie eine Linie. Beachten Sie die drei Griffe des Objektes.
- 2. Ziehen Sie an den Griffen, um folgende Aktionen auszuführen:
	- Ziehen Sie einen Endpunkt Griff, um die Linie zu dehnen.
	- Ziehen Sie den mittleren Griff, um die Linie zu verschieben.

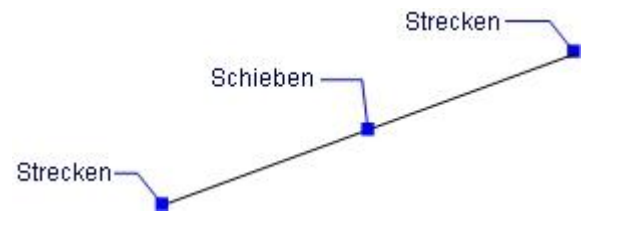

# **Ähnliche Befehle**

[MLinie](#page-1116-0) - zeichnet Multilinien.

[PLinie](#page-1334-0) - zeichnet verbundene Linien und Bögen.

[Strahl](#page-1551-0) - zieht semi-infinite Linien.

[Skizze](#page-1597-0) - zeichnet skizzierte (freihand) Linien.

[Band](#page-291-0) - zeichnet Breite Linien Segmente.

[XLinie](#page-960-0) - zeichnet unendliche Linien.

[Eigenschaften](#page-750-0) - verändert die Eigenschaften von Linien in einem Dialog.

[Ändern](#page-232-0) - ändert die Eigenschaften von Objekten über die Befehlszeile.

# **Linientyp**

Lädt, setzt und erzeugt Linientypen über den Zeichnungs Explorer.

## **Zugriff auf den Befehl über**

Befehlszeile: *linientyp* Transparent: *'linientyp* Alias: *lt* Menü: *Werkzeuge | Zeichnungs Explorer | Linientypen...* Statuszeile: *Linientyp* Feld (*VonLayer*)

## : *linientyp*

Zeigt den Linientypen Knoten des Zeichnungs Explorer Dialoges:

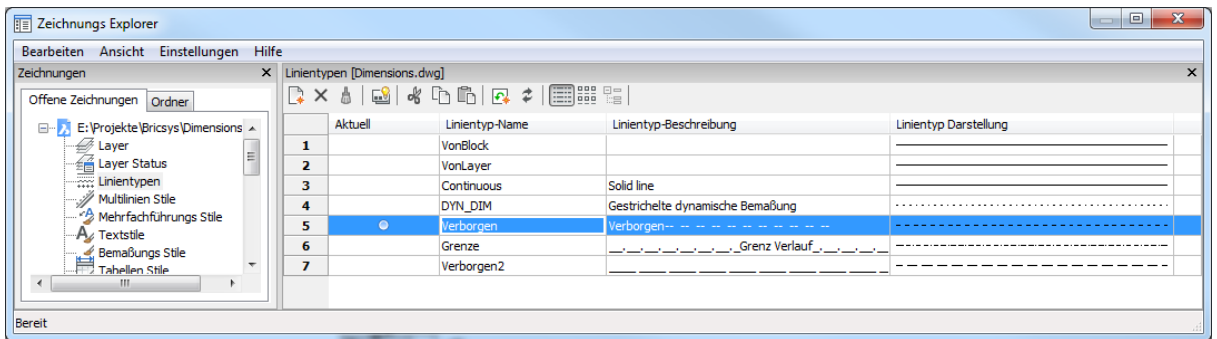

Fügen Sie Linientypen hinzu oder ändern Sie Eigenschaften bestehender Linientypen und klicken Sie dann auf X.

*Drücken Sie F1, um die Hilfe zu öffnen.*

*Neue Zeichnungen enthalten in der Regel diese drei Linientyp Definitionen: Continuous, VonLayer und VonBlock.*

Alle anderen Linientypen müssen in die Zeichnung geladen werden, bevor sie verwendet werden können; klicken Sie auf die Schaltfläche Neu, um Linientypen zu laden.

*Um neue Zeichnungen mit allen Linientypen zu laden, erstellen und speichern Sie die Zeichnung als DWT Vorlagen-Datei.*

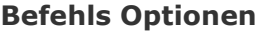

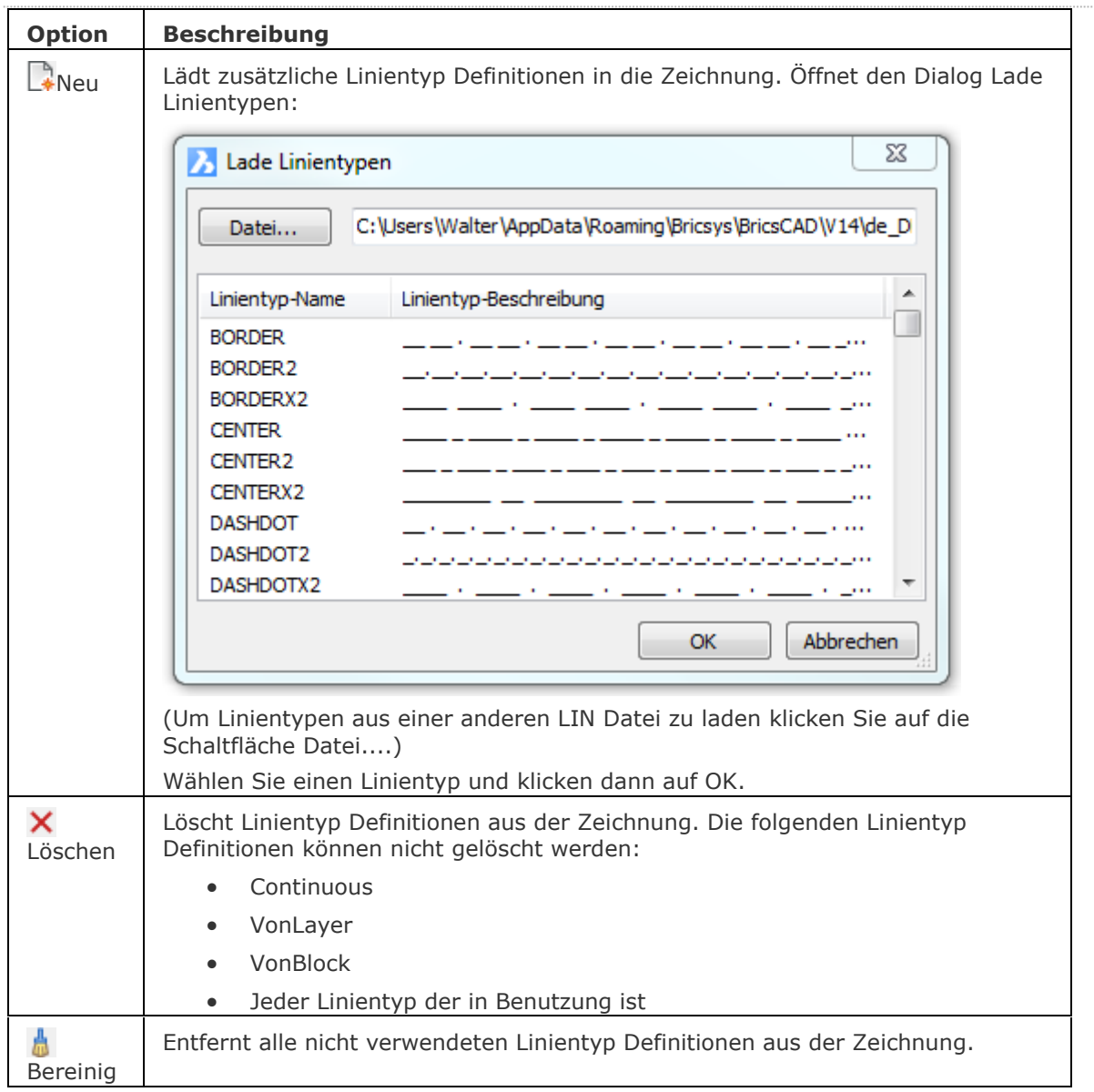

# **Schnellzugriff-Menü Optionen**

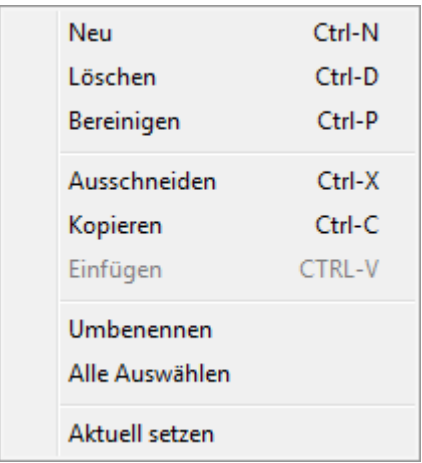

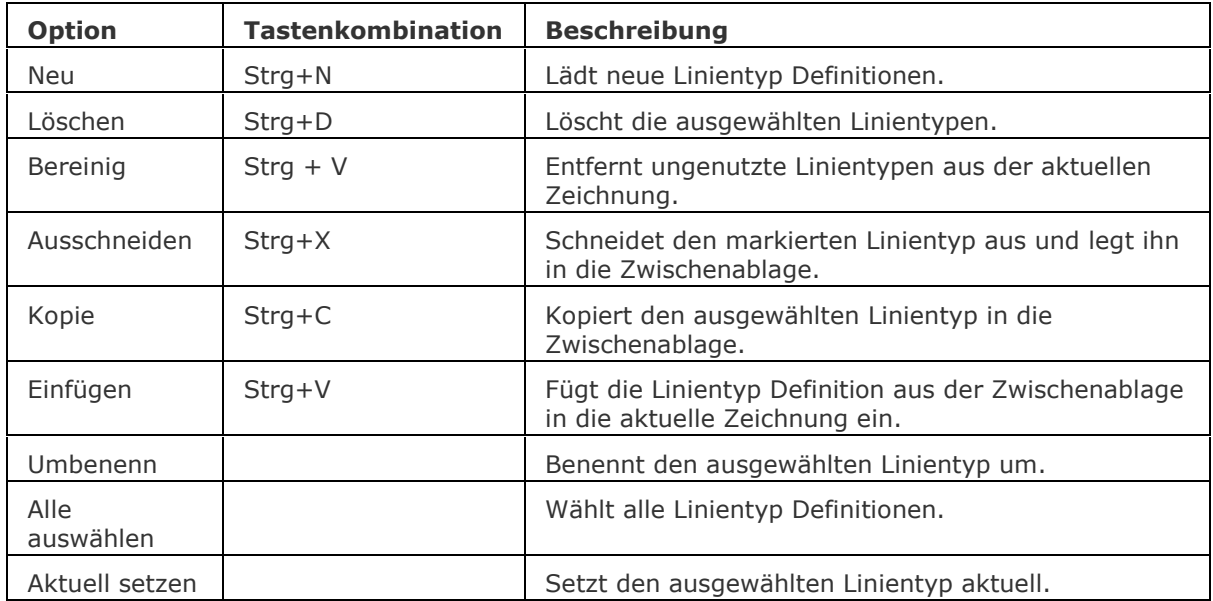

## **Statuszeile Menü**

Rechter Mausklick auf VonLayer (oder anderen Linientyp Namen) in der Statuszeile, um das Kontext-Menü zu öffnen:

2.5002, -0.8683, 0.0000 0 Vonlayer STANDARD STANDARD FANG RASTER ORTHO POLAR OFANG OTRACK LST MODELL TABLETT

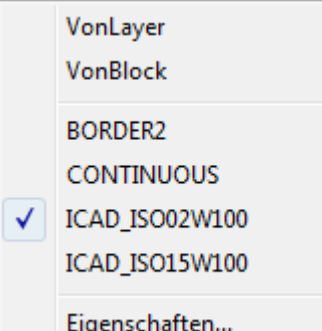

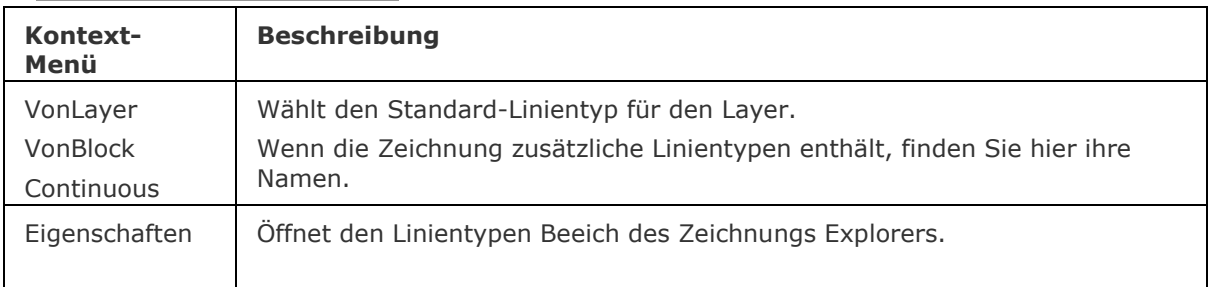

# **Ähnliche Befehle**

[-Linientyp](#page-1040-0) - Setzt und lädt Linientypen über die Befehlszeile. [LSTärke](#page-1049-0) - legt die Linienstärke fest. [Einstellungen](#page-779-0) - stellt Linientyp Parameter ein. Layer - weist Linientypen Layern zu. [Eigenschaften](#page-750-0) - ändert Linientypen in einem Dialog. [Ändern](#page-232-0) und [EigÄndr](#page-687-0) - ändert Linientypen über die Befehlszeile. [Explorer](#page-711-0) - öffnet den Zeichnungs Explorer Dialog.

# <span id="page-1040-0"></span>**-Linientyp**

Lädt, setzt und erzeugt Linientypen über Eingabeaufforderungen in der Befehlszeile.

# **Zugriff auf den Befehl über**

Befehlszeile: *-linientyp* Transparent: *'-linietyp* Alias: *-lt* Statuszeile: *[VonLayer](#page-1041-0)*

#### : *-linientyp*

Aufforderung in der Befehlszeile:

Linientyp: [\[? für Liste](#page-1040-1)[/Erstellen](#page-1040-2)[/Laden](#page-1041-1)[/Setze\]](#page-1041-2): Geben Sie eine Option ein.

Der Befehl wird solange wiederholt, bis Sie die Eingabe oder Esc Taste drücken.

Neue Zeichnungen enthalten in der Regel diese drei Linientyp Definitionen: Continuous, VonLayer und VonBlock.

Alle anderen Linientypen müssen bevor sie verwendet werden können wie folgt in die Zeichnung geladen werden:

1. Verwenden Sie die Option Laden des Befehls [-Linientyp,](#page-1040-0) um einen Linientyp zu laden.

2. Benutzen Sie die Option Setzen, um einen Linientyp aktuell zu setzen.

<span id="page-1040-2"></span><span id="page-1040-1"></span>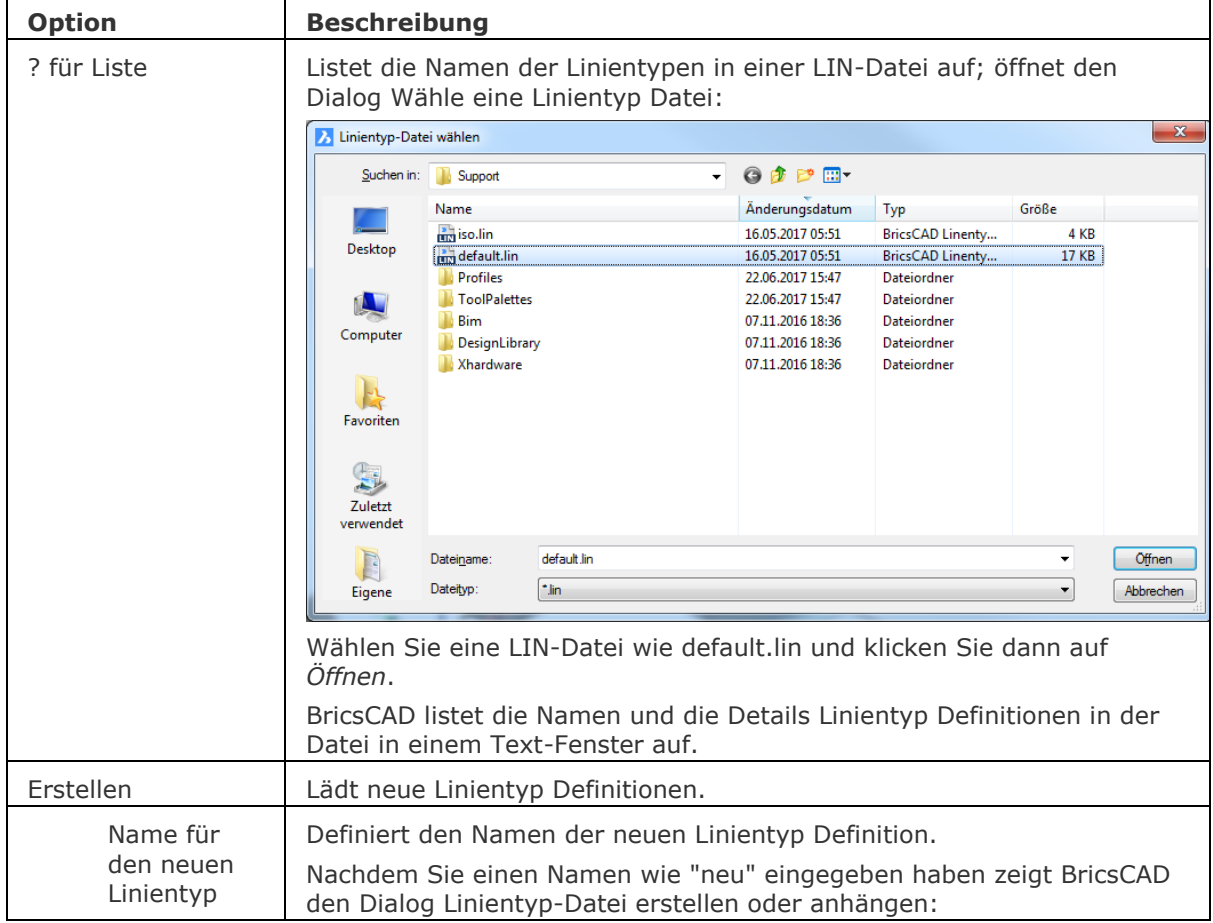

### BricsCAD V18 - Befehls Referenz

<span id="page-1041-2"></span><span id="page-1041-1"></span><span id="page-1041-0"></span>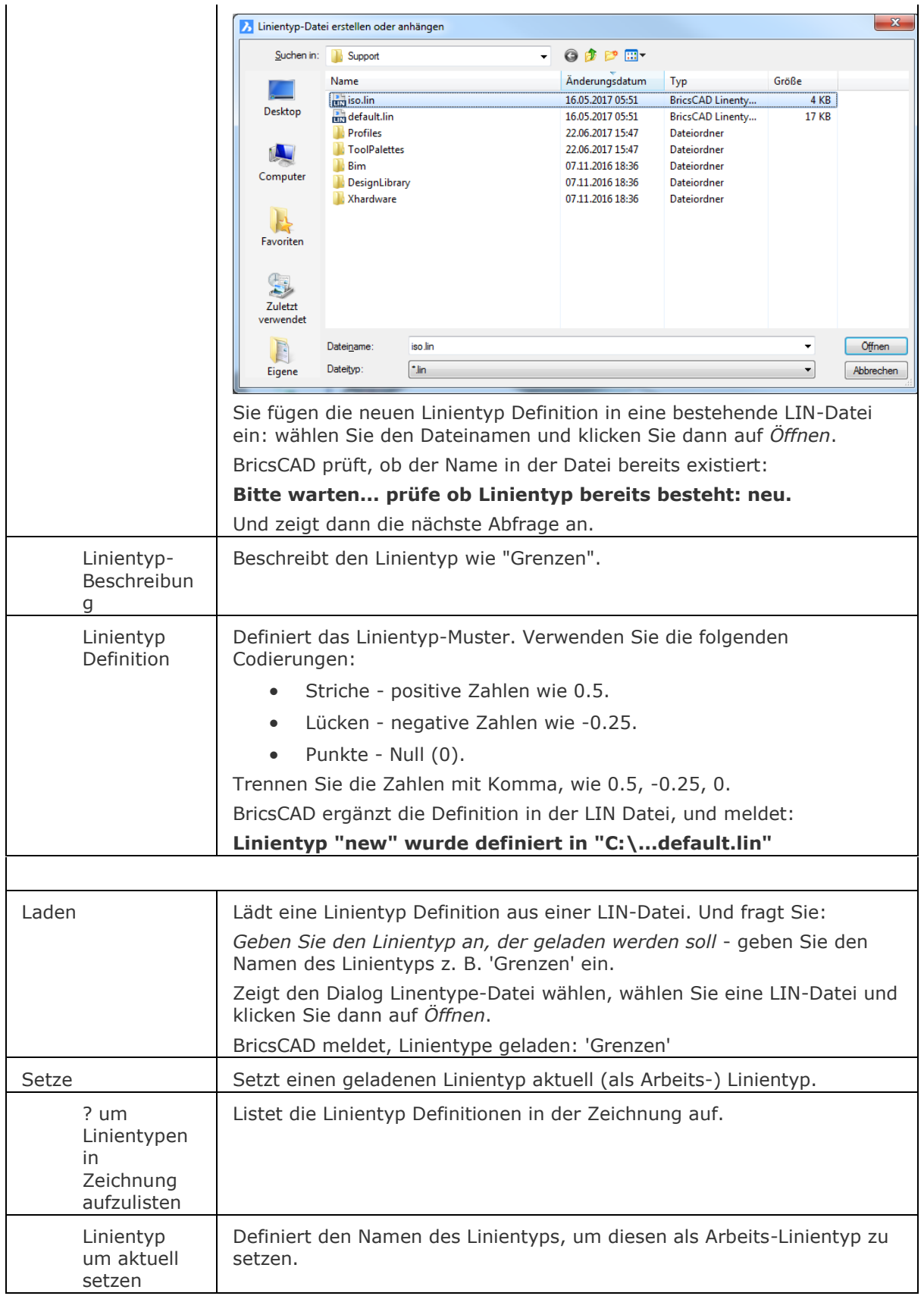

# **Statuszeile Menü**

Rechter Mausklick auf VonLayer (oder anderen Linientyp Namen) in der Statuszeile, um das Kontext-Menü zu öffnen:

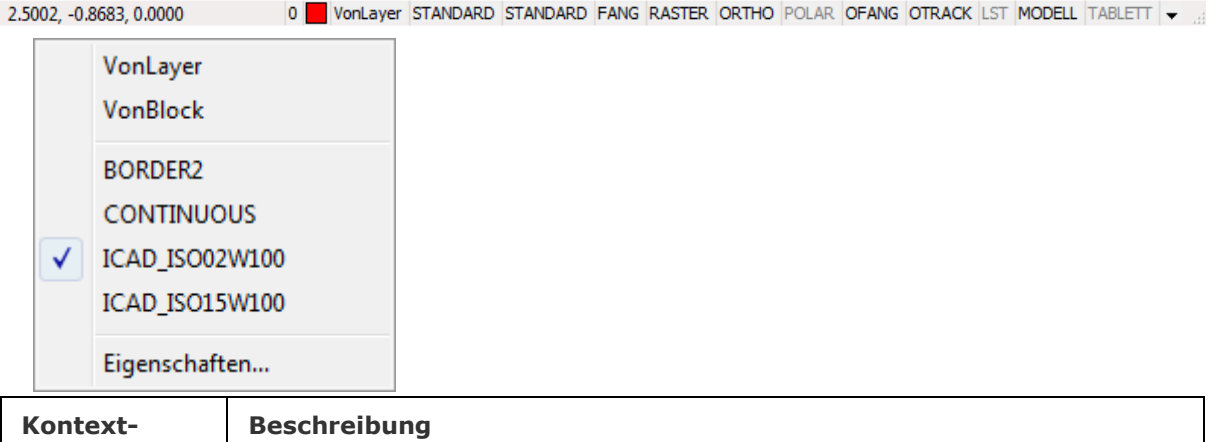

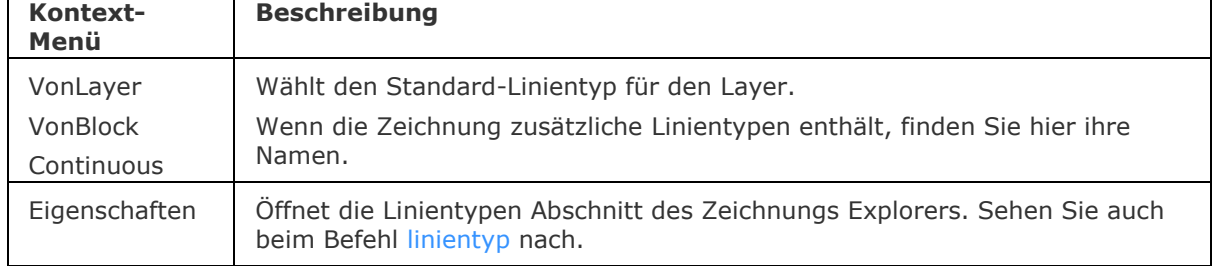

# **Ähnliche Befehle**

Linientyp - lädt, setzt und erzeugt Linientypen über den Zeichnungs Explorer.

[LSTärke](#page-1049-0) - legt die Linienstärke fest.

[Einstellungen](#page-779-0) - stellt Linientyp Parameter ein.

Layer - weist Linientypen Layern zu.

[Eigenschaften](#page-750-0) - ändert Linientypen in einem Dialog.

[Ändern](#page-232-0) und [EigÄndr](#page-687-0) - ändert Linientypen über die Befehlszeile.

# **Liste**

Listet die Eigenschaften der ausgewählten Objekte auf.

## **Zugriff auf den Befehl über**

Befehlszeile: *liste* Alias: *li, lis* Menü: *Werkzeuge | Abfrage | Objekt-Info auflisten*  Werkzeugkasten: *Abfrage |* 

#### : *liste*

#### Aufforderung in der Befehlszeile:

[SOrtiert](#page-1043-0)[/Verfolgen/](#page-1043-1)[<Wähle Objekte für Anzeige>](#page-1043-2): (Wählen Sie eines oder mehrere Objekte, oder geben Sie eine Option ein.)

Um die Daten-Ausgaben dieses Befehls besser ansehen zu können, drücken Sie F2, um den Text Dialog zu öffnen.

Wenn die Liste zu lang wird, drücken Sie Esc um die Auflistung zu beenden.

<span id="page-1043-1"></span><span id="page-1043-0"></span>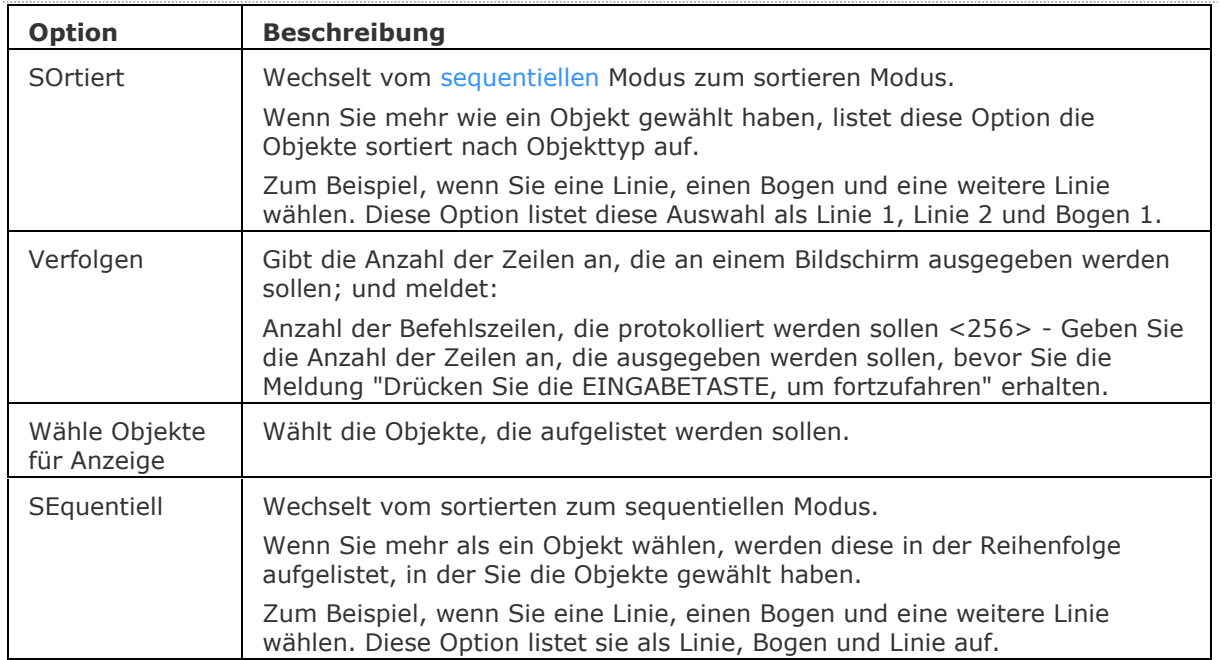

#### **Befehls Optionen**

#### <span id="page-1043-3"></span><span id="page-1043-2"></span>**Eine typische Liste sieht wie folgt aus:**

------ Line 1 -----------------------------------------------------

 Handle: 186C Aktueller Bereich: Modell Layer: 0 Farbe: 7(white) Linientyp: BYLAYER Von Punkt: X= -36.0000 Y= 16.5000 Z= 0.0000 Nach Punkt: X= -24.5000 Y= 11.5000 Z= 0.0000 Länge: 12.5399
Winkel in BKS-XY-Ebene: 337 Delta-Werte: X= 11.5000 Y= -5.0000 Z= 0.0000

# **Ähnliche Befehle**

[Fläche](#page-798-0) - berechnet die Fläche, den Umfang und den Durchmesser von Objekten.

[DbListe](#page-558-0) - listet Informationen über alle Objekte in der Zeichnung auf.

[Abstand](#page-143-0) - listet die 2D- und 3D-Abstände zwischen zwei Punkten auf.

[Id](#page-908-0) - listet die x,y,z-Koordinaten eines gewählten Punktes auf.

[MassEig](#page-1061-0) - listet die Eigenschaften von Volumenkörper Modellen und Regionen auf.

[Eigenschaften](#page-750-0) - listet die Fläche und weitere Parameter von Objekten in einer Palette auf.

# **LiveSchnitt**

Schaltet die *LiveSchnitt* Eigenschaft einer Schnittebene ein oder aus.

# **Zugriff auf den Befehl über**

Befehlszeile: *liveschnitt* Menü: *Modell | Schnitte | Live Schnitt* Werkzeugkasten: *Schnitte |* 

# : *liveschnitt*

Aufforderung in der Befehlszeile:

Wähle ein Schnitt Objekt: Klicken Sie auf ein Schnitt Objekt in der Zeichnung.

Wenn die Live Schnitt Eigenschaft einer Schnittebene ausgeschaltet war, wird diese eingeschaltet und umgekehrt.

#### **Befehls Optionen**

Keine Optionen.

# **Ähnliche Befehle**

[ZuschneidenAnzeige](#page-1831-0) - schaltet die Zuschneiden-Anzeige Eigenschaft einer Schnittebene oder eines BIM-Schnittelements.

[BimSchnitt](#page-438-0) - erzeugt ein BIM Schnitt Objekt.

[BimSchnittÖffnen](#page-443-0) - öffnet die Zeichnungsdatei, die mit einem BIM Schnitt Objekt assoziiert ist; oder öffnet das 3D BIM-Modell, das mit der BIM Schnitt Zeichnung assoziiert ist.

[BimSchnittAkt](#page-444-0) - exportiert oder aktualisiert das Ergebnis eines BIM-Schnitts in einer Zeichnung. [QuerSchnitt](#page-1412-0) - erstellt Schnitt-Ebenen von 3D-Volumenkörpern; es werden Regionen Objekte erzeugt.

[SchnEbene](#page-1566-0) - erstellt ein Schnittebenen Objekt, das Schnitte aus 3D Volumenkörpern erzeugt.

[SchnEbeneEinst](#page-1570-0) - definiert die Eigenschaften eines Schnittebenen Objekts im Dialog Zeichnungs Explorer - Schnitt Ebenen.

[SchnEbeneZuBlock](#page-1576-0) - speichert die ausgewählte Schnittebene in einen 2D Querschnitt / Erhebungs Block oder einen 3D Abschnittsblock.

# **Laden**

Lädt SHX kompiliert Symbol Dateien in die aktuelle Zeichnung.

# **Zugriff auf den Befehl über**

Befehlszeile: *laden*

#### : *laden*

*Ein Dialog wird angezeigt:*

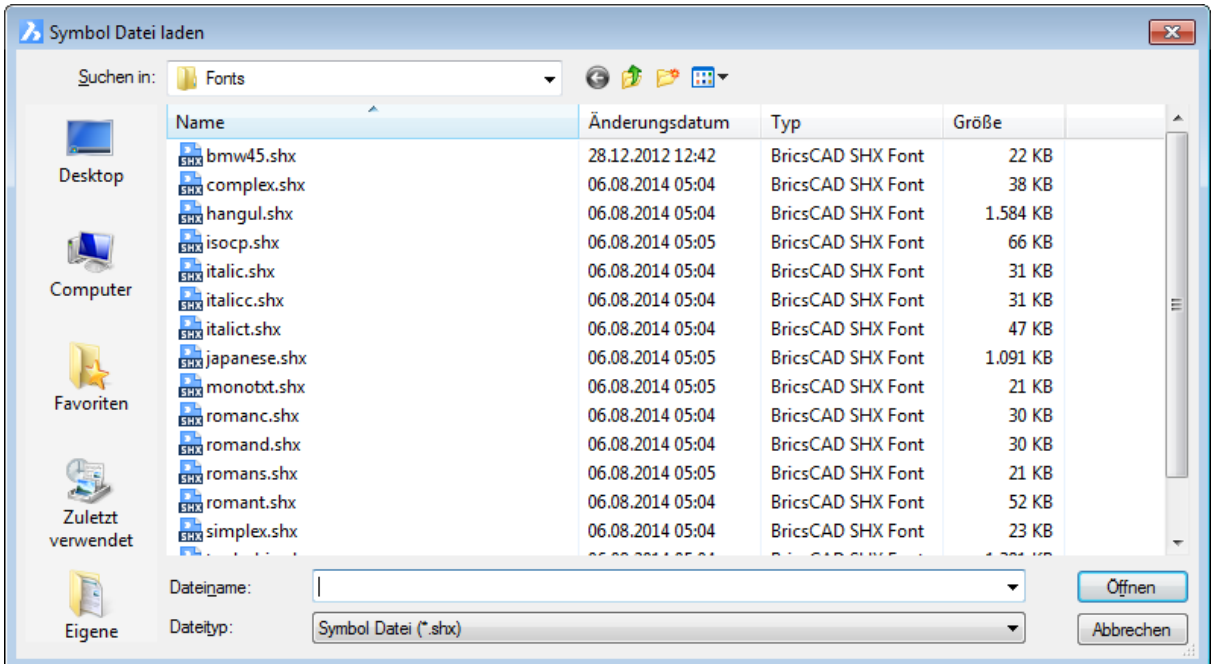

Wählen Sie eine SHX-Datei und klicken Sie dann auf Öffnen.

SHX-Dateien sind kompilierte SHP Symbol-Dateien, die für die Definition von Schriften und Symbolen benutzt werden. Dieser Befehl funktioniert nur mit Symbol SHX Dateien, nicht mit Schriftarten SHX Dateien. Symbole waren eine frühe Version von Blöcken. Sie waren sehr effizient, aber schwer zu erzeugen. Dieser Befehl bleibt weitgehend aus Gründen der Kompatibilität in BricsCAD.

Symbole werden mit dem Befehl [Symbol](#page-1594-0) platziert.

# **Befehls Optionen**

Keine Optionen.

# **Ähnliche Befehle**

[Symbol](#page-1594-0) - fügt Symbole in Zeichnungen ein. Einfüge - fügt Blöcke in Zeichnungen ein.

# <span id="page-1047-0"></span>**LogFileOff**

Schaltet die Log-Datei-Aufnahme aus. Setzt den Wert der Systemvariablen LOGFILEMODE auf AUS.

# **Zugriff auf den Befehl über**

Befehlszeile: *logfileoff*

#### : *logfileoff*

Keine Meldungen in der Befehlszeile.

Sie können die Log-Datei in Notepad oder einem anderen Text-Editor öffnen. Die Datei wird im Ordner, der durch die Variable LogFilePath definiert wird, gespeichert.

Der Standard-Name der Datei ist Zeichnungsname\_Jahr-Monat-Datum\_Stunde-Minute-Sekunde.log, wie Zeichnung1\_2009-05-24\_08-32-46.log.

#### **Befehls Optionen**

Keine Optionen.

Die genauen Einstellungen sehen Sie im Abschnitt Log-Dateien im Dialog [Einstellungen.](#page-779-0)

# **Ähnliche Befehle**

[LogFileOn](#page-1048-0) - schaltet die Aufnahme der Log-Datei ein.

[Einstellungen](#page-779-0) - stellt die Log-Datei Parameter, im Abschnitt Log-Dateien des Dialogs Einstellungen, ein.

[KopieBisher](#page-937-0) - kopiert den Text aus dem Eingabe-Protokoll-Fenster in die Zwischenablage.

# <span id="page-1048-0"></span>**LogFileOn**

Aktiviert die Aufnahme der Log-Datei, es werden alle Befehls-Meldungen in der LOG-Datei aufgezeichnet. Setzt den Wert der Systemvariablen LOGFILEMODE auf EIN.

# **Zugriff auf den Befehl über**

Befehlszeile: *logfileon*

#### : *logfileon*

Keine Meldungen in der Befehlszeile.

BricsCAD zeichnet alle Befehls-Texte in der Log-Datei auf. Der Speicherort der log-Datei wird durch die Variable LogFilePath definiert.

Der Standard-Name der Datei ist Zeichnungsname\_Jahr-Monat-Datum\_Stunde-Minute-Sekunde.log, wie Zeichnung1\_2009-05-24\_08-32-46.log.

#### **Befehls Optionen**

Keine Optionen.

Die genauen Einstellungen sehen Sie im Abschnitt Log-Dateien im Dialog [Einstellungen.](#page-779-0)

# **Ähnliche Befehle**

[LogFileOff](#page-1047-0) - schaltet die Log-Datei-Aufnahme aus.

[Einstellungen](#page-779-0) - stellt die Log-Datei Parameter, im Abschnitt Log-Dateien des Dialogs Einstellungen, ein.

# **LSTärke**

Steuert die Anzeige von Linienstärken in der Zeichnung über einen Dialog.

# **Zugriff auf den Befehl über**

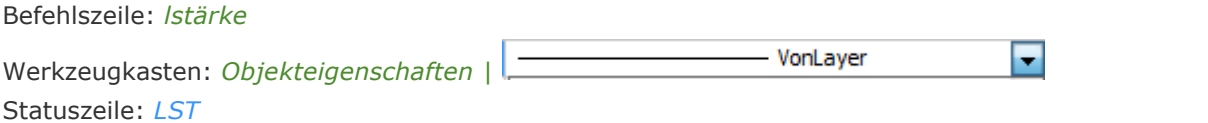

# : *lstärke*

*Zeigt die Linienstärken Abschnitt des Dialoges Einstellungen:*

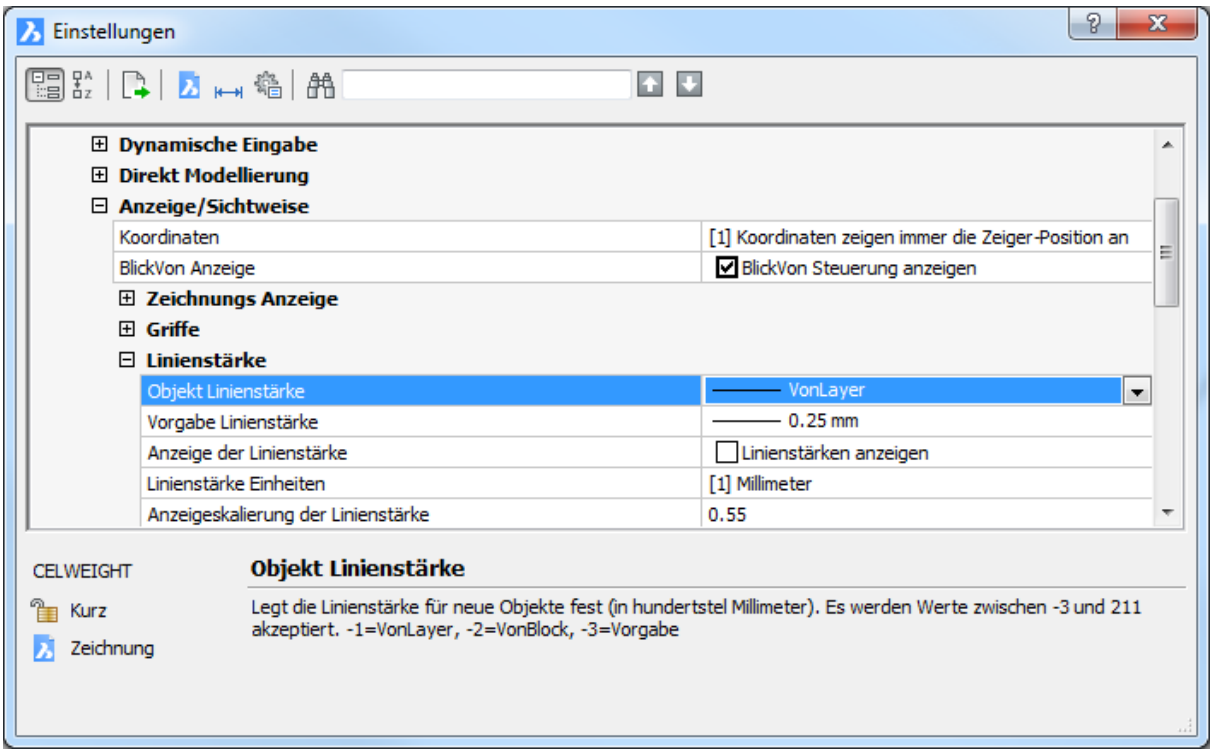

*Änder Sie die Einstellungen und klicken Sie dann auf X.*

Linienstärken können auch über die folgenden Befehle spezifiziert werden:

- Dem Befehl **Layer**.
- In der Auswahlliste im Eigenschaften Werkzeugkasten.
- In der Auswahlliste in der **[Eigenschaften](#page-750-0)** Liste.

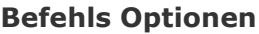

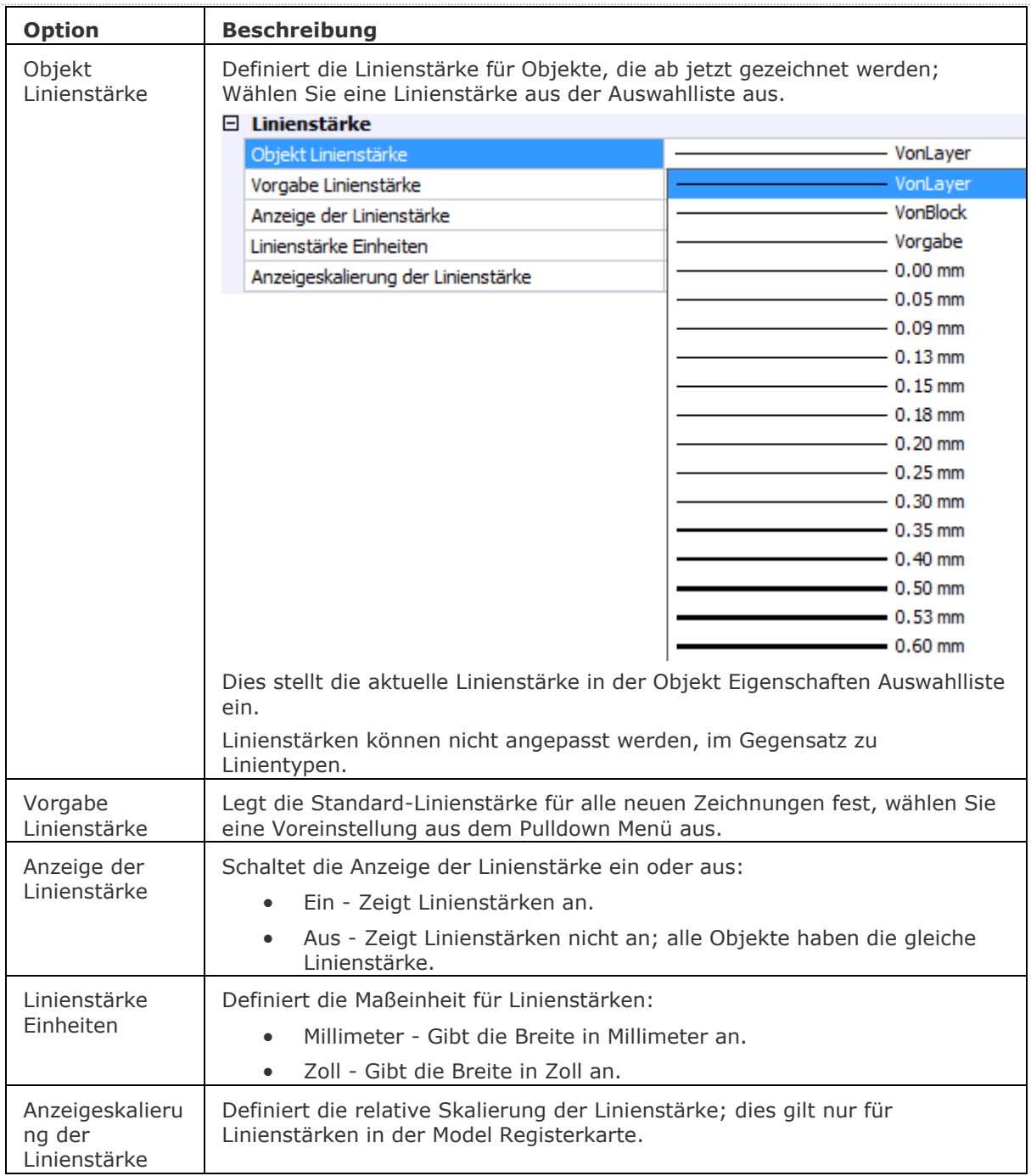

# <span id="page-1050-0"></span>**Statuszeile Menü**

Rechtsklick auf LST in der Statuszeile zeigt das Kontextmenü an:

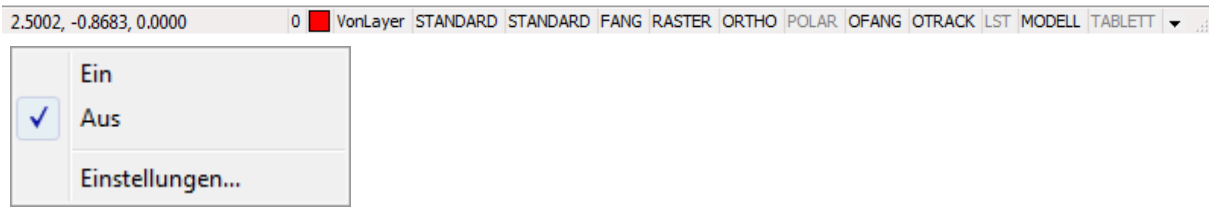

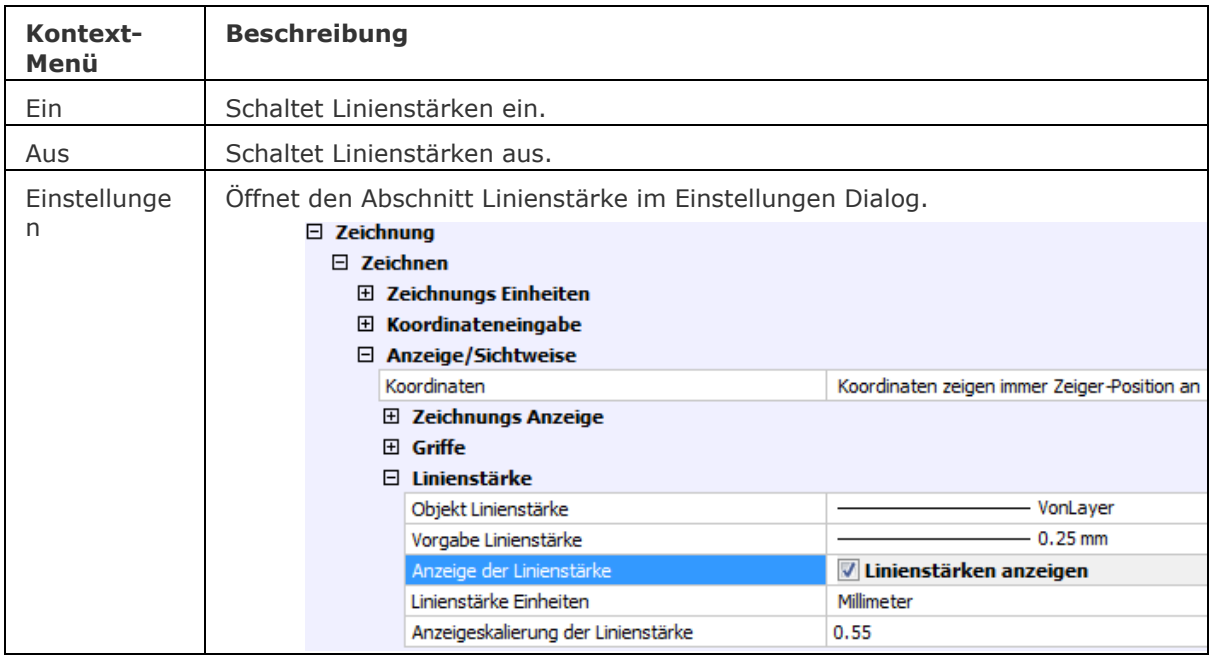

# **Ähnliche Befehle**

[Einstellungen](#page-779-0) - stellt die Linienstärke Parameter ein.

Layer - weist Layern Linienstärken zu.

[Eigenschaften](#page-750-0) - ändert die Linienstärke über einen Dialog.

[Ändern](#page-232-0) und [EigÄndr](#page-687-0) - ändert die Linienstärke über die Befehlszeile.

Plot und [Drucken](#page-603-0) - Plottet optional Objekt mit Linienstärke.

# **Lot**

Wechselt den Objektfang Modus Lot.

# **Zugriff auf den Befehl über**

```
Befehlszeile: lot
Transparent: lot
Werkzeugkasten: Objektfänge |
```
: *lot*

*Zeigt keine Meldungen in der Befehlszeile.*

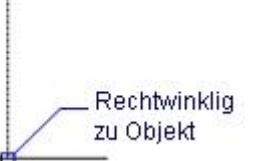

*Wenn der Objektfang Modus Lot eingeschaltet ist, wird senkrecht zu Objekten gefangen.*

# **Befehls Optionen**

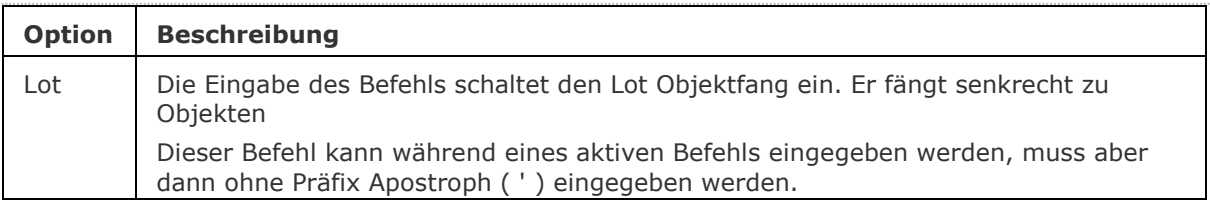

# **Ähnliche Befehle**

OFang - wechselt die Objektfang Modi im Dialog Einstellungen. [-OFang](#page-1279-0) - wechselt Objektfänge über die Befehlszeile. [Öffnung](#page-1286-0) - bestimmt die Größe der Cursor-Öffnung für den Objektfang. [2DSchnittpunkt](#page-17-0) - schaltet den Modus Sichtbarer Schnittpunkt fangen. [3DSchnittpunkt](#page-33-0) - schaltet den Fangmodus Schnittpunkt. [Sichtbar](#page-1497-0) - schaltet den Fangmodus Sichtbarer Schnittpunkt. [Zentrum](#page-1822-0) - wechselt den Objektfang-Modus Mittelpunkt / Zentrum. [Endpunkt](#page-702-0) - wechselt den Objektfang-Modus Endpunkt. [Erweiterung](#page-729-0) - wechselt den Objektfang-Modus Erweiterung. [Von](#page-1718-0) – ermöglicht es, relative Koordinaten zu einem Bezugspunkt einzugeben. [GZentrum](#page-859-0) - schaltet den geometrischen Zentrum Objekt Fang um. [BasisPunkt](#page-282-0) - wechselt den Objektfang-Modus Basispunkt. [Schnittpunkt](#page-1526-0) - wechselt den Objektfang-Modus Schnittpunkt. [MittelPunkt](#page-1100-0) - wechselt den Objektfang-Modus Mittelpunkt. [Mtp](#page-1131-0) - ermöglicht es, den Mittelpunkt zwischen zwei Punkten zu fangen. [Nächster](#page-1234-0) - wechselt den Objektfang-Modus Nächster. [Knoten](#page-943-0) - wechselt den Objektfang-Modus Knoten (- punkt). [Keiner](#page-944-0) - schaltet alle Objektfänge aus. [Parallel](#page-1297-0) - wechselt den Objektfang-Modus Parallel. [Quadrant](#page-1409-0) - wechselt den Objektfang-Modus Quadrant. [Tangente](#page-1673-0) - wechselt den Objektfang-Modus Tangente. [ZLOTrecht](#page-1864-0) - schaltet den 3D senkrecht Objekt Fang um. Fängt einen Punkt der senkrecht zu einer Fläche ist.

# **M**

# **Manipulieren**

Startet das Manipulator Widget; dreht, verschiebt, spiegelt und skaliert Objekte. Halten Sie die Strg-Taste gedrückt, während Sie eine Aktion starten, um eine Kopie der ausgewählten Objekte zu manipulieren.

# **Zugriff auf den Befehl über**

Befehlszeile: *manipulieren* Quad: *Ändern | Manipulieren* 

# : *manipulieren*

*Aufforderung in der Befehlszeile:* Objekte wählen: Wählen Sie ein oder mehrere Objekt(e). Objekte im Satz: 1 Objekte wählen: Wählen Sie weitere Objekte oder drücken Sie die Eingabetaste.

Das Manipulator Widget wird angezeigt.

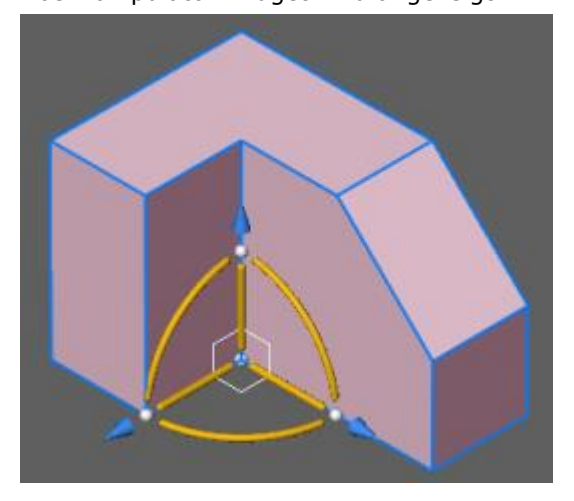

# **Befehls Optionen**

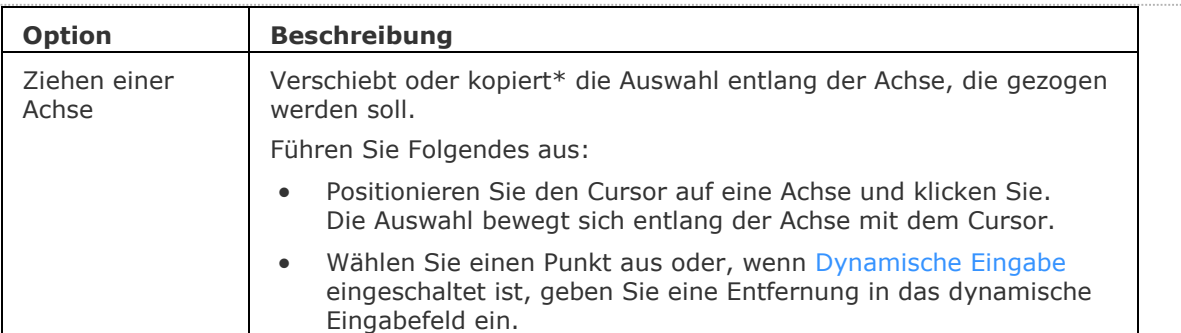

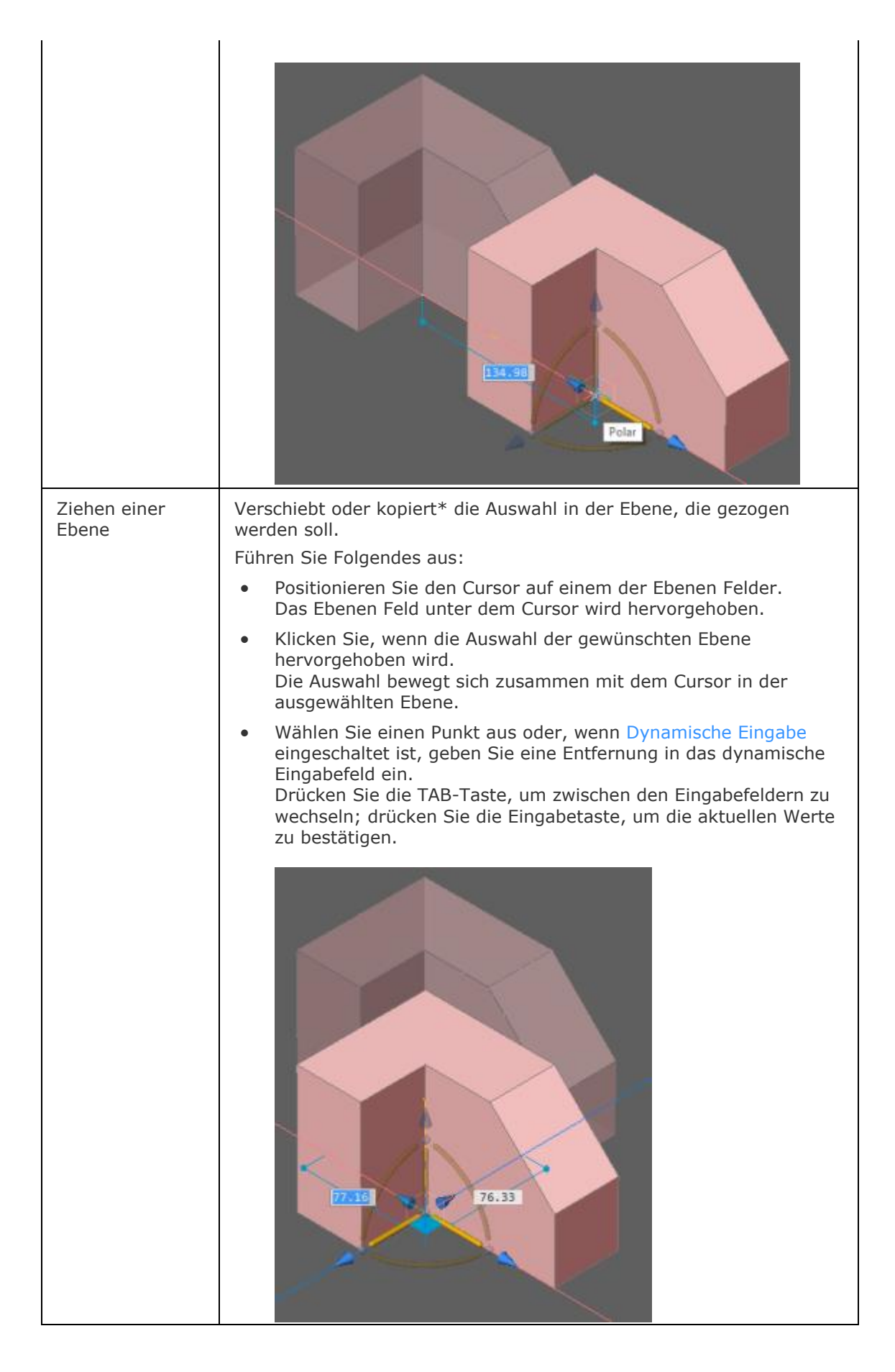

Ziehen einer Pfeilspitze

Spiegelt, verschiebt oder skaliert die Auswahl.

Klicken Sie mit der rechten Maustaste, wenn sich der Cursor über dem Manipulator-Widget befindet, und klicken Sie mit der rechten Maustaste, um ein Kontextmenü anzuzeigen.

Wählen Sie *Pfeilspitze fungiert als*, dann wählen Sie die gewünschte Aktion: [3D Skalieren](#page-1058-0) oder [3D Spiegeln.](#page-1057-0)

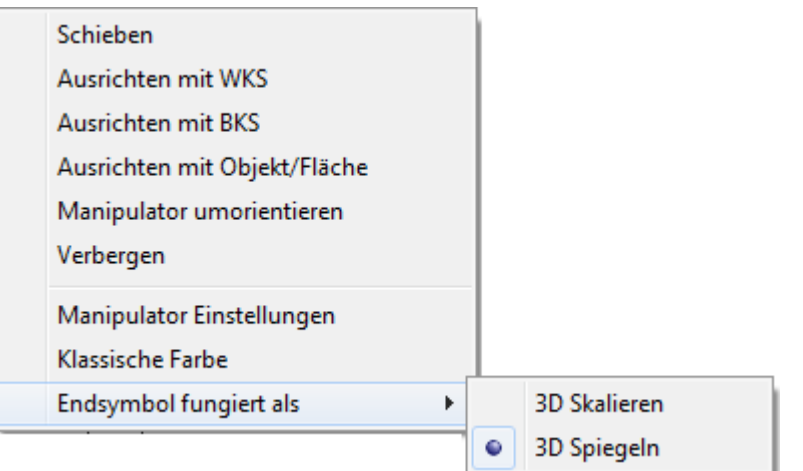

<span id="page-1057-0"></span>Die Auswahl spiegeln\*:

• Positionieren Sie den Cursor auf eine Pfeilspitze. Das Spiegel Feld wird in einer Ebene durch die ausgewählte Achse und senkrecht zur Spiegelebene dargestellt. Die Auswahl wird um die Ebene gespiegelt, die senkrecht zur Achse der ausgewählten Pfeilspitze steht.

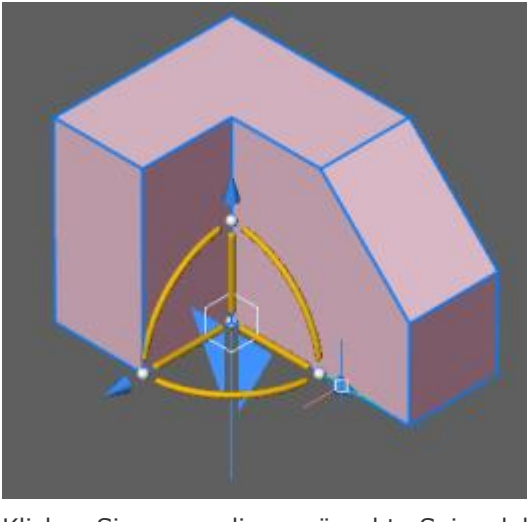

- Klicken Sie, wenn die gewünschte Spiegelebene ausgewählt ist. Die Auswahl wird dynamisch gespiegelt, wenn Sie den Cursor bewegen.
- Wählen Sie einen Punkt aus oder, wenn [Dynamische Eingabe](bricscad-usrgui.chm::/03_Drawing_Accurately/03_11_Dynamic_Dimensions.htm) eingeschaltet ist, geben Sie eine Entfernung in das dynamische Eingabefeld ein.

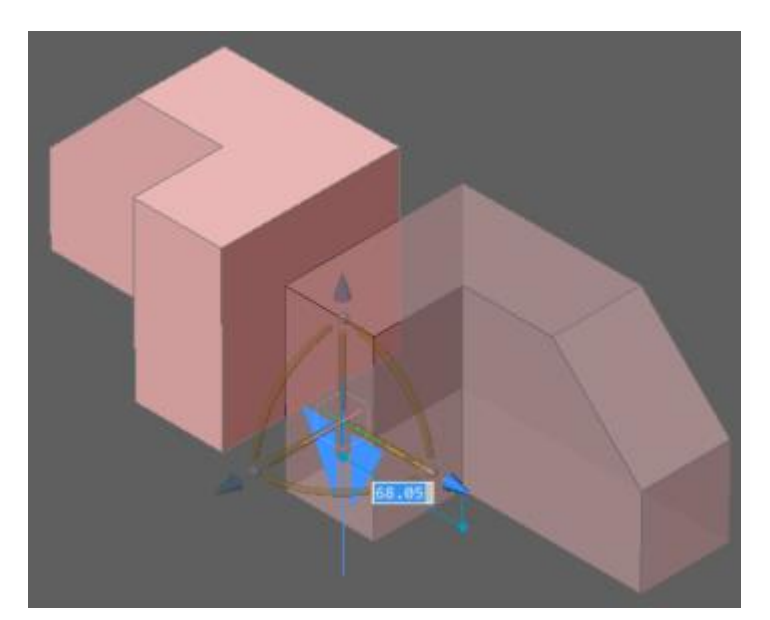

<span id="page-1058-0"></span>Die Auswahl skalieren\*:

• Positionieren Sie den Cursor auf eine Pfeilspitze. Die Pfeilspitzen werden mit zusätzlichen größeren Pfeilspitzen dargestellt.

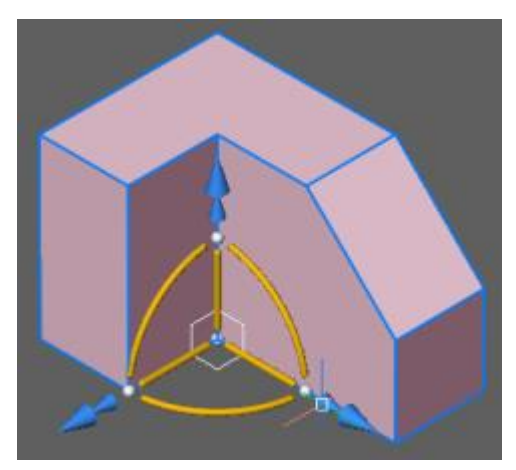

• Klicken Sie, um mit der Skalierung der Auswahl zu beginnen; Sie werden in der Befehlszeile aufgefordert:

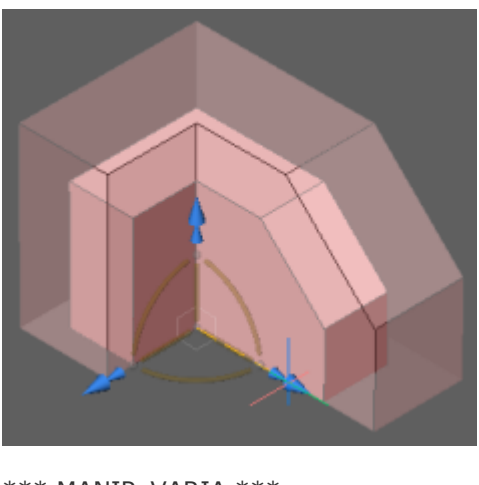

```
*** MANIP_VARIA ***
Neuer Skalierungs Faktor [Referenz]:
```
# BricsCAD V18 - Befehls Referenz

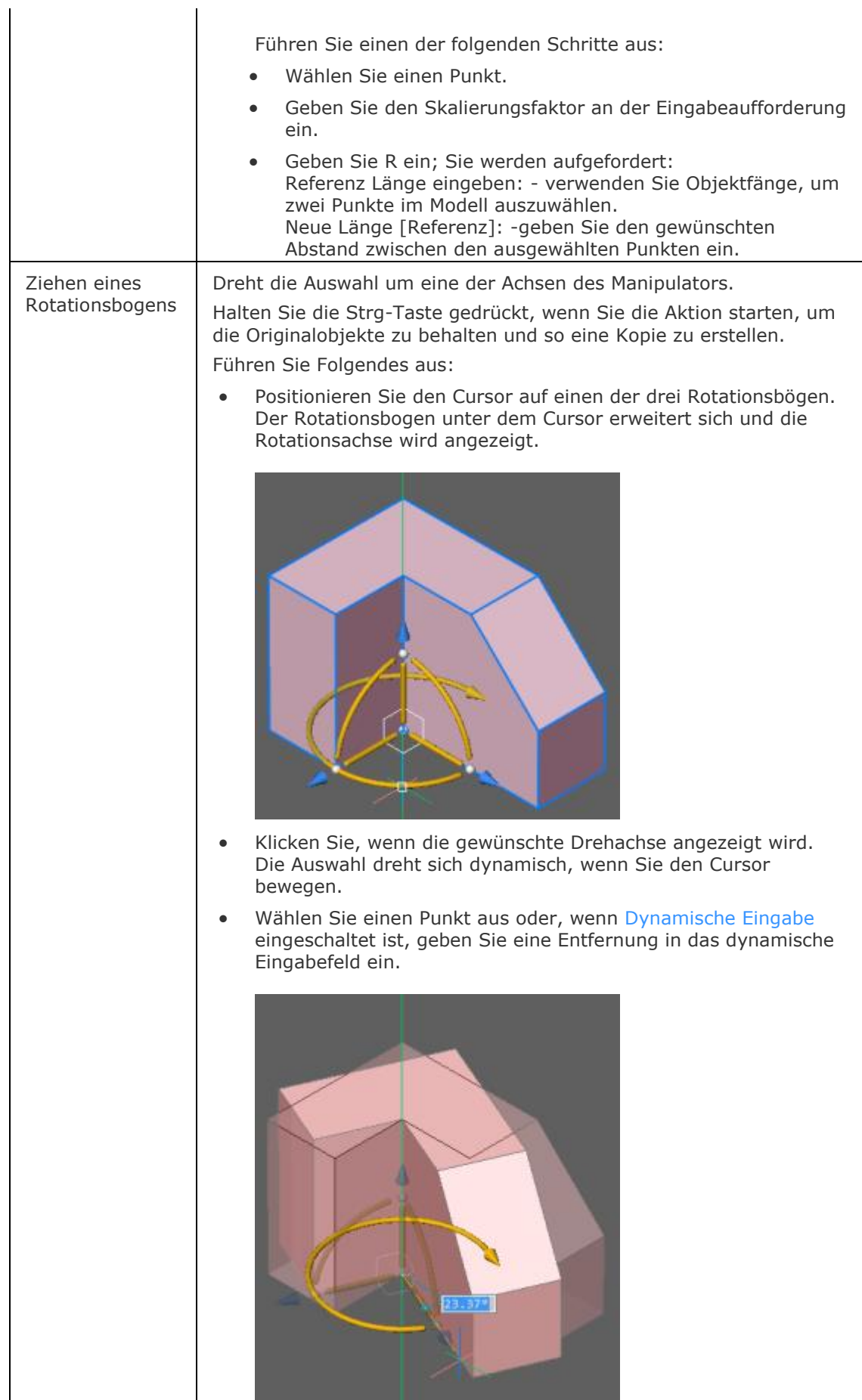

# **Verfahren**

[Definieren der Einstellungen des Manipulators](bricscad-usrgui.chm::/11_Modifying_Entities/02_Rearranging_Entities/11_02_06_Manipulator.htm#Settings) [Das Layout des Manipulators](bricscad-usrgui.chm::/11_Modifying_Entities/02_Rearranging_Entities/11_02_06_Manipulator.htm#Layout) [Steuerung der Position und Ausrichtung des Manipulators](bricscad-usrgui.chm::/11_Modifying_Entities/02_Rearranging_Entities/11_02_06_Manipulator.htm#RelocateManipulator)

### **Ähnliche Befehle**

[Kopieren](#page-933-0) - kopiert Objekte.

[DMSchieben](#page-658-0) - verschiebt Volumenkörper, Flächen oder Kanten eines Volumenkörpers, oder Einfügungen mit Hilfe eines Vektors.

[DMDrehen](#page-672-0) - dreht Flächen eines Volumenkörpers um eine Achse.

[Schieben](#page-1530-0) - verschiebt Objekte.

[Drehen](#page-612-0) - dreht Objekte um einen Punkt in der 2D Ebene.

[3DDrehen](#page-48-0) - dreht Objekte über eine Achse im 3D Raum.

[Skalieren](#page-1729-0) - skaliert Objekte.

# <span id="page-1061-0"></span>**MassEig**

Gibt einen Bericht über Fläche, Durchmesser und weitere mathematische Eigenschaften von 3D-Volumenkörpern und 2D-Regionen aus. (kurz für "Massen-Eigenschaften").

## **Zugriff auf den Befehl über**

Befehlszeile: *masseig* Menü: *Werkzeuge | Abfrage | Massen Eigenschaften* Werkzeugkasten: *Abfrage |* 

#### : *masseig*

Aufforderung in der Befehlszeile:

[Objekte wählen:](#page-1062-0) (Wählen Sie ein oder mehrere ACIS Objekte.)

Objekte im Satz: 1

Objekte wählen: Wählen Sie ein oder mehrere ACIS Objekte.

Zeigt den Bericht in der Befehlszeile an, drücken Sie F2, um Bericht im [BricsCAD Eingabe-Protokoll](#page-1685-0) anzuzeigen:

```
\begin{array}{|c|c|c|c|}\hline \quad \quad & \text{if} \quad \quad & \text{if} \quad \■ BricsCAD Eingabe-Protokoll
Schreibe Analysen in eine Datei? Ja/<Nein>:
                                                                                                                                                                                         Â
 : MASSEIG
Objekte wählen:
Objekte im Satz: 1
Objekte wählen: --------------- Körper
                                                                                     ----------------
                                  Masse: 228008.1569
                               Volumen: 228008.1569
          Begrenzungs Bereich:
             Untere Begrenzung: X= 134.6785 Y= 39.0393 Z= 0
              Obere Begrenzung: X= 277.3564 Y= 192.4647 Z= 96.9213<br>
Schwerpunkt: X= 196.5724 Y= 133.6294 Z= 36.9515<br>
Trägheitsmoment: X= 5141389180.2461 Y= 9774663114.9098 Z= 13892025070.6491
                Trägheitsprodukt:
                                         XY: 5948311215.0905<br>YZ: 1031464137.1814
                                         ZX: 1631073693.637
                 Trägheitsradien: X= 150.1637 Y= 207.0502 Z= 246.8355
Haupt-Moment und X-Y-Z Richtung um den Schwerpunkt:
                                           I: 762774343.5455 entlang X= 0.9622 Y= 0.2071 Z= -0.1767
                                                                                                                                                                                        \equivJ: 621077073.7408 entlang X= -0.2429 Y= 0.9462 Z= -0.2139<br>K: 1037774214.1306 entlang X= 0.1229 Y= 0.2487 Z= 0.9607
                                                                                                                                                         -0.2139\overline{\phantom{a}}Schreibe Analysen in eine Datei? Ja/<Nein>:
```
*[Schreibe Analyse in eine Datei?](#page-1062-1)* Geben Sie J oder N ein. Wenn Sie J eingeben wird ein Dialog geöffnet:

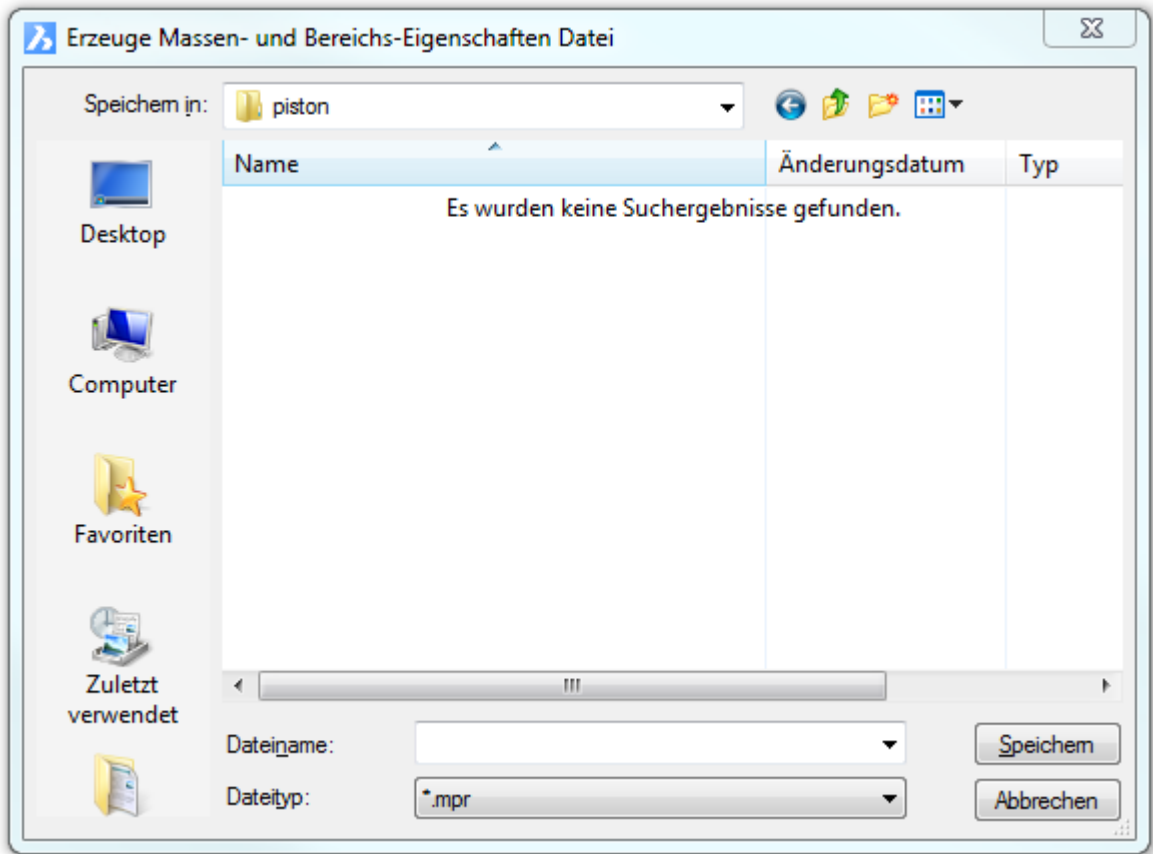

Geben Sie einen Namen ein und klicken dann auf Speichern.

Der Bericht wird in einer MPR-Datei gespeichert, die in einem beliebigen Texteditor geöffnet werden kann.

MPR ist die Abkürzung für "mass properties report".

<span id="page-1062-1"></span><span id="page-1062-0"></span>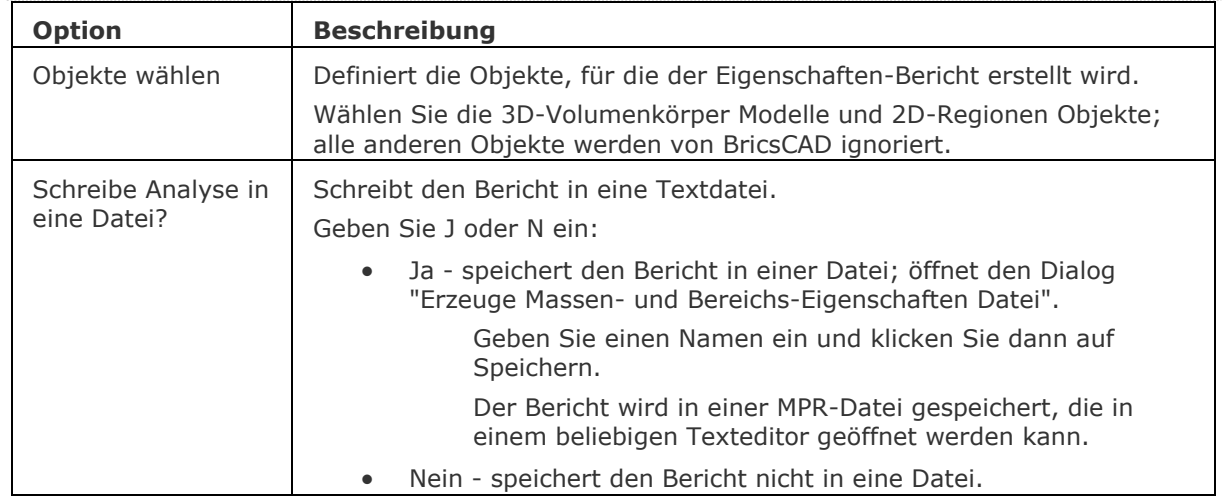

# **Befehls Optionen**

# **Ähnliche Befehle**

[Quader](#page-1405-0) - erzeugt einen 3D-Quader als Volumenkörper-Modell. [Kegel](#page-929-0) - erzeugt einen 3D-Kegel als Volumenkörper Modell. [Zylinder](#page-1832-0) - erzeugt einen 3D-Zylinder als Volumenkörper Modell. [Schale](#page-1500-0) - erzeugt die untere Hälfte von 3D-Kugeln als Volumenkörper Modell. [Kuppel](#page-938-0) - erzeugt die obere Hälfte von 3D-Kugeln als Volumenkörper Modell. [Extrusion](#page-731-0) - extrudiert 2D-Objekte in 3D-Volumenkörper Modelle. [Überlag](#page-1715-0) - erzeugt 3D-Volumenkörper aus sich überlagernden 3D-Volumenkörper Modellen. [Schnittmenge](#page-1524-0) - entfernt die Volumen von zwei Volumenkörper Modellen, die nicht in der Schnittmenge der zwei Volumenkörper Modelle enthalten sind. [Region](#page-1472-0) - erzeugt Regionen aus 2D-Objekten. [Rotation](#page-1485-0) - erzeugt 3D-Volumenkörper Modelle durch die Rotation von 2D-Objekten. [QuerSchnitt](#page-1412-0) - erstellt Schnitt-Ebenen von 3D-Volumenkörpern; es werden Regionen Objekte erzeugt. [Kappen](#page-946-0) - schneidet 3D-Volumenkörper Modelle in zwei Teile. [Volkörperbearb](#page-1731-0) - bearbeitet Flächen und Kanten an 3D-Modellen. [Kugel](#page-953-0) - erzeugt 3D-Kugeln als 3D-Volumenkörper Modelle. [Differenz.](#page-616-0)- entfernt ein Volumenkörper Modell von einem zweiten. [Torus](#page-1694-0) - erzeugt 3D-Ringe als Volumenkörper Modelle. [Vereinig](#page-1747-0) - vereinigt zwei oder mehrere Volumenkörper Modelle in ein einzelnes Objekt. [Keile](#page-956-0) - erzeugt 3D-Keile als Volumenkörper Modelle.

# <span id="page-1064-0"></span>**MatBrowserSchl**

Schließt den Material Browser.

# **Zugriff auf den Befehl über**

Befehlszeile: *matbrowserschl*

#### : *matbrowserschl*

## **Befehls Optionen**

Keine Optionen.

# **Ähnliche Befehle**

[MatBrowserÖffn](#page-1065-0) - öffnet den Material Browser, der einen Überblick über verfügbare hochauflösende Render Materialien zeigt.

[-ToolPanel](#page-1692-0) - ermöglicht die Steuerung der Anzeige von Werkzeug Panels, wie z. B. die Eigenschaften Leiste der Multifunktionsleiste oder des Plan Sätze Panel von der Befehlszeile aus.

# <span id="page-1065-0"></span>**MatBrowserÖffn**

Öffnet den Material Browser, der einen Überblick über verfügbare hochauflösende Render Materialien zeigt.

# **Zugriff auf den Befehl über**

Befehlszeile: *matbrowseröffn* Alias: *matb,mat*

: *matbrowseröffn* **Ein Dialog wird angezeigt:**

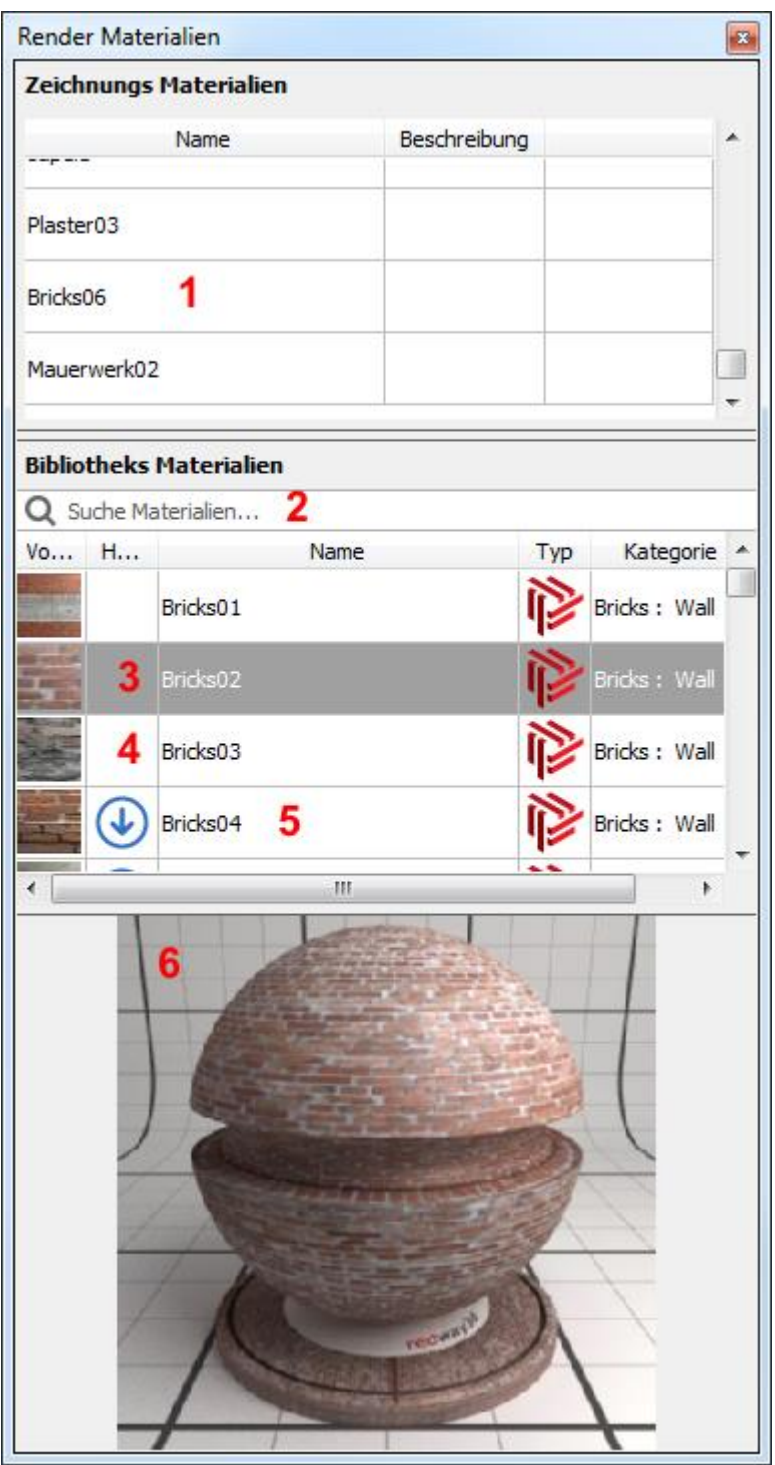

Materialdefinitionen in der aktuellen Zeichnung Suchfeld

Material aus der Bibliothek (heruntergeladen)

Ausgewähltes Bibliotheks Material

Material - Download ist erforderlich)

Vorschau des aktuell gewählten Bibliotheksmaterial

# **Befehls Optionen**

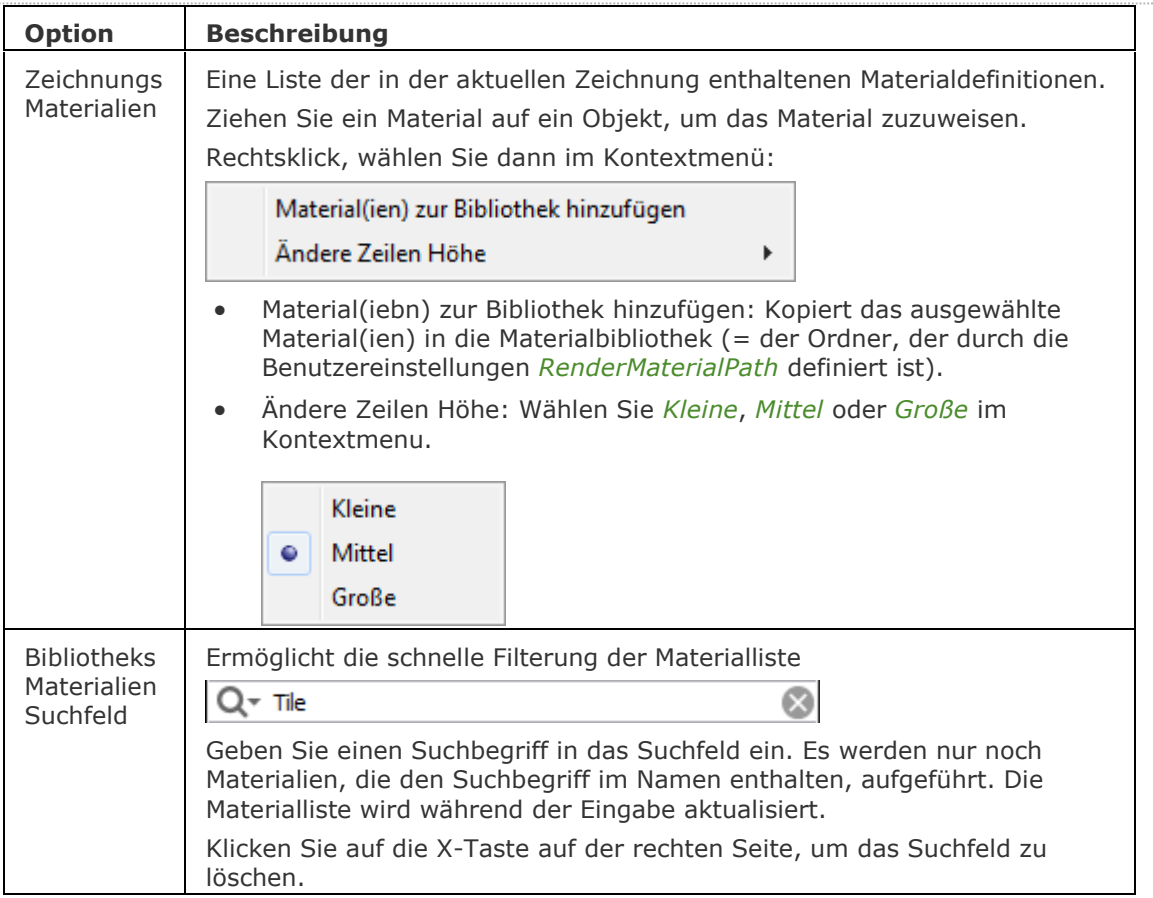

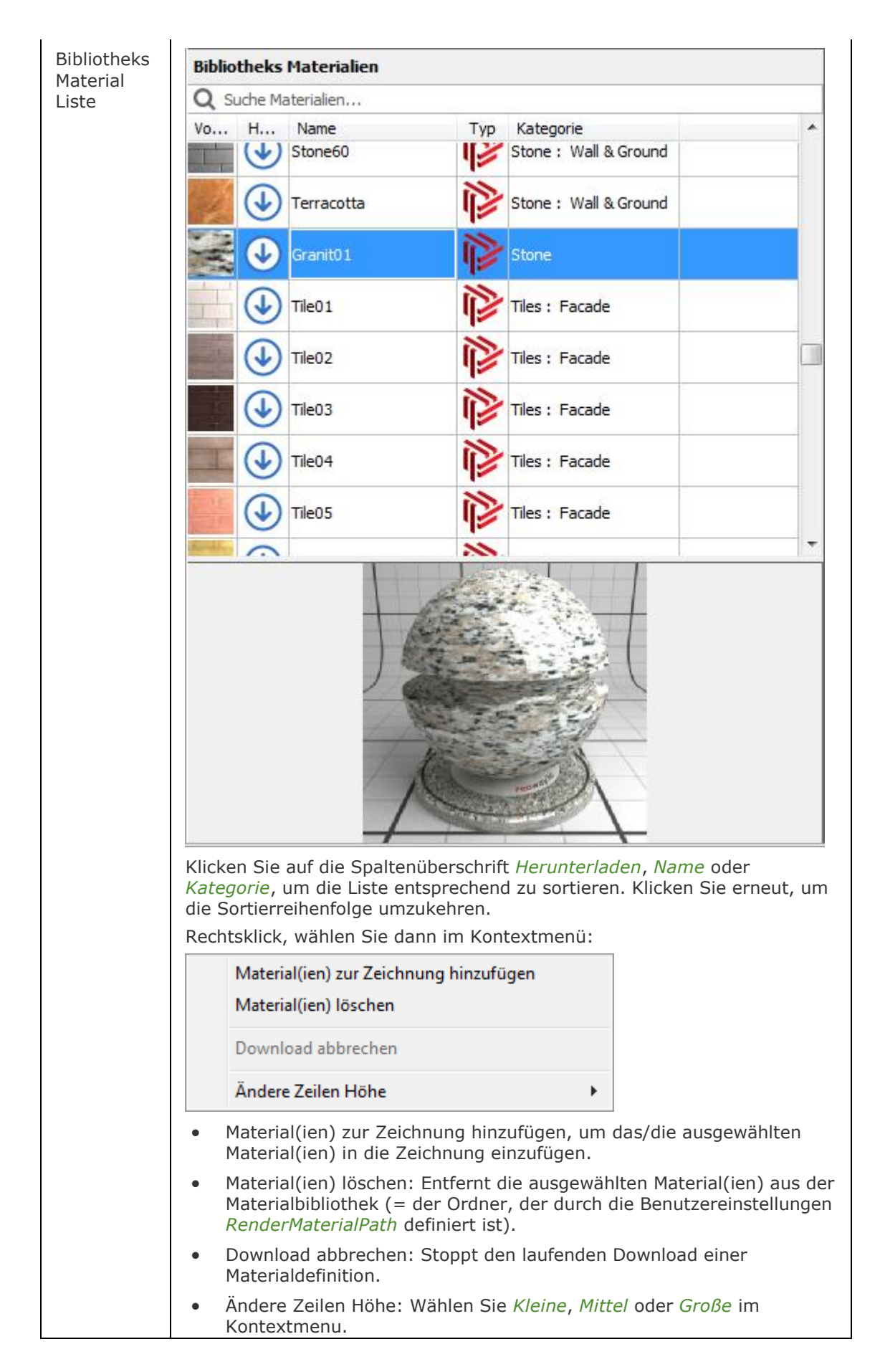

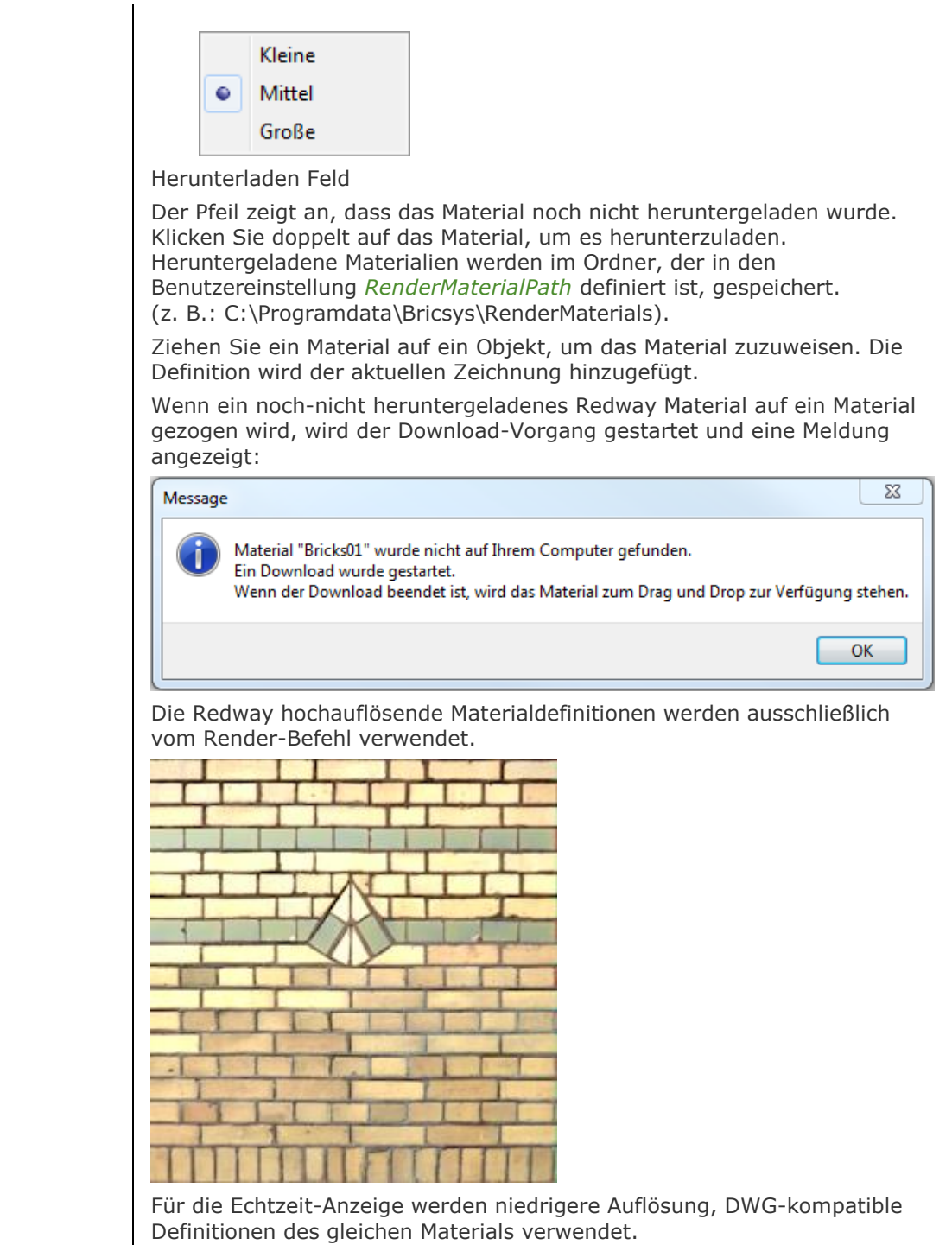

#### BricsCAD V18 - Befehls Referenz

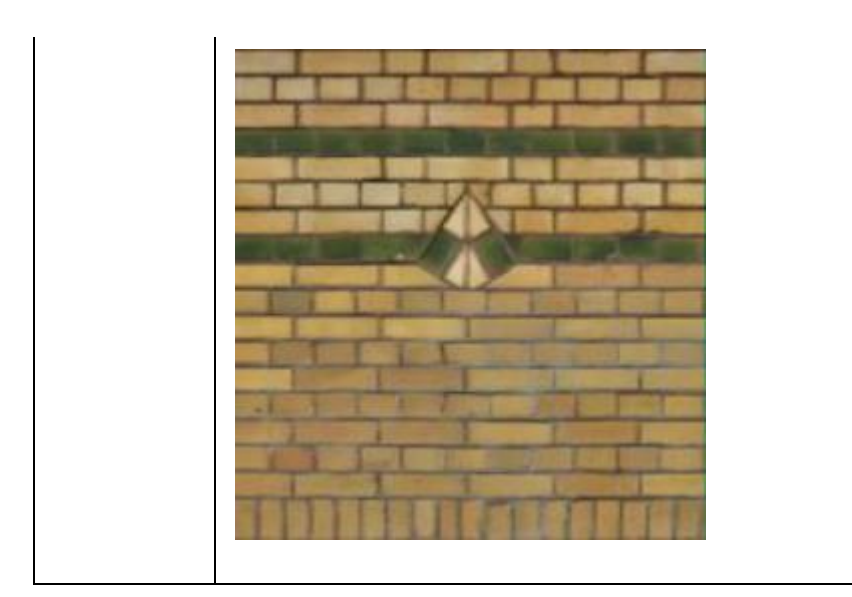

# **Verfahren**

[So öffnen oder schließen Sie ein Panel](bricscad-usrgui.chm::/01_User_Interface/01_05_DockablePanels.htm#OpenPanel) [Andocken eines Panels](bricscad-usrgui.chm::/01_User_Interface/01_05_DockablePanels.htm#DockPanel) [So docken Sie ein Panel in Abhängigkeit zu einem anderen gedockten Panel an](bricscad-usrgui.chm::/01_User_Interface/01_05_DockablePanels.htm#DockPanelRelative) [So stapeln Sie Panels in Registerkarten](bricscad-usrgui.chm::/01_User_Interface/01_05_DockablePanels.htm#StackPanels)

# **Ähnliche Befehle**

[MatMap](#page-1071-0) - ermöglicht die Anpassung, wie eine Textur auf Regionen, Flächen und Flächen eines 3D-Volumenkörpers abgebildet werden.

[MatBrowserSchl](#page-1064-0) - schließt den Material Browser.

[-ToolPanel](#page-1692-0) - ermöglicht die Steuerung der Anzeige von Werkzeug Panels, wie z. B. die Eigenschaften Leiste der Multifunktionsleiste oder des Plan Sätze Panel von der Befehlszeile aus.

# <span id="page-1071-0"></span>**MatMap**

Ermöglicht es, anzupassen, wie ein Texturbild auf Flächen eines 3D-Volumenkörpers und gefüllten Objekten, wie 3D-Flächen, breiten Polylinien und Polygonnetzen, abgebildet wird.

# **Zugriff auf den Befehl über**

Befehlszeile: *matmap* Menü: *Ansicht| Rendern | Materlial Zuweisung* Werkzeugkasten: *Rendern |*

#### : *matmap*

Aufforderung in der Befehlszeile:

Wähle eine Option [\[Quader](#page-1073-0)[/Planar](#page-1074-0)[/Sphärisch/](#page-1075-0)[Zylindrisch](#page-1076-0)[/Kopieren](#page-1077-0)[/ZUrücksetzen\]](#page-1077-1) <Quader>: Wählen Sie eine Option oder drücken Sie die Eingabetaste, um die Quader Zuordnung zu wählen. [Flächen oder Objekte auswählen:](#page-1071-1) Wählen Sie ein Objekt.

#### Objekte im Satz: 1

Flächen oder Objekte auswählen: Wählen Sie weitere Objekte oder drücken Sie die Eingabetaste. Der Manipulator des ausgewählten Zuordnungsmodus wird angezeigt.

#### **Befehls Optionen**

<span id="page-1071-1"></span>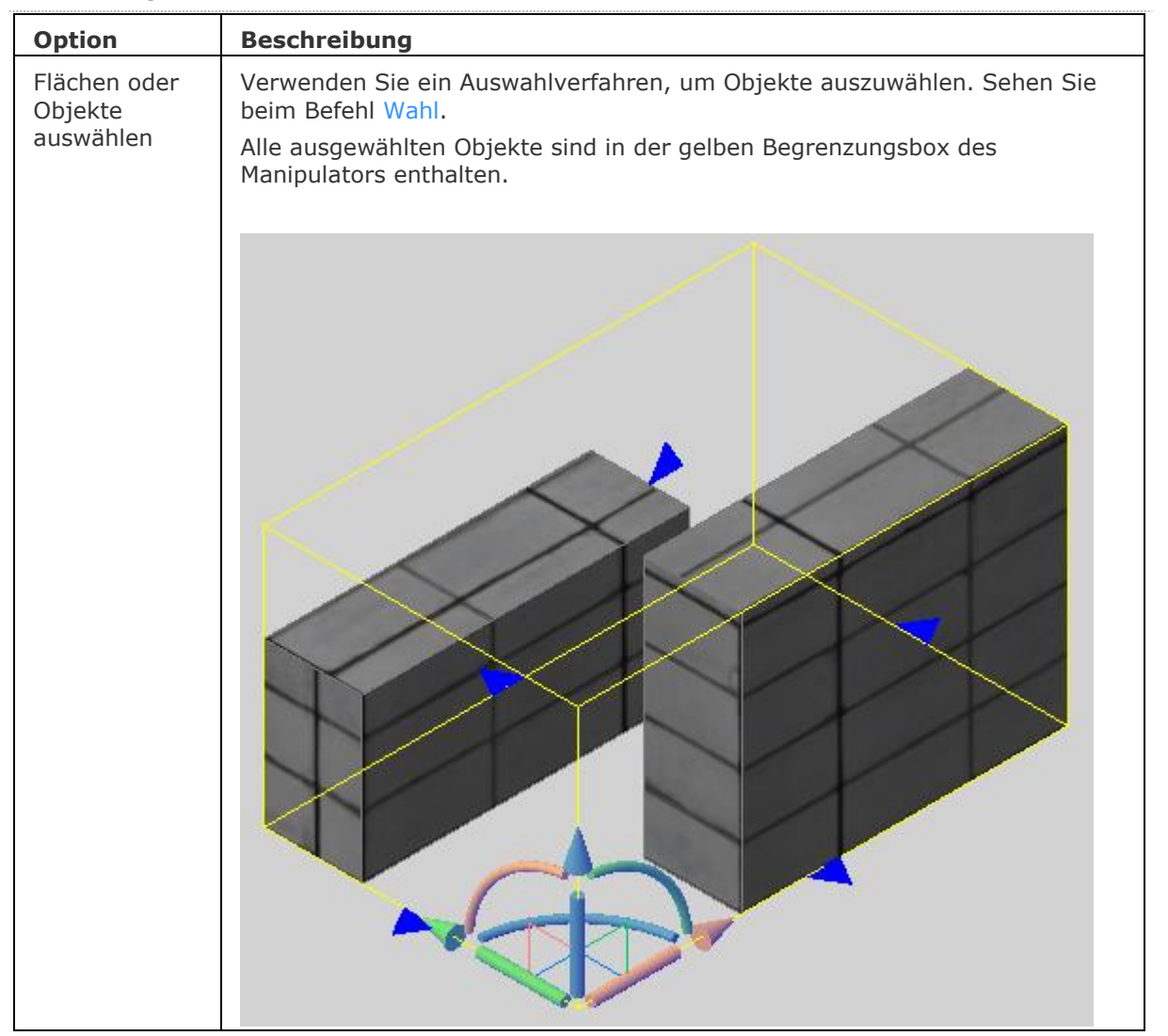

Das zugeordnete Bild skalieren: Ziehen Sie einen der blauen Pfeil Griffe in der X-, Y- oder Z-Richtung, um die Textur zu skalieren.

Das zugeordnete Bild verschieben: Führen Sie einen der folgenden Schritte aus:

• Setzen Sie den Cursor auf eine der Stativachsen und klicken Sie, wenn eine zweite Pfeilspitze auf der ausgewählten Achse angezeigt wird. Bewegen Sie dann den Cursor, um die Position des Musters in der gewählten Richtung einzustellen.

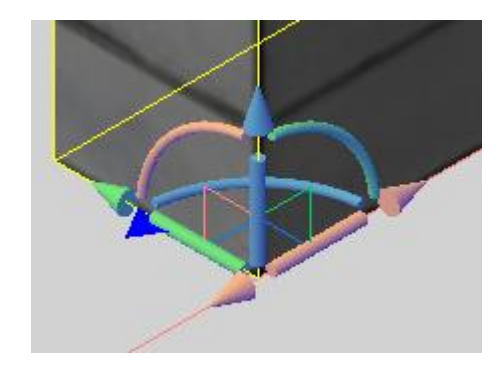

Das Quaderstativ verfügt über drei Achsen X (grün), Y (rot) und Z (blau); im Bild oben ist die Y-Achse ausgewählt.

• Setzen Sie den Cursor über ein Ebenenviertel (XZ, YZ oder XY) und klicken Sie, wenn das Viertel hervorgeht und eine zweite Pfeilspitze auf den definierenden Achsen der Ebene angezeigt wird. Bewegen Sie dann den Cursor, um die Position des Musters in der ausgewählten Ebene anzupassen.

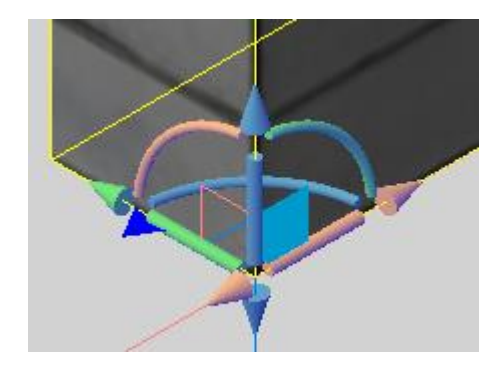

Das Quaderstativ hat drei flache Griffe: XY, XZ und YZ (links); im Bild darüber ist der YZ-Ebene-Griff ausgewählt.

Das zugeordnete Bild drehen: **Führen Sie Folgendes aus:**

• Bewegen Sie den Cursor über einen der Rotationsgriffe und klicken Sie, wenn der Griff erweitert wird. Die Rotationsachse in der Farbe des ausgewählten Griffs wird angezeigt. Die Material-Zuordnung dreht sich dynamisch um die ausgewählte Achse.

<span id="page-1073-0"></span>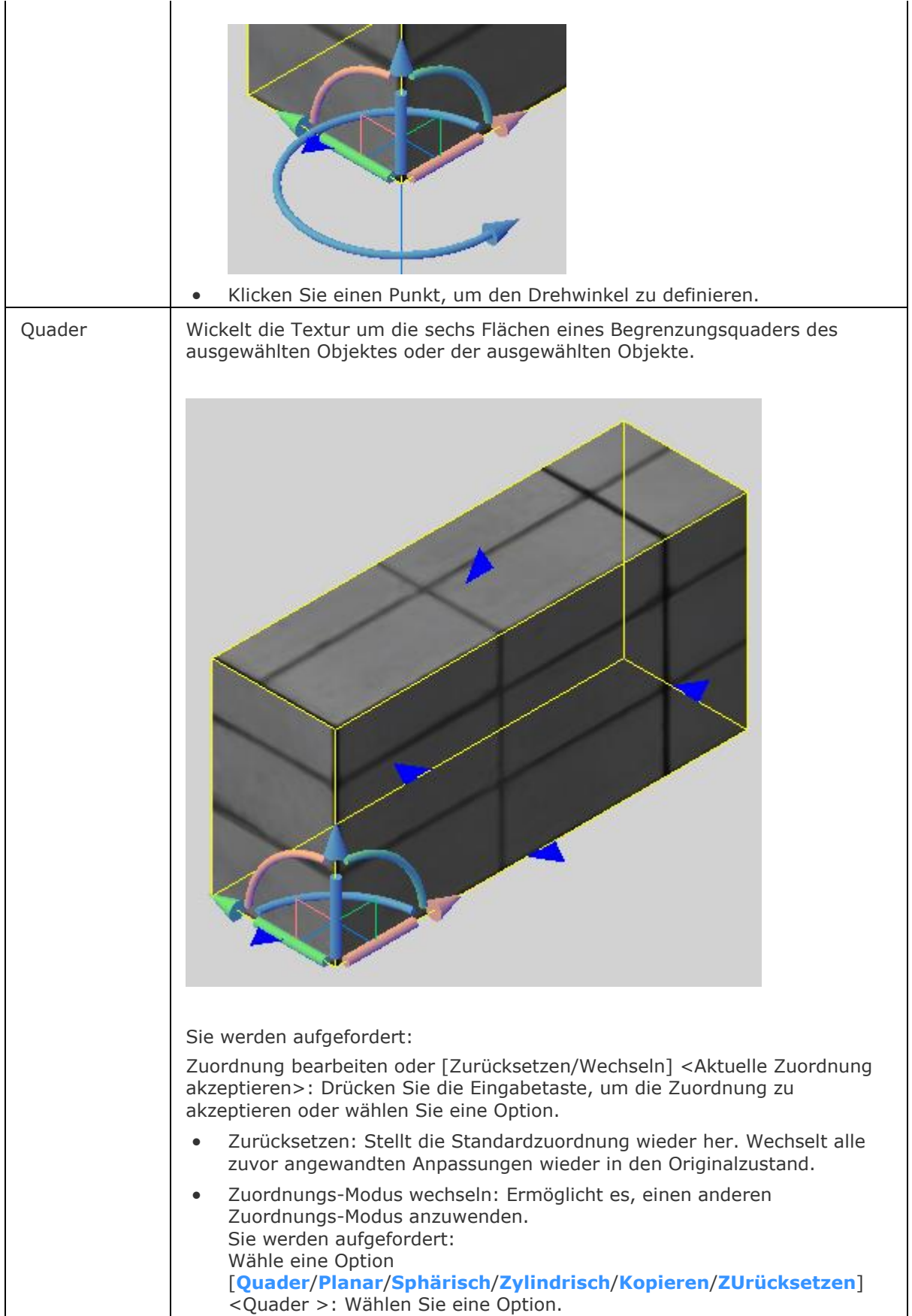

<span id="page-1074-0"></span>Planar Richtet die Textur auf eine einzelne Fläche aus.

Eine Fläche eines 3D Volumenkörpers auswählen:

-Setzen Sie [SELECTIONPREVIEW](bricscad-sysvar.chm::/00_07_Settings_Manager.htm) = 2 oder 3 oder aktivieren Sie die Option *Flächen wählen* der Systemvariablen [SELECTIONMODES.](bricscad-sysvar.chm::/00_07_Settings_Manager.htm)

-Setzen Sie den Cursor über die 3D Volumenkörper Fläche und klicken Sie, wenn die Fläche hervorgehoben wird. Drücken Sie wiederholt die TAB-Taste, um eine verdeckte Fläche auszuwählen.

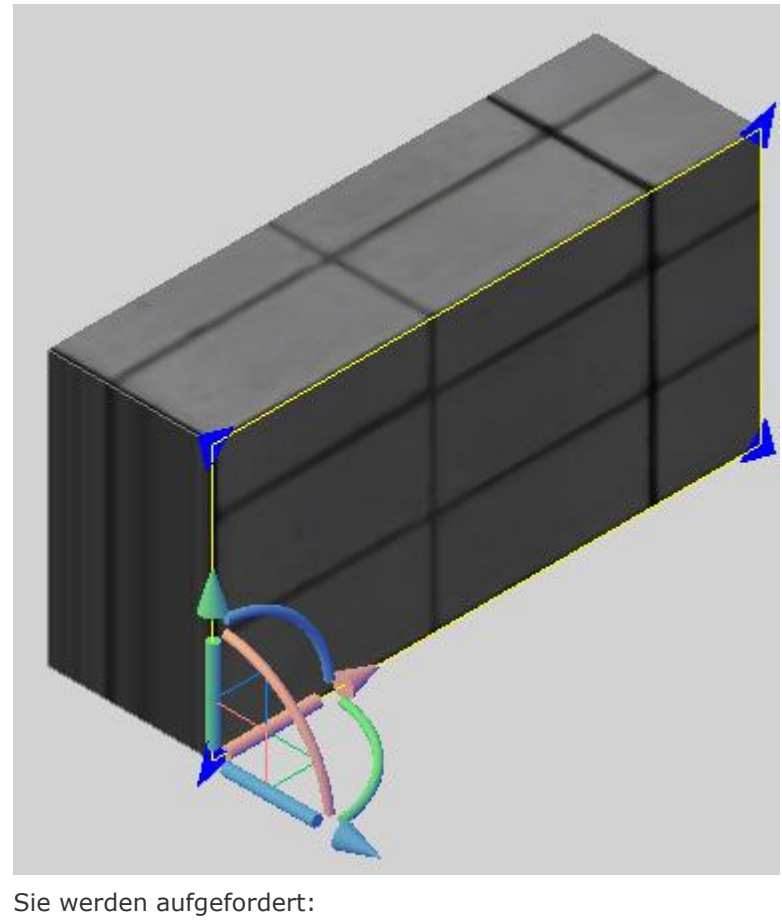

Zuordnung bearbeiten oder [Zurücksetzen/Wechseln] <Aktuelle Zuordnung akzeptieren>: Drücken Sie die Eingabetaste, um die Zuordnung zu akzeptieren oder wählen Sie eine Option.

- **Zurücksetzen:** Stellt die Standardzuordnung wieder her. Wechselt alle zuvor angewandten Anpassungen wieder in den Originalzustand.
- **Zuordnungs-Modus wechseln**: Ermöglicht es, einen anderen Zuordnungs-Modus anzuwenden. Sie werden aufgefordert: **Wähle eine Option [\[Quader](#page-1073-0)[/Planar](#page-1074-0)[/Sphärisch](#page-1075-0)[/Zylindrisch](#page-1076-0)[/Kopieren](#page-1077-0)[/ZUrücksetzen\]](#page-1077-1) <Quader >:** Wählen Sie eine Option.

<span id="page-1075-0"></span>Sphärisch Richtet die Textur an einer kugelförmigen Form aus. Die oberen und unteren Kanten des Bildes werden zu einem Punkt an den Nord- und Südpolen der Kugel komprimiert.

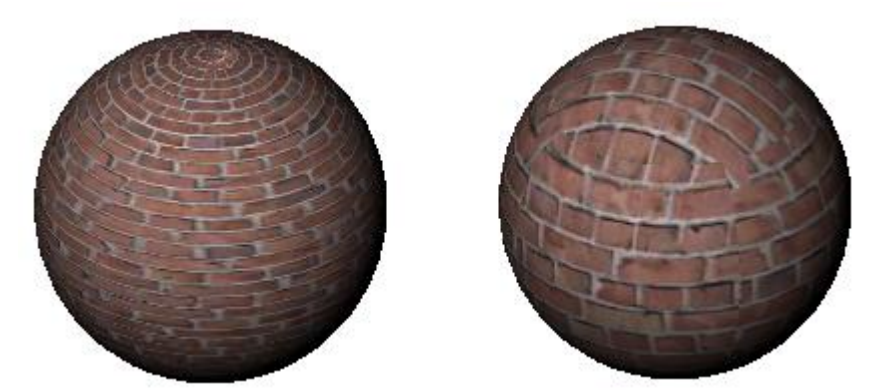

Sphärische Zuordnung eines Ziegelsteinmusters (links), im Vergleich zur Quader-Zuordnung (rechts).

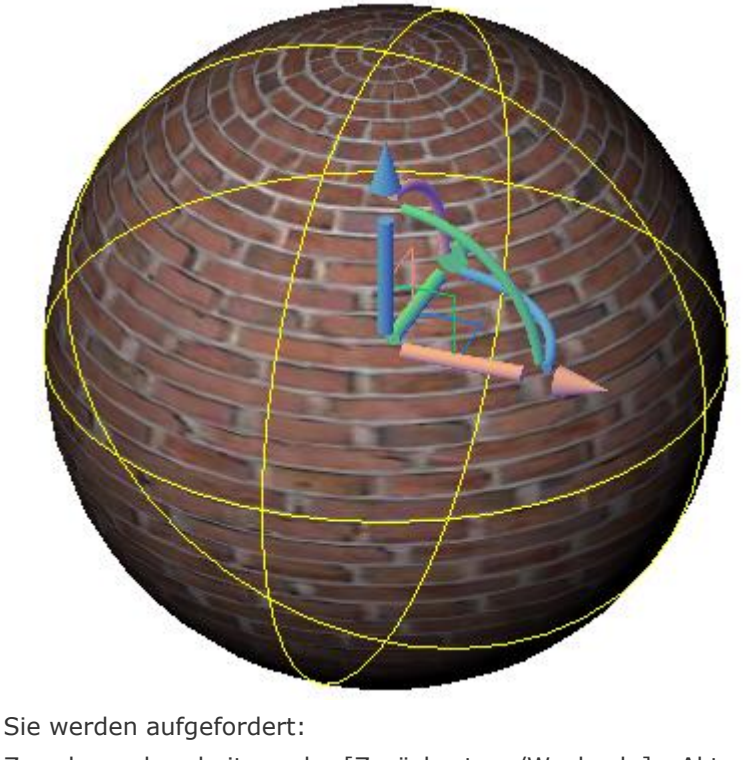

Zuordnung bearbeiten oder [Zurücksetzen/Wechseln] <Aktuelle Zuordnung akzeptieren>: Drücken Sie die Eingabetaste, um die Zuordnung zu akzeptieren oder wählen Sie eine Option.

- **Zurücksetzen:** Stellt die Standardzuordnung wieder her. Wechselt alle zuvor angewandten Anpassungen wieder in den Originalzustand.
- **Zuordnungs-Modus wechseln**: Ermöglicht es, einen anderen Zuordnungs-Modus anzuwenden. Sie werden aufgefordert: **Wähle eine Option [\[Quader](#page-1073-0)[/Planar](#page-1074-0)[/Sphärisch](#page-1075-0)[/Zylindrisch](#page-1076-0)[/Kopieren](#page-1077-0)[/ZUrücksetzen\]](#page-1077-1) <Quader >:** Wählen Sie eine Option.

<span id="page-1076-0"></span>Zylindrisch Richtet die Textur an einer Zylinderform aus. Die senkrechten Kanten des Bildes werden zusammengewickelt. Die Höhe des Bildes wird entlang der Achse der zylindrischen Form skaliert.

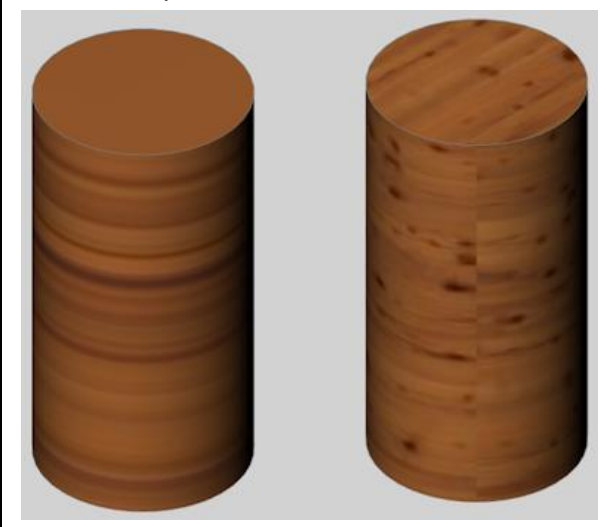

Zylindrische Zuordnung eines Holzmusters (links), im Vergleich zur Quader-Zuordnung (rechts).

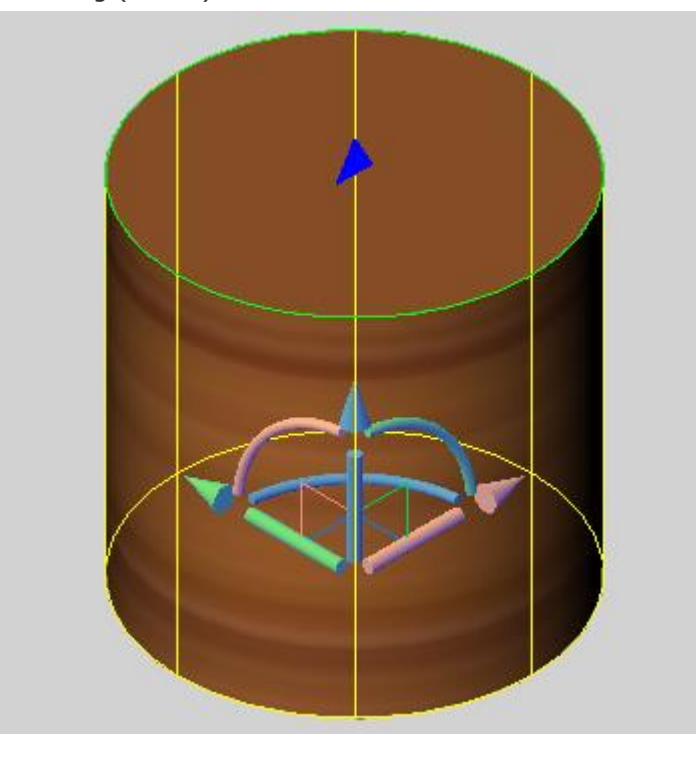

Sie werden aufgefordert:

Zuordnung bearbeiten oder [Zurücksetzen/Wechseln] <Aktuelle Zuordnung akzeptieren>: Drücken Sie die Eingabetaste, um die Zuordnung zu akzeptieren oder wählen Sie eine Option.

- **Zurücksetzen:** Stellt die Standardzuordnung wieder her. Wechselt alle zuvor angewandten Anpassungen wieder in den Originalzustand.
- **Zuordnungs-Modus wechseln**: Ermöglicht es, einen anderen Zuordnungs-Modus anzuwenden. Sie werden aufgefordert: **Wähle eine Option [\[Quader](#page-1073-0)[/Planar](#page-1074-0)[/Sphärisch](#page-1075-0)[/Zylindrisch](#page-1076-0)[/Kopieren](#page-1077-0)[/ZUrücksetzen\]](#page-1077-1) <Quader >:** Wählen Sie eine Option.

<span id="page-1077-0"></span>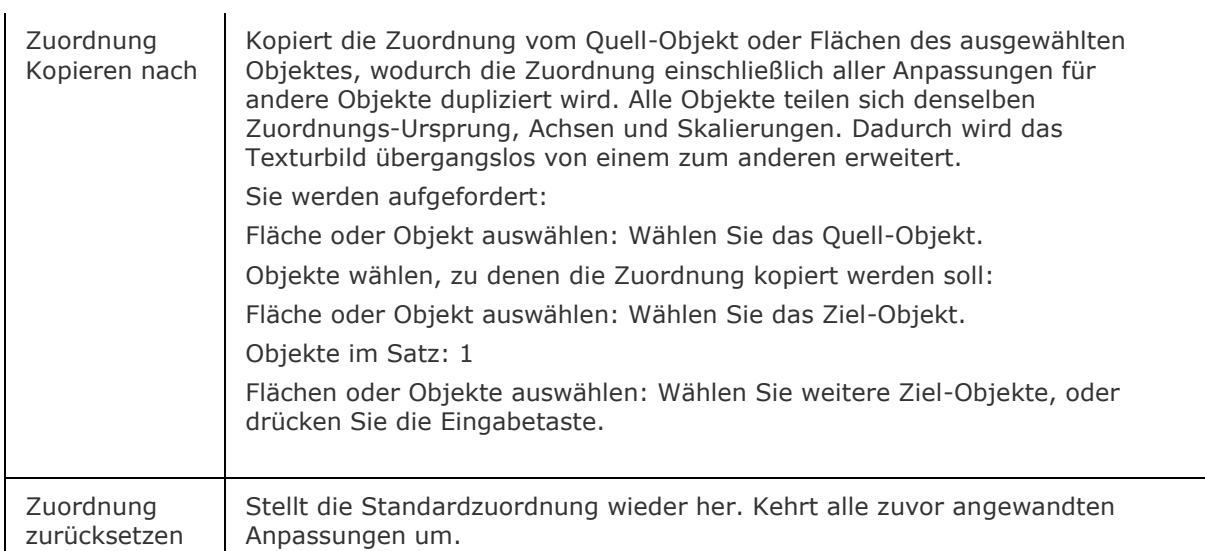

# <span id="page-1077-1"></span>**Ähnliche Befehle**

[MatBrowserÖffn](#page-1065-0) - öffnet den Material Browser, der einen Überblick über verfügbare hochauflösende Render Materialien zeigt.

[Materialien](#page-1078-0) - erzeugt Material und ändert die Eigenschaften bestehender Materialien im Zeichnungs Explorer.

# <span id="page-1078-0"></span>**Materialien**

Erzeugt Material und ändert die Eigenschaften bestehender Materialien im Zeichnungs Explorer.

# **Zugriff auf den Befehl über**

Befehlszeile: *Materialien* Menü: *Werkzeuge | Zeichnungs Explorer | Materialien...* Werkzeugkasten: *Rendern |* 

# : *materialien*

Zeigt im [Zeichnungs Explorer](#page-711-0) den Bereich Materialien an.

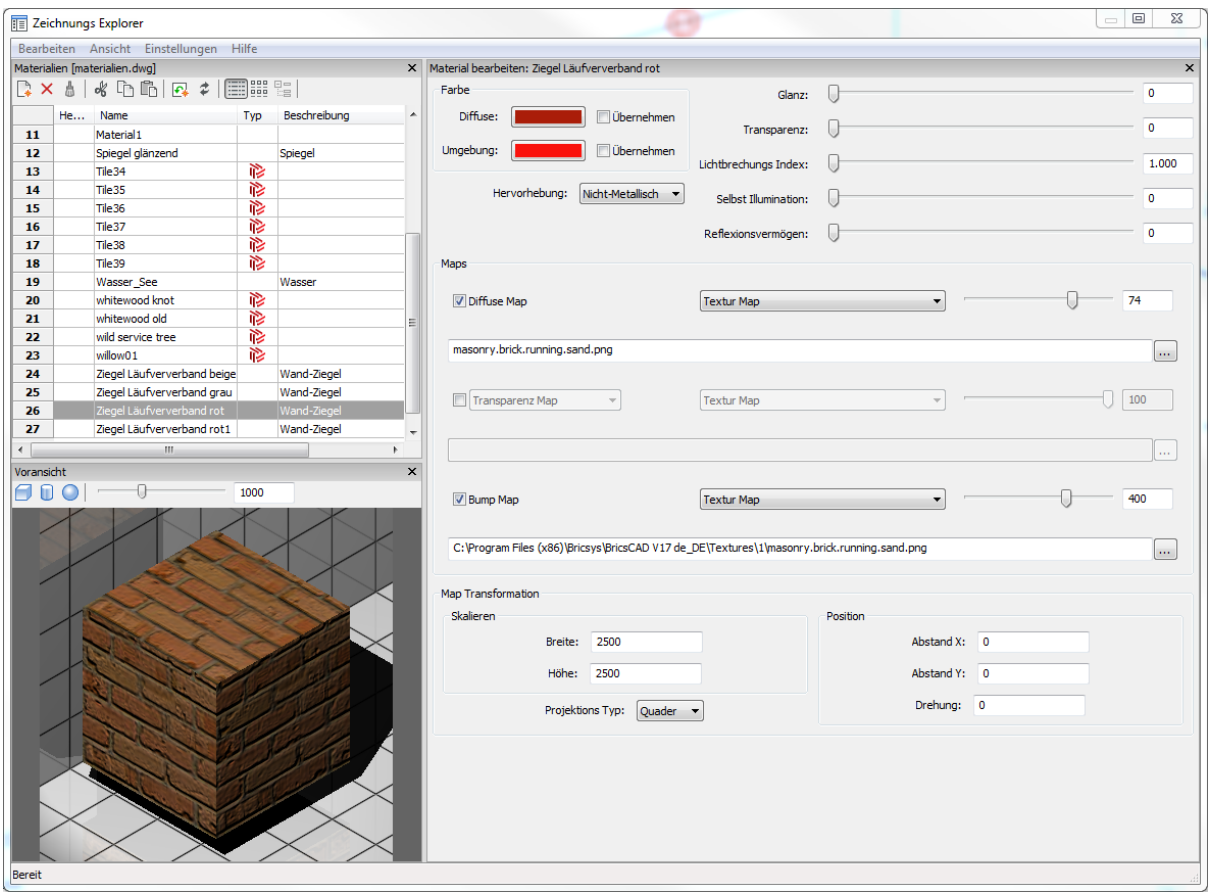

\* Redway Materialien ( ), die im [Material Browser](#page-1065-0) importiert werden, können nicht bearbeitet werden. Alle Einstellungen für solche Materialien sind, grau dargestellt mit Ausnahme der Einstellungen für die *Map Transformation*.

Rechtsklick auf das Redway Material und wählen Sie im Kontext-Menü *In normales Material konvertieren*, um alle Einstellungen Felder zu aktivieren.

# **Befehls Optionen**

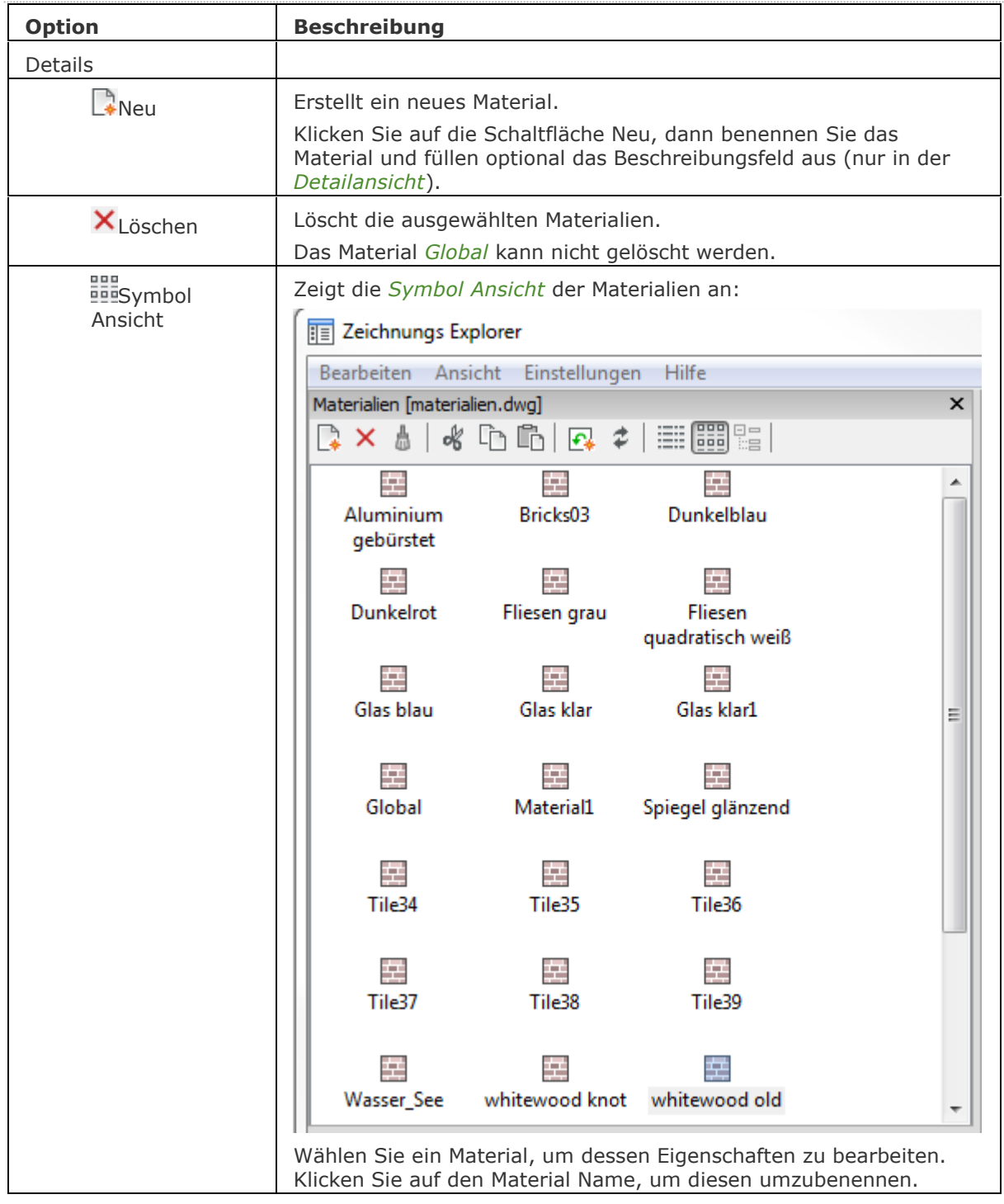
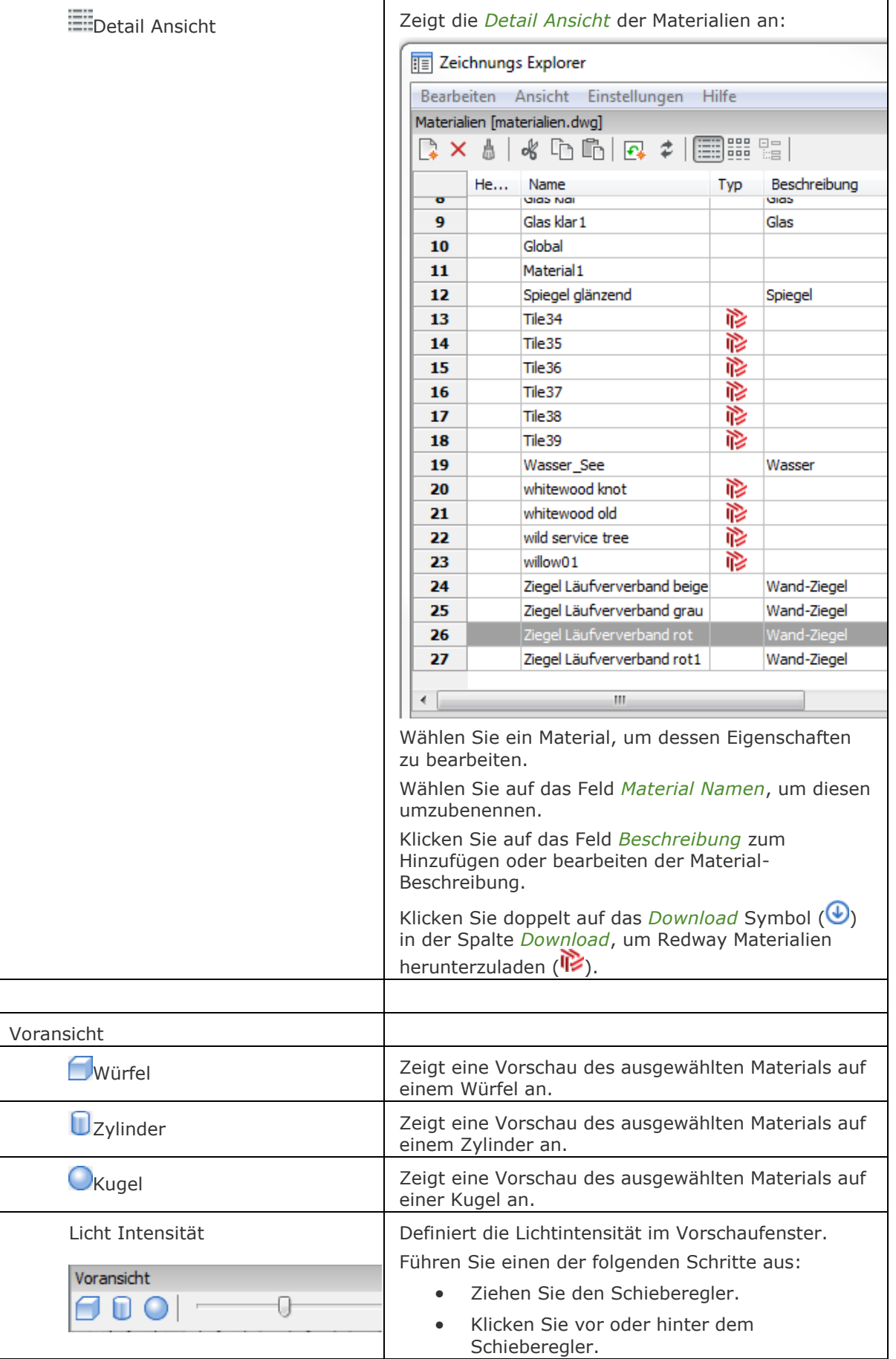

<span id="page-1081-0"></span>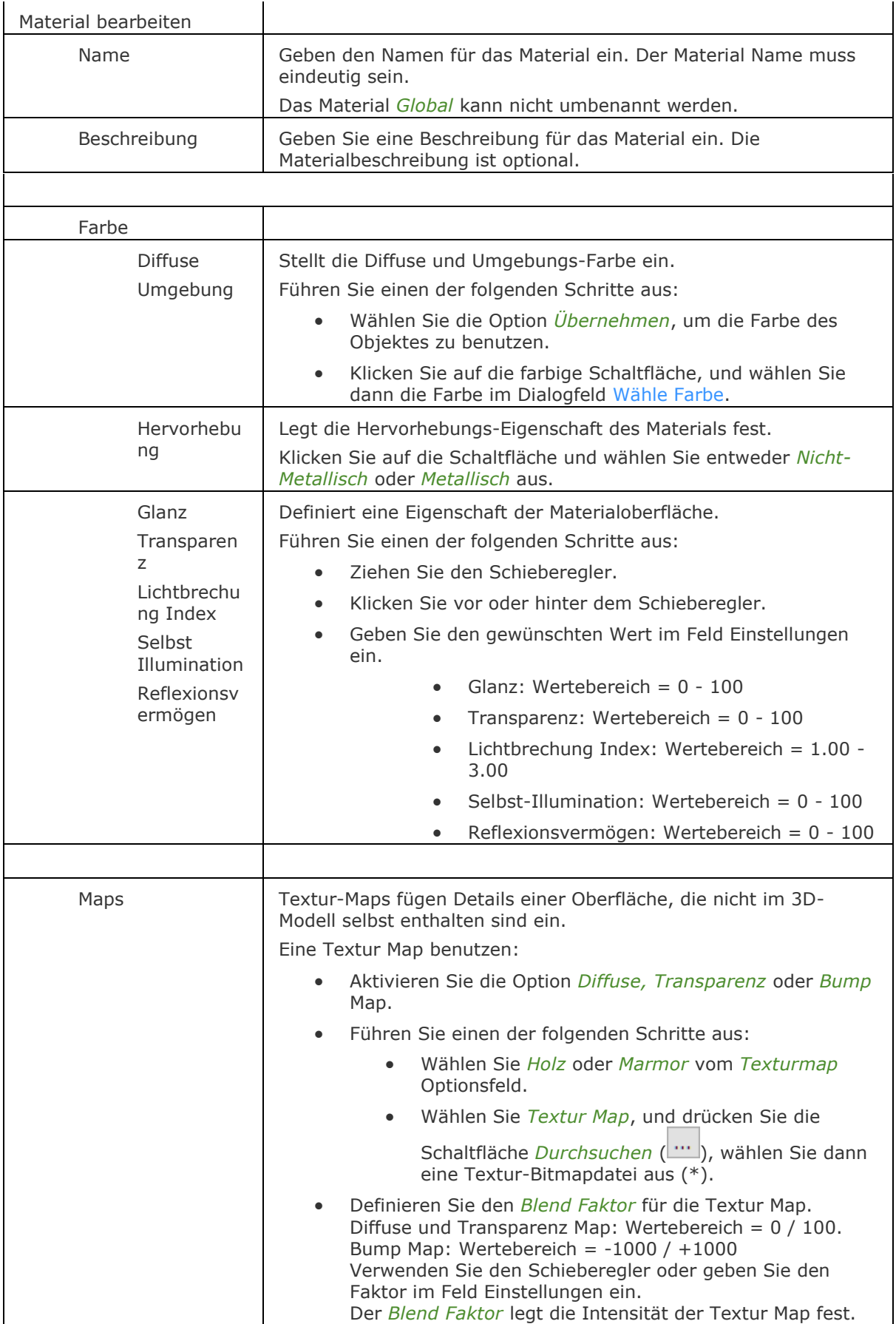

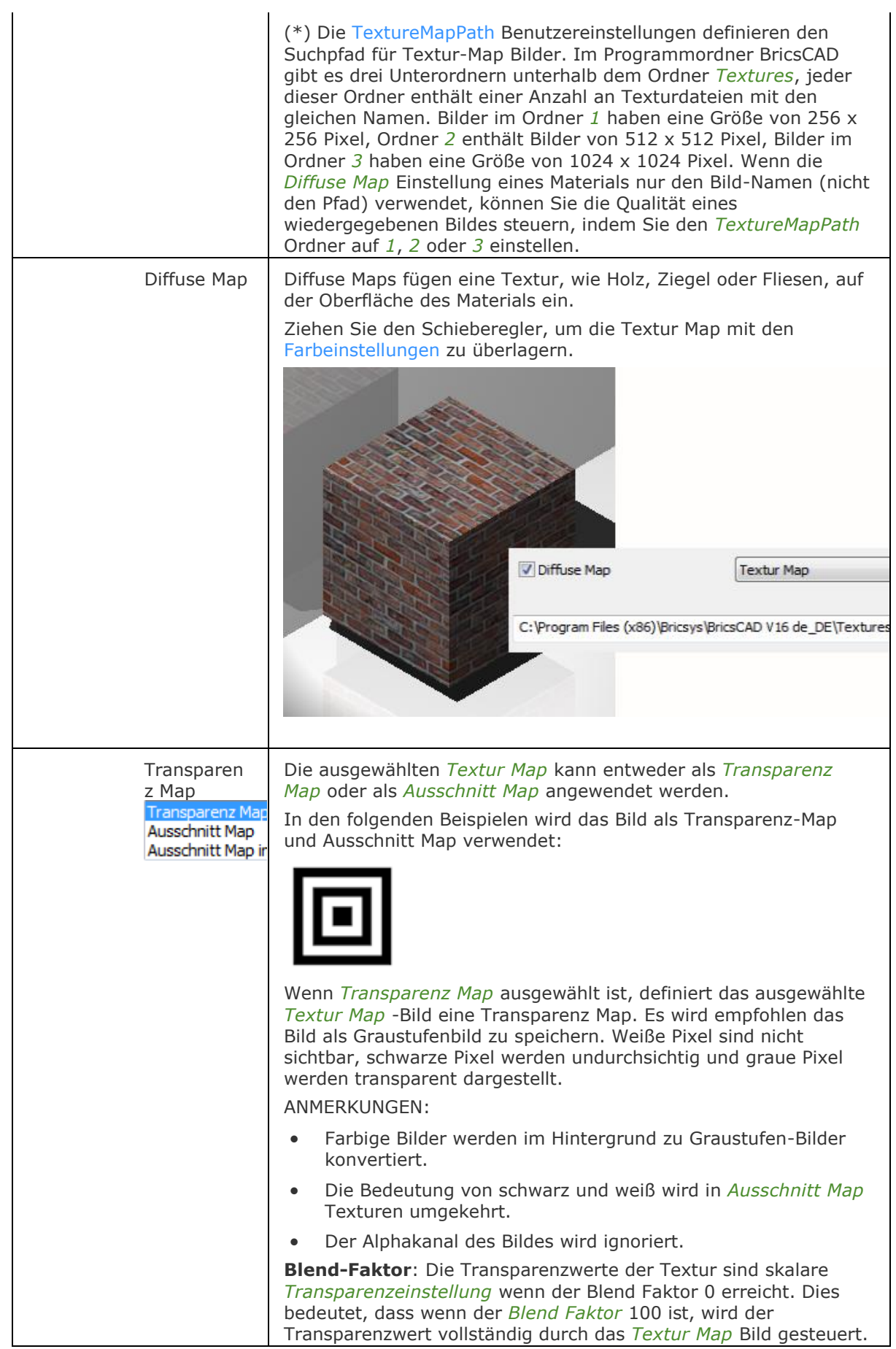

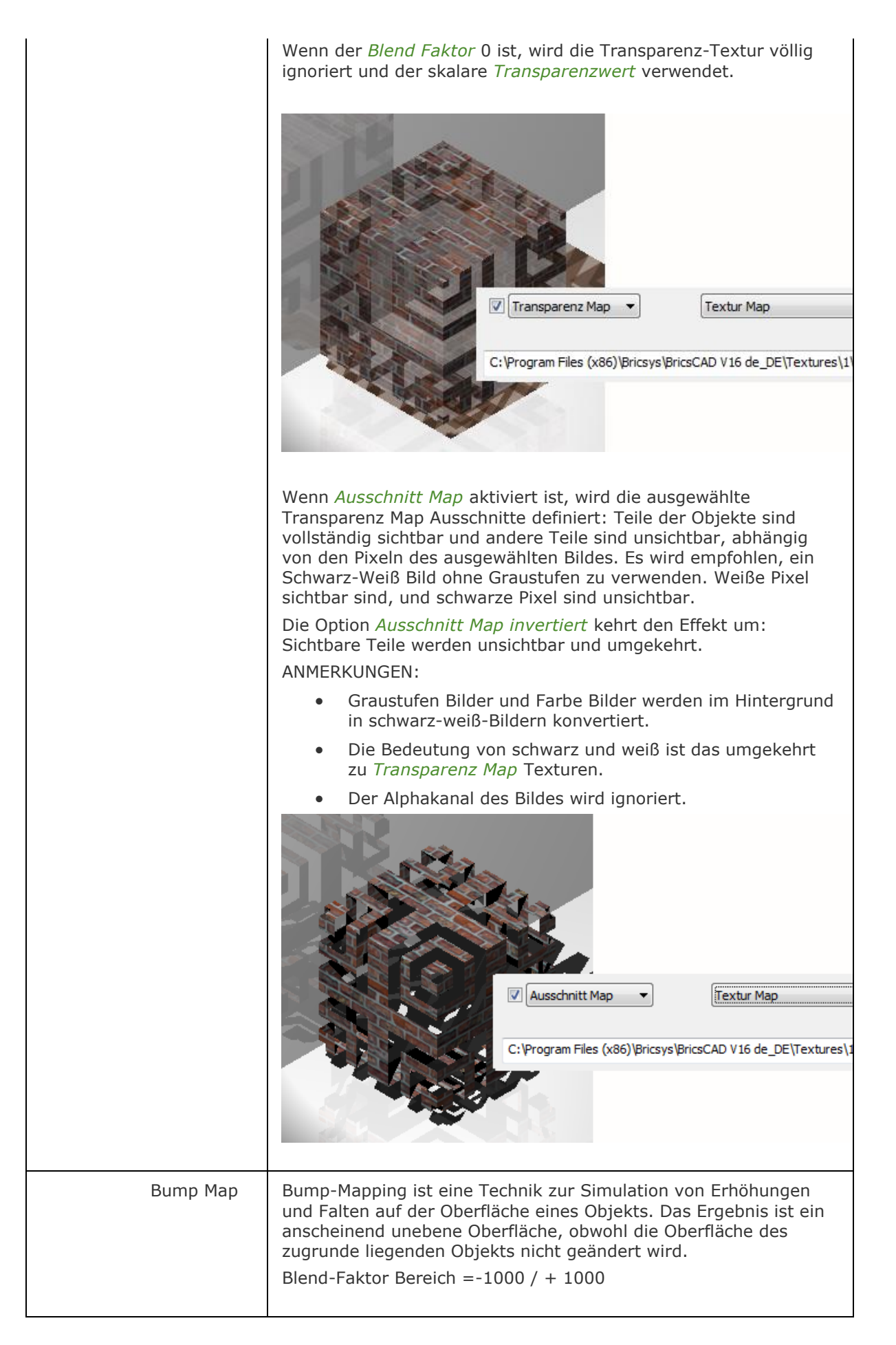

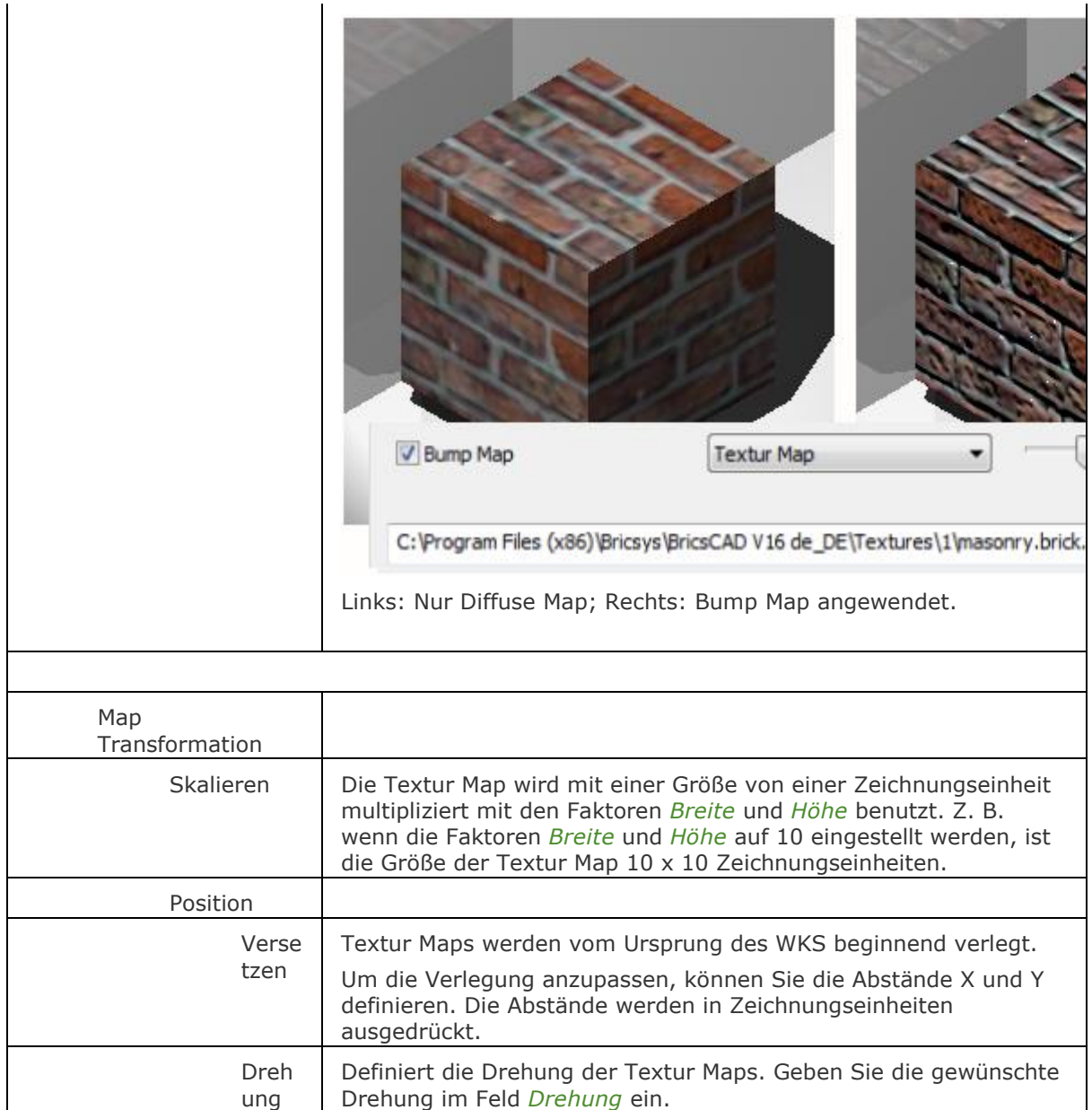

[MatBrowserÖffn](#page-1065-0) - öffnet den Material Browser, der einen Überblick über verfügbare hochauflösende Render Materialien zeigt.

[MatMap](#page-1071-0) - erlaubt es, einzustellen, wie eine Textur auf Regionen, Flächen und Flächen von 3D-Volumenkörpern abgebildet wird.

Render - berechnet ein fotorealistisches Bild eines 3D-Modells.

[Licht](#page-1029-0) - erstellt ein neues Licht in der Zeichnung.

VisuelleStile - erstellt und steuert visuelle Stil-Definitionen im Zeichnungs Explorer.

[Explorer](#page-711-0) - öffnet den Zeichnungs Explorer Dialog.

# **MATBIBL**

Öffnet den Material Browser, der einen Überblick über verfügbare hochauflösende Render Materialien zeigt.

## **Zugriff auf den Befehl über**

Befehlszeile: *matbrowseröffn* Alias: *matb,mat*

#### : *matbrowseröffn*

Ein Dialog wird angezeigt:

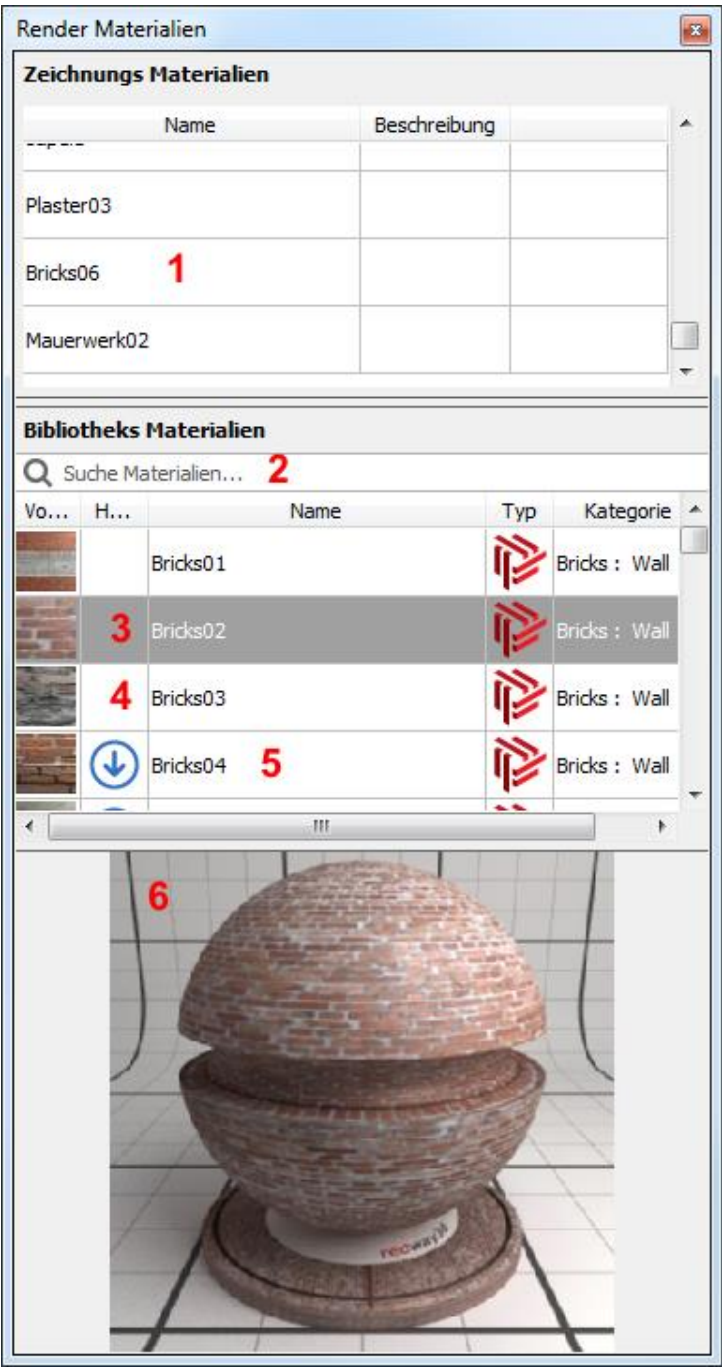

Materialdefinitionen in der aktuellen Zeichnung Suchfeld

Material aus der Bibliothek (heruntergeladen) Ausgewähltes Bibliotheks Material Material - Download ist erforderlich) Vorschau des aktuell gewählten Bibliotheksmaterial

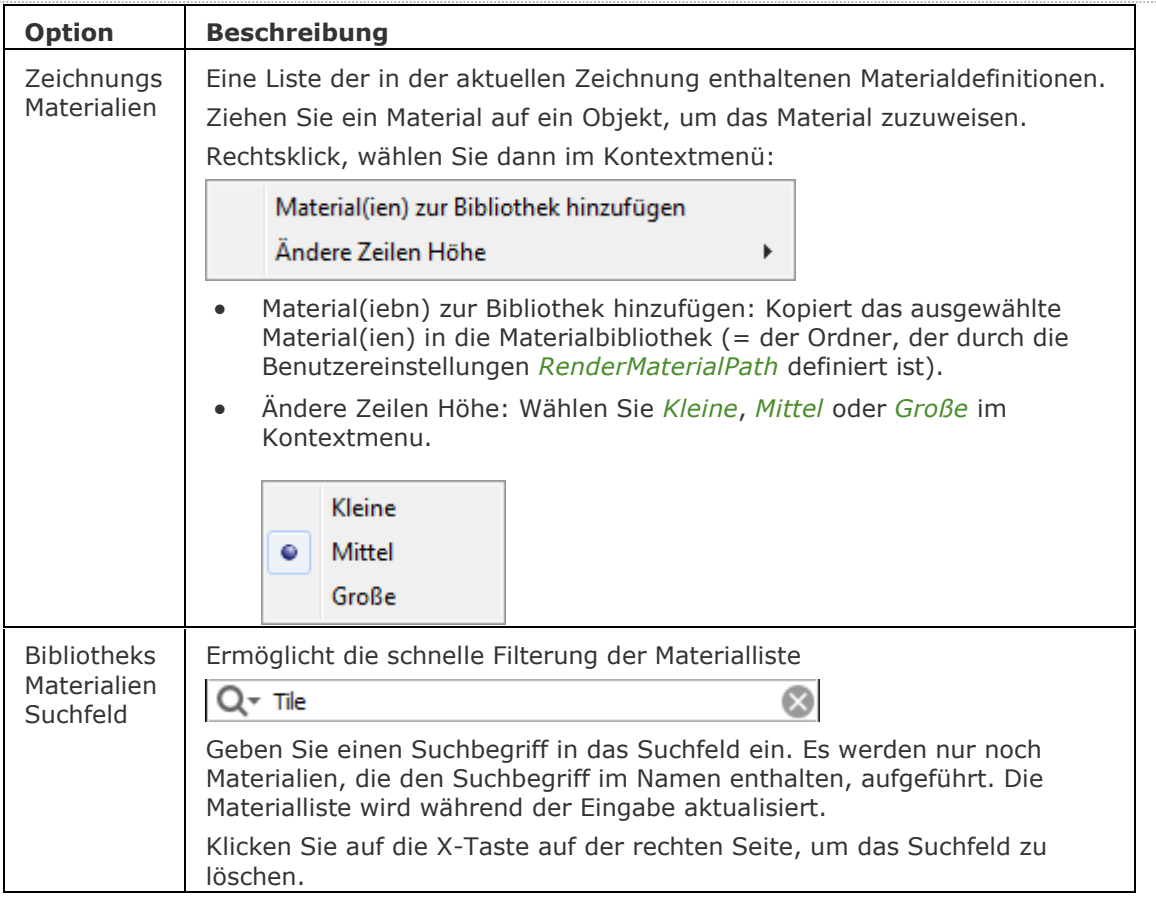

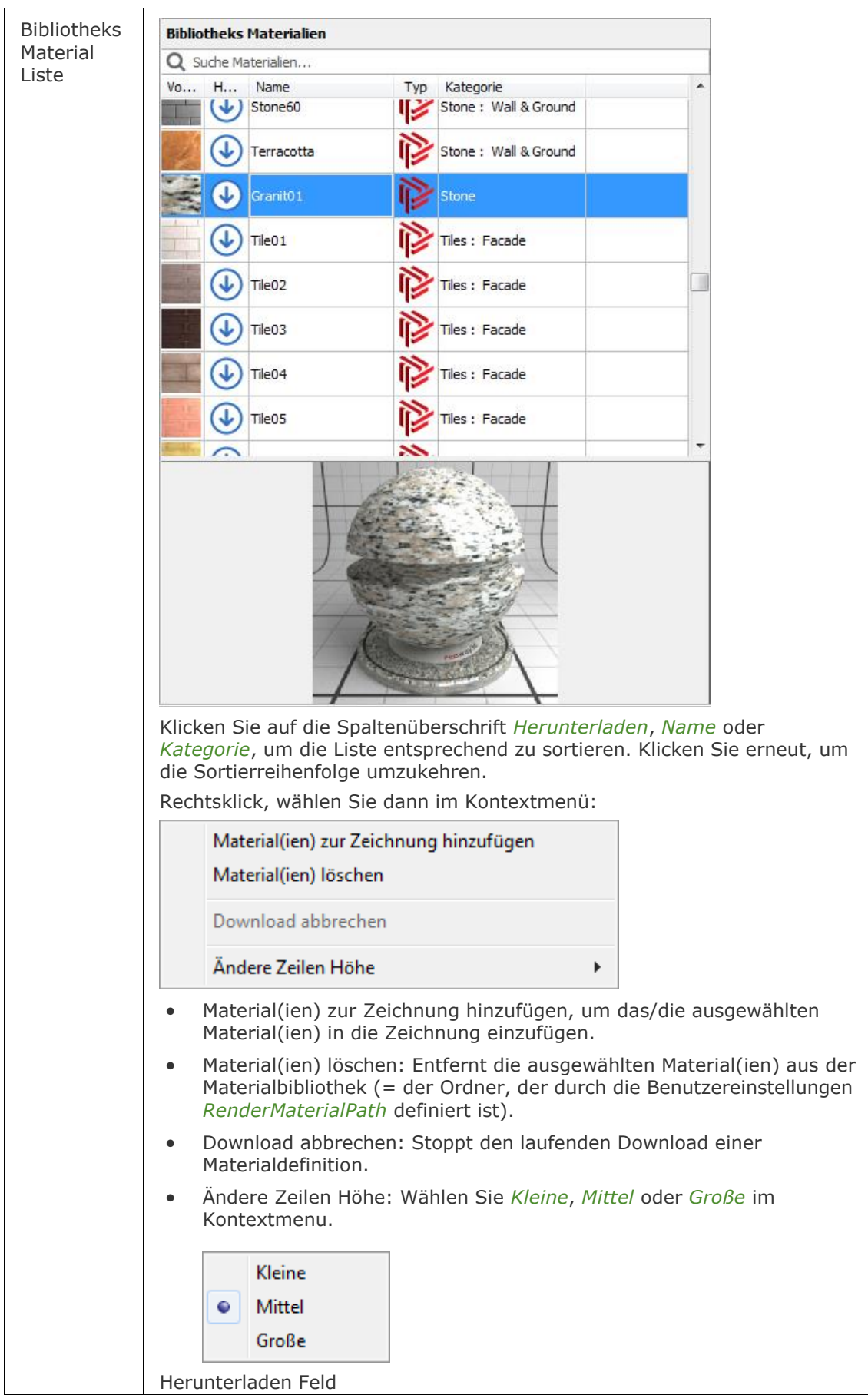

Der Pfeil zeigt an, dass das Material noch nicht heruntergeladen wurde. Klicken Sie doppelt auf das Material, um es herunterzuladen. Heruntergeladene Materialien werden im Ordner, der in den Benutzereinstellung *RenderMaterialPath* definiert ist, gespeichert. (z. B.: C:\Programdata\Bricsys\RenderMaterials).

Ziehen Sie ein Material auf ein Objekt, um das Material zuzuweisen. Die Definition wird der aktuellen Zeichnung hinzugefügt.

Wenn ein noch-nicht heruntergeladenes Redway Material auf ein Material gezogen wird, wird der Download-Vorgang gestartet und eine Meldung angezeigt:

Message

Material "Bricks01" wurde nicht auf Ihrem Computer gefunden. Ein Download wurde gestartet.

Wenn der Download beendet ist, wird das Material zum Drag und Drop zur Verfügung stehen.

OK

 $\overline{\mathbb{Z}}$ 

Die Redway hochauflösende Materialdefinitionen werden ausschließlich vom Render-Befehl verwendet.

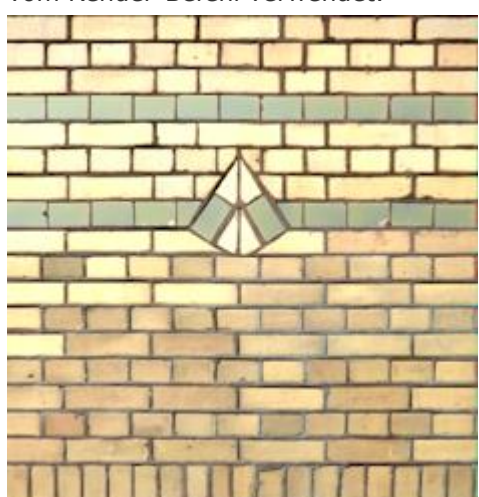

Für die Echtzeit-Anzeige werden niedrigere Auflösung, DWG-kompatible Definitionen des gleichen Materials verwendet.

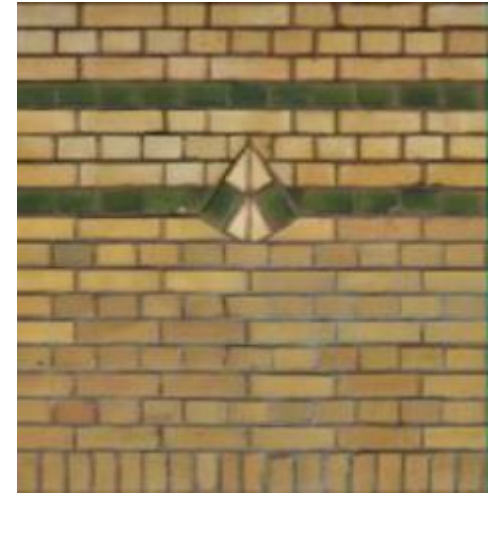

# **Verfahren**

[So öffnen oder schließen Sie ein Panel](bricscad-usrgui.chm::/01_User_Interface/01_05_DockablePanels.htm#OpenPanel) [Andocken eines Panels](bricscad-usrgui.chm::/01_User_Interface/01_05_DockablePanels.htm#DockPanel) [So docken Sie ein Panel in Abhängigkeit zu einem anderen gedockten Panel an](bricscad-usrgui.chm::/01_User_Interface/01_05_DockablePanels.htm#DockPanelRelative) [So stapeln Sie Panels in Registerkarten](bricscad-usrgui.chm::/01_User_Interface/01_05_DockablePanels.htm#StackPanels)

# **Ähnliche Befehle**

[MatMap](#page-1071-0) - ermöglicht die Anpassung, wie eine Textur auf Regionen, Flächen und Flächen eines 3D-Volumenkörpers abgebildet werden.

[MatBrowserSchl](#page-1064-0) - schließt den Material Browser.

[-ToolPanel](#page-1692-0) - ermöglicht die Steuerung der Anzeige von Werkzeug Panels, wie z. B. die Eigenschaften Leiste der Multifunktionsleiste oder des Plan Sätze Panel von der Befehlszeile aus.

# **Messen**

Platziert Punkte oder Blöcke auf einem Objekt.

## **Zugriff auf den Befehl über**

Befehlszeile: *messen* Menü: *Ändern | Messen* Werkzeugkasten: *Messen/Teilen |* 

### : *messen*

*Aufforderung in der Befehlszeile:*

**[Objekt wählen, das gemessen werden soll:](#page-1093-0)** *Wählen Sie eine Linie, Polylinie, Spline, Bogen, Kreis oder eine Ellipse.*

**[Segmentlänge](#page-1091-0) [\[Block\]](#page-1091-1):** *Geben Sie eine Zahl ein, oder geben Sie B ein.*

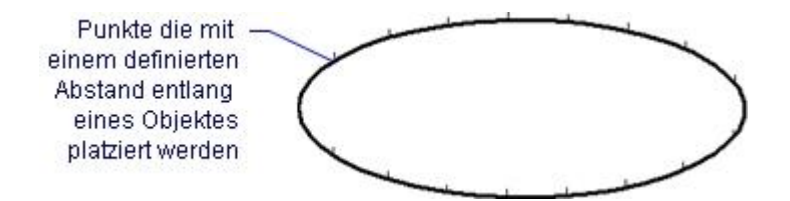

# **Befehls Optionen**

<span id="page-1091-1"></span><span id="page-1091-0"></span>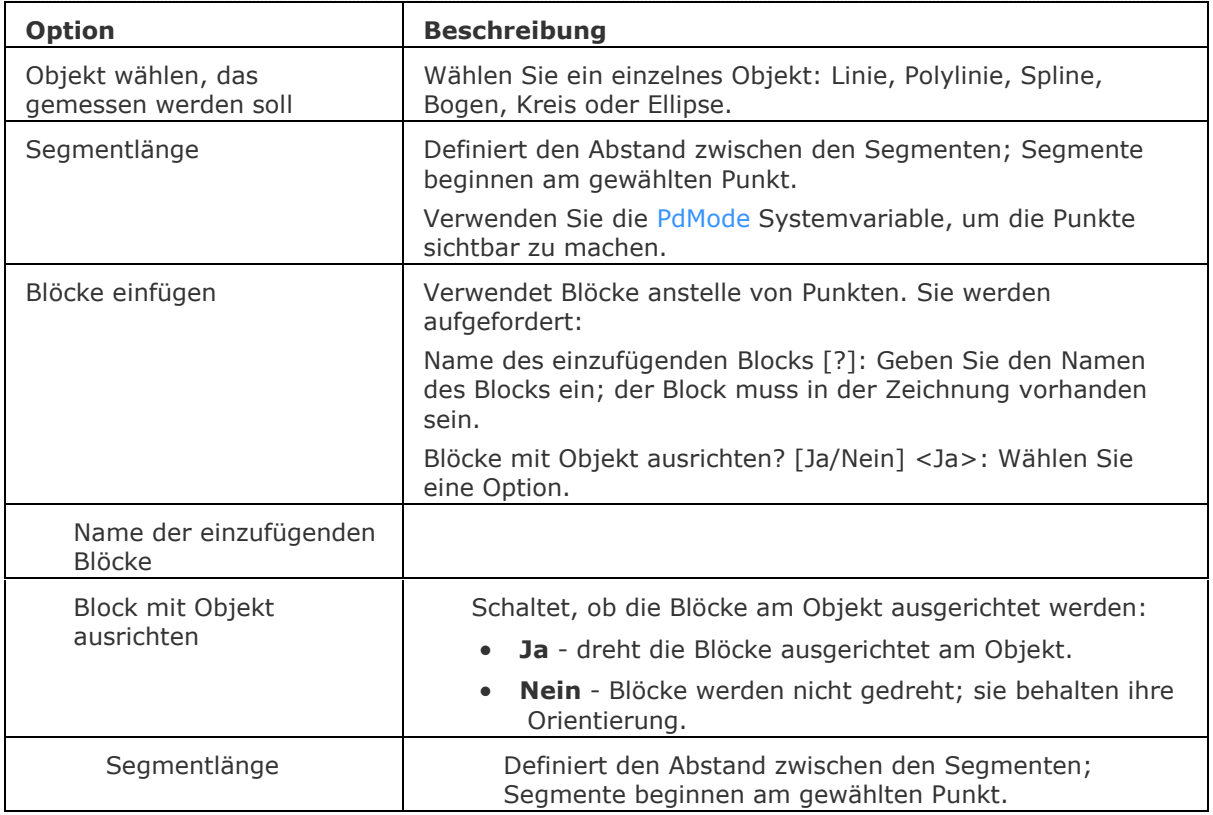

### **Verfahren**

[Punkte in einem bestimmten Intervall auf ein Objekt platzieren](bricscad-usrgui.chm::/11_Modifying_Entities/09_Measuring_and_Dividing_Entities/11_09_01_Measuring_Entities.htm#MeasureUsingPoints) [Blöcke in einem bestimmten Intervall auf einem Objekt platzieren](bricscad-usrgui.chm::/11_Modifying_Entities/09_Measuring_and_Dividing_Entities/11_09_01_Measuring_Entities.htm#MeasureUsingBlocks)

[Teilen](#page-1653-0) - platziert gleich aufgeteilte Punkte oder Blöcke auf einem Objekt..

[Punkt](#page-1356-1) - platziert Punkte in einer Zeichnung.

[DdPType](#page-568-0) - bestimmt die Darstellung und Größe von Punktobjekten über das Dialogfenster Einstellungen

# <span id="page-1093-0"></span>**Menü**

Lädt Menü-Dateien in die BricsCAD-Benutzeroberfläche.

## **Zugriff auf den Befehl über**

Befehlszeile: *menü* Menü: *Werkzeuge | Menü laden...* Werkzeugkasten: *Werkzeuge |* 

### : *menü*

Ein Dialog wird angezeigt:

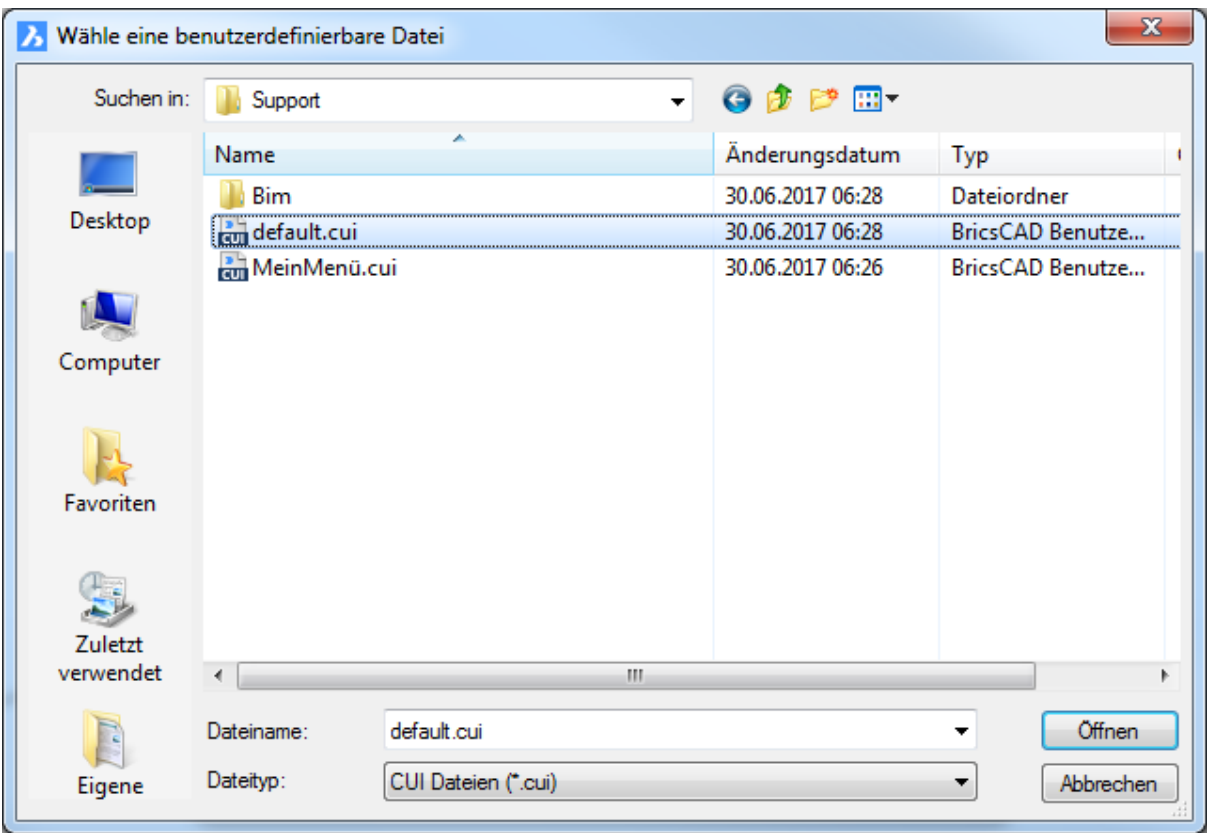

Wählen Sie eine Menü-Datei und klicken Sie dann auf *Öffnen*.

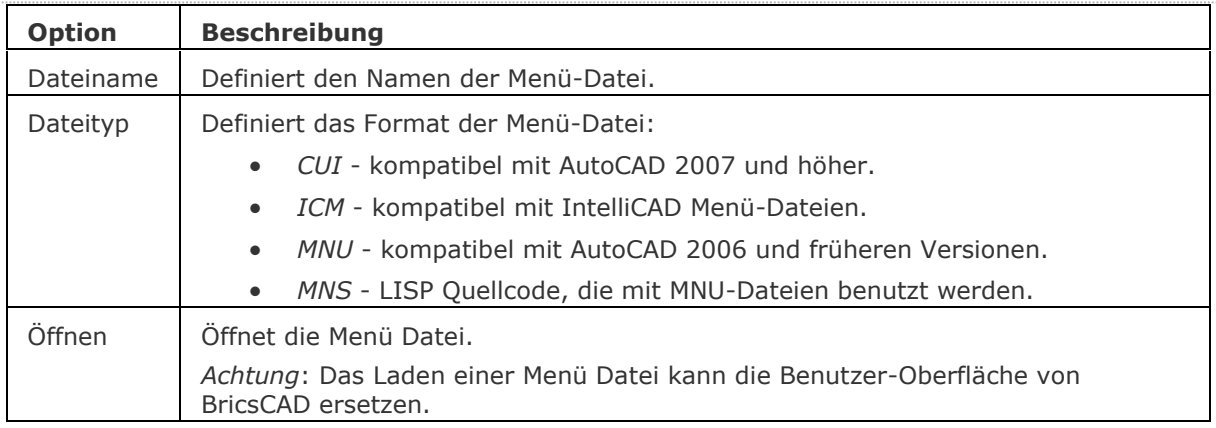

[AbiLad](#page-124-0) und [AbiEntf](#page-126-0) - lädt und entlädt Menü-Dateien.

[Anpassen](#page-128-0) - passt die Benutzeroberfläche an.

[Menü](#page-1093-0) - lädt Menü-Dateien in die BricsCAD-Benutzeroberfläche.

[MenüLad](#page-1095-0) - lädt CUI (Schnittstellen Benutzeranpassungen), MNU (Menü), MNS (LISP-Code) und ICM (IntelliCAD Menü) Dateien.

[MenüEntf](#page-1098-0) - entlädt Menü-Dateien.

# <span id="page-1095-0"></span>**MenüLad**

Lädt CUI (customization user interface), MNU (menu), MNS (LISP code), und ICM (IntelliCAD menu) Dateien.

## **Zugriff auf den Befehl über**

Befehlszeile: *menülad* Alias: *[abilad](#page-124-0)*

## : *menülad*

Ein Dialog wird angezeigt:

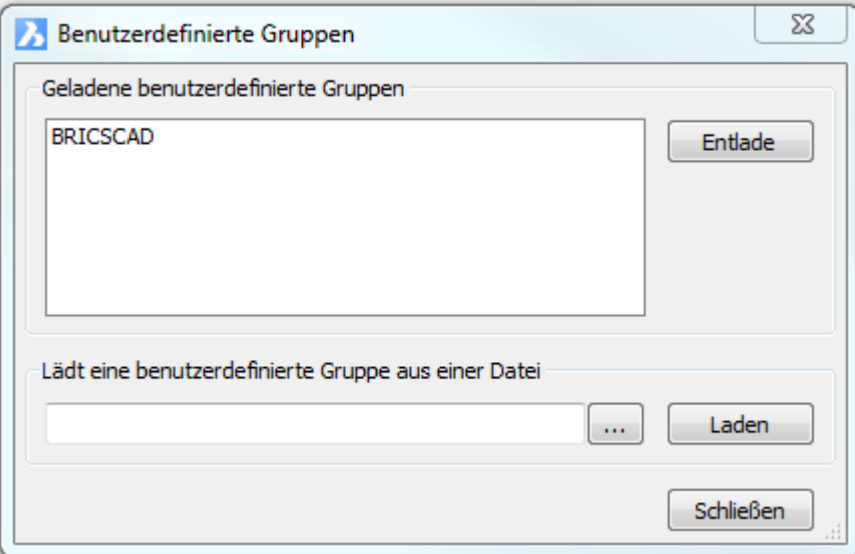

Klicken Sie auf die Schaltfläche *...*.

Das nächste Dialogfenster wird angezeigt:

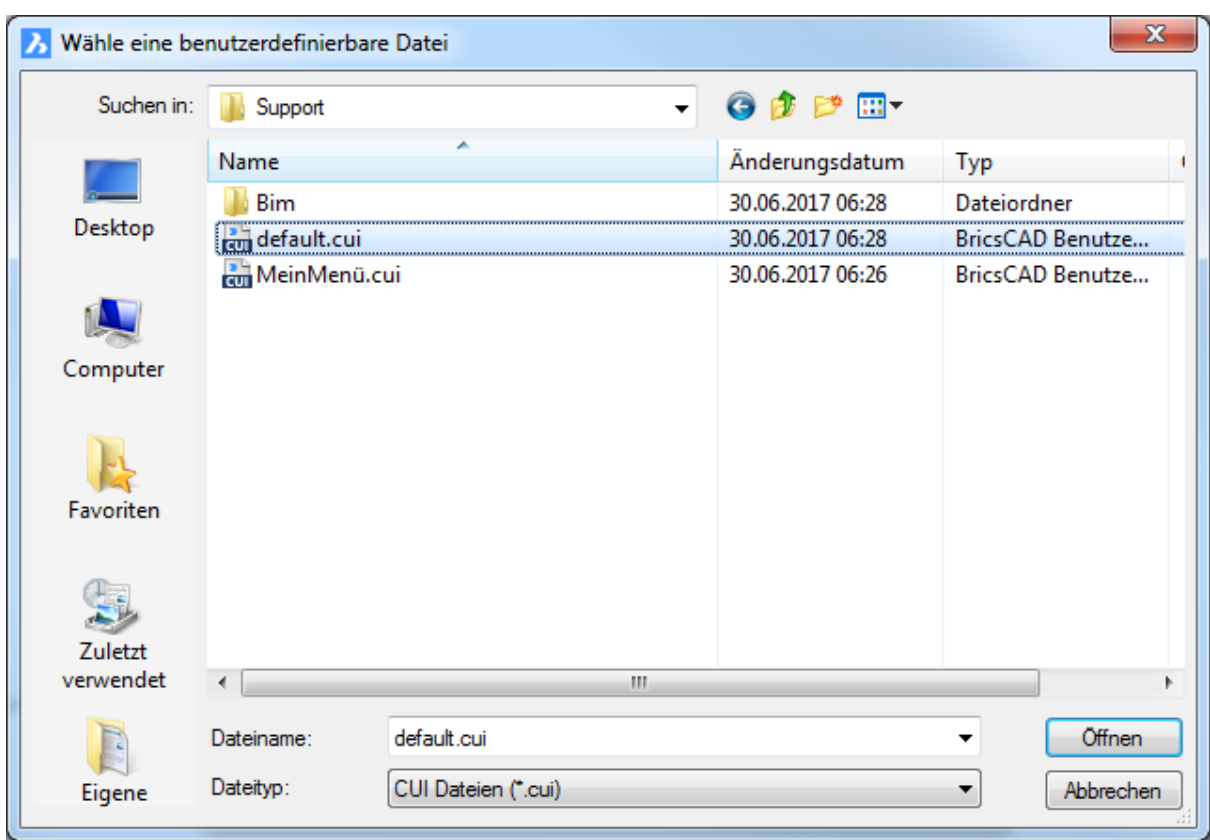

Wählen Sie eine CUI, MNU, MNS, oder ICM Datei aus, und klicken Sie dann auf Öffnen.

Der Dialog Benutzerdefinierte Gruppen wird wieder angezeigt. Klicken Sie auf Laden, um die benutzerdefinierte Datei der Benutzeroberfläche hinzuzufügen.

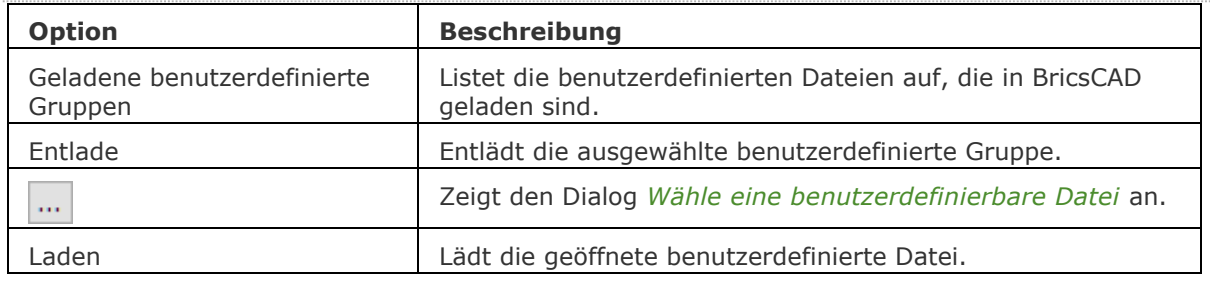

[AddInMan](#page-56-0) - lädt und entlädt VBA-Funktionen über einen Dialog.

[AppLoad](#page-99-0) - wählt externe Routinen aus, die beim Start von BricsCAD geladen werden.

[Befehle](#page-262-0) - listet die Namen der internen und externen Befehle auf.

[AbiLad](#page-124-0) und [AbiEntf](#page-126-0) - lädt und entlädt Menü-Dateien.

[Anpassen](#page-128-0) - passt die Benutzeroberfläche an.

[Menü](#page-1093-0) - lädt Menü-Dateien in die BricsCAD-Benutzeroberfläche.

[MenüEntf](#page-1098-0) - entlädt Menü-Dateien.

[Netla](#page-1236-0) - lädt eine .NET-Anwendung.

VbaLad und [-VbaLad](#page-1761-0) - lädt VBA-Projekte.

VbaAusf und [-VbaAusf](#page-1765-0) - startet VBA-Makros.

[VbaIde](#page-1757-0) - öffnet die integrierte VBA-Entwicklerumgebung.

[VbaMan](#page-1766-0) - verwaltet VBA Projekte.

[VbaEntf](#page-1762-0) - entlädt VBA Projekte.

# <span id="page-1098-0"></span>**MenüEntf**

Entlädt benutzerdefinierte Gruppen aus der Benutzeroberfläche.

# **Zugriff auf den Befehl über**

Befehlszeile: *menüentf* Alias: *[abientf](#page-126-0)*

#### : *menüentf*

Ein Dialog wird angezeigt:

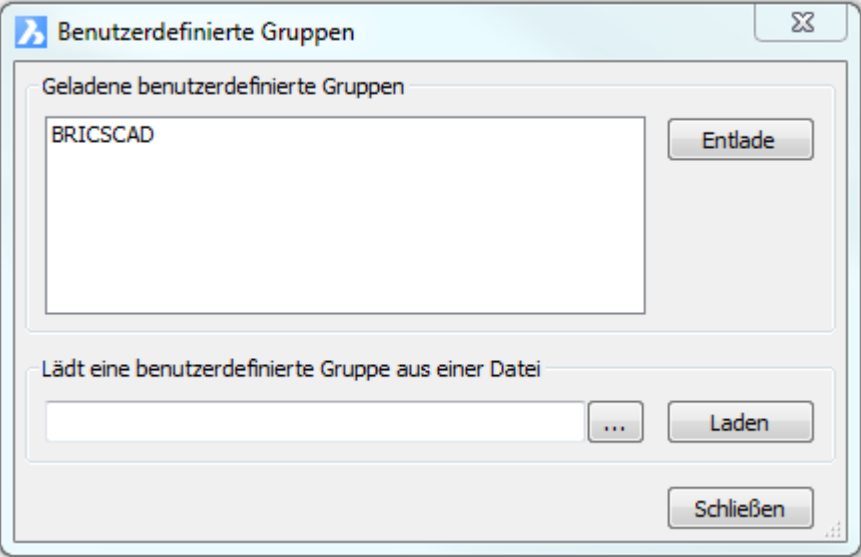

Wählen Sie eine benutzerdefinierte Gruppe, und klicken Sie dann auf Entlade.

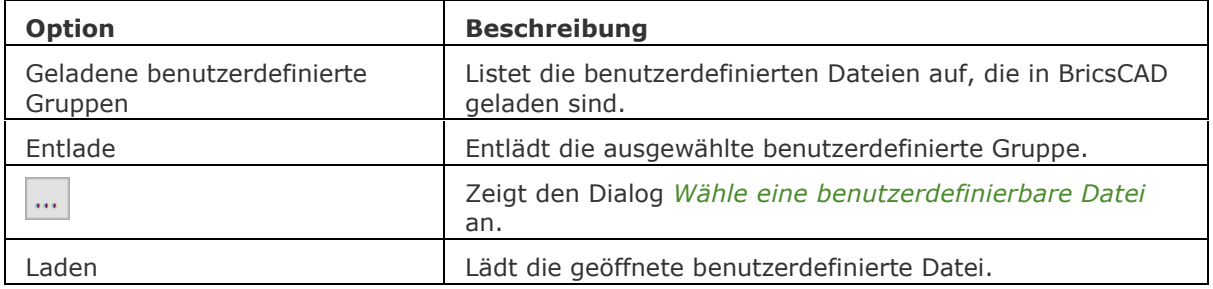

[AddInMan](#page-56-0) - lädt und entlädt VBA-Funktionen über einen Dialog.

[AppLoad](#page-99-0) - wählt externe Routinen aus, die beim Start von BricsCAD geladen werden.

[Befehle](#page-262-0) - listet die Namen der internen und externen Befehle auf.

[AbiLad](#page-124-0) und [AbiEntf](#page-126-0) - lädt und entlädt Menü-Dateien.

[Anpassen](#page-128-0) - passt die Benutzeroberfläche an.

[MenuLoad](#page-1095-0) loads menu files.

[Netla](#page-1236-0) - lädt eine .NET-Anwendung.

VbaLad und [-VbaLad](#page-1761-0) - lädt VBA-Projekte.

VbaAusf und [-VbaAusf](#page-1765-0) - startet VBA-Makros.

[VbaIde](#page-1757-0) - öffnet die integrierte VBA-Entwicklerumgebung.

[VbaMan](#page-1766-0) - verwaltet VBA Projekte.

[VbaEntf](#page-1762-0) - entlädt VBA Projekte.

# **MittelPunkt**

Schaltet Mittelpunkt Objekt Fang um; fängt sich an der Mitte von Linien und Bögen und anderen offenen Objekten und Kanten von 3D Volumenkörpern.

## **Zugriff auf den Befehl über**

Befehlszeile: *Mittelpunkt* Transparent: *mit* Werkzeugkasten: *Objektfänge |* 

### : *mittelpunkt*

Es erscheint keine Eingabeaufforderung in der Befehlszeile.

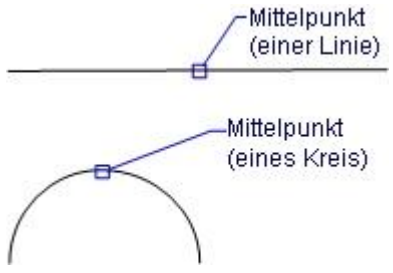

Wenn der Mittelpunkt Objekt Fang eingeschaltet ist, fängt sich der Cursor am Mittelpunkt von Objekten.

Dieser Objekt Fang funktioniert in 3D-Volumenkörper Modellen.

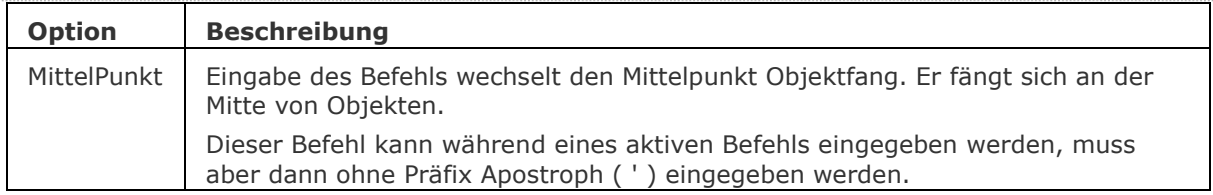

OFang - wechselt die Objektfang Modi im Dialog Einstellungen. [-OFang](#page-1279-0) - wechselt Objektfänge über die Befehlszeile. [Öffnung](#page-1286-0) - bestimmt die Größe der Cursor-Öffnung für den Objektfang. [2DSchnittpunkt](#page-17-0) - schaltet den Modus Sichtbarer Schnittpunkt fangen. [3DSchnittpunkt](#page-33-0) - schaltet den Fangmodus Schnittpunkt. [Sichtbar](#page-1497-0) - schaltet den Fangmodus Sichtbarer Schnittpunkt. [Zentrum](#page-1822-0) - wechselt den Objektfang-Modus Mittelpunkt / Zentrum. [Endpunkt](#page-702-0) - wechselt den Objektfang-Modus Endpunkt. [Erweiterung](#page-729-0) - wechselt den Objektfang-Modus Erweiterung. [Von](#page-1718-0) – ermöglicht es, relative Koordinaten zu einem Bezugspunkt einzugeben. [GZentrum](#page-859-0) - schaltet den geometrischen Zentrum Objekt Fang um. [BasisPunkt](#page-282-0) - wechselt den Objektfang-Modus Basispunkt. [Schnittpunkt](#page-1526-0) - wechselt den Objektfang-Modus Schnittpunkt. [Mtp](#page-1131-0) - ermöglicht es, einen Punkt als den Mittelpunkt zwischen zwei Punkten zu fangen. [Nächster](#page-1234-0) - wechselt den Objektfang-Modus Nächster. [Knoten](#page-943-0) - wechselt den Objektfang-Modus Knoten (- punkt). [Keiner](#page-944-0) - schaltet alle Objektfänge aus. [Parallel](#page-1297-0) - wechselt den Objektfang-Modus Parallel. [Lot](#page-1052-0) - wechselt den Objektfang-Modus Lot. [Quadrant](#page-1409-0) - wechselt den Objektfang-Modus Quadrant. [Tangente](#page-1673-0) - wechselt den Objektfang-Modus Tangente.

[ZMITtelpunkt](#page-1854-0) - schaltet den 3D Mittelpunkt Fang um. Fängt den Mittelpunkt einer Flächenkante.

# **MEinfüg**

Fügt einen Block als eine rechteckige Reihe ein; dieser Befehl kombiniert den [-Einfüge](#page-741-0) und den -Reihe Befehl (kurz für "mehrfach Einfügung"). Erstellt eine MEinfüge Block Objekt.

#### **Zugriff auf den Befehl über**

Befehlszeile: *meinfüg*

#### : *meinfüg*

*Aufforderung in der Befehlszeile:*

**[? um Blöcke in der Zeichnung aufzulisten](#page-1102-0)[/~ um den Explorer Dialog zu](#page-1102-1)  [öffnen/](#page-1102-1)[<Einzufügender Block>](#page-1102-2):** *Geben Sie den Namen eines Blocks ein, drücken Sie die Eingabetaste, um den Namen des zuvor eingefügten Blocks zu übernehmen oder wählen Sie eine Option.*

**Einfügepunkt für Block oder [\[Mehrere](#page-1102-3)[/Skalieren\]](#page-1103-0):** *Wählen Sie einen Punkt aus, um den Block einzufügen oder wählen Sie eine Option.*

**[\[Ecke\]](#page-1103-1) <1.000000>:** *Wählen Sie einen Punkt aus, geben Sie einen Wert ein, um den X-Skalierungsfaktor zu definieren, oder drücken Sie die Eingabetaste, um den Standardwert zu übernehmen.*

**[Skalierfaktor für Block:](#page-1103-2)** *Wählen Sie einen Punkt aus, geben Sie einen Wert ein, um den Y-Skalierungsfaktor zu definieren, oder drücken Sie die Eingabetaste, um die Y-Skalierung gleich der X-Skalierung einzustellen.*

**[Drehwinkel für Block](#page-1103-3) <0>:** *Wählen Sie einen Punkt, geben Sie einen Drehwinkel an,oder drücken Sie die Eingabetaste, um den Standard zu übernehmen.*

**[Anzahl Zeilen in Reihe](#page-1103-4)** <1>: *Geben Sie die Anzahl der Zeilen ein.*

**[Anzahl Spalten](#page-1103-5)** <1>: *Geben Sie die Anzahl der Spalten ein.*

**[Vertikaler Abstand zwischen Zeilen](#page-1103-6)**, oder **[Rechteck-Abstand](#page-1103-7)**: *Geben Sie den Abstand zwischen den Zeilen ein, oder wählen Sie zwei Punkte.*

**[Horizontaler Abstand zwischen Spalten](#page-1103-8)**: *Bestimmen Sie den Abstand zwischen den Spalten.*

<span id="page-1102-3"></span><span id="page-1102-2"></span><span id="page-1102-1"></span><span id="page-1102-0"></span>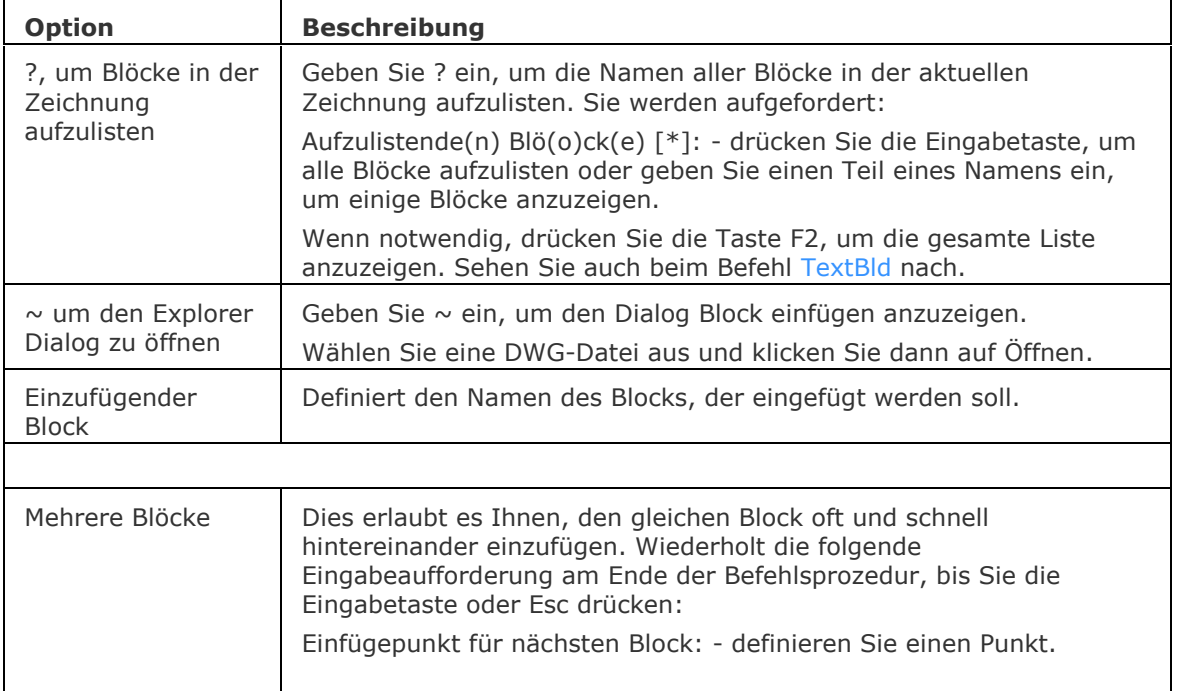

<span id="page-1103-3"></span><span id="page-1103-2"></span><span id="page-1103-1"></span><span id="page-1103-0"></span>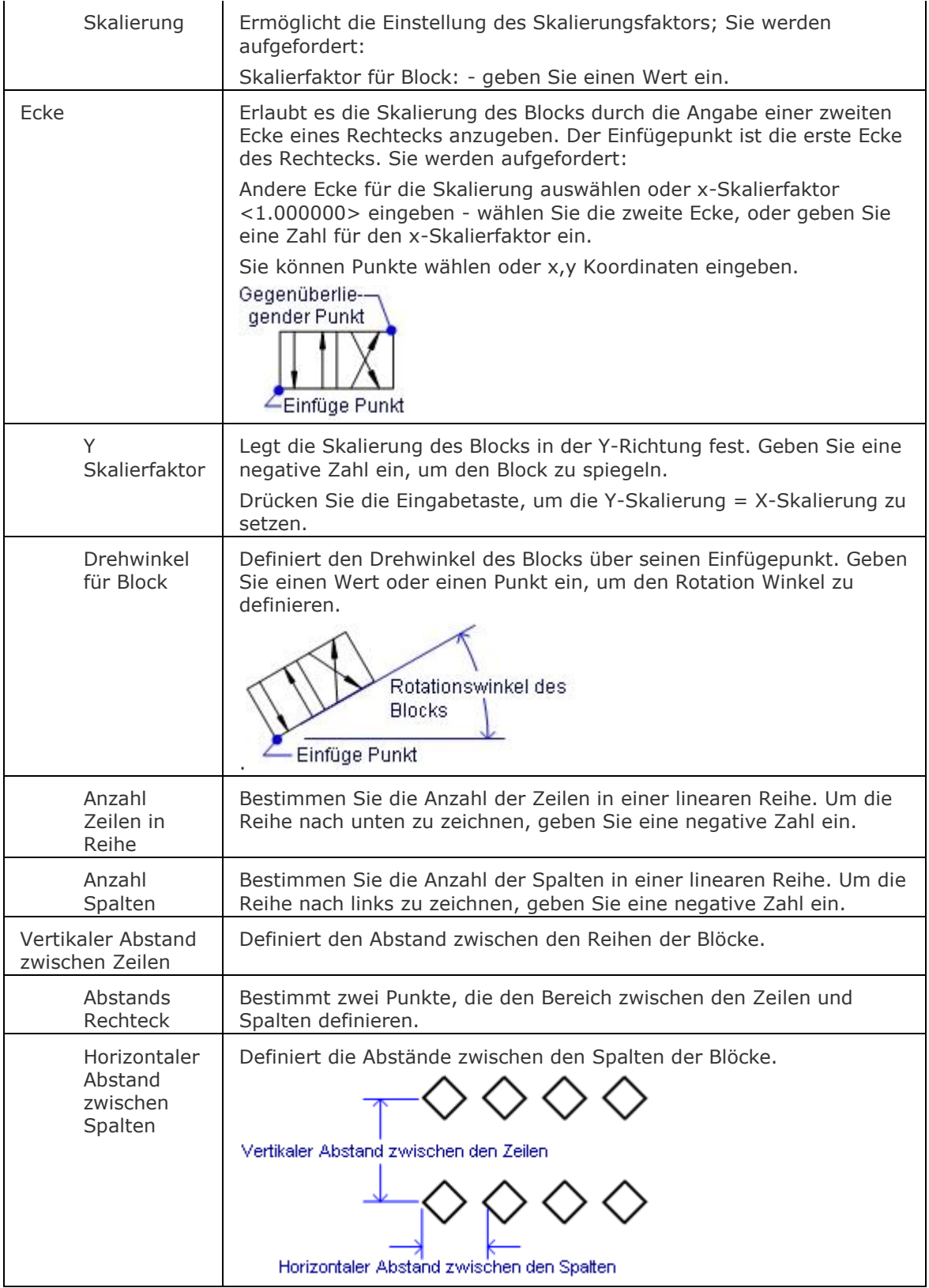

# <span id="page-1103-8"></span><span id="page-1103-7"></span><span id="page-1103-6"></span><span id="page-1103-5"></span><span id="page-1103-4"></span>**Verfahren**

[Einfügen von mehreren Instanzen eines Blocks in eine rechtwinklige Reihe](bricscad-usrgui.chm::/12_Blocks_Attributes_External_References/01_Blocks/12_01_02_Inserting_Blocks.htm#To_insert_multiple_instances_of_a_block_in_a_rectangular_array) 

[3dReihe](#page-27-0) - erzeugt eine 3D-Reihe.

[Reihe](#page-1419-0) - erzeugt 2D Reihen.

[ReihePfad](#page-1433-0) - verteilt Objekt-Kopien gleichmäßig entlang eines Pfades in mehrere Zeilen und Ebenen.

[ReiheKreis](#page-1439-0) - verteilt Objekt-Kopien gleichmäßig in einer polaren Anordnung um einen Mittelpunkt oder einer Rotations-Achse, bei der mehrere Zeilen und Ebenen angegeben werden können. [ReiheRechteck](#page-1443-0) - verteilt Objekt-Kopien in eine beliebige Anzahl von Zeilen, Spalten und Ebenen.

Block - erzeugt Blöcke. Einfüge - fügt Blöcke ein.

# <span id="page-1105-4"></span>**MFührung**

Erstellt Multi-Führungslinien-Objekt mit dem aktuellen Multi-Führungslinienstil.

## **Zugriff auf den Befehl über**

Befehlszeile: *mführung* Menü: *Bemaßung | Mehrfachführung* Werkzeugkasten: *Bemaßung |* 

#### : *mführung*

Aufforderung in der Befehlszeile:

Definiere Führungs **[Zielseiten](#page-1105-0)** Lage oder [**[zuerst Endsymbole](#page-1105-1)**/**[zuerst Inhalt](#page-1105-2)**/**[Optionen](#page-1105-3)**] <Optionen>: Geben Sie die Position der Zielseite an oder drücken Sie die EINGABETASTE, um eine Option auszuwählen.

Ein Mehrfachführungs Objekt besteht aus drei Komponenten: Einer Führungslinie mit einem Endsymbol, einer Zielseite und einem Führungs-Inhalt (entweder ein mehrzeiliges Text-Objekt oder einem Block).

<span id="page-1105-3"></span><span id="page-1105-2"></span><span id="page-1105-1"></span><span id="page-1105-0"></span>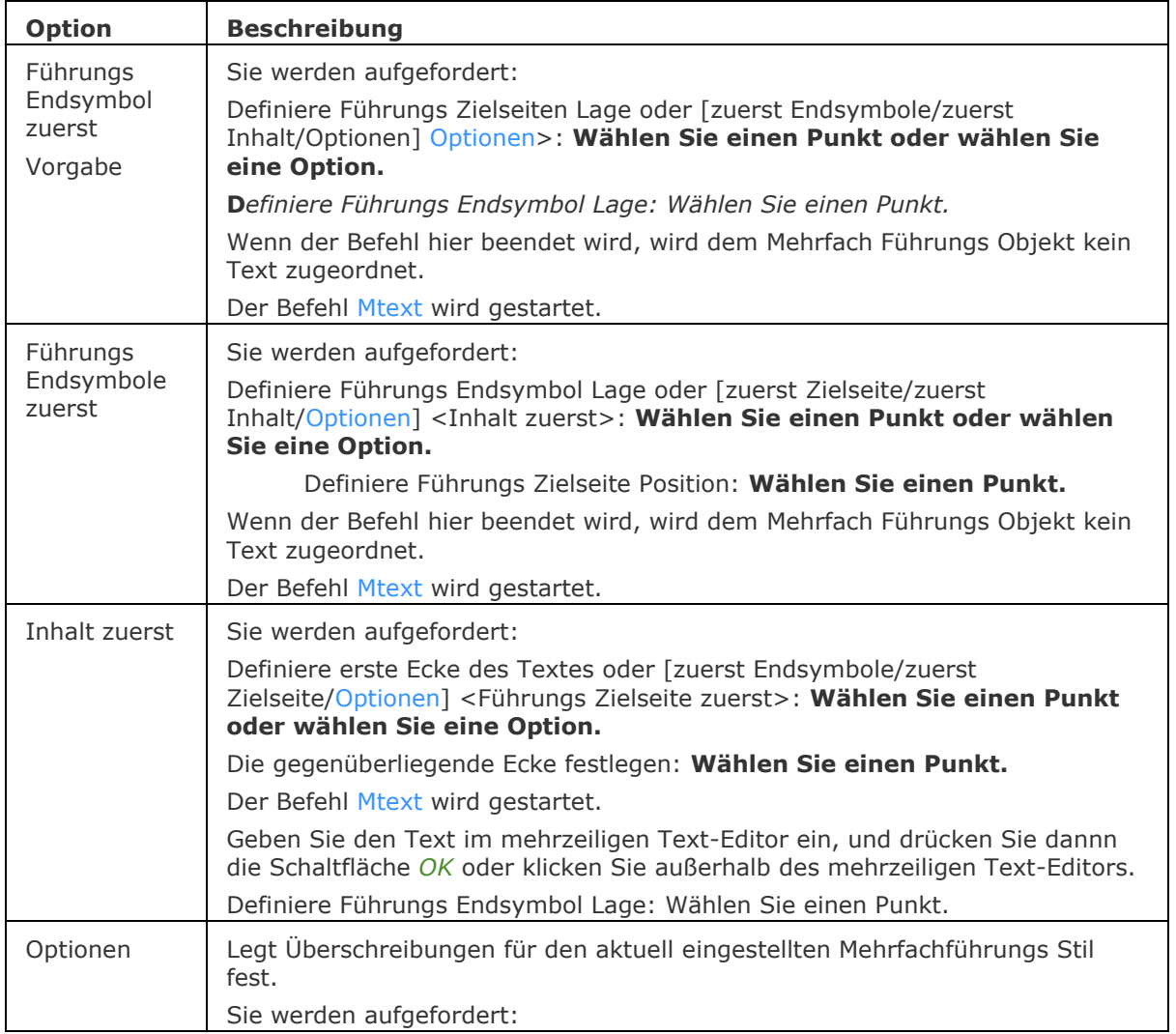

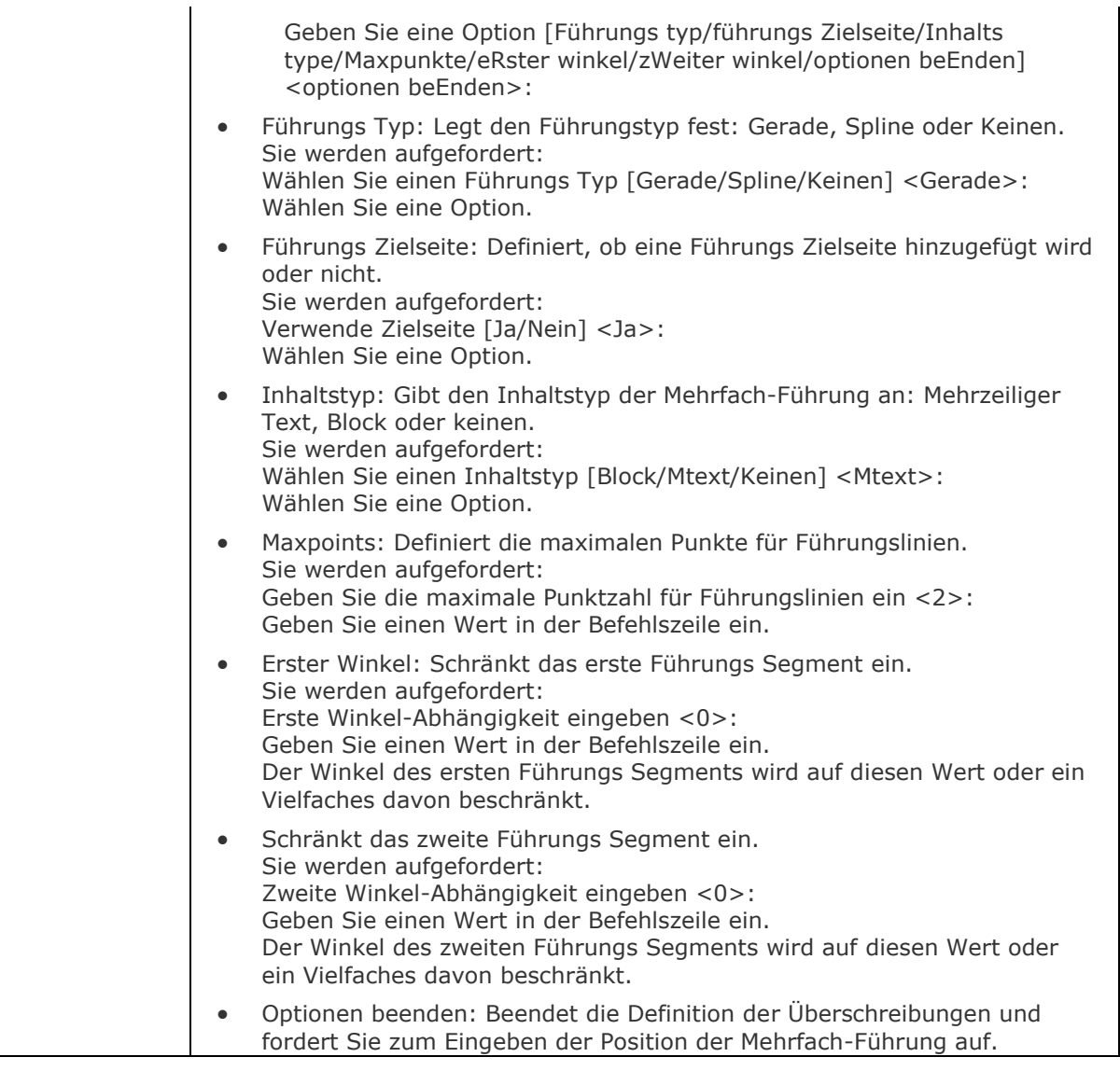

### **Bearbeitung mit Griffen**

MFührungen können durch Griffe bearbeitet werden.

- 1. Wählen Sie die Mehrfach-Führung in der Zeichnung. Für ein einzel Segment Führungs Objekt werden vier Griffe angezeigt: Endpunkt (1), Eckpunkt (2), Zielseite (3) und Text (4).
- 2. Ziehen Sie an den Griffen, um folgende Aktionen auszuführen:
	- Verschiebt das Endsymbol (1)
	- Verschiebt das Ziel und den Mehrfach-Führungs Inhalt (2)
	- Bearbeiten der Ziel-Länge (3)
	- Verschiebt den Text (4)

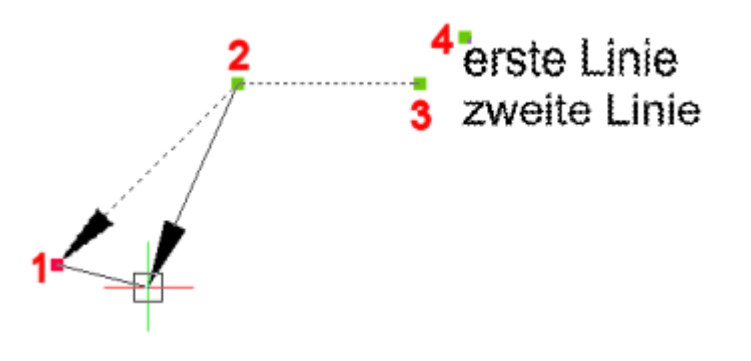

### **Verfahren**

[Erstellen einer Mehrfachführung](bricscad-usrgui.chm::/10_Drawing_Entities/06_Working_with_Dimensions/10_06_14_Multileaders.htm#CreatingMultileader)

[Hinzufügen von Eckpunkten zu einer Führungslinie einer Mehrfachführung](bricscad-usrgui.chm::/10_Drawing_Entities/06_Working_with_Dimensions/10_06_14_Multileaders.htm#AddVertex) [Entfernen von Eckpunkten von einer Führungslinie einer Mehrfachführung](bricscad-usrgui.chm::/10_Drawing_Entities/06_Working_with_Dimensions/10_06_14_Multileaders.htm#RemoveVertex) [Hinzufügen von Führungslinien zu einer Mehrfachführung](bricscad-usrgui.chm::/10_Drawing_Entities/06_Working_with_Dimensions/10_06_14_Multileaders.htm#AddLeaderLines) [Entfernen von Führungslinien von einer Mehrfachführung](bricscad-usrgui.chm::/10_Drawing_Entities/06_Working_with_Dimensions/10_06_14_Multileaders.htm#RemoveLeaderLines)

#### **Ähnliche Befehle**

[MFührBearb](#page-1108-0) - fügt Führungs-Linien hinzu und entfernt Führungs-Linien von einem Mehrfach-Führungs-Objekt.

[MFührungsStil](#page-1110-0) - erstellt und verwaltet MFührungs Stile über den Zeichnungs Explorer.

[BimTag](#page-453-0) - erzeugt assoziative Tags in generierten BIM-Schnittzeichnungen für die korrespondierenden Gebäudeteile in einem 3D-BIM-Modell.

[BmPositionsNummer](bricscad-cmdref.chm::/Mechanical/BmBalloon.htm) - erstellt assoziative Positionsnummer Objekte für Baugruppen-Komponenten im Model Bereich und für ihre generierten Ansichten in Papier Bereich Layouts.

[BemFührung](#page-333-0) platziert eine Führung mit einem Text, einem Block, einem Objekt oder einer Toleranz.

[Führung](#page-816-0) - platziert eine Führung mit einem Text, einem Block, einem Objekt oder einer Toleranz. [SFührung](#page-1543-0) - zeichnet Führungen. Sie können die Eigenschaften der Führung über einen Dialog einstellen und diese Einstellungen für eine Serie von Führungen wieder benutzen.

# <span id="page-1108-0"></span>**MFührBearb**

Fügt Führungs-Linien hinzu und entfernt Führungs-Linien von einem Mehrfach-Führungs-Objekt.

## **Zugriff auf den Befehl über**

Befehlszeile: *mführbearb*

Menü: *Bemaßung | Bearbeite Mehrfachführung - Führung zu Mehrfachführung hinzufügen - Führung von Mehrfachführung entfernen*

Werkzeugkasten: *Bemaßungen |*

#### : *mführbearb*

Aufforderung in der Befehlszeile:

Wählen Sie eine Mehrfachführung: Klicken Sie auf ein Mehrfach-Führungs-Objekt.

Definiere Führungs Endsymbol Lage oder [Entferne führungen]: Wählen Sie einen Punkt.

Definiere Führungs Endsymbol Lage oder [Entferne führungen]: Wählen Sie einen Punkt oder klicken Sie Rechts, um das Hinzufügen von Führungen zu beenden.

#### **Befehls Optionen**

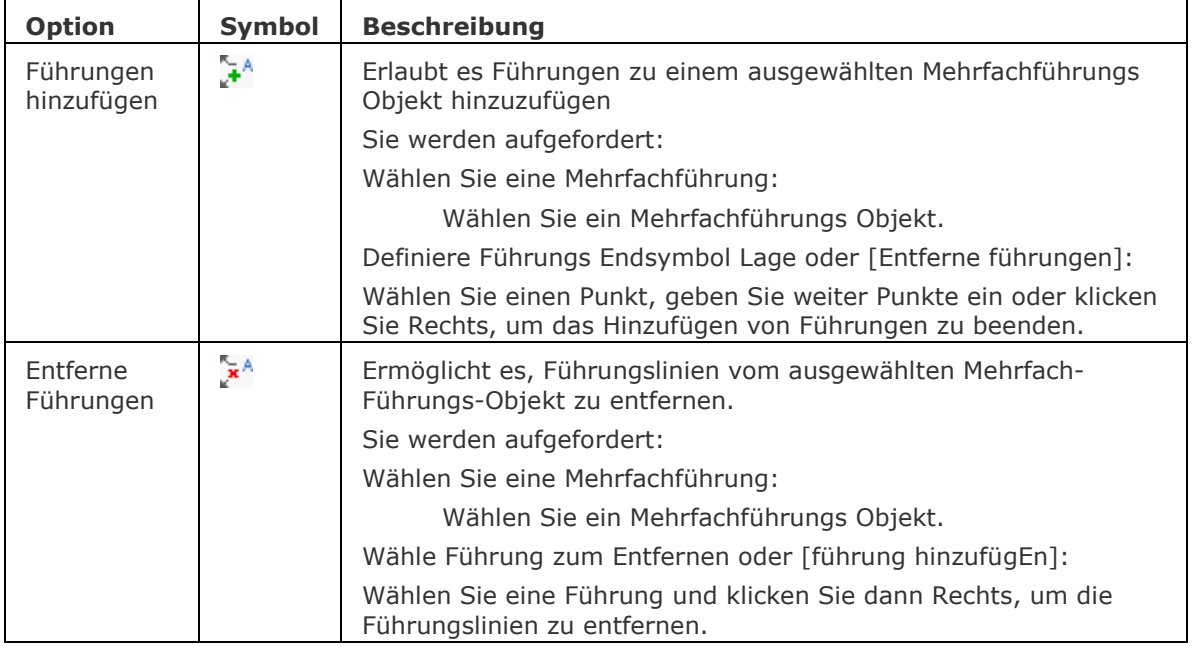

## **Verfahren**

[Hinzufügen von Eckpunkten zu einer Führungslinie einer Mehrfachführung](bricscad-usrgui.chm::/10_Drawing_Entities/06_Working_with_Dimensions/10_06_14_Multileaders.htm#CreatingMultileader) [Entfernen von Eckpunkten von einer Führungslinie einer Mehrfachführung](bricscad-usrgui.chm::/10_Drawing_Entities/06_Working_with_Dimensions/10_06_14_Multileaders.htm#RemoveVertex) [Hinzufügen von Führungslinien zu einer Mehrfachführung](bricscad-usrgui.chm::/10_Drawing_Entities/06_Working_with_Dimensions/10_06_14_Multileaders.htm#AddLeaderLines) [Entfernen von Führungslinien von einer Mehrfachführung](bricscad-usrgui.chm::/10_Drawing_Entities/06_Working_with_Dimensions/10_06_14_Multileaders.htm#RemoveLeaderLines)

## **Ähnliche Befehle**

[BmPositionsNummer](bricscad-cmdref.chm::/Mechanical/BmBalloon.htm) - erstellt assoziative Positionsnummer Objekte für Baugruppen-Komponenten im Model Bereich und für ihre generierten Ansichten in Papier Bereich Layouts.

[MFührung](#page-1105-4) - erstellt Mehrfach-Führungs-Objekte, mit dem aktuellen Mehrfach Führungs Stil. [MführBearbErw](#page-1109-0) - fügt hinzu und entfernt Führungslinien, fügt hinzu und entfernt Eckpunkte von Mehrfachführungs Objekt.

[MFührungsStil](#page-1110-0) - erstellt und verwaltet MFührungs Stile über den Zeichnungs Explorer.

# <span id="page-1109-0"></span>**MführBearbErw**

Fügt hinzu und entfernt Führungslinien, fügt hinzu und entfernt Eckpunkte aus einem Mehrfachführungs Objekt.

## **Zugriff auf den Befehl über**

Halten Sie mit dem aktivierten Quad Cursor Menü den Cursor über eine Mehrfachführungs-Linie, dann bewegen Sie den Cursor auf das Quad Cursor Menü und erweitern Sie die Befehlsgruppe *2D Bearbeitung* .

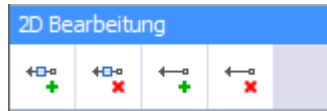

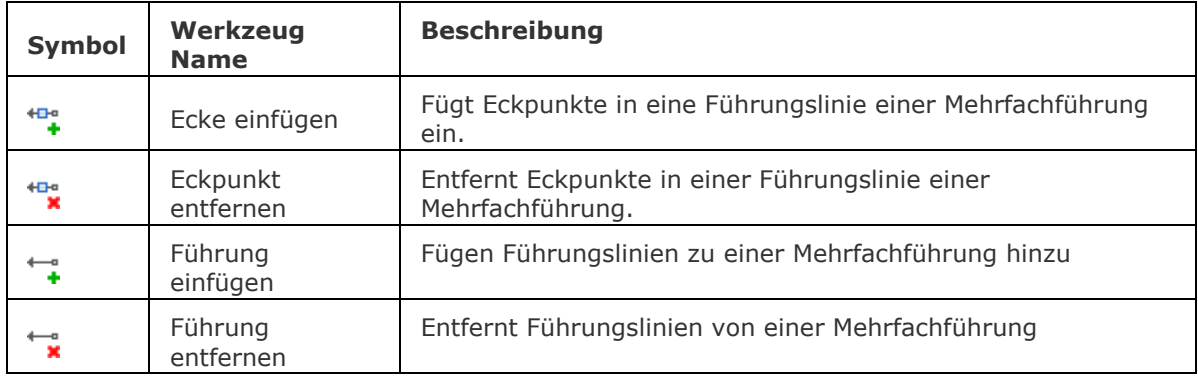

### **Verfahren**

[Hinzufügen von Eckpunkten zu einer Führungslinie einer Mehrfachführung](bricscad-usrgui.chm::/10_Drawing_Entities/06_Working_with_Dimensions/10_06_14_Multileaders.htm#CreatingMultileader) [Entfernen von Eckpunkten von einer Führungslinie einer Mehrfachführung](bricscad-usrgui.chm::/10_Drawing_Entities/06_Working_with_Dimensions/10_06_14_Multileaders.htm#RemoveVertex) [Hinzufügen von Führungslinien zu einer Mehrfachführung](bricscad-usrgui.chm::/10_Drawing_Entities/06_Working_with_Dimensions/10_06_14_Multileaders.htm#AddLeaderLines) [Entfernen von Führungslinien von einer Mehrfachführung](bricscad-usrgui.chm::/10_Drawing_Entities/06_Working_with_Dimensions/10_06_14_Multileaders.htm#RemoveLeaderLines)

# **Ähnliche Befehle**

[MFührBearb](#page-1108-0) - fügt Führungs-Linien hinzu und entfernt Führungs-Linien von einem Mehrfach-Führungs-Objekt.

# <span id="page-1110-0"></span>**MFührungsStil**

Erstellt und verwaltet MFührungs Stile über den Zeichnungs Explorer.

### **Zugriff auf den Befehl über**

Befehlszeile: *mführungsstil*

Menü: *Werkzeuge | Zeichnungs Explorer | Mehrfachführungs Stile...*

#### : *mführungsstil*

**Ein Dialog wird angezeigt:**

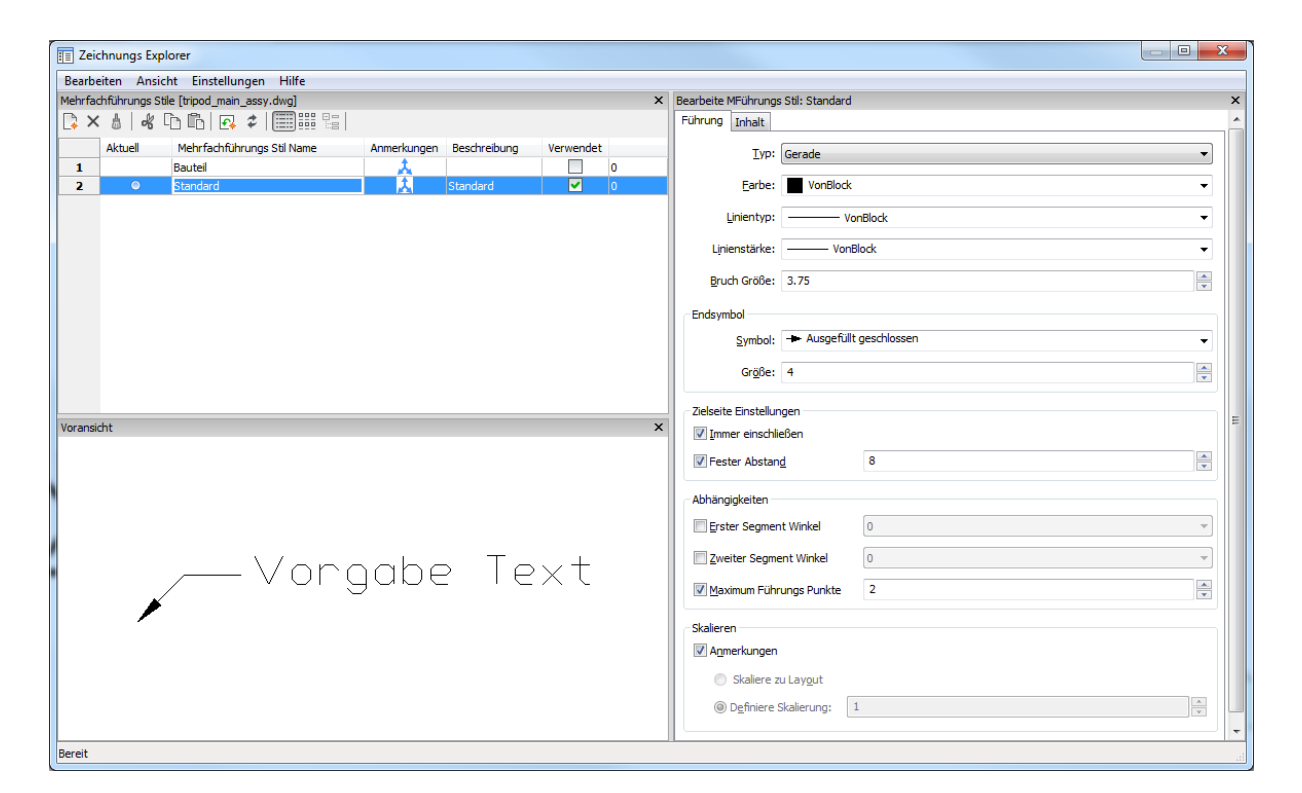

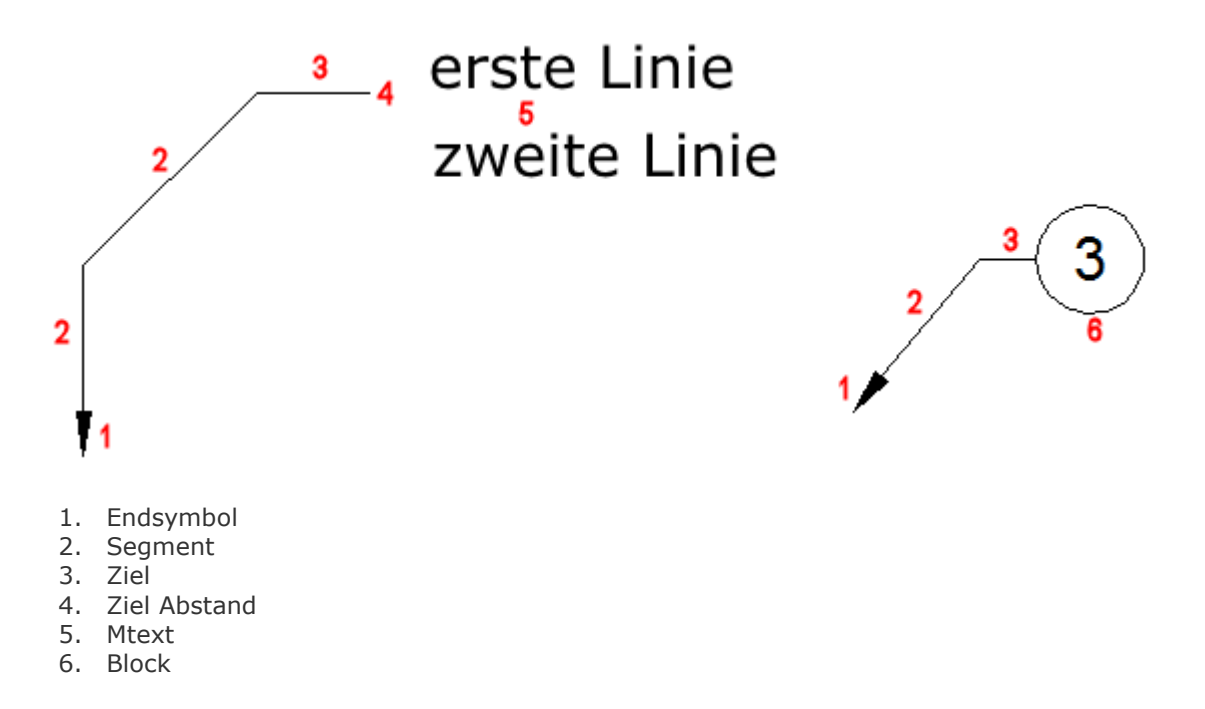

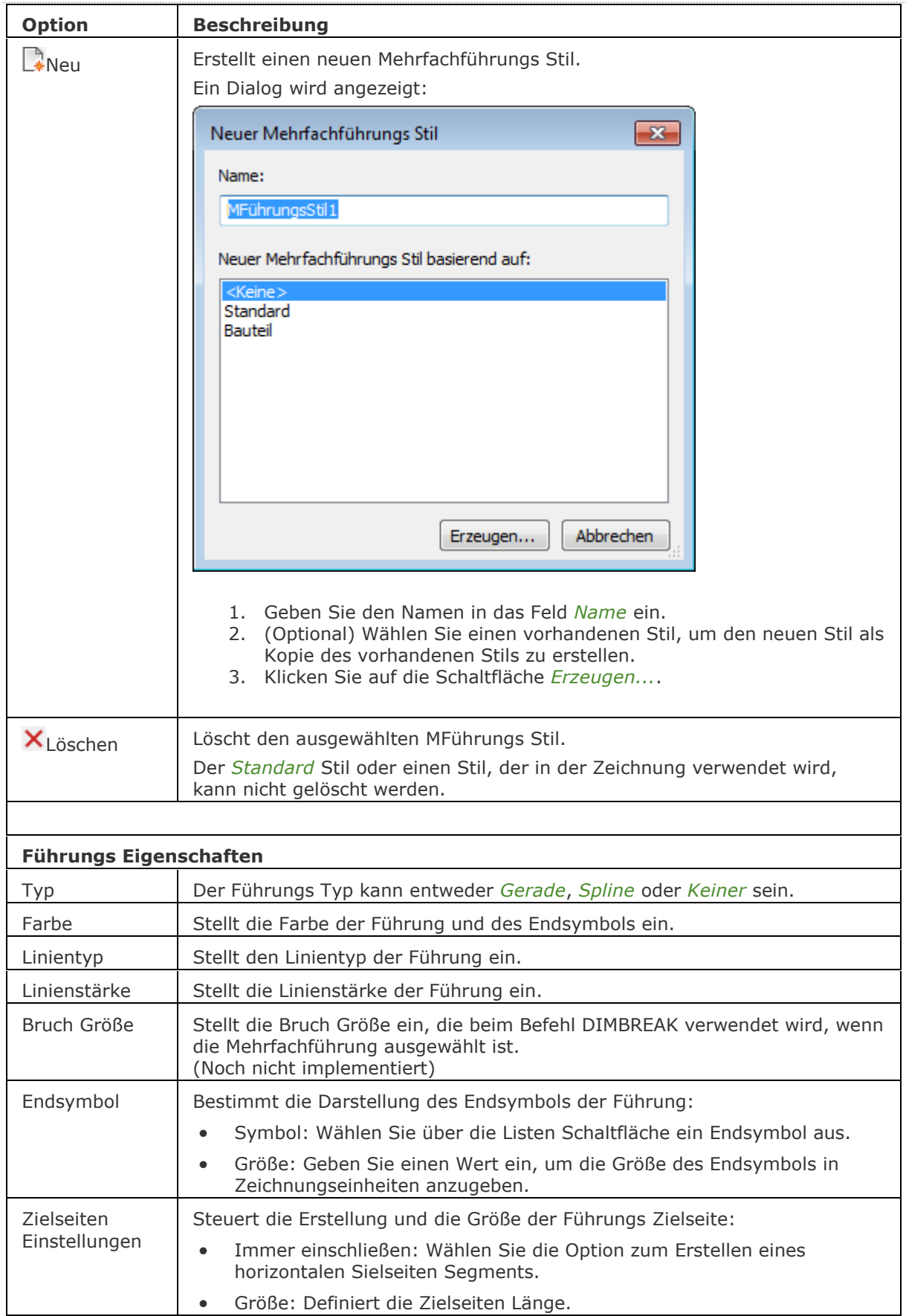

### BricsCAD V18 - Befehls Referenz

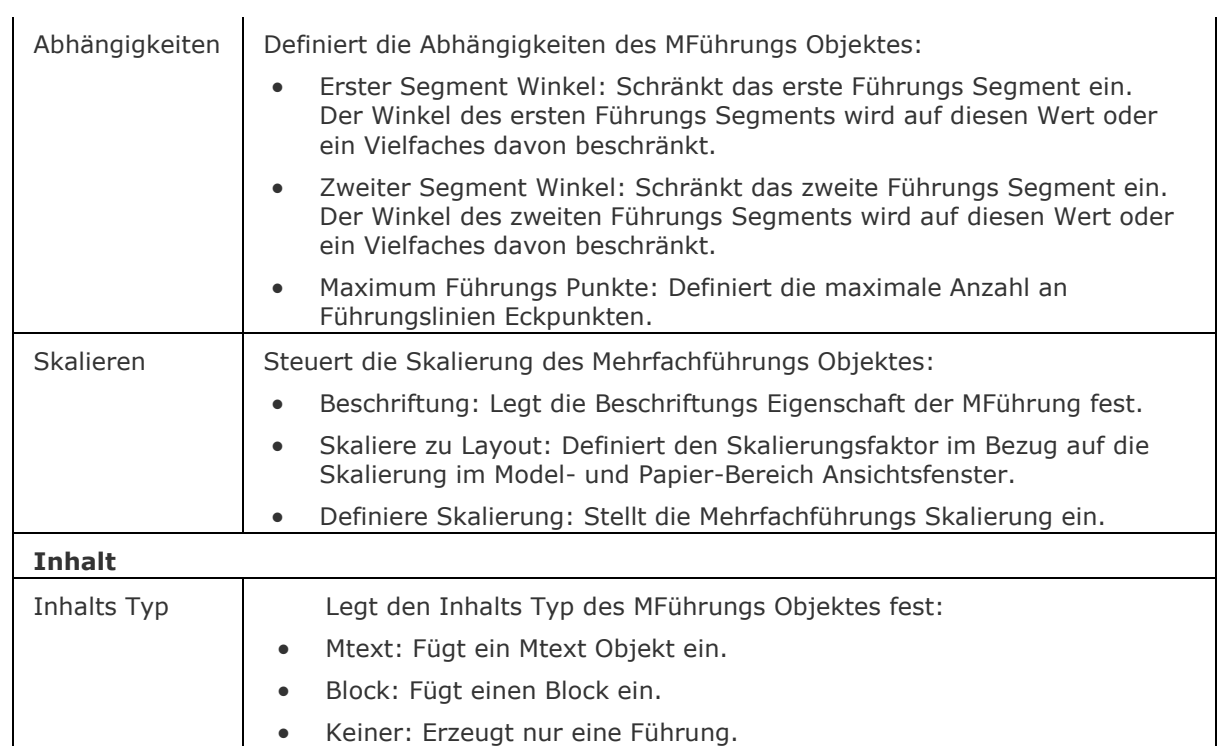

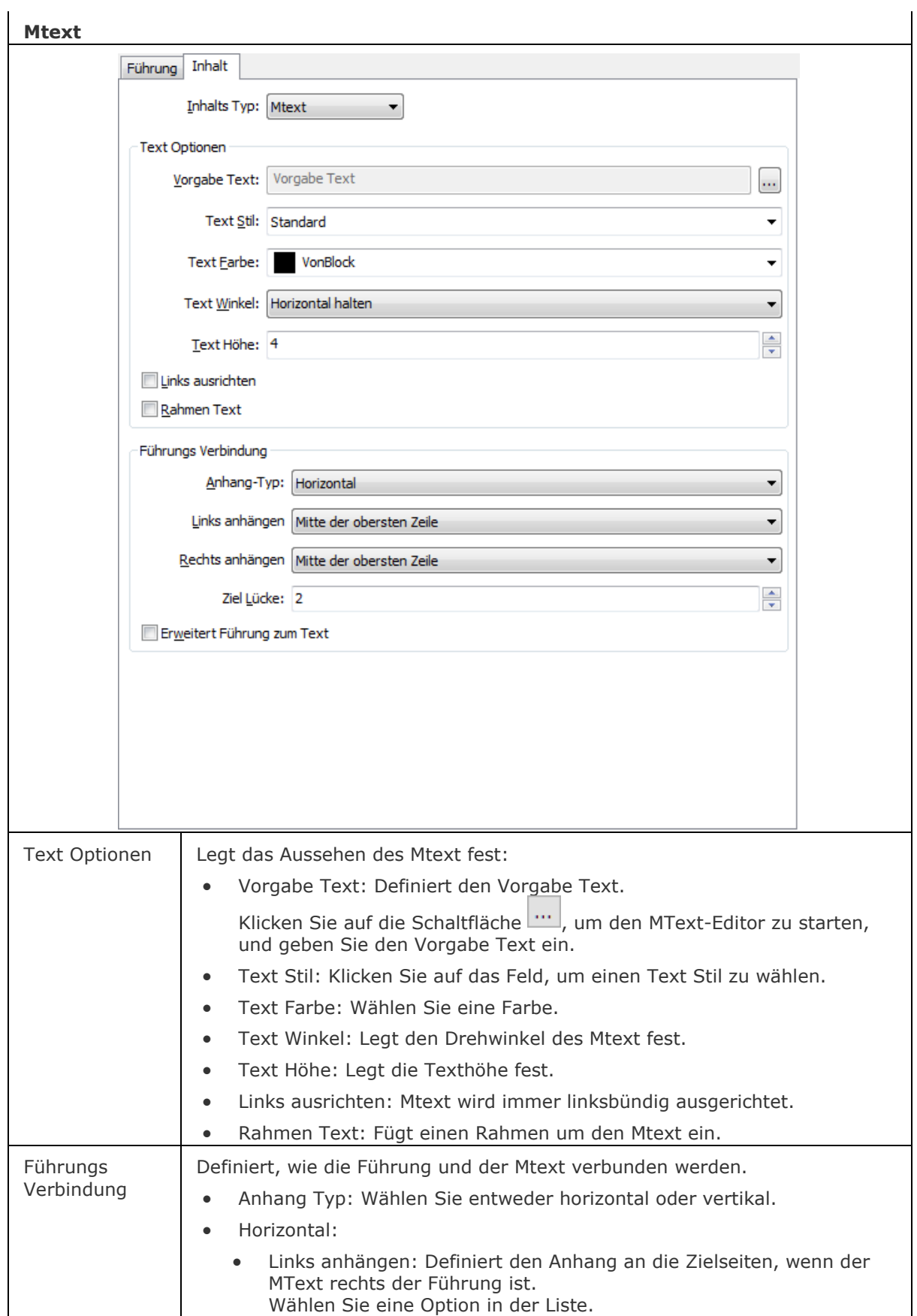

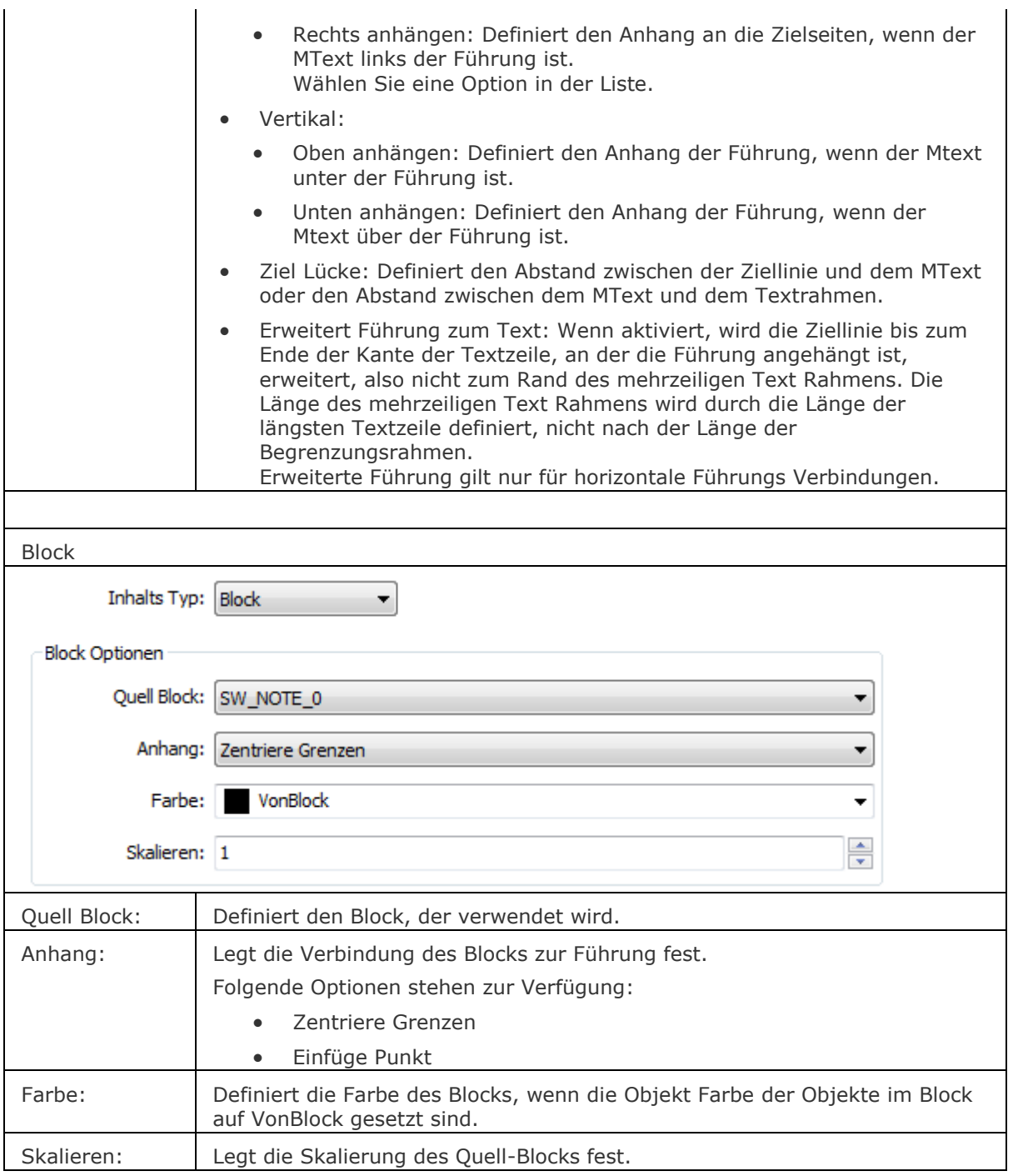

# **Verfahren**

[Erstellen einer Mehrfachführung](bricscad-usrgui.chm::/10_Drawing_Entities/06_Working_with_Dimensions/10_06_14_Multileaders.htm#CreatingMultileader)

[Hinzufügen von Eckpunkten zu einer Führungslinie einer Mehrfachführung](bricscad-usrgui.chm::/10_Drawing_Entities/06_Working_with_Dimensions/10_06_14_Multileaders.htm#AddVertex) [Entfernen von Eckpunkten von einer Führungslinie einer Mehrfachführung](bricscad-usrgui.chm::/10_Drawing_Entities/06_Working_with_Dimensions/10_06_14_Multileaders.htm#RemoveVertex) [Hinzufügen von Führungslinien zu einer Mehrfachführung](bricscad-usrgui.chm::/10_Drawing_Entities/06_Working_with_Dimensions/10_06_14_Multileaders.htm#AddLeaderLines) [Entfernen von Führungslinien von einer Mehrfachführung](bricscad-usrgui.chm::/10_Drawing_Entities/06_Working_with_Dimensions/10_06_14_Multileaders.htm#RemoveLeaderLines)

[MFührung](#page-1105-4) - erstellt Mehrfach-Führungs-Objekte, mit dem aktuellen Mehrfach Führungs Stil. [MFührBearb](#page-1108-0) - fügt Führungs-Linien hinzu und entfernt Führungs-Linien von einem Mehrfach-Führungs-Objekt.

[Explorer](#page-711-0) - öffnet den Zeichnungs Explorer Dialog.

[BmPositionsNummer](#page-1169-0) - erstellt assoziative Positionsnummer Objekte für Baugruppen-Komponenten im Model Bereich und für ihre generierten Ansichten in Papier Bereich Layouts.

[BemFührung](#page-333-0) platziert eine Führung mit einem Text, einem Block, einem Objekt oder einer Toleranz.

[Führung](#page-816-0) - platziert eine Führung mit einem Text, einem Block, einem Objekt oder einer Toleranz. [SFührung](#page-1543-0) - zeichnet Führungen. Sie können die Eigenschaften der Führung über einen Dialog einstellen und diese Einstellungen für eine Serie von Führungen wieder benutzen.
# <span id="page-1116-4"></span>**MLinie**

Zeichnet Multilinien.

## **Zugriff auf den Befehl über**

Befehlszeile: *mlinie* Alias: *ml* Menü: *Zeichnen | Multilinie*

#### : *mlinie*

*Aufforderung in der Befehlszeile:*

**[Beginn der Linie](#page-1116-0) oder [\[Ausrichtung/](#page-1116-1)[Skalieren](#page-1116-2)[/STil](#page-1116-3)[/Folgen\]](#page-1117-0) <Letzter Punkt>:** *Geben Sie einen Punkt an, oder geben Sie x,y,z Koordinaten ein, oder wählen Sie eine Option.*

**[Endpunkt festlegen](#page-1117-1) oder [Winkel[/Länge](#page-1117-2)[/Zurück\]](#page-1117-3):** *Geben Sie einen Punkt an oder wählen Sie eine Option.*

**Endpunkt festlegen oder [Winkel/Länge[/Folgen/](#page-1117-0)Schließen/Zurück]:** *Geben Sie einen Punkt an oder wählen Sie eine Option.*

**Endpunkt festlegen oder [Winkel/Länge/Folgen[/Schließen/](#page-1117-4)Zurück]:** *Geben Sie weitere Punkte ein oder drücken Sie die Eingabetaste, um die Punkteingabe zu stoppen.*

Der aktuelle Multilinien Stil wird verwendet, um Multilinien zu zeichnen. Sie können den aktuellen Multilinien Stil mit dem Befehl [MStil](#page-1118-0) einstellen.

<span id="page-1116-3"></span><span id="page-1116-2"></span><span id="page-1116-1"></span><span id="page-1116-0"></span>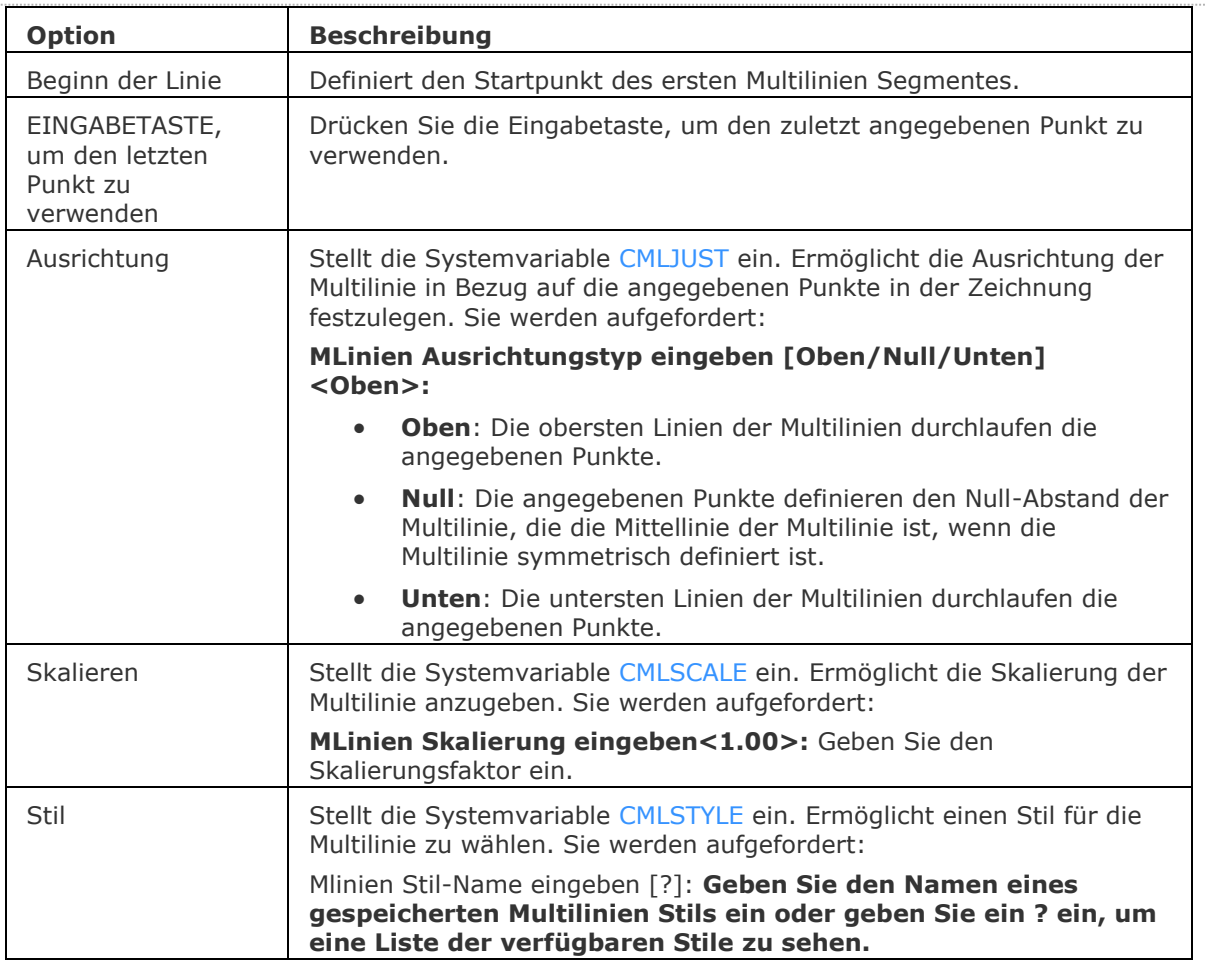

<span id="page-1117-1"></span><span id="page-1117-0"></span>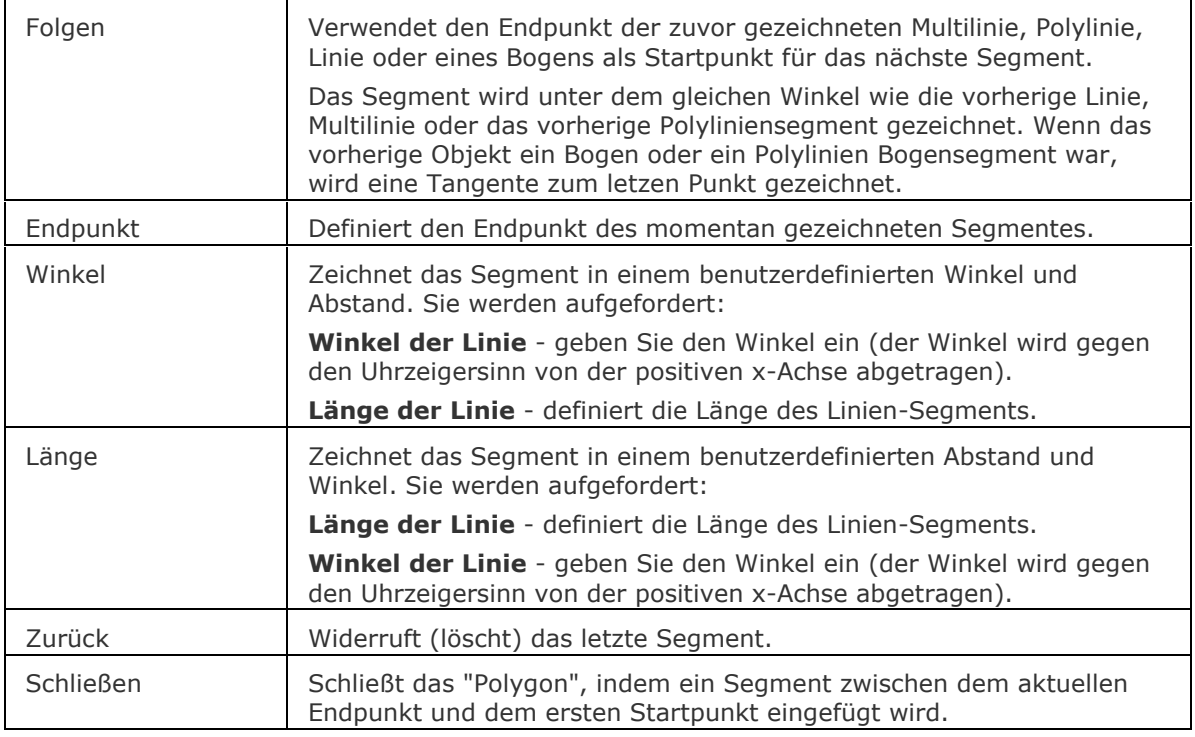

## <span id="page-1117-4"></span><span id="page-1117-3"></span><span id="page-1117-2"></span>**Bearbeitung mit Griffen**

- 1. Wählen Sie die Multiline. Beachten Sie, dass zwei oder mehrere Griffe angezeigt werden: am Anfangs- und Endpunkt und an jedem Scheitelpunkt.
- 2. Ziehen Sie einen Griff, um das/die Multiline(n)-Segment(e) zu strecken.

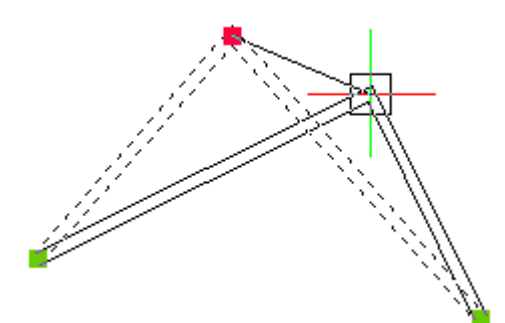

# **Ähnliche Befehle**

[MLStil](#page-1118-0) - erzeugt und bearbeitet Multilinien Stile.

[Linie](#page-1034-0) - zeichnet Linien-Segmente.

[PLinie](#page-1334-0) - zeichnet verbundene Linien und Bögen.

# <span id="page-1118-0"></span>**MLStil**

Erzeugen und Bearbeiten von Multilinien Stilen.

## **Zugriff auf den Befehl über**

Befehlszeile: *mlstil*

Menü: *Werkzeuge | Zeichnungs Explorer | Multilinien Stile...*

## : *mlstil*

### **Zeigt den Dialog Zeichnung Explorer - Multilinien Stile an:**

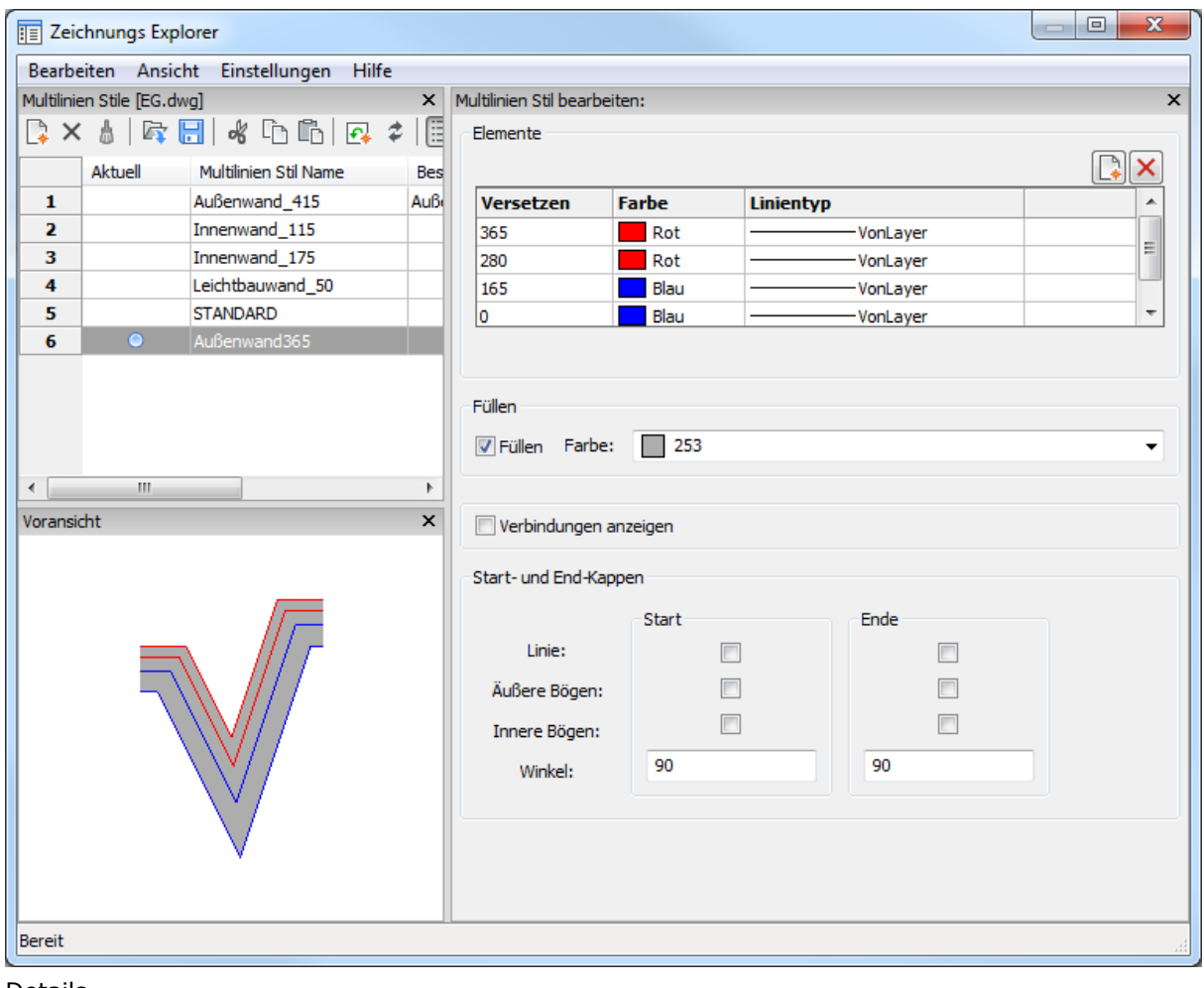

Details Editor

Voransicht

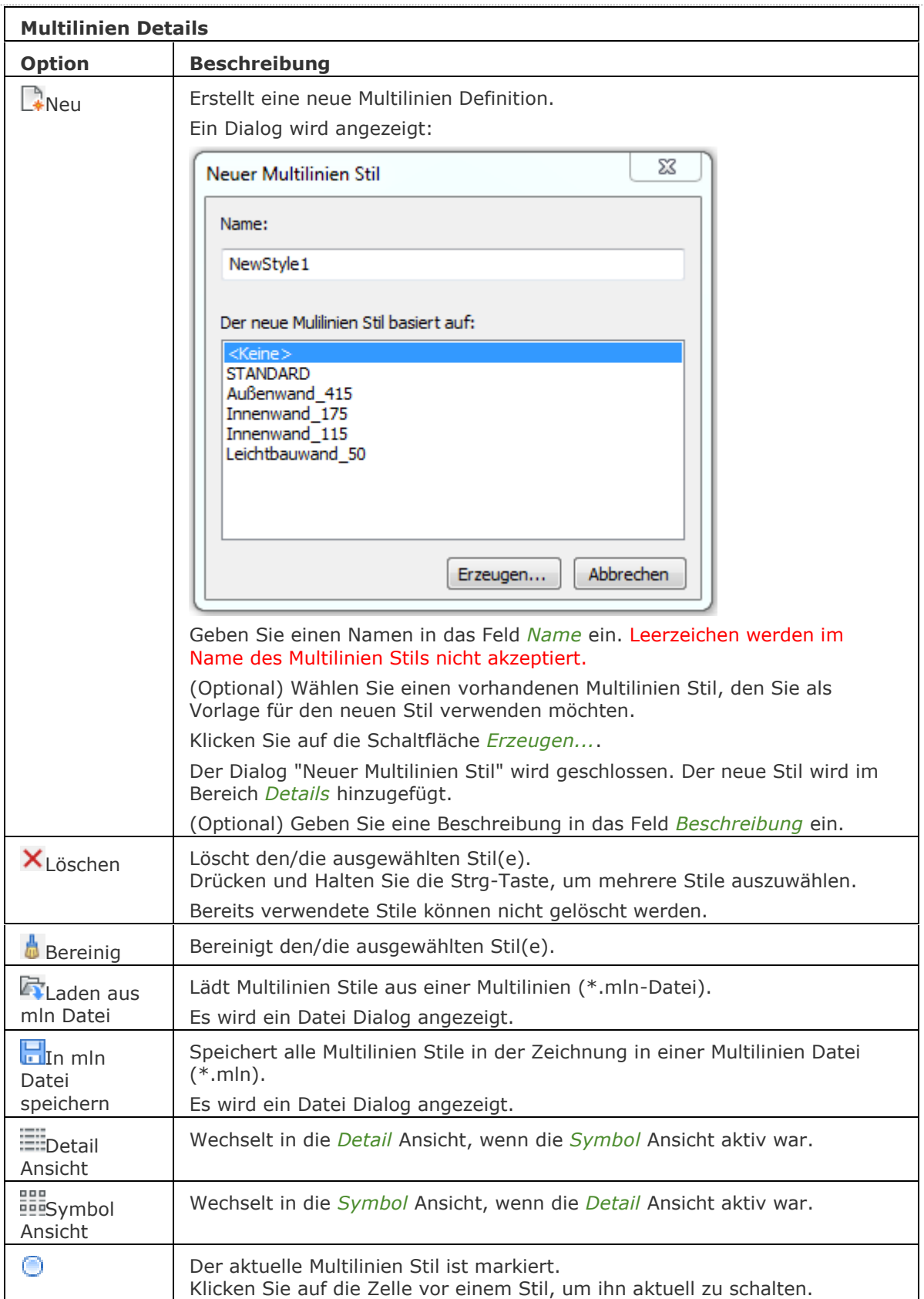

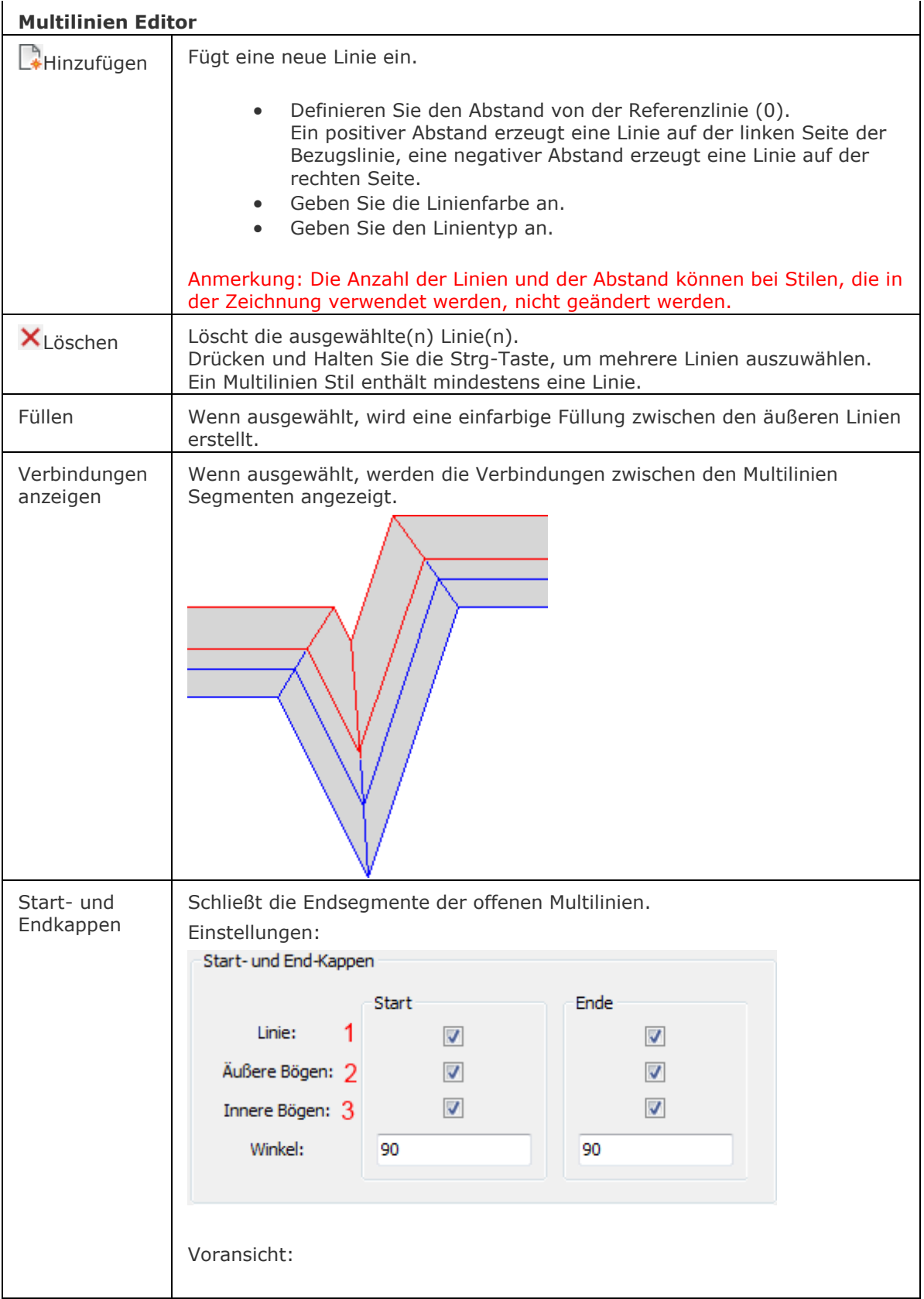

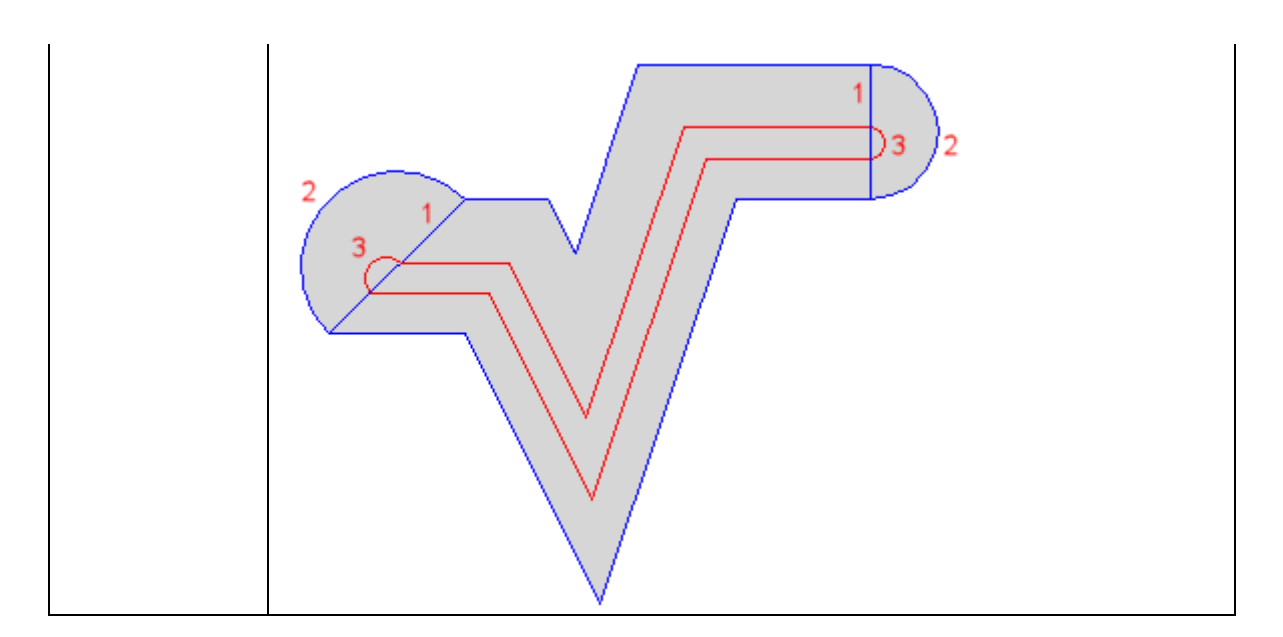

[Mlinie](#page-1116-4) - zeichnet Multilinien.

[Explorer](#page-711-0) - öffnet den Zeichnungs Explorer Dialog.

# **ModellerEigenschaften**

Steuert die verschiedenen Einstellungen des Acis-Modeller über den Dialog *Einstellungen*.

## **Zugriff auf den Befehl über**

Befehlszeile: *modellereigenschaften*

## : *modellereigenschaften*

### **Zeigt die Modeller Eigenschaften zum Bearbeiten mit ACIS im Dialog Einstellungen an:**

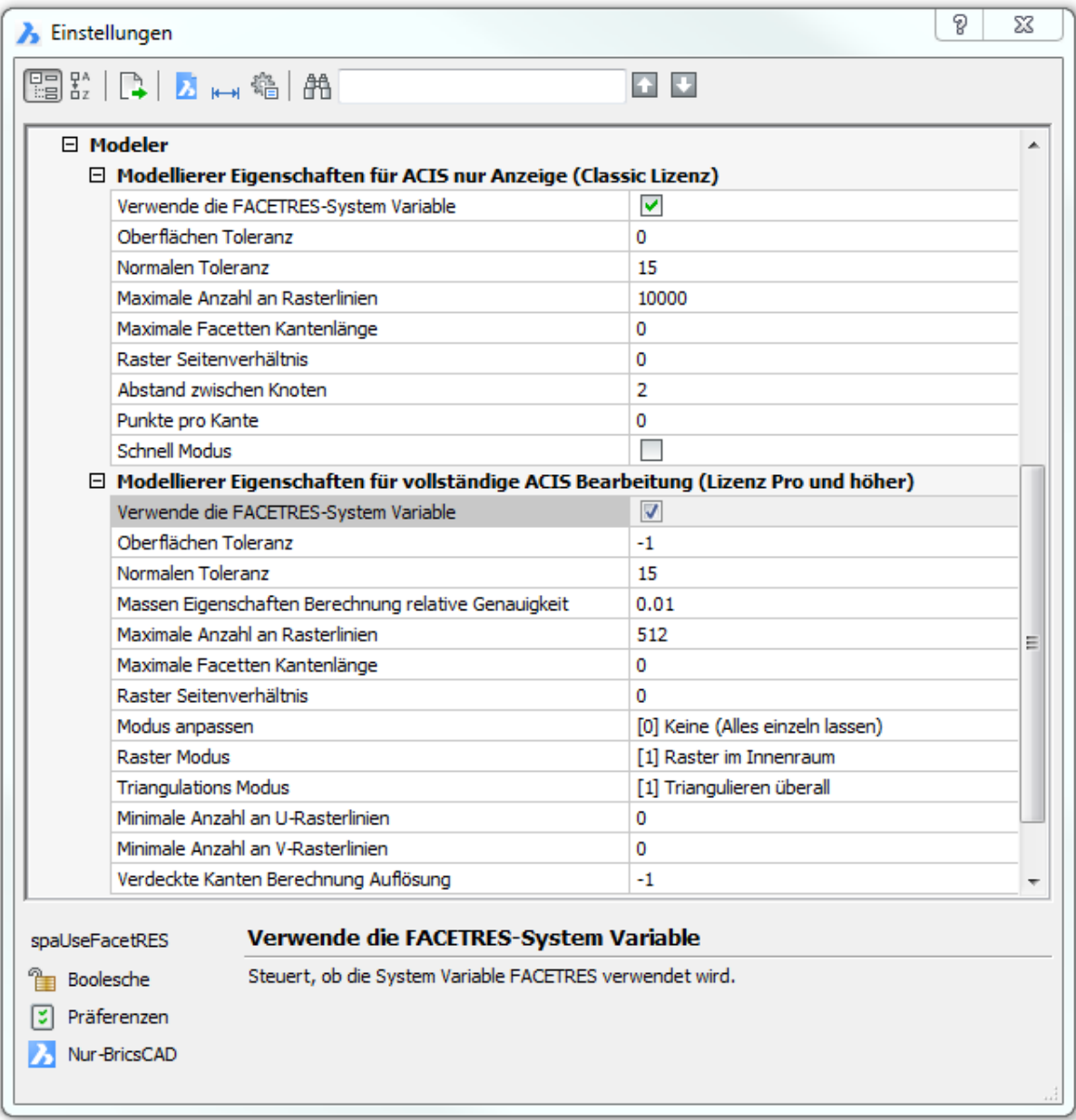

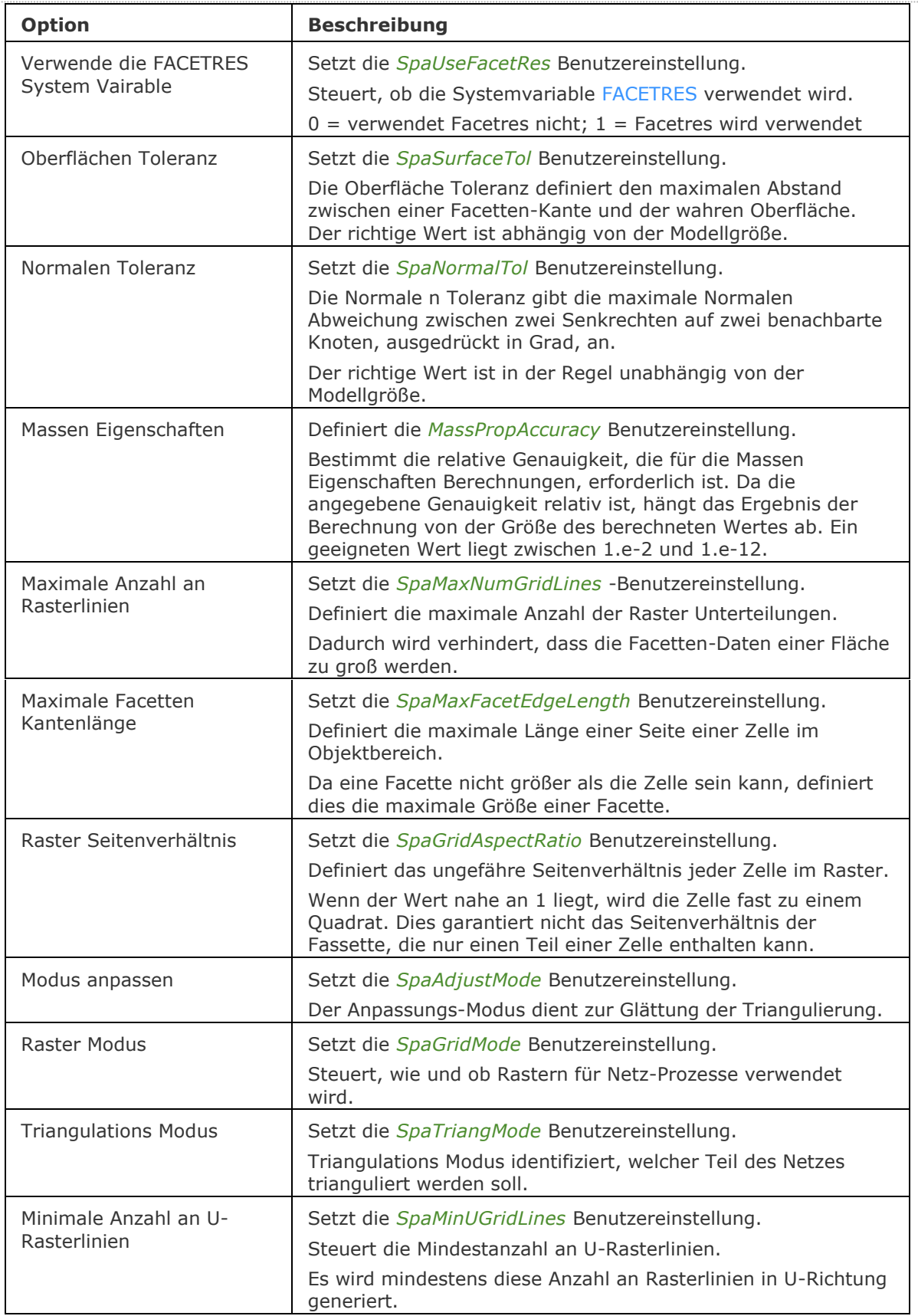

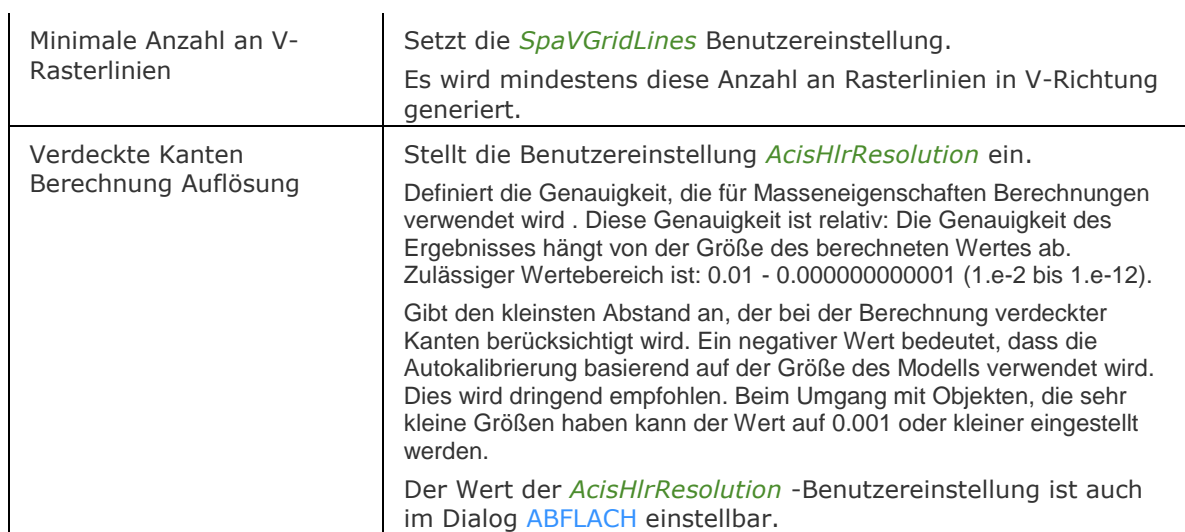

[-ModellerEigenschaften](#page-1125-0) - steuert die verschiedenen Einstellungen des Acis-Modeller über die Befehlszeile.

# <span id="page-1125-0"></span>**-ModellerEigenschaften**

Steuert die verschiedenen Einstellungen des Acis-Modeller über die Befehlszeile.

## **Zugriff auf den Befehl über**

Befehlszeile: *-modellereigenschaften*

#### : *-modellereigenschaften*

*Aufforderung in der Befehlszeile:*

**[\[Eigenschaft/](#page-1125-1)[Facetres](#page-1125-2)[/Oberfläche](#page-1125-3)[/Normal/](#page-1125-4)[Maxraster](#page-1125-5)[/Kante](#page-1125-6)[/RasterSeitenverhältnis](#page-1125-7)[/An](#page-1125-8) [passen](#page-1125-8)[/Raster](#page-1125-9)[/Triang](#page-1125-10)[/U/](#page-1126-0)[V/](#page-1126-1)[Genauigkeit/](#page-1126-2)eXit] <eXit>:** *Wählen Sie eine Option*

<span id="page-1125-10"></span><span id="page-1125-9"></span><span id="page-1125-8"></span><span id="page-1125-7"></span><span id="page-1125-6"></span><span id="page-1125-5"></span><span id="page-1125-4"></span><span id="page-1125-3"></span><span id="page-1125-2"></span><span id="page-1125-1"></span>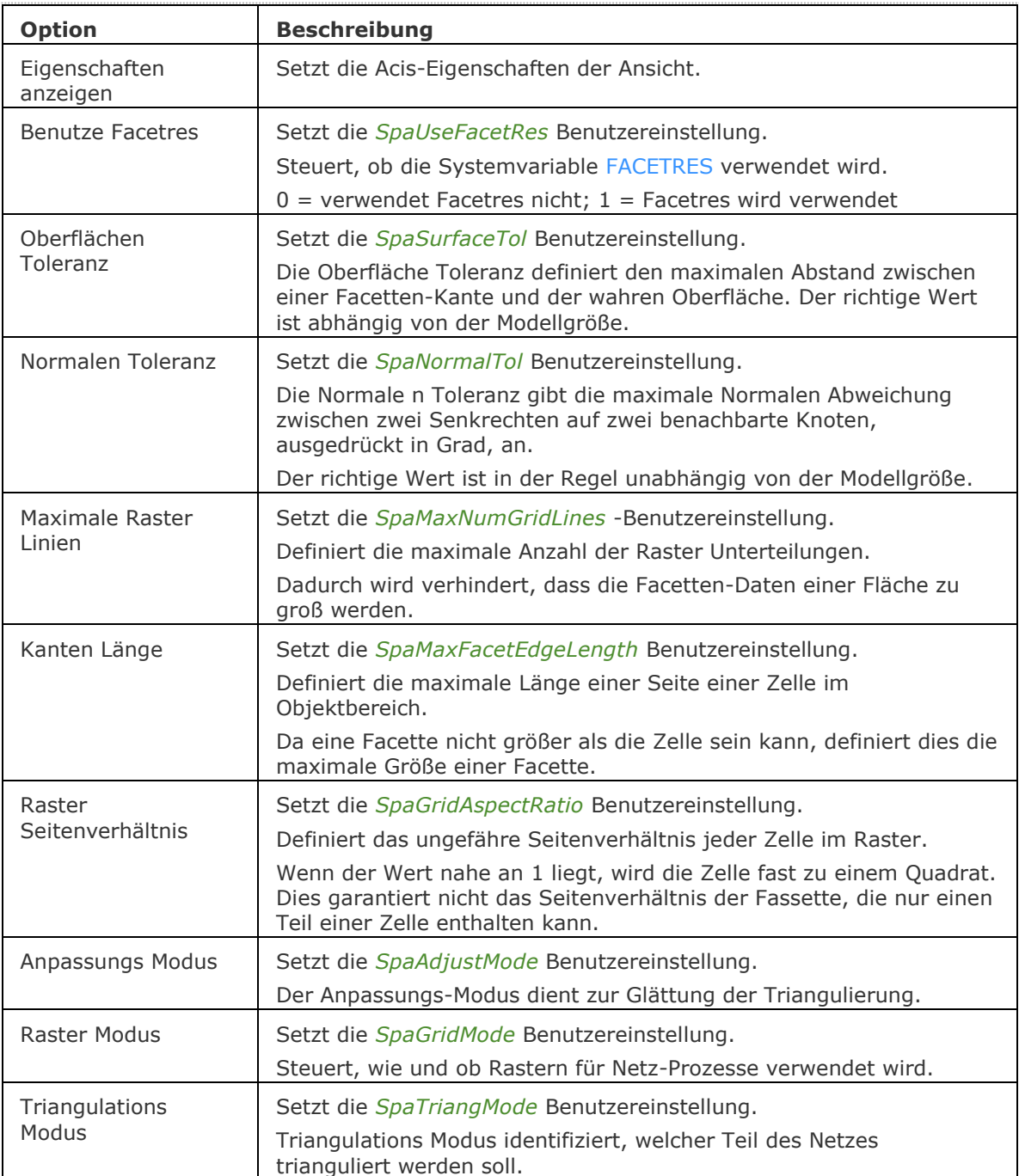

<span id="page-1126-2"></span><span id="page-1126-1"></span><span id="page-1126-0"></span>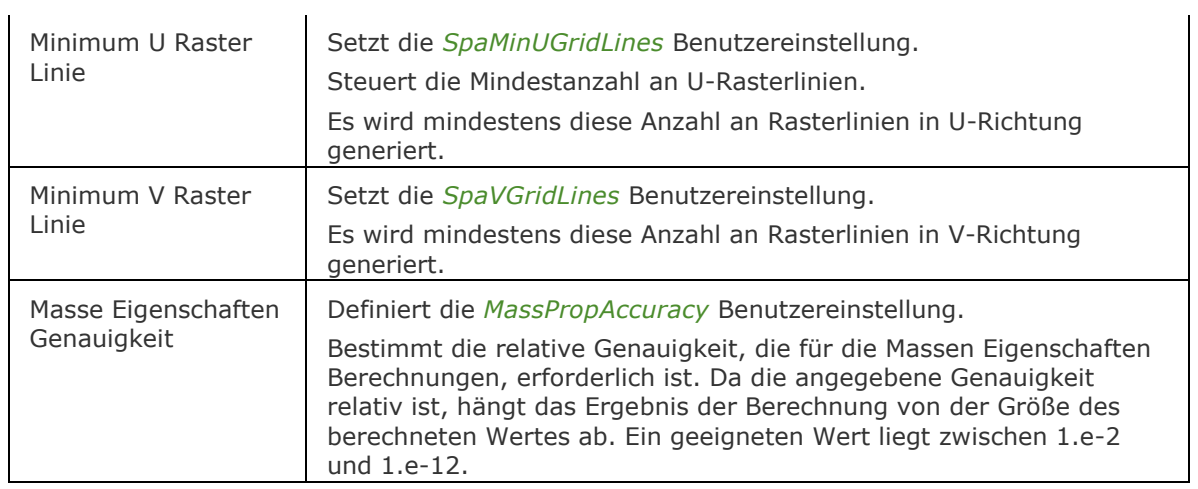

ModellerEigenschaften - steuert die verschiedenen Einstellungen des Acis-Modeller über den Dialog *Einstellungen*.

# **MachDia**

Erzeugt Dias (Schnappschüsse) der aktuellen Zeichnung (kurz für "Mache Dia"). Begrenzte Unterstützung unter Linux: Nur exportieren in *Slide Dateien (SLD)*.

# **Zugriff auf den Befehl über**

Befehlszeile: *machdia* Alias: *schnappschuss* Menü: *Werkzeuge | Snapshot erstellen* Werkzeugkasten: *Werkzeuge |*

## : *machdia*

*Ein Dialog wird angezeigt:*

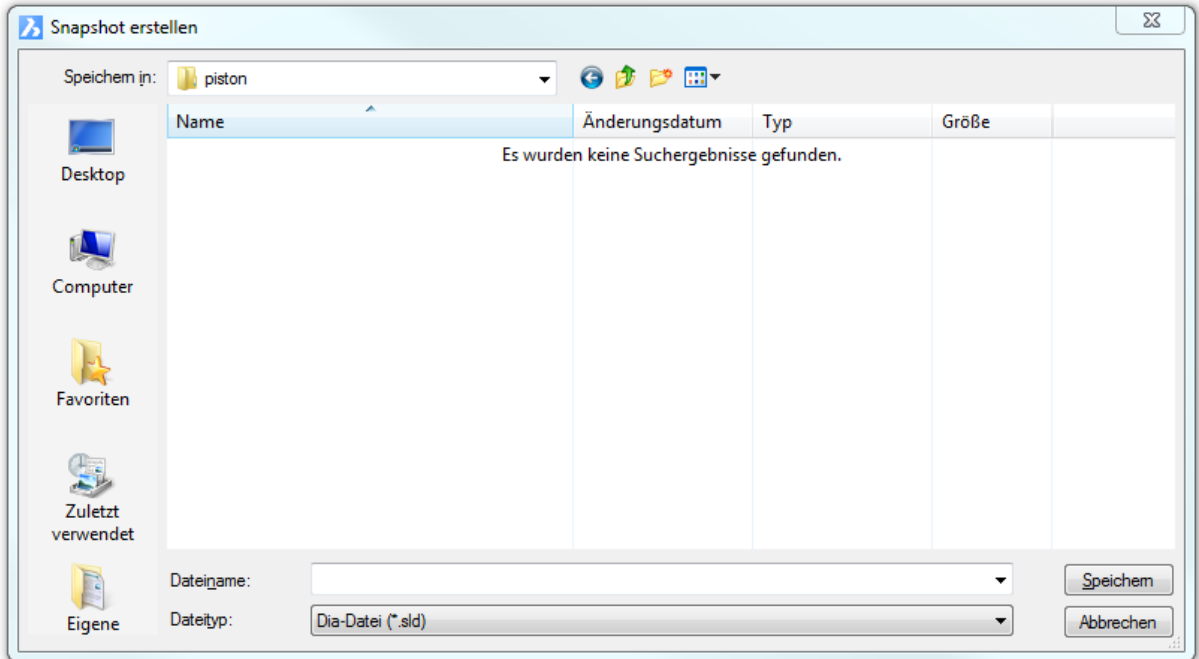

Geben Sie einen Dateinamen ein, wählen Sie ein Format und klicken Sie auf *Speichern*.

Um Dias anzusehen, benutzen Sie den Befehl **[ZeigDia](#page-1846-0)**.

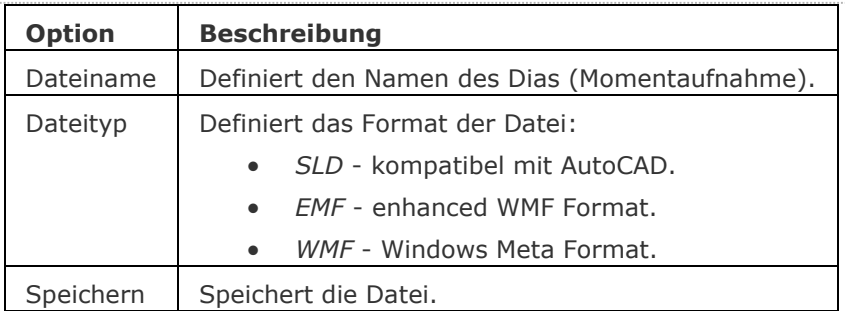

[ZeigDia](#page-1846-0) - zeigt WMF, EMF und SLD Dateien an.

[BmpSich](#page-250-0) - exportiert Zeichnungen im Format BMP.

[Export](#page-719-0) - exportiert Zeichnungen in die Formate BMP, DWF, DXF, DWT, PDF, WMF, EMF, SLD und ältere DWG Formate.

[WmfOut](#page-1798-0) - exportiert Zeichnungen in die Formate WMF, EMF, und SLD.

# **MBereich**

Wechselt zum Model Bereich Ansichtsfenster in einer Layout Registerkarte.

## **Zugriff auf den Befehl über**

Befehlszeile: *mbereich S*chnellzugriff: *Klicken Sie doppelt in einem Ansichtsfenster* Alias: *mb* Statuszeile: *P:Layout*

#### : *mbereich*

(Dieser Befehl funktioniert nur, wenn Sie sich in der Registerkarte "Layout" im Papier-Bereich befinden.)

Es erscheint keine Eingabeaufforderung in der Befehlszeile.

Um wieder in den Papier Bereich des Layouts zu gelangen, benutzen Sie den Befehl **[PBereich](#page-1374-0)**, oder klicken Sie doppelt außerhalb des Ansichtsbereichs Grenzen.

## **Befehls Optionen**

Keine Optionen.

## **Statuszeile Menü**

Rechts-Klick auf M:Layout in der Statuszeile öffnet das Kontext Menü:

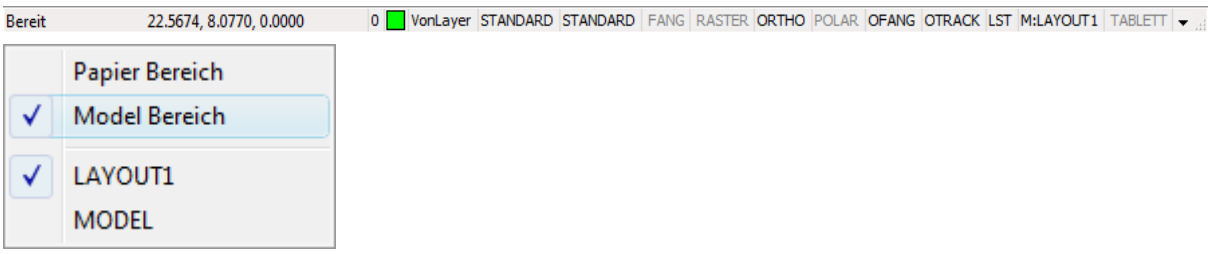

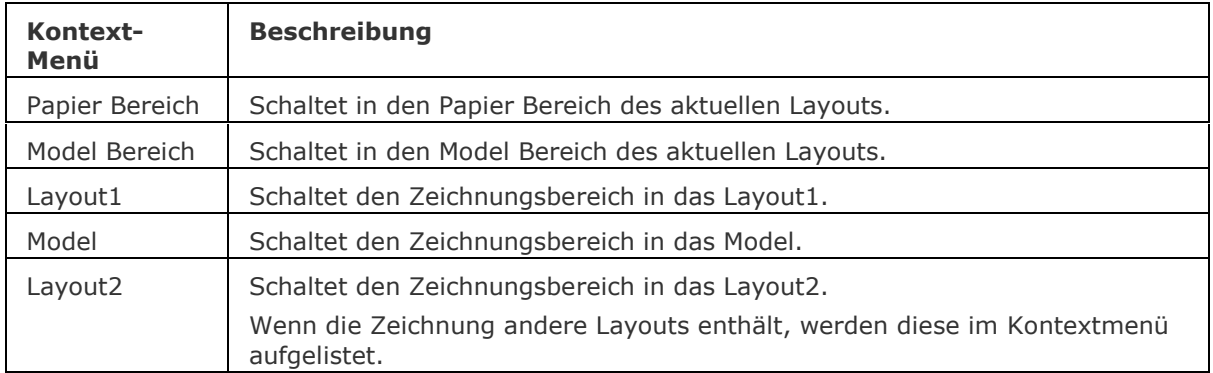

[BerWechs](#page-254-0) - verschiebt Objekte vom Papier Bereich zum Model Bereich und umgekehrt.

[Mansfen](#page-1149-0) - erzeugt Ansichtsfenster im Papier Bereich.

[AfZuschneiden](#page-207-0) - schneidet Ansichtsfenster zu.

[PBereich](#page-1374-0) - wechselt in den Papier Bereich.

AFenster - erzeugt Ansichtsfenster im Model Bereich.

[Neuzall](#page-1251-0) - alle Ansichtsfenster werden neu gezeichnet.

[RegenAll](#page-1470-0) - regeneriert die Zeichnung in allen Ansichtsfenstern.

[Zoom](#page-1859-0) - nutzt die XP-Option, um den Zoom-Faktor im Papier Bereich relativ zum Model Bereich zu zoomen.

# **MTP**

Ermöglicht es, einen Punkt als Mittelpunkt zwischen zwei Punkten festzulegen, wann immer ein Befehl zur Punkteingabe auffordert (transparenter Befehl).

#### **Zugriff auf den Befehl über**

Transparent: *mtp* Alias: *m2p* Werkzeugkasten: *Objektfänge |*

<aktuelle Eingabeaufforderung>: *Mtp*

Aufforderung in der Befehlszeile:

Ersten Punkt für die Mitte: Identifizieren Sie den ersten Bezugspunktes Zweiten Punkt für die Mitte: Identifizieren Sie den zweiten Referenzpunktes

#### **Befehls Optionen**

Keine

## **Ähnliche Befehle**

OFang - wechselt die Objektfang Modi im Dialog Einstellungen. [-OFang](#page-1279-0) - wechselt Objektfänge über die Befehlszeile. [Öffnung](#page-1286-0) - bestimmt die Größe der Cursor-Öffnung für den Objektfang.

[3DSchnittpunkt](#page-33-0) - schaltet den Fangmodus Schnittpunkt. [Sichtbar](#page-1497-0) - schaltet den Fangmodus Sichtbarer Schnittpunkt. [Zentrum](#page-1822-0) - wechselt den Objektfang-Modus Mittelpunkt / Zentrum. [Endpunkt](#page-702-0) - wechselt den Objektfang-Modus Endpunkt. [Erweiterung](#page-729-0) - wechselt den Objektfang-Modus Erweiterung. [Von](#page-1718-0) – ermöglicht es, relative Koordinaten zu einem Bezugspunkt einzugeben. [GZentrum](#page-859-0) - schaltet den geometrischen Zentrum Objekt Fang um. [BasisPunkt](#page-282-0) - wechselt den Objektfang-Modus Basispunkt. [Schnittpunkt](#page-1526-0) - wechselt den Objektfang-Modus Schnittpunkt. [MittelPunkt](#page-1100-0) - wechselt den Objektfang-Modus Mittelpunkt. [Nächster](#page-1234-0) - wechselt den Objektfang-Modus Nächster. [Knoten](#page-943-0) - wechselt den Objektfang-Modus Knoten (- punkt). [Keiner](#page-944-0) - schaltet alle Objektfänge aus. [Parallel](#page-1297-0) - wechselt den Objektfang-Modus Parallel. [Lot](#page-1052-0) - wechselt den Objektfang-Modus Lot. [Quadrant](#page-1409-0) - wechselt den Objektfang-Modus Quadrant. [Tangente](#page-1673-0) - wechselt den Objektfang-Modus Tangente.

# **MText**

Platziert mehrzeiligen Text mit Hilfe eines Dialoges, in Zeichnungen.

## **Zugriff auf den Befehl über**

Befehlszeile: *mtext* Alias: *t, mt* Menü: *Zeichnen | Mehrzeiliger Text* Werkzeugkasten: *Zeichnen |* 

### : *mtext*

Aufforderung in der Befehlszeile:

Mehrzeiliger-Text: Erste Ecke für Textblock: Wählen Sie einen Punkt, oder geben Sie x,y Koordinaten ein.

Gegenüberliegende Ecke des Textblock wählen oder

[Ausrichten/Drehung/Stil/Höhe/Richtung/Breite]: Wählen Sie die andere Ecke, oder geben Sie eine Option ein.

Es wird ein Text Formatierungs Werkzeugkasten und ein Texteingabefeld angezeigt:

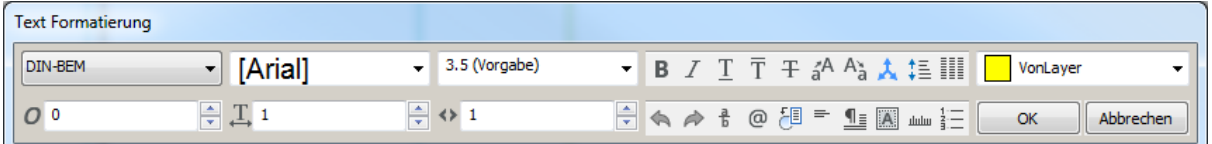

Geben Sie den Text ein und klicken Sie dann auf *OK*.

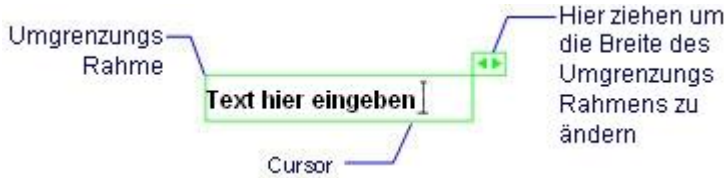

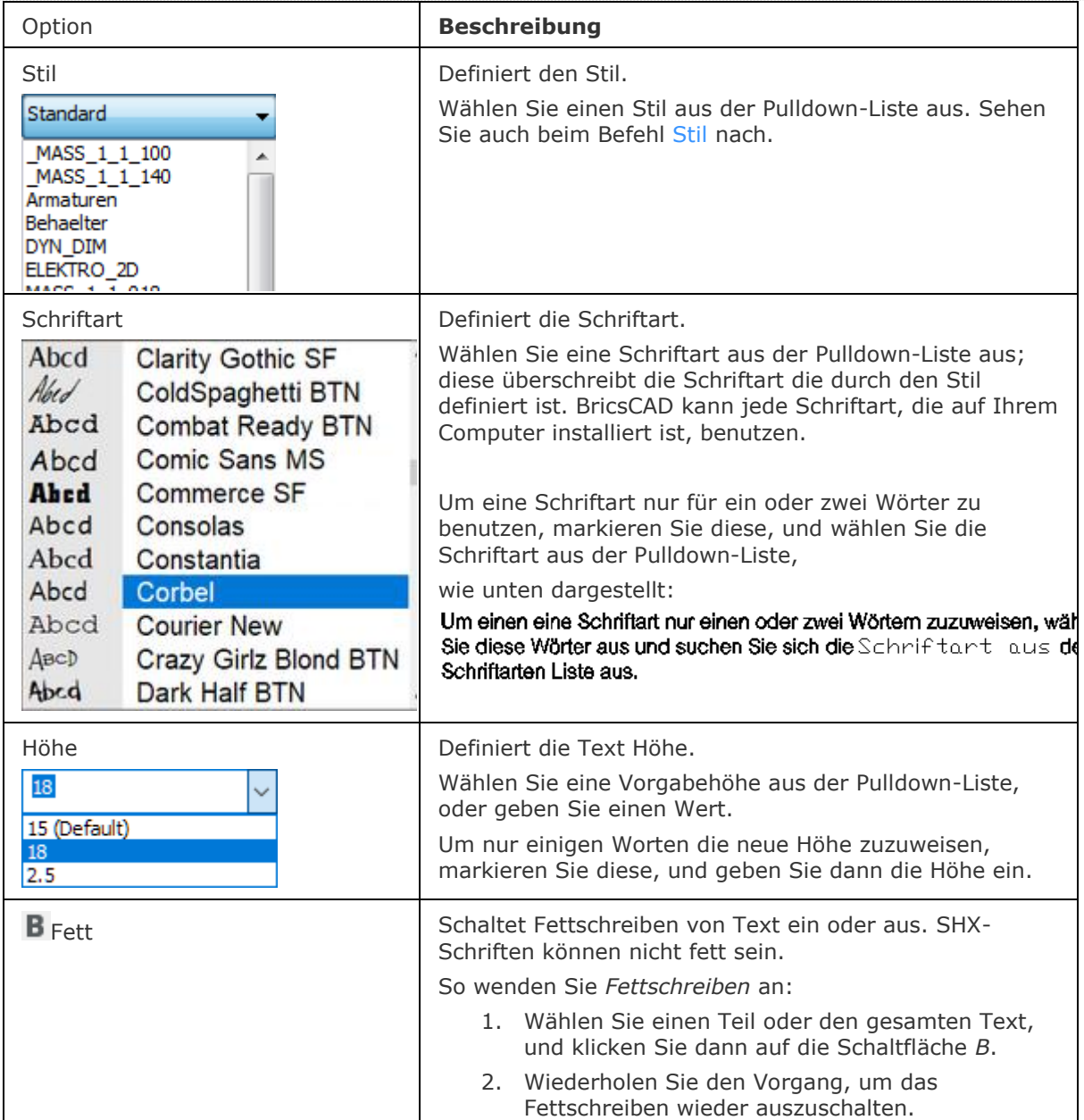

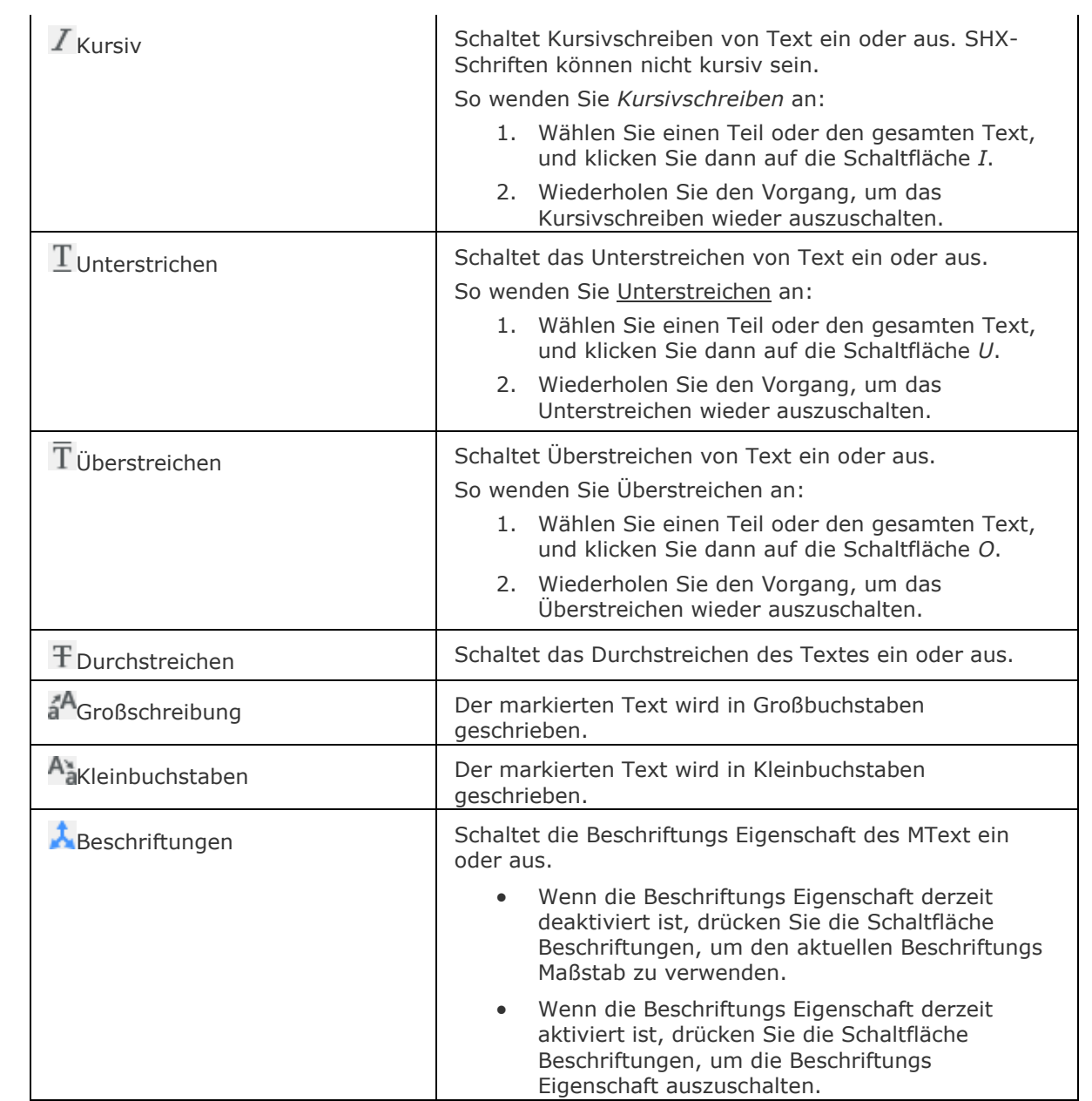

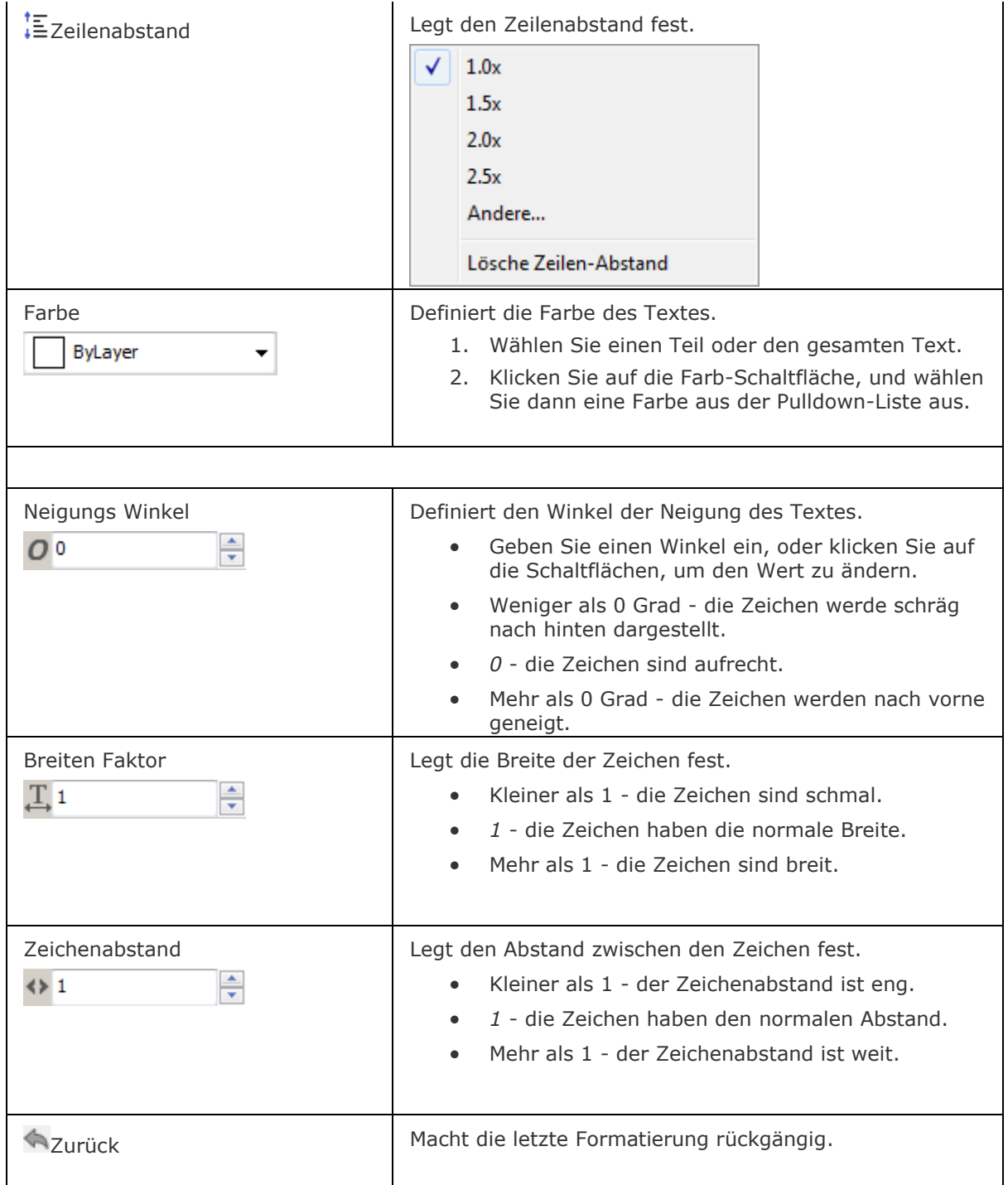

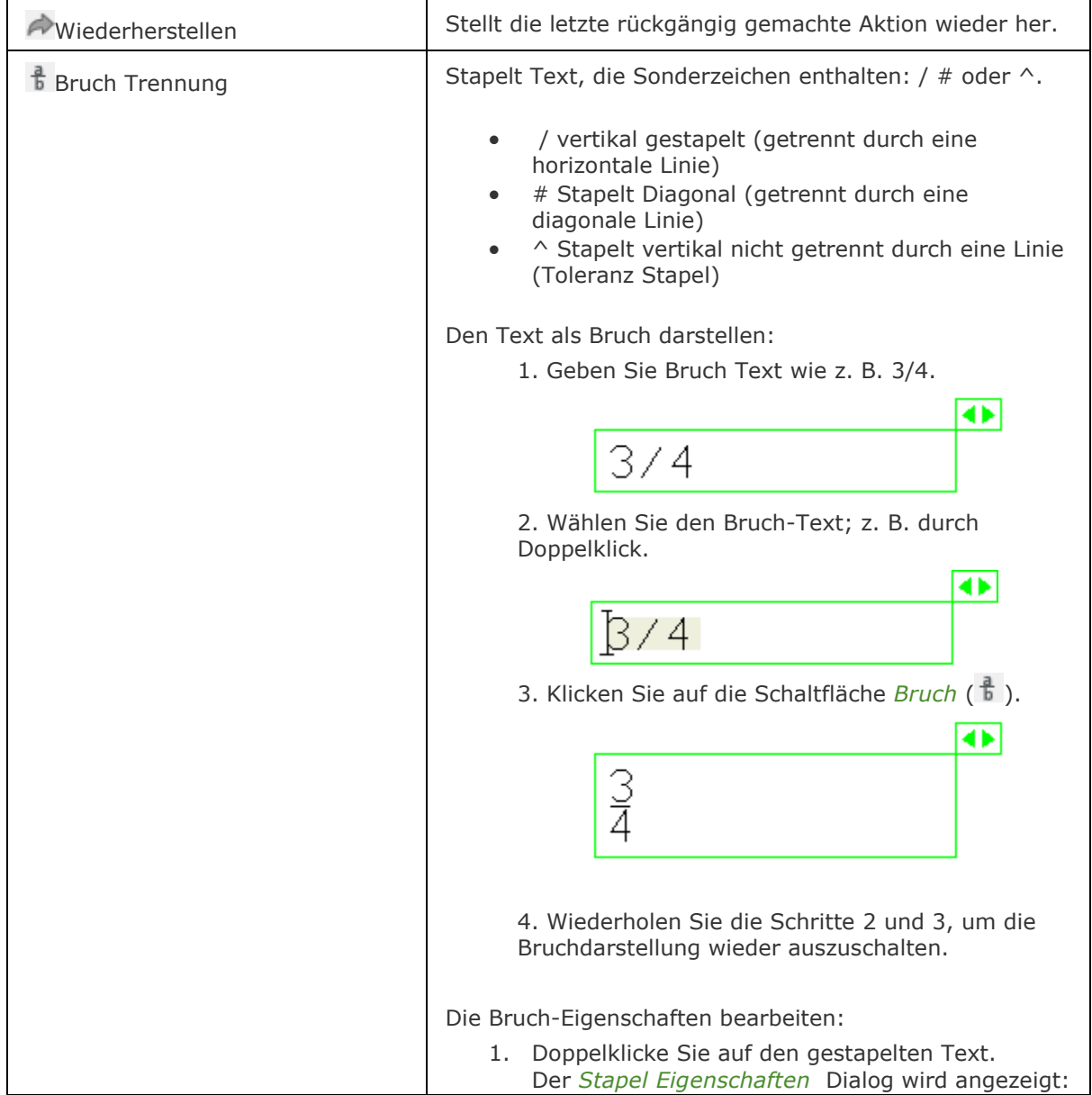

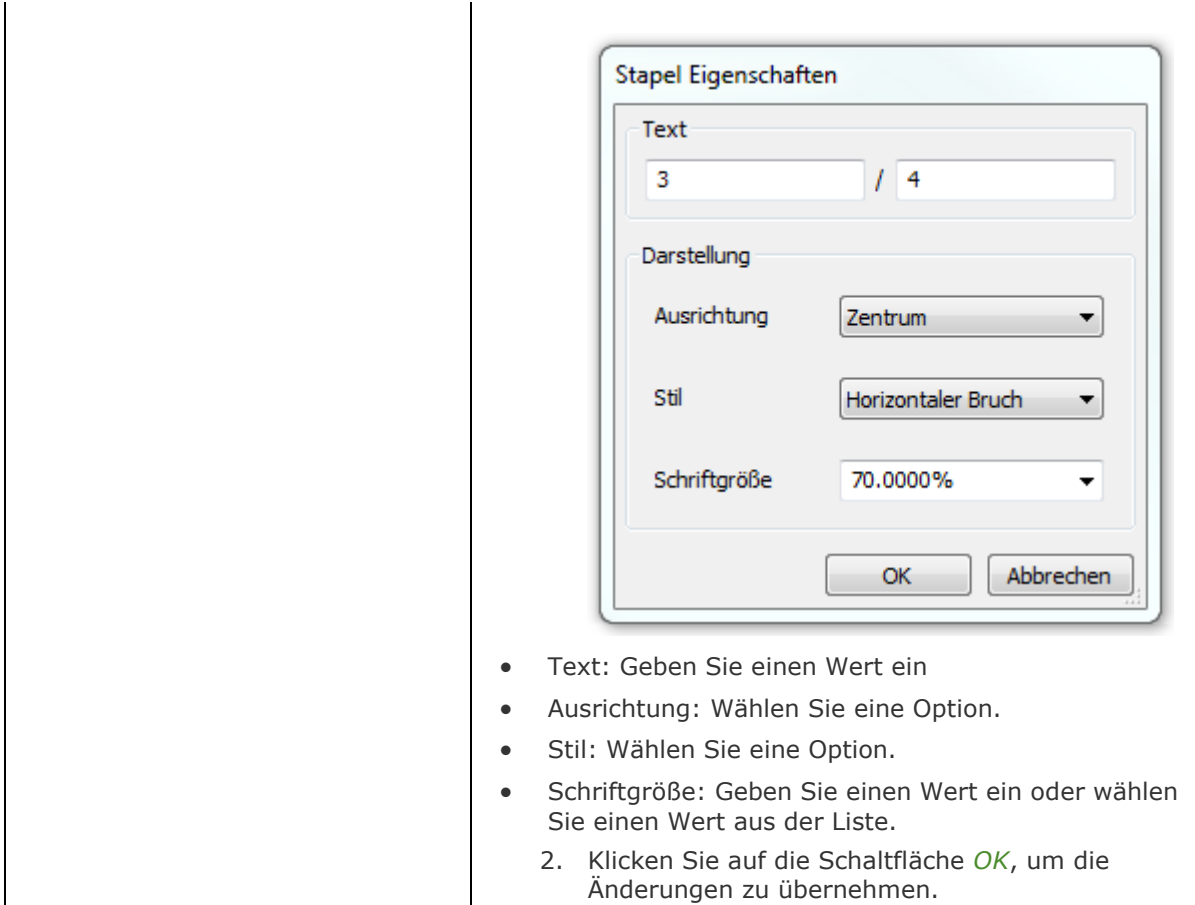

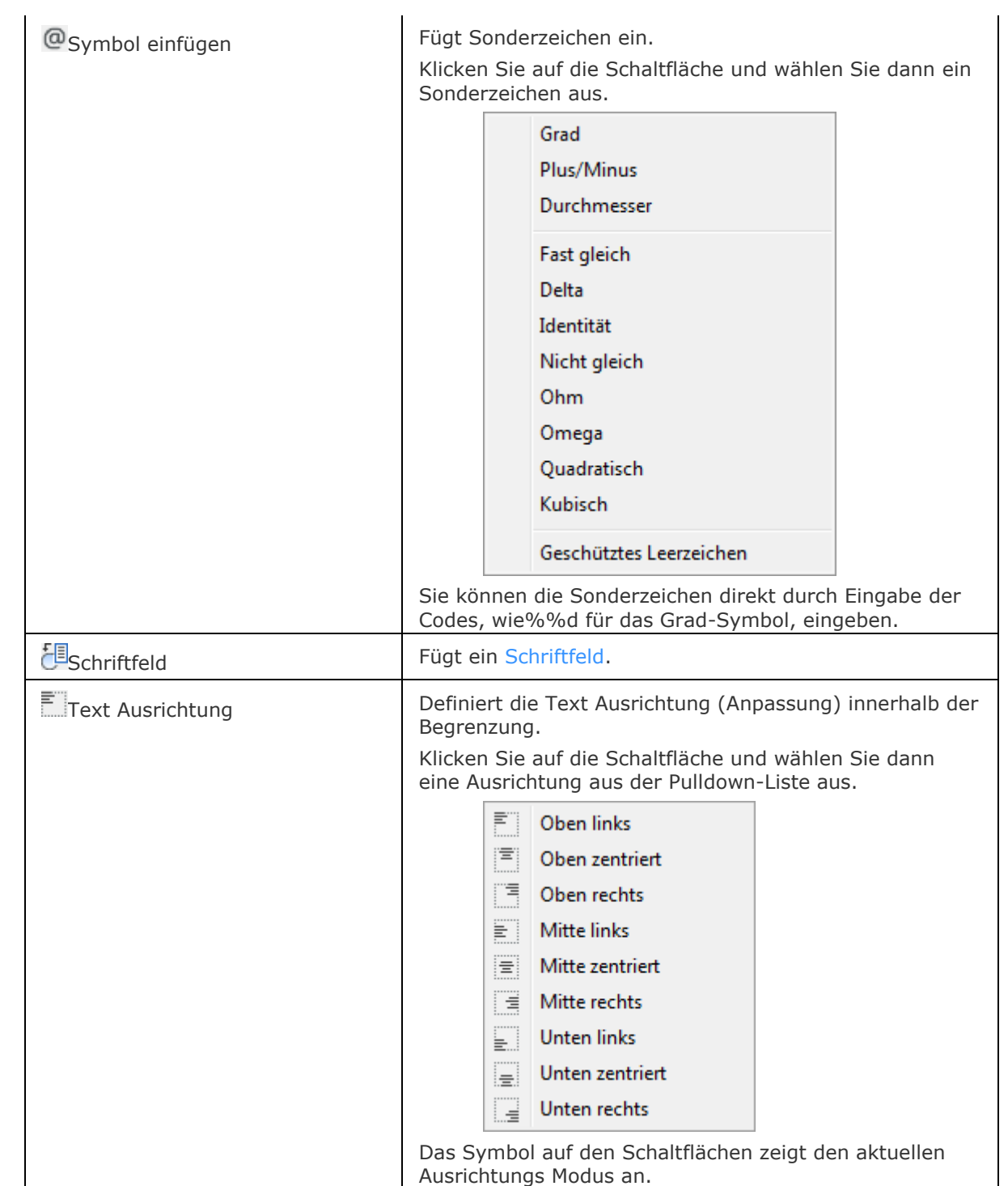

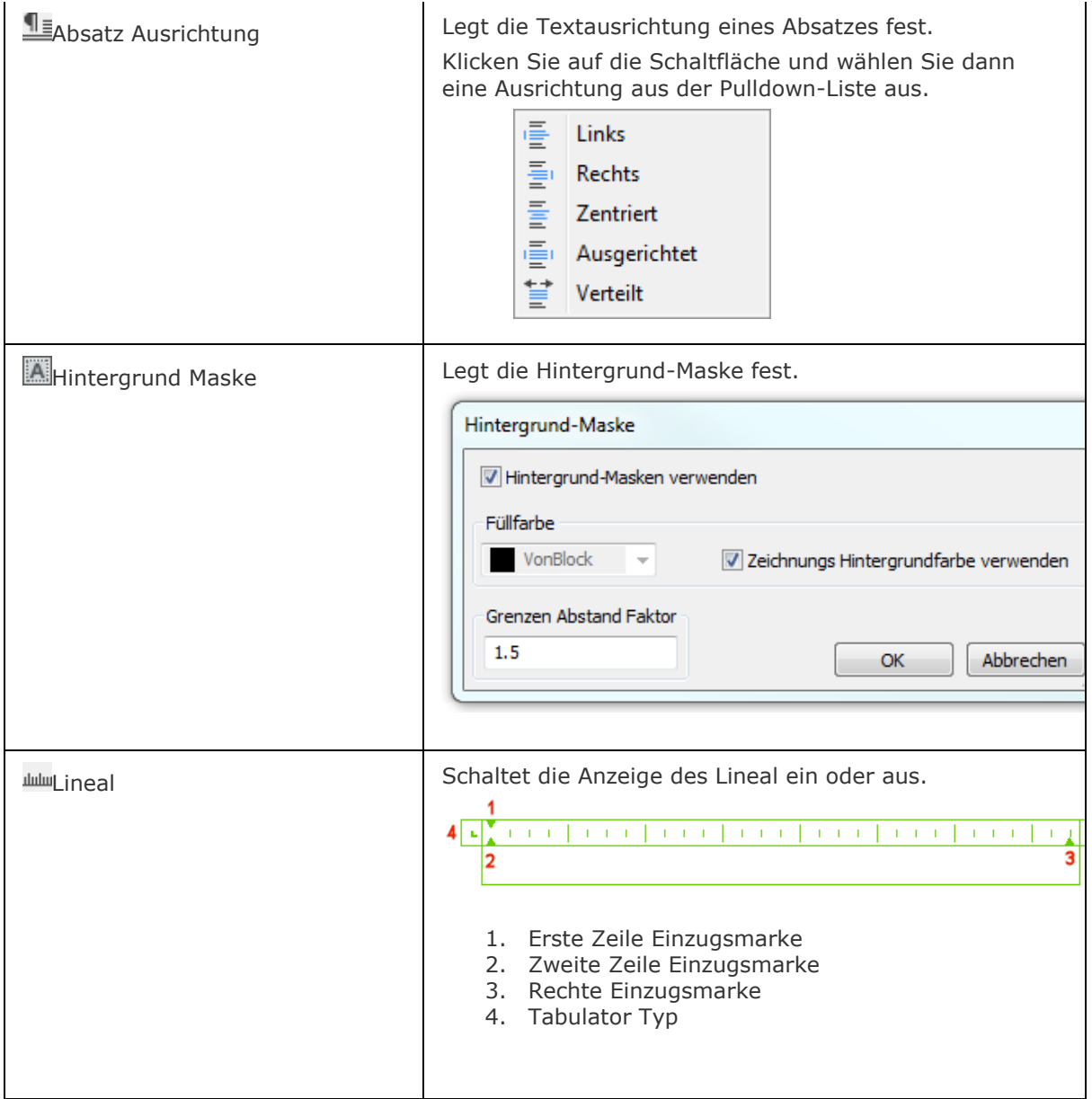

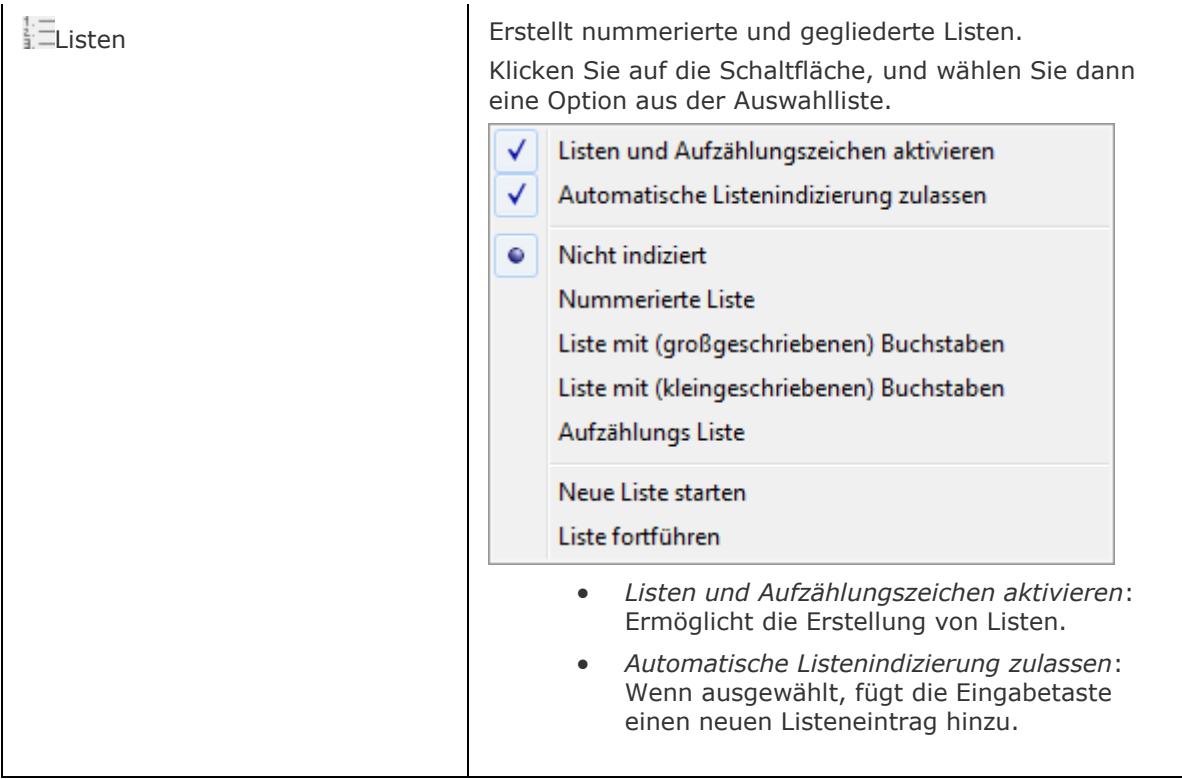

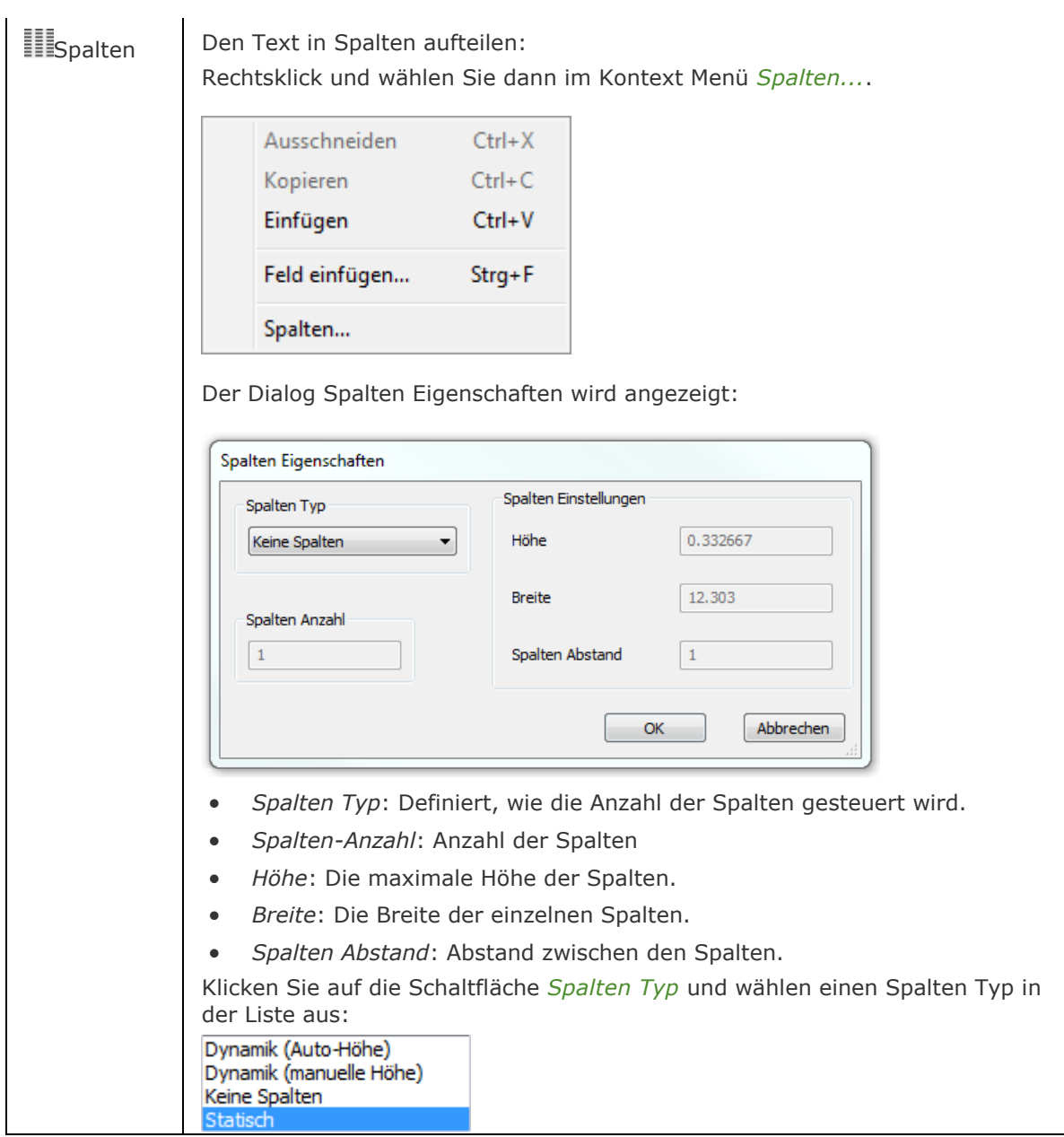

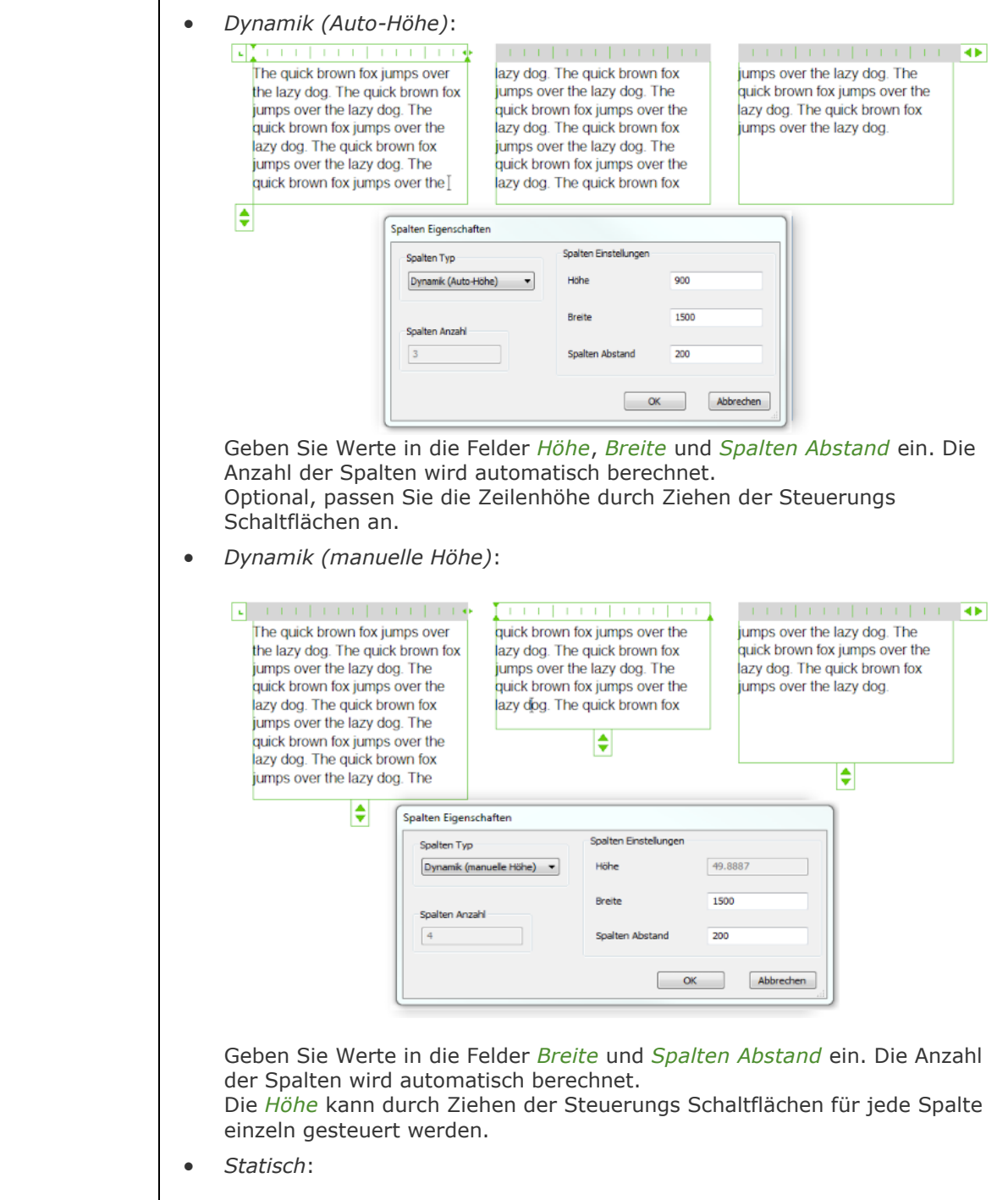

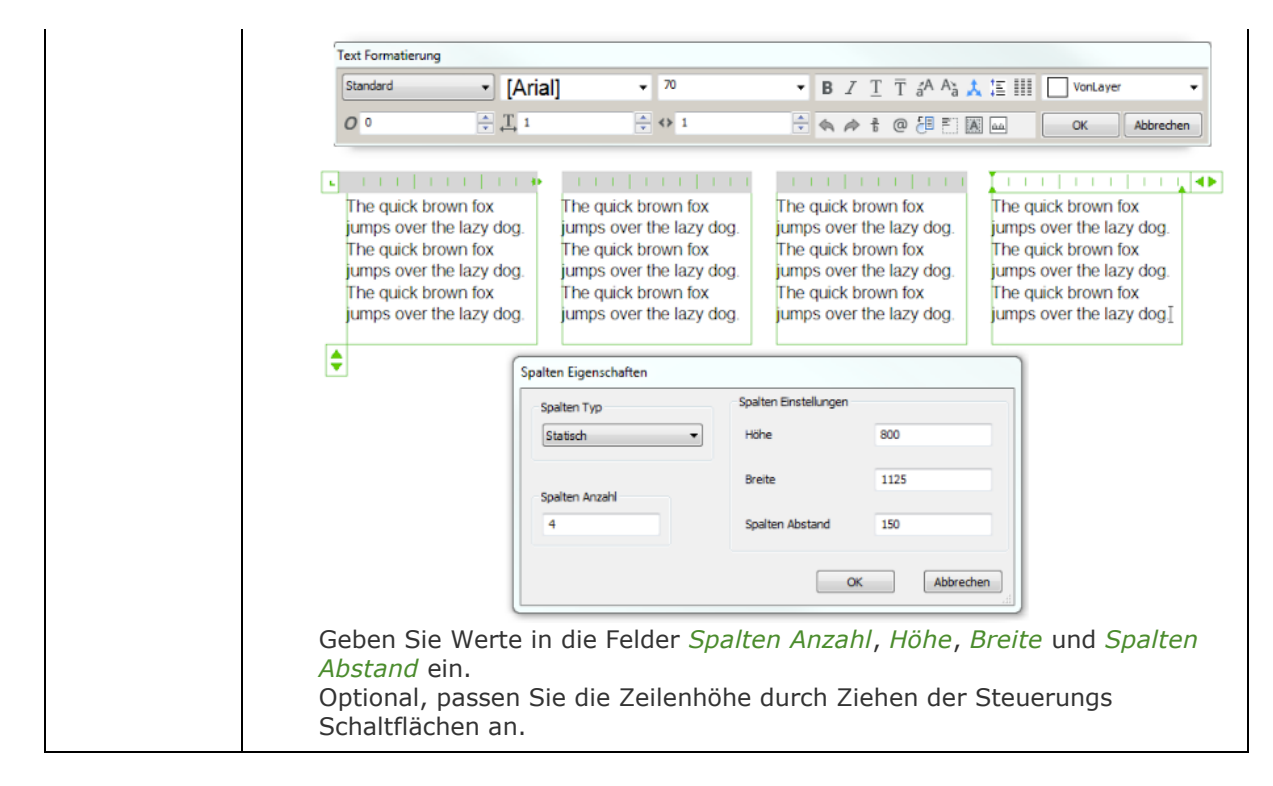

## **Verfahren**

[Einen einzeiligen Text erzeugen](bricscad-usrgui.chm::/10_Drawing_Entities/05_Working_with_Text/10_05_03_Creating_text.htm#To_create_single_line_text) [Einen mehrzeiligen Text erzeugen](bricscad-usrgui.chm::/10_Drawing_Entities/05_Working_with_Text/10_05_03_Creating_text.htm#To_create_multiline_text) [Einschließlich Sonderzeichen und Symbole](bricscad-usrgui.chm::/10_Drawing_Entities/05_Working_with_Text/10_05_03_Creating_text.htm#SpecialCharacters) [Eine Hintergrund-Maske hinzufügen](bricscad-usrgui.chm::/10_Drawing_Entities/05_Working_with_Text/10_05_03_Creating_text.htm#BackgroundMask) [Allgemeine Verfahren zum Erstellen von Feldern](bricscad-usrgui.chm::/10_Drawing_Entities/05_Working_with_Text/10_05_08_Working_with_Fields.htm#GeneralProcedure) [Text Systemvariablen definieren](bricscad-usrgui.chm::/10_Drawing_Entities/05_Working_with_Text/10_05_01_Text_Variables.htm)

## **Bearbeitung mit Griffen**

MTEXT Umgrenzungen können direkt durch Griffe bearbeitet werden:

- 1. Wählen Sie die MTEXT. Beachten Sie, dass es zwei Griffe gibt.
- 2. Ziehen Sie an den Griffen, um folgende Aktionen auszuführen:
	- Ziehen Sie den linken Griff, um den MTEXT zu verschieben.
	- Ziehen Sie den rechten Griff, um die Breite der Umgrenzung zu dehnen (machen Sie die Breite größer oder kleiner; der Text wird automatisch an die Veränderung der Breite angepasst).

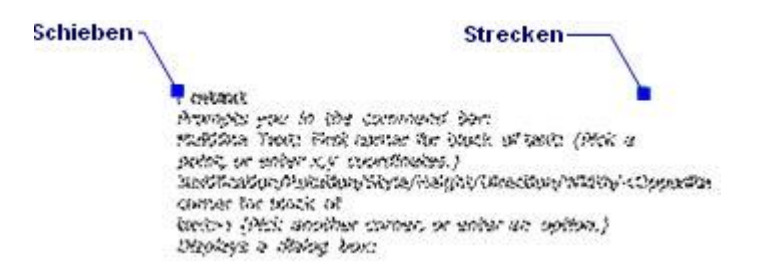

[-MText](#page-1145-0) - platziert Absatz Text.

Text - platziert einzeiligen Text in Zeichnungen.

[-Text](#page-1680-0) - platziert einzeiligen Text in der Zeichnung und führt LISP Ausdrücke aus.

AttDef - definiert Attribut Texte.

[DdEdit](#page-561-0) - bearbeitet Text.

[Schriftfeld](#page-1501-0) - fügt ein Feld in einen mehrzeiligen Text, Tabellenzelle oder Attribut ein.

[SchriftFeldAkt](#page-1651-0) - Aktualisiert Schriftfelder in ausgewählten Mtexten.

Stil - erstellt und modifiziert Textstile über den Zeichnungs Explorer.

[-Stil](#page-1635-0) - erzeugt und ändert einen Textstil über die Befehlszeile.

[QText](#page-1408-0) - schaltet die Anzeige von Text als Rechtecke ein oder aus.

[Ändern](#page-232-0) -ändert die Position von Texten.

[TxtAufl](#page-1698-0) - löst Text in Polylinien auf.

[Rechtschreibung](#page-1493-0) - prüft die Schreibweise der Wörter in Zeichnungen.

[Suchen](#page-1503-0) - sucht nach Text und ersetzt diesen optional.

[Eigenschaften](#page-750-0) - ändert die Text Eigenschaften.

# <span id="page-1145-0"></span>**-MText**

Platziert mehrzeiligen Text über die Befehlszeile in Zeichnungen.

## **Zugriff auf den Befehl über**

Befehlszeile: *-mtext*

#### : *-mtext*

Aufforderung in der Befehlszeile:

Mehrzeiliger-Text: [Erste Ecke für Textblock:](#page-1145-1) Wählen Sie einen Punkt, oder geben Sie x, y Koordinaten ein.

[Gegenüberliegende Ecke des Textblock wählen](#page-1145-2) oder [\[Ausrichten/](#page-1145-3)[Drehung/](#page-1145-4)[Stil](#page-1145-5)[/Höhe](#page-1146-0)[/Richtung/](#page-1146-1)[Breite\]](#page-1146-2): Wählen Sie den anderen Eckpunkt, oder geben Sie eine Option ein.

[Mtext:](#page-1146-3) Text eingeben.

MTEXT Geben Sie weiteren Text ein, oder drücken Sie die Eingabetaste, um den Befehl zu beenden.

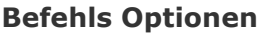

<span id="page-1145-5"></span><span id="page-1145-4"></span><span id="page-1145-3"></span><span id="page-1145-2"></span><span id="page-1145-1"></span>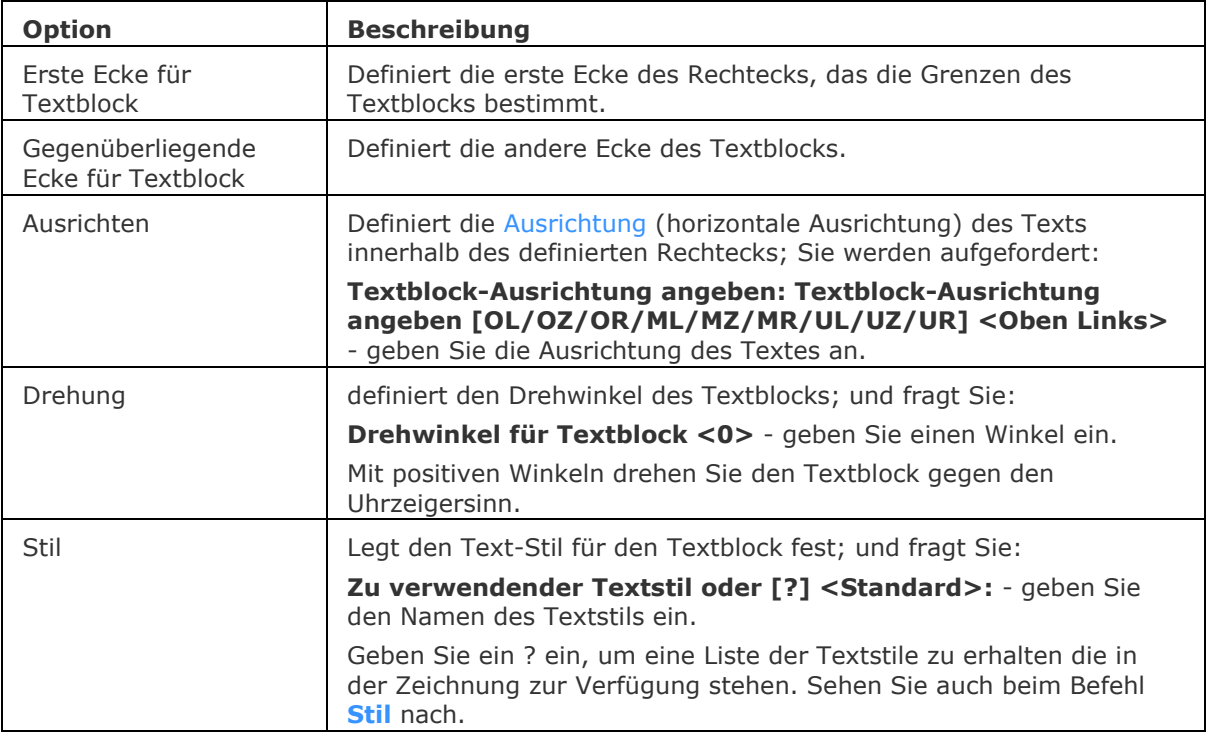

<span id="page-1146-1"></span><span id="page-1146-0"></span>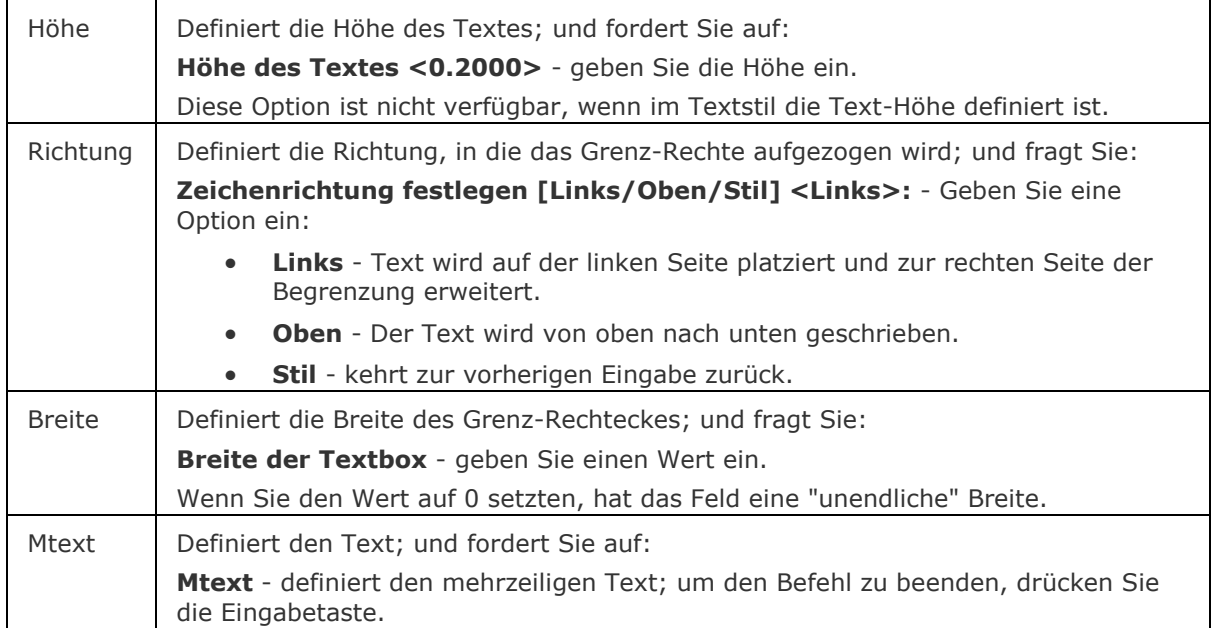

# <span id="page-1146-3"></span><span id="page-1146-2"></span>**Verfahren**

[Einen einzeiligen Text erzeugen](bricscad-usrgui.chm::/10_Drawing_Entities/05_Working_with_Text/10_05_03_Creating_text.htm#To_create_single_line_text) [Einen mehrzeiligen Text erzeugen](bricscad-usrgui.chm::/10_Drawing_Entities/05_Working_with_Text/10_05_03_Creating_text.htm#To_create_multiline_text) [Einschließlich Sonderzeichen und Symbole](bricscad-usrgui.chm::/10_Drawing_Entities/05_Working_with_Text/10_05_03_Creating_text.htm#SpecialCharacters) [Eine Hintergrund-Maske hinzufügen](bricscad-usrgui.chm::/10_Drawing_Entities/05_Working_with_Text/10_05_03_Creating_text.htm#BackgroundMask) [Allgemeine Verfahren zum Erstellen von Feldern](bricscad-usrgui.chm::/10_Drawing_Entities/05_Working_with_Text/10_05_08_Working_with_Fields.htm#GeneralProcedure) [Text Systemvariablen definieren](bricscad-usrgui.chm::/10_Drawing_Entities/05_Working_with_Text/10_05_01_Text_Variables.htm)

# **Bearbeitung mit Griffen**

MTEXT Umgrenzungen können direkt durch Griffe bearbeitet werden:

- 1. Wählen Sie die MTEXT. Beachten Sie, dass es zwei Griffe gibt.
- 2. Ziehen Sie an den Griffen, um folgende Aktionen auszuführen:
	- Ziehen Sie einen Griff, um den MTEXT zu verschieben.
	- Ziehen Sie den anderen Griff, um die Breite der Umgrenzung zu dehnen (machen Sie die Breite größer oder kleiner; der Text wird automatisch an die Veränderung der Breite angepasst).

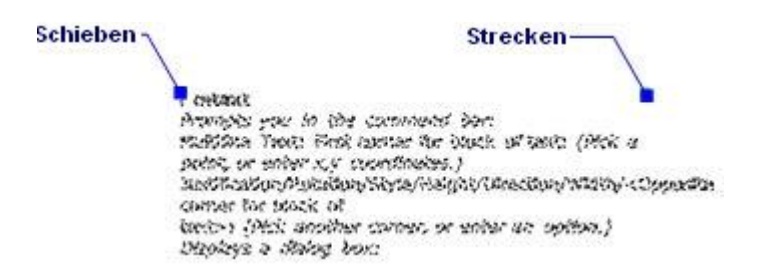

Text - platziert einzeiligen Text in Zeichnungen.

[-Text](#page-1680-0) - platziert einzeiligen Text in der Zeichnung und führt LISP Ausdrücke aus.

MText - platziert mehrzeiligen Text.

AttDef - definiert Attribut Texte.

[DdEdit](#page-561-0) - bearbeitet Text.

Stil - erstellt und modifiziert Textstile über den Zeichnungs Explorer.

[-Stil](#page-1635-0) - erzeugt und ändert einen Textstil über die Befehlszeile.

[Ändern](#page-232-0) -ändert die Position von Texten.

[QText](#page-1408-0) - schaltet die Anzeige von Text als Rechtecke ein oder aus.

[TxtAufl](#page-1698-0) - löst Text in Polylinien auf.

[Rechtschreibung](#page-1493-0) - prüft die Schreibweise der Wörter in Zeichnungen.

[Suchen](#page-1503-0) - sucht nach Text und ersetzt diesen optional.

[Eigenschaften](#page-750-0) - ändert die Text Eigenschaften.

# **Mehrere**

Wiederholt Befehle bis Sie die Taste Esc drücken.

## **Zugriff auf den Befehl über**

Befehlszeile: *nochmal*

## : *nochmal*

*Aufforderung in der Befehlszeile:* Geben Sie den Befehlsnamen ein der wiederholt werden soll: Geben Sie einen Befehl ein.

Der Befehl wird ausgeführt und wiederholt, bis Sie Esc drücken.

### **Befehls Optionen**

Keine Optionen.

## **Ähnliche Befehle**

Alle.

# <span id="page-1149-0"></span>**MAnsfen**

Erstellt ein oder mehrere Ansichtsfenster in den Layout Registerkarten (kurz für "Mache Ansichtsfenster").

### **Zugriff auf den Befehl über**

Befehlszeile: *mansfen* Alias: *ma* Menü: *Ansicht | Papierbereich Ansichten*

Werkzeugkasten: *Ansicht |* 

#### : *mansfen*

(Dieser Befehl ist nur in den Layout-Registerkarten verfügbar. Um Ansichtsfenster in der Model Registerkarte zu erzeugen, benutzen Sie bitte den Befehl AFenster.)

Aufforderung in der Befehlszeile:

Ansichtsfenster: Erste Ecke angeben oder [\[EIN/](#page-1150-0)[AUs](#page-1150-1)[/Sperren](#page-1150-2)[/Anpassen](#page-1150-3)[/2/](#page-1150-4)[3](#page-1151-0)[/4](#page-1152-0)[/Objekt](#page-1152-1)[/Polygonal\]](#page-1153-0): Wählen Sie einen Punkt, oder geben Sie eine Option ein.

[Gegenüberliegende Ecke:](#page-1150-5) Wählen Sie einen weitere Punkt.

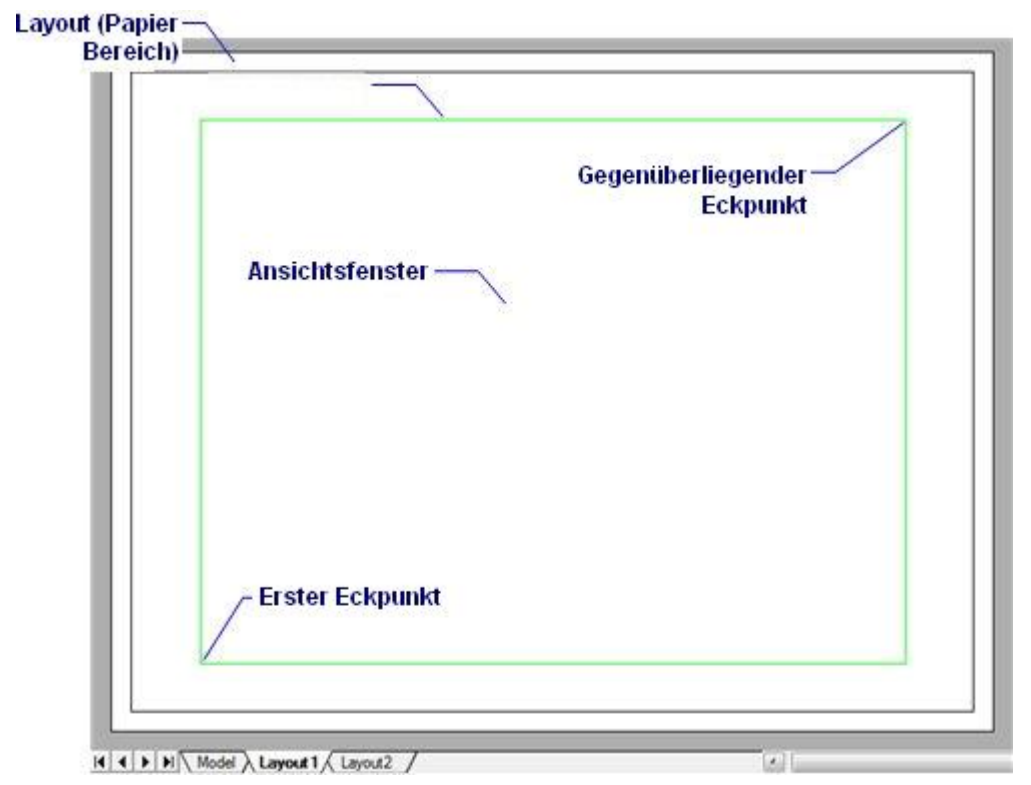

In Ansichtsfenstern können Objekte der Model Registerkarte in Layouts angezeigt werden.

<span id="page-1150-5"></span><span id="page-1150-4"></span><span id="page-1150-3"></span><span id="page-1150-2"></span><span id="page-1150-1"></span><span id="page-1150-0"></span>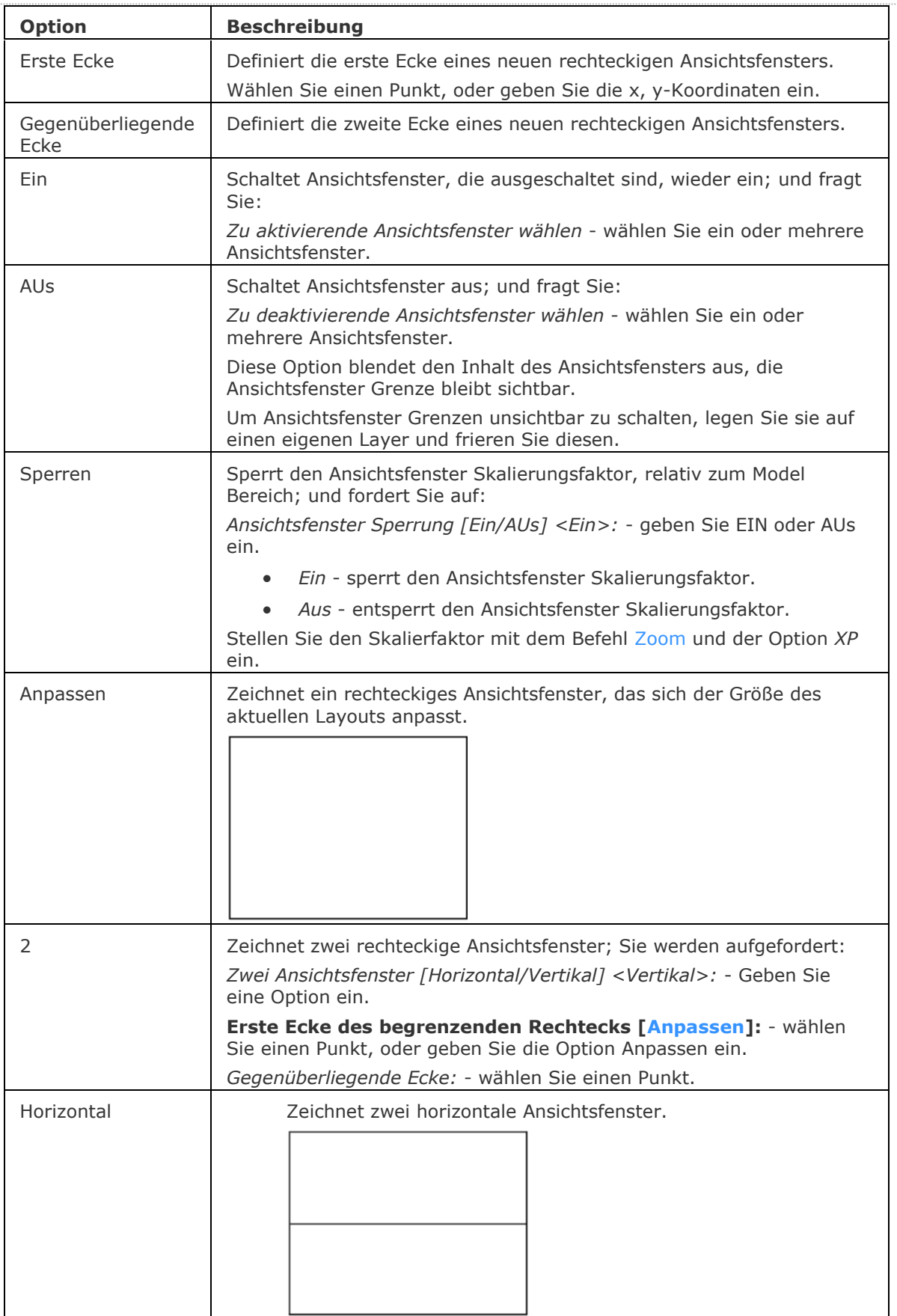

<span id="page-1151-0"></span>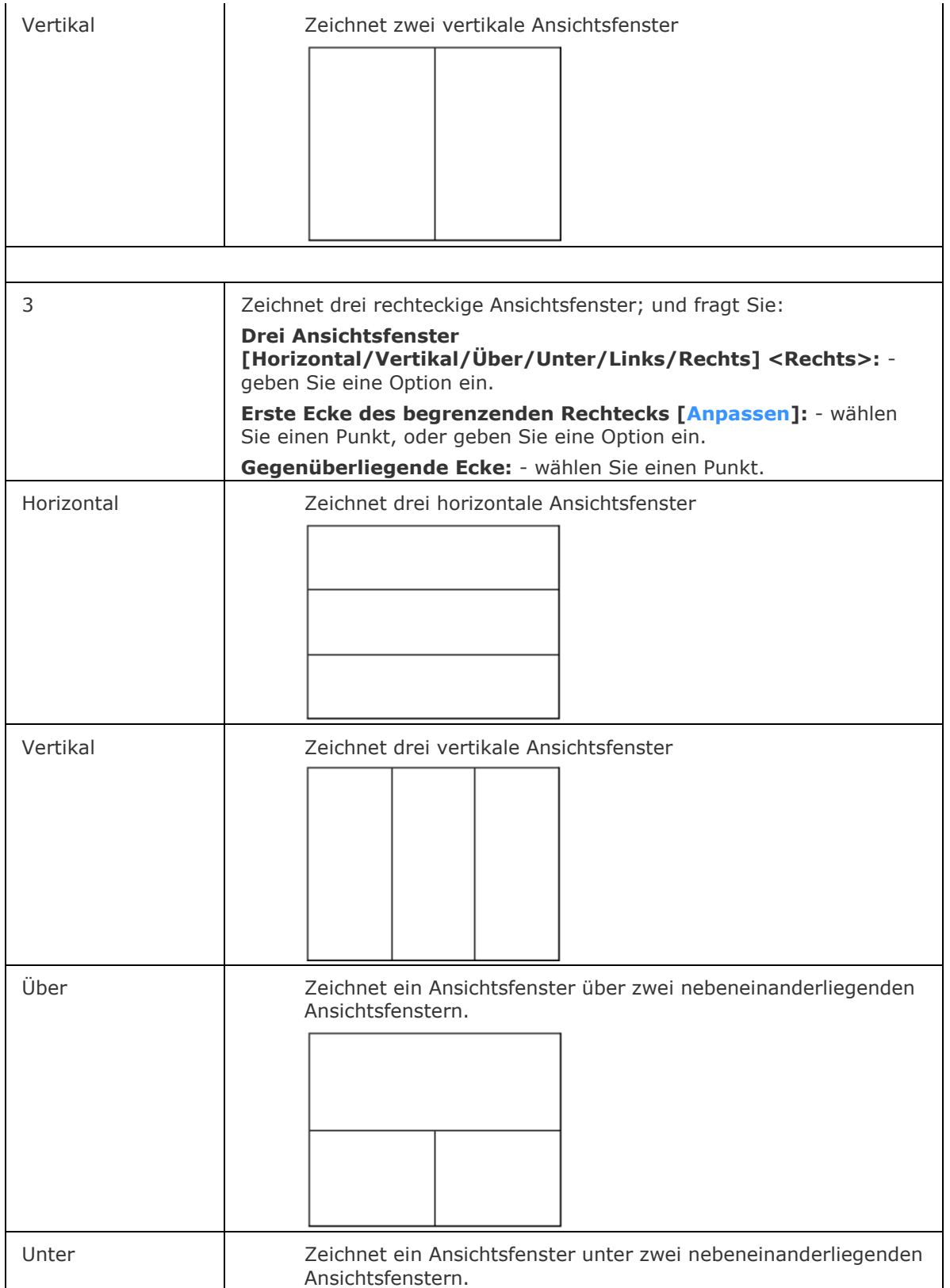
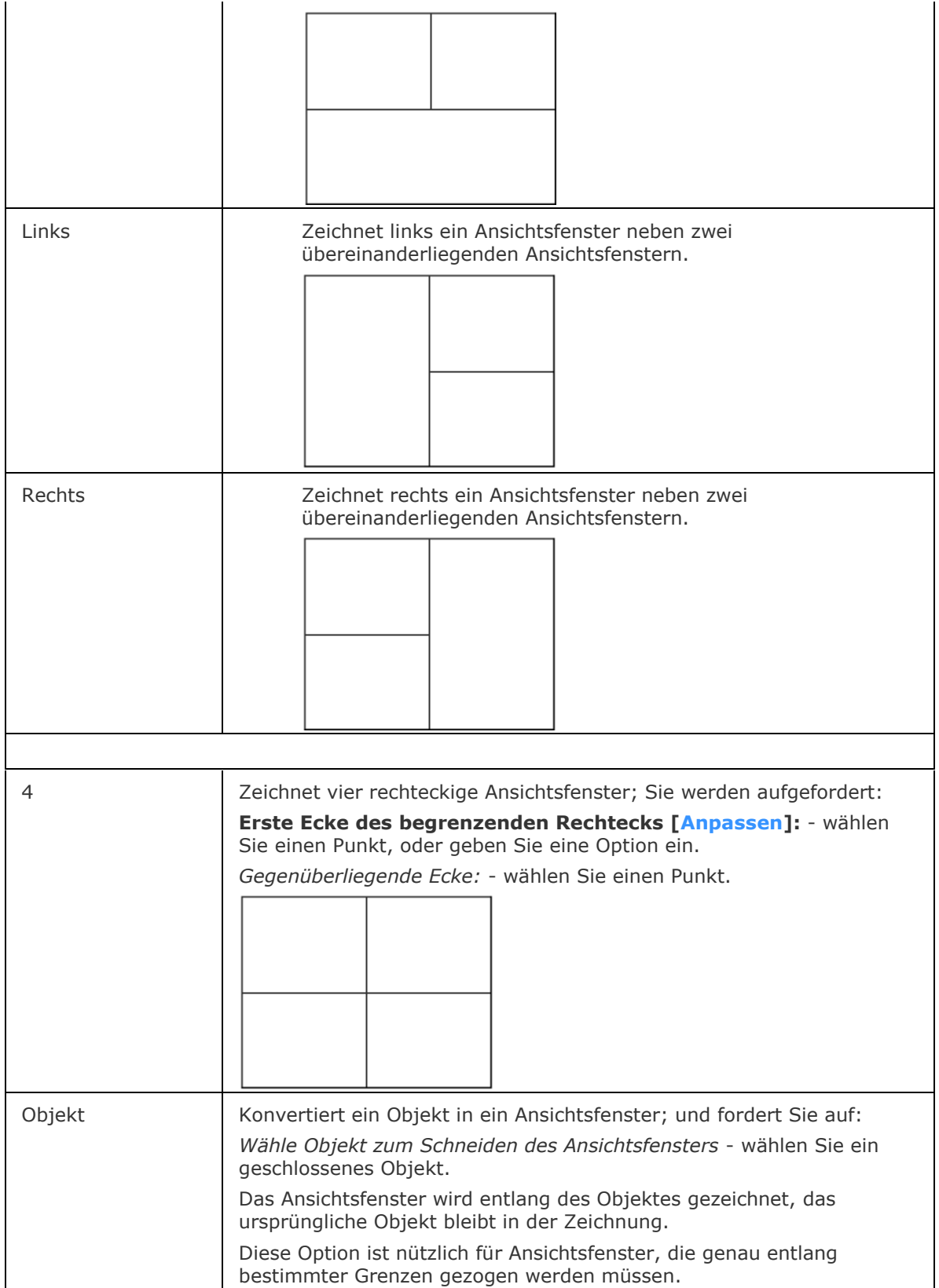

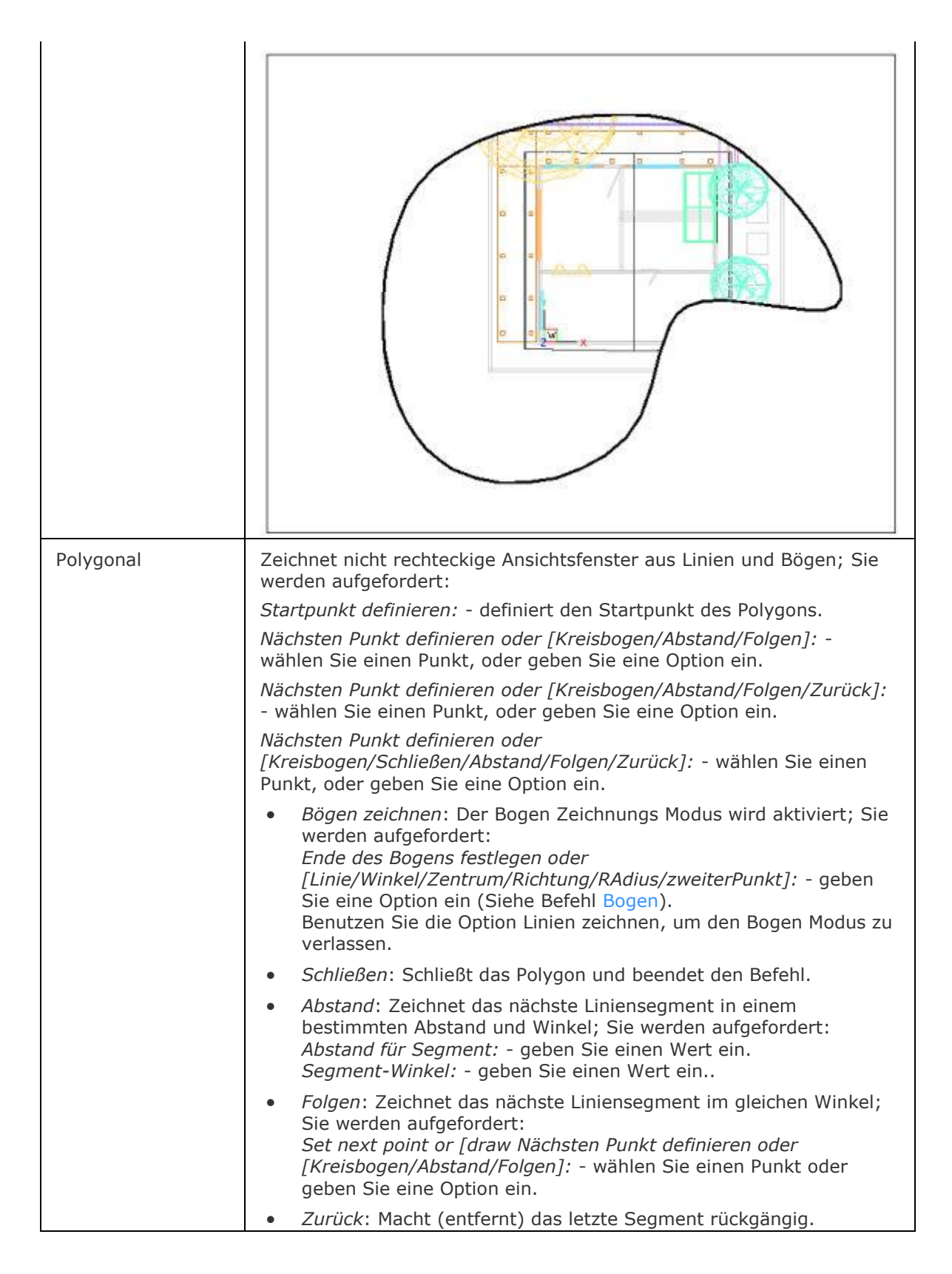

## **Ähnliche Befehle**

[MvSetup](#page-1155-0) - erzeugt mehrere Papier Bereich Ansichtsfenster; im Modell Bereich erzeugt der Befehl ein Rechteck, dass ein Blatt mit einer bestimmten Skalierung darstellt.

[MBereich](#page-1129-0) - wechselt in den Model Bereich.

[PBereich](#page-1374-0) - wechselt in den Papier Bereich.

[AfZuschneiden](#page-207-0) - schneidet Ansichtsfenster zu.

AFenster - erzeugt Ansichtsfenster im Model Bereich.

[Neuzall](#page-1251-0) - alle Ansichtsfenster werden neu gezeichnet.

[RegenAll](#page-1470-0) - regeneriert die Zeichnung in allen Ansichtsfenstern.

[Zoom](#page-1859-0) - nutzt die XP-Option, um den Zoom-Faktor im Papier Bereich relativ zum Model Bereich zu zoomen.

# <span id="page-1155-0"></span>**MvSetup**

Erzeugt mehrfach Papier Bereich Ansichtsfenster; ausgerichtete, rotierte und skalierte Papier Bereich Ansichtsfenster.

In Model Bereich erstellt der Befehl ein Rechteck, das ein Blatt mit einer bestimmte Skalierung repräsentiert.

## **Zugriff auf den Befehl über**

Befehlszeile: *mvsetup*

#### : *mvsetup*

Aufforderung in der Befehlszeile:

Im Model Bereich

Aktiviere Papier Bereich? [Nein/Ja] <Ja>: Drücken Sie die Eingabetaste, um zum zuletzt verwendeten Layout zu wechseln, wählen Sie Nein, um im Model Bereich weiterzumachen.

Geben Sie den Einheitentyp an [Wissenschaftlich/Dezimal/Engineering/Architectural/Metrisch]: Wählen Sie einen Einheitentyp.

Beispiel für metrische Skalierungen: 2 ist zweimal größer

Skalierung eingeben: Geben Sie den Skalierungsfaktor ein.

Geben Sie die Papierbreite ein: Geben Sie die Papierbreite in Zeichnungseinheiten ein.

Geben Sie die Papierhöhe ein: Geben Sie die Papierhöhe in Zeichnungseinheiten ein.

Es wird ein Rechteck platziert, das die Blattgröße in Abhängigkeit von der eingegebenen Skalierung darstellt. Die linke untere Ecke des Rechtecks wird am Ursprung des aktuellen Koordinatensystem platziert.

Im Papier Bereich:

Eine Option eingeben [\[Ausrichten](#page-1155-1)[/Erstellen](#page-1156-0)[/Skalieren](#page-1157-0)[/Zurück\]](#page-1157-1): Geben Sie eine Option.

<span id="page-1155-1"></span>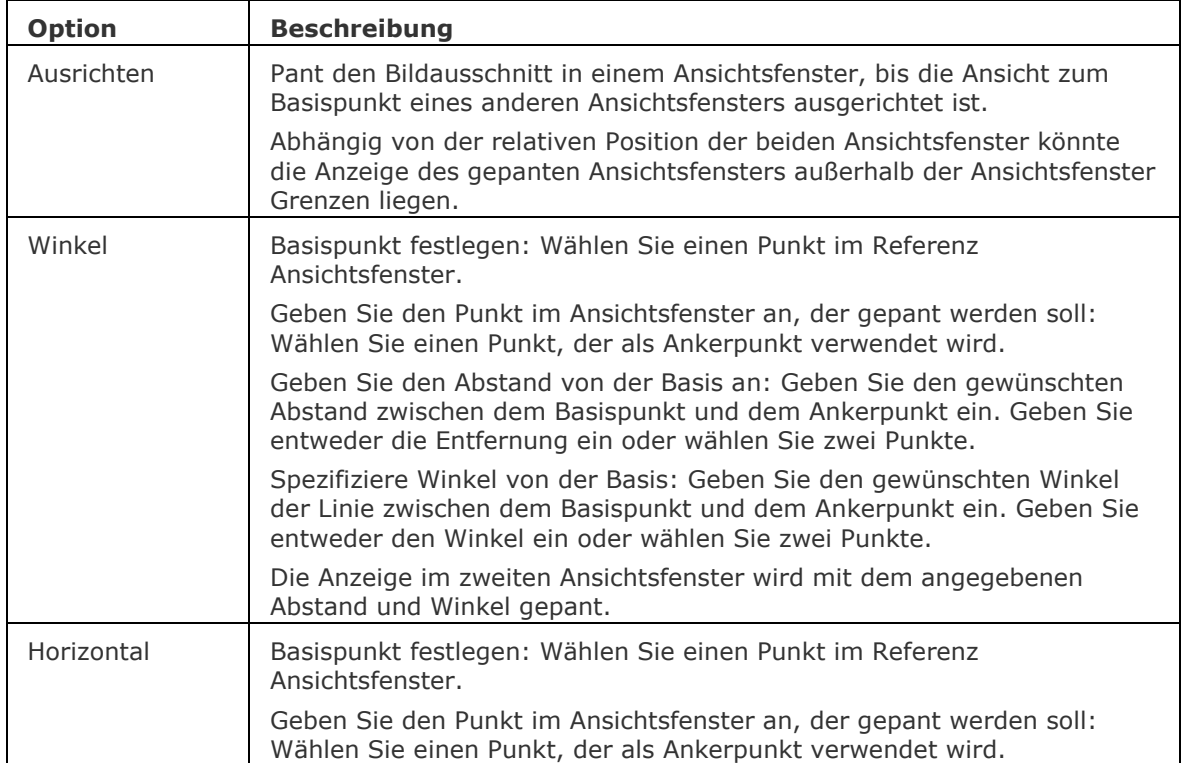

<span id="page-1156-0"></span>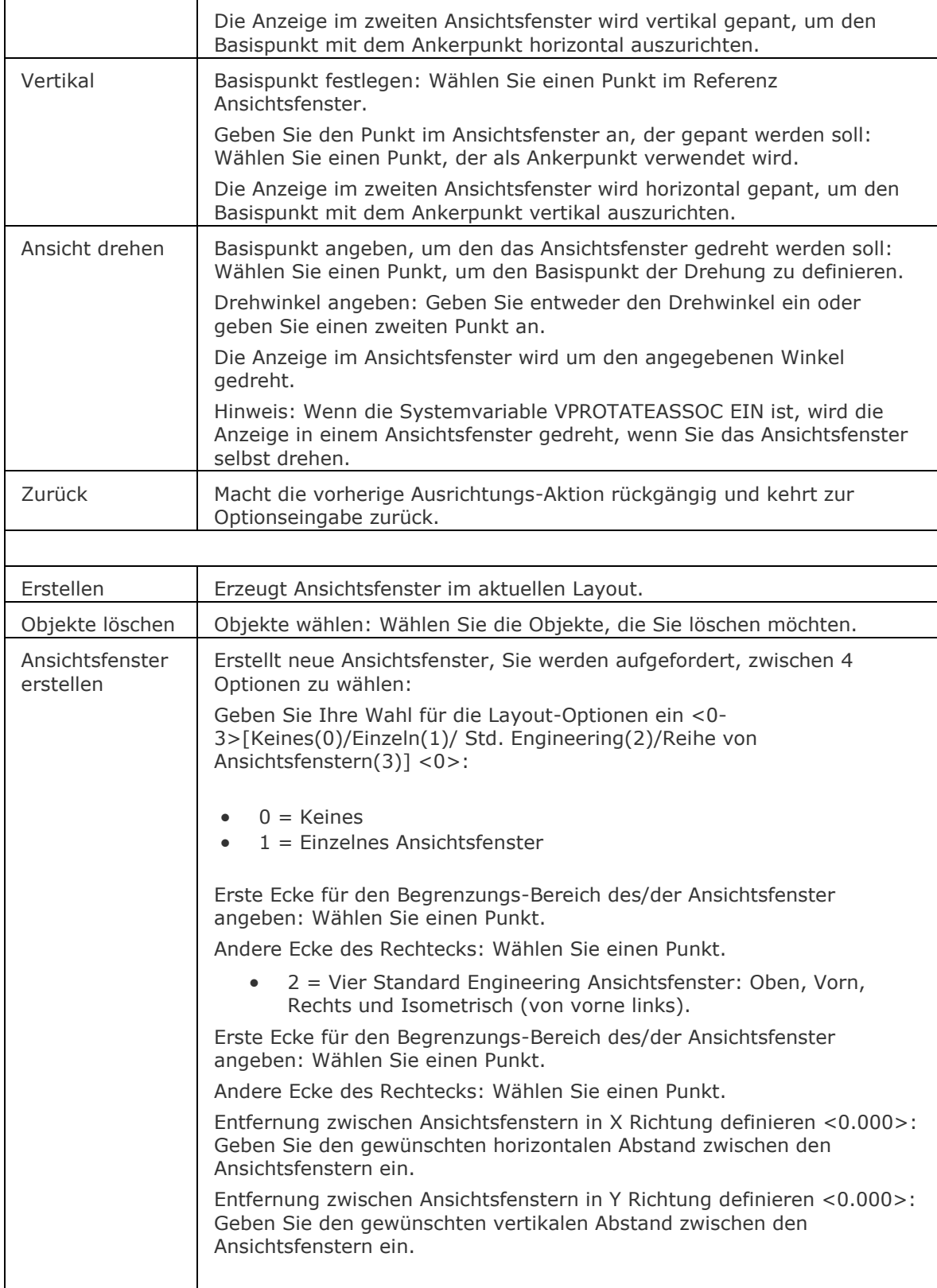

<span id="page-1157-1"></span><span id="page-1157-0"></span>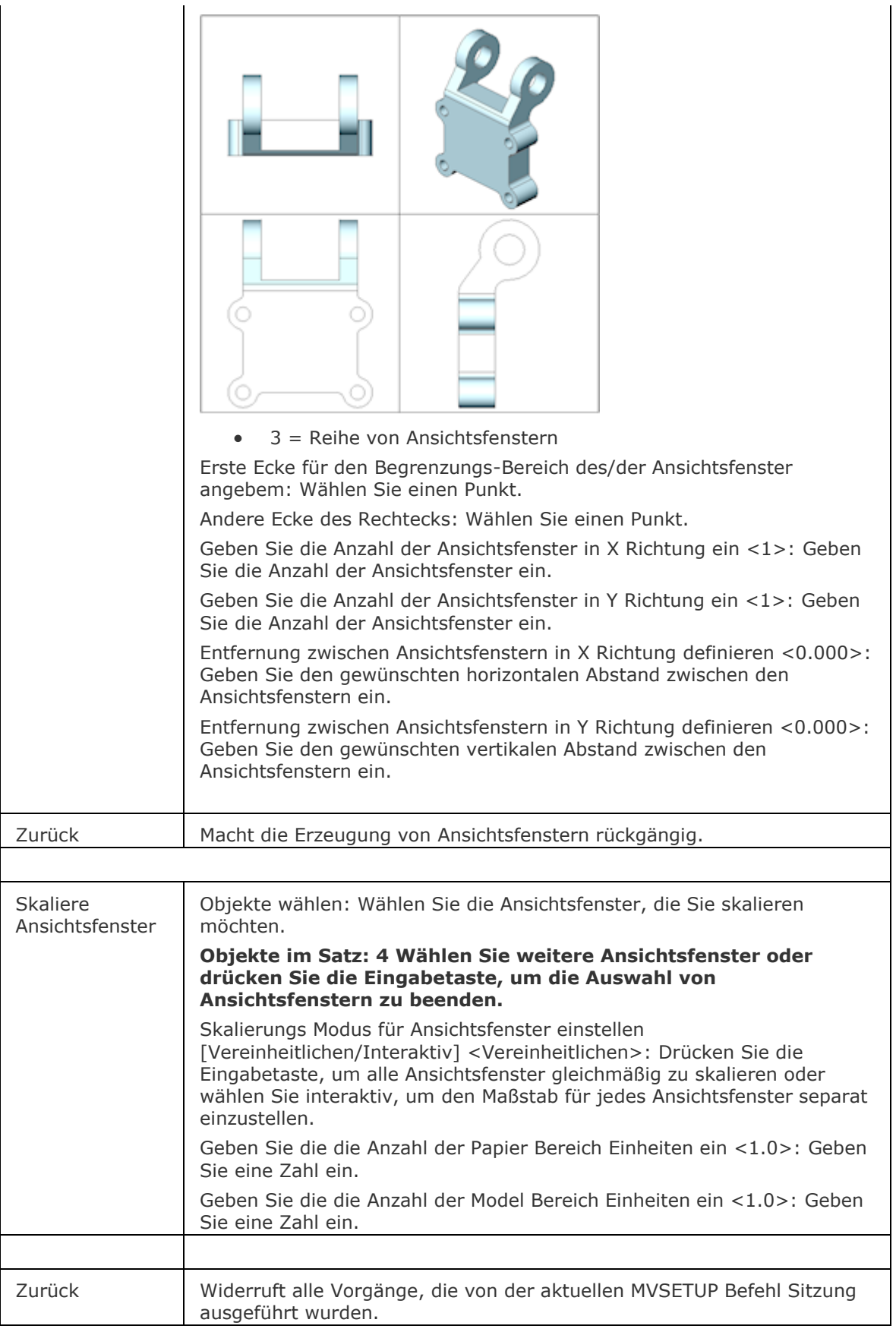

## **Verfahren**

[Erstellen einer Reihe von Layout-Ansichtsfenstern](bricscad-usrgui.chm::/04_Viewing_your_drawing/04_10_Paper_space_viewports.htm#CreateVportsArray) [Einstellen der Skalierung von Ansichtsfenstern](bricscad-usrgui.chm::/04_Viewing_your_drawing/04_10_Paper_space_viewports.htm#SetScaleVpSelection) [Drehen der Anzeige in einem Ansichtsfenster](bricscad-usrgui.chm::/04_Viewing_your_drawing/04_10_Paper_space_viewports.htm#RotatePSViewportDisplay) [Ansichtsfenster ausrichten](bricscad-usrgui.chm::/04_Viewing_your_drawing/04_10_Paper_space_viewports.htm#AlignViewports)

## **Ähnliche Befehle**

[AlignSpace](#page-94-0) - stellt den Ansichtsfenster Winkel, den Zoomfaktor und die Pan-Position auf die Ausrichtungs Punkte, die im Model- und Papier-Bereich angegeben wurden.

[MAnsfen](#page-1149-0) - erstellt eines oder mehrere Ansichtsfenster im Papier Bereich.

[MBereich](#page-1129-0) - wechselt in den Model Bereich.

[PBereich](#page-1374-0) - wechselt in den Papier Bereich.

[AfZuschneiden](#page-207-0) - schneidet Ansichtsfenster zu.

AFenster - erzeugt Ansichtsfenster im Model Bereich.

[Neuzall](#page-1251-0) - alle Ansichtsfenster werden neu gezeichnet.

[RegenAll](#page-1470-0) - regeneriert die Zeichnung in allen Ansichtsfenstern.

[Zoom](#page-1859-0) - nutzt die XP-Option, um den Zoom-Faktor im Papier Bereich relativ zum Model Bereich zu zoomen.

## <span id="page-1159-0"></span>**MfLeiste**

Zeigt die Multifunktionsleiste an.

## **Zugriff auf den Befehl über**

Befehlszeile: *mfleiste*

#### : *mfleiste*

#### **Befehls Optionen**

Keine Optionen.

#### **Verfahren**

[Die Multifunktionsleiste](bricscad-usrgui.chm::/02_Defining_your_preferences/Ribbon.htm) [Erstellen einer Multifunktionsleisten Registerkarte](bricscad-usrgui.chm::/02_Defining_your_preferences/Ribbon.htm#CreateRibbonTab) [Bearbeiten einer Multifunktionsleisten Registerkarte](bricscad-usrgui.chm::/02_Defining_your_preferences/Ribbon.htm#EditRibbonTab) [Erstellen eines Multifunktionsleisten Panels](bricscad-usrgui.chm::/02_Defining_your_preferences/Ribbon.htm#CreateRibbonPanel) [Bearbeiten eines Multifunktionsleisten Panels](bricscad-usrgui.chm::/02_Defining_your_preferences/Ribbon.htmEditRibbonPanel) [Bearbeiten einer Panel Zeile](bricscad-usrgui.chm::/02_Defining_your_preferences/Ribbon.htm#EditRibbonRow)

## **Ähnliche Befehle**

[BildschBerAus](#page-256-0) - zeigt die Elemente der Benutzeroberfläche wieder an, die durch den Befehl [BildschBerEin](#page-257-0) ausgeblendet wurden.

[BildschBerEin](#page-257-0) - blendet Elemente der Benutzeroberfläche aus.

[MfLeisteSchl](#page-1160-0) - blendet die Multifunktionsleiste aus.

[WerkzPaletten](#page-1790-0) - öffnet die Werkzeug Paletten

[Anpassen:](#page-128-0) - passt die Benutzeroberfläche von BricsCAD an: Menüs, Werkzeugkästen, Tastenkombinationen, Aliase und Shell-Befehle.

# <span id="page-1160-0"></span>**MfLeisteSchl**

Blendet die Multifunktionsleiste aus.

## **Zugriff auf den Befehl über**

Befehlszeile: *mfleisteschl*

#### : *mfleisteschl*

## **Befehls Optionen**

Keine Optionen.

## **Ähnliche Befehle**

[BildschBerAus](#page-256-0) - zeigt die Elemente der Benutzeroberfläche wieder an, die durch den Befehl [BildschBerEin](#page-257-0) ausgeblendet wurden.

[BildschBerEin](#page-257-0) - blendet Elemente der Benutzeroberfläche aus.

[MfLeiste](#page-1159-0) - zeigt die Multifunktionsleiste an.

# **MstabListeBearb**

Bearbeitet die Maßstabsliste in einer Zeichnung, die im Bereich *Plot Skalierung* der Dialoge *Drucken* und *Seite einrichten* und der *Standard Skalierungs* Eigenschaft eines Papier Bereich Ansichtsfensters benutzt werden.

Definiert die verfügbaren Beschriftungs Maßstäbe für Beschriftungs Objekte.

## **Zugriff auf den Befehl über**

Befehlszeile: *mstablistebearb*

## : *mstablistebearb*

#### **Ein Dialog wird angezeigt:**

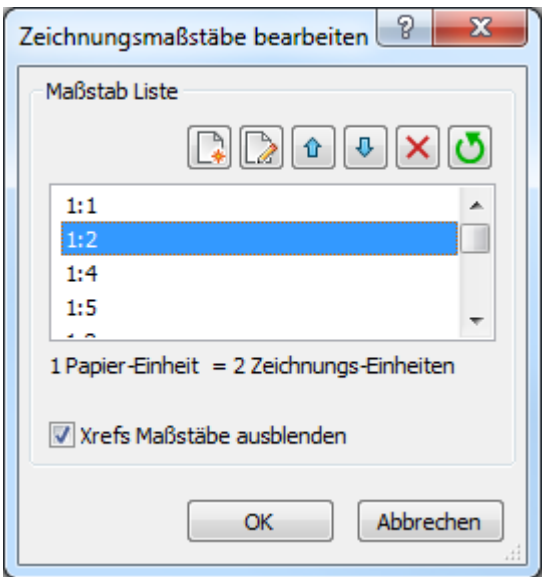

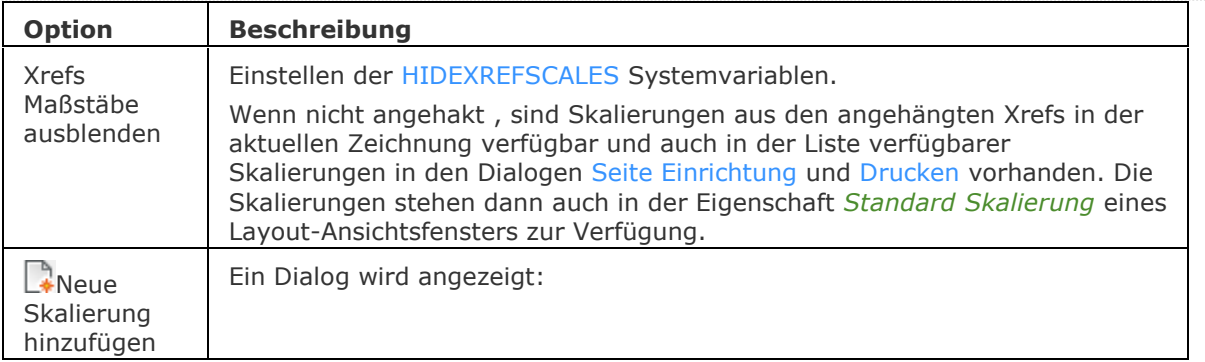

## BricsCAD V18 - Befehls Referenz

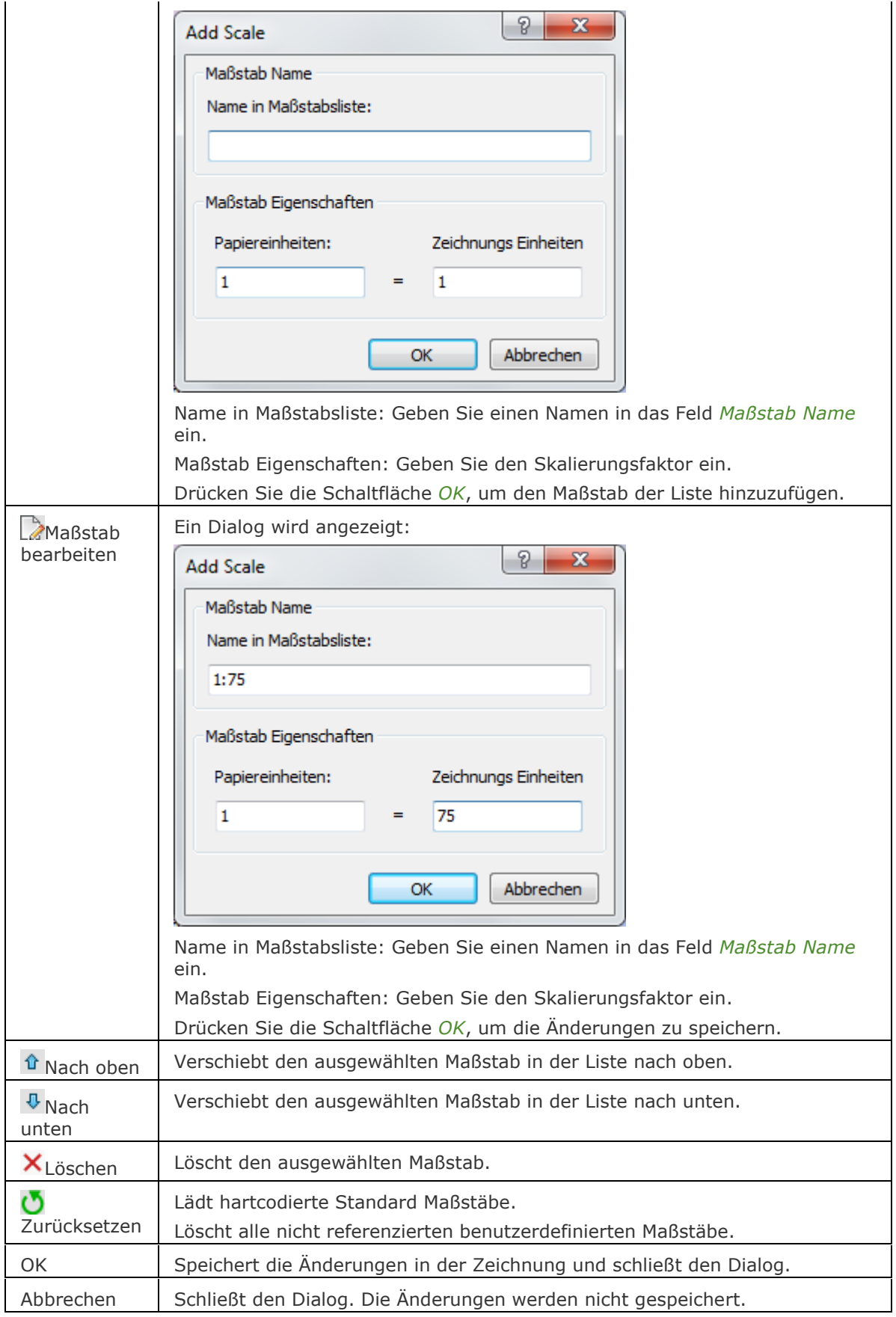

## **Ähnliche Befehle**

Objektmass - hinzufügen oder entfernen von unterstützten Maßstäben für Beschriftungs Objekte über einen Dialog.

[-Objektmass](#page-1264-0) - hinzufügen oder entfernen von unterstützten Maßstäben für Beschriftungs Objekte über die Befehlszeilen Eingabe.

[Drucken](#page-603-0) - druckt Zeichnungen auf Plottern und Dateien über einen Dialog.

[Seiteneinr](#page-1533-0) - erzeugt und bearbeitet Seiteneinrichtungen zum Plotten von Zeichnungen im Zeichnungs Explorer.

[-ScaleListEdit](#page-1164-0) - Bearbeitet die Maßstabsliste einer Zeichnung über die Befehlszeile.

# <span id="page-1164-0"></span>**-MstabListeBearb**

Bearbeitet die Maßstabsliste in einer Zeichnung, die im Bereich *Plot Skalierung* der Dialoge *Drucken* und *Seite einrichten* und der *Standard Skalierungs* Eigenschaft eines Papier Bereich Ansichtsfensters benutzt werden.

Definiert die verfügbaren Beschriftungs Maßstäbe für Beschriftungs Objekte.

## **Zugriff auf den Befehl über**

Befehlszeile: *-mstablistebearb*

#### : *-mstablistebearb*

*Aufforderung in der Befehlszeile:*

**Option eingeben [\[?/](#page-1164-1)[Hinzufügen/](#page-1164-2)[Löschen](#page-1164-3)[/Zurücksetzen](#page-1164-4)[/beEnden\]](#page-1164-5) <Hinzufügen>:** *Geben Sie eine Option ein oder drücken Sie die Eingabetaste, um einen neuen Maßstab hinzuzufügen.*

*Anleitung*

**Weitere Aufforderung:** *(Benutzeraktion)*

<span id="page-1164-5"></span><span id="page-1164-4"></span><span id="page-1164-3"></span><span id="page-1164-2"></span><span id="page-1164-1"></span>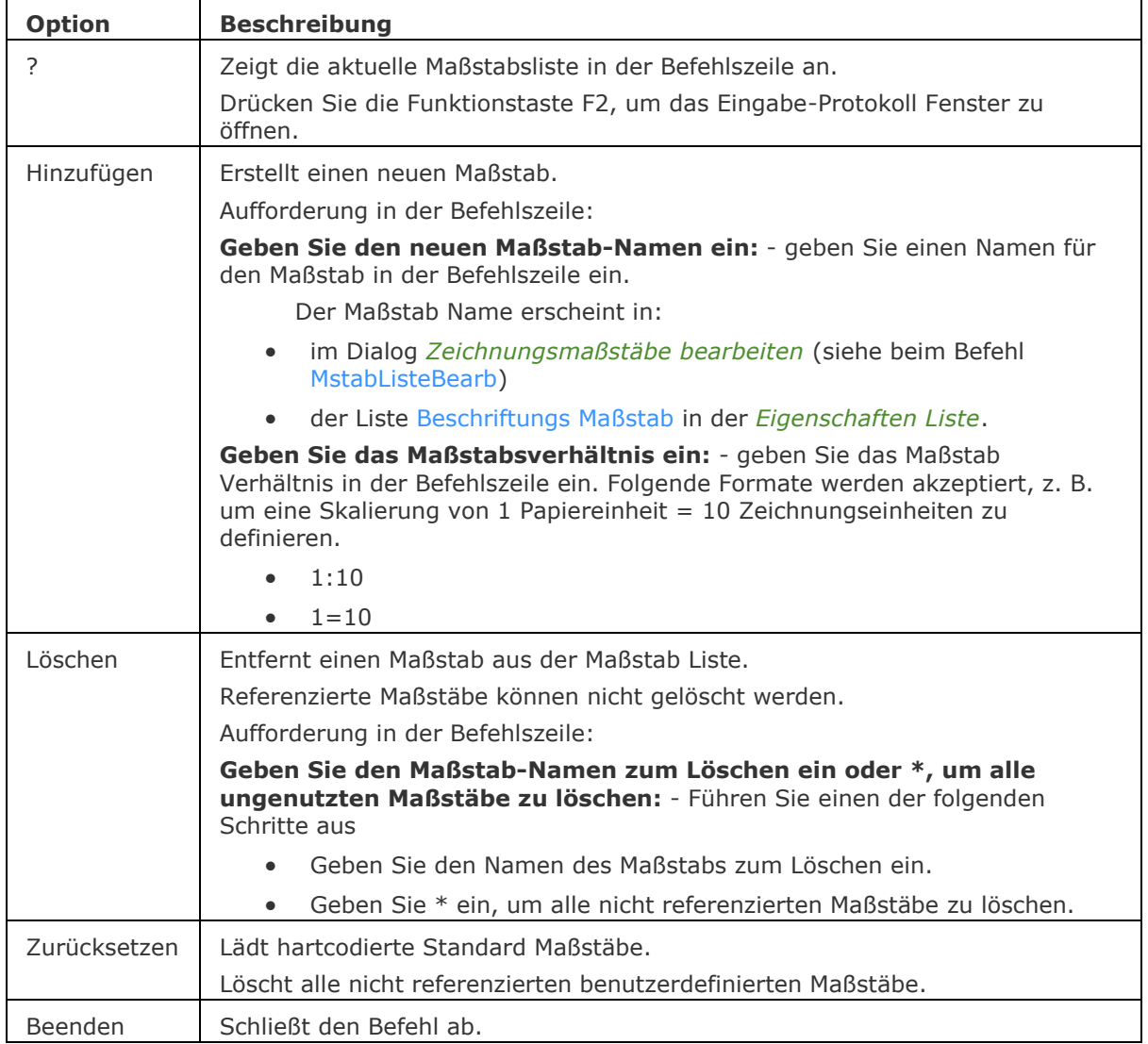

## **Ähnliche Befehle**

[Drucken](#page-603-0) - druckt Zeichnungen auf Plottern und Dateien über einen Dialog.

[Seiteneinr](#page-1533-0) - erzeugt und bearbeitet Seiteneinrichtungen zum Plotten von Zeichnungen im Zeichnungs Explorer.

ScaleListEdit - Bearbeitet die Maßstabsliste einer Zeichnung über einen Dialog.

# **Mechanical**

# **-BmParameter**

Ermöglicht das Auflisten und Bearbeiten der Parameter eingefügter Komponenten und assoziativer Reihen.

## **Zugriff auf den Befehl über**

Befehlszeile: *-BmParameter*

#### : *-BmParameter*

Aufforderung in der Befehlszeile:

Komponenteninstanzen oder Reihen auswählen: Wählen Sie Komponenten oder assoziativer Reihen aus.

Objekte im Satz 1

Komponenteninstanzen oder Reihen auswählen: Wählen Sie weitere Komponenten oder assoziativer Reihen aus oder drücken Sie die Eingabetaste.

Option zum Ändern des Parameter-Ausdruck eingeben [\[Bearbeiten](#page-1167-0)[/Löschen/Verknüpfung](#page-1167-1)[/?\]](#page-1167-2) <?>: Drücken Sie die Eingabetaste, um die Parameter der ausgewählten Komponenten im Fenster Protokoll History aufzulisten.

<span id="page-1167-2"></span><span id="page-1167-1"></span><span id="page-1167-0"></span>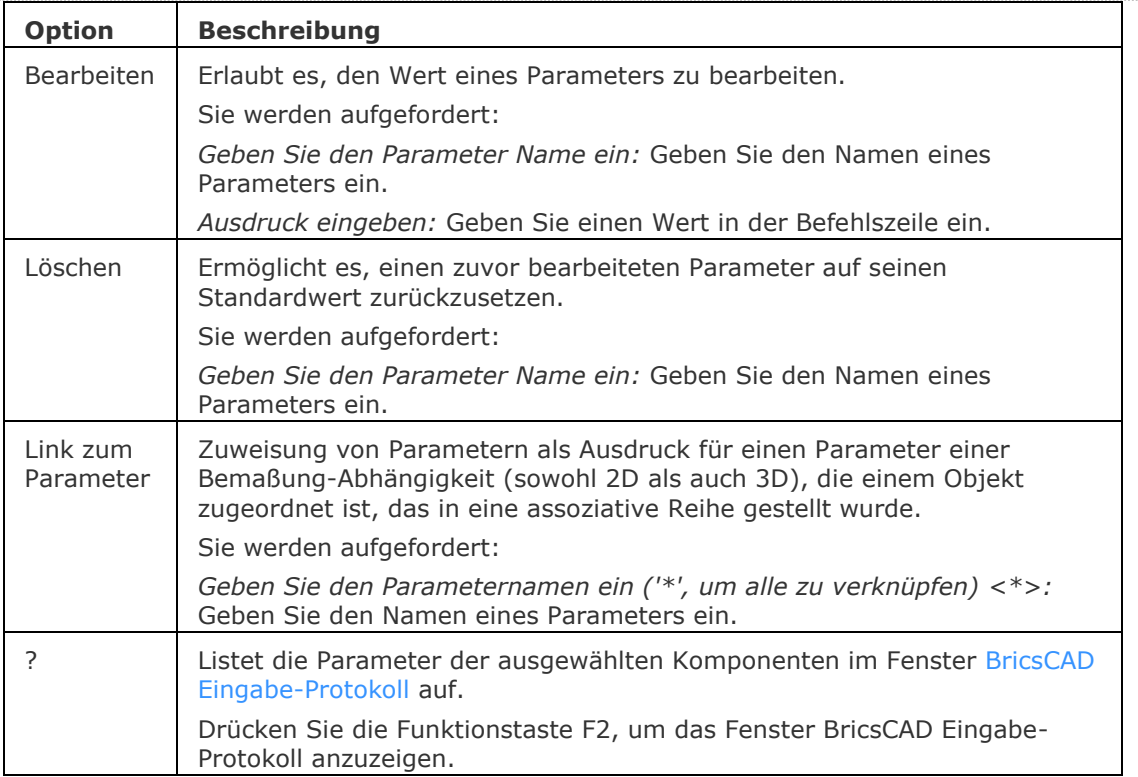

## **Ähnliche Befehle**

[ReihePfad](#page-1433-0) - verteilt Objekt-Kopien assoziativ, gleichmäßig entlang eines Pfades in mehrere Zeilen und Ebenen.

[ReiheKreis](file:///D:/BricsCAD%20Training/manuals/BricsCAD_V18_Help/de_DE/Source/ArrayPolar.htm) - verteilt Objekt-Kopien gleichmäßig in einer polaren assoziativen Anordnung um einen Mittelpunkt oder einer Rotations-Achse, bei der mehrere Zeilen und Ebenen angegeben werden können.

[ReiheRechteck](#page-1443-0) - verteilt Objekt-Kopien in eine beliebige Anzahl von assoziativen Zeilen, Spalten und Ebenen.

[-DesignTabelleBearb](#page-582-0) - ermöglicht es, Design-Tabellen zu bearbeiten.

[DesignTabelle](#page-580-0) - erstellt oder importiert .csv-Dateien, die Sätze von Parameterwerten enthalten. Dropdown-Listen mit den Parameterwerten aus den Tabellen werden dem Mechanical Browser und den parametrischen Komponenten Eigenschaften hinzugefügt.

[-Parameter](#page-1299-0) - verwaltet Bemaßungsabhängigkeits Parameter in der aktuellen Zeichnung.

# <span id="page-1169-0"></span>**BmPositionsNummer**

Erstellt assoziative Positionsnummer Objekte für Baugruppen-Komponenten im Model Bereich und für ihre generierten Ansichten in Papier Bereich Layouts.

Jede Positionsnummer enthält einen Index der Komponente in der zugehörigen Stücklisten-Tabelle, die durch den Befehl [BMStückListe](#page-1171-0) erzeugt wurde.

## **Zugriff auf den Befehl über**

Befehlszeile: *bmpositionsnummer* Menü: *Baugruppe | Positionsnummer*

Werkzeugkasten: *Baugruppe |* 

Multifunktionsleiste: *Baugruppe | Abfrage | Positionsnummer* und *Beschriften | Baugruppe | Positionsnummer* 

#### *: bmpositionsnummer*

Aufforderung in der Befehlszeile:

Eine Komponenten Einfügung wählen [Tabelle/Rahmen]: Klicken Sie auf eine Komponente. Punkt zum Platzieren der Positionsnummer wählen: Definieren Sie die Position der Positionsnummer.

Eine Komponenten Einfügung wählen [Tabelle/Rahmen]: Klicken Sie auf die nächste Komponente oder drücken Sie die Eingabetaste.

#### **ANMERKUNG** Positionsnummern werden als [Mehrfach-Führungs](#page-1105-0) Objekte mit dem aktuellen [MFührungs Stil](#page-1110-0) erstellt. Erstellen Sie einen MFührungs Stil mit der Eigenschaft *Inhalt* Typ auf *Block* und passen Sie die Eigenschaft *Skalieren* an, um die Größe des Positionsnummernrahmens zu steuern.

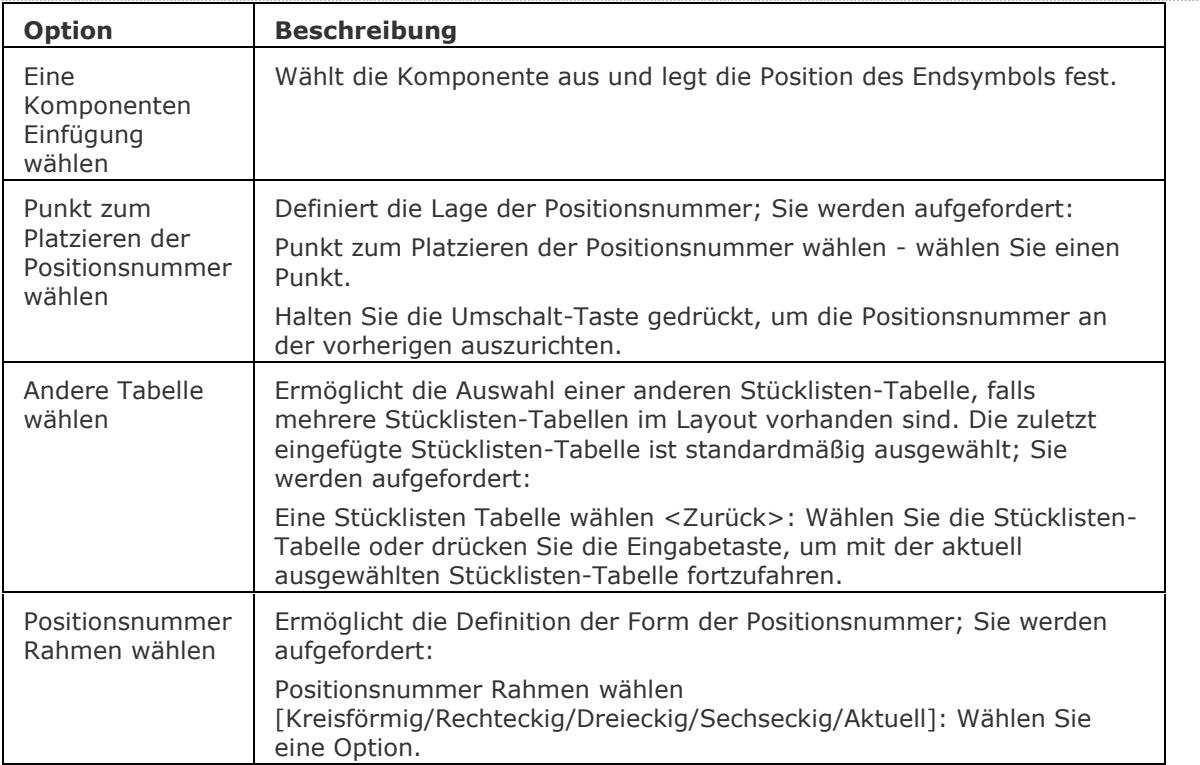

## **Bearbeitung mit Griffen**

Wählen Sie die Positionsnummer in der Zeichnung aus.

Für eine Einzelsegment Positionsnummer werden vier Griffe angezeigt: Endpunkt (1), Eckpunkt (2), Ziel (3) und Text (4).

Ziehen Sie an den Griffen, um folgende Aktionen auszuführen:

- Verschieben des Endsymbols (1) Wenn Sie das Endsymbol auf eine andere Komponente verschieben, wird die Positionsnummer automatisch entsprechend der zugehörigen Stücklisten-Tabelle altualisiert. Wenn das Endsymbol auf einen leeren Bereich zeigt, wird ein Fragezeichen angezeigt.
- Verschiebt das Ziel und die Positionsnummer (2)
- Bearbeiten der Ziel-Länge (3)
- Verschiebt die Positionsnummer (4)

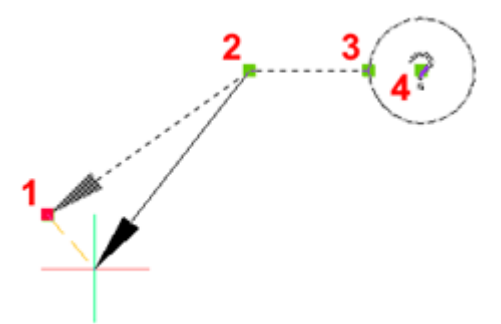

## **Ähnliche Befehle**

[BimTag](#page-453-0) - erzeugt assoziative Tags in generierten BIM-Schnittzeichnungen für die korrespondierenden Gebäudeteile in einem 3D-BIM-Modell.

[BMStückListe](#page-1171-0) - fügt eine Stückliste als Tabelle in die aktuelle Zeichnung ein.

[Ddedit](#page-561-0) - Bearbeitung von einzeiligem Text, mehrzeiligem Text, Attributdefinitionen und Attributtext.

[BemReassoz](#page-347-0) - reassoziiert oder assoziiert Bemaßungen zu Objekten oder Punkte auf Objekten.

[MFührung](#page-1105-0) - erstellt Mehrfach Führungs Objekte, mit dem aktuellen Mehrfach Führungs Stil. [MFührBearb](#page-1108-0) - fügt Führungs-Linien hinzu und entfernt Führungs-Linien von einem Mehrfach-Führungs-Objekt.

[MFührungsStil](#page-1110-0) - erstellt und verwaltet MFührungs Stile über den Zeichnungs Explorer.

# <span id="page-1171-0"></span>**BMStückListe**

Fügt eine Stückliste (BOM Bill of Materials) als Tabelle in die aktuelle Zeichnung ein.

## **Zugriff auf den Befehl über**

Befehlszeile: *bmstückliste* Menü: *Baugruppe | Stückliste* Multifunktionsleiste: *Baugruppe | Abfrage | Stückliste*  Werkzeugkasten: *Baugruppe |*

## : *bmstückliste*

*Aufforderung in der Befehlszeile:* Einfügepunkt [\[Name](#page-1171-1)[/Oberste ebene](#page-1171-2)[/Unterste ebene](#page-1172-0)[/Konfigurieren\]](#page-1172-1): Geben Sie den Einfügepunkt an oder geben Sie eine Option ein.

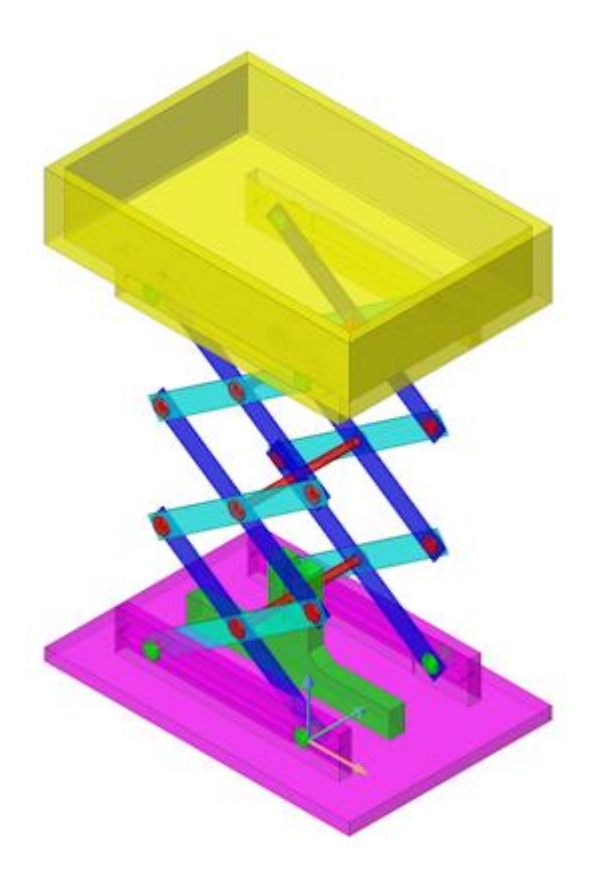

<span id="page-1171-2"></span><span id="page-1171-1"></span>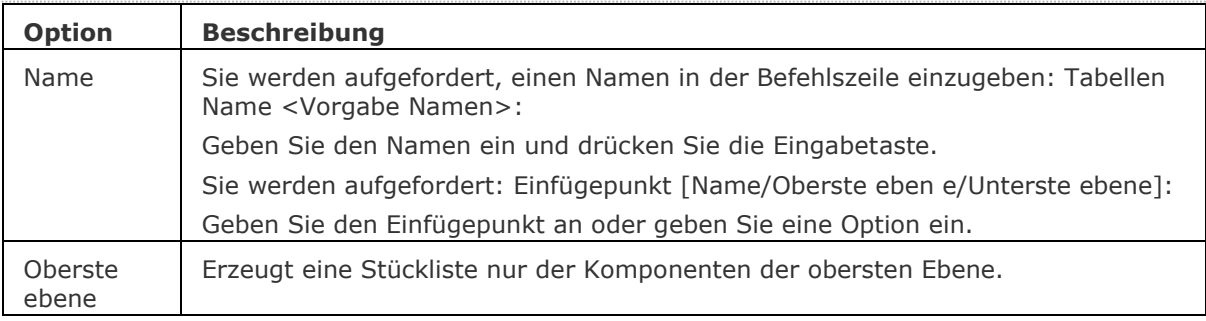

<span id="page-1172-1"></span><span id="page-1172-0"></span>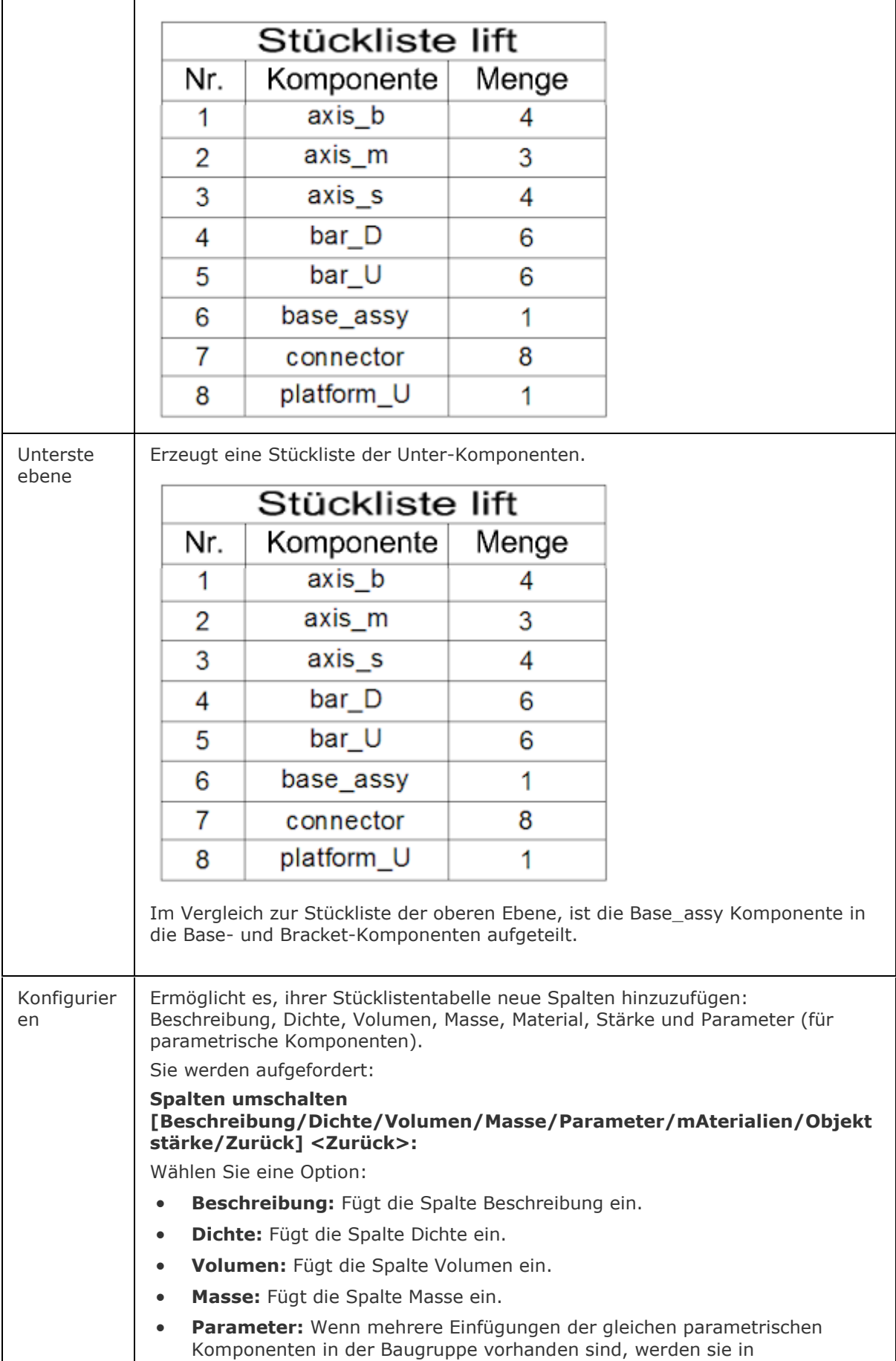

unterschiedlichen Stücklisten Zeilen, abhängig von den Werten ihrer Parameter, gruppiert.

- **Materialien:** Fügt die Spalter Material ein.
- **Objektstärke:** Fügt die Spalte Stärke hinzu. Wenn eine Komponente ein Blechbauteil ist, wird in dieser Spalte die Stärke des Bauteils angezeigt. Andernfalls bleibt sie leer.

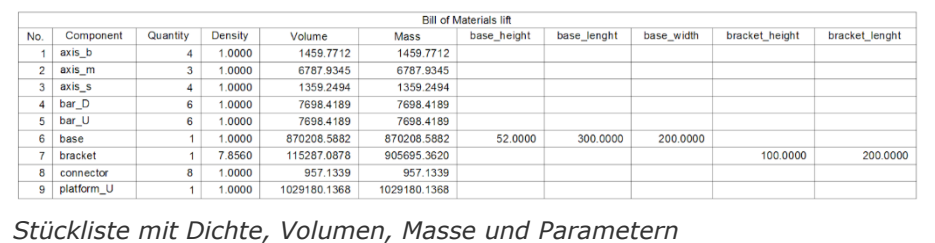

• **Zurück:** Kehrt zur vorherigen Eingabeaufforderung zurück.

## **Ähnliche Befehle**

Tabelle - erstellt ein Tabellen Objekt in der Zeichnung über einen Dialog.

[-Tabelle](#page-1658-0) - erstellt ein Tabellen Objekt in der Zeichnung über die Befehlszeile.

[Tabellebearb](#page-1660-0) - bearbeitet den Zellinhalt.

[BmPositionsNummer](#page-1169-0) - erstellt assoziative Positionsnummer Objekte für Baugruppen-Komponenten im Model Bereich und für ihre generierten Ansichten in Papier Bereich Layouts.

[BmExplosion](#page-1177-0) - erzeugt einen Block mit einer Explosionsdarstellung der aktuellen Baugruppe und erlaubt es, diesen Block an einer benutzerdefinierten Stelle einzufügen.

[BmMassEig](#page-1191-0) - berechnet Masseneigenschaften für das aktuelle Model mit der Dichte, die seinen Komponenten zuwiesen ist.

[BmUpdate](#page-1204-0) - lädt alle Komponenten aus externen Dateien erneut und aktualisiert die Stücklisten Tabellen.

# <span id="page-1174-0"></span>**BmBrowser**

Veraltet, verwenden Sie stattdessen [MechanicalBrowserÖffnen.](#page-1211-0)

# **BmAbhängigkeiten**

Listet alle Dateien, die Komponentendefinitionen enthalten und die in die Zusammenstellung eingefügt wurden, in der Befehlszeile auf.

### **Zugriff auf den Befehl über**

Befehlszeile: *bmabhängigkeiten*

#### : *bmabhängigkeiten*

*Zeigt in der Befehlszeile an:*

```
9 Abhängigkeiten für diese Zusammenstellung gefunden:
E:\Projekte\Mechanical\lift\axis_b.dwg - OK<br>E:\Projekte\Mechanical\lift\axis_b.dwg - OK<br>E:\Projekte\Mechanical\lift\axis_m.dwg - OK
E:\Projekte\Mechanical\lift\axis m.dwg
E:\Projekte\Mechanical\lift\axis s.dwg
                                                  - OK
E:\Projekte\Mechanical\lift\bar D.dwg
                                                  - OK
E:\Projekte\Mechanical\lift\bar_U.dwg
                                                  - OK
E:\Projekte\Mechanical\lift\base.dwg
                                                  - OK
E:\Projekte\Mechanical\lift\bracket.dwg
                                                  - OK
E:\Projekte\Mechanical\lift\connector.dwg - OK
E:\Projekte\Mechanical\lift\platform U.dwg - OK
```
## **Befehls Optionen**

Keine Optionen.

## **Ähnliche Befehle**

[MechanicalBrowserÖffnen](#page-1211-0) - öffnet das *Mechanical Browser* Panel.

[BmWherst](#page-1197-0) - stellt eine mechanical Struktur wieder her.

[BmUpdate](#page-1204-0) - lädt alle Komponenten aus externen Dateien erneut und aktualisiert die Stücklisten Tabellen.

# <span id="page-1176-0"></span>**BmLösen**

Löst eine mechanische Komponente, die in der aktuellen Zeichnung eingefügt ist, auf.

## **Zugriff auf den Befehl über**

Befehlszeile: *bmlösen* Menü: *Baugruppe | Komponente auflösen* Multifunktionsleiste: *Baugruppe | Ändern | Auflösen*  Werkzeugkasten: *Baugruppe |*

## : *bmlösen*

Aufforderung in der Befehlszeile:

Objekte wählen: Wählen Sie ein Objekt.

Objekte/Unterobjekte im Satz 1

Objekte wählen: Wählen Sie weitere Objekt oder klicken Sie mit der rechten Maustaste, um die Auswahl der Objekte zu beenden.

Nur Komponenten auf der ersten Ebene, die direkt von Wurzel Komponenten verzweigen, können in der mechanical Hierarchie aufgelöst werden. Um eine Komponente auf einer niedrigeren Ebene aufzulösen, müssen zunächst die Mutterkomponente(n) aufgelöst werden.

Alle Unterkomponenten einer aufgelösten Komponente werden in der mechanischen Hierarchie eine Ebene nach oben verschoben.

Das Auflösen einer Komponenten Einfügung beeinflusst die Quellzeichnung des Bauteils nicht.

Der Auswahlsatz darf nur Komponenten Einfügungen enthalten. Wenn nicht, wird eine Meldung in der Befehlszeile angezeigt: "Keine Komponenten ausgewählt".

## **Befehls Optionen**

Keine Optionen.

## **Ähnliche Befehle**

[BmExtern](#page-1179-0) - konvertiert interne Komponenten zu externen Komponenten.

[BmForm](#page-1181-0) - erstellt eine neue mechanische Komponente und fügt sie in die aktuelle Zeichnung ein.

[BmEinfüge](#page-1186-0) - fügt eine vorhandene mechanical Komponente in die aktuelle Zeichnung ein.

[BmLokal](#page-1190-0) - konvertiert externe Komponenten zu internen Komponenten.

[BmUnmech](#page-1203-0) - konvertiert die aktuelle mechanische Komponente in eine einfache Zeichnung.

# <span id="page-1177-0"></span>**BmExplosion**

Erzeugt einen Block mit einer Explosionsdarstellung der aktuellen Baugruppe und erlaubt es, diesen Block an einer benutzerdefinierten Stelle einzufügen.

Es unterstützt zwei Ebenen der Explosionsdarstellung: oben und unten, sowie drei mögliche Algorithmen: Tabelle nach Ebene, Tabelle nach Typ und manuell. Oberste Ebene bedeutet, dass die Baugruppe bis zur obersten Ebene aufgelöst wird; unterste Ebene bedeutet, dass die Baugruppe bis zur untersten Ebene aufgelöst wird....

## **Zugriff auf den Befehl über**

Befehlzeile: *bmexplosion* Menü: *Baugruppe | Explosions-Darstellung* Werkzeugkasten: *Baugruppe |*  Multifunktionsleiste: *Baugruppe | Ändern | Explosions-Darstellung*

#### : *bmexplosion*

Aufforderung in der Befehlszeile:

Explosions Algorithmus wählen [TE/TT/Manuell/Einstellungen] <Manuell>: Wählen Sie den Algorithmus oder stellen Sie die erforderlichen Optionen ein.

Wähle Position der Explosions-Darstellung: Wählen Sie die Position, an der die Explosions-Darstellung eingefügt werden soll.

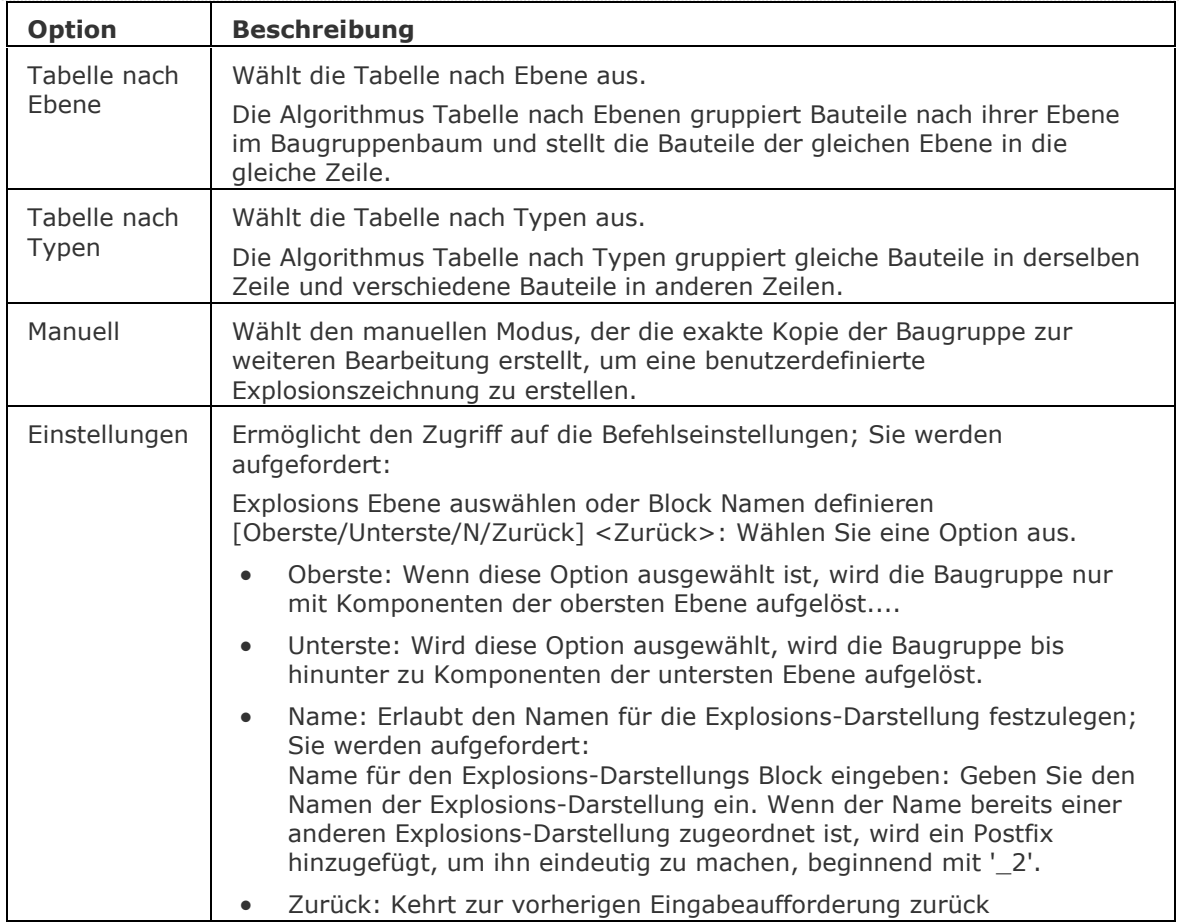

## **Verfahren**

[Ebenen der Explosions-Darstellung](bricscad-usrgui.chm::/10_Drawing_Entities/03_Drawing_Solids/Mechanical/Exploded_Representations.htm#Levels) [Auswahl eines Algorithmus](bricscad-usrgui.chm::/10_Drawing_Entities/03_Drawing_Solids/Mechanical/Exploded_Representations.htm#Algorithms) [Erzeugen einer Explosions-Darstellung](bricscad-usrgui.chm::/10_Drawing_Entities/03_Drawing_Solids/Mechanical/Exploded_Representations.htm#Create) [Erstellen von Zeichnungsansichten der Explosions-Darstellung](bricscad-usrgui.chm::/10_Drawing_Entities/03_Drawing_Solids/Mechanical/Exploded_Representations.htm#DrawingViews) [Aktualisieren einer Explosions-Darstellung](bricscad-usrgui.chm::/10_Drawing_Entities/03_Drawing_Solids/Mechanical/Exploded_Representations.htm#Update)

### **Ähnliche Befehle**

[BmPositionsNummer](#page-1169-0) - erstellt assoziative Positionsnummer Objekte für Baugruppen-Komponenten im Model Bereich und für ihre generierten Ansichten in Papier Bereich Layouts. [BMStückListe](#page-1171-0) - fügt eine Stückliste als Tabelle in die aktuelle Zeichnung ein.

# <span id="page-1179-0"></span>**BmExtern**

Konvertiert lokale Komponenten zu externen Komponenten.

## **Zugriff auf den Befehl über**

Befehlszeile: *bmextern*

Menü: *Baugruppe | Schalte Komponente auf extern um* Multifunktionsleiste: *Baugruppe | Ändern | Extern*  Werkzeugkasten: *Baugruppe |* 

#### : *bmextern*

Aufforderung in der Befehlszeile:

Komponenten Instanzen wählen [\[Fragen](#page-1180-0)[/Gesamt\]](#page-1180-1) <Gesamtes Model>: Wählen Sie eine lokale Komponente.

Objekte im Satz: 1

Komponenten Instanzen wählen [Fragen/Gesamt] <Gesamtes Model>: Wählen Sie weitere lokale Komponenten oder drücken Sie die EINGABETASTE.

Ein Datei-Dialog wird angezeigt:

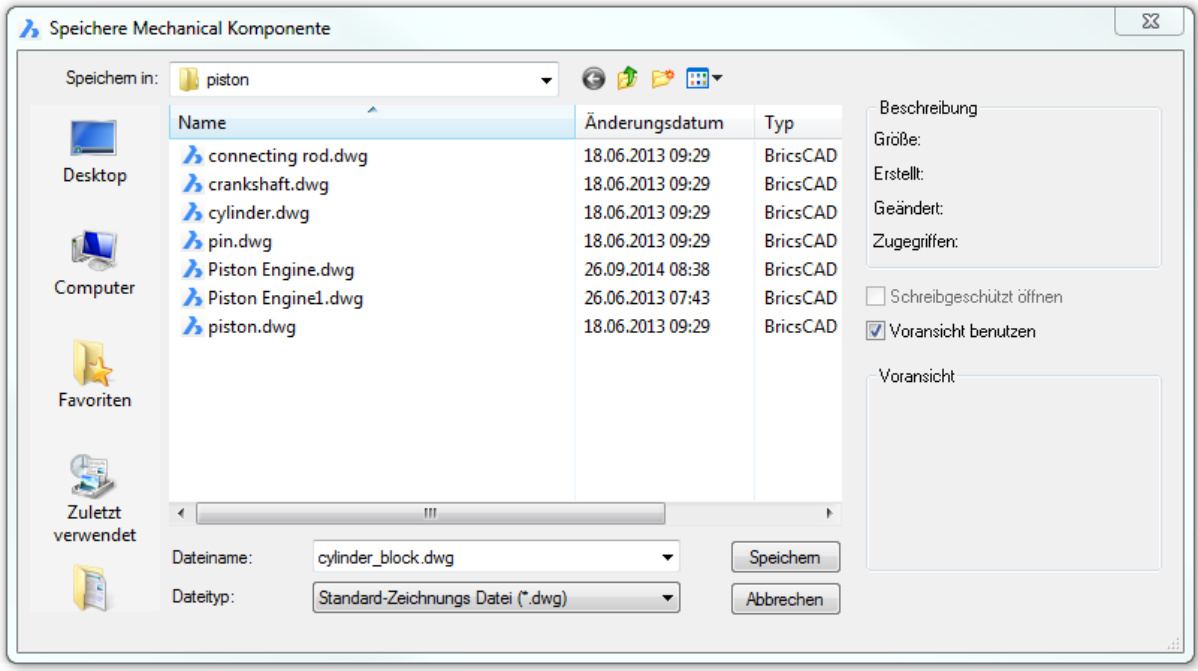

Führen Sie einen der folgenden Schritte aus:

- Drücken Sie die Schaltfläche "Speichern", um den Standardnamen zu übernehmen; der Standard-Name entspricht dem Namen der ausgewählten lokalen Komponente.
- Geben Sie einen Namen in das Feld Dateiname ein und drücken Sie dann auf die Schaltfläche "Speichern".

Dieses Verfahren wird für jede der ausgewählten lokalen Komponenten wiederholt.

## **Befehls Optionen**

<span id="page-1180-1"></span><span id="page-1180-0"></span>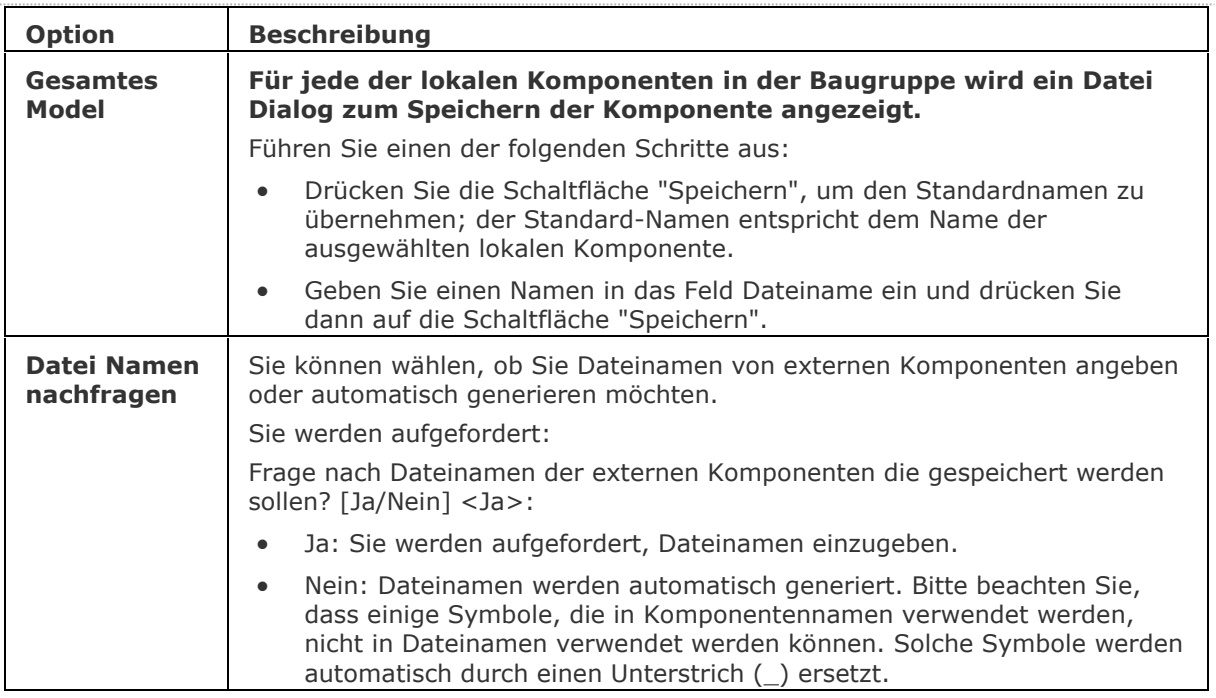

# **Ähnliche Befehle**

[BmLösen](#page-1176-0) - löst eine mechanical Komponente auf, die in der aktuellen Zeichnung eingefügt ist. [BmLokal](#page-1190-0) - konvertiert externe Komponenten zu internen Komponenten. [BmErsetzen](#page-1199-0) - ersetzt eine Komponenten Einfügung.

# <span id="page-1181-0"></span>**BmForm**

Erstellt eine neue mechanische Komponente und fügt sie in die aktuelle Zeichnung ein.

Falls erforderlich, führen Sie den Befehl [BmMech](#page-1193-0) aus, um die mechanical Struktur in der aktuellen Zeichnung zu initialisieren.

## **Zugriff auf den Befehl über**

Befehlszeile: *bmform* Menü: *Baugruppe | Form Komponente* Multifunktionsleiste: *Baugruppe | Ändern | Form Komponente*  Werkzeugkasten: *Baugruppe |*

#### : *bmform*

Aufforderung in der Befehlszeile:

Objekte wählen: Wählen Sie 3D Volumenkörper.

Objekte im Satz: 1

Wenn ein Verlaufs basierter Volumenkörper gewählt ist, werden Sie aufgefordert:

Der Auswahlsatz enthält 3D-Volumenkörper/Volumenkörper mit Verlaufs Informationen. Auswahl bestätigen und Verlauf bereinigen? <Ja>/Nein: Drücken Sie die Eingabetaste, um die Standard-Option zu wählen, die den X-Volumenkörper in einer mechanischen Komponente aufnimmt.

Objekte wählen: Wählen Sie einen 3D Volumenkörper oder klicken Sie mit der rechten Maustaste, um die Auswahl der Objekte zu beenden.

Basis Punkt für die neue externe Komponente eingeben [\[erzeuge Externe komponente\]](#page-1182-0) <0, 0, 0>: Geben Sie einen Punkt an.

Name für neue Mechanical Komponente <Component\_1>: Geben Sie einen Namen ein, oder drücken Sie die EINGABETASTE, um den Standardnamen zu übernehmen.

Ein neuer interner Block, mit dem(n) ausgewählten Volumenkörper(n) wird erstellt und als eine interne Referenz in der aktuellen Zeichnung eingefügt. Die ausgewählten Volumenkörper werden aus der aktuellen Zeichnung entfernt.

## **Befehls Optionen**

<span id="page-1182-0"></span>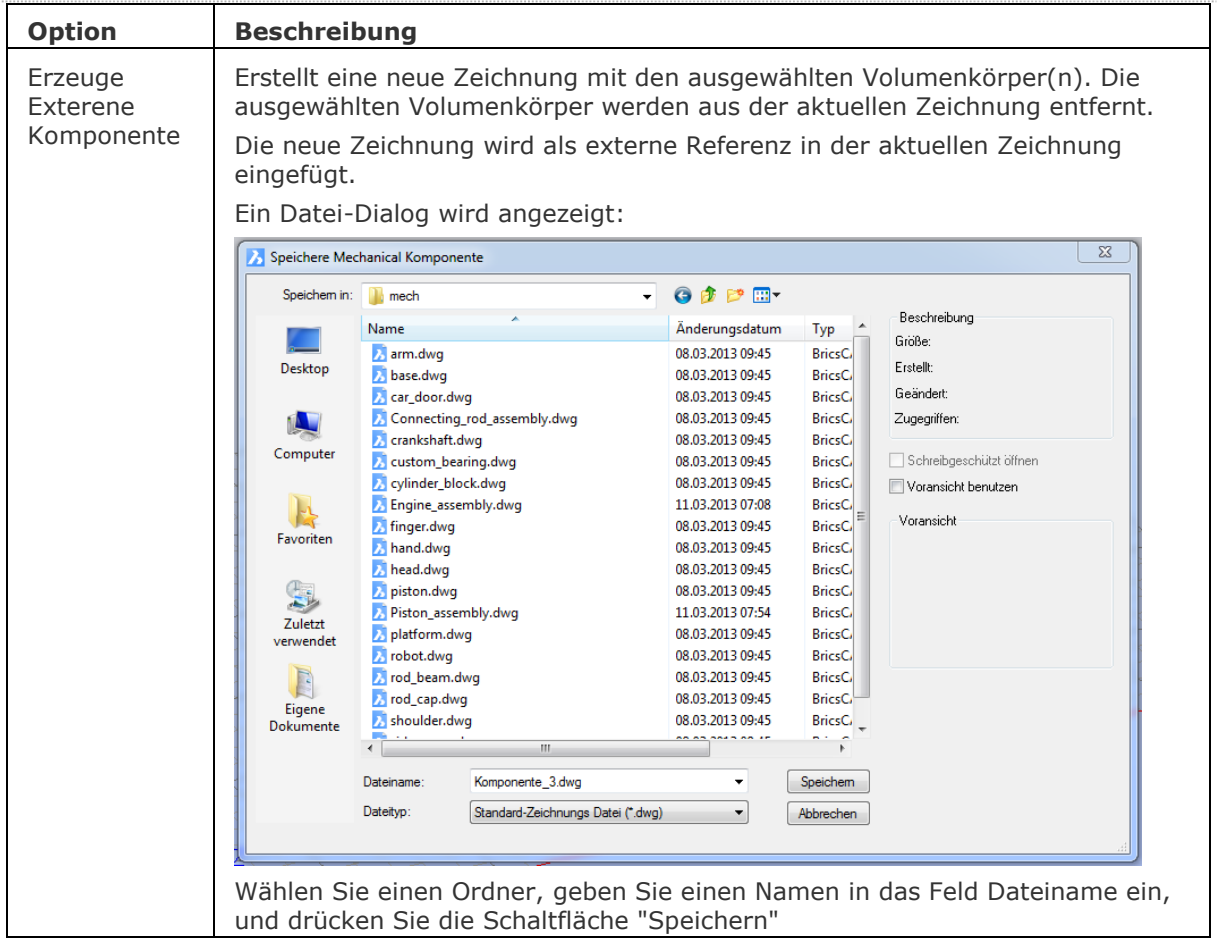

# **Ähnliche Befehle**

[BmLösen](#page-1176-0) - löst eine mechanical Komponente auf, die in der aktuellen Zeichnung eingefügt ist. [BmExtern](#page-1179-0) - schaltet interne Komponenten auf externe Komponenten um.

[BmEinfüge](#page-1186-0) - fügt eine vorhandene mechanical Komponente in die aktuelle Zeichnung ein. [BmLokal](#page-1190-0) - schaltet externe Komponenten auf interne Komponenten um.

[BmXConvert](#page-1209-0) - konvertiert X- Systembauteile in der aktuellen Zeichnung in mechanische Komponenten.

# **-BmHardware**

Fügt ein Normteil-Bauteil durch Aufforderungen in der Befehlszeile als mechanical Komponente in die aktuelle Zeichnung ein.

Falls erforderlich, führen Sie den Befehl [BmMech](#page-1193-0) aus, um die mechanical Struktur in der aktuellen Zeichnung zu initialisieren.

## **Zugriff auf den Befehl über**

Befehlszeile: *-bmhardware*

## : *-bmhardware*

Aufforderung in der Befehlszeile:

Input a category (? to list available categories) <ALL>: (Type a category name.) Input a type (? to list available types) <ACORN-RVT>: (Specify a type.) Input a size (? to list available sizes) <.500>: (Specify the size.) Input a length (? to list available lengths) <1.0>: (Specify the length.) Einfügepunkt [\[Drehen/](#page-1183-0)[Basispunkt](#page-1183-1)[/Name/](#page-1183-2)[Mehrere\]](#page-1183-3) <0,0,0>: Geben Sie einen Punkt in der Zeichnung ein.

## **Befehls Optionen**

<span id="page-1183-2"></span><span id="page-1183-1"></span><span id="page-1183-0"></span>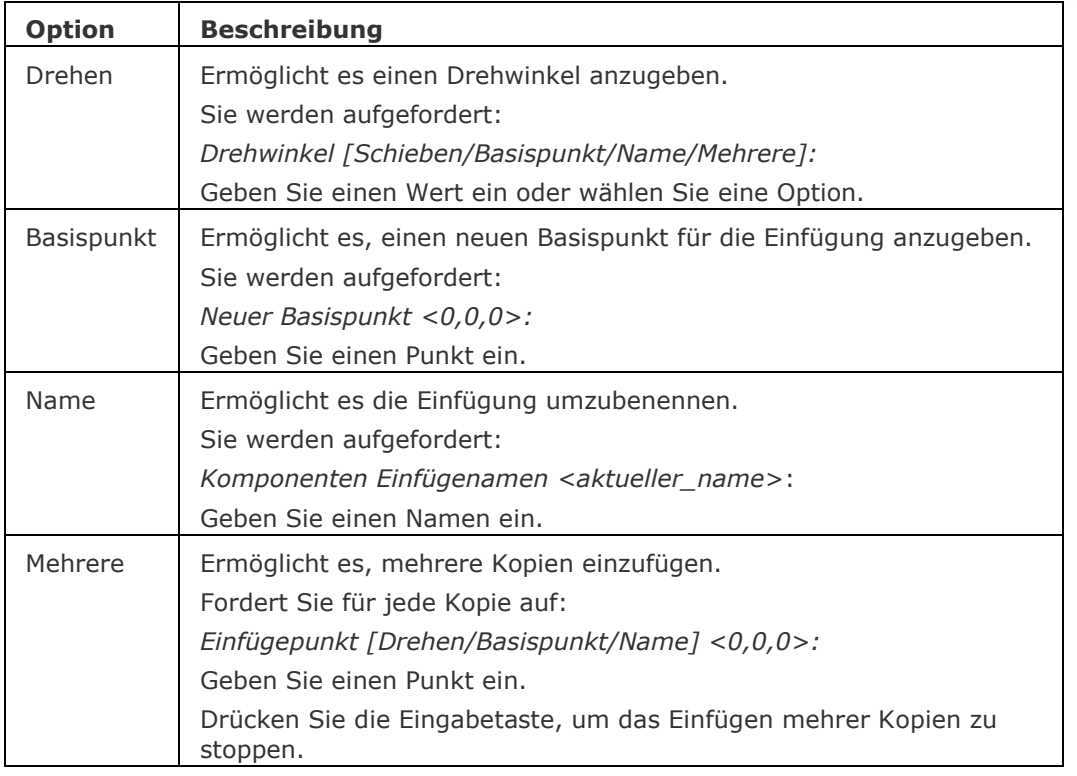

## <span id="page-1183-3"></span>**Ähnliche Befehle**

[NormTeilePanelÖffnen](#page-1229-0) - öffnet das Normteile Panel, das erlaubt, ein Normteil als mechanical Komponente in die aktuelle Zeichnung einzufügen.

# **BmNormteile**

Veraltet, verwenden Sie stattdessen [NormTeilePanelÖffnen.](#page-1229-0)

# **BmVerdeckt**

Verdeckt eine mechanische Komponente, oder Unter-Komponente die in der aktuellen Zeichnung eingefügt ist.

Der Befehl wirkt sich auf die Sichtbarkeit der gewählten Einfügungen aus. Verborgene Einfügungen werden durch Befehle wie StückListe, BmMassEig usw. trotzdem berücksichtigt.

## **Zugriff auf den Befehl über**

Befehlszeile: *bmverdeckt* Menü: *Baugruppe | Baugruppen Visualisierung | Ausblenden* Multifunktionsleiste: *Baugruppe | Ändern | Verbergen* Werkzeugkasten: *Baugruppen Visualisierung |*

#### : *bmverdeckt*

Aufforderung in der Befehlszeile:

Wähle Einfügung zum Verdecken oder benutzen Sie den

[\[Komponentenname](#page-1185-0)[/Einfügename\]](#page-1185-1)<Einfüge Namen>: Wählen Sie eine Einfügung in der Zeichnung oder wählen Sie eine Option.

## **Befehls Optionen**

<span id="page-1185-1"></span><span id="page-1185-0"></span>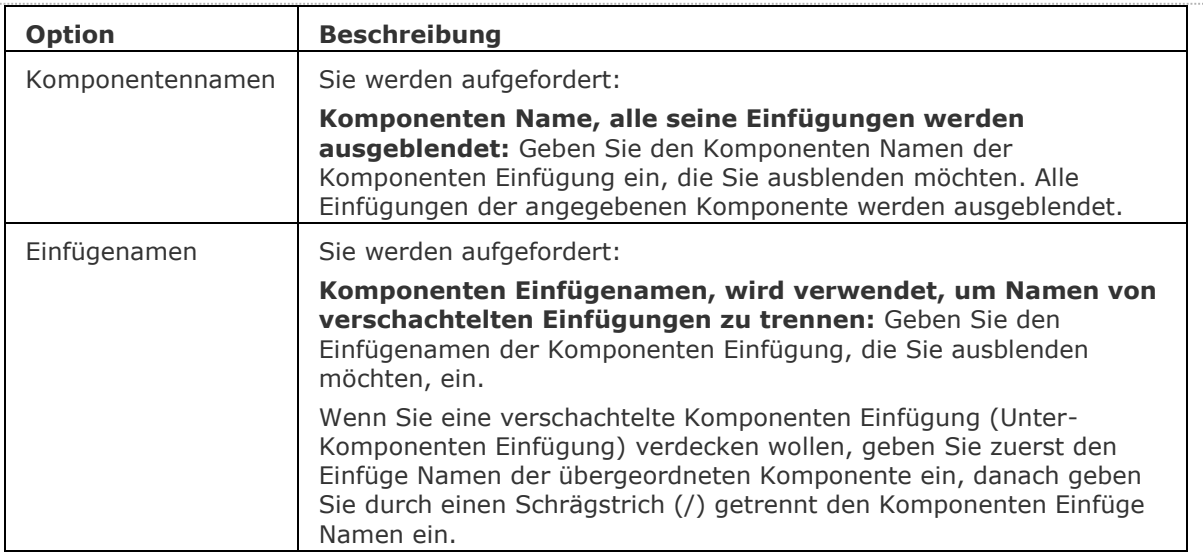

## **Ähnliche Befehle**

[BmBrowser](#page-1174-0) - schaltet die Sichtbarkeit des *Mechanical Browser* Fensters um.

[BmZeig](#page-1201-0) - zeigt vorher verdeckte mechanische Komponenten oder Unter-Komponenten, die in der aktuellen Zeichnung eingefügt sind, wieder an.

[BmVStil](#page-1206-0) - wendet einen visuellen Stil auf eine mechanische Komponente an.

# <span id="page-1186-0"></span>**BmEinfüge**

Fügt eine vorhandene mechanische Komponente oder ein Blechkonstruktions Feature in die aktuelle Zeichnung ein.

Die Quelle Zeichnung der Komponente wird nicht beeinträchtigt. Es wird eine virtuelle Komponente erzeugt, die die Zeichnung in der Zusammenstellung repräsentiert.

## **Zugriff auf den Befehl über**

Befehlszeile: *bmeinfüge*

Menü: *Baugruppe | Komponente einfügen* und *Blechkonstruktion | Form Features einfügen* Multifunktionsleiste: *Baugruppe | Ändern | Komponente einfügen* und *Blechkonstruktion | Ändern |* 

Werkzeugkasten: *Baugruppe |* und *Blechkonstruktion |* 

#### : *bmeinfüge*

*Ein Dialog wird angezeigt:*

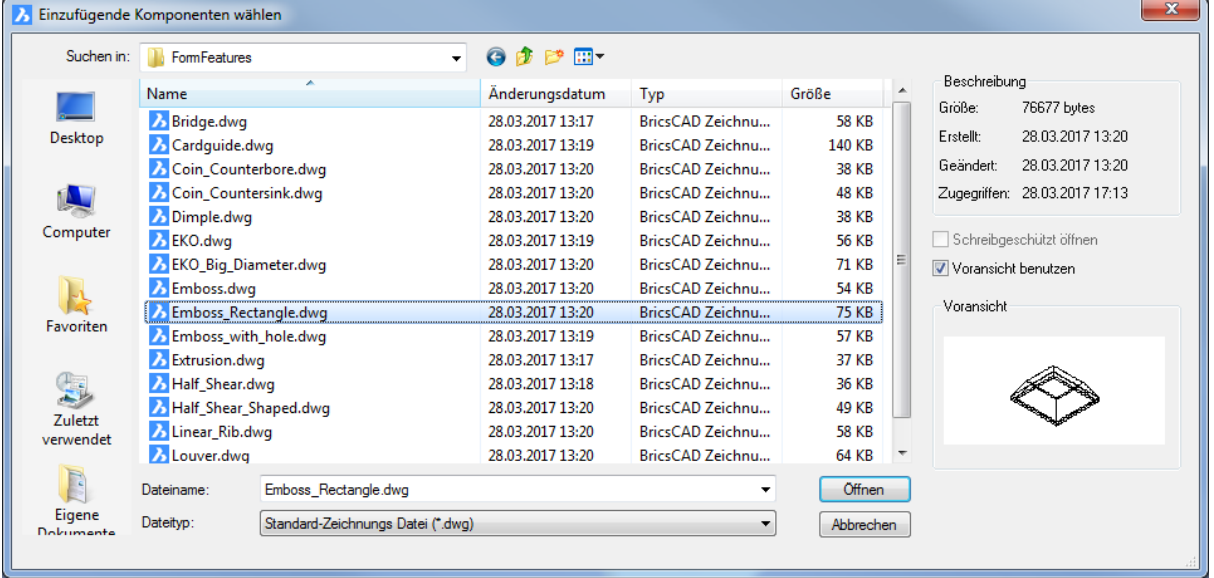

Wählen Sie eine mechanische Komponenten Zeichnung, klicken Sie auf diese doppelt oder drücken Sie die Schaltfläche *Öffnen*.

Die Komponente hängt an ihrem Basispunkt am Cursor.

Dynamische Bemaßungs Anzeige: X- und Y-Koordinaten vom Ursprung des aktuellen Koordinaten Systems.

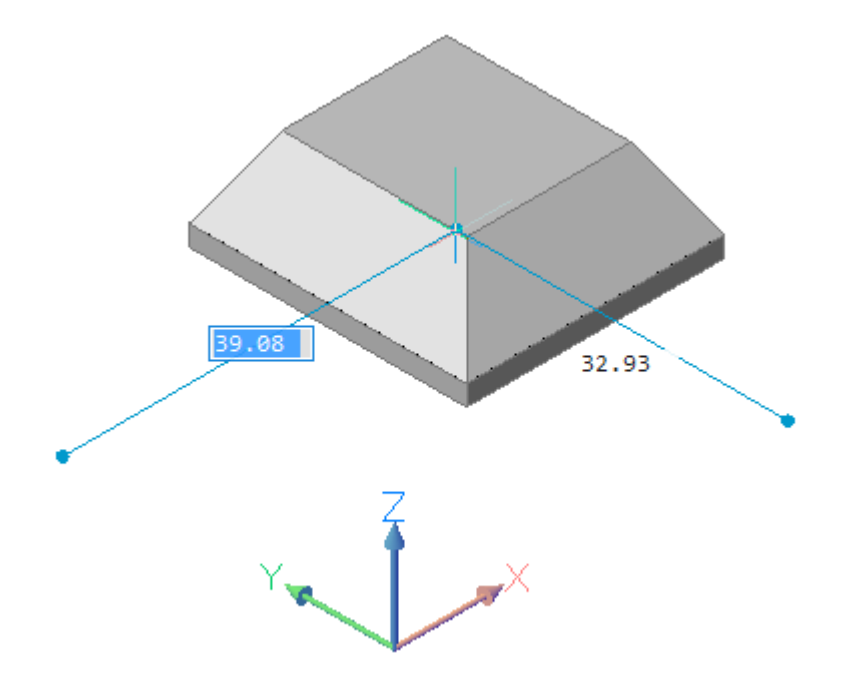

Aufforderung in der Befehlszeile:

Einfügepunkt wählen oder [\[BEarbeiten](#page-1187-0)[/Drehen](#page-1187-1)[/Basis](#page-1188-0)[/Name](#page-1188-1)[/Typ](#page-1188-2)[/Umklappen](#page-1188-3)[/Mehrere\]](#page-1188-4) <0,0,0>: Definieren Sie den Einfügepunkt oder wählen Sie eine Option.

<span id="page-1187-1"></span><span id="page-1187-0"></span>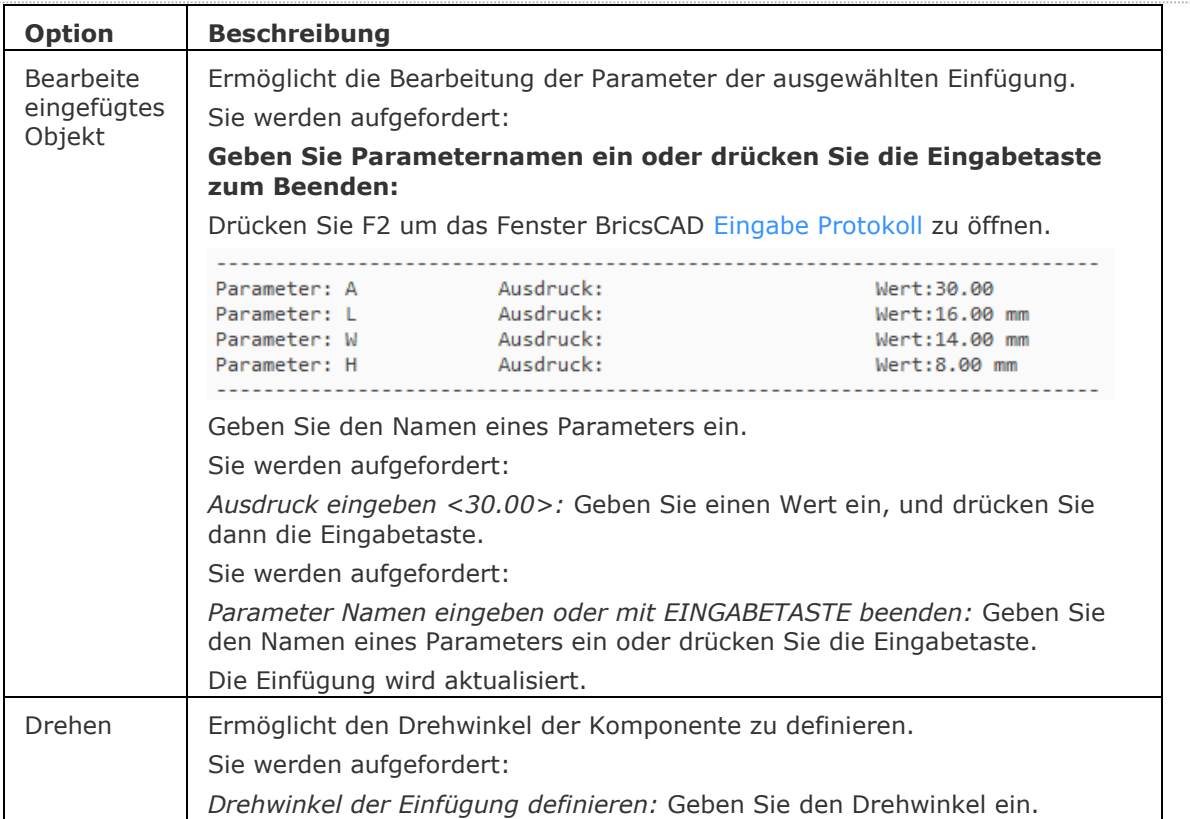
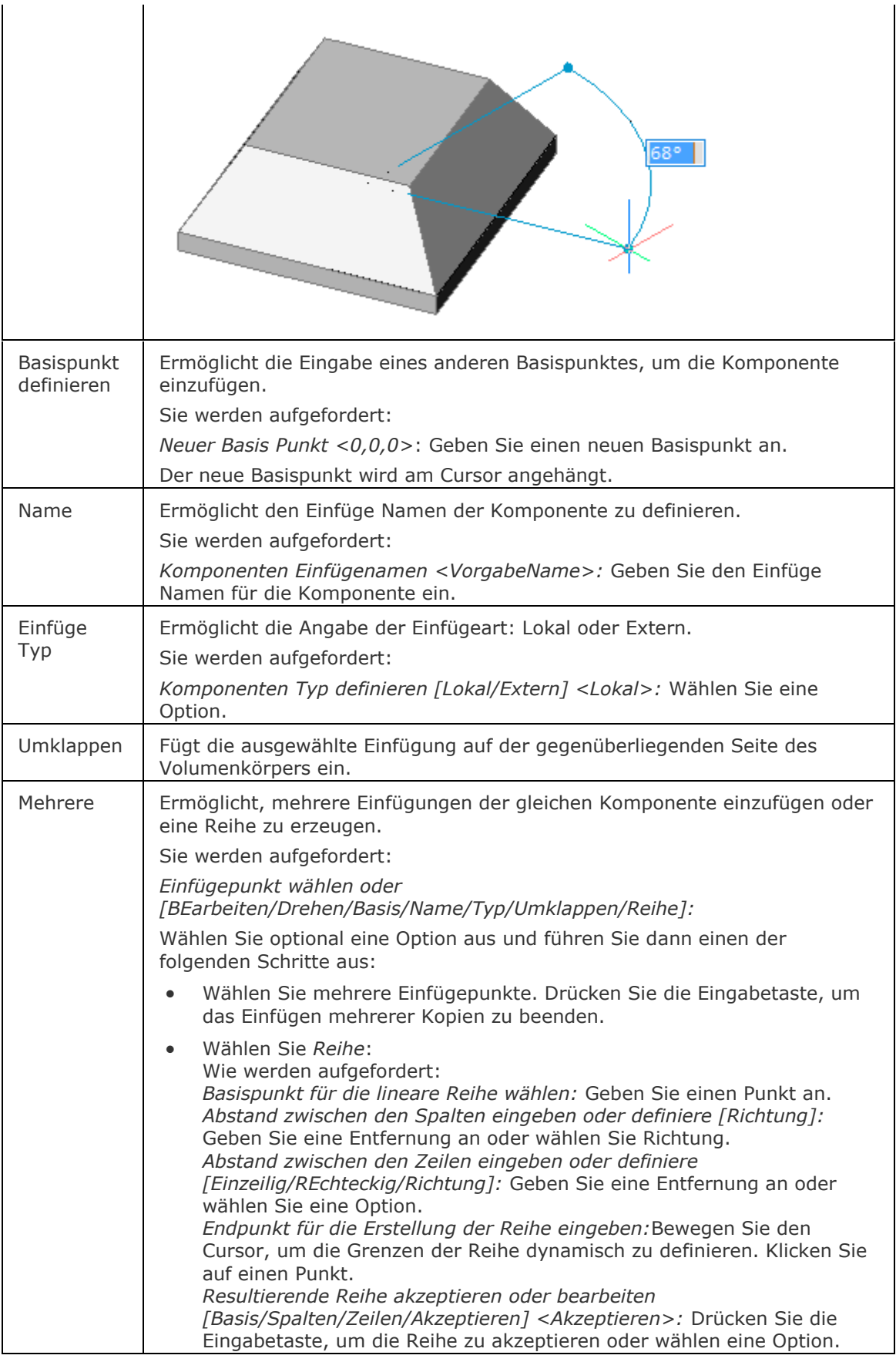

## **Ähnliche Befehle**

[BmLösen](#page-1176-0) - löst eine mechanical Komponente auf, die in der aktuellen Zeichnung eingefügt ist.

[BmForm](#page-1181-0) - erstellt eine neue mechanische Komponente und fügt sie in die aktuelle Zeichnung ein.

[BmNormteile](#page-1184-0) - fügt einen Normteil-Volumenkörper als mechanical Komponente in die aktuelle Zeichnung ein.

[BmMech](#page-1193-0) - konvertiert die aktuelle Zeichnung in eine mechanical Komponente.

[BmLinklösen](#page-1202-0) - trennt die Verbindung zwischen einer Komponenten-Einfügung (z. B. einem Fenster) und einem 3D-Volumenkörper (z. B. eine Wand), der die Öffnung hält.

[DmKopiereFlächen](#page-635-0) - kopiert einen Satz von 3D-Volumenkörper Flächen, die ein Feature (z.B. Bohrung, Rippe oder Vorsprung) bilden, an eine neue Position auf demselben oder einem anderen Volumenkörper.

[BkErsetzen](#page-515-0) - ersetzt Form Features (auch erkannte) in Blechbauteilen mit Form Features aus der mitgelieferten oder der Benutzer-Bibliothek.

[BkRippenErz](#page-517-0) - erzeugt assoziative Rippenform-Features auf Blechbauteilen aus 2D-Profilen.

## <span id="page-1190-0"></span>**BmLokal**

Konvertiert externe Komponenten zu lokalen Komponenten.

### **Zugriff auf den Befehl über**

Befehlszeile: *bmlokal* Menü: *Baugruppe | Schalte Komponente auf lokal um* Multifunktionsleiste: *Baugruppe | Ändern | Lokal*  Werkzeugkasten: *Baugruppe |* 

#### : *bmlokal*

Aufforderung in der Befehlszeile:

Wähle Komponenten Instanzen[/Gesamtes model>](#page-1180-0): Wählen Sie eine externe Komponente.

Objekte im Satz: 1

Wähle Komponenten Instanzen/Gesamtes model>: Wählen Sie weitere externe Komponenten oder drücken Sie die EINGABETASTE, um die gewählte(n) Komponente(n) zu lokalen Komponenten zu konvertieren.

Wenn mehrere Einfügungen der gleichen externen Komponenten im Modell vorliegen, werden alle Einfügungen in lokale Komponenten konvertiert.

### **Befehls Optionen**

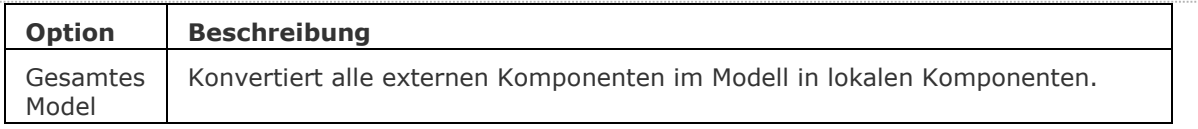

### **Ähnliche Befehle**

[BmLösen](#page-1176-0) - löst eine mechanical Komponente auf, die in der aktuellen Zeichnung eingefügt ist. [BmExtern](#page-1179-0) - konvertiert interne Komponenten zu externen Komponenten.

[BmErsetzen](#page-1199-0) - ersetzt eine Komponenten Einfügung.

## <span id="page-1191-0"></span>**BmMassEig**

Berechnet Masseneigenschaften für das aktuelle Modell mit der Dichte der Materialien, die seinen Komponenten zugeordnet sind.

Die Dichte Werte für die Masseneigenschaften Berechnungen werden von Materialien genommen, die in der Eigenschaft *Material* der Komponenten und Unter-Komponenten definiert sind. Die Eigenschaft kann entweder von der Haupt-Komponente geerbt sein oder kann explizit festlegt werden. Die Dichte der Haupt-Komponente ist definiert durch das Material, das im Feld " *Material* im Dialog [Mechanical Browser](#page-1174-0) festgelegt ist. Wenn ein Material keine zugeordnete Dichte hat oder seine Dichte kleiner oder gleich Null ist, wird eine Fehlermeldung angezeigt und die Masseneigenschaften werden nicht berechnet. Alle Materialien in der Baugruppe müssen eine Dichte haben die ungleich Null nicht negativ ist.

### **Zugriff auf den Befehl über**

Befehlszeile: *bmmasseig*

Menü: *Baugruppe | Massen Eigenschaften*

Multifunktionsleiste: *Baugruppe | Abfrage | Massen Eigenschaften* 

Werkzeugkasten: *Baugruppe |* 

#### : *bmmasseig*

Aufforderung in der Befehlszeile:

Wähle 3D-Volumenkörper und Unterobjekte oder [Gesamt] <Gesamtes Model>: Wählen Sie ein Element.

Objekte im Satz: 1

Wähle 3D-Volumenkörper und Unterobjekte oder [Gesamt] <Gesamtes Model>: Wählen Sie weitere Elemente oder Rechtsklick.

Berichte im Eingabe-Protokoll Fenster:

---------------- Komponente ----------------

 Masse: 14.1628 kg Volumen: 3463.1024 cm³ Schwerpunkt: X= 24.5717 mm Y= 0.0467 mm Z= -58.4273 mm Trägheitsmoment: X= 0.1695 kg·m² Y= 0.1859 kg·m² Z= 0.2332 kg·m² Trägheitsprodukt:

XY: 0.0001 kg·m²

- YZ: -0.0000 kg·m²
- ZX: -0.0240 kg·m²

 Trägheitsradien: X= 109.4107 mm Y= 114.5675 mm Z= 128.3054 mm Haupt-Moment und X-Y-Z Richtung um den Schwerpunkt:

- K: 65435080247131.3280 entlang X= 0.5955 Y= 0.8034 Z= 0.0000
- I:  $0.1290 \text{ kg} \cdot \text{m}^2$  along  $X = -0.0053 \text{ Y} = 1.0000 \text{ Z} = 0.0003$
- J:  $0.2247$  kg·m<sup>2</sup> along  $X = 0.0356$   $Y = -0.0001$   $Z = 0.9994$

BKS mit Haupt Moment Achsen ausgerichtet halten? <Ja/Nein>: Drücken Sie die Eingabetaste oder die rechten Maustaste, um das aktuelle BKS zu erhalten.

**ANMERKUNG** BmMassEig formatiert die Werte von Masse, Volumen und linearern Elementen mit ihren entsprechenden Einheiten, nur wenn die Systemvariable [PROPUNITS](bricscad-sysvar.chm::/00_07_Settings_Manager.htm) die entsprechenden Bits auf 1 festgelegt hat oder das entsprechende Flag im Dialog Einstellungen für das Eigenschaftsfeld Einheiten aktiviert ist. Siehe [Einstellen der Masse-Einheiten.](bricscad-usrgui.chm::/10_Drawing_Entities/03_Drawing_Solids/Mechanical/MassProperties.htm#SetMassUnits)

## **Befehls Optionen**

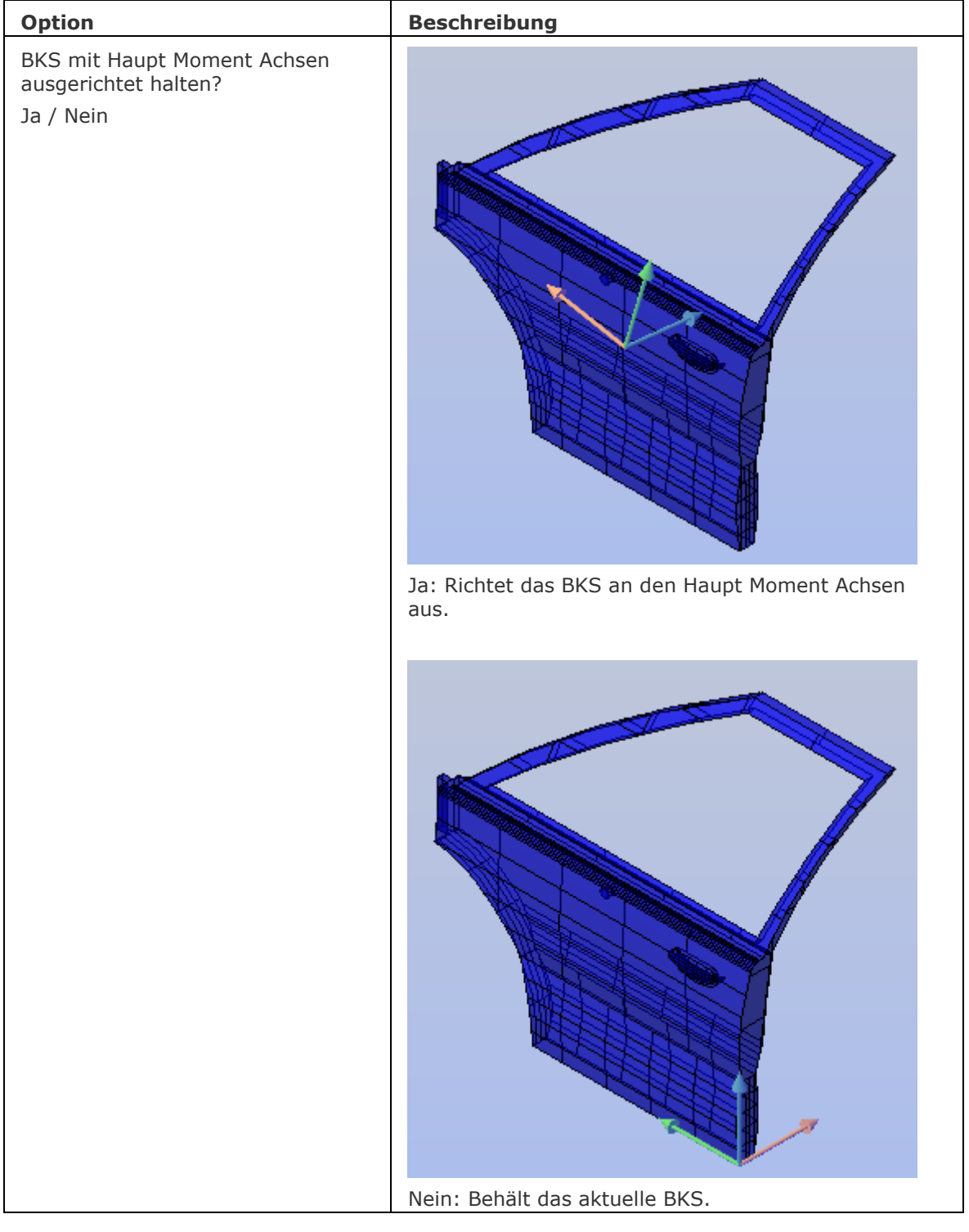

## **Ähnliche Befehle**

[BMStückListe](#page-1171-0) - fügt eine Stückliste als Tabelle in die aktuelle Zeichnung ein. [BmBrowser](#page-1174-0) - schaltet die Sichtbarkeit des Mechanical Browser Fensters um.

## <span id="page-1193-0"></span>**BmMech**

Konvertiert die aktuelle Zeichnung in eine mechanische Komponente.

Wenn die Zeichnung Block Referenzen oder externe Referenzen enthält, können sie optional in Einfügungen lokaler und externer Komponenten umgewandelt werden.

Der Befehl wird nicht ausgeführt, wenn die Zeichnung bereits eine mechanical Komponente ist.

### **Zugriff auf den Befehl über**

Befehlszeile: *bmmech*

Menü: *Baugruppe | Initialisiere Mechanical Struktur*

Multifunktionsleiste: *Baugruppe | Erstellen | Initialisiere Mechanical Struktur* 

Werkzeugkasten: *Baugruppe |*

#### : *bmmech*

Aufforderung in der Befehlszeile:

Name für neue Mechanical Komponente <AktuellerZeichnungsName>: Drücken Sie die Eingabetaste, um den aktuellen Namen zu akzeptieren oder geben Sie einen neuen Namen ein, wenn Sie das Original behalten möchten. Wenn die Zeichnung noch nicht gespeichert wurde, wird der Vorgabe-Name Komponente\_1 vorgeschlagen.

Konvertiert Blöcke und externe Referenzen zu mechanical Komponenten? [Ja/Nein] <Ja>: Drücken Sie die EINGABETASTE oder wählen Sie eine Option.

#### **Befehls Optionen**

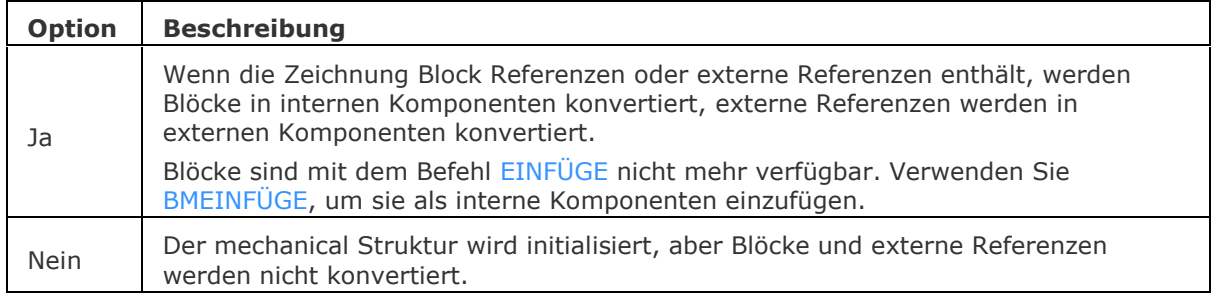

### **Ähnliche Befehle**

[BmExtern](#page-1179-0) - konvertiert interne Komponenten zu externen Komponenten.

[BmEinfüge](#page-1186-0) - fügt eine vorhandene mechanical Komponente in die aktuelle Zeichnung ein.

[BmLokal](#page-1190-0) - konvertiert externe Komponenten zu internen Komponenten.

[BmNeu](#page-1194-0) - erstellt eine neue mechanische Komponente als eine neue Zeichnungs Datei.

[BmUnmech](#page-1203-0) - konvertiert die aktuelle mechanische Komponente in eine einfache Zeichnung.

## <span id="page-1194-0"></span>**BmNeu**

Erstellt eine neue mechanische Komponente als eine neue Zeichnungs Datei.

#### **Zugriff auf den Befehl über**

Befehlszeile: *bmneu* Menü: *Baugruppe | Neue Komponente* Multifunktionsleiste: *Baugruppe | Erstellen | Neue Komponente*  Werkzeugkasten: *Baugruppe |*

#### : *bmneu*

Aufforderung in der Befehlszeile:

Name für neue Mechanical Komponente <Komponente\_x>: Geben Sie einen Namen für die neue Komponente ein oder drücken Sie die Eingabetaste, um den voreingestellten Namen zu akzeptieren.

#### **Befehls Optionen**

Keine Optionen.

### **Ähnliche Befehle**

[BmMech](#page-1193-0) - konvertiert die aktuelle Zeichnung in eine mechanical Komponente. [BmUnmech](#page-1203-0) - konvertiert die aktuelle mechanische Komponente in eine einfache Zeichnung.

# <span id="page-1195-0"></span>**BmÖffnen**

Öffnet die Quell-Zeichnung einer externen mechanical Komponente.

### **Zugriff auf den Befehl über**

Befehlszeile: *bmöffnen* Menü: *Baugruppe | Öffne Komponenten Datei* Multifunktionsleiste: *Baugruppe | Ändern | Öffnen*  Werkzeugkasten: *Baugruppe |* 

#### : *bmöffnen*

Aufforderung in der Befehlszeile: Wähle Einfügung: Wählen Sie eine externe Komponente im Modell oder im [Mechanical Browser.](#page-1174-0)

#### **Befehls Optionen**

Keine Optionen.

### **Ähnliche Befehle**

[BmÖffneKopie](#page-1196-0) - öffnet eine Kopie einer Komponenten Einfügung als neue Zeichnung. [XÖffnen](#page-1810-0) - öffnet eine externe Referenz-Zeichnung (Xref) zur Bearbeitung in einem separaten Fenster.

# <span id="page-1196-0"></span>**BmÖffneKopie**

Öffnet eine Kopie einer Komponenten Einfügung als neue Zeichnung.

Der Befehl kann verwendet werden, um eine Zeichnung einer lokalen Komponente zu erstellen. Sie können dann den Befehl [BmErsetzen](#page-1199-0) benutzen, um die ursprüngliche lokale Komponente mit der neu erstellten Zeichnung zu ersetzen.

Wenn Sie eine Kopie einer parametrischen Komponenten Einfügung öffnen, werden die aktuellen Werte der verschiedenen Parameter auf die Kopie angewendet.

#### **Zugriff auf den Befehl über**

Befehlszeile: *bmöffnekopie* Menü: *Baugruppe | Öffne Komponenten Kopie* Multifunktionsleiste: *Baugruppe | Ändern | Öffne eine Kopie* Werkzeugkasten: *Baugruppe |* 

#### : *bmöffnekopie*

Aufforderung in der Befehlszeile:

Wähle Einfügung: Wählen Sie eine externe Komponente im Modell oder im [Mechanical Browser.](#page-1174-0)

Einer neuen Zeichnung: Komponenten\_Name > 1 wird erstellt. Verwenden Sie den Befehl [Speichern,](#page-1555-0) um die Zeichnung umzubenennen und zu speichern.

#### **Befehls Optionen**

Keine Optionen.

#### **Ähnliche Befehle**

[BmÖffnen](#page-1195-0) - öffnet die Quell-Zeichnung einer externen mechanical Komponente.

## **BmWherst**

Stellt eine defekte mechanical Struktur wieder her.

Der Befehl unterscheidet sich von den Basis Befehlen [PRÜFUNG](#page-1290-0) und [WHERST.](#page-1773-0) Es wird empfohlen, BmWherst zu verwenden, um Probleme mit einer MCAD Zeichnung zu beheben. Der Befehl überschreibt die Originalzeichnung.

### **Zugriff auf den Befehl über**

Befehlszeile: *bmwherst* Menü: *Baugruppe | Wiederherstellen* Multifunktionsleiste: *Baugruppe | Werkzeuge | Wiederherstellen*  Werkzeugkasten: *Baugruppe |*

#### : *bmwherst*

Ein Dialog wird angezeigt:

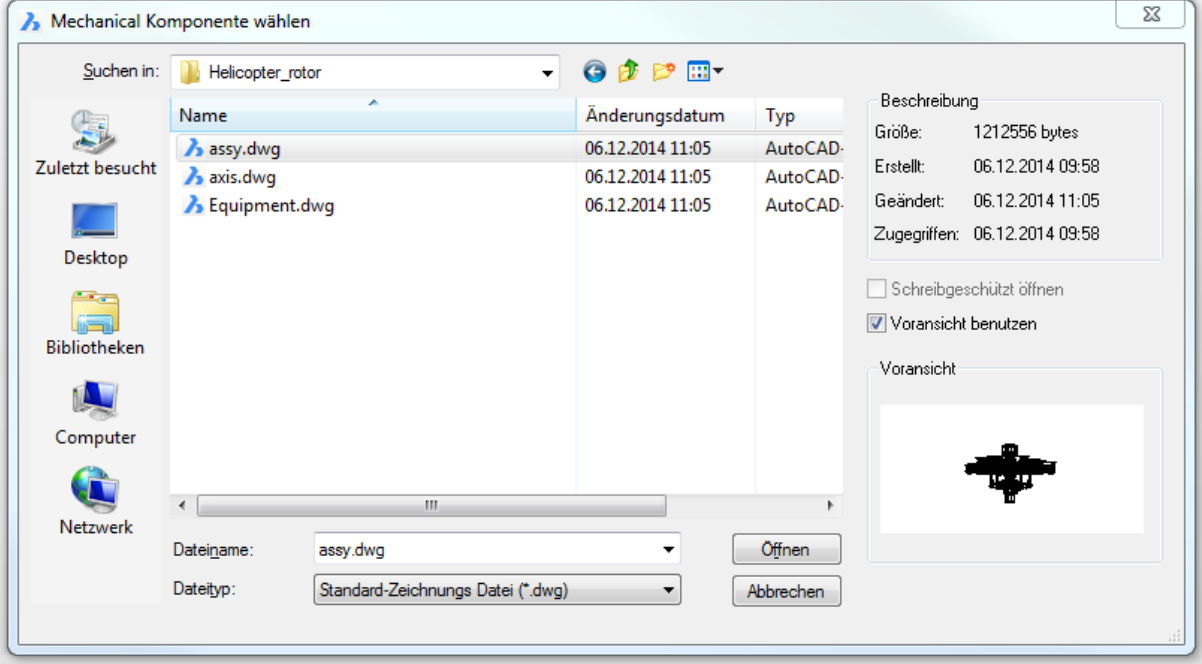

*Wählen Sie eine Datei, und doppelklicken sie oder klicken Sie auf die Schaltfläche Öffnen.*

Der Befehl meldet im Befehlsfenster:

Fehlerbehebung für die Zeichnung.

... Speichern... Fertig.

#### **Befehls Optionen**

Keine Optionen

## **Ähnliche Befehle**

[BmDependencies](#page-1175-0) - listet alle Dateien aus denen Komponentendefinitionen in die aktuelle Bauteilgruppe eingefügt wurden im Befehlsfenster auf.

[BmUpdate](#page-1204-0) - lädt alle Komponenten aus externen Dateien erneut und aktualisiert die Stücklisten Tabellen.

## <span id="page-1199-0"></span>**BmErsetzen**

Ersetzt eine Komponenten Einfügung.

#### **Zugriff auf den Befehl über**

Befehlszeile: *bmersetzen* Menü: *Baugruppe | Ersetze Komponente* Multifunktionsleiste: *Baugruppe | Ändern | Ersetzen*  Werkzeugkasten: *Baugruppe |* 

#### : *bmersetzen*

Aufforderung in der Befehlszeile:

Komponenten Einfügung wählen [\[Gleiche/](#page-1199-1)[Typ\]](#page-1200-0):Wählen Sie eine Einfügung in der Zeichnung.

Objekte im Satz: 1

Komponenten Einfügung wählen [Gleiche/Typ]: Wählen Sie weitere Einfügungen in der Zeichnung oder drücken Sie die EINGABETASTE.

Ein Datei-Dialog wird angezeigt:

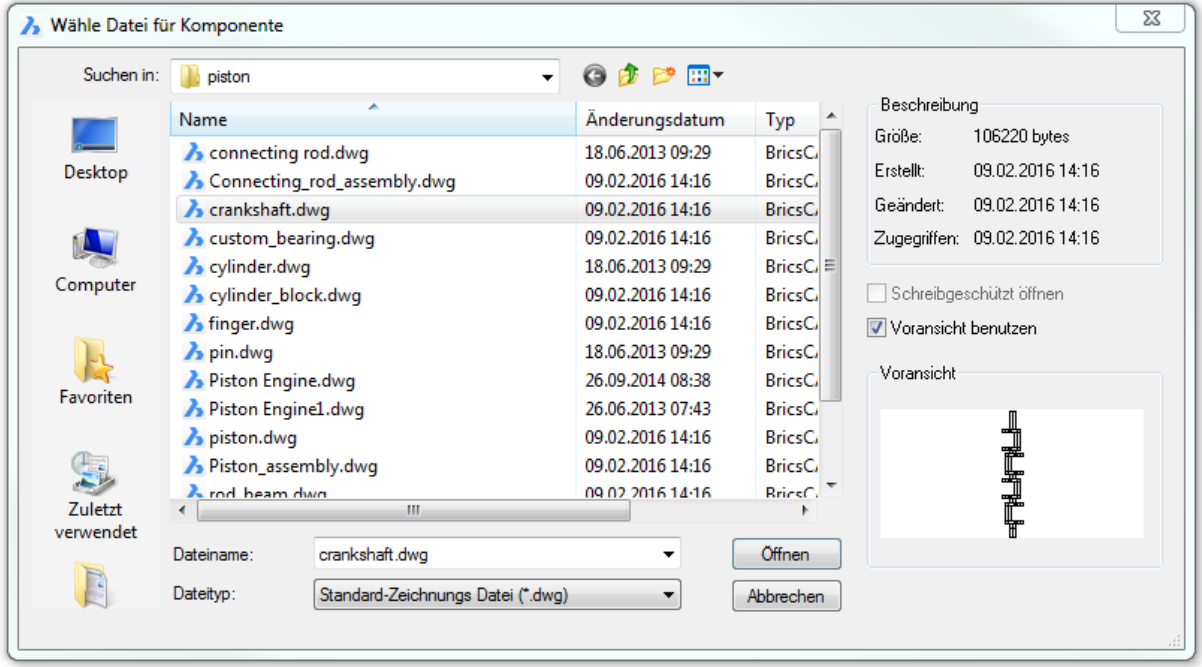

Wählen Sie eine Datei und klicken Sie doppelt oder klicken Sie auf die Schaltfläche Öffnen.

#### **Befehls Optionen**

<span id="page-1199-1"></span>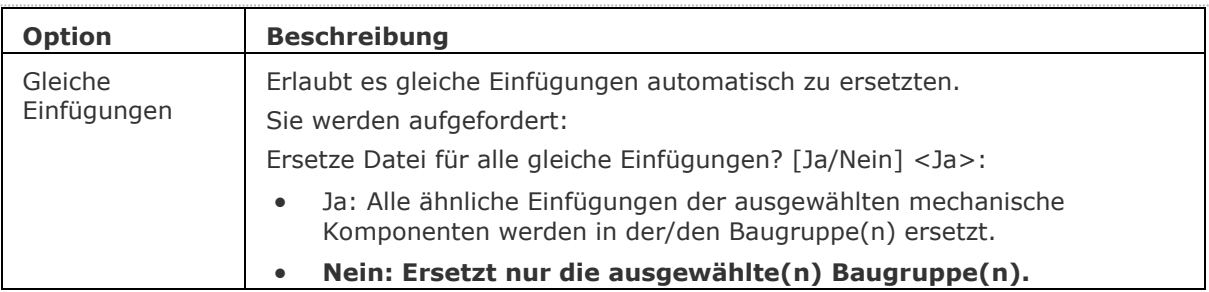

<span id="page-1200-0"></span>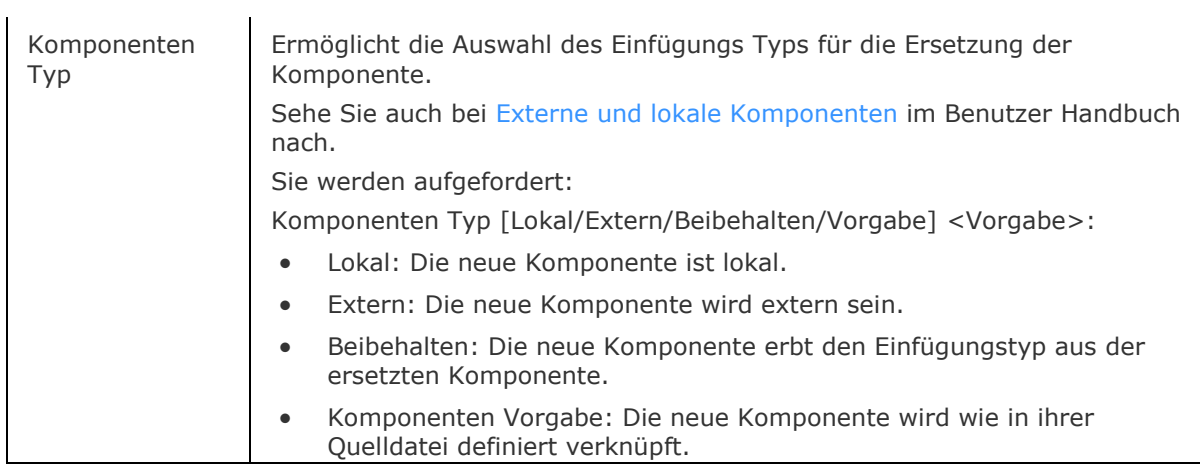

## **Ähnliche Befehle**

[BmExtern](#page-1179-0) - konvertiert interne Komponenten zu externen Komponenten. [BmÖffnen](#page-1195-0) - öffnet die Quell-Zeichnung einer externen mechanical Komponente.

## <span id="page-1201-3"></span>**BmZeig**

Zeigt vorher verdeckte mechanische Komponenten oder Unter-Komponenten, die in der aktuellen Zeichnung eingefügt sind, wieder an.

#### **Zugriff auf den Befehl über**

Befehlszeile: *bmzeig* Menü: *Baugruppe | Baugruppe Visualisierung | Ausblenden* Multifunktionsleiste: *Baugruppe | Ändern | Anzeigen* Werkzeugkasten: *Baugruppen Visualisierung |*

#### : *bmzeig*

Aufforderung in der Befehlszeile:

Wähle Einfügung mit verdeckten Elementen oder definieren Sie sie durch [\[Alle](#page-1201-0)[/Einfügenamen](#page-1201-1)[/Komponentenname\]](#page-1201-2)<zeige Alle>: Wählen Sie eine Komponente, von der einige Einfügungen im Moment verdeckt sind, oder wählen Sie eine Option.

#### **Befehls Optionen**

<span id="page-1201-2"></span><span id="page-1201-1"></span><span id="page-1201-0"></span>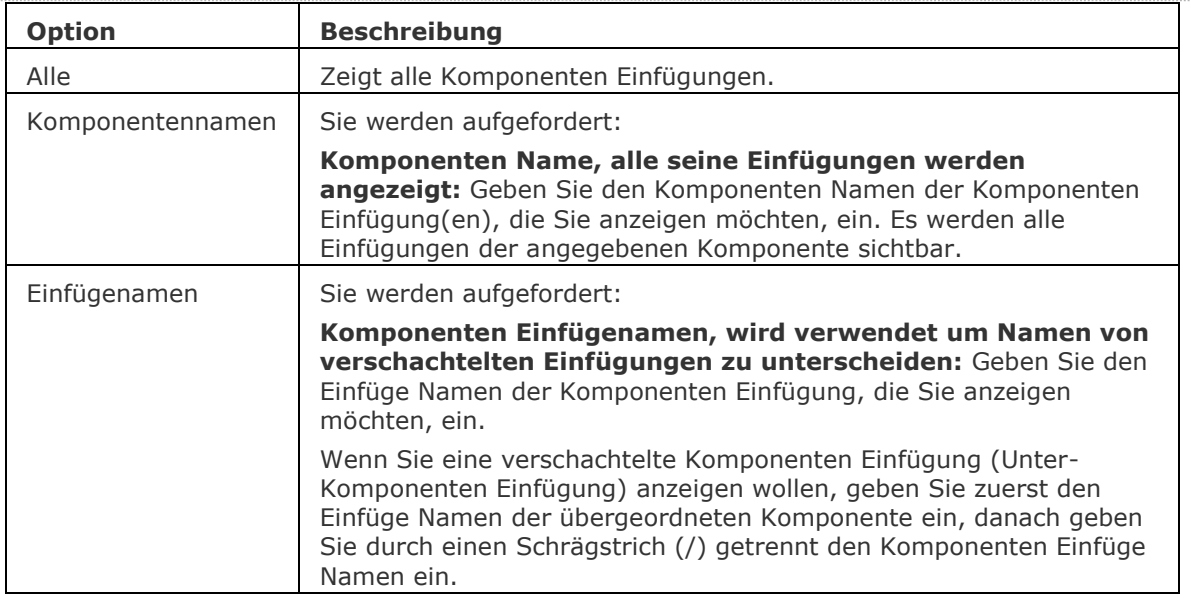

#### **Ähnliche Befehle**

[BmBrowser](#page-1174-0) - schaltet die Sichtbarkeit des *Mechanical Browser* Fensters um.

[BmVerdeckt](#page-1185-0) - verdeckt eine mechanische Komponente oder Unter-Komponente, die in der aktuellen Zeichnung eingefügt ist.

[BmVStil](#page-1206-0) - wendet einen visuellen Stil auf eine mechanische Komponente an.

## <span id="page-1202-0"></span>**BmLinklösen**

Löst die Verbindung zwischen einer Komponenten Einfügung (z. B. einem Fenster) und einem 3D-Volumenkörper (z. B. einer Wand), die die Öffnung enthält.

#### **Zugriff auf den Befehl über**

Befehlszeile: *bmlinklösen*

#### : *bmlinklösen*

Aufforderung in der Befehlszeile:

Komponenten Instanzen wählen: Wählen Sie eine Komponente aus.

Objekte im Satz: 1

Komponenten Instanzen wählen: Wählen Sie eine weitere Komponente aus oder drücken Sie die Eingabetaste.

#### **Befehls Optionen**

Keine Befehlsoptionen.

#### **Ähnliche Befehle**

[BimEinfüge](#page-414-0) - fügt Fenster oder Türen in einen Volumenkörper ein. Fügt eine Kopie eines Fensters oder einer Tür in einen Volumenkörper ein.

[BmEinfüge](#page-1186-0) - fügt eine vorhandene mechanical Komponente oder ein Blechkonstruktions Form-Feature in die aktuelle Zeichnung ein.

## <span id="page-1203-0"></span>**BmUnmech**

Konvertiert die aktuelle mechanical Komponente in eine einfache Zeichnung. Der Befehl gilt nur für Zeichnungen, die eine mechanical Komponente sind.

### **Zugriff auf den Befehl über**

Befehlszeile: *bmunmech* Menü: *Baugruppe | Entferne Struktur* Multifunktionsleiste: *Baugruppe | Werkzeuge | Entferne Struktur*  Werkzeugkasten: *Baugruppe |*

#### : *bmunmech*

Aufforderung in der Befehlszeile:

Warnung: Dieser Befehl entfernt alle mechanischen Strukturen aus dem aktuellen Dokument. Fortfahren? Nein/<Ja>: Drücken Sie die Eingabetaste oder wählen Sie eine Option.

#### **Befehls Optionen**

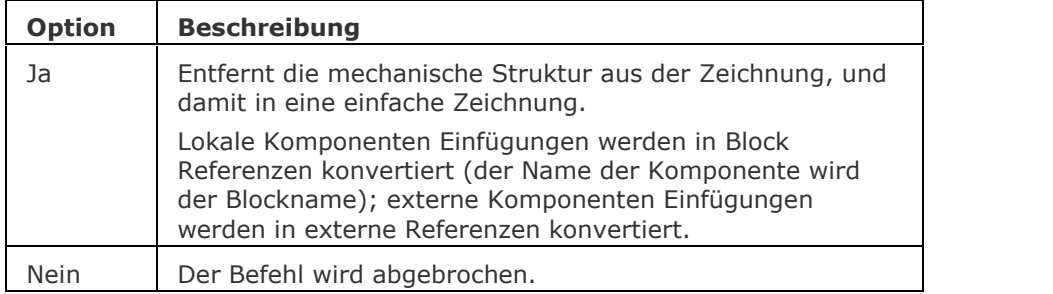

### **Ähnliche Befehle**

[BmDissolve](#page-1176-0) - löst eine mechanische Komponente, die in der aktuellen Zeichnung eingefügt ist, auf.

[BmMech](#page-1193-0) - konvertiert die aktuelle Zeichnung in eine mechanical Komponente.

[BmNeu](#page-1194-0) - erstellt eine neue mechanische Komponente als eine neue Zeichnungs Datei.

## <span id="page-1204-0"></span>**BmUpdate**

Lädt alle Komponenten aus externen Dateien erneut und aktualisiert die Stücklisten Tabellen.

Verwenden Sie diesen Befehl, um

- referenzierte Komponenten aus externen Dateien neu zu laden [\(BMEINFÜGE\)](#page-1186-0)
- komponentenbasierte Features, Blechkonstruktions Form Features und BIM Fenster/Tür Komponenten wiederherzustellen (siehe BC\_SUBTRACT Layer, Form Features, [BIMEINFÜGE\)](#page-414-0)
- eine Stückliste zu aktualisieren [\(BMSTÜCKLISTE\)](#page-1171-0)
- Zeichnungsansichten, die aus 3D-Modellen erstellt wurden, zu regenerieren [\(GRUNDANS\)](#page-873-0)

**ANMERKUNG** Wenn die Systemvariable [BMAUTOUPDATE](bricscad-sysvar.chm::/00_07_Settings_Manager.htm) eingeschaltet ist, werden externe Komponenten beim Öffnen einer Datei neu geladen.

### **Zugriff auf den Befehl über**

Befehlszeile: *bmupdate*

Menü: *Baugruppe | Aktualisieren* und *Aktualisiere ausgewählte*

Multifunktionsleiste: *Baugruppe | Werkzeuge | Aktualisieren* <sup>(5</sup>und *Aktualisiere ausgewählte*<sup>17</sup> Werkzeugkasten: *Baugruppe* |  $\mathbb{G}_{\text{und}}$  ()

#### : *bmupdate*

Aufforderung in der Befehlszeile:

Wähle Objekte zum Aktualisieren oder [Modus/Gesamt] <Gesamtes Model>: Wählen Sie eine Komponenten Einfügung oder eine generierte Zeichnungs Ansicht; oder eine Fläche auf die die Komponente basiert oder ein Blechkonstruktions Form Features, oder drücken Sie die Eingabetaste, um das gesamte Modell zu wählen.

Objekte im Satz: 1

Wähle Objekte zum Aktualisieren oder [Modus/Gesamt] <Gesamtes Model>: Wählen Sie weitere Objekte.

Aktualisiert xx Definitionen.

### **Befehls Optionen**

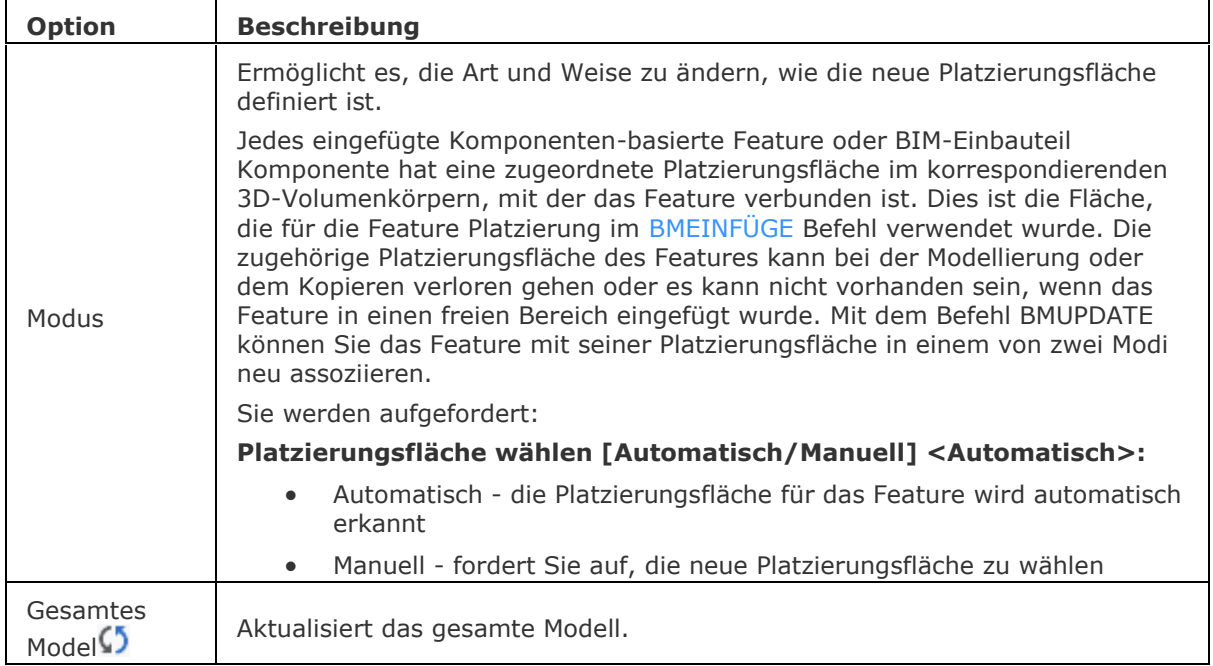

## **Ähnliche Befehle**

[BMStückListe](#page-1171-0) - fügt eine Stückliste als Tabelle in die aktuelle Zeichnung ein.

[BmBrowser](#page-1174-0) - schaltet die Sichtbarkeit des *Mechanical Browser* Fensters um.

[BmDependencies](#page-1175-0) - listet alle Dateien, aus denen Komponentendefinitionen in die aktuelle Bauteilgruppe eingefügt wurden, in der Befehlszeile auf.

[BmEinfüge](#page-1186-0) - fügt eine vorhandene mechanical Komponente oder ein Blechkonstruktions Form-Feature in die aktuelle Zeichnung ein.

[BimEinfüge](#page-414-0) - fügt Fenster oder Türen in einen Volumenkörper ein. Fügt eine Kopie eines Fensters oder einer Tür in einen Volumenkörper ein.

## <span id="page-1206-0"></span>**BmVStil**

Wendet einen visuellen Stil auf eine mechanische Komponente an.

#### **Zugriff auf den Befehl über**

Befehlszeile: *bmvstil*

Menü: *Baugruppe | Mechanical Visualisierung | Visuelle Stile*

Multifunktionsleiste: *Baugruppe | Ändern | Visuelle Stile*

Werkzeugkasten: *Baugruppe |*

#### : *bmvstil*

Aufforderung in der Befehlszeile:

Wähle visuellen Stil [\[nach Ansichtsfenster](#page-1208-0)[/3d](#page-1206-1)  [drahtmodell](#page-1206-1)[/Verdeckt](#page-1207-0)[/Realistisch](#page-1207-1)[/Konzeptionell/](#page-1207-2)[Modellieren](#page-1208-1)[/hohe Qualität](#page-1208-2)[/nach Name\]](#page-1208-0) <3d drahtmodell>: Wählen Sie eine Option.

Wähle Einfügung, um den visuellen Stil festzulegen oder definieren Sie ihn über [Einfügename/Alle] <Alle>: Wählen Sie eine Option oder wählen Sie eine Komponenten Einfügung - drücken Sie die Eingabetaste, um alle Komponenten auszuwählen.

Komponenten Einfügenamen, werden verwendet, um Namen von verschachtelten Einfügungen zu unterscheiden: Geben Sie die Namen von einer oder mehreren Komponenten Einfügungen durch Schrägstriche (/) getrennt ein. Bei den Komponenten Namen wird Groß- und Kleinschreibung beachtet.

#### **Befehls Optionen**

<span id="page-1206-1"></span>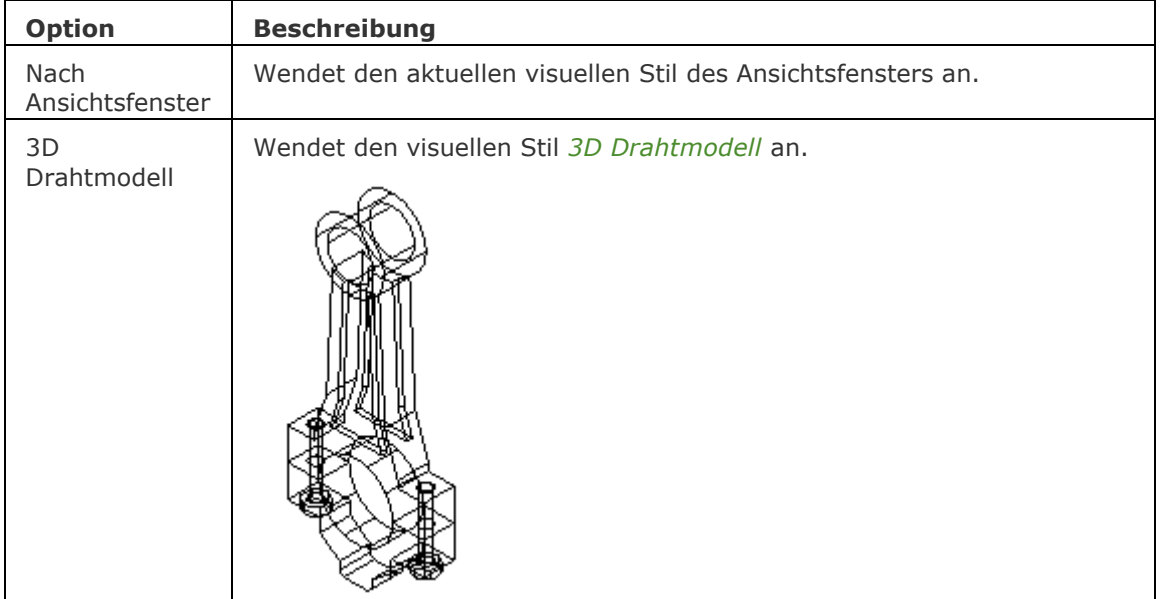

<span id="page-1207-2"></span><span id="page-1207-1"></span><span id="page-1207-0"></span>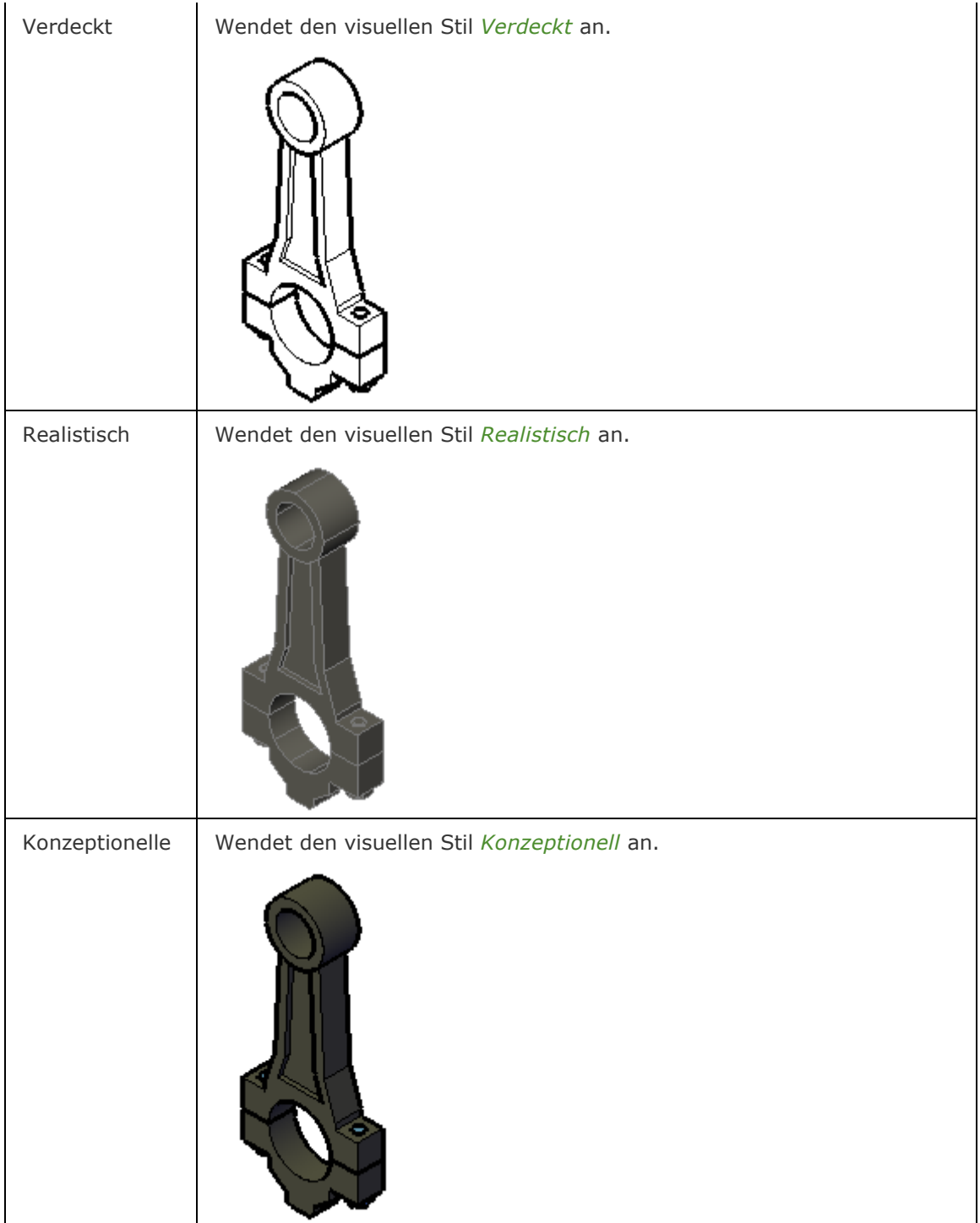

<span id="page-1208-2"></span><span id="page-1208-1"></span>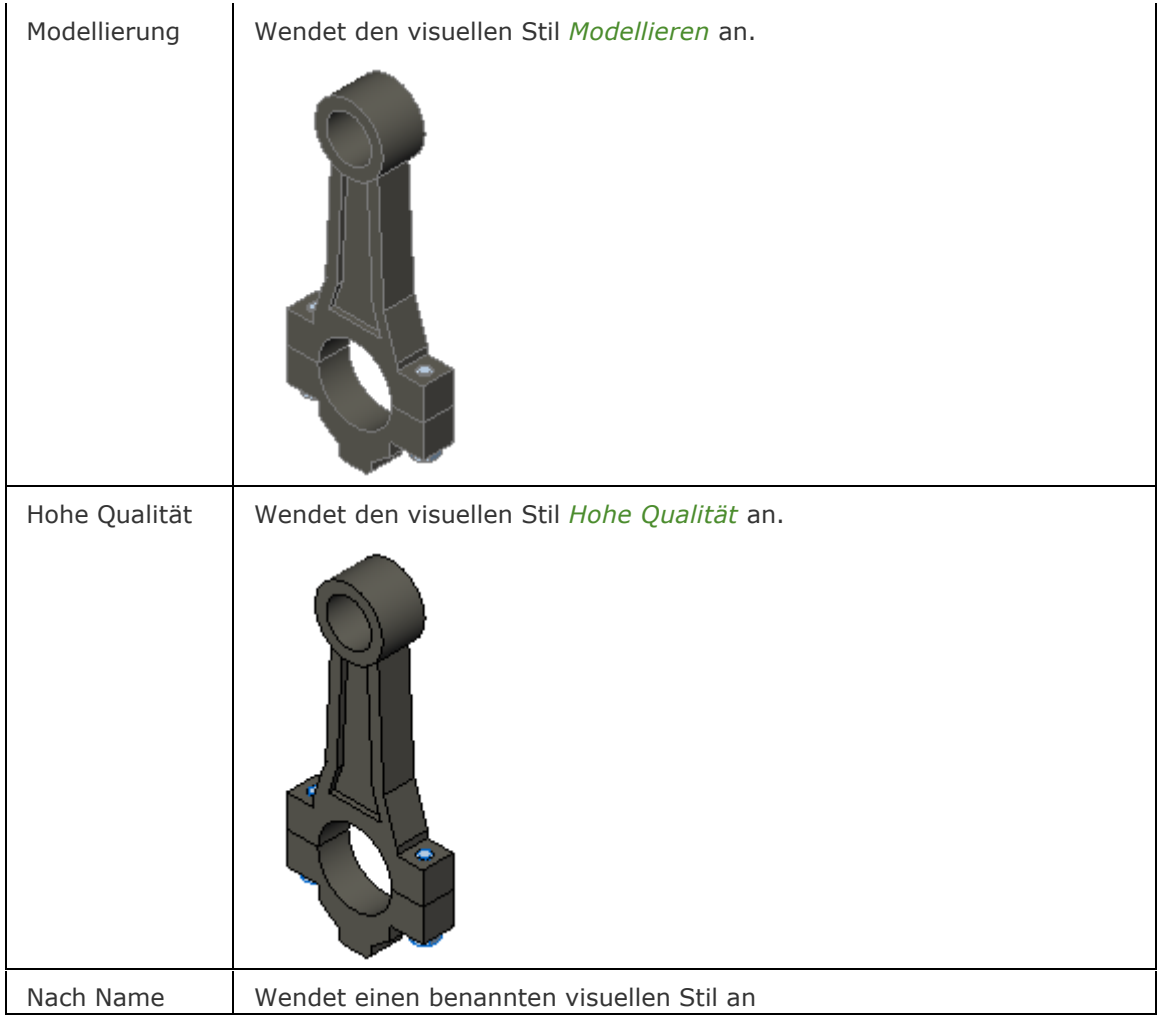

## <span id="page-1208-0"></span>**Ähnliche Befehle**

[Verdeckt](#page-1719-0) – entfernt verdeckte Kanten von 3D Objekten.

Render - erzeugt durch die Benutzung von Materialien und Lichtern eine fotorealistische Darstellung eines 3D-Modells.

[-Render](#page-1476-0) - erzeugt ein fotorealistisches Rendering mit Materialen und Lichtern über die Befehlszeile. [Shade](#page-1589-0) - erzeugt ein schattiertes Bild einer 3D Zeichnung.

[ShadeMode](#page-1590-0) - steuert den Schattierungsstil für 3D Objekte.

VisuelleStile - erstellt und steuert visuelle Stil-Definitionen im Zeichnungs Explorer.

[BmBrowser](#page-1174-0) - schaltet die Sichtbarkeit des *Mechanical Browser* Fensters um.

[BmVerdeckt](#page-1185-0) - verdeckt eine mechanische Komponente oder Unter-Komponente, die in der aktuellen Zeichnung eingefügt ist.

[BmZeig](#page-1201-3) - zeigt vorher verdeckte mechanische Komponenten oder Unter-Komponenten, die in der aktuellen Zeichnung eingefügt sind, wieder an.

## **BmXConvert**

Konvertiert X-Systembauteile in der aktuellen Zeichnung in mechanische Komponenten.

#### **Zugriff auf den Befehl über**

Befehlszeile: *bmxconvert*

#### : *bmxconvert*

*Zeigt in der Befehlszeile folgendes an:* Anzahl der X-Hardware Volumenkörper, die in mechanische Komponenten konvertiert wurden: #

#### **Befehls Optionen**

Keine Optionen.

#### **Verfahren**

[Geometrie zu einem gültigen Blechbauteil konvertieren](bricscad-usrgui.chm::/10_Drawing_Entities/03_Drawing_Solids/Mechanical/SheetMetal.htm#ConvertToSheetMetal)

#### **Ähnliche Befehle**

[BmForm](#page-1181-0) - erstellt eine neue mechanische Komponente und fügt sie in die aktuelle Zeichnung ein. [BmNormteile](#page-1184-0) - fügt ein Normteil-Bauteil als mechanical Komponente in die aktuelle Zeichnung ein.

## **MechanicalBrowserSchl**

Schließt das Mechanical Browser Panel.

#### **Zugriff auf den Befehl über**

Befehlszeile: *mechanicalbrowserschl*

#### : *mechanicalbrowserschl*

*Zeigt keine Eingabeaufforderung in der Befehlszeile an.*

#### **Befehls Optionen**

Keine Befehlsoptionen.

#### **Ähnliche Befehle**

[MechanicalBrowserÖffnen](#page-1211-0) - öffnet das Mechanical Browser Panel.

[-ToolPanel](#page-1692-0) - ermöglicht die Steuerung der Anzeige von Werkzeug Panels, wie z. B. die Eigenschaften Leiste der Multifunktionsleiste oder des Plan Sätze Panel von der Befehlszeile aus.

# <span id="page-1211-0"></span>**MechanicalBrowserÖffnen**

Öffnet das Mechanical Browser Panel.

## **Zugriff auf den Befehl über**

Befehlszeile: *mechanicalbrowseröffnen* Menü: *Baugruppe | Mechanical Browser* Multifunktionsleiste: *Baugruppe | Werkzeuge | Mechanical Browser* Werkzeugkästen: *Baugruppe |* und *Parameterisch |*  Kontext Menü \*: *Mechanical Browser*

\* Halten Sie den Mauszeiger über einen Werkzeugkasten oder ein Multifunktionsleisten Panel und klicken Sie dann rechts.

#### : *mechanicalbrowseröffnen*

Ein Dialog wird angezeigt:

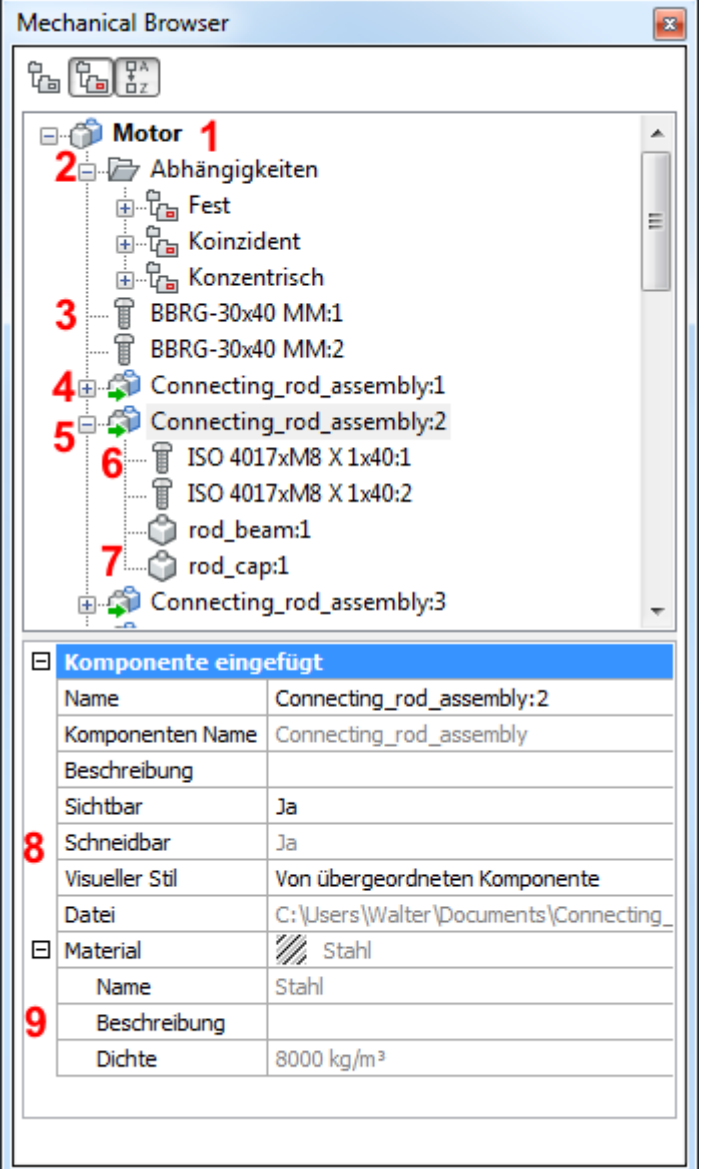

Der Mechanical- Browser ermöglicht die Navigation in der Hierarchie der mechanical Komponenten in der aktuellen Zeichnung und ruft verschiedene Befehle für die Einfügungen auf.

Komponenten Name

3D Abhängigkeiten

Standard Normteil Komponenten Einfügung (= Blockreferenz)

Zusammengeklappte Komponenten Einfügung (= externe Referenz)

Aufgeklappte Komponenten Einfügung (= externe Referenz)

Standard Normteil Unter-Komponenten Einfügung (= verschachtelte Block-Referenz)

Unter-Komponenten Einfügung (= verschachtelte Block-Referenz)

Eigenschaften des ausgewählten Elements

- *Name*: Name der Komponente in der Baugruppe (= interner Name)
- *Komponenten Name:* Name der Komponente in der Quelldatei (= externer Name)
- *Beschreibung*: Beschreibung der Komponente
- *Sichtbar*: Steuert die Sichtbarkeit der Komponente in der Zeichnung
- *Schneidbar*: Steuert, ob das Element vom Befehl [AnsSchnitt](#page-196-0) berücksichtigt wird
- *Visueller Stil*: Definiert den visuellen Stil der Komponente in der Zusammenstellung angewandt (siehe auch beim Befehl [BmVStil\)](#page-1206-0).
- *Datei*: Quelldatei der Komponente
- *Material*: Material des ausgewählten Elements, wie in der *Material* Definition der Quelldatei definiert

Wenn die *Material* Definition der Quelldatei auf <vererben> festgelegt ist, wird das Material aus der Haupt-Komponente kopiert

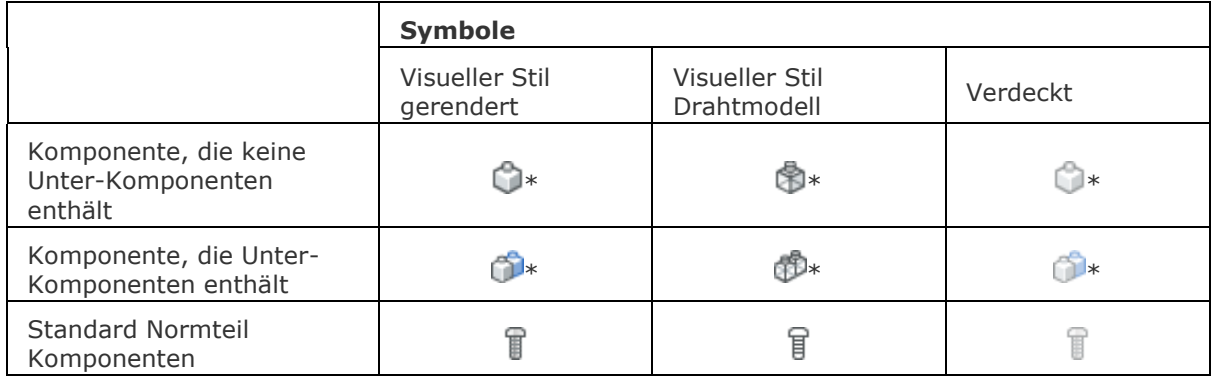

\* Externe Komponenten werden mit einem grünen Pfeil angezeigt: Doder

### **Befehls Optionen**

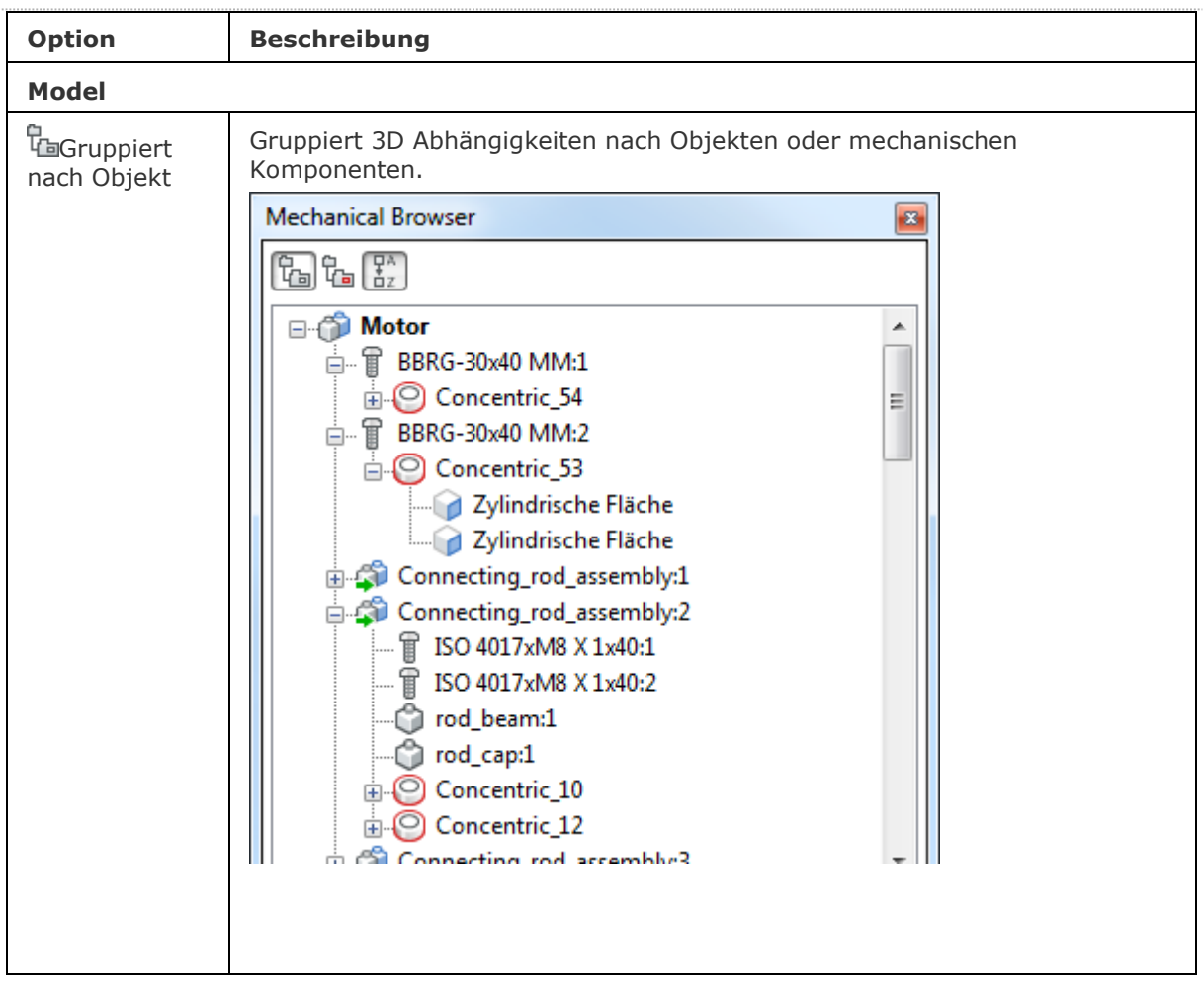

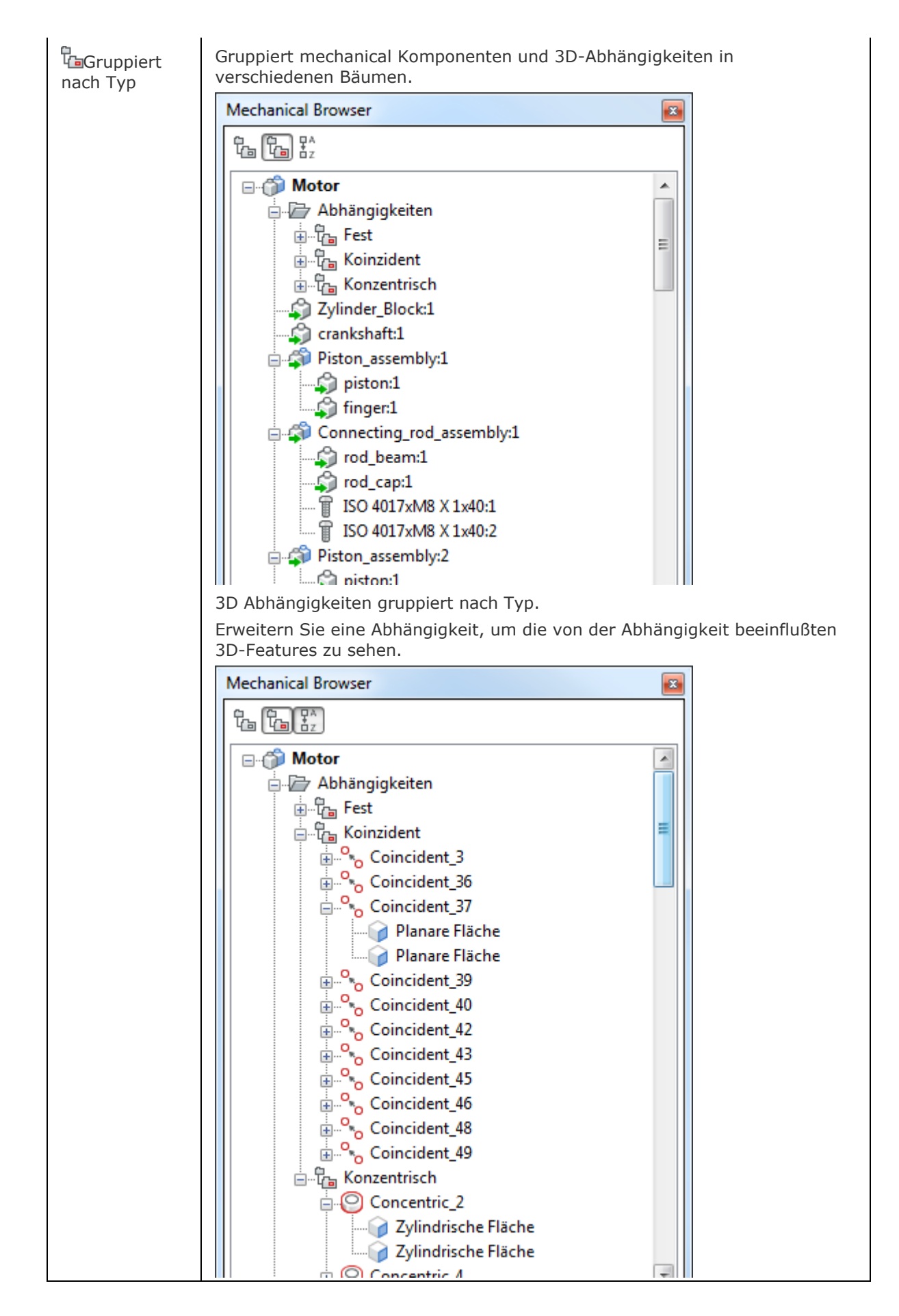

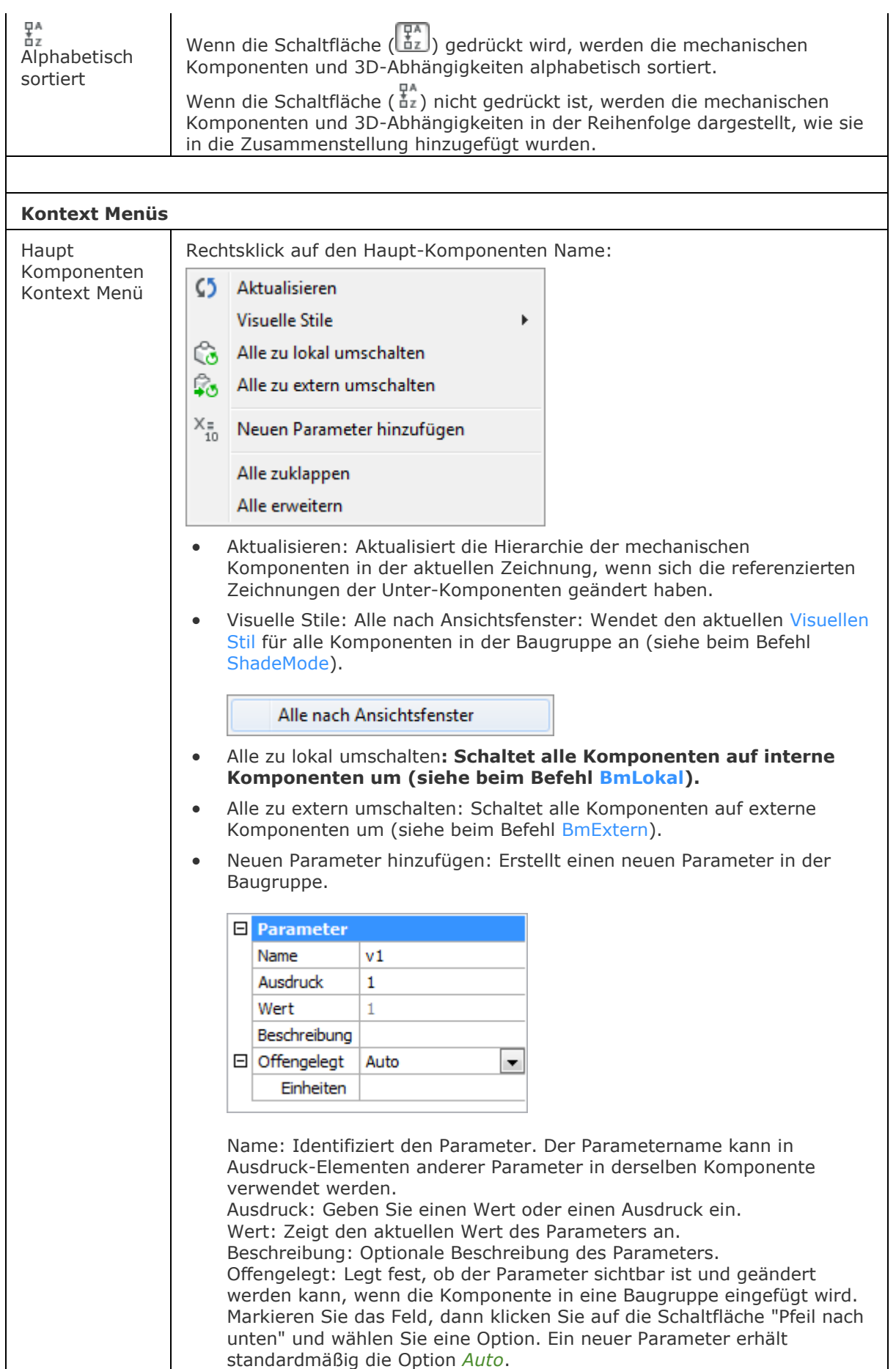

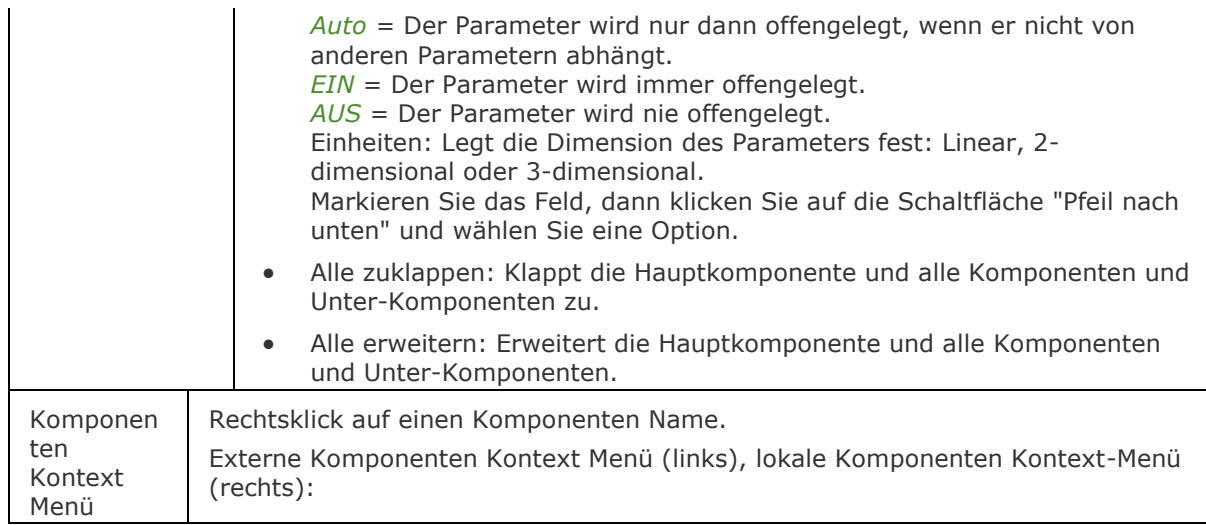

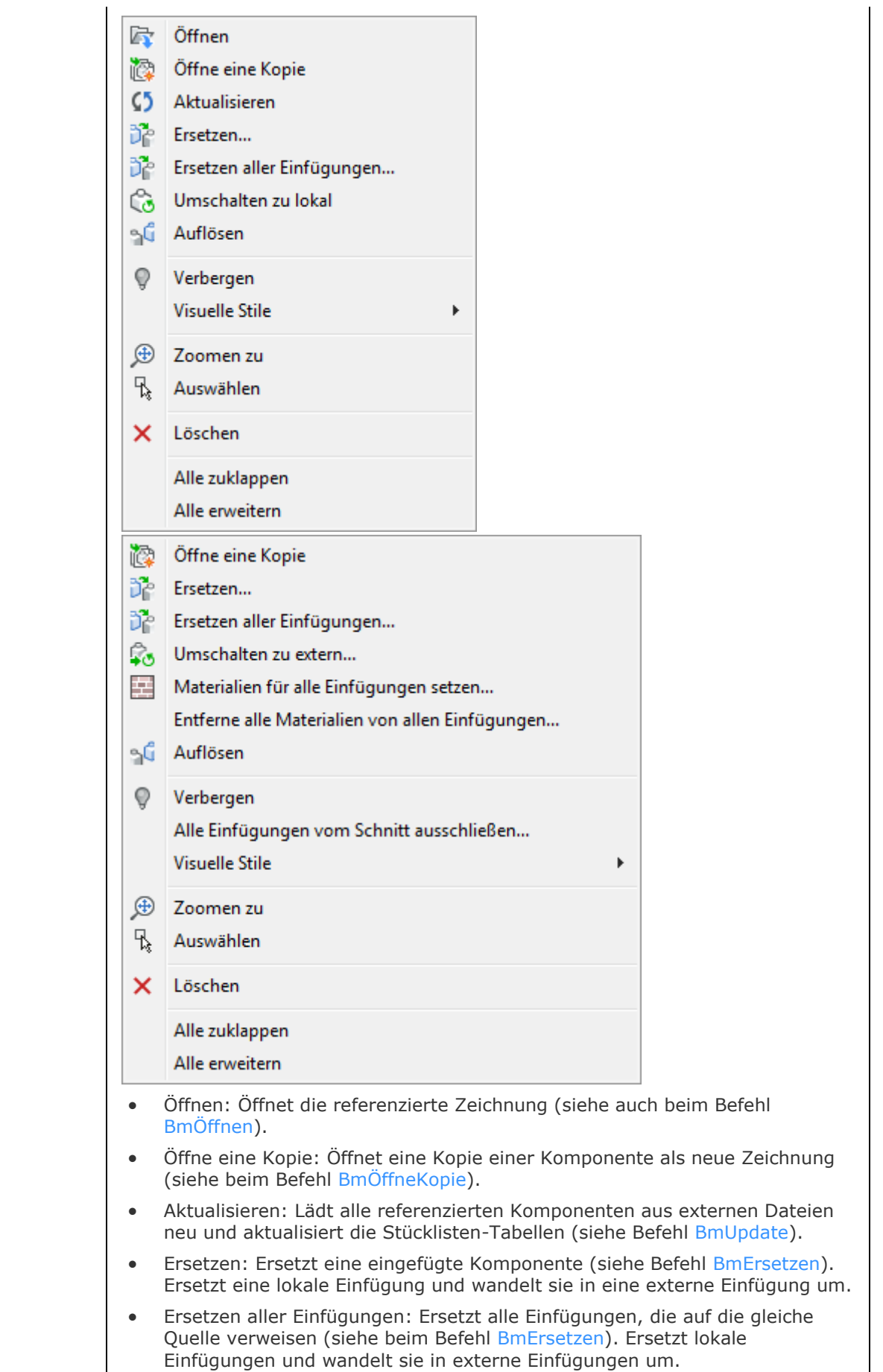

- Umschalten zu lokal: Schaltet eine externe Komponente zu einer internen Komponente um (siehe Befehl [BmLokal\)](#page-1190-0).
- Umschalten zu extern: Schaltet eine interne Komponente auf eine externe Komponente um (siehe [Befehl BmExtern\)](#page-1179-0).
- Auflösen: Löst eine in die aktuelle Zeichnung eingefügte mechanical Komponente (siehe Befehl [BmLösen\)](#page-1176-0).
- Verbergen  $\binom{0}{1}$  / Anzeigen  $\binom{0}{1}$ : Blendet die ausgewählte Komponente aus oder zeigt die ausgeblendete Komponente wieder an.
- <span id="page-1218-0"></span>• Visuelle Stile: Zeigt das Menü *Visuelle Stile* an. Es stehen Visuelle Stile, die in der aktuellen Zeichnung gespeichert wurden, zur Verfügung.

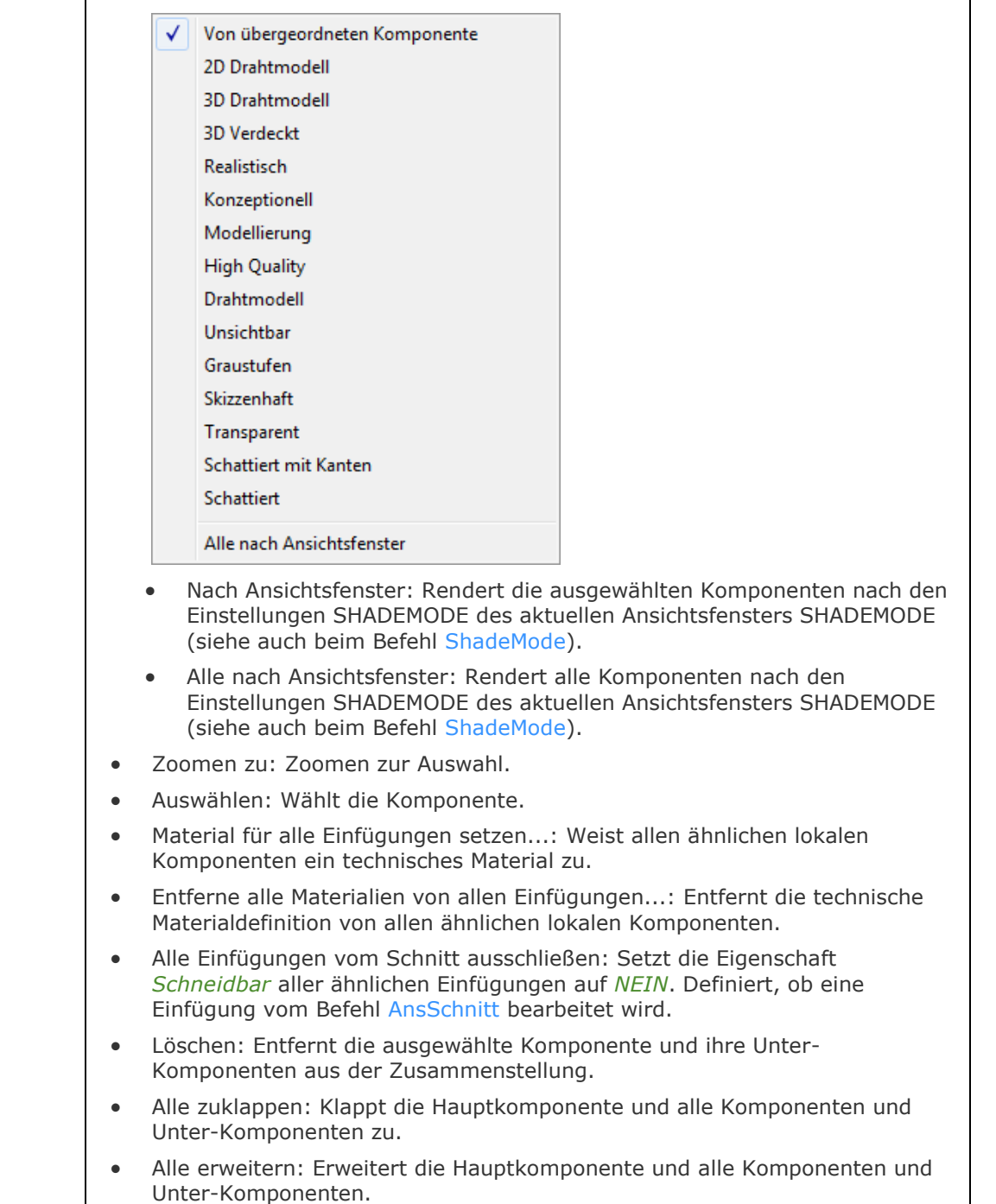

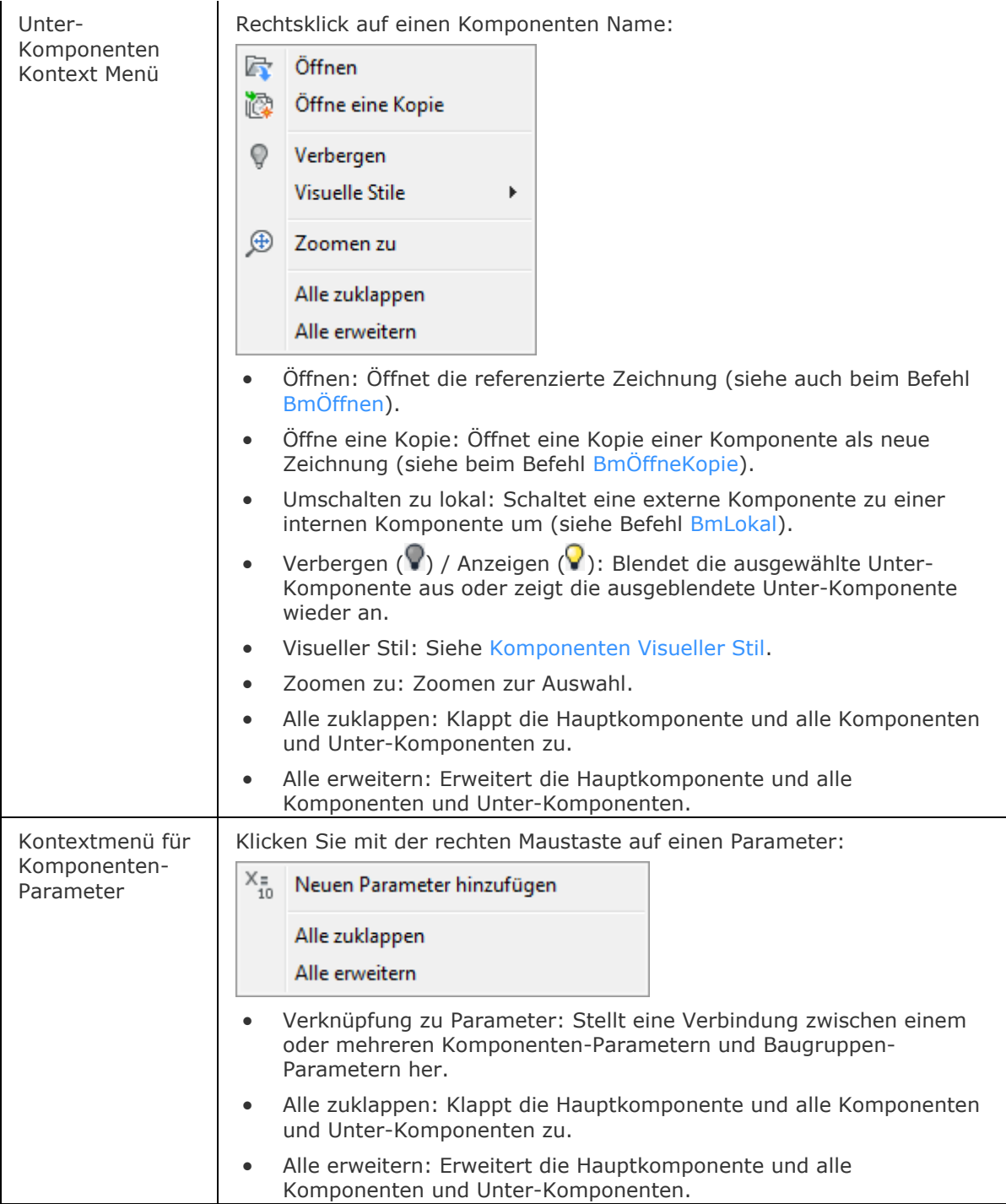

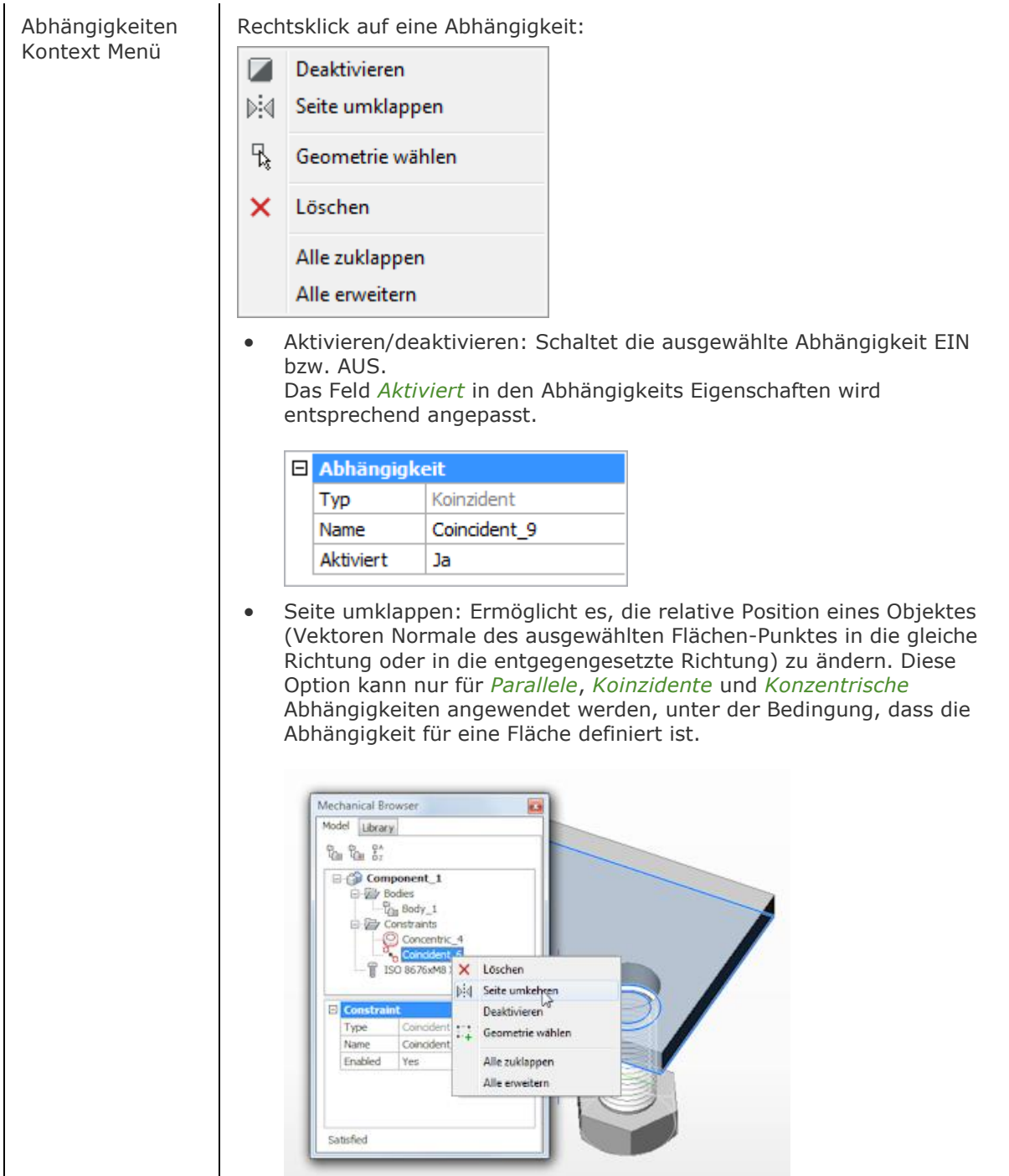

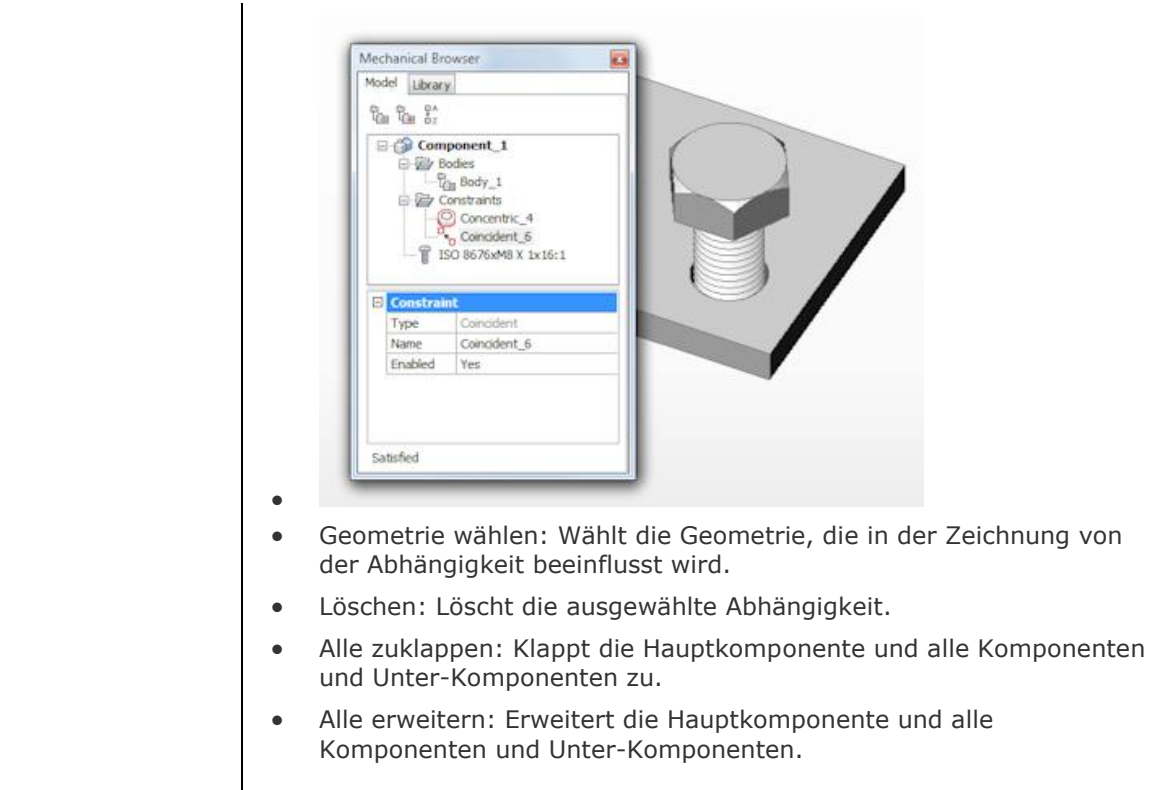

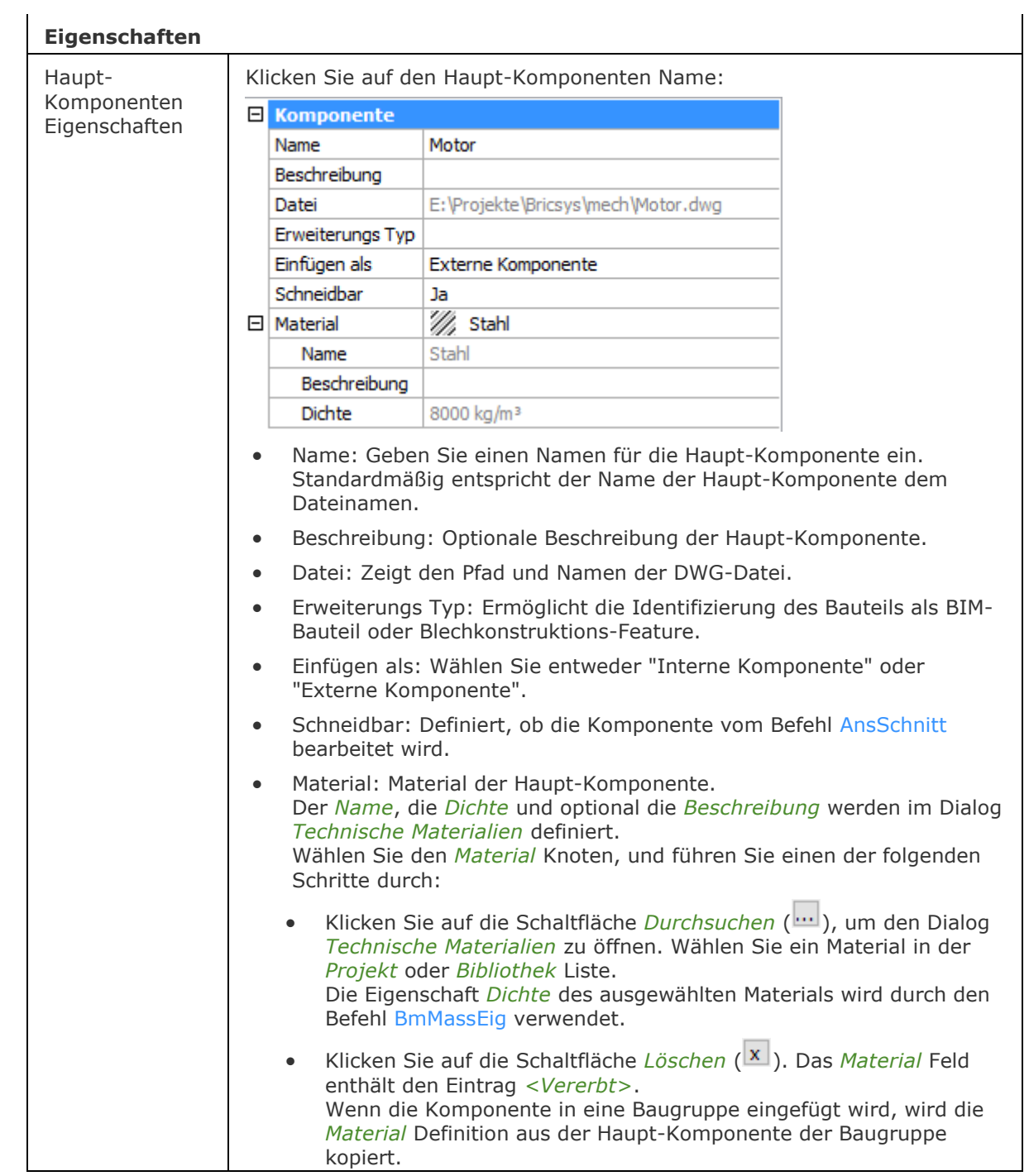

Eigenschaften eingefügter Komponenten

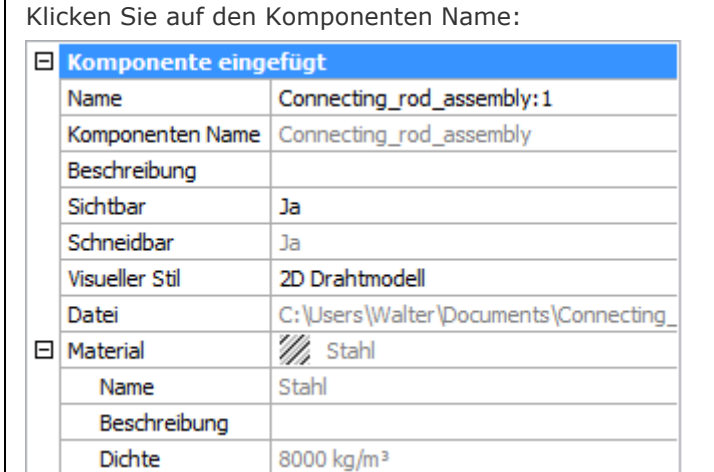

- Name: Geben Sie einen Namen für die Komponente ein. Standardmäßig entspricht der Name der Komponente dem Dateinamen.
- Komponenten Name: Der Name der Komponente wie in der Quelldatei definiert.
- Beschreibung: Beschreibung der Komponente wie in der Quelldatei definiert.
- Sichtbar: Erlaubt es, die Komponente in der Baugruppe ein- oder auszublenden. Klicken Sie auf das Feld *Sichtbar*, dann klicken Sie auf die Schaltfläche "Pfeil nach unten" und wählen Sie *Ja* oder *Nein* oder klicken Sie doppelt auf das Feld *Sichtbar*, um die Sichtbarkeit der Komponente umzuschalten. • Schneidbar: Definiert, ob die Komponente vom Befehl [AnsSchnitt](#page-196-0) bearbeitet wird. • Visueller Stil: Ermöglicht es, den visuellen Stil für die Komponente zu steuern. Standardmäßig wird der visuelle Stil aus dem Ansichtsfenster geerbt. Klicken Sie auf den visuellen Stil, dann klicken Sie auf die Schaltfläche "Pfeil nach unten" und wählen Sie einen visuellen Stil in der Liste aus. • Datei: Zeigt den Pfad und Namen der referenzierten Dwg. • Material: Zeigt Material der Komponente an. Wenn das Material in der Quelldatei auf <vererben> festgelegt ist,
	- wird das Material der Haupt-Komponente kopiert. Wenn das Material explizit in der Quelldatei definiert ist, wird dieses Material verwendet.
#### BricsCAD V18 - Befehls Referenz

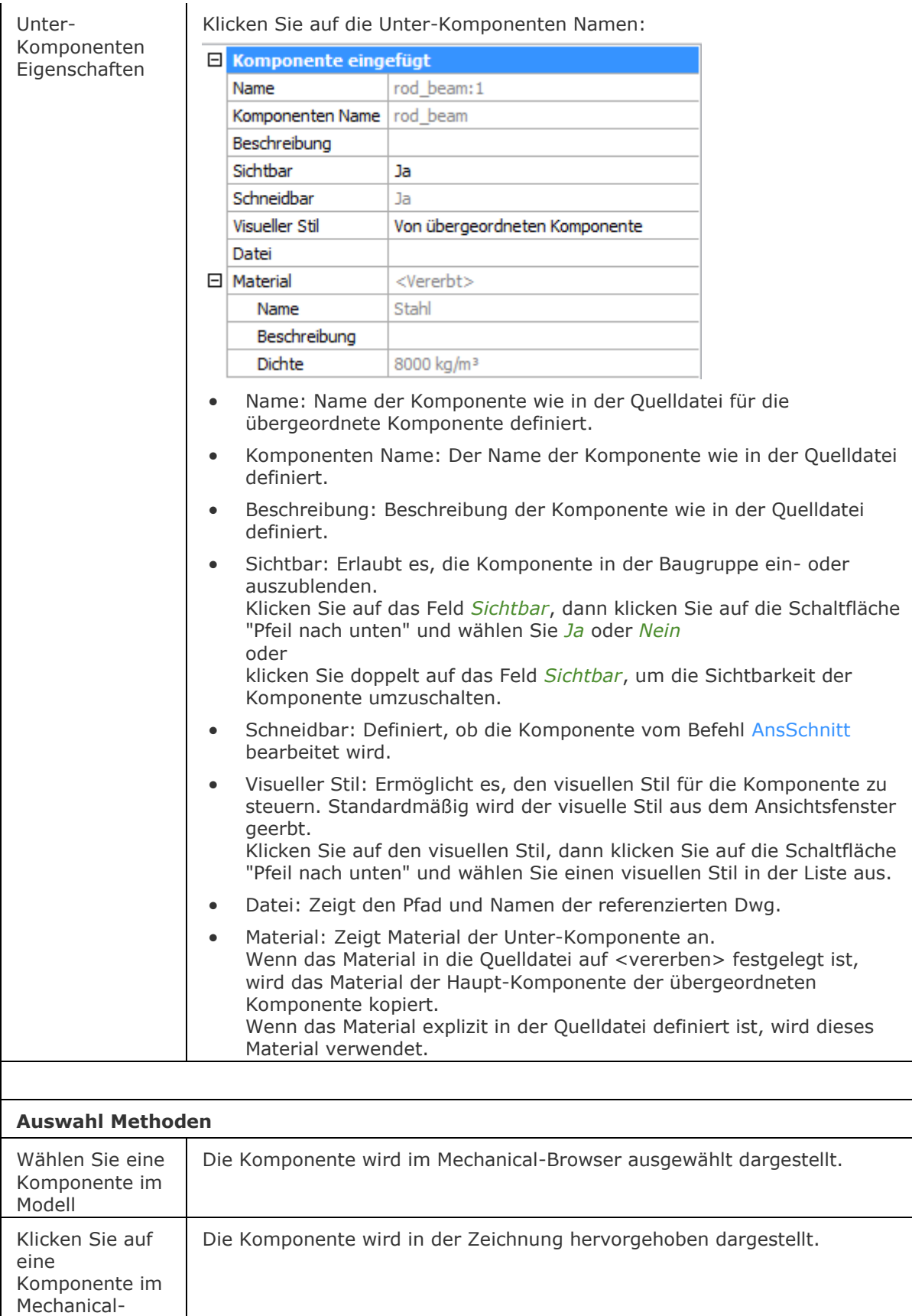

Browser

#### **Verfahren**

So [öffnen oder schließen Sie ein Panel](bricscad-usrgui.chm::/01_User_Interface/01_05_DockablePanels.htm#OpenPanel) [Andocken eines Panels](bricscad-usrgui.chm::/01_User_Interface/01_05_DockablePanels.htm#DockPanel) [So docken Sie ein Panel in Abhängigkeit zu einem anderen gedockten Panel an](bricscad-usrgui.chm::/01_User_Interface/01_05_DockablePanels.htm#DockPanelRelative) [So stapeln Sie Panels in Registerkarten](bricscad-usrgui.chm::/01_User_Interface/01_05_DockablePanels.htm#StackPanels)

#### **Ähnliche Befehle**

[3dVergleich](#page-24-0) - führt einen geometrischen Vergleich zwischen Volumenkörpern und Flächen in 2 Zeichnungsdateien durch. Das Ergebnis wird in einer neuen Zeichnung dargestellt und im Mechanical Browser Panel gemeldet.

[BmDependencies](#page-1175-0) - listet alle Dateien, aus denen Komponentendefinitionen in die aktuelle Bauteilgruppe eingefügt wurden, in der Befehlszeile auf.

[BmExtern](#page-1179-0) - schaltet interne Komponenten auf externe Komponenten um.

[BmNormteile](#page-1184-0) - fügt ein Normteil-Bauteil als mechanical Komponente in die aktuelle Zeichnung ein. [BmLokal](#page-1190-0) - schaltet externe Komponenten auf interne Komponenten um.

[BmÖffnen](#page-1195-0) - öffnet die Quell-Zeichnung einer externen mechanical Komponente.

[BmÖffneKopie](#page-1196-0) - öffnet eine Kopie einer Komponenten Einfügung als neue Zeichnung.

[BmErsetzen](#page-1199-0) - ersetzt eine Komponenten Einfügung.

[BmUpdate](#page-1204-0) - lädt alle Komponenten aus externen Dateien erneut und aktualisiert die Stücklisten Tabellen.

[DesignTabelle](#page-580-0) - erstellt oder importiert .csv-Dateien, die Sätze von Parameterwerten enthalten. Dropdown-Listen mit den Parameterwerten aus den Tabellen werden dem Mechanical Browser und den parametrischen Komponenten Eigenschaften hinzugefügt.

[-DesignTabelleBearb](#page-582-0) - ermöglicht es, Design-Tabellen zu bearbeiten.

[MechanicalBrowserSchl](#page-1210-0) - schließt das Mechanical Browser Panel.

[-ToolPanel](#page-1692-0) - ermöglicht die Steuerung der Anzeige von Werkzeug Panels, wie z. B. die Eigenschaften Leiste der Multifunktionsleiste oder des Plan Sätze Panel von der Befehlszeile aus.

[BkParametrisieren](#page-502-0) - erstellt einen konsistenten Satz von 3D-Abhängigkeiten für ein ausgewähltes Blechbauteil.

# <span id="page-1226-0"></span>**BerichtPanelSchl**

Schließt das Berichts-Panel.

#### **Zugriff auf den Befehl über**

Befehlszeile: *berichtpanelschl* Kontextmenü\*: *Bericht*

\* Halten Sie den Mauszeiger über einen Werkzeugkasten oder ein Multifunktionsleisten Panel und klicken Sie dann rechts.

#### : *berichtpanelschl*

*Zeigt keine Meldungen in der Befehlszeile:*

#### **Befehls Optionen**

Keine Befehlsoptionen.

#### **Ähnliche Befehle**

[BerichtPanelÖffnen](#page-1227-0) - öffnet das Bericht Panel.

# <span id="page-1227-0"></span>**BerichtPanelÖffnen**

Öffnet das Berichts-Panel.

#### **Zugriff auf den Befehl über**

Befehlszeile: *berichpanelöffnen* Kontextmenü\*: *Bericht*

\* Halten Sie den Mauszeiger über einen Werkzeugkasten oder ein Multifunktionsleisten Panel und klicken Sie dann rechts.

#### : *berichpanelöffnen*

*Ein Dialog wird angezeigt.*

Einige Befehle verwenden das *Bericht* Panel, um die Befehlsausgabe anzuzeigen; z. B. alle Blechkonstruktions (Bk\*) Befehle, [DmPrüfung](#page-626-0) und [DmHeften.](#page-678-0)

Das *Bericht* Panel wird nur dann anstelle der Befehlszeile verwendet, wenn die [REPORTPANEL](bricscad-sysvar.chm::/00_07_Settings_Manager.htm) Systemvariable eingeschaltet ist.

#### **Befehls Optionen**

Keine Befehlsoptionen.

#### **Verfahren**

[So öffnen oder schließen Sie ein Panel](bricscad-usrgui.chm::/01_User_Interface/01_05_DockablePanels.htm#OpenPanel) [Andocken eines Panels](bricscad-usrgui.chm::/01_User_Interface/01_05_DockablePanels.htm#DockPanel) [So docken Sie ein Panel in Abhängigkeit zu einem anderen gedockten Panel an](bricscad-usrgui.chm::/01_User_Interface/01_05_DockablePanels.htm#DockPanelRelative) [So stapeln Sie Panels in Registerkarten](bricscad-usrgui.chm::/01_User_Interface/01_05_DockablePanels.htm#StackPanels)

#### **Ähnliche Befehle**

[BerichtPanelSchl](#page-1226-0) - schließt das Bericht Panel.

# <span id="page-1228-0"></span>**NormTeilePanelSchl**

Schließt das Normteile Panel.

#### **Zugriff auf den Befehl über**

Befehlszeile: *normteilepanelschl*

#### : *normteilepanelschl*

*Zeigt keine Meldungen in der Befehlszeile.*

#### **Befehls Optionen**

Keine Befehlsoptionen.

#### **Ähnliche Befehle**

[NormTeilePanelÖffnen](#page-1229-0) - öffnet das Normteile Panel, das erlaubt, ein Normteil als mechanical Komponente in die aktuelle Zeichnung einzufügen.

# <span id="page-1229-0"></span>**NormTeilePanelÖffnen**

Öffnet das Normteile Panel, so dass ein Normteil als mechanical Komponente in die aktuelle Zeichnung eingefügt werden kann.

#### **Zugriff auf den Befehl über**

Befehlszeile: *normteilepanelöffnen* Kontextmenü\*: *Normteile*

\* Halten Sie den Mauszeiger über einen Werkzeugkasten oder ein Multifunktionsleisten Panel und klicken Sie dann rechts.

#### : *normteilepanelöffnen*

#### **Zeigt das Normteile Panel an:**

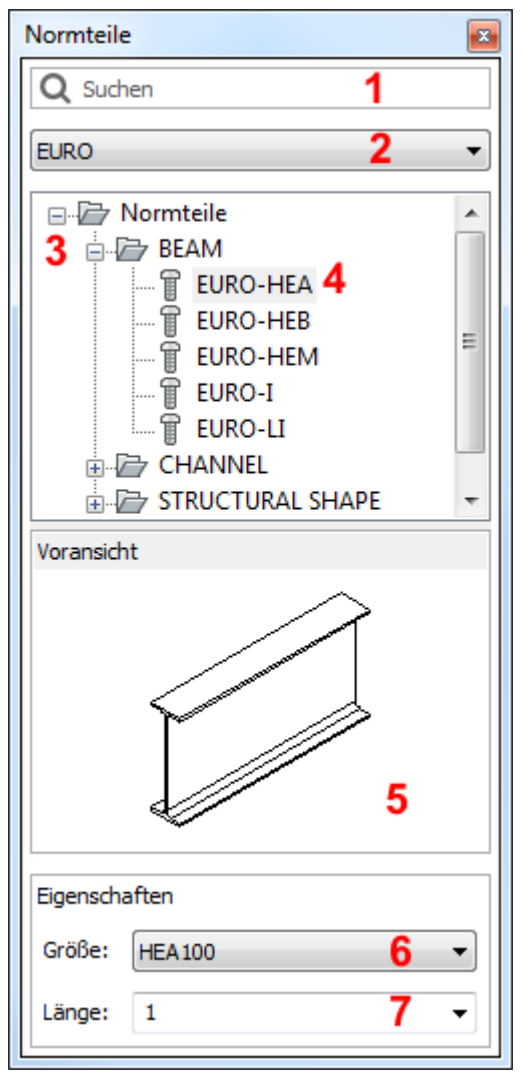

- 1. Suchfeld: Geben Sie einen Suchbegriff ein und drücken Sie Eingabetaste, um nach einem Normteil der derzeit ausgewählten Gruppe zu suchen.
- 2. Gruppen: Klicken Sie hier, um eine Gruppe auszuwählen.
- 3. Normteil Kategorie (erweitert).
- 4. Normteil Typen klicken, um zu wählen.
- 5. Voransicht.
- 6. Größen Liste: Klicken Sie auf die gewünschte Größe, um diese zu wählen.
- 7. Längenfeld: Wählen Sie eine Standardlänge oder geben Sie eine Länge in das Feld ein.

#### **Ein Normteil in der aktuellen Zeichnung platzieren:**

- 1. Wählen Sie eine Gruppe.
- 2. Wählen Sie eine Kategorie.
- 3. Wählen Sie einen Typ.
- 4. Wählen Sie eine Größe in der Liste aus.
- 5. Geben Sie die gewünschte Länge in das Längenfeld ein.
- 6. Ziehen Sie das Bauteil aus der erweiterten Typenliste in die Zeichnung.

#### **Befehls Optionen**

Keine Befehlsoptionen.

#### **Verfahren**

[So öffnen oder schließen Sie ein Panel](bricscad-usrgui.chm::/01_User_Interface/01_05_DockablePanels.htm#OpenPanel) [Andocken eines Panels](bricscad-usrgui.chm::/01_User_Interface/01_05_DockablePanels.htm#DockPanel) [So docken Sie ein Panel in Abhängigkeit zu einem anderen gedockten Panel an](bricscad-usrgui.chm::/01_User_Interface/01_05_DockablePanels.htm#DockPanelRelative) [So stapeln Sie Panels in Registerkarten](bricscad-usrgui.chm::/01_User_Interface/01_05_DockablePanels.htm#StackPanels)

### **Ähnliche Befehle**

[-BmNormteile](#page-1183-0) - fügt ein Normteil-Bauteil als mechanical Komponente in die aktuelle Zeichnung ein. Sie werden in der Befehlszeile zu Eingaben aufgefordert.

[BmEinfüge](#page-1186-0) - fügt eine vorhandene mechanical Komponente in die aktuelle Zeichnung ein.

[BmXConvert](#page-1209-0) - konvertiert X-Systembauteile in der aktuellen Zeichnung in mechanical Komponenten.

[MechanicalBrowserÖffnen](#page-1211-0) - öffnet das Mechanical Browser Panel.

[NormTeilePanelSchl](#page-1228-0) - schließt das Normteile Panel.

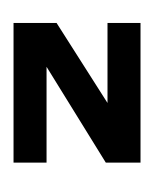

## **Navigieren**

Erlaubt es, mit bekannten Verfahren aus Computerspielen durch Modelle zu gehen oder zu fliegen.

#### **Zugriff auf den Befehl über**

Befehlszeile: *navigieren* Menü: *Ansicht | Navigieren* Werkzeugkasten: *Ansicht |*  Quad: *Allgemein* |

#### : *navigieren*

*Aufforderung in der Befehlszeile:*

Flug-Modus ist deaktiviert, STEPSIZE=6, STEPSPERSEC=2

>> Drücken Sie Esc zum Beenden oder klicken Sie rechts, um die Navigations-Einstellungen zu ändern.

Bewegen Sie den Mauszeiger über die Zielposition und halten Sie eine Navigationstaste gedrückt, wie in der folgenden Tabelle angegeben. Bewegen Sie den Cursor, um die Zielposition zu ändern.

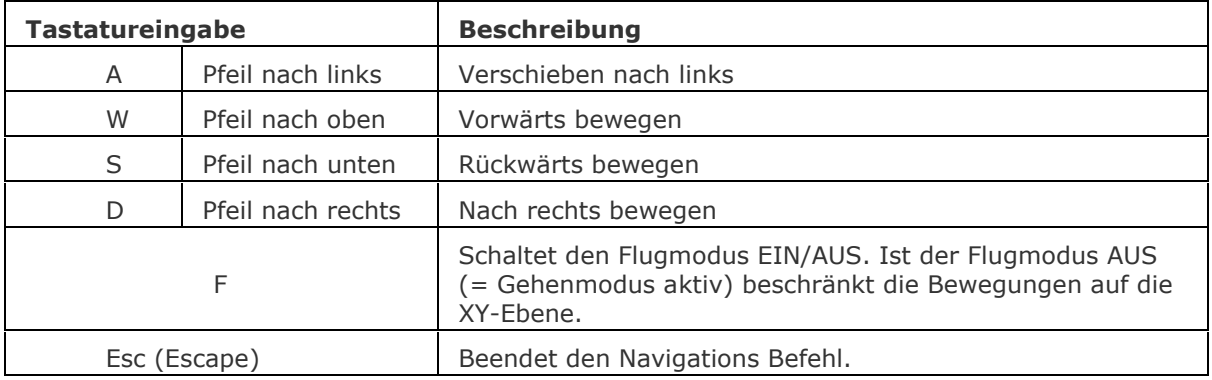

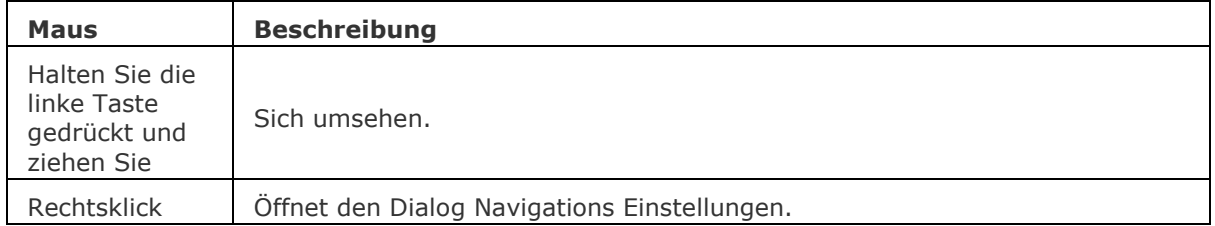

#### BricsCAD V18 - Befehls Referenz

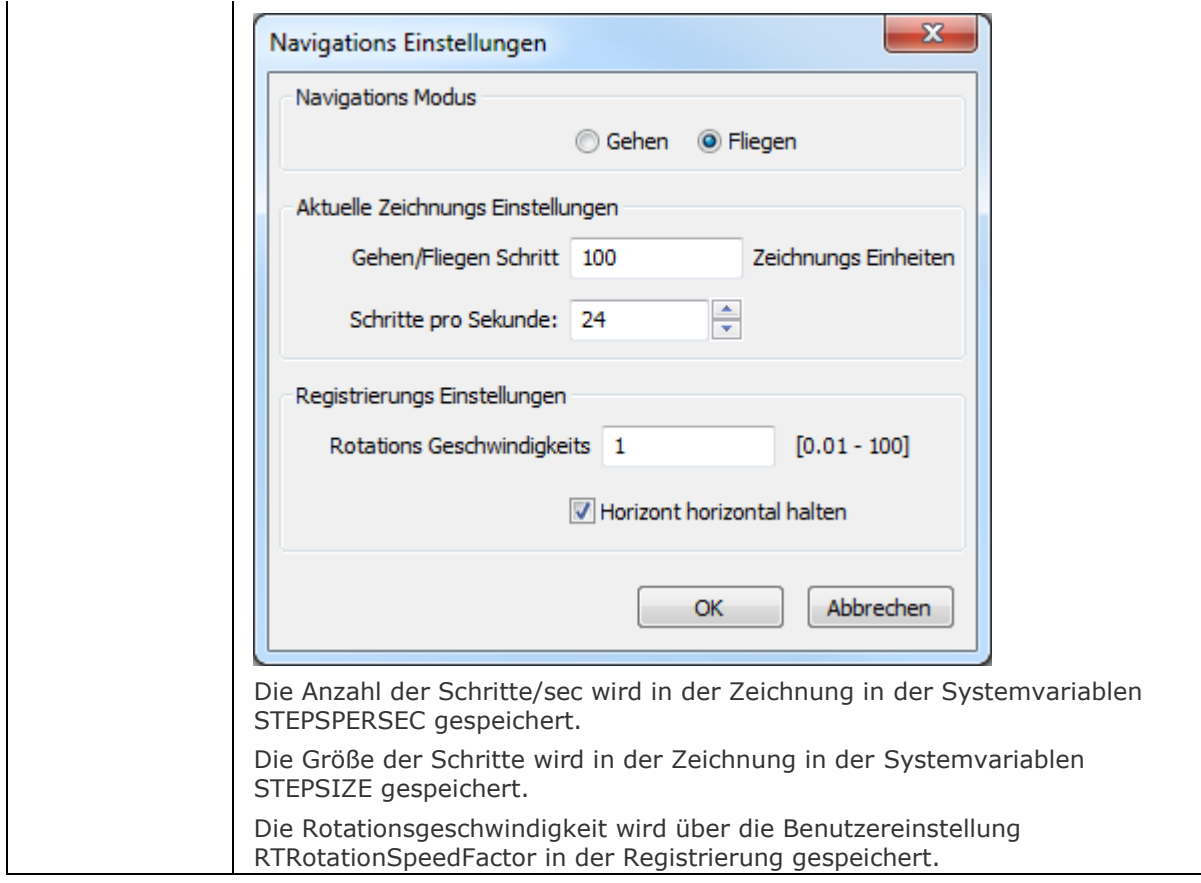

# **Ähnliche Befehle**

[RtRot](#page-761-0) - dreht eine 3D-Zeichnung in Echtzeit.

[EZGehen](#page-775-0) - gehen links / rechts und vorwärts / rückwärts in einer 3D-Szene.

## **Nächster**

Wechselt den Objektfang Modus Nächster; fängt sich an der nächstgelegenen Geometrie eines Objektes.

#### **Zugriff auf den Befehl über**

Befehlszeile: *nächster* Transparent: *näc*

Werkzeugkasten: *Objektfänge |*

#### : *nächster*

Zeigt keine Meldungen in der Befehlszeile.

Nächster Objekt = Fang

Wenn der Objektfang Modus Nächster eingeschaltet ist, fängt sich der Cursor an der nächstgelegenen Geometrie.

Dieser Objekt Fang funktioniert in 3D-Volumenkörper Modellen.

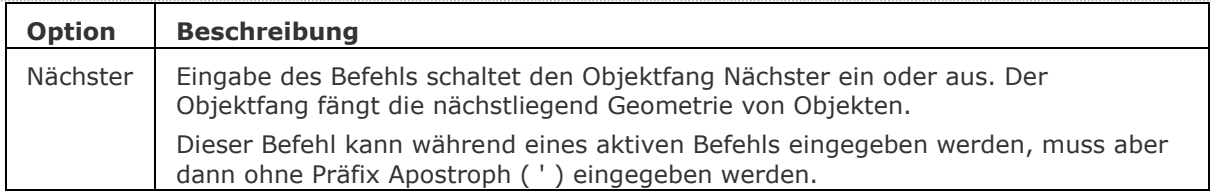

### **Ähnliche Befehle**

OFang - wechselt die Objektfang Modi im Dialog Einstellungen. [-OFang](#page-1279-0) - wechselt Objektfänge über die Befehlszeile. [Öffnung](#page-1286-0) - bestimmt die Größe der Cursor-Öffnung für den Objektfang. [2DSchnittpunkt](#page-17-0) - schaltet den Modus Sichtbarer Schnittpunkt fangen. [3DSchnittpunkt](#page-33-0) - schaltet den Fangmodus Schnittpunkt. [Sichtbar](#page-1497-0) - schaltet den Fangmodus Sichtbarer Schnittpunkt. [Zentrum](#page-1822-0) - wechselt den Objektfang-Modus Mittelpunkt / Zentrum. [Endpunkt](#page-702-0) - wechselt den Objektfang-Modus Endpunkt. [Erweiterung](#page-729-0) - wechselt den Objektfang-Modus Erweiterung. [Von](#page-1718-0) – ermöglicht es, relative Koordinaten zu einem Bezugspunkt einzugeben. [GZentrum](#page-859-0) - schaltet den geometrischen Zentrum Objekt Fang um. [BasisPunkt](#page-282-0) - wechselt den Objektfang-Modus Basispunkt. [Schnittpunkt](#page-1526-0) - wechselt den Objektfang-Modus Schnittpunkt. [MittelPunkt](#page-1100-0) - wechselt den Objektfang-Modus Mittelpunkt. [Mtp](#page-1131-0) - ermöglicht es, den Mittelpunkt zwischen zwei Punkten zu fangen. [Knoten](#page-943-0) - wechselt den Knoten (Punkt) Objektfang Modus. [Keiner](#page-944-0) - schaltet alle Objektfänge aus. [Parallel](#page-1297-0) - wechselt den Objektfang-Modus Parallel. [Lot](#page-1052-0) - wechselt den Objektfang-Modus Lot. [Quadrant](#page-1409-0) - wechselt den Objektfang-Modus Quadrant. [Tangente](#page-1673-0) - wechselt den Objektfang-Modus Tangente. [ZNÄHe](#page-1856-0) - schaltet den 3D Nächsten Objekt Fang um. Fängt einen Punkt auf einer Fläche eines 3D Objektes, das dem Cursor am nächsten ist.

## **Netla**

Lädt eine .NET-Anwendung.

#### **Zugriff auf den Befehl über**

Befehlszeile: *netla*

#### : *netla*

Wenn FILEDIA auf EIN festgelegt ist, wird ein Standard-Datei Auswahl Dialog angezeigt. Wählen Sie die Anwendung, die geladen werden soll und drücken Sie OK.

Wenn FILEDIA AUS ist, wird in der Befehlszeile folgendes angezeigt:

**Name der Assemblydatei:** Geben Sie den Namen der Anwendung, die geladen werden soll, in der Befehlszeile ein und drücken Sie die EINGABETASTE.

#### **Befehls Optionen**

Keine Befehlsoptionen

#### **Ähnliche Befehle**

[AddInMan](#page-56-0) - lädt und entlädt VBA-Funktionen über einen Dialog.

[AppLoad](#page-99-0) - wählt externe Routinen aus, die beim Start von BricsCAD geladen werden.

[Befehle](#page-262-0) - listet die Namen der internen und externen Befehle auf.

[AbiLad](#page-124-0) und [AbiEntf](#page-126-0) - lädt und entlädt Menü-Dateien.

[Anpassen](#page-128-0) - passt die Benutzeroberfläche an.

[MenüLad](#page-1095-0) und [MenüEntf](#page-1098-0) - lädt und entlädt Menü-Dateien.

[Sicherheit](#page-1579-0) - abhängig vom gewählten Sicherheitslevel (Niedrig, Mittel, Hoch) ist es erlaubt, VBA-Makros automatisch zu starten oder nicht.

VbaLad und [-VbaLad](#page-1761-0) - lädt VBA-Projekte.

VbaAusf und [-VbaAusf](#page-1765-0) - startet VBA-Makros.

[VbaIde](#page-1757-0) - öffnet die integrierte VBA-Entwicklerumgebung.

[VbaMan](#page-1766-0) - verwaltet VBA Projekte.

[VbaEntf](#page-1762-0) - entlädt VBA Projekte.

### <span id="page-1237-0"></span>**Neu**

Startet neue Zeichnungen.

#### **Zugriff auf den Befehl über**

Befehlszeile: *neu* Kurztaste: *Strg+N* Menü: *Datei | Neu*

#### : *neu*

Öffnet den Dialog Vorlage wählen. Der Standardvorlagenordner wird in den Benutzereinstellungen TemplatePath definiert:

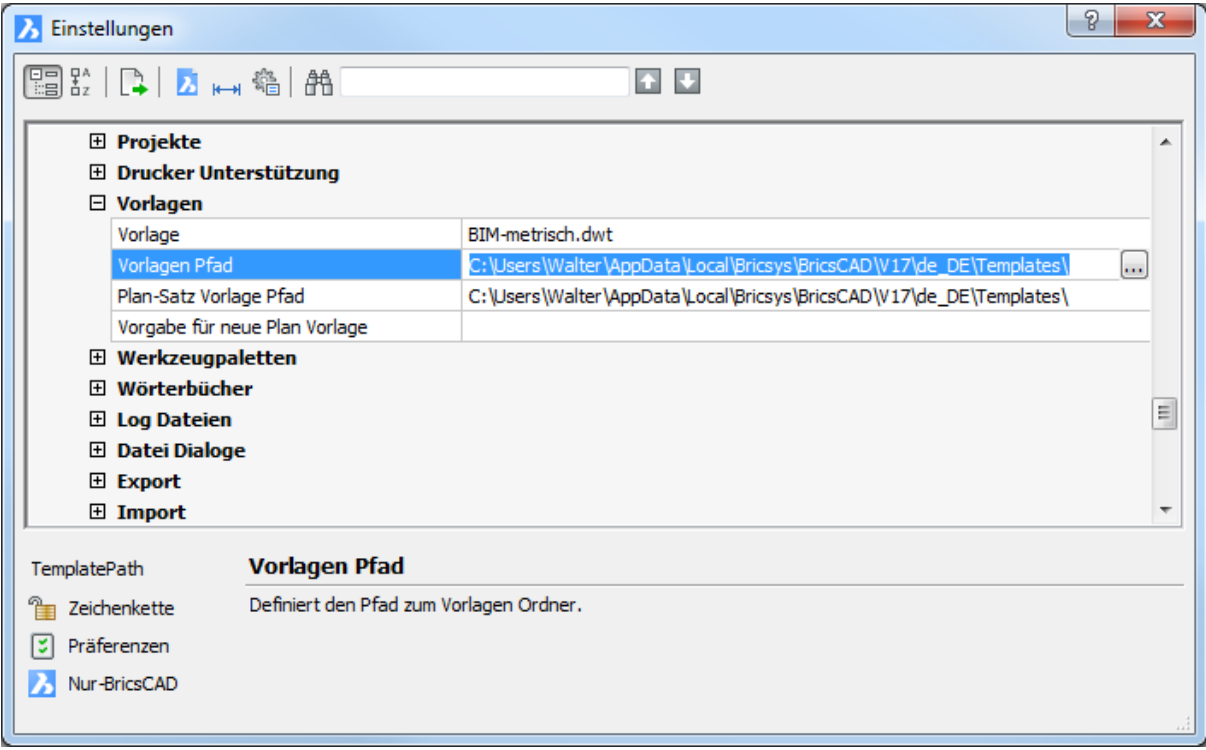

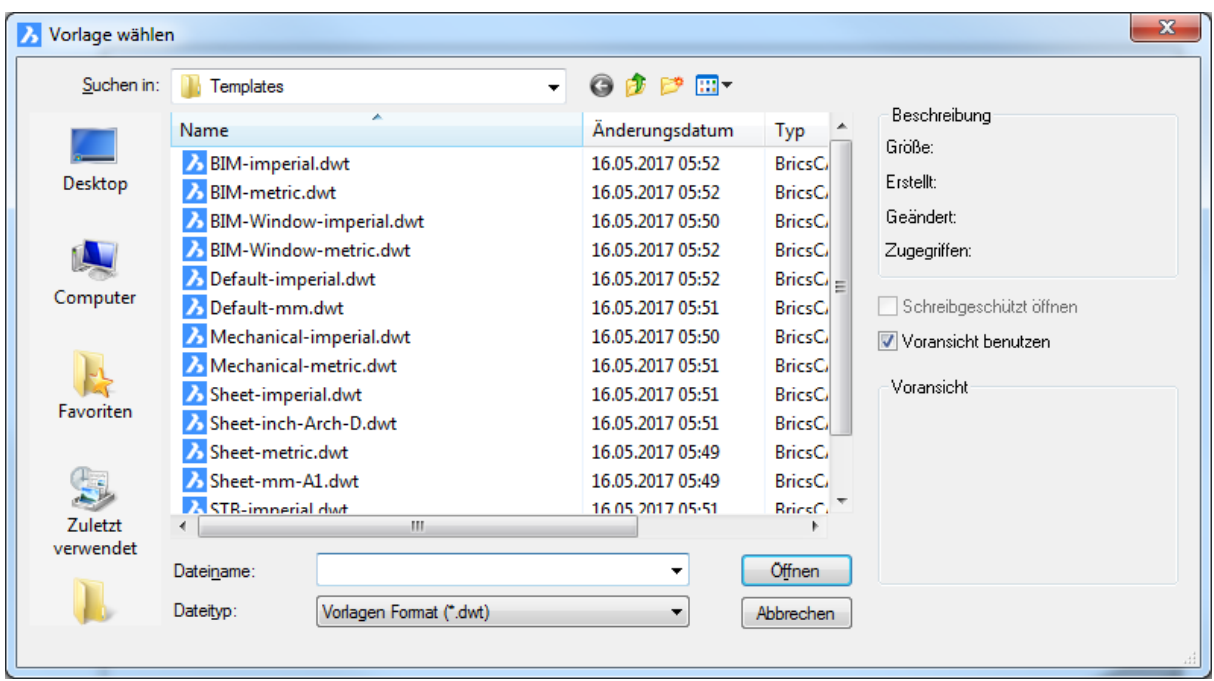

Wählen Sie eine DWT-Vorlagen-Datei oder eine DWG-Datei, und klicken Sie dann auf Öffnen.

- DWT Vorlagen-Dateien definieren die Eigenschaften der neuen Zeichnungen.
- DWG-Zeichnungsdateien werden wie mit dem Befehl [Öffnen](#page-1287-0) geöffnet.

*Wenn die Systemvariable Startup eingeschaltet ist, zeigt dieser Befehl den gleichen Dialog wie der [Neuass](#page-1244-0) Befehl*

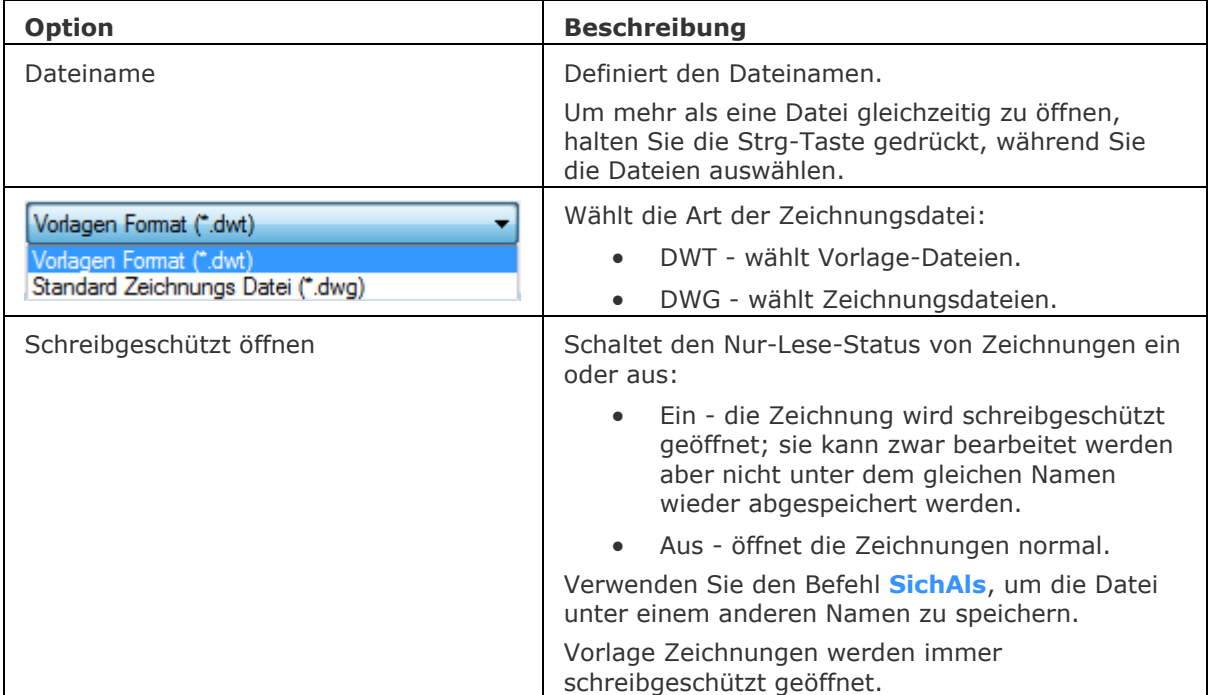

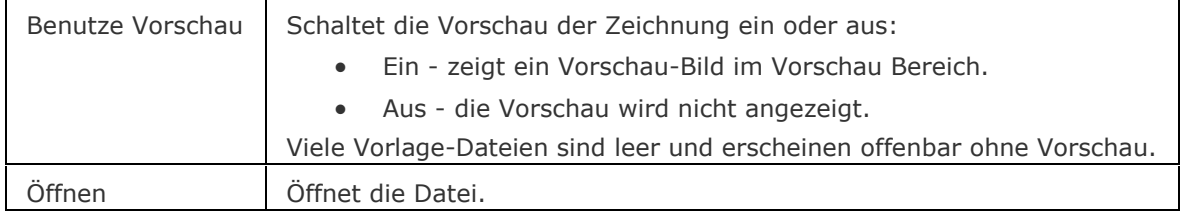

#### **Verfahren**

[Arbeiten mit Dokument Registerkarten](bricscad-usrgui.chm::/01_User_Interface/01_00_The_Bricscad_Application_Window.htm#DocumentTabs)

#### **Verfahren**

[So erzeugen Sie eine Zeichnung unter der Verwendung einer Vorlagezeichnung](bricscad-usrgui.chm::/20_Managing_Drawings/20_01_Creating_a_new_drawing.htm#CreateUsingDefaultTemplate) [So stellen Sie die Standard Vorlage für Zeichnungen ein](bricscad-usrgui.chm::/20_Managing_Drawings/20_01_Creating_a_new_drawing.htm#SetDefaultTemplate)

[So erzeugen Sie eine komplett neue Zeichnung](bricscad-usrgui.chm::/20_Managing_Drawings/20_01_Creating_a_new_drawing.htm#CreateFromScratch) 

[So stellen Sie die Plot-Stil Methode ein](bricscad-usrgui.chm::/20_Managing_Drawings/20_01_Creating_a_new_drawing.htm#SetPlotstylePolicy)

[So erzeugen Sie eine Zeichnung unter Verwendung einer Vorlage Zeichnung](bricscad-usrgui.chm::/20_Managing_Drawings/20_01_Creating_a_new_drawing.htm#CreateUsingTemplate)

[So erzeugen Sie eine Zeichnung unter Verwendung des Befehls Neu](bricscad-usrgui.chm::/20_Managing_Drawings/20_01_Creating_a_new_drawing.htm#CreateUsingNewCommand)

[So stellen Sie die Variable für den Vorlage Pfad ein](bricscad-usrgui.chm::/20_Managing_Drawings/20_01_Creating_a_new_drawing.htm#SetTemplatePath)

[So erzeugen Sie eine Zeichnung mit dem Assistenten](bricscad-usrgui.chm::/20_Managing_Drawings/20_01_Creating_a_new_drawing.htm#CreateUsingWizard)

## **Ähnliche Befehle**

Einheit - die Einheiten werden über einen Dialog eingestellt.

[-Einheit](#page-791-0) - die Einheiten werden mit Hilfe der Befehlszeile eingestellt.

[NeuAss](#page-1244-0) - stellt Einheiten und andere Parameter für neue Zeichnungen über einen Assistenten ein. [SNeu](#page-1546-0) - öffnet eine neue Zeichnung.

## **NeuPlanSatz**

Erstellt einen neuen Plan Satz.

#### **Zugriff auf den Befehl über**

Befehlszeile: *neuplansatz*

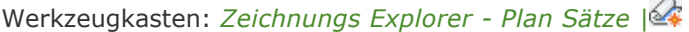

#### : *neuplansatz*

*Ein Dialog wird angezeigt*

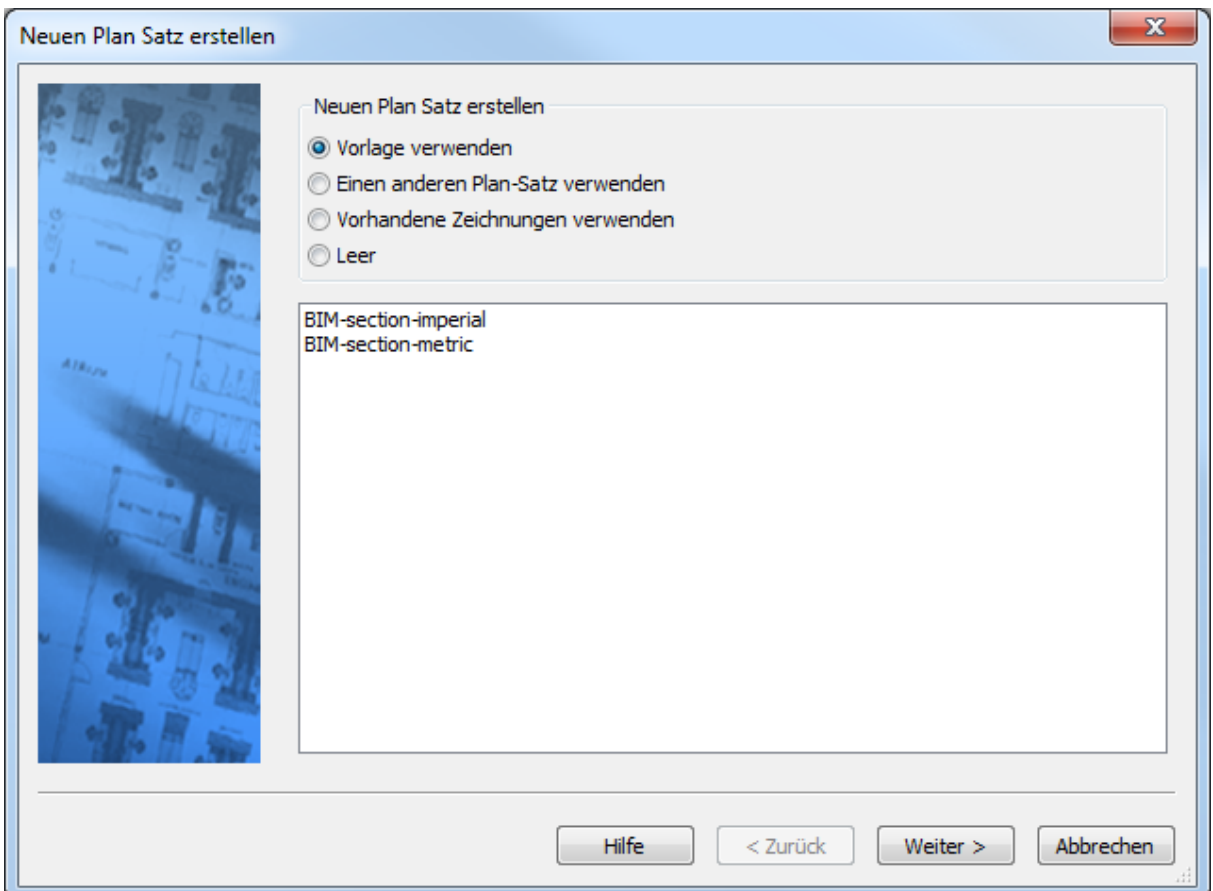

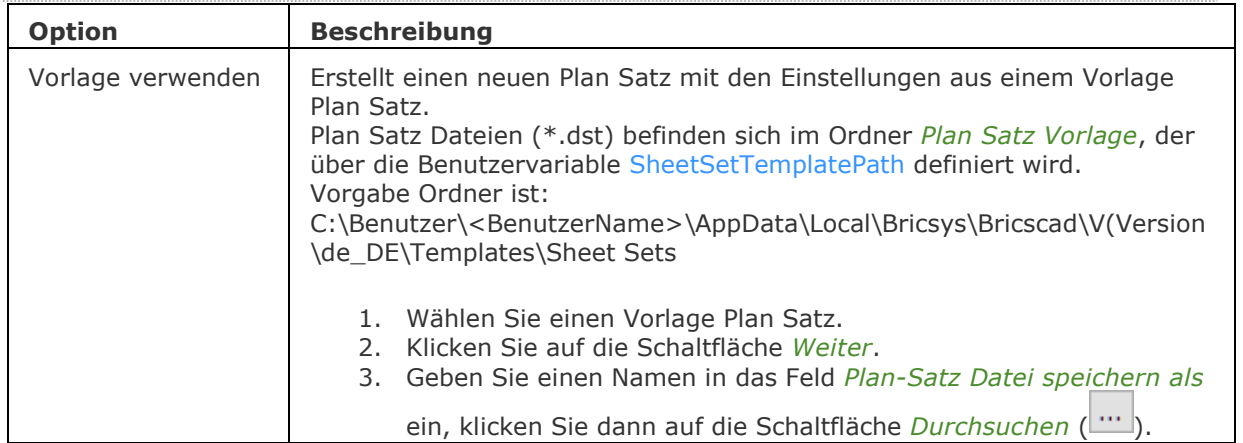

#### BricsCAD V18 - Befehls Referenz

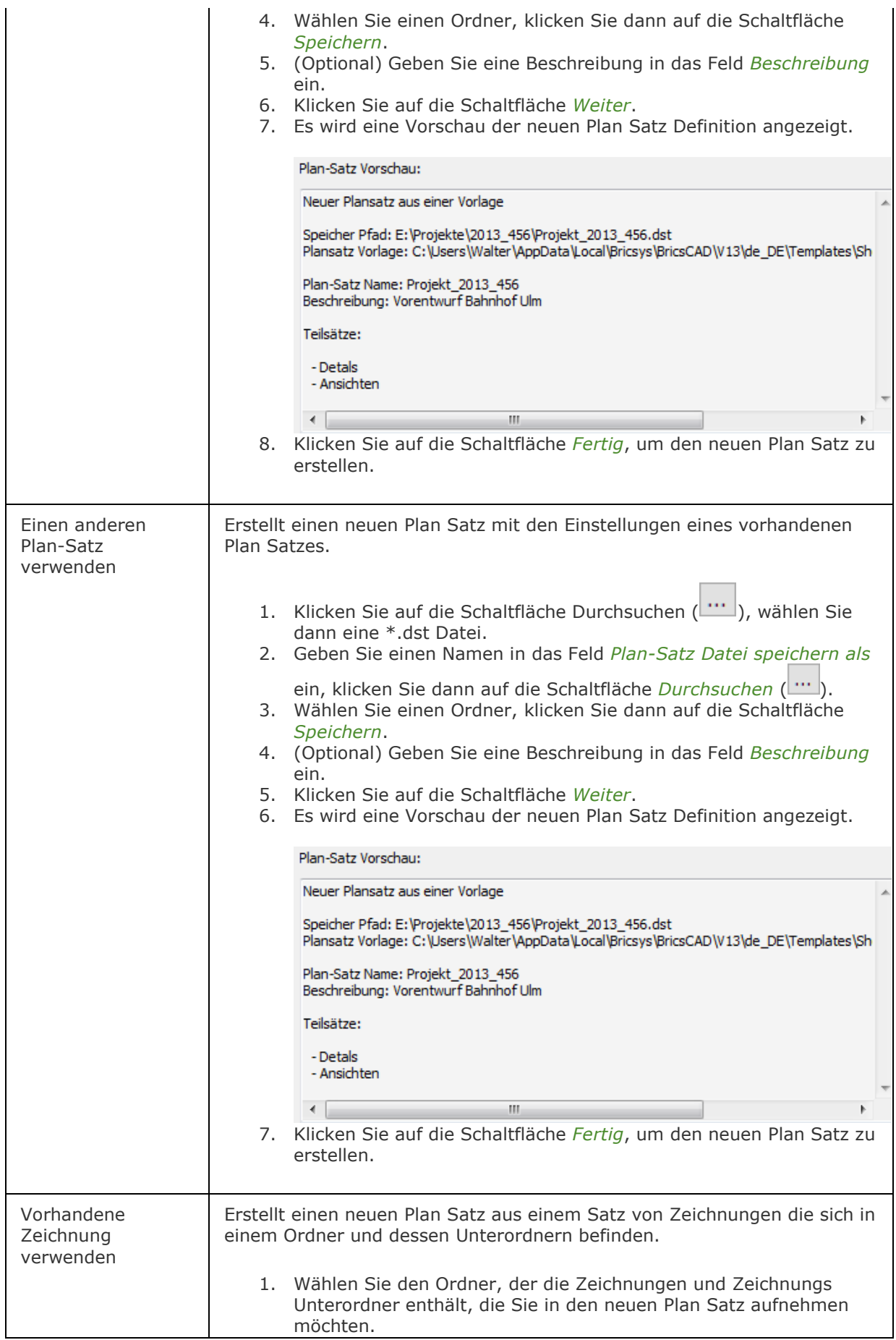

#### BricsCAD V18 - Befehls Referenz

Alle Layouts in den Zeichnungen im ausgewählten Ordner und in dessen Unterordnern werden ausgewählt.

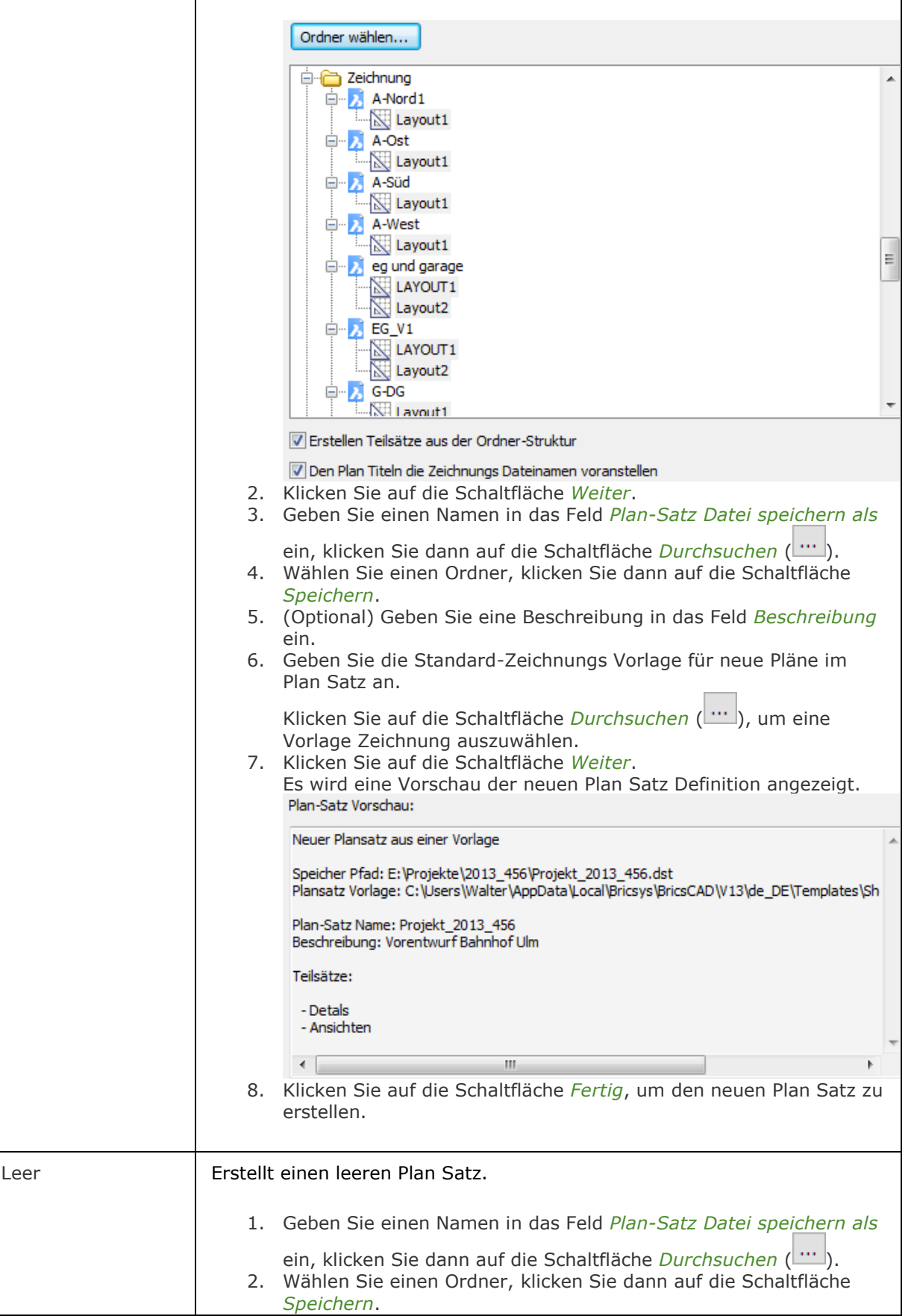

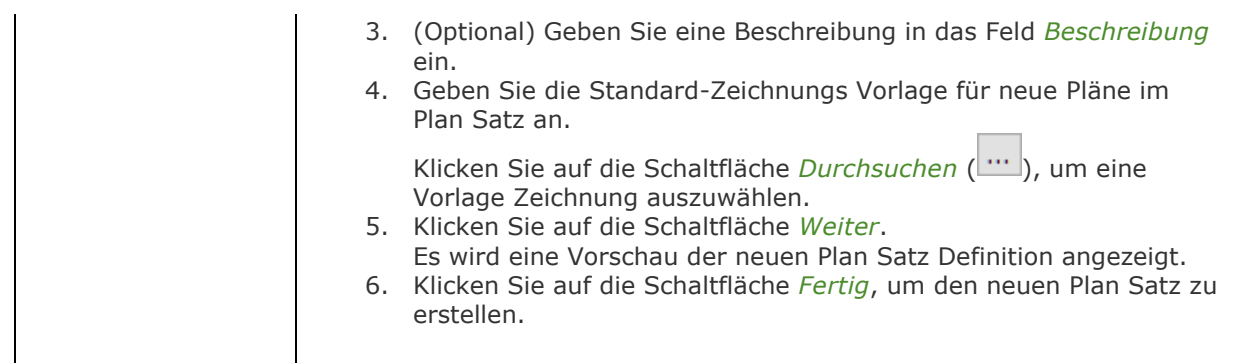

## **Ähnliche Befehle**

[PlanSatz](#page-1387-0) - verwaltet Plan-Sätze. Öffnet das Panel *Plan-Sätze*. PlanSatzÖffn - öffnet einen bestehenden Plan Satz.

## <span id="page-1244-0"></span>**NeuAss**

Erzeugt eine neue Zeichnung mit dem *Erzeuge eine neue Zeichnung* Assistenten.

## **Zugriff auf den Befehl über**

Befehlszeile: *neuass* Alias: *ddneu* Menü: *Datei | Neu Assistent...*

#### : *neuass*

*Ein Dialog wird angezeigt:*

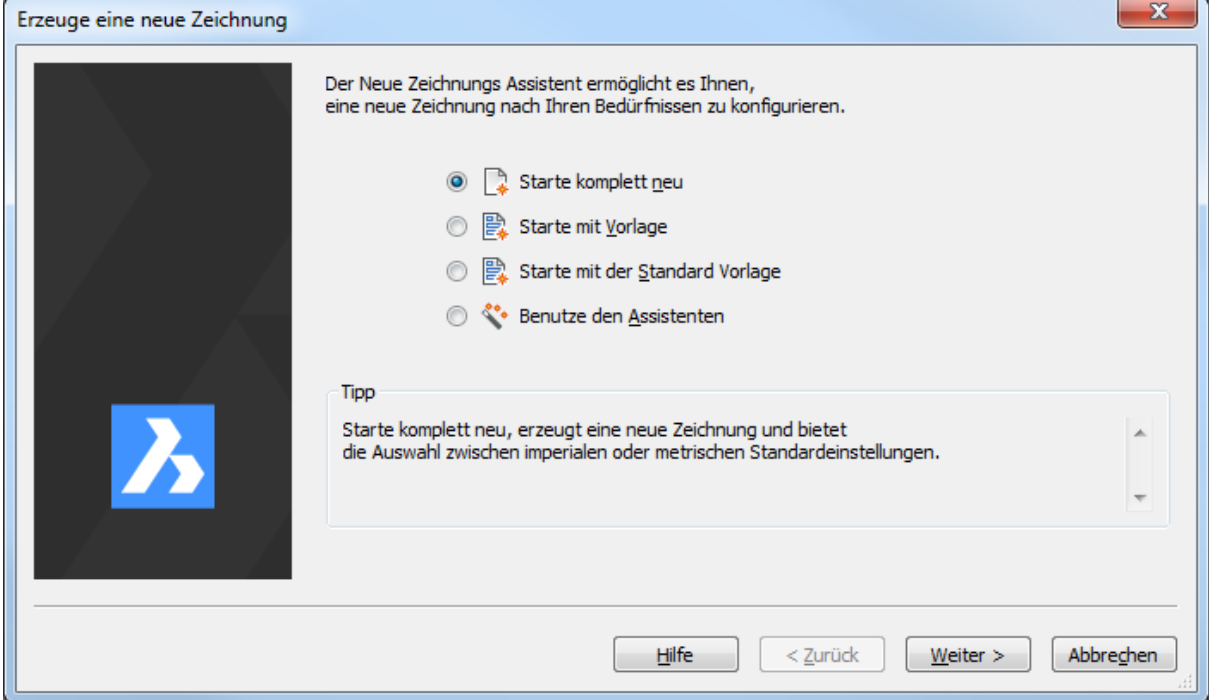

Wählen Sie eine Option und klicken Sie auf die Schaltfläche *Weiter*. *Drücken Sie F1, um die Hilfe aufzurufen.*

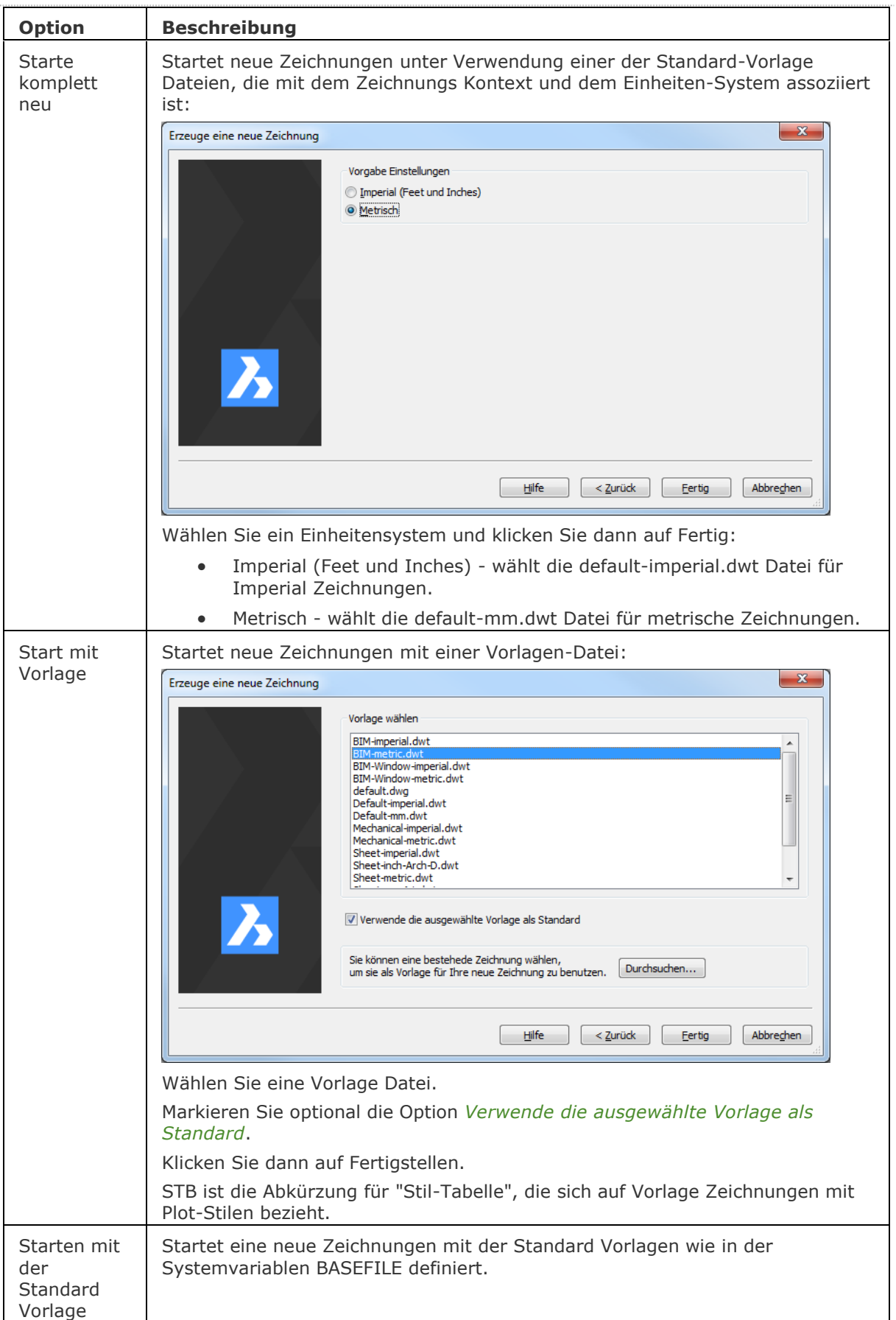

#### BricsCAD V18 - Befehls Referenz

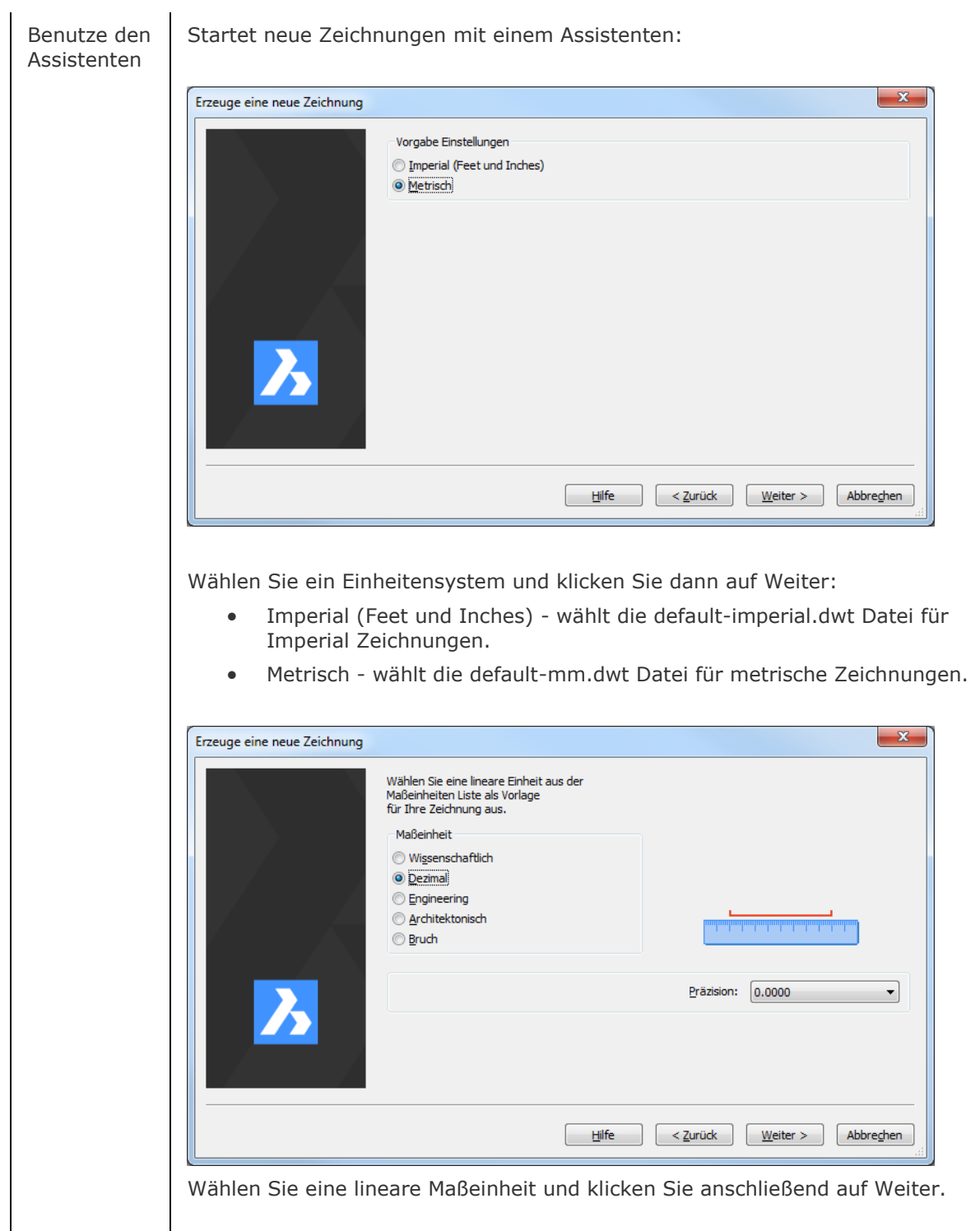

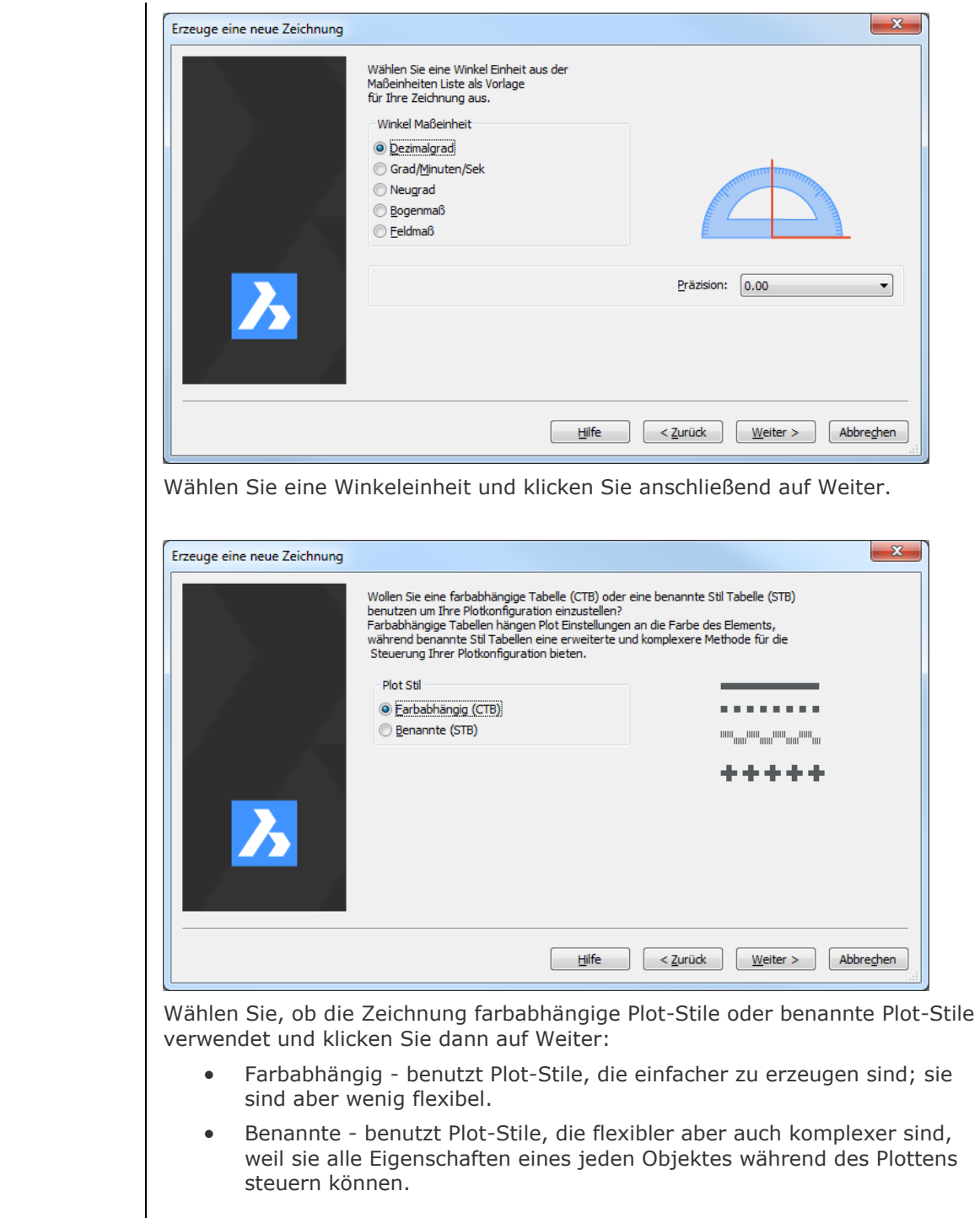

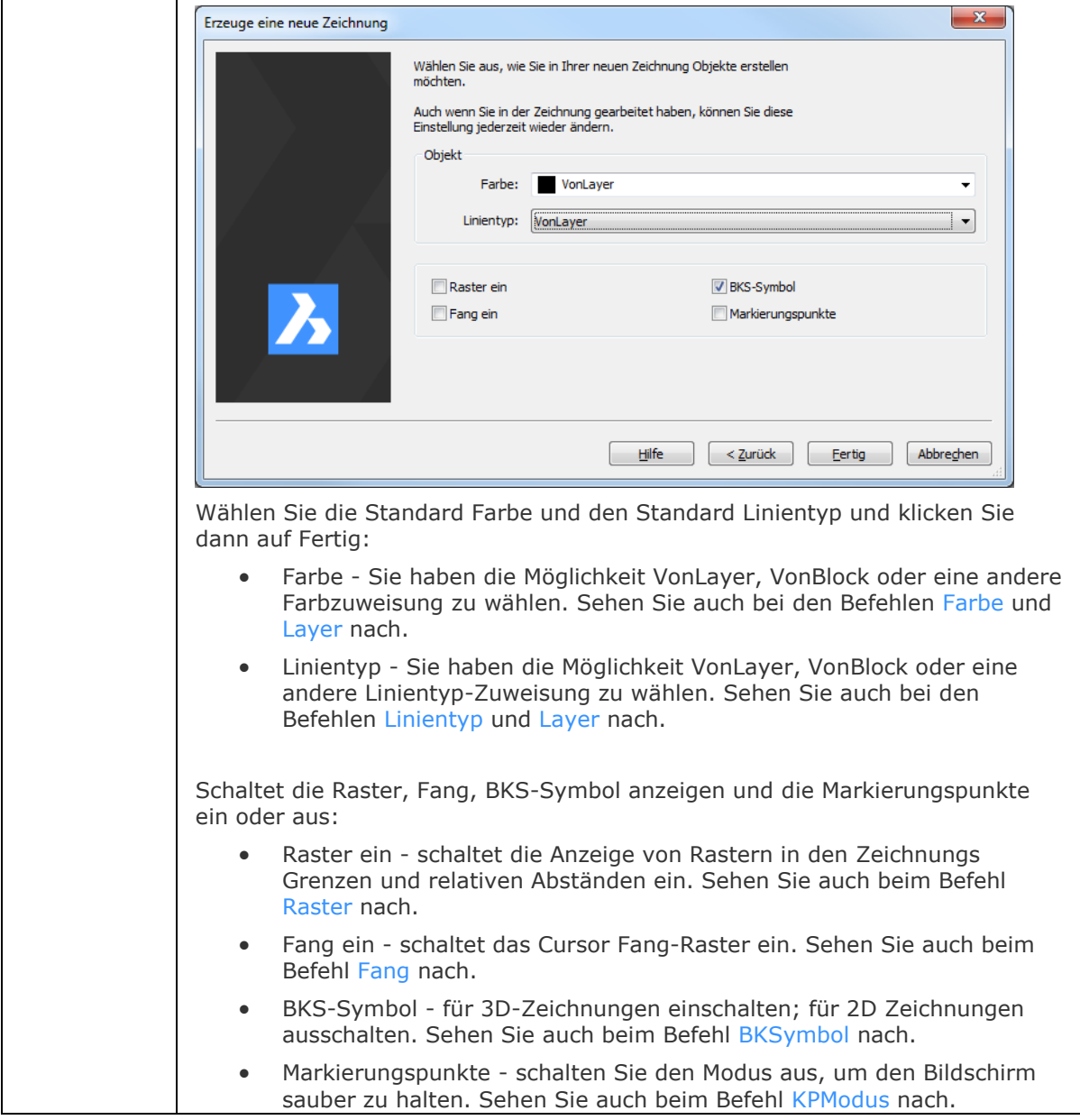

#### **Verfahren**

[So erzeugen Sie eine Zeichnung unter der Verwendung einer Vorlagezeichnung](bricscad-usrgui.chm::/20_Managing_Drawings/20_01_Creating_a_new_drawing.htm#CreateUsingDefaultTemplate)

[So stellen Sie die Standard Vorlage für Zeichnungen ein](bricscad-usrgui.chm::/20_Managing_Drawings/20_01_Creating_a_new_drawing.htm#SetDefaultTemplate)

[So erzeugen Sie eine komplett neue Zeichnung](bricscad-usrgui.chm::/20_Managing_Drawings/20_01_Creating_a_new_drawing.htm#CreateFromScratch) 

[So stellen Sie die Plot-Stil Methode ein](bricscad-usrgui.chm::/20_Managing_Drawings/20_01_Creating_a_new_drawing.htm#SetPlotstylePolicy)

[So erzeugen Sie eine Zeichnung unter Verwendung einer Vorlage Zeichnung](bricscad-usrgui.chm::/20_Managing_Drawings/20_01_Creating_a_new_drawing.htm#CreateUsingTemplate)

[So erzeugen Sie eine Zeichnung unter Verwendung des Befehls Neu](bricscad-usrgui.chm::/20_Managing_Drawings/20_01_Creating_a_new_drawing.htm#CreateUsingNewCommand)

[So stellen Sie die Variable für den Vorlage Pfad ein](bricscad-usrgui.chm::/20_Managing_Drawings/20_01_Creating_a_new_drawing.htm#SetTemplatePath)

[So erzeugen Sie eine Zeichnung mit dem Assistenten](bricscad-usrgui.chm::/20_Managing_Drawings/20_01_Creating_a_new_drawing.htm#CreateUsingWizard)

#### **Ähnliche Befehle**

Einheit - die Einheiten werden über einen Dialog eingestellt.

[-Einheit](#page-791-0) - die Einheiten werden mit Hilfe der Befehlszeile eingestellt.

[Neu](#page-1237-0) - erzeugt eine neue Zeichnung in imperialen oder metrischen Einheiten.

[SNeu](#page-1546-0) - öffnet eine neue Zeichnung.

# **NeuZuordApp**

Weist erweiterte Objekt Daten für Anwendungen zu (kurz für "Neuzuordnung für Anwendung").

#### **Zugriff auf den Befehl über**

Befehlszeile: *neuzuordapp* Menü: *Werkzeuge | Objektdaten | Objektdaten neu assoziieren* Werkzeugkasten: *Objektdaten |* 

#### : *neuzuordapp*

*Ein Dialog wird angezeigt:*

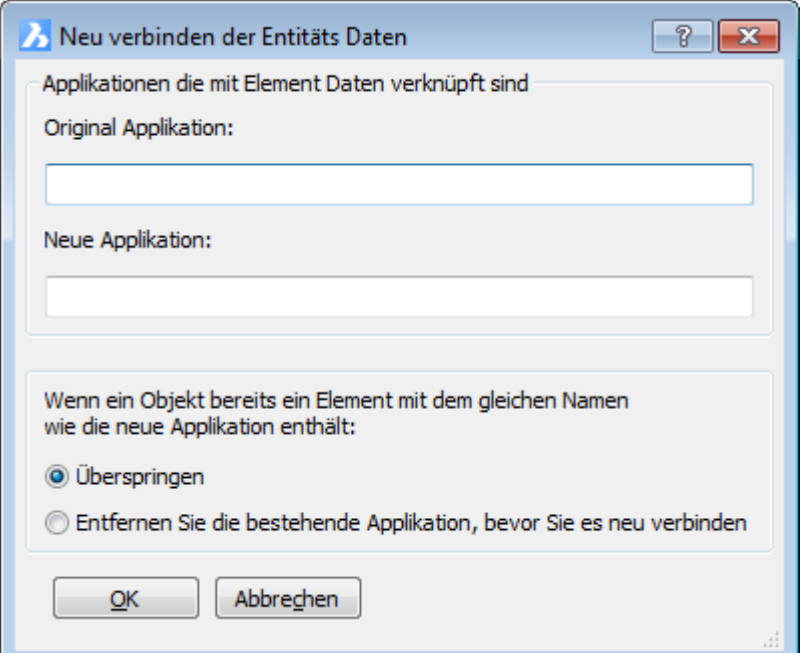

*Geben Sie einen Applikationsnamen ein und klicken Sie dann auf OK.*

#### **Befehls Optionen**

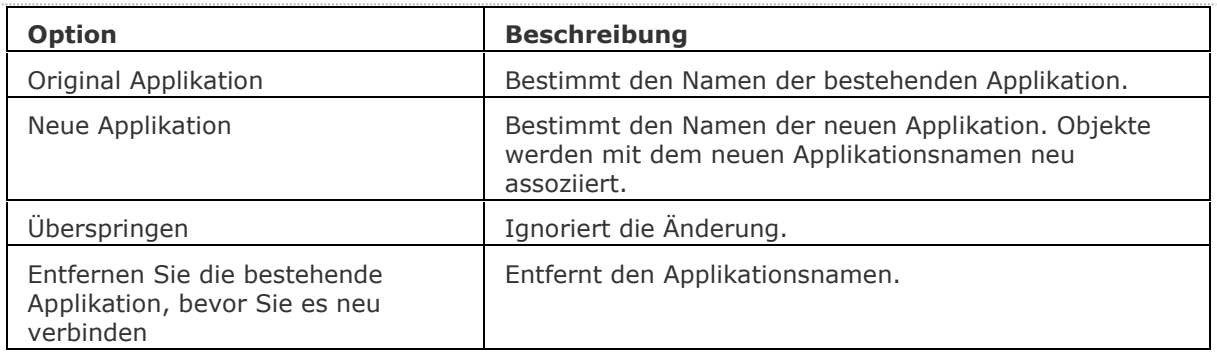

### **Ähnliche Befehle**

[KopierenEDaten](#page-936-0) - kopiert erweiterte Objektdaten von einem Objekt zu einem anderen Objekt. [LöschDat](#page-966-0) - löscht erweiterte Objektdaten von einem Objekt.

[EditEDaten](#page-692-0) - erzeugt und bearbeitet erweiterte Objektdaten.

[SchiebenODaten](#page-1532-0) - verschiebt erweiterte Objektdaten zu einem anderen Objekt.

# <span id="page-1250-0"></span>**NeuZeich**

Zeichnet das aktuelle Ansichtsfenster neu, um diesen zu bereinigen.

#### **Zugriff auf den Befehl über**

Befehlszeile: *neuzeich* Transparent: *'neuzeichnen* Alias: *n* Menü: *Ansicht | Neuzeichnen* Werkzeugkasten: *Ansicht | Neuzeichnen/Regenerieren |* 

#### : *neuzeich*

Es erscheint keine Eingabeaufforderung in der Befehlszeile.

Dieser Befehl zeichnet das aktuelle Ansichtsfenster neu; um alle Ansichtsfenster neu zu zeichnen verwenden Sie den Befehl [Neuzall.](#page-1251-0)

Dieser Befehl entfernt Markierungspunkte aus dem Befehl [KpModus.](#page-918-0)

#### **Befehls Optionen**

Keine Optionen.

## **Ähnliche Befehle**

[Regen](#page-1469-0) - regeneriert das aktuelle Ansichtsfenster.

[RegenAll](#page-1470-0) - regeneriert alle Ansichtsfenster.

[Neuzall](#page-1251-0) - zeichnet alle Ansichtsfenster neu, um sie zu bereinigen.

## <span id="page-1251-0"></span>**Neuzall**

Zeichnet alle Ansichtsfenster neu, um diese zu bereinigen.

#### **Zugriff auf den Befehl über**

Befehlszeile: *neuzall* Transparent: *neuzall* Alias: *na* Werkzeugkasten: *Ansicht | Neuzeichnen/Regenerieren |* 

#### : *neuzall*

Es erscheint keine Eingabeaufforderung in der Befehlszeile.

Dieser Befehl zeichnet alle Ansichtsfenster neu, verwenden Sie den Befehl [Neuzeich,](#page-1250-0) um nur das aktuelle Ansichtsfenster neu zu zeichnen.

Dieser Befehl entfernt Markierungspunkte die aus dem Befehl [KpModus](#page-918-0) übrig blieben.

#### **Befehls Optionen**

Keine Optionen.

## **Ähnliche Befehle**

[Regen](#page-1469-0) - regeneriert das aktuelle Ansichtsfenster.

[RegenAll](#page-1470-0) - regeneriert alle Ansichtsfenster.

[Neuzeich](#page-1250-0) - zeichnet das aktuelle Ansichtsfenster neu, um es zu bereinigen.

## **NeuInit**

Führt das Neuladen der PGP Alias-Datei durch (kurz für "reinitialisieren").

#### **Zugriff auf den Befehl über**

Befehlszeile: *neuinit* Alias: *rla*

#### : *neuinit*

Ein Dialog wird angezeigt:

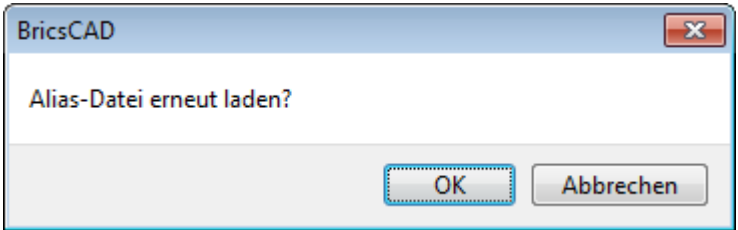

Klicken Sie auf OK oder Abbrechen.

Dieser Befehl ist zu verwenden, um die PGP-Datei nach externer Bearbeitung zu laden. Die PGP-Datei definiert die Befehlsaliase. Sehen Sie im "Customizing BricsCAD" (BricsCAD Anpassen) ebook für Details zu Aliase nach.

#### **Befehls Optionen**

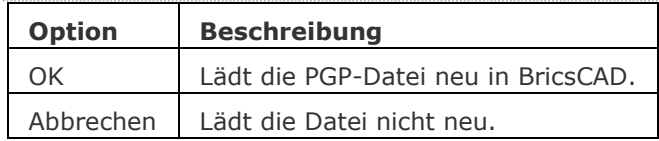

### **Ähnliche Befehle**

[Anpassen](#page-128-0) - erzeugt und bearbeitet Aliase.

## **Netzlicht**

Erstellt ein Netzlicht: 3D-Darstellung der Lichtintensitätsverteilung einer Lichtquelle.

#### **Zugriff auf den Befehl über**

Befehlszeile: *Netzlicht* Menü: *Ansicht | Rendern | Lichter | Neues Netz Licht* Werkzeugkasten: *Lichter |*

#### : *netzlicht*

*Aufforderung in der Befehlszeile:*

Wenn die System Variable LIGHTINGUNITS 0 ist (Keine Lichteinheiten), wird das Folgende angezeigt:

Befehl nicht zulässig, wenn LIGHTINGUNITS == 0

Wenn die System Variable LIGHTINGUNITS 1 ist (Amerikanische Lichteinheiten) oder 2 (Internationale Lichteinheiten), wird die folgende Aufforderung angezeigt:

Quellposition angeben <0,0,0>: Legt die Position des Lichts fest.

Geben Sie die Zielposition an <0,0,-10>: Legen Sie den Zielpunkt des Lichts fest. Eine Option zum Ändern angeben

[\[Name/](#page-1253-0)[Intensitätsfaktor](#page-1253-1)[/Status/](#page-1253-2)[Fotometrie](#page-1253-3)[/netZ](#page-1255-0)[/sChatten](#page-1255-1)[/FIlterfarbe](#page-1255-2)[/eXit\]](#page-1256-0) <eXit>:

<span id="page-1253-3"></span><span id="page-1253-2"></span><span id="page-1253-1"></span><span id="page-1253-0"></span>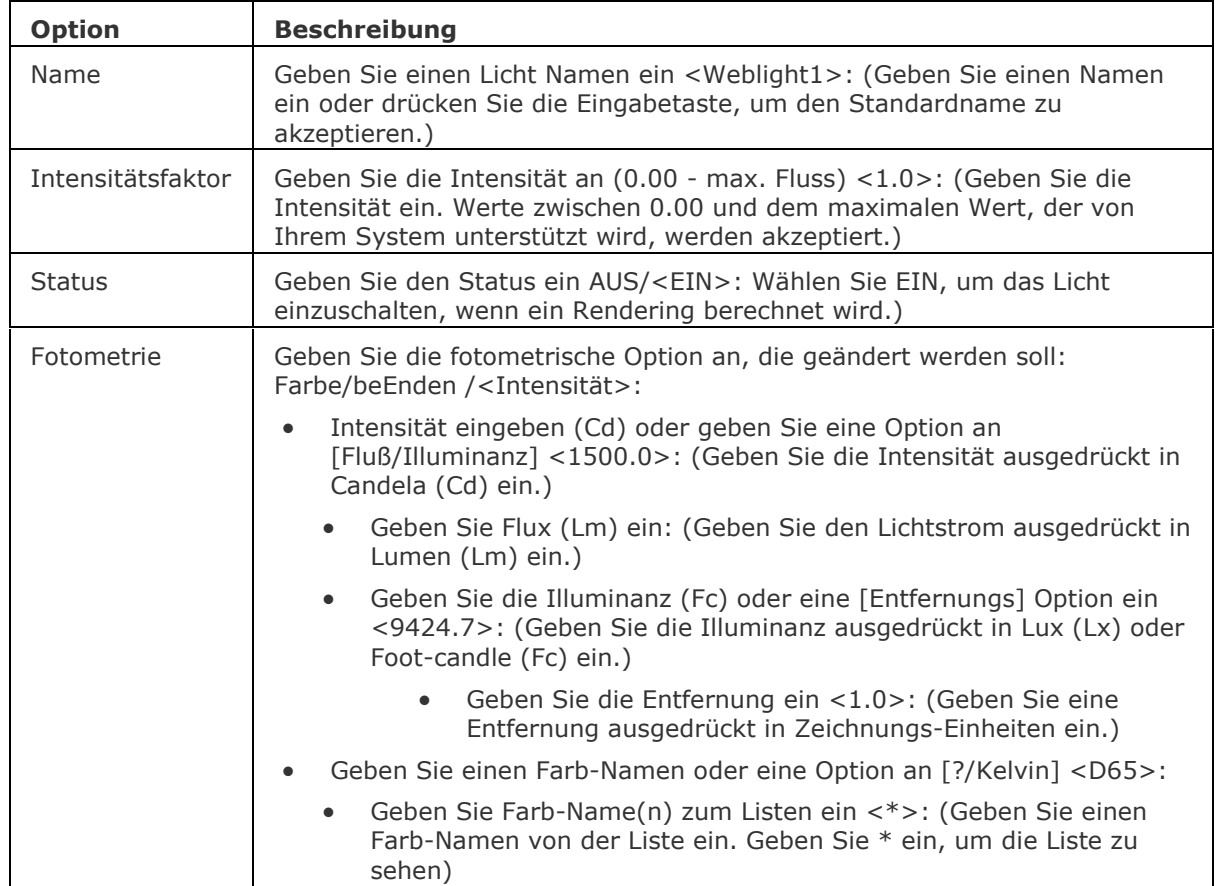

- D65
- **Fluoreszent**
- Kaltweiß
- Weißfluoreszent
- **Tageslichtfluoreszent**
- Glühend
- Xenon
- Halogen
- Quarz
- **Metalhaloid**
- Quecksilber
- Phosphorquecksilber
- hochDrucknatrium
- Niederdrucknatrium
- Geben Sie die Temperatur in Kelvin ein <3600.0>: (Geben Sie eine Farbtemperatur ausgedrückt in Grad-Kelvin (K) ein.

Candela: Candela (Symbol: cd) ist die Basis-SI-Einheit der Lichtstärke; das heißt, die Leuchtkraft, die von einer Lichtquelle in eine bestimmte Richtung abgestrahlt wird, gewichtet mit der Leuchtkraft-Funktion (ein standardisiertes Modell der Empfindlichkeit des menschlichen Auges um Wellenlängen zu unterscheiden, auch bekannt als die Lichtausbeute-Funktion). Eine gewöhnliche Kerze strahlt Licht mit einer Lichtstärke von etwa einer Candela ab.

Lumen: Das Lumen (Symbol: LM) ist die SI-Einheit des Lichtstroms, ein Maß für die Kraft des Lichts, wahrgenommen vom menschlichen Auge. Lichtstrom unterscheidet sich von Radiant Flux insofern, dass Lichtstrom-Messungen (z. B. Lumen) dazu bestimmt sind die unterschiedliche Empfindlichkeit des menschlichen Auges für verschiedene Wellenlängen des Lichts, zu reflektieren. Während Radiant Flux Messungen (z. B. Watt) die gesamte Leistung des abgestrahlten Lichts angibt. Das Lumen ist in Bezug auf Candela definiert als: 1 lm = 1 Cd·sr

Wie eine volle Kugel mit einem Raumwinkel von 4·pi Steradianten, ein Lichtquelle hat, die einheitlich eine Candela in alle Richtungen strahlt, insgesamt einen Lichtstrom von 1 cd $\cdot$ 4pi sr = 4pi  $\degree$  12,57 Lumen. Beispielsweise wenn eine Kerze Licht mit einer Lichtstärke von etwa 1 Candela abstrahlt, hat das gesamte abgestrahlte Licht einen Wert von rund 12,6 Lumen.

Beleuchtung: In der Fotometrie ist die Beleuchtungsstärke der gesamte Lichtstrom der auf eine Oberfläche pro Flächeneinheit einfällt. Es ist ein Maß für die Intensität des einfallenden Lichts, Wellenlänge gewichtet mit der Leuchtkraft-Funktion, um mit der menschlichen Helligkeits-Wahrnehmung zu korrelieren.

Wenn LIGHTINGUNITS = 2 (Internationale Beleuchtungseinheit): In SI abgeleitete Einheiten, wird die Beleuchtungsstärke in Lux (lx) oder Lumen pro Quadratmeter gemessen.

Wenn LIGHTINUNITS =1 (Amerikanische Beleuchtungseinheiten): Das Foot-candle (Fc) ist eine nicht metrische Einheit der Beleuchtung, die in der Fotografie verwendet wird. Die Einheit ist definiert als die Menge an Beleuchtung, die von der Innenoberfläche einer 1-Fuß-Radius Kugel angenommen würde, wenn eine einheitliche Punktquelle von 1 Candela in der exakten Mitte vorhanden wäre. Alternativ kann sie definiert werden als die Beleuchtung auf eine 1-quadrat-Fuß Oberfläche, auf die ein gleichmäßig verteilter Fluss von einem Lumen auftrifft. Dies kann als die Menge an Licht betrachtet werden, die tatsächlich auf eine bestimmte Fläche fällt. Der Foot-candle ist gleich einem Lumen pro quadratischem-Fuß. Ein Foot-

<span id="page-1255-2"></span><span id="page-1255-1"></span><span id="page-1255-0"></span>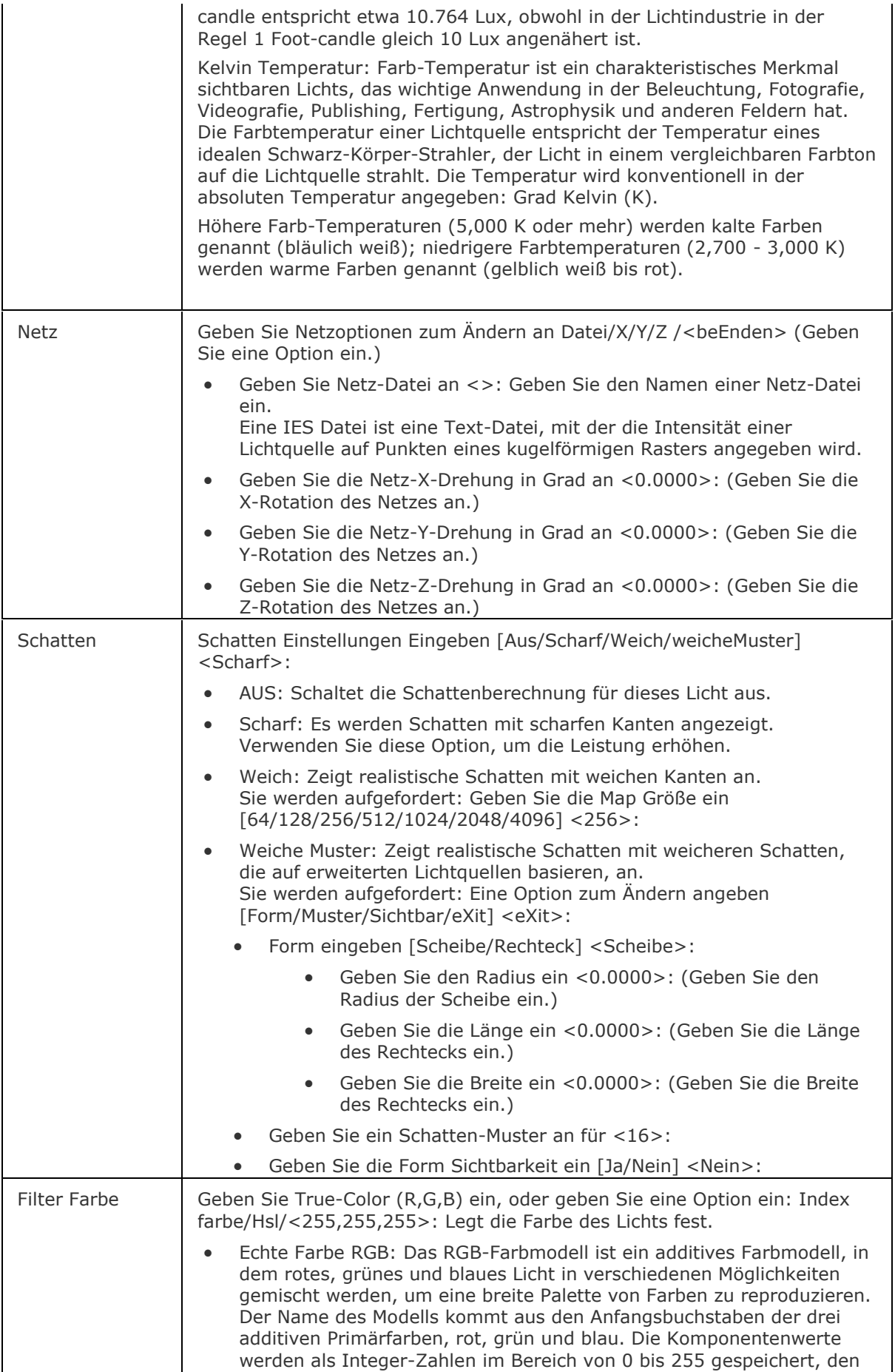

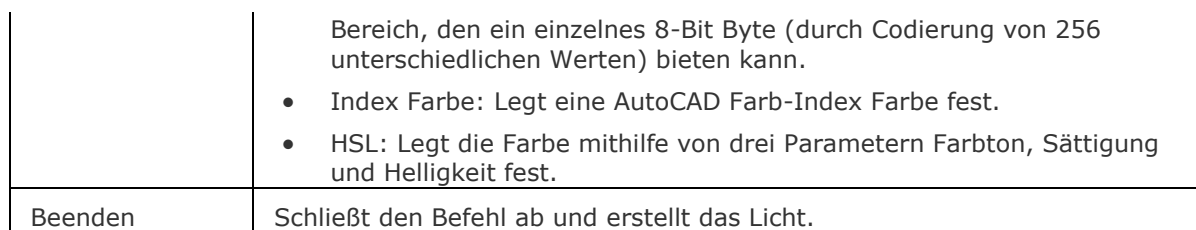

## <span id="page-1256-0"></span>**Ähnliche Befehle**

[Fernlicht](#page-809-0) - erstellt ein Fernlicht.

[Licht](#page-1029-0) - erstellt ein neues Licht in der Zeichnung.

[Lichtliste](#page-1030-0) - zeigt den Dialog Zeichnungs-Explorer - Lichter an.

[Punktlicht](#page-1358-0) - erstellt ein Punktlicht.

Render - berechnet ein fotorealistisches Bild eines 3D-Modells.

[Spotlicht](#page-1611-0) - erstellt ein Spotlicht.

[Sonneneigensch](#page-1639-0) - zeigt die Sonneneigenschaften des aktiven Ansichtfensters im Dialog "Zeichnungs-Explorer - Lichter" an.

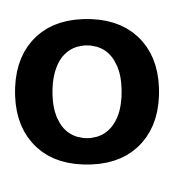

# **ObjEinf**

Fügt fremde (keine BricsCAD) Objekte in Zeichnungen ein.

### **Zugriff auf den Befehl über**

Befehlszeile: *objeinf* Alias: *oei* Menü: *Einfügen | Objekt einfügen*

#### : *objeinf*

*Ein Dialog wird angezeigt:*

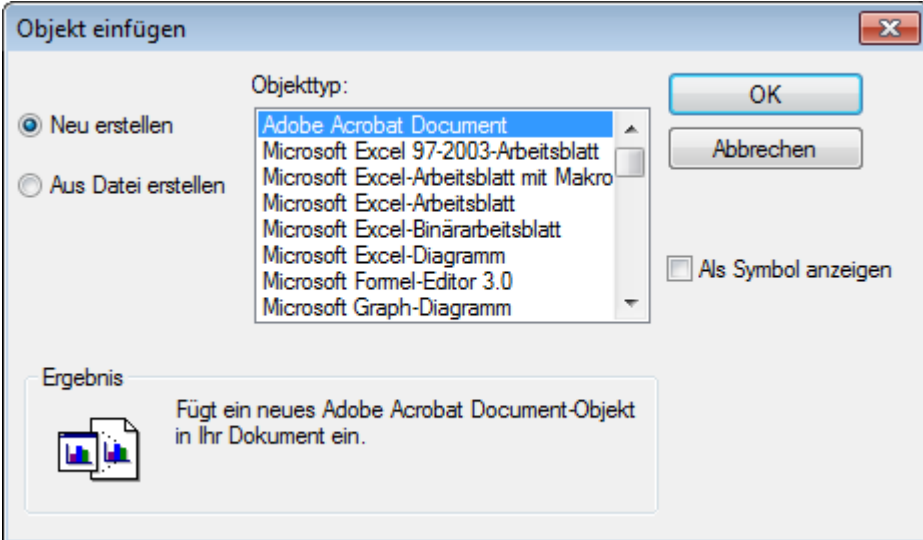

Wählen Sie einen Objekttyp und klicken Sie dann auf *OK*.

BricsCAD öffnet die verknüpfte Anwendung. Ein Objekt wie z. B. eine Tabelle oder ein Diagramm wird erzeugt.

Wenn Sie fertig sind, wählen Sie *Datei | Beenden und in die Zeichnung zurückkehren*. Das Objekt erscheint in der oberen linken Ecke der Zeichnung.

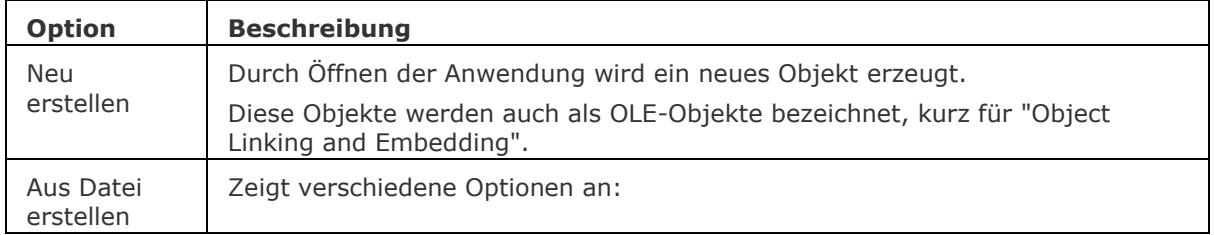

#### BricsCAD V18 - Befehls Referenz

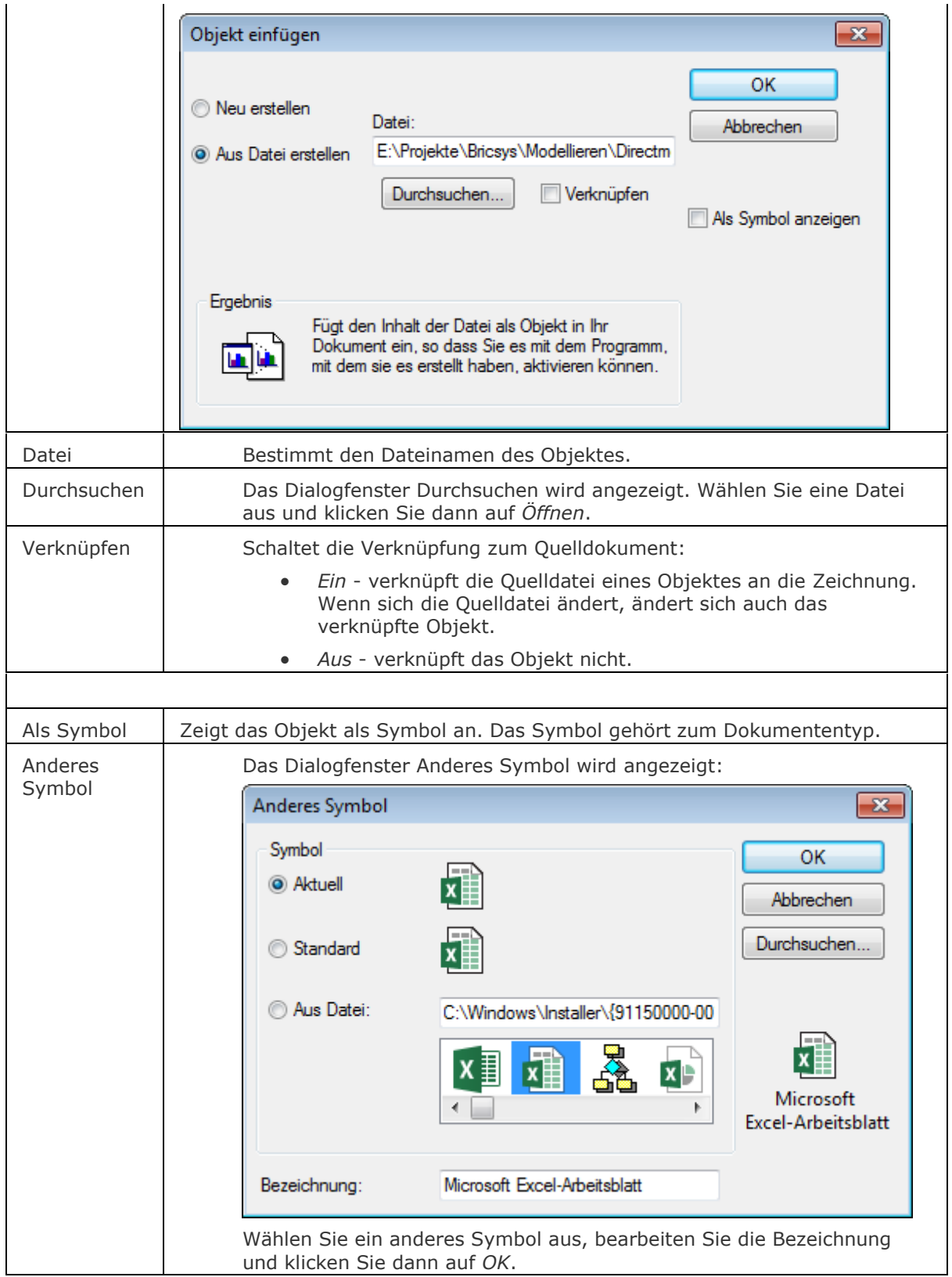
# **Bearbeitung mit Griffen**

Ein OLE-Objekt wählen Sie durch Anklicken des Rahmens aus. Es werden acht Griffe dargestellt:

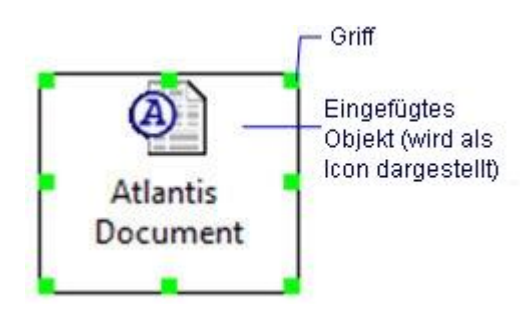

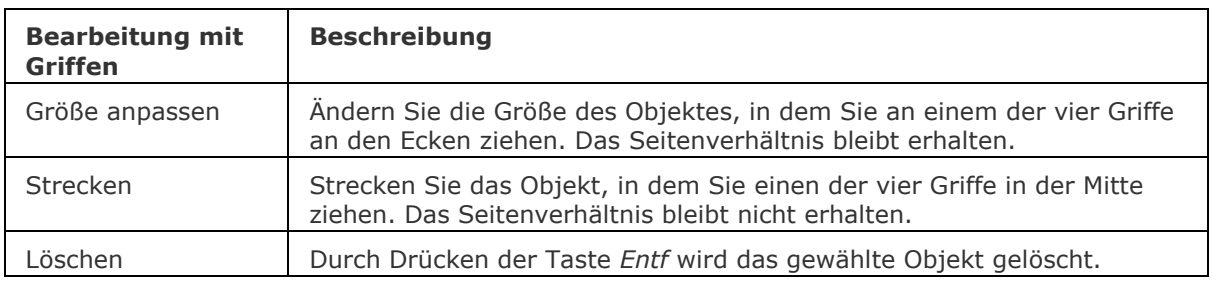

# **Ähnliche Befehle**

[OleVerkn](#page-1266-0) - verbindet einen Link auf ein OLE-Objekt eingebettet oder verknüpft mit einer Zeichnung.

[OleOpen](#page-1268-0) - öffnet verknüpfte und eingebettete Objekte in der entsprechenden Anwendung.

[InhaltEinfüg](#page-915-0) - fügt Objekte in verschiedenen Formaten ein.

Einfüge - fügt DWG-Dateien in eine Zeichnung ein.

Bildzuordnen - ordnet einer Zeichnung Rasterbilder zu.

[XZuordnen](#page-1801-0) - hängt DWG Dateien an Zeichnungen an.

# **ObjektMass**

Hinzufügen oder entfernen von unterstützten Maßstäben für Beschriftungs Objekte über einen Dialog.

### **Zugriff auf den Befehl über**

Befehlszeile: *objektmass*

Eigenschaften Leiste: *Beschriftungs Maßstab |*

### : *objektmass*

Aufforderung in der Befehlszeile:

Beschriftungs Objekte wählen: *Wählen Sie Objekte.*

Objekte im Satz 2

Beschriftungs Objekte wählen: Wählen Sie weitere Objekte oder drücken Sie die Eingabetaste, um fortzufahren.

Ein Dialog wird angezeigt:

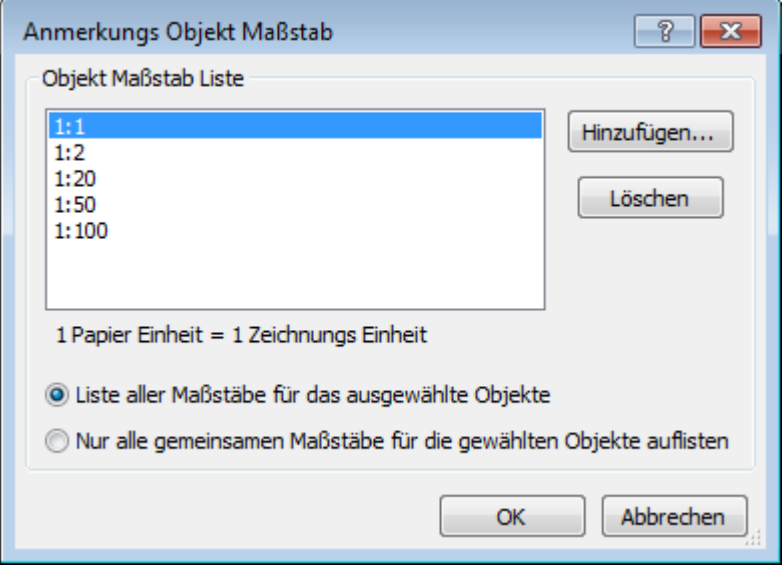

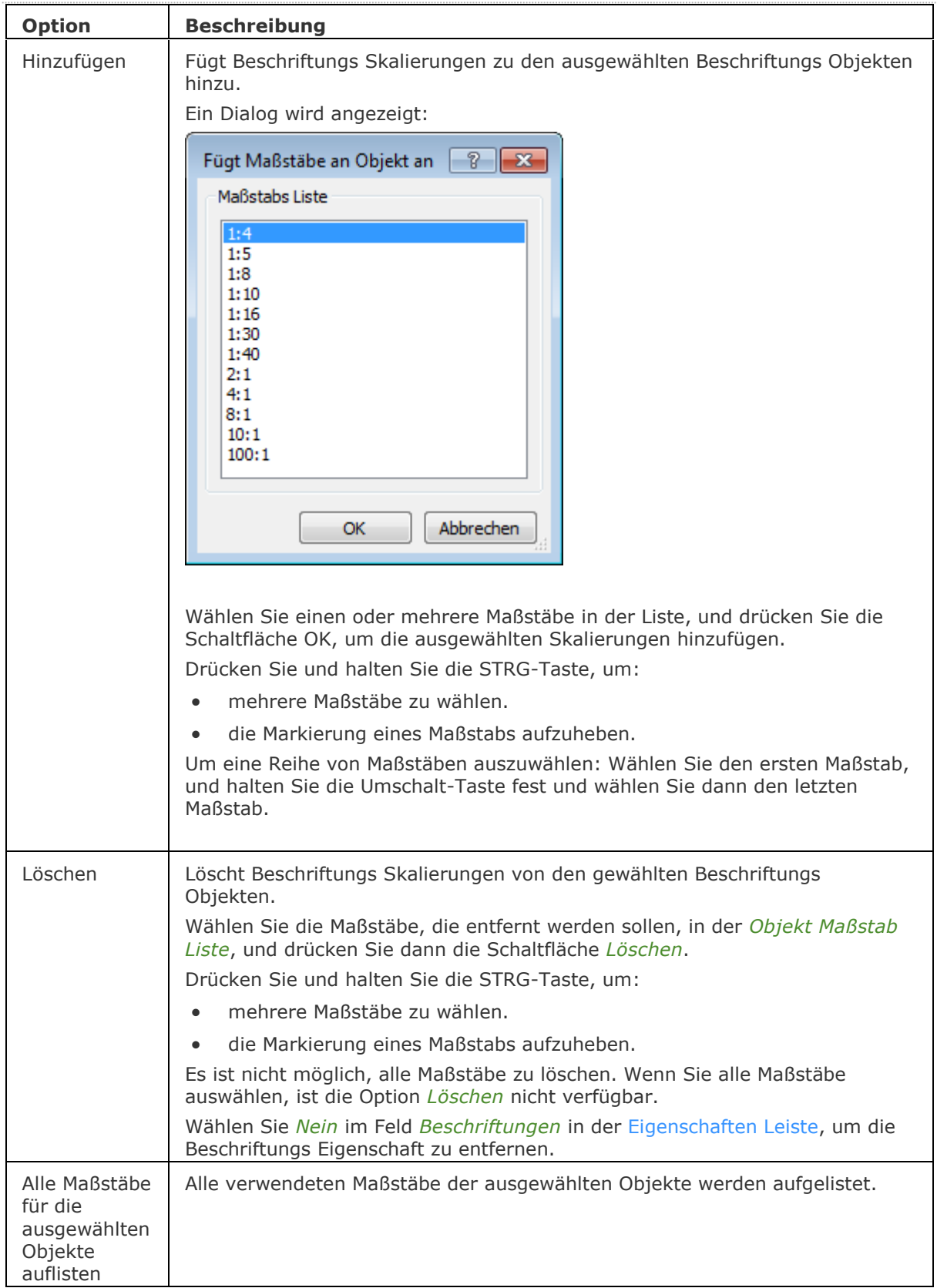

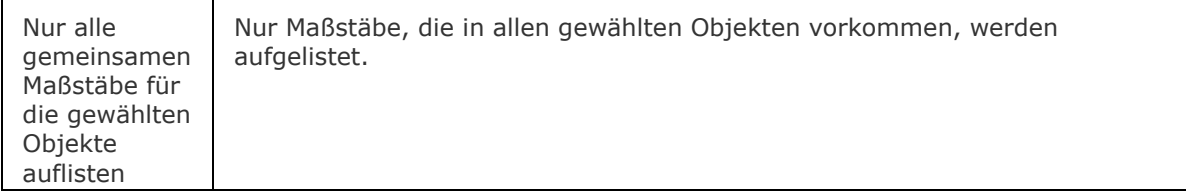

## **Ähnliche Befehle**

[-Objektmass](#page-1264-0) - Hinzufügen oder Entfernen von unterstützten Maßstäben für Beschriftungs Objekte über die Befehlszeilen Eingabe.

MStabListeBearb - bearbeitet die Maßstab Liste einer Zeichnung, die im Abschnitt *Skalieren*, der *Drucken* und *Seite einrichten* Dialoge und der Eigenschaft *Standard Skalierung* eines Papier Bereich Ansichtsfensters gewählt werden kann. Definiert die für Beschriftungs Objekte verfügbaren Beschriftungs Skalierungen.

# <span id="page-1264-0"></span>**-ObjektMass**

Fügt hinzu oder entfernt unterstützte Maßstäbe für Beschriftungs Objekte mithilfe der von Befehlszeilen Eingaben.

### **Zugriff auf den Befehl über**

Befehlszeile: *-objektmass*

### : *-objektmass*

*Aufforderung in der Befehlszeile:*

**Wähle Beschriftungs Objekte:** *Wählen Sie Objekte.*

Objekte im Satz: 1

Wähle Beschriftungs Objekte: *Wählen Sie weitere Objekte oder Rechtsklick zum Beenden.* **Eine Option eingeben [\[Hinzufügen/](#page-1264-1)[Löschen](#page-1264-2)[/?\]](#page-1264-3) <Hinzufügen>:** *Geben Sie eine Option ein.*

<span id="page-1264-3"></span><span id="page-1264-2"></span><span id="page-1264-1"></span>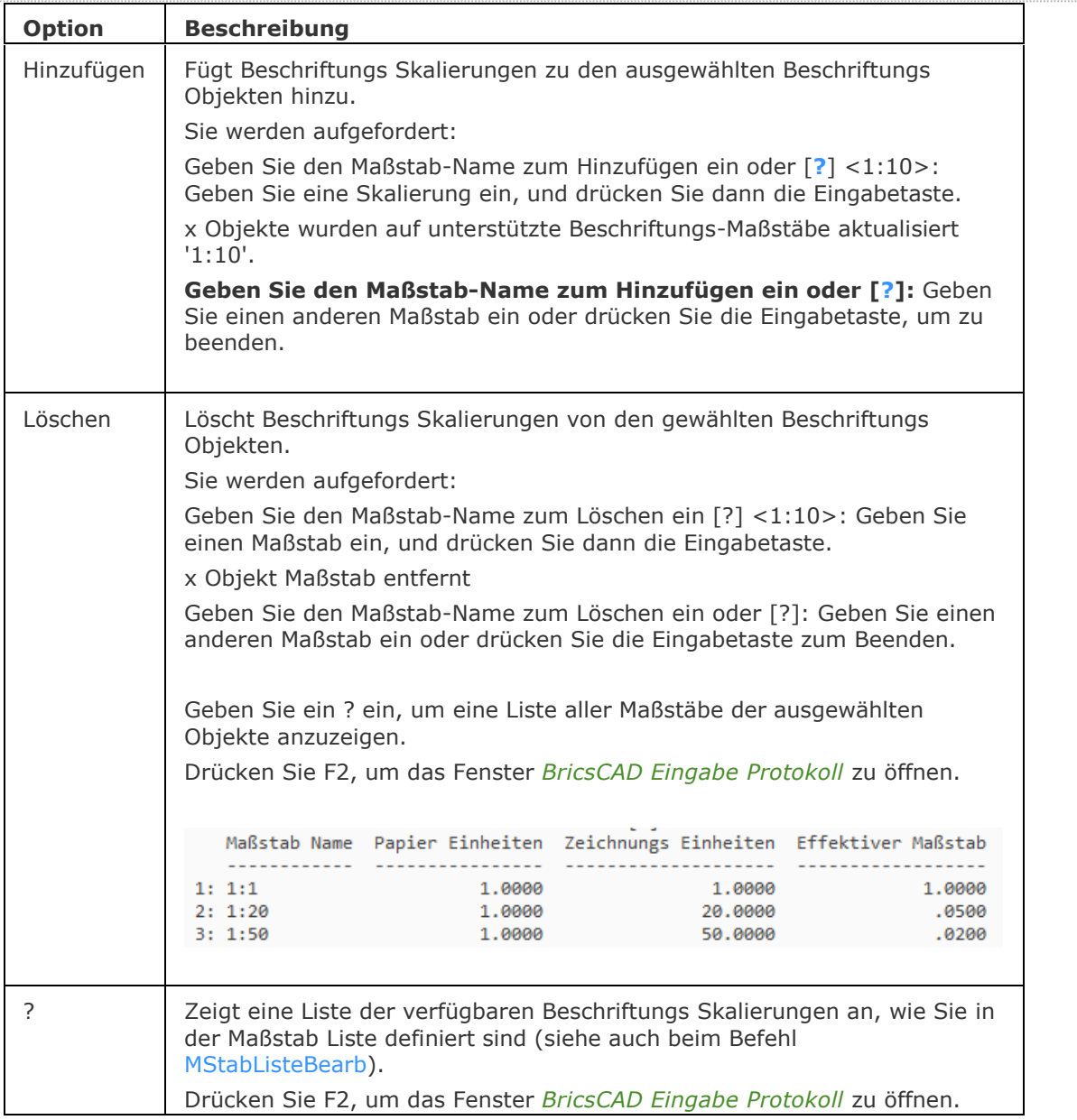

#### BricsCAD V18 - Befehls Referenz

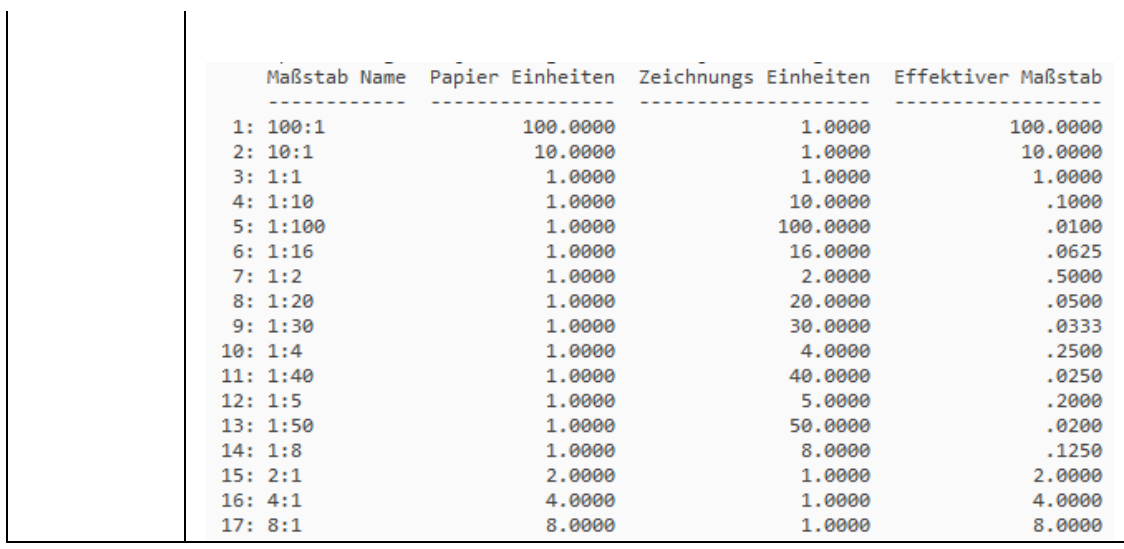

## **Ähnliche Befehle**

Objektmass - Hinzufügen oder Entfernen von unterstützten Maßstäben für Beschriftungs Objekte über einen Dialog.

MStabListeBearb - bearbeitet die Maßstab Liste einer Zeichnung, die im Abschnitt *Skalieren*, der *Drucken* und *Seite einrichten* Dialoge und der Eigenschaft *Standard Skalierung* eines Papier Bereich Ansichtsfensters gewählt werden kann. Definiert die für Beschriftungs Objekte verfügbaren Beschriftungs Skalierungen.

# <span id="page-1266-0"></span>**OleVerkn**

Richtet Links für OLE Objekte, die in der Zeichnung eingebettete oder verknüpft sind ein (kurz für "Objekt Verknüpfung und Einbettung").

### **Zugriff auf den Befehl über**

Befehls: *oleverkn* Menü: *Bearbeiten | Verknüpfung*

### : *oleverkn*

*Ein Dialog wird angezeigt:*

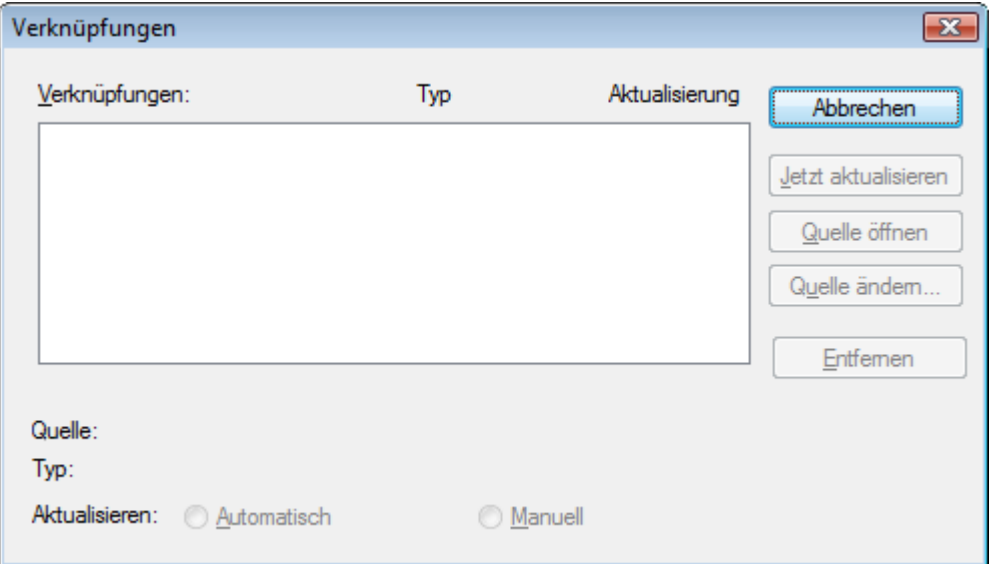

Ändern Sie eine Einstellung für eine Verknüpfung und klicken Sie dann auf *Jetzt aktualisieren*. Verwenden Sie den Befehl [ObjEinf,](#page-1258-0) um OLE-Objekte in die Zeichnungen einzufügen.

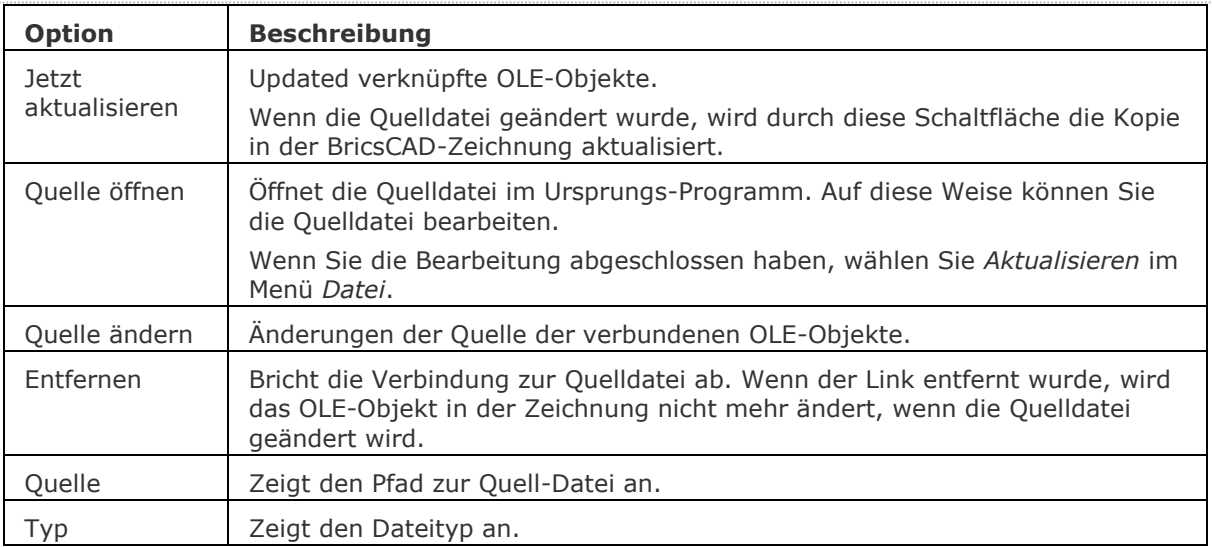

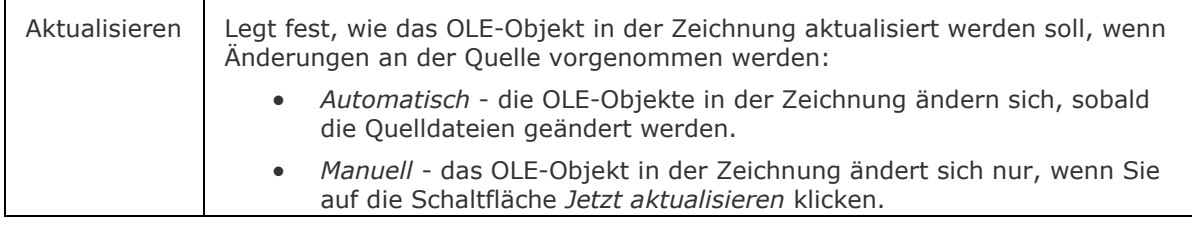

# **Ähnliche Befehle**

[OleOpen](#page-1268-0) - öffnet verknüpfte und eingebettete Objekte in der entsprechenden Anwendung.

[InhaltEinfüg](#page-915-0) - fügt Objekte in verschiedenen Formaten ein.

[ObjEinf](#page-1258-0) - fügt fremde (nicht-BricsCAD) Objekte in Zeichnungen ein.

Einfüge - fügt DWG Dateien in Zeichnungen ein.

Bildzuordnen - hängt Raster Bilder an Zeichnungen an.

[XZuordnen](#page-1801-0) - hängt DWG Dateien an Zeichnungen an.

# <span id="page-1268-0"></span>**OleOpen**

Öffnet verknüpfte und eingebettete Objekte in der entsprechenden Anwendung.

## **Zugriff auf den Befehl über**

Befehlszeile: *oleopen*

#### : *oleopen*

Sie werden aufgefordert: Wähle OLE Element zum Öffnen: Wählen Sie ein OLE-Objekt in der Zeichnung. Das ausgewählte OLE-Objekt wird geöffnet.

## **Ähnliche Befehle**

Verwenden Sie den Befehl [InsertObj,](#page-1258-0) um OLE-Objekte in Zeichnungen einzufügen.) [InhaltEinfüg](#page-915-0) - fügt Objekte in verschiedenen Formaten ein. [ObjEinf](#page-1258-0) - fügt fremde (nicht-BricsCAD) Objekte in Zeichnungen ein.

# **OnWeb**

Öffnet die Bricsys Homepage im Standard-Web-Browser.

## **Zugriff auf den Befehl über**

Befehlszeile: *onweb*

#### : *onweb*

*Zeigt im Web-Browser:*

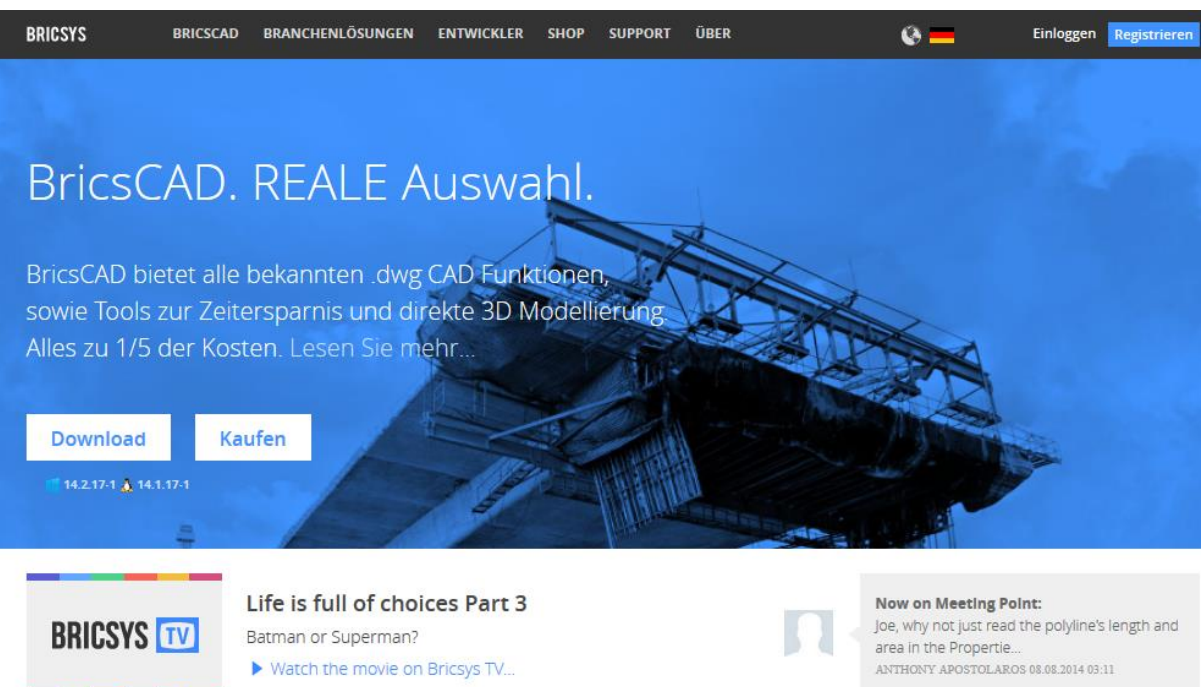

### **Befehls Optionen**

Keine Optionen.

## **Ähnliche Befehle**

[Browser](#page-253-0) - öffnet den voreingestellten Web-Browser.

[Url](#page-1713-0) - öffnet den voreingestellten Web-Browser.

[Senden](#page-1528-0) - öffnet den voreingestellten e-Mail-Client und hängt die aktuelle Zeichnung an die neue Nachricht an.

# **Optionen**

Stellt Programm Optionen im Dialog Einstellungen ein.

## **Zugriff auf den Befehl über**

Befehlszeile: *optionen*

Alias: *o, op, voreinstellungen, [Einstellungen](#page-779-0)*

### : *optionen*

*Zeigt den Bereich Programm Optionen des Dialogs Einstellungen an.* 

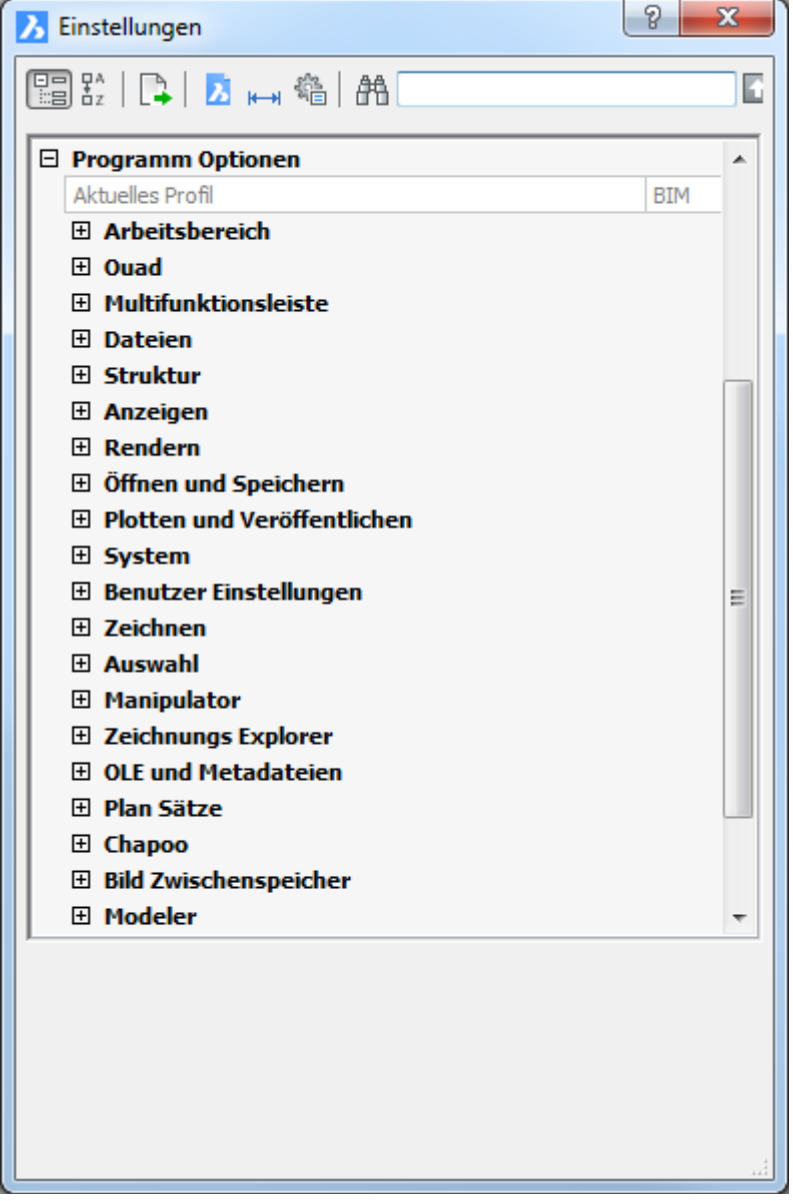

*Ändern Sie die Einstellungen, und klicken Sie dann auf X.*

# **Befehls Optionen**

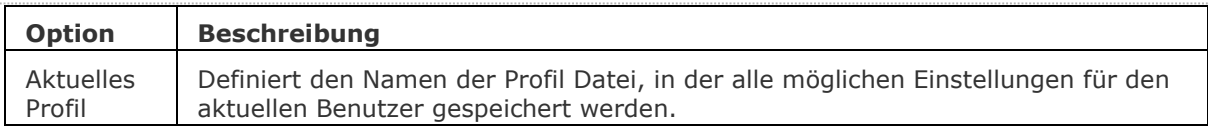

# **Ähnliche Befehle**

[Einstellungen](#page-779-0) - ändert die Werte von Systemvariablen und Benutzereinstellungen über einen Dialog.

# **Orthogonal**

Begrenzt das Zeichnen und Bearbeiten auf einen Winkel von 90 Grad.

## **Zugriff auf den Befehl über**

Befehlszeile: *orthogonal* Transparent: *'orthogonal* Kurztaste: *F3* Alias: *ortho* Menü: *Einstellungen | Zeichne rechtwinklig* Werkzeugkasten: *Einstellungen |*  Statuszeile: *[ORTHO](#page-1272-0)*

## : *orthogonal*

*Aufforderung in der Befehlszeile:* **ORTHOMODE ist zurzeit deaktiviert: [Ein/](#page-1272-1)[Wechseln/](#page-1272-2)[<Aus>](#page-1272-3):** *(Geben Sie eine Option ein.)*

Orthogonale Linien

### **Befehls Optionen**

<span id="page-1272-2"></span><span id="page-1272-1"></span>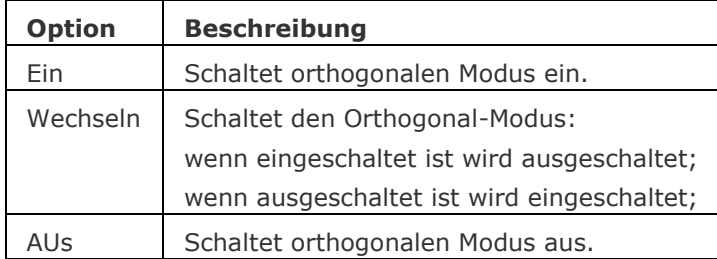

### <span id="page-1272-3"></span><span id="page-1272-0"></span>**Statuszeile Menü**

Rechtsklick auf ORTHO in der Statuszeile öffnet das Kontext Menü:

2.5002, -0.8683, 0.0000 0 VonLayer STANDARD STANDARD FANG RASTER ORTHO POLAR OFANG OTRACK LST MODELL TABLETT

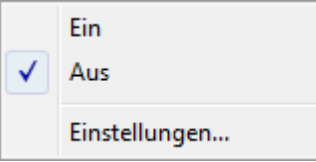

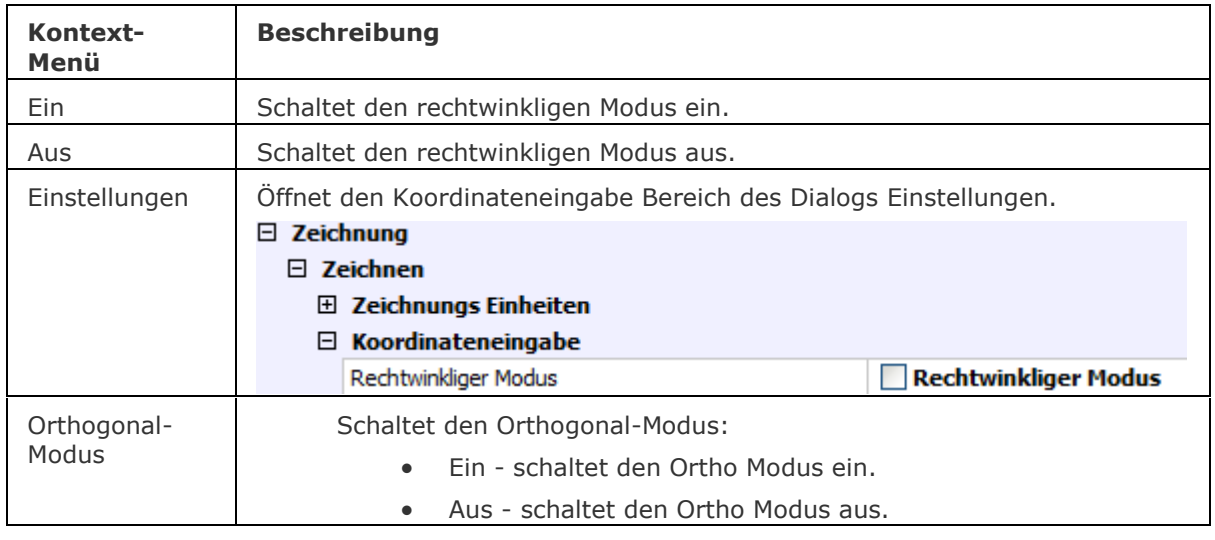

# **Ähnliche Befehle**

[Fang](#page-819-0) - stellt den Ortho Winkel ein.

[Einstellungen](#page-779-0) - stellt die Parameter für den Ortho Modus ein.

# **OFang**

Schaltet den Objekt-Fang Modus über den Einstellungen Dialog (kurz für "Objekt Fang").

# **Zugriff auf den Befehl über**

Befehlszeile: *ofang* Transparent: *'ofang* Kurztaste: *F3* Alias: *ddosnap, of* Menü: *Einstellungen | Objekt Fang Einstellungen* Werkzeugkasten: *Einstellungen |*  Statuszeile: *[OFANG](#page-1277-0)*

## : *ofang*

*Zeigen den Objektfang Bereich des Einstellungen Dialogs an:*

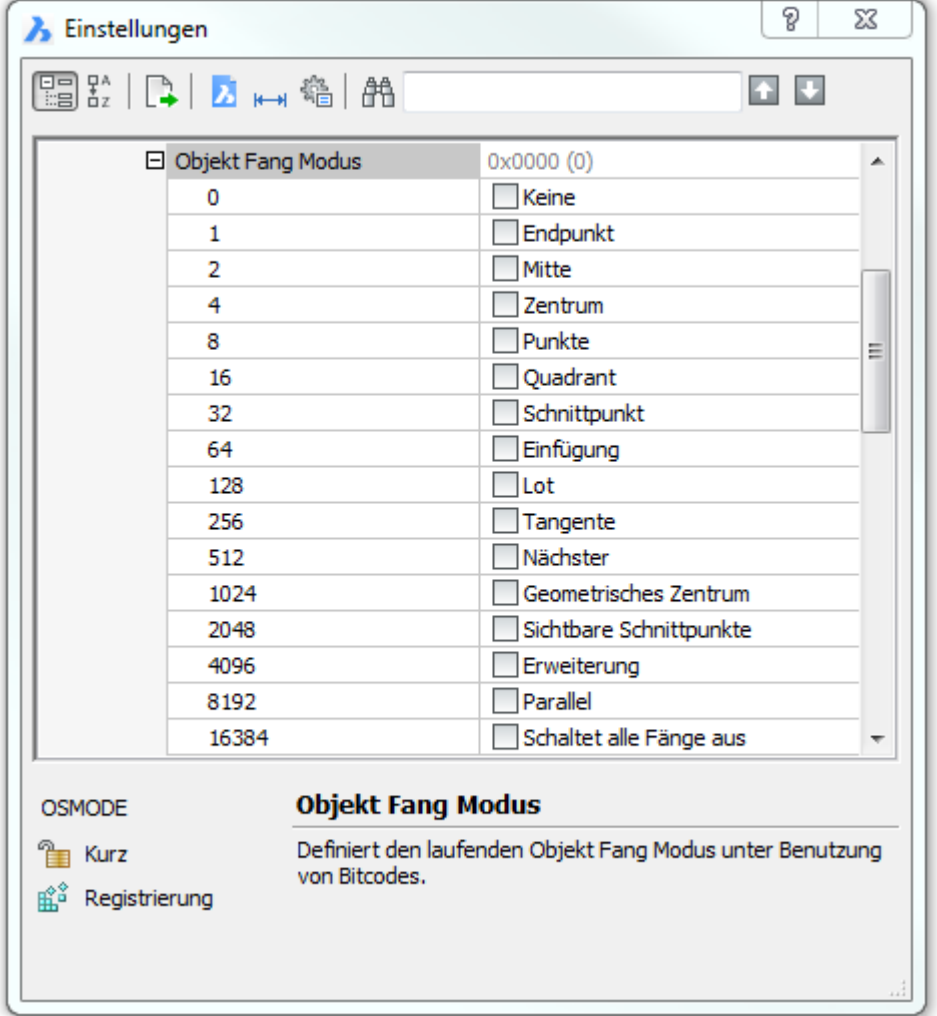

Ändern Sie die Einstellungen, und klicken Sie dann auf *X*.

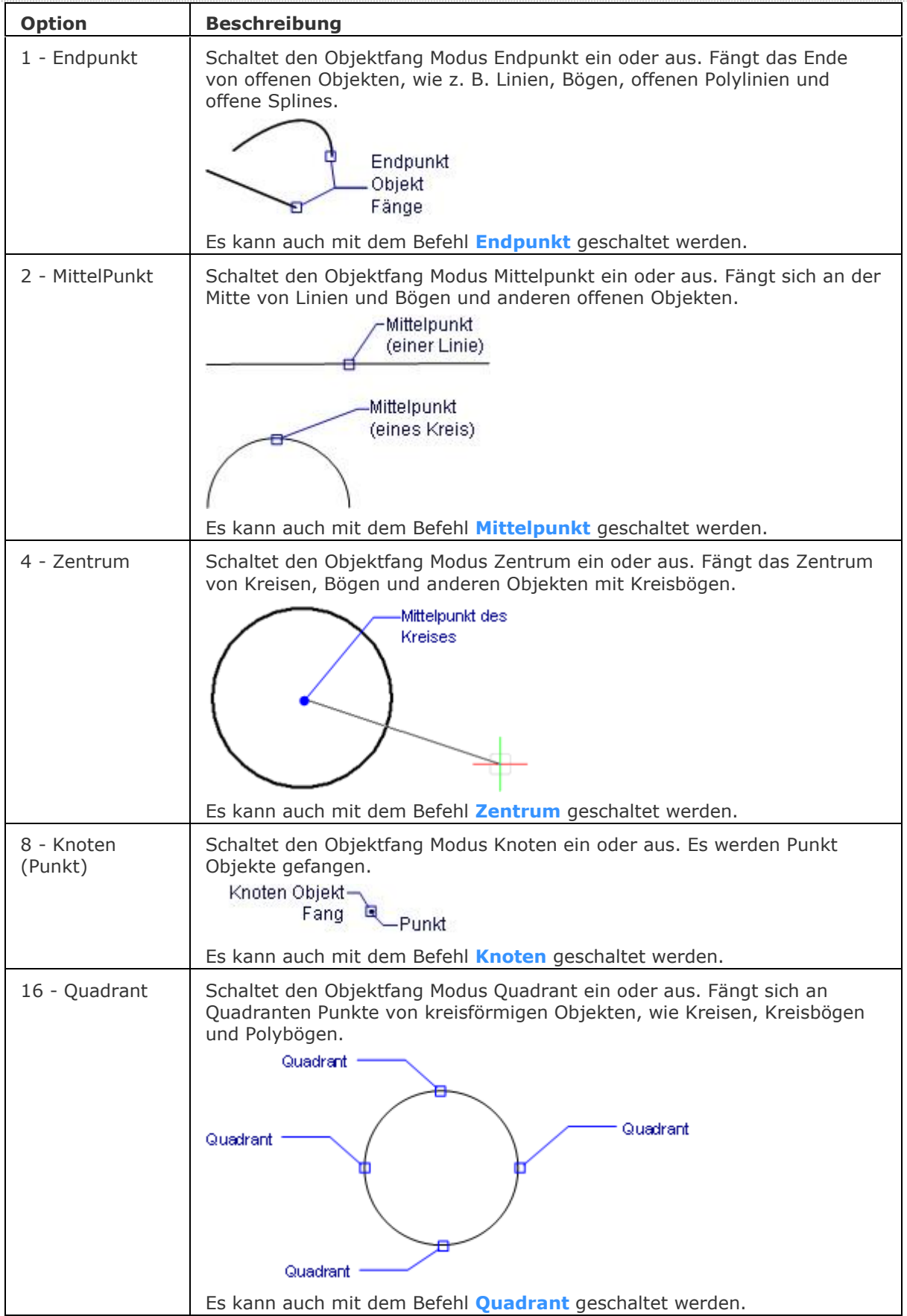

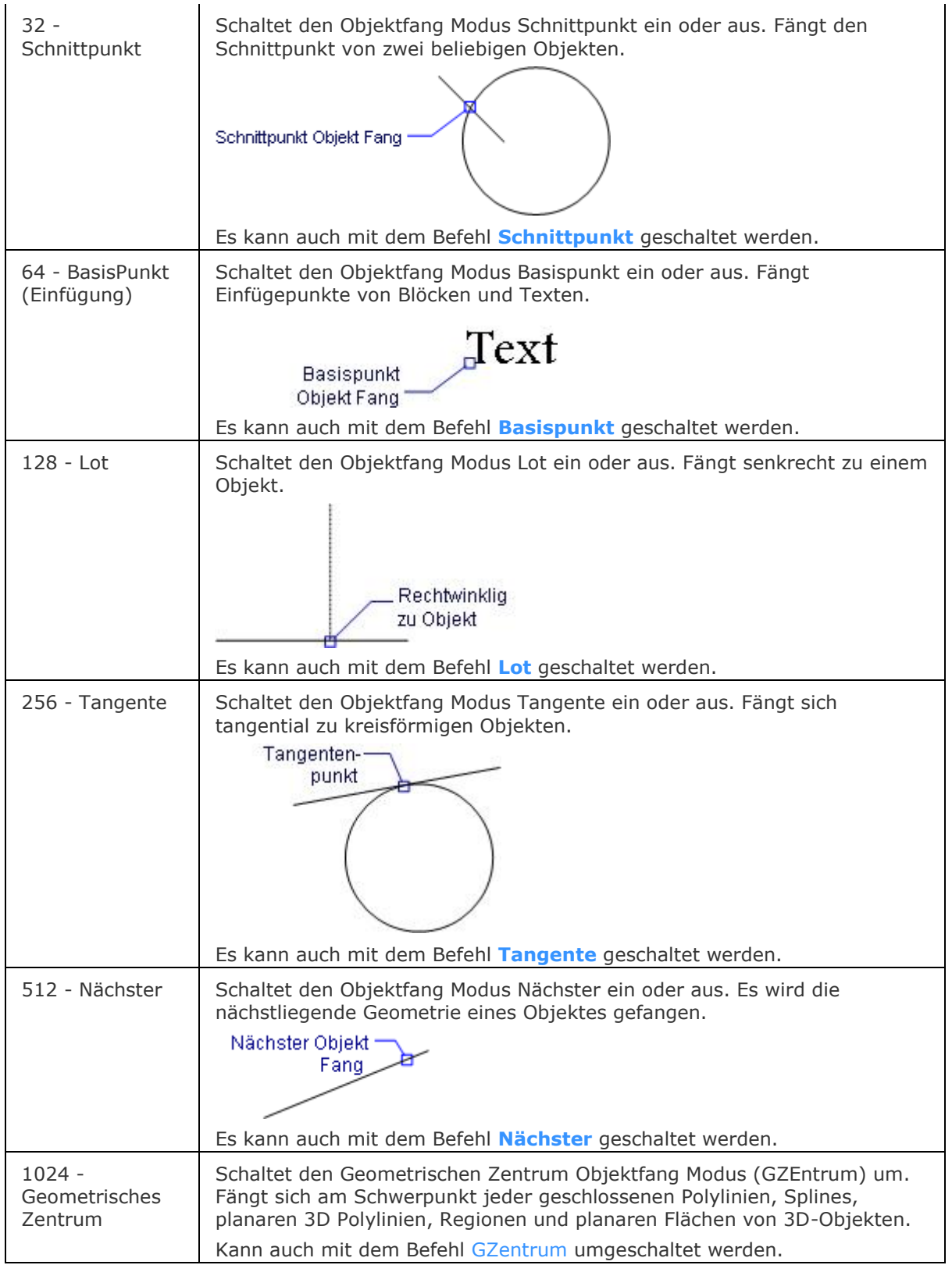

<span id="page-1277-0"></span>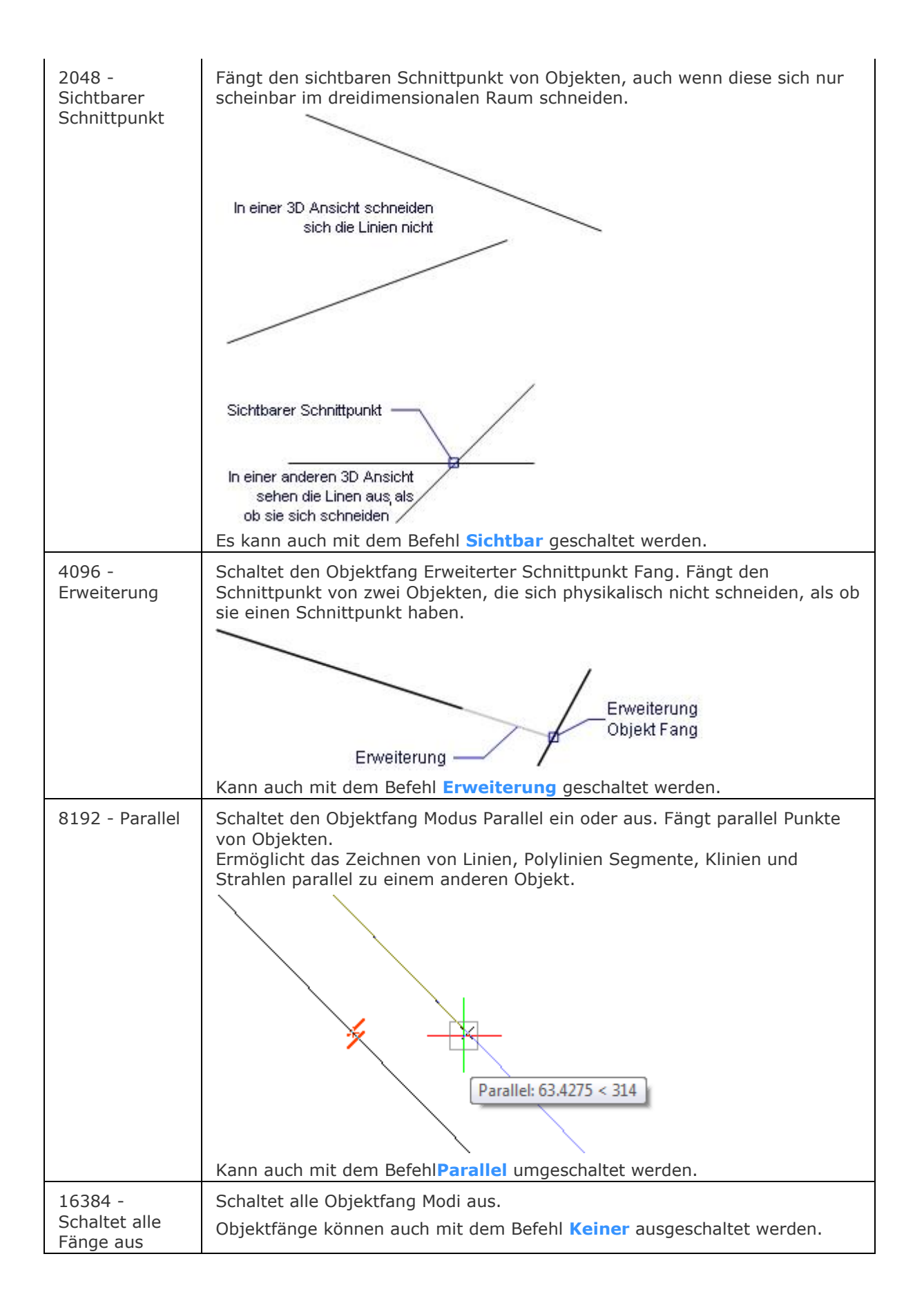

## **Statuszeile Menü**

Um das Kontextmenü zu erhalten, geben Sie einen Rechts-Klick auf OFANG in der Statuszeile:

2.5002, -0.8683, 0.0000 0 VonLayer STANDARD STANDARD FANS RASTER ORTHO POLAR OFANG OTRACK LST MODELL TABLETT

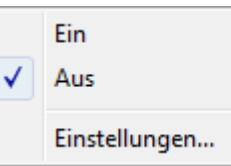

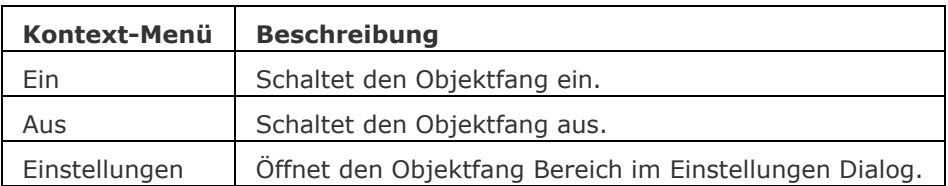

## **Ähnliche Befehle**

[-OFang](#page-1279-0) - wechselt Objektfänge über die Befehlszeile.

[-3dOfang](#page-43-0) - schaltet den Objekt Fang Modi für 3D Objekte in der Befehlszeile um. [3dOfang](#page-38-0) - schaltet den Objekt Fang Modi für 3D Objekte im Dialog Einstellungen. [Öffnung](#page-1286-0) - es wird die Größe der Öffnung für den Objektfang Cursor festgelegt.

[2DSchnittpunkt](file:///D:/BricsCAD%20Training/manuals/BricsCAD_V18_Help/de_DE/2/2dIntersection.htm) - schaltet den Modus sichtbarer Schnittpunkt fangen. [3DSchnittpunkt](file:///D:/BricsCAD%20Training/manuals/BricsCAD_V18_Help/de_DE/3/3dIntersection.htm) - schaltet den Fangmodus Schnittpunkt. [Sichtbar](file:///D:/BricsCAD%20Training/manuals/BricsCAD_V18_Help/de_DE/A/Apparent.htm) - schaltet den Fangmodus Sichtbarer Schnittpunkt. [Zentrum](file:///D:/BricsCAD%20Training/manuals/BricsCAD_V18_Help/de_DE/C/Center.htm) - wechselt den Objektfang-Modus Mittelpunkt / Zentrum. [Endpunkt](file:///D:/BricsCAD%20Training/manuals/BricsCAD_V18_Help/de_DE/E/Endpoint.htm) - wechselt den Objektfang-Modus Endpunkt. [Erweiterung](file:///D:/BricsCAD%20Training/manuals/BricsCAD_V18_Help/de_DE/E/Extension.htm) - wechselt den Objektfang-Modus Erweiterung. [GZentrum](#page-859-0) - schaltet den geometrischen Zentrum Objekt Fang um. [BasisPunkt](file:///D:/BricsCAD%20Training/manuals/BricsCAD_V18_Help/de_DE/I/Insertion.htm) - wechselt den Objektfang-Modus Basispunkt. [Schnittpunkt](file:///D:/BricsCAD%20Training/manuals/BricsCAD_V18_Help/de_DE/I/Intersection.htm) - wechselt den Objektfang-Modus Schnittpunkt. [MittelPunkt](file:///D:/BricsCAD%20Training/manuals/BricsCAD_V18_Help/de_DE/M/Midpoint.htm) - wechselt den Objektfang-Modus Mittelpunkt. [Mtp](#page-1131-0) - ermöglicht es, den Mittelpunkt zwischen zwei Punkten zu fangen. [Nächster](#page-1234-0) - wechselt den Objektfang Modus Nächster. [Knoten](#page-943-0) - wechselt den Knoten (Punkt) Objektfang Modus. [Keiner](#page-944-0) - schaltet alle Objektfänge aus. [Parallel](#page-1297-0) - wechselt den Objektfang-Modus Parallel. [Lot](file:///D:/BricsCAD%20Training/manuals/BricsCAD_V18_Help/de_DE/P/Perpendicular.htm) - wechselt den Objektfang-Modus Lot. [Quadrant](file:///D:/BricsCAD%20Training/manuals/BricsCAD_V18_Help/de_DE/Q/Quadrant.htm) - wechselt den Objektfang-Modus Quadrant. [Tangente](file:///D:/BricsCAD%20Training/manuals/BricsCAD_V18_Help/de_DE/T/Tangent.htm) - wechselt den Objektfang-Modus Tangente.

# <span id="page-1279-0"></span>**-OFang**

Schaltet den Objekt-Fang Modus über die Befehlszeile ein oder aus (kurz für "Objekt Fang").

## **Zugriff auf den Befehl über**

Befehlszeile: *-ofang* Transparent: *'-ofang* Kurztaste: *F3* Alias: *-of* Statuszeile: *[OFANG](#page-1283-0)*

### : *-ofang*

### Aufforderung in der Befehlszeile:

Fänge: [NÄChster/](#page-1279-1)[ENDpunkt](#page-1279-2)[/MITtelpunkt/](#page-1280-0)[ZENtrum/](#page-1280-1)Geometrisches ZEntrum[/LOT](#page-1280-2)[/TANgente](#page-1280-3)[/QUAdrant](#page-1281-0)[/BASispunkt/](#page-1281-1)[PUNkt](#page-1281-2)[/SCHnittpunkt](#page-1281-3)[/DraufsichtSchnittPunkt](#page-1282-0)[/EIN/](#page-1282-1)< [AUS>](#page-1282-2): (Geben Sie eine Option ein, oder drücken Sie die Eingabetaste, um die Objekt Fänge einoder auszuschalten.)

Die folgenden Objekt Fänge funktionieren in 3D-Modellen:

- Endpunkt
- MittelPunkt
- Nächster

<span id="page-1279-2"></span><span id="page-1279-1"></span>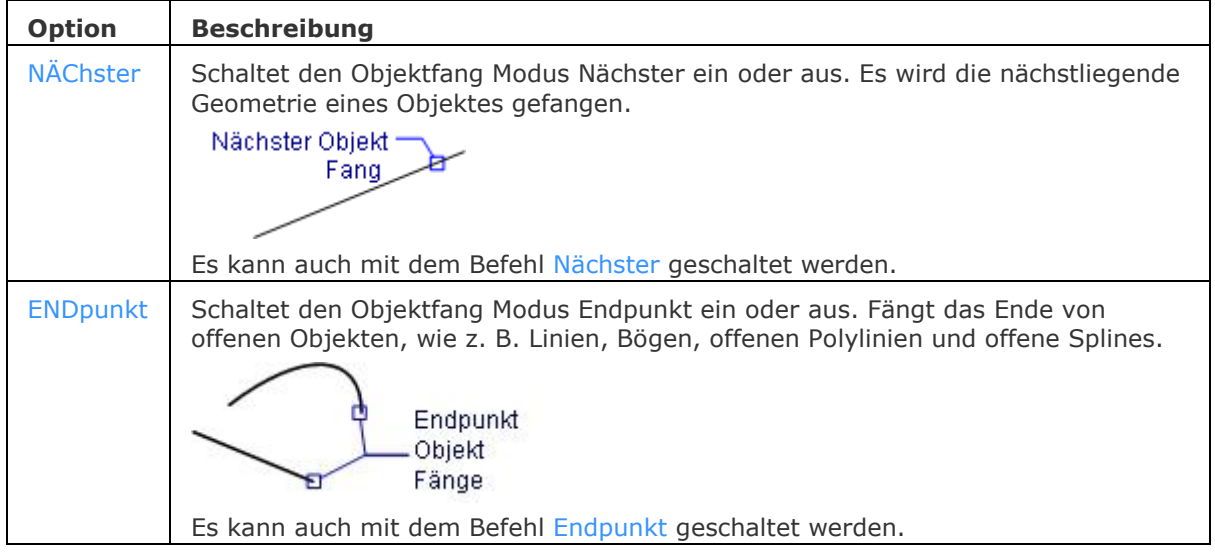

<span id="page-1280-3"></span><span id="page-1280-2"></span><span id="page-1280-1"></span><span id="page-1280-0"></span>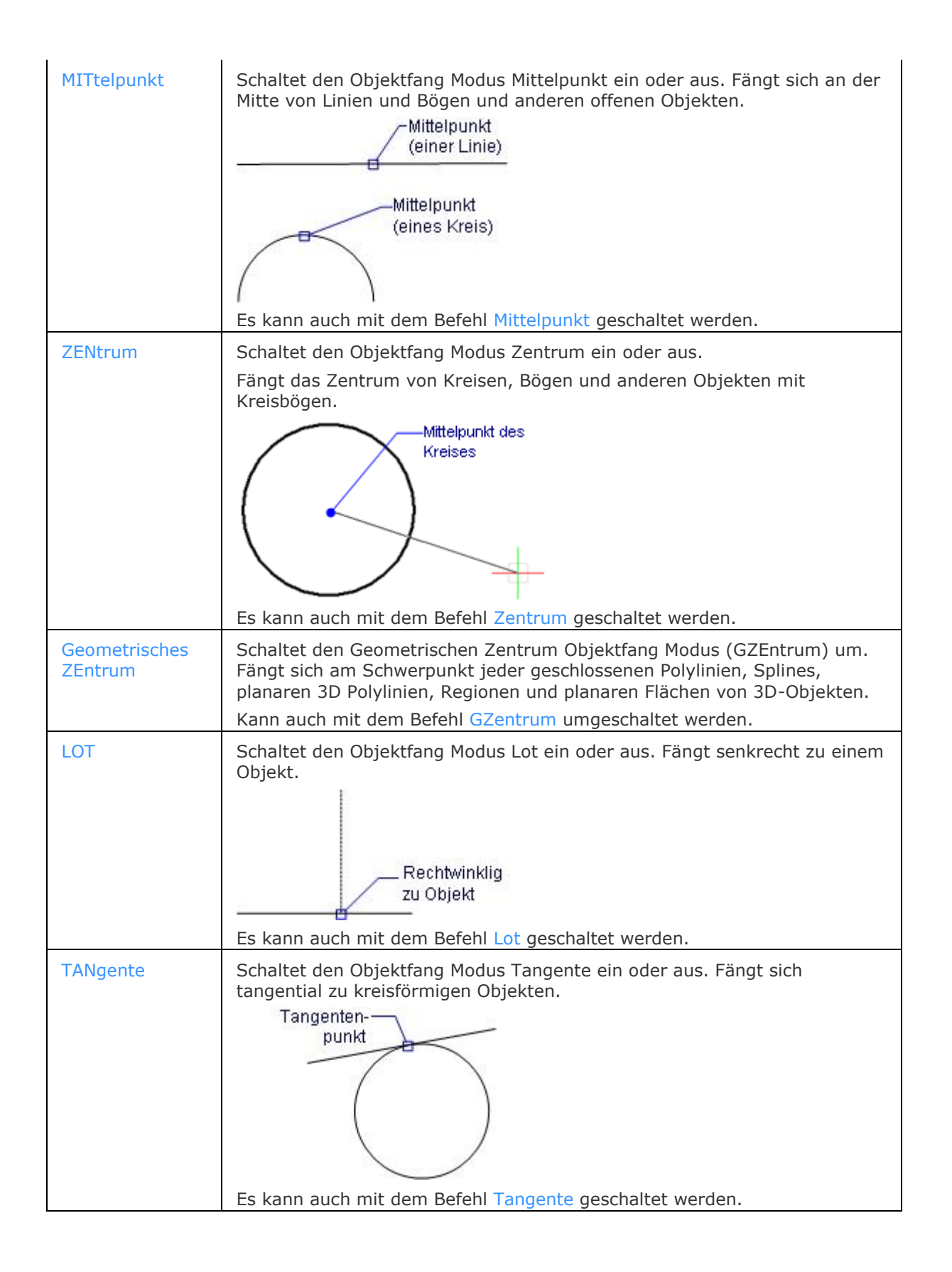

<span id="page-1281-3"></span><span id="page-1281-2"></span><span id="page-1281-1"></span><span id="page-1281-0"></span>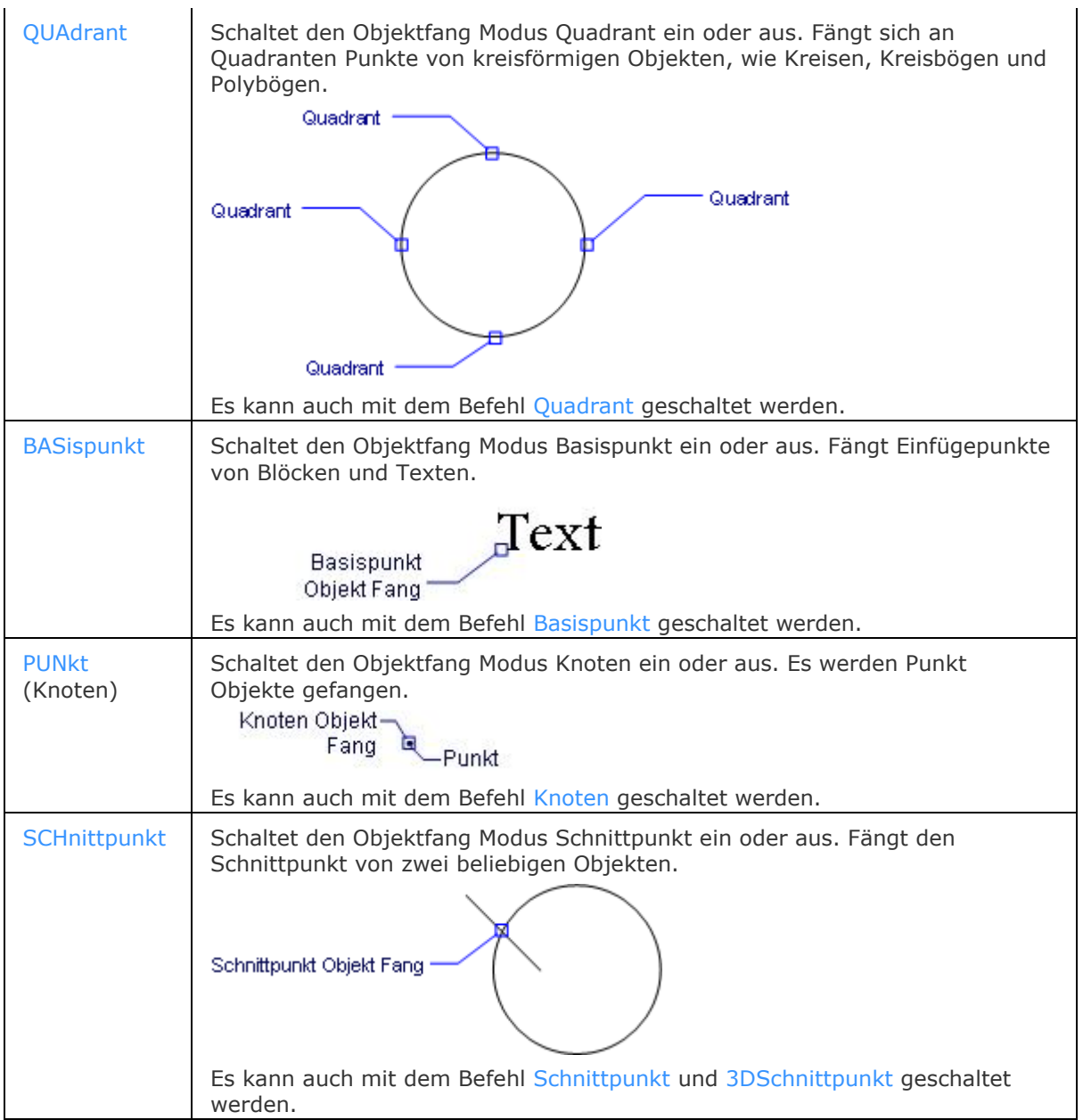

<span id="page-1282-2"></span><span id="page-1282-1"></span><span id="page-1282-0"></span>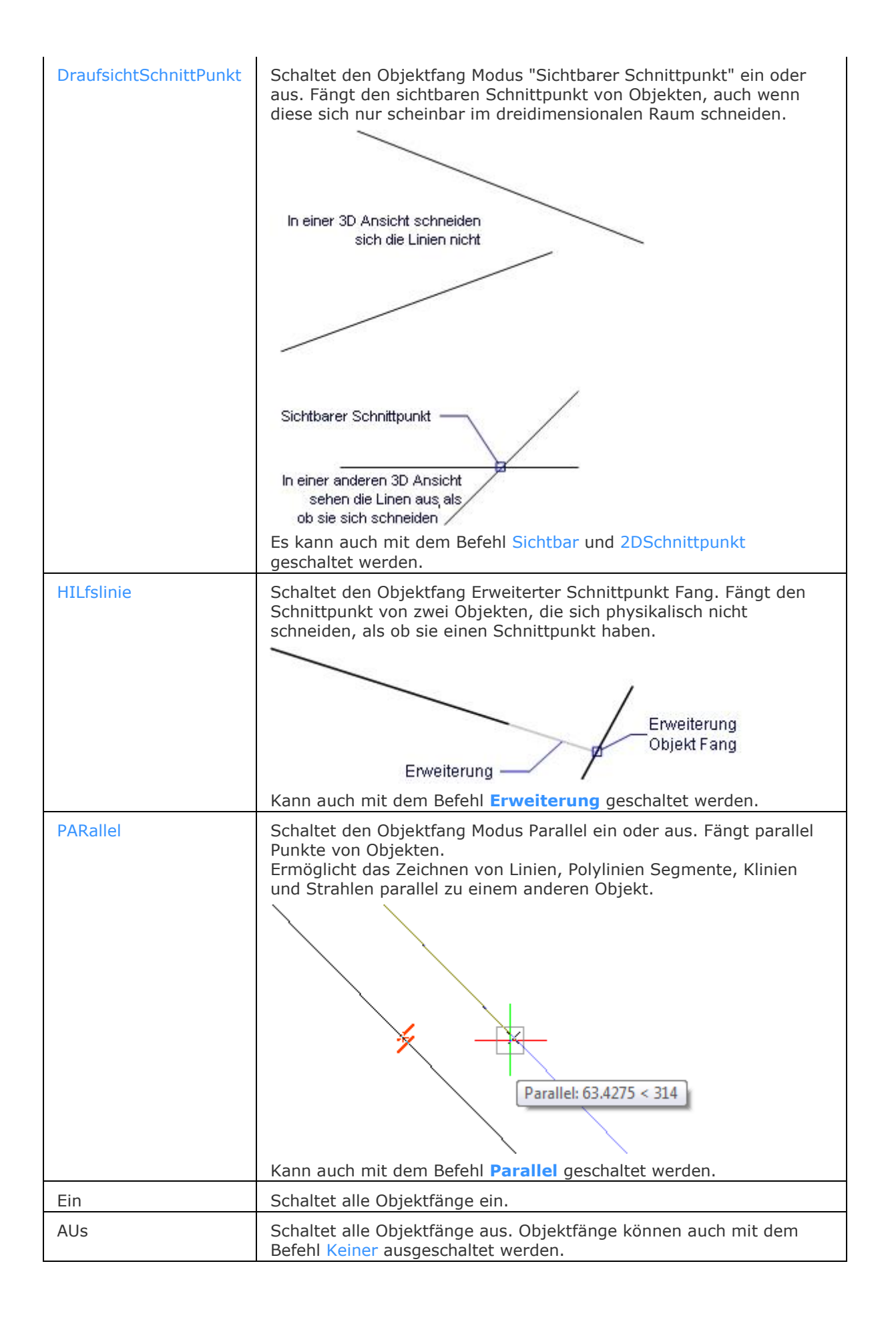

## <span id="page-1283-0"></span>**Statuszeile Menü**

Um das Kontextmenü zu erhalten, geben Sie einen Rechts-Klick auf OFANG in der Statuszeile:

2.5002, -0.8683, 0.0000 0 VonLayer STANDARD STANDARD FANS RASTER ORTHO POLAR OFANG OTRACK LST MODELL TABLETT

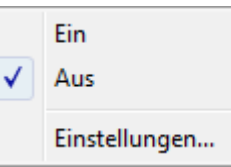

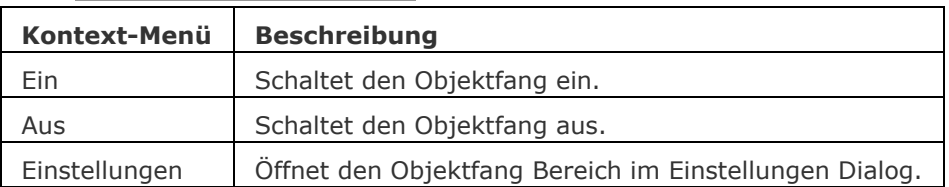

## **Ähnliche Befehle**

OFang - wechselt die Objektfang Modi im Dialog Einstellungen.

[-3dOfang](#page-43-0) - schaltet den Objekt Fang Modi für 3D Objekte in der Befehlszeile um. [3dOfang](#page-38-0) - schaltet den Objekt Fang Modi für 3D Objekte im Dialog Einstellungen. [Öffnung](#page-1286-0) - es wird die Größe der Öffnung für den Objektfang Cursor festgelegt.

[2DSchnittpunkt](file:///D:/BricsCAD%20Training/manuals/BricsCAD_V18_Help/de_DE/2/2dIntersection.htm) - schaltet den Modus sichtbarer Schnittpunkt fangen. [3DSchnittpunkt](file:///D:/BricsCAD%20Training/manuals/BricsCAD_V18_Help/de_DE/3/3dIntersection.htm) - schaltet den Fangmodus Schnittpunkt. [Sichtbar](file:///D:/BricsCAD%20Training/manuals/BricsCAD_V18_Help/de_DE/A/Apparent.htm) - schaltet den Fangmodus Sichtbarer Schnittpunkt. [Zentrum](file:///D:/BricsCAD%20Training/manuals/BricsCAD_V18_Help/de_DE/C/Center.htm) - wechselt den Objektfang-Modus Mittelpunkt / Zentrum. [Endpunkt](file:///D:/BricsCAD%20Training/manuals/BricsCAD_V18_Help/de_DE/E/Endpoint.htm) - wechselt den Objektfang-Modus Endpunkt. [Erweiterung](file:///D:/BricsCAD%20Training/manuals/BricsCAD_V18_Help/de_DE/E/Extension.htm) - wechselt den Objektfang-Modus Erweiterung. [GZentrum](#page-859-0) - schaltet den geometrischen Zentrum Objekt Fang um. [BasisPunkt](file:///D:/BricsCAD%20Training/manuals/BricsCAD_V18_Help/de_DE/I/Insertion.htm) - wechselt den Objektfang-Modus Basispunkt. [Schnittpunkt](file:///D:/BricsCAD%20Training/manuals/BricsCAD_V18_Help/de_DE/I/Intersection.htm) - wechselt den Objektfang-Modus Schnittpunkt. [MittelPunkt](file:///D:/BricsCAD%20Training/manuals/BricsCAD_V18_Help/de_DE/M/Midpoint.htm) - wechselt den Objektfang-Modus Mittelpunkt. [Nächster](#page-1234-0) - wechselt den Objektfang Modus Nächster. [Knoten](#page-943-0) - wechselt den Knoten (Punkt) Objektfang Modus. [Keiner](#page-944-0) - schaltet alle Objektfänge aus. [Parallel](#page-1297-0) - wechselt den Objektfang-Modus Parallel. [Lot](file:///D:/BricsCAD%20Training/manuals/BricsCAD_V18_Help/de_DE/P/Perpendicular.htm) - wechselt den Objektfang-Modus Lot. [Quadrant](file:///D:/BricsCAD%20Training/manuals/BricsCAD_V18_Help/de_DE/Q/Quadrant.htm) - wechselt den Objektfang-Modus Quadrant. [Tangente](file:///D:/BricsCAD%20Training/manuals/BricsCAD_V18_Help/de_DE/T/Tangent.htm) - wechselt den Objektfang-Modus Tangente.

# **OrigEinfüg**

Fügt Objekte aus der Zwischenablage in eine andere Zeichnung, unter Berücksichtigung der Koordinaten der Quellzeichnung, ein.

# **Zugriff auf den Befehl über**

Befehlszeile: *origeinfüg* Aliase: keins Menü *Bearbeiten | Einfügen, an original Koordinaten*

### : *origeinfüg*

Der Inhalt der Zwischenablage wird in die Ziel-Zeichnung eingefügt.

# **Verfahren**

[Benutzung des Kopieren und Origeinfüg Befehls, um Objekte zwischen Zeichnungen zu kopieren](bricscad-usrgui.chm::/11_Modifying_Entities/03_Copying_Entities/11_03_02_Copying_Entities_Between_Drawings.htm#CopyPasteorig)

# **Ähnliche Befehle**

[KopieBasisp](#page-935-0) - kopiert ausgewählte Objekte mit einem Basispunkt in die Zwischenablage.

[CopyClip](#page-544-0) - kopiert ausgewählte Objekte in die Zwischenablage.

[KopieBisher](#page-937-0) - kopiert den gesamten Text aus dem Eingabe-Protokoll-Fenster in die Zwischenablage.

[AusSchneiden](#page-142-0) - verschiebt die ausgewählten Objekte in die Zwischenablage.

[BlockEinfüg](#page-284-0) - fügt Objekte aus der Zwischenablage als Block an einem Einfügepunkt ein.

[InhaltEinfüg](#page-915-0) - zeigt den Dialog Inhalte einfügen an, in dem das Format für die einzufügenden Objekte definiert werden kann.

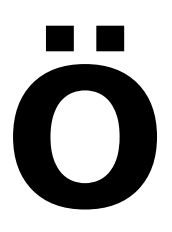

# <span id="page-1286-0"></span>**Öffnung**

Legt den Auswahlbereich für das Einrasten an Objekten fest.

## **Zugriff auf den Befehl über**

Befehlszeile: *öffnung* Transparent: *'öffnung* Alias: *nicht definiert* Menü: *Einstellungen | Objektfang-Genauigkeit* Werkzeugkasten: *Einstellungen |* 

### : *aperture*

Aufforderung in der Befehlszeile:

**Auswahlbereich für Objektfang (1-50 Pixels) <10>:** Geben Sie einen Wert zwischen 1 und 50 ein, oder drücken Sie die Eingabetaste, um den voreingestellten Wert zu akzeptieren.

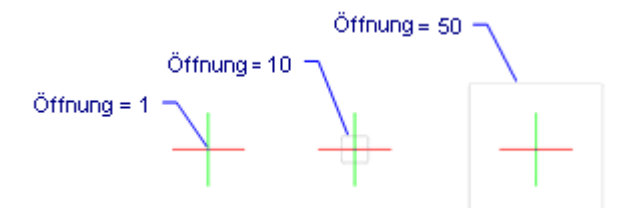

Die Cursor-Öffnung arbeitet in Verbindung mit den Objektfängen. BricsCAD sucht innerhalb des Bereiches der Cursor-Öffnung nach Merkmalen der Objekte, wie z. B. Endpunkt oder Mittelpunkt.

Eine größere Cursor-Öffnung findet die Merkmale der Objekte leichter, führt aber auch zu Ungenauigkeiten. Eine kleinere Cursor-Öffnung ist genauer, erschwert aber die Merkmale der Objekte zu finden.

In der Voreinstellung ist die Cursor-Öffnung deaktiviert. Verwenden Sie die Systemvariable ApBox, um diese zu aktivieren.

### **Befehls Optionen**

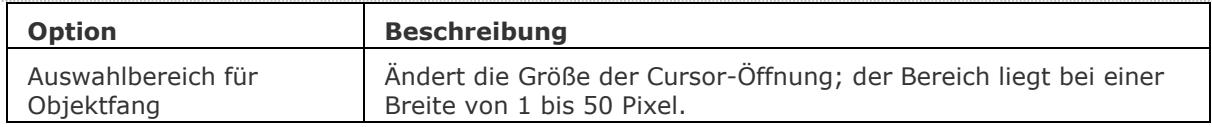

## **Ähnliche Befehle**

OFang - wechselt die Objektfang Modi im Dialog Einstellungen.

[-OFang](#page-1279-0) - wechselt Objektfänge über die Befehlszeile.

# **Öffnen**

Öffnet Zeichnungs- (DWG), Vorlage- (DWT) und Austausch- (DXF) Dateien.

# **Zugriff auf den Befehl über**

Befehlszeile: *öffnen* Kurztaste: *Strg+O* Alias: *oef, imp, import* Menü: *Datei | Öffnen* Werkzeugkasten: *Standard |* 

### : *öffnen*

*Ein Dialog wird angezeigt:*

| Suchen in: | piston                                                                                                    |                    | $\cdot$     | 0 0 0 0 0                                                                    |                                                                                  |                                                |                                                          |
|------------|----------------------------------------------------------------------------------------------------|--------------------|-------------|------------------------------------------------------------------------------|----------------------------------------------------------------------------------|------------------------------------------------|----------------------------------------------------------|
|            | Name                                                                                                    |                    |             | Anderungsdatum                                                               | Typ                                                                              | Beschreibung<br>Größe:                         | 307257 bytes                                             |
| Desktop    | connecting rod.dwg<br>crankshaft.dwg<br>cylinder.dwg<br>bin.dwg<br>Piston Engine.dwg<br>Piston Engine1.dwg<br>piston.dwg |                    |             | 18.06.2013 09:29<br>18.06.2013 09:29<br>18.06.2013 09:29<br>18.06.2013 09:29 | AutoCAD-<br>AutoCAD-<br>AutoCAD-<br>AutoCAD-<br>AutoCAD-<br>AutoCAD-<br>AutoCAD- | Erstellt:<br>Geändert:<br>Zugegriffen:         | 26.06.2013 07:26<br>18.06.2013 09:29<br>26.06.2013 07:26 |
| Computer   |                                                                                                    |                    |             | 26.09.2014 08:38<br>26.06.2013 07:43<br>18.06.2013 09:29                     |                                                                                  | Schreibgeschützt öffnen<br>Voransicht benutzen |                                                          |
| Favoriten  |                                                                                                    |                    |             |                                                                              |                                                                                  | Voransicht                                     |                                                          |
|            |                                                                                                    |                    |             |                                                                              |                                                                                  |                                                |                                                          |
| Zuletzt    |                                                                                                    |                    | m.          |                                                                              |                                                                                  |                                                |                                                          |
| verwendet  | Dateiname:                                                                                                    | connecting rod.dwg | Öffnen<br>▼ |                                                                              |                                                                                  |                                                |                                                          |
|            | Dateityp:<br>Standard Zeichnung Datei (*.dwg)                                                                            |                    |             | ▼                                                                            | Abbrechen                                                                        |                                                |                                                          |

*Wählen Sie eine Datei und klicken Sie dann auf* Öffnen*.*

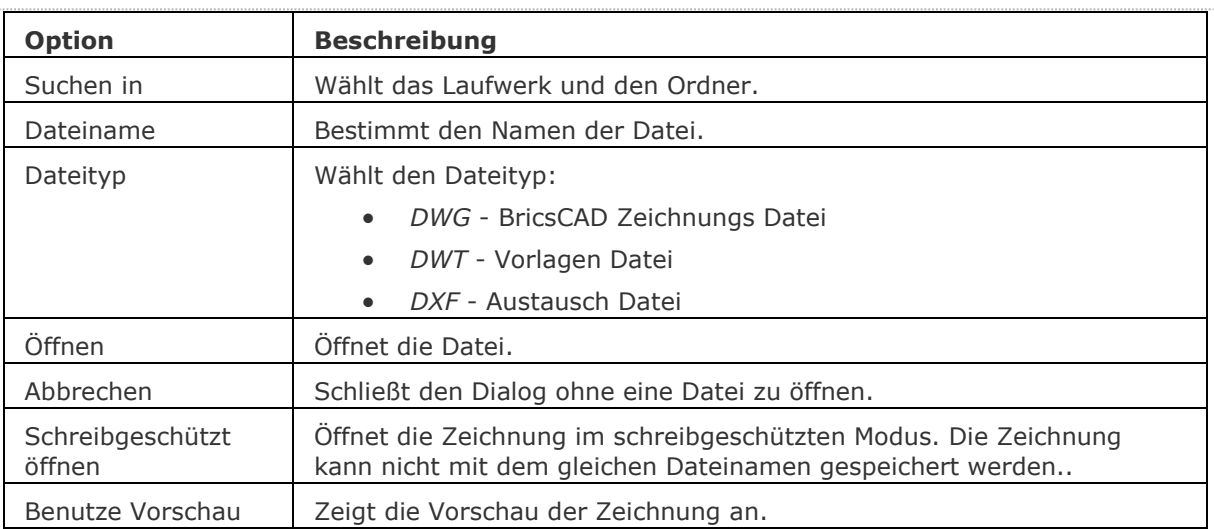

# **Verfahren**

[Arbeiten mit Dokument Registerkarten](bricscad-usrgui.chm::/01_User_Interface/01_00_The_Bricscad_Application_Window.htm#DocumentTabs)

### **Ähnliche Befehle**

[Schliessen](#page-1499-0) - schließt die aktuelle Zeichnung.

[Quit](#page-1411-0) - beendet BricsCAD, nach-dem alle Zeichnungen geschlossen wurden.

[Neu](#page-1237-0) - startet eine neue Zeichnung.

[SicherheitsOptionen](#page-1580-0) - Eingabe eines Passworts, um eine Zeichnung zu schützen

[Besitzer](#page-300-0) - meldet den Besitzer einer Zeichnungsdatei.

[ArbeitsSatz](#page-224-0) - erstellt und lädt einen Satz von Zeichnungsdateien. Ermöglicht mit einer benannten Gruppe von Zeichnungen zu arbeiten.

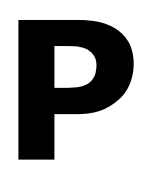

# **Prüfung**

Repariert geöffnete Zeichnungen.

### **Zugriff auf den Befehl über**

Befehlszeile: *prüfung* Transparent: *'prüfung* Menü: *Datei | Zeichnungs Hilfsmittel | Prüfung*

### : *prüfung*

Aufforderung in der Befehlszeile: Behebe alle entdeckten Fehler [\[Ja](#page-1290-0)[/Nein\]](#page-1290-1) <Nein>: Geben Sie J oder N ein. Eine typische Anzeige: 55 Objekte geprüft Insgesamt gefundenen Fehler während der Prüfung 0, davon behoben 0

## **Befehls Optionen**

<span id="page-1290-0"></span>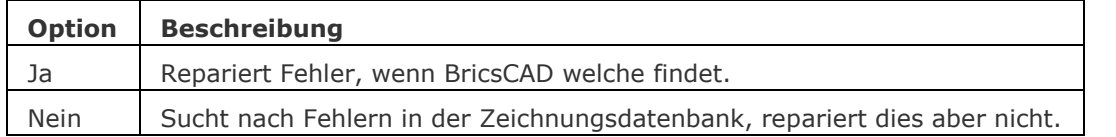

### <span id="page-1290-1"></span>**Verfahren**

[Die aktuelle Zeichnung auf Integrität analysieren](bricscad-usrgui.chm::/20_Managing_Drawings/20__03_Repairing_a_drawing.htm#To_analyze_the_integrity_of_the_current_drawing) [Eine Zeichnung reparieren](bricscad-usrgui.chm::/20_Managing_Drawings/20__03_Repairing_a_drawing.htm#To_repair_a_drawing)

# **Ähnliche Befehle**

[ProxyInfo](#page-1373-0) - zeigt in einem Dialog Informationen über Proxy-Objekte an, die in der aktuellen Zeichnung enthalten sind.

[WHerst](#page-1773-0) - stellt defekte Zeichnungen wieder her.

[lleWiederHerst](#page-169-0) - Stellt eine Zeichnung mit allen verschachtelten XRef Zeichnungen wieder her; jede Zeichnung wird als \*.BAK Kopie und dem ADT-Bericht gespeichert.

# **PolyKonvert**

Wandelt lightweigth Polylinien zu klassischen Polylinien (2D Polylinien) um und umgekehrt.

## **Zugriff auf den Befehl über**

Befehlszeile: *polykonvert*

#### : *polykonvert*

*Aufforderung in der Befehlszeile:*

**Polylinien Konvertierungs Option angeben [Fett/Dünn] <Dünn>:** *Drücken Sie die EINGABETASTE für dünn oder geben Sie F für Fett ein.*

**Objekte auswählen:** *Wählen Sie eine oder mehrere Polylinien in der Zeichnung.*

Objekte im Satz 2

**Objekte auswählen:** *Wählen Sie weitere Polylinien oder drücken Sie die EINGABETASTE, um die Auswahl zu konvertieren.*

2 Polylinien-Objekte umgewandelt.

### **Befehls Optionen**

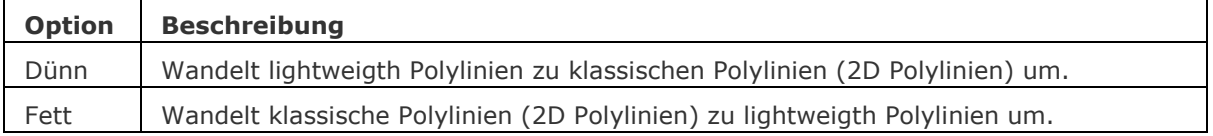

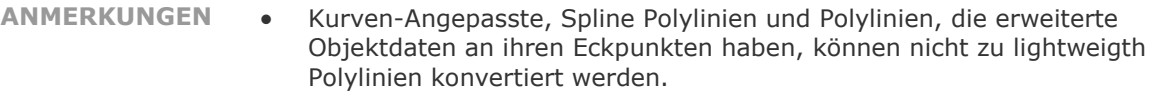

- Editierbefehle gelten für klassische und lightweigth Polylinien.
- Die Systemvariable [PLINETYPE](bricscad-sysvar.chm::/00_07_Settings_Manager.htm) definiert:
	- Ob klassische Polylinien automatisch in lightweigth Polylinien konvertiert werden, wenn eine ältere Zeichnung geöffnet wird.
	- Der Polylinie-Typ, der vom Befehl [Plinie](#page-1334-0) erstellt wird.

# **Ähnliche Befehle**

[Plinie](#page-1334-0) - zeichnet Polylinie Linien, Bögen und Splines.

[Pedit](#page-1319-0) - bearbeitet Polylinien, 3D Polylinien und 3D-Netzobjekte.

# **Pause**

Verzögerung für die Ausführung des nächsten Befehls; nur für die Verwendung bei Skripten.

## **Zugriff auf den Befehl über**

Befehlszeile: *pause* Transparent: *'pause*

### : *pause*

*Aufforderung in der Befehlszeile:*

**[Millisekunden Verzögerung:](#page-1292-0)** *(Geben Sie eine Zahl zwischen 0 und 2,147,483,627 ein -- in etwa 24 Tage.)*

## **Befehls Optionen**

<span id="page-1292-0"></span>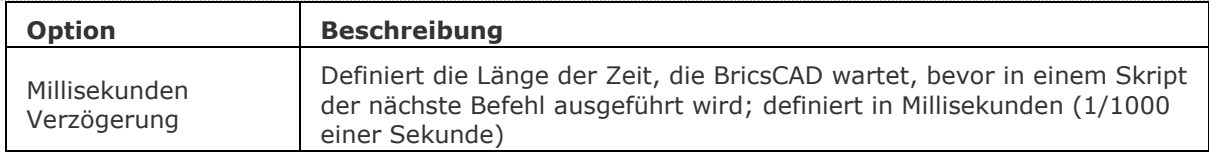

# **Ähnliche Befehle**

[RecSkript](#page-1454-0) - zeichnet ein Skript in einer SCR-Datei auf.

[StopScript](#page-1621-0) - beendet die Aufzeichnung eines Skriptes und speichert dieses in einer SCR-Datei.

[Script](#page-1565-0) - lädt und führt eine SCR-Skript-Datei aus.

[RScript](#page-1490-0) - führt eine Skript-Datei nochmals aus.

[Resume](#page-1481-0) - fortsetzen einer gestoppten Skript-Datei.

# **PerspektiveAnpass**

Passt die aktuelle Model Bereichs Ansichts-Perspektive an ein Hintergrundbild durch die Auswahl von 3 oder mehr gleichen Punktpaaren an.

Der Befehl gilt nur für perspektivische Ansichten.

Um die Eigenschaft *Perspektive* der aktuellen Ansicht zu aktivieren, führen Sie einen der folgenden Schritte aus:

- Klicken Sie auf die Schaltfläche *Perspektive* ( ) im Werkzeugkasten *Ansicht*.
- Wählen Sie im Menü *Ansicht Perspektive*.
- Klicken Sie auf die Schaltfläche *Perspektive* ( ) in der Registerkarte *Ansicht* der Multifunktionsleiste *Ansicht*.

## **Zugriff auf den Befehl über**

Befehlszeile: *perspektiveanpass* Menü: *Ansicht| Perspektive anpassen* Werkzeugkasten: *Ansicht |* 

### : *perspektiveanpass*

Aufforderung in der Befehlszeile:

Modell Punkt eingeben: Geben Sie einen Punkt im 3D-Modell ein.

Bildpunkt eingeben oder [Zurück]: Klicken Sie auf den entsprechenden Punkt im Bild.

Modell Punkt eingeben oder [Zurück]: Geben Sie einen Punkt im 3D-Modell ein.

Bildpunkt eingeben oder [Zurück]: Klicken Sie auf den entsprechenden Punkt im Bild.

Modell Punkt eingeben oder [Zurück]: Geben Sie einen Punkt im 3D-Modell ein.

Bildpunkt eingeben oder [Zurück]: Klicken Sie auf den entsprechenden Punkt im Bild.

Modell Punkt eingeben oder [Zurück] <Anpassen>: Geben Sie weitere Punkt-Paare ein oder drücken Sie die Eingabetaste, um die Ansicht anzupassen.

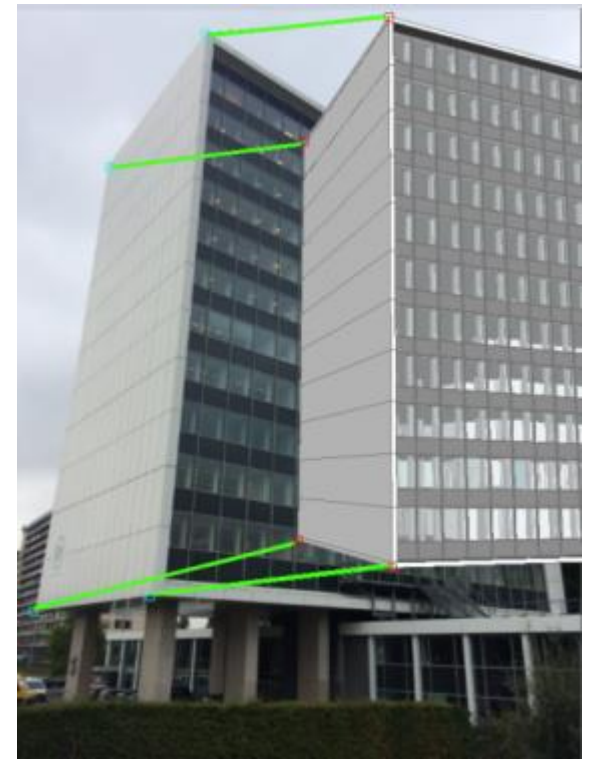

Das Modell und Bild Punkt-Paare werden markiert und durch grüne Linien verbunden.

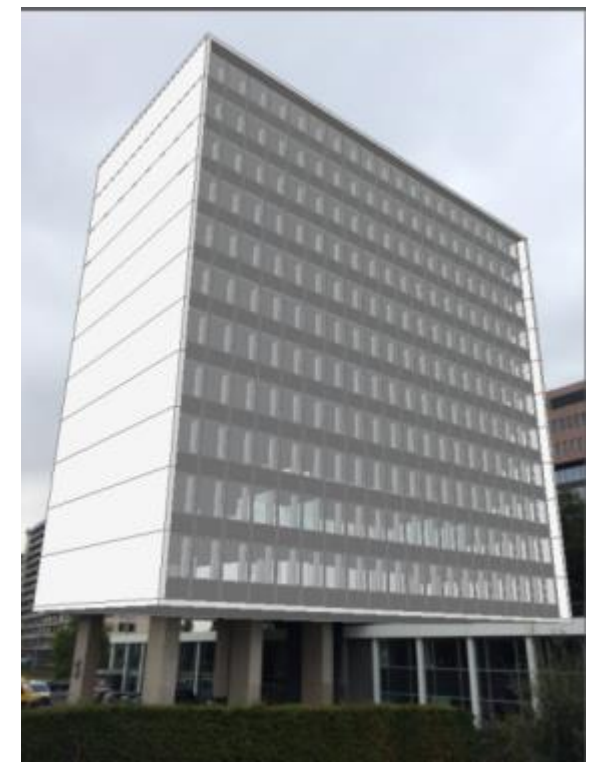

Die Perspektive entspricht dem Hintergrund Bild. Optional können Sie den Befehl AusSchnt ausführen und die Ansicht speichern.

# **Befehls Optionen**

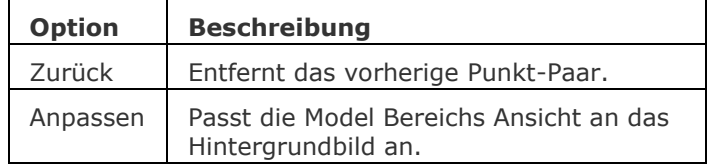

# **Ähnliche Befehle**

[Hintergrund](#page-882-0) - definiert den Model Bereich Hintergrund für das aktuelle Ansichtsfenster und gespeicherte Ansichten.

[Kamera](#page-921-0) - erzeugt perspektivische Ansichten.

[-Ausschnt](file:///D:/BricsCAD%20Training/manuals/BricsCAD_V18_Help/de_DE/Source/-View.htm) - steuert benannte Ansichten über die Befehlszeile.

Ausschnt - erzeugt und setzt benannte Ansichten über den Zeichnungs Explorer.

# **PlanSatzÖffn**

Öffnet einen vorhandenen Plan-Satz; zeigt einen Dialog an.

### **Zugriff auf den Befehl über**

Befehlszeile: *plansatzöffn*

Werkzeugkasten: *Zeichnungs Explorer - Plan Sätze |*

### : *plansatzöffn*

Ein Dialog wird angezeigt:

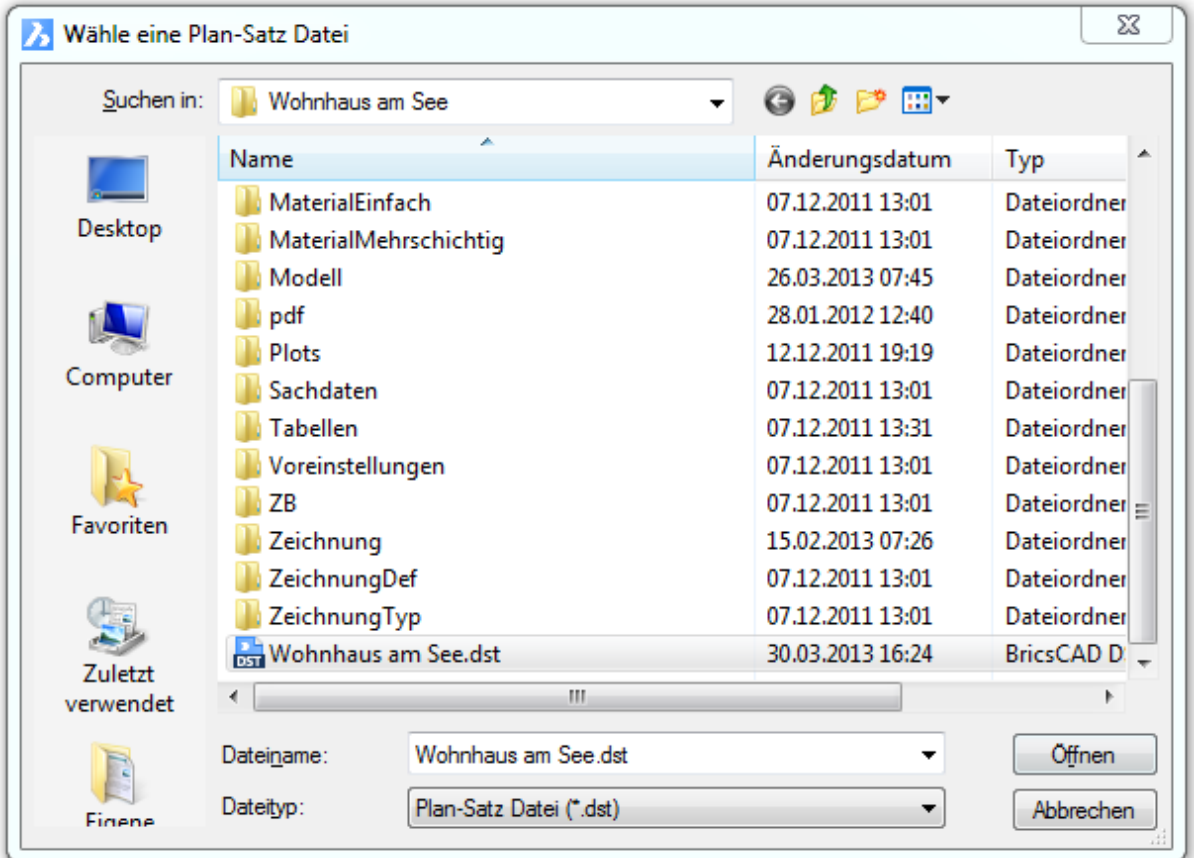

Wählen Sie eine Plan Satz Datei (\*. dst), doppelklicken Sie diese oder drücken Sie die Schaltfläche Öffnen.

Der Dialog *Zeichnungs Explorer - Pläne* wird angezeigt. Sehen Sie auch beim Befehl [PlanSatz](#page-1387-0) nach.

### **Befehls Optionen**

Keine Optionen.

### **Ähnliche Befehle**

[NeuPlanSatz](#page-1240-0) - erstellt einen neuen Plan Satz.

[-PlanSatzÖffn](#page-1296-0) - öffnet einen vorhandenen Plan-Satz; zeigt Eingabeaufforderungen in der Befehlszeile.

[PlanSatz](#page-1387-0) - verwaltet Plan-Sätze. Öffnet das Panel *Plan-Sätze*.
# **-PlanSatzÖffn**

Öffnet einen vorhandenen Plan-Satz; zeigt Eingabeaufforderungen in der Befehlszeile.

### **Zugriff auf den Befehl über**

Befehlszeile: *-plansatzöffn*

#### : *-plansatzöffn*

Aufforderung in der Befehlszeile:

Geben Sie den Plan-Satz Dateinamen ein: Geben Sie den Pfad und den Namen der Plan-Satz Datei in die Befehlszeile ein.

Der Dialog Zeichnungs Explorer - Pläne wird angezeigt. Sehen Sie auch beim Befehl [PlanSatz](#page-1387-0) nach.

#### **Befehls Optionen**

Keine Optionen.

### **Ähnliche Befehle**

PlanSatzÖffn - öffnet einen vorhandenen Plan-Satz; zeigt einen Dialog an. [NeuPlanSatz](#page-1240-0) - erstellt einen neuen Plan Satz. [PlanSatz](#page-1387-0) - verwaltet Plan-Sätze. Öffnet das Panel *Plan-Sätze*.

## **Parallel**

Schaltet den parallelen Objekt Fang um; dies ermöglicht es, eine Linie, ein Polyliniensegment, eine Klinie oder einen Strahl parallel zu einem anderen Objekt zu zeichnen.

### **Zugriff auf den Befehl über**

Befehlszeile: *parallel* Transparent: *par*

Werkzeugkasten: *Objektfänge |* 

#### : *parallel*

Zeigt keine Meldungen in der Befehlszeile.

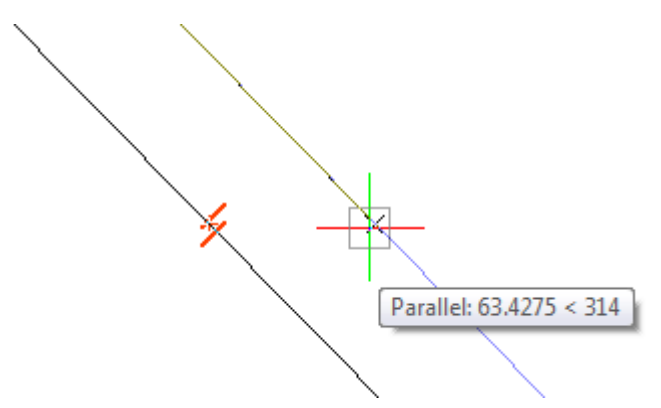

Beim Zeichnen einer Linie, eines Polyliniensegments, einer Klinie oder eines Strahls, bewegen Sie den Cursor über das Objekt zu dem Sie parallel zeichnen möchten: Der parallele Fang-Marker wird auf dem Objekt angezeigt. Warten Sie, bis ein kleines Kreuz angibt, dass das Objekt identifiziert wurde; es wird dann eine Führungs-Linie angezeigt, wenn das Objekt, das Sie zeichnen, parallel zu dem ausgewählten Objekt ist.

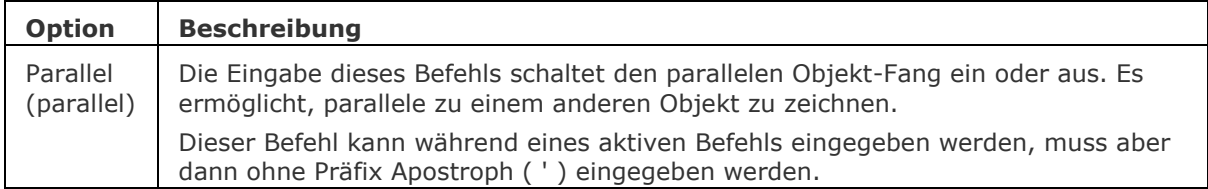

### **Ähnliche Befehle**

OFang - wechselt die Objektfang Modi im Dialog Einstellungen. [-OFang](#page-1279-0) - wechselt Objektfänge über die Befehlszeile. [Öffnung](#page-1286-0) - bestimmt die Größe der Cursor-Öffnung für den Objektfang.

[2DSchnittpunkt](#page-17-0) - schaltet den Modus Sichtbarer Schnittpunkt fangen. [3DSchnittpunkt](#page-33-0) - schaltet den Fangmodus Schnittpunkt. [Sichtbar](#page-1497-0) - schaltet den Fangmodus Sichtbarer Schnittpunkt. [Zentrum](#page-1822-0) - wechselt den Objektfang-Modus Mittelpunkt / Zentrum. [Endpunkt](#page-702-0) - wechselt den Objektfang-Modus Endpunkt. [Erweiterung](#page-729-0) - wechselt den Objektfang-Modus Erweiterung. [Von](#page-1718-0) – ermöglicht es, relative Koordinaten zu einem Bezugspunkt einzugeben. [GZentrum](#page-859-0) - schaltet den geometrischen Zentrum Objekt Fang um. [BasisPunkt](#page-282-0) - wechselt den Objektfang-Modus Basispunkt. [Schnittpunkt](#page-1526-0) - wechselt den Objektfang-Modus Schnittpunkt. [MittelPunkt](#page-1100-0) - wechselt den Objektfang-Modus Mittelpunkt. [Mtp](#page-1131-0) - ermöglicht es, den Mittelpunkt zwischen zwei Punkten zu fangen. [Nächster](#page-1234-0) - wechselt den Objektfang-Modus Nächster. [Knoten](#page-943-0) - wechselt den Objektfang-Modus Knoten (- punkt). [Keiner](#page-944-0) - schaltet alle Objektfänge aus. [Lot](#page-1052-0) - wechselt den Objektfang- Modus Lot [Quadrant](#page-1409-0) - wechselt den Objektfang-Modus Quadrant. [Tangente](#page-1673-0) - wechselt den Objektfang-Modus Tangente.

## **-Parameter**

Verwaltet Bemaßungsabhängigkeits Parameter in der aktuellen Zeichnung.

#### **Zugriff auf den Befehl über**

Befehlszeile: *-parameter*

#### : *-parameter*

Aufforderung in der Befehlszeile:

Parameteroption eingeben: [\[Neu](#page-1299-0)[/Bearbeiten](#page-1299-1)[/Umbenennen/](#page-1299-2)[Löschen](#page-1299-3)[/?\]](#page-1299-4) <?>: Geben Sie eine Option ein oder drücken Sie die Eingabetaste, um eine Liste der derzeit definierten Parameter anzuzeigen.

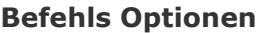

<span id="page-1299-4"></span><span id="page-1299-3"></span><span id="page-1299-2"></span><span id="page-1299-1"></span><span id="page-1299-0"></span>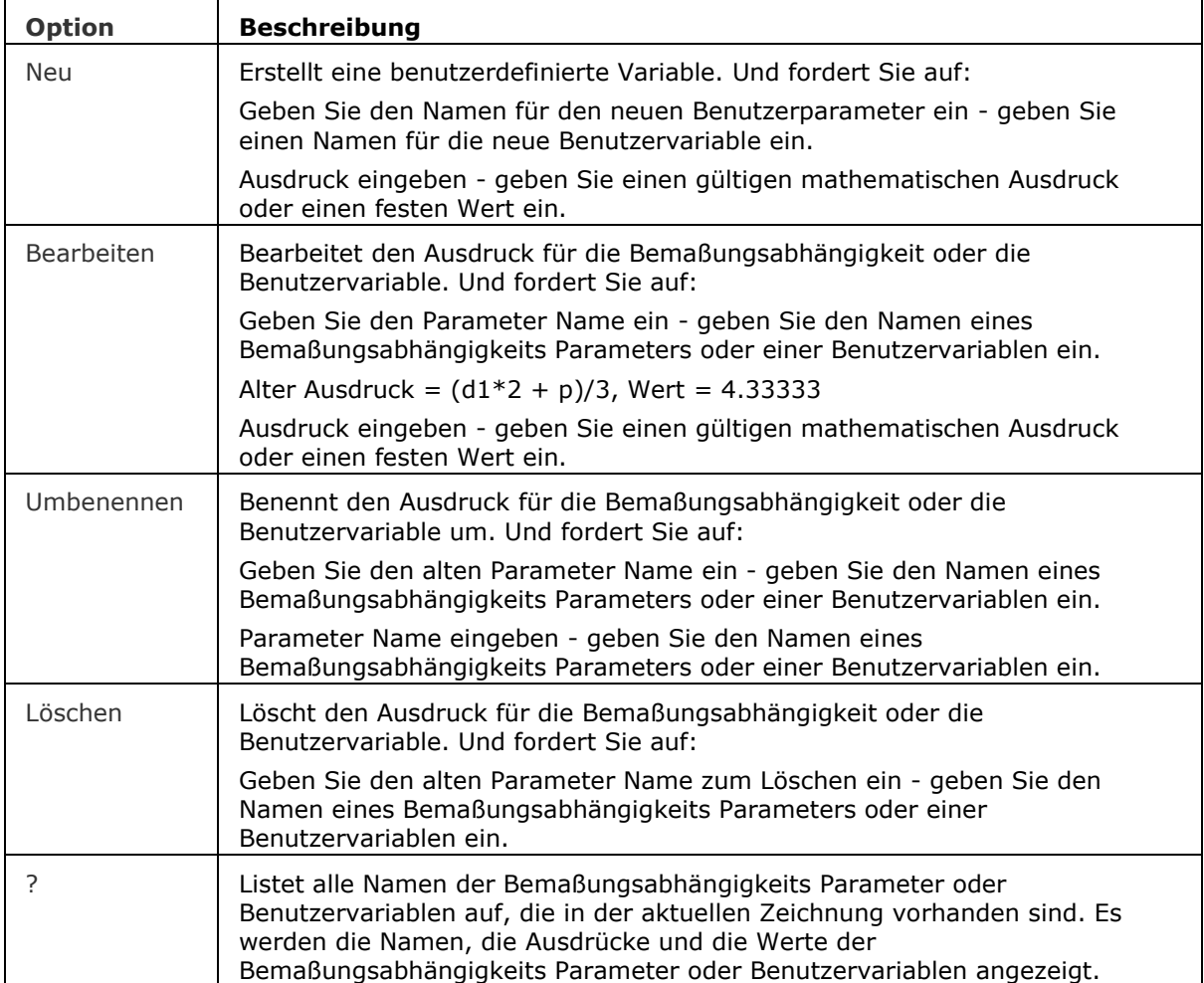

### **Ähnliche Befehle**

[CleanUnusedVariables](#page-536-0) - bereinigt Variablen, die nicht in Abhängigkeits-Ausdrücken vorkommen und die nicht mit Bemaßungen verlinkt sind.

[-BmParameter](#page-1167-0) - ermöglicht es Parameter der eingefügten Komponenten aufzulisten und zu bearbeiten.

[-DesignTabelleBearb](#page-582-0) - ermöglicht es, Design-Tabellen zu bearbeiten.

[BaAusricht](file:///D:/BricsCAD%20Training/manuals/BricsCAD_V18_Help/de_DE/Source/DcAligned.htm) - beschränkt den Abstand zwischen zwei Punkten.

[BaWinkel](file:///D:/BricsCAD%20Training/manuals/BricsCAD_V18_Help/de_DE/Source/DcAngular.htm) - steuert den Winkel zwischen zwei Linien oder linearen Polylinien Segmenten, den Gesamtwinkel von Bögen oder eines Bogensegments einer Polylinie oder den Winkel zwischen drei Punkten auf Objekten.

[BaKonvertier](#page-374-0) - konvertiert assoziative Bemaßungen in Bemaßungsabhängigkeiten.

[BaDurchmesser](#page-375-0) - schränkt den Durchmesser eines Kreises oder eines Bogens ein.

[BaHorizontal](#page-377-0) - schränkt den horizontalen Abstand zwischen zwei Punkten in Bezug auf das aktuelle Koordinatensystem (X-Abstand) ein.

[BaLinear](#page-379-0) - schränkt den horizontalen Abstand (X-Abstand) oder die vertikale Entfernung (Y-Abstand) zwischen zwei Punkten in Bezug auf das aktuelle Koordinatensystem ein.

[BaRadius](#page-381-0) - schränkt den Radius eines Kreises oder eines Bogens ein.

[BaVertikal](#page-382-0) - schränkt den vertikalen Abstand (Y-Abstand) zwischen zwei Punkten in Bezug auf das aktuelle Koordinatensystem ein.

[AbhängLeiste](#page-121-0) - steuert die Anzeige der Abhängigkeitsleiste für Objekte.

[Löschabhäng](#page-384-0) - entfernt alle Bemaßungs- und geometrische Abhängigkeiten von einem Objekt.

[BemAbhäng](#page-368-0) - wendet Bemaßungsabhängigkeiten auf Objekte oder Punkte auf Objekten an und konvertiert assoziative Bemaßungen in Bemaßungsabhängigkeiten.

[GeomAbhäng](#page-838-0) - wendet geometrische Abhängigkeiten zwischen Objekten und/oder gültigen abhängigen Punkten auf Objekten an.

### **Pan**

Verschiebt den Zeichnungsausschnitt im aktuellen Ansichtsfenster.

### **Zugriff auf den Befehl über**

Befehlszeile: *pan* Transparent: *'pan* Aliase: *p* Menü: *Ansicht | Zoom| Pan* Werkzeugkasten: *Ansicht | Zoom |* 

### : *pan*

Siehe auch beim Befehl [EzPan](#page-759-0)

### **Ähnliche Befehle**

[-Pan](#page-1302-0) - verschiebt den Zeichnungsausschnitt im aktuellen Ansichtsfenster.

[EzPan](#page-759-0) - verschieben des Zeichnungsausschnitts in Echtzeit.

[EZRot](#page-761-0) - dreht den 3D-Zeichnungen in Echtzeit.

[EZRotF](file:///D:/BricsCAD%20Training/manuals/BricsCAD_V18_Help/de_DE/Source/RtRotf.htm) - dreht den 3D-Ansichtspunkt in Echtzeit.

[EzZoom](#page-777-0) - führt das Echtzeit Zoomen in der Zeichnung aus.

[Zoom](#page-1859-0) - erhöht und verringert die Größe des Zeichnungsausschnitts im aktuellen Ansichtsfenster.

### <span id="page-1302-0"></span>**-Pan**

Verschiebt den Zeichnungsausschnitt im aktuellen Ansichtsfenster.

### **Zugriff auf den Befehl über**

Befehlszeile: *-pan*

Transparent: *'-pan*

Kurztasten: *Bildnachoben, Bildnachunten, Umschalttaste+Rechts, Umschalttaste+Links, Umschalttaste+nachoben, Umschalttaste+nachunten*

Alias: *-p*

#### : -*pan*

Aufforderung in der Befehlszeile:

[Links](#page-1302-1)[/Rechts](#page-1302-2)[/nach Oben](#page-1302-3)[/nach Unten](#page-1302-4)[/Seite Links](#page-1302-5)[/Seite Rechts](#page-1302-6)[/seite Aufwärts](#page-1303-0)[/seite aBwärts/](#page-1303-1)[<Pan-](#page-1302-7)[Basispunkt>](#page-1302-7): Wählen Sie einen Punkt, oder geben Sie eine Option ein. [Pan-Verschiebungspunkt:](#page-1302-8) Wählen Sie einen weiteren Punkt.

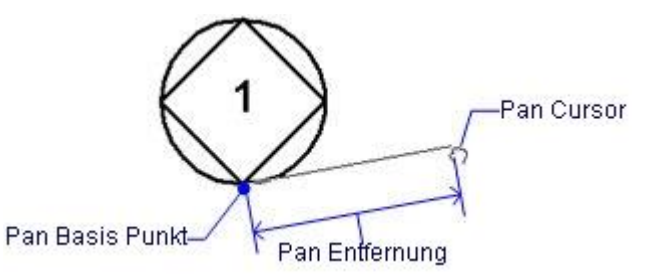

<span id="page-1302-8"></span><span id="page-1302-7"></span><span id="page-1302-6"></span><span id="page-1302-5"></span><span id="page-1302-4"></span><span id="page-1302-3"></span><span id="page-1302-2"></span><span id="page-1302-1"></span>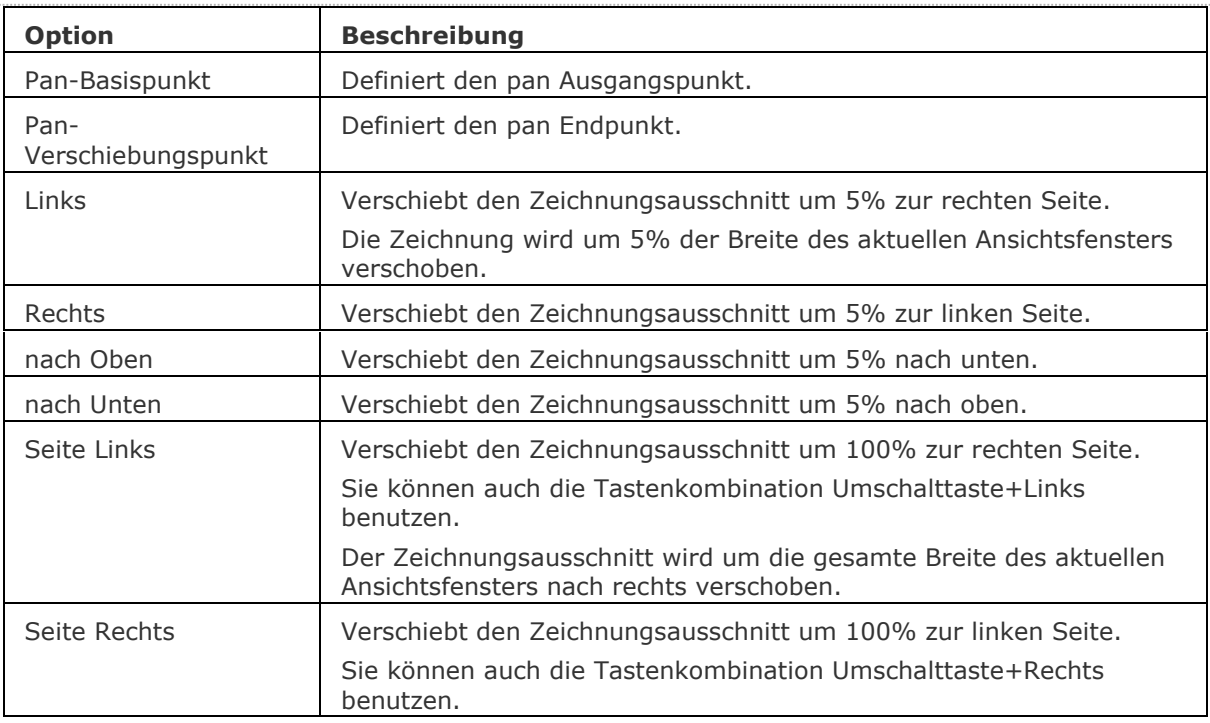

<span id="page-1303-1"></span><span id="page-1303-0"></span>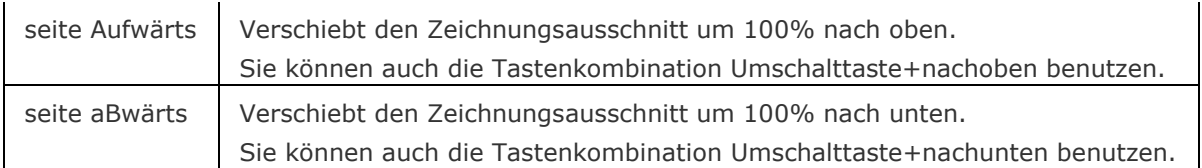

### **Ähnliche Befehle**

Pan - verschiebt den Zeichnungsausschnitt im aktuellen Ansichtsfenster.

[EzPan](#page-759-0) - verschieben des Zeichnungsausschnitts in Echtzeit.

[Zoom](#page-1859-0) - erhöht und verringert die Größe des Zeichnungsausschnitts im aktuellen Ansichtsfenster. [EzZoom](#page-777-0) - führt das Echtzeit Zoomen in der Zeichnung aus.

# **Pdf**

Hängt PDF Dateien über den Zeichnungs Explorer an die aktuelle Zeichnung an.

### **Zugriff auf den Befehl über**

Befehlszeile: *pdf* Menü: *Einfügen | PDF anhängen...* Werkzeugkasten: *Einfügen |* 

### : *pdf*

*Zeigt den Zeichnungs Explorer an:*

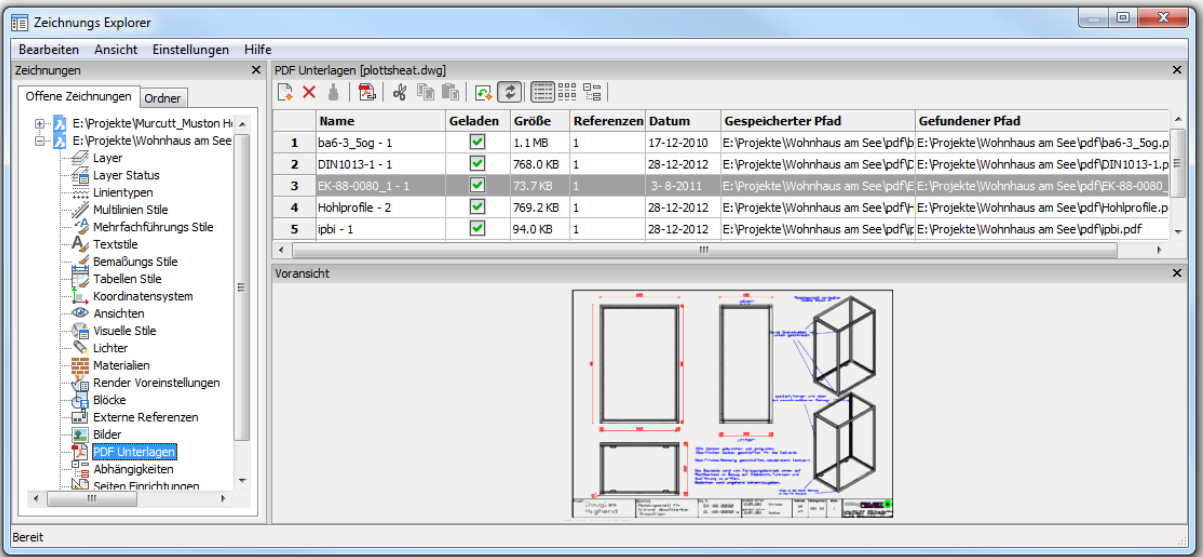

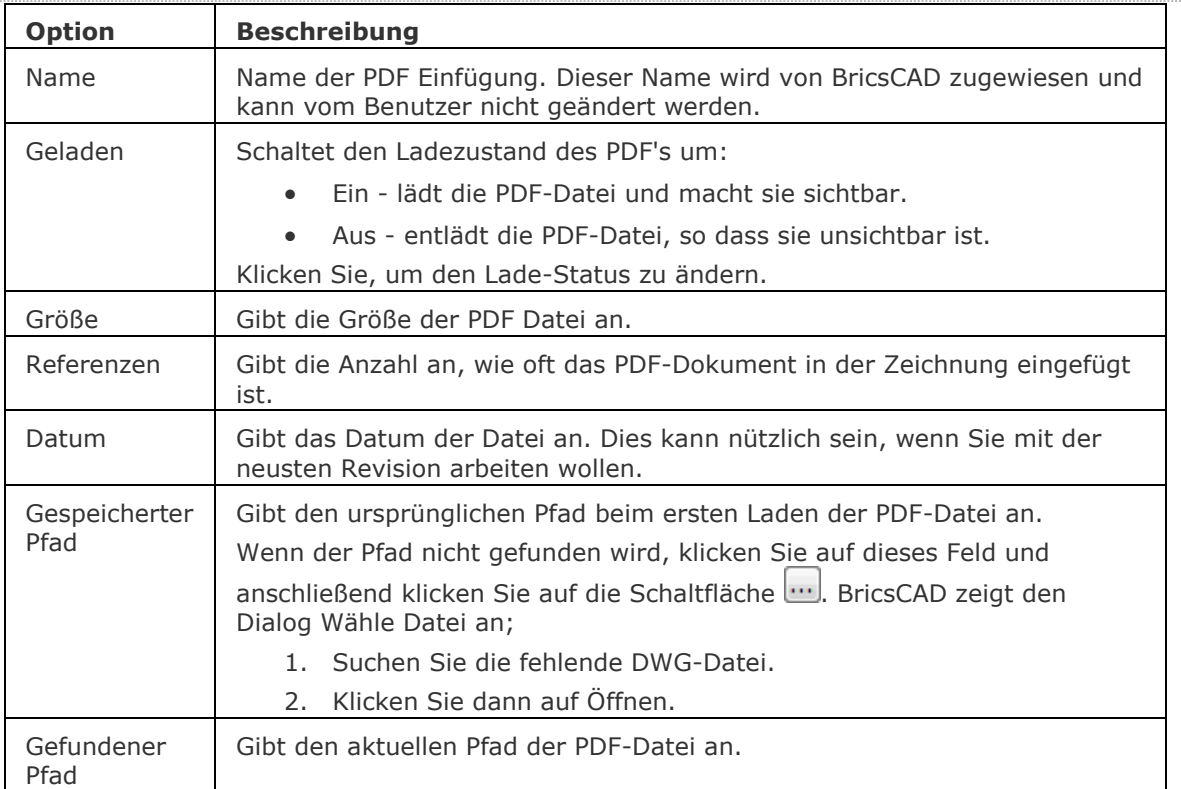

#### BricsCAD V18 - Befehls Referenz

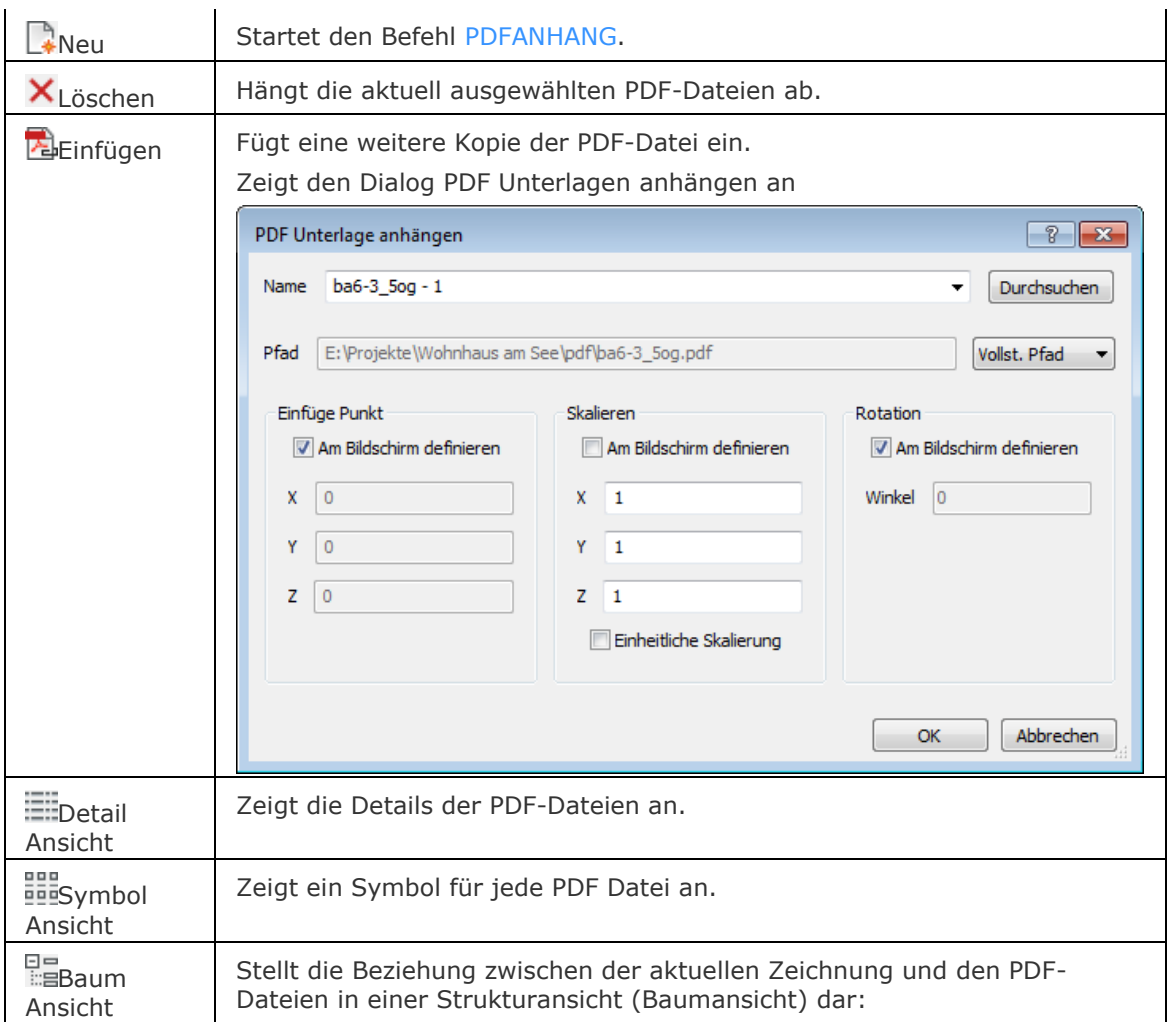

### **Ähnliche Befehle**

[PdfAnpass](#page-1311-0) - ermöglicht es das Ausblendverhalten, die Monochromeinstellung und den Kontrast einer PDF-Unterlage über die Befehlszeile einzustellen.

[Pdfanhang](file:///D:/BricsCAD%20Training/manuals/BricsCAD_V18_Help/de_DE/Source/Pdfattach.htm) - Fügt eine PDF-Datei als Unterlage in eine aktuelle Zeichnung ein.

[Pdfzuschneid](#page-1312-0) - erlaubt das Zuschneiden von PDF-Unterlagen.

[Pdflayer](#page-1314-0) - erlaubt die Steuerung der Anzeige von Layern in PDF-Unterlagen.

XRef - hängt Zeichnungen an und steuert diese extern referenzierten Zeichnungen durch Eingaben im Zeichnungs Explorer.

[-XRef](#page-1817-0) - hängt Zeichnungen an und steuert diese extern referenzierten Zeichnungen durch Eingaben in der Befehlszeile.

[XZuschneiden](#page-1805-0) - schneidet extern referenzierte Zeichnungen zu.

Einfüge - fügt Zeichnungen als Blöcke ein.

[Explorer](#page-711-0) - öffnet den Zeichnungs Explorer Dialog.

## **Pdfanhang**

Fügt eine PDF-Datei als Unterlage in die aktuelle Zeichnung ein; zeigt einen Dialog an.

### **Zugriff auf den Befehl über**

Befehlszeile: *pdfanhang* Menü: *Einfügen | PDF anhängen...* Werkzeugkasten: *Einfügen |* 

### *: pdfanhang*

Zeigt den Dialog *PDF Unterlage Datei wählen* an.

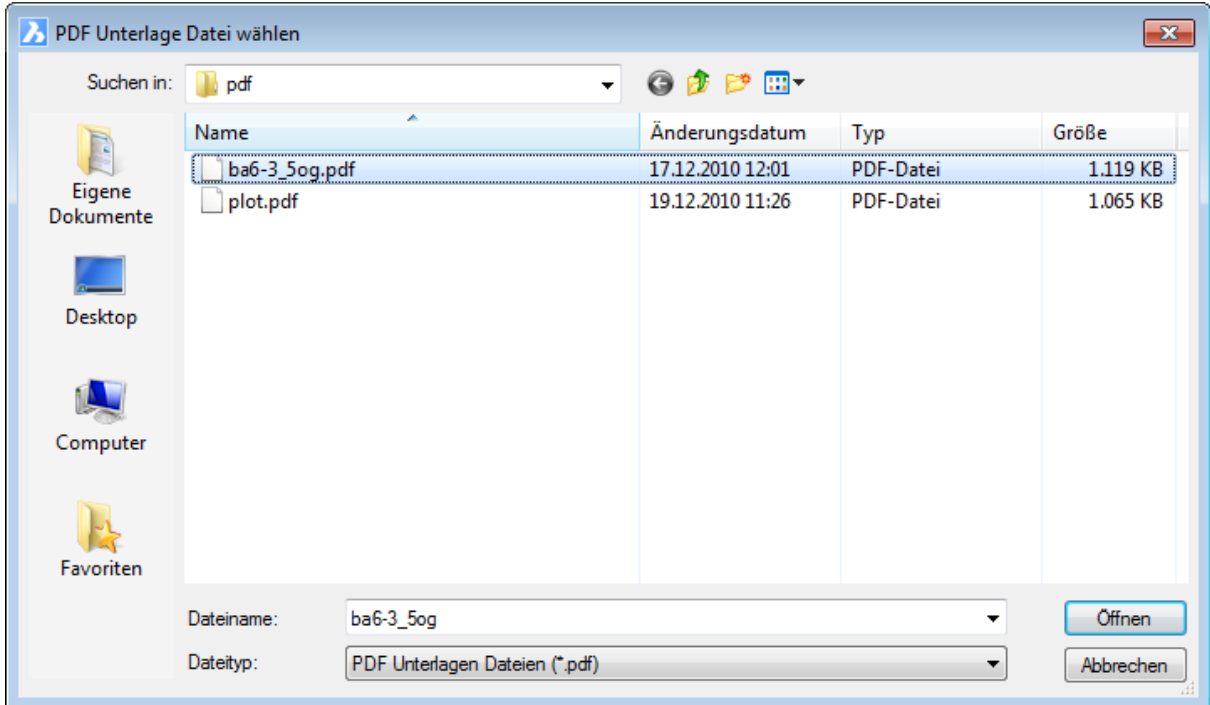

Wählen Sie eine PDF-Datei, dann klicken Sie auf *Öffnen*.

BricsCAD zeigt folgenden Dialog an:

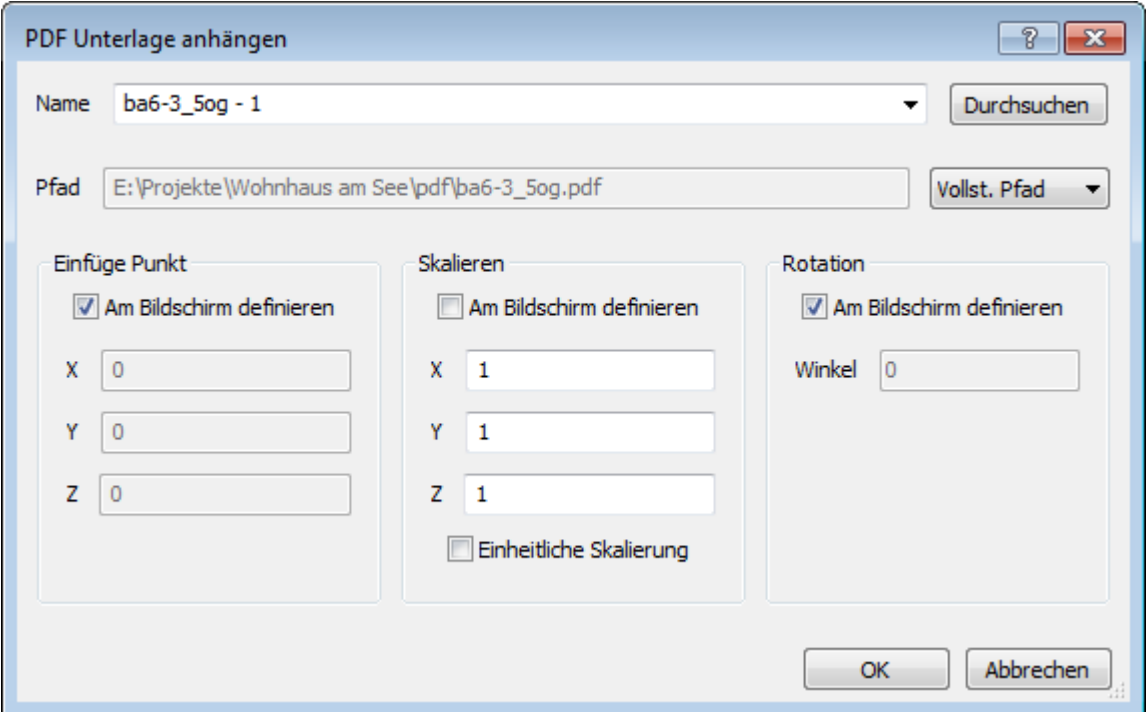

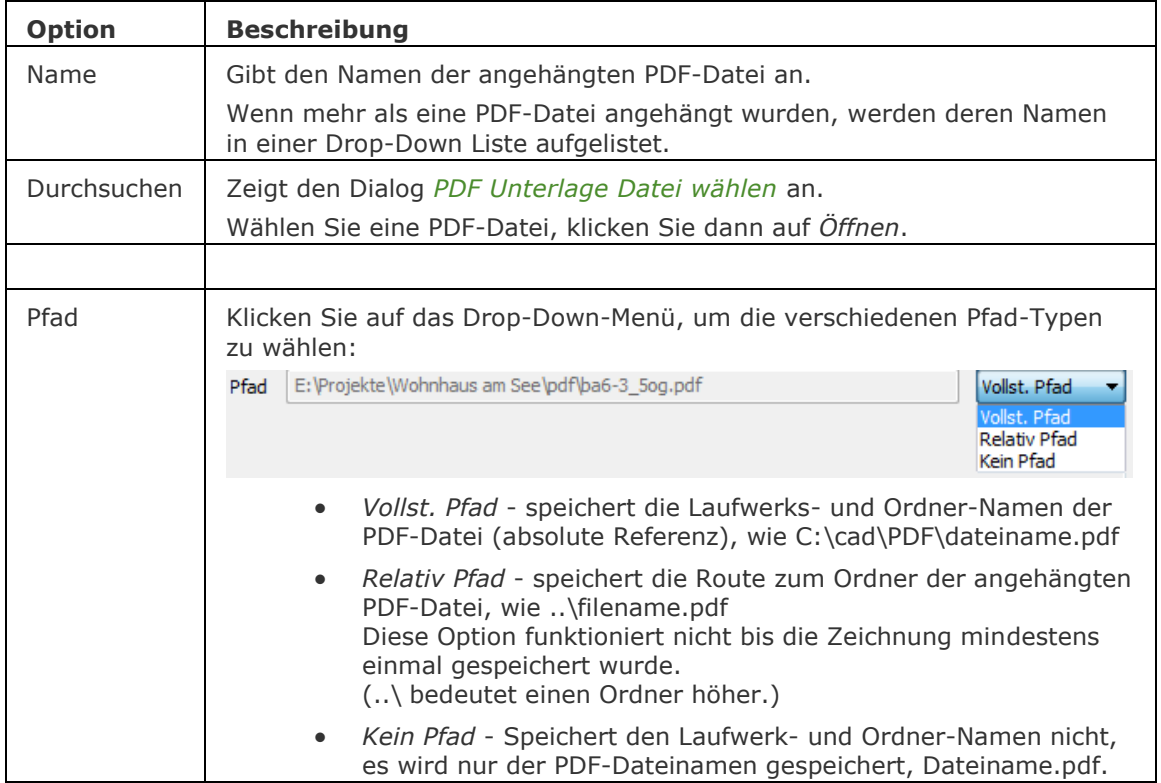

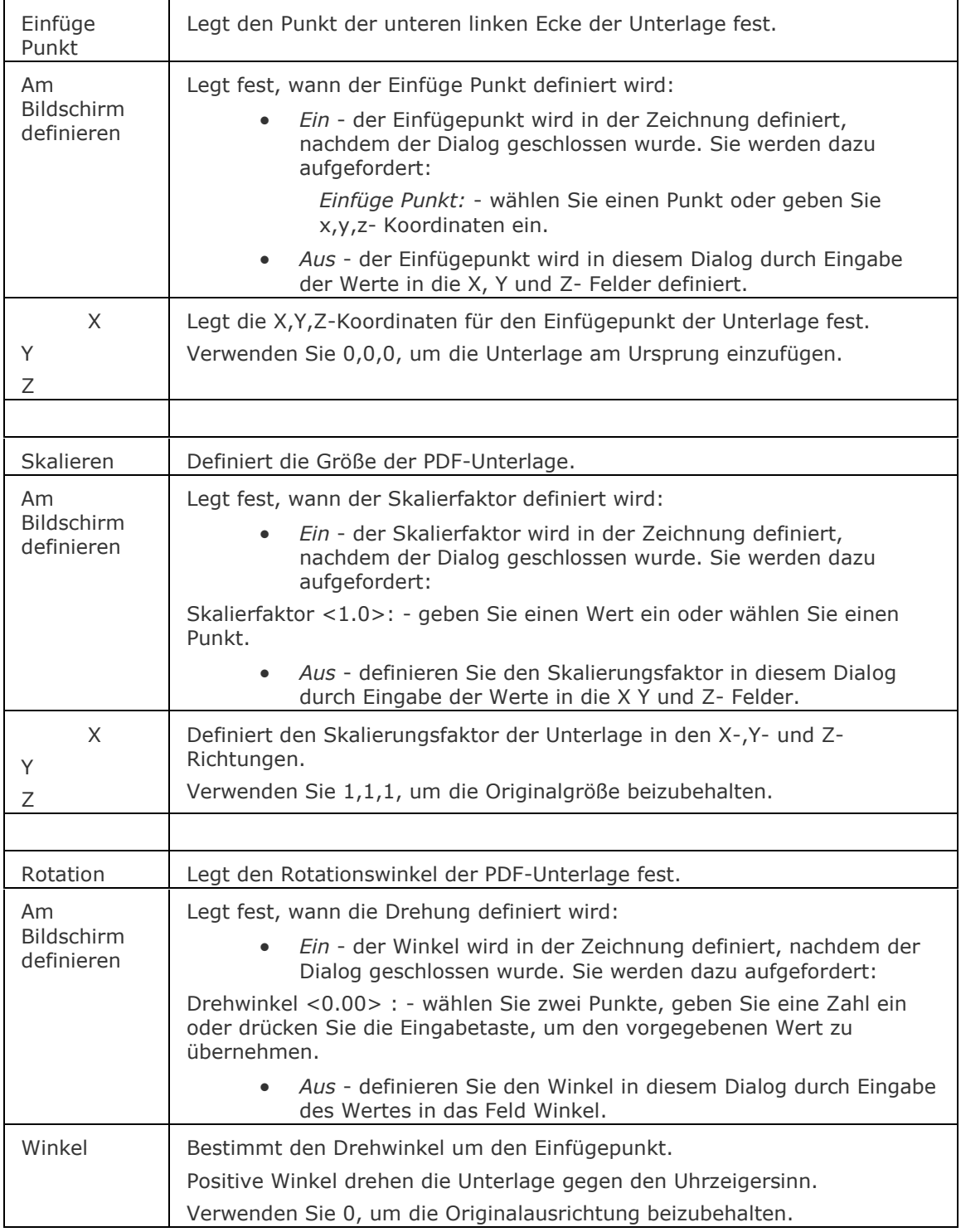

### **Bearbeitung mit Griffen**

Die Skalierung einer PDF-Unterlage kann direkt über Griffe bearbeitet werden.

Wählen Sie die PDF-Unterlage. Sie hat vier Griffe.

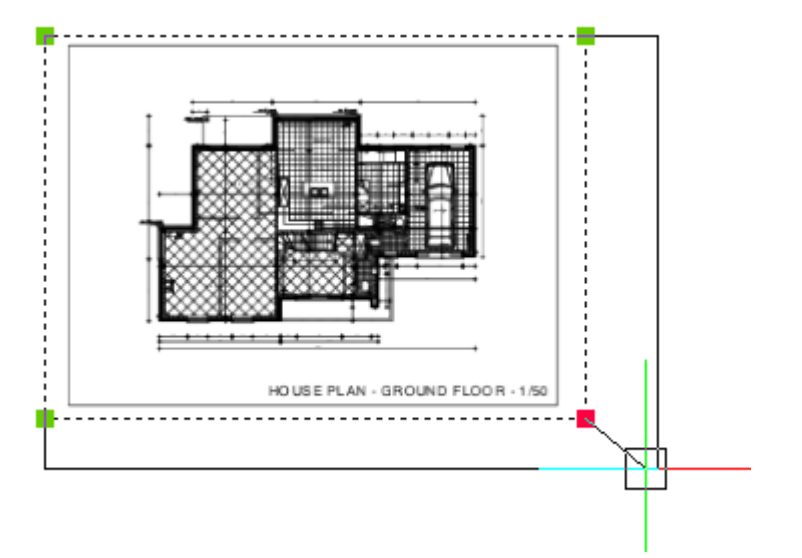

Ziehen Sie einen Griff, um die Skalierung der PDF-Unterlage anzupassen.

### **Verfahren**

[So steuern Sie das Cachen von PDF-Unterlagen](bricscad-usrgui.chm::/12_Blocks_Attributes_External_References/04_Xrefs/04_02_Working_with_underlays.htm#PdfCache) [Eine PDF-Unterlage anhängen](file:///D:/BricsCAD%20Training/manuals/BricsCAD_V18_Help/de_DE/BricsCAD-UsrGui.chm::/12_Blocks_Attributes_External_References/04_Xrefs/04_02_Working_with_underlays.htm%23AttachUnderlay) [Eine PDF-Unterlage einfügen](file:///D:/BricsCAD%20Training/manuals/BricsCAD_V18_Help/de_DE/BricsCAD-UsrGui.chm::/12_Blocks_Attributes_External_References/04_Xrefs/04_02_Working_with_underlays.htm%23InsertUnderlay) [Die Anzeige einer PDF Unterlage steuern](file:///D:/BricsCAD%20Training/manuals/BricsCAD_V18_Help/de_DE/BricsCAD-UsrGui.chm::/12_Blocks_Attributes_External_References/04_Xrefs/04_02_Working_with_underlays.htm%23UnderlayDisplay) [Die Layer-Anzeige in einer PDF-Unterlage festlegen](file:///D:/BricsCAD%20Training/manuals/BricsCAD_V18_Help/de_DE/BricsCAD-UsrGui.chm::/12_Blocks_Attributes_External_References/04_Xrefs/04_02_Working_with_underlays.htm%23UnderlayLayerDisplay) [PDF-Unterlage zuschneiden](file:///D:/BricsCAD%20Training/manuals/BricsCAD_V18_Help/de_DE/BricsCAD-UsrGui.chm::/12_Blocks_Attributes_External_References/04_Xrefs/04_02_Working_with_underlays.htm%23ClipUnderlay)

### **Ähnliche Befehle**

[PdfAnpass](#page-1311-0) - ermöglicht es das Ausblendverhalten, die Monochromeinstellung und den Kontrast einer PDF-Unterlage über die Befehlszeile einzustellen.

[-PdfAnhang](#page-1310-0) - Fügt eine PDF-Datei als Unterlage in die aktuelle Zeichnung ein; zeigt Eingabeaufforderungen in der Befehlszeile.

[Pdfzuschneid](#page-1312-0) - erlaubt das Zuschneiden von PDF-Unterlagen.

[Pdflayer](#page-1314-0) - erlaubt die Steuerung der Anzeige von Layern in PDF-Unterlagen.

XRef - hängt Zeichnungen an und steuert diese extern referenzierten Zeichnungen durch Eingaben im Zeichnungs Explorer.

[-XRef](#page-1817-0) - hängt Zeichnungen an und steuert diese extern referenzierten Zeichnungen durch Eingaben in der Befehlszeile.

[XZuschneiden](#page-1805-0) - schneidet extern referenzierte Zeichnungen zu.

Einfüge - fügt Zeichnungen als Blöcke ein.

[-Einfüge](#page-741-0) - fügt Blöcke über die Aufforderung in der Befehlszeile ein oder durch Eingabe in einem Dialog ein.

## <span id="page-1310-0"></span>**-PdfAnhang**

Fügt eine PDF-Datei als Unterlage in die aktuelle Zeichnung ein; zeigt Eingabeaufforderungen in der Befehlszeile.

#### **Zugriff auf den Befehl über**

Befehlszeile: *-pdfanhang*

#### : *-pdfanhang*

PDF-Unterlage Datei: Geben Sie den Pfad und den Namen des PDF-Dokumentes in die Befehlszeile ein.

PDF-Unterlage Seitennummer <1>: Geben Sie die Seitennummern ein oder drücken Sie die Eingabetaste, um die aktuelle Seite zu akzeptieren.

Einfüge Punkt: Geben Sie den Einfügepunkt in der Zeichnung an.

Skalieren [\[Größe](#page-1310-1)[/XY\]](#page-1310-2) <1.000000>: Einen einheitlichen Skalierungsfaktor angeben: Geben Sie entweder einen Wert in die Befehlszeile ein oder geben Sie einen Punkt in der Zeichnung an.

Drehwinkel <0.00>: Den Drehwinkel einstellen: Geben Sie entweder einen Wert in die Befehlszeile ein oder geben Sie einen Punkt in der Zeichnung an.

#### **Befehls Optionen**

<span id="page-1310-2"></span><span id="page-1310-1"></span>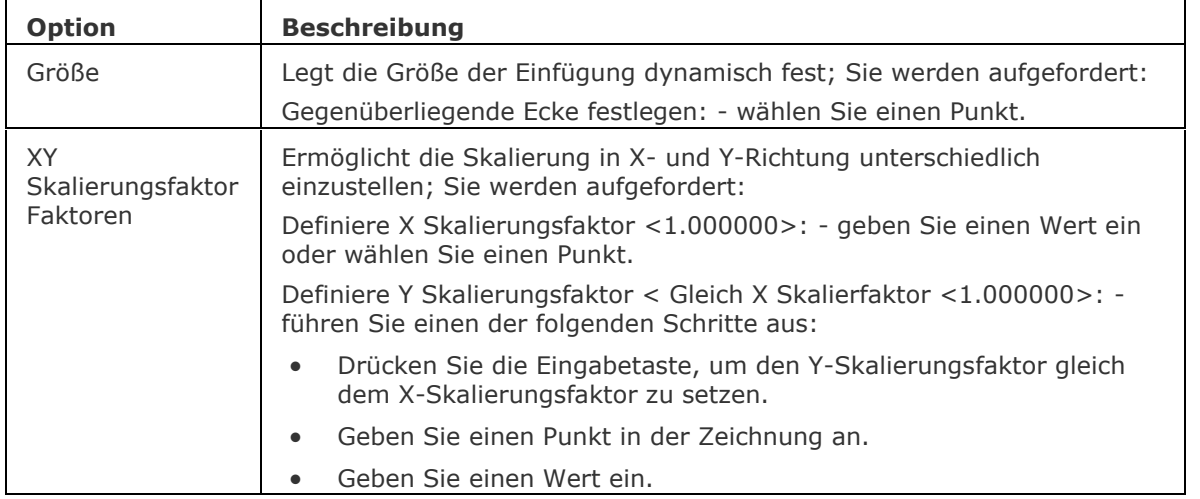

### **Ähnliche Befehle**

[PdfAnpass](#page-1311-0) - ermöglicht es das Ausblendverhalten, die Monochromeinstellung und den Kontrast einer PDF-Unterlage über die Befehlszeile einzustellen.

[Pdfzuschneid](#page-1312-0) - erlaubt das Zuschneiden von PDF-Unterlagen.

[Pdflayer](#page-1314-0) - erlaubt die Steuerung der Anzeige von Layern in PDF-Unterlagen.

XRef - hängt Zeichnungen an und steuert diese extern referenzierten Zeichnungen durch Eingaben im Zeichnungs Explorer.

[-XRef](#page-1817-0) - hängt Zeichnungen an und steuert diese extern referenzierten Zeichnungen durch Eingaben in der Befehlszeile.

[XZuschneiden](#page-1805-0) - schneidet extern referenzierte Zeichnungen zu.

Einfüge - fügt Zeichnungen als Blöcke ein.

[-Einfüge](#page-741-0) - fügt Blöcke über die Aufforderung in der Befehlszeile ein oder durch Eingabe in einem Dialog ein.

## <span id="page-1311-0"></span>**PdfAnpass**

Ermöglicht es, das Ausblendverhalten, die Monochromeinstellung und den Kontrast einer PDF-Unterlage über die Befehlszeile einzustellen.

#### **Zugriff auf den Befehl über**

Befehlszeile: *pdfanpass* Menü: *Ändern | PDF Unterlage | PDF anpassen*

#### : *pdfanpass*

*Aufforderung in der Befehlszeile:*

**Wählen Sie eine PDF-Unterlage:** *Wählen Sie ein PDF-Unterlage in der Zeichnung.*

Objekte im Satz: 1

**Wählen Sie eine PDF-Unterlage:** *Klicken Sie mit der rechten Maustaste oder wählen Sie eine weitere PDF-Unterlage in der Zeichnung.*

**PDF Unterlagen Option angeben [\[Ausblenden](#page-1311-1)[/Kontrast](#page-1311-2)[/Monochrom\]](#page-1311-3) <Ausblenden>:**  *Geben Sie eine Option ein.*

#### **Befehls Optionen**

<span id="page-1311-2"></span><span id="page-1311-1"></span>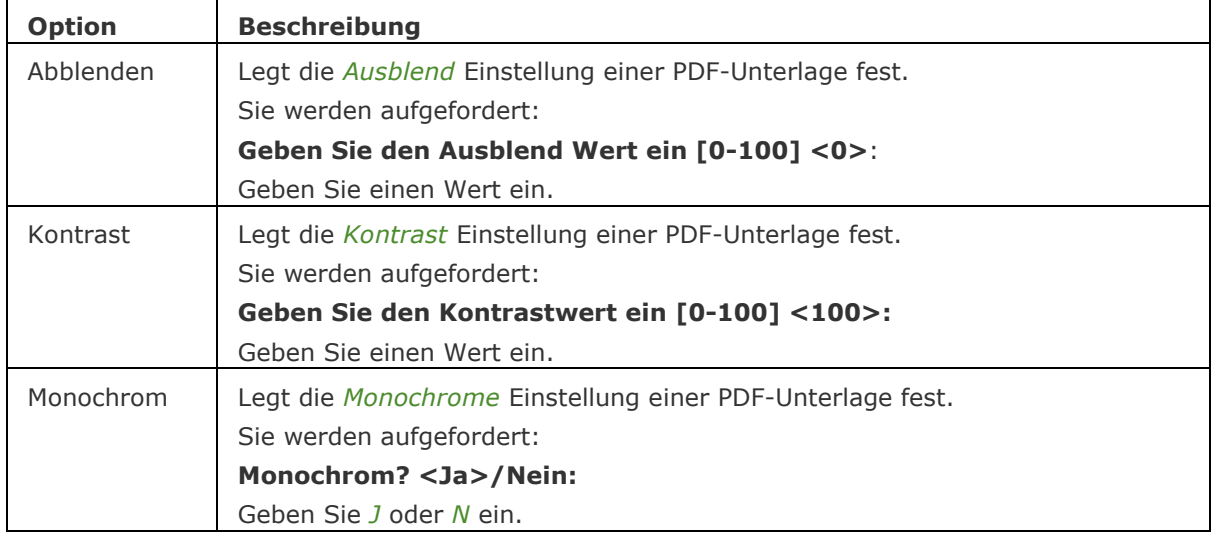

#### <span id="page-1311-3"></span>**Verfahren**

[Anpassen der Anzeigeeinstellungen einer PDF-Unterlage](bricscad-usrgui.chm::/12_Blocks_Attributes_External_References/04_Xrefs/04_02_Working_with_underlays.htm#DisplaySettings)

### **Ähnliche Befehle**

Pdf - hängt PDF Dateien mithilfe des Zeichnungs Explorers an die aktuelle Zeichnung an.

Pdfanhang - fügt eine PDF-Datei als Unterlage in eine aktuelle Zeichnung ein.

[-PdfAnhang](#page-1310-0) - fügt eine PDF-Datei als Unterlage in die aktuelle Zeichnung ein; zeigt Eingabeaufforderungen in der Befehlszeile an.

[Pdfzuschneid](#page-1312-0) - schneidet PDF-Unterlagen zu.

[Pdflayer](#page-1314-0) - erlaubt die Steuerung der Anzeige von Layern in PDF-Unterlagen.

## <span id="page-1312-0"></span>**Pdfzuschneid**

Schneidet eine PDF-Unterlage zu.

#### **Zugriff auf den Befehl über**

Befehlszeile: *pdfzuschneid*

#### *: pdfzuschneid*

**[Wählen Sie eine PDF-Unterlage:](#page-1312-1)** *Wählen Sie eine PDF- Unterlage aus.*

**Geben Sie eine PDF-Abschneide Option ein [\[Ein](#page-1312-2)[/Aus](#page-1312-3)[/Löschen](#page-1312-4)[/Neu\]](#page-1312-5)<Neu>:** *Geben Sie eine Option ein, oder drücken Sie die Eingabetaste für die Standard Option.*

<span id="page-1312-5"></span><span id="page-1312-4"></span><span id="page-1312-3"></span><span id="page-1312-2"></span><span id="page-1312-1"></span>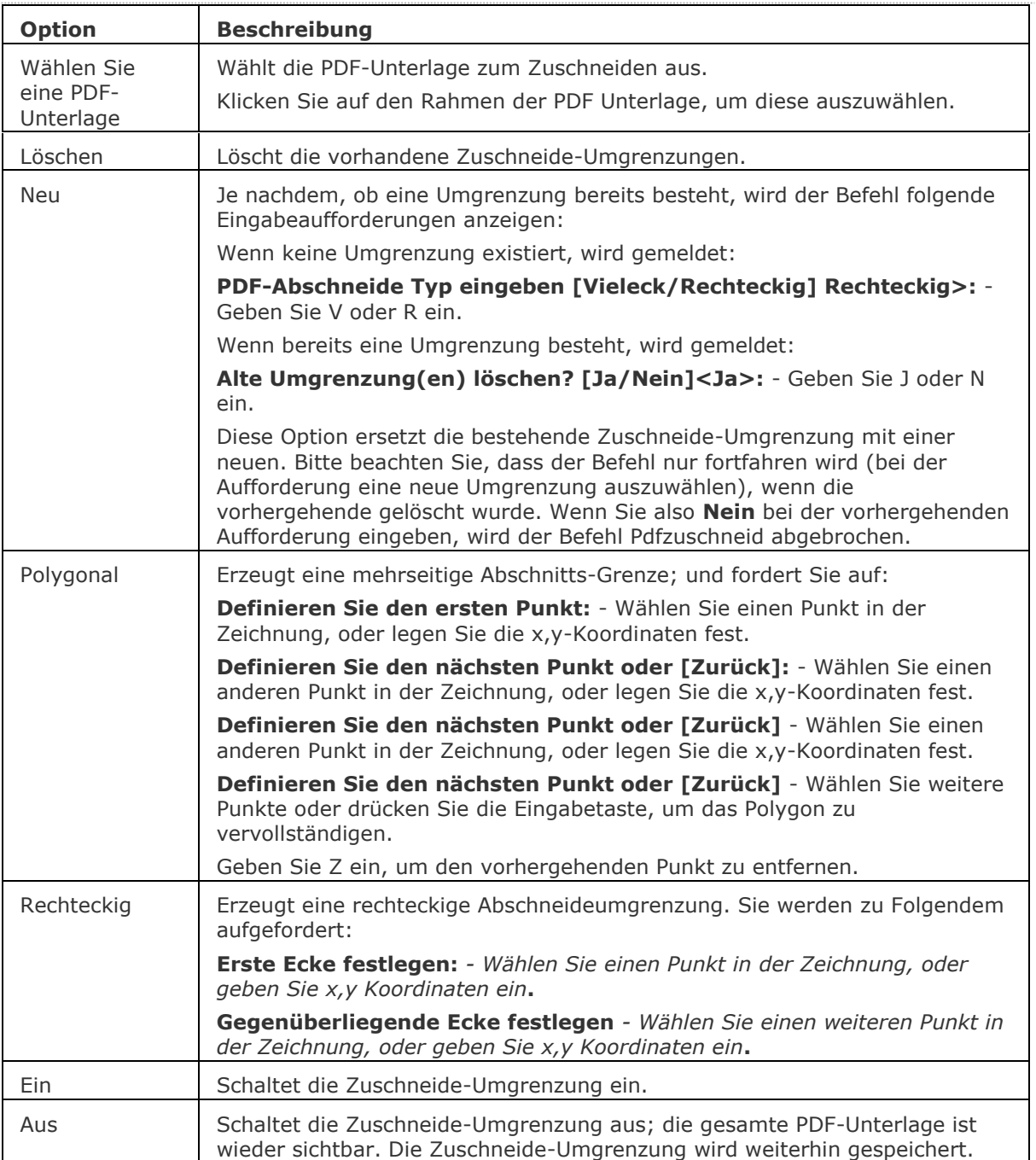

### **Verfahren**

[PDF-Unterlage zuschneiden](bricscad-usrgui.chm::/12_Blocks_Attributes_External_References/04_Xrefs/04_02_Working_with_underlays.htm#ClipUnderlay)

[Die Anzeige des zugeschnittenen Teils einer PDF-Unterlage umschalten](bricscad-usrgui.chm::/12_Blocks_Attributes_External_References/04_Xrefs/04_02_Working_with_underlays.htm#ToggleBoundary) [Eine Zuschneide-Umgrenzung löschen](bricscad-usrgui.chm::/12_Blocks_Attributes_External_References/04_Xrefs/04_02_Working_with_underlays.htm#DeleteBoundary)

### **Ähnliche Befehle**

[BildZuschneiden](#page-276-0) - schneidet Bilder zu.

[PdfAnpass](#page-1311-0) - ermöglicht es das Ausblendverhalten, die Monochromeinstellung und den Kontrast einer PDF-Unterlage über die Befehlszeile einzustellen.

Pdfanhang - fügt eine PDF-Datei als Unterlage in eine aktuelle Zeichnung ein.

[-PdfAnhang](#page-1310-0) - fügt eine PDF-Datei als Unterlage in die aktuelle Zeichnung ein; zeigt Eingabeaufforderungen in der Befehlszeile an.

[Pdflayer](#page-1314-0) - erlaubt die Steuerung der Anzeige von Layern in PDF-Unterlagen.

[AfZuschneiden](#page-207-0) - schneidet Ansichtsfenster zu.

[XZuschneiden](#page-1805-0) - schneidet extern referenzierte Zeichnungen zu.

## <span id="page-1314-0"></span>**Pdflayer**

Erlaubt die Kontrolle der Layer-Anzeige in PDF-Unterlagen.

### **Zugriff auf den Befehl über**

Befehlszeile: *pdflayer*

#### : *pdflayer*

Aufforderung in der Befehlszeile:

Wählen Sie eine PDF-Unterlage: Klicken Sie auf den Rahmen einer PDF-Unterlage.

#### BricsCAD zeigt folgenden Dialog an:

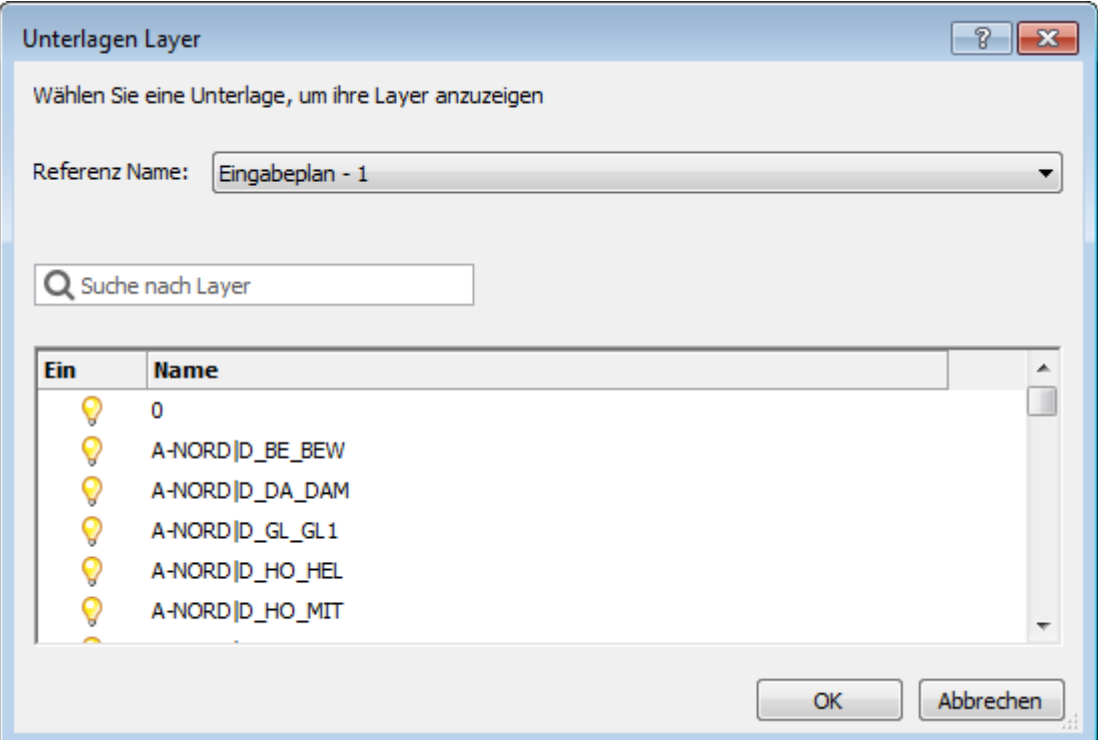

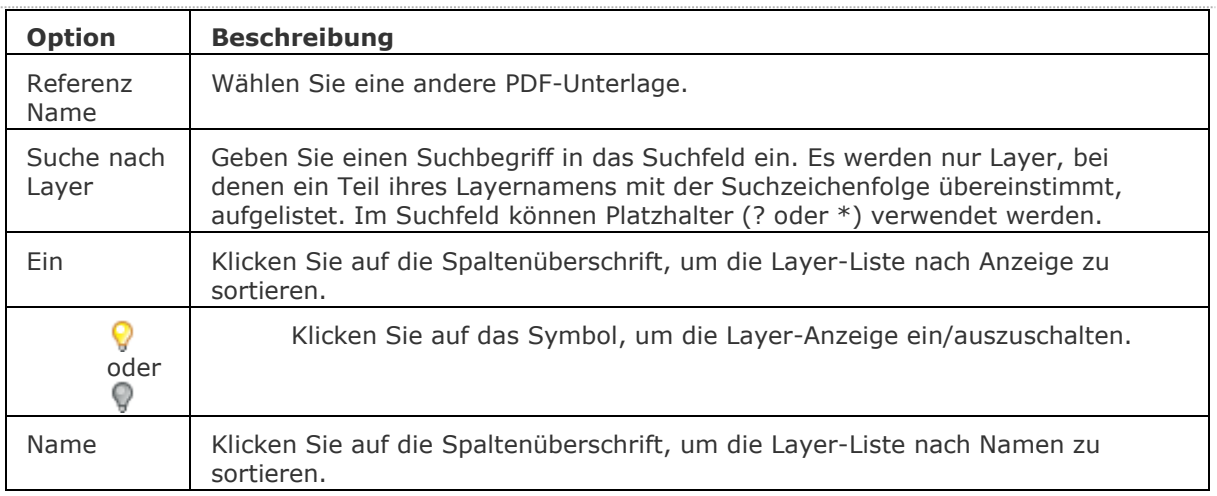

### **Verfahren**

[Die Layer-Anzeige in einer PDF-Unterlage festlegen](bricscad-usrgui.chm::/12_Blocks_Attributes_External_References/04_Xrefs/04_02_Working_with_underlays.htm#UnderlayLayerDisplay)

#### **Ähnliche Befehle**

[PdfAnpass](#page-1311-0) - ermöglicht es das Ausblendverhalten, die Monochromeinstellung und den Kontrast einer PDF-Unterlage über die Befehlszeile einzustellen.

Pdfanhang - fügt eine PDF-Datei als Unterlage in eine aktuelle Zeichnung ein.

[-PdfAnhang](#page-1310-0) - fügt eine PDF-Datei als Unterlage in die aktuelle Zeichnung ein; zeigt Eingabeaufforderungen in der Befehlszeile an.

[Pdfzuschneid](#page-1312-0) - schneidet PDF-Unterlagen zu.

## **PdfOptionen**

Steuert den Export von Zeichnungen im PDF-Format über den Dialog Einstellungen.

### **Zugriff auf den Befehl über**

Befehlszeile: *pdfoptionen* Menü: *Datei | PDF Export Optionen*

### : *pdfoptionen*

*Zeigt den PDF-Export Bereich des Dialoges Einstellungen an:*

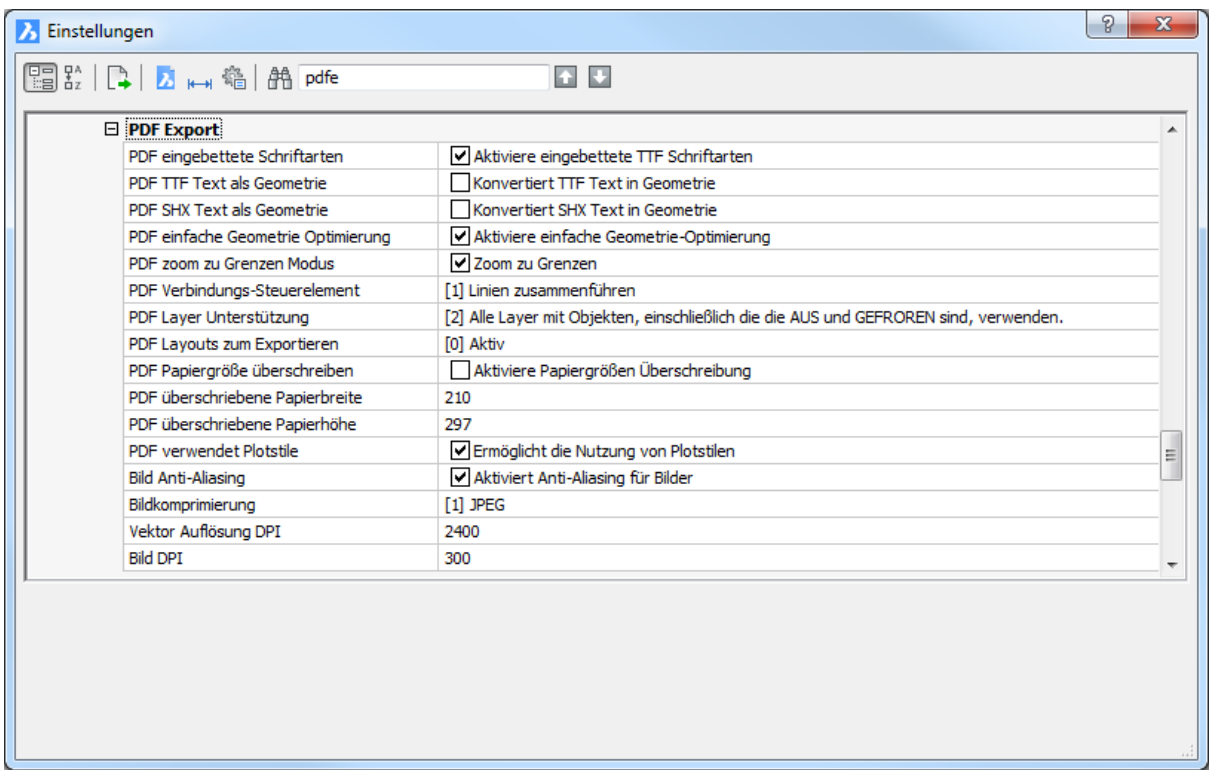

Wählen Sie die gewünschten Optionen und klicken Sie dann auf das X, um den Dialog zu schließen.

*Um Zeichnungen im PDF-Format zu exportieren, benutzen Sie den [Export](#page-719-0) Befehl.* 

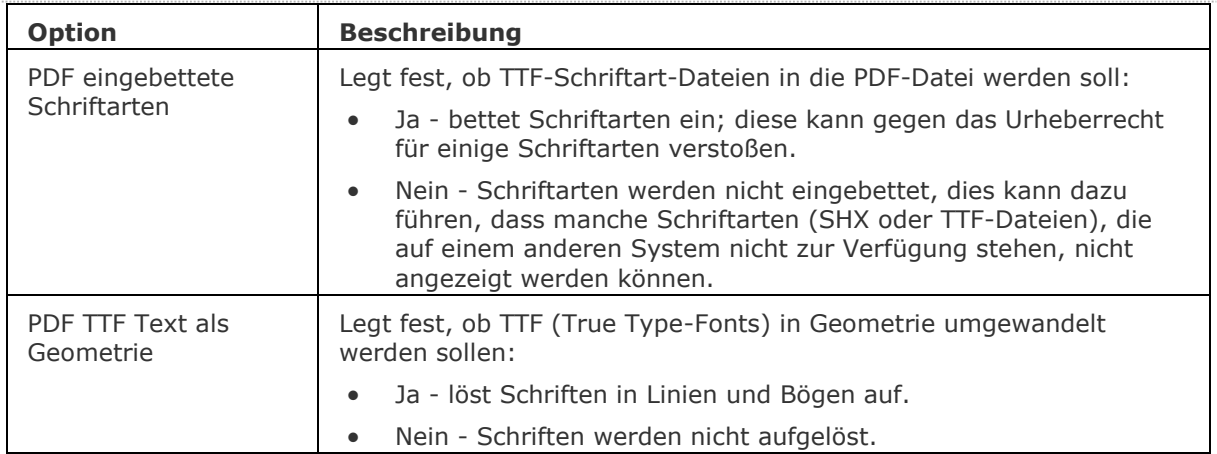

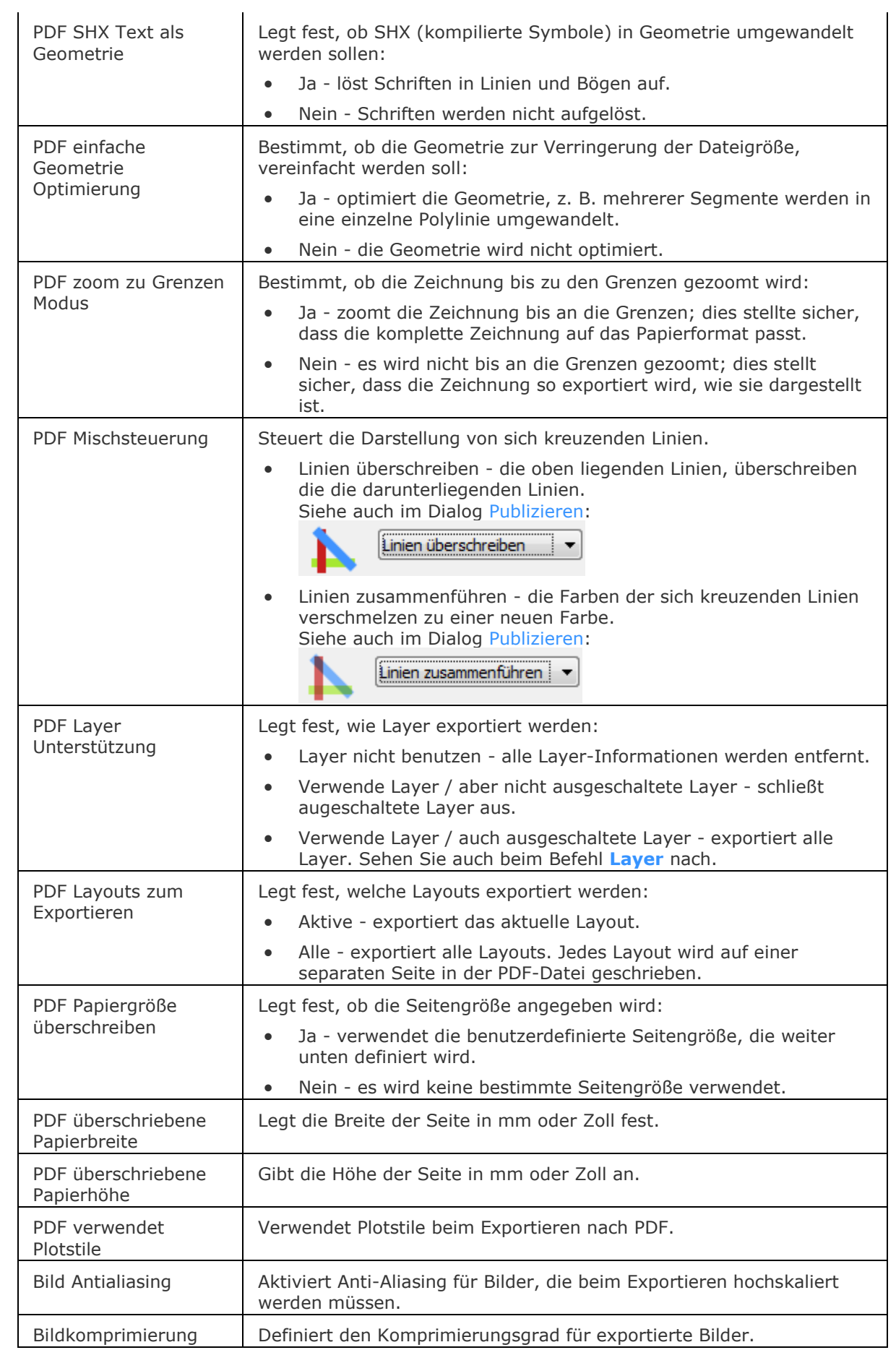

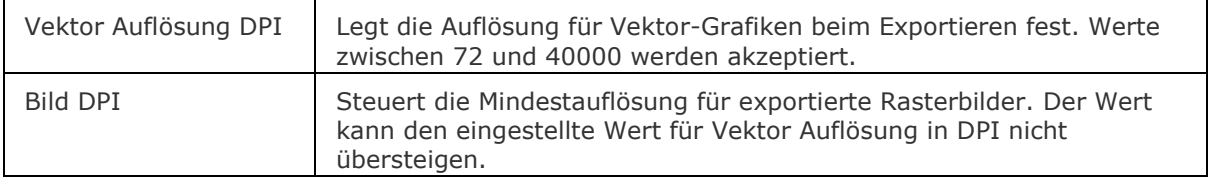

### **Ähnliche Befehle**

[Export](#page-719-0) - exportiert Zeichnungen im PDF-Format.

Plot und [Drucken](#page-603-0) - exportiert Zeichnungen in PDF-Dateien, wenn die *Print As PDF.pc3* Druckerkonfiguration gewählt wurde.

Publizieren - erlaubt es eine Plan Liste (= eine Liste von Modell Bereich oder Papier Bereich Layouts) auf einem Drucker zu drucken. Die Plan Liste kann in einer Datei gespeichert werden.

## <span id="page-1319-0"></span>**PEdit**

Bearbeitungen von Polylinien, 3D-Polylinien und 3D-Netze (kurz für "Polylinie bearbeiten").

### **Zugriff auf den Befehl über**

Befehlszeile: *pedit* Alias: *pe* Menü: *Ändern | Polylinien bearbeiten* Werkzeugkasten: *Ändern |*  Maus: Doppelklicken Sie eine Polylinie

#### : *pedit*

Aufforderung in der Befehlszeile:

Wähle Polylinie zum bearbeiten [Mehrere]: Wählen Sie eine Polylinie oder Polyflächennetze oder geben Sie M ein, um mehrere Polylinien zu wählen.

Wenn eine 2D-Polylinie ausgewählt wurde, werden Sie aufgefordert:

#### Polylinien bearbeiten

[\[Bearbeiten](#page-1320-0)[/Schließen](#page-1323-0)[/Kurvelöschen](#page-1323-1)[/Anpassen](#page-1323-2)[/Verbinden/](#page-1323-3)[Linientyp](#page-1324-0)[/Richtung](#page-1324-1)[/SPline](#page-1324-2)[/verJüngung/](#page-1324-3)[B](#page-1325-0) [Reite](#page-1325-0)[/Zurück\] <](#page-1325-1)[eXit>](#page-1325-2): Geben Sie eine Option ein, oder drücken Sie die Eingabetaste, um den Befehl zu beenden.

Wenn eine 3D-Polylinie ausgewählt wurde, werden Sie aufgefordert:

#### Polylinien bearbeiten

[\[Bearbeiten](#page-1325-3)[/Schließen](#page-1325-4)[/Kurvelöschen](#page-1325-5)[/Verbinden](#page-1325-6)[/Richtung/](#page-1325-7)[SPline](#page-1324-2)[/Zurück/](#page-1326-0)[<eXit>](#page-1326-1): Geben Sie eine Option ein, oder drücken Sie die Eingabetaste, um den Befehl zu beenden.

Wenn ein 3D-Polyflächennetz ausgewählt wurde, werden Sie aufgefordert:

Polylinien bearbeiten [\[Bearbeiten/](#page-1326-2)[GlättungLöschen](#page-1327-0)[/Mschließen](#page-1327-1)[/Nschließen](#page-1327-2)[/Zurück\]](#page-1327-3) [<eXit>](#page-1327-4): Geben Sie eine Option ein, oder drücken Sie die Eingabetaste, um den Befehl zu beenden.

Wenn eine Linie, Bogen, Kreis oder Spline ausgewählt wurde, werden Sie aufgefordert: Das ausgewählte Element ist keine Polylinie. Umwandeln in eine? [Ja/Nein] <Ja>: Drücken Sie die EINGABETASTE, um das ausgewählte Objekt in eine 2D-Polylinie umzuwandeln.

Polylinien bearbeiten

[\[Bearbeiten](#page-1320-0)[/Schließen](#page-1323-0)[/Kurvelöschen](#page-1323-1)[/Anpassen](#page-1323-2)[/Verbinden/](#page-1323-3)[Linientyp](#page-1324-0)[/Richtung](#page-1324-1)[/SPline](#page-1324-2)[/verJüngung/](#page-1324-3)[B](#page-1325-0) [Reite](#page-1325-0)[/Zurück\]](#page-1325-1) [<eXit>](#page-1325-2): Geben Sie eine Option ein, oder drücken Sie die Eingabetaste, um den Befehl zu beenden.

Wenn die Option Mehrere ausgewählt wird, werden Sie aufgefordert:

Objekte wählen: Wählen Sie Linien, Polylinien, Bögen und/oder Splines.

Wenn eine oder mehrere Linien, Bögen, Kreise oder Splines ausgewählt wurden, werden Sie aufgefordert:

Das ausgewählte Element ist keine Polylinie. Umwandeln in eine? [Ja/Nein] <Ja>: Drücken Sie die EINGABETASTE, um das ausgewählte Objekt in eine 2D-Polylinie umzuwandeln.

#### Polylinien bearbeiten

[\[Bearbeiten](#page-1320-0)[/Schließen](#page-1323-0)[/Kurvelöschen](#page-1323-1)[/Anpassen](#page-1323-2)[/Verbinden/](#page-1323-3)[Linientyp](#page-1324-0)[/Richtung](#page-1324-1)[/SPline](#page-1324-2)[/verJüngung/](#page-1324-3)[B](#page-1325-0) [Reite](#page-1325-0)[/Zurück\]](#page-1325-1) [<eXit>](#page-1325-2): Geben Sie eine Option ein, oder drücken Sie die Eingabetaste, um den Befehl zu beenden.

<span id="page-1320-4"></span><span id="page-1320-3"></span><span id="page-1320-2"></span><span id="page-1320-1"></span><span id="page-1320-0"></span>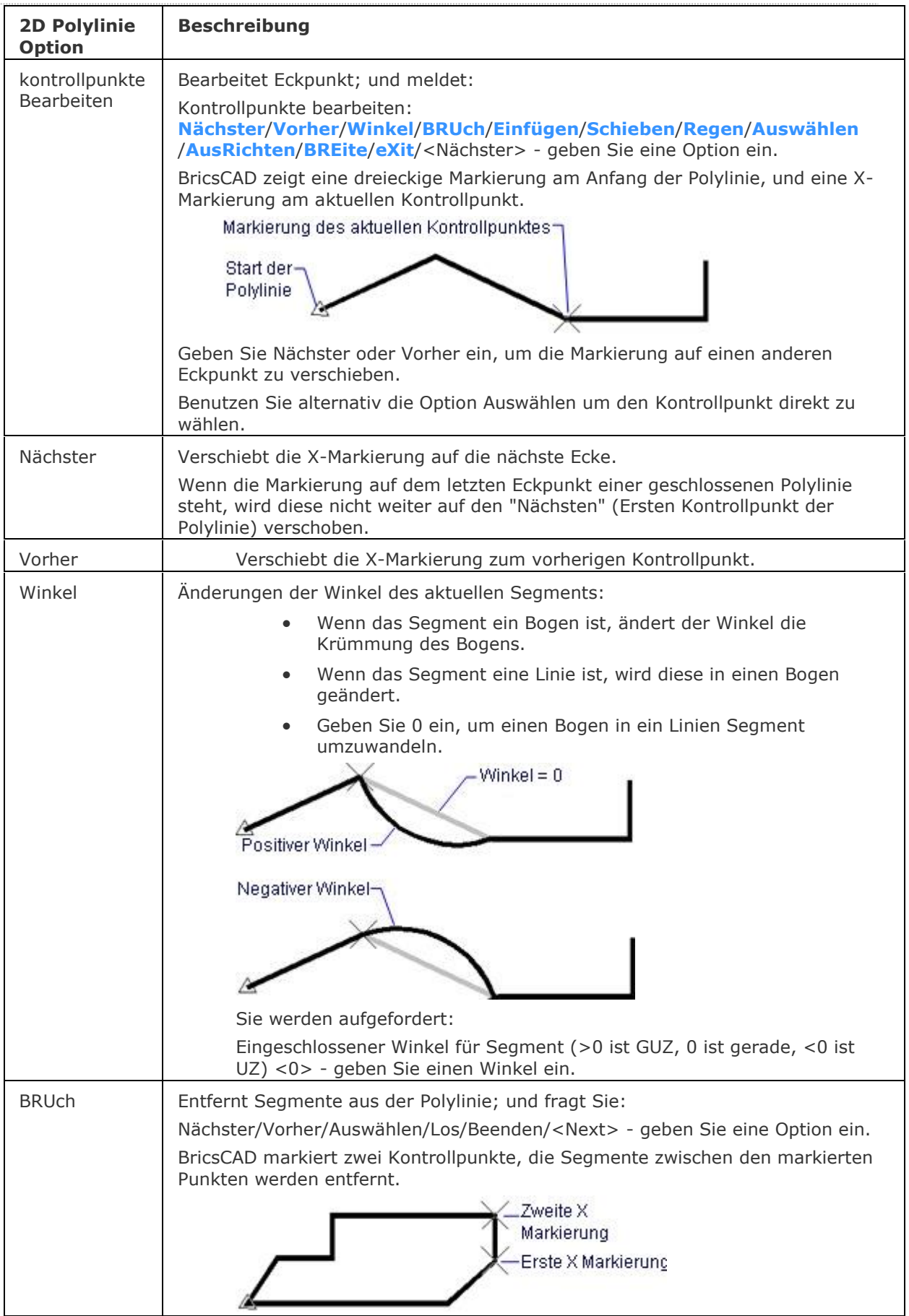

### BricsCAD V18 - Befehls Referenz

<span id="page-1321-1"></span><span id="page-1321-0"></span>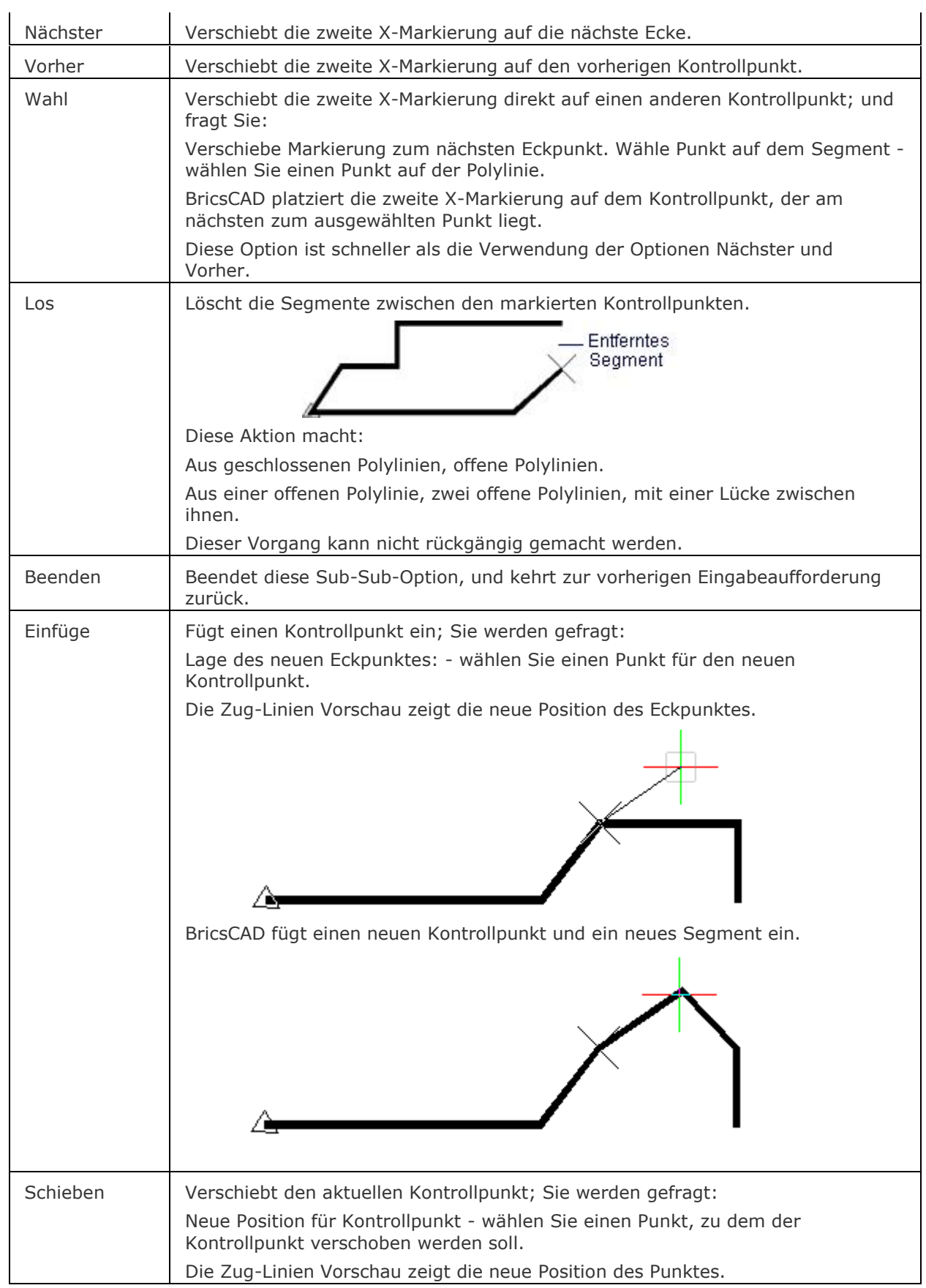

<span id="page-1322-2"></span><span id="page-1322-1"></span><span id="page-1322-0"></span>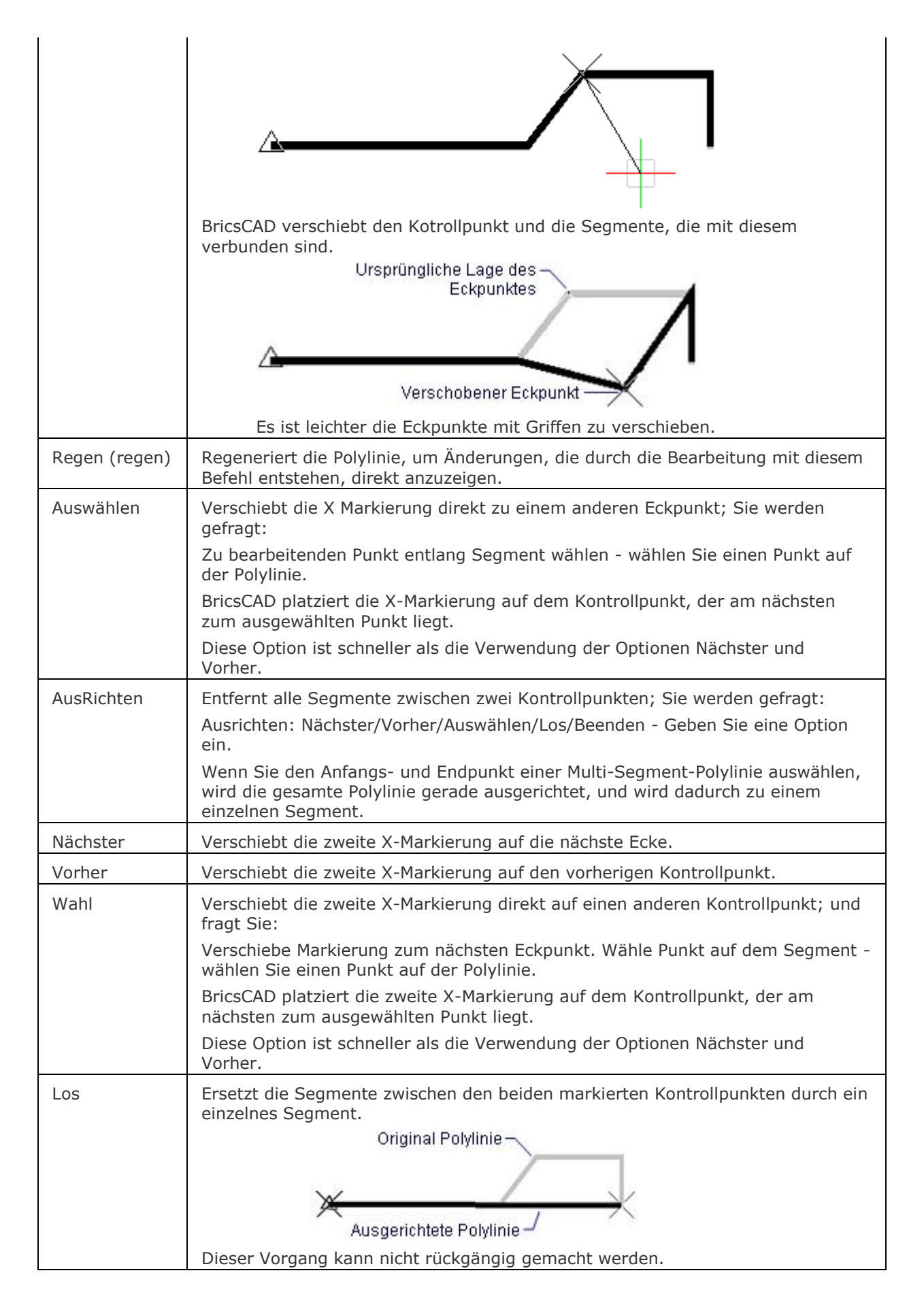

<span id="page-1323-5"></span><span id="page-1323-4"></span><span id="page-1323-3"></span><span id="page-1323-2"></span><span id="page-1323-1"></span><span id="page-1323-0"></span>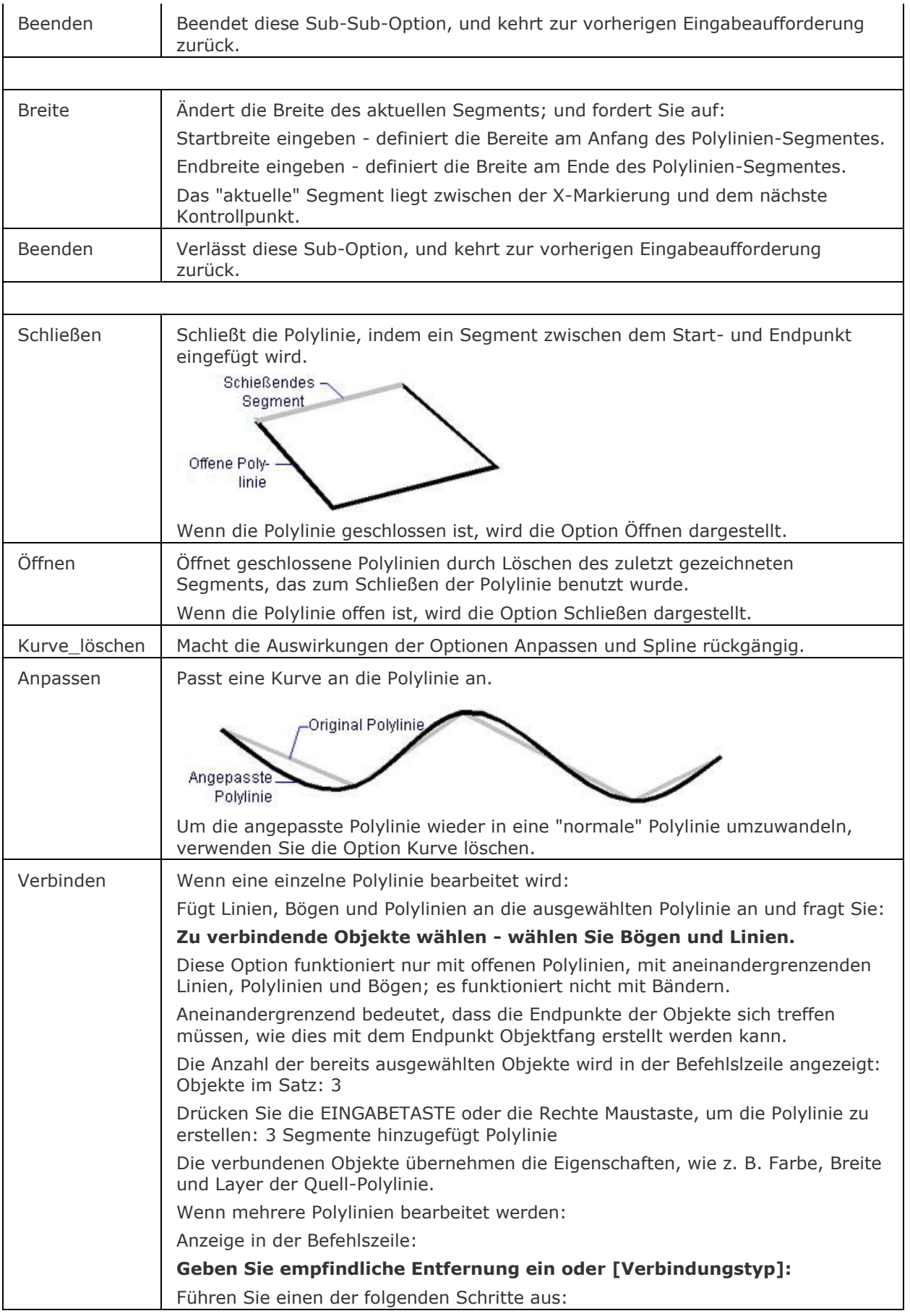

<span id="page-1324-3"></span><span id="page-1324-2"></span><span id="page-1324-1"></span><span id="page-1324-0"></span>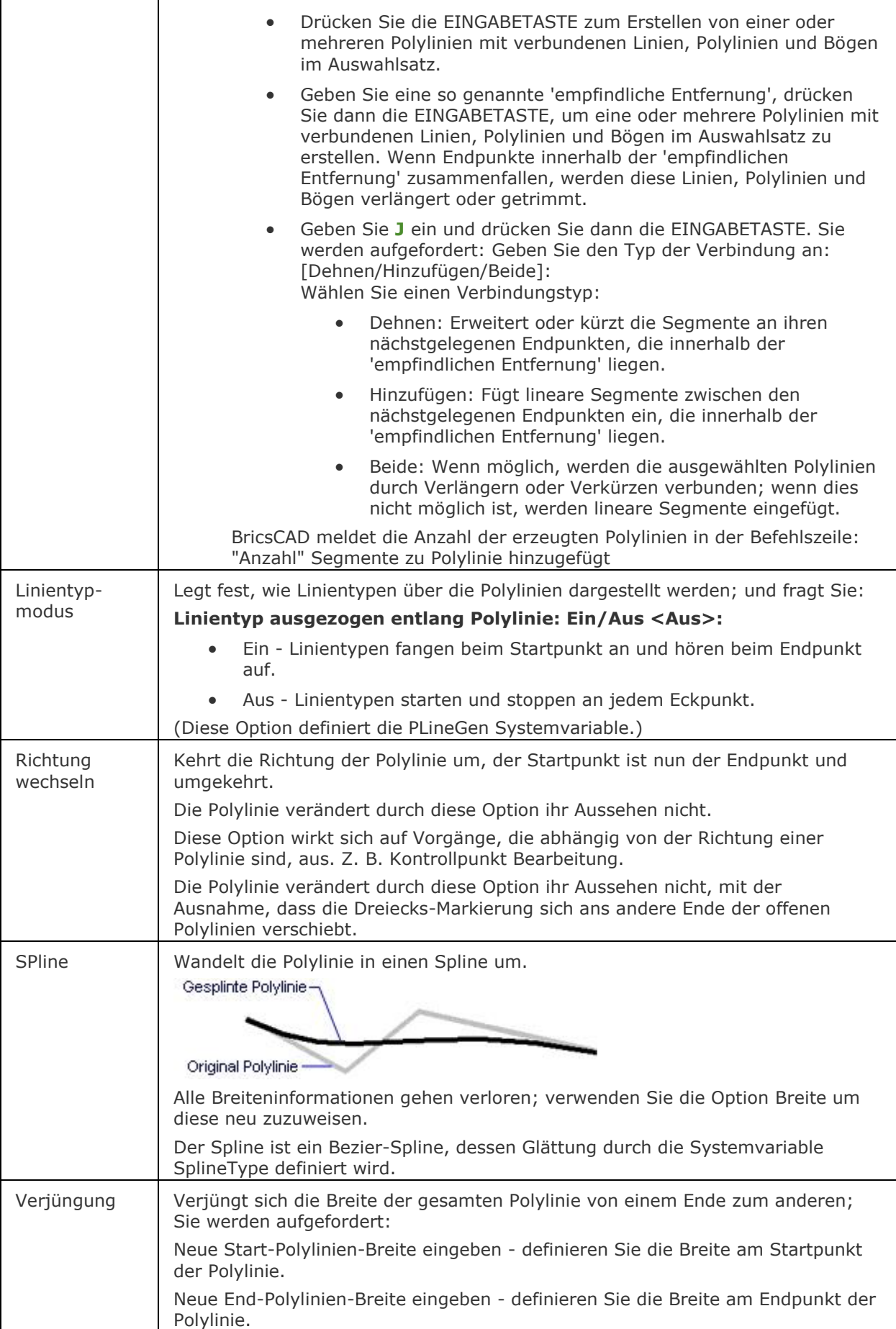

<span id="page-1325-0"></span>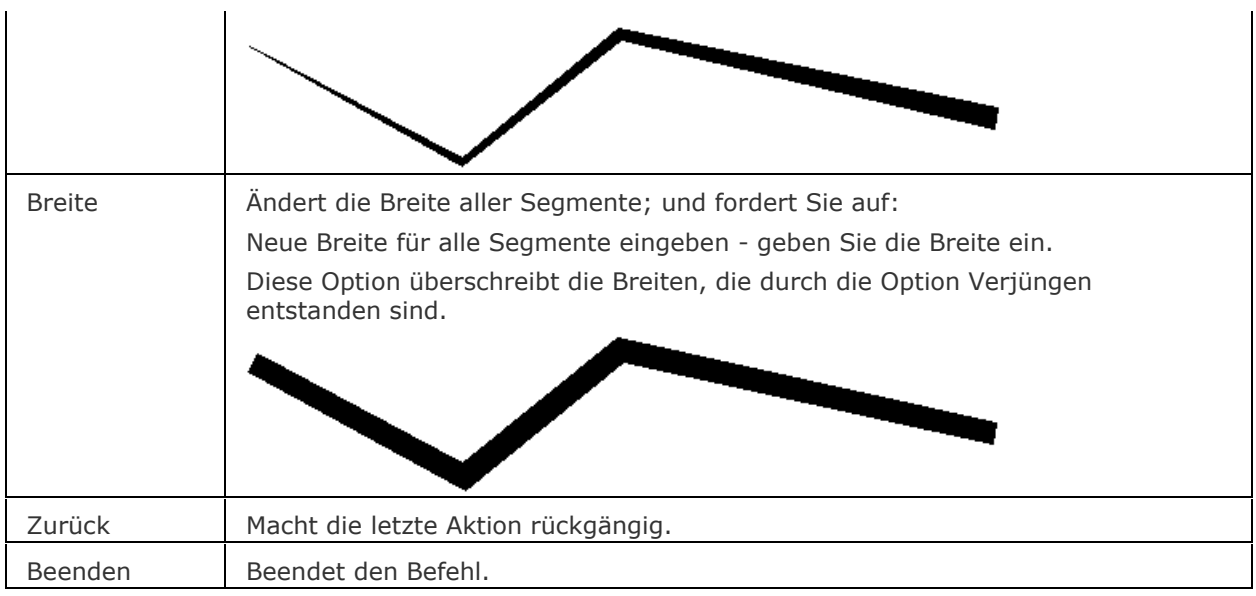

<span id="page-1325-7"></span><span id="page-1325-6"></span><span id="page-1325-5"></span><span id="page-1325-4"></span><span id="page-1325-3"></span><span id="page-1325-2"></span><span id="page-1325-1"></span>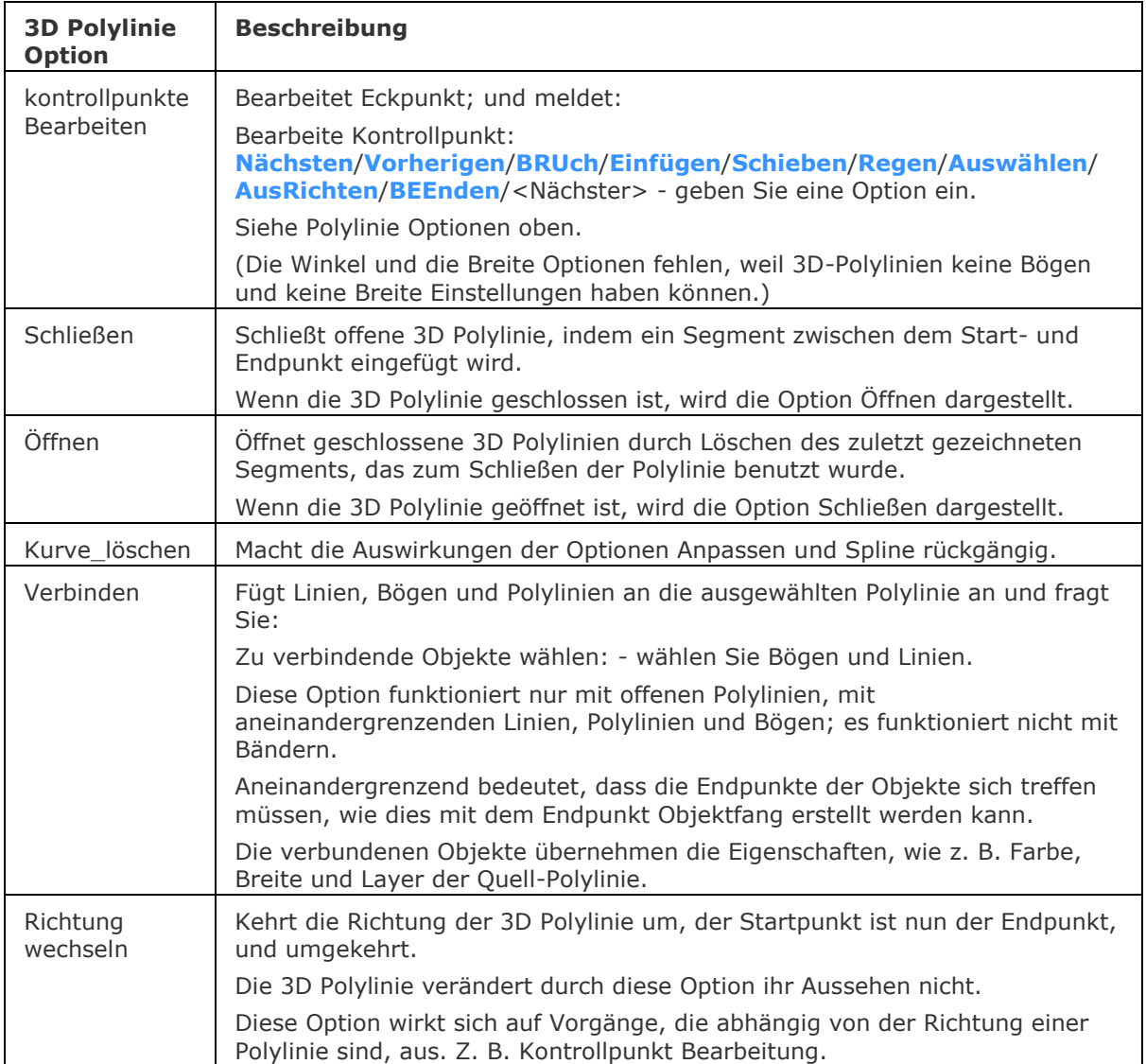

<span id="page-1326-0"></span>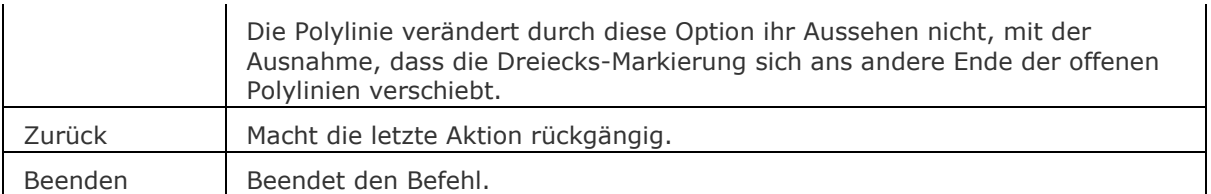

<span id="page-1326-2"></span><span id="page-1326-1"></span>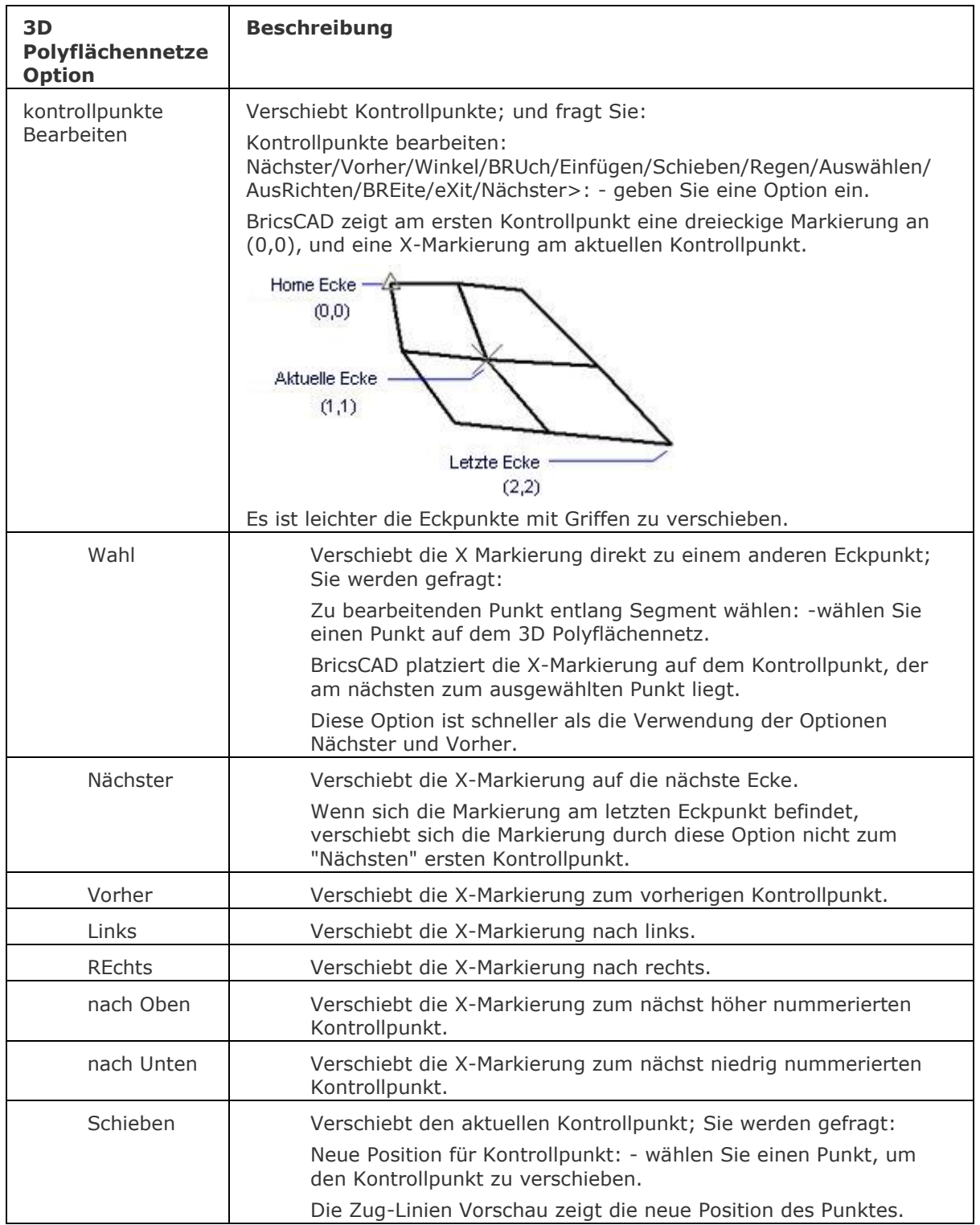

<span id="page-1327-4"></span><span id="page-1327-3"></span><span id="page-1327-2"></span><span id="page-1327-1"></span><span id="page-1327-0"></span>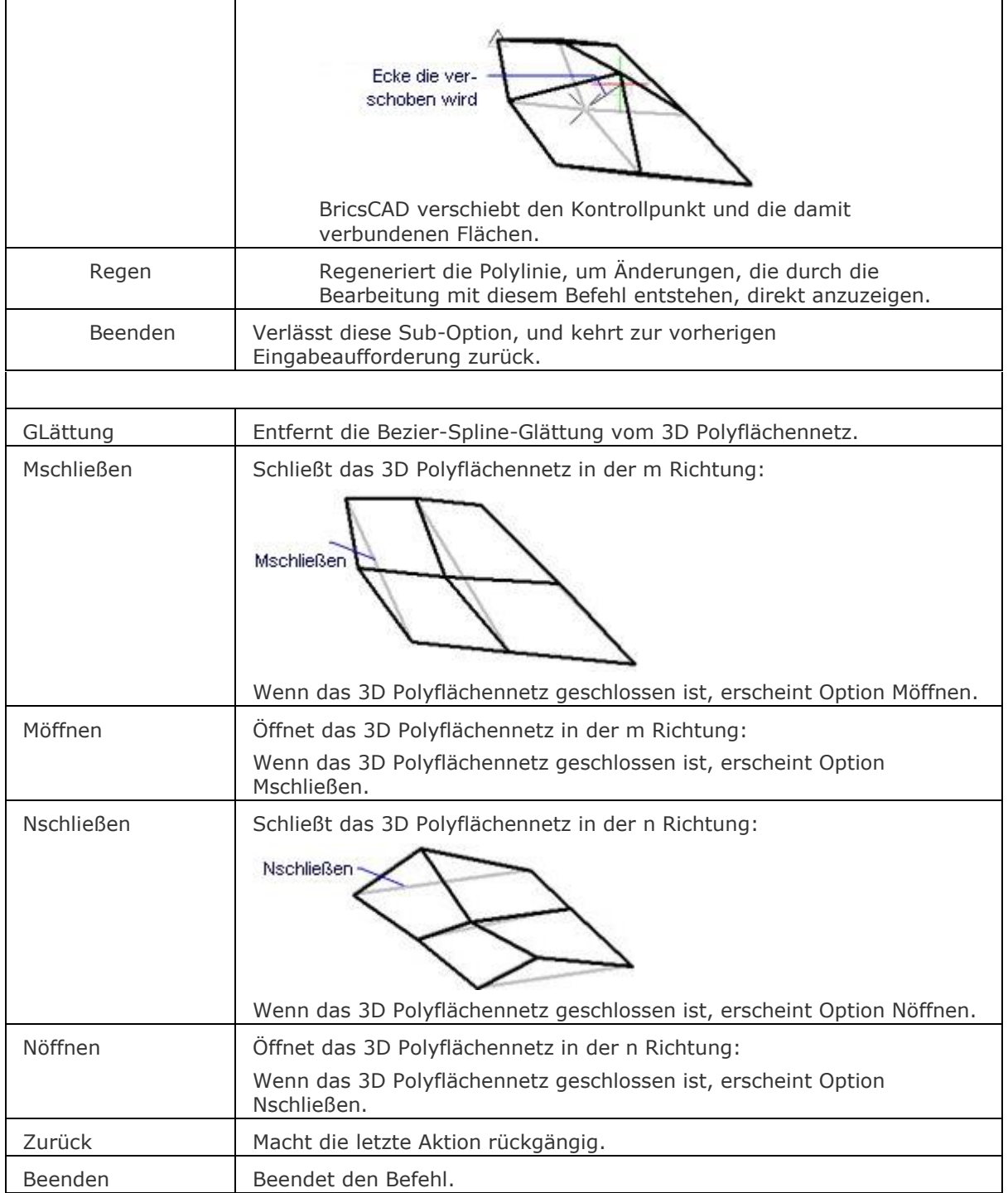

### **Verfahren**

[Objekt in eine Polylinie umwandeln](bricscad-usrgui.chm::/11_Modifying_Entities/07_Editing_Polylines/11_07_01_Converting__an_entity_into_a_polyline.htm) [Umwandeln einer Polylinie in eine Kurve](bricscad-usrgui.chm::/11_Modifying_Entities/07_Editing_Polylines/11_07_06_Curving_and_decurving_polylines.htm) [Umwandeln eines geraden Polyliniensegmentes in einen Bogen](bricscad-usrgui.chm::/11_Modifying_Entities/07_Editing_Polylines/11_07_05_Editing_polyline_vertices.htm#Convert_a_straight_polyline_segment_into_a_curve) [Aufbrechen einer Polylinie in zwei einzelne Polylinien](bricscad-usrgui.chm::/11_Modifying_Entities/07_Editing_Polylines/11_07_05_Editing_polyline_vertices.htm#Break_a_polyline_into_two_separate_polylines) [Einfügen eines neuen Kontrollpunktes in eine Polylinie](bricscad-usrgui.chm::/11_Modifying_Entities/07_Editing_Polylines/11_07_05_Editing_polyline_vertices.htm#Insert_a_new_vertex_in_a_polyline) [Verschieben eines Kontrollpunktes in einer Polylinie](bricscad-usrgui.chm::/11_Modifying_Entities/07_Editing_Polylines/11_07_05_Editing_polyline_vertices.htm#Move_a_vertex_in_a_polyline) [Löschen eines Kontrollpunktes in einer Polylinie](bricscad-usrgui.chm::/11_Modifying_Entities/07_Editing_Polylines/11_07_05_Editing_polyline_vertices.htm#Delete_vertices_in_a_polyline) [Ändern der Breite eines Polyliniensegmentes](bricscad-usrgui.chm::/11_Modifying_Entities/07_Editing_Polylines/11_07_05_Editing_polyline_vertices.htm#Change_the_width_of_a_polyline_segment) [Einer Polylinie eine gleichbleibende Breite zuweisen](bricscad-usrgui.chm::/11_Modifying_Entities/07_Editing_Polylines/11_07_04_Changing_the_polyline_width.htm#To_apply_a_uniform_width_to_an_entire_polyline) [Eine Polylinie gleichförmig auf ihrer Länge verjüngen](bricscad-usrgui.chm::/11_Modifying_Entities/07_Editing_Polylines/11_07_04_Changing_the_polyline_width.htm#To_taper_a_polyline_uniformly_along_its_length) [Verbinden eines Bogens, einer Linie oder einer Polylinie mit einer bestehenden Polylinie](bricscad-usrgui.chm::/11_Modifying_Entities/07_Editing_Polylines/11_07_03_Joining_Polylines.htm) [Öffnen und Schließen von Polylinien](bricscad-usrgui.chm::/11_Modifying_Entities/07_Editing_Polylines/11_07_02_Opening_and_closing_polylines.htm) [Einstellen des Linientyp Generations-Modus](bricscad-usrgui.chm::/11_Modifying_Entities/07_Editing_Polylines/11_07_07_Setting_the_Linetype_mode.htm)

### **Ähnliche Befehle**

[3dPoly](#page-44-0) - zeichnet 3D Polylinien.

[3dFläche](#page-31-0) - zeichnet 3D-Flächen mit vier Kanten, diese sind optional unsichtbar.

[3DNetz](#page-35-0) - zeichnet 3D-Oberflächen-Netze von der Größe m x n.

[PolyKonvert](#page-1291-0) - wandelt Lightweight Polylinien zu klassischen Polylinien (2D Polylinien) um und umgekehrt.

[Verbinden](#page-1721-0) - verbindet Linien, LW-Polylinien, 2D Polylinien, 3D Polylinien, Kreisbögen, Elliptische Bögen, Splines und Spiralen an ihren gemeinsamen Endpunkten.

[PeditExt](#page-1329-0) - Bearbeitungen Kontrollpunkte und Segmente einer Polylinie.

[PNetz](#page-1331-0) - erzeugt 3D Vielflächen-Netze.

[PLinie](#page-1334-0) - zeichnet Polylinien.

[Splineedit](#page-1607-0) - ändert die Eigenschaften eines Splines oder konvertiert einen Spline in eine Polylinie.

## <span id="page-1329-0"></span>**PeditExt**

Bearbeitet Eckpunkte und Segmente einer Polylinie.

### **Zugriff auf den Befehl über**

Befehlszeile: *peditext*

Quad Cursor Menü: *2D Bearbeitung | | | | | |*

### : *peditext*

Aufforderung in der Befehlszeile:

Wähle Option [\[Hinzufügen](#page-1329-1)[/Ende](#page-1329-2)[/Ausbuchtung/](#page-1329-3)[ENTfernen](#page-1330-0)[/seGment](#page-1330-1)[/Strecken\]](#page-1330-2): Wählen Sie eine Option

<span id="page-1329-3"></span><span id="page-1329-2"></span><span id="page-1329-1"></span>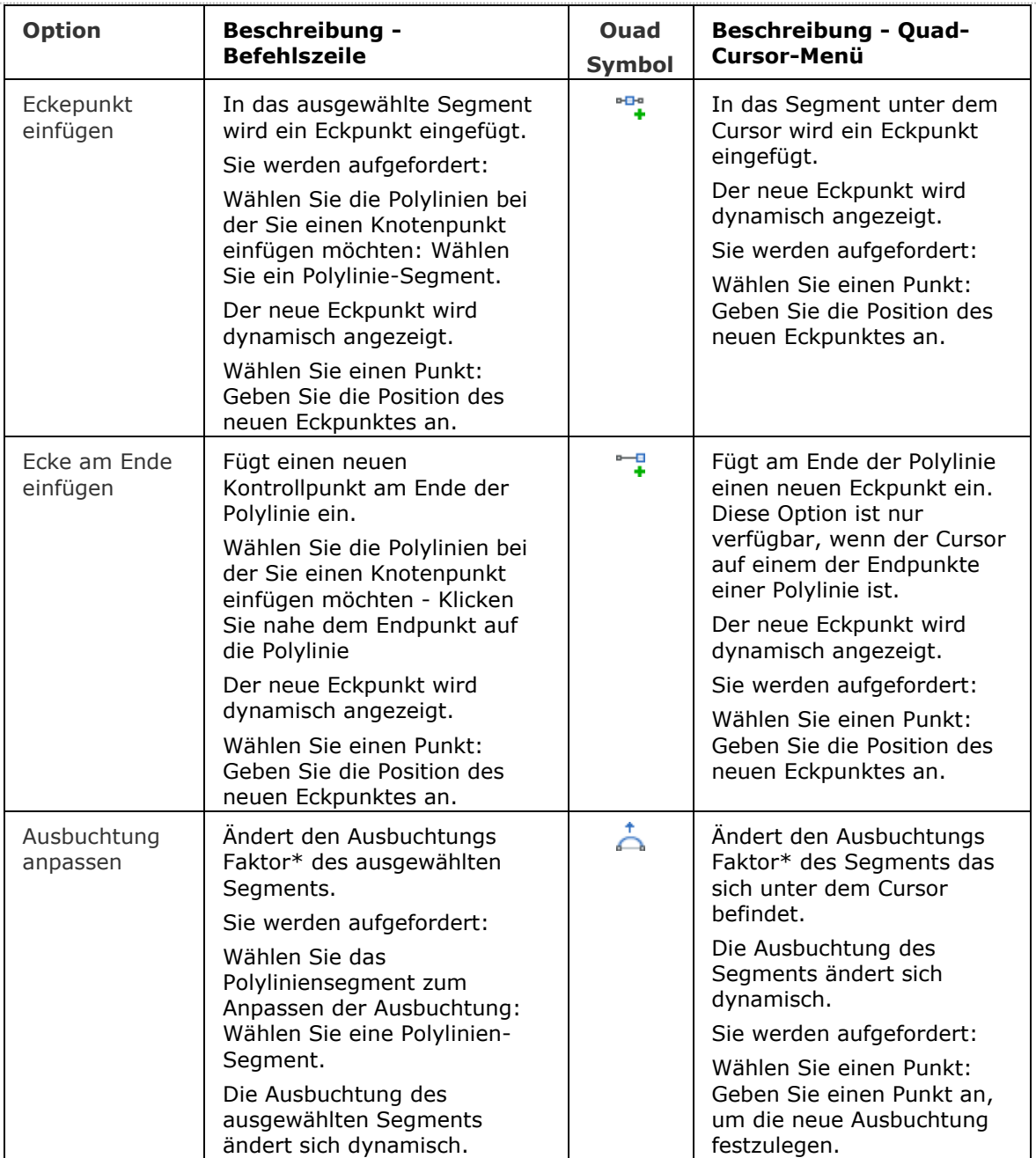

<span id="page-1330-1"></span><span id="page-1330-0"></span>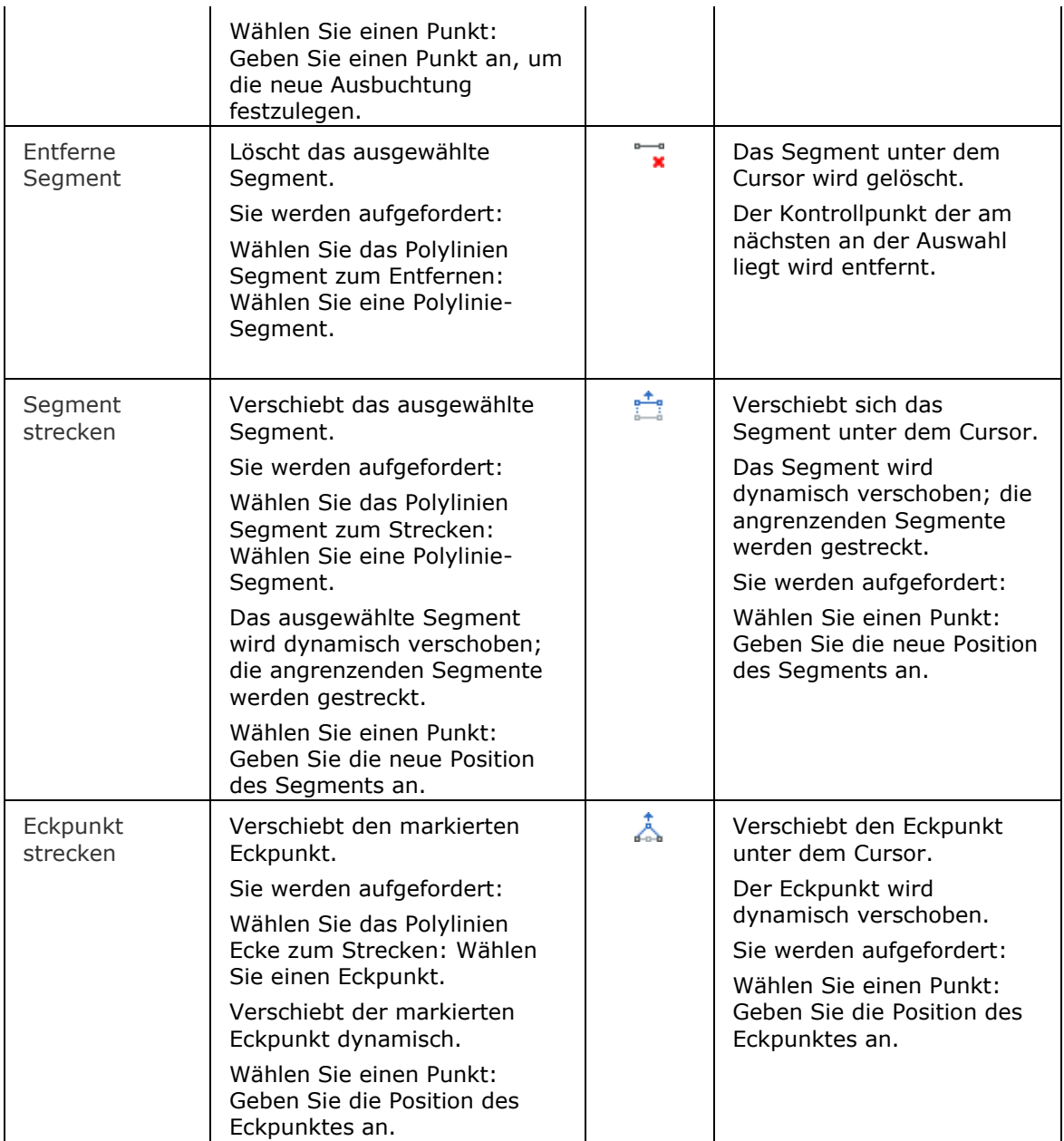

<span id="page-1330-2"></span>(\*[\)Ausbuchtungs Faktor:](bricscad-usrgui.chm::/11_Modifying_Entities/07_Editing_Polylines/11_07_08_Editing_polylines_in_the_Properties_bar.htm#Bulge) Definiert, ob ein Polylinien-Segments gerade ist (Ausbuchtung = 0) oder gewölbt (Ausbuchtung > 0: gegen den Uhrzeigersinn; Ausgebuchung < 0: im Uhrzeigersinn)

### **Verfahren**

[Bearbeiten einer Polylinie mit dem Quad](bricscad-usrgui.chm::/11_Modifying_Entities/07_Editing_Polylines/11_07_05_Editing_polyline_vertices.htm#PeditUsingQuad)

### **Ähnliche Befehle**

[Pedit](#page-1319-0) - bearbeitet Polylinien, 3D Polylinien und 3D-Netzobjekte.

## <span id="page-1331-0"></span>**PNetz**

Zeichnet 3D-Multi-seitig Maschen; dies wird meist von Programmen genutzt (kurz für "POLYFLÄCHEN Netze").

#### **Zugriff auf den Befehl über**

Befehlszeile: *pnetz* Menü: *Model | Netze | Vielflächennetz*

Werkzeugkasten: *Netze | 3D Flächen |* 

#### : *pnetz*

Aufforderung in der Befehlszeile:

[Position des Polygon-Netz Eckpunktes 1: :](#page-1331-1) Wählen Sie einen Punkt, oder geben Sie x, y, z-Koordinaten ein.

[Position des Polygon-Netz Eckpunktes 2/](#page-1331-2)<Eingabetaste, um Flächen zu definieren>: Wählen Sie einen Punkt, oder geben Sie x, y, z-Koordinaten ein.

Position des Polygon-Netz Eckpunktes 3/<Eingabetaste, um Flächen zu definieren>: Wählen Sie einen Punkt, geben Sie x, y, z-Koordinaten ein, oder drücken Sie die Eingabetaste, um das Zeichnen des Vielflächennetzes zu beenden.

[Fläche 1, Scheitelpunkt 1:](#page-1331-3) [Farbe/](#page-1331-4)[Layer/](#page-1331-5)<eXit>: Geben Sie eine Zahl ein, oder eine Option.

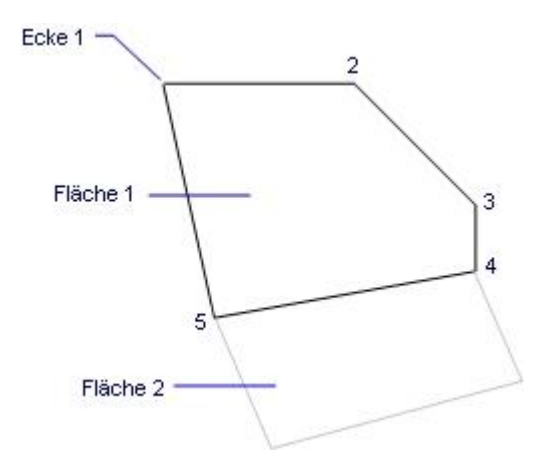

<span id="page-1331-5"></span><span id="page-1331-4"></span><span id="page-1331-3"></span><span id="page-1331-2"></span><span id="page-1331-1"></span>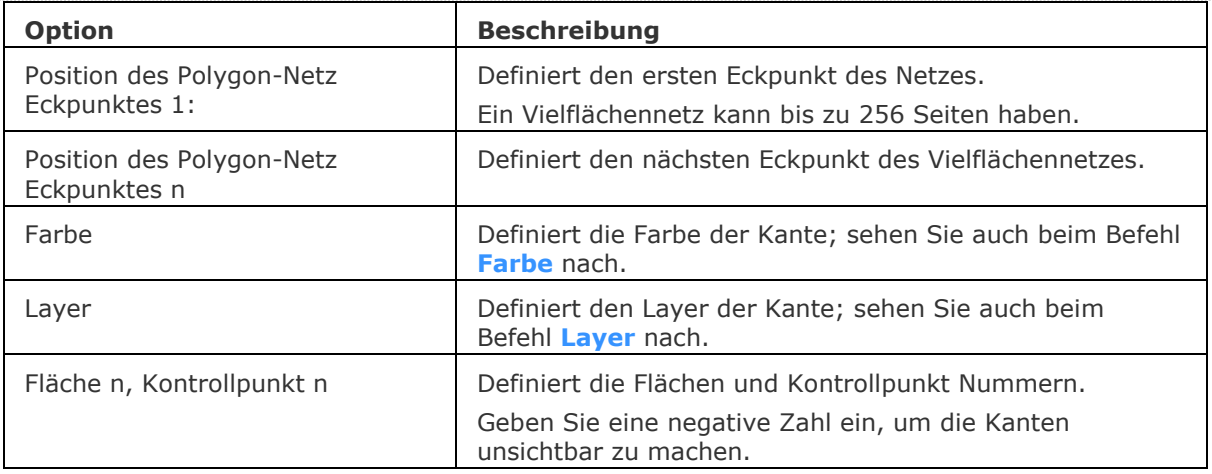
### **Ähnliche Befehle**

[3dFläche](#page-31-0) - zeichnet 3D-Flächen mit vier Kanten, diese sind optional unsichtbar. [3DNetz](#page-35-0) - zeichnet 3D-Oberflächen-Netze von der Größe m x n. [PEdit](#page-1319-0) - bearbeitet 3D Netze.

# **PlatzAnsicht**

Platziert eine aus einer Quellzeichnung ausgewählte Model Ansicht in ein Papier Bereich Layout der aktuellen Zeichnung.

Der Befehl kann nur im Papier Bereich angewendet werden.

### **Zugriff auf den Befehl über**

Ziehen Sie eine Model Ansicht aus dem [Inhalts Browser](#page-906-0) Panel auf ein Papier Bereichs Layout der aktuellen Zeichnung.

oder Befehlszeile: *platzansicht*

### *: platzansicht*

*Aufforderung in der Befehlszeile:*

Geben Sie den Dateinamen ein: *Geben Sie den Zeichnungsnamen einschließlich des vollständigen Pfades ein.*

Ansichts Name zum Platzieren eingeben oder [?]: *Geben Sie den Namen der Model Ansicht ein.* Ansichts Ursprung eingeben: *Geben Sie einen Punkt an.*

Die ausgewählte Zeichnung wird als externe Referenz angehängt und ein Papier Bereich Ansichtsfenster, das die ausgewählte Model Ansicht zeigt, wird im Layout platziert.

### **Befehls Optionen**

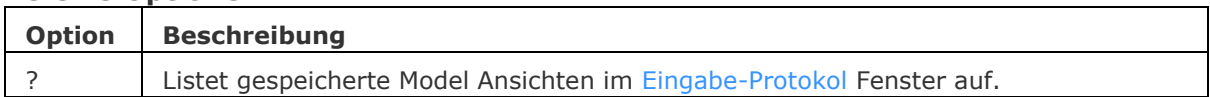

### **Ähnliche Befehle**

[InhaltsBrowserÖffn](#page-904-0) - öffnet das Inhalts Browser Panel.

[XZuordnen](#page-1801-0) - hängt extern Referenz-Zeichnungen über eine Dialog Eingabe an.

Xref - hängt DWG Dateien mithilfe des Zeichnungs Explorers an die aktuelle Zeichnung an.

# <span id="page-1334-2"></span>**PLinie**

Zeichnet Polylinien als Linien, Bögen und Splines (kurz für "Polylinie") Eine Polylinie ist ein Multi-Segment-Objekt, das Linien und Bögen enthalten kann, die eine Breite haben.

### **Zugriff auf den Befehl über**

Befehlszeile: *plinie* Alias: *pl* Menü: *Zeichnen | Polylinie*

Werkzeugkasten: *Zeichnen |* 

### : *plinie*

Aufforderung in der Befehlszeile:

Beginn der Polylinie: Wählen Sie einen Punkt.

oder

Beginn der Polylinie festlegen oder [\[Folgen\]](#page-1335-0) [<Letzter Punkt>](#page-1334-0): Wählen Sie einen Punkt oder geben Sie eine Option ein.

Nächsten Punkt definieren oder [\[Kreisbogen](#page-1334-1)[/Abstand](#page-1335-1)[/Folgen](#page-1335-0)[/Halbbreite](#page-1336-0)[/Breite\]](#page-1336-1): Wählen Sie einen Punkt, oder geben Sie eine Option ein.

Nächsten Punkt definieren oder Nächsten Punkt definieren oder

[Kreisbogen/Abstand/Folgen/Halbbreite/Breite/ZurücK[/Zurück\]](#page-1336-2): Wählen Sie einen Punkt, geben Sie eine Option ein, oder drücken Sie die Eingabetaste, um den Befehl zu beenden.

Nächsten Punkt definieren oder [Kreisbogen[/Schließen/](#page-1335-2)Abstand/Folgen/Halbbreite/Breite/Zurück]: Wählen Sie einen Punkt, geben Sie eine Option ein, oder drücken Sie die Eingabetaste, um den Befehl zu beenden.

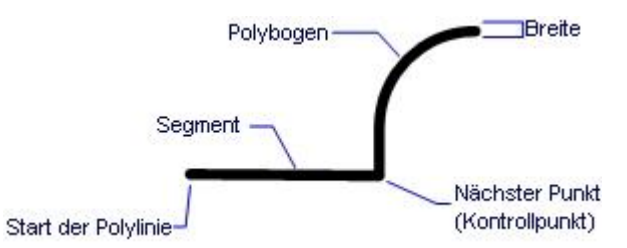

<span id="page-1334-1"></span><span id="page-1334-0"></span>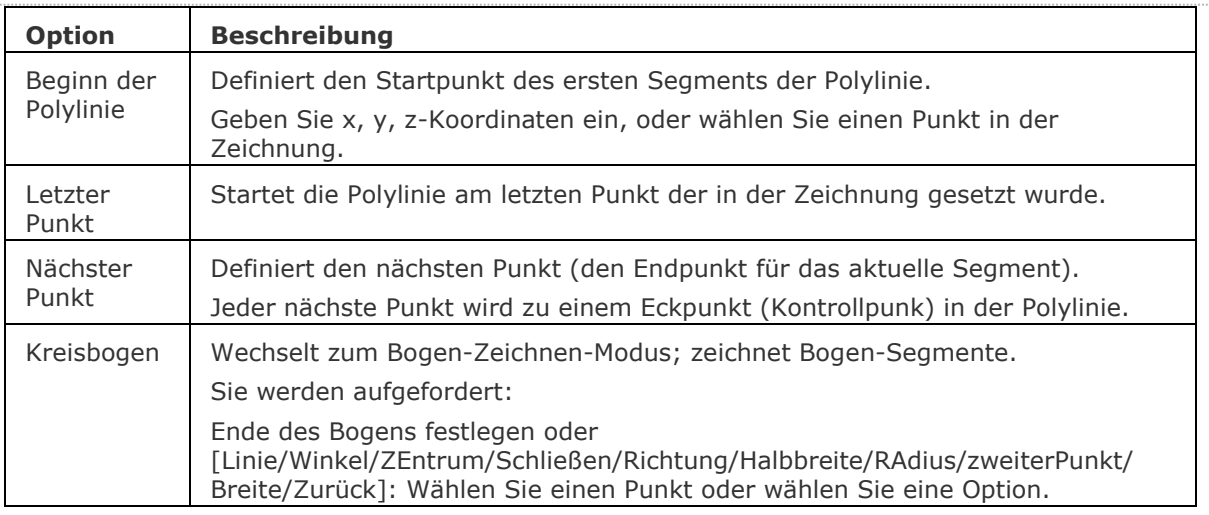

### BricsCAD V18 - Befehls Referenz

<span id="page-1335-2"></span><span id="page-1335-1"></span><span id="page-1335-0"></span>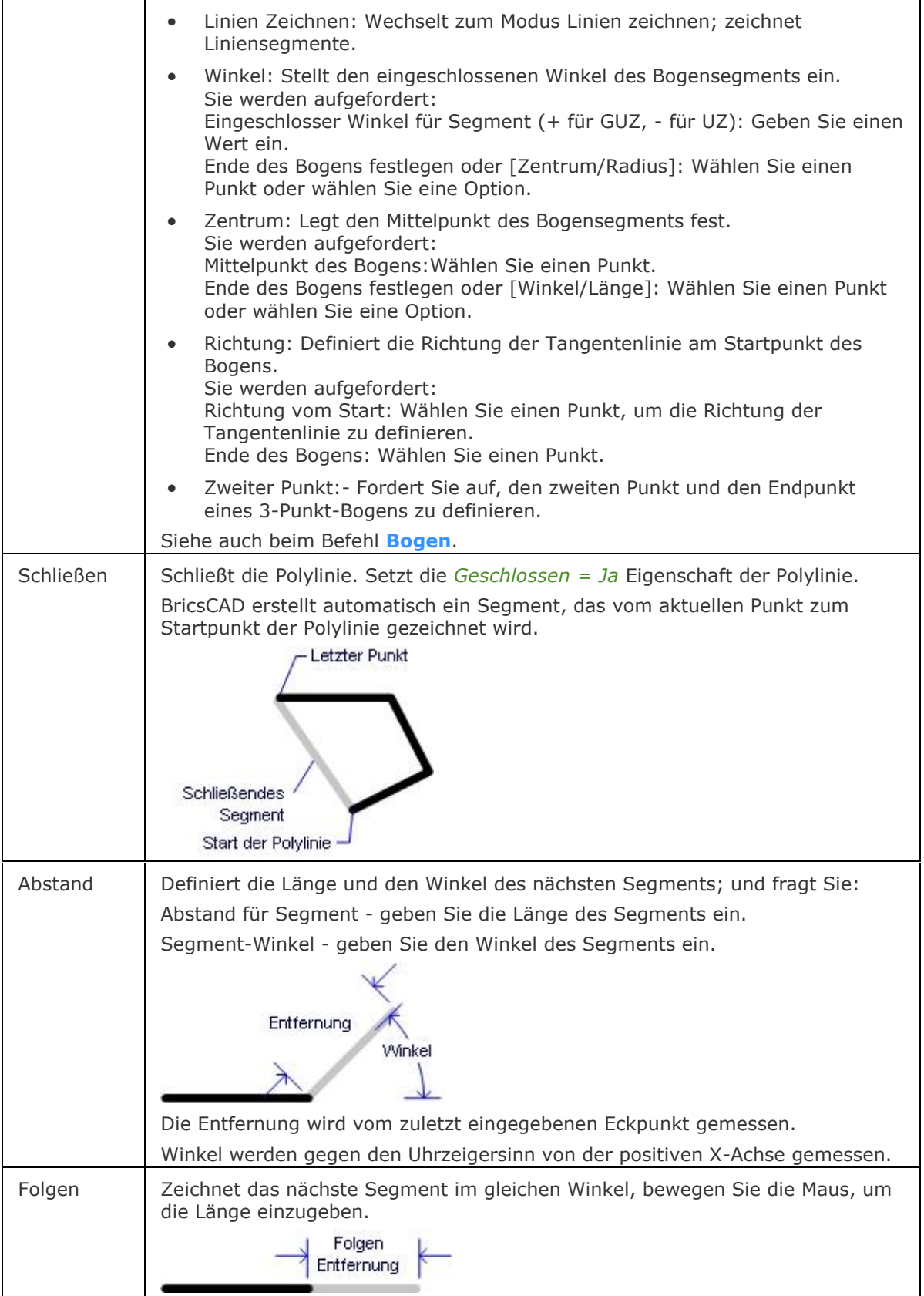

<span id="page-1336-1"></span><span id="page-1336-0"></span>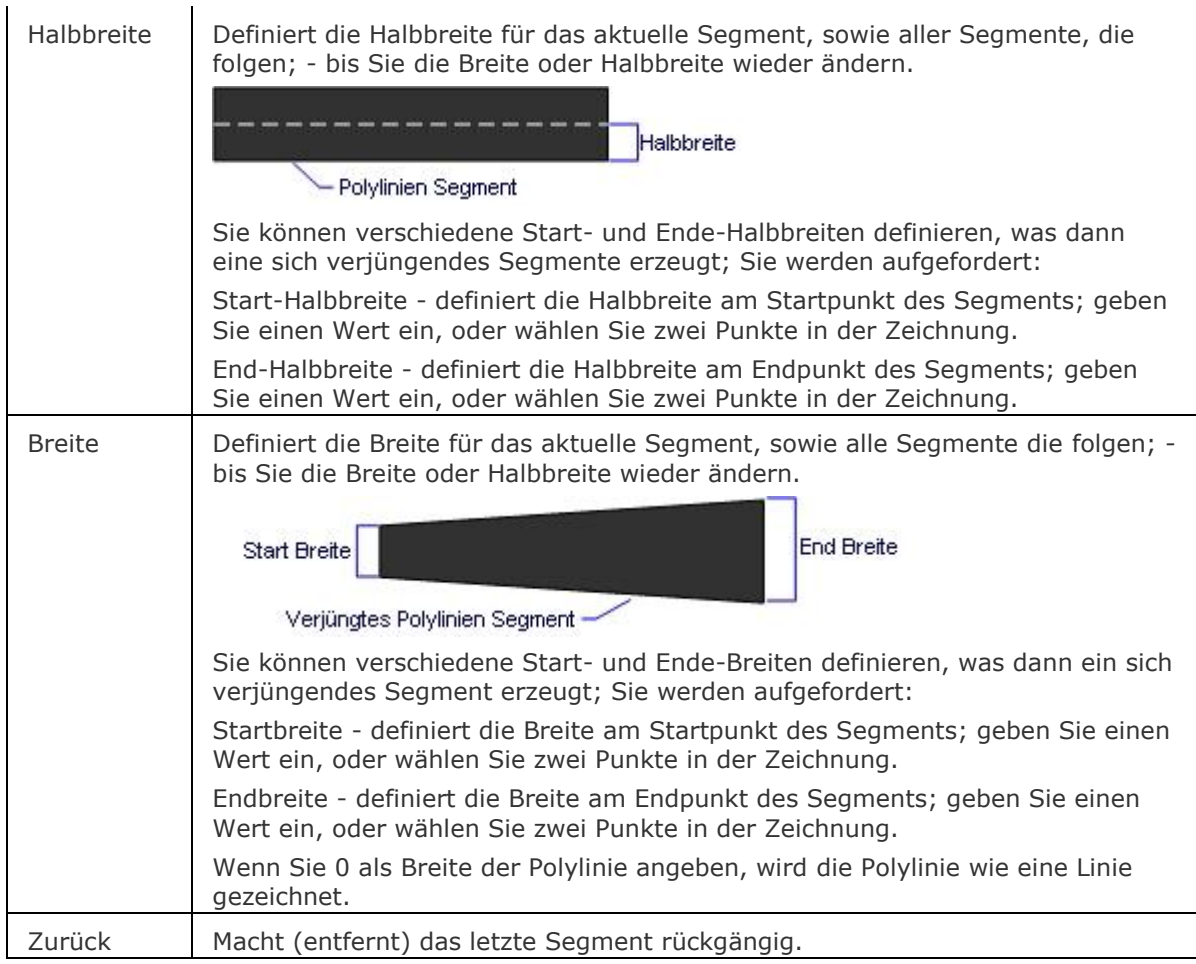

### <span id="page-1336-2"></span>**Bearbeitung mit Griffen**

Abhängig vom Wert der Systemvariablen [GRIPS](#page-566-0) haben Polylinien Griffe an den Endpunkten und Scheitelpunkten und/oder in der Mitte der einzelnen Segmente. Der Wert der GRIFFE kann 0, 1 oder 2 sein.

**Wert Griffe Anzeige** 0 | Keine Griffe 1 Nur Endpunkt-Griffe 2 Endpunkt und Mittelpunkt Griffe

Polylinien können direkt mit Griffen bearbeitet werden:

1. Wählen Sie die Polylinie. Beachten Sie, dass zwei oder mehrere Griffe angezeigt werden: Jedes Segment hat einen Griff an den Enden (1), plus einen in der Mitte (2).

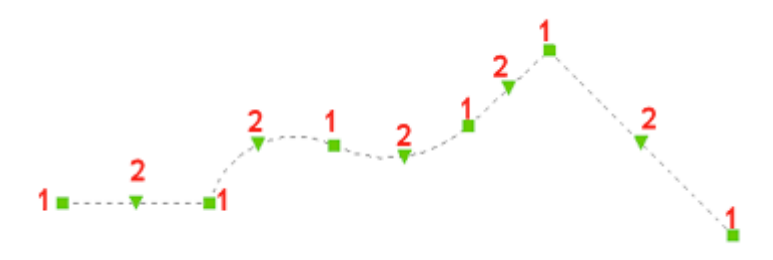

- 2. Führen Sie einen der folgenden Schritte aus:
	- Ziehen Sie einen Mittelpunkt Griff, um die Polylinien Segmente zu dehnen.

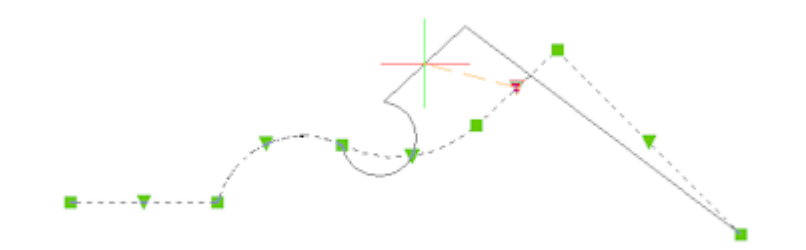

• Ziehen Sie den Mittelpunkt Griff eines Bogensegments, um dessen Radius zu ändern.

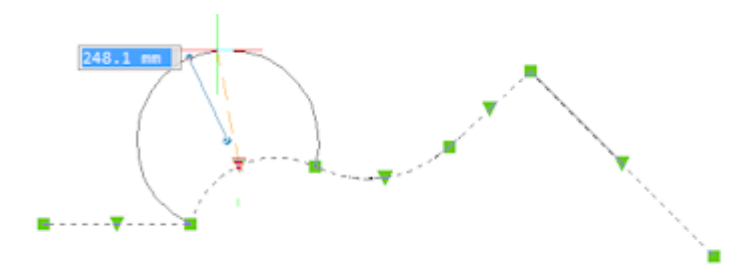

• Ziehen Sie einen Endpunkt Griff, um den markierten Endpunkt zu Strecken.

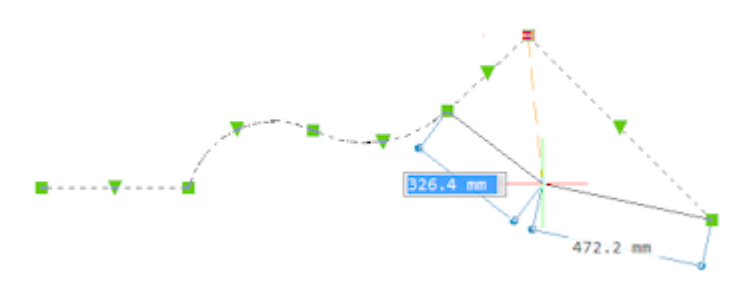

• Gesplinte Polylinien haben einen Griff an jedem Kontrollpunkt, über diese Griffe kann die Polylinie gedehnt werden:

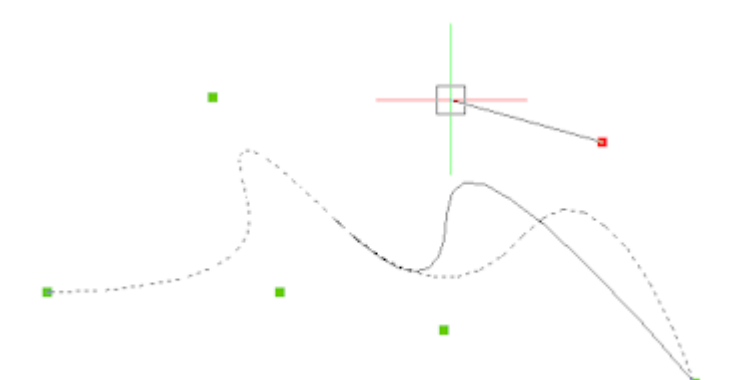

*Kubische* oder *Quadratische* Spline Polylinie.

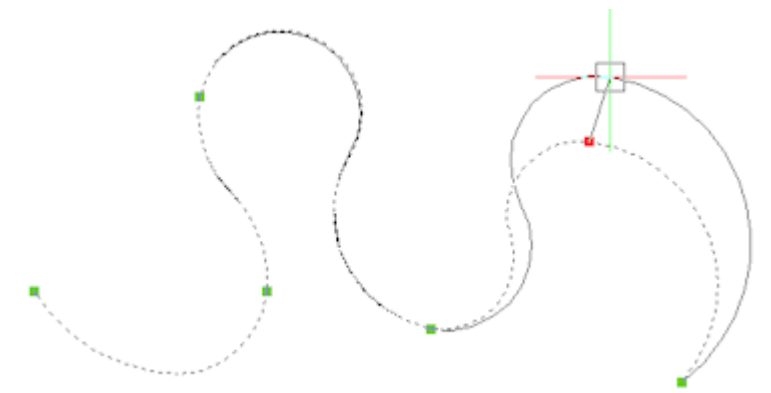

*Kurven angepasste* Spline Polylinie.

### **Verfahren**

[Zeichnen von Polylinien](bricscad-usrgui.chm::/10_Drawing_Entities/01_Drawing_2D_Entities/10_01_04_Polylines.htm#DrawingPolylines) [Erzeugen einer Umgrenzungs-Polylinie](bricscad-usrgui.chm::/10_Drawing_Entities/01_Drawing_2D_Entities/10_01_04_Polylines.htm#Boundary_polylines)

### **Ähnliche Befehle**

[3dPoly](#page-44-0) - erzeugt Polylinien mit x-, y-, z-Koordinaten.

Umgrenzung - platziert eine Polylinien, über einen Dialog, die die Grenze innerhalb eines geschlossenen Bereiches bildet.

[-Umgrenzung](#page-1704-0) - erzeugt eine Polylinien Grenze innerhalb eines geschlossenen Bereiches über die Befehlszeile.

[PolyKonvert](#page-1291-0) - wandelt Lightweight Polylinien zu klassischen Polylinien (2D Polylinien) um und umgekehrt.

[Spirale](#page-1522-0) - erstellt eine 2D Spirale oder eine 3D Helix.

[MLinie](#page-1116-0) - zeichnet Multilinien.

[PEdit](#page-1319-0) - bearbeitet Polylinien.

[Ring](#page-1447-0) - erzeugt fette Kreise aus Polylinien.

[Polygon](#page-1362-0) - zeichnet rechteckige Polygone mit Polylinien.

[Rechteck](#page-1455-0) - erzeugt Rechtecke aus Polylinien.

[Solid](#page-1599-0) - zeichnet Solid-gefüllte Objekte mit 3 und 4 Seiten.

[Band](#page-291-0) - zeichnet breite Linien.

### **Plot**

Plottet Zeichnungen auf Drucker und in Dateien über Eingabeaufforderungen in der Befehlszeile; dieser Befehl kann für Skripte und Routinen benutzt werden.

#### **Zugriff auf den Befehl über**

Befehlszeile: *plot*

#### : *plot*

Aufforderung in der Befehlszeile:

[Detaillierte Plotkonfiguration? \[](#page-1340-0)Ja/Nein] <Nein>: Geben Sie J oder N ein.

[Layoutnamen eingeben oder ein](#page-1340-1) oder ? <Model>: Geben Sie einen Namen ein oder ein ?, um eine Liste der Layout-Namen zu erhalten. Drücken Sie die Eingabetaste, um den Standard zu akzeptieren.

[Geben Sie einen Namen für diese Seiteneinrichtung ein](#page-1340-2) <>: Geben Sie einen Namen ein, oder drücken Sie die Eingabetaste, wenn Sie keinen Namen vergeben wollen.

[Ausgabe-Gerätenamen eingeben oder ? <None>: Geben Sie einen Namen ein oder ein ?, um eine](#page-1340-3)  [Liste der Druckeranschluss-Namen zu erhalten. Drücken Sie die Eingabetaste, um den Standard zu](#page-1340-3)  [akzeptieren.](#page-1340-3)

[Plot in Datei schreiben](#page-1340-4) [Ja/Nein] <Nein>: Geben Sie J oder N ein.

[Änderungen in Modell Bereich speichern \[](#page-1340-5)Ja/Nein] <Nein>: Geben Sie J oder N ein.

[Mit Plot fortfahren](#page-1340-6) [Ja/Nein] <Nein>: Geben Sie J oder N ein.

#### Detaillierte Plot-Konfiguration:

Layoutnamen eingeben oder ? <Model>: Geben Sie einen Namen ein oder ein ?, um eine Liste der Layout-Namen zu erhalten. Drücken Sie die Eingabetaste, um den Standard zu akzeptieren.

Ausgabe-Gerätenamen eingeben oder ? <default.pc3>: Geben Sie einen Namen ein oder ein ?, um eine Liste der Druckeranschluss-Namen zu erhalten. Drücken Sie die Eingabetaste, um den Standard zu akzeptieren.

[Papiergröße eingeben](#page-1341-0) oder ? <A4>: Geben Sie einen Namen ein oder ein ?, um eine Liste der Papiergrößen zur erhalten. Drücken Sie die Eingabetaste, um den Standard zu akzeptieren.

[Geben Sie Papier Einheiten ein](#page-1341-1) [Zoll/Millimeter] <Millimeter>: Geben Sie Z oder M ein.

[Geben Sie die Zeichnungsausrichtung an](#page-1341-2) [Hochformat/Querformat] <Hochformat>: Geben Sie H oder Q ein.

[Auf dem Kopf plotten](#page-1341-3) [Ja/Nein] <Nein>: Geben Sie J oder N ein.

[Geben Sie den Plotbereich an](#page-1341-4) [Anzeigen/Grenzen/Limiten/AnSicht/Fenster] <Anzeigen>: Geben Sie eine Option ein.

[Plotmaßstab eingeben](#page-1341-5) (geplottet Millimeter = Zeichnungs Einheiten) oder [Anpassen] <Anpassen>: Geben Sie einen Skalierungsfaktor an, oder ein A.

[Geben Sie den Plotabstand \(](#page-1342-0)x,y) an <0.0000,0.0000>: Geben Sie den x, y Abstand an.

[Plotten mit Plotstilen](#page-1342-1) [Ja/Nein] <Nein>: Geben Sie J oder N ein.

[Geben Sie den Plotstil Tabellen Namen ein](#page-1342-2) oder ? (. für keinen eingeben) <br/>bricscad.stb>: Geben Sie einen Namen ein oder ein ?, um eine Liste der Plot-Stil Namen zu erhalten. Drücken Sie die Eingabetaste, um den Standard zu akzeptieren.

[Plot in Datei schreiben](#page-1342-3) [Ja/Nein] <Nein>: Geben Sie J oder N ein.

[Entferne verdeckte Linien](#page-1342-4) [Ja/Nein] <Nein>: Geben Sie J oder N ein.

[Plot in Datei schreiben](#page-1340-4) [Ja/Nein] <Nein>: Geben Sie J oder N ein.

[Änderungen in Modell Bereich speichern](#page-1340-5) [Ja/Nein] <Nein>:Geben Sie J oder N ein.

[Mit Plot fortfahren](#page-1340-6) [Ja/Nein] <Nein>: Geben Sie J oder N ein.

Um Plots über einen Dialog zu konfigurieren, verwenden Sie den Befehl [Drucken.](#page-603-0)

<span id="page-1340-6"></span><span id="page-1340-5"></span><span id="page-1340-4"></span><span id="page-1340-3"></span><span id="page-1340-2"></span><span id="page-1340-1"></span><span id="page-1340-0"></span>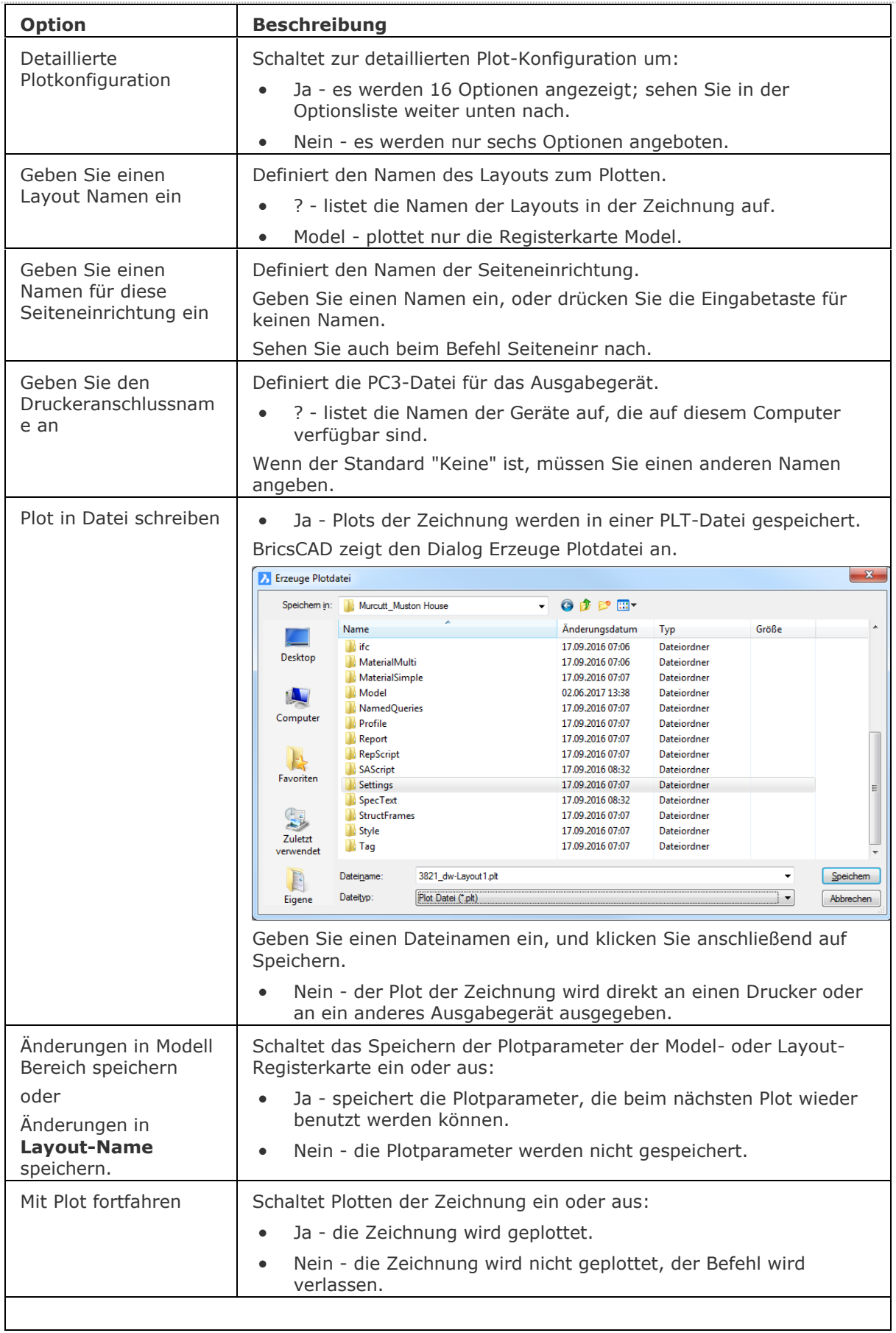

<span id="page-1341-5"></span><span id="page-1341-4"></span><span id="page-1341-3"></span><span id="page-1341-2"></span><span id="page-1341-1"></span><span id="page-1341-0"></span>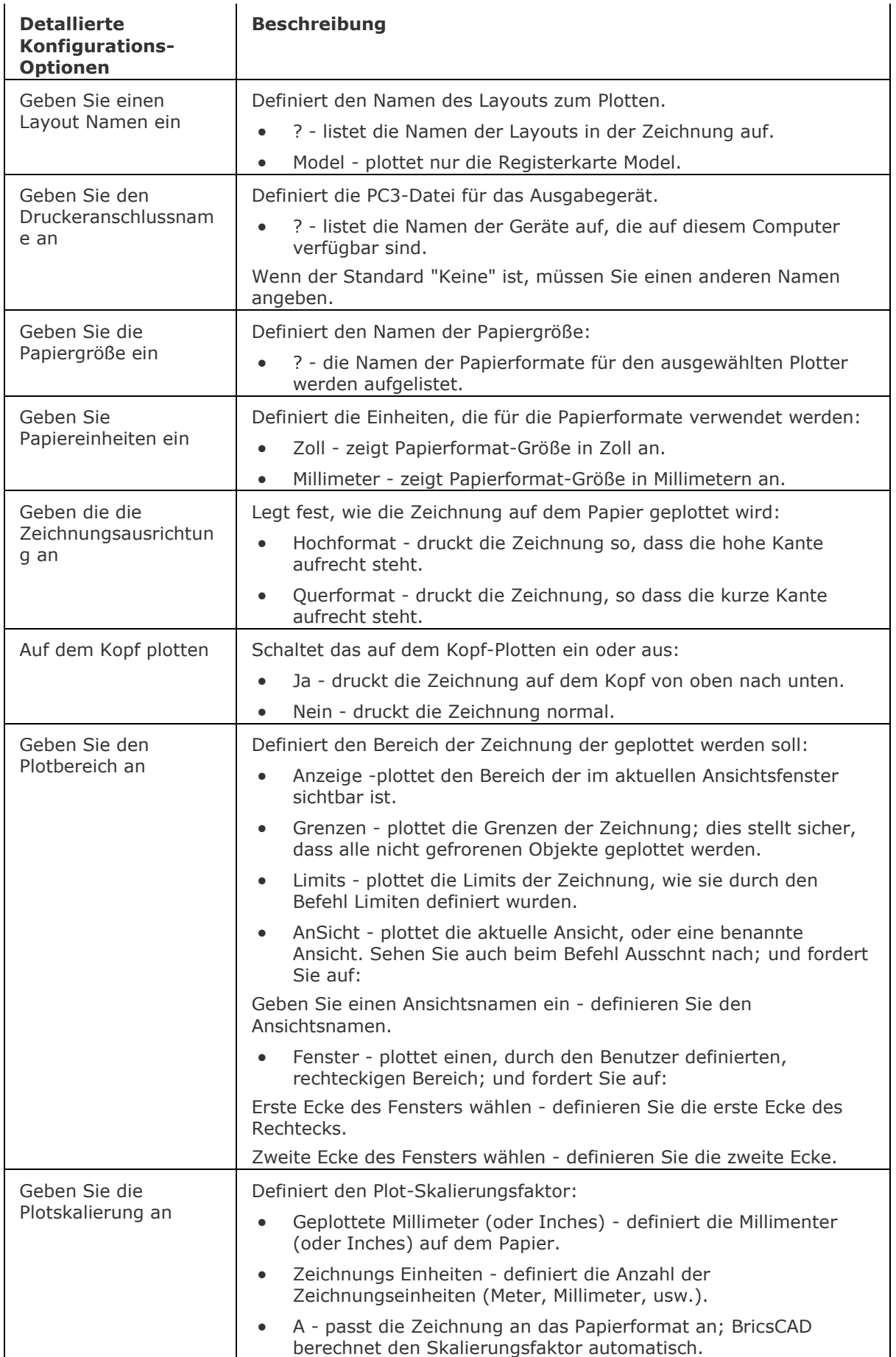

 $\mathbf{r}$ 

<span id="page-1342-4"></span><span id="page-1342-3"></span><span id="page-1342-2"></span><span id="page-1342-1"></span><span id="page-1342-0"></span>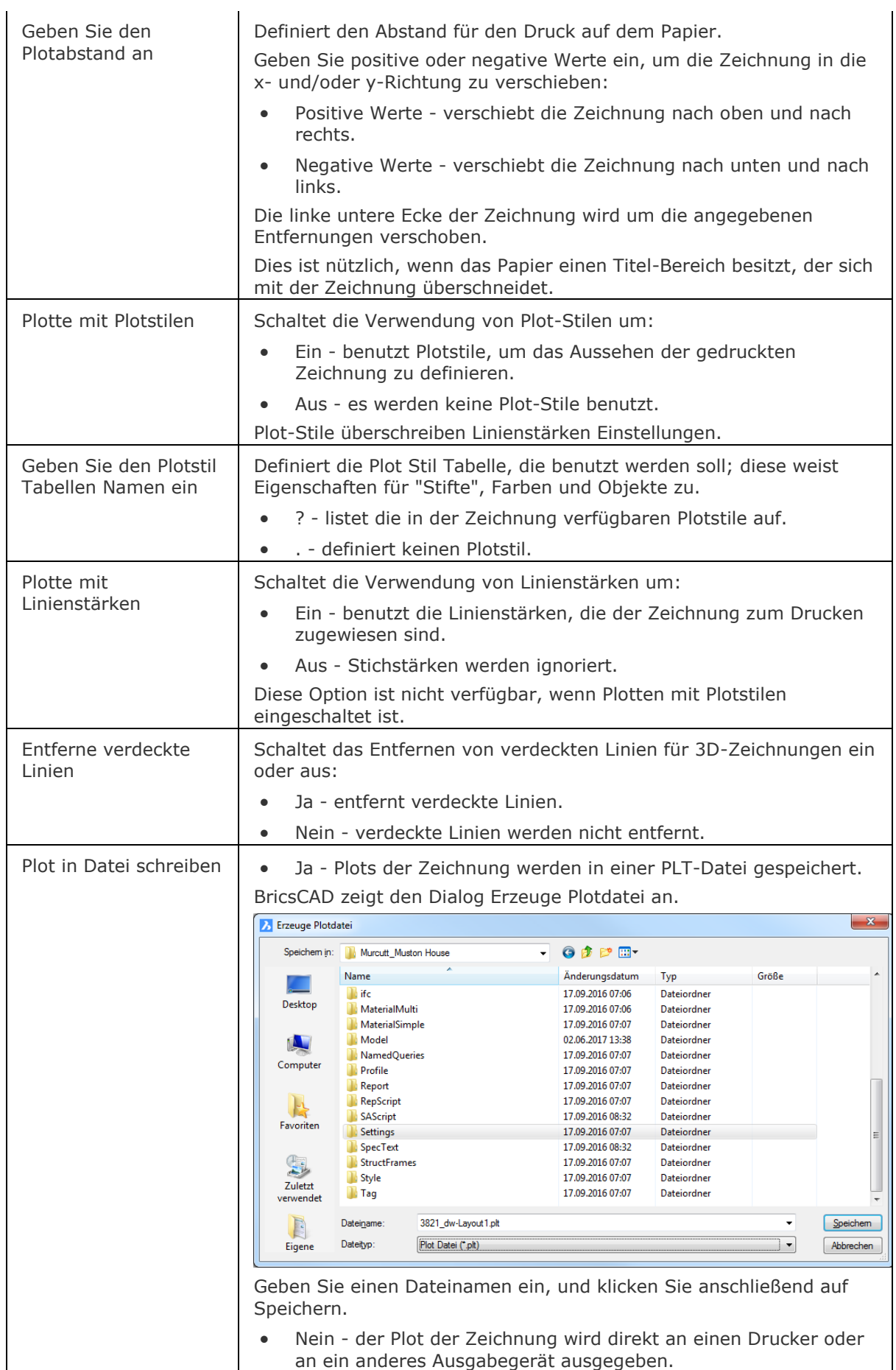

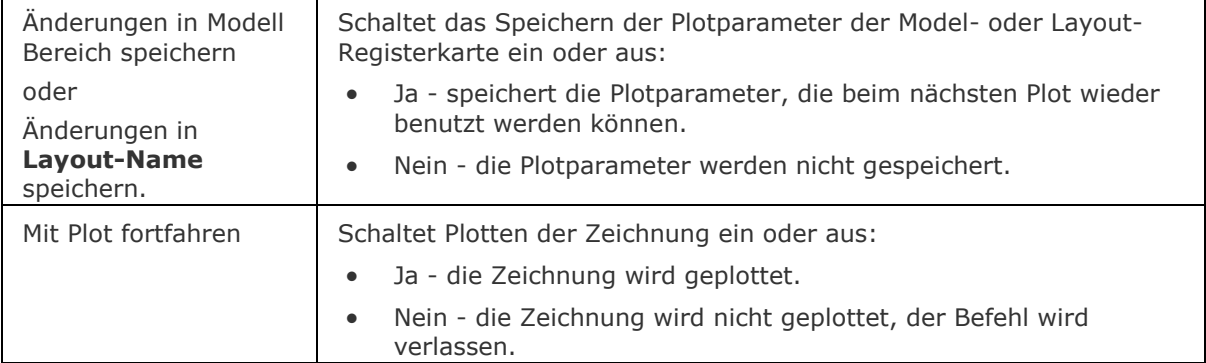

### **Ähnliche Befehle**

[Drucken](#page-603-0) - plottet Zeichnungen über die Eingabe in einen Dialog.

[SDrucken](#page-1548-0) - druckt Zeichnungen mit den aktuellen Einstellungen.

[Voransicht](#page-1727-0) - für die Zeichnung wird eine Plot-Voransicht angezeigt.

[ConvertCtb](#page-538-0) - konvertiert CBT-Dateien in neuere STB-Dateien.

[ConvertPStyles](#page-542-0) - konvertiert Zeichnungen von CTB in STB.

Layer - weist Layern Plot Stile zu.

[Seiteneinr](#page-1533-0) - definiert die Standard-Einstellungen für das Plotten von Zeichnungen.

[ExportPdf](#page-724-0) - exportiert Layouts einer Zeichnung in ein PDF Dokument.

[PlotStil](#page-1345-0) - stellt den aktuellen Plot-Stil ein.

[PlotStilmanager](#page-1401-0) - erzeugt und hängt Plot-Stile an Zeichnungen an.

Publizieren - erlaubt es eine Plan Liste (= eine Liste von Modell Bereich oder Papier Bereich

Layouts) auf einem Drucker zu drucken. Die Plan Liste kann in einer Datei gespeichert werden.

[-Publizieren](#page-1381-0) - erlaubt es, eine gespeicherte Plan Liste (= eine Liste von Modell Bereich oder Papier Bereich Layouts) zu drucken.

# **-Plot**

Sehen Sie beim Befehl Plot nach.

### <span id="page-1345-0"></span>**PlotStil**

Stellt den aktuellen Plot-Stil ein; dies funktioniert nur, wenn Plot-Stile in Zeichnungen aktiviert sind.

### **Zugriff auf den Befehl über**

Befehlszeile: *plotstil*

### : *plotstil*

Ein Dialog wird angezeigt:

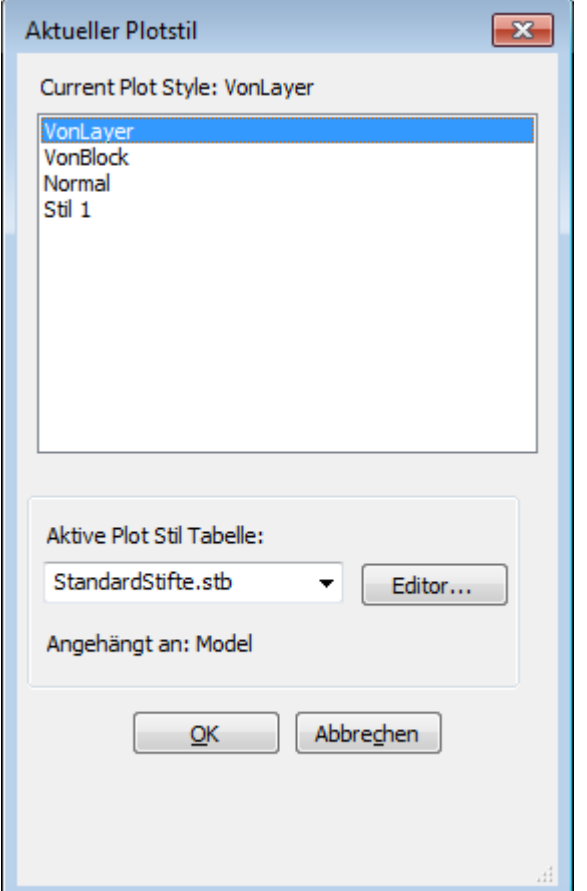

Wählen Sie einen Plotstil-Namen und klicken Sie dann auf OK.

Wenn Zeichnungen nicht für Plotstile eingestellt sind, zeigt dieser Befehl folgenden Dialog:

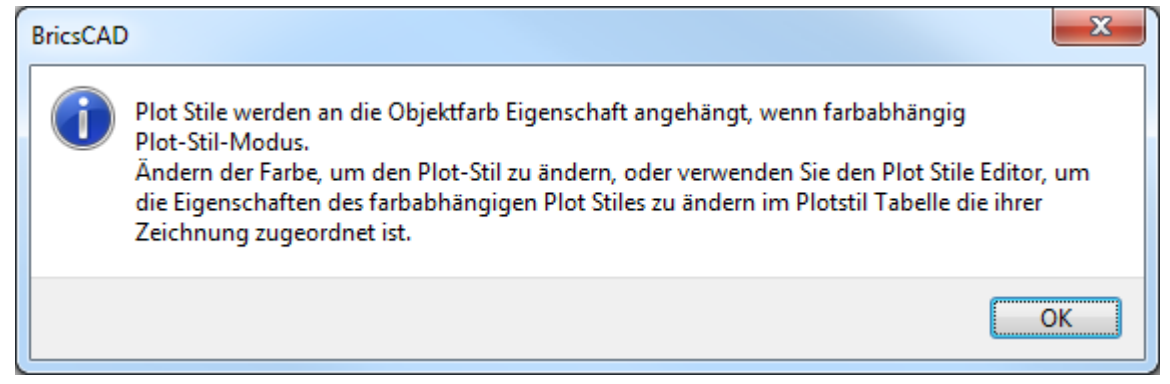

Klicken Sie auf OK.

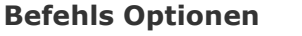

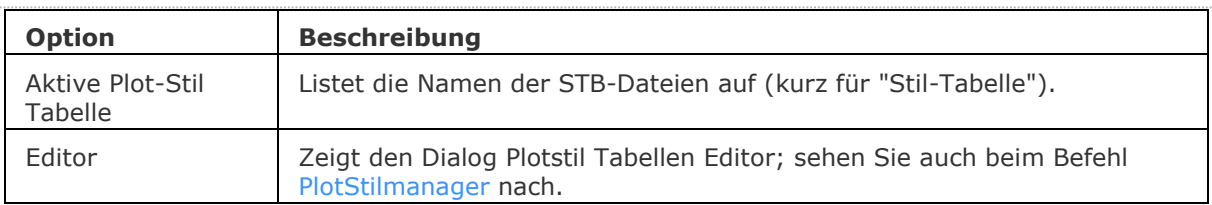

### **Ähnliche Befehle**

[ConvertCtb](#page-538-0) - konvertiert CBT-Dateien in neuere STB-Dateien.

[ConvertPStyles](#page-542-0) - konvertiert Zeichnungen von CTB in STB.

Layer - weist Layern Plot Stile zu.

[Seiteneinr](#page-1533-0) - definiert die Standard-Einstellungen für das Plotten von Zeichnungen.

[Drucken](#page-603-0) - druckt Zeichnungen mit Plot-Stilen.

[Eigenschaften](#page-750-0) - ändert Plot-Stil Zuweisungen für Objekte.

[PlotStilmanager](#page-1401-0) - erzeugt und hängt Plot-Stile an Zeichnungen an.

## **PlotterManager**

Erstellt benutzerdefinierte Parameter PC3-Dateien für Drucker und andere Ausgabegeräte; das Dienst-Programm PlotConfig.exe wird ausgeführt.

### **Zugriff auf den Befehl über**

Befehlszeile: *plottermanager* Menü: *Datei | Plot Manager*

### : *plottermanager*

*Zeigt das folgende Fenster an:*

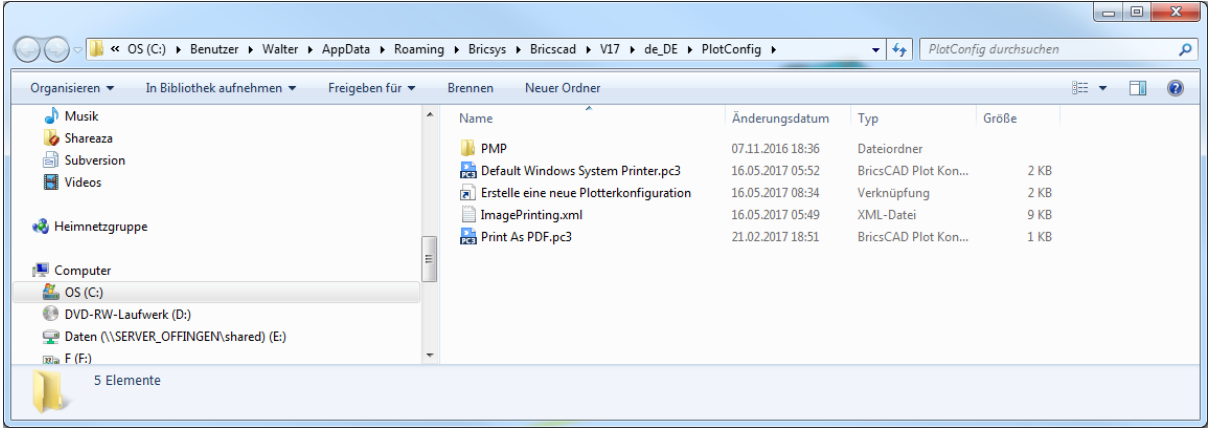

Sie bearbeiten eine bestehende Plotter-Konfigurationsdatei, indem Sie auf eine PC3-Datei doppeltklicken.

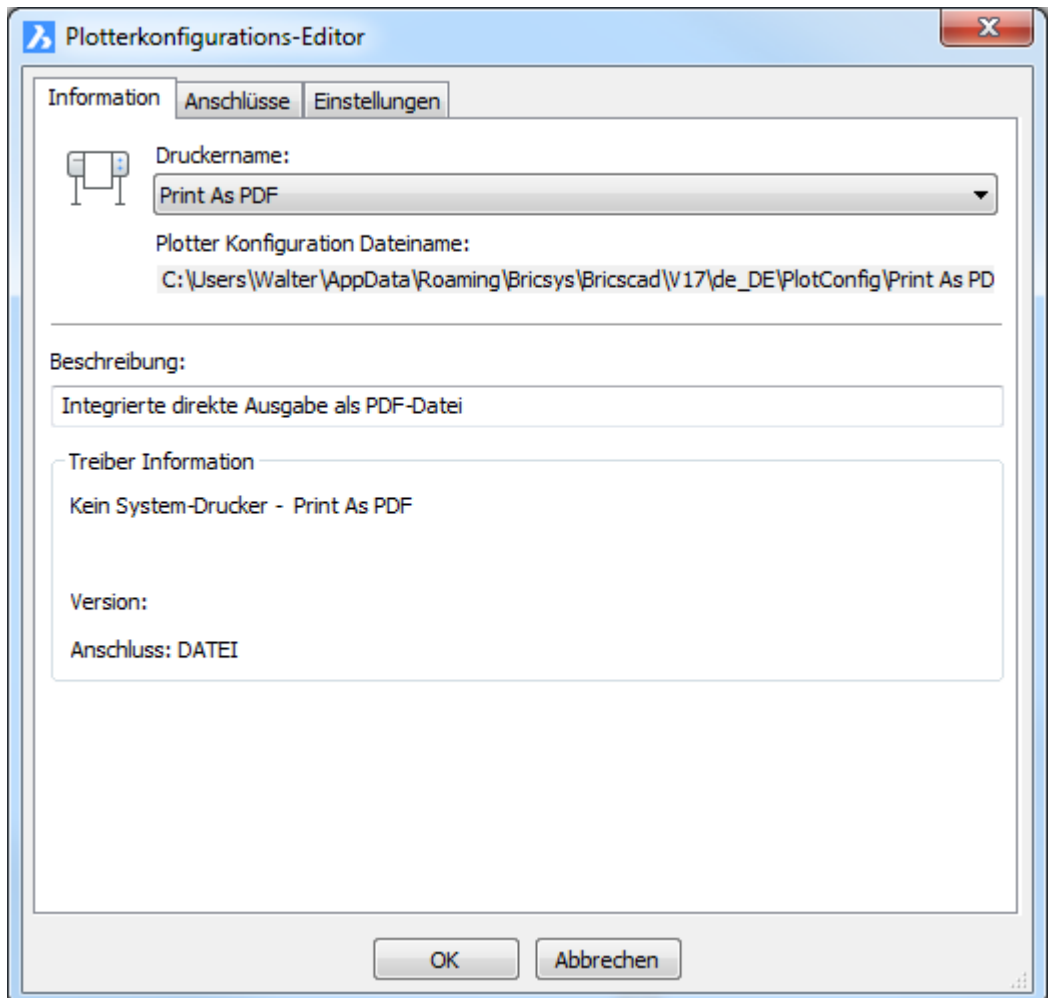

Wählen Sie die Eigenschaften und klicken Sie dann auf OK.

Um eine neue Plotter-Konfigurationsdatei zu erstellen, klicken Sie doppelt auf die Verknüpfung Erzeuge eine Plotterkonfiguration.

Der Dialog Plotterkonfigurations-Editor wird angezeigt:

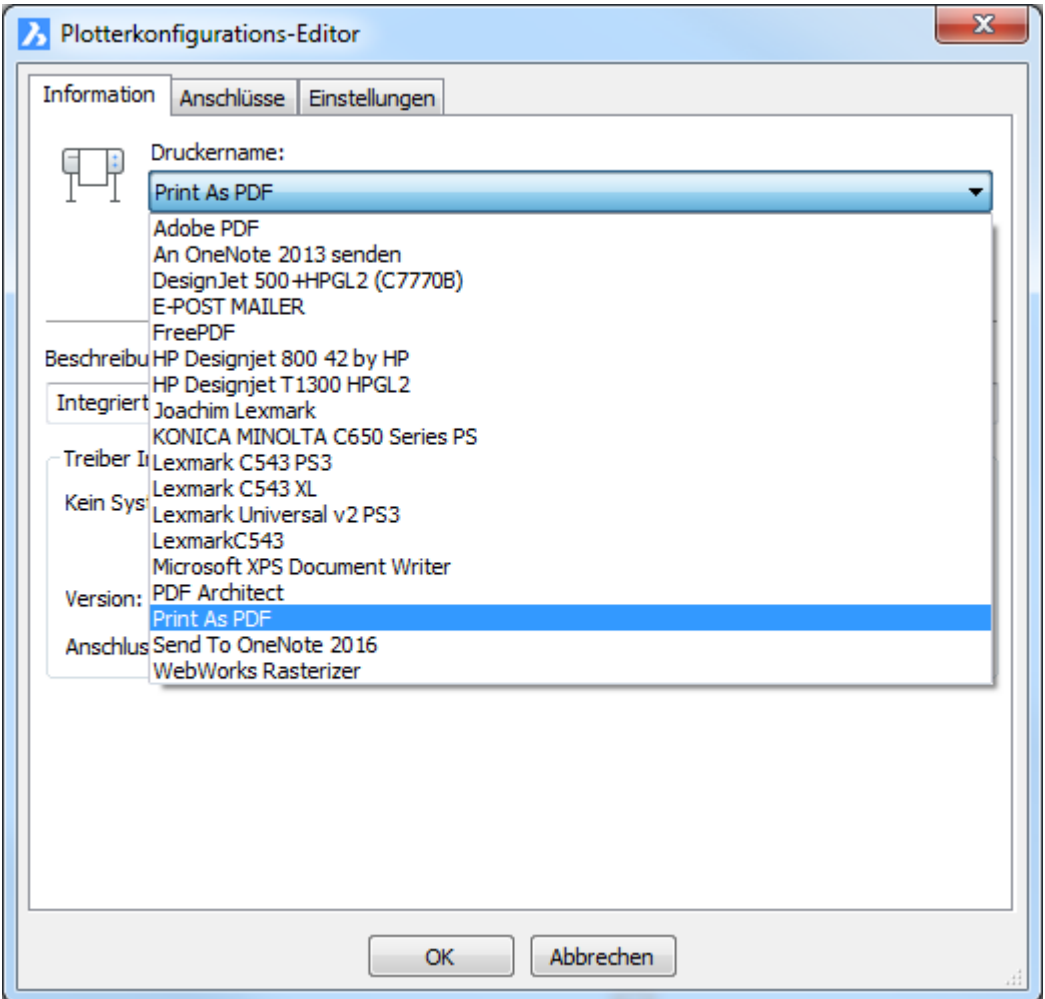

Wählen Sie einen Drucker aus der Listen-Schaltfläche "Druckername".

Ändern Sie die Eigenschaften *und klicken Sie dann auf* **OK***.*

Sie werden aufgefordert, den Namen der neuen Plotter-Konfigurationsdatei einzugeben:

Geben Sie einen Namen ein und klicken Sie dann auf OK.

Die neue PC3-Datei wird in den Ordner

C:\Users\<loginname>\AppData\Roaming\Bricsys\BricsCAD\V...\de\_DE\plotconfig gespeichert.

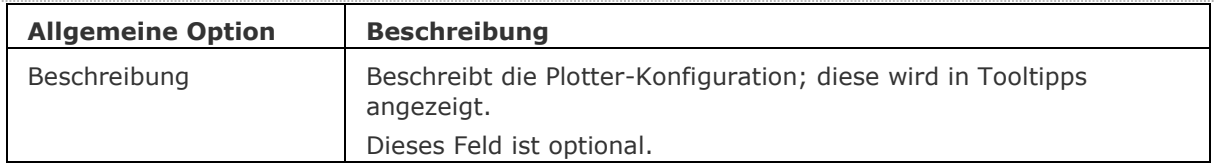

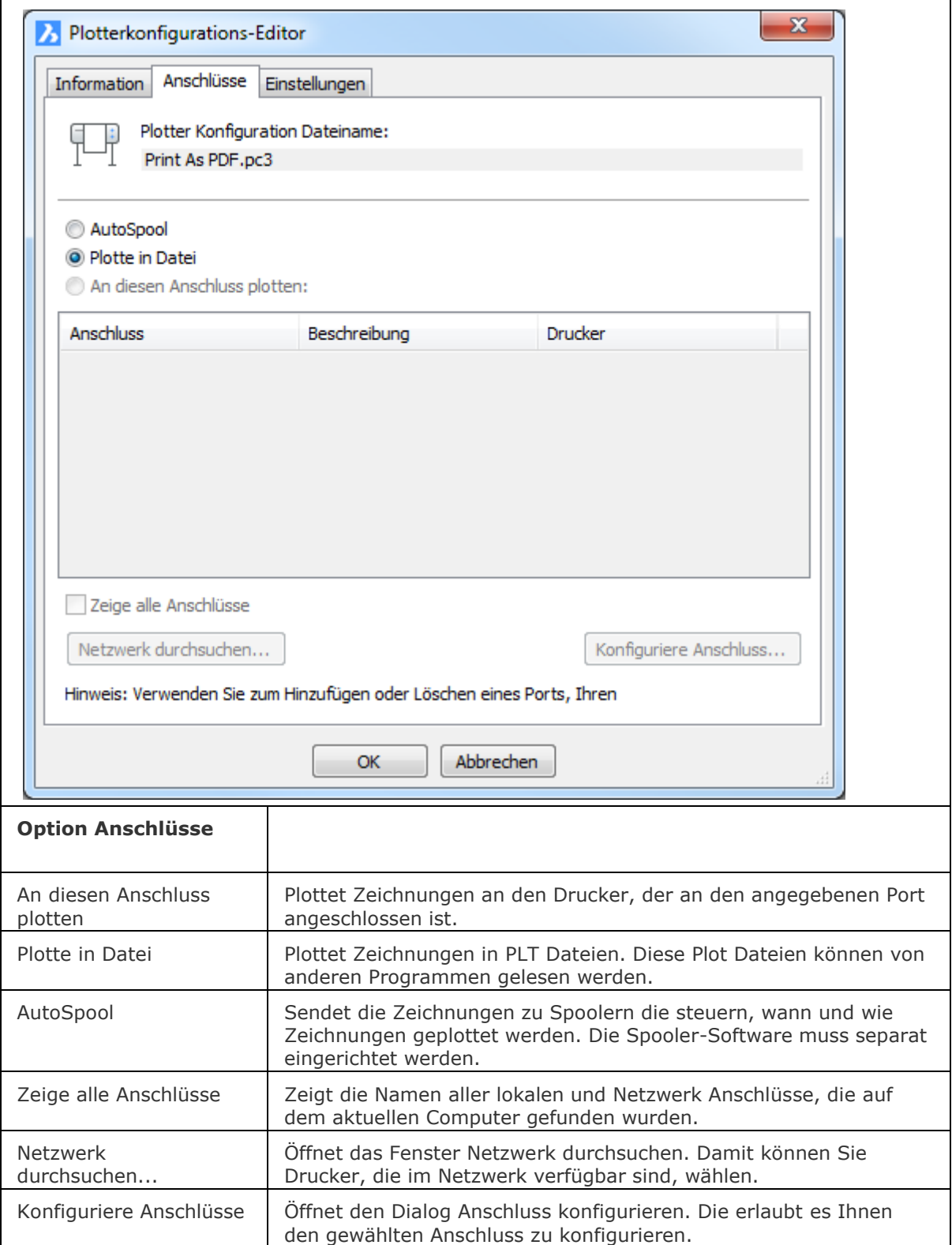

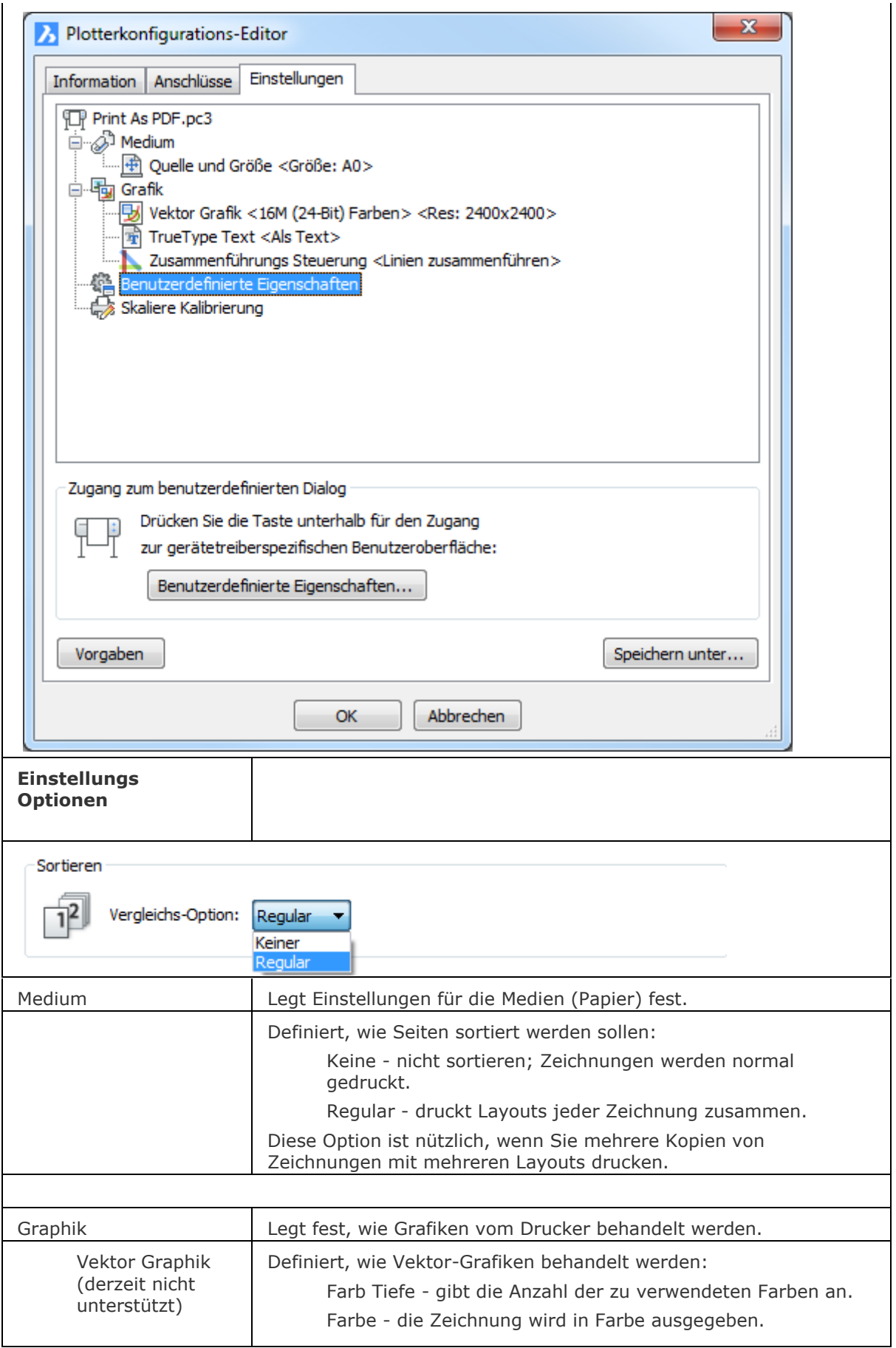

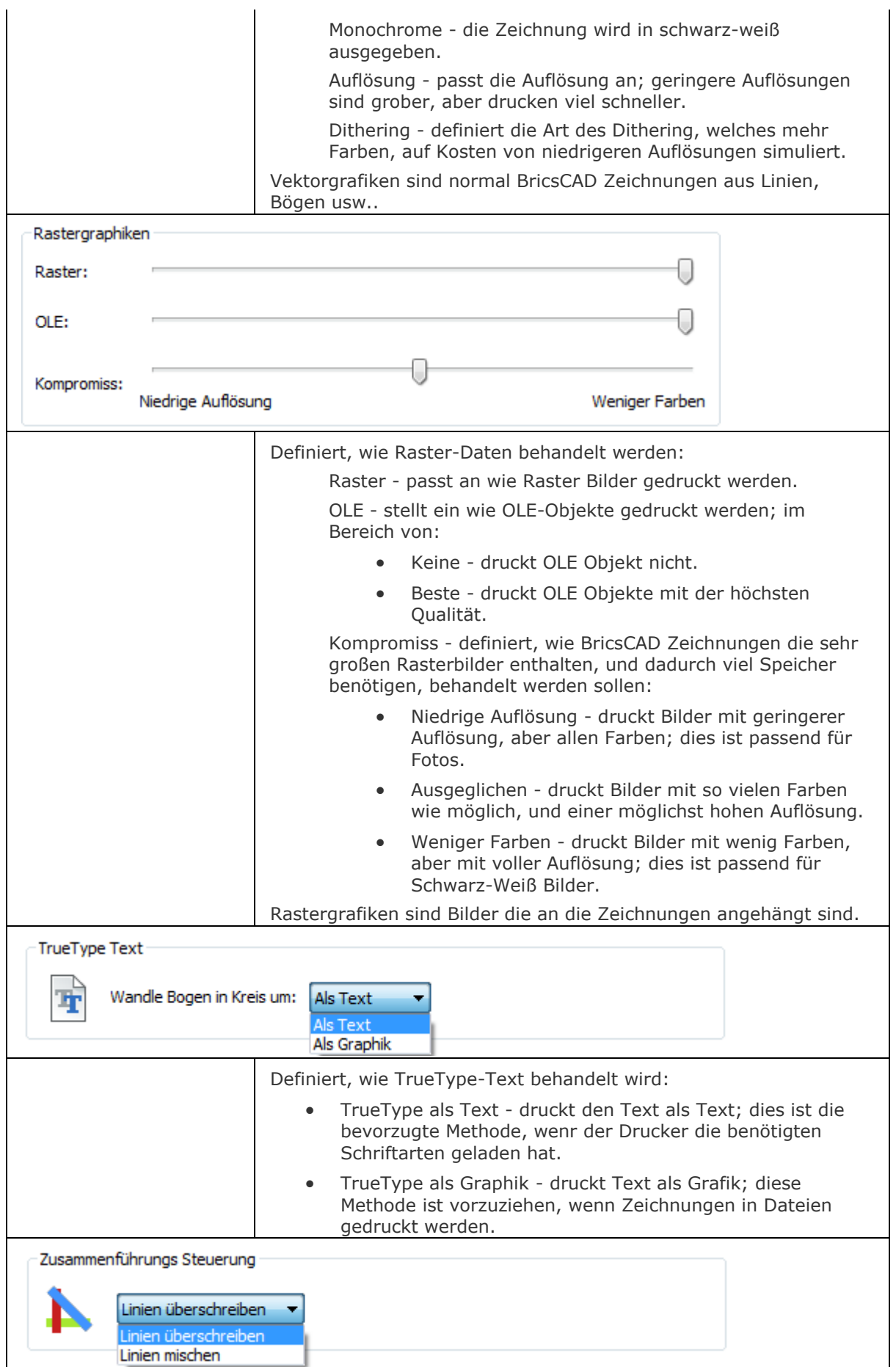

### BricsCAD V18 - Befehls Referenz

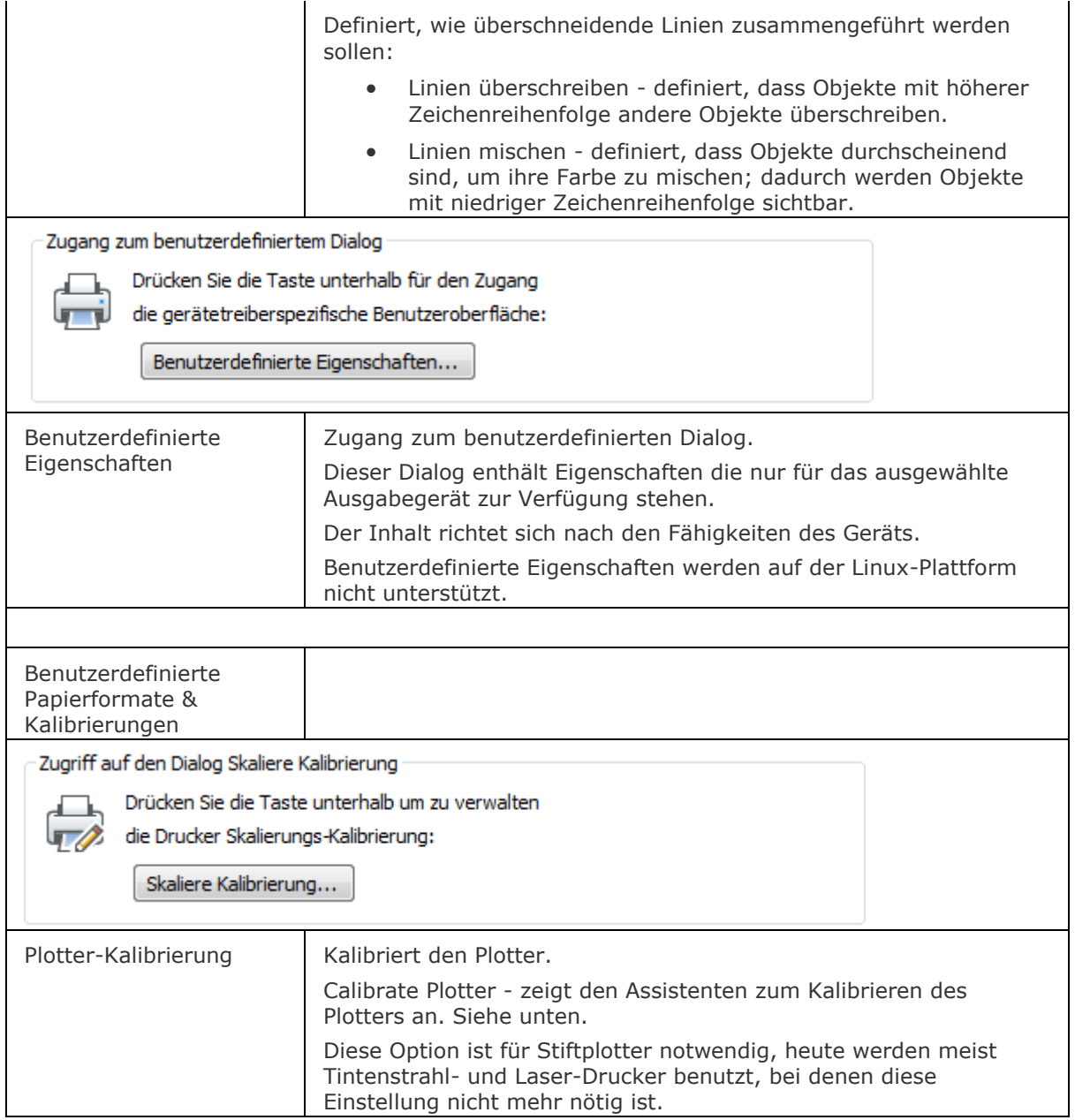

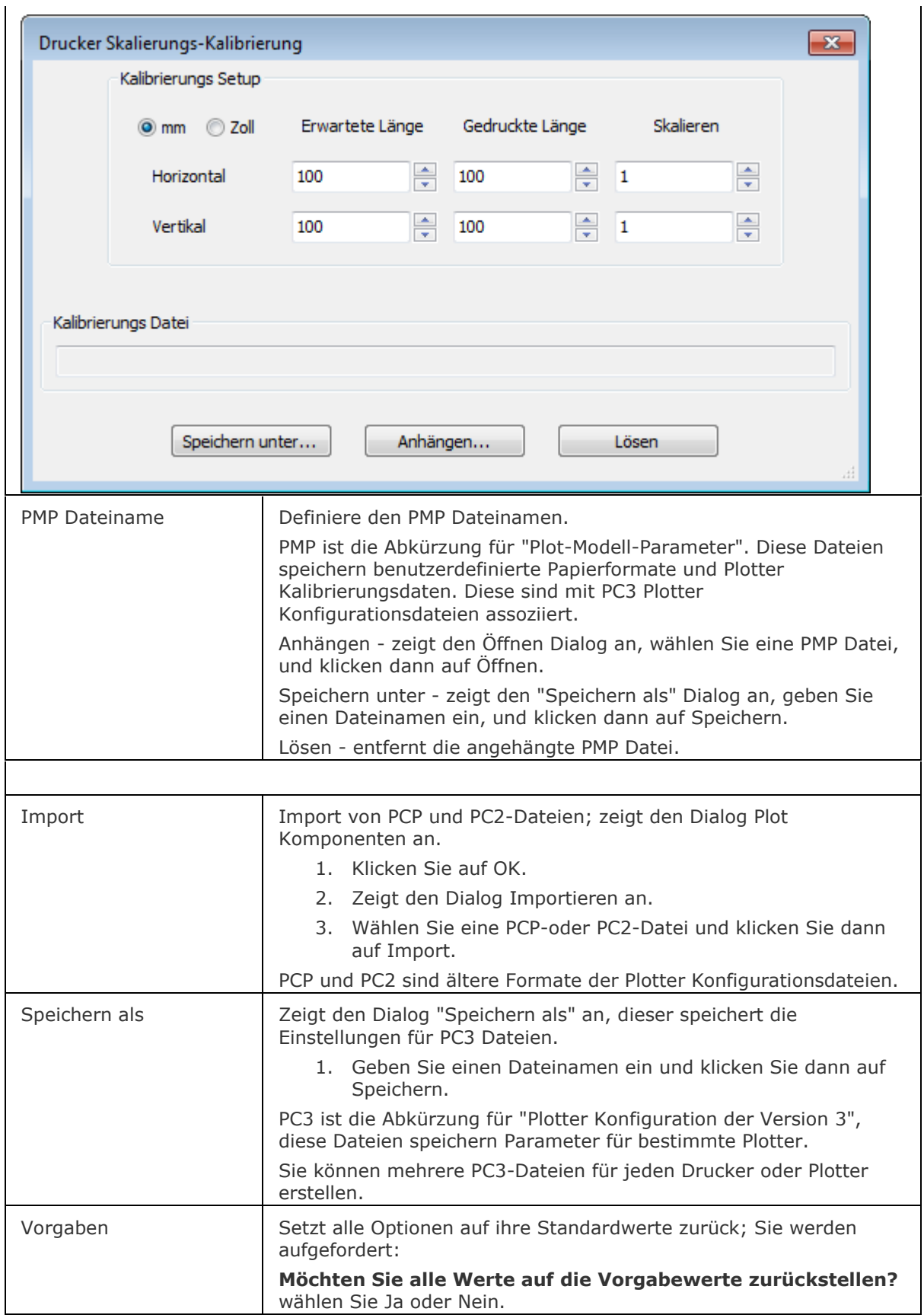

### **Verfahren**

- [So erzeugen Sie eine Plotterkonfigurationsdatei](bricscad-usrgui.chm::/15_Printing/15_05_Assign_a_plot_style_table_to_a_drawing.htm#To_create_a_plotter_configuration_file)
- [So bearbeiten Sie eine Plotterkonfiguration](bricscad-usrgui.chm::/15_Printing/15_05_Assign_a_plot_style_table_to_a_drawing.htm#To_edit_a_plotter_configuration)
- [So verwenden Sie eine Plotterkonfiguration](bricscad-usrgui.chm::/15_Printing/15_05_Assign_a_plot_style_table_to_a_drawing.htm#To_assign_a_plotter_configuration)

### **Ähnliche Befehle**

[ConvertCtb](#page-538-0) - konvertiert CBT-Dateien in neuere STB-Dateien. [ConvertPStyles](#page-542-0) - konvertiert Zeichnungen von CTB in STB. [Seiteneinr](#page-1533-0) - definiert die Standard-Einstellungen für das Plotten von Zeichnungen. [PlotStil](#page-1345-0) - stellt den aktuellen Plot-Stil ein. [Drucken](#page-603-0) und Plot - druckt Zeichnungen. [PlotStilmanager](#page-1401-0) - erzeugt und hängt Plot-Stile an Zeichnungen an.

# **Punkt**

Zeichnet Punkt Objekte.

### **Zugriff auf den Befehl über**

Befehlszeile: *punkt* Alias: *pu* Menü: *Zeichnen | Punkt* Werkzeugkasten: *Zeichnen |* 

### : *punkt*

Aufforderung in der Befehlszeile:

[Position für Punkt](#page-1356-0) oder [\[Einstellungen](#page-1356-1)[/Mehrfach\]](#page-1357-0): Wählen Sie einen Punkt, oder geben Sie x,y,z Koordinaten ein, oder geben Sie eine Option ein.

<span id="page-1356-1"></span><span id="page-1356-0"></span>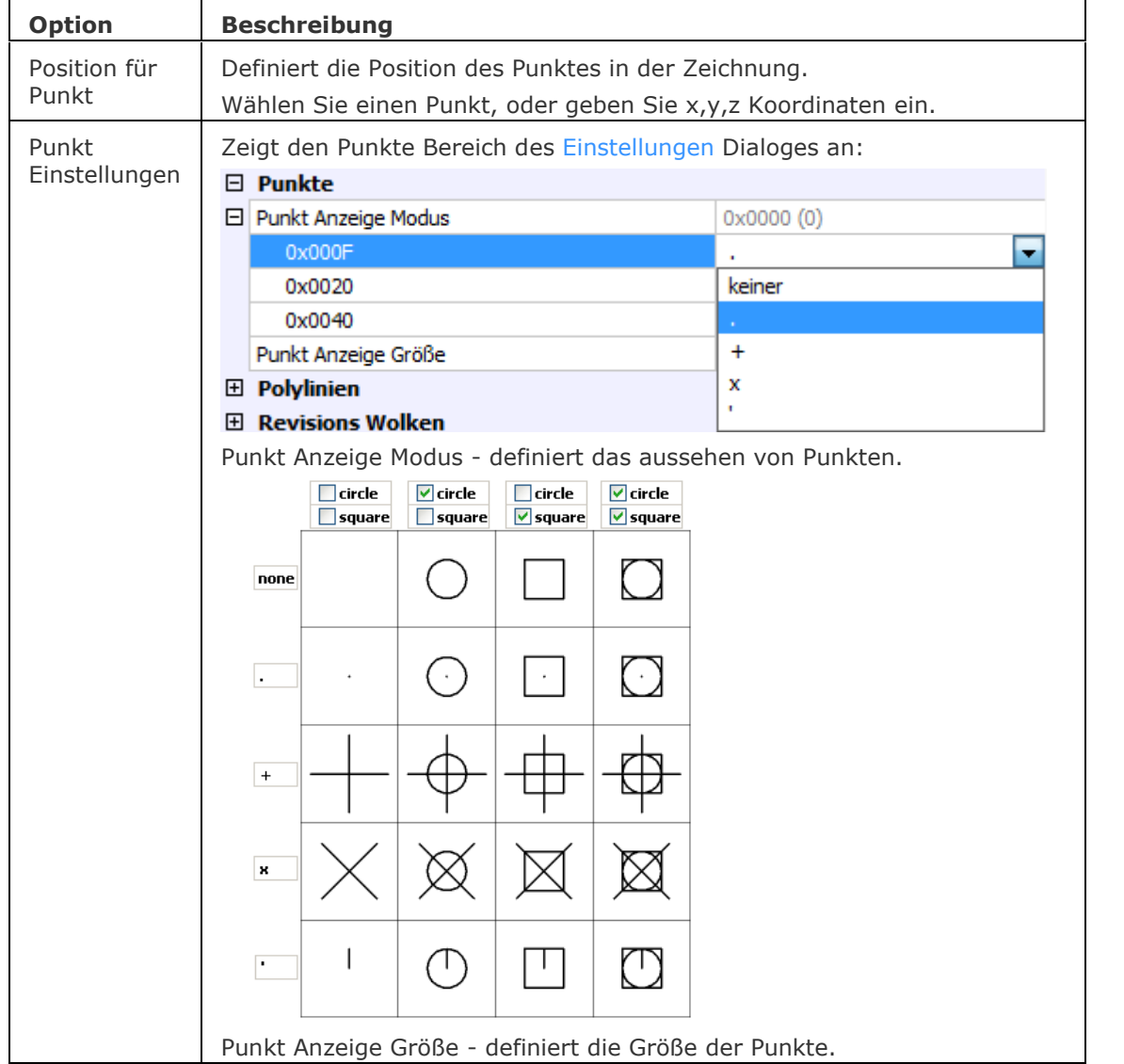

<span id="page-1357-0"></span>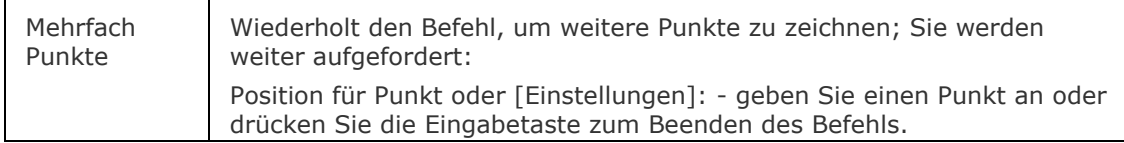

### **Verfahren**

[Einstellungen für die Anzeige von Punkten](bricscad-usrgui.chm::/10_Drawing_Entities/01_Drawing_2D_Entities/10_01_17_Points.htm#Defining_the_point_display_settings) [Zeichnen von Punkten](bricscad-usrgui.chm::/10_Drawing_Entities/01_Drawing_2D_Entities/10_01_17_Points.htm#Drawing_points)

### **Bearbeitung mit Griffen**

Punkte können direkt mit Griffen bearbeitet werden:

- 1. Wählen Sie den Punkt. Beachten Sie, dass es nur einen Griff gibt.
- 2. Ziehen Sie den Griff, um den Punkt zu verschieben.

Verschieben -

# **Ähnliche Befehle**

[DdPType](#page-568-0) - bestimmt die Darstellung und Größe von Punktobjekten.

[Teilen](#page-1653-0) - platziert gleich aufgeteilte Punkte oder Blöcke auf einem Objekt..

[Messen](#page-1091-0) - platziert Punkte in gleichem Abstand auf einem Objekt.

# **Punktlicht**

Erstellt ein Punkt-Licht.

### **Zugriff auf den Befehl über**

Befehlszeile: *punktlicht* Menü: *Ansicht | Rendern | Lichter | Neues Punktlicht* Werkzeugkasten: *Lichter |*

#### : *punktlicht*

Aufforderung in der Befehlszeile: Quellposition angeben <0,0,0>: (Legen Sie die Position des Lichts fest.)

Wenn die System Variable [LIGHTINGUNITS](bricscad-sysvar.chm::/00_07_Settings_Manager.htm) 0 ist (Keine Lichteinheiten), wird das Folgende angezeigt:

Eine Option zum Ändern angeben [\[Name/](#page-1358-0)[Intensität](#page-1358-1)[/Status/](#page-1358-2)[sChatten](#page-1360-0)[/Lichtintensitätsverlust](#page-1360-1)[/Farbe](#page-1361-0)[/eXit](#page-1361-1) <eXit>: Geben Sie eine Option ein, oder drücken Sie die Eingabetaste zum Beenden.

Wenn die System Variable [LIGHTINGUNITS](bricscad-sysvar.chm::/00_07_Settings_Manager.htm) 1 ist (Amerikanische Lichteinheiten) oder 2 (Internationale Lichteinheiten), wird die folgende Aufforderung angezeigt:

### Eine Option zum Ändern angeben

[\[Name/](#page-1358-0)[Intensitätsfaktor](#page-1358-3)[/Status/](#page-1358-2)[Fotometrie/sChatten](#page-1358-4)[/Lichtintensitätsverlust](#page-1360-1)[/FIlterfarbe](#page-1361-2)[/eXit](#page-1361-1) <eXit>:

<span id="page-1358-4"></span><span id="page-1358-3"></span><span id="page-1358-2"></span><span id="page-1358-1"></span><span id="page-1358-0"></span>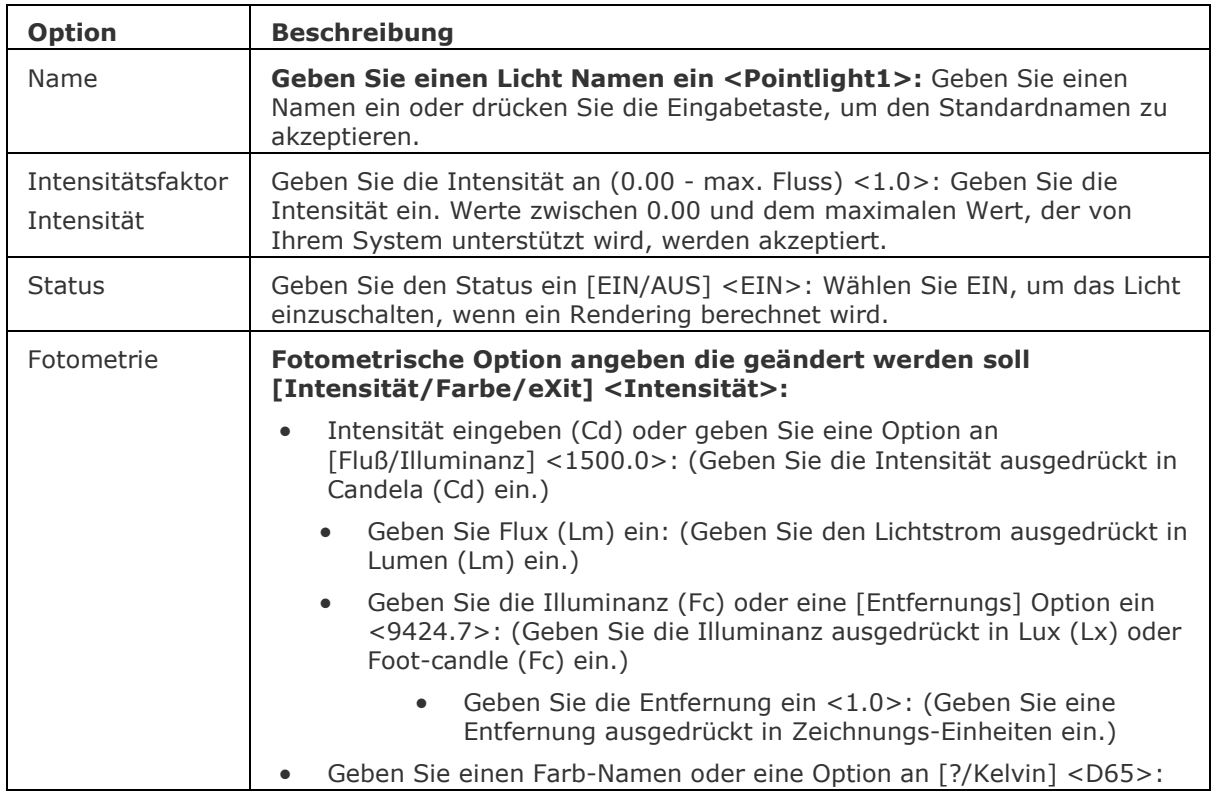

- Geben Sie Farb-Name(n) zum Listen ein <\*>: (Geben Sie einen Farb-Namen von der Liste ein. Geben Sie \* ein, um die Liste zu sehen)
	- D65
	- **Fluoreszent**
	- Kaltweiß
	- Weißfluoreszent
	- Tageslichtfluoreszent
	- Glühend
	- Xenon
	- Halogen
	- Quarz
	- **Metalhaloid**
	- Quecksilber
	- Phosphorquecksilber
	- hochDrucknatrium
	- Niederdrucknatrium
- Geben Sie die Temperatur in Kelvin ein <3600.0>: (Geben Sie eine Temperatur ausgedrückt in Grad Kelvin (K) ein.)

**Candela**: Candela (Symbol: cd) ist die Basis-SI-Einheit der Lichtstärke; das heißt, die Leuchtkraft, die von einer Lichtquelle in eine bestimmte Richtung abgestrahlt wird, gewichtet mit der Leuchtkraft-Funktion (ein standardisiertes Modell der Empfindlichkeit des menschlichen Auges um Wellenlängen zu unterscheiden, auch bekannt als die Lichtausbeute-Funktion). Eine gewöhnliche Kerze strahlt Licht mit einer Lichtstärke von etwa einer Candela ab.

**Lumen**: Das Lumen (Symbol: LM) ist die SI-Einheit des Lichtstroms, ein Maß für die Kraft des Lichts, wahrgenommen vom menschlichen Auge. Lichtstrom unterscheidet sich von Radiant Flux insofern, dass Lichtstrom-Messungen (z. B. Lumen) dazu bestimmt sind die unterschiedliche Empfindlichkeit des menschlichen Auges für verschiedene Wellenlängen des Lichts, zu reflektieren. Während Radiant Flux Messungen (z. B. Watt) die gesamte Leistung des abgestrahlten Lichts angibt. Das Lumen ist in Bezug auf Candela definiert als: 1 lm = 1 Cd·sr

Wie eine volle Kugel mit einem Raumwinkel von 4·pi Steradianten, ein Lichtquelle hat, die einheitlich eine Candela in alle Richtungen strahlt, insgesamt einen Lichtstrom von 1 cd $\cdot$ 4pi sr = 4pi  $\degree$  12,57 Lumen. Beispielsweise wenn eine Kerze Licht mit einer Lichtstärke von etwa 1 Candela abstrahlt, hat das gesamte abgestrahlte Licht einen Wert von rund 12,6 Lumen.

**Beleuchtung**: In der Fotometrie ist die Beleuchtungsstärke der gesamte Lichtstrom der auf eine Oberfläche pro Flächeneinheit einfällt. Es ist ein Maß für die Intensität des einfallenden Lichts, Wellenlänge gewichtet mit der Leuchtkraft-Funktion, um mit der menschlichen Helligkeits-Wahrnehmung zu korrelieren.

Wenn LIGHTINGUNITS = 2 (Internationale Beleuchtungseinheit): In SI abgeleitete Einheiten, wird die Beleuchtungsstärke in Lux (lx) oder Lumen pro Quadratmeter gemessen.

Wenn LIGHTINUNITS =1 (Amerikanische Beleuchtungseinheiten): Das Foot-candle (Fc) ist eine nicht metrische Einheit der Beleuchtung, die in der Fotografie verwendet wird. Die Einheit ist definiert als die Menge an Beleuchtung, die von der Innenoberfläche einer 1-Fuß-Radius Kugel angenommen würde, wenn eine einheitliche Punktquelle von 1 Candela in der exakten Mitte vorhanden wäre. Alternativ kann sie definiert werden als

<span id="page-1360-1"></span><span id="page-1360-0"></span>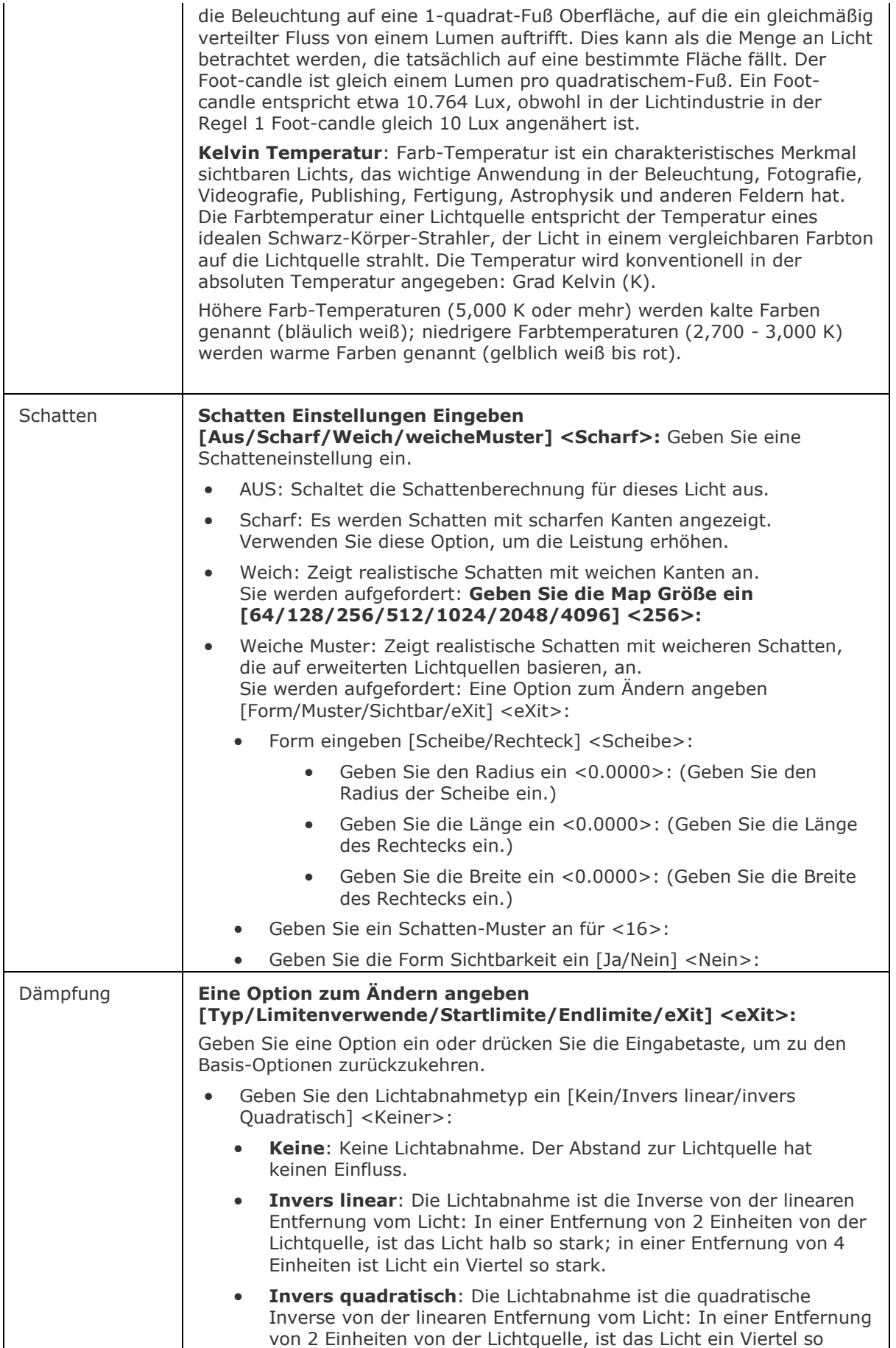

<span id="page-1361-2"></span><span id="page-1361-0"></span>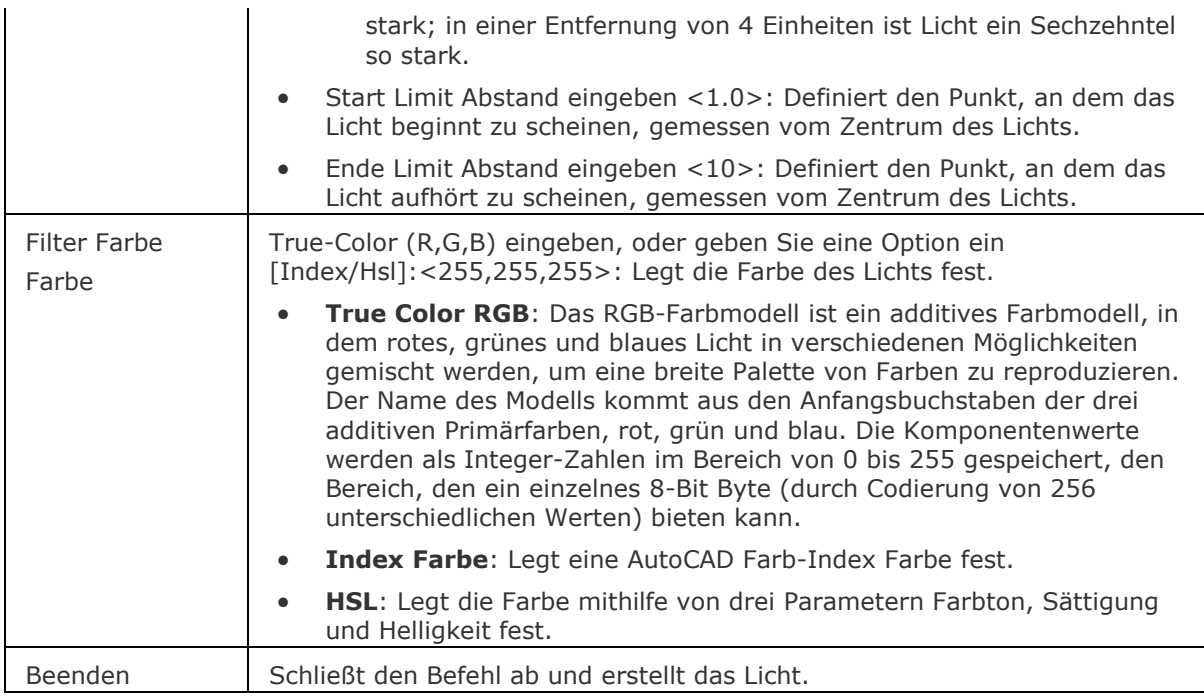

### <span id="page-1361-1"></span>**Ähnliche Befehle**

[Fernlicht](#page-809-0) - erstellt ein Fernlicht.

[Licht](#page-1029-0) - erstellt ein neues Licht in der Zeichnung.

[Lichtliste](#page-1030-0) - zeigt den Dialog Zeichnungs-Explorer - Lichter an.

Render - berechnet ein fotorealistisches Bild eines 3D-Modells.

[Spotlicht](#page-1611-0) - erstellt ein Spotlicht.

[Sonneneigensch](#page-1639-0) - zeigt die Sonneneigenschaften des aktiven Ansichtfensters im Dialog "Zeichnungs-Explorer - Lichter" an.

[Netzlicht](#page-1253-0) - erstellt ein Netzlicht.

# <span id="page-1362-0"></span>**Polygon**

Zeichnet 3 bis 1024 seitige regelmäßige Polygone.

### **Zugriff auf den Befehl über**

Befehlszeile: *polygon* Alias: *pg* Menü: *Zeichnen | Polygon* Werkzeugkasten: *Zeichnen | Polygon |* 

### : *polygon*

Aufforderung in der Befehlszeile:

Polygon: [Anzahl der Seiten](#page-1363-0) oder [\[Breite](#page-1363-1)[/Mehrere\]](#page-1363-2) <4>: Definieren Sie die Anzahl der Seiten, oder geben Sie eine andere Option ein.

Festlegen durch: Polygon Mittelpunkt festlegen oder [Kante]: Wählen Sie den Mittelpunkt, oder geben Sie K ein.

Festlegen durch: [Kontrollpunkt/](#page-1364-0)[<Mittelpunkt der Seite>](#page-1363-3): Wählen Sie einen Punkt, oder geben Sie K ein.

Dieser Befehl zeichnet Polygone in drei verschiedenen Methoden:

• Mittelpunkt des Polygones und die Mitte einer Seite definieren das Polygon:

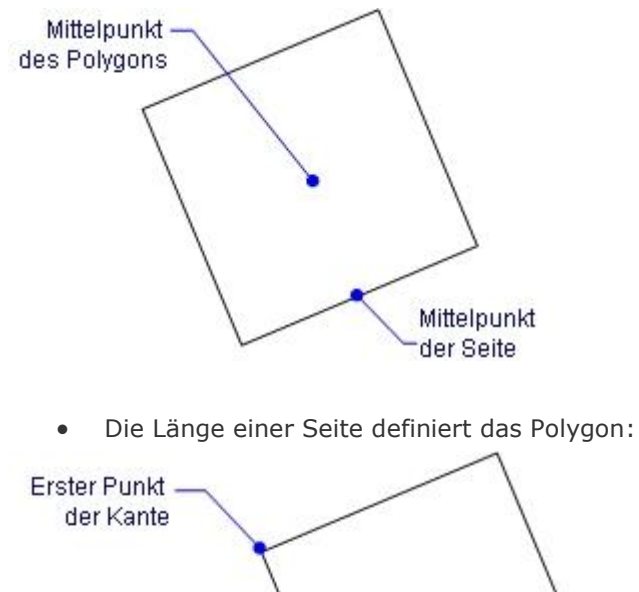

Zweiter Punkt der Kante

• Mittelpunkt des Polygones und ein Eckpunkt definieren das Polygon:

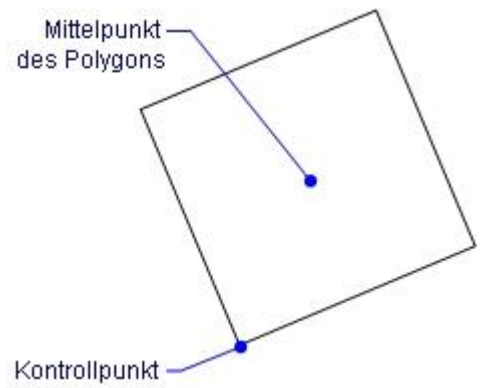

Dieser Befehl zeichnet regelmäßige Polygone, bei denen jede Seite gleich lang ist. Um unregelmäßige Polygone zu zeichnen verwenden, Sie die Befehle **R**[echteck](#page-1455-0) oder **[PLinie](#page-1334-2)**.

<span id="page-1363-3"></span><span id="page-1363-2"></span><span id="page-1363-1"></span><span id="page-1363-0"></span>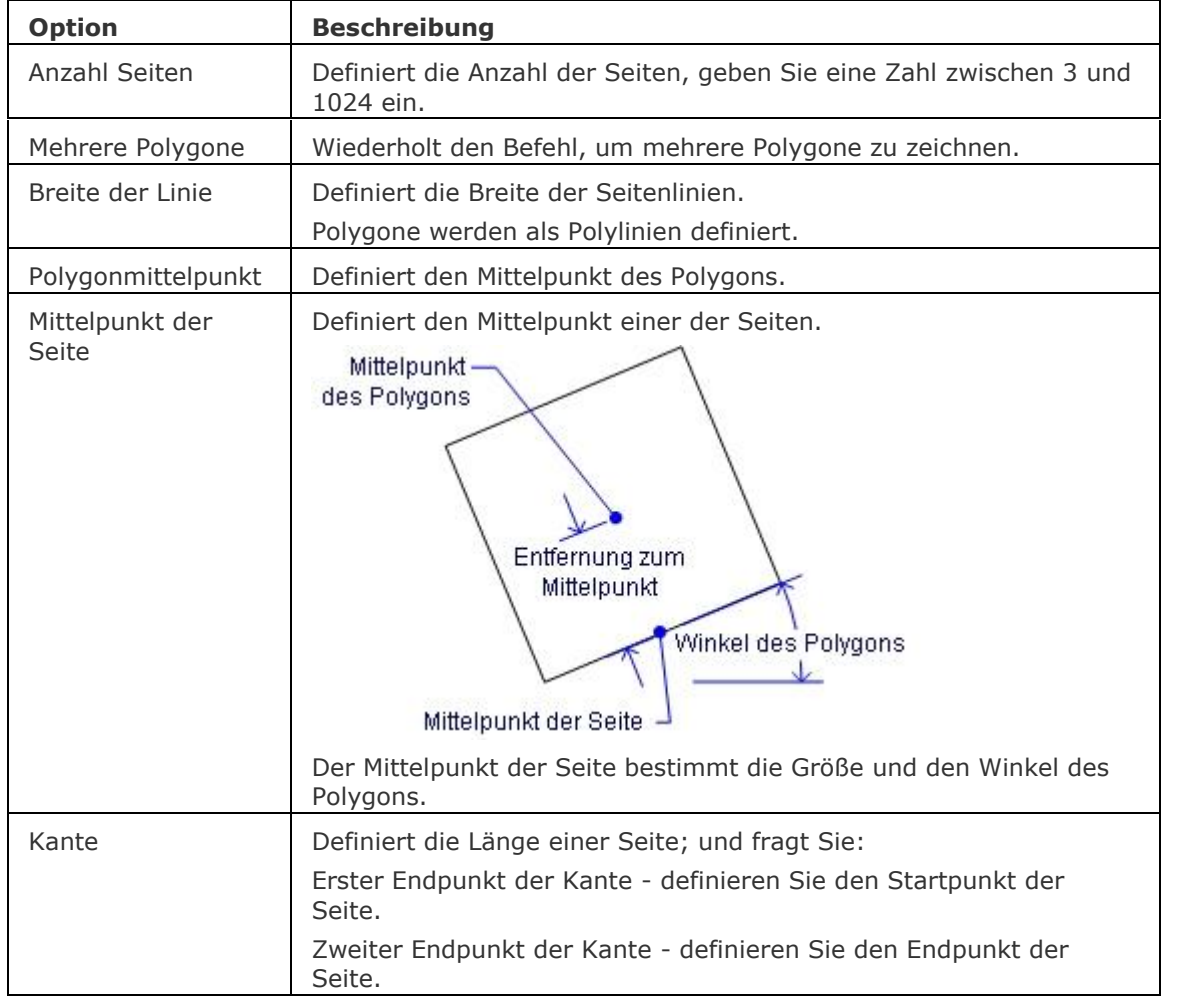

<span id="page-1364-0"></span>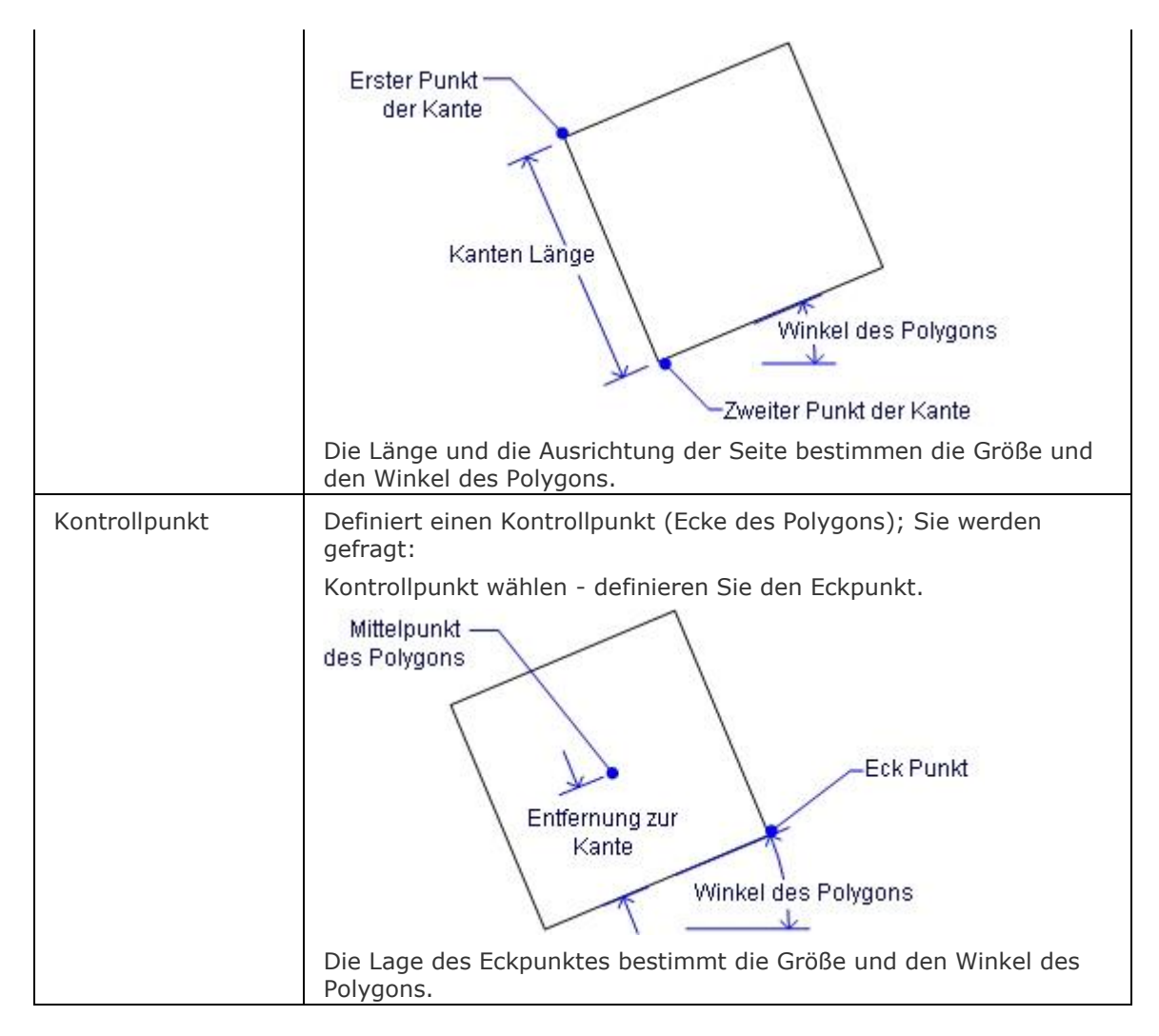

### **Verfahren**

### [Erzeugen von Polygonen](bricscad-usrgui.chm::/10_Drawing_Entities/01_Drawing_2D_Entities/10_01_12_Polygons.htm)

### **Bearbeitung mit Griffen**

Polygone können direkt über Griffe bearbeitet werden:

1. Wählen Sie das Polygon. Beachten Sie, dass es an jedem Scheitelpunkt einen Griff gibt.

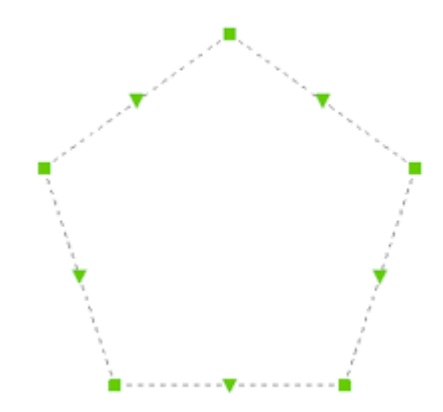

- 2. Ziehen Sie einen Griff, um einen Scheitelpunkt zu dehnen. Beachten Sie, dass das Polygon danach nicht mehr regelmäßig ist.
- 3. Ziehen Sie einen dreieckigen Griff, um ein Segment zu verschieben.

Beachten Sie, dass das Polygon nicht mehr regelmäßig ist.

### **Ähnliche Befehle**

[Rechteck](#page-1455-0) - zeichnet Rechteck und Quadrate. [PEdit](#page-1319-0) - bearbeitet Polygone.

# **PolyKörper**

Erstellen von 3D wand-förmigen oder Wand- oder Schrägdach Volumenkörper.

### **Zugriff auf den Befehl über**

Befehlszeile: *polykörper* Alias: *pkörp* Menü: *Model | 3D Volumenkörper | Polykörper* Quad: *Modell*  Werkzeugkasten: *3D Volumenkörper |* 

### : *polykörper*

Aufforderung in der Befehlszeile:

Startpunkt oder [\[Höhe/](#page-1367-0)[Breite](#page-1367-1)[/Ausrichtung](#page-1367-2)[/Objekt](#page-1368-0)[/Trenne volumenkörper](#page-1367-3)[/Dynamisch\]](#page-1368-1) <Objekt>: Geben Sie einen Punkt (1) ein, klicken Sie mit der rechten Maustaste, um ein vorhandenes Objekt zu wählen oder geben Sie eine Option ein.

Nächsten Punkt definieren oder [\[Kreisbogen](#page-1368-2)[/Abstand/](#page-1369-0)Folgen/<Nächster Punkt>: Geben Sie einen Punkt (2) ein, geben Sie eine Option ein oder drücken Sie die Eingabetaste zum Verlassen.

Nächsten Punkt definieren oder [Kreisbogen/Abstand[/Folgen](#page-1369-1)[/Zurück\]](#page-1369-2): Geben Sie einenPunkt (3) ein, geben Sie eine Option ein oder drücken Sie die Eingabetaste zum Verlassen.

Nächsten Punkt definieren oder [Kreisbogen[/Schließen/](#page-1369-3)Abstand/Folgen/Zurück]: Geben Sie einen Punkt ein, geben Sie eine Option ein oder drücken Sie die Eingabetaste zum Verlassen.

Wenn die [Dynamische Höhe](#page-1368-1) eingeschaltet ist, werden Sie aufgefordert:

Höhe des Polykörper <xxx.xx>: Drücken Sie die Eingabetaste, um die Standardhöhe zu akzeptieren oder geben Sie einen Wert ein.

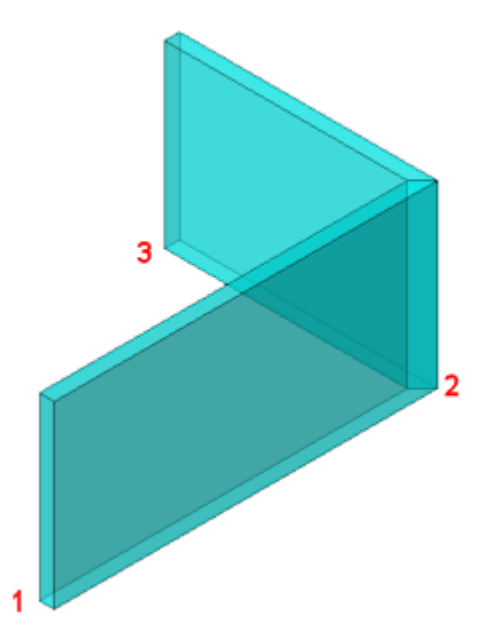

Die Höhe der Polykörper wird senkrecht zur XY-Ebene des aktuellen [Koordinatensystems](bricscad-usrgui.chm::/03_Drawing_Accurately/03_07_User_Coordinate_Systems.htm) (WKS oder BKS) oder des [dynamische BKS](bricscad-usrgui.chm::/03_Drawing_Accurately/03_07_User_Coordinate_Systems.htm#DynUCS) erstellt.

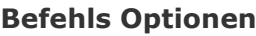

<span id="page-1367-3"></span><span id="page-1367-2"></span><span id="page-1367-1"></span><span id="page-1367-0"></span>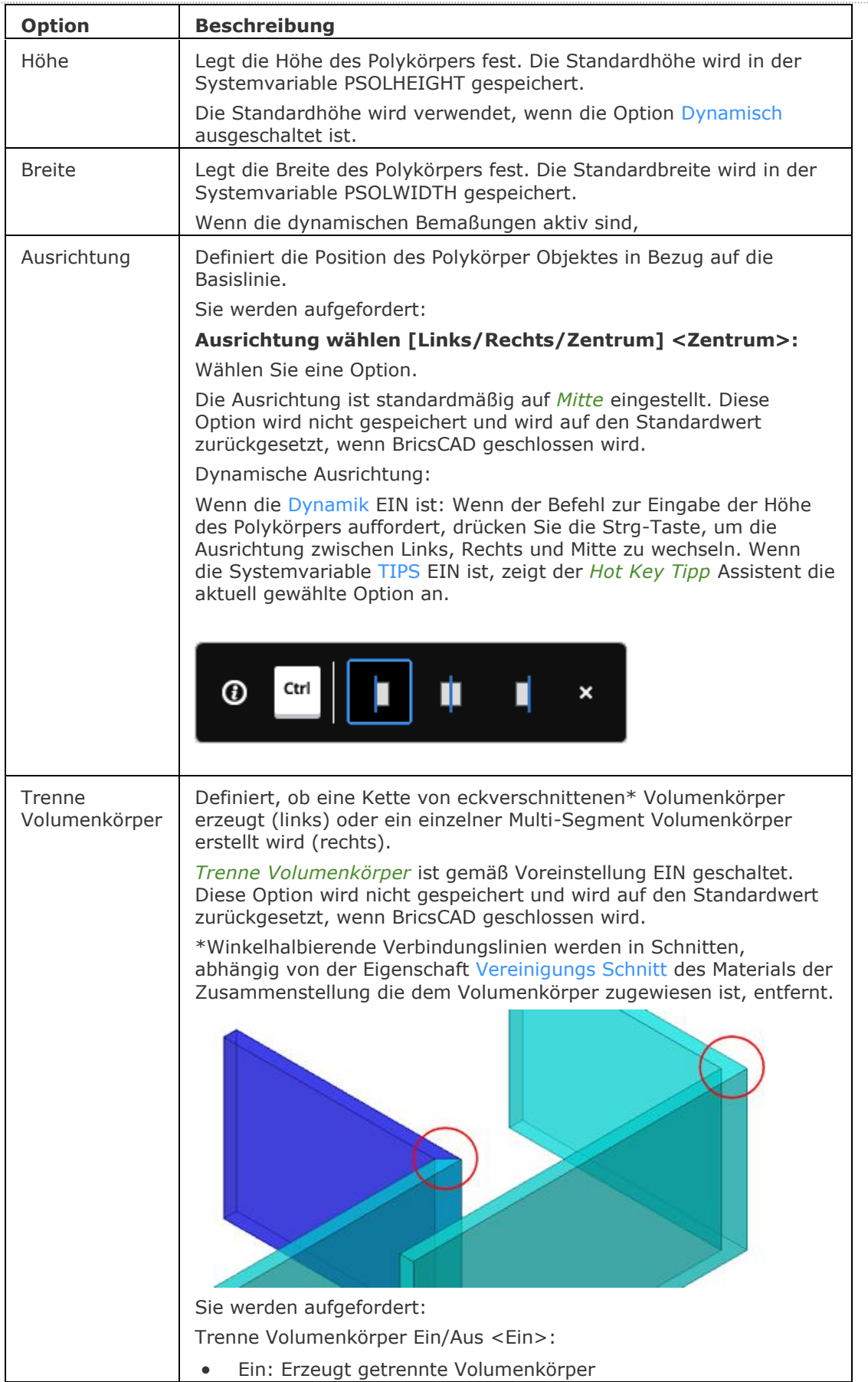
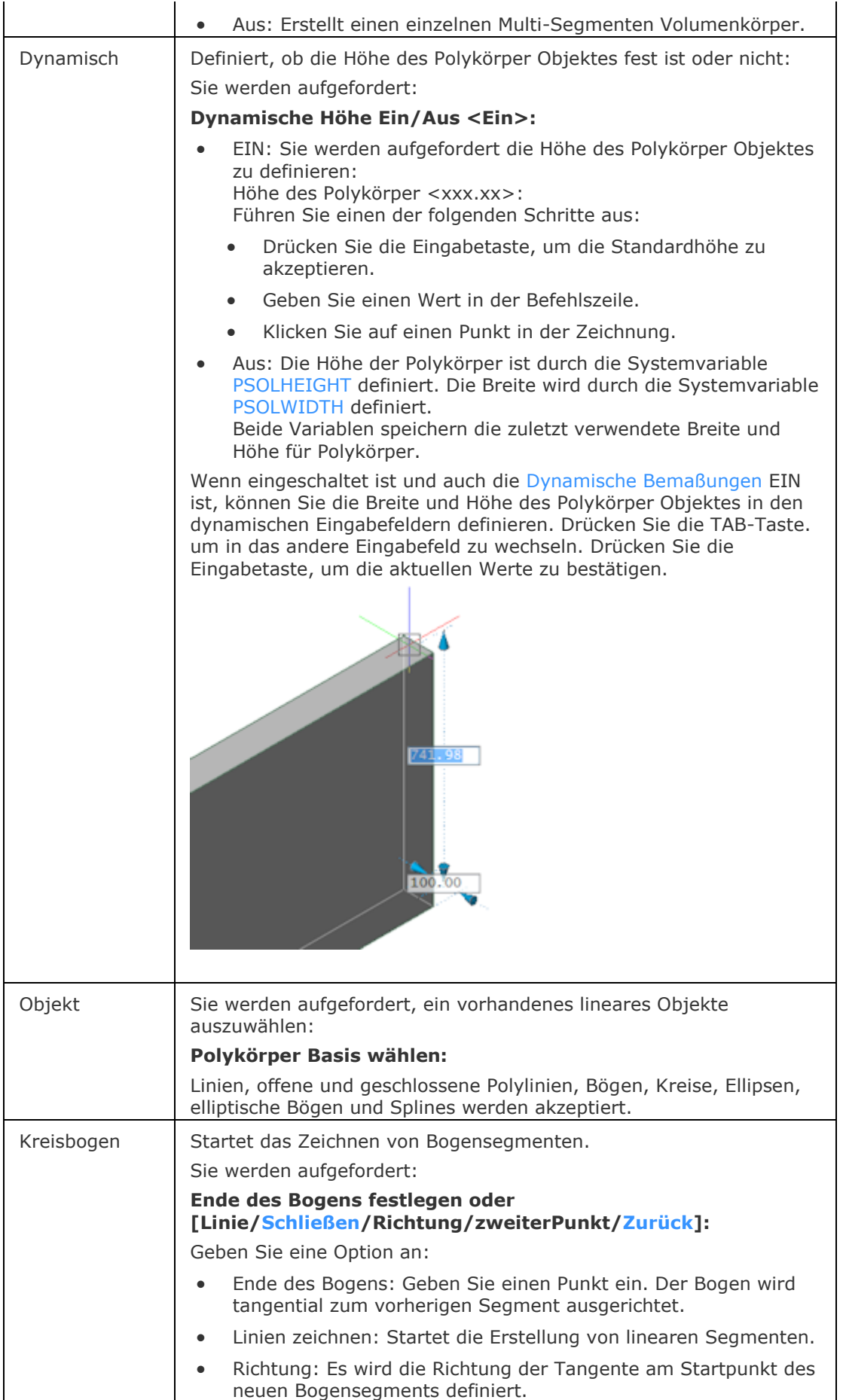

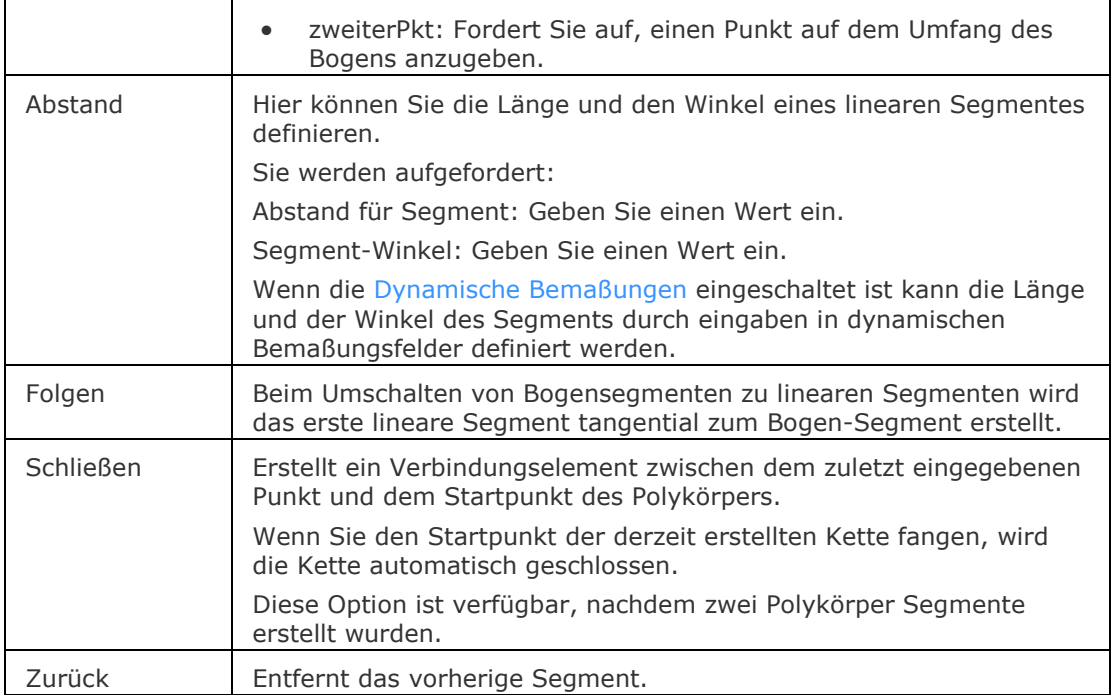

## <span id="page-1369-1"></span><span id="page-1369-0"></span>**Verfahren**

[Erzeugen einer einzelnen Wand](bricscad-usrgui.chm::/10_Drawing_Entities/03_Drawing_Solids/BIM/Creating_Walls.htm#SingleWall) [Erstellen einer Kette von L-verbundenen Wänden](bricscad-usrgui.chm::/10_Drawing_Entities/03_Drawing_Solids/BIM/Creating_Walls.htm#ChainOfWalls)

## **Ähnliche Befehle**

[BimVerb](#page-403-0) - erstellt eine L-Verbindung zwischen untergeordneten Flächen zweier Volumenkörper.

[BimZiehen](#page-406-0) - zieht die Hauptflächen eines Volumenkörpers unter Beibehaltung der Verbindung zu untergeordneten Flächen. Das Ziehen von untergeordneten Flächen verbindet optional untergeordnete Flächen mit den Hauptflächen eines Volumenkörpers.

# **ProfileManager**

Bietet die Möglichkeit, Benutzerprofile über einen Dialog zu erstellen, kopieren, löschen, importieren und exportieren.

#### **Zugriff auf den Befehl über**

Befehlszeile: *profilemanager* Menü: *Werkzeuge | Benutzer Profil Manager*

#### : *profilemanager*

#### **Ein Dialog wird angezeigt:**

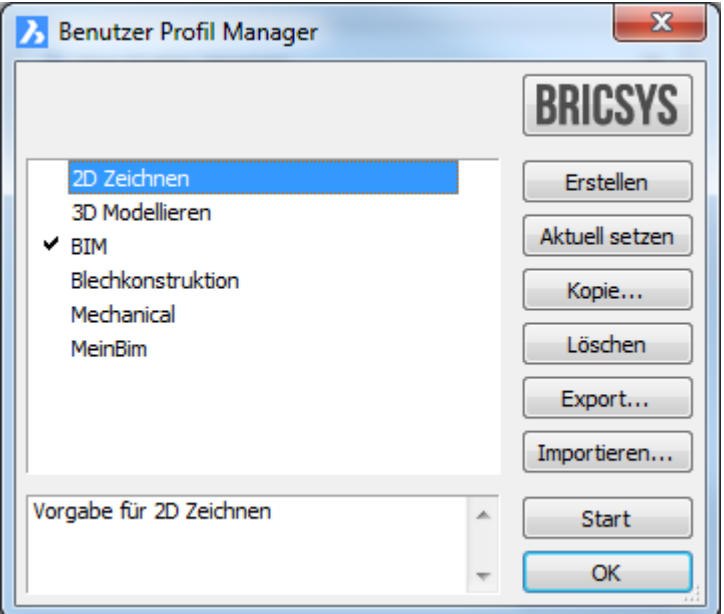

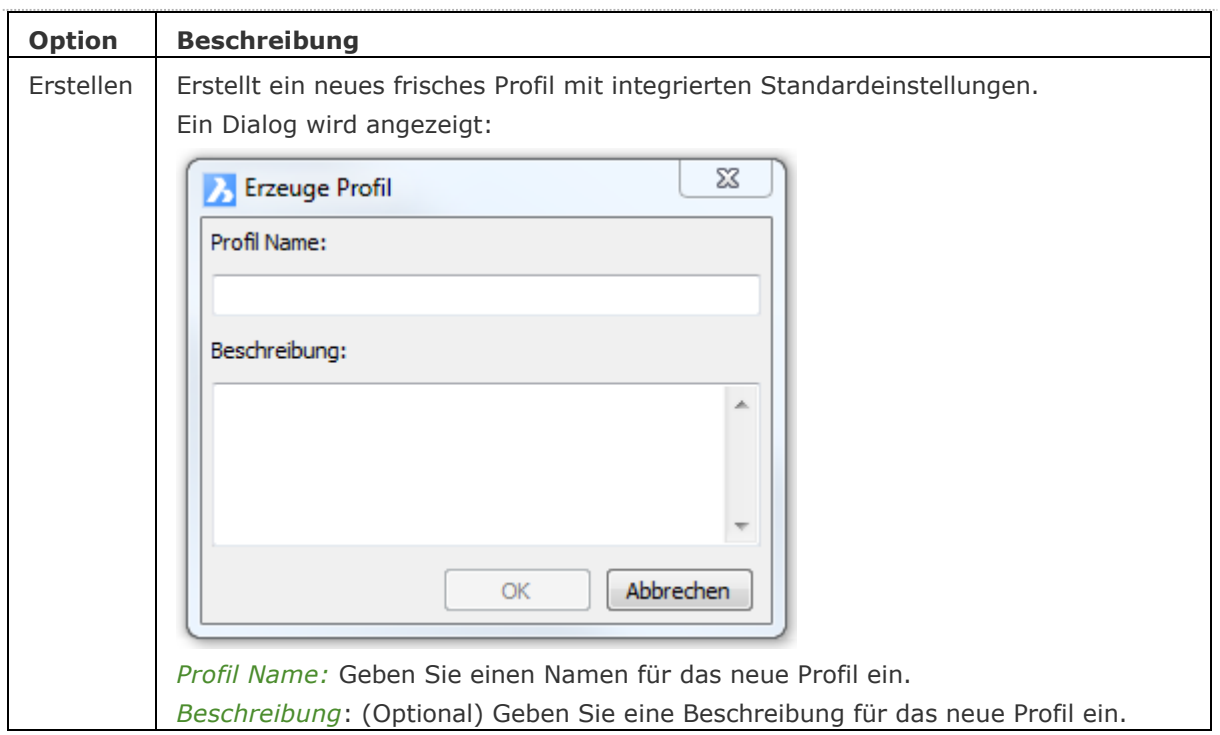

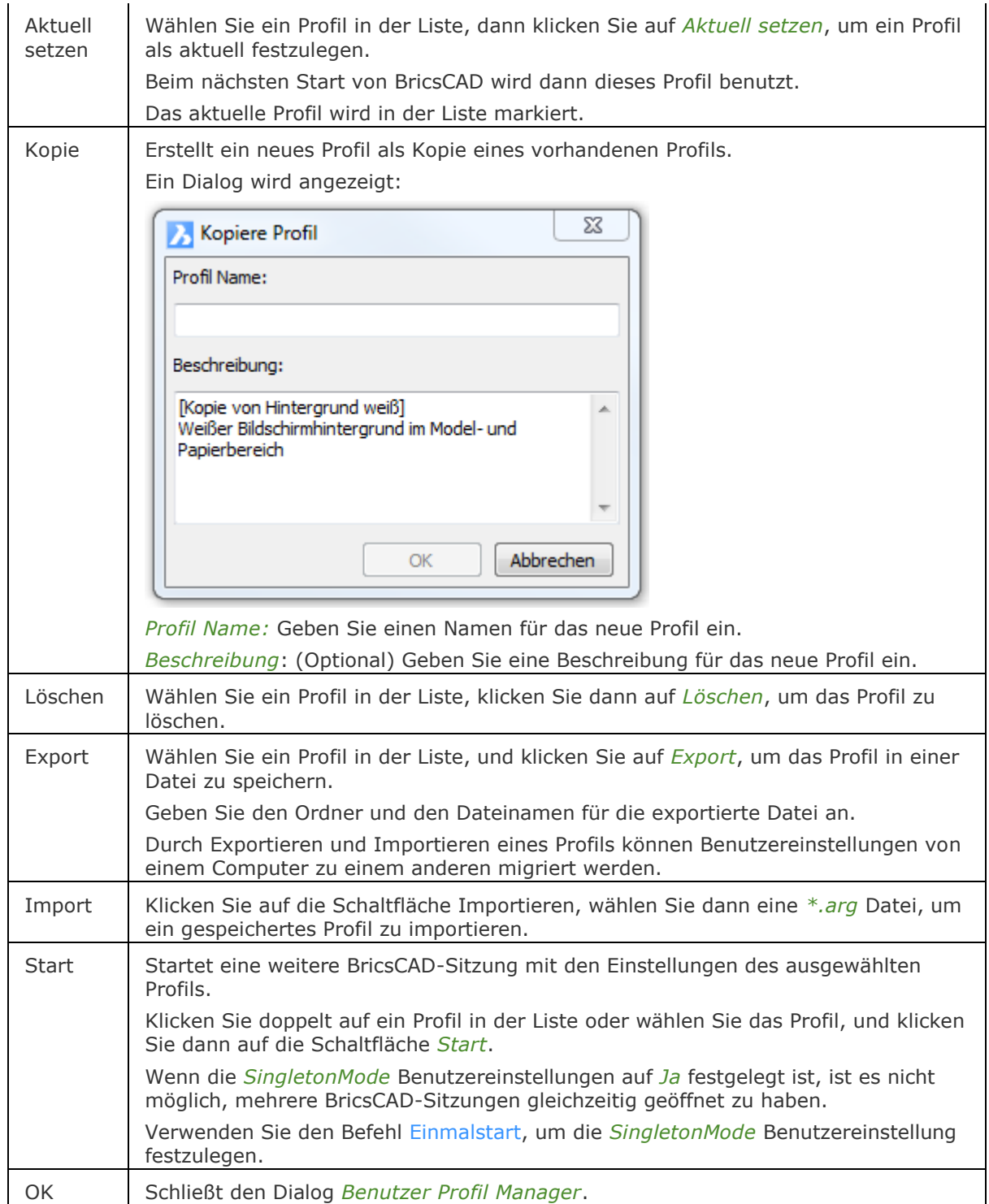

# **Verfahren**

[Erstellen von Benutzer Profilen](bricscad-usrgui.chm::/02_Defining_your_preferences/02_10_User_Profile_Manager.htm#CreatingUserProfiles) [Starten von BricsCAD mit einem definierten Benutzer Profil](bricscad-usrgui.chm::/02_Defining_your_preferences/02_10_User_Profile_Manager.htm#LoadingUserProfile)  [BricsCAD Neustart mit einem anderen Benutzer Profil](bricscad-usrgui.chm::/02_Defining_your_preferences/02_10_User_Profile_Manager.htm#RestartingBricsCADDifferentUserProfile) [Verwalten von Benutzerprofilen](bricscad-usrgui.chm::/02_Defining_your_preferences/02_10_User_Profile_Manager.htm#ManagingUserProfiles) [So exportieren Sie ein Benutzer Profil](bricscad-usrgui.chm::/02_Defining_your_preferences/02_10_User_Profile_Manager.htm#ExportUserProfile) [So importieren Sie ein Benutzer Profil](bricscad-usrgui.chm::/02_Defining_your_preferences/02_10_User_Profile_Manager.htm#ImportUserProfile) [Ein Benutzerprofil eines anderen Benutzer importieren](bricscad-usrgui.chm::/02_Defining_your_preferences/02_10_User_Profile_Manager.htm#ImportProfileOtherUser) [Benutzung des Dialogs Willkommen](bricscad-usrgui.chm::/20_Managing_Drawings/20_01_Creating_a_new_drawing.htm#GetStarted)

## **Ähnliche Befehle**

[Anpassen:](#page-128-0) - passt die Benutzeroberfläche von BricsCAD an: Menüs, Werkzeugkästen, Tastenkombinationen, Aliase und Shell-Befehle.

# **ProxyInfo**

Zeigt Informationen über die in der aktuellen Zeichnung enthaltenen Proxy Objekte in einem Dialog an.

#### **Zugriff auf den Befehl über**

Befehlszeile: *proxyinfo*

#### : *proxyinfo*

*Ein Dialog wird angezeigt:*

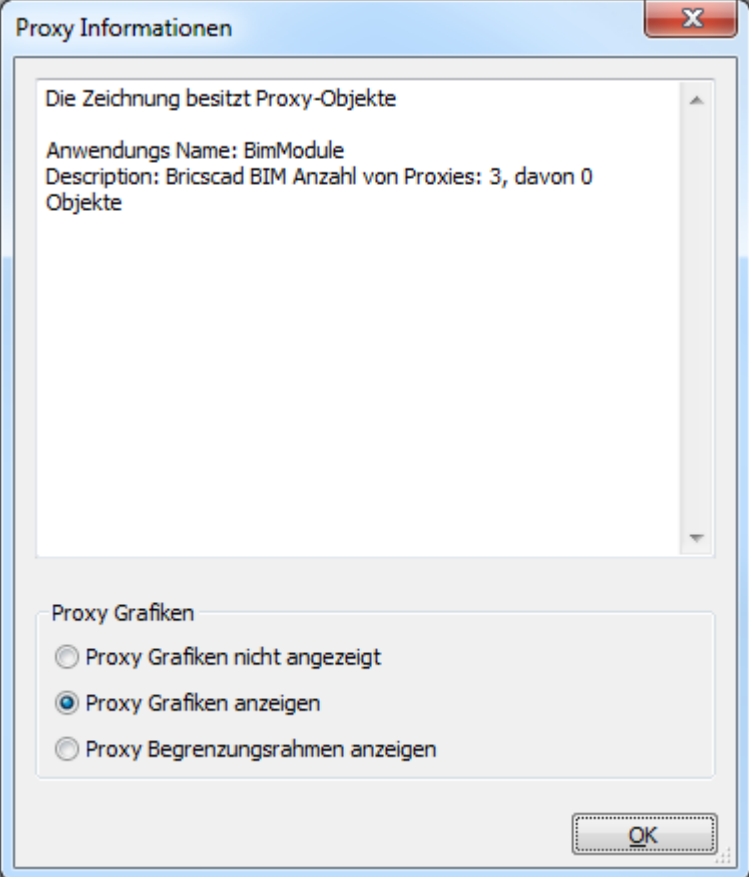

#### **Befehls Optionen**

Keine Befehlsoptionen.

#### **Ähnliche Befehle**

[Prüfung](#page-1290-0) - repariert geöffnete Zeichnungen. [WHerst](#page-1773-0) - stellt defekte Zeichnungen wieder her.

# **PBereich**

Schaltet in einer Layout Registerkarte vom Model Bereich in den Papier Bereich (kurz für "Papier-Bereich").

#### **Zugriff auf den Befehl über**

Befehlszeile: *pbereich* Kurztaste: *Doppelklicken Sie außerhalb einem Layout-Ansichtsfenster.* Alias: *pb* Statuszeile: *M:Layout*

#### : *pbereich*

*Zeigt keine Meldungen in der Befehlszeile.*

#### **Befehls Optionen**

Keine Optionen.

#### **Statuszeile Menü**

Rechter Mausklick auf **P:Layout** in der Statuszeile, öffnet folgendes Kontextmenü:

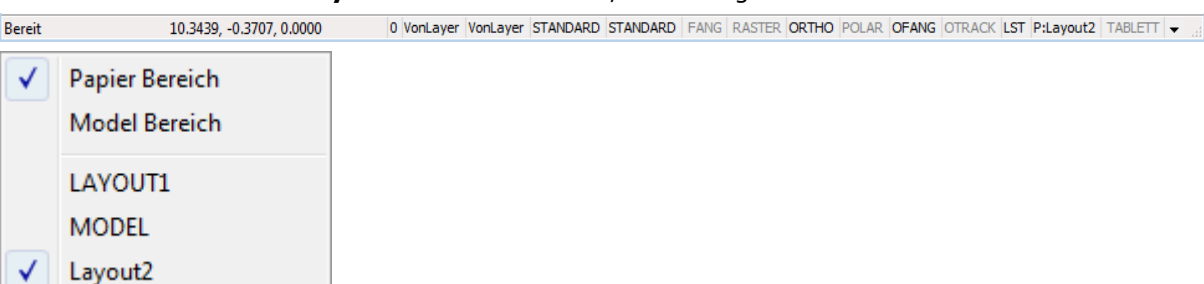

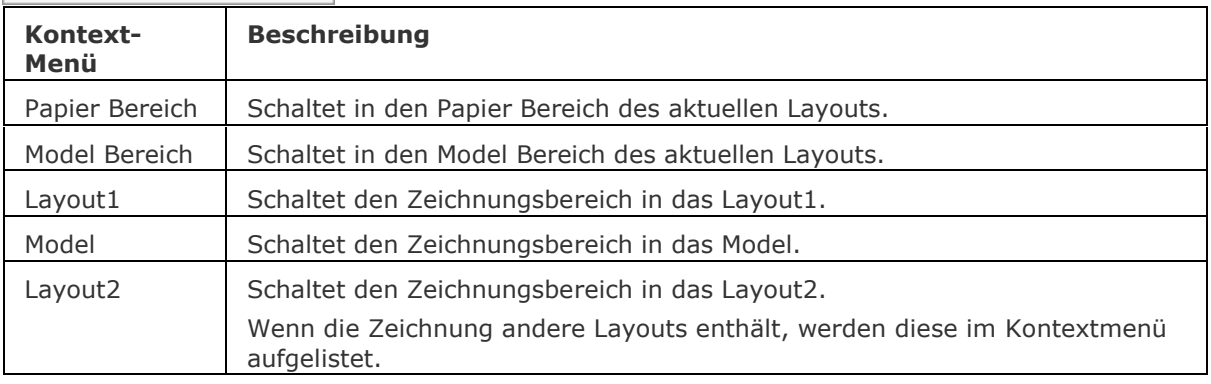

## **Ähnliche Befehle**

[BerWechs](#page-254-0) - verschiebt Objekte vom Papier Bereich zum Model Bereich und umgekehrt.

[MBereich](#page-1129-0) - wechselt in den Model Bereich.

[MAnsfen](#page-1149-0) - erstellt Ansichtsfenster im Papier Bereich.

[AfZuschneiden](#page-207-0) - schneidet Ansichtsfenster zu.

AFenster - erzeugt Ansichtsfenster im Model Bereich.

[Zoom](#page-1859-0) - nutzt die XP-Option, um den Zoom-Faktor im Papier Bereich relativ zum Model Bereich zu zoomen.

# **Publizieren**

Erlaubt es, eine Plan Liste (= eine Liste von Modell Bereich oder Papier Bereich Layouts) auf einem Drucker zu drucken. Die Plan Liste kann in einer Datei gespeichert werden.

# **Zugriff auf den Befehl über**

Befehlszeile: *publizieren* Menü: *Datei | Publizieren...*

Werkzeugkasten: Standard

### : *publizieren*

*Ein Dialog wird angezeigt:*

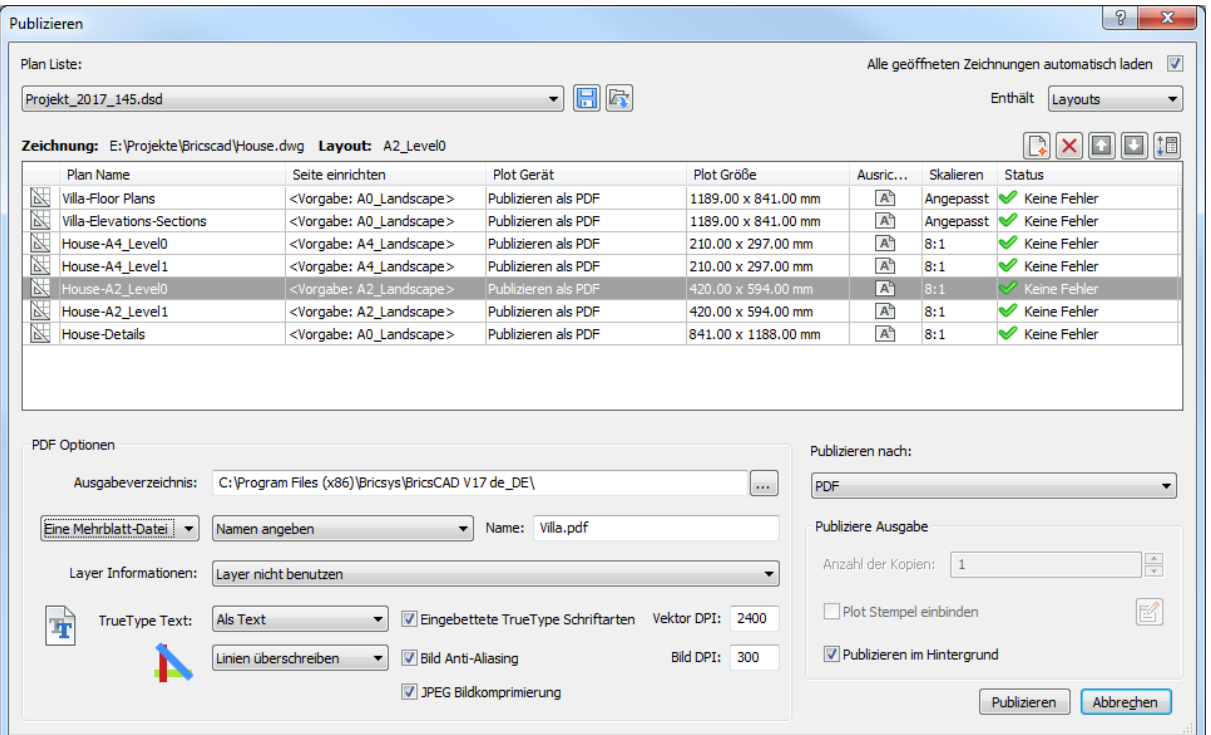

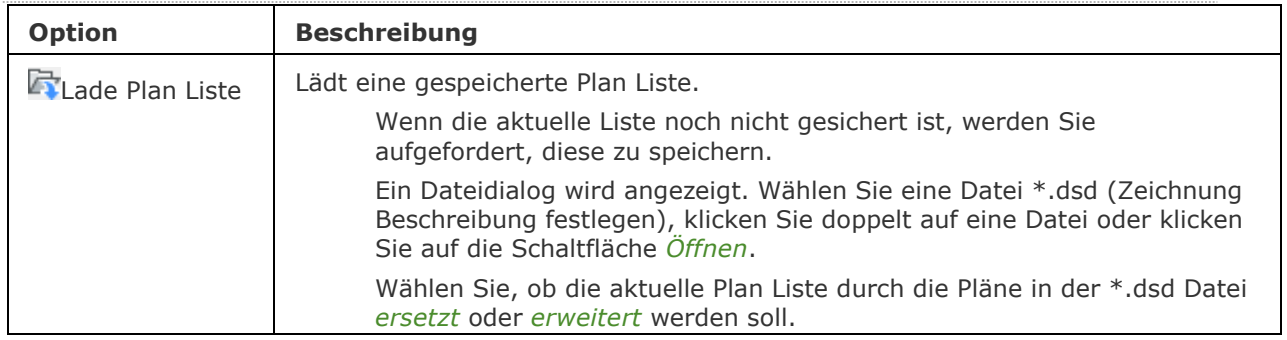

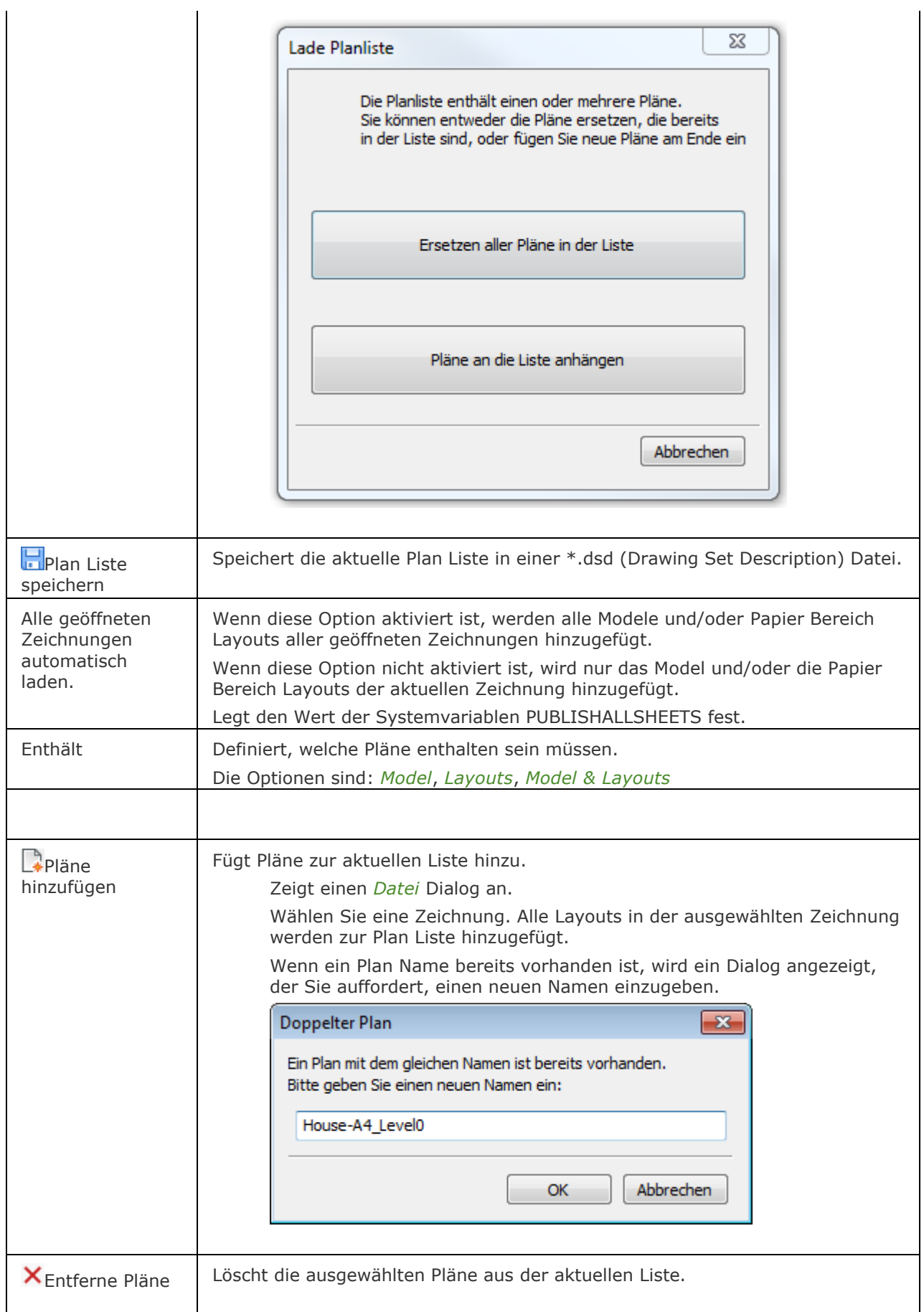

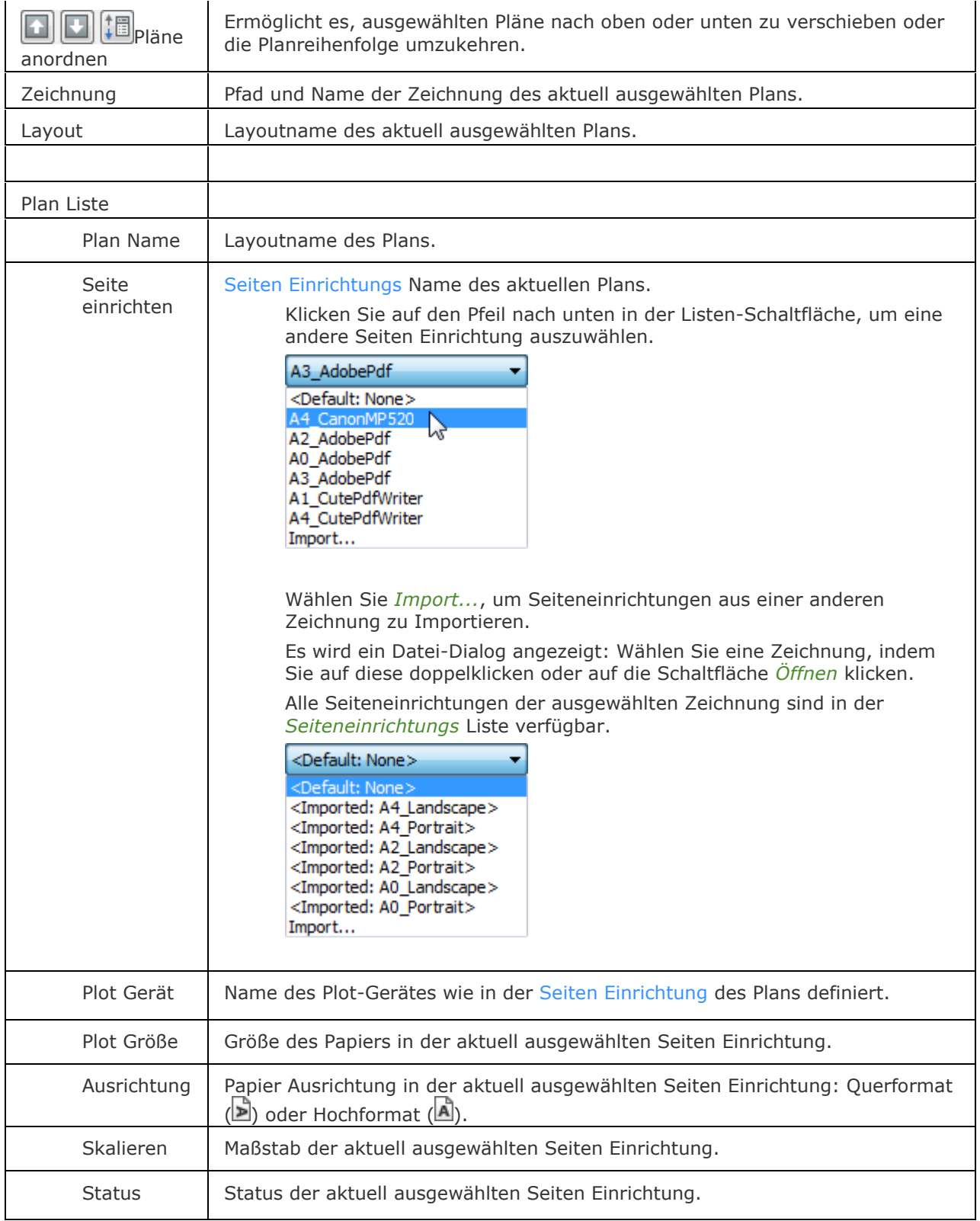

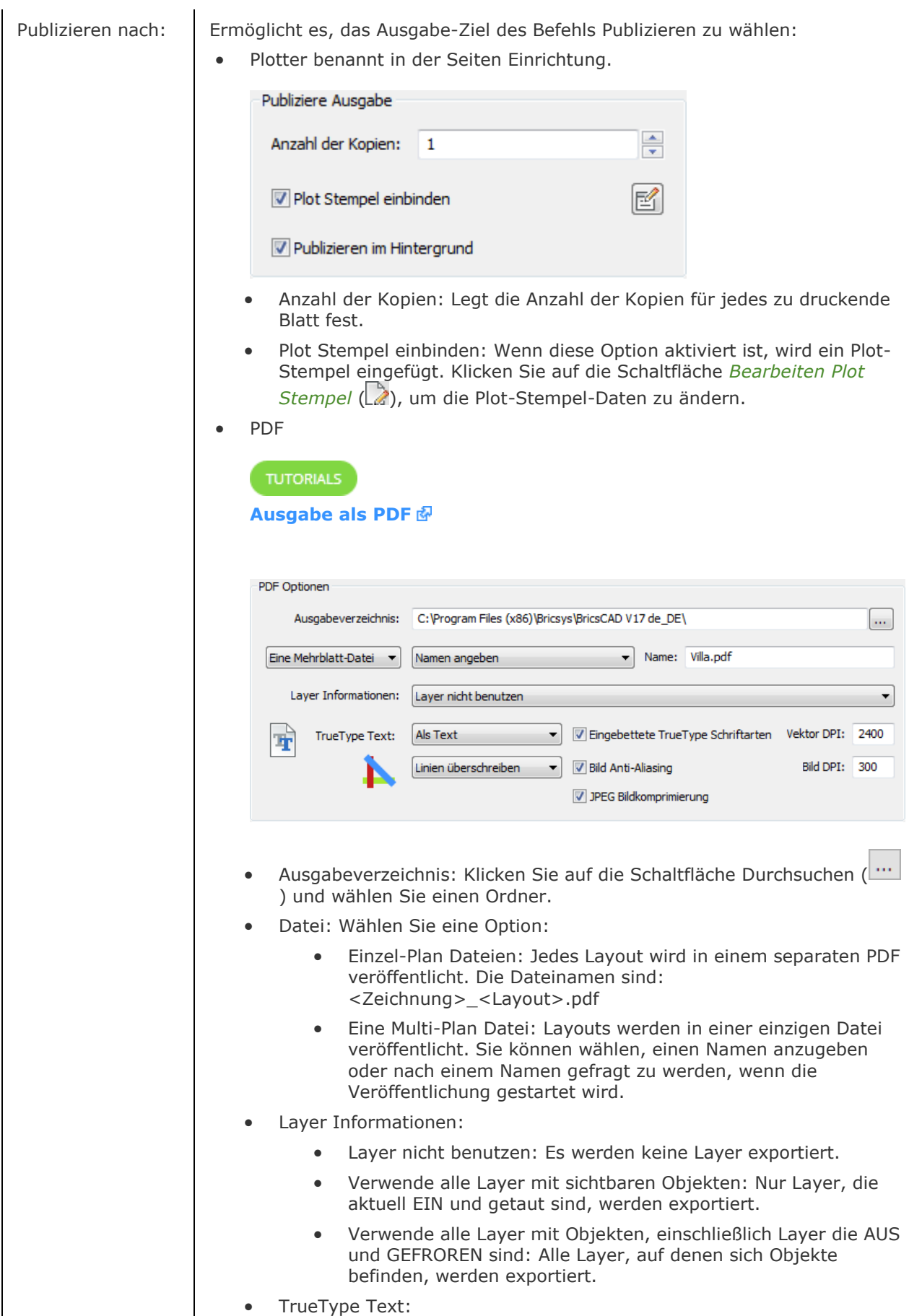

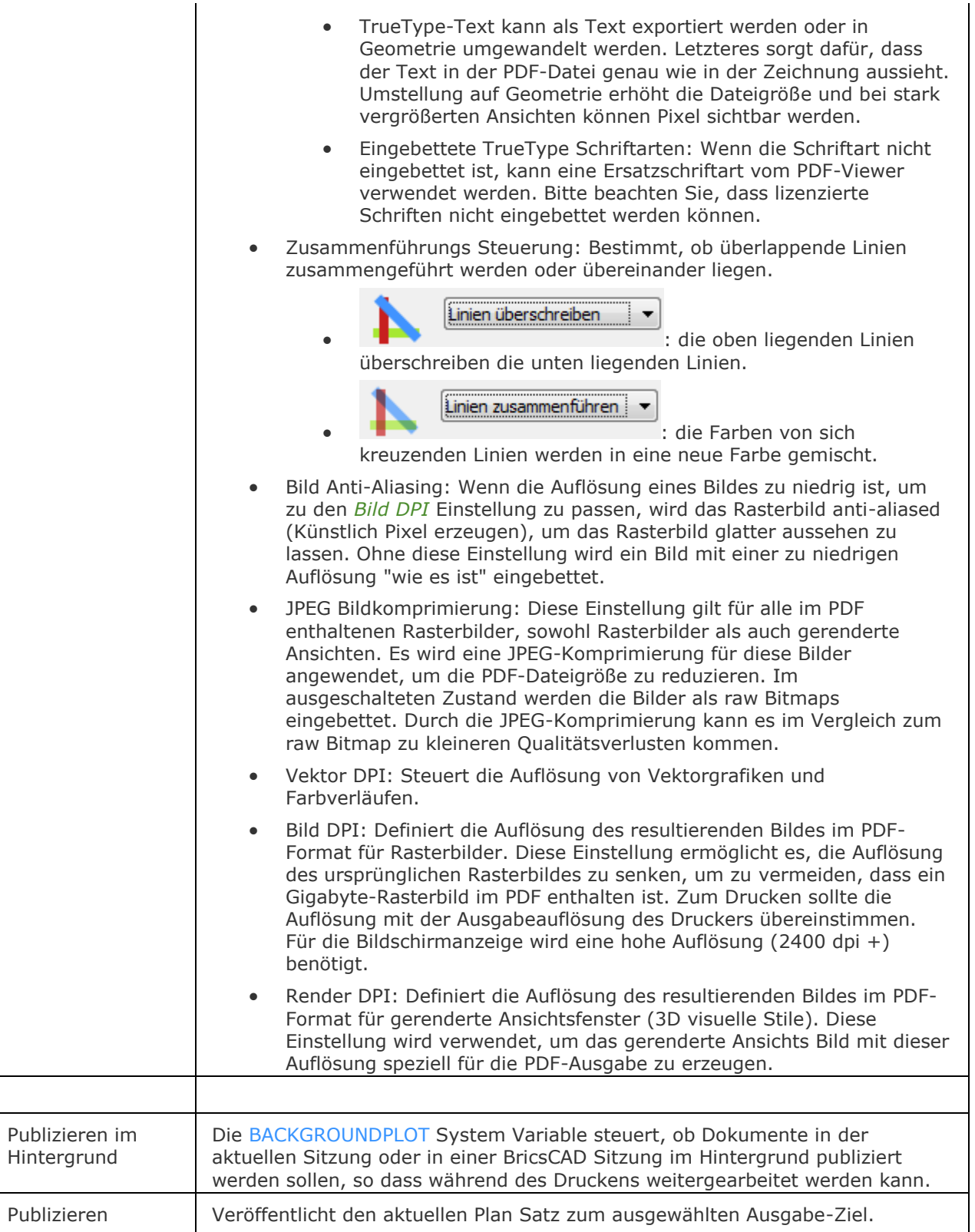

# **Ähnliche Befehle**

[ExportPdf](#page-724-0) - exportiert Layouts einer Zeichnung in ein PDF Dokument.

[-Publizieren](#page-1381-0) - erlaubt es, eine gespeicherte Plan Liste (= eine Liste von Modell Bereich oder Papier Bereich Layouts) zu drucken.

[Seiteneinr](#page-1533-0) - definiert die Standard-Einstellungen für das Plotten von Zeichnungen.

Plot - plottet Zeichnungen über Abfragen in der Befehlszeile.

[Drucken](#page-603-0) - plottet Zeichnungen über die Eingabe in einen Dialog.

[PlanSatz](#page-1387-0) - verwaltet Plan-Sätze. Öffnet das Panel *Plan-Sätze*.

# <span id="page-1381-0"></span>**-Publizieren**

Erlaubt es, eine gespeicherte Plan Liste (= eine Liste von Modell Bereich oder Papier Bereich Layouts) zu drucken.

#### **Zugriff auf den Befehl über**

Befehlszeile: *-publizieren*

#### : *-publizieren*

*Ein Dialog wird angezeigt:*

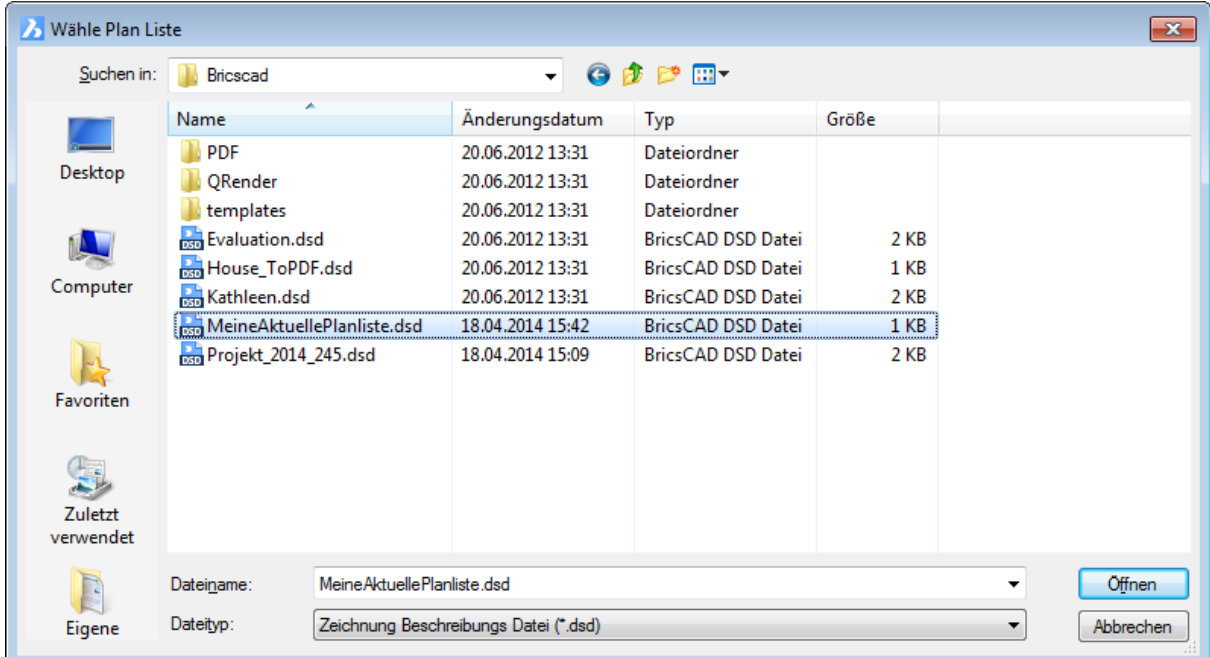

**Wählen Sie eine Datei in der Liste und klicken Sie auf die Schaltfläche Öffnen. Wenn die Systemvariable [BACKGROUNDPLOT](bricscad-sysvar.chm::/00_07_Settings_Manager.htm) auf 2 oder 3 eingestellt ist, werden die Pläne im Hintergrund gedruckt.**

#### **Befehls Optionen**

Keine Optionen.

#### **Ähnliche Befehle**

[ExportPdf](#page-724-0) - exportiert Layouts einer Zeichnung in ein PDF Dokument.

Publizieren - erlaubt es, eine Plan Liste (= eine Liste von Modell Bereich oder Papier Bereich Layouts) auf einem Drucker zu drucken. Die Plan Liste kann in einer Datei gespeichert werden.

[Seiteneinr](#page-1533-0) - definiert die Standard-Einstellungen für das Plotten von Zeichnungen.

Plot - plottet Zeichnungen über Abfragen in der Befehlszeile.

[Drucken](#page-603-0) - plottet Zeichnungen über die Eingabe in einen Dialog.

[PlanSatz](#page-1387-0) - verwaltet Plan-Sätze. Öffnet das Panel *Plan-Sätze*.

# <span id="page-1382-3"></span>**Pyramide**

Zeichnet eine Pyramide als Volumenkörper Modell in der [Pro und Platinum](#page-1382-0) Version und als 3D-Polygonnetz-Oberfläche in der [Classic Version.](#page-1383-0)

### **Zugriff auf den Befehl über**

Befehlszeile: *pyramide* Alias:*pyr* Menü: *Modell | 3D Volumenkörper | Pyramide* Werkzeugkasten: *3D Volumenkörper |* 

#### : *pyramide*

## <span id="page-1382-0"></span>**Befehls Sequenz in Pro und Platinum**

*Aufforderung in der Befehlszeile:*

*Mittelpunkt definieren oder [***[Kante](#page-1382-1)***/***[Seiten](#page-1382-2)***]:* Wählen Sie einen Punkt oder geben Sie Koordinaten ein oder wählen Sie eine Option.

*Definiere* **[Basis Radius](#page-1383-1)** *oder [***[Umkreis](#page-1383-2)***]:* Geben Sie einen Wert ein und drücken Sie die EINGABETASTE oder wählen Sie einen Punkt oder wählen Sie eine Option.

*Höhe definieren oder [***[2punkte](#page-1383-3)***/***[Achse](#page-1383-4)***/***[Oben](#page-1383-5)***]:* Geben Sie einen Wert ein und drücken Sie die EINGABETASTE oder wählen Sie einen Punkt oder wählen Sie eine Option.

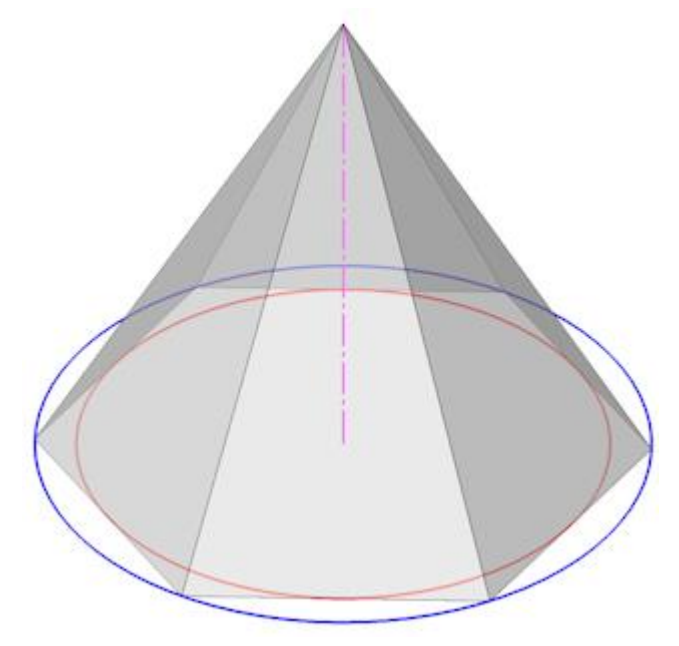

Die Basis-Fläche der Pyramide ist in den blauen Innkreis eingeschrieben und wird vom roten Umkreis umschrieben.

<span id="page-1382-2"></span><span id="page-1382-1"></span>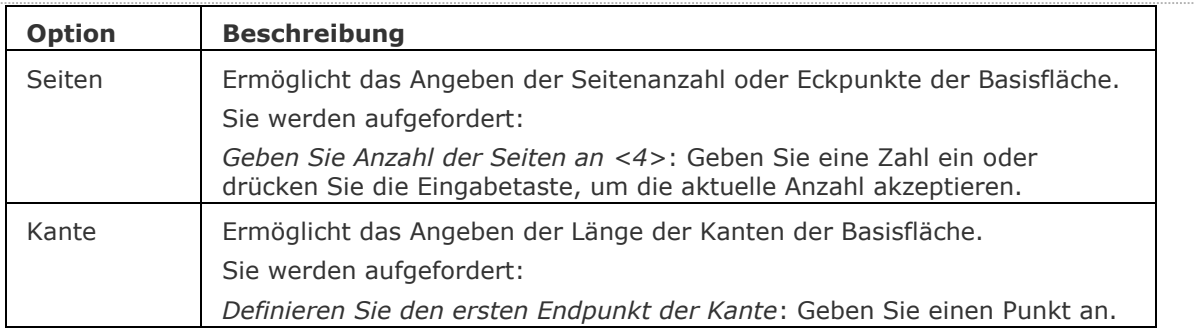

<span id="page-1383-5"></span><span id="page-1383-4"></span><span id="page-1383-3"></span><span id="page-1383-2"></span><span id="page-1383-1"></span>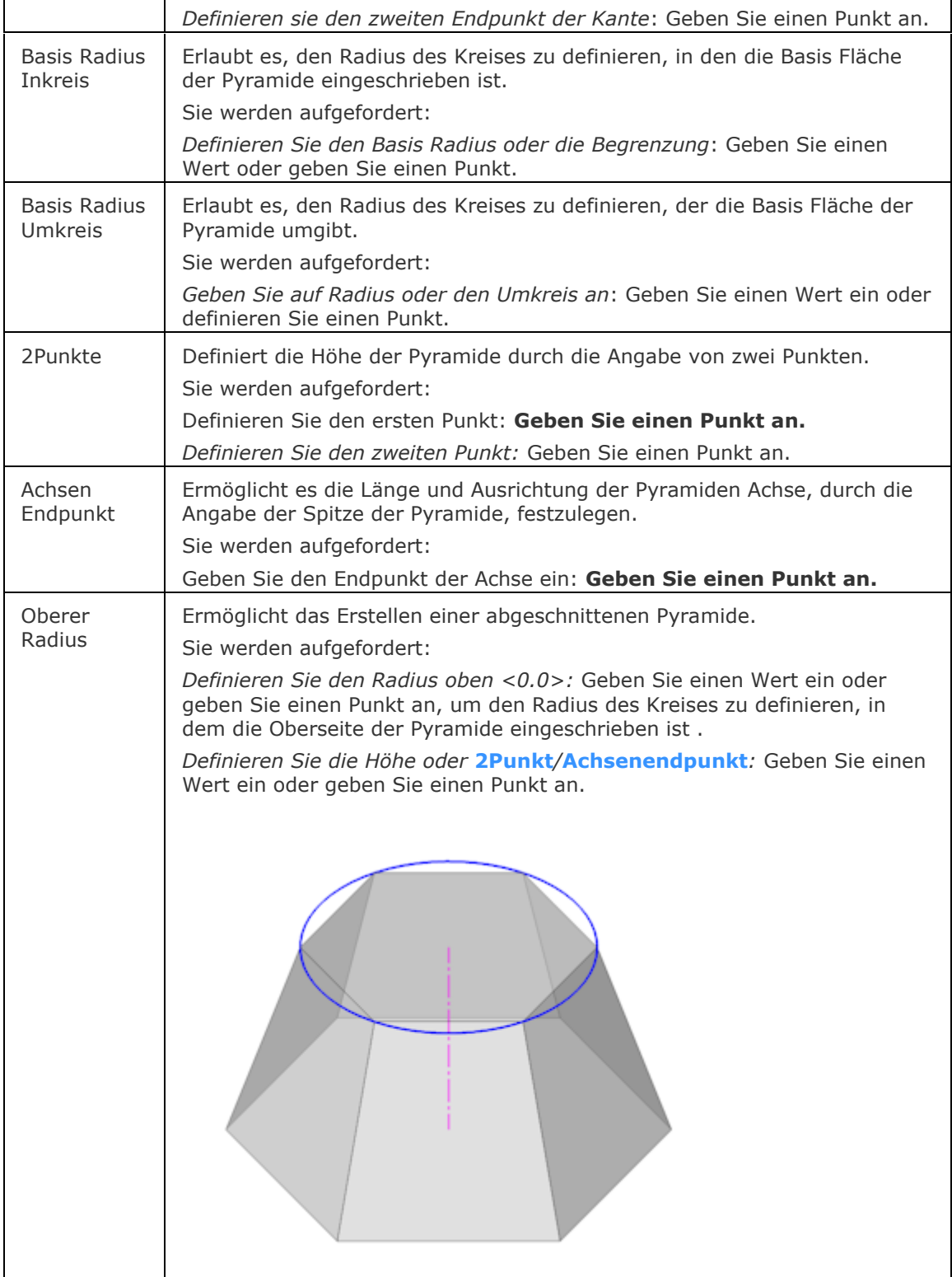

#### <span id="page-1383-0"></span>**Befehls Sequenz in Classic**

Aufforderung in der Befehlszeile:

**Erster Punkt für Basis der Pyramide***:* Wählen Sie einen Punkt, oder geben Sie die Koordinaten ein.

**[Zweiter Punkt](#page-1384-0)***:* Wählen Sie einen Punkt, oder geben Sie die Koordinaten ein.

**[Dritter Punkt](#page-1384-1)***:* Wählen Sie einen Punkt, oder geben Sie die Koordinaten ein.

**[Tetraeder](#page-1385-0)***/<***[Letzter Punkt für Basis](#page-1384-2)***>:* Wählen Sie den letzten Punkt, geben Sie die Koordinaten ein, oder geben Sie ein T ein.

#### **[Scheitelpunkt der Pyramide festlegen](#page-1385-1)** *oder [***[Kante](#page-1385-2)***/***[Oben](#page-1385-3)***]:*

**[Kante](#page-1385-2)***/***[Oberseite](#page-1385-3)***/<***[Scheitelpunkt der Pyramide](#page-1385-1)***>:* Wählen Sie einen Option, wählen Sie einen Punkt oder geben Sie die Koordinaten ein.

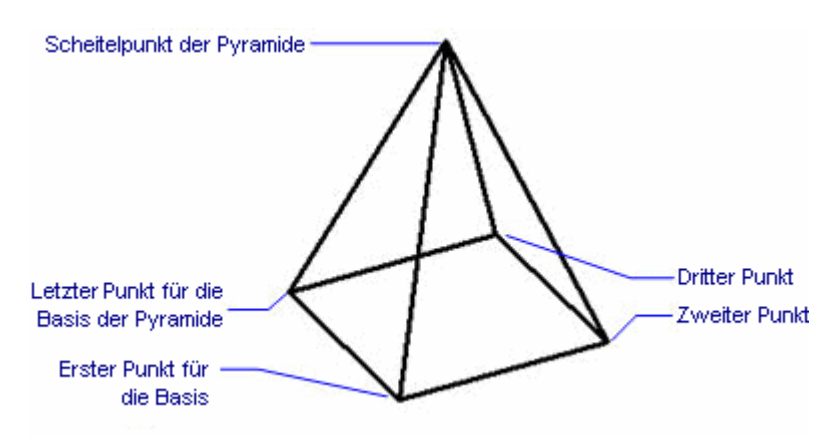

Dieser Befehl erzeugt:

- Pyramiden mir vierseitiger Basis und vier Seiten; die Basis muss nicht gleichseitig sein.
- Tetraeder mit dreiseitiger Basis und drei Seiten; die Basis kann ungleichseitig sein.
- Die Oberseite der Pyramide kann als Punkt, Kante oder als Fläche erzeugt werden.

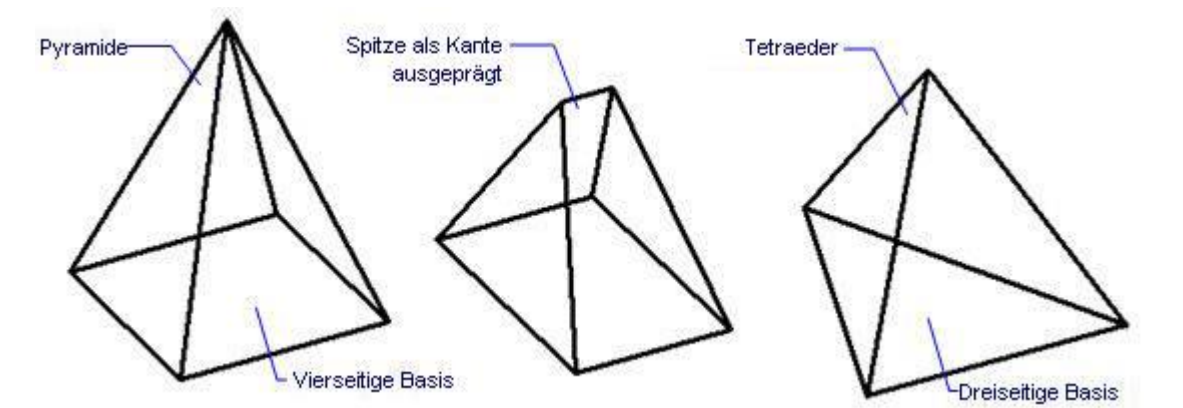

Um eine gedrehte Pyramide zu erzeugen, bestimmen Sie den Winkel durch die Option Scheitelpunkt der Pyramide.

<span id="page-1384-2"></span><span id="page-1384-1"></span><span id="page-1384-0"></span>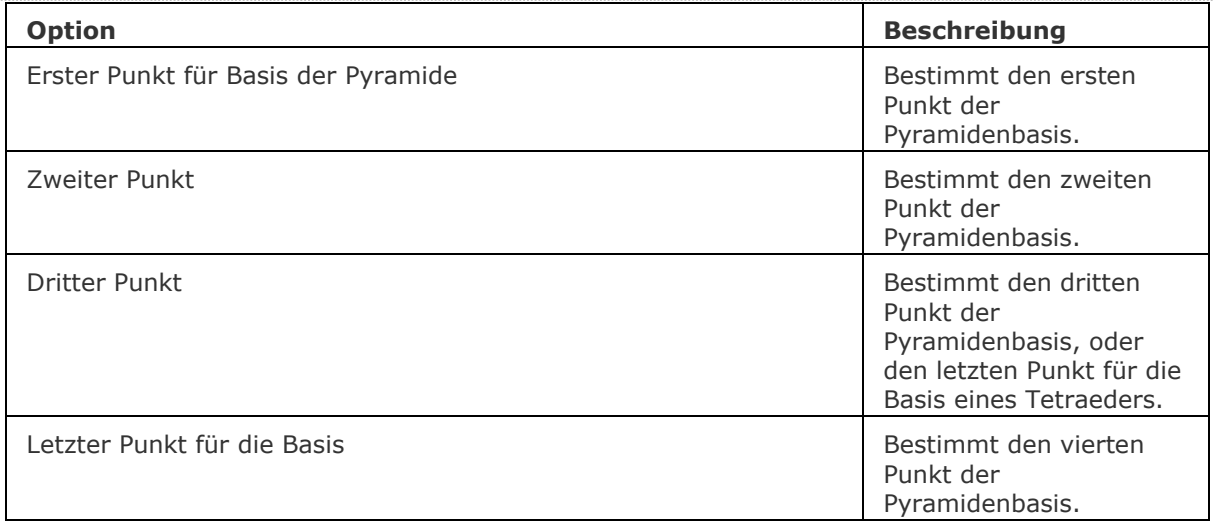

<span id="page-1385-2"></span><span id="page-1385-1"></span><span id="page-1385-0"></span>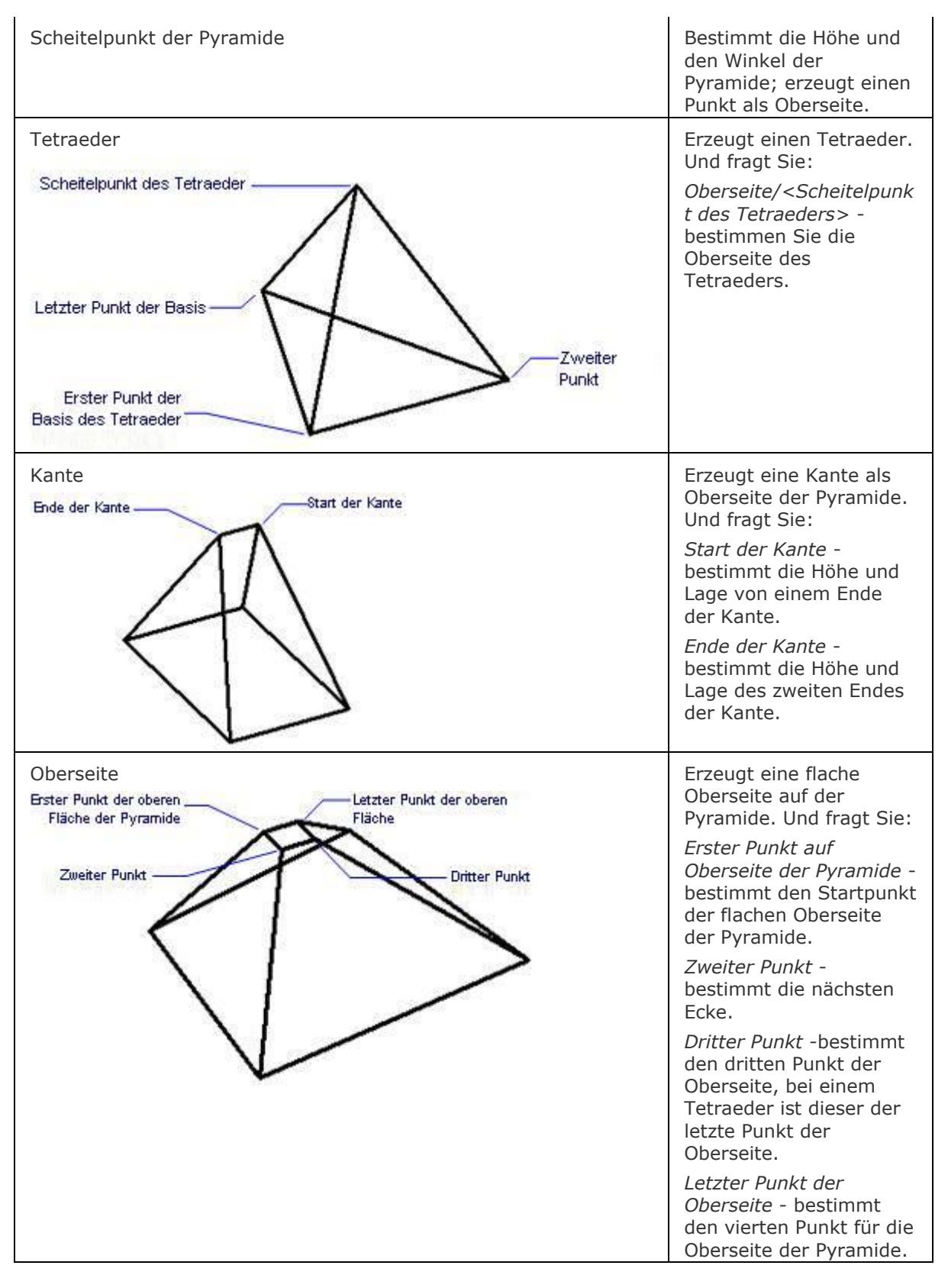

# <span id="page-1385-3"></span>**Bearbeitung mit Griffen**

Pyramiden können direkt über Griffe bearbeitet werden:

- 1. Wählen Sie eine Pyramide aus. Es werden mehrere Griffe angezeigt.
- 2. Ziehen Sie den Griff, um die Pyramide zu verschieben. (Alle Griffe haben die gleiche Funktion: Verschieben):

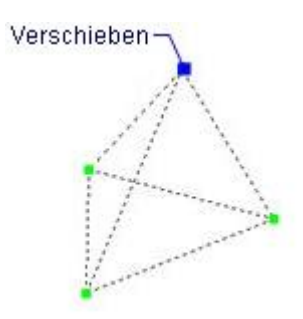

# **Ähnliche Befehle**

[Quader](#page-1405-0) - erzeugt einen 3D-Quader als Volumenkörper-Modell. [Kegel](#page-929-0) - erzeugt einen 3D-Kegel als Volumenkörper Modell. [Zylinder](#page-1832-0) - erzeugt einen 3D-Zylinder als Volumenkörper Modell. [Schale](#page-1500-0) - erzeugt die untere Hälfte von 3D-Kugeln als Volumenkörper Modell. [Kuppel](#page-938-0) - erzeugt die obere Hälfte von 3D-Kugeln als Volumenkörper Modell. [Extrusion](#page-731-0) - extrudiert 2D-Objekte in 3D-Volumenkörper Modelle. [Überlag](#page-1715-0) - erzeugt 3D-Volumenkörper aus sich überlagernden 3D-Volumenkörper Modellen. [Schnittmenge](#page-1524-0) - entfernt die Volumen von zwei Volumenkörper Modellen, die nicht in der Schnittmenge der zwei Volumenkörper Modelle enthalten sind. [MassEig](#page-1061-0) - gibt die Massen-Eigenschaften von 3D-Volumenkörpern und 2D-Regionen aus. [Pyramide](#page-1382-3) - zeichnet eine Pyramide als Volumenkörper Modell in der Pro und Platinum Version und als 3D-Polygonnetz-Oberfläche in der Classic Version. [Rotation](#page-1485-0) - erzeugt 3D-Volumenkörper Modelle durch die Rotation von 2D-Objekten. [Kappen](#page-946-0) - schneidet 3D-Volumenkörper Modelle in zwei Teile. [Volkörperbearb](#page-1731-0) - bearbeitet Flächen und Kanten an 3D-Modellen. [Kugel](#page-953-0) - erzeugt 3D-Kugeln als 3D-Volumenkörper Modelle. [Differenz.](#page-616-0)- entfernt ein Volumenkörper Modell von einem zweiten. [Torus](#page-1694-0) - erzeugt 3D-Ringe als Volumenkörper Modelle. [Vereinig](#page-1747-0) - vereinigt zwei oder mehrere Volumenkörper Modelle in ein einzelnes Objekt.

# <span id="page-1387-0"></span>**Plansatz**

 $\pm$   $\Delta$ 

Öffnet das Panel *Plan-Sätze*.

# **Zugriff auf den Befehl über**

Befehlszeile: *plansatz* Menü: *Werkzeuge | Plan-Sätze...* Werkzeugkasten: *Standard |*  Kontext Menü: *Plan Sätze*

#### : *plansatz*

Ein Panel wird angezeigt:

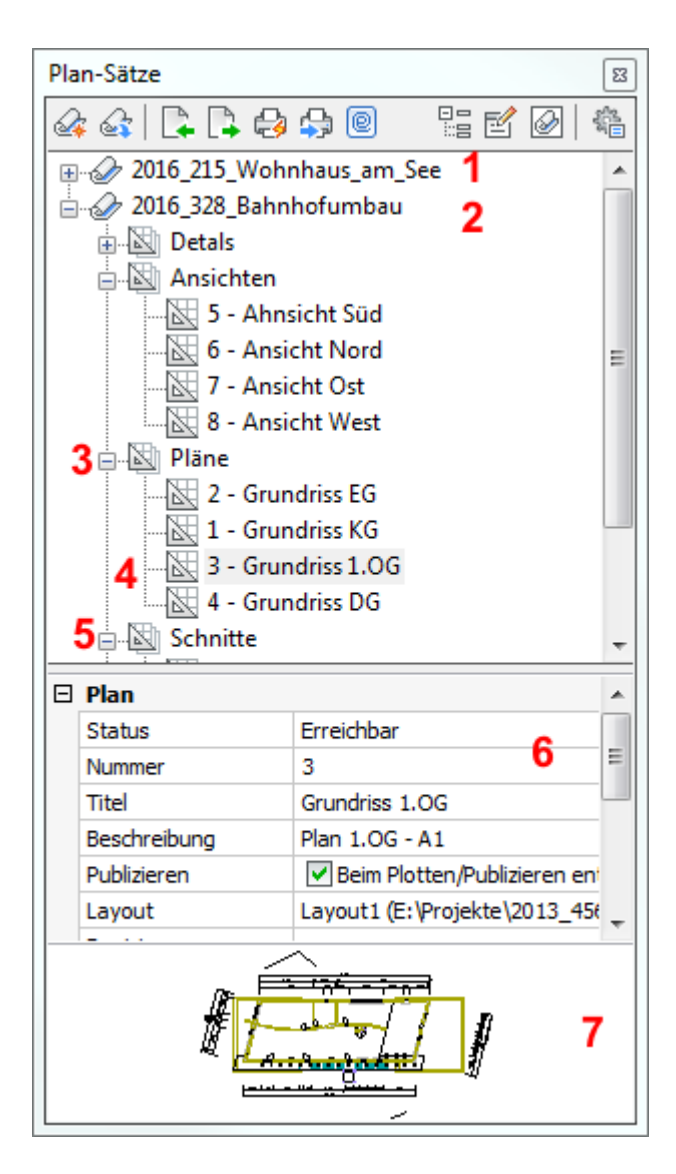

- 1. Plansatz (zusammengeklappt)
- 2. Plansatz (erweitert)
- 3. Planteilsatz (erweitert)
- 4. Plan
- 5. Planteilsatz (zusammengeklappt)
- 6. Eigenschaften und Variablen des aktuell ausgewählten [Plansatzes,](#page-1397-0) [Planteilsatz](#page-1398-0) oder [Plans](#page-1398-1)
- 7. Vorschau des aktuell ausgewählten Plans

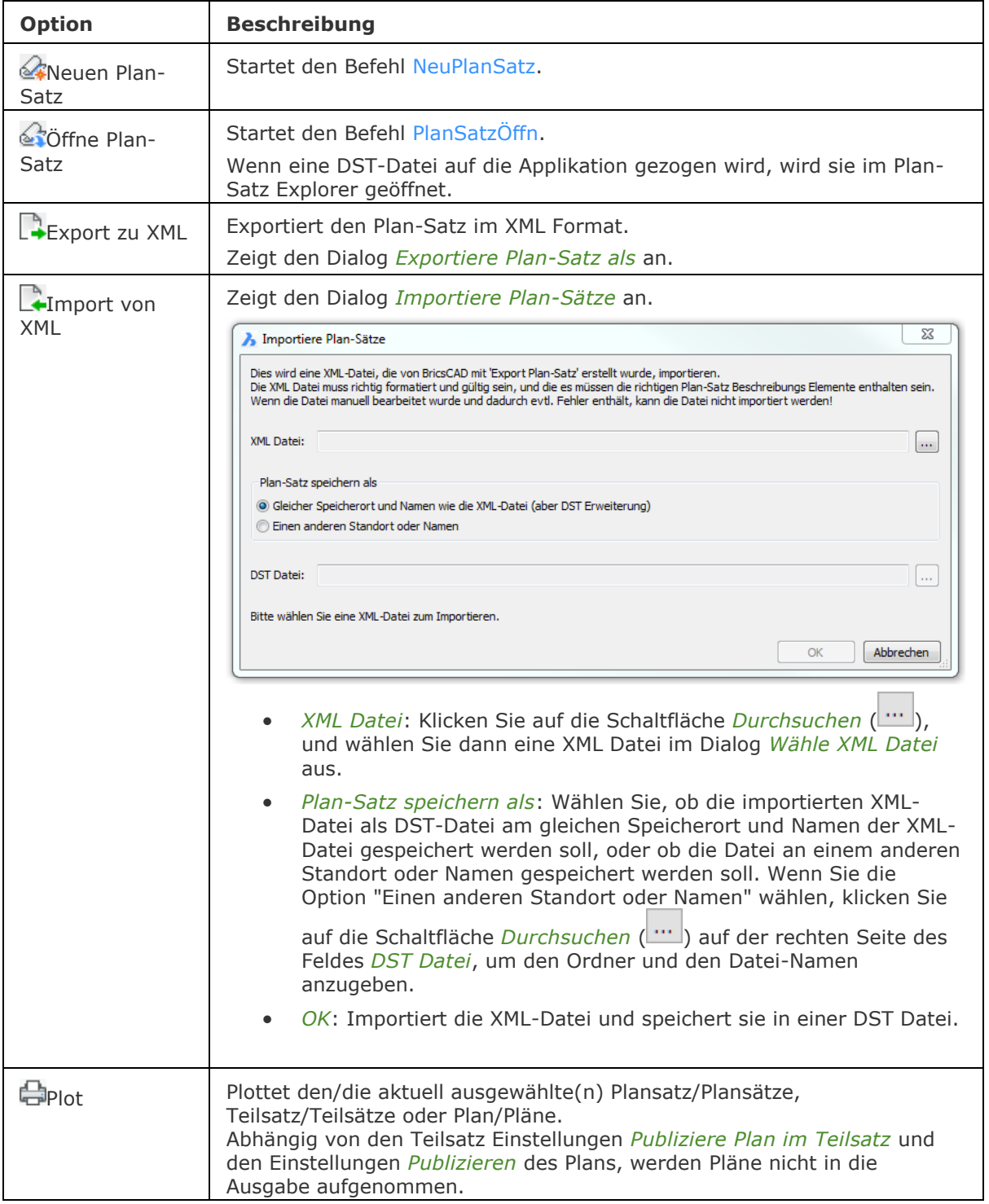

<span id="page-1389-1"></span><span id="page-1389-0"></span>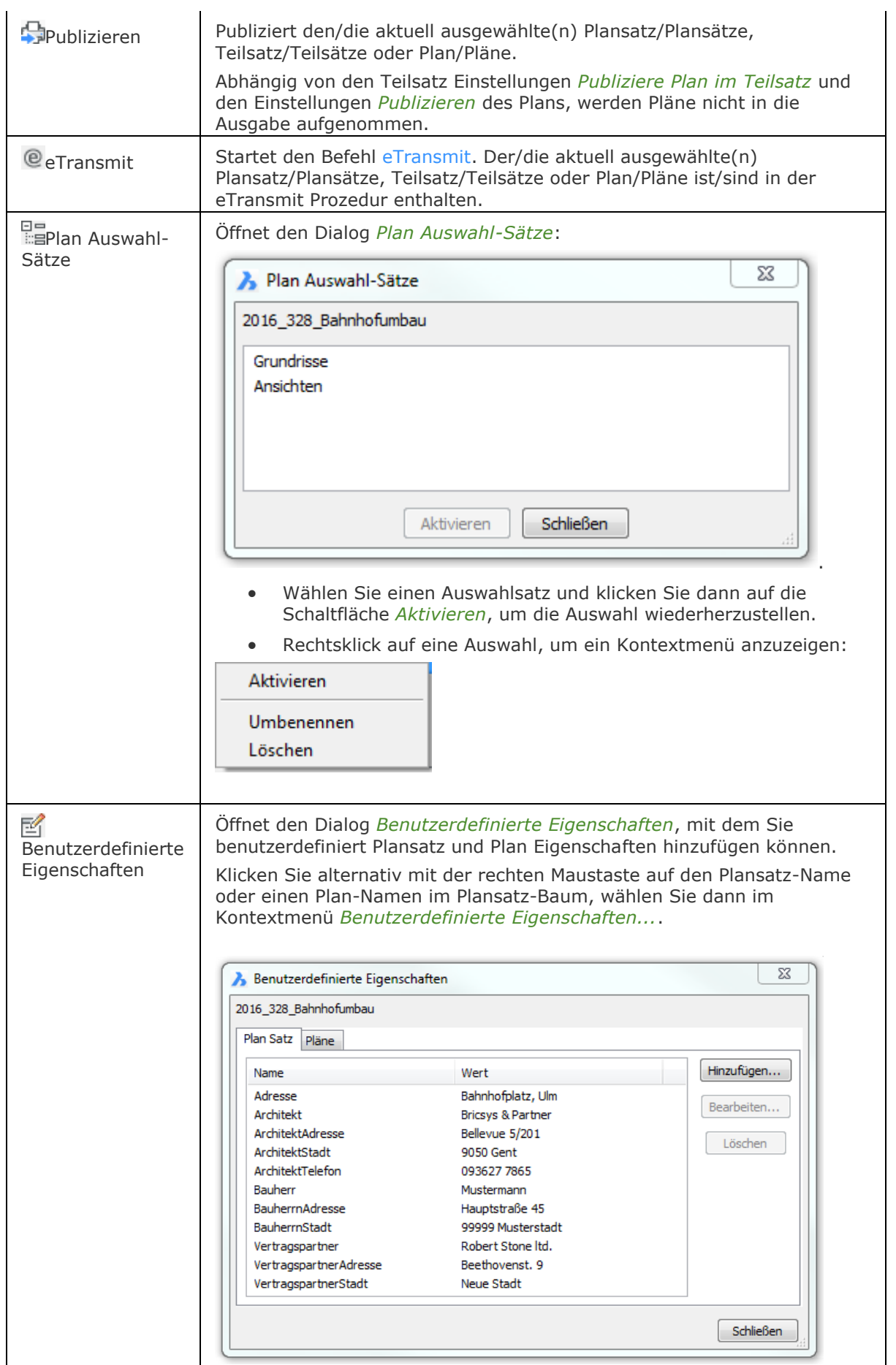

- Wählen Sie die Registerkarte *Plan Satz*, um benutzerdefinierte Plansatz Eigenschaften zu verwalten.
- Wählen Sie die Registerkarte *Pläne*, um benutzerdefinierte Plan Eigenschaften zu verwalten.
- Klicken Sie auf die Schaltfläche *Hinzufügen* , um eine benutzerdefinierte Eigenschaft hinzuzufügen Der Dialog Benutzerdefinierte Eigenschaft hinzufügen wird angezeigt:

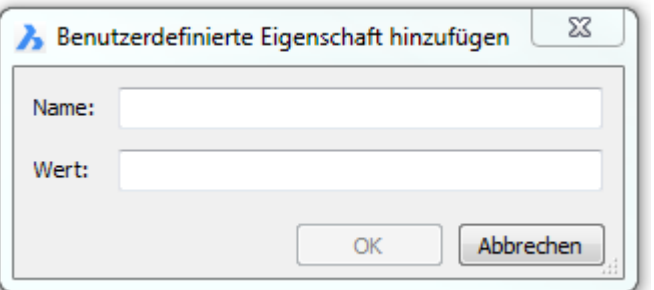

• Wählen Sie eine benutzerdefinierte Eigenschaft, klicken Sie dann auf die Schaltfläche *Bearbeiten...*, um den Wert einer benutzerdefinierten Eigenschaft zu bearbeiten. Der Dialog *Benutzerdefiniert Plan Eigenschaften* oder *Benutzerdefiniert Plan-Satz Eigenschaften* wird angezeigt.

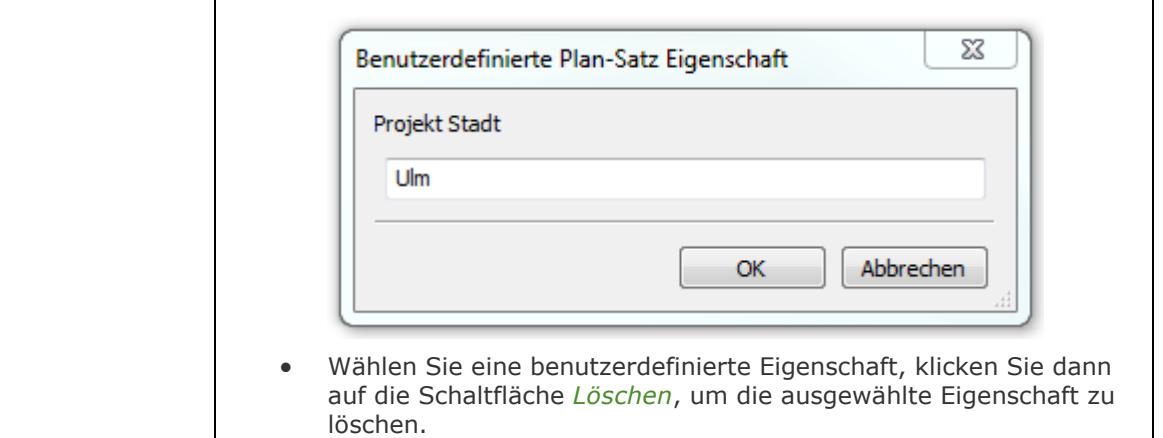

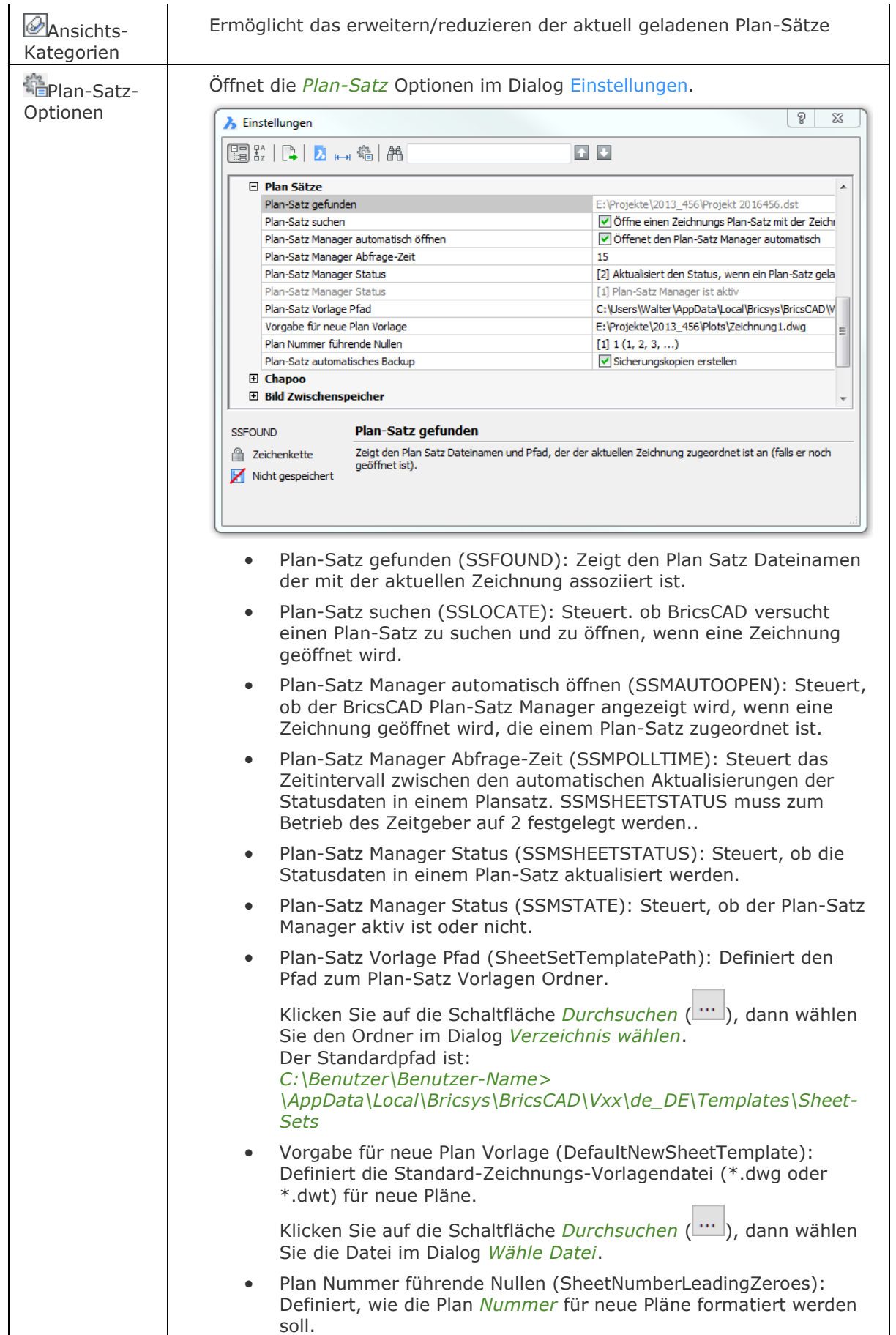

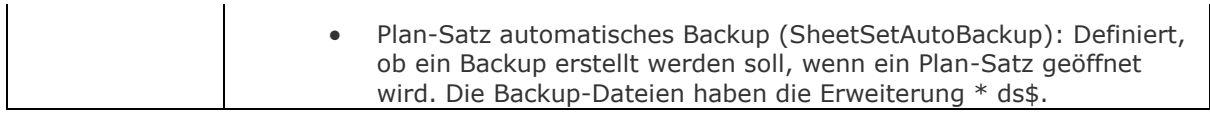

<span id="page-1392-0"></span>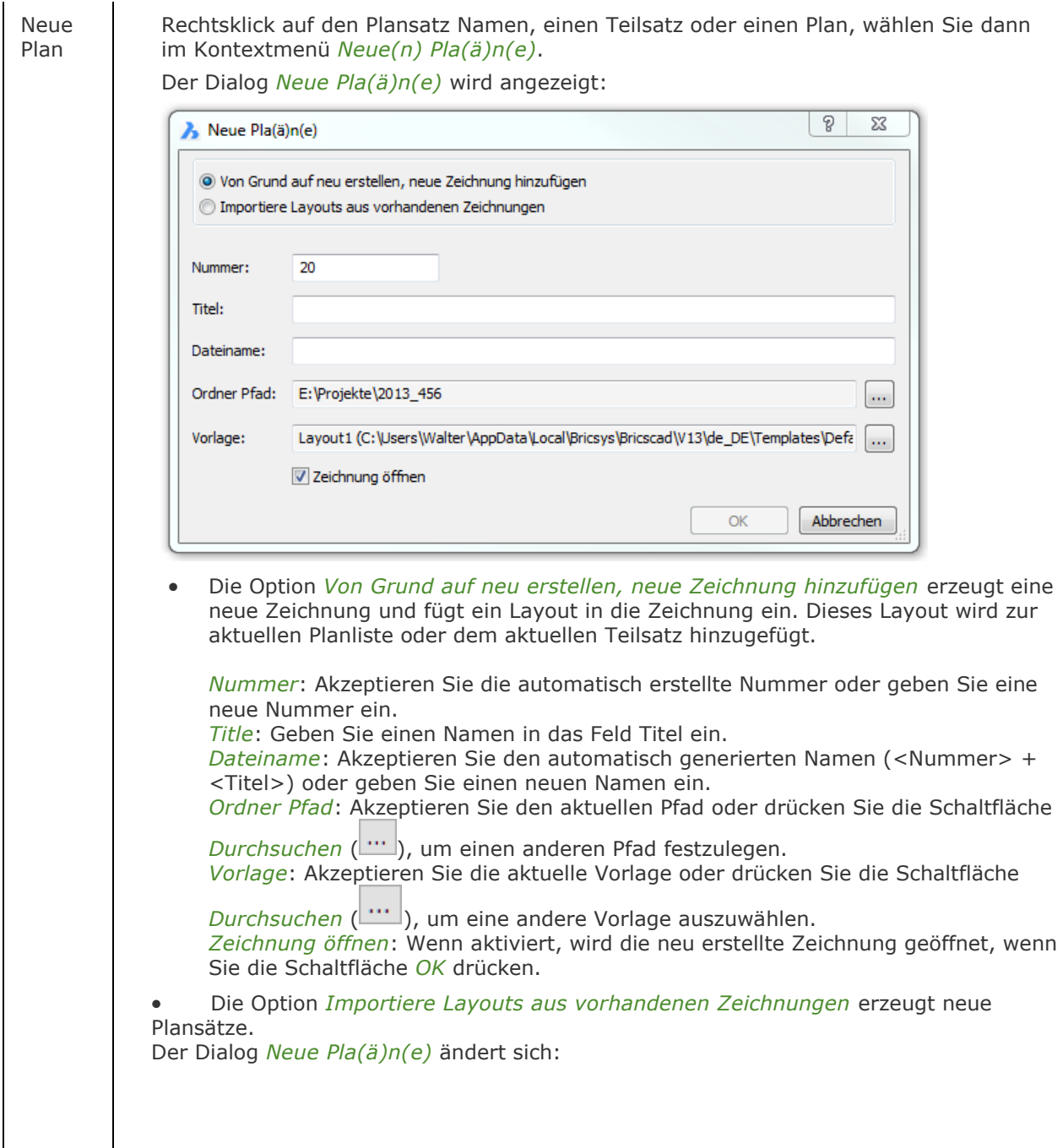

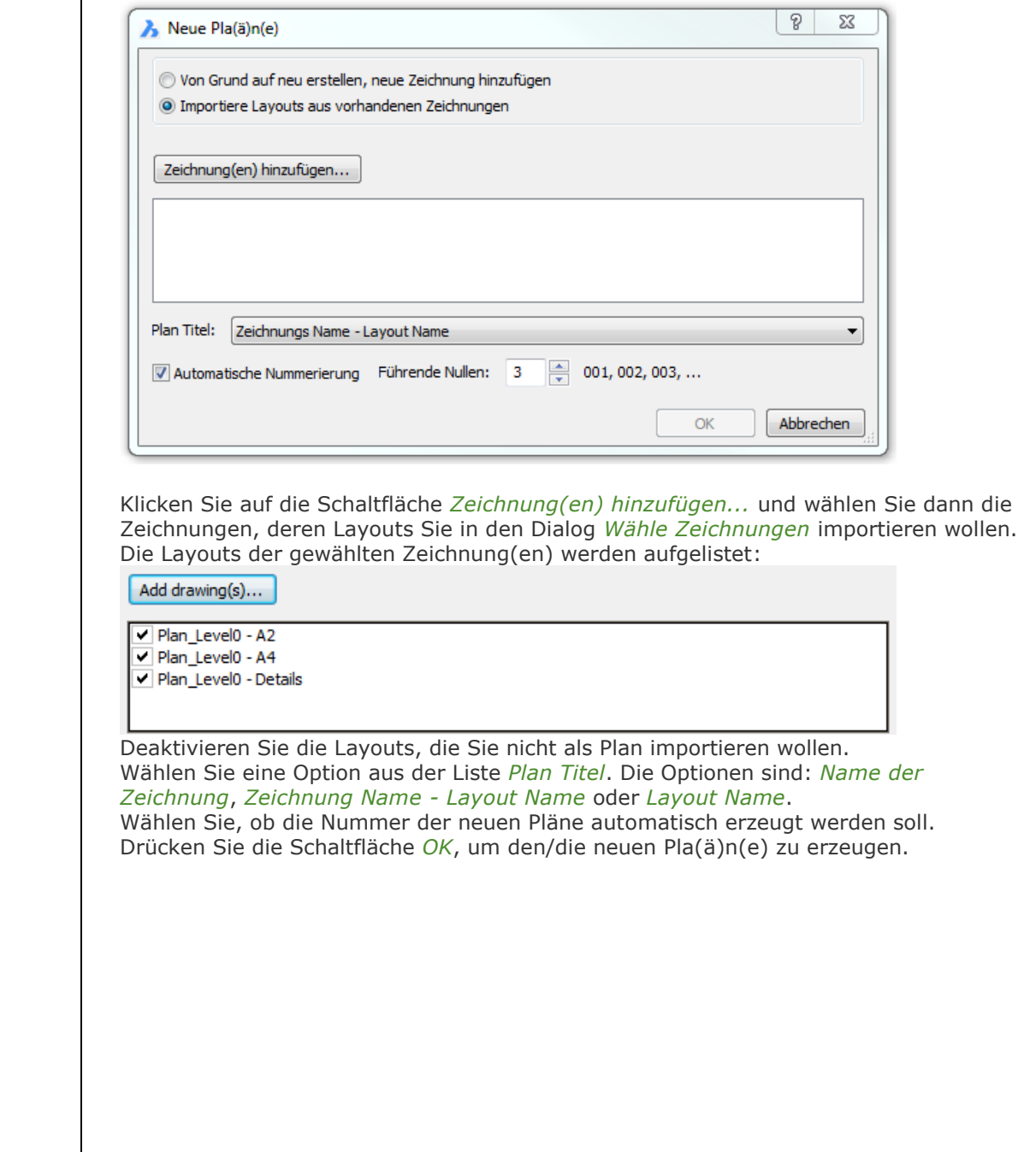

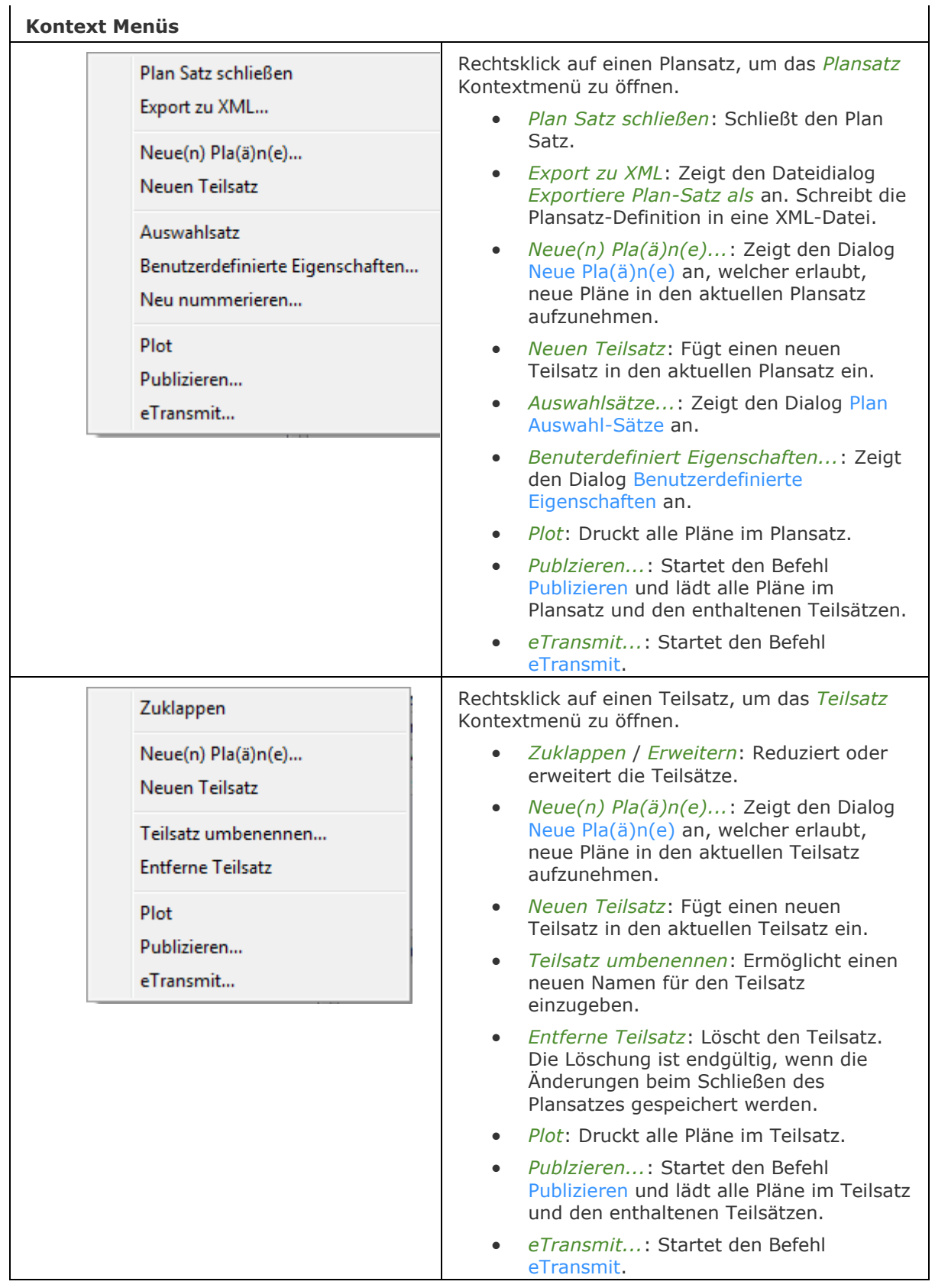

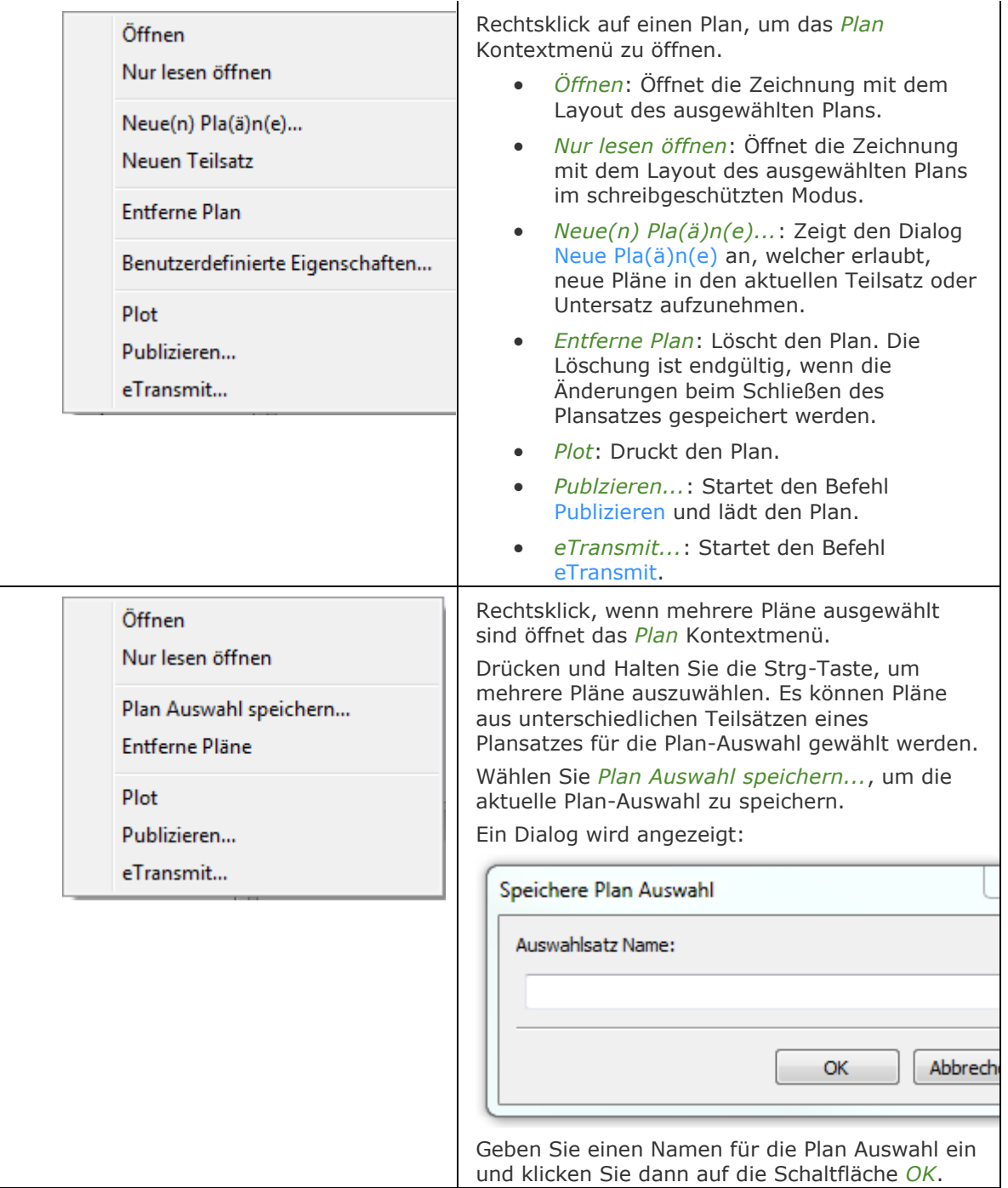

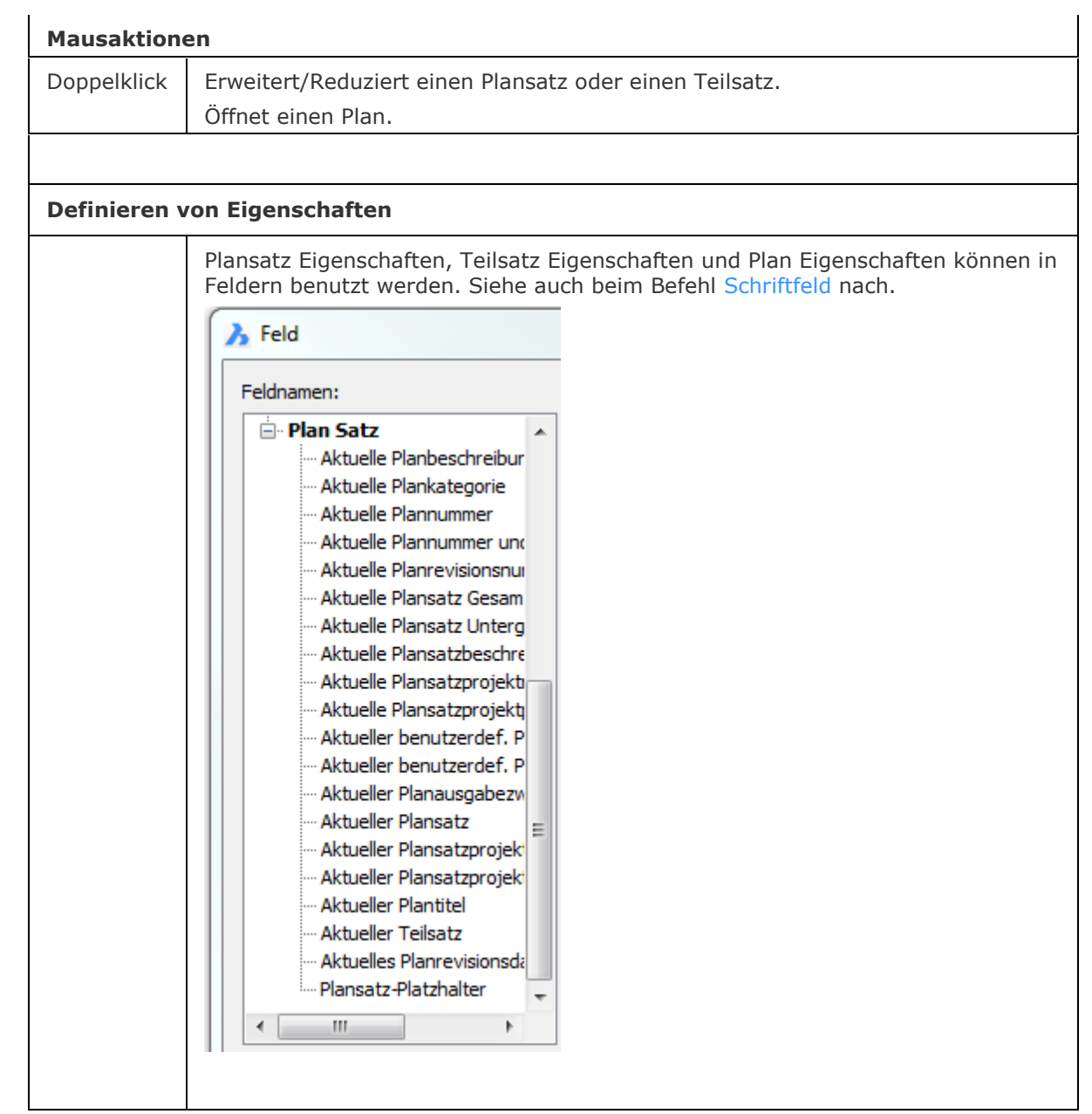

<span id="page-1397-0"></span>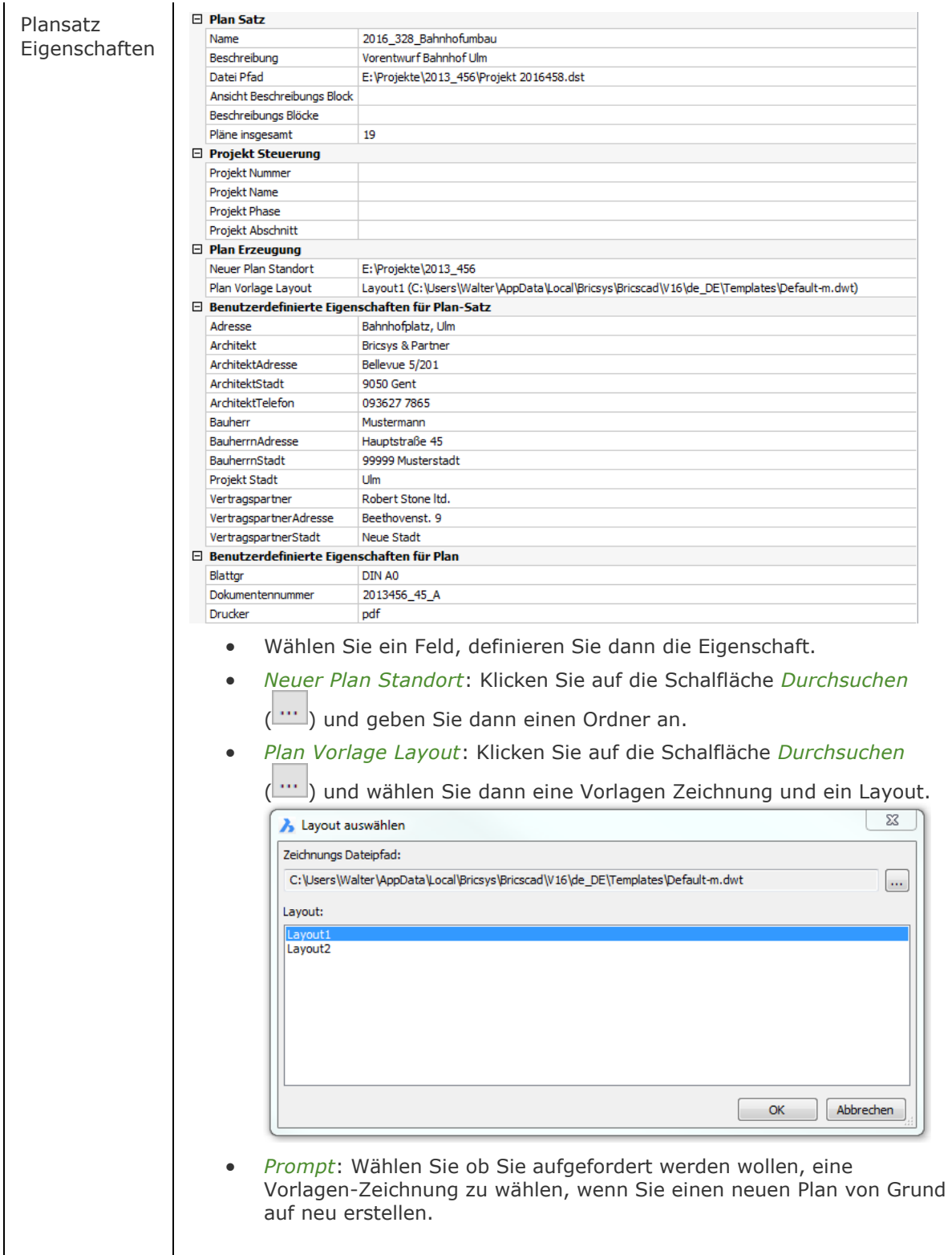

<span id="page-1398-1"></span><span id="page-1398-0"></span>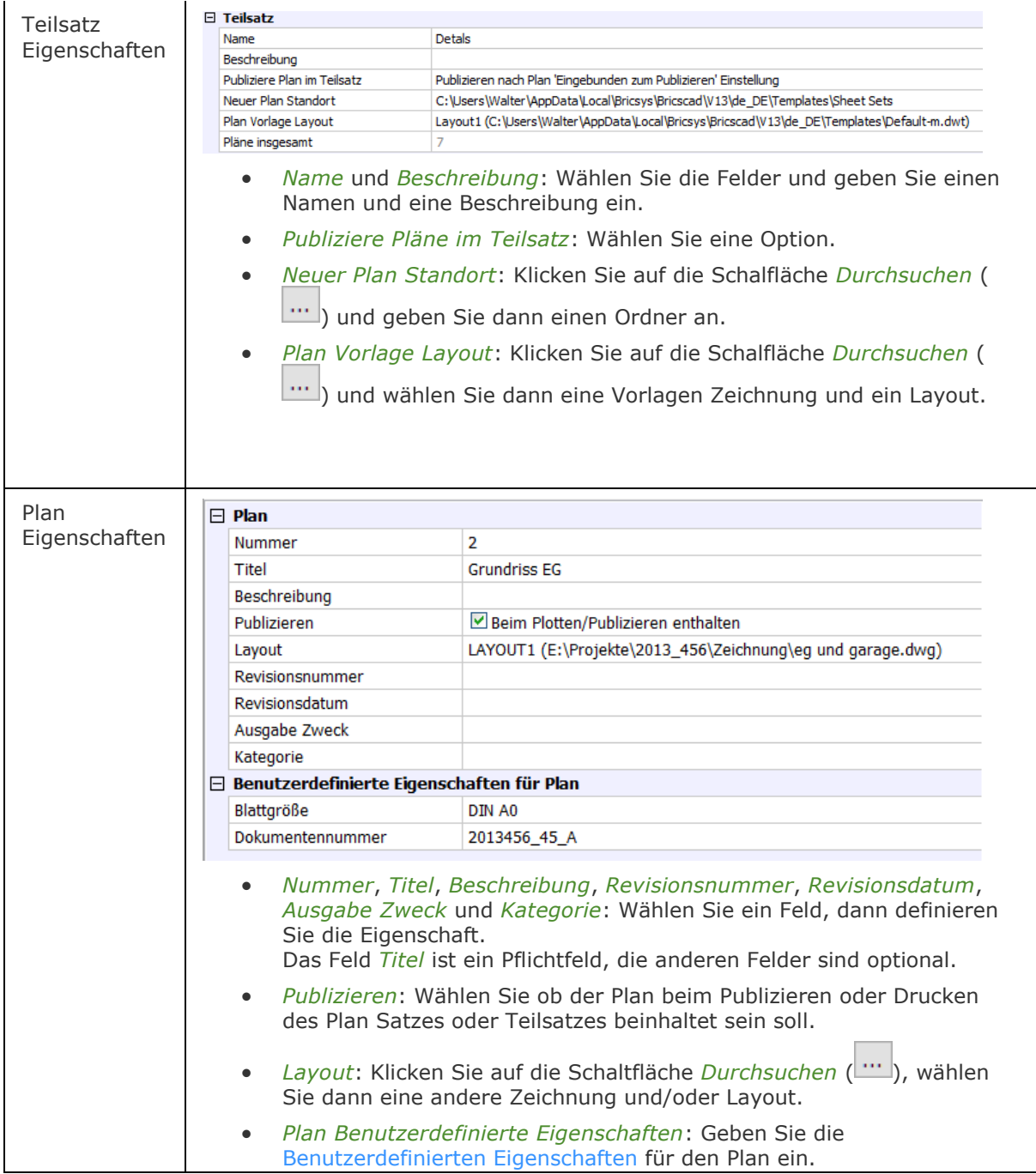

### **Verfahren**

[Benutzung von Plansatz Eigenschaften in einem Titelblock](bricscad-usrgui.chm::/12_Blocks_Attributes_External_References/02_Attributes/12_02_01_Defining_Attributes.htm#SheetPropsInTitleBlocks) [So öffnen oder schließen Sie ein Panel](bricscad-usrgui.chm::/01_User_Interface/01_05_DockablePanels.htm#OpenPanel) [Andocken eines Panels](bricscad-usrgui.chm::/01_User_Interface/01_05_DockablePanels.htm#DockPanel) [So docken Sie ein Panel in Abhängigkeit zu einem anderen gedockten Panel an](bricscad-usrgui.chm::/01_User_Interface/01_05_DockablePanels.htm#DockPanelRelative) [So stapeln Sie Panels in Registerkarten](bricscad-usrgui.chm::/01_User_Interface/01_05_DockablePanels.htm#StackPanels)

### **Ähnliche Befehle**

[PlanSatzAusbl](#page-1400-0) - schließt das Panel Plan-Sätze.

[NeuPlanSatz](#page-1240-0) - erstellt einen neuen Plan Satz.

PlanSatzÖffn - öffnet einen bestehenden Plan Satz; zeigt einen Datei-Dialog an.

[-PlanSatzÖffn](#page-1296-0) - öffnet einen vorhandenen Plan-Satz; zeigt Eingabeaufforderungen in der Befehlszeile.

Publizieren - ermöglicht es, eine Planliste (= eine Liste von Modell Bereichs oder Papier Bereichs Layouts) auf einem Drucker zu drucken. Speichert eine Plan-Liste in einer Datei.

[-Publizieren](#page-1381-0) - erlaubt es, eine gespeicherte Plan Liste (= eine Liste von Modell Bereich oder Papier Bereich Layouts) zu drucken.

[-ToolPanel](#page-1692-0) - ermöglicht die Steuerung der Anzeige von Werkzeug Panels, wie z. B. die Eigenschaften Leiste der Multifunktionsleiste oder des Plan Sätze Panel von der Befehlszeile aus.

# <span id="page-1400-0"></span>**PlanSatzAusbl**

Schließt das Panel Plan-Sätze.

#### **Zugriff auf den Befehl über**

Befehlszeile: *plansatzausbl*

#### : *plansatzausbl*

*Keine Aufforderung*

#### **Befehls Optionen**

Keine Befehlsoptionen

#### **Ähnliche Befehle**

[PlanSatz](#page-1387-0) - verwaltet Plan-Sätze. Öffnet das Panel *Plan-Sätze*.

[-ToolPanel](#page-1692-0) - ermöglicht die Steuerung der Anzeige von Werkzeug Panels, wie z. B. die Eigenschaften Leiste der Multifunktionsleiste oder des Plan Sätze Panel von der Befehlszeile aus.

# **PlotStilmanager**

Erzeugt und hängt Plotstil-Dateien an.

### **Zugriff auf den Befehl über**

Befehlzeile: *plotstilmanager* Menü: *Datei | Plotstil Manager*

#### : *plotstilmanager*

*Zeigt das folgende Fenster an:*

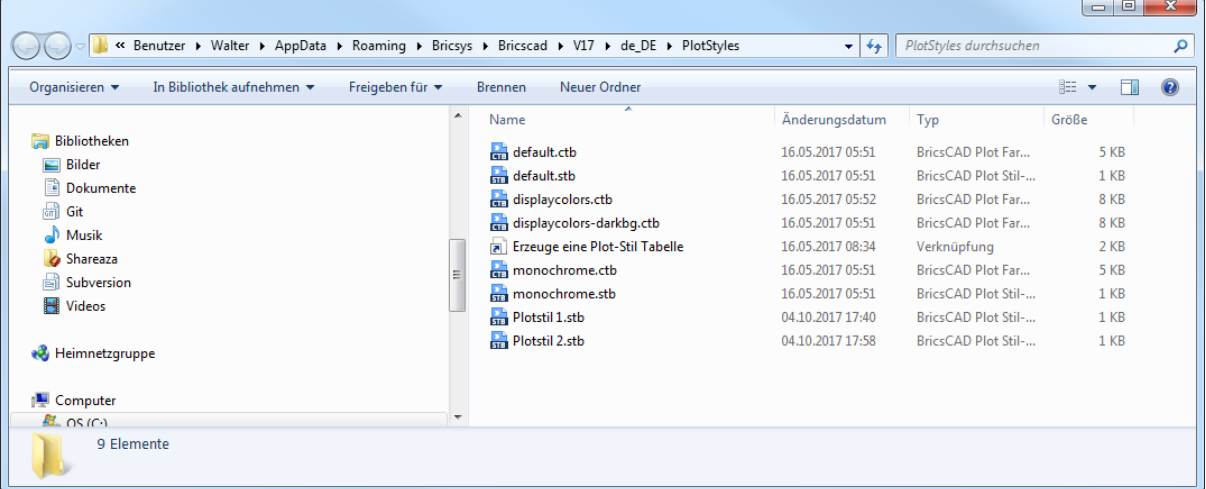

Doppelklick auf eine CTB- oder STB-Datei, um den Plotstiltabellen-Editor zu öffnen. Sehen Sie auch beim Befehl **[PlotStil](#page-1345-0)** nach.

CTB- und STB-Dateien steuern, wie Zeichnungen geplottet werden:

- CTB-Dateien verwenden Objekt Farben, um Druck-Eigenschaften zuzuweisen.
- STB-Dateien nutzen Plotstile, um Druck-Eigenschaften zuzuweisen.

Doppelklick auf *Erzeugen einer Plot-Stil Tabelle* startet den Assistenten zum Hinzufügen eines Plot-Stiles.

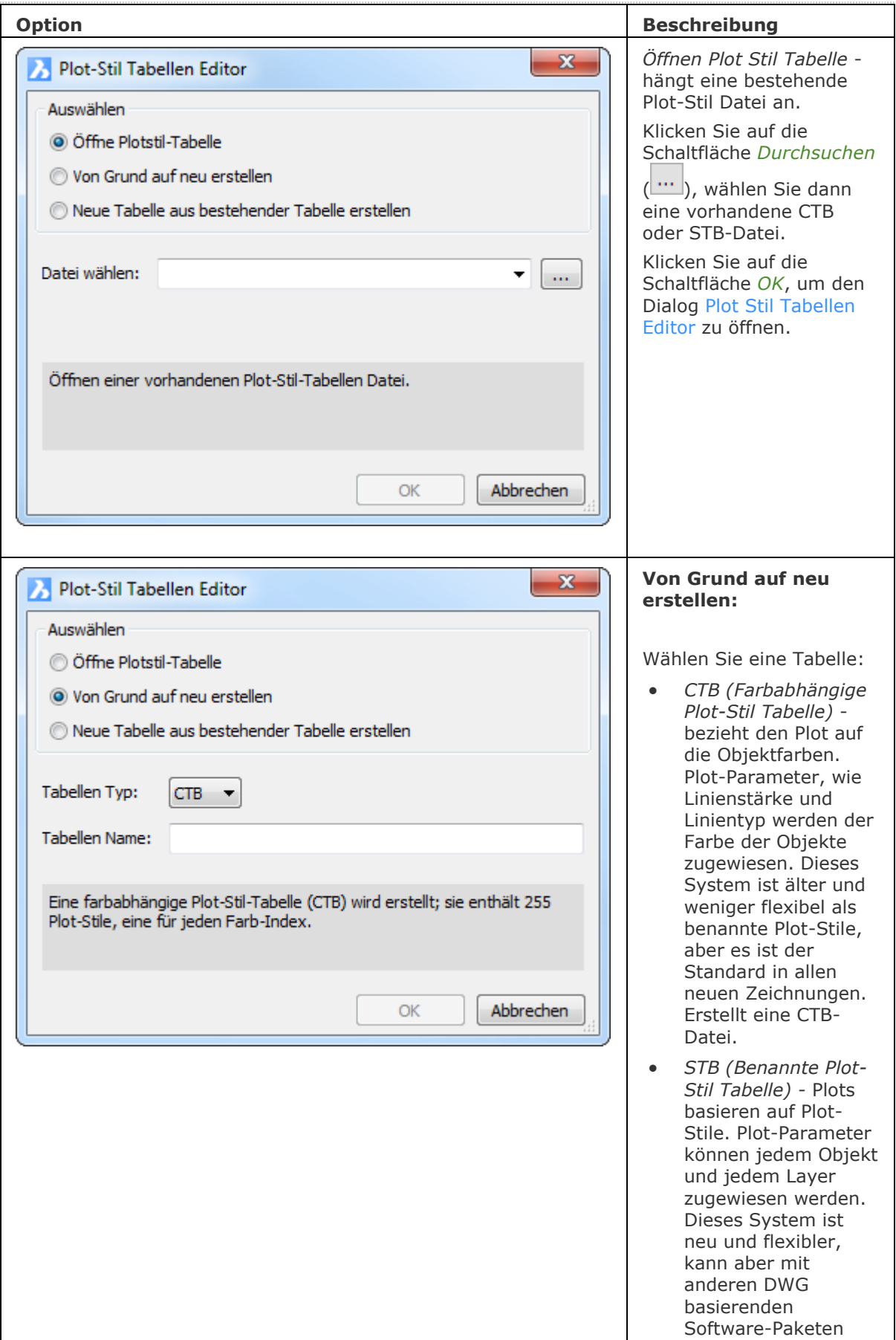

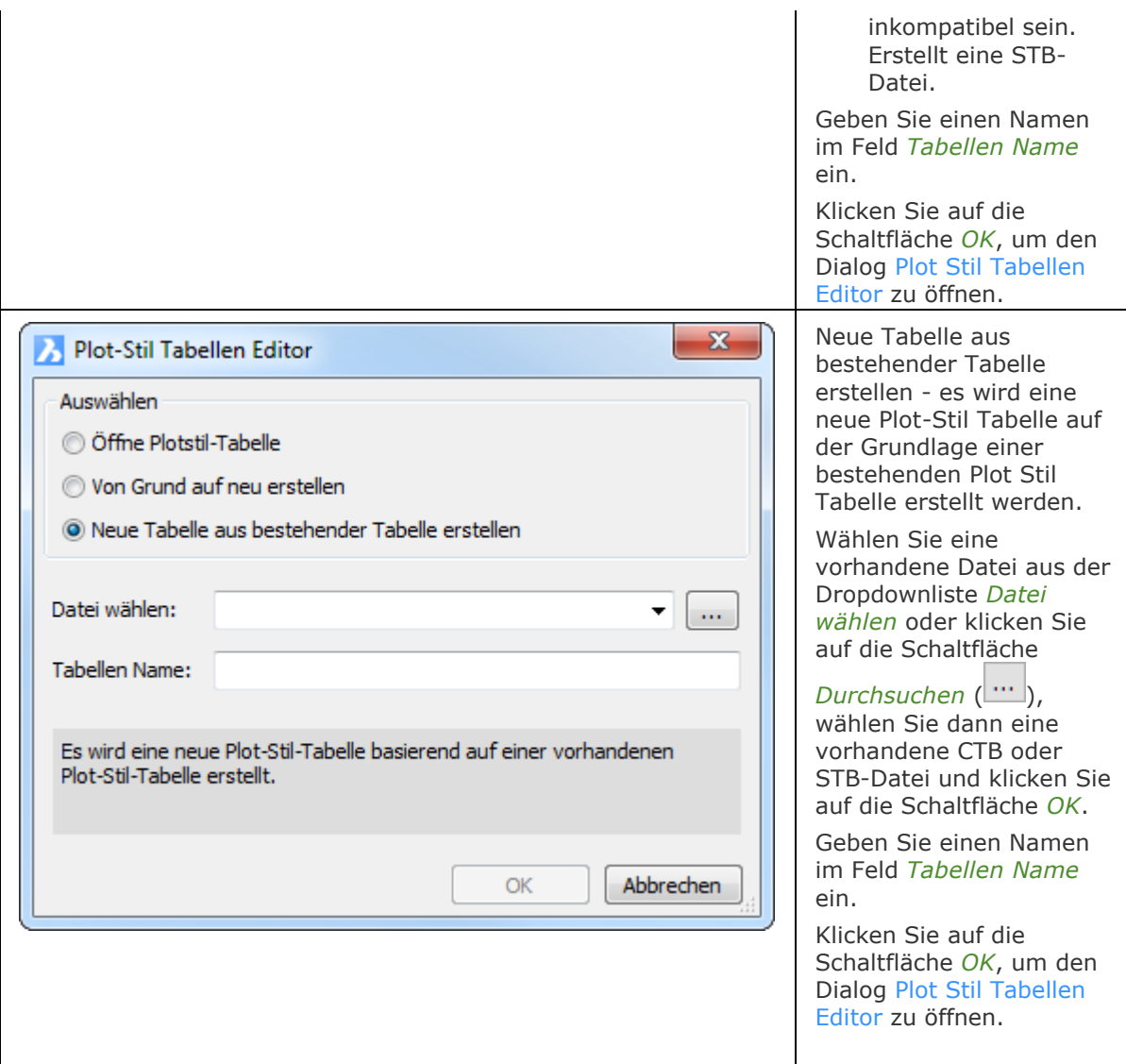

#### **Verfahren**

[So öffnen Sie den Plotstil Manager](bricscad-usrgui.chm::/15_Printing/15_03_The_Plot_styles_manager.htm#To_open_the_Plot_Styles_Manager) [Erzeugen einer neuen Plot Stil Tabelle](bricscad-usrgui.chm::/15_Printing/15_03_The_Plot_styles_manager.htm#To_create_a_plot_style_table) [So erzeugen Sie eine neue Plot-Stil Tabelle im Dialogfenster Drucken](bricscad-usrgui.chm::/15_Printing/15_03_The_Plot_styles_manager.htm#To_create_a_new_plot_style_table_in_the_Print_dialog) [Bearbeiten einer Plot-Stil Tabelle](bricscad-usrgui.chm::/15_Printing/15_03_The_Plot_styles_manager.htm#To_edit_a_plot_style_table) [Bearbeiten einer Plot-Stil Tabelle im Dialog Drucken](bricscad-usrgui.chm::/15_Printing/15_03_The_Plot_styles_manager.htm#EditPlotStyleTableInPrintDialog)

# **Ähnliche Befehle**

[ConvertCtb](#page-538-0) - konvertiert CBT-Dateien in neuere STB-Dateien.

[ConvertPStyles](#page-542-0) - konvertiert Zeichnungen von CTB in STB.

Layer - weist Layern Plot Stile zu.

[Seiteneinr](#page-1533-0) - definiert die Standard-Einstellungen für das Plotten von Zeichnungen.

[PlotStil](#page-1345-0) - stellt den aktuellen Plot Stil ein.

[Drucken](#page-603-0) - plottet Zeichnungen mit Plot Stilen.

[Eigenschaften](#page-750-0) - ändert dem Objekt zugewiesenen Plot Stil.
# **Q**

# **Quader**

Erstellt einen Quader POLYFACE Maschen in der Classic Version und als 3D-Volumenkörper in der Pro und Platinum Version.

#### **Zugriff auf den Befehl über**

Befehlszeile: *quader* Menü: *Model | 3D Volumenkörper | Quader* Werkzeugkasten: *3D Volumenkörper |* 

#### : *quader*

Aufforderung in der Befehlszeile:

[Ecke des Quaders festlegen](#page-1406-0) oder [\[Zentrum\]](#page-1406-1) <0.0000,0.0000,0.0000>: Wählen Sie einen Punkt, oder geben Sie eine Option ein.

[Gegenüberliegende Ecke festlegen](#page-1406-2) oder [\[Würfel](#page-1406-3)[/Länge\]](#page-1406-4): Wählen Sie einen Punkt oder geben Sie die Koordinaten ein.

[Höhe des Quaders](#page-1406-5) [2punkt]: Wählen Sie zwei Punkte oder geben Sie einen Wert für die Höhe ein.

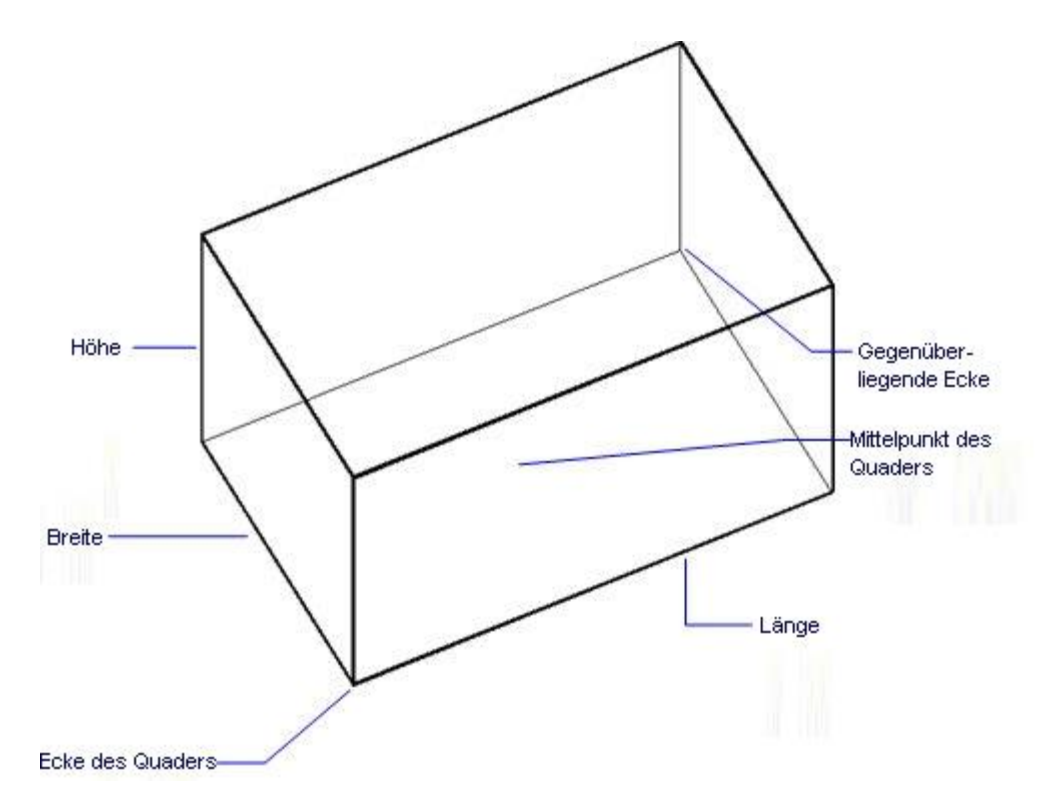

Wenn die [Dynamische Bemaßung](bricscad-usrgui.chm::/03_Drawing_Accurately/03_11_Dynamic_Dimensions.htm) aktiv ist, können Sie die Maße in den dynamischen Bemaßungs Eingabefeldern eingeben.

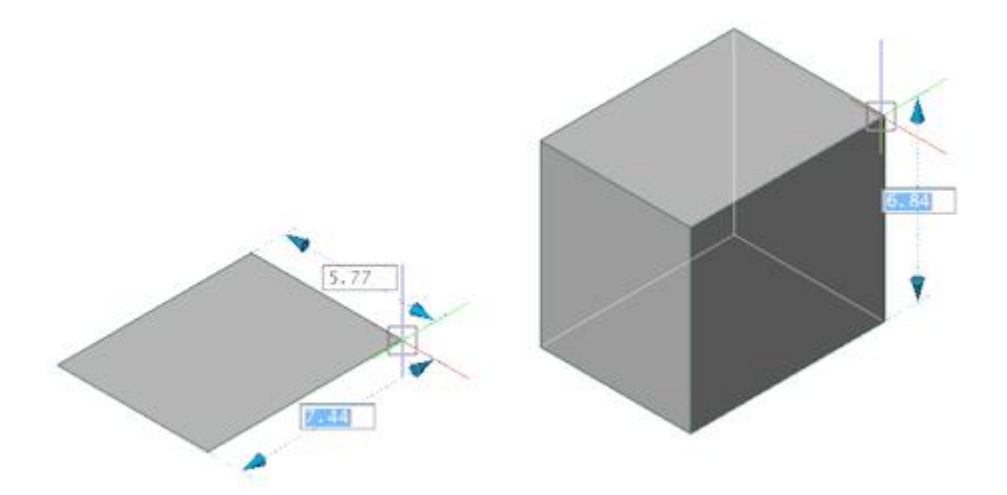

<span id="page-1406-5"></span><span id="page-1406-4"></span><span id="page-1406-3"></span><span id="page-1406-2"></span><span id="page-1406-1"></span><span id="page-1406-0"></span>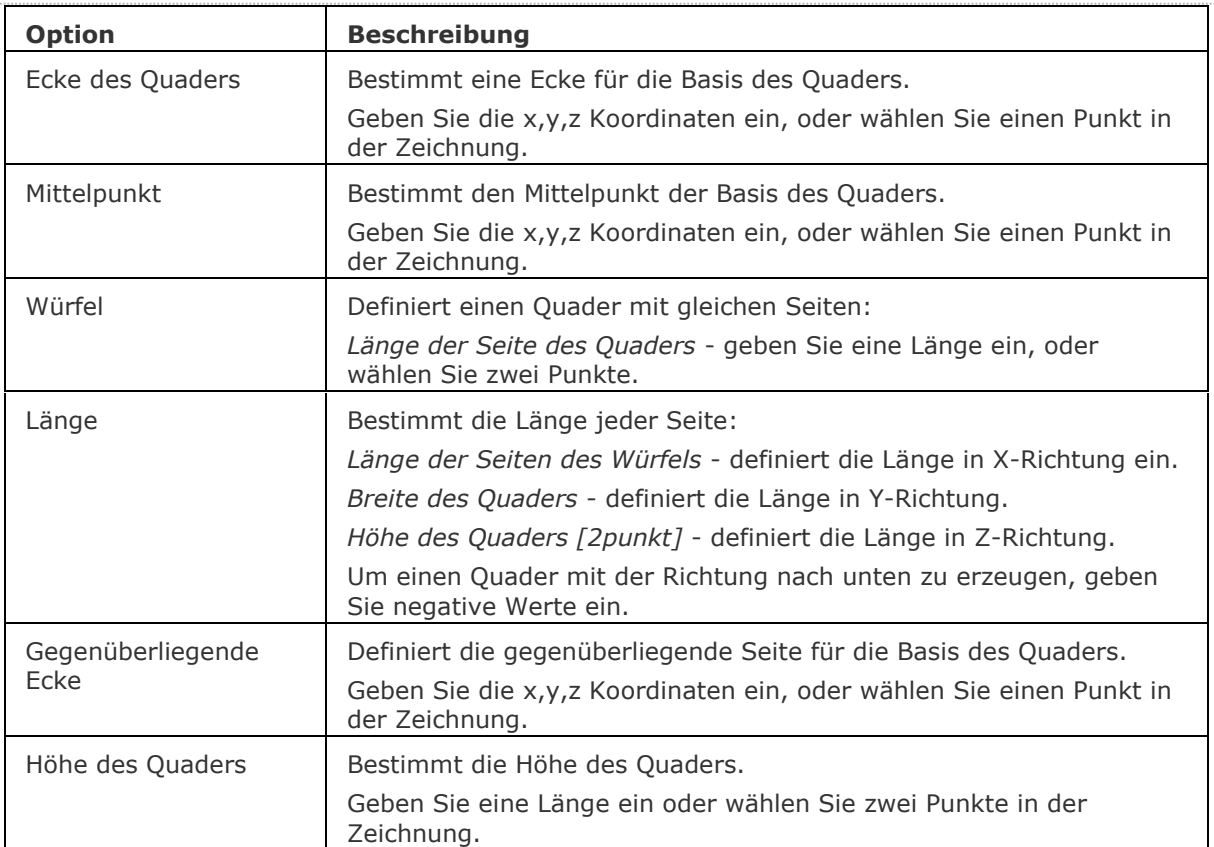

## **Bearbeitung mit Griffen**

Quader können direkt über die Griffe bearbeitet werden:

- 1. Wählen Sie einen Quader aus. Beachten Sie, dass es mehrere Griffe gibt.
- 2. Ziehen Sie einen Griff, um den Quader zu verschieben. (Alle acht Griffe haben die gleiche Funktion: verschieben.)

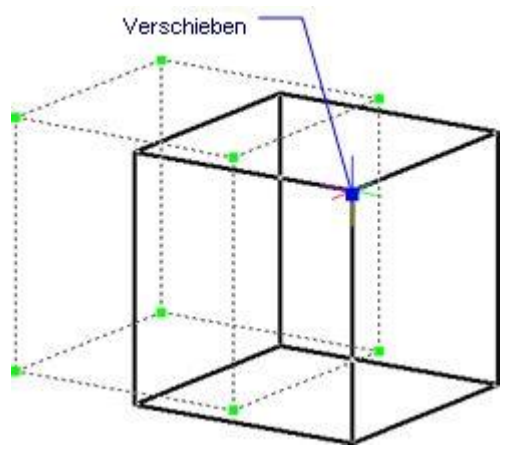

## **Ähnliche Befehle**

[Kegel](#page-929-0) - erzeugt einen 3D-Kegel als Volumenkörper Modell.

[Zylinder](#page-1832-0) - erzeugt einen 3D-Zylinder als Volumenkörper Modell.

[Schale](#page-1500-0) - erzeugt die untere Hälfte von 3D-Kugeln als Volumenkörper Modell.

[Kuppel](#page-938-0) - erzeugt die obere Hälfte von 3D-Kugeln als Volumenkörper Modell.

[Extrusion](#page-731-0) - extrudiert 2D-Objekte in 3D-Volumenkörper Modelle.

[Überlag](#page-1715-0) - erzeugt 3D-Volumenkörper aus sich überlagernden 3D-Volumenkörper Modellen.

[Schnittmenge](#page-1524-0) - entfernt die Volumen von zwei Volumenkörper Modellen, die nicht in der Schnittmenge der zwei Volumenkörper Modelle enthalten sind.

[MassEig](#page-1061-0) - gibt die Massen-Eigenschaften von 3D-Volumenkörpern und 2D-Regionen aus.

[Pyramide](#page-1382-0) - zeichnet eine Pyramide als Volumenkörper Modell in der Pro und Platinum Version und als 3D-Polygonnetz-Oberfläche in der Classic Version.

[Rotation](#page-1485-0) - erzeugt 3D-Volumenkörper Modelle durch die Rotation von 2D-Objekten.

[QuerSchnitt](#page-1412-0) - erstellt Schnitt-Ebenen von 3D-Volumenkörpern; es werden Regionen Objekte erzeugt.

[Kappen](#page-946-0) - schneidet 3D-Volumenkörper Modelle in zwei Teile.

[Volkörperbearb](#page-1731-0) - bearbeitet Flächen und Kanten an 3D-Modellen.

[Kugel](#page-953-0) - erzeugt 3D-Kugeln als 3D-Volumenkörper Modelle.

[Differenz.](#page-616-0)- entfernt ein Volumenkörper Modell von einem zweiten.

[Torus](#page-1694-0) - erzeugt 3D-Ringe als Volumenkörper Modelle.

[Vereinig](#page-1747-0) - vereinigt zwei oder mehrere Volumenkörper Modelle in ein einzelnes Objekt.

[Keile](#page-956-0) - erzeugt 3D-Keile als Volumenkörper Modelle.

# **QText**

Schaltet die Anzeige von Text als Rechtecke ein oder aus (kurz für "Quick-Text").

## **Zugriff auf den Befehl über**

Befehlszeile: *qtext* Alias: *qt*

#### : *qtext*

Aufforderung in der Befehlszeile:

QTEXTMODE ist zurzeit deaktiviert: [Ein/](#page-1408-0)[Wechseln/](#page-1408-1)[<Aus>](#page-1408-2): Geben Sie eine Option ein.

Die Änderungen im Text werden nicht dargestellt, bis Sie den Befehl [Regen](#page-1469-0) eingegeben haben. : regen

Dieser Befehl ist in der Regel unnötig.

Er war in früheren Zeiten nützlich, als Texte von den Rechnern noch langsam verarbeitet wurde.

## **Befehls Optionen**

<span id="page-1408-1"></span><span id="page-1408-0"></span>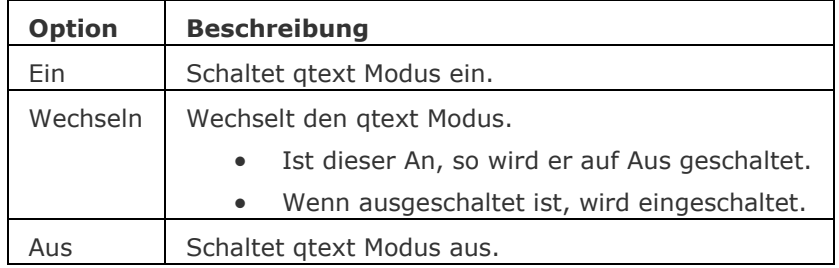

## <span id="page-1408-2"></span>**Ähnliche Befehle**

Text - platziert einzelne Zeilen von Texten in Zeichnungen.

MText und [-MText](#page-1145-0) - platziert Absatz Text.

AttDef - definiert Attribut Text.

[DdEdit](#page-561-0) - bearbeitet Text.

Stil - erzeugt und ändert einen Textstil über den Zeichnungs Explorer.

[-Stil](#page-1635-0) - erzeugt und ändert einen Textstil über die Befehlszeile.

[TxtAufl](#page-1698-0) - löst einen Text in Polylinien auf.

[Eigenschaften](#page-750-0) - ändert die Eigenschaften des Textes.

[Suchen](#page-1503-0) - sucht und ersetzt Texte.

# **Quadrant**

Fängt sich an Quadranten Punkte von Kreisen, Kreisbögen und Polybögen.

#### **Zugriff auf den Befehl über**

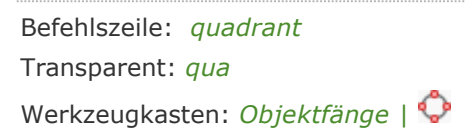

#### : *quadrant*

Zeigt keine Meldungen in der Befehlszeile.

Die Quadranten-Punkte befinden sich an den 90 - Grad Punkten bei kreisförmigen Objekten:

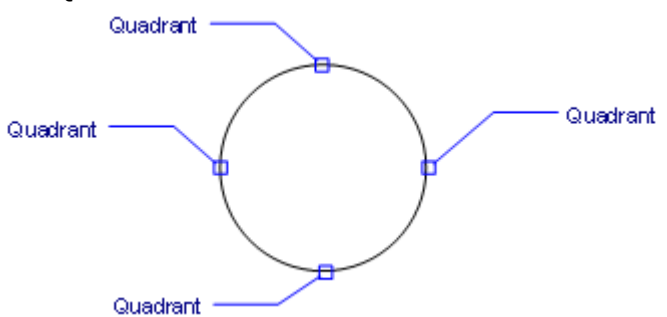

Wenn Quadranten Fang eingeschaltet ist, fängt sich der Cursor an den 90-Grad Punkten von Kreisen, Kreisbögen und Polygonbögen.

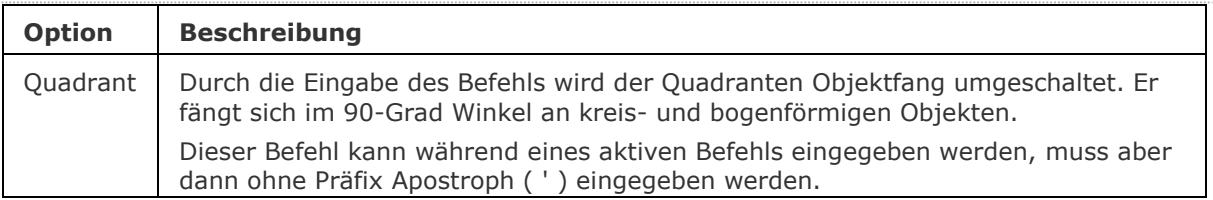

## **Ähnliche Befehle**

OFang - wechselt die Objektfang Modi im Dialog Einstellungen. [-OFang](#page-1279-0) - wechselt Objektfänge über die Befehlszeile. [Öffnung](#page-1286-0) - bestimmt die Größe der Cursor-Öffnung für den Objektfang.

[2DSchnittpunkt](#page-17-0) - schaltet den Modus Sichtbarer Schnittpunkt fangen. [3DSchnittpunkt](#page-33-0) - schaltet den Fangmodus Schnittpunkt. [Sichtbar](#page-1497-0) - schaltet den Fangmodus Sichtbarer Schnittpunkt. [Zentrum](#page-1822-0) - wechselt den Objektfang-Modus Mittelpunkt / Zentrum. [Endpunkt](#page-702-0) - wechselt den Objektfang-Modus Endpunkt. [Erweiterung](#page-729-0) - wechselt den Objektfang-Modus Erweiterung. [Von](#page-1718-0) – ermöglicht es, relative Koordinaten zu einem Bezugspunkt einzugeben. [GZentrum](#page-859-0) - schaltet den geometrischen Zentrum Objekt Fang um. [BasisPunkt](#page-282-0) - wechselt den Objektfang-Modus Basispunkt. [Schnittpunkt](#page-1526-0) - wechselt den Objektfang-Modus Schnittpunkt. [MittelPunkt](#page-1100-0) - wechselt den Objektfang-Modus Mittelpunkt. [Mtp](#page-1131-0) - ermöglicht es, den Mittelpunkt zwischen zwei Punkten zu fangen. [Nächster](#page-1234-0) - wechselt den Objektfang-Modus Nächster. [Knoten](#page-943-0) - wechselt den Objektfang-Modus Knoten (- punkt). [Keiner](#page-944-0) - schaltet alle Objektfänge aus. [Parallel](#page-1297-0) - wechselt den Objektfang-Modus Parallel. [Lot](#page-1052-0) - wechselt den Objektfang-Modus Lot. [Tangente](#page-1673-0) - wechselt den Objektfang-Modus Tangente.

# **Quit**

Beendet BricsCAD und speichert optional nicht gespeicherte Zeichnungen.

#### **Zugriff auf den Befehl über**

```
Befehlszeile: quit
Kurztasten: Strg+Alt+Q, Alt+F4
Alias: exit
Menü: Datei | Beenden
```
#### : *quit*

Wenn keine Zeichnungen gespeichert werden muss, wird BricsCAD ohne Rückfrage beendet.

Wenn nicht gespeicherte Zeichnungen vorhanden sind, wird folgender Dialog angezeigt:

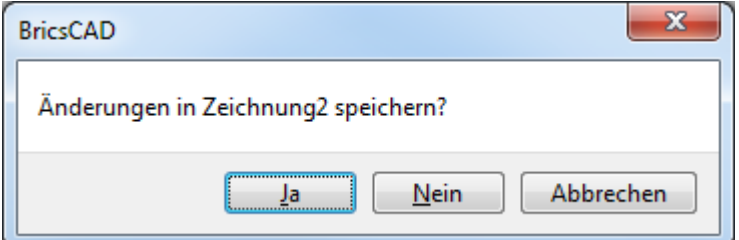

## **Befehls Optionen**

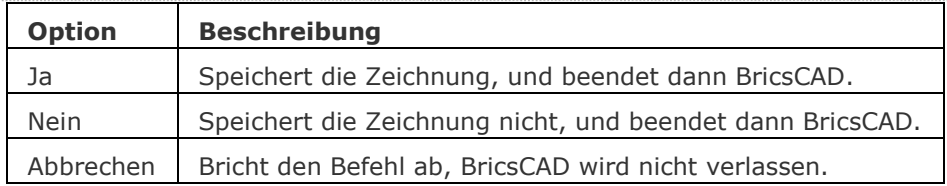

## **Ähnliche Befehle**

[Öffnen](#page-1287-0) - öffnet eine Zeichnungsdatei.

[Schliessen](#page-1499-0) - schließt die aktuelle Zeichnung.

[FSchliessen](#page-824-0) - schließt das aktuelle Ansichtsfenster.

# <span id="page-1412-0"></span>**Querschnitt**

Erstellt Schnitt-Ebenen von 3D-Volumenkörper; es werden Regionen Objekte erzeugt.

## **Zugriff auf den Befehl über**

Befehlszeile: *querschnitt* Alias: *qu* Menü: *Model | 3D Volumenkörper | Querschnitt*

Werkzeugkasten: *3D Volumenkörper |* 

#### : *querschnitt*

Aufforderung in der Befehlszeile:

[Objekte wählen:](#page-1413-0) Wählen Sie einen oder mehrere 3D Volumenkörper.

Objekte im Satz: 1

Objekte wählen: Wählen Sie weitere 3D Volumenkörper, oder drücken Sie die Eingabetaste, um fortzufahren.

Wählen Sie den ersten Punkt auf der Schnittebene oder [Objekt](#page-1413-1)[/Zachse](#page-1413-2)[/Ansicht](#page-1413-3)[/XY/](#page-1413-4)[YZ](#page-1414-0)[/ZX:](#page-1414-1) Geben Sie eine Option ein.

Wählen Sie einen zweiten Punkt auf der aktuellen Ansichts Ebene ein<0,0,0>: Wählen Sie einen Punkt, oder geben Sie die x,y,z Koordinaten ein.

Querschnitt erstellt in der aktuellen Ansichtsebene:

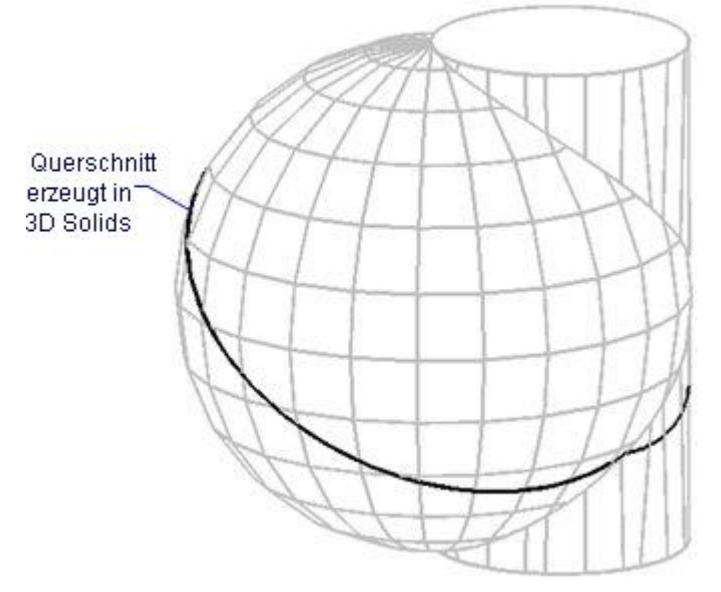

Querschnitt, erzeugt aus einer Region; dieser kann als unabhängiges Objekt bearbeitet werden:

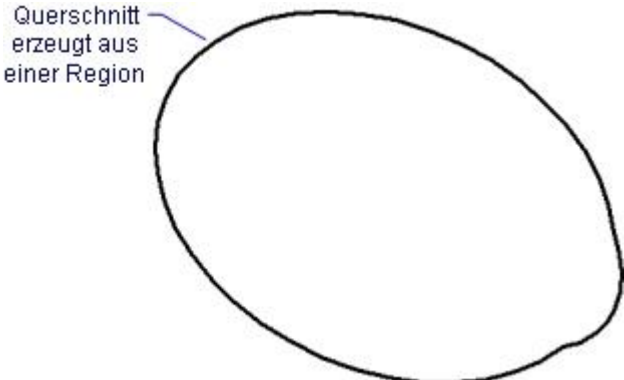

<span id="page-1413-4"></span><span id="page-1413-3"></span><span id="page-1413-2"></span><span id="page-1413-1"></span><span id="page-1413-0"></span>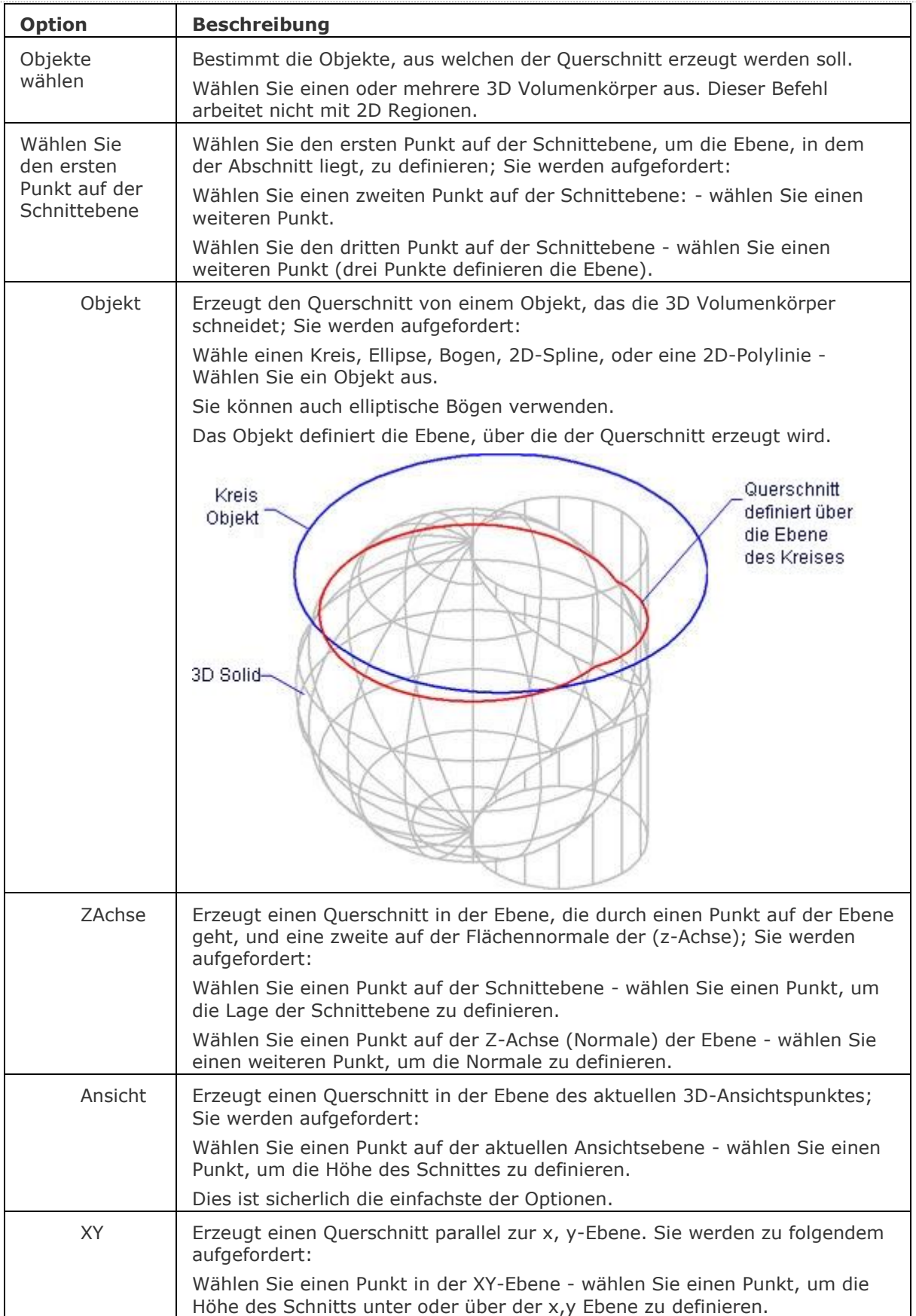

<span id="page-1414-0"></span>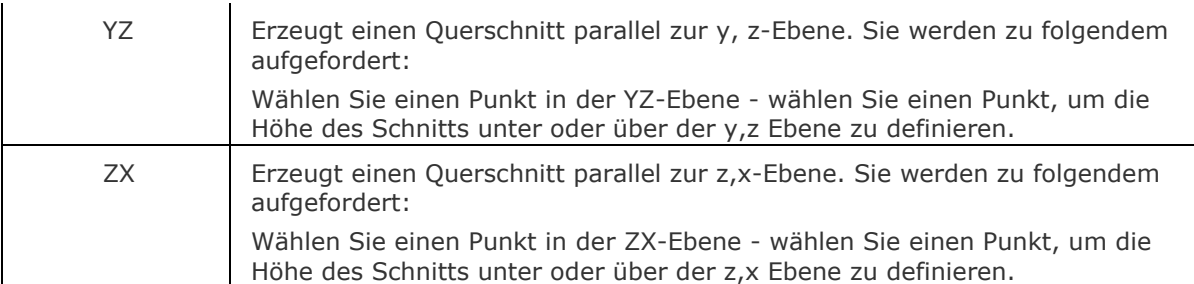

<span id="page-1414-1"></span>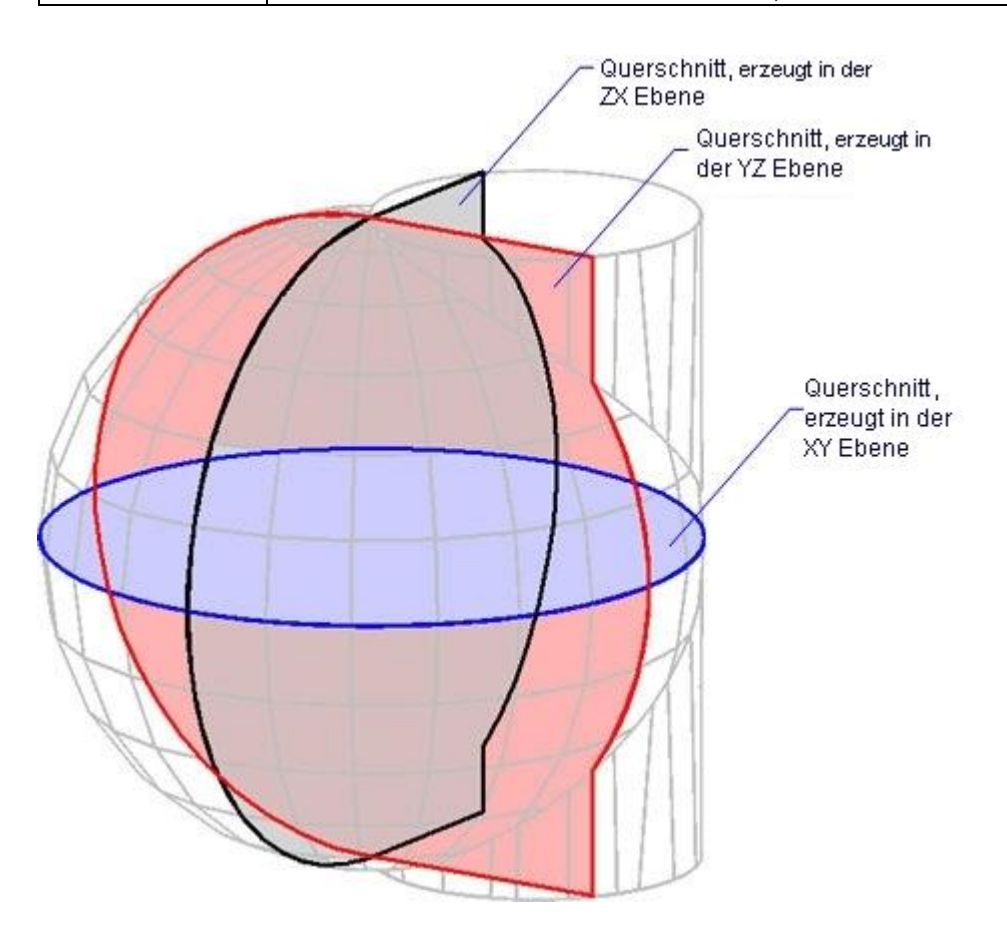

## **Ähnliche Befehle**

[Überlag](#page-1715-0) - erzeugt 3D-Volumenkörper aus sich überlagernden 3D-Volumenkörper Modellen.

[Schnittmenge](#page-1524-0) - entfernt die Volumen von zwei Volumenkörper Modellen, die nicht in der Schnittmenge der zwei Volumenkörper Modelle enthalten sind.

[Kappen](#page-946-0) - schneidet 3D-Volumenkörper Modelle in zwei Teile.

[Differenz](#page-616-0) - entfernt ein Volumenkörper Modell von einem zweiten.

[Vereinig](#page-1747-0) - vereinigt zwei oder mehrere Volumenkörper Modelle in ein einzelnes Objekt.

[ZuschneidenAnzeige](#page-1831-0) - schaltet die Zuschneiden-Anzeige Eigenschaft einer Schnittebene oder eines BIM-Schnittelements.

[BimSchnitt](#page-438-0) - erzeugt ein BIM Schnitt Objekt.

[BimSchnittÖffnen](#page-443-0) - öffnet die Zeichnungsdatei, die mit einem BIM Schnitt Objekt assoziiert ist; oder öffnet das 3D BIM-Modell, das mit der BIM Schnitt Zeichnung assoziiert ist.

[BimSchnittAkt](#page-444-0) - exportiert oder aktualisiert das Ergebnis eines BIM-Schnitts in einer Zeichnung. [LiveSchnitt](#page-1045-0) - schaltet die *Live Schnitt* Eigenschaft einer Schnittebene ein oder aus.

[SchnEbene](#page-1566-0) - erstellt ein Schnittebenen Objekt, das Schnitte aus 3D Volumenkörpern erstellt.

[SchnEbeneEinst](#page-1570-0) - definiert die Eigenschaften eines Schnittebenen Objekts im Dialog Zeichnungs Explorer - Schnitt Ebenen.

[SchnEbeneZuBlock](#page-1576-0) - speichert die ausgewählte Schnitt Ebene in einen 2D Schnitt / Ansichts Block oder einen 3D Abschnittsblock.

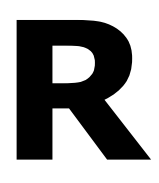

## **Reihe**

Verteilt Objekt Kopien in einer gleichmäßigen assoziativen rechteckigen oder polaren Anordnung oder entlang eines Pfades.

#### **Zugriff auf den Befehl über**

Befehlszeile: *reihe* Alias: *rh, reiheclassic* Menü: *Ändern | Reihe | 2D Reihe*  Werkzeugkasten: *Ändern |* 

#### : *reihe*

Aufforderung in der Befehlszeile:

Objekte wählen: Wählen Sie ein Objekt.

Objekte im Satz: 1

Objekte wählen: Wählen Sie weitere Objekte oder drücken Sie die Eingabetaste, um die Objektauswahl zu beenden.

Reihen-Typ angeben [\[Rechteckig](#page-1443-0)[/Pfad/](#page-1433-0)[POlar\]](#page-1439-0) <Rechteckige>: Reihen Typ wählen oder drücken Sie die Eingabetaste, um den Standardwert zu akzeptieren.

Der Standard Reihen Typ wird durch die Systemvariable [ARRAYTYPE](bricscad-sysvar.chm::/00_07_Settings_Manager.htm) gespeichert. Die Systemvariable [ARRAYASSOCIATIVITY](bricscad-sysvar.chm::/00_07_Settings_Manager.htm) steuert, ob statische oder assoziative Reihen erstellt werden.

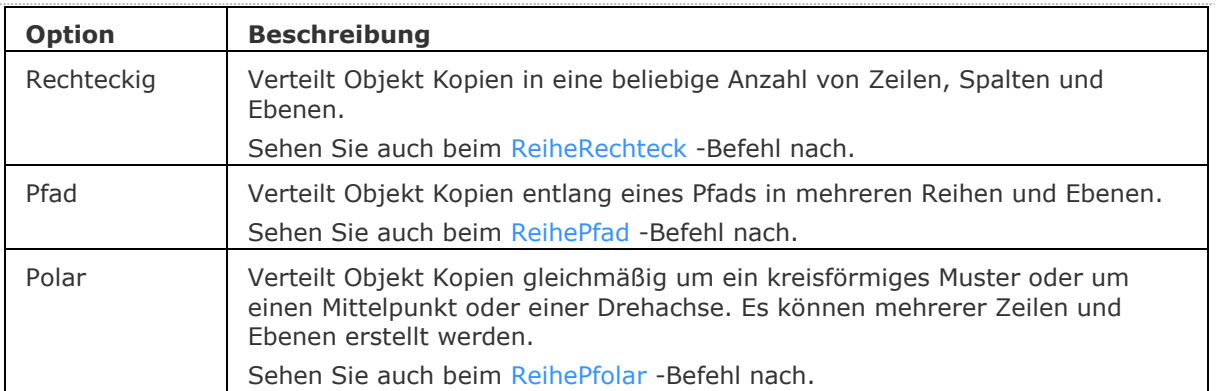

## **Ähnliche Befehle**

[3dReihe](#page-27-0) - erzeugt eine 3D-Reihe.

[-Reihe](#page-1419-0) - erzeugt eine polare oder rechteckige Anordnung von Objekten über Eingaben in der Befehlszeile.

[ReiheClassic](#page-1423-0) - erstellt eine statische polare oder rechteckige Reihe von Objekten über einen Dialog. [ReiheBearb](#page-1430-0) - erlaubt es, assoziative Reihen Objekte und ihre Quell-Objekte zu bearbeiten.

[ReihePfad](#page-1433-0) - verteilt Objekt-Kopien gleichmäßig, assoziativ entlang eines Pfades in mehrere Zeilen und Ebenen.

[ReiheKreis](#page-1439-0) - verteilt Objekt-Kopien gleichmäßig in einer polaren assoziativen Anordnung um einen Mittelpunkt oder eine Rotations-Achse, bei der mehrere Zeilen und Ebenen angegeben werden können.

[ReiheRechteck](#page-1443-0) - verteilt Objekt-Kopien in eine beliebige Anzahl von assoziativen Zeilen, Spalten und Ebenen.

[MEinfüg](#page-1102-0) - fügt eine Reihe von Blöcken ein.

## <span id="page-1419-0"></span>**-Reihe**

Erstellt eine statische polare oder rechteckige Reihe von Objekten, es werden Eingabeaufforderungen in der Befehlszeile angezeigt.

## **Zugriff auf den Befehl über**

Befehlszeile: *-reihe*

#### : *-reihe*

#### **Aufforderung in der Befehlszeile:**

[Anzuordnende Objekte wählen:](#page-1419-1) Wählen Sie ein oder mehrere Objekte.

Objekte im Satz: 1

Anzuordnende Objekte wählen: Drücken Sie die Eingabetaste, um die Objektauswahl zu beenden. Reihentyp [\[Polar](#page-1419-2)[/Rechteckig\]](#page-1419-3) <Rechteckig>: Wählen Sie eine Option aus.

Dieser Befehl erzeugt lineare, rechteckige und polare Reihen.

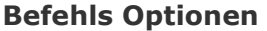

<span id="page-1419-2"></span><span id="page-1419-1"></span>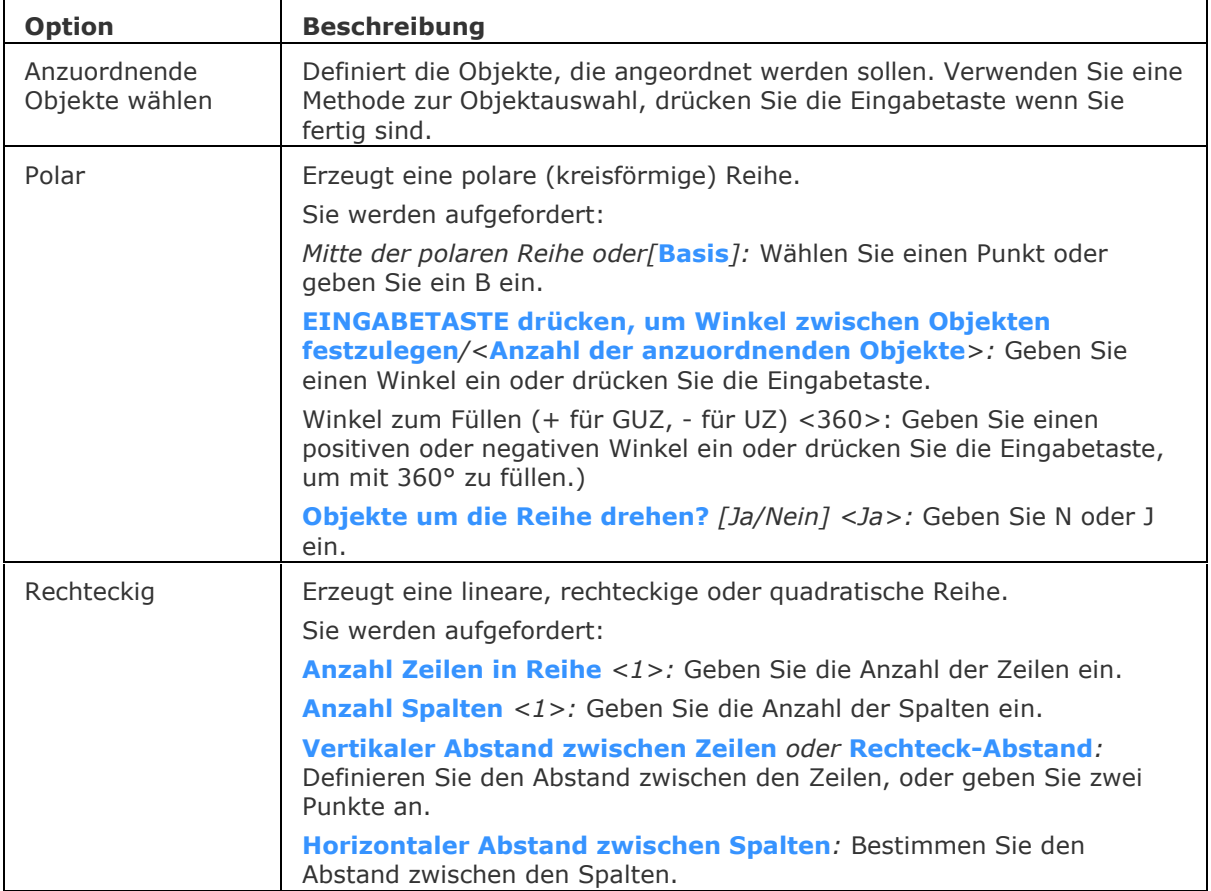

<span id="page-1419-3"></span>Rechteckige Reihen bestehen aus Zeilen und Spalten:

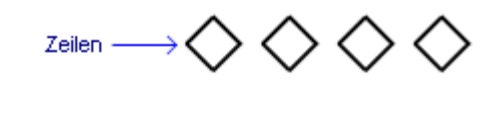

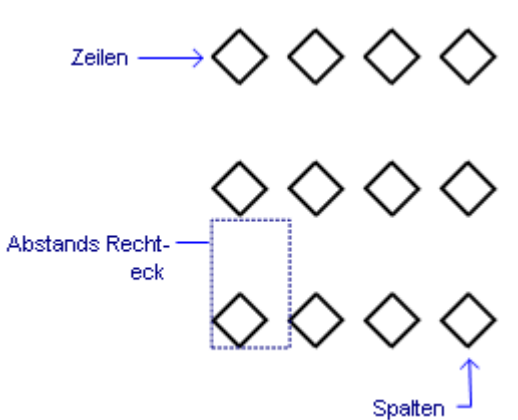

<span id="page-1420-4"></span><span id="page-1420-3"></span><span id="page-1420-2"></span>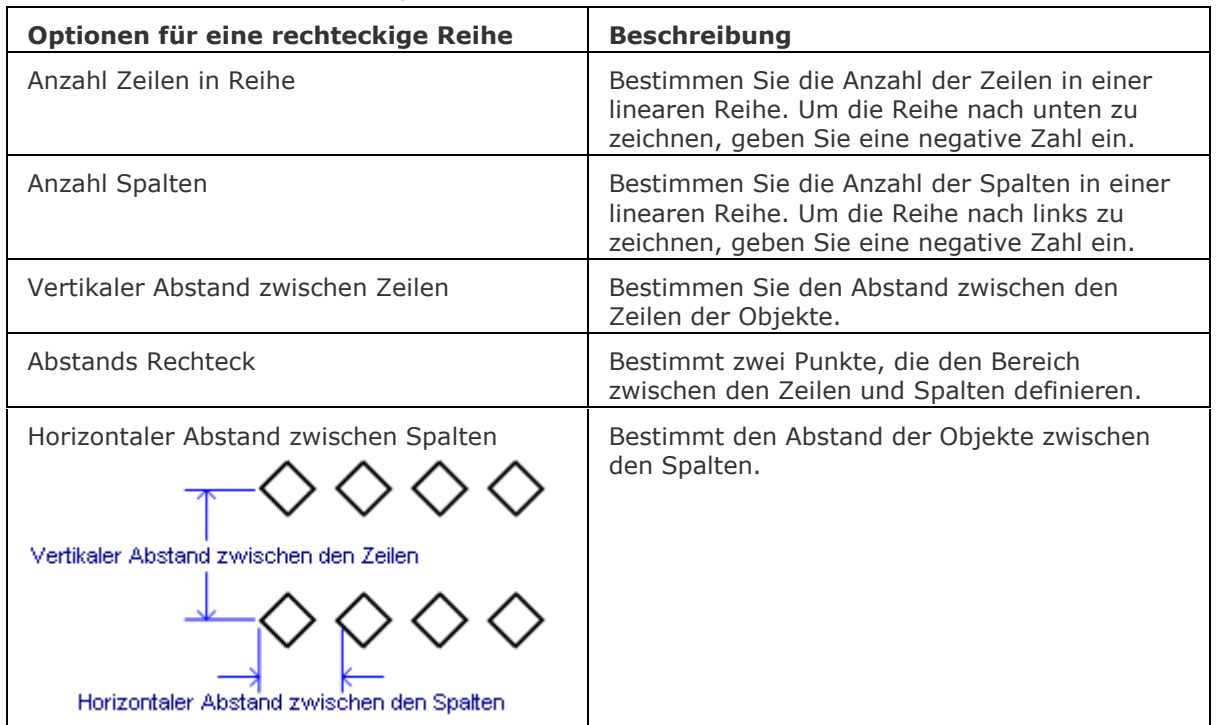

<span id="page-1420-1"></span><span id="page-1420-0"></span>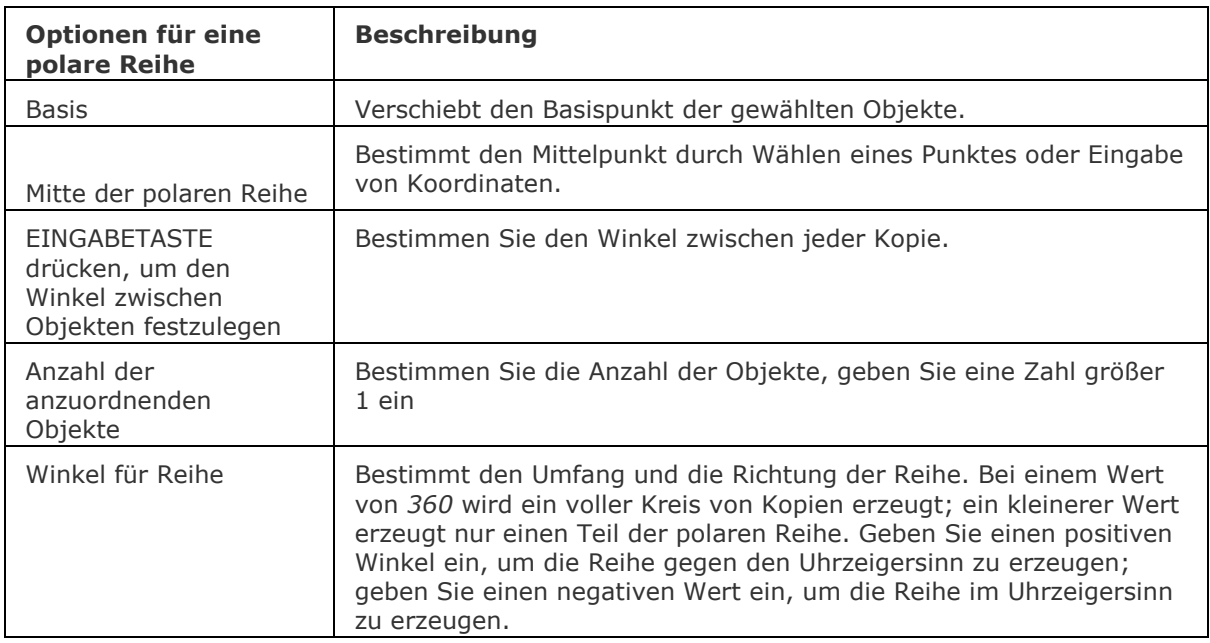

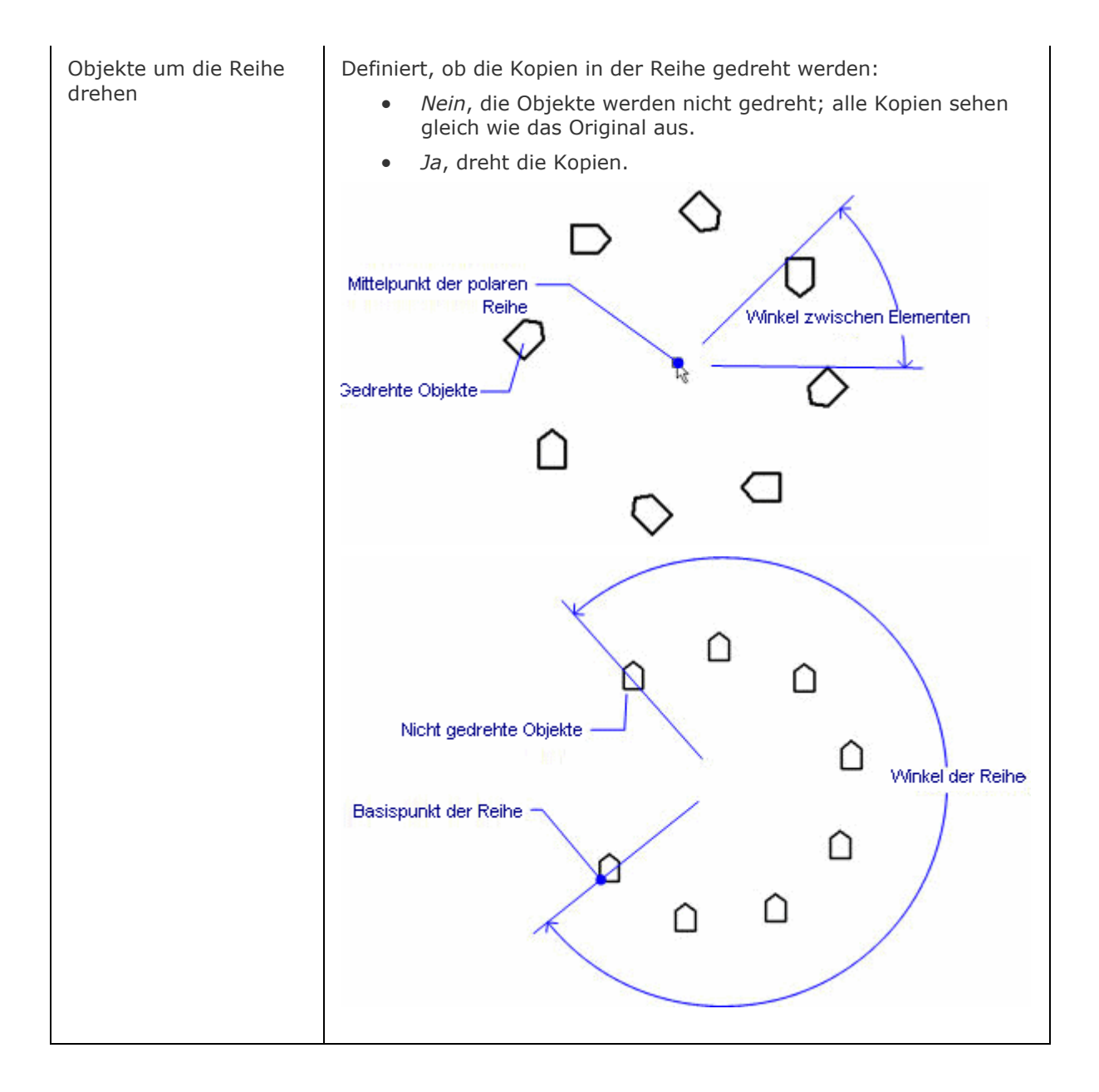

#### **Verfahren**

[Erzeugen einer rechteckigen Reihe](file:///D:/BricsCAD%20Training/manuals/BricsCAD_V18_Help/de_DE/BricsCAD-UsrGui.chm::/11_Modifying_Entities/03_Copying_Entities/11_03_05_Arraying_Entities.htm%23Creating_a_rectangular_array) [Erzeugen einer polaren Reihe](file:///D:/BricsCAD%20Training/manuals/BricsCAD_V18_Help/de_DE/BricsCAD-UsrGui.chm::/11_Modifying_Entities/03_Copying_Entities/11_03_05_Arraying_Entities.htm%23Creating_a_polar_array)

## **Ähnliche Befehle**

[3dReihe](#page-27-0) - erzeugt eine 3D-Reihe.

Reihe - verteilt Objekt Kopien in einer gleichmäßigen rechteckigen oder polaren assoziativen Anordnung oder entlang eines Pfades.

ReiheClassic - erstellt eine statische polare oder rechteckige Reihe von Objekten über einen Dialog. [ReiheBearb](#page-1430-0) - erlaubt es, assoziative Reihen Objekte und ihre Quell Objekte zu bearbeiten.

[ReihePfad](#page-1433-0) - verteilt Objekt-Kopien assoziativ, gleichmäßig entlang eines Pfades in mehrere Zeilen und Ebenen.

[ReiheKreis](#page-1439-0) - verteilt Objekt-Kopien gleichmäßig in einer polaren assoziativen Anordnung um einen Mittelpunkt oder eine Rotations-Achse, bei der mehrere Zeilen und Ebenen angegeben werden können.

[ReiheRechteck](#page-1443-0) - verteilt Objekt-Kopien in eine beliebige Anzahl von assoziativen Zeilen, Spalten und Ebenen.

[MEinfüg](#page-1102-0) - fügt eine Reihe von Blöcken ein.

# <span id="page-1423-0"></span>**ReiheClassic**

Erstellt eine statische polare oder rechteckige Reihe von Objekten über einen Dialog.

#### **Zugriff auf den Befehl über**

Befehlszeile: *reiheclassic* Menü: *Ändern | Reihe | Reihe Dialog*

#### : *reiheclassic*

Zeigt einen Dialog an: Füllen Sie die Einstellungen aus, und klicken Sie dann auf die Schaltfläche OK, um die Reihe zu erstellen.

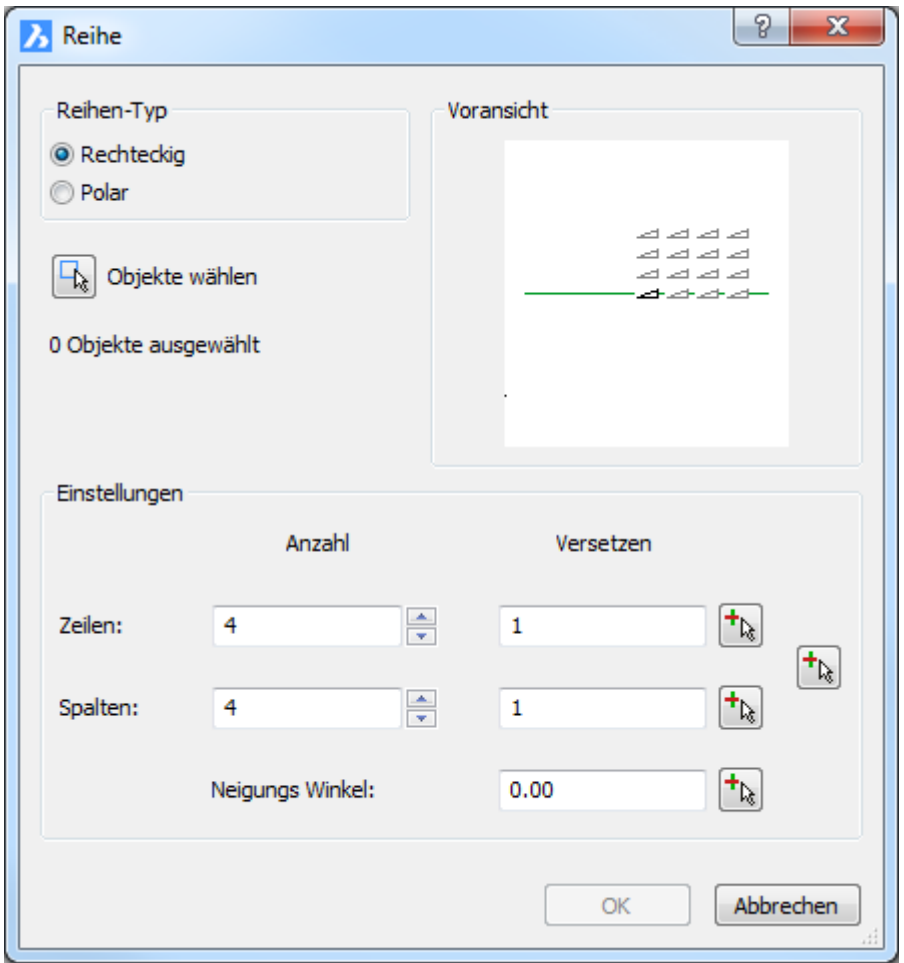

Der Dialog rechteckige Reihe

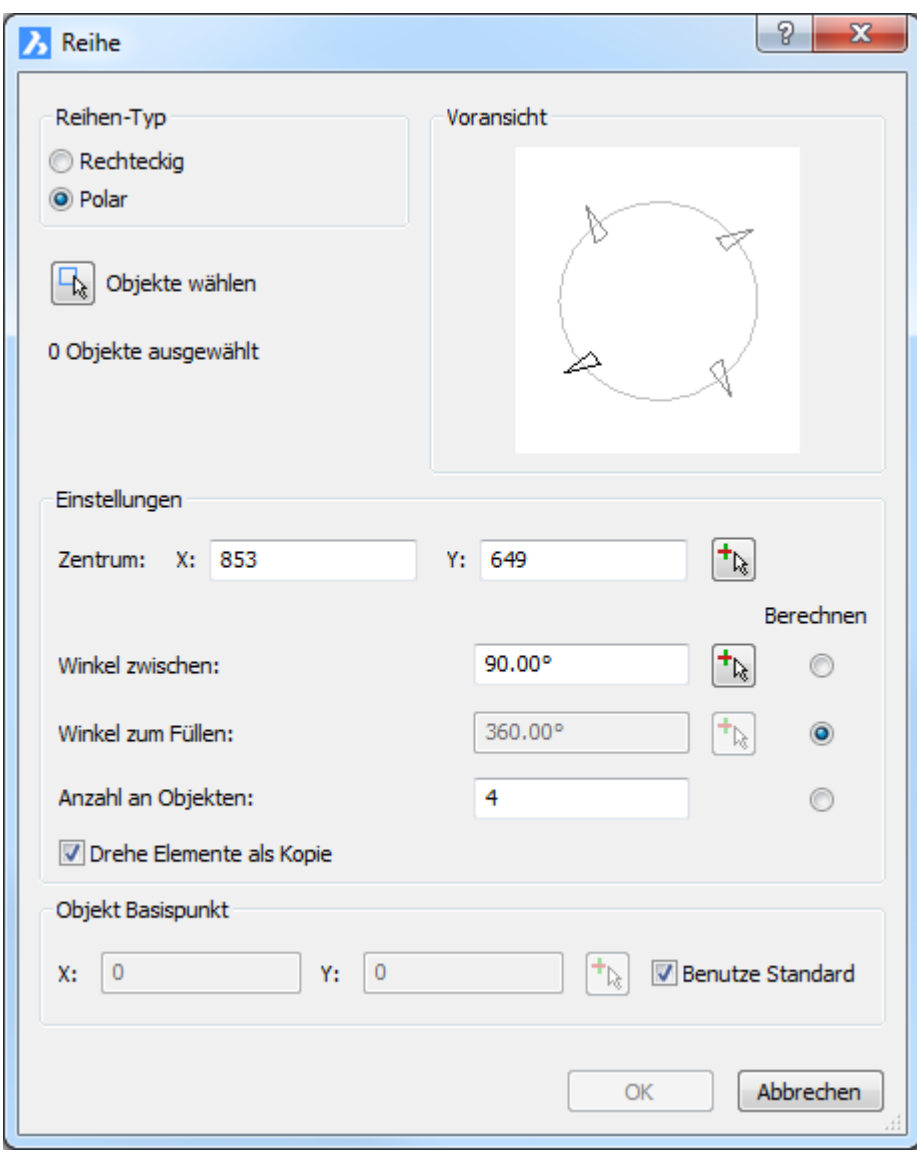

Der Dialog polare Reihe

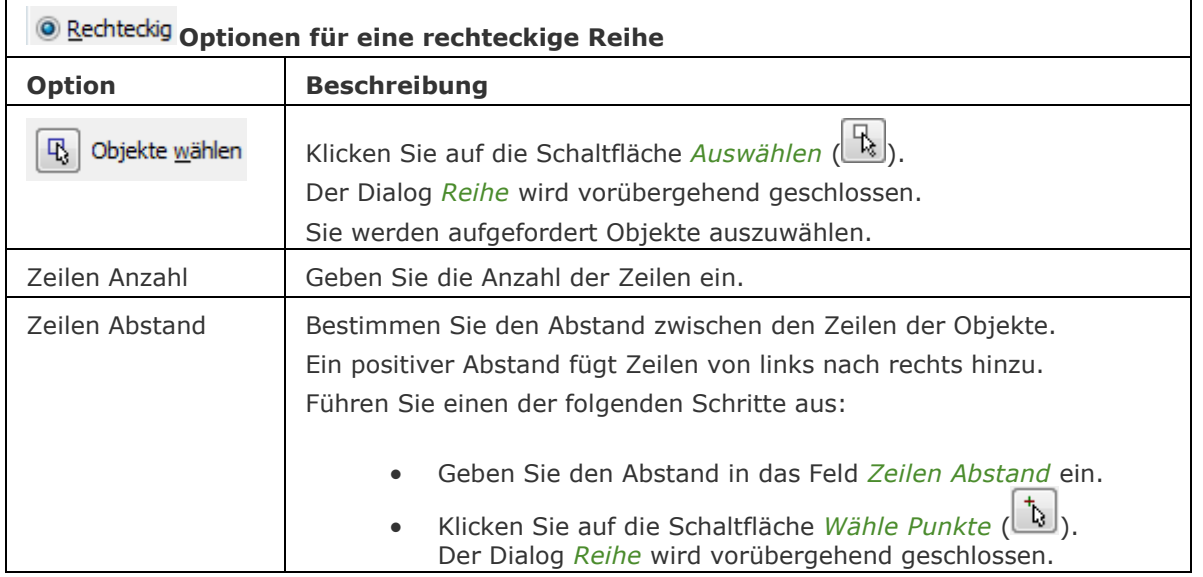

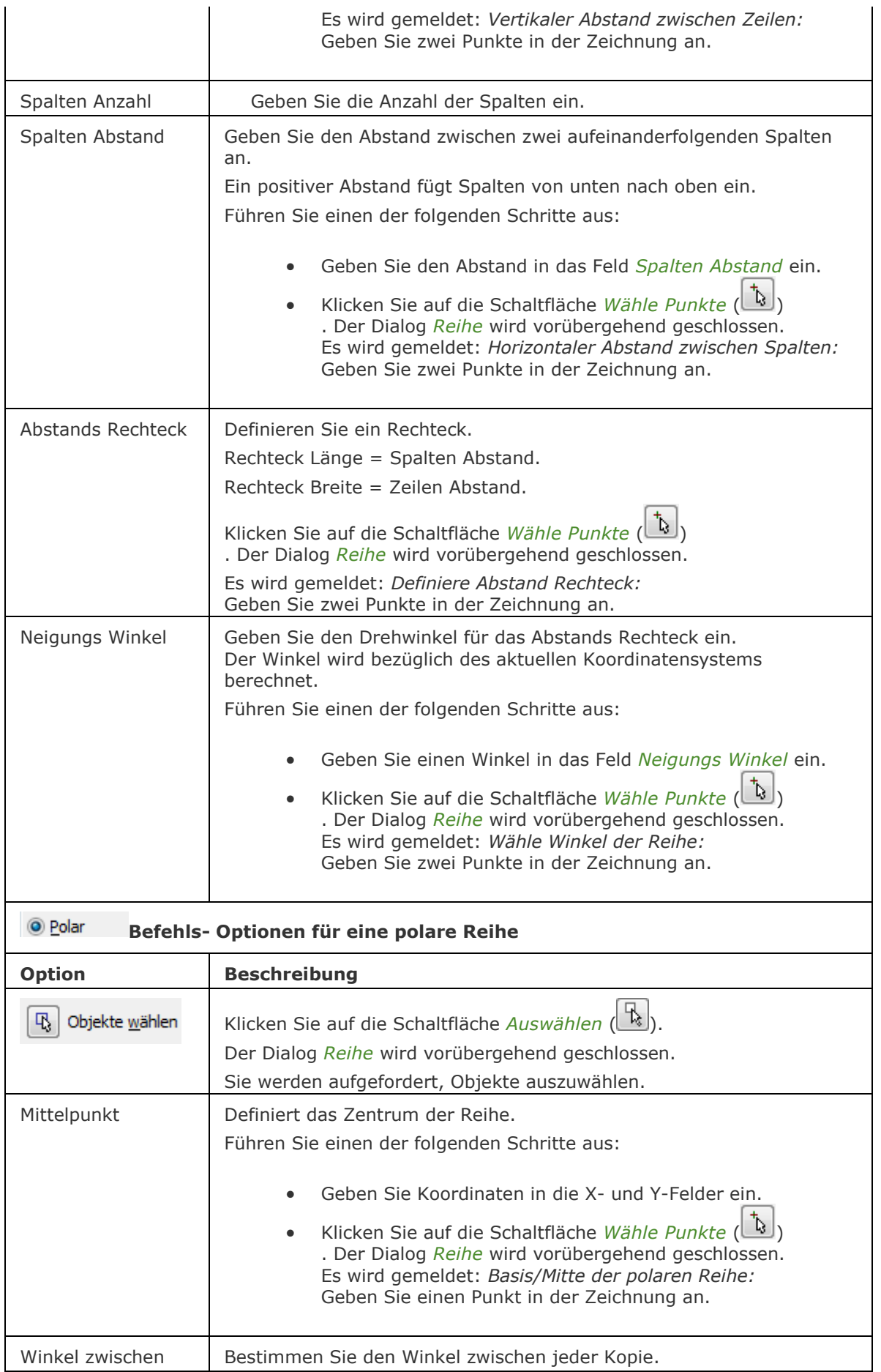

#### BricsCAD V18 - Befehls Referenz

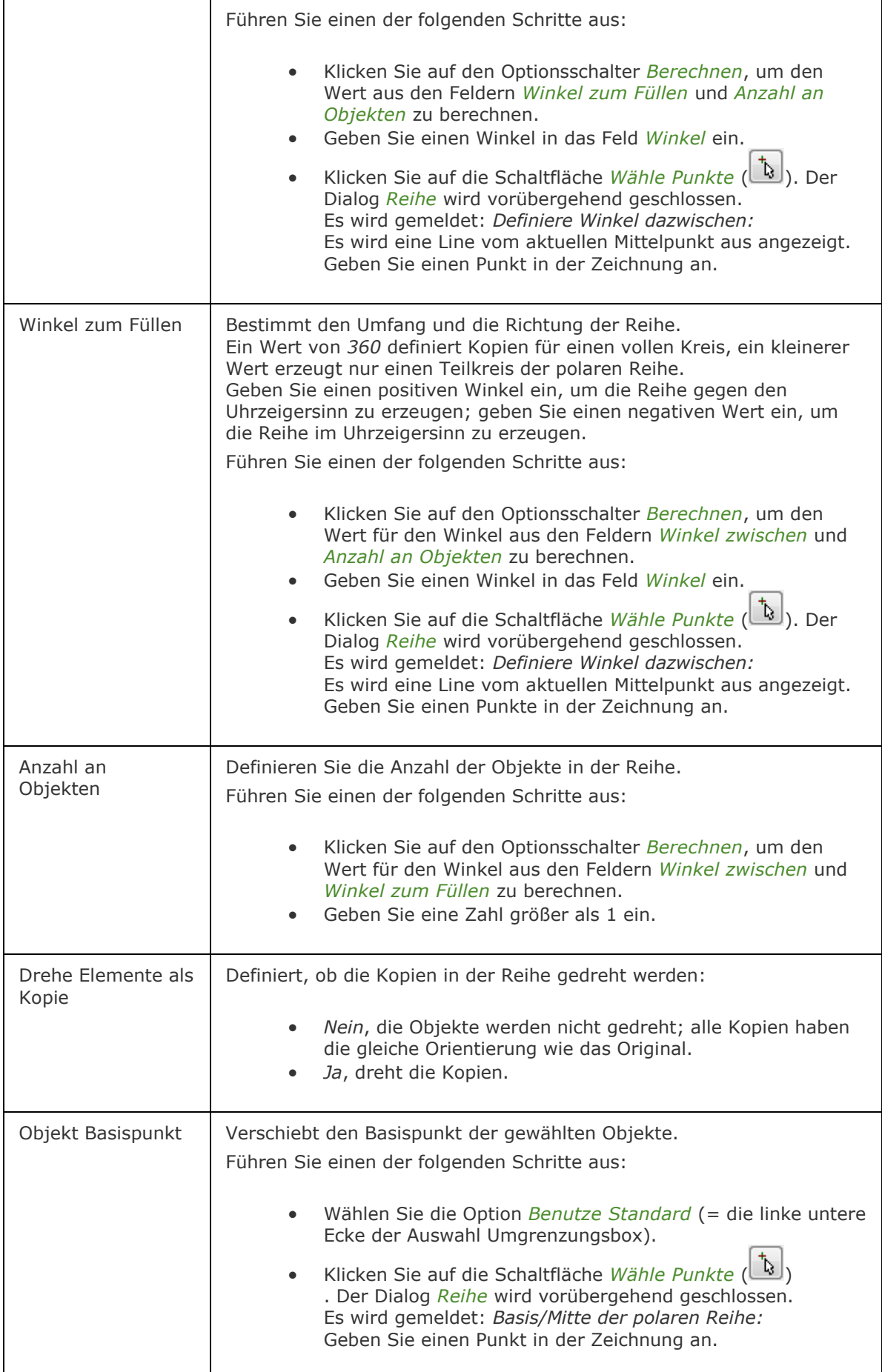

## **Verfahren**

[Erzeugen einer statischen rechteckigen 3D Reihe](file:///D:/BricsCAD%20Training/manuals/BricsCAD_V18_Help/de_DE/BricsCAD-UsrGui.chm::/11_Modifying_Entities/03_Copying_Entities/11_03_05_Arraying_Entities.htm%23Creating_a_rectangular_array)  [Erzeugen einer statischen polaren 3D Reihe](file:///D:/BricsCAD%20Training/manuals/BricsCAD_V18_Help/de_DE/BricsCAD-UsrGui.chm::/11_Modifying_Entities/03_Copying_Entities/11_03_05_Arraying_Entities.htm%23Creating_a_polar_array) 

#### **Ähnliche Befehle**

[3dReihe](#page-27-0) - erzeugt statische rechteckige und polare 3D Reihen.

[-Reihe](#page-1419-0) - erzeugt eine polare oder rechteckige statische Anordnung von Objekten über Eingaben in der Befehlszeile.

Reihe - erzeugt eine polare oder rechteckige assoziative Anordnung von Objekten über Eingaben in der Befehlszeile.

[ReihePfad](#page-1433-0) - verteilt Objekt-Kopien gleichmäßig und assoziativ entlang eines Pfades in mehrere Zeilen und Ebenen.

[ReiheKreis](#page-1439-0) - verteilt Objekt-Kopien gleichmäßig in einer polaren assoziativen Anordnung um einen Mittelpunkt oder einer Rotations-Achse, bei der mehrere Zeilen und Ebenen angegeben werden können.

[ReiheRechteck](#page-1443-0) - verteilt Objekt-Kopien in eine beliebige Anzahl von assoziativen Zeilen, Spalten und Ebenen.

[MEinfüg](#page-1102-0) - fügt eine Reihe von Blöcken ein.

# **ReiheSchl**

Beendet den Reihen Bearbeitungs Status und fordert Sie in einem Dialog auf auf, die Änderungen an den Reihen Quellobjekten zu speichern oder zu verwerfen.

Der Befehl ist nur verfügbar, wenn eine assoziative Reihe mit dem Befehl [REIHEBEARB](#page-1430-0) ausgecheckt ist.

## **Zugriff auf den Befehl über**

Befehlszeile: *reiheschl*

#### : *reiheschl*

Ein Dialog wird angezeigt:

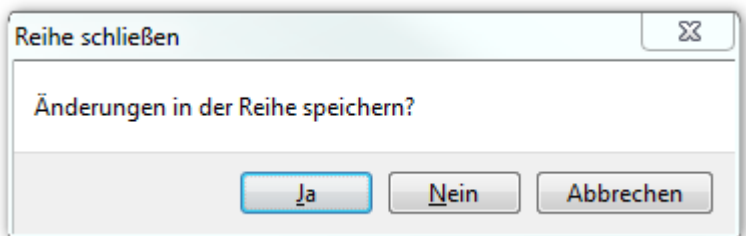

#### **Befehls Optionen**

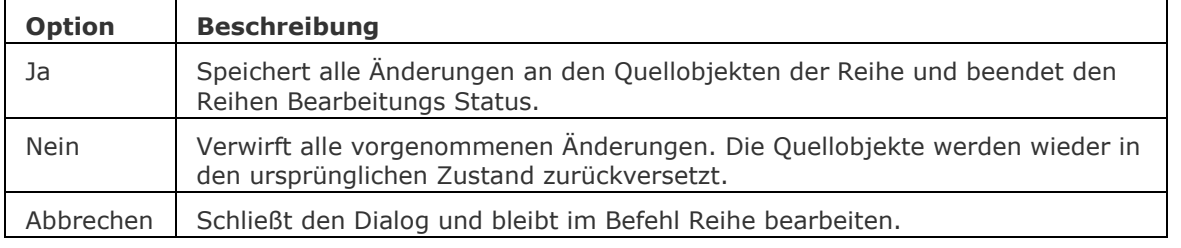

#### **Ähnliche Befehle**

[ReiheBearb](#page-1430-0) - erlaubt es, assoziative Reihen Objekte und ihre Quell-Objekte zu bearbeiten.

[-ReiheSchl](#page-1429-0) - beendet den Reihen Bearbeitungs Status und fordert Sie in der Befehlszeile auf, die Änderungen an den Reihen Quellobjekten zu speichern oder zu verwerfen.

# <span id="page-1429-0"></span>**-ReiheSchl**

Beendet den Reihen Bearbeitungs Status und fordert Sie in der Befehlszeile auf, die Änderungen an den Reihen Quellobjekten zu speichern oder zu verwerfen.

Der Befehl ist nur verfügbar, wenn eine assoziative Reihe mit dem Befehl [REIHEBEARB](#page-1430-0) ausgecheckt ist.

## **Zugriff auf den Befehl über**

Befehlszeile: *-reiheschl* **Ouad:** *Ändern* | <sub></sub> 】

#### : *-reiheschl*

*Aufforderung in der Befehlszeile:*

**Änderungen in der Reihe speichern? [Ja/Nein] <Ja>:** *Wählen Sie eine Option.*

#### **Befehls Optionen**

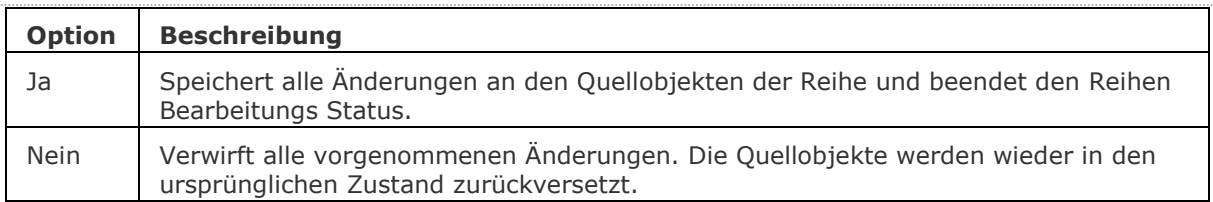

## **Ähnliche Befehle**

[ReiheBearb](#page-1430-0) - erlaubt es, assoziative Reihen Objekte und ihre Quell Objekte zu bearbeiten.

ReiheSchl - beendet den Reihen Bearbeitungs Status und fordert Sie in einem Dialog auf, die Änderungen an den Reihen Quellobjekten zu speichern oder zu verwerfen.

# <span id="page-1430-0"></span>**ReiheBearb**

Erlaubt es, assoziative Reihen Objekt und ihre Quell-Objekte zu bearbeiten.

#### **Zugriff auf den Befehl über**

Befehlszeile: *reihebearb* Menü: *Ändern | Reihe | Reihe bearbeiten* Werkzeugkasten: *Reihen |* 

#### : *reihebearb*

Aufforderung in der Befehlszeile:

Assoziative Reihe wählen: Wählen Sie ein Reihen-Objekt.

Je nach Art des ausgewählten Reihen-Objektes (rechteckig, Pfad oder polar) variiert die nächste Eingabeaufforderung.

#### Rechteckige Reihe:

[Quelle](#page-1430-1)[/ERsetzen](#page-1431-0)[/Basispunkt](#page-1444-0)[/Zeilen](#page-1445-0)[/Spalten](#page-1445-1)[/EBenen](#page-1445-2)[/ZUrücksetzen/](#page-1431-1)[beenden X\]](#page-1431-2): <Beenden>Wählen Sie eine Option.

#### Pfad Reihe:

[Quelle](#page-1430-1)[/ERsetzen](#page-1431-0)[/Methode](#page-1434-0)[/Basispunkt](#page-1444-0)[/Objekte](#page-1445-0)[/ZEilen](#page-1445-1)[/Ebenen](#page-1445-2)[/elemente Ausrichten](#page-1436-0)[/Z](#page-1437-0)  [richtung](#page-1437-0)[/ZUrücksetzen](#page-1431-1)[/beenden X\]](#page-1431-2): <Beenden>Wählen Sie eine Option.

#### Polare Reihe:

[Quelle](#page-1430-1)[/ERsetzen](#page-1431-0)[/Basispunkt](#page-1440-0)[/Objekte/](#page-1441-0)[Winkel zwischen/](#page-1441-1)[Füllwinkel](#page-1441-2)[/Zeilen](#page-1441-3)[/EBenen](#page-1441-4)[/elemente](#page-1442-0)  [Drehen/](#page-1442-0)[ZUrücksetzen](#page-1431-1)[/beenden X\]](#page-1431-2): <Beenden>Wählen Sie eine Option.

<span id="page-1430-1"></span>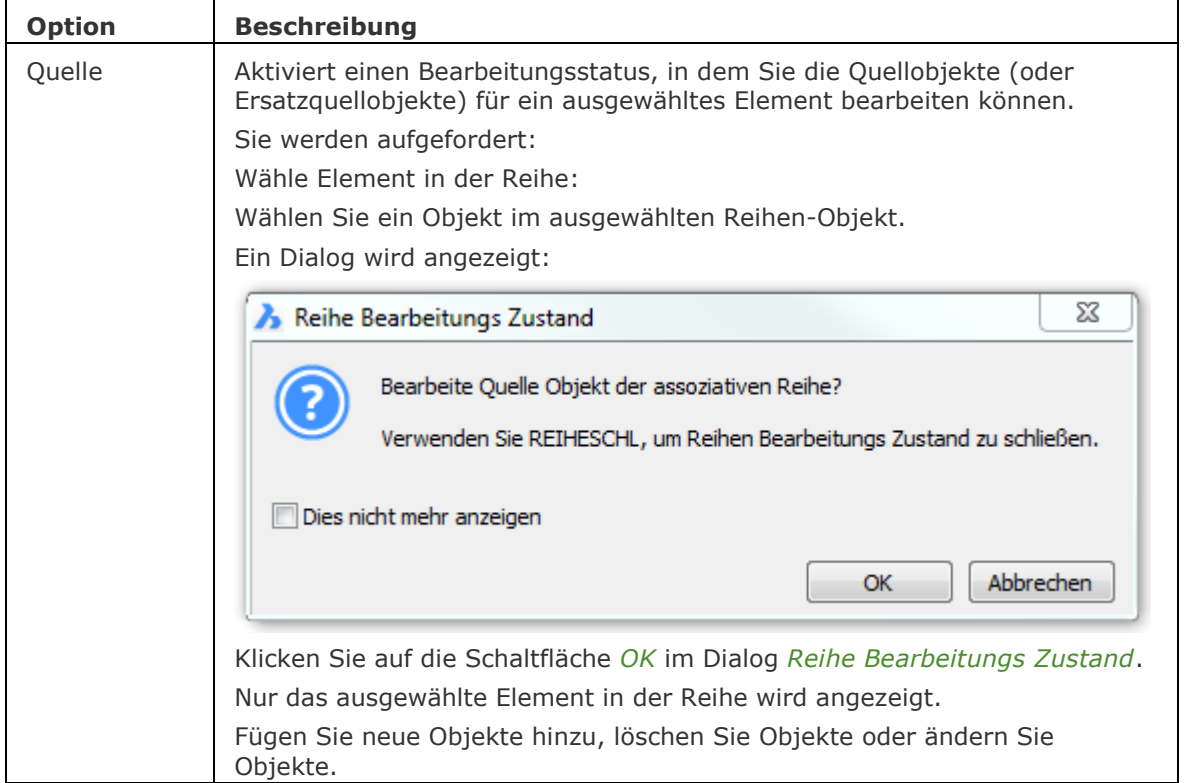

#### BricsCAD V18 - Befehls Referenz

<span id="page-1431-2"></span><span id="page-1431-1"></span><span id="page-1431-0"></span>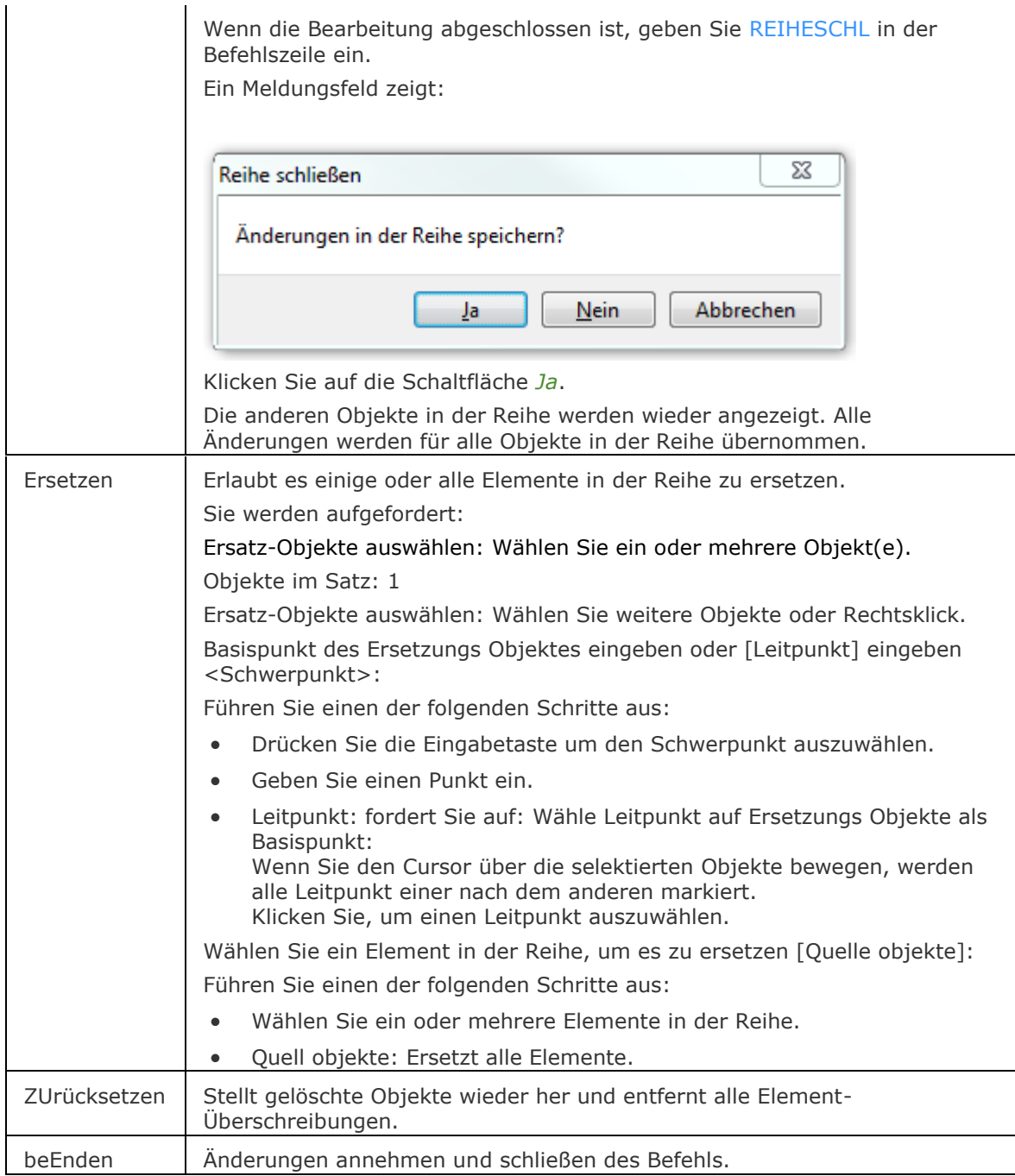

## **Ähnliche Befehle**

[3dReihe](#page-27-0) - erzeugt eine 3D-Reihe.

[-Reihe](#page-1419-0) - erzeugt eine polare oder rechteckige Anordnung von Objekten über Eingaben in der Befehlszeile.

Reihe - erzeugt eine polare oder rechteckige assoziative Anordnung von Objekten über Eingaben in der Befehlszeile.

[ReiheClassic](#page-1423-0) - erstellt eine statische polare oder rechteckige Reihe von Objekten über einen Dialog.

[ReiheSchl](#page-1429-0) - beendet den Reihen Bearbeitungs Status und fordert Sie in einem Dialog auf auf die Änderungen an den Reihen Quellobjekten zu speichern oder zu verwerfen.

ReiheSchl - beendet den Reihen Bearbeitungs Status und fordert Sie in einem Dialog auf auf die Änderungen an den Reihen Quellobjekten zu speichern oder zu verwerfen.

[ReihePfad](#page-1433-0) - verteilt Objekt-Kopien gleichmäßig und assoziativ entlang eines Pfades in mehrere Zeilen und Ebenen.

[ReiheKreis](#page-1439-0) - verteilt Objekt-Kopien gleichmäßig in einer polaren assoziativen Anordnung um einen Mittelpunkt oder einer Rotations-Achse, bei der mehrere Zeilen und Ebenen angegeben werden können.

[ReiheRechteck](#page-1443-0) - verteilt Objekt-Kopien in eine beliebige Anzahl von assoziativen Zeilen, Spalten und Ebenen.

[MEinfüg](#page-1102-0) - fügt eine Reihe von Blöcken ein.

# <span id="page-1433-0"></span>**ReihePfad**

Verteilt Objekt Kopien entlang eines Pfads in mehreren assoziativen Reihen und Ebenen.

## **Zugriff auf den Befehl über**

Befehlszeile: *reihepfad*

Menü: *Ändern | Reihe | Reihe Pfad* 

Werkzeugkasten: *Ändern | Reihen |* 

Multifunktionsleiste: <mark>모</mark>국

*Skizze | Anordnen | Pfad Reihe* Mechanical und Belechkonstruktions Arbeitsbereich *Volumenkörper | Bearbeiten | Pfad Reihe* Mechanical und Belechkonstruktions Arbeitsbereich *Modell | 3D ändern | Pfad Reihe* BIM Arbeitsbereich

*Ändern | Anordnen | Pfad Reihe* BIM und 3D Modellierung Arbeitsbereich

#### : *reihepfad*

Aufforderung in der Befehlszeile:

Anzuordnende Objekte wählen: Wählen Sie Objekte.

Objekte im Satz: 1

Anzuordnende Objekte wählen:: Wählen Sie weitere Objekte für die Reihe oder drücken Sie die EINGABETASTE.

 $Type = Pfad$ , Assoziativ = Ja

Wähle Pfad-Kurve: Wählen Sie ein lineares Objekt: Linie, Polylinie, Bogen, Kreis, Ellipse, Ellipsenbogen, Spline, Helix oder eine 3D Polylinie.

[\[ASsoziativ](#page-1433-1)[/Methode](#page-1434-0)[/Basispunkt](#page-1434-1)[/Tangentenrichtung/](#page-1434-2)[Objekte](#page-1435-0)[/Zeilen](#page-1436-1)[/EBenen](#page-1436-2)[/objekte AUsrichten/](#page-1436-0)[Z-](#page-1437-0)[Richtung](#page-1437-0)[/beenden x\]](#page-1437-1) <Beenden>m: Drücken Sie die Eingabetaste, um die aktuellen Einstellungen zu übernehmen, oder wählen Sie eine Option.

<span id="page-1433-1"></span>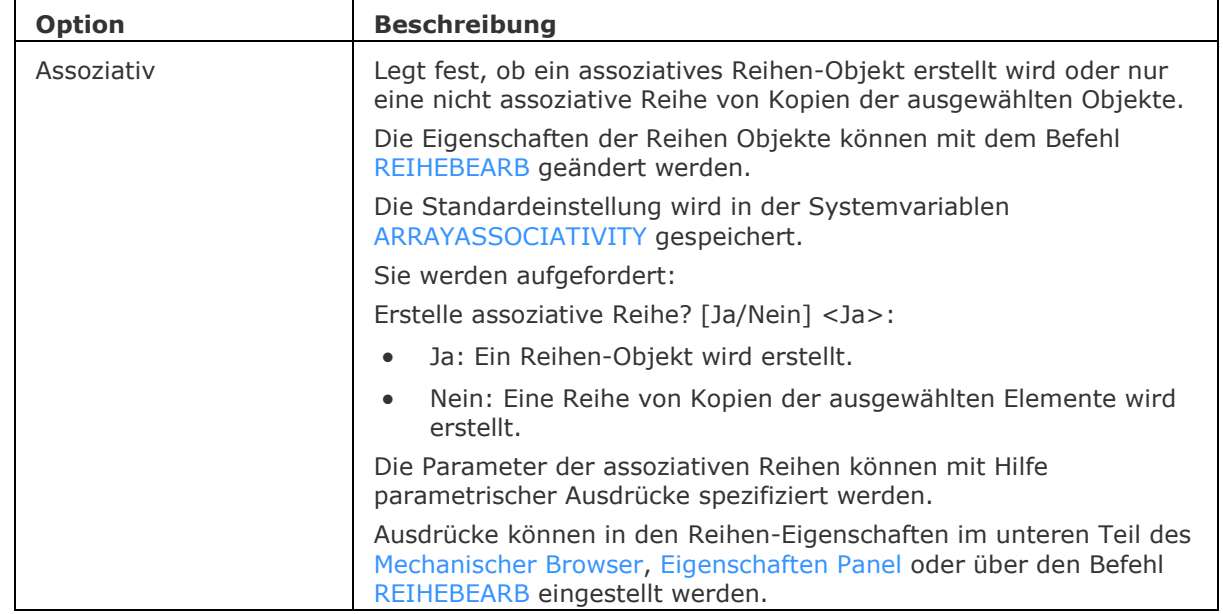

<span id="page-1434-2"></span><span id="page-1434-1"></span><span id="page-1434-0"></span>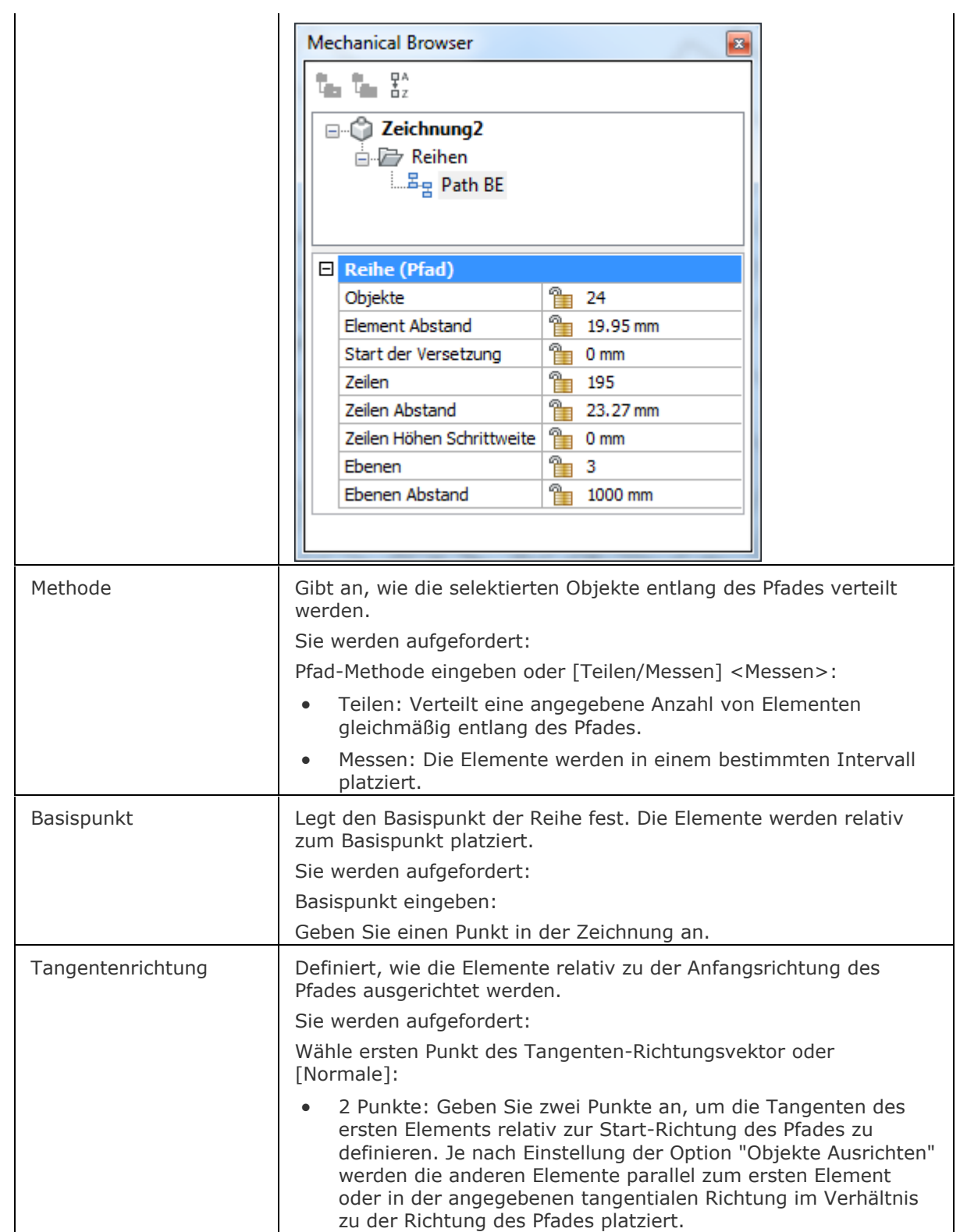

<span id="page-1435-0"></span>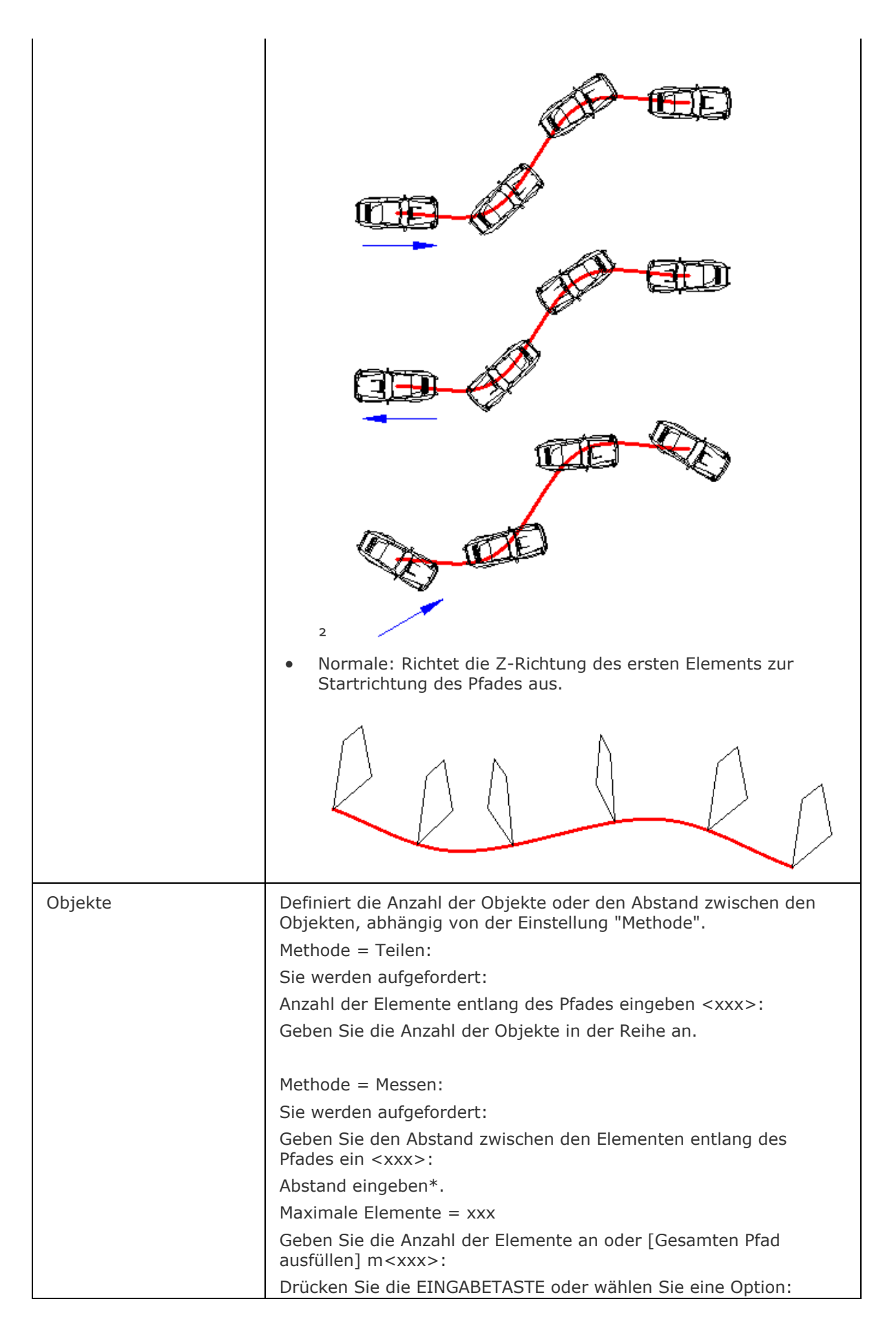

<span id="page-1436-2"></span><span id="page-1436-1"></span><span id="page-1436-0"></span>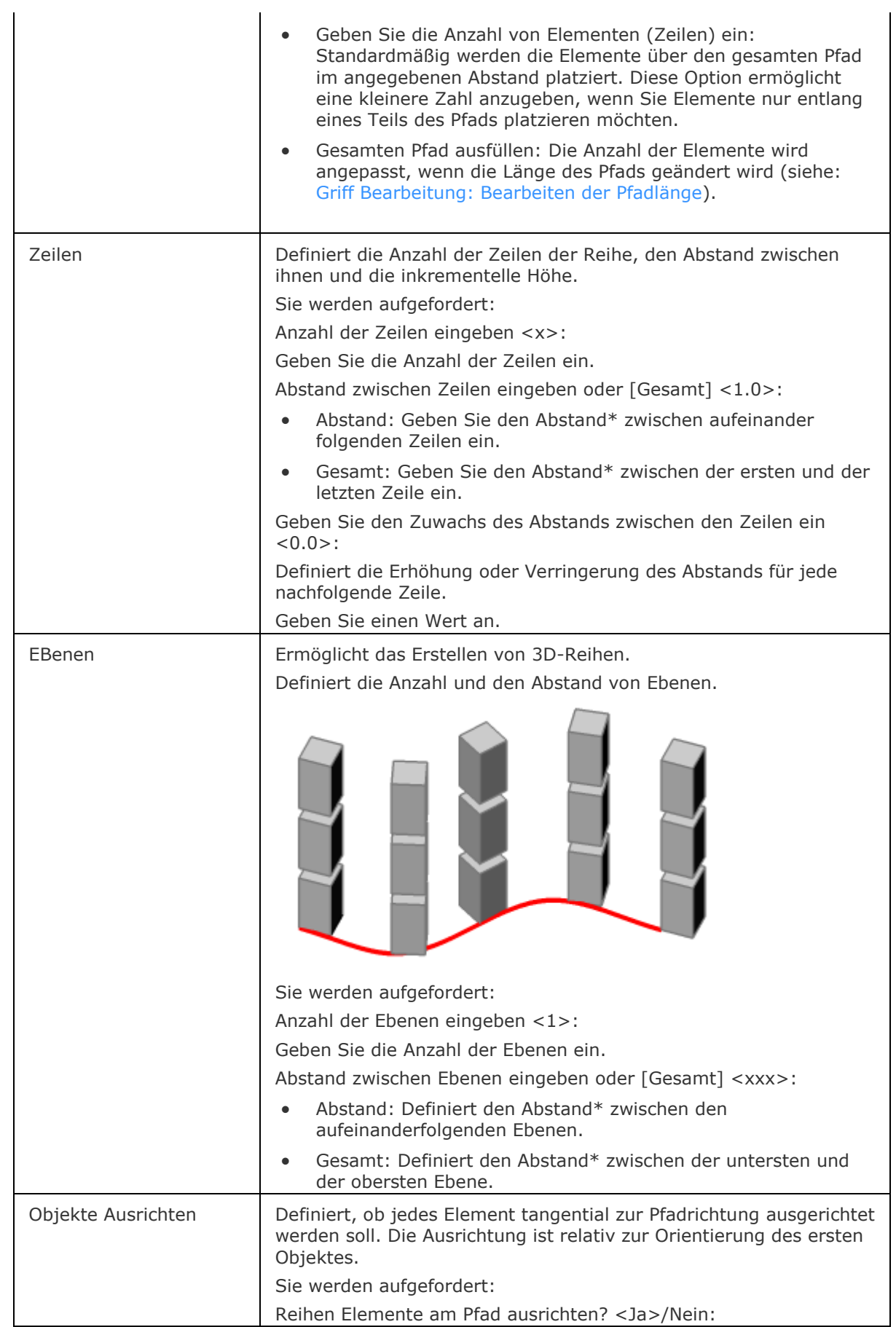

#### BricsCAD V18 - Befehls Referenz

<span id="page-1437-0"></span>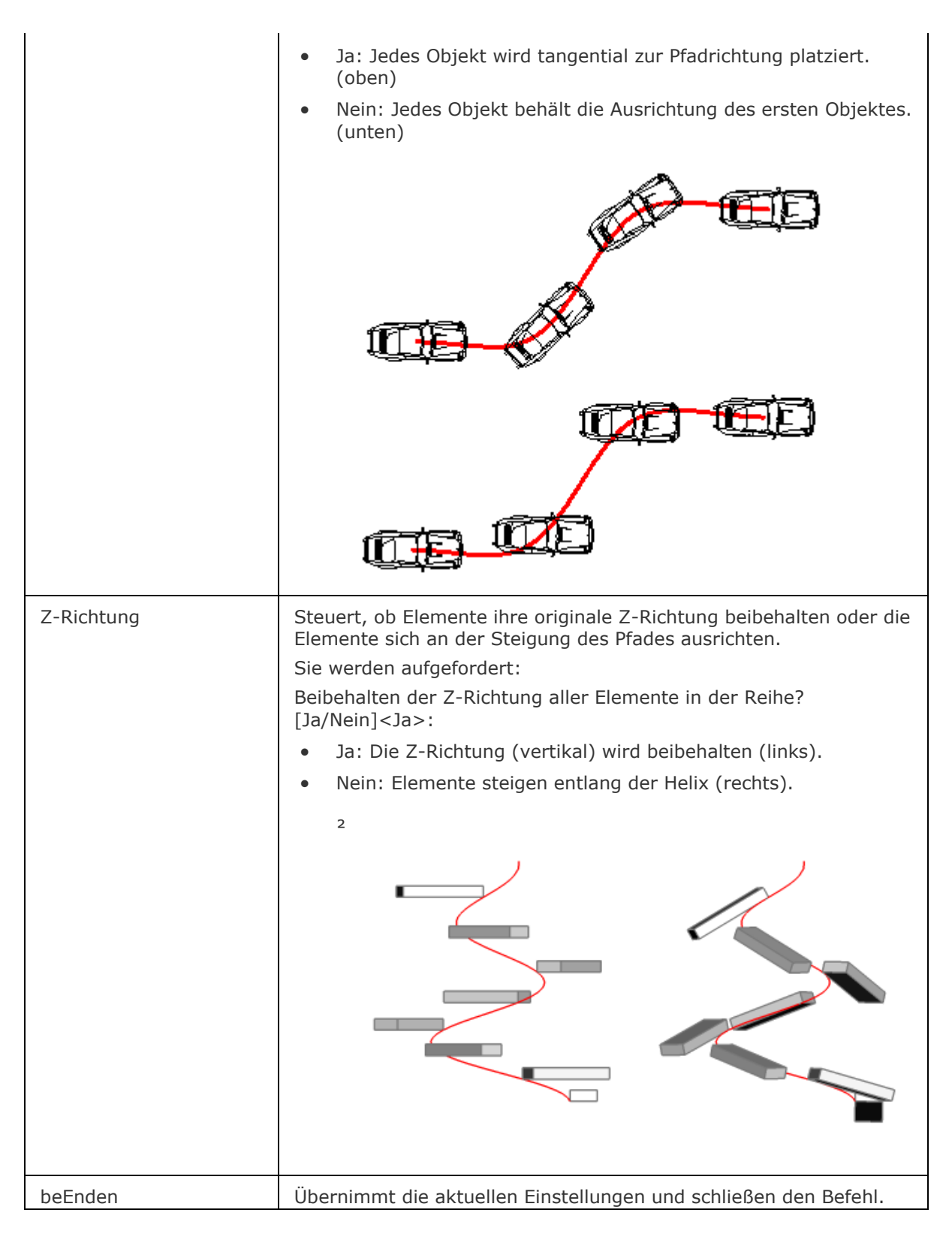

<span id="page-1437-2"></span><span id="page-1437-1"></span>\* Einen Abstand angeben: Geben Sie einen Wert ein oder definieren Sie den Abstand durch zwei Punkte.

#### **Bearbeitung mit Griffen**

Beim Bearbeiten des Pfades mit Griffen werden die Reihen-Objekte entlang des geänderten Pfads erneut erstellt.

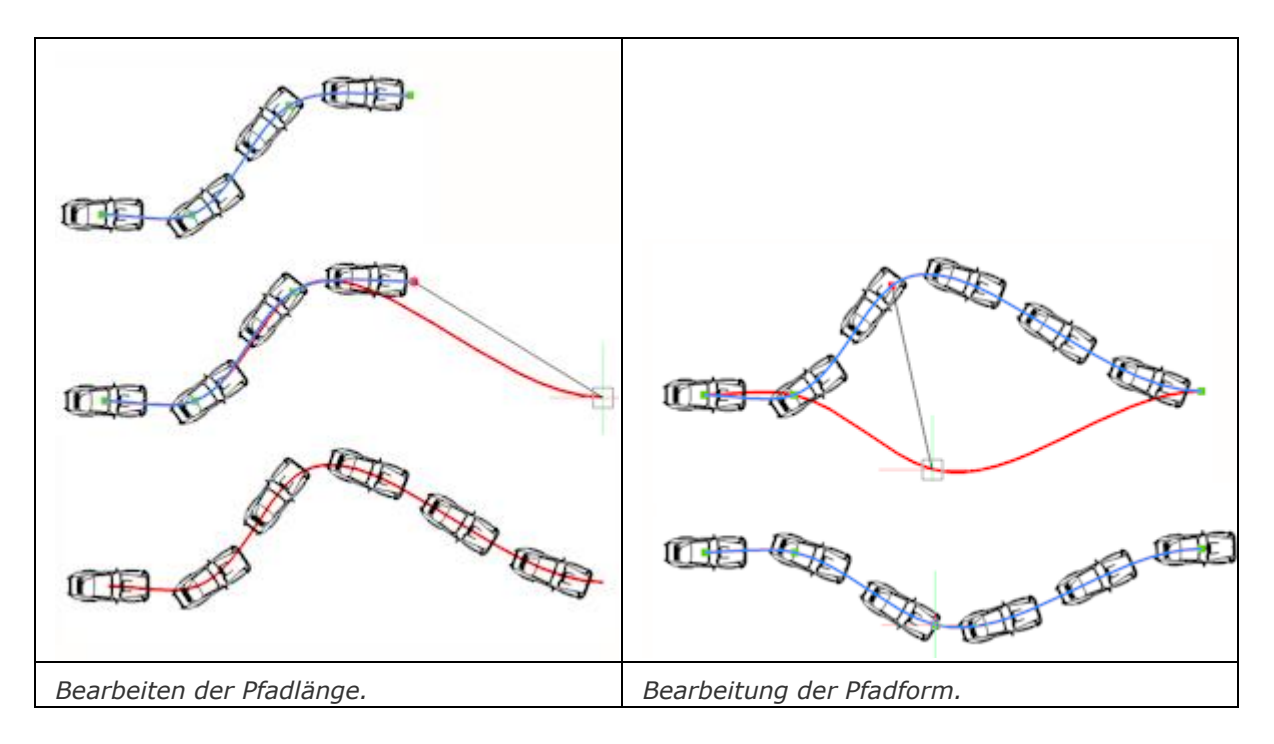

#### **Ähnliche Befehle**

[3dReihe](#page-27-0) - erzeugt statische rechteckig und polare 3D-Reihen.

[-Reihe](#page-1419-0) - erzeugt eine polare oder rechteckige statische Anordnung von Objekten über Eingaben in der Befehlszeile.

Reihe - erzeugt eine polare oder rechteckige assoziative Anordnung von Objekten über Eingaben in der Befehlszeile.

[ReiheClassic](#page-1423-0) - erstellt eine statische polare oder rechteckige Reihe von Objekten über einen Dialog. [ReiheBearb](#page-1430-0) - erlaubt es, assoziative Reihen Objekte und ihre Quell-Objekte zu bearbeiten.

[ReihePfad](#page-1433-0) - verteilt Objekt-Kopien gleichmäßig und assoziativ entlang eines Pfades in mehrere Zeilen und Ebenen.

[ReiheKreis](#page-1439-0) - verteilt Objekt-Kopien gleichmäßig in einer polaren assoziativen Anordnung um einen Mittelpunkt oder einer Rotations-Achse, bei der mehrere Zeilen und Ebenen angegeben werden können.

[ReiheRechteck](#page-1443-0) - verteilt Objekt-Kopien in eine beliebige Anzahl von assoziativen Zeilen, Spalten und Ebenen.

[MEinfüg](#page-1102-0) - fügt eine Reihe von Blöcken ein.

[-BmParameter](#page-1167-0) - ermöglicht es Parameter der eingefügten Komponenten und assoziativen Reihen aufzulisten und zu bearbeiten.

# <span id="page-1439-0"></span>**ReiheKreis**

Verteilt Objekt Kopien gleichmäßig und assoziativ um ein kreisförmiges Muster oder um einen Mittelpunkt oder einer Drehachse. Es können mehrerer Zeilen und Ebenen erstellt werden.

#### **Zugriff auf den Befehl über**

Befehlszeile: *reihekreis* Menü: *Ändern | Reihe | Reihe Polar*  Werkzeugkasten: *Ändern | Reihen |*  Multifunktionsleiste: -*Skizze | Anordnen | Pfad Reihe* Mechanical und Belechkonstruktions Arbeitsbereich *Volumenkörper | Bearbeiten | Pfad Reihe* Mechanical und Belechkonstruktions Arbeitsbereich *Modell | 3D ändern | Pfad Reihe* BIM Arbeitsbereich *Ändern | Anordnen | Pfad Reihe* BIM und 3D Modellierung Arbeitsbereich

#### : *reihekreis*

Aufforderung in der Befehlszeile:

Anzuordnende Objekte wählen: Wählen Sie ein Objekt.

Objekte im Satz: 1

Anzuordnende Objekte wählen: Wählen Sie weitere Objekte für die Reihe oder drücken Sie die EINGABETASTE.

 $Type = Polar, Associativ = Ja$ 

[Mittelpunkt](#page-1440-1) der Reihe eingeben oder [\[Basispunkt](#page-1440-0)[/Drehachse\]](#page-1440-2): Geben Sie einen Punkt an oder wählen Sie eine Option.

[\[ASsoziativ](#page-1440-3)[/Basispunkt/](#page-1440-0)[Objekte](#page-1441-0)[/Winkel zwischen](#page-1441-1)[/Füllwinkel](#page-1441-2)[/Zeilen/](#page-1441-3)[Ebenen](#page-1441-4)[/objekte](#page-1442-0) 

[Drehen/](#page-1442-0)[beenden X\]](#page-1442-1) <Benden>: Drücken Sie die Eingabetaste, um die aktuellen Einstellungen zu übernehmen, oder wählen Sie eine Option.

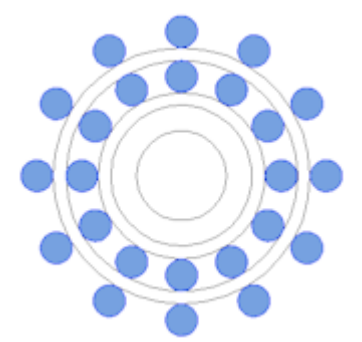
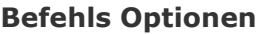

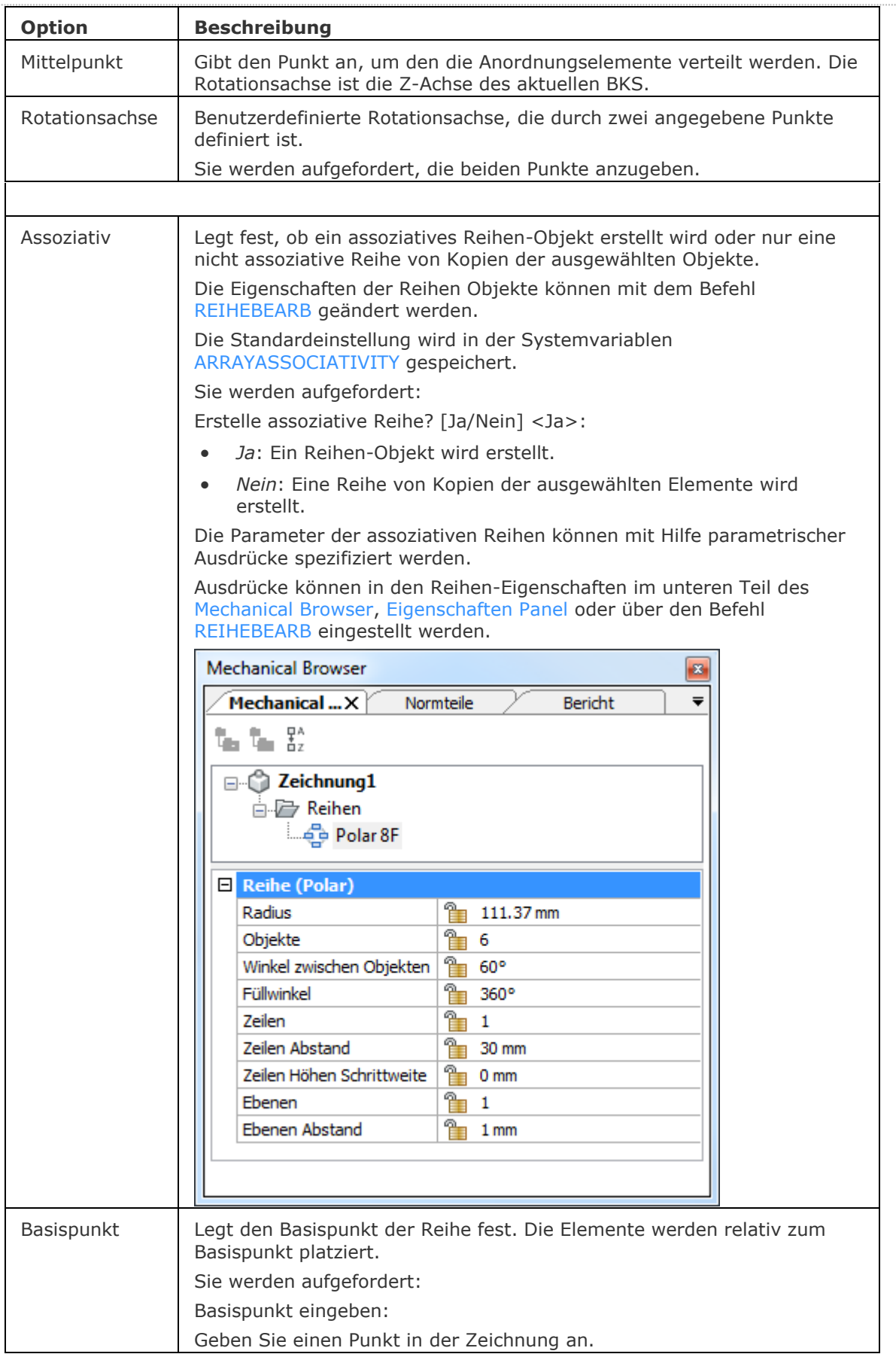

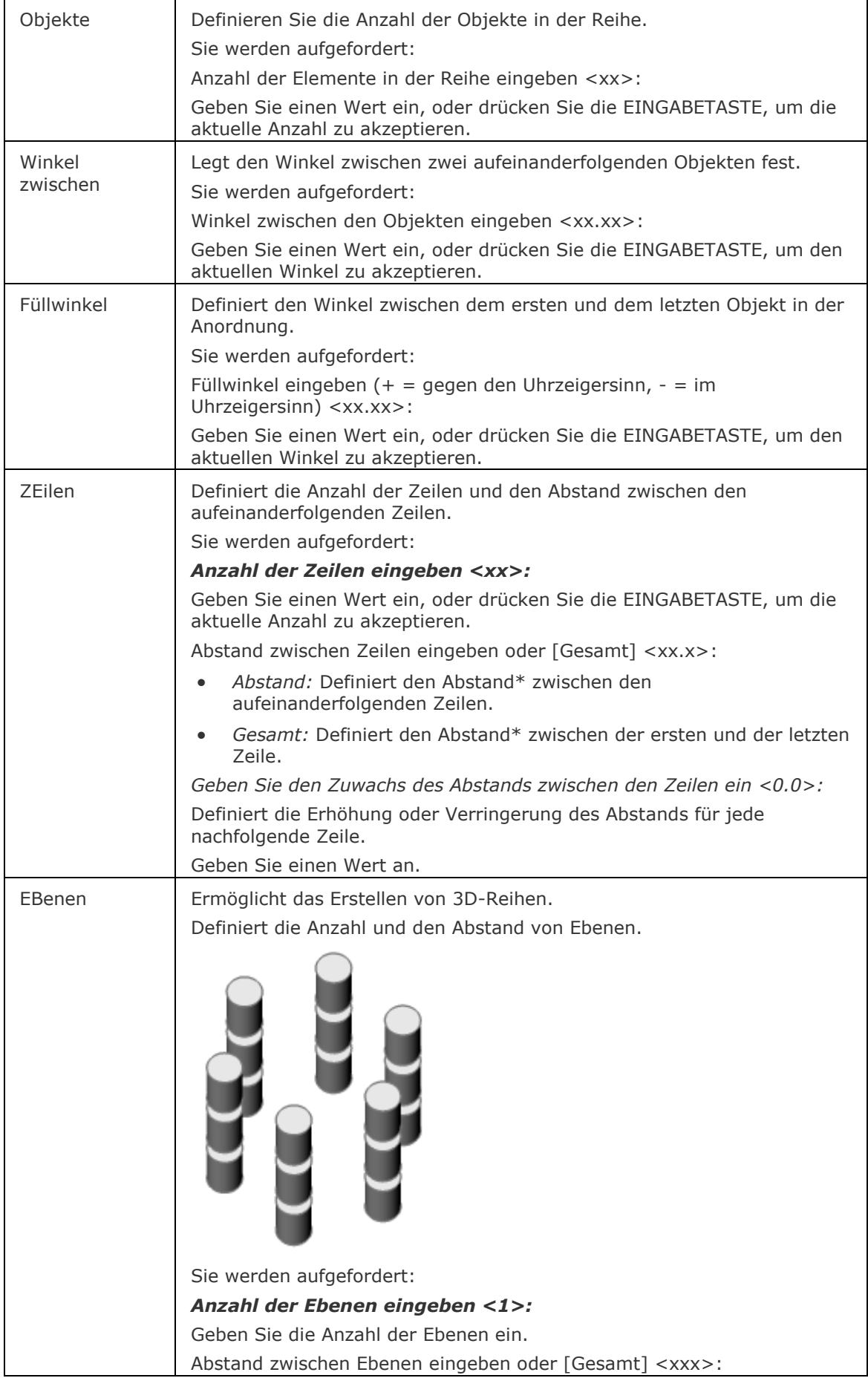

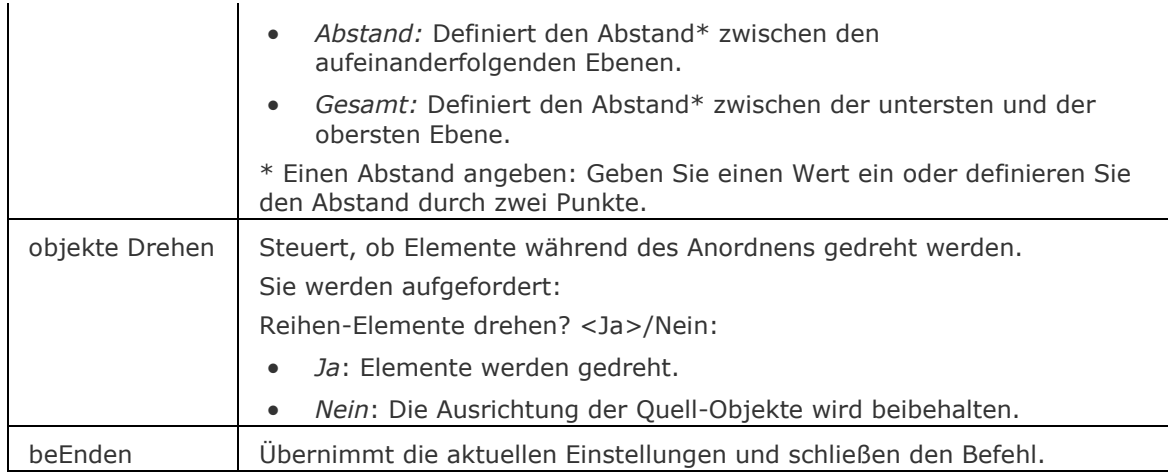

# **Ähnliche Befehle**

[3dReihe](#page-27-0) - erzeugt statische rechteckig und polare 3D-Reihen.

[-Reihe](#page-1419-0) - erzeugt eine polare oder rechteckige statische Anordnung von Objekten über Eingaben in der Befehlszeile.

Reihe - erzeugt eine polare oder rechteckige assoziative Anordnung von Objekten über Eingaben in der Befehlszeile.

[ReiheClassic](#page-1423-0) - erstellt eine statische polare oder rechteckige Reihe von Objekten über einen Dialog. [ReiheBearb](#page-1430-0) - erlaubt es, assoziative Reihen Objekte und ihre Quell-Objekte zu bearbeiten.

[ReihePfad](#page-1433-0) - verteilt Objekt-Kopien gleichmäßig und assoziativ entlang eines Pfades in mehrere Zeilen und Ebenen.

[ReiheRechteck](#page-1443-0) - verteilt Objekt-Kopien in eine beliebige Anzahl von assoziativen Zeilen, Spalten und Ebenen.

[MEinfüg](#page-1102-0) - fügt eine Reihe von Blöcken ein.

[-BmParameter](#page-1167-0) - ermöglicht es Parameter der eingefügten Komponenten und assoziativen Reihen aufzulisten und zu bearbeiten.

# <span id="page-1443-0"></span>**ReiheRechteck**

Verteilt Objekt Kopien in eine beliebige Anzahl von assoziativen Zeilen, Spalten und Ebenen.

# **Zugriff auf den Befehl über**

Befehlszeile: *reiherechteck*

Menü: *Ändern | Reihe | Reihe Rechteckig* 

Werkzeugkasten: *Ändern | Reihen |* 

Multifunktionsleiste:

*Skizze | Anordnen | Pfad Reihe* Mechanical und Belechkonstruktions Arbeitsbereich *Volumenkörper | Bearbeiten | Pfad Reihe* Mechanical und Belechkonstruktions Arbeitsbereich *Modell | 3D ändern | Pfad Reihe* BIM Arbeitsbereich *Ändern | Anordnen | Pfad Reihe* BIM und 3D Modellierung Arbeitsbereich

## : *reiherechteck*

Aufforderung in der Befehlszeile:

Anzuordnende Objekte wählen: Wählen Sie Objekte.

Objekte im Satz: 1

Anzuordnende Objekte wählen: Wählen Sie weitere Objekte für die Reihe oder drücken Sie die EINGABETASTE.

 $Type = Rechtwinkling, Assoziativ = Ja$ 

[\[ASsoziativ](#page-1443-1)[/Basispunkt/](#page-1444-0)[ANzahl](#page-1444-1)[/ABstand/](#page-1444-2)[Spalten/](#page-1445-0)[ZEilen/](#page-1445-1)[EBenen/](#page-1445-2)[beenden X\]](#page-1446-0) <Beenden>: Drücken Sie die Eingabetaste, um die aktuellen Einstellungen zu übernehmen, oder wählen Sie eine Option.

<span id="page-1443-1"></span>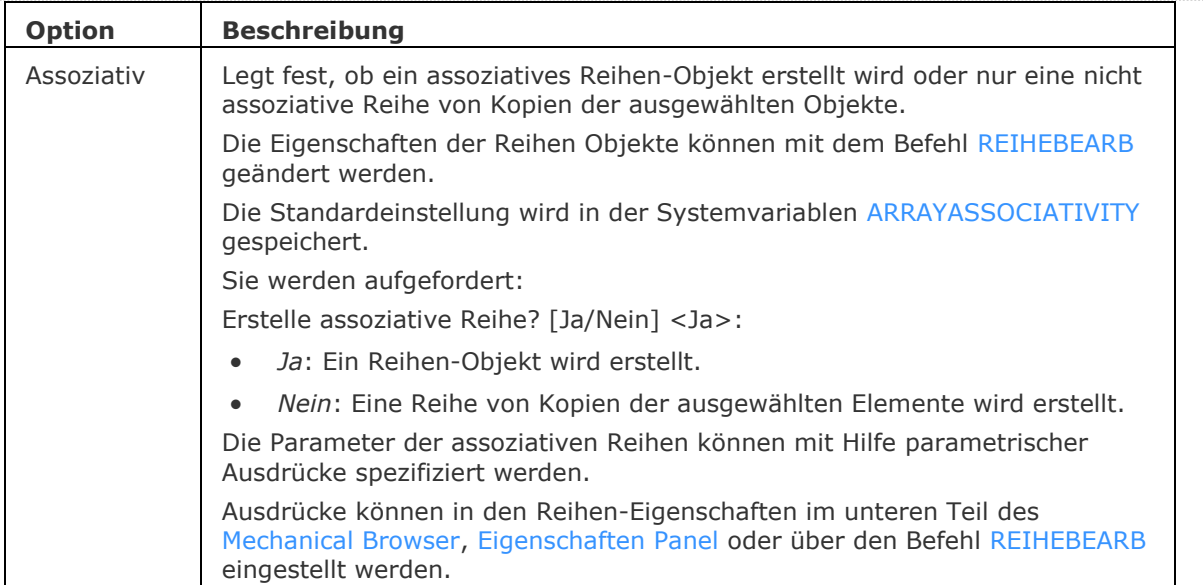

<span id="page-1444-2"></span><span id="page-1444-1"></span><span id="page-1444-0"></span>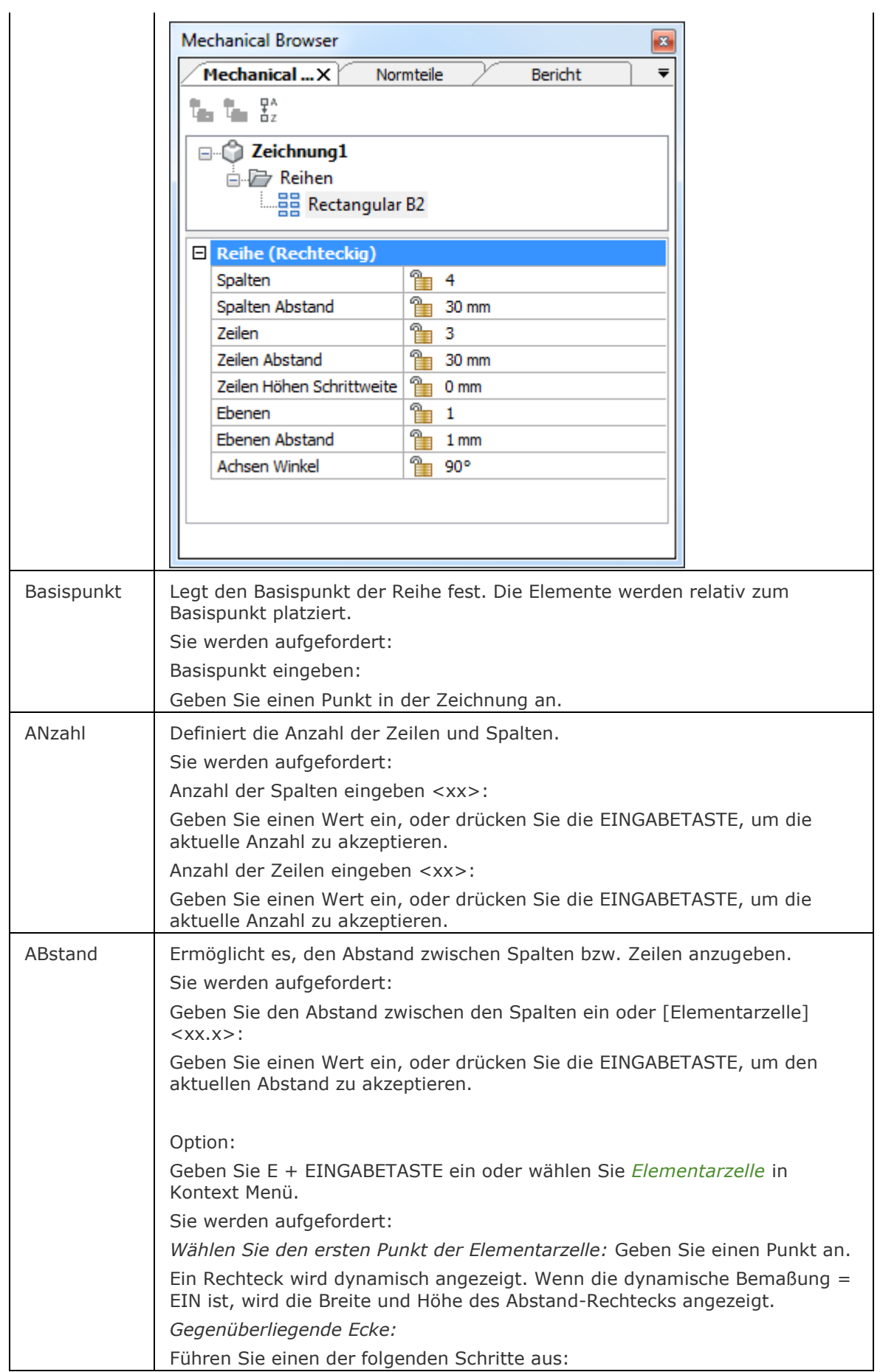

<span id="page-1445-2"></span><span id="page-1445-1"></span><span id="page-1445-0"></span>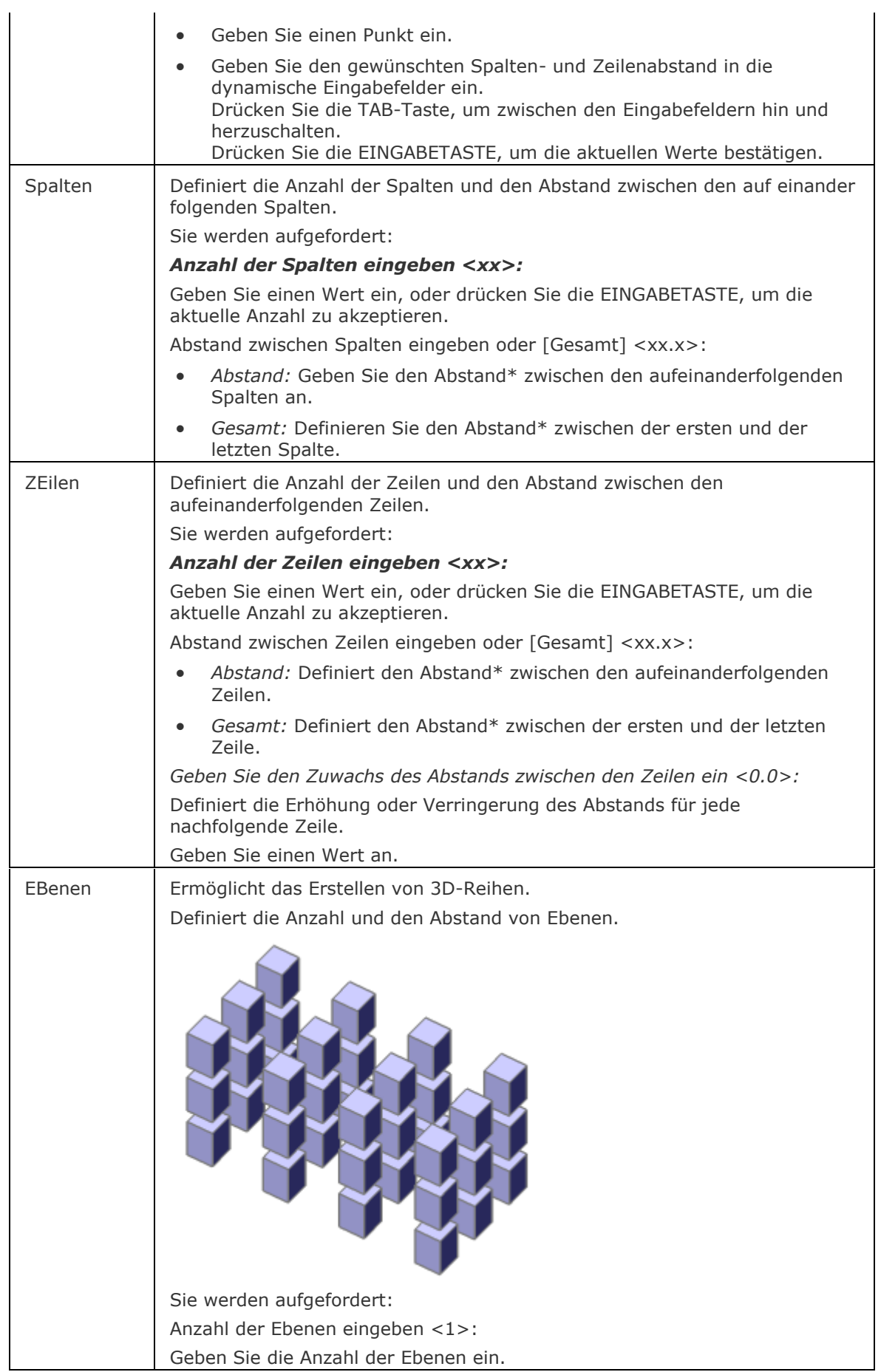

#### BricsCAD V18 - Befehls Referenz

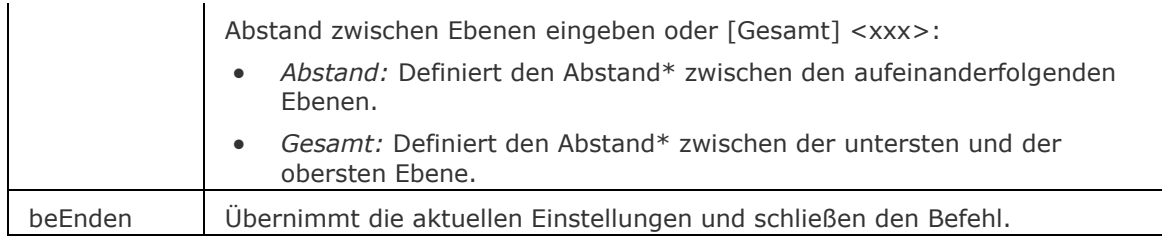

<span id="page-1446-0"></span>\* Einen Abstand angeben: Geben Sie einen Wert ein oder definieren Sie den Abstand durch zwei Punkte.

# **Ähnliche Befehle**

[3dReihe](#page-27-0) - erzeugt statische rechteckig und polare 3D-Reihen.

[-Reihe](#page-1419-0) - erzeugt eine polare oder rechteckige statische Anordnung von Objekten über Eingaben in der Befehlszeile.

Reihe - erzeugt eine polare oder rechteckige assoziative Anordnung von Objekten über Eingaben in der Befehlszeile.

[ReiheClassic](#page-1423-0) - erstellt eine statische polare oder rechteckige Reihe von Objekten über einen Dialog.

[ReiheBearb](#page-1430-0) - erlaubt es, assoziative Reihen Objekte und ihre Quell-Objekte zu bearbeiten.

[ReihePfad](#page-1433-0) - verteilt Objekt-Kopien gleichmäßig und assoziativ entlang eines Pfades in mehrere Zeilen und Ebenen.

[ReiheKreis](#page-1439-0) - verteilt Objekt-Kopien gleichmäßig in einer polaren assoziativen Anordnung um einen Mittelpunkt oder einer Rotations-Achse, bei der mehrere Zeilen und Ebenen angegeben werden können.

[MEinfüg](#page-1102-0) - fügt eine Reihe von Blöcken ein.

[-BmParameter](#page-1167-0) - ermöglicht es Parameter der eingefügten Komponenten und assoziativen Reihen aufzulisten und zu bearbeiten.

# <span id="page-1447-1"></span>**Ring**

Zeichnet einen Kreis mit einer Breite.

# **Zugriff auf den Befehl über**

Befehlszeile: *ring* Alias: *ri* Menü: *Zeichnen | Ring* Werkzeugkasten: *Zeichnen |* 

### : *ring*

#### *Aufforderung in der Befehlszeile:*

[Innendurchmesser des Rings](#page-1448-0) [\[2punkte/](#page-1447-0)[3punkte/](#page-1448-1)[TanTanRad\]](#page-1448-2) <0.5>: Definieren Sie einen Punkt, geben Sie einen Wert ein, oder geben Sie eine Option ein.

[Außendurchmesser des Rings](#page-1448-0) <1>: Geben Sie einen Wert ein, oder wählen Sie zwei Punkte. Ringmittelpunkt: Bestimmen Sie die Koordinaten, oder wählen Sie einen Punkt in der Zeichnung. Ringmittelpunkt: Bestimmen Sie die Koordinaten, oder wählen Sie einen Punkt in der Zeichnung oder drücken Sie die Eingabetaste, um den Befehl zu beenden.

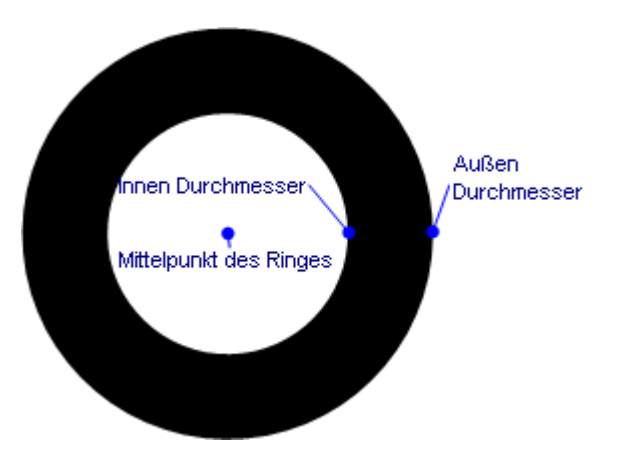

Ringe bestehen aus zwei breiten Polylinienbögen.

<span id="page-1447-0"></span>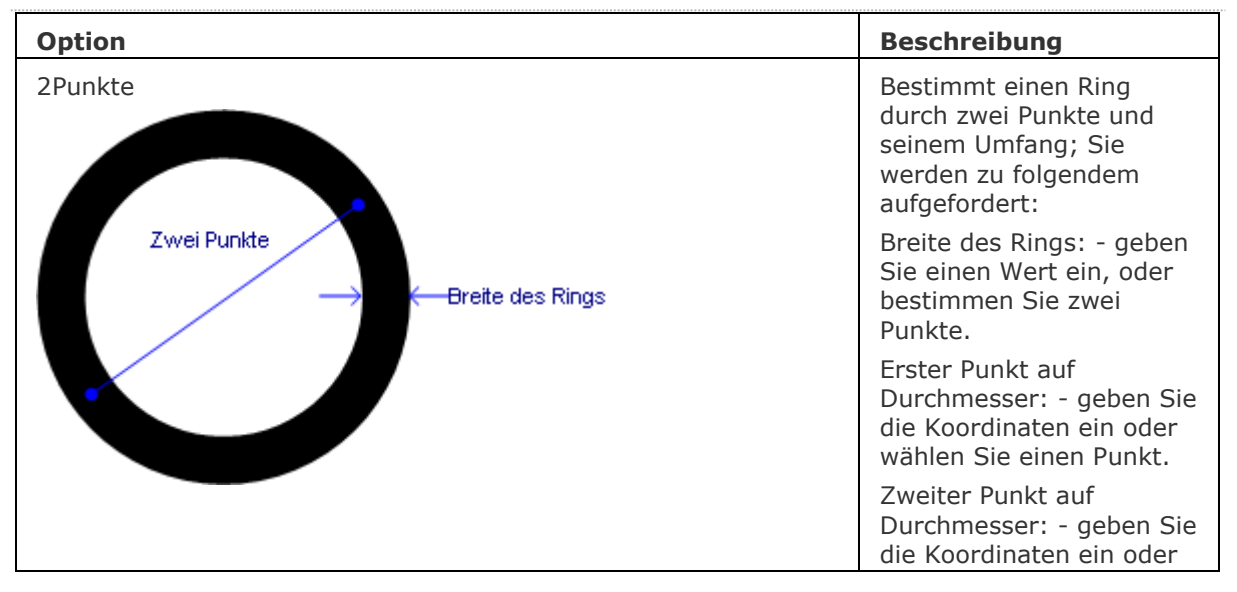

<span id="page-1448-2"></span><span id="page-1448-1"></span><span id="page-1448-0"></span>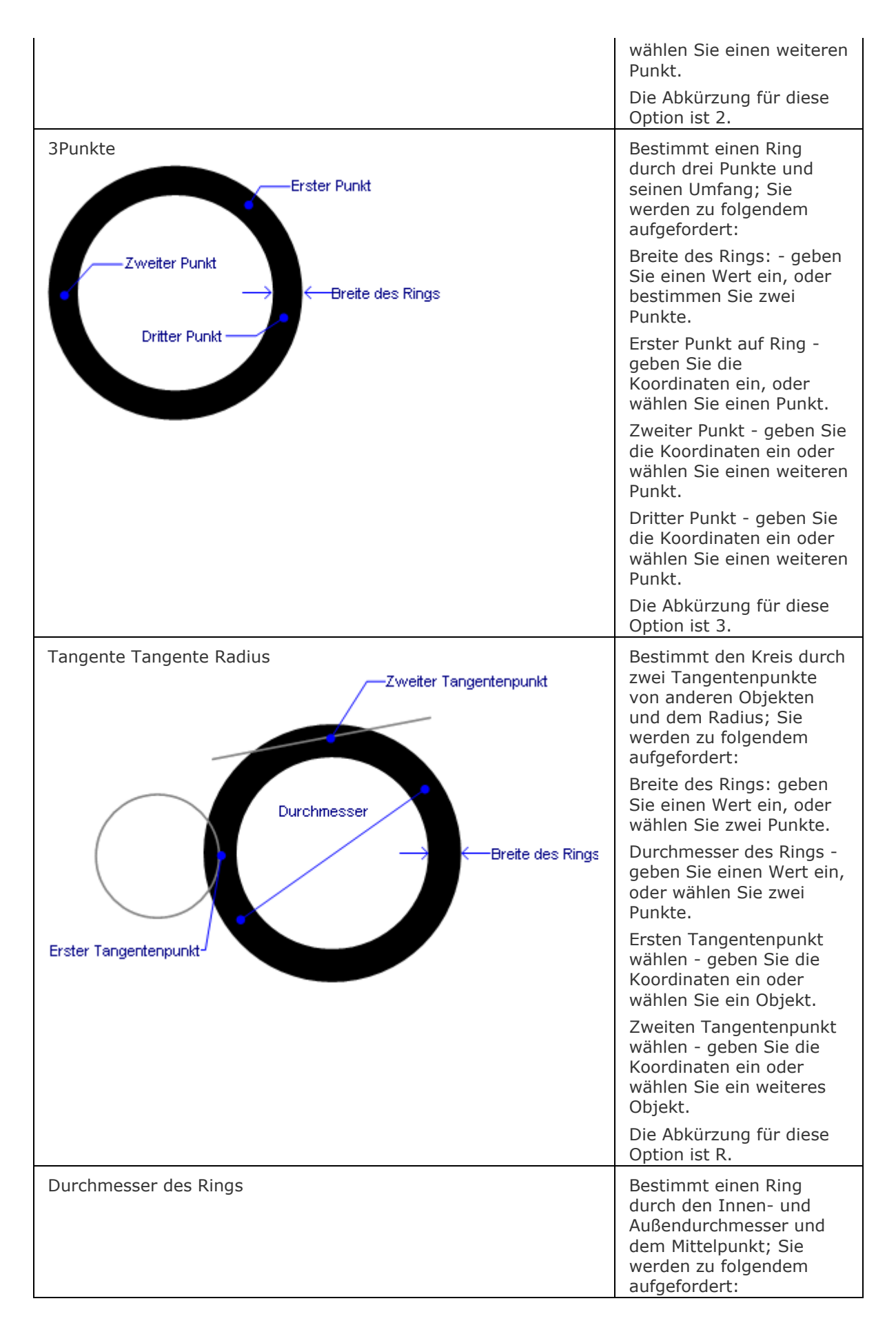

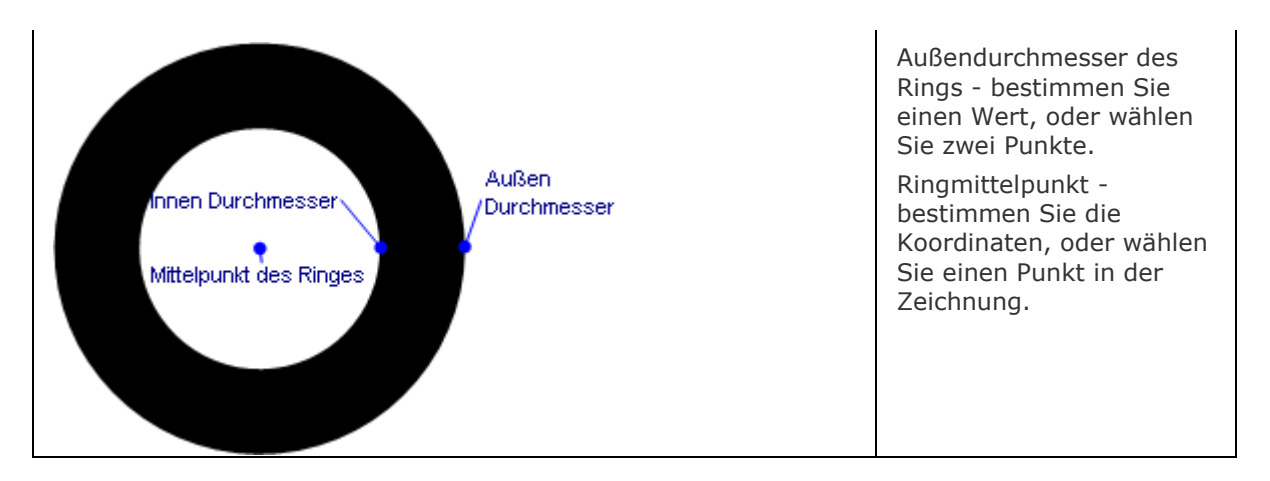

### **Verfahren**

#### [Zeichnen von Ringen](bricscad-usrgui.chm::/10_Drawing_Entities/01_Drawing_2D_Entities/10_01_14_Donuts.htm)

#### **Bearbeitung mit Griffen**

Ringe können direkt über Griffe bearbeitet werden:

- 1. Wählen Sie einen Ring aus. Beachten Sie, dass der Ring vier Griffe besitzt.
- 2. Ziehen Sie einen Griff, um den Ring zu dehnen (der Durchmesser wird verkleinert oder vergrößert).

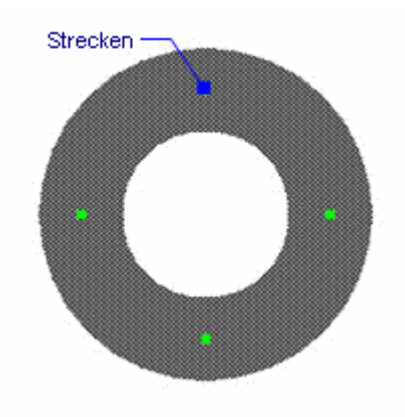

# **Ähnliche Befehle**

[Kreis](#page-925-0) - erzeugt einen normalen Kreis.

[PLinie](#page-1334-0) - erzeugt Polyliniensegmente und Bögen.

[Rechteck](#page-1319-0) - erzeugt Rechtecke, bestehend aus Polylinien.

[PEdit](#page-1319-0) - bearbeitet Polylinien.

[3dPoly](#page-44-0) - erzeugt Polylinien mit x, y, z-Koordinaten.

[Polygon](#page-1362-0) - erzeugt regelmäßige Polygone aus Polylinien.

# **Raster**

Schaltet die Anzeige des Rasters. Setzt die Eigenschaften des Rasters.

### **Zugriff auf den Befehl über**

Befehlszeile: *raster* Transparent: *'raster* Kurztaste: *F7* Alias: *r* Menü: *Einstellungen | Referenz Raster* Werkzeugkasten: *Einstellungen |*  Statuszeile: *[RASTER](#page-1451-0)*

#### : *raster*

Aufforderung in der Befehlszeile:

Raster ist aus. [Rasterabstand eingeben](#page-1451-1) oder [\[Ein/](#page-1451-2)[Fang](#page-1451-3)[/ASpekt\]](#page-1451-4) <Raster Wert>: Geben Sie eine Option ein.

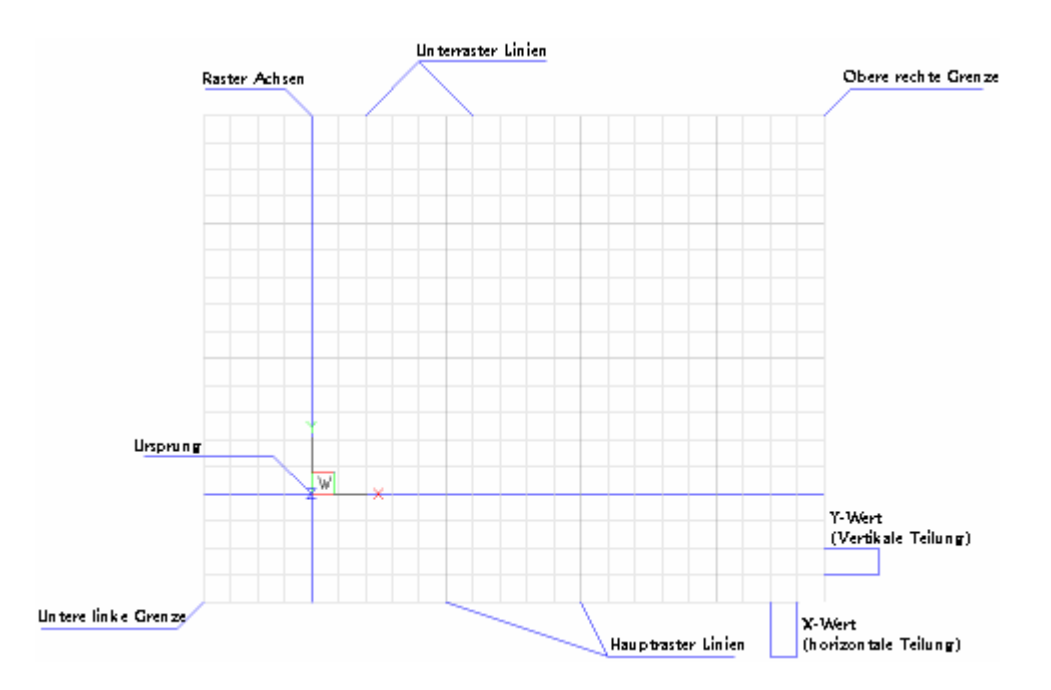

Die Grenzen des Rasters werden über den Befehl [Limiten](#page-1032-0) gesteuert, wenn das Flag *Über LIMITEN Bereich anzeigen* der Systemvariablen [GRIDDISPLAY](#page-1452-0) nicht aktiviert ist.

# **Befehls Optionen**

<span id="page-1451-4"></span><span id="page-1451-2"></span><span id="page-1451-1"></span>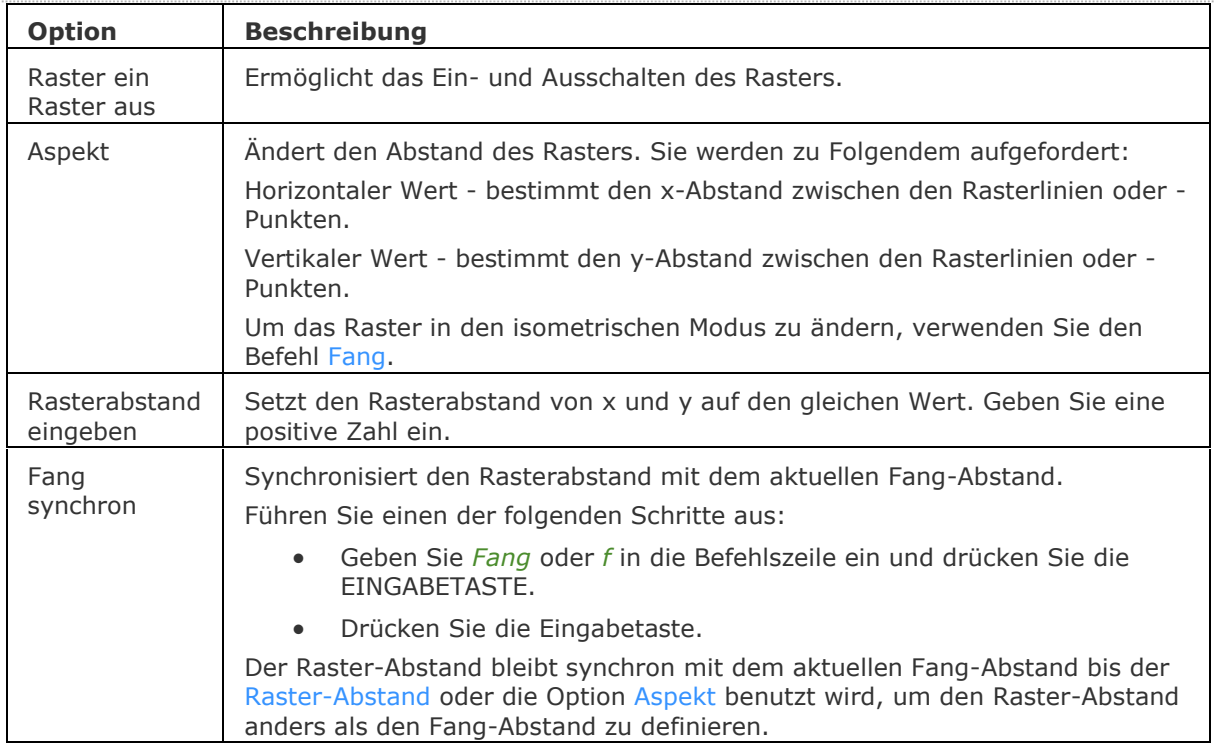

# <span id="page-1451-3"></span><span id="page-1451-0"></span>**Statuszeile Menü**

Für das Kontextmenü klicken Sie in der Statuszeile auf RASTER:

2.5002, -0.8683, 0.0000 0 Vonlayer STANDARD STANDARD FANG RASTER ORTHO POLAR OFANG OTRACK LST MODELL TABLETT

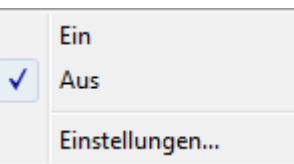

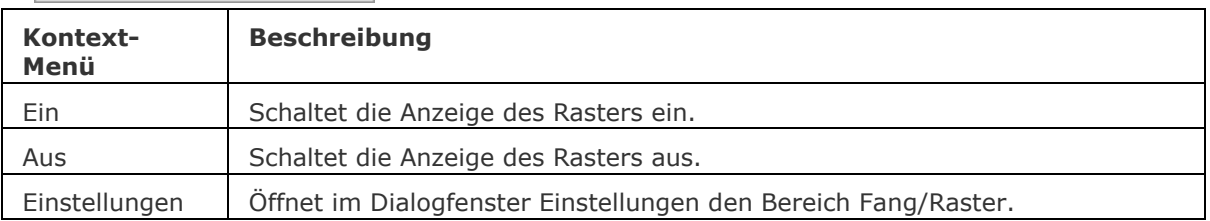

#### BricsCAD V18 - Befehls Referenz

<span id="page-1452-0"></span>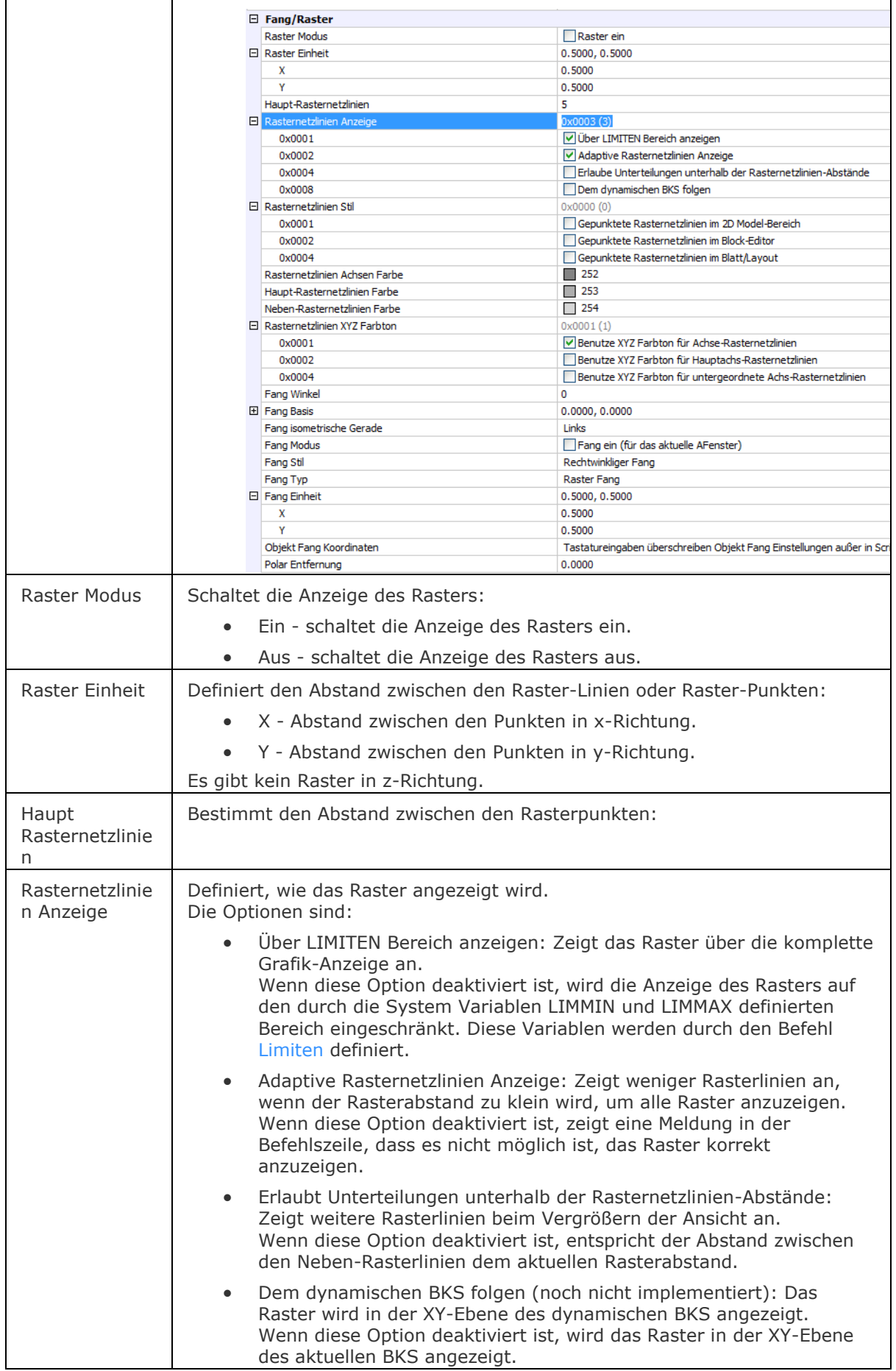

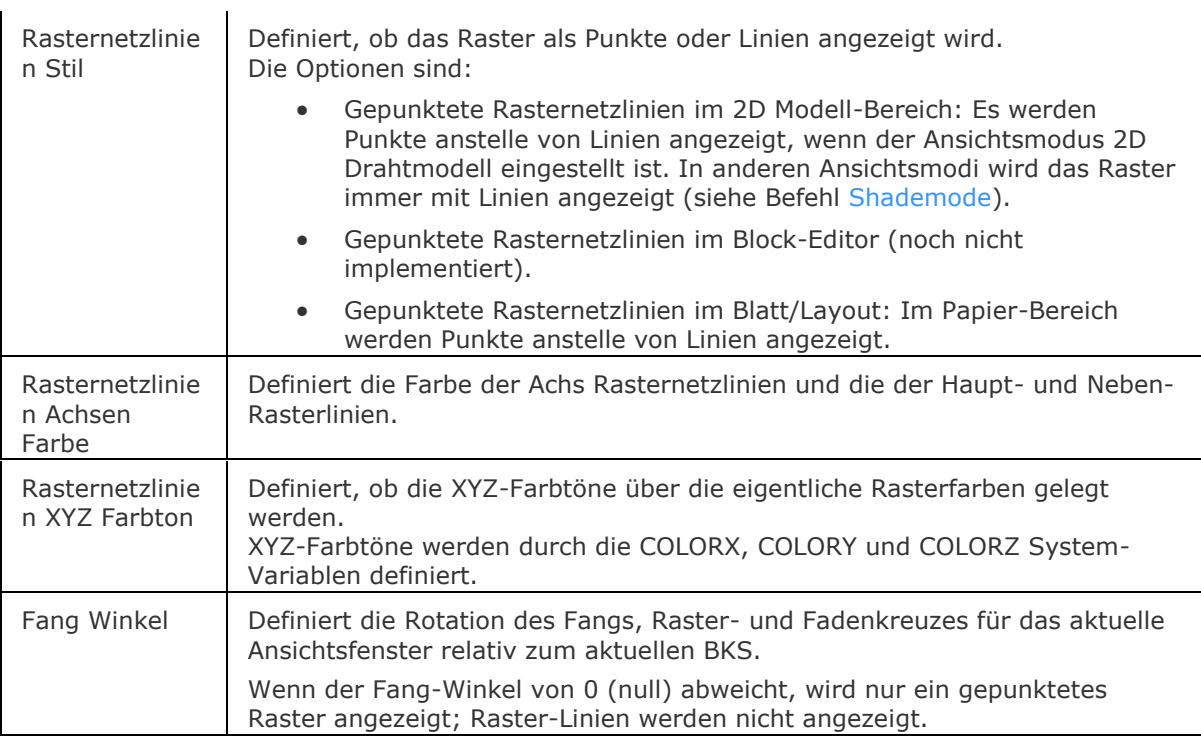

# **Ähnliche Befehle**

 $\overline{1}$ 

[Fang](#page-819-0) - setzt den Fang Abstand.

[Limiten](#page-1032-0) - bestimmt die Abgrenzung der Rasterpunkte.

[Einstellungen](#page-779-0) - setzt die Rasterparameter über ein Dialogfenster.

# **RecScript**

Zeichnet Tastatureingaben in einer SCR-Datei auf, um diese später wieder mit den Befehl Script abzuspielen (kurz für "Aufnahme-Skript").

#### **Zugriff auf den Befehl über**

Befehlszeile: *recskript* Menü: *Werkzeuge | Skript aufzeichnen* Werkzeugkasten: *Werkzeuge |* 

#### : *recscript*

*Ein Dialog wird angezeigt:*

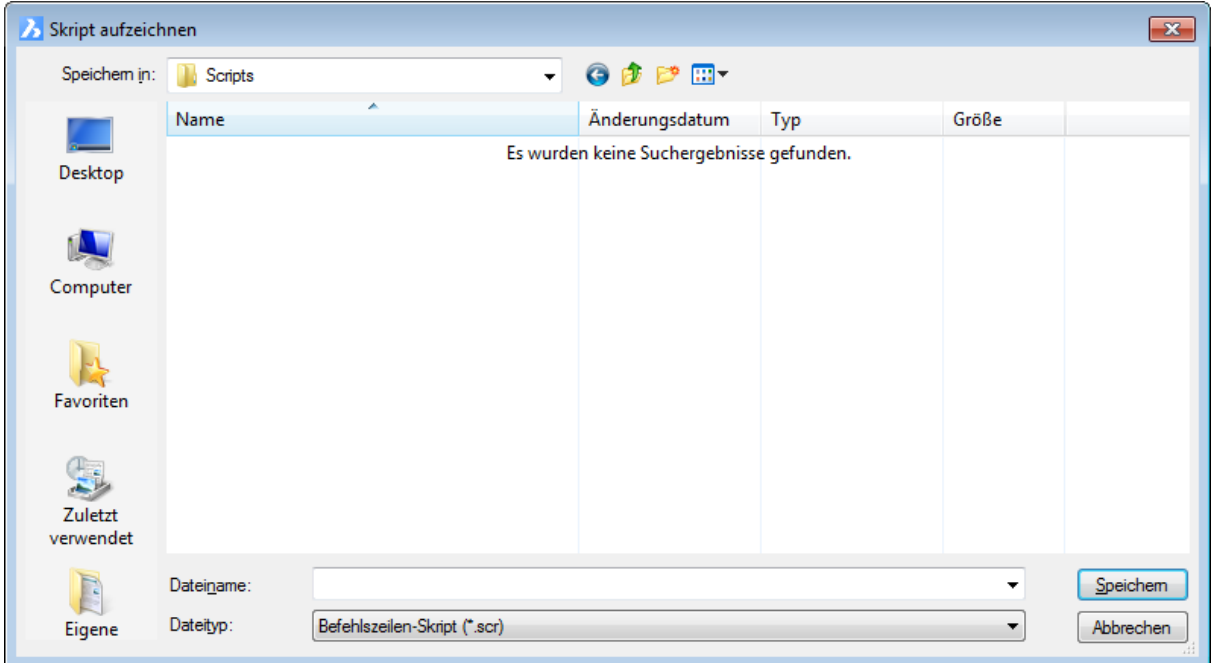

Geben Sie einen Dateinamen ein, und klicken Sie anschließend auf *Speichern*. Führen Sie Befehle in der Zeichnung aus, und wählen Sie Punkte in der Zeichnung. Wenn Sie fertig sind, geben Sie den Befehl *StopScript* ein.

Um ein Skript auszuführen, verwenden Sie den Befehl **[Script](#page-1565-0)**.

### **Befehls Optionen**

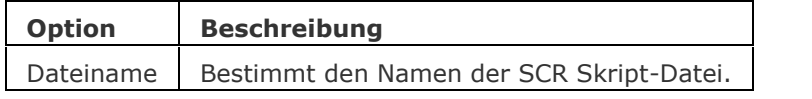

# **Ähnliche Befehle**

[StopScript](#page-1621-0) - beendet die Aufzeichnung eines Skriptes und speichert dieses in einer SCR-Datei.

[Script](#page-1565-0) - lädt und führt eine SCR-Skript-Datei aus.

[RScript](#page-1490-0) - wiederholt die Ausführung des Skripts.

[Pause](#page-1292-0) - pausiert die Ausführung des nächsten Befehls für definierte Millisekunden.

[Resume](#page-1481-0) - fortsetzen einer gestoppten Skript- Datei.

# **Rechteck**

Erzeugt Rechtecke und Quadrate aus Polylinien (kurz für "Rechteck").

### **Zugriff auf den Befehl über**

Befehlszeile: *rechteck*

Aliase: *rec, rech, rechte*

Menü: *Zeichnen | Rechteck*

Werkzeugkasten: *Zeichnen | Polygon |* 

#### : *rechteck*

Aufforderung in der Befehlszeile:

Erste Ecke des Rechtecks wählen oder

[\[Fasen/](#page-1455-0)[Abrunden](#page-1456-0)[/Drehen](#page-1457-0)[/Quadrat](#page-1457-1)[/Erhebung](#page-1456-1)[/Objekthöhe](#page-1458-0)[/Breite](#page-1458-1)[/FLäche/](#page-1459-0)[Größe\]](#page-1459-1): Wählen Sie einen Punkt, oder geben Sie eine Option ein.

[Andere Ecke des Rechtecks:](#page-1455-1) Wählen Sie einen weiteren Punkt.

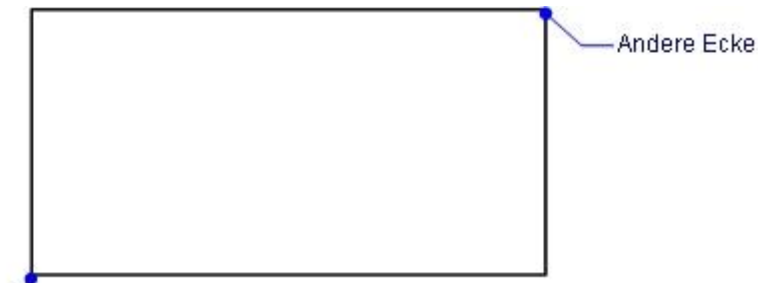

Erste Ecke-

Rechtecke werden als geschlossene Polylinien erzeugt.

Sie können die Optionen auch kombinieren. Sie können z. B. ein gedrehtes Rechteck mit einer Breite und mit abgerundeten Ecken erzeugen:

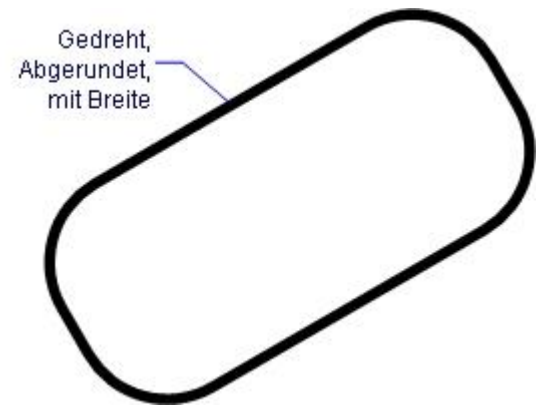

<span id="page-1455-1"></span><span id="page-1455-0"></span>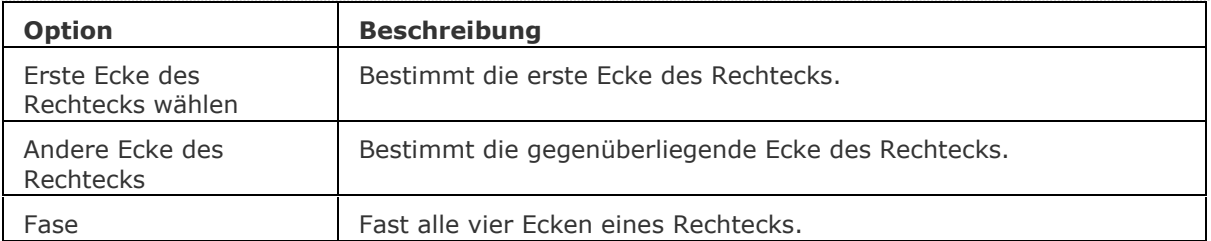

<span id="page-1456-1"></span><span id="page-1456-0"></span>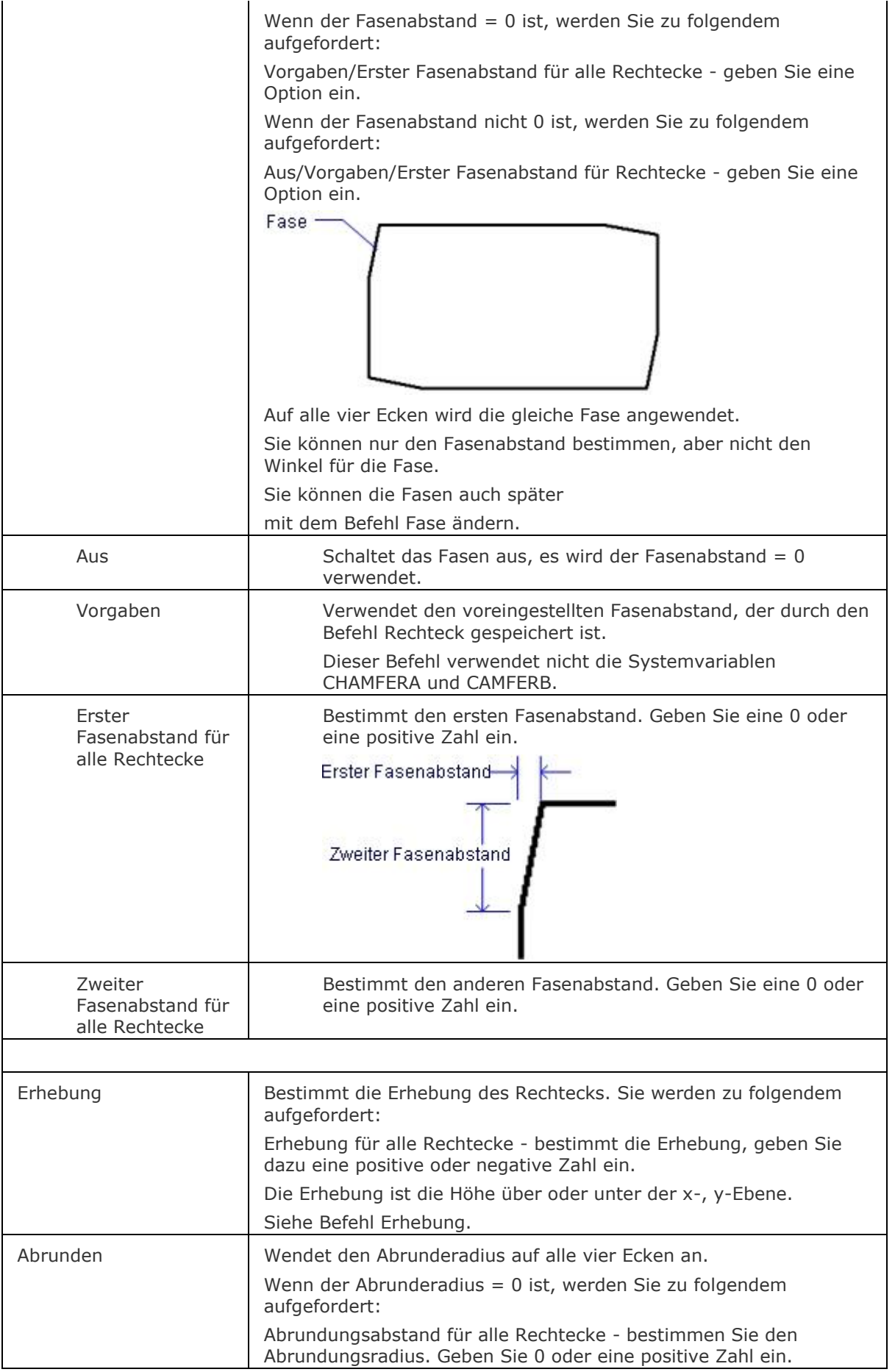

<span id="page-1457-1"></span><span id="page-1457-0"></span>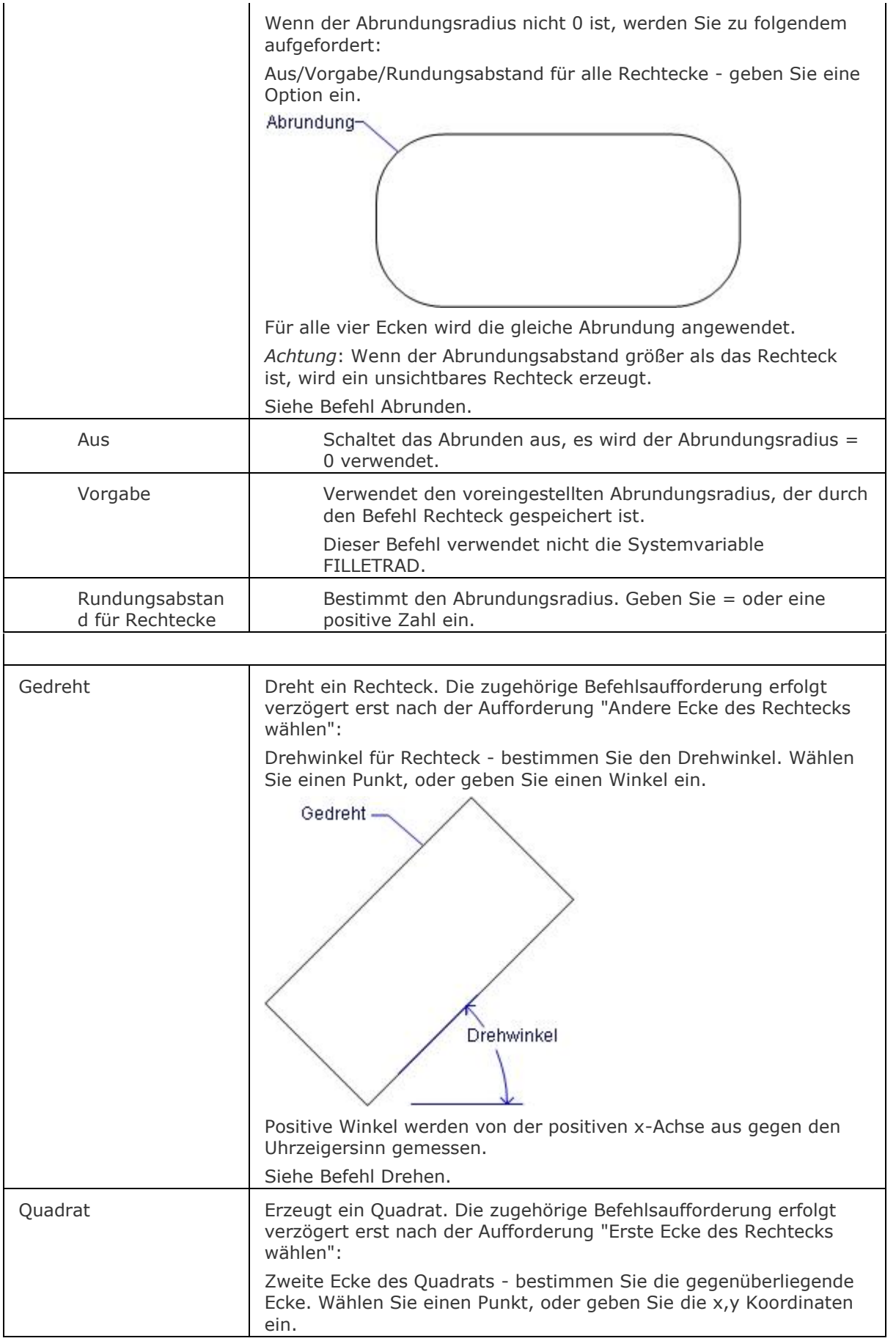

<span id="page-1458-1"></span><span id="page-1458-0"></span>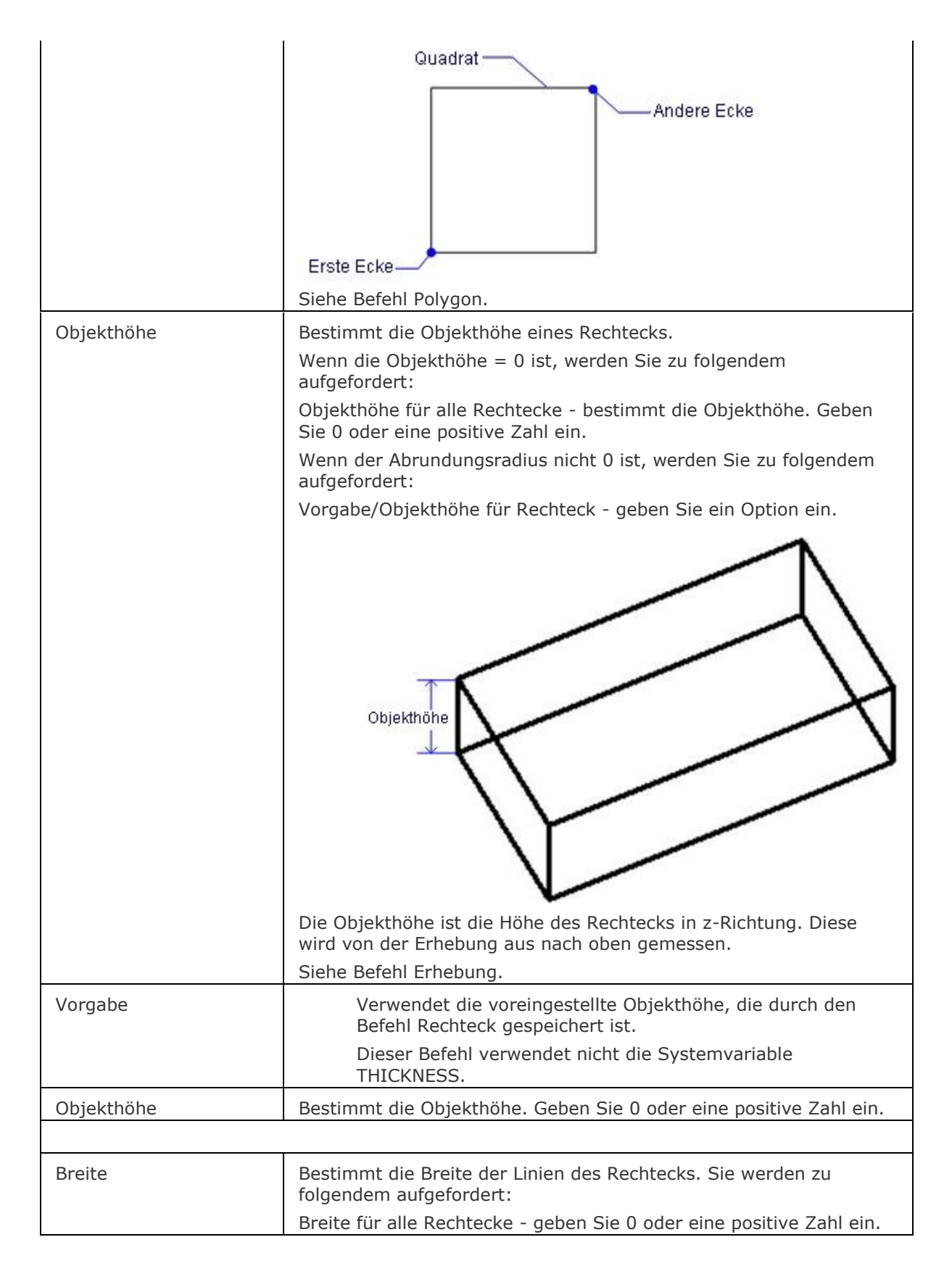

<span id="page-1459-0"></span>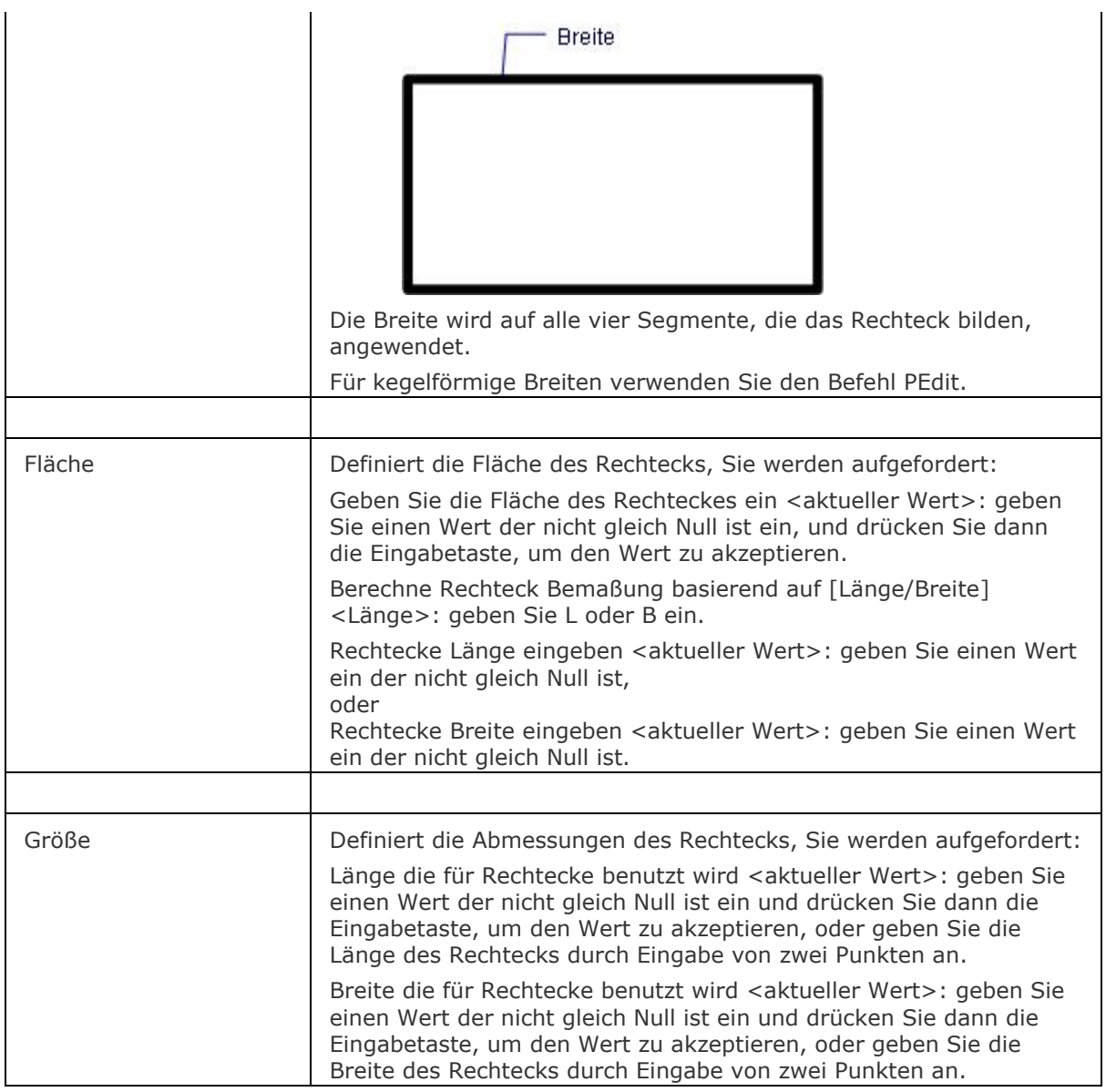

# <span id="page-1459-1"></span>**Verfahren**

#### [Zeichnen von Rechtecken](bricscad-usrgui.chm::/10_Drawing_Entities/01_Drawing_2D_Entities/10_01_11_Rectangles.htm)

# **Bearbeitung mit Griffen**

Rechtecke können direkt über Griffe bearbeitet werden:

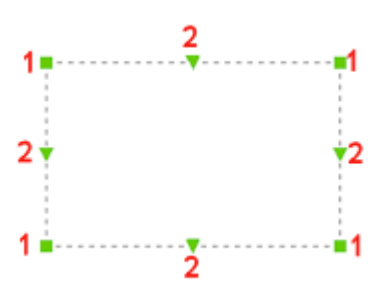

Wählen Sie ein Rechteck aus. Beachten Sie, dass es an jedem Kontrollpunkt einen Griff gibt (1) und einen dreieckigen Griff in der Mitte von jeder Kante (2)\*.

Wenn GRIPS = 1, werden Griffe nicht dargestellt.

Drücken Sie und halten Sie die UMSCHALTTASTE, um mehrere Kontrollpunkte auszuwählen.

Wenn die *Dynamische Bemaßung* (DYN) und die*Polare Spur* (POLAR) aktiv sind können Sie die Distanz(en) in die dynamischen Eingabefelder eingeben.

1. Ziehen Sie einen Eckpunkt-Griff (1) um den Kontrollpunkt zu Strecken.

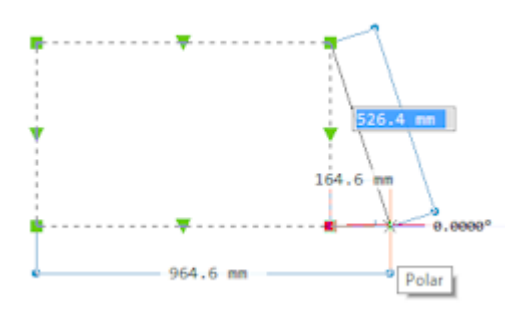

2. Ziehen Sie einen Mittelpunkt Griff (2), um das Kanten Segment zu strecken.

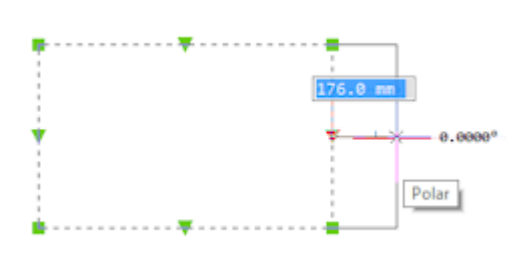

# **Ähnliche Befehle**

[PLinie](#page-1334-0) - erzeugt Polyliniensegmente und Bögen. [3dPoly](#page-44-0) - erzeugt Polylinien mit x, y, z-Koordinaten. [Polygon](#page-1362-0) - erzeugt regelmäßige Polygone aus Polylinien. [Ring](#page-1447-1) - erzeugt einen breiten Kreis aus Polylinien. [PEdit](#page-1319-0) - bearbeitet Polylinien.

# <span id="page-1461-0"></span>**RedSdkInfo**

Zeigt renderspezifische Hardware und Treiber-Spezifikationen im Fenster BricsCAD Eingabe Protokoll.

#### **Zugriff auf den Befehl über**

Befehlszeile: *redsdkinfo*

#### : *redsdkinfo*

Gibt einen Report in der Befehlszeile aus. Drücken Sie F2, um das Fenster [BricsCAD Eingabe Protokoll](#page-1685-0) zu öffnen

```
: redsdkinfo
RenderUsingHardware: Yes
Operating system: Win seven64
Desktop composition (Aero) is enabled.
Local GPU:
   GPU information:
       name: 'Intel(R) HD Graphics Family'
        chipset: 'GMAHD'
        class: 'HW_INTEL_GMA_4000'<br>asicID: '278'
        vendorID: '32902'
       recommended driver: 'Intel(r) Graphics Media Accelerator Driver 15.21.10.64.2291'
    Installed driver:
        driver:
        dll version: "
        validation: 'NO DRIVER INSTALLED'
        You could try out this driver: 'http://www.redway3d.com/drivers/Win seven64 Intel(r)
Graphics Media Accelerator Driver 15.21.10.64.2291'
Local GPU:
   GPU information:
        name:
                  'AMD Radeon HD 6800M Series'
        chipset: 'Manhattan'
       class: 'HW_ATI_R800'<br>asicID: '26792'
        vendorID: '4098'
       recommended driver: 'ATI Catalyst 11.1'
    Installed driver:
        driver:
        dll version: '6.14.10.11013'
        validation: 'KNOWN ERRORS'
        You could try out this driver: 'http://www.redway3d.com/drivers/Win seven64 ATI
Catalyst 11.1'
```
### **Befehls Optionen**

Keine Optionen

### **Ähnliche Befehle**

Render - erzeugt ein fotorealistisches Rendering mit Materialen und Lichtern über einen Dialog. [ShadeMode](#page-1590-0) - stellt den Schattierungs Stil für 3D Objekte ein.

# <span id="page-1462-2"></span>**RefSchliessen**

Schließt den Referenz-Editor.

### **Zugriff auf den Befehl über**

Befehlszeile: *refschliessen*

Menü: *Werkzeuge | Externe Referenz Bearbeitung | Refschliessen und speichern* oder *Refschliessen und verwerfen*

Werkzeugkasten: *Ref Bearbeiten* | *oder* 

#### : *refschliessen*

Aufforderung in der Befehlszeile:

Geben Sie eine Option an [\[Sichern](#page-1462-0)[/Verwerfe Referenzänderung\]](#page-1462-1) <Sichern>: (Geben Sie ein S oder V ein.)

Wenn dieser Befehl allein verwandt wird, meldet BricsCAD folgendes:

\*\* Der Befehl ist nicht erlaubt, solange die Referenz nicht mit dem Befehl REFBEARB ausgecheckt ist \*\*

<span id="page-1462-1"></span><span id="page-1462-0"></span>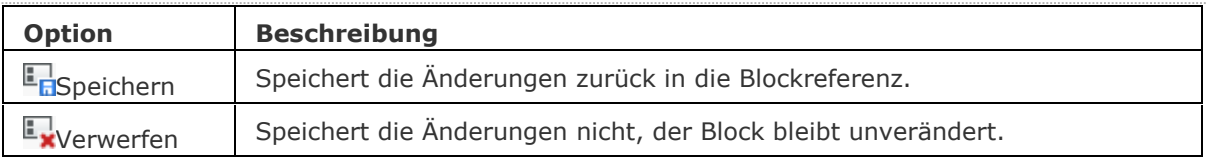

# **RefBearb**

Bearbeitung von Block Referenzen und extern referenzierten Zeichnungen durch die Eingabe in einen Dialog (kurz für "Referenz-Bearbeiten").

## **Zugriff auf den Befehl über**

Befehlszeile: *refbearb* Transparent: *'refbearb* Menü: *Werkzeuge | Externe Referenz Bearbeitung | RefBearbeiten* Werkzeugkasten: *Ref Bearbeiten |* 

#### : *refbearb*

Aufforderung in der Befehlszeile: [Wähle Referenz:](#page-1464-0) (Wählen Sie einen Block oder eine xref.)

Ein Dialog wird angezeigt:

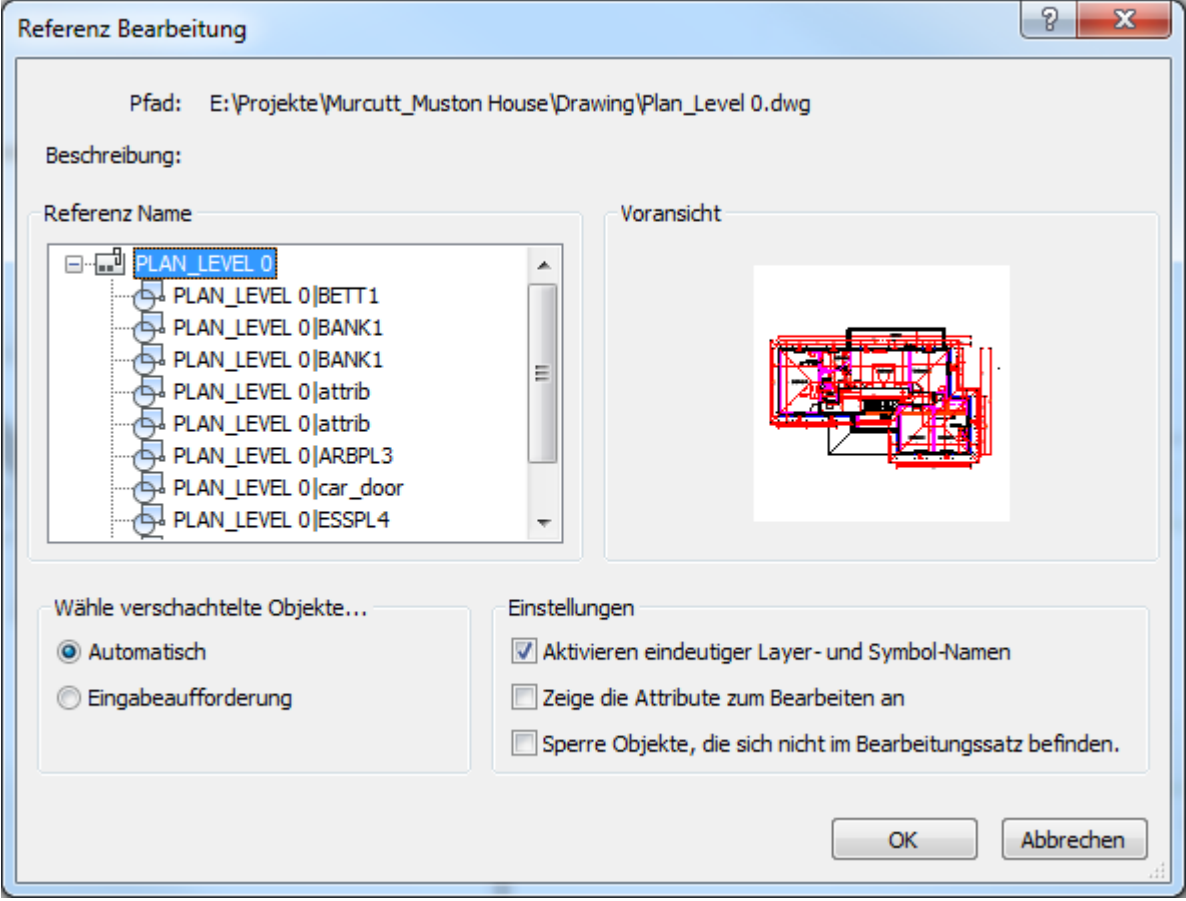

Wählen Sie die Optionen aus und klicken Sie dann auf OK.

Aufforderung in der Befehlszeile:

Benutzen Sie REFSCHLIESSEN, oder den Ref Bearbeiten Werkzeugkasten, um die Referenz Bearbeitung zu schließen.

Führen Sie Änderungen an der Referenz durch, und verwenden Sie dann den Befehl [RefSchliessen,](#page-1462-2) um die Änderungen zu speichern.

Die Systemvariable *XFADECTL* setzt das Ausblend (Fading) Niveau für Objekte, die nicht in Bearbeitung der aktuellen Ref- oder Blockbearbeitungs-Sitzung sind. Werte zwischen 0 (kein Fading) und 90 werden akzeptiert.

<span id="page-1464-0"></span>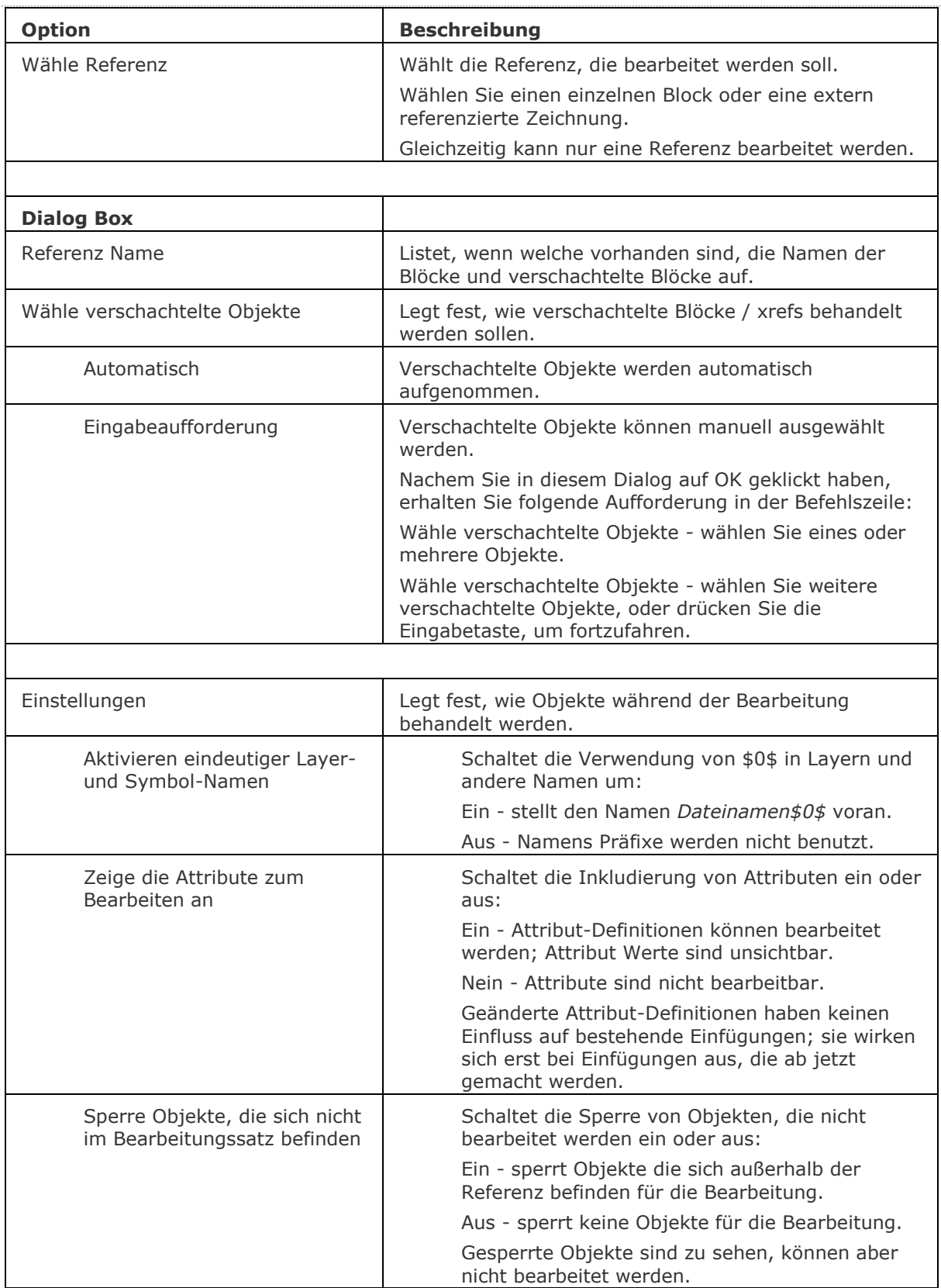

# **Verfahren**

[Bearbeiten von Blöcken und externen Referenzen](bricscad-usrgui.chm::/12_Blocks_Attributes_External_References/12_02_Editing_blocks_and_external_references.htm)

## **Ähnliche Befehle**

[-RefBearb](#page-1466-0) - direkte Änderungen in Referenzen durch Eingaben in die Befehlszeile.

[RefSchliessen](#page-1462-2) - schließt die Referenzbearbeitung.

[Refsatz](#page-1468-0) - fügt Elemente der Referenzbearbeitung zu und entfernt diese wieder.

[XÖffnen](#page-1810-0) - öffnet eine externe Referenz-Zeichnung (Xref) zur Bearbeitung in einem separaten Fenster.

AttDef - definiert Attribute über ein Dialogfenster.

[-AttDef](#page-105-0) - definiert Attribute über die Befehlszeile.

[AttZeig](#page-109-0) - schaltet die Anzeige des Attributtextes.

[AttRedef](file:///D:/BricsCAD%20Training/manuals/BricsCAD_V18_Help/de_DE/AttRedef.htm) - definiert einen vorhandenen Block neu und aktualisiert die assoziierten Attribute. [AttSync](#page-119-0) - synchronisiert Attributdefinitionen in allen Blockreferenzen einer bestimmten Blockdefinition.

[BattMan](#page-242-0) - verwaltet die Attribute einer Block Definition.

[DdAtte](#page-559-0) - ändert die Werte von Attributen über ein Dialogfenster.

Block und [-Block](#page-248-0) - erzeugt Blöcke aus Attributdefinitionen und Objekten.

[EAttEdit](#page-689-0) - ändert die Werte und die meisten Eigenschaften von Attributen.

[Ursprung](#page-1706-0) - löst Blöcke und Attribute in einzelne Objekte.

Einfüge - fügt Blöcke ein, und fordert Sie auf, Attributwerte über einen Dialog einzugeben.

[-Einfüge](#page-741-0) - fügt Blöcke ein, und fordert Sie auf, Attributwerte über die Befehlszeile einzugeben.

[Eigenschaften](#page-750-0) - bearbeitet die Attributwerte und Eigenschaften von Blöcken.

# <span id="page-1466-0"></span>**-RefBearb**

Bearbeitung von Block Referenzen und extern referenzierten Zeichnungen durch Eingaben in die Befehlszeile (kurz für "Referenz-Bearbeiten").

### **Zugriff auf den Befehl über**

Befehlszeile: *-refbearb*

#### : *-refbearb*

Aufforderung in der Befehlszeile:

Wähle Referenz: Klicken Sie auf eine Referenz.

Wähle Verschachtelungs Ebene [Ok/Nächste] <Nächste>: Geben Sie O oder N ein.

Objekt Auswahl Methode angeben [Alle/Verschachtelt] <Alle>: Geben Sie A oder V ein.

Zeige Attribut Definitionen an [Ja/Nein] <Nein>: Geben Sie J oder N ein.

Benutzen Sie REFSCHLIESSEN, oder den Ref Bearbeiten Werkzeugkasten, um die Referenz Bearbeitung zu schließen.

Die Systemvariable XFADECTL setzt das Ausblend (Fading) Niveau für Objekte, die nicht in Bearbeitung der aktuellen Ref- oder Blockbearbeitungs-Sitzung sind. Werte zwischen 0 (kein Fading) und 90 werden akzeptiert.

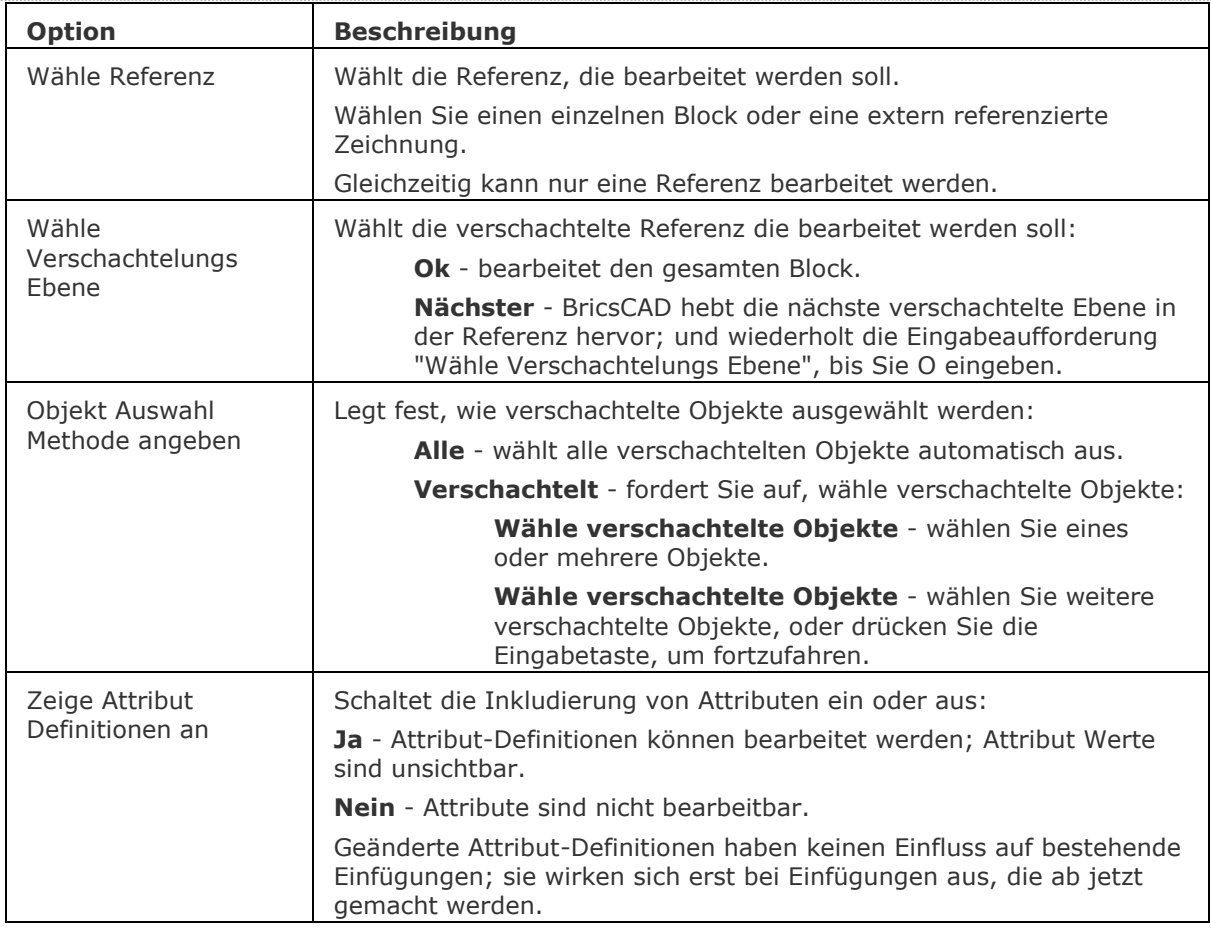

# **Ähnliche Befehle**

RefBearb - direkte Änderungen in Referenzen durch Eingaben in einen Dialog.

[RefSchliessen](#page-1462-2) - schließt die Referenzbearbeitung.

[Refsatz](#page-1468-0) - fügt Elemente der Referenzbearbeitung zu und entfernt diese wieder.

[XÖffnen](#page-1810-0) - öffnet eine externe Referenz-Zeichnung (Xref) zur Bearbeitung in einem separaten Fenster.

AttDef - definiert Attribute über ein Dialogfenster.

[-AttDef](#page-105-0) - definiert Attribute über die Befehlszeile.

[AttZeig](#page-109-0) - schaltet die Anzeige des Attributtextes.

[AttRedef](file:///D:/BricsCAD%20Training/manuals/BricsCAD_V18_Help/de_DE/AttRedef.htm) - definiert einen vorhandenen Block neu und aktualisiert die assoziierten Attribute. [AttSync](#page-119-0) - synchronisiert Attributdefinitionen in allen Blockreferenzen einer bestimmten Blockdefinition.

[BattMan](#page-242-0) - verwaltet die Attribute einer Block Definition.

[DdAtte](#page-559-0) - ändert die Werte von Attributen über ein Dialogfenster.

Block und [-Block](#page-248-0) - erzeugt Blöcke aus Attributdefinitionen und Objekten.

[EAttEdit](#page-689-0) - ändert die Werte und die meisten Eigenschaften von Attributen.

[Ursprung](#page-1706-0) - löst Blöcke und Attribute in einzelne Objekte.

Einfüge - fügt Blöcke ein, und fordert Sie auf, Attributwerte über einen Dialog einzugeben.

[-Einfüge](#page-741-0) - fügt Blöcke ein, und fordert Sie auf, Attributwerte über die Befehlszeile einzugeben.

[Eigenschaften](#page-750-0) - bearbeitet die Attributwerte und Eigenschaften von Blöcken.

# <span id="page-1468-0"></span>**RefSatz**

Fügt Objekte von den zu bearbeitenden Referenzen hinzu und entfernt Objekte aus dem Bearbeitungssatz.

### **Zugriff auf den Befehl über**

Befehlszeile: *refsatz*

Menü: *Werkzeuge | Externe Referenz Bearbeitung | Zu Refbearbeiten hinzufügen* oder *Entferne vom Refbearbeiten*

Werkzeugkasten: Ref Bearbeiten | **+**oder

#### : *refsatz*

Aufforderung in der Befehlszeile:

Transferiert Objekte zwischen dem RefBearb Auswahlsatz und der Quell-Zeichnung. Eine Option angeben [Hinzufügen/Entfernen] <Hinzufügen>: (Geben Sie H oder E ein.)

Wenn dieser Befehl allein verwandt wird, meldet BricsCAD folgendes:

\*\* Der Befehl ist nicht erlaubt, solange die Referenz nicht mit dem Befehl REFBEARB ausgecheckt ist \*\*

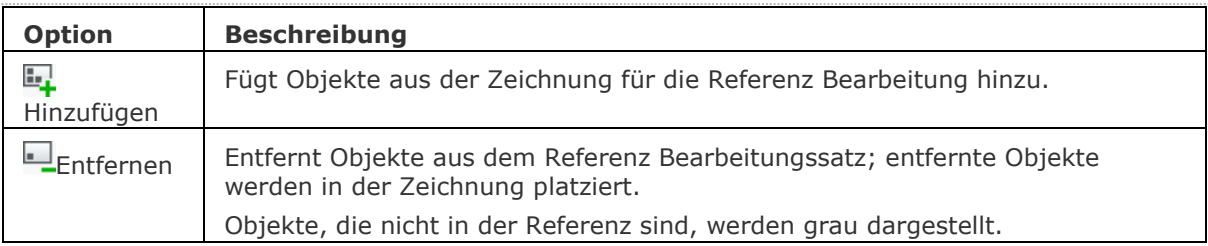

# <span id="page-1469-0"></span>**Regen**

Regeneriert das aktuelle Ansichtsfenster (kurz für "regenerieren").

### **Zugriff auf den Befehl über**

Befehlszeile: *regen* Transparent: *neuzall* Alias: *rg Menü*: *Ansicht | Regenerieren* Werkzeugkasten: *Ansicht | Neuzeichnen/Regenerieren |* 

#### : *regen*

Es erscheint keine Eingabeaufforderung in der Befehlszeile.

Dieser Befehl regeneriert das aktuelle Ansichtsfenster. Um alle Ansichtsfenster zu regenerieren, verwenden Sie den Befehl [RegenAll.](#page-1470-0)

Dieser Befehl liest die DWG-Datei und rekonstruiert die gesamte Zeichnung auf dem Bildschirm.

#### **Befehls Optionen**

Keine Optionen.

### **Ähnliche Befehle**

[RegenAll](#page-1470-0) - regeneriert alle Ansichtsfenster.

[Neuzeich](#page-1250-0) - zeichnet das aktuelle Ansichtsfenster neu, um es zu bereinigen.

[Neuzall](#page-1251-0) - zeichnet alle Ansichtsfenster neu, um sie zu bereinigen.

# <span id="page-1470-0"></span>**RegenAll**

Regeneriert alle Ansichtsfenster (kurz für "regenerieren alles").

### **Zugriff auf den Befehl über**

Befehlszeile: *regenall* Alias: *rga* Werkzeugkasten: *Ansicht | Neuzeichnen/Regenerieren |* 

#### : *regenall*

Es erscheint keine Eingabeaufforderung in der Befehlszeile. Dieser Befehl liest die DWG-Datei und rekonstruiert die gesamte Zeichnung auf dem Bildschirm.

#### **Befehls Optionen**

Keine Optionen.

## **Ähnliche Befehle**

[Regen](#page-1469-0) - regeneriert das aktuelle Ansichtsfenster.

[Neuzeich](#page-1250-0) - zeichnet das aktuelle Ansichtsfenster neu, um es zu bereinigen.

[Neuzall](#page-1251-0) - zeichnet alle Ansichtsfenster neu, um sie zu bereinigen.

# **RegenAuto**

Steuert, ob BricsCAD eine Zeichnung automatisch regeneriert.

## **Zugriff auf den Befehl über**

Befehlszeile: *regenauto* Transparent: *'regenauto*

### : *regenauto*

Aufforderung in der Befehlszeile: REGENMODE ist zur Zeit aktiviert: [Aus](#page-1471-0)[/Wechseln/](#page-1471-1)[<Ein>](#page-1471-2): (Geben Sie eine Option an.)

<span id="page-1471-2"></span><span id="page-1471-1"></span><span id="page-1471-0"></span>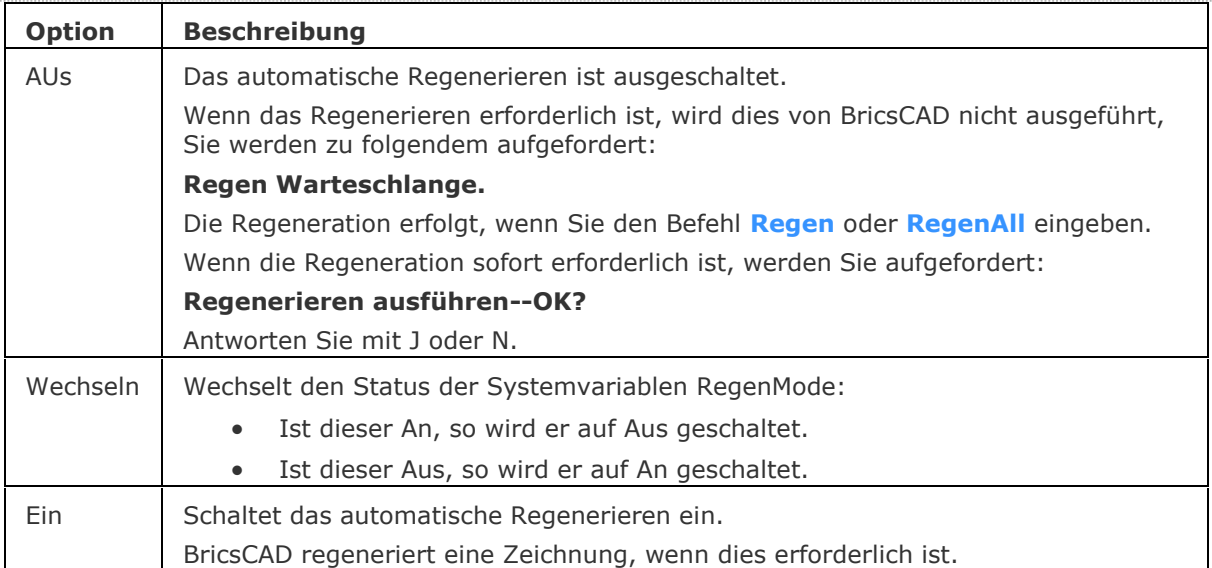

# **Region**

Erzeugt Regionen aus 2D-Objekten.

# **Zugriff auf den Befehl über**

Befehlszeile: *region* Alias: *rio* Menü: *Zeichnen | Region* Werkzeugkasten: *Zeichnen |* 

### : *region*

Aufforderung in der Befehlszeile:

[Objekte wählen:](#page-1472-0) Wählen Sie ein oder mehrere geschlossene Objekte aus.

Objekte im Satz: 1

Objekte wählen: Wählen Sie weitere geschlossene Objekte aus, oder drücken Sie die Eingabetaste, um fortzufahren.

1 Region wurde erzeugt.

Regionen sind ACIS-Objekte und können mit den Befehlen für die Volumenkörper-Bearbeitung verwendet werden, wie z. B. [MassEig](#page-1061-0) und [Differenz.](#page-616-0)

Das Quellobjekt wird gelöscht.

### **Befehls Optionen**

<span id="page-1472-0"></span>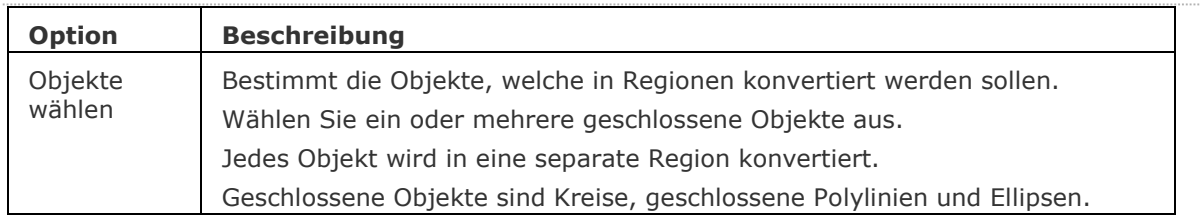

# **Ähnliche Befehle**

[Extrusion](#page-731-0) - extrudiert 2D-Objekte in 3D-Volumenkörper Modelle.

[Schnittmenge](#page-1524-0) - entfernt Bereiche, die von zwei Regionen nicht gemeinsamen genutzt werden.

[MassEig](#page-1061-0) - gibt die Massen-Eigenschaften von 3D-Volumenkörpern und 2D-Regionen aus.

[Rotation](#page-1485-0) - erzeugt 3D Volumenkörper Modelle durch die Rotation von 2D- Objekten.

[QuerSchnitt](#page-1412-0) - erstellt Schnitt-Ebenen von 3D-Volumenkörpern; es werden Regionen Objekte erzeugt.

[Differenz](#page-616-0) - entfernt eine Region von einer zweiten.

[Vereinig](#page-1747-0) - verbindet zwei oder mehrere Regionen zu einem einzigen Objekt.

# **Render**

Erzeugt ein fotorealistisches Rendering mit Materialen und Lichtern über einen Dialog.

## **Zugriff auf den Befehl über**

Befehlszeile: *render* Menü: *Ansicht|Render - Render* Werkzeugkasten: *Render|* 

#### : *render*

*Ein Dialog wird angezeigt:*

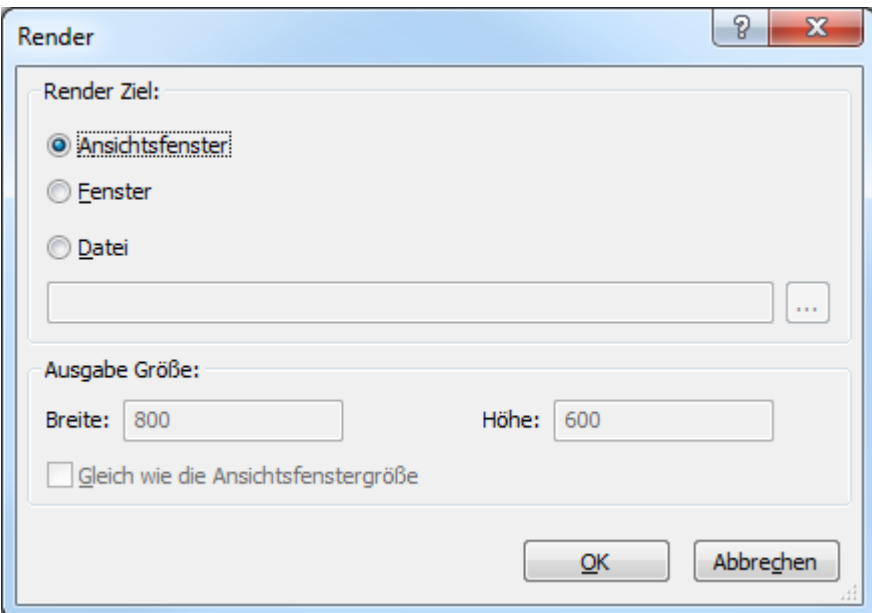

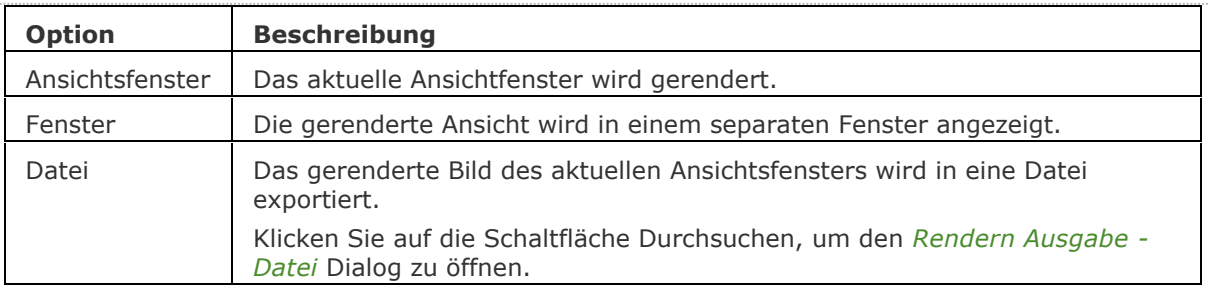

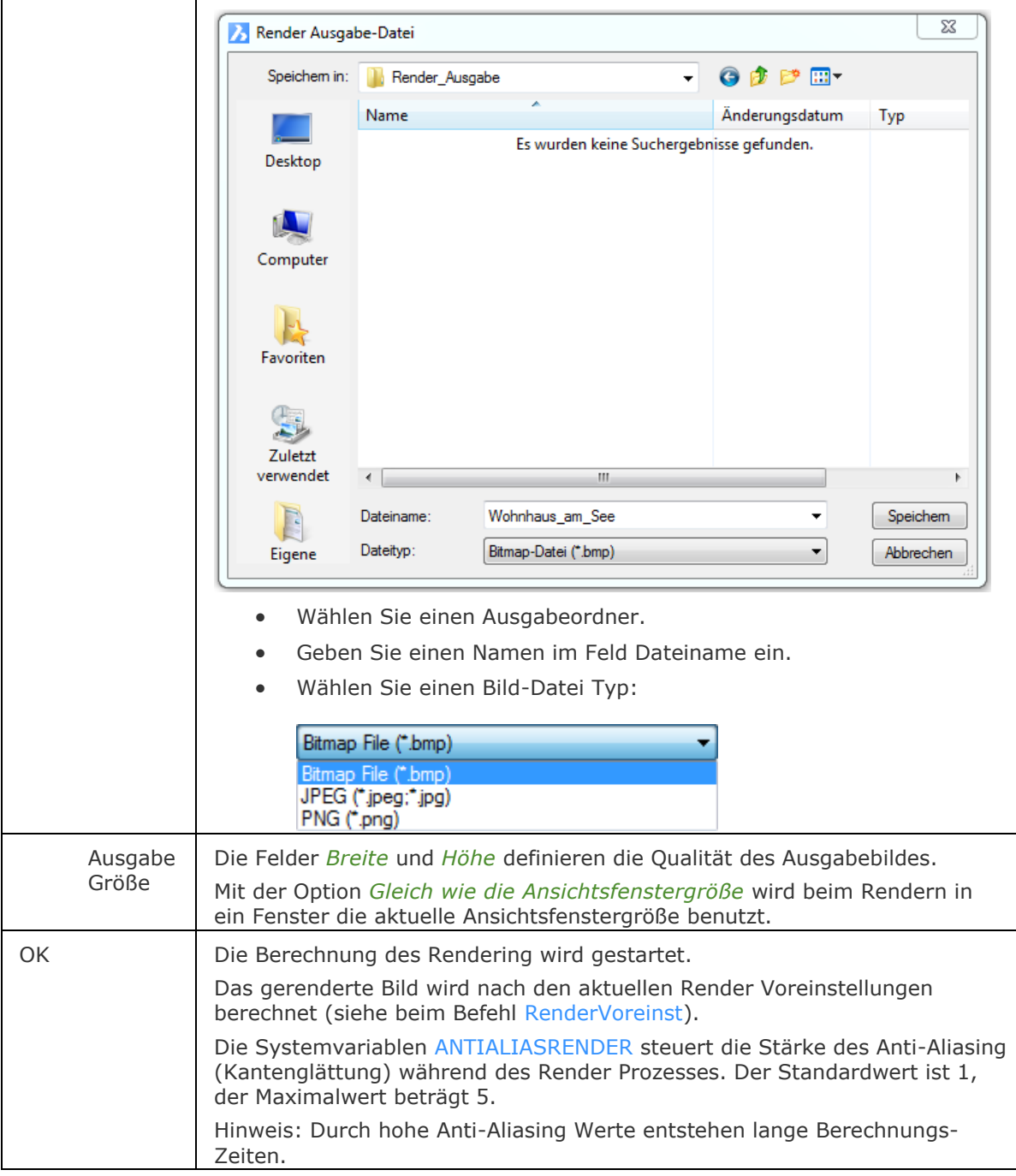

# **Verfahren**

[Eine Ansicht rendern](bricscad-usrgui.chm::/04_Viewing_your_drawing/04_20_Rendering_General.htm#RenderView) [Rendern in einem Fenster](usrgui.chm::/04_Viewing_your_drawing/04_20_Rendering_General.htm#RenderWindow) [Die Render-Ausgabe in einer Datei speichern](bricscad-usrgui.chm::/04_Viewing_your_drawing/04_20_Rendering_General.htm#RenderToFile)

# **Ähnliche Befehle**

AniPfad - zeichnet die Animation der Kamera Verschiebung entlang einer Strecke oder das Schwenken der Kamera in einem 3D-Modell auf und speichert das Ergebnis in einer Filmdatei.

[-Render](#page-1476-0) - erzeugt ein fotorealistisches Rendering mit Materialen und Lichtern über die Befehlszeile.

[RenderVoreinst](#page-1478-0) - öffnet den Render-Voreinstellungen Explorer, der zum Erstellen und Bearbeiten von Render-Voreinstellungen dient und die Möglichkeit bietet, die aktuellen Render-Voreinstellungen auszuwählen.

[Hintergrund](#page-882-0) - definiert den Model Bereich Hintergrund für das aktuelle Ansichtsfenster und gespeicherte Ansichten.

[Fernlicht](#page-809-0) - erstellt ein Fernlicht.

[Verdeckt](#page-1719-0) – entfernt verdeckte Kanten von 3D Objekten.

[Licht](#page-1029-0) - erstellt ein neues Licht in der Zeichnung.

[Lichtliste](#page-1030-0) - zeigt den Dialog "Zeichnungs Explorer - Lichter" an.

[Materialien](#page-1078-0) - erzeugt Material und ändert die Eigenschaften bestehender Materialien im Zeichnungs Explorer.

[Punktlicht](#page-1358-0) - erstellt ein Punktlicht.

[RedSdkInfo](#page-1461-0) - zeigt renderrelevante Hardware- und Treiber-Spezifikationen in der Befehlszeile an. [Shade](#page-1589-0) - Erzeugt ein schattiertes Bild einer 3D Zeichnung.

[ShadeMode](#page-1590-0) - stellt den Schattierungs Stil für 3D Objekte ein.

[Spotlicht](#page-1611-0) - erstellt ein Spotlicht.

[Sonneneigensch](#page-1639-0) - zeigt die Sonneneigenschaften des aktiven Ansichtfensters im Dialog "Zeichnungs Explorer - Lichter" an.

VisuelleStile - erstellt und steuert visuelle Stil-Definitionen im Zeichnungs Explorer.

[Netzlicht](#page-1253-0) - erstellt ein Netzlicht.
## <span id="page-1476-2"></span>**-Render**

Erzeugt ein fotorealistisches Rendering mit Materialen und Lichtern über die Befehlszeile.

### **Zugriff auf den Befehl über**

Befehlszeile: *-render*

#### : *-render*

Aufforderung in der Befehlszeile:

[Render Voreinstellungen definieren](#page-1476-0) [Entwurf/Niedrig/Mittel/Hoch/Präsentation[/Andere\]](#page-1476-1) <Mittel>: Geben Sie eine Rendervoreinstellung an oder drücken Sie die Eingabetaste, um die aktuelle Voreinstellung zu akzeptieren:

[Rendern Ziel angeben](#page-1477-0) [\[AFenster](#page-1477-1)[/Datei](#page-1477-2)[/Render\]](#page-1477-3) <AFenster>: Geben Sie ein Render-Ziel an.

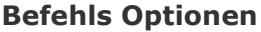

<span id="page-1476-1"></span><span id="page-1476-0"></span>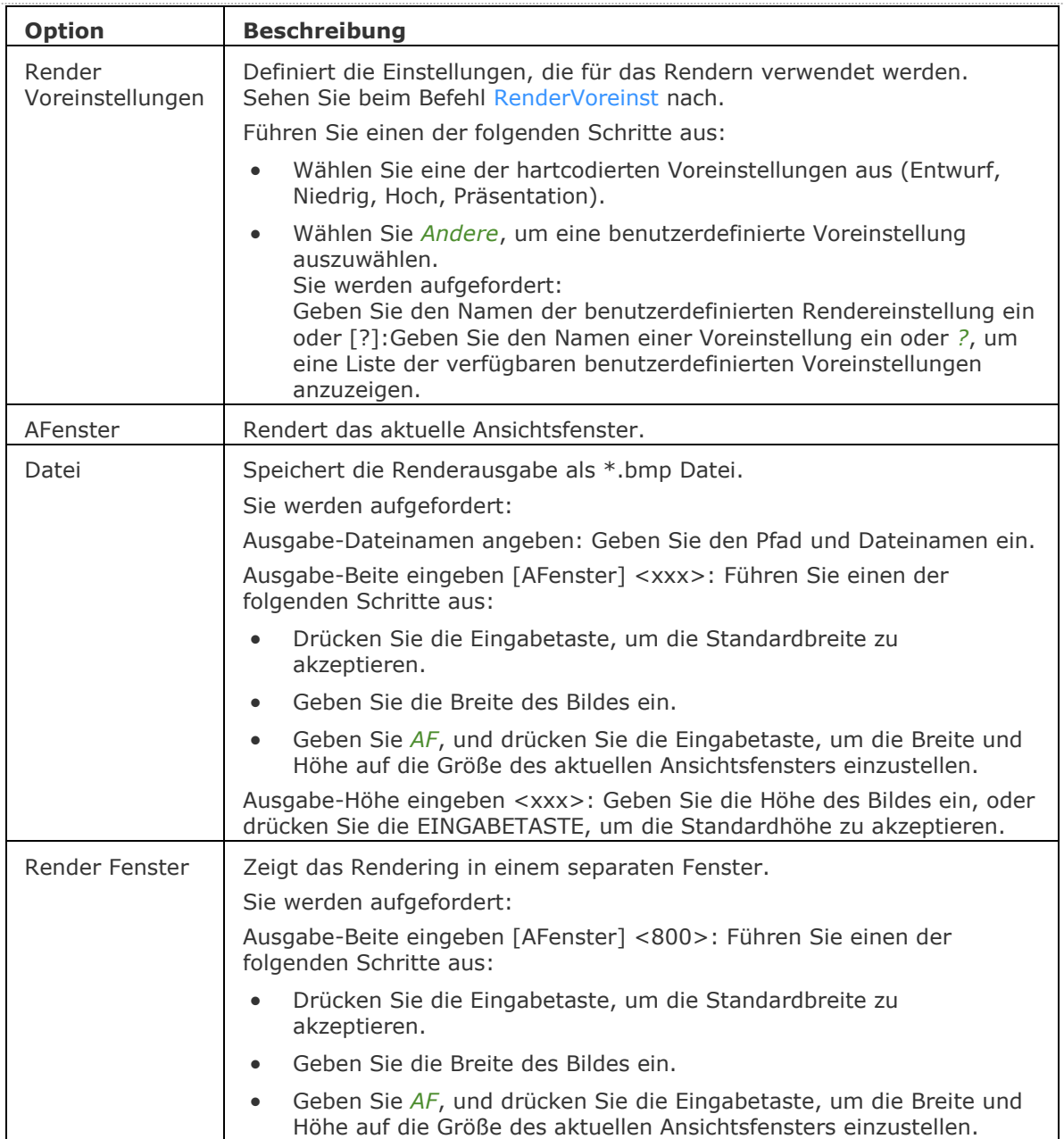

### BricsCAD V18 - Befehls Referenz

<span id="page-1477-2"></span><span id="page-1477-1"></span><span id="page-1477-0"></span>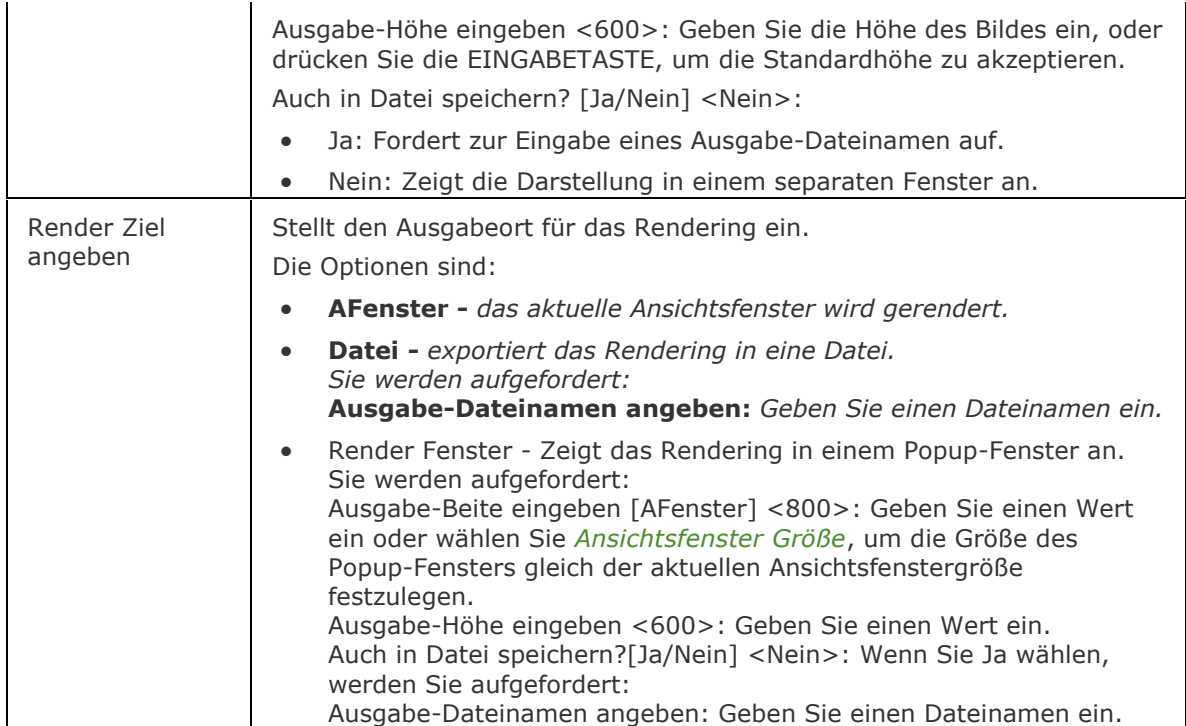

<span id="page-1477-3"></span>Die Systemvariablen [ANTIALIASRENDER](bricscad-sysvar.chm::/00_07_Settings_Manager.htm) steuert die Stärke des Anti-Aliasing (Kantenglättung) während des Render Prozesses. Der Standardwert ist 1, der Maximalwert beträgt 5. Hinweis: Durch hohe Anti-Aliasing Werte entstehen lange Berechnungs-Zeiten.

## **Ähnliche Befehle**

AniPfad - zeichnet die Animation der Kamera Verschiebung entlang einer Strecke oder das Schwenken der Kamera in einem 3D-Modell auf und speichert das Ergebnis in einer Filmdatei.

Render - Erzeugt ein fotorealistisches Rendering mit Materialen und Lichtern über einen Dialog.

[RenderVoreinst](#page-1478-0) - öffnet den Render-Voreinstellungen Explorer, der zum Erstellen und Bearbeiten von Render-Voreinstellungen dient und die Möglichkeit bietet, die aktuellen Render-Voreinstellungen auszuwählen.

[Hintergrund](#page-882-0) - definiert den Model Bereich Hintergrund für das aktuelle Ansichtsfenster und gespeicherte Ansichten.

[Fernlicht](#page-809-0) - erstellt ein Fernlicht.

[Verdeckt](#page-1719-0) – entfernt verdeckte Kanten von 3D Objekten.

[Licht](#page-1029-0) - erstellt ein neues Licht in der Zeichnung.

[Lichtliste](#page-1030-0) - zeigt den Dialog "Zeichnungs Explorer - Lichter" an.

[Materialien](#page-1078-0) - erzeugt Material und ändert die Eigenschaften bestehender Materialien im Zeichnungs Explorer.

[Punktlicht](#page-1358-0) - erstellt ein Punktlicht.

[RedSdkInfo](#page-1461-0) - zeigt renderrelevante Hardware- und Treiber-Spezifikationen in der Befehlszeile an.

[Shade](#page-1589-0) - Erzeugt ein schattiertes Bild einer 3D Zeichnung.

[ShadeMode](#page-1590-0) - stellt den Schattierungs Stil für 3D Objekte ein.

[Spotlicht](#page-1611-0) - erstellt ein Spotlicht.

[Sonneneigensch](#page-1639-0) - zeigt die Sonneneigenschaften des aktiven Ansichtfensters im Dialog "Zeichnungs Explorer - Lichter" an.

VisuelleStile - erstellt und steuert visuelle Stil-Definitionen im Zeichnungs Explorer. [Netzlicht](#page-1253-0) - erstellt ein Netzlicht.

# <span id="page-1478-0"></span>**RenderVoreinst**

Erlaubt es, Render-Voreinstellungen über einen Dialog zu erstellen, zu bearbeiten und aktuell zu stellen.

## **Zugriff auf den Befehl über**

Befehlszeile: *rendervoreinst*

Menü: *Werkzeuge | Zeichnungs Explorer | Render Voreinstellungen...*

## : *rendervoreinst*

*Zeigt den Render-Voreinstellungen Bereich des Dialogs Zeichnungs Explorer an:*

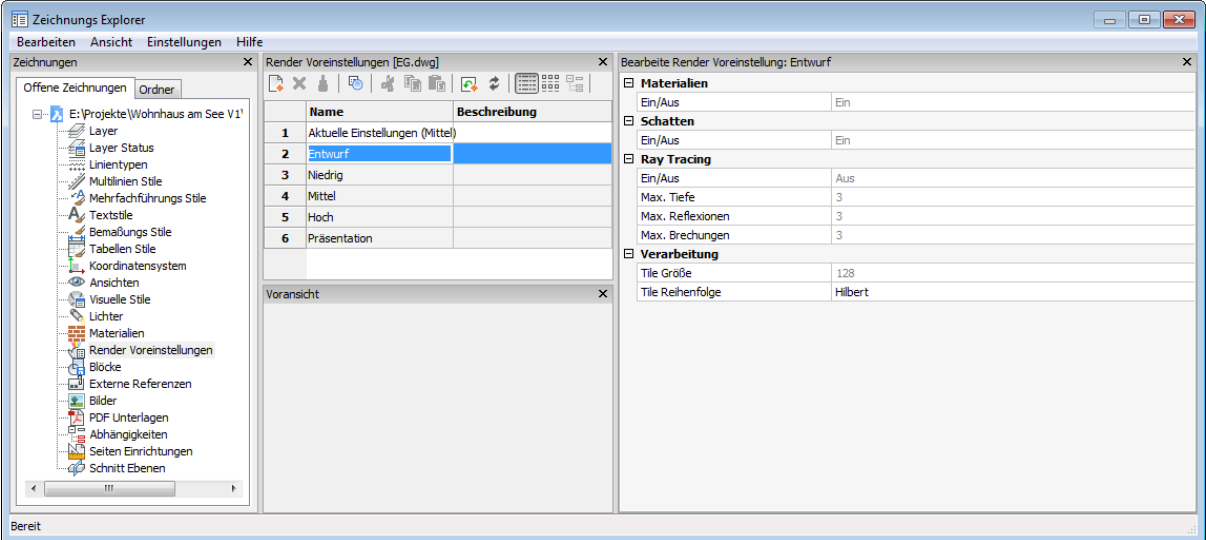

<span id="page-1479-0"></span>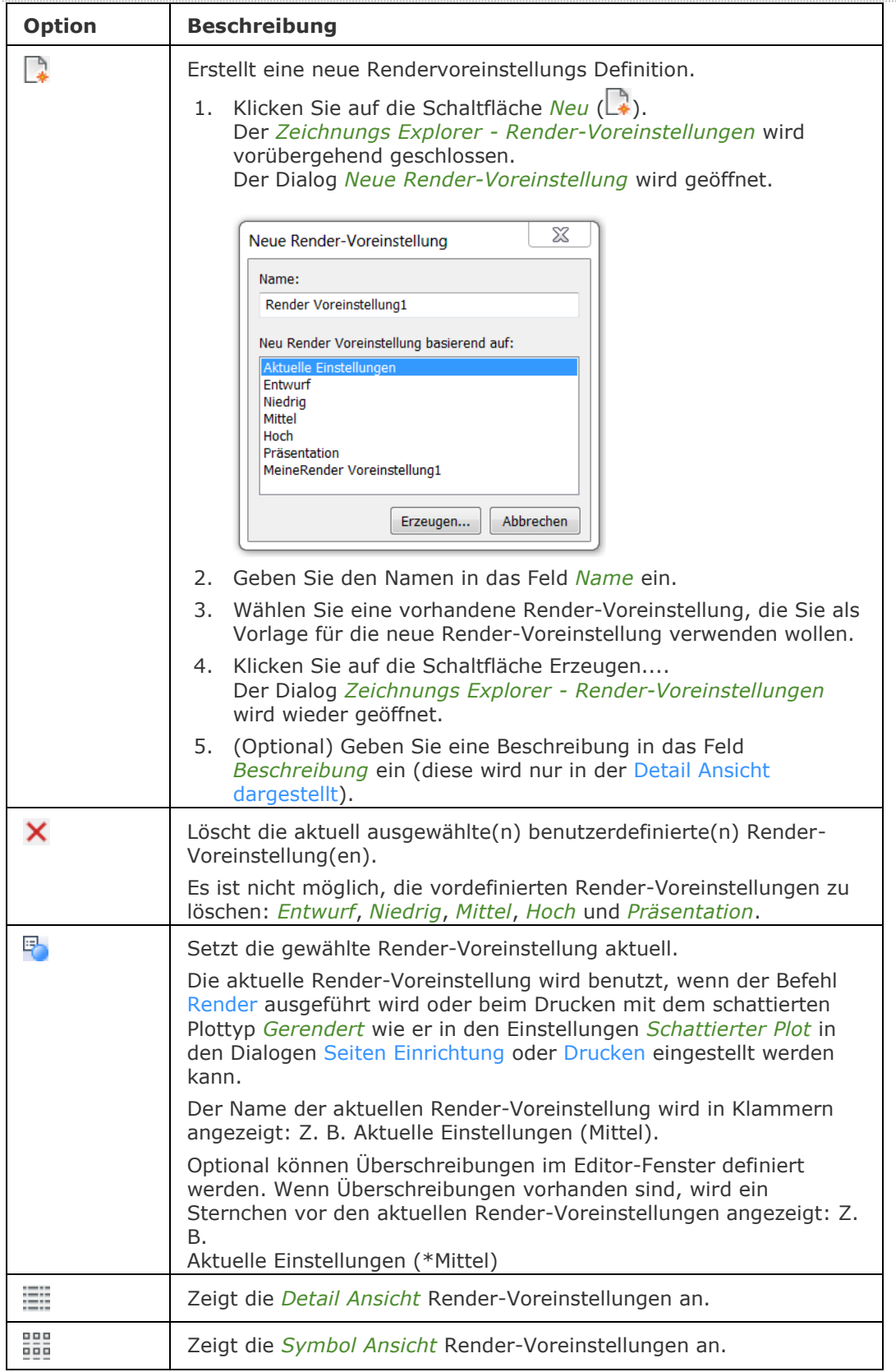

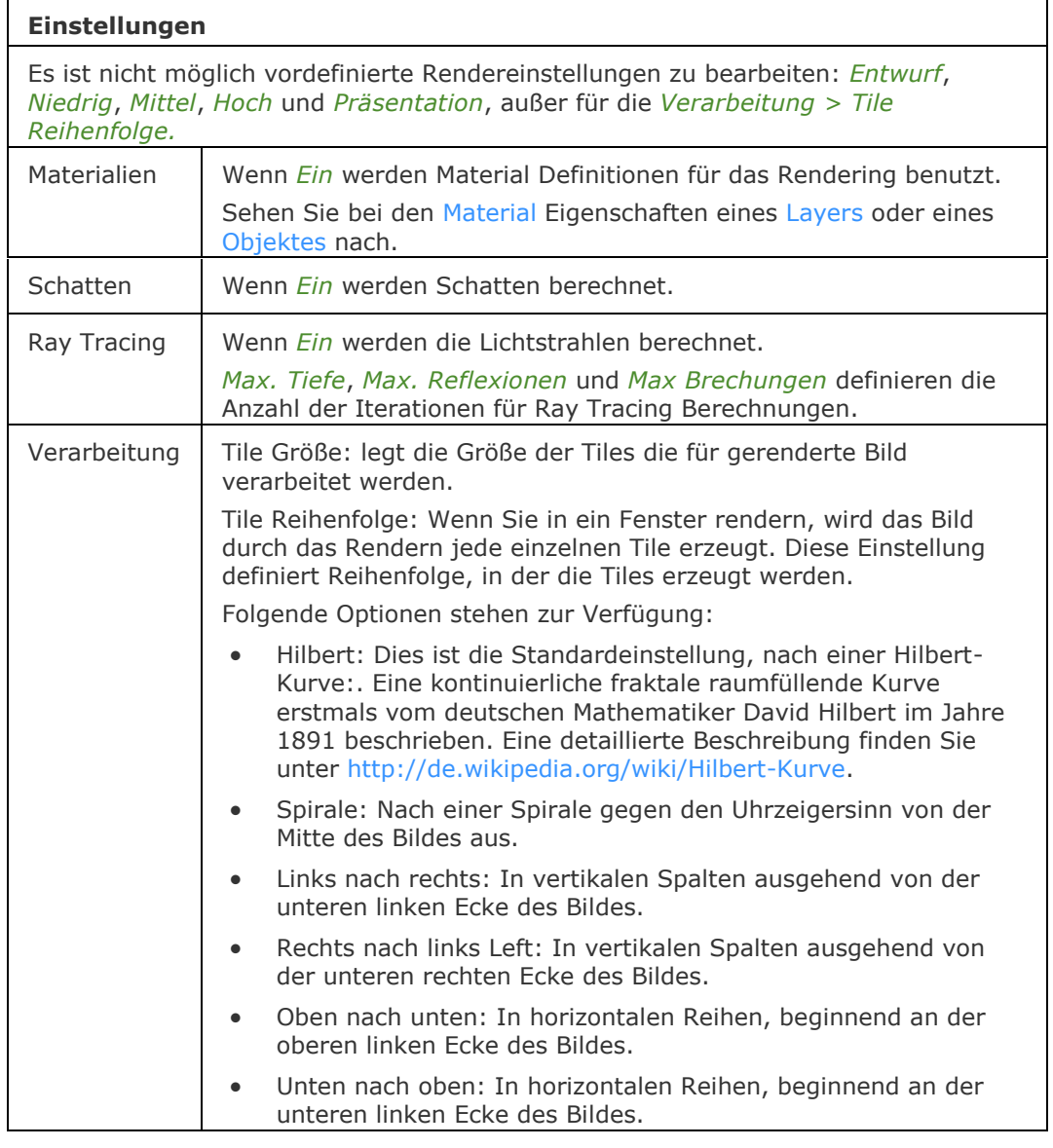

## **Ähnliche Befehle**

Render - erzeugt ein fotorealistisches Rendering mit Materialen und Lichtern über einen Dialog. [-Render](#page-1476-2) - erzeugt ein fotorealistisches Rendering mit Materialen und Lichtern über die Befehlszeile.

[Explorer](#page-711-0) - öffnet den Zeichnungs Explorer Dialog.

## <span id="page-1481-0"></span>**Resume**

Setzt die Ausführung angehaltener Skripte fort.

### **Zugriff auf den Befehl über**

Befehlszeile: *resume* Transparent: *'resume*

#### : *resume*

Zeigt keine Meldungen in der Befehlszeile.

Dieser Befehl setzt die Ausführung durch Esc angehaltener Skripte fort. Führen Sie die Skripts mit dem Befehl [Script](#page-1565-0) aus.

### **Befehls Optionen**

Keine Optionen.

#### **Ähnliche Befehle**

[RecScript](#page-1454-0) - zeichnet ein Skript in einer SCR- Datei auf.

[StopScript](#page-1621-0) - beendet die Aufzeichnung eines Skriptes und speichert dieses in einer SCR-Datei.

[Script](#page-1565-0) - lädt und führt eine SCR-Skript-Datei aus.

[RScript](#page-1490-0) - wiederholt die Ausführung des Skripts.

[Pause](#page-1292-0) - pausiert die Ausführung des nächsten Befehls für definierte Millisekunden.

## **RevWolke**

Zeichnet Revisions Wolken, diese werden allgemein für Redlining Zeichnungen benutzt (kurz für "Revision Wolke").

### **Zugriff auf den Befehl über**

Befehlszeile: *revwolke* Menü: *Zeichnen | Revisions Wolke* Werkzeugkasten: *Zeichnen | Polygon |* 

### : *revwolke*

Aufforderung in der Befehlszeile:

[Geben Sie den Anfangspunkt ein](#page-1483-0) oder [\[Bogenlänge](#page-1483-1)[/Objekt/](#page-1483-0)[Stil\]](#page-1483-2) <Objekt>: (Wählen Sie einen Punkt, oder geben Sie eine Option ein.)

Führen Sie das Fadenkreuz entlang dem Pfad der Wolke... Bewegen Sie den Cursor um die freie Form der Wolke.

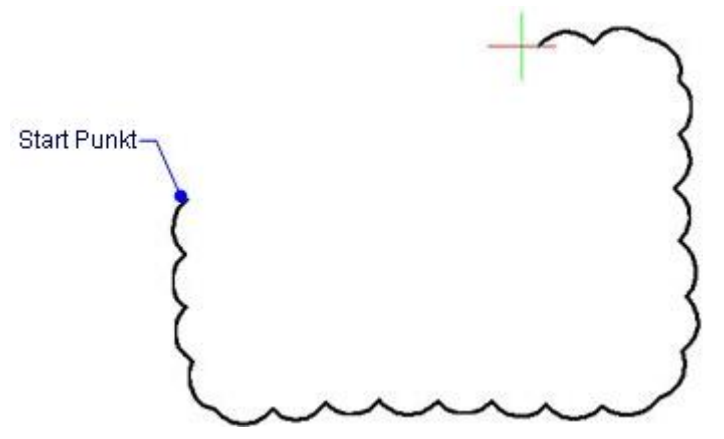

Revisionswolke fertiggestellt. Wenn Sie den Cursor wieder zum Ausgangspunkt der Wolke führen, wird diese automatisch geschlossen.

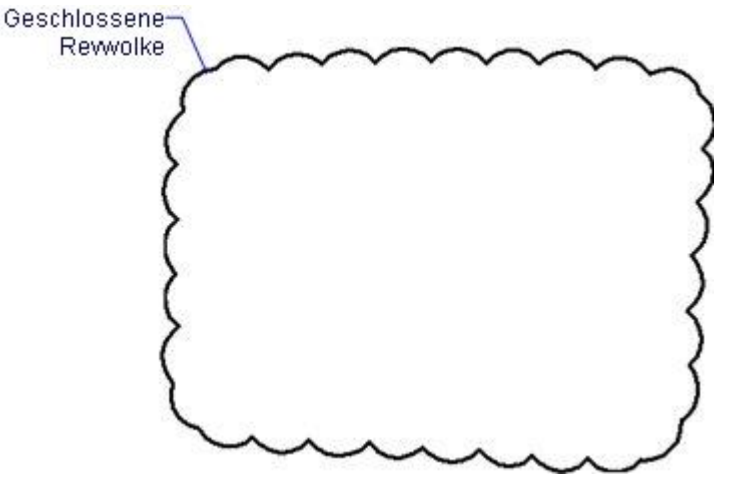

Umgekehrte Richtung [Ja/Nein] <Nein>: Geben Sie J oder N ein.

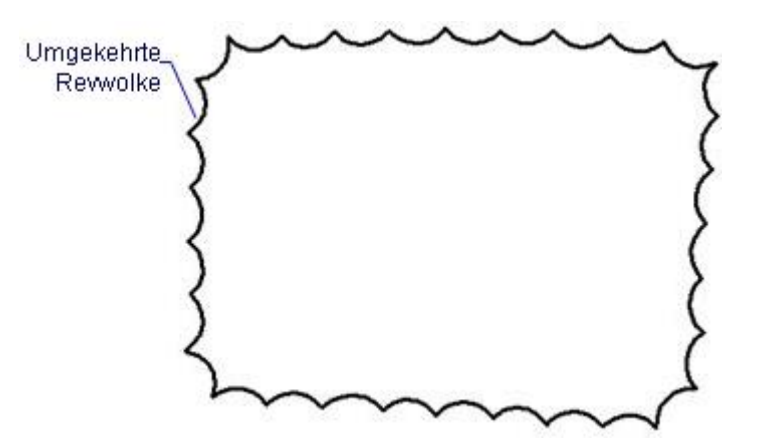

Für rot Revision Wolken, stellen Sie die Layer Farbe auf rot. Revision Wolken werden als geschlossene Polylinien aus Polylinie Bögen gezeichnet.

<span id="page-1483-2"></span><span id="page-1483-1"></span><span id="page-1483-0"></span>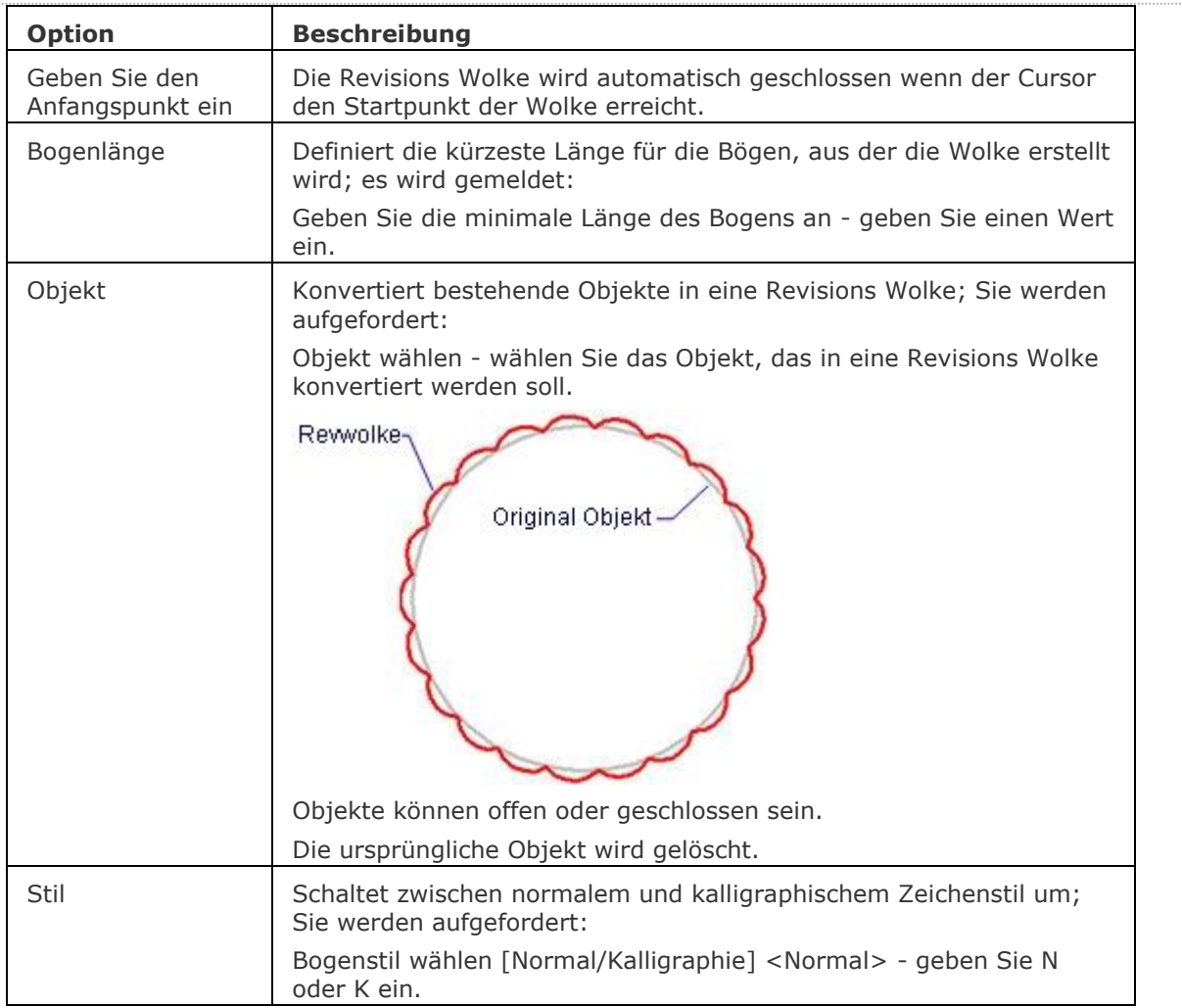

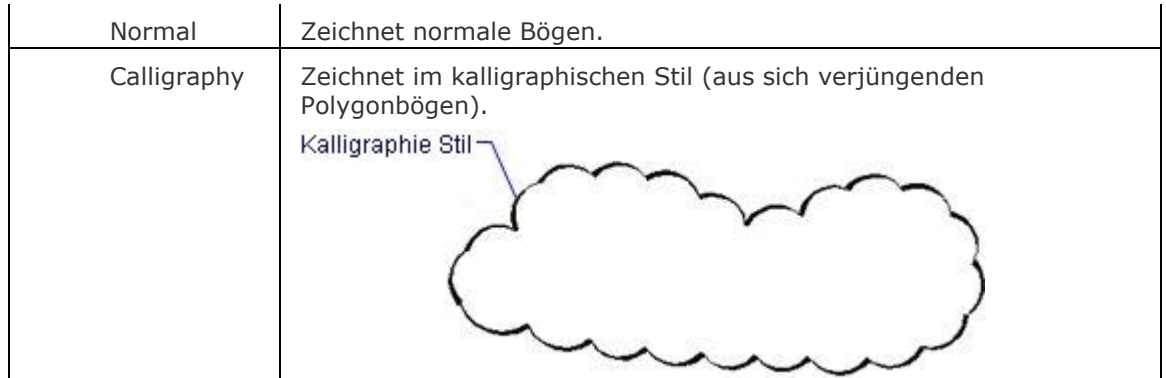

## **Verfahren**

[Zeichnen einer Revisions Wolke](bricscad-usrgui.chm::/10_Drawing_Entities/01_Drawing_2D_Entities/10_01_16_Revision_Clouds.htm)

### **Bearbeitung mit Griffen**

Revisions Wolken können direkt durch Griffe bearbeitet werden:

- 1. Wählen Sie die Revisions Wolke. Beachten Sie, dass es mehrere Griffe gibt.
- 2. Ziehen Sie den Griff, um die Wolke zu dehnen.

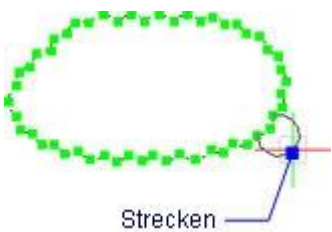

## **Ähnliche Befehle**

[PEdit](#page-1319-0) - bearbeitet Polylinien. [Skizze](#page-1597-0) - zeichnet eine Freihand-Skizze.

## <span id="page-1485-0"></span>**Rotation**

Erzeugt 3D-Volumenkörper oder Oberflächen Objekte durch die Rotation von offenen oder geschlossenen 2D-Objekten und Kanten von Volumenkörpern und Flächen.

### **Zugriff auf den Befehl über**

Befehlszeile: *rotation* Alias: *rot* Menü: *Modell | 3D Volumenkörper | Rotieren* Werkzeugkasten: *3D Volumenkörper |* 

: *rotation* Aufforderung in der Befehlszeile:

[Wähle Objekte/Unterobjekte zum Rotieren](#page-1486-0) oder einstellen [\[Modus\]](#page-1486-1): Wählen Sie ein oder mehrere geschlossene 2D- Objekte oder stellen Sie den Modus ein.

Objekte im Satz: 1

Wähle Objekte/Unterobjekte zum Rotieren oder einstellen [Modus]: Wählen Sie weitere geschlossene 2D-Objekte, oder drücken Sie die Eingabetaste, um fortzufahren.

Geben Sie den Anfangspunkt für die Achse der Rotation an oder definieren Sie die Achse durch Objekt/Xachse/Yachse: Wählen Sie einen Punkt oder geben Sie eine Option ein.

Geben Sie den Endpunkt der Achse ein: Wählen Sie einen Punkt.

Geben Sie den Winkel der Rotation an 360>: Drücken Sie die Eingabetaste, um die 360° Rotation zu akzeptieren oder geben Sie einen Wert ein.

Achse für die Rotation (Linie) Geschlossenes 2D Objekt (Spline)

Geben Sie den Winkel der Rotation an <360>: Geben Sie eine Zahl ein, wählen Sie zwei Punkte, oder drücken Sie die Eingabetaste, um den Vorgabewert zu übernehmen.

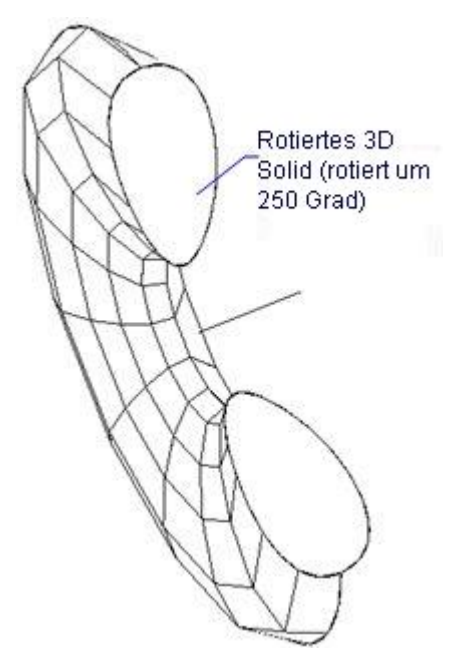

Die Achse kann durch zwei Punkte definiert werden, einer Linie, einem Polylinie Segment oder der X- oder Y-Achse des aktuellen Koordinatensystems.

Die Achse muss außerhalb des Objektes sein, das rotiert werden soll.

Abhängig vom Wert der Systemvariablen [DELOBJ,](bricscad-usrgui.chm::/10_Drawing_Entities/03_Drawing_Solids/10_03_01_Direct_Modeling_Overview.htm#DELOBJ) werden die definierenden Objekte entweder beibehalten oder gelöscht, oder Sie werden gefragt, ob die Quell-Objekte beibehalten oder gelöscht werden sollen.

<span id="page-1486-1"></span><span id="page-1486-0"></span>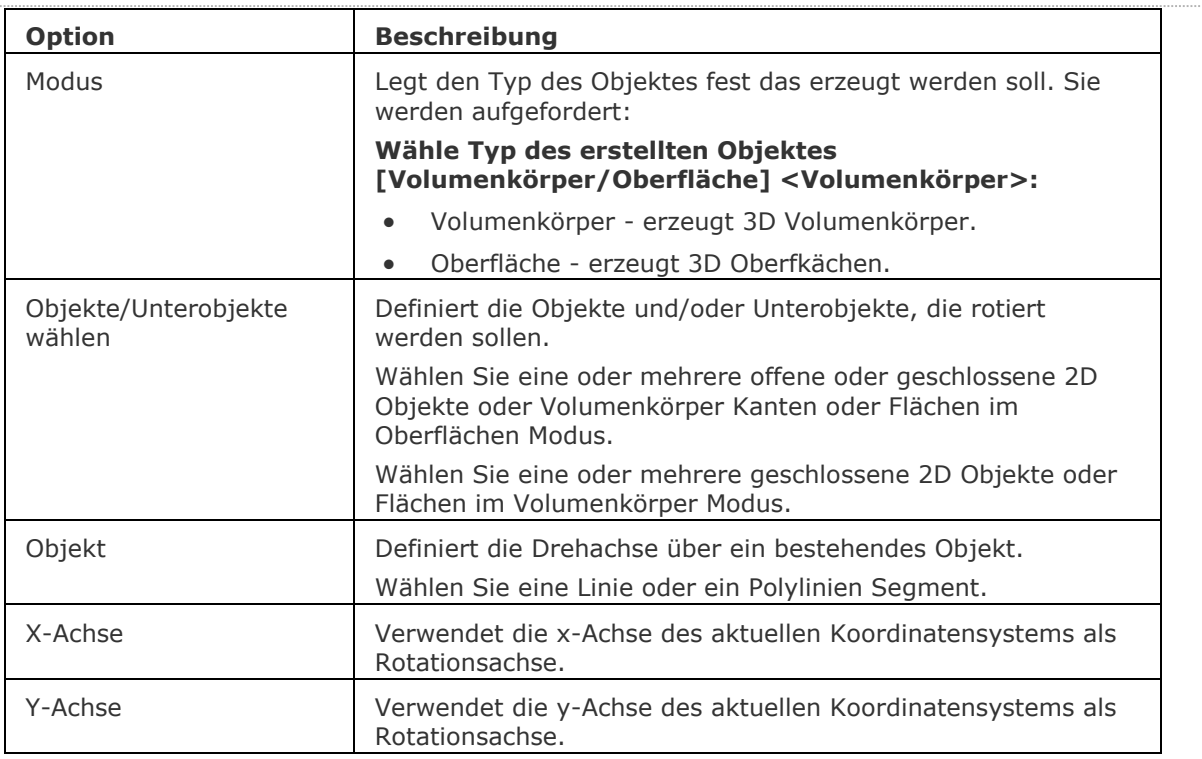

## **Ähnliche Befehle**

[DMRotation](#page-666-0) - erzeugt 3D Volumenkörper durch die Rotation von geschlossenen 2D Objekten oder Regionen um eine Achse.

[Extrusion](#page-731-0) - extrudiert 2D-Objekte in 3D-Volumenkörper Modelle.

[Überlag](#page-1715-0) - erzeugt 3D-Volumenkörper aus sich überlagernden 3D-Volumenkörper Modellen. [Schnittmenge](#page-1524-0) - entfernt die Volumen von zwei Volumenkörper Modellen, die nicht in der Schnittmenge der zwei Volumenkörper Modelle enthalten sind.

[MassEig](#page-1061-0) - gibt die Massen-Eigenschaften von 3D-Volumenkörpern und 2D-Regionen aus.

[Kappen](#page-946-0) - schneidet 3D-Volumenkörper Modelle in zwei Teile.

[Volkörperbearb](#page-1731-0) - bearbeitet Flächen und Kanten an 3D-Modellen.

[Differenz.](#page-616-0)- entfernt ein Volumenkörper Modell von einem zweiten.

[Sweep](#page-1643-0) - erstellt einen 3D Volumenkörper durch die Extrusion eines geschlossenen 2D Objektes entlang eines Pfads.

[Vereinig](#page-1747-0) - vereinigt zwei oder mehrere Volumenkörper Modelle in ein einzelnes Objekt.

## <span id="page-1488-0"></span>**RotOb**

Erstellt eine 3D-Fläche durch Drehen eines linearen Objekts um eine Linie.

### **Zugriff auf den Befehl über**

Befehlszeile: *rotob*

Menü: *Model | Netze | Rotationsoberfläche*

Werkzeugkasten: *Netze | 3D Flächen |* 

### : *RotOb*

#### Aufforderung in der Befehlszeile:

Wählen Sie ein lineares Objekt, um es zu rotieren: Wählen Sie ein einziges Objekt.

Rotationsachse wählen: Wählen Sie eine Linie.

Winkel, bei dem die Rotationsoberfläche beginnt <0>: Geben Sie einen Winkel ein, oder drücken Sie die Eingabetaste, um den voreingestellten Wert zu akzeptieren.

[Gradzahl, um die das Objekt zu drehen ist](#page-1489-0) (+ für GUZ, - für UZ <360>): Geben Sie einen Winkel ein, optional mit einen negativen Vorzeichen oder drücken Sie die Eingabetaste, um den voreingestellten Wert zu akzeptieren.

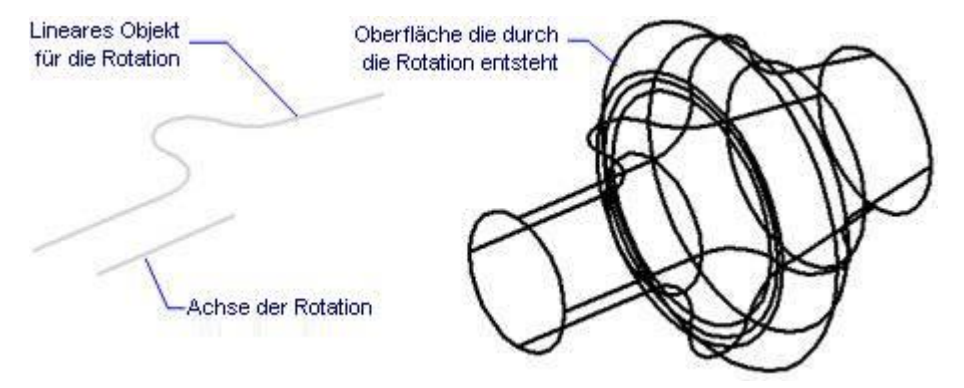

Die Systemvariable [SURFTAB1](bricscad-sysvar.chm::/00_07_Settings_Manager.htm) steuert die Anzahl der Segmente der rotierten Oberfläche. Die Systemvariable [SURFTAB2](bricscad-sysvar.chm::/00_07_Settings_Manager.htm) steuert die Anzahl der Segmente, die für jedes Bogen-Segment in der rotierten Oberfläche erstellt werden.

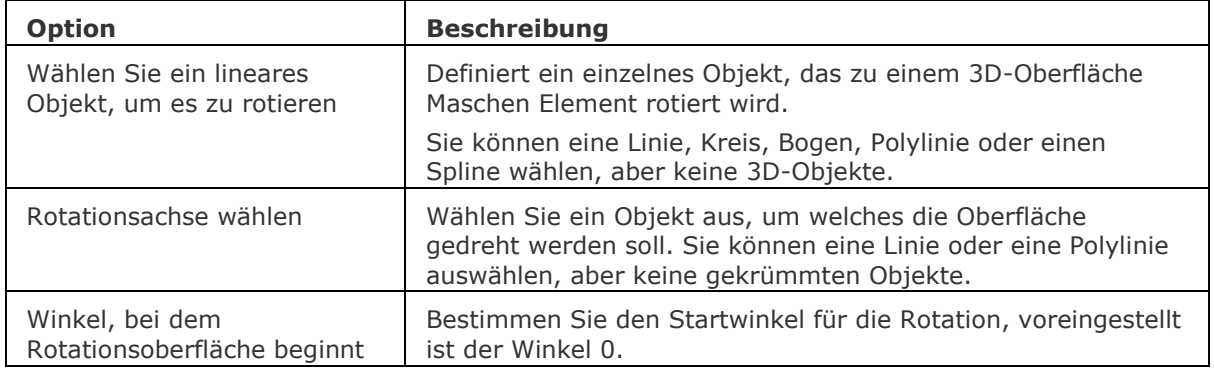

<span id="page-1489-0"></span>Gradzahl, um die das Objekt zu drehen ist

Bestimmen Sie den Umfang der Rotation; für ein geschlossenes Objekt, beginnen Sie mit dem Winkel 0 und enden Sie mit dem Winkel 360.

Die rotierte Oberfläche wird gegen den Uhrzeigersinn gedreht; geben Sie dem Winkel ein negatives Vorzeichen, wenn Sie im Uhrzeigersinn rotieren wollen.

Beachten Sie, dass dies nicht der End-Winkel ist, sondern die Gradzahl, mit der das Objekt rotiert wird.

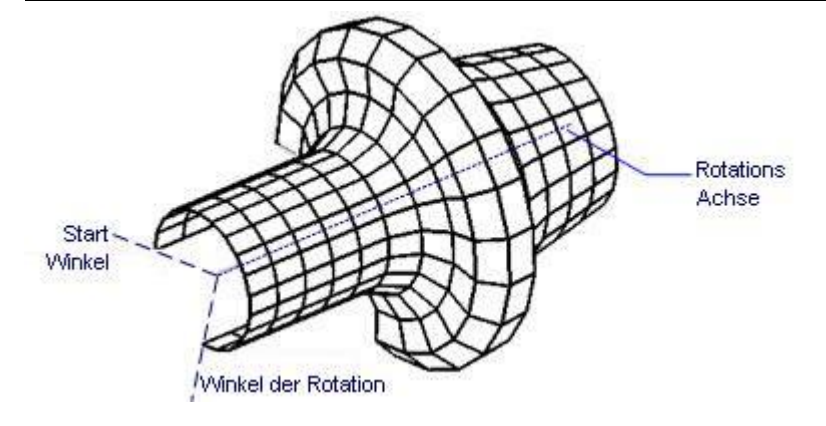

## **Ähnliche Befehle**

[Ai\\_Box](#page-59-0) - erzeugt einen 3D Quader als Oberflächen-Netz.

[Ai\\_Cone](#page-62-0) - erzeugt einen 3D Kegel als Oberflächen-Netz.

Ai Cylinder - erzeugt einen 3D Zylinder als Oberflächen-Netz.

[Ai\\_Dish](#page-68-0) - erzeugt 3D Schalen als Oberflächen-Netz.

[Ai\\_Dome](#page-70-0) - erzeugt 3D Kuppeln als Oberflächen-Netz.

[Ai\\_Torus](#page-83-0) - erzeugt einen 3D Ring als Oberflächen-Netz.

[Ai\\_Wedge](#page-85-0) - erzeugt einen 3D Keil als Oberflächen-Netz.

Kantob - erzeugt eine Coons-Fläche als Netzoberfläche.

[Ai\\_Pyramid](#page-73-0) - erzeugt eine 3D Pyramide als Oberflächen-Netz.

[RegelOb](#page-1491-0) - erzeugt eine Rotationsoberfläche als Polygonnetz- Oberfläche.

[Ai\\_Sphere](#page-79-0) - erzeugt eine 3D Kugel als Oberflächen-Netz.

[Rotation](#page-1485-0) - erzeugt 3D-Volumenkörper oder Oberflächen Objekte durch die Rotation von offenen oder geschlossenen 2D-Objekten und Kanten von Volumenkörpern und Flächen.

[Sweep](#page-1643-0) - erstellt ein 3D Volumenkörper durch die Extrusion eines geschlossenen 2D Objektes entlang eines Pfads.

[Tabob](#page-1671-0) - erzeugt eine extrudierte Oberfläche als Netzoberfläche.

## <span id="page-1490-0"></span>**RScript**

Wiederholt die aktuell geladenen SCR-Script-Datei (kurz für "repeat-Skript").

### **Zugriff auf den Befehl über**

Befehlszeile: *rscript* Transparent: *'rscript*

### : *rscript*

Zeigt keine Meldungen in der Befehlszeile.

Dieser Befehl wiederholt die aktuell geladenen SCR-Script-Datei Dieser Befehl kann an das Ende der Skript-Datei eingefügt werden, um das Skript als Schleife zu wiederholen. SCR Skript Dateien werden mit dem Befehl [Script](#page-1565-0) geladen.

Skript-Dateien werden mit dem Befehl [RecScript](#page-1454-0) oder über den Text-Editor Notepad erzeugt.

### **Befehls Optionen**

Keine Optionen.

### **Ähnliche Befehle**

[RecScript](#page-1454-0) - zeichnet ein Skript in einer SCR- Datei auf.

[StopScript](#page-1621-0) - beendet die Aufzeichnung eines Skriptes und speichert dieses in einer SCR-Datei.

[Script](#page-1565-0) - lädt und führt eine SCR-Skript-Datei aus.

[Pause](#page-1292-0) - pausiert die Ausführung des nächsten Befehls für definierte Millisekunden.

[Resume](#page-1481-0) - fortsetzen einer gestoppten Skript- Datei.

# <span id="page-1491-0"></span>**RegelOb**

Erstellt eine 3D-Vermaschte-Oberfläche durch Verbinden zweier separater linearer Objekte.

## **Zugriff auf den Befehl über**

Befehlszeile: *regelob* Menü: *Model | Netze | Regeloberfläche* Werkzeugkasten: *Netze | 3D Flächen |* 

## : *RegelOb*

### Aufforderung in der Befehlszeile:

Objekt wählen, um erstes Ende der Regeloberfläche zu definieren: Wählen Sie ein offenes Objekt. Objekt wählen, um anderes Ende zu definieren: Wählen Sie ein anderes offenes Objekt.

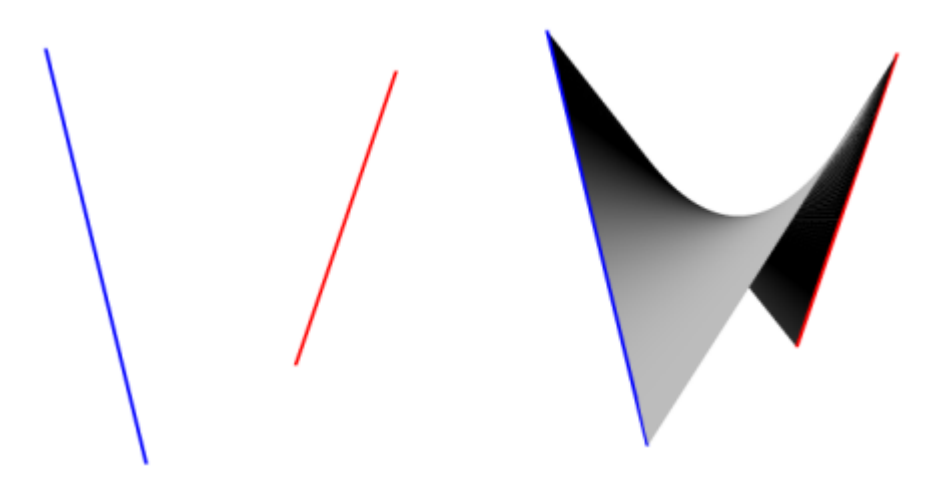

Regeloberfläche erzeugt zwischen zwei Linien.

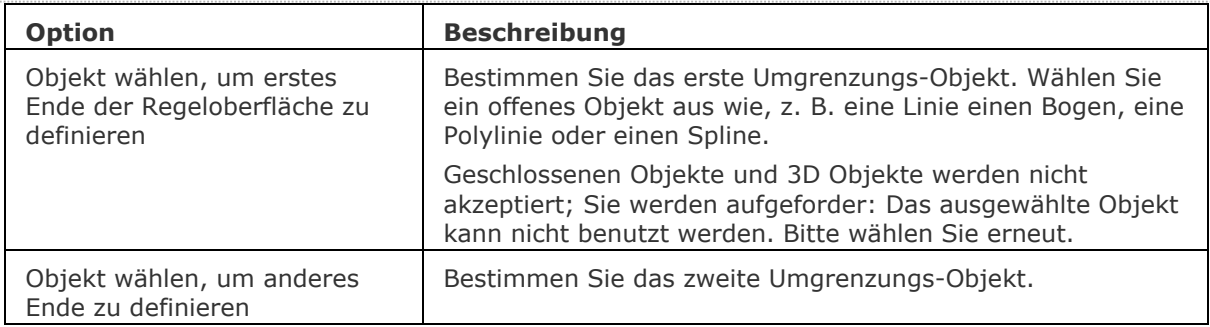

### **Bearbeitung mit Griffen**

Regeloberflächen können direkt durch Griffe bearbeitet werden:

- 1. Wählen Sie eine Regeloberfläche aus. Beachten Sie, dass es an jedem Scheitelpunkt einen Griff gibt.
- 2. Ziehen Sie den Griff, um die angrenzenden Flächen zu verschieben.

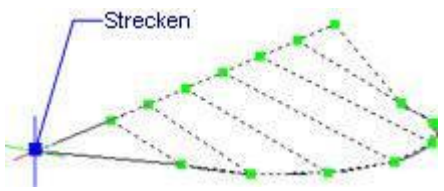

## **Ähnliche Befehle**

[Ai\\_Box](#page-59-0) - erzeugt einen 3D Quader als Oberflächen-Netz.

[Ai\\_Cone](#page-62-0) - erzeugt einen 3D Kegel als Oberflächen-Netz.

Ai Cylinder - erzeugt einen 3D Zylinder als Oberflächen-Netz.

[Ai\\_Dish](#page-68-0) - erzeugt 3D Schalen als Oberflächen-Netz.

[Ai\\_Dome](#page-70-0) - erzeugt 3D Kuppeln als Oberflächen-Netz.

Kantob - erzeugt eine Coons-Fläche als Netzoberfläche.

[Ai\\_Pyramid](#page-73-0) - erzeugt eine 3D Pyramide als Oberflächen-Netz.

[Rotob](#page-1488-0) - erzeugt eine Rotationsoberfläche als Netzoberfläche.

Ai Sphere - erzeugt eine 3D Kugel als Oberflächen-Netz.

[Tabob](#page-1671-0) - erzeugt eine extrudierte Oberfläche als Netzoberfläche.

[Ai\\_Torus](#page-83-0) - erzeugt einen 3D Ring als Oberflächen-Netz.

[Ai\\_Wedge](#page-85-0) - erzeugt einen 3D Keil als Oberflächen-Netz.

# <span id="page-1493-0"></span>**Rechtschreibung**

Prüft die Schreibweise der Wörter in Zeichnungen.

## **Zugriff auf den Befehl über**

Befehlszeile: *rechtschreibung* Alias: *rs* Menü: *Werkzeuge | Rechtschreibung...*

### : *rechtschreibung*

### **Ein Dialog wird angezeigt:**

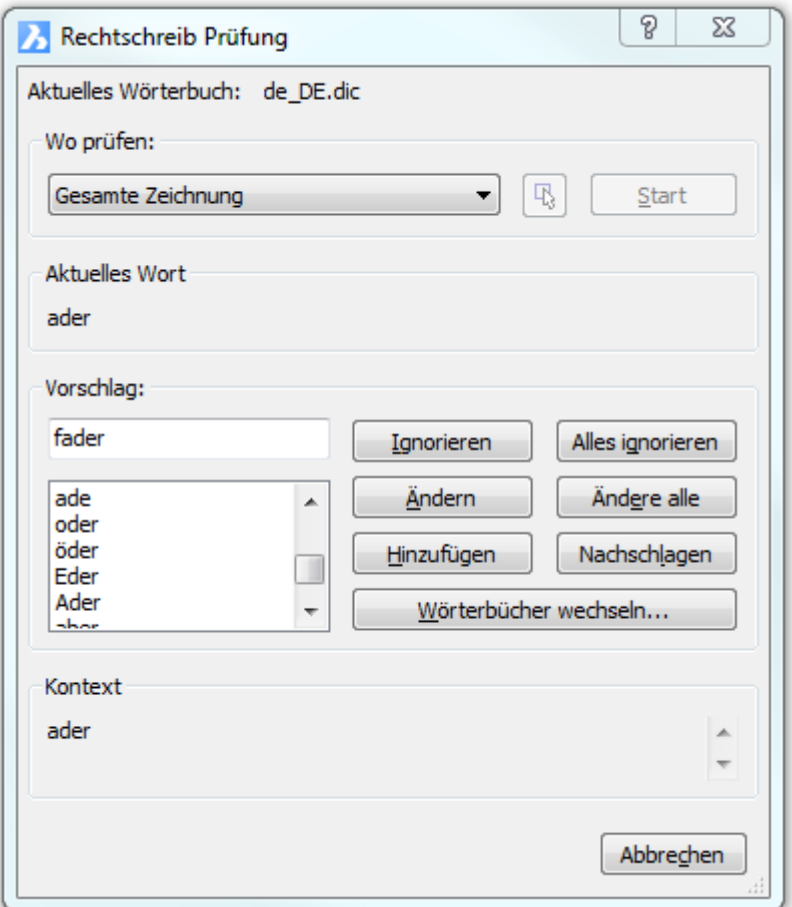

### **Klicken Sie auf** *Start***.**

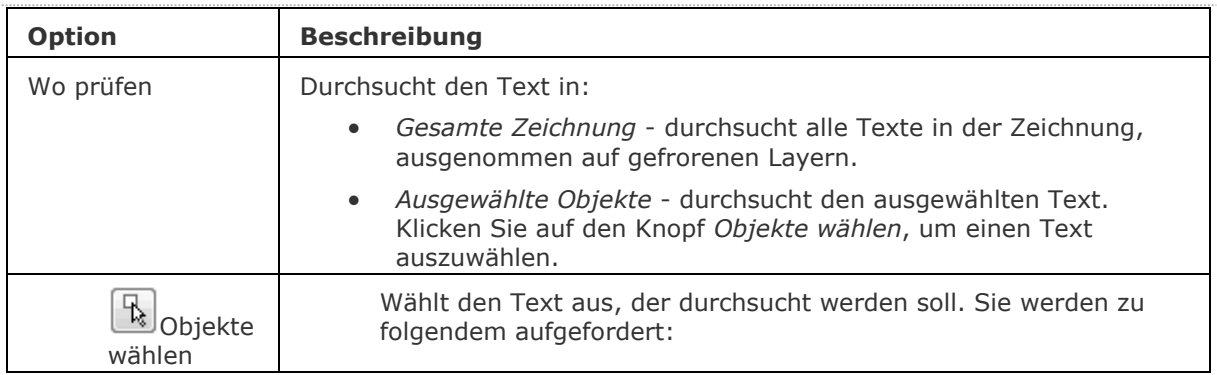

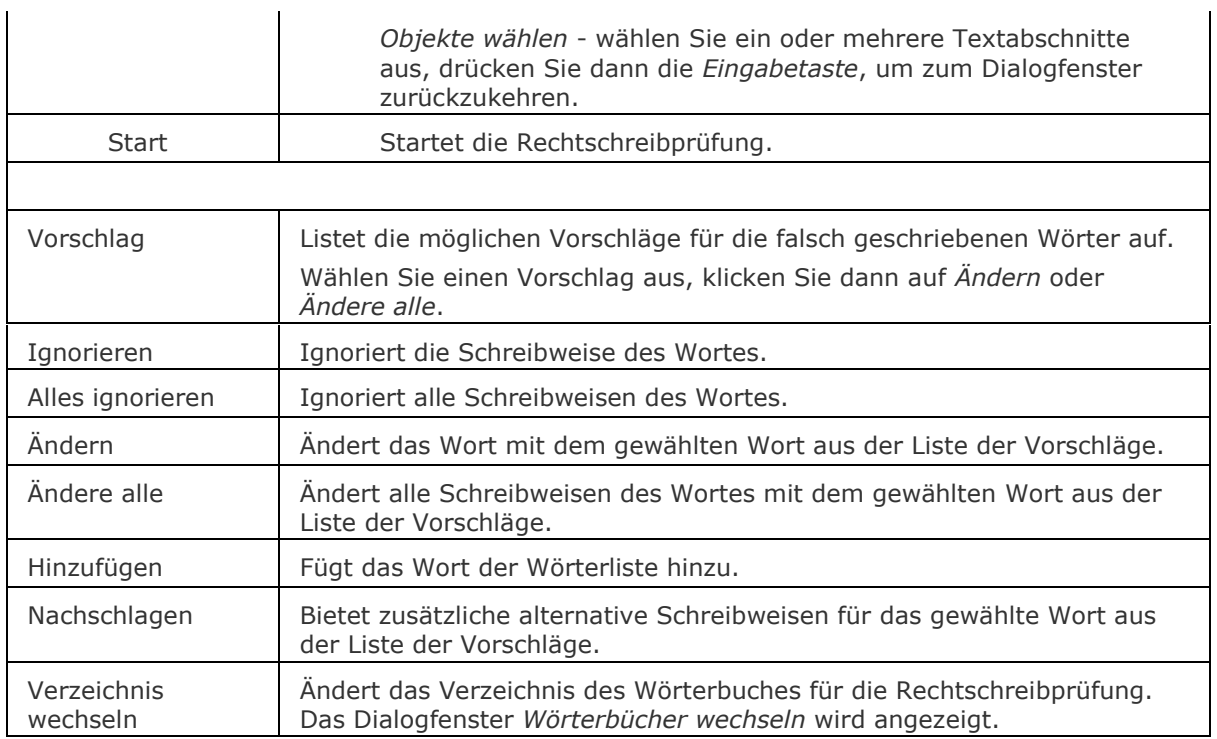

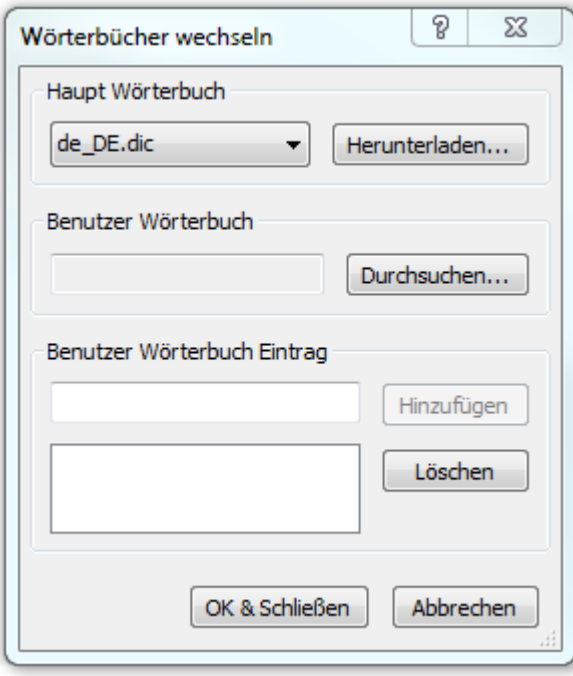

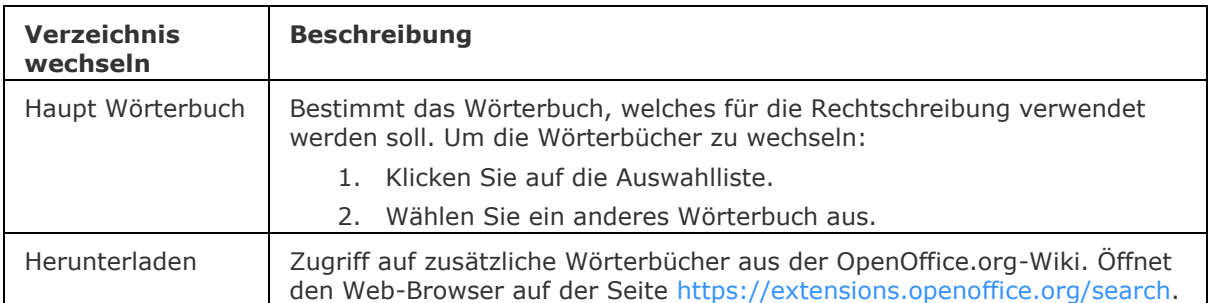

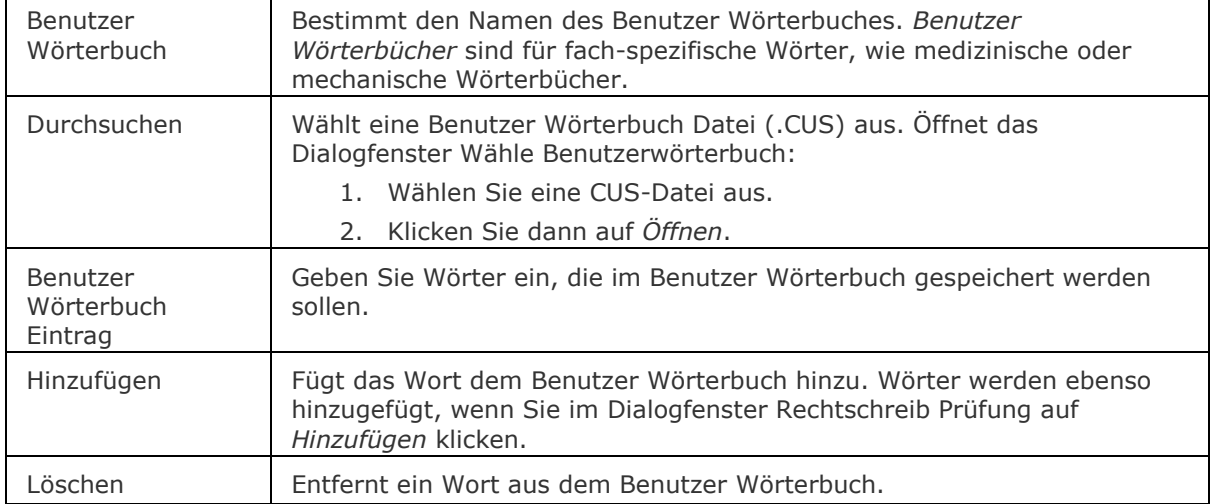

### **Verfahren**

 $\mathbf{r}$ 

[Die Rechtschreibung prüfen](bricscad-usrgui.chm::/10_Drawing_Entities/05_Working_with_Text/10_05_06_Checking_Spelling.htm#To_check_the_spelling) [Das Wörterbuch wechseln](bricscad-usrgui.chm::/10_Drawing_Entities/05_Working_with_Text/10_05_06_Checking_Spelling.htm#To_change_dictionaries) [Ein neues Haupt-Wörterbuch hinzufügen](bricscad-usrgui.chm::/10_Drawing_Entities/05_Working_with_Text/10_05_06_Checking_Spelling.htm#To_add_a_new_main_dictionary) [Hinzufügen eines neuen Benutzer Wörterbuches](bricscad-usrgui.chm::/10_Drawing_Entities/05_Working_with_Text/10_05_06_Checking_Spelling.htm#To_add_a_new_custom_dictionary)

## **Ähnliche Befehle**

Text - platziert einzelne Zeilen von Texten in Zeichnungen.

[-Text](#page-1680-0) - platziert Text und wertet LISP Ausdrücke aus.

MText und [-MText](#page-1145-0) - platziert Absatz Text.

AttDef - definiert Attribut Text.

[DdEdit](#page-561-0) - bearbeitet Text.

[Suchen](#page-1503-0) - sucht und ersetzt Texte.

[Eigenschaften](#page-750-0) - ändert die Eigenschaften des Textes.

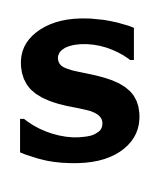

## **Sichtbar**

Schaltet den sichtbaren Schnittpunktfang. Fängt den Schnittpunkt von Objekten, auch wenn diese sich nur scheinbar im dreidimensionalen Raum schneiden.

### **Zugriff auf den Befehl über**

Befehlszeile: *sichtbar* Transparent: *sic* Alias: *[2dschnittpunkt](#page-17-0)*

Werkzeugkasten: *Objektfänge |* 

#### : *sichtbar*

Es erscheint keine Eingabeaufforderung in der Befehlszeile.

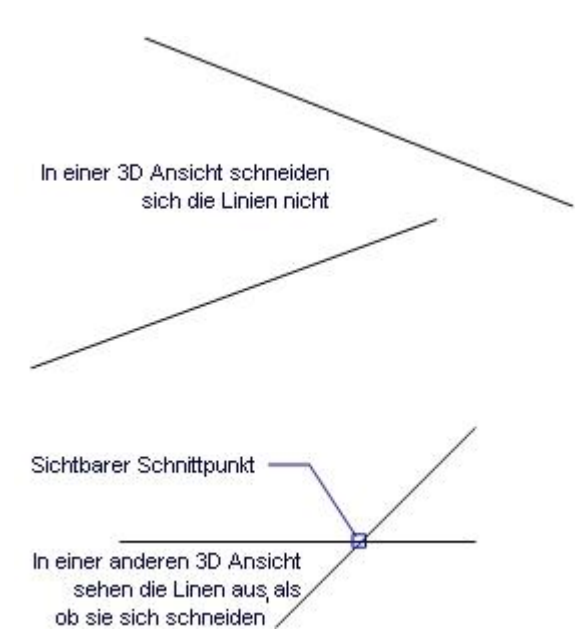

Dieser Objektfang fängt den Schnittpunkt von Objekten, einschließlich dieser, die sich nur scheinbar im dreidimensionalen Raum schneiden.

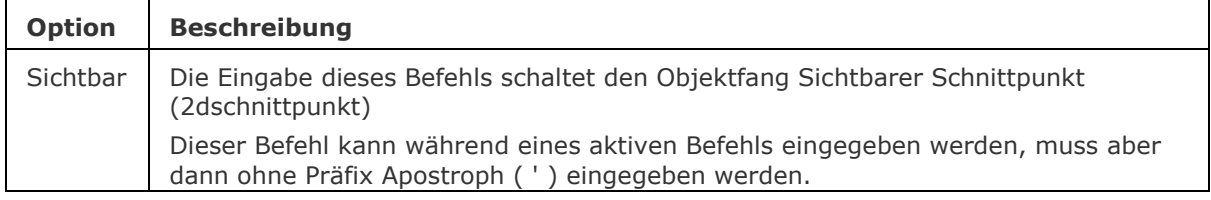

## **Ähnliche Befehle**

OFang - wechselt die Objektfang Modi im Dialog Einstellungen. [-OFang](#page-1279-0) - wechselt Objektfänge über die Befehlszeile. [Öffnung](#page-1286-0) - bestimmt die Größe der Cursor-Öffnung für den Objektfang.

[2DSchnittpunkt](#page-17-0) - schaltet den Modus Sichtbarer Schnittpunkt fangen. [3DSchnittpunkt](#page-33-0) - schaltet den Fangmodus Schnittpunkt. [Zentrum](#page-1822-0) - wechselt den Objektfang-Modus Mittelpunkt / Zentrum. [Endpunkt](#page-702-0) - wechselt den Objektfang-Modus Endpunkt. [Erweiterung](#page-729-0) - wechselt den Objektfang-Modus Erweiterung. [Von](#page-1718-0) – ermöglicht es, relative Koordinaten zu einem Bezugspunkt einzugeben. [GZentrum](#page-859-0) - schaltet den geometrischen Zentrum Objekt Fang um. [BasisPunkt](#page-282-0) - wechselt den Objektfang-Modus Basispunkt. [Schnittpunkt](#page-1526-0) - wechselt den Objektfang-Modus Schnittpunkt. [MittelPunkt](#page-1100-0) - wechselt den Objektfang-Modus Mittelpunkt. [Mtp](#page-1131-0) - ermöglicht es, den Mittelpunkt zwischen zwei Punkten zu fangen. [Nächster](#page-1234-0) - wechselt den Objektfang-Modus Nächster. [Knoten](#page-943-0) - wechselt den Objektfang-Modus Knoten (- punkt). [Keiner](#page-944-0) - schaltet alle Objektfänge aus. [Parallel](#page-1297-0) - wechselt den Objektfang-Modus Parallel. [Lot](#page-1052-0) - wechselt den Objektfang-Modus Lot. [Quadrant](#page-1409-0) - wechselt den Objektfang-Modus Quadrant. [Tangente](#page-1673-0) - wechselt den Objektfang-Modus Tangente.

# **Schliessen**

Shortcut: *Ctrl+F4* Menü: *Datei | Schließen*

### : *schliessen*

*Ein Dialog wird angezeigt:*

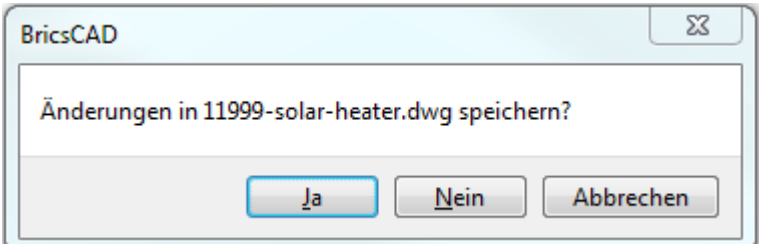

*Wählen Sie Ja, Nein, oder Abbrechen.*

## **Befehls Optionen**

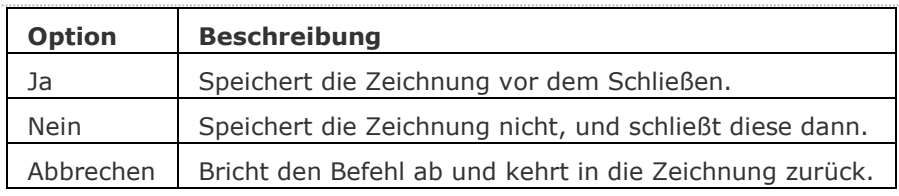

## **Verfahren**

[Arbeiten mit Dokument Registerkarten](bricscad-usrgui.chm::/01_User_Interface/01_00_The_Bricscad_Application_Window.htm#DocumentTabs)

## **Ähnliche Befehle**

[Öffnen](#page-1287-0) - öffnet eine Zeichnungsdatei.

[FSchliessen](#page-824-0) - schließt das aktuelle Ansichtsfenster.

[Quit](#page-1411-0) - beendet BricsCAD, nach-dem alle Zeichnungen geschlossen wurden.

# **Schale**

Dieser Befehl ist veraltet. Er besteht aber weiter, um die Abwärtskompatibilität zu gewährleisten. Bitte benutzen Sie stattdessen [ai\\_dish](#page-68-0)

# **Schriftfeld**

Fügt ein Feld in einen mehrzeiligen Text, eine Tabell oder Attribut ein.

Ein Feld ist für einen variablen Text, um Daten wie z.B. die Zeichnungseigenschaften (Dateiname, aktuelles Datum, ...), benutzerdefinierte Eigenschaften, Plot Einstellungen und Variablen anzuzeigen.

Wenn kein Wert vorhanden ist, werden Bindestriche (---) angezeigt

## **Zugriff auf den Befehl über**

Befehlszeile: *schriftfeld* Aliase: keins Menü: *Einfügen| Feld einfügen...* Werkzeugkasten *Einfügen |* 

### : *schriftfeld*

Ein Dialog wird angezeigt:

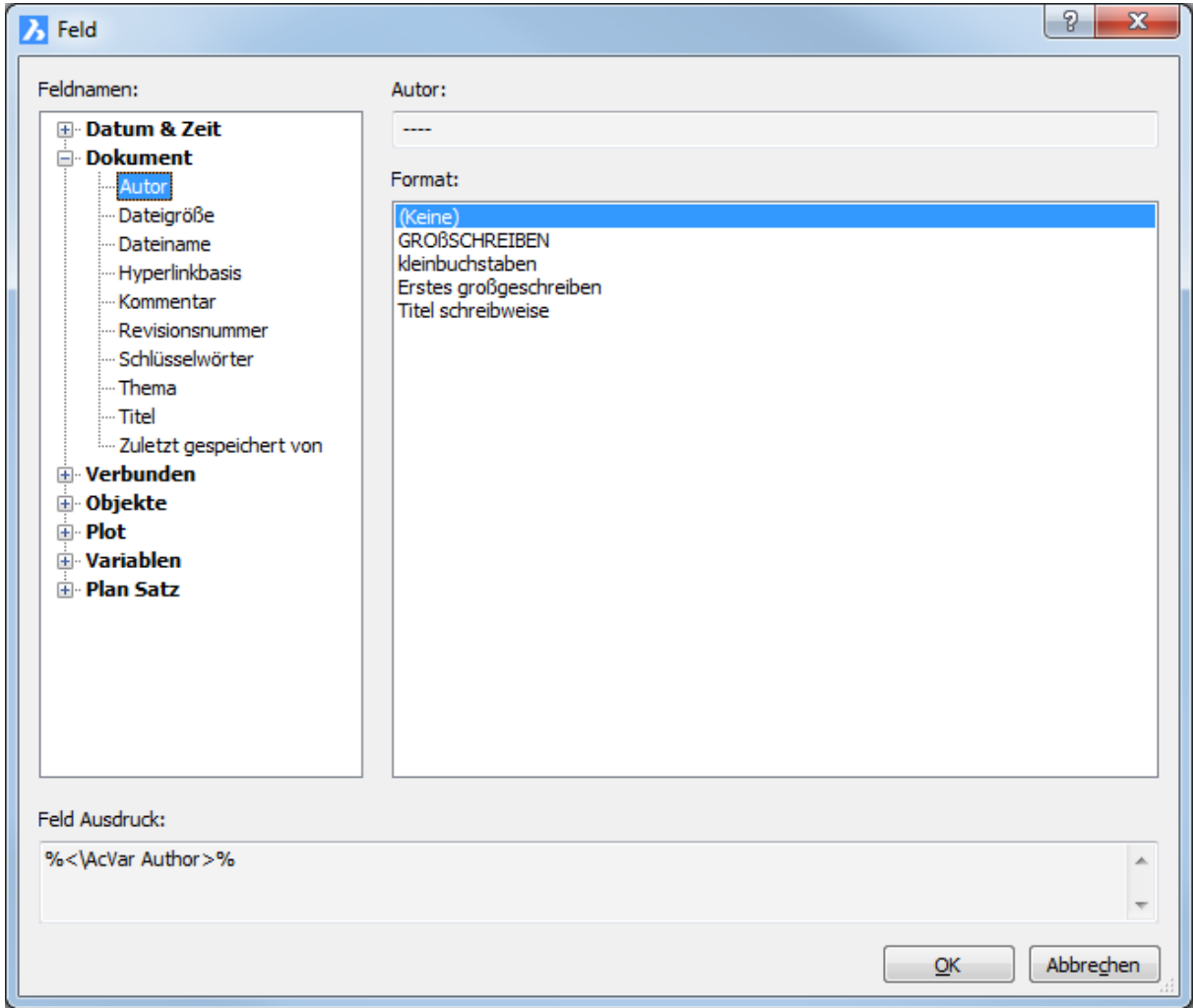

Wählen Sie ein Feld, dann drücken Sie Ok. Aufforderung in der Befehlszeile: Startpunkt eingeben oder [\[Höhe](#page-1502-0)[/Ausrichten\]](#page-1502-1):

## **Befehls Optionen**

<span id="page-1502-1"></span><span id="page-1502-0"></span>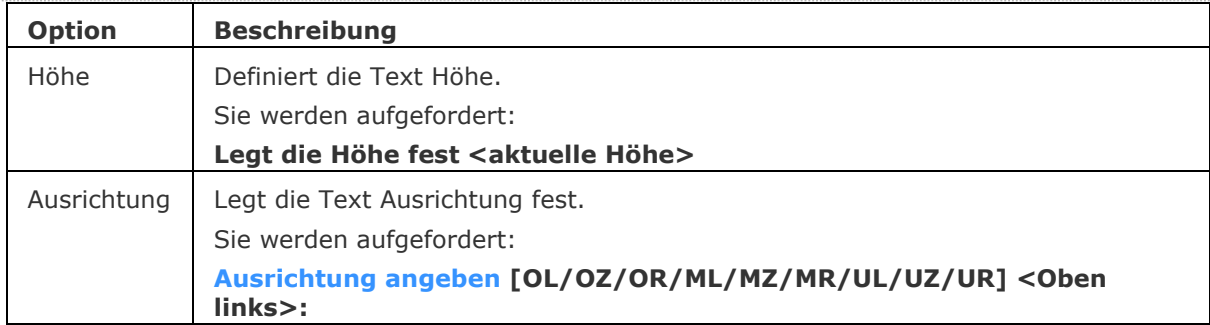

### **Verfahren**

[Allgemeine Verfahren zum Erstellen von Feldern](bricscad-usrgui.chm::/10_Drawing_Entities/05_Working_with_Text/10_05_08_Working_with_Fields.htm#GeneralProcedure) [Anzeigen einer Objekteigenschaft in einem Feld](bricscad-usrgui.chm::/10_Drawing_Entities/05_Working_with_Text/10_05_08_Working_with_Fields.htm#EntityProperty) [Bearbeiten eines Feldes](bricscad-usrgui.chm::/10_Drawing_Entities/05_Working_with_Text/10_05_08_Working_with_Fields.htm#EditField) [Aktualisieren eines Feldes](bricscad-usrgui.chm::/10_Drawing_Entities/05_Working_with_Text/10_05_08_Working_with_Fields.htm#UpdateField)

### **Ähnliche Befehle**

AttDef - definiert, wie Blockattribute über ein Dialog erstellt wird.

[AttRedef](#page-118-0) - definiert einen vorhandenen Block neu und aktualisiert die assoziierten Attribute.

[AttSync](#page-119-0) - synchronisiert Attributdefinitionen in allen Blockreferenzen einer bestimmten Blockdefinition.

[BattMan](#page-242-0) - verwaltet die Attribute einer Block Definition.

[DwgEigen](#page-592-0) - Öffnet den Dialog Zeichnungs Eigenschaften, der allgemeine Informationen und benutzerdefinierte Eigenschaften die in einer Zeichnung gespeichert wurden anzeigt.

Mtext und [-MText](#page-1145-0) - platziert Absatz Text.

[Schriftfeldakt](#page-1651-0) - Aktualisiert Felder in ausgewählten Mtext Objekten.

Tabelle - erstellt ein Tabelle Objekt in der Zeichnung.

## <span id="page-1503-0"></span>**Suchen**

Sucht nach Text und ersetzt diesen optional; durchsucht Textblöcke, Attribute, Bemaßungen und Hyperlinks.

### **Zugriff auf den Befehl über**

Befehlszeile: *suchen* Menü: *Bearbeiten | Suchen*

### : *suchen*

*Ein Dialog wird angezeigt:*

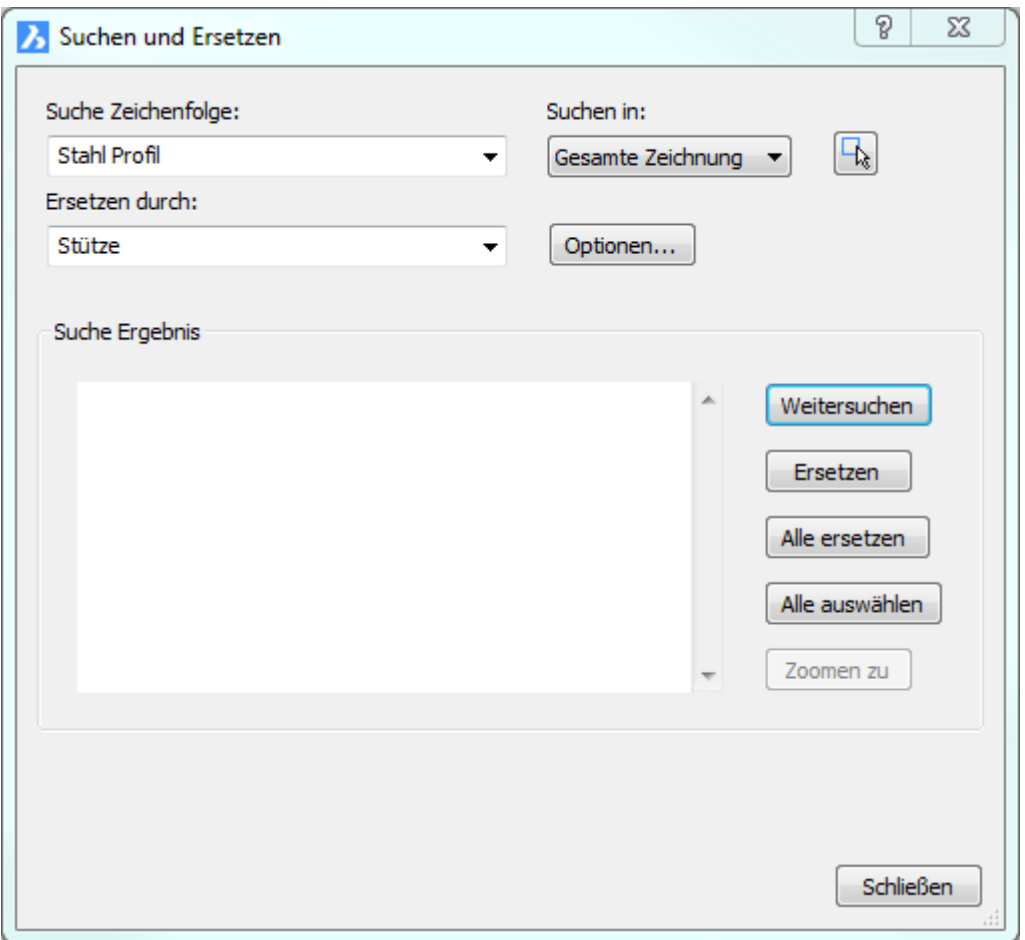

Geben Sie den zu suchenden oder zu ersetzenden Text ein, und klicken Sie dann auf *Nächstens suchen*.

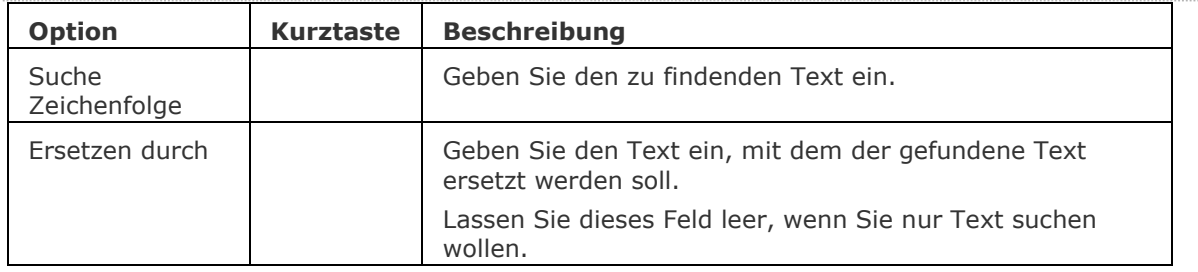

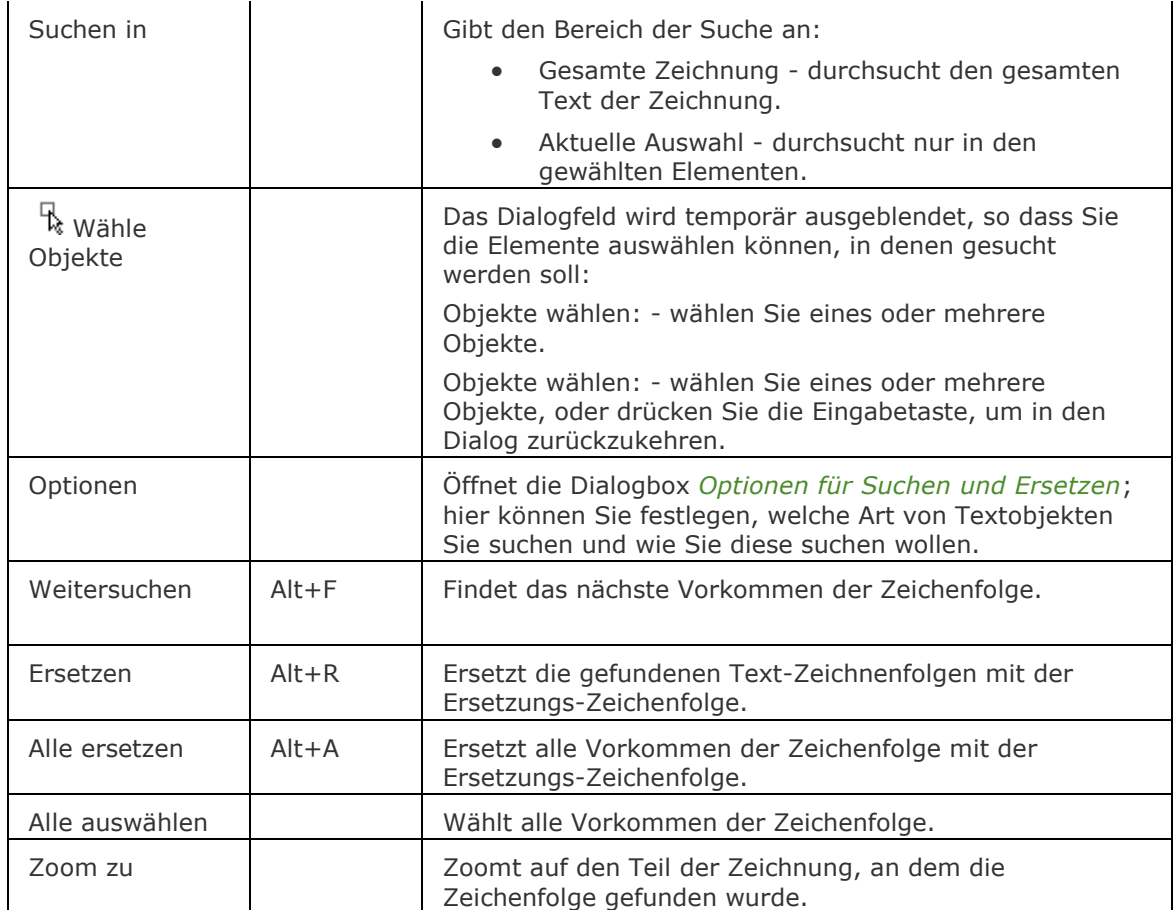

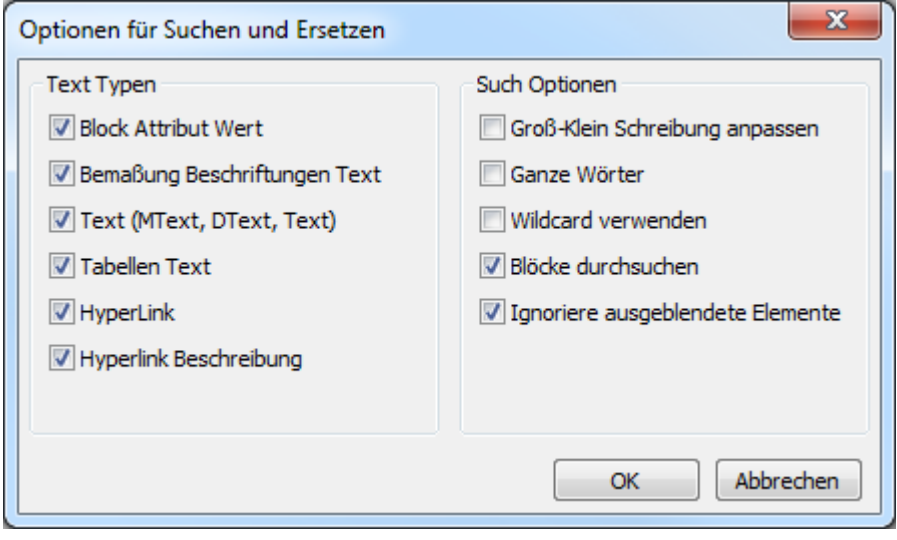

Wählen Sie die Optionen und klicken dann *OK*.

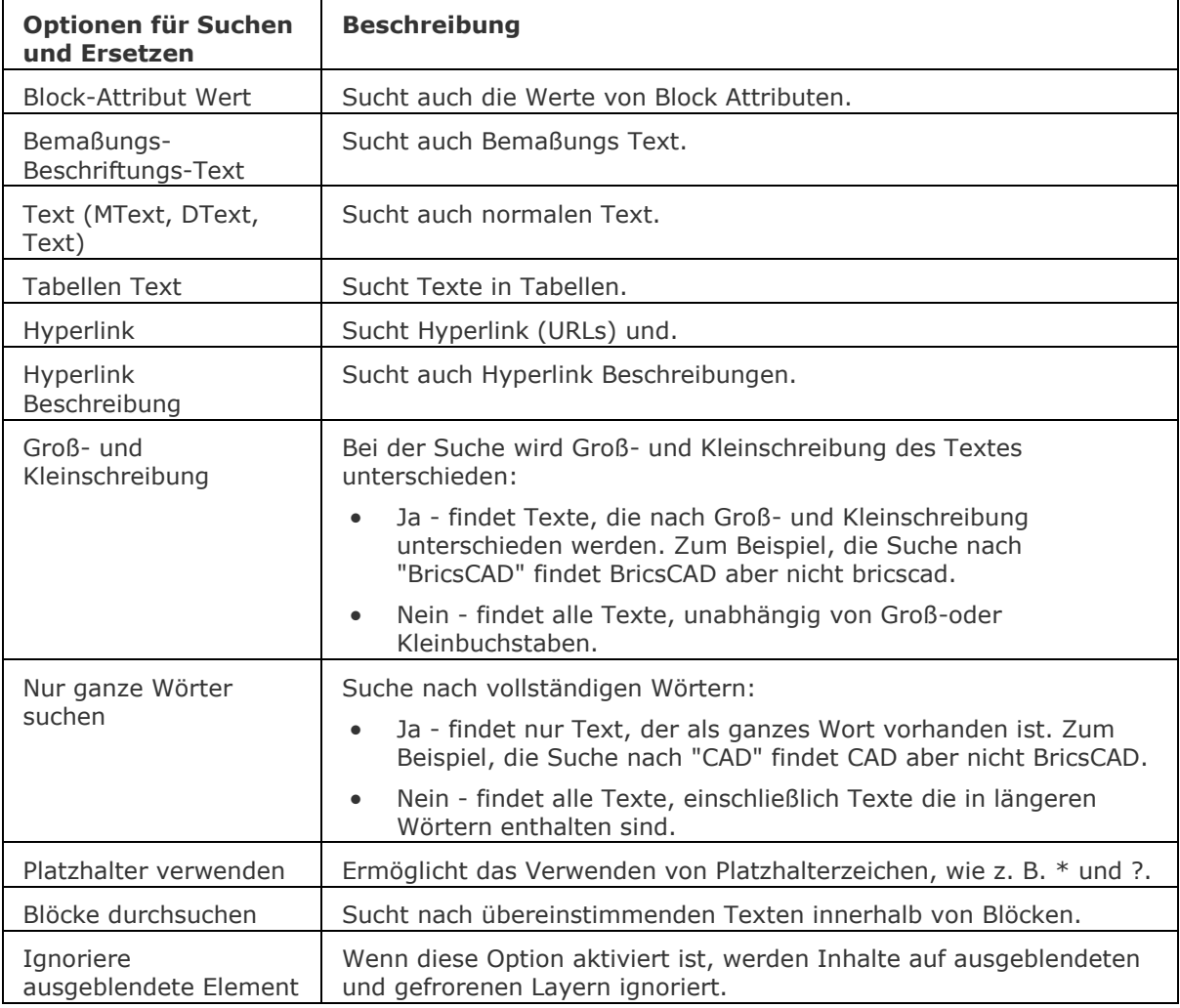

### **Verfahren**

[Setzen der Optionen für das Suchen und Ersetzen](bricscad-usrgui.chm::/10_Drawing_Entities/05_Working_with_Text/10_05_05_Finding_and_replacing_text.htm#To_set_the_Find_and_Replace_options#To_set_the_Find_and_Replace_options) [Einen Text suchen](bricscad-usrgui.chm::/10_Drawing_Entities/05_Working_with_Text/10_05_05_Finding_and_replacing_text.htm#To_find_text) [Einen Text ersetzen](bricscad-usrgui.chm::/10_Drawing_Entities/05_Working_with_Text/10_05_05_Finding_and_replacing_text.htm#To_replace_text)

## **Ähnliche Befehle**

Text - platziert einzelne Zeilen von Texten in Zeichnungen. [-Text](#page-1680-0) - platziert Text und wertet LISP Ausdrücke aus. MText und [-MText](#page-1145-0) - platziert Absatz Text. AttDef - definiert Attribut Text. [DdEdit](#page-561-0) - bearbeitet Text. Hyperlink - fügt Hyperlinks in Objekte ein. [Rechtschreibung](#page-1493-0) - überprüft die Schreibweise von Wörter.

[Eigenschaften](#page-750-0) - ändert die Eigenschaften des Textes.

# **Schraff**

Füllt geschlossene Flächen mit sich wiederholenden Mustern; das Dialogfenster Schraffur und Farbverlauf wird angezeigt.

## **Zugriff auf den Befehl über**

Befehlszeile: *schraff* Alias: *sch, h, gschraff* Menü: *Zeichnen | Grenzschraffur...* Werkzeugkasten: *Zeichnen |* 

#### : *schraff*

Ein Dialog wird angezeigt:

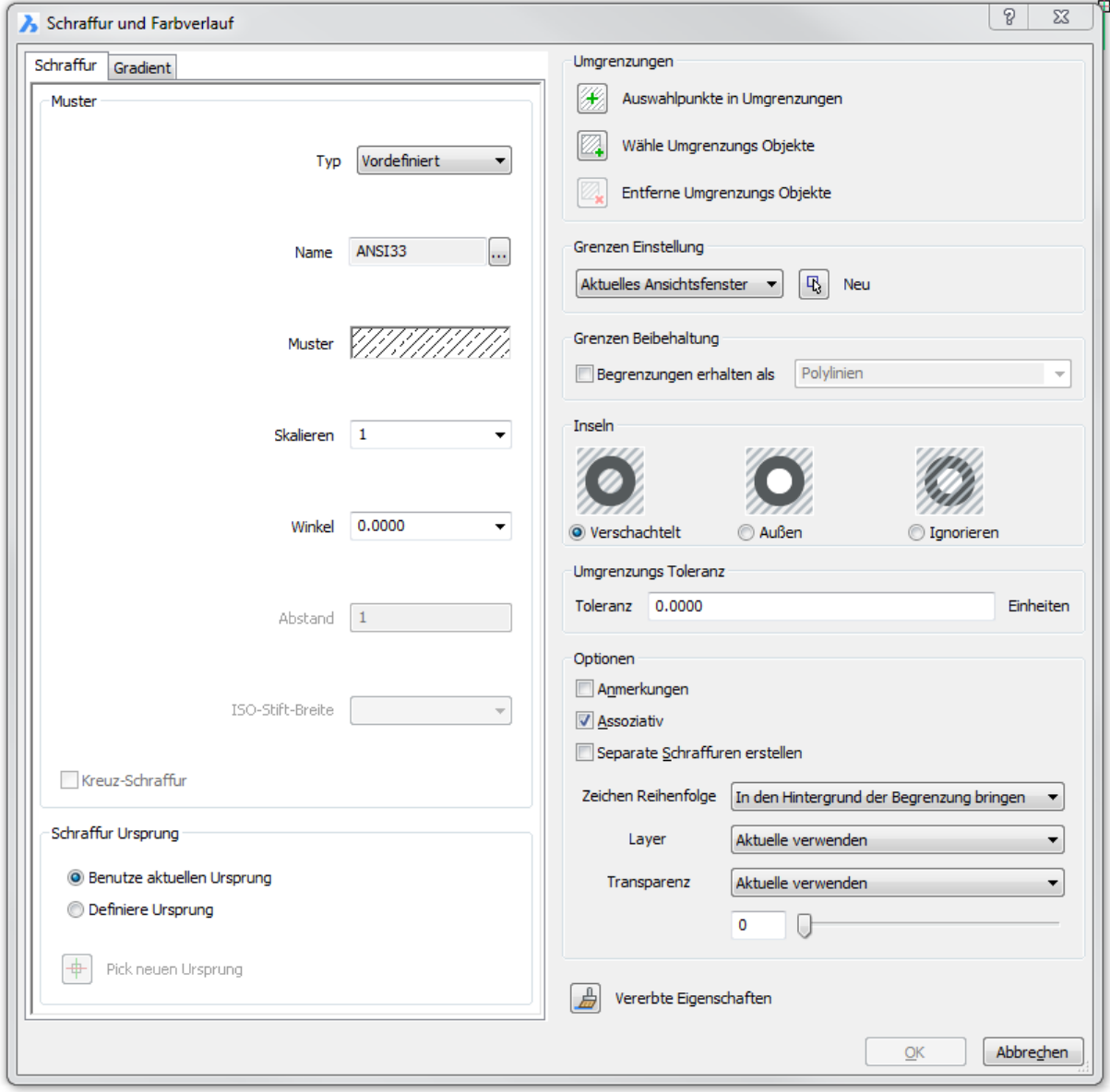

*Wählen Sie die Optionen aus und klicken Sie dann auf OK.*

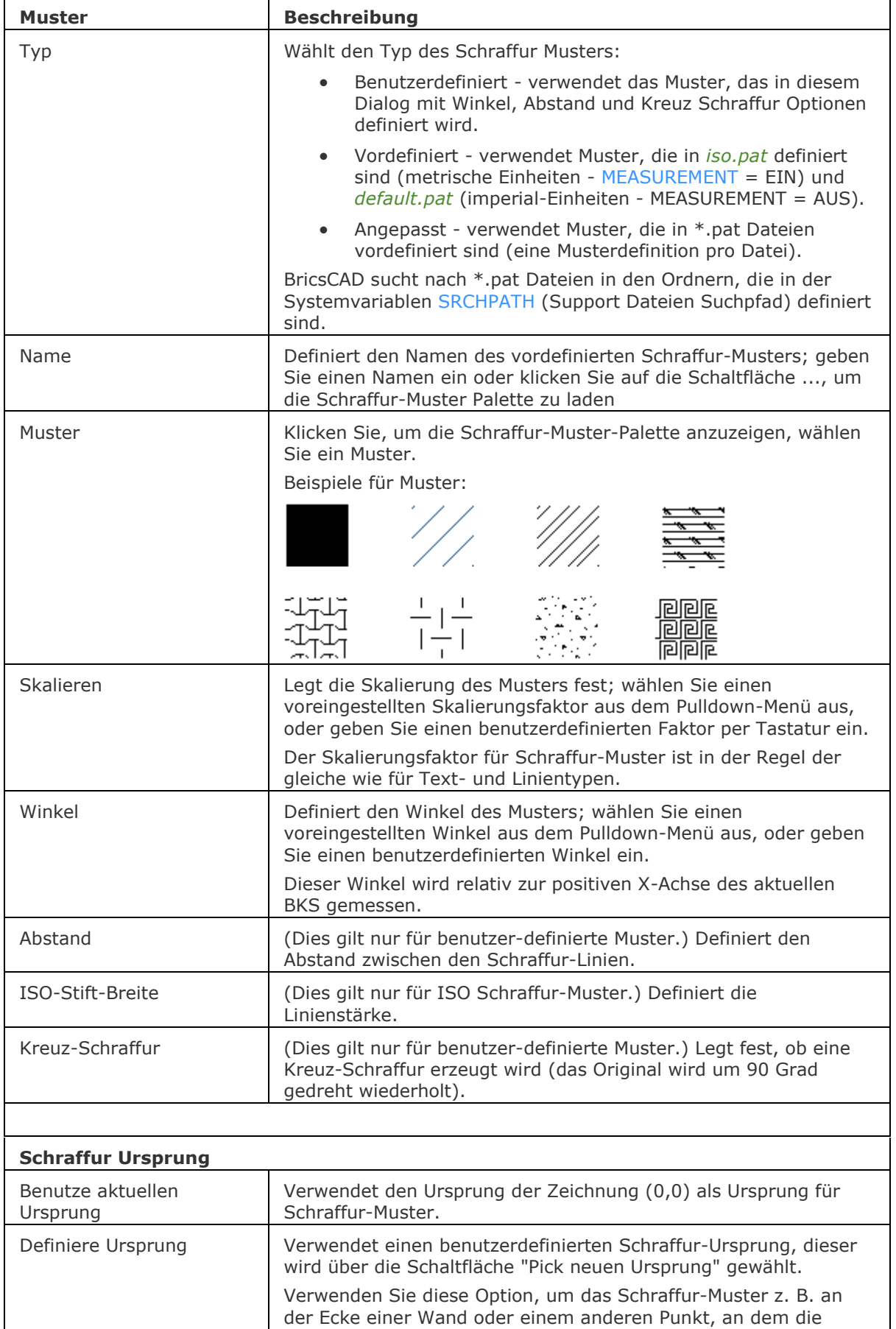

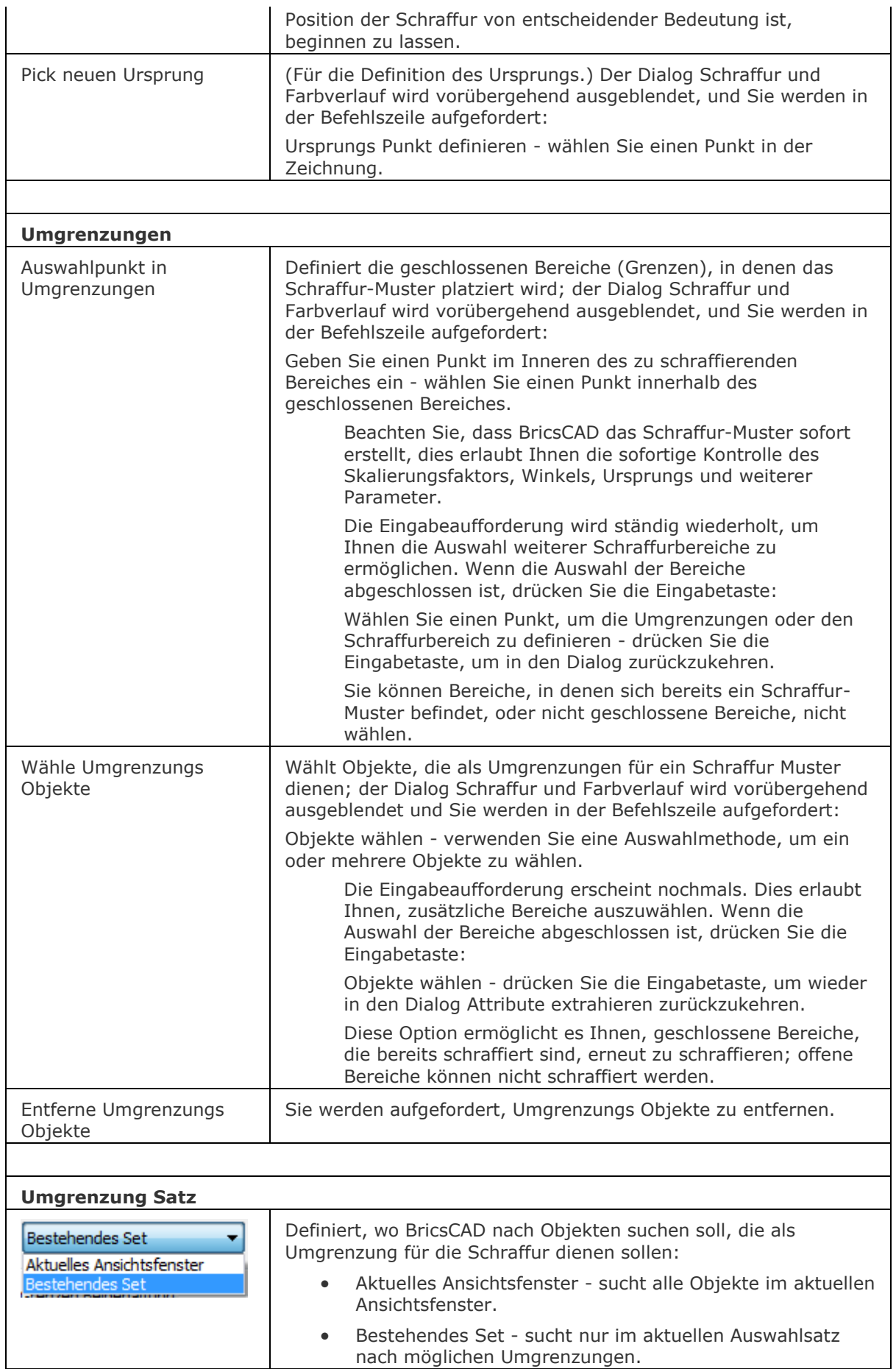

 $\mathsf{l}$ 

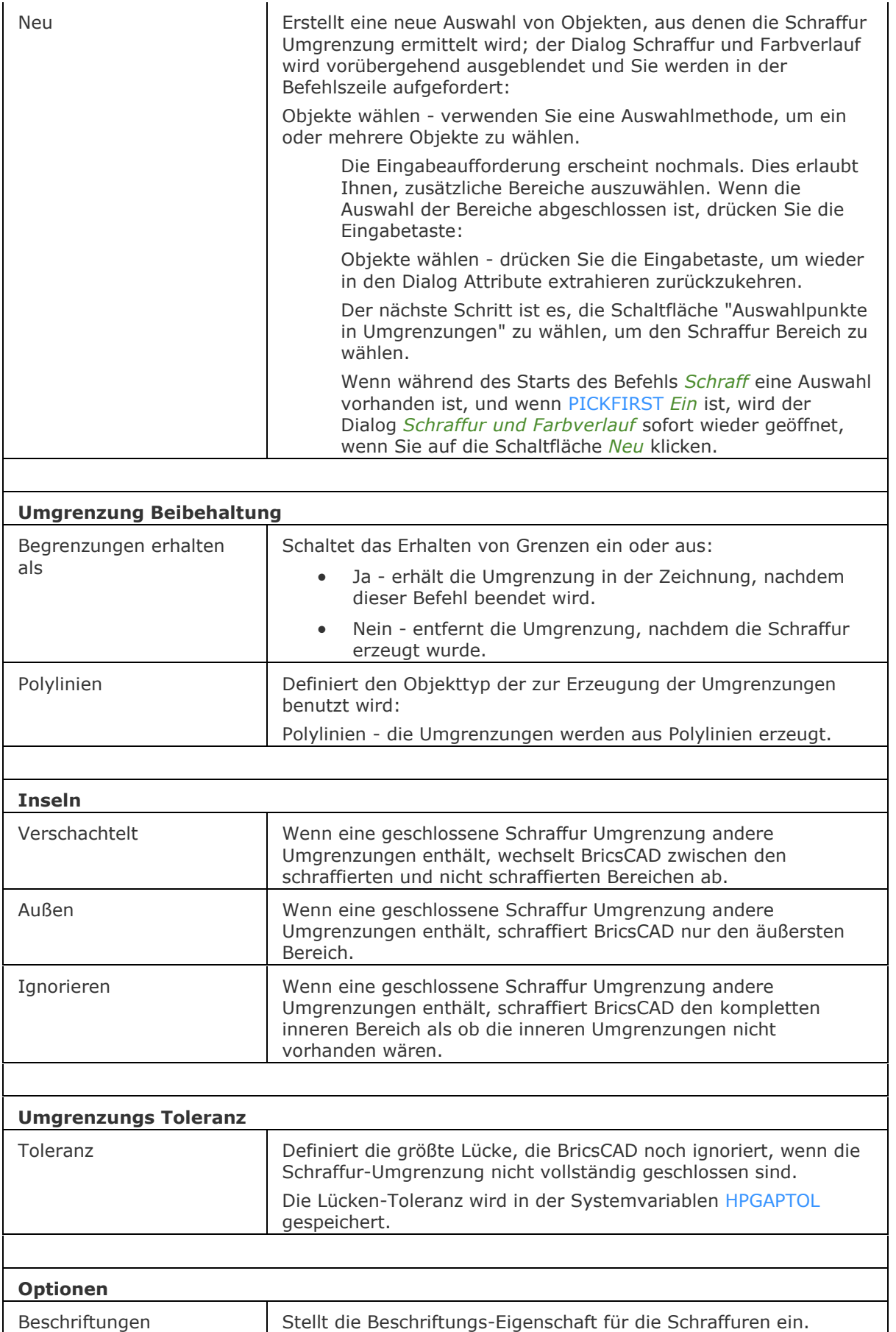

### BricsCAD V18 - Befehls Referenz

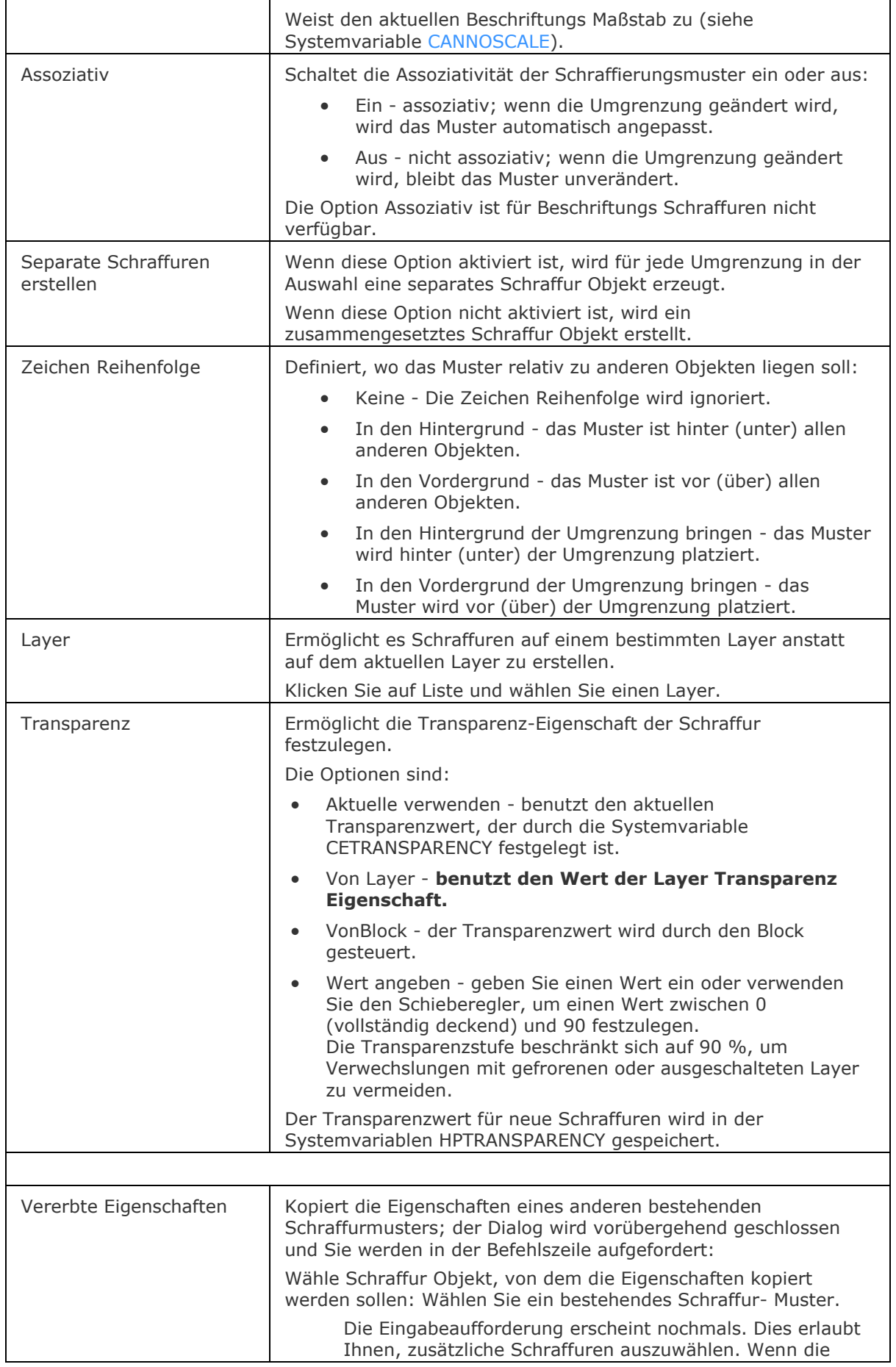

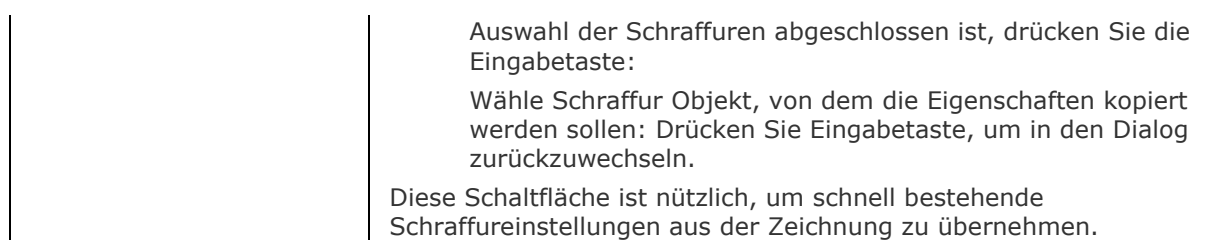

#### **Verfahren**

[Definieren der MEASUREMENT Einstellungen](bricscad-usrgui.chm::/10_Drawing_Entities/04_Working_with_Hatches/10_04_00_Hatching_Overview.htm#DefineMeasurement) [Definieren der MAXHATCH Einstellungen](bricscad-usrgui.chm::/10_Drawing_Entities/04_Working_with_Hatches/10_04_00_Hatching_Overview.htm#DefineMaxHatch) [Allgemeines Verfahren, um Schraffuren und Gradienten Füllungen zu erstellen](bricscad-usrgui.chm::/10_Drawing_Entities/04_Working_with_Hatches/10_04_01_Using_Boundary_Hatch.htm#GeneralHatchProcedure) [Einstellen der Schraffur Eigenschaften](bricscad-usrgui.chm::/10_Drawing_Entities/04_Working_with_Hatches/10_04_01_Using_Boundary_Hatch.htm#DefineHatchProperties) [Definieren der Umgrenzung für Schraffuren oder Farbverläufe](bricscad-usrgui.chm::/10_Drawing_Entities/04_Working_with_Hatches/10_04_01_Using_Boundary_Hatch.htm#DefineBoundary) [So bearbeiten Sie eine Schraffur oder eine Gradienten Füllung](bricscad-usrgui.chm::/10_Drawing_Entities/04_Working_with_Hatches/10_04_03_Editing_a_hatch.htm)

### **Bearbeitung mit Griffen**

Nicht-assoziative Schraffur-Muster können direkt über Griffe bearbeitet werden:

- 1. Wählen Sie die Schraffur. Beachten Sie, dass es einen zentralen Griff (1), Griffe an jedem Umgrenzungs Scheitelpunkt (2) und Griffe in den Mittelpunkt jedes Segments jeder Umgrenzung (3 und 4) gibt.
- 2. Ziehen Sie den Zentrum Griff (1), um die Schraffur zu verschieben.
- 3. Ziehen Sie einen Scheitelpunktgriff (2) oder ein Mittelpunkt-Griff (3 und 4), um die Schraffurumgrenzung zu ändern.

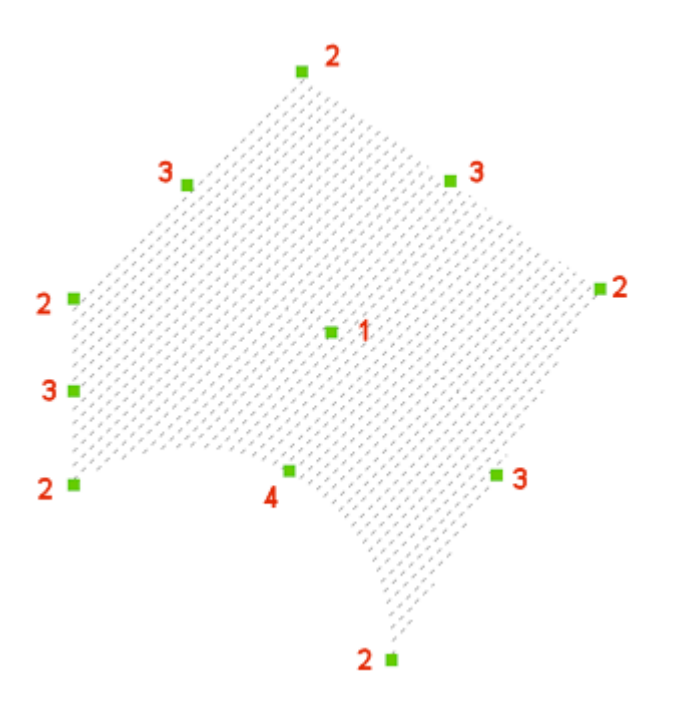

- 1. Zentrum Griff: Verschiebt die Schraffur
- 2. Eckpunkt Griff: Verschiebt den Eckpunkt
- 3. Mittelpunkt Griff: Verschiebt das Umgrenzungssegment
- 4. Bogen Mittelpunkt Griff: Ändert den Bogenradius
## **Ähnliche Befehle**

GSchraff - platziert Schraffur Muster über eine Dialogeingabe.

Umgrenzung und [-Umgrenzung](#page-1704-0) platziert eine Polylinien Grenze innerhalb eines geschlossenen Bereiches.

[AbStuf](#page-150-0) - platziert eine Gradienten Füllung über eine Dialogeingabe.

[-Schraff](#page-1513-0) - platziert Schraffur Muster über Eingaben in der Befehlszeile.

SchraffEdit - Bearbeitungen von Schraffuren und Farbverläufen in einem Dialog.

[-SchraffEdit](#page-1520-0) - Bearbeitungen von Schraffuren und Farbverläufen über Aufforderungen in der Befehlszeile.

[HatchGenerateBoundary](#page-887-0) - erzeugt eine Umgrenzung um eine Schraffur oder einen Farbverlauf. [Eigenschaften](#page-750-0) - ändert die Eigenschaften von Schraffur-Mustern.

[Einstellungen](#page-779-0) - definiert die Vorgabe Parameter für Schraffur-Muster.

[Solid](#page-1599-0) - zeichnet 3- und 4-seitige Solid gefüllte Bereiche.

# <span id="page-1513-0"></span>**-Schraff**

Füllt geschlossene Flächen mit sich wiederholenden Mustern; Einstellungen werden über Eingabeaufforderungen in der Befehlszeile erstellt.

### **Zugriff auf den Befehl über**

Befehlszeile: *-schraff* Alias: *-sch, [-gschraff](#page-834-0)*

Quad: *2D Konstruktion |* 

#### : *-schraff*

Aufforderung in der Befehlszeile:

Aktuelles Schraffur Muster:: ANSI31

[Definiere internen Punkt](#page-1513-1) oder:

[\[Eigenschaften](#page-1513-2)[/Wählen/](#page-1514-0)[entFernen](#page-1514-1)[/Optionen](#page-1514-2)[/ZEichen](#page-1515-0)[/Ursprung](#page-1515-1)[/Beschriftung/](#page-1516-0)[Layer/](#page-1516-1)[Transparenz/](#page-1516-2)[Zu](#page-1516-3) [rück\]](#page-1516-3): Wählen Sie einen Punkt aus oder geben Sie eine Option ein.

Alles sichtbar auswählen ... \*

Definiere internen Punkt oder

[Eigenschaften/Wählen/entFernen/Optionen/ZEichen/Ursprung/Beschriftungen/Layer/Transparenz/ Zurück]: Wählen Sie einen weiteren Punkt aus oder geben Sie eine Option ein oder drücken Sie die Eingabetaste, um die Schraffur zu erstellen.

\* Objekte, die im aktuellen Ansichtsfenster nicht sichtbar sind, wenn der Befehl gestartet wird, können nicht ausgewählt werden. Teilweise sichtbare Objekte können aber ausgewählt werden.

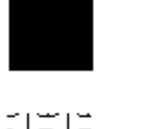

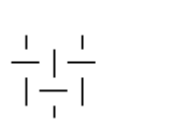

Beispiele für Schraffur Muster.

<span id="page-1513-2"></span><span id="page-1513-1"></span>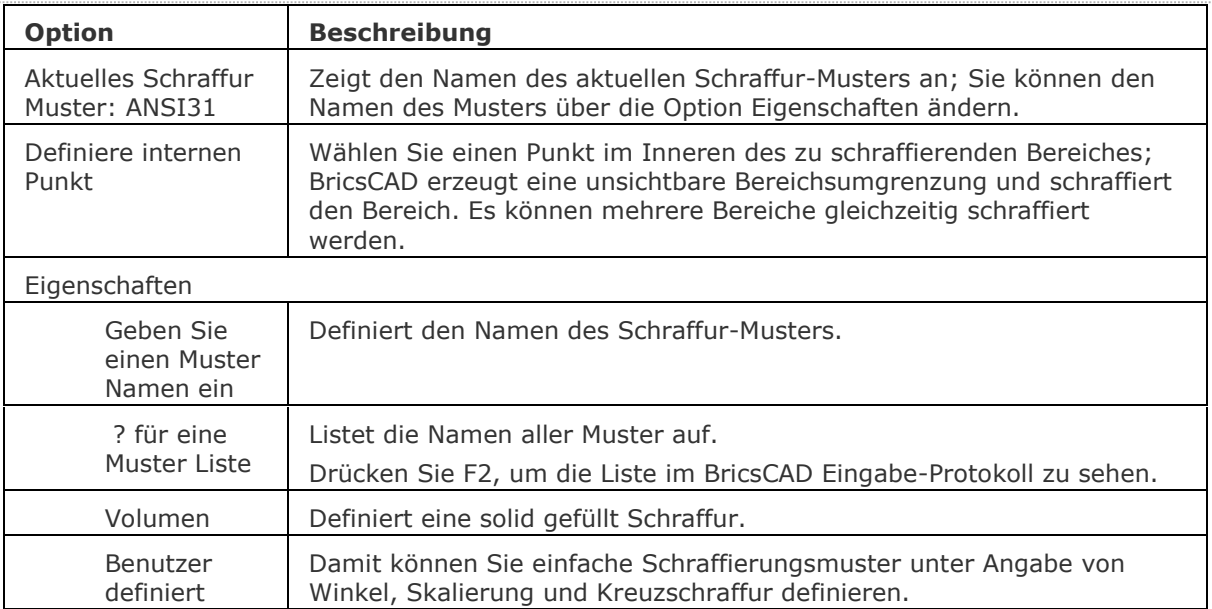

<span id="page-1514-5"></span><span id="page-1514-4"></span><span id="page-1514-3"></span><span id="page-1514-2"></span><span id="page-1514-1"></span><span id="page-1514-0"></span>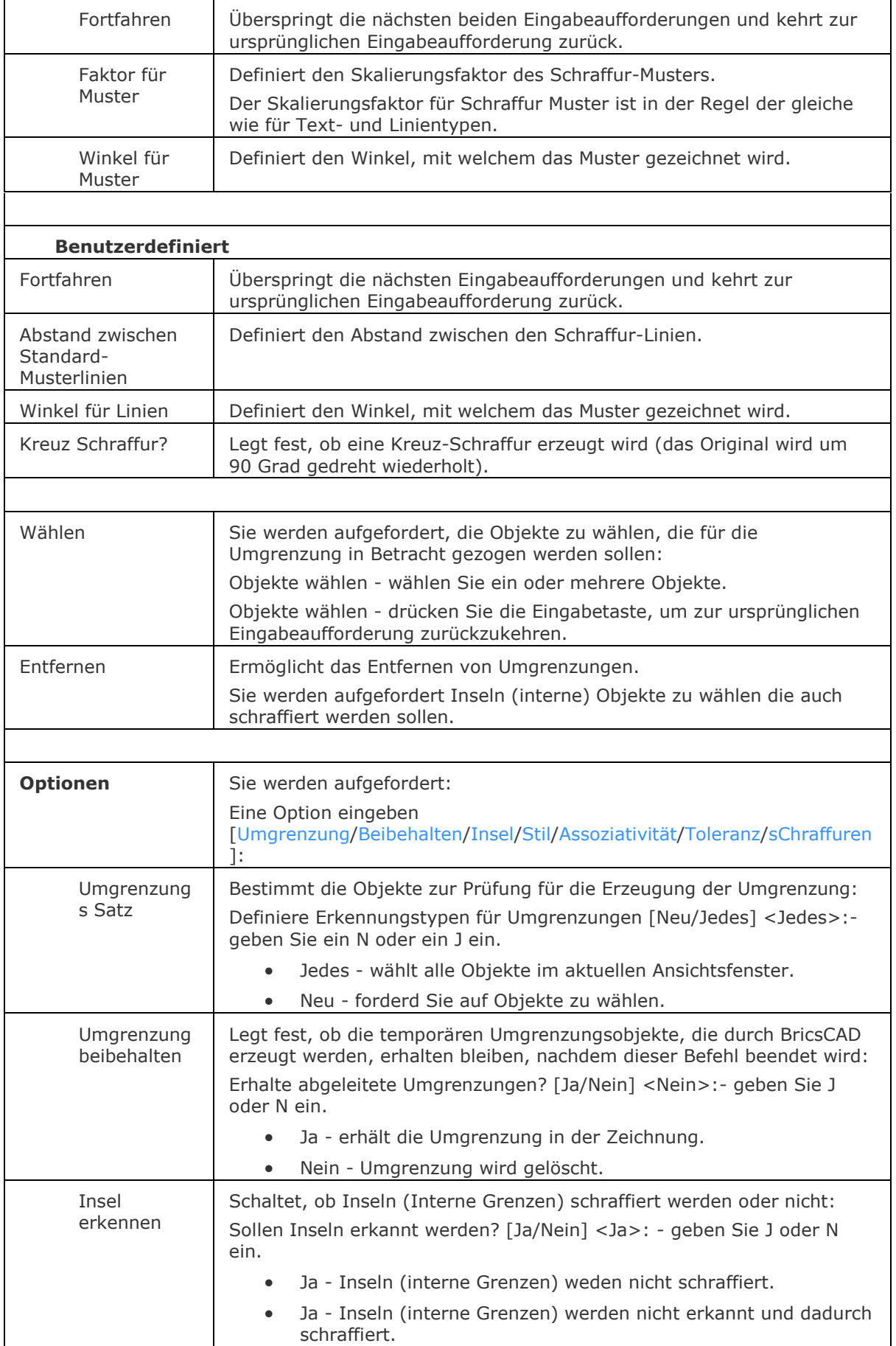

### BricsCAD V18 - Befehls Referenz

<span id="page-1515-5"></span><span id="page-1515-4"></span><span id="page-1515-3"></span><span id="page-1515-2"></span><span id="page-1515-1"></span><span id="page-1515-0"></span>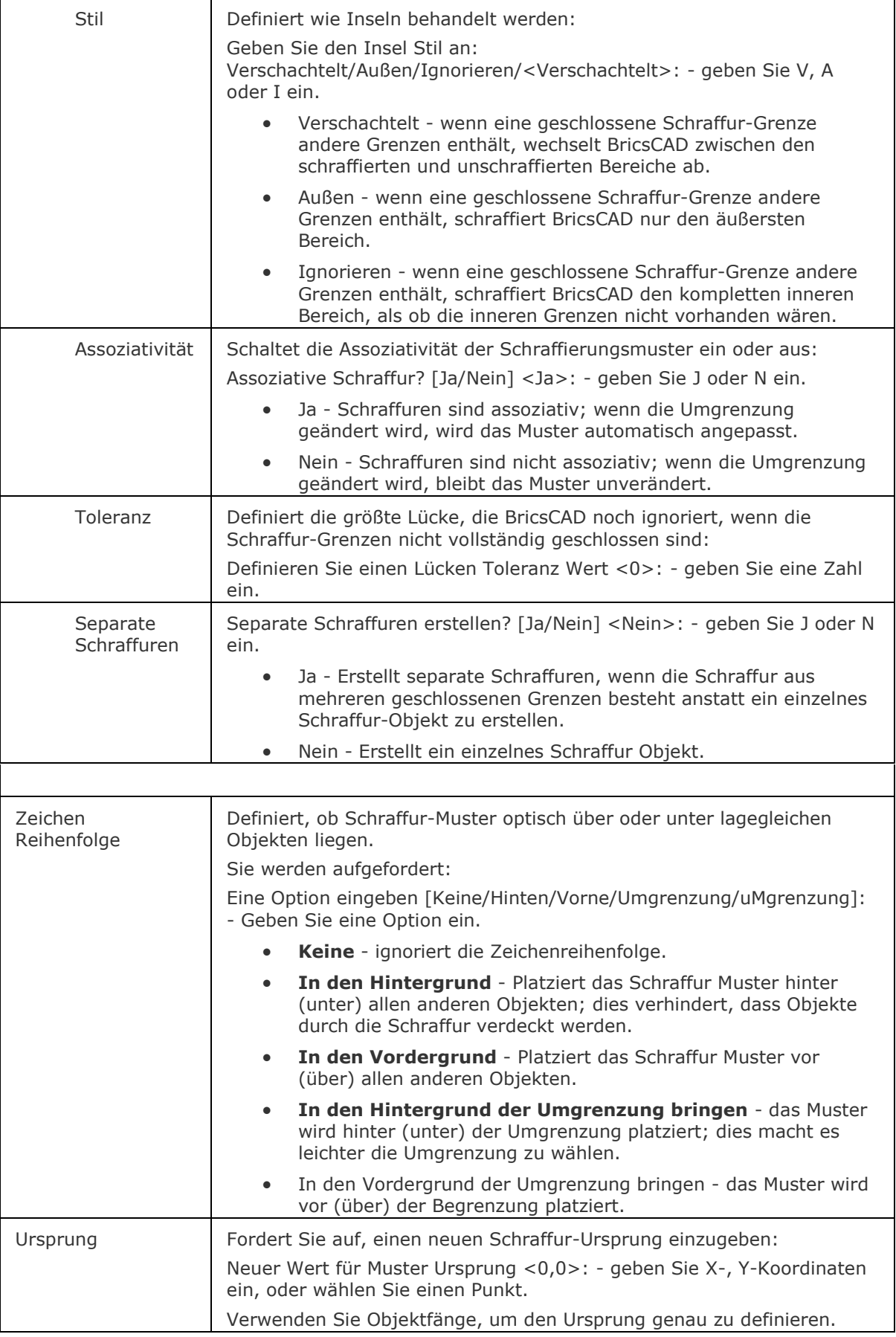

<span id="page-1516-2"></span><span id="page-1516-1"></span><span id="page-1516-0"></span>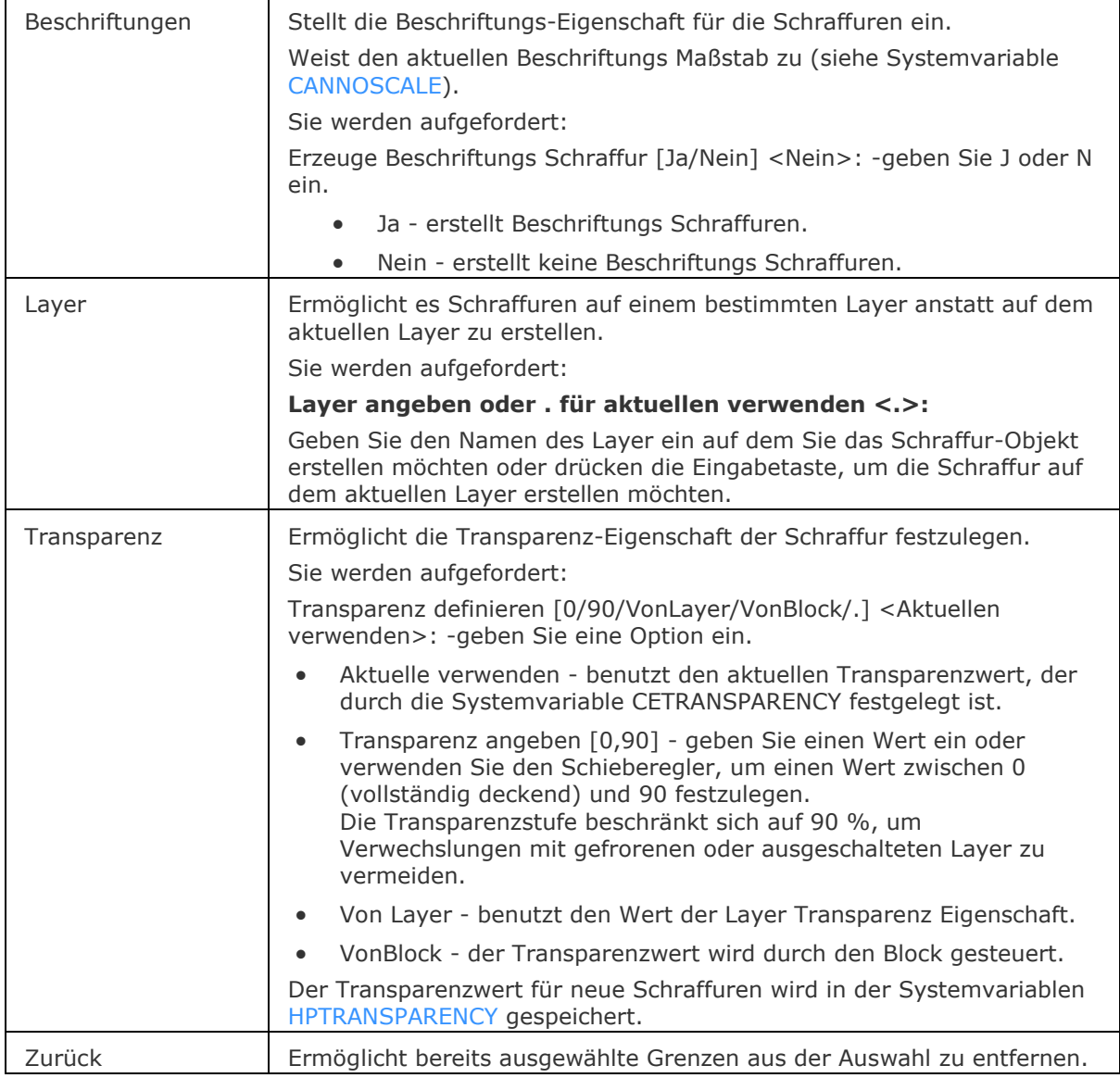

## <span id="page-1516-3"></span>**Verfahren**

[Definieren der MEASUREMENT Einstellungen](bricscad-usrgui.chm::/10_Drawing_Entities/04_Working_with_Hatches/10_04_00_Hatching_Overview.htm#DefineMeasurement) [Definieren der MAXHATCH Einstellungen](bricscad-usrgui.chm::/10_Drawing_Entities/04_Working_with_Hatches/10_04_00_Hatching_Overview.htm#DefineMaxHatch) [Allgemeines Verfahren, um Schraffuren und Gradienten Füllungen zu erstellen](bricscad-usrgui.chm::/10_Drawing_Entities/04_Working_with_Hatches/10_04_01_Using_Boundary_Hatch.htm#GeneralHatchProcedure) [Einstellen der Schraffur Eigenschaften](bricscad-usrgui.chm::/10_Drawing_Entities/04_Working_with_Hatches/10_04_01_Using_Boundary_Hatch.htm#DefineHatchProperties) [Definieren der Umgrenzung für Schraffuren oder Farbverläufe](bricscad-usrgui.chm::/10_Drawing_Entities/04_Working_with_Hatches/10_04_01_Using_Boundary_Hatch.htm#DefineBoundary) [So bearbeiten Sie eine Schraffur oder eine Gradienten Füllung](bricscad-usrgui.chm::/10_Drawing_Entities/04_Working_with_Hatches/10_04_03_Editing_a_hatch.htm)

## **Bearbeitung mit Griffen**

Schraffur-Muster können direkt über Griffe bearbeitet werden:

- 1. Wählen Sie die Schraffur. Beachten Sie, dass es einen zentralen Griff (1), Griffe an jedem Umgrenzungs Scheitelpunkt (2) und Griffe in den Mittelpunkt jedes Segments jeder Umgrenzung (3 und 4) gibt.
- 2. Ziehen Sie den Zentrum Griff (1), um die Schraffur zu verschieben.
- 3. Ziehen Sie einen Scheitelpunktgriff (2) oder ein Mittelpunkt-Griff (3 und 4), um die Schraffurumgrenzung zu ändern.

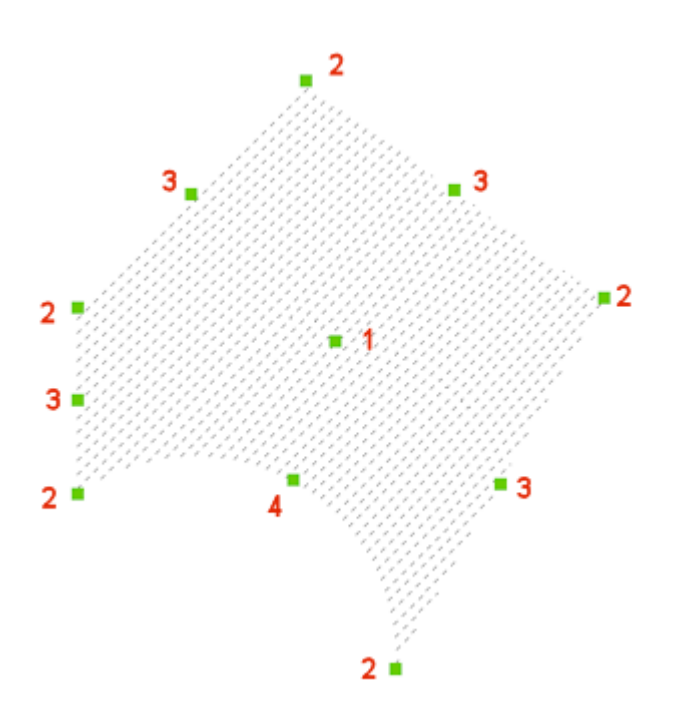

- 1. Zentrum Griff: Verschiebt die Schraffur
- 2. Eckpunkt Griff: Verschiebt den Eckpunkt
- 3. Mittelpunkt Griff: Verschiebt das Umgrenzungssegment
- 4. Bogen Mittelpunkt Griff: Ändert den Bogenradius

## **Ähnliche Befehle**

Schraff - platziert Schraffur Muster über eine Dialogeingabe.

Umgrenzung und [-Umgrenzung](#page-1704-0) platziert eine Polylinien Grenze innerhalb eines geschlossenen Bereiches.

SchraffEdit - Bearbeitungen von Schraffuren und Farbverläufen in einem Dialog.

[-SchraffEdit](#page-1520-0) - Bearbeitungen von Schraffuren und Farbverläufen über Aufforderungen in der Befehlszeile.

[HatchGenerateBoundary](#page-887-0) - erzeugt eine Umgrenzung um eine Schraffur oder einen Farbverlauf. [Eigenschaften](#page-750-0) - ändert die Eigenschaften von Schraffur-Mustern.

[Einstellungen](#page-779-0) - definiert die Vorgabe Parameter für Schraffur-Muster.

[Solid](#page-1599-0) - zeichnet 3- und 4-seitige Solid gefüllte Bereiche.

# **SchraffEdit**

Bearbeitet Schraffuren und Farbverläufe in einem Dialog.

### **Zugriff auf den Befehl über**

Befehlszeile: *schraffedit* Menü: *Ändern| Schraffur Bearbeitung* Werkzeugkasten: *Ändern |* 

### : *schraffedit*

Aufforderung in der Befehlszeile: Wähle Schraffur Objekt: *Wählen Sie eine Schraffur oder Füllung in der Zeichnung aus.*

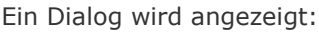

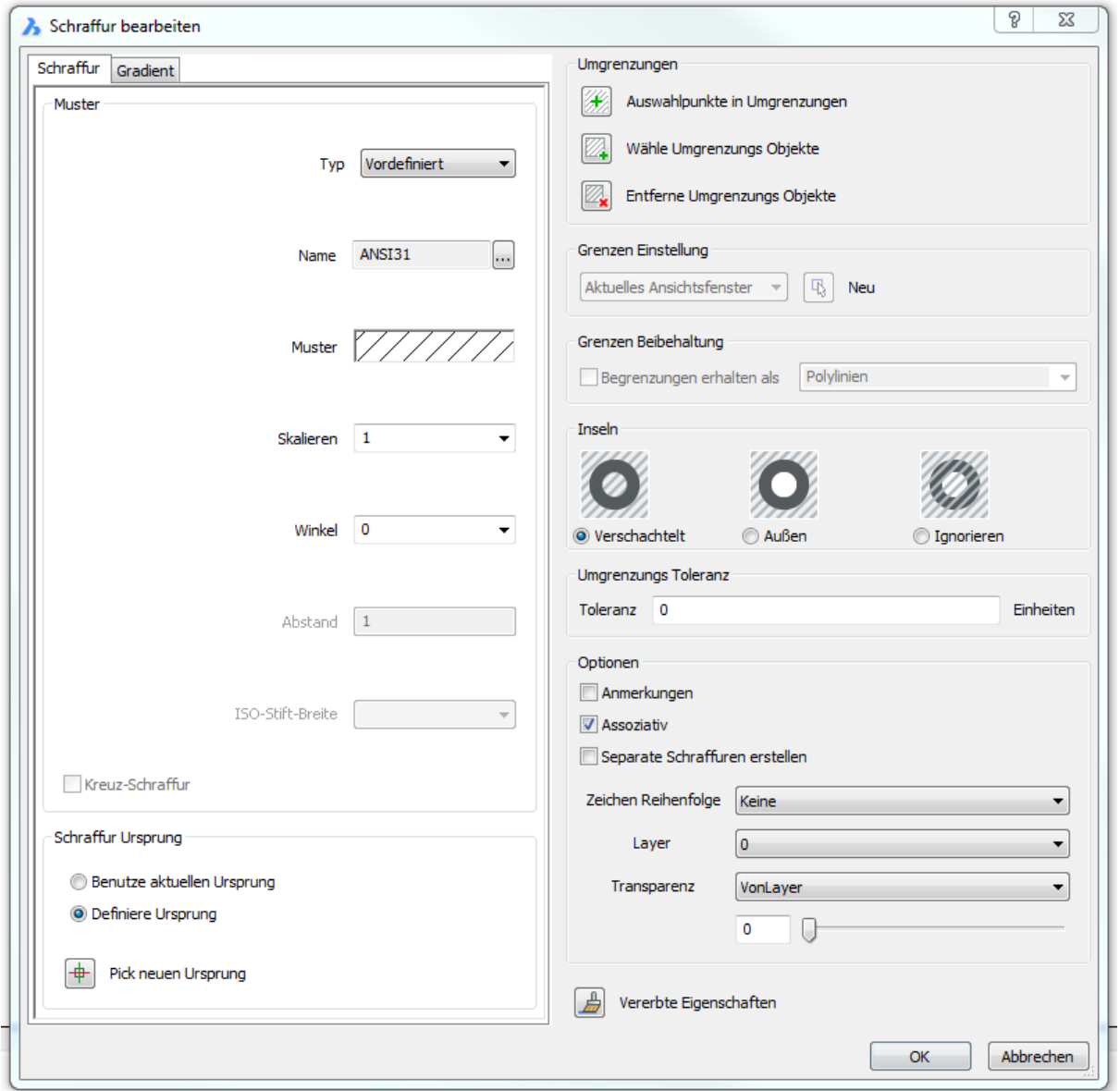

Wenn eine lineare Schraffur oder ein Schraffurmuster ausgewählt ist, sind die Einstellmöglichkeiten gleich wie beim Befehl Schraff.

Wenn eine Farbverlauf-Füllung ausgewählt ist, sind die Einstellmöglichkeiten gleich wie beim Befehl abstuf.

Klicken Sie auf die Schaltfläche *OK*, um die Änderungen zu übernehmen.

### **Verfahren**

[So bearbeiten Sie eine Schraffur oder eine Gradienten Füllung in der Eigenschaften Leiste](file:///D:/BricsCAD%20Training/manuals/BricsCAD_V18_Help/de_DE/Bricscad-UsrGui.chm::/10_Drawing_Entities/04_Working_with_Hatches/10_04_03_Editing_a_hatch.htm%23EditHatchPropertiesBar) [Eine Schraffur in einem Dialog bearbeiten](file:///D:/BricsCAD%20Training/manuals/BricsCAD_V18_Help/de_DE/Bricscad-UsrGui.chm::/10_Drawing_Entities/04_Working_with_Hatches/10_04_03_Editing_a_hatch.htm%23EditHatch) [Eine Gradiente Füllung in einem Dialog bearbeiten](file:///D:/BricsCAD%20Training/manuals/BricsCAD_V18_Help/de_DE/Bricscad-UsrGui.chm::/10_Drawing_Entities/04_Working_with_Hatches/10_04_03_Editing_a_hatch.htm%23EditGradient)

## **Ähnliche Befehle**

[AbStuf](#page-150-0) - füllt geschlossene Bereiche mit Füllungen in neun verschiedenen Mustern und mit einer oder zwei Farben; zeigt den Dialog Schraffur und Farbverlauf an.

Schraff - füllt geschlossene Bereiche mit wiederholten Mustern; zeigt den Dialog Schraffur und Farbverlauf an.

[-Schraff](#page-1513-0) -füllt geschlossene Bereiche mit sich wiederholenden Mustern; zeigt Eingabe-Aufforderungen in der Befehlszeile.

[-SchraffEdit](#page-1520-0) - Bearbeitungen von Schraffuren und Farbverläufen über Aufforderungen in der Befehlszeile.

[HatchGenerateBoundary](#page-887-0) - erzeugt eine Umgrenzung um eine Schraffur oder einen Farbverlauf.

# <span id="page-1520-0"></span>**-SchraffEdit**

Bearbeiten von Grenzen eines Schraffur und Farbverlauf Objektes; es werden Eingabeaufforderungen in der Befehlszeile angezeigt.

### **Zugriff auf den Befehl über**

Befehlszeile: *-schraffedit*

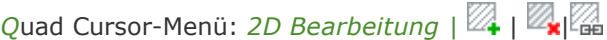

#### : *-schraffedit*

Aufforderung in der Befehlszeile:

Wähle Schraffur Objekt: Wählen Sie eine Schraffur oder ein Farbverlauf Objekt in der Zeichnung. Schraffur Option eingeben [\[EntAssoz/](#page-1520-1)[Hinzufügen/](#page-1520-2)[Entfernen](#page-1520-3)[/Assoziiert\]](#page-1520-4): Geben Sie eine Option ein, und drücken Sie dann die Eingabetaste.

<span id="page-1520-4"></span><span id="page-1520-3"></span><span id="page-1520-2"></span><span id="page-1520-1"></span>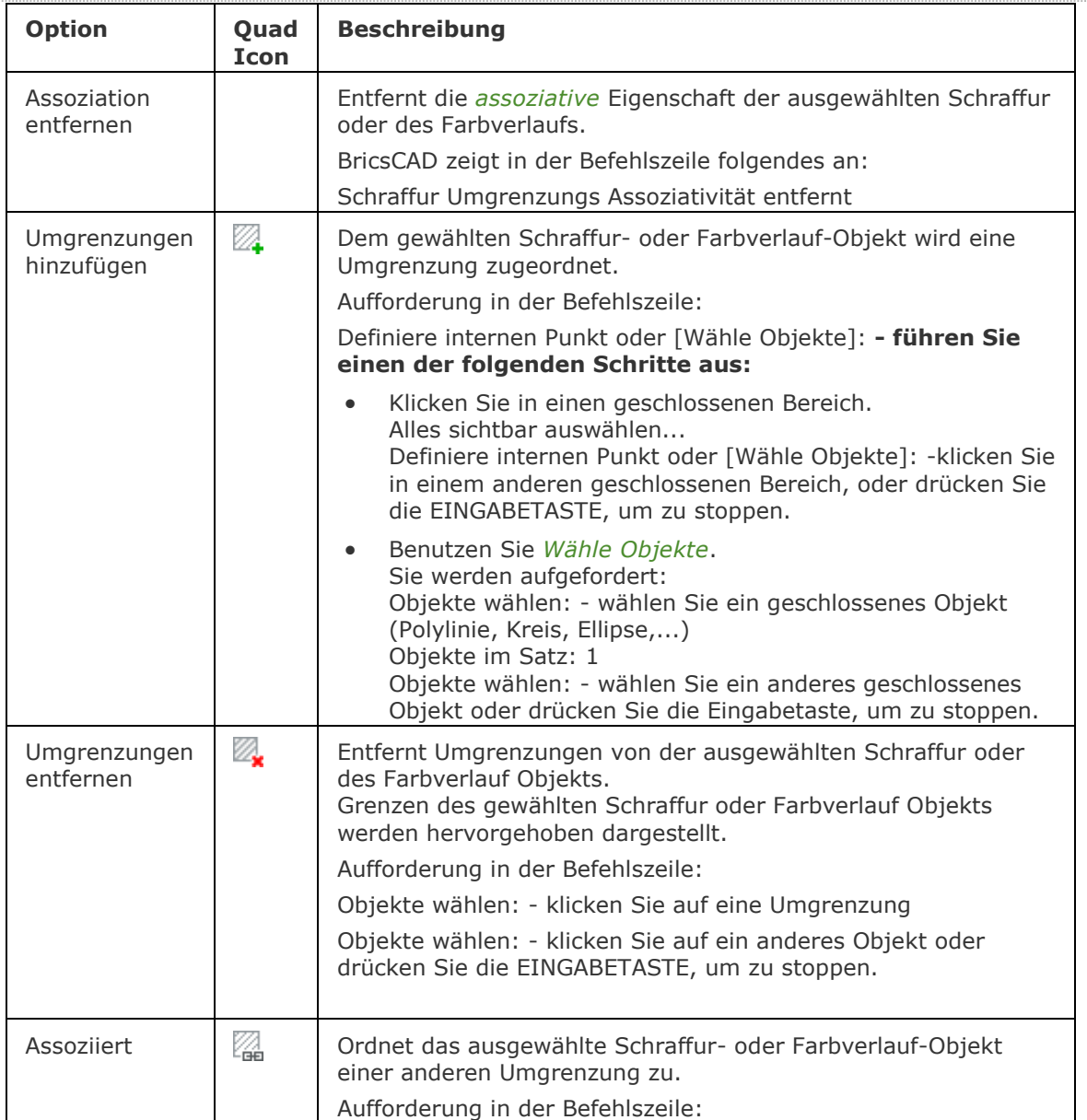

#### BricsCAD V18 - Befehls Referenz

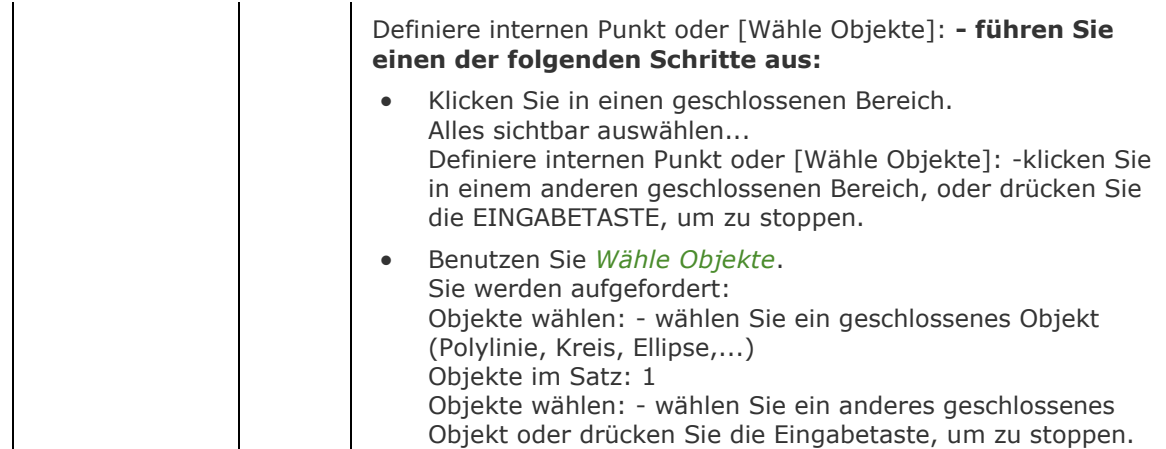

## **Ähnliche Befehle**

SchraffEdit - Bearbeitungen von Schraffuren und Farbverläufen in einem Dialog.

[-Schraff](#page-1513-0) -füllt geschlossene Bereiche mit sich wiederholenden Mustern; zeigt Eingabe-Aufforderungen in der Befehlszeile.

Schraff - füllt geschlossene Bereiche mit wiederholten Mustern; zeigt den Dialog Schraffur und Farbverlauf an.

[HatchGenerateBoundary](#page-887-0) - erzeugt eine Umgrenzung um eine Schraffur oder einen Farbverlauf.

[AbStuf](#page-150-0) - füllt geschlossene Bereiche mit Füllungen in neun verschiedenen Mustern und in einer oder zwei Farben; zeigt den Dialog Schraffur und Farbverlauf an.

# **Spirale**

Erzeugt eine 2D-Spirale oder einen 3D-Helix.

## **Zugriff auf den Befehl über**

Befehlszeile: *spirale* Menü: *Zeichnung | Spirale* Werkzeugkasten: *Polylinien |* 

### : *spirale*

Aufforderung in der Befehlszeile:

Anzahl der Windungen = 3 Drehen = GUZ

Definiere Mittelpunkt der Basis: Geben Sie einen Punkt in der Zeichnung an. (1)

Definiere Basisradius oder [\[Durchmesser\]](#page-1522-0) [<Vorgabe>](#page-1522-1): Geben Sie den Radius der Basis an oder drücken Sie die EINGABETASTE, um den Vorgabewert zu übernehmen. (2)

Definiere den oberen Radius oder [\[Durchmesser\]](#page-1522-0) [<Vorgabe>](#page-1522-1): Geben Sie den oberen Radius an oder drücken Sie die EINGABETASTE, um den oberen Radius gleich dem Basisradius zu setzen. (3) Helix Höhe eingeben oder [\[Achsenendpunkt](#page-1523-0)[/Drehungen](#page-1523-1)[/drehHöhe](#page-1523-2)[/dRehsinn\]](#page-1523-3) [<Vorgabe>](#page-1522-1): Geben Sie die Höhe der Spirale an oder geben Sie eine Option ein; geben Sie 0 ein, um eine 2D Spirale zu erstellen. (4)

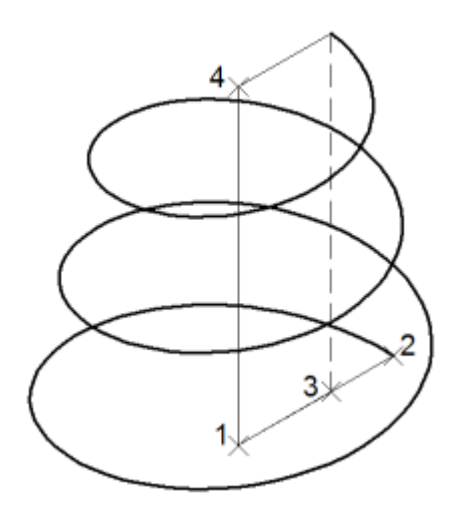

<span id="page-1522-1"></span><span id="page-1522-0"></span>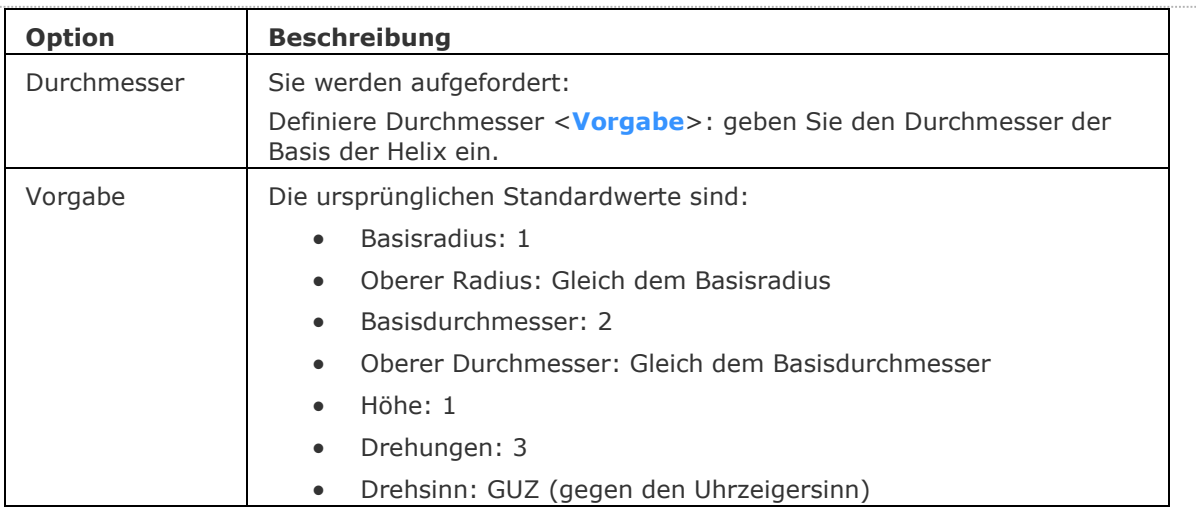

<span id="page-1523-2"></span><span id="page-1523-1"></span><span id="page-1523-0"></span>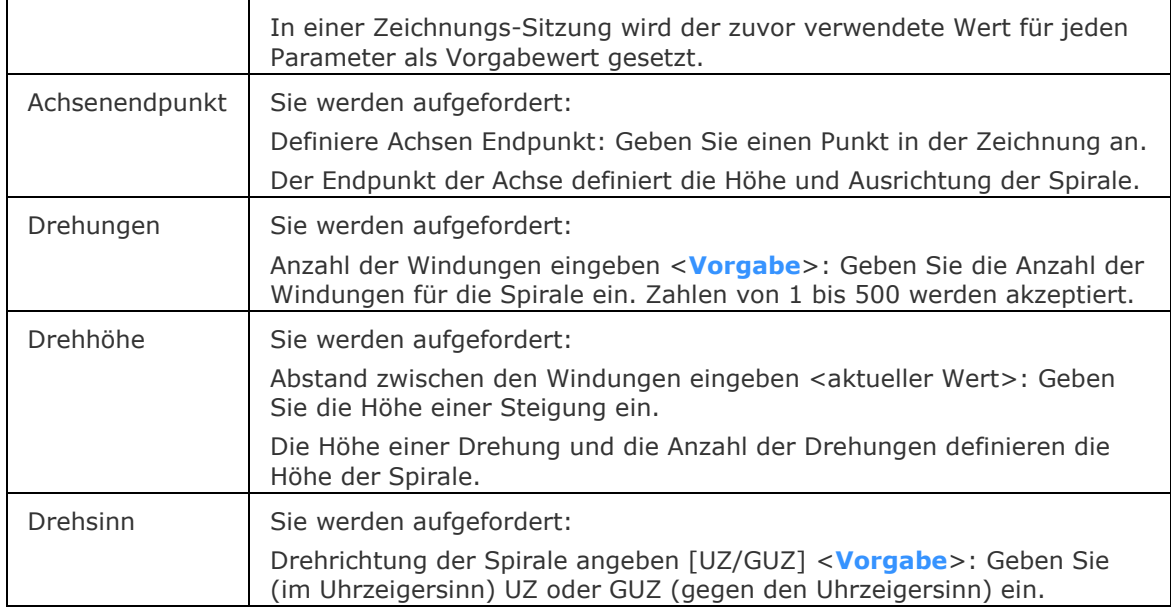

### <span id="page-1523-3"></span>**Bearbeitung mit Griffen**

Spiralen können über Griffe bearbeitet werden:

- 1. Wählen Sie die Spirale. Beachten Sie, es werden vier Griffe dargestellt.
- 2. Ziehen Sie an den Griffen, um folgende Aktionen auszuführen:
	- (1) Verschieben der Spirale.
	- (2) Ändern des Basisradius.
	- (3) Ändern des oberen Radius.
	- (4) Ändern der Höhe.

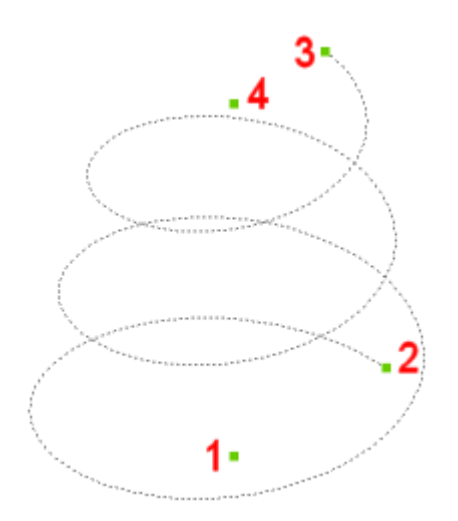

## **Ähnliche Befehle**

[3dPoly](#page-44-0) - zeichnet 3D Polylinien.

[Plinie](#page-1334-0) - zeichnet Polylinie Linien, Bögen und Splines.

[Spline](#page-1604-0) - zeichnet offene und geschlossene Splines

# **Schnittmenge**

Führt eine boolesche Schnittmengenoperation an 3D-Volumenkörpern und 2D-Regionen aus. Alle nicht gemeinsamen Teile werden entfernt.

### **Zugriff auf den Befehl über**

Befehlszeile: *schnittmenge* Alias: *sm* Menü: *Ändern | 3D Volumenkörper Bearbeitung | Schnittmenge* Werkzeugkasten: *3D Volumenkörper Bearbeitung |* 

: *schnittmenge*

#### Aufforderung in der Befehlszeile:

ACIS-Objekt zum Schneiden wählen: Wählen Sie einen 3D-Volumenkörper und/oder eine 2D-Region.

Objekte im Satz: 1

ACIS-Objekt zum Schneiden wählen: Wählen Sie einen weiteren 3D-Volumenkörper und/oder 2D-Region aus.

Objekte im Satz: 2

ACIS-Objekt zum Schneiden wählen: Wählen Sie mehrere ACIS-Objekte aus, oder drücken Sie die Eingabetaste, um die Schnittmenge zu erzeugen.

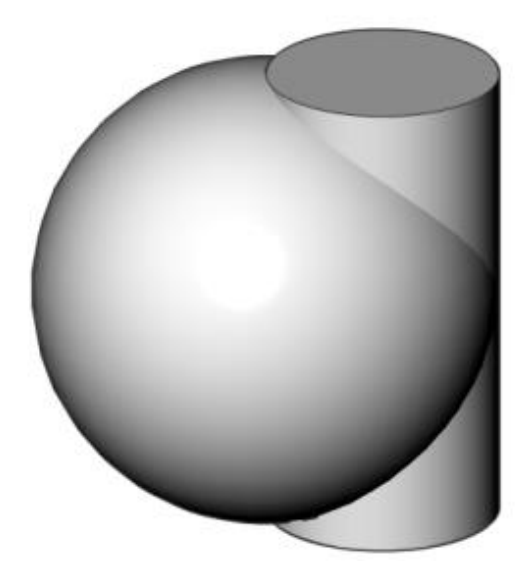

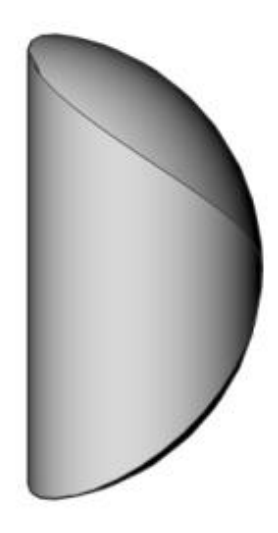

BricsCAD entfernt alle nicht gemeinsamen Teile von Volumenkörper und Regionen der gewählten Objekte: links = gewählte Objekte; Rechts = Ergebnis.

Dieser Befehl ist auch für Regionen verfügbar:

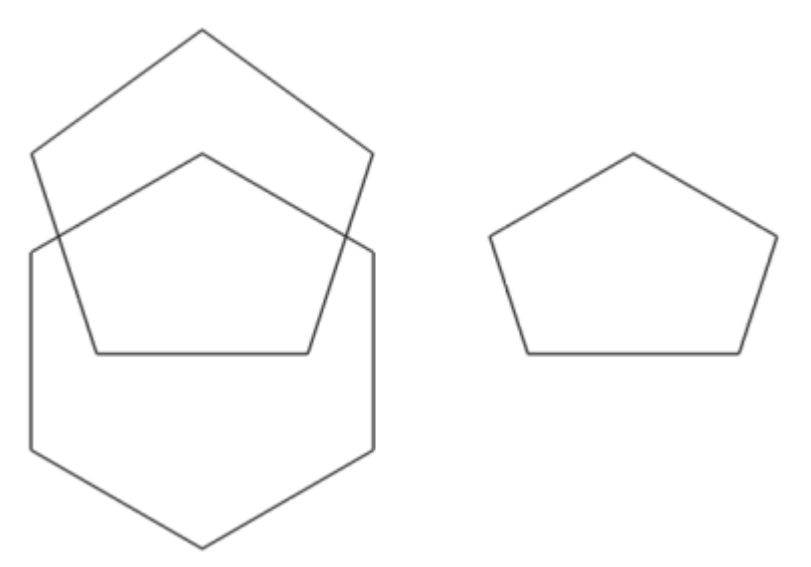

Beachten Sie: wenn sich die Volumenkörper und Regionen nicht schneiden, werden diese von BricsCAD gelöscht.

#### **Befehls Optionen**

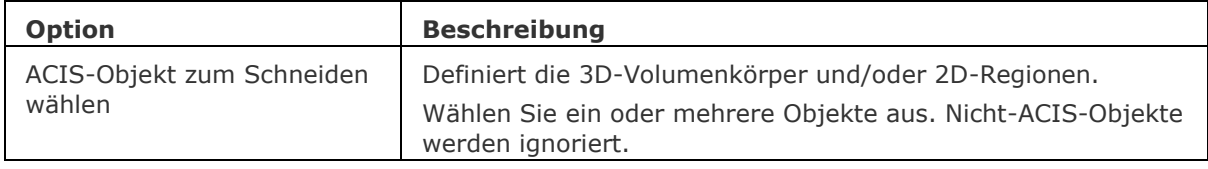

## **Ähnliche Befehle**

[Extrusion](#page-731-0) - extrudiert 2D-Objekte in 3D-Volumenkörper Modelle.

[Überlag](#page-1715-0) - erzeugt 3D Volumenkörper aus sich überlagernden 3D Volumenkörper Modellen.

[MassEig](#page-1061-0) - gibt die Massen-Eigenschaften von 3D-Volumenkörpern und 2D-Regionen aus. [Region](#page-1472-0) - erzeugt Regionen aus 2D-Objekten.

[Rotation](#page-1485-0) - erzeugt 3D-Volumenkörper Modelle durch die Rotation von 2D-Objekten.

[QuerSchnitt](#page-1412-0) - erstellt Schnitt-Ebenen von 3D-Volumenkörpern; es werden Regionen Objekte erzeugt.

[Kappen](#page-946-0) - schneidet 3D-Volumenkörper Modelle in zwei Teile.

[Volkörperbearb](#page-1731-0) - bearbeitet Flächen und Kanten an 3D-Modellen.

[Differenz.](#page-616-0)- entfernt ein Volumenkörper Modell von einem zweiten.

[Vereinig](#page-1747-0) - vereinigt zwei oder mehrere Volumenkörper Modelle in ein einzelnes Objekt.

# **Schnittpunkt**

Schaltet den Objektfang Schnittpunkt; fängt den Schnittpunkt von Objekten.

### **Zugriff auf den Befehl über**

Befehlszeile: *schnittpunkt* Transparent: *sch* Alias: *[nicht definiert](#page-33-0)* Werkzeugkasten: *Objektfänge |* 

## : *schnittpunkt*

Zeigt keine Meldungen in der Befehlszeile.

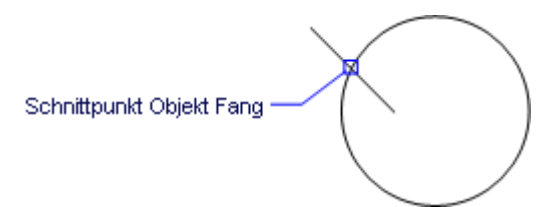

Wenn der Fangmodus Schnittpunkt aktiv ist, fängt der Cursor den Schnittpunkt von sich kreuzenden Objekten. Es wird aber kein scheinbarer Schnittpunkt im 3-Dimensionalen-Raum gefangen.

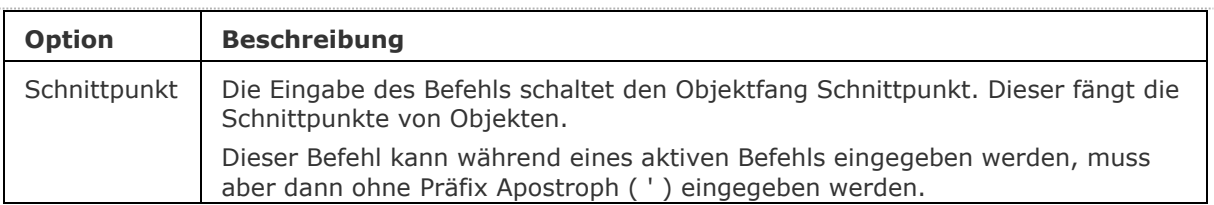

## **Ähnliche Befehle**

OFang - wechselt die Objektfang Modi im Dialog Einstellungen. [-OFang](#page-1279-0) - wechselt Objektfänge über die Befehlszeile. [Öffnung](#page-1286-0) - bestimmt die Größe der Cursor-Öffnung für den Objektfang.

[2DSchnittpunkt](#page-17-0) - schaltet den Modus Sichtbarer Schnittpunkt fangen. [3DSchnittpunkt](#page-33-0) - schaltet den Fangmodus Schnittpunkt. [Sichtbar](#page-1497-0) - schaltet den Fangmodus Sichtbarer Schnittpunkt. [Zentrum](#page-1822-0) - wechselt den Objektfang-Modus Mittelpunkt / Zentrum. [Endpunkt](#page-702-0) - wechselt den Objektfang-Modus Endpunkt. [Erweiterung](#page-729-0) - wechselt den Objektfang-Modus Erweiterung. [Von](#page-1718-0) – ermöglicht es, relative Koordinaten zu einem Bezugspunkt einzugeben. [GZentrum](#page-859-0) - schaltet den geometrischen Zentrum Objekt Fang um. [Basispunkt](#page-282-0) - schaltet den Fangmodus Basispunkt um. [MittelPunkt](#page-1100-0) - wechselt den Objektfang-Modus Mittelpunkt. [Mtp](#page-1131-0) - ermöglicht es, den Mittelpunkt zwischen zwei Punkten zu fangen. [Nächster](#page-1234-0) - wechselt den Objektfang-Modus Nächster. [Knoten](#page-943-0) - wechselt den Objektfang-Modus Knoten (- punkt). [Keiner](#page-944-0) - schaltet alle Objektfänge aus. [Parallel](#page-1297-0) - wechselt den Objektfang-Modus Parallel. [Lot](#page-1052-0) - wechselt den Objektfang-Modus Lot. [Quadrant](#page-1409-0) - wechselt den Objektfang-Modus Quadrant. [Tangente](#page-1673-0) - wechselt den Objektfang-Modus Tangente.

# **Senden**

Hängt die aktuelle Zeichnung an eine neue Nachricht des Standard-E-Mail-Client des Computers an.

### **Zugriff auf den Befehl über**

Befehlszeile: *senden* Menü: *Datei| E-Mail senden*

#### : *senden*

Keine Eingabeaufforderung in der Befehlszeile. Startet eine neue Nachricht in der E-Mail-Client-Software und hängt die aktuelle Zeichnung an.

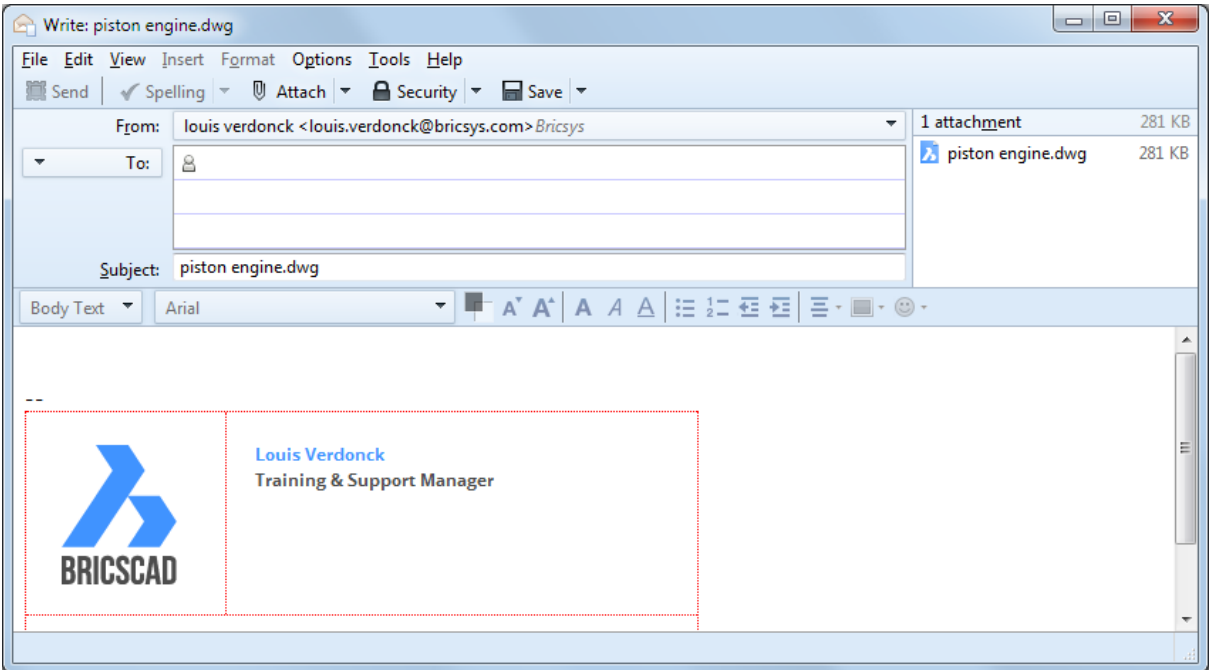

Vervollständigen Sie die Nachricht und klicken Sie dann auf Senden.

### **Befehls Optionen**

Keine Optionen.

# **Spiegeln**

Spiegelt ein Objekt über eine Linie in einer 2D Ebene.

### **Zugriff auf den Befehl über**

Befehlszeile: *spiegeln* Alias: *sp* Menü: *Ändern | 2D Spiegeln* Werkzeugkasten: *Ändern |* 

#### : *spiegeln*

Aufforderung in der Befehlszeile:

Zu spiegelnde Objekte wählen: Wählen Sie ein oder mehrere Objekte.

Objekte im Satz: 1

Zu spiegelnde Objekte wählen: Wählen Sie weitere Objekte, oder drücken Sie die Eingabetaste, um die Auswahl zu beenden, und mit dem Befehl fortzufahren.

[Start der Spiegelachse:](#page-1529-0) Wählen Sie einen Punkt, oder geben Sie X, Y-Koordinaten ein.

[Ende der Spiegelachse:](#page-1529-1) Geben Sie einen weiteren Punkt an.

[Ursprüngliche Objekte löschen?](#page-1529-2) [Ja/Nein] <Nein>: Geben Sie J ein oder drücken Sie die Eingabetaste, um die vorgegebene Option zu akzeptieren.

### **Befehls Optionen**

<span id="page-1529-1"></span><span id="page-1529-0"></span>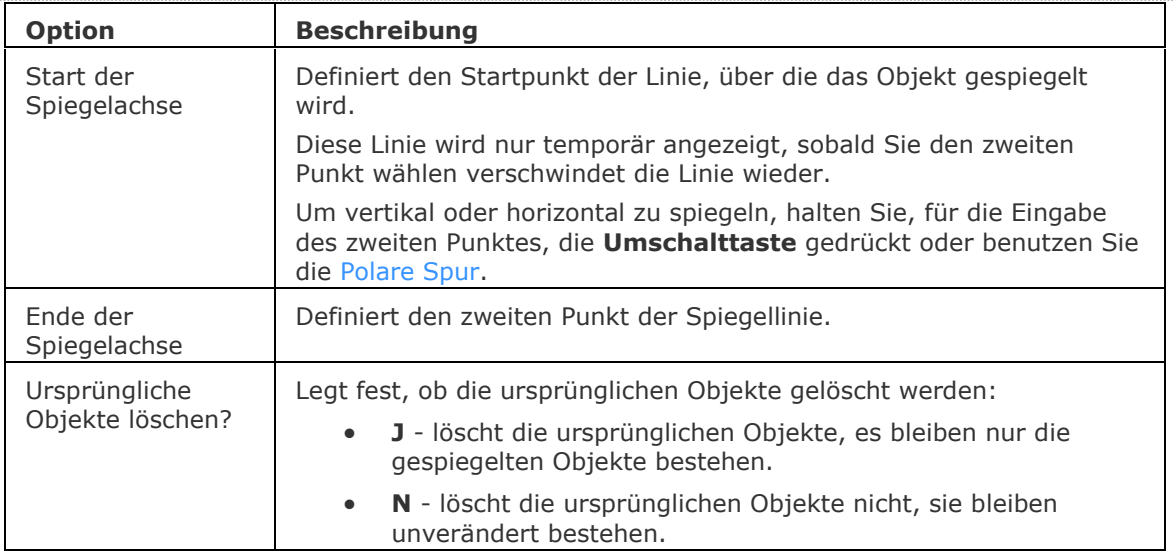

### <span id="page-1529-2"></span>**Verfahren**

[Spiegeln von Objekten über eine Spiegelachse](bricscad-usrgui.chm::/11_Modifying_Entities/03_Copying_Entities/11_03_04_Mirroring_Entities.htm#Mirroring_entities_about_a_line) [Spiegeln von Objekten über eine Ebene](bricscad-usrgui.chm::/11_Modifying_Entities/03_Copying_Entities/11_03_04_Mirroring_Entities.htm#Mirroring3D) [So spiegeln Sie mit Griffen](bricscad-usrgui.chm::/11_Modifying_Entities/11_10_00_Grips_editing.htm#GripsMirror)

## **Ähnliche Befehle**

[3DSpiegeln](#page-46-0) - spiegelt Objekte im 3D Raum. [EinfügePassend](#page-745-0) - fügt gespiegelte Blöcke ein.

# **Schieben**

Verschiebt Objekte.

### **Zugriff auf den Befehl über**

Befehlszeile: *schieben* Alias: *s* Menü: *Ändern | Schieben* Werkzeugkasten: *Ändern |* 

#### : *schieben*

Aufforderung in der Befehlszeile:

Objekte wählen, die verschoben werden sollen: Wählen Sie eines oder mehrere Objekte.

Objekte im Satz: 1

[Objekte wählen, die verschoben werden sollen:](#page-1530-0) Wählen Sie weitere Objekte oder drücken Sie die Eingabetaste, um fortzufahren.

[Basispunkt eingeben](#page-1530-1) [\[Verschiebung\]](#page-1530-2) <Verschiebung>: Wählen Sie einen Punkt, geben Sie X-, Y-Koordinaten ein, oder geben Sie V ein.

[Zweiten Punkt eingeben](#page-1530-3) <Basispunkt zur [Verschiebung benutzen>](#page-1531-0): Wählen Sie eine Punkt, oder drücken Sie die Eingabetaste.

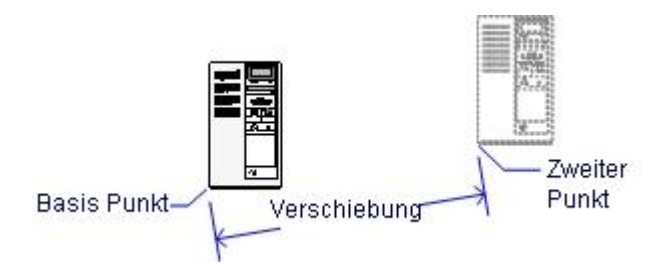

<span id="page-1530-3"></span><span id="page-1530-2"></span><span id="page-1530-1"></span><span id="page-1530-0"></span>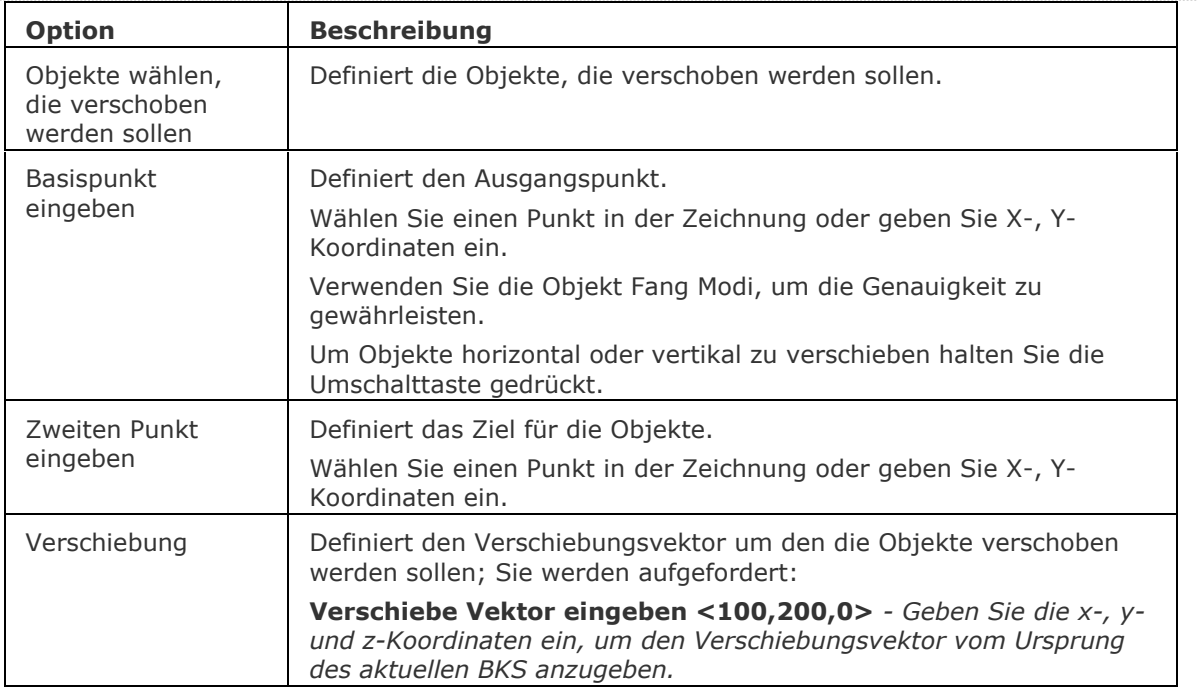

<span id="page-1531-0"></span>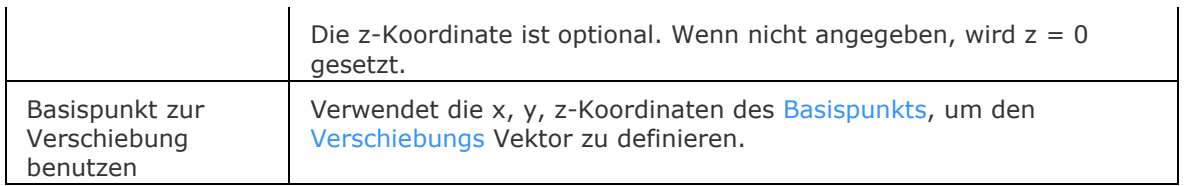

## **Verfahren**

[Anwenden des Schieben Befehls](bricscad-usrgui.chm::/11_Modifying_Entities/02_Rearranging_Entities/11_02_01_Moving_Entities.htm#Using_the_Move_command) [Schieben von Objekten mit Griffen](bricscad-usrgui.chm::/11_Modifying_Entities/02_Rearranging_Entities/11_02_01_Moving_Entities.htm#Moving_entities_using_grips) [Benutzung von Ausschneiden und Einfügen, um Objekte zwischen Zeichnungen zu verschieben](bricscad-usrgui.chm::/11_Modifying_Entities/02_Rearranging_Entities/11_02_01_Moving_Entities.htm#Using_Cut_and_Paste_to_move_entities_between_drawings) [Verschieben einer Auswahl als Block](bricscad-usrgui.chm::/11_Modifying_Entities/02_Rearranging_Entities/11_02_01_Moving_Entities.htm#Paste_a_selection_as_a_block_in_the_target_drawing) [Verschieben von Objekten mit der Griffbearbeitung](bricscad-usrgui.chm::/11_Modifying_Entities/11_10_00_Grips_editing.htm#GripsMove)

## **Ähnliche Befehle**

[PEdit](#page-1319-0) - verschiebt Eckpunkte von Polylinien.

[AusSchneiden](#page-142-0) - kopiert Objekte in die Zwischenablage und löscht diese dann in der Zeichnung.

# **SchiebenODaten**

Verschiebt erweiterte Objekt Daten von einem Objekt zum anderen.

### **Zugriff auf den Befehl über**

Befehlszeile: *schiebenodaten* Transparent: *'schiebenodaten* Menü: *Werkzeuge | Objekt Daten | Objektdaten verschieben* Werkzeugkasten: Objektdaten | <sup>1</sup>

### : *schiebenodaten*

Aufforderung in der Befehlszeile:

Objekt Daten verschieben: [Name der Anwendung](#page-1532-0) oder [\[?\]](#page-1532-1): Geben Sie den Namen der Anwendung oder ? ein.

[Objekt wählen, von dem Daten verschoben werden sollen:](#page-1532-2) Wählen Sie ein Objekt.

[Objekte wählen, zu denen Objektdaten verschoben werden:](#page-1532-3) Wählen Sie ein anderes Objekt.

Objekt wählen, von dem Daten verschoben werden sollen: Wählen Sie ein anderes Objekt, oder drücken Sie die Eingabetaste, um den Befehl zu verlassen.

#### **Befehls Optionen**

<span id="page-1532-2"></span><span id="page-1532-1"></span><span id="page-1532-0"></span>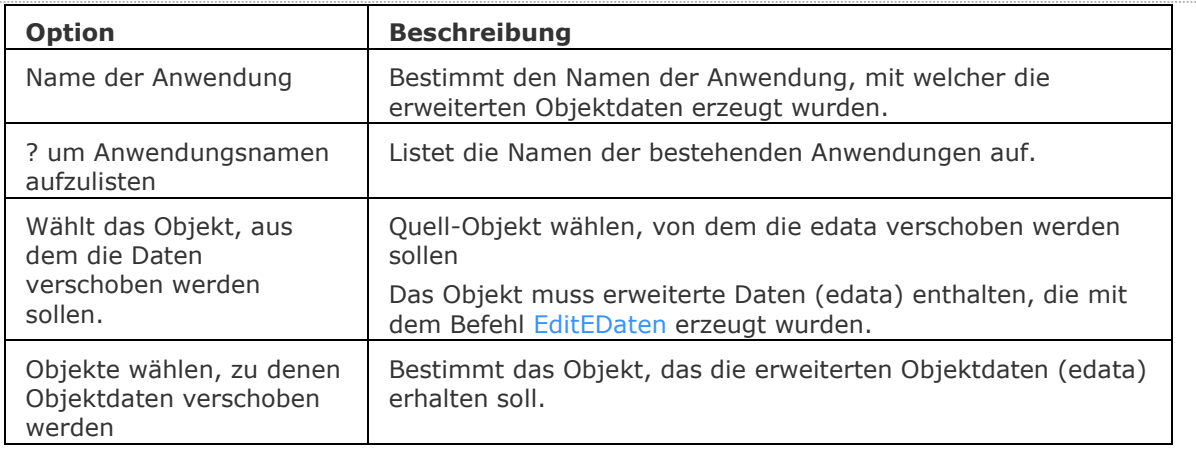

### <span id="page-1532-3"></span>**Ähnliche Befehle**

[KopierenEDaten](#page-936-0) - kopiert erweiterte Objektdaten von einem Objekt zu einem anderen Objekt.

[LöschDat](#page-966-0) - löscht erweiterte Objektdaten von einem Objekt.

[EditEDaten](#page-692-0) - erzeugt und bearbeitet erweiterte Objektdaten.

[NeuZuordApp](#page-1249-0) - verbindet Anwendungen mit Objekten.

# <span id="page-1533-0"></span>**Seiteneinr**

Erstellt und bearbeitet Seiten Einrichtungen zum Plotten von Zeichnungen im Zeichnungs Explorer.

### **Zugriff auf den Befehl über**

Befehlszeile: *seiteneinr* Menü: *Datei | Seite Einrichtung*  Werkzeugkasten: *Layout |* 

#### : *seiteneinr*

Ein Dialog Zeichnungs Explorer wird angezeigt:

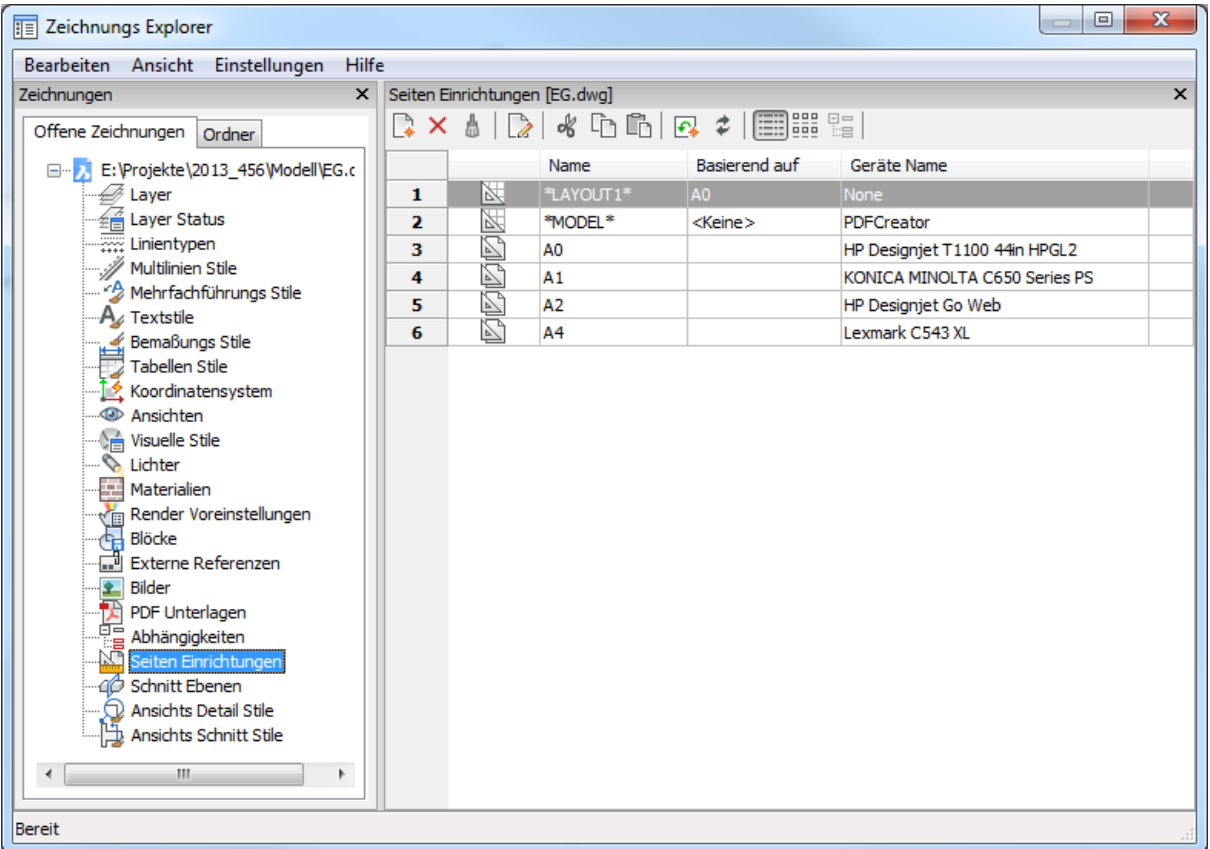

Führen Sie einen der folgenden Schritte aus:

- Klicken Sie auf die Schaltfläche *Neu* ( ) zum Erstellen einer neuen Seiteneinrichtung.
- Klicken Sie auf die Schaltfläche ( ) eines *\*Layouts\** oder *\*Models\**, um die Seiteneinrichtung eins Layout- oder Modelbereiches zu bearbeiten.
- Wählen Sie ein oder mehrere Layouts ( $\mathbb{N}$ ), klicken Sie dann auf die Schaltfläche *Löschen* ( $\mathsf{X}$ ), um die Lavouts zu entfernen.
- Klicken Sie auf die Schaltfläche ( $\Box$ ) einer vorhandenen Seiteneinrichtungs Definition, um eine Seiteneinrichtung zu bearbeiten.
- Doppelklick auf das Symbol ( ) einer Papier Bereich Seiteneinrichtung, um die Definition zu bearbeiten.

Beim Erstellen einer neuen Seiteneinrichtung müssen Sie zwischen *Model Bereich* oder *Papier Bereich* wählen. Geben Sie dann einen Namen für die Seiteneinrichtung ein und klicken Sie auf die Schaltfläche Erzeugen..., um die Seiteneinrichtung zu erstellen.

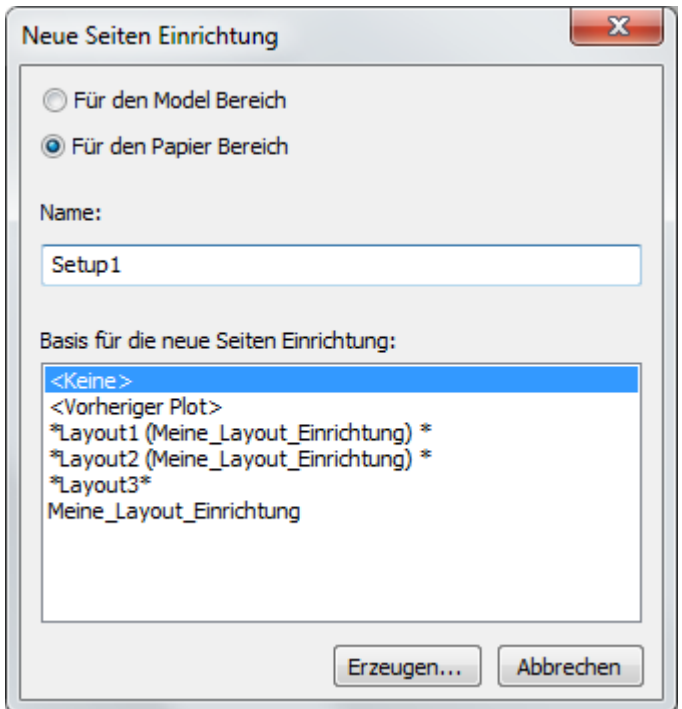

Der Dialog Seite einrichten wird angezeigt:

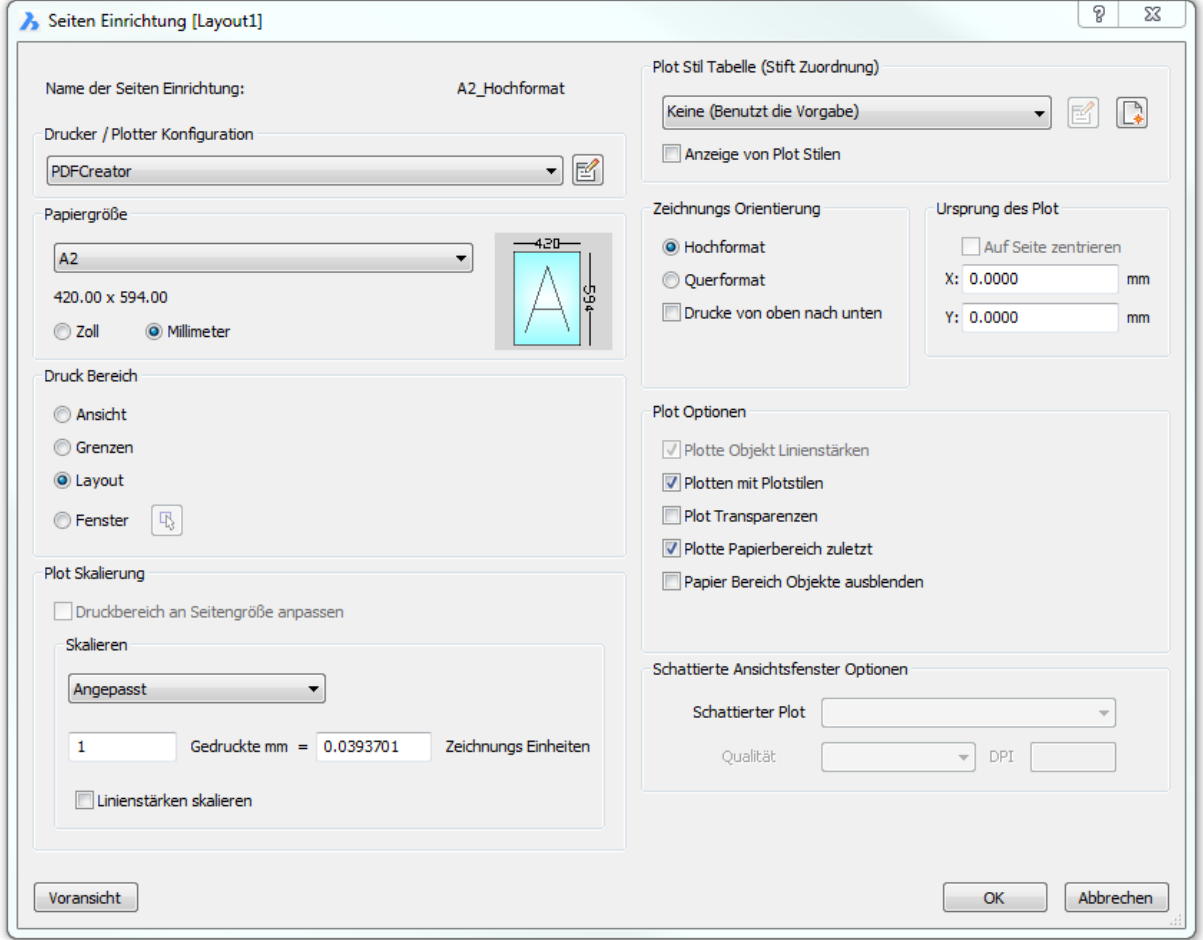

*Wählen Sie die gewünschten Optionen und klicken Sie dann auf OK.*

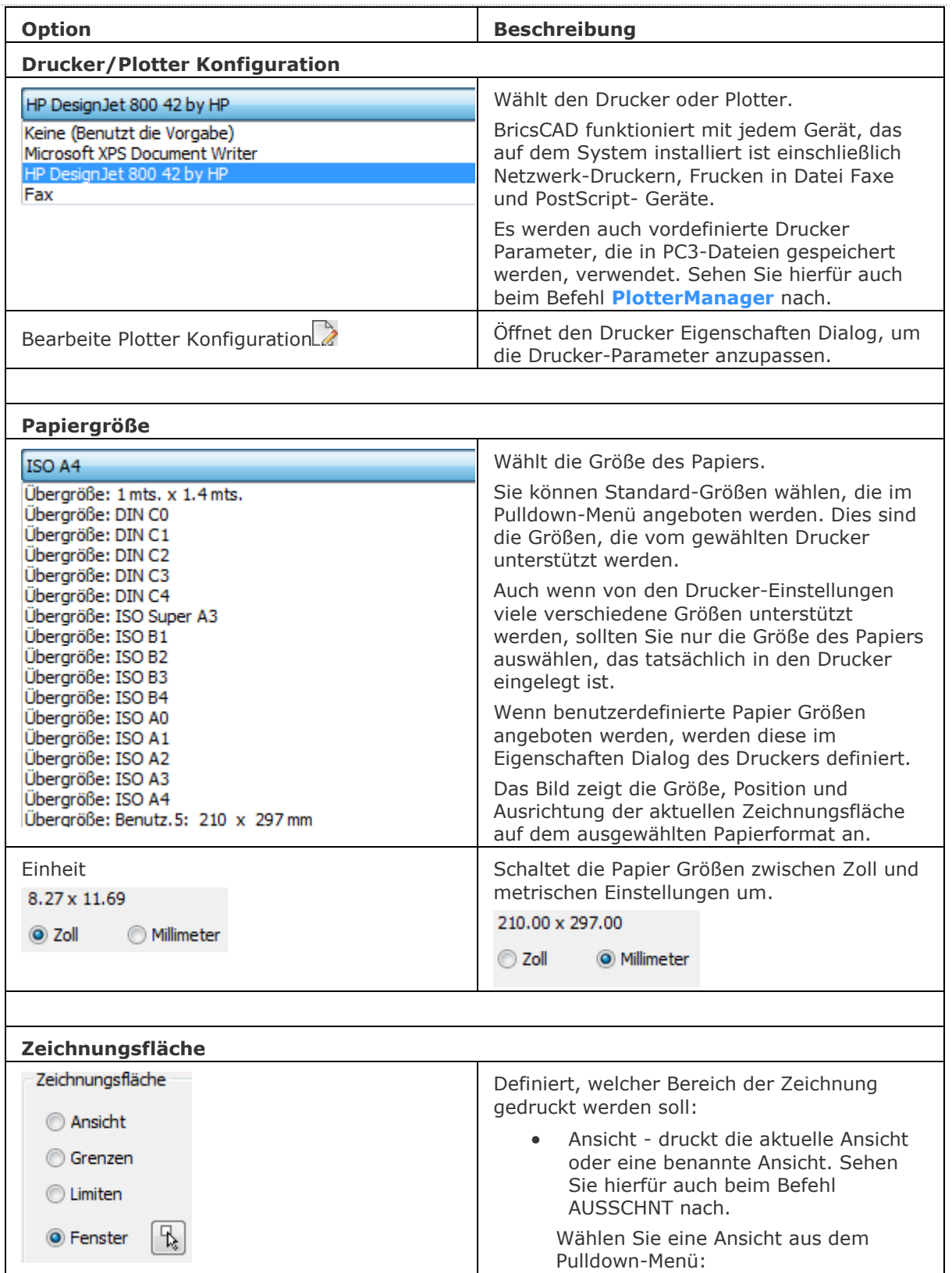

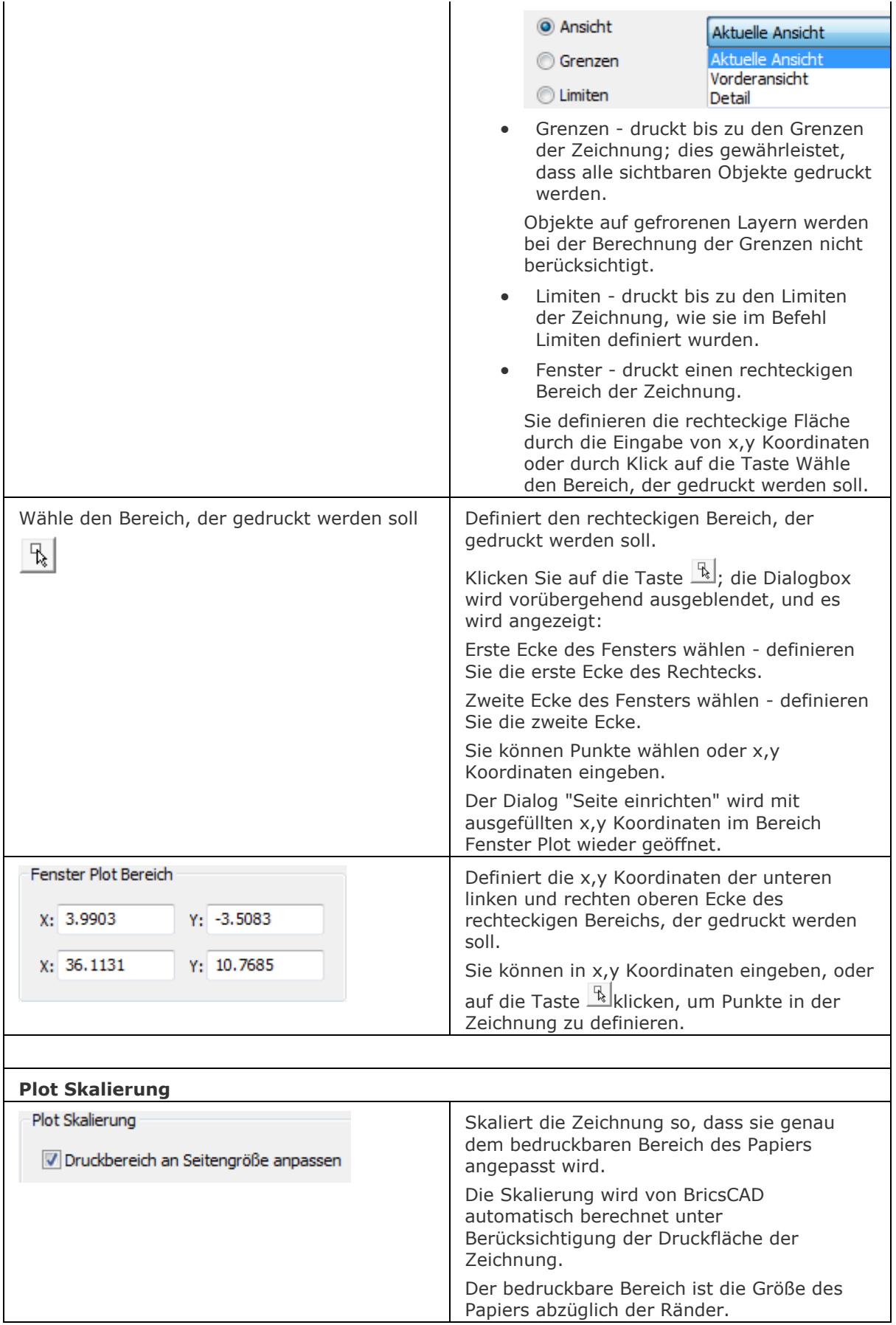

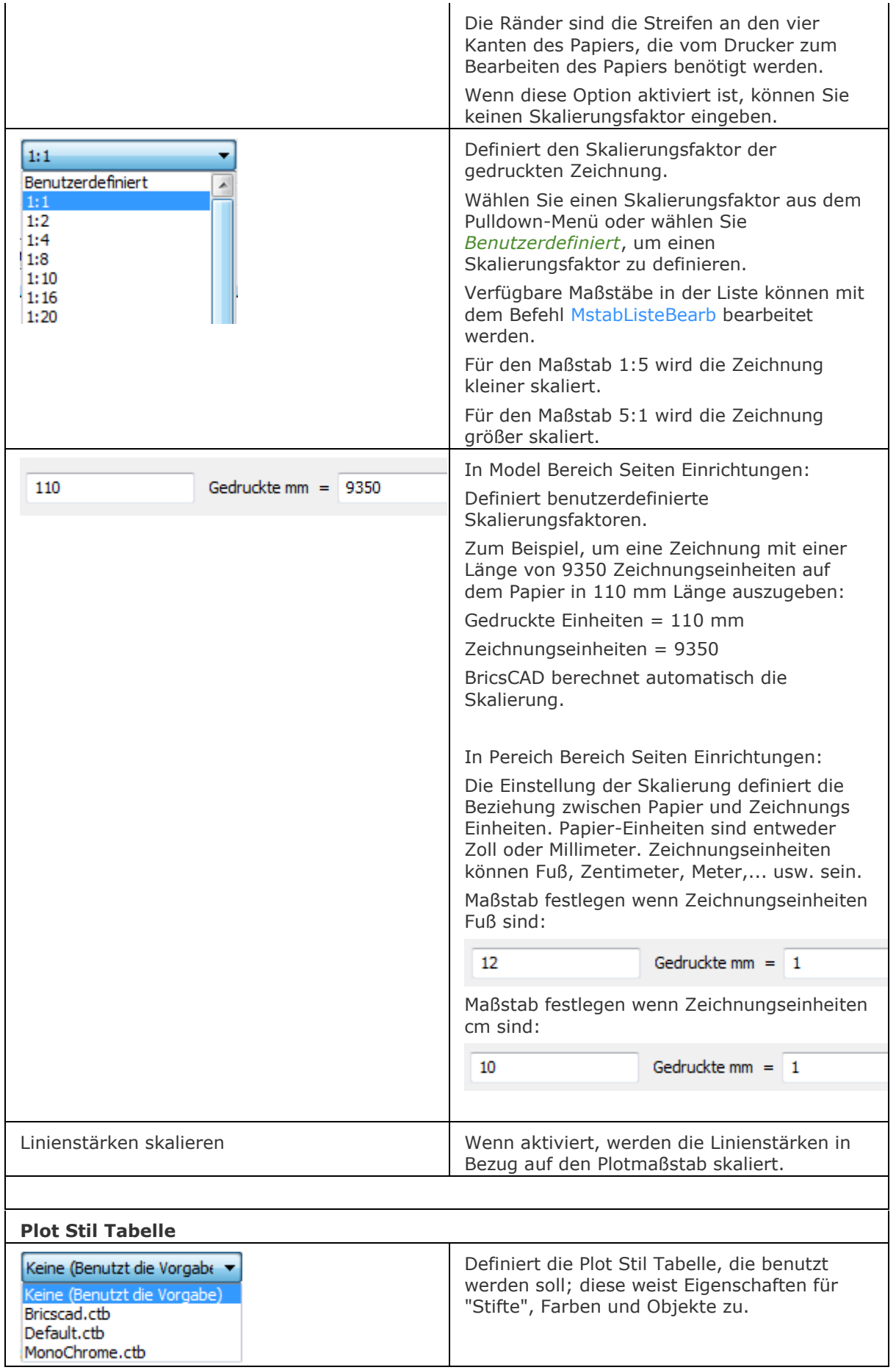

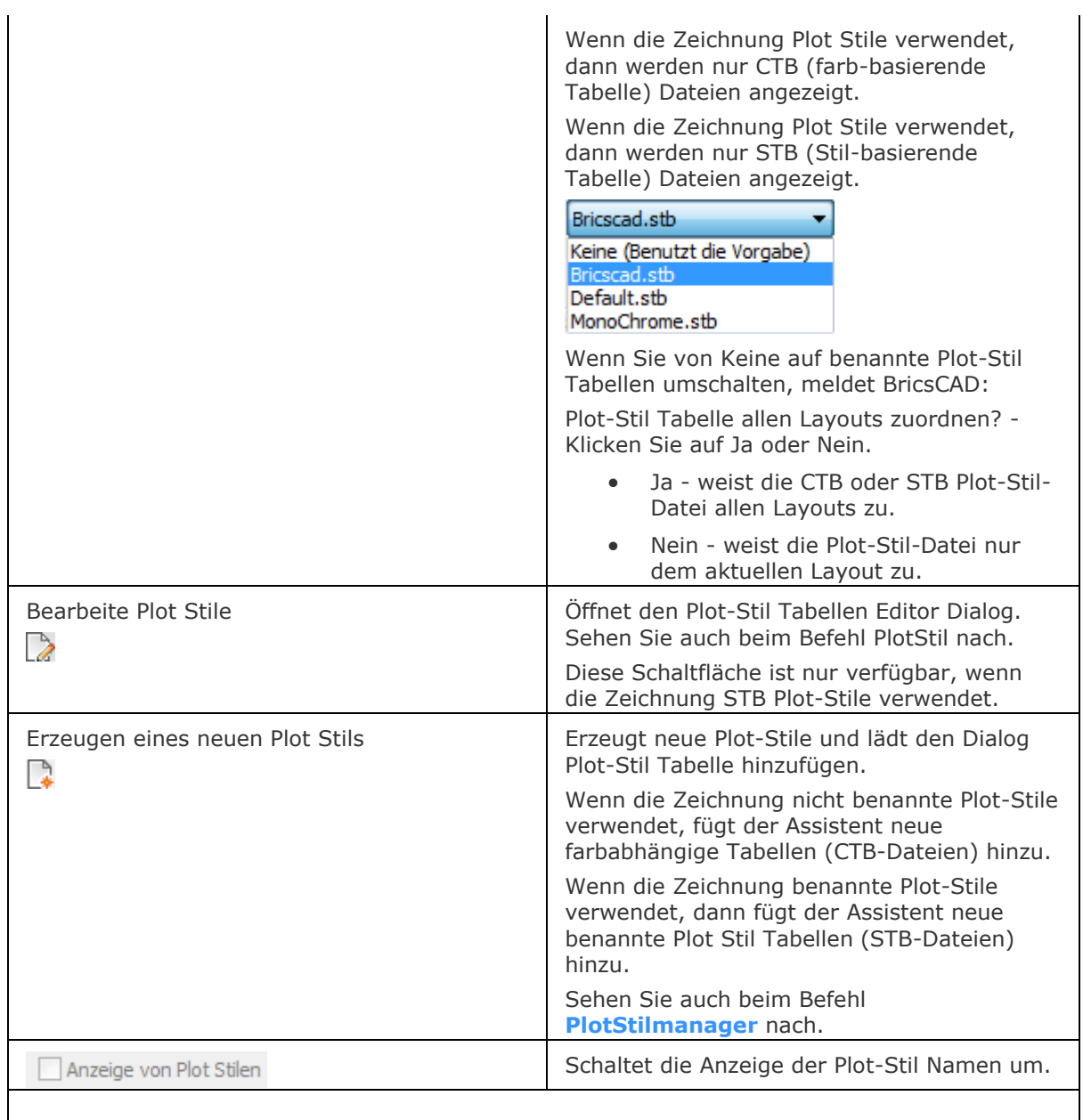

### **Zeichnungs Orientierung**

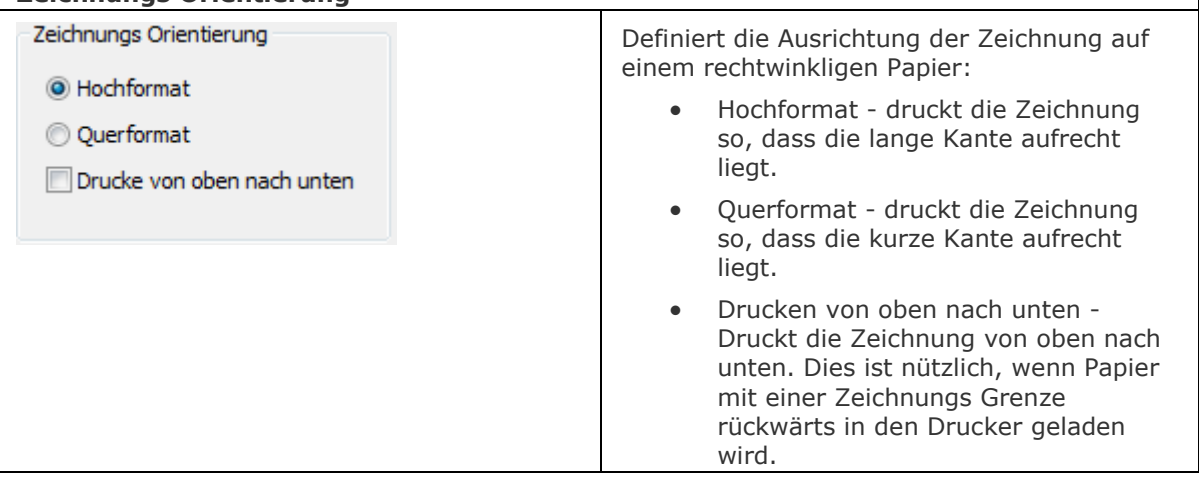

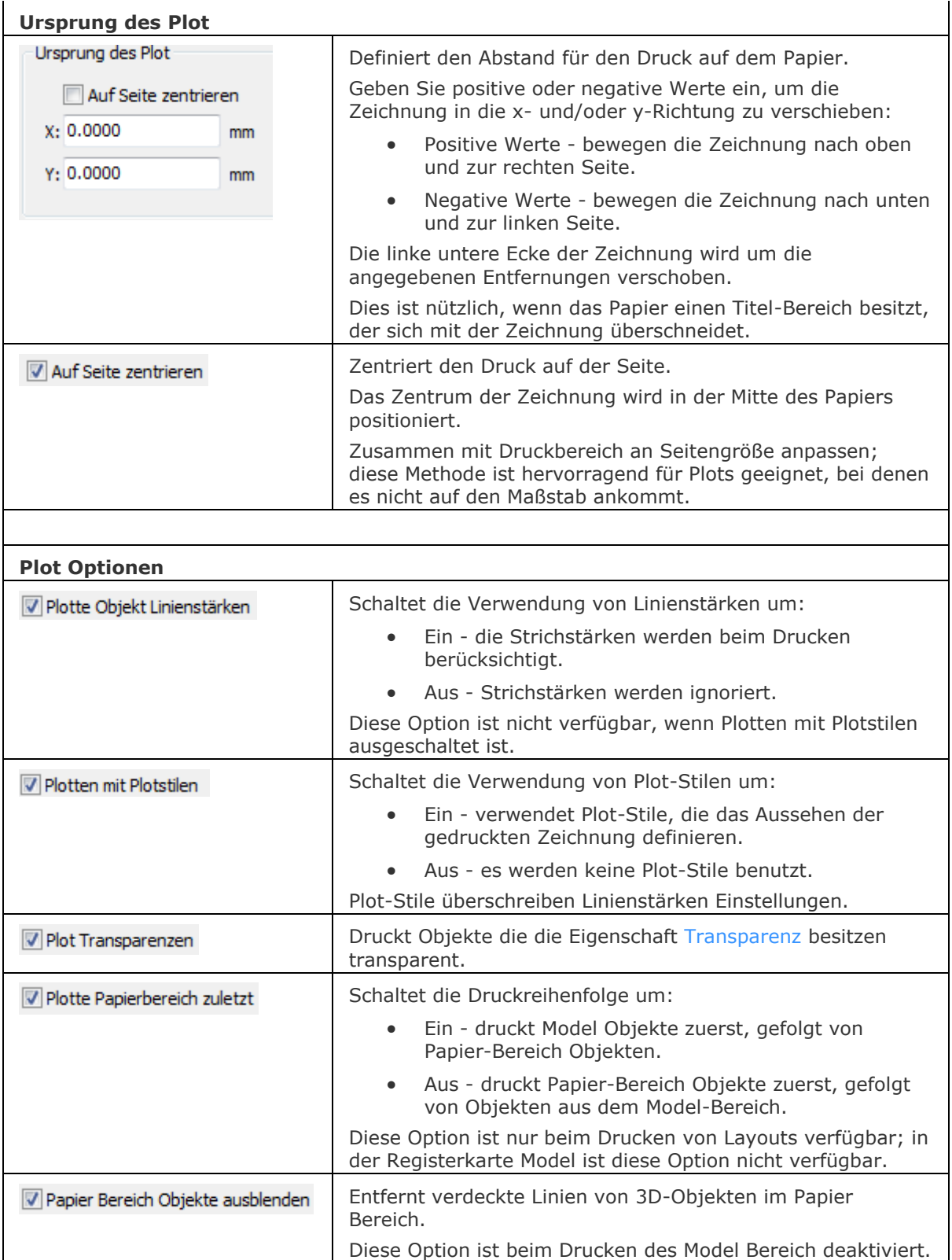

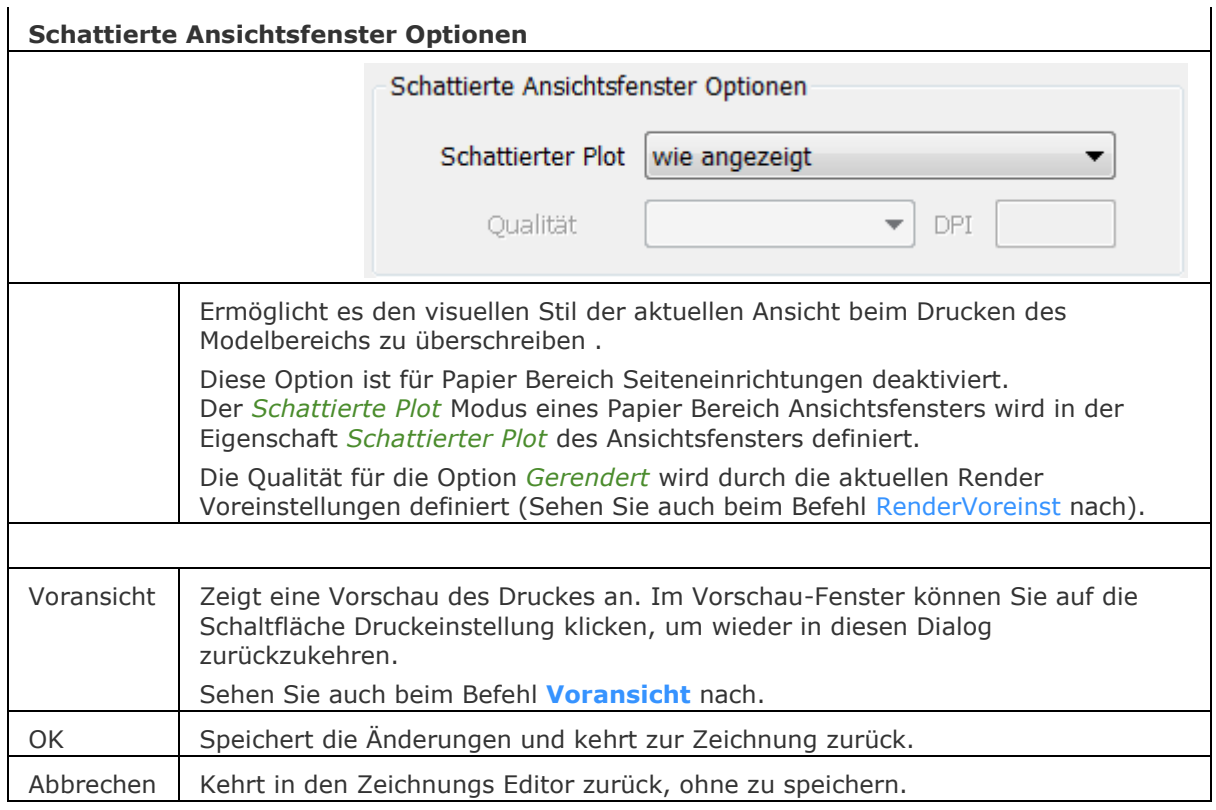

## **Ähnliche Befehle**

[ASeitenEinr](#page-122-0) - bearbeitet die Seiteneinrichtung des aktuellen Layout oder Model Bereiches in einem Dialog.

[ConvertCtb](#page-538-0) - konvertiert CBT-Dateien in neuere STB-Dateien.

[ConvertPStyles](#page-542-0) - konvertiert Zeichnungen von CTB in STB.

[ExportPdf](#page-724-0) - exportiert Layouts einer Zeichnung in ein PDF Dokument.

SeinrichtImp - importiert die Seiteeinrichtungs Definitionen aus einer anderen Zeichnung über einen Dialog.

[-SeinrichtImp](#page-1542-0) - importiert die Seiteeinrichtungs Definitionen aus einer anderen Zeichnung über die Befehlszeile.

[PlotStil](#page-1345-0) - stellt den aktuellen Plot-Stil ein.

[Drucken](#page-603-0) - druckt Zeichnungen mit Plot-Stilen.

[Eigenschaften](#page-750-0) - ändert Plot-Stil Zuweisungen für Objekte.

Publizieren - erlaubt es eine Plan Liste (= eine Liste von Modell Bereich oder Papier Bereich Layouts) auf einem Drucker zu drucken. Die Plan Liste kann in einer Datei gespeichert werden.

[-Publizieren](#page-1381-0) - erlaubt es, eine gespeicherte Plan Liste (= eine Liste von Modell Bereich oder Papier Bereich Layouts) zu drucken.

MStabListeBearb - bearbeitet die Maßstab Liste einer Zeichnung, die im Abschnitt *Skalieren* der *Drucken* und *Seite einrichten* Dialoge und der Eigenschaft *Standard Skalierung* eines Papier Bereich Ansichtsfensters gewählt werden kann.

[Explorer](#page-711-0) - öffnet den *Zeichnungs Explorer* Dialog.

# **SeinrichtImp**

Importiert eine Seiteneinrichtungs-Definition aus einer anderen Zeichnung über einen Dialog.

### **Zugriff auf den Befehl über**

Befehlszeile: *seinrichtimp*

#### : *seinrichtimp*

Zeigt einen Datei Dialog an.

(Wählen Sie die Zeichnung, aus der Sie die Seiteneinrichtung importieren möchten.) Zeigt einen Dialog an:

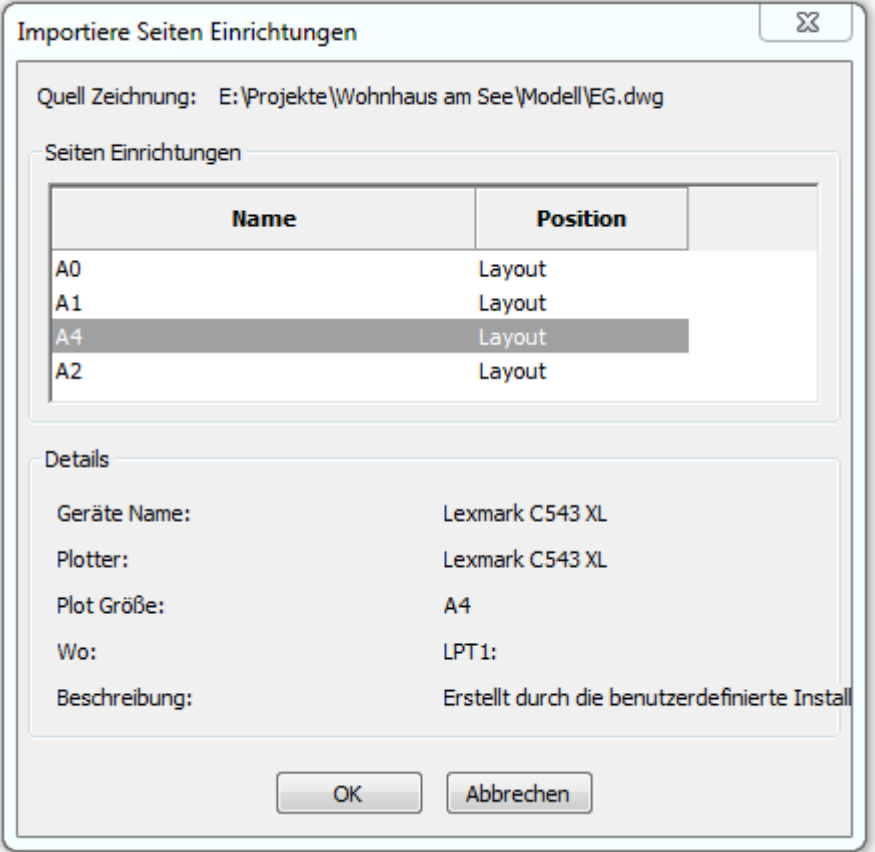

(Wählen Sie eine oder mehrere Seiten Einrichtung(en) in der Liste aus. Drücken Sie und halten Sie die STRG-Taste, um mehrere Seiten Einrichtungen zu wählen; drücken Sie die Schaltfläche OK, um die Auswahl in die aktuelle Zeichnung zu importieren.)

### **Befehls Optionen**

Keine Optionen.

### **Ähnliche Befehle**

[-SeinrichtImp](#page-1542-0) - importiert die Seiten Einrichtungs Definitionen aus einer anderen Zeichnung über die Befehlszeile.

[Seiteneinr](#page-1533-0) - erzeugt und bearbeitet Seiten Einrichtungen zum Plotten von Zeichnungen im Zeichnungs Explorer.

[Layout](#page-1011-0) - erstellt, kopiert, benennt um und löscht Layouts.

# <span id="page-1542-0"></span>**-SeinrichtImp**

Importiert eine Seiteneinrichtungs-Definition aus einer anderen Zeichnung über die Befehlszeile.

### **Zugriff auf den Befehl über**

Befehlszeile: *-seinrichtimp*

#### : *-seinrichtimp*

Zeigt einen Datei Dialog an.

(Wählen Sie die Zeichnung, aus der Sie die Seiteneinrichtung importieren möchten.)

Aufforderung in der Befehlszeile:

Geben Sie die benutzerdefinierten Seiten Einrichtung(en) zum Importieren an oder [?]: Geben Sie den/die Namen der Seiten Einrichtung(en) zum Importieren an - Namen durch Kommas getrennt oder geben Sie ein ? ein, um eine Liste der verfügbaren Seiteneinrichtungen anzuzeigen.

### **Befehls Optionen**

Keine Optionen

### **Ähnliche Befehle**

SeinrichtImp - importiert die Seiten Einrichtungs Definitionen aus einer anderen Zeichnung über einen Dialog.

[Seiteneinr](#page-1533-0) - erzeugt und bearbeitet Seiten Einrichtungen zum Plotten von Zeichnungen im Zeichnungs Explorer.

# **SFührung**

Zeichnet Führungen. Sie können die Eigenschaften der Führung über einen Dialog einstellen und diese Einstellungen für eine Serie von Führungen immer wieder benutzen.

### **Zugriff auf den Befehl über**

Befehlszeile: *sführung* Menü: *Bemaßung | SFührung* Werkzeugkasten: *Bemaßungen |* 

### : *sführung*

Aufforderung in der Befehlszeile:

Beginn der Führungslinie <Einstellungen>: Wählen Sie einen Punkt, oder drücken Sie die Eingabetaste, um den Dialog SFührung Einstellungen zu öffnen.

Nächster Punkt: Wählen Sie einen weiteren Punkt.

Nach Punkt: <Zurück>: Wählen Sie einen anderen Punkt oder drücken Sie die EINGABETASTE, um das letzte Führungs Segement rückgängig zu machen.

Erste Zeile des Beschriftungstextes: Geben Sie die erste Zeile des Beschriftungs Textes ein.

Nächste Zeile des Beschriftungstextes: Geben Sie die zweite Zeile des Beschriftungs Textes ein oder drücken Sie die Eingabetaste, um den Befehl zu beenden.

#### BricsCAD V18 - Befehls Referenz

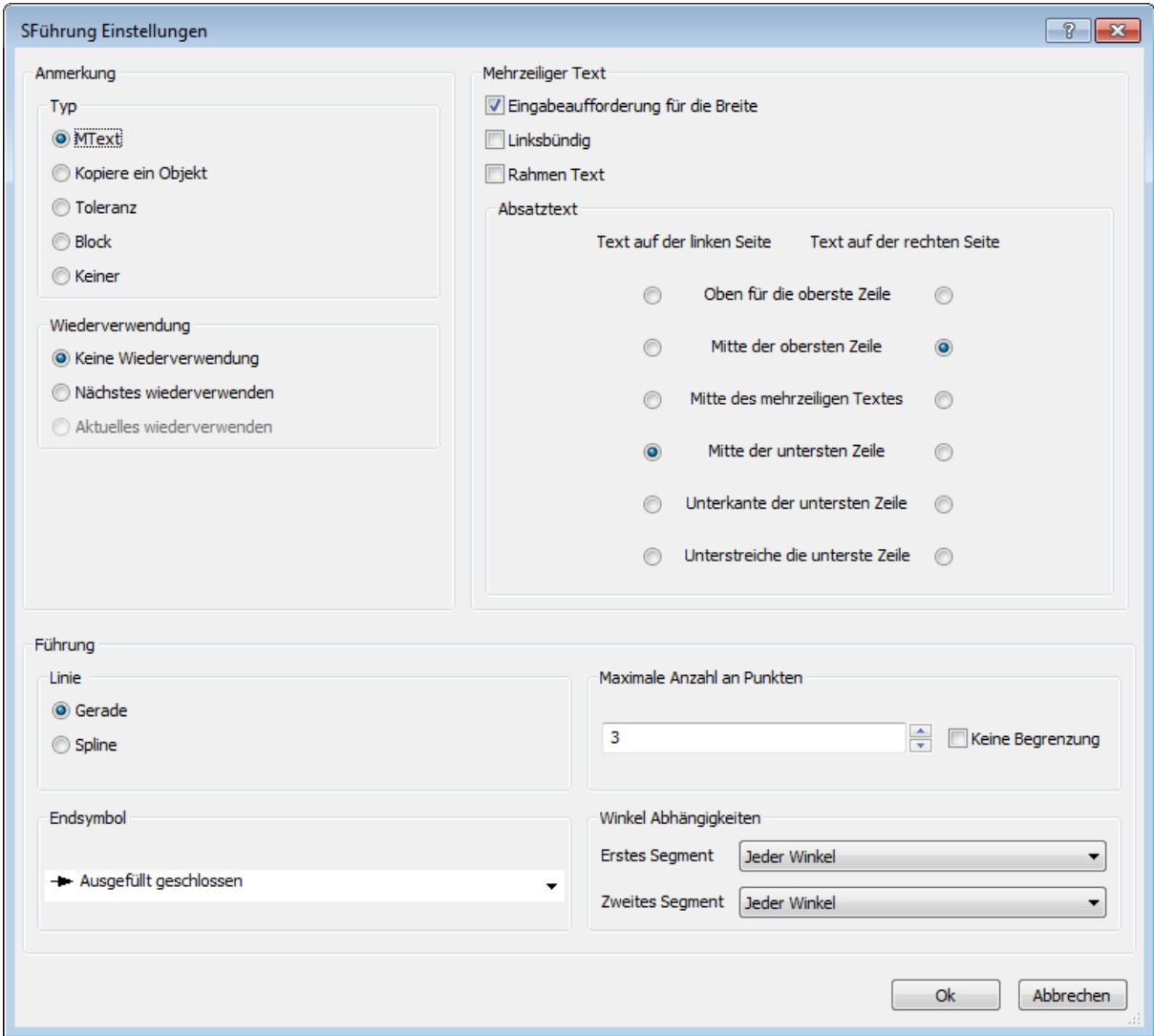

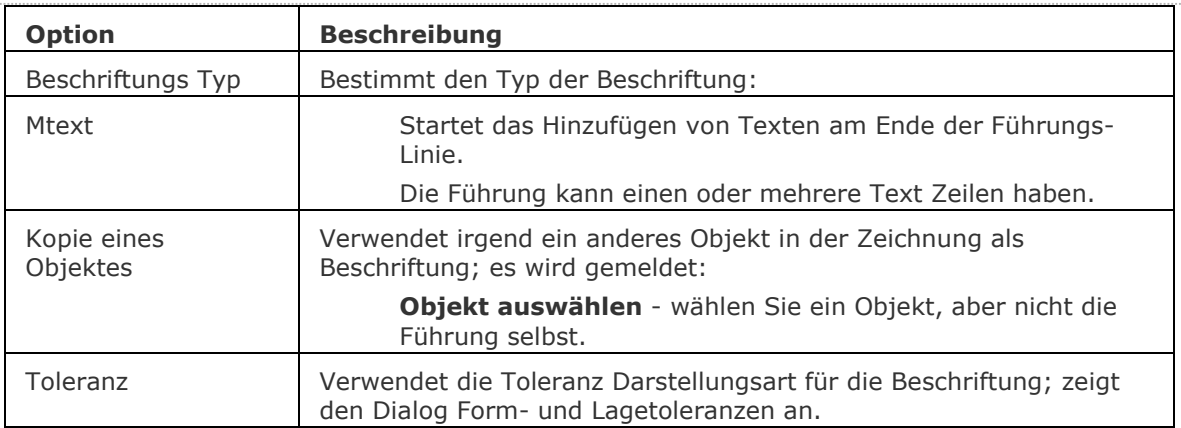

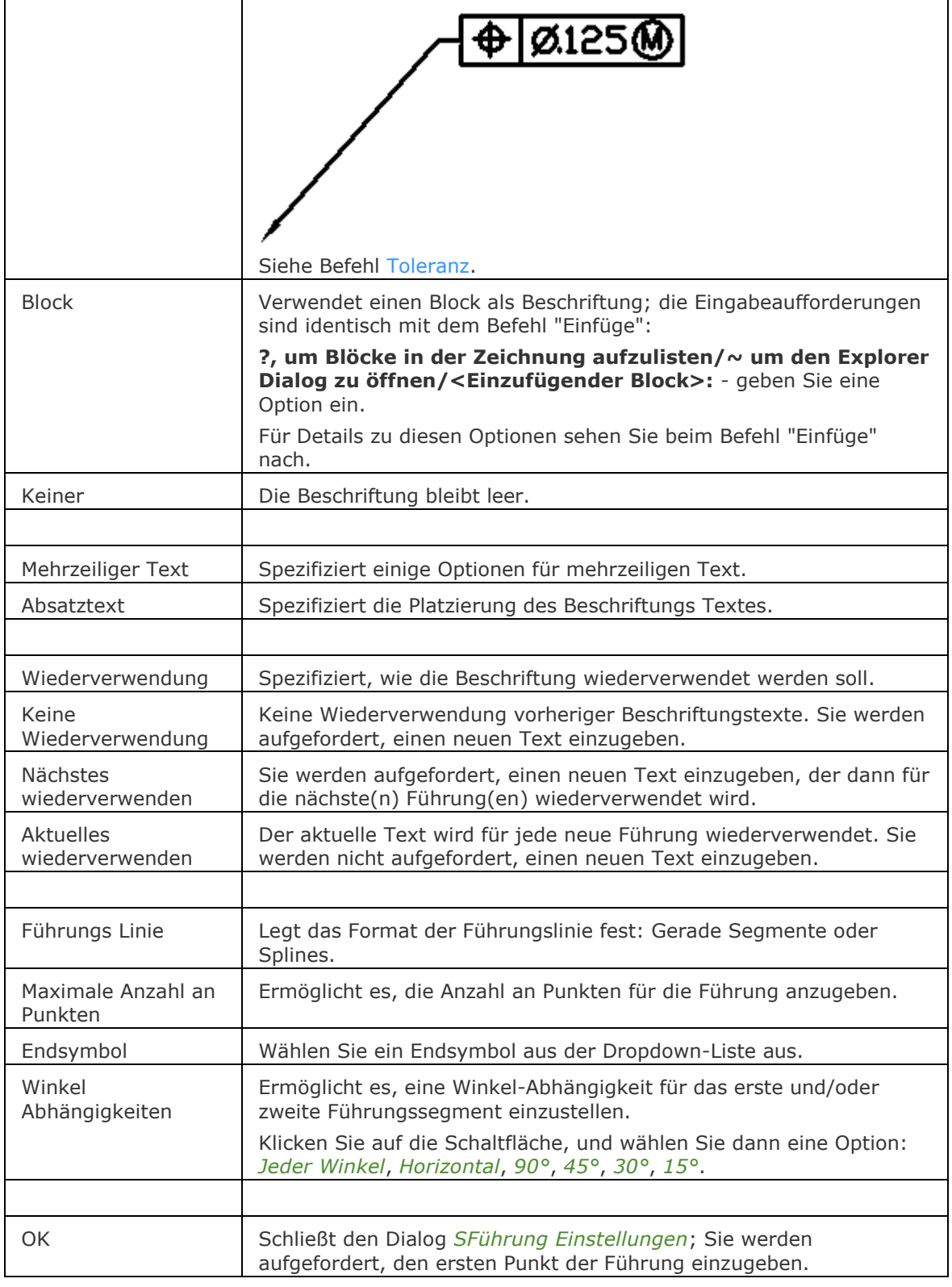

## **Ähnliche Befehle**

[Führung](#page-816-0) - platziert eine Führung mit einem Text, einem Block, einem Objekt oder einer Toleranz. [BemFührung](#page-333-0) platziert eine Führung mit einem Text, einem Block, einem Objekt oder einer Toleranz.

[MFührung](#page-1105-0) - erstellt Mehrfach Führungs Objekte, mit dem aktuellen Mehrfach Führungs Stil.

# **SNeu**

Öffnet neue Zeichnungen in BricsCAD (kurz für "schnell neue").

### **Zugriff auf den Befehl über**

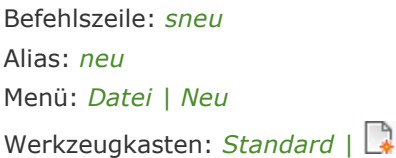

#### : *sneu*

Zeigt einen Dialog an, der von der Systemvariablen Startup im Dialog [Einstellungen](#page-779-0) abhängt. Wenn die Systemvariable STARTUP = 1 (Anzeige des "Erzeuge eine neue Zeichnung" Dialogs) eingestellt ist, wird folgender Dialog angezeigt wenn die Systemvariable BASEFILE\* nicht definiert ist.

\* Die BASEFILE Systemvariable definiert die Vorgabe Vorlagen Datei.

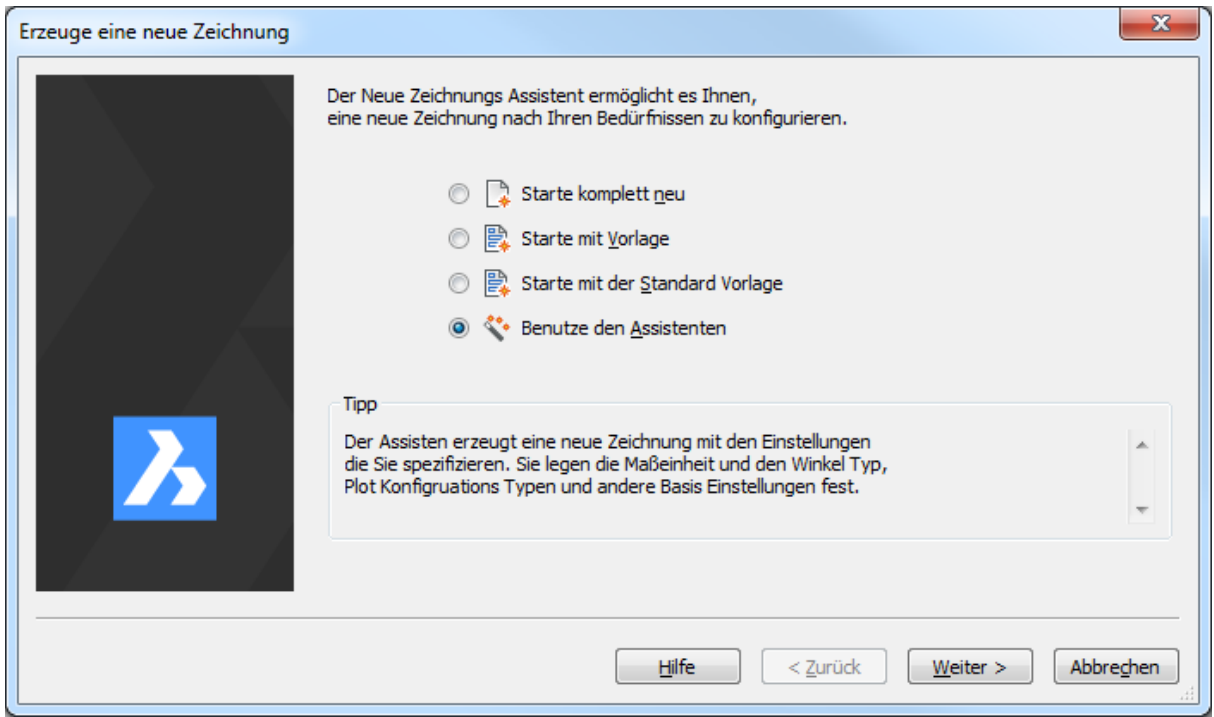

Sehen Sie auch beim Befehl [NeuAss](#page-1244-0) nach.

Wenn die Systemvariable STARTUP = 2 auf (Anzeige der Dialogbox Vorlage wählen, oder verwenden Sie eine Standard-Zeichnungs-Vorlage-Datei) eingestellt ist:

- Erstellt eine neue Zeichnung als Kopie der Standard-Vorlage-Zeichnung, die durch durch die Systemvariable BASEFILE definiert wird.
- Wenn die Systemvariable BASEFILE leer ist, wird der Dialog Vorlage auswählen angezeigt; hier wird zunächst der Inhalt des Ordners, der durch die Benutzereinstellung TemplatePatch definiert ist, angezeigt.

Sehen Sie auch beim Befehl [Neu](#page-1237-0) nach.

### **Befehls Optionen**

Für die Option neue Zeichnung, sehen Sie beim Befehl [NeuAss](#page-1244-0) nach. Für die Option Vorlage wählen, sehen Sie beim Befehl [Neu](#page-1237-0) nach.

### **Verfahren**

[So erzeugen Sie eine Zeichnung unter der Verwendung einer Vorlagezeichnung](bricscad-usrgui.chm::/20_Managing_Drawings/20_01_Creating_a_new_drawing.htm#CreateUsingDefaultTemplate)

[So stellen Sie die Standard Vorlage für Zeichnungen ein](bricscad-usrgui.chm::/20_Managing_Drawings/20_01_Creating_a_new_drawing.htm#SetDefaultTemplate)

[So erzeugen Sie eine komplett neue Zeichnung](bricscad-usrgui.chm::/20_Managing_Drawings/20_01_Creating_a_new_drawing.htm#CreateFromScratch) 

[So stellen Sie die Plot-Stil Methode ein](bricscad-usrgui.chm::/20_Managing_Drawings/20_01_Creating_a_new_drawing.htm#SetPlotstylePolicy)

[So erzeugen Sie eine Zeichnung unter Verwendung einer Vorlage Zeichnung](bricscad-usrgui.chm::/20_Managing_Drawings/20_01_Creating_a_new_drawing.htm#CreateUsingTemplate)

[So erzeugen Sie eine Zeichnung unter Verwendung des Befehls Neu](bricscad-usrgui.chm::/20_Managing_Drawings/20_01_Creating_a_new_drawing.htm#CreateUsingNewCommand)

[So stellen Sie die Variable für den Vorlage Pfad ein](bricscad-usrgui.chm::/20_Managing_Drawings/20_01_Creating_a_new_drawing.htm#SetTemplatePath)

[So erzeugen Sie eine Zeichnung mit dem Assistenten](bricscad-usrgui.chm::/20_Managing_Drawings/20_01_Creating_a_new_drawing.htm#CreateUsingWizard)

## **Ähnliche Befehle**

Einheit - die Einheiten werden über einen Dialog eingestellt.

[-Einheit](#page-791-0) - die Einheiten werden mit Hilfe der Befehlszeile eingestellt.

[NeuAss](#page-1244-0) - stellt Einheiten und andere Parameter für neue Zeichnungen über einen Assistenten ein. [Neu](#page-1237-0) - öffnet eine neue Zeichnung.
# **SDrucken**

Drucke die Zeichnung mit der Standard-Plot-Konfiguration, ohne dass Dialog "Drucken" angezeigt wird (kurz für "Schnell drucken").

## **Zugriff auf den Befehl über**

Befehlszeile: *sdrucken* Werkzeugkasten: *Standard |* 

#### : *sdrucken*

*Zeigt keine Meldungen in der Befehlszeile. Um das Plotten / Drucken zu konfigurieren, benutzen Sie den Befehl [Seiteneinr](#page-1533-0).*

### **Befehls Optionen**

Keine Optionen.

## **Ähnliche Befehle**

[Drucken](#page-603-0) - plottet Zeichnung über die Eingabe in einen Dialog.

Plot - plottet Zeichnungen über Abfragen in der Befehlszeile.

[Voransicht](#page-1727-0) - Zeichnungen werden in einer Plot-Voransicht angezeigt.

### **[Seiteneinr](#page-1533-0) - definiert die Standard-Einstellungen für das Plotten von Zeichnungen. [PlotStil](#page-1345-0) - stellt den aktuellen Plot Stil ein.**

[PlotStilmanager](#page-1401-0) - erzeugt und hängt Plot-Stile an Zeichnungen an.

# <span id="page-1549-0"></span>**SAuswahl**

Erstellt einen Auswahlsatz anhand von Filterkriterien.

## **Zugriff auf den Befehl über**

Befehlszeile: *sauswahl*

Werkzeugkasten: *Eigenschaften Leiste |* 

### : *sauswahl*

Schaltet (oder öffnet) die Eigenschaften Leiste in den Schnell Auswahl Modus.

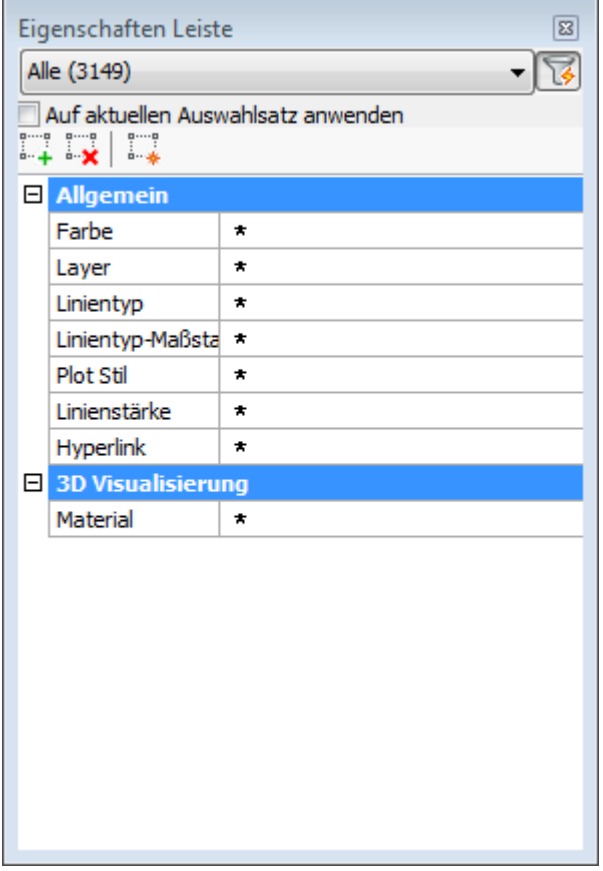

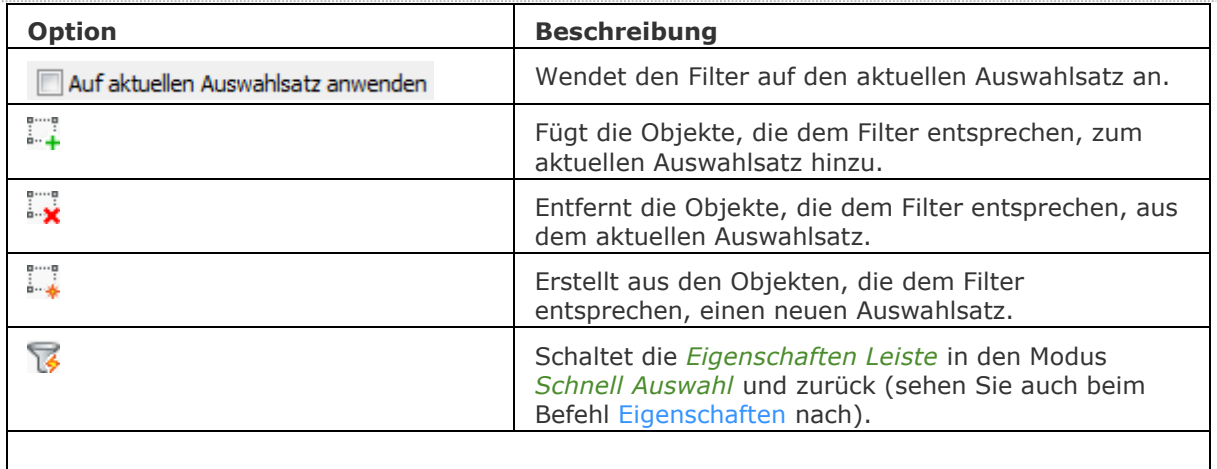

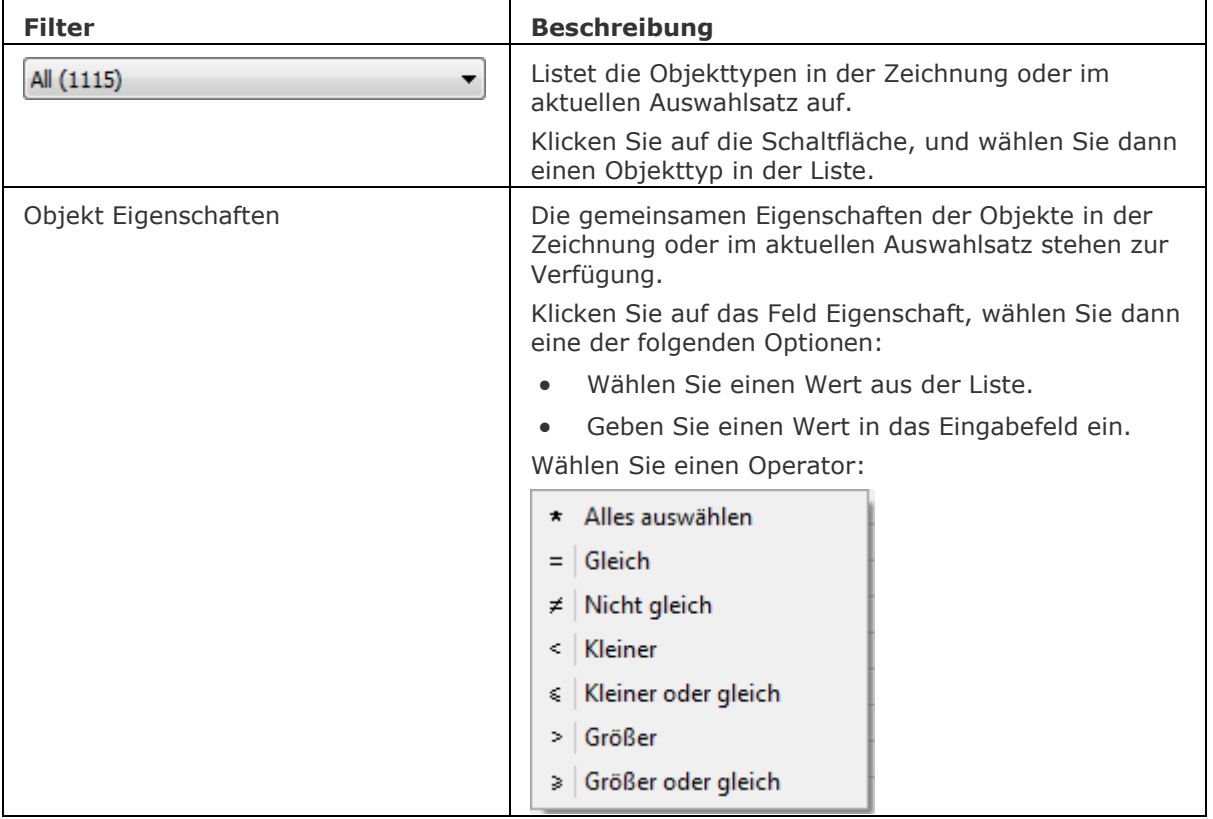

## **Verfahren**

[Erstellen eines Auswahlsatzes.](bricscad-usrgui.chm::/11_Modifying_Entities/01_Selecting_Entities/11_01_03_Using_Quick_Select.htm)

## **Ähnliche Befehle**

[DmWahl](#page-673-0) - wählt Kanten und Flächen von 3D-Volumenkörpern oder Flächen auf der Grundlage ihrer geometrischen Eigenschaften.

[Wahl](#page-1776-0) - wählt ein oder mehrere Objekte; diese Auswahl kann später mit der Option Vorherige wieder aufgerufen werden.

[SelectSimilar](#page-1582-0) - wählt alle Objekte vom gleichen Typ wie die aktuelle Auswahl, basierend auf einer Reihe von ausgewählten Eigenschaften, die in der Systemvariablen [SELECTSIMILARMODE](bricscad-sysvar.chm::/00_07_Settings_Manager.htm) gespeichert werden.

[DdSelect](#page-570-0) - setzt die Auswahleigenschaften über den Dialog *Einstellungen* im Bereich *Objektauswahl*.

[WahlGriffe](#page-1787-0) - wählt Objekte und zeigt die Griffe an.

# **Strahl**

Zeichnet Strahlen, halbe unendliche Linien.

## **Zugriff auf den Befehl über**

Befehlszeile: *strahl* Menü: *Zeichnen | Strahl* Werkzeugkasten: *Zeichnen | Line |* 

## : *strahl*

Aufforderung in der Befehlszeile:

Unendlicher Strahl: [WinkelHalbierende](#page-1551-0)[/Horizontal](#page-1552-0)[/Vertikal](#page-1552-1)[/Winkel](#page-1553-0)[/Parallel/](#page-1553-1)[<Strahlbeginn>](#page-1551-1): Wählen Sie einen Punkt, oder geben Sie eine Option ein.

[Richtung:](#page-1554-0) Wählen Sie einen Punkt, oder geben Sie die x,y-Koordinaten ein.

Richtung: Wählen Sie einen Punkt, oder drücken Sie die Eingabetaste, um den Befehl zu beenden.

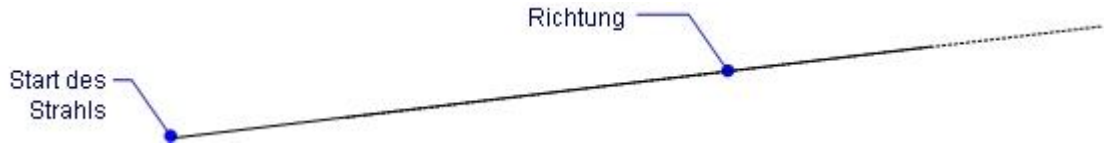

Ein Strahl hat einen Ausgangspunkt, aber keinen Endpunkt, ein Ende gehz ins Unendliche.

<span id="page-1551-1"></span><span id="page-1551-0"></span>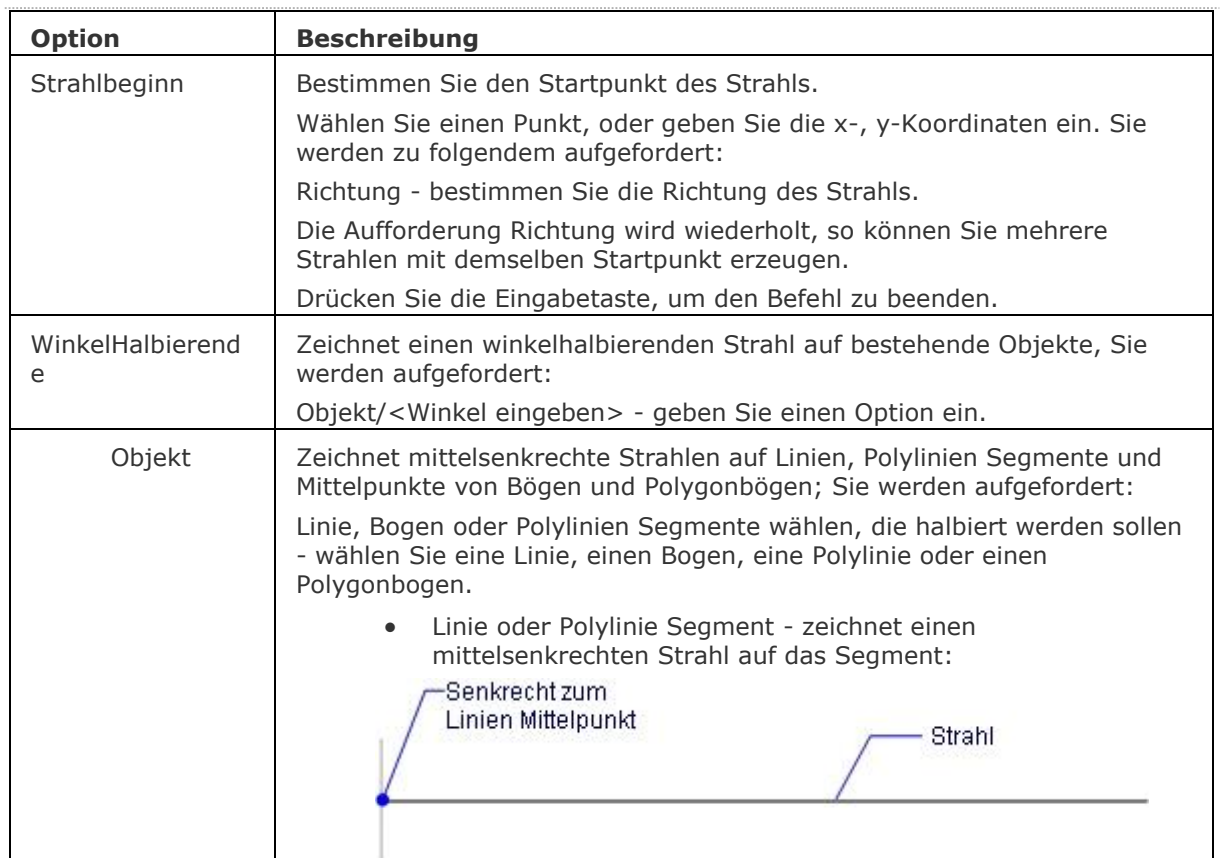

<span id="page-1552-1"></span><span id="page-1552-0"></span>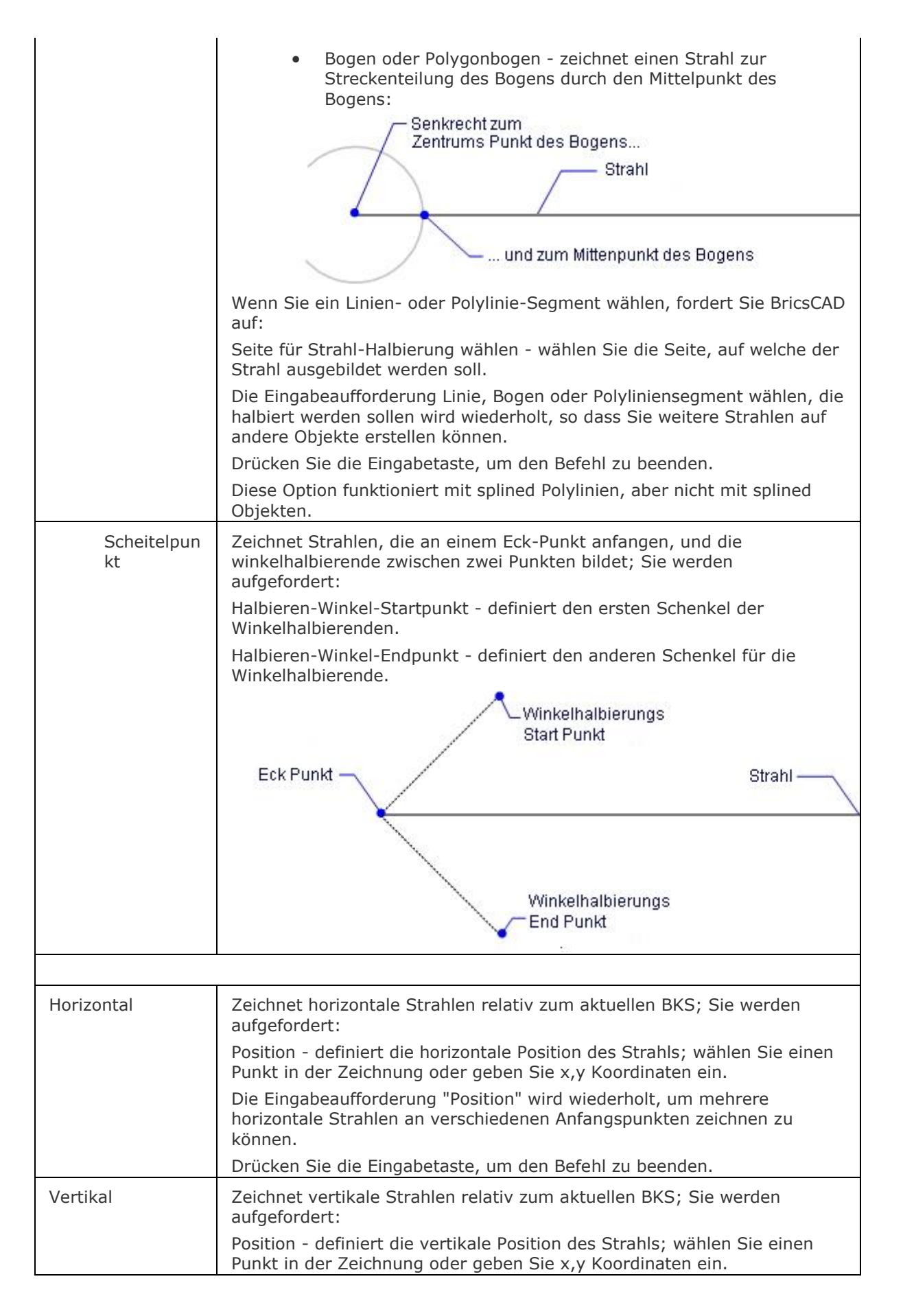

<span id="page-1553-1"></span><span id="page-1553-0"></span>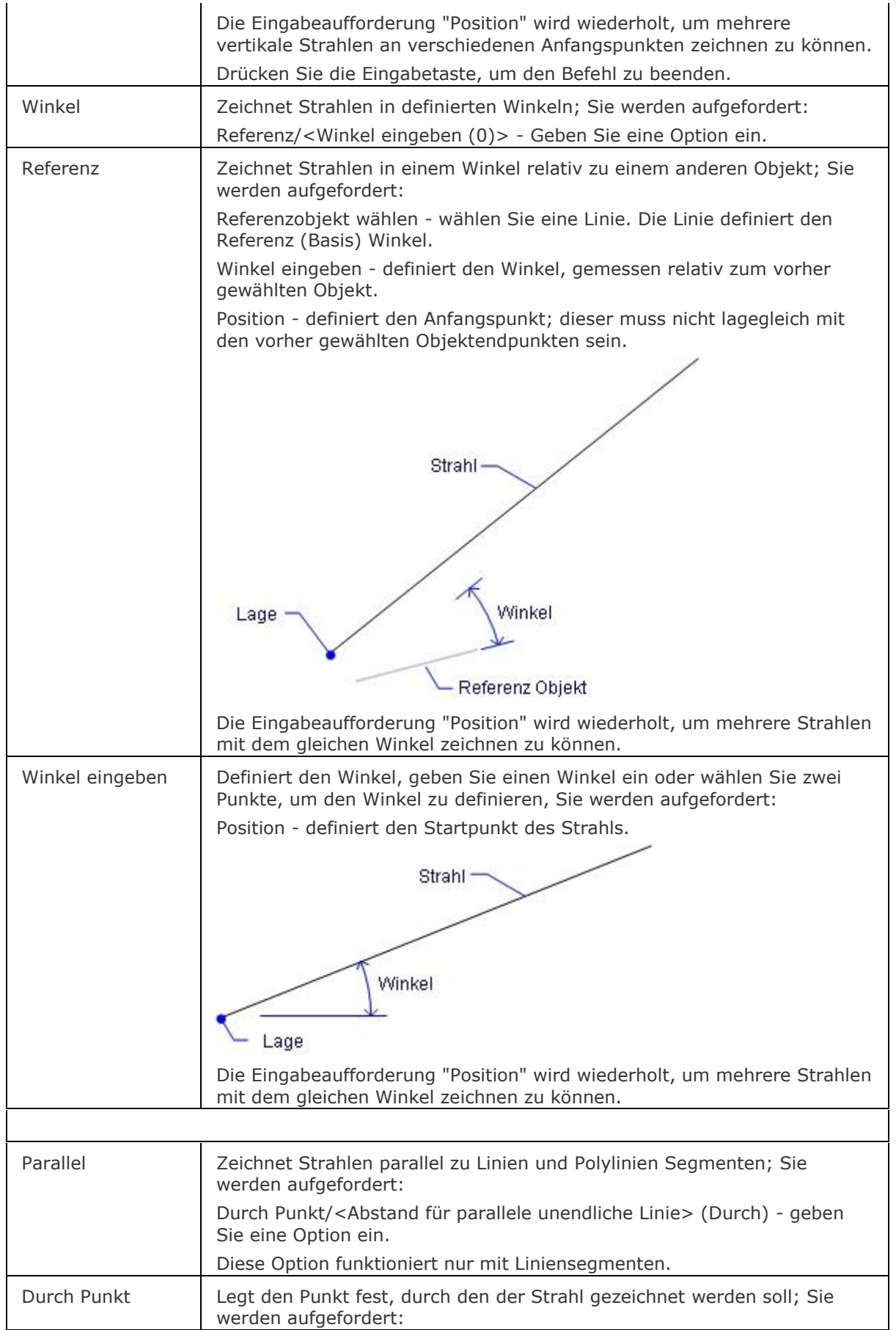

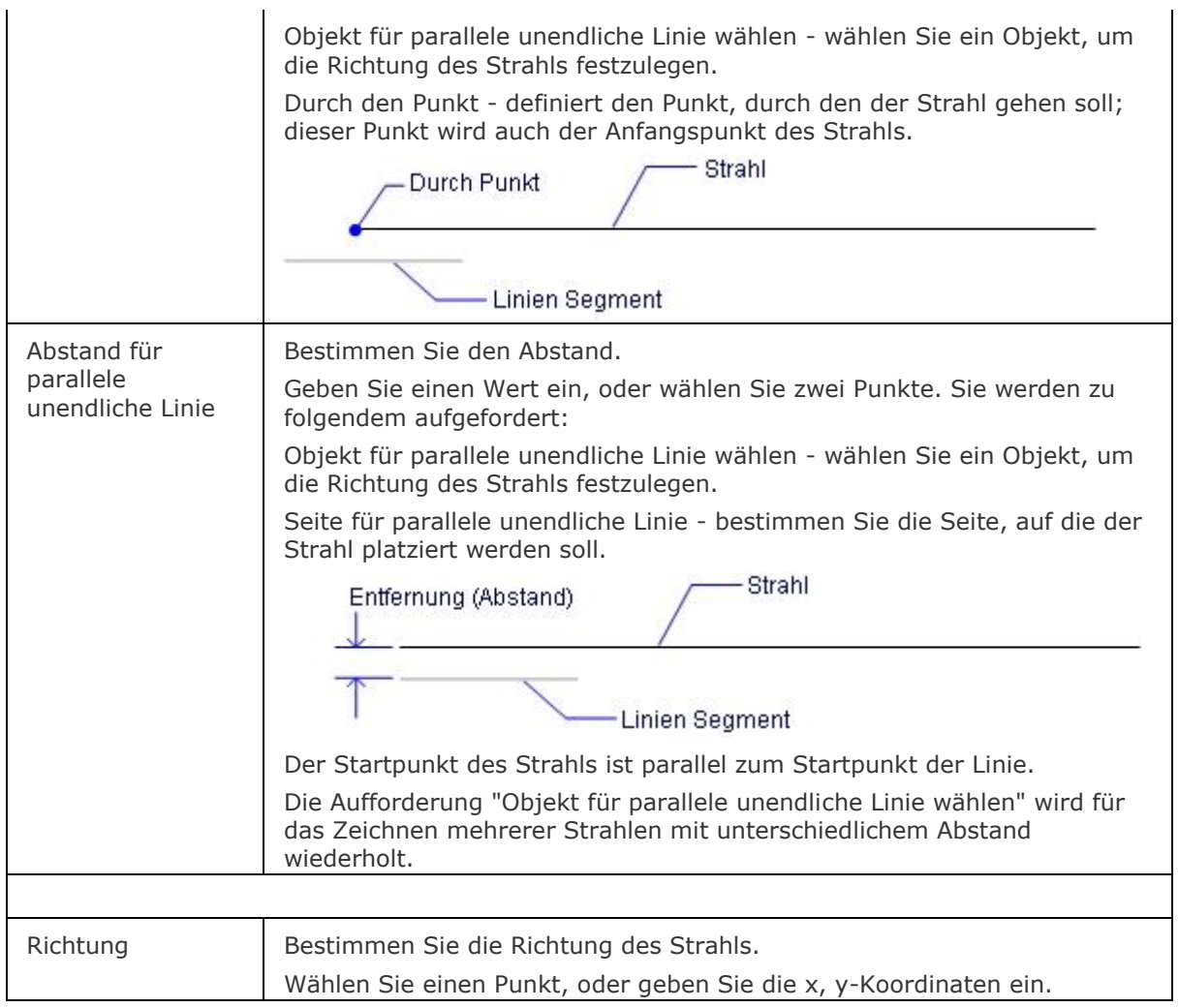

## <span id="page-1554-0"></span>**Verfahren**

[Zeichnen von Strahlen](bricscad-usrgui.chm::/10_Drawing_Entities/01_Drawing_2D_Entities/10_01_02_Rays.htm)

## **Bearbeitung mit Griffen**

Strahlen können direkt über Griffe bearbeitet werden:

- 1. Wählen Sie einen Strahl aus. Beachten Sie, dass es zwei Griffe gibt.
- 2. Ziehen Sie an den Griffen, um folgende Aktionen auszuführen:
	- Ziehen Sie den Endpunktgriff, um den Strahl zu verschieben.
	- Ziehen Sie den anderen Griff, um den Strahl zu drehen.

Drehen -

Verschieben-

## **Ähnliche Befehle**

[Klinie](#page-960-0) - zeichnet unendliche Linien.

[Eigenschaften](#page-750-0) - ändert die Eigenschaften von Strahlen und unendlichen Linien (Klinien).

# <span id="page-1555-0"></span>**Speichern**

Speichert eine Zeichnung als DWG-Zeichnung, als DWT-Vorlagedatei und im DXF-Austauschformat ab. Es wird immer ein Dialogfenster angezeigt.

## **Zugriff auf den Befehl über**

Befehlszeile: *speichern* Kurztaste: *Strg+S* Alias: *sa*

## : *Speichern*

*Ein Dialog wird angezeigt:*

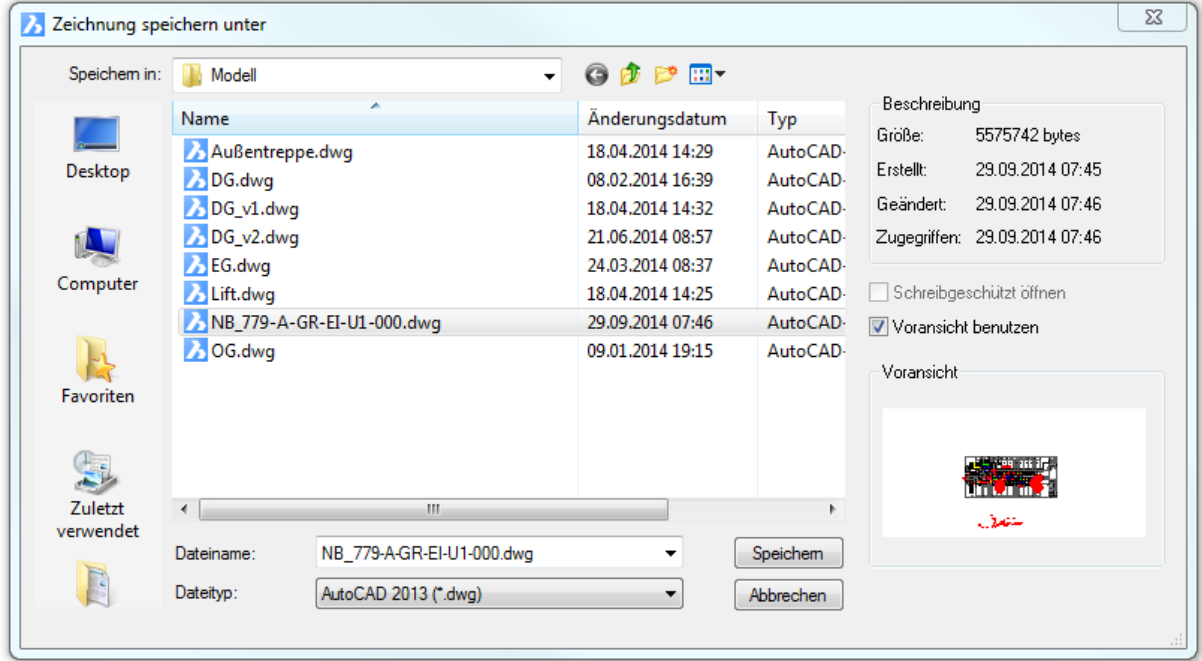

Geben Sie einen Dateinamen ein und klicken Sie dann auf *Speichern*.

Verwenden Sie den Befehl **[KSich](#page-945-0)**, um das Speichern einer Zeichnung ohne das Anzeigen eines Dialogfensters auszuführen.

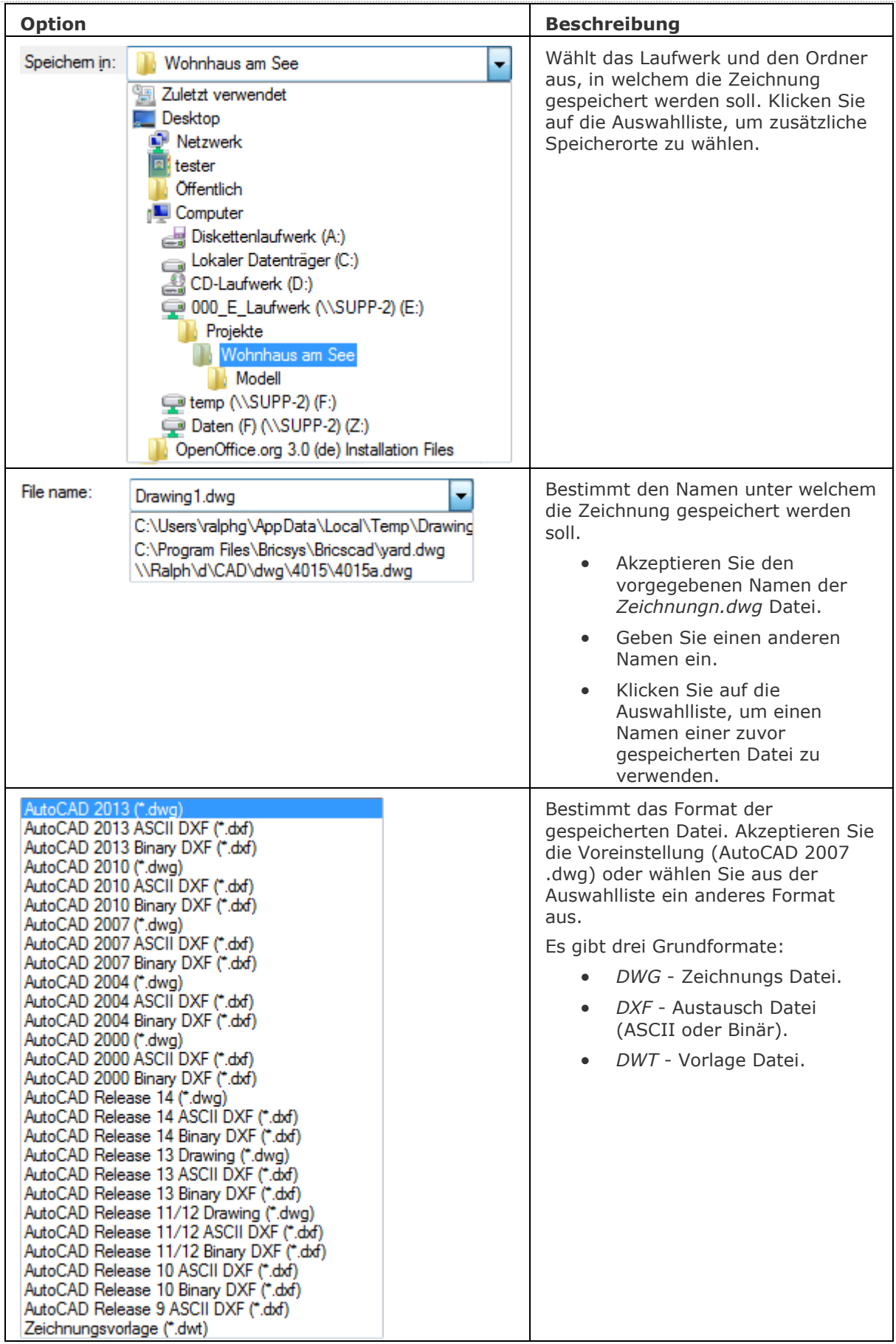

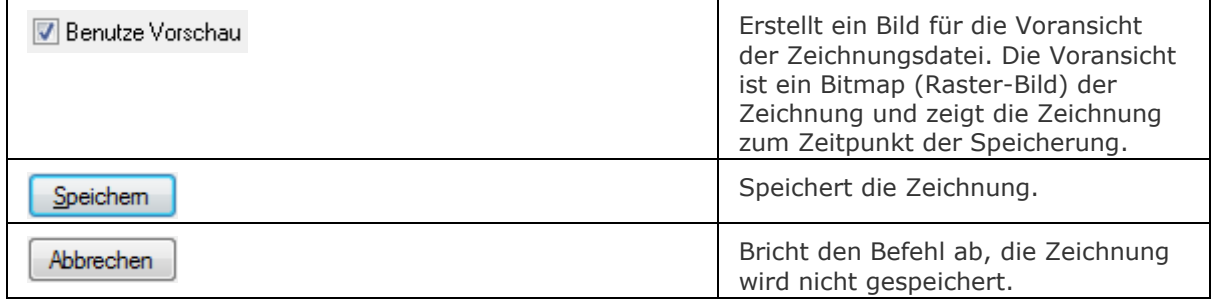

## **Verfahren**

[Arbeiten mit Dokument Registerkarten](bricscad-usrgui.chm::/01_User_Interface/01_00_The_Bricscad_Application_Window.htm#DocumentTabs)

## **Ähnliche Befehle**

[Export](#page-719-0) - exportiert eine Zeichnung in einer Vielzahl von Vektor- und Rasterformaten. [KSich](#page-945-0) - speichert die Zeichnung, ohne dass der Dialog "Speichern" angezeigt wird. [SaveAll](#page-1558-0) - speichert alle geöffneten Zeichnungen.

[SichAls](#page-1559-0) - sichert die Zeichnung unter einem anderen Namen.

[SpeiAlsR12](#page-1562-0) - speichert die Zeichnung in älteren Formaten.

[DateiSpeicherPfad](#page-614-0) - öffnet die SAVEFILEPATH Speicherort im Systemdateibrowser.

[SicherheitsOptionen](#page-1580-0) - Eingabe eines Passworts, um eine Zeichnung zu schützen

# <span id="page-1558-0"></span>**SaveAll**

Speichert alle geöffneten Zeichnungen.

## **Zugriff auf den Befehl über**

Befehlszeile: *saveall*

#### : *saveall*

Es erscheint keine Eingabeaufforderung in der Befehlszeile.

Achtung: Dieser Befehl speichert alle Zeichnungen ohne die Aufforderung "Sind Sie sicher?". BricsCAD speichert auch Zeichnungen, bei welchen dies von Ihnen nicht beabsichtigt ist, so werden die Dateien überschrieben.

### **Befehls Optionen**

Keine Optionen.

#### **Verfahren**

[Arbeiten mit Dokument Registerkarten](bricscad-usrgui.chm::/01_User_Interface/01_00_The_Bricscad_Application_Window.htm#DocumentTabs)

### **Ähnliche Befehle**

[Speichern](#page-1555-0) - speichert die Zeichnung mit Abfragen über einen Dialog. [KSich](#page-945-0) - speichert die Zeichnung, ohne dass der Dialog "Speichern" angezeigt wird. [SichAls](#page-1559-0) - sichert die Zeichnung unter einem anderen Namen. [SpeiAlsR12](#page-1562-0) - speichert die Zeichnung in älteren Formaten. [Export](#page-719-0) - exportiert eine Zeichnung in einer Vielzahl von Vektor- und Rasterformaten.

# <span id="page-1559-0"></span>**SichAls**

Speichert eine Zeichnung als DWG-Zeichnung, als DWT-Vorlagedatei und im DXF-Austauschformat ab. Es wird immer ein Dialogfenster angezeigt.

## **Zugriff auf den Befehl über**

Befehlszeile: *sichals*

### : *sichals*

Ein Dialog wird angezeigt:

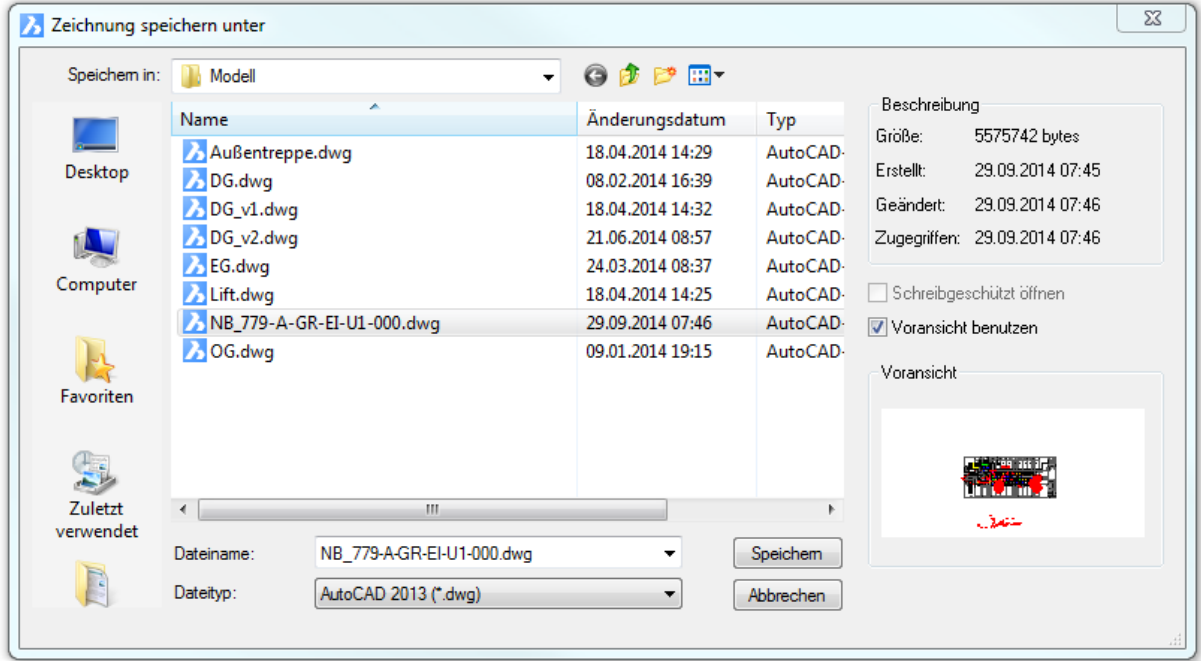

Geben Sie einen Dateinamen ein und klicken Sie dann auf Speichern.

Verwenden Sie den Befehl **[KSich](#page-945-0)**, um das Speichern einer Zeichnung ohne das Anzeigen eines Dialogfensters auszuführen.

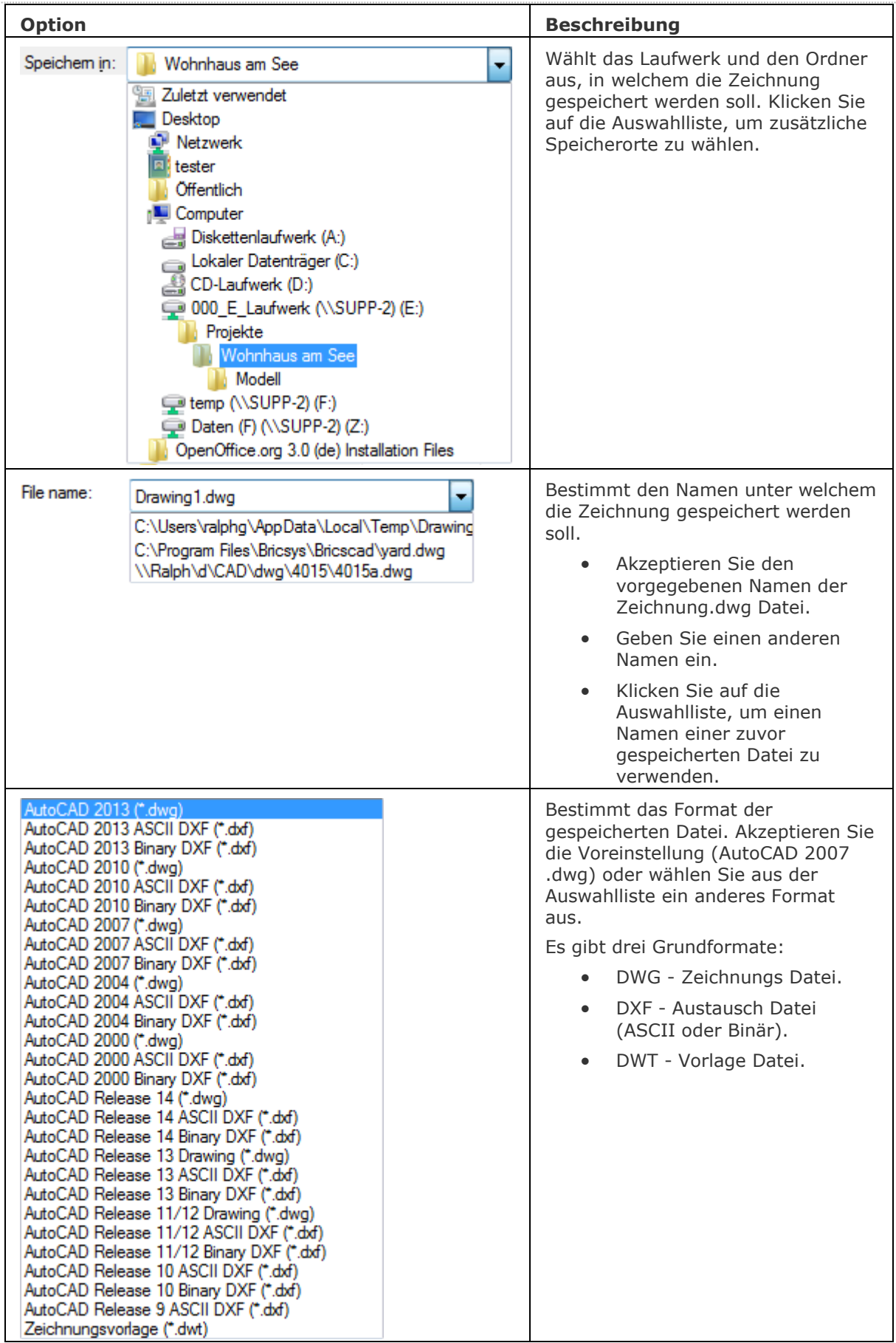

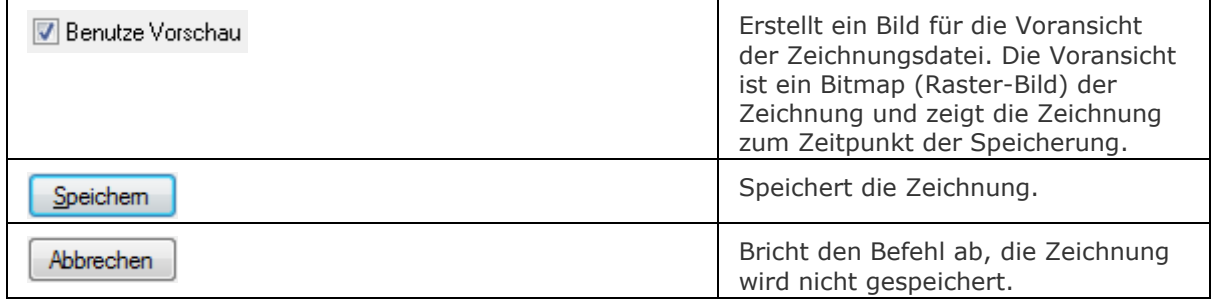

## **Verfahren**

[Arbeiten mit Dokument Registerkarten](bricscad-usrgui.chm::/01_User_Interface/01_00_The_Bricscad_Application_Window.htm#DocumentTabs)

## **Ähnliche Befehle**

[Export](#page-719-0) - exportiert eine Zeichnung in einer Vielzahl von Vektor- und Rasterformaten.

[KSich](#page-945-0) - speichert die Zeichnung, ohne dass der Dialog "Speichern" angezeigt wird.

[Speichern](#page-1555-0) - speichert die Zeichnung mit Abfragen über einen Dialog.

[SaveAll](#page-1558-0) - speichert alle geöffneten Zeichnungen.

[SpeiAlsR12](#page-1562-0) - speichert die Zeichnung in älteren Formaten.

[SicherheitsOptionen](#page-1580-0) - Eingabe eines Passworts, um eine Zeichnung zu schützen

# <span id="page-1562-0"></span>**SpeiAlsR12**

Speichert eine Zeichnung im Format DWG R12 durch ein Dialogfenster.

## **Zugriff auf den Befehl über**

Befehlszeile: *speialsr12*

#### : *speialsr12*

*Zeigt das Dialogfenster an, in welchem der Dateityp auf "AutoCAD Release 11/12 Drawing (\*.dwg)" Format gesetzt ist:*

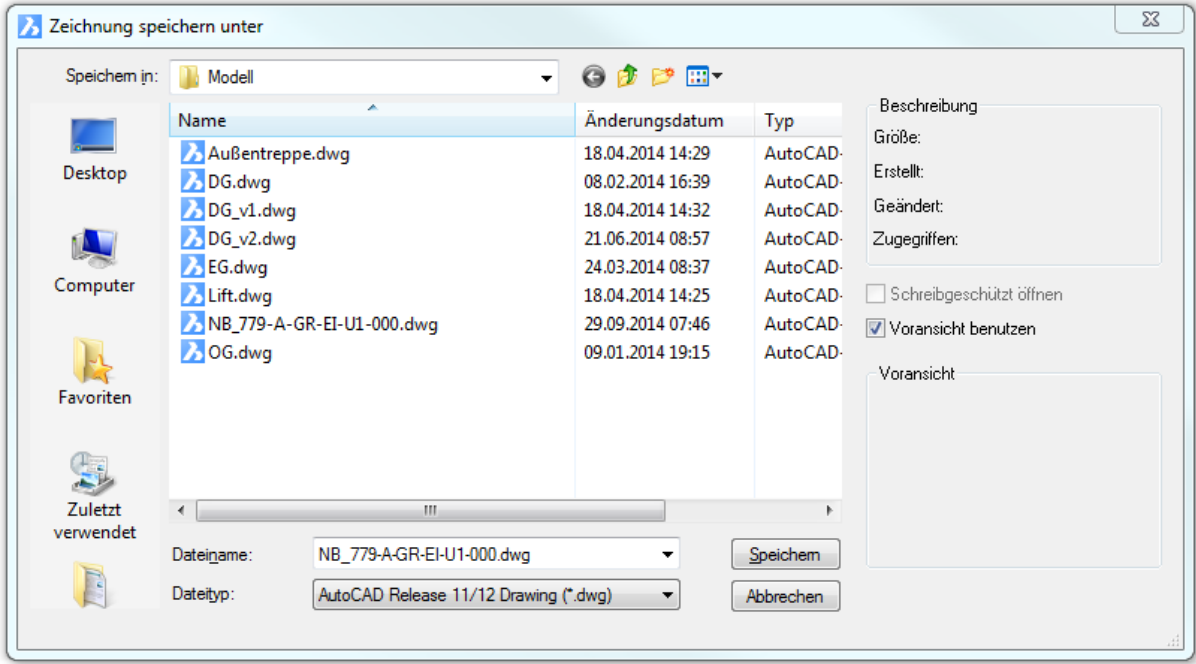

Geben Sie einen Dateinamen ein und klicken Sie dann auf *Speichern*.

Um die Zeichnung in einem anderen Format zu speichern, klicken Sie auf die Auswahlliste unter *Dateityp*.

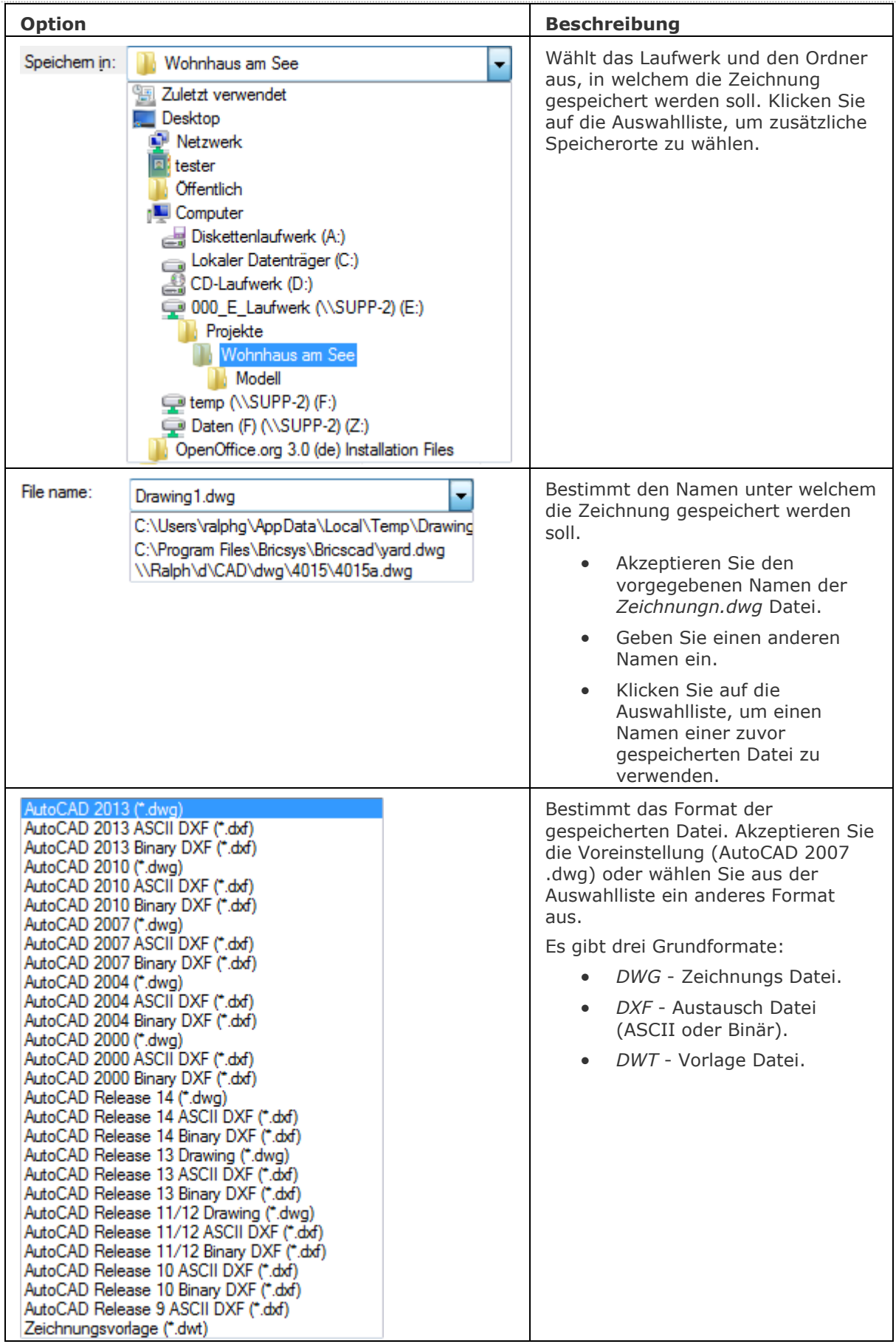

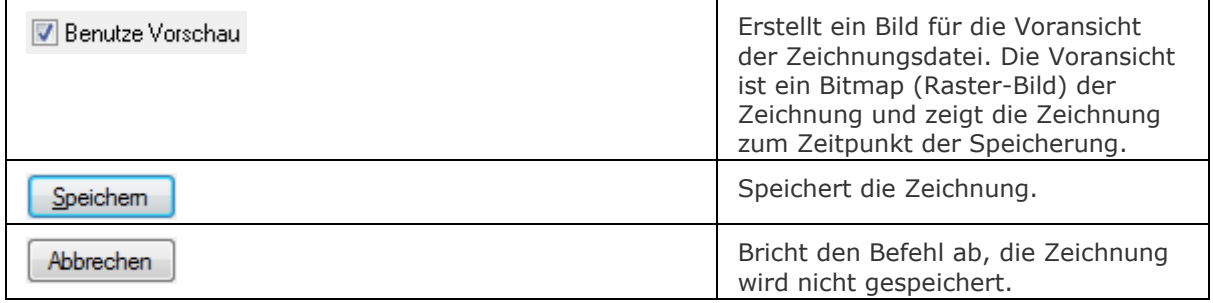

# **Ähnliche Befehle**

[Speichern](#page-1555-0) - speichert die Zeichnung mit Abfragen über einen Dialog.

[KSich](#page-945-0) - speichert die Zeichnung, ohne dass der Dialog "Speichern" angezeigt wird.

[SaveAll](#page-1558-0) - speichert alle geöffneten Zeichnungen.

[SichAls](#page-1559-0) - sichert die Zeichnung unter einem anderen Namen.

[Export](#page-719-0) - exportiert eine Zeichnung in einer Vielzahl von Vektor- und Rasterformaten.

# **Script**

Lädt und führt eine Skriptdatei (SCR-Datei) über ein Dialogfenster aus.

## **Zugriff auf den Befehl über**

```
Befehlszeile: script
Transparent: 'script
Alias: sr
Menü: Werkzeuge | Skript ausführen
Werkzeugkasten: Werkzeuge |
```
### : *script*

Ein Dialog wird angezeigt:

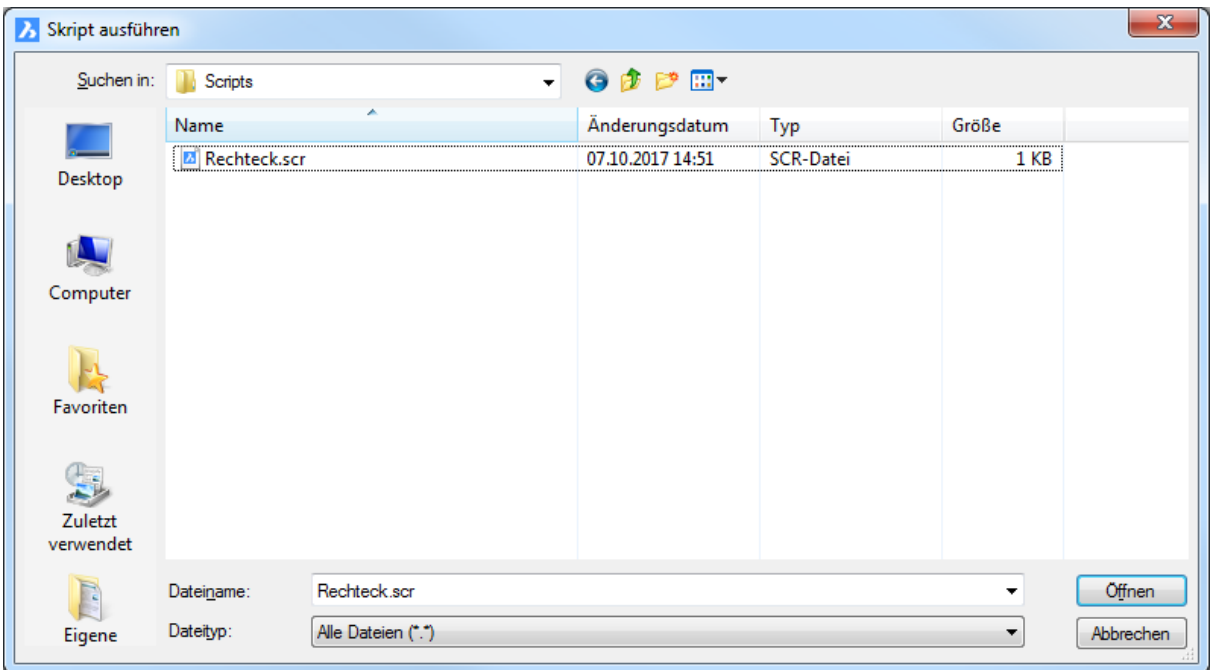

Wählen Sie eine SCR-Datei aus und klicken Sie dann auf *Öffnen*. *Die Ausführung des Skripts beginnt sofort.*

Um das Skript erneut auszuführen, verwenden Sie den Befehl **[RScript](#page-1490-0)**. *Für weitere Informationen über das Schreiben von Skripts, sehen Sie bitte bei Anpassen von BricsCAD* nach*.*

### **Befehls Optionen**

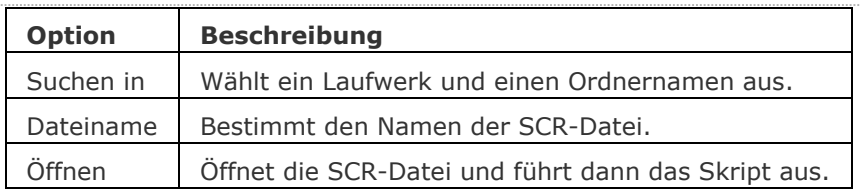

### **Ähnliche Befehle**

[RecSkript](#page-1454-0) - zeichnet ein Skript in einer SCR-Datei auf.

[StopScript](#page-1621-0) - beendet die Aufzeichnung eines Skriptes und speichert dieses in einer SCR- Datei. [RScript](#page-1490-0) - führt eine Skript-Datei nochmals aus.

[Pause](#page-1292-0) - pausiert die Ausführung des nächsten Befehls für definierte Millisekunden.

[Resume](#page-1481-0) - fortsetzen einer gestoppten Skript-Datei.

# <span id="page-1566-2"></span>**SchnEbene**

Erstellt ein Schnittobjekt, das als Schnittebene durch 3D-Volumenkörper dient.

## **Zugriff auf den Befehl über**

Befehlszeile: *schnebene* Menü: *Model | Schnitte | Schnitt Ebene* Werkzeugkasten: *Schnitte |* 

#### : *schnebene*

Aufforderung in der Befehlszeile:

Definiere Startpunkt oder [\[Fläche/](#page-1566-0)[Zeichnen/](#page-1566-1)[Orthogonal\]](#page-1567-0): Geben Sie den Startpunkt der Schnittebene ein.

Definiere Durch-Punkt: Geben Sie einen zweiten Punkt an.

Die Schnittebene wird durch die beiden Punkte und senkrecht zur XY-Ebene des aktuellen BKS definiert.

Der Teil der 3D-Volumenkörper auf der rechten Seite der Schnittebene werden weggeschnitten.

Neu erstellte Schnittebenen haben den Schnitt Anzeige Status auf Ein.

<span id="page-1566-1"></span><span id="page-1566-0"></span>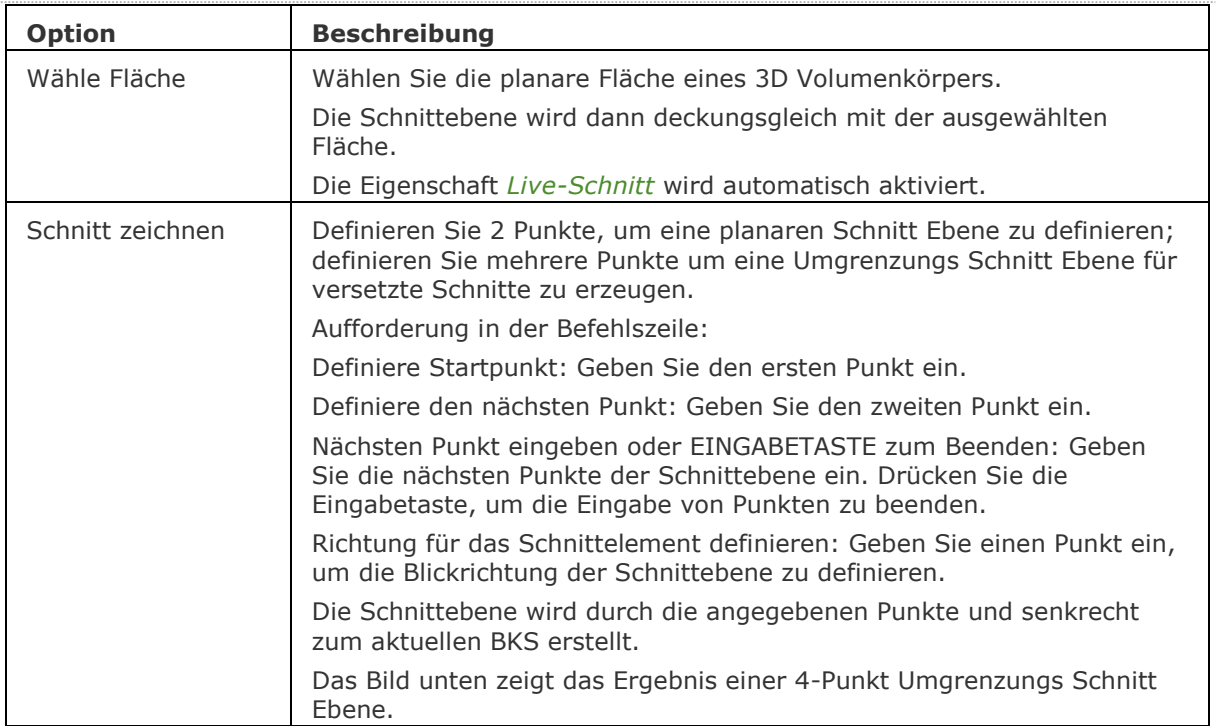

<span id="page-1567-0"></span>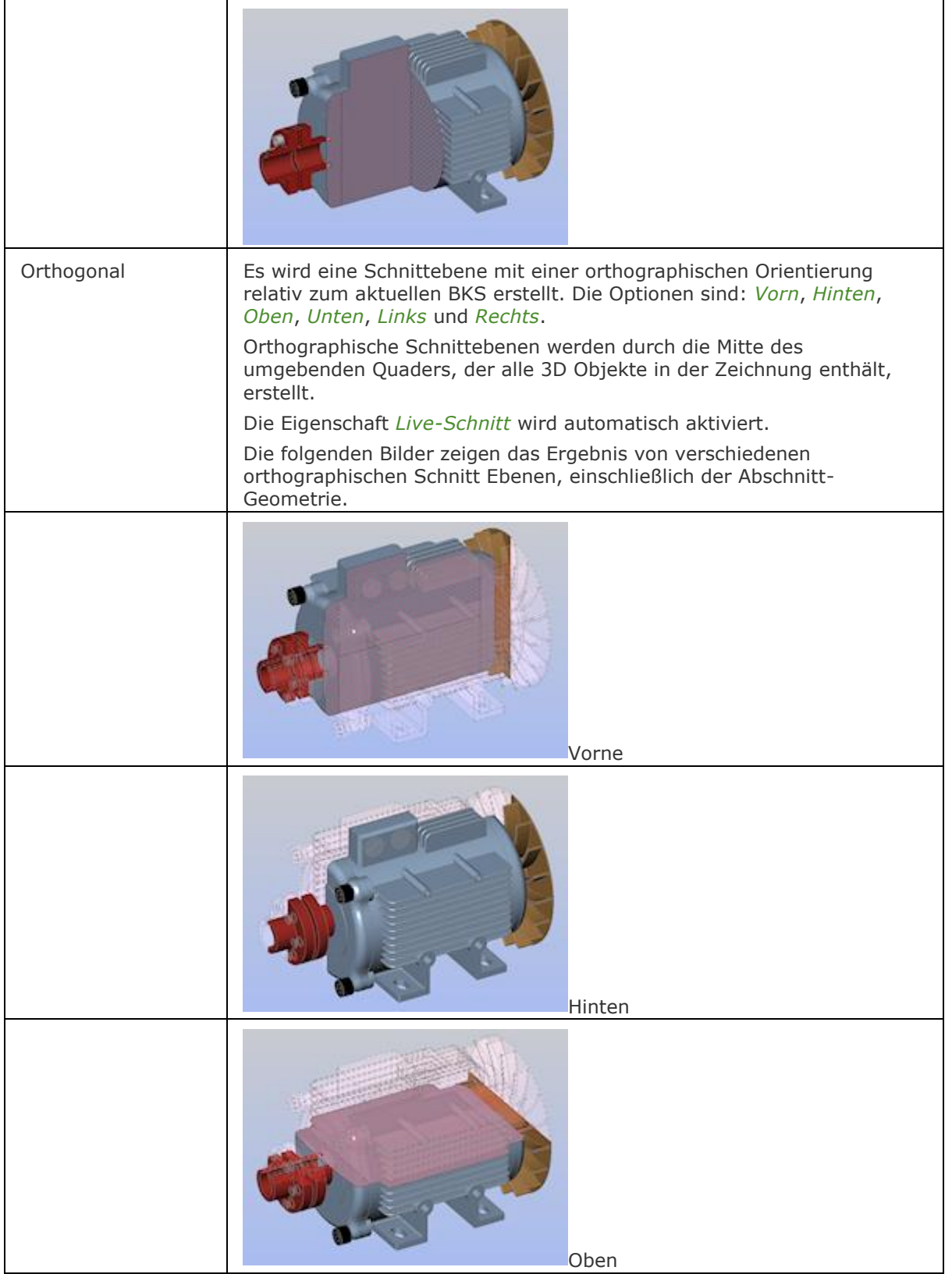

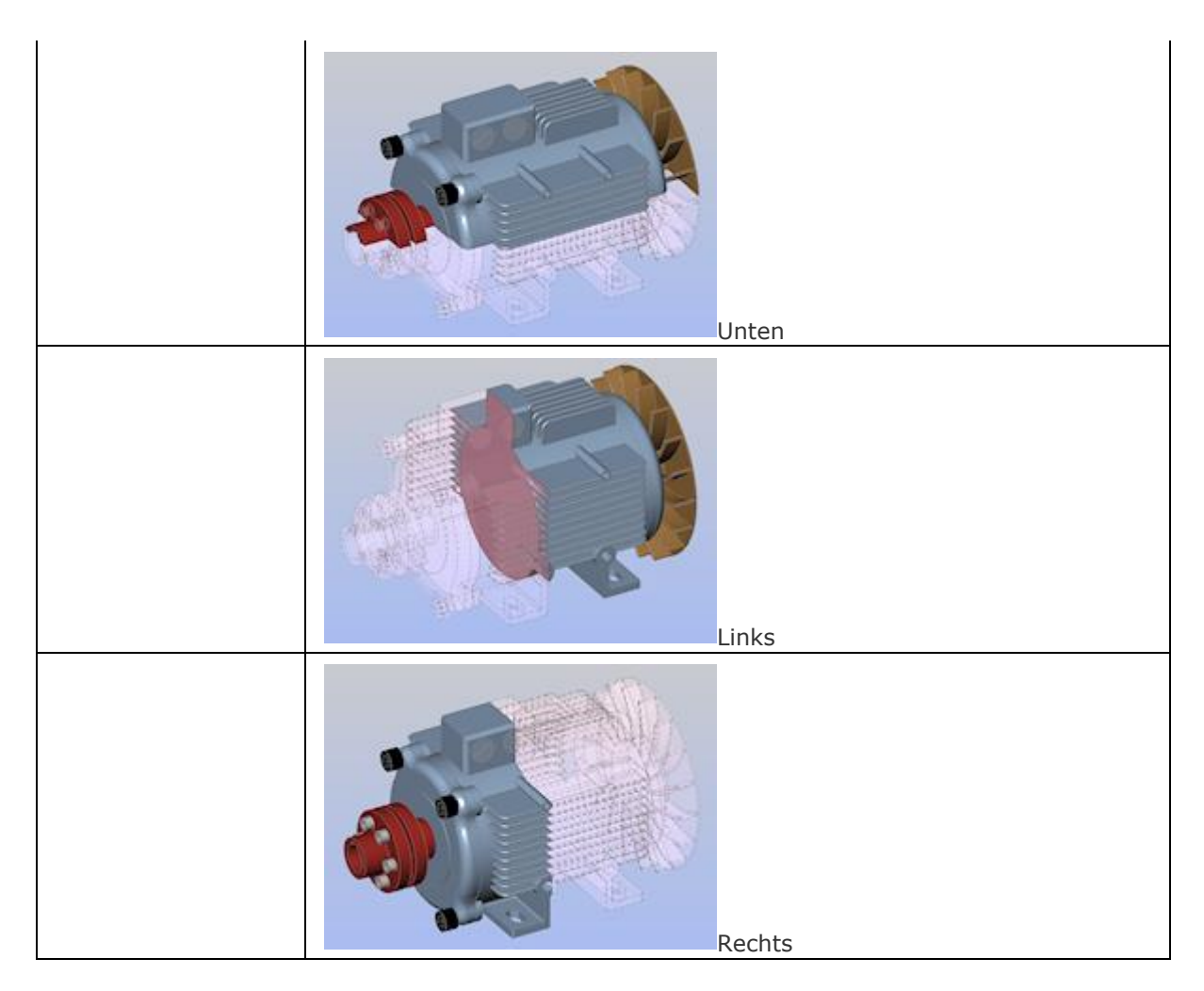

## **Operationen**

[Ausrichten einer Schnittebene an einer Fläche](bricscad-usrgui.chm::/10_Drawing_Entities/03_Drawing_Solids/10_03_06_Working_With_Sections.htm#SectionFace) [Eine vertikale Schnitt Ebene erstellen](bricscad-usrgui.chm::/10_Drawing_Entities/03_Drawing_Solids/10_03_06_Working_With_Sections.htm#SectionVertical) [Eine horizontale Schnitt Ebene erstellen](bricscad-usrgui.chm::/10_Drawing_Entities/03_Drawing_Solids/10_03_06_Working_With_Sections.htm#SectionHorizontal) [Erzeugen einer vertikalen versetzten Schnitt Ebene](bricscad-usrgui.chm::/10_Drawing_Entities/03_Drawing_Solids/10_03_06_Working_With_Sections.htm#JoggedVertical) [Erzeugen einer horizontal versetzten Schnitt Ebene](bricscad-usrgui.chm::/10_Drawing_Entities/03_Drawing_Solids/10_03_06_Working_With_Sections.htm#JoggedHorizontal) [Erzeugen einer orthographischen Schnitt Ebene](bricscad-usrgui.chm::/10_Drawing_Entities/03_Drawing_Solids/10_03_06_Working_With_Sections.htm#SectionOrthographic) [Bearbeiten der Eigenschaften einer Schnitt Ebene](bricscad-usrgui.chm::/10_Drawing_Entities/03_Drawing_Solids/10_03_06_Working_With_Sections.htm#EditProperties) [Ändern der Größe und Position einer Schnitt Ebene](bricscad-usrgui.chm::/10_Drawing_Entities/03_Drawing_Solids/10_03_06_Working_With_Sections.htm#ModifySectionPlaneSize)

## **Ähnliche Befehle**

[ZuschneidenAnzeige](#page-1831-0) - schaltet die *Zuschneiden-Anzeige* Eigenschaft einer Schnittebene oder eines BIM-Schnittelements.

[LiveSchnitt](#page-1045-0) - schaltet die *Live Schnitt* Eigenschaft einer Schnittebene ein oder aus.

[QuerSchnitt](#page-1412-0) - erstellt Schnittebenen von 3D-Volumenkörpern; es werden Regionen Objekte erzeugt.

[SchnEbeneEinst](#page-1570-0) - definiert die Eigenschaften eines Schnittebenen Objekts im Dialog Zeichnungs Explorer - Schnitt Ebenen.

[SchnEbeneZuBlock](#page-1576-0) - speichert die ausgewählte Schnittebene in einen 2D Querschnitt / Höhen Block oder einen 3D Abschnittsblock.

[BimSchnitt](#page-438-0) - erzeugt ein BIM Schnitt Objekt.

[BimSchnittÖffnen](#page-443-0) - öffnet die Zeichnungsdatei, die mit einem BIM Schnitt Objekt assoziiert ist; oder öffnet das 3D BIM-Modell, das mit der BIM Schnitt Zeichnung assoziiert ist.

[BimSchnittAkt](#page-444-0) - exportiert oder aktualisiert das Ergebnis eines BIM-Schnitts in einer Zeichnung.

# <span id="page-1570-0"></span>**SchnEbenenEinst**

Definiert die Eigenschaften für die ausgewählte Schnitt Ebene im *Dialog Zeichnungs Explorer - Schnitt Ebenen*.

### **Zugriff auf den Befehl über**

Befehlszeile: *schnebeneneinst* Menü: *Model | Schnitte | Schnitt Ebene*

### : *schnebeneneinst*

Zeigt einen Dialog an:

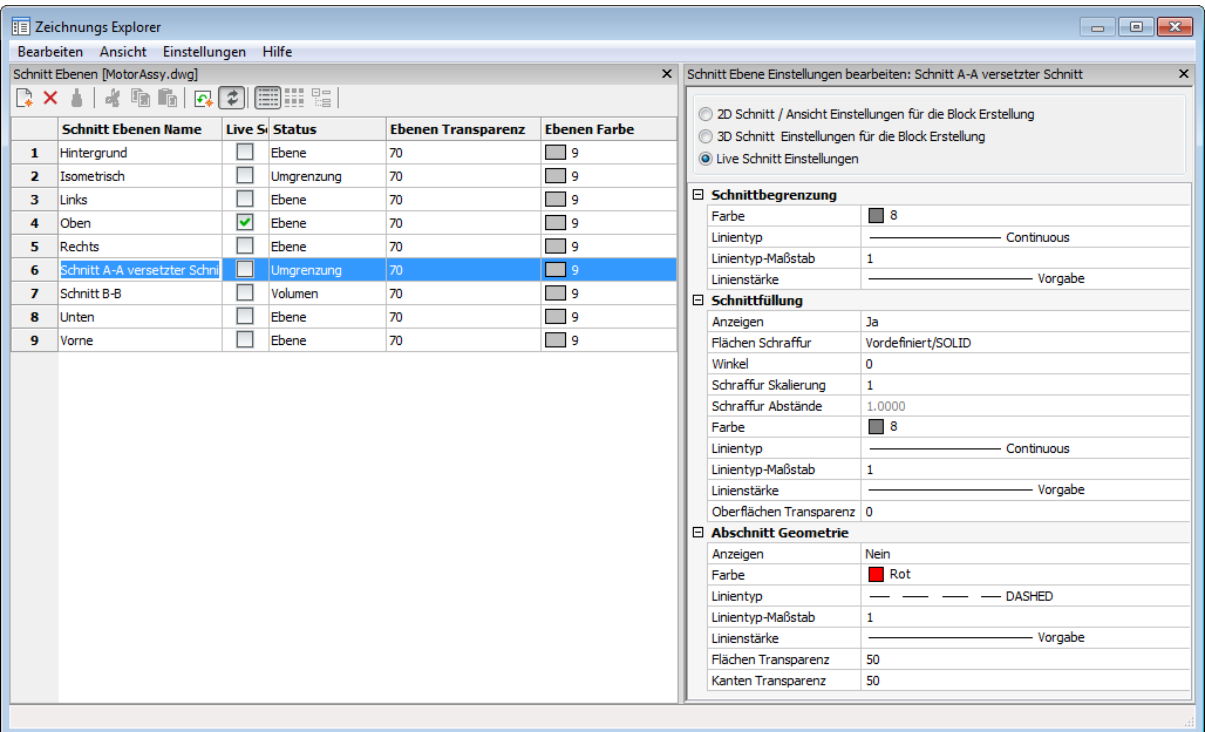

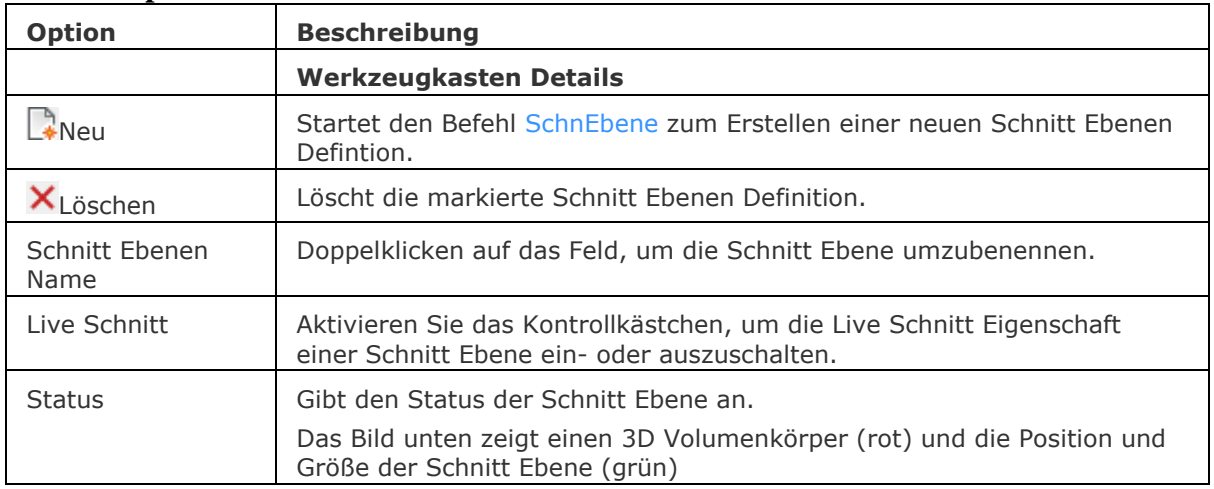

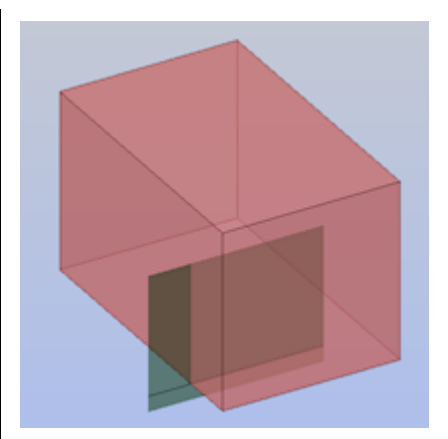

Folgende Optionen stehen zur Verfügung:

- *Eben*: Die Abschneide Ebene und die Schnitt Linie werden angezeigt.
	- Die Schnitt Ebene erstreckt sich unendlich in alle Richtungen. Das weggeschnittene Volumen wird transparent in blau angezeigt.

Wenn der Status *Eben* für eine versetzte Schnitt Ebene benutzt wird, definiert das erste Segment der versetzten Schnitt Ebene die Schneidefläche.

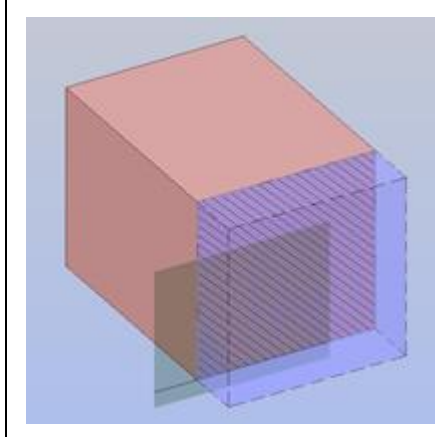

• *Umgrenzung*: Die Abschneide Ebene und ein 2D Quader, die die Grenzen der Schnitt Ebenen in XY-Ebene definieren, werden angezeigt. Die Schnitt Ebene erstreckt sich unendlich in Z-Richtung. Das weggeschnittene Volumen wird transparent in blau angezeigt.

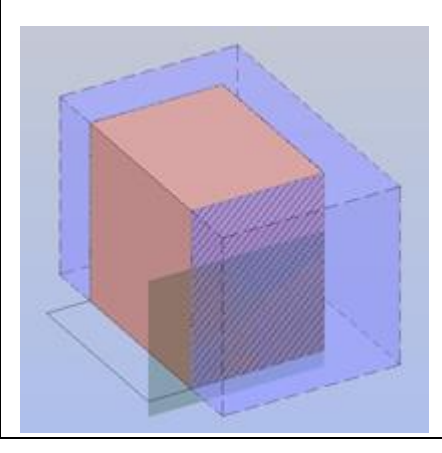

<span id="page-1572-0"></span>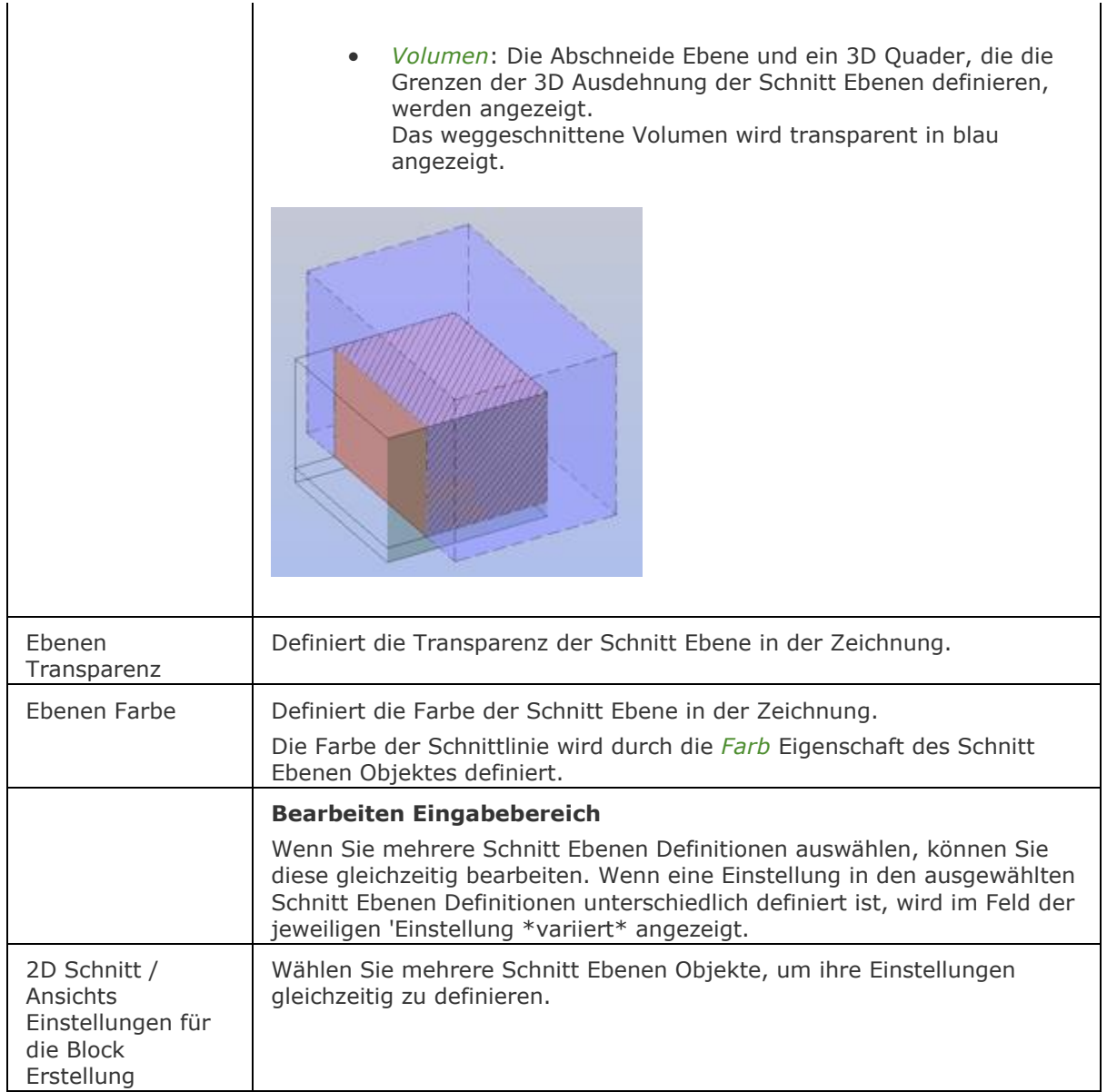

<span id="page-1573-0"></span>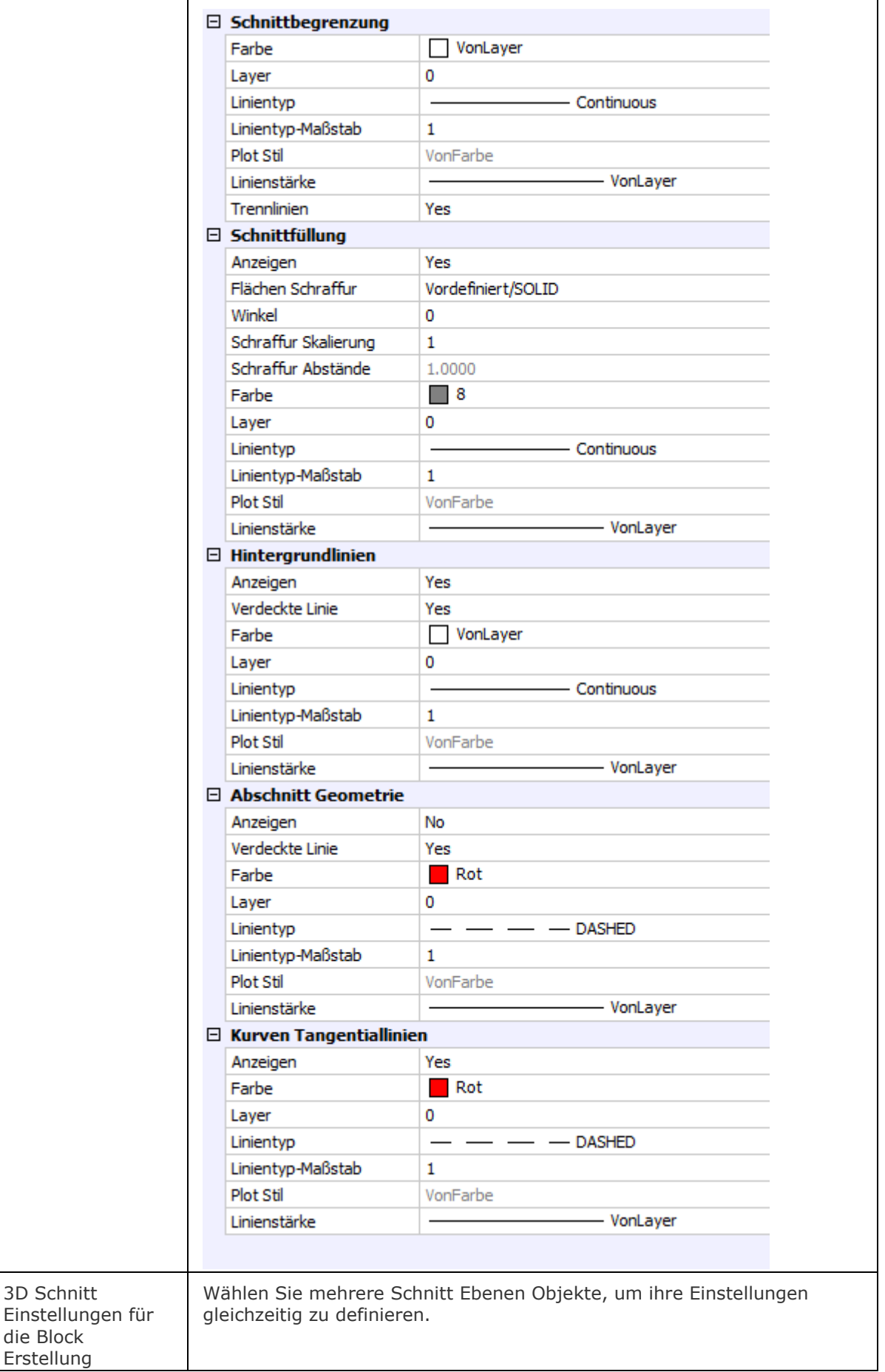

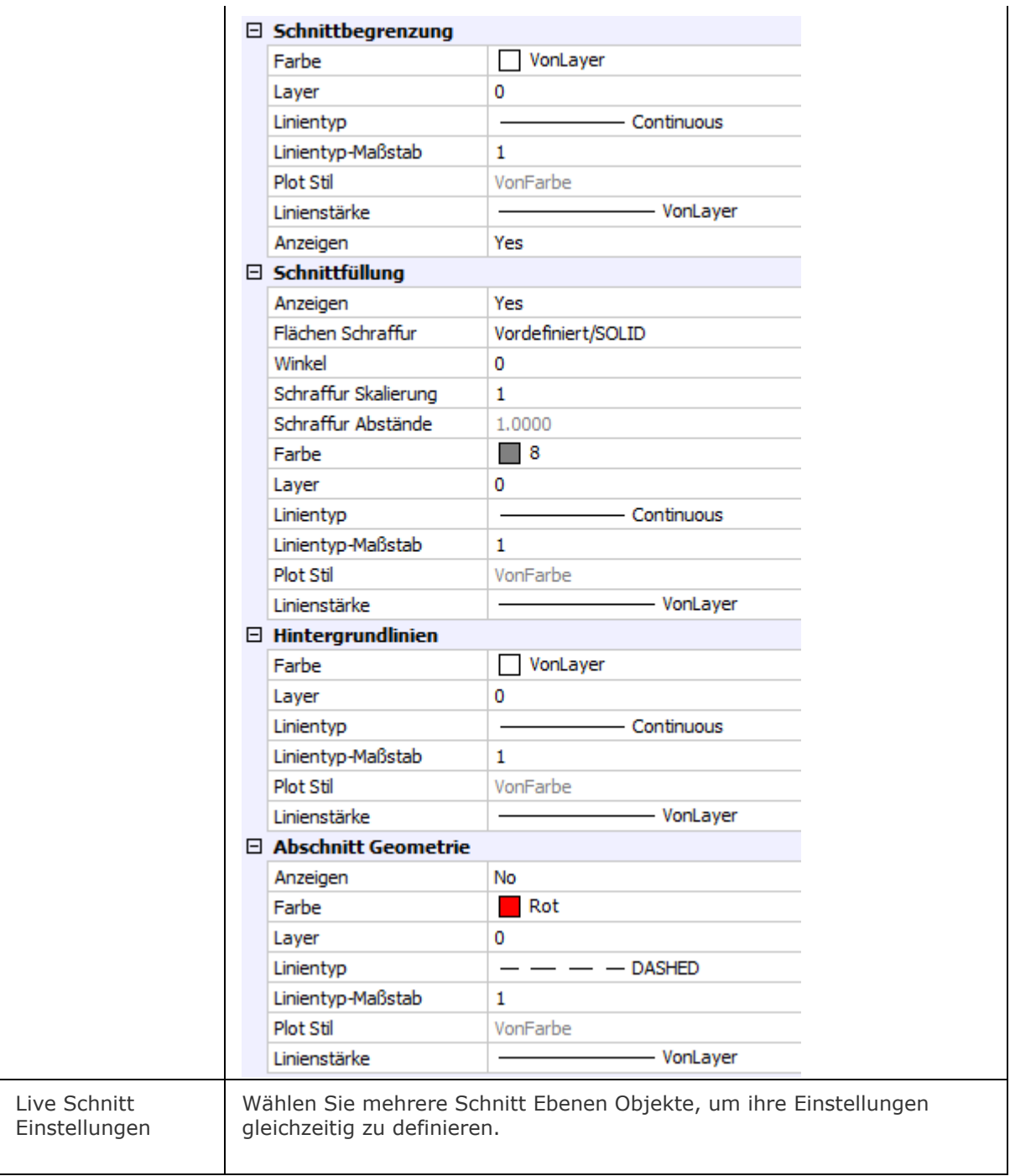

#### BricsCAD V18 - Befehls Referenz

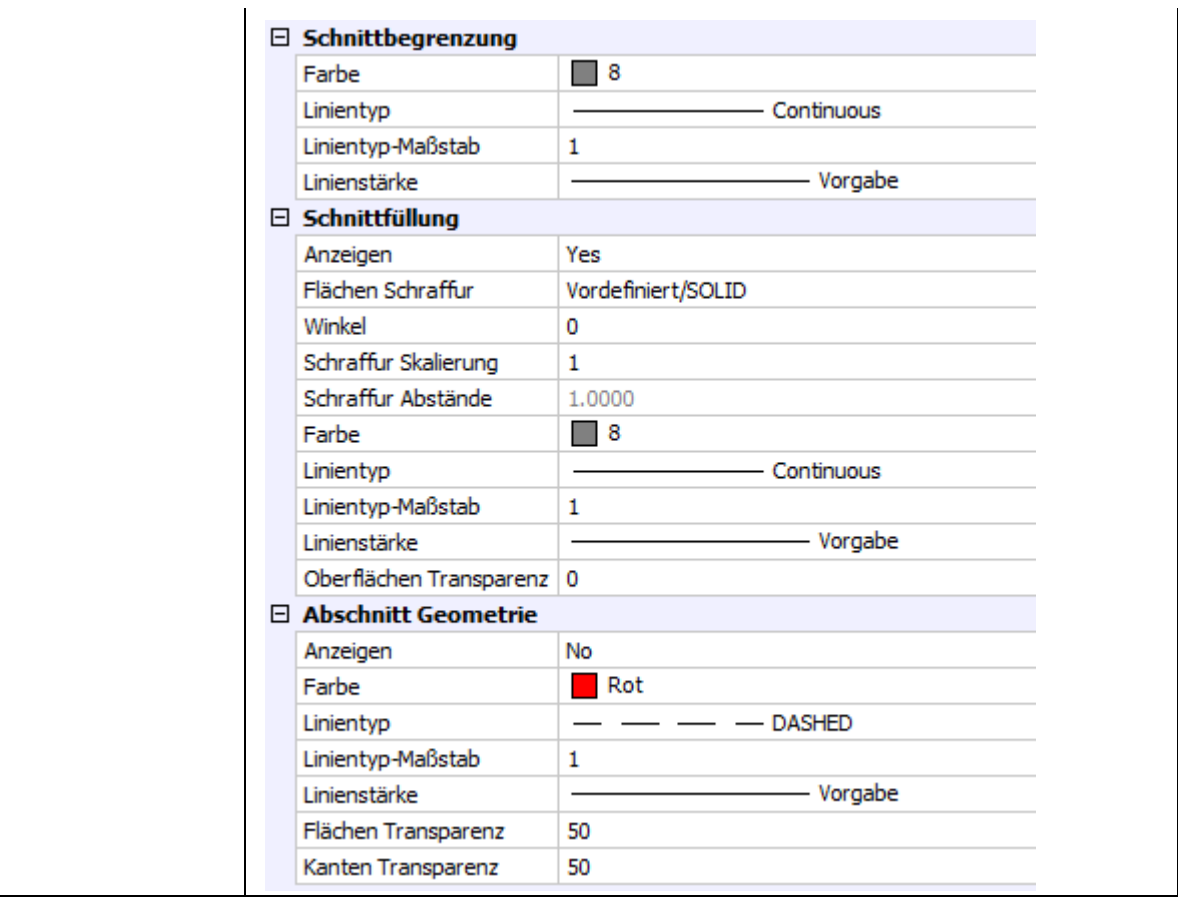

## **Ähnliche Befehle**

[LiveSchnitt](#page-1045-0) - schaltet die *Live Schnitt* Eigenschaft einer Schnittebene ein oder aus.

[QuerSchnitt](#page-1412-0) - erstellt Schnitt Ebenen von 3D-Volumenkörpern; es werden Regionen Objekte erzeugt.

[SchnEbene](#page-1566-2) - erstellt ein Schnittebenen Objekt, das Schnitte aus 3D Volumenkörpern erstellt.

[SchnEbeneZuBlock](#page-1576-0) - speichert die ausgewählte Schnitt Ebene in einen 2D Schnitt / Ansichts Block oder einen 3D Abschnittsblock.

[Explorer](#page-711-0) - öffnet den Zeichnungs Explorer Dialog.

# <span id="page-1576-0"></span>**SchnEbeneZuBlock**

Speichert die ausgewählte Schnitt Ebene in einen 2D Schnitt / Ansichts Block oder einen 3D Abschnittsblock.

## **Zugriff auf den Befehl über**

Befehlszeile *schnebenezublock* Menü: *Model | Schnitte | Schnitt Ebene als Block* Werkzeugkasten: *Schnitte |* 

## : *schnebenezublock*

Ein Dialog wird angezeigt:

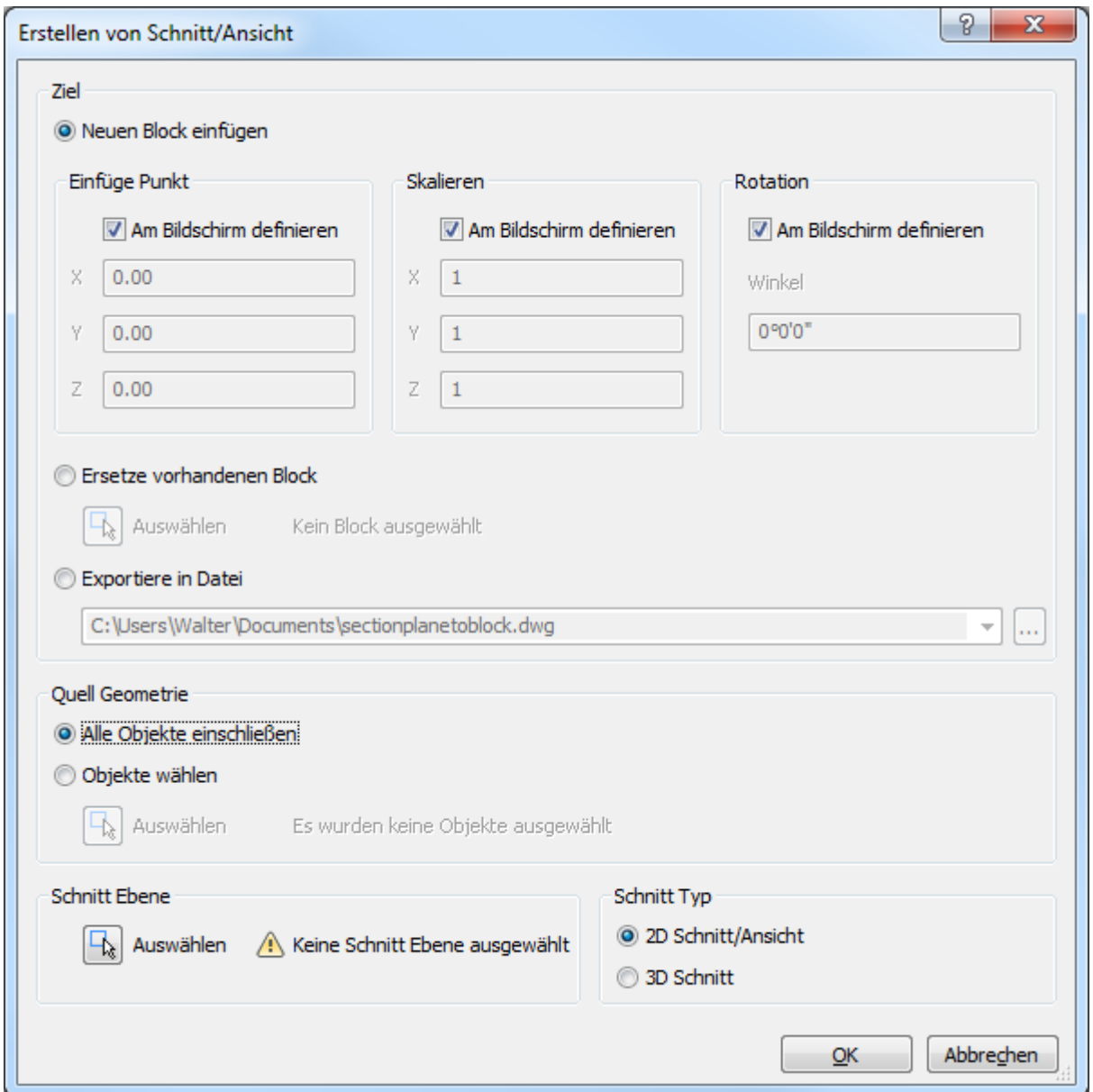

## **Befehls Optionen**

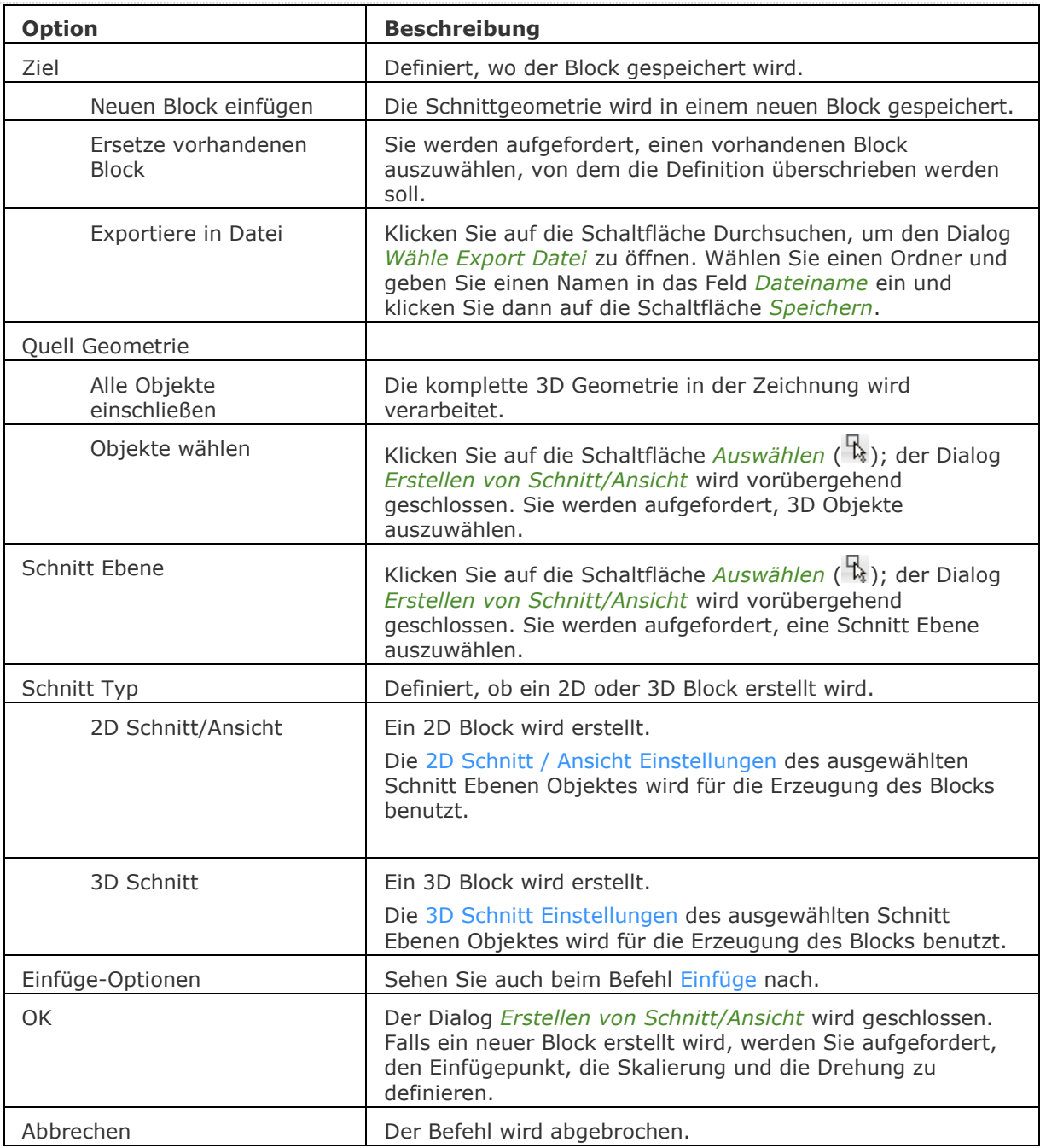

## **Verfahren**

[Einen Schnitt als 2D Block einfügen](bricscad-usrgui.chm::/10_Drawing_Entities/03_Drawing_Solids/10_03_06_Working_With_Sections.htm#Insert2D) [Einen Schnitt als 3D Block einfügen](bricscad-usrgui.chm::/10_Drawing_Entities/03_Drawing_Solids/10_03_06_Working_With_Sections.htm#Insert3D) [Einen vorhandenen Block ersetzen](bricscad-usrgui.chm::/10_Drawing_Entities/03_Drawing_Solids/10_03_06_Working_With_Sections.htm#ReplaceExistingBlock) [Einen Schnitt in eine Datei exportieren](bricscad-usrgui.chm::/10_Drawing_Entities/03_Drawing_Solids/10_03_06_Working_With_Sections.htm#ExportToFile)

## **Ähnliche Befehle**

[LiveSchnitt](#page-1045-0) - schaltet die *Live Schnitt* Eigenschaft einer Schnittebene ein oder aus.

[QuerSchnitt](#page-1412-0) - erstellt Schnitt Ebenen von 3D-Volumenkörpern; es werden Regionen Objekte erzeugt.

[SchnEbene](#page-1566-2) - erstellt ein Schnittebenen Objekt, das Schnitte aus 3D Volumenkörpern erstellt.

[SchnEbeneEinst](#page-1570-0) - definiert die Eigenschaften eines Schnittebenen Objekts im Dialog Zeichnungs Explorer - Schnitt Ebenen.

# **Sicherheit**

**Pro**, Platinum

Sehen Sie beim Befehl VbaLad nach.

# <span id="page-1580-0"></span>**SicherheitsOptionen**

Erstellen eins Passworts, um Ihre Zeichnung zu schützen.

## **Zugriff auf den Befehl über**

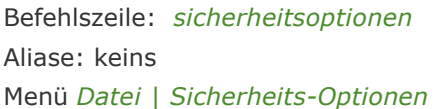

### : *sicherheitsoptionen*

Ein Dialog wird angezeigt:

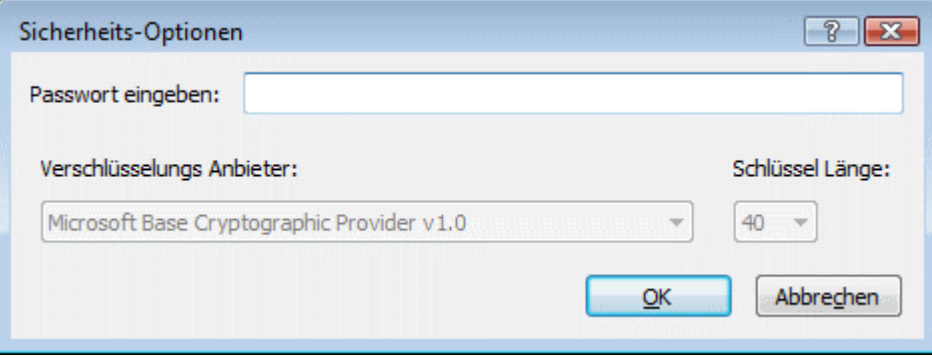

Geben Sie ein Passwort ein, klicken Sie dann auf die OK-Taste.

Ein Dialog wird angezeigt:

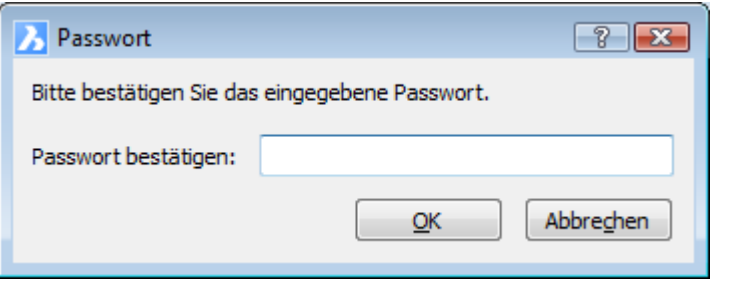

Bestätigen Sie das Passwort und klicken auf die Schaltfläche OK.

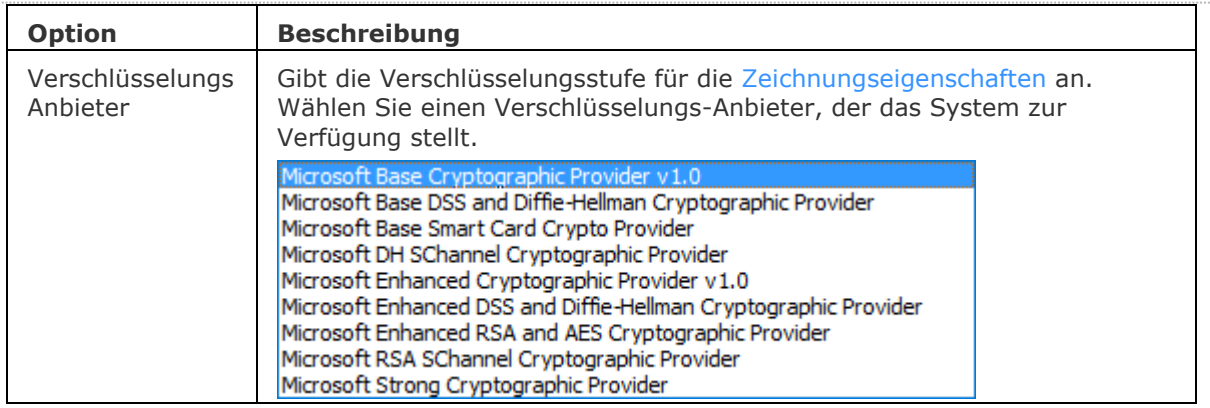

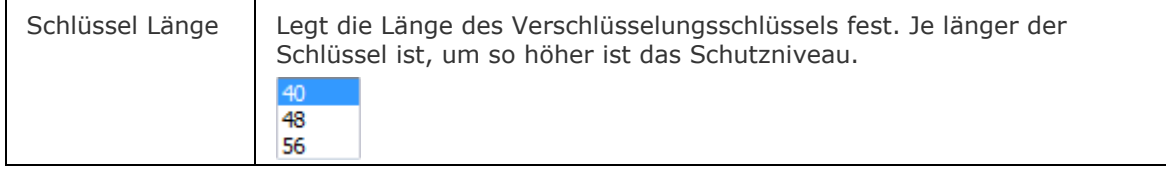

## **Verfahren**

[Das Passwort einstellen](bricscad-usrgui.chm::/20_Managing_Drawings/20_05_Drawing_Security_Options.htm#SetPassword) [Das Passwort entfernen](bricscad-usrgui.chm::/20_Managing_Drawings/20_05_Drawing_Security_Options.htm#RemovePassword)

### **Ähnliche Befehle**

[DwgEigen](#page-592-0) - Öffnet den Dialog Zeichnungs Eigenschaften.

[KSich](#page-945-0) - speichert die Zeichnung, ohne dass der Dialog "Speichern" angezeigt wird.

[Speichern](#page-1555-0) - speichert die Zeichnung mit Abfragen über einen Dialog.

[SaveAll](#page-1558-0) - speichert alle geöffneten Zeichnungen.

[Öffnen](#page-1287-0) - Öffnet eine Zeichnung.

[Besitzer](#page-300-0) - meldet den Besitzer einer Zeichnungsdatei.

# <span id="page-1582-0"></span>**SelectSimilar**

Wählt alle Objekte vom gleichen Typ wie die aktuelle Auswahl, basierend auf einer Reihe von übereinstimmenden Eigenschaften, die in der Systemvariablen [SELECTSIMILARMODE](bricscad-sysvar.chm::/00_07_Settings_Manager.htm) gespeichert werden.

## **Zugriff auf den Befehl über**

Befehlszeile: *selectsimilar* Menü: *Bearbeiten | Ähnliches wählen* Werkzeugkasten: *Standard |* 

#### : *selectsimilar*

Aufforderung in der Befehlszeile:

Objekte wählen oder [EinStellungen]: Wählen Sie ein oder mehrere Objekte, oder geben Sie ES ein, um den Dialog zum Bearbeiten der SELECTSIMILARMODE Systemvariablen anzuzeigen.

Objekte im Satz: 1

Objekte wählen oder [EinStellungen]: Wählen Sie weitere Objekte oder Rechtsklick, um ähnliche Objekte auszuwählen.

Alle Objekte, die der aktuellen Auswahl und dem aktuellen Wert der Systemvariablen SELECTSIMILARMODE entsprechen, werden ausgewählt.

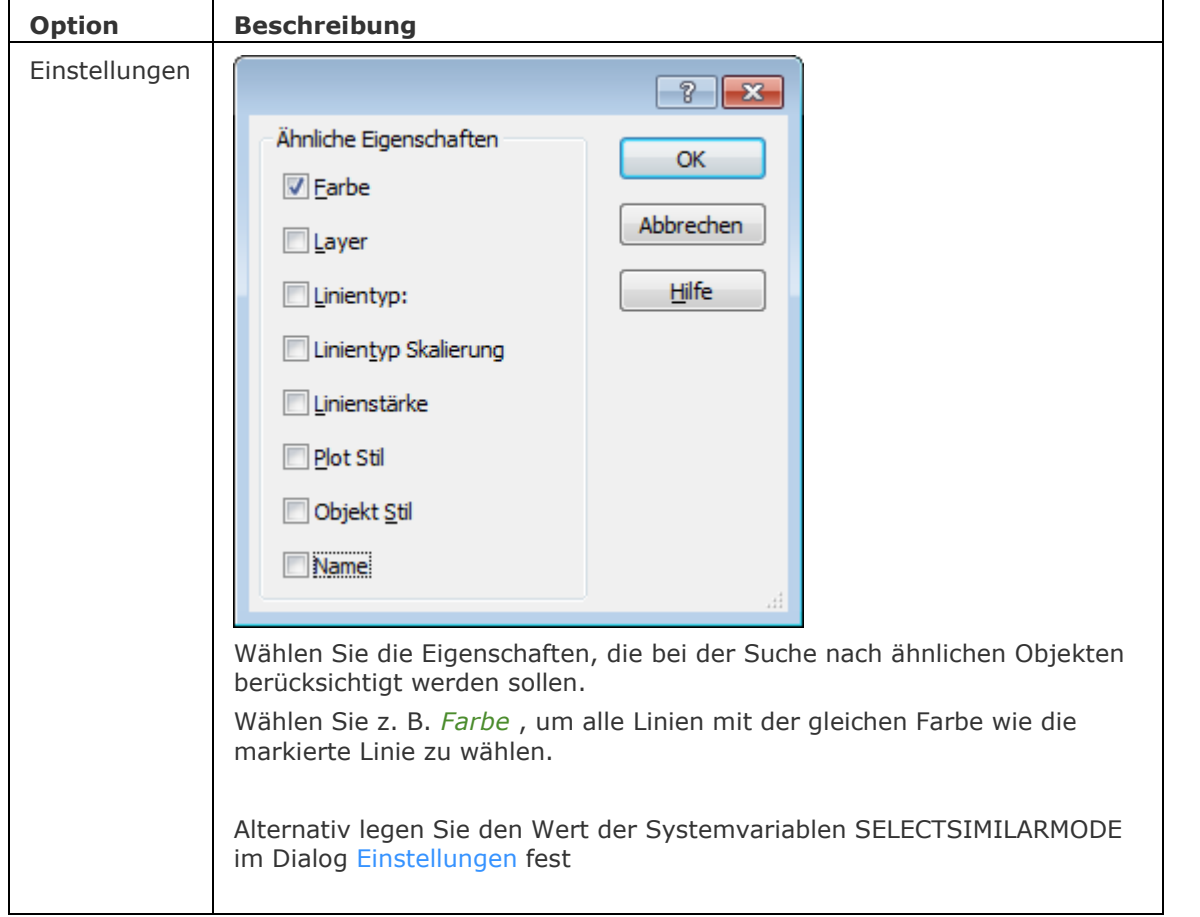

#### BricsCAD V18 - Befehls Referenz

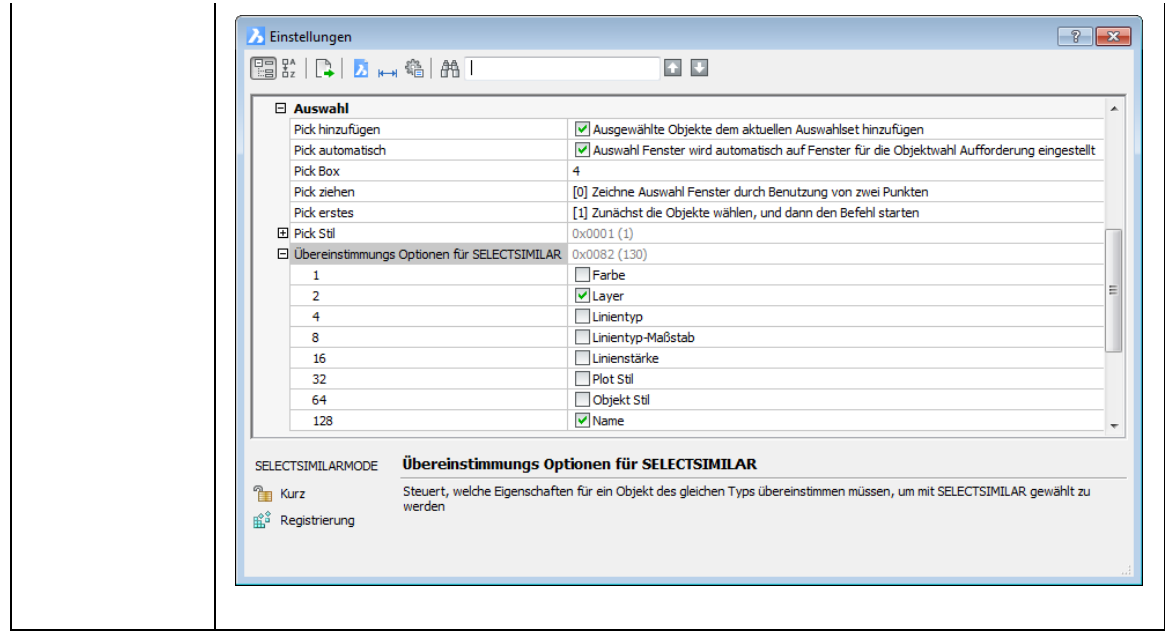

# **Ähnliche Befehle**

[SAuswahl](#page-1549-0) - erzeugt einen Auswahlsatz über Filter.

[Wahl](#page-1776-0) - wählt ein oder mehrere Objekte; diese Auswahl kann später mit der Option Vorherige wieder aufgerufen werden.

[WahlGriffe](#page-1787-0) - wählt Objekte und zeigt die Griffe an.
# **SetBks**

Setzt das BKS auf einen bestimmten Ansichtspunkt (kurz für "Setze Benutzer-Definiertes-Koordinatensystem").

### **Zugriff auf den Befehl über**

Befehlszeile: *setbks* Aliase: *ddbksp, bkv* Menü: *Einstellungen | BKS...*

Werkzeugkasten: *Einstellungen |* 

#### : *setbks*

*Ein Dialog wird angezeigt:*

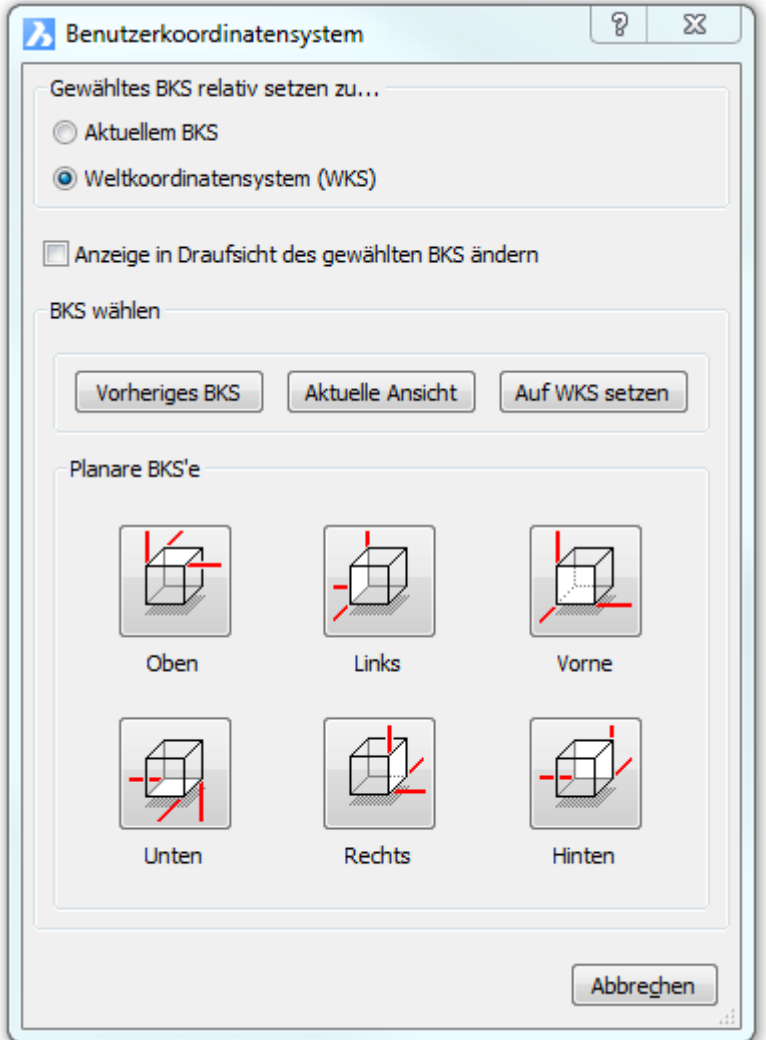

Klicken Sie auf einen Knopf, das Dialogfenster verschwindet automatisch.

Verwenden Sie die Option Benannte des Befehls *[BKS](#page-293-0)*, um dem BKS, das durch diesen Befehl erzeugt wurde, einen Namen zu geben.

B

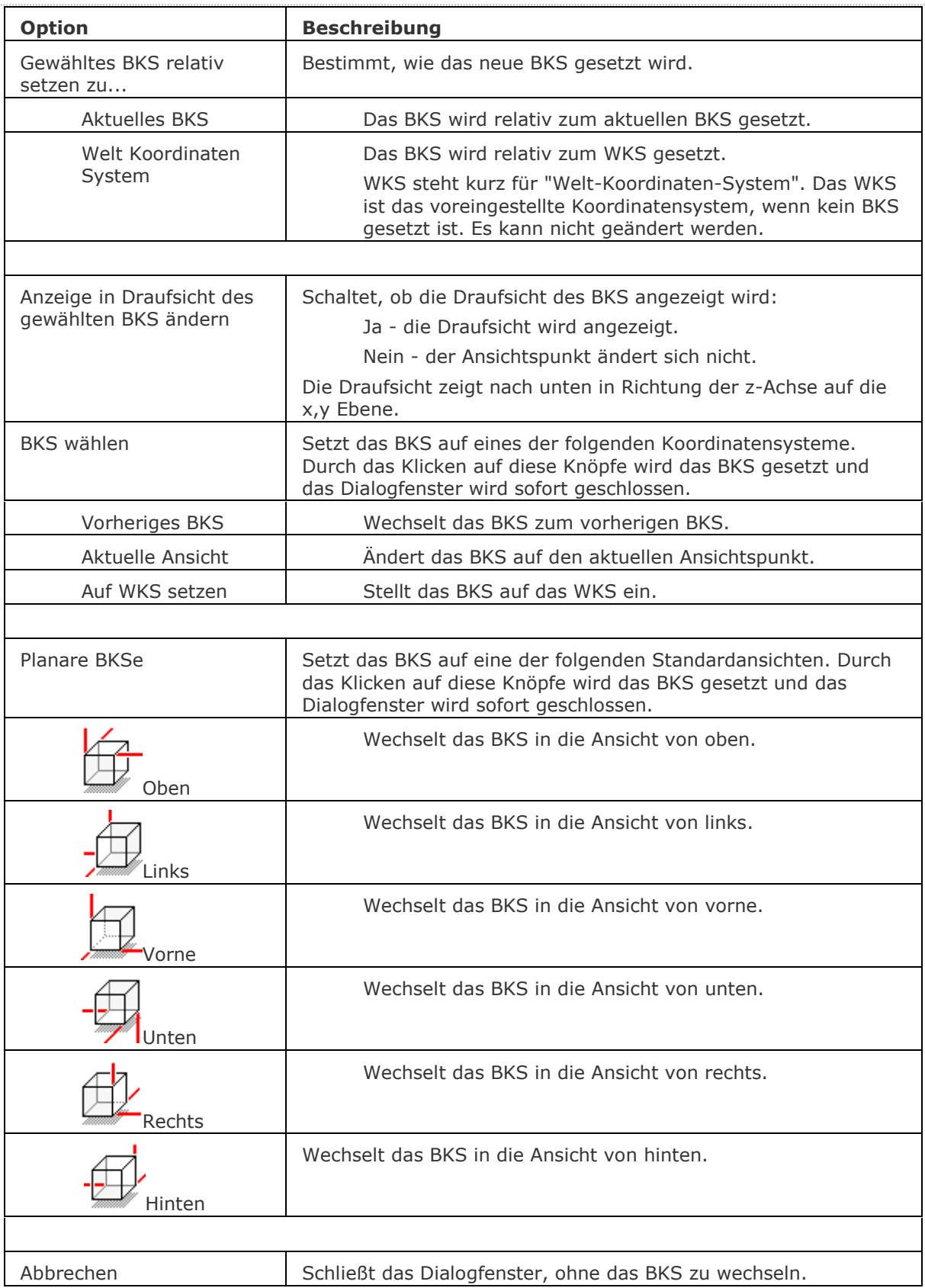

# **Ähnliche Befehle**

[Bks](#page-293-0) - erzeugt und bearbeitet Benutzerdefinierte-Koordinaten-Systeme. [BksSymbol](#page-296-0) - steuert die Sichtbarkeit des BKS-Symbols. [ExpBks](#page-727-0) - erzeugt, bearbeitet und löscht benannte BKSe durch den Zeichnungs Explorer. [DRSicht](#page-601-0) - ändert den Ansichtspunkt zur Draufsicht im WKS oder aktuellen BKS. [DdVPoint](#page-575-0) - ändert den 3D-Ansichtspunkt der Zeichnung über ein Dialogfenster. [APunkt](#page-213-0) - ändert den 3D-Ansichtspunkt in der Zeichnung über die Befehlszeile. [Einstellungen](#page-779-0) - setzt die Parameter für die BKS.

# **SetVar**

Wechselt die Werte und zeigt die Werte von Systemvariablen an (kurz für "Setze Variable").

## **Zugriff auf den Befehl über**

Befehlszeile: *setvar* Transparent: *'setvar* Alias: *set* Menü: *Werkzeuge | Abfrage | Variable setzen*

#### : *setvar*

Aufforderung in der Befehlszeile:

Variablenname oder ?: (Geben Sie den Namen einer Variablen ein, oder geben Sie ein ? ein.) Zum Beispiel:

[Variablenname](#page-1587-0) oder [?:](#page-1587-1) chamferd

Neuer aktueller Winkel für CHAMFERD <0>: Geben Sie einen Wert ein, oder drücken Sie die Eingabetaste, um den aktuellen Wert zu akzeptieren.

Diese Systemvariable kann aber auch direkt durch die Befehlseingabe eingegeben werden:

: chamferd

Neuer aktueller Winkel für CHAMFERD <0>: Geben Sie einen Wert ein, oder drücken Sie die Eingabetaste, um den aktuellen Wert zu akzeptieren.

Sie können die Werte von Systemvariablen aber auch über den Befehl [Einstellungen](#page-779-0) ändern.

Die Werte von schreibgeschützten Variablen können nicht geändert werden. Zum Beispiel: : program

PROGRAM = "BRICSCAD" (schreibgeschützt)

## **Befehls Optionen**

<span id="page-1587-1"></span><span id="page-1587-0"></span>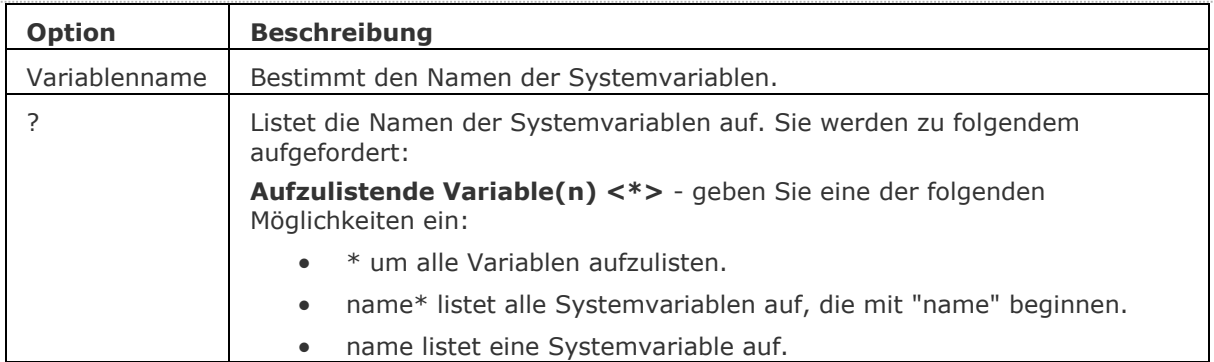

## **Ähnliche Befehle**

[Einstellungen](#page-779-0) und [DdSetVar](#page-572-0) - ändert die Werte von Systemvariablen über einen Dialog.

[EinstellungenSuchen](#page-780-0) - öffnet den Dialog Einstellungen in der angegebenen Kategorie mit der angegebenen Systemvariablen oder Benutzervoreinstellung.

# <span id="page-1588-1"></span>**Sch**

Öffnet das Betriebssystem Eingabeaufforderungsfenster; um andere Anwendungen zu starten (kurz für "shell").

### **Zugriff auf den Befehl über**

Befehlszeile: *sh* Transparent: *'sh A*lias: *shell*

## : *sh*

Aufforderung in der Befehlszeile:

[BS Befehl:](#page-1588-0) (Geben Sie den Namen einer Windows-Anwendung ein, oder drücken Sie die Eingabetaste, um das Betriebssystem Eingabeaufforderungsfenster zu öffnen.)

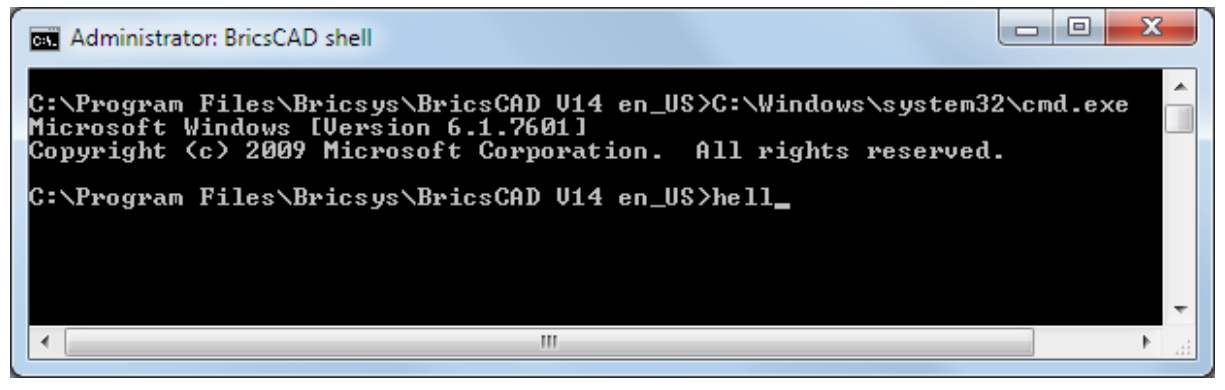

Geben Sie Befehle oder die Namen von Programmen ein, wie z. B. "Notepad". Für eine Liste von Befehlen geben Sie Help ein.

Um das Fenster zu verlassen, geben Sie Exit ein.

## **Befehls Optionen**

<span id="page-1588-0"></span>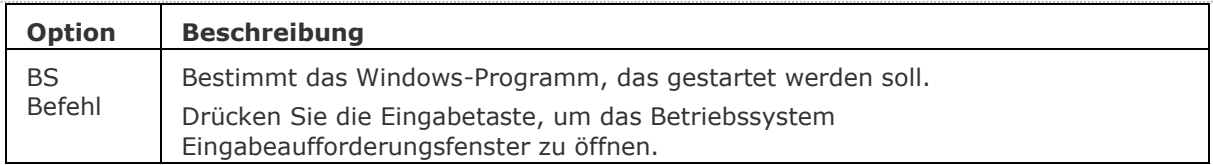

## **Ähnliche Befehle**

[Start](#page-1616-0) - startet andere Applikationen.

[Shell](#page-1596-0) - öffnet das Betriebssystem Eingabeaufforderungsfenster; um andere Anwendungen zu starten.

[Dateien](#page-600-0) - öffnet den Dateimanager des Betriebssystems.

# <span id="page-1589-0"></span>**Schattieren**

Erzeugt ein schattiertes Bild einer 3D Zeichnung.

## **Zugriff auf den Befehl über**

Befehlszeile: *schattieren* Alias: *scht* Menü: *Ansicht | Rendern | Schattieren* Werkzeugkasten: *Rendern |* 

### : *schattieren*

Aufforderung in der Befehlszeile:

Um wieder in den Drahtmodell Modus zurückzuwechseln, starten Sie den Befehl SHADEMODE.

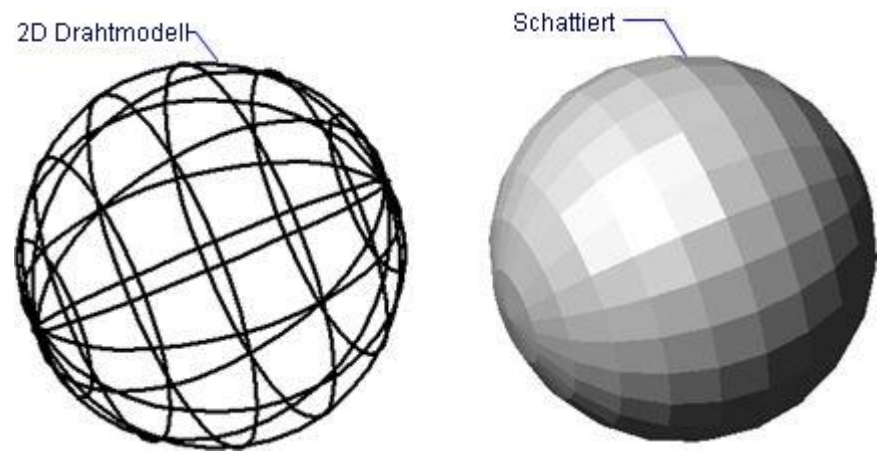

Um in den Drahtmodell Modus zurückzukehren, verwenden Sie beim Befehl [ShadeMode](#page-1590-0) die Option 2D.

### **Befehls Optionen**

Keine Optionen.

## **Ähnliche Befehle**

[Verdeckt](#page-1719-0) – entfernt verdeckte Kanten von 3D Objekten.

Render - erzeugt durch die Benutzung von Materialien und Lichtern eine fotorealistische Darstellung eines 3D-Modells.

[ShadeMode](#page-1590-0) - stellt den Schattierungs Stil für 3D Objekte ein.

# <span id="page-1590-0"></span>**ShadeMode**

Setzt den Stil der Schattierung für 3D Zeichnungen.

## **Zugriff auf den Befehl über**

Befehlszeile: *shademode* Alias: *sha*

Werkzeugkasten: *Rendern* | *合* 句 D D D D D

Eigenschaften Leiste: *Visuelle Stile*

### : *shademode*

Aufforderung in der Befehlszeile:

Aktueller Modus 2D Drahtmodell

Option eingeben [\[2D drahtmodell](#page-1590-1)[/3D](#page-1590-2) 

[drahtmodell](#page-1590-2)[/Verdeckt](#page-1590-3)[/Flächen/](#page-1591-0)[Gouraud](#page-1591-1)[/fLächen+kanten](#page-1591-2)[/gOuraud+kanten](#page-1592-0)[/Realistisch/](#page-1592-1)[Modellierung](#page-1592-2) ] <2D Drahtmodell>: (Geben Sie eine Option ein.)

Der ShadeMode wird sofort auf die Zeichnung angewendet.

In jedem dieser Shademodi können Sie zeichnen und editieren.

Für ein realistischeres Rendering verwenden Sie den Befehl [Rendern](file:///D:/BricsCAD%20Training/manuals/BricsCAD_V18_Help/de_DE/R/Render.htm) (nur in den Pro und Platinum Versionen).

<span id="page-1590-3"></span><span id="page-1590-2"></span><span id="page-1590-1"></span>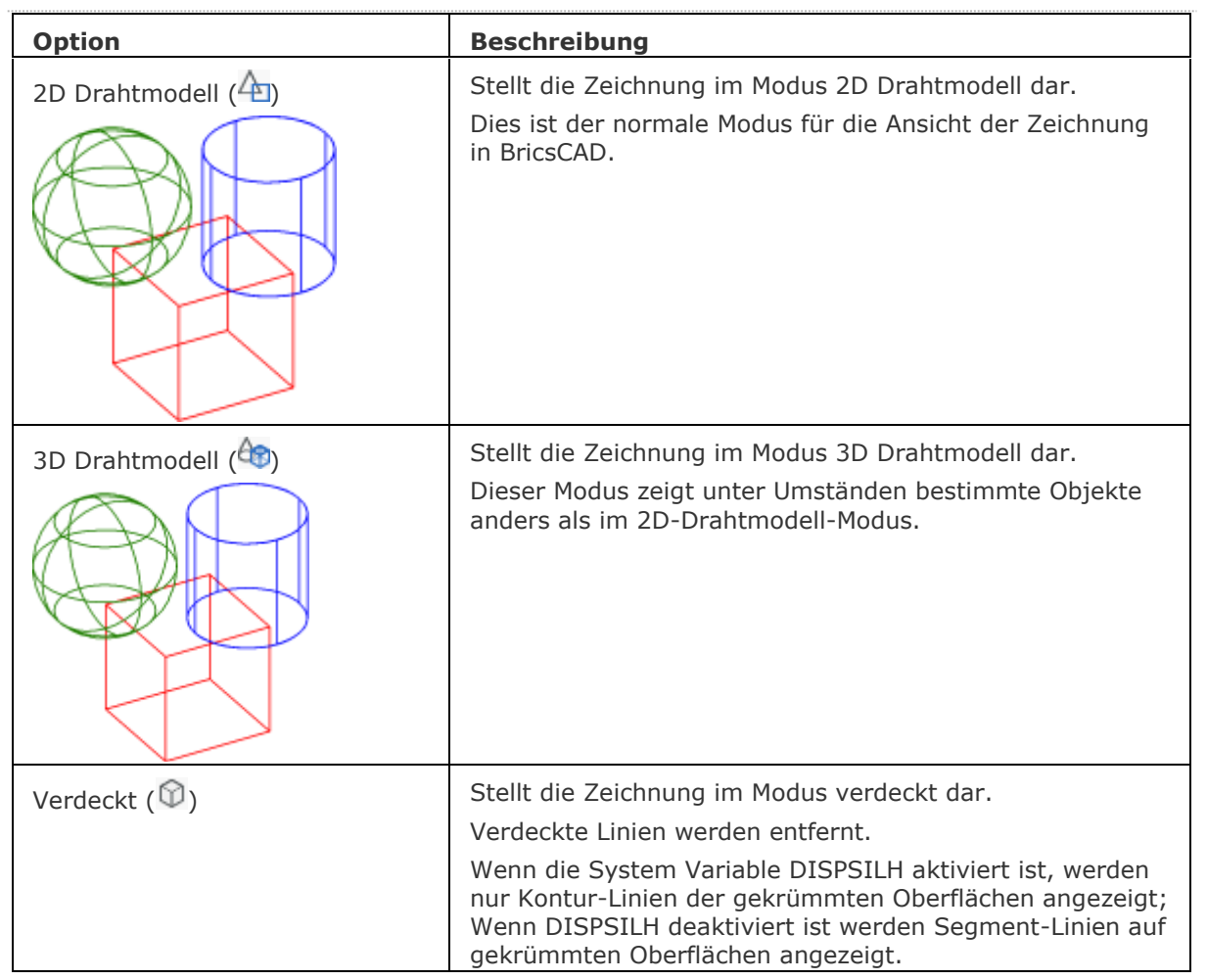

#### BricsCAD V18 - Befehls Referenz

<span id="page-1591-2"></span><span id="page-1591-1"></span><span id="page-1591-0"></span>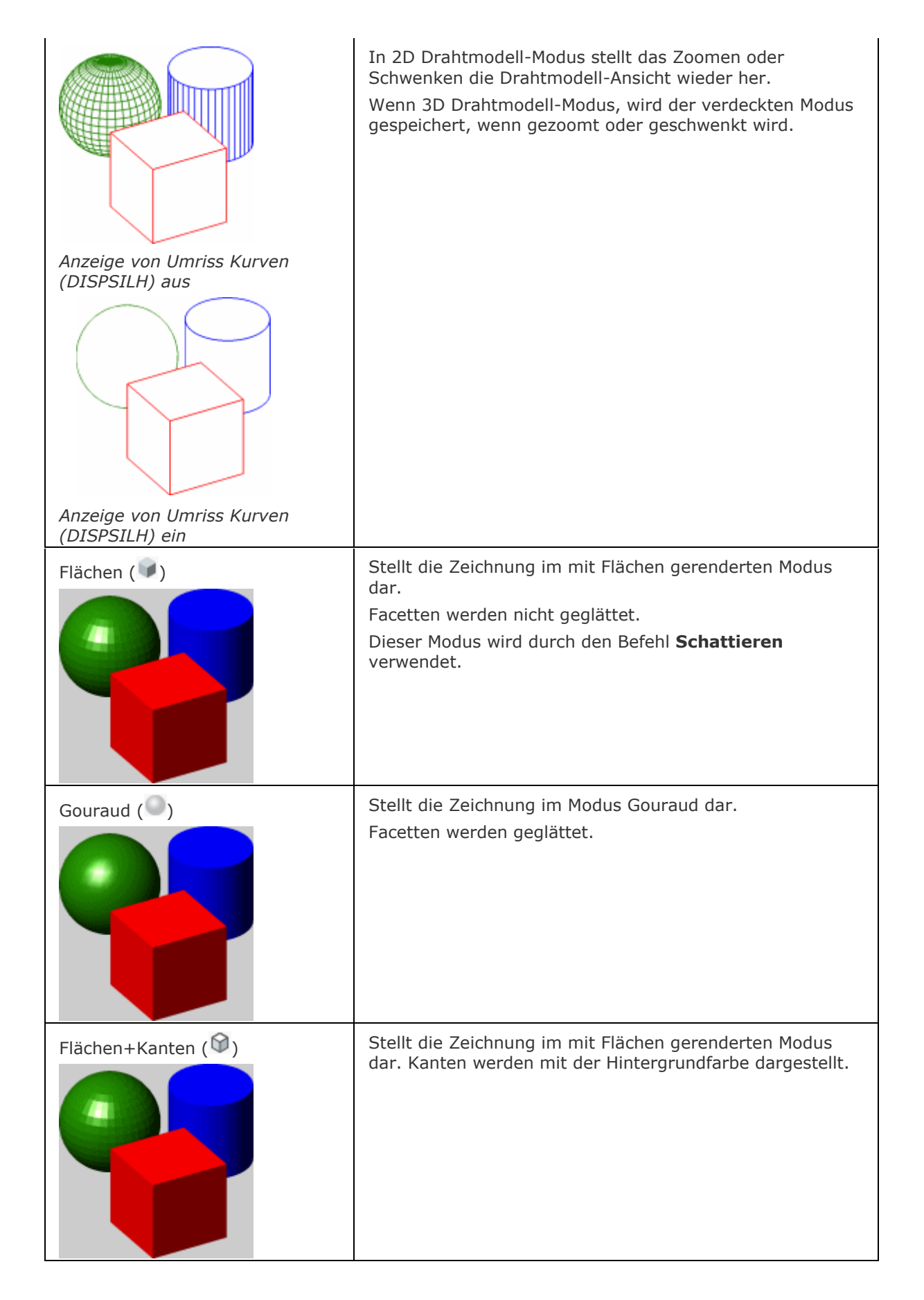

<span id="page-1592-1"></span><span id="page-1592-0"></span>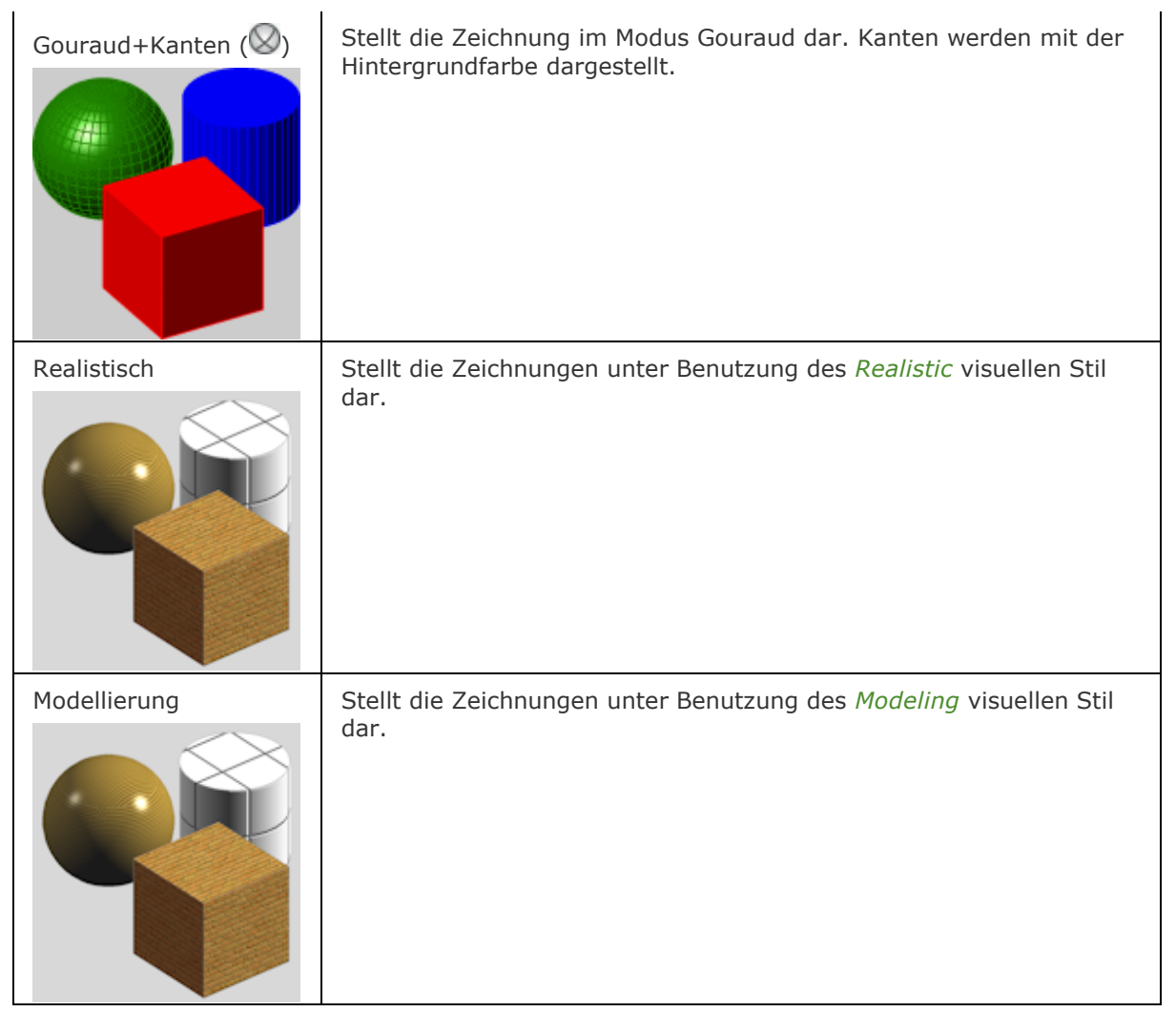

<span id="page-1592-2"></span>Die Systemvariablen [ANTIALIASSCREEN](bricscad-sysvar.chm::/00_07_Settings_Manager.htm) steuert die Stärke des Anti-Aliasing (Kantenglättung) bei der Anzeige auf dem Bildschirm im gerenderten Modus. Der Standardwert ist 1, der Maximalwert beträgt 5.

Hinweis: Durch hohe Anti-Aliasing Werte entstehen lange Berechnungs-Zeiten.

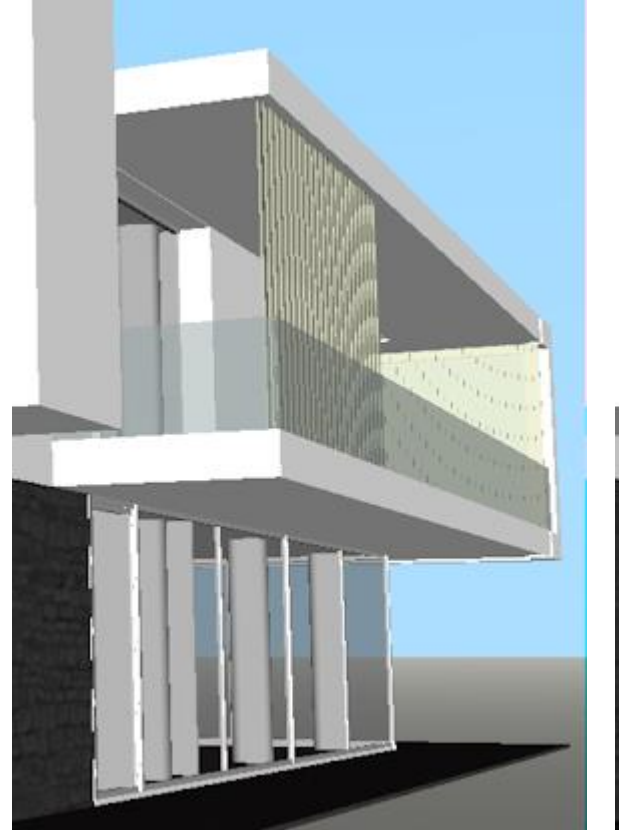

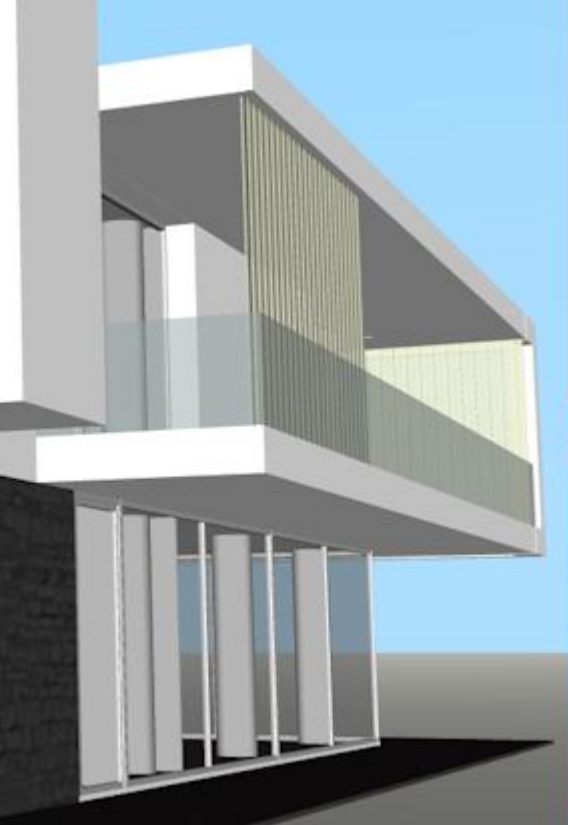

ANTIALIASSCREEN = 1 ANTIALIASSCREEN = 4

# **Ähnliche Befehle**

[Verdeckt](#page-1719-0) – entfernt verdeckte Kanten von 3D Objekten.

[Rendern](file:///D:/BricsCAD%20Training/manuals/BricsCAD_V18_Help/de_DE/R/Render.htm) - erzeugt ein fotorealistisches Rendering mit Materialien und Lichtern.

[RedSdkInfo](#page-1461-0) - zeigt renderrelevante Hardware- und Treiber-Spezifikationen in der Befehlszeile an. [Shade](#page-1589-0) - Erzeugt ein schattiertes Bild einer 3D Zeichnung.

[Solprofil](#page-1602-0) - erstellt eine verdeckte Kanten Darstellung eines 3D-Volumenkörpers im Layout Ansichtsfenster.

VisuelleStile - erstellt und steuert visuelle Stil-Definitionen im Zeichnungs Explorer.

# <span id="page-1594-1"></span>**Symbol**

Platziert Symbole in der Zeichnung.

## **Zugriff auf den Befehl über**

Befehlszeile: *symbol*

#### : *symbol*

Aufforderung in der Befehlszeile:

[?](#page-1594-0) [/\(? für Liste\):](#page-1594-1) (Geben Sie einen Namen der Symboldatei ein, oder geben Sie ein ? ein) Einfügepunkt für Symbol: Wählen Sie einen Punkt, oder geben Sie x, y Koordinaten ein. Skalierungsfaktor für das Symbol <1.0>: Geben Sie eine positive oder negative Zahl ein. Rotationswinkel für das Symbol <0>: Geben Sie eine positive oder negative Zahl ein.

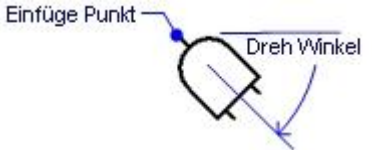

Bevor Sie Symbole in Zeichnungen platzieren können, müssen Sie zunächst eine SHP-Datei mit dem Befehl [laden](#page-1045-0) öffnen.

Symbole sind eine frühere Version von Blöcken, die sehr effizient, aber schwer zu erstellen waren; Symbole werden nur noch selten benutzt.

Das SHP-Format wird auch von einigen Schriften verwendet; es enthält ein Unterscheidungs-Flag zwischen Symbolen und Schriften.

Um Symbole zu erstellen, sehen Sie bei BricsCAD Anpassen nach.

<span id="page-1594-0"></span>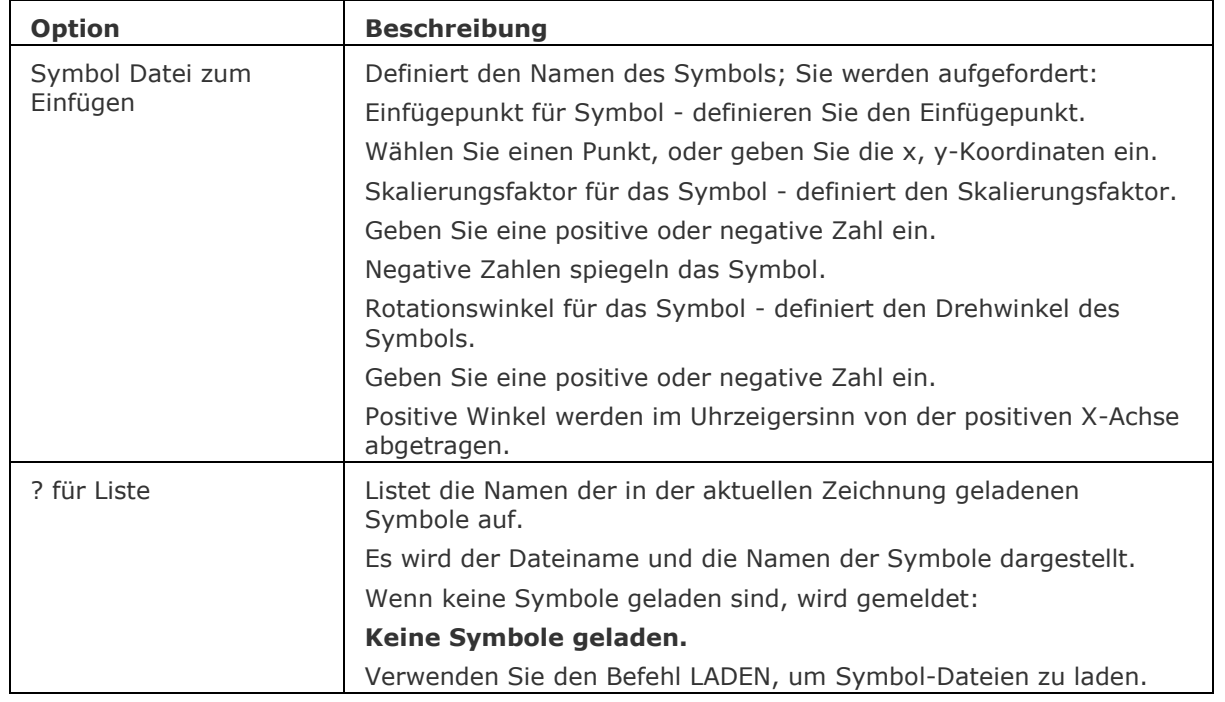

## **Bearbeitung mit Griffen**

Symbole können direkt über Griffe bearbeitet werden:

- 1. Wählen Sie das Symbol aus. Beachten Sie, es gibt nur einen Griff am Einfügepunkt des Symbols.
- 2. Das Ziehen am Griff verschiebt das Symbol.

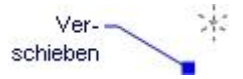

## **Ähnliche Befehle**

[Laden](#page-1045-0) - lädt SHX kompiliert Symbol Dateien.

Einfüge - fügt Blöcke in Zeichnungen ein.

# <span id="page-1596-0"></span>**Shell**

Öffnet das Betriebssystem Eingabeaufforderungsfenster; um andere Anwendungen zu starten.

## **Zugriff auf den Befehl über**

Befehlszeile: *shell* Transparent: *'shell A*lias: *sh*

#### : *shell*

#### **Aufforderung in der Befehlszeile:**

**[BS Befehl:](#page-1596-1)** *(Geben Sie den Namen einer Windows-Anwendung ein, oder drücken Sie die Eingabetaste, um das Betriebssystem Eingabeaufforderungsfenster zu öffnen.)*

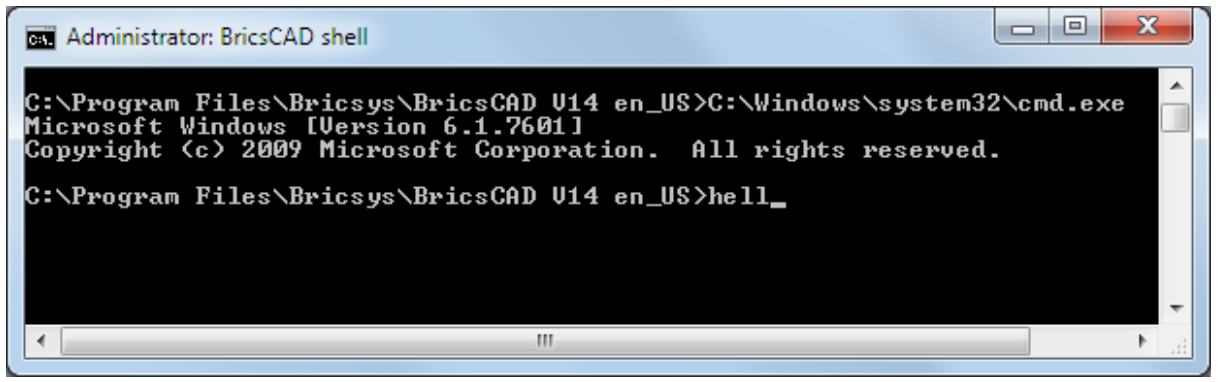

Geben Sie Befehle oder die Namen von Programmen ein, wie z. B. "Notepad".

Für eine Liste von Befehlen geben Sie *Help* ein.

Um das Fenster zu verlassen, geben Sie *Exit* ein.

### **Befehls Optionen**

<span id="page-1596-1"></span>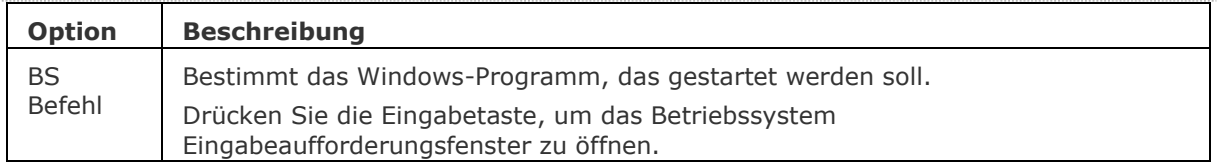

## **Ähnliche Befehle**

[Start](#page-1616-0) - startet andere Applikationen.

[Sh](#page-1588-1) - öffnet das Betriebssystem Eingabeaufforderungsfenster; um andere Anwendungen zu starten. [Dateien](#page-600-0) - öffnet den Dateimanager des Betriebssystems.

# **Skizze**

Erzeugt eine Freihand-Skizze.

## **Zugriff auf den Befehl über**

Befehlszeile: *skizze* Alias: *freihand* Menü:*Zeichnen | Skizze* Werkzeugkasten: *Zeichnen |* 

#### : *skizze*

*Aufforderung in der Befehlszeile:*

**Länge des Skizzen-Linien-Segmente <0.1000>:** *Geben Sie eine Zahl ein, oder drücken Sie die Eingabetaste, um den voreingestellten Wert zu akzeptieren.*

**[EINGABETASTE oder Klicken, um zu wechseln](#page-1597-0) [\[Löschen](#page-1598-0)[/Verbinden](#page-1598-1)[/speicherneXit/Beenden/](#page-1597-1)[Aufzeichnen\]](#page-1597-2):**

*Klicken Sie, um das Skizzieren zu starten, klicken Sie erneut, um den Stift nach oben/unten zu wechseln.*

Geben Sie eine Option ein, oder drücken Sie X gefolgt von der Eingabetaste, um den Befehl zu beenden.

Während des skizzierens, sind die Linien grün, bis die Skizze-Linien gespeichert sind:

**Speichern der Freihand-Skizzen-Linien...**

Je nach dem Status der SKPOLY System Variablen, werden Skizzen aus Linien oder Polylinien erstellt.

<span id="page-1597-2"></span><span id="page-1597-1"></span><span id="page-1597-0"></span>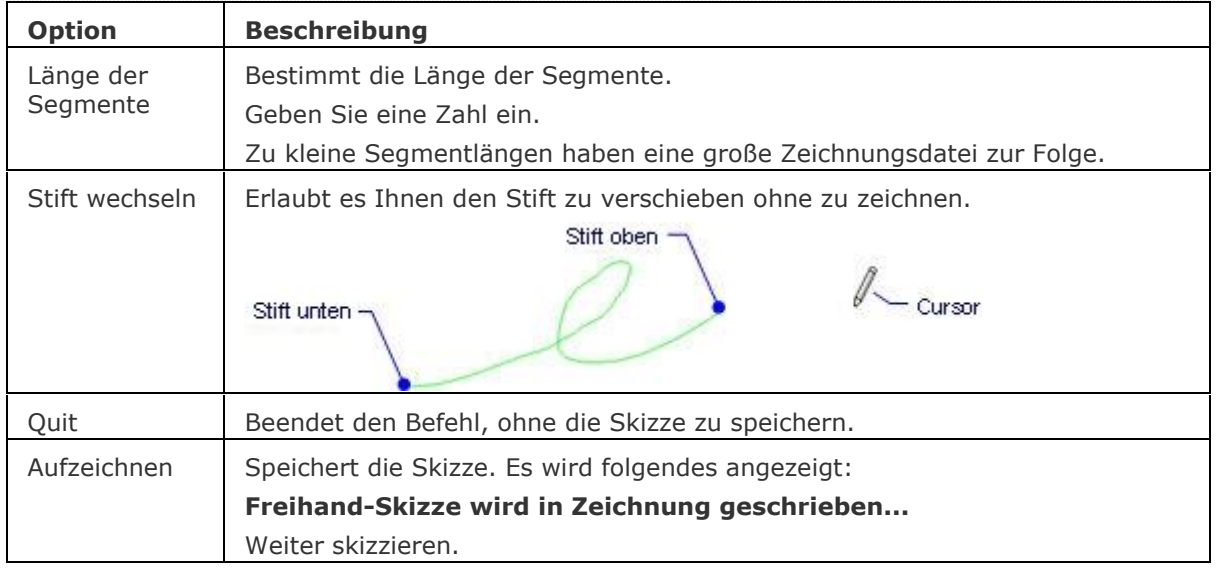

<span id="page-1598-1"></span><span id="page-1598-0"></span>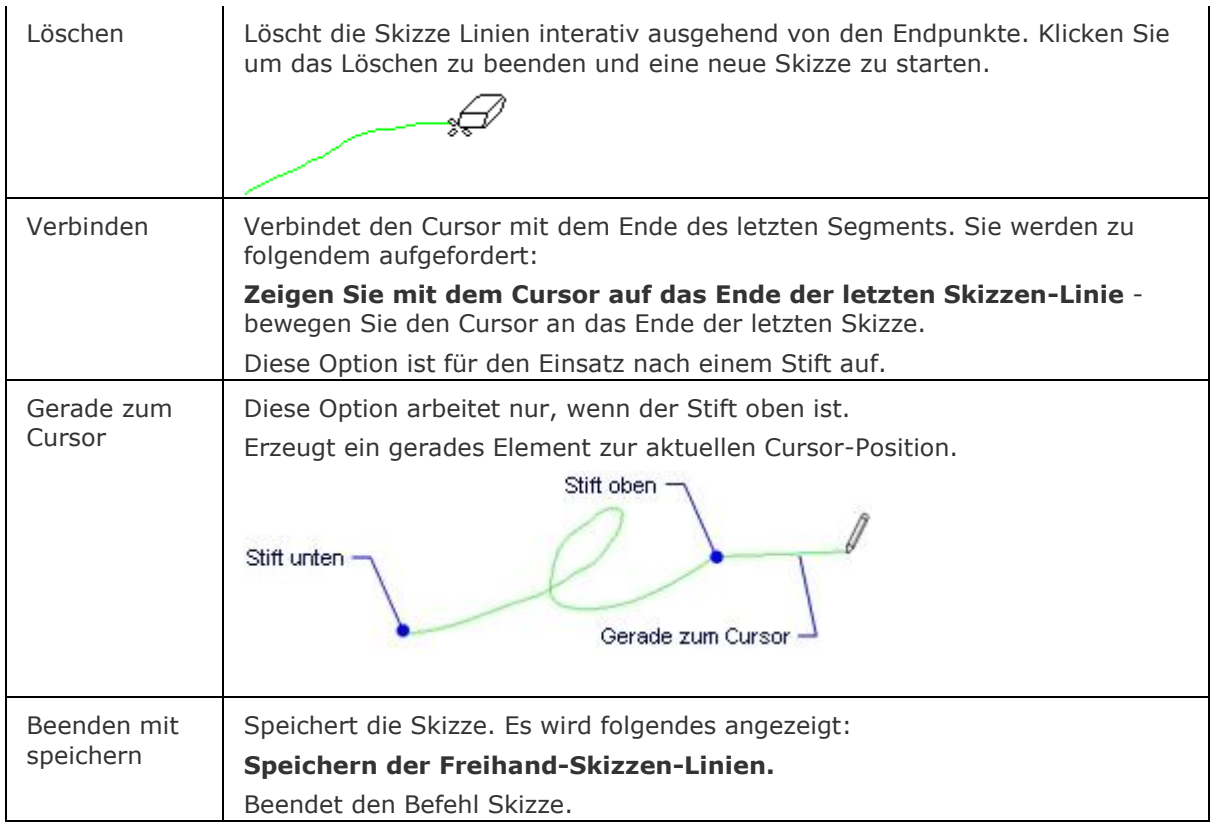

## **Verfahren**

[Die Polylinien Skizzen \(SKPOLY\) System Variable einstellen](bricscad-usrgui.chm::/10_Drawing_Entities/01_Drawing_2D_Entities/10_01_06_Freehand.htm#SettingSketchPolyVariable) [Erzeugen einer Freihand Skizze](bricscad-usrgui.chm::/10_Drawing_Entities/01_Drawing_2D_Entities/10_01_06_Freehand.htm#CreatingFreehandSketch)

## **Ähnliche Befehle**

[PLinie](#page-1334-0) - erzeugt Polyliniensegmente und Bögen. [RevWolke](#page-1482-0) - zeichnet Revisionswolken.

# **Solid**

Zeichnet 3- und 4-seitig regelmäßige und unregelmäßige 2D Polygone; es werden keine 3D-Solids gezeichnet.

### **Zugriff auf den Befehl über**

Befehlszeile: *solid* Alias: *nicht definiert* Menü: *Zeichnen | Solid*

Werkzeugkasten: *Zeichnen | Polygon |* 

#### : *solid*

Aufforderung in der Befehlszeile:

[Erster Punkt auf Ebene festlegen](#page-1599-0) oder [\[Rechteck](#page-1600-0)[/Quadrat](#page-1600-1)[/Dreieck\]](#page-1600-2): Wählen Sie einen Punkt, oder geben Sie eine Option ein.

[Zweiter Punkt:](#page-1599-1) Wählen Sie einen weiteren Punkt.

[Dritter Punkt der Ebene:](#page-1599-2) Wählen Sie einen weiteren Punkt.

[Vierter Punkt:](#page-1599-3) Wählen Sie einen weiteren Punkt, um ein Viereck zu zeichnen, oder drücken Sie die Eingabetaste, um ein Dreieck zu zeichnen und den Befehl zu beenden.

[Dritter Punkt der Ebene:](#page-1600-3) (Wählen Sie einen weiteren Punkt, um ein angrenzendes Dreieck zu zeichnen, oder drücken Sie die Eingabetaste, um den Befehl zu beenden.)

<span id="page-1599-3"></span><span id="page-1599-2"></span><span id="page-1599-1"></span><span id="page-1599-0"></span>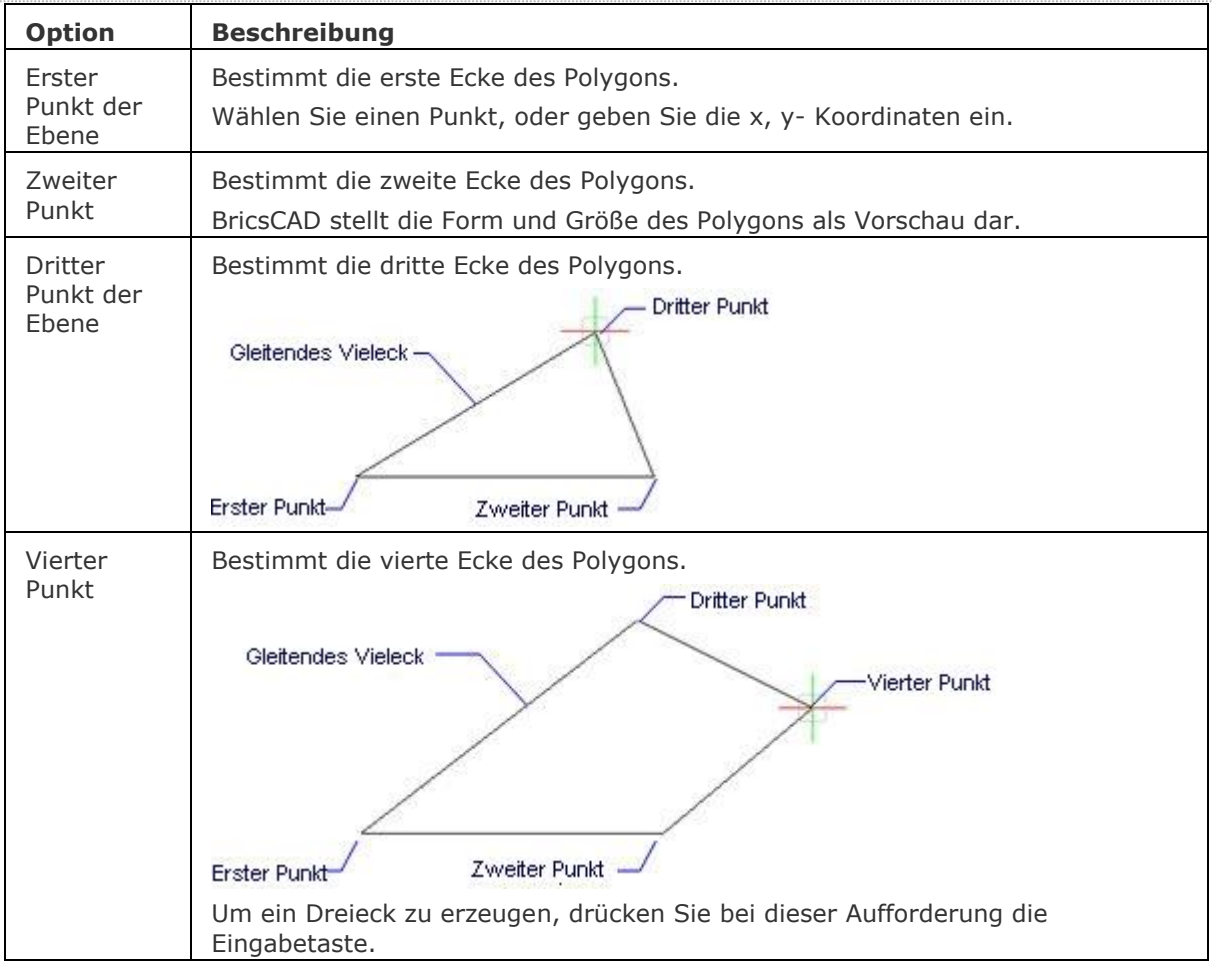

<span id="page-1600-3"></span><span id="page-1600-2"></span><span id="page-1600-1"></span><span id="page-1600-0"></span>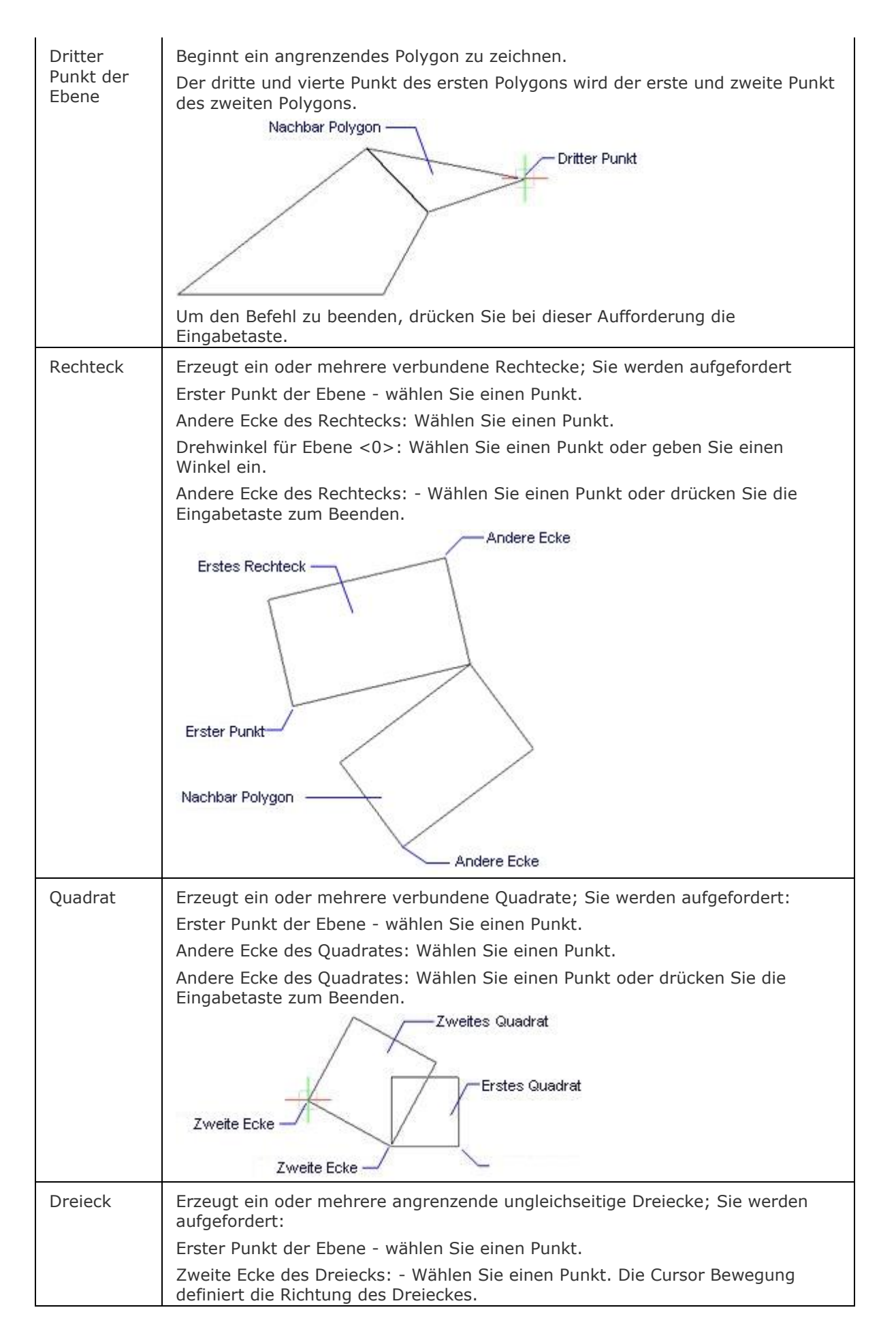

### BricsCAD V18 - Befehls Referenz

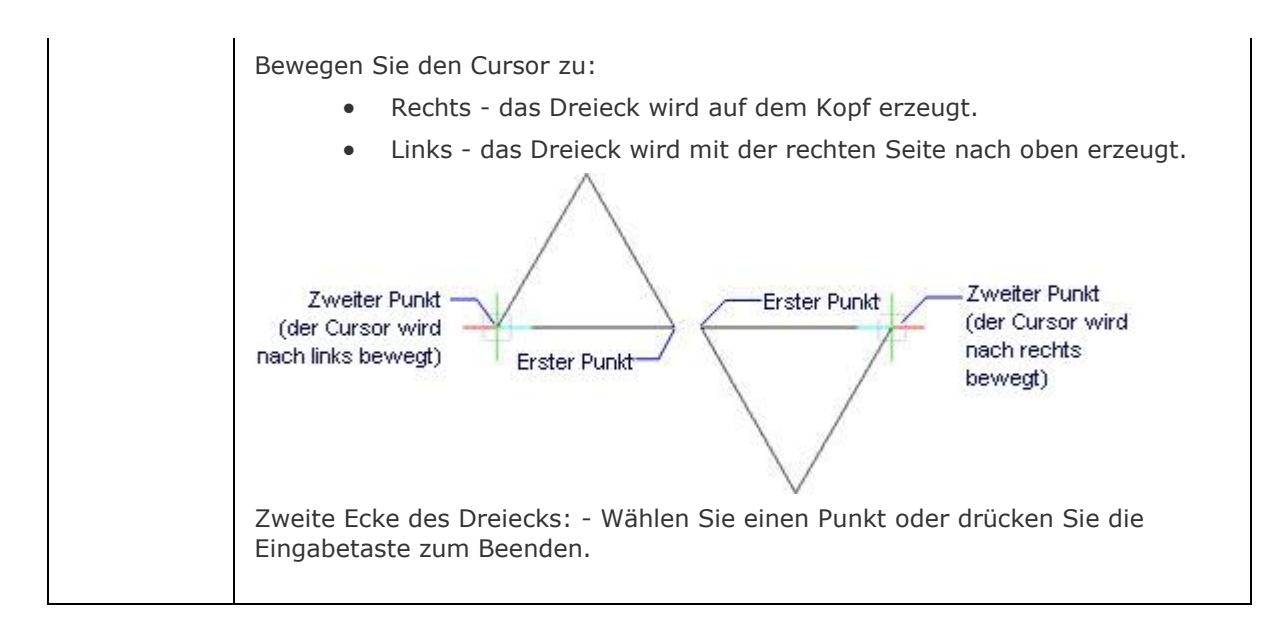

### **Verfahren**

#### [Solids zeichnen](bricscad-usrgui.chm::/10_Drawing_Entities/01_Drawing_2D_Entities/10_01_15_Planes.htm)

### **Bearbeitung mit Griffen**

2D-Solids können direkt über Griffe bearbeitet werden:

- 1. Wählen Sie ein Solid aus. Beachten Sie, dass es an jedem Scheitelpunkt einen Griff gibt.
- 2. Ziehen Sie den Griff, um das Solid zu strecken.

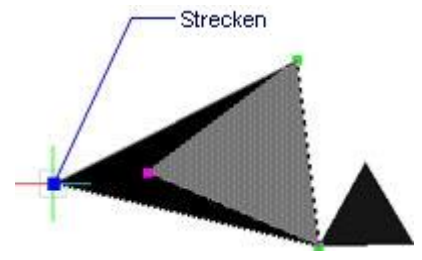

## **Ähnliche Befehle**

[Füllen](#page-813-0) - schaltet die Anzeige der Solid-Flächen.

[Band](#page-291-0) - zeichnet breite Linien.

GSchraff und Schraff - füllt geschlossene Flächen mit sich wiederholenden Mustern über einen Dialog.

[-GSchraff](#page-834-0) und [-Schraff](#page-1513-0) - füllt geschlossene Flächen mit sich wiederholenden Mustern über Eingabeaufforderungen in der Befehlszeile.

Umgrenzung und [-Umgrenzung](#page-1704-0) platziert eine Polylinien Grenze innerhalb eines geschlossenen Bereiches.

[Eigenschaften](#page-750-0) - ändert die Eigenschaften von Solids.

# <span id="page-1602-0"></span>**Solprofil**

Erstellt eine verdeckte Kanten Darstellung von 3D-Volumenkörpern im Layout Ansichtsfenster. Dieser Befehl kann nur in einer "Layout" Registerkarte verwendet werden.

## **Zugriff auf den Befehl über**

Wählen Sie ein Layout und doppelklicken Sie in einem Layout-Ansichtsfenster (Modellbereich mit fließenden Ansichtsfenstern).

Befehlszeile: *solprofil*

Menü: *Model | Solprofil*

Werkzeugkasten: *Schnitte |*

### : *solprofil*

Aufforderung in der Befehlszeile:

Objekte wählen: Wählen Sie 3D-Volumenkörper. Drücken Sie die EINGABETASTE, um die Auswahl von Objekten zu beenden.

Verwende separaten Layer für verdeckte Linien? [\[Ja](#page-1602-1)[/Nein\]](#page-1602-2) <Ja>: Wählen Sie eine Option.

Projektionsergebnisse auf Ebene? [\[Ja](#page-1602-3)[/Nein\]](#page-1602-4): <Ja>: Wählen Sie eine Option.

Blende tangentiale Kanten aus? [\[Ja](#page-1603-0)[/Nein\]](#page-1603-1): <Ja>: Wählen Sie eine Option.

Die ausgewählten 3D-Volumenkörper werden auf eine Ebene, die parallel mit der Layout-Ansicht ist, projiziert.

Es werden zwei Blöcke erstellt: einer für sichtbare und einer für die verdeckten Kanten.

Die Blöcke werden auf zwei neu erstellten Layern platziert: einer für die sichtbaren und einer für die verdeckten Kanten.

- Die Layer mit den sichtbaren Kanten erhalten den Namen: PV-<Ansichtsfenster-Handle>.
- Die Layer mit den verdeckten Kanten erhalten den Namen: PH-<Ansichtsfenster-Handle>.

Wählen Sie das Ansichtsfenster und führen Sie den Befehl [Liste](#page-1043-0) aus, um das Handle des Ansichtsfensters anzuzeigen.

<span id="page-1602-4"></span><span id="page-1602-3"></span><span id="page-1602-2"></span><span id="page-1602-1"></span>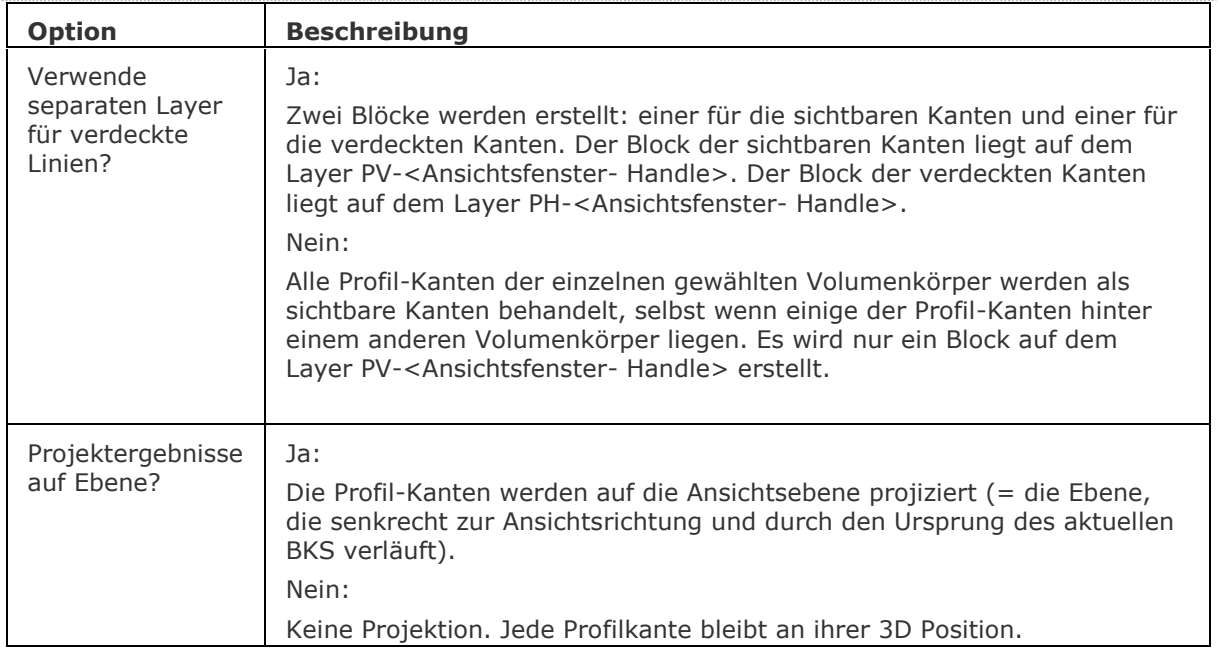

Blende tangentiale Kanten aus? Eine tangentiale Kante ist der Übergang zwischen zwei tangentialen Flächen. Es ist eine imaginäre Linie zwischen den zwei Flächen. In den meisten Fällen müssen die tangentialen Kanten entfernt werden.

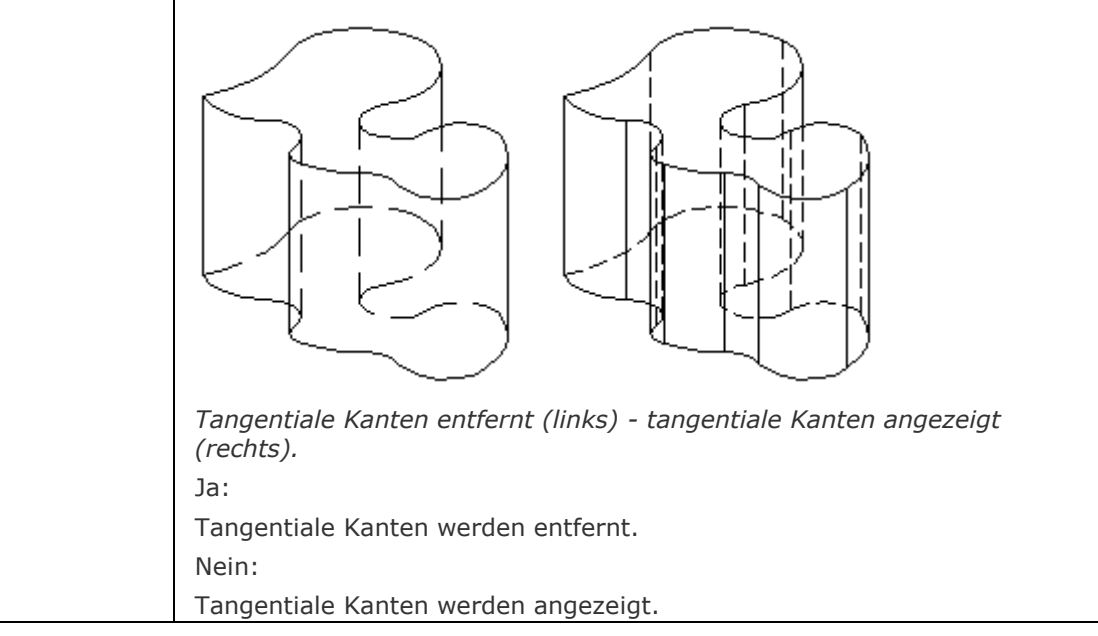

## <span id="page-1603-1"></span><span id="page-1603-0"></span>**Ähnliche Befehle**

[Abflach](#page-147-0) - erstellt eine verdeckte Kanten Darstellung von 3D-Volumenkörper im Model Bereich. [Verdeckt](#page-1719-0) – entfernt verdeckte Kanten von 3D Objekten.

[ShadeMode](#page-1590-0) - steuert den Schattierungsstil für 3D Zeichnungen.

[ANSEXPORT](#page-190-0) - exportiert den Inhalt der Zeichnungsansichten und Schnitte, die durch GRUNDANS und ANSSCHNITT aus dem Model Bereich der Zeichnung erzeugt wurden.

# <span id="page-1604-4"></span>**Spline**

Erzeugt offene und geschlossene Splines.

## **Zugriff auf den Befehl über**

Befehlszeile: *spline* Alias: *spl* Menü: *Zeichnen | Spline* Werkzeugkasten: *Zeichnen |* 

### : *Spline*

Aufforderung in der Befehlszeile:

[Erster Punkt für Spline:](#page-1604-0) Wählen Sie einen Punkt, oder geben Sie die x-, y-Koordinaten ein.

[Zweiter Punkt:](#page-1604-1) Wählen Sie einen weiteren Punkt.

[Nächsten Punkt](#page-1604-2) definieren oder [\[Schließen](#page-1604-3)[/Anpassen\]](#page-1605-0): Wählen Sie einen weiteren Punkt, oder geben Sie eine Option ein.

Nächsten Punkt definieren oder [Schließen/Anpassen]: Wählen Sie einen weiteren Punkt, geben Sie eine Option ein, oder drücken Sie die Eingabetaste, um den Spline zu beenden.

[Starttangentenpunkt wählen:](#page-1605-1) Wählen Sie einen Punkt, oder drücken Sie die Eingabetaste für keine Starttangente.

[Tangente für Endpunkt eingeben:](#page-1605-2) Wählen Sie einen Punkt, oder drücken Sie die Eingabetaste für keine Endtangente.

<span id="page-1604-3"></span><span id="page-1604-2"></span><span id="page-1604-1"></span><span id="page-1604-0"></span>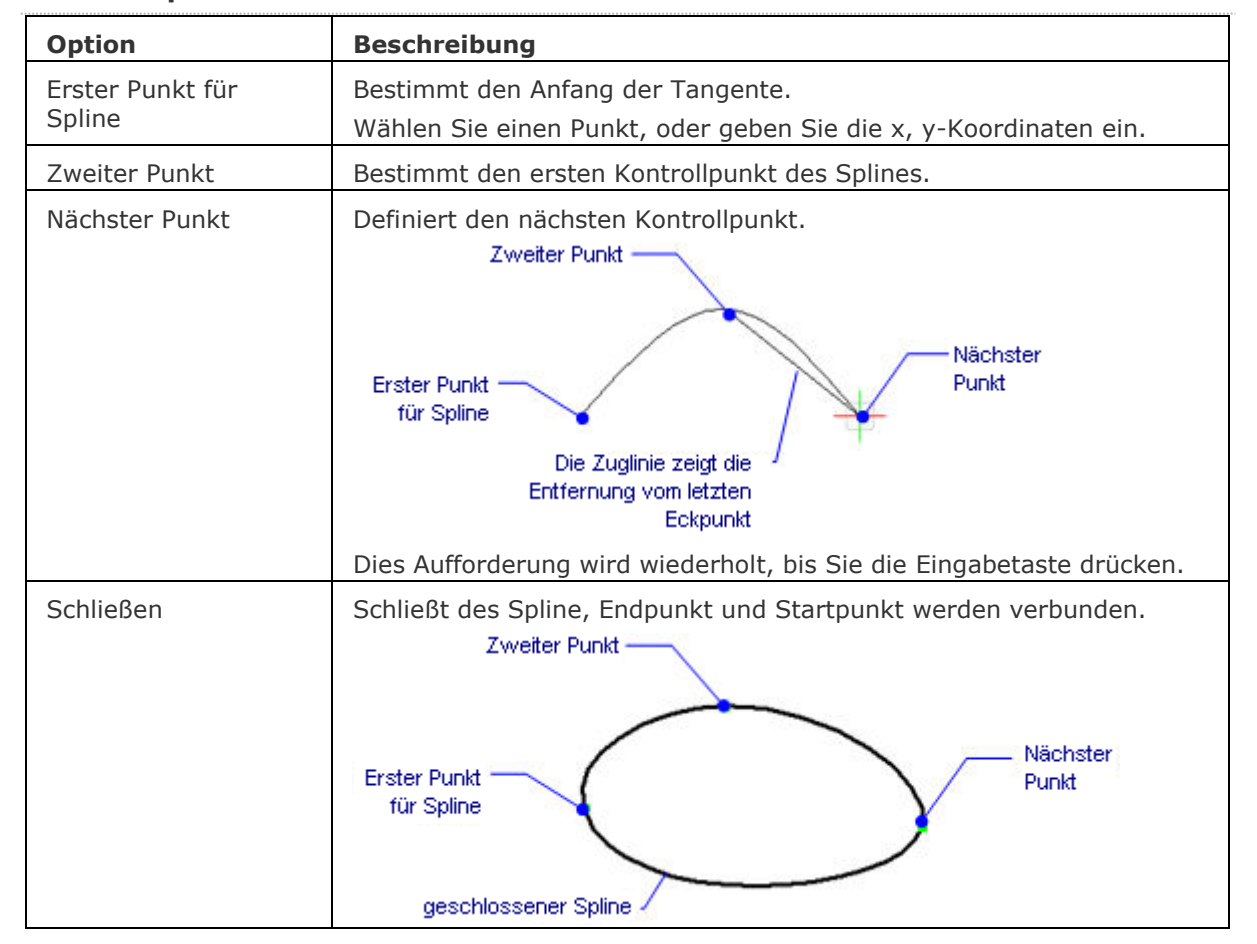

<span id="page-1605-0"></span>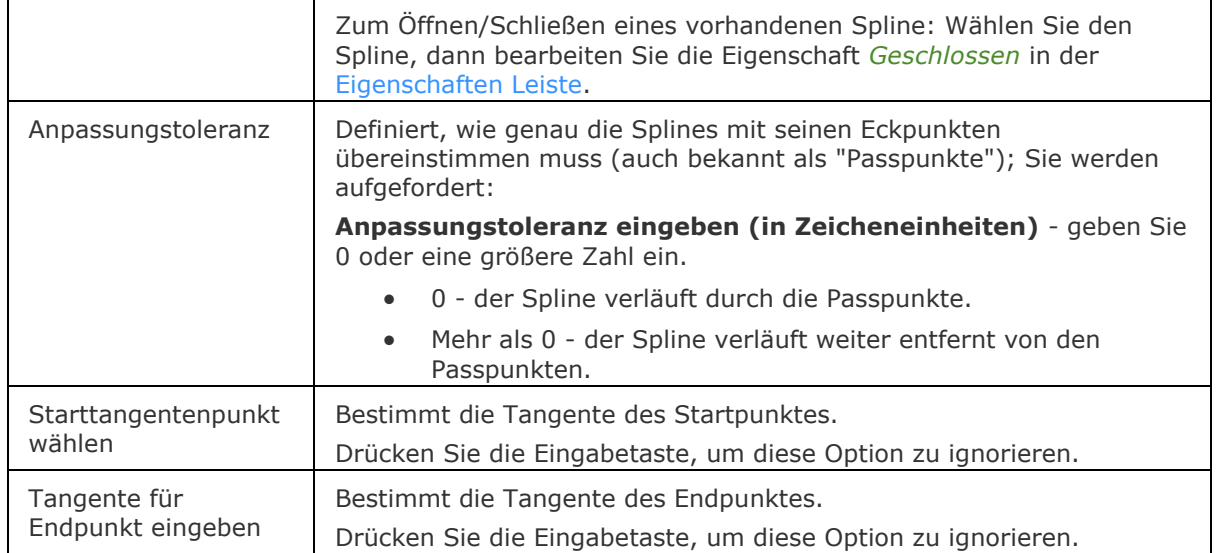

#### <span id="page-1605-2"></span><span id="page-1605-1"></span>**Verfahren**

#### [Zeichnen von Splines](bricscad-usrgui.chm::/10_Drawing_Entities/01_Drawing_2D_Entities/10_01_05_Splines.htm)

### **Bearbeitung mit Griffen**

Das Öffnen und Schließen von Splines kann direkt über Griffe bearbeitet werden. Splines können mit Griffen über 2 Methoden bearbeitet werden, entweder mit angepassten Punkte oder über Kontrollpunkte. Wählen Sie entweder *Anpassen* oder *Kontrollpunkte* in der Eigenschaft *Methode*  des Splines in der [Eigenschaften Leiste.](#page-750-0) Die Spline-Eigenschaft *KP Rahmen* steuert ob Kontrollpunkte dargestellt werden oder nicht.

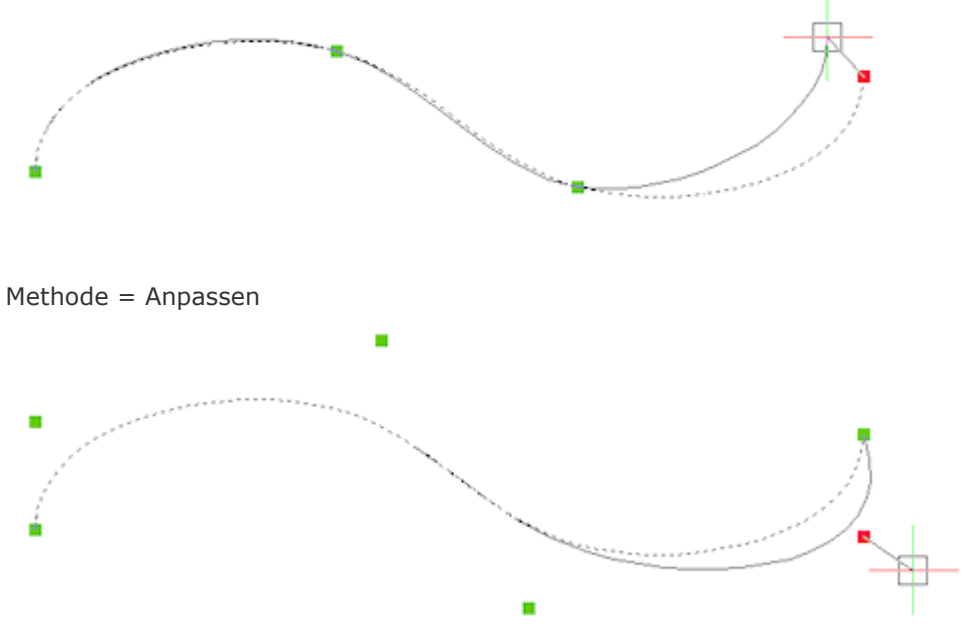

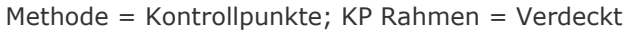

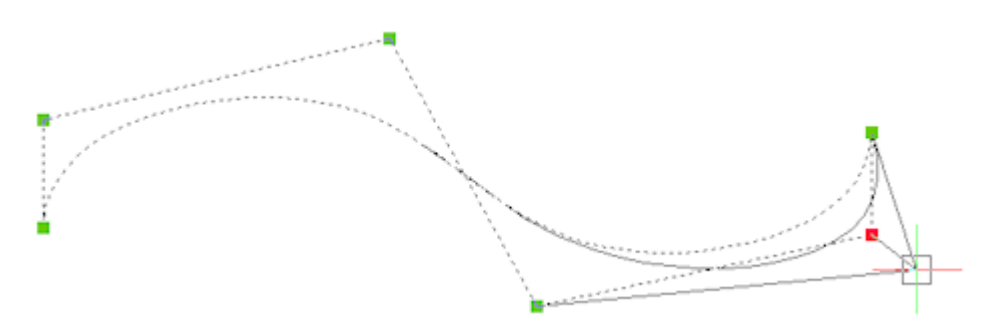

Methode = Kontrollpunkte; KP Rahmen = Angezeigt

- 1. Wählen Sie einen Spline aus. Beachten Sie, es gibt einen Griff an jedem Anpassungs-Punkt oder Kontrollpunkt.
- 2. Ziehen Sie einen Griff, um den Spline zu strecken.

## **Ähnliche Befehle**

[PEdit](#page-1319-0) - wandelt Polylinien in Splines um.

[Splineedit](#page-1607-0) - ändert die Eigenschaften eines Splines oder konvertiert einen Spline in eine Polylinie.

[Spirale](#page-1522-0) - erstellt eine 2D Spirale oder eine 3D Helix.

# <span id="page-1607-0"></span>**Splineedit**

Ändert die Eigenschaften eines Splines oder konvertiert einen Spline in eine Polylinie.

## **Zugriff auf den Befehl über**

Befehlszeile: *splineedit* Menü: *Ändern | Spline Bearbeitung* Werkzeugkasten: *Ändern |* 

#### : *splineedit*

Aufforderung in der Befehlszeile:

Spline wählen: Wählen Sie ein Spline Objekt.

Spline bearbeiten [\[Schließen/](#page-1607-1)[Verbinden/](#page-1607-2)[Anpassen](#page-1607-3)[/Bearbeiten](#page-1609-0)[/Polylinie](#page-1609-1)[/Richtung](#page-1609-2)[/Zurück](#page-1610-0)[/eXit\]](#page-1610-1) <eXit>: Wählen Sie eine Option.

Spline bearbeiten [Schließen/Verbinden/Anpassen/Bearbeiten/Polylinie/Richtung/Zurück/eXit] <eXit>: Wählen Sie eine Option aus oder drücken Sie die Eingabetaste, um den Vorgang abzuschließen.

<span id="page-1607-3"></span><span id="page-1607-2"></span><span id="page-1607-1"></span>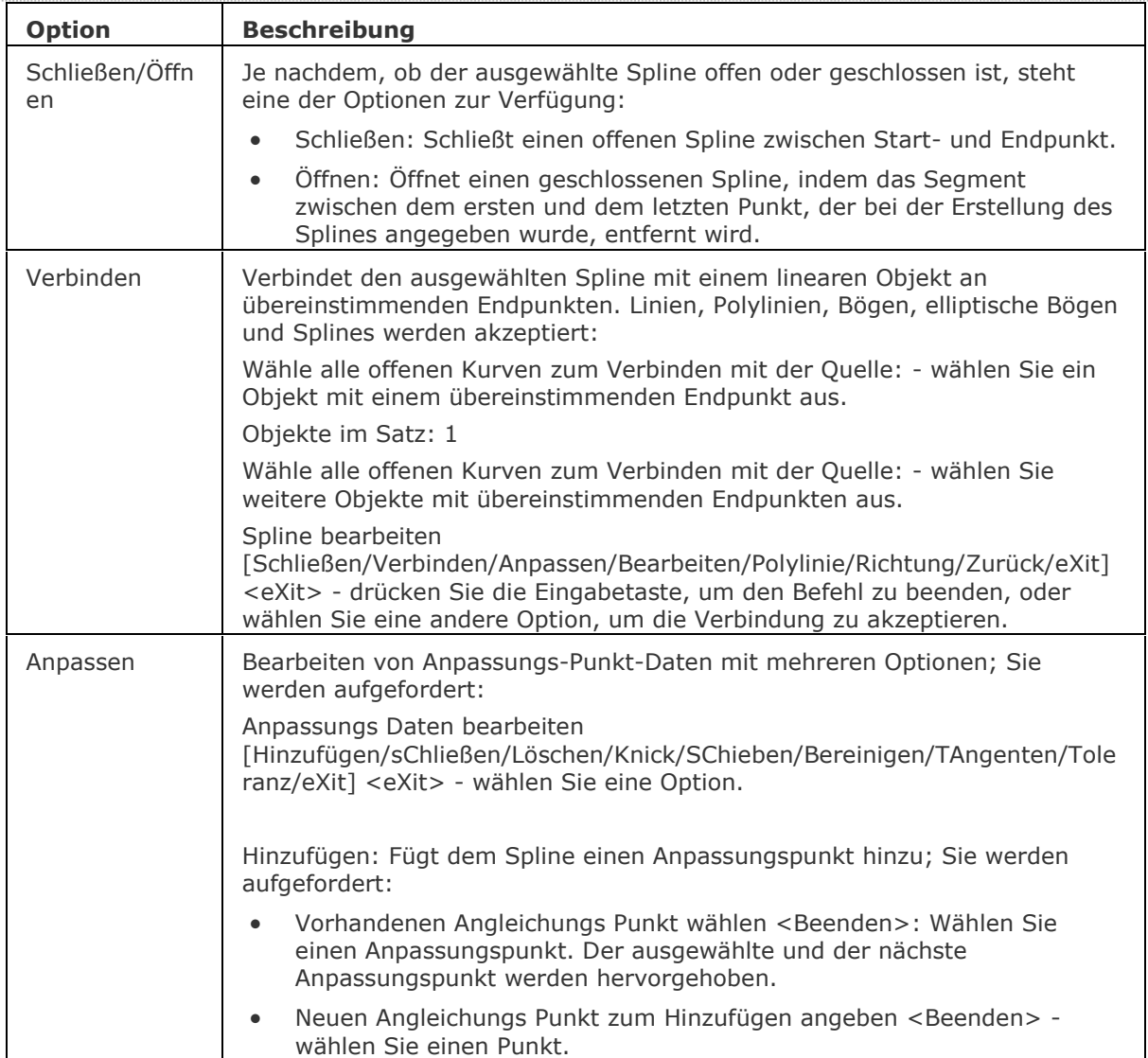

- Neuen Angleichungs Punkt zum Hinzufügen angeben <Beenden>: Wählen Sie einen Punkt oder dürcken Sie die Eingabetaste.
- Vorhandenen Angleichungs Punkt wählen <Beenden>: Wählen Sie einen Anpassungspunkt.

Schließen/Öffnen:

- Schließt und öffnet eine Spline-Verbindung zwischen Start- und Endpunkt.
- Öffnet einen geschlossenen Spline, indem das Segment zwischen dem ersten und dem letzten Punkt, der bei der Erstellung des Splines angegeben wurde, entfernt wird.

Löschen: Entfernt Anpassungspunkte; Sie werden aufgefordert:

- Angleichungs Punkt zum Löschen wählen <Beenden>: Wählen Sie einen Anpassungspunkt.
- Angleichungs Punkt zum Löschen wählen <Beenden>: Wählen Sie einen Anpassungspunkt oder drücken Sie die Eingabetaste.

Knick: Fügt einen Knoten- und Anpassungspunkt an der angegebenen Stelle auf dem Spline hinzu, der an diesem Punkt keine Tangente oder Krümmungskontinuität aufrecht erhält; Sie werden aufgefordert:

- Einen Punkt auf dem Spline angeben <Beenden>: Wählen Sie einen Punkt auf dem Spline.
- Einen Punkt auf dem Spline angeben <Beenden>: Wählen Sie einen Punkt auf dem Spline oder drücken Sie die Eingabetaste.

Verschieben: Verschiebt Anpassungspunkte nacheinander; Sie werden aufgefordert:

- Neue Position eingeben [Nächster/Vorherige/Wählen/eXit] <N>: Wählen Sie einen Punkt, wählen Sie eine Option oder drücken Sie die Eingabetaste, um den nächsten Punkt zur verschieben.
- Neue Position eingeben [Nächster/Vorherige/Wählen/eXit] <N>: Wählen Sie einen Punkt, wählen Sie eine Option, drücken Sie die Eingabetaste, um den nächsten Punkt zur verschieben oder wählen Sie eXit, um das Verschieben zu beenden.

Bereinigen: Ersetzt die Anpassungsdaten aus dem Spline durch Kontrollpunkte.

Tangenten: Ändert die Anfangs- und Endtangenten eines Splines; Sie werden aufgefordert:

- Anfangs Tangente angeben oder [System] <System>: Wählen Sie einen Punkt oder drücken Sie die Eingabetaste, um die Standardeinstellung des Systems zu akzeptieren.
- End Tangente definieren oder [System] System>: Wählen Sie einen Punkt oder drücken Sie die Eingabetaste, um die Standardeinstellung des Systems zu akzeptieren.
- Bei geschlossenen Splines werden Sie aufgefordert, die Tangente an der Schließungsstelle zu definieren: Tangente angeben oder [System] <Systemstandard>: Wählen Sie einen Punkt oder drücken Sie die Eingabetaste, um die Standardeinstellung des Systems zu akzeptieren.

**[Toleranz](#page-1605-0)**: Setzt den ausgewählten Spline mit einem neuen Toleranzwert auf die vorhandenen Anpassungspunkte zurück; Sie werden aufgefordert:

Angleichungstoleranz eingeben <0.000000>: Geben Sie einen Wert ein.

Exit: Übernimmt die Änderungen und kehrt zur vorherigen Eingabeaufforderung zurück.

<span id="page-1609-2"></span><span id="page-1609-1"></span><span id="page-1609-0"></span>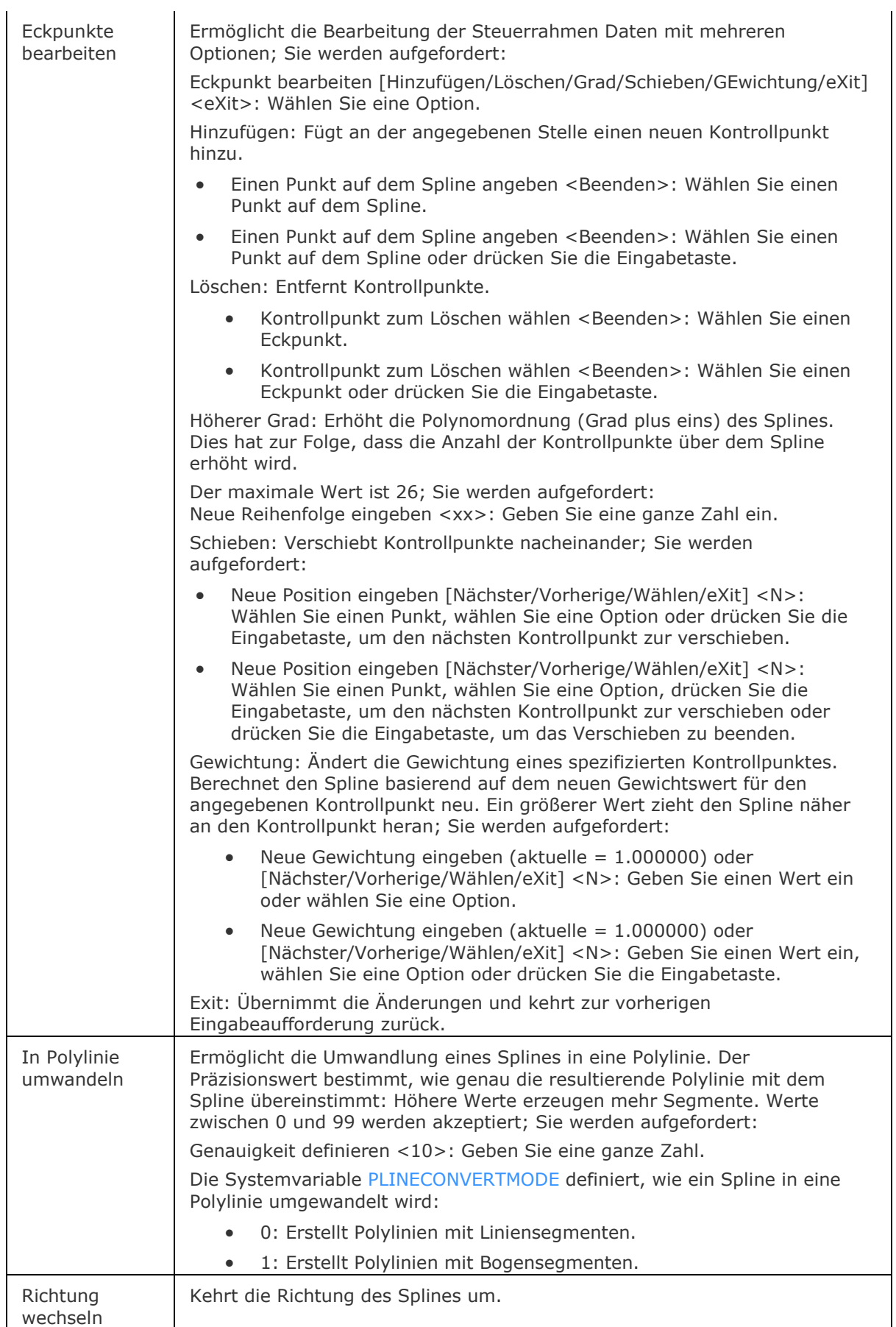

<span id="page-1610-0"></span>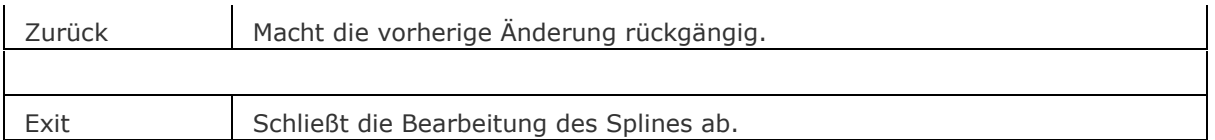

## <span id="page-1610-1"></span>**Ähnliche Befehle**

[Verbinden](#page-1721-0) - verbindet Linien, LW-Polylinien, 2D Polylinien, 3D Polylinien, Kreisbögen, Elliptische Bögen, Splines und Spiralen an ihren gemeinsamen Endpunkten.

[PEdit](#page-1319-0) - verbindet Linien und Bögen zu einer einzelnen Polylinie.

[Spline](#page-1604-4) - zeichnet offene und geschlossene Splines

# **Spotlicht**

Erstellt ein Spotlicht.

## **Zugriff auf den Befehl über**

Befehlszeile: *Spotlicht*

Menü: *Ansicht | Rendern | Lichter | Neues Spotlicht* Werkzeugkasten: *Lichter |* 

#### : *spotlicht*

Aufforderung in der Befehlszeile:

Quellposition angeben <0,0,0>: Legen Sie die Position des Lichts fest.

Geben Sie die Zielposition an <0,0,-10>: Legen Sie den Zielpunkt des Lichts fest.

Wenn die System Variable LIGHTINGUNITS 0 ist (Keine Lichteinheiten), wird das Folgende angezeigt:

Eine Option zum Ändern angeben [\[Name/](#page-1611-0)[Intensität](#page-1611-1)[/Status/](#page-1611-2)[ML](#page-1611-3)[/MB/](#page-1611-4)[sChatten](#page-1613-0)[/Lichtintensitätsverlust](#page-1614-0)[/Farbe](#page-1614-1)[/eXit\]](#page-1614-2) <eXit>:

Wenn die System Variable LIGHTINGUNITS 1 ist (Amerikanische Lichteinheiten) oder 2 (Internationale Lichteinheiten), wird die folgende Aufforderung angezeigt:

Eine Option zum Ändern angeben

[\[Name/](#page-1611-0)[Intensitätsfaktor](#page-1611-5)[/Status/](#page-1611-2)[Fotometrie](#page-1612-0)[/ML](#page-1611-3)[/MB](#page-1611-4)[/sChatten](#page-1613-0)[/Lichtintensitätsverlust](#page-1614-0)[/FIlterfarbe](#page-1614-3)[/eXit](#page-1614-2)  $\overline{1}$  <eXit>:

<span id="page-1611-5"></span><span id="page-1611-4"></span><span id="page-1611-3"></span><span id="page-1611-2"></span><span id="page-1611-1"></span><span id="page-1611-0"></span>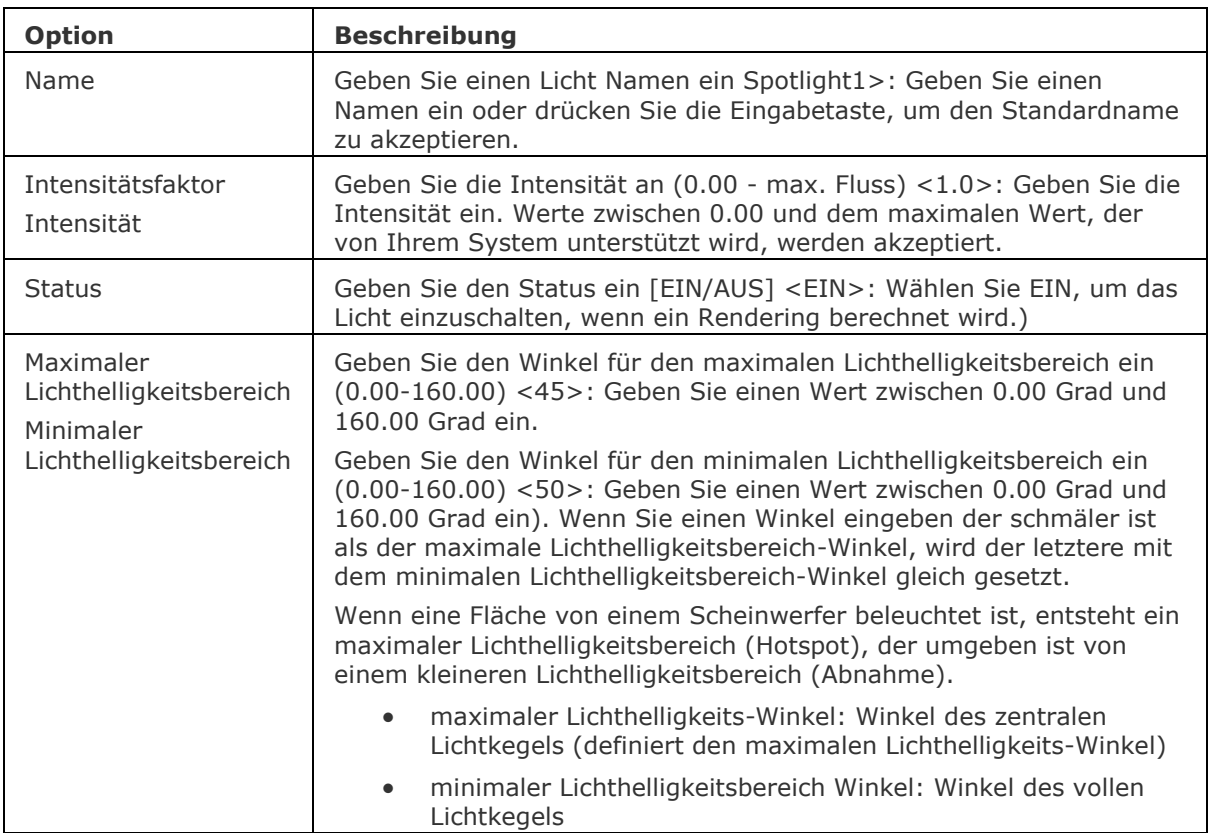

<span id="page-1612-0"></span>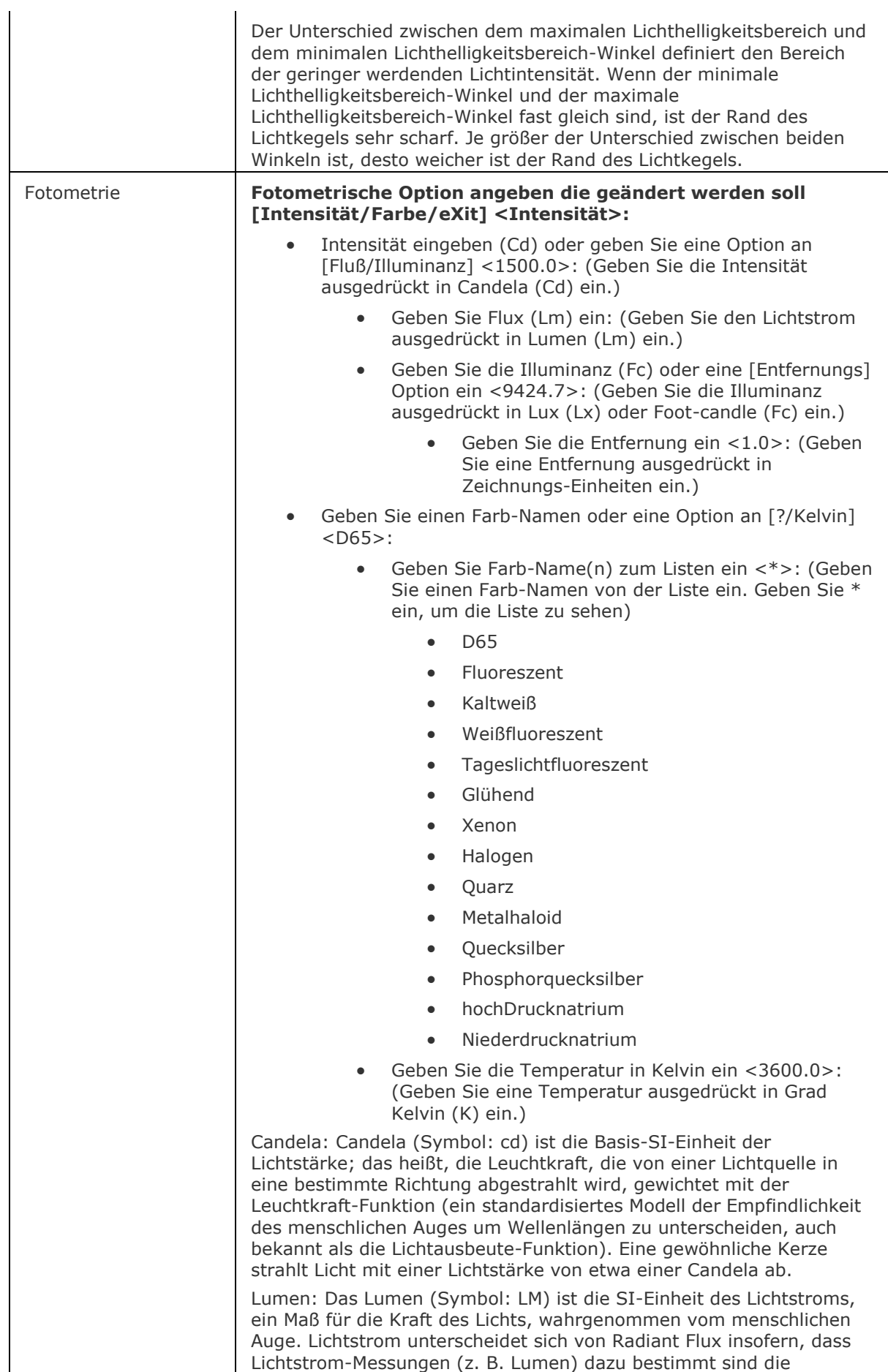

<span id="page-1613-0"></span>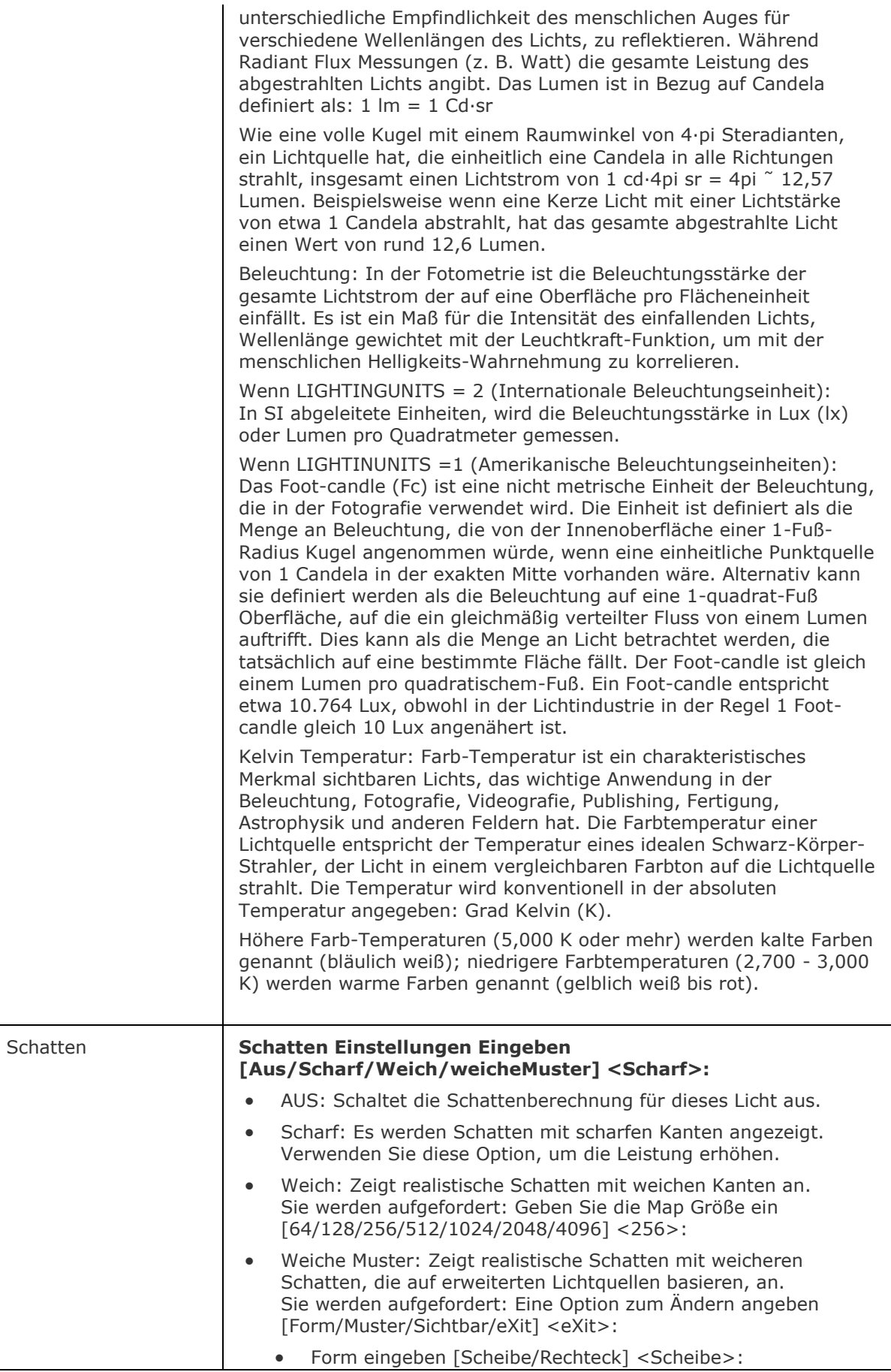

<span id="page-1614-3"></span><span id="page-1614-2"></span><span id="page-1614-1"></span><span id="page-1614-0"></span>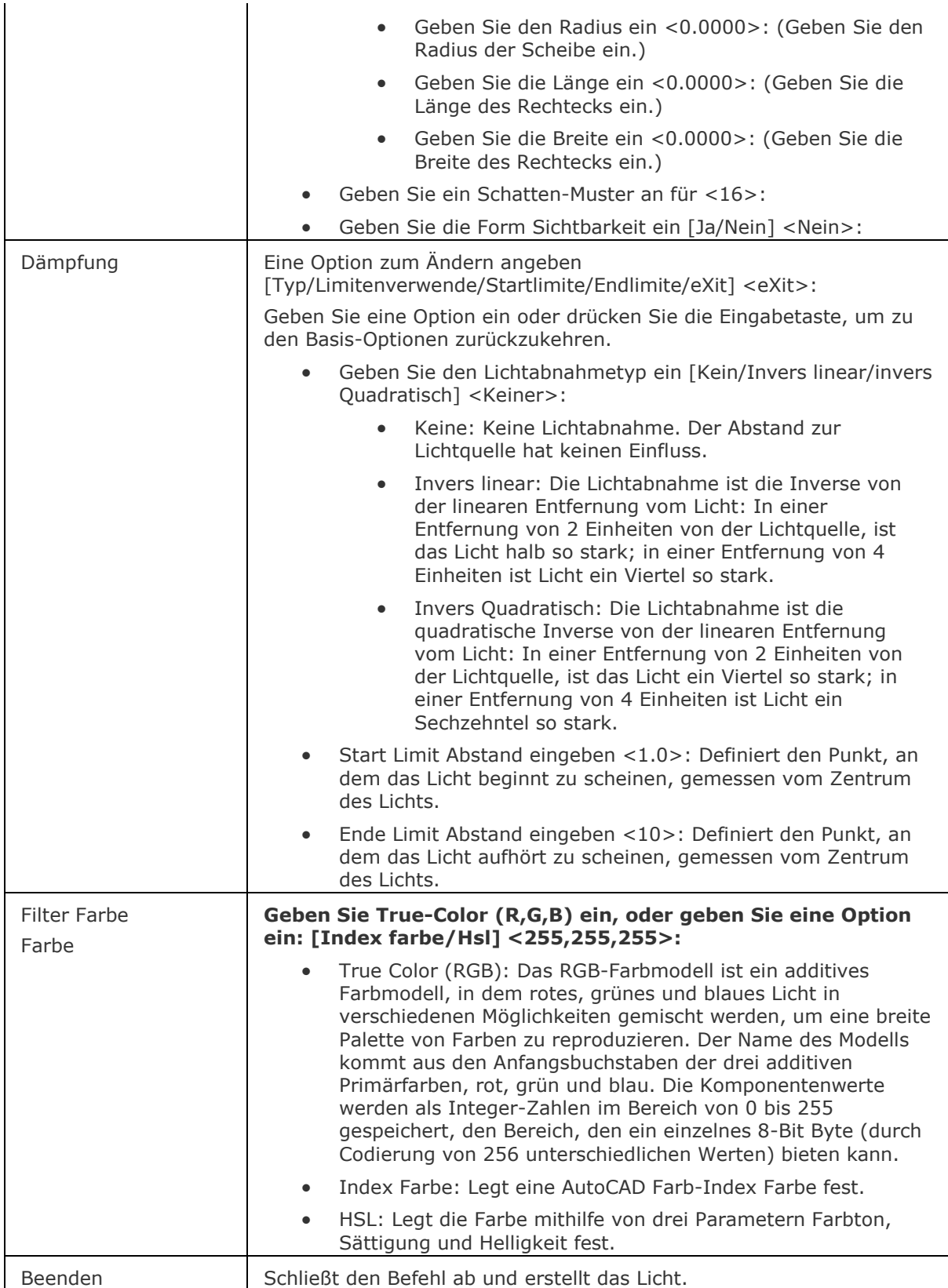

# **Ähnliche Befehle**

[Fernlicht](#page-809-0) - erstellt ein Fernlicht. [Licht](#page-1029-0) - erstellt ein neues Licht in der Zeichnung. [Lichtliste](#page-1030-0) - zeigt den Dialog Zeichnungs-Explorer - Lichter an. [Punktlicht](#page-1358-0) - erstellt ein Punktlicht. Render - berechnet ein fotorealistisches Bild eines 3D-Modells. [Sonneneigensch](#page-1639-0) - zeigt die Sonneneigenschaften des aktiven Ansichtfenster-Editors im "Zeichnungs-Explorer - Lichter". [Netzlicht](#page-1253-0) - erstellt ein Netzlicht.

# <span id="page-1616-0"></span>**Start**

Startet Windows System Applikationen.

## **Zugriff auf den Befehl über**

Befehlszeile: *start* Transparent: *'start*

#### : *Start*

#### Aufforderung in der Befehlszeile:

[Zu startende Applikation:](#page-1616-1) (Geben Sie den Namen einer Windows-Anwendung ein, oder drücken Sie die Eingabetaste, um das Betriebssystem Eingabeaufforderungsfenster zu öffnen.)

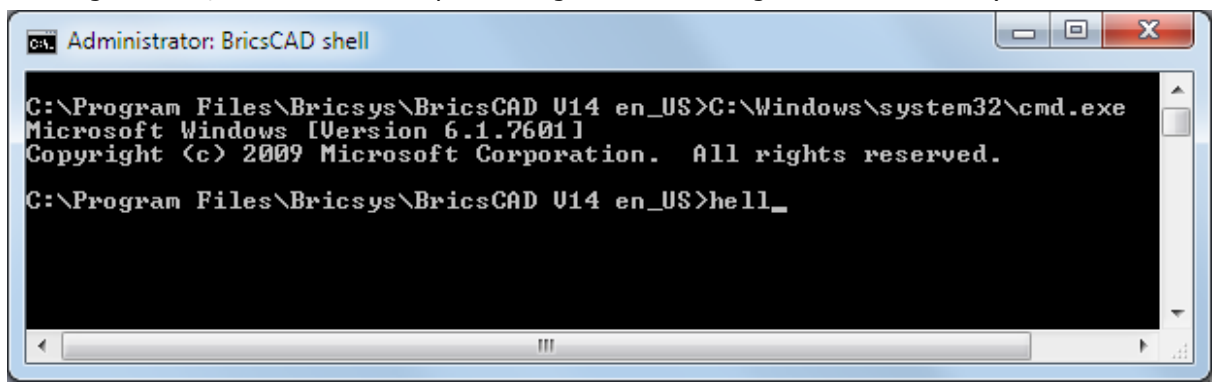

Geben Sie Befehle oder die Namen von Programmen ein, wie z. B. "Notepad".

Für eine Liste von Befehlen geben Sie Help ein.

Um das Fenster zu verlassen, geben Sie Exit ein.

### **Befehls Optionen**

<span id="page-1616-1"></span>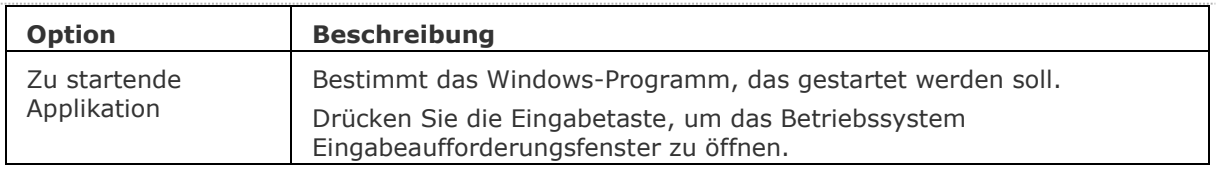

### **Ähnliche Befehle**

[Shell](#page-1596-0) - öffnet das Betriebssystem Eingabeaufforderungsfenster; um andere Anwendungen zu starten.

[Sh](#page-1588-1) - öffnet das Betriebssystem Eingabeaufforderungsfenster; um andere Anwendungen zu starten. [Dateien](#page-600-0) - öffnet den Dateimanager des Betriebssystems.

# **StatLeiste**

Schaltet die Anzeige der StatLeiste (kurz für "Status Leiste"). Legt den Wert der Systemvariablen [WNDLSTAT](bricscad-sysvar.chm::/00_07_Settings_Manager.htm) fest.

## **Zugriff auf den Befehl über**

Befehlszeile: *statleiste* Transparent: *'statleiste* Kurztaste: *Umschalt + F3* Menü: *Ansicht | Status Leiste*

### : *StatLeiste*

Aufforderung in der Befehlszeile:

WNDLSTAT ist zurzeit aktiviert [Ein/AUs/Wechseln] <Ein>: Geben Sie eine Option ein.

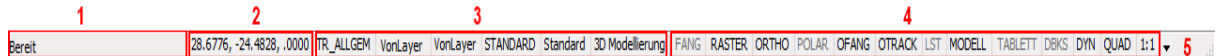

Die Statuszeile bietet viele nützliche Informationen und Steuerelemente: Status Feld:

1. Zeigt ein Tooltipp an, wenn die Maus über einer Schaltfläche ist

- 2. Zeigt Eingabeaufforderungen an, wenn die Befehlszeile geschlossen ist
- 3. Doppelklicken Sie auf das Status-Feld, um die Befehlszeile ein- bzw. auszuschalten

Koordinaten Feld

Zeichnungs Eigenschaften

Zeichenhilfen Felder

Statuszeilen Optionsfeld.

Zeigt eine Liste: Klicken Sie auf eine Option, um das entsprechende Feld ein- bzw. auszuschalten.

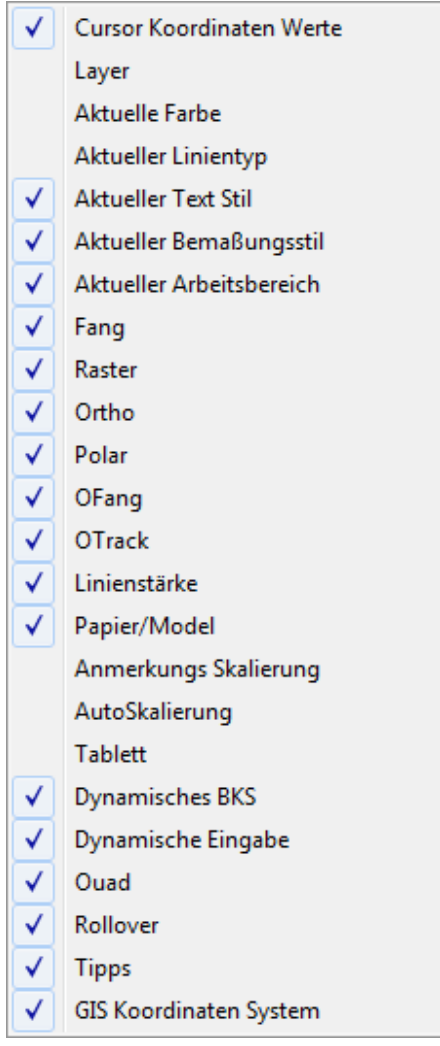

Der einzige Grund die Status Leiste auszuschalten ist, dass dadurch die Zeichnungsumgebung etwas vergrößert wird.

## **Verfahren**

[Arbeiten mit der Status Leiste](bricscad-usrgui.chm::/01_User_Interface/01_00_The_Bricscad_Application_Window.htm#Working_with_the_status_bar)

### **Ähnliche Befehle**

[BildschBerAus](#page-256-0) - zeigt die Elemente der Benutzeroberfläche wieder an, die durch den Befehl [BildschBerEin](#page-257-0) ausgeblendet wurden.

[BildschBerEin](#page-257-0) - blendet Elemente der Benutzeroberfläche aus.

[BefehlsZeile](#page-259-0) - zeigt die Befehlszeile an.

[BefehlsZeileAusbl](#page-261-0) - blendet die Befehlszeile aus.

[GraphBld](#page-863-0) - setzt das Grafikfenster in den Vordergrund.

[Bildlaufleiste](#page-289-0) - schaltet die Anzeige der Bildlaufleisten.

[TextBld](#page-1685-0) - bringt das Text-Fenster in den Vordergrund.

Werkzeugkasten und [-Werkzeugkasten](#page-1789-0) - schaltet die Anzeige der Werkzeugkästen.

## **Status**

Zeigt den Status der Zeichnung an.

#### **Zugriff auf den Befehl über**

Befehlszeile: *status* Transparent: *'status* Menü: *Werkzeuge | Abfrage | Zeichnungsstatus* Werkzeugkasten: *Abfrage |* 

#### : *Status*

Zeigt in der Befehlszeile den Zeichnungsstatus an. Um den vollständigen Bericht anzuzeigen, drücken Sie [F2,](#page-1685-0) um das BricsCAD Eingabe-Protokoll zu öffnen. Ein typischer Bericht sieht wie folgt aus: Status: Aktueller Zeichnungsname: lsedit.dwg Zeichnungslimiten sind:  $X = 0.0000$   $Y = 0.0000$  $X = 12.0000 \, Y = 9.0000$  Papierlimiten: X= 0.0000 Y= 0.0000  $X = 12.0000 \, \text{Y} = 9.0000$  Bildschirmbreite (Pixel): 909 Bildschirmhöhe (Pixel): 497 Einfügebasis: X= 0.0000 Y= 0.0000 Z= 0.0000 Fangwert: X= 0.5000 Y= 0.5000 Rasterwert: X= 0.5000 Y= 0.5000 Aktueller Layer: 0 Aktuelle Farbe: BYLAYER Aktueller Linientyp: ByLayer Aktuelle Erhebung: 0.0000 Aktuelle Objekthöhe: 0.0000 Füllen: ein Raster: aus Ortho: aus Fang: aus Markierungspunkte: aus Ziehen: ein Befehlsprotokoll: ein Positive Winkel-Richtung: Gegen den Uhrzeigersinn Winkeleinheiten: Dezimalgrad Maßeinheiten: Dezimal Höhe der Pickbox: 3 Objekte in Zeichnung: 136

#### **Befehls Optionen**

Keine Optionen.
# **StlOut**

Exportiert 3D-Volumenkörper und geschlossene Netze in ein Format, das für Stereolithographie (3D-Druck) verwendet werden kann.

#### **Zugriff auf den Befehl über**

Befehlszeile: *stlout*

#### : *stlout*

Aufforderung in der Befehlszeile:

Wählen Sie 3D-Volumenkörper oder Netze für den Export: Wählen Sie Volumenkörper und/oder Netze. Ein rechter Mausklick beendet die Auswahl.

Erzeuge binäre STL Datei? <Ja>/Nein: Wählen Sie Ja oder Nein.

Ein Datei speichern Dialog wird angezeigt.

Geben Sie einen Namen für die Datei ein, und klicken Sie auf die Schaltfläche "Speichern").

### **Befehls Optionen**

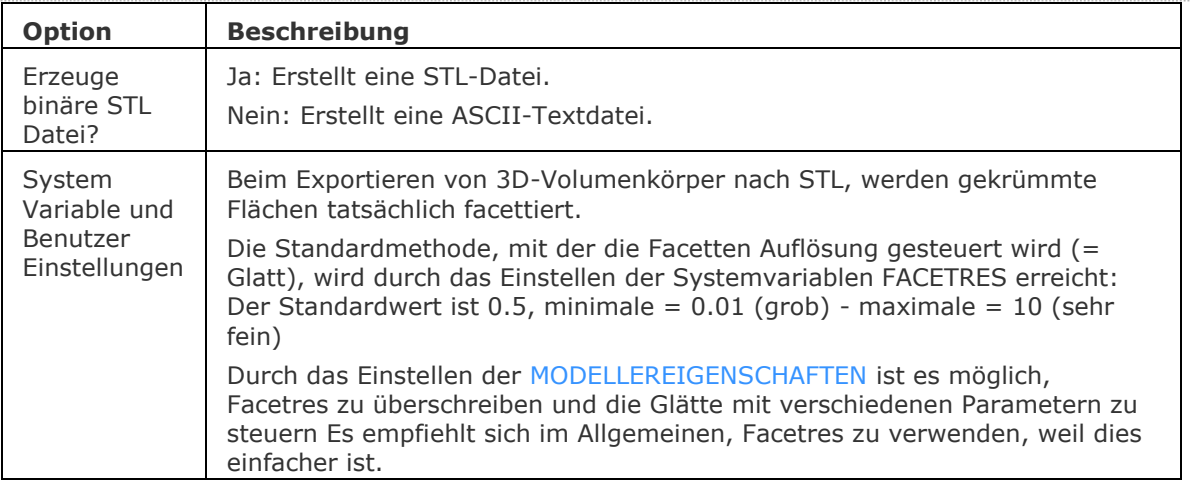

### **Ähnliche Befehle**

[Export](#page-719-0) - exportiert eine Zeichnung in einer Vielzahl von Vektor- und Rasterformaten.

[-ModellerEigenschaften](#page-1125-0) - steuert die verschiedenen Einstellungen des Acis-Modeller über die Befehlszeile.

ModellerEigenschaften - steuert die verschiedenen Einstellungen des Acis-Modeller über den Dialog *Einstellungen*.

# **StopScript**

Stoppt die Aufzeichnung eines Skripts, die durch den Befehl RecScript gestartet wurde.

## **Zugriff auf den Befehl über**

Befehlszeile: *stopscript* Menü: *Werkzeuge | Skript Aufzeichnung beenden* Werkzeugkasten: *Werkzeuge |* 

### : *StopScript*

Es erscheint keine Eingabeaufforderung in der Befehlszeile.

Verwenden Sie den Befehl [RecScript,](#page-1454-0) um die Aufzeichnung zu beginnen.

Für weitere Informationen zum Schreiben von Skripts sehen Sie in "BricsCAD Anpassen" nach.

## **Befehls Optionen**

Keine Optionen.

## **Ähnliche Befehle**

[RecSkript](#page-1454-0) - zeichnet ein Skript in einer SCR-Datei auf. [Script](#page-1565-0) - lädt und führt eine SCR-Skript-Datei aus. [RScript](#page-1490-0) - führt eine Skript-Datei nochmals aus. [Pause](#page-1292-0) - pausiert die Ausführung des nächsten Befehls für definierte Millisekunden. [Resume](#page-1481-0) - fortsetzen einer gestoppten Skript-Datei.

# **Strecken**

Streckt Objekte.

## **Zugriff auf den Befehl über**

Befehlszeile: *strecken* Alias: *str* Menü: *Ändern | Strecken* Werkzeugkasten: *Ändern |* 

#### : *strecken*

Aufforderung in der Befehlszeile:

Objekte wählen, die durch Kreuzen-Fenster oder Kreuzen-Polygon gedehnt werden: Wählen Sie einen Punkt, oder geben Sie K oder KP ein.

Gegenüberliegende Ecke: Wählen Sie einen weiteren Punkt.

Dieser Befehl arbeitet nur mit dem Auswahlmodus Kreuzen.

Objekte im Satz: 1

Objekte wählen, die durch Kreuzen-Fenster oder Kreuzen-Polygon gedehnt werden: Wählen Sie ein oder mehrere Objekte, oder drücken Sie die Eingabetaste, um fortzufahren.

[Basispunkt der Versetzung:](#page-1623-0) Wählen Sie einen Punkt, oder geben Sie die x,y Koordinaten ein. Zweiter Punkt der Versetzung: Wählen Sie einen weiteren Punkt.

Ein Text kann nicht gestreckt werden.

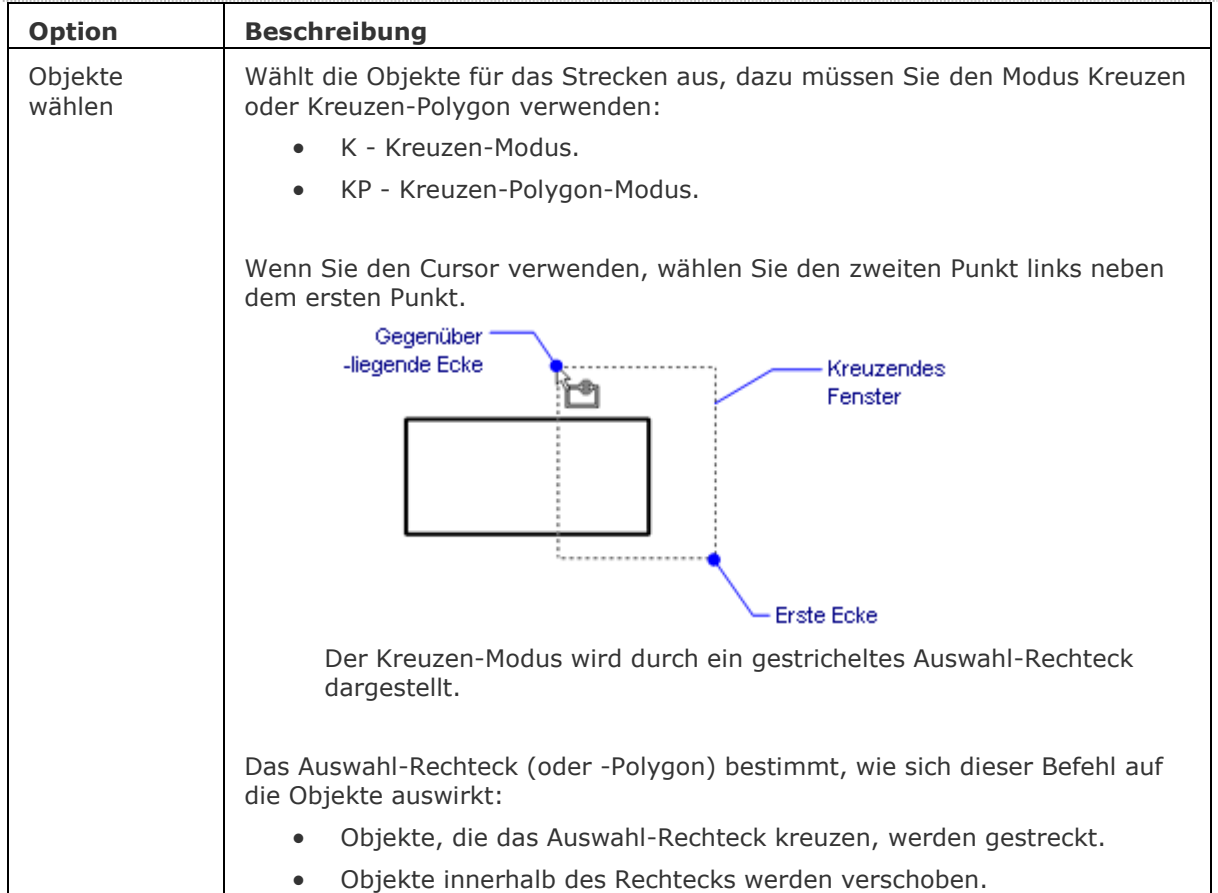

<span id="page-1623-0"></span>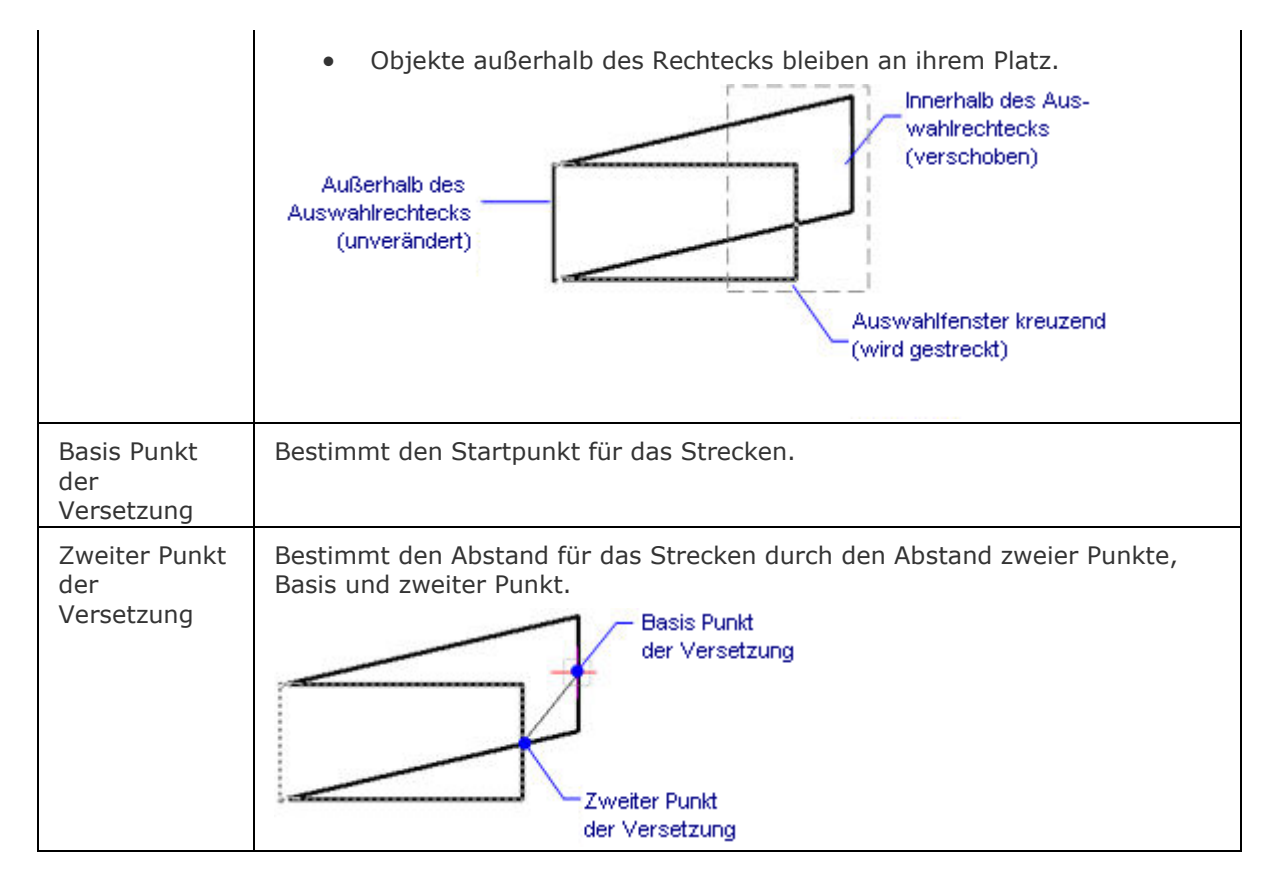

## **Verfahren**

[Strecken von Objekten](bricscad-usrgui.chm::/11_Modifying_Entities/04_Resizing_Entities/11_04_03_Stretching_Entities.htm#To_stretch_entities) [So strecken Sie Objekte mit Griffen](bricscad-usrgui.chm::/11_Modifying_Entities/04_Resizing_Entities/11_04_03_Stretching_Entities.htm#Stretching_entities_using_grips)

## **Ähnliche Befehle**

[Länge](#page-1016-0) - ändert die Länge von offenen Objekten. [Dehnen](#page-597-0) - dehnt offene Objekte. [Varia](#page-1729-0) - ändert die Größe von Objekten. [Eigenschaften](#page-750-0) - ändert die Geometrie von Objekten.

# <span id="page-1624-0"></span>**StrukturPanel**

Öffnet das Struktur Panel.

## **Zugriff auf den Befehl über**

Befehlszeile: *strukturpanel* Kontextmenü: *Struktur*

#### : *strukturpanel*

*Zeigt das Struktur Panel an.*

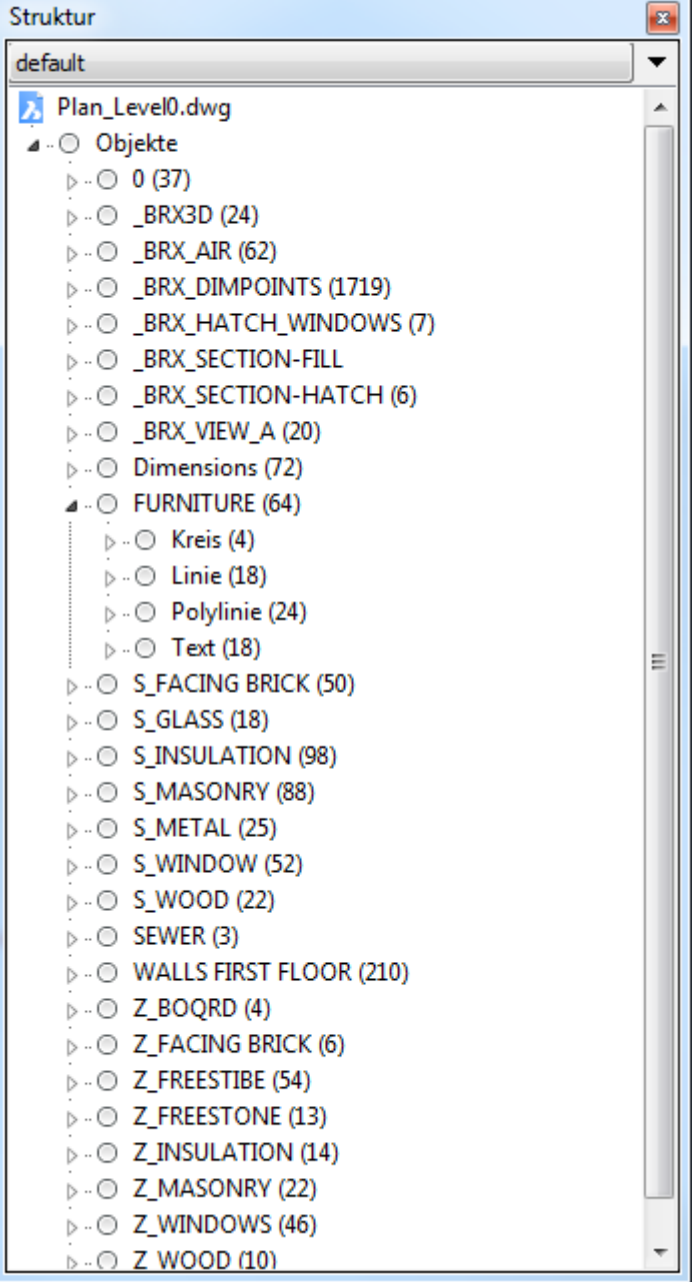

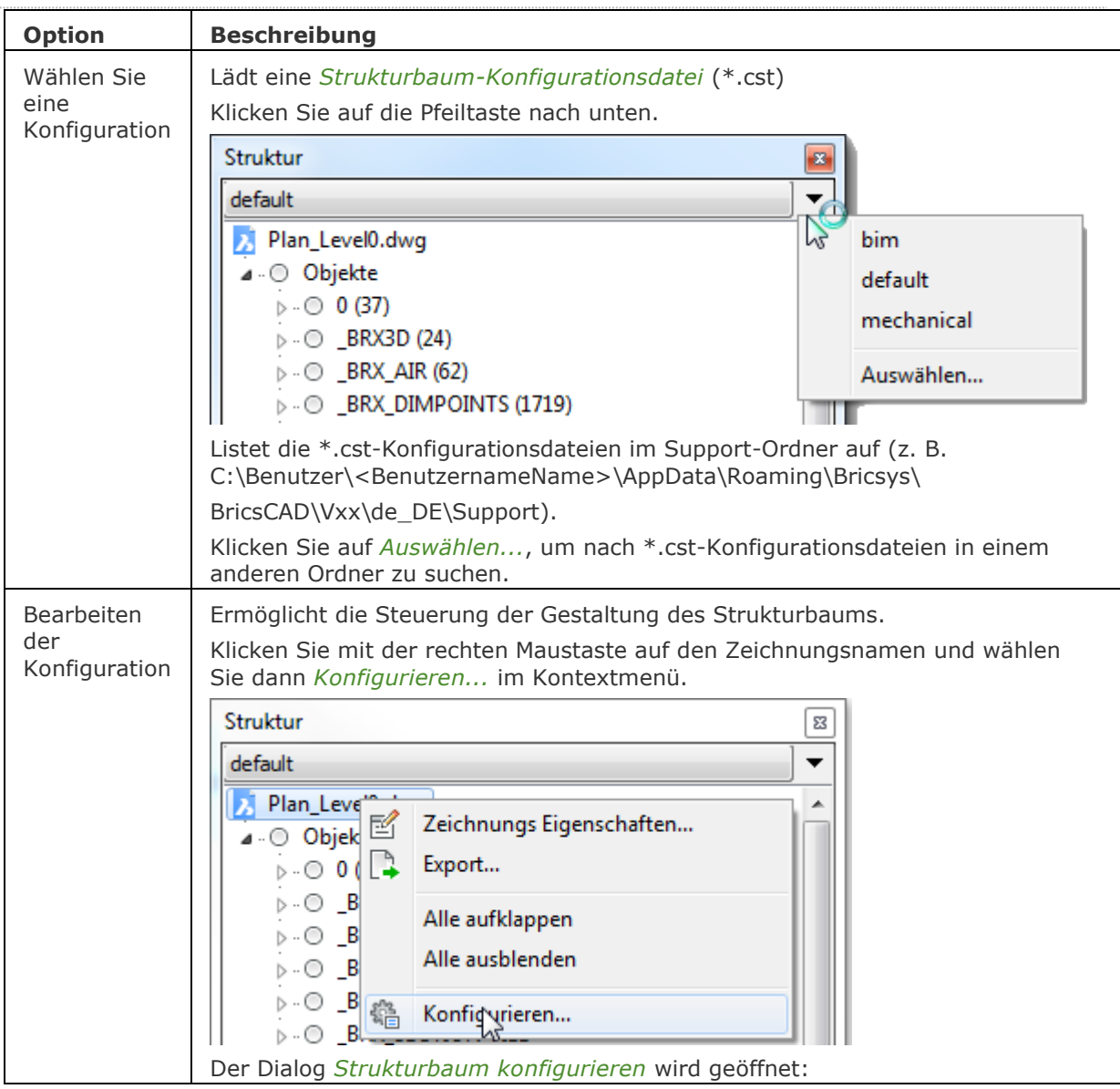

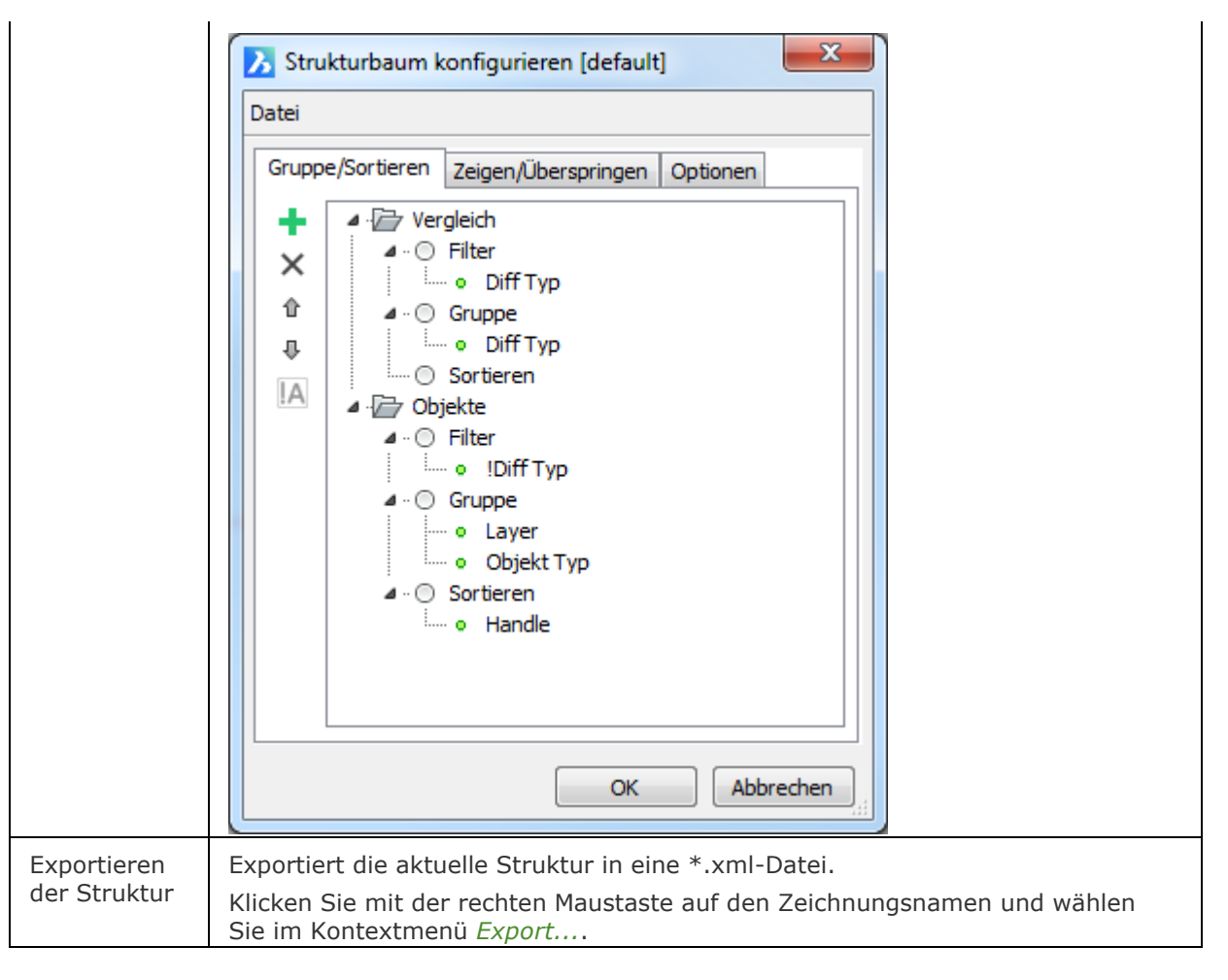

## **Verfahren**

[Öffnen des Struktur Panels](bricscad-usrgui.chm::/11_Modifying_Entities/01_Selecting_Entities/11_01_04_Structure_Panel.htm#OpenStructurePanel) [Die Baumstruktur im Struktur Panel konfigurieren](bricscad-usrgui.chm::/11_Modifying_Entities/01_Selecting_Entities/11_01_04_Structure_Panel.htm#ConfigureStructureTree) [So öffnen oder schließen Sie ein Panel](bricscad-usrgui.chm::/01_User_Interface/01_05_DockablePanels.htm#OpenPanel) [Andocken eines Panels](bricscad-usrgui.chm::/01_User_Interface/01_05_DockablePanels.htm#DockPanel) [So docken Sie ein Panel in Abhängigkeit zu einem anderen gedockten Panel an](bricscad-usrgui.chm::/01_User_Interface/01_05_DockablePanels.htm#DockPanelRelative) [So stapeln Sie Panels in Registerkarten](bricscad-usrgui.chm::/01_User_Interface/01_05_DockablePanels.htm#StackPanels)

## **Ähnliche Befehle**

[StrukturPanelSchl](#page-1627-0) - schließt das Struktur Panel.

# <span id="page-1627-0"></span>**StrukturPanelSchl**

Schließt das Struktur Panel.

### **Zugriff auf den Befehl über**

Befehlszeile: *strukturpanelschl*

#### : *strukturpanelschl*

*Das Struktur Panel wird geschlossen. Wenn das Struktur Panel gerade angedockt ist, wird die Registerkarte Struktur Panel entfernt.*

#### **Befehls Optionen**

Keine Befehlsoptionen.

### **Ähnliche Befehle**

[StrukturePanel](#page-1624-0) - öffnet das Struktur Panel.

# **Stil (style)**

Erzeugt oder ändert Textstile mit Hilfe des Zeichnungs Explorers.

## **Zugriff auf den Befehl über**

Befehlszeile: *stil* Alias: *sti* Menü: *Werkzeuge | Zeichnungs Explorer | Textstile...* Statuszeile: *[Standard](#page-1633-0)*

## : *Stil*

Zeigt im Zeichnungs Explorer den Bereich Textstile an.

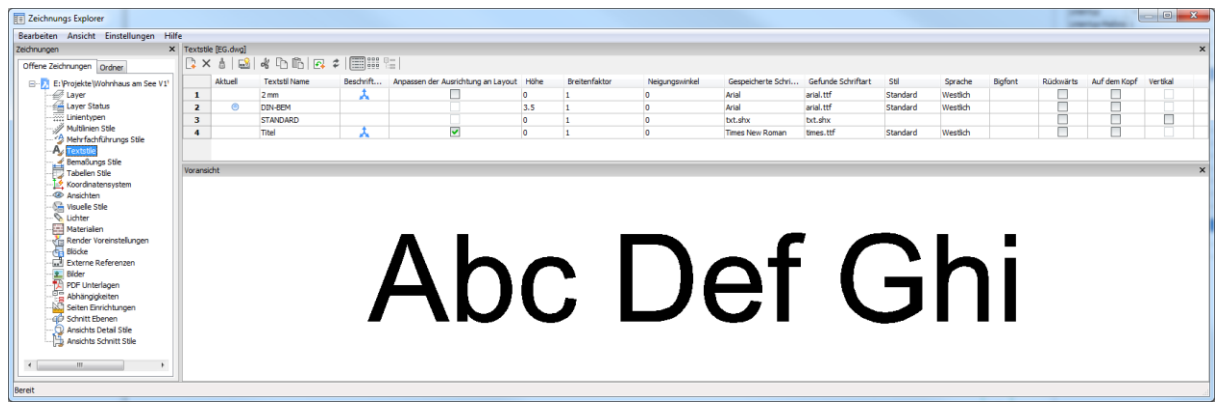

Drücken Sie F1, um die Hilfe zu öffnen.

Ändern Sie die Textstile oder erzeugen Sie neue Textstile und klicken Sie dann auf X, um den Befehl zu beenden.

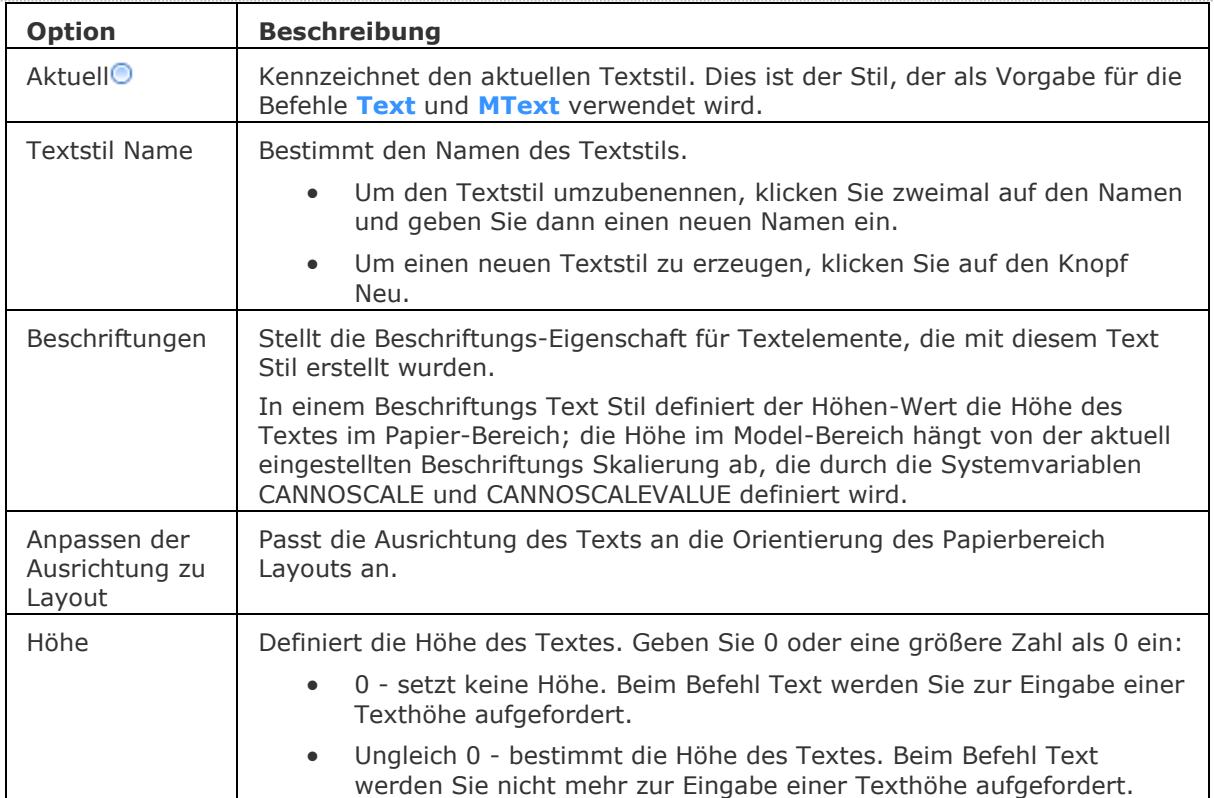

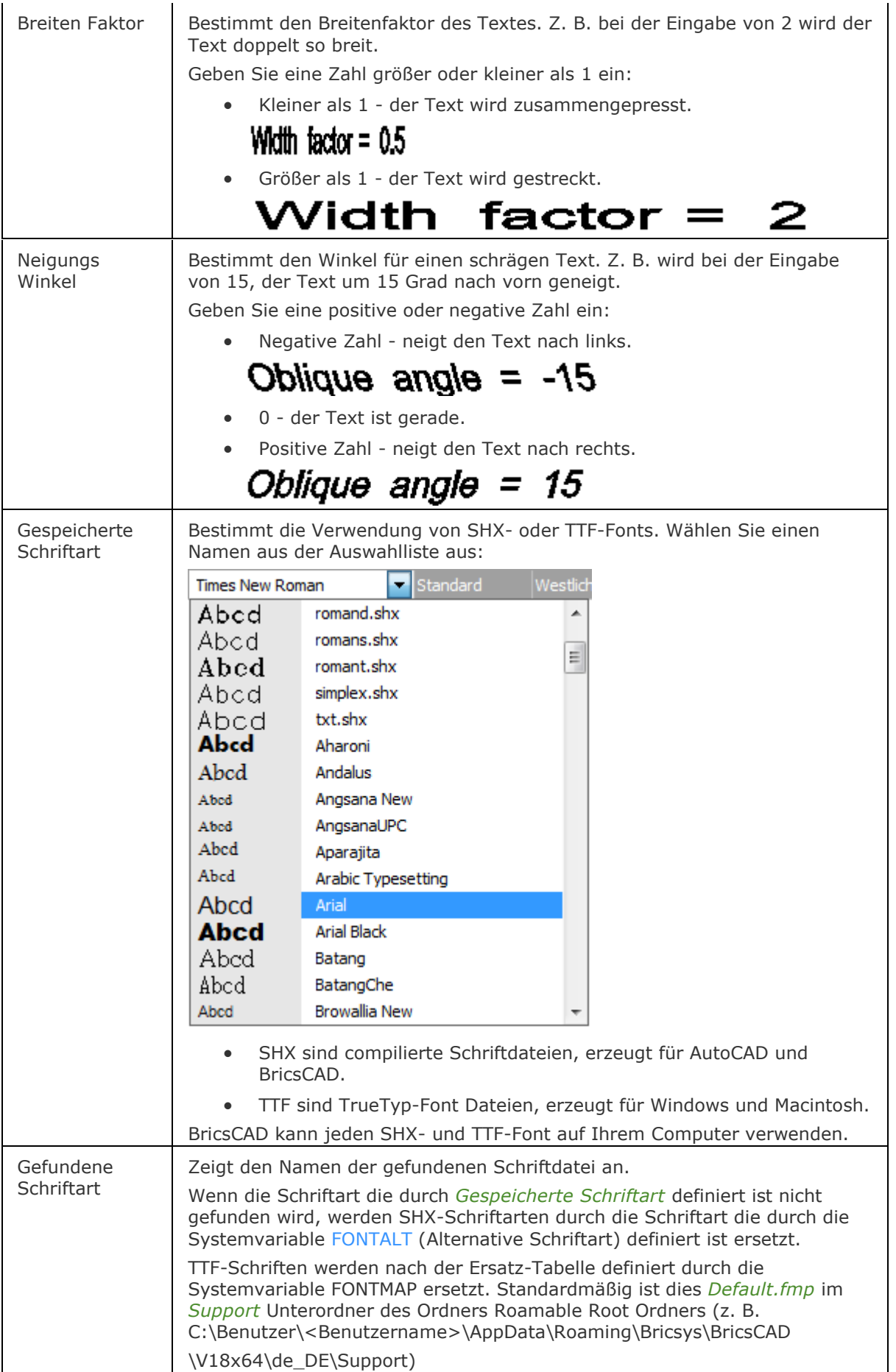

### BricsCAD V18 - Befehls Referenz

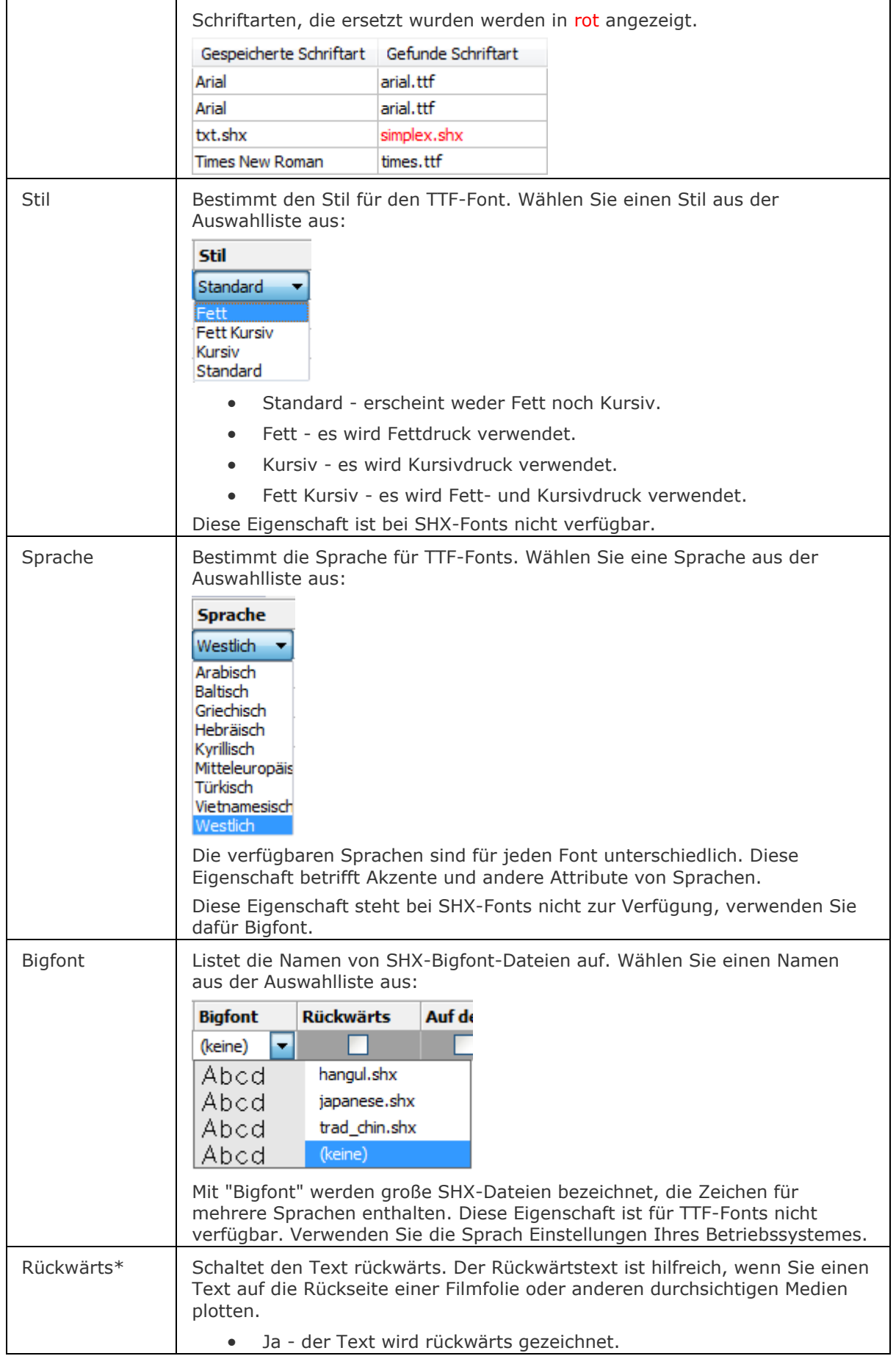

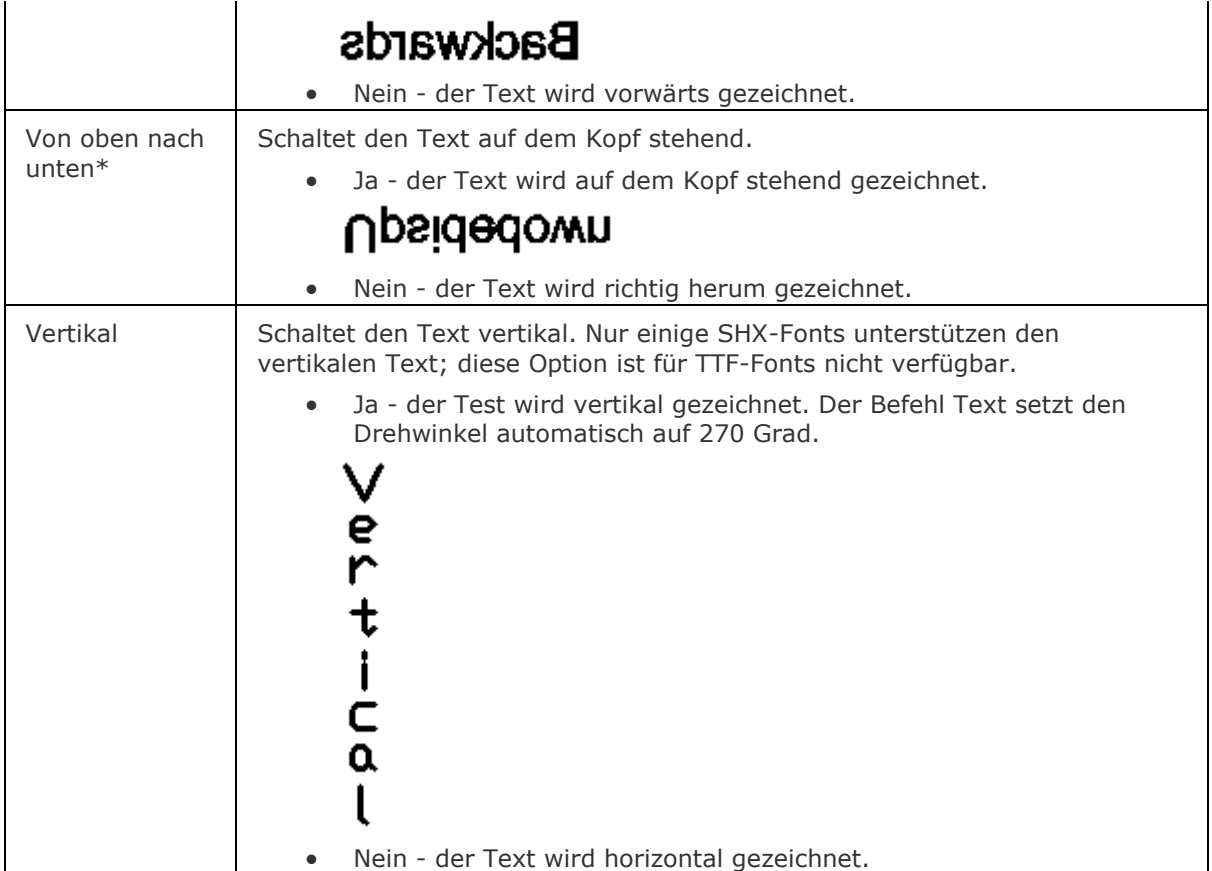

\* Diese Einstellungen gelten nur für Text Objekte, nicht Mtext Objekte.

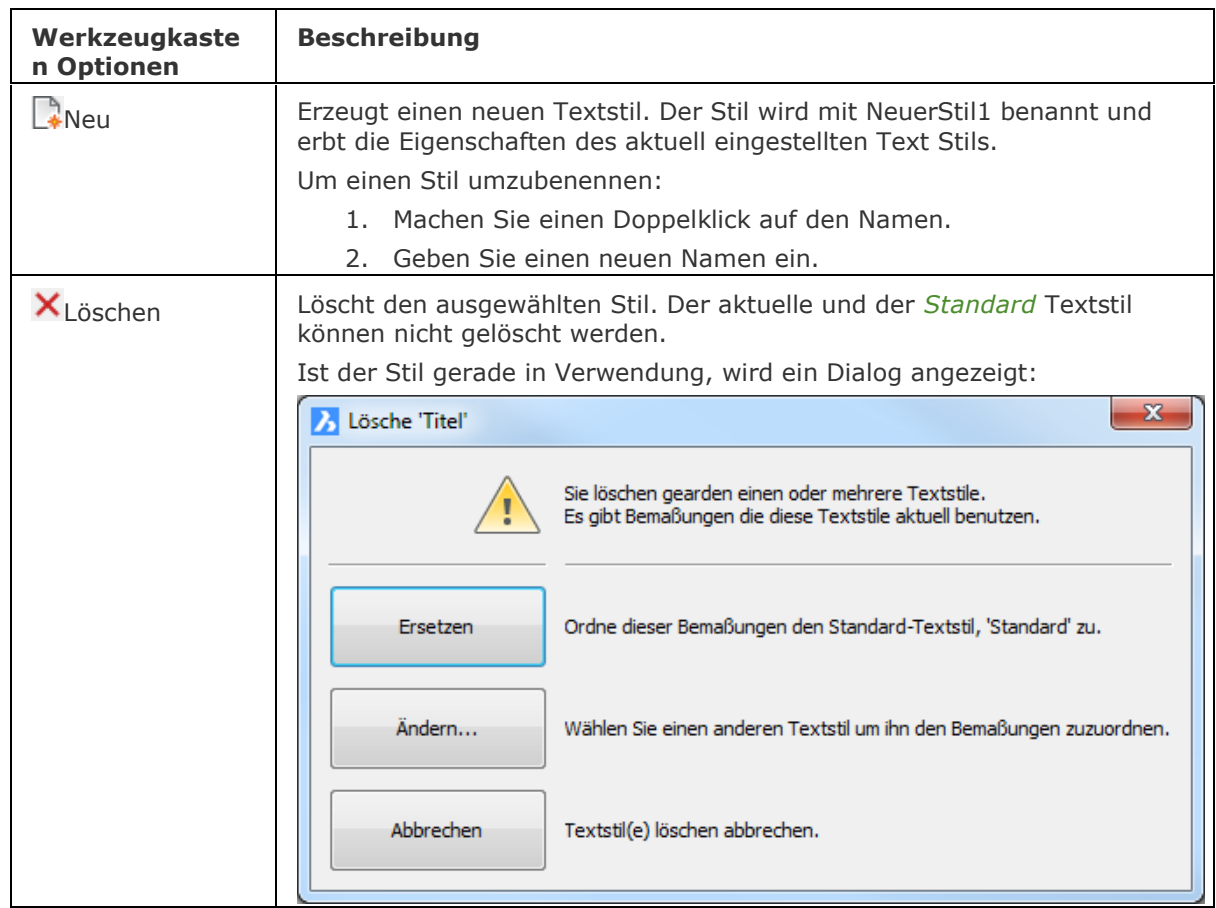

## BricsCAD V18 - Befehls Referenz

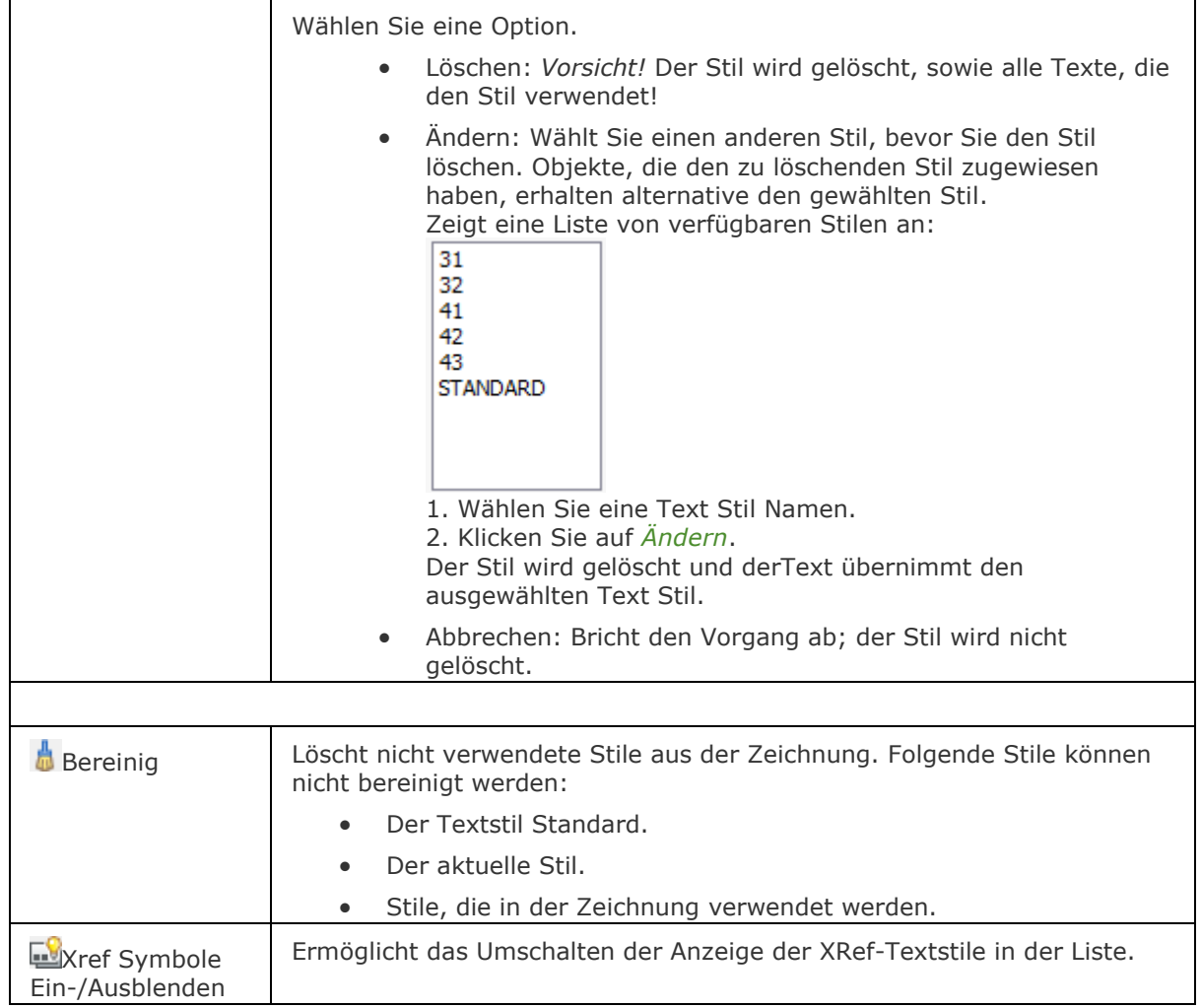

## **Schnellzugriff-Menü Optionen**

**Rechter Mausklick auf den Layer-Namen im Zeichnungs Explorer zeigt folgendes Menü:**

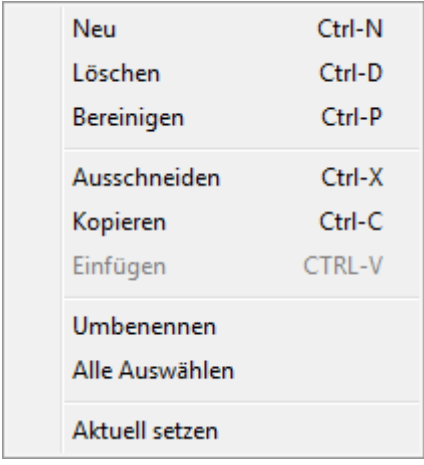

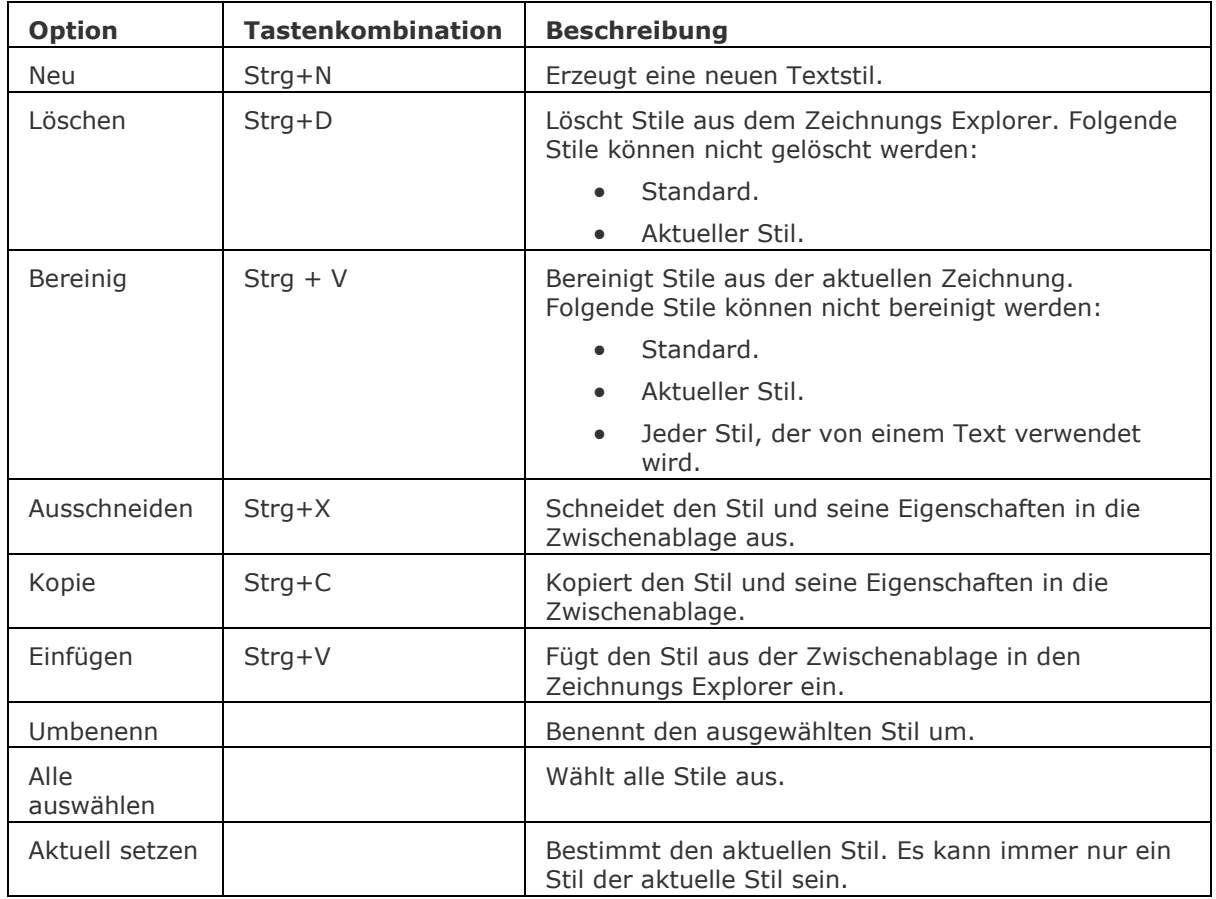

### <span id="page-1633-0"></span>**Statuszeile Menü**

Ein Rechtsklick auf Standard (oder den Namen eines anderen Stils) in der Statuszeile öffnet das Kontext Menü:

2.5002, -0.8683, 0.0000 0 VonLayer STANDARD STANDARD FANG RASTER ORTHO POLAR OFANG OTRACK LST MODELL TABLETT

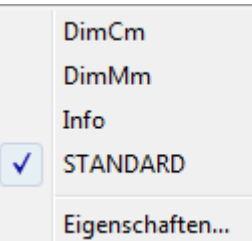

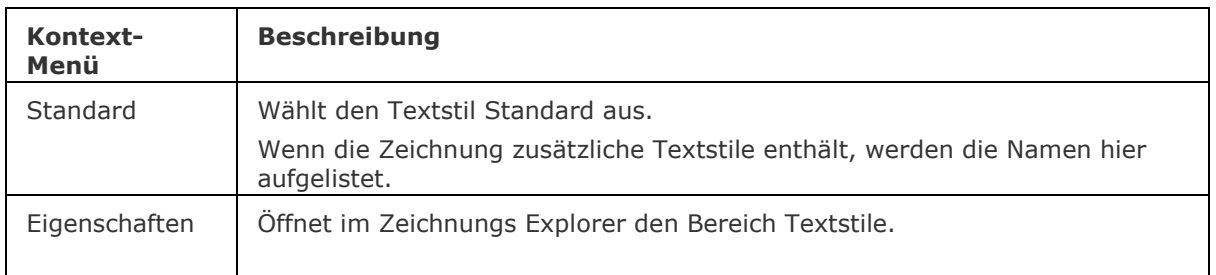

## **Verfahren**

[Das Dialogfenster Zeichnungs Explorer Textstile öffnen](bricscad-usrgui.chm::/10_Drawing_Entities/05_Working_with_Text/10_05_02_Working_with_text_styles.htm#To_open_the_text_style_explorer_dialog) [Einen Textstil erzeugen](bricscad-usrgui.chm::/10_Drawing_Entities/05_Working_with_Text/10_05_02_Working_with_text_styles.htm#To_create_a_text_style) [Einen Textstil ändern](bricscad-usrgui.chm::/10_Drawing_Entities/05_Working_with_Text/10_05_02_Working_with_text_styles.htm#To_edit_a_text_style) [Einen Textstil aktuell setzen](bricscad-usrgui.chm::/10_Drawing_Entities/05_Working_with_Text/10_05_02_Working_with_text_styles.htm#To_make_a_text_style_current) [Einen Textstil löschen](bricscad-usrgui.chm::/10_Drawing_Entities/05_Working_with_Text/10_05_02_Working_with_text_styles.htm#To_delete_a_text_style)

### **Ähnliche Befehle**

[-Stil](#page-1635-0) - erzeugt und ändert einen Textstil über die Befehlszeile. Text - platziert einzeiligen Text in Zeichnungen. [-Text](#page-1680-0) - platziert einzeiligen Text in der Zeichnung und führt LISP Ausdrücke aus. MText und - [MText](#page-1145-0) - platziert Absatz Text. AttDef - definiert Attribut Texte. [DdEdit](#page-561-0) - bearbeitet Text. [Ändern](#page-232-0) -ändert die Position von Texten. [TxtAufl](#page-1698-0) - löst Text in Polylinien auf. [Rechtschreibung](#page-1493-0) - überprüft den Text einer Zeichnung auf Rechtschreibung. [Eigenschaften](#page-750-0) - ändert die Text Eigenschaften.

[Explorer](#page-711-0) - öffnet den Zeichnungs Explorer Dialog.

## <span id="page-1635-0"></span>**-Stil**

Erzeugt oder ändert Textstile über die Befehlszeile.

### **Zugriff auf den Befehl über**

Befehlszeile: *-stil* Transparent: *'-stil* Alias: *nicht definiert* Statuszeile: *[Standard](#page-1637-0)*

#### : *-stil*

Aufforderung in der Befehlszeile:

[? um vorhandene Stile aufzulisten/](#page-1635-1)<Textstil ändern oder erstellen> <STANDARD>: (Geben Sie einen Namen oder ein ? ein)

[Schrift](#page-1636-0) <txt.shx>: Geben Sie den Namen einer SHX- oder TTF-Font Datei ein, oder drücken Sie die Eingabetaste, um den voreingestellten Wert zu akzeptieren.

Schrift: txt.shx Bigfont: ist ausgewählt

[Texthöhe](#page-1636-1) <0">: Geben Sie eine Zahl ein, oder drücken Sie die Eingabetaste, um den voreingestellten Wert zu akzeptieren.

[Breitenfaktor](#page-1636-2) <1.0000>: Geben Sie eine Zahl ein, oder drücken Sie die Eingabetaste, um den voreingestellten Wert zu akzeptieren.

[Neigungswinkel](#page-1636-3) <0">: Geben Sie eine Zahl ein, oder drücken Sie die Eingabetaste, um den voreingestellten Wert zu akzeptieren.

[Text rückwärts schreiben?](#page-1636-4) <Nein> Geben Sie J oder N ein.

[Text auf dem Kopf?](#page-1636-5) <Nein> Geben Sie J oder N ein.

[Text vertikal?](#page-1636-6) <Nein> Geben Sie J oder N ein.

Dieser Befehl wird für die Erzeugung von Textstilen verwendet, die dann im Befehl **Text** angewendet werden.

Stile werden auch vom Befehl **MText** genutzt, aber es können nicht alle Eigenschaften über den Befehl -Stil geändert werden.

<span id="page-1635-1"></span>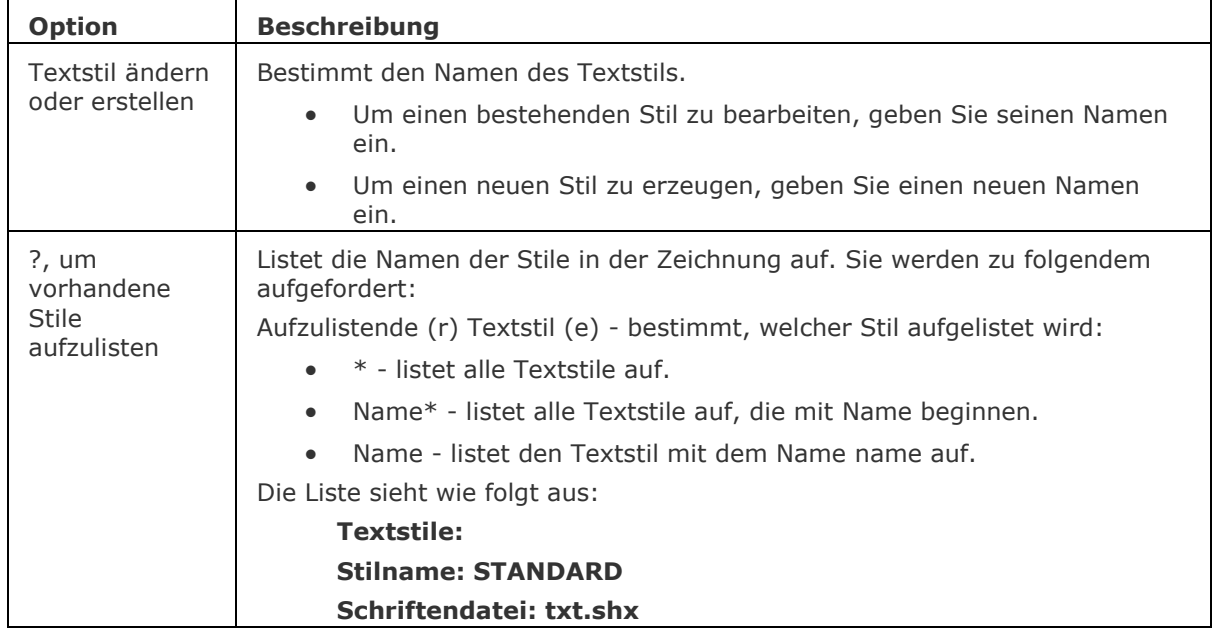

<span id="page-1636-6"></span><span id="page-1636-5"></span><span id="page-1636-4"></span><span id="page-1636-3"></span><span id="page-1636-2"></span><span id="page-1636-1"></span><span id="page-1636-0"></span>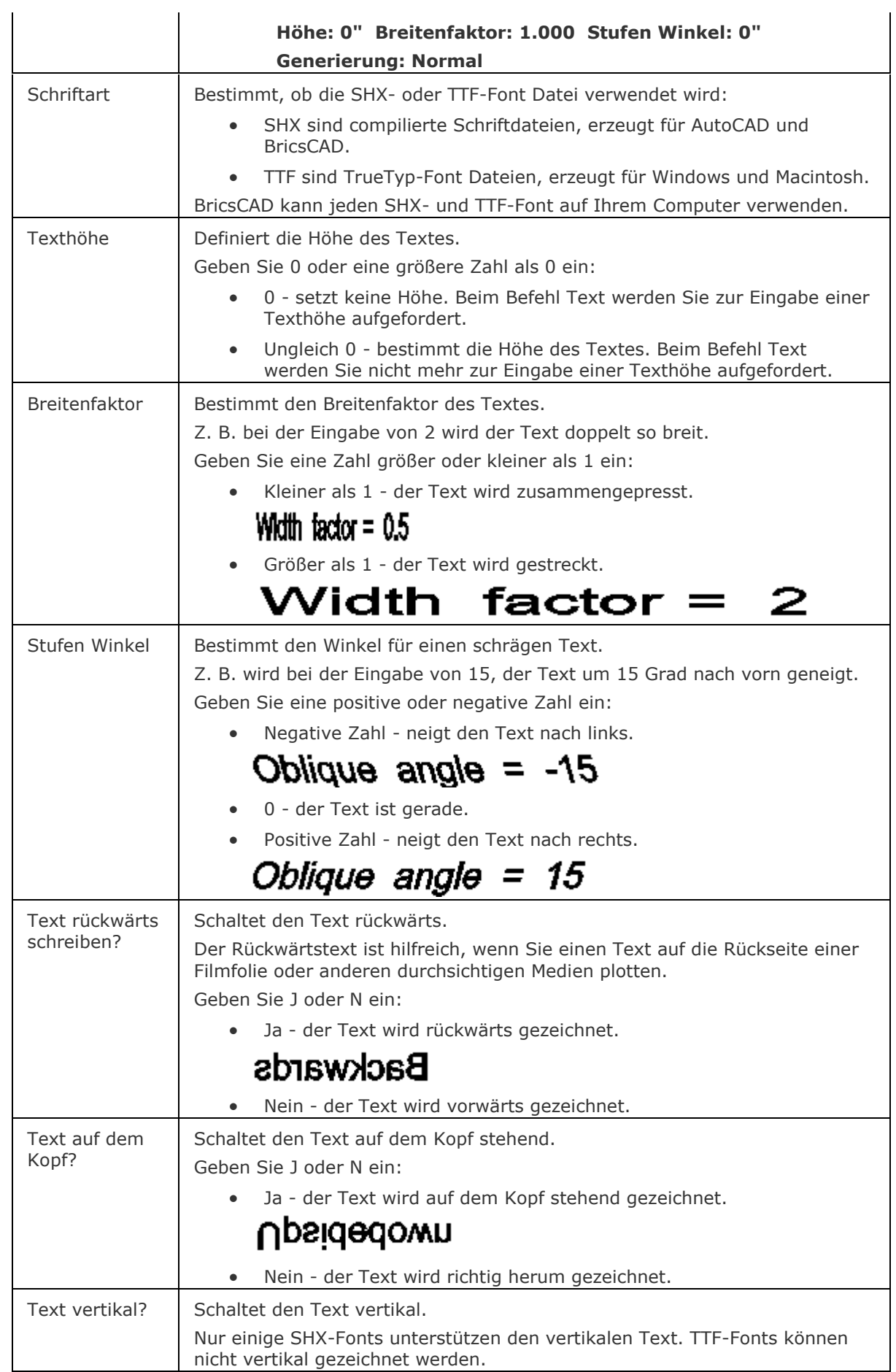

#### BricsCAD V18 - Befehls Referenz

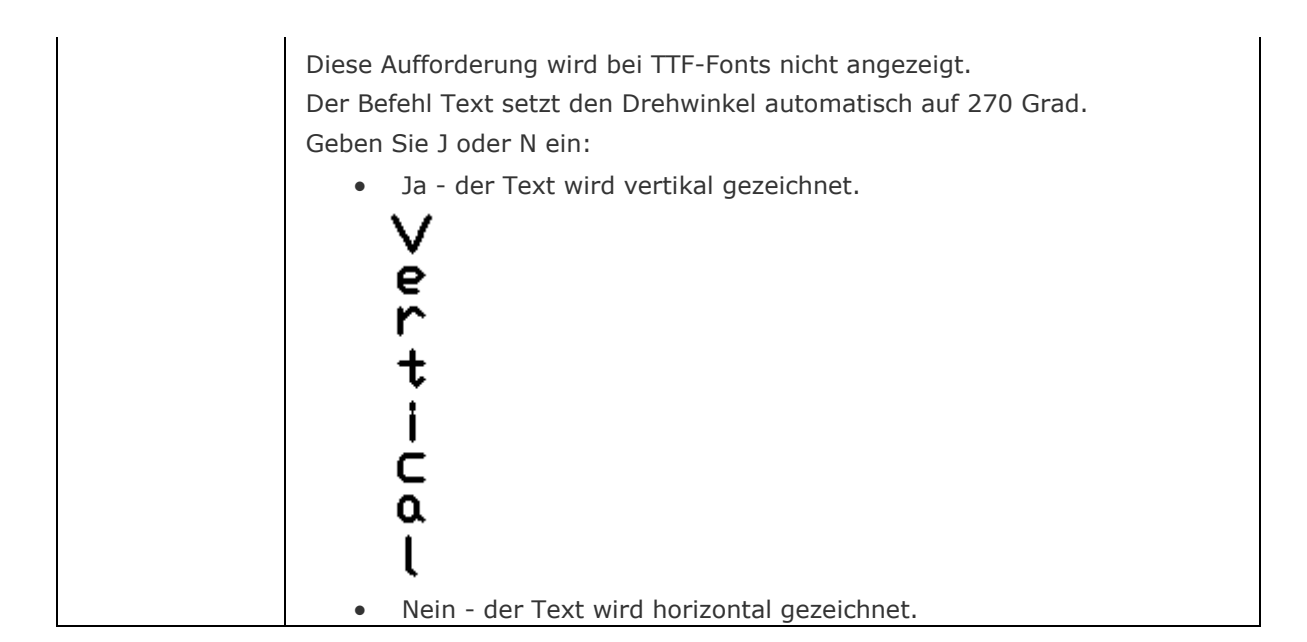

#### <span id="page-1637-0"></span>**Statuszeile Menü**

Ein Rechtsklick auf Standard (oder den Namen eines anderen Stils) in der Statuszeile öffnet das Kontext Menü:

2.5002, -0.8683, 0.0000 0 Vonlayer STANDARD STANDARD FANG RASTER ORTHO POLAR OFANG OTRACK LST MODELL TABLETT

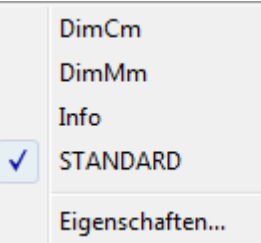

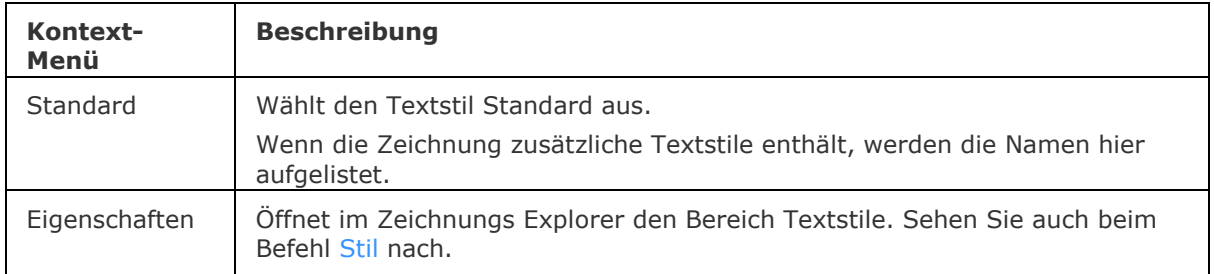

## **Verfahren**

[Das Dialogfenster Zeichnungs Explorer Textstile öffnen](bricscad-usrgui.chm::/10_Drawing_Entities/05_Working_with_Text/10_05_02_Working_with_text_styles.htm#To_open_the_text_style_explorer_dialog) [Einen Textstil erzeugen](bricscad-usrgui.chm::/10_Drawing_Entities/05_Working_with_Text/10_05_02_Working_with_text_styles.htm#To_create_a_text_style) [Einen Textstil ändern](bricscad-usrgui.chm::/10_Drawing_Entities/05_Working_with_Text/10_05_02_Working_with_text_styles.htm#To_edit_a_text_style) [Einen Textstil aktuell setzen](bricscad-usrgui.chm::/10_Drawing_Entities/05_Working_with_Text/10_05_02_Working_with_text_styles.htm#To_make_a_text_style_current) [Einen Textstil löschen](bricscad-usrgui.chm::/10_Drawing_Entities/05_Working_with_Text/10_05_02_Working_with_text_styles.htm#To_delete_a_text_style)

## **Ähnliche Befehle**

Stil - erstellt und modifiziert Textstile über den Zeichnungs Explorer.

Text - platziert einzeiligen Text in Zeichnungen.

[-Text](#page-1680-0) - platziert einzeiligen Text in der Zeichnung und führt LISP Ausdrücke aus.

MText und - [MText](#page-1145-0) - platziert Absatz Text.

AttDef - definiert Attribut Texte.

[DdEdit](#page-561-0) - bearbeitet Text.

[Ändern](#page-232-0) -ändert die Position von Texten.

[TxtAufl](#page-1698-0) - löst Text in Polylinien auf.

[Rechtschreibung](#page-1493-0) - überprüft den Text einer Zeichnung auf Rechtschreibung.

[Eigenschaften](#page-750-0) - ändert die Text Eigenschaften.

# **Sonneneigenschaften**

Zeigt die Sonneneigenschaften des aktiven Ansichtfenster im "Zeichnungs-Explorer - Lichter" Editor.

### **Zugriff auf den Befehl über**

Befehlszeile: *sonneneigensch*

Alias: *son*

Menü: *Werkzeuge | Zeichnungs Explorer | Lichter...* oder *Ansicht | Rendern | Lichter | Sonnen Eigenschaften...*

Werkzeugkasten: *Lichter |* 

## *:sonneneigensch*

Ein Dialog wird angezeigt:

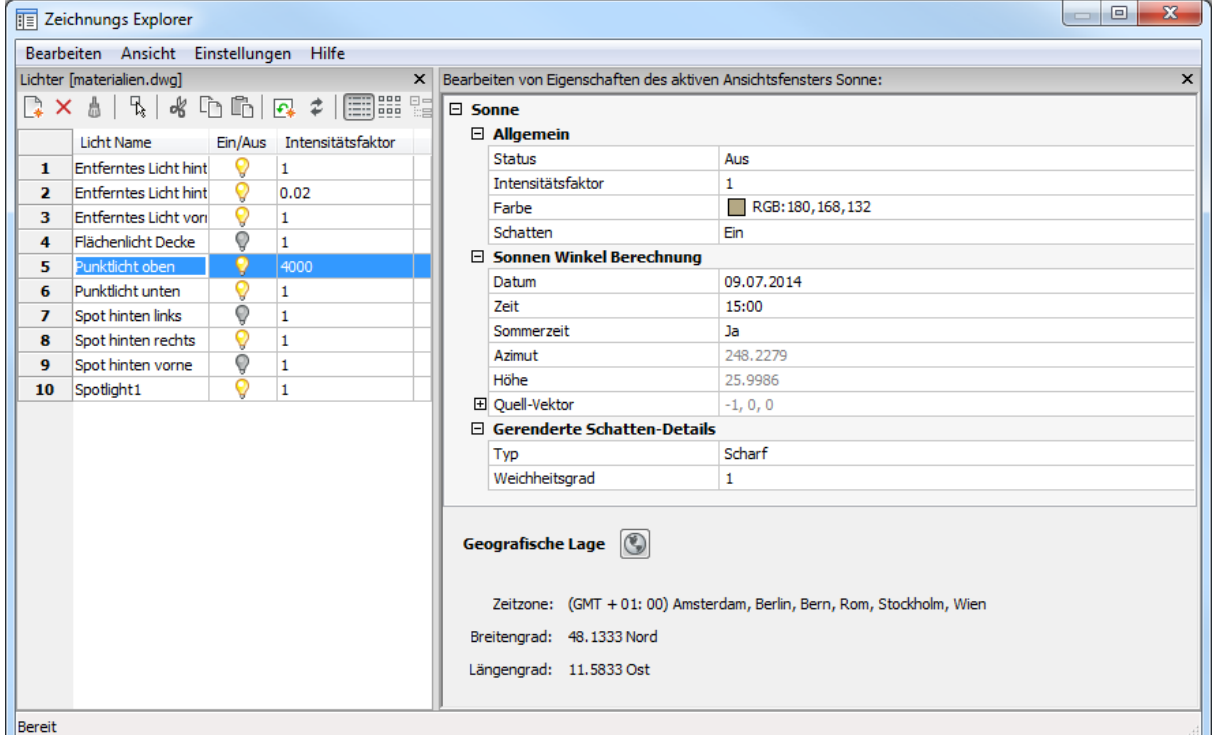

#### **Einstellungen**

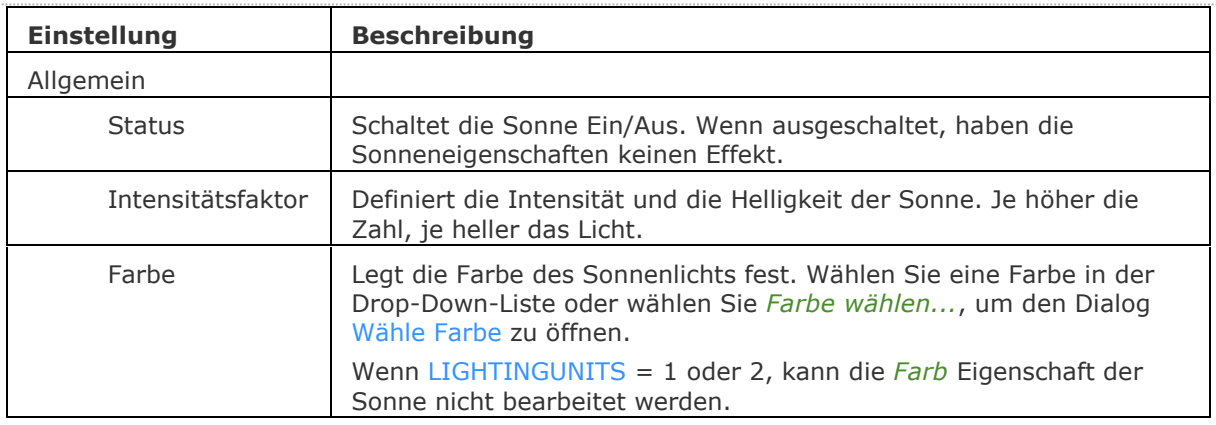

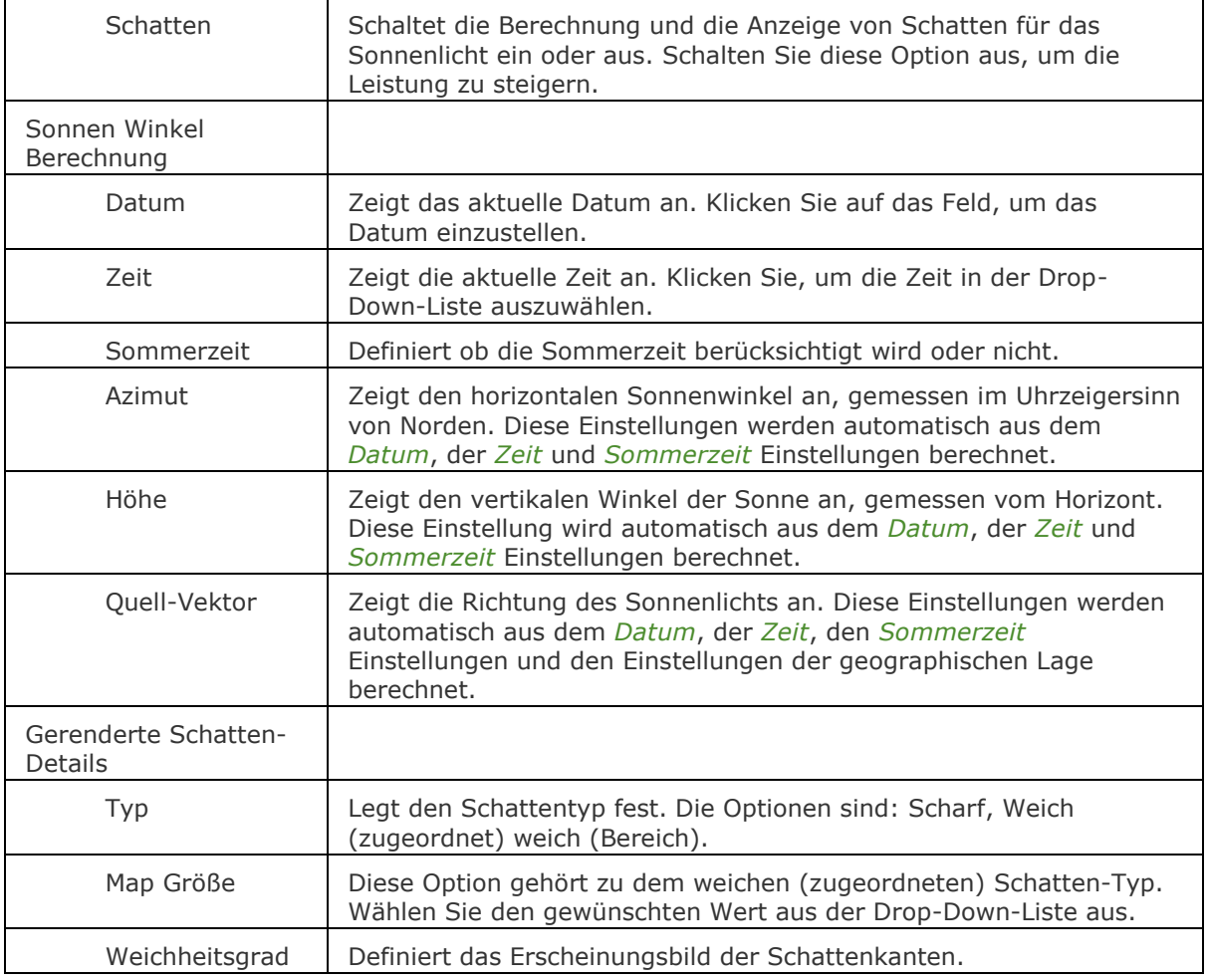

# **Ähnliche Befehle**

[Licht](#page-1029-0) - erstellt ein neues Licht.

[Geoposition](#page-860-0) - legt die geographische Lage der Zeichnung fest.

[Lichtliste](#page-1030-0) - öffnet den Dialog Zeichnungs-Explorer - Lichter.

Render - berechnet ein fotorealistisches Bild eines 3D-Modells.

# **SupportOrdner**

Öffnet den Haupt Support Ordner in einem Datei Dialog.

### **Zugriff auf den Befehl über**

Befehlszeile: *supportordner*

#### : *supportordner*

Zeigt einen Datei Dialog mit geöffnetem Support-Ordner an.

Der Standardpfad für den Support-Ordner lautet: C:\Benutzer\Benutzer\_Name>\AppData\Roaming\Bricsys\BricsCAD\Vxx\de\_DE\Support Der Pfad zum Support Ordner wird durch die Systemvariable [SRCHPATH](bricscad-sysvar.chm::/00_07_Settings_Manager.htm) gespeichert.

### **Befehls Optionen**

Keine Optionen

### **Ähnliche Befehle**

[VorlagenOrdnerr](#page-1746-0) - öffnet den Vorlagen-Ordner in einem Datei Dialog.

# **SvgOptionen**

Zeigt die SVG (Scalable Vector Graphics) Export-Optionen im Dialog Einstellungen an.

### **Zugriff auf den Befehl über**

Befehlszeile: *svgoptionen*

#### : *svgoptionen*

Ein Dialog wird angezeigt:

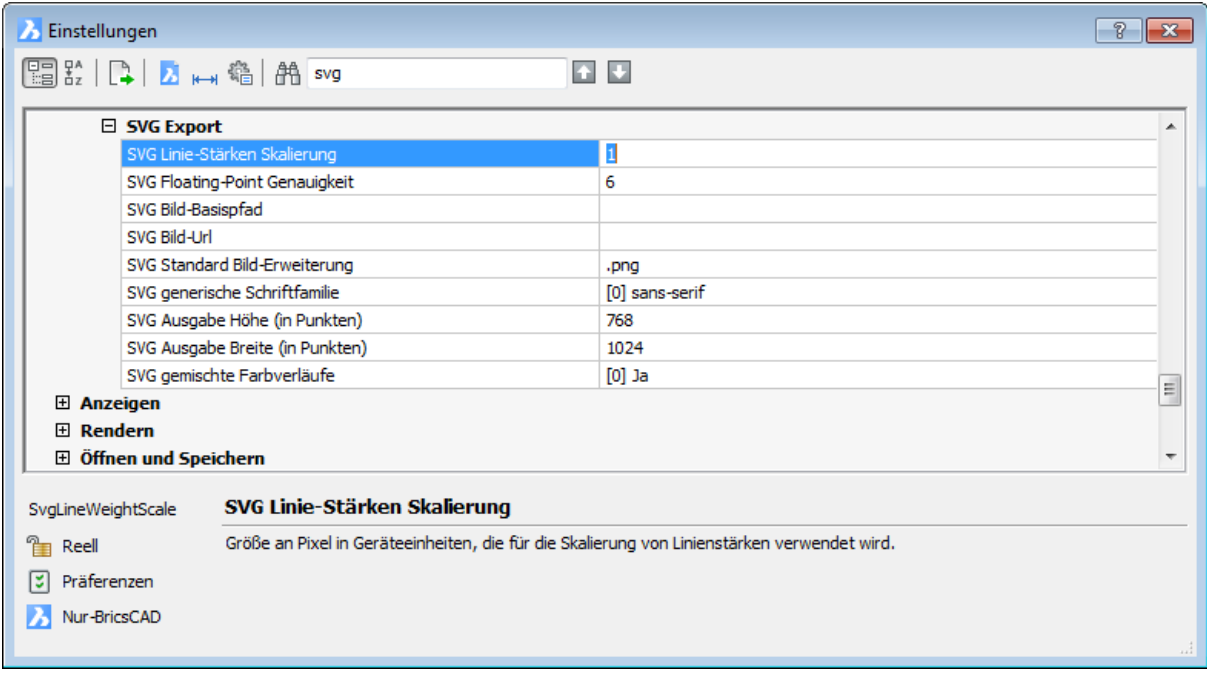

## **Befehls Optionen**

Keine Optionen

### **Ähnliche Befehle**

[Export](#page-719-0) - exportiert das Model in eine Vielzahl an Vektor- und Rasterformaten, inklusive \*.ifc.

# **Sweep**

Erstellt einen 3D Volumenkörper durch Sweepen eines geschlossenen 2D-Objektes entlang eines Pfads.

### **Zugriff auf den Befehl über**

Befehlszeile: *sweep* Menü: *Model | 3D Volumenkörper | Extrusion entlang Pfad* Werkzeugkasten: *3D Volumenkörper |* 

#### : *sweep*

Aufforderung in der Befehlszeile:

Profil Objekte auswählen oder [Modus]: Wählen Sie ein oder mehrere geschlossene 2D-Objekte.

Objekte im Satz: 1

Profil Objekte auswählen oder [Modus]: Wählen Sie weitere geschlossene 2D-Objekte, oder beenden Sie die 2D-Objekt Auswahl mit einem Rechtsklick.

Wähle Sweep Pfad oder [Ausrichtung](#page-1643-0)[/Basispunkt/](#page-1644-0)[Drehen:](#page-1644-1) Wählen Sie ein lineares 2D-Objekt oder wählen Sie eine Option.

Die ausgewählten geschlossenen 2D-Elemente werden entlang des Pfades extrudiert.

Abhängig vom Wert der Systemvariablen [DELOBJ](bricscad-usrgui.chm::/10_Drawing_Entities/03_Drawing_Solids/10_03_01_Direct_Modeling_Overview.htm#DELOBJ) (Objekt löschen), werden die definierenden Objekte entweder beibehalten oder gelöscht, oder Sie werden gefragt, ob die Quell-Objekte beibehalten oder gelöscht werden sollen.

\* Erkannte Grenzen werden akzeptiert.

<span id="page-1643-0"></span>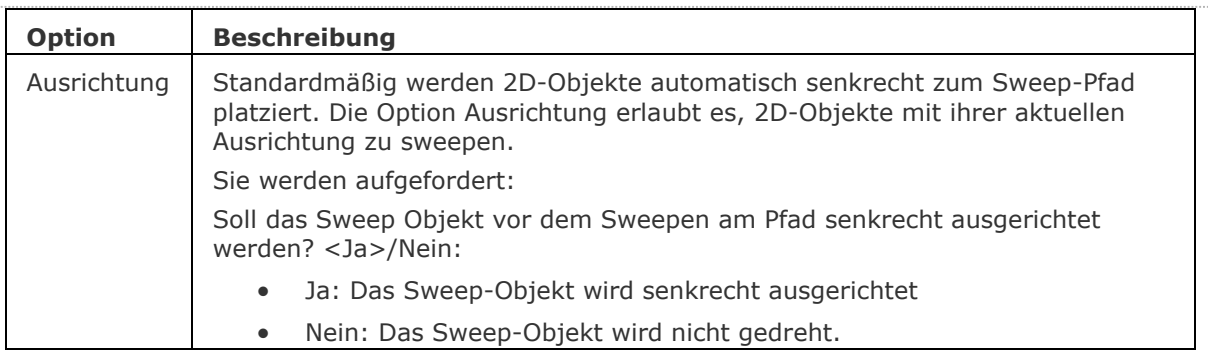

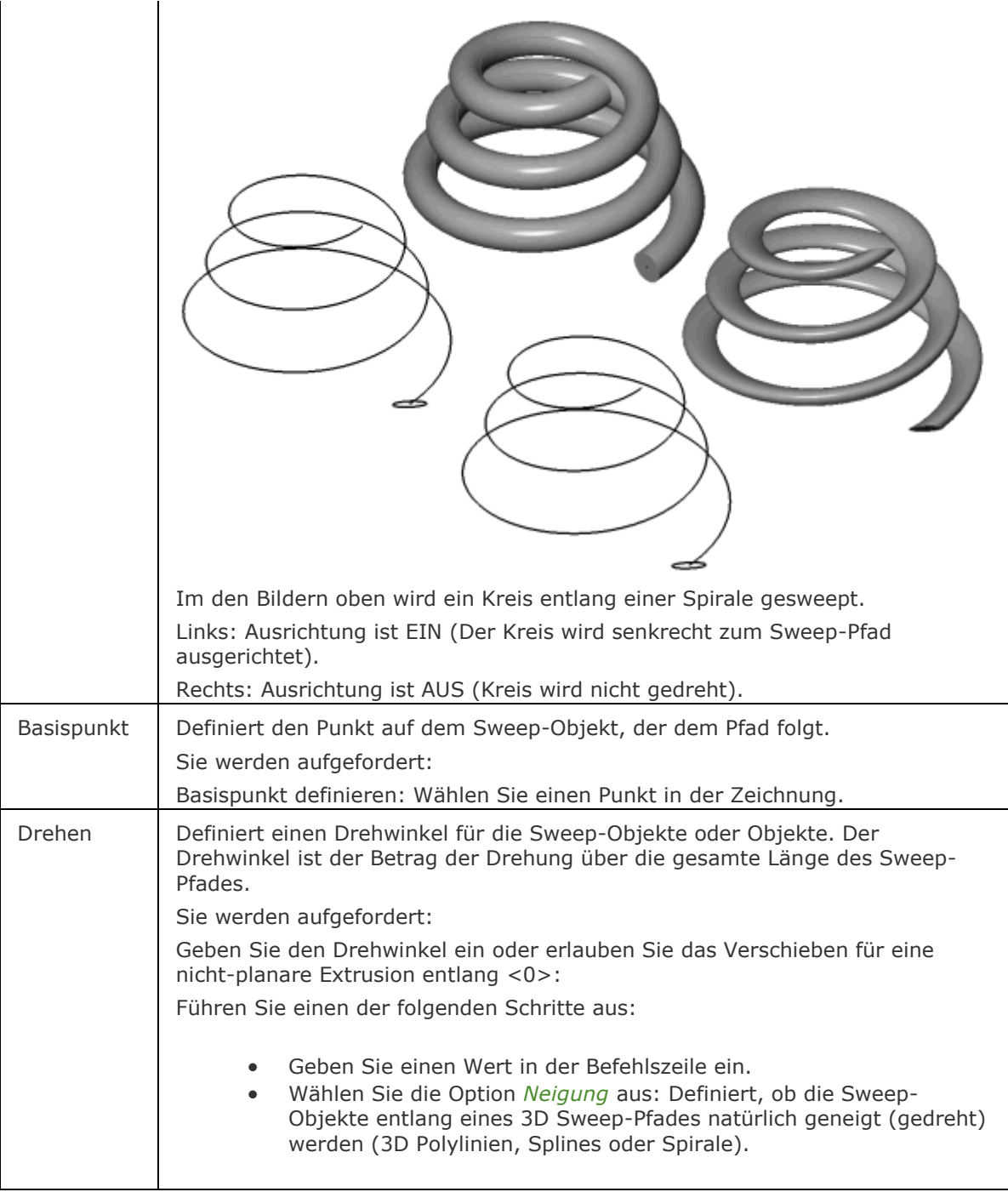

# <span id="page-1644-1"></span><span id="page-1644-0"></span>**Bearbeitung mit Griffen**

Sweep Volumenkörper können mit Griffen nur verschoben werden.

## **Ähnliche Befehle**

[DmExtrusion](#page-647-0) - erstellt 3D-Volumenkörper durch Extrudieren von geschlossenen 2D-Objekten oder Regionen.

[DMRotation](#page-666-0) - erzeugt 3D Volumenkörper durch die Rotation von geschlossenen 2D Objekten oder Regionen um eine Achse.

[DmVerstärken](#page-681-0) - erstellt 3D Volumenkörper durch die Verstärkung (z. B. Hinzufügen von Stärken zu) Oberflächen, ihren Flächen und Flächen von 3D Volumenkörpern und Draht Objekten wie Linien, Bögen, Polylinien,...

[Extrusion](#page-731-0) - extrudiert 2D-Objekte zu 3D-Volumenkörper Modelle.

[Anheben](#page-159-0) - erstellt 3D Soilds, die durch zwei oder mehrere Schnitte definiert werden.

[Rotation](#page-1485-0) - erzeugt 3D-Volumenkörper Modelle durch die Rotation von 2D-Objekten.

[RotOb](#page-1488-0) - erstellt eine 3D Netz-Oberfläche durch ein lineares Element, das um eine Linie gedreht wird.

# **SysFenster (syswindows)**

Ordnet Fenster an (die Abkürzung für "System Fenster").

## **Zugriff auf den Befehl über**

Befehlszeile: *sysfenster*

Menü: *Fenster | Überlappend* oder *Vertikal anordnen* oder *Horizontal anordnen*

### : *SysFenster*

Aufforderung in der Befehlszeile:

MDI-Fenster anordnen: [\[Überlappend](#page-1646-0)[\Horizontal](#page-1646-1)[/Vertikal](#page-1647-0)[/Anordnen/](#page-1647-1)<Überlappend>: Geben Sie eine Option ein.

<span id="page-1646-1"></span><span id="page-1646-0"></span>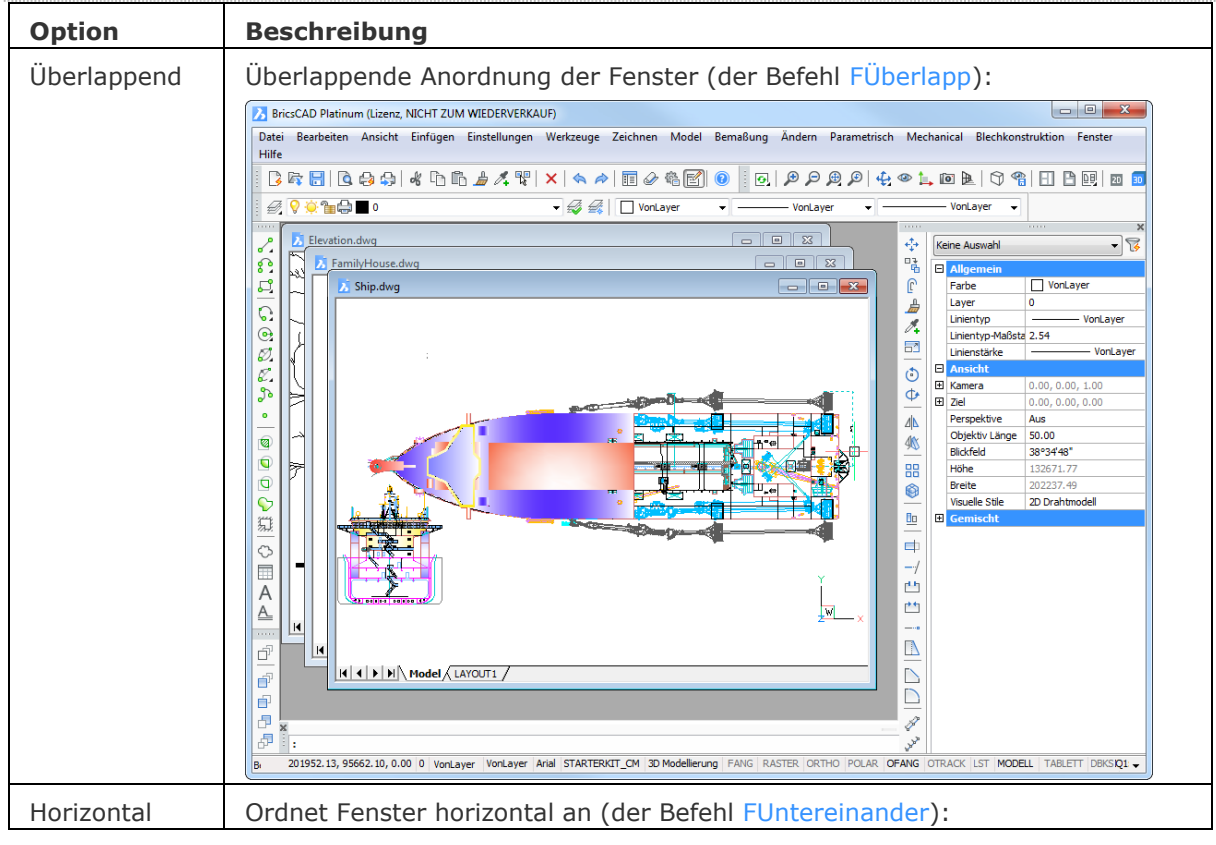

#### BricsCAD V18 - Befehls Referenz

<span id="page-1647-0"></span>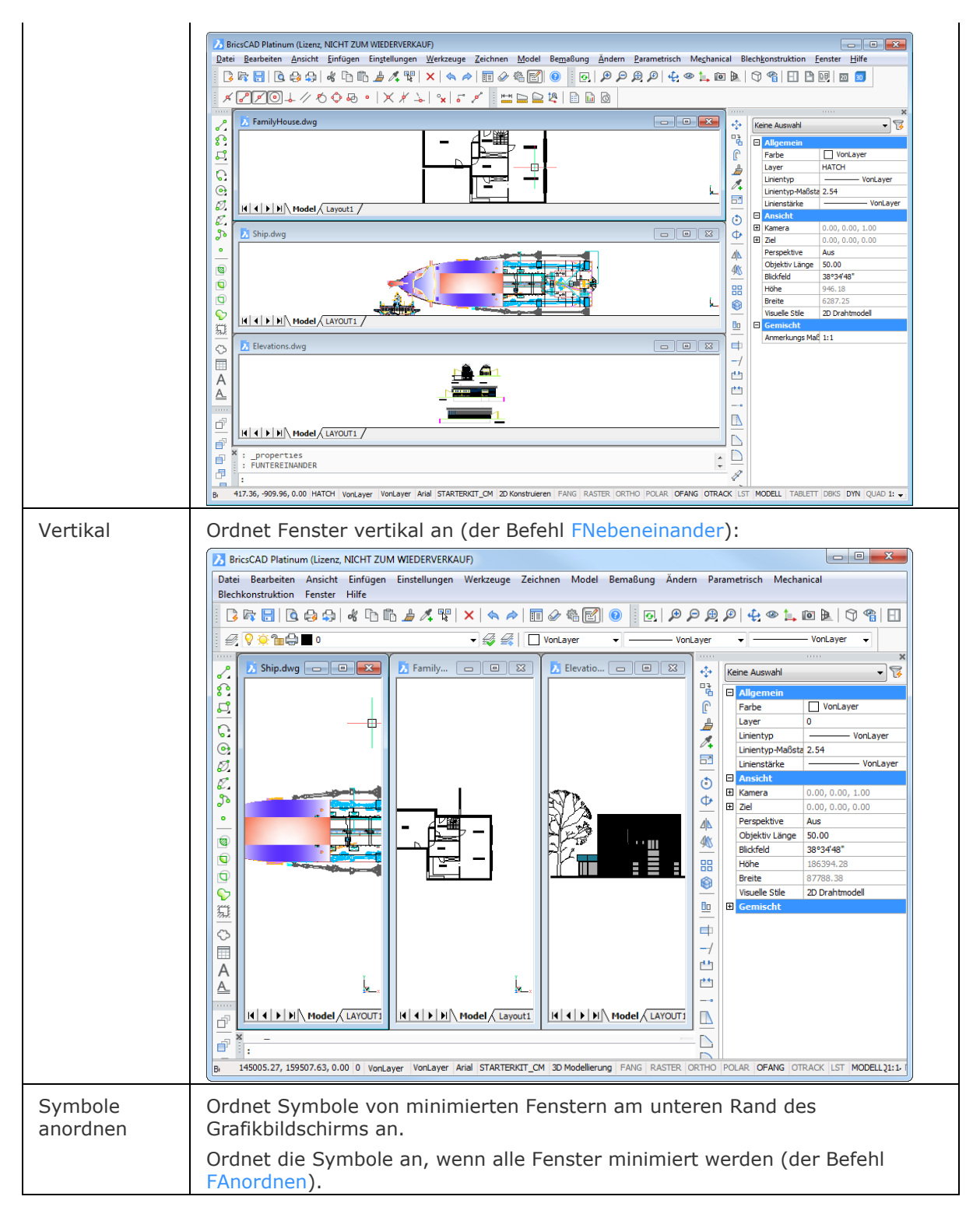

## <span id="page-1647-1"></span>**Ähnliche Befehle**

[FÜberlapp](#page-823-0) - ordnet Fenster überlappend an.

[FSchliessen](#page-824-0) - schließt das aktuelle Ansichtsfenster.

[AlleSchliessen](#page-825-0) - schließt alle Fenster.

[FUntereinander -](#page-826-0) ordnet Fenster horizontal an.

[FAnordnen](#page-827-0) - ordnet verkleinerte Fenster an.

[FNebeneinander](#page-830-0) - ordnet Fenster vertikal an.

## **Stutzen**

Stutzt Objekte an einer Schnittlinie.

### **Zugriff auf den Befehl über**

Befehlszeile: *stutzen* Alias: *su* Menü: *Ändern | Stutzen* Werkzeugkasten: *Ändern |* 

#### : *stutzen*

Aufforderung in der Befehlszeile:

[Schnittobjekte zum Stutzen wählen](#page-1649-0) [<EINGABETASTE für alle>](#page-1649-1): Wählen Sie ein oder mehrere Objekte, oder drücken Sie die Eingabetaste, um alle Objekte in der Zeichnung zu wählen.

Objekte im Satz: 1

Schnittobjekte zum Stutzen wählen <EINGABETASTE für alle>: Drücken Sie die Eingabetaste, um mit dem Befehl fortzufahren.

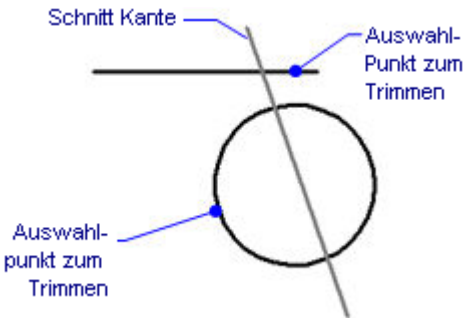

[Wähle Objekt zum Stutzen, o](#page-1649-2)der [Umschalt-Auswahl zum Dehnen](#page-1649-3) oder

[\[ZAun/](#page-1649-4)[Kreuzen/](#page-1650-0)[KanteModus](#page-1649-5)[/Projektion](#page-1650-1)[/Löschen\]](#page-1650-2): Wählen Sie ein Objekt, oder geben Sie eine Option ein, oder drücken Sie die Umschalt-Taste, und wählen dann ein Objekt, um es zu dehnen.

Wähle Objekt zum Stutzen, oder Umschalt-Auswahl zum Dehnen oder

[ZAun/Kreuzen/KantenModus/Projektion/Löschen[/Zurück\]](#page-1650-3): Wählen Sie ein weiteres Objekt, oder geben Sie eine Option ein, oder drücken Sie die Umschalt-Taste, und wählen dann ein Objekt, um es zu dehnen.

Zaun/Kreuzen/KantenModus/Projektion/Löschen/Zurück/<Wähle Objekt um Stutzen, oder Umschalt-Auswahl um Dehnen>: Wählen Sie weitere Objekte, oder drücken Sie die Umschalt-Taste, und wählen dann ein Objekt, um es zu dehnen oder drücken Sie die Eingabetaste um den Befehl zu stoppen.

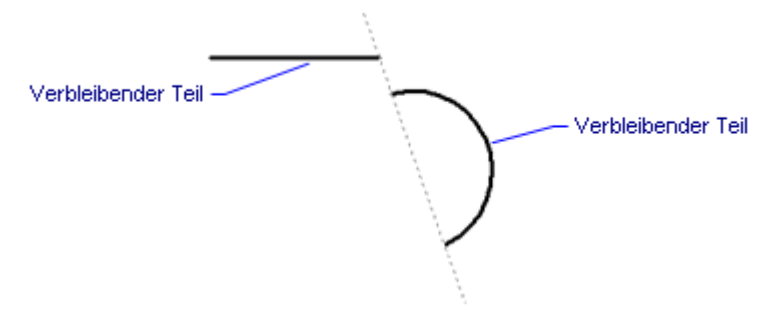

<span id="page-1649-5"></span><span id="page-1649-4"></span><span id="page-1649-3"></span><span id="page-1649-2"></span><span id="page-1649-1"></span><span id="page-1649-0"></span>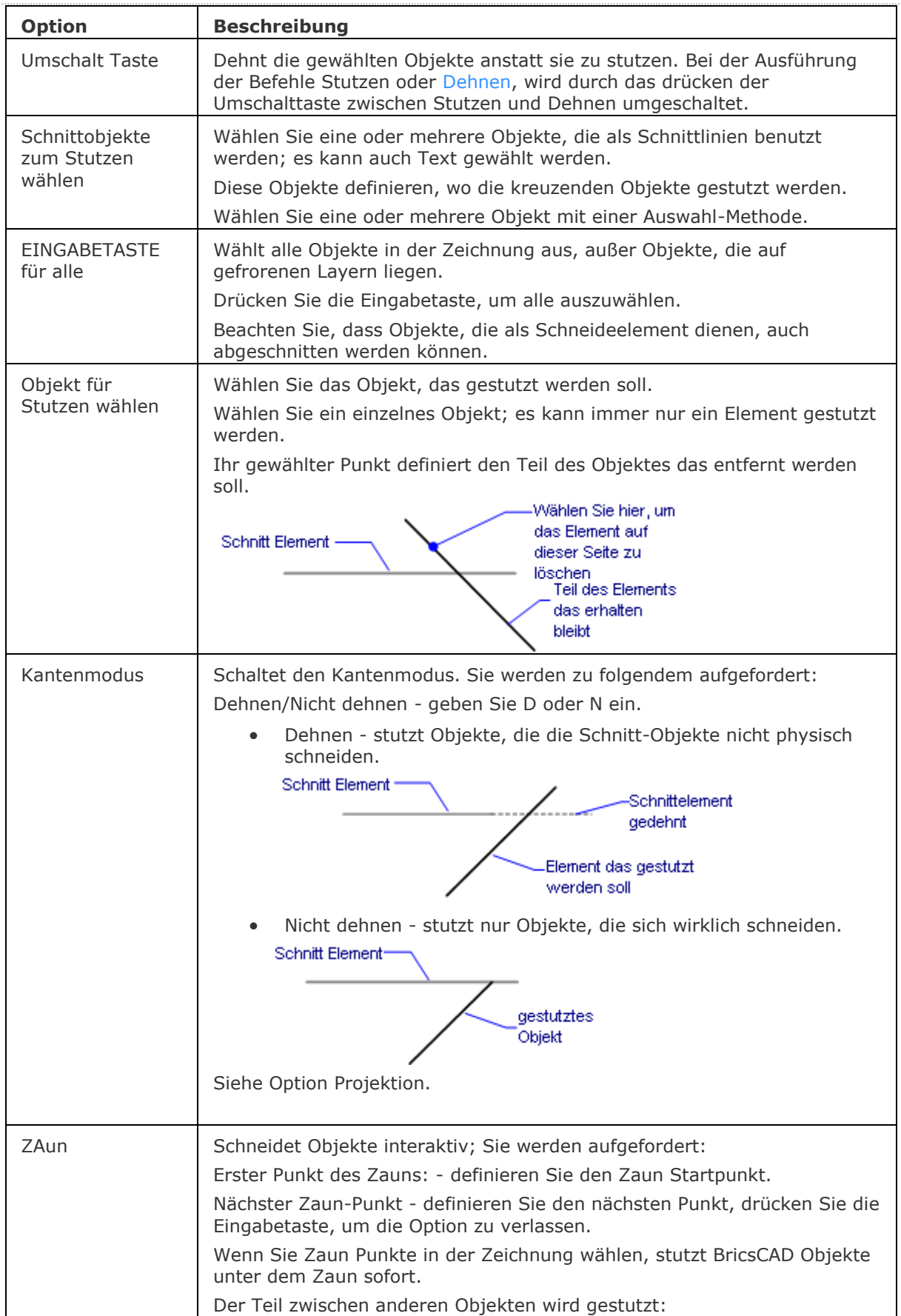

<span id="page-1650-1"></span><span id="page-1650-0"></span>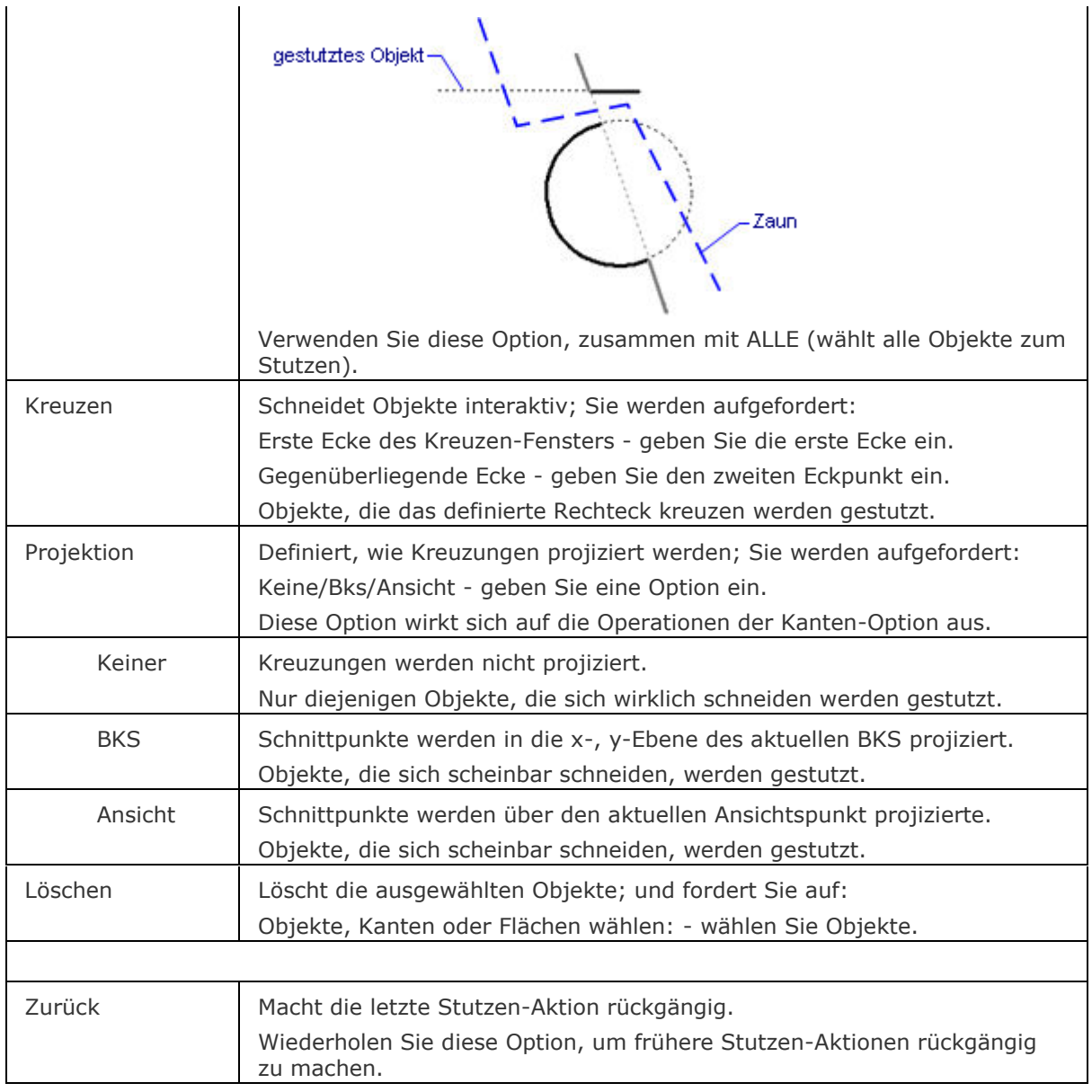

## <span id="page-1650-3"></span><span id="page-1650-2"></span>**Verfahren**

[Stutzen von Objekten](bricscad-usrgui.chm::/11_Modifying_Entities/04_Resizing_Entities/11_04_04_Trimming_Entities.htm)

## **Ähnliche Befehle**

[Bruch](#page-251-0) - schneidet Teile aus Objekten.

[Fase](#page-800-0) - Verschneidungen werden gefast.

[Dehnen](#page-597-0) - Dehnt offene Objekte zu Umgrenzungen.

[Abrunden](#page-144-0) - verbindet sich kreuzende Linien mit einem Bogen.

[Einstellungen](#page-779-0) - legt Parameter für das Stutzen fest.

# **SchriftFeldAkt**

Aktualisiert Felder in ausgewählten Mtext Objekten.

### **Zugriff auf den Befehl über**

Befehlszeile: *schriftfeldakt* Menü: *Werkzeuge | Felder aktualisieren...* Werkzeugkasten: *Neuzeichnen/Regen |* 

#### : *schriftfeldakt*

Aufforderung in der Befehlszeile:

Wählen Sie die Felder aus, die Sie aktualisieren wollen: Wählen Sie die Textobjekte, deren Felder Sie aktualisieren möchten

oder geben Sie alle ein. Drücken Sie dann die Eingabetaste, um alle Textelemente mit Feldern zu wählen.

Drücken Sie die Eingabetaste, um die Felder in den ausgewählten MTEXT-Objekten zu aktualisieren.

### **Verfahren**

[Aktualisieren eines Feldes](bricscad-usrgui.chm::/10_Drawing_Entities/05_Working_with_Text/10_05_08_Working_with_Fields.htm#UpdateField)

## **Ähnliche Befehle**

MText - platziert Absatz Text.

[Schriftfeld](Field.htm) - Fügt ein Schriftfeld in einen mehrzeiligen Text ein.

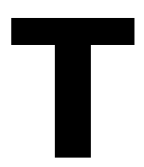

# **Teilen**

Platziert Punkte oder Blöcke auf einem Objekt.

## **Zugriff auf den Befehl über**

Befehlszeile: *teilen* Alias: *tl* Menü: *Ändern | Teilen* Werkzeugkasten: *Ändern |* 

### : *teilen*

### Aufforderung in der Befehlszeile:

[Objekt wählen, das geteilt werden soll:](#page-1653-0) Wählen Sie eine Linie, Polyline, Spline, Bogen, Kreis oder Ellipse.

[Anzahl der Segmente](#page-1653-1) [\[Block\]](#page-1653-2): Geben Sie eine Zahl ein, oder geben Sie ein B ein.

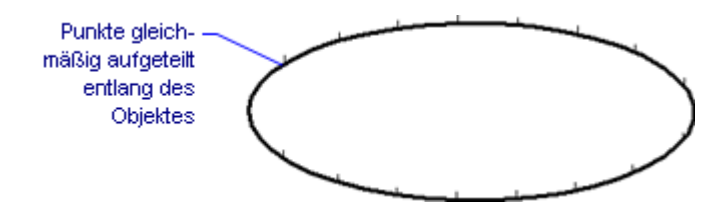

## **Befehls Optionen**

<span id="page-1653-2"></span><span id="page-1653-1"></span><span id="page-1653-0"></span>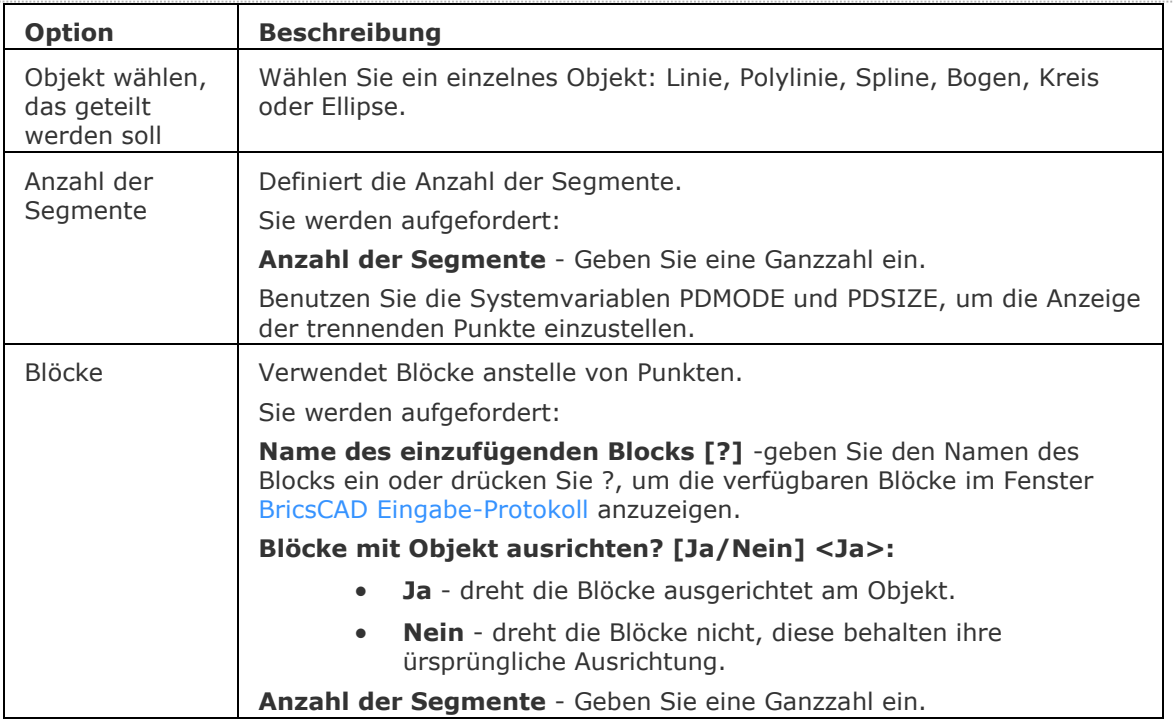

### **Verfahren**

[Ein Objekt mit Punkten teilen](bricscad-usrgui.chm::/11_Modifying_Entities/09_Measuring_and_Dividing_Entities/11_09_02_Dividing_Entities.htm#DivideUsingPoints) [Ein Objekt mit Blöcken teilen](bricscad-usrgui.chm::/11_Modifying_Entities/09_Measuring_and_Dividing_Entities/11_09_02_Dividing_Entities.htm#DivideUsingBlocks)

## **Ähnliche Befehle**

[Messen](#page-1091-0) - platziert Punkte in gleichem Abstand auf einem Objekt.

[Punkt](#page-1356-0) - platziert Punkte in einer Zeichnung.

[DdPType](#page-568-0) - bestimmt die Darstellung und die Größe von Punktobjekten über das Dialogfenster Einstellungen.

# **Tabelle**

Erstellt ein Tabellen Objekt in der Zeichnung über eine Dialog Eingabe.

## **Zugriff auf den Befehl über**

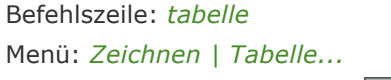

Werkzeugkasten: *Zeichnen |* 

### : *tabelle*

*Ein Dialog wird angezeigt:*

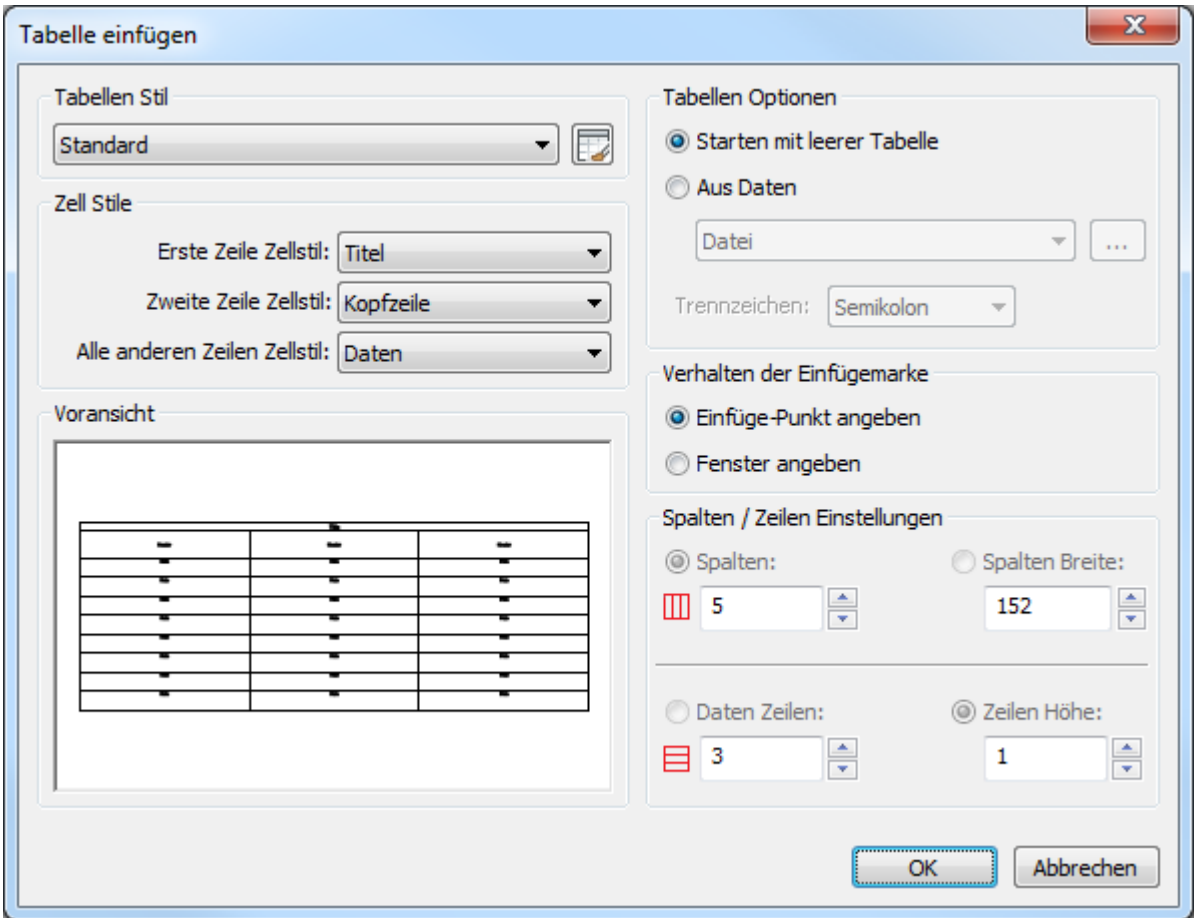

*Wählen Sie die gewünschten Optionen und klicken Sie dann auf* OK*.* 

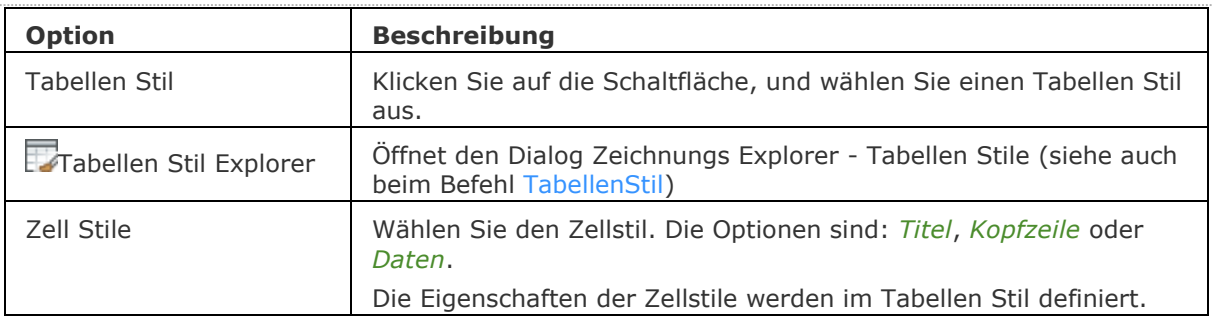
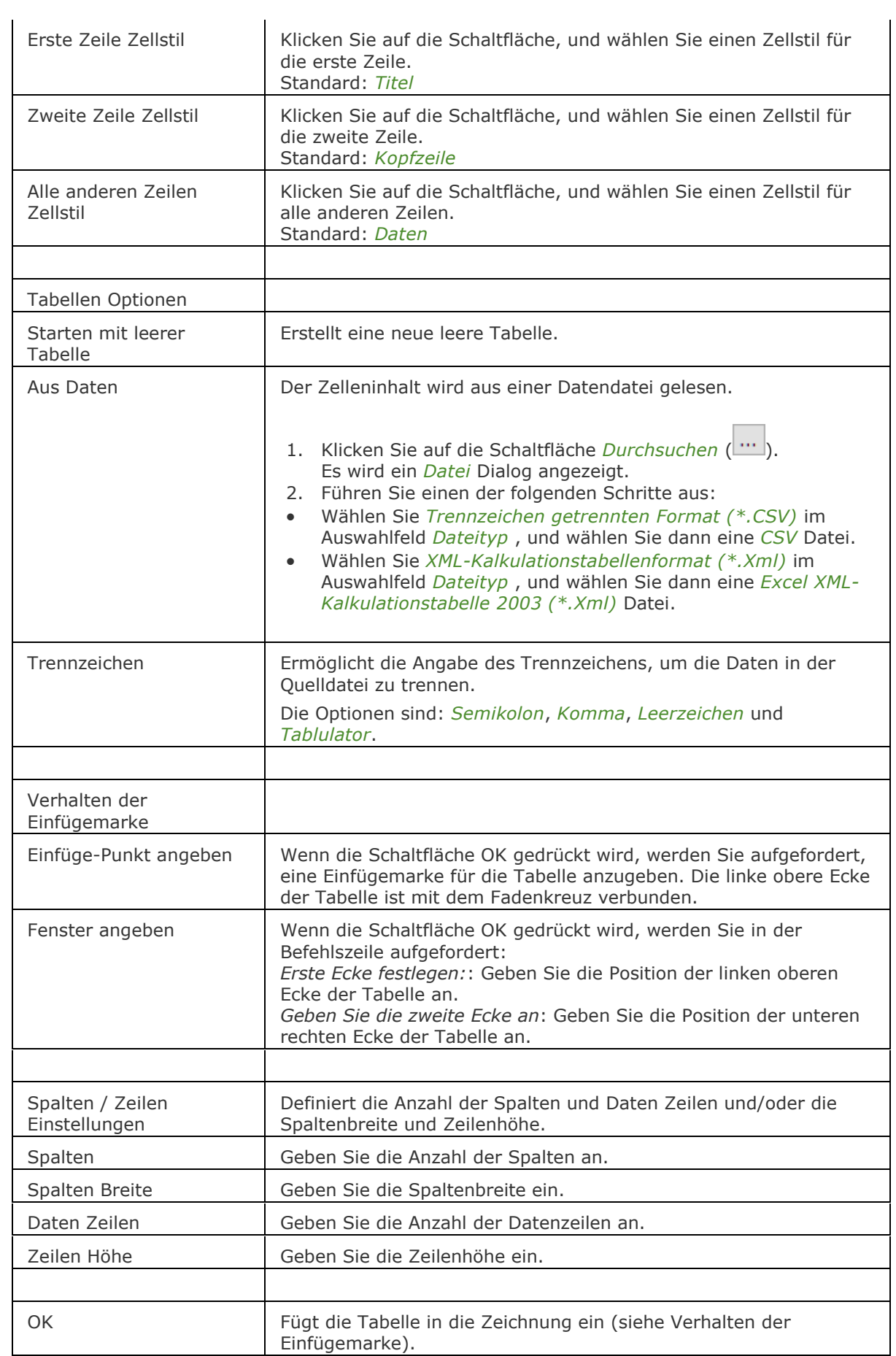

# **Verfahren**

[Erstellen einer leeren Tabelle](bricscad-usrgui.chm::/10_Drawing_Entities/07_Working_with_Tables/Tables.htm#CreateEmptyTable) [Erstellen einer Tabelle aus Daten](bricscad-usrgui.chm::/10_Drawing_Entities/07_Working_with_Tables/Tables.htm#CreateTableFromData) [Eine Tabelle aus einer Excel-Tabelle erstellen](bricscad-usrgui.chm::/10_Drawing_Entities/07_Working_with_Tables/Tables.htm#TableFromExcel) [Allgemeine Verfahren zum Erstellen von Feldern](bricscad-usrgui.chm::/10_Drawing_Entities/05_Working_with_Text/10_05_08_Working_with_Fields.htm#GeneralProcedure)

# **Ähnliche Befehle**

[-Tabelle](#page-1658-0) - erstellt ein Tabellen Objekt in der Zeichnung über die Befehlszeile.

[Tabellenmod](#page-1663-0) - ändert die Eigenschaften der ausgewählten Tabellenzellen.

[Tabellebearb](#page-1660-0) - bearbeitet den Zellinhalt.

[Tabellenexport](#page-1661-0) - exportiert den Inhalt eines Tabellen Objektes im CSV-Dateiformat.

[Tabellenstil](#page-1666-0) - erstellt und bearbeitet Tabellen Stile über den Zeichnungs Explorer - Tabellen Stile Dialog.

[Schriftfeld](#page-1501-0) - fügt ein Feld in einen mehrzeiligen Text, Tabellenzelle oder Attribut ein.

# <span id="page-1658-0"></span>**-Tabelle**

Erstellt ein Tabellen Objekt in der Zeichnung über die Befehlszeile.

#### **Zugriff auf den Befehl über**

Befehlszeile: *-tabelle*

#### : *-tabelle*

Aufforderung in der Befehlszeile:

Geben Sie die Anzahl der Spalten ein oder [\[Auto\]](#page-1658-1) <5>: Geben Sie die Anzahl an Spalten an oder geben Sie A ein und drücken Sie die EINGABETASTE.

Geben Sie die Anzahl der Zeilen ein oder [\[Auto\]](#page-1658-1) < 3>: Geben Sie die Anzahl der Datenzeilen ein oder geben Sie A ein und drücken Sie die EINGABETASTE.

[Einfügepunkt angeben](#page-1658-2) oder [\[Stil](#page-1658-3)[/Breite](#page-1658-4)[/Höhe\]](#page-1658-5): Geben Sie den Einfügepunkt an oder wählen Sie eine Option.

Erste Ecke festlegen: Geben Sie die Position der oberen linken Ecke der Tabelle an.

Geben Sie die zweite Ecke an: Geben Sie die Position der unteren rechten Ecke der Tabelle an.

#### **Befehls Optionen**

<span id="page-1658-3"></span><span id="page-1658-1"></span>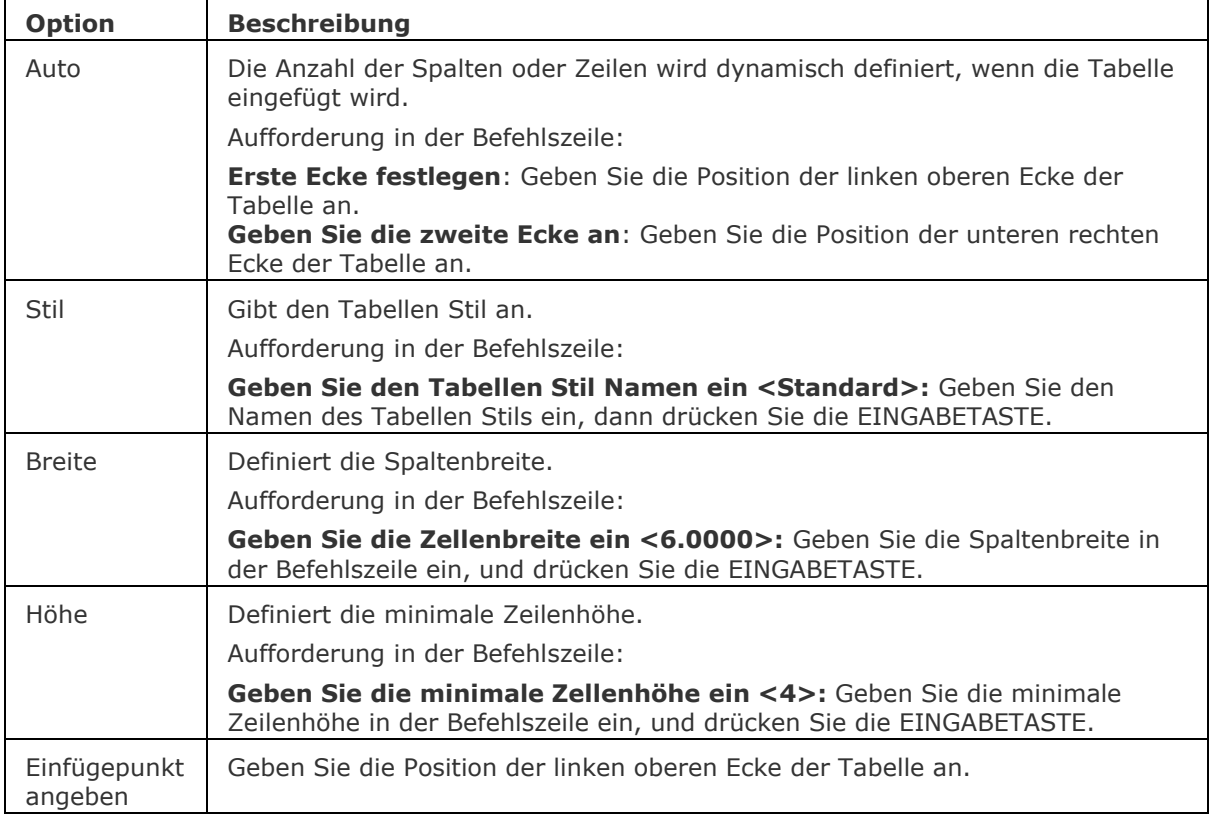

# <span id="page-1658-5"></span><span id="page-1658-4"></span><span id="page-1658-2"></span>**Verfahren**

[Erstellen einer leeren Tabelle](bricscad-usrgui.chm::/10_Drawing_Entities/07_Working_with_Tables/Tables.htm#CreateEmptyTable) [Erstellen einer Tabelle aus Daten](bricscad-usrgui.chm::/10_Drawing_Entities/07_Working_with_Tables/Tables.htm#CreateTableFromData) [Eine Tabelle aus einer Excel-Tabelle erstellen](bricscad-usrgui.chm::/10_Drawing_Entities/07_Working_with_Tables/Tables.htm#TableFromExcel)

[Allgemeine Verfahren zum Erstellen von Feldern](bricscad-usrgui.chm::/10_Drawing_Entities/05_Working_with_Text/10_05_08_Working_with_Fields.htm#GeneralProcedure)

# **Ähnliche Befehle**

Tabelle - erstellt ein Tabellen Objekt in der Zeichnung über einen Dialog.

[Tabellenmod](#page-1663-0) - ändert die Eigenschaften der ausgewählten Tabellenzellen.

[Tabellebearb](#page-1660-0) - bearbeitet den Zellinhalt.

[Tabellenexport](#page-1661-0) - exportiert den Inhalt eines Tabellen Objektes im CSV-Dateiformat.

[Tabellenstil](#page-1666-0) - erstellt und bearbeitet Tabellen Stile über den Zeichnungs Explorer - Tabellen Stile Dialog.

# <span id="page-1660-0"></span>**Tabellebearb**

Bearbeiten von Text in einer Tabellenzelle.

#### **Zugriff auf den Befehl über**

#### Befehlszeile: *tabellebearb*

Maus: Klicken Sie mit der rechten Maustaste auf eine Tabellenzelle (langer Rechtsklick, wenn Quad aktiv ist) oder doppelklicken Sie auf eine Tabellenzelle, um sofort den Dialog Mehrzeiliger Text zu öffnen.

#### : *tabellebearb*

Aufforderung in der Befehlszeile:

Wählen Sie zu bearbeitende Tabellenzelle: Klicken Sie auf eine Tabellenzelle.

#### Zeigt den Dialog Text Formatierung an:

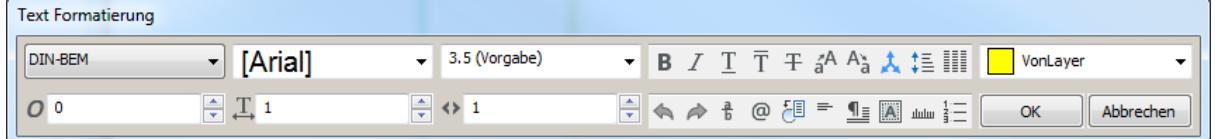

### **Befehls Optionen**

Finden Sie unter Mtext.

#### **Verfahren**

[Bearbeiten des Tabellen Inhalts](bricscad-usrgui.chm::/10_Drawing_Entities/07_Working_with_Tables/Tables.htm#EditTableContent) [Bearbeiten einer Tabelle mithilfe der Eigenschaften Leiste](bricscad-usrgui.chm::/10_Drawing_Entities/07_Working_with_Tables/Tables.htm#EditTableProperties) [Bearbeiten einer Zelle in der Eigenschaften-Leiste](bricscad-usrgui.chm::/10_Drawing_Entities/07_Working_with_Tables/Tables.htm#EditCellProperties)

# **Ähnliche Befehle**

Tabelle - erstellt ein Tabellen Objekt in der Zeichnung über einen Dialog.

[-Tabelle](#page-1658-0) - erstellt ein Tabellen Objekt in der Zeichnung über die Befehlszeile.

[Tabellenmod](#page-1663-0) - ändert die Eigenschaften der ausgewählten Tabellenzellen.

[Tabellenexport](#page-1661-0) - exportiert den Inhalt eines Tabellen Objektes im CSV-Dateiformat.

[Tabellenstil](#page-1666-0) - erstellt und bearbeitet Tabellen Stile über den Zeichnungs Explorer - Tabellen Stile Dialog.

Mtext - platziert mehrzeiligen Text in Zeichnungen über einen Dialog.

[Ddedit](#page-561-0) - Bearbeitung von einzeiligem Text, mehrzeiligem Text, Attributdefinitionen und Attributtext.

# <span id="page-1661-0"></span>**Tabellenexport**

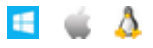

Exportiert den Inhalt eines Tabellen Objektes im CSV-Dateiformat.

# **Zugriff auf den Befehl über**

Befehlszeile: *tabellenexport* Kontext Menü: *Tabelle exportieren...*

#### : *tabellenexport*

Aufforderung in der Befehlszeile: Wählen Sie die Tabelle zum Exportieren: Klicken Sie auf ein Tabellen Objekt

#### Der Dialog Exportiere Daten wird angezeigt:

Wenn aus dem Kontext Menü gestartet wird, wird sofort der Dialog "Exportiere Daten" angezeigt.

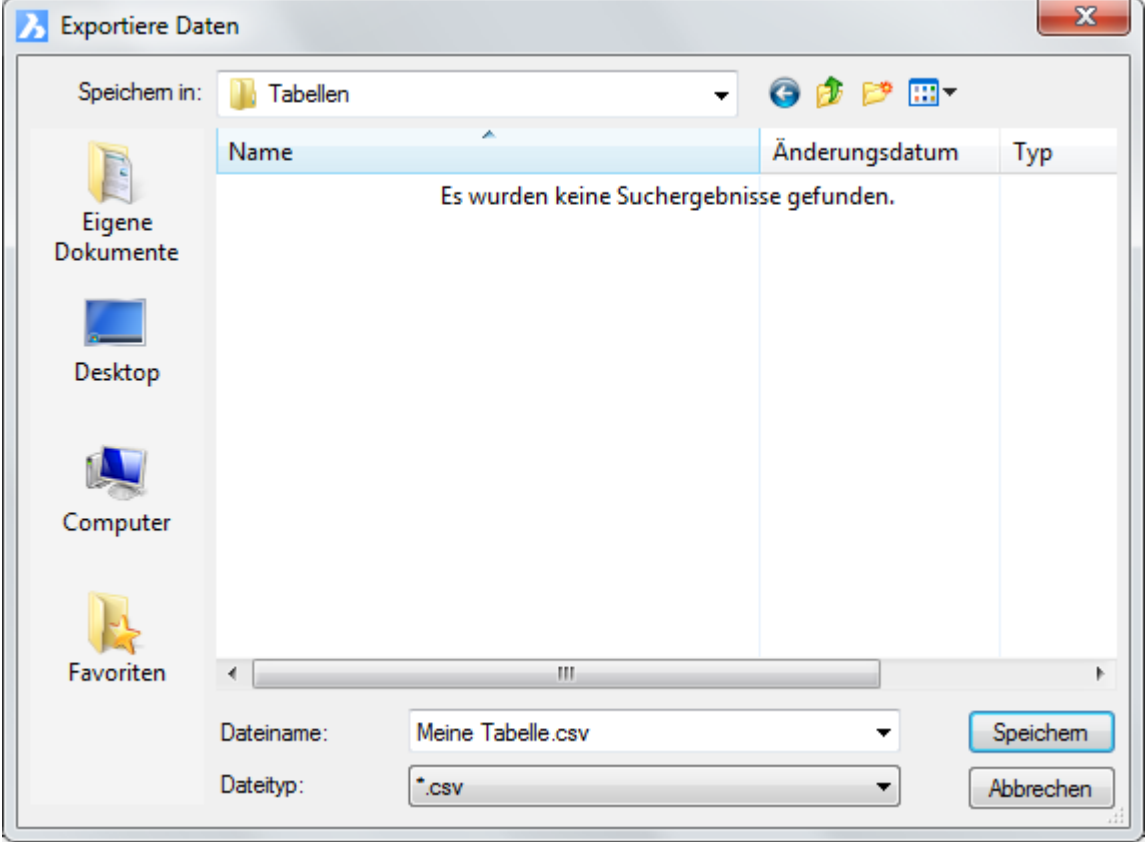

### **Befehls Optionen**

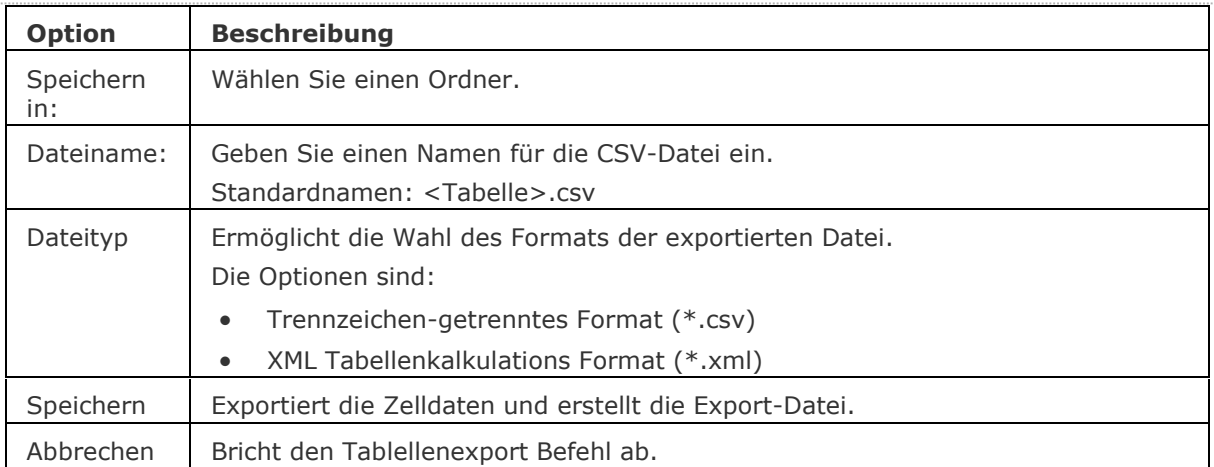

### **Verfahren**

[Exportieren einer Tabelle](bricscad-usrgui.chm::/10_Drawing_Entities/07_Working_with_Tables/Tables.htm#ExportTable) [Definieren des Listentrennzeichens](bricscad-usrgui.chm::/10_Drawing_Entities/07_Working_with_Tables/Tables.htm#DefineListSeparator)

# **Ähnliche Befehle**

Tabelle - erstellt ein Tabellen Objekt in der Zeichnung über einen Dialog.

[-Tabelle](#page-1658-0) - erstellt ein Tabellen Objekt in der Zeichnung über die Befehlszeile.

[Tabellenmod](#page-1663-0) - ändert die Eigenschaften der ausgewählten Tabellenzellen.

[Tabellebearb](#page-1660-0) - bearbeitet den Zellinhalt.

[Tabellenstil](#page-1666-0) - erstellt und bearbeitet Tabellen Stile über den Zeichnungs Explorer - Tabellen Stile Dialog.

# <span id="page-1663-0"></span>**TabellenMod**

Ändert die Eigenschaften von ausgewählten Tabellenzellen.

### **Zugriff auf den Befehl über**

Befehlszeile: *tabellenmod* Maus: Klicken Sie auf eine Tabellenzelle.

#### : *tabellenmod*

#### **Aufforderung in der Befehlszeile:**

**Wählen Sie zu bearbeitende Tabellenzelle:** *Klicken Sie auf die Zelle, die Sie ändern möchten oder drücken und halten Sie die linke Maustaste gedrückt und definieren Sie ein Rechteck, um mehrere Zellen auszuwählen.*

#### **Zeigt einen Werkzeugkasten an:**

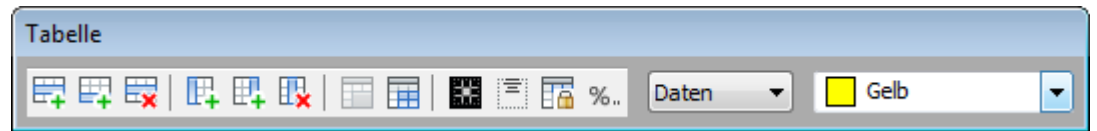

#### **Befehls Optionen**

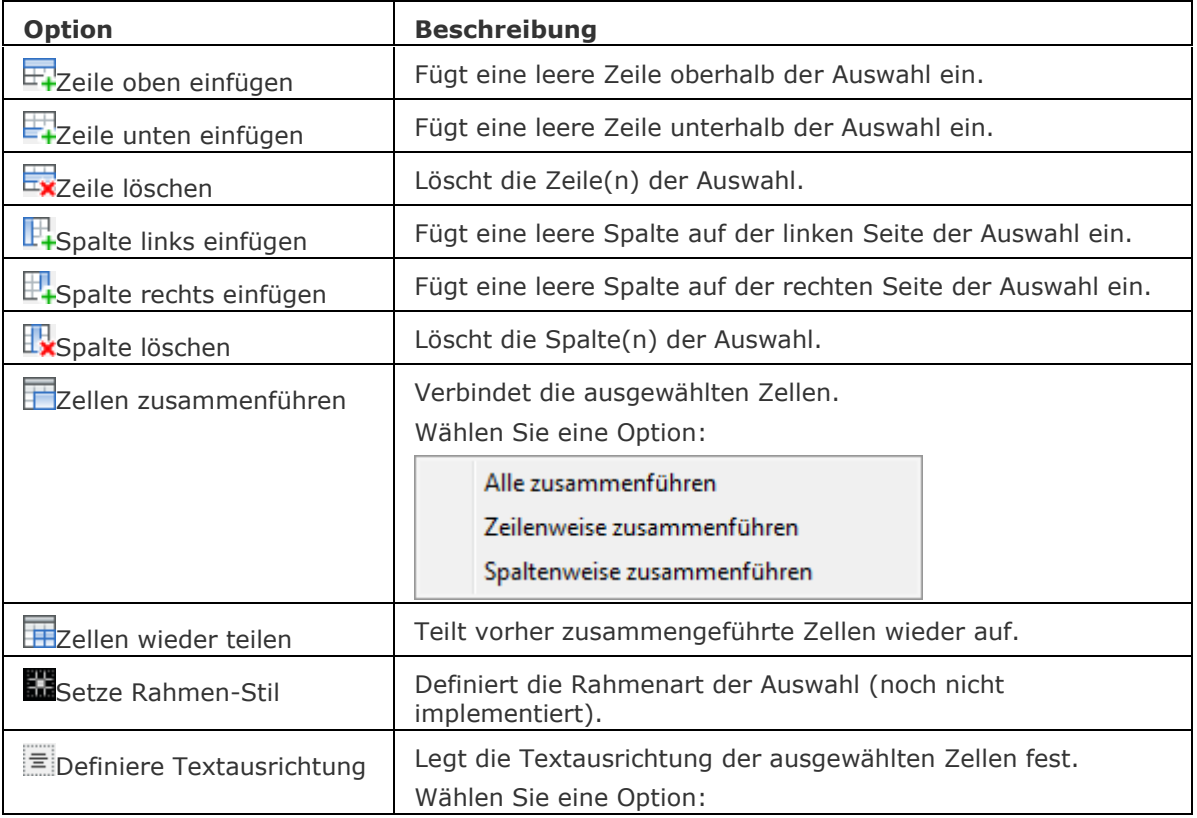

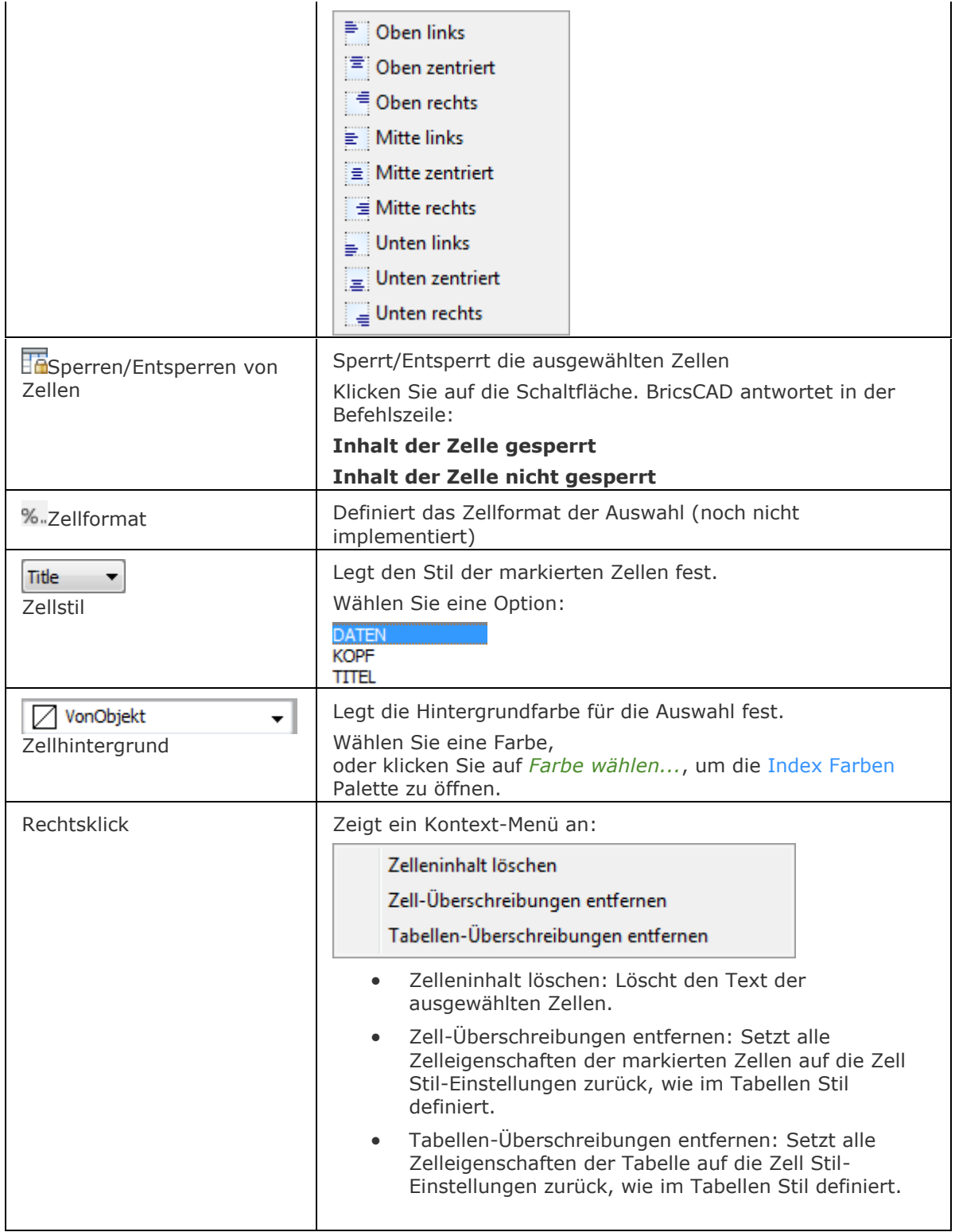

# **Verfahren**

[Bearbeiten einer Tabelle mit Griffen](bricscad-usrgui.chm::/10_Drawing_Entities/07_Working_with_Tables/Tables.htm#GripEdit) [Bearbeiten einer Tabelle mithilfe des Werkzeugkastens Tabelle](bricscad-usrgui.chm::/10_Drawing_Entities/07_Working_with_Tables/Tables.htm#EditTable) [Bearbeiten einer Tabelle mithilfe der Eigenschaften Leiste](bricscad-usrgui.chm::/10_Drawing_Entities/07_Working_with_Tables/Tables.htm#EditTableProperties) [Bearbeiten einer Zelle in der Eigenschaften-Leiste](bricscad-usrgui.chm::/10_Drawing_Entities/07_Working_with_Tables/Tables.htm#EditCellProperties)

# **Ähnliche Befehle**

Tabelle - erstellt ein Tabellen Objekt in der Zeichnung über einen Dialog.

[-Tabelle](#page-1658-0) - erstellt ein Tabellen Objekt in der Zeichnung über die Befehlszeile.

[Tabellebearb](#page-1660-0) - bearbeitet den Zellinhalt.

[Tabellenexport](#page-1661-0) - exportiert den Inhalt eines Tabellen Objektes im CSV-Dateiformat.

[Tabellenstil](#page-1666-0) - erstellt und bearbeitet Tabellen Stile über den Zeichnungs Explorer - Tabellen Stile Dialog.

# <span id="page-1666-0"></span>**Tabellenstil**

Erstellt und bearbeitet Tabellen Stile über den Dialog Zeichnungs Explorer - Tabellen Stile.

#### **Zugriff auf den Befehl über**

Befehlszeile: *tabellenstil* Menü: *Einstellungen | Tabellen Stile...*

#### : *tabellenstil*

*Zeigt den Bereich Tabellen Stile des Dialogs Zeichnungs Explorer an:*

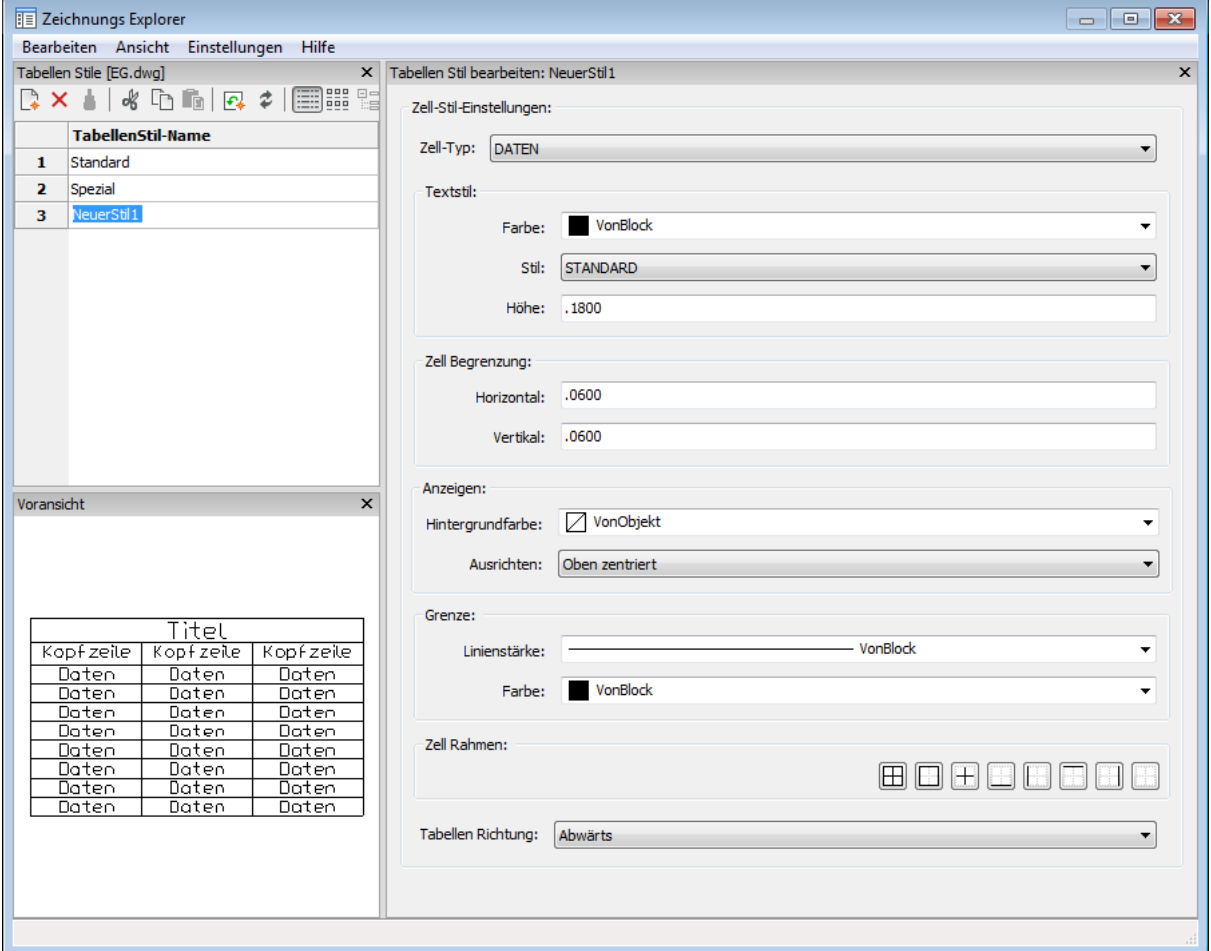

### **Befehls Optionen**

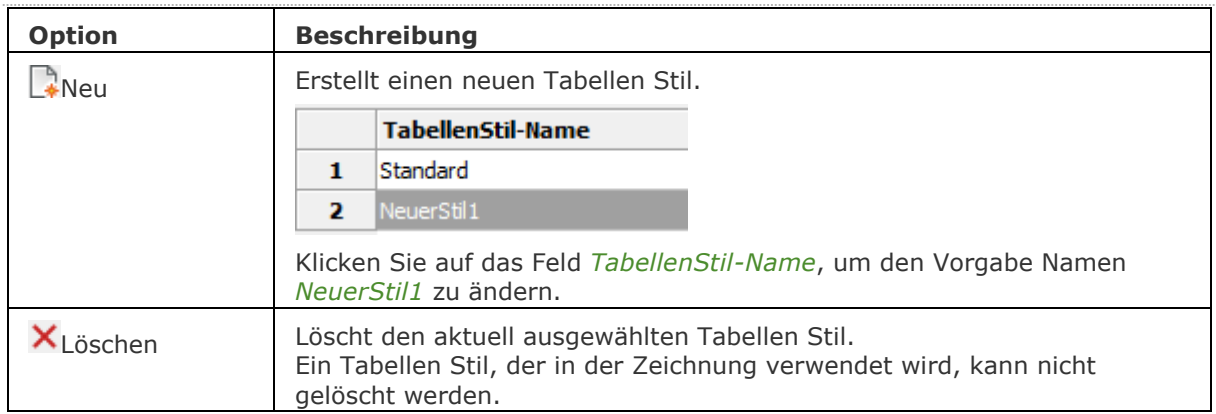

#### BricsCAD V18 - Befehls Referenz

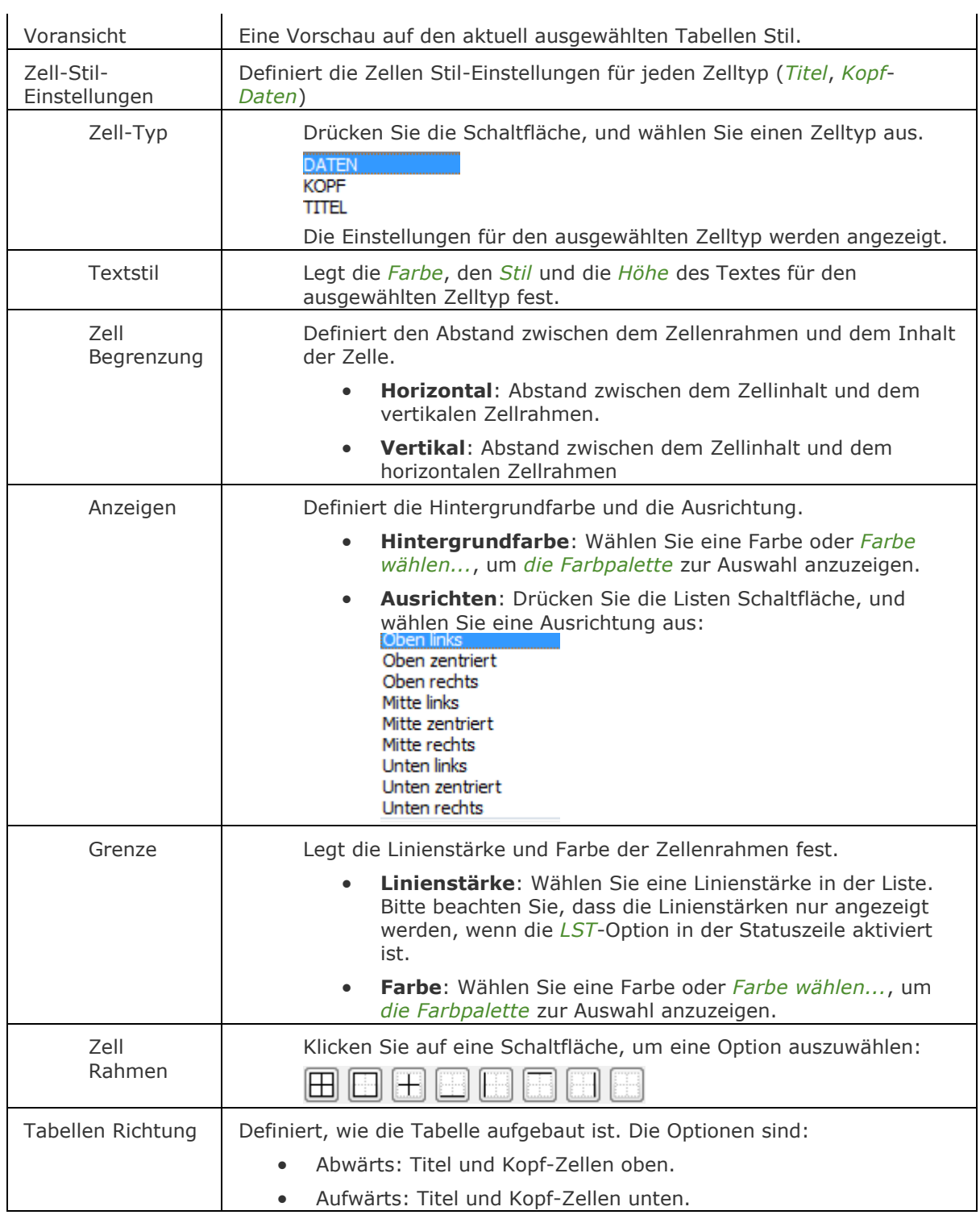

# **Verfahren**

[Öffnen des Tabellen Stile Explorers](bricscad-usrgui.chm::/10_Drawing_Entities/07_Working_with_Tables/Table_Styles.htm#TableStylesExplorer) [Erstellen eines Tabellen Stils](bricscad-usrgui.chm::/10_Drawing_Entities/07_Working_with_Tables/Table_Styles.htm#CreateTableStyle) [Bearbeiten eines Tabellen Stils](bricscad-usrgui.chm::/10_Drawing_Entities/07_Working_with_Tables/Table_Styles.htm#EditTableStyle) [Anwenden eines Tabellen Stils auf eine Tabelle](bricscad-usrgui.chm::/10_Drawing_Entities/07_Working_with_Tables/Table_Styles.htm#ApplyTableStyle) [Löschen eines Tabellen Stils](bricscad-usrgui.chm::/10_Drawing_Entities/07_Working_with_Tables/Table_Styles.htm#DeleteTableStyle)

# **Ähnliche Befehle**

[-Tabelle](#page-1658-0) - erstellt ein Tabellen Objekt in der Zeichnung über die Befehlszeile. Tabelle - erstellt ein Tabellen Objekt in der Zeichnung über einen Dialog. [Tabellenmod](#page-1663-0) - ändert die Eigenschaften der ausgewählten Tabellenzellen. [Tabellebearb](#page-1660-0) - bearbeitet den Zellinhalt. [Tabellenexport](#page-1661-0) - exportiert den Inhalt eines Tabellen Objektes im CSV-Dateiformat. Farbe - definiert die aktuelle Farbe über einen Dialog. Stil - erzeugt und ändert einen Textstil über den Zeichnungs Explorer.

[-Stil](#page-1635-0) - erzeugt und ändert einen Textstil über die Befehlszeile.

[Explorer](#page-711-0) - öffnet den Zeichnungs Explorer Dialog.

# **Tablett**

Konfiguriert und kalibriert Tabletts und schaltet den Tablett Modus ein oder aus.

### **Zugriff auf den Befehl über**

Befehlszeile: *tablett* Kurztaste: *T* Alias: *ta* Menü: *Einstellungen | Tablett* Statuszeile: *[TABLETT](#page-1669-0)*

#### : *tablett*

#### Aufforderung in der Befehlszeile:

Tablett: [\[Ein/](#page-1669-1)[Aus/](#page-1669-2)[KALibrieren](#page-1669-3)[/KonFiGurieren\]](#page-1669-4) <Ein>: Geben Sie eine Option ein.

Dieser Befehl setzt voraus, dass Wintab32.dll von Wacom Technology, Corp. auf dem Computer installiert ist.

Laden Sie sichWintab32.dll aus dem Internet herunter, dann platzieren Sie die Datei in Ihrem Systemverzeichnis: C:\Windows\System32.

#### **Befehls Optionen**

<span id="page-1669-2"></span><span id="page-1669-1"></span>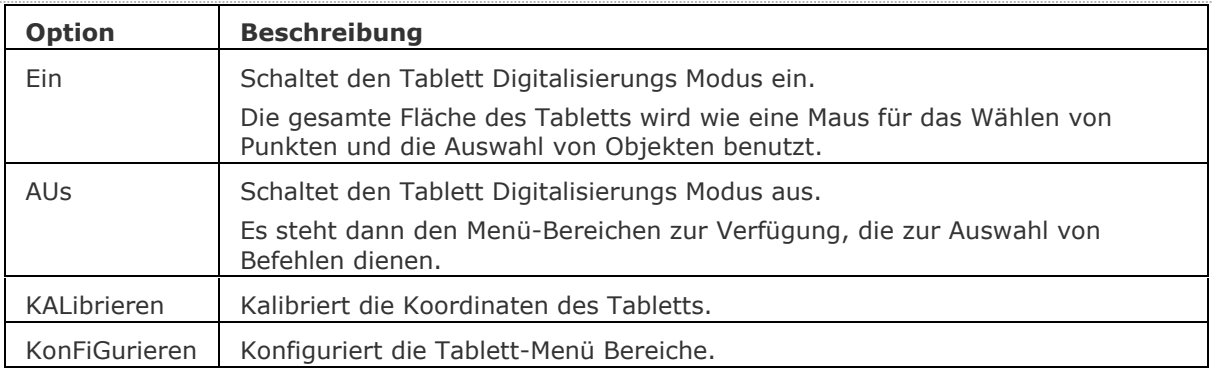

# <span id="page-1669-4"></span><span id="page-1669-3"></span><span id="page-1669-0"></span>**Statuszeile Menü**

Rechter Mausklick auf TABLETT in der Statuszeile öffnet das Kontextmenü:

2.5002, -0.8683, 0.0000 0 VonLayer STANDARD STANDARD FANG RASTER ORTHO POLAR OFANG OTRACK LST MODELL TABLETT

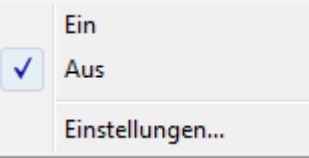

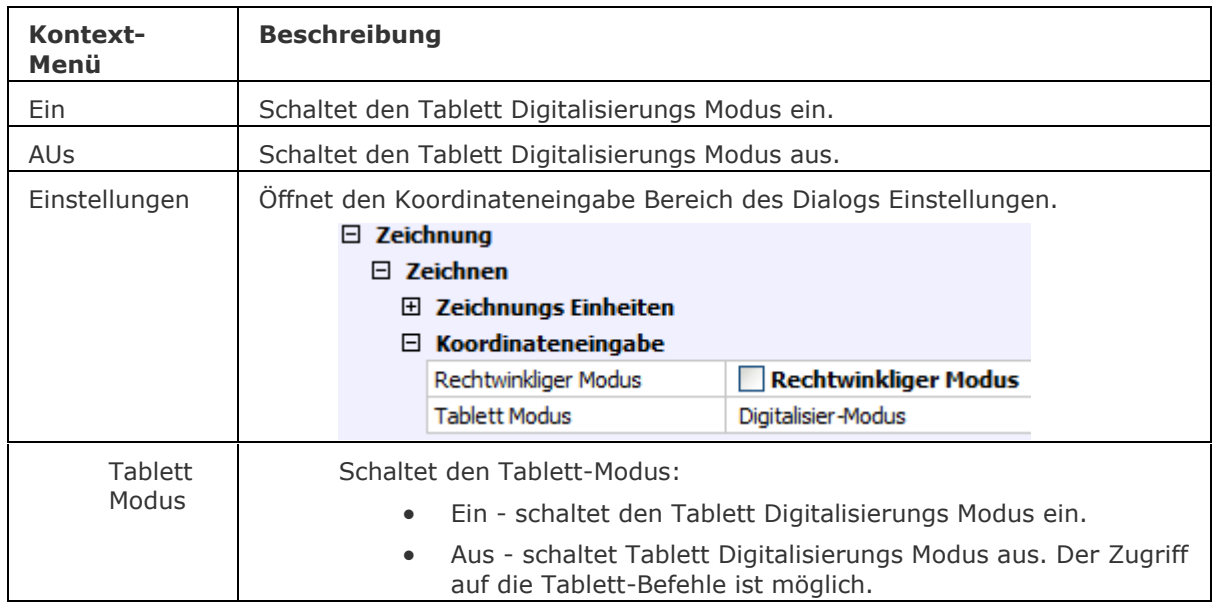

# **Verfahren**

[Benutzen eines Digitalisier Tabletts mit BricsCAD](bricscad-usrgui.chm::/30_Input_Devices/Digitizing_Tablet.htm#UseTablet) [Herunterladen des Tablett Unterlage und der CUI-Dateien](bricscad-usrgui.chm::/30_Input_Devices/Digitizing_Tablet.htm#DownloadTabletFiles) [Die Overlay CUI-](bricscad-usrgui.chm::/30_Input_Devices/Digitizing_Tablet.htm#LoadOverlayCUI) Datei laden Das Tablett Ein- [und Ausschalten](bricscad-usrgui.chm::/30_Input_Devices/Digitizing_Tablet.htm#TabletMode) [Das Tablett konfigurieren](bricscad-usrgui.chm::/30_Input_Devices/Digitizing_Tablet.htm#ConfigureTablet) [Das Tablett kalibrieren](bricscad-usrgui.chm::/30_Input_Devices/Digitizing_Tablet.htm#CalibrateTablet)

# **Ähnliche Befehle**

Keine.

# **TabOb**

Erstellt eine 3D-Maschen-Oberfläche, indem ein Objekt entlang eines Pfades projiziert wird.

### **Zugriff auf den Befehl über**

Befehlszeile: *tabob* Menü: *Model | Netze | Extrudierte Oberfläche* Werkzeugkasten: *Netze | 3D Flächen |* 

#### : *tabob*

#### Aufforderung in der Befehlszeile:

[Zu extrudierendes Objekt wählen:](#page-1671-0) Wählen Sie ein einzelnes offenes Objekt (1). Linie oder offene Polylinie für Extrusionspfad wählen: Wählen Sie eine Linie oder eine Polylinie. (2)

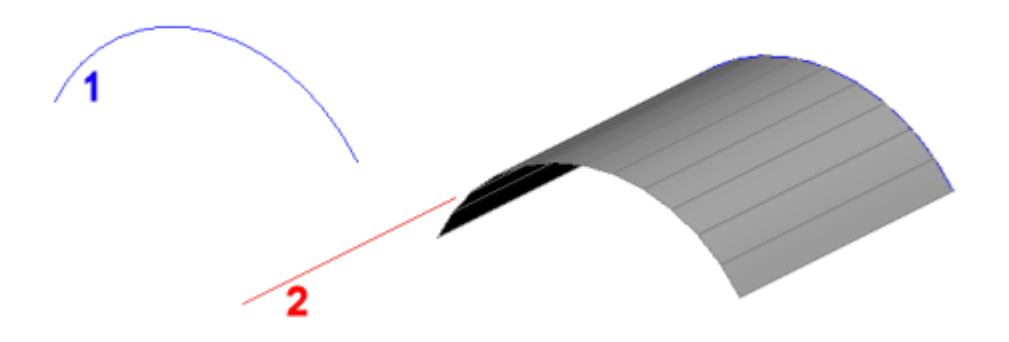

Das Objekt, das extrudiert werden soll, muss offen und ein einzelnes Objekt sein.

Der Extrusionspfad kann eine Linie oder eine Polylinie sein. Die Polylinie muss kein gerades Liniensegment sein; wenn Sie einen Polylinienbogen oder eine Multisegment-Polylinie verwenden, ist die Extrusion immer "gerade", vom Anfangs- bis zum Endpunkt der Polylinie.

Der Pfad ist ein Vektor, das bedeutet, dass seine Länge die Länge der Oberfläche bestimmt. Seine Richtung bestimmt die Richtung der Extrusion. Die Extrusion beginnt am Objekt, das extrudiert werden soll, geht aber in die Richtung, die durch den Pfad vorgegeben ist.

Das auf der Polylinie oder Linie ausgewählte Ende definiert die Richtung der Extrusion.

Bogensegmente des extrudierten Objekts werden in eine Reihe gleich langer Abschnitte unterteilt, die durch die Systemvariable [SURFTAB1](bricscad-sysvar.chm::/00_07_Settings_Manager.htm) definiert sind.

#### **Befehls Optionen**

<span id="page-1671-0"></span>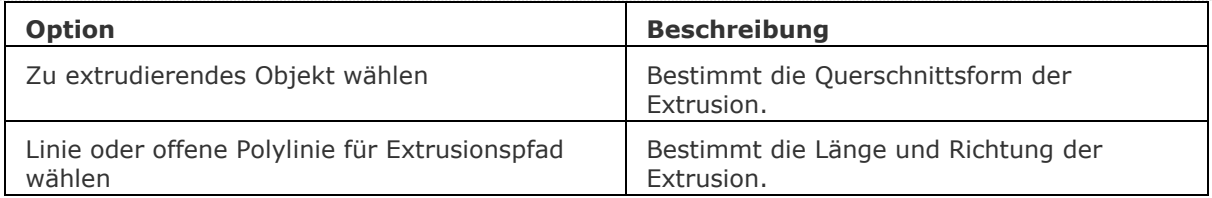

#### **Bearbeitung mit Griffen**

Extrudierte Oberflächen können direkt über Griffe bearbeitet werden:

- 1. Wählen Sie eine extrudierte Oberfläche aus. Beachten Sie, dass es an jedem Scheitelpunkt einen Griff gibt.
- 2. Ziehen Sie den Griff, um die angrenzenden Flächen zu verschieben.

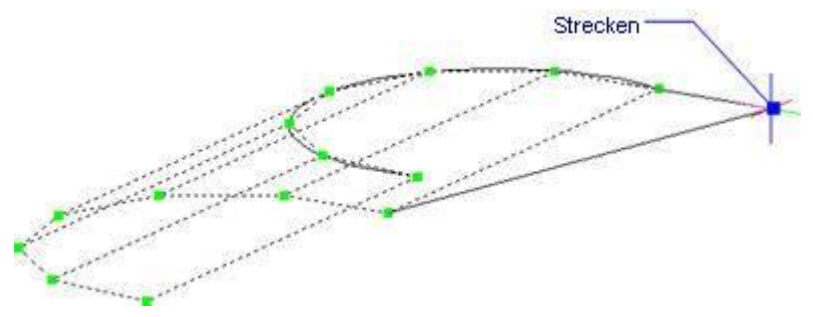

#### **Ähnliche Befehle**

- [Ai\\_Box](#page-59-0) erzeugt einen 3D Quader als Oberflächen-Netz.
- [Ai\\_Cone](#page-62-0) erzeugt einen 3D Kegel als Oberflächen-Netz.
- [Ai\\_Cylinder](#page-65-0) erzeugt einen 3D Zylinder als Oberflächen-Netz.
- [Ai\\_Dish](#page-68-0) erzeugt 3D Schalen als Oberflächen-Netz.
- [Ai\\_Dome](#page-70-0) erzeugt 3D Kuppeln als Oberflächen-Netz.
- Kantob erzeugt eine Coons-Fläche als Netzoberfläche.
- [Ai\\_Pyramid](#page-73-0) erzeugt eine 3D Pyramide als Oberflächen-Netz.
- [RotOb](#page-1488-0) erzeugt eine Rotationsoberfläche als Netzoberfläche.
- [RegelOb](#page-1491-0) erzeugt eine Rotationsoberfläche als Polygonnetz-Oberfläche.
- [Ai\\_Sphere](#page-79-0) erzeugt eine 3D Kugel als Oberflächen-Netz.
- [Ai\\_Torus](#page-83-0) erzeugt einen 3D Ring als Oberflächen-Netz.
- [Ai\\_Wedge](#page-85-0) erzeugt einen 3D Keil als Oberflächen-Netz.

# **Tangente**

Wechselt den Tangente Objektfang Modus; fängt sich tangential zu Kreisen, Bögen, Ellipsen und elliptischen Bögen.

### **Zugriff auf den Befehl über**

Befehlszeile: *tangente* Transparent: *tan*

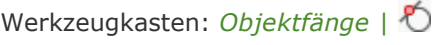

#### : *tangente*

Zeigt keine Meldungen in der Befehlszeile.

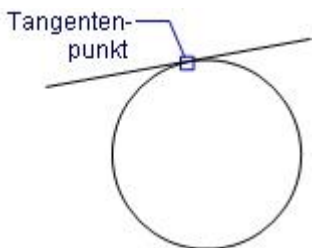

Wenn der Tangenten Objektfang Modus eingeschaltet ist, fängt sich der Cursor zu kreisförmigen Objekten, wie Kreise, Bögen, Ellipsen und elliptischen Bögen.

#### **Befehls Optionen**

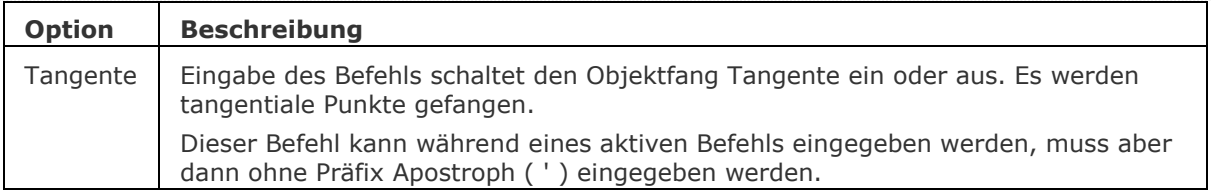

### **Ähnliche Befehle**

OFang - wechselt die Objektfang Modi im Dialog Einstellungen. [-OFang](#page-1279-0) - wechselt Objektfänge über die Befehlszeile. [Öffnung](#page-1286-0) - bestimmt die Größe der Cursor-Öffnung für den Objektfang.

[2DSchnittpunkt](#page-17-0) - schaltet den Modus Sichtbarer Schnittpunkt fangen. [3DSchnittpunkt](#page-33-0) - schaltet den Fangmodus Schnittpunkt. [Sichtbar](#page-1497-0) - schaltet den Fangmodus Sichtbarer Schnittpunkt. [Zentrum](#page-1822-0) - wechselt den Objektfang-Modus Mittelpunkt / Zentrum. [Endpunkt](#page-702-0) - wechselt den Objektfang-Modus Endpunkt. [Erweiterung](#page-729-0) - wechselt den Objektfang-Modus Erweiterung. [Von](#page-1718-0) – ermöglicht es, relative Koordinaten zu einem Bezugspunkt einzugeben. [GZentrum](#page-859-0) - schaltet den geometrischen Zentrum Objekt Fang um. [BasisPunkt](#page-282-0) - wechselt den Objektfang-Modus Basispunkt. [Schnittpunkt](#page-1526-0) - wechselt den Objektfang-Modus Schnittpunkt. [MittelPunkt](#page-1100-0) - wechselt den Objektfang-Modus Mittelpunkt. [Mtp](#page-1131-0) - ermöglicht es, den Mittelpunkt zwischen zwei Punkten zu fangen. [Nächster](#page-1234-0) - wechselt den Objektfang-Modus Nächster. [Knoten](#page-943-0) - wechselt den Objektfang-Modus Knoten (- punkt). [Keiner](#page-944-0) - schaltet alle Objektfänge aus. [Parallel](#page-1297-0) - wechselt den Objektfang-Modus Parallel. [Lot](#page-1052-0) - wechselt den Objektfang-Modus Lot. [Quadrant](#page-1409-0) - wechselt den Objektfang-Modus Quadrant.

# **Text**

Platziert einzeiligen Text in der Zeichnung.

### **Zugriff auf den Befehl über**

Befehlszeile: *text* Alias: *tx, dtext* Menü: *Zeichnen | Text* Werkzeugkasten: *Zeichnen |* 

#### : *text*

Aufforderung in der Befehlszeile:

Text: [Stil/](#page-1676-0)[Ausrichten](#page-1676-1)[/Einpassen](#page-1676-2)[/Horizontalmittig/](#page-1677-0)[Mitte](#page-1677-1)[/Rechts](#page-1677-2)[/Justieren/](#page-1677-3)[<Startpunkt>](#page-1676-3): Wählen Sie einen Punkt, oder geben Sie eine Option ein.

[Höhe des Textes](#page-1678-0) <0.2000>: Definieren Sie die Höhe des Textes, oder drücken Sie die Eingabetaste, um den vorgegebenen Wert zu akzeptieren.

[Drehwinkel des Textes](#page-1678-1) <0>: Definieren Sie den Winkel des Textes, oder drücken Sie die Eingabetaste, um den vorgegebenen Wert zu akzeptieren.

[Text:](#page-1678-2) Geben Sie den Text ein, und drücken Sie dann die Eingabetaste.

Text: Geben Sie weiteren Text ein, und drücken Sie dann die Eingabetaste.

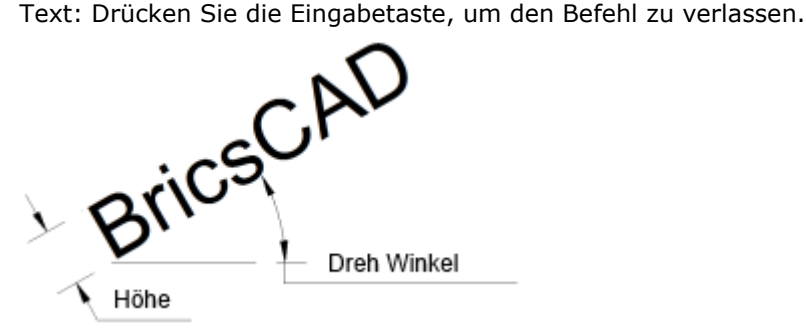

Für eine besser Kontrolle der Eigenschaften von Texten, verwenden Sie den Befehl MText. Um die Schreibweise von Texten zu prüfen, verwenden Sie den Befehl Rechtschreibung. Um Texte zu bearbeiten benutzen Sie den Befehl DdEdit.

# **Befehls Optionen**

<span id="page-1676-3"></span><span id="page-1676-2"></span><span id="page-1676-1"></span><span id="page-1676-0"></span>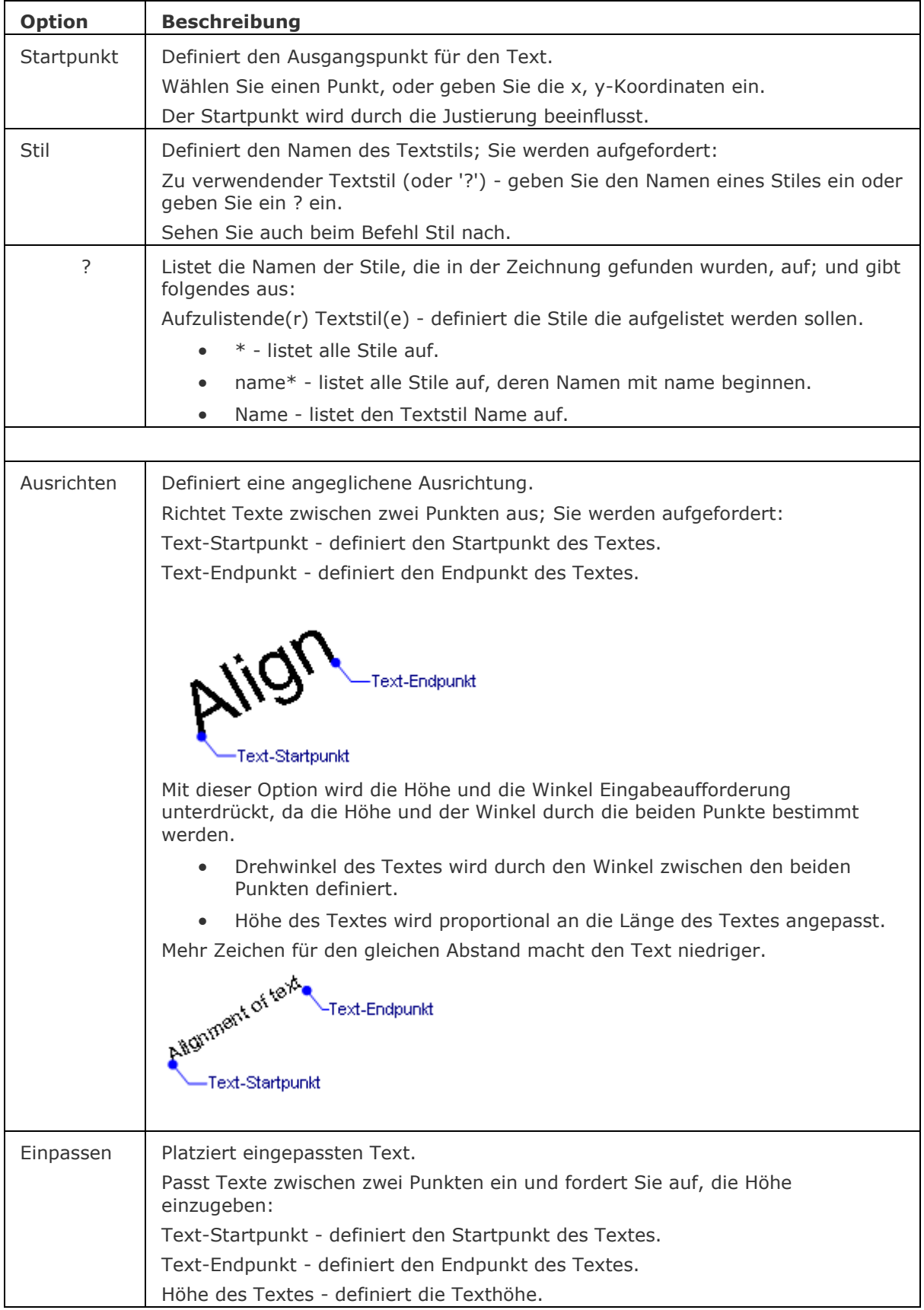

<span id="page-1677-3"></span><span id="page-1677-2"></span><span id="page-1677-1"></span><span id="page-1677-0"></span>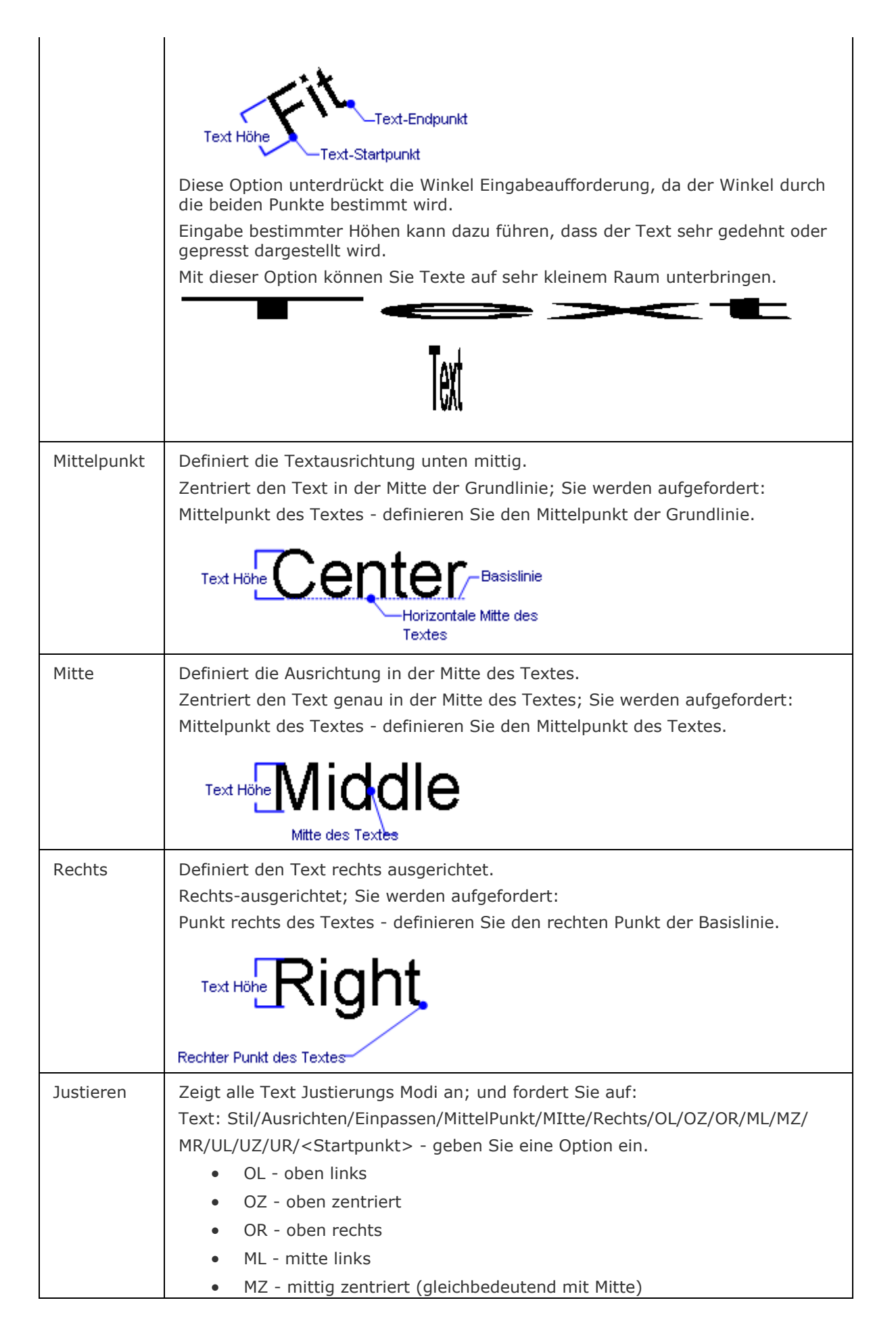

#### BricsCAD V18 - Befehls Referenz

<span id="page-1678-0"></span>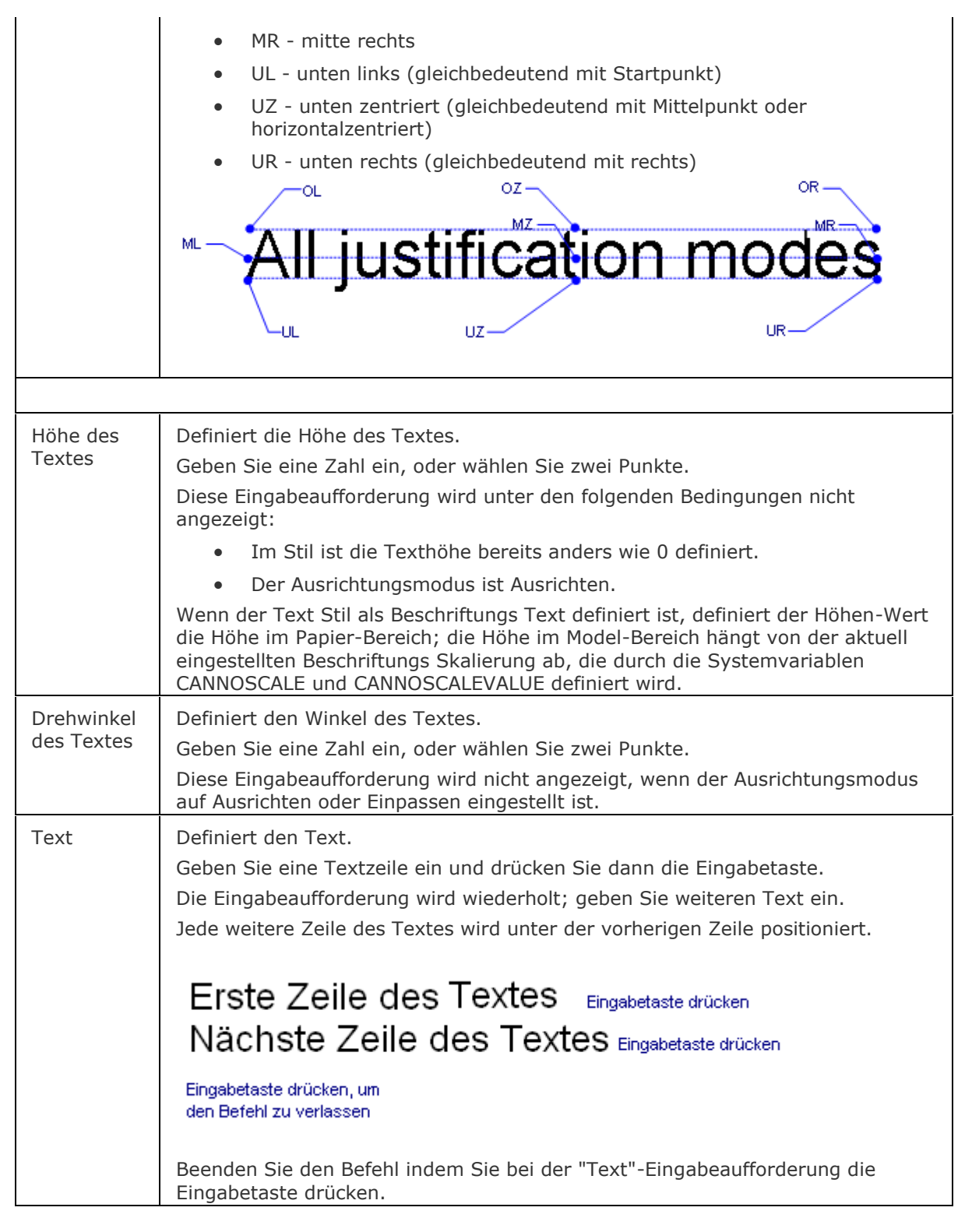

### <span id="page-1678-2"></span><span id="page-1678-1"></span>**Verfahren**

[Einen einzeiligen Text erzeugen](bricscad-usrgui.chm::/10_Drawing_Entities/05_Working_with_Text/10_05_03_Creating_text.htm#To_create_single_line_text) [Einen mehrzeiligen Text erzeugen](bricscad-usrgui.chm::/10_Drawing_Entities/05_Working_with_Text/10_05_03_Creating_text.htm#To_create_multiline_text) [Text Systemvariablen definieren](bricscad-usrgui.chm::/10_Drawing_Entities/05_Working_with_Text/10_05_01_Text_Variables.htm)

### **Bearbeitung mit Griffen**

Text kann direkt über Griffe verschoben werden:

- 1. Wählen Sie den Text aus. Beachten Sie, es gibt nur einen Griff am Einfügepunkt des Symbols.
- 2. Ziehen Sie den Griff, um den Text zu verschieben.

Verschieben

Ausgerichtete und eingepasste Texte haben zwei Griffe:

- Ein Griff verschiebt den Text.
- Der zweite Griff dient zum Dehnen und Drehen des Textes. Ausgerichteter Text ändert auch die Höhe.

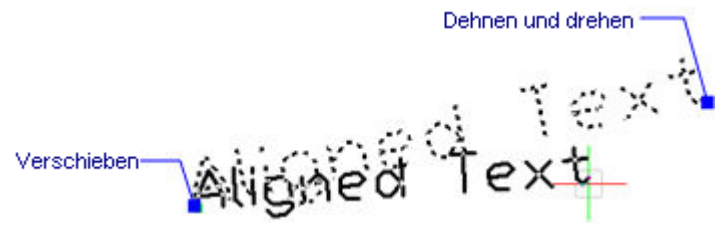

# **Ähnliche Befehle**

[-Text](#page-1680-0) - platziert einzeiligen Text in der Zeichnung und führt LISP Ausdrücke aus.

MText und - [MText](#page-1145-0) - platziert Absatz Text.

AttDef - definiert Attribut Texte.

[DdEdit](#page-561-0) - bearbeitet Text.

Stil - erstellt und modifiziert Textstile über den Zeichnungs Explorer.

[-Stil](#page-1635-0) - erzeugt und ändert einen Textstil über die Befehlszeile.

[Ändern](#page-232-0) -ändert die Position von Texten.

[QText](#page-1408-0) - schaltet die Anzeige von Text als Rechtecke ein oder aus.

[TxtAufl](#page-1698-0) - löst Text in Polylinien auf.

[Rechtschreibung](#page-1493-0) - prüft die Schreibweise der Wörter in Zeichnungen.

[Suchen](#page-1503-0) - sucht nach Text und ersetzt diesen optional.

[Eigenschaften](#page-750-0) - ändert die Text Eigenschaften.

# <span id="page-1680-0"></span>**-Text**

Platziert einzeiligen Text in der Zeichnung, und führt optional LISP Ausdrücke aus.

### **Zugriff auf den Befehl über**

```
Befehlszeile: -text
Alias: -t
```
#### : -*text*

Aufforderung in der Befehlszeile:

Text: [Stil/](#page-1681-0)[Ausrichten](#page-1681-1)[/Einpassen](#page-1681-2)[/Horizontalmittig/](#page-1682-0)[Mitte](#page-1682-1)[/Rechts](#page-1682-2)[/Justieren/](#page-1682-3)[<Startpunkt>](#page-1681-3): Wählen Sie einen Punkt, oder geben Sie eine Option ein.

[Höhe des Textes](#page-1683-0) <0.2000> Definieren Sie die Höhe des Textes, oder drücken Sie die Eingabetaste, um den vorgegebenen Wert zu akzeptieren.

[Drehwinkel des Textes](#page-1683-1) <0>: Definieren Sie den Winkel des Textes, oder drücken Sie die Eingabetaste, um den vorgegebenen Wert zu akzeptieren.

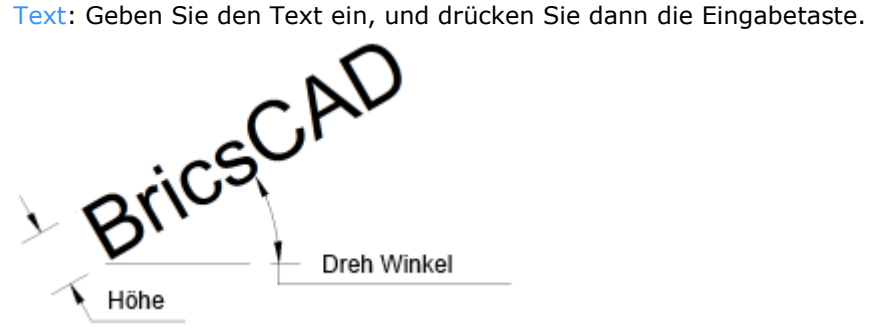

**Wenn die Systemvariable TextEval auf 1 gesetzt ist, wertet dieser Befehl LISP Ausdrücke aus:**

Text: [Stil/](#page-1681-0)[Ausrichten](#page-1681-1)[/Einpassen](#page-1681-2)[/Horizontalmittig/](#page-1682-0)[Mitte](#page-1682-1)[/Rechts](#page-1682-2)[/Justieren/](#page-1682-3)[<Startpunkt>](#page-1681-3): *Wählen Sie einen Punkt.*

[Höhe des Textes <](#page-1683-0)0.2000>: *Drücken Sie die Eingabetaste.* [Drehwinkel des Textes](#page-1683-1) <0>: *Drücken Sie die Eingabetaste.*

# [Text:](#page-1683-2) **(\* pi 2)**

Das Ergebnis der Gleichung (pi x 2) wird als Text dargestellt:

Resultat des LISP

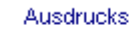

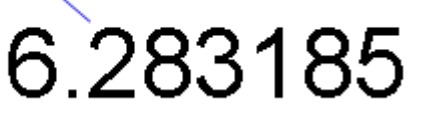

# **Befehls Optionen**

<span id="page-1681-3"></span><span id="page-1681-2"></span><span id="page-1681-1"></span><span id="page-1681-0"></span>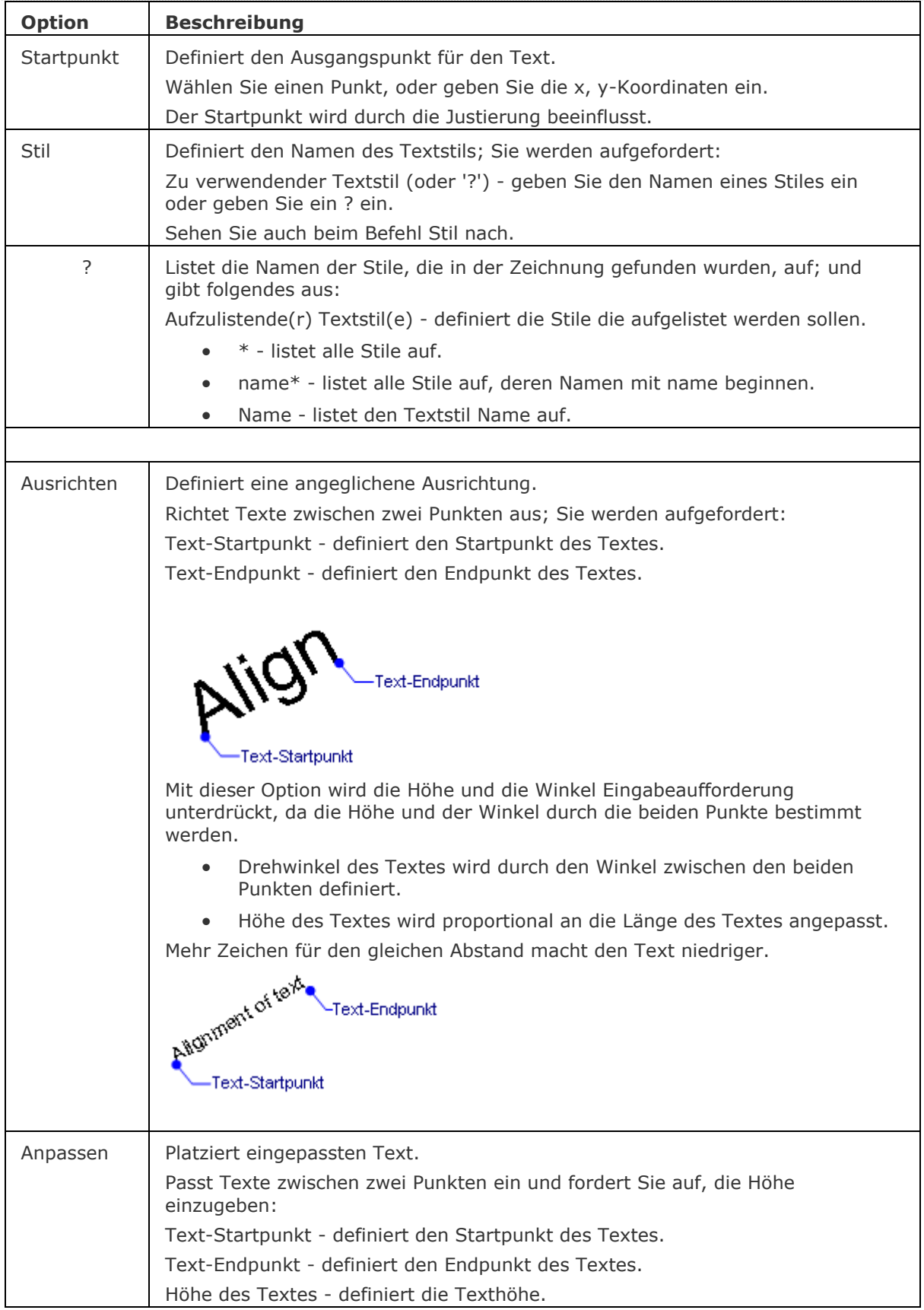

<span id="page-1682-3"></span><span id="page-1682-2"></span><span id="page-1682-1"></span><span id="page-1682-0"></span>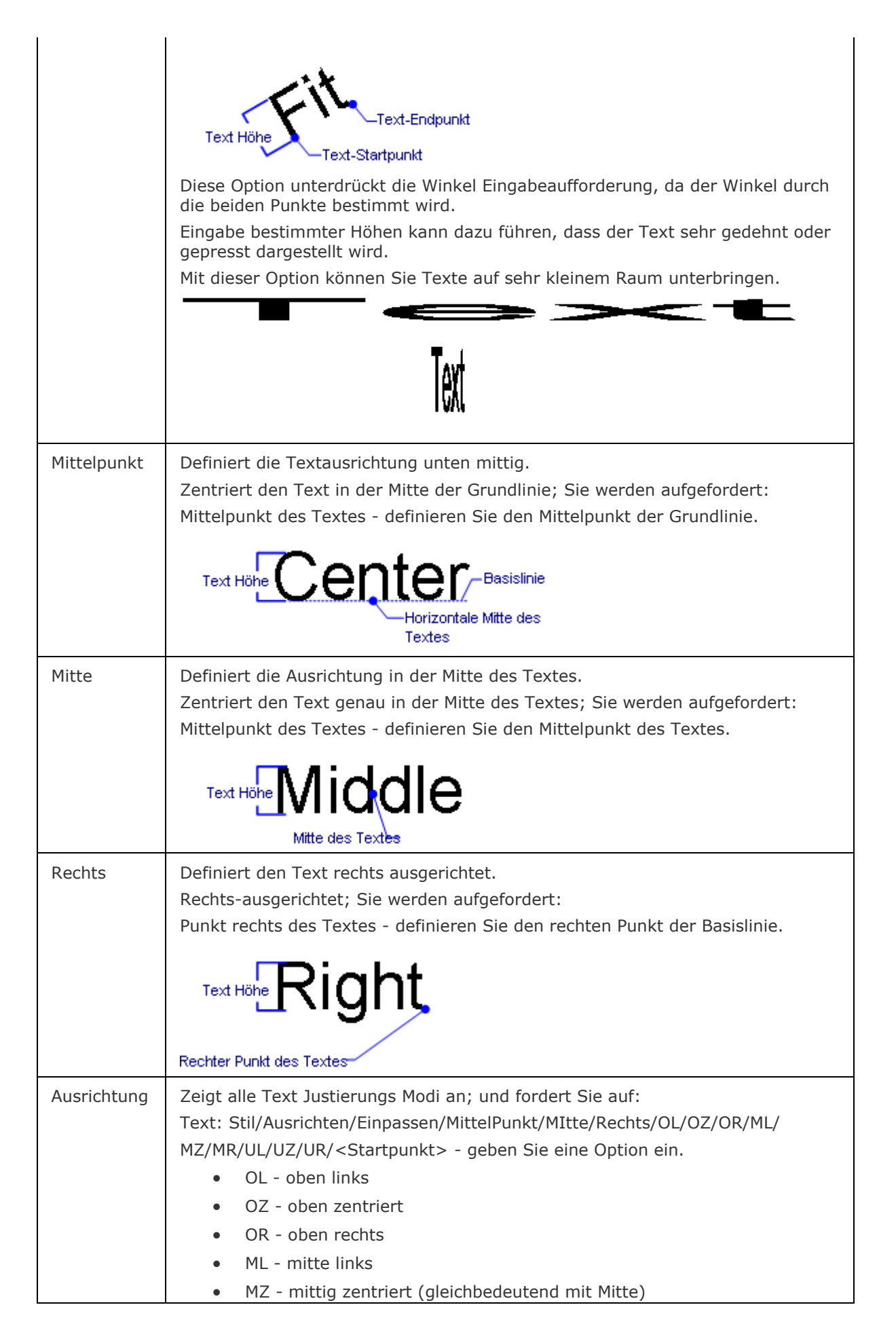

<span id="page-1683-0"></span>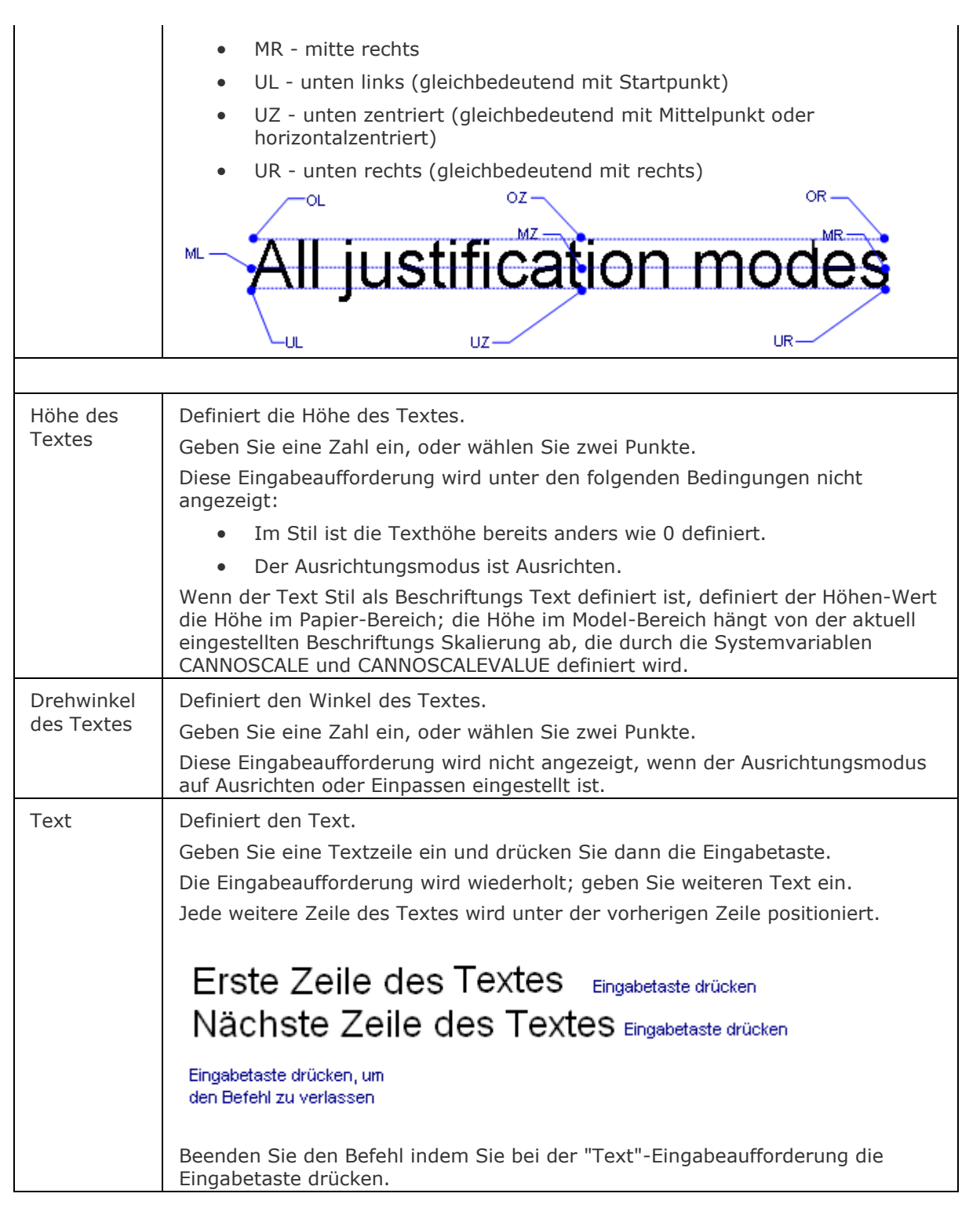

# <span id="page-1683-2"></span><span id="page-1683-1"></span>**Verfahren**

[Einen einzeiligen Text erzeugen](bricscad-usrgui.chm::/10_Drawing_Entities/05_Working_with_Text/10_05_03_Creating_text.htm#To_create_single_line_text) [Einen mehrzeiligen Text erzeugen](bricscad-usrgui.chm::/10_Drawing_Entities/05_Working_with_Text/10_05_03_Creating_text.htm#To_create_multiline_text) [Text Systemvariablen definieren](bricscad-usrgui.chm::/10_Drawing_Entities/05_Working_with_Text/10_05_01_Text_Variables.htm)

### **Bearbeitung mit Griffen**

Text kann direkt über Griffe verschoben werden:

- 1. Wählen Sie den Text aus. Beachten Sie, es gibt nur einen Griff am Einfügepunkt des Symbols.
- 2. Ziehen Sie den Griff, um den Text zu verschieben.

Verschieben

Ausgerichtete und eingepasste Texte haben zwei Griffe:

- Ein Griff verschiebt den Text.
- Der zweite Griff dient zum Dehnen und Drehen des Textes. Ausgerichteter Text ändert auch die Höhe.

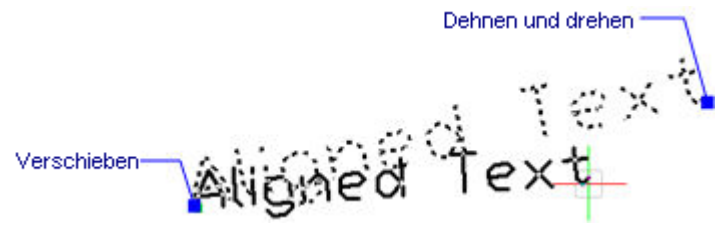

# **Ähnliche Befehle**

Text - platziert einzeiligen Text in Zeichnungen. MText und - [MText](#page-1145-0) - platziert Absatz Text. AttDef - definiert Attribut Texte. [DdEdit](#page-561-0) - bearbeitet Text. Stil - erstellt und modifiziert Textstile über den Zeichnungs Explorer. [-Stil](#page-1635-0) - erzeugt und ändert einen Textstil über die Befehlszeile. [QText](#page-1408-0) - schaltet die Anzeige von Text als Rechtecke ein oder aus. [Ändern](#page-232-0) -ändert die Position von Texten. [TxtAufl](#page-1698-0) - löst Text in Polylinien auf. [Rechtschreibung](#page-1493-0) - prüft die Schreibweise der Wörter in Zeichnungen. [Eigenschaften](#page-750-0) - ändert die Text Eigenschaften. [Suchen](#page-1503-0) - sucht nach Text und ersetzt diesen optional.

# **TextBld**

Zeigt das Fenster BricsCAD Eingabe-Protokoll an (kurz für "Text Bildschirm"); in diesem Fenster werden die letzten 256 Zeilen der Befehlszeile angezeigt (Befehle und Meldungen).

### **Zugriff auf den Befehl über**

Befehlszeile: *textbld* Transparent: *'textbld* Kurztaste: *F2* Menü: *Ansicht | BricsCAD Eingabe-Protokoll*

#### : *textbld*

Zeigt das folgende Fenster an:

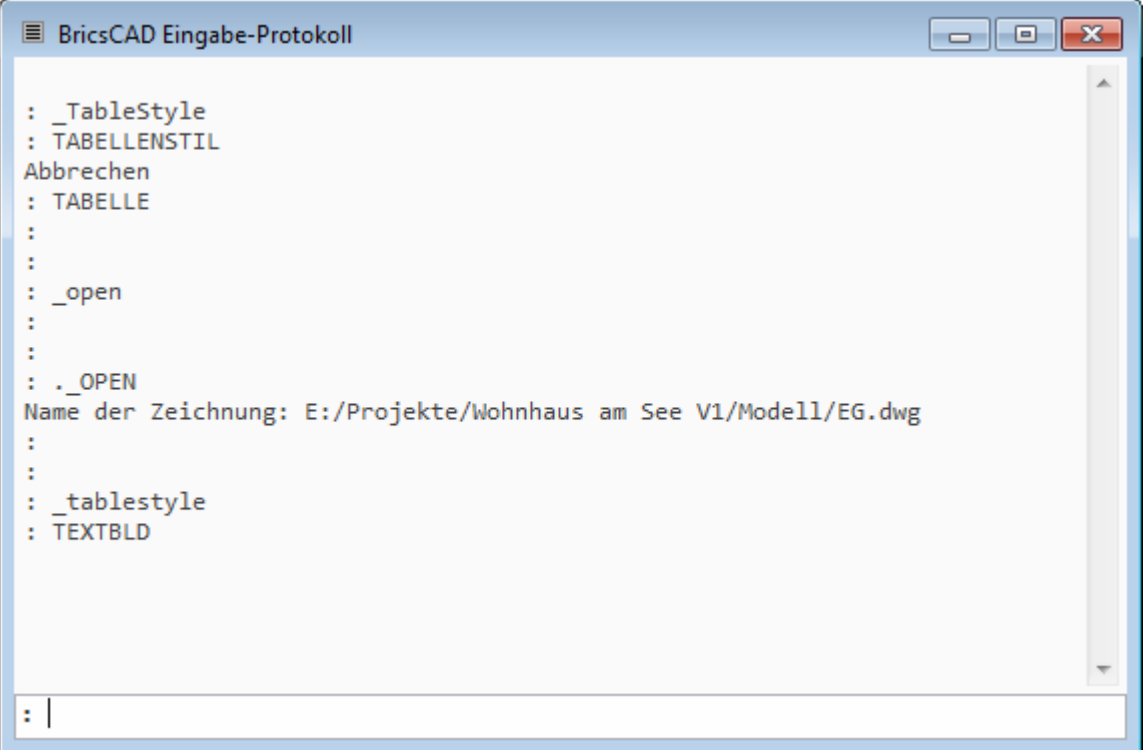

Um das Fenster zu schließen, klicken Sie auf das X (in der rechten oberen Ecke), drücken Sie die F2 Funktionstaste oder verwenden Sie den Befehl [GraphBld.](#page-863-0)

# **Schnellzugriff-Menü Optionen**

Rechte Maustaste auf das Fenster BricsCAD Eingabe-Protokoll öffnet das folgende Kontextmenü:

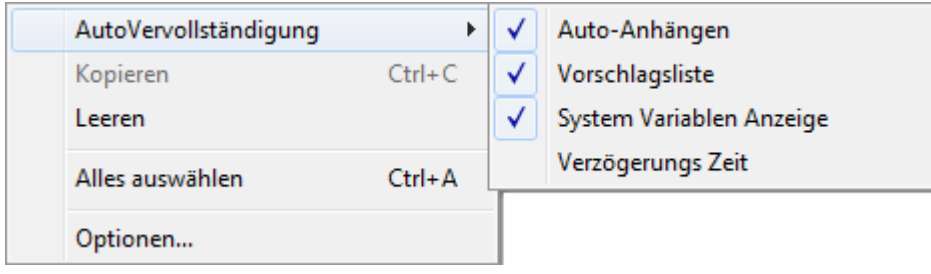

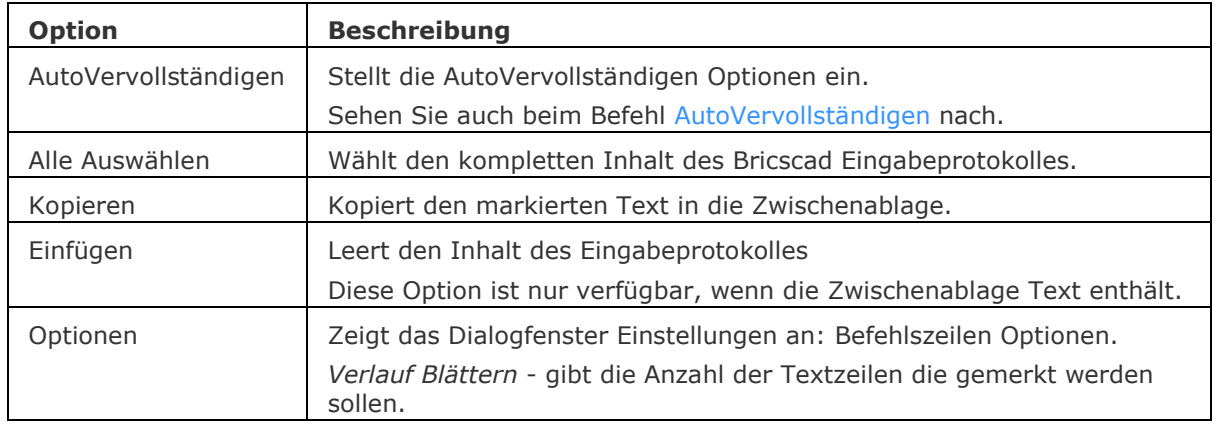

# **Ähnliche Befehle**

[AutoVervollständigen](#page-120-0) - legt den Befehlszeilen Auto-Vervollständigungs Modus fest.

[BefehlsZeile](#page-259-0) - zeigt die Befehlszeile an.

[BefehlsZeileAusbl](#page-261-0) - blendet die Befehlszeile aus.

[GraphBld](#page-863-0) - setzt das Grafikfenster in den Vordergrund.

# **TextNachVorne**

Legt die Zeichnen Reihenfolge so fest, dass Texte und Bemaßungen vor alle anderen Objekte in der Zeichnung angezeigt werden.

### **Zugriff auf den Befehl über**

Befehlszeile: *textnachvorne*

Menü: *Werkzeuge | Zeichen Reihenfolge | Text und Bemaßungen in den Vordergrund bringen* Werkzeugkasten: *Zeichen Reihenfolge |* 

#### : *textnachvorne*

Aufforderung in der Befehlszeile:

In den Vordergrund [Text/Bemaßung/BEIde] <BEIde>: Drücken Sie die EINGABETASTE, um Texte und Bemaßungen in den Vordergrund zu bringen oder wählen Sie eine Option aus.

#### **Befehls Optionen**

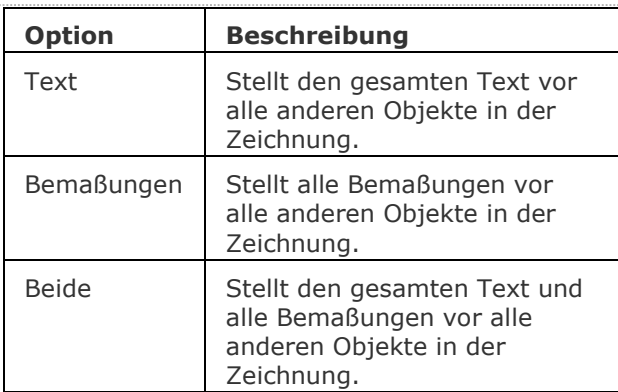

# **Ähnliche Befehle**

[ZeichReihenf](#page-1836-0) - ändert die Anzeigereihenfolge von sich überdeckenden Objekten.

[ZeichReihenfVonLayer](#page-1838-0) - setzt die Zeichnungsreihenfolge für die Überlappung von Objekten durch den Layernamen.

[HatchToBack](#page-888-0) - setzt die Zeichnungsreihenfolge für alle Schraffuren in der Zeichnung hinter alle anderen Objekte.

# **Toleranz**

Platziert Toleranz Symbole in Zeichnungen.

### **Zugriff auf den Befehl über**

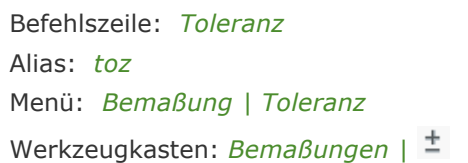

#### : *Toleranz*

*Ein Dialog wird angezeigt:*

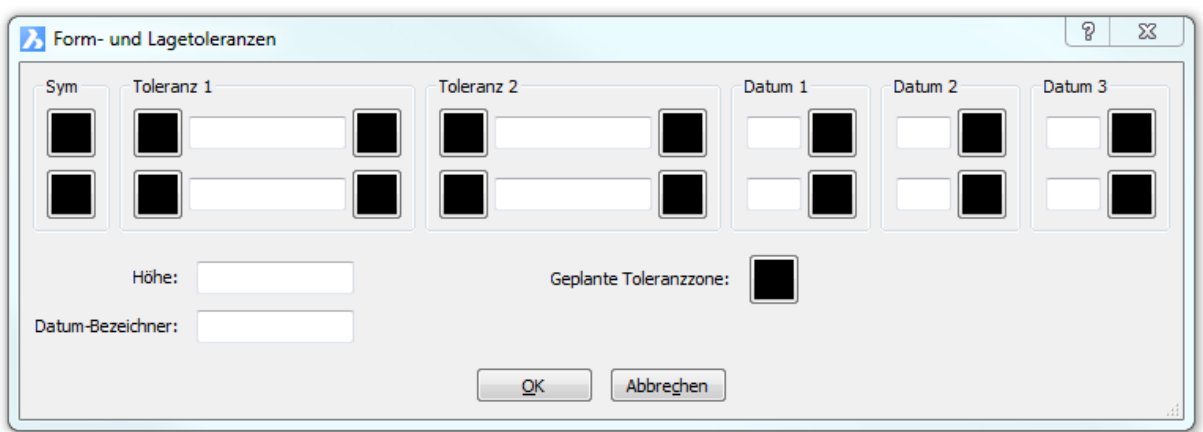

Wählen Sie Toleranz Symbole und geben Sie Werte ein, und klicken Sie dann auf OK. Aufforderung in der Befehlszeile:

Position für Toleranz wählen: *(Definieren Sie den Einfügepunkt für das Toleranz-Symbol.)*

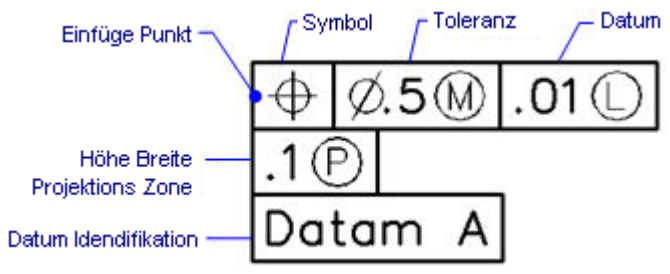

# **Symbole geometrischer Toleranzen**

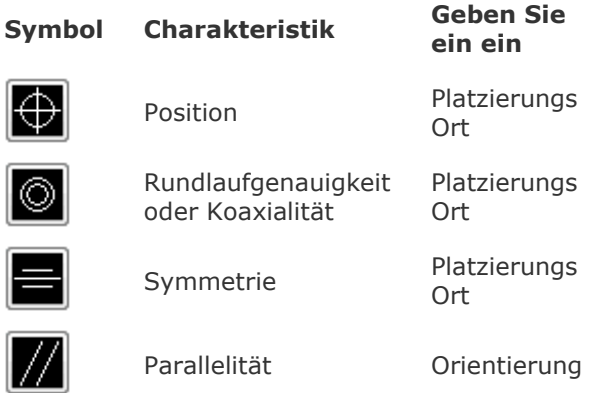

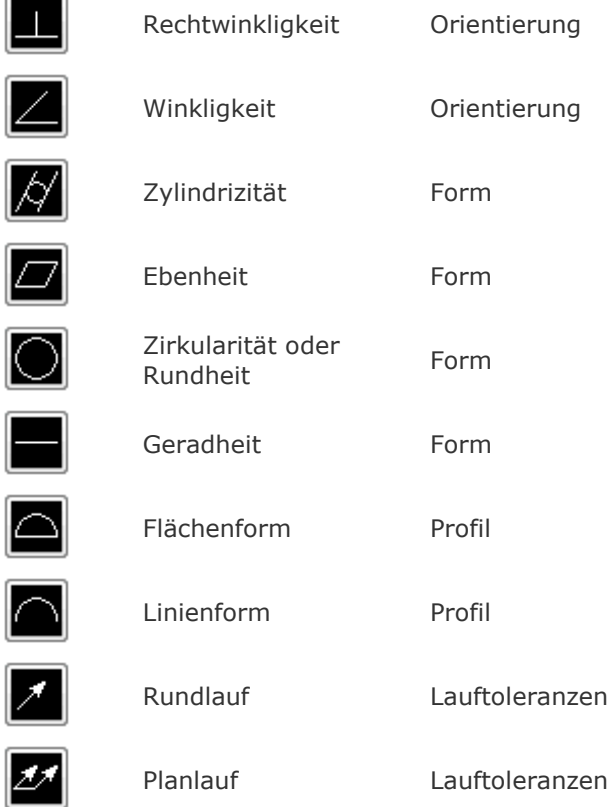

# **Material Anforderungen**

#### **Symbol Definition**

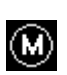

Į

Bei der Maximum- Materialbedingung (MMC) enthält ein Objekt den höchstmöglichen in den Grenzen festgelegten Anteil an Material Bei MMC hat eine Bohrung einen minimalen Durchmesser eine Welle dagegen einen maximalen Durchmesser.

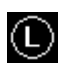

Bei der Mindest- Materialbedingung (LMC) hat ein Objekt den geringsten in den Grenzwerten festgelegten Anteil an Material Bei LMC hat eine Bohrung einen maximalen Durchmesser die Welle hingegen einen minimalen Durchmesser.

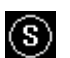

Das Symbol S steht für Regardless of Feature Size (RFS und bedeutet dass ein Objekt jede beliebige Größe innerhalb der festgelegten Grenzen haben kann.

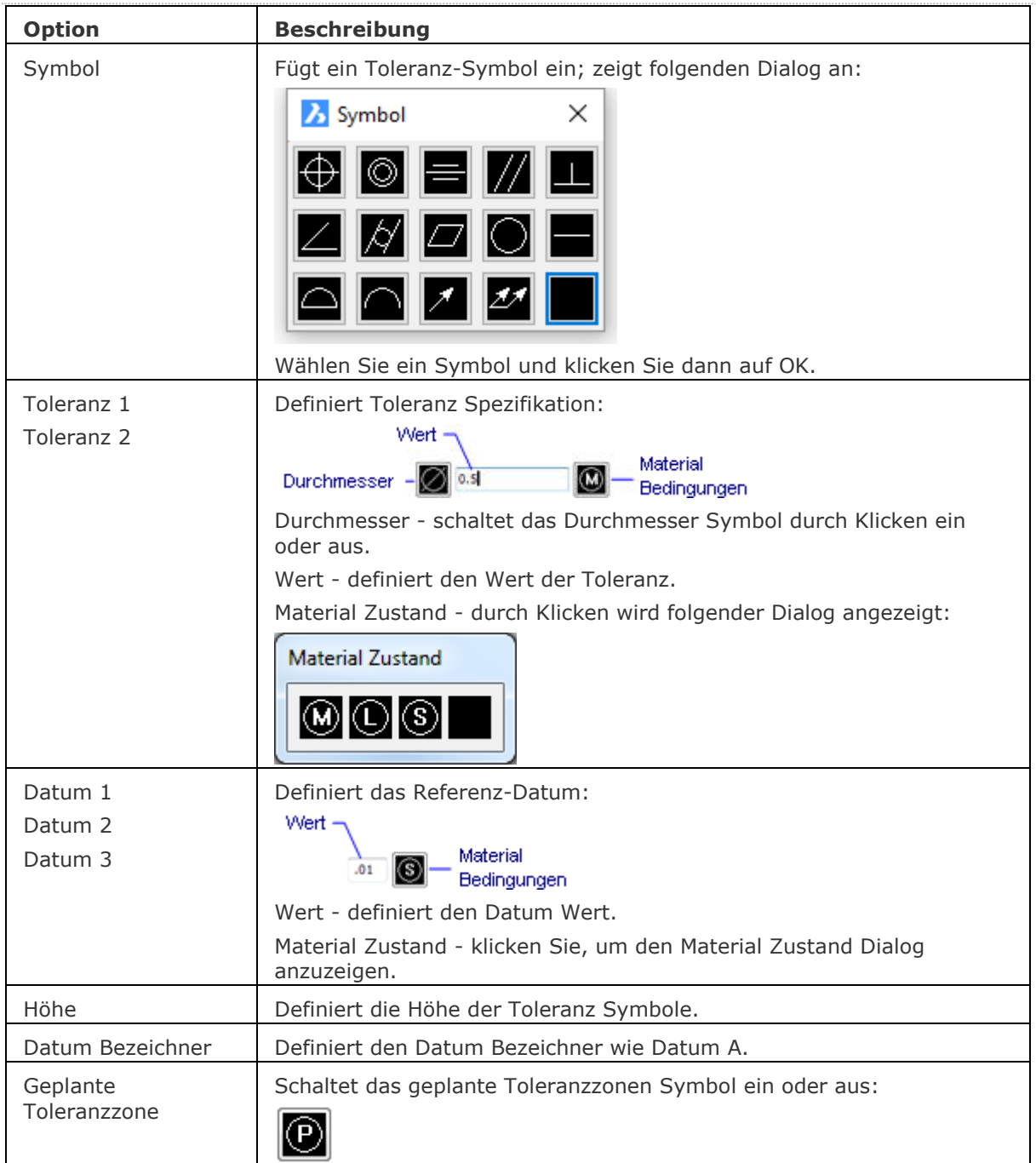

# **Befehls Optionen**

# **Verfahren**

[Erzeugen eines geometrischen Toleranz Rahmens](bricscad-usrgui.chm::/10_Drawing_Entities/06_Working_with_Dimensions/10_06_11_Adding_Geometric_Tolerances.htm)

# **Bearbeitung mit Griffen**

Toleranzen können direkt durch Griffe bearbeitet werden:

- 1. Wählen Sie die Toleranz. Beachten Sie, dass es nur einen Griff gibt.
- 2. Ziehen Sie den Griff, um die Toleranz zu verschieben.

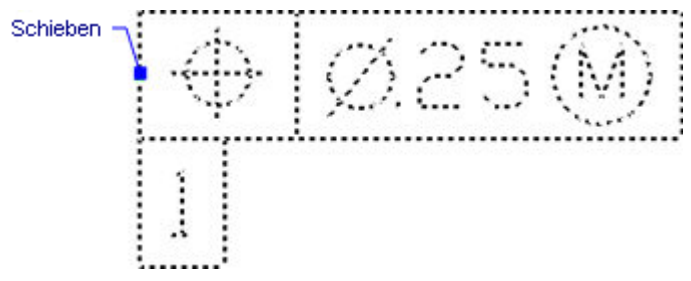

# **Ähnliche Befehle**

[Führung](#page-816-0) - hängt Toleranzen an Führungslinien an. [BemOrdinate](#page-339-0) - zeichnet X und Y Ordinaten Bemaßungen.
# **-ToolPanel**

Ermöglicht es die Anzeige von Werkzeugpanels von der Befehlszeile aus zu steuern. Z. B. die Eigenschaften Leiste, die Multifunktionsleiste oder das Plan-Sätze Panel.

# **Zugriff auf den Befehl über**

Befehlszeile: *-toolpanel*

#### : *-toolpanel*

Aufforderung in der Befehlszeile:

Name des Werkzeug Panels zum Ein- oder Ausblenden eingeben oder [?]: Geben Sie den Namen eines Werkzeug Panel\* ein.

Eine Option eingeben [Anzeigen/ausBlenden/Wechseln] <Anzeigen>: Wählen Sie eine Option oder drücken Sie Eingabetaste, um die Standardoption zu akzeptieren.

# **Befehls Optionen**

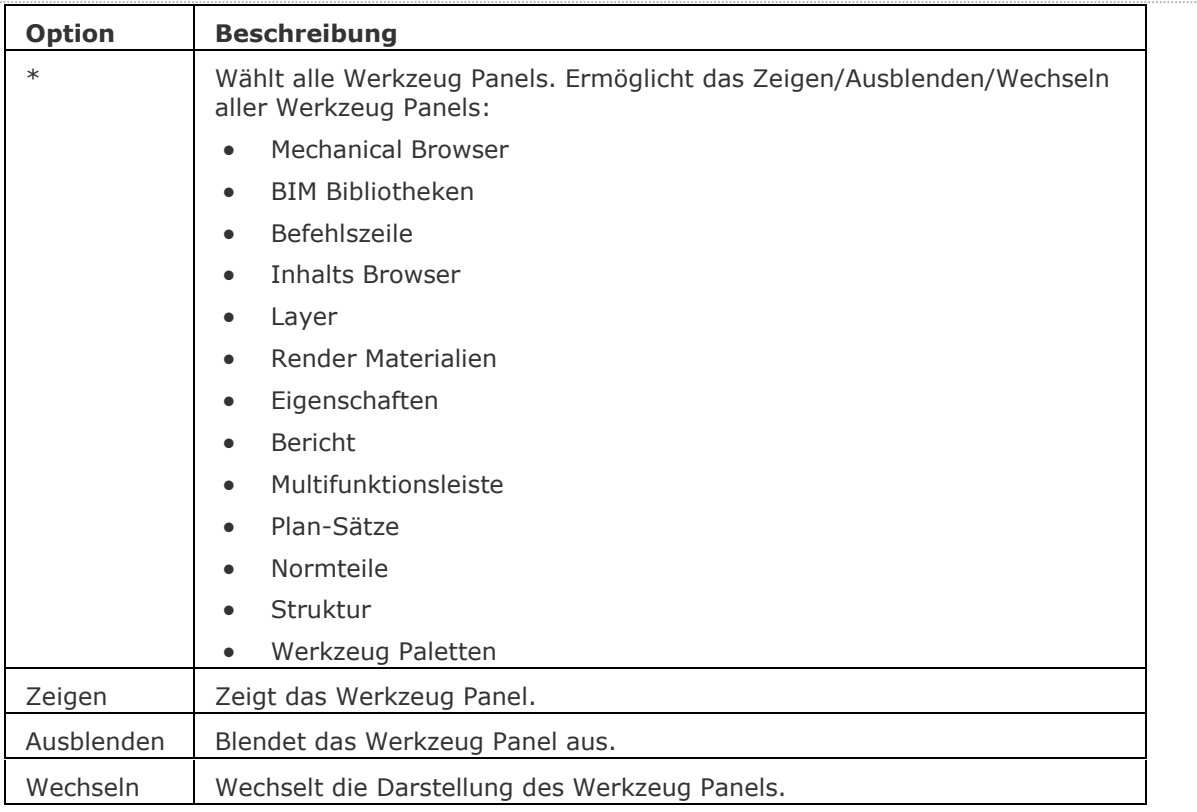

# **Verfahren**

[Ein Panel öffnen/schließen](bricscad-usrgui.chm::/01_User_Interface/01_00_The_Bricscad_Application_Window.htm#Panels)

# **Ähnliche Befehle**

[InhaltsBrowserSchl](#page-903-0) - schließt das Inhalts Browser Panel.

[InhaltsBrowserÖffn](#page-904-0) - öffnet das Inhalts Browser Panel.

[BefehlsZeile](#page-259-0) - zeigt die Befehlszeile an.

[BefehlsZeileAusbl](#page-261-0) - blendet die Befehlszeile aus.

[LayersPanelSchl](#page-997-0) - schließt das Layer Panel.

[LayersPanelÖffn](#page-998-0) - öffnet das Layer Panel, das die Bearbeitung von Layern in der aktuellen Zeichnung ermöglicht.

[MatBrowserSchl](#page-1064-0) - schließt den Material Browser.

[MatBrowserÖffn](#page-1065-0) - öffnet den Material Browser, der einen Überblick über verfügbare hochauflösende Render Materialien zeigt.

[MechanicalBrowserSchl](#page-1210-0) - schließt das Mechanical Browser Panel.

[MechanicalBrowserÖffnen](#page-1211-0) - öffnet das Mechanical Browser Panel.

[NormTeilePanelSchl](#page-1228-0) - schließt das Normteile Panel.

[NormTeilePanelÖffnen](#page-1229-0) - öffnet das Normteile Panel, das erlaubt, ein Normteil als mechanical Komponente in die aktuelle Zeichnung einzufügen.

[Eigenschaften](#page-750-0) - zeigt das Panel "Eigenschaften Leiste", mit den Eigenschaften der ausgewählten Objekte, an.

[EigSchliess](#page-756-0) - schließt die Eigenschaften Leiste.

[BerichtPanelSchl](#page-1226-0) - schließt das Bericht Panel.

[BerichtPanelÖffnen](#page-1227-0) - öffnet das Bericht Panel.

[MfLeiste](#page-1159-0) - zeigt die Multifunktionsleiste an.

[MfLeisteSchl](#page-1160-0) - blendet die Multifunktionsleiste aus.

[PlanSatz](#page-1387-0) - Öffnet das Panel Plan-Sätze.

[PlanSatzAusbl](#page-1400-0) - schließt das Panel Plan-Sätze.

[WerkzPaletten](#page-1790-0) - öffnet das Werkzeug Paletten Panel.

[WerkzPalettenSchl](#page-1792-0) - schließt die Werkzeugpaletten Leiste.

# **Torus**

Zeichnet einen Torus als 3D-Polygonnetz-Oberfläche. (Classic und Linux); erzeugt einen Torus als 3D-Volumenkörper (Pro und Platinum)

# **Zugriff auf den Befehl über**

Befehlszeile: *torus*

Menü: *Modell | 3D Volumenkörper | Torus*

Werkzeugkasten: *3D Volumenkörper |* 

#### : *torus*

#### Aufforderung in der Befehlszeile:

[Mittelpunkt des gesamten Torus:](#page-1694-0) <0,0,0> Wählen Sie einen Punkt, oder geben Sie die Koordinaten ein.

Radius des gesamten Torus festlegen oder [Durchmesser]: Bestimmen Sie den Radius, oder geben Sie ein D ein.

Radius des Körpers des Torus festlegen [Durchmesser]: Bestimmen Sie den Radius, oder geben Sie ein D ein.

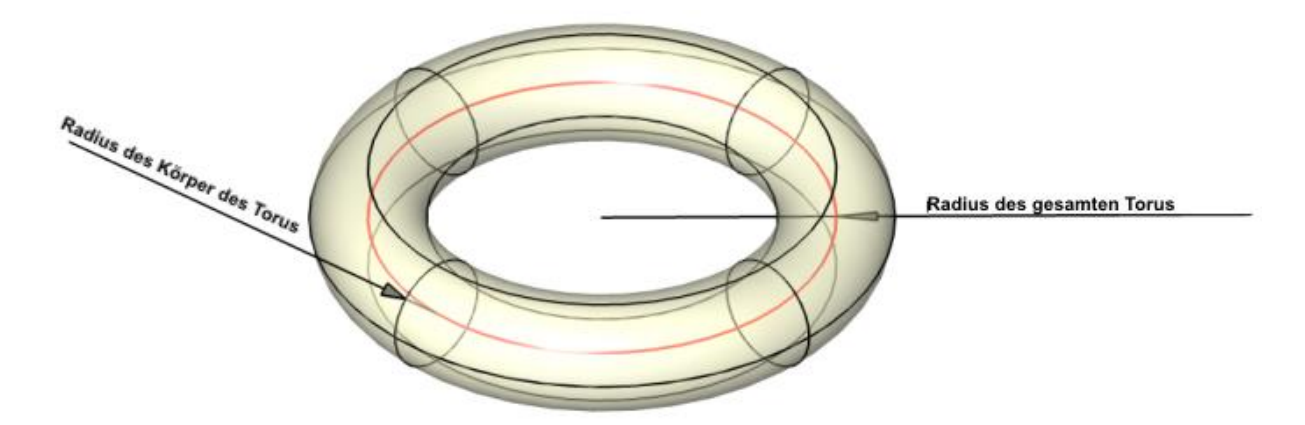

# **Befehls Optionen**

<span id="page-1694-0"></span>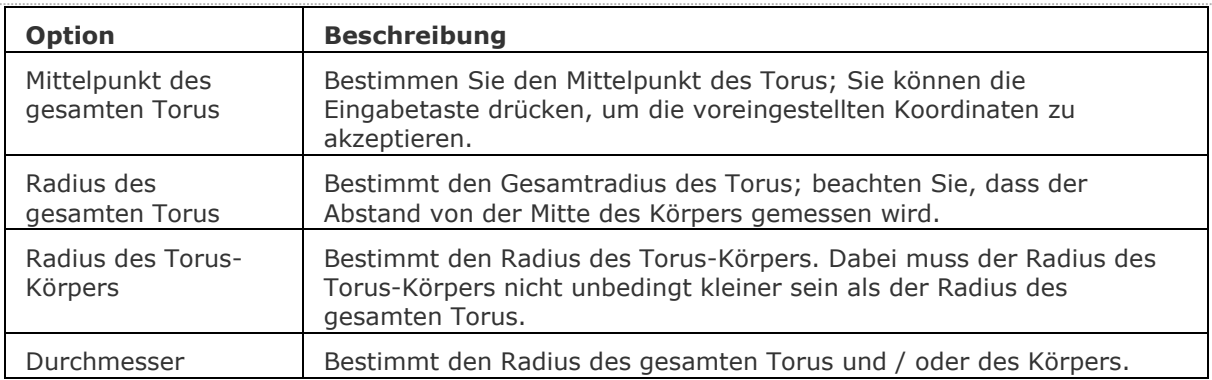

# **Ähnliche Befehle**

[Quader](#page-1405-0) - erzeugt einen 3D-Quader als Volumenkörper-Modell. [Kegel](#page-929-0) - erzeugt einen 3D-Kegel als Volumenkörper Modell. [Zylinder](#page-1832-0) - erzeugt einen 3D-Zylinder als Volumenkörper Modell. [Schale](#page-1500-0) - erzeugt die untere Hälfte von 3D-Kugeln als Volumenkörper Modell. [Kuppel](#page-938-0) - erzeugt die obere Hälfte von 3D-Kugeln als Volumenkörper Modell. [Extrusion](#page-731-0) - extrudiert 2D-Objekte in 3D-Volumenkörper Modelle. [Überlag](#page-1715-0) - erzeugt 3D-Volumenkörper aus sich überlagernden 3D-Volumenkörper Modellen. [Schnittmenge](#page-1524-0) - entfernt die Volumen von zwei Volumenkörper Modellen, die nicht in der Schnittmenge der zwei Volumenkörper Modelle enthalten sind. [MassEig](#page-1061-0) - gibt die Massen-Eigenschaften von 3D-Volumenkörpern und 2D-Regionen aus. [Pyramide](#page-1382-0) - zeichnet eine Pyramide als Volumenkörper Modell in der Pro und Platinum Version und als 3D-Polygonnetz-Oberfläche in der Classic Version. [Rotation](#page-1485-0) - erzeugt 3D-Volumenkörper Modelle durch die Rotation von 2D-Objekten. [Kappen](#page-946-0) - schneidet 3D-Volumenkörper Modelle in zwei Teile. [Volkörperbearb](#page-1731-0) - bearbeitet Flächen und Kanten an 3D-Modellen. [Kugel](#page-953-0) - erzeugt 3D-Kugeln als 3D-Volumenkörper Modelle. [Differenz.](#page-616-0)- entfernt ein Volumenkörper Modell von einem zweiten. [Vereinig](#page-1747-0) - vereinigt zwei oder mehrere Volumenkörper Modelle in ein einzelnes Objekt.

[Keile](#page-956-0) - erzeugt 3D-Keile als Volumenkörper Modelle.

# **TpNavig**

Ermöglicht es, eine Werkzeug Palette oder eine Werkzeug Paletten Gruppe nach ihrem Namen zu laden. Wenn nicht bereits geöffnet, wird das Werkzeug Paletten Panel geöffnet.

# **Zugriff auf den Befehl über**

Befehlszeile: *tpnavig*

#### : *tpnavig*

Aufforderung in der Befehlszeile:

Werkzeug Paletten für die Anzeige definieren oder [Paletten Gruppe]: Geben Sie den Namen einer Werkzeug Palette ein.

# **Befehls Optionen**

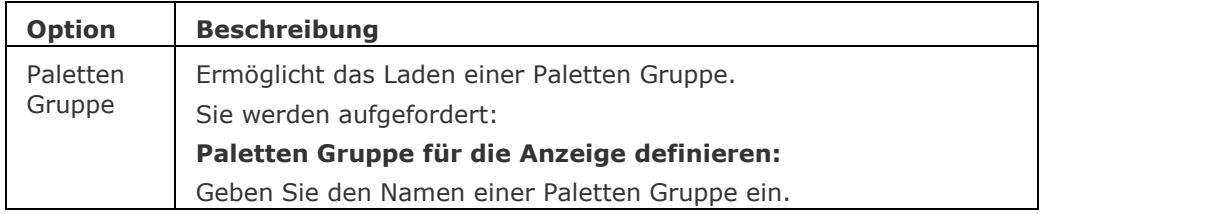

# **Ähnliche Befehle**

[WerkzPaletten](#page-1790-0) - öffnet das Werkzeug Paletten Panel.

# **Transparenz**

Schaltet die Transparenz für einfarbige Bilder ein oder aus.

# **Zugriff auf den Befehl über**

Befehlszeile: *transparenz* Alias: *nicht definiert* Werkzeugkasten: *Bilder |* 

#### : *transparenz*

Aufforderung in der Befehlszeile: Transparenz Modus eingeben [\[Ein/](#page-1697-0)[Aus\]](#page-1697-1) <Aus>: (Geben Sie E oder A ein.)

Bei eingeschalteter Transparenz ist die Hintergrundfarbe des Bildes ist transparent.

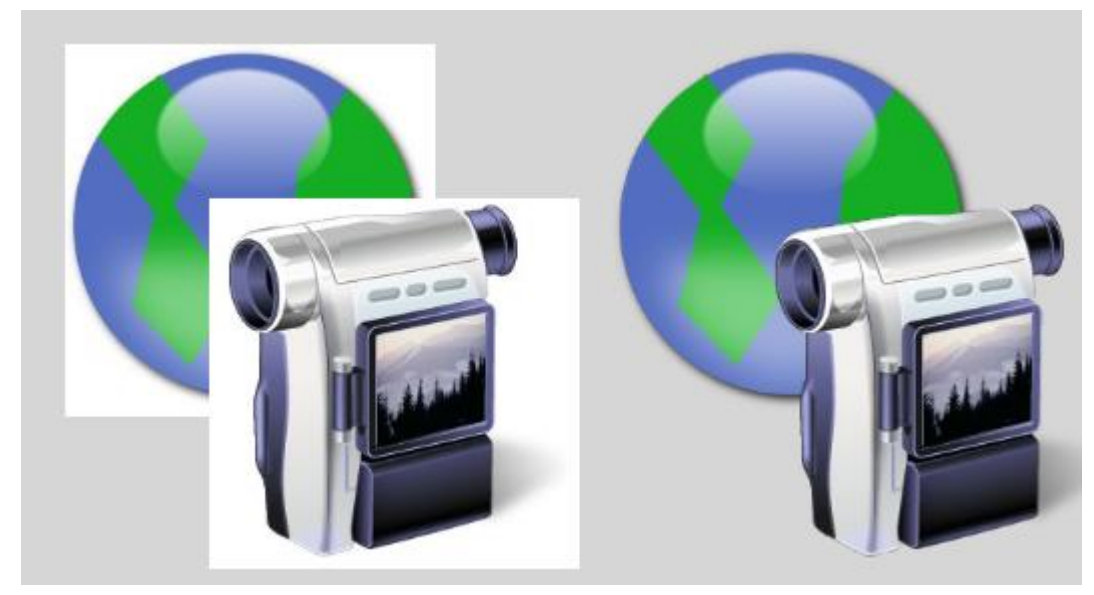

Links: Transparenz = AUS, Rechts: Transparenz = EIN

# **Befehls Optionen**

<span id="page-1697-0"></span>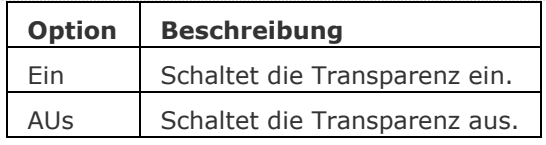

# <span id="page-1697-1"></span>**Ähnliche Befehle**

Bild - steuert die Parameter einer Bilddatei.

Bildzuordnen - platziert ein Rasterbild in der Zeichnung.

[-Bildzuordnen](#page-274-0) - hängt ein Rasterbilder an die Zeichnung an; zeigt Eingabeaufforderungen in der Befehlszeile.

[BildAnpassen](#page-266-0) - ändert die Eigenschaften von Bildern über die Eigenschaften Leiste. [BildQualität](#page-280-0) - schaltet die Bildqualität.

# <span id="page-1698-1"></span>**TxtAufl**

Löst Text in Polylinien auf (kurz für "Text auflösen").

# **Zugriff auf den Befehl über**

Befehlszeile: *txtaufl* Menü: *Ändern | Text auflösen*

#### : *txtaufl*

#### Aufforderung in der Befehlszeile:

[Wähle Text, der aufgelöst werden soll:](#page-1698-0) Wählen Sie ein oder mehrere Text Objekte.

Wähle Text, der aufgelöst werden soll: Wählen Sie ein oder mehrere Text Objekte, oder drücken Sie die Eingabetaste, um die Auswahl zu beenden.

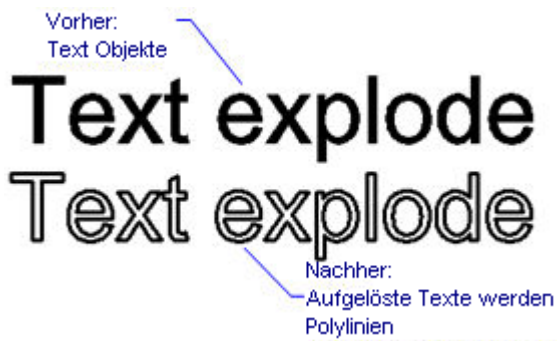

SHP und TTF-Schriften werden in einzelne Polylinien und Polybögen aufgelöst.

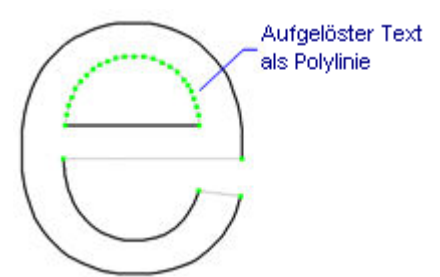

# **Befehls Optionen**

<span id="page-1698-0"></span>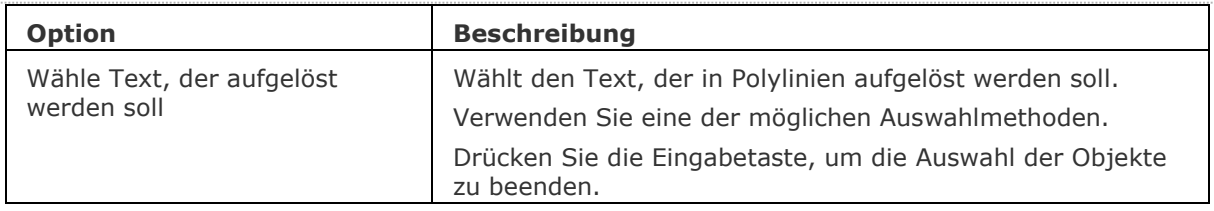

# **Verfahren**

**[Einen Text auflösen](bricscad-usrgui.chm::/10_Drawing_Entities/05_Working_with_Text/10_05_07_Exploding_text.htm)**

# **Ähnliche Befehle**

Text und [-Text](#page-1680-0) - erzeugen Text Objekte. MText und [-MText](#page-1145-0) - erzeugt mehrzeiligen Text. [Ursprung](#page-1706-0) - löst Nicht-Text-Objekte auf. [Z](#page-1711-0) - macht das Auflösen rückgängig.

# **U**

# **Umgrenzung**

Erzeugt eine Polylinie über einen Dialog, die eine Umgrenzung für einen geschlossenen Bereich bildet.

# **Zugriff auf den Befehl über**

Befehlszeile: *umgrenzung* Alias: *um* Menü: *Zeichnen | Grenzen | Umgrenzungs-Polylinie...* Werkzeugkasten: *Zeichnen | Umgrenzungen |* 

#### : *umgrenzung*

*Ein Dialog wird angezeigt:*

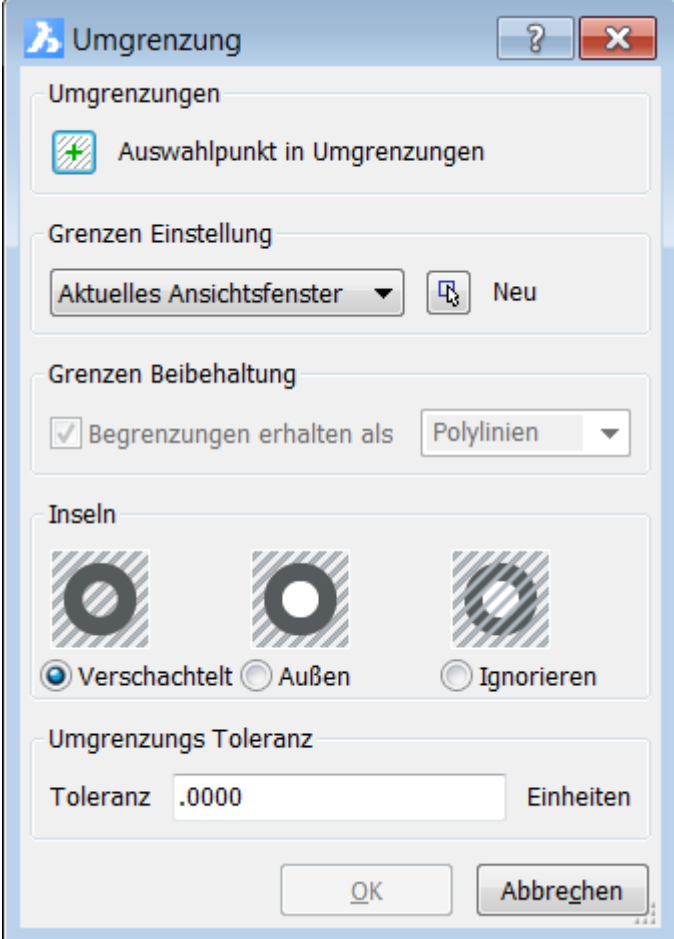

*Wählen Sie die Optionen aus und klicken Sie dann auf* OK*.* 

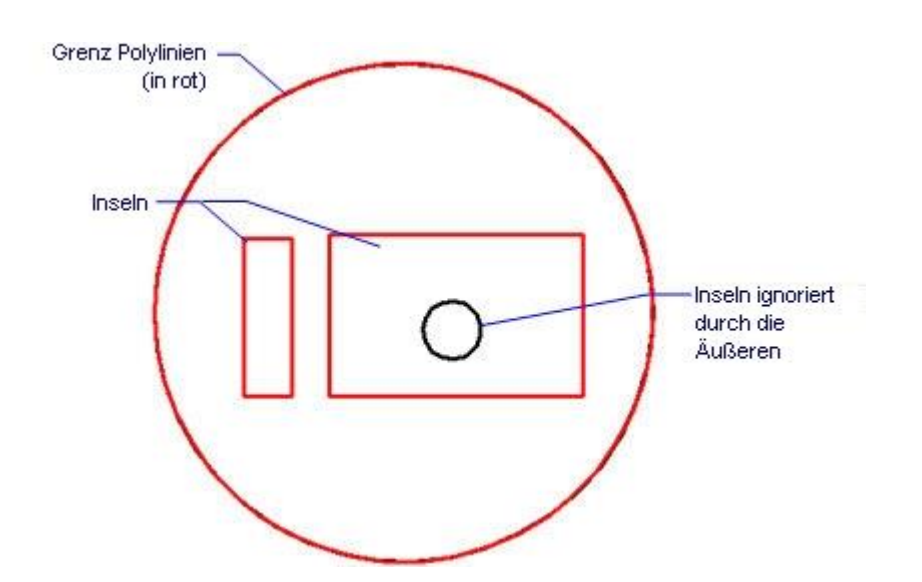

# **Befehls Optionen**

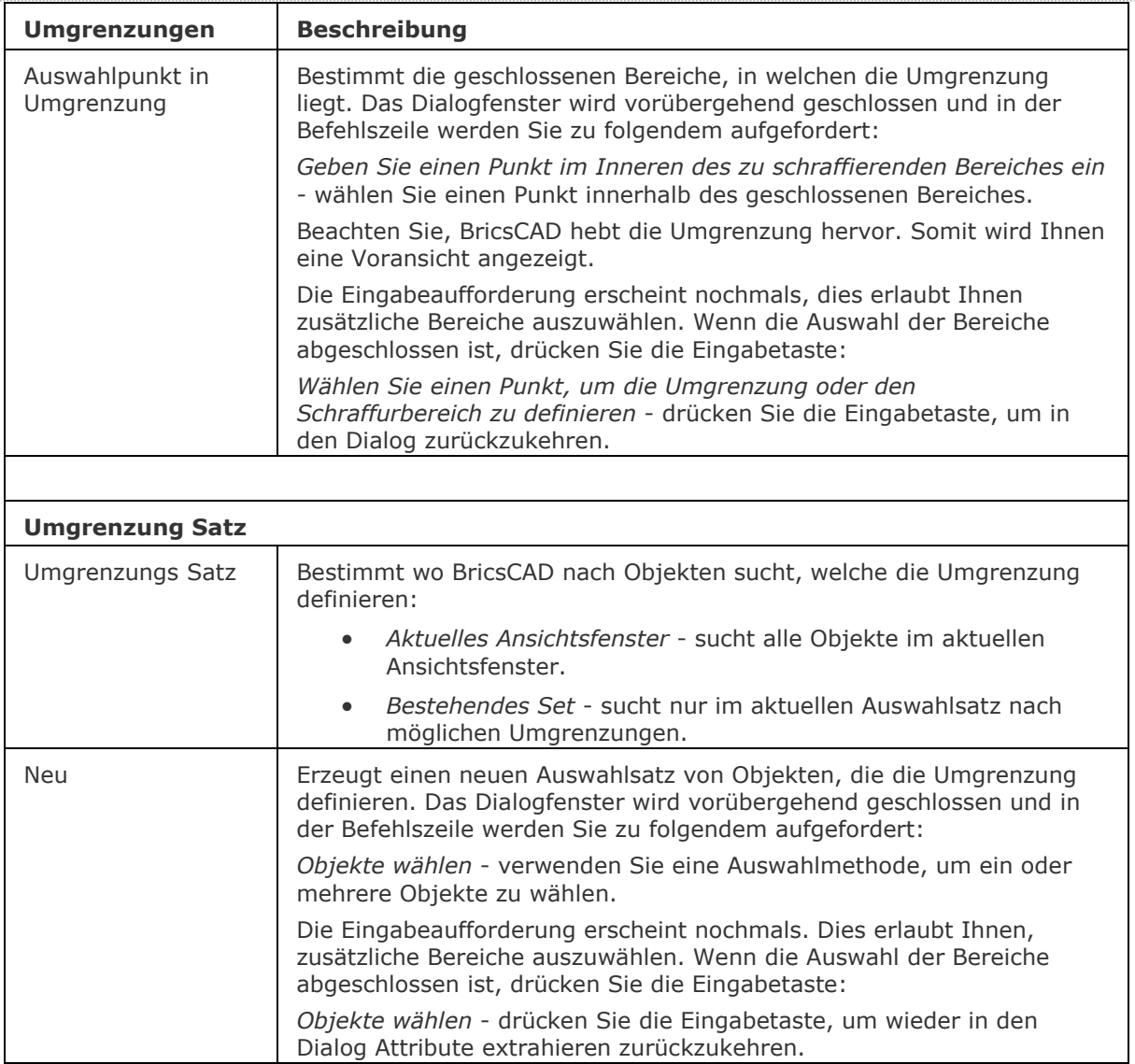

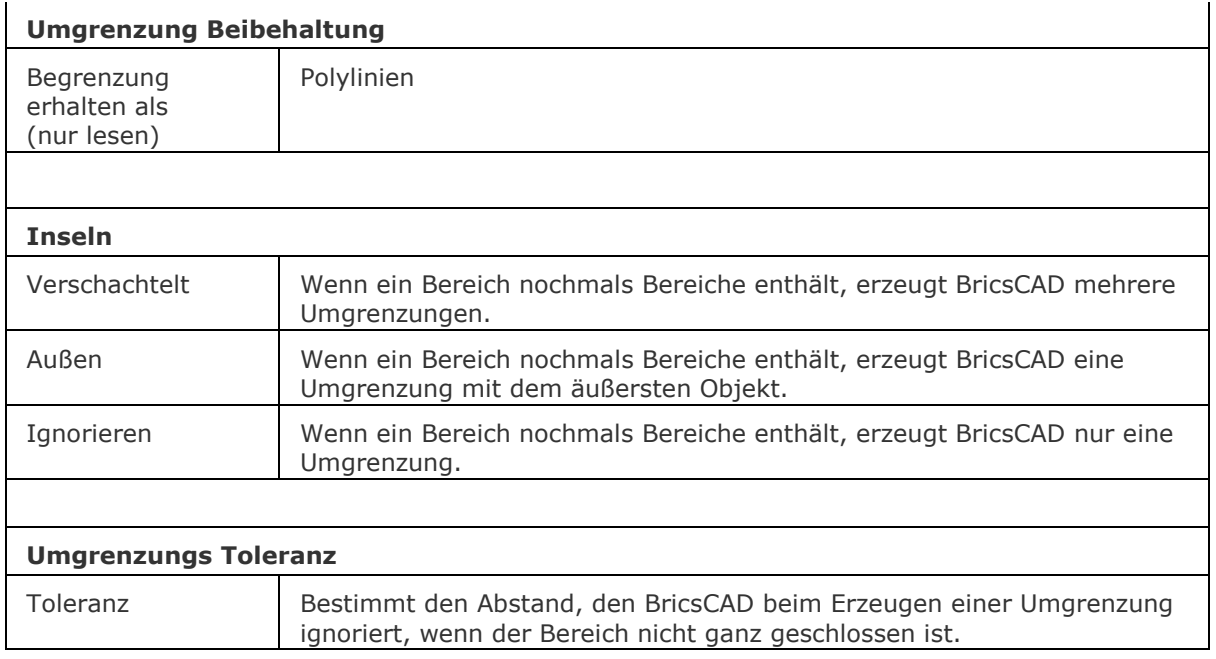

# **Verfahren**

[Zeichnen von Polylinien](bricscad-usrgui.chm::/10_Drawing_Entities/01_Drawing_2D_Entities/10_01_04_Polylines.htm#DrawingPolylines) [Erzeugen einer Umgrenzungs-Polylinie](bricscad-usrgui.chm::/10_Drawing_Entities/01_Drawing_2D_Entities/10_01_04_Polylines.htm#Boundary_polylines)

# **Bearbeitung mit Griffen**

Umgrenzungen können direkt über die Griffe bearbeitet werden:

- 1. Wählen Sie eine Umgrenzung aus. Beachten Sie, dass es mehrere Griffe gibt.
- 2. Ziehen Sie einen Griff, um die Umgrenzung zu dehnen.

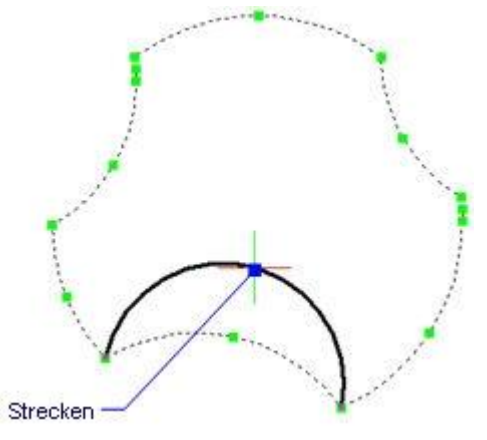

# **Ähnliche Befehle**

GSchraff und Schraff - platziert Schraffur-Muster über eine Dialogeingabe.

[-GSchraff](#page-834-0) und [-Schraff](#page-1513-0) - platzieren Schraffur-Muster über Eingaben in der Befehlszeile.

[-Umgrenzung](#page-1704-0) - erzeugt eine Polylinien Grenze innerhalb eines geschlossenen Bereiches über die Befehlszeile

[ErzeugeUmgrenzung](#page-735-0) - Erstellt geschlossene Polylinien aus Flächen von 3D-Objekten sowie erkannten Grenzen, wenn die Option "Erkannte Grenzen wählen" der Variablen SELECTIONMODES aktiviert ist.

[HatchGenerateBoundary](#page-887-0) - erzeugt eine Umgrenzung um eine Schraffur oder einen Farbverlauf.

[Eigenschaften](#page-750-0) - ändert die Eigenschaften von Umgrenzungen.

[Region](#page-1472-0) - erzeugt Begrenzungen wie Regionen.

[Einstellungen](#page-779-0) - definiert die Vorgabe Parameter für Schraffur-Muster.

[XKanten](#page-1808-0) - Erzeugt 2D lineare Elemente (Linien, Bögen, Kreise, Ellipsen, elliptische Bögen und Splines) von den Kanten von 3D-Volumenkörpern, 3D-Volumenkörper Flächen und Regionen.

# <span id="page-1704-0"></span>**-Umgrenzung**

Erzeugt eine Polylinie über die Befehlszeile, die eine Umgrenzung für einen geschlossenen Bereich bildet.

# **Zugriff auf den Befehl über**

Befehlszeile: *-umgrenzung* Alias: *-um*

#### : *-umgrenzung*

Aufforderung in der Befehlszeile:

Erweitert/<Interner Punkt>: Wählen Sie einen Punkt innerhalb eines geschlossenen Bereiches, oder geben Sie ein E ein.

Erweitert/<Interner Punkt>: Wählen Sie einen Punkt innerhalb eines geschlossenen Bereiches, geben Sie ein E ein, oder drücken Sie die Eingabetaste, um den Befehl zu beenden.

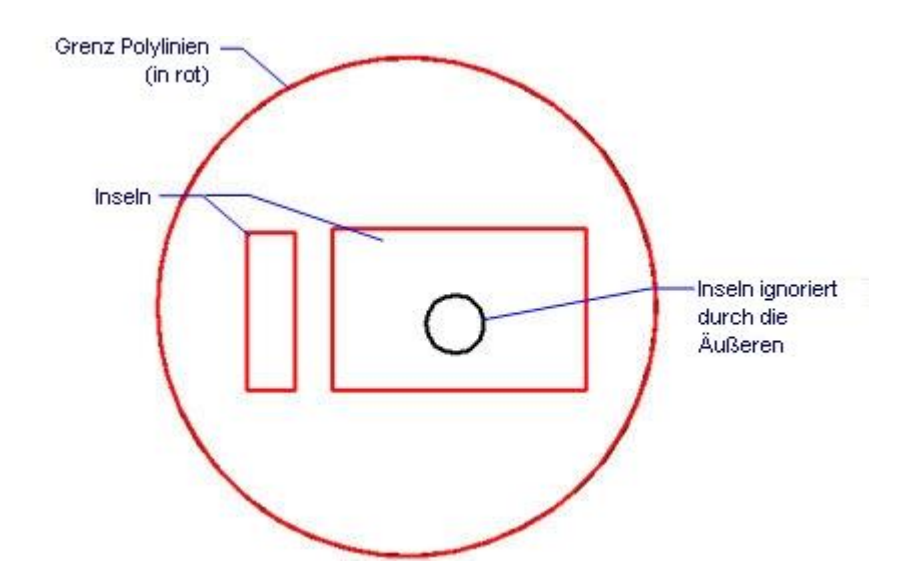

# **Befehls Optionen**

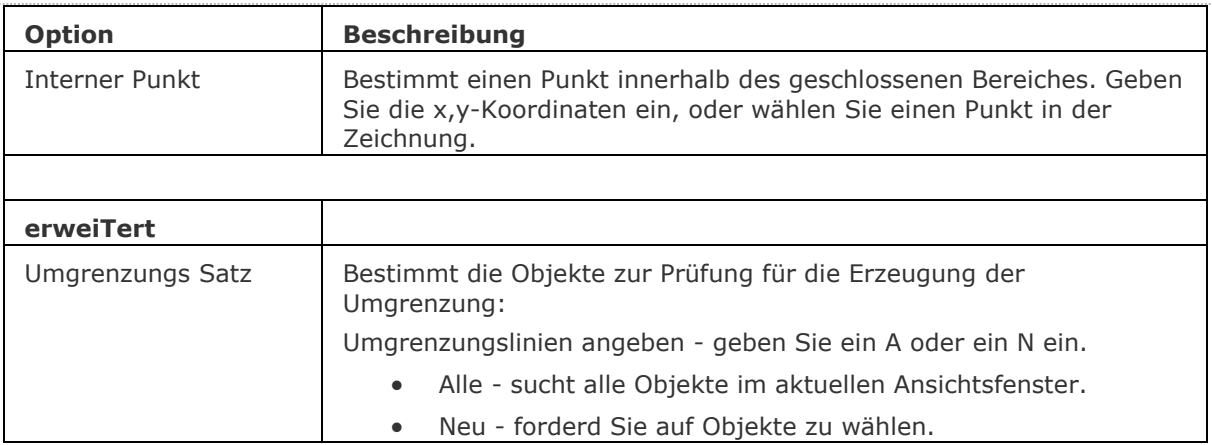

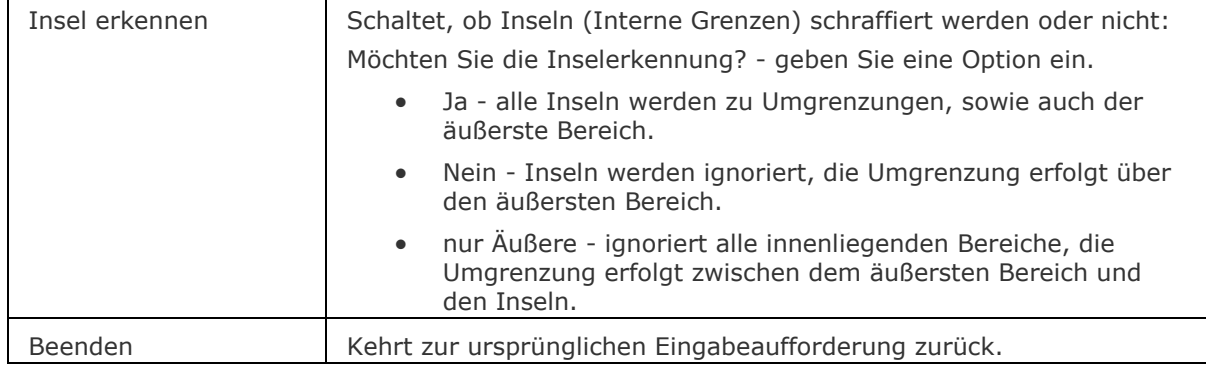

# **Verfahren**

[Zeichnen von Polylinien](bricscad-usrgui.chm::/10_Drawing_Entities/01_Drawing_2D_Entities/10_01_04_Polylines.htm#DrawingPolylines) [Erzeugen einer Umgrenzungs-Polylinie](bricscad-usrgui.chm::/10_Drawing_Entities/01_Drawing_2D_Entities/10_01_04_Polylines.htm#Boundary_polylines)

# **Bearbeitung mit Griffen**

Umgrenzungen können direkt über die Griffe bearbeitet werden:

- 1. Wählen Sie eine Umgrenzung aus. Beachten Sie, dass es mehrere Griffe gibt.
- 2. Ziehen Sie einen Griff, um die Umgrenzung zu dehnen.

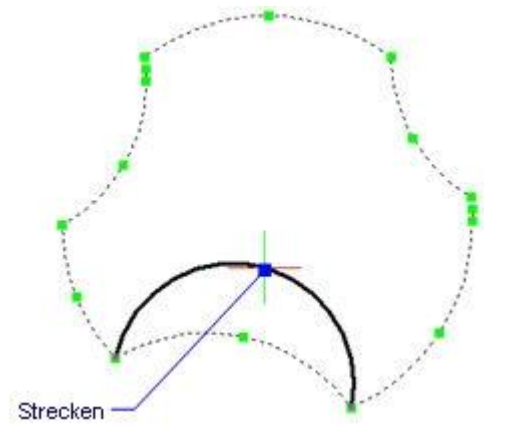

# **Ähnliche Befehle**

GSchraff und Schraff - platziert Schraffur-Muster über eine Dialogeingabe.

[-GSchraff](#page-834-0) und [-Schraff](#page-1513-0) - platzieren Schraffur-Muster über Eingaben in der Befehlszeile.

Umgrenzung - platziert eine Polylinien Grenze innerhalb eines geschlossenen Bereiches über eine Dialogeingabe.

[ErzeugeUmgrenzung](#page-735-0) - Erstellt geschlossene Polylinien aus Flächen von 3D-Objekten sowie erkannten Grenzen, wenn die Option "Erkannte Grenzen wählen" der Variablen SELECTIONMODES aktiviert ist.

[HatchGenerateBoundary](#page-887-0) - erzeugt eine Umgrenzung um eine Schraffur oder einen Farbverlauf.

[Eigenschaften](#page-750-0) - ändert die Eigenschaften von Umgrenzungen.

[Region](#page-1472-0) - erzeugt Begrenzungen wie Regionen.

[Einstellungen](#page-779-0) - definiert die Vorgabe Parameter für Schraffur-Muster.

[XKanten](#page-1808-0) - Erzeugt 2D lineare Elemente (Linien, Bögen, Kreise, Ellipsen, elliptische Bögen und Splines) von den Kanten von 3D-Volumenkörper, 3D-Volumenkörper Flächen und Regionen.

# <span id="page-1706-0"></span>**Ursprung**

Löst komplexe Objekte in einfache Objekte auf, wie z. B. Blöcke in die einzelen Bestandteile und Polylinien in Linien und Bögen.

# **Zugriff auf den Befehl über**

Befehlszeile: *ursprung* Menü: *Ändern | Ursprung* Werkzeugkasten: *Ändern |* 

#### : *ursprung*

Aufforderung in der Befehlszeile:

[Aufzulösende Objekte wählen:](#page-1706-1) Wählen Sie ein oder mehrere Objekte.

Objekte im Satz: 1

Aufzulösende Obkjekte wählen: Wählen Sie weitere Objekte, oder drücken Sie die Eingabetaste, um den Befehl zu beenden.

Aufgelöste Polylinien werden zu Linien und Bögen, die Breite geht verloren.

Aufgelöste Bemaßungen werden zu Linien, Text und Solids (Pfeilspitzen).

Aufgelöste Blöcke werden zu einzelnen Objekten und verschachtelten Blöcken. (Sie benötigen vielleicht den Befehl Urspruch ein weiteres mal.)

Farben VonBlock und Linientypen können sich ändern.

Attribute werden wieder zu Attributdefinitionen.

Nicht gleichförmig-skalierte Blöcke werden nicht aufgelöst, es sei denn, die System Variable *[ExplMode](bricscad-sysvar.chm::/00_07_Settings_Manager.htm)* ist eingeschaltet.

3D Oberflächen Objekte werden zu 3D Flächen aufgelöst.

# **Befehls Optionen**

<span id="page-1706-1"></span>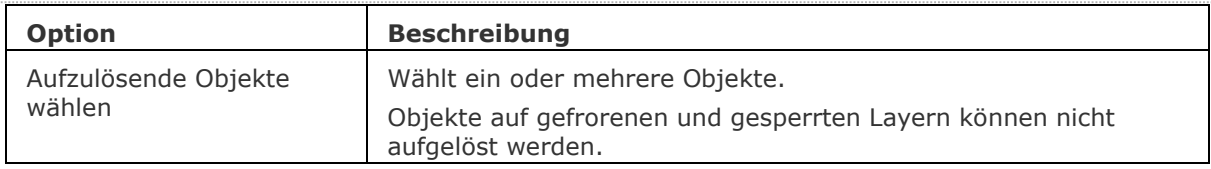

# **Ähnliche Befehle**

[Verbinden](#page-1721-0) - verbindet Linien, LW-Polylinien, 2D Polylinien, 3D Polylinien, Kreisbögen, Elliptische Bögen, Splines und Spiralen an ihren gemeinsamen Endpunkten.

[Xplode](#page-1811-0) - löst komplexe Objekte auf, es stehen dabei verschiedene Optionen zur Verfügung.

[TxtAufl](#page-1698-1) - löst einen Text in Polylinien auf.

[Z](#page-1711-0) - macht das Auflösen rückgängig.

# **Umbenenn**

Benennt benannte Objekte über den Zeichnungs Explorer um.

# **Zugriff auf den Befehl über**

Befehlszeile: *umbenenn* Alias: *du, ddrename*

#### : *Umbenenn*

*Der Zeichnungs Explorer wird angezeigt:*

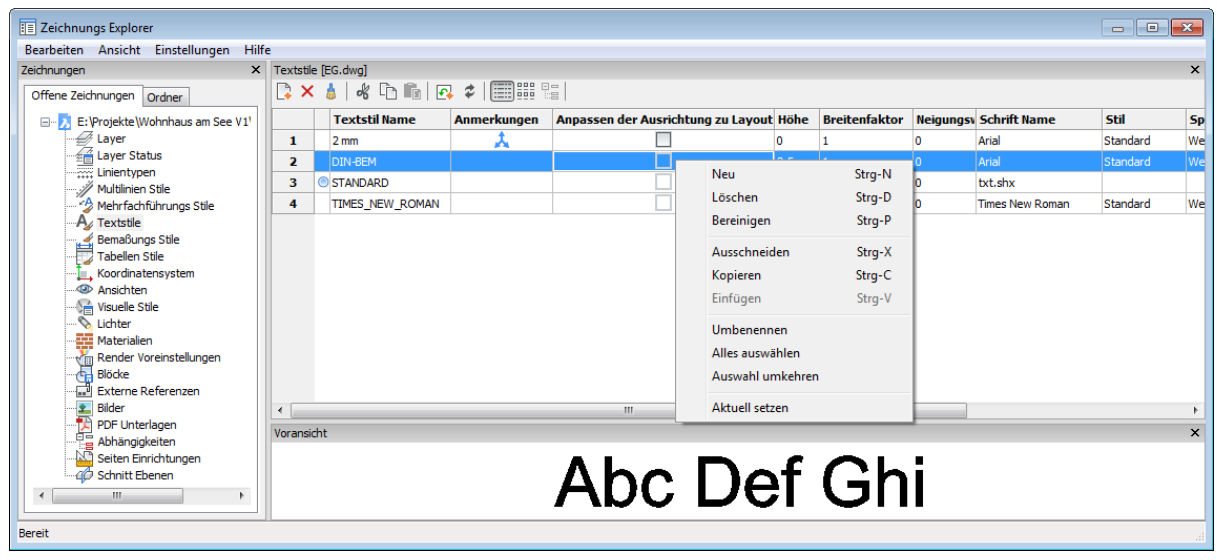

Sie benennen ein Element um, indem Sie doppelt auf den Namen (nicht Doppelklick!) klicken, und dann den neuen Namen eingeben.

Alternativ können Sie mit der rechten Maustaste auf den Namen des Elements klicken, und dann die Option Umbenennen im dem Kontextmenü auswählen.

Sie können die Namen der meisten Layer, Layer Status, der meisten Linientypen, BKSe n, Ansichten, Blöcke, der meisten Textstile und der meisten Bemaßungs Stile umbenennen.

Die Namen von angehängten Bilder und externen Referenzen können nicht geändert werden.

Es ist nicht möglich, die folgenden Namen zu ändern:

- Layers 0
- Linientypen VonBlock, VonLayer, Continuous
- Textstil Standard
- Bemaßungs Stil Standard

*Um Elemente über die Befehlszeile zu ändern, benutzen Sie den Befehl* **[-umbenenn](#page-1708-0)***.*

# **Befehls Optionen**

Keine Optionen.

# **Ähnliche Befehle**

[-Umbenenn](#page-1708-0) - benennt Elemente durch Eingabeaufforderungen in der Befehlszeile um.

# <span id="page-1708-0"></span>**-Umbenenn**

Benennt Elemente durch Eingabeaufforderungen in der Befehlszeile um

# **Zugriff auf den Befehl über**

Befehlszeile: *-umbenenn* Alias: *-un*

#### : *-umbenenn*

*Aufforderung in der Befehlszeile:*

Umbenennen [\[Block](#page-1708-1)[/BEmstil](#page-1708-2)[/Layer](#page-1708-3)[/LType](#page-1709-0)[/TextStil](#page-1709-1)[/TABellenstil](#page-1709-2)[/BKs](#page-1709-3)[/Ansicht](#page-1709-4)[/AFenster\]](#page-1709-5): Geben Sie eine Option ein.

Wenn Sie Elemente im Zeichnungs Explorer umbenennen wollen, verwenden Sie den Befehl Umbenenn.

<span id="page-1708-3"></span><span id="page-1708-2"></span><span id="page-1708-1"></span>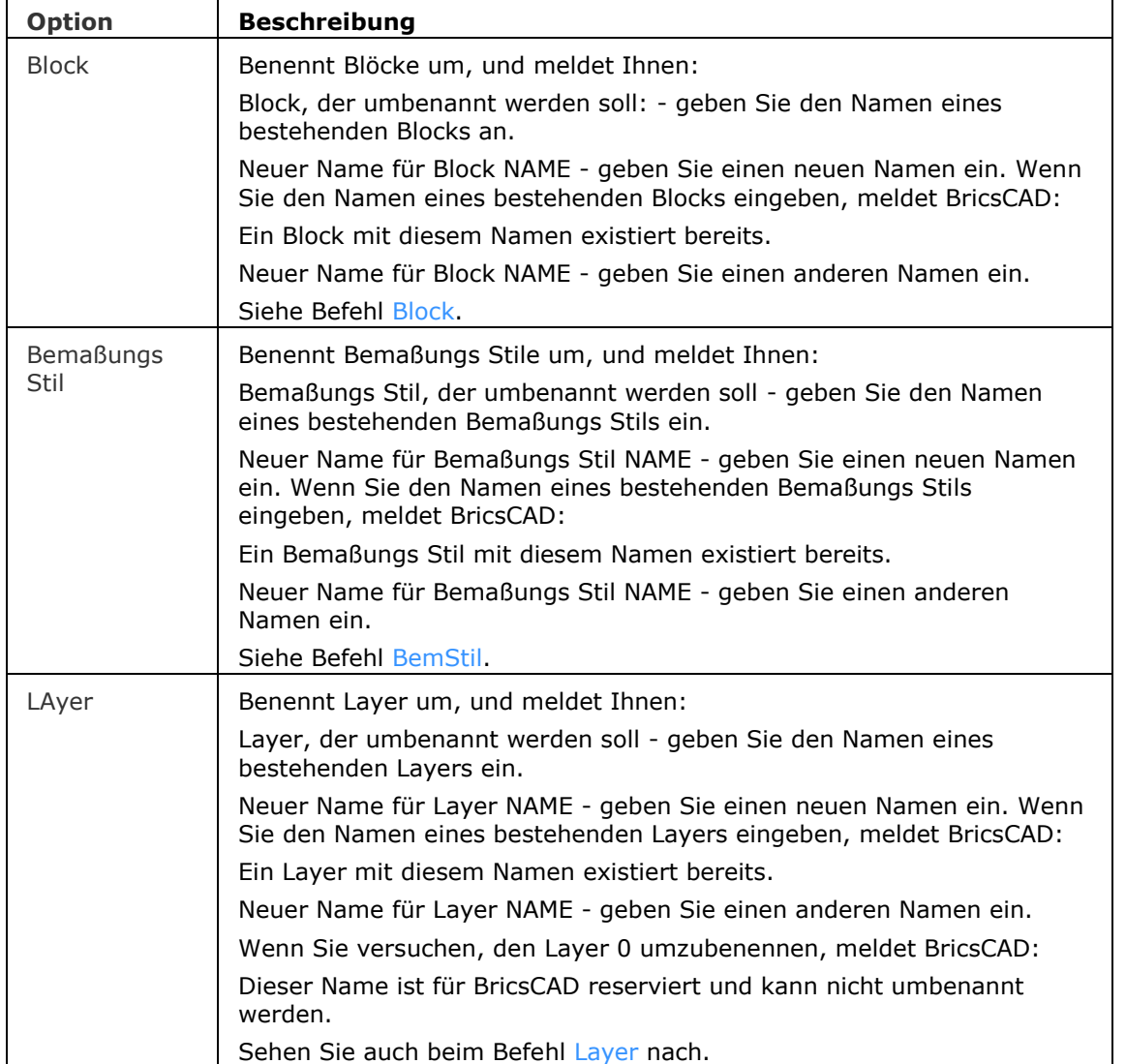

# **Befehls Optionen**

<span id="page-1709-5"></span><span id="page-1709-4"></span><span id="page-1709-3"></span><span id="page-1709-2"></span><span id="page-1709-1"></span><span id="page-1709-0"></span>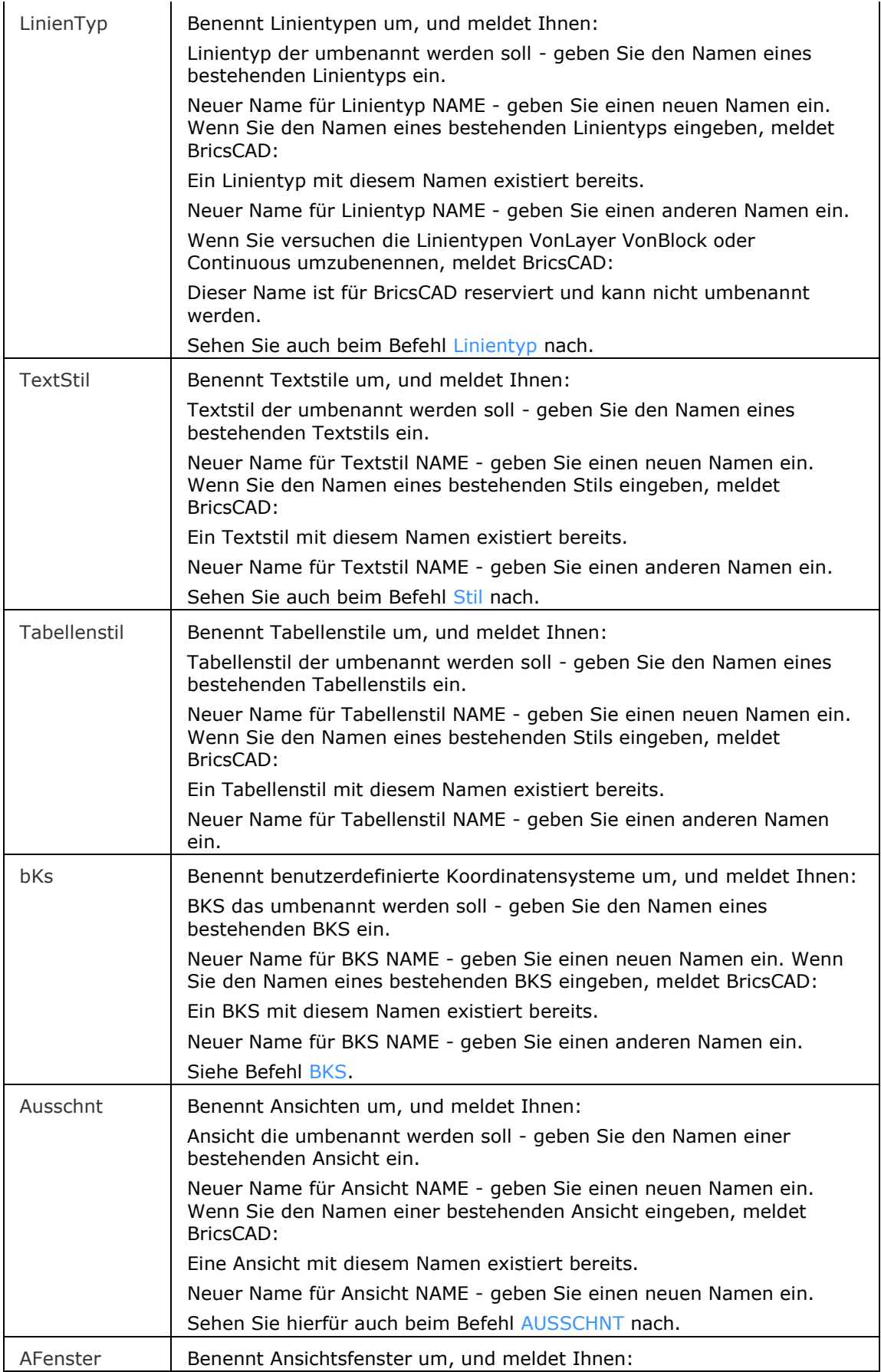

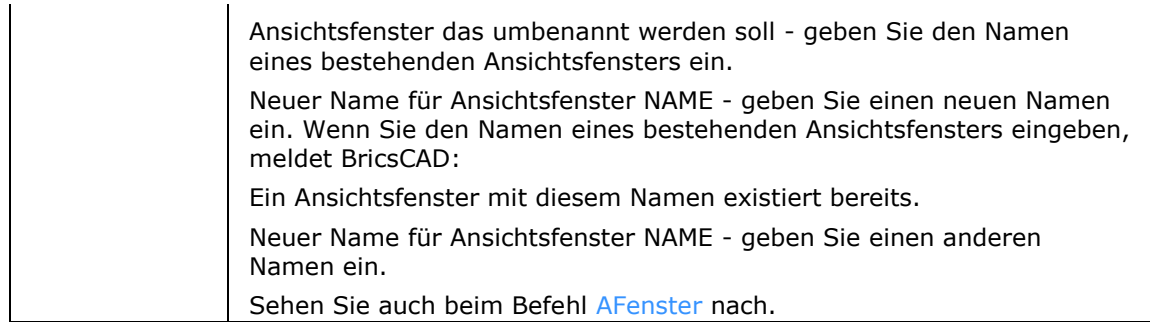

# **Ähnliche Befehle**

Umbenenn - benennt benannte Objekt über den Zeichnungs Explorer um.

# <span id="page-1711-0"></span>**U**

Macht den letzten Befehl rückgängig.

# **Zugriff auf den Befehl über**

Befehlszeile: *z* Kurztaste: *Strg+Z* Menü: *Bearbeiten | Rückgängig* Werkzeugkasten: *Standard |* 

: *z Meldet in der Befehlszeile:* **Zurück: (***Name des Befehls***)**

# **Befehls Optionen**

Keine Optionen.

# **Ähnliche Befehle**

[Zurück](#page-1844-0) - macht einen oder mehrere Befehle rückgängig.

[ZLösch](#page-1775-0) - macht die letzte Aktion der Befehle Z oder Zurück rückgängig.

[Hoppla](#page-899-0) - stellt das zuletzt gelöschte Objekt wieder her, einschließlich der neu erzeugten Blöcke.

[Zoom](#page-1859-0) - stellt mit der Option Vorher die vorherige Ansicht wieder her.

# **UnisolateObjects**

Blendet Objekte, die ausgeblendet waren, wieder ein.

# **Zugriff auf den Befehl über**

Befehlszeile: *unisolateobjects* Alias: *isoeinb / objekteeinbl / einblenden* Werkzeugkasten: *Objekte ausblenden/anzeigen |*  Quad: *Benutzerdefiniert |* 

: *unisolateobjects*

# **Befehls Optionen**

Keine Optionen.

# **Ähnliche Befehle**

[HideObjects](#page-893-0) - blendet die markierten Objekte aus. [IsolateObjects](#page-913-0) - blendet alle, aber nicht die ausgewählten Objekte, aus.

# **Url**

Öffnet Ihren Standard-Web-Browser (kurz für "Uniform Resource Locator").

# **Zugriff auf den Befehl über**

Befehlszeile: *url* Alias: *[browser](#page-253-0)*

: *url*

Aufforderung in der Befehlszeile:

[URL eingeben](#page-1713-0) <http://bricsys.com>: (geben Sie eine Internetadresse oder eine Web-Seite ein.)

# **Befehls Optionen**

<span id="page-1713-0"></span>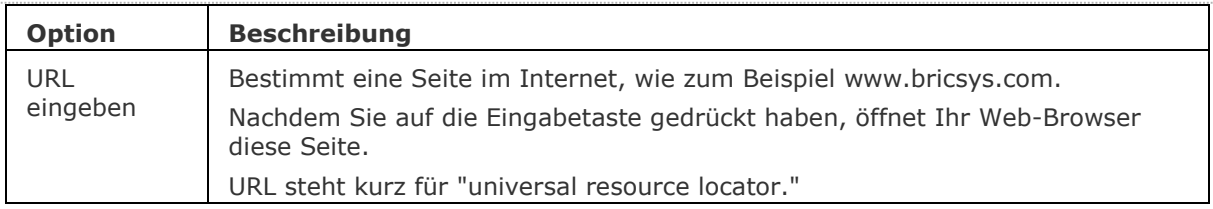

# **Ähnliche Befehle**

[Browser](#page-253-0) - öffnet den voreingestellten Web-Browser.

[OnWeb](#page-1269-0) - öffnet die Bricsys Home-Page in Ihrem Web-Browser.

[Senden](#page-1528-0) - öffnet den voreingestellten e-Mail-Client und hängt die aktuelle Zeichnung an die neue Nachricht an.

# **Ü**

# <span id="page-1715-0"></span>**Überlag**

Pro: Zeigt Volumenkörper oder Flächen aus Überlagerung zwischen ACIS-Objekten an.

Platinum: Zeigt Volumen von Interferenzen zwischen Acis Volumenkörpern.

Optional können neue Acis Volumenkörper aus den gemeinsamen Teilen von Paaren, die sich überschneiden, erstellt werden.

# **Zugriff auf den Befehl über**

Befehlszeile: *überlag* Alias: *üb* Menü: *Model | 3D Volumenkörper | Überlagern* oder *Model | X-Volumenkörper | Werkzeuge| Überlagern*

Werkzeugkasten: *3D Volumenkörper |* 

# : *überlag*

Aufforderung in der Befehlszeile:

Wähle erste Auswahl von Acis Objekten oder [\[Verschachtelt\]](#page-1716-0) <Verschachtelte Auswahl>: Wählen Sie einen oder mehrere 3D-Volumenkörper oder 2D-Regionen aus.

Objekte im Satz: 1

Wähle erste Auswahl von Acis Objekten oder [Verschachtelt] <Verschachtelte Auswahl> Wählen Sie weitere ACIS-Objekte aus, oder drücken Sie die Eingabetaste, um fortzufahren.

Acis Objekte für zweiten Satz auswählen oder [\[Verschachtelt\]](#page-1716-0) <Verschachtelte Auswahl>: Wählen Sie einen oder mehrere 3D-Volumenkörper oder 2D-Regionen aus.

Objekte im Satz: 1

Acis Objekte für zweiten Satz auswählen oder [Verschachtelt] <Verschachtelte Auswahl>: Wählen Sie weitere ACIS-Objekte aus, oder drücken Sie die Eingabetaste, um fortzufahren.

[Erzeuge interferenz Körper?](#page-1716-1) [Ja/Nein] <Nein>: Geben Sie J oder Nein.

Interferenzkörper Paare: xx

Paare von sich störenden Körper hervorheben?? Ja/<Nein>: Geben Sie J oder Nein.

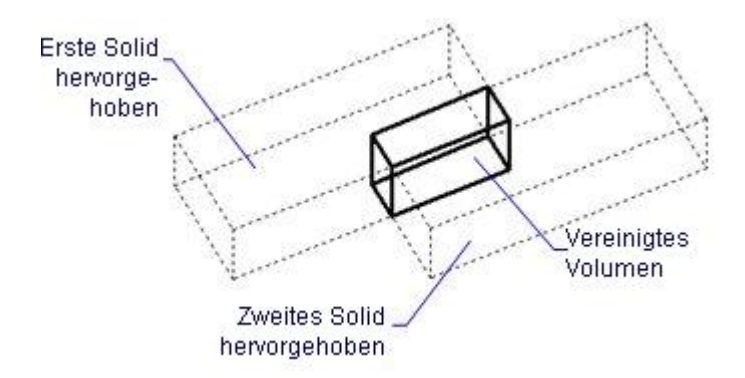

*Der Interferenzkörper ist fest in der Zeichnung, sobald der Befehl beendet wurde.*

# **Befehls Optionen**

<span id="page-1716-1"></span><span id="page-1716-0"></span>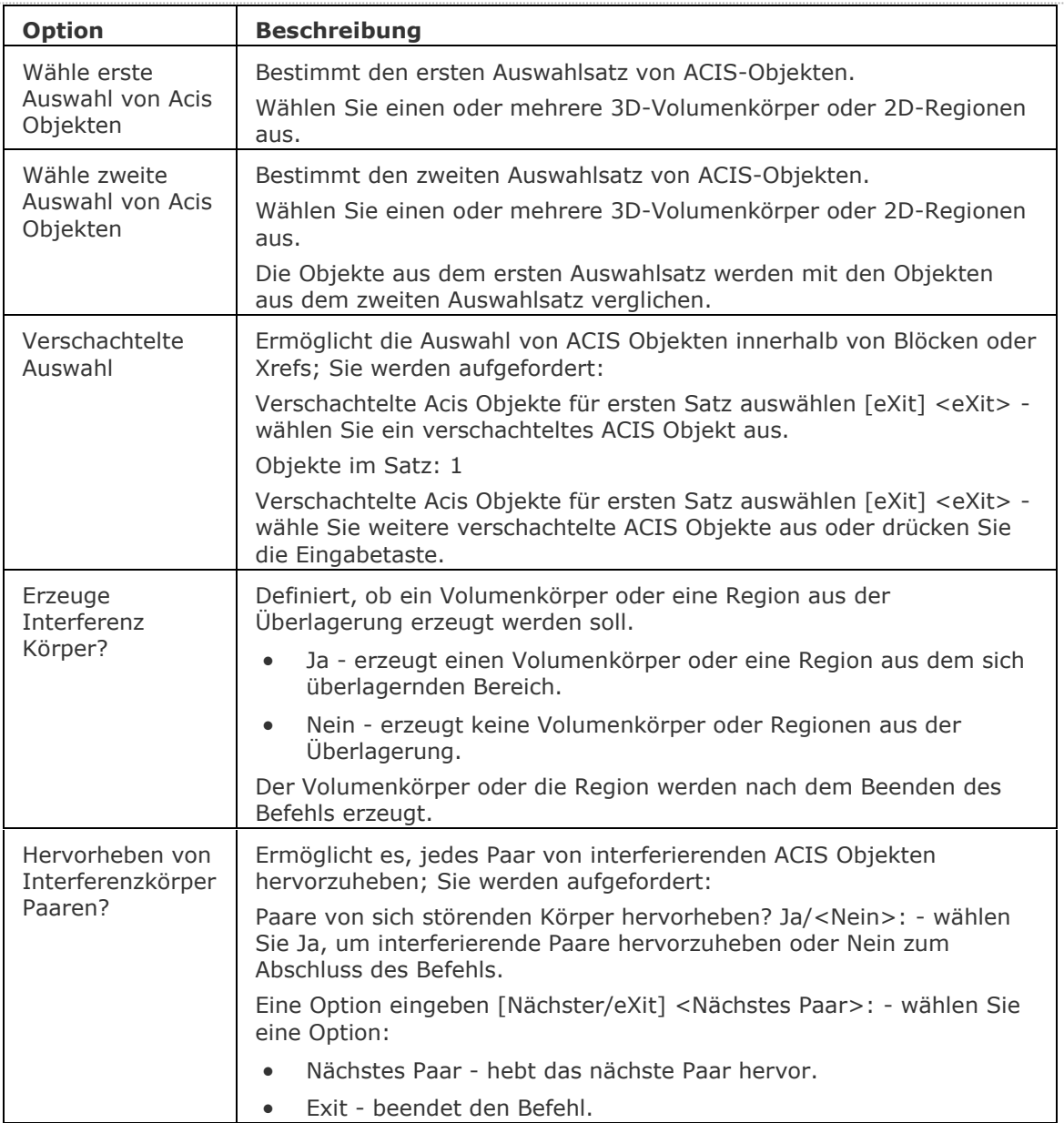

# **Ähnliche Befehle**

[Extrusion](#page-731-0) - extrudiert 2D-Objekte in 3D-Volumenkörper Modelle.

[Schnittmenge](#page-1524-0) - entfernt den sich nicht schneidenden Bereich zwischen zwei Volumenkörper Modellen.

[MassEig](#page-1061-0) - gibt die Massen-Eigenschaften von 3D-Volumenkörpern und 2D-Regionen aus.

[Region](#page-1472-0) - erzeugt Regionen aus 2D-Objekten.

[Rotation](#page-1485-0) - erzeugt 3D-Volumenkörper Modelle durch die Rotation von 2D-Objekten.

[QuerSchnitt](#page-1412-0) - erstellt Schnitt-Ebenen von 3D-Volumenkörpern; es werden Regionen Objekte erzeugt.

[Kappen](#page-946-0) - schneidet 3D-Volumenkörper Modelle in zwei Teile.

[Volkörperbearb](#page-1731-0) - bearbeitet Flächen und Kanten an 3D-Modellen.

[Differenz.](#page-616-0)- entfernt ein Volumenkörper Modell von einem zweiten.

[Vereinig](#page-1747-0) - vereinigt zwei oder mehrere Volumenkörper Modelle in ein einzelnes Objekt.

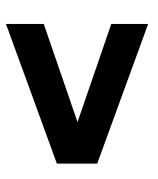

# **Von**

Erlaubt relative Koordinaten mit Bezug zu einem Referenzpunkt einzugeben, wann immer ein Befehl zur Punkteingabe auffordert (transparenter Befehl).

#### **Zugriff auf den Befehl über**

Transparent: *von* Werkzeugkasten: *Objektfänge |* 

<aktuelle Befehlsmeldung>: *von*

Aufforderung in der Befehlszeile: Basispunkt: Identifizieren Sie den Referenzpunkt Abstand oder einen Punkt: Geben Sie relative Koordinaten: @ x,y,z ein

#### **Befehls Optionen**

Keine.

# **Ähnliche Befehle**

OFang - wechselt die Objektfang Modi im Dialog Einstellungen. [-OFang](#page-1279-0) - wechselt Objektfänge über die Befehlszeile. [Öffnung](#page-1286-0) - bestimmt die Größe der Cursor-Öffnung für den Objektfang.

[3DSchnittpunkt](#page-33-0) - schaltet den Fangmodus Schnittpunkt. [Sichtbar](#page-1497-0) - schaltet den Fangmodus Sichtbarer Schnittpunkt. [Zentrum](#page-1822-0) - wechselt den Objektfang-Modus Mittelpunkt / Zentrum. [Endpunkt](#page-702-0) - wechselt den Objektfang-Modus Endpunkt. [Erweiterung](#page-729-0) - wechselt den Objektfang-Modus Erweiterung. [BasisPunkt](#page-282-0) - wechselt den Objektfang-Modus Basispunkt. [Schnittpunkt](#page-1526-0) - wechselt den Objektfang-Modus Schnittpunkt. [MittelPunkt](#page-1100-0) - wechselt den Objektfang-Modus Mittelpunkt. [Mtp](#page-1131-0) - ermöglicht es, einen Punkt als den Mittelpunkt zwischen zwei Punkten zu fangen. [Nächster](#page-1234-0) - wechselt den Objektfang-Modus Nächster. [Knoten](#page-943-0) - wechselt den Objektfang-Modus Knoten (- punkt). [Keiner](#page-944-0) - schaltet alle Objektfänge aus. [Parallel](#page-1297-0) - wechselt den Objektfang-Modus Parallel. [Lot](#page-1052-0) - wechselt den Objektfang-Modus Lot. [Quadrant](#page-1409-0) - wechselt den Objektfang-Modus Quadrant. [Tangente](#page-1673-0) - wechselt den Objektfang-Modus Tangente.

# **Verdeckt**

Löscht verdeckte Linien von 3D-Objekten.

# **Zugriff auf den Befehl über**

Befehlszeile: *verdeckt* Alias: *vd* Menü: *Ansicht | Rendern | Verbergen* Werkzeugkasten: *Rendern |* 

# : *verdeckt*

Keine Aufforderung in der Befehlszeile. BricsCAD löscht sofort die verdeckten Linien.

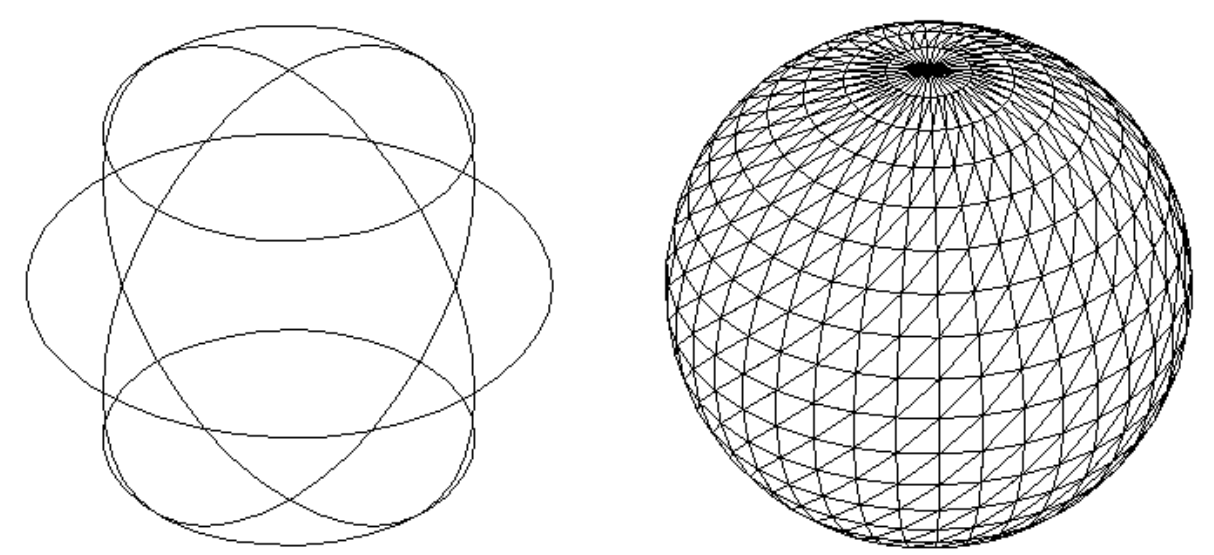

Links: Drahtmodell Darstellung einer 3D-Kugel; Rechts: 3D-Kugel mit entfernten verdeckten Linien.

Abhängig vom vorherigen Shademode *2D Drahtmodell* oder *3D Drahtmodell* werden verdeckte Kanten dauerhaft entfernt oder nicht.

Um wieder zur Drahtmodell Anzeige zurückzukehren:

- verwenden Sie den Befehl [Regen](#page-1469-0) , wenn der vorherige Shademode 2D Drahtmodell war.
- wählen Sie [2D Drahtmodell](#page-1590-0) oder [3D Drahtmodell](#page-1590-1) in die Befehlsoptionen [Shademode](#page-1590-2) wenn zuvor ein anderer Shademode aktiv war.

# **Befehls Optionen**

Keine Optionen.

# **Ähnliche Befehle**

Render - erzeugt durch die Benutzung von Materialien und Lichtern eine fotorealistische Darstellung eines 3D-Modells.

[Shade](#page-1589-0) - erzeugt ein schattiertes Bild einer 3D Zeichnung.

[ShadeMode](#page-1590-2) - stellt den Schattierungs Stil für 3D Objekte ein.

[Solprofil](#page-1602-0) - erstellt eine verdeckte Kanten Darstellung eines 3D-Volumenkörpers im Layout Ansichtsfenster.

[Abflach](#page-147-0) - erstellt eine verdeckte Kanten Darstellung von 3D-Volumenkörpern im Model Bereich als Block oder als neue Zeichnung.

VisuelleStile - erstellt und steuert visuelle Stil-Definitionen im Zeichnungs Explorer.

[Vsaktuell](#page-1755-0) - legt den visuellen Stil über die Befehlszeile fest.

# <span id="page-1721-0"></span>**Verbinden**

Verbindet Linien, Polylinien LW, 2D Polylinien, 3D Polylinien, Kreisbögen, Elliptische Bögen, Splines und Spiralen an ihre gemeinsamen Endpunkte.

Der Typ des resultierenden Objektes hängt vom Typ der Eingangs-Objekte und deren Koplanarität ab.

# **Zugriff auf den Befehl über**

Befehlszeile: *verbinden* Menü: *Ändern | Verbinden*

Werkzeugkasten: *Ändern |* 

: verbinden

Aufforderung in der Befehlszeile:

Wähle Quelle Objekt oder mehrere Objekte, um diese auf einmal zu verbinden: Wählen Sie ein oder mehrere Objekt(e).

Zu verbindende Objekte wählen: Wählen Sie weitere Objekte oder drücken Sie die EINGABETASTE oder Rechtsklick, um die ausgewählten Elemente zu verbinden.

BricsCAD meldet das Ergebnis: z. B. 10 Objekte verbunden zu 2 Splines.

# **Befehls Optionen**

Die folgenden Regeln gelten beim Verbinden von Objekten:

- Kollineare Linien werden als einzelne Linie verbunden, auch wenn es Lücken zwischen ihnen gibt.
- Koplanare Kreisbögen, welche die gleichen Radien und Mittelpunkte haben, werden zu einem Kreisbogen oder Kreis verbunden, auch wenn es Lücken zwischen ihnen gibt.
- Koplanare elliptische Bögen, die dieselben Haupt- und Nebenachsen haben, werden zu einer Ellipse oder zu einem Ellipsenbogen verbunden, auch wenn es Lücken zwischen ihnen gibt.
- Kreis- und Ellipsenbögen werden gegen den Uhrzeigersinn ausgehend vom Quell Bogen verbunden.

Beispiele:

- Zwei 2D-Polylinien werden verbunden zu:
	- einer 2D-Polylinie, wenn sie koplanar sind.
	- einer 3D-Polylinie, wenn sie nicht koplanar sind und wenn sie nur aus geraden Segmenten zusammengesetzt sind.
	- einem Spline, wenn sie nicht koplanar sind und mindestens eines der Polylinien Segmente eine Wölbung hat.
- Eine 2D-Polylinie und eine 3D-Polylinie werden verbunden zu:
	- einer 2D-Polylinie, wenn sie koplanar sind.
	- einer 3D-Polylinie, wenn sie nicht koplanar sind und wenn die 2D-Polylinie nur aus geraden Segmenten zusammengesetzt ist.
	- einem Spline, wenn sie nicht koplanar sind und wenn die 2D-Polylinie eine Wölbung hat.
- Eine Linie und einen kreisförmiger Bogen werden verbunden zu:
	- einer 2D-Polylinie, wenn sie koplanar sind.
	- einem Spline, wenn sie nicht koplanar sind.
- Die folgenden Paarungen werden in einen Spline verbunden:
	- eine Linie und ein elliptischer Bogen.
	- ein Spline und ein elliptischer Bogen.
	- eine Spirale und ein Kreisbogen

# **Verfahren**

[Verbinden von kollinearen Linien](bricscad-usrgui.chm::/11_Modifying_Entities/05_Breaking_and_Joining_Entities/11_05_02_Joining_Entities.htm#JoinLines)  [Verbinden zweier Bögen](bricscad-usrgui.chm::/11_Modifying_Entities/05_Breaking_and_Joining_Entities/11_05_02_Joining_Entities.htm#JoinArcs)

# **Ähnliche Befehle**

[Bruch](#page-251-0) - bricht Objekte auf.

[Ursprung](#page-1706-0) - reduziert komplexe Objekte zu einfacheren, wie Blöcke in ihre Einzelteile und Polylinien in Linien und Bögen.

Aufräum - löscht doppelte Objekte und überlappende Linien, Bögen oder Polylinien und vereinheitlicht teilweise überlappende oder angrenzende.

[PEdit](#page-1319-0) - verbindet Objekte zu einer Polylinie.

# **Versetz**

Erzeugt parallele Kopien von lineare 2D Elementen, 3D Volumenkörper Flächen und erkannten Grenzen.

# **Zugriff auf den Befehl über**

Befehlszeile: *versetz* Alias: *vs* Menü: *Ändern | Versetzen* Werkzeugkasten: *Ändern |*  Quad: *2D Konstruktion |* 

#### : *versetz*

Aufforderung in der Befehlszeile:

Versatzabstand eingeben oder [Durch/LÖschen/Layer] <Durch Punkt>: Geben Sie den Abstand ein, oder wählen Sie eine Option.

Objekt/Unterobjekt wählen oder [eXit] <eXit>: Wählen Sie ein einzelnes Objekt.

Parallele Seite für Kopie wählen oder [Beide/Mehrere]: Wählen Sie einen Punkt, oder wählen Sie eine Option.

Objekt/Unterobjekt wählen oder [Zurück/eXit] <eXit>: Wählen Sie ein anderes Objekt, geben Sie Z ein, um die vorherige parallele Kopie zurückzunehmen oder drücken Sie die Eingabetaste, um den Befehl zu beenden.

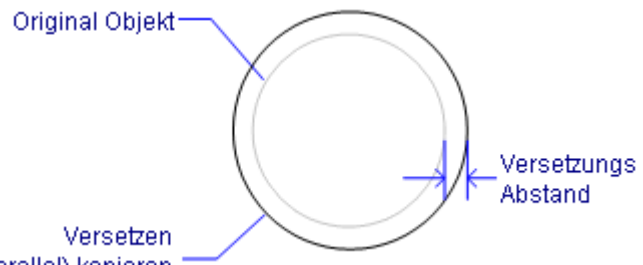

(parallel) kopieren

[OFFSETGAPTYPE](#page-1724-0) Einstellungs Variable steuert, wie eventuelle Lücken zwischen den Segmenten behandelt werden, wenn Polylinien versetzt werden.

# **Befehls Optionen**

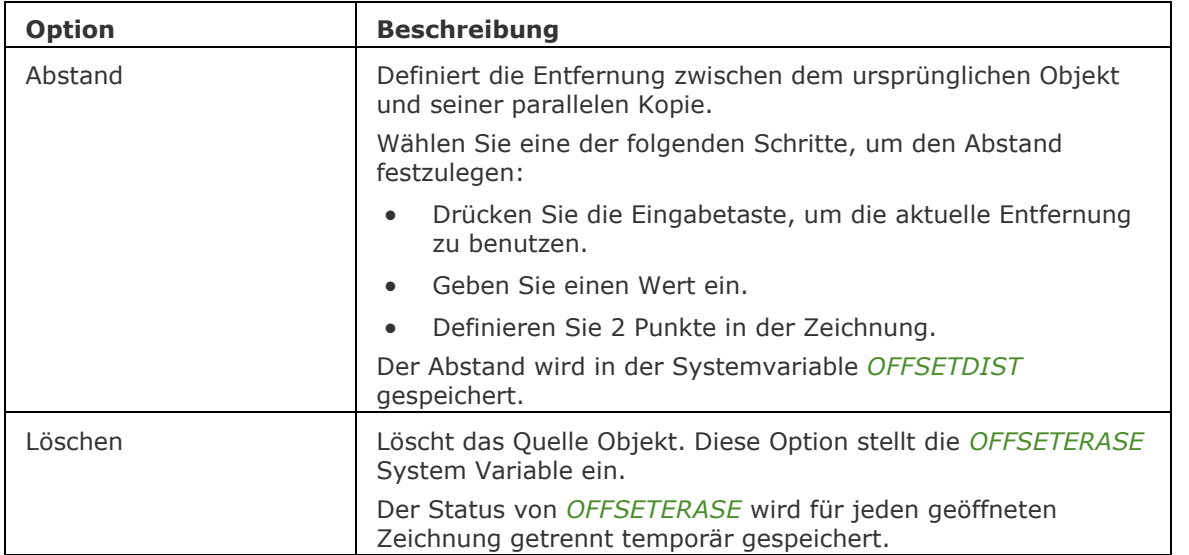

<span id="page-1724-0"></span>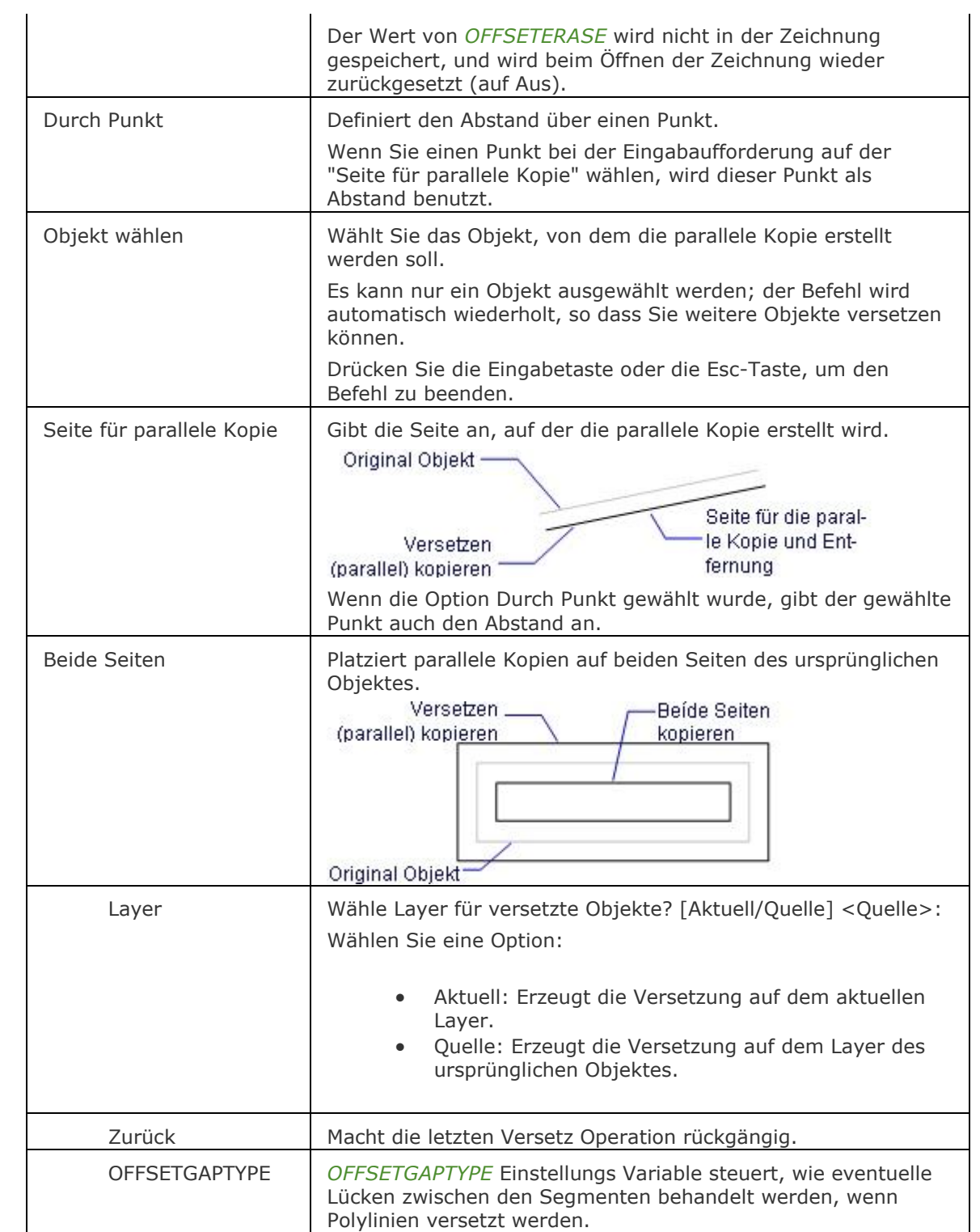

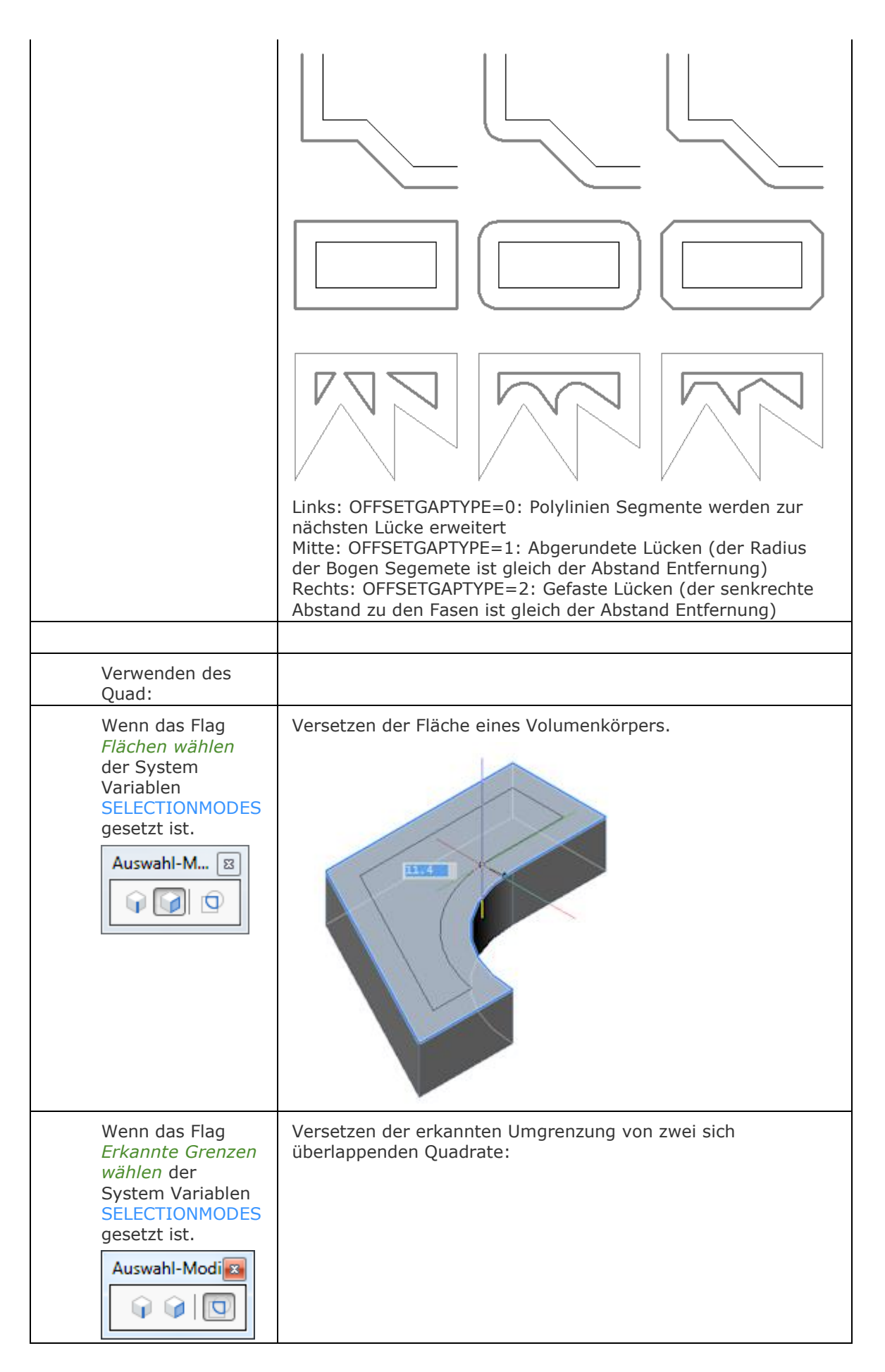

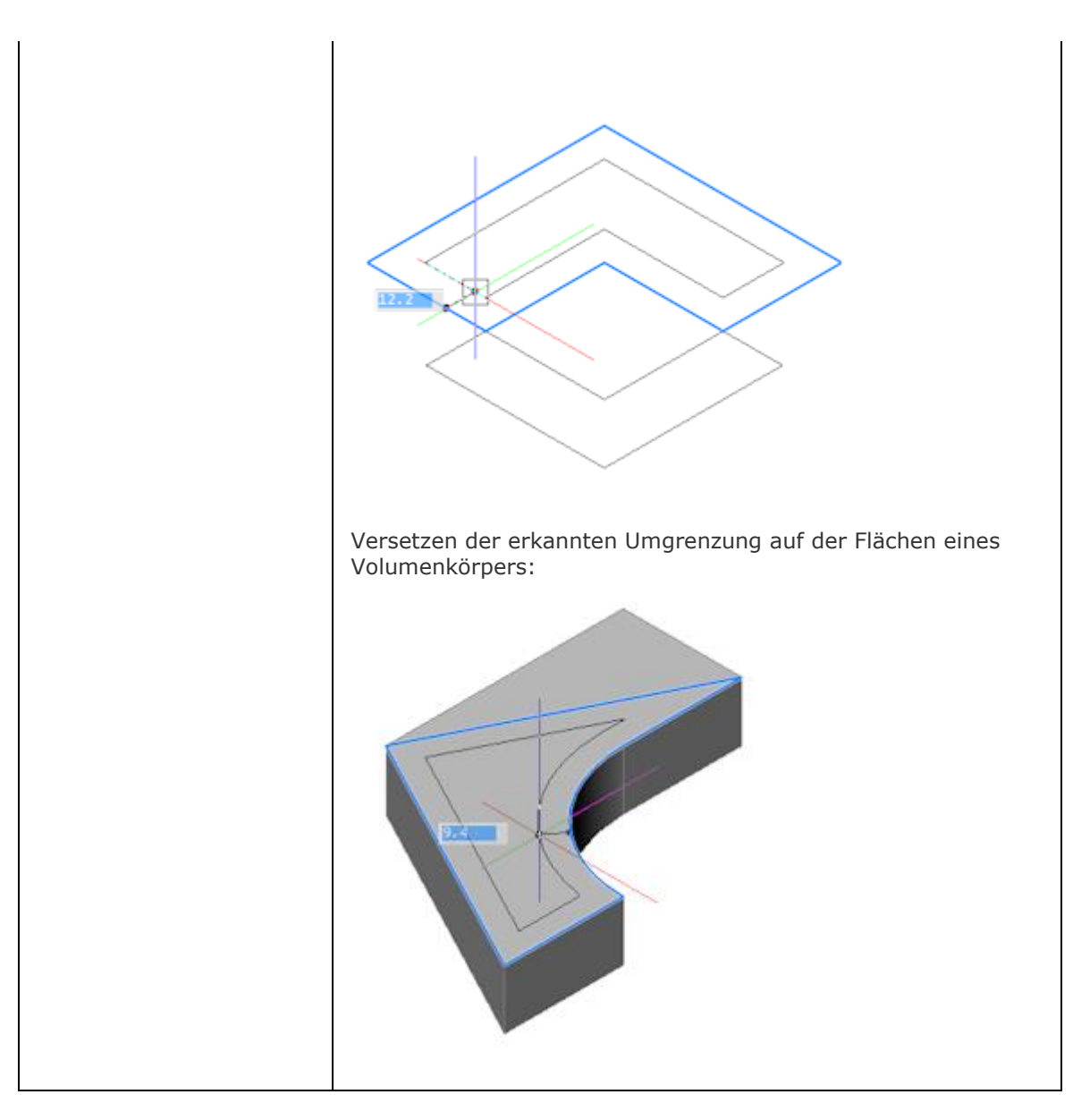

# **Verfahren**

[Eine parallele Kopie durch Definieren des Abstandes erzeugen](bricscad-usrgui.chm::/11_Modifying_Entities/03_Copying_Entities/11_03_03_Making_Parallel_Copies.htm#ParallelDistance) [Eine parallele Kopie durch einen bestimmten Punkt erzeugen](bricscad-usrgui.chm::/11_Modifying_Entities/03_Copying_Entities/11_03_03_Making_Parallel_Copies.htm#ParallelThroughPoint) [Eine parallele Kopie einer 3D Volumenkörper Kante erstellen](bricscad-usrgui.chm::/11_Modifying_Entities/03_Copying_Entities/11_03_03_Making_Parallel_Copies.htm#ParallelEdge) [Eine parallele Kopie einer 3D Volumenkörper Fläche erstellen](bricscad-usrgui.chm::/11_Modifying_Entities/03_Copying_Entities/11_03_03_Making_Parallel_Copies.htm#ParallelFace) [Eine parallele Kopie einer erkannten Umgrenzung erstellen](bricscad-usrgui.chm::/11_Modifying_Entities/03_Copying_Entities/11_03_03_Making_Parallel_Copies.htm#ParallelBoundary)

# **Ähnliche Befehle**

[Kopie](#page-933-0) - erzeugt Kopien von Objekten.

# **Voransicht**

Zeigt ein Vorschau-Fenster zur Überprüfung der Zeichnungen vor dem Plotten.

# **Zugriff auf den Befehl über**

Befehlszeile: *voransicht* Alias: *va, prae* Menü: *Datei | Drucke Voransicht...* Werkzeugkasten: *Standard |* 

# : *voransicht*

Zeigt das folgende Fenster an:

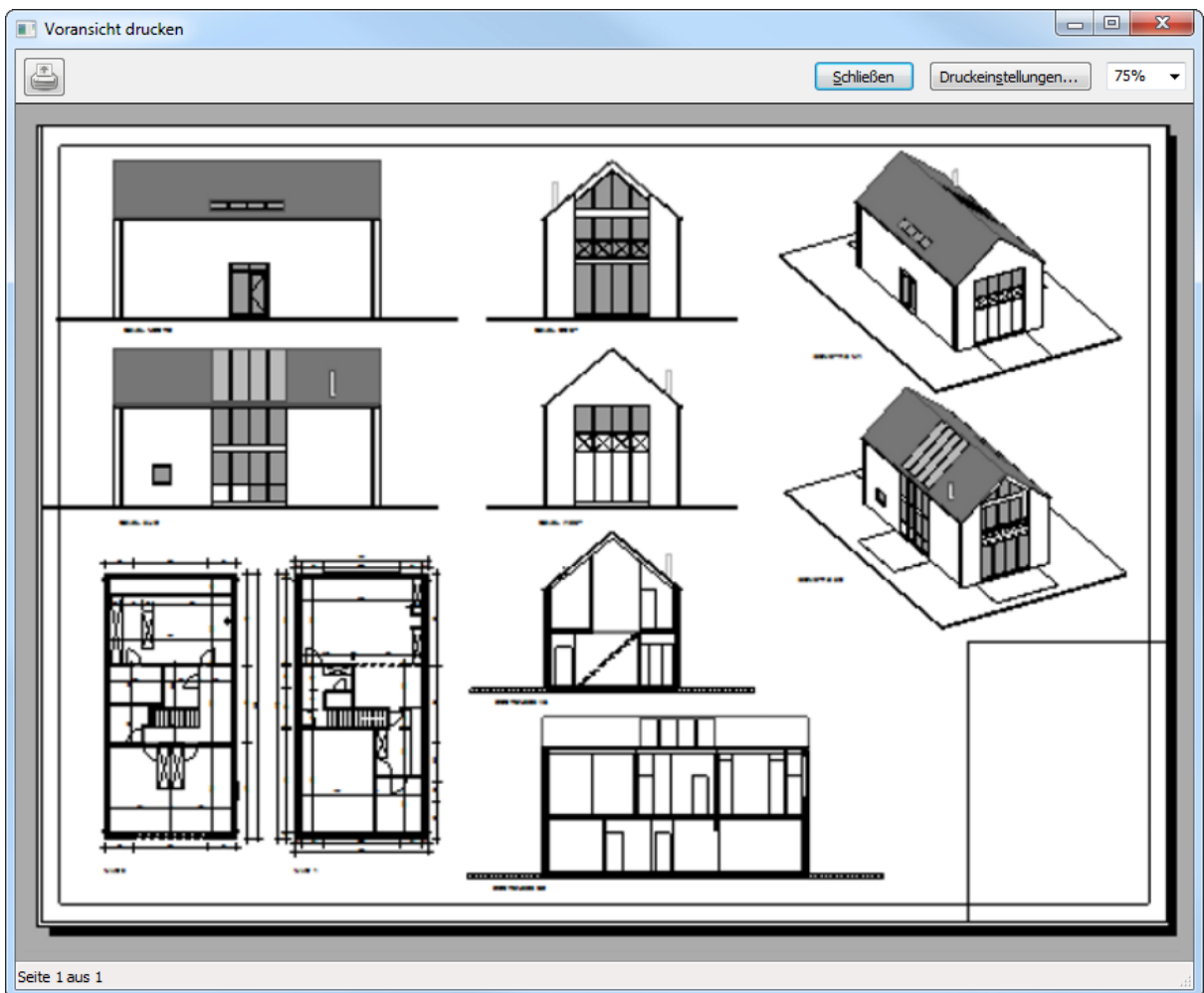

Klicken Sie auf Drucken, um die Zeichnung zu plotten, oder klicken Sie auf Schließen, um wieder zu BricsCAD zurückzukehren.

Verwenden Sie das Mausrad zum Zoomen.

Verwenden Sie die Bildlaufleisten, um zu panen.
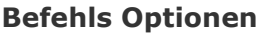

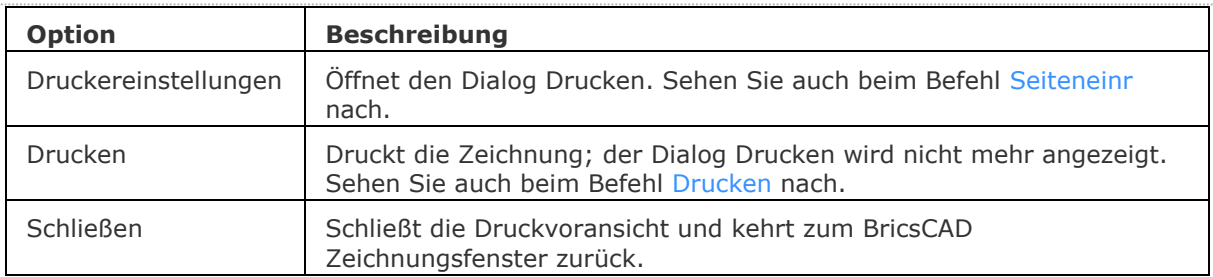

# **Ähnliche Befehle**

[Drucken](#page-603-0) - druckt die Zeichnung über eine Dialog Abfrage.

Plot - plottet Zeichnungen auf Drucker und in Dateien über Eingabeaufforderungen in der Befehlszeile.

# **Varia**

Verändert die Größe von Objekten.

#### **Zugriff auf den Befehl über**

Befehlszeile: *varia* Alias: *v* Menü: *Ändern | Skalieren* Werkzeugkasten: *Ändern |* 

#### : *Varia*

Aufforderung in der Befehlszeile:

[Objekte zum Skalieren wählen:](#page-1729-0) Wählen Sie ein oder mehrere Objekte aus.

Objekte im Satz: 1

Objekte zum Skalieren wählen: Wählen Sie weitere Objekte aus oder drücken Sie die Eingabetaste um fortzufahren.

[Basispunkt:](#page-1729-1) Wählen Sie einen Punkt oder geben Sie die x,y,z Koordinaten ein.

[Kopie](#page-1730-0)[/Basisskalierung/](#page-1730-1)[<Skalierungsfaktor>](#page-1729-2): Geben Sie eine Zahl oder K oder B ein.

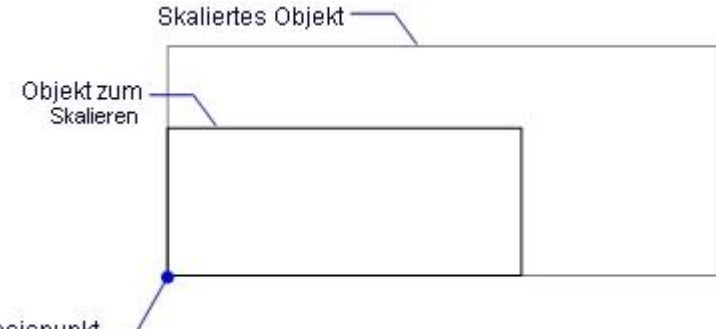

**Basispunkt** 

#### **Befehls Optionen**

<span id="page-1729-2"></span><span id="page-1729-1"></span><span id="page-1729-0"></span>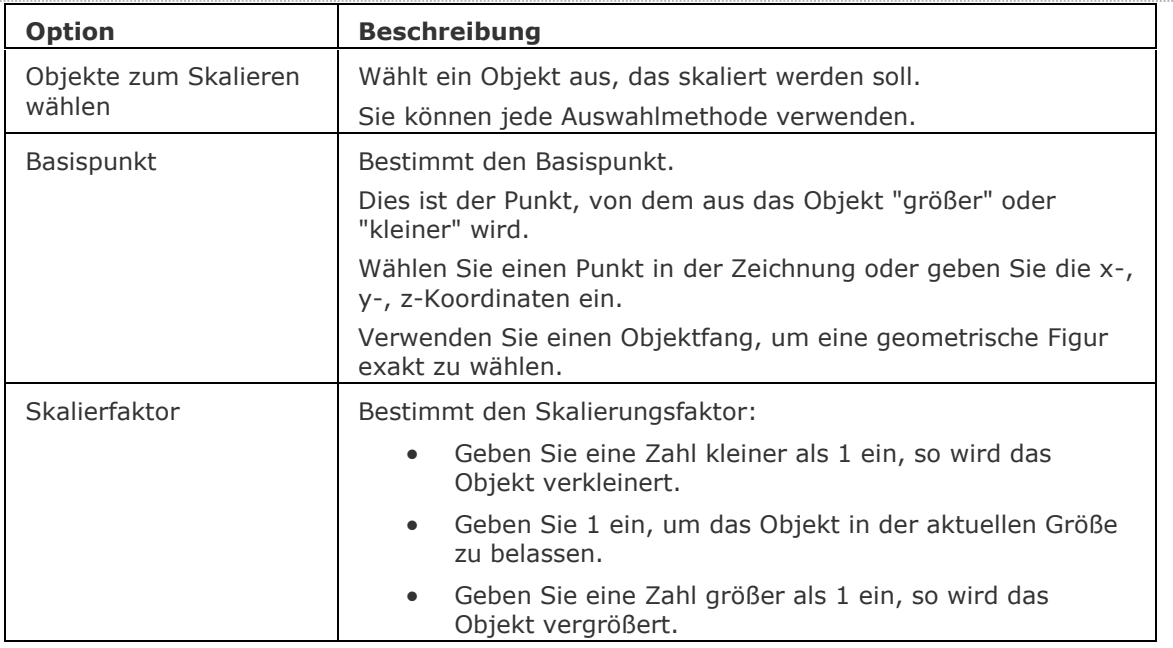

<span id="page-1730-1"></span><span id="page-1730-0"></span>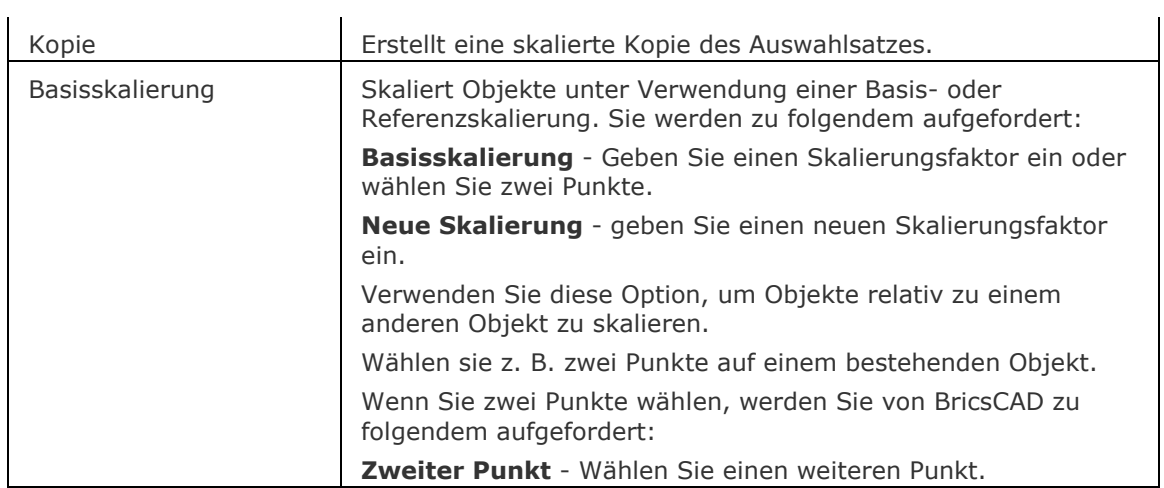

#### **Verfahren**

[Skalieren einer Auswahl](bricscad-usrgui.chm::/11_Modifying_Entities/04_Resizing_Entities/11_04_05_Scaling_Entities.htm#To_scale_a_selection_set) [Skalierung eines Objektes mit der Basisskalierung](bricscad-usrgui.chm::/11_Modifying_Entities/04_Resizing_Entities/11_04_05_Scaling_Entities.htm#Scaling_an_entity_using_a_base_scale) [So skalieren Sie mit Griffen](bricscad-usrgui.chm::/11_Modifying_Entities/11_10_00_Grips_editing.htm#GripsScale)

# **Ähnliche Befehle**

[Ausrichten](#page-90-0) - skaliert ein Objekt mit einem anderen. Einfüge - skaliert Blöcke. [Drucken](#page-603-0) - skaliert eine Zeichnung über das Plotten.

# <span id="page-1731-0"></span>**VolKörperbearb**

Bearbeitet 3D-Volumenkörper und 2D-Regionen.

#### **Zugriff auf den Befehl über**

Befehlszeile: *volkörperbearb* Menü: *Model | 3D Volumenkörper Bearbeitung* Werkzeugkasten: *3D Volumenkörper Bearbeitung |*  

#### : *volkörperbearb*

Aufforderung in der Befehlszeile:

Geben Sie eine Körperbearbeitungs Option ein: [Fläche](#page-1732-0)[/Kante/](#page-1741-0)[Volumen](#page-1742-0)[/Zurück/](#page-1732-1)[<beEnden>](#page-1732-2): Geben Sie eine Option ein, oder drücken Sie die Eingabetaste, um den Befehl zu beenden.

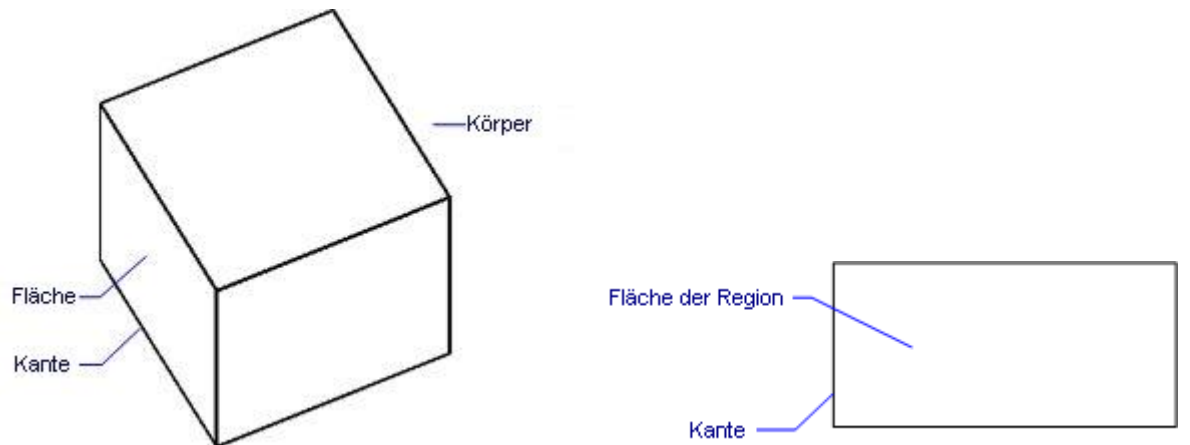

Optionen für die Bearbeitung von Fläche:

Geben Sie eine Flächenbearbeitungs Option ein:

[EXtrusion/](#page-1732-3)[Schieben/](#page-1734-0)[Rotieren](#page-1735-0)[/Versetzen/](#page-1736-0)[Verjüngen/](#page-1737-0)[Löschen](#page-1738-0)[/Kopieren](#page-1739-0)[/Farbe](#page-1740-0)[/Zurück/](#page-1741-1)[<Beenden>](#page-1741-2): Geben Sie eine Option ein, oder drücken Sie die Eingabetaste, um zur vorherigen Eingabeaufforderung zurückzukehren.

Siehe nachstehend unter [Flächen Bearbeitungs Optionen.](#page-1732-0)

Optionen für die Bearbeitung von Kanten:

Geben Sie eine Kantenbearbeitungs Option ein: [Kopieren](#page-1741-3)[/Farbe/](#page-1742-1)[Rückgängig/](#page-1742-2)[<Beenden>](#page-1742-3): Geben Sie eine Option ein, oder drücken Sie die Eingabetaste, um zur vorherigen Eingabeaufforderung zurückzukehren.

Siehe nachstehend unter [Kanten Bearbeitungs Optionen.](#page-1741-0)

Optionen für die Bearbeitung von Volumen:

Geben Sie eine Volumenbearbeitungs Option ein:

[Prägen/](#page-1742-4)[Trennen](#page-1744-0)[/Schale](#page-1744-1)[/Bereinigen](#page-1744-2)[/Prüfen](#page-1744-3)[/Rückgängig/](#page-1745-0)[<beEnden>](#page-1745-1): Geben Sie eine Option ein, oder drücken Sie die Eingabetaste, um zur vorherigen Eingabeaufforderung zurückzukehren. Siehe nachstehend unter [Volumen Bearbeitungs Optionen.](#page-1742-0)

#### **Befehls Optionen**

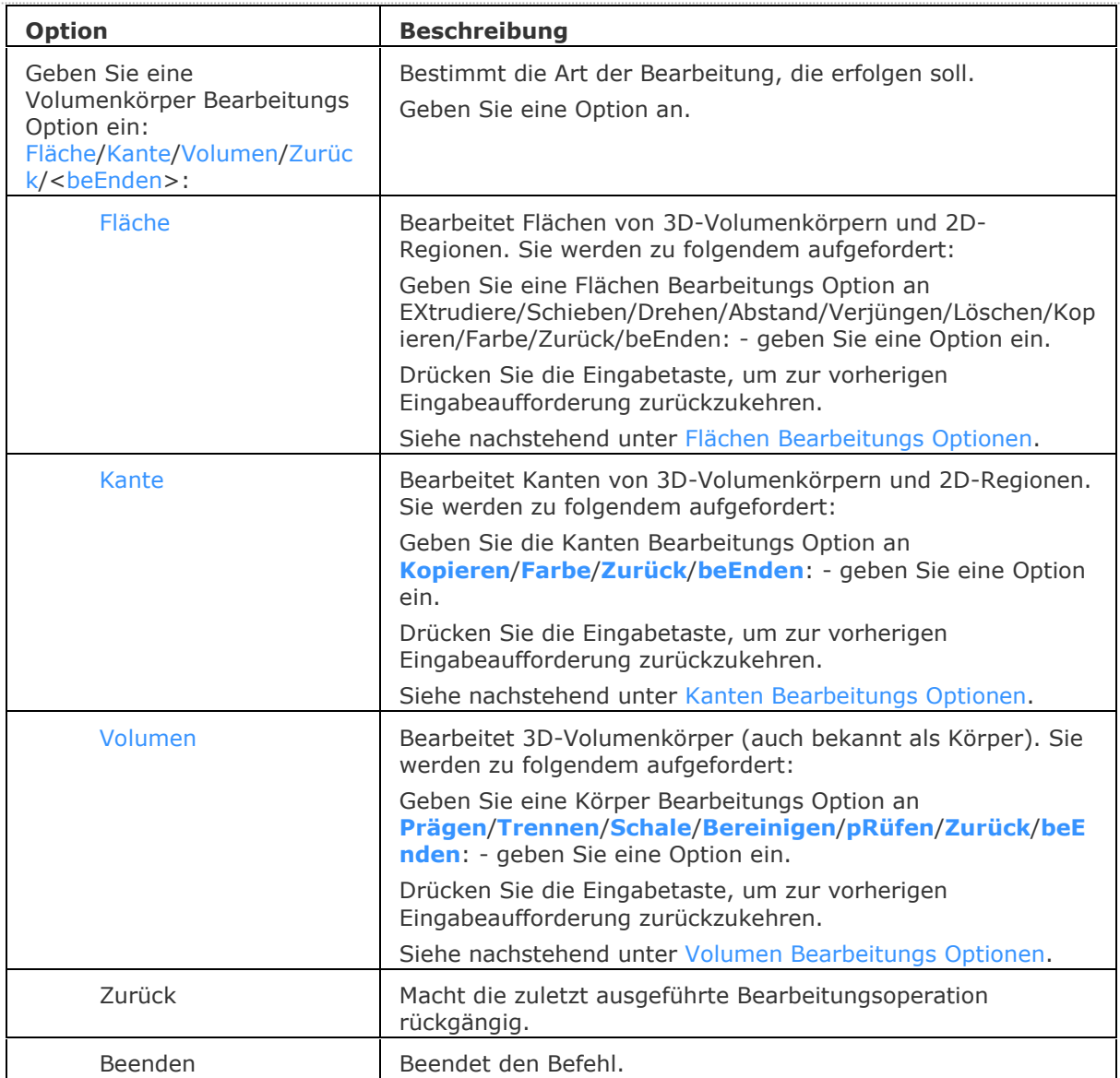

<span id="page-1732-3"></span><span id="page-1732-2"></span><span id="page-1732-1"></span><span id="page-1732-0"></span>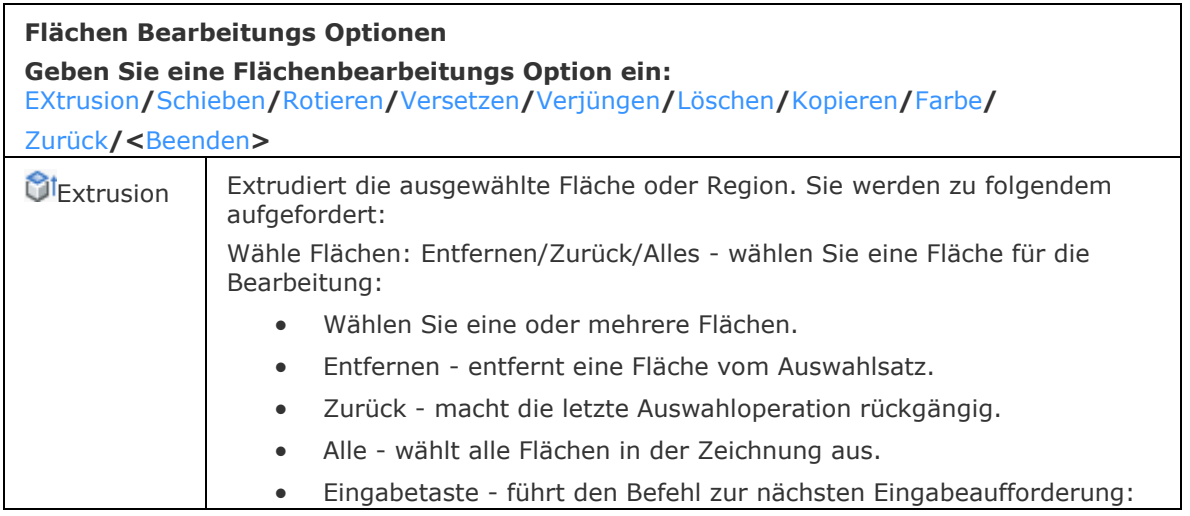

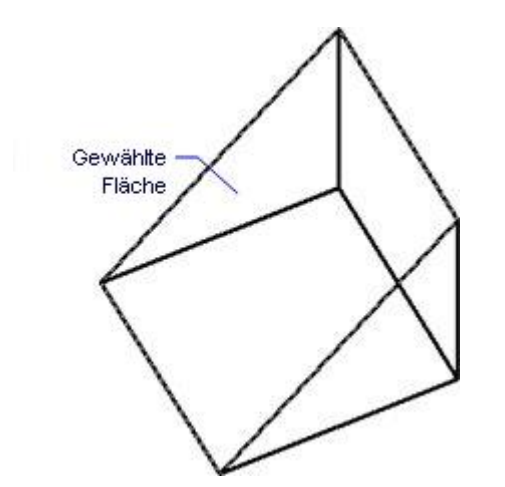

Geben Sie die Höhe der Extrusion an, oder wählen Sie einen **[Pfad](#page-1734-1)** bestimmen Sie einen Abstand oder geben Sie eine P ein, um ein Objekt zu wählen welches einen Pfad definiert:

- Positiver Abstand extrudiert nach außen aus der Fläche (erzeugt eine Säule)
- Negativer Abstand extrudiert in den Körper (erzeugt ein Loch).

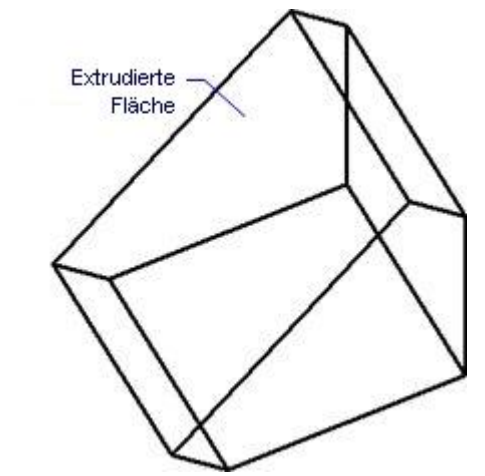

Wähle Verjüngungswinkel für die Extrusion - bestimmen Sie einen Winkel oder geben Sie 0 ein für keine Verjüngung:

- Positive Winkel verjüngen sich nach innen (wird enger).
- Negative Winkel verjüngen sich nach außen (wird breiter).

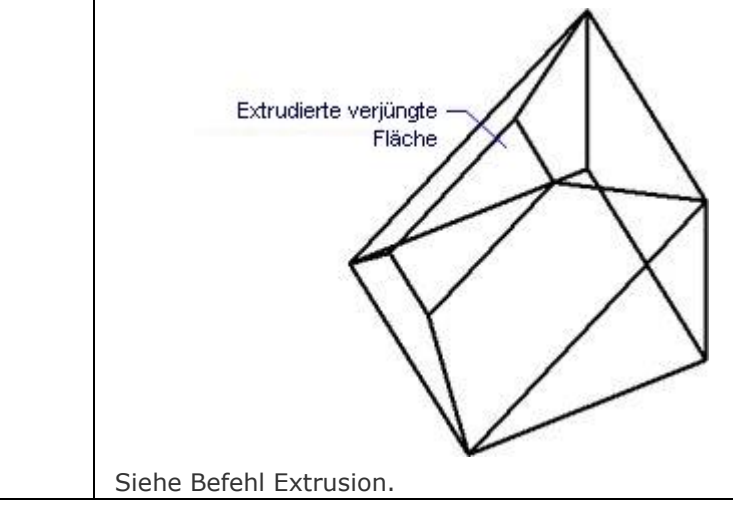

<span id="page-1734-1"></span><span id="page-1734-0"></span>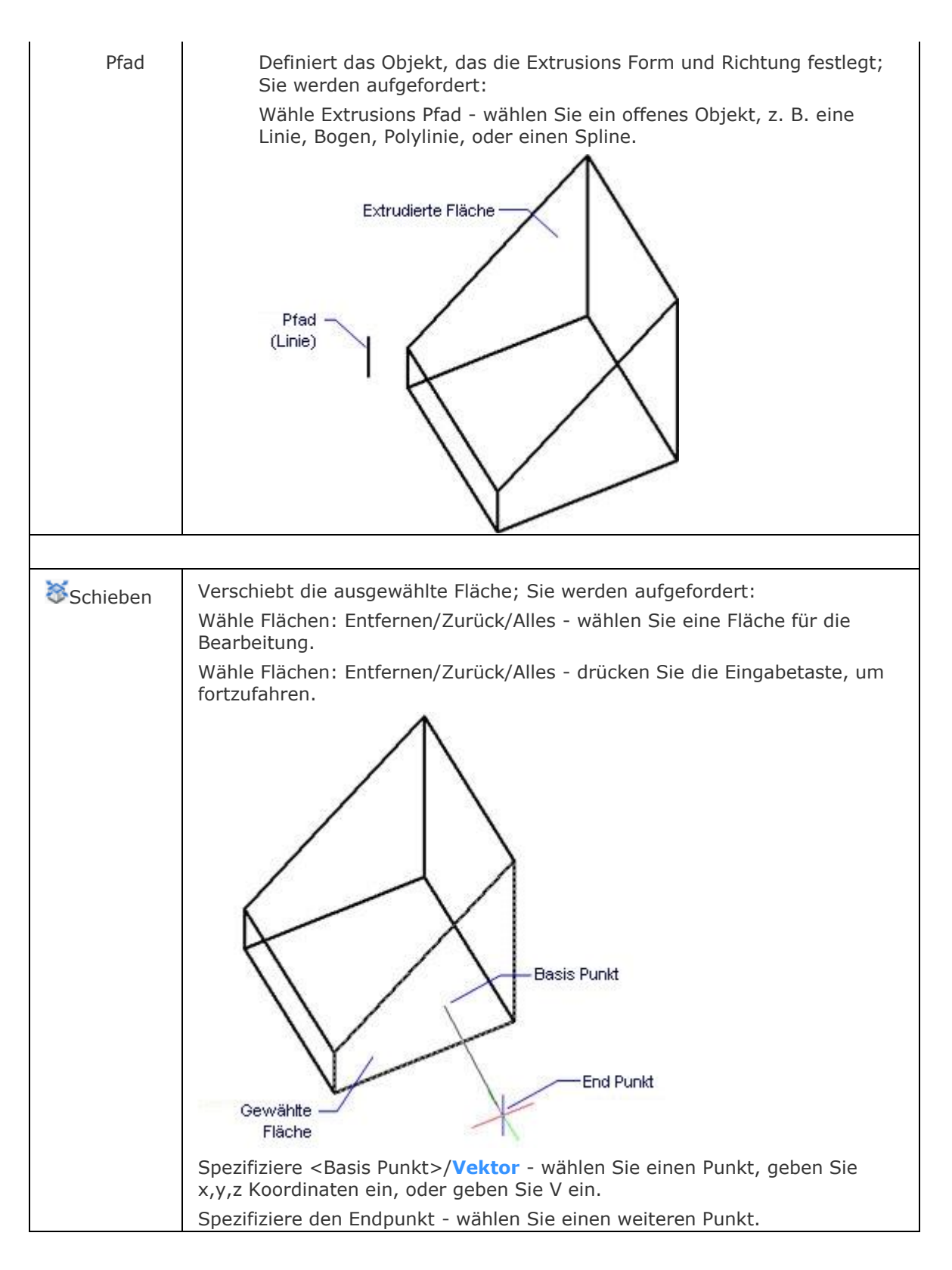

<span id="page-1735-1"></span><span id="page-1735-0"></span>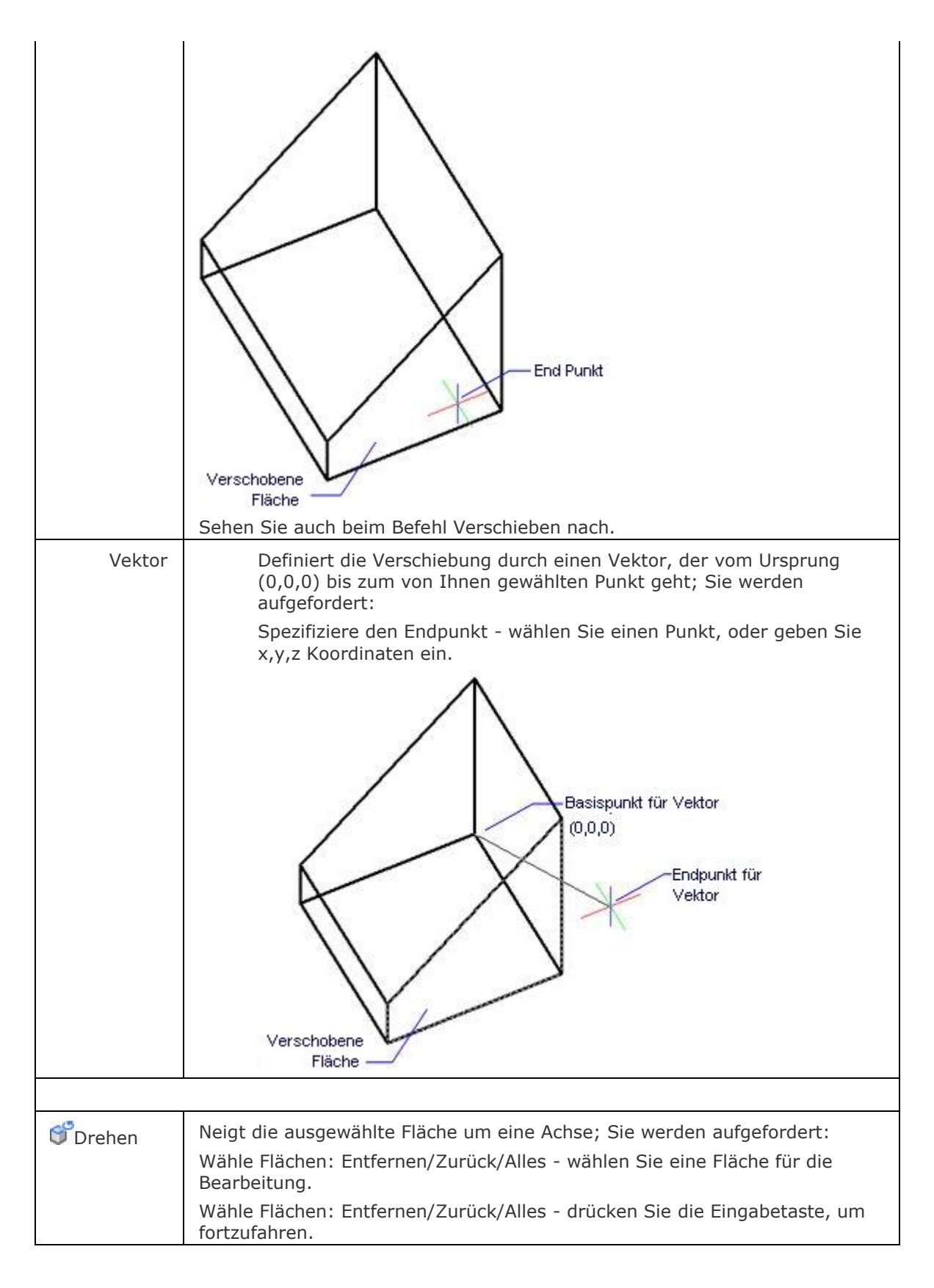

<span id="page-1736-0"></span>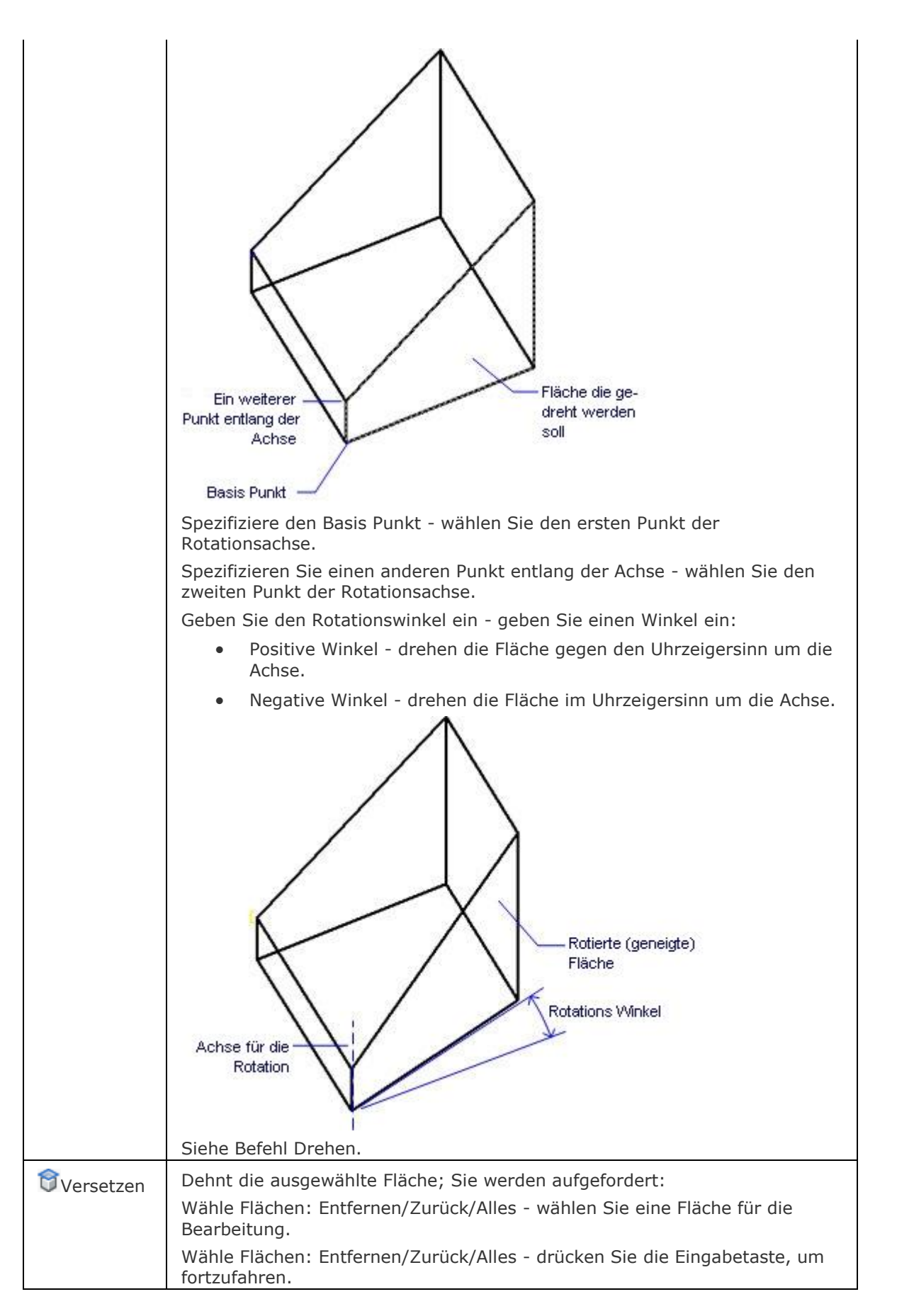

<span id="page-1737-0"></span>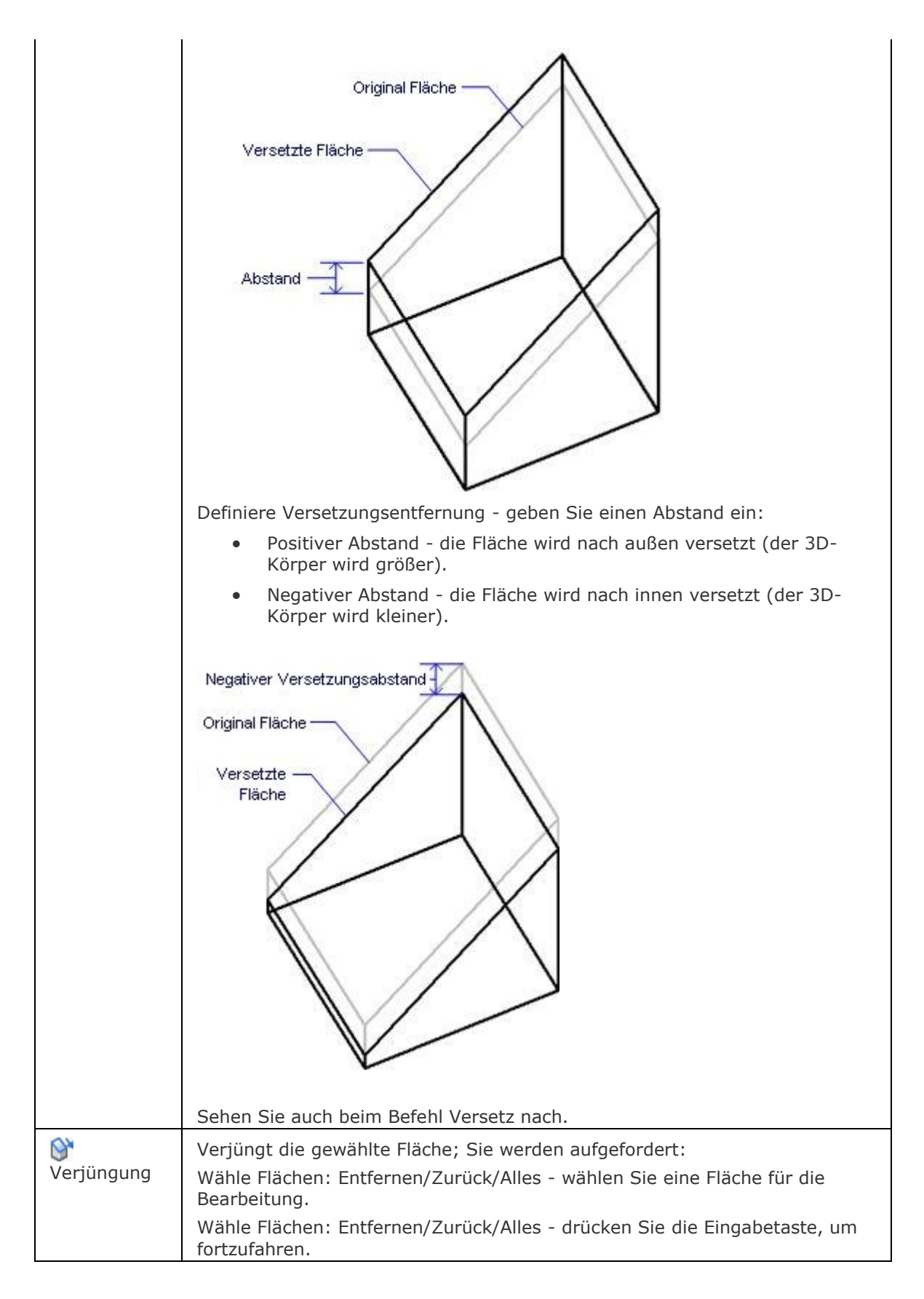

<span id="page-1738-0"></span>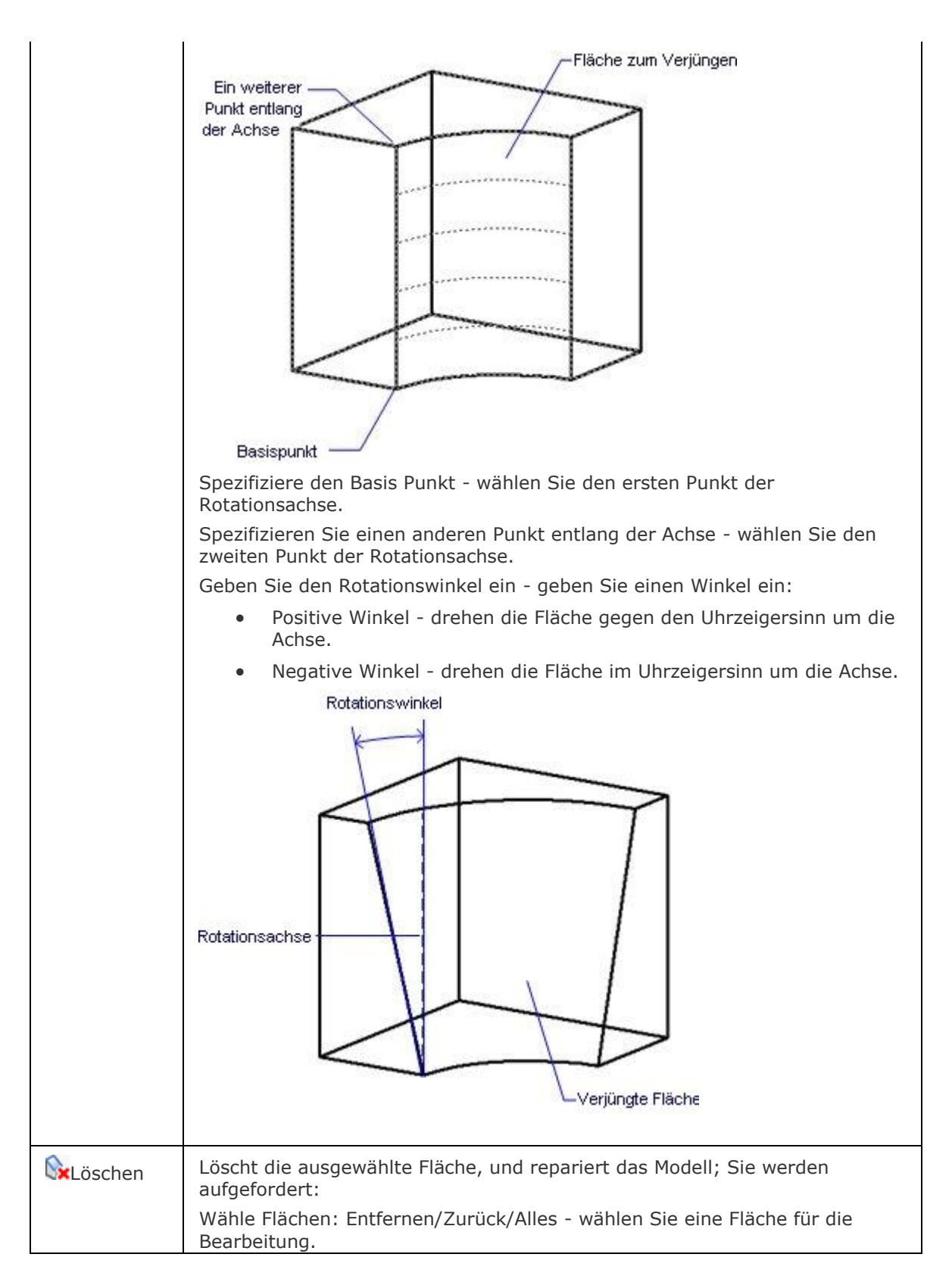

<span id="page-1739-0"></span>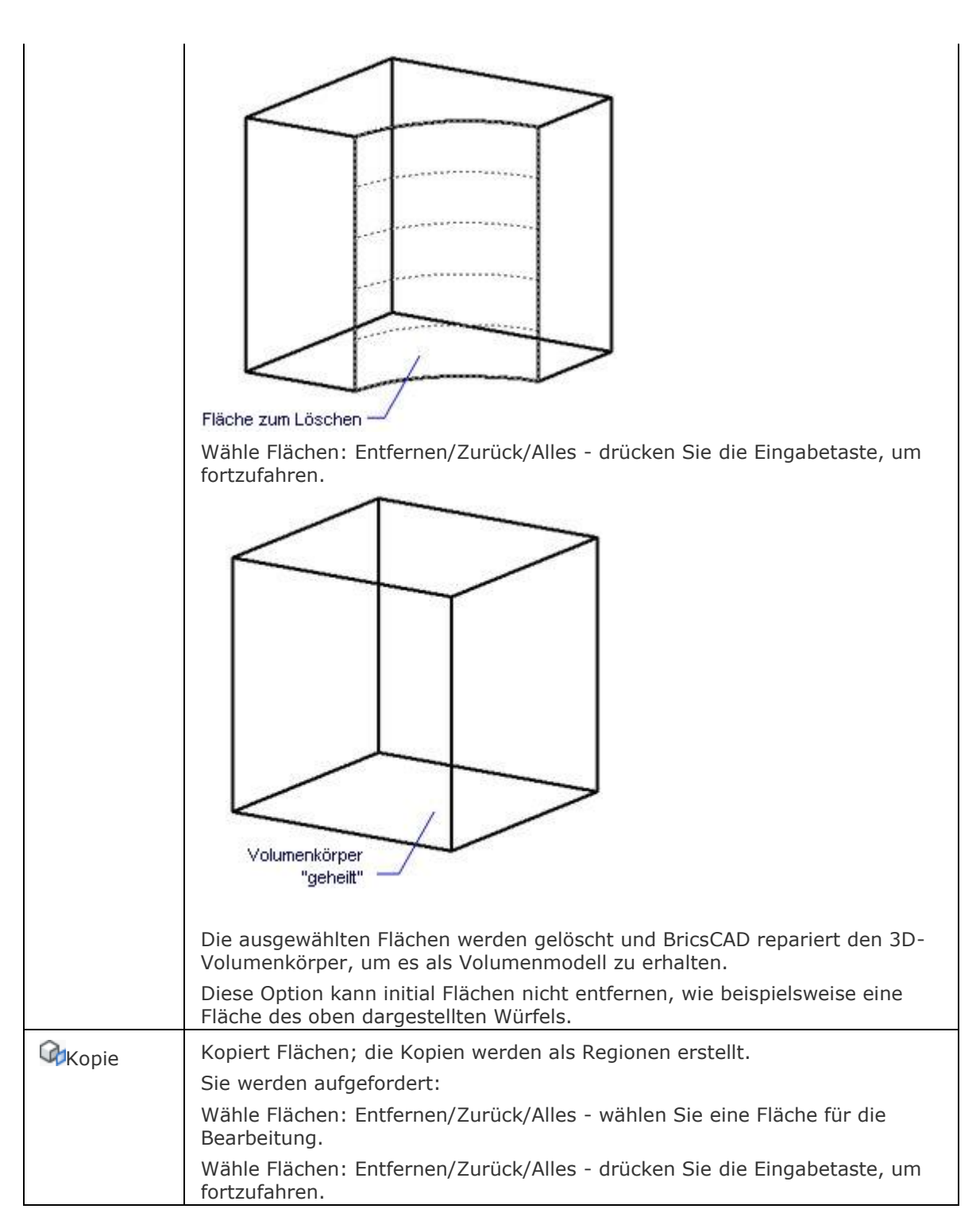

<span id="page-1740-1"></span><span id="page-1740-0"></span>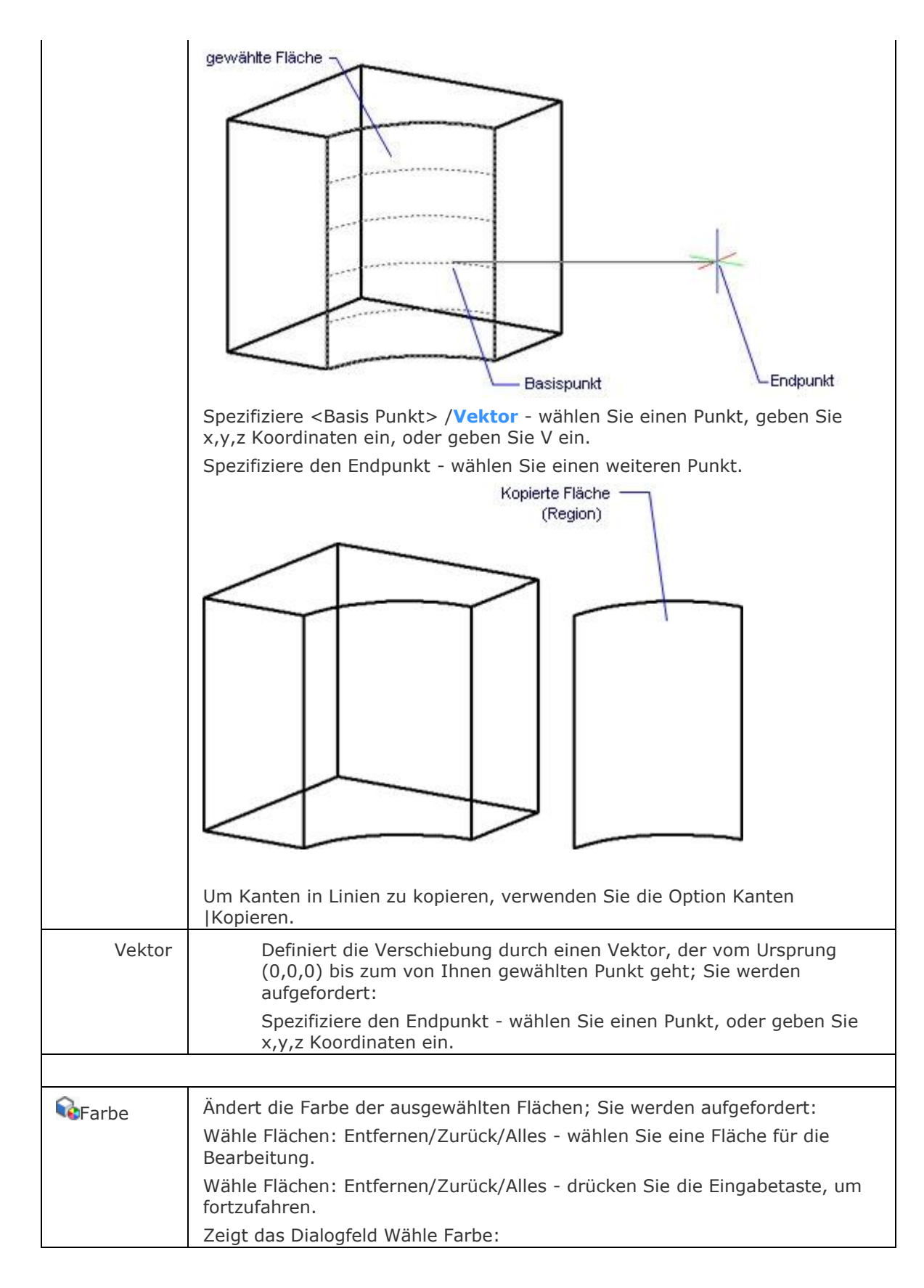

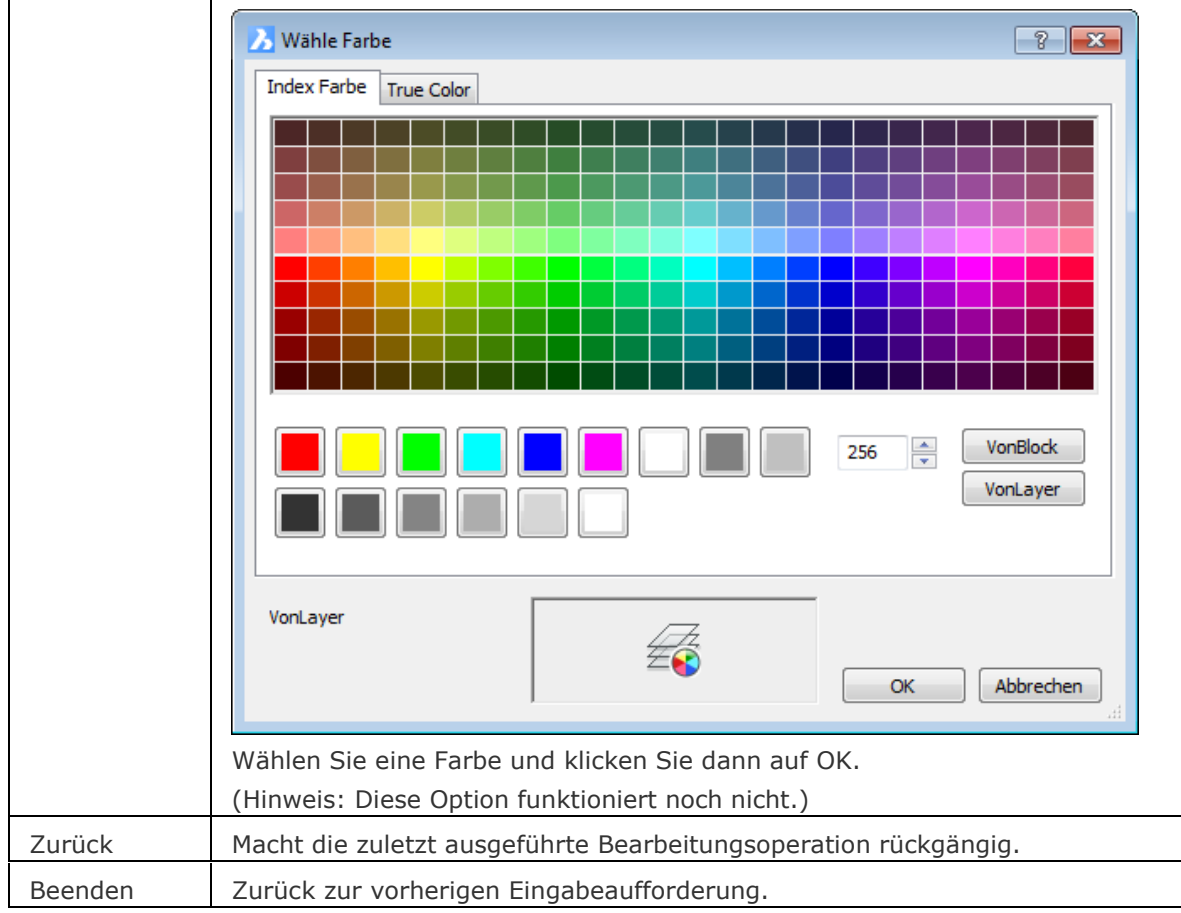

<span id="page-1741-3"></span><span id="page-1741-2"></span><span id="page-1741-1"></span><span id="page-1741-0"></span>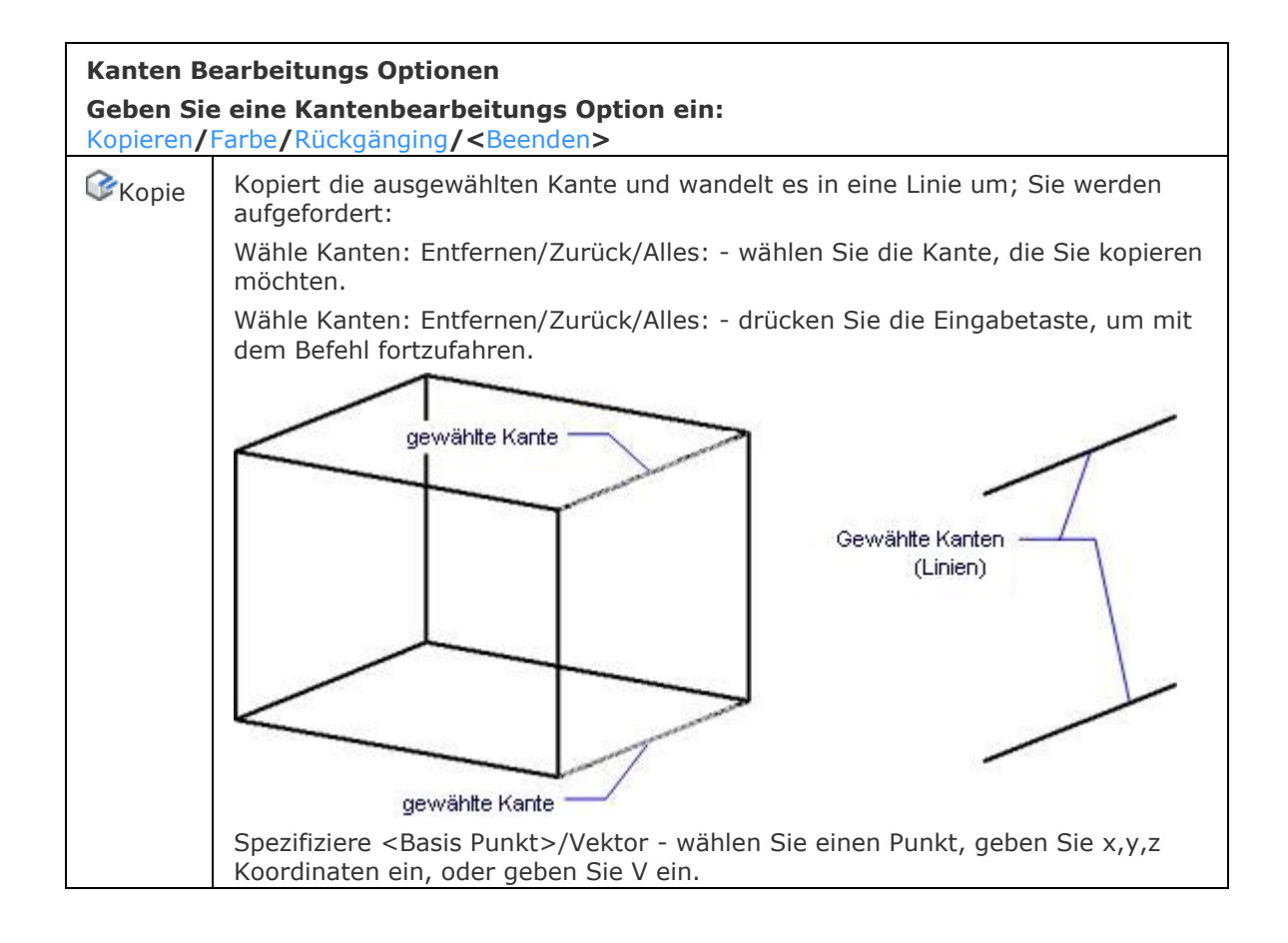

#### BricsCAD V18 - Befehls Referenz

<span id="page-1742-1"></span>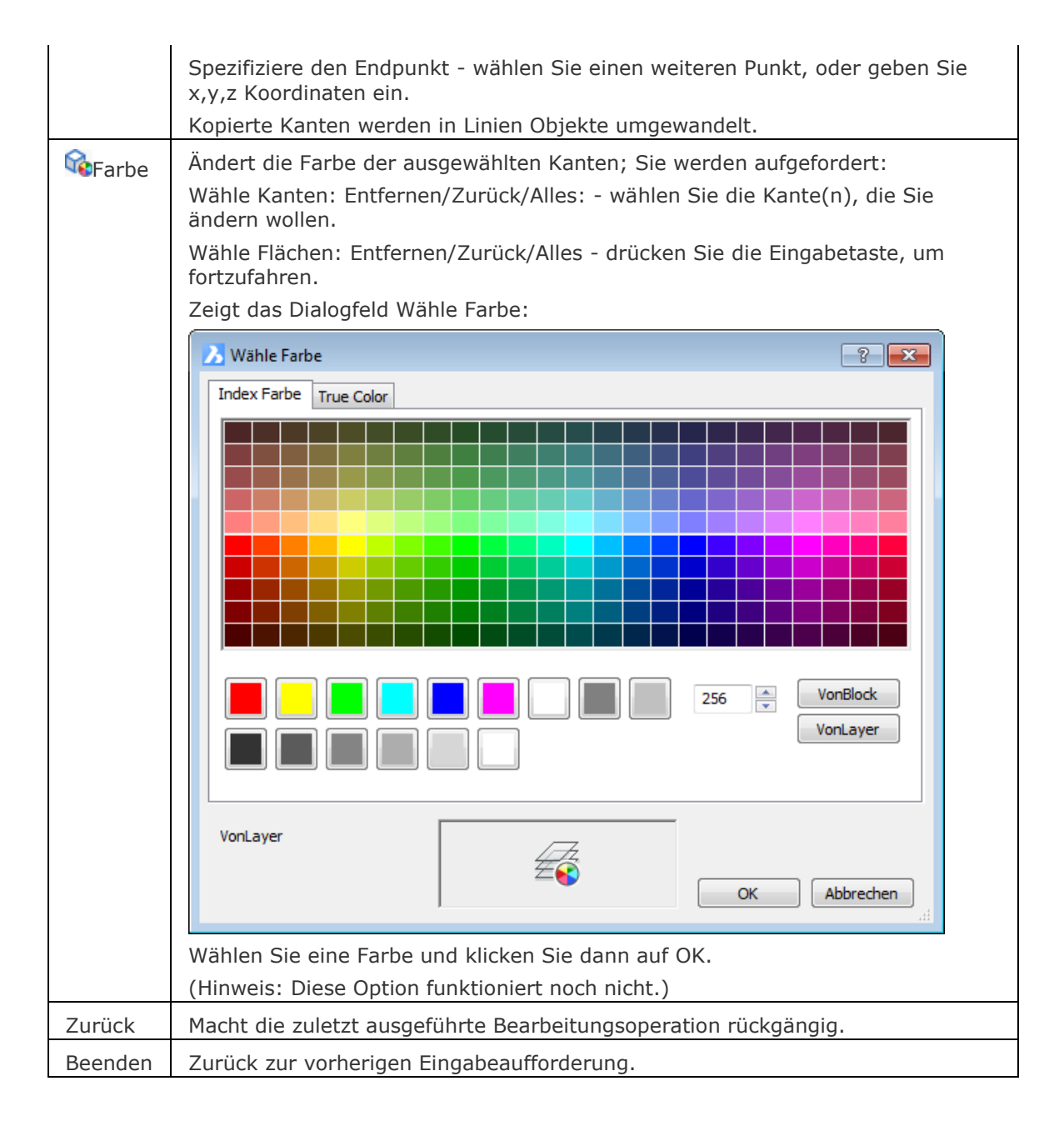

<span id="page-1742-4"></span><span id="page-1742-3"></span><span id="page-1742-2"></span><span id="page-1742-0"></span>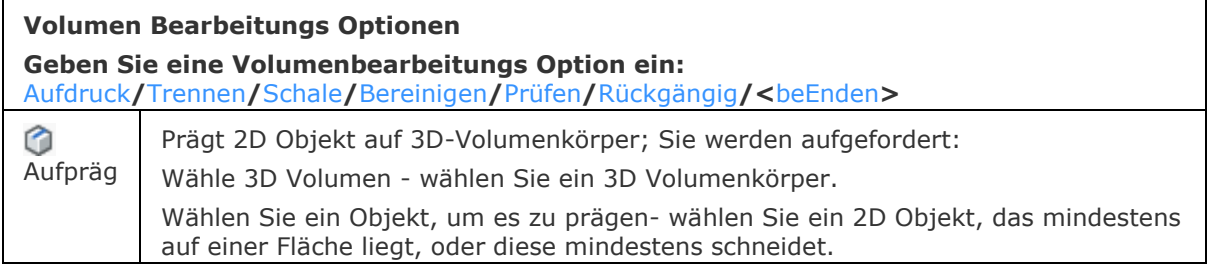

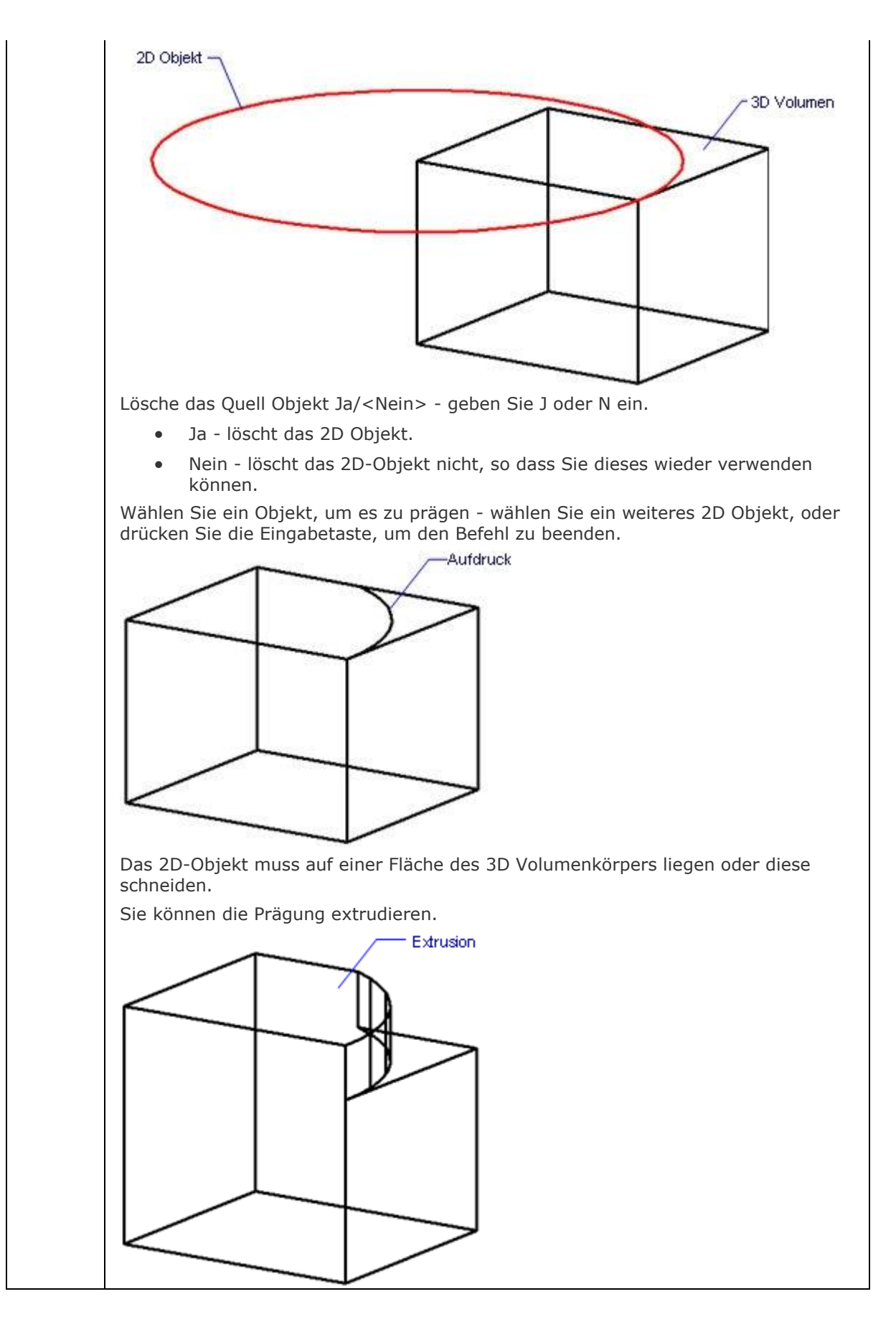

<span id="page-1744-3"></span><span id="page-1744-2"></span><span id="page-1744-1"></span><span id="page-1744-0"></span>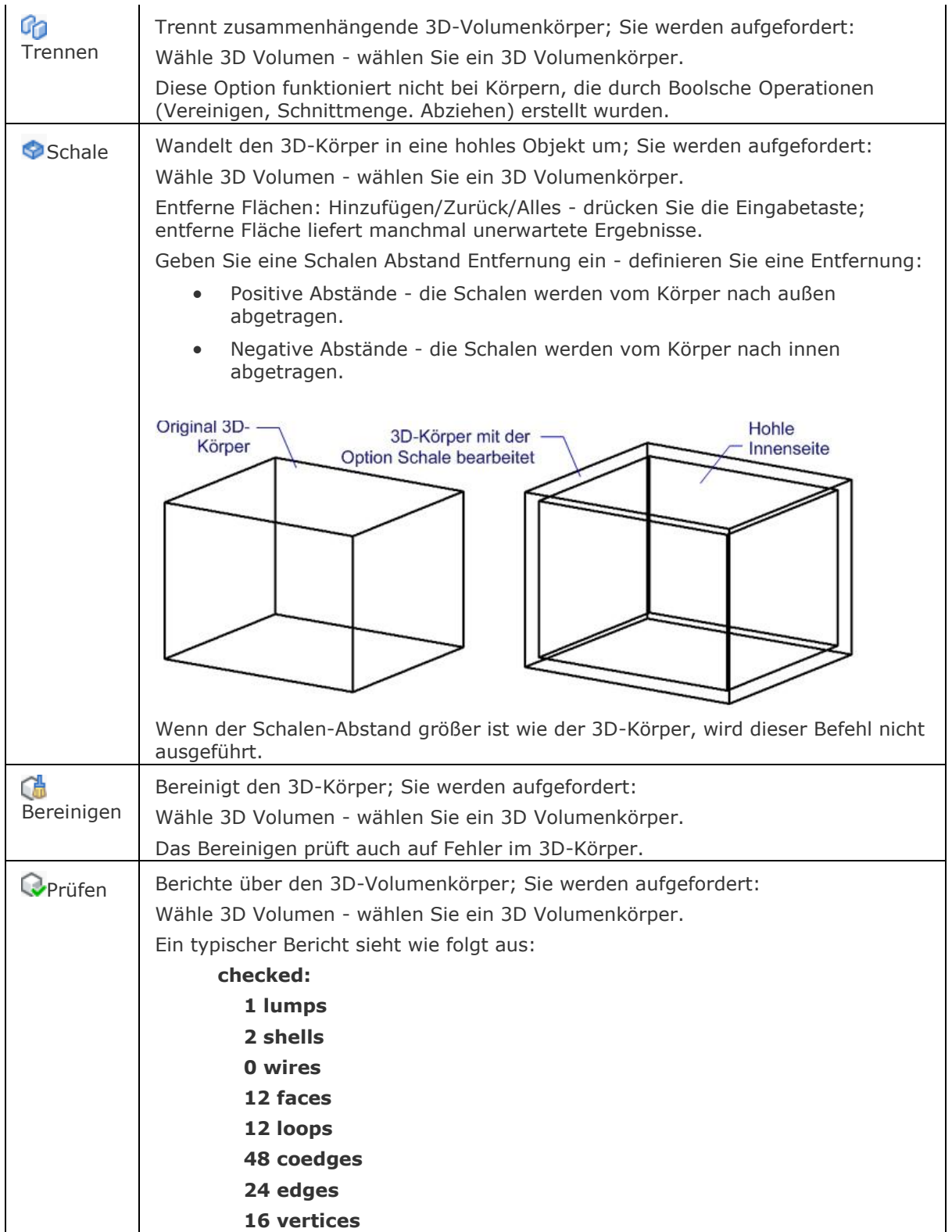

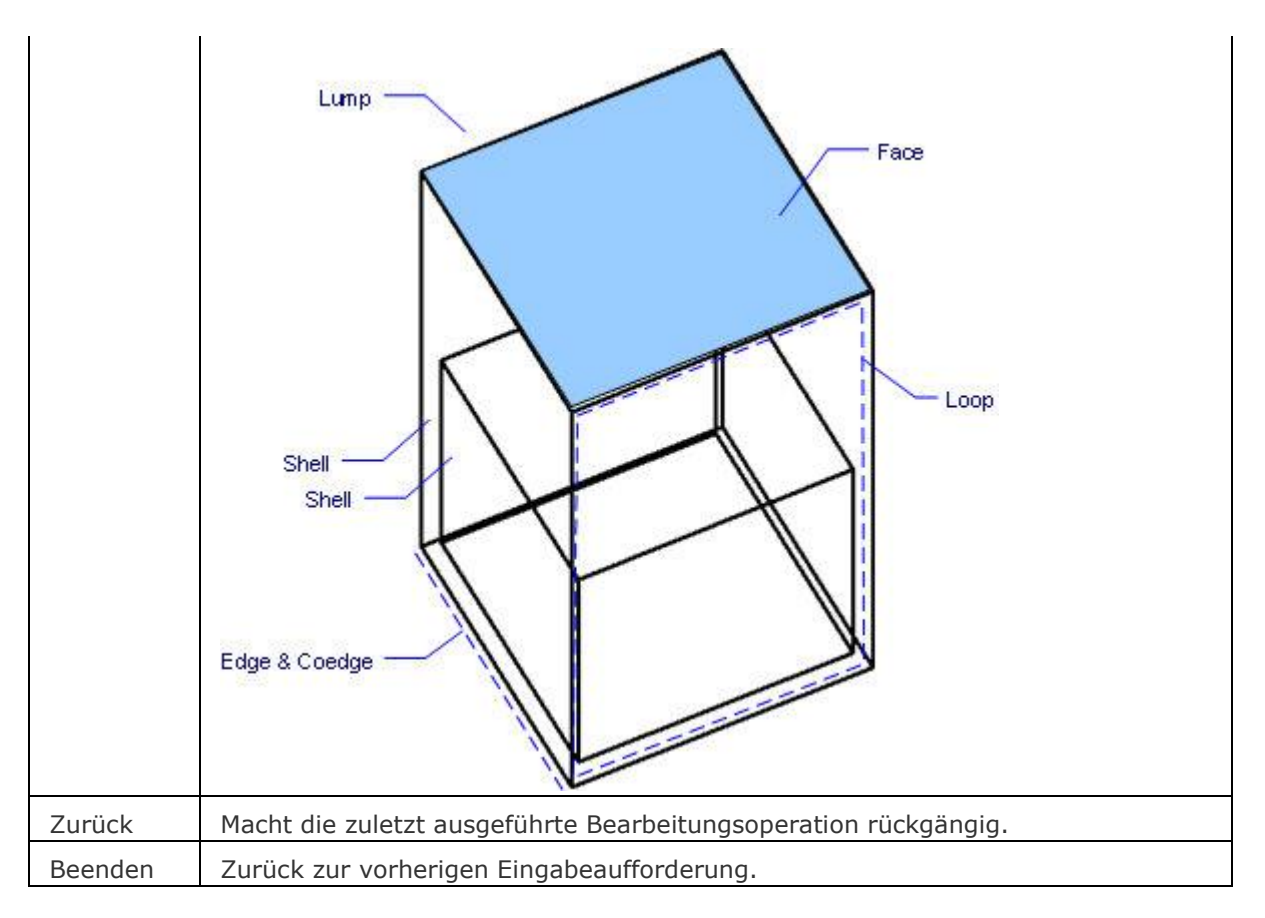

#### <span id="page-1745-1"></span><span id="page-1745-0"></span>**Ähnliche Befehle**

[BimTrennen](#page-449-0) - teilt Segmente von wandähnlichen Volumenkörpern in einzelne Volumenkörper [Quader](#page-1405-0) - erzeugt einen 3D-Quader als Volumenkörper-Modell.

[Kegel](#page-929-0) - erzeugt einen 3D-Kegel als Volumenkörper Modell.

[Zylinder](#page-1832-0) - erzeugt einen 3D-Zylinder als Volumenkörper Modell.

[Schale](#page-1500-0) - erzeugt die untere Hälfte von 3D-Kugeln als Volumenkörper Modell.

[Kuppel](#page-938-0) - erzeugt die obere Hälfte von 3D-Kugeln als Volumenkörper Modell.

[Extrusion](#page-731-0) - extrudiert 2D-Objekte in 3D-Volumenkörper Modelle.

[Aufpräg](#page-158-0) - prägt 2D-Geometrie auf eine planare Fläche eines 3D Volumenkörpers; ermöglicht es zusätzliche Kanten auf planaren Flächen zu erstellen.

[Überlag](#page-1715-0) - erzeugt 3D-Volumenkörper aus sich überlagernden 3D-Volumenkörper Modellen. [Schnittmenge](#page-1524-0) - entfernt die Volumen von zwei Volumenkörper Modellen, die nicht in der

Schnittmenge der zwei Volumenkörper Modelle enthalten sind.

[MassEig](#page-1061-0) - gibt die Massen-Eigenschaften von 3D-Volumenkörpern und 2D-Regionen aus.

[Rotation](#page-1485-0) - erzeugt 3D-Volumenkörper Modelle durch die Rotation von 2D-Objekten.

[QuerSchnitt](#page-1412-0) - erstellt Schnittebenen von 3D-Modellen; es werden Regionen Objekte erzeugt.

[Kappen](#page-946-0) - schneidet 3D-Volumenkörper Modelle in zwei Teile.

[Kugel](#page-953-0) - erzeugt 3D- Kugeln als 3D-Volumenkörper Modelle.

[Differenz](#page-616-0) - entfernt ein Volumenkörper Modell von einem zweiten.

[Torus](#page-1694-0) - erzeugt 3D-Ringe als Volumenkörper Modelle.

[Vereinig](#page-1747-0) - vereinigt zwei oder mehrere Volumenkörper Modelle in ein einzelnes Objekt.

[Keile](#page-956-0) - erzeugt 3D-Keile als Volumenkörper Modelle.

# **VorlagenOrdner**

Öffnet den Vorlagen-Ordner in einem Datei Dialog.

#### **Zugriff auf den Befehl über**

Befehlszeile: *vorlagenordner*

#### : *vorlagenordner*

*Zeigt einen Datei Dialog mit geöffnetem Vorlagen-Ordner an.*

Der Standardpfad für den Vorlagen-Ordner lautet: C:\Benutzer\Benutzer\_Name>\AppData\Local\Bricsys\BricsCAD\Vxx\de\_DE\Templates Der Pfad zum Vorlagen Ordner wird durch die Systemvariable [TemplatePath](bricscad-sysvar.chm::/00_07_Settings_Manager.htm) gespeichert.

#### **Befehls Optionen**

Keine Optionen

#### **Ähnliche Befehle**

[SupportOrdner](#page-1641-0) - öffnet den Haupt Support Ordner in einem Datei Dialog.

# <span id="page-1747-0"></span>**Vereinig**

Führt Boolean Vereinigungs-Operationen für 3D-Volumenkörper und 2D-Regionen aus; fügt 2 Objekte zu einem Objekt zusammen.

#### **Zugriff auf den Befehl über**

Befehlszeile: *vereinig* Alias: *VEE* Menü: *Model | 3D Volumenkörper Bearbeitung | Vereinigung*

Werkzeugkasten: *3D Volumenkörper Bearbeitung |* 

#### : *Vereinig*

*Aufforderung in der Befehlszeile:*

ACIS-Objekte wählen, die vereinigt werden sollen: Wählen Sie einen oder mehrere 3D Volumenkörper und/oder 2D Regionen.

Objekte im Satz: 2

ACIS-Objekte wählen, die vereinigt werden sollen: Wählen Sie weitere ACIS Objekte, oder drücken Sie die Eingabetaste, um den Befehl zu vervollständigen.

3D-Volumenkörper, die mit dem Befehl Vereinig vereinigt wurden, sehen nach der Ausführung des Befehls oft nicht anders aus wie vorher:

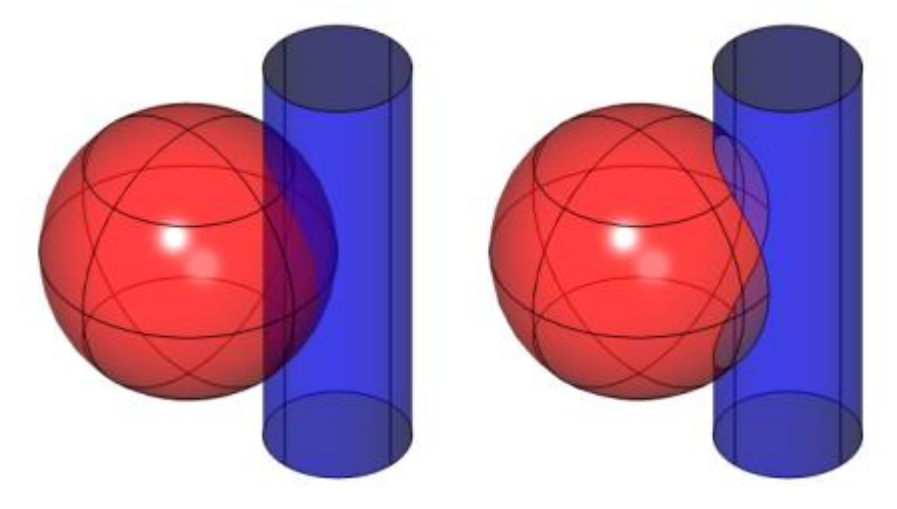

Dieser Befehl ist auch für Regionen verfügbar:

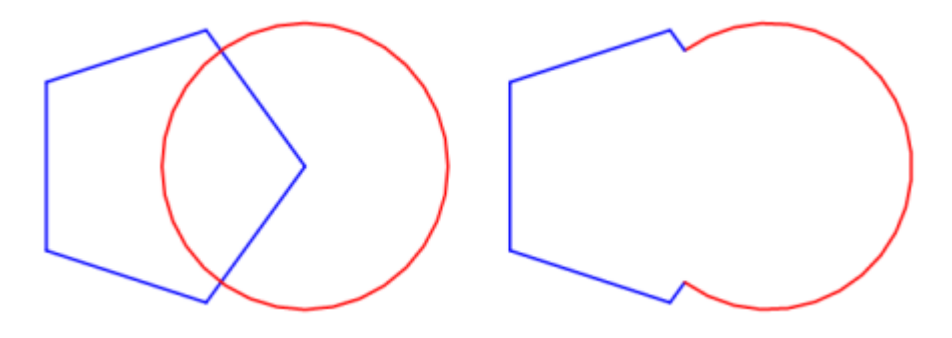

#### **Befehls Optionen**

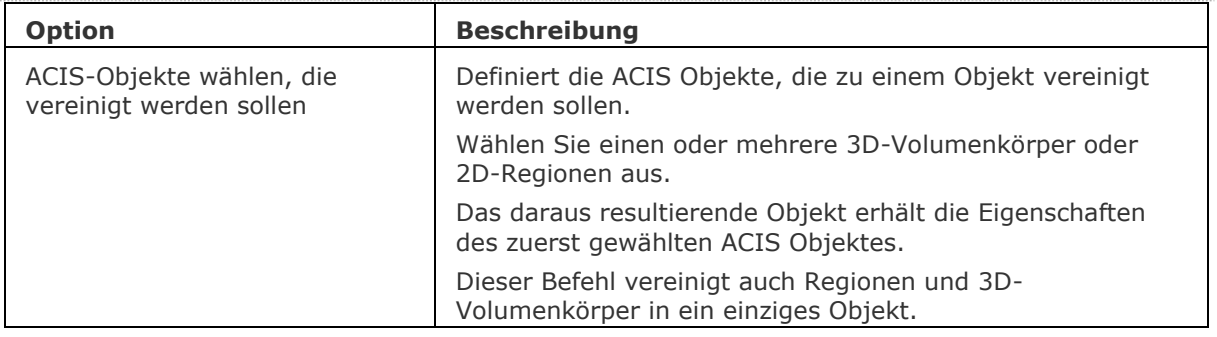

# **Ähnliche Befehle**

[BimTrennen](#page-449-0) - teilt Segmente von wandähnlichen Volumenkörpern in einzelne Volumenkörper. [Extrusion](#page-731-0) - extrudiert 2D-Objekte in 3D-Volumenkörper Modelle.

[Überlag](#page-1715-0) - erzeugt 3D-Volumenkörper aus sich überlagernden 3D-Volumenkörper Modellen.

[Schnittmenge](#page-1524-0) - entfernt die Volumen von zwei Volumenkörper Modellen, die nicht in der Schnittmenge der zwei Volumenkörper Modelle enthalten sind.

[Rotation](#page-1485-0) - erzeugt 3D-Volumenkörper Modelle durch die Rotation von 2D-Objekten.

[Kappen](#page-946-0) - schneidet 3D-Volumenkörper Modelle in zwei Teile.

[Volkörperbearb](#page-1731-0) - bearbeitet Flächen und Kanten an 3D-Modellen.

[Differenz.](#page-616-0)- entfernt ein Volumenkörper Modell von einem zweiten.

# **VLIDE**

Öffnet die LISP-Entwicklungsumgebung zum Bearbeiten und Debuggen von LISP-Anwendungen.

#### **Zugriff auf den Befehl über**

Befehlszeile: *vlide*

#### : *vlide*

#### *Ein Dialog wird angezeigt:*

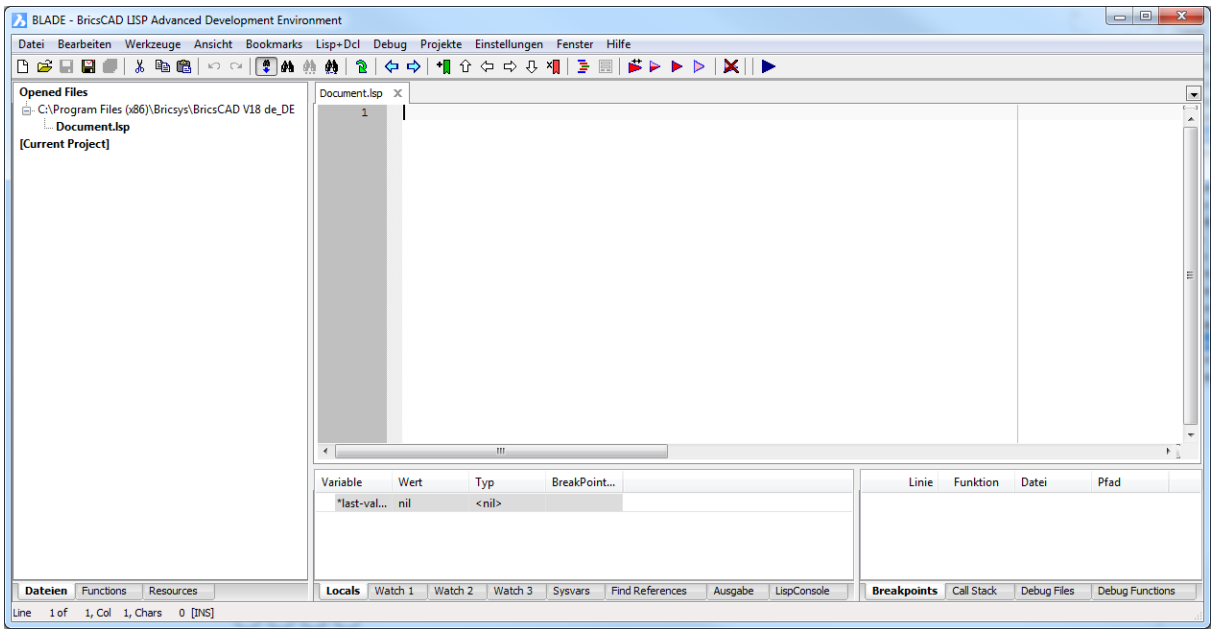

#### **Befehls Optionen**

Keine Befehlsoptionen

#### **Ähnliche Befehle**

[BLADE](#page-245-0) - Öffnet die erweiterte Umgebung zum Bearbeiten und Debuggen von LISP-Anwendungen.

[AddInMan](#page-56-0) - lädt und entlädt VBA-Funktionen über einen Dialog.

[AppLoad](#page-99-0) - wählt externe Routinen aus, die beim Start von BricsCAD geladen werden.

[Netla](#page-1236-0) - lädt eine .NET-Anwendung.

VbaLad - lädt VBA- Projekte.

[VbaMan](#page-1766-0) - verwaltet VBA Projekte.

[VbaNeu](#page-1769-0) - startet ein neues VBA Projekt.

VbaAusf und [-VbaAusf](#page-1765-0) - startet VBA-Makros.

[VbaIde](#page-1757-0) - öffnet die integrierte VBA-Entwicklerumgebung.

[VbaEntf](#page-1762-0) - entlädt VBA-Projekte.

[Sicherheit](#page-1579-0) - abhängig vom gewählten Sicherheitslevel (Niedrig, Mittel, Hoch) ist es erlaubt, VBA-Makros automatisch zu starten oder nicht.

# **VisuelleStile**

Erstellt und ändert visuelle Stile im Zeichnungs Explorer.

#### **Zugriff auf den Befehl über**

Befehlszeile: *visuellestile*

Menü: *Werkzeuge | Zeichnungs Explorer | Visuelle Stile...*

#### : *visuellestile*

#### **Ein Dialog wird angezeigt:**

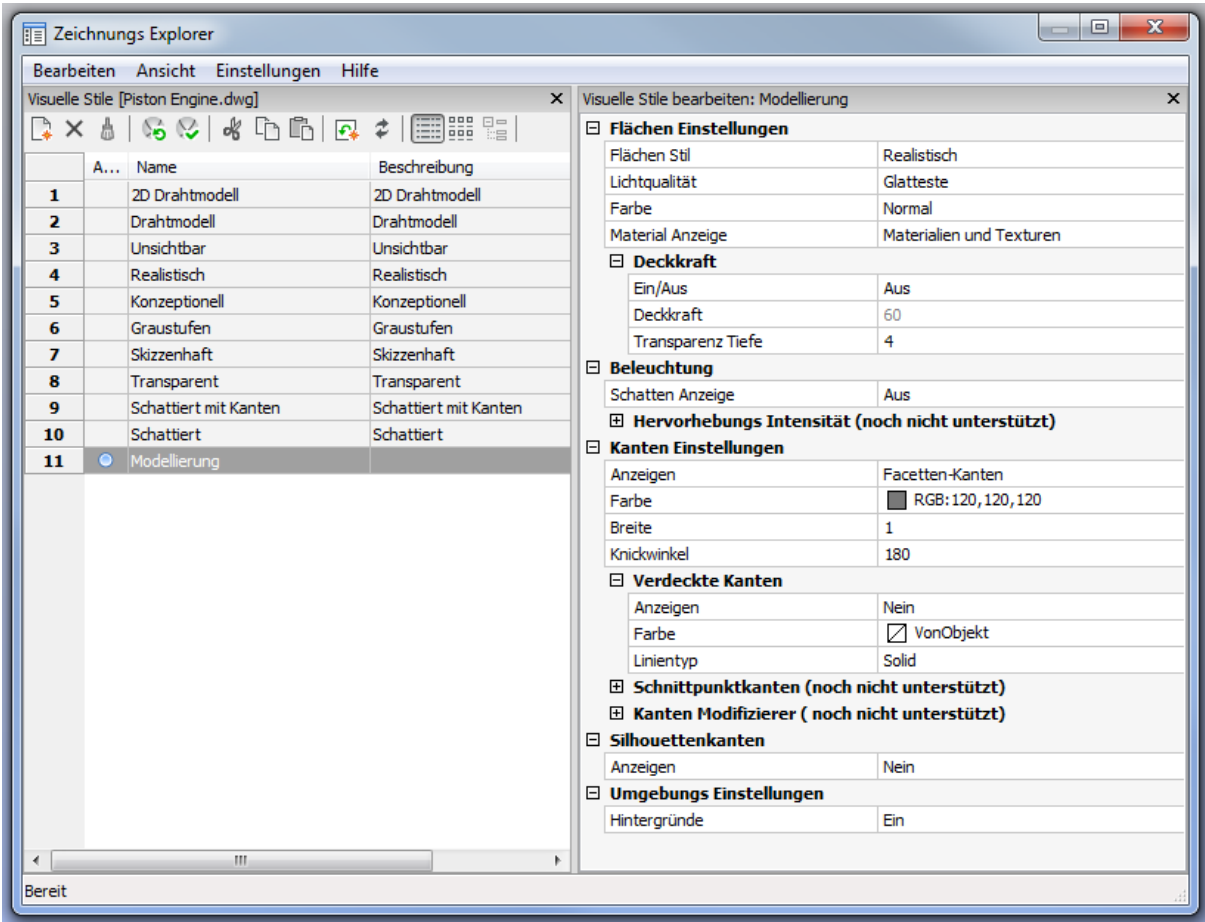

#### **Befehls Optionen**

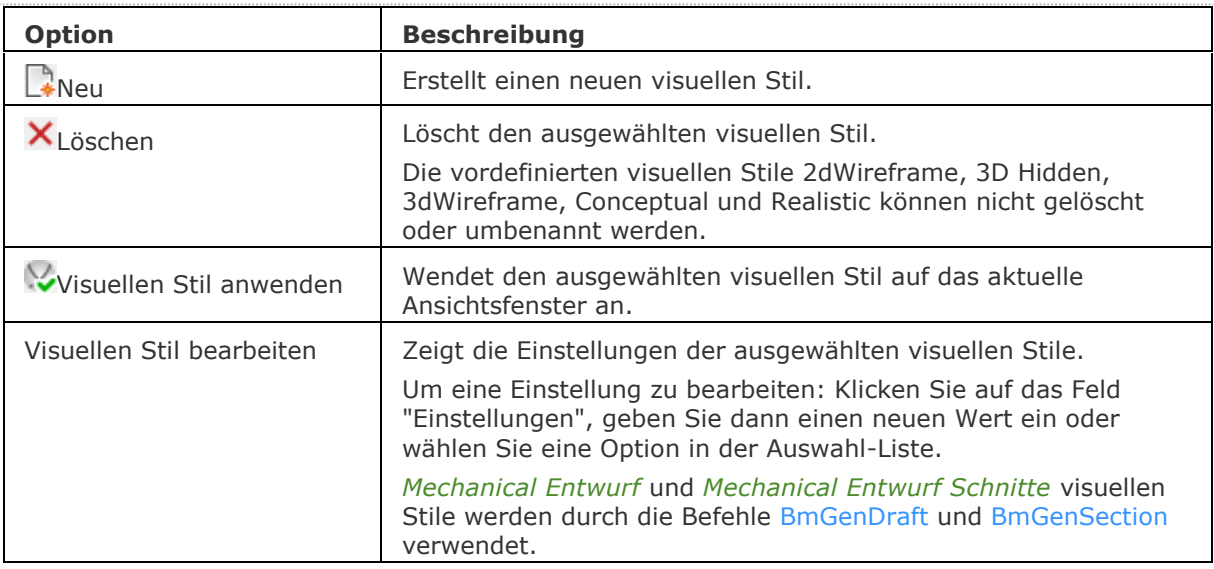

Die Systemvariablen [ANTIALIASSCREEN](bricscad-sysvar.chm::/00_07_Settings_Manager.htm) steuert die Stärke des Anti-Aliasing (Kantenglättung) bei der Anzeige auf dem Bildschirm im gerenderten Modus. Der Standardwert ist 1, der Maximalwert beträgt 5.

Hinweis: Durch hohe Anti-Aliasing Werte entstehen lange Berechnungs-Zeiten.

# **Ähnliche Befehle**

AniPfad - zeichnet die Animation der Kamera Verschiebung entlang einer Strecke oder das Schwenken der Kamera in einem 3D-Modell auf und speichert das Ergebnis in einer Filmdatei. Render - erzeugt durch die Benutzung von Materialien und Lichtern eine fotorealistische Darstellung eines 3D-Modells.

[ShadeMode](#page-1590-0) - steuert den Schattierungsstil für 3D Zeichnungen.

[-VisuelleStile](#page-1752-0) - verwaltet visuelle Stil Definitionen in der Befehlszeile.

[Vsaktuell](#page-1755-0) - legt den visuellen Stil über die Befehlszeile fest.

[Explorer](#page-711-0) - öffnet den Zeichnungs Explorer Dialog.

# <span id="page-1752-0"></span>**-VisuelleStile**

Verwaltet visuelle Stile in der Befehlszeile.

#### **Zugriff auf den Befehl über**

Befehlszeile: *-visuellestile*

#### : *-visuellestile*

Aufforderung in der Befehlszeile:

Visueller Stil: [Aktuell\\_setzen/](#page-1752-1)[Speichernals](#page-1752-2)[/Umbenennen](#page-1752-3)[/Löschen/](#page-1752-4)[?:](#page-1752-5) Geben Sie eine Option ein.

#### **Befehls Optionen**

<span id="page-1752-2"></span><span id="page-1752-1"></span>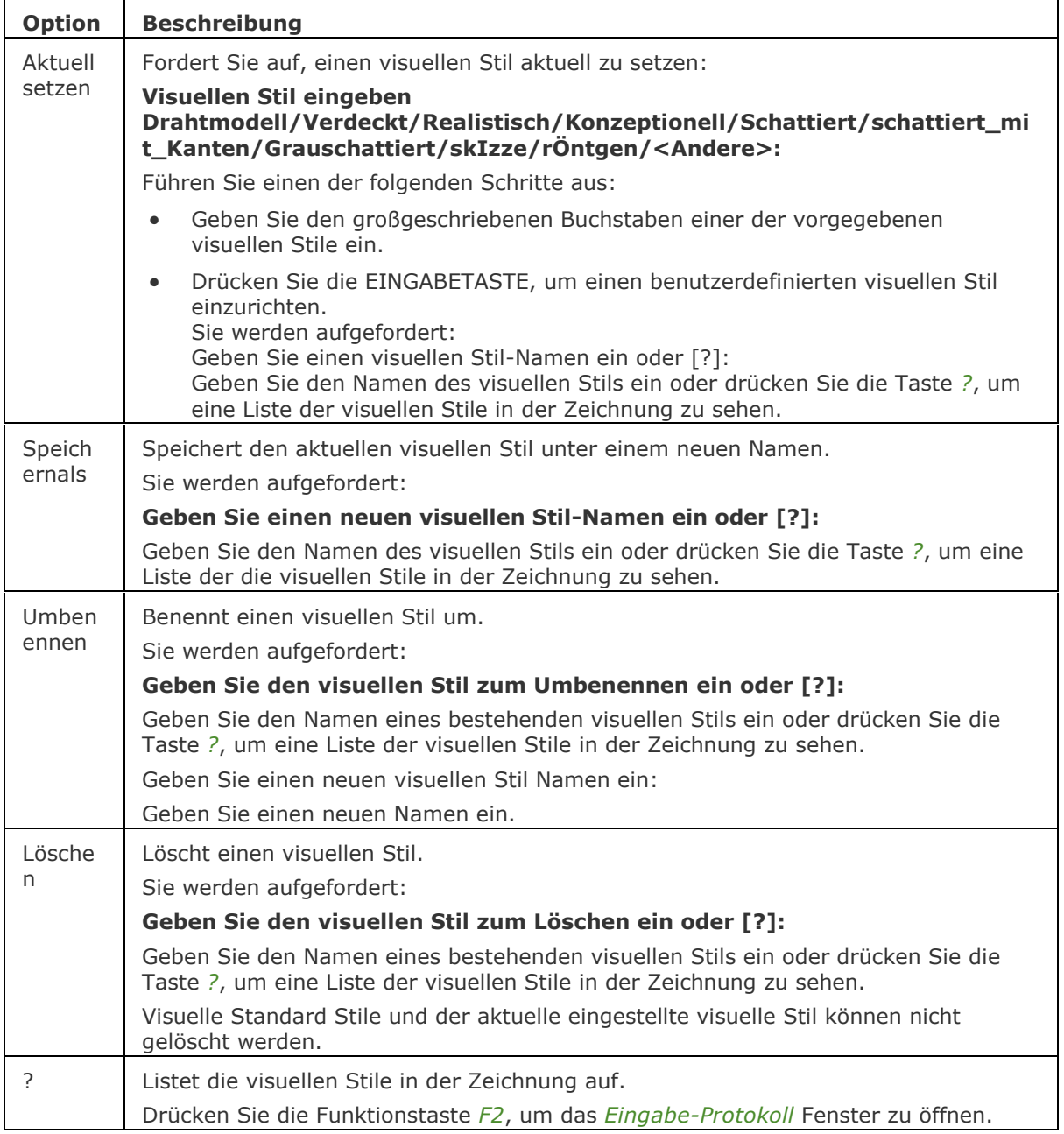

<span id="page-1752-5"></span><span id="page-1752-4"></span><span id="page-1752-3"></span>Die Systemvariablen [ANTIALIASSCREEN](bricscad-sysvar.chm::/00_07_Settings_Manager.htm) steuert die Stärke des Anti-Aliasing (Kantenglättung) bei der Anzeige auf dem Bildschirm im gerenderten Modus. Der Standardwert ist 1, der Maximalwert beträgt 5.

Hinweis: Durch hohe Anti-Aliasing Werte entstehen lange Berechnungs-Zeiten.

#### **Ähnliche Befehle**

AniPfad - zeichnet die Animation der Kamera Verschiebung entlang einer Strecke oder das Schwenken der Kamera in einem 3D-Modell auf und speichert das Ergebnis in einer Filmdatei.

Render - erzeugt durch die Benutzung von Materialien und Lichtern eine fotorealistische Darstellung eines 3D-Modells.

[ShadeMode](#page-1590-0) - steuert den Schattierungsstil für 3D Zeichnungen.

VisuelleStile - erstellt und ändert visuelle Stile im Zeichnungs Explorer.

[Vsaktuell](#page-1755-0) - legt den visuellen Stil über die Befehlszeile fest.

# **VmlOut**

Exportiert Zeichnungen im VML-Format, das in Web-Seiten eingebettet ist (kurz für "Vector Markup Language").

#### **Zugriff auf den Befehl über**

Befehlszeile: *vmlout*

#### : *vmlout*

#### Ein Dialog wird angezeigt:

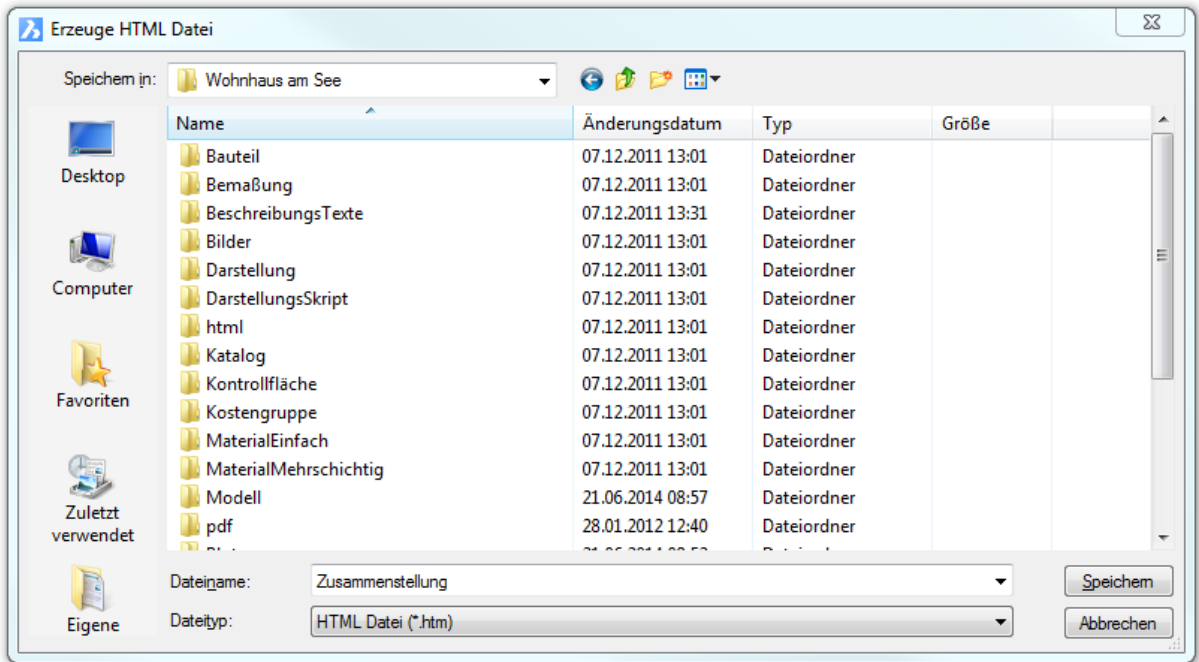

Geben Sie einen Dateinamen ein, und klicken Sie dann auf Speichern.

Die VML Daten werden in einer HTML-Datei gespeichert. Um das Bild anzuzeigen, öffnen Sie im Internet Explorer das installierte VML-Plug-In.

#### **Befehls Optionen**

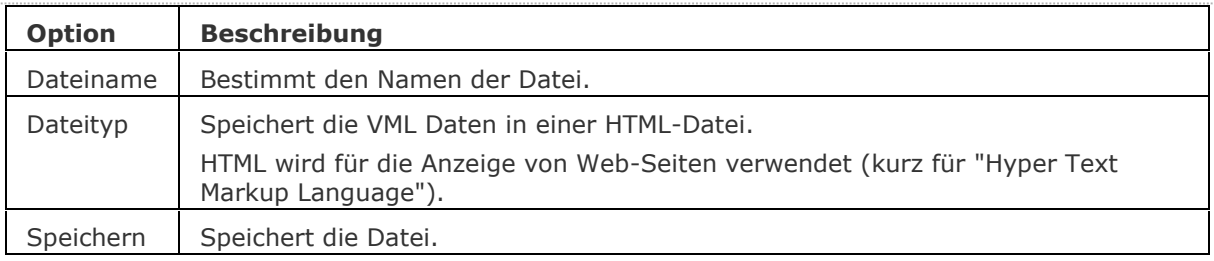

#### **Ähnliche Befehle**

[BmpSich](#page-250-0) - exportiert Zeichnungen im Format BMP.

[Export](#page-719-0) - exportiert Zeichnungen in die Formate BMP, DWF, DXF, DWT, PDF, WMF, EMF, SLD und ältere DWG Formate.

[Import](#page-909-0) - importiert DXF-Dateien.

[MachDia](#page-1127-0) - exportiert Zeichnungen in die Formate WMF, EMF und SLD.

[ZeigDia](#page-1846-0) - Zeigt Dateien der Formate WMF EMF und SLD an.

[WmfOut](#page-1798-0) - exportiert Zeichnungen in die Formate WMF, EMF, und SLD.

# <span id="page-1755-0"></span>**VsAktuell**

Legt den visuellen Stil über die Befehlszeile fest.

#### **Zugriff auf den Befehl über**

Befehlszeile: *vsaktuell*

#### : *vsaktuell*

Aufforderung in der Befehlszeile:

Visuellen Stil angeben [2d drahtmodell/Drahtmodell/Unsichtbar/Realistisch/Konzeptionell/SChattiert/Schattiert mit Kanten/Graustufen/SkiZzenhaft/Transparent/SOnstiges/Aktuell] <Modeling>: Geben Sie eine Option ein.

#### **Befehls Optionen**

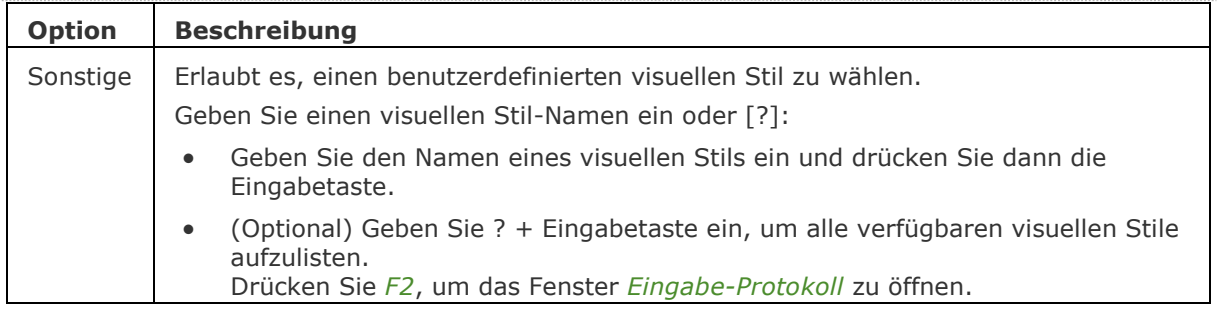

#### **Ähnliche Befehle**

[-VisuelleStile](#page-1752-0) - verwaltet visuelle Stil Definitionen in der Befehlszeile.

VisuelleStile - erstellt und ändert visuelle Stile im Zeichnungs Explorer.

# **VBA**

# <span id="page-1757-0"></span>**VbaIde**

Öffnet das VBA Bearbeitungsfenster (kurz für "Integrierte Entwicklerumgebung für Visual Basic für Applikationen").

### **Zugriff auf den Befehl über**

Befehlzeile: *vbaide* Kurztaste: *Alt+F11* Alias: *vba, vbaid* Menü: *Werkzeuge | VBA | Visual Basic für Applikationen* Werkzeugkasten: *Werkzeuge |* 

#### : *vbaide*

Zeigt das folgende Fenster an:

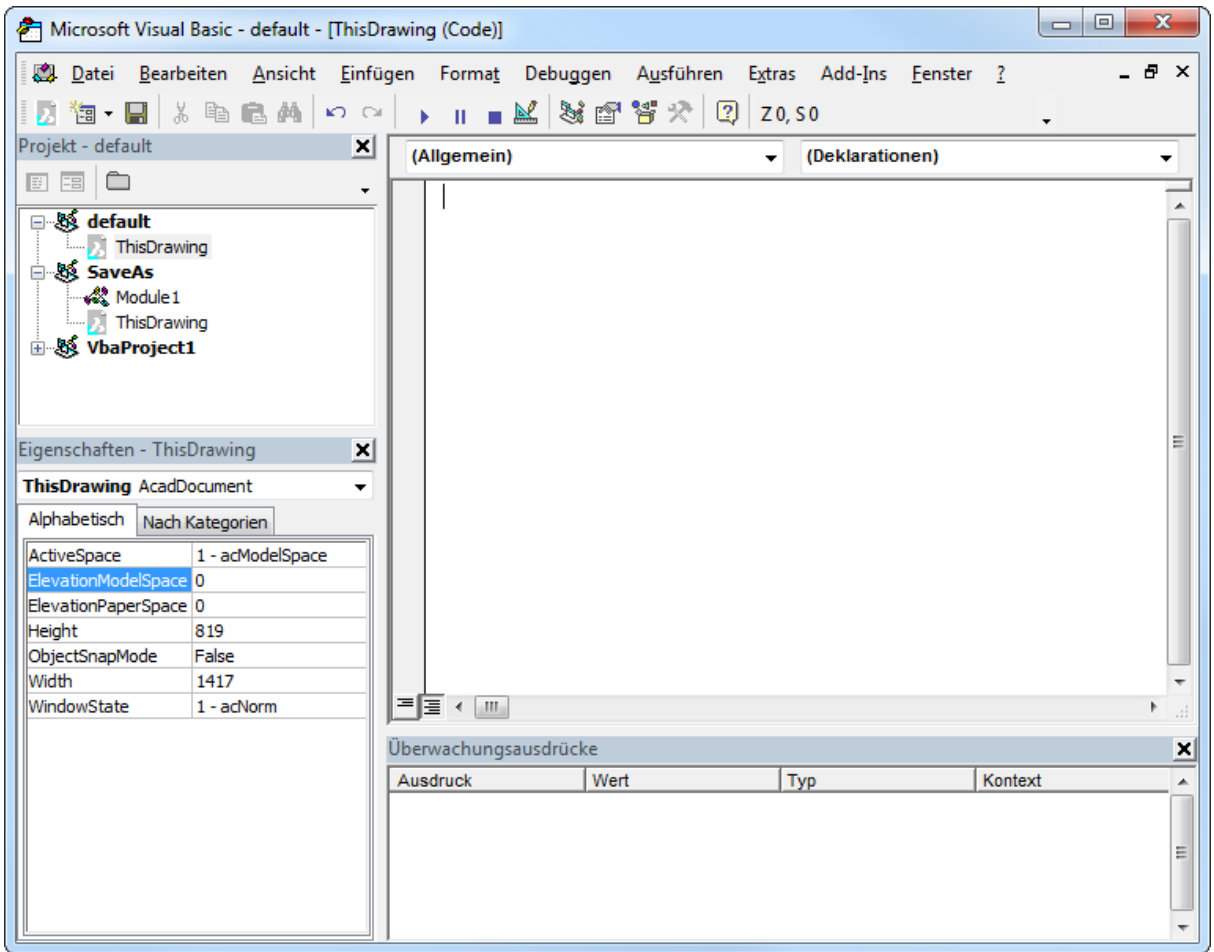

#### **Befehls Optionen**

Sehen Sie auch in der Hilfe von Microsoft für Visual Basic nach.

#### **Ähnliche Befehle**

[AddInMan](#page-56-0) - lädt und entlädt VBA-Funktionen über einen Dialog.

[AppLoad](#page-99-0) - wählt externe Routinen aus, die beim Start von BricsCAD geladen werden.

[Netla](#page-1236-0) - lädt eine .NET-Anwendung.

[Sicherheit](#page-1579-0) - abhängig vom gewählten Sicherheitslevel (Niedrig, Mittel, Hoch) ist es erlaubt, VBA-Makros automatisch zu starten oder nicht.

[VbaMan](#page-1766-0) - verwaltet VBA Projekte.

[VbaNeu](#page-1769-0) - startet ein neues VBA Projekt.

VbaAusf und [-VbaAusf](#page-1765-0) - startet VBA-Makros.

[VbaEntf](#page-1762-0) - entlädt VBA-Projekte.

# **VbaLad**

Lädt VBA Projekte über ein Dialogfenster (kurz für "Visual Basic für Applikationen laden").

#### **Zugriff auf den Befehl über**

Befehlszeile: *vbalad* Menü: *Werkzeuge | VBA | Projekt laden...*

#### : *vbalad*

Ein Dialog wird angezeigt:

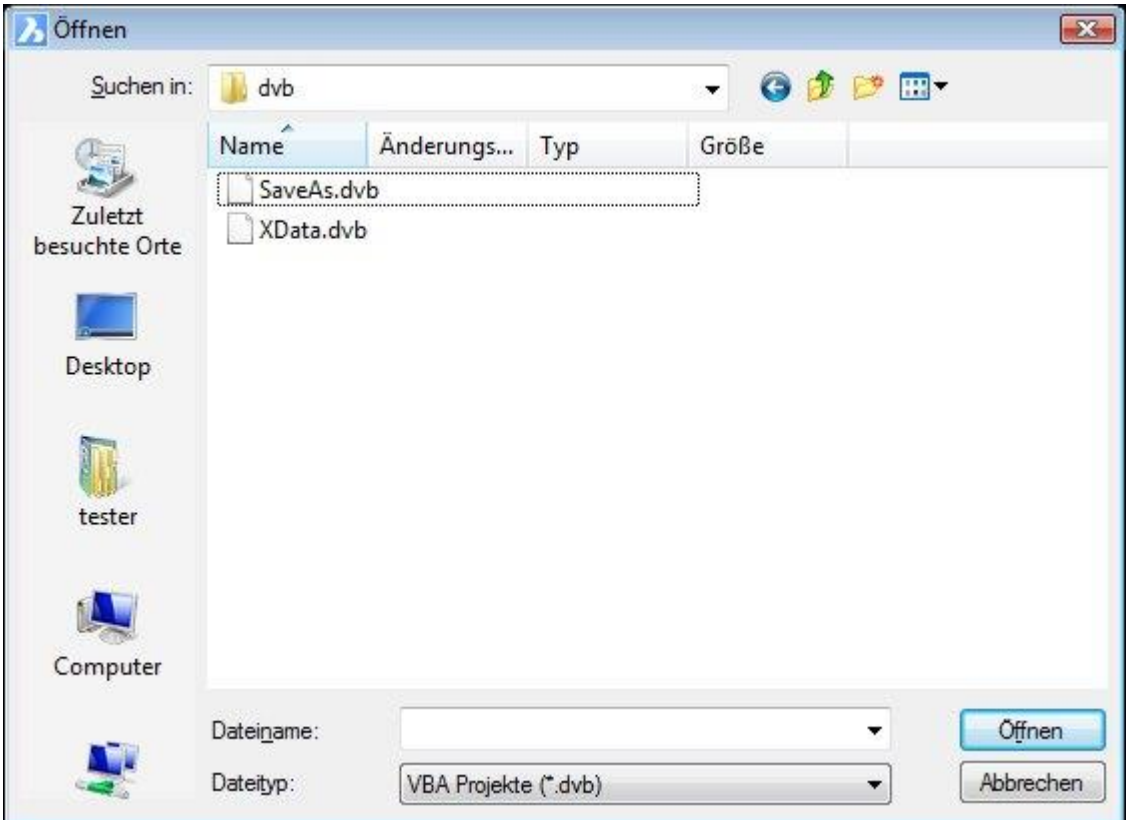

Wählen Sie eine DVB-Datei aus und klicken Sie dann auf Öffnen.

BricsCAD warnt Sie über die potenzielle Gefahr von Makros:

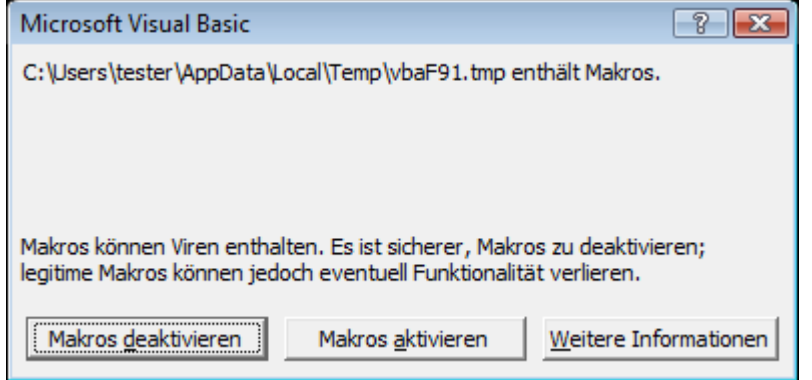

Klicken Sie auf Makros aktivieren; sehen Sie beim Befehl **[Sicherheit](#page-1579-0)** nach, um Details zu diesem Befehl zu erfahren.

#### BricsCAD V18 - Befehls Referenz

Um ein Makro in einem Projekt zu starten, verwenden Sie den Befehl **VbaAusf**.

#### **Befehls Optionen**

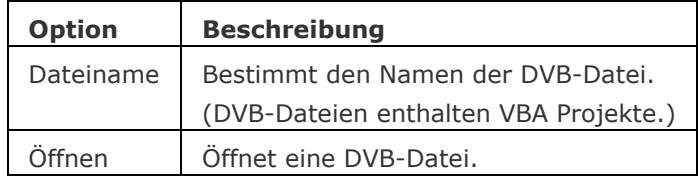

#### **Ähnliche Befehle**

[AddInMan](#page-56-0) - lädt und entlädt VBA- Funktionen über ein Dialogfenster.

[AppLoad](#page-99-0) - wählt externe Routinen aus, die beim Start von BricsCAD geladen werden.

[Netla](#page-1236-0) - lädt ein .NET-Anwendung.

[-VbaLad](#page-1761-0) - lädt VBA Projekte.

[VbaMan](#page-1766-0) - verwaltet VBA Projekte.

[VbaNeu](#page-1769-0) - startet ein neues VBA Projekt.

VbaAusf und [-VbaAusf](#page-1765-0) - startet VBA- Makros.

[VbaIde](#page-1757-0) - öffnet die integrierte VBA- Entwicklerumgebung.

[VbaEntf](#page-1762-0) - entlädt VBA Projekte.

[Sicherheit](#page-1579-0) - abhängig vom gewählten Sicherheitslevel (Niedrig, Mittel, Hoch) ist es erlaubt VBA-Makros automatisch zu starten oder nicht.

# <span id="page-1761-0"></span>**-VbaLad**

Lädt VBA Projekte über die Befehlszeile (kurz für "Visual Basic für Applikationen laden").

#### **Zugriff auf den Befehl über**

Befehlzeile: *-vbalad*

#### : *-vbalad*

Aufforderung in der Befehlszeile: [Öffne VBA Projekt:](#page-1761-1) (Geben Sie den Pfad und den Namen der DVB-Datei ein.)

Dieser Befehl öffnet keine VBA Projekte, die in einer Zeichnung eingebettet sind, weil beim Öffnen einer Zeichnung die mit der Zeichnung verbundenen Projekte automatisch geladen werden. Wenn Sie den Namen einer dauerhaft geladenen DVB-Datei eingeben, sagt Ihnen BricsCAD "Projekt ist bereits geladen".

#### **Befehls Optionen**

<span id="page-1761-1"></span>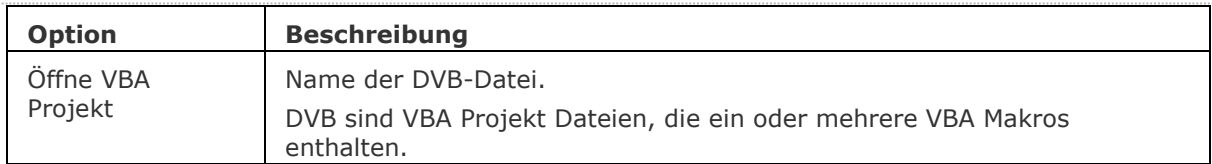

#### **Ähnliche Befehle**

[AddInMan](#page-56-0) - lädt und entlädt VBA- Funktionen über ein Dialogfenster.

[AppLoad](#page-99-0) - wählt externe Routinen aus, die beim Start von BricsCAD geladen werden.

[Netla](#page-1236-0) - lädt ein .NET-Anwendung.

VbaLad - lädt VBA- Projekte.

[VbaMan](#page-1766-0) - verwaltet VBA Projekte.

[VbaNeu](#page-1769-0) - startet ein neues VBA Projekt.

VbaAusf und [-VbaAusf](#page-1765-0) - startet VBA- Makros.

[VbaIde](#page-1757-0) - öffnet die integrierte VBA- Entwicklerumgebung.

[VbaEntf](#page-1762-0) - entlädt VBA Projekte.

[Sicherheit](#page-1579-0) - abhängig vom gewählten Sicherheitslevel (Niedrig, Mittel, Hoch) ist es erlaubt VBA-Makros automatisch zu starten oder nicht.

# <span id="page-1762-0"></span>**VbaEntf**

Entlädt VBA Projekte (kurz für "Visual Basic für Applikationen entladen"). Dieser Befehl ist in der 64-Bit-Version nicht verfügbar.

#### **Zugriff auf den Befehl über**

Befehlszeile: *vbaentf*

#### : *vbaentf*

Aufforderung in der Befehlszeile:

[Entlade VBA Projekt:](#page-1762-1) (Geben Sie den Namen eines VBA Projektes ein.)

*Um das aktuelle Projekt zu entladen, drücken Sie die Eingabetaste bei der Aufforderung "Entlade VBA Projekt".*

#### **Befehls Optionen**

<span id="page-1762-1"></span>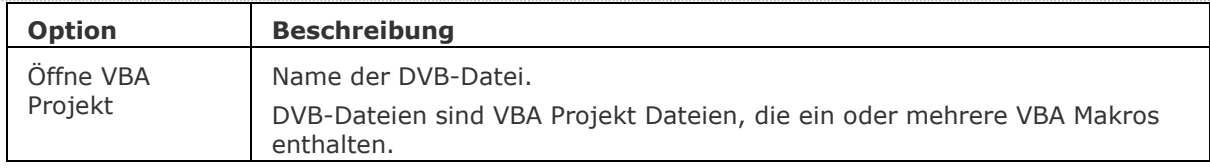

#### **Ähnliche Befehle**

[AddInMan](#page-56-0) - lädt und entlädt VBA-Funktionen über einen Dialog.

[AppLoad](#page-99-0) - wählt externe Routinen aus, die beim Start von BricsCAD geladen werden.

[Netla](#page-1236-0) - lädt eine .NET-Anwendung.

[Sicherheit](#page-1579-0) - abhängig vom gewählten Sicherheitslevel (Niedrig, Mittel, Hoch) ist es erlaubt, VBA-Makros automatisch zu starten oder nicht.

[VbaIde](#page-1757-0) - öffnet die integrierte VBA-Entwicklerumgebung.

[VbaMan](#page-1766-0) - verwaltet VBA Projekte.

[VbaNeu](#page-1769-0) - startet ein neues VBA Projekt.

VbaAusf und [-VbaAusf](#page-1765-0) - startet VBA-Makros.

# **VbaAusf**

Startet, erzeugt, bearbeitet und löscht VBA Makros über ein Dialogfenster (kurz für "Visual Basic für Applikationen ausführen").

#### **Zugriff auf den Befehl über**

Befehlszeile: *vbaausf*

Menü: *Werkzeuge | VBA | Makros...*

#### : *vbaausf*

*Ein Dialog wird angezeigt:*

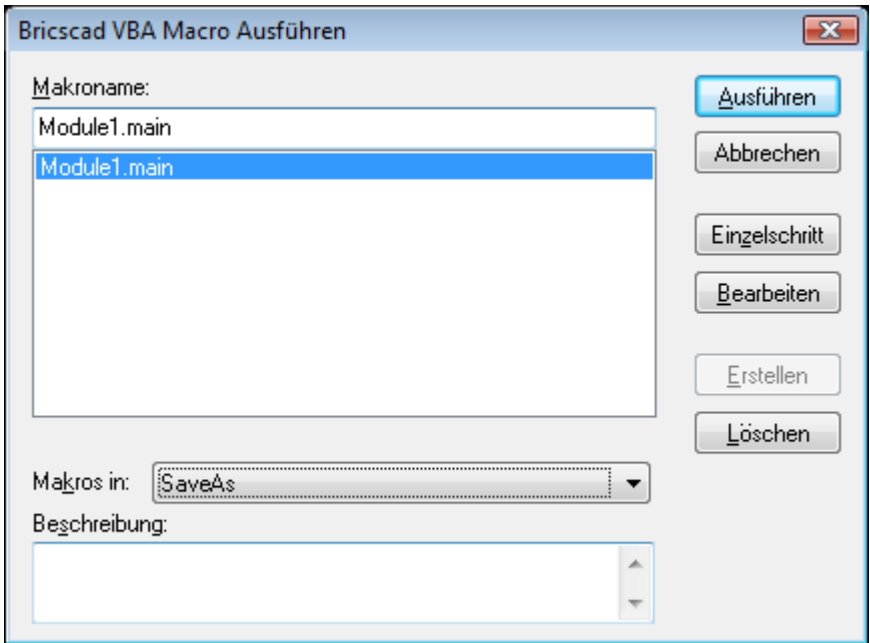

Wählen Sie den Namen eines Makros aus und klicken Sie dann auf Ausführen.

#### **Befehls Optionen**

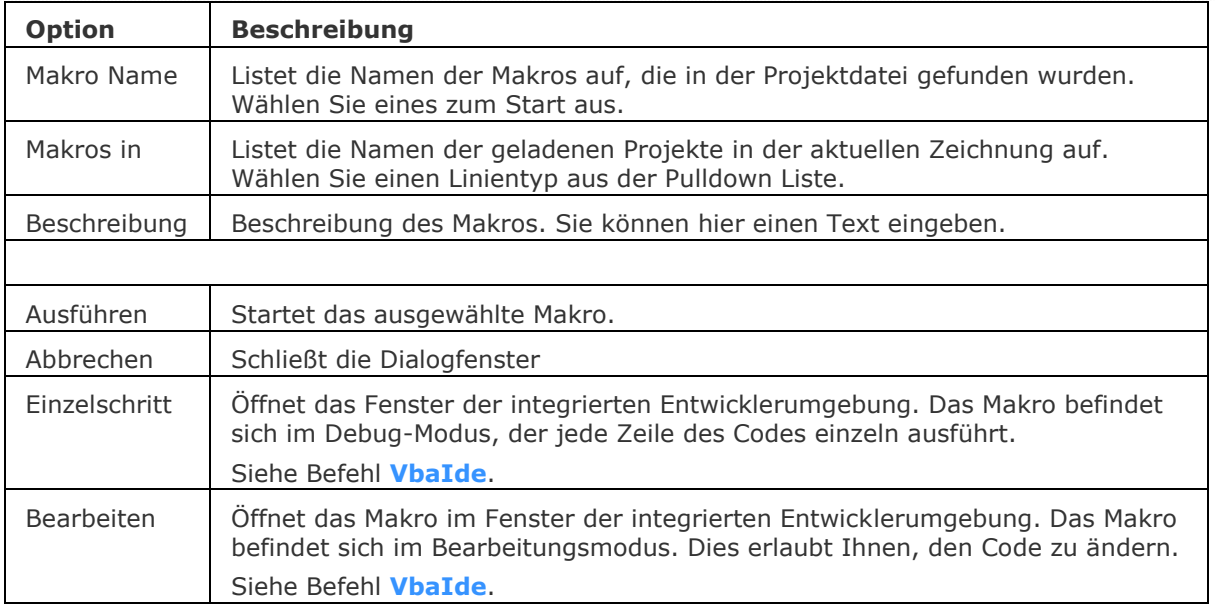
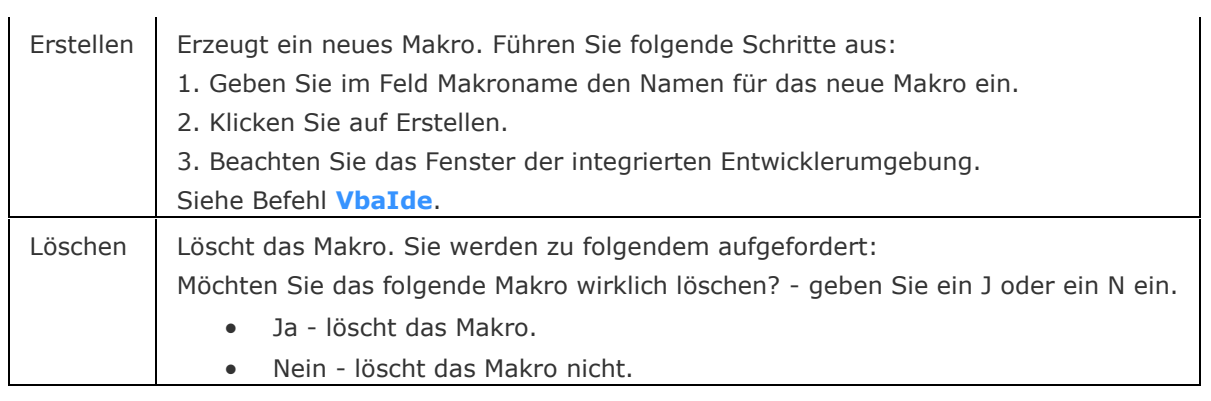

## **Ähnliche Befehle**

[AddInMan](#page-56-0) - lädt und entlädt VBA- Funktionen über ein Dialogfenster.

[AppLoad](#page-99-0) - wählt externe Routinen aus, die beim Start von BricsCAD geladen werden.

[Netla](#page-1236-0) - lädt ein .NET-Anwendung.

[Sicherheit](#page-1579-0) - abhängig vom gewählten Sicherheitslevel (Niedrig, Mittel, Hoch) ist es erlaubt VBA-Makros automatisch zu starten oder nicht.

VbaLad und [-VbaLad](#page-1761-0) - lädt VBA- Projekte.

[VbaMan](#page-1766-0) - verwaltet VBA Projekte.

[VbaNeu](#page-1769-0) - startet ein neues VBA Projekt.

VbaAusf - startet VBA Makros.

[VbaIde](#page-1757-0) - öffnet die integrierte VBA- Entwicklerumgebung.

[VbaEntf](#page-1762-0) - entlädt VBA Projekte.

## <span id="page-1765-1"></span>**-VbaAusf**

**E** Pro, Platinum

Startet VBA Makros über die Befehlszeile (kurz für "Visual Basic für Applikationen ausführen").

### **Zugriff auf den Befehl über**

Befehlszeile: *-vbaausf*

#### : *-vbaausf*

Aufforderung in der Befehlszeile:

[Makro Name:](#page-1765-0) (Geben Sie den Namen eines VBA Makros ein.)

Wenn das Makro ein Teil eines Projektes und eines Moduls ist. geben Sie den Namen in diesem Format ein:

project.module.macro

Wenn die DVB-Datei in BricsCAD nicht geladen wird, geben Sie den Namen des Makros in diesem Format ein:

project.dvb!project.module.macro

Dieser Befehl ist für die Verwendung durch Makros und Programme.

#### **Befehls Optionen**

<span id="page-1765-0"></span>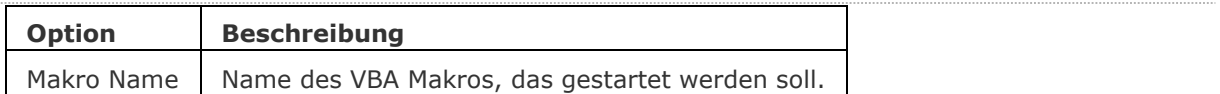

## **Ähnliche Befehle**

[AddInMan](#page-56-0) - lädt und entlädt VBA- Funktionen über ein Dialogfenster.

[AppLoad](#page-99-0) - wählt externe Routinen aus, die beim Start von BricsCAD geladen werden.

[Netla](#page-1236-0) - lädt ein .NET-Anwendung.

VbaLad und [-VbaLad](#page-1761-0) - lädt VBA- Projekte.

[VbaMan](#page-1766-0) - verwaltet VBA Projekte.

[VbaNeu](#page-1769-0) - startet ein neues VBA Projekt.

VbaAusf - startet VBA Makros.

[VbaIde](#page-1757-0) - öffnet die integrierte VBA- Entwicklerumgebung.

[VbaEntf](#page-1762-0) - entlädt VBA Projekte.

[Sicherheit](#page-1579-0) - abhängig vom gewählten Sicherheitslevel (Niedrig, Mittel, Hoch) ist es erlaubt VBA-Makros automatisch zu starten oder nicht.

## <span id="page-1766-0"></span>**VbaMan**

Verwaltet VBA Projekte (kurz für "Visual Basic für Applikationen Manager").

## **Zugriff auf den Befehl über**

Befehlszeile: *vbaman*

Menü: *Werkzeuge | VBA | Projekt Manager*

#### : *vbaman*

*Ein Dialog wird angezeigt:*

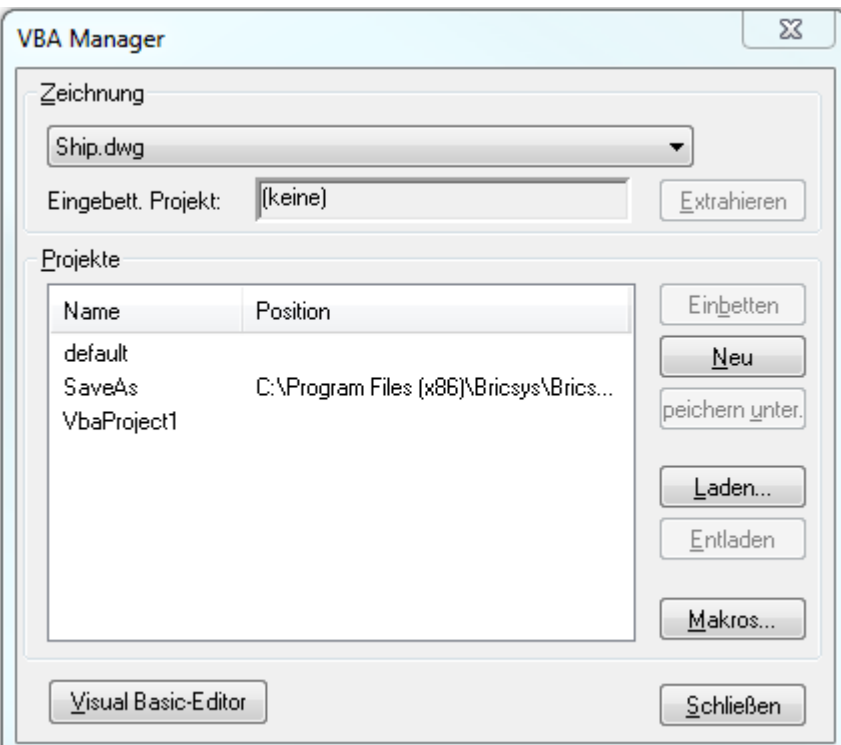

Wählen Sie eine Option aus und klicken Sie dann auf **Schließen**.

## **Befehls Optionen**

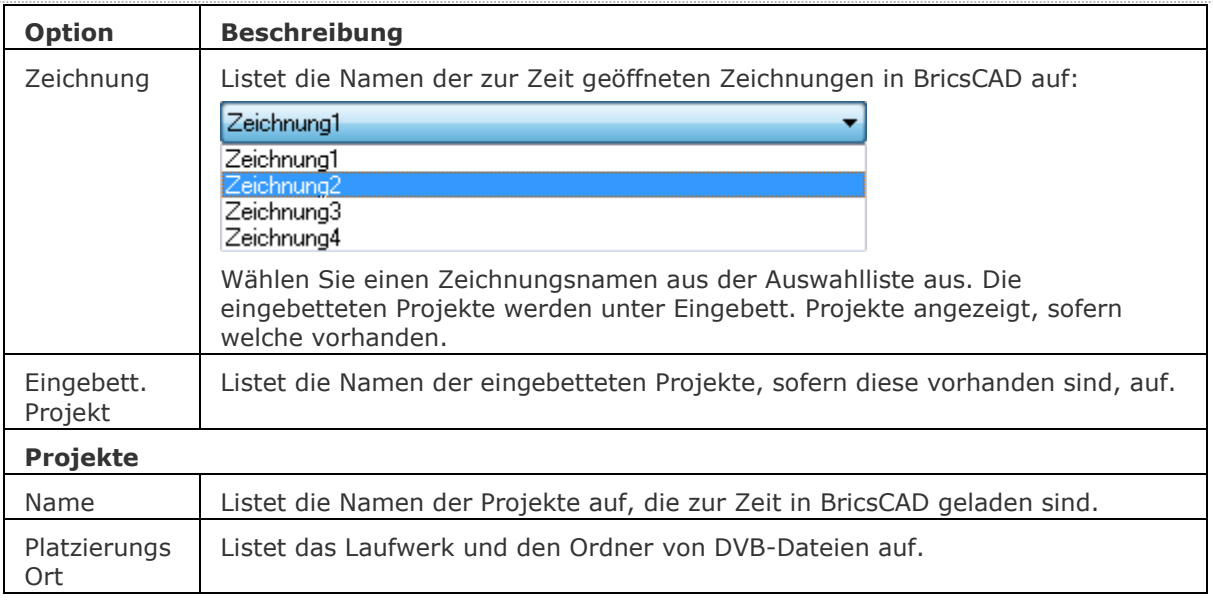

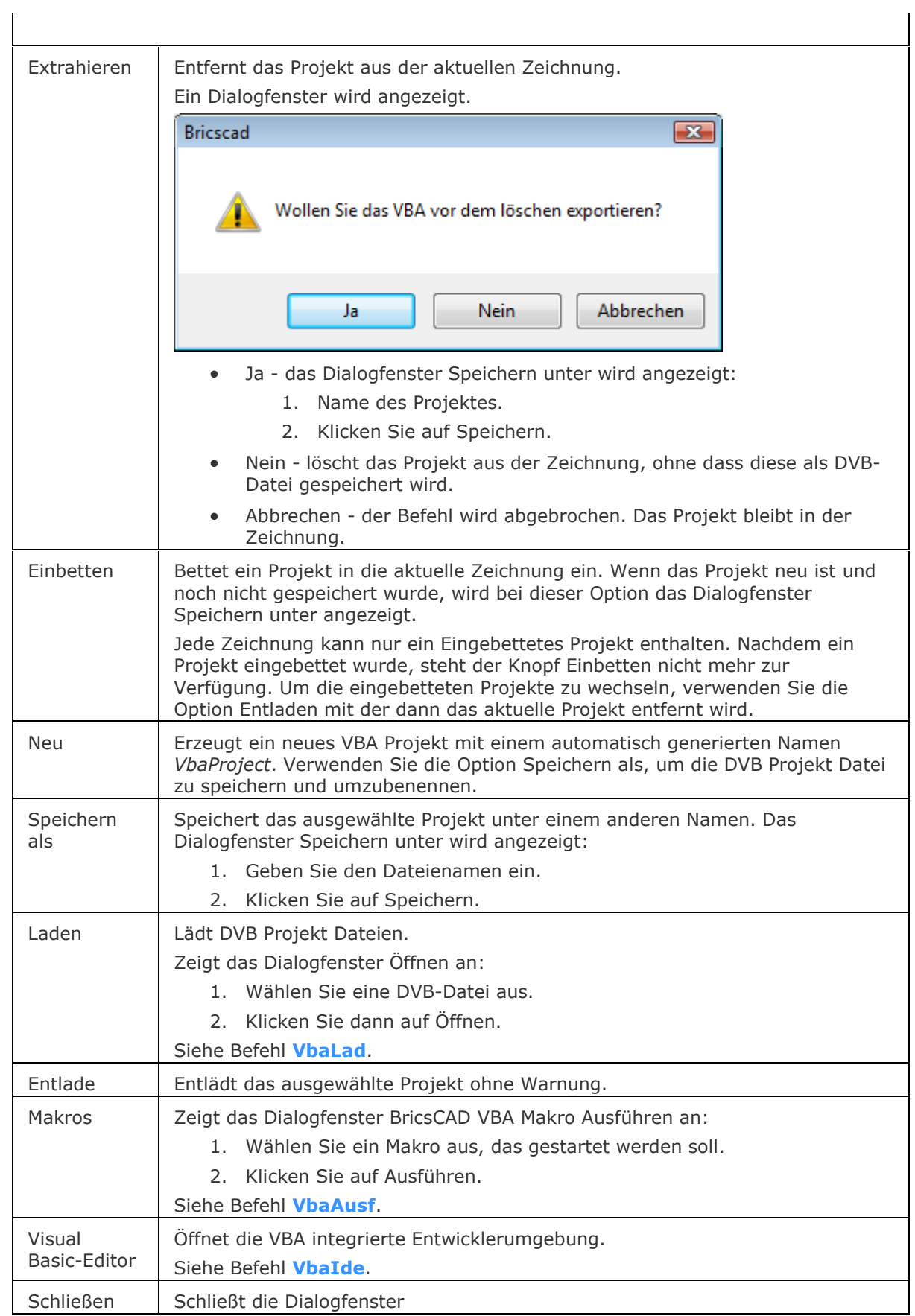

## **Ähnliche Befehle**

[AddInMan](#page-56-0) - lädt und entlädt VBA-Funktionen über einen Dialog.

[AppLoad](#page-99-0) - wählt externe Routinen aus, die beim Start von BricsCAD geladen werden.

[Netla](#page-1236-0) - lädt eine .NET-Anwendung.

[Sicherheit](#page-1579-0) - abhängig vom gewählten Sicherheitslevel (Niedrig, Mittel, Hoch) ist es erlaubt, VBA-Makros automatisch zu starten oder nicht.

[VbaNeu](#page-1769-0) - startet ein neues VBA Projekt.

VbaAusf und [-VbaAusf](#page-1765-1) - startet VBA-Makros.

[VbaIde](#page-1757-0) - öffnet die integrierte VBA-Entwicklerumgebung.

[VbaEntf](#page-1762-0) - entlädt VBA-Projekte.

## <span id="page-1769-0"></span>**VbaNeu**

Startet ein neues VBA Projekt.

### **Zugriff auf den Befehl über**

Befehlszeile: *vbaneu* Menü: *Werkzeuge | VBA | Neues Projekt*

: *vbaneu*

## **Befehls Optionen**

Keine Optionen.

## **Ähnliche Befehle**

[AddInMan](#page-56-0) - lädt und entlädt VBA-Funktionen über einen Dialog. [AppLoad](#page-99-0) - wählt externe Routinen aus, die beim Start von BricsCAD geladen werden. [Netla](#page-1236-0) - lädt eine .NET-Anwendung. [Sicherheit](#page-1579-0) - abhängig vom gewählten Sicherheitslevel (Niedrig, Mittel, Hoch) ist es erlaubt, VBA-Makros automatisch zu starten oder nicht. [VbaIde](#page-1757-0) - öffnet die integrierte VBA- Entwicklerumgebung. VbaAusf und [-VbaAusf](#page-1765-1) - startet VBA-Makros. [VbaMan](#page-1766-0) - verwaltet VBA Projekte. [VbaEntf](#page-1762-0) - entlädt VBA-Projekte.

## **VbaSicherheit**

Abhängig vom gewählten Sicherheitslevel (Niedrig, Mittel, Hoch) ist es erlaubt, VBA- Makros automatisch zu starten oder nicht.

#### **Zugriff auf den Befehl über**

Befehlszeile: *vbasicherheit* Menü: *Werkzeuge | VBA | Sicherheit*

### : *Sicherheit*

*Ein Dialog wird angezeigt:*

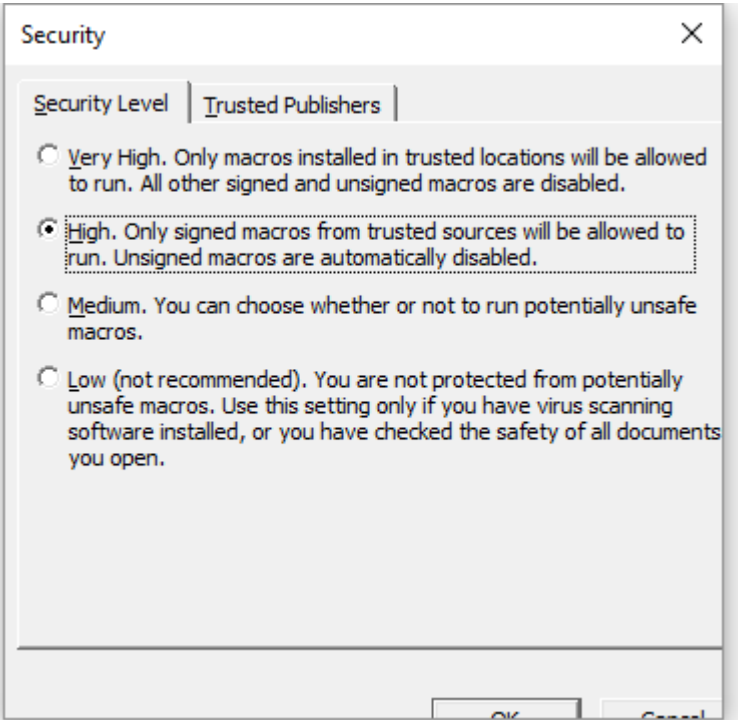

Wählen Sie ein Security Level und klicken Sie dann auf **OK**.

Dieser Dialog ist erforderlich, weil das Microsoft Design von VBA-Anwendungen den Einsatz zerstörerischer Codes erlaubt; dies könnte Schäden in Dateien auf Ihrem Computer verursachen.

VBA steht kurz für Visual Basic für Applikationen, dies ist eine Programmiersprache die man in vielen Windows-Applikationen findet.

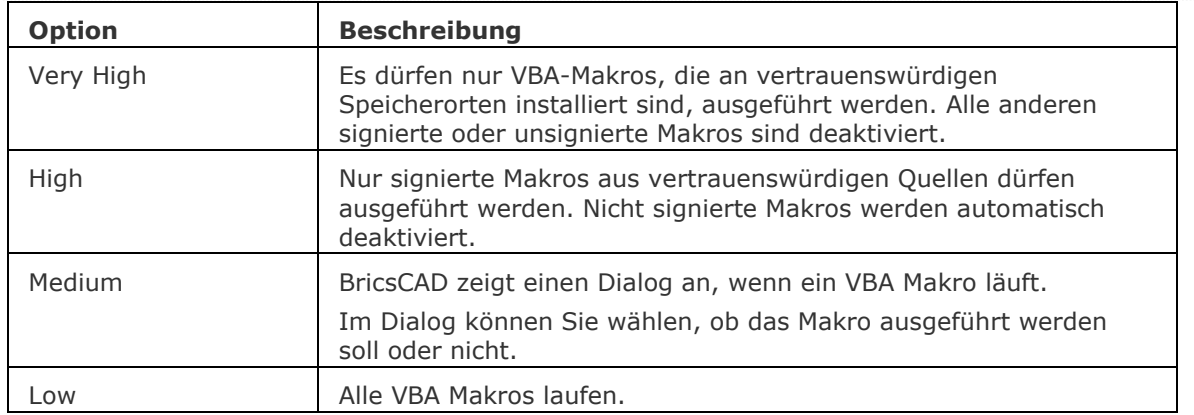

#### **Befehls Optionen**

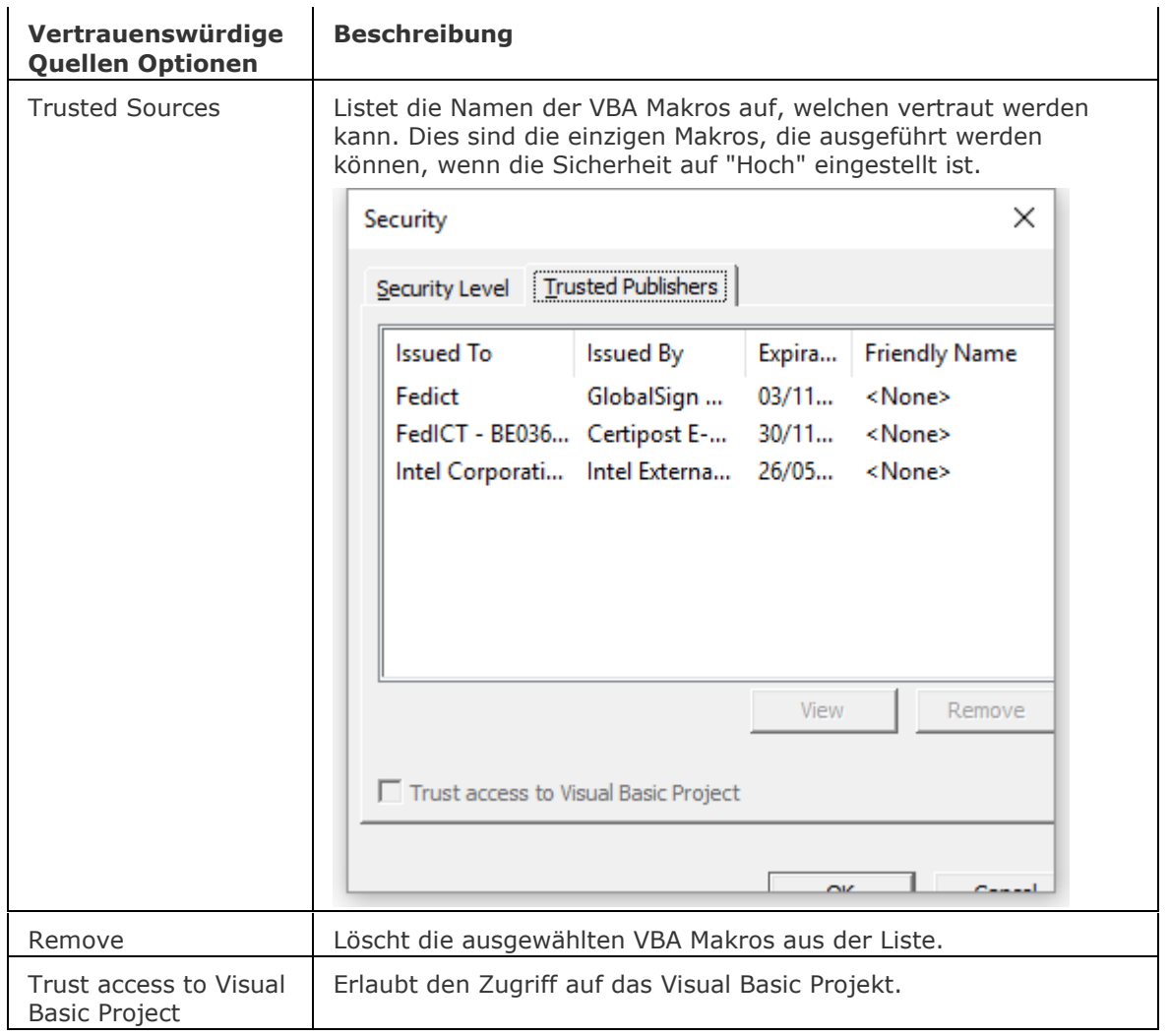

## **Ähnliche Befehle**

[AddInMan](#page-56-0) - lädt und entlädt VBA-Funktionen über einen Dialog.

[AppLoad](#page-99-0) - wählt externe Routinen aus, die beim Start von BricsCAD geladen werden.

[Netla](#page-1236-0) - lädt eine .NET-Anwendung.

[Sicherheit](#page-1579-0) - abhängig vom gewählten Sicherheitslevel (Niedrig, Mittel, Hoch) ist es erlaubt, VBA-Makros automatisch zu starten oder nicht.

[VbaIde](#page-1757-0) - öffnet die integrierte VBA-Entwicklerumgebung.

[VbaMan](#page-1766-0) - verwaltet VBA Projekte.

[VbaNeu](#page-1769-0) - startet ein neues VBA Projekt.

VbaAusf und [-VbaAusf](#page-1765-1) - startet VBA-Makros.

[VbaEntf](#page-1762-0) - entlädt VBA-Projekte.

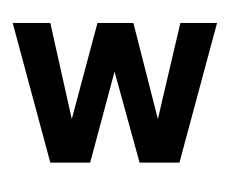

## **Wherst**

Stellt Daten von fehlerhaften DWG-Dateien wieder her.

### **Zugriff auf den Befehl über**

Befehlszeile: *wherst*

Menü: *Datei | Wiederherstellen...*

## : *wherst*

Ein Dialog wird angezeigt:

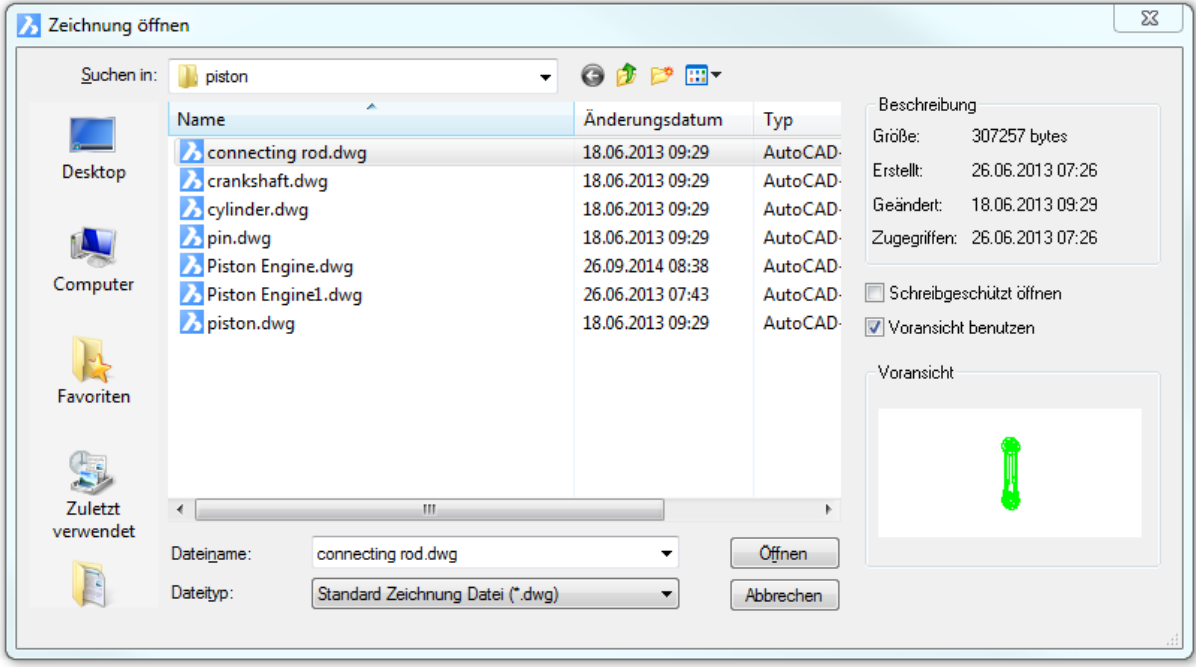

Wählen Sie eine Datei und klicken Sie dann auf Öffnen.

Wenn eine Zeichnung fehlerhafte Daten enthält, werden die erzeugten Änderungen von BricsCAD angezeigt.

Zum Beispiel: Name: Dwg file; Wert: CRC stimmt nicht überein in Objekt (167); Name: AcDbPolygonMeshVertex(130); Wert: Owner Id (0); Prüfung: Ungültig; Ersetzt durch: Gewechselt auf AcDbPolygonMesh(F0).

## **Befehls Optionen**

Keine Optionen.

## **Verfahren**

[Die aktuelle Zeichnung auf Integrität analysieren](bricscad-usrgui.chm::/20_Managing_Drawings/20__03_Repairing_a_drawing.htm#To_analyze_the_integrity_of_the_current_drawing) [Eine Zeichnung reparieren](bricscad-usrgui.chm::/20_Managing_Drawings/20__03_Repairing_a_drawing.htm#To_repair_a_drawing)

## **Ähnliche Befehle**

[Prüfung](#page-1290-0) - überprüft geöffnete Zeichnungen auf Fehler.

[ProxyInfo](#page-1373-0) - zeigt in einem Dialog Informationen über Proxy-Objekte an, die in der aktuellen Zeichnung enthalten sind.

[AlleWiederHerst](#page-169-0) - stellt eine Zeichnung mit allen verschachtelten XRef Zeichnungen wieder her; jede Zeichnung wird als \*.BAK Kopie und dem .ADT Bericht gespeichert.

## **Wiederherstellen**

Macht die letzte Aktion der Befehle Z oder Zurück rückgängig.

## **Zugriff auf den Befehl über**

Befehlszeile: *zlösch* Kurztaste: *Strg+Y* Menü: *Bearbeiten | Wiederherstellen* Werkzeugkasten: *Standard |* 

### : *zlösch*

Aufforderung in der Befehlszeile: Zlösch: (BefehlsName)

Dieser Befehl wird nur ausgeführt, wenn zuvor die Befehle [Z](#page-1711-0) oder [Zurück](#page-1844-0) während der aktuellen Bearbeitung der Zeichnung verwendet wurden

Wenn der Befehl Z oder Zurück seit dem Öffnen der Zeichnung noch nicht verwendet wurde, zeigt Ihnen BricsCAD folgendes an:

Es gibt nichts zum Wiederherstellen.

### **Befehls Optionen**

Keine Optionen.

## **Ähnliche Befehle**

[Z](#page-1711-0) - macht den letzten Befehl rückgängig.

[Zurück](#page-1844-0) - macht einen oder mehrere Befehle rückgängig.

[Hoppla](#page-899-0) - stellt das zuletzt gelöschte Objekt wieder her, einschließlich der neu erzeugten Blöcke.

[Zoom](#page-1859-0) - stellt mit der Option Vorher die vorherige Ansicht wieder her.

## <span id="page-1776-0"></span>**Wahl**

Wählt ein oder mehrere Objekte; diese Auswahl kann später mit der Option Vorherige wieder aufgerufen werden.

### **Zugriff auf den Befehl über**

Befehlszeile: *wahl*

Kurztaste: *Strg+A wählt alle Objekte auf "nicht-gefrorenen" Layern aus*

#### : *wahl*

Aufforderung in der Befehlszeile:

Wählen Sie Objekte, die im Satz aufgenommen werden sollen: Wählen Sie ein oder mehrere Objekte unter Verwendung nachfolgend aufgelisteter Auswahl-Methoden aus.

Wählen Sie Objekte, die im Satz aufgenommen werden sollen: Wählen Sie ein oder mehrere Objekte aus, oder drücken Sie die Eingabetaste, um den Befehl zu beenden.

Sie können beliebige Auswahl-Modi (siehe unten) in der "Wähle Objekte" Eingabeaufforderung, wie sie bei vielen Befehlen zu finden ist, benutzen.

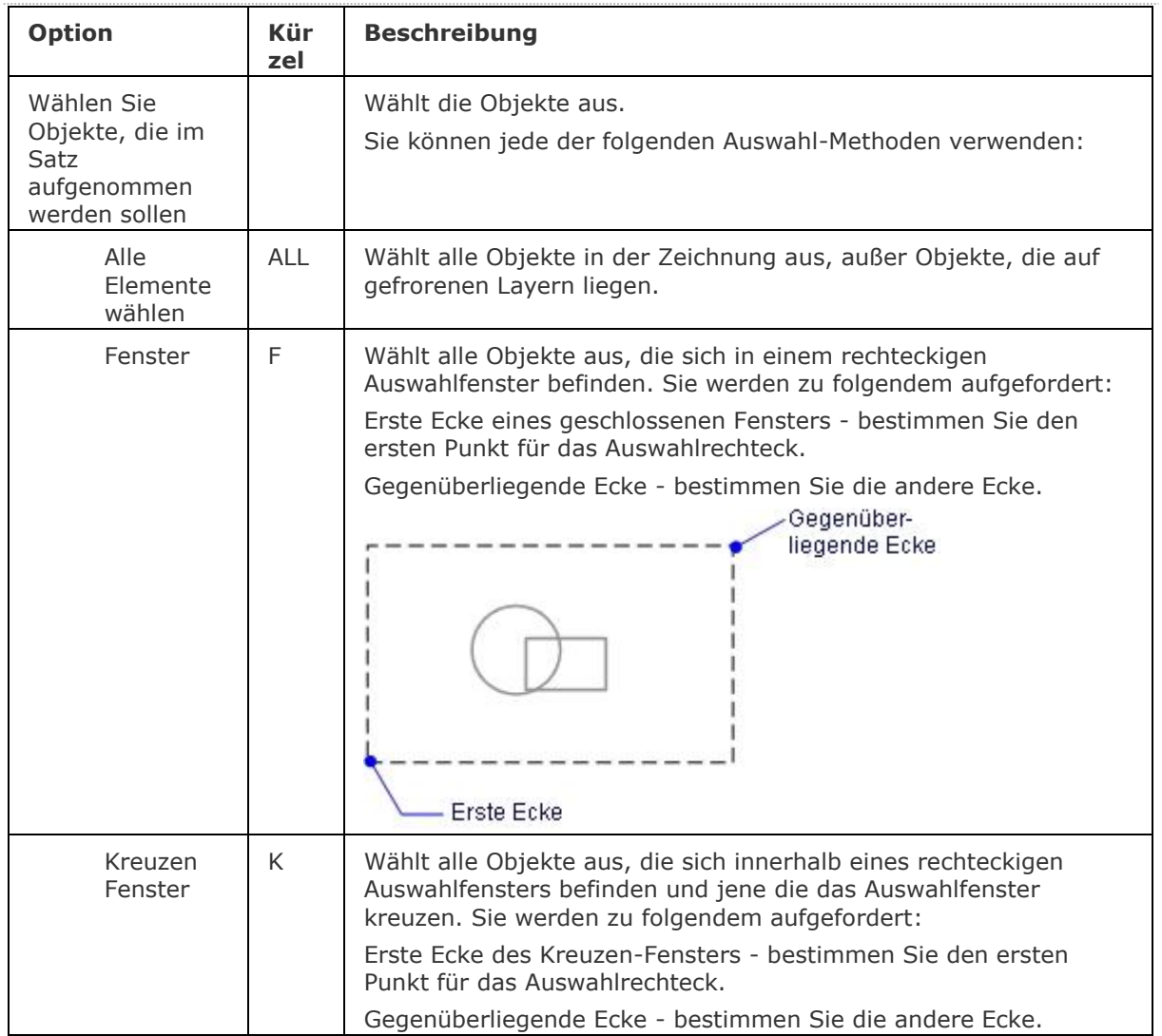

### **Befehls Optionen**

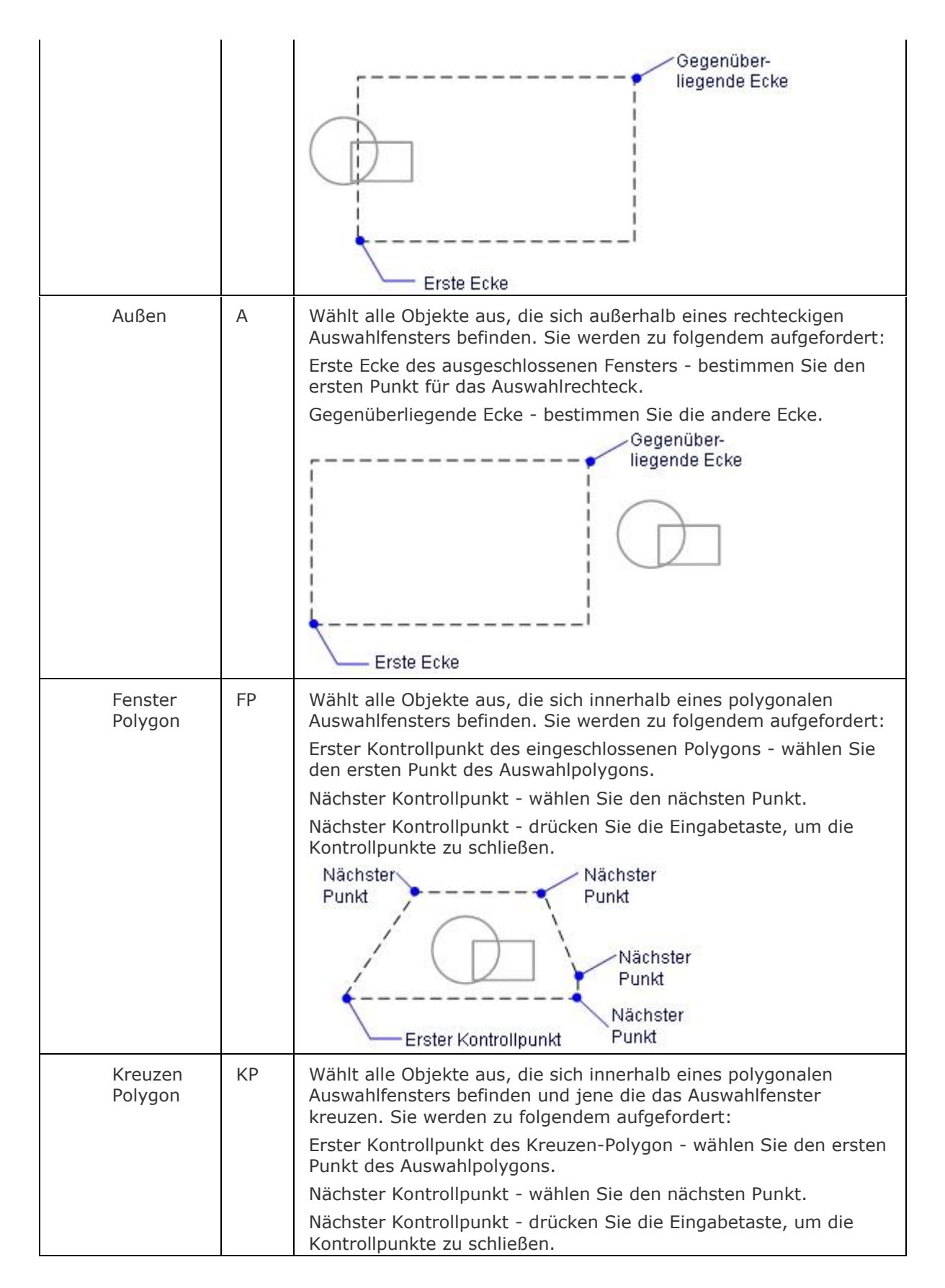

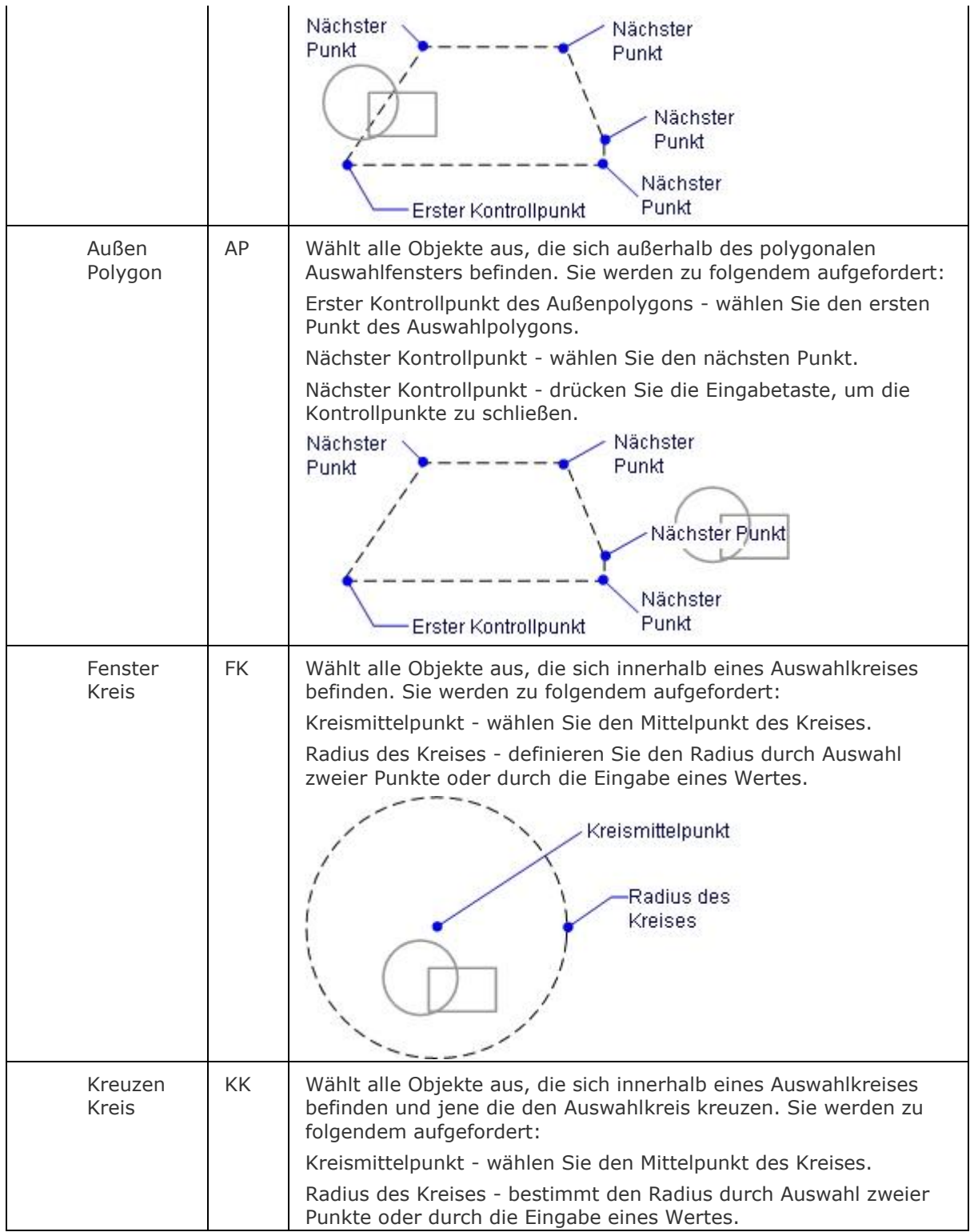

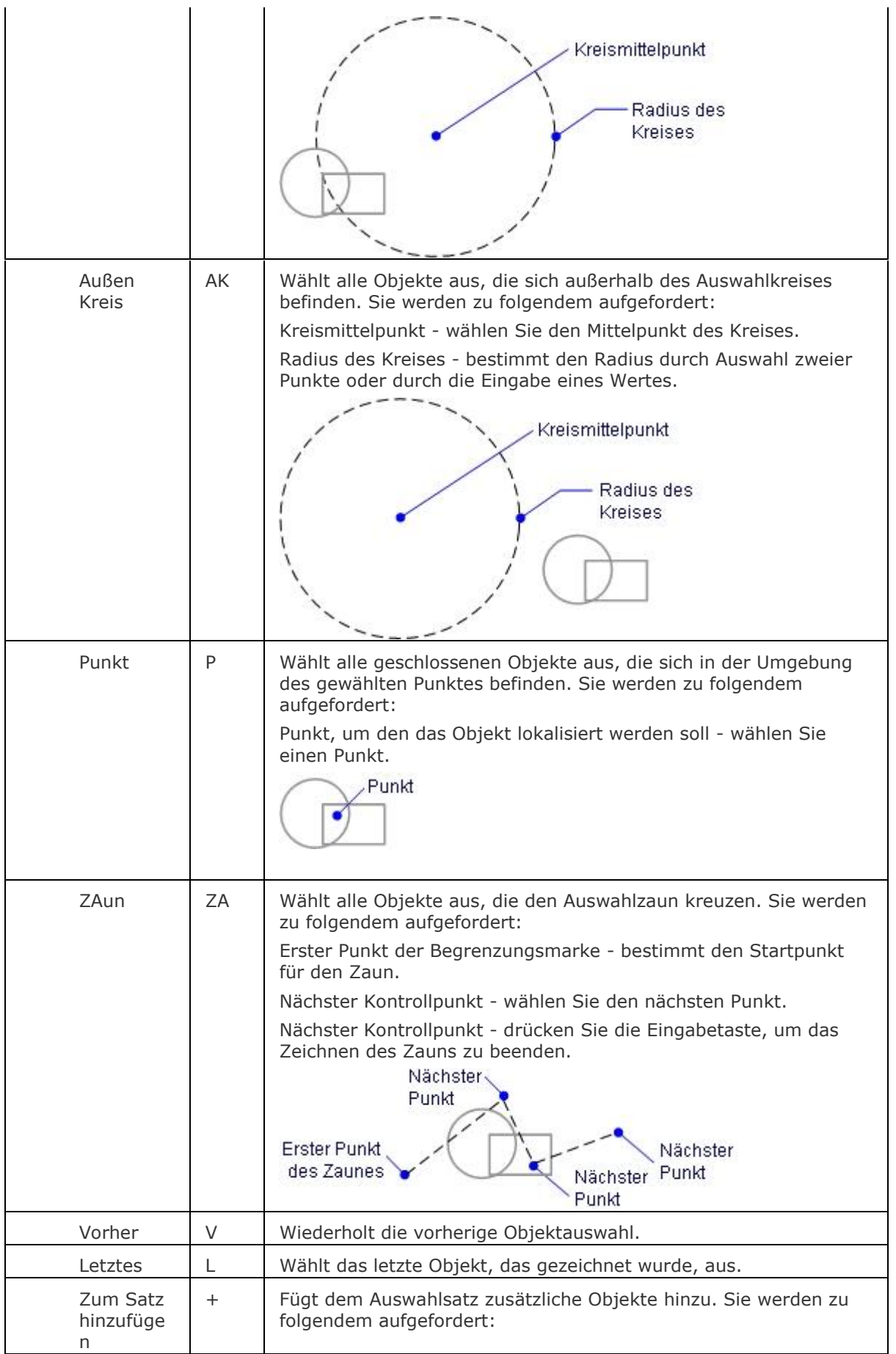

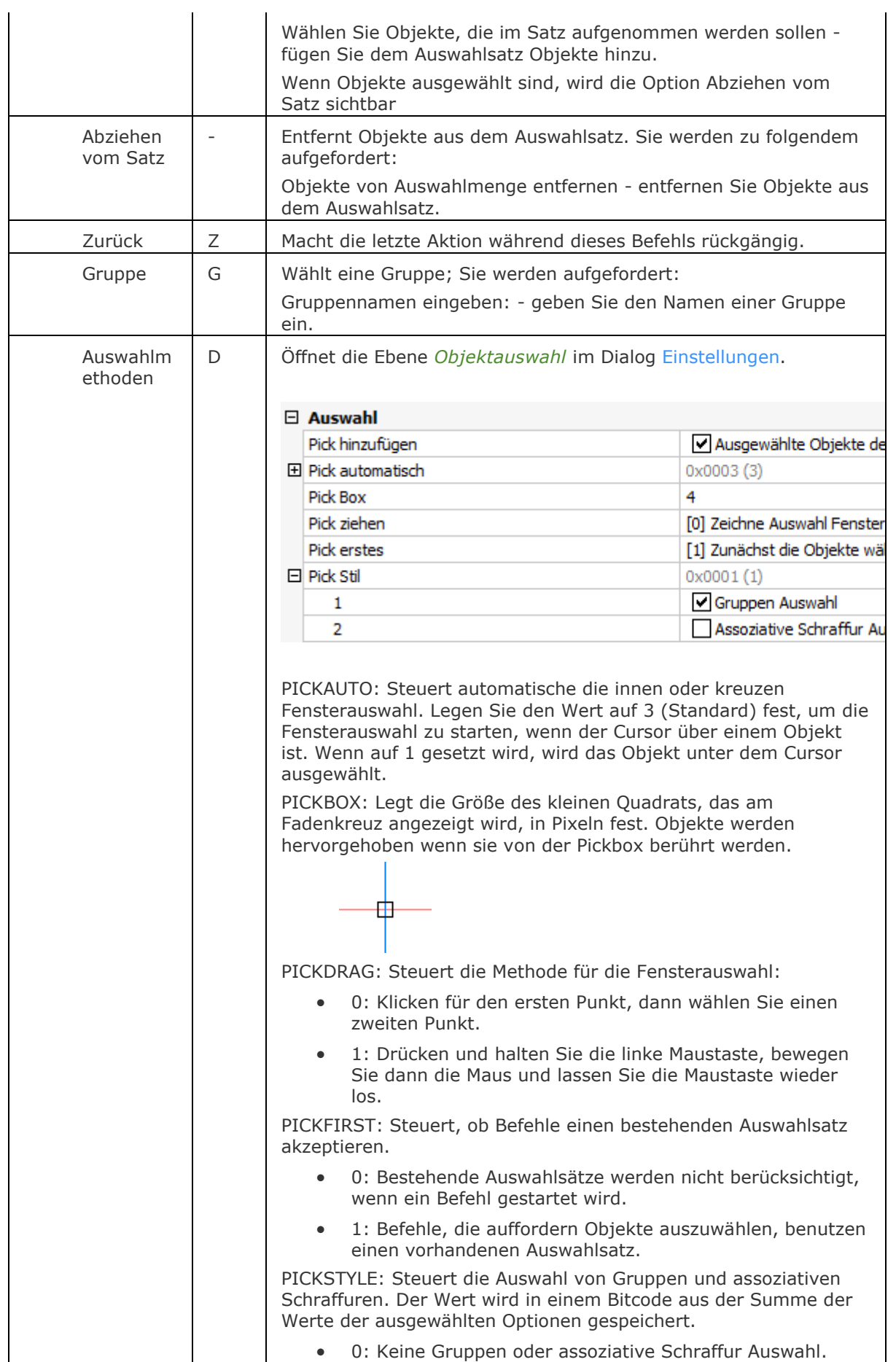

### BricsCAD V18 - Befehls Referenz

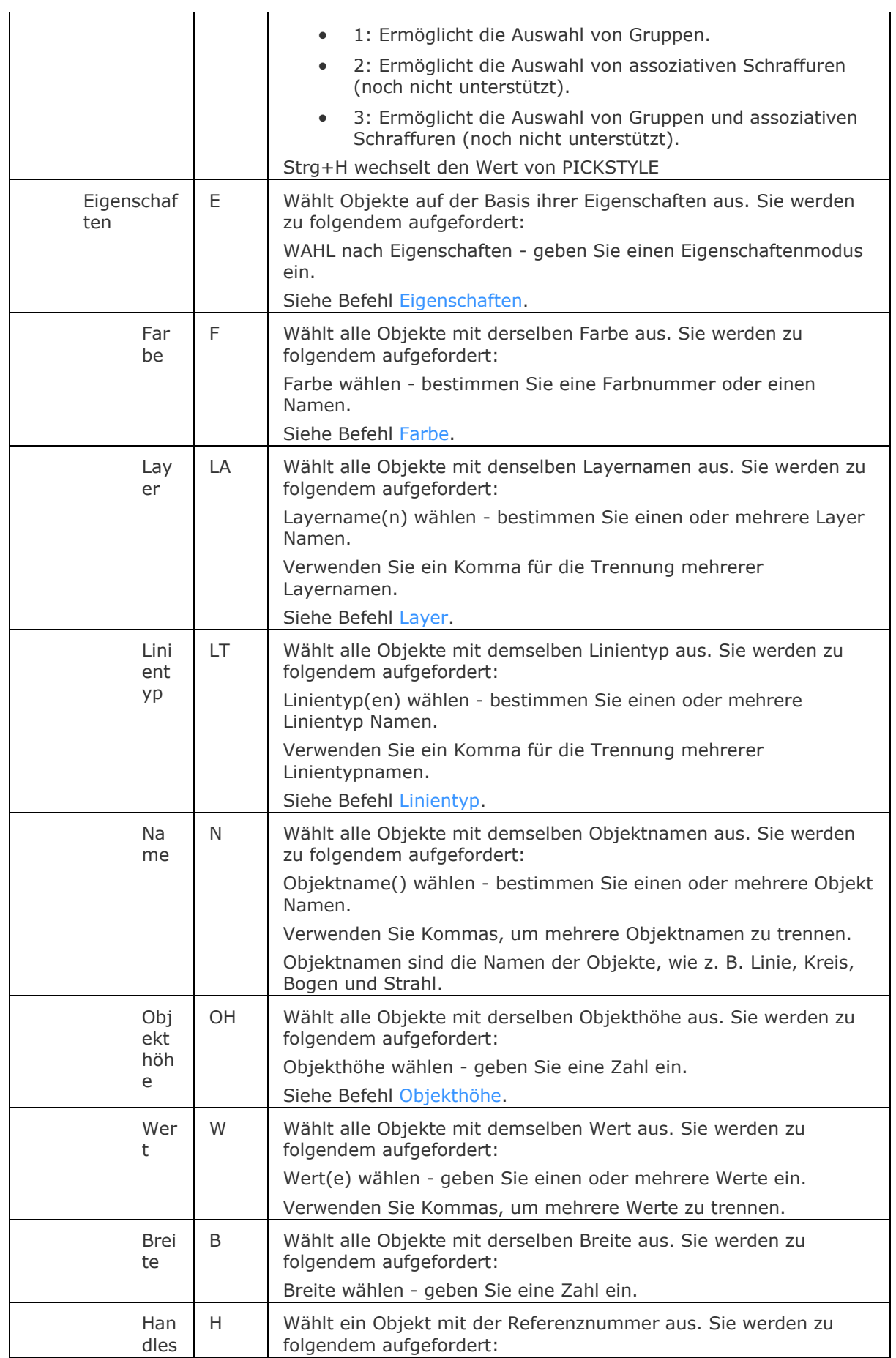

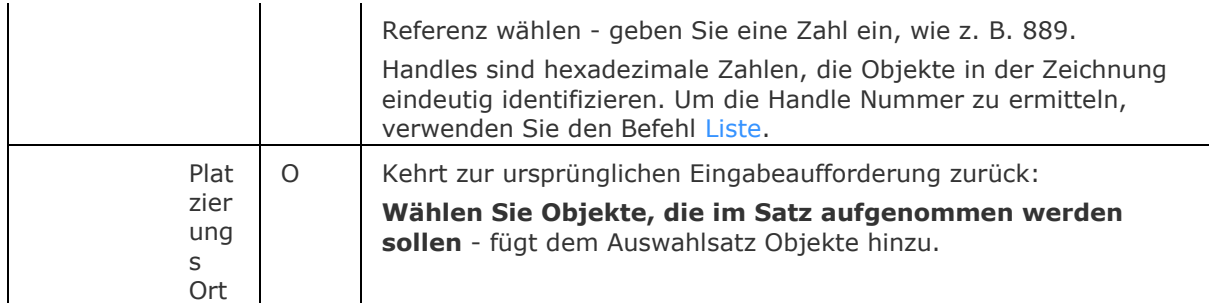

### **Verfahren**

[Auswahl und Griff Einstellungen](bricscad-usrgui.chm::/11_Modifying_Entities/01_Selecting_Entities/11_01_00_Selection_Settings.htm) [Erstellen einer Auswahl, bevor Befehlsstart \(pre-Pick\)](bricscad-usrgui.chm::/11_Modifying_Entities/01_Selecting_Entities/11_01_01_Selection_Methods.htm#Composing_a_selection_set_before__pre_pick_) [Erstellen einer Auswahl nach dem Befehlsstart \(post-](bricscad-usrgui.chm::/11_Modifying_Entities/01_Selecting_Entities/11_01_01_Selection_Methods.htm#Composing_a_selection_set_afterwards__post_pick_) Pick) [Auswählen von übereinander liegenden Objekten](bricscad-usrgui.chm::/11_Modifying_Entities/01_Selecting_Entities/11_01_01_Selection_Methods.htm#SelectOverlappingEntities) [Einen Auswahl-Satz mit der Schnellauswahl erzeugen](bricscad-usrgui.chm::/11_Modifying_Entities/01_Selecting_Entities/11_01_03_Using_Quick_Select.htm)

## **Ähnliche Befehle**

[DdSelect](#page-570-0) - setzt die Auswahleigenschaften über den Dialog *Einstellungen* im Bereich *Objektauswahl*.

[SelectSimilar](#page-1582-0) - wählt alle Objekte vom gleichen Typ wie die aktuelle Auswahl, basierend auf einer Reihe von ausgewählten Eigenschaften, die in der Systemvariablen [SELECTSIMILARMODE](bricscad-sysvar.chm::/00_07_Settings_Manager.htm) gespeichert werden.

[DmWahl](#page-673-0) - wählt Kanten und Flächen von 3D-Volumenkörpern oder Flächen auf der Grundlage ihrer geometrischen Eigenschaften.

[WahlGriffe](#page-1787-0) - wählt Objekte und zeigt die Griffe an.

[SAuswahl](#page-1549-0) - erzeugt einen Auswahlsatz über Filter.

## <span id="page-1783-0"></span>**WahlAusgerichteteFlächen**

Wählt alle Flächen in einem Model, die mit einer ausgewählten Fläche koplanar sind.

## **Zugriff auf den Befehl über**

Befehlszeile: *wahlausgerichteteflächen* Quad Cursor Menü: *Volumenkörper/Flächen Auswahl |* 

#### : *wahlausgerichteteflächen*

Aufforderung in der Befehlszeile: Wähle Fläche: Klicken Sie auf eine Fläche im Model.

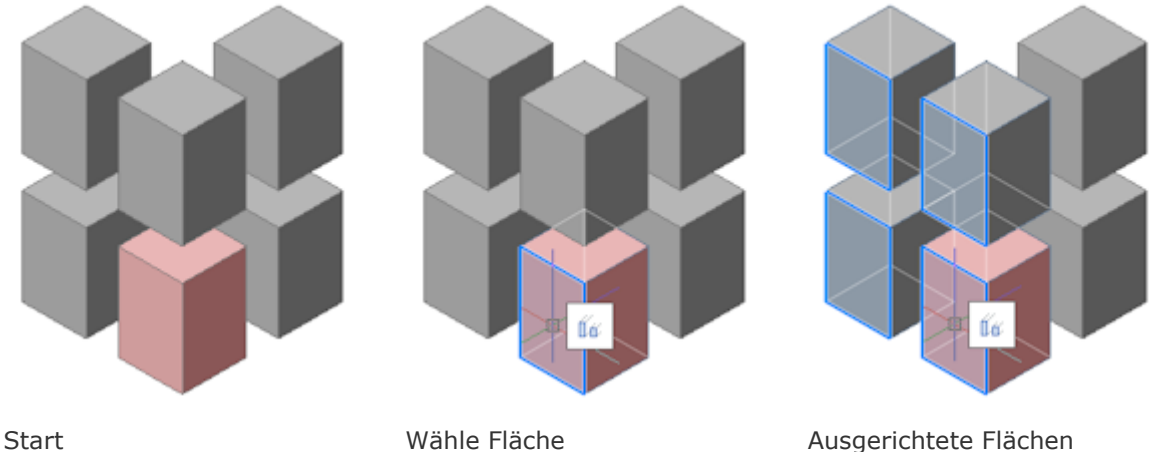

ausgewählt

# **Befehls Optionen**

Keine Optionen.

## **Ähnliche Befehle**

[BimMehrfachWahl](#page-419-0) - wählt lineare Volumenkörper mit koplanaren und/oder parallelen Achsen.

[DmWahl](#page-673-0) - wählt Kanten und Flächen von 3D-Volumenkörpern oder Flächen auf der Grundlage ihrer geometrischen Eigenschaften.

[WahlAusgerichteteVolumenkörper](#page-1784-0) - wählt alle Volumenkörper in einem Model, die eine Fläche besitzen, die mit einer ausgewählten Fläche koplanar sind.

[WahlVerbundeneFlächen](#page-1785-0) - wählt alle Flächen in einem Model, die mit einer ausgewählten Fläche verbunden sind.

[WahlVerbundeneVolumenkörper](#page-1786-0) - wählt alle Volumenkörper in einem Model, die mit einer ausgewählten Fläche verbunden sind.

## <span id="page-1784-0"></span>**WahlAusgerichteteVolumenkörper**

Wählt alle Volumenkörper in einem Model, die eine Fläche besitzen, die mit einer ausgewählten Fläche koplanar sind.

### **Zugriff auf den Befehl über**

Befehlszeile: *wahlausgerichtetevolumenkörper* Quad Cursor Menü: *Volumenkörper/Flächen Auswahl |* 

#### : *wahlausgerichtetevolumenkörper*

Aufforderung in der Befehlszeile: Wähle Fläche: Klicken Sie auf eine Fläche im Model.

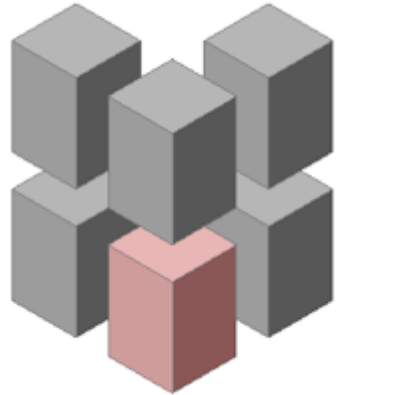

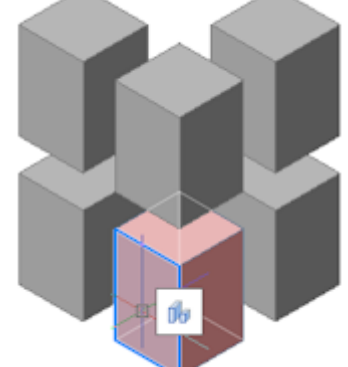

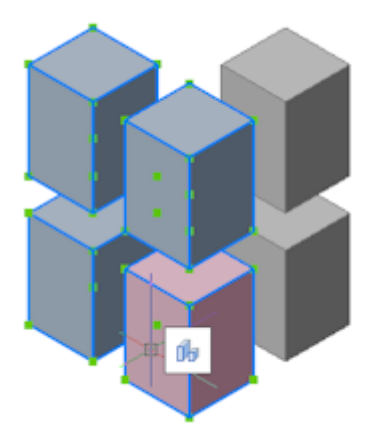

Start **Ausgerichtete Volumenkörper** Wähle Fläche **Ausgerichtete Volumenkörper** ausgewählt

### **Befehls Optionen**

Keine Optionen.

### **Ähnliche Befehle**

[BimMehrfachWahl](#page-419-0) - wählt lineare Volumenkörper mit koplanaren und/oder parallelen Achsen. [DmWahl](#page-673-0) - wählt Kanten und Flächen von 3D-Volumenkörpern oder Flächen auf der Grundlage ihrer geometrischen Eigenschaften.

[WahlAusgerichteteFlächen](#page-1783-0) - wählt alle Flächen in einem Model, die mit einer ausgewählten Fläche koplanar sind.

[WahlVerbundeneFlächen](#page-1785-0) - wählt alle Flächen in einem Model, die mit einer ausgewählten Fläche verbunden sind.

[WahlVerbundeneVolumenkörper](#page-1786-0) - wählt alle Volumenkörper in einem Model, die mit einer ausgewählten Fläche verbunden sind.

## <span id="page-1785-0"></span>**WahlVerbundeneFlächen**

Wählt alle Flächen in einem Model, die mit einer ausgewählten Fläche verbunden sind.

## **Zugriff auf den Befehl über**

Befehlszeile: *wahlverbundeneflächen*

Quad Cursor Menü: *Volumenkörper/Flächen Auswahl |* 

#### : *wahlverbundeneflächen*

Wähle Fläche: Klicken Sie auf eine Fläche im Model.

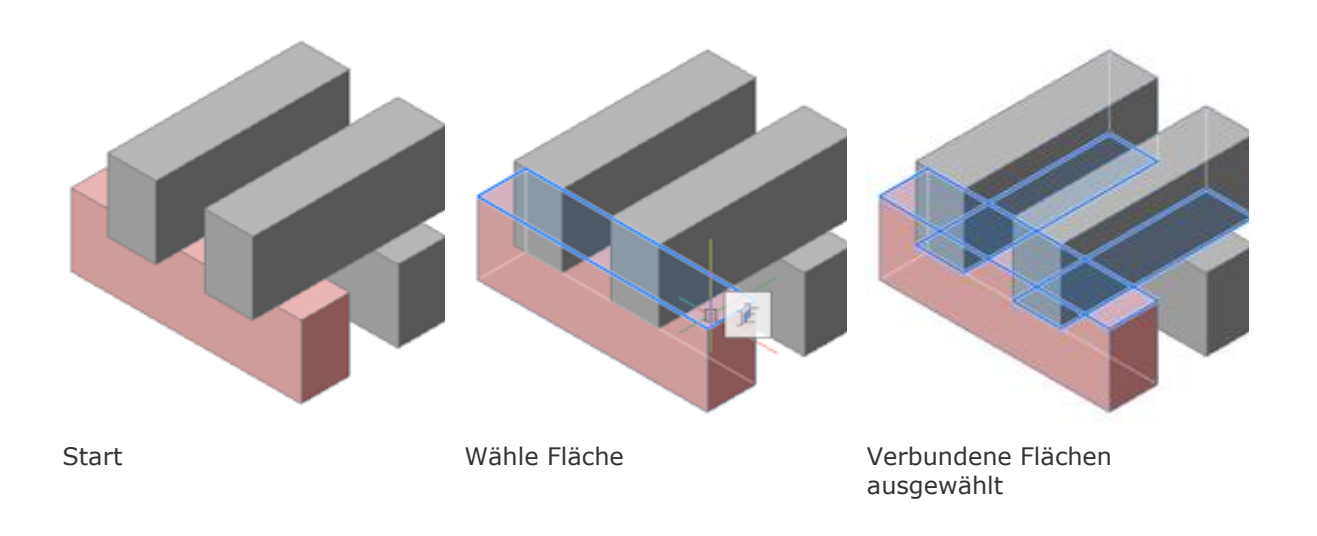

## **Befehls Optionen**

Keine Optionen.

## **Ähnliche Befehle**

[BimMehrfachWahl](#page-419-0) - wählt lineare Volumenkörper mit koplanaren und/oder parallelen Achsen.

[DmWahl](#page-673-0) - wählt Kanten und Flächen von 3D-Volumenkörpern oder Flächen auf der Grundlage ihrer geometrischen Eigenschaften.

[WahlAusgerichteteFlächen](#page-1783-0) - wählt alle Flächen in einem Model, die mit einer ausgewählten Fläche koplanar sind.

[WahlAusgerichteteVolumenkörper](#page-1784-0) - wählt alle Volumenkörper in einem Model, die eine Fläche besitzen, die mit einer ausgewählten Fläche koplanar sind.

[WahlVerbundeneVolumenkörper](#page-1786-0) - wählt alle Volumenkörper in einem Model, die mit einer ausgewählten Fläche verbunden sind.

## <span id="page-1786-0"></span>**WahlVerbundeneVolumenkörper**

Wählt alle Volumenkörper in einem Model, die mit einer ausgewählten Fläche verbunden sind.

## **Zugriff auf den Befehl über**

Befehlszeile: *wahlverbundenevolumenkörper* Quad Cursor Menü: *Volumenkörper/Flächen Auswahl |* 

#### : *wahlverbundenevolumenkörper*

Wähle Fläche: Klicken Sie auf eine Fläche im Model.

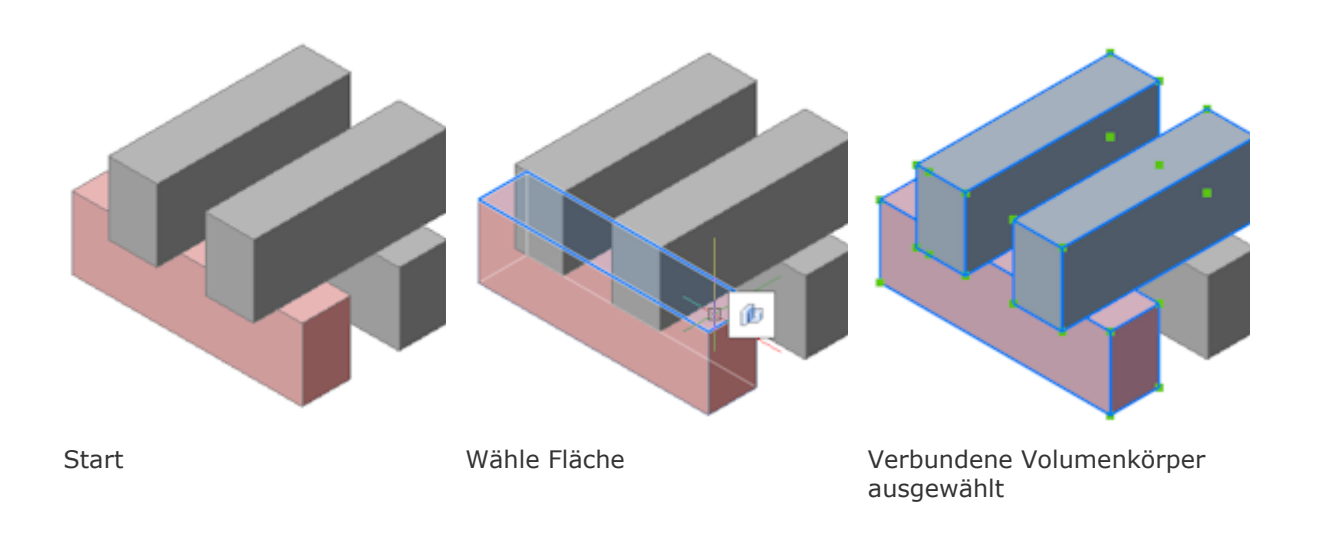

## **Befehls Optionen**

Keine Optionen.

## **Ähnliche Befehle**

[BimMehrfachWahl](#page-419-0) - wählt lineare Volumenkörper mit koplanaren und/oder parallelen Achsen.

[DmWahl](#page-673-0) - wählt Kanten und Flächen von 3D-Volumenkörpern oder Flächen auf der Grundlage ihrer geometrischen Eigenschaften.

[WahlAusgerichteteFlächen](#page-1783-0) - wählt alle Flächen in einem Model, die mit einer ausgewählten Fläche koplanar sind.

[WahlAusgerichteteVolumenkörper](#page-1784-0) - wählt alle Volumenkörper in einem Model, die eine Fläche besitzen, die mit einer ausgewählten Fläche koplanar sind.

[WahlVerbundeneFlächen](#page-1785-0) - wählt alle Flächen in einem Model, die mit einer ausgewählten Fläche verbunden sind.

## <span id="page-1787-0"></span>**WahlGriffe**

Wählt Objekte aus und zeigt deren Griffe an (kurz für "Auswahl Griffe").

## **Zugriff auf den Befehl über**

Befehlszeile: *wahlgriffe*

Kurztaste: *Klicken Sie mit dem Cursor auf ein Objekt.* Alias: *wahlgriff*

### : *wahlgriffe*

Aufforderung in der Befehlszeile:

Wählen Sie die Objekte die Griffe anzeigen sollen: Wählen Sie ein oder mehrere Objekte aus. Wählen Sie die Objekte, die Griffe anzeigen sollen: Wählen Sie weitere Objekte, oder drücken Sie die Eingabetaste, um fortzufahren.

BricsCAD hebt die ausgewählten Objekte hervor und zeigt deren Griffe an.

Griffe -

Gewähltes Objekt-

Sie können die Objekte durch Ziehen der Griffe bearbeiten.

Verwenden Sie die Tastenkombination Strg+A, um alle Objekte in einer Zeichnung auszuwählen.

## **Befehls Optionen**

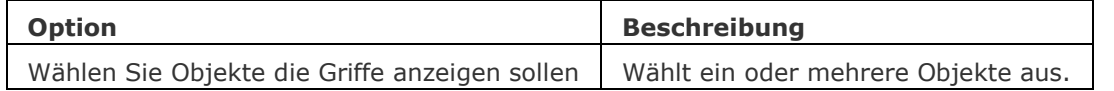

## **Ähnliche Befehle**

[Wahl](#page-1776-0) - wählt Objekte.

[SelectSimilar](#page-1582-0) - wählt alle Objekte vom gleichen Typ wie die aktuelle Auswahl, basierend auf einer Reihe von ausgewählten Eigenschaften, die in der Systemvariablen [SELECTSIMILARMODE](bricscad-sysvar.chm::/00_07_Settings_Manager.htm) gespeichert werden.

[DdGrips](#page-566-0) - setzt die Parameter für die Griffe durch das Dialogfenster Einstellungen.

## **Werkzeugkasten**

Schaltet die Anzeige von Werkzeugkästen ein oder aus.

### **Zugriff auf den Befehl über**

Befehlszeile: *Werkzeugkasten*

#### : *Werkzeugkasten*

Aufforderung in der Befehlszeile:

Namen des Werkzeugkastens eingeben oder [Alle] <Alle>: Geben Sie den Namen des Werkzeugkastens ein, oder drücken Sie die Eingabetaste für alle Werkzeugkästen.

Eine Option eingeben [Anzeigen/ausBlenden] Anzeigen>: Geben Sie A oder B ein.

### **Befehls Optionen**

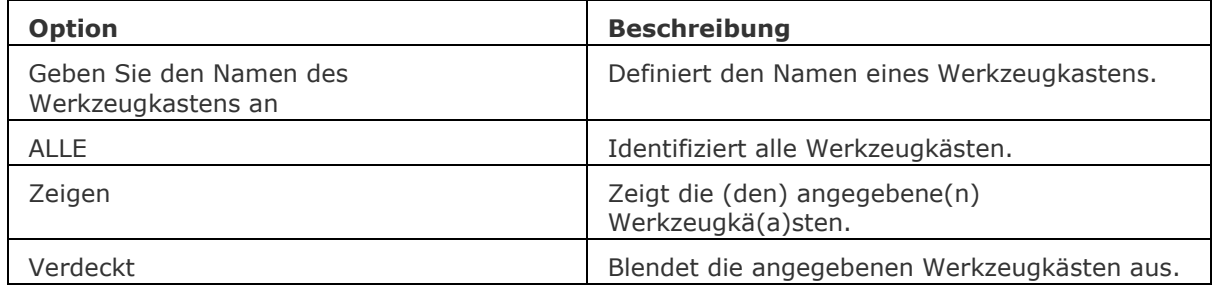

## **Verfahren**

[Werkzeugkästen](bricscad-usrgui.chm::/01_User_Interface/01_01_Toolbars.htm#Toolbars) [Werkzeugkästen Flyouts](bricscad-usrgui.chm::/01_User_Interface/01_01_Toolbars.htm#Toolbar_flyouts) [Öffnen eines Werkzeugkastens](bricscad-usrgui.chm::/01_User_Interface/01_01_Toolbars.htm#Opening_a_toolbar) [Schließen eines Werkzeugkastens](bricscad-usrgui.chm::/01_User_Interface/01_01_Toolbars.htm#Closing_a_toolbar) [Die Standard Werkzeugkästen wiederherstellen](bricscad-usrgui.chm::/01_User_Interface/01_01_Toolbars.htm#RestoreDefaultToolbars) [Die Symbolgröße eingestellt](bricscad-usrgui.chm::/01_User_Interface/01_01_Toolbars.htm#IconSize) [Die Position und Sichtbarkeit eines Werkzeugkasten festlegen](bricscad-usrgui.chm::/01_User_Interface/01_01_Toolbars.htm#SetPositionProperty)

## **Ähnliche Befehle**

[BefehlsZeile](#page-259-0) - zeigt die Befehlszeile an. [BefehlsZeileAusbl](#page-261-0) - blendet die Befehlszeile aus. [Anpassen](#page-128-0) - anpassen von Werkzeugkästen. [AbiLad](#page-124-0) und [MenüLad](#page-1095-0) - lädt CUI Dateien, in denen Werkzeugkästen und andere Benutzeroberflächen Elemente definiert sind. [AbiEntf](#page-126-0) und [MenüEntf](#page-1098-0) - entlädt CUI Dateien, in denen Werkzeugkästen und andere Benutzeroberflächen Elemente definiert sind. [GraphBld](#page-863-0) - setzt das Grafikfenster in den Vordergrund. [Bildlaufleiste](#page-289-0) - schaltet die Anzeige der Bildlaufleisten. [StatLeiste](#page-1617-0) - schaltet die Anzeige der Statuszeile um. [TextBld](#page-1685-0) - bringt das Text-Fenster in den Vordergrund.

## **-Werkzeugkasten**

Schaltet die Anzeige von Werkzeugkästen ein oder aus.

### **Zugriff auf den Befehl über**

Befehlszeile: -*werkzeugkasten*

#### : -*werkzeugkasten*

Aufforderung in der Befehlszeile:

Namen des Werkzeugkastens eingeben oder [Alle] <Alle>: Geben Sie den Namen des Werkzeugkastens ein, oder drücken Sie die Eingabetaste für alle Werkzeugkästen. Eine Option eingeben [Anzeigen/ausBlenden] Anzeigen>: Geben Sie A oder B ein.

### **Befehls Optionen**

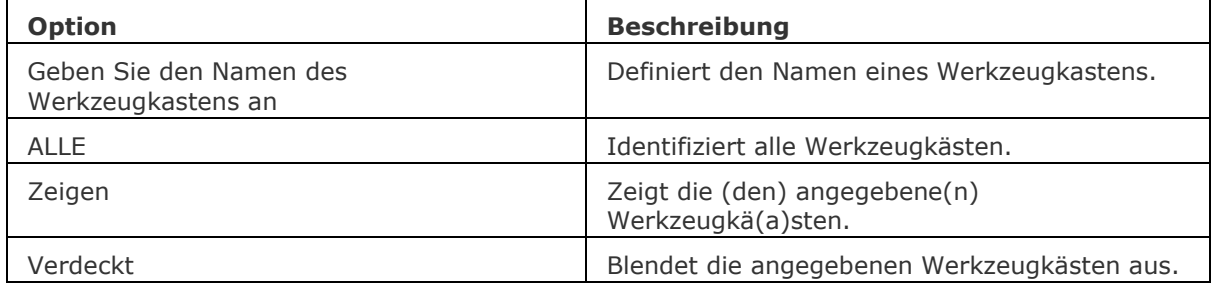

### **Verfahren**

[Werkzeugkästen](bricscad-usrgui.chm::/01_User_Interface/01_01_Toolbars.htm#Toolbars) [Werkzeugkästen Flyouts](bricscad-usrgui.chm::/01_User_Interface/01_01_Toolbars.htm#Toolbar_flyouts) [Öffnen eines Werkzeugkastens](bricscad-usrgui.chm::/01_User_Interface/01_01_Toolbars.htm#Opening_a_toolbar) [Schließen eines Werkzeugkastens](bricscad-usrgui.chm::/01_User_Interface/01_01_Toolbars.htm#Closing_a_toolbar) [Die Standard Werkzeugkästen wiederherstellen](bricscad-usrgui.chm::/01_User_Interface/01_01_Toolbars.htm#RestoreDefaultToolbars) [Die Symbolgröße eingestellt](bricscad-usrgui.chm::/01_User_Interface/01_01_Toolbars.htm#IconSize) [Die Position und Sichtbarkeit eines Werkzeugkasten festlegen](bricscad-usrgui.chm::/01_User_Interface/01_01_Toolbars.htm#SetPositionProperty)

### **Ähnliche Befehle**

[BefehlsZeile](#page-259-0) - zeigt die Befehlszeile an. [BefehlsZeileAusbl](#page-261-0) - blendet die Befehlszeile aus. [Anpassen](#page-128-0) - anpassen von Werkzeugkästen. [AbiLad](#page-124-0) und [MenüLad](#page-1095-0) - lädt CUI Dateien, in denen Werkzeugkästen und andere Benutzeroberflächen Elemente definiert sind. [AbiEntf](#page-126-0) und [MenüEntf](#page-1098-0) - entlädt CUI Dateien, in denen Werkzeugkästen und andere Benutzeroberflächen Elemente definiert sind. [GraphBld](#page-863-0) - setzt das Grafikfenster in den Vordergrund. [Bildlaufleiste](#page-289-0) - schaltet die Anzeige der Bildlaufleisten. [StatLeiste](#page-1617-0) - schaltet die Anzeige der Statuszeile um. [TextBld](#page-1685-0) - bringt das Text-Fenster in den Vordergrund.

## <span id="page-1790-0"></span>**WerkzeugPaletten**

## **Zugriff auf den Befehl über**

Befehlszeile: *werkzpaletten* Kontextmenü: *Werkzeugpaletten Leiste*

#### : *werkzpaletten*

Die Werkzeugpaletten Leiste wird angezeigt:

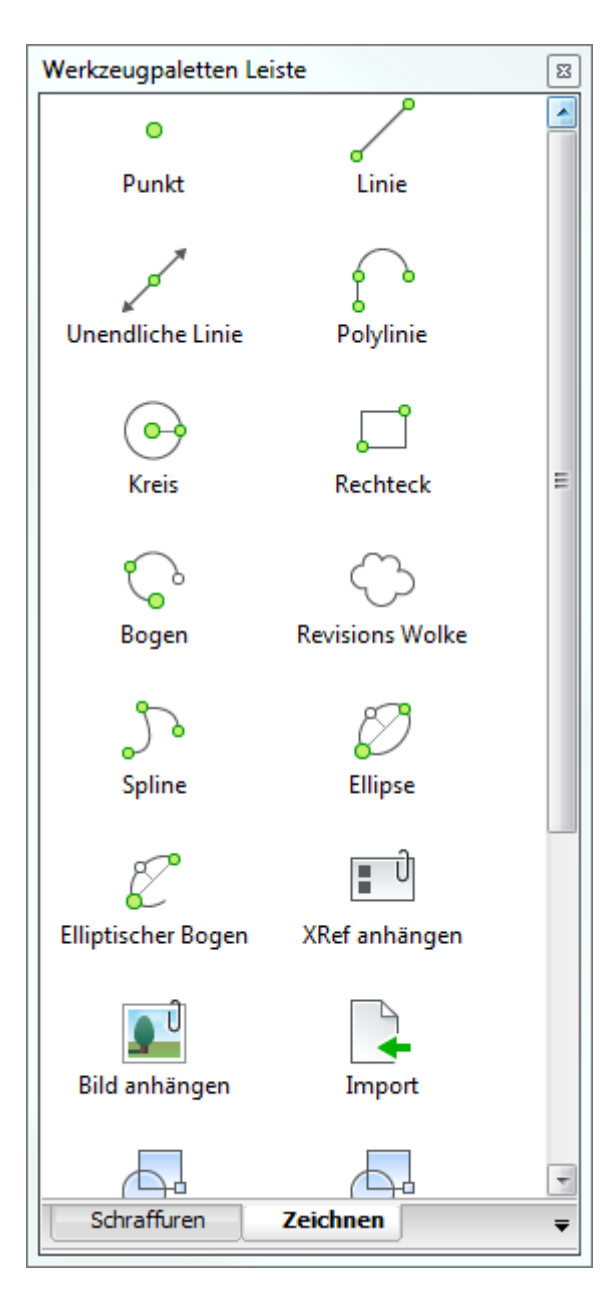

## **Befehls Optionen**

Keine Optionen

## **Verfahren**

[Die Ansichts Optionen einstellen](bricscad-usrgui.chm::/02_Defining_your_preferences/02_05_Toolpalettes.htm#ViewOptions) [Hinzufügen einer neuen Werkzeugpalette](bricscad-usrgui.chm::/02_Defining_your_preferences/02_05_Toolpalettes.htm#NewPalette) [Öffnen des Dialog Anpassen](bricscad-usrgui.chm::/02_Defining_your_preferences/02_05_Toolpalettes.htm#OpenCustomizeDialog) [Importieren einer Werkzeugpalette](bricscad-usrgui.chm::/02_Defining_your_preferences/02_05_Toolpalettes.htm#ImportToolPalette) [Arbeiten mit Werkzeugpaletten Gruppen](bricscad-usrgui.chm::/02_Defining_your_preferences/02_05_Toolpalettes.htm#PaletteGroups) [Eine Werkzeugpalette umbenennen](bricscad-usrgui.chm::/02_Defining_your_preferences/02_05_Toolpalettes.htm#RenameToolPalette) [Eine Werkzeugpalette löschen](bricscad-usrgui.chm::/02_Defining_your_preferences/02_05_Toolpalettes.htm#DeleteToolPalette) [Hinzufügen eines Schraffur Musters](bricscad-usrgui.chm::/02_Defining_your_preferences/02_05_Toolpalettes.htm#AddHatchPattern) [Hinzufügen eines Blocks](bricscad-usrgui.chm::/02_Defining_your_preferences/02_05_Toolpalettes.htm#AddBlock) [Hinzufügen eines Befehls](bricscad-usrgui.chm::/02_Defining_your_preferences/02_05_Toolpalettes.htm#AddCommand) [Bearbeiten eines Werkzeuges](bricscad-usrgui.chm::/02_Defining_your_preferences/02_05_Toolpalettes.htm#EditTool) [Verwaltung der Werkzeuge](bricscad-usrgui.chm::/02_Defining_your_preferences/02_05_Toolpalettes.htm#ManageTools)  [So öffnen oder schließen Sie ein Panel](bricscad-usrgui.chm::/01_User_Interface/01_05_DockablePanels.htm#OpenPanel) [Andocken eines Panels](bricscad-usrgui.chm::/01_User_Interface/01_05_DockablePanels.htm#DockPanel) [So docken Sie ein Panel in Abhängigkeit zu einem anderen gedockten Panel an](bricscad-usrgui.chm::/01_User_Interface/01_05_DockablePanels.htm#DockPanelRelative) [So stapeln Sie Panels in Registerkarten](bricscad-usrgui.chm::/01_User_Interface/01_05_DockablePanels.htm#StackPanels)

## **Ähnliche Befehle**

[WerkzPalettenSchl](#page-1792-0) - schließt die Werkzeugpaletten Leiste.

[-ToolPanel](#page-1692-0) - ermöglicht die Steuerung der Anzeige von Werkzeug Panels, wie z. B. die Eigenschaften Leiste, der Multifunktionsleiste oder des Plan Sätze Panel von der Befehlszeile aus. [TpNavig](#page-1696-0) - ermöglicht es eine Werkzeug Palette oder eine Werkzeug Paletten Gruppe nach ihrem Namen zu laden. Wenn nicht bereits geöffnet, wird das Werkzeug Paletten Panel geöffnet.

## <span id="page-1792-0"></span>**WerkzPalettenSchl**

Schließt die Werkzeugpaletten Leiste.

## **Zugriff auf den Befehl über**

Befehlszeile: *werkzpalettenschl*

#### : *werkzpalettenschl*

#### **Befehls Optionen**

Keine Optionen

### **Ähnliche Befehle**

[WerkzPaletten](#page-1790-0) - öffnet das Werkzeug Paletten Panel.

[-ToolPanel](#page-1692-0) - ermöglicht die Steuerung der Anzeige von Werkzeug Panels, wie z. B. die Eigenschaften Leiste, der Multifunktionsleiste oder des Plan Sätze Panel von der Befehlszeile aus.

## **WBlock**

Schreibt Blöcke und andere Teile einer Zeichnung über einen Dialog in Dateien auf der Festplatte (kurz für "Schreibe-Block").

## **Zugriff auf den Befehl über**

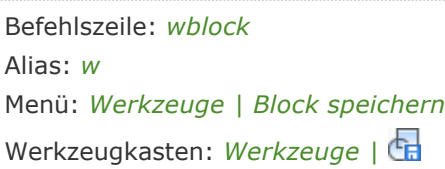

#### : *wblock*

*Ein Dialog wird angezeigt:*

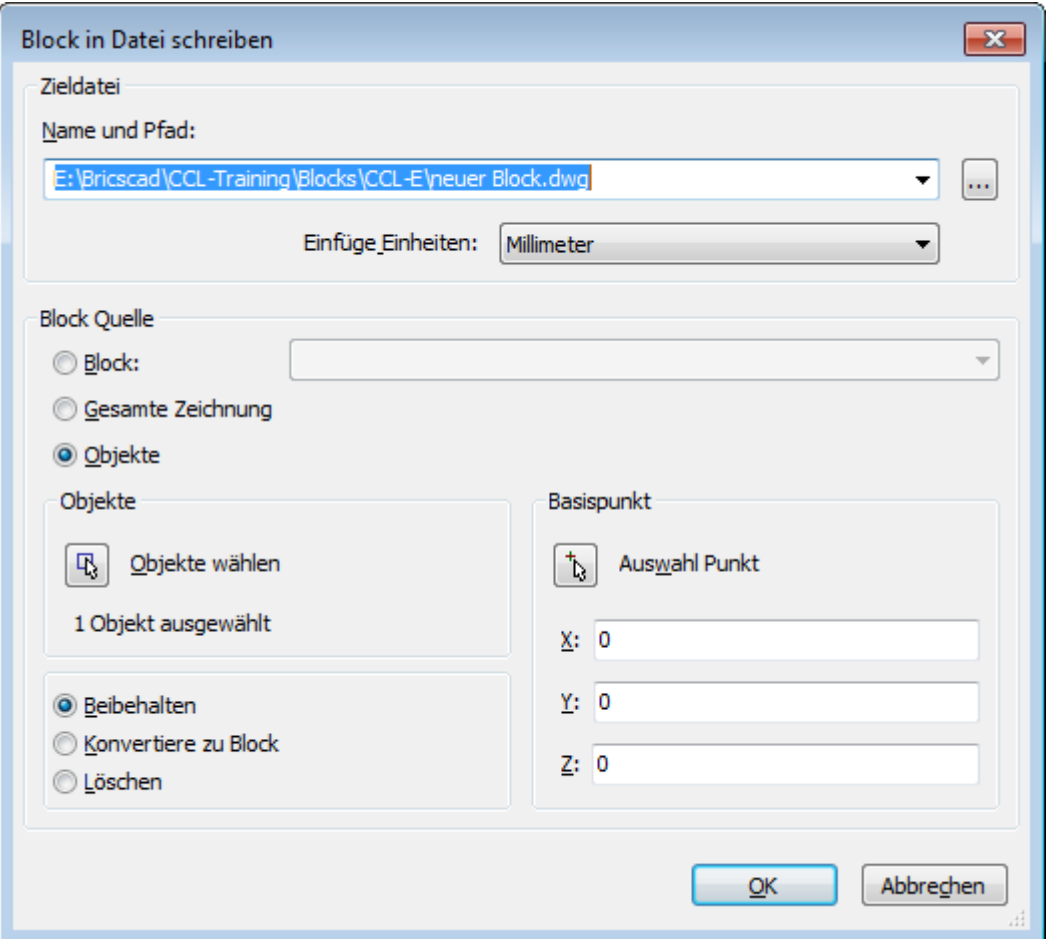

## **Befehls Optionen**

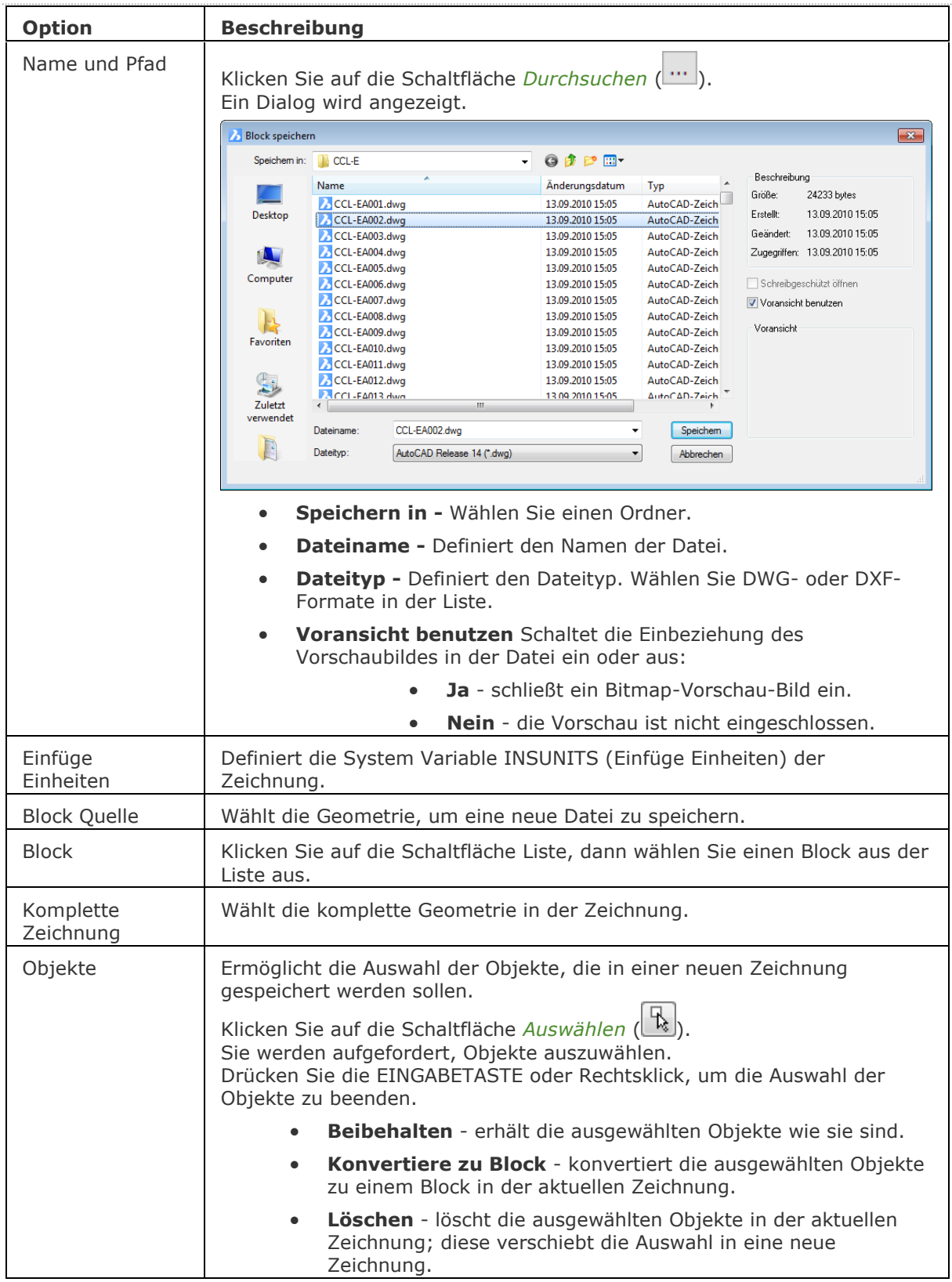

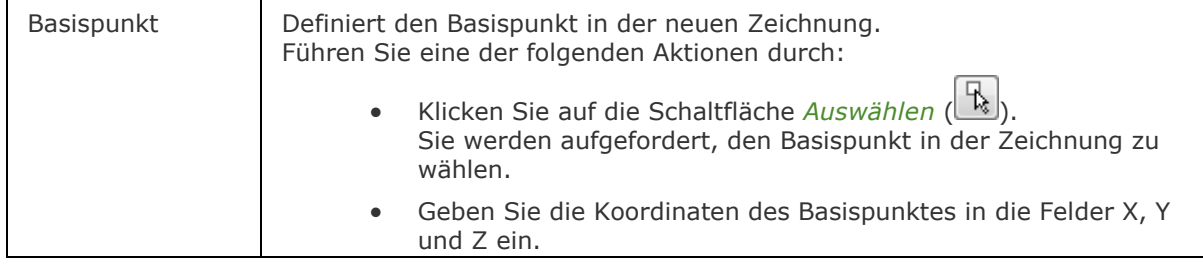

## **Verfahren**

[Einen Block in einer separaten Zeichnung speichern](bricscad-usrgui.chm::/12_Blocks_Attributes_External_References/01_Blocks/12_01_01_Creating_Blocks.htm#To_save_a_block_to_a_separate_file)

## **Ähnliche Befehle**

[-WBlock](#page-1796-0) - schreibt Blöcke und andere Zeichnungs Teile über die Befehlszeile in Dateien auf der Festplatte.

[Export](#page-719-0) - Exportiert eine Zeichnung in einer Vielzahl von Vektor- und Rasterformaten.

[ExportLayout](#page-723-0) - exportiert alle sichtbaren Objekte aus dem aktuellen Layout in den Model Bereich einer neuen Zeichnung.

Einfüge - fügt Blöcke und Zeichnungen ein und fordert Sie auf, Attributwerte über ein Dialogfenster einzugeben.

[-Einfüge](#page-741-0) - fügt Blöcke und Zeichnungen ein und fordert Sie auf, Attributwerte über die Befehlszeile einzugeben.

[MEinfüg](#page-1102-0) - fügt eine rechteckige Reihe von Blöcken ein.

[SichAls](#page-1559-0) - sichert Zeichnungen in verschiedenen Versionen des DWG-, DWF- und DXF-Formats.

## <span id="page-1796-0"></span>**-WBlock**

Schreibt Blöcke und andere Teile einer Zeichnung über die Befehlszeile in Dateien auf der Festplatte (kurz für "Schreibe-Block").

### **Zugriff auf den Befehl über**

Befehlszeile: *-wblock*

### : *-wblock*

Ein Datei-Dialog wird angezeigt:

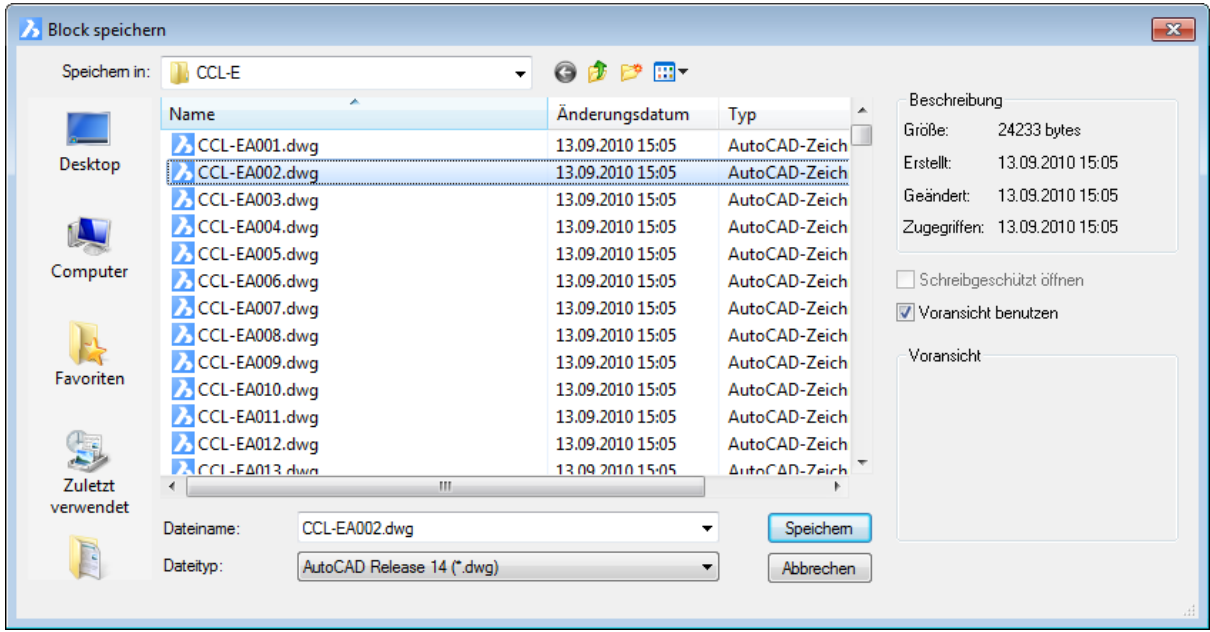

Wählen Sie einen Ordner aus, geben Sie einen Namen in das Feld Dateiname ein und drücken Sie die Schaltfläche Speichern.

#### Aufforderung in der Befehlszeile:

[Block, der als WBlock gespeichert wird](#page-1797-0) oder [\[&](#page-1797-1)[/\\*\]](#page-1797-2) [<Objekte wählen>:](#page-1797-3) Geben Sie den Namen des Blocks ein, den Sie in eine Datei schreiben möchten, oder drücken Sie die Eingabetaste, um Objekte auszuwählen oder geben Sie eine Option ein.

## **Befehls Optionen**

<span id="page-1797-3"></span><span id="page-1797-0"></span>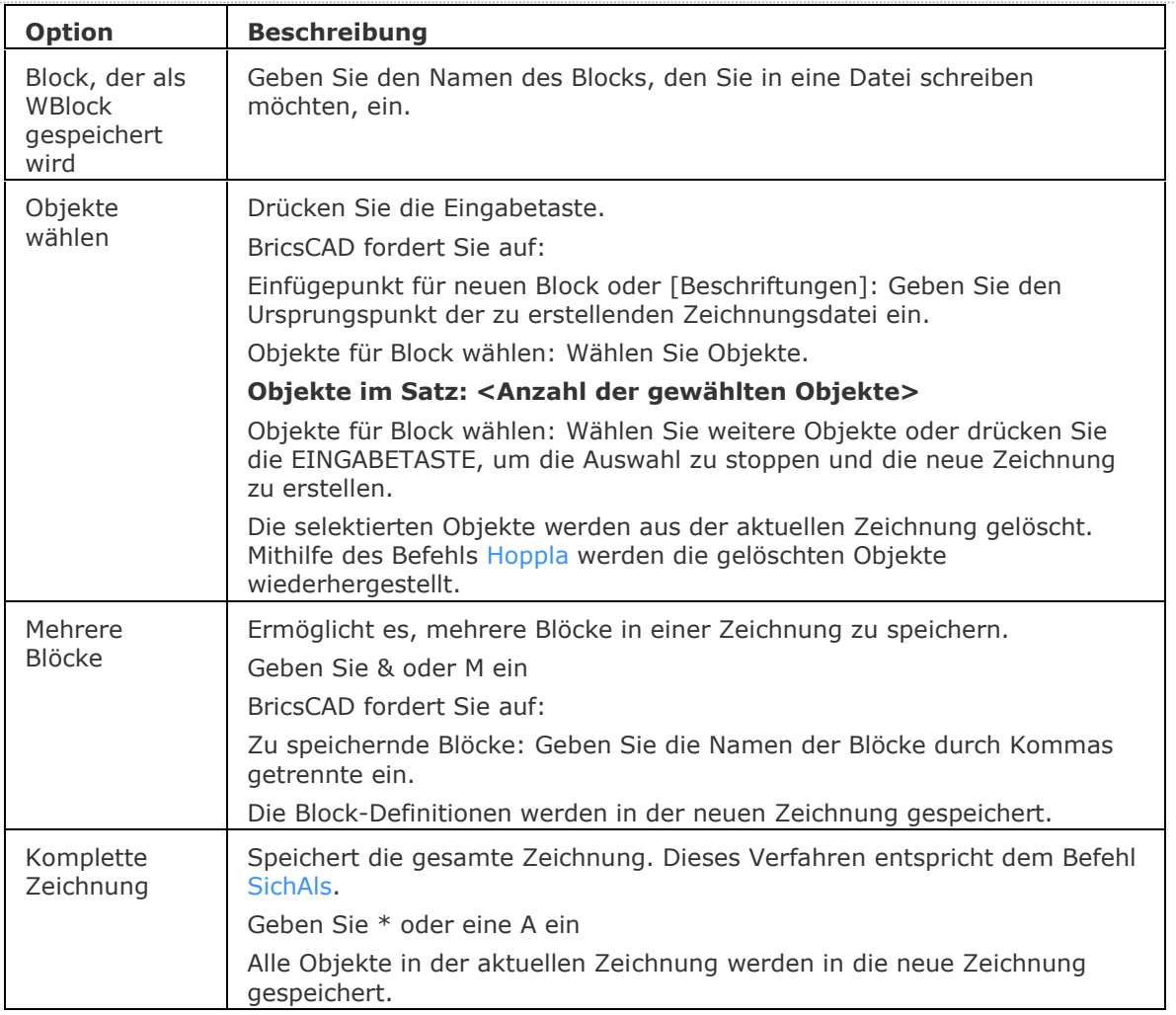

## <span id="page-1797-2"></span><span id="page-1797-1"></span>**Ähnliche Befehle**

WBlock - schreibt Blöcke und andere Zeichnungs Teile über einen Dialog in Dateien auf der Festplatte.

[Export](#page-719-0) - Exportiert eine Zeichnung in einer Vielzahl von Vektor- und Rasterformate.

[ExportLayout](#page-723-0) - exportiert alle sichtbaren Objekte aus dem aktuellen Layout in den Model Bereich einer neuen Zeichnung.

Einfüge - fügt Blöcke und Zeichnungen ein und fordert Sie auf, Attributwerte über einen Dialog einzugeben.

[-Einfüge](#page-741-0) - fügt Blöcke und Zeichnungen ein und fordert Sie auf, Attributwerte über die Befehlszeile einzugeben.

[MEinfüg](#page-1102-0) - fügt eine Reihe von Blöcken ein.

[SichAls](#page-1559-0) - sichert Zeichnungen in verschiedenen Versionen des DWG- DWF- und DXF- Formats.

## **WmfOut**

Exportiert Zeichnungen im WMF-, EMF- und SLD-Format (kurz für "Windows Metafile-Ausgabe"). Auf Linux Plattform verwenden Sie bitte [MachDia](#page-1127-0) (SLS) Bilddateien zu erstellen.

## **Zugriff auf den Befehl über**

Befehlszeile: *wmfout* Alias: *wau*

### : *wmfout*

Ein Dialog wird angezeigt:

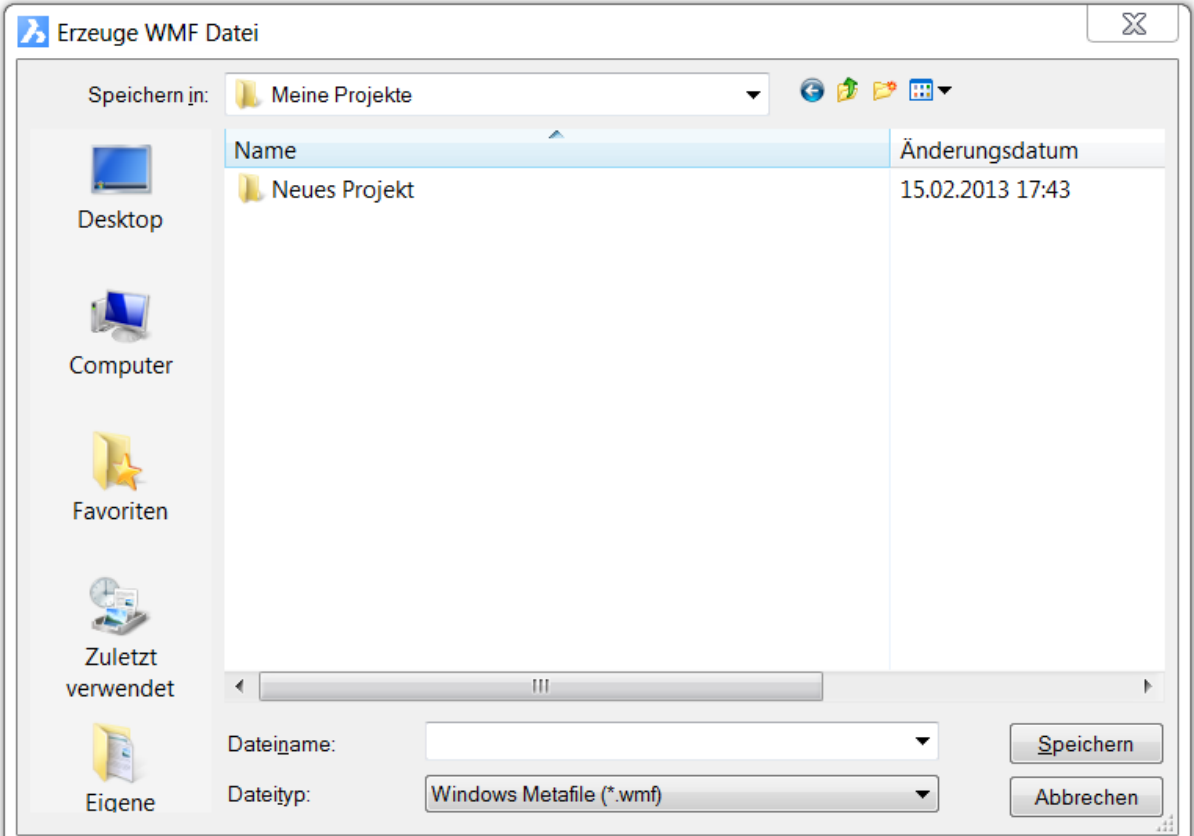

Geben Sie einen Dateinamen ein, wählen Sie einen Dateityp, und klicken Sie anschließend auf Speichern.

WMF, EMF und SLD Dateien können mit dem Befehl **[ZeigDia](#page-1846-0)** angezeigt werden.

## **Befehls Optionen**

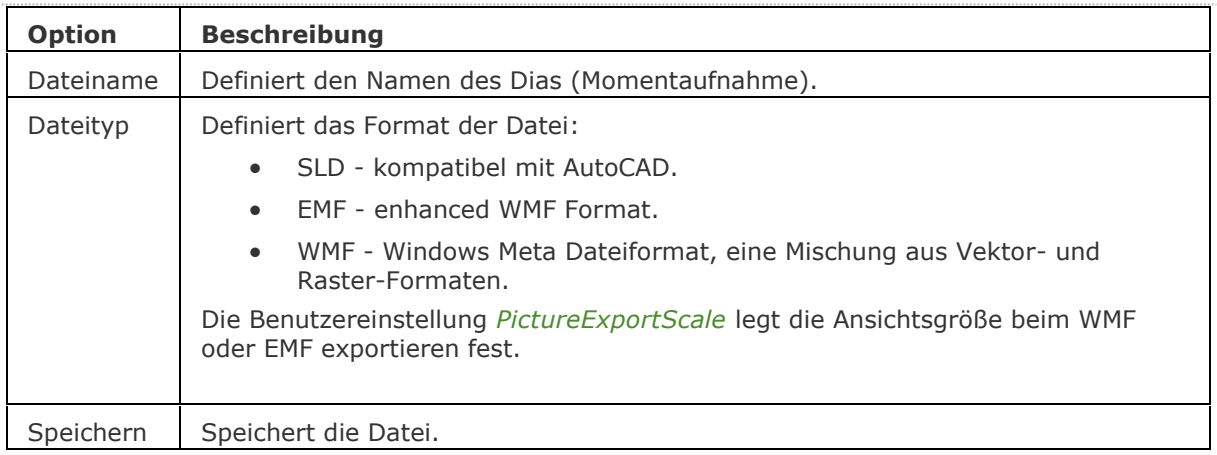

## **Ähnliche Befehle**

[BmpSich](#page-250-0) - exportiert Zeichnungen im Format BMP.

[Export](#page-719-0) - exportiert Zeichnungen in die Formate BMP, DWF, DXF, DWT, PDF, WMF, EMF, SLD und ältere DWG Formate.

[MachDia](#page-1127-0) - exportiert Zeichnungen in die Formate WMF, EMF und SLD.
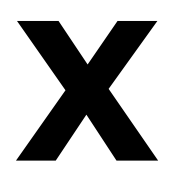

# <span id="page-1801-0"></span>**XZuordnen**

Hängt externe Referenz-Zeichnungen über eine Dialog Eingabe an die aktuelle Zeichnung an. (kurz für "externe Zuordnen").

# **Zugriff auf den Befehl über**

Befehlszeile: *xzuordnen* Alias: *xz* Menü: *Einfügen | XRef anhängen* Werkzeugkasten: *Einfügen |* 

#### : *xzuordnen*

Ein Dialog wird angezeigt:

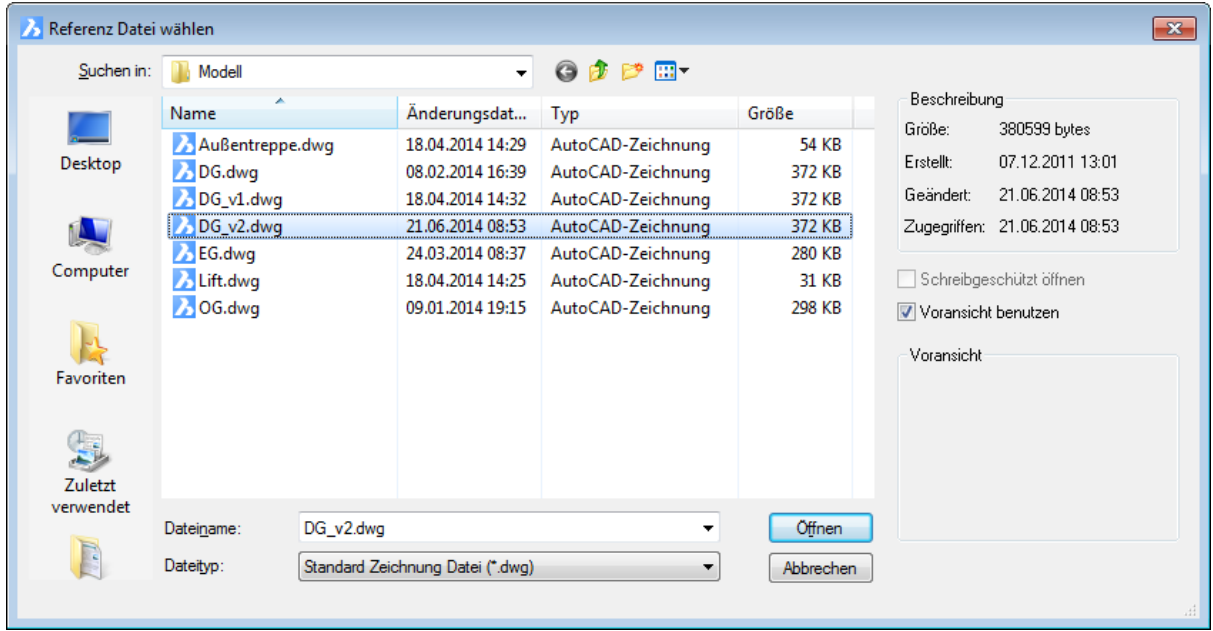

Wählen Sie eine DWG-Datei aus und klicken Sie dann auf Öffnen.

BricsCAD zeigt folgenden Dialog an:

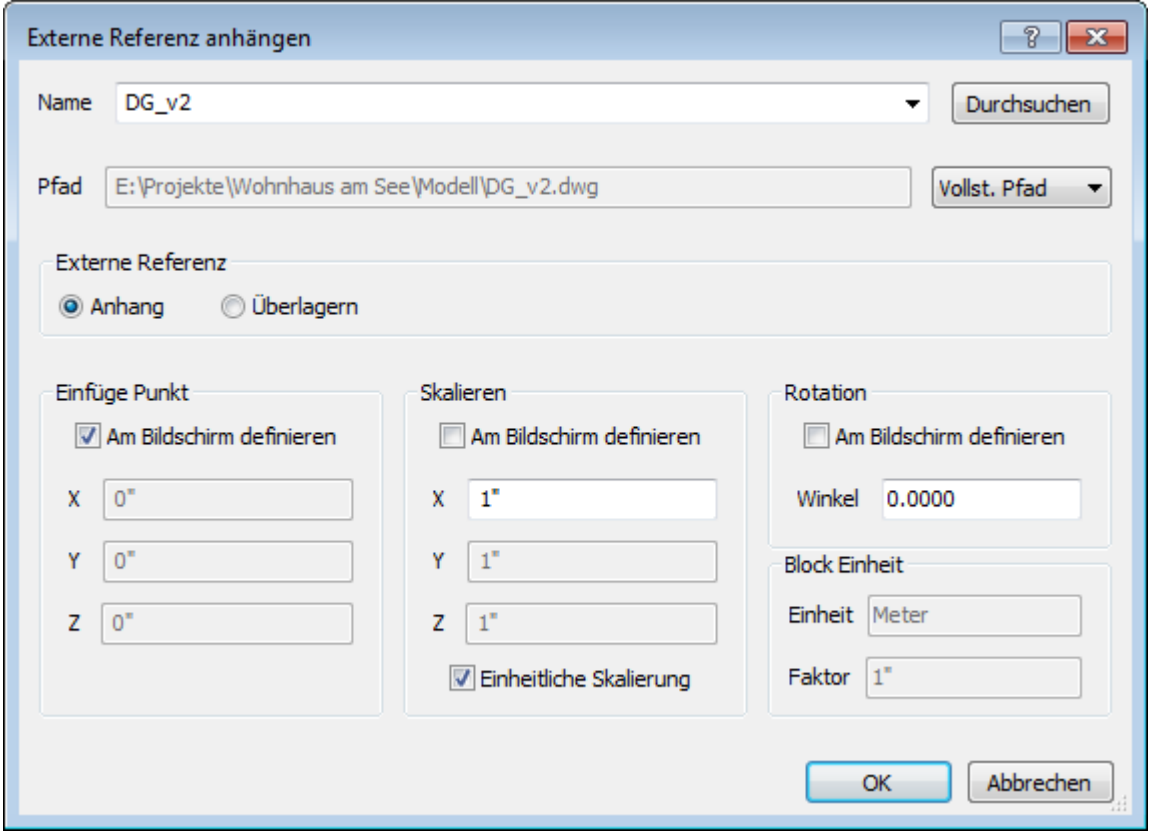

Wählen Sie die Optionen aus und klicken Sie dann auf OK.

Wenn Sie am Bildschirm definieren wählen, dann werden Sie in der Befehlszeile aufgefordert, Einfügepunkt, Skalierung und / oder Drehwinkel einzugeben.

Die Systemvariable [XDWGFADECTL](bricscad-sysvar.chm::/00_07_Settings_Manager.htm) steuert den Fading-Level für Xref-Einfügungen. Nicht positive Werte deaktivieren das Fading. Es werden Werte zwischen -90 und 90 akzeptiert.

Dieser Befehl ist eine Abkürzung für die Nutzung der Option zuordnen des [-XRef](#page-1817-0) Befehls.

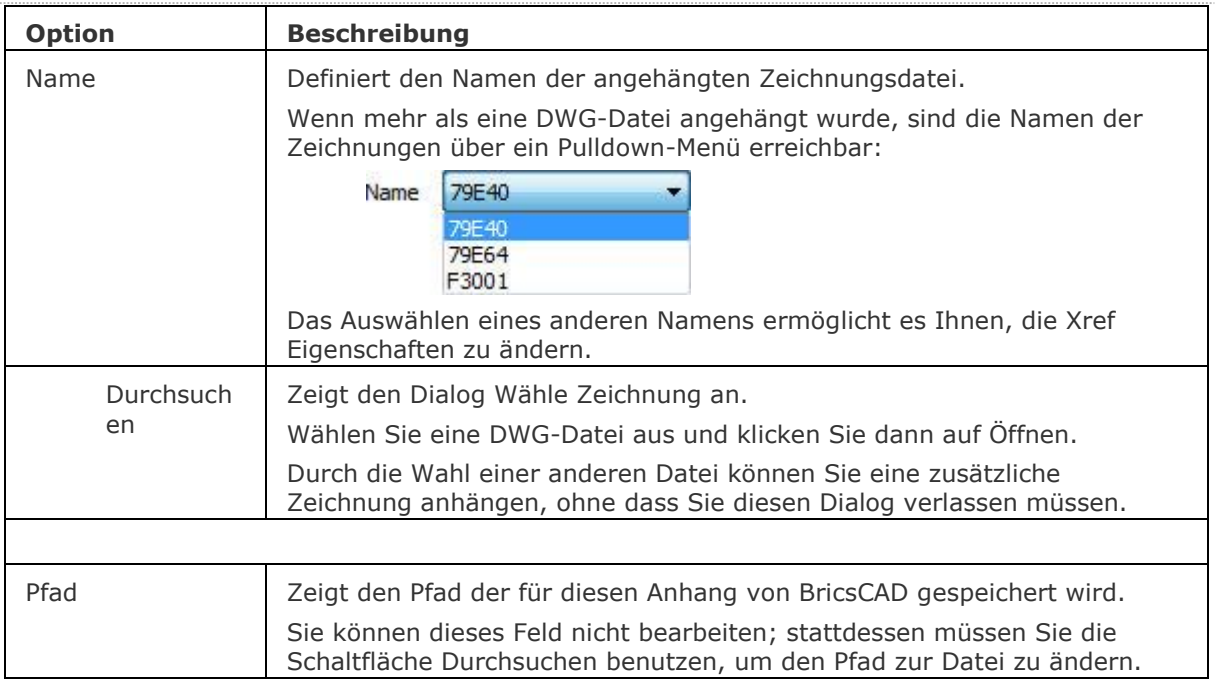

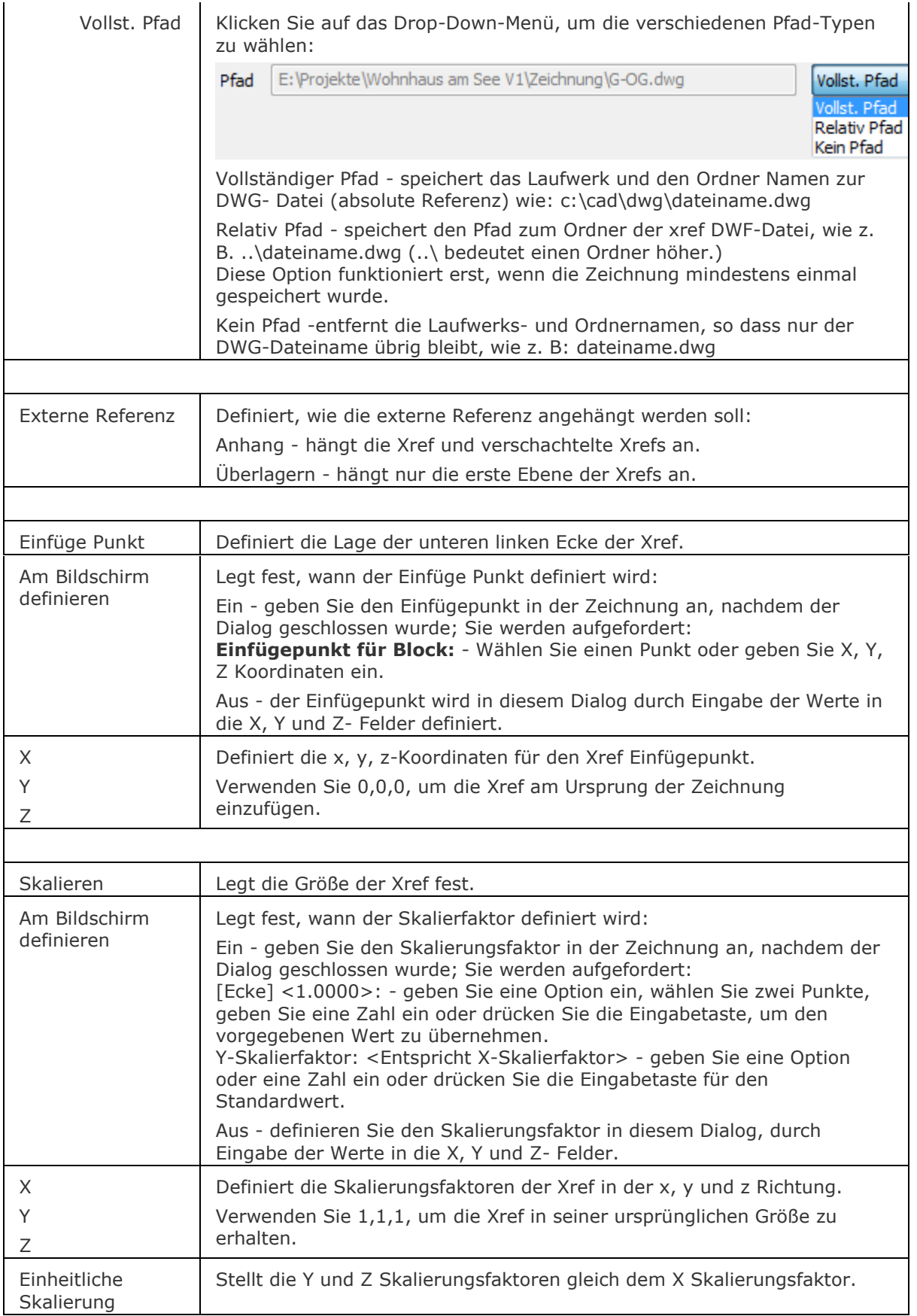

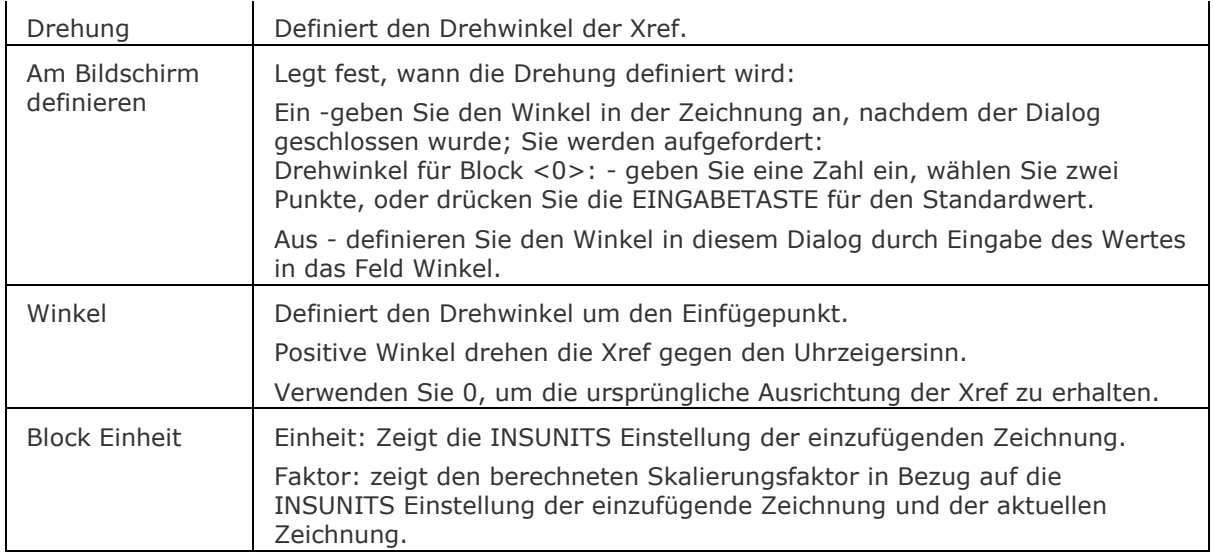

# **Verfahren**

[Anhängen einer externen Referenz](bricscad-usrgui.chm::/12_Blocks_Attributes_External_References/04_Xrefs/12_04_01_Attaching_an_external_reference.htm)

# **Ähnliche Befehle**

Einfüge - fügt Zeichnungen als Blöcke ein.

[PlatzAnsicht](#page-1333-0) - platziert eine Modellansicht aus einer Quell-Zeichnung in einem Papier-Layout der aktuellen Zeichnung.

XRef - hängt Zeichnungen an, und steuert diese extern referenzierten Zeichnungen durch Eingaben im Zeichnungs Explorer.

[-XRef](#page-1817-0) - hängt Zeichnungen an, und steuert diese extern referenzierten Zeichnungen durch Eingaben in der Befehlszeile.

[XZuschneiden](#page-1805-0) - schneidet extern referenzierte Zeichnungen zu.

# <span id="page-1805-0"></span>**XZuschneiden**

Schneidet extern referenzierte Zeichnungen zu und passt die vordere und hintere Abschneide-Ebene an. (kurz für "Xref-Zuschneiden").

# **Zugriff auf den Befehl über**

Befehlszeile: *xzuschneiden* Alias: *xzu* Menü: *Ändern | Xref Zuschneiden*

## : *xzuschneiden*

Aufforderung in der Befehlszeile: Objekte wählen: Wählen Sie eine oder mehrere Xrefs. Objekte im Satz: 1

Objekte wählen: Wählen Sie weitere Xrefs, oder drücken Sie die Eingabetaste, um fortzufahren. [\[Ein/](#page-1806-0)[AUs/](#page-1806-1)[Abschneidetiefe/](#page-1806-2)[Invertieren](#page-1807-0)[/Löschen](#page-1807-1)[/Polylinie/](#page-1807-2)Neu] <Neu>: Geben Sie eine Option ein, oder drücken Sie die Eingabetaste, um eine neue Abschnittsgrenze zu erstellen.

[\[Wählen](#page-1806-3)[/Vieleckig](#page-1806-4)[/Rechteckig\]](#page-1806-5) <Rechteckig>: Geben Sie eine Option ein, oder drücken Sie die Eingabetaste, um eine neue Abschnittsgrenze zu erstellen.

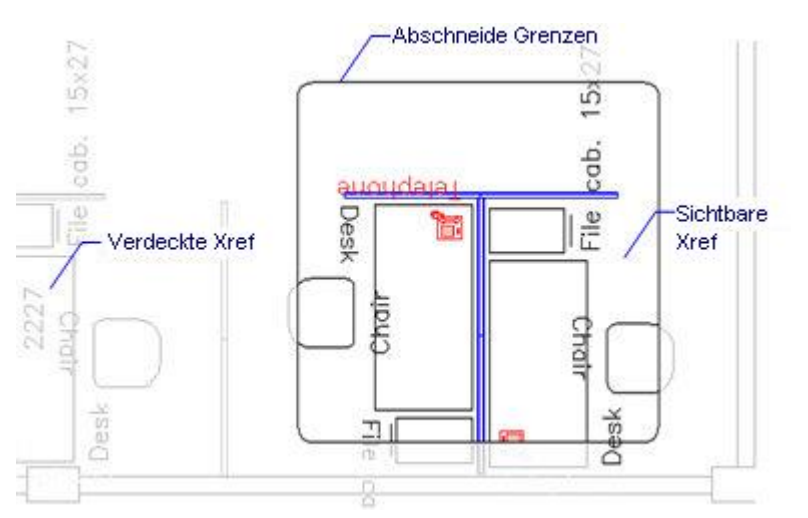

Der verborgenen Teil des Xref ist grau dargestellt, dies ist lediglich zu illustrativen Zwecken erfolgt; in der Regel kann man diesen Teil nicht sehen, wenn Zuschneiden eingeschaltet ist.

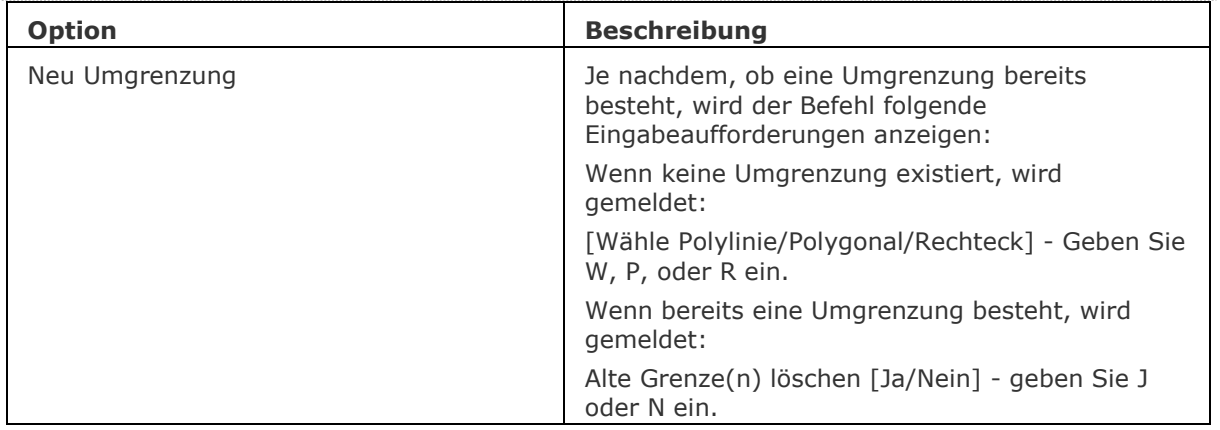

<span id="page-1806-5"></span><span id="page-1806-4"></span><span id="page-1806-3"></span><span id="page-1806-2"></span><span id="page-1806-1"></span><span id="page-1806-0"></span>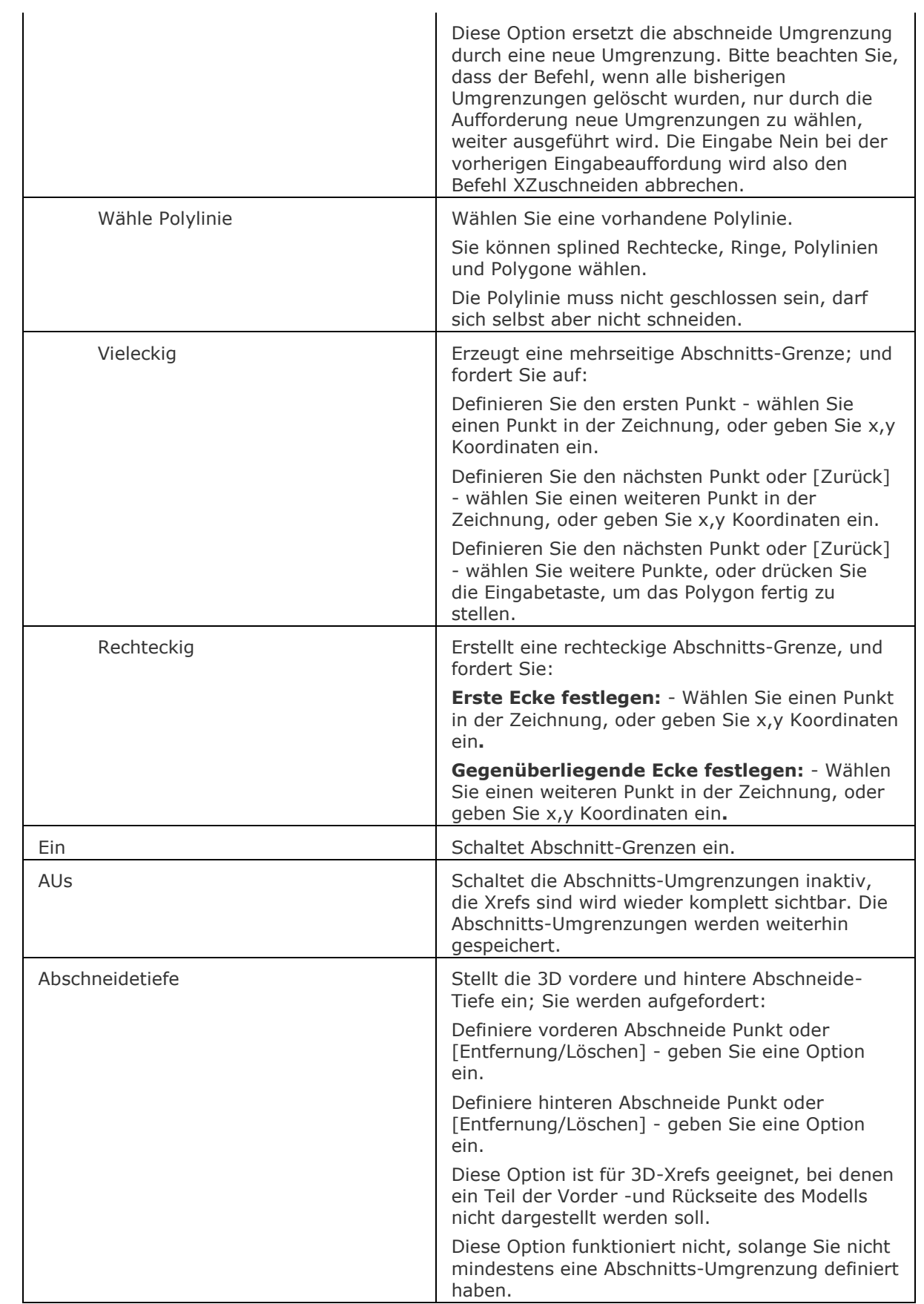

<span id="page-1807-0"></span>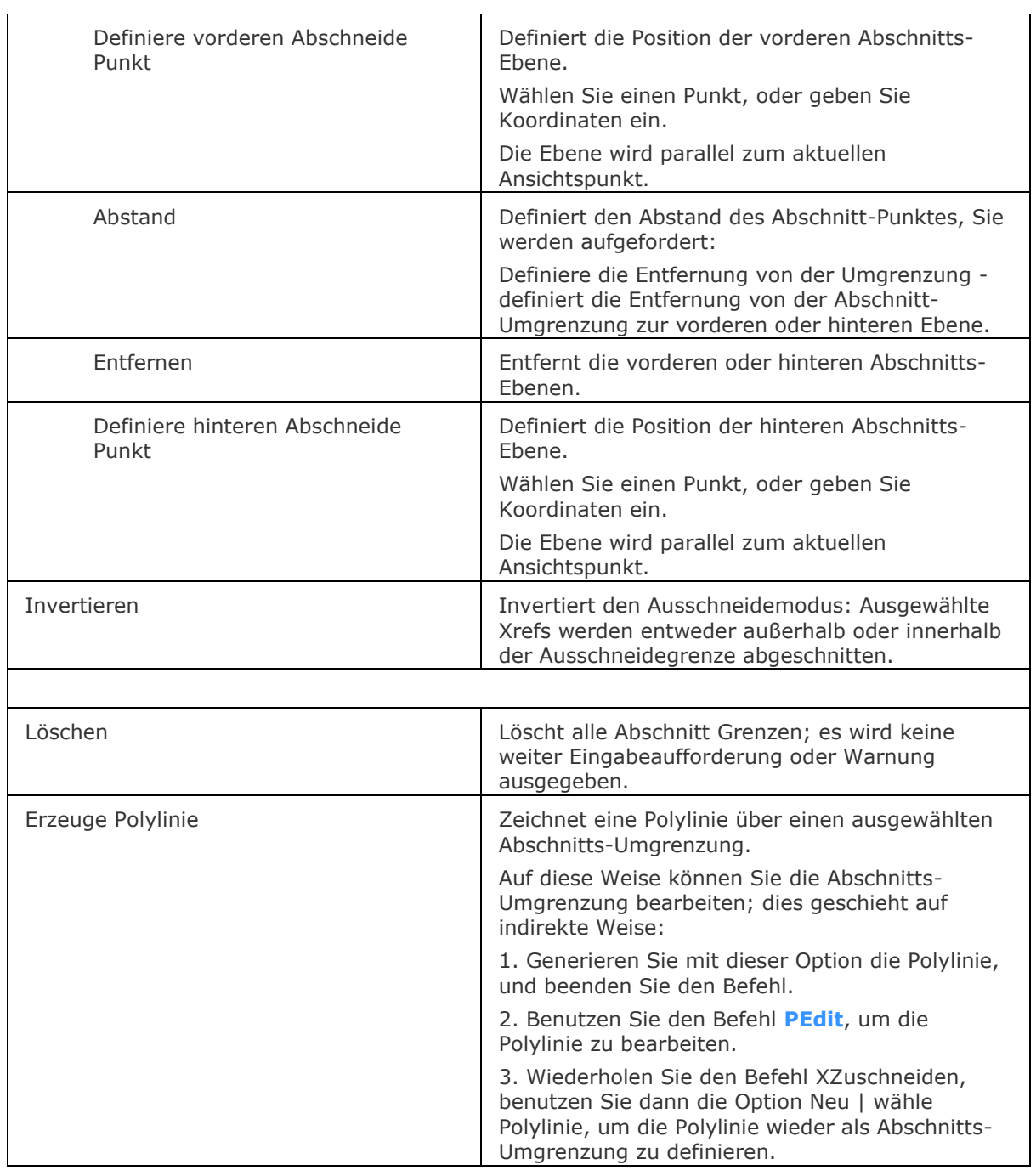

# <span id="page-1807-2"></span><span id="page-1807-1"></span>**Ähnliche Befehle**

[Pdfzuschneid](#page-1312-0) - Schneidet PDF- Unterlagen zu.

XRef - hängt Zeichnungen an, und steuert diese extern referenzierten Zeichnungen durch Eingaben im Zeichnungs Explorer.

[-XRef](#page-1817-0) - hängt Zeichnungen an, und steuert diese extern referenzierten Zeichnungen durch Eingaben in der Befehlszeile.

[AfZuschneiden](#page-207-0) - schneidet Ansichtsfenster zu.

[BildZuschneiden](#page-276-0) - schneidet Bilder zu.

# <span id="page-1808-0"></span>**XKanten**

Erzeugt 2D lineare Elemente (Linien, Bögen, Kreise, Ellipsen, elliptische Bögen und Splines) von den Kanten von 3D-Volumenkörpern, 3D-Volumenkörper Flächen und Regionen.

#### **Zugriff auf den Befehl über**

Befehlszeile: *xkanten* Menü: *Zeichnen | Kanten extrahieren*

Werkzeugkasten: *Zeichnen | Umgrenzungen |* 

Quad: *Zeichnen |* 

#### : *xkanten*

Aufforderung in der Befehlszeile:

Objekte wählen: Wählen Sie einen 3D Volumenkörper, eine 3D Volumenkörper Fläche oder eine Region.

Objekte im Satz: 1

Objekte wählen: Wählen Sie weitere Objekte Entitäten aus oder klicken Sie mit der rechten Maustaste.

Die von den Kanten der ausgewählten 3D-Objekte erzeugten 2D-linearen Objekte werden auf dem aktuellen Layer unter Verwendung der aktuellen Objekt Erstellungseinstellungen platziert.

# **Befehls Optionen**

Keine Befehlsoptionen.

# **Ähnliche Befehle**

Umgrenzung - platziert eine Polylinien Grenze innerhalb eines geschlossenen Bereiches über eine Dialogeingabe.

[-Umgrenzung](#page-1704-0) - erzeugt eine Polylinien Grenze innerhalb eines geschlossenen Bereiches über die Befehlszeile.

[Aufpräg](#page-158-0) - prägt 2D-Geometrie auf eine planare Fläche eines 3D Volumenkörpers; ermöglicht es, zusätzliche Kanten auf planaren Flächen zu erstellen.

[GeometrieProjizieren](#page-871-0) - Befehl zum Projizieren von 2D Geometrie auf eine Region, eine Oberfläche oder einen 3D Volumenkörper; dies ermöglicht das Erstellen von zusätzlichen Linien auf den Flächen von Volumenkörpern und Oberflächen.

[XFlächen](#page-1809-0) - extrahiert einen Satz von 3D-Volumenkörpern oder Oberflächen Flächen als neues 3D-Oberflächen Objekt.

# <span id="page-1809-0"></span>**XFlächen**

Extrahiert einen Satz von 3D-Volumenkörpern oder Oberflächen Flächen als neues 3D-Oberflächen Objekt.

# **Zugriff auf den Befehl über**

Befehlszeile: *xflächen* Quad: *Zeichnen |* 

# : *xflächen*

Aufforderung in der Befehlszeile:

Flächen zum Extrahieren auswählen [Schieben]: Wählen Sie Flächen\*.

Flächen zum Extrahieren auswählen [Schieben]: Wählen Sie weitere Flächen oder drücken Sie die Eingabetaste, um den aktuellen Auswahlsatz zu extrahieren.

\*Sie können die [Fenster](bricscad-usrgui.chm::/11_Modifying_Entities/01_Selecting_Entities/11_01_01_Selection_Methods.htm#WindowSelection:) Auswahlmethoden verwenden, um die Flächen auszuwählen. Der Auswahlmodus Flächen wählen wird automatisch verwendet und durch das Symbol neben dem Cursor angezeigt.

Die neu erstellten 3D Flächen werden auf dem aktuellen Layer platziert, mit den aktuellen Objekterstellungs Einstellungen.

# **Befehls Optionen**

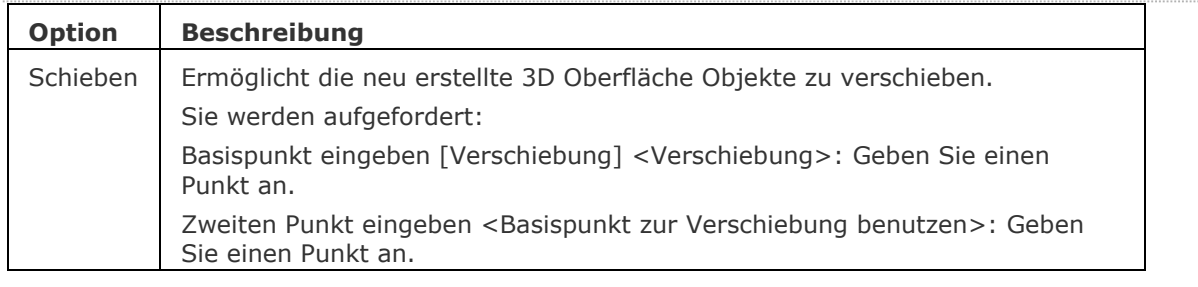

# **Ähnliche Befehle**

[XKanten](#page-1808-0) - erzeugt 2D lineare Elemente (Linien, Bögen, Kreise, Ellipsen, elliptische Bögen und Splines) von den Kanten von 3D-Volumenkörpern, 3D-Volumenkörper Flächen und Regionen.

# **XÖffnen**

Öffnet eine externe Referenz-Zeichnung (Xref) zur Bearbeitung in einem separaten Fenster.

# **Zugriff auf den Befehl über**

Befehlszeile: *xöffnen* Menü: *Xref Kontextmenü | Öffne Xref* Werkzeugkasten: *Zeichnungs Explorer - externe Referenzen |*

# : *xöffnen*

Wenn von der Befehlszeile gestartet wurde, werden Sie aufgefordert:

Wähle Referenz: Klicken Sie auf eine externe Referenz-Zeichnung in der aktuellen Zeichnung Wenn die ausgewählte externe Referenz-Zeichnung verschachtelte Referenzen enthält, wird ein Dialog angezeigt, der Sie auswählen lässt, welche Zeichnung geöffnet werden soll:

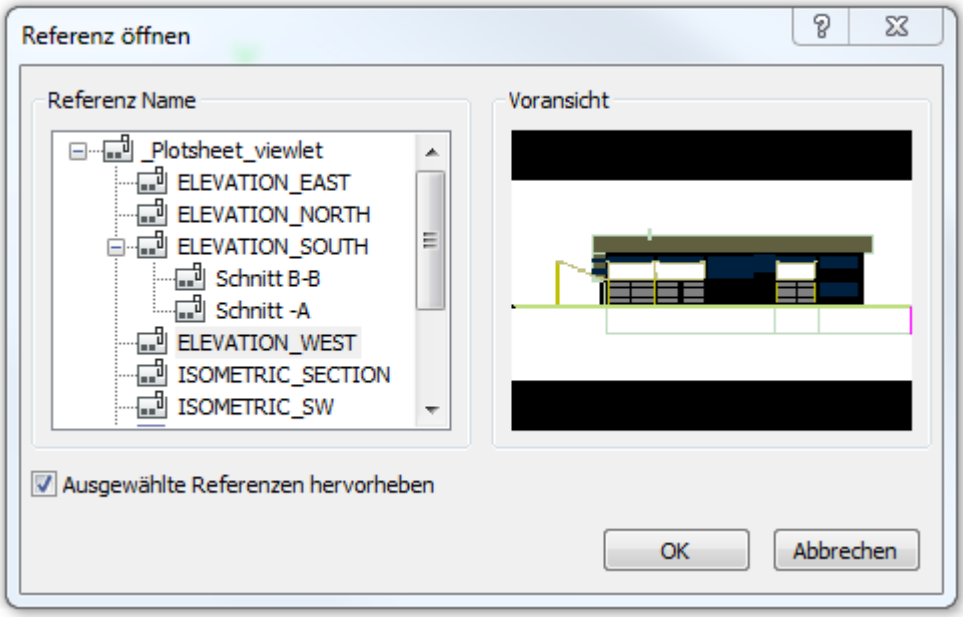

Wählen Sie die Zeichnung aus, die Sie öffnen möchten, und klicken Sie dann auf die Schaltfläche OK.

# **Befehls Optionen**

Keine Optionen

# **Ähnliche Befehle**

Refbearb - bearbeitet Block-Referenzen und externe Referenz-Zeichnungen über ein Dialog. [BmÖffnen](#page-1195-0) - öffnet die Quell-Zeichnung einer externen mechanical Komponente.

# **Xplode**

Löst Objekte auf; dadurch haben Sie wieder die Möglichkeit, die beinhaltenden Objekte zu bearbeiten (kurz für "explodieren").

# **Zugriff auf den Befehl über**

Befehlszeile: *xplode* Transparent: *'xplode* Alias: *x*

#### : *xplode*

Aufforderung in der Befehlszeile:

[Aufzulösende Objekte wählen:](#page-1811-0) Wählen Sie ein oder mehrere Objekte.

Objekte im Satz: 1

Aufzulösende Objekte wählen: Wählen Sie weitere Objekte, oder drücken Sie die Eingabetaste, um mit dem Befehl fortzufahren.

Objekte auflösen: [Separat/Alle] <Alle>: (Geben Sie S oder A ein.)

[Alle/Mehrere/Layer/Farbe/LTyp/LTFaktor/Übernehmen] <Xplode>: Geben Sie eine Option ein.

Dieser Befehl löst externe Referenzen, angehängte Bilder oder Basisobjekte wie Linien Kreise und Bögen nicht auf.

<span id="page-1811-0"></span>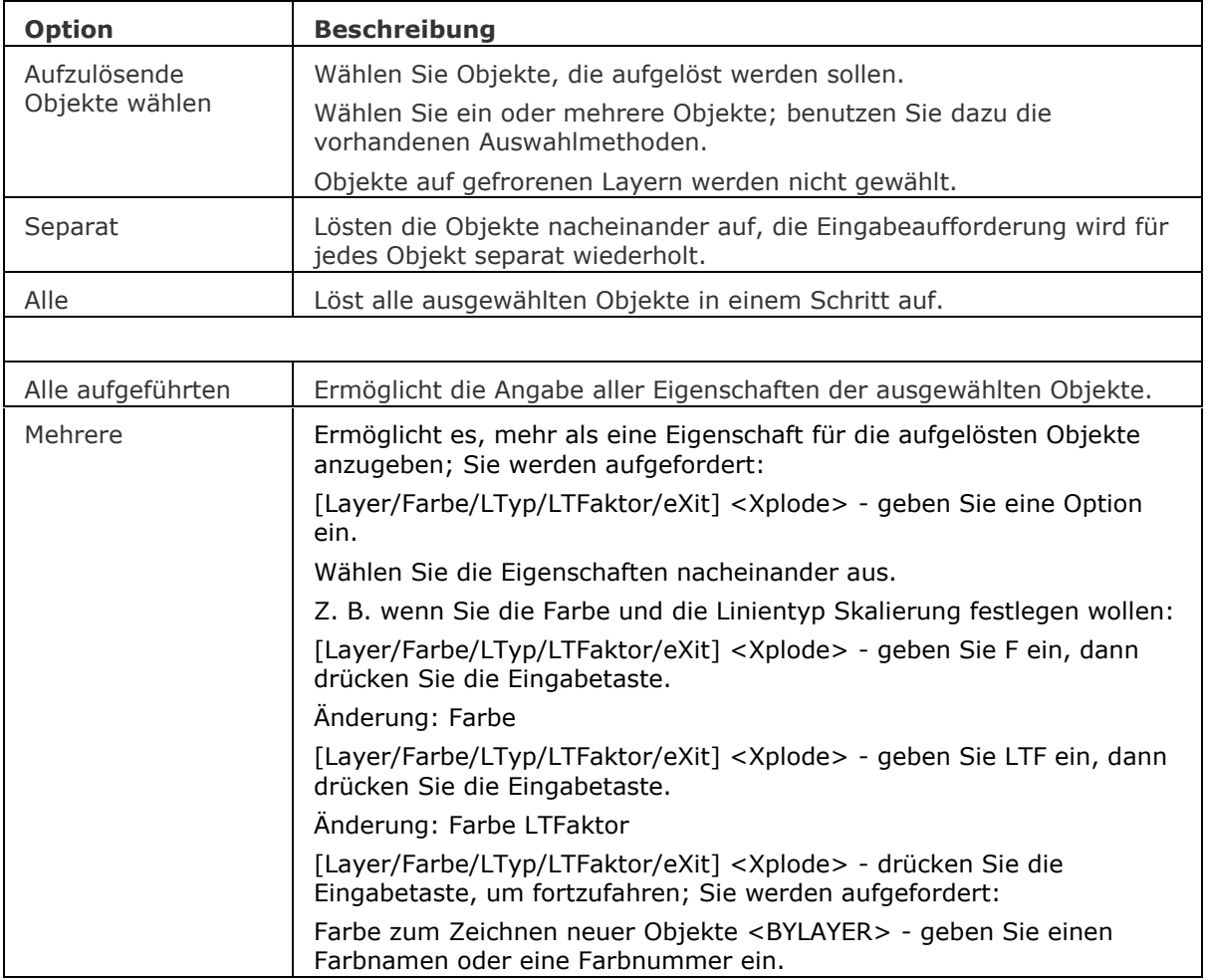

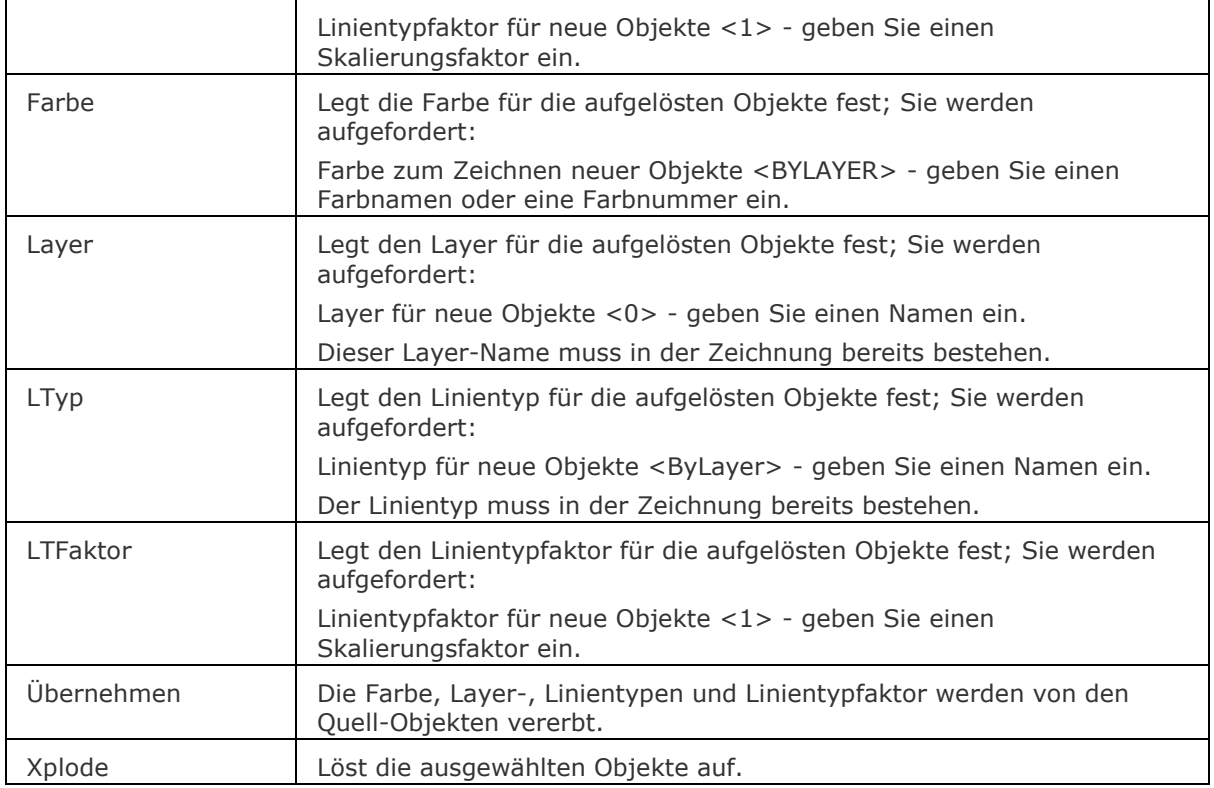

# **Ähnliche Befehle**

[Ursprung](#page-1706-0) - löst komplexe Objekte in einfache Objekte auf.

[TxtAufl](#page-1698-0) - löst einen Text in Polylinien auf.

[Z](#page-1711-0) - macht das Auflösen rückgängig.

# **XRef**

Hängt externe DWG-Dateien an die aktuelle Zeichnung über Eingaben im Zeichnungs Explorer an (kurz für "externe Referenz").

# **Zugriff auf den Befehl über**

Befehlszeile: *xref* Alias: *xr, XZuordnen* Menü: *Einstellungen | XRefs*

#### : *xref*

#### **Zeigt den Zeichnungs Explorer an**

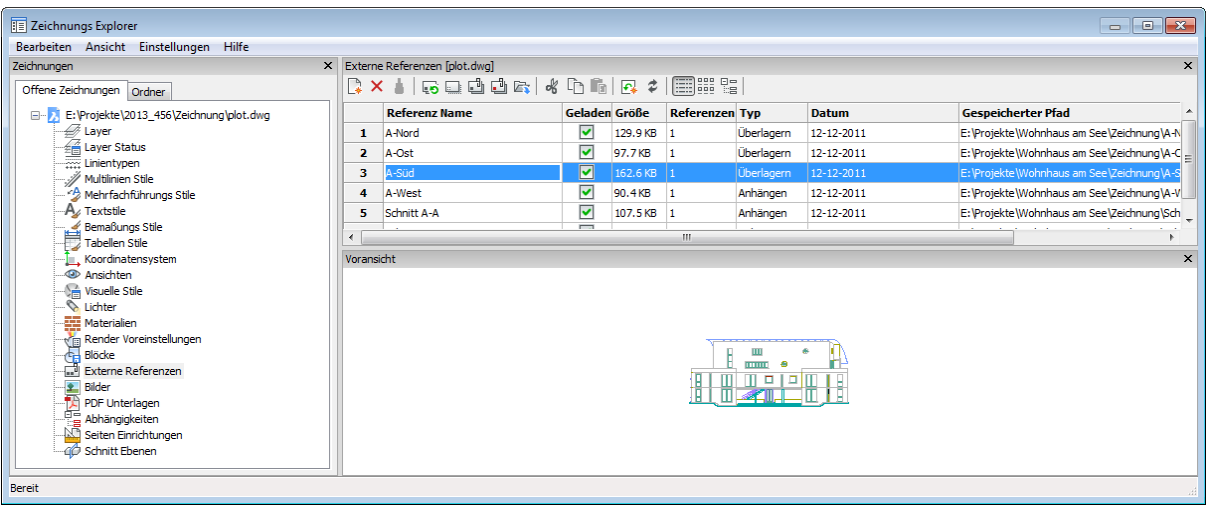

Hängen Sie eine DWG-Datei an, oder ändern Sie die Eigenschaften von bestehenden Xrefs und klicken Sie dann auf *X*.

Drücken Sie die Taste *F1*, um die Hilfe aufzurufen.

Die Systemvariable [XDWGFADECTL](bricscad-sysvar.chm::/00_07_Settings_Manager.htm) steuert das Fading von externen Referenzen. Werte zwischen 0 (kein Fading) und 90 werden akzeptiert.

# **Option Beschreibung** Referenz Name Gibt den Namen der Xref an. Dieser Name wird von BricsCAD automatisch vergeben, kann aber vom Benutzer geändert werden. Klicken Sie in das Feld, um den Namen umzubenennen. Geladen Schaltet das Laden der Xref ein oder aus: • *Ein* - lädt die Xref und macht sie sichtbar. • *Aus* - entlädt die Xref und macht sie unsichtbar. Klicken Sie, um den Lade-Status zu ändern. Größe Zeigt die Größe der Xref DWG-Dateien an. Sehr große Dateien können das System verlangsamen. Referenzen | Gibt an, wie oft die DWG-Datei als Xref an die aktuelle Zeichnung angehängt ist.

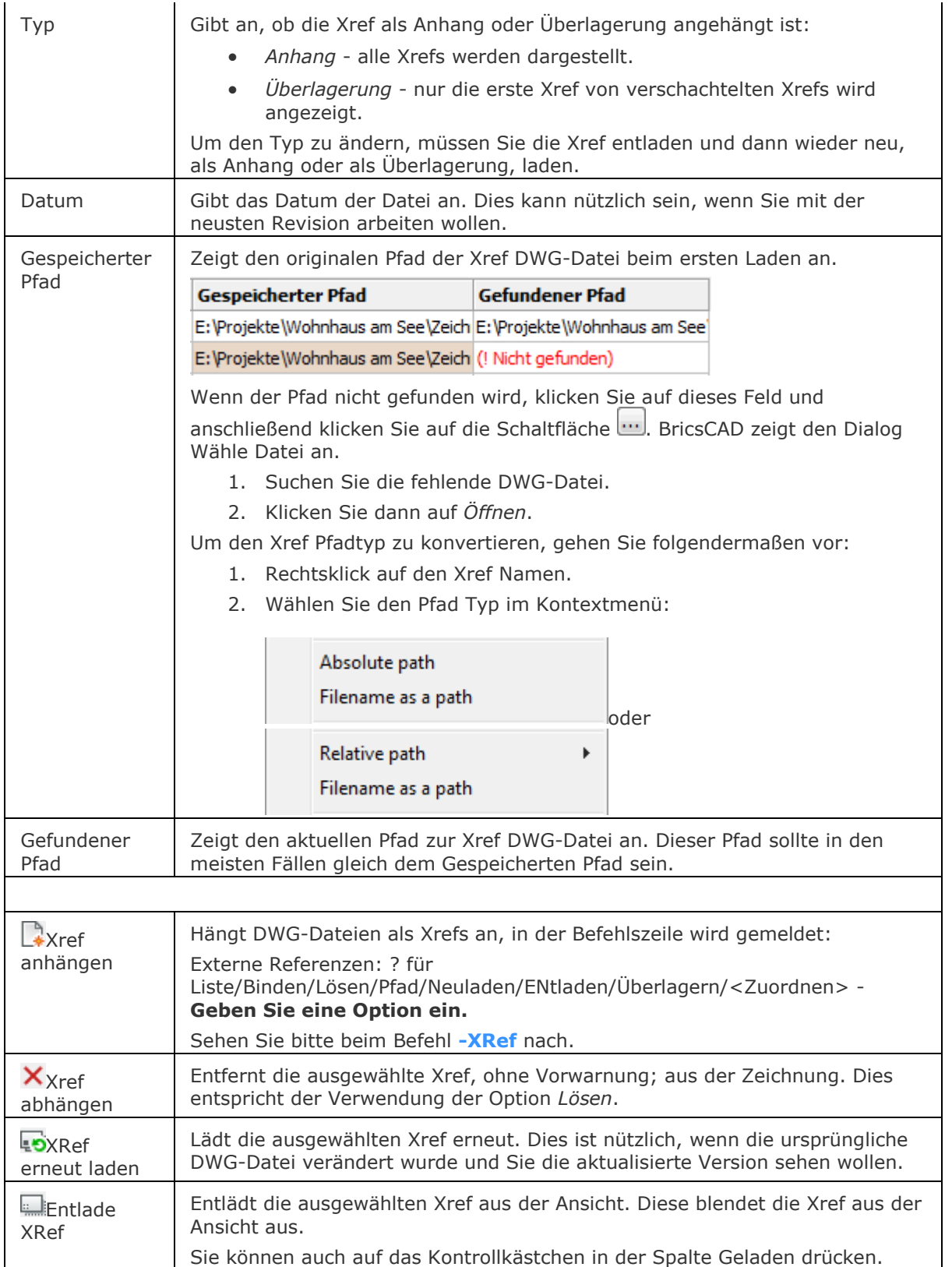

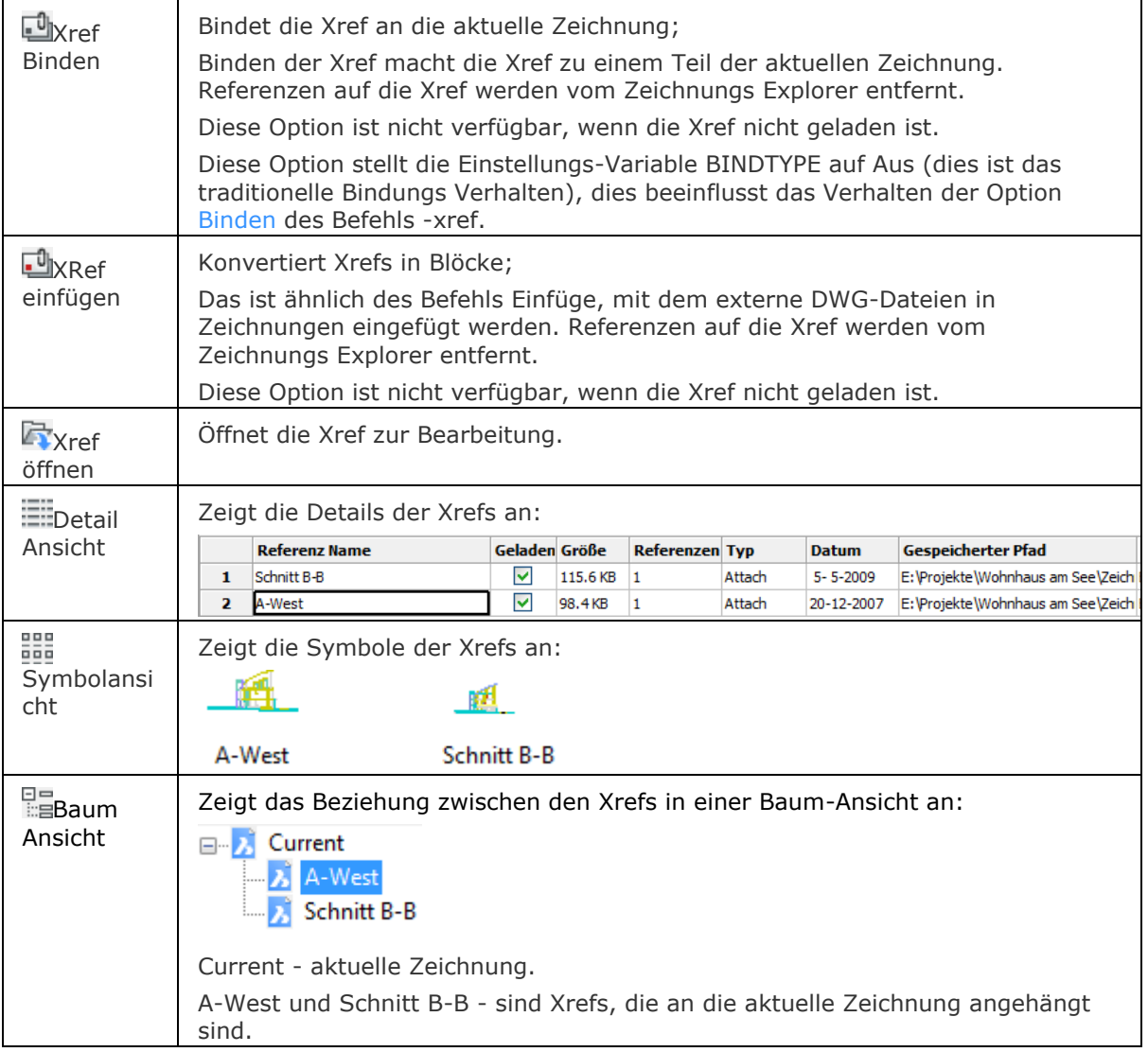

Überlagern und Zuordnen funktionieren auf die gleiche Weise. Der Unterschied ist, wie sie Xrefs behandeln, die wiederum Xrefs angehängt haben.

*Überlagern* hängt nur die erste Ebene von Xrefs an.

*Zuordnen* hängt alle Xrefs an.

# **Bearbeitung mit Griffen**

Externe Referenzen können direkt durch Griffe bearbeitet werden:

Wählen Sie die Xref. Beachten Sie, es gibt nur einen Griff am Einfügepunkt des Symbols.

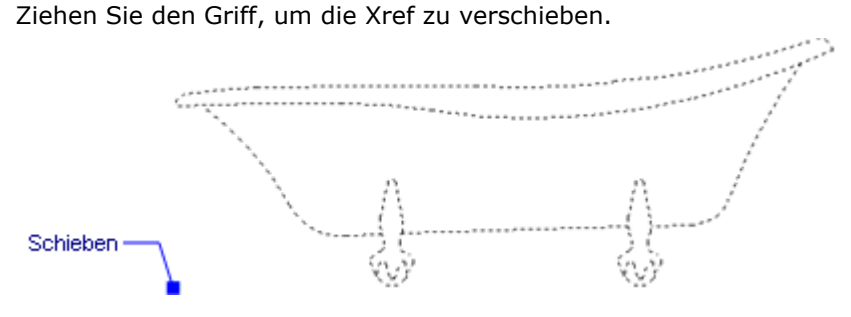

# **Verfahren**

[Verwalten von XRefs](bricscad-usrgui.chm::/12_Blocks_Attributes_External_References/04_Xrefs/12_04_02_Managing_Xrefs.htm) [Externe Referenzen abhängen](bricscad-usrgui.chm::/12_Blocks_Attributes_External_References/04_Xrefs/12_04_02_Managing_Xrefs.htm#DetachXref) [Entladen einer Externen Referenz](bricscad-usrgui.chm::/12_Blocks_Attributes_External_References/04_Xrefs/12_04_02_Managing_Xrefs.htm#UnloadXref) [Erneutes Laden einer externen Referenz](bricscad-usrgui.chm::/12_Blocks_Attributes_External_References/04_Xrefs/12_04_02_Managing_Xrefs.htm#ReloadXref)

# **Ähnliche Befehle**

Einfüge - fügt Zeichnungen als Blöcke ein.

[Explorer](#page-711-0) - öffnet den Zeichnungs Explorer Dialog.

PdfAnhang - Fügt eine PDF- Datei als Unterlage in eine aktuelle Zeichnung ein.

[-PdfAnhang](#page-1310-0) - fügt eine PDF-Datei als Unterlage in die aktuelle Zeichnung ein; zeigt Eingabeaufforderungen in der Befehlszeile an.

[Pdfzuschneid](#page-1312-0) - erlaubt das Zuschneiden von PDF-Unterlagen.

[Pdflayer](#page-1314-0) - erlaubt die Steuerung der Anzeige von Layern in PDF-Unterlagen.

Pdf - hängt PDF Dateien mithilfe des Zeichnungs Explorers an die aktuelle Zeichnung an.

[PlatzAnsicht](#page-1333-0) - platziert eine Modellansicht aus einer Quell-Zeichnung in einem Papier-Layout der aktuellen Zeichnung.

[-XRef](#page-1817-0) - hängt Zeichnungen an und steuert diese extern referenzierten Zeichnungen durch Eingaben in der Befehlszeile.

[XZuordnen](#page-1801-0) - hängt externe Referenz-Zeichnungen über eine Dialog Eingabe an die aktuelle Zeichnung an.

[XZuschneiden](#page-1805-0) - schneidet extern referenzierte Zeichnungen zu.

[AfZuschneiden](#page-207-0) - schneidet Ansichtsfenster zu.

# <span id="page-1817-0"></span>**-XRef**

Hängt externe DWG-Dateien an die aktuelle Zeichnung, über Eingaben in die Befehlszeile an (kurz für "externe Referenz").

#### **Zugriff auf den Befehl über**

```
command bar: -xref
alias: -xr
```
#### : *-xref*

Aufforderung in der Befehlszeile:

Externe Referenzen: [\[?](#page-1818-1)[/Zuordnen/](#page-1820-0)[Überlagern](#page-1819-0)[/Binden](#page-1818-0)[/LÖsen](#page-1818-2)[/Pfad](#page-1819-1)[/Neuladen](#page-1819-2)[/ENtladen\]](#page-1819-3) <Zuordnen>: Geben Sie eine Option ein, oder drücken Sie die Eingabetaste, um eine Zeichnung anzuhängen.

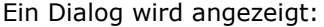

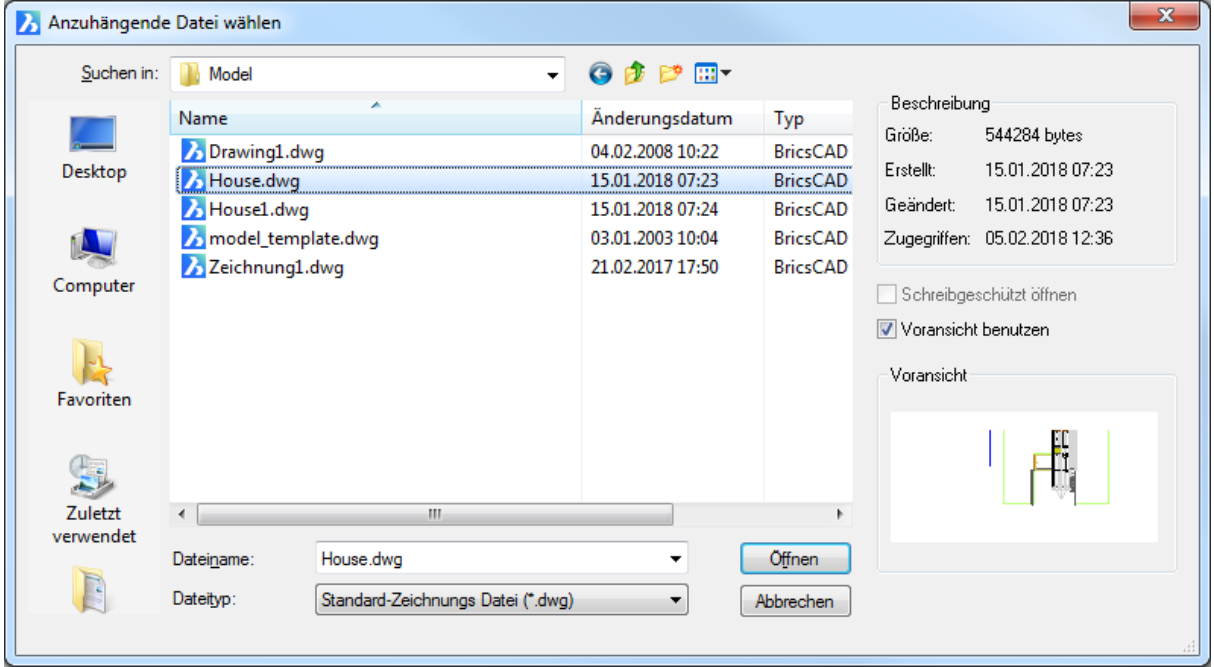

Wählen Sie eine DWG-Datei aus und klicken Sie dann auf Öffnen.

BricsCAD fordert Sie in der Befehlszeile auf (siehe auch beim Befehl [-Einfüge\)](#page-741-0):

Einfügepunkt für Block: Wählen Sie einen Punkt, oder geben Sie x,y Koordinaten ein.

Ecke/XYZ/X-Skalierfaktor <1.000000>: Geben Sie eine Option ein, oder geben Sie einen Skalierfaktor ein, oder drücken Sie die Eingabetaste, um den Vorgabewert zu übernehmen.

Y-Skalierfaktor: <Entspricht X-Skalierfaktor (1.000000)>: Geben Sie eine Option ein, wählen Sie zwei Punkte, geben Sie eine Zahl ein, oder drücken Sie die Eingabetaste, um den vorgegebenen Wert zu übernehmen.

Drehwinkel für Block <0>: Geben Sie eine Zahl ein, oder drücken Sie die Eingabetaste, um den Vorgabewert zu übernehmen.

Die Systemvariable [XDWGFADECTL](bricscad-sysvar.chm::/00_07_Settings_Manager.htm) steuert das Fading von externen Referenzen. Werte zwischen 0 (kein Fading) und 90 werden akzeptiert.

<span id="page-1818-2"></span><span id="page-1818-1"></span><span id="page-1818-0"></span>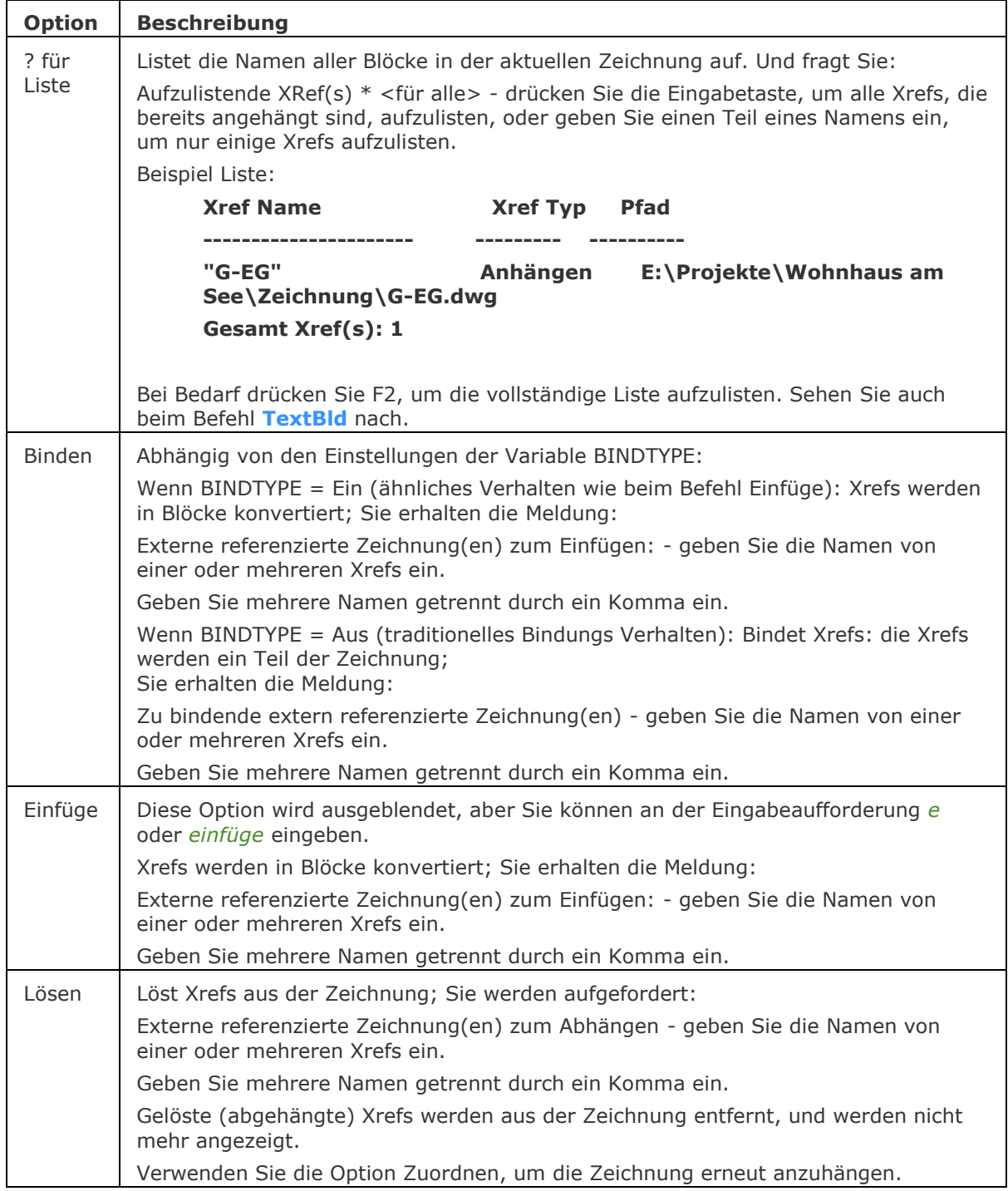

<span id="page-1819-3"></span><span id="page-1819-2"></span><span id="page-1819-1"></span><span id="page-1819-0"></span>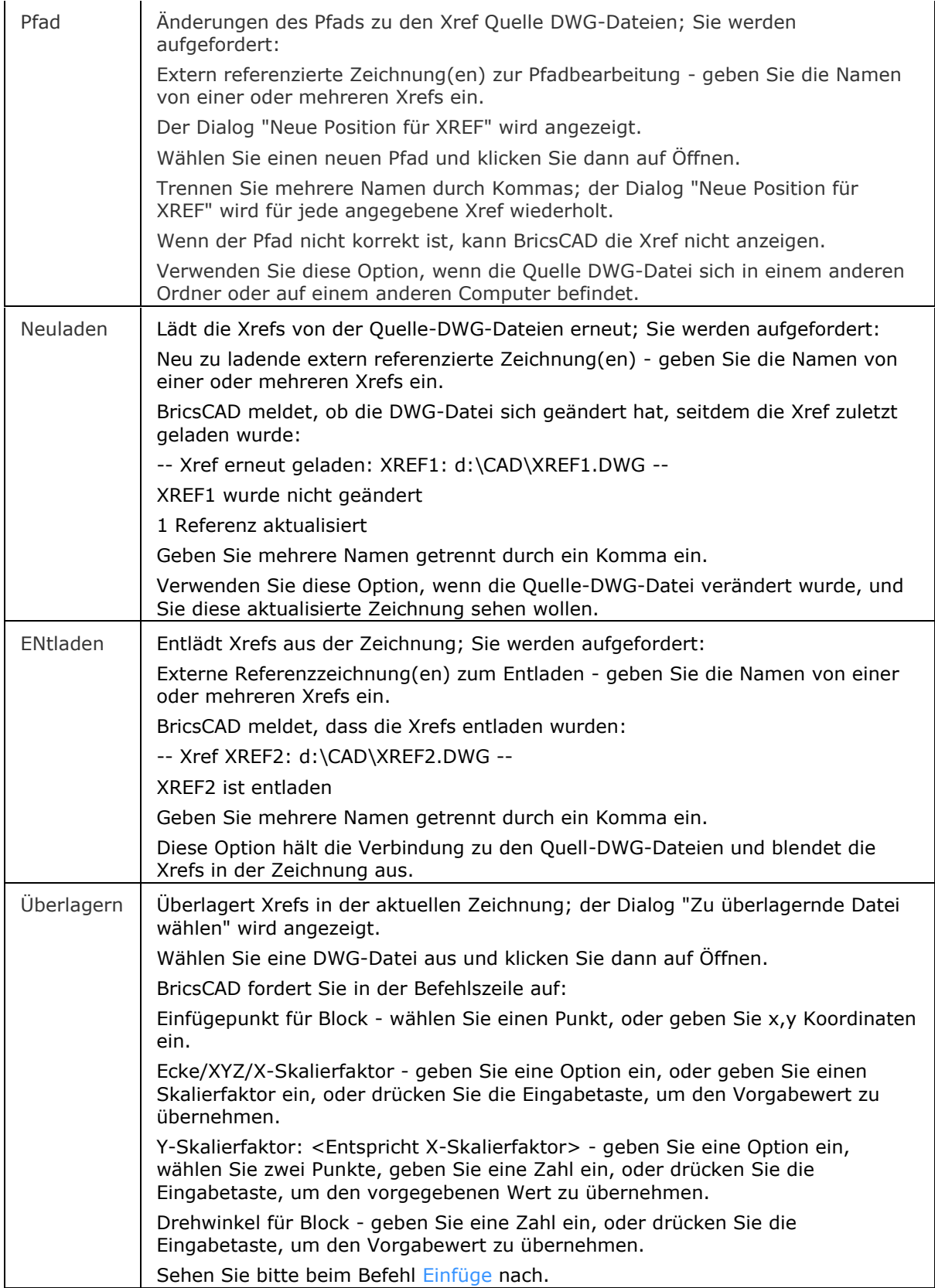

<span id="page-1820-0"></span>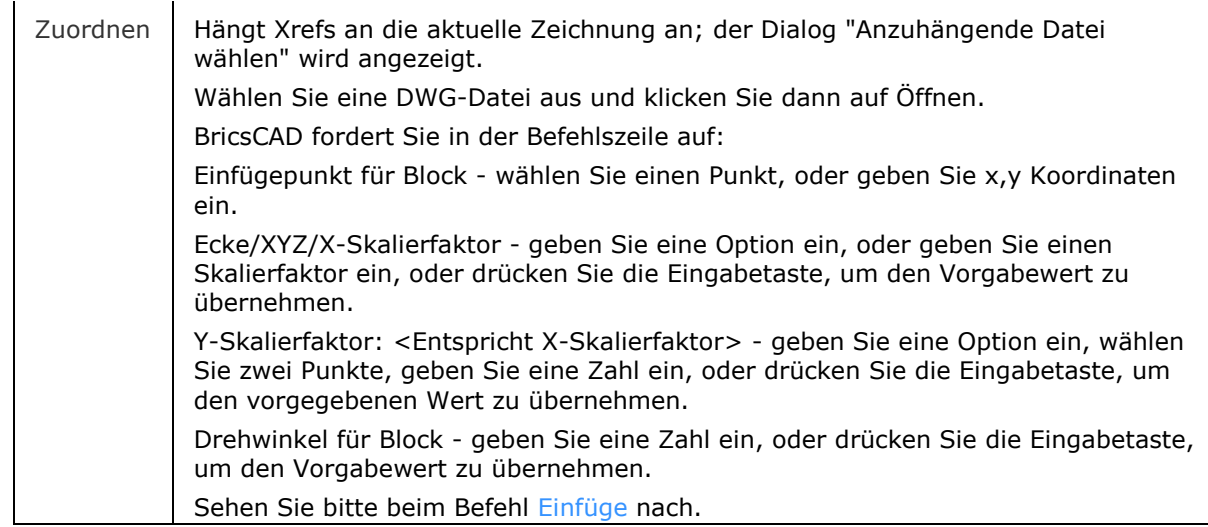

Überlagern und Zuordnen funktionieren auf die gleiche Weise. Der Unterschied ist, wie sie Xrefs behandeln, die wiederum Xrefs angehängt haben. (verschachtelte Xrefs)

Überlagern hängt nur die erste Ebene von Xrefs an; verschachtelte Xrefs werden nicht angehängt.

Zuordnen hängt alle Xrefs an; alle verschachtelten Xrefs werden angehängt.

# **Bearbeitung mit Griffen**

Externe Referenzen können direkt durch Griffe bearbeitet werden: Wählen Sie die Xref. Beachten Sie, es gibt nur einen Griff am Einfügepunkt des Symbols. Ziehen Sie den Griff, um die Xref zu verschieben.

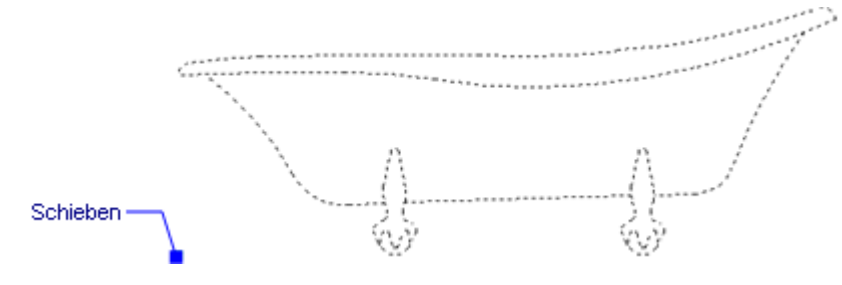

# **Ähnliche Befehle**

Pdfanhang - Fügt eine PDF- Datei als Unterlage in eine aktuelle Zeichnung ein.

[-PdfAnhang](#page-1310-0) - fügt eine PDF-Datei als Unterlage in die aktuelle Zeichnung ein; zeigt Eingabeaufforderungen in der Befehlszeile an.

XRef - hängt Zeichnungen an und steuert diese extern referenzierten Zeichnungen durch Eingaben im Zeichnungs Explorer.

[XZuordnen](#page-1801-0) - hängt externe Referenz-Zeichnungen über eine Dialog Eingabe an.

[XZuschneiden](#page-1805-0) - schneidet extern referenzierte Zeichnungen zu.

Einfüge - fügt Zeichnungen als Blöcke ein.

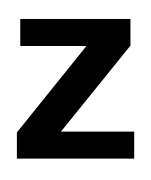

# **Zentrum**

Schaltet den Objektfang Zentrum Fang; fängt das Zentrum von Kreisen, Bögen und andere Objekte mit Kreisbögen.

#### **Zugriff auf den Befehl über**

Befehlszeile: *zentrum* Transparent: *zen*

```
Werkzeugkasten: Objektfänge |
```
#### : *zentrum*

Zeigt keine Meldungen in der Befehlszeile.

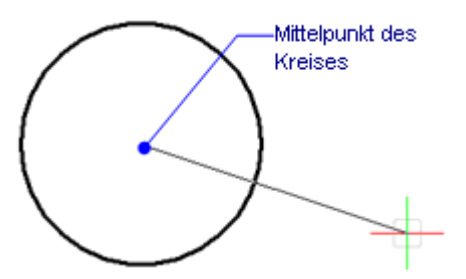

Wenn der Objektfang Zentrum Fang aktiviert ist, fängt der Cursor die Zentrumspunkte von gekrümmten Objekten, wie z. B. Kreise, Bögen, Polylinienbögen.

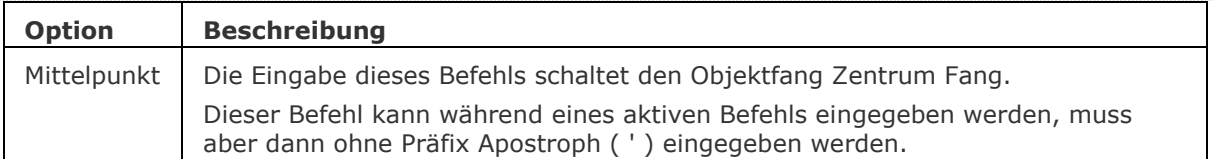

# **Ähnliche Befehle**

OFang - wechselt die Objektfang Modi im Dialog Einstellungen. [-OFang](#page-1279-0) - wechselt Objektfänge über die Befehlszeile. [Öffnung](#page-1286-0) - bestimmt die Größe der Cursor-Öffnung für den Objektfang.

[2DSchnittpunkt](#page-17-0) - schaltet den Modus Sichtbarer Schnittpunkt fangen. [3DSchnittpunkt](#page-33-0) - schaltet den Fangmodus Schnittpunkt. [Sichtbar](#page-1497-0) - schaltet den Fangmodus Sichtbarer Schnittpunkt. [Endpunkt](#page-702-0) - wechselt den Objektfang-Modus Endpunkt. [Erweiterung](#page-729-0) - wechselt den Objektfang-Modus Erweiterung. [Von](#page-1718-0) – ermöglicht es, relative Koordinaten zu einem Bezugspunkt einzugeben. [GZentrum](#page-859-0) - schaltet den geometrischen Zentrum Objekt Fang um. [BasisPunkt](#page-282-0) - wechselt den Objektfang-Modus Basispunkt. [Schnittpunkt](#page-1526-0) - wechselt den Objektfang-Modus Schnittpunkt. [MittelPunkt](#page-1100-0) - wechselt den Objektfang-Modus Mittelpunkt. [Mtp](#page-1131-0) - ermöglicht es, den Mittelpunkt zwischen zwei Punkten zu fangen. [Nächster](#page-1234-0) - wechselt den Objektfang-Modus Nächster. [Knoten](#page-943-0) - wechselt den Objektfang-Modus Knoten (- punkt). [Keiner](#page-944-0) - schaltet alle Objektfänge aus. [Parallel](#page-1297-0) - wechselt den Objektfang-Modus Parallel. [Lot](#page-1052-0) - wechselt den Objektfang-Modus Lot. [Quadrant](#page-1409-0) - wechselt den Objektfang-Modus Quadrant. [Tangente](#page-1673-0) - wechselt den Objektfang-Modus Tangente.

# <span id="page-1824-0"></span>**ZentrumLös**

Löscht die Assoziation von Mittellinien und Mittelmarkierungs Objekten.

# **Zugriff auf den Befehl über**

鸢 Befehlszeile: *zentrumlös*

#### : *zentrumlös*

Aufforderung in der Befehlszeile:

Wählen Sie eine Mittenmarkierung oder Mittellinie aus, um sie zu dissoziieren. Wählen Sie eine Mittelpunktsmarke oder eine Mittellinie aus.

Objekte im Satz: 1

Wählen Sie eine Mittenmarkierung oder Mittellinie aus, um sie zu dissoziieren. Wählen Sie eine Mittelpunktsmarke oder eine Mittellinie aus, oder drücken Sie die Eingabetaste.

#### **Befehls Optionen**

Keine Befehlsoptionen.

#### **Ähnliche Befehle**

[ZentrumsLinie](#page-1825-0) - erzeugt ein Mittellinien Objekt, das mit zwei ausgewählten Linien assoziiert ist.

[ZentrumsMarkierung](#page-1827-0) - erzeugt ein Mittenmarkierungs Objekt, das mit einem ausgewählten Kreis oder Bogen assoziiert ist.

[ZentrumNeuVerknüpf](#page-1829-0) - stellt die Zuordnung zwischen einer Mittellinie und zwei ausgewählten Linien oder zwischen einer Mittenmarkierung und einem ausgewählten Kreis oder Bogen wieder her.

[ZentrumWiederHerstell](#page-1830-0) - setzt Mittellinien und die Mittenmarkierungs Objekte zurück.

# <span id="page-1825-0"></span>**ZentrumsLinie**

Erzeugt eine Mittellinien Objekt, das mit zwei ausgewählten Linien assoziiert ist.

# **Zugriff auf den Befehl über**

# Befehlszeile: *zentrumslinie*

#### : *zentrumslinie*

Aufforderung in der Befehlszeile: Erste Linie wählen: Wählen Sie ein Linien Objekt aus. Zweite Linie wählen: Wählen Sie ein Linien Objekt aus.

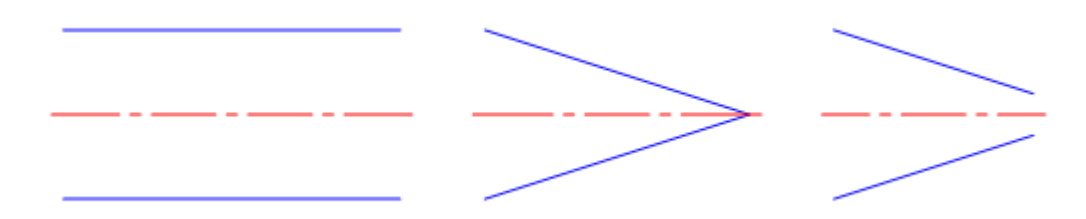

Beim Erstellen einer Mittellinie aus zwei sich kreuzenden Linien bestimmt die Lage der ausgewählten Punkte die Richtung der Mittellinie.

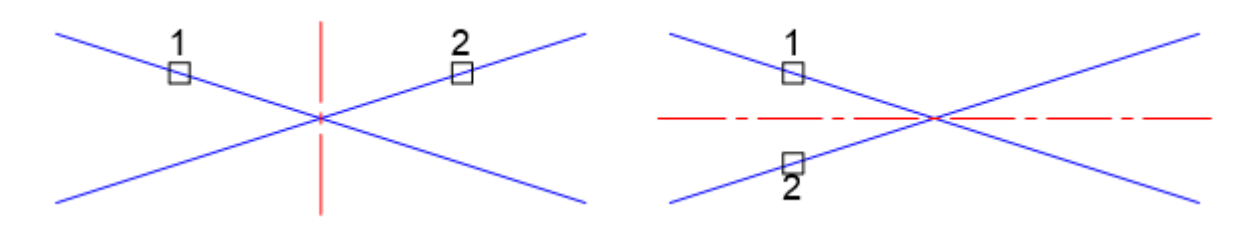

# **Befehls Optionen**

Keine Befehlsoptionen.

#### **Verfahren**

[Definieren von Systemvariablen für Mitten Objekte](bricscad-usrgui.chm::/10_Drawing_Entities/06_Working_with_Dimensions/10_06_15_Centerlines_CenterMarks.htm#CenterEntsSysVars)

# **Bearbeitung mit Griffen**

Mittellinien können über Griffe bearbeitet werden.

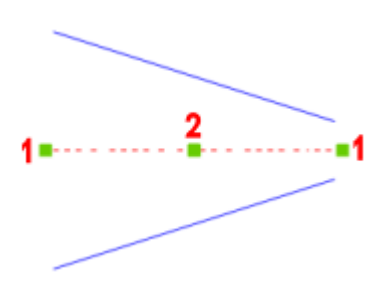

1. Überstehende Griffe: Ziehen Sie den Griff, um die Mittellinie zu verlängern.

2. Mittelpunkts Griff: Ziehen Sie den Griff, um die Mittellinie\* zu verschieben.

Wenn eine Verlängerung an einem oder beiden Enden der Mittellinie durch Ziehen eines überstehenden Griffs angelegt wird, werden vier Griffe angezeigt.

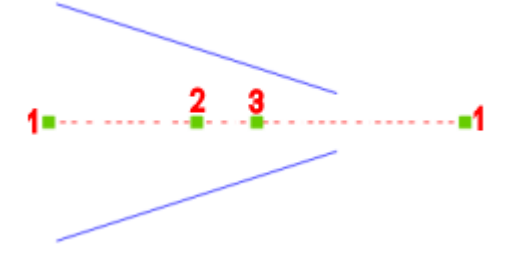

1. Überstehende Griffe: Ziehen Sie den Griff, um die Mittellinie zu verlängern.

2. Mittelpunkt der ursprünglichen Mittellinie; ziehen Sie den Griff, um die Mittellinie\* zu verschieben.

3. Mittelpunkt der erweiterten Mittellinie; ziehen Sie den Griff, um die Mittellinie\* zu verschieben.

\*Verwenden Sie den Befehl [ZentrumWiederHerstell,](#page-1830-0) um die Mittellinie zurückzusetzen.

# **Ähnliche Befehle**

[Zentrumlös](#page-1824-0) - löscht die Assoziation von Mittellinien und Mittenmarkierungs Objekten.

[ZentrumsMarkierung](#page-1827-0) - erzeugt ein Mittenmarkierungs Objekt, das mit einem ausgewählten Kreis oder Bogen assoziiert ist.

[ZentrumNeuVerknüpf](#page-1829-0) - stellt die Zuordnung zwischen einer Mittellinie und zwei ausgewählten Linien oder zwischen einer Mittenmarkierung und einem ausgewählten Kreis oder Bogen wieder her.

[ZentrumWiederHerstell](#page-1830-0) - setzt Mittellinien und die Mittenmarkierungs Objekte zurück.

# <span id="page-1827-0"></span>**ZentrumsMarkierung**

Erzeugt ein Mittenmarkierungs Objekt, das mit einem ausgewählten Kreis oder Bogen assoziiert ist.

# **Zugriff auf den Befehl über**

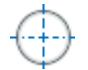

Befehlszeile: *zentrumsmarkierung*

#### : *zentrumsmarkierung*

Aufforderung in der Befehlszeile:

Kreis oder Bogen auswählen: Wählen Sie einen Kreis oder Kreisbogen.

Abhängig vom aktuellen Wert der Systemvariablen [CENTERMARKEXE,](bricscad-sysvar.chm::/00_07_Settings_Manager.htm) werden Erweiterungslinien erzeugt oder nicht.

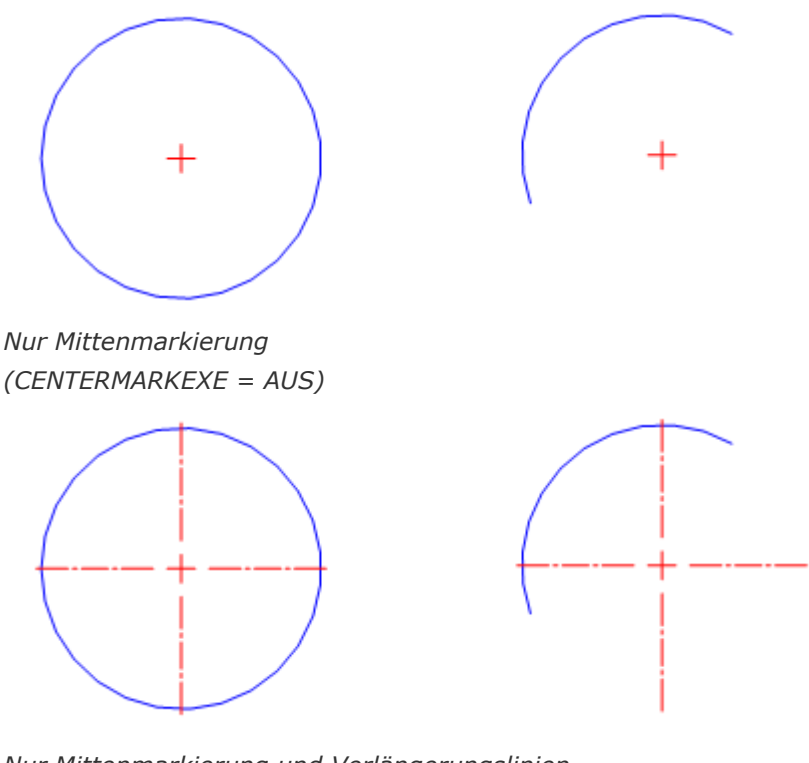

*Nur Mittenmarkierung und Verlängerungslinien Zentrumsmarkierung (CENTERMARKEXE = EIN)*

# **Befehls Optionen**

Keine Befehlsoptionen.

# **Verfahren**

[Definieren von Systemvariablen für Mitten Objekte](bricscad-usrgui.chm::/10_Drawing_Entities/06_Working_with_Dimensions/10_06_15_Centerlines_CenterMarks.htm#CenterEntsSysVars)

# **Bearbeitung mit Griffen**

Mittenmarkierungen können über Griffe bearbeitet werden.

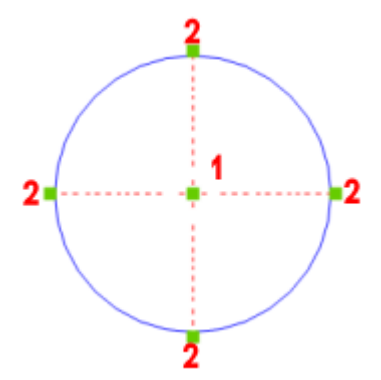

- 1. Mittel-Griff: Ziehen Sie den Griff, um die Mittenmarkierung\* zu verschieben.
- 1. Überstehende Griffe: Ziehen Sie den Griff, um die Erweiterungslinie\*\* zu verlängern.

\*Verwenden Sie den Befehl [ZentrumWiederHerstell,](#page-1830-0) um die Mittellinie zurückzusetzen.

\*\*Eine verlängerte Erweiterungslinie erhält eine feste Länge, die nicht mehr relativ zum Durchmesser ist: Eine Änderung des Durchmessers hat keinen Einfluss auf diese Verlängerungslinie. Sie wird aber immer noch mit dem Kreis verschoben.

# **Ähnliche Befehle**

[Zentrumlös](#page-1824-0) - löscht die Assoziation von Mittellinien und Mittenmarkierungs Objekten.

[ZentrumsLinie](#page-1825-0) - erzeugt ein Mittellinien Objekt, das mit zwei ausgewählten Linien assoziiert ist.

[ZentrumNeuVerknüpf](#page-1829-0) - stellt die Zuordnung zwischen einer Mittellinie und zwei ausgewählten Linien oder zwischen einer Mittenmarkierung und einem ausgewählten Kreis oder Bogen wieder her.

[ZentrumWiederHerstell](#page-1830-0) - setzt Mittellinien und die Mittenmarkierungs Objekte zurück. [BemMittelp](DimCenter.htm) - platziert Markierungen im Mittelpunkt von Kreisen oder Bögen

# <span id="page-1829-0"></span>**ZentrumNeuVerknüpf**

Stellt die Zuordnung zwischen einer Mittellinie und zwei ausgewählten Linien oder zwischen einer Mittenmarkierung und einem ausgewählten Kreis oder Bogen wieder her.

# **Zugriff auf den Befehl über**

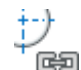

Befehlszeile: *zentrumneuverknüpf*

# : *zentrumneuverknüpf*

Aufforderung in der Befehlszeile:

Wählen Sie eine Mittenmarkierung oder Mittellinie aus, die Sie neu zuordnen möchten. Wählen Sie eine Mittellinie oder ein Mittenmarkierungs Objekt.

Wenn eine Mittenmarkierung ausgewählt ist:

Kreis oder Bogen auswählen: Wählen Sie einen Kreis oder Kreisbogen aus.

oder

Wenn eine Mittellinie ausgewählt ist:

Erste Linie wählen: Wählen Sie ein Linien Objekt aus.

Zweite Linie wählen: Wählen Sie ein Linien Objekt aus.

# **Befehls Optionen**

Keine Befehlsoptionen.

# **Ähnliche Befehle**

[Zentrumlös](#page-1824-0) - löscht die Assoziation von Mittellinien und Mittenmarkierungs Objekten.

[ZentrumsLinie](#page-1825-0) - erzeugt ein Mittellinien Objekt, das mit zwei ausgewählten Linien assoziiert ist.

[ZentrumsMarkierung](#page-1827-0) - erzeugt ein Mittenmarkierungs Objekt, das mit einem ausgewählten Kreis oder Bogen assoziiert ist.

[ZentrumWiederHerstell](#page-1830-0) - setzt Mittellinien und die Mittenmarkierungs Objekte zurück.

# <span id="page-1830-0"></span>**ZentrumWiederHerstell**

Setzt Mittellinien und die Mittenmarkierungs Objekte zurück.

- **ANMERKUNG** Mittellinien werden automatisch zurückgesetzt, wenn eine der zugehörigen Linien verschoben oder bearbeitet wird oder mit Griffen bearbeitet wird.
	- Mittenmarken werden automatisch zurückgesetzt, wenn der zugehörige Kreis oder Bogen bewegt wird oder wenn der Radius oder Durchmesser verändert wurde.

# **Zugriff auf den Befehl über**

Befehlzeile: *zentrumwiederherstell*

#### : *zentrumwiederherstell*

Aufforderung in der Befehlszeile:

Wählen Sie eine Mittenmarkierung oder Mittellinie, die zurückgesetzt werden soll. Wählen Sie eine Mittellinie oder ein Mittenmarkierungs Objekt.

Objekte im Satz: 1

Wählen Sie eine Mittenmarkierung oder Mittellinie, die zurückgesetzt werden soll. Wählen Sie eine Mittellinie oder ein Mittenmarkierungs Objekt, oder drücken Sie die Eingabetaste.

# **Befehls Optionen**

Keine Befehlsoptionen.

# **Ähnliche Befehle**

[Zentrumlös](#page-1824-0) - löscht die Assoziation von Mittellinien und Mittenmarkierungs Objekten.

[ZentrumsLinie](#page-1825-0) - erzeugt ein Mittellinien Objekt, das mit zwei ausgewählten Linien assoziiert ist.

[ZentrumsMarkierung](#page-1827-0) - erzeugt ein Mittenmarkierungs Objekt, das mit einem ausgewählten Kreis oder Bogen assoziiert ist.

[ZentrumNeuVerknüpf](#page-1829-0) - stellt die Zuordnung zwischen einer Mittellinie und zwei ausgewählten Linien oder zwischen einer Mittenmarkierung und einem ausgewählten Kreis oder Bogen wieder her.

# **ZuschneidenAnzeige**

Schaltet die Eigenschaft Anzeige zuschneiden einer Schnittebene oder eines BIM-Schnittelements.

# **Zugriff auf den Befehl über**

Befehlszeile: *zuschneidenanzeige*

Maus: Doppelklick einee BIM-Schnitt Objektes.

#### : *zuschneidenanzeige*

Aufforderung in der Befehlszeile: Wähle ein Schnitt Objekt: Wählen Sie eine Schnittebene oder ein BIM-Schnittelement.

#### **Befehls Optionen**

Keine Befehlsoptionen.

# **Verfahren**

[Benutzen von Anzeige abschneiden](bricscad-usrgui.chm::/10_Drawing_Entities/03_Drawing_Solids/BIM/Sections/SectionPlanes.htm#ClipDisplay)

# **Ähnliche Befehle**

[BimSchnitt](#page-438-0) - erzeugt ein BIM Schnitt Objekt.

[LiveSchnitt](#page-1045-0) - schaltet die Live Schnitt Eigenschaft einer Schnittebene ein oder aus.

[SchnEbene](#page-1566-0) - erstellt ein Schnittebenen Objekt, das Schnitte aus 3D Volumenkörper erstellt.

# **Zylinder**

Erzeugt 3D Zylinder als Volumenkörper Modelle in der Pro und Platinum Version und als Oberflächen Modelle in der Classic Version.

# **Zugriff auf den Befehl über**

Befehlszeile: *zylinder* Alias: *zyl* Menü: *Zeichnen | 3D Volumenkörper | Zylinder* Werkzeugkasten: *3D Volumenkörper |* 

# : *zylinder*

Aufforderung in der Befehlszeile:

Mittelpunkt wählen oder [\[3punkte](#page-930-0)[/2punkte/](#page-930-1)[Ttr/](#page-930-2)[Elliptisch\]](#page-931-0): Keben Sie Koordinaten ein, wählen Sie einen Punkt oder wählen Sie eine Option.

Radius der Basis des Zylinders oder [Durchmesser:](#page-1833-0) Geben Sie einen Abstand ein, wählen Sie einen Punkt, oder geben Sie ein D ein.

Höhe definieren oder [[\[2punkte](#page-1833-1)[/Achse\]](#page-1833-2) : Geben Sie einen Abstand ein, wählen Sie zwei Punkte, oder wählen Sie eine Option.

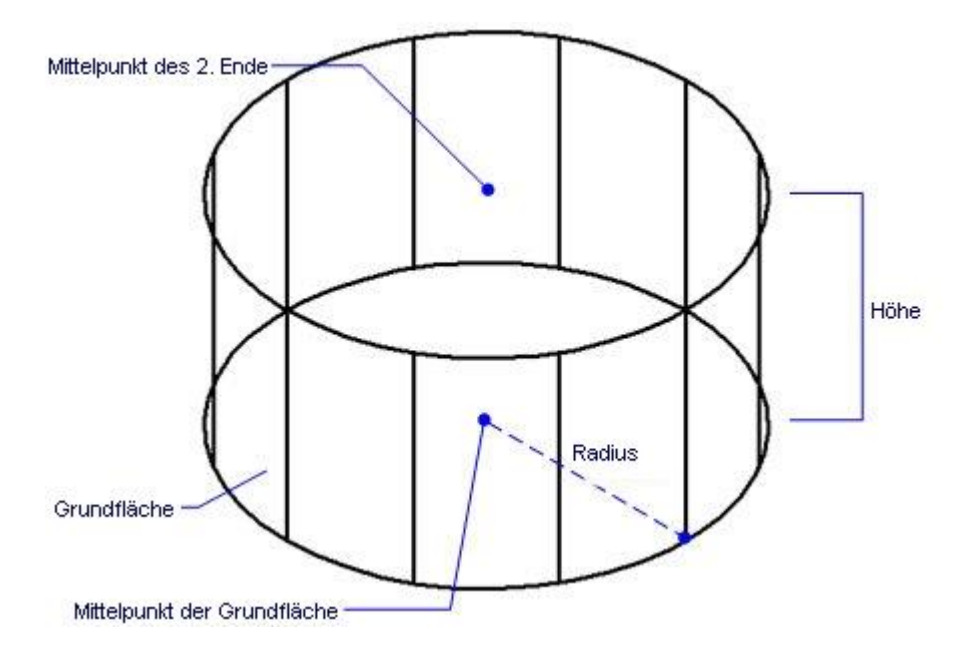

Wenn die [Dynamische Bemaßung](bricscad-usrgui.chm::/03_Drawing_Accurately/03_11_Dynamic_Dimensions.htm) aktiv ist, können Sie die Maße in den dynamischen Bemaßungs Eingabefeldern eingeben.

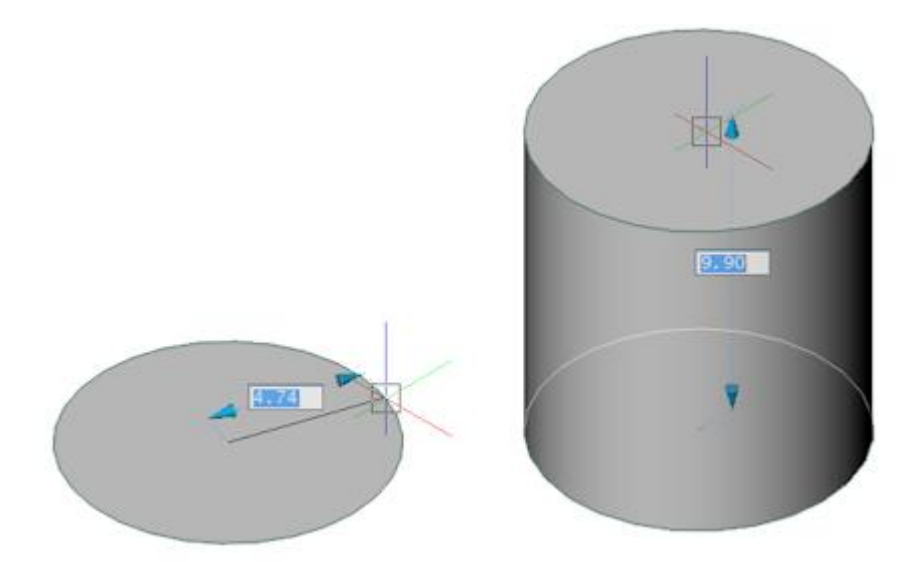

<span id="page-1833-2"></span><span id="page-1833-1"></span><span id="page-1833-0"></span>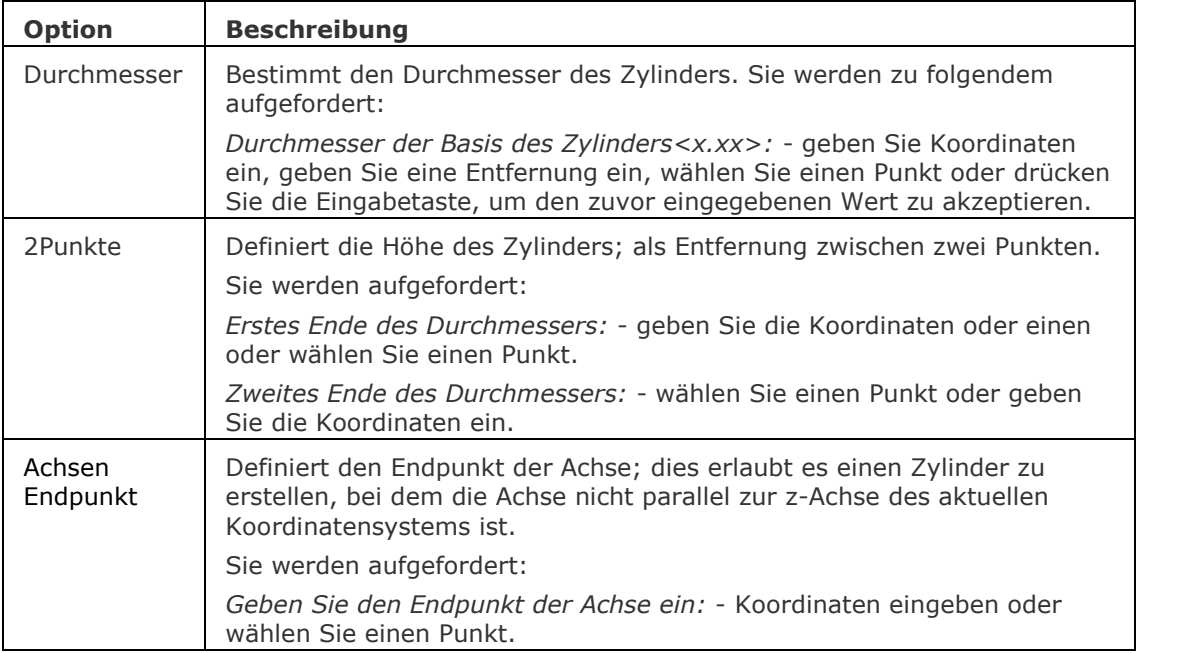

# **Bearbeitung mit Griffen**

Zylinder können direkt durch Griffe bearbeitet werden:

Wählen Sie einen Zylinder aus. Beachten Sie, dass es zwei Griffe gibt.

Ziehen Sie den Griff, um den Zylinder zu verschieben. (Beide Griffe erfüllen die gleiche Funktion: schieben.)

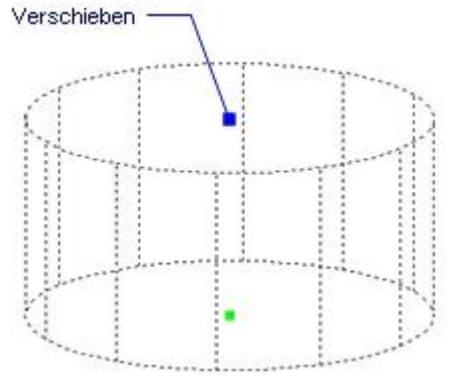

# **Ähnliche Befehle**

[Quader](#page-1405-0) - erzeugt einen 3D-Quader als Volumenkörper-Modell.

[Kegel](#page-929-0) - erzeugt einen 3D-Kegel als Volumenkörper Modell.

[Schale](#page-1500-0) - erzeugt die untere Hälfte von 3D-Kugeln als Volumenkörper Modell.

[Kuppel](#page-938-0) - erzeugt die obere Hälfte von 3D-Kugeln als Volumenkörper Modell.

[Extrusion](#page-731-0) - extrudiert 2D-Objekte in 3D-Volumenkörper Modelle.

[Überlag](#page-1715-0) - erzeugt 3D-Volumenkörper aus sich überlagernden 3D-Volumenkörper Modellen.

[Schnittmenge](#page-1524-0) - entfernt die Volumen von zwei Volumenkörper Modellen, die nicht in der Schnittmenge der zwei Volumenkörper Modelle enthalten sind.

[MassEig](#page-1061-0) - gibt die Massen-Eigenschaften von 3D-Volumenkörpern und 2D-Regionen aus.

[Pyramide](#page-1382-0) - zeichnet eine Pyramide als Volumenkörper Modell in der Pro und Platinum Version und als 3D-Polygonnetz-Oberfläche in der Classic Version.

[Region](#page-1472-0) - erzeugt Regionen aus 2D-Objekten.

[Rotation](#page-1485-0) - erzeugt 3D-Volumenkörper Modelle durch die Rotation von 2D-Objekten.

[QuerSchnitt](#page-1412-0) - erstellt Schnitt-Ebenen von 3D-Volumenkörpern; es werden Regionen Objekte erzeugt.

[Kappen](#page-946-0) - schneidet 3D-Volumenkörper Modelle in zwei Teile.

[Volkörperbearb](#page-1731-0) - bearbeitet Flächen und Kanten an 3D-Modellen.

[Kugel](#page-953-0) - erzeugt 3D-Kugeln als 3D-Volumenkörper Modelle.

[Differenz.](#page-616-0)- entfernt ein Volumenkörper Modell von einem zweiten.

[Torus](#page-1694-0) - erzeugt 3D-Ringe als Volumenkörper Modelle.

[Vereinig](#page-1747-0) - vereinigt zwei oder mehrere Volumenkörper Modelle in ein einzelnes Objekt.

[Keile](#page-956-0) - erzeugt 3D-Keile als Volumenkörper Modelle.

# **ZugModus**

Bestimmt das Aussehen von Objekten während des Ziehens.

**ANMERKUNG** Dieser Befehl war in den frühen Tagen des CAD nützlich, als Computer langsam waren und Schwierigkeit hatten, den Bildschirm schnell genug zu aktualisieren, um Objekte zu zeigen, die gezogen werden. Dieser Befehl ist nicht mehr notwendig, und ist nur für die Kompatibilität beibehalten worden.

# **Zugriff auf den Befehl über**

Befehlszeile: *zugmodus* Transparent: *'zugmodus*

#### : *zugmodus*

Aufforderung in der Befehlszeile: [\[Ein/](#page-1835-0)[AUs/](#page-1835-1)[Auto\]](#page-1835-2) <Auto>: Geben Sie eine Option ein.

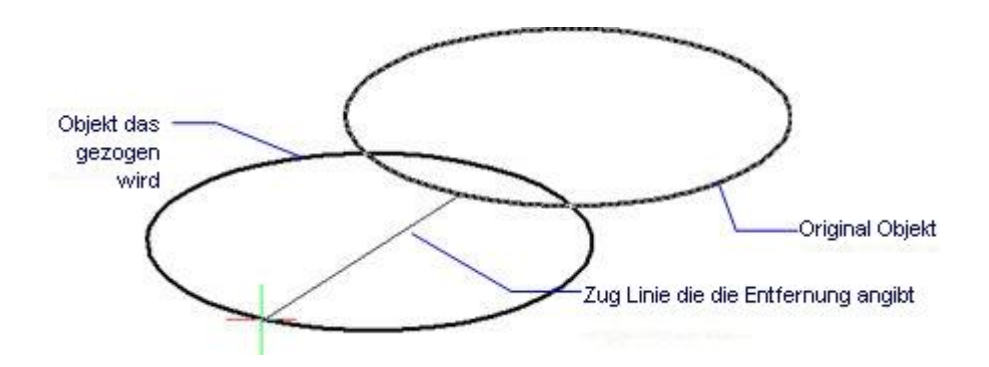

# **Befehls Optionen**

<span id="page-1835-1"></span><span id="page-1835-0"></span>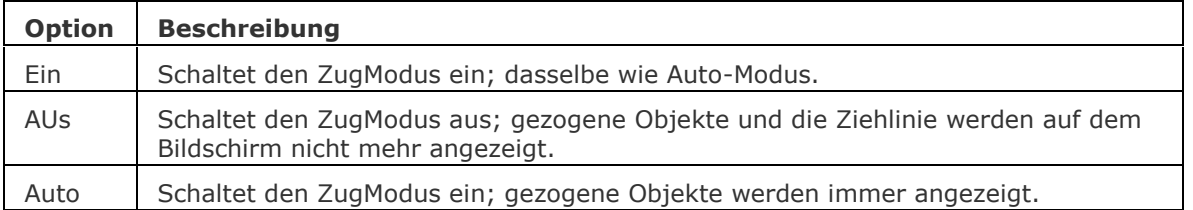

# <span id="page-1835-2"></span>**Ähnliche Befehle**

[Einstellungen](#page-779-0) - stellt den Zug-Modus im Bereich "Zeichnungs Anzeige" des Dialoges Einstellungen ein.
# **ZeichReihenf**

Ändert die Anzeigereihenfolge von sich überdeckenden Objekten.

### **Zugriff auf den Befehl über**

Befehlszeile: *zeichreihenf*

Alias: *zr* Menü: *Werkzeuge | Zeichen Reihenfolge* Werkzeugkasten: *Zeichen Reihenfolge |* 

### : *zeichreihenf*

Aufforderung in der Befehlszeile:

Objekt wählen, um Zeichnungsreihenfolge zu ändern: Wählen Sie ein oder mehrere Objekte aus. Objekte im Satz: 1

Objekt wählen, um Zeichnungsreihenfolge zu ändern: Wählen Sie weitere Objekte aus oder drücken Sie die Eingabetaste.

Zeichnungsreihenfolge ändern: [\[Über/](#page-1836-0)[Unter](#page-1836-1)[/Löschen](#page-1836-2)[/Vorne](#page-1836-3)[/Hintergrund\]](#page-1836-4) <Hintergrund>: Geben Sie eine Option ein.

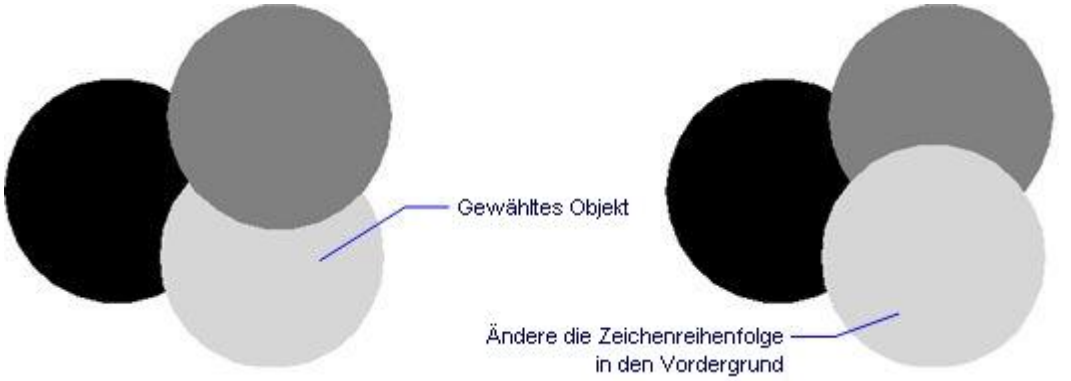

<span id="page-1836-4"></span><span id="page-1836-3"></span><span id="page-1836-2"></span><span id="page-1836-1"></span><span id="page-1836-0"></span>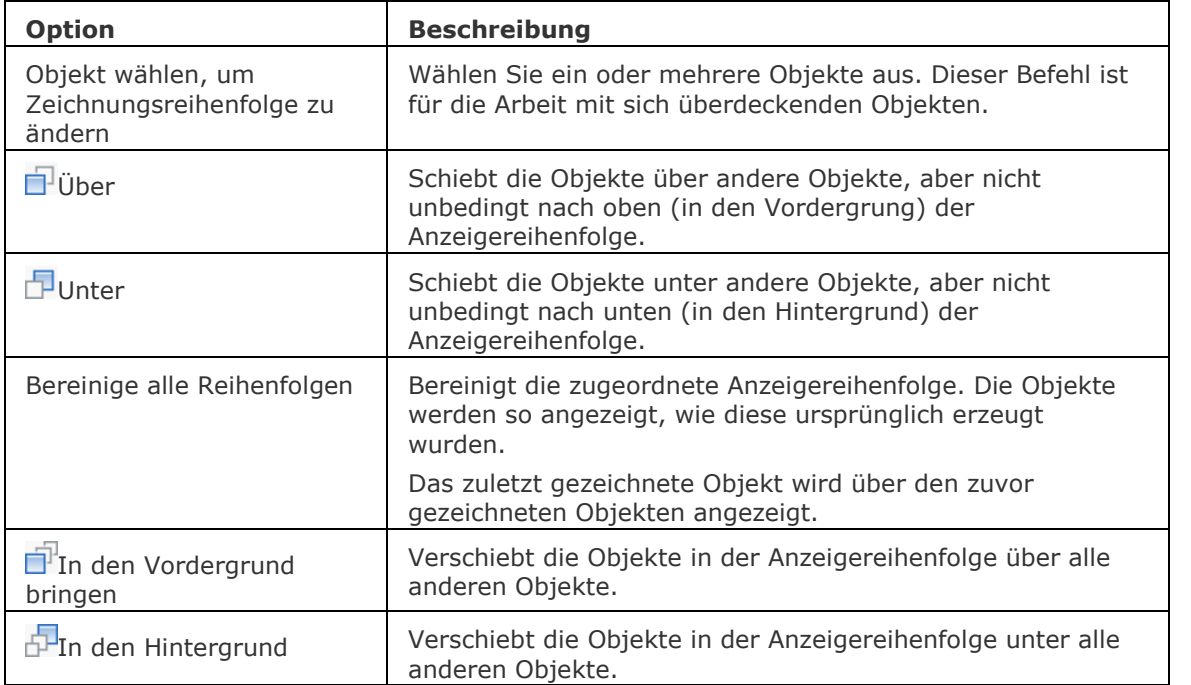

## **Verfahren**

[Anpassen der Zeichenreihenfolge](bricscad-usrgui.chm::/11_Modifying_Entities/02_Rearranging_Entities/11_02_03_Adjusting_Draworder.htm)

### **Ähnliche Befehle**

[ZeichReihenfVonLayer](#page-1838-0) - setzt die Zeichnungsreihenfolge für die Überlappung von Objekten durch den Layernamen.

[HatchToBack](#page-888-0) - legt die Zeichnungsreihenfolge für Schraffur Objekte in der Zeichnung hinter alle anderen Objekte.

[TextNachVorne](#page-1687-0) - legt die Zeichnungsreihenfolge für Text und Bemaßungs Objekte in der Zeichnung vor alle anderen Objekte.

GSchraff und Schraff - setzt die Zeichnungsreihenfolge von Schraffurmustern relativ zu anderen Objekten durch ein Dialogfenster.

[-GSchraff](#page-834-0) und [-Schraff](#page-1513-0) - setzt die Zeichnungsreihenfolge von Schraffurmustern relativ zu anderen Objekten durch die Befehlszeile.

## <span id="page-1838-0"></span>**ZeichReihenfVonLayer**

Bestimmt die Zeichenreihenfolge von sich überdeckenden Objekten über die Layer-Namen.

### **Zugriff auf den Befehl über**

Befehlszeile: *zeichreihenfvonlayer*

### : *zeichreihenfvonlayer*

Ein Dialog wird angezeigt:

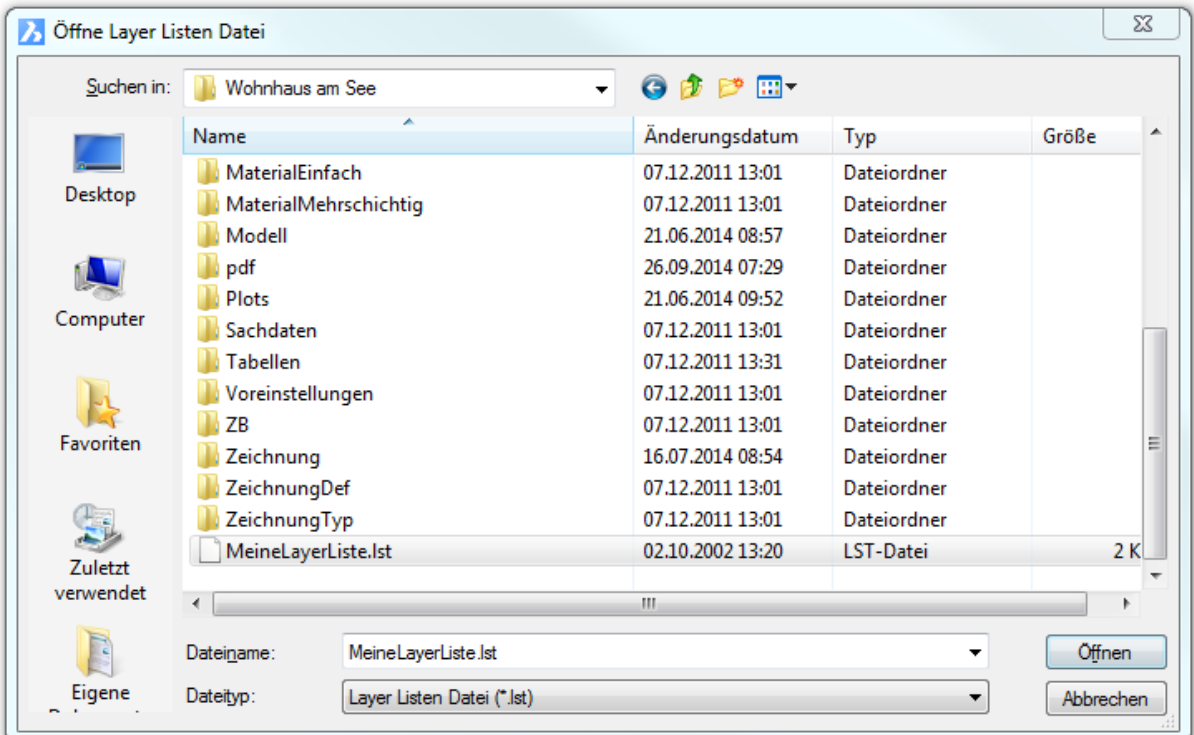

Wählen Sie eine \*.lst Datei (LayerListen-Datei) aus und klicken Sie dann auf *Öffnen*.

Die Datei muss durch den Benutzer erstellt werden. Eine \*.lst Datei ist eine ASCII-Datei, die eine Liste der Layernamen im folgenden Format enthält:

LayerName1

LayerName2

...

LayerNameN

Der Befehl *ZeichReihenfVonLayer* zeichnet die Layer in der Reihenfolge wie sie in der \*.lst Datei derfiniert ist: Zuerst die Objekte auf Layer *LayerName1*, dann die Layer auf *LayerName2*, usw. Die Objekt auf dem Layer *LayerNameN* liegen ganz oben.

[Wildcard-Zeichen](#page-976-0) in den Layernamen werden unterstützt. Alle Objekte auf Layern, die dem Auswahlkriterium entsprechen, werden dann gezeichnet. Infolgedessen wird ein Filter, dem ein allgemeiner Filter vorausgeht, nichts tun. Z. B. Filter at\* nach dem Filter a\* hat keine Auswirkungen, da schon alle Layer mit 'a' beginnen. Aber der Filtern a\* nach at\*, wird zuerst die Objekte auf den Layern zeichnen die mit 'at' beginnen, und dann alle Objekte auf den übrig gebliebenen Layern die mit mit 'a' beginnen.

### **Befehls Optionen**

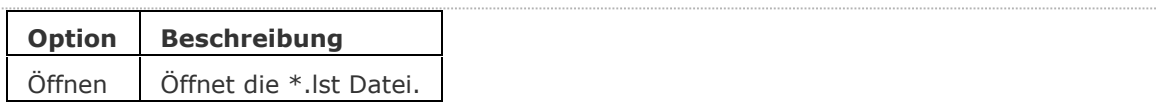

### **Ähnliche Befehle**

[ZeichReihenf](#page-1838-0) - setzt die Zeichnungsreihenfolge für die Überlappung von Objekten über die Befehlszeile.

GSchraff und Schraff - setzt die Zeichnungsreihenfolge von Schraffurmustern relativ zu anderen Objekten durch ein Dialogfenster.

[-GSchraff](#page-834-0) und [-Schraff](#page-1513-0) - setzt die Zeichnungsreihenfolge von Schraffurmustern relativ zu anderen Objekten durch die Befehlszeile.

## **ZeichEinst**

Zeigt den Dialog Einstellungen für die Zeichnungseinstellungen an.

## **Zugriff auf den Befehl über**

Befehlszeile: *zeicheinst* Transparent: *'zeicheinst* Alias: *[Einstellungen](#page-779-0)*

#### : *zeicheinst*

#### *Ö*ffnet den Dialog Einstellungen in der Ebene Zeichnen

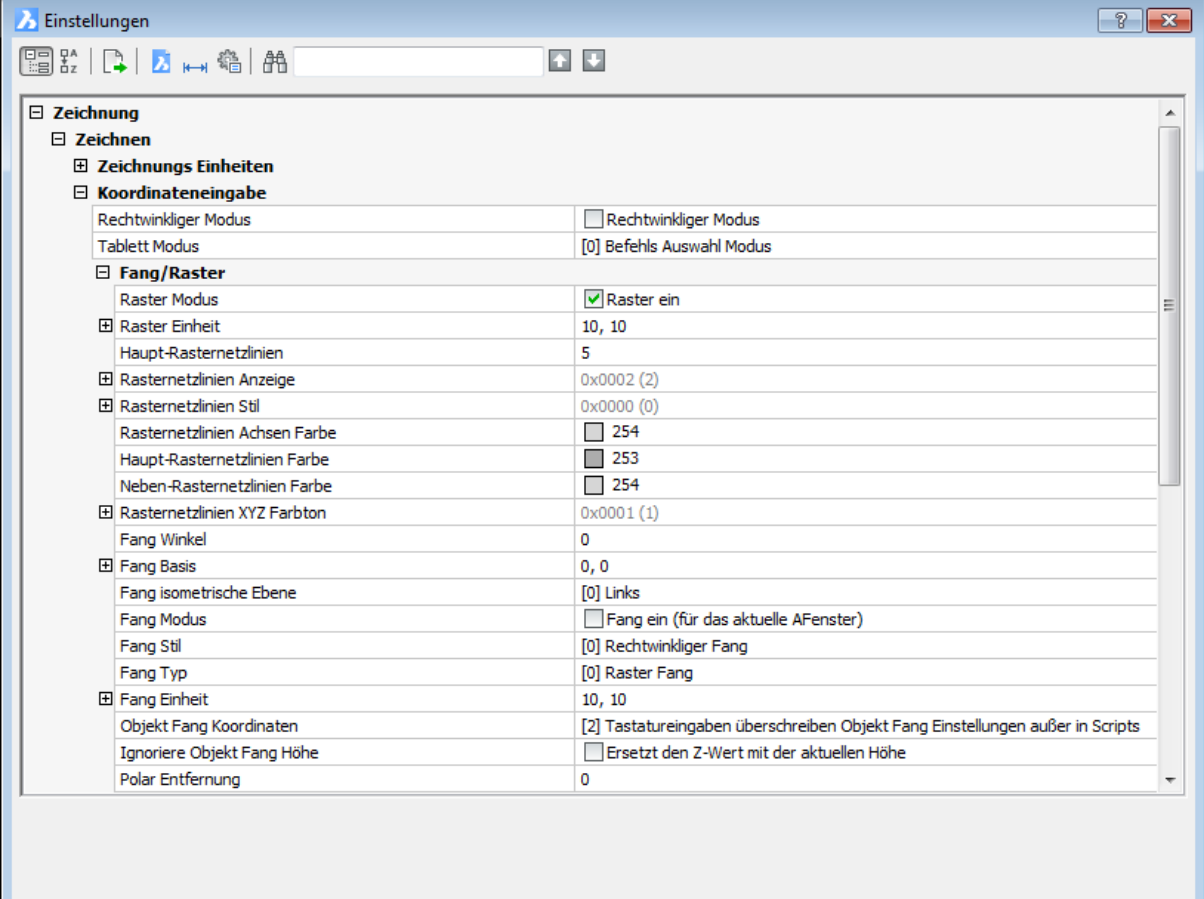

Ändern Sie die Einstellungen und klicken Sie dann auf X.

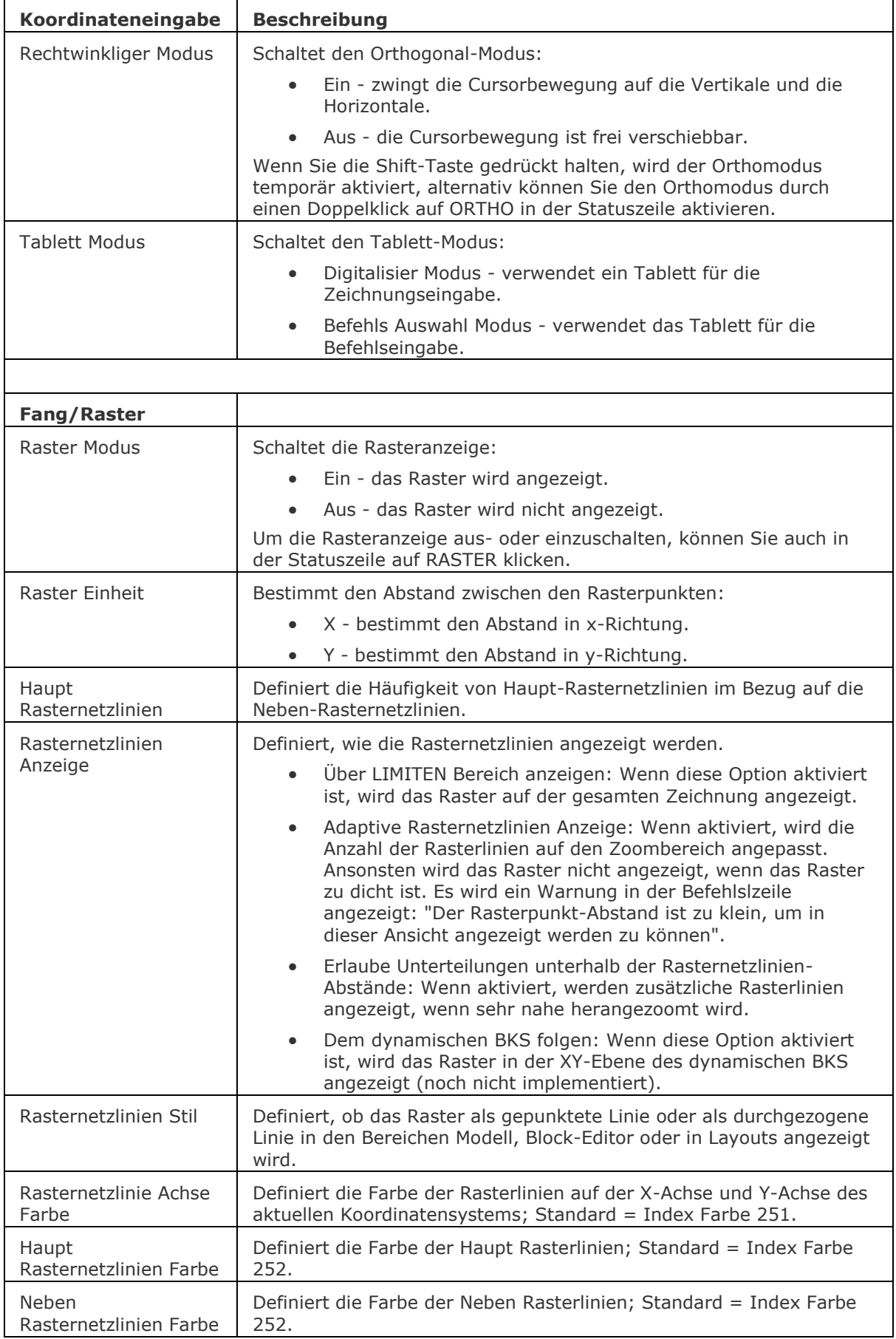

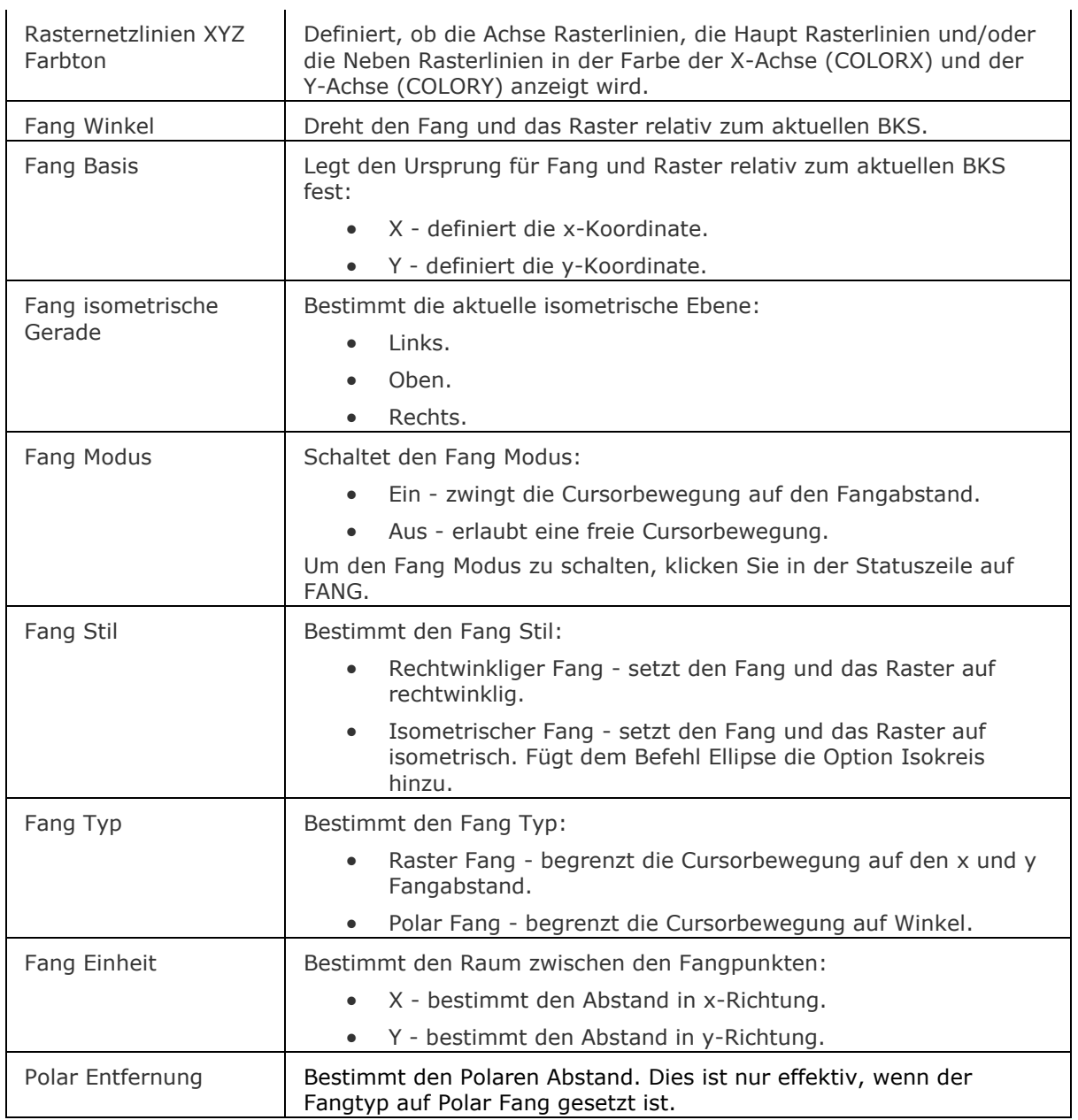

[DdSetVar](#page-572-0) - ändert die Werte von Systemvariablen durch ein Dialogfenster. [SetVar](#page-1587-0) - ändert die Systemvariablen über die Befehlszeile.

## **Zeit**

Zeigt die Zeiten für die Zeichnung an.

### **Zugriff auf den Befehl über**

Befehlszeile: *zeit* Transparent: *'zeit* Alias: *ze* Menü: *Werkzeuge | Abfrage | Zeit-Variablen* Werkzeugkasten: *Abfrage |* 

### : *zeit*

Aufforderung im Eingabe-Protokoll Fenster:

```
\Box\mathbf{x}■ BricsCAD Eingabe-Protokoll
                                                                                           \overline{\phantom{a}}Die aktuelle Uhrzeit ist:
                                      Do Apr 19, 2018 19:06:42
Zeichnung wurde erstellt am:
                                        Di Aug 22, 2000 07:57:29
Letzte Aktualisierung der Zeichnung: Mo Mai 8, 2017 19:32:18
Gesamte Bearbeitungszeit:
                                     0 Tage 23 Stunden 56 Minuten 30.6840 Sekunden
Dauer 1t. Zeitgeber ((ein): ):
                                           0 Tage 23 Stunden 56 Minuten 8.6900
Sekunden
                                                                                           \overline{\phantom{a}}[EIN/AUs/Anzeigen/Zurücksetzen]:
```
[Ein/](#page-1843-0)[AUs/](#page-1843-1)[Anzeige/](#page-1843-2)[Zurücksetzen:](#page-1843-3) Geben Sie eine Option ein, oder drücken Sie die Eingabetaste, um den Befehl zu verlassen.

Drücken Sie die Funktionstaste F2, um das Fenster "BricsCAD Eingabe-Protokoll" zu schließen. Dieser Befehl erhält die Daten von der im Computer eingebauten Uhr.

<span id="page-1843-2"></span><span id="page-1843-1"></span><span id="page-1843-0"></span>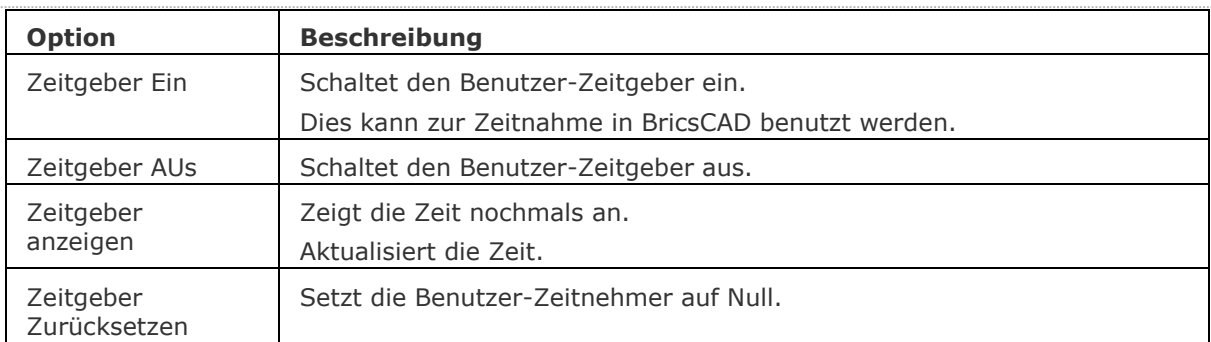

### **Befehls Optionen**

### <span id="page-1843-3"></span>**Ähnliche Befehle**

[Status](#page-1619-0) - zeigt den aktuellen Status einer Zeichnung an.

# **Zurück**

Macht einen oder mehrere Befehle rückgängig, einige Befehle können nicht rückgängig gemacht werden.

### **Zugriff auf den Befehl über**

Befehlszeile: *zurück*

Werkzeugkasten: *Standard |*

### : *Zurück*

Aufforderung in der Befehlszeile:

Zurück: [Anzahl der Schritte zum Rückgängig machen](#page-1844-0) oder [\[Markierung/Zurück/](#page-1844-1)[Beginn](#page-1844-2)[/Ende/](#page-1844-3)[Steuerelement](#page-1844-4)[/Auto\]](#page-1844-5): Geben Sie die Anzahl Schritte ein die rückgängig gemacht werden sollen, oder geben Sie eine Option ein.

BricsCAD meldet die Befehle, die rückgängig gemacht wurden. Zum Beispiel, geben Sie die Befehle Anpassen und dann den Befehl Einheit ein. Geben Sie zurück ein:

Zurück: (UNITS) Undo: (CUSTOMIZE)

<span id="page-1844-5"></span><span id="page-1844-4"></span><span id="page-1844-3"></span><span id="page-1844-2"></span><span id="page-1844-1"></span><span id="page-1844-0"></span>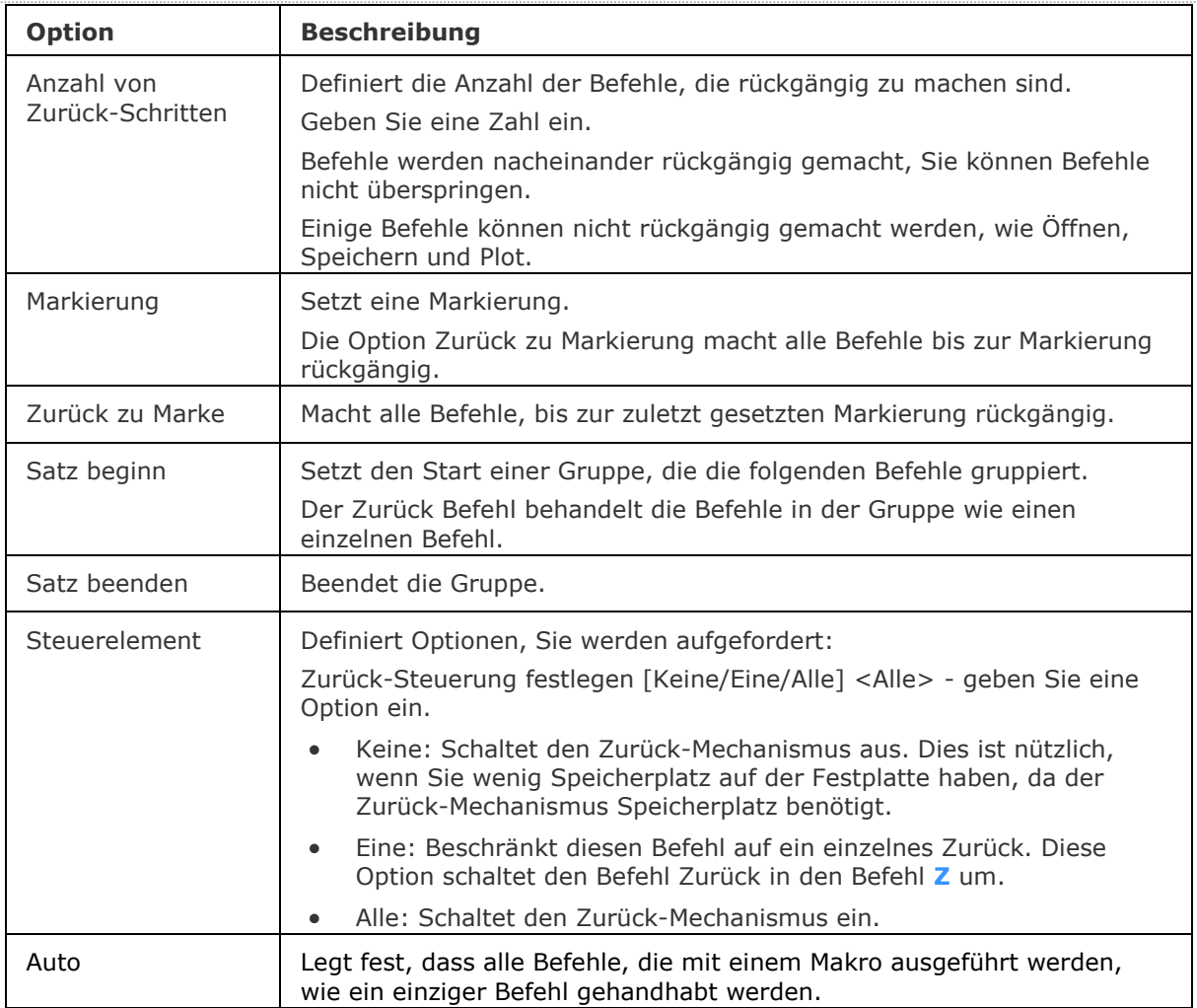

Die Rückgängig Einstellungen werden in der Systemvariablen [UNDOCTL](bricscad-sysvar.chm::/00_07_Settings_Manager.htm) gespeichert, die als Bitcode gespeichert wird, der die Summe der Werte aller ausgewählten Optionen enthält. In BricsCAD stehen vier Optionen zur Verfügung:

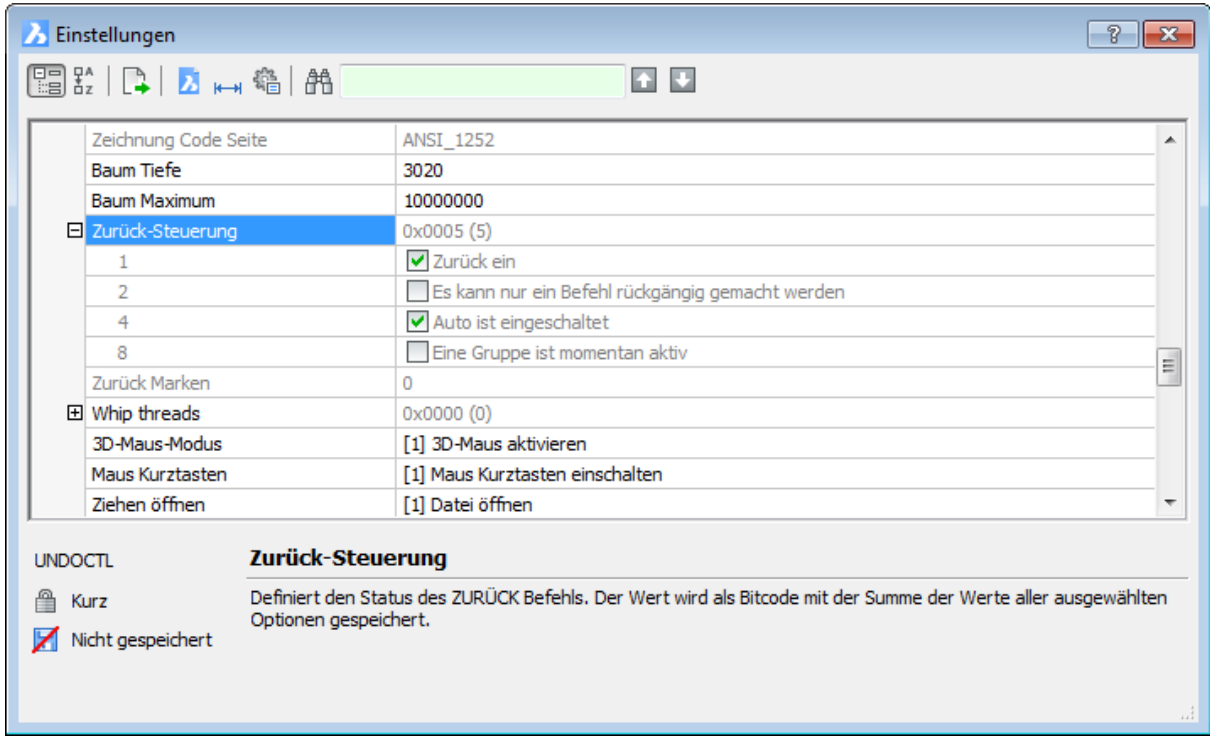

In der Standardeinstellung ist UNDOCTL=5 eingestellt. Da der Wert des UNDOCTL nicht gespeichert wird, wird der Wert bei jeder neuen BricsCAD-Sitzung auf den Standardwert zurückgesetzt.

In AutoCAD gibt es zwei weitere Möglichkeiten:

16: Zoomen und Pan Vorgänge werden als eine einzelne Aktion gruppiert

32: Layer Eigenschaft Vorgänge werden als eine einzelne Aktion gruppiert

BricsCAD verhält sich so, als ob diese Optionen eingeschaltet sind.

## **Ähnliche Befehle**

[Z](#page-1711-0) - macht den letzten Befehl rückgängig.

[ZLösch](#page-1775-0) - macht die letzte Aktion der Befehle Z oder Zurück rückgängig.

[Hoppla](#page-899-0) - stellt das zuletzt gelöschte Objekt wieder her, einschließlich der neu erzeugten Blöcke.

[Zoom](#page-1859-0) - stellt mit der Option Vorher die vorherige Ansicht wieder her.

# **ZeigDia**

Zeigt Bilder an, die als SLD- oder WMF-Datei gespeichert sind (kurz für "Ansicht Bild"). WMF-Dateien werden auf Linux-Plattformen nicht unterstützt.

### **Zugriff auf den Befehl über**

Befehlszeile: *zeigdia* Alias: *nicht definiert* Menü: *Werkzeuge | Snapshot anzeigen* Werkzeugkasten: *Werkzeuge |* 

### : *ZeigDia*

Ein Dialog wird angezeigt:

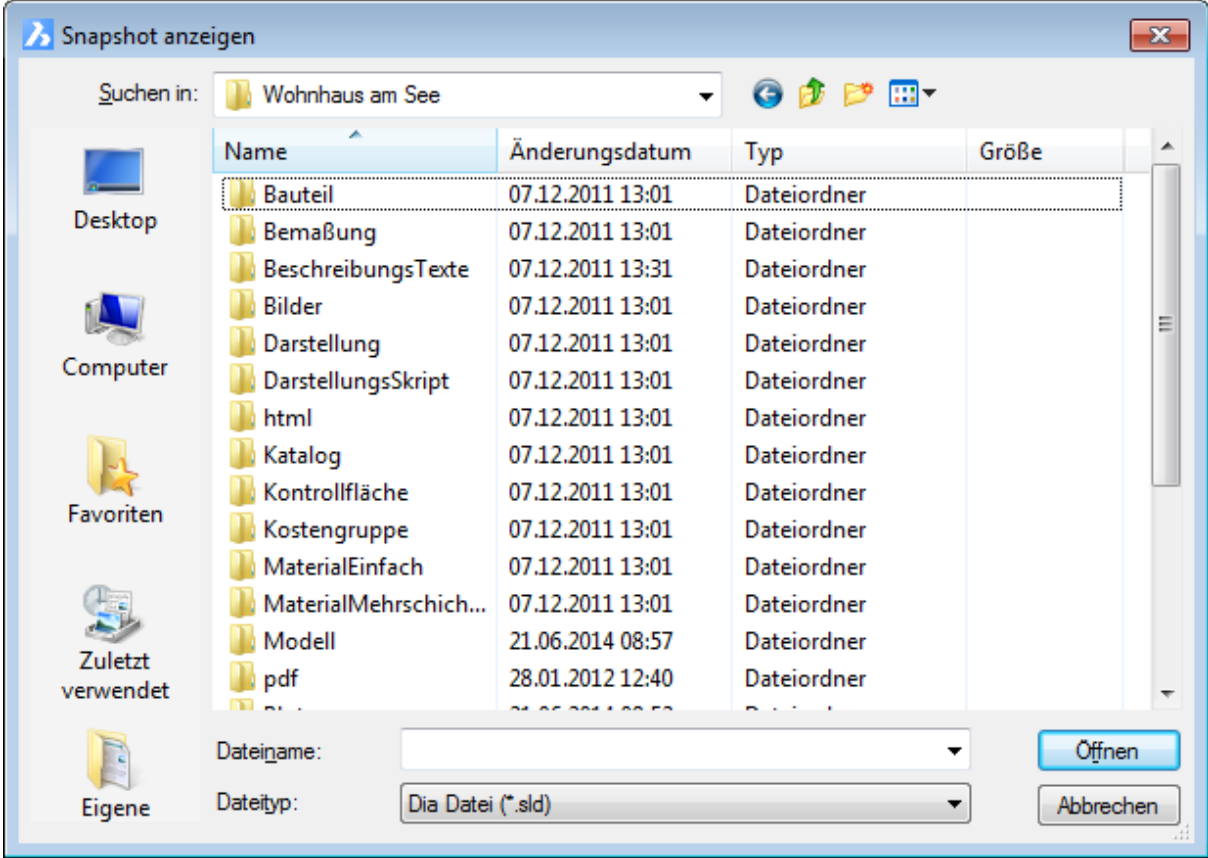

Wählen Sie eine Datei und klicken Sie dann auf *Öffnen*.

Um ein Bild von der Ansicht zu entfernen, verwenden Sie den Befehl **[Neuzeich](#page-1250-0)**.

## **Befehls Optionen**

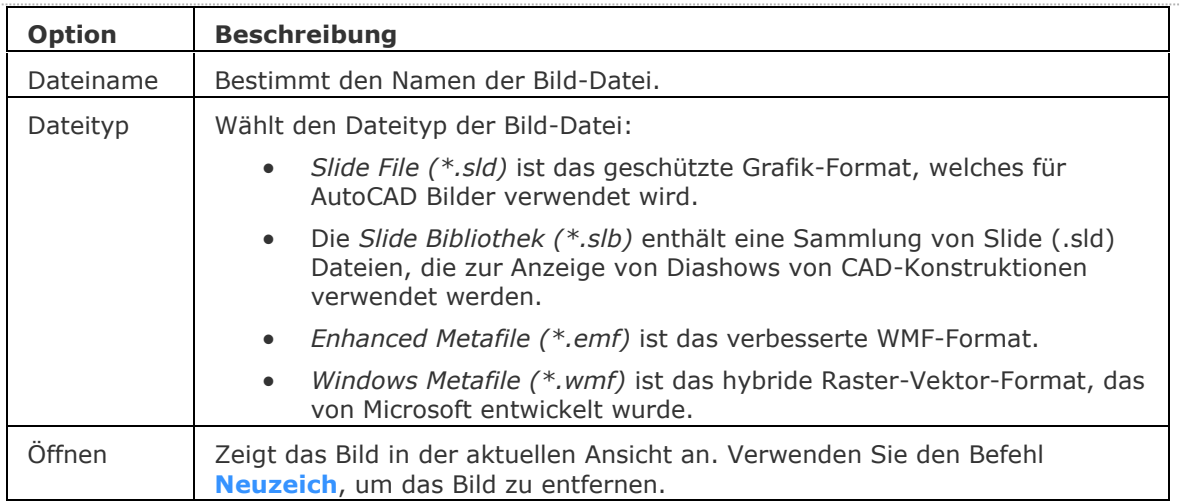

## **Ähnliche Befehle**

[MachDia](#page-1127-0) - speichert Zeichnungen in den Formaten .SLD, .EMF und .WMF. [Neuzeich](#page-1250-0) - entfernt das Bild von der Ansicht.

## <span id="page-1848-0"></span>**ZZENtrum**

Schaltet den 3D Zentrum Fang um. Fängt das Zentrum einer planaren oder gebogenen 3D Fläche.

### **Zugriff auf den Befehl über**

Befehlszeile: *ZZENtrum* Transparent: *ZZENtrum* Werkzeugkasten: *3D Objekt Fänge |* 

### : *ZZENtrum*

Zeigt keine Meldungen in der Befehlszeile.

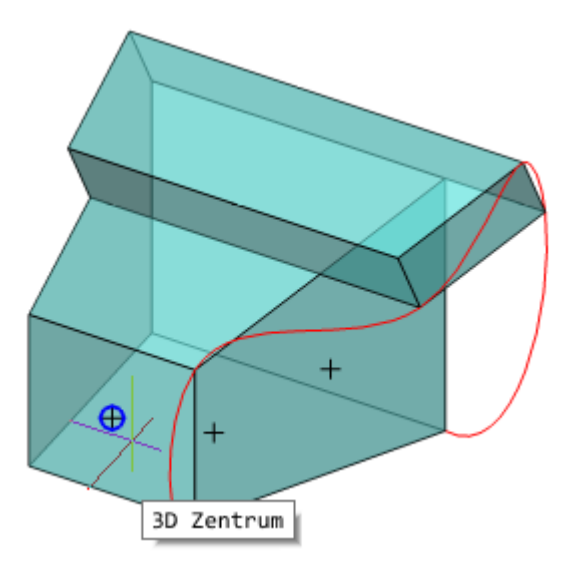

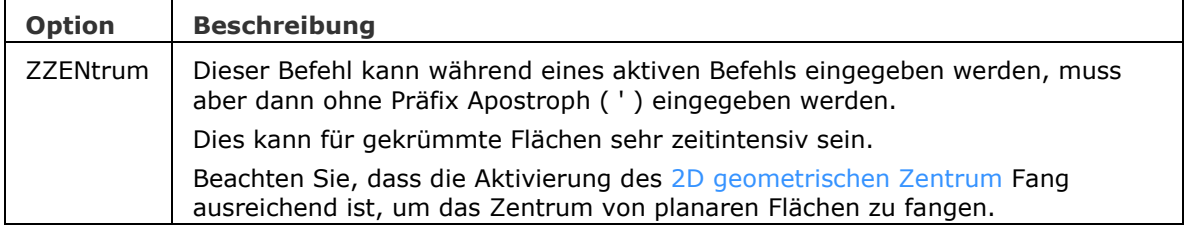

[3dOfang](#page-38-0) - schaltet den Objekt Fang Modi für 3D Objekte im Dialog Einstellungen.

[-3dOfang](#page-43-0) - schaltet den Objekt Fang Modi für 3D Objekte in der Befehlszeile um.

3dOfang - schaltet den Objekt Fang Modi im Dialog Einstellungen.

[-OFang](#page-1279-0) - wechselt Objektfänge über die Befehlszeile.

[Öffnung](#page-1286-0) - bestimmt die Größe der Cursor-Öffnung für den Objektfang.

[GZentrum](#page-859-0) - schaltet den geometrischen Zentrum Objekt Fang um; fängt sich am Schwerpunkt von geschlossenen Polylinien und Splines, planaren 3D Polylinien, Regionen und planaren Flächen von 3D-Objekten.

[ZSCHnittpunkt](#page-1850-0) - Schaltet den 3D-Schnittpunkt Fang ein. Fängt den Schnittpunkt linearer Objekte, Kanten und polaren oder Objektfang Spurlinien mit Flächen.

[ZKNOTen](#page-1852-0) - schaltet den 3D Knoten Fang um. Fängt einen [Spline-](#page-1604-0)Knoten.

[ZMITtelpunkt](#page-1854-0) - schaltet den 3D Mittelpunkt Fang um. Fängt den Mittelpunkt einer Flächenkante.

[ZNÄHe](#page-1856-0) - schaltet den 3D nächsten Objekt Fang um. Fängt einen Punkt auf einer Fläche eines 3D Objektes, das dem Cursor am nächsten ist.

[ZKEIne](#page-1858-0) - deaktiviert alle 3D-Objektfänge.

[ZLOTrecht](#page-1864-0) - schaltet den 3D senkrecht Objekt Fang um. Fängt einen Punkt, der senkrecht zu einer Fläche ist.

# <span id="page-1850-0"></span>**ZSchnittpunkt**

Aktiviert bzw. deaktiviert den 3D Schnittpunkt Fang. Fängt den Schnittpunkt von linearen Objekten, Kanten und Polaren- oder Objektfang-Spurlinien mit Flächen.

### **Zugriff auf den Befehl über**

Befehlszeile: *zschnittpunkt* Transparent: *zsch* Werkzeugkasten: *3D Objekt Fänge |* 

### : *zschnittpunkt*

Zeigt keine Meldungen in der Befehlszeile.

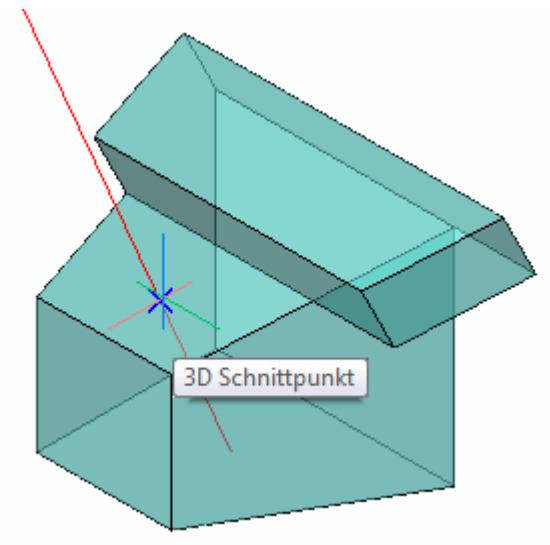

Fang zum Schnittpunkt einer Linie mit einer Fläche eines 3D-Volumenkörpers.

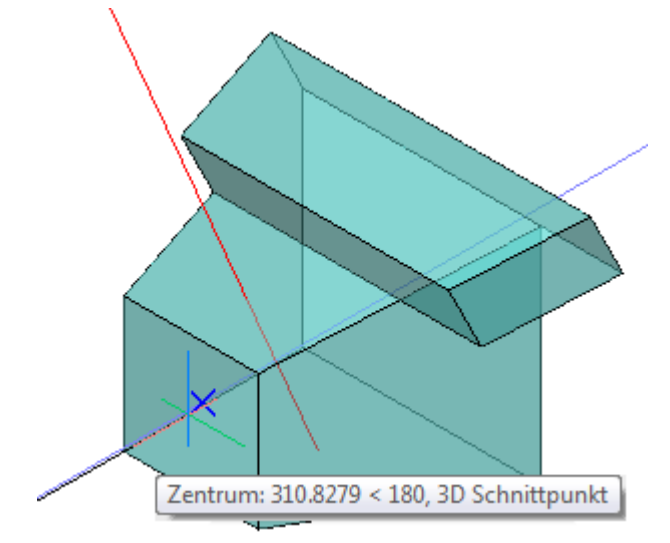

Fang zum Schnittpunkt einer Polar Spur Linie mit einer Fläche eines 3D-Volumenkörpers.

### **Befehls Optionen**

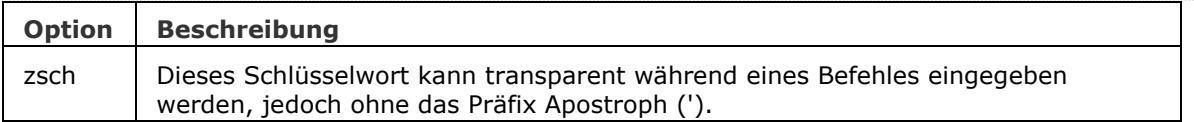

### **Ähnliche Befehle**

[3dOfang](#page-38-0) - schaltet den Objekt Fang Modi für 3D Objekte im Dialog Einstellungen.

[-3dOfang](#page-43-0) - schaltet den Objekt Fang Modi für 3D Objekte in der Befehlszeile um.

3dOfang - schaltet den Objekt Fang Modi im Dialog Einstellungen.

[-OFang](#page-1279-0) - wechselt Objektfänge über die Befehlszeile.

[Öffnung](#page-1286-0) - bestimmt die Größe der Cursor-Öffnung für den Objektfang.

[MittelPunkt](#page-1100-0) - Schaltet den Mittelpunkt Objekt Fang um; fängt die Mitte von Linien, Bögen und anderen offenen Objekten und Kanten von 3D Volumenkörpern.

[ZZENtrum](#page-1848-0) - schaltet den 3D Zentrum Fang um. Fängt den Mittelpunkt von planaren oder gekrümmten 3D Flächen.

[ZKNOTen](#page-1852-0) - schaltet den 3D Knoten Fang um. Fängt einen [Spline-](#page-1604-0)Knoten.

[ZMITtelpunkt](#page-1854-0) - schaltet den 3D Mittelpunkt Fang um. Fängt den Mittelpunkt einer Flächenkante.

[ZNÄHe](#page-1856-0) - schaltet den 3D nächsten Objekt Fang um. Fängt einen Punkt auf einer Fläche eines 3D Objektes, das dem Cursor am nächsten ist.

[ZKEIne](#page-1858-0) - deaktiviert alle 3D-Objektfänge.

[ZLOTrecht](#page-1864-0) - schaltet den 3D senkrecht Objekt Fang um. Fängt einen Punkt, der senkrecht zu einer Fläche ist.

## <span id="page-1852-0"></span>**ZKNOTen**

Schaltet den 3D Knoten Fang um. Fängt einen Knoten auf einem [Spline.](#page-1604-0)

### **Zugriff auf den Befehl über**

Befehlszeile: *zknot*

### Transparent: *zknot*

Werkzeugkasten: *3D Objekt Fänge |* 

### *zknot*

Zeigt keine Meldungen in der Befehlszeile.

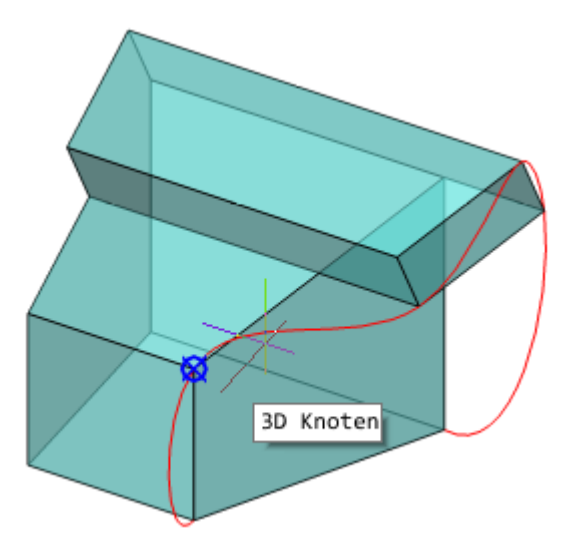

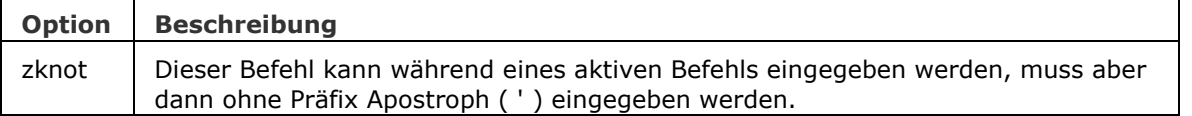

[3dOfang](#page-38-0) - schaltet den Objekt Fang Modi für 3D Objekte im Dialog Einstellungen.

[-3dOfang](#page-43-0) - schaltet den Objekt Fang Modi für 3D Objekte in der Befehlszeile um.

3dOfang - schaltet den Objekt Fang Modi im Dialog Einstellungen.

[-OFang](#page-1279-0) - wechselt Objektfänge über die Befehlszeile.

[Öffnung](#page-1286-0) - bestimmt die Größe der Cursor-Öffnung für den Objektfang.

[ZZENtrum](#page-1848-0) - schaltet den 3D Zentrum Fang um. Fängt den Mittelpunkt von planaren oder gekrümmten 3D Flächen.

[ZSCHnittpunkt](#page-1850-0) - Schaltet den 3D-Schnittpunkt Fang ein. Fängt den Schnittpunkt linearer Objekte, Kanten und polaren oder Objektfang Spurlinien mit Flächen.

[ZMITtelpunkt](#page-1854-0) - schaltet den 3D Mittelpunkt Fang um. Fängt den Mittelpunkt einer Flächenkante.

[ZNÄHe](#page-1856-0) - schaltet den 3D nächsten Objekt Fang um. Fängt einen Punkt auf einer Fläche eines 3D Objektes, das dem Cursor am nächsten ist.

[ZKEIne](#page-1858-0) - deaktiviert alle 3D-Objektfänge.

[ZLOTrecht](#page-1864-0) - schaltet den 3D senkrecht Objekt Fang um. Fängt einen Punkt, der senkrecht zu einer Fläche ist.

## <span id="page-1854-0"></span>**ZMITtelpunkt**

Schaltet den 3D Mittelpunkt Fang um. Fängt den Mittelpunkt einer Flächenkante.

### **Zugriff auf den Befehl über**

Befehlszeile: *ZMITtelpunkt* Transparent: *ZMITtelpunkt* Werkzeugkasten: *3D Objekt Fänge |* 

### : *ZMITtelpunkt*

Zeigt keine Meldungen in der Befehlszeile.

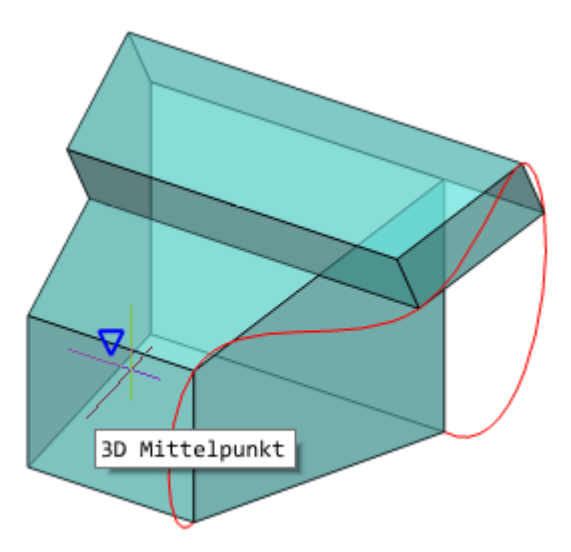

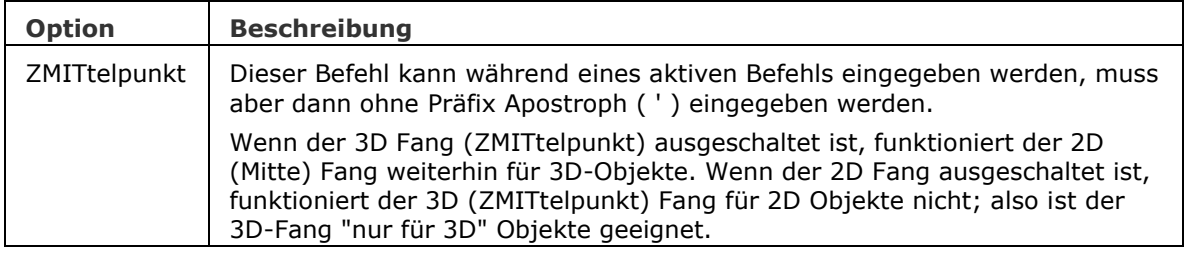

[3dOfang](#page-38-0) - schaltet den Objekt Fang Modi für 3D Objekte im Dialog Einstellungen.

[-3dOfang](#page-43-0) - schaltet den Objekt Fang Modi für 3D Objekte in der Befehlszeile um.

3dOfang - schaltet den Objekt Fang Modi im Dialog Einstellungen.

[-OFang](#page-1279-0) - wechselt Objektfänge über die Befehlszeile.

[Öffnung](#page-1286-0) - bestimmt die Größe der Cursor-Öffnung für den Objektfang.

[MittelPunkt](#page-1100-0) - Schaltet den Mittelpunkt Objekt Fang um; fängt die Mitte von Linien, Bögen und anderen offenen Objekten und Kanten von 3D Volumenkörpern.

[ZZENtrum](#page-1848-0) - schaltet den 3D Zentrum Fang um. Fängt den Mittelpunkt von planaren oder gekrümmten 3D Flächen.

[ZSCHnittpunkt](#page-1850-0) - Schaltet den 3D-Schnittpunkt Fang ein. Fängt den Schnittpunkt linearer Objekte, Kanten und polaren oder Objektfang Spurlinien mit Flächen.

[ZKNOTen](#page-1852-0) - schaltet den 3D Knoten Fang um. Fängt einen [Spline-](#page-1604-0)Knoten.

[ZNÄHe](#page-1856-0) - schaltet den 3D nächsten Objekt Fang um. Fängt einen Punkt auf einer Fläche eines 3D Objektes, das dem Cursor am nächsten ist.

[ZKEIne](#page-1858-0) - deaktiviert alle 3D-Objektfänge.

[ZLOTrecht](#page-1864-0) - schaltet den 3D senkrecht Objekt Fang um. Fängt einen Punkt, der senkrecht zu einer Fläche ist.

# <span id="page-1856-0"></span>**ZNÄHe**

Schaltet den 3D nächsten Objekt Fang um. Fängt einen Punkt auf einer Fläche eines 3D Objektes, das dem Cursor am nächsten ist.

### **Zugriff auf den Befehl über**

Befehlszeile: *ZNÄHe* Transparent: *ZNÄHe*

Werkzeugkasten: *3D Objekt Fänge |* 

## : *ZNÄHe*

Zeigt keine Meldungen in der Befehlszeile.

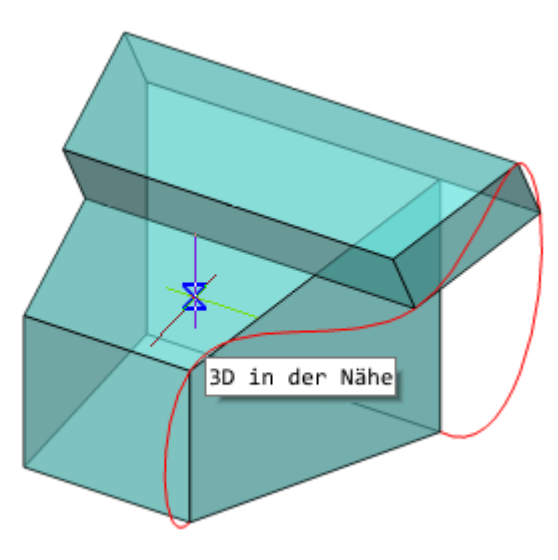

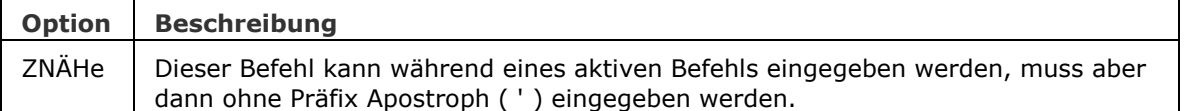

[3dOfang](#page-38-0) - schaltet den Objekt Fang Modi für 3D Objekte im Dialog Einstellungen.

[-3dOfang](#page-43-0) - schaltet den Objekt Fang Modi für 3D Objekte in der Befehlszeile um.

3dOfang - schaltet den Objekt Fang Modi im Dialog Einstellungen.

[-OFang](#page-1279-0) - wechselt Objektfänge über die Befehlszeile.

[Öffnung](#page-1286-0) - bestimmt die Größe der Cursor-Öffnung für den Objektfang.

[Nächster](#page-1234-0) - Schaltet den nächsten Objekt-Fang-Modus um; fängt die nächstgelegene Geometrie von Objekten.

[ZZENtrum](#page-1848-0) - schaltet den 3D Zentrum Fang um. Fängt den Mittelpunkt von planaren oder gekrümmten 3D Flächen.

[ZSCHnittpunkt](#page-1850-0) - Schaltet den 3D-Schnittpunkt Fang ein. Fängt den Schnittpunkt linearer Objekte, Kanten und polaren oder Objektfang Spurlinien mit Flächen.

[ZKNOTen](#page-1852-0) - schaltet den 3D Knoten Fang um. Fängt einen [Spline-](#page-1604-0)Knoten.

[ZMITtelpunkt](#page-1854-0) - schaltet den 3D Mittelpunkt Fang um. Fängt den Mittelpunkt einer Flächenkante. [ZKEIne](#page-1858-0) - deaktiviert alle 3D-Objektfänge.

[ZLOTrecht](#page-1864-0) - schaltet den 3D senkrecht Objekt Fang um. Fängt einen Punkt, der senkrecht zu einer Fläche ist.

## <span id="page-1858-0"></span>**ZKEIne**

Deaktiviert alle 3D-Objektfänge.

### **Zugriff auf den Befehl über**

Befehlszeile: *ZKEIne* Transparent: *ZKEIne* Werkzeugkasten: *3D Objekt Fänge |* 

### : *ZKEIne*

Zeigt keine Meldungen in der Befehlszeile.

### **Befehls Optionen**

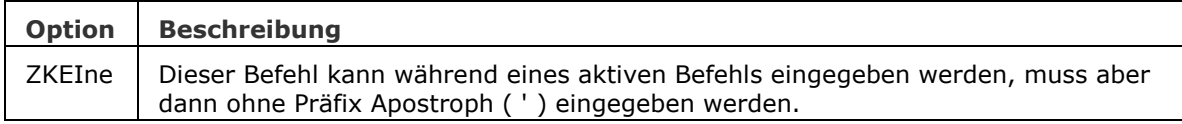

## **Ähnliche Befehle**

[3dOfang](#page-38-0) - schaltet den Objekt Fang Modi für 3D Objekte im Dialog Einstellungen.

[-3dOfang](#page-43-0) - schaltet den Objekt Fang Modi für 3D Objekte in der Befehlszeile um.

3dOfang - schaltet den Objekt Fang Modi im Dialog Einstellungen.

[-OFang](#page-1279-0) - wechselt Objektfänge über die Befehlszeile.

[Öffnung](#page-1286-0) - bestimmt die Größe der Cursor-Öffnung für den Objektfang.

[ZZENtrum](#page-1848-0) - schaltet den 3D Zentrum Fang um. Fängt den Mittelpunkt von planaren oder gekrümmten 3D Flächen.

[ZSCHnittpunkt](#page-1850-0) - Schaltet den 3D-Schnittpunkt Fang ein. Fängt den Schnittpunkt linearer Objekte, Kanten und polaren oder Objektfang Spurlinien mit Flächen.

[ZKNOTen](#page-1852-0) - schaltet den 3D Knoten Fang um. Fängt einen [Spline-](#page-1604-0)Knoten.

[ZMITtelpunkt](#page-1854-0) - schaltet den 3D Mittelpunkt Fang um. Fängt den Mittelpunkt einer Flächenkante.

[ZNÄHe](#page-1856-0) - schaltet den 3D nächsten Objekt Fang um. Fängt einen Punkt auf einer Fläche eines 3D Objektes, das dem Cursor am nächsten ist.

[ZLOTrecht](#page-1864-0) - schaltet den 3D senkrecht Objekt Fang um. Fängt einen Punkt, der senkrecht zu einer Fläche ist.

## <span id="page-1859-0"></span>**Zoom**

Optisch ändert sich die Größe der Zeichnung im aktuellen Ansichtsfenster.

### **Zugriff auf den Befehl über**

Befehlszeile: *zoom* Transparent: *'zoom* Alias: *zo* Menü: *Ansicht | Zoom*

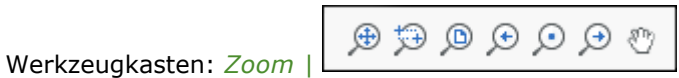

#### : *Zoom*

Aufforderung in der Befehlszeile:

Zoom: [\[GRößer](#page-1859-1)[/Kleiner](#page-1859-2)[/Alle/](#page-1859-3)[Zentrum/](#page-1860-0)[Dynamisch](#page-1860-1)[/Grenzen/](#page-1860-2)[Links](#page-1861-0)[/Vorherige](#page-1861-1)[/Rechts](#page-1861-2)[/Skalieren](#page-1859-4) [\(nX/](#page-1859-5)[nXP\)](#page-1859-6) [/Fenster/](#page-1861-3)[Object\]](#page-1861-4) <Zoomfaktor (nX/nXP)>: Geben Sie eine Option ein, oder wählen Sie zwei Punkte für Fenster zoomen, oder geben Sie einen Zoomfaktor ein.

Um die Zeichenfläche zu vergrößern oder zu verkleinern, können Sie jederzeit mit dem Mausrad vorwärts oder rückwärts drehen.

<span id="page-1859-6"></span><span id="page-1859-5"></span><span id="page-1859-4"></span><span id="page-1859-3"></span><span id="page-1859-2"></span><span id="page-1859-1"></span>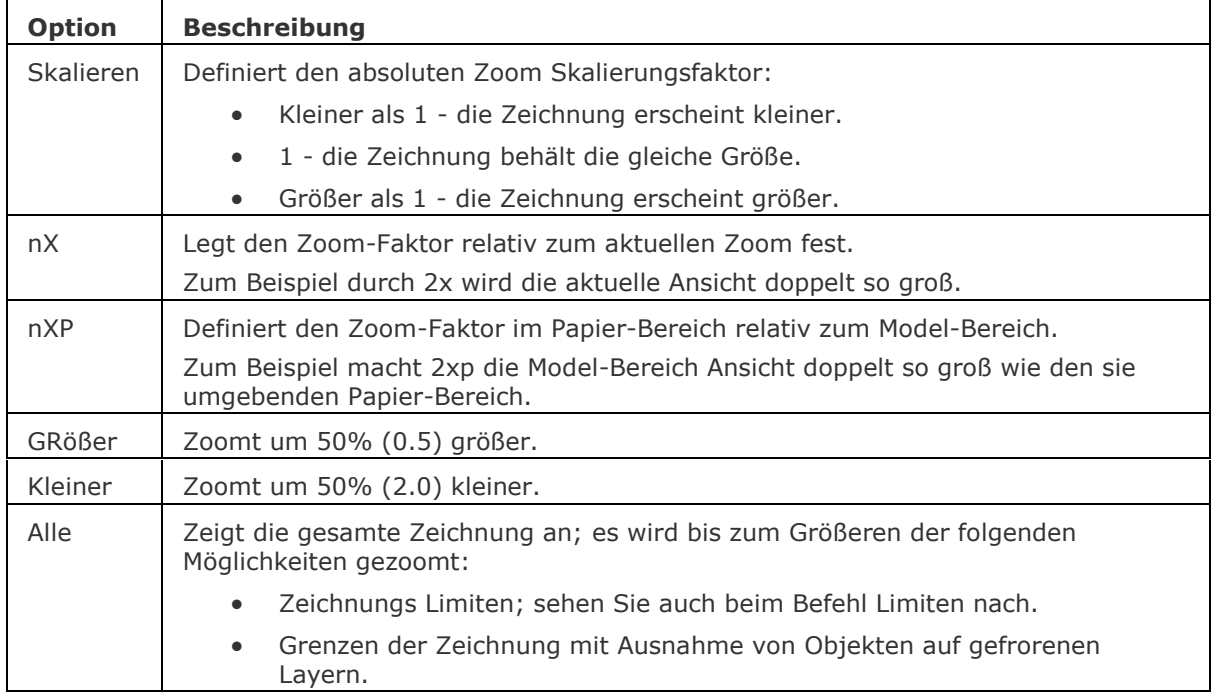

<span id="page-1860-2"></span><span id="page-1860-1"></span><span id="page-1860-0"></span>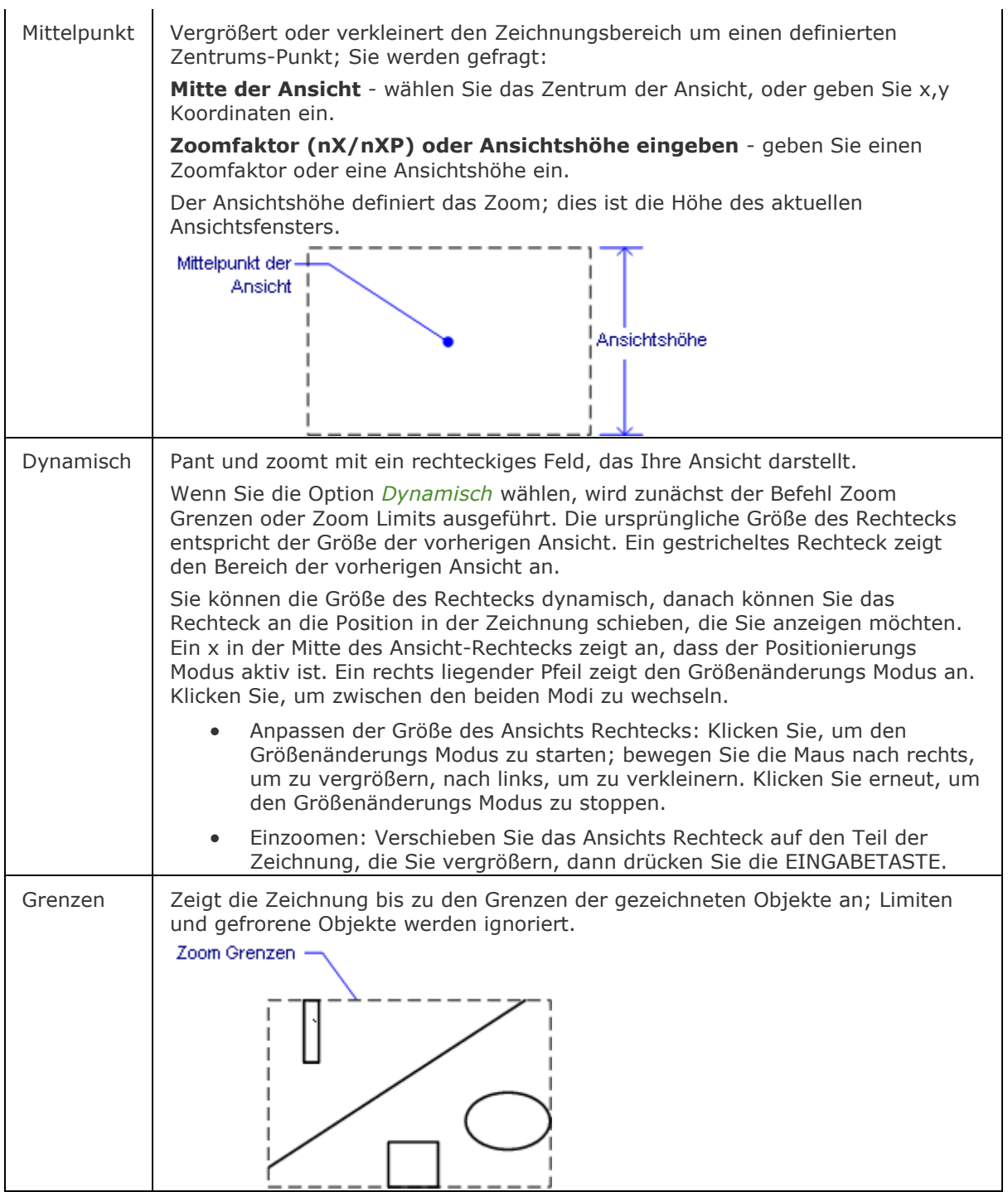

<span id="page-1861-4"></span><span id="page-1861-3"></span><span id="page-1861-2"></span><span id="page-1861-1"></span><span id="page-1861-0"></span>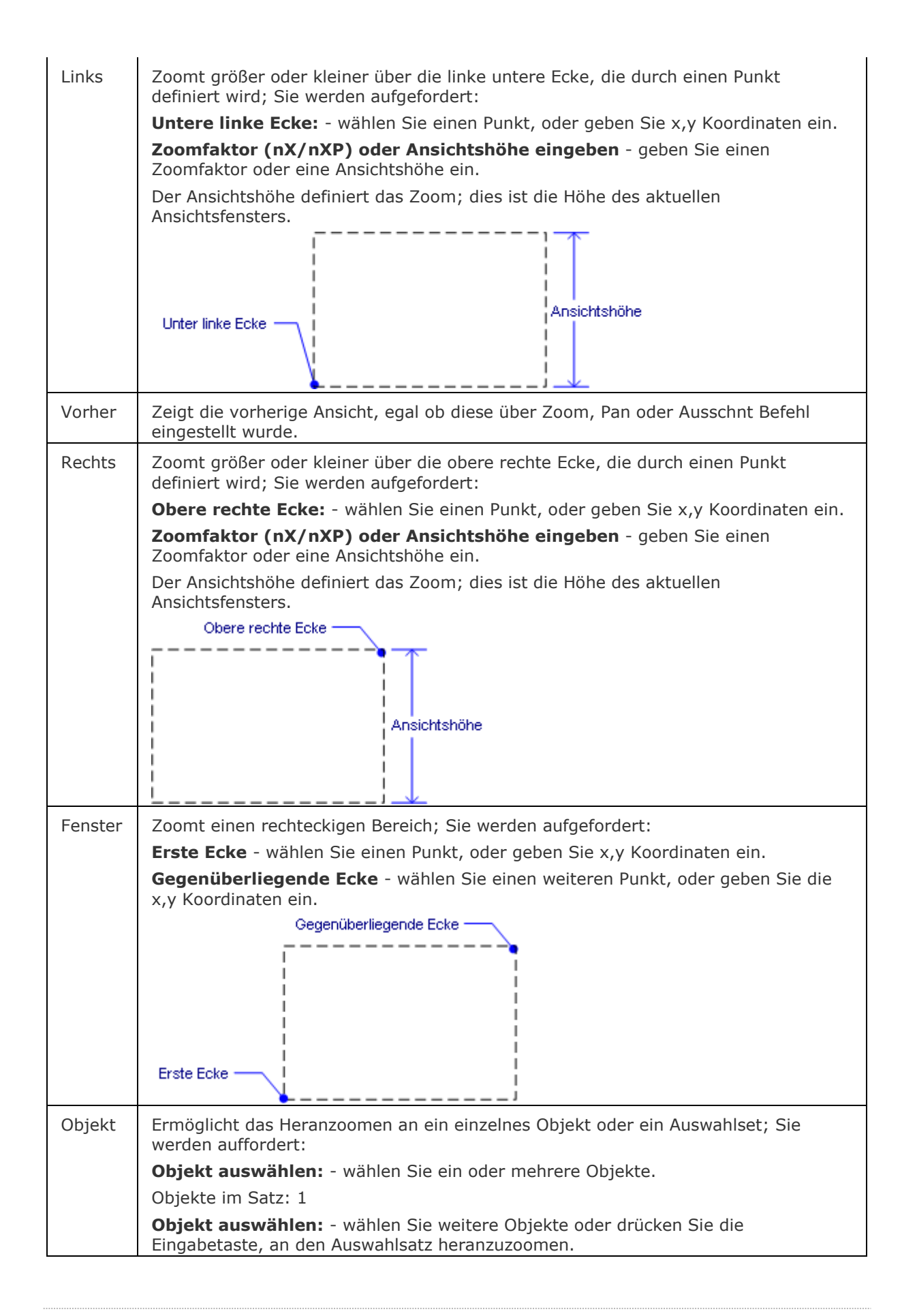

[EzZoom](#page-777-0) - führt das Echtzeit Zoomen in der Zeichnung aus. Pan und [-Pan](#page-1302-0) - verschiebt den Zeichnungsausschnitt im aktuellen Ansichtsfenster. [Ezpan](#page-759-0) - pant die Zeichnung in Echtzeit.

AusSchnt und [-AusSchnt](#page-175-0) - stellt benannte Ansichten in Zeichnungen her. [DdVPoint](#page-575-0) - ändert den 3D-Ansichtspunkt der Zeichnung über ein Dialogfenster. [APunkt](#page-213-0) - ändert den 3D-Ansichtspunkt in der Zeichnung über die Befehlszeile. [EzRot](#page-761-0) - rotiert einen 3D Ansichtspunkt in Echtzeit. [EzRotX](#page-767-0) - rotiert einen 3D Ansichtspunkt um die X-Achse in Echtzeit. [EZRotY](#page-769-0) - rotiert einen 3D Ansichtspunkt um die Y-Achse in Echtzeit.

[EzRotZ](#page-771-0) - rotiert einen 3D Ansichtspunkt um die Z-Achse in Echtzeit.

# <span id="page-1864-0"></span>**ZLOTrecht**

Schaltet den 3D lotrecht Fang um. Fängt sich an einem Punkt, der senkrecht zu einer Fläche ist.

### **Zugriff auf den Befehl über**

Befehlszeile: *ZLOTrecht* Transparent: *ZLOTrecht* Werkzeugkasten: *3D Objekt Fänge |* 

### : *ZLOTrecht*

Zeigt keine Meldungen in der Befehlszeile.

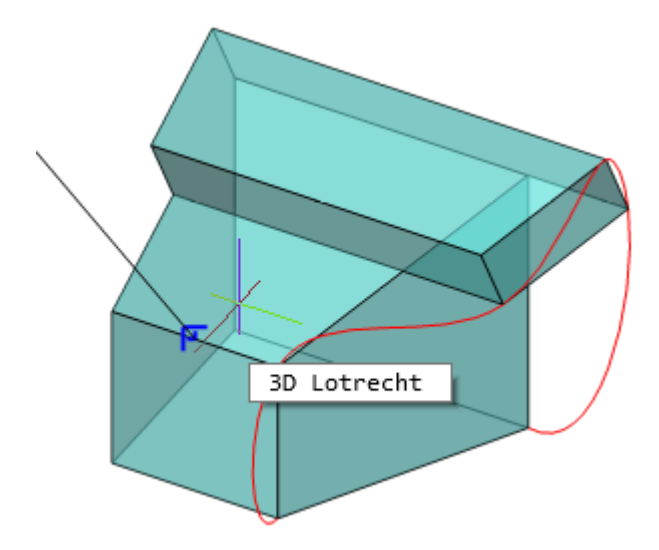

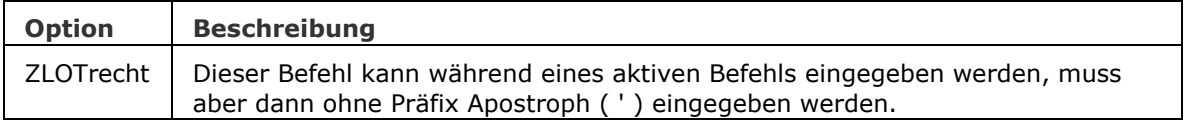

[3dOfang](#page-38-0) - schaltet den Objekt Fang Modi für 3D Objekte im Dialog Einstellungen.

[-3dOfang](#page-43-0) - schaltet den Objekt Fang Modi für 3D Objekte in der Befehlszeile um.

3dOfang - schaltet den Objekt Fang Modi im Dialog Einstellungen.

[-OFang](#page-1279-0) - wechselt Objektfänge über die Befehlszeile.

[Öffnung](#page-1286-0) - bestimmt die Größe der Cursor-Öffnung für den Objektfang.

[Lot](#page-1052-0) - wechselt den Objektfang-Modus Lot.

[ZZENtrum](#page-1848-0) - schaltet den 3D Zentrum Fang um. Fängt den Mittelpunkt von planaren oder gekrümmten 3D Flächen.

[ZSCHnittpunkt](#page-1850-0) - Schaltet den 3D-Schnittpunkt Fang ein. Fängt den Schnittpunkt linearer Objekte, Kanten und polaren oder Objektfang Spurlinien mit Flächen.

[ZKNOTen](#page-1852-0) - schaltet den 3D Knoten Fang um. Fängt einen [Spline-](#page-1604-0)Knoten.

[ZMITtelpunkt](#page-1854-0) - schaltet den 3D Mittelpunkt Fang um. Fängt den Mittelpunkt einer Flächenkante.

[ZNÄHe](#page-1856-0) - schaltet den 3D nächsten Objekt Fang um. Fängt einen Punkt auf einer Fläche eines 3D Objektes, das dem Cursor am nächsten ist.

[ZKEIne](#page-1858-0) - deaktiviert alle 3D-Objektfänge.

## <span id="page-1866-0"></span>**ZSCHeitelpunkt**

Schaltet den 3D Scheitelpunkt Fang um. Fängt den nächsten Scheitelpunkt eines 3D Objektes.

### **Zugriff auf den Befehl über**

Befehlszeile: *ZSCHeitelpunkt* Transparent: *ZSCHeitelpunkt* Werkzeugkasten: *3D Objekt Fänge |* 

### : *ZSCHeitelpunkt*

Zeigt keine Meldungen in der Befehlszeile.

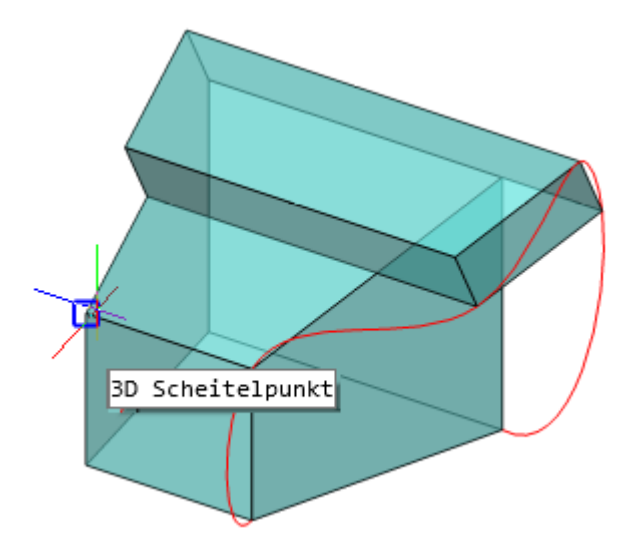

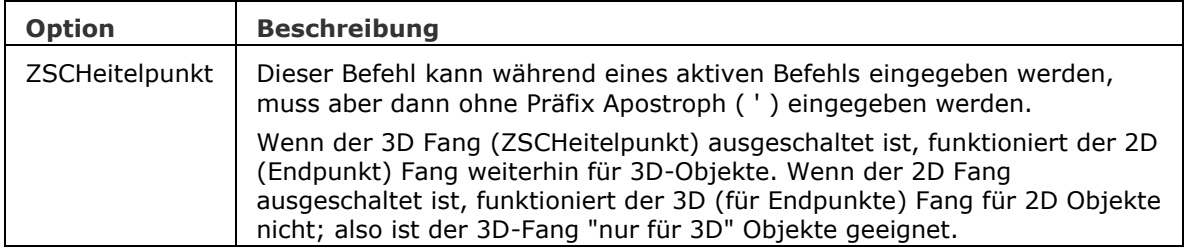

[3dOfang](#page-38-0) - schaltet den Objekt Fang Modi für 3D Objekte im Dialog Einstellungen.

[-3dOfang](#page-43-0) - schaltet den Objekt Fang Modi für 3D Objekte in der Befehlszeile um.

3dOfang - schaltet den Objekt Fang Modi im Dialog Einstellungen.

[-OFang](#page-1279-0) - wechselt Objektfänge über die Befehlszeile.

[Öffnung](#page-1286-0) - bestimmt die Größe der Cursor-Öffnung für den Objektfang.

[Endpunkt](#page-702-0) - schaltet den Endpunkt Objekt-Fang-Modus um; fängt sich an Endpunkten von offenen Objekten wie Linien, Bögen, offenen Polylinien und Eckpunkten von 3D-Objekten.

[ZZENtrum](#page-1848-0) - schaltet den 3D Zentrum Fang um. Fängt den Mittelpunkt von planaren oder gekrümmten 3D Flächen.

[ZSCHnittpunkt](#page-1850-0) - Schaltet den 3D-Schnittpunkt Fang ein. Fängt den Schnittpunkt linearer Objekte, Kanten und polaren oder Objektfang Spurlinien mit Flächen.

[ZKNOTen](#page-1852-0) - schaltet den 3D Knoten Fang um. Fängt einen [Spline-](#page-1604-0)Knoten.

[ZMITtelpunkt](#page-1854-0) - schaltet den 3D Mittelpunkt Fang um. Fängt den Mittelpunkt einer Flächenkante.

[ZNÄHe](#page-1856-0) - schaltet den 3D nächsten Objekt Fang um. Fängt einen Punkt auf einer Fläche eines 3D Objektes, das dem Cursor am nächsten ist.

[ZKEIne](#page-1858-0) - deaktiviert alle 3D-Objektfänge.

[ZLOTrecht](#page-1864-0) - schaltet den 3D senkrecht Objekt Fang um. Fängt einen Punkt, der senkrecht zu einer Fläche ist.